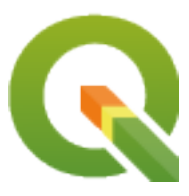

# **QGIS Desktop 3.16 User Guide**

**QGIS Project**

**Jan 05, 2021**

### **CONTENTS**

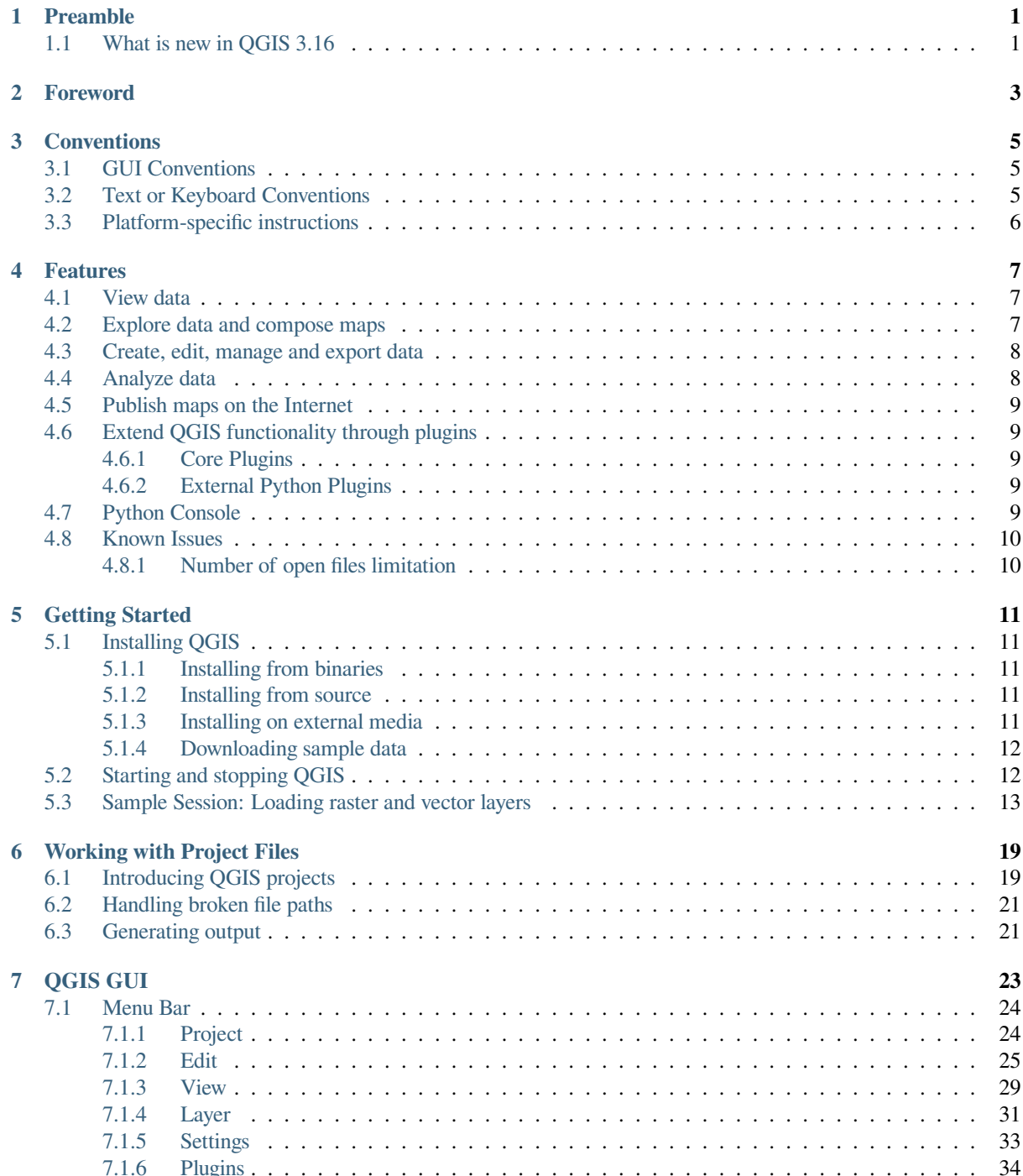

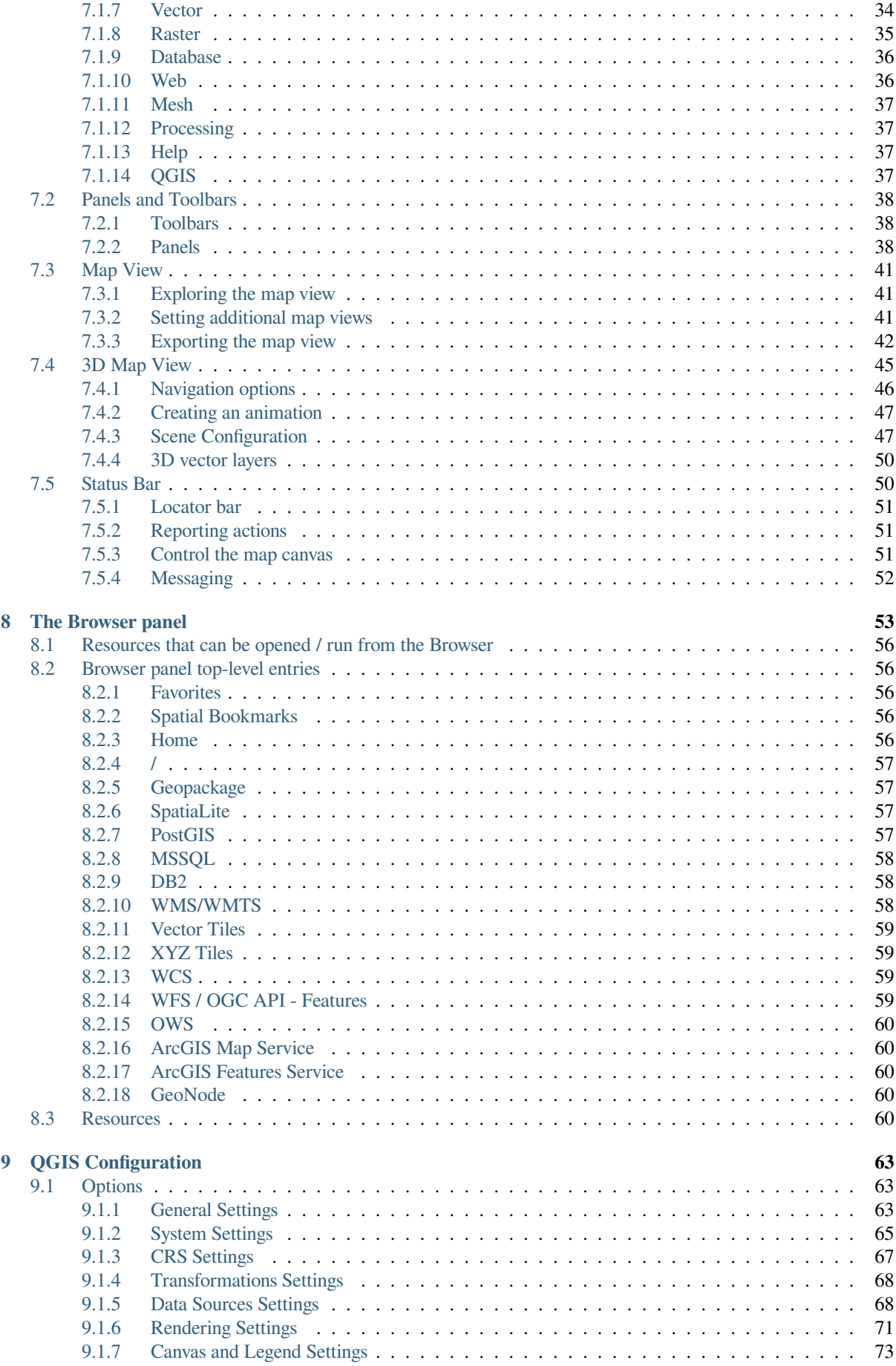

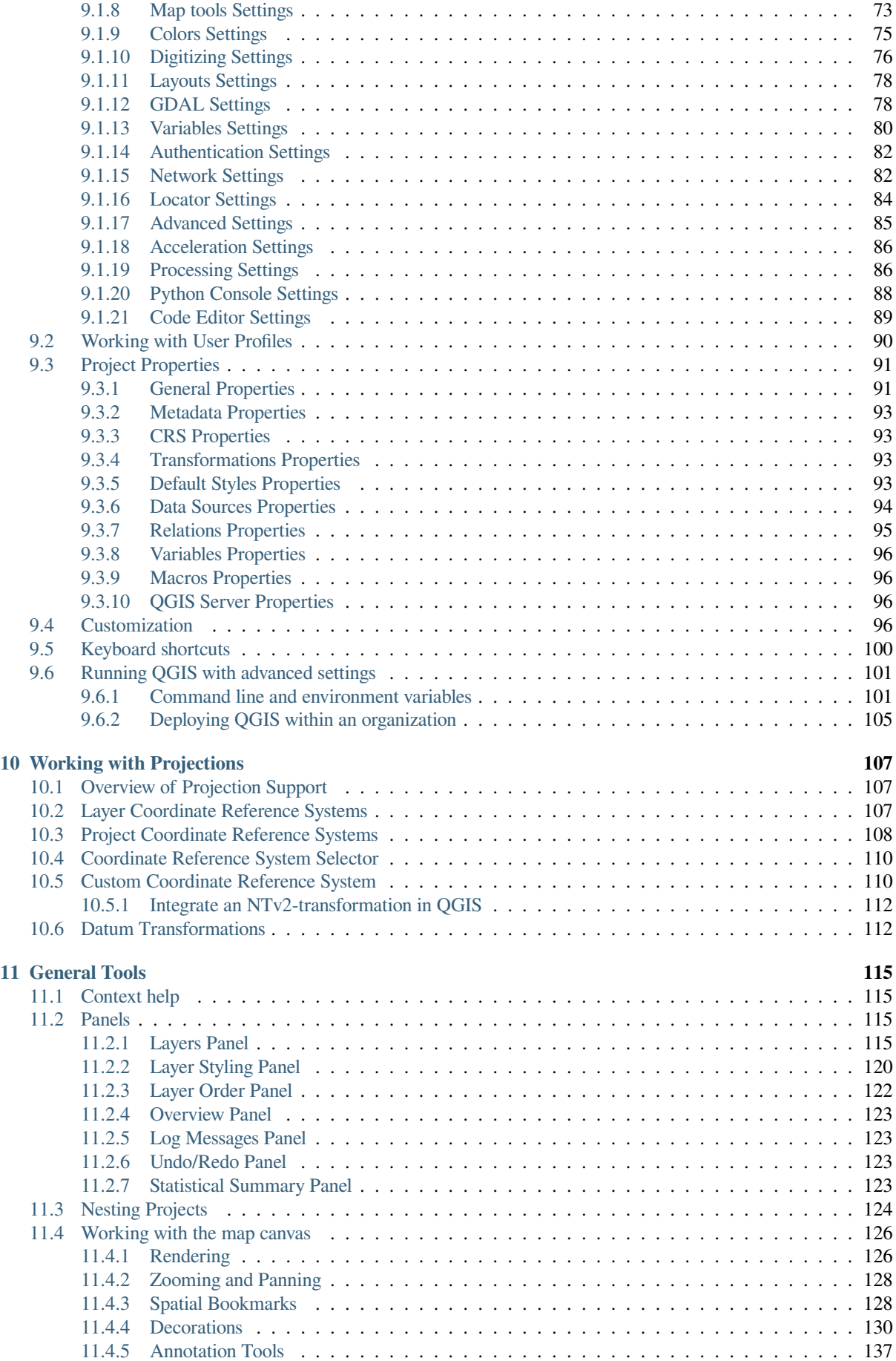

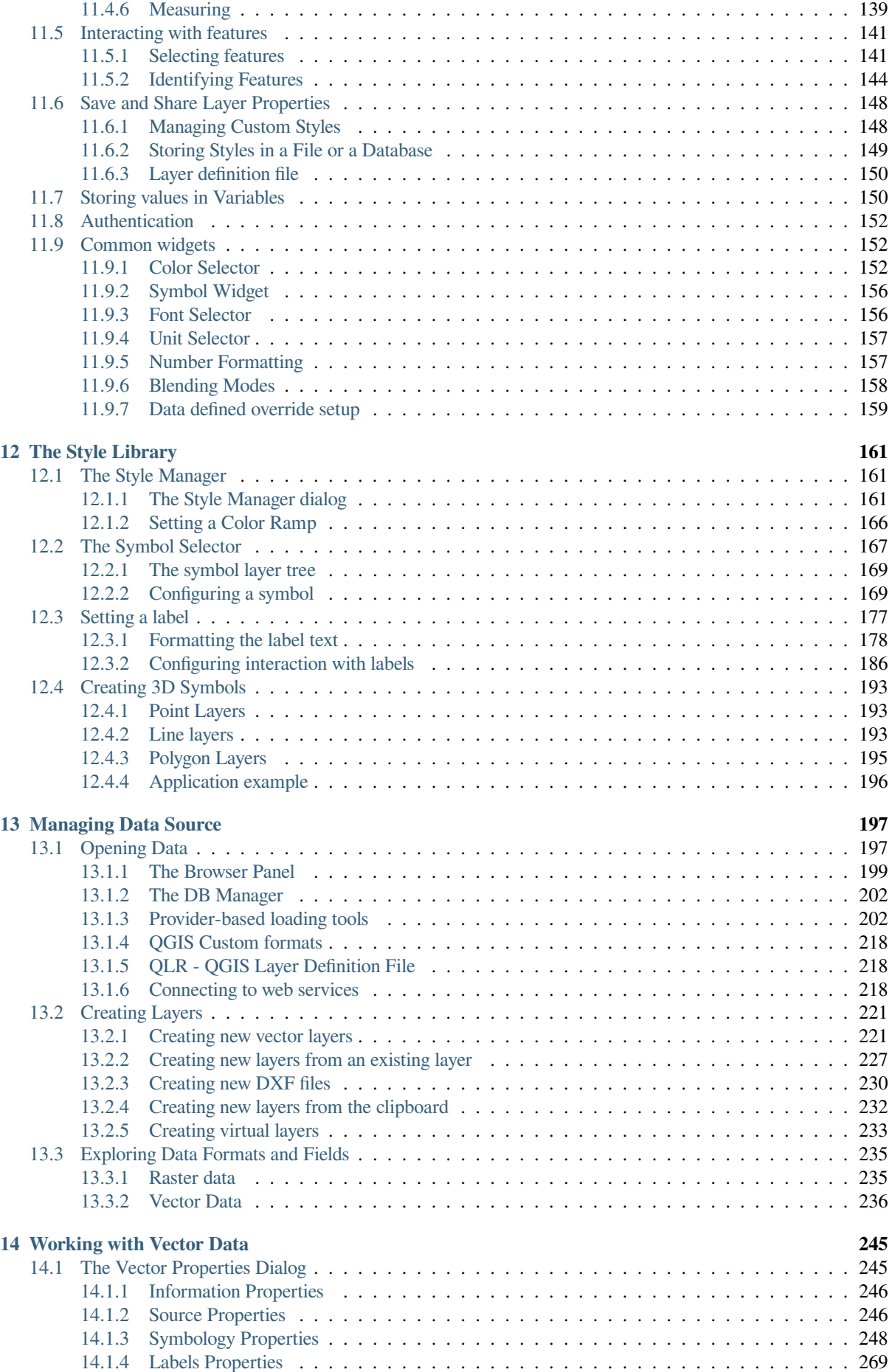

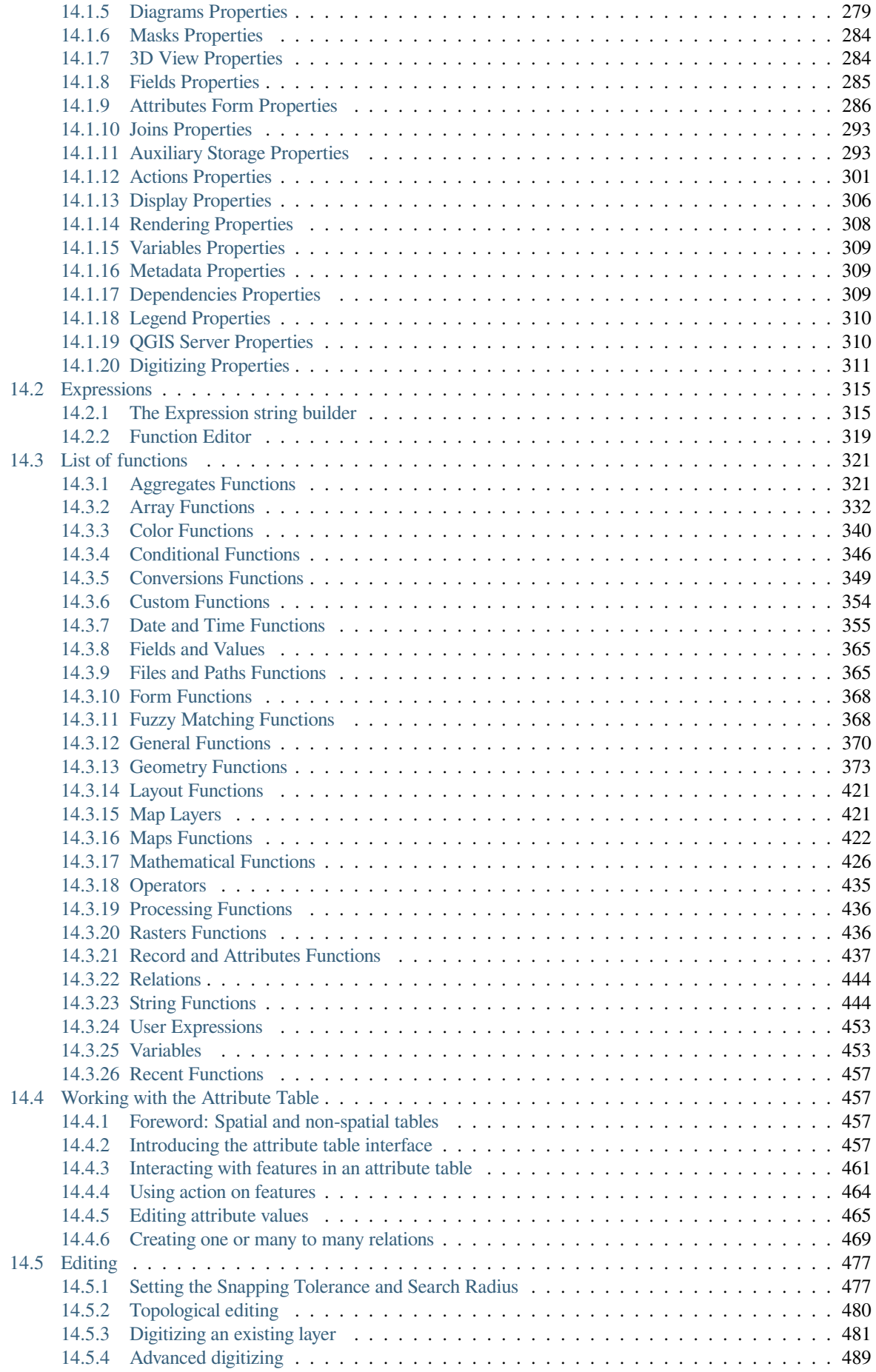

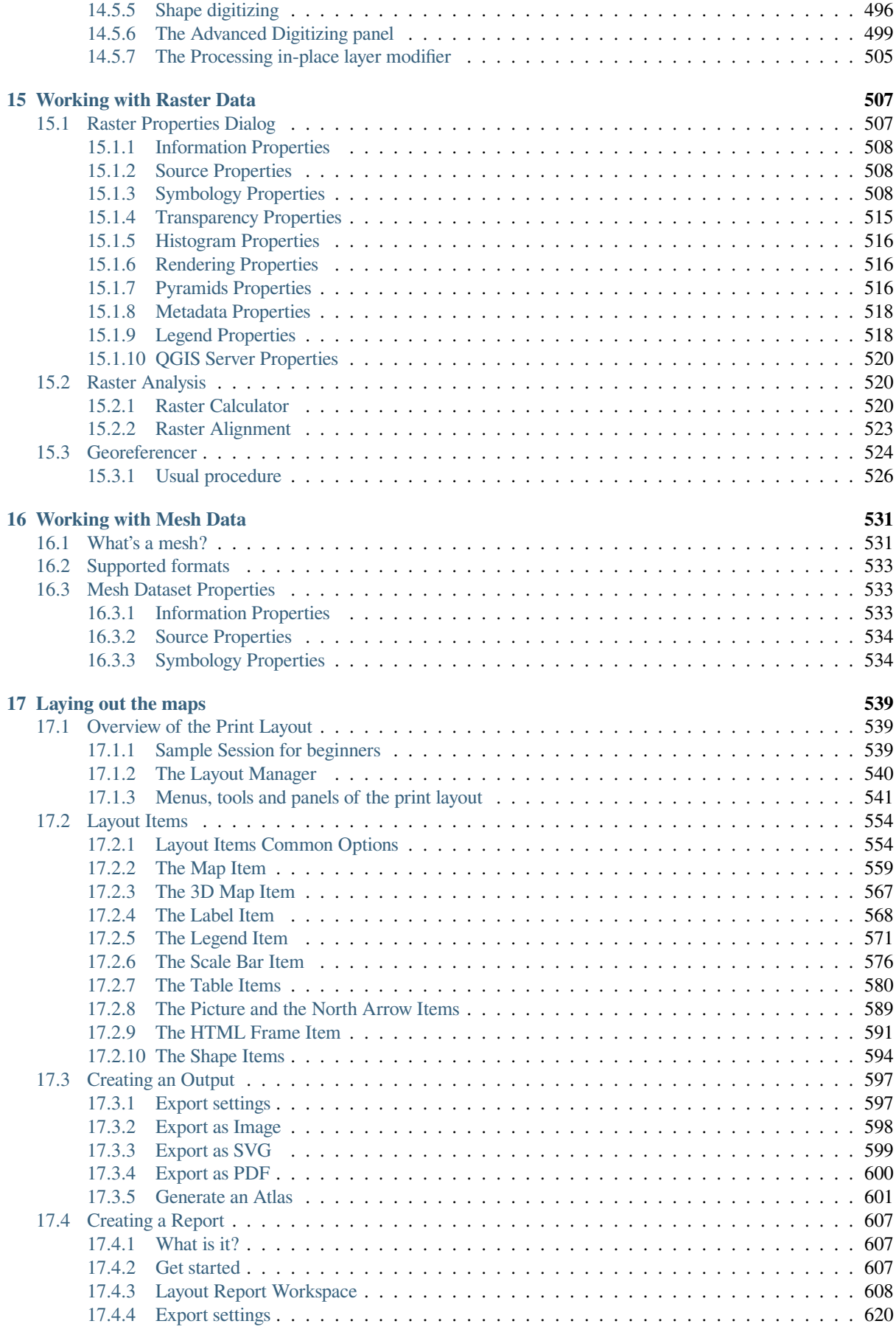

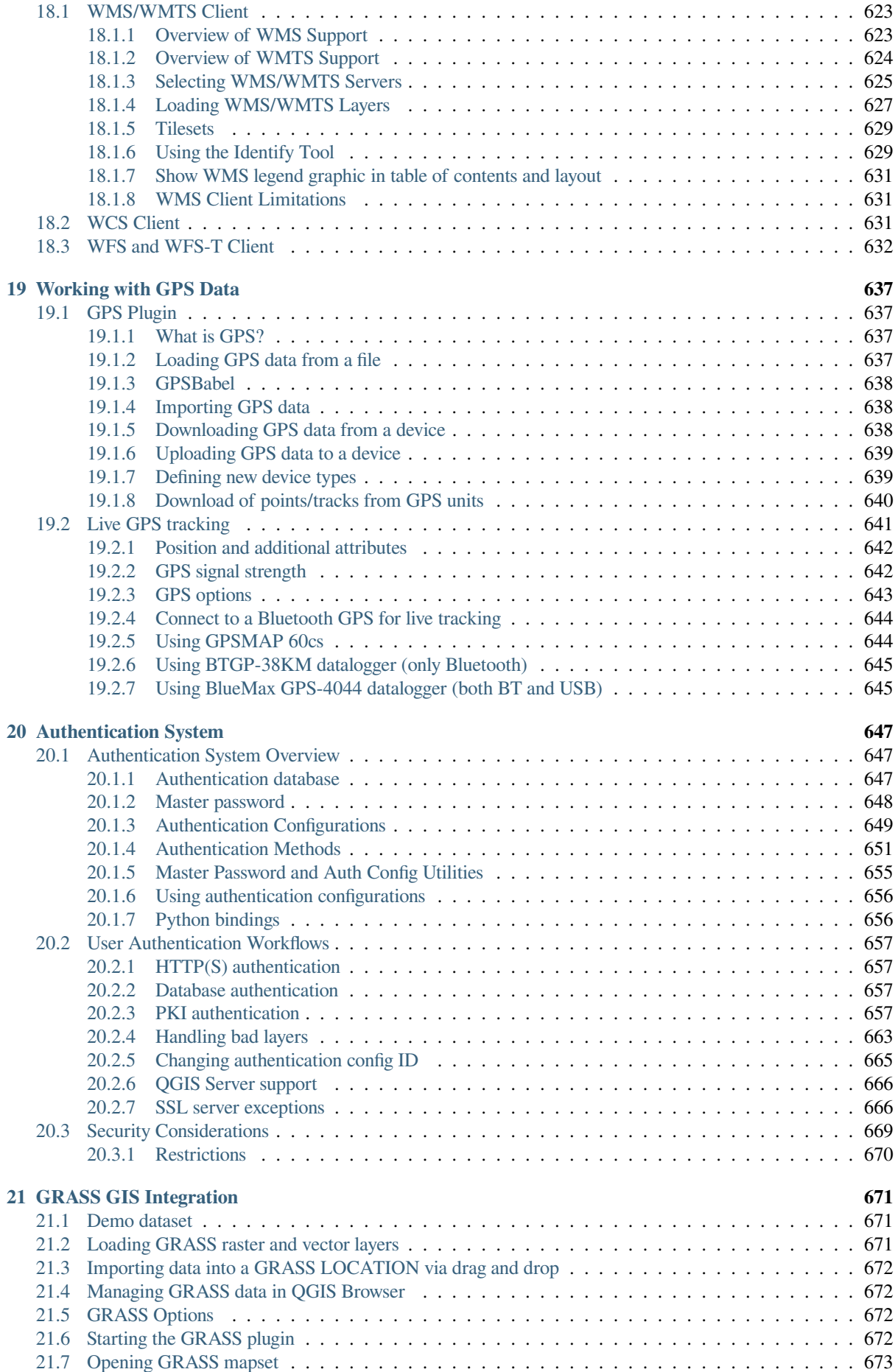

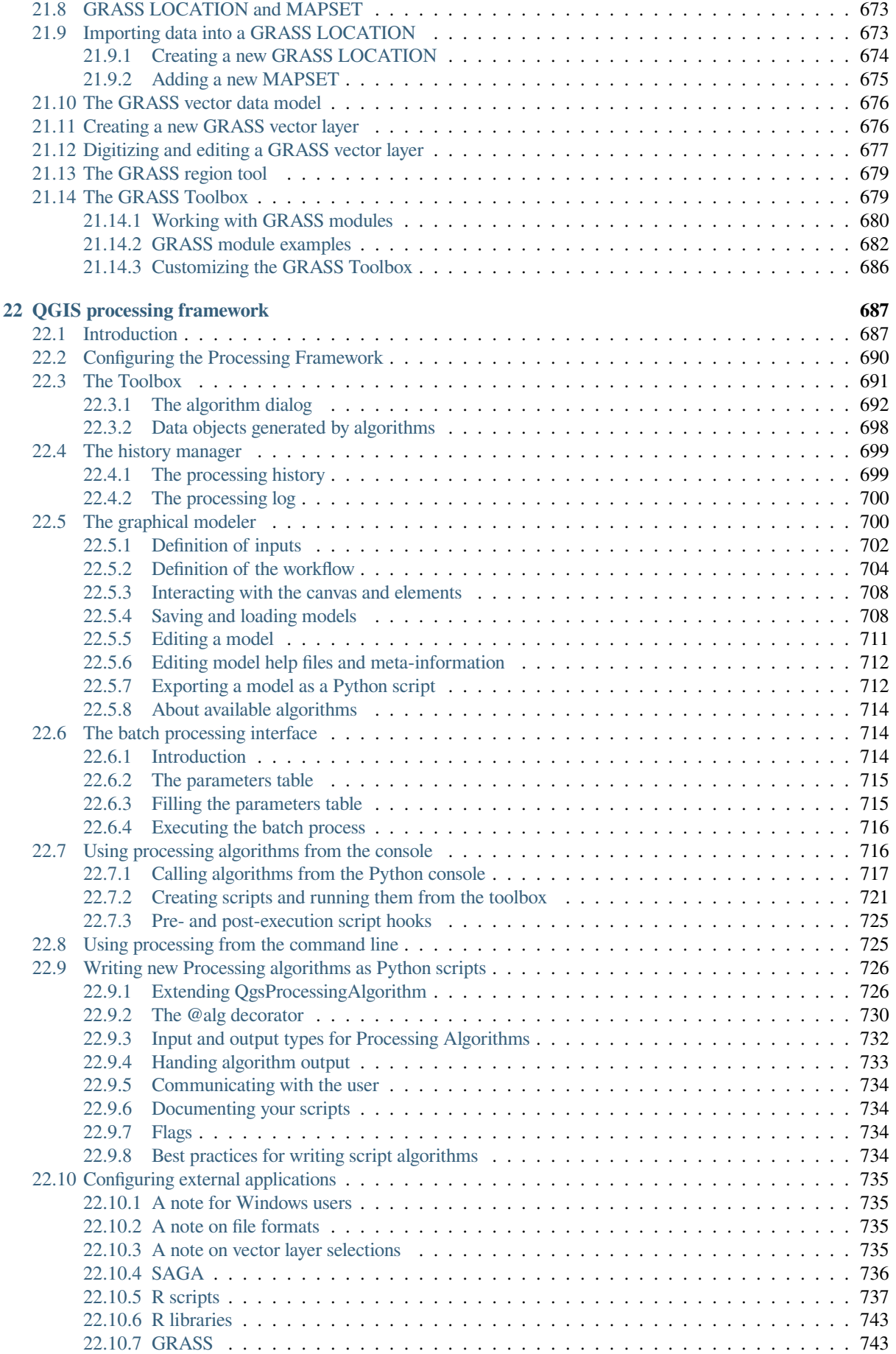

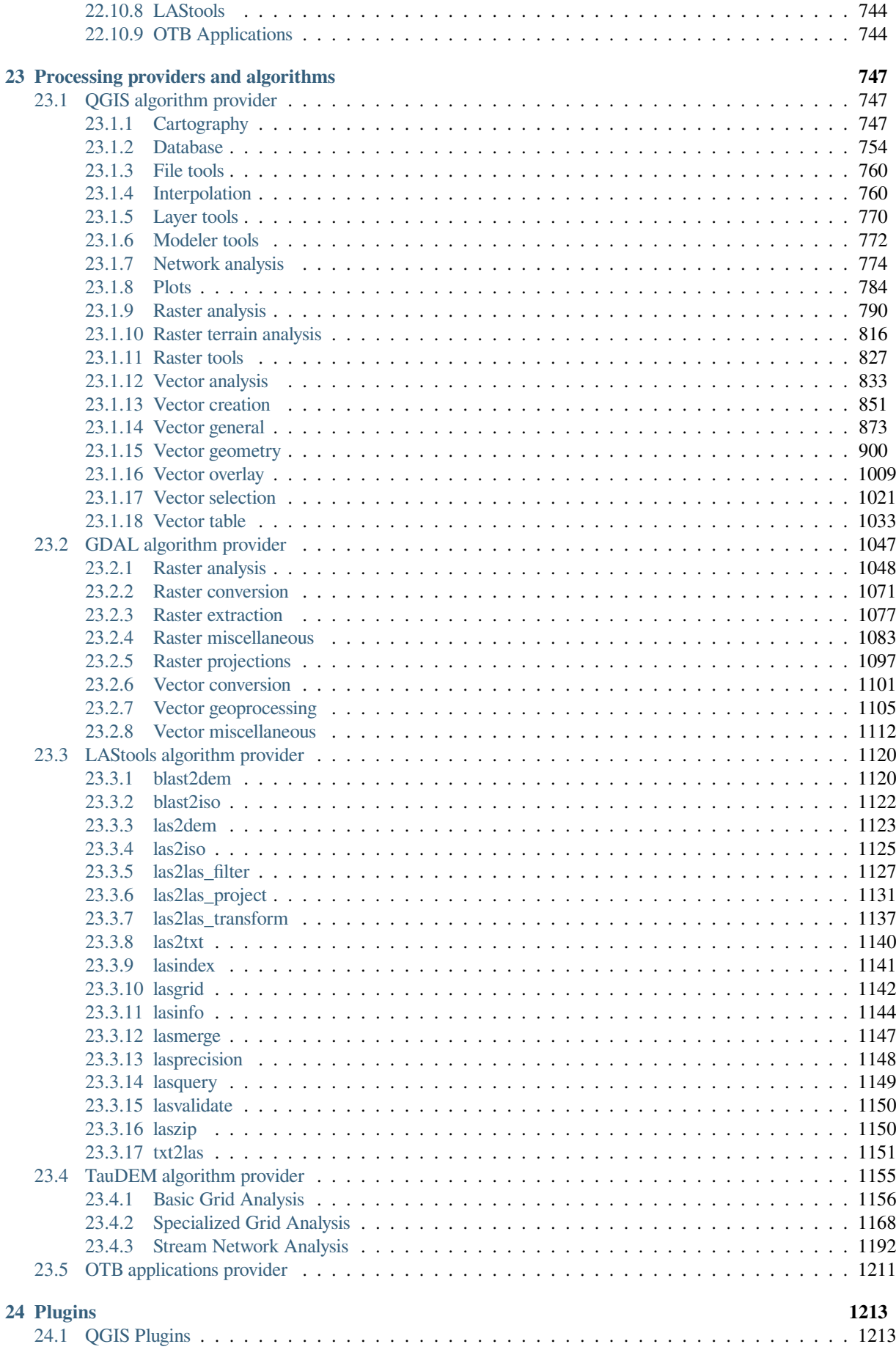

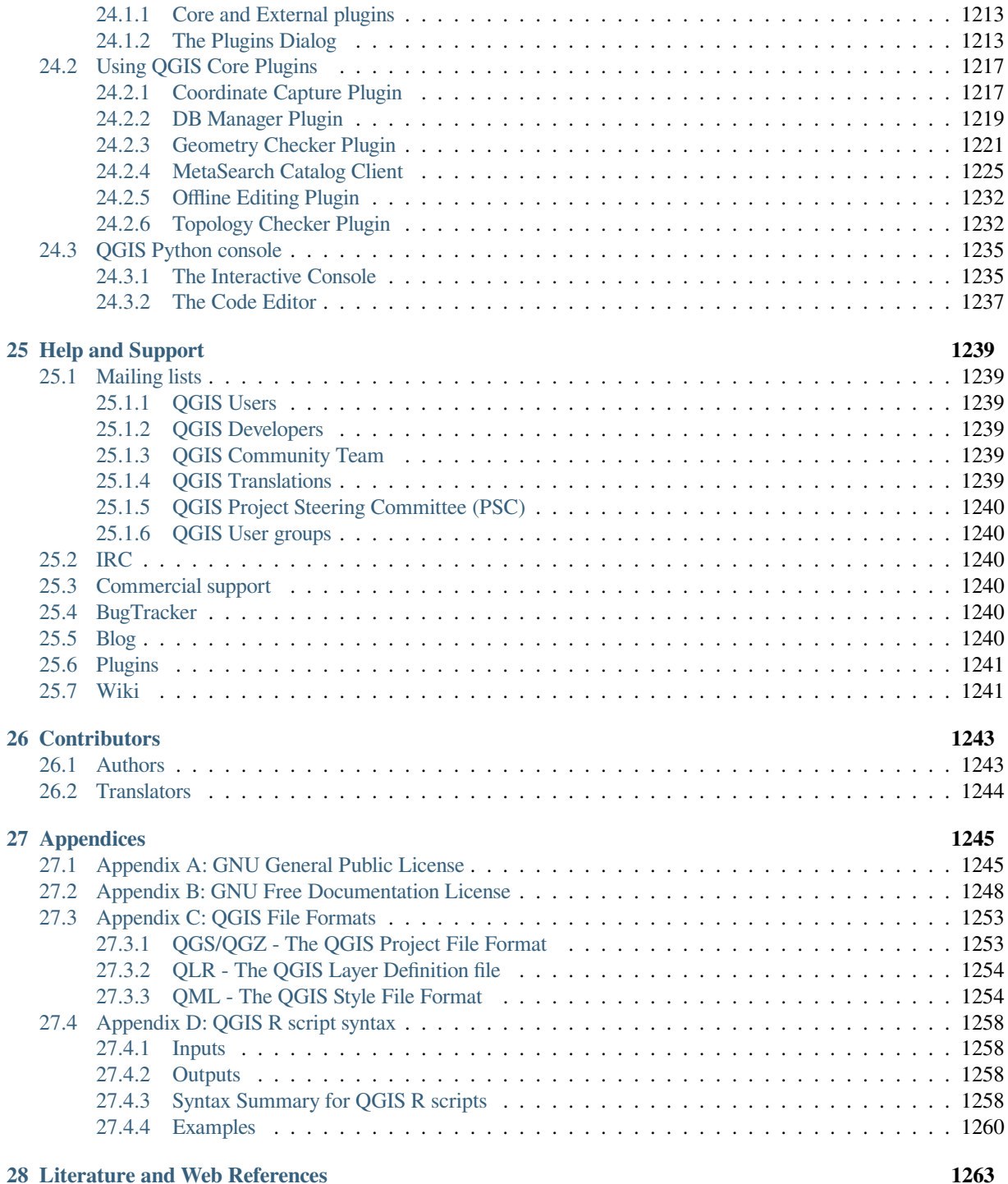

#### **PREAMBLE**

<span id="page-12-0"></span>This is the user guide for the geographical information system (GIS) software QGIS. QGIS is subject to the GNU General Public License. More information is available on the QGIS homepage, https://www.qgis.org.

The contents of this document have been written and verified to the best of the knowledge of the authors and editors. Nevertheless, mistakes are possible.

Therefore, the authors, editors and publishers do not take any responsibility or [liability for errors in](https://www.qgis.org) this document and their possible consequences. We encourage you to report possible mistakes.

This document has been typeset with reStructuredText. It is available as reST source code on github, and online as HTML and PDF via https://www.qgis.org/en/docs/. Translated versions of this document can be browsed and downloaded via the documentation area of the QGIS project as well.

For more information about contributing to this document and about translation, please visit http[s://qgis.](https://github.com/qgis/QGIS-Documentation)org/en/site/ getinvolved/index.html.

#### **Links in this Docume[nt](https://www.qgis.org/en/docs/)**

This document contains internal and external links. Clicking on an internal link moves wit[hin the document, while](https://qgis.org/en/site/getinvolved/index.html) [clicking on an external l](https://qgis.org/en/site/getinvolved/index.html)ink opens an internet address.

#### **Documentation Authors and Editors**

The list of the persons who have contributed with writing, reviewing and translating the following documentation is available at *Contributors*.

Copyright (c) 2004 - 2020 QGIS Development Team

**Internet:** https://www.qgis.org

#### **License of [this docume](#page-1254-0)nt**

Permission is granted to copy, distribute and/or modify this document under the terms of the GNU Free Documentation Licen[se, Version 1.3 or any](https://www.qgis.org) later version published by the Free Software Foundation; with no Invariant Sections, no Front-Cover Texts and no Back-Cover Texts. A copy of the license is included in Appendix *Appendix B: GNU Free Documentation License*.

#### **1.1 [What is new](#page-1259-0) in QGIS 3.16**

<span id="page-12-1"></span>This release of QGIS includes hundreds of bug fixes and many new features and enhancements, compared to QGIS 3.10. We recommend that you use this version over previous releases. For a list of new features, visit the visual changelogs at https://qgis.org/en/site/forusers/visualchangelogs.html.

#### **FOREWORD**

<span id="page-14-0"></span>Welcome to the wonderful world of Geographical Information Systems (GIS)!

QGIS is an Open Source Geographic Information System. The project was born in May 2002 and was established as a project on SourceForge in June the same year. We have worked hard to make GIS software (which is traditionally expensive proprietary software) available to anyone with access to a personal computer. QGIS currently runs on most Unix platforms, Windows, and macOS. QGIS is developed using the Qt toolkit (https://www.qt.io) and C++. This means that QGIS feels snappy and has a pleasing, easy-to-use graphical user interface (GUI).

QGIS aims to be a user-friendly GIS, providing common functions and features. The initial goal of the project was to provide a GIS data viewer. QGIS has reached the point in its evolution where it is being used for daily GIS dataviewing needs, for data capture, for advanced GIS analysis, and for presentations [in the form of sop](https://www.qt.io)histicated maps, atlases and reports. QGIS supports a wealth of raster and vector data formats, with new format support easily added using the plugin architecture.

QGIS is released under the GNU General Public License (GPL). Developing QGIS under this license means that you can inspect and modify the source code, and guarantees that you, our happy user, will always have access to a GIS program that is free of cost and can be freely modified. You should have received a full copy of the license with your copy of QGIS, and you can also find it in Appendix *Appendix A: GNU General Public License*.

#### **Tip: Up-to-date Documentation**

The latest version of this document can always be [found in the documentation area of the Q](#page-1256-1)GIS website at https: //www.qgis.org/en/docs/.

#### **CONVENTIONS**

<span id="page-16-0"></span>This section describes the uniform styles that will be used throughout this manual.

### **3.1 GUI Conventions**

<span id="page-16-1"></span>The GUI convention styles are intended to mimic the appearance of the GUI. In general, a style will reflect the non-hover appearance, so a user can visually scan the GUI to find something that looks like the instruction in the manual.

• Menu Options: *Layer Add a Raster Layer* or *Settings A Toolbars <i>A Digitizing* 

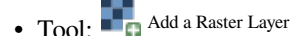

- Button : *Save as Default*
- Dialog Box Title: *Layer Properties*
- Tab: *General*
- Checkbox: *Render*
- Radio Button: *Postgis SRID EPSG ID*
- Select a number:  $\boxed{1,00}$
- Select a string:  $\boxed{\cdots | \mathbf{v}}$
- Browse for a file: *…*
- Select a color:
- Slider<sup>:</sup>
- Input Text: Display name [lakes.shp]

A shadow indicates a clickable GUI component.

### **3.2 Text or Keyboard Conventions**

<span id="page-16-2"></span>This manual also includes styles related to text, keyboard commands and coding to indicate different entities, such as classes or methods. These styles do not correspond to the actual appearance of any text or coding within QGIS.

- Hyperlinks: https://qgis.org
- Keystroke Combinations: Press  $C \text{tr1+B}$ , meaning press and hold the Ctrl key and then press the B key.
- Name of a File: lakes.shp
- Name of a Class: **[NewLaye](https://qgis.org)r**
- Method: *classFactory*
- Server: *myhost.de*
- User Text: qgis --help

Lines of code are indicated by a fixed-width font:

```
PROJCS["NAD_1927_Albers",
  GEOGCS["GCS_North_American_1927",
```
#### <span id="page-17-0"></span>**3.3 Platform-specific instructions**

GUI sequences and small amounts of text may be formatted inline: Click  $\Delta F$  *File*  $\chi$  *QGIS*  $\Box$  *Quit to close QGIS*. This indicates that on Linux, Unix and Windows platforms, you should click the File menu first, then Quit, while on macOS platforms, you should click the QGIS menu first, then Quit.

Larger amounts of text may be formatted as a list:

- $\cdot$   $\Delta$  Do this
- **P** Do that
- $\bullet$  **X** Or do that

or as paragraphs:

 $\Delta X$  Do this and this and this. Then do this and this and this, and this and this, and this and this and this. Do that. Then do that and that and that, and that and that and that, and that and that and that, and that and that. Screenshots that appear throughout the user guide have been created on different platforms.

#### **FEATURES**

<span id="page-18-0"></span>QGIS offers a wealth of GIS functions, provided by core features and plugins. The locator bar makes it easy to search for functions, datasets and more.

A short summary of six general categories of features and plugins is presented below, followed by first insights into the integrated Python console.

#### **4.1 View data**

<span id="page-18-1"></span>You can view combinations of vector and raster data (in 2D or 3D) in different formats and projections without conversion to an internal or common format. Supported formats include:

- Spatially-enabled tables and views using PostGIS, SpatiaLite and MS SQL Spatial, Oracle Spatial, vector formats supported by the installed OGR library, including GeoPackage, ESRI Shapefile, MapInfo, SDTS, GML and many more. See section *Working with Vector Data*.
- Raster and imagery formats supported by the installed GDAL (Geospatial Data Abstraction Library) library, such as GeoTIFF, ERDAS IMG, ArcInfo ASCII GRID, JPEG, PNG and many more. See section *Working with Raster Data*.
- Mesh data (TINs and regular grids are supported). See *Working with Mesh Data*.
- Vector tiles
- [GRASS raster an](#page-518-0)d vector data from GRASS databases (location/mapset). See section *GRASS GIS Integration*.
- Online spatial data served as OGC Web Services, inc[luding WMS, WMTS, W](#page-542-0)CS, WFS, and WFS-T. See section *Working with OGC / ISO protocols*.

The QGIS authentication infrastructure helps you manage user/password, certificates a[nd keys for web services](#page-682-0) and other resources.

• Spread[sheets \(ODS / XLSX\)](#page-634-2)

Temporal data are supported.

#### **4.2 Explore data and compose maps**

<span id="page-18-2"></span>You can compose maps and interactively explore spatial data with a friendly GUI. The many helpful tools available in the GUI include:

- QGIS browser
- On-the-fly reprojection
- DB Manager
- Print layout
- Report
- Overview panel
- Spatial bookmarks
- Annotation tools
- Identify/select features
- Edit/view/search attributes
- Data-defined feature labeling
- Data-defined vector and raster symbology tools
- Atlas map composition with graticule layers
- North arrow, scale bar and copyright label for maps
- Support for saving and restoring projects

### **4.3 Create, edit, manage and export data**

<span id="page-19-0"></span>You can create, edit, manage and export vector and raster layers in several formats. QGIS offers the following:

- Vector digitizing tools
- Ability to create and edit multiple file formats and GRASS vector layers
- Georeferencer plugin to geocode images
- GPS tools to import and export GPX format, and convert other GPS formats to GPX or down/upload directly to a GPS unit (on Linux, usb: has been added to list of GPS devices)
- Support for visualizing and editing OpenStreetMap data
- Ability to create spatial database tables from files with the DB Manager plugin
- Improved handling of spatial database tables
- Tools for managing vector attribute tables
- Option to save screenshots as georeferenced images
- DXF-Export tool with enhanced capabilities to export styles and plugins to perform CAD-like functions

### **4.4 Analyze data**

<span id="page-19-1"></span>You can perform spatial data analysis on spatial databases and other OGR-supported formats. QGIS currently offers vector analysis, raster analysis, sampling, geoprocessing, geometry and database management tools. You can also use the integrated GRASS tools, which include the complete GRASS functionality of more than 400 modules (see section *GRASS GIS Integration*). Or, you can work with the Processing plugin, which provides a powerful geospatial analysis framework to call native and third-party algorithms from QGIS, such as GDAL, SAGA, GRASS, R, and more (see section *Introduction*). All analysis functions are run in the background, allowing you to continue your work before the processing has finished.

The gr[aphical modeller allows](#page-682-0) you to combine / chain functions into a complete workflow in an intuitive graphical environment.

### **4.5 Publish maps on the Internet**

<span id="page-20-0"></span>QGIS can be used as a WMS, WMTS, WMS-C or WFS and WFS-T client (see section *Working with OGC / ISO protocols*), and QGIS Server (see the QGIS-Server-manual) allows you to publish your data through the WMS, WCS and WFS protocols on the Internet using a webserver.

### **[4.6](#page-634-2) Extend QGIS functionality through plugins**

<span id="page-20-1"></span>QGIS can be adapted to your special needs with the extensible plugin architecture and libraries that can be used to create plugins. You can even create new applications with C++ or Python!

#### **4.6.1 Core Plugins**

Core plugins include:

- <span id="page-20-2"></span>1. DB Manager (exchange, edit and view layers and tables from/to databases; execute SQL queries)
- 2. Geometry Checker (check geometries for errors)
- 3. Georeferencer GDAL (add projection information to rasters using GDAL)
- 4. GPS Tools (load and import GPS data)
- 5. GRASS 7 (integrate GRASS GIS)
- 6. MetaSearch Catalogue Client (interacting with metadata catalog services supporting the OGC Catalog Service for the Web (CSW) standard)
- 7. Offline Editing (allow offline editing and synchronizing with databases)
- 8. Processing (the spatial data processing framework for QGIS)
- 9. Topology Checker (find topological errors in vector layers)

#### **4.6.2 External Python Plugins**

<span id="page-20-3"></span>QGIS offers a growing number of external Python plugins that are provided by the community. These plugins reside in the official Plugins Repository and can be easily installed using the Python Plugin Installer. See Section *The Plugins Dialog*.

### **[4.7](#page-1224-1) Python Console**

<span id="page-20-4"></span>For scripting, it is possible to take advantage of an integrated Python console, which can be opened with: *Plugins Python Console*. The console opens as a non-modal utility window. For interaction with the QGIS environment, there is the qgis.utils.iface variable, which is an instance of QgisInterface. This interface provides access to the map canvas, menus, toolbars and other parts of the QGIS application. You can create a script, then drag and drop it into the QGIS window and it will be executed automatically.

For further information about working with the Python console and programming QGIS plugins and applications, please refer to *QGIS Python console* and PyQGIS-Developer-Co[okbook.](https://qgis.org/pyqgis/3.16/gui/QgisInterface.html#qgis.gui.QgisInterface)

#### **4.8 Known Issues**

#### **4.8.1 Number of open files limitation**

<span id="page-21-1"></span><span id="page-21-0"></span>If you are opening a large QGIS project and you are sure that all layers are valid, but some layers are flagged as bad, you are probably faced with this issue. Linux (and other OSs, likewise) has a limit of opened files by process. Resource limits are per-process and inherited. The ulimit command, which is a shell built-in, changes the limits only for the current shell process; the new limit will be inherited by any child processes.

You can see all current ulimit info by typing:

\$ ulimit -aS

You can see the current allowed number of opened files per process with the following command on a console:

\$ ulimit -Sn

To change the limits for an **existing session**, you may be able to use something like:

```
$ ulimit -Sn #number_of_allowed_open_files
$ ulimit -Sn
$ qgis
```
#### **To fix it forever**

On most Linux systems, resource limits are set on login by the pam\_limits module according to the settings contained in /etc/security/limits.conf or /etc/security/limits.d/\*.conf. You should be able to edit those files if you have root privilege (also via sudo), but you will need to log in again before any changes take effect.

#### More info:

https://www.cyberciti.biz/faq/linux-increase-the-maximum-number-of-open-files/ https://linuxaria.com/article/ open-files-in-linux

#### **GETTING STARTED**

<span id="page-22-0"></span>This chapter provides a quick overview of installing QGIS, downloading QGIS sample data, and running a first simple session visualizing raster and vector data.

#### **5.1 Installing QGIS**

<span id="page-22-1"></span>QGIS project provides different ways to install QGIS depending on your platform.

#### **5.1.1 Installing from binaries**

<span id="page-22-2"></span>Standard installers are available for  $\mathcal{L}$  MS Windows and  $\mathbf{X}$  macOS. Binary packages (rpm and deb) or software repositories are provided for many flavors of GNU/Linux  $\Delta$ .

For more information and instructions for your operating system check https://download.qgis.org.

#### **5.1.2 Installing from source**

<span id="page-22-3"></span>If you need to build QGIS from source, please refer to the installatio[n instructions. They are di](https://download.qgis.org)stributed with the QGIS source code in a file called INSTALL. You can also find them online at https://github.com/qgis/QGIS/blob/ master/INSTALL.md.

If you want to build a particular release and not the version in development, you should replace master with the release branch (commonly in the release-X  $\chi$  form) in the above-mention[ed link \(installation instructions may](https://github.com/qgis/QGIS/blob/master/INSTALL.md) [differ\).](https://github.com/qgis/QGIS/blob/master/INSTALL.md)

#### **5.1.3 Installing on external media**

<span id="page-22-4"></span>It is possible to install QGIS (with all plugins and settings) on a flash drive. This is achieved by defining a *–profilespath* option that overrides the default *user profile* path and forces **QSettings** to use this directory, too. See section *System Settings* for additional information.

#### **5.1.4 Downloading sample data**

This user guide contains examples based on the QGIS sample dataset (also called the Alaska dataset).

<span id="page-23-0"></span>The Windows installer has an option to download the QGIS sample dataset. If checked, the data will be downloaded to your Documents folder and placed in a folder called GIS Database. You may use Windows Explorer to move this folder to any convenient location. If you did not select the checkbox to install the sample dataset during the initial QGIS installation, you may do one of the following:

- Use GIS data that you already have
- Download sample data from https://github.com/qgis/QGIS-Sample-Data/archive/master.zip and unzip the archive on any convenient location on your system.
- Uninstall QGIS and reinstall with the data download option checked (only recommended if the above solutions are unsuccessful)

 $\Delta X$  For GNU/Linux and macOS, there are no dataset installation packages available as rpm, deb or dmg. To use the sample dataset, download it from https://github.com/qgis/QGIS-Sample-Data/archive/master.zip and unzip the archive on any convenient location on your system.

The Alaska dataset includes all GIS data that are used for the examples and screenshots in this user guide; it also includes a small GRASS database. T[he projection for the QGIS sample datasets is Alaska Albers Eq](https://github.com/qgis/QGIS-Sample-Data/archive/master.zip)ual Area with units feet. The EPSG code is 2964.

```
PROJCS["Albers Equal Area",
GEOGCS["NAD27",
DATUM["North_American_Datum_1927",
SPHEROID["Clarke 1866",6378206.4,294.978698213898,
AUTHORITY["EPSG","7008"]],
TOWGS84[-3,142,183,0,0,0,0],
AUTHORITY["EPSG","6267"]],
PRIMEM["Greenwich",0,
AUTHORITY["EPSG","8901"]],
UNIT["degree",0.0174532925199433,
AUTHORITY["EPSG","9108"]],
AUTHORITY["EPSG","4267"]],
PROJECTION["Albers_Conic_Equal_Area"],
PARAMETER["standard_parallel_1",55],
PARAMETER["standard_parallel_2",65],
PARAMETER["latitude_of_center",50],
PARAMETER["longitude_of_center",-154],
PARAMETER["false_easting",0],
PARAMETER["false_northing",0],
UNIT["us_survey_feet",0.3048006096012192]]
```
If you intend to use QGIS as a graphical front end for GRASS, you can find a selection of sample locations (e.g., Spearfish or South Dakota) at the official GRASS GIS website, https://grass.osgeo.org/download/sample-data/.

## **5.2 Starting and stopping QGIS**

<span id="page-23-1"></span>QGIS can be started like any other application on your computer. This means that you can launch QGIS by:

- using  $\Omega$  the Applications menu,  $\Omega$  the Start menu, or  $\chi$  the Dock
- double clicking the icon in your Applications folder or desktop shortcut
- double clicking an existing QGIS project file (with .qgz or .qgs extension). Note that this will also open the project.
- typing qgis in a command prompt (assuming that QGIS is added to your PATH or you are in its installation folder)

To stop QGIS, use:

- $\Delta$  **A** the menu option *Project Exit QGIS* or use the shortcut Ctrl+Q
- $\bigtimes$  *QGIS*  $\mathbb{Z}$  *Quit QGIS*, or use the shortcut Cmd+Q
- or use the red cross at the top-right corner of the main interface of the application.

#### **5.3 Sample Session: Loading raster and vector layers**

<span id="page-24-0"></span>Now that you have *QGIS installed* and a *sample dataset* available, we will demonstrate a first sample session. In this example, we will visualize a raster and a vector layer. We will use:

- the landcover raster layer (qgis\_sample\_data/raster/landcover.img)
- and the lakes [vector layer](#page-22-1) (qgi[s\\_sample\\_d](#page-23-0)ata/gml/lakes.gml)

Where qgis\_sample\_data represents the path to the unzipped dataset.

- 1. Start QGIS as seen in *Starting and stopping QGIS*.
- 2. To load the files in QGIS:
	- 1. Click on the <sup>Open Data Source Manager</sup> [icon.](#page-23-1) The Data Source Manager should open in Browser mode.
	- 2. Browse to the folder qgis\_sample\_data/raster/
	- 3. Select the ERDAS IMG file landcover.img and double-click it. The landcover layer is added in the background while the Data Source Manager window remains open.
	- 4. To load the lakes data, browse to the folder qgis\_sample\_data/gml/, and double-click the lakes.gml file to open it.
	- 5. A *Coordinate Reference System Selector* dialog opens. In the *Filter* menu, type 2964, filtering the list of Coordinate Reference Systems below.
	- 6. Select the *NAD27 / Alaska Alberts* entry
	- 7. Click *OK*
	- 8. Close the Data Source Manager window

You now have the two layers available in your project in some random colours. Let's do some customization on the lakes layer.

- 1. Select the Zoom In tool on the *Navigation* toolbar
- 2. Zoom to an area with some lakes
- 3. Double-click the lakes layer in the map legend to open the *Properties* dialog
- 4. To change the lakes color:
	- 1. Click on the *Symbology* tab
	- 2. Select blue as fill color.
	- 3. Press *OK*. Lakes are now displayed in blue in the map canvas.
- 5. To display the name of the lakes:
	- 1. Reopen the lakes layer *Properties* dialog
	- 2. Click on the *Labels* tab
	- 3. Select *Single labels* in the drop-down menu to enable labeling.
	- 4. From the *Label with* list, choose the NAMES field.

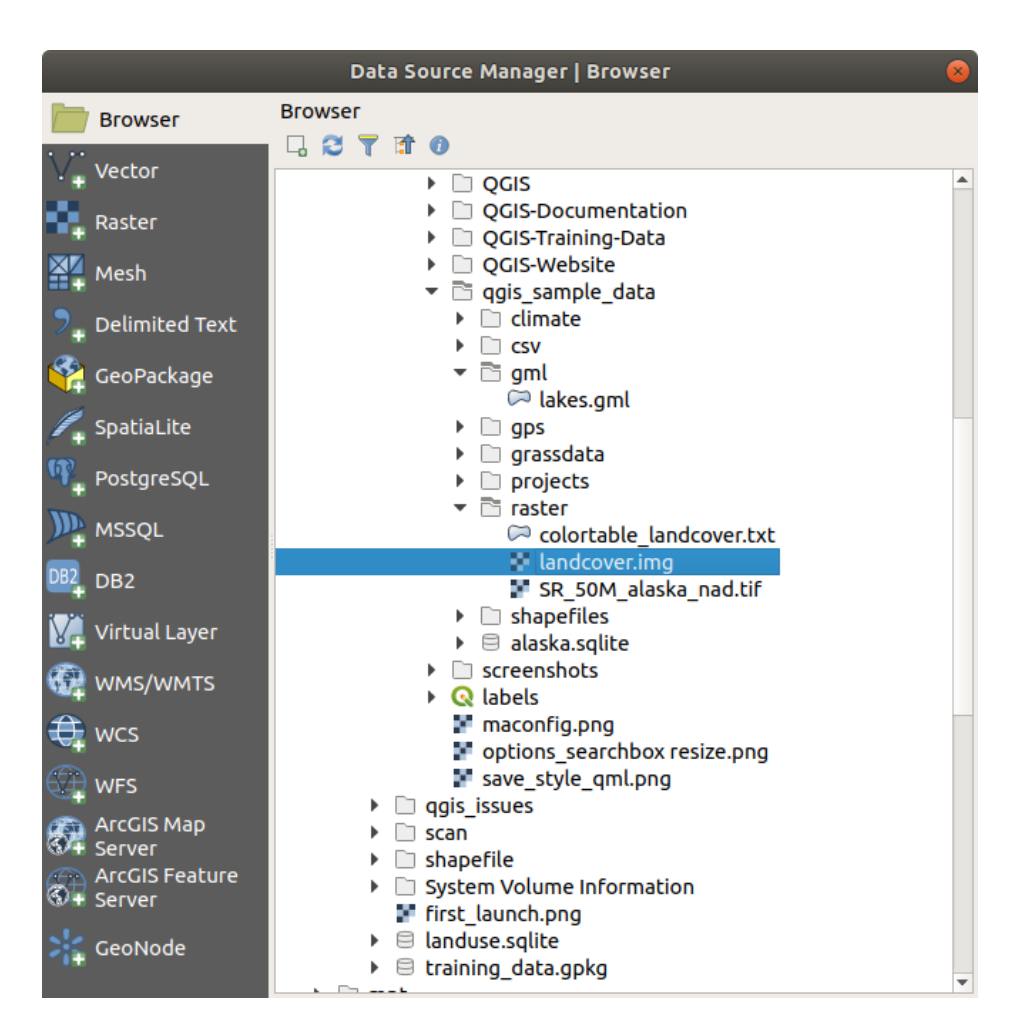

Fig. 5.1: Adding data to a new project in QGIS

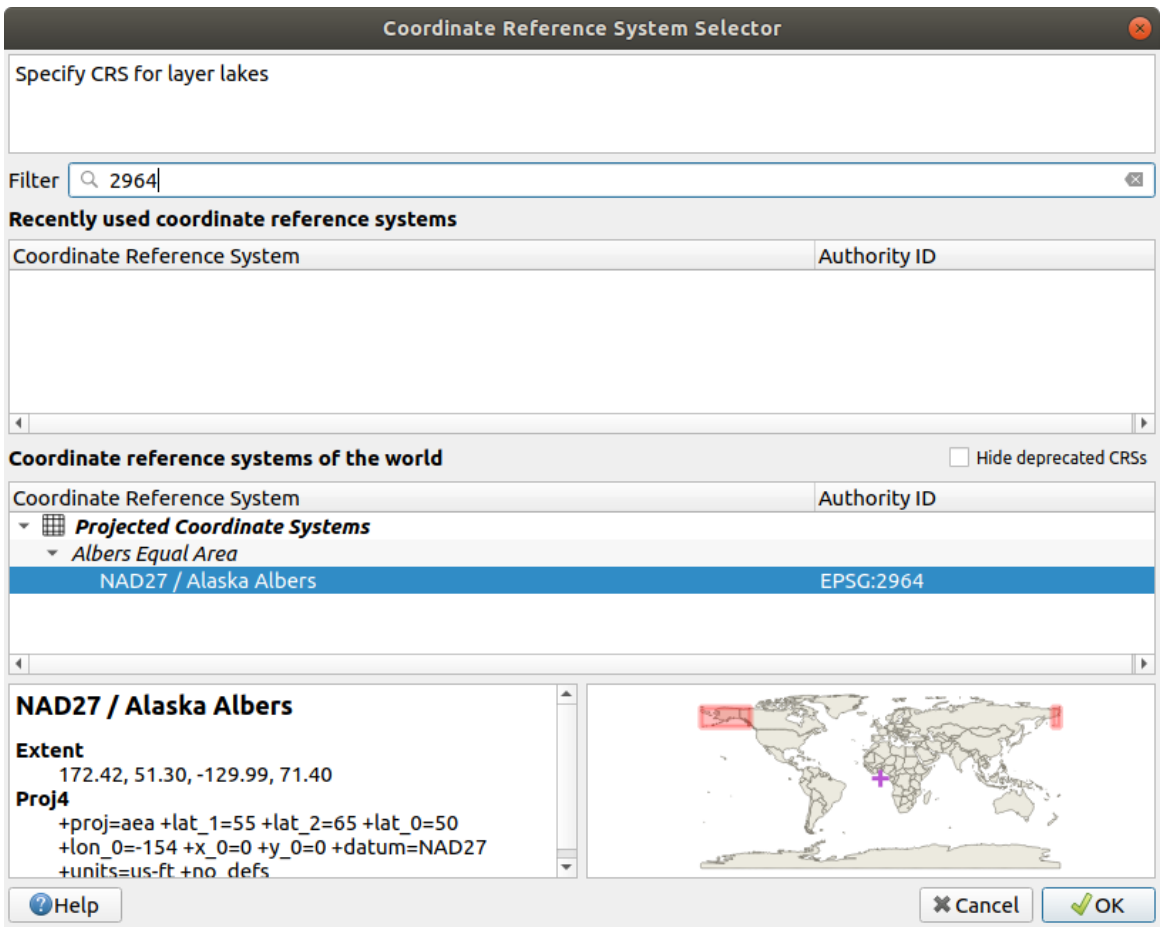

Fig. 5.2: Select the Coordinate Reference System of data

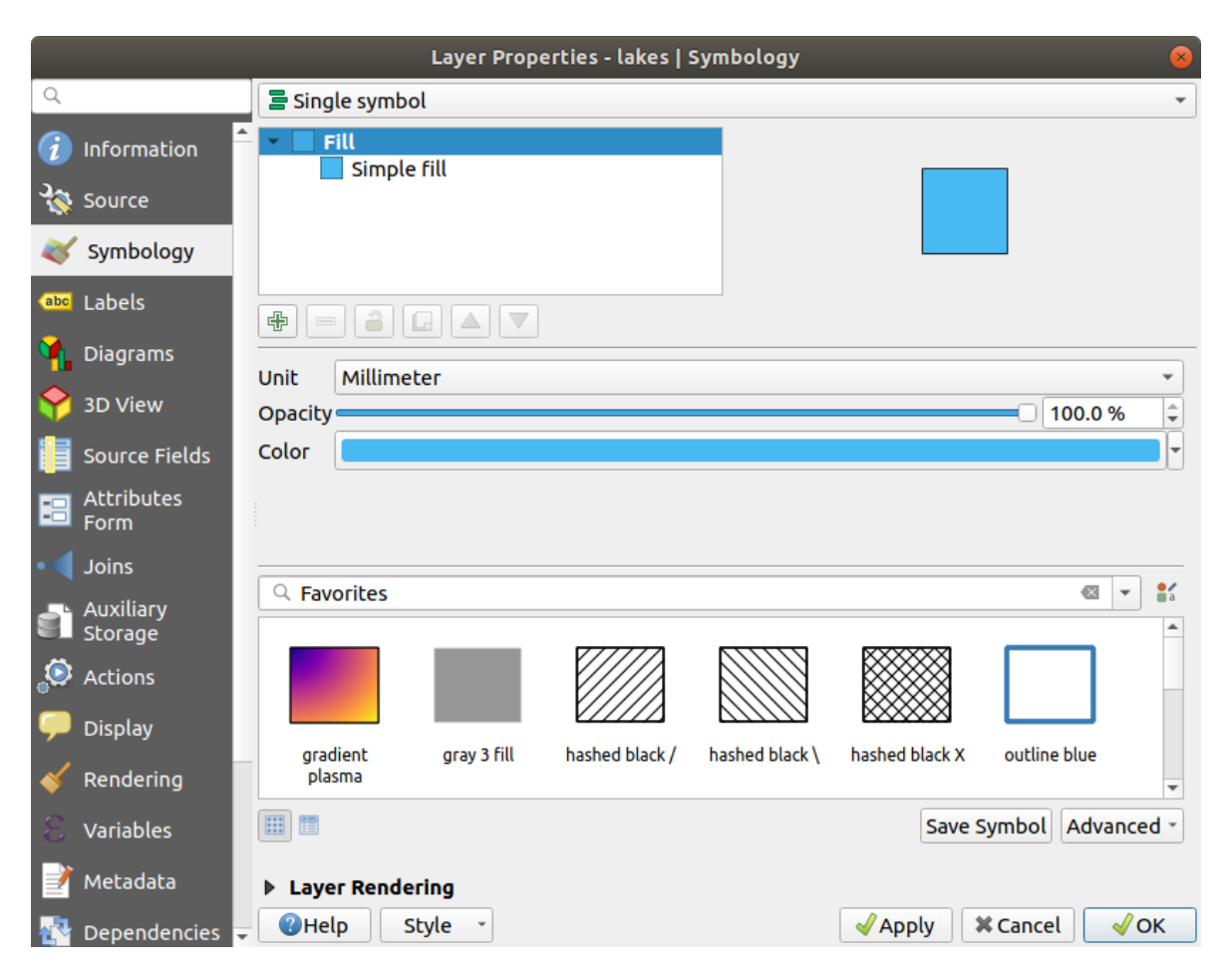

Fig. 5.3: Selecting Lakes color

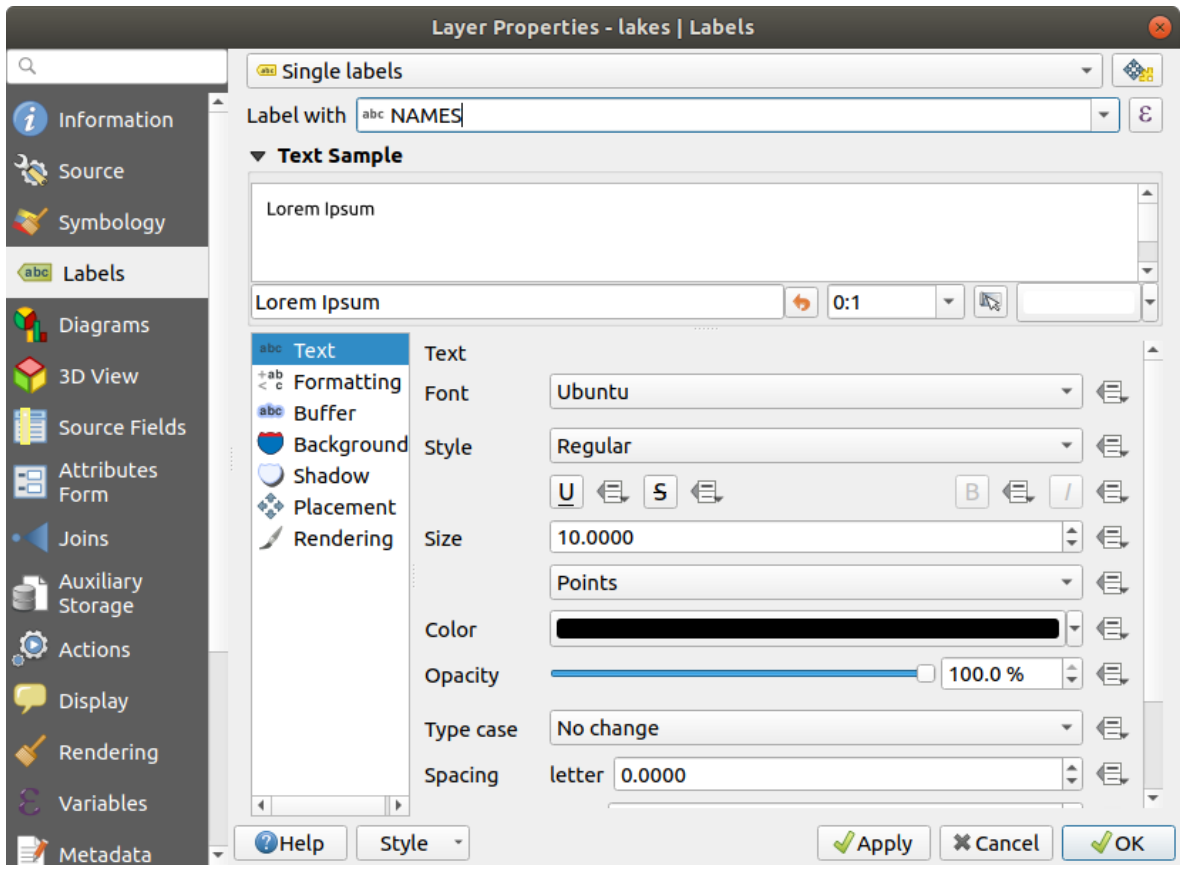

Fig. 5.4: Showing Lakes names

- 5. Press *Apply*. Names will now load over the boundaries.
- 6. You can improve readability of the labels by adding a white buffer around them:
	- 1. Click the *Buffer* tab in the list on the left
	- 2. Check *Draw text buffer*
	- 3. Choose 3 as buffer size
	- 4. Click *Apply*
	- 5. Check if the result looks good, and update the value if needed.
	- 6. Finally click *OK* to close the *Layer Properties* dialog and apply the changes.

Let's now add some decorations in order to shape the map and export it out of QGIS:

- 1. Select *View <sup>7</sup> Decorations <sup>7</sup> Scale Bar* menu
- 2. In the dialog that opens, check *Enable Scale Bar* option
- 3. Customize the options of the dialog as you want
- 4. Press *Apply*
- 5. Likewise, from the decorations menu, add more items (north arrow, copyright…) to the map canvas with custom properties.
- 6. Click *Project Import/Export Export Map to Image…*
- 7. Press *Save* in the opened dialog
- 8. Select a file location, a format and confirm by pressing *Save* again.

9. Press *Project*  $\Box$  **Save...** to store your changes as a .qgz project file.

That's it! You can see how easy it is to visualize raster and vector layers in QGIS, configure them and generate your map in an image format you can use in other softwares. Let's move on to learn more about the available functionality, features and settings, and how to use them.

**Note:** To continue learning QGIS through step-by-step exercises, follow the Training manual.

#### **WORKING WITH PROJECT FILES**

#### <span id="page-30-0"></span>**6.1 Introducing QGIS projects**

<span id="page-30-1"></span>The state of your QGIS session is called a project. QGIS works on one project at a time. A settings can be projectspecific or an application-wide default for new projects (see section *Options*). QGIS can save the state of your workspace into a *QGIS project file* using the menu options *Project* **8** Save or *Project* **8** Save As....

**Note:** If the project has been modified the \* symbol will appear in th[e title ba](#page-74-1)r and QGIS will, by default, ask you if you would like [to save the chan](#page-1264-1)ges. This behavior is controlled by the  $\blacktriangleright$  *Prompt to save project and data source changes when required* setting under *Settings Options General*.

You can load existing projects into QGIS from the Browser panel or by through *Project* <sup>[7]</sup> Open..., *Project* <sup>[7]</sup> New *from template* or *Project <u></u> <i>Open Recent <i>n*.

At startup, a list of *Project Templates* and *Recent Projects* are displayed, including screenshots, names and file paths (for up to ten projects). The *Recent Projects* list is handy to access recently used projects. Double-click an entry to open the project or project template. You can also add a layer to create a new project automatically. The lists will then disappear, giving way to the map canvas.

If you want to clear your session and start fresh, go to *Project*  $\mathbb{Z}$   $\Box$  *New*. This will prompt you to save the existing project if changes have been made since it was opened or last saved.

When you open a fresh project, the title bar will show Untitled Project until you save it.

The information saved in a project file includes:

- Layers added
- Which layers can be queried
- Layer properties, including symbolization and styles
- Projection for the map view
- Last viewed extent
- Print layouts
- Print layout elements with settings
- Print layout atlas settings
- Digitizing settings
- Table Relations
- Project Macros
- Project default styles
- Plugins settings

|                             |              | Untitled Project - QGIS                                                                                                    | $\bullet\bullet$                 |
|-----------------------------|--------------|----------------------------------------------------------------------------------------------------|----------------------------------|
|                             |              | Project Edit View Layer Settings Plugins Vector Raster Database Web Mesh Processing Help                                                                                                    |                                  |
| New<br>ℕ                    | $Ctrl + N$   | 騽<br>(1:1)<br>UC<br>$\mathbb{R} \times \mathbb{R}$ - $\mathbb{N}$ - $\mathbb{R}$<br>$-\Box$<br>⊁d<br>$\mathbb{L}$ m                                                                                                    | E SS<br>$\boldsymbol{\varkappa}$ |
| New from Template           | ь            |                                                                                                    |                                  |
| Open                        | $Ctrl + O$   | る ア り・<br>(3)<br><b>ab</b> <sup>1</sup><br>$\blacksquare$                                                                                                    |                                  |
| <b>Open From</b>            | ▶            | $\begin{picture}(130,10) \put(0,0){\line(1,0){10}} \put(15,0){\line(1,0){10}} \put(15,0){\line(1,0){10}} \put(15,0){\line(1,0){10}} \put(15,0){\line(1,0){10}} \put(15,0){\line(1,0){10}} \put(15,0){\line(1,0){10}} \put(15,0){\line(1,0){10}} \put(15,0){\line(1,0){10}} \put(15,0){\line(1,0){10}} \put(15,0){\line(1,0){10}} \put(15,0){\line($<br>$\frac{1}{2}$ $\frac{1}{2}$ $\frac{1}{2}$<br>$\ px$ |                                  |
| <b>Open Recent</b>          |              |                                                                                                    |                                  |
| Close                       |              |                                                                                                    |                                  |
| <b>B</b> Save               | $Ctrl + S$   | <b>Processing Toolbox</b>                                                                                                    | $\circledcirc$                   |
| Save As                     | Ctrl+Shift+S |                                                                                                    | <b>*RCOBIDIA</b>                 |
| Save To                     |              | Q Search                                                                                                    |                                  |
| Revert                      |              | $\triangleright$ $\oslash$ Recently used<br>$\triangleright$ $\bigcirc$ Cartography                                                                                                    | $\blacktriangle$                 |
| Properties                  | Ctrl+Shift+P | <b>Q</b> Database                                                                                                    |                                  |
| <b>Snapping Options</b>     |              | $\triangleright$ <b>Q</b> File tools                                                                                                    | $\overline{\phantom{a}}$         |
| Import/Export               |              | <b>Results Viewer</b>                                                                                                    | $\circledcirc$                   |
| <b>Ta</b> New Print Layout  | $Ctrl + P$   |                                                                                                    |                                  |
| New Report                  |              |                                                                                                    |                                  |
| <b>&amp;</b> Layout Manager |              |                                                                                                    |                                  |
| Layouts                     |              |                                                                                                    |                                  |
| <b>Exit QGIS</b><br>r W     | $Ctrl + Q$   |                                                                                                    |                                  |
| ٣,                          |              |                                                                                                    |                                  |
|                             |              |                                                                                                    |                                  |
| V.                          |              |                                                                                                    |                                  |
|                             |              |                                                                                                    |                                  |
|                             |              |                                                                                                    |                                  |
| Q Type to locate (Ctrl+K)   |              | % a 1:1921941<br>$\Rightarrow$ 3 0,0°<br>÷<br><b>A</b> r 100%<br>$-0.887, 0.074$<br>$\sqrt{\phantom{a}}$ Render<br>$\overline{\phantom{a}}$                                                                                                    | <b>EPSG:4326</b><br>$\bullet$    |

Fig. 6.1: Starting a new project in QGIS

- QGIS Server settings from the OWS settings tab in the Project properties
- Queries stored in the DB Manager

The project file is saved in XML format (see *QGS/QGZ - The QGIS Project File Format*). This means that it is possible to edit the file outside of QGIS if you know what you are doing. The project file format has been updated several times. Project files from older QGIS versions may not work properly any more.

**Note:** By default, QGIS will warn you o[f version differences. This behavior is co](#page-1264-1)ntrolled in the *General* tab of *Settings Options* ( *Warn when opening a project file saved with an older version of QGIS*).

Whenever you save a . qgs project file in QGIS, a backup of the file is created in the same directory as the project file, with the extension  $.$  qgs $\sim$ .

The extension for QGIS projects is .qgs but when saving from QGIS, the default is to save using a compressed format with the . $qqz$  extension. The . $qqz$  file is embedded in the . $qqz$  file (a zip archive), together with its associated sqlite database (.qgd) for *auxiliary data*. You can get to these files by unzipping the .qgz file.

**Note:** The *Auxiliary Storage Properties* mechanism makes a zipped project particularly useful, since it embeds auxiliary data.

Projects can [also be saved/loaded to/from](#page-304-1) a PostgreSQL database using the following Project menu items:

- *Project <u></u> <i>Open from*
- *Project MR Save to*

Both menu items have a sub-menu with a list of extra project storage implementations (PostgreSQL and GeoPackage). Clicking the action will open a dialog to pick a GeoPackage connection and project or a PostgreSQL connection, schema and project.

Projects stored in Geopackage or PostgreSQL can also be loaded through the QGIS browser panel, either by doubleclicking them or by dragging them to the map canvas.

### **6.2 Handling broken file paths**

<span id="page-32-0"></span>When opening a project, QGIS may fail to reach some data sources due to unavailable service/database, or to a renamed or moved file. QGIS then opens the *Handle Unavailable Layers* dialog, referencing the unfound layers. You can:

- Double-click in the *Datasource* field, adjust the path of each layer and click *Apply changes*;
- Select a row, press *Browse* to indicate the correct location and click *Apply changes*;
- Press *Auto-Find* to browse the folders and try to automatically fix all or selected broken path(s). Be aware that the browsing may take some time.
- Ignore the message and open your project with the broken path(s) by clicking *Keep Unavailable Layers*. Your

layer is then displayed in the *Layers* panel, but without any data until you fix the path using the Unavailable layer! icon next to it in the *Layers* panel, or *Repair Data Source…* in the layer contextual menu.

With the *Repair Data Source*... tool, once a layer path has been fixed, OGIS scans through all other broken paths and tries to auto-fix those that have the same broken file path.

*Remove Unavailable Layers* from the project.

### **6.3 Generating output**

<span id="page-32-1"></span>There are several ways to generate output from your QGIS session. We have already discussed saving as a project file in *Introducing QGIS projects*. Other ways to produce output files are:

- Creating images: *Project* <sup>*[7]*</sup> *Import/Export [7]* **Export** *Map to Image*... outputs the map canvas rendering to an image format (PNG, JPG, TIFF…) at custom scale, resolution, size, … Georeferencing the image is possible. See *[Exporting the map](#page-30-1) view* for more details.
- Exporting to PDF files: *Project <sup>||</sup>| Import/Export || Export Map to PDF*... outputs the map canvas rendering to PDF at custom scale, resolution, and with some advanced settings (simplification, georeferencing, …). See *Exp[orting the map view](#page-53-0)* for more details.
- Exporting to DXF files: *Project [2] Import/Export [2] Export Project to DXF...* opens a dialog where you can define the 'Symbology mode', the 'Symbology scale' and vector layers you want to export to DXF. Through the 'Symbology mode', symbols from the original QGIS Symbology can be exported with high fidelity (see section *[Creating new DXF files](#page-53-0)*).
- Designing maps: *Project New Print Layout...* opens a dialog where you can layout and print the current map canvas (see section *Laying out the maps*).

#### **QGIS GUI**

<span id="page-34-0"></span>The QGIS graphical user interface (GUI) is shown in the figure below (the numbers 1 through 5 in yellow circles indicate important elements of the QGIS GUI, and are discussed below).

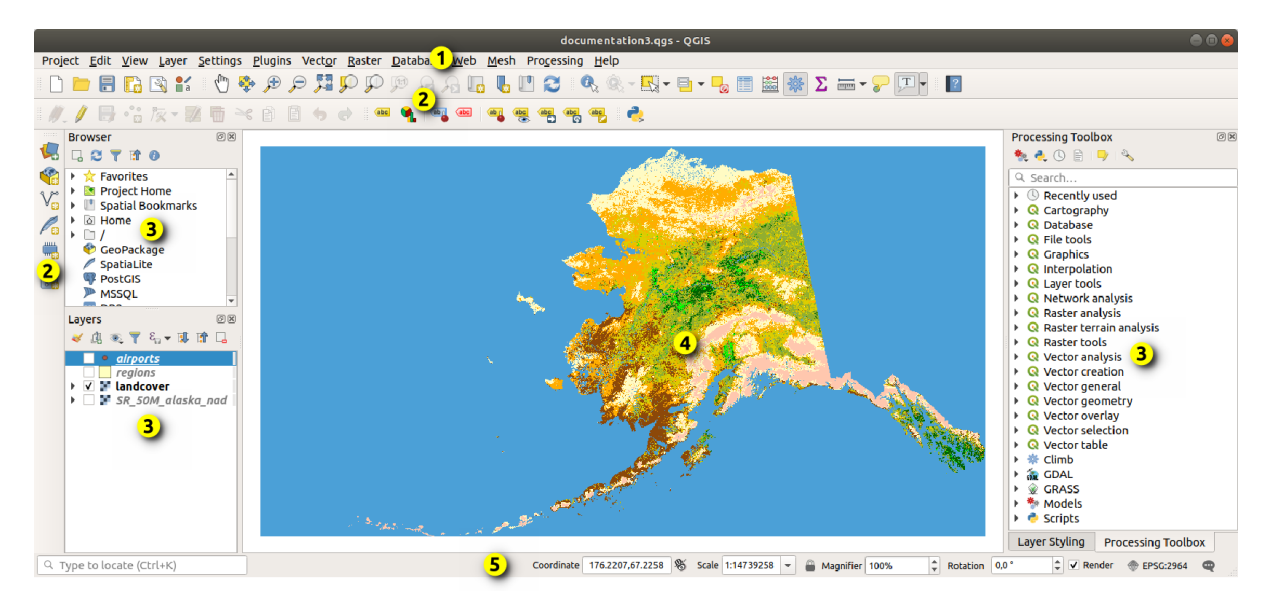

Fig. 7.1: QGIS GUI with Alaska sample data

**Note:** Your window decorations (title bar, etc.) may appear different depending on your operating system and window manager.

The main QGIS GUI (Fig. 7.1) consists of five components / component types:

- 1. *Menu Bar*
- 2. *Toolbars*
- 3. *Panels*
- 4. *[Map View](#page-35-0)*
- 5. *[Status Ba](#page-49-0)r*

Scroll [down f](#page-49-0)or detailed explanations of these.

## **7.1 Menu Bar**

<span id="page-35-0"></span>The Menu bar provides access to QGIS functions using standard hierarchical menus. The Menus, their options, associated icons and keyboard shortcuts are described below. The keyboard shortcuts can be reconfigured (*Settings Keyboard Shortcuts*).

Most menu options have a corresponding tool and vice-versa. However, the Menus are not organized exactly like the toolbars. The locations of menu options in the toolbars are indicated below in the table. Plugins may add new options to Menus. For more information about tools and toolbars, see *Toolbars*.

**Note:** QGIS is a cross-platform application. Tools are generally available on all platforms, but they may be placed in different menus, depending on the operating systems. Thel[ists below](#page-49-1) show the most common locations, including known variations.

#### **7.1.1 Project**

<span id="page-35-1"></span>The *Project* menu provides access and exit points for *project files*. It provides tools to:

- Create a *New* project file from scratch or use another project file as a template (see *Project files options* for template configuration)
- *Open…* a project from a file, a GeoPackage or [a PostgreSQ](#page-30-1)L database
- *Close* a project or revert it to its last saved state
- *Save* a project in .qgs or .qgz file format, either as a file or within a GeoPackage or PostgreSQL database
- Export the map canvas to different formats or use a *print layout* for more complex output
- Set project properties and snapping options for geometry editing.
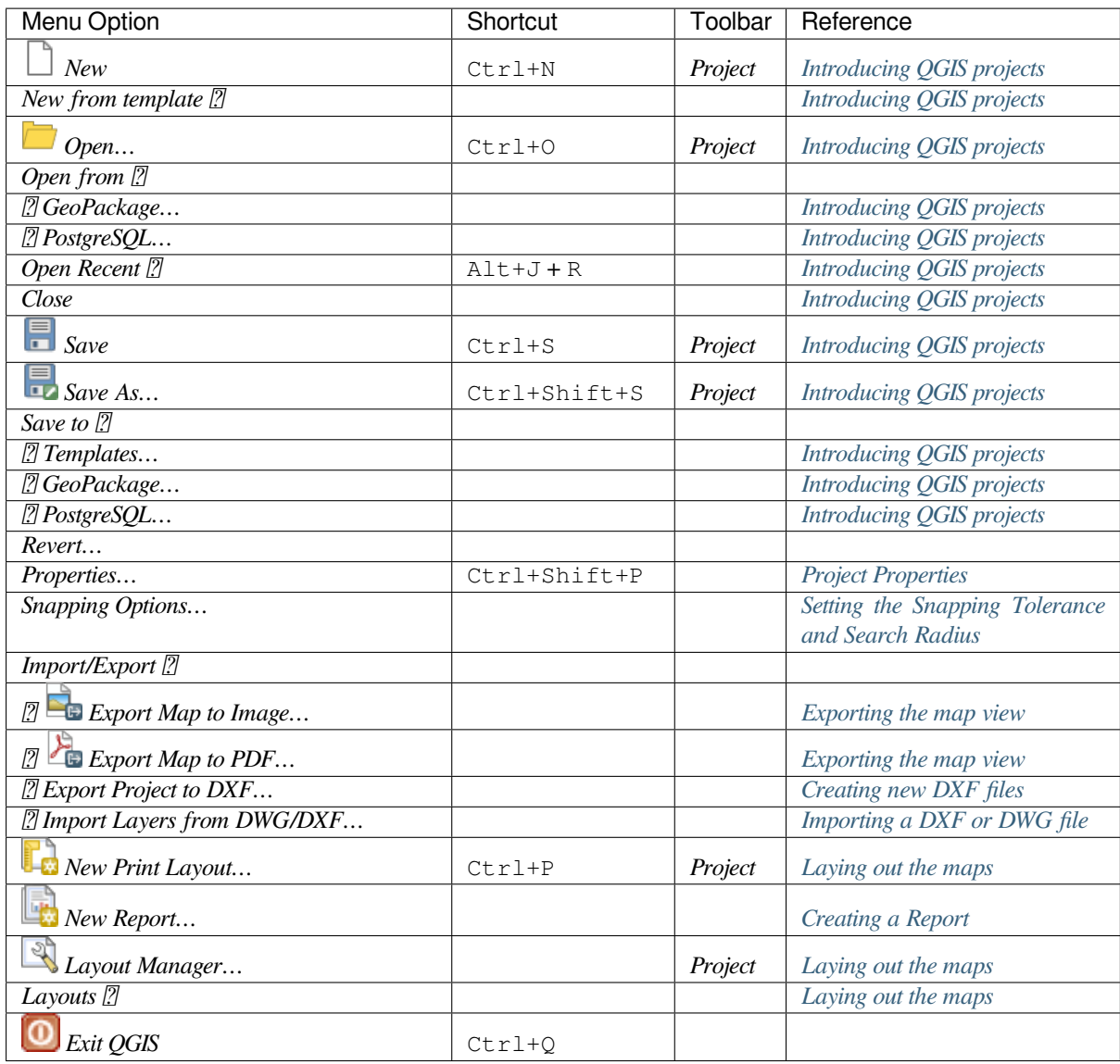

Under  $X$  macOS, the *Exit QGIS* command corresponds to *QGIS*  $\sqrt{Z}$ *Quit QGIS* (Cm[d+Q](#page-550-0)).

## **7.1.2 Edit**

The *Edit* menu provides most of the native tools needed to edit layer attributes or geometry (see *Editing* for details).

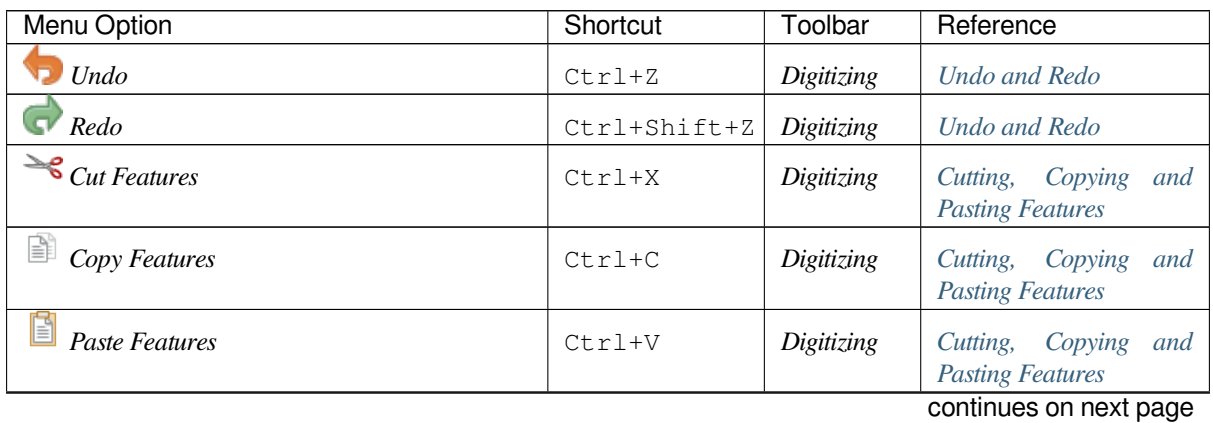

**7.1. Menu Bar 25**

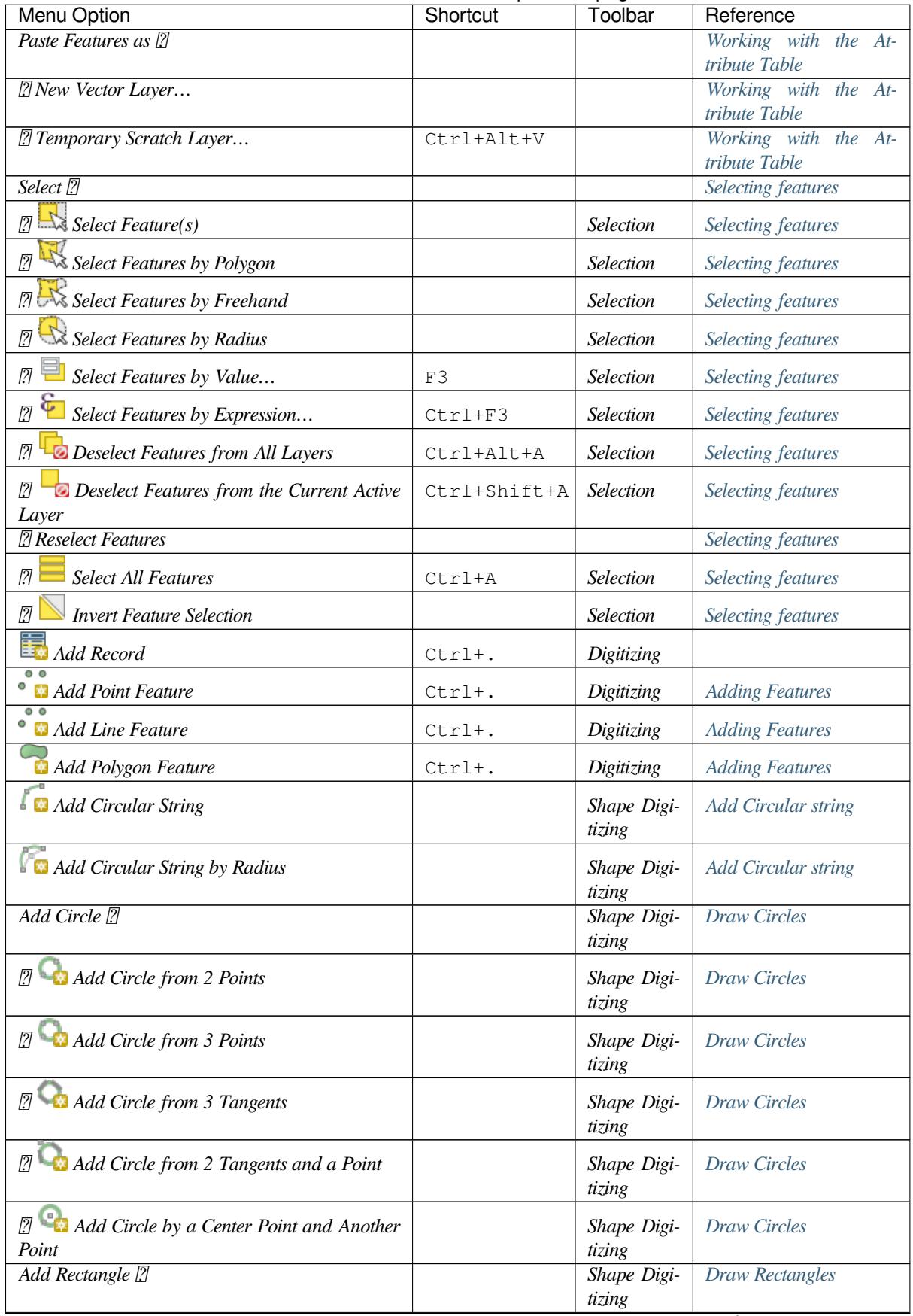

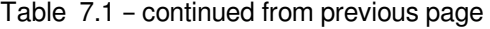

[continues on](#page-508-1) next page

| <b>Menu Option</b>                                                                      | Shortcut | Toolbar                | Reference                       |
|-----------------------------------------------------------------------------------------|----------|------------------------|---------------------------------|
| <b>2</b> Add Rectangle from Extent                                                      |          | Shape Digi-<br>tizing  | <b>Draw Rectangles</b>          |
| 2 Add Rectangle from Center and a Point                                                 |          | Shape Digi-<br>tizing  | <b>Draw Rectangles</b>          |
| $\Box$<br>Add Rectangle from 3 Points (Distance<br>from 2nd and 3rd point)              |          | Shape Digi-<br>tizing  | <b>Draw Rectangles</b>          |
| [7] Add Rectangle from 3 Points (Distance<br>from projected point on segment p1 and p2) |          | Shape Digi-<br>tizing  | <b>Draw Rectangles</b>          |
| Add Regular Polygon [?]                                                                 |          | Shape Digi-<br>tizing  | Draw Regular Polygons           |
| Add Regular Polygon from Center and a<br>Point                                          |          | Shape Digi-<br>tizing  | Draw Regular Polygons           |
| 2 Add Regular Polygon from Center and a<br>Corner                                       |          | Shape Digi-<br>tizing  | Draw Regular Polygons           |
| Add Regular Polygon from 2 Points                                                       |          | Shape Digi-<br>tizing  | Draw Regular Polygons           |
| Add Ellipse <sup>[7]</sup>                                                              |          | Shape Digi-<br>tizing  | <b>Draw Ellipses</b>            |
| [2] Add Ellipse from Center and 2 Points                                                |          | Shape Digi-<br>tizing  | <b>Draw Ellipses</b>            |
| Add Ellipse from Center and a Point                                                     |          | Shape Digi-<br>tizing  | <b>Draw Ellipses</b>            |
| [7] Add Ellipse from Extent                                                             |          | Shape Digi-<br>tizing  | <b>Draw Ellipses</b>            |
| Add Ellipse from Foci<br>13                                                             |          | Shape Digi-<br>tizing  | <b>Draw Ellipses</b>            |
| Add Annotation <sup>[7]</sup>                                                           |          |                        | <b>Annotation Tools</b>         |
| <b>7</b> Text Annotation                                                                |          | <b>Attributes</b>      | <b>Annotation Tools</b>         |
| <b>7</b> Form Annotation                                                                |          | <i>Attributes</i>      | <b>Annotation Tools</b>         |
| $\left\langle \right\rangle$<br><b>7 HTML Annotation</b>                                |          | <b>Attributes</b>      | <b>Annotation Tools</b>         |
| <b>7</b> SVG Annotation                                                                 |          | <b>Attributes</b>      | <b>Annotation Tools</b>         |
| $\blacksquare$ Move Feature(s)                                                          |          | Advanced<br>Digitizing | Move Feature(s)                 |
| Copy and Move Feature(s)                                                                |          | Advanced<br>Digitizing | Move Feature(s)                 |
| ₩<br>Delete Selected                                                                    |          | Digitizing             | Deleting Selected Fea-<br>tures |
| Modify Attributes of Selected Features                                                  |          | Digitizing             | Editing attribute values        |
| $\blacksquare$ Rotate Feature(s)                                                        |          | Advanced<br>Digitizing | Rotate Feature(s)               |
| <b>Simplify Feature</b>                                                                 |          | Advanced<br>Digitizing | <b>Simplify Feature</b>         |

Table 7.1 – continued from previous page

[continues on nex](#page-501-0)t page

| <b>Menu Option</b>                                  | Shortcut | Toolbar                | Reference                                  |
|-----------------------------------------------------|----------|------------------------|--------------------------------------------|
| Add Ring                                            |          | Advanced<br>Digitizing | <b>Add Ring</b>                            |
| <b>OF</b> Add Part                                  |          | Advanced<br>Digitizing | <b>Add Part</b>                            |
| <b>Fill Ring</b>                                    |          | Advanced<br>Digitizing | <b>Fill Ring</b>                           |
| Delete Ring                                         |          | Advanced<br>Digitizing | <b>Delete Ring</b>                         |
| Delete Part                                         |          | Advanced<br>Digitizing | <b>Delete Part</b>                         |
| <b>Reshape Features</b>                             |          | Advanced<br>Digitizing | <b>Reshape Features</b>                    |
| Offset Curve                                        |          | Advanced<br>Digitizing | <b>Offset Curves</b>                       |
| Split Features                                      |          | Advanced<br>Digitizing | <b>Split Features</b>                      |
| o <sup>o</sup> Split Parts                          |          | Advanced<br>Digitizing | Split parts                                |
| 東<br>Merge Selected Features                        |          | Advanced<br>Digitizing | Merge selected features                    |
| Merge Attributes of Selected Features               |          | Advanced<br>Digitizing | Merge attributes of se-<br>lected features |
| Vertex Tool (All Layers)                            |          | Digitizing             | Vertex tool                                |
| <b>K</b> Vertex Tool (Current Layer)                |          | Digitizing             | Vertex tool                                |
| Rotate Point Symbols                                |          | Advanced<br>Digitizing | Rotate Point Symbols                       |
| Δ<br>$\triangle^{\mathcal{F}}$ Offset Point Symbols |          | Advanced<br>Digitizing | <b>Offset Point Symbols</b>                |
| Reverse Line                                        |          | Advanced<br>Digitizing | Reverse Line                               |
| Trim/extend Feature                                 |          | Advanced<br>Digitizing | Trim/Extend Feature                        |

Table 7.1 – continued from previous page

Tools that depend on the selected layer geometry type i.e. point, polyline or polygon, are [activated accordingly](#page-507-0):

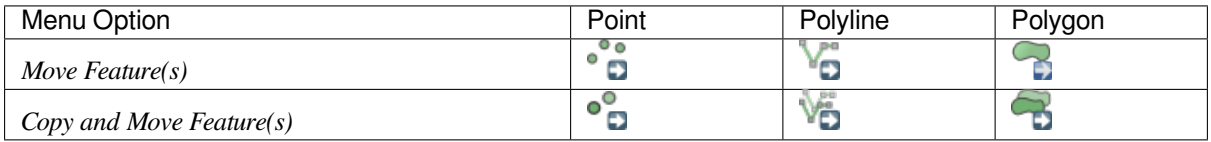

## **7.1.3 View**

The map is rendered in map views. You can interact with these views using the *View* tools (see *Working with the map canvas* for more information). For example, you can:

- Create new 2D or 3D map views next to the main map canvas
- *Zoom or pan* to any place
- [•](#page-137-0) Query displayed features' attributes or geometry
- Enhance the map view with preview modes, annotations or decorations
- [Access any p](#page-139-0)anel or toolbar

The menu also allows you to reorganize the QGIS interface itself using actions like:

- *Toggle Full Screen Mode*: covers the whole screen while hiding the title bar
- *Toggle Panel Visibility*: shows or hides enabled *panels* useful when digitizing features (for maximum canvas visibility) as well as for (projected/recorded) presentations using QGIS' main canvas
- *Toggle Map Only*: hides panels, toolbars, menus and status bar and only shows the map canvas. Combined with the full screen option, it makes your screen dis[play onl](#page-49-0)y the map

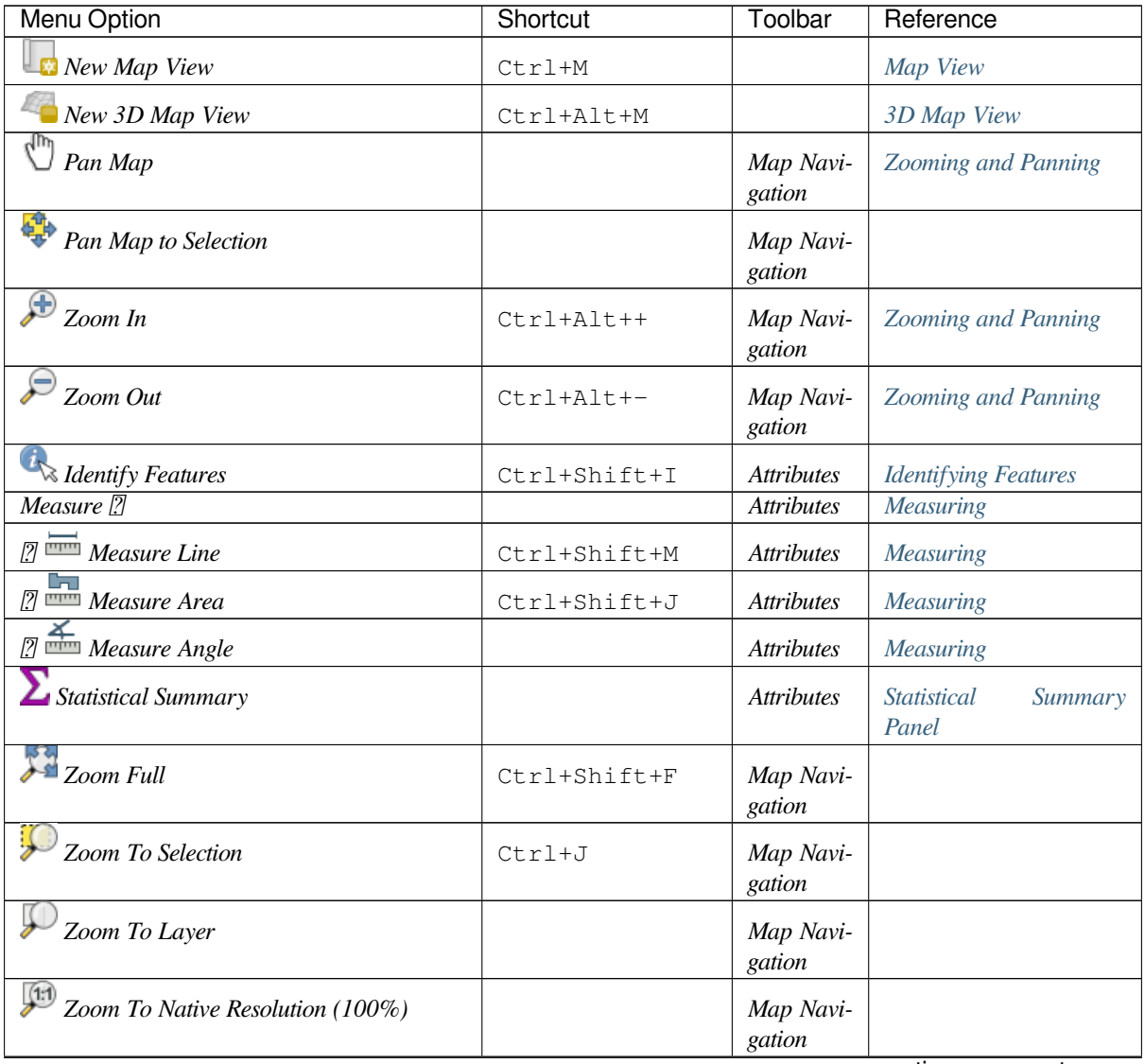

continues on next page

| <b>Menu Option</b>                                    | Shortcut     | Toolbar             | Reference                    |
|-------------------------------------------------------|--------------|---------------------|------------------------------|
| $\sum$ Zoom Last                                      |              | Map Navi-<br>gation |                              |
| <b>Zoom</b> Next                                      |              | Map Navi-<br>gation |                              |
| Decorations <sup>[2]</sup>                            | $Alt+V+D$    |                     | <b>Decorations</b>           |
| $\blacksquare$ Grid                                   |              |                     | Grid                         |
| [?]<br>Scale Bar                                      |              |                     | Scale Bar                    |
| [2]<br>$\Box$ Image                                   |              |                     | <b>Image Decoration</b>      |
| North Arrow<br>$\sqrt{2}$                             |              |                     | North Arrow                  |
| $\Box$ Title Label                                    |              |                     | <b>Title Label</b>           |
| [2]<br>Copyright Label                                |              |                     | Copyright Label              |
| [7] Layout Extents                                    |              |                     | <b>Layout Extents</b>        |
| Preview mode <sup>[2]</sup>                           |              |                     |                              |
| $\sqrt{2}$ Normal                                     |              |                     |                              |
| [7] Simulate Photocopy (Grayscale)                    |              |                     |                              |
| $\sqrt{2}$ Simulate Fax (Mono)                        |              |                     |                              |
| <b><i>Z</i></b> Simulate Color Blindness (Protanope)  |              |                     |                              |
| <sup>[2]</sup> Simulate Color Blindness (Deuteronope) |              |                     |                              |
| Show Map Tips                                         |              | <b>Attributes</b>   | <b>Display Properties</b>    |
| New Spatial Bookmark                                  | $Ctrl+B$     | Map Navi-<br>gation | <b>Spatial Bookmarks</b>     |
| <b>Show Spatial Bookmarks</b>                         | Ctrl+Shift+B | Map Navi-<br>gation | <b>Spatial Bookmarks</b>     |
| Show Spatial Bookmark Manager                         |              |                     | <b>Spatial Bookmarks</b>     |
| $\blacksquare$ Refresh                                | F5           | Map Navi-<br>gation |                              |
| Show All Layers                                       | Ctrl+Shift+U |                     | <b>Layers Panel</b>          |
| Hide All Layers                                       | Ctrl+Shift+H |                     | <b>Layers Panel</b>          |
| <b>Show Selected Layers</b>                           |              |                     | <b>Layers Panel</b>          |
| <b>Hide Selected Layers</b>                           |              |                     | <b>Layers Panel</b>          |
| Toggle Selected Layers                                |              |                     | <b>Layers Panel</b>          |
| Toogle Selected Layers Independently                  |              |                     | <b>Layers Panel</b>          |
| Hide Deselected Layers                                |              |                     | <b>Layers Panel</b>          |
| Panels <sup>[7]</sup>                                 |              |                     | <b>Panels and Toolbars</b>   |
| <b>Advanced Digitizing</b>                            |              |                     | The Advanced Digitizing      |
|                                                       |              |                     | panel                        |
| $\sqrt{2}$ <i>Browser</i>                             |              |                     | <b>The Browser Panel</b>     |
| $\sqrt{2}$ Browser (2)                                |              |                     | <b>The Browser Panel</b>     |
| <b>7</b> GPS Information                              |              |                     | Live GPS tracking            |
| <b>Z</b> GRASS Tools                                  |              |                     | <b>GRASS GIS Integration</b> |
| <b>Z</b> Layer Order                                  |              |                     | Layer Order Panel            |
| <b>Z</b> Layer Styling                                |              |                     | Layer Styling Panel          |
| $\mathbb{Z}$ Layers                                   |              |                     | <b>Layers Panel</b>          |
|                                                       |              |                     | continues on next page       |

Table 7.2 – continued from previous page

**30 [Chapter 7.](#page-126-0) [QGIS](#page-131-0) GUI**

| Menu Option                                  | Shortcut       | Toolbar | Reference                    |
|----------------------------------------------|----------------|---------|------------------------------|
| <b>7</b> Log Messages                        |                |         | Log Messages Panel           |
| $\sqrt{2}$ Overview                          |                |         | <b>Overview Panel</b>        |
| <b><i><u>D</u></i></b> Processing Toolbox    |                |         | The Toolbox                  |
| <b>Results Viewer</b>                        |                |         | The Toolbox                  |
| <sup>2</sup> Snapping and Digitizing Options |                |         | Setting the Snapping Tol-    |
|                                              |                |         | erance and Search Ra-        |
|                                              |                |         | dius                         |
| [2] Spatial Bookmark Manager                 |                |         | Spatial Bookmarks            |
| <b>7</b> Statistics                          |                |         | Statistical<br>Summary       |
|                                              |                |         | Panel                        |
| <b>7</b> Tile Scale                          |                |         | <b>Tilesets</b>              |
| <b>7</b> Undo/Redo                           |                |         | <b>Undo/Redo Panel</b>       |
| Toolbars <sup>[2]</sup>                      |                |         | <b>Panels and Toolbars</b>   |
| <sup>[2]</sup> Advanced Digitizing Toolbar   |                |         | Advanced digitizing          |
| <b>Attributes Toolbar</b>                    |                |         |                              |
| <sup>2</sup> Data Source Manager Toolbar     |                |         | <b>Managing Data Source</b>  |
| <b>7</b> Database Toolbar                    |                |         |                              |
| <b><i>Digitizing Toolbar</i></b>             |                |         | Digitizing<br>an<br>existing |
|                                              |                |         | layer                        |
| <b>7</b> Help Toolbar                        |                |         |                              |
| <b>7</b> Label Toolbar                       |                |         | The Label Toolbar            |
| <sup>[2]</sup> Manage Layers Toolbar         |                |         | <b>Managing Data Source</b>  |
| <b>7</b> Map Navigation Toolbar              |                |         |                              |
| <b>7</b> Plugins Toolbar                     |                |         | Plugins                      |
| <sup>2</sup> Project Toolbar                 |                |         |                              |
| <b>Raster Toolbar</b>                        |                |         |                              |
| <b>7</b> Selection Toolbar                   |                |         | <b>Selecting features</b>    |
| <sup>[2]</sup> Shape Digitizing Toolbar      |                |         | Shape digitizing             |
| <b>Snapping Toolbar</b>                      |                |         | Setting the Snapping Tol-    |
|                                              |                |         | erance and Search Ra-        |
|                                              |                |         | dius                         |
| <b>7</b> Vector Toolbar                      |                |         |                              |
| <b>7</b> Web Toolbar                         |                |         |                              |
| <b>7GRASS</b>                                |                |         | <b>GRASS GIS Integration</b> |
| Toggle Full Screen Mode                      | F11            |         |                              |
| <b>Toggle Panel Visibility</b>               | Ctrl+Tab       |         |                              |
| Toggle Map Only                              | Ctrl+Shift+Tab |         |                              |

Table 7.2 – continued from previous page

Under **Under II** Linux KDE, *Panels 7, Toolbars 7 and <i>Toggle Full Screen Mode* are in the *Settings* menu.

## **7.1.4 Layer**

The *Layer* menu provides a large set of tools to *create* new data sources, *add* them to a project or *save modifications* to them. Using the same data sources, you can also:

- *Duplicate* a layer to generate a copy where you can modify the name, style (symbology, labels, …), joins, … The copy uses the same data source as th[e origin](#page-232-0)al.
- *Copy* and *Paste* layers or groups from one project to another as a ne[w ins](#page-208-0)tance whose properti[es can be modified](#page-492-0) independently. As for *Duplicate*, the layers are still based on the same data source.
- or *Embed Layers and Groups…* from another project, as read-only copies which you cannot modify (see *Nesting Projects*)

The *Layer* menu also contains tools to configure, copy or paste layer properties (style, scale, CRS…).

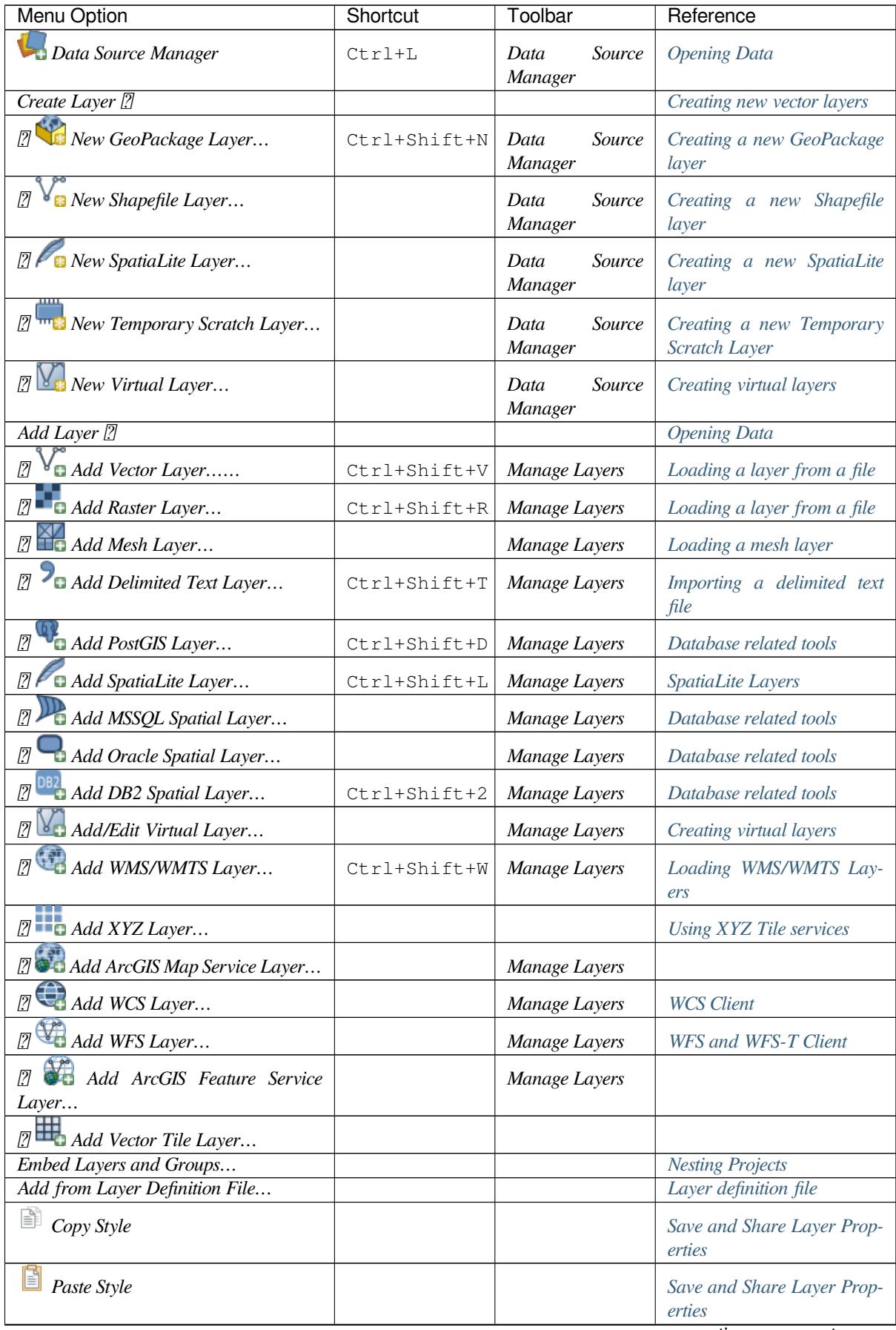

[continues on next page](#page-159-0)

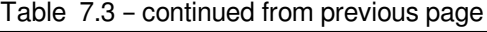

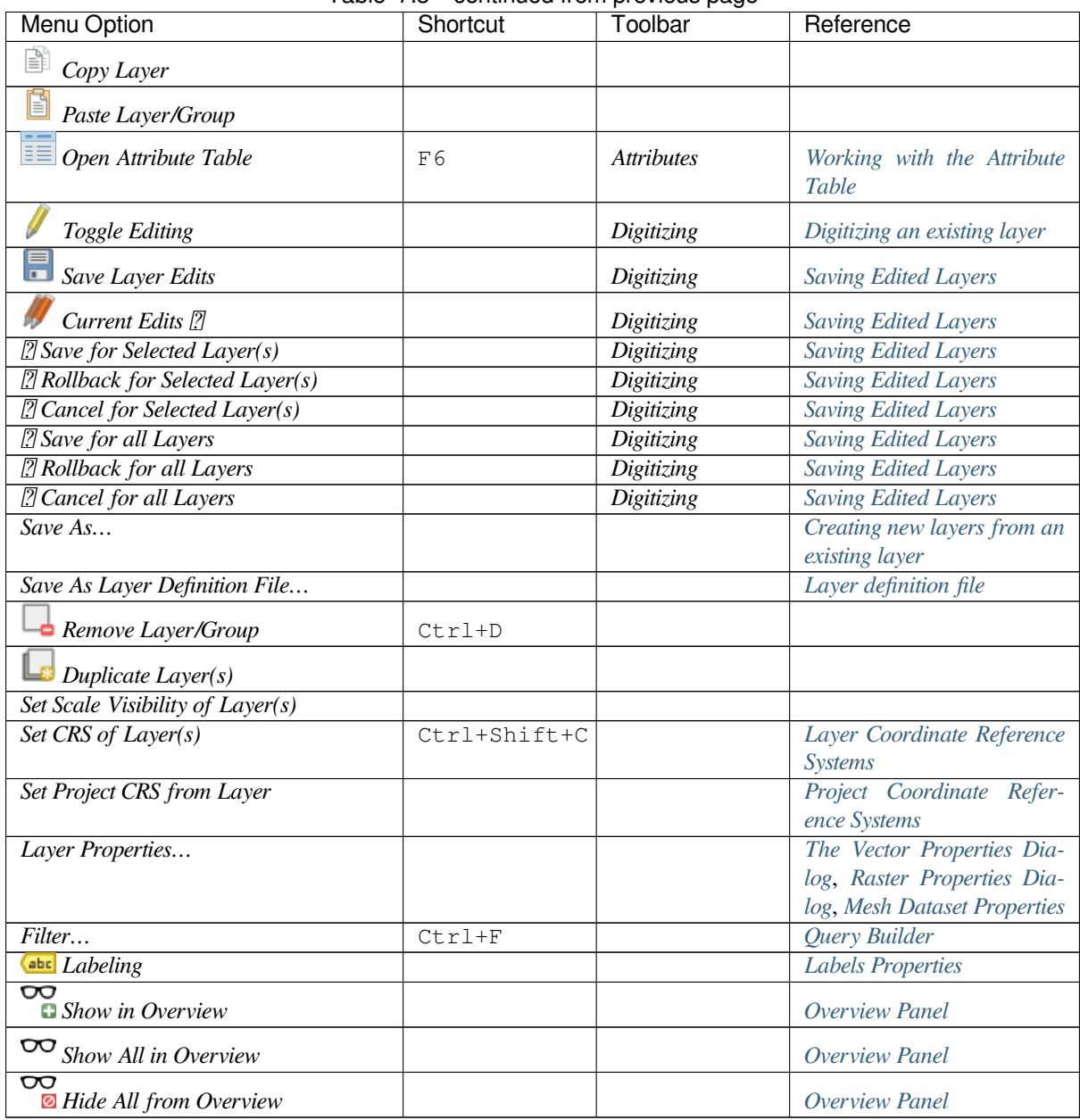

# **7.1.5 Settings**

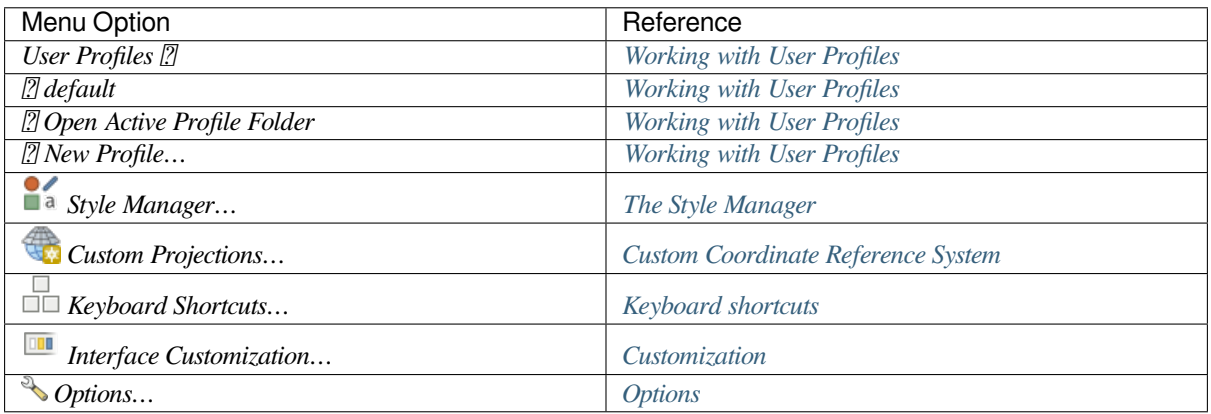

## **7.1.6 Plugins**

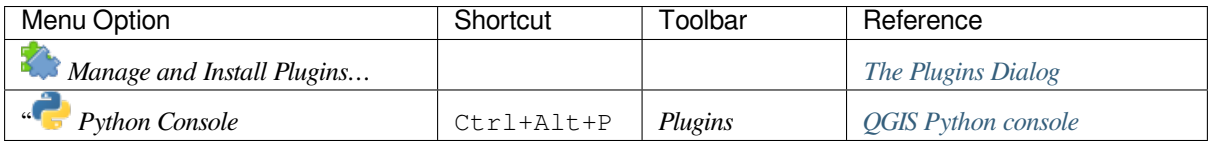

When starting QGIS for the first time not all core plugins are loaded.

## **7.1.7 Vector**

This is what the *Vector* menu looks like if all core plugins are enabled.

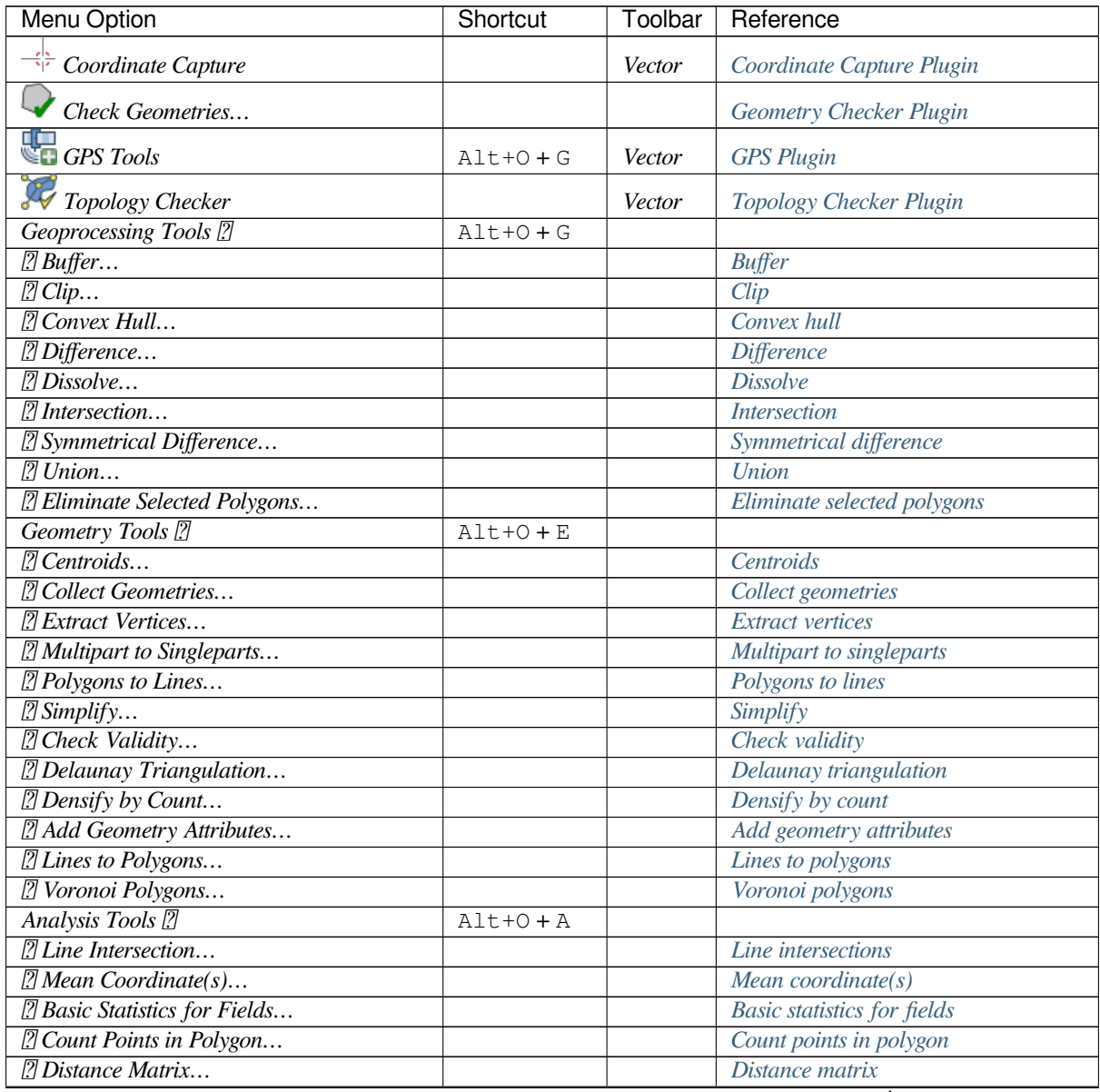

[continu](#page-856-0)es on next page

| <b>Menu Option</b>                              | Shortcut      | Toolbar | Reference                       |
|-------------------------------------------------|---------------|---------|---------------------------------|
| <b>7</b> List Unique Values                     |               |         | List unique values              |
| <b><i>Z Nearest Neighbour Analysis</i></b>      |               |         | Nearest neighbour analysis      |
| <b><i>Z Sum Line Lengths</i></b>                |               |         | Sum line lengths                |
| Data Management Tools <sup>[7]</sup>            | $Alt + O + D$ |         |                                 |
| <b>7 Merge Vector Layers</b>                    |               |         | Merge vector layers             |
| <sup>[7]</sup> Reproject Layer                  |               |         | Reproject layer                 |
| <sup>[2]</sup> Create Spatial Index             |               |         | Create spatial index            |
| $\sqrt{2}$ Join Attributes by Location          |               |         | Join attributes by location     |
| <b><i>Z</i></b> Split Vector Layer              |               |         | Split vector layer              |
| Research Tools <sup>[7]</sup>                   | $Alt + O + R$ |         |                                 |
| [2] Select by Location                          |               |         | Select by location              |
| <b><i>DExtract Layer Extent</i></b>             |               |         | Extract layer extent            |
| <b>PRandom Points in Extent</b>                 |               |         | Random points in extent         |
| <sup>2</sup> Random Points in Layer Bounds      |               |         | Random points in layer bounds   |
| [7] Random Points Inside Polygons               |               |         | Random points inside polygons   |
| <sup>[2]</sup> Random Selection                 |               |         | Random selection                |
| <b><i>Z Random Selection Within Subsets</i></b> |               |         | Random selection within subsets |
| <b><i>Regular Points</i></b>                    |               |         | Regular points                  |

Table 7.4 – continued from previous page

By default, QGIS adds *Processing* algorithms to the *Vector* menu, grouped by [sub-menus. This](#page-1039-0) provides shortcuts for many common vector-based GIS tasks from different providers. If not all th[ese sub-menus are available, ena](#page-1039-1)ble the Processing plugin in *Plugins Manage and Install Plugins…*.

Note that the list of the *[Vector](#page-698-0)* menu tools can be extended with any Processing algorithms or some external *plugins*.

## **7.1.8 Raster**

This is what the *Raster* menu looks like if all core plugins are enabled.

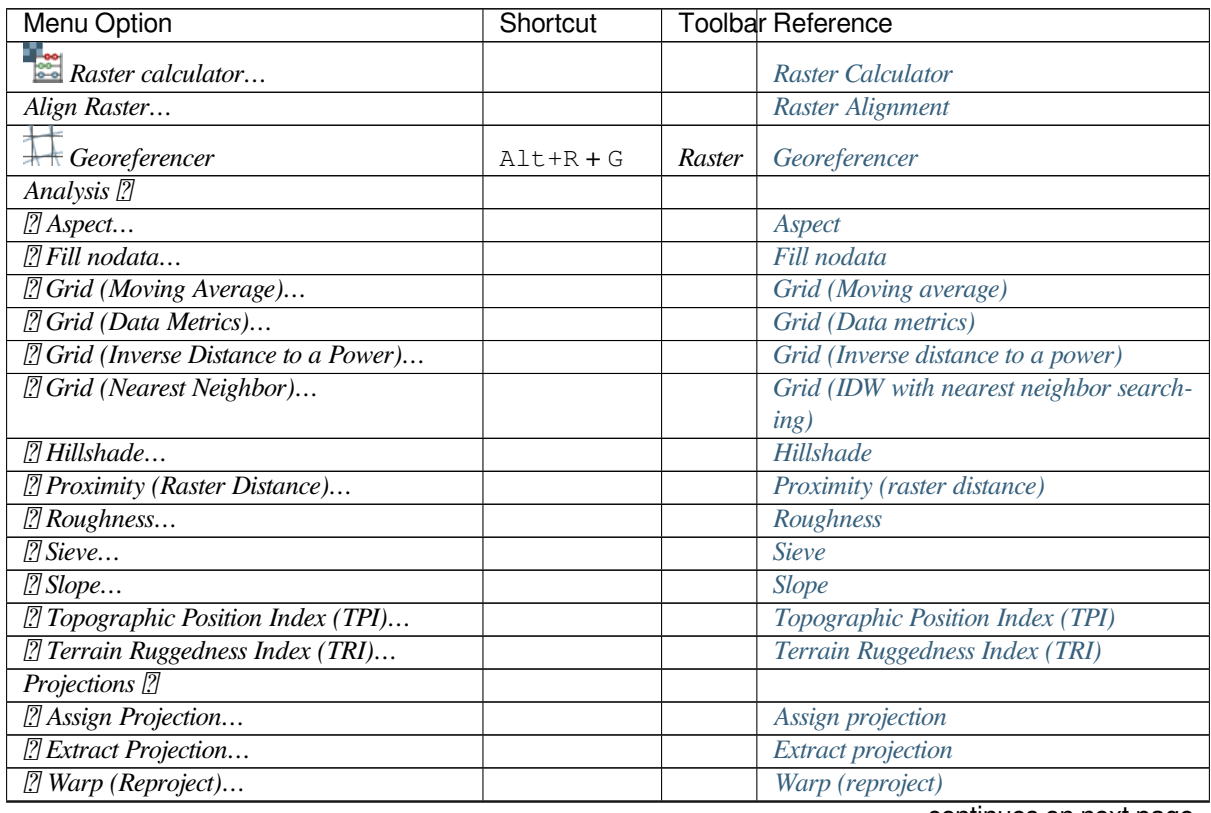

continues on next page

| Menu Option                                  | Shortcut | <b>Toolbar Reference</b>          |
|----------------------------------------------|----------|-----------------------------------|
| Miscellaneous <sup>[7]</sup>                 |          |                                   |
| <b>7 Build Virtual Raster</b>                |          | <b>Build virtual raster</b>       |
| $\sqrt{2}$ Raster Information                |          | Raster information                |
| $\mathbb{Z}$ Merge                           |          | Merge                             |
| $\sqrt{2}$ Build Overviews (Pyramids)        |          | <b>Build overviews (pyramids)</b> |
| $\sqrt{2}$ Tile Index                        |          | Tile index                        |
| Extraction <sup>[7]</sup>                    |          |                                   |
| $\mathbb{Z}$ Clip Raster by Extent           |          | Clip raster by extent             |
| [2] Clip Raster by Mask Layer                |          | Clip raster by mask layer         |
| $\mathbb{Z}$ Contour                         |          | Contour                           |
| Conversion $[$                               |          |                                   |
| $[$ <i>PCT</i> to RGB                        |          | <b>PCT</b> to RGB                 |
| <sup>[2]</sup> Polygonize (Raster to Vector) |          | Polygonize (raster to vector)     |
| <b><i>ARasterize (Vector to Raster)</i></b>  |          | Rasterize (vector to raster)      |
| $\Box$ RGB to PCT                            |          | <b>RGB</b> to PCT                 |
| $\boxed{?}$ Translate (Convert Format)       |          | Translate (convert format)        |

Table 7.5 – continued from previous page

By default, QGIS adds *Processing* algorithms to the *Raster* menu, groupe[d by sub-menus. This pro](#page-1114-0)vides a shortcut for many common raster-based GIS tasks from different providers. If no[t all these sub](#page-1086-0)[-menus are a](#page-1087-0)vailable, enable the Processing plugin in *Plugins Manage and Install Plugins…*.

Note that the list of the *[Raster](#page-698-0)* menu tools can be extended with any Processing algorithms or some external *plugins*.

## **7.1.9 Database**

This is what the *Database* menu looks like if all the core plugins are enabled. If no database plugins are [enabled,](#page-1224-1) there will be no *Database* menu.

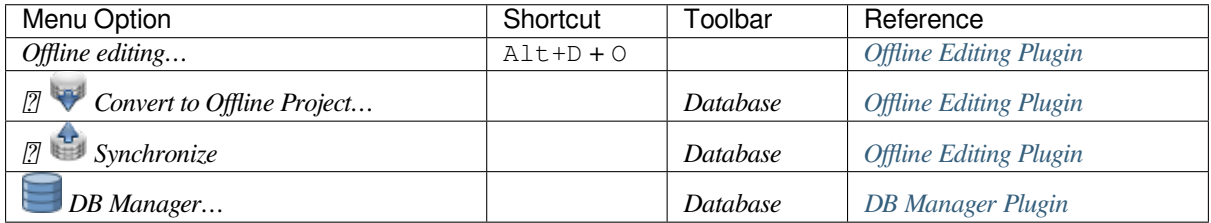

When starting QGIS for the first time not all core plugins are loaded.

### **7.1.10 Web**

This is what the *Web* menu looks like if all the core plugins are enabled. If no web plugins are enabled, there will be no *Web* menu.

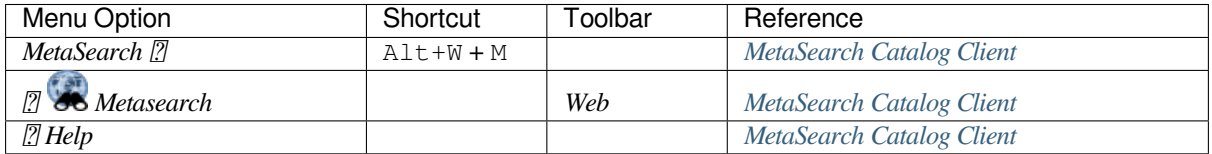

When starting QGIS for the first time not all core plugins are loaded.

## **7.1.11 Mesh**

The *Mesh* menu provides tools needed to manipulate *mesh layers*.

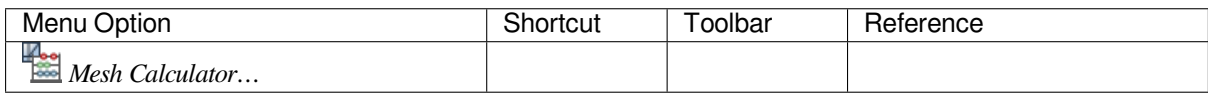

## **7.1.12 Processing**

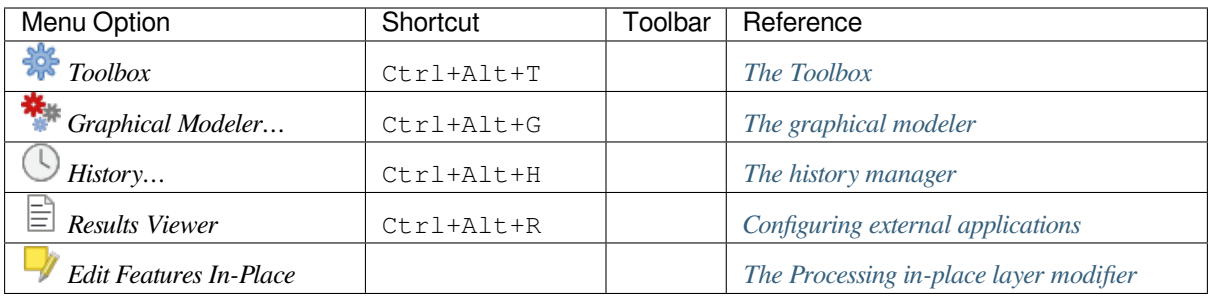

When starting QGIS for the first time not all core plugins are loaded.

## **7.1.13 Help**

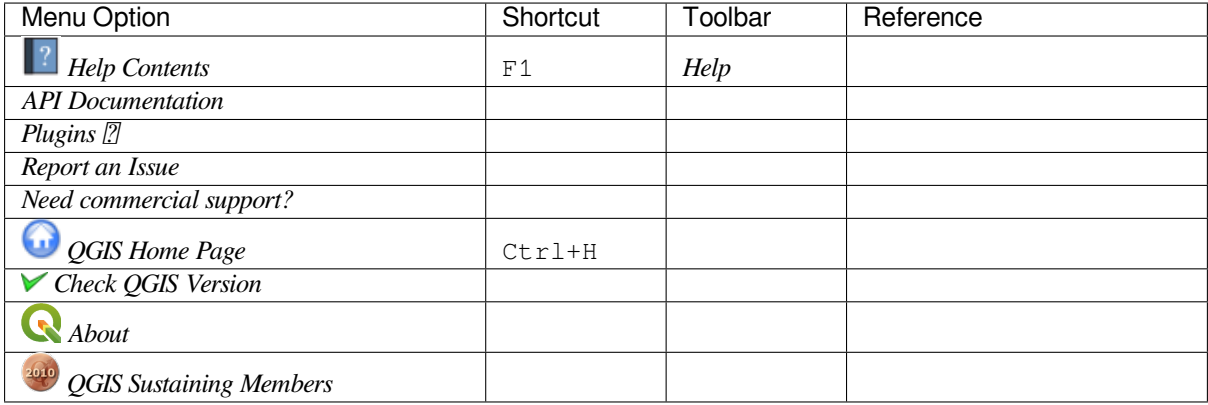

## **7.1.14 QGIS**

This menu is only available under  $\boldsymbol{\mathsf{X}}$  macOS and contains some OS related commands.

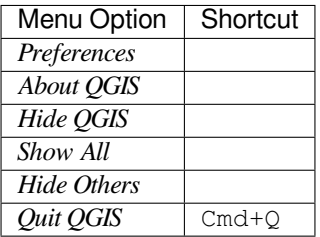

*Preferences* correspond to *Settings Options*, *About QGIS* corresponds to *Help About* and *Quit QGIS* corresponds to *Project*  $\sqrt{2}$  *Exit QGIS* for other platforms.

# **7.2 Panels and Toolbars**

<span id="page-49-1"></span>From the *View* menu (or *W* Settings), you can switch QGIS widgets (*Panels*  $[2]$ ) and toolbars (*Toolbars*  $[2]$ ) on and off. To (de)activate any of them, right-click the menu bar or toolbar and choose the item you want. Panels and toolbars can be moved and placed wherever you like within the QGIS interface. The list can also be extended with the activation of *Core or external plugins*.

## **7.2.1 Toolbars**

The toolbars pro[vide access to most of th](#page-1224-1)e functions in the menus, plus additional tools for interacting with the map. Each toolbar item has pop-up help available. Hover your mouse over the item and a short description of the tool's purpose will be displayed.

Every toolbar can be moved around according to your needs. Additionally, they can be switched off using the right mouse button context menu, or by holding the mouse over the toolbars.

#### **Tip: Restoring toolbars**

If you have accidentally hidden a toolbar, you can get it back using *View Toolbars 7* (or **B** Settings *Toolbars*  $[2]$ ). If, for some reason, a toolbar (or any other widget) totally disappears from the interface, you'll find tips to get it back at *restoring initial GUI*.

### **7.2.2 [Panels](#page-109-0)**

<span id="page-49-0"></span>QGIS provides many panels. Panels are special widgets that you can interact with (selecting options, checking boxes, filling values…) to perform more complex tasks.

Below is a list of the default panels provided by QGIS:

- the *Advanced Digitizing Panel*
- the *Browser Panel*
- the *GPS Information Panel*
- the *[Identify Panel](#page-510-0)*
- the *[Layer Order Pa](#page-210-0)nel*
- the *[Layer Styling Panel](#page-652-0)*
- the *[Layers Panel](#page-155-0)*
- the *[Log Messages Pane](#page-133-0)l*
- the *[Overview Panel](#page-131-0)*
- the *[Processing To](#page-126-0)olbox*
- the *[Result Viewer Panel](#page-134-0)*
- the *[Spatial Bookma](#page-134-1)rk Manager Panel*
- the *[Statistics Panel](#page-698-1)*
- the *Tile Scale Panel*
- the *[Undo/Redo Panel](#page-139-1)*

| Layer Settings Plugins Vector Raster Database Web Mesh Processing Help<br>View |                |                                                 |
|--------------------------------------------------------------------------------|----------------|-------------------------------------------------|
| <b>I</b> New Map View                                                          | Ctrl+M         |                                                 |
| New 3D Map View                                                                | Ctrl+Alt+M     |                                                 |
| <b><sup></sup>D</b> Pan Map                                                    |                | √abc<br>abc<br>$\frac{abc}{c}$<br>$rac{abc}{2}$ |
| ↓ Pan Map to Selection                                                         |                | <b>VX</b>                                       |
| <b>E</b> Zoom In                                                               | Ctrl+Alt++     |                                                 |
| <b>200m Out</b>                                                                | Ctrl+Alt+-     |                                                 |
| <b>Q</b> Identify Features                                                     | Ctrl+Shift+I   |                                                 |
| Measure                                                                        |                |                                                 |
| $\Sigma$ Statistical Summary                                                   |                |                                                 |
| 翼 Zoom Full                                                                    | Ctrl+Shift+F   | North Slope                                     |
| C Zoom to Selection                                                            | $Ctrl + J$     |                                                 |
| C Zoom to Layer                                                                |                | FORT YUKON                                      |
| the Zoom to Native Resolution (100%)                                           |                | <b>ELAWIK INDIAN MOUNTAIN LR</b>                |
| <b>R</b> Zoom Last                                                             |                |                                                 |
| <b>B</b> Zoom Next                                                             |                | V Advanced Digitizing Toolbar                   |
| Decorations                                                                    |                | V Attributes Toolbar                            |
| <b>Preview Mode</b>                                                            |                | V Data Source Manager Toolbar                   |
| Show Map Tips                                                                  |                | Database Toolbar                                |
| New Spatial Bookmark                                                           | $Ctrl + B$     | ✓ Digitizing Toolbar                            |
| Show Spatial Bookmarks                                                         | Ctrl+Shift+B   | √ Help Toolbar                                  |
| Show Spatial Bookmark Manager                                                  |                | V Label Toolbar                                 |
| <b>Z</b> Refresh                                                               | F5             | Manage Layers Toolbar                           |
| Show All Layers                                                                | Ctrl+Shift+U   | V Map Navigation Toolbar                        |
| Hide All Layers                                                                | Ctrl+Shift+H   | V Plugins Toolbar                               |
| Show Selected Layers                                                           |                | V Project Toolbar                               |
| Hide Selected Layers                                                           |                | Raster Toolbar                                  |
| Hide Deselected Layers                                                         |                | V Shape Digitizing Toolbar                      |
| Panels                                                                         |                | √ Snapping Toolbar                              |
| <b>Toolbars</b><br>Ŋ                                                           |                | V Vector Toolbar                                |
| Toggle Full Screen Mode                                                        | F11            | V Web Toolbar                                   |
| Toggle Panel Visibility                                                        | Ctrl+Tab       | V GRASS                                         |
| Toggle Map Only                                                                | Ctrl+Shift+Tab | V QgsResourceSharing                            |

Fig. 7.2: The Toolbars menu

| Layer Settings Plugins Vector Raster Database Web<br><b>View</b> |                | <b>Mesh</b><br>Processing<br><u>Help</u> |
|------------------------------------------------------------------|----------------|------------------------------------------|
| <b>D</b> New Map View                                            | Ctrl+M         |                                          |
| <b>B</b> New 3D Map View                                         | Ctrl+Alt+M     |                                          |
| Pan Map<br>49                                                    |                | √abc<br>ab p<br>abc<br>abc               |
| ♦ Pan Map to Selection                                           |                | VX°                                      |
| <b>E</b> Zoom In                                                 | Ctrl+Alt++     |                                          |
| $\triangleright$ Zoom Out                                        | Ctrl+Alt+-     |                                          |
| <b>Q</b> Identify Features                                       | Ctrl+Shift+I   |                                          |
| Measure                                                          |                |                                          |
| $\Sigma$ Statistical Summary                                     |                |                                          |
| 舞 Zoom Full                                                      | Ctrl+Shift+F   | North Slope                              |
| C Zoom to Selection                                              | $Ctrl + J$     |                                          |
| C Zoom to Layer                                                  |                |                                          |
| 200m to Native Resolution (100%)                                 |                | <b>INDIAN MOU</b>                        |
| <b>R</b> Zoom Last                                               |                |                                          |
| <b>B</b> Zoom Next                                               |                |                                          |
| Decorations                                                      |                |                                          |
| <b>Preview Mode</b>                                              |                | <b>Advanced Digitizing</b>               |
| Show Map Tips                                                    |                | √ Browser                                |
| New Spatial Bookmark                                             | $Ctrl + B$     | Browser (2)                              |
| <b>Show Spatial Bookmarks</b>                                    | Ctrl+Shift+B   | <b>GPS Information</b>                   |
| Show Spatial Bookmark Manager                                    |                | <b>GRASS Tools</b>                       |
| <b>Z</b> Refresh                                                 | F <sub>5</sub> | Layer Order                              |
| Show All Layers                                                  | Ctrl+Shift+U   | Layer Styling                            |
| Hide All Layers                                                  | Ctrl+Shift+H   | $V$ Layers                               |
| Show Selected Layers                                             |                | Log Messages                             |
| Hide Selected Layers                                             |                | Overview                                 |
| Hide Deselected Layers                                           |                | V Processing Toolbox                     |
| Panels                                                           |                | √ Results Viewer                         |
| <b>Toolbars</b>                                                  |                | Spatial Bookmark Manager                 |
| Toggle Full Screen Mode                                          | F11            | <b>Statistics</b>                        |
| <b>Toggle Panel Visibility</b>                                   | Ctrl+Tab       | <b>Tile Scale</b>                        |
| <b>Toggle Map Only</b>                                           | Ctrl+Shift+Tab | Undo/Redo                                |

Fig. 7.3: The Panels menu

# **7.3 Map View**

### **7.3.1 Exploring the map view**

The map view (also called **Map canvas**) is the "business end" of QGIS — maps are displayed in this area, in 2D. The map displayed in this window will reflect the rendering (symbology, labeling, visibilities…) you applied to the layers you have loaded. It also depends on the layers and the project's Coordinate Reference System (CRS).

When you add a layer (see e.g. *Opening Data*), QGIS automatically looks for its CRS. If a different CRS is set by default for the project (see *Project Coordinate Reference Systems*) then the layer extent is "on-the-fly" translated to that CRS, and the map view is zoomed to that extent if you start with a blank QGIS project. If there are already layers in the project, no map canvas resize is performed, so only features falling within the current map canvas extent will be visible.

Click on the map view an[d you should be able to interact with i](#page-119-0)t:

- it can be panned, shifting the display to another region of the map: this is performed using the  $\binom{m}{k}$  Pan Map tool, the arrow keys, moving the mouse while any of the Space key, the middle mouse button or the mouse wheel is held down.
- it can be zoomed in and out, with the dedicated  $\bigoplus$  zoom In and  $\bigoplus$  zoom Out tools. Hold the Alt key to switch from one tool to the other. Zooming is also performed by rolling the wheel forward to zoom in and backwards to zoom out. The zoom is centered on the mouse cursor position.

You can customize the *Zoom factor* under the *Settings Z Options Z Map tools* menu.

- it can be zoomed to the full extent of all loaded layers ( $\sum_{\text{Zoom Full}}$ ), to a layer extent ( $\sum_{\text{Zoom to Layer}}$ ) or to the extent of selected features ( $\sum_{n=1}^{\infty}$  Zoom to Selection)
- you can navigate back/forward through the canvas view history with the  $\sqrt{Z^{\text{room Last}}}$  and  $\sqrt{Z^{\text{room Next}}}$  buttons or using the back/forward mouse buttons.

By default, QGIS opens a single map view (called "main map"), which is tightly bound to the *Layers* panel; the main map *automatically* reflects the changes you do in the *Layers* panel area. But it is also possible to open additional map views whose content could diverge from the *Layers* panel current state. They can be of 2D or *3D* type, show different scale or extent, or display a different set of the loaded layers thanks to *map themes*.

## **7.3.2 Setting additional map views**

To add a new map view, go to *View \mex New Map View*. A new floating widget, mimicking the main map view's rendering, is added to QGIS. You can add as many map views as you need. They can be kept floating, placed side by side or stacked on top of each other.

At the top of an additional map canvas, there's a toolbar with the following capabilities:

- $\bullet$  Zoom Full, Zoom to Selection and  $\bullet$  Zoom to Layer to navigate within the view
- Set View Theme to select the *map theme* to display in the map view. If set to (none), the view will follow the *Layers* panel changes.
- View settings to configure the map view:
	- **–** *Synchronize view c[enter with m](#page-127-0)ain map*: syncs the center of the map views without changing the scale. This allows you to have an overview style or magnified map which follows the main canvas center.

**–** *Synchronize view to selection*: same as zoom to selection

**–** *Scale*

**–** *Rotation*

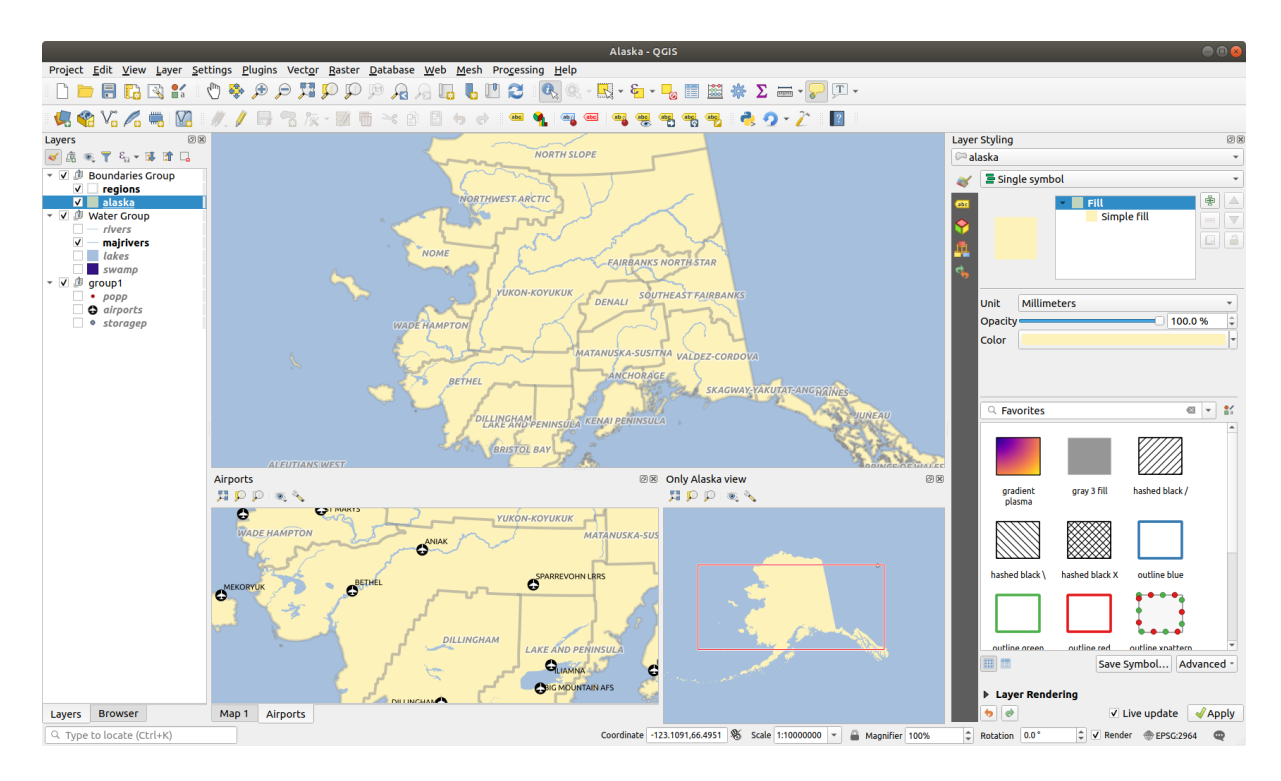

Fig. 7.4: Multiple map views with different settings

#### **–** *Magnification*

**–** *Synchronize scale* with the main map scale. A *Scale factor* can then be applied, allowing you to have a view which is e.g. always 2x the scale of the main canvas.

- **–** *Show annotations*
- **–** *Show cursor position*
- **–** *Show main canvas extent*
- **–** *Show labels*: allows to hide labels regardless they are set in the displayed layers' properties
- **–** *Change map CRS…*
- **–** *Rename view…*

## **7.3.3 Exporting the map view**

<span id="page-53-0"></span>Maps you make can be layout and exported to various formats using the advanced capabilities of the *print layout or report*. It's also possible to directly export the current rendering, without a layout. This quick "screenshot" of the map view has some convenient features.

To export the map canvas with the current rendering:

- [1.](#page-550-0) Go to *Project Import/Export*
- 2. Depending on your output format, select either
	- *Export Map to Image…*
	- or *Export Map to PDF…*

The two tools provide you with a common set of options. In the dialog that opens:

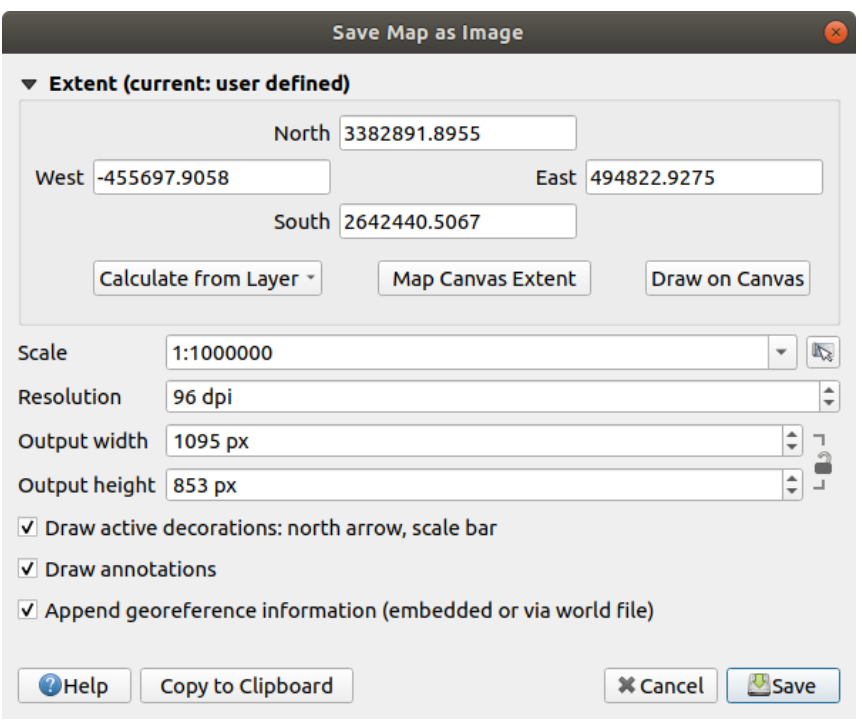

Fig. 7.5: The Save Map as Image dialog

- 1. Choose the *Extent* to export: it can be the current view extent (the default), the extent of a layer or a custom extent drawn over the map canvas. Coordinates of the selected area are displayed and manually editable.
- 2. Enter the *Scale* of the map or select it from the *predefined scales*: changing the scale will resize the extent to export (from the center).
- 3. Set the *Resolution* of the output
- 4. Control the *Output width* and *Output height* inp[ixels of the image](#page-86-0): based by default on the current resolution and extent, they can be customized and will resize the map extent (from the center). The size ratio can be locked, which may be particularly convenient when drawing the extent on the canvas.
- 5. *Draw active decorations*: in use *decorations* (scale bar, title, grid, north arrow…) are exported with the map
- 6. *Draw annotations* to export any *annotation*
- 7. *Append georeference informatio[n \(embedded](#page-141-0) or via world file)*: depending on the output format, a world file of the same name (with extension PNGW for PNG images, JPGW for JPG, …) is saved in the same folder as your image. The PDF format em[beds the inf](#page-148-0)ormation in the PDF file.
- 8. When exporting to PDF, more options are available in the *Save map as PDF…* dialog:
	- *Export RDF metadata* of the document such as the title, author, date, description…
	- *Create Geospatial PDF (GeoPDF)*: Generate a georeferenced PDF file (requires GDAL version 3 or later). You can:
		- **–** Choose the GeoPDF *Format*
		- **–** *Include vector feature information* in the G[eoPDF file: will include](https://gdal.org/drivers/raster/pdf.html) all the geometry and attribute information from features visible within the map in the output GeoPDF file.

**Note:** Since QGIS 3.10, with GDAL 3 a GeoPDF file can also be used as a data source. For more on

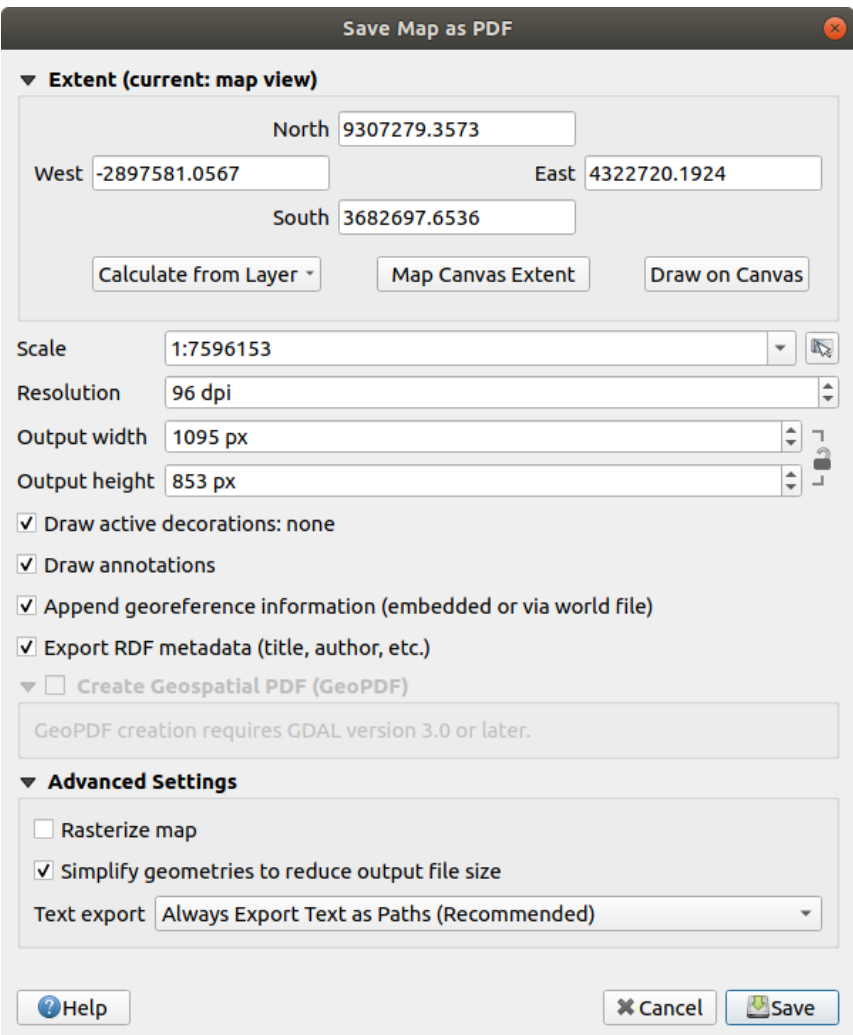

Fig. 7.6: The Save Map as PDF dialog

- *Rasterize map*
- *Simplify geometries to reduce output file size*[: Geometries will be simplified while exporting](https://north-road.com/2019/09/03/qgis-3-10-loves-geopdf/) the map by removing vertices that are not discernably different at the export resolution (e.g. if the export resolution is 300 dpi, vertices that are less than  $1/600$  inch apart will be removed). This can reduce the size and complexity of the export file (very large files can fail to load in other applications).
- Set the *Text export*: controls whether text labels are exported as proper text objects (*Always export texts as text objects*) or as paths only (*Always export texts as paths*). If they are exported as text objects then they can be edited in external applications (e.g. Inkscape) as normal text. BUT the side effect is that the rendering quality is decreased, AND there are issues with rendering when certain text settings like buffers are in place. That's why exporting as paths is recommended.
- 9. Click *Save* to select file location, name and format.

When exporting to image, it's also possible to *Copy to clipboard* the expected result of the above settings and paste the map in another application such as LibreOffice, GIMP…

# **7.4 3D Map View**

3D visualization support is offered through the 3D map view. You create and open a 3D map view via *View New 3D Map View*. A floating QGIS panel will appear. The panel can be docked.

To begin with, the 3D map view has the same extent and view as the 2D main map canvas. A set of navigation tools are available to turn the view into 3D.

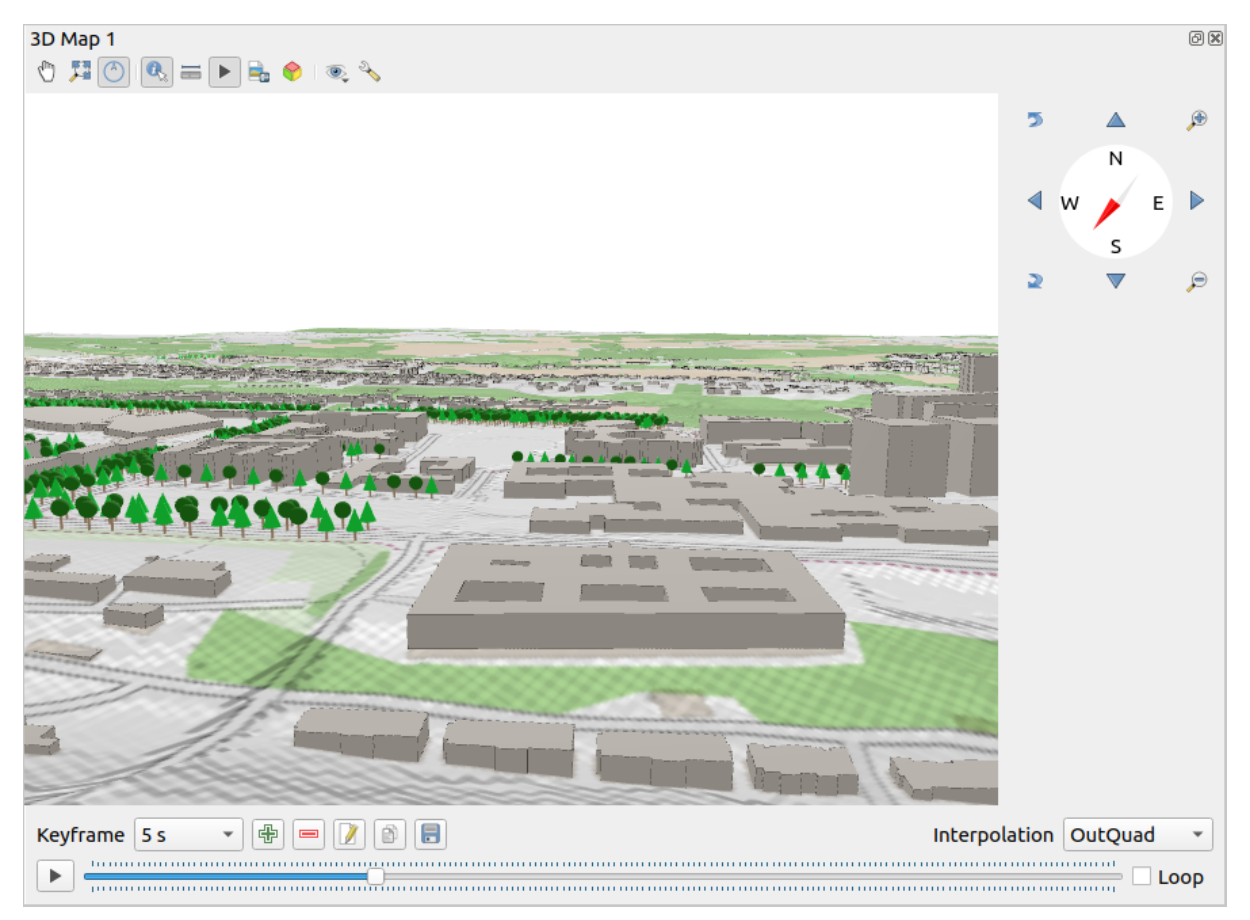

Fig. 7.7: The 3D Map View dialog

The following tools are provided at the top of the 3D map view panel:

- Camera control: moves the view, keeping the same angle and direction of the camera
- **•** Zoom Full: resizes the view to the whole layers' extent
- (A) Toggle on-screen notification: shows/hides the navigation widget (that is meant to ease controlling of the map view)
- Identify: returns information on the clicked point of the terrain or the clicked 3D feature(s) More details at *Identifying Features*
- Measurement line: measures the horizontal distance between points
- Animations[: shows/h](#page-155-0)ides the *animation player* widget
- Save as image…: exports the current view to an image file format
- Export 3D Scene...: exports th[e current view as a](#page-58-0) 3D scene (.  $\circ$ b j file), allowing post-processing in applications like Blender… The terrain and vector features are exported as 3D objects. The export settings, overriding the layers *properties* or map view *configuration*, include:
	- **–** *Scene name* and destination *Folder*
	- **–** *Terrain resolution*
	- **–** *[Terrain tex](#page-295-0)ture resolutio[n](#page-58-1)*
	- **–** *Model scale*
	- **–** *Smooth edges*
	- **–** *Export normals*
	- **–** *Export textures*
- Set View Theme: Allows you to select the set of layers to display in the map view from predefined *map themes*.
- Configure the map view *settings*

### **7.4.1 Navigation options**

To explore the map view in 3D[:](#page-58-1)

•

- Tilt the terrain (rotating it around a horizontal axis that goes through the center of the window)
	- **–** Press the  $\sum$  Tilt up and  $\sum$  Tilt down tools
	- **–** Press Shift and use the up/down keys
	- **–** Drag the mouse forward/backward with the middle mouse button pressed
	- **–** Press Shift and drag the mouse forward/backward with the left mouse button pressed
- Rotate the terrain (around a vertical axis that goes through the center of the window)
	- **–** Turn the compass of the navigation widget to the watching direction
	- **–** Press Shift and use the left/right keys
	- **–** Drag the mouse right/left with the middle mouse button pressed
	- **–** Press Shift and drag the mouse right/left with the left mouse button pressed
- Change the camera position (and the view center), moving it around in a horizontal plan
	- Drag the mouse with the left mouse button pressed, and the  $\int_{\ln Q}$  Camera control button enabled
- **–** Press the directional arrows of the navigation widget
- **–** Use the up/down/left/right keys to move the camera forward, backward, right and left, respectively
- Change the camera altitude: press the Page Up/Page Down keys
- Change the camera orientation (the camera is kept at its position but the view center point moves)
	- **–** Press Ctrl and use the arrow keys to turn the camera up, down, left and right
	- **–** Press Ctrl and drag the mouse with the left mouse button pressed
- Zoom in and out
	- **–** Press the corresponding  $\bigoplus$  Zoom In and  $\bigotimes$  Zoom Out tools of the navigation widget
	- **–** Scroll the mouse wheel (keep Ctrl pressed results in finer zooms)
	- **–** Drag the mouse with the right mouse button pressed to zoom in (drag down) and out (drag up)

To reset the camera view, click the <sup>Zoom Full</sup> button on the top of the 3D canvas panel.

### **7.4.2 Creating an animation**

An animation is based on a set of keyframes - camera positions at particular times. To create an animation:

- <span id="page-58-0"></span>1. Toggle on the Animations tool, displaying the animation player widget
- 2. Click the <sup>Add keyframe</sup> button and enter a *Keyframe time* in seconds. The *Keyframe* combo box now displays the time set.
- 3. Using the navigation tools, move the camera to the position to associate with the current keyframe time.
- 4. Repeat the previous steps to add as many keyframes (with time and position) as necessary.
- 5. Click the button to preview the animation. QGIS will generate scenes using the camera positions/rotations at set times, and interpolating them in between these keyframes. Various*Interpolation* modes for animations are available (eg, linear, inQuad, outQuad, inCirc… – more details at https://doc.qt.io/qt-5/qeasingcurve.html# EasingFunction-typedef).

The animation can also be previewed by moving the time slider. Keeping the  $\blacksquare$  Repeat button pressed will

[repeatedly run the anima](https://doc.qt.io/qt-5/qeasingcurve.html#EasingFunction-typedef)tion while clicking  $\blacksquare$  stops a running ani[mation.](https://doc.qt.io/qt-5/qeasingcurve.html#EasingFunction-typedef)

It is possible to browse the different views of the camera, using the *Keyframe* list. Whenever a time is active, changing

the map view will automatically update the associated position. You can also  $\blacksquare$  Edit keyframe (time only) or Remove keyframe .

Click Export animation frames to generate a series of images representing the scene. Other than the filename *Template* and the *Output directory*, you can set the number of *Frames per second*, the *Output width* and *Output height*.

## **7.4.3 Scene Configuration**

<span id="page-58-1"></span>The 3D map view opens with some default settings you can customize. To do so, click the Configure... button at the top of the 3D canvas panel to open the *3D configuration* window.

In the 3D Configuration window there are various options to fine-tune the 3D scene:

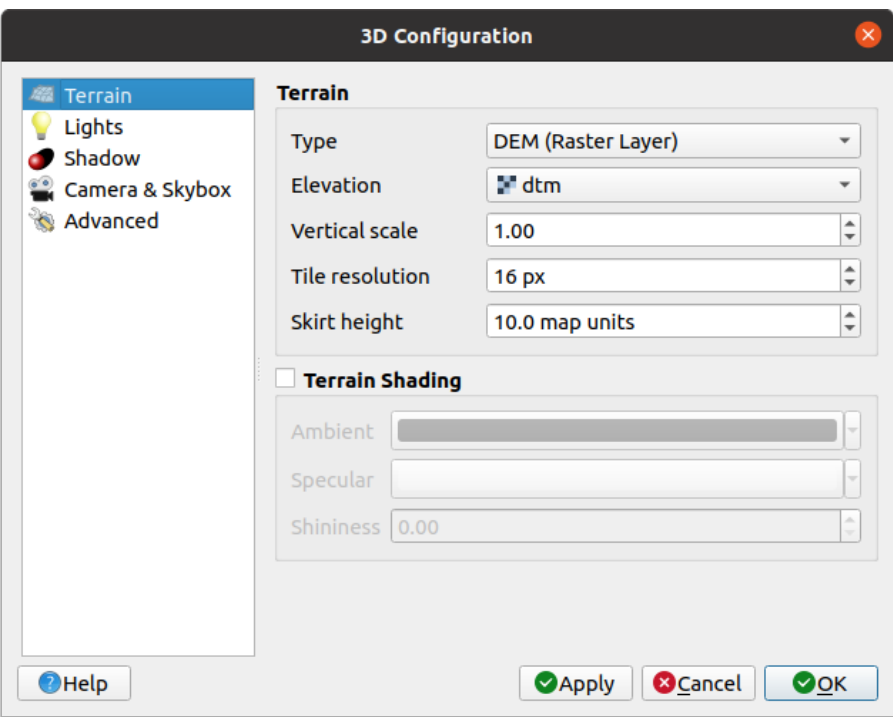

Fig. 7.8: The 3D Map Configuration dialog

#### **Terrain**

- *Terrain*: Before diving into the details, it is worth noting that the terrain in a 3D view is represented by a hierarchy of terrain tiles and as the camera moves closer to the terrain, existing tiles that do not have sufficient details are replaced by smaller tiles with more details. Each tile has mesh geometry derived from the elevation raster layer and texture from 2D map layers.
	- **–** The elevation terrain *Type* can be:
		- ∗ a *Flat terrain*
		- ∗ a loaded *DEM (Raster Layer)*
		- ∗ an *Online* service, loading elevation tiles produced by Mapzen tools more details at https://registry. opendata.aws/terrain-tiles/
		- ∗ a loaded *Mesh* dataset
	- **–** *Elevation*: Raster or mesh laye[r to be used fo](http://s3.amazonaws.com/elevation-tiles-prod/terrarium/\protect \TU\textbraceleft z\protect \TU\textbraceright /\protect \TU\textbraceleft x\protect \TU\textbraceright /\protect \TU\textbraceleft y\protect \TU\textbraceright .png)r generation of the terrain. The raster laye[r must contain a](https://registry.opendata.aws/terrain-tiles/) ban[d that represents elevation. F](https://registry.opendata.aws/terrain-tiles/)or a mesh layer, the Z values of the vertices are used.
	- **–** *Vertical scale*: Scale factor for vertical axis. Increasing the scale will exaggerate the height of the landforms.
	- **–** *Tile resolution*: How many samples from the terrain raster layer to use for each tile. A value of 16px means that the geometry of each tile will consist of 16x16 elevation samples. Higher numbers create more detailed terrain tiles at the expense of increased rendering complexity.
	- **–** *Skirt height*: Sometimes it is possible to see small cracks between tiles of the terrain. Raising this value will add vertical walls ("skirts") around terrain tiles to hide the cracks.
- When a mesh layer is used as terrain, you can configure the *Triangles settings* (wireframe display, smooth triangles) and the *Rendering colors settings* (as uniform or depending on terrain level). More details in the *Mesh layer properties* section.
- *Terrain shading*: Allows you to choose how the terrain should be rendered:
	- **–** [Shading d](#page-544-0)isabled terrain color is determined only from map texture

**–** Shading enabled - terrain color is determined using Phong's shading model, taking into account map texture, the terrain normal vector, scene light(s) and the terrain material's *Ambient* and *Specular* colors and *Shininess*

#### **Lights**

From the *Lights* tab, press the **me**mu to add

- up to eight *Point lights*: emits light in all directions, like a sphere of light filling an area. Objects closer to the light will be brighter, and objects further away will be darker. A point light has a set position (*X*, *Y* and *Z*), a *Color*, an *Intensity* and an *Attenuation*
- up to four *Directional lights*: mimics the lighting that you would get from a giant flash light very far away from your objects, always centered and that never dies off (e.g. the sun). It emits parallel light rays in a single direction but the light reaches out into infinity. A directional light can be rotated given an *Azimuth*, have an *Altitude*, a *Color* and an *Intensity*.

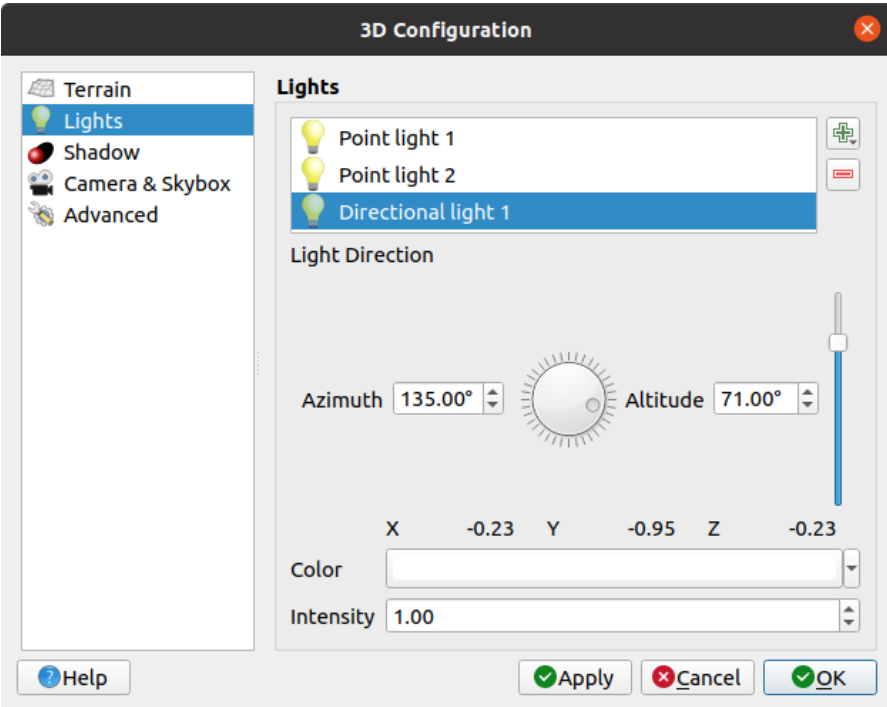

Fig. 7.9: The 3D Map Lights Configuration dialog

#### **Shadow**

Check *Show shadow* to display shadow within your scene, given:

- a *Directional light*
- a *Shadow rendering maximum distance*: to avoid rendering shadow of too distant objects, particularly when the camera looks up along the horizon
- a *Shadow bias*: to avoid self-shadowing effects that could make some areas darker than others, due to differences between map sizes. The lower the better
- a *Shadow map resolution*: to make shadows look sharper. It may result in less performance if the resolution parameter is too high.

#### **Camera & Skybox**

- Camera's *Field of view*: allowing to create panoramic scenes. Default value is 45°.
- Check *Show skybox* to enable skybox rendering in the scene. The skybox type can be:
	- **–** *Panoramic texture*, with a single file providing sight on 360°
	- **–** *Distinct faces*, with a texture file for each of the six sides of a box containing the scene

Texture files can be files on the disk, remote URLs or embedded in the project (*more details*).

#### **Advanced**

- *Map tile resolution*: Width and height of the 2D map images used as textures for [the terrain ti](#page-76-0)les. 256px means that each tile will be rendered into an image of 256x256 pixels. Higher numbers create more detailed terrain tiles at the expense of increased rendering complexity.
- *Max. screen error*: Determines the threshold for swapping terrain tiles with more detailed ones (and vice versa) - i.e. how soon the 3D view will use higher quality tiles. Lower numbers mean more details in the scene at the expense of increased rendering complexity.
- *Max. ground error*: The resolution of the terrain tiles at which dividing tiles into more detailed ones will stop (splitting them would not introduce any extra detail anyway). This value limits the depth of the hierarchy of tiles: lower values make the hierarchy deep, increasing rendering complexity.
- *Zoom levels*: Shows the number of zoom levels (depends on the map tile resolution and max. ground error).
- **Show labels:** Toggles map labels on/off
- *Show map tile info*: Include border and tile numbers for the terrain tiles (useful for troubleshooting terrain issues)
- **Show bounding boxes:** Show 3D bounding boxes of the terrain tiles (useful for troubleshooting terrain issues)
- *Show camera's view center*
- *Show light sources*: shows a sphere at light source origins, allowing easier repositioning and placement of light sources relative to the scene contents

### **7.4.4 3D vector layers**

A vector layer with elevation values can be shown in the 3D map view by checking *Enable 3D Renderer* in the *3D View* section of the vector layer properties. A number of options are available for controlling the rendering of the 3D vector layer.

# **7.5 Status Bar**

The status bar provides you with general information about the map view and processed or available actions, and offers you tools to manage the map view.

## **7.5.1 Locator bar**

On the left side of the status bar, the locator bar, a quick search widget, helps you find and run any feature or options in QGIS:

- 1. Click in the text widget to activate the locator search bar or press  $C \text{tr} 1 + K$ .
- 2. Type a text associated with the item you are looking for (name, tag, keyword, …). By default, results are returned for the enabled locator filters, but you can limit the search to a certain scope by prefixing your text with the *locator filters* prefix, ie. typing  $\perp$  cad will return only the layers whose name contains cad.

The filter can also be selected with a double-click in the menu that shows when accessing the locator widget.

3. Click on a result to execute the corresponding action, depending on the type of item.

#### **Tip: Limit the lookup to one field of the active layer**

By default, a search with the "active layer features" filter ( $af$ ) runs through the whole attribute table of the layer. You can limit the search to a particular field using the  $\theta$  prefix. E.g., a f  $\theta$ name sal or  $\theta$ name sal returns only the features whose "name" attribute contains 'sal'. Text autocompletion is active when writing and the suggestion can be applied using Tab key.

Searching is handled using threads, so that results always become available as quickly as possible, even if slow search filters are installed. They also appear as soon as they are encountered by a filter, which means that e.g. a file search filter will show results one by one as the file tree is scanned. This ensures that the UI is always responsive, even if a very slow search filter is present (e.g. one which uses an online service).

#### **Tip: Quick access to the locator's configurations**

Click on the icon inside the locator widget on the status bar to display the list of filters you can use and a *Configure* entry that opens the *Locator* tab of the *Settings Z Options... menu.* 

## **7.5.2 Reporting actions**

In the area next to the locator bar, a summary of actions you've carried out will be shown when needed (such as selecting features in a layer, removing layer) or a long description of the tool you are hovering over (not available for all tools).

In case of lengthy operations, such as gathering of statistics in raster layers, executing Processing algorithms or rendering several layers in the map view, a progress bar is displayed in the status bar.

### **7.5.3 Control the map canvas**

The *Coordinate* option shows the current position of the mouse, following it while moving across the map view. You can set the units (and precision) in the *Project Properties... P General tab. Click on the small button at the left* 

of the textbox to toggle between the Coordinate option and the *Extents* option that displays the coordinates of the current bottom-left and top-right corners of the map view in map units.

Next to the coordinate display you will find the *Scale* display. It shows the scale of the map view. There is a scale selector, which allows you to choose between *predefined and custom scales*.

On the right side of the scale display, press the button to lock the scale to use the magnifier to zoom in or out. The magnifier allows you to zoom in to a map without altering the map scale, making it easier to tweak the positions of labels and symbols accurately. The magni[fication level is expressed as a](#page-86-0) percentage. If the *Magnifier* has a level of 100%, then the current map is not magnified. Additionally, a default magnification value can be defined within *Settings <sup><i>N*</sup> Options *N* Rendering *N* Rendering behavior, which is very useful for high-resolution screens to enlarge small symbols.

To the right of the magnifier tool you can define a current clockwise rotation for your map view in degrees.

On the right side of the status bar, there is a small checkbox which can be used temporarily to prevent layers being rendered to the map view (see section *Rendering*).

To the right of the render functions, you find the *EPSG:code* button showing the current project CRS. Clicking on this opens the *Project Properties* dialog and lets you apply another CRS to the map view.

#### **Tip: Calculating the Correct Scale of Your Map Canvas**

When you start QGIS, the default CRS is WGS 84 (EPSG 4326) and units are degrees. This means that QGIS will interpret any coordinate in your layer as specified in degrees. To get correct scale values, you can either manually change this setting in the *General* tab under *Project <sup>P</sup> Properties...* (e.g. to meters), or vou can use the EPSG:code icon seen above. In the latter case, the units are set to what the project projection specifies (e.g., +units=us-ft).

Note that CRS choice on startup can be set in *Settings Z* Options *Z* CRS.

## **7.5.4 Messaging**

The Messages button next to it opens the *Log Messages Panel* which has information on underlying processes (QGIS startup, plugins loading, processing tools…)

Depending on the *Plugin Manager settings*, the status bar can sometimes show icons to the right to inform you about the availability of new  $\begin{pmatrix} 1 & 1 \ 1 & 0 \end{pmatrix}$  or upgradeable  $\begin{pmatrix} 1 & 1 \ 1 & 0 \end{pmatrix}$  plugins. Click the icon to open the Plugin Manager dialog.

## **THE BROWSER PANEL**

The QGIS Browser panel is a great tool for browsing, searching, inspecting, copying and loading QGIS resources. Only resources that QGIS knows how to handle are shown in the browser.

Using the Browser panel you can locate, inspect and add data, as described in *The Browser Panel*. In addition, the Browser panel supports drag and drop of many QGIS resources, such as project files, Python scripts, Processing scripts and Processing models.

Python scripts, Processing scripts and Processing models can also be opened fo[r editing in an extern](#page-210-0)al editor and the graphical modeller.

You can drag and drop layers from the *Layers* panel to the *Browser* panel, for instance into a GeoPackage or a PostGIS database.

The browser panel (Fig. 8.1) is organised as an expandable hierarchy with some fixed top-level entries that organise

the resources handled by the browser. Node entries are expanded by clicking on  $\mathbb{F}$  to the left of the entry name. A

branch is collapsed [by clicki](#page-65-0)ng on  $\blacksquare$ . The  $\blacksquare$  Collapse All button collapses all top-level entries.

In *Settings <sup>2</sup> Interface Customization* it is possible to disable resources. If you, for instance, would not like to show Python scripts in the browser, you can uncheck the *Browser*  $\mathbb{Z}$ *py* entry, and if you want to get rid of your home folder in the browser, you can uncheck the *Browser g* special: Home entry.

A filter (<sup>Filter Browser</sup>) can be used for searching based on entry names (both leaf entries and node entries in the hierarchy). Using the  $\sqrt{\frac{S_{\text{points}}}{S_{\text{points}}}}$  pull-down menu next to the filter text field, you can

- toggle *Case Sensitive* search
- set the *Filter pattern syntax* to one of
	- **–** *Normal*
	- **–** *Wildcard(s)*
	- **–** *Regular Expressions*

The *Properties widget*, showing useful information about some entries / resources, can be enabled / disabled using the

 $(i)$  Enable/disable properties widget button. When enabled, it opens at the bottom of the browser panel, as shown in Fig. 8.2.

A second browser panel can be opened by activating the *Browser* (2) panel in *View P* Panels. Having two browser panels can be useful when copying layers between resources that are locationed deep down in different branches of the browser hierarchy.

<span id="page-65-0"></span>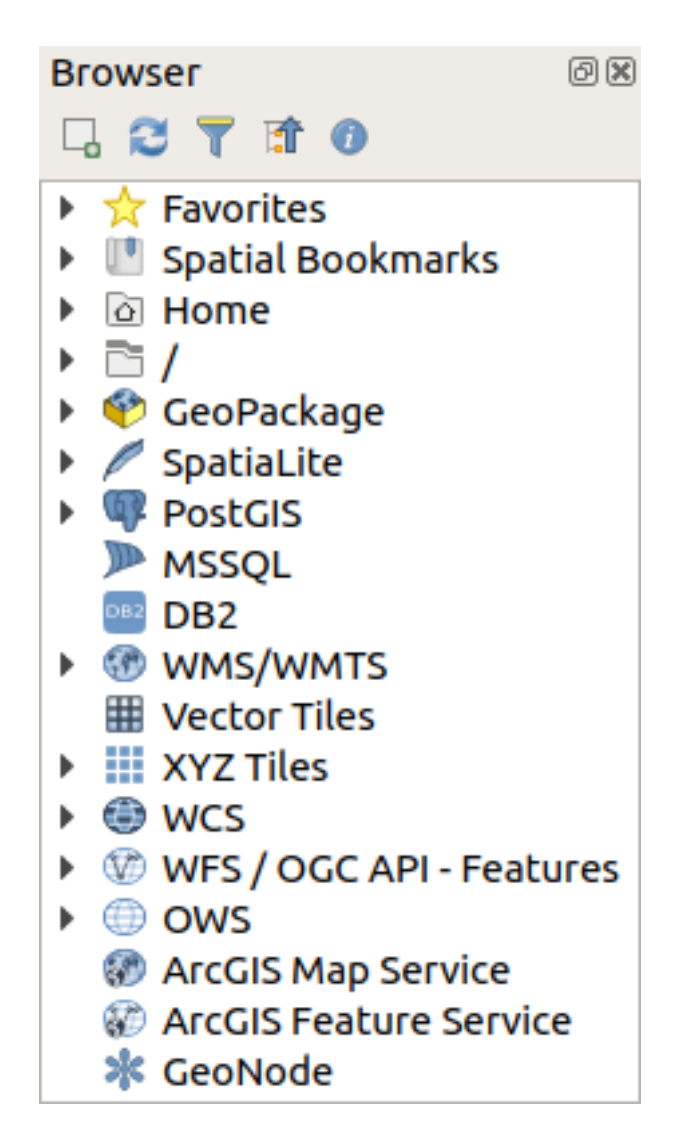

Fig. 8.1: The Browser panel

| <b>Browser</b>                                                                                                    |                                                                            |                   |                                            |  | 回风 |
|----------------------------------------------------------------------------------------------------|----------------------------------------------------------------------------|-------------------|--------------------------------------------|--|----|
| □●▼■●                                                                                                    |                                                                            |                   |                                            |  |    |
| ▼ <i>◆</i> GeoPackage                                                                                                    | $\Box$ testgeopackage.gpkg<br>training data.gpkg<br>$\heartsuit$ buildings |                   |                                            |  |    |
| restaurants<br>$\vee$ roads<br>$\heartsuit$ schools<br>$\triangleright$ $\Box$ vector analysis.gpkg<br>SpatiaLite<br><b>PostGIS</b> |                                                                            |                   |                                            |  |    |
| Metadata                                                                                                    | <b>Preview</b>                                                             | <b>Attributes</b> |                                            |  |    |
| Information from provider                                                                                                    |                                                                            |                   |                                            |  |    |
| <b>Name</b><br>restaurants                                                                                                    |                                                                            |                   |                                            |  |    |
| /home/tveite/Downloads/QGIS/QGIS-Training-<br>Path<br>Data-release 3.10/exercise data/<br>training data.gpkg                        |                                                                            |                   |                                            |  |    |
| <b>Source</b>                                                                                                    |                                                                            |                   | /home/tveite/Downloads/OGIS/OGIS-Training- |  |    |

Fig. 8.2: The properties widget

# **8.1 Resources that can be opened / run from the Browser**

A lot can be accomplished in the Browser panel

- Add vector, raster and mesh layers to your map by double-clicking, dragging onto the map canvas or clicking the  $\Box$  Add Selected Layers button (after selecting layers)
- Run Python scripts (including Processing algorithms) by double-clicking or dragging onto the map canvas
- Run models by double-clicking or dragging onto the map canvas
- *Extract Symbols…* from QGIS Project files using the context menu
- Open files with their default applications (*Open <file type> Externally...* in the context menu). Examples: HTML files, spreadsheets, images, PDFs, text files, …
- Copy entries

Resource specific actions are listed for the different resource groups sorted under the top-level entries listed below.

# **8.2 Browser panel top-level entries**

### **8.2.1 Favorites**

Often used file system locations can be tagged as favorites. The ones you have tagged will appear here.

In addition to the operations described under *Home*, the context menu allows you to *Rename Favorite…* and *Remove Favorite*.

### **8.2.2 Spatial Bookmarks**

This is where you will find your spatial bookmarks, organised into *Project Bookmarks* and *User Bookmarks*.

From the top level context menu, you can create a bookmark (*New Spatial Bookmark…*), *Show the Spatial Bookmark Manager*, *Import Spatial Bookmarks…* and *Export Spatial Bookmarks…*.

For bookmark entries you can *Zoom to Bookmark*, *Edit Spatial Bookmark…* and *Delete Spatial Bookmark*

### **8.2.3 Home**

Your file system home directory / folder. By right-clicking on an entry, and choosing *Add as a Favorite*, the location will be added to *Favorites*. From the context menu, you can also

- add a directory, Geopackage or ESRI Shapefile format dataset (*Add*)
- hide the directory (*Hide from Browser*)
- toggle *Fast Scan this Directory*
- open the directory in your file manager (*Open Directory*)
- open the directory in a terminal window (*Open in Terminal*)
- inspect properties (*Properties…*, *Directory Properties…*)

### **8.2.4 /**

Your file system root directory / folder.

### **8.2.5 Geopackage**

Geopackage files / databases. From the top level context menu, you can create a Geopackage file / database (*Create Database…*) or add an existing Geopackage file / database (*New Connection…*).

The context menu of each Geopackage lets you remove it from the list (*Remove connection…*), add a new layer or table to the Geopackage (*Create new Layer or Table…*), delete the Geopackage (*Delete <name of geopackage>*) and *Compact Database (VACUUM)*.

For layer/table entries you can

- rename it (*Rename Layer <layer name>…*)
- export it (*Export Layer* <sup>2</sup> To file)
- add it to the project *Add Layer to Project*
- delete it (*Delete Layer*)
- inspect properties (*Layer Properties…*, *File Properties…*)

### **8.2.6 SpatiaLite**

SpatiaLite database connections.

From the top level context menu, you can create a SpatiaLite file / database (*Create Database…*) or add an existing SpatiaLite file / database (*New Connection…*).

The context menu of each SpatiaLite file lets you delete it (*Delete*).

For layer/table entries you can

- export it (*Export Layer The file*)
- add it to the project *Add Layer to Project*
- delete it (*Delete Layer*)
- inspect properties (*Layer Properties…*)

## **8.2.7 PostGIS**

PostGIS database connections.

From the top level context menu, you can add a new connection (*New Connection…*).

The context menu of each connection lets you *Refresh* it, edit it *Edit connection…*, delete it (*Delete connection*) or *Create Schema…*.

The context menu of each schema lets you *Refresh*, *Rename Schema…* or *Delete Schema*.

For layers/tables you can

- rename it (*Rename Table…*)
- remove its contents (*Truncate Table…*)
- export it (*Export Layer The file*)
- add it to the project (*Add Layer to Project*)
- delete it (*Delete Layer*)

• inspect its properties (*Layer Properties…*)

### **8.2.8 MSSQL**

Microsoft SQL Server connections.

From the top level context menu, you can add a new connection (*New Connection…*).

The context menu of each connection lets you *Refresh* it, edit it *Edit connection…*, delete it (*Delete connection*) or *Create Schema…*.

The context menu of each schema lets you *Refresh*, *Rename Schema…* or *Delete Schema*.

For layers/tables you can

- rename it (*Rename Table…*)
- remove its contents (*Truncate Table…*)
- export it (*Export Layer* [*To file*)
- add it to the project (*Add Layer to Project*)
- delete it (*Delete Layer*)
- inspect its properties (*Layer Properties…*)

### **8.2.9 DB2**

IBM DB2 database connections.

From the top level context menu, you can add a new connection (*New Connection…*).

The context menu of each connection lets you *Refresh* it, edit it *Edit connection…*, delete it (*Delete connection*) or *Create Schema…*.

The context menu of each schema lets you *Refresh*, *Rename Schema…* or *Delete Schema*.

For layers/tables you can

- rename it (*Rename Table…*)
- remove its contents (*Truncate Table…*)
- export it (*Export Layer To file*)
- add it to the project (*Add Layer to Project*)
- delete it (*Delete Layer*)
- inspect its properties (*Layer Properties…*)

### **8.2.10 WMS/WMTS**

Web Map Services (WMS) and Web Map Tile Services (WMTS)

From the top level context menu, you can add a new connection (*New Connection…*).

The context menu of each WSM/WMTS service lets you *Refresh* it, *Edit…* it and delete it (*Delete*).

Group layers can be added by dragging them onto the map canvas.

For WMS/WMTS layer entries you can

- export it (*Export Layer*  $\mathbb{Z}$  *To file*)
- add it to the project (*Add Layer to Project*)
- inspect properties (*Layer Properties…*)

### **8.2.11 Vector Tiles**

#### Vector tile services

From the top level context menu, you add an existing service (*New Connection…*), and you can *Save Connections…* or *Load Connections…* to / from XML files.

### **8.2.12 XYZ Tiles**

#### XYZ tile services

From the top level context menu, you add an existing service (*New Connection…*), and you can *Save Connections…* or *Load Connections…* to / from XML files.

For the XYZ tile service entries you can

- edit it (*Edit…*)
- delete it (*Delete*)
- export it (*Export Layer* [*To file*)
- add it to the project *Add Layer to Project*
- inspect properties (*Layer Properties…*)

### **8.2.13 WCS**

Web Coverage Services

From the top level context menu, you can add a new connection (*New Connection…*).

The context menu of each WCS lets you *Refresh* it, *Edit…* it and delete it (*Delete*).

For WCS layer entries you can

- export it (*Export Layer The file*)
- add it to the project (*Add Layer to Project*)
- inspect properties (*Layer Properties…*)

### **8.2.14 WFS / OGC API - Features**

*Web Feature Services* (WFS) and *OGC API - Features services* (aka WFS3)

From the top level context menu, you can add a new connection (*New Connection…*). The context menu of each WFS lets you *Refresh* it, *Edit…* it and delete it (*Delete*). For WFS layer entries you can

- export it (*Export Layer To file*)
- add it to the project (*Add Layer to Project*)
- inspect properties (*Layer Properties…*)

### **8.2.15 OWS**

Here you will find a read-only list of all your Open Web Services (OWS) - WMS / WCS / WFS / ...

### **8.2.16 ArcGIS Map Service**

### **8.2.17 ArcGIS Features Service**

### **8.2.18 GeoNode**

From the top level context menu, you can add a new connection (*New Connection…*).

The context menu of each service lets you *Refresh* it, *Edit…* it and delete it (*Delete*).

For the service layer entries you can

- export it (*Export Layer*  $\sqrt{2}$  To file)
- add it to the project (*Add Layer to Project*)
- inspect properties (*Layer Properties…*)

## **8.3 Resources**

- Project files. The context menu for QGIS project files allows you to:
	- **–** open it (*Open Project*)
	- **–** extract symbols (*Extract Symbols…*) opens the style manager that allows you to export symbols to an XML file, add symbols to the default style or export as PNG or SVG.
	- **–** inspect properties (*File Properties…*)

You can expand the project file to see its layers. The context menu of a layer offers the same actions as elsewhere in the browser.

- QGIS Layer Definition files (QLR). The following actions are available from the context menu:
	- **–** export it (*Export Layer To file*)
	- **–** add it to the project (*Add Layer to Project*)
	- **–** inspect properties (*Layer Properties…*)
- Processing models (.model3). The following actions are available from the context menu:
	- **–** *Run Model…*)
	- **–** *Edit Model…*)
- QGIS print composer templates (QPT). The following action is available from the context menu:
	- **–** (*New Layout from Template*)
- Python scripts (.py). The following actions are available from the context menu:
	- **–** (*Run script…*)
	- **–** (*Open in External Editor*)
- Recognized raster formats. The following actions are available from the context menu:
	- **–** delete it (*Delete File <dataset name>*)
	- **–** export it (*Export Layer To file*)
	- **–** add it to the project (*Add Layer to Project*)
- **–** inspect properties (*Layer Properties…*, *File Properties…*)
- For some formats you can also *Open <file type> Externally…*
- Recognized vector formats. The following actions are available from the context menu:
	- **–** delete it (*Delete File <dataset name>*)
	- **–** export it (*Export Layer To file*)
	- **–** add it to the project (*Add Layer to Project*)
	- **–** inspect properties (*Layer Properties…*, *File Properties…*)

For some formats you can also *Open <file type> Externally…*

# **QGIS CONFIGURATION**

QGIS is highly configurable. Through the *Settings* menu, it provides different tools to:

- *Style Manager…*: create and manage *symbols, styles and color ramps*.
- *Custom Projections…*: create your own *coordinate reference systems*.
- *Keyboard Shortcuts*...: define your own set of *[keyboard shortcuts](#page-172-0)*. Also, they can be overridden during each QGIS session by the *project properties* (accessible under *Project* menu).
- **Interface Customization...: configure the** *[application interface](#page-121-0)*, hiding dialogs or tools you may not need.
- *Options*...: set global *options* to apply in differen[t areas of the softwa](#page-111-0)re. These preferences are saved in the active *User profile* settings [and applied by d](#page-102-0)efault whenever you open a new project with this profile.

# **9.1 Op[tions](#page-101-0)**

<span id="page-74-0"></span>Some basic options for QGIS can be selected using the *Options* dialog. Select the menu option *Settings*  $\boxed{2}$ *Options*. You can modify the options according to your needs. Some of the changes may require a restart of QGIS before they will be effective.

The tabs where you can customize your options are described below.

### **Note: Plugins can embed their settings within the Options dialog**

While only Core settings are presented below, note that this list can be extended by *installed plugins* implementing their own options into the standard Options dialog. This avoids each plugin having their own config dialog with extra menu items just for them…

### **9.1.1 General Settings**

#### **Override System Locale**

By default, QGIS relies on your Operating System configuration to set language and manipulate numerical values. Enabling this group allows you to customize the behavior.

- Select from *User interface translation* the language to apply to the GUI
- Select in *Locale (number, date and currency formats)* the system on which date and numeric values should be input and rendered
- *Show group (thousand) separator*

A summary of the selected settings and how they would be interpreted is displayed at the bottom of the frame.

#### **Application**

- Select the *Style (QGIS restart required)* ie, the widgets look and placement in dialogs. Possible values depend on your Operating System.
- Define the *UI theme (QGIS restart required)* ... It can be 'default', 'Night Mapping', or 'Blend of Gray'
- Define the *Icon size*  $\boxed{\cdots | \bullet}$
- Define the *Font* and its *Size*. The font can be  $\bigcirc$  *Qt default* or a user-defined one
- Change the *Timeout for timed messages or dialogs*
- *Hide splash screen at startup*
- *Show QGIS news feed on welcome page*: displays a curated QGIS news feed on the welcome page, giving you a direct way to be aware of project news (user/developer meetings date and summary, community surveys, releases announcements, various tips…)
- *Check QGIS version at startup* to keep you informed if a newer version is released
- *Use native color chooser dialogs* (see *Color Selector*)
- *Modeless data source manager dialog* to keep the *data source manager* dialog opened and allow interaction with QGIS interface while adding layers to project

### **Project files**

- *Open project on launch*
	- **–** 'Welcome Page' (default): can display the "News" feed, the project template(s) and the most recent projects (with thumbnails) of the *user profile*. No project is opened by default.
	- **–** 'New': opens a new project, based on the default template
	- **–** 'Most recent': reopens the last saved project
	- **–** and 'Specific': opens a particular [project. Use](#page-101-0) the *…* button to define the project to use by default.
- *Create new project from default project*. You have the possibility to press on *Set current project as default* or on *Reset default*. You can browse through your files and define a directory where you find your user-defined

project templates. This will be added to *Project <sup>[2]</sup> New From Template*. If you first activate *Create new project from default project* and then save a project in the project templates folder.

- *Prompt to save project and data source changes when required* to avoid losing changes you made.
- *Prompt for confirmation when a layer is to be removed*
- *Warn when opening a project file saved with an older version of QGIS*. You can always open projects created with older version of QGIS but once the project is saved, trying to open with older release may fail because of features not available in that version.
- *Enable macros* ... This option was created to handle macros that are written to perform an action on project events. You can choose between 'Never', 'Ask', 'For this session only' and 'Always (not recommended)'.
- *Default project file format*
	- **–** *QGZ Archive file format, embeds auxiliary data* (see *auxiliary data*)
	- **–** *QGS Project saved in a clear text, does not embed auxiliary data*: the auxiliary data is stored in a separate. qqd file along with the project file.

# **9.1.2 System Settings**

### **SVG paths**

Add or Remove *Path(s) to search for Scalable Vector Graphic (SVG) symbols*. These SVG files are then available to symbolize or label the features or decorate your map composition.

When using an SVG file in a symbol or a label, QGIS allows you to:

- load the file from the file system: the file is identified through the file path and QGIS needs to resolve the path in order to display the corresponding image
- load the file from a remote URL: as above, the image will only be loaded on successful retrieval of the remote resource
- embed the SVG file into the item: the file is embedded inside the current project, style database, or print layout template. The SVG file is then always rendered as part of the item. This is a convenient way to create self-contained projects with custom SVG symbols which can be easily shared amongst different users and installations of QGIS.

It is also possible to extract the embedded SVG file from a symbol or label and save it on disk.

**Note:** The above mentioned options for loading and storing an SVG file in a project are also applicable to raster images you may want to use for customizing symbols, labels or decorations.

### **Plugin paths**

Add or Remove *Path(s) to search for additional C++ plugin libraries*.

### **Documentation paths**

Add or Remove *Documentation Path(s)* to use for QGIS help. By default, a link to the official online User Manual corresponding to the version being used is added. You can however add other links and prioritize them from top to bottom: each time you click on a *Help* button in a dialog, the topmost link is checked and if no corresponding page is found, the next one is tried, and so on.

**Note:** Documentation is versioned and translated only for QGIS Long Term Releases (LTR), meaning that if you are running a regular release (eg, QGIS 3.0), the help button will by default open the next LTR manual page (ie. 3.4 LTR), which may contain description of features in newer releases (3.2 and 3.4). If no LTR documentation is available then the *testing* doc, with features from newer and development versions, is used.

### **QSettings**

It helps you *Reset user interface to default settings (restart required)* if you made any *customization*.

### **Environment**

System environment variables can be viewed, and many configured, in the **Environment** group. This is useful for platforms, such as Mac, where a GUI application does not necessarily inherit the u[ser's shell env](#page-107-0)ironment. It's also useful for setting and viewing environment variables for the external tool sets controlled by the Processing toolbox (e.g., SAGA, GRASS), and for turning on debugging output for specific sections of the source code.

*Use custom variables (restart required - include separators)*. You can *Add* and *Remove* variables. Already defined

environment variables are displayed in *Current environment variables*, and it's possible to filter them by activating *Show only QGIS-specific variables*.

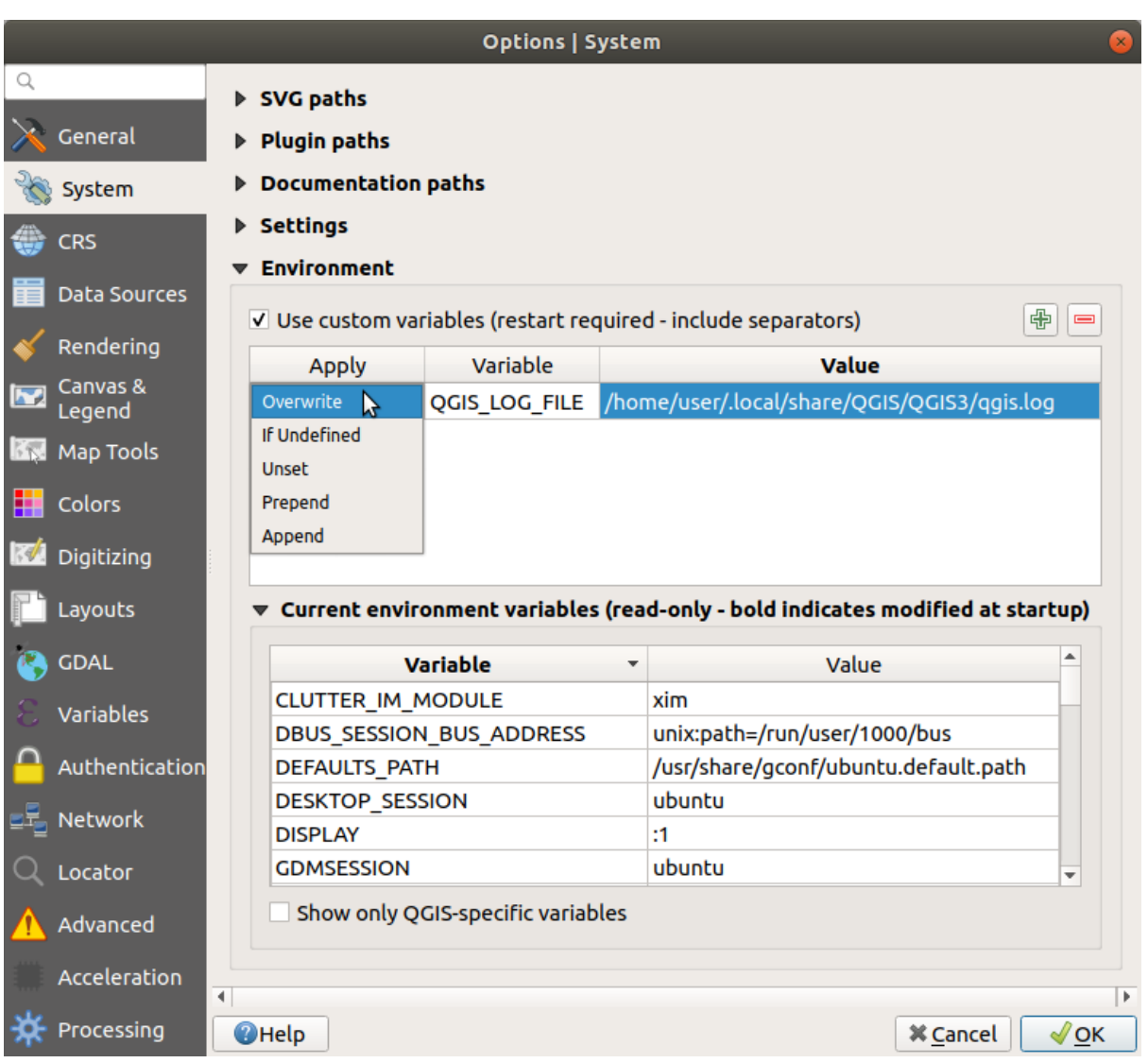

Fig. 9.1: System environment variables in QGIS

## **9.1.3 CRS Settings**

**Note:** For more information on how QGIS handles layer projection, please read the dedicated section at *Working with Projections*.

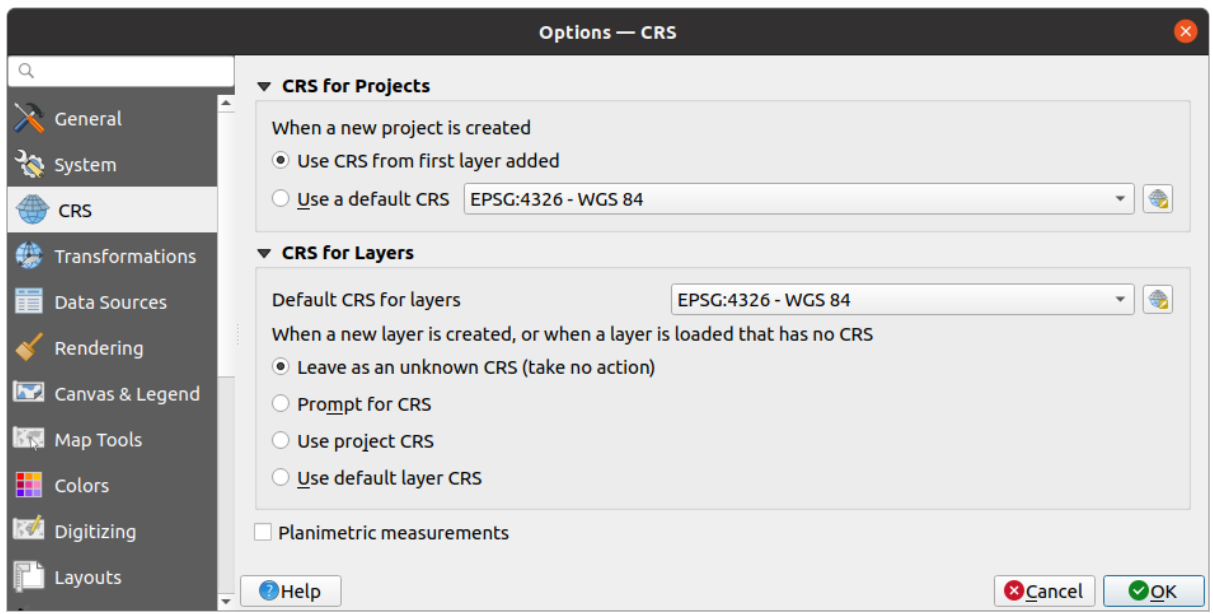

Fig. 9.2: CRS Settings in QGIS

### **CRS for projects**

There is an option to automatically set new project's CRS:

- *Use CRS from first layer added*: the CRS of the project will be set to the CRS of the first layer loaded into it
- *Use a default CRS*: a preselected CRS is applied by default to any new project and is left unchanged when adding layers to the project.

The choice will be saved for use in subsequent QGIS sessions. The Coordinate Reference System of the project can still be overridden from the *Project <sup>7</sup> Properties... <sup>7</sup> CRS* tab.

### **CRS for layers**

*Default CRS for layers*: select a default CRS to use when you create a layer

You can also define the action to take when a new layer is created, or when a layer without a CRS is loaded.

- *Leave as unknown CRS (take no action)*
- *Prompt for CRS*
- *Use project CRS*
- *Use a default CRS*

*Planimetric measurements*: sets the default for the "planimetric measurements" property for newly created projects.

# **9.1.4 Transformations Settings**

The *Transformations* tab helps you set coordinate transformations and operations to apply when loading a layer to a project or reprojecting a layer.

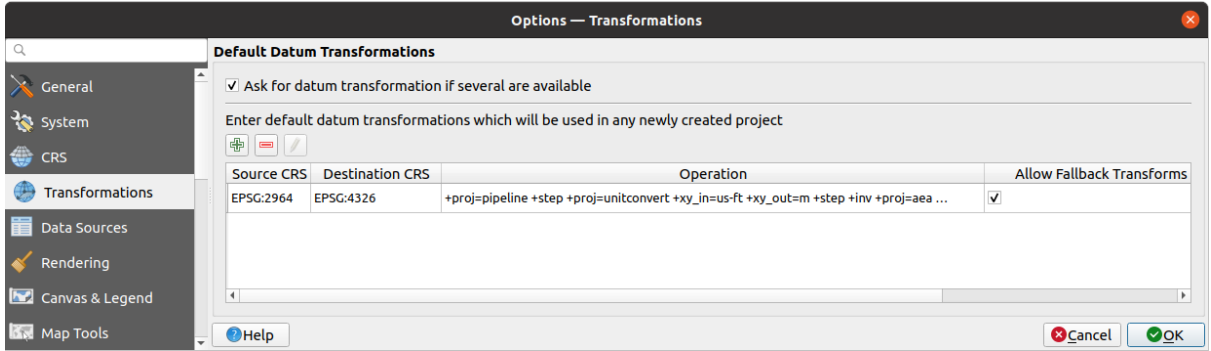

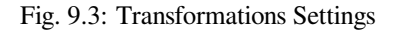

### **Default datum transformations**

In this group, you can control whether reprojecting layers to another CRS should be:

- automatically processed using QGIS default transformations settings;
- and/or more controlled by you with custom preferences such as:
	- **–** *Ask for datum transformation if several are available*
	- **–** a predefined list of datum transformations to apply by default. See *Datum Transformations* for more details.

### **9.1.5 Data Sources Settings**

### **Feature attributes and table**

- *Open new attribute tables as docked windows*
- *Copy features as* 'Plain text, no geometry', 'Plain text, WKT geometry', or 'GeoJSON' when pasting features in other applications.
- *Attribute table behavior*  $\boxed{\cdots | \bullet}$ : set filter on the attribute table at the opening. There are three possibilities: 'Show all features', 'Show selected features' and 'Show features visible on map'.
- *Default view*: define the view mode of the attribute table at every opening. It can be 'Remember last view', 'Table view' or 'Form view'.
- *Attribute table row cache* <sup>1,00</sup>  $\degree$ . This row cache makes it possible to save the last loaded N attribute rows so that working with the attribute table will be quicker. The cache will be deleted when closing the attribute table.
- *Representation for NULL values*. Here, you can define a value for data fields containing a NULL value.

#### **Tip: Improve opening of big data attribute table**

When working with layers with big amount of records, opening the attribute table may be slow as the dialog request all the rows in the layer. Setting the *Attribute table behavior* to **Show features visible on map** will make QGIS request only the features in the current map canvas when opening the table, allowing a quick data loading.

Note that data in this attribute table instance will be always tied to the canvas extent it was opened with, meaning that selecting **Show All Features** within such a table will not display new features. You can however update the set

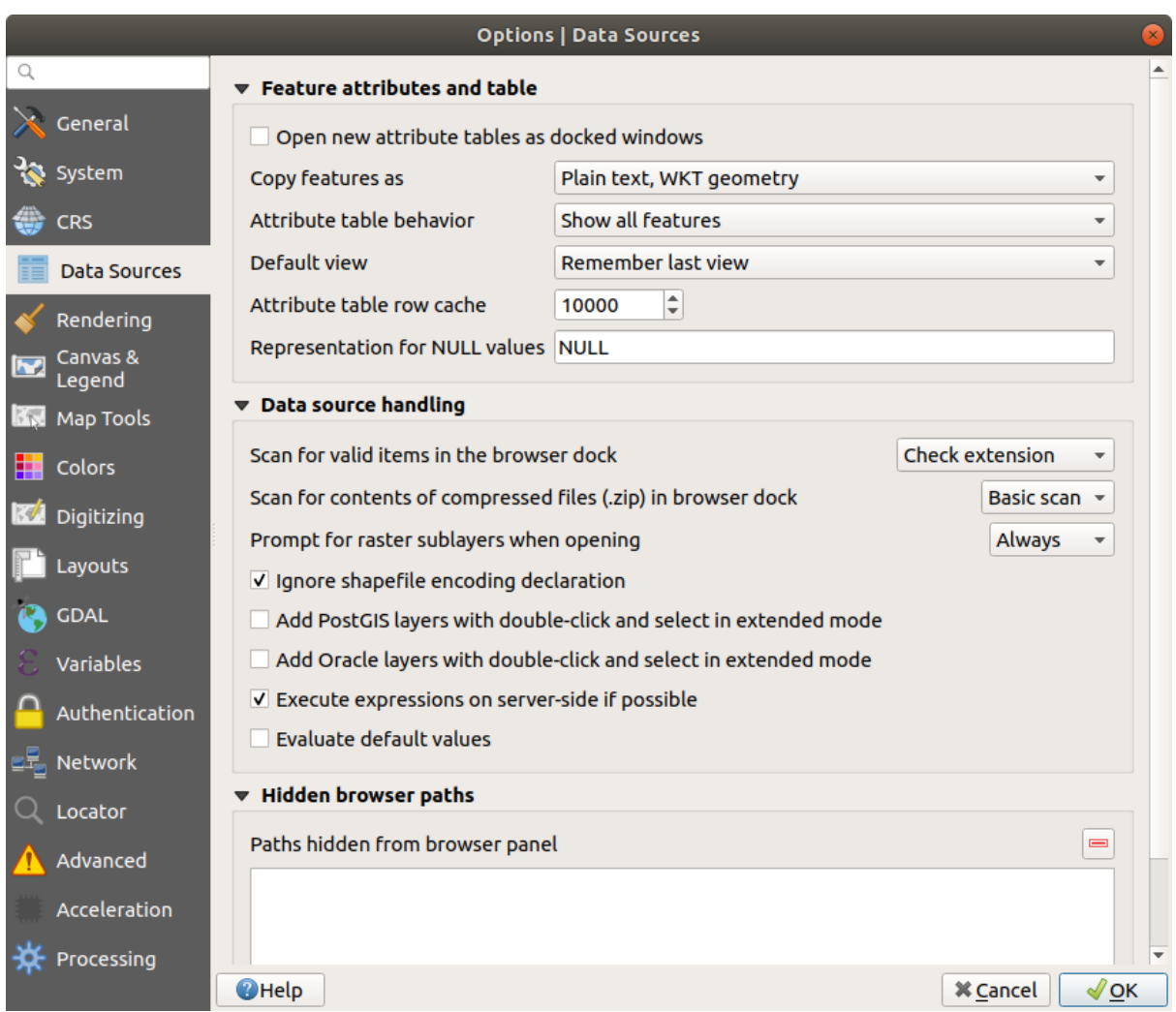

Fig. 9.4: Data Sources Settings in QGIS

of displayed features by changing the canvas extent and selecting **Show Features Visible On Map** option in the attribute table.

### **Data source handling**

- *Scan for valid items in the browser dock* ... You can choose between 'Check extension' and 'Check file contents'.
- *Scan for contents of compressed files (.zip) in browser dock*  $\cdot$  defines how detailed is the widget information at the bottom of the Browser panel when querying such files. 'No', 'Basic scan' and 'Full scan' are possible options.
- *Prompt for raster sublayers when opening*. Some rasters support sublayers they are called subdatasets in GDAL. An example is netCDF files — if there are many netCDF variables, GDAL sees every variable as a subdataset. The option allows you to control how to deal with sublayers when a file with sublayers is opened. You have the following choices:
	- **–** 'Always': Always ask (if there are existing sublayers)
	- **–** 'If needed': Ask if layer has no bands, but has sublayers
	- **–** 'Never': Never prompt, will not load anything
	- **–** 'Load all': Never prompt, but load all sublayers
- *Ignore shapefile encoding declaration*. If a shapefile has encoding information, this will be ignored by QGIS.
- *Execute expressions on server-side if possible*: When requesting features from a datasource, QGIS will try to optimize requests by sending filter criteria directly to the server and only download the features which match the criteria. For example, if for a list on the user interface only the farmers which live in Bern should be listed, QGIS will send a WHERE "hometown" = 'Bern' to the database. In some cases, filter criteria are too complex to be translated from QGIS Expressions to database compatible SQL. In those cases, QGIS will download the whole data and filter locally to be on the safe side, which is much less performant.

By disabling this option, QGIS can be forced to always download the whole data and filter locally, at the expense of a performance penalty. This option is meant as a safety break and should only be deactivated if you identify a misbehavior of the QGIS expression translation engine.

• *Evaluate default values* defines whether default values from database provider should be calculated when digitizing the new feature (checked status) or when saving the changes.

#### **Hidden Browser Path**

This widget lists all the folders you chose to hide from the *Browser panel*. Removing a folder from the list will make it available in the *Browser* panel.

#### **Localized paths**

It is possible to use localized paths for any kind offi[le based data](#page-210-0) source. They are a list of paths which are used to abstract the data source location. For instance, if  $C:\my\_maps$  is listed in the localized paths, a layer having C:\my\_maps\my\_country\ortho.tif as data source will be saved in the project using localized:my\_country\ortho.tif.

The paths are listed by order of preference, in other words QGIS will first look for the file in the first path, then in the second one, etc.

# **9.1.6 Rendering Settings**

### **Rendering behavior**

- *By default new layers added to the map should be displayed:* **unchecking this option can be handy when** loading multiple layers to avoid each new layer being rendered in the canvas and slow down the process
- *Use render caching where possible to speed up redraws*
- *Render layers in parallel using many CPU cores*
- *Max cores to use*
- *Map update interval (default to 250 ms)*
- *Enable feature simplification by default for newly added layers*
- *Simplification threshold*
- *Simplification algorithm*: This option performs a local "on-the-fly" simplification on feature's and speeds up geometry rendering. It doesn't change the geometry fetched from the data providers. This is important when you have expressions that use the feature geometry (e.g. calculation of area) - it ensures that these calculations are done on the original geometry, not on the simplified one. For this purpose, QGIS provides three algorithms: 'Distance' (default), 'SnapToGrid' and 'Visvalingam'.
- *Simplify on provider side if possible*: the geometries are simplified by the provider (PostGIS, Oracle…) and unlike the local-side simplification, geometry-based calculations may be affected
- *Maximum scale at which the layer should be simplified*
- *Magnification level* (see the *magnifier*)

**Note:** Besides the global setting, feature simplification can be set for any specific layer from its *Layer properties*  $\mathbb{Z}$ *Rendering* menu.

### **Rendering quality**

• *Make lines appear less jagged at the expense of some drawing performance* 

#### **Curve segmentation**

- *Segmentation tolerance*: this setting controls the way circular arcs are rendered. **The smaller** maximum angle (between the two consecutive vertices and the curve center, in degrees) or maximum difference (distance between the segment of the two vertices and the curve line, in map units), the **more straight line** segments will be used during rendering.
- *Tolerance type*: it can be *Maximum angle* or *Maximum difference* between approximation and curve.

#### **Rasters**

- With *RGB band selection*, you can define the number for the Red, Green and Blue band.
- The *Zoomed in resampling* and the *Zoomed out resampling* methods can be defined. For *Zoomed in resampling* you can choose between three resampling methods: 'Nearest Neighbour', 'Bilinear' and 'Cubic'. For *Zoomed out resampling* you can choose between 'Nearest Neighbour' and 'Average'. You can also set the *Oversampling* value (between 0.0 and 99.99 - a large value means more work for QGIS - the default value is 2.0).

#### *Contrast enhancement*

Contrast enhancement options can be applied to *Single band gray*, *Multi band color (byte/band)* or *Multi band color (>byte/band)*. For each, you can set:

• the *Algorithm* to use, whose values can be 'No stretch', 'Stretch to MinMax', 'Stretch and Clip to MinMax' or 'Clip to MinMax'

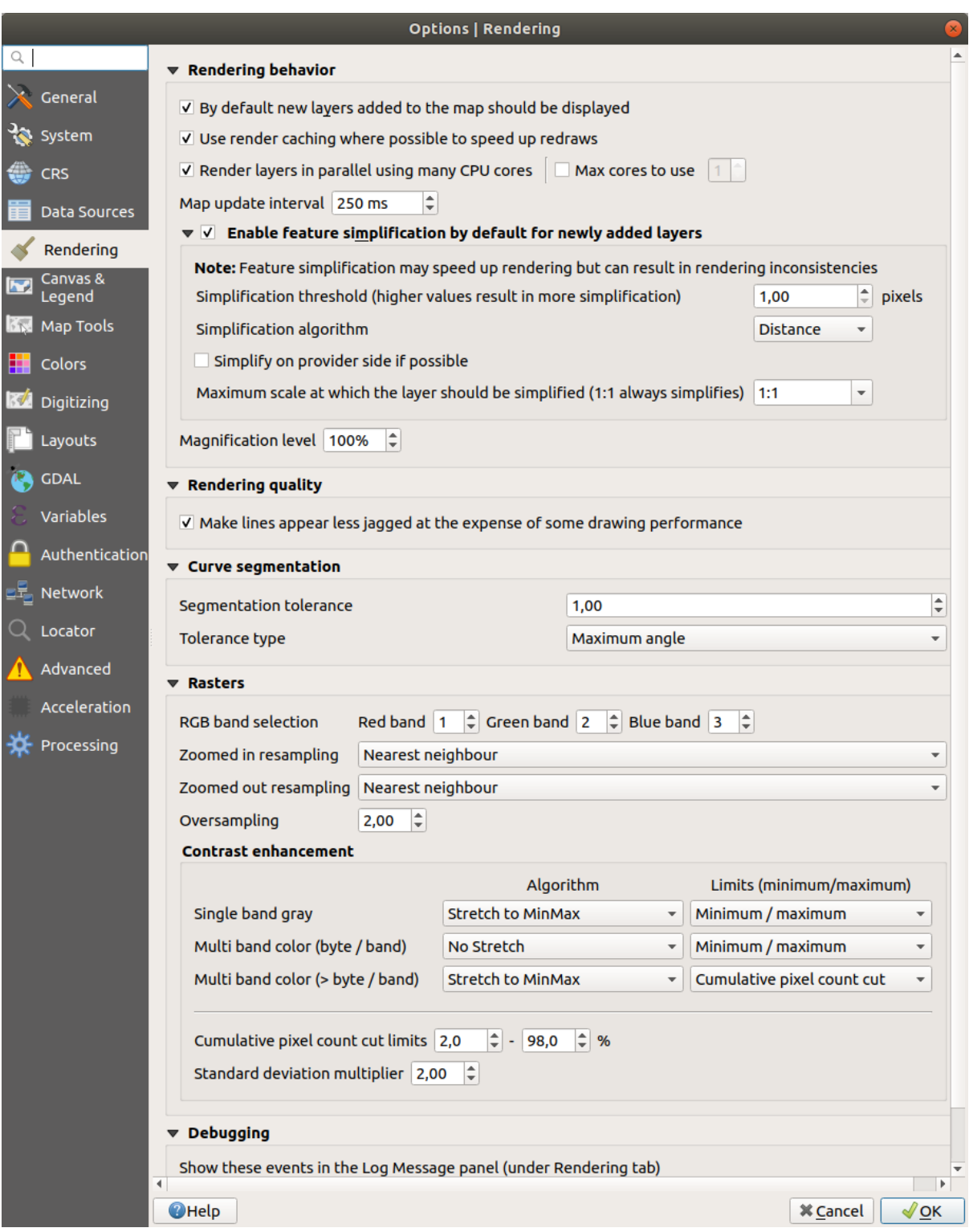

Fig. 9.5: Rendering tab of Project Properties dialog

• the *Limits (minimum/maximum)* to apply, with values such as 'Cumulative pixel count cut', 'Minimum/Maximum', 'Mean +/- standard deviation'.

For rasters rendering, you can also define the following options:

- *Cumulative pixel count cut limits*
- *Standard deviation multiplier*

### **Debugging**

• *Map canvas refresh* to debug rendering duration in the *Log Messages* panel.

### **9.1.7 Canvas and Legend Settings**

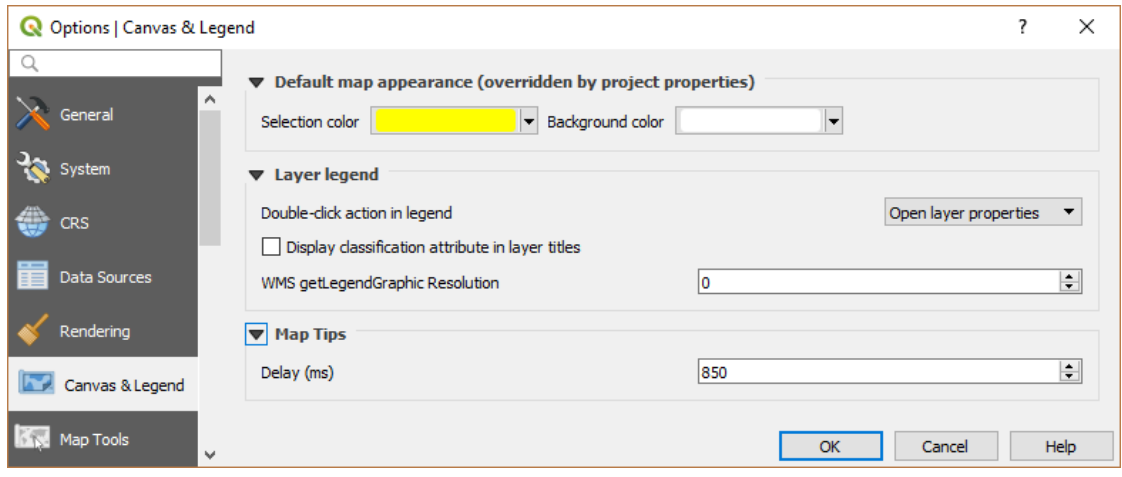

Fig. 9.6: Canvas and Legend Settings

These properties let you set:

- the **Default map appearance (overridden by project properties)**: the *Selection color* and *Background color*.
- **Layer legend** interaction:
	- **–** *Double click action in legend* . You can either 'Open layer properties', 'Open attribute table' or 'Open layer styling dock' with the double click.
	- **–** *Display classification attribute names* in the Layers panel, e.g. when applying a categorized or rulebased renderer (see *Symbology Properties* for more information).
	- **–** the *WMS getLegendGraphic Resolution*
- the *Delay* in milliseconds of layers *map tips* display

### **9.1.8 Map tools Settings**

This tab offers some options regarding th[e behavio](#page-317-0)r of the *Identify tool*.

- *Search radius for identifying features and displaying map tips* is a tolerance distance within which the identify tool will depict results as long as you click within this tolerance.
- *Highlight color* allows you to choose with which col[or features be](#page-155-0)ing identified should be highlighted.
- *Buffer* determines a buffer distance to be rendered from the outline of the identify highlight.
- *Minimum width* determines how thick should the outline of a highlighted object be.

### **Measure tool**

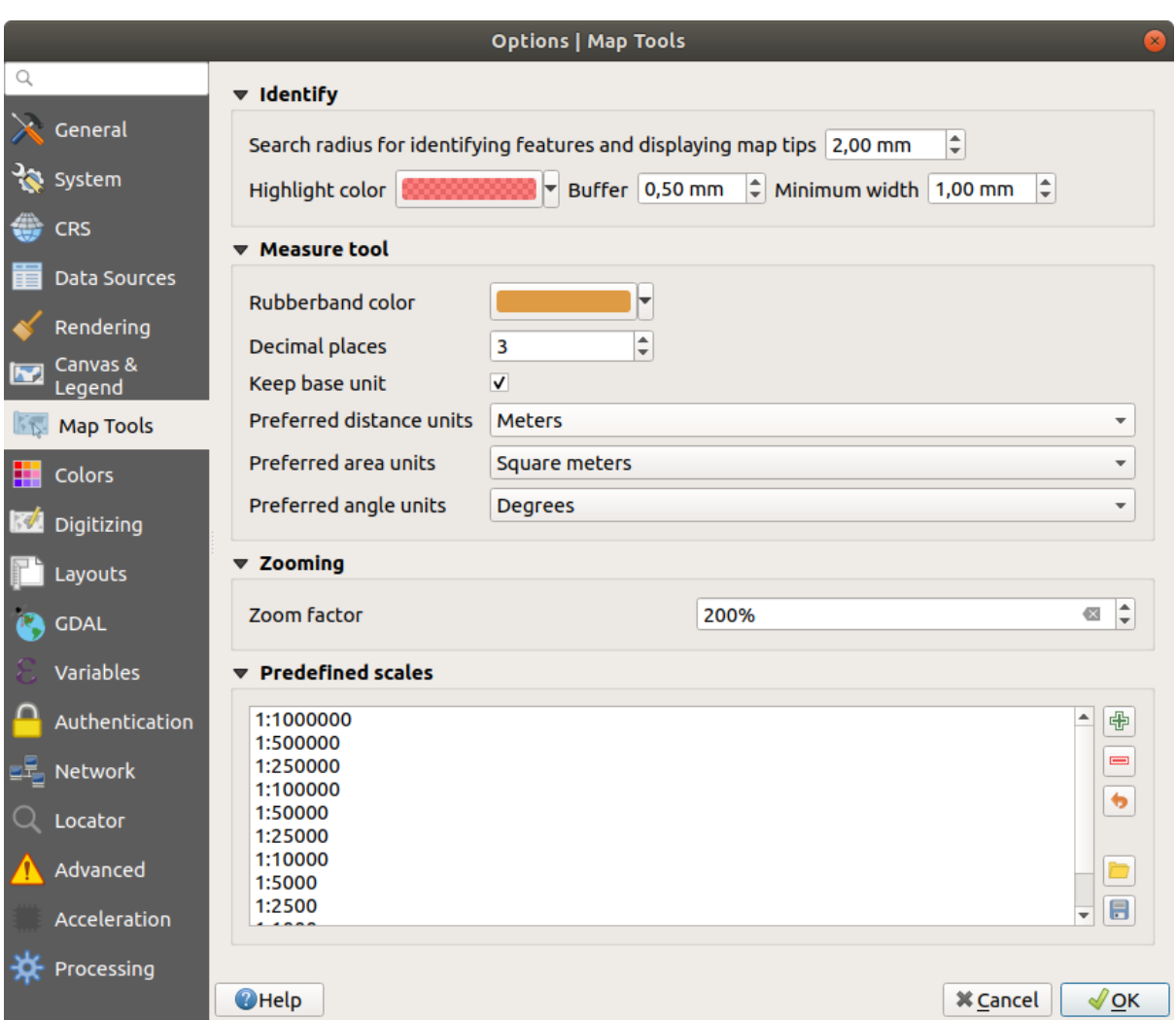

Fig. 9.7: Map tools Settings in QGIS

- Define *Rubberband color* for measure tools
- Define *Decimal places*
- *Keep base unit* to not automatically convert large numbers (e.g., meters to kilometers)
- *Preferred distance units*: options are 'Meters', 'Kilometers', 'Feet', 'Yards', 'Miles', 'Nautical Miles', 'Centimeters', 'Millimeters', 'Degrees' or 'Map Units'
- *Preferred area units*: options are 'Square meters', 'Square kilometers', 'Square feet', 'Square yards', 'Square miles', 'Hectares', 'Acres', 'Square nautical miles', 'Square centimeters', 'Square millimeters', 'Square degrees' or 'Map Units'
- *Preferred angle units*: options are 'Degrees', 'Radians', 'Gon/gradians', 'Minutes of arc', 'Seconds of arc', 'Turns/revolutions', milliradians (SI definition) or mil (NATO/military definition)

#### **Panning and zooming**

• Define a *Zoom factor* for zoom tools or wheel mouse

### **Predefined scales**

Here, you find a list of predefined scales. With the  $\bigoplus$  and  $\bigoplus$  buttons you can add or remove your personal scales. You can also import or export scales from/to a . XML file. Note that you still have the possibility to remove your changes and reset to the predefined list.

### **9.1.9 Colors Settings**

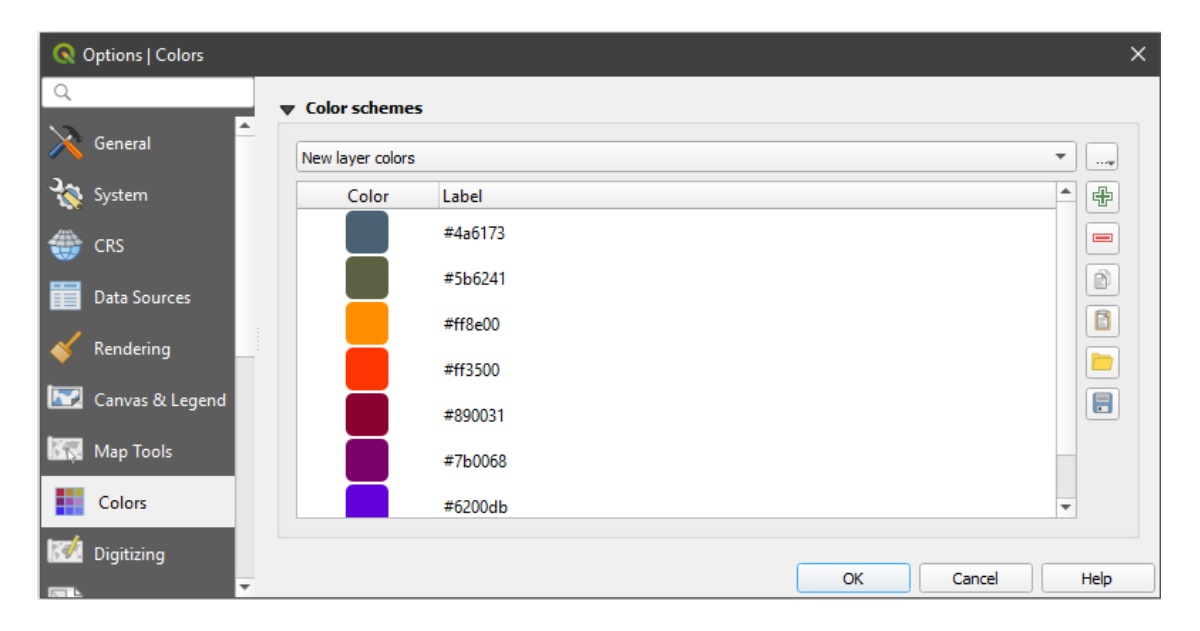

Fig. 9.8: Colors Settings

This menu allows you to create or update palettes of colors used throughout the application in the *color selector widget*. You can choose from:

- *Recent colors* showing recently used colors
- *Standard colors*, the default palette of colors
- *Project colors*, a set of colors specific to the current project (see *Default Styles Properties* for more details)
- *New layer colors*, a set of colors to use by default when new layers are added to QGIS
- or custom palette(s) you can create or import using the *…* button next to the palette combobox.

By default, *Recent colors*, *Standard colors* and *Project colors* palettes can not be removed and are set to appear in the color button drop-down. Custom palettes can also be added to this widget thanks to the *Show in Color Buttons* option.

For any of the palettes, you can manage the list of colors using the set of tools next to the frame, ie:

- *Add* or *Remove* color
- *Copy* or *Paste* color
- *Import* or *Export* the set of colors from/to .gpl file.

Double-click a color in the list to tweak or replace it in the *Color Selector* dialog. You can also rename it by doubleclicking in the *Label* column.

# **9.1.10 Digitizing Settings**

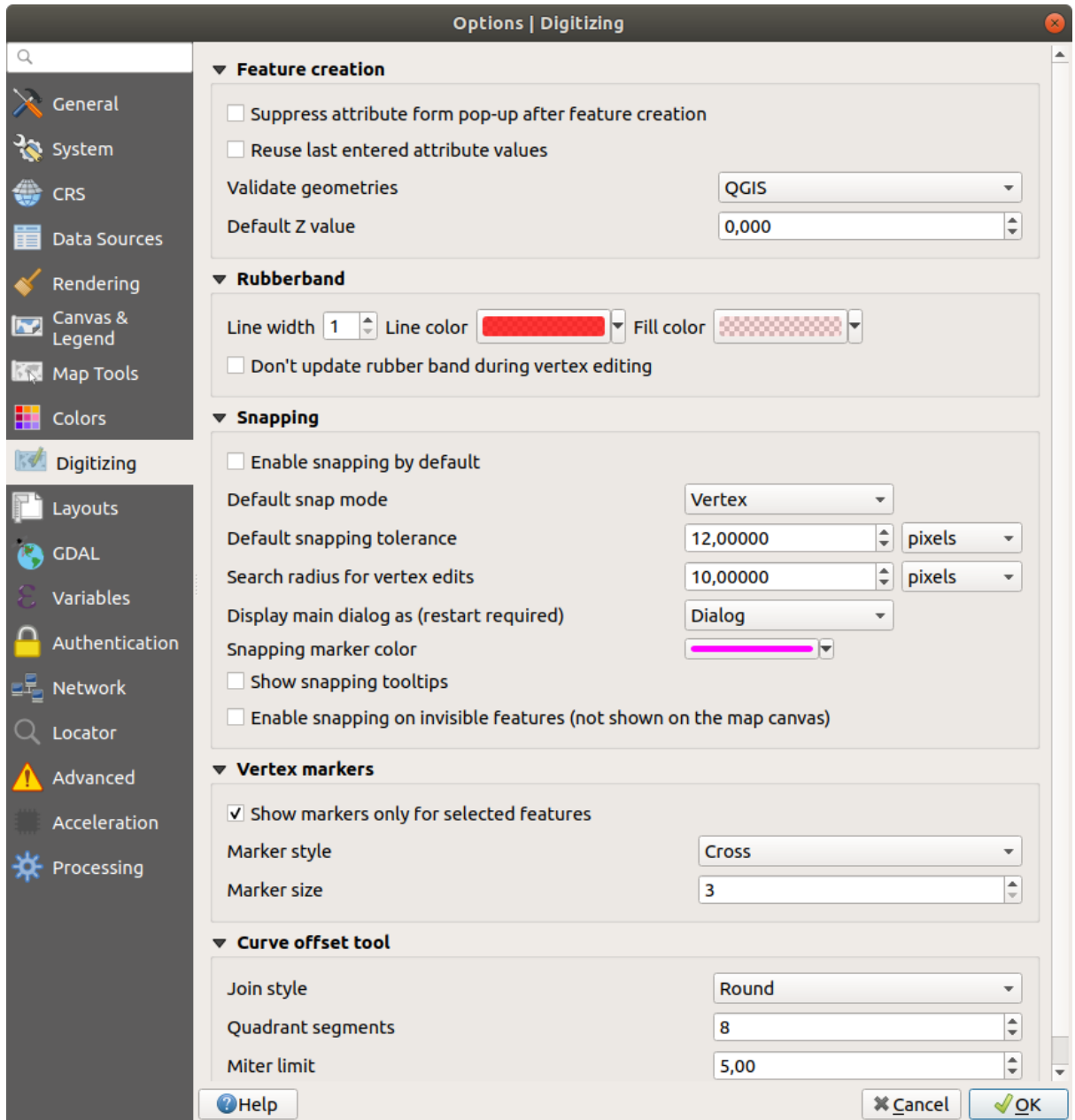

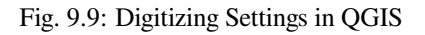

This tab helps you configure general settings when *editing vector layer* (attributes and geometry).

#### **Feature creation**

- *Suppress attribute form pop-up after feature creation*: this choice can be overridden in each layer properties dialog.
- *Reuse last entered attribute values*: remember the last used value of every attribute and use it as default for the next feature being digitized. Works per layer.
- *Validate geometries*. Editing complex lines and polygons with many nodes can result in very slow rendering. This is because the default validation procedures in QGIS can take a lot of time. To speed up rendering, it is possible to select GEOS geometry validation (starting from GEOS 3.3) or to switch it off. GEOS geometry validation is much faster, but the disadvantage is that only the first geometry problem will be reported.

Note that depending on the selection, reports of geometry errors may differ (see *Types of error messages and their meanings*)

• *Default Z value* to use when creating new 3D features.

### **Rubberband**

- [Define Rubber](#page-925-0)band *Line width*, *Line color* and *Fill color*.
- *Don't update rubberband during vertex editing*.

### **Snapping**

- *Enable snapping by default* activates snapping when a project is opened
- Define *Default snap mode*  $\boxed{\cdots | \bullet}$  ('Vertex', 'Vertex and segment', 'Segment')
- Define *Default snapping tolerance* in map units or pixels
- Define the *Search radius for vertex edits* in map units or pixels
- *Display main dialog as (restart required)*: set whether the Advanced Snapping dialog should be shown as 'Dialog' or 'Dock'.
- *Snapping marker color*
- *Show snapping tooltips* such as name of the layer whose feature you are about to snap. Helpful when multiple features overlap.
- *Enable snapping on invisible features (not shown on the map canvas)*

### **Vertex markers**

- *Show markers only for selected features*
- Define vertex *Marker style* **III** ('Cross' (default), 'Semi transparent circle' or 'None')
- Define vertex *Marker size (in millimeter)*

#### **Curve offset tool**

The next 3 options refer to the <sup>Offset Curve</sup> tool in *Advanced digitizing*. Through the various settings, it is possible to influence the shape of the line offset. These options are possible starting from GEOS 3.3.

- *Join style*: 'Round', 'Mitre' or 'Bevel'
- *Quadrant segments*
- *Miter limit*

#### **Tracing**

By activating the *Convert tracing to curve* you can create curve segments while digitizing. Keep in mind that your data provider must support this feature.

## **9.1.11 Layouts Settings**

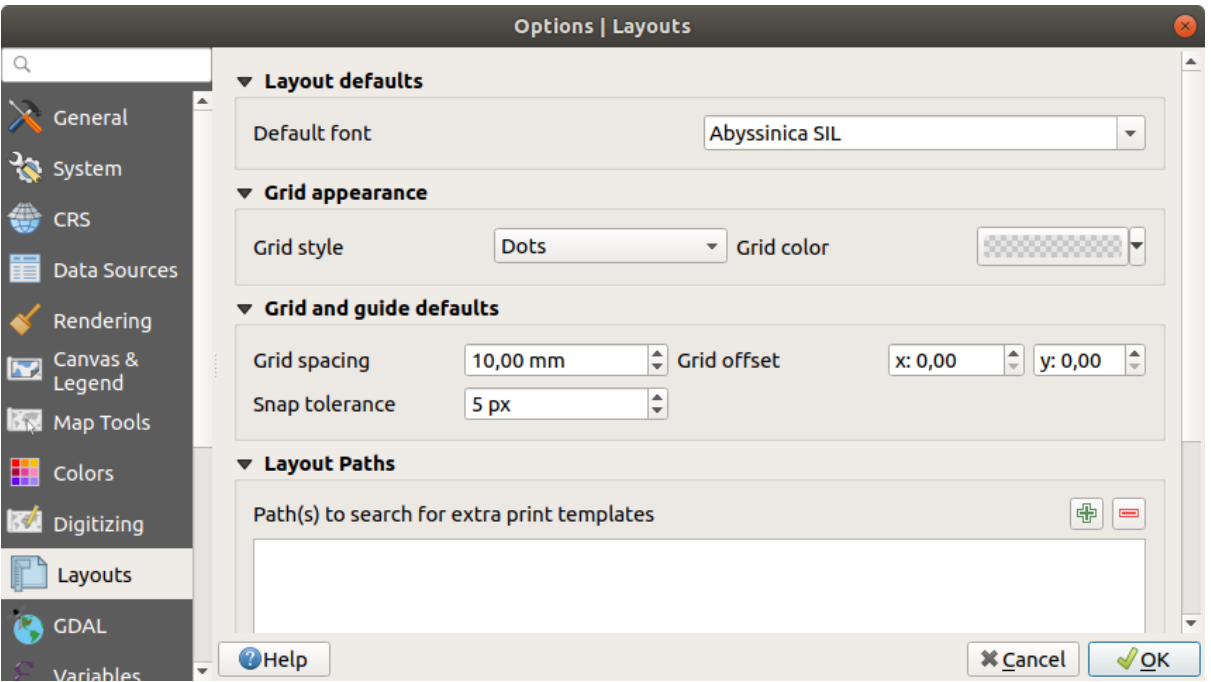

Fig. 9.10: Layouts Settings in QGIS

### **Composition defaults**

You can define the *Default font* used within the *print layout*.

### **Grid appearance**

- Define the *Grid style* [...] [Solid', 'Dots', 'Crosses')
- Define the *Grid color*

### **Grid and guide defaults**

- Define the *Grid spacing*  $\boxed{1,00,0}$
- Define the *Grid offset*  $\boxed{1,00, \infty}$  for X and Y
- Define the *Snap tolerance*  $\boxed{1,00, \mathcal{Z}}$

### **Layout Paths**

• Define *Path(s) to search for extra print templates*: a list of folders with custom layout templates to use while creating new one.

## **9.1.12 GDAL Settings**

GDAL is a data exchange library for geospatial data that supports a large number of vector and raster formats. It provides drivers to read and (often) write data in these formats. The *GDAL* tab exposes the drivers for raster and vector formats with their capabilities.

### **Raster driver options**

This frame provides ways to customize the behavior of raster drivers that support read and write access:

• *Edit create options*: allows you to edit or add different profiles of file transformation, i.e. a set of predefined combinations of parameters (type and level of compression, blocks size, overview, colorimetry, alpha…) to use when outputting raster files. The parameters depend on the driver.

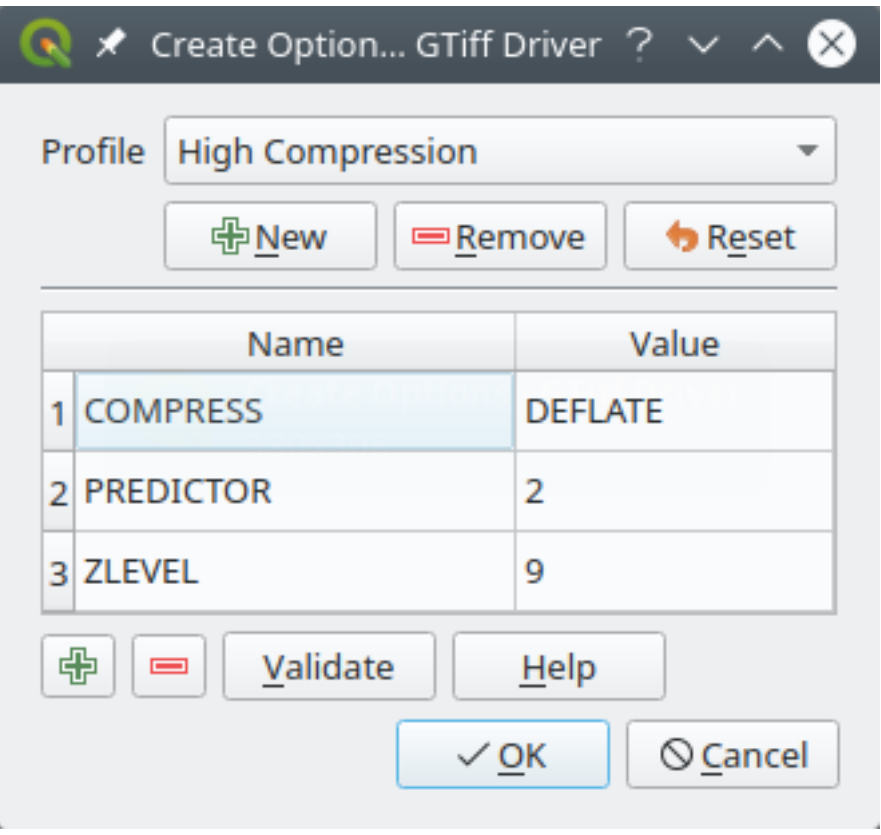

Fig. 9.11: Sample of create options profile (for GeoTiff)

The upper part of the dialog lists the current profile(s) and allows you to add new ones or remove any of them. You can also reset the profile to its default parameters if you have changed them. Some drivers (eg, GeoTiff) have some sample of profiles you can work with.

At the bottom of the dialog:

- **–** The button lets you add rows to fill with the parameter name and value
- The **button deletes the selected parameter**
- **–** Click the *Validate* button to check that the creation options entered for the given format are valid
- **–** Use the *Help* button to find the parameters to use, or refer to the GDAL raster drivers documentation.
- *Edit Pyramids Options*

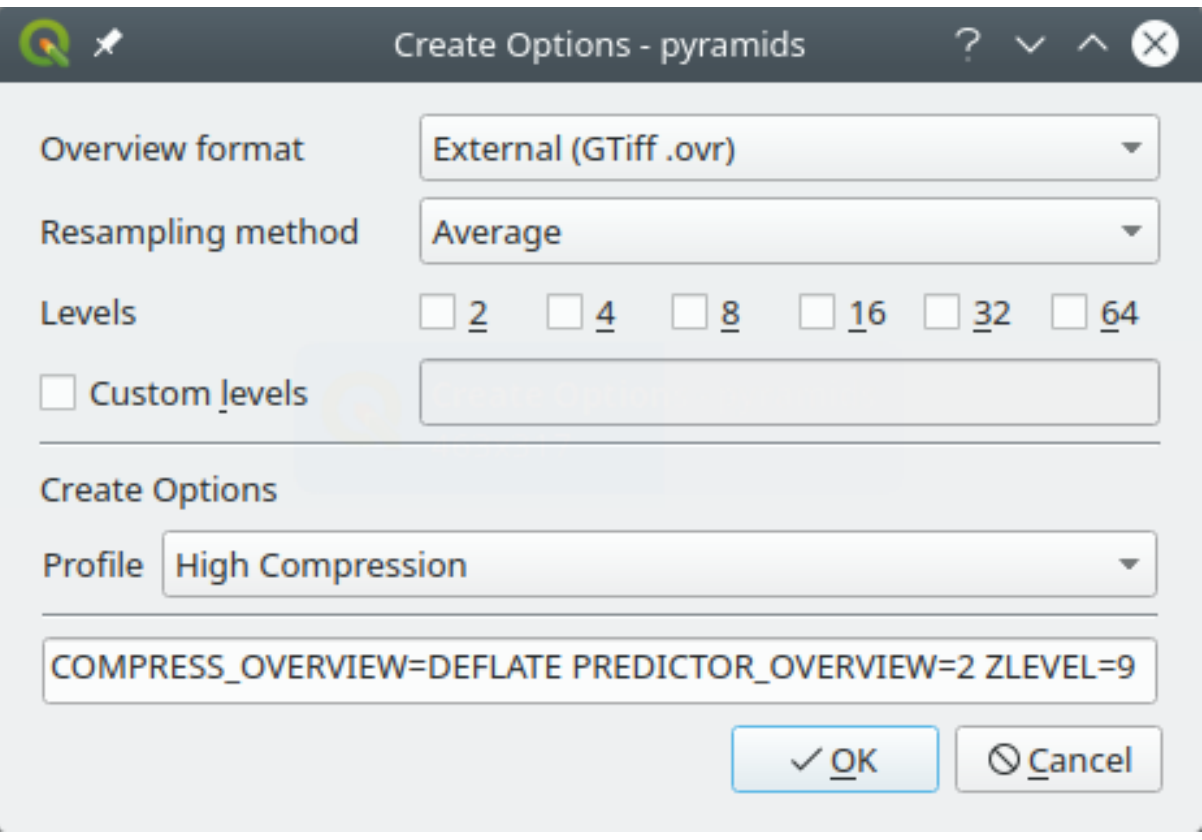

Fig. 9.12: Sample of Pyramids profile

### **GDAL raster and vector drivers**

The *Raster Drivers* and *Vector Drivers* (in a separated tab) allow you to define which GDAL driver is enabled to read and/or write files, as in some cases more than one GDAL driver is available.

**Tip:** Double-click a raster driver that allows read and write access ( $rw+ (v)$ ) opens the *Edit Create options* dialog for customization.

### **9.1.13 Variables Settings**

The *Variables* tab lists all the variables available at the global-level.

It also allows the user to manage global-level variables. Click the **button to add a new custom global-level variable.** 

Likewise, select a custom global-level variable from the list and click the  $\blacksquare$  button to remove it.

More information about variables in the *Storing values in Variables* section.

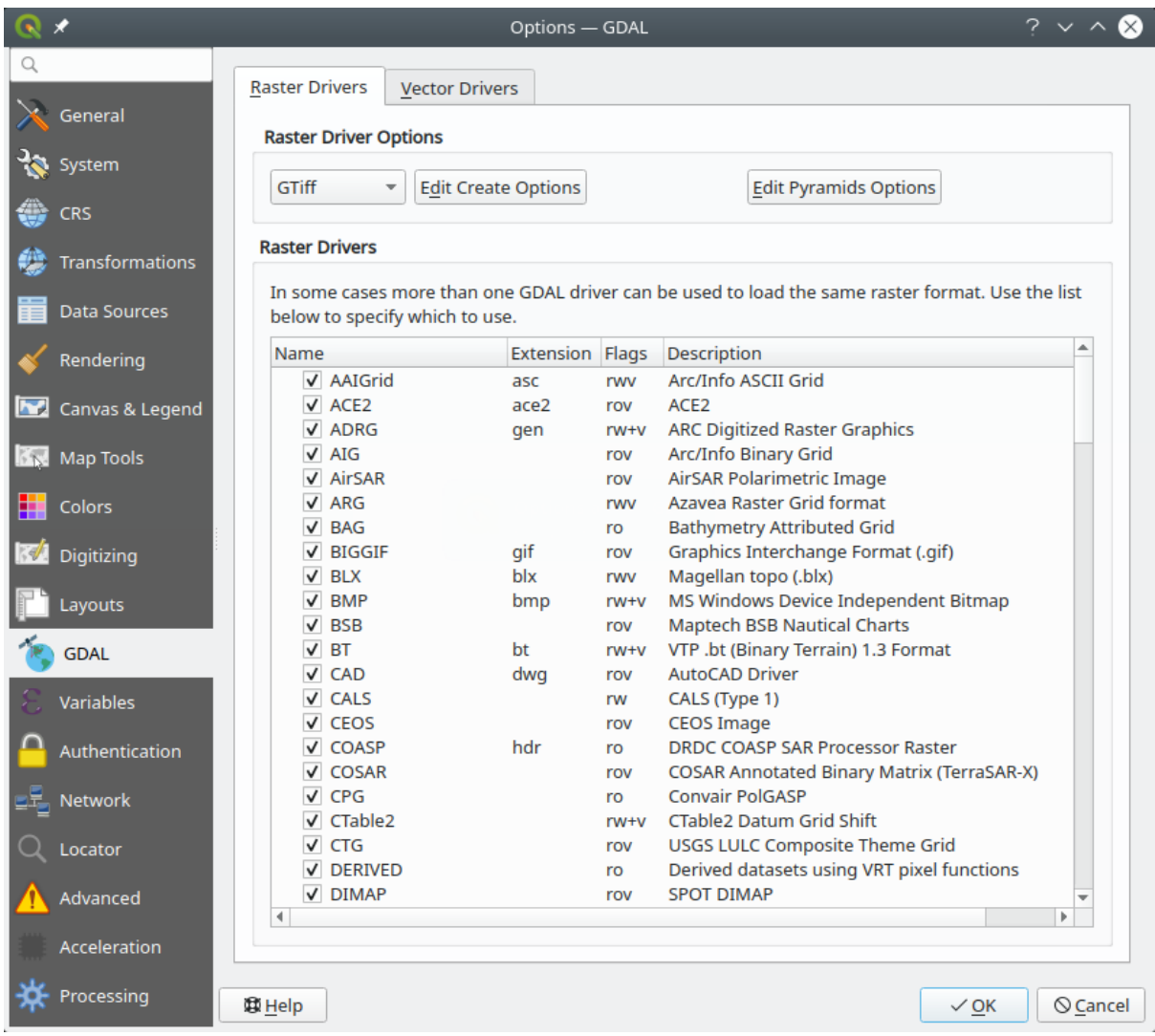

Fig. 9.13: GDAL Settings in QGIS - Raster drivers

|                                      |                                     | <b>Options   Variables</b><br>$\mathbf{x}$ |
|--------------------------------------|-------------------------------------|--------------------------------------------|
| Q                                    | <b>Expression Variables</b>         |                                            |
| $\blacktriangle$<br>÷.<br><b>CRS</b> | Variable                            | Value                                      |
| <b>Data Sources</b>                  | $\overline{\phantom{a}}$ Global     |                                            |
|                                      | qgis_locale                         | 'en'                                       |
| Rendering                            | qgis_os_name                        | 'linux'                                    |
| Canvas & Legend                      | qgis_platform<br>qgis_release_name  | 'desktop'<br>'Madeira'                     |
| Map Tools                            | qgis_short_version                  | '3.4'                                      |
|                                      | qgis version                        | '3.4.3-Madeira'                            |
| ш<br>Colors                          | qgis_version_no                     | 30403                                      |
| Digitizing<br>$\mathbb{R}$           | user_account_name<br>user_full_name | 'tt'<br>'tt'                               |
| Layouts                              | employee_number                     | '12345'                                    |
|                                      | work_department                     | 'Map Laboratory'                           |
| <b>GDAL</b>                          |                                     |                                            |
| ε<br>Variables                       |                                     | 中<br>$\qquad \qquad \blacksquare$          |
| Authentication                       | <b>O</b> Help                       | $\sqrt{\mathsf{QK}}$<br><b>X</b> Cancel    |

Fig. 9.14: Variables Settings in QGIS

# **9.1.14 Authentication Settings**

In the *Authentication* tab you can set authentication configurations and manage PKI certificates. See *Authentication System* for more details.

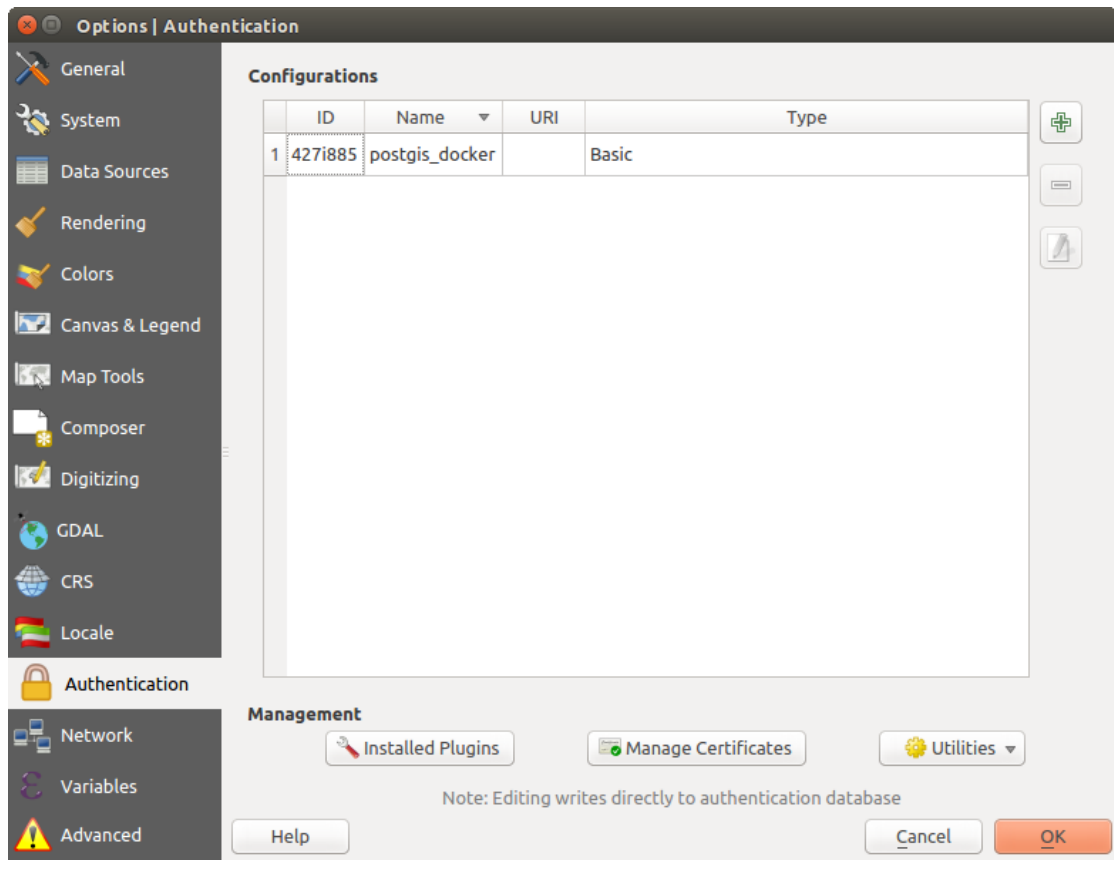

Fig. 9.15: Authentication Settings in QGIS

### **9.1.15 Network Settings**

### **General**

- Define *Timeout for network requests (ms)* default is 60000
- Define *Default expiration period for WMS Capabilities (hours)* default is 24
- Define *Default expiration period for WMS-C/WMTS tiles (hours)* default is 24
- Define *Max retry in case of tile or feature request errors*
- Define *User-Agent*

### **Cache settings**

Defines the *Directory* and a *Size* for the cache. Also offers tools to *automatically clear the connection authentication cache on SSL errors (recommended)*.

#### **Proxy for web access**

- *Use proxy for web access*
- Set the *Proxy type*  $\boxed{\cdots | \bullet}$  according to your needs and define 'Host' and 'Port'. Available proxy types are:
	- **–** *Default Proxy*: Proxy is determined based on system's proxy

<span id="page-94-0"></span>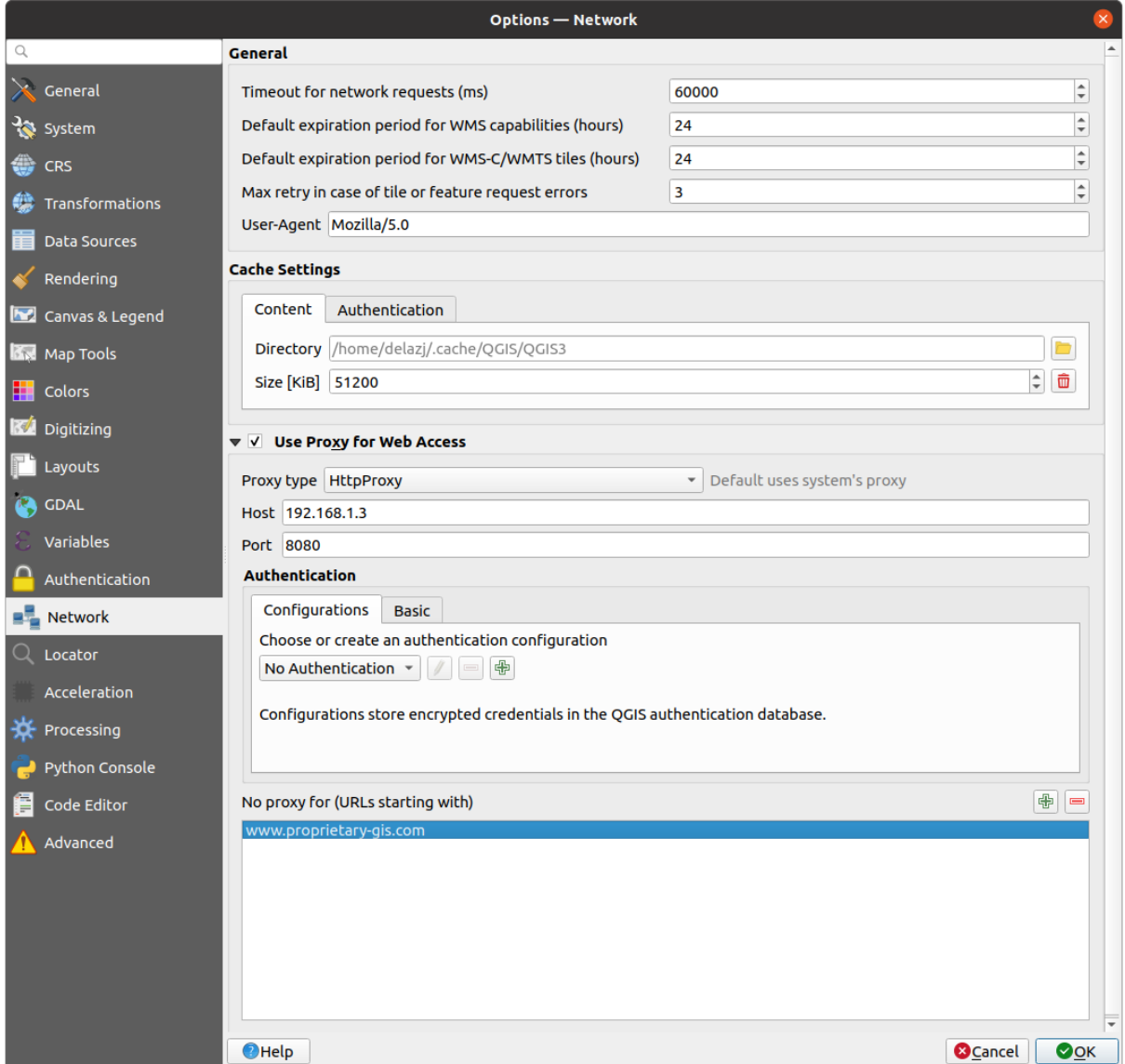

Fig. 9.16: Proxy-settings in QGIS

- **–** *Socks5Proxy*: Generic proxy for any kind of connection. Supports TCP, UDP, binding to a port (incoming connections) and authentication.
- **–** *HttpProxy*: Implemented using the "CONNECT" command, supports only outgoing TCP connections; supports authentication.
- **–** *HttpCachingProxy*: Implemented using normal HTTP commands, it is useful only in the context of HTTP requests.
- **–** *FtpCachingProxy*: Implemented using an FTP proxy, it is useful only in the context of FTP requests.

Credentials of proxy are set using the *authentication widget*.

Excluding some URLs can be added to the text box below the proxy settings (see *Figure\_Network\_Tab*). No proxy will be used if the target url starts with one of the string listed in this text box.

If you need more detailed information [about the different pr](#page-163-0)oxy settings, please refer to the manual of the underlying QT library documentation at https://doc.qt.io/qt-5.9/qnetworkproxy.html#ProxyT[ype-enum](#page-94-0)

### **Tip: Using Proxies**

Using proxies can sometimes [be tricky. It is useful to proceed by 'trial and error' with the abov](https://doc.qt.io/qt-5.9/qnetworkproxy.html#ProxyType-enum)e proxy types, to check if they succeed in your case.

## **9.1.16 Locator Settings**

The *Locator* tab lets you configure the *Locator bar*, a quick search widget available on the status bar to help you perform searches in the application. It provides some default filters (with prefix) to use:

| <b>Options - Locator</b><br>$\mathsf{x}$ |                               |               |                         |                         |                                               |  |
|------------------------------------------|-------------------------------|---------------|-------------------------|-------------------------|-----------------------------------------------|--|
| Q                                        | <b>Locator Filters</b>        |               |                         |                         |                                               |  |
| ш<br>Colors                              | <b>Filter</b>                 | <b>Prefix</b> | Enabled                 | <b>Default</b>          | Configuration                                 |  |
| Digitizing<br>$\mathbb{R}^{\mathcal{J}}$ | <b>Project Layers</b>         |               | $\checkmark$            | $\checkmark$            |                                               |  |
| Layouts                                  | <b>Project Layouts</b>        | pl            | $\blacktriangledown$    | $\blacktriangledown$    |                                               |  |
|                                          | <b>Actions</b>                | ×.            | $\checkmark$            | $\checkmark$            |                                               |  |
| <b>GDAL</b>                              | <b>Active Layer Features</b>  | f             | $\blacktriangledown$    | $\blacktriangledown$    | ◈                                             |  |
| Variables                                | Features in All Layers        | af            | $\checkmark$            | $\checkmark$            | ₩                                             |  |
| Authentication                           | Calculator                    | $\equiv$      | $\overline{\mathsf{v}}$ | $\overline{\mathsf{v}}$ |                                               |  |
| E <sub>r</sub> , Network                 | <b>Spatial Bookmarks</b>      | Ь             | $\overline{\mathsf{v}}$ | $\checkmark$            |                                               |  |
| Locator                                  | <b>Settings</b>               | set           | $\overline{\mathsf{v}}$ | $\blacktriangledown$    |                                               |  |
| Acceleration                             | <b>Go to Coordinate</b>       | qo            | $\checkmark$            | $\checkmark$            |                                               |  |
| Processing                               | <b>Processing Algorithms</b>  | a             | $\blacktriangledown$    | $\checkmark$            |                                               |  |
| Python Console                           | <b>Edit Selected Features</b> | ef            | $\checkmark$            | $\checkmark$            |                                               |  |
| 眉<br>Code Editor                         | $\bigcirc$ Help               |               |                         |                         | <b>O</b> Cancel<br>$\bullet$ <sup>O</sup> $K$ |  |

Fig. 9.17: Locator Settings in QGIS

- Project layers (l): finds and selects a layer in the *Layers* panel.
- Project layouts (pl): finds and opens a print layout.
- Actions (.): finds and executes a QGIS action; actions can be any tool or menu in QGIS, opening a panel…
- Active layer features  $(f)$ : searches for matching attributes in any field from the current active layer and zooms to the selected feature. Press  $\frac{1}{2}$  to configure the maximum number of results.
- Features in all layers (af): searches for matching attributes in the *display name* of each *searchable layers* and zooms to the selected feature. Press  $\frac{100}{100}$  to configure the maximum number of results and the maximum number of results per layer.
- Calculator (=): allows evaluation of any QGIS expression and, if vali[d, gives an opti](#page-317-0)on to co[py the result to the](#page-106-0) clipboard.
- Spatial bookmarks (b): finds and zooms to the bookmark extent.
- Settings (set): browses and opens project and application-wide properties dialogs.
- Go to coordinate  $(qo)$ : pans the map canvas to a location defined by a comma or space separated pair of x and y coordinates or a formatted URL (e.g., OpenStreetMap, Leaflet, OpenLayer, Google Maps, …). The coordinate is expected in WGS 84 (epsg:4326) and/or map canvas CRS.
- Processing algorithms (a): searches and opens a Processing algorithm dialog.
- Edit selected features (ef): gives quick access and runs a compatible *modify-in-place* Processing algorithm on the active layer.

In the dialog, you can:

- customize the filter *Prefix*, i.e. the keyword to use to trigger the filter
- set whether the filter is *Enabled*: the filter can be used in the searches and a shortcut is available in the locator bar menu
- set whether the filter is *Default*: a search not using a filter returns results from only the default filters categories.
- Some filters provide a way to configure the number of results in a search.

The set of default locator filters can be extended by plugins, eg for OSM nominatim searches, direct database searching, layer catalog searches, …

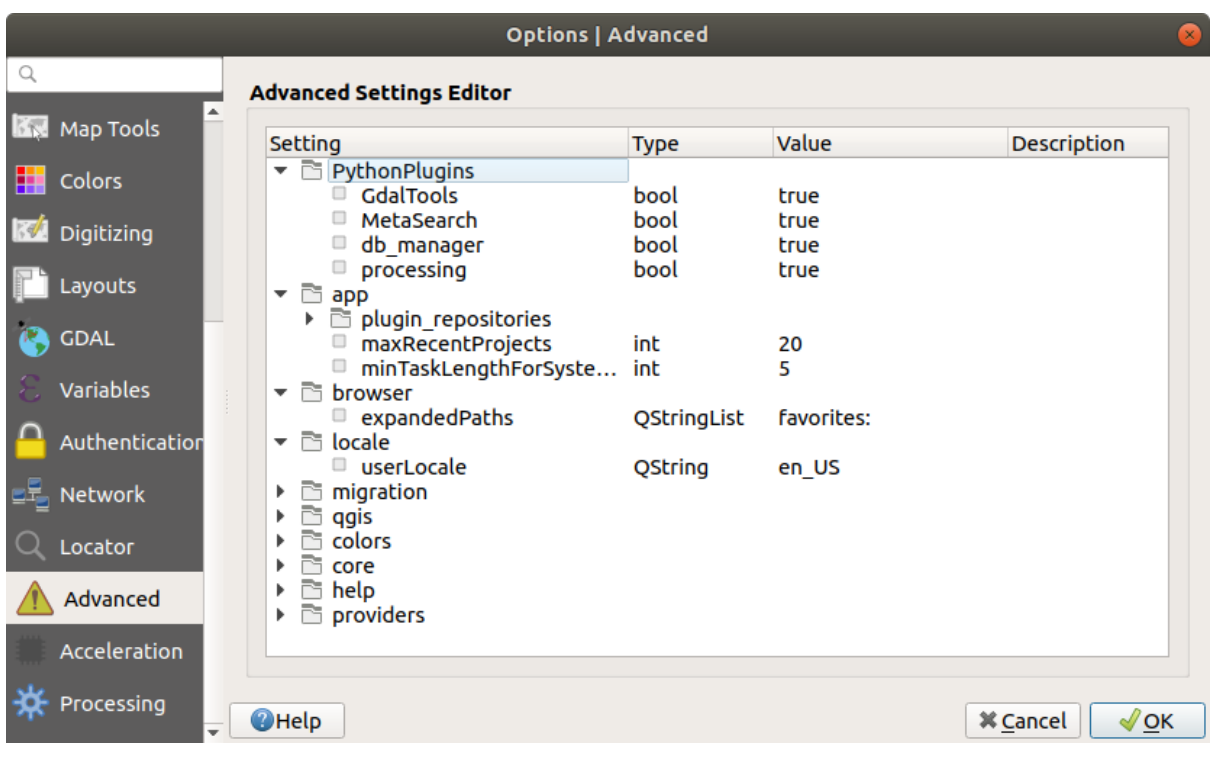

# **9.1.17 Advanced Settings**

Fig. 9.18: Advanced Settings tab in QGIS

All the settings related to QGIS (UI, tools, data providers, Processing configurations, default values and paths, plugins options, expressions, geometry checks…) are saved in a QGIS/QGIS3.ini file under the active *user profile* directory. Configurations can be shared by copying this file to other installations.

From within QGIS, the *Advanced* tab offers a way to manage these settings through the *Advanced Settings Editor*. After you promise to be careful, the widget is populated with a tree of all the existing settings, and you can edit their value. Right-click over a setting or a group and you can delete it (to add a setting or group, you have [to edit the](#page-101-0) QGIS3.ini file). Changes are automatically saved in the QGIS3.ini file.

#### **Warning: Avoid using the Advanced tab settings blindly**

Be careful while modifying items in this dialog given that changes are automatically applied. Doing changes without knowledge can break your QGIS installation in various ways.

# **9.1.18 Acceleration Settings**

OpenCL acceleration settings.

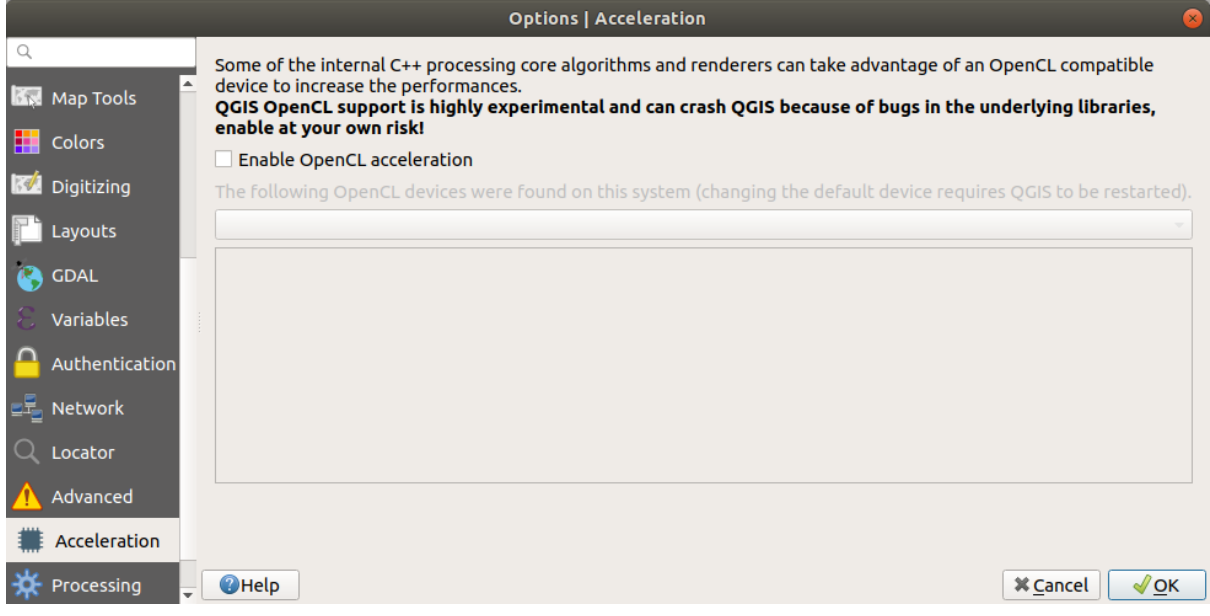

Fig. 9.19: Acceleration tab

Depending on your hardware and software, you may have to install additional libraries to enable OpenCL acceleration.

# **9.1.19 Processing Settings**

The *Processing* tab provides you with general settings of tools and data providers that are used in the QGIS Processing framework. More information at *QGIS processing framework*.

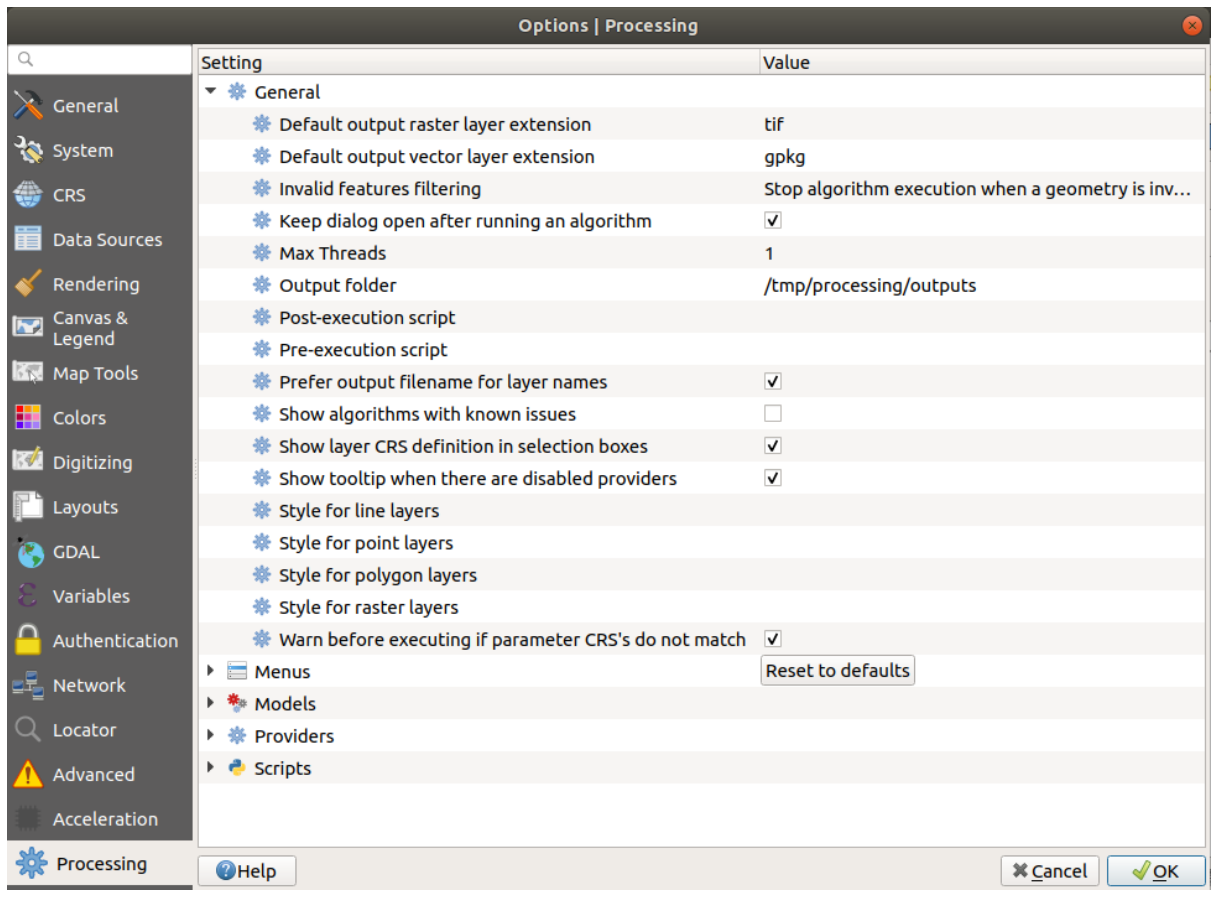

Fig. 9.20: Processing Settings tab in QGIS

# **9.1.20 Python Console Settings**

The *Python Console* settings help you manage and control the behavior of the Python editors (*interactive console*, *code editor*, *project macros*, *custom expressions*, ...). It can also be accessed using the <sup>Options...</sup> button from:

- the *Python console* toolbar
- the contextual menu of the *Python console* widget
- [and t](#page-1248-0)[he contextual m](#page-107-1)[enu of the code edi](#page-330-0)tor.

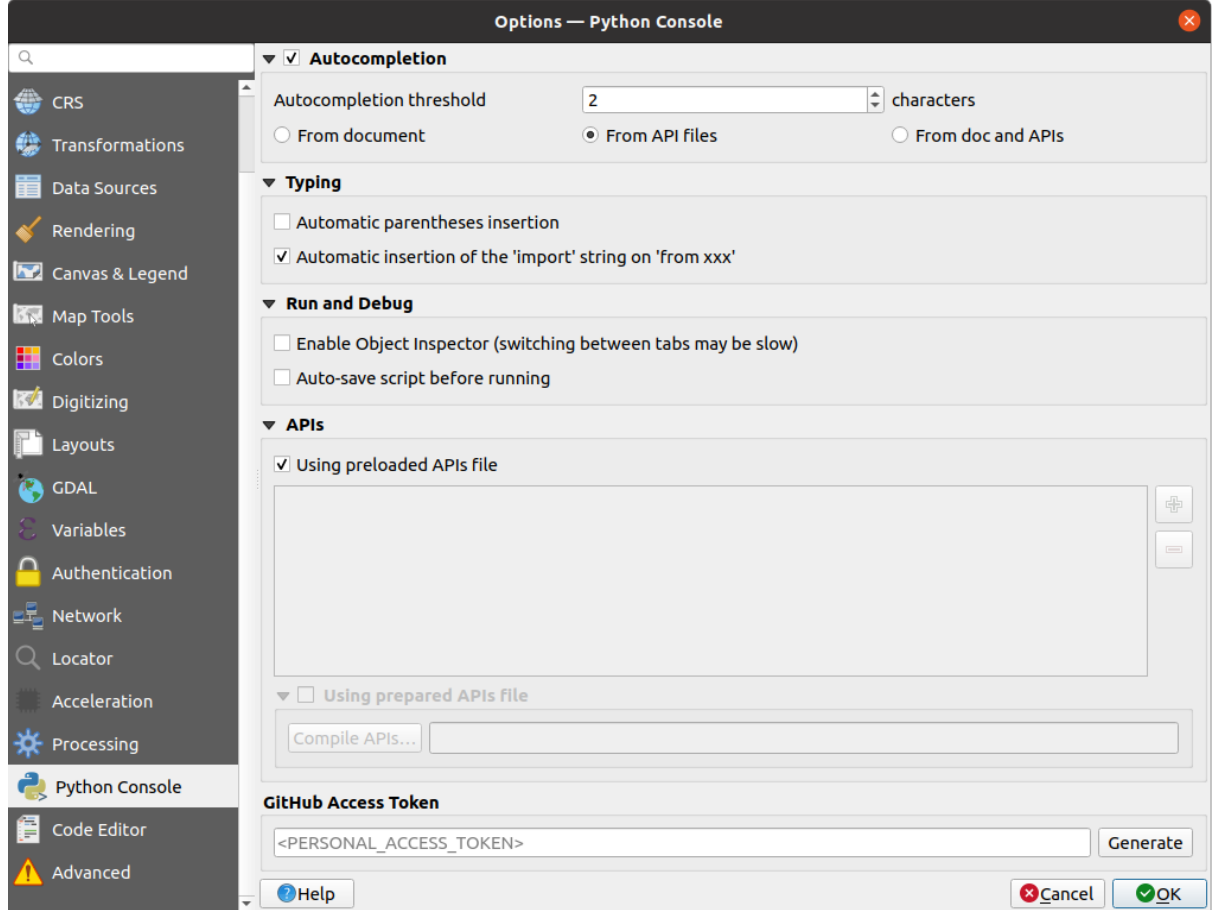

Fig. 9.21: Python Console Settings tab

You can specify:

- **C** *Autocompletion*: Enables code completion. You can get autocompletion from the current document, the installed API files or both.
	- **–** *Autocompletion threshold*: Sets the threshold for displaying the autocompletion list (in characters)
- under *Typing*
	- **–** *Automatic parentheses insertion*: Enables autoclosing for parentheses
	- **–** *Automatic insertion of the 'import' string on 'from xxx'*: Enables insertion of 'import' when specifying imports
- under *Run and Debug*
	- **–** *Enable Object Inspector (switching between tabs may be slow)*: Enable the object inspector.

**–** *Auto-save script before running*: Saves the script automatically when executed. This action will store a temporary file (in the temporary system directory) that will be deleted automatically after running.

For *APIs* you can specify:

- *Using preloaded APIs file*: You can choose if you would like to use the preloaded API files. If this is not checked you can add API files and you can also choose if you would like to use prepared API files (see next option).
- *Using prepared APIs file*: If checked, the chosen  $*$  . pap file will be used for code completion. To generate a prepared API file you have to load at least one \*.api file and then compile it by clicking the *Compile APIs…* button.
- Under *GitHub access token*, you can generate a personal token allowing you to share code snippets from within the Python code editor. More details on GitHub authentication

# **9.1.21 Code Editor Settings**

In the *Code Editor* tab, you can control the appearance and behaviour of code editor widgets (Python interactive console and editor, expression widget and function editor, …).

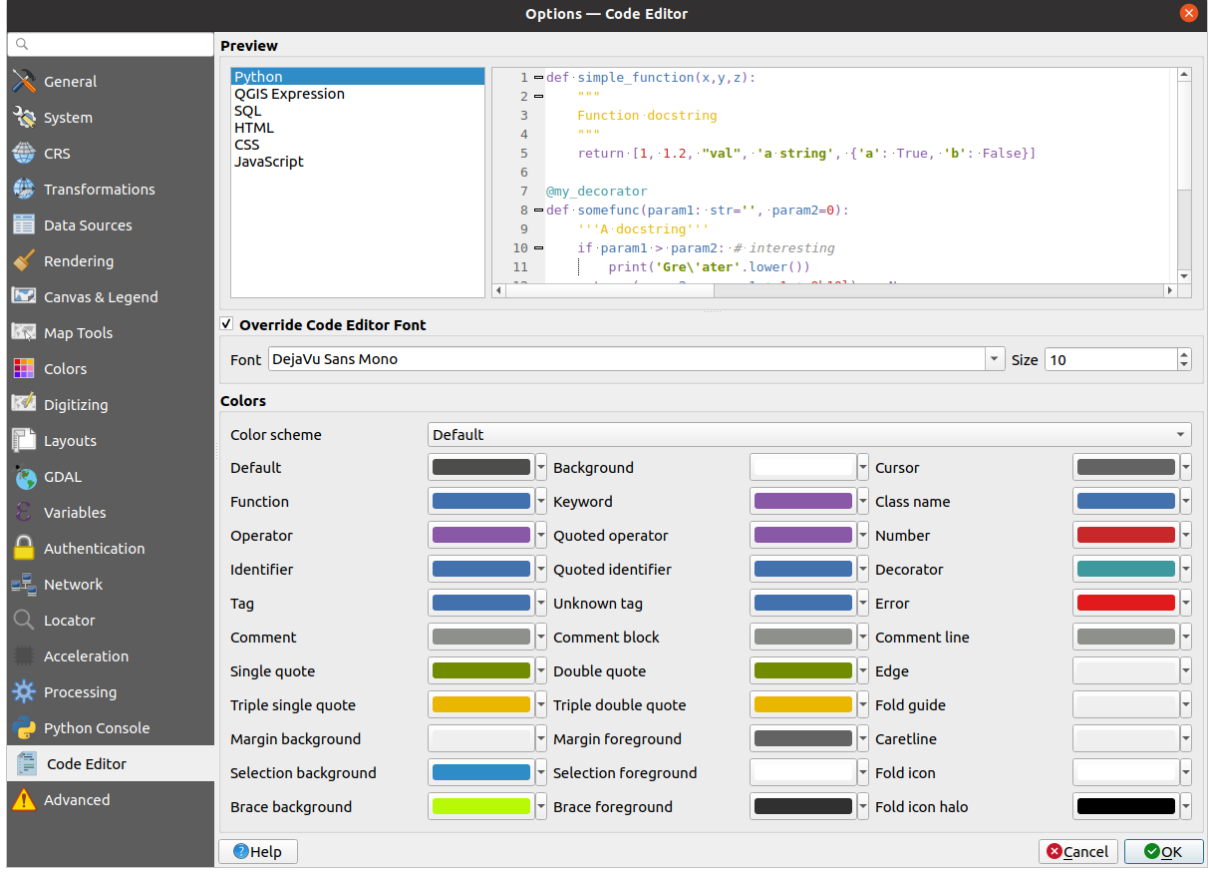

Fig. 9.22: Code Editor Settings tab

At the top of the dialog, a widget provides a live preview of the current settings, in various coding languages (Python, QGIS expression, HTML, SQL, JavaScript). A convenient way to adjust settings.

- Check *Override code editor font* to modify the default *Font* family and *Size*.
- Under the *Colors* group, you can:
- **–** select a *Color scheme*: predefined settings are Default, Solarized Dark and Solarized Light. A Custom scheme is triggered as soon as you modify a color and can be reset with selecting a predefined scheme.
- **–** change the *color* of each element in code writing, such as the colors to use for comments, quotes, functions, background, …

# **9.2 Working [with](#page-165-0) User Profiles**

<span id="page-101-0"></span>The *Settings User Profiles* menu provides functions to set and access user profiles. A user profile is a unified application configuration that allows to store in a single folder:

- all the *global settings*, including locale, projections, authentication settings, color palettes, shortcuts…
- GUI configurations and *customization*
- installed *plugins* and their configurations
- projec[t templates and](#page-74-0) history of saved project with their image preview
- *processing settings*, logs, [scripts, mode](#page-107-0)ls.

By default, a [QGIS in](#page-1224-0)stallation contains a single user profile named default. But you can create as many user profiles as you want:

- 1. [Click the](#page-698-0) *New profile…* entry.
- 2. You'll be prompted to provide a profile name, creating a folder of the same name under  $\sim$ / <UserProfiles>/ where:
	- $\sim$  represents the **HOME** directory, which on **M** Windows is usually something like C: \Users\ (user).
	- and <UserProfiles> represents the main profiles folder, i.e.:
		- **–** .local/share/QGIS/QGIS3/profiles/
		- **–** AppData\Roaming\QGIS\QGIS3\profiles\
		- **–** Library/Application Support/QGIS/QGIS3/profiles/

The user profile folder can be opened from within QGIS using the *Open Active Profile Folder*.

3. A new instance of QGIS is started, using a clean configuration. You can then set your custom configurations.

If you have more than one profile in your QGIS installation, the name of the active profile is shown in the application title bar between square brackets.

As each user profile contains isolated settings, plugins and history they can be great for different workflows, demos, users of the same machine, or testing settings, etc. And you can switch from one to the other by selecting them in the *Settings User Profiles* menu. You can also run QGIS with a specific user profile from the *command line*.

Unless changed, the profile of the last closed QGIS session will be used in the following QGIS sessions.

#### **Tip: Run QGIS under a new user profile to check for bug persistence**

When you encounter weird behavior with some functions in QGIS, create a new user profile and run the commands again. Sometimes, bugs are related to some leftovers in the current user profile and creating a new one may fix them as it restarts QGIS with the new (clean) profile.

# <span id="page-102-0"></span>**9.3 Project Properties**

In the properties window for the project under *Project Project Properties*, you can set project-specific options. The project-specific options overwrite their equivalent in the *Options* dialog described above.

### **9.3.1 General Properties**

In the *General* tab, the *General settings* let you:

- see the location of the project file
- set the folder for the project home (available in the Project Home item in the browser). The path can be relative to the folder of the project file (type it in) or absolute. The project home can be used for storing data and other content that is useful for the project.
- give a title to the project beside the project file path
- choose the color to use for features when they are selected
- choose the background color: the color to use for the map canvas
- set whether the path to layers in the project should be saved as absolute (full) or as relative to the project file location. You may prefer relative path when both layers and project files can be moved or shared or if the project is accessed from computers on different platforms.
- choose to avoid artifacts when project is rendered as map tiles. Note that checking this option can lead to performance degradation.

Calculating areas and distances is a common need in GIS. However, these values are really tied to the underlying projection settings. The *Measurements* frame lets you control these parameters. You can indeed choose:

- the *Ellipsoid*, on which distance and area calculations are entirely based; it can be:
	- **– None/Planimetric**: returned values are in this case cartesian measurements.
	- **–** a **Custom** one: you'll need to set values of the semi-major and semi-minor axes.
	- **–** or an existing one from a predefined list (Clarke 1866, Clarke 1880 IGN, New International 1967, WGS  $84...$ ).
- the *units for distance measurements* for length and perimeter and the *units for area measurements*. These settings, which default to the units set in QGIS options but then overrides it for the current project, are used in:
	- **–** Attribute table field update bar
	- **–** Field calculator calculations
	- **–** Identify tool derived length, perimeter and area values
	- **–** Default unit shown in measure dialog

The *Coordinate display* allows you to choose and customize the format of units to use to display the mouse coordinate in the status bar and the derived coordinates shown via the identify tool.

Finally, you can set a *Project predefined scales* list, which overrides the global predefined scales.

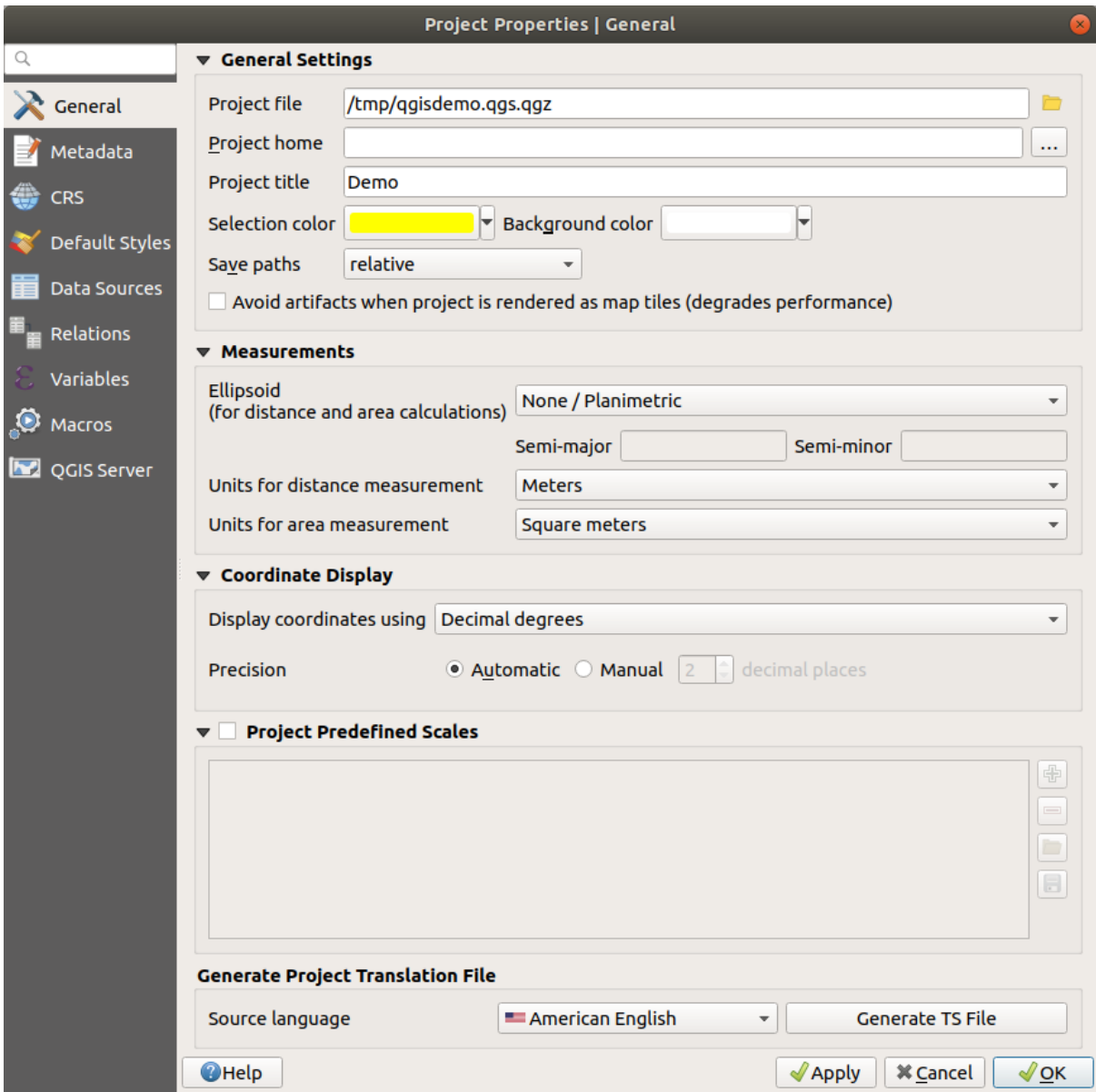

Fig. 9.23: General tab of the Project Properties dialog

### **9.3.2 Metadata Properties**

The *Metadata* tab allows detailed metadata to be defined, including (among the others): author, creation date, language, abstracts, categories, keywords, contact details, links, history. There is also a validation functionality that checks if specific fields were filled, anyway this is not enforced. See *vector layer metadata properties* for some details.

### **9.3.3 CRS Properties**

**Note:** For more information on how QGIS handles project projection, please read the dedicated section at *Working with Projections*.

The *CRS* tab helps you set the coordinate reference system to use in this project. It can be:

- *[No CR](#page-118-0)S* (or unknown/non-Earth projection): layers are drawn based on their raw coordinates
- or an existing coordinate reference system that can be *geographic*, *projected* or *user-defined*. Layers added to the project are translated on-the-fly to this CRS in order to overlay them regardless their original CRS.

### **9.3.4 Transformations Properties**

The *Transformations* tab helps you control the layers reprojection settings by configuring the datum transformation preferences to apply in the current project. As usual, these override any corresponding global settings. See *Datum Transformations* for more details.

### **9.3.5 Default Styles Properties**

The *[Default Styles](#page-123-0)* tab lets you control how new layers will be drawn in the project when they do not have an existing .qml style defined. You can:

- Set default symbols (*Marker*, *Line*, *Fill*) to apply depending on the layer geometry type as well as a default *Color Ramp*
- Apply a default *Opacity* to new layers
- *Assign random colors to symbols*, modifying the symbols fill colors, hence avoiding same rendering for all layers.

Using the **Style Manager** button, you can also quickly access the *Style Manager* dialog and configure symbols and color ramps.

There is also an additional section where you can define specific colors for the running project. Like the *global colors*, you can:

- *Add* or *Remove* color
- $\bullet$  *Copy* or *Paste* color
- *Import* or *Export* the set of colors from/to .gpl file.

Double-click a color in the list to tweak or replace it in the *Color Selector* dialog. You can also rename it by doubleclicking in the *Label* column.

These colors are identified as *Project colors* and listed as part of *color widgets*.

### **Tip: Use project colors to quickly assign and update c[olor widgets](#page-163-1)**

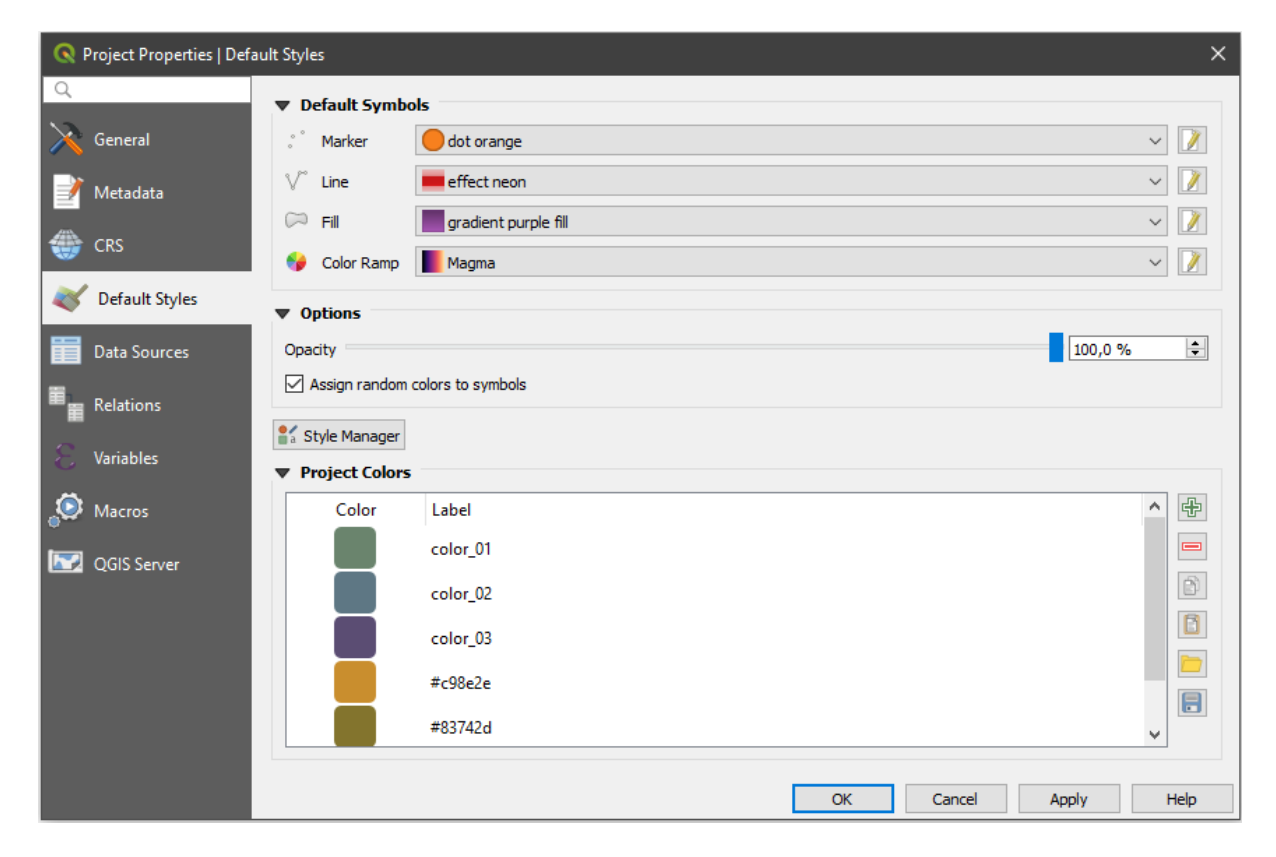

Fig. 9.24: Default Styles tab

Project colors can be refered to using their label and the color widgets they are used in are bound to them. This means that instead of repeatedly setting the same color for many properties and, to avoid a cumbersome update you can:

- 1. Define the color as a project color
- 2. Click the *data defined override widget* next to the color property you want to set
- 3. Hover over the *Color* menu and select the project color. The property is then assigned the expression project\_color('color\_label') and the color widget reflects that color.
- 4. Repeat st[eps 2 and 3 as much as neede](#page-170-0)d
- 5. Update the project color once and the change is reflected EVERYWHERE it's in use.

### **9.3.6 Data Sources Properties**

In the *Data Sources* tab, you can:

- **Automatically create transaction groups** where possible: When this mode is turned on, all layers from the same database are synchronised in their edit state, i.e. when one layer is put into edit state, all are, when one layer is committed or one layer is rolled back, so are the others. Also, instead of buffering edit changes locally, they are directly sent to a transaction in the database which gets committed when the user clicks save layer. Note that you can (de)activate this option only if no layer is being edited in the project.
- *Evaluate default values on provider side*: When adding new features in a PostgreSQL table, fields with default value constraint are evaluated and populated at the form opening, and not at the commit moment. This means that instead of an expression like nextval('serial'), the field in the *Add Feature* form will display expected value (e.g., 25).
- *Trust project when data source has no metadata*: To speed up project loading by skipping data checks. Useful in QGIS Server context or in projects with huge database views/materialized views. The extent of layers

will be read from the QGIS project file (instead of data sources) and when using the PostgreSQL provider the primary key unicity will not be checked for views and materialized views.

- <span id="page-106-0"></span>• Configure the *Layers Capabilities*, i.e.:
	- **–** Set (or disable) which layers are identifiable, i.e. will respond to the *identify tool*. By default, layers are set queryable.
	- **–** Set whether a layer should appear as read-only, meaning that it can not be edited by the user, regardless of the data provider's capabilities. Although this is a weak protection, it remains a quick and handy configuration to avoid end-users modifying data when working with file-based [layers.](#page-155-0)
	- **–** Define which layers are searchable, i.e. could be queried using the *locator widget*. By default, layers are set searchable.
	- **–** Define which layers are defined as required. Checked layers in this list are protected from inadvertent removal from the project.

The *Layers Capabilities* table provides some convenient tools to:

- **–** Select multiple cells and press *Toggle Selection* to have them change their checkbox state;
- **–** *Show spatial layers only*, filtering out non-spatial layers from the layers list;
- **–** *Filter layers…* and quickly find a particular layer to configure.

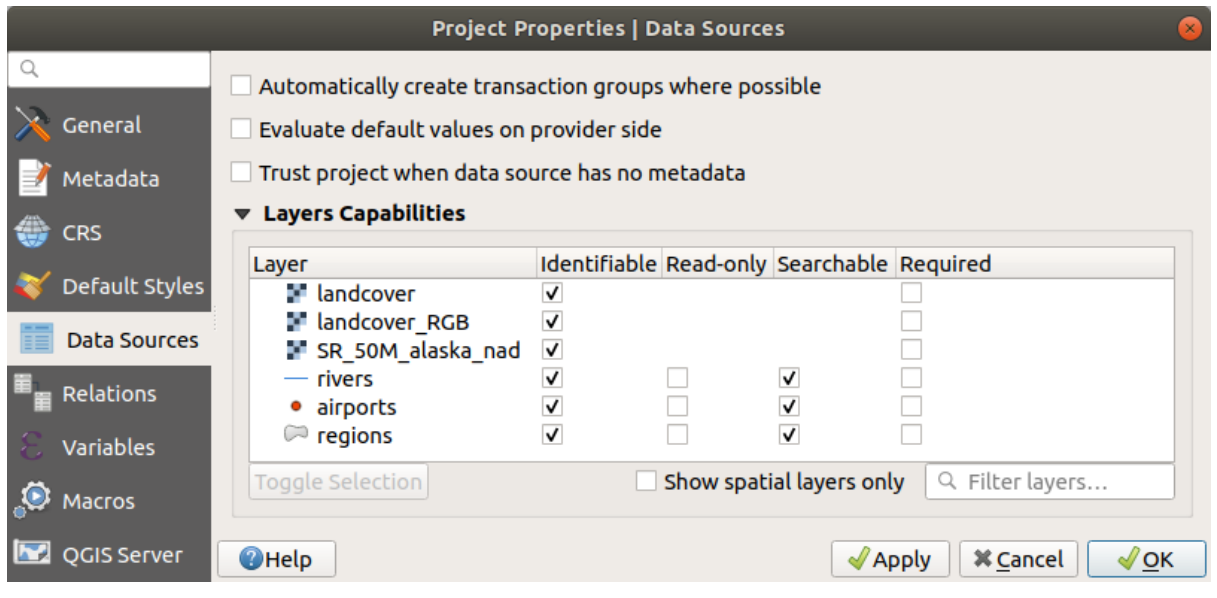

Fig. 9.25: Data Sources tab

### **9.3.7 Relations Properties**

The *Relations* tab is used to define 1:n relations. The relations are defined in the project properties dialog. Once relations exist for a layer, a new user interface element in the form view (e.g. when identifying a feature and opening its form) will list the related entities. This provides a powerful way to express e.g. the inspection history on a length of pipeline or road segment. You can find out more about 1:n relations support in Section *Creating one or many to many relations*.

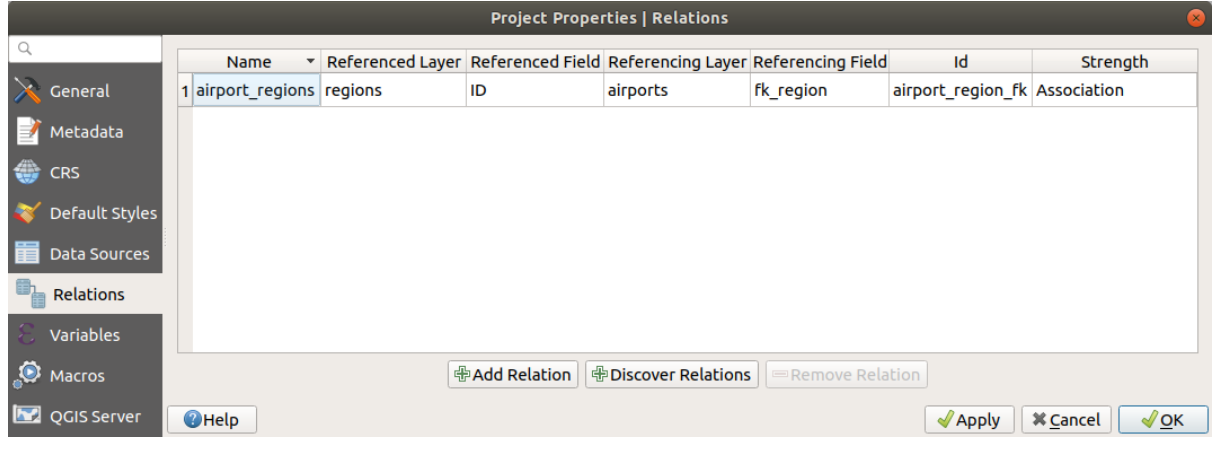

Fig. 9.26: Relations tab

## **9.3.8 Variables Properties**

The *Variables* tab lists all the variables available at the project's level (which includes all global variables). Besides, it also allows the user to manage project-level variables. Click the  $\Box$  button to add a new custom project-level variable. Likewise, select a custom project-level variable from the list and click the **button** to remove it. More information on variables usage in the General Tools *Storing values in Variables* section.

# **9.3.9 Macros Properties**

<span id="page-107-1"></span>The *Macros* tab is used to edit Python [macros for projects. Curren](#page-161-0)tly, only three macros are available: openProject(), saveProject() and closeProject().

## **9.3.10 QGIS Server Properties**

The tab *QGIS Server* allows you to configure your project in order to publish it online. Here you can define information about the QGIS Server WMS and WFS capabilities, extent and CRS restrictions. More information available in section Creatingwmsfromproject and subsequent.

# **9.4 Customization**

<span id="page-107-0"></span>The customization dialog lets you (de)activate almost every element in the QGIS user interface. This can be very useful if you want to provide your end-users with a 'light' version of QGIS, containing only the icons, menus or panels they need.

**Note:** Before your changes are applied, you need to restart QGIS.

Ticking the *Enable customization* checkbox is the first step on the way to QGIS customization. This enables the toolbar and the widget panel from which you can uncheck and thus disable some GUI items.

The configurable item can be:

- a **Menu** or some of its sub-menus from the *Menu Bar*
- a whole **Panel** (see *Panels and Toolbars*)
- the **Status bar** described in *Status Bar* or some of its items
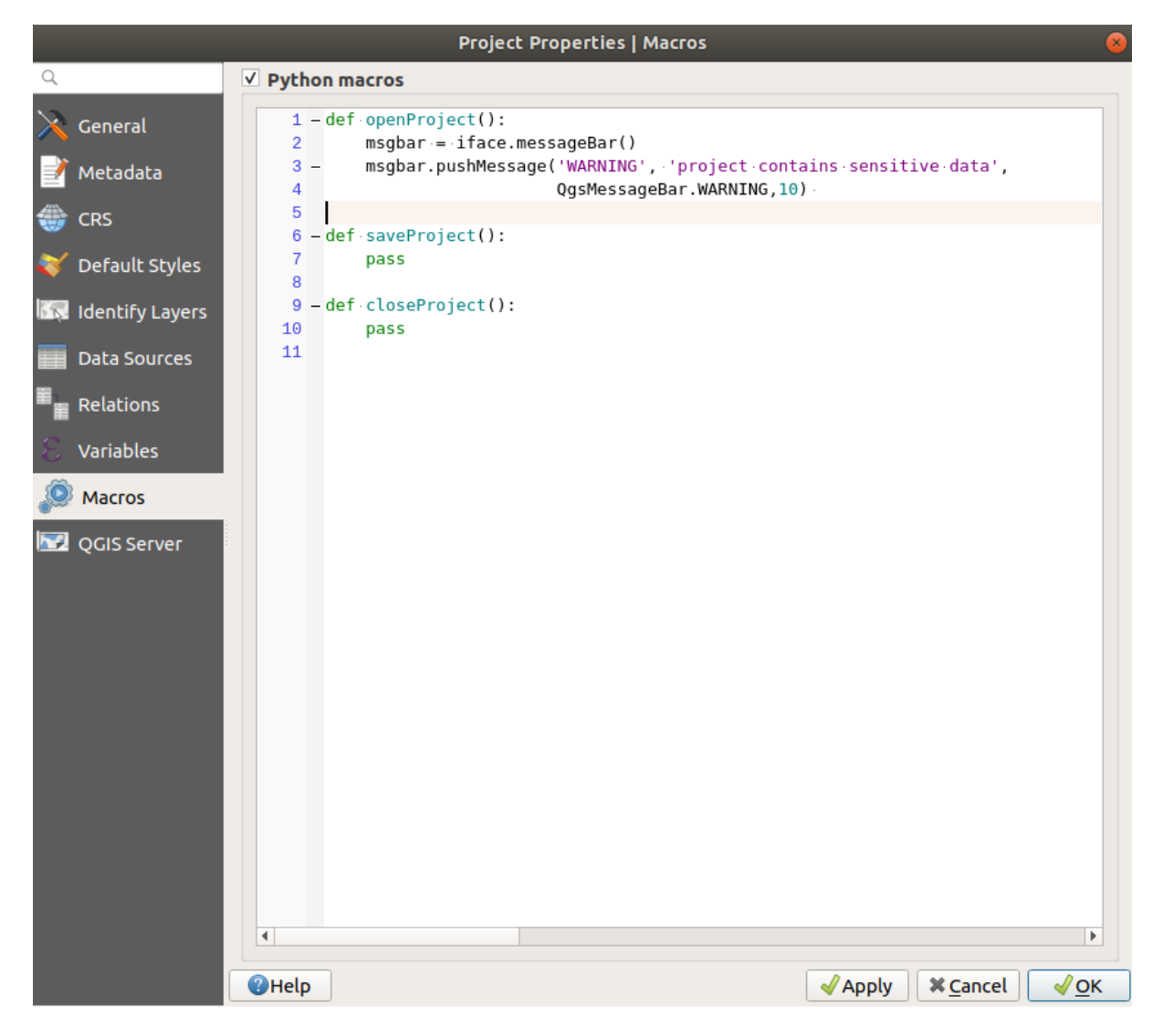

Fig. 9.27: Macro settings in QGIS

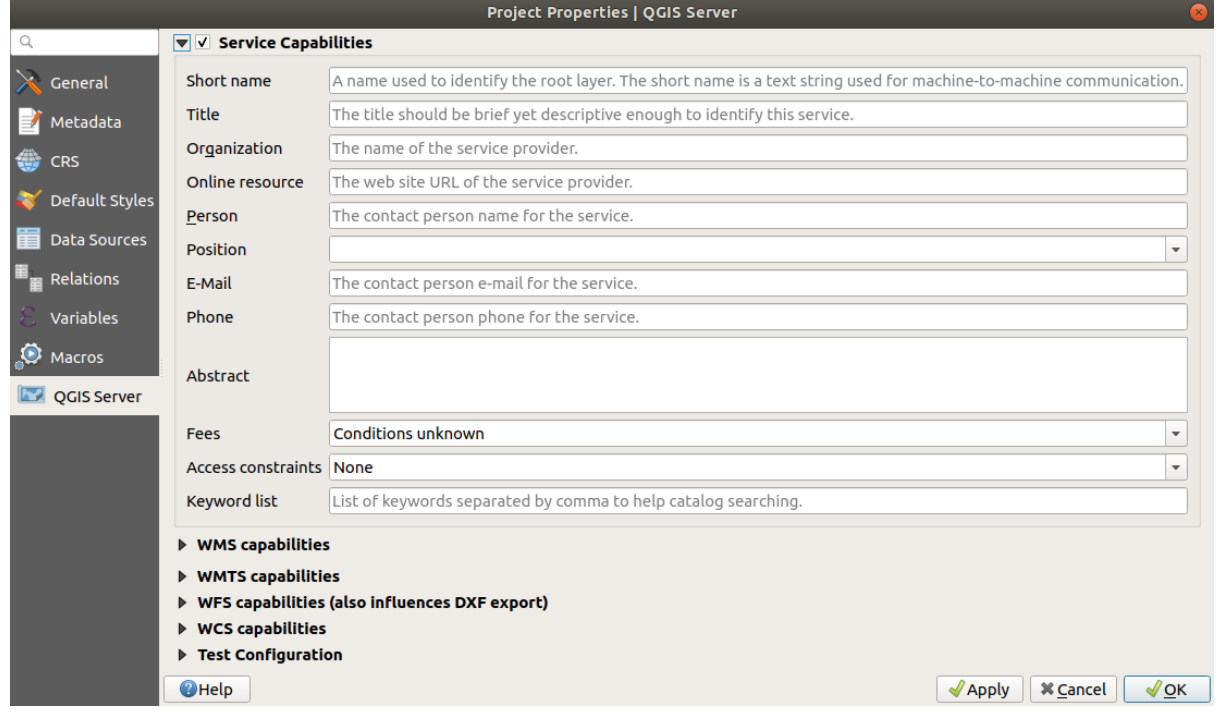

Fig. 9.28: QGIS Server settings tab

- a **Toolbar**: the whole bar or some of its icons
- or any **widget** from any dialog in QGIS: label, button, combobox…

With Switch to catching widgets in main application, you can click on an item in QGIS interface that you want to be hidden and QGIS automatically unchecks the corresponding entry in the Customization dialog. You can also use the *Search* box to find items by their name or label.

Once you setup your configuration, click *Apply* or *OK* to validate your changes. This configuration becomes the one used by default by QGIS at the next startup.

The modifications can also be saved in a . ini file using  $\Box$  Save To File button. This is a handy way to share a common

QGIS interface among multiple users. Just click on  $\Box$  Load from File from the destination computer in order to import the .ini file. You can also run *command line tools* and save various setups for different use cases as well.

### **Tip: Easily restore predefined QGIS**

The initial QGIS GUI configura[tion can be restored](#page-114-0) by one of the methods below:

- unchecking  $\blacktriangle$  *Enable customization* option in the Customization dialog or click the  $\blacktriangleright$  Check All button
- pressing the *Reset* button in the **QSettings** frame under *Settings Z Options* menu, *System* tab
- launching QGIS at a command prompt with the following command line qgis --nocustomization
- setting to false the value of *UI Customization Enabled* variable under *Settings Options* menu, *Advanced* tab (see the *warning*).

In most cases, you need to restart QGIS in order to have the change applied.

| <b>Interface Customization</b><br>$\Box$                    |                                             |  |  |  |
|-------------------------------------------------------------|---------------------------------------------|--|--|--|
| 19 日 19 日 19 日<br>Ŋ                                         |                                             |  |  |  |
| √ Enable customization                                      |                                             |  |  |  |
| $Q$ label                                                   | ✍                                           |  |  |  |
| Object name                                                 | ۸<br>Label                                  |  |  |  |
| ▼ V Menus                                                   |                                             |  |  |  |
| ▼ V mLayerMenu                                              | Layer                                       |  |  |  |
| V <sup>as</sup> mActionLabeling                             | Labeling                                    |  |  |  |
| ▼ V mViewMenu                                               | View                                        |  |  |  |
| ▼ V menuDecorations                                         | <b>Decorations</b>                          |  |  |  |
| √ <mark>€</mark> mActionDecorationCopyright Copyright Label |                                             |  |  |  |
| √ To mActionDecorationTitle                                 | Title Label                                 |  |  |  |
| ▼ V mToolbarMenu                                            | <b>Toolbars</b>                             |  |  |  |
| √ mActionToggleLabelToolBar<br>▼ V StatusBar                | Label Toolbar                               |  |  |  |
| √ mRotationLabel                                            |                                             |  |  |  |
| v Toolbars                                                  |                                             |  |  |  |
| ▼ V mLabelToolBar                                           | Label Toolbar                               |  |  |  |
| √ ™ mActionChangeLabelProperties Change Label               |                                             |  |  |  |
| √ 4 mActionDiagramProperties                                | <b>Diagram Options</b>                      |  |  |  |
| V <sup>as</sup> mActionLabeling                             | Labeling                                    |  |  |  |
| √ <sup>a</sup> mActionMoveLabel                             | Move Label and Diagram                      |  |  |  |
| √ <sup>as</sup> mActionPinLabels                            | Pin/Unpin Labels and Diagrams               |  |  |  |
| √ <sup>an</sup> mActionRotateLabel                          | <b>Rotate Label</b>                         |  |  |  |
| √ · mActionShowHideLabels                                   | Show/Hide Labels and Diagrams               |  |  |  |
| V and mActionShowPinnedLabels                               | Highlight Pinned Labels and Diagrams        |  |  |  |
| √ <sup>aa</sup> mActionShowUnplacedLabels                   | <b>Show Unplaced Labels</b>                 |  |  |  |
| ▼ V Widgets                                                 |                                             |  |  |  |
| $\overline{v}$ Ons $\Delta$ hout                            |                                             |  |  |  |
| $\mathbf{\Theta}$ Help<br>⊠Reset                            | <b>X</b> Cancel<br>$\mathcal X$ Apply<br>OK |  |  |  |

Fig. 9.29: The Customization dialog

# **9.5 Keyboard shortcuts**

QGIS provides default keyboard shortcuts for many features. You can find them in section *Menu Bar*. Additionally, the menu option *Settings*  $\Box$   $\Box$  *Keyboard Shortcuts*… allows you to change the default keyboard shortcuts and add new ones to QGIS features.

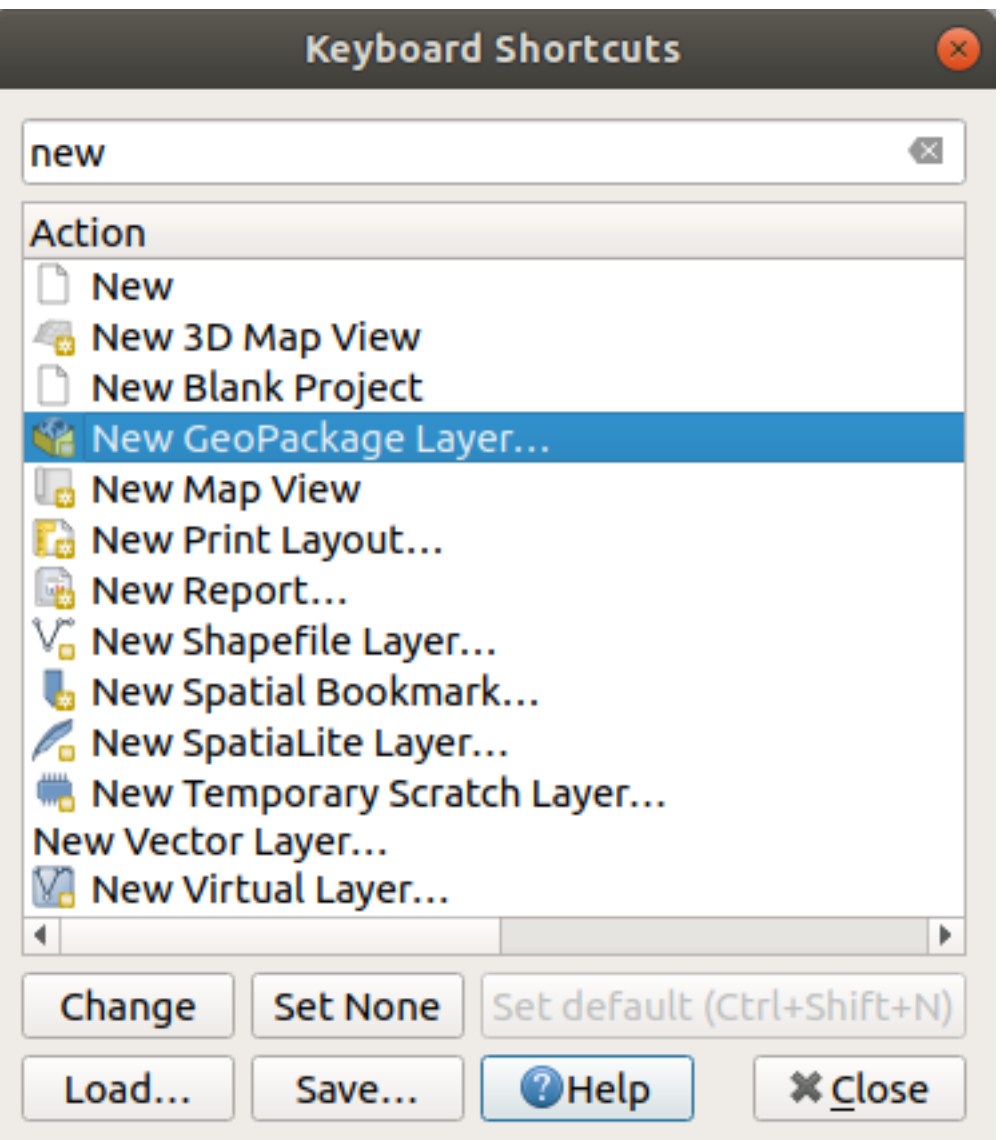

Fig. 9.30: Define shortcut options

Configuration is very simple. Use the search box at the top of the dialog to find a particular action, select it from the list and click on :

- *Change* and press the new combination you want to assign as new shortcut
- *Set None* to clear any assigned shortcut
- or *Set Default* to backup the shortcut to its original and default value.

Proceed as above for any other tools you wish to customize. Once you have finished your configuration, simply *Close* the dialog to have your changes applied. You can also *Save* the changes as an .XML file and *Load* them into another QGIS installation.

# **9.6 Running QGIS with advanced settings**

## **9.6.1 Command line and environment variables**

We've seen that *launching QGIS* is done as for any application on your OS. QGIS provides command line options for more advanced use cases (in some cases you can use an environment variable instead of the command line option). To get a list of the options, enter  $qqis$  -help on the command line, which returns:

```
QGIS is a user friendly Open Source Geographic Information System.
Usage: /usr/bin/qgis.bin [OPTION] [FILE]
 OPTION:
       [--version] display version information and exit
       [--snapshot filename] emit snapshot of loaded datasets to given file
       [--width width] width of snapshot to emit
       [--height height] height of snapshot to emit
       [--lang language] use language for interface text (changes existing␣
,→override)
       [--project projectfile] load the given QGIS project
       [--extent xmin, ymin, xmax, ymax] set initial map extent
       [--nologo] hide splash screen
       [--noversioncheck] don't check for new version of QGIS at startup
       [--noplugins] don't restore plugins on startup
       [--nocustomization] don't apply GUI customization
       [--customizationfile path] use the given ini file as GUI customization
       [--globalsettingsfile path] use the given ini file as Global Settings␣
,→(defaults)
       [--authdbdirectory path] use the given directory for authentication␣
,→database
       [--code path] run the given python file on load
       [--defaultui] start by resetting user ui settings to default
       [--hide-browser] hide the browser widget
       [--dxf-export filename.dxf] emit dxf output of loaded datasets to␣
,→given file
       [--dxf-extent xmin,ymin,xmax,ymax] set extent to export to dxf
       [--dxf-symbology-mode none|symbollayer|feature] symbology mode for dxf␣
,→output
       [--dxf-scale-denom scale] scale for dxf output
       [--dxf-encoding encoding] encoding to use for dxf output
       [--dxf-map-theme maptheme] map theme to use for dxf output
       [--take-screenshots output_path] take screen shots for the user␣
,→documentation
       [--screenshots-categories categories] specify the categories of␣
,→screenshot to be used (see QgsAppScreenShots::Categories).
       [--profile name] load a named profile from the user's profiles␣
,→folder.
       [--profiles-path path] path to store user profile folders. Will create␣
,→profiles inside a {path}\profiles folder
       [--version-migration] force the settings migration from older version if␣
,→found
       [--openclprogramfolder] path to the folder containing the sources
,→for OpenCL programs.
       [--help] this text
       [--] treat all following arguments as FILEs
 FILE:
   Files specified on the command line can include rasters,
   vectors, and QGIS project files (.qgs and .qgz):
    1. Rasters - supported formats include GeoTiff, DEM
       and others supported by GDAL
    2. Vectors - supported formats include ESRI Shapefiles
       and others supported by OGR and PostgreSQL layers using
```
(continues on next page)

(continued from previous page)

the PostGIS extension

### **Tip: Example Using command line arguments**

You can start QGIS by specifying one or more data files on the command line. For example, assuming you are in the qgis\_sample\_data directory, you could start QGIS with a vector layer and a raster file set to load on startup using the following command: qgis ./raster/landcover.img ./gml/lakes.gml

### **--version**

This option returns QGIS version information.

### **--snapshot**

This option allows you to create a snapshot in PNG format from the current view. This comes in handy when you have many projects and want to generate snapshots from your data, or when you need to create snapshots of the same project with updated data.

Currently, it generates a PNG file with 800x600 pixels. The size can be adjusted using the  $-\text{width}$  and  $-\text{height}$ arguments. The filename can be added after --snapshot. For example:

qgis --snapshot my\_image.png --width 1000 --height 600 --project my\_project.qgs

### **--width**

This option returns the width of the snapshot to be emitted (used with  $-$ snapshot).

### **--height**

This option returns the height of the snapshot to be emitted (used with  $-$ snapshot).

### **--lang**

Based on your locale, QGIS selects the correct localization. If you would like to change your language, you can specify a language code. For example,  $qgis$  --lang it starts QGIS in Italian localization.

### **--project**

Starting QGIS with an existing project file is also possible. Just add the command line option --project followed by your project name and QGIS will open with all layers in the given file loaded.

#### **--extent**

To start with a specific map extent use this option. You need to add the bounding box of your extent in the following order separated by a comma:

--extent xmin, ymin, xmax, ymax

This option probably makes more sense when paired with the  $-\text{project}$  option to open a specific project at the desired extent.

#### **--nologo**

This option hides the splash screen when you start QGIS.

#### **--noversioncheck**

Skip searching for a new version of QGIS at startup.

### **--noplugins**

If you have trouble at start-up with plugins, you can avoid loading them at start-up with this option. They will still be available from the Plugins Manager afterwards.

#### **--nocustomization**

Using this option, any existing *GUI customization* will not be applied at startup. This means that any hidden buttons, menu items, toolbars, and so on, will show up on QGIS start up. This is not a permanent change. The customization will be applied again if QGIS is launched without this option.

This option is useful for tempo[rarily allowing acc](#page-107-0)ess to tools that have been removed by customization.

#### **--customizationfile**

Using this option, you can define a UI customization file, that will be used at startup.

### <span id="page-114-0"></span>**--globalsettingsfile**

Using this option, you can specify the path for a Global Settings file (.ini), also known as the Default Settings. The settings in the specified file replace the original inline default ones, but the user profiles' settings will be set on top of those. The default global settings is located in your\_QGIS\_PKG\_path/resources/ qgis\_global\_settings.ini.

Presently, there's no way to specify a file to write settings to; therefore, you can create a copy of an original settings file, rename, and adapt it.

Setting the qgis\_global\_setting.ini file path to a network shared folder, allows a system administrator to change global settings and defaults in several machines by only editing one file.

The equivalent environment variable is QGIS\_GLOBAL\_SETTINGS\_FILE.

#### **--authdbdirectory**

This option is similar to  $-\text{globalsetting}$  ile, but defines the path to the directory where the authentication database will be stored and loaded.

### **--code**

This option can be used to run a given python file directly after QGIS has started.

For example, when you have a python file named  $load\_alaska.py$  with following content:

```
from qgis.utils import iface
raster_file = "/home/gisadmin/Documents/qgis_sample_data/raster/landcover.img"
layer_name = "Alaska"
iface.addRasterLayer(raster_file, layer_name)
```
Assuming you are in the directory where the file load\_alaska.py is located, you can start QGIS, load the raster file landcover.img and give the layer the name 'Alaska' using the following command:

qgis --code load\_alaska.py

#### **--defaultui**

On load, **permanently resets** the user interface (UI) to the default settings. This option will restore the panels and toolbars visibility, position, and size. Unless it's changed again, the default UI settings will be used in the following sessions.

Notice that this option doesn't have any effect on *GUI customization*. Items hidden by GUI customization (e.g. the status bar) will remain hidden even using the  $-\text{defaultui}$  option. See also the  $-\text{nocustomi}$ zation option.

#### **--hide-browser**

On load, hides the *Browser* panel from the user interface. The panel can be enabled by right-clicking a space in the toolbars or using the *View P Panels* (*Settings P Panels* in  $\frac{dK}{d}$  Linux KDE).

Unless it's enabled again, the Browser panel will remain hidden in the following sessions.

#### **--dxf-\***

These options can be used to export a QGIS project into a DXF file. Several options are available:

- *–dxf-export*: the DXF filename into which to export the layers;
- *–dxf-extent*: the extent of the final DXF file;
- *–dxf-symbology-mode*: several values can be used here: none (no symbology), symbollayer (Symbol layer symbology), feature (feature symbology);
- *–dxf-scale-denom*: the scale denominator of the symbology;
- *–dxf-encoding*: the file encoding;
- *–dxf-map-theme*: choose a *map theme* from the layer tree configuration.

#### **--take-screenshots**

Takes screenshots for the user documentation. Can be used together with --screenshots-categories to filter which categories/sections of the documentation screenshots should be created (see QgsAppScreen-Shots::Categories).

### **--profile**

Loads QGIS using a specific profile from the user's profile folder. Unless changed, the selected profile will be used in the following QGIS sessions.

#### **--profiles-path**

With this option, you can choose a path to load and save the profiles (user settings). It creates profiles inside a {path}\profiles folder, which includes settings, installed plugins, processing models and scripts, and so on.

This option allows you to, for instance, carry all your plugins and settings in a flash drive, or, for example, share the settings between different computers using a file sharing service.

The equivalent environment variable is QGIS\_CUSTOM\_CONFIG\_PATH.

### **--version-migration**

If settings from an older version are found (*e.g.*, the .qgis2 folder from QGIS 2.18), this option will import them into the default QGIS profile.

#### **--openclprogramfolder**

Using this option, you can specify an alternative path for your OpenCL programs. This is useful for developers while testing new versions of the programs without needing to replace the existing ones.

The equivalent environment variable is QGIS\_OPENCL\_PROGRAM\_FOLDER.

## **9.6.2 Deploying QGIS within an organization**

If you need to deploy QGIS within an organization with a custom configuration file, first you need to copy/paste the content of the default settings file located in your\_QGIS\_PKG\_path/resources/ qgis\_global\_settings.ini. This file already contains some default sections identified by a block starting with [1]. We recommend that you keep these defaults values and add your own sections at the bottom of the file. If a section is duplicated in the file, QGIS will take the last one from top to bottom.

You can change allowVersionCheck=false to disable the QGIS version check.

If you do not want to display the migration window after a fresh install, you need the following section:

```
[migration]
fileVersion=2
settings=true
```
If you want to add a custom variable in the global scope:

```
[variables]
organisation="Your organization"
```
To discover the possibilities of the settings INI file, we suggest that you set the config you would like in QGIS Desktop and then search for it in your INI file located in your profile using a text editor. A lot of settings can be set using the INI file such as WMS/WMTS, PostGIS connections, proxy settings, maptips…

Finally, you need to set the environment variable QGIS\_GLOBAL\_SETTINGS\_FILE to the path of your customized file.

In addition, you can also deploy files such as Python macros, color palettes, layout templates, project templates... either in the QGIS system directory or in the QGIS user profile.

- Layout templates must be deployed in the composer\_templates directory.
- Project templates must be deployed in the project\_templates directory.
- Custom Python macros must be deployed in the python directory.

**TEN**

# **WORKING WITH PROJECTIONS**

A Coordinate Reference System, or CRS, is a method of associating numerical coordinates with a position on the surface of the Earth. QGIS has support for approximately 7,000 standard CRSs, each with different use cases, pros and cons! Choosing an appropriate reference system for your QGIS projects and data can be a complex task, but fortunately QGIS helps guide you through this choice, and makes working with different CRSs as transparent and accurate as possible.

# **10.1 Overview of Projection Support**

QGIS has support for approximately 7,000 known CRSs. These standard CRSs are based on those defined by the European Petroleum Search Group (EPSG) and the Institut Geographique National de France (IGNF), and are made available in QGIS through the underlying "Proj" projection library. Commonly, these standard projections are identified through use of an authority:code combination, where the authority is an organisation name such as "EPSG" or "IGNF", and the code is a unique number associated with a specific CRS. For instance, the common WGS 84 latitude/longitude CRS is known by the identifier EPSG:4326, and the web mapping standard CRS is EPSG:3857.

Custom, user-created CRSs are stored in a user CRS database. See section *Custom Coordinate Reference System* for information on managing your custom coordinate reference systems.

# **10.2 Layer Coordinate Reference Systems**

In order to correctly project data into a specific target CRS, either your data must contain information about its coordinate reference system or you will need to manually assign the correct CRS to the layer. For PostGIS layers, QGIS uses the spatial reference identifier that was specified when that PostGIS layer was created. For data supported by OGR or GDAL, QGIS relies on the presence of a recognized means of specifying the CRS. For instance, for the Shapefile format this is a file containing an ESRI Well-Known Text (WKT) representation of the layer's CRS. This projection file has the same base name as the .shp file and a .pr j extension. For example, alaska.shp would have a corresponding projection file named alaska.prj.

Whenever a layer is loaded into QGIS, QGIS attempts to automatically determine the correct CRS for that layer. In some cases this is not possible, e.g. when a layer has been provided without retaining this information. You can configure QGIS behavior whenever it cannot automatically determine the correct CRS for a layer:

- 1. Open *Settings*  $\boxed{2}$  *Options... Z CRS*
- 2. Under the *CRS for layers* group, set the action to do *when a new layer is created, or when a layer is loaded that has no CRS*. One of:
	- *D Leave as unknown CRS (take no action)*: there will be no prompt to select a CRS when a layer without CRS is loaded, defering CRS choice to a later time. Convenient when loading a lot of layers at once. Such

layers will be identifiable in the *Layers* panel by the icon next to them. They'll also be un-referenced, with coordinates from the layer treated as purely numerical, non-earth values, i.e. the same behavior as all layers get when *a project is set to have no CRS*.

<span id="page-119-0"></span>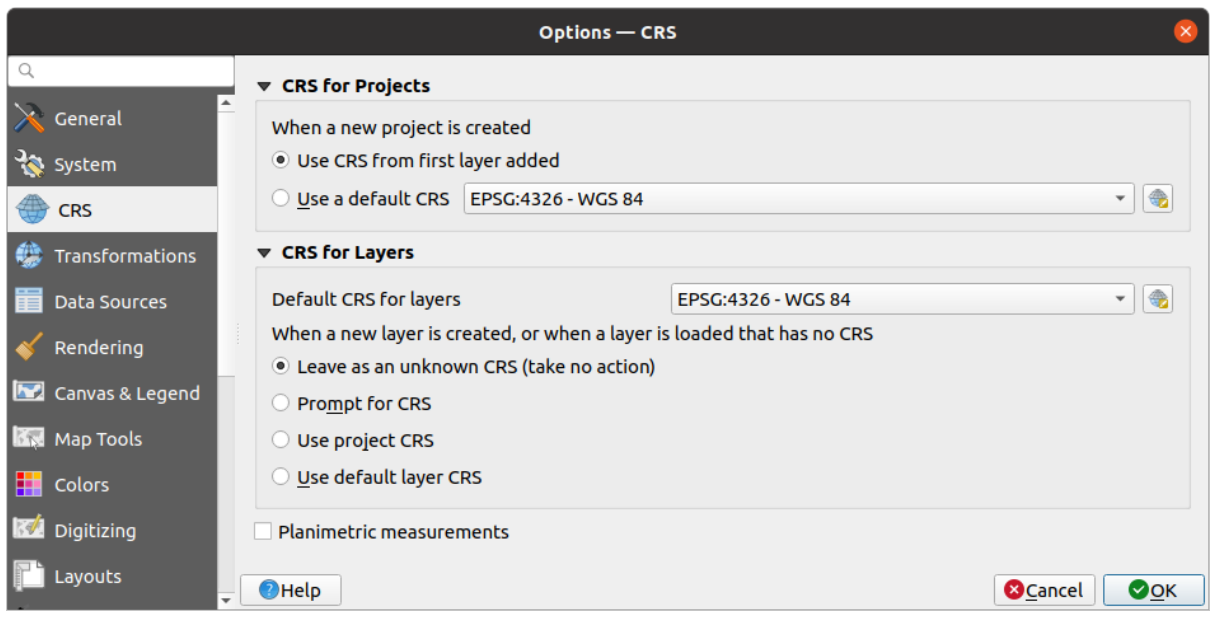

Fig. 10.1: The CRS tab in the QGIS Options Dialog

- *Prompt for CRS*: it will prompt you to manually select the CRS. Selecting the correct choice is crucial, as a wrong choice will place your layer in the wrong position on the Earth's surface! Sometimes, accompanying metadata will describe the correct CRS for a layer, in other cases you will need to contact the original author of the data to determine the correct CRS to use.
- *Use project CRS*
- *Use default layer CRS*, as set in the *Default CRS for layers* combobox above.

**Tip:** To assign the same CRS to multiple layers that have no crs or have a wrong one in one operation:

- 1. Select the layers in the *Layers* panel
- 2. Press Ctrl+Shift+C. You could also right-click over one of the selected layers or go to *Layer <sup>[7]</sup> Set CRS of layer(s)*
- 3. Find and select the right CRS to use
- 4. And press *OK*. You can confirm that it has been set correctly in the *Source* tab of the layers' properties dialog.

Note that changing the CRS in this setting does not alter the underlying data source in any way, rather it just changes how QGIS interprets the raw coordinates from the layer in the current QGIS project.

# **10.3 Project Coordinate Reference Systems**

Every project in QGIS also has an associated Coordinate Reference System. The project CRS determines how data is projected from its underlying raw coordinates to the flat map rendered within your QGIS map canvas.

QGIS supports "on the fly" CRS transformation for both raster and vector data. This means that regardless of the underlying CRS of particular map layers in your project, they will always be automatically transformed into the common CRS defined for your project. Behind the scenes, QGIS transparently reprojects all layers contained within your project into the project's CRS, so that they will all be rendered in the correct position with respect to each other!

It is important to make an appropriate choice of CRS for your QGIS projects. Choosing an inappropriate CRS can cause your maps to look distorted, and poorly reflect the real-world relative sizes and positions of features. Usually, while working in smaller geographic areas, there will be a number of standard CRSs used within a particular country or administrative area. It's important to research which CRSs are appropriate or standard choices for the area you are mapping, and ensure that your QGIS project follows these standards.

By default, QGIS starts each new project using a global default projection. This default CRS is EPSG:4326 (also known as "WGS 84"), and it is a global latitude/longitude based reference system. This default CRS can be changed via the *CRS for New Projects* setting in the *CRS* tab under *Settings*  $\mathbb{Z}$  *Options*... (see *figure\_projection\_options*). There is an option to automatically set the project's CRS to match the CRS of the first layer loaded into a new project, or alternatively you can select a different default CRS to use for all newly created projects. This choice will be saved for use in subsequent QGIS sessions.

The project CRS can also be set through the *CRS* tab of the *Project P Properties*... dialog. [It will also be shown in th](#page-119-0)e lower-right of the QGIS status bar.

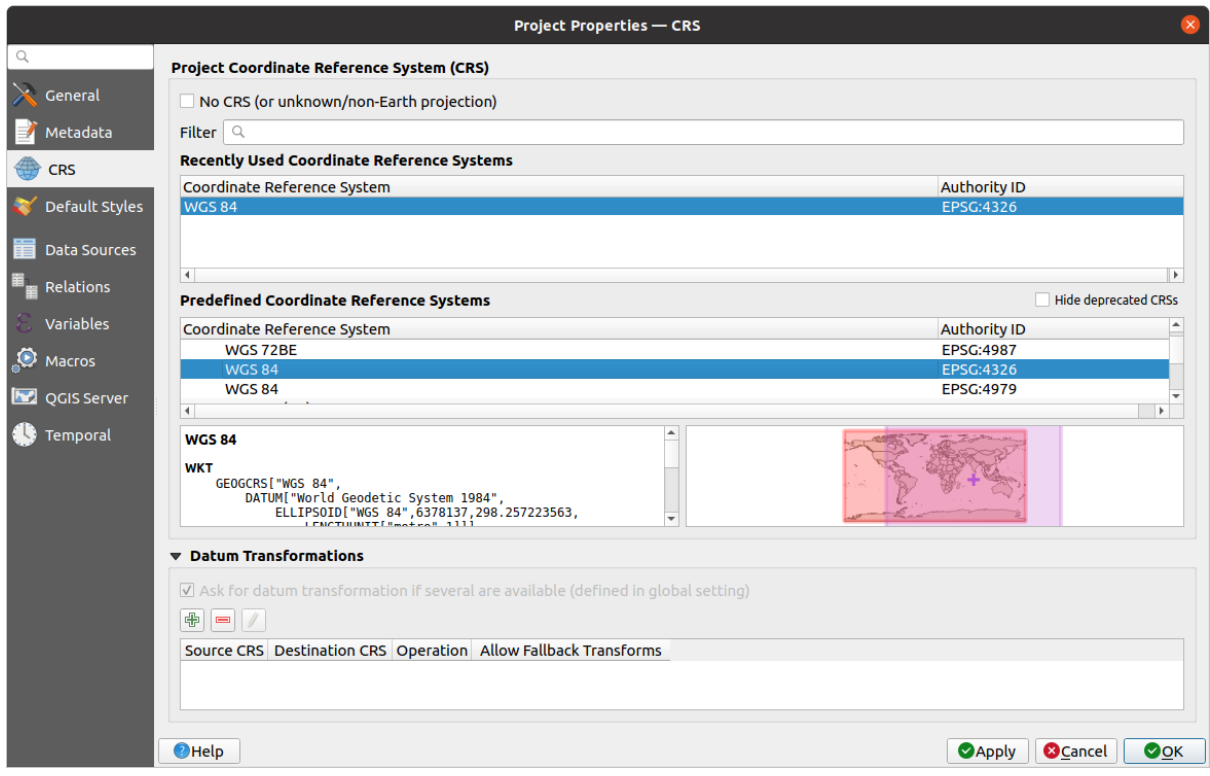

Fig. 10.2: Project Properties Dialog

Available options are:

- *No CRS (or unknown/non-Earth projection)*: Checking this setting will disable ALL projection handling within the QGIS project, causing all layers and map coordinates to be treated as simple 2D Cartesian coordinates, with no relation to positions on the Earth's surface. It can be used to guess a layer CRS (based on its raw coordinates or when using QGIS for non earth uses like role-playing game maps, building mapping or microscopic stuff. In this case:
	- **–** No reprojection is done while rendering the layers: features are just drawn using their raw coordinates.
	- **–** The ellipsoid is locked out and forced to None/Planimetric.
	- **–** The distance and area units, and the coordinate display are locked out and forced to "unknown units"; all measurements are done in unknown map units, and no conversion is possible.
- or an existing coordinate reference system that can be *geographic*, *projected* or *user-defined*. A preview of the CRS extent on earth is displayed to help you select the appropriate one. Layers added to the project are translated on-the-fly to this CRS in order to overlay them regardless their original CRS. Use of units and ellipsoid setting are available and make sense and you can perform calculations accordingly.

Whenever you select a new CRS for your QGIS project, the measurement units will automatically be changed in the *General* tab of the *Project properties* dialog (*Project*  $\mathbb{Z}$ *Properties...*) to match the selected CRS. For instance, some CRSs define their coordinates in feet instead of meters, so setting your QGIS project to one of these CRSs will also set your project to measure using feet by default.

### **Tip: Setting the project CRS from a layer**

You can assign a CRS to the project using a layer CRS:

- 1. In the *Layers* panel, right-click on the layer you want to pick the CRS
- 2. Select *Set project CRS from Layer*.

The project's CRS is redefined using the layer's CRS. Map canvas extent, coordinates display are updated accordingly and all the layers in the project are on-the-fly translated to the new project CRS.

# **10.4 Coordinate Reference System Selector**

This dialog helps you assign a Coordinate Reference System to a project or a layer, provided a set of projection databases. Items in the dialog are:

- **Filter**: If you know the EPSG code, the identifier, or the name for a Coordinate Reference System, you can use the search feature to find it. Enter the EPSG code, the identifier or the name.
- **Recently used coordinate reference systems**: If you have certain CRSs that you frequently use in your everyday GIS work, these will be displayed in this list. Click on one of these items to select the associated CRS.
- **Coordinate reference systems of the world**: This is a list of all CRSs supported by QGIS, including Geographic, Projected and Custom coordinate reference systems. To define a CRS, select it from the list by expanding the appropriate node and selecting the CRS. The active CRS is preselected.
- **PROJ text**: This is the CRS string used by the PROJ projection engine. This text is read-only and provided for informational purposes.

The CRS selector also shows a rough preview of the geographic area for which a selected CRS is valid for use. Many CRSs are designed only for use in small geographic areas, and you should not use these outside of the area they were designed for. The preview map shades an approximate area of use whenever a CRS is selected from the list. In addition, this preview map also shows an indicator of the current main canvas map extent.

# **10.5 Custom Coordinate Reference System**

If QGIS does not provide the coordinate reference system you need, you can define a custom CRS. To define a CRS,

select *Custom CRS...* from the *Settings* menu. Custom CRSs are stored in your QGIS user database. In addition to your custom CRSs, this database also contains your spatial bookmarks and other custom data.

Defining a custom CRS in QGIS requires a good understanding of the PROJ projection library. To begin, refer to "Cartographic Projection Procedures for the UNIX Environment - A User's Manual" by Gerald I. Evenden, U.S. Geological Survey Open-File Report 90-284, 1990 (available at https://pubs.usgs.gov/of/1990/of90-284/ofr90-284. pdf).

This manual describes the use of proj and related command line utilities. The cartographic parameters used with proj are described in the user manual and are the same as tho[se used by QGIS.](https://pubs.usgs.gov/of/1990/of90-284/ofr90-284.pdf)

[The](https://pubs.usgs.gov/of/1990/of90-284/ofr90-284.pdf) *Custom Coordinate Reference System Definition* dialog requires only two parameters to define a user CRS:

- 1. A descriptive name
- 2. The cartographic parameters in PROJ or WKT format

To create a new CRS:

- 1. Click the  $\frac{1}{\sqrt{2}}$  Add new CRS button
- 2. Enter a descriptive name
- 3. Select the format: it can be *Proj String* or *WKT*
- 4. Add the CRS *Parameters*.

### **Note: Prefer storing the CRS definition in WKT format**

Although both Proj String and WKT formats are supported, it's highly recommended to store projection definitions in the WKT format. Therefore, if the available definition is in the proj format, select that format, enter the parameters and then switch to WKT format. QGIS will convert the definition to the WKT format that you can later save.

5. Click *Validate* to test whether the CRS definition is an acceptable projection definition.

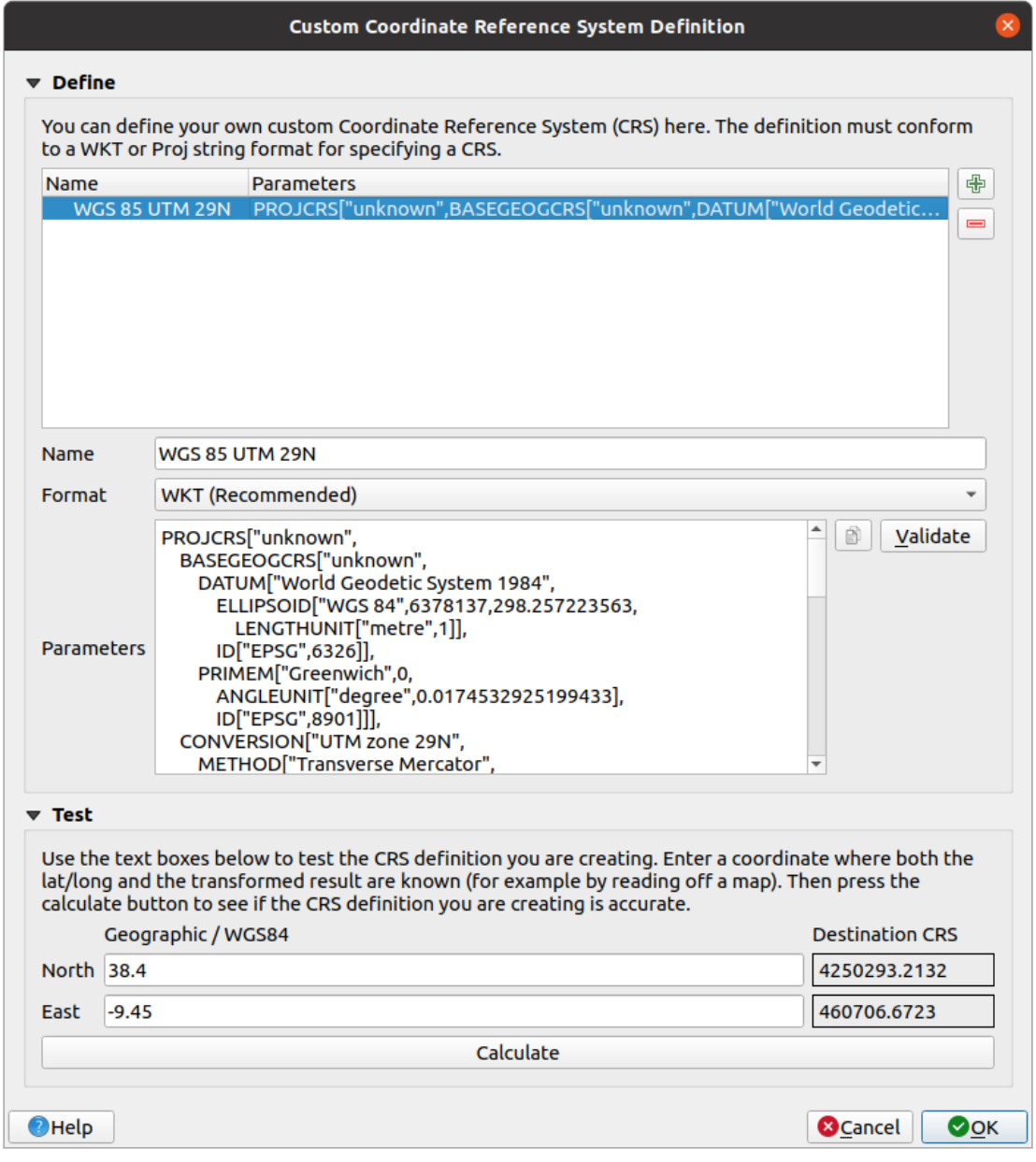

Fig. 10.3: Custom CRS Dialog

You can test your CRS parameters to see if they give sane results. To do this, enter known WGS 84 latitude and longitude values in *North* and *East* fields, respectively. Click on *Calculate*, and compare the results with the known values in your coordinate reference system.

## **10.5.1 Integrate an NTv2-transformation in QGIS**

To integrate an NTv2 transformation file in QGIS you need one more step:

- 1. Place the NTv2 file (.gsb) in the CRS/Proj folder that QGIS uses (e.g.  $C:\S$ Geo4W64 $\S$ hare $\propto$ j for windows users)
- 2. Add **nadgrids** (+nadgrids=nameofthefile.gsb) to the Proj definition in the *Parameters* field of the *Custom Coordinate Reference System Definition* (*Settings Custom Projections…*).

 $\equiv$ 

Fig. 10.4: Setting an NTv2 transformation

# **10.6 Datum Transformations**

In QGIS, 'on-the-fly' CRS transformation is enabled by default, meaning that whenever you use layers with different coordinate systems QGIS transparently reprojects them to the project CRS. For some CRS, there are a number of possible transforms available to reproject to the project's CRS!

By default, QGIS will attempt to use the most accurate transformation available. However, in some cases this may not be possible, e.g. whenever additional support files are required to use a transformation. Whenever a more accurate transformation is available, but is not currently usable, QGIS will show an informative warning message advising you of the more accurate transformation and how to enable it on your system. Usually, this requires download of an external package of transformation support files, and extracting these to the proj folder under your QGIS *user profile* folder.

If desired, QGIS can also prompt you whenever multiple possible transformations can be made between two CRSs, and allow you to make an informed selection of which is the most appropriate transformation to use for your da[ta.](#page-101-0)

[This cu](#page-101-0)stomization is done in the *Settings* <sup>[7]</sup> Options <sup>[7]</sup> Transformations tab menu under the *Default datum transformations* group:

- using  $\blacktriangleleft$  Ask for datum transformation if several are available: when more than one appropriate datum transformation exist for a source/destination CRS combination, a dialog will automatically be opened prompting users to choose which of these datum transformations to use for the project. If the *Make default* checkbox is ticked when selecting a transformation from this dialog, then the choice is remembered and automatically applied to any newly created QGIS projects.
- or defining a list of appropriate datum transformations to use as defaults when loading a layer to a project or reprojecting a layer.

Use the button to open the *Select Datum Transformations* dialog. Then:

- 1. Choose the *Source CRS* of the layer, using the drop-down menu or the Select CRS widget.
- 2. Provide the *Destination CRS* in the same way.
- 3. A list of available transformations from source to destination will be shown in the table. Clicking a row shows details on the settings applied and the corresponding accuracy and area of use of the transformation.

In some cases a transformation may not be available for use on your system. In this case, the transformation will still be shown (greyed) in this list but can not be picked until you download and install the required package of transformation support. Usually, a button is provided to download the corresponding grid.

4. Find your preferred transformation and select it

| <b>Select Datum Transformations</b>                                                                                                    |                                                                                        |                          |                                                             |  |  |  |
|----------------------------------------------------------------------------------------------------|----------------------------------------------------------------------------------------|--------------------------|-------------------------------------------------------------|--|--|--|
| Multiple operations are possible for converting coordinates between these two Coordinate Reference<br>Systems. Please select the appropriate conversion operation, given the desired area of use, origins of your data, and<br>any other constraints which may alter the "fit for purpose" for particular transformation operations. |                                                                                        |                          |                                                             |  |  |  |
| <b>Source CRS</b>                                                                                                    | EPSG:2964 - NAD27 / Alaska Albers<br>$\overline{\phantom{a}}$                          |                          |                                                             |  |  |  |
|                                                                                                    | Destination CRS   EPSG:4326 - WGS 84                                                   |                          |                                                             |  |  |  |
|                                                                                                    | <b>Transformation</b>                                                                  | <b>Accuracy (meters)</b> | <b>Area of Use</b>                                          |  |  |  |
|                                                                                                    | 1 Inverse of Alaska Albers + NAD27 to WGS 84 (85) 5                                    |                          | USA - Alaska, USA - Alaska including EEZ                    |  |  |  |
|                                                                                                    | 2 Inverse of Alaska Albers + NAD27 to WGS 84 (7)                                       | 12                       | USA - Alaska, USA - Alaska mainland                         |  |  |  |
|                                                                                                    | <b>3</b> Inverse of Alaska Albers + NAD27 to WGS 84 (33)                               | 1.                       | USA - Alaska, Canada - NAD27                                |  |  |  |
|                                                                                                    | 4 Inverse of Alaska Albers + NAD27 to WGS 84 (3)                                       | 20                       | USA - Alaska, Canada - NAD27                                |  |  |  |
|                                                                                                    | 5 Inverse of Alaska Albers + NAD27 to WGS 84 (13)                                      | 8                        | USA - Alaska, Canada - NWT; Nunavut; Saskatchewan           |  |  |  |
| 6 Inverse of Alaska Albers + NAD27 to WGS 84 (14)                                                                                                    |                                                                                        | 10                       | USA - Alaska, Canada - Yukon                                |  |  |  |
| 7 Inverse of Alaska Albers + NAD27 to WGS 84 (10)                                                                                                    |                                                                                        | 13                       | USA - Alaska, Canada - Alberta and British Columbia         |  |  |  |
| 8 Inverse of Alaska Albers + NAD27 to WGS 84 (21)                                                                                                    |                                                                                        | 15                       | USA - Alaska, USA - Alaska - Aleutian Islands east of 180°E |  |  |  |
| 9 Inverse of Alaska Albers + NAD27 to WGS 84 (22)                                                                                                    |                                                                                        | 18                       | USA - Alaska, USA - Alaska - Aleutian Islands west of 180°W |  |  |  |
| Inverse of Alaska Albers + NAD27 to WGS 84 (85)                                                                                                    |                                                                                        |                          |                                                             |  |  |  |
| Scope: Accuracy at 67% confidence level is 0.15m onshore, 5m nearshore and undetermined<br>farther offshore.                                                                                                    |                                                                                        |                          |                                                             |  |  |  |
| Area of use: USA - Alaska, USA - Alaska including EEZ                                                                                                    |                                                                                        |                          |                                                             |  |  |  |
| Identifiers: INVERSE(EPSG):15020, DERIVED FROM(EPSG):15864                                                                                                    |                                                                                        |                          |                                                             |  |  |  |
| +proj=pipeline +step +proj=unitconvert +xy in=us-ft +xy out=m +step +inv<br>+proj=aea +lat 0=50 +lon 0=-154 +lat 1=55 +lat 2=65 +x $\overline{0}$ =0 +y 0=0<br>+ellps=clrk66 +step +proj=hgridshift +grids=alaska +step +proj=unitconvert<br>+xy in=rad +xy out=deg                                                                  |                                                                                        |                          |                                                             |  |  |  |
|                                                                                                    | Show superseded transforms<br>V Allow fallback transforms if preferred operation fails |                          |                                                             |  |  |  |
| $\bigcirc$ Help                                                                                                    |                                                                                        |                          | <b>O</b> Cancel<br>$\bullet$ OK                             |  |  |  |

Fig. 10.5: Selecting a preferred default datum transformation

- 5. Set whether you *Allow fallback transforms if preferred operation fails*
- 6. Click *OK*.

A row is added to the table under *Default Datum Transformations* with information about the *Source CRS*, the *Destination CRS*, the *Operation* applied for the transformation and whether *Allow fallback Transforms* is enabled.

From now, QGIS automatically uses the selected datum transformations for further transformation between

these two CRSs until you remove it  $(\blacksquare)$  from the list or change the entry  $(\blacksquare)$  in the list.

Datum transformations set in the *Settings*  $\mathbb{Z}$  **Options**  $\mathbb{Z}$  Transformations tab will be inherited by all new QGIS projects created on the system. Additionally, a particular project may have its own specific set of transformations specified via the *CRS* tab of the *Project properties* dialog (*Project <sup><i>P*</sup> Properties...). These settings apply to the current project only.

## **GENERAL TOOLS**

# **11.1 Context help**

Whenever you need help on a specific topic, you can access the corresponding page in the current User Manual via the *Help* button available in most dialogs — please note that third-party plugins can point to dedicated web pages.

# **11.2 Panels**

By default, QGIS provides many panels to work with. Some of these panels are described below while others may be found in different parts of the document. A complete list of default panels provided by QGIS is available via the *View <i>Panels P* menu and mentioned at *Panels*.

## **11.2.1 Layers Panel**

The *Layers* panel (also called the map le[gend](#page-49-0)) lists all the layers in the project and helps you manage their visibility. You can show or hide it by pressing  $C \text{tr} 1+1$ . A layer can be selected and dragged up or down in the legend to change the Z-ordering. Z-ordering means that layers listed nearer the top of the legend are drawn over layers listed lower down in the legend.

**Note:** The Z-ordering behavior can be overridden by the *Layer Order* panel.

At the top of the Layers panel, a toolbar allows you to:

- Open the layer styling dock (F7): toggle the layer stylin[g panel on an](#page-133-0)d off.
- $\bullet \Box$  Add new group
- $\bullet\bullet$  Manage Map Themes: control visibility of layers and arrange them in different map themes.
- Filter Legend by Map Content: only the layers that are set visible and whose features intersect the current map canvas have their style rendered in the layers panel. Otherwise, a generic NULL symbol is applied to the layer. Based on the layer symbology, this is a convenient way to identify which kind of features from which layers cover your area of interest.
- Filter Legend by Expression: apply an expression to remove styles from the selected layer tree that have no feature satisfying the condition. This can be used to highlight features that are within a given area/feature of another layer. From the drop-down list, you can edit and clear the expression currently applied.
- $\bullet$  Expand All  $\circ$  Collapse All layers and groups in the layers panel.
- Remove Layer/Group currently selected.

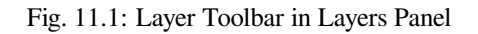

**Note:** Tools to manage the layers panel are also available for map and legend items in print layouts

## **Configuring map themes**

The Manage Map Themes drop-down button provides access to convenient shortcuts to manipulate visibility of the layers in the *Layers* panel:

- *Show All Layers*
- *Hide All Layers*
- *Show Selected Layers*
- *Hide Selected Layers*
- *Toggle Selected Layers*: changes the visibility of the first selected layer in the panel, and applies that state to the other selected layers. Also accesible through Space shortcut.
- *Toggle Selected Layers Independently*: changes the visibility status of each selected layer
- *Hide Deselected Layers*

Beyond the simple control of layer visibility, the **Whanage Map Themes** menu allows you to configure **Map Themes** in the legend and switch from one map theme to another. A map theme is a **snapshot** of the current map legend that records:

- the layers set as visible in the *Layers* panel
- **and** for each visible layer:
	- **–** the reference to the *style* applied to the layer
	- **–** the visible classes of the style, ie the layer checked node items in the *Layers panel*. This applies to *symbologies* other than the single symbol rendering
	- **–** the collapsed/expan[ded s](#page-159-0)tate of the layer node(s) and the group(s) it's placed inside

To create a map theme:

- 1. Chec[k a layer you](#page-259-0) want to show
- 2. Configure the layer properties (symbology, diagram, labels…) as usual
- 3. Expand the *Style*  $\mathbb{Z}$  menu at the bottom and click on *Add...* to store the settings as *a new style embedded in the project*

**Note:** A map theme does not remember the current details of the properties: only a reference to the style name is saved, so whenever you apply modifications to the layer while this style is enable[d \(eg change the symbology](#page-159-1) [renderi](#page-159-1)ng), the map theme is updated with new information.

- 4. Repeat the previous steps as necessary for the other layers
- 5. If applicable, expand or collapse groups or visible layer nodes in the *Layers* panel
- 6. Click on the  $\mathbb{R}^N$  Manage Map Themes button on top of the panel, and *Add Theme*...

7. Enter the map theme's name and click *OK*

The new theme is listed in the lower part of the  $\bullet$  drop-down menu.

You can create as many map themes as you need: whenever the current combination in the map legend (visible layers, their active style, the map legend nodes) does not match any existing map theme contents as defined above, click on *Add Theme...* to create a new map theme, or use *Replace Theme* <sup>[2]</sup> to update a map theme. You can rename the active map theme with *Rename Current Theme…* or use the *Remove Current Theme* button to delete it.

Map themes are helpful to switch quickly between different preconfigured combinations: select a map theme in the list to restore its combination. All configured themes are also accessible in the print layout, allowing you to create different map items based on specific themes and independent of the current main canvas rendering (see *Map item layers*).

### **Overview of the context menu of the Layers panel**

[At the](#page-573-0) bottom of the toolbar, the main component of the Layers panel is the frame listing vector or raster layers added to the project, optionally organized in groups. Depending on the item selected in the panel, a right-click shows a dedicated set of options presented below.

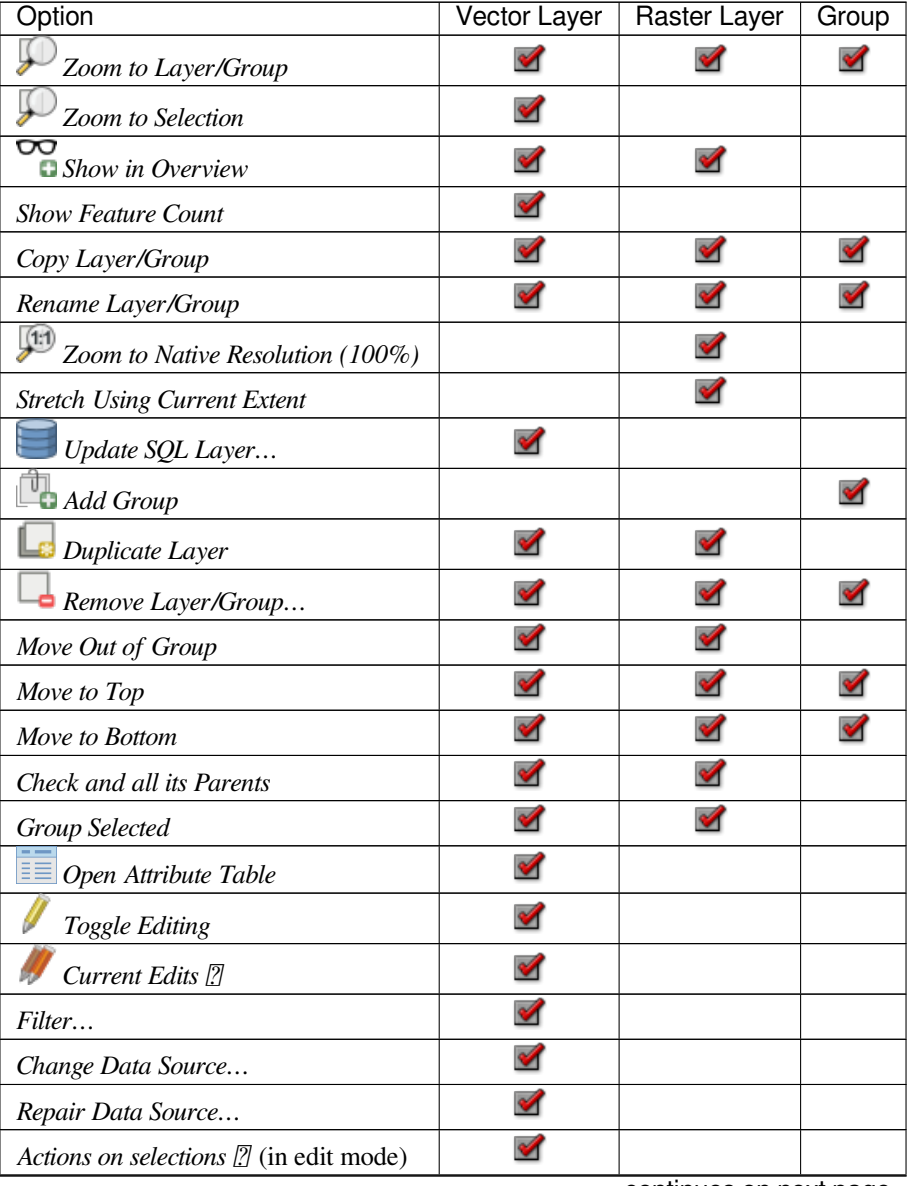

continues on next page

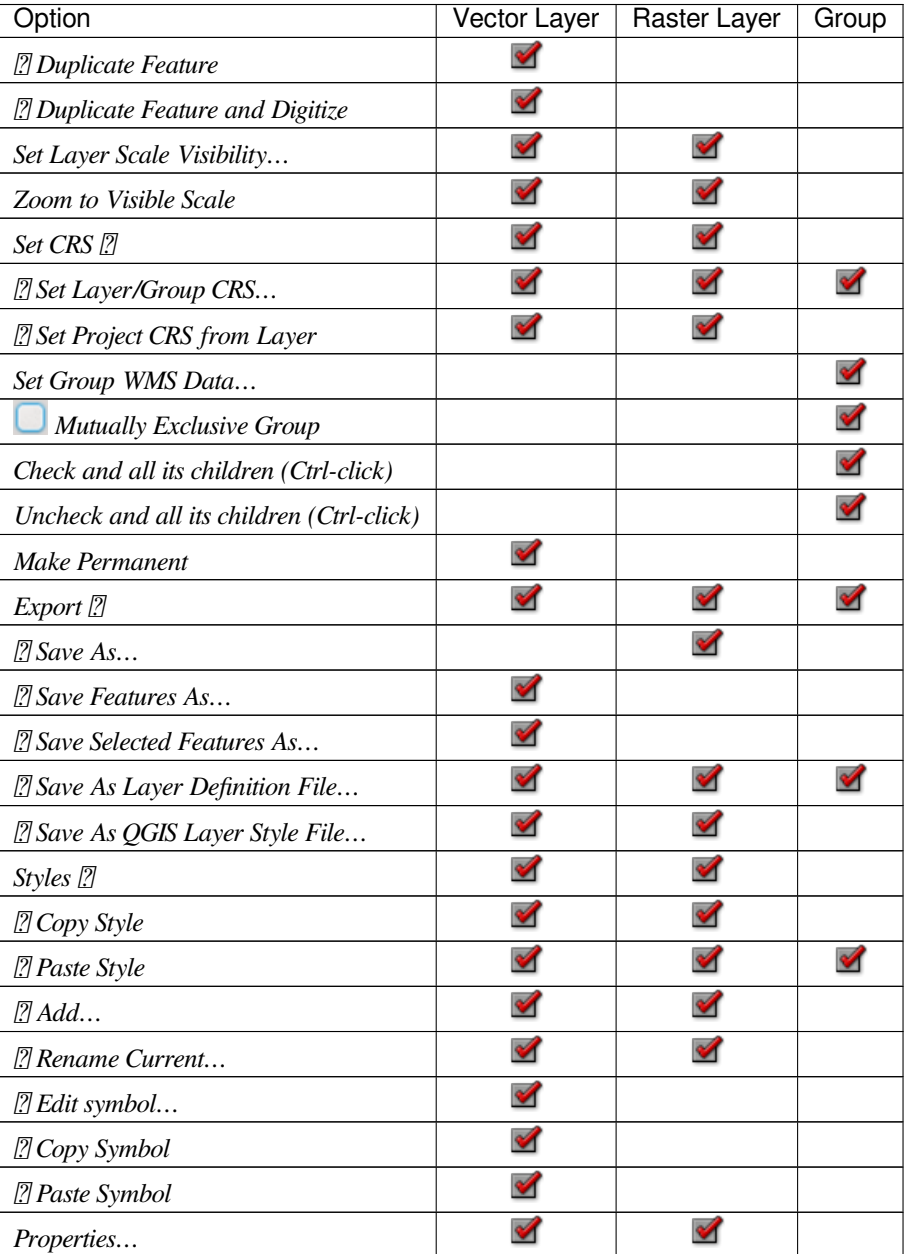

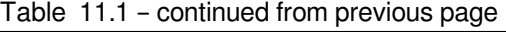

Table: Context menu from Layers Panel items

For GRASS vector layers, **T** Toggle editing is not available. See section *Digitizing and editing a GRASS vector layer* for information on editing GRASS vector layers.

### **Interact with groups and layers**

Layers in the legend window can be organized into groups. There are two ways to do this:

- 1. Press the icon to add a new group. Type in a name for the group and press Enter. Now click on an existing layer and drag it onto the group.
- 2. Select some layers, right-click in the legend window and choose *Group Selected*. The selected layers will automatically be placed in a new group.

To move a layer out of a group, drag it out, or right-click on it and choose *Move Out of Group*: the layer is moved from the group and placed above it. Groups can also be nested inside other groups. If a layer is placed in a nested

group, *Move Out of Group* will move the layer out of all nested groups.

To move a group or layer to the top of the layer panel, either drag it to the top, or choose *Move to Top*. If you use this option on a layer nested in a group, the layer is moved to the top in its current group. The *Move to Bottom* option follows the same logic to move layers and groups down.

The checkbox for a group will show or hide the checked layers in the group with one click. With  $Ctr1$  pressed, the checkbox will also turn on or off all the layers in the group and its sub-groups.

 $C<sup>tr</sup>l$ -click on a checked / unchecked layer will uncheck / check the layer and all its parents.

Enabling the **Mutually Exclusive Group** option means you can make a group have only one layer visible at the same time. Whenever a layer within the group is set visible the others will be toggled not visible.

It is possible to select more than one layer or group at the same time by holding down the  $Ctrl$  key while clicking additional layers. You can then move all selected layers to a new group at the same time.

You may also delete more than one layer or group at once by selecting several items with the Ctrl key and then pressing  $C \text{tr1+D}$ : all selected layers or groups will be removed from the layers list.

## **More information on layers and groups using indicator icon**

In some circumstances, icons appears next to the layer or group in the *Layers* panel to give more information about the layer/group. These symbols are:

- to indicate that the layer is in edit mode and you can modify the data
- to indicate that the layer being edited has some unsaved changes
- to indicate *a filter* applied to the layer. Hover over the icon to see the filter expression and double-click to update the setting
- to identify layers that are *required* in the project, hence non removable
- **c** to identify an *[emb](#page-258-0)edded group or layer* and the path to their original project file
- **the identify a layer whose data source was not available at the project file opening (see** *Handling broken file***)** *paths*). Click the icon to upda[te the sou](#page-106-0)rce path or select *Repair Data Source…* entry from the layer contextual menu.
- to remind you that the layer is a *temporary scratch layer* and its content will be disca[rded when you close](#page-32-0) [this p](#page-32-0)roject. To avoid data loss and make the layer permanent, click the icon to store the layer in any of the OGR vector formats supported by QGIS.
- to identify a layer that has no/un[known CRS](#page-237-0)
- $\bullet$  to identify a temporal layer controlled by canvas animation

### **Editing vector layer style**

From the Layers panel, you have shortcuts to change the layer rendering quickly and easily. Right-click on a vector layer and select *Styles*  $\mathbb{Z}$  in the list in order to:

- see the *styles* currently applied to the layer. If you defined many styles for the layer, you can switch from one to another and your layer rendering will automatically be updated on the map canvas.
- copy part or all of the current style, and when applicable, paste a copied style from another layer

**Tip: [Quick](#page-159-1)ly share a layer style**

From the context menu, copy the style of a layer and paste it to a group or a selection of layers: the style is applied to all the layers that are of the same type (vector/raster) as the original layer and, for vector layers, have the same geometry type (point, line or polygon).

• rename the current style, add a new style (which is actually a copy of the current one) or delete the current style (when multiple styles are available).

**Note:** The previous options are also available for raster or mesh layers.

- update the *symbol color* using a **Color Wheel**. For convenience, the recently used colors are also available at the bottom of the color wheel.
- *Edit Symbol…*: open the *Symbol Selector* dialog and change feature symbol (symbol, size, color…).

When using a cl[assification sy](#page-163-0)mbology type (based on *categorized*, *graduated* or *rule-based*), the aforementioned symbol-level options are available from the class entry context menu. Also provided are the *Toggle Items*, *Show [All Items](#page-178-0)* and *Hide All Items* entries to switch the visibility of all the classes of features. These avoid (un)checking items one by one.

**Tip:** Double-clicking a class leaf entry also opens the *Symbol Selector* dialog.

## **11.2.2 Layer Styling Panel**

The *Layer Styling* panel (also enabled with  $Ctr1+3$ ) is a shortcut to some of the functionalities of the *Layer Properties* dialog. It provides a quick and easy way to define the rendering and the behavior of a layer, and to visualize its effects without having to open the layer properties dialog.

In addition to avoiding the blocking (or "modal") layer properties dialog, the layer styling panel also avoids cluttering the screen with dialogs, and contains most style functions (color selector, effects properties, rule edit, label substitution…): e.g., clicking color buttons inside the layer style panel causes the color selector dialog to be opened inside the layer style panel itself rather than as a separate dialog.

From a drop-down list of current layers in the layer panel, select an item and:

- Depending on the layer type, set:
	- $\blacktriangleright$  *Symbology*, *Transparency*, and  $\blacktriangleright$  *Histogram* properties for raster layer. These options are the same as in the *Raster Properties Dialog*.
	- **EV** *Symbology*, **EVALUATE:** *Labels*, **Ask** and *3D View* **properties for vector layer. These options are** the same as in the *The Vector Properties Dialog*.
	- **–** *Symbology* and *3D View* properties for mesh layer. These options are the same as in the *Mesh Dataset Properties*.
- Manage the associated style(s) in the *Style Manager* (more details at *Managing Custom Styles*).
- See the *[History](#page-544-0)* of changes you applied to the layer style in the current project: you can therefore cancel or restore to any state by selecting it in the list and clicking *Apply*.

For Vector Tile layers there is an option to show *Visible rules only*. This is [very useful if you just w](#page-159-1)ant to work with rules that fall inside the current map canvas zoom level.

Another powerful feature of this panel is the  $\blacktriangleright$  *Live update* checkbox. Tick it to render your changes immediately on the map canvas: you no longer need to click the *Apply* button.

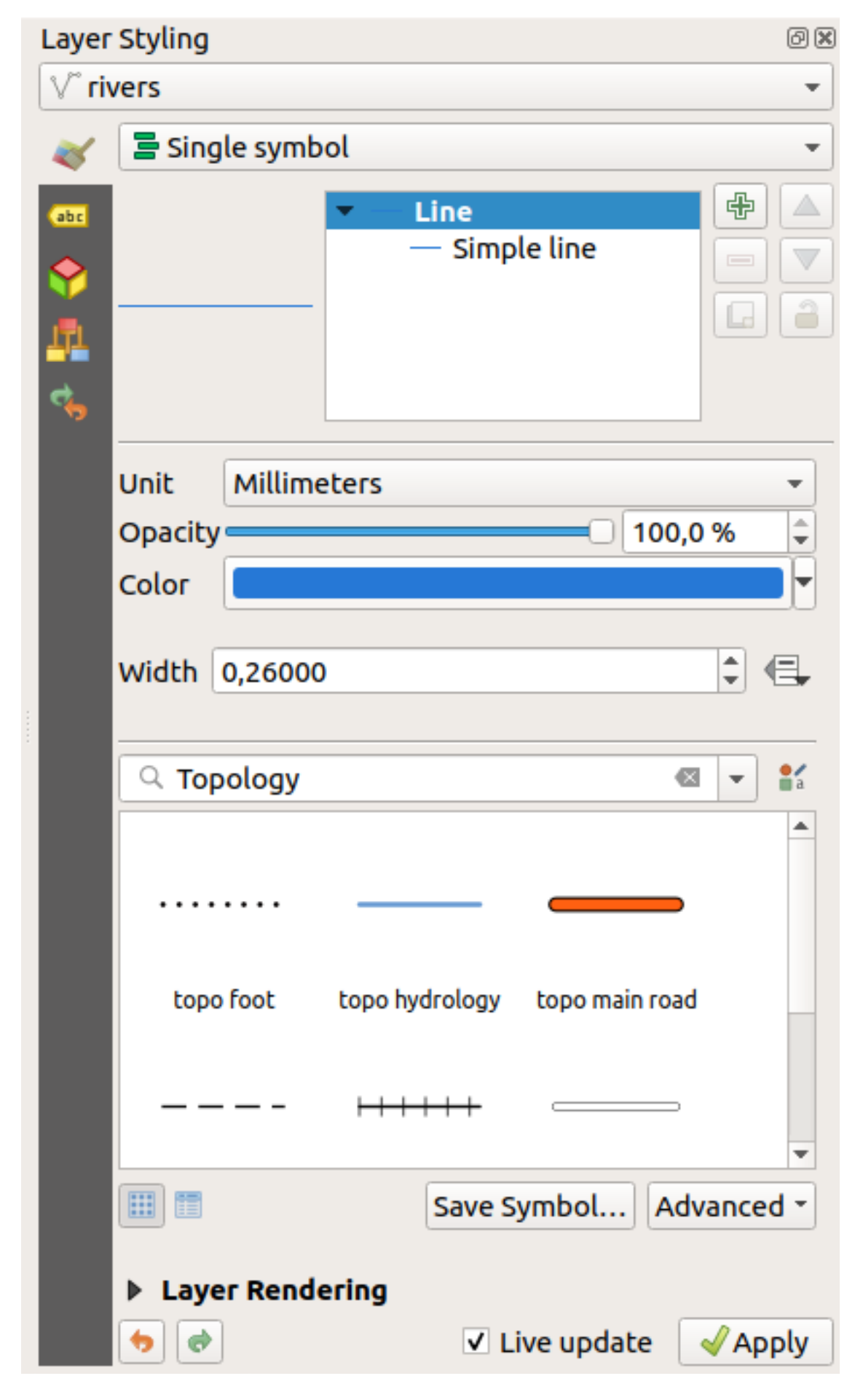

### **Tip: Add custom tabs to the Layer Styling panel**

Using PyQGIS, you can set new tabs to manage layer properties in the Layer Styling Panel. See https://nathanw.net/ 2016/06/29/qgis-style-dock-part-2-plugin-panels/ for an example.

## **11.2.3 [Layer Order Panel](https://nathanw.net/2016/06/29/qgis-style-dock-part-2-plugin-panels/)**

<span id="page-133-0"></span>By default, layers shown on the QGIS map canvas are drawn following their order in the *Layers* panel: the higher a layer is in the panel, the higher (hence, more visible) it'll be in the map view.

You can define a drawing order for the layers independent of the order in the layers panel with the *Layer Order* panel

enabled in *View P Panels P* menu or with  $Ctr1+9$ . Check *Control rendering order* underneath the list of layers and reorganize the layers in the panel as you want. This order becomes the one applied to the map canvas. For example, in *figure\_layer\_order*, you can see that the airports features are displayed over the alaska polygon despite those layers' respective placement in the Layers panel.

Unchecking *Control rendering order* will revert to default behavior.

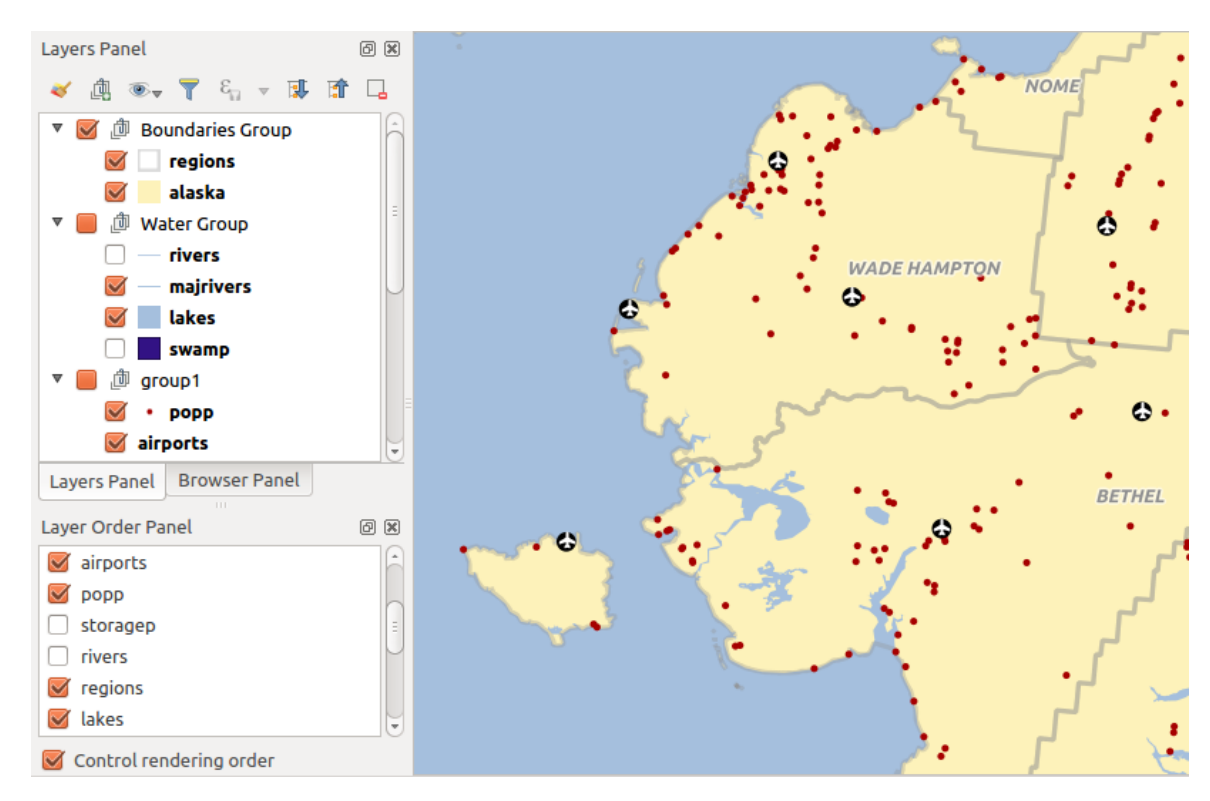

Fig. 11.3: Define a layer order independent of the legend

## **11.2.4 Overview Panel**

The *Overview* panel (Ctrl+8) displays a map with a full extent view of some of the layers. The Overview map is filled with layers using the *Show in Overview* option from the *Layer* menu or in the layer contextual menu. Within the view, a red rectangle shows the current map canvas extent, helping you quickly to determine which area of the whole map you are currently viewing. If you click-and-drag the red rectangle in the overview frame, the main map view extent will update accordingly.

Note that labels are not rendered to the map overview even if the layers used in the map overview have been set up for labeling.

## **11.2.5 Log Messages Panel**

When loading or processing some operations, you can track and follow messages that appear in different tabs using the *Log Messages Panel*. It can be activated using the most right icon in the bottom status bar.

## **11.2.6 Undo/Redo Panel**

For each layer being edited, the *Undo/Redo* (Ctrl+5) panel shows the list of actions carried out, allowing you quickly to undo a set of actions by selecting the action listed above. More details at *Undo and Redo edits*.

## **11.2.7 Statistical Summary Panel**

The *Statistics* panel (Ctrl+6) provides summarized information on any vec[tor layer. This panel a](#page-499-0)llows you to select:

- the vector layer to compute the statistics on
- the column to use, or an  $\varepsilon$  *expression*
- the statistics to return using the drop-down button at the bottom-right of the dialog. Depending on the field's (or expression's values) type, available statistics are:

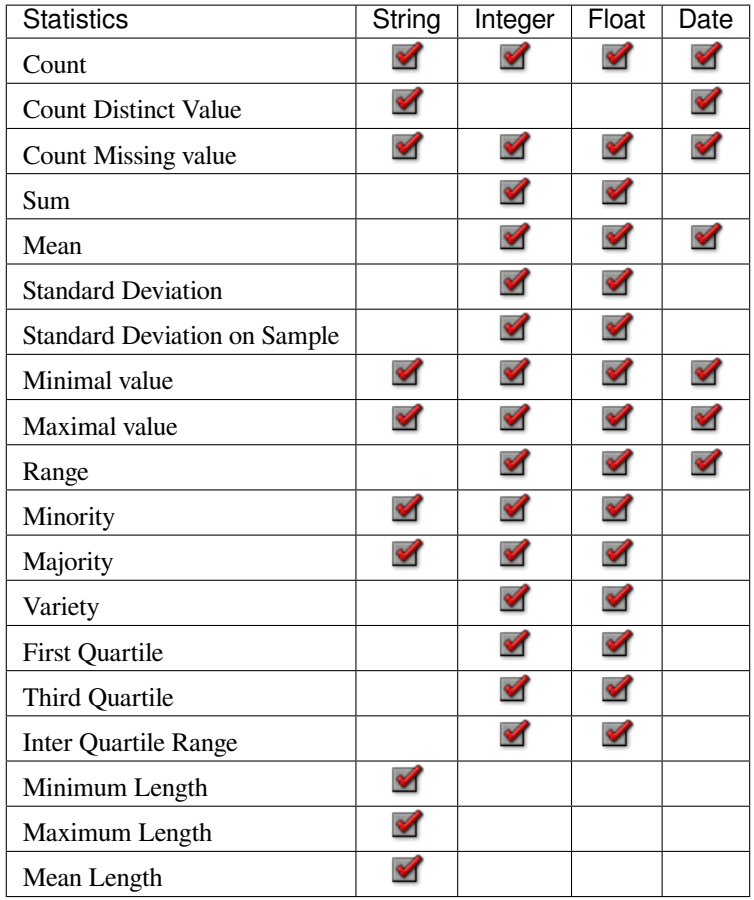

Table: Statistics available for each field type

The statistical summary can be:

- returned for the whole layer or **S** selected features only
- recalculated using the button when the underlying data source changes (eg, new or removed features/fields, attribute modification)
- **copied to the clipboard and pasted as a table in another application**

# **11.3 Nesting Projects**

Sometimes, you'd like to keep some layers in different projects, but with the same style. You can either create a *default style* for these layers or embed them from another project to save time and effort.

Embed layers and groups from an existing project has some advantages over styling:

- All types of layers (vector or raster, local or online...) can be added
- [Fetch](#page-160-0)ing groups and layers, you can keep the same tree structure of the "background" layers in your different projects
- While the embedded layers are editable, you can't change their properties such as symbology, labels, forms, default values and actions, ensuring consistency across projects
- Modify the items in the original project and changes are propagated to all the other projects

If you want to embed content from other project files into your project, select *Layer Embed Layers and Groups*:

1. Click the *…* button to look for a project: you can see the content of the project (see *figure\_embed\_dialog*)

| <b>Statistics Panel</b> |         | 回 X                          |                                    |
|-------------------------|---------|------------------------------|------------------------------------|
| airports                |         |                              | ┻<br>$\overline{\phantom{a}}$      |
| <b>1.2 ELEV</b>         |         | ε<br>$\overline{\mathbf{v}}$ |                                    |
| Statistic               | Value   |                              | $\checkmark$ Count                 |
| Count                   | 76      |                              | $\checkmark$ Sum                   |
| Sum                     | 22758   |                              | $\checkmark$ Mean                  |
| Mean                    | 299.447 |                              | $\checkmark$ Median                |
|                         |         |                              | $\checkmark$ St dev (pop)          |
| Median                  | 109.5   |                              | $\checkmark$ St dev (sample)       |
| St dev (pop)            | 408.874 |                              | $\checkmark$ Minimum               |
| St dev (sample)         | 411.591 |                              | $\checkmark$ Maximum               |
|                         |         |                              | $\checkmark$ Range                 |
| Minimum                 | 9       |                              | $\checkmark$ Minority              |
| Maximum                 | 1569    |                              | $\checkmark$ Majority              |
| Range                   | 1560    |                              | $\checkmark$ Variety               |
| Minority                | 24      |                              | $\vee$ Q1                          |
|                         |         |                              | $\vee$ Q3                          |
| Majority                | 18      |                              | $\vee$ IQR                         |
| Variety                 | 57      |                              | $\checkmark$ Missing (null) values |
| Selected features only  |         | B                            | ⊽∣                                 |

Fig. 11.4: Show statistics on a field

- 2. Hold down  $\text{Ctrl}$  (or  $\mathbf{X}$  Cmd) and click on the layers and groups you wish to retrieve
- 3. Click *OK*

The selected layers and groups are embedded in the *Layers* panel and displayed on the map canvas. An **co** icon is added next to their name for recognition and hovering over displays a tooltip with the original project file path.

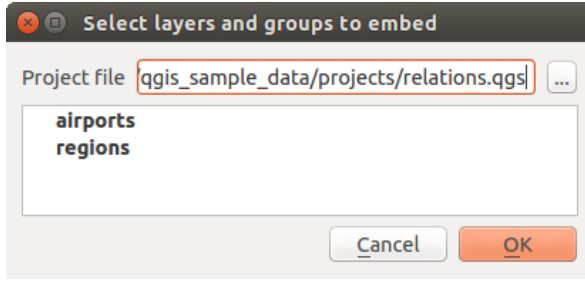

Fig. 11.5: Select layers and groups to embed

Like any other layer, an embedded layer can be removed from the project by right-clicking on the layer and clicking Remove .

### **Tip: Change rendering of an embedded layer**

It's not possible to change the rendering of an embedded layer, unless you make the changes in the original project file. However, right-clicking on a layer and selecting *Duplicate* creates a layer which is fully-featured and not dependent on the original project. You can then safely remove the linked layer.

## **11.4 Working with the map canvas**

## **11.4.1 Rendering**

By default, QGIS renders all visible layers whenever the map canvas is refreshed. The events that trigger a refresh of the map canvas include:

- adding a layer
- panning or zooming
- resizing the QGIS window
- changing the visibility of a layer or layers

QGIS allows you to control the rendering process in a number of ways.

### **Scale Dependent Rendering**

Scale-dependent rendering allows you to specify the minimum and maximum scales at which a layer (raster or vector) will be visible. To set scale-dependent rendering, open the *Properties* dialog by double-clicking on the layer in the legend. On the *Rendering* tab, tick *Scale dependent visibility* and enter the *Minimum (exclusive)* and *Maximum (inclusive)* scale values.

You can also activate scale dependent visibility on a layer from the Layers panel. Right-click on the layer and in the context menu, select *Set Layer Scale Visibility*.

The Set to current canvas scale button allow you to use the current map canvas scale as boundary of the range visibility.

**Note:** When a layer is not rendered in the map canvas because the map scale is out of its visibility scale range, the layer is greyed in the Layers panel and a new option *Zoom to Visible Scale* appears in the layer context menu. Select it and the map is zoomed to the layer's nearest visibility scale.

## **Controlling Map Rendering**

Map rendering can be controlled in various ways, as described below.

## **Suspending Rendering**

To suspend rendering, click the *Render* checkbox in the bottom-right corner of the status bar. When *Render* is not checked, QGIS does not redraw the canvas in response to any of the events described in the section *Rendering*. Examples of when you might want to suspend rendering include:

- adding many layers and symbolizing them prior to drawing
- adding one or more large layers and setting scale dependency before drawing
- adding one or more large layers and zooming to a specific view before drawing
- any combination of the above

Checking the *Render* checkbox enables rendering and causes an immediate refresh of the map canvas.

## **Setting Layer Add Option**

You can set an option to always load new layers without drawing them. This means the layer will be added to the map, but its visibility checkbox in the legend will be unchecked by default. To set this option, choose menu option *Settings <u></u> <i>Options* and click on the *Rendering* tab. Uncheck *By default new layers added to the map should be* 

*displayed*. Any layer subsequently added to the map will be off (invisible) by default.

## **Stopping Rendering**

To stop the map drawing, press the Esc key. This will halt the refresh of the map canvas and leave the map partially drawn. It may take a bit of time between pressing Esc for the map drawing to halt.

## **Influence Rendering Quality**

QGIS has an option to influence the rendering quality of the map. Choose menu option *Settings <sup><i>O*</sup> Options, click on the *Rendering* tab and select or deselect *Make lines appear less jagged at the expense of some drawing performance*.

## **Speed-up rendering**

There are some settings that allow you to improve rendering speed. Open the QGIS options dialog using *Settings Options*, go to the *Rendering* tab and select or deselect the following checkboxes:

- *Use render caching where possible to speed up redraws*.
- *Render layers in parallel using many CPU cores* **and then set the <b>***Max cores to use.*
- The map renders in the background onto a separate image and each *Map Update interval*, the content from this (off-screen) image will be taken to update the visible screen representation. However, if rendering finishes faster than this duration, it will be shown instantaneously.
- With *I Enable Feature simplification by default for newly added layers*, you simplify features' geometry (fewer nodes) and as a result, they display more quickly. Be aware that this can cause rendering inconsistencies.

## **11.4.2 Zooming and Panning**

QGIS provides tools to zoom and pan to your area of interest.

Apart from using the  $\sum$  pan and  $\sum$  zoom-in/ $\sum$  zoom-out icons on the toolbar with the mouse, you can also navigate with the mouse wheel, spacebar and arrow keys. A *Zoom factor* can be set under the *Settings*  $\mathbb{Z}^3$  Options  $\mathbb{Z}$  *Map tools* menu to define the scale behavior while zooming.

## **With the mouse wheel**

You can press the mouse wheel to pan inside of the main window (on macOS, you may need to hold down the cmd key). You can roll the mouse wheel to zoom in and out on the map; the mouse cursor position will be the center of the zoomed area of interest. Holding down  $Ctrl$  while rolling the mouse wheel results in a finer zoom.

### **With the arrow keys**

Panning the map is possible with the arrow keys. Place the mouse cursor inside the map area, and click on the arrow keys to pan up, down, left and right.

You can also use the space bar to cause mouse movements temporarily to pan the map. The PgUp and PgDown keys on your keyboard will cause the map display to zoom in or out following the zoom factor set. Pressing  $Ctr1++$ or  $C \text{tr} 1+-$  also performs an immediate zoom in/out on the map canvas.

When certain map tools are active (Identify, Measure...), you can perform a zoom by holding down Shift and dragging a rectangle on the map to zoom to that area. This is not enabled for selection tools (since they use Shift for adding to selection) or edit tools.

## **11.4.3 Spatial Bookmarks**

Spatial Bookmarks allow you to "bookmark" a geographic location and return to it later. By default, bookmarks are saved in the user's profile (as *User Bookmarks*), meaning that they are available from any project the user opens. They can also be saved for a single project (named *Project Bookmarks*) and stored within the project file, which can be helpful if the project is to be shared with other users.

## **Creating a Bookmark**

To create a bookmark:

- 1. Zoom and pan to the area of interest.
- 2. Select the menu option *View 2. New Spatial Bookmark*…, press Ctrl+B or right-click the *Spatial Bookmarks* entry in the *Browser* panel and select *New Spatial Bookmark*. The *Bookmark Editor* dialog opens.

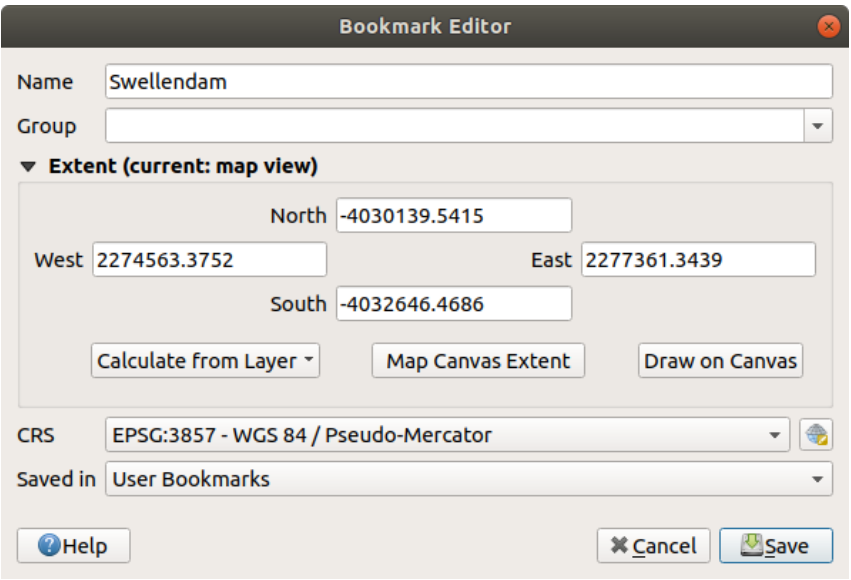

Fig. 11.6: The Bookmark Editor Dialog

- 3. Enter a descriptive name for the bookmark
- 4. Enter or select a group name in which to store related bookmarks
- 5. Select the extent of the area you wish to save, using the extent selector; the extent can be calculated from a loaded layer extent, the current map canvas or drawn over the current map canvas.
- 6. Indicate the *CRS* to use for the extent
- 7. Select whether the bookmark will be *Saved in User Bookmarks* or *Project Bookmarks*
- 8. Press *Save* to add the bookmark to the list

Note that you can have multiple bookmarks with the same name.

## **Working with Bookmarks**

To use and manage bookmarks, you can either use the *Spatial Bookmarks* panel or *Browser*.

Select *View* <sup>*S*</sup> *Show Spatial Bookmark Manager* or press Ctrl+7 to open the *Spatial Bookmarks Manager* panel. Select *View* **8** Show Bookmarks or Ctrl+Shift+B to show the *Spatial Bookmarks* entry in the *Browser* panel.

You can perform the following tasks:

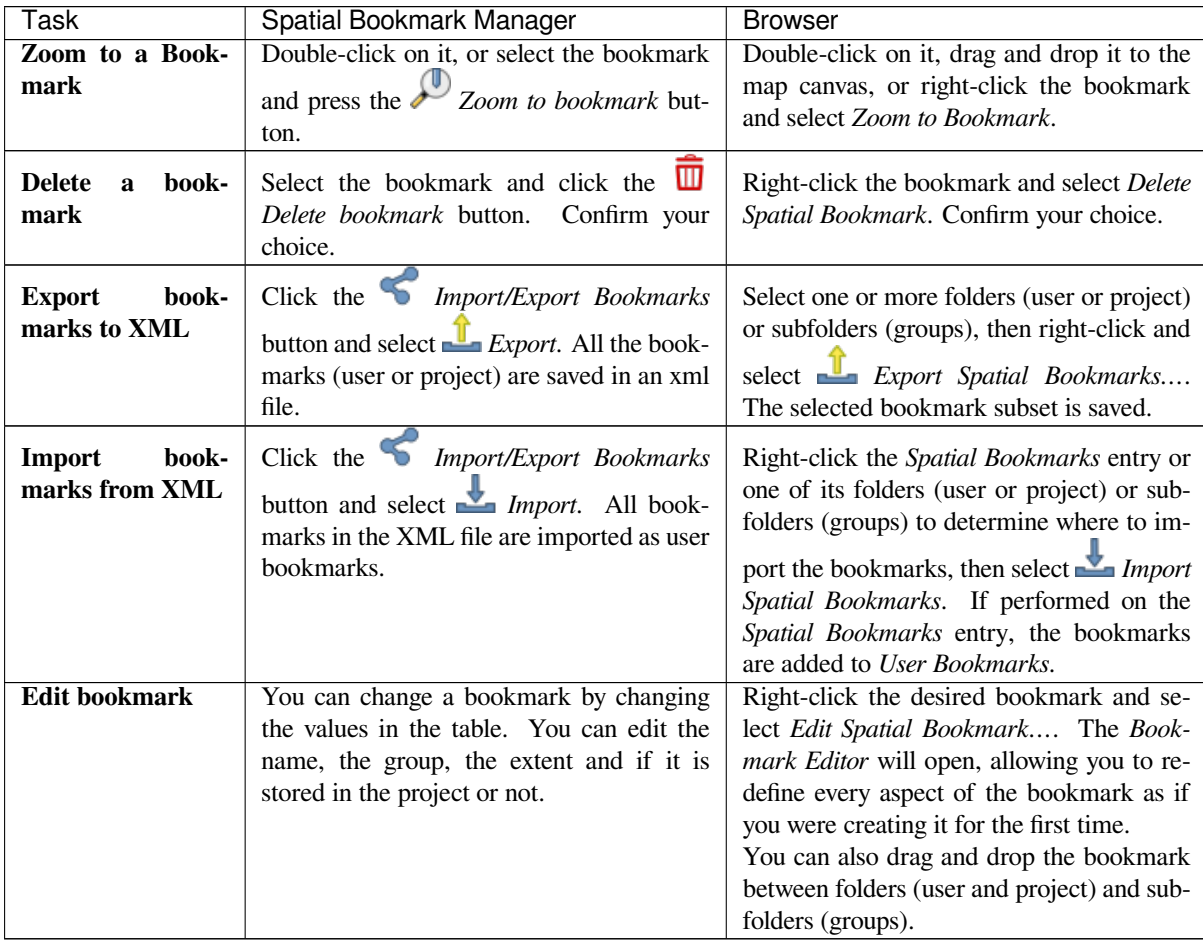

You can also zoom to bookmarks by typing the bookmark name in the *locator*.

## **11.4.4 Decorations**

Decorations include Grid, Title Label, Copyright Label, Image, North [Arrow,](#page-61-0) Scale Bar and Layout Extents. They are used to 'decorate' the map by adding cartographic elements.

## **Grid**

*Grid* allows you to add a coordinate grid and coordinate annotations to the map canvas.

- 1. Select menu option *View Decorations <i>Decorations*  $\Box$  Grid... to open the dialog.
- 2. Tick *Enable grid* and set grid definitions according to the layers loaded in the map canvas:
	- The *Grid type*: it can be *Line* or *Marker*
	- The associated *Line symbol* or *marker symbol* used to represent the grid marks
	- The *Interval X* and *Interval Y* between the grid marks, in map units
	- An *Offset X* and *Offset Y* distance of the grid marks from the bottom left corner of the map canvas, in map units
	- The interval and offset parameters can be set based on the:
		- **–** *Canvas Extents*: generates a grid with an interval that is approximatively 1/5 of the canvas width
		- **–** *Active Raster Layer* resolution

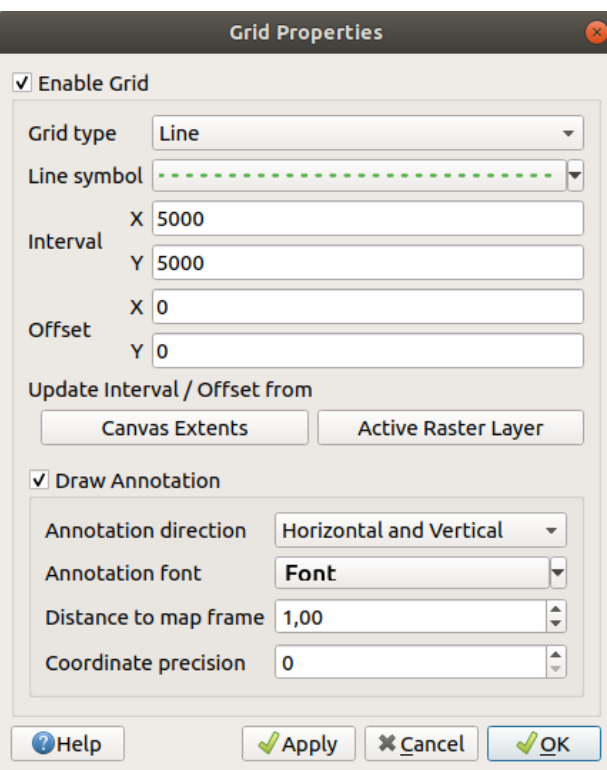

Fig. 11.7: The Grid Dialog

- 3. Tick *Draw annotations* to display the coordinates of the grid marks and set:
	- The *Annotation direction*, ie how the labels would be placed relative to their grid line. It can be:
		- **–** *Horizontal* or *Vertical* for all the labels
		- **–** *Horizontal and Vertical*, ie each label is parallel to the grid mark it refers to
		- **–** *Boundary direction*, ie each label follows the canvas boundary, and is perpendicular to the grid mark it refers to
	- The *Annotation font* (text formatting, buffer, shadow…) using the *font selector widget*
	- The *Distance to map frame*, margin between annotations and map canvas limits. Convenient when *exporting the map canvas* eg to an image format or PDF, and avoid annotations to be on the "paper" limits.
	- The *Coordinate precision*
- 4. Click *Apply* to verify that it looks as expected or *OK* if you're satisfied.

### **Title Label**

*Title Label* allows you to decorate your map with a **Title**.

To add a Title Label decoration:

- 1. Select menu option *View Decorations <i>D* Title Label... to open the dialog.
- 2. Make sure *Enable Title Label* is checked
- 3. Enter the title text you want to place on the map. You can make it dynamic using the *Insert or Edit an Expression…* button.
- 4. Choose the *Font* for the label using the *font selector widget* with full access to QGIS *text formatting* options. Quickly set the font color and opacity by clicking the black arrow to the right of the font combo box.

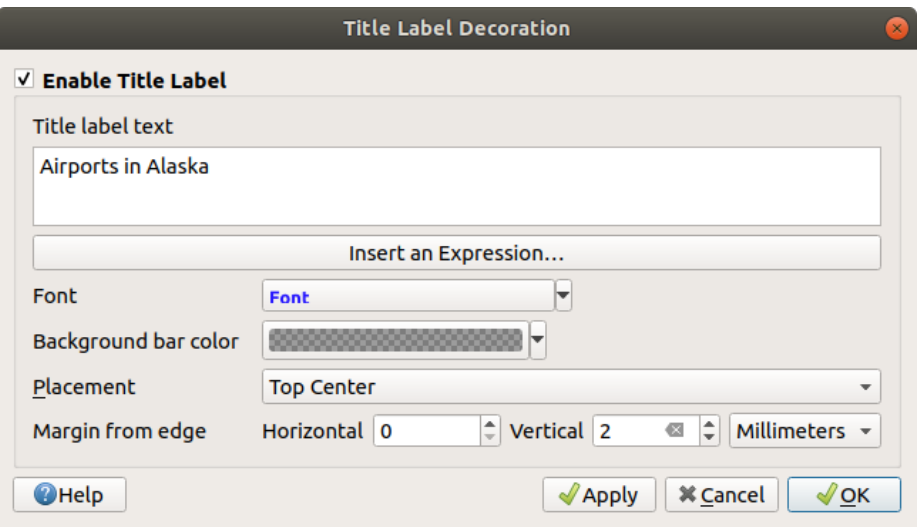

Fig. 11.8: The Title Decoration Dialog

- 5. Select the *color* to apply to the title's *Background bar color*.
- 6. Choose the *Placement* of the label in the canvas: options are *Top left*, *Top Center* (default), *Top Right*, *Bottom left*, *Bottom Center* and *Bottom Right*.
- 7. Refine the [place](#page-163-0)ment of the item by setting a horizontal and/or vertical *Margin from Edge*. These values can be in **Millimeters** or **Pixels** or set as a **Percentage** of the width or height of the map canvas.
- 8. Click *Apply* to verify that it looks as expected or *OK* if you're satisfied.

## **Copyright Label**

*Copyright Label* can be used to decorate your map with a **Copyright** label.

To add this decoration:

1. Select menu option *View Decorations DCopyright Label...* to open the dialog.

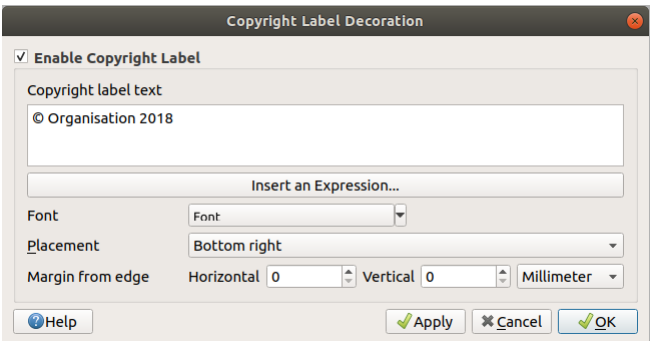

Fig. 11.9: The Copyright Decoration Dialog

- 2. Make sure *Enable Copyright Label* is checked
- 3. Enter the copyright text you want to place on the map. You can make it dynamic using the *Insert or Edit an Expression…* button.
- 4. Choose the *Font* for the label using the *font selector widget* with full access to QGIS *text formatting* options. Quickly set the font color and opacity by clicking the black arrow to the right of the font combo box.
- 5. Choose the *Placement* of the label in the canvas: options are *Top left*, *Top Center*, *Top Right*, *Bottom left*, *Bottom Center*, and *Bottom Right* (default for Copyright decoration)
- 6. Refine the placement of the item by setting a horizontal and/or vertical *Margin from Edge*. These values can be in **Millimeters** or **Pixels** or set as a **Percentage** of the width or height of the map canvas.
- 7. Click *Apply* to verify that it looks as expected or *OK* if you're satisfied.

### **Image Decoration**

*Image* allows you to add an image (logo, legend, ..) on the map canvas.

To add an image:

1. Select menu option *View Decorations Image…* to open the dialog.

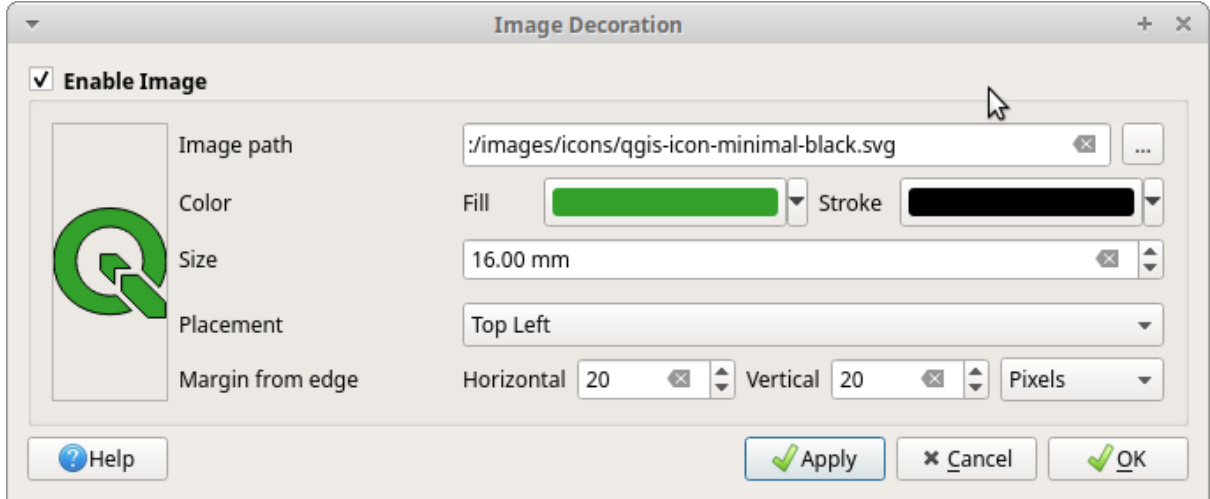

Fig. 11.10: The Image Decoration Dialog

- 2. Make sure *Enable Image* is checked
- 3. Select a bitmap (e.g. png or jpg) or SVG image using the *…* Browse button
- 4. If you have chosen a parameter enabled SVG then you can also set a *Fill* or *Stroke* (outline) color. For bitmap images, the color settings are disabled.
- 5. Set a *Size* of the image in mm. The width of selected image is used to resize it to given *Size*.
- 6. Choose where you want to place the image on the map canvas with the *Placement* combo box. The default position is *Top Left*.
- 7. Set the *Horizontal* and *Vertical Margin from (Canvas) Edge*. These values can be set in **Millimeters**, **Pixels** or as a **Percentage** of the width or height of the map canvas.
- 8. Click *Apply* to verify that it looks as expected and *OK* if you're satisfied.

### **North Arrow**

**A** *North Arrow* allows you to add a north arrow on the map canvas.

To add a north arrow:

1. Select menu option *View Decorations North Arrow…* to open the dialog.

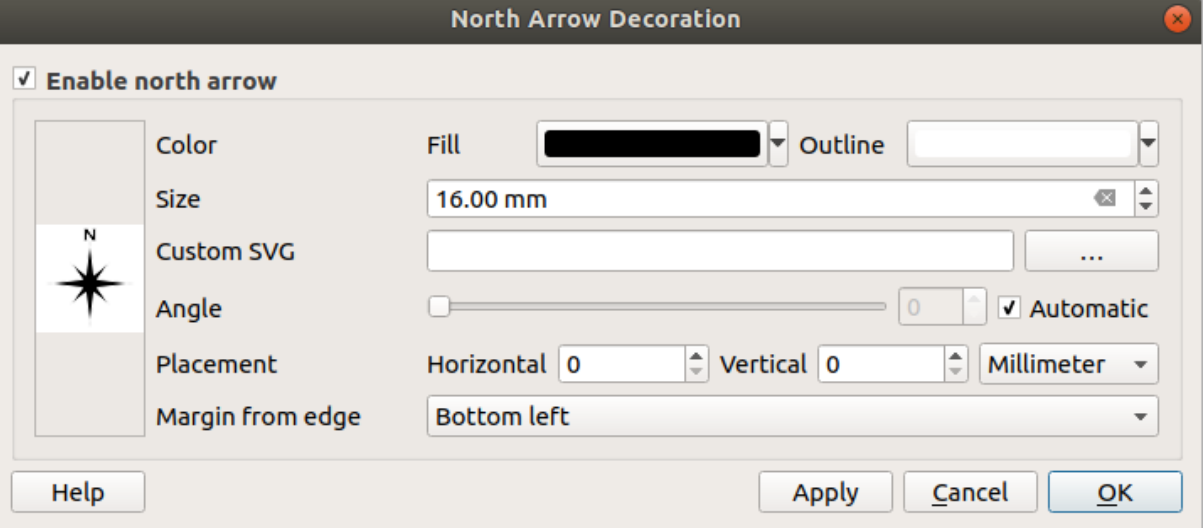

Fig. 11.11: The North Arrow Dialog

- 2. Make sure *Enable north arrow* is checked
- 3. Optionally change the color and size, or choose a custom SVG
- 4. Optionally change the angle or choose **Automatic** to let QGIS determine the direction
- 5. Optionally choose the placement from the Placement combo box
- 6. Optionally refine the placement of the arrow by setting a horizontal and/or vertical *Margin from (Canvas) Edge*. These values can be in **Millimeters** or **Pixels** or set as a **Percentage** of the width or height of the map canvas.
- 7. Click *Apply* to verify that it looks as expected and *OK* if you're satisfied.

### **Scale Bar**

*Scale Bar* adds a simple scale bar to the map canvas. You can control the style and placement, as well as the labelling of the bar.

QGIS only supports displaying the scale in the same units as your map frame. So, if the units of your project's CRS are meters, you can't create a scale bar in feet. Likewise, if you are using decimal degrees, you can't create a scale bar to display distance in meters.

To add a scale bar:

- 1. Select menu option *View Decorations Scale Bar…* to open the dialog
- 2. Make sure *Enable scale bar* is checked
- 3. Choose a style from the *Scale bar style* **combo** box
- 4. Select the *Color of bar* **by** choosing a fill color (default: black) and an outline color (default: white). The scale bar fill and outline can be made opaque by clicking on the down arrow to the right of the color input.

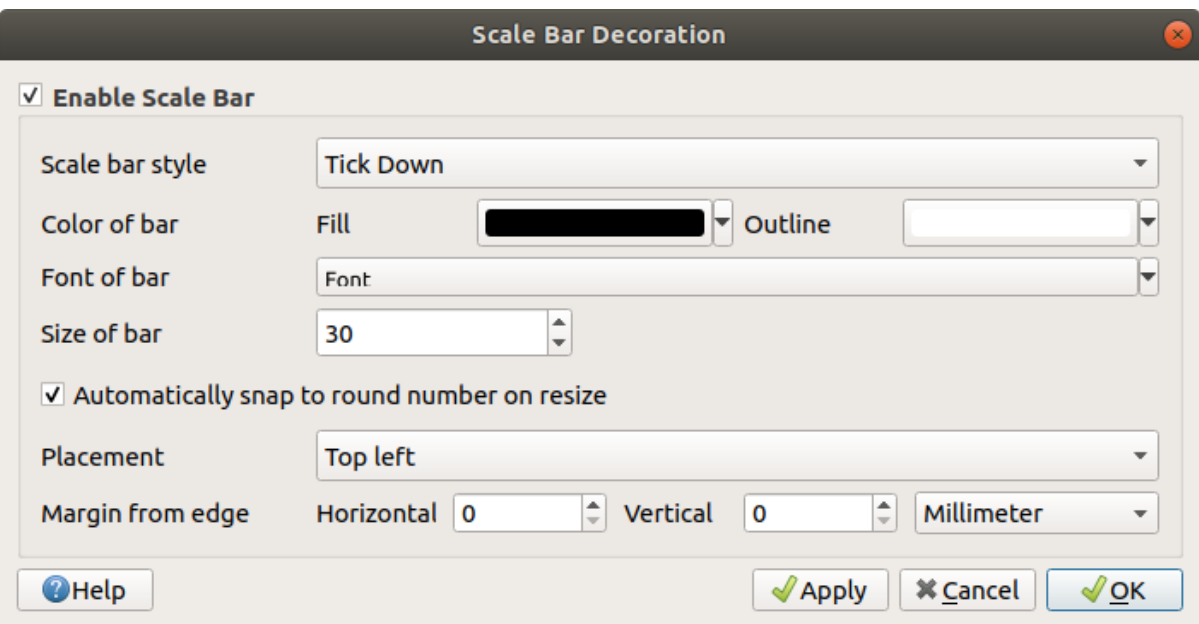

Fig. 11.12: The Scale Bar Dialog

- 5. Select the font for the scale bar from the *Font of bar*  $\boxed{\cdots | \bullet}$  combo box
- 6. Set the *Size of bar*
- 7. Optionally check *Automatically snap to round number on resize* to display easy-to-read values
- 8. Choose the placement from the *Placement*  $\boxed{\cdots}$  ombo box
- 9. You can refine the placement of the item by setting a horizontal and/or vertical *Margin from (Canvas) Edge*. These values can be in **Millimeters** or **Pixels** or set as a **Percentage** of the width or height of the map canvas.
- 10. Click *Apply* to verify that it looks as expected or *OK* if you're satisfied.

### **Layout Extents**

*Layout Extents* adds the extents of *map item(s)* in print layout(s) to the canvas. When enabled, the extents of all map items within all print layouts are shown using a lightly dotted border labeled with the name of the print layout and map item. You can control the style and labeling of the displayed layout extents. This decoration is useful when you are tweaking the positioning of map elements such as labels, and need to know the actual visible region of print layouts.

To add layout extent(s):

- 1. Select *View Decorations Layout Extents* to open the dialog
- 2. Make sure *Show layout extents* is checked.
- 3. Optionally change the symbol and labeling of the extents.
- 4. Click *Apply* to verify that it looks as expected and *OK* if you're satisfied.

### **Tip: Decorations Settings**

When you save a QGIS project file, any changes you have made to Grid, North Arrow, Scale Bar, Copyright and Layout Extents will be saved in the project and restored the next time you load the project.

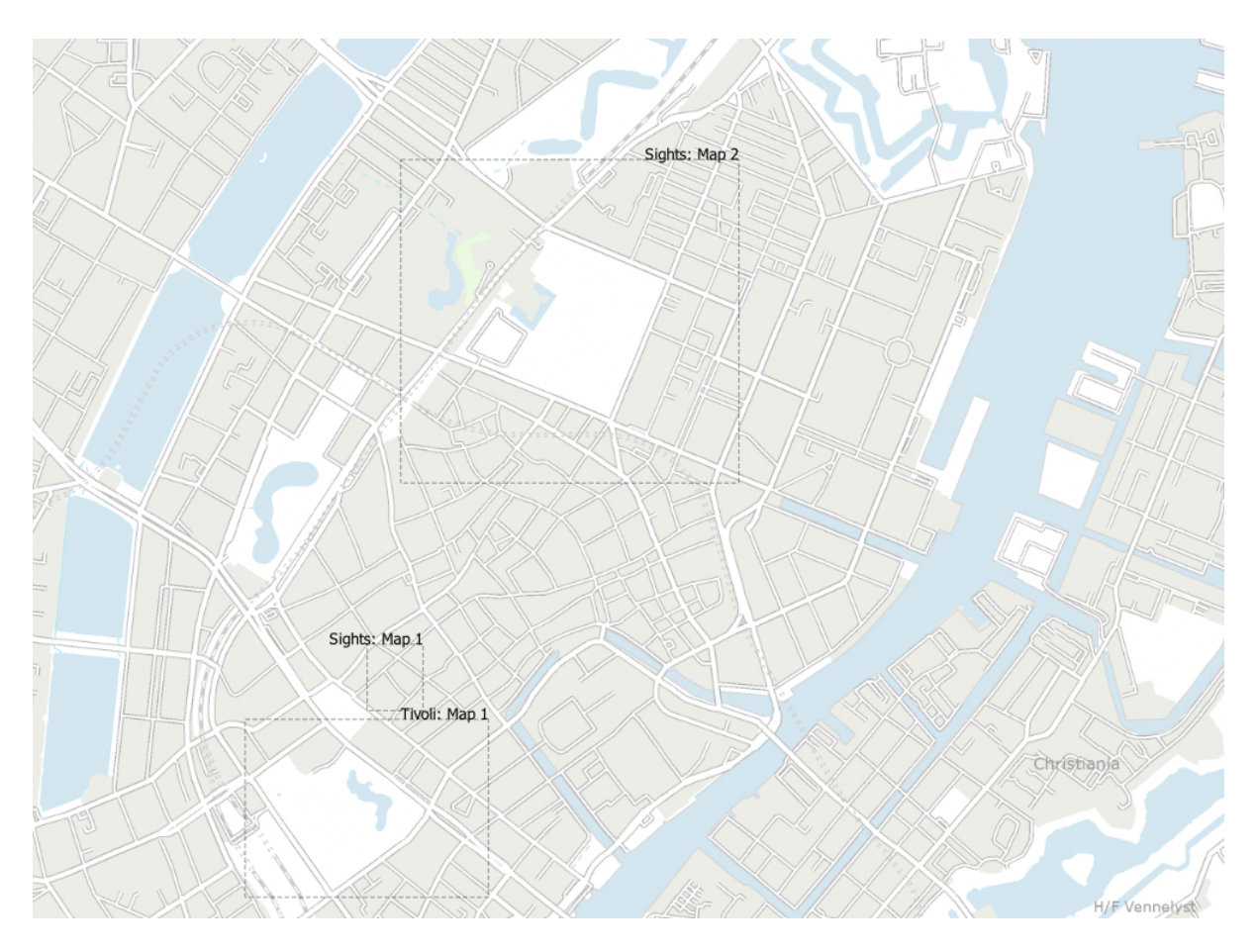

Fig. 11.13: Example of layout extents displayed in a QGIS project with two print layouts. The print layout named 'Sights' contains two map items, while the other print layout contains one map item.

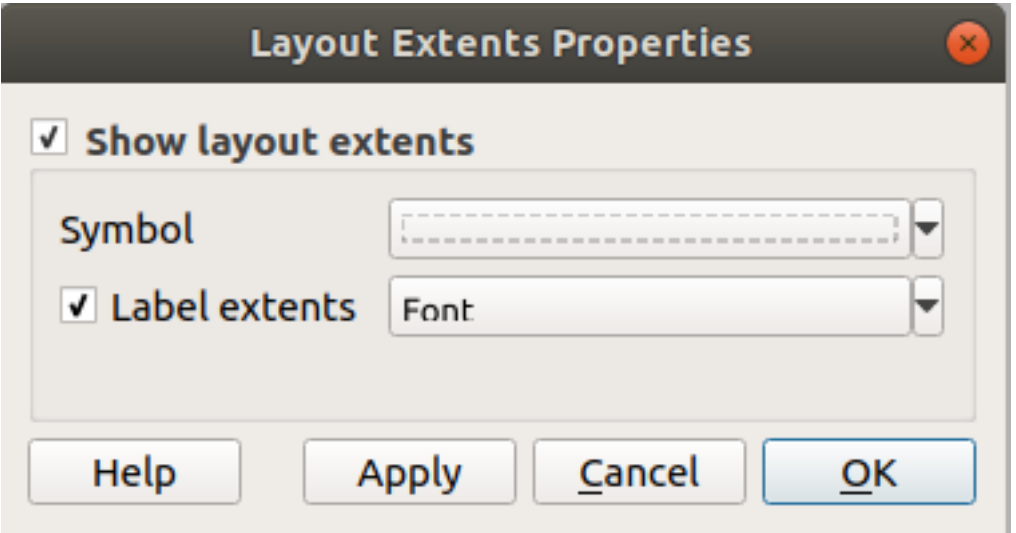

Fig. 11.14: The Layout Extents Dialog

# **11.4.5 Annotation Tools**

Annotations are information added to the map canvas and shown within a balloon. This information can be of different types and annotations are added using the corresponding tools in the *Attributes Toolbar*:

- T Text Annotation for custom formatted text
- HTML Annotation to place the content of an html file
- SVG Annotation to add an SVG symbol

• Form Annotation: useful to display attributes of a vector layer in a customized ui file (see fig*ure\_custom\_annotation*). This is similar to the *custom attribute forms*, but displayed in an annotation item. Also see this video https://www.youtube.com/watch?v=0pDBuSbQ02o&feature=youtu.be&t=2m25s from Tim Sutton for more information.

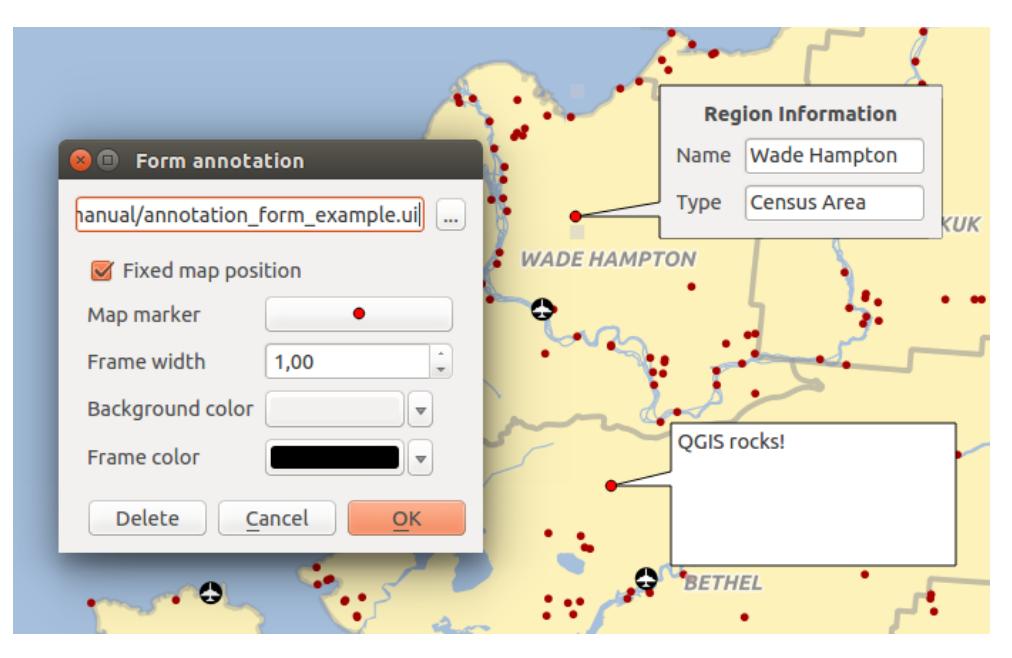

Fig. 11.15: Customized QT Designer annotation form

To add an annotation, select the corresponding tool and click on the map canvas. An empty balloon is added. Doubleclick on it and a dialog opens with various options. This dialog is almost the same for all the annotation types:

- At the top, a file selector to fill with the path to an html, svg or ui file depending on the type of annotation. For text annotation, you can enter your message in a text box and set its rendering with the normal font tools.
- *Fixed map position*: when unchecked, the balloon placement is based on a screen position (instead of the map), meaning that it's always shown regardless the map canvas extent.
- *Linked layer*: associates the annotation with a map layer, making it visible only when that layer is visible.
- *Map marker*: using *QGIS symbols*, sets the symbol to display at the balloon anchor position (shown only when *Fixed map position* is checked).
- *Frame style*: sets the frame background color, transparency, stroke color or width of the balloon using QGIS symbols.
- *Contents margins*: sets interior margins of the annotation frame.

Annotations can be selected when an annotation tool is enabled. They can then be moved by map position (by dragging

the map marker) or by moving only the balloon. The  $\blacksquare$  Move Annotation tool also allows you to move the balloon on the map canvas.

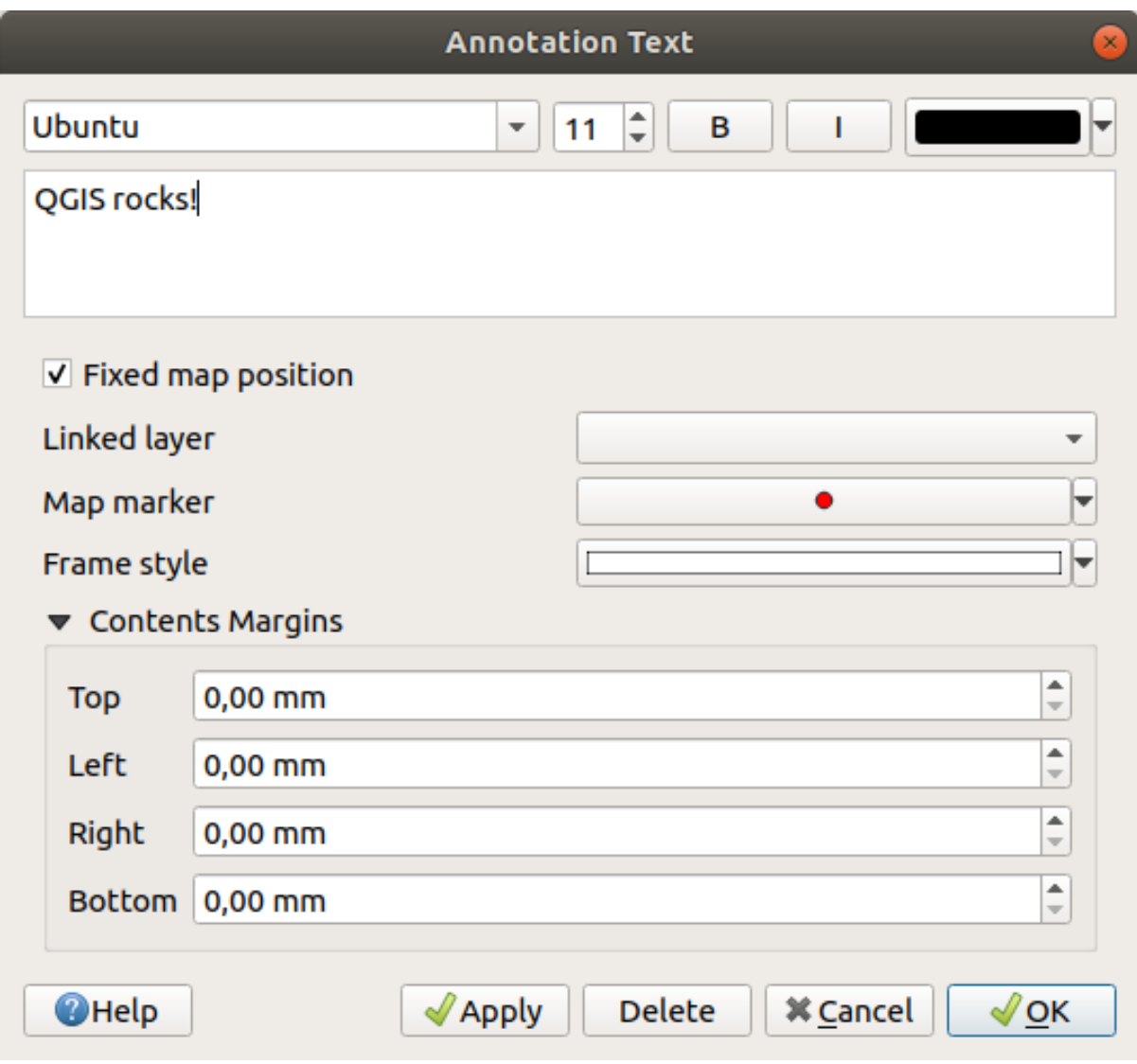

Fig. 11.16: Annotation text dialog

To delete an annotation, select it and either press the Del or Backspace button, or double-click it and press the *Delete* button in the properties dialog.

**Note:** If you press Ctrl+T while an *Annotation* tool (move annotation, text annotation, form annotation) is active, the visibility states of the items are inverted.

### **Tip: Layout the map with annotations**

You can print or export annotations with your map to various formats using:

- map canvas export tools available in the *Project* menu
- *print layout*, in which case you need to check *Draw map canvas items* in the corresponding map item properties

# **11.4.6 [Meas](#page-608-0)uring**

### **General information**

QGIS provides four means of measuring geometries:

- interactive measurement tools
- measuring in the Field Calculator
- derived measurements in the *Identifying Features* tool
- the vector analysis tool: *Vector Geometry Tools Export/Add Geometry Columns*

Measuring works within projected coordinate systems (e.g., UTM) and unprojected data. The first three measuring tools behave equally to global proje[ct settings:](#page-155-0)

- Unlike most other GIS, the default measurement metric is ellipsoidal, using the ellipsoid defined in *Project Properties… General*. This is true both when geographic and projected coordinate systems are defined for the project.
- If you want to calculate the projected/planimetric area or distance using cartesian maths, the measurement ellipsoid has to be set to "None/Planimetric" (*Project Properties… General*). However, with a geographic (ie unprojected) CRS defined for the data and project, area and distance measurement will be ellipsoidal.

However, neither the identify tool nor the field calculator will transform your data to the project CRS before measuring. If you want to achieve this, you have to use the vector analysis tool: *Vector II* Geometry Tools *Add Geometry Attributes…*. Here, measurement is planimetric, unless you choose the ellipsoidal measurement.

### **Measure length, areas and angles interactively**

Click the icon in the Attribute toolbar to begin measurements. The down arrow near the icon switches between length, **and** area or  $\stackrel{\text{def}}{=}$  angle. The default unit used in the dialog is the one set in *Project Properties*... *P* General menu.

### **Note: Configuring the measure tool**

While measuring length or area, clicking the *Configuration* button at the bottom of the widget opens the *Settings Options Map Tools* menu, where you can select the rubberband color, the precision of the measurements and the unit behavior. You can also choose your preferred measurement or angle units, but keep in mind that those values are overridden in the current project by the selection made in the *Project Properties... P General menu, and by the* selection made in the measurement widget.

All measuring modules use the snapping settings from the digitizing module (see section *Setting the Snapping Tolerance and Search Radius*). So, if you want to measure exactly along a line feature, or around a polygon feature, first set its layer snapping tolerance. Now, when using the measuring tools, each mouse click (within the tolerance setting) will snap to that layer.

[By default,](#page-488-0) Measure Line measures real distances between given points according to a defined ellipsoid. The tool then allows you to click points on the map. Each segment length, as well as the total, shows up in the measure window. To stop measuring, click the right mouse button. Now it is possible to copy all your line measurements at once to the clipboard using the *Copy All* button.

Note that you can use the drop-down list near the total to change the measurement units interactively while working with the measure tool ('Meters', 'Kilometers', 'Feet', 'Yards', 'Miles', 'Nautical miles', 'Centimeters', 'Millimeters', 'Degrees', 'Map units'). This unit is retained for the widget until a new project is created or another project is opened.

The *Info* section in the dialog explains how calculations are made according to the CRS settings available.

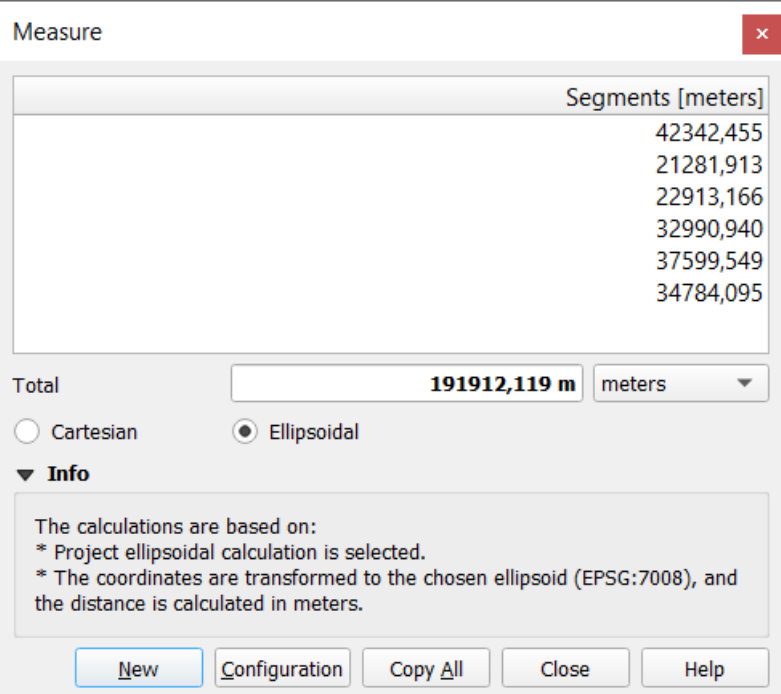

Fig. 11.17: Measure Distance

Measure Area: Areas can also be measured. In the measure window, the accumulated area size appears. Right-click to stop drawing. The Info section is also available as well as the ability to switch between different area units ('Square meters', 'Square kilometers', 'Square feet', 'Square yards', 'Square miles', 'Hectares', 'Acres', 'Square centimeters', 'Square millimeters', 'Square nautical miles', 'Square degrees', 'Map units').

Measure Angle: You can also measure angles. The cursor becomes cross-shaped. Click to draw the first segment of the angle you wish to measure, then move the cursor to draw the desired angle. The measurement is displayed in a pop-up dialog.

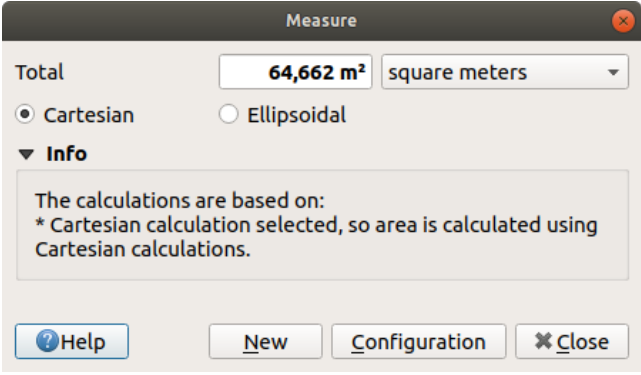

Fig. 11.18: Measure Area

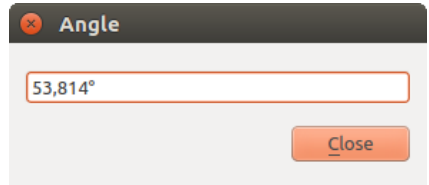

Fig. 11.19: Measure Angle

# **11.5 Interacting with features**

### **11.5.1 Selecting features**

QGIS provides several tools to select features on the map canvas. Selection tools are available in the *Edit* <sup>*N*</sup> Select</sup> menu or in the *Selection Toolbar*.

**Note:** Selection tools work with the currently active layer.

### **Selecting manually on the map canvas**

To select one or more features with the mouse, you can use one of the following tools:

- Select Features by area or single click
- H<sub>W</sub> Select Features by Polygon
- Select Features by Freehand
- Select Features by Radius

Note: Other than  $\frac{1}{2}$  Select Features by Polygon, these manual selection tools allow you to select feature(s) on the map canvas with a single click.

Note: Use the Select Features by Polygon tool to use an existing polygon feature (from any layer) to select overlapping features in the active layer. Right-click in the polygon and choose it from the context menu that shows a list of all the polygons that contain the clicked point. All the overlapping features from the active layer are selected.

**Tip:** Use the *Edit Z* Select *Z* Reselect Features tool to redo your latest selection. Very useful when you have painstakingly made a selection, and then click somewhere else accidentally and clear your selection.

While using the *Select Feature(s)* tool, holding Shift or Ctrl toggles whether a feature is selected (ie either adds to the current selection or remove from it).

For the other tools, different behaviors can be performed by holding down:

- Shift: add features to the current selection
- Ctrl: substract features from the current selection
- Ctrl+Shift: intersect with current selection, ie only keep overlapping features from the current selection
- Alt: select features that are totally within the selection shape. Combined with  $Shift$  or  $Ctrl$  keys, you can add or substract features to/from the current selection.

### **Automatic selection**

The other selection tools, most of them available from the *Attribute table*, perform a selection based on a feature's attribute or its selection state (note that attribute table and map canvas show the same information, so if you select one feature in the attribute table, it will be selected on the map canvas too):

- Select By Expression... select features using expression [dialog](#page-468-0)
- Select Features By Value... or press F3
- $\Box$  Deselect Features from All Layers or press  $C$ trl+Alt+A to deselect all selected features in all layers
- Deselect Features from the Current Active Layer or press  $Ctr1+Shift+A$
- Select All Features or press  $C$ t  $r$  1+A to select all features in the current layer
- Invert Feature Selection to invert the selection in the current layer
- Gelect by Location to select the features based on their spatial relationship with other features (in the same or another layer - see *Select by location*)

For example, if you want to find regions that are boroughs from regions. shp of the QGIS sample data, you can:

- 1. Use the  $\sum$  Select features using an Expression icon
- 2. Expand the *Fields and Values* group
- 3. Double-click the field that you want to query ("TYPE\_2")
- 4. Click *All Unique* in the panel that shows up on the right
- 5. From the list, double-click 'Borough'. In the *Expression* editor field, write the following query:

"TYPE\_2" = 'Borough'

6. Click *Select Features*

From the expression builder dialog, you can also use *Function list Z* Recent (Selection) to make a selection that you have used before. The dialog remembers the last 20 expressions used. See *Expressions* for more information and examples.

**Tip: Save your selection into a new file**

Users can save selected features into a **New Temporary Scratch Layer** or a **New Vector Layer** using *Edit Copy Features* and *Edit Paste Features as* in the desired format.

### **Select Features By Value**

This selection tool opens the layer's feature form allowing the user to choose which value to look for for each field, whether the search should be case-sensitive, and the operation that should be used. The tool has also autocompletes, automatically filling the search box with existing values.

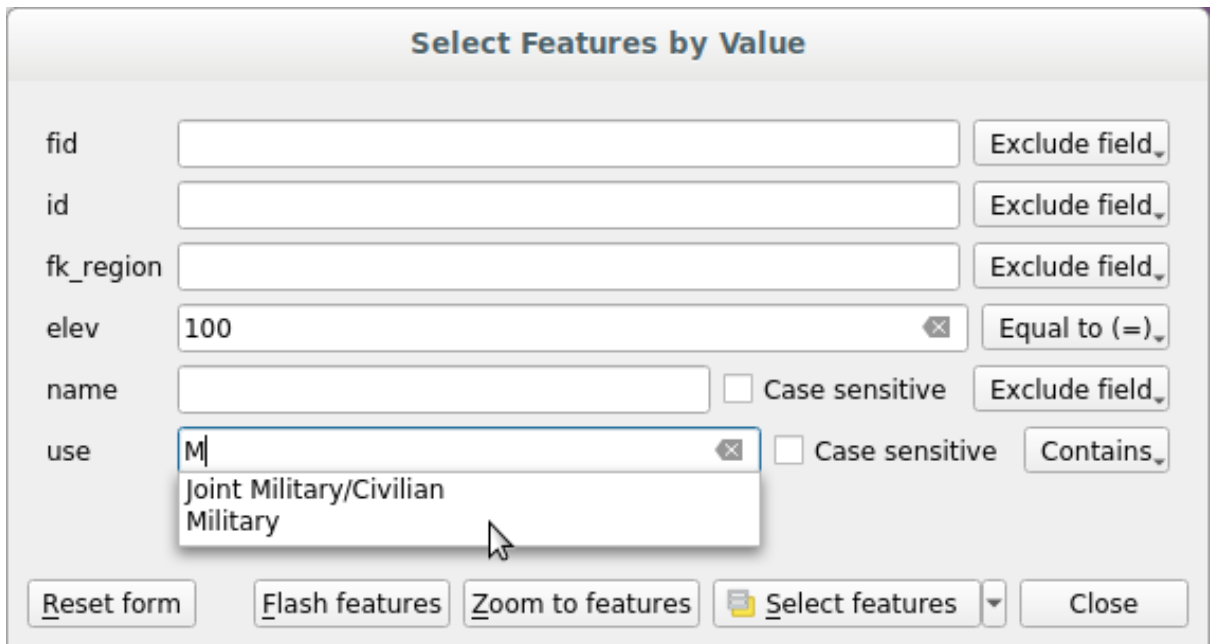

Fig. 11.20: Filter/Select features using form dialog

Alongside each field, there is a drop-down list with options to control the search behaviour:

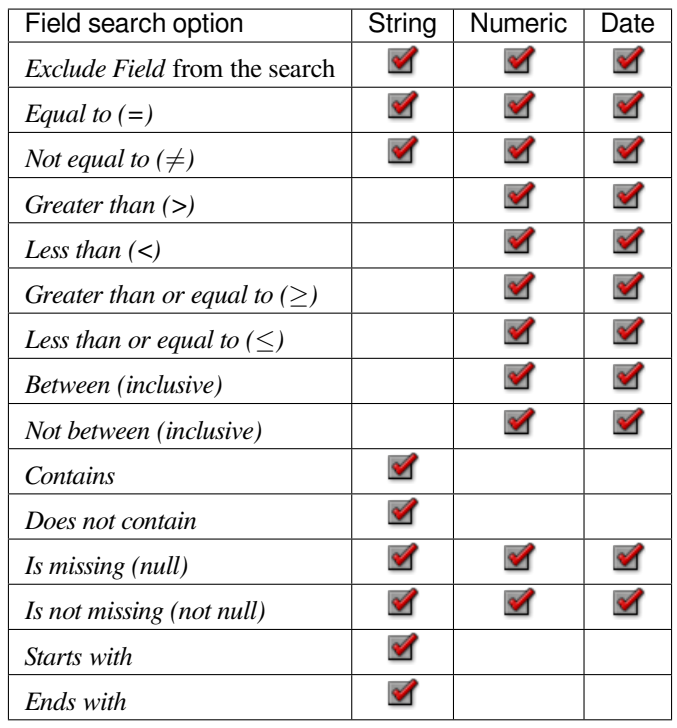

For string comparisons, it is also possible to use the *Case sensitive* option.

After setting all search options, click *Select features* to select the matching features. The drop-down options are:

- *Select features*
- *Add to current selection*
- *Remove from current selection*
- *Filter current selection*

You can also clear all search options using the *Reset form* button.

Once the conditions are set, you can also either:

- *Zoom to features* on the map canvas without the need of a preselection
- *Flash features*, highlighting the matching features. This is a handy way to identify a feature without selection or using the Identify tool. Note that the flash does not alter the map canvas extent and would be visible only if the feature is within the bounds of the current map canvas.

# **11.5.2 Identifying Features**

<span id="page-155-0"></span>The Identify tool allows you to interact with the map canvas and get information on features in a pop-up window. To identify features, use:

- *View 7 Identify Features*
- Ctrl+Shift+I (or  $X$  Cmd+Shift+I),
- **Identify Features** icon on the Attributes toolbar

### **Using the Identify Features tool**

QGIS offers several ways to identify features with the  $\overline{\mathbf{I}_{\mathbf{X}}}$  Identify Features tool:

- **left click** identifies features according to the *selection mode* and the *selection mask* set in the *Identify Results* panel
- **right click** with *Identify Feature(s)* as *selection mode* set in the *Identify Results* panel fetches all snapped features from all visible layers. This opens a context [menu, allowing](#page-158-0) the user [to choose mor](#page-158-1)e precisely the features to identify or the action to execute on them.
- **right click** with *Identify Features by Polygon* as *selection mode* in the *Identify Results* panel identifies the features that overlap with the chosen existing [polygon, accor](#page-158-0)ding to the *selection mask* set in the *Identify Results* panel

### **Tip: Filter the layers to query with the Identify [Features tool](#page-158-0)**

Under *Layer Capabilities* in *Project Properties… Data Sources*, un[check the](#page-158-1) *Identifiable* column next to a layer to avoid it being queried when using the  $\mathbf{I}_{\text{in}}$  Identify Features tool in a mode other than **Current Layer**. This is a handy way to return features from only layers that are of interest for you.

If you click on feature(s), the *Identify Results* dialog will list information about the feature(s) clicked. The default view is a tree view in which the first item is the name of the layer and its children are its identified feature(s). Each feature is described by the name of a field along with its value. This field is the one set in *Layer Properties Display*. All the other information about the feature follows.

### **Feature information**

The Identify Results dialog can be customized to display custom fields, but by default it will display the following information:

- The feature *display name*;
- **Actions**: Actions can be added to the identify feature windows. The action is run by clicking on the action label. By default, only one action is added, namely View feature form for editing. You can define more actions in t[he layer's prop](#page-317-0)erties dialog (see *Actions Properties*).
- **Derived**: This information is calculated or derived from other information. It includes:
	- **–** general information about the feature's geometry:
		- ∗ depending on the geometry typ[e, the cartesian m](#page-312-0)easurements of length, perimeter or area in the layer's CRS units. For 3D line vectors the cartesian line length is available.
		- ∗ depending on the geometry type and if an ellipsoid is set in the project properties dialog for *Measurements*, the ellipsoidal values of length, perimeter or area using the specified units
		- ∗ the count of geometry parts in the feature and the number of the part clicked
		- ∗ the count of vertices in the feature
	- **–** coordinate information, using the project properties *Coordinates display* settings:
		- ∗ X and Y coordinate values of the point clicked
		- ∗ the number of the closest vertex to the point clicked
		- ∗ X and Y coordinate values of the closest vertex (and Z/M if applicable)
		- ∗ if you click on a curved segment, the radius of that section is also displayed.
- **Data attributes**: This is the list of attribute fields and values for the feature that has been clicked.
- information about the related child feature if you defined a *relation*:
	- **–** the name of the relation
	- **–** the entry in reference field, e.g. the name of the related child feature
	- **– Actions**: lists actions defined in the layer's properties [dialog \(se](#page-480-0)e *Actions Properties*) and the default action is View feature form.
	- **– Data attributes**: This is the list of attributes fields and values of the related child feature.

**Note:** Links in the feature's attributes are clickable from the *Identify Results* panel and will open in your default web browser.

### **The Identify Results dialog**

At the top of the window, you have a handful of tools:

- $\bullet$   $\Box$  Open Form of the current feature
- $\bullet$  Expand tree
- **Collapse tree**
- Expand New Results by Default to define whether the next identified feature's information should be collapsed or expanded
- $\bullet$   $\Box$  Clear Results

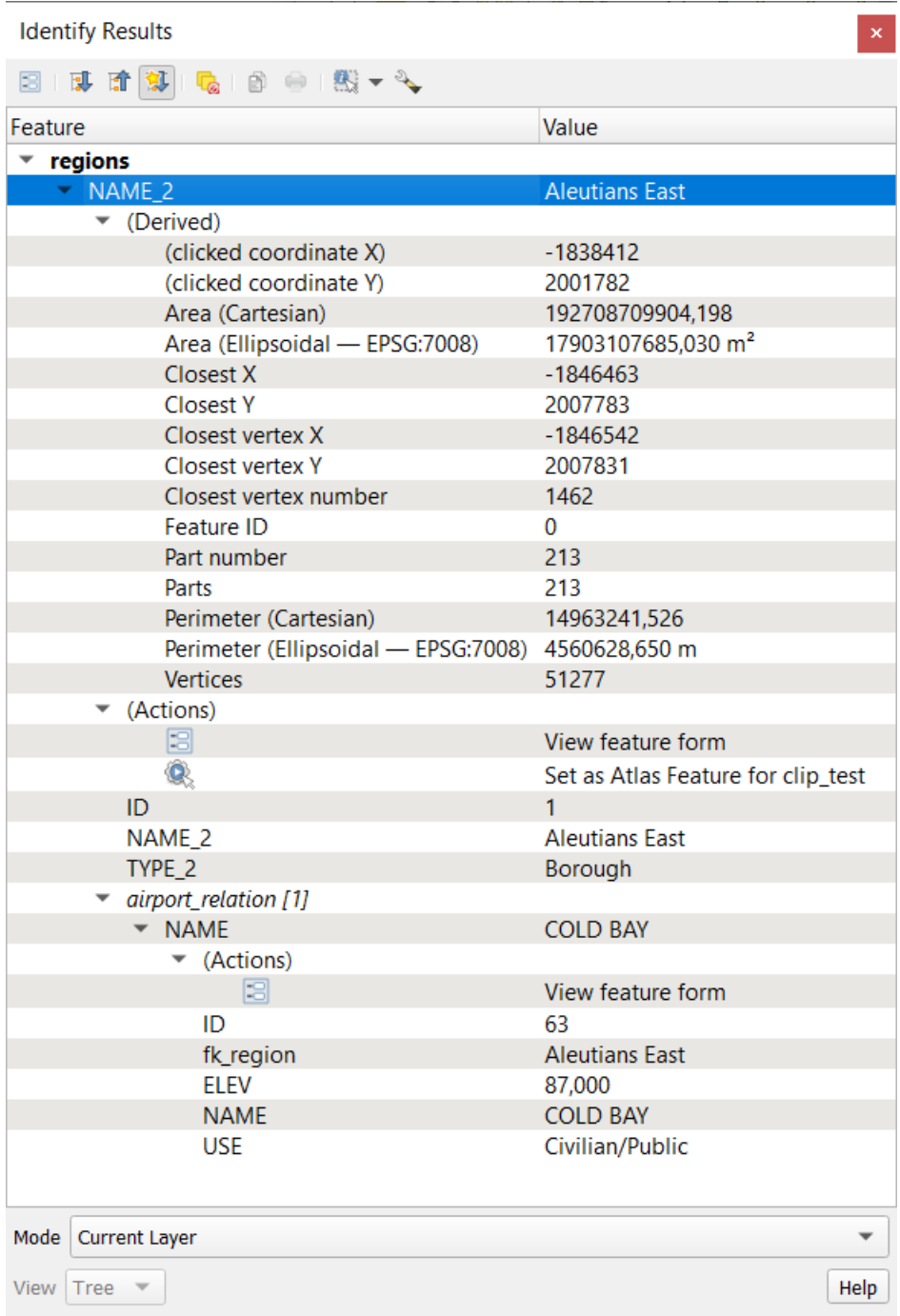

Fig. 11.21: Identify Results dialog

- $\bullet$   $\equiv$   $\bullet$  Copy selected feature to clipboard
- **Print selected HTML response**
- <span id="page-158-1"></span>• selection mode to use to fetch features to identify:

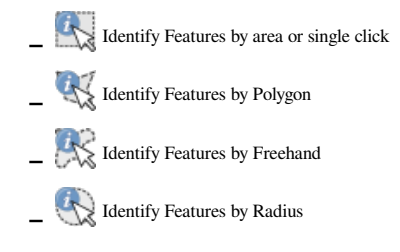

Note: When using Identify Features by Polygon, you can right-click any existing polygon and use it to identify overlapping features in another layer.

<span id="page-158-0"></span>At the bottom of the window are the *Mode* and *View* combo boxes. *Mode* defines from which layers features should be identified:

- **Current layer**: only features from the selected layer are identified. The layer need not be visible in the canvas.
- **Top down, stop at first**: only features from the upper visible layer.
- **Top down**: all features from the visible layers. The results are shown in the panel.
- **Layer selection**: opens a context menu where the user selects the layer to identify features from, similar to a right-click. Only the chosen features will be shown in the result panel.

The *View* can be set as **Tree**, **Table** or **Graph**. 'Table' and 'Graph' views can only be set for raster layers.

The identify tool allows you to *Auto open form for single feature results*, found under <sup>Identify Settings. If checked,</sup> each time a single feature is identified, a form opens showing its attributes. This is a handy way to quickly edit a feature's attributes.

Other functions can be found in the context menu of the identified item. For example, from the context menu you can:

- View the feature form
- Zoom to feature
- Copy feature: Copy all feature geometry and attributes
- Toggle feature selection: Add identified feature to selection
- Copy attribute value: Copy only the value of the attribute that you click on
- Copy feature attributes: Copy the attributes of the feature
- Clear result: Remove results in the window
- Clear highlights: Remove features highlighted on the map
- Highlight all
- Highlight layer
- Activate layer: Choose a layer to be activated
- Layer properties: Open layer properties window
- Expand all
- Collapse all

# **11.6 Save and Share Layer Properties**

# **11.6.1 Managing Custom Styles**

When a vector layer is added to the map canvas, QGIS by default uses a random symbol/color to render its features. However, you can set a default symbol in *Project Properties... P Default styles* that will be applied to each newly added layer according to its geometry type.

Most of the time, though, you'd rather have a custom and more complex style that can be applied automatically or manually to the layers (with less effort). You can achieve this by using the *Style* menu at the bottom of the Layer Properties dialog. This menu provides you with functions to create, load and manage styles.

A style stores any information set in the layer properties dialog to render or interact with the layer (including symbology, labeling, fields and form definitions, actions, diagrams…) for vector layers, or the pixels (band or color rendering, transparency, pyramids, histogram …) for raster.

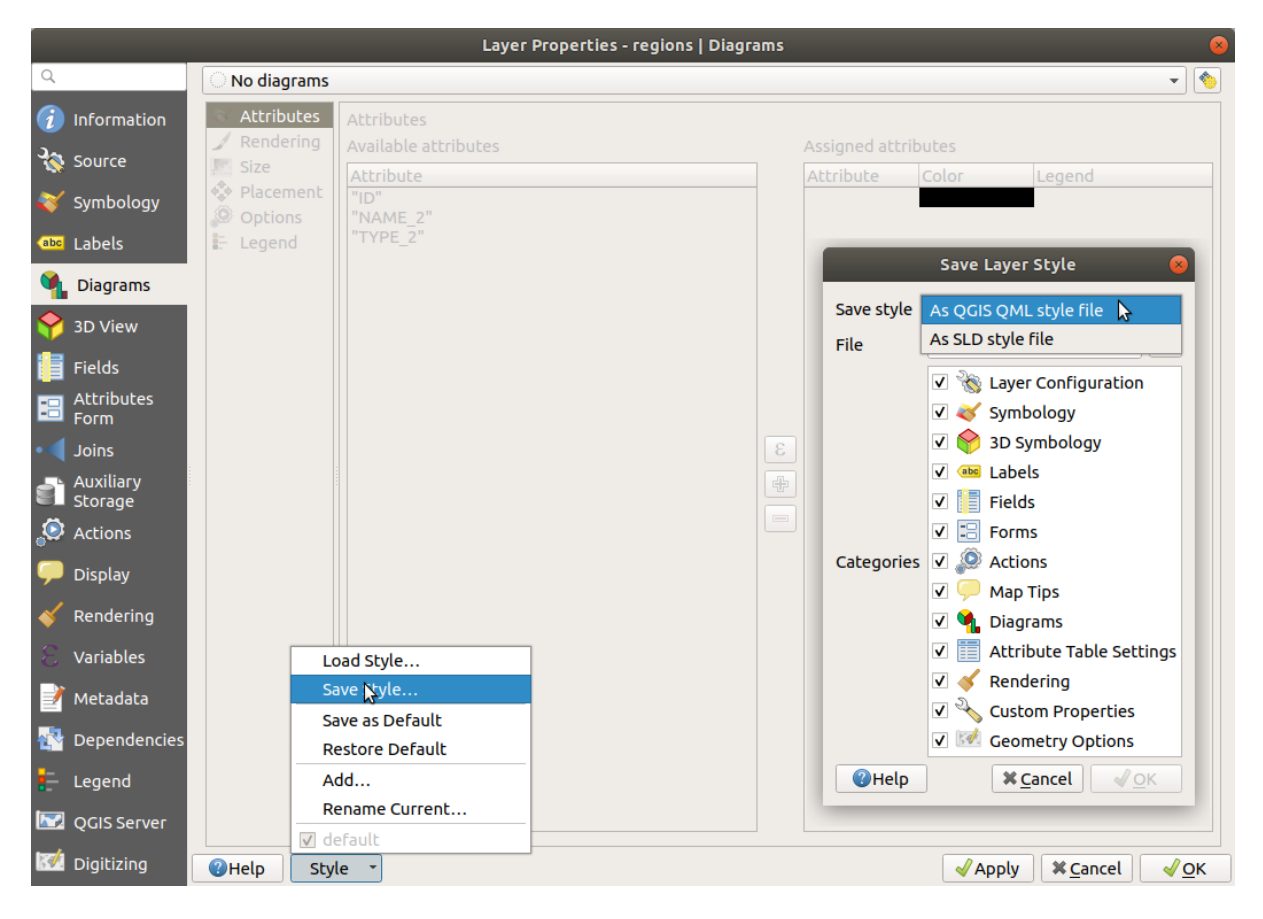

Fig. 11.22: Vector layer style combo box options

By default, the style applied to a loaded layer is named default. Once you have got the ideal and appropriate rendering for your layer, you can save it by clicking the  $\frac{|\cdots|\mathbf{v}|}{\mathbf{S}}$  *Style* combo box and choosing:

- **Rename Current**: The active style is renamed and updated with the current options
- **Add**: A new style is created using the current options. By default, it will be saved in the QGIS project file. See below to save the style in another file or a database
- **Remove**: Delete unwanted style, in case you have more than one style defined for the layer.

At the bottom of the Style drop-down list, you can see the styles set for the layer with the active one checked.

Note that each time you validate the layer properties dialog, the active style is updated with the changes you've made.

You can create as many styles as you wish for a layer but only one can be active at a time. In combination with *Map Themes*, this offers a quick and powerful way to manage complex projects without the need to duplicate any layer in the map legend.

**Note:** Given that whenever you apply modifications to the layer properties, changes are stored in the active [style,](#page-127-0) [always e](#page-127-0)nsure you are editing the right style to avoid mistakenly altering a style used in a *map theme*.

#### **Tip: Manage styles from layer context menu**

Right-click on the layer in the *Layers* panel to copy, paste, add or rename layer styles.

### **11.6.2 Storing Styles in a File or a Database**

While styles created from the *Style* combo box are by default saved inside the project and can be copied and pasted from layer to layer in the project, it's also possible to save them outside the project so that they can be loaded in another project.

### **Save as text file**

Clicking the  $\boxed{... | \bullet}$  *Style Style*, *Style*, you can save the style as a:

- QGIS layer style file (.qml)
- SLD file (. sld), only available for vector layers

Used on file-based format layers (.shp, .tab...), *Save as Default* generates a .qml file for the layer (with the same name). SLDs can be exported from any type of renderer – single symbol, categorized, graduated or rule-based – but when importing an SLD, either a single symbol or rule-based renderer is created. This means that categorized or graduated styles are converted to rule-based. If you want to preserve those renderers, you have to use the QML format. On the other hand, it can be very handy sometimes to have this easy way of converting styles to rule-based.

### **Save in database**

Vector layer styles can also be stored in a database if the layer datasource is a database provider. Supported formats are PostGIS, GeoPackage, SpatiaLite, MSSQL and Oracle. The layer style is saved inside a table (named layer\_styles) in the database. Click on *Save Style… I Save in database* then fill in the dialog to define a style name, add a description, a .ui file if applicable and to check if the style should be the default style.

You can save several styles for a single table in the database. However, each table can have only one default style. Default styles can be saved in the layer database or in the QGIS local database, a SQLite database in the  $\sim$ /.qgis2/ directory (where QGIS stores its local settings).

### **Tip: Sharing style files between databases**

You can only save your style in a database if the layer comes from such a database. You can't mix databases (layer in Oracle and style in MSSQL for instance). Use instead a plain text file if you want the style to be shared among databases.

**Note:** You may encounter issues restoring the layer styles table from a PostgreSQL database backup. Follow *QGIS layer\_style table and database backup* to fix that.

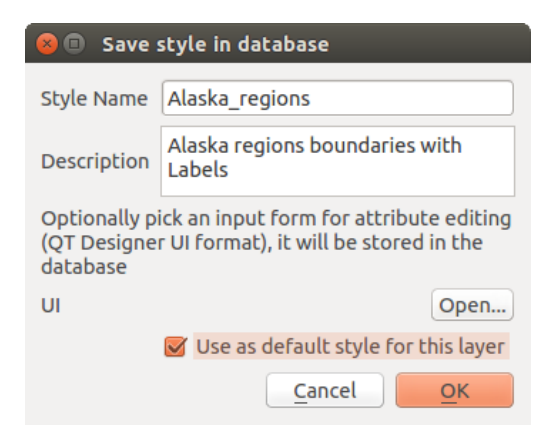

Fig. 11.23: Save Style in database Dialog

### **Load style**

When loading a layer in QGIS, if a default style already exists for this layer, QGIS loads the layer with this style. Also *Style <sup>[2]</sup> Restore Default* looks for and loads that file, replacing the layer's current style.

*Style Z Load Style* helps you apply any saved style to a layer. While text-file styles (. s 1d or . qml) can be applied to any layer whatever its format, loading styles stored in a database is only possible if the layer is from the same database or the style is stored in the QGIS local database.

The *Database Styles Manager* dialog displays a list of styles related to the layer found in the database and all the other styles saved in it, with name and description.

### **Tip: Quickly share a layer style within the project**

You can also share layer styles within a project without importing a file or database style: right-click on the layer in the *Layers Panel* and, from the *Styles* combo box , copy the style of a layer and paste it to a group or a selection of layers: the style is applied to all the layers that are of the same type (vector vs raster) as the original layer and, in the case of vector layers, have the same geometry type (point, line or polygon).

# **11.6.3 Layer definition file**

Layer definitions can be saved as a Layer Definition File (.qlr) using *Export <sup>N</sup> Save As Layer Definition File*… in the active layers' context menu. A layer definition file  $(. q1r)$  includes references to the data source of the layers and their styles. .qlr files are shown in the Browser Panel and can be used to add the layers (with the saved style) to the Layers Panel. You can also drag and drop .  $q \ln r$  files from the system file manager into the map canvas.

# <span id="page-161-0"></span>**11.7 Storing values in Variables**

In QGIS, you can use variables to store useful recurrent values (e.g. the project's title, or the user's full name) that can be used in expressions. Variables can be defined at the application's global level, project level, layer level, layout level, and layout item's level. Just like CSS cascading rules, variables can be overwritten - e.g., a project level variable will overwrite any application global level variables set with the same name. You can use these variables to build text strings or other custom expressions using the @ character before the variable name. For example in print layout creating a label with this content:

```
This map was made using QGIS [% @qgis_version %]. The project file for this
map is: [% @project_path %]
```
Will render the label like this:

Besides the *preset read-only variables*, you can define your own custom variables for any of the levels mentioned above. You can manage:

- **global variables** from the *Settings Options* menu
- **proje[ct variables](#page-464-0)** from the *Project Properties* dialog (see *Project Properties*)
- **vector layer variables** from the *Layer Properties* dialog (see *The Vector Properties Dialog*);
- **layout variables** from the *Layout* panel in the Print layout (see *The Layout Panel*);
- and **layout item variables** from the *Item Properties* pan[el in the Print layo](#page-102-0)ut (see *Layout Items Common Options*).

To differentiate from editable variables, read-only variable names an[d values are displa](#page-559-0)yed in italic. On the other hand, higher level variables overwritten by lower level ones are strike through.

| <b>Project Properties   Variables</b> |                        |                                 |                                                                |  |  |  |  |  |  |  |  |
|---------------------------------------|------------------------|---------------------------------|----------------------------------------------------------------|--|--|--|--|--|--|--|--|
| Q                                     |                        | <b>Expression Variables</b>     |                                                                |  |  |  |  |  |  |  |  |
|                                       | General                | Variable                        | Value                                                          |  |  |  |  |  |  |  |  |
|                                       |                        | $\overline{\phantom{a}}$ Global |                                                                |  |  |  |  |  |  |  |  |
|                                       | Metadata               | qgis_locale                     | 'en'                                                           |  |  |  |  |  |  |  |  |
|                                       | <b>CRS</b>             | qgis_os_name                    | 'linux'                                                        |  |  |  |  |  |  |  |  |
|                                       |                        | qgis_platform                   | 'desktop'                                                      |  |  |  |  |  |  |  |  |
|                                       | Default Styles         | qgis_release_name               | 'Madeira'                                                      |  |  |  |  |  |  |  |  |
|                                       | Data Sources           | qgis_short_version              | '3.4'                                                          |  |  |  |  |  |  |  |  |
|                                       |                        | qgis_version                    | '3.4.3-Madeira'                                                |  |  |  |  |  |  |  |  |
|                                       | Relations<br>Variables | qgis_version_no                 | 30403                                                          |  |  |  |  |  |  |  |  |
|                                       |                        | user_account_name               | 'tt'                                                           |  |  |  |  |  |  |  |  |
|                                       |                        | user_full_name                  | 'tt'                                                           |  |  |  |  |  |  |  |  |
|                                       | <b>Macros</b>          | employee_number                 | '12345'                                                        |  |  |  |  |  |  |  |  |
|                                       |                        | work department                 | 'Map Laboratory'                                               |  |  |  |  |  |  |  |  |
| M                                     | QGIS Server            | ▼ Project                       |                                                                |  |  |  |  |  |  |  |  |
|                                       |                        | project_abstract                | $\boldsymbol{\bar{\pi}}$                                       |  |  |  |  |  |  |  |  |
|                                       |                        | project_author                  | 'tt'                                                           |  |  |  |  |  |  |  |  |
|                                       |                        | project_basename                | $\boldsymbol{\bar{\pi}}$                                       |  |  |  |  |  |  |  |  |
|                                       |                        | project_creation_date           | <datetime: 14:25:09="" 2019-01-05=""></datetime:>              |  |  |  |  |  |  |  |  |
|                                       |                        | project_crs                     | 'EPSG:4326'                                                    |  |  |  |  |  |  |  |  |
|                                       |                        | project_crs_definition          | '+proj=longlat +datum=WGS84 +no_defs'                          |  |  |  |  |  |  |  |  |
|                                       |                        | project_filename                | $\boldsymbol{H}$                                               |  |  |  |  |  |  |  |  |
|                                       |                        | project_folder                  | $\mathbf{r}$                                                   |  |  |  |  |  |  |  |  |
|                                       |                        | project_home                    | $\mathbf{u}$                                                   |  |  |  |  |  |  |  |  |
|                                       |                        | project_identifier              | $\boldsymbol{\bar{\pi}}$                                       |  |  |  |  |  |  |  |  |
|                                       |                        | project_keywords                | 0                                                              |  |  |  |  |  |  |  |  |
|                                       |                        | project_path                    | $\mathbf{u}$                                                   |  |  |  |  |  |  |  |  |
|                                       |                        | project_title                   | 'My beautiful map'                                             |  |  |  |  |  |  |  |  |
|                                       |                        | work_department                 | 'Somwhere new I'm temporarily working at'                      |  |  |  |  |  |  |  |  |
|                                       |                        |                                 | 喦<br>$\qquad \qquad \blacksquare$                              |  |  |  |  |  |  |  |  |
|                                       |                        | <b>O</b> Help                   | $\sqrt{\mathsf{QK}}$<br><b>X</b> Cancel<br>$\mathcal{U}$ Apply |  |  |  |  |  |  |  |  |

Fig. 11.24: Variables editor at the project level

**Note:** You can read more about variables and find some examples in Nyall Dawson's Exploring variables in QGIS

# **[11.8](https://nyalldawson.net/2015/12/exploring-variables-in-qgis-2-12-part-1/) A[uthe](https://nyalldawson.net/2015/12/exploring-variables-in-qgis-pt-2-project-management/)nt[icati](https://nyalldawson.net/2015/12/exploring-variables-in-qgis-pt-3-layer-level-variables/)on**

QGIS has the facility to store/retrieve authentication credentials in a secure manner. Users can securely save credentials into authentication configurations, which are stored in a portable database, can be applied to server or database connections, and are safely referenced by their ID tokens in project or settings files. For more information see *Authentication System*.

A master password needs to be set up when initializing the authentication system and its portable database.

# **11.9 [Comm](#page-658-0)on widgets**

In QGIS, there are some options you'll often have to work with. For convenience, QGIS provides you with special widgets that are presented below.

# **11.9.1 Color Selector**

### **The color dialog**

The *Select Color* dialog will appear whenever you click the icon to choose a color. The features of this dialog depend on the state of the *Use native color chooser dialogs* parameter checkbox in *Settings Options… General*. When checked, the color dialog used is the native one of the OS on which QGIS is running. Otherwise, the QGIS custom color chooser is used.

The custom color chooser dialog has four different tabs which allow you to select colors by  $\Box$  Color ramp, Color wheel,

Color swatches or Color picker. With the first two tabs, you can browse to all possible color combinations and apply your choice to the item.

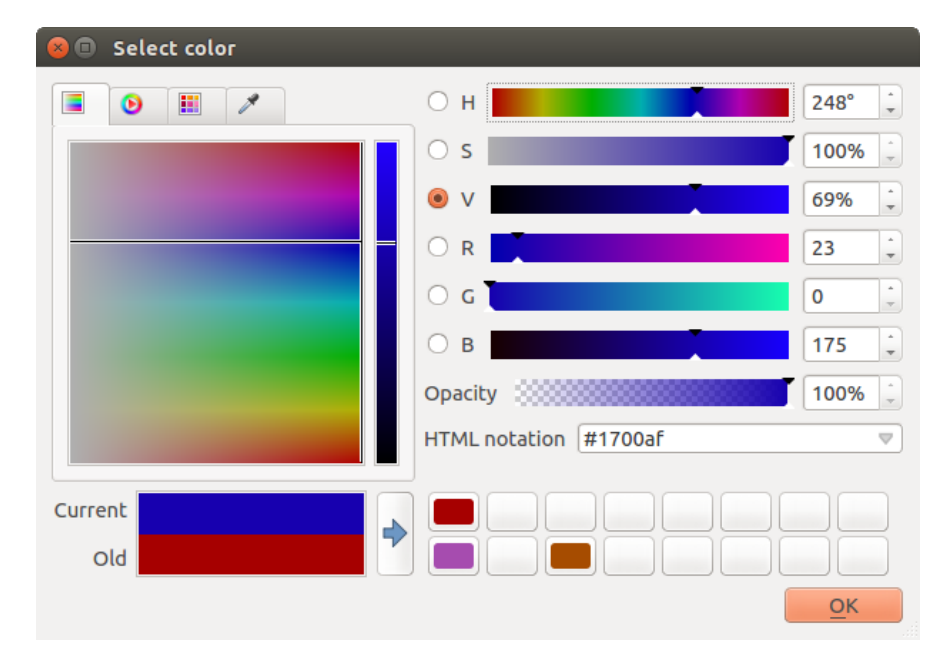

Fig. 11.25: Color selector ramp tab

In the **Color swatches** tab, you can choose from a list of color palettes (see *Colors Settings* for details). All but the *Recent colors* palette can be modified with the  $\bigoplus$  Add current color and  $\bigoplus$  Remove selected color buttons at the bottom of the frame.

The *…* button next to the palette combo box also offers several options to:

- copy, paste, import or export colors
- create, import or remove color palettes
- add the custom palette to the color selector widget with the *Show in Color Buttons* item (see *figure\_color\_selector*)

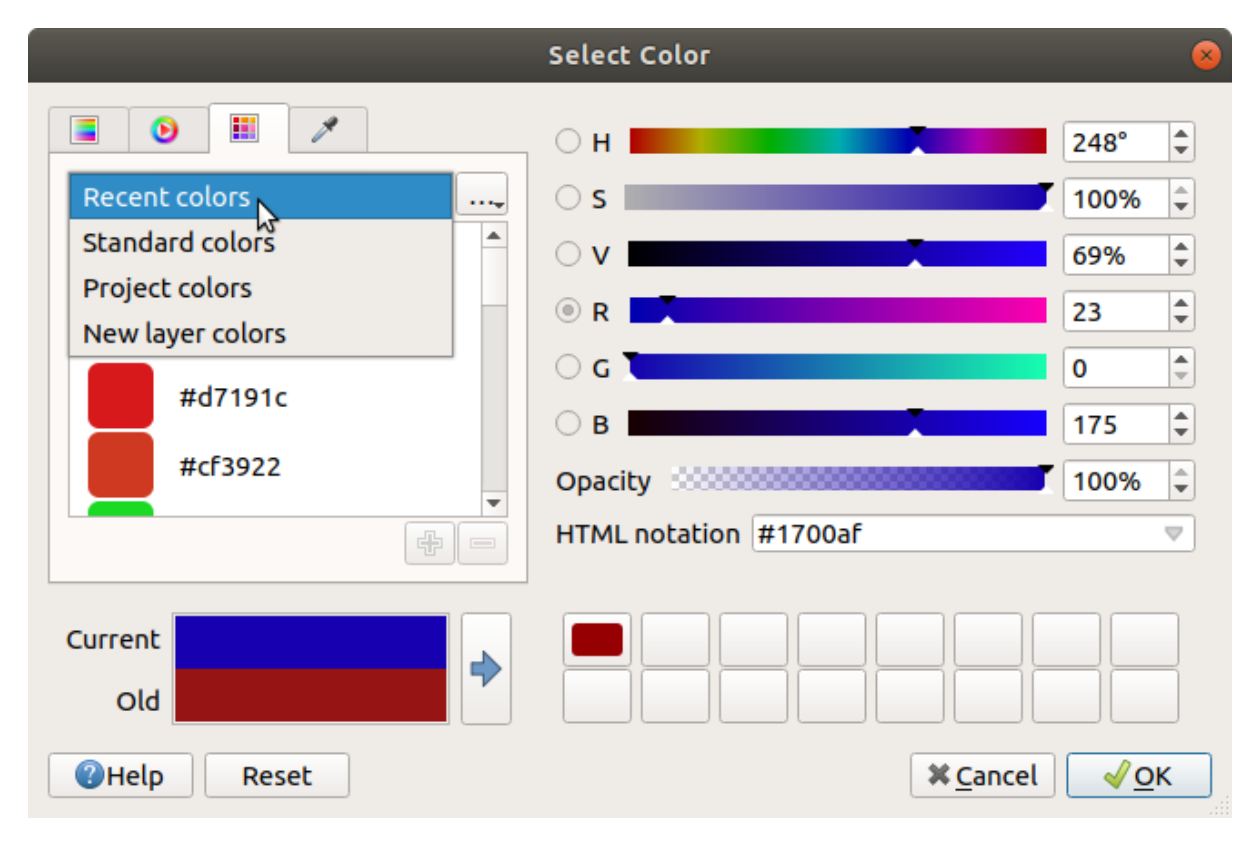

Fig. 11.26: Color selector swatches tab

Another option is to use the Color picker which allows you to sample a color from under your mouse cursor at any part of the QGIS UI or even from another application: press the space bar while the tab is active, move the mouse over the desired color and click on it or press the space bar again. You can also click the *Sample Color* button to activate the picker.

Whatever method you use, the selected color is always described through color sliders for HSV (Hue, Saturation, Value) and RGB (Red, Green, Blue) values. The color is also identifiable in *HTML notation*.

Modifying a color is as simple as clicking on the color wheel or ramp or on any of the color parameters sliders. You can adjust such parameters with the spinbox beside or by scrolling the mouse wheel over the corresponding slider. You can also type the color in HTML notation. Finally, there is an *Opacity* slider to set transparency level.

The dialog also provides a visual comparison between the *Old* color (applied to object) and the *Current* one (being

selected). Using drag-and-drop or pressing the Add color to swatch button, any of these colors can be saved in a slot for easy access.

### **Tip: Quick color modification**

### **The color drop-down shortcut**

selection. This shortcut provides access to:

Click the drop-down arrow to the right of the color color button to display a widget for quick color

- a color wheel to pick a color from
- an alpha slider to change color opacity
- the color palettes previously set to *Show in Color Buttons*
- copy the current color and paste it into another widget
- pick a color from anywhere on your computer display
- choose a color from the color selector dialog
- drag-and-drop the color from one widget to another for quick modification

**Note:** When the color widget is set to a *project color* through the data-defined override properties, the above functions for changing the color are unavailable. You'd first need to *Unlink color* or *Clear* the definition.

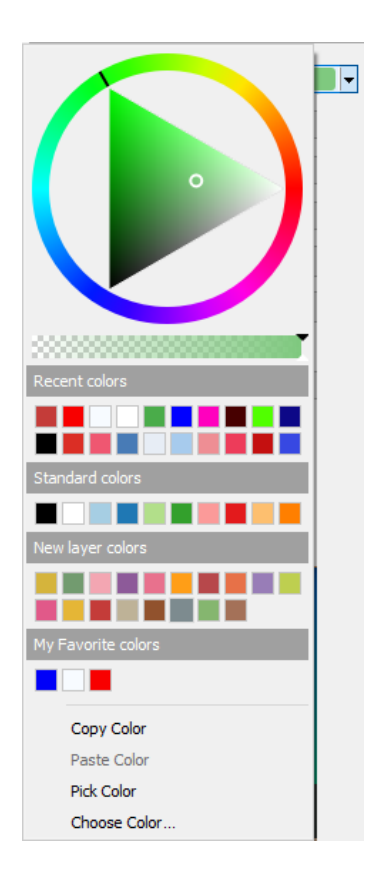

Fig. 11.27: Quick color selector menu

### **The color ramp drop-down shortcut**

Color ramps are a practical way to apply a set of colors to one or many features. Their creation is described in the *Setting a Color Ramp* section. As for the colors, pressing the **color is a color ramp** button opens the corresponding color ramp type dialog allowing you to change its properties.

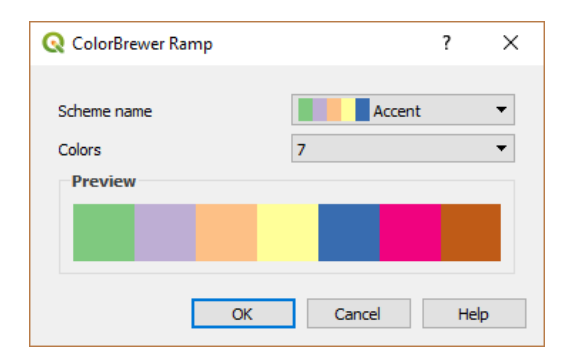

Fig. 11.28: Customizing a colorbrewer ramp

The drop-down menu to the right of the button gives quick access to a wider set of color ramps and options:

- *Invert Color Ramp*
- a preview of the gradient or catalog: cpt-city color ramps flagged as **Favorites** in the *Style Manager* dialog
- *All Color Ramps* to access the compatible color ramps database
- *Create New Color Ramp...* of any supported type that could be used in the current widget (note that this color ramp will not be available elsewhere unless you save it in the library)
- *Edit Color Ramp…*, the same as clicking the whole color ramp button
- *Save Color Ramp...*, to save the current color ramp with its customizations in the style library

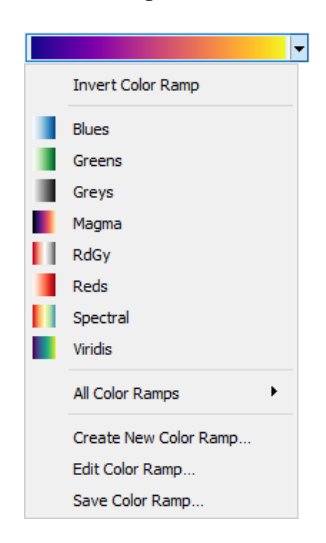

Fig. 11.29: Quick color ramp selection widget

# **11.9.2 Symbol Widget**

The *Symbol* selector widget is a convenient shortcut when you want to set symbol properties of a feature. Clicking the drop-down arrow shows the following symbol options, together with the features of the *color drop-down widget*:

- *Configure Symbol…*: the same as pressing the symbol selector widget. It opens a dialog to set the *symbol parameters*.
- *Copy Symbol* from the current item
- *Paste Symbol* to the current item, speeding configuration

# **11.9.3 Font Selector**

The *Font* selector widget is a convenient shortcut when you want to set font properties for textual information (feature labels, decoration labels, map legend text, …). Clicking the drop-down arrow shows some or all of the following options:

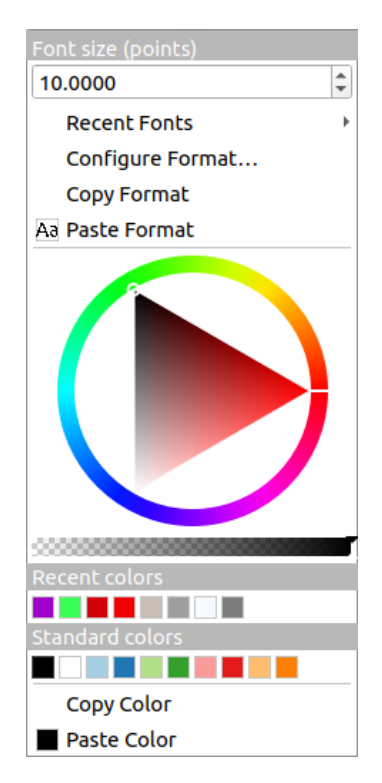

Fig. 11.30: Font selector drop-down menu

- *Font Size* in the associated unit
- *Recent Fonts* 2 menu with the active font checked (at the top)
- *Configure Format...*: same as pressing the font selector widget. It opens a dialog to set text format parameters. Depending on the context, it can be the OS default *Text format* dialog or the QGIS custom dialog with advanced formatting options (opacity, orientation, buffer, background, shadow, …) as described in section *Formatting the label text*.
- *Copy Format* of the text
- *Paste Format* to the text, speeding configuration
- the *[color wid](#page-189-0)get* for quick color setting

## **11.9.4 Unit Selector**

Size properties of the items (labels, symbols, layout elements, …) in QGIS are not necessarily bound to either the project units or the units of a particular layer. For a large set of properties, the *Unit* selector drop-down menu allows you to tweak their values according to the rendering you want (based on screen resolution, paper size, or the terrain). Available units are:

- *Millimeters*
- *Points*
- *Pixels*
- *Inches*
- *Meters at Scale*: This allows you to always set the size in meters, regardless of what the underlying map units are (e.g. they can be in inches, feet, geographic degrees, …). The size in meters is calculated based on the current project ellipsoid setting and a projection of the distances in meters at the center of the current map extent.
- and *Map Units*: The size is scaled according to the map view scale. Because this can lead to too big or too small values, use the button next to the entry to constrain the size to a range of values based on:
	- **–** The *Minimum scale* and the *Maximum scale*: The value is scaled based on the map view scale until you reach any of these scale limits. Out of the range of scale, the value at the nearest scale limit is kept.
	- **–** and/or The *Minimum size* and the *Maximum size* in mm: The value is scaled based on the map view scale until it reaches any of these limits; Then the limit size is kept.

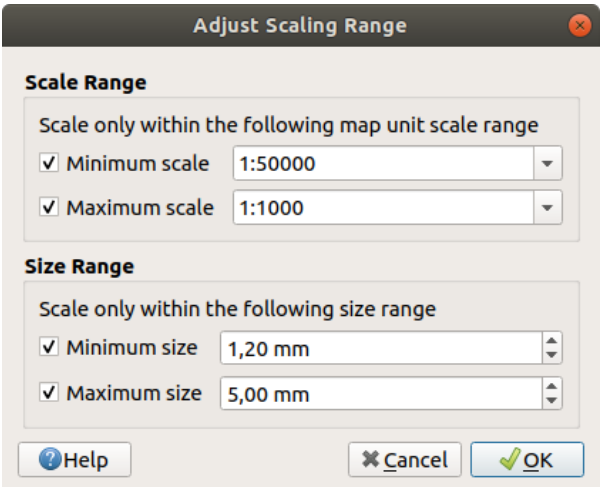

Fig. 11.31: Adjust scaling range dialog

### **11.9.5 Number Formatting**

Numeric formatters allow formatting of numeric values for display, using a variety of different formatting techniques (for instance scientific notation, currency values, percentage values, etc). One use of this is to set text in a layout scale bar or fixed table.

Different categories of formats are supported. For most of them, you can set part or all of the following numeric options:

- *Show thousands separator*
- *Show plus sign*
- *Show trailing zeros*

But they can also have their custom settings. Provided categories are:

- *General*, the default category: has no setting and displays values as set in the parent widget properties or using the global settings.
- *Number*
	- **–** The value can be *Round to* a self defined number of *Decimal places* or their *Significant figures*
	- **–** customize the *Thousands separator* and *Decimal separator*
- *Bearing* for a text representation of a direction/bearing using:
	- **–** *Format*: possible ranges of values are 0 to 180°, with E/W suffix, -180 to +180° and 0 to 360°
	- **–** number of *Decimal places*
- *Currency* for a text representation of a currency value.
	- **–** *Prefix*
	- **–** *Suffix*
	- **–** number of *Decimal places*
- *Fraction* for a vulgar fractional representation of a decimal value (e.g. *1/2* instead of *0.5*)
	- **–** *Use unicode super/subscript* to show. For example 1/2 instead of 1/2
	- **–** *Use dedicated Unicode characters*
	- **–** customize the *Thousands separator*
- *Percentage* appends  $\frac{1}{6}$  to the values, with setting of:
	- **–** number of *Decimal places*
	- **–** *Scaling* to indicate whether the actual values already represent percentages (then they will be kept as is) or fractions (then they are converted)
- *Scientific* notation in the form 2.56e+03. The number of *Decimal places* can be set.

A live preview of the settings is displayed under the *Sample* section.

# **11.9.6 Blending Modes**

QGIS offers different options for special rendering effects with these tools that you may previously only know from graphics programs. Blending modes can be applied on layers and features, and also on print layout items:

- **Normal**: This is the standard blend mode, which uses the alpha channel of the top pixel to blend with the pixel beneath it. The colors aren't mixed.
- **Lighten**: This selects the maximum of each component from the foreground and background pixels. Be aware that the results tend to be jagged and harsh.
- **Screen**: Light pixels from the source are painted over the destination, while dark pixels are not. This mode is most useful for mixing the texture of one item with another item (such as using a hillshade to texture another layer).
- **Dodge**: Brighten and saturate underlying pixels based on the lightness of the top pixel. Brighter top pixels cause the saturation and brightness of the underlying pixels to increase. This works best if the top pixels aren't too bright. Otherwise the effect is too extreme.
- **Addition**: Adds pixel values of one item to the other. In case of values above the maximum value (in the case of RGB), white is displayed. This mode is suitable for highlighting features.
- **Darken**: Retains the lowest values of each component of the foreground and background pixels. Like lighten, the results tend to be jagged and harsh.
- **Multiply**: Pixel values of the top item are multiplied with the corresponding values for the bottom item. The results are darker.
- **Burn**: Darker colors in the top item cause the underlying items to darken. Burn can be used to tweak and colorize underlying layers.
- **Overlay**: Combines multiply and screen blending modes. Light parts become lighter and dark parts become darker.
- **Soft light**: Very similar to overlay, but instead of using multiply/screen it uses color burn/dodge. This is supposed to emulate shining a soft light onto an image.
- **Hard light**: Hard light is also very similar to the overlay mode. It's supposed to emulate projecting a very intense light onto an image.
- **Difference**: Subtracts the top pixel from the bottom pixel, or the other way around, in order always to get a positive value. Blending with black produces no change, as the difference with all colors is zero.
- **Subtract**: Subtracts pixel values of one item from the other. In the case of negative values, black is displayed.

### **11.9.7 Data defined override setup**

Next to many options in the vector layer properties dialog or settings in the print layout, you will find a Data defined override icon. Using *expressions* based on layer attributes or item settings, prebuilt or custom functions and *variables*, this tool allows you to set dynamic values for parameters. When enabled, the value returned by this widget is applied to the parameter regardless of its normal value (checkbox, textbox, slider…).

### **[The dat](#page-161-0)a defined overri[de widget](#page-326-0)**

Clicking the  $\equiv$  Data defined override icon shows the following entries:

- *Description…* that indicates if the option is enabled, which input is expected, the valid input type and the current definition. Hovering over the widget also pops up this information.
- *Store data in the project*: a button allowing the property to be stored using to the *Auxiliary Storage Properties* mechanism.
- *Field type*: an entry to select from the layer's fields that match the valid input type.
- *Color*: when the widget is linked to a color property, this menu gives access to the [colors defined as part of the](#page-304-0) current *project's colors* scheme.
- *Variable*: a menu to access the available user-defined *variables*

 $\sqrt{2}$ 

- *Edit…* button to create or edit the expression to apply, using the *Expression String Builder* dialog. To help you correctl[y fill in the exp](#page-104-0)ression, a reminder of the expected output's format is provided in the dialog.
- *Paste* and *Copy* buttons.
- *Clear* button to remove the setup.
- For numeric and color properties, *Assistant*... to rescale how the feature data is applied to the property (more details *below*)

### **Tip: Use right-click to (de)activate the data override**

When the da[ta-defin](#page-171-0)ed override option is set up correctly the icon is yellow  $\Box$  or  $\Box$ . If it is broken, the icon is red  $\blacksquare$ <sub>or</sub>  $\blacksquare$ 

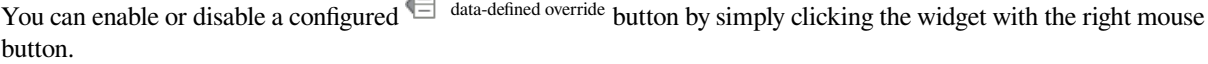

### **Using the data-defined assistant interface**

<span id="page-171-0"></span>When the **Data-defined override** button is associated with a numeric or color parameter, it has an *Assistant*... option that allows you to change how the data is applied to the parameter for each feature. The assistant allows you to:

- Define the *Input* data, ie:
	- $-$  the attribute to represent, using the Field listbox or the  $\mathcal E$  set column expression function (see *Expressions*)
	- the range of values to represent: you can manually enter the values or use the  $\Box$  Fetch value range from layer button to fill these fields automatically with the minimum and maximum values returned by the chosen attribute or the expression applied to your data
- *Apply transform curve*: by default, output values (see below for setting) are applied to input features following a linear scale. You can override this logic: enable the transform option, click on the graphic to add break point(s) and drag the point(s) to apply a custom distribution.
- Define the *Output* values: the options vary according to the parameter to define. You can globally set:
	- **–** the minimum and maximum values to apply to the selected property (n case of a color setting, you'll need to provide a *color ramp*)
	- **–** the *Scale method* of representation which can be **Flannery**, **Exponential**, **Surface** or **Radius**
	- **–** the *Exponent* to use for data scaling
	- **–** the output v[alue or](#page-177-0) *color* to represent features with NULL values

When compatible with the property, a live-update preview is displayed in the right-hand side of the dialog to help you control the value scaling.

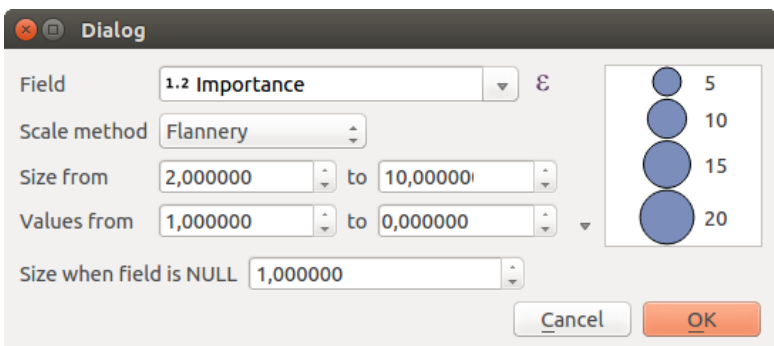

Fig. 11.32: The data-defined size assistant

The values presented in the varying size assistant above will set the size 'Data-defined override' with:

coalesce(scale\_exp(Importance, 1, 20, 2, 10, 0.57), 1)

# **THE STYLE LIBRARY**

# **12.1 The Style Manager**

## **12.1.1 The Style Manager dialog**

The *Style Manager* is the place where you can manage and create generic style items. These are symbols, color ramps, text formats or label settings that can be used to symbolize features, layers or print layouts. They are stored in the symbology-style.db database under the active *user profile* and shared with all the project files opened with that profile. Style items can also be shared with others thanks to the export/import capabilities of the *Style Manager* dialog.

You can open that modeless dialog either:

- from the *Settings Manager...* menu
- with the  $\frac{8}{9}$  Style Manager button from the Project toolbar
- or with the  $\blacksquare$  a Style Manager button from a vector *Layer Properties*  $\mathbb Z$  menu (while *configuring a symbol* or *formatting a text*).

| $\propto$<br><b>Style Manager</b><br>$\Box$<br>$\sim$                           |                                |                  |                       |               |                 |                         |                |                              |                              |                |  |  |
|---------------------------------------------------------------------------------|--------------------------------|------------------|-----------------------|---------------|-----------------|-------------------------|----------------|------------------------------|------------------------------|----------------|--|--|
| <b>Favorites</b><br>All                                                         | All<br>$\mathcal{L}$<br>Marker | $V^{\circ}$ Line | $\infty$ Fill         | Color Ramp    | abo Text Format | <b>E Label Settings</b> |                | <b>E</b> Legend Patch Shapes |                              | 3D Symbols     |  |  |
| $-$ Tags<br>All<br>Colorful<br><b>Favorites</b><br>Grayscale                    |                                |                  | $\underline{Aa}$      |               |                 |                         | ∰<br>ිසි<br>ශී | ශී                           |                              | <b>A</b>       |  |  |
| Showcase<br><b>Topology</b><br><b>Smart Groups</b>                              | BacLosange                     | <b>Blues</b>     | <b>BlueUnderline</b>  | <b>BrBG</b>   | <b>BuGn</b>     | <b>BuPu</b>             | cat trail      | cylinderRed                  | dash black                   |                |  |  |
|                                                                                 |                                |                  |                       |               |                 |                         |                |                              |                              |                |  |  |
|                                                                                 | dash blue                      | dash gray 1      | dash gray 2           | dash gray 3   | dash gray 4     | dash green              | dash red       | diamond blue                 | diamond green                |                |  |  |
|                                                                                 |                                |                  | $\circ$               |               | ∩               |                         | ●              | ∩                            |                              |                |  |  |
|                                                                                 | diamond red                    | dot black        | dot white             | dot blue      | dot brown       | dot green               | dot orange     | dot pink                     | dot purple                   |                |  |  |
| Add Tag                                                                         |                                | $\bullet$        |                       |               |                 | Aa<br><b>Cabs</b>       |                |                              |                              |                |  |  |
| Add Smart Group<br>Modify Group                                                 | dot red                        | dot yellow       | effect drop<br>shadow | effect emboss | effect neon     | fondRose                | GnBu           | gradient<br>plasma           | gradient gray<br><b>fill</b> | ▼              |  |  |
| 田門<br>$\sqrt{2}$<br>⊕-<br>Q Filter symbols<br>$\blacksquare$<br>Import / Export |                                |                  |                       |               |                 |                         |                |                              |                              |                |  |  |
| $\bigcirc$ Help                                                                 |                                |                  |                       |               |                 |                         |                |                              |                              | <b>O</b> Close |  |  |

Fig. 12.1: The Style Manager

### **Organizing style items**

The *Style Manager* dialog displays in its center a frame with previewed items organized into tabs:

- *All* for a complete collection of point, linear and surface symbols and label settings as well as predefined color ramps and text formats;
- $\ddot{\circ}$
- *Marker* for point symbols only;
- *Line* for linear symbols only;
- *Fill* for surface symbols only;

• *Color ramp*;

- *Text format* to manage *text formats*, which store the font, color, buffers, shadows, and backgrounds of texts (i.e. all the formatting parts of the label settings, which for instance can be used in layouts);
- *Label settings* to manage *label settings*, which include the text formats and some layer-type specific settings such as label placement, pr[iority, callou](#page-189-0)ts, rendering...
- *3D Symbols* to configure symbols with *3D properties* (extrusion, shading, altitude, …) for the features to render in a *3D Map view*

For each family of items, you can organize the elements into different categories, listed in the panel on the left:

- **Favorites**: displayed by default when confi[guring an item](#page-204-0), it shows an extensible set of items;
- **All**: lists al[l the available](#page-56-0) items for the active type;
- **Tags**: shows a list of labels you can use to identify the items. An item can be tagged more than once. Select a tag in the list and the tabs are updated to show only their items that belong to it. To create a new tag you could

later attach to a set of items, use the *Add Tag…* button or select the *Add Tag…* from any tag contextual menu;

• **Smart Group**: a smart group dynamically fetches its symbols according to conditions set (see eg, *figure\_smart\_group*). Click the *Add Smart Group…* button to create smart groups. The dialog box allows you to enter an expression to filter the items to select (has a particular tag, have a string in its name, etc.). Any symbol, color ramp, text format or label setting that satisfies the entered condition(s) is automatically added to the smart group.

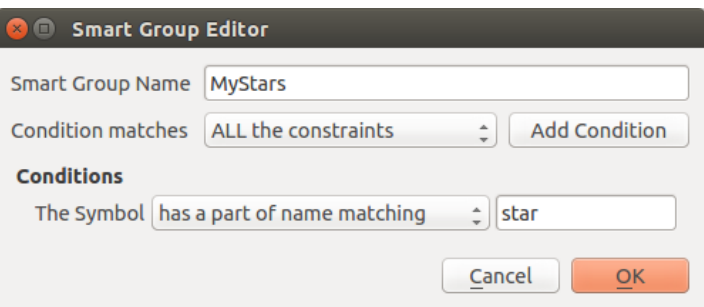

Fig. 12.2: Creating a Smart Group

Tags and smart groups are not mutually exclusive: they are simply two different ways to organize your style elements. Unlike the smart groups that automatically fetch their belonged items based on the input constraints, tags are filled by the user. To edit any of those categories, you can either:

- select the items, right-click and choose *Add to Tag*  $\Box$  and then select the tag name or create a new tag;
- select the tag and press *Modify group*... *Attach Selected Tag to Symbols*. A checkbox appears next to each item to help you select or deselect it. When selection is finished, press *Modify group*... *T* Finish Tagging.

• select the smart group, press *Modify group*...  $\mathbb{Z}$  *Edit smart group*... and configure a new set of constraints in the *Smart Group Editor* dialog. This option is also available in the contextual menu of the smart group.

To remove a tag or a smart group, right-click on it and select the *Remove* button. Note that this does not delete the items grouped in the category.

### **Adding, editing or removing an item**

As seen earlier, style elements are listed under different tabs whose contents depend on the active category (tag, smart group, favorites…). When a tab is enabled, you can:

- Add new items: press the <sup>Add item</sup> button and configure the item following *symbols*, *color ramps* or *text format and label* builder description.
- Modify an existing item: select an item and press **F** Edit item button and configure as mentioned above.
- [Delete existing it](#page-188-0)ems: to delete an element you no longer need, select it and click [Remo](#page-178-0)v[e item](#page-177-0) (also available through right-click). The item will be deleted from the local database.

Note that the *All* tab provides access to these options for every type of item.

Right-clicking over a selection of items also allows you to:

- *Add to Favorites*;
- *Remove from Favorites*;
- *Add to Tag*  $\alpha$  and select the appropriate tag or create a new one to use; the currently assigned tags are checked;
- *Clear Tags*: detaching the symbols from any tag;
- *Remove Item(s)*;
- *Edit Item*: applies to the item you right-click over;
- *Copy Item*;
- *Paste Item* ...: pasting to one of the categories of the style manager or elsewhere in QGIS (symbol or color buttons)
- *Export Selected Symbol(s) as PNG…* (only available with symbols);
- *Export Selected Symbol(s) as SVG...* (only available with symbols);

### **Sharing style items**

The **Import/Export** tool, at the left bottom of the Style Manager dialog, offers options to easily share symbols, color ramps, text formats and label settings with others. These options are also available through right-click over the items.

### **Exporting items**

You can export a set of items to an . XML file:

- 1. Expand the *Import/Export* drop-down menu and select *Export Item(s)...*
- 2. Choose the items you'd like to integrate. Selection can be done with the mouse or using a tag or a group previously set.
- 3. Press *Export* when ready. You'll be prompted to indicate the destination of the saved file. The XML format generates a single file containing all the selected items. This file can then be imported in another user's style library.

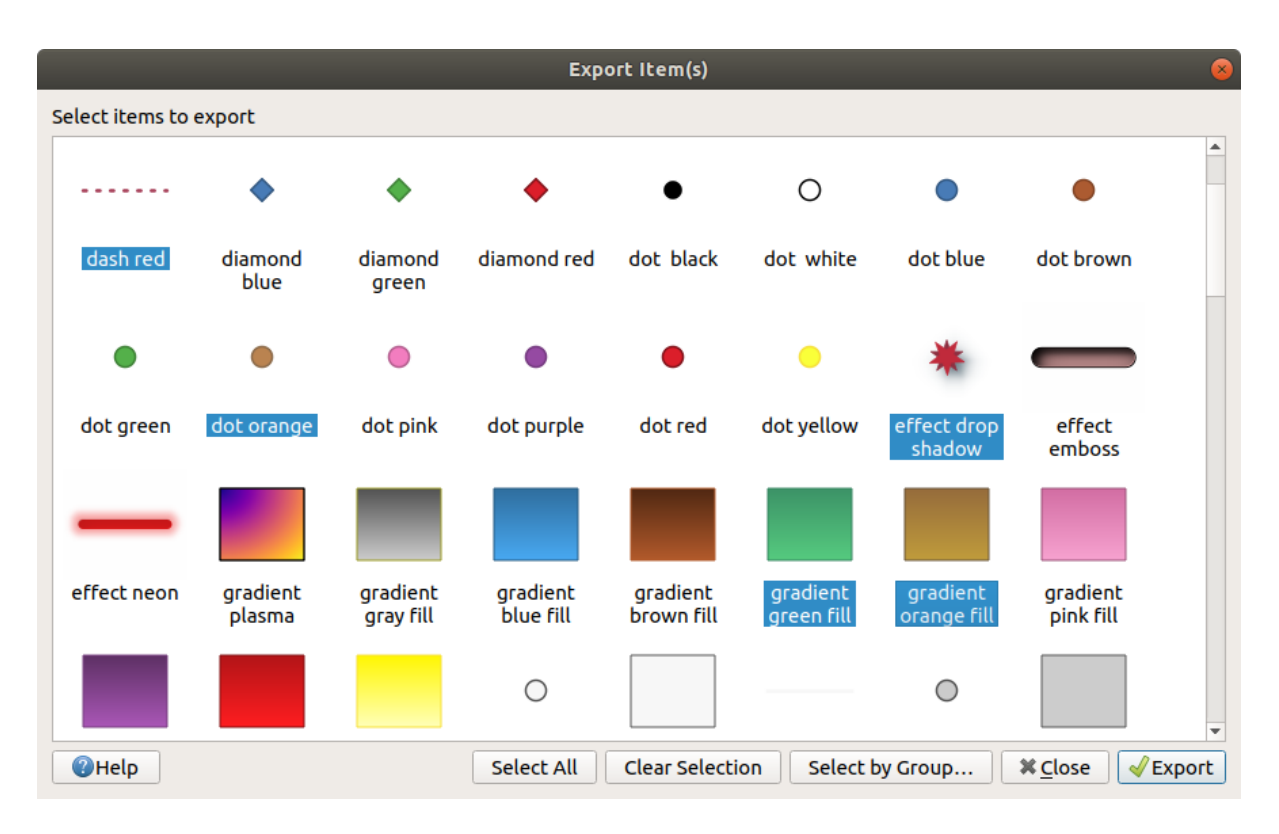

Fig. 12.3: Exporting style items

When symbols are selected, you can also export them to .PNG or . SVG. Exporting to .PNG or . SVG (both not available for other style item types) creates a file for each selected symbol in a given folder. The SVG folder can be added to the *SVG paths* in *Settings Options System* menu of another user, allowing him direct access to all these symbols.

### <span id="page-175-0"></span>**Importing items**

You can extend your style library by importing new items:

- 1. Expand the *Import/Export* drop-down menu and select *Import Item(s)* at the left bottom of the dialog.
- 2. In the new dialog, indicate the source of the style items (it can be an .xml file on the disk or a url).
- 3. Set whether to *Add to favorites* the items to import.
- 4. Check *Do not import embedded tags* to avoid the import of tags associated to the items being imported.
- 5. Give the name of any *Additional tag(s)* to apply to the new items.
- 6. Select from the preview the symbols you want to add to your library.
- 7. And press *Import*.

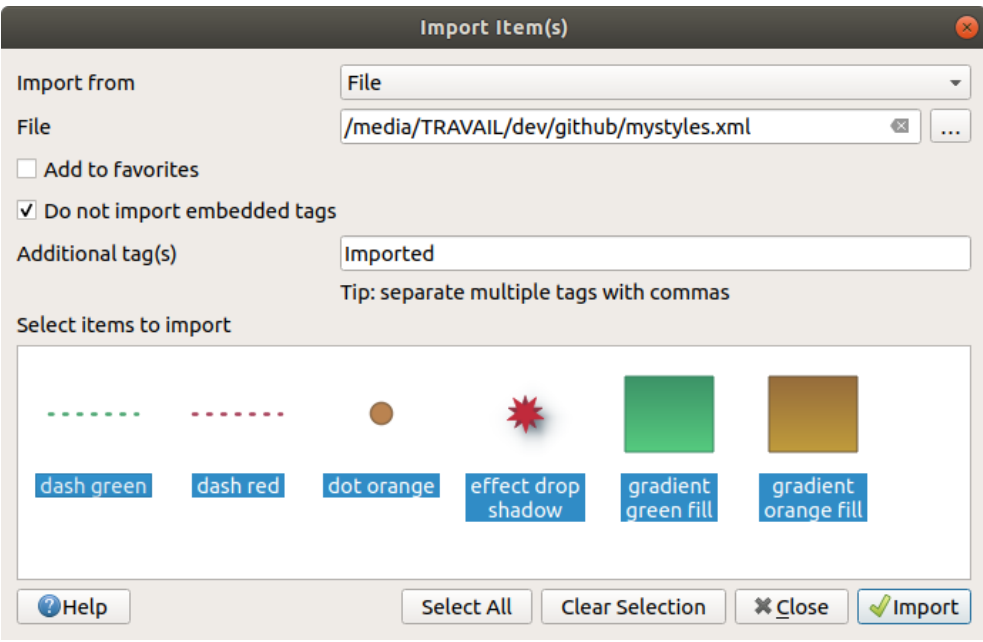

Fig. 12.4: Importing style items

### **Using the Browser panel**

It's also possible to import style items into the active user profile style database directly from the *Browser* panel:

- 1. Select the style .xml file in the browser
- 2. Drag-and-drop it over the map canvas or right-click and select *Import Style…*
- 3. Fill the *Import Items* dialog following *Importing items*
- 4. Press *Import* and the selected style items are added to the style database

Double-clicking the style file in the browser opens the *Style Manager* dialog showing the items in the file. You can select them and press *Copy to Default Style…* [to import them](#page-175-0) into the active style database. Tags can be assigned to items. Also available through right-click, *Open Style…* command.

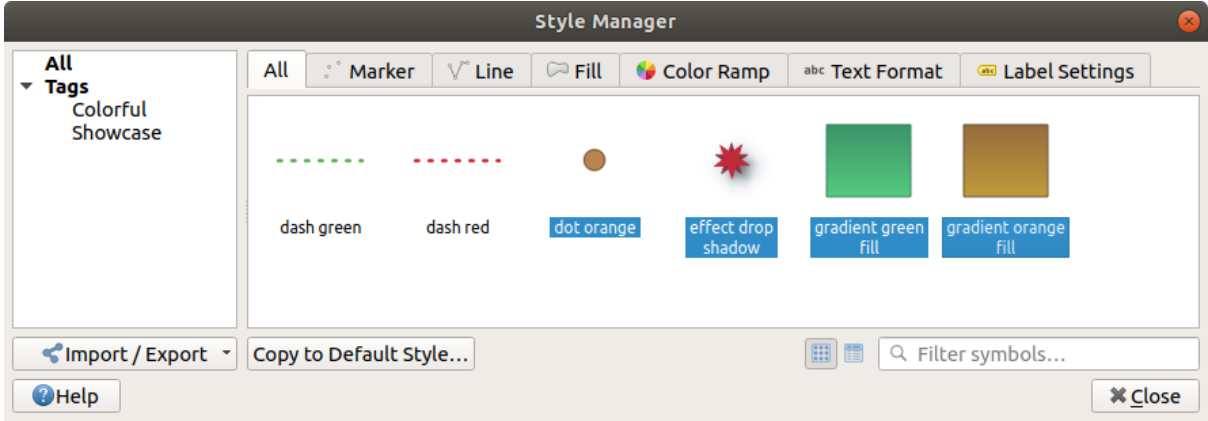

Fig. 12.5: Opening a style items file

The dialog also allows to export single symbols as .PNG or .SVG files.

## <span id="page-177-0"></span>**12.1.2 Setting a Color Ramp**

The Color ramp tab in the *Style Manager* dialog helps you preview different color ramps based on the category selected in the left panel.

To create a custom color ramp, activate the Color ramp tab and click the  $\frac{1}{\sqrt{2}}$  Add item button. The button reveals a drop-down list to choose the ramp type:

• *Gradient*: given a start and end colors, generate a color ramp which can be **continuous** or **discrete**. With double-clicking the ramp preview, you can add as many intermediate color stops as you want.

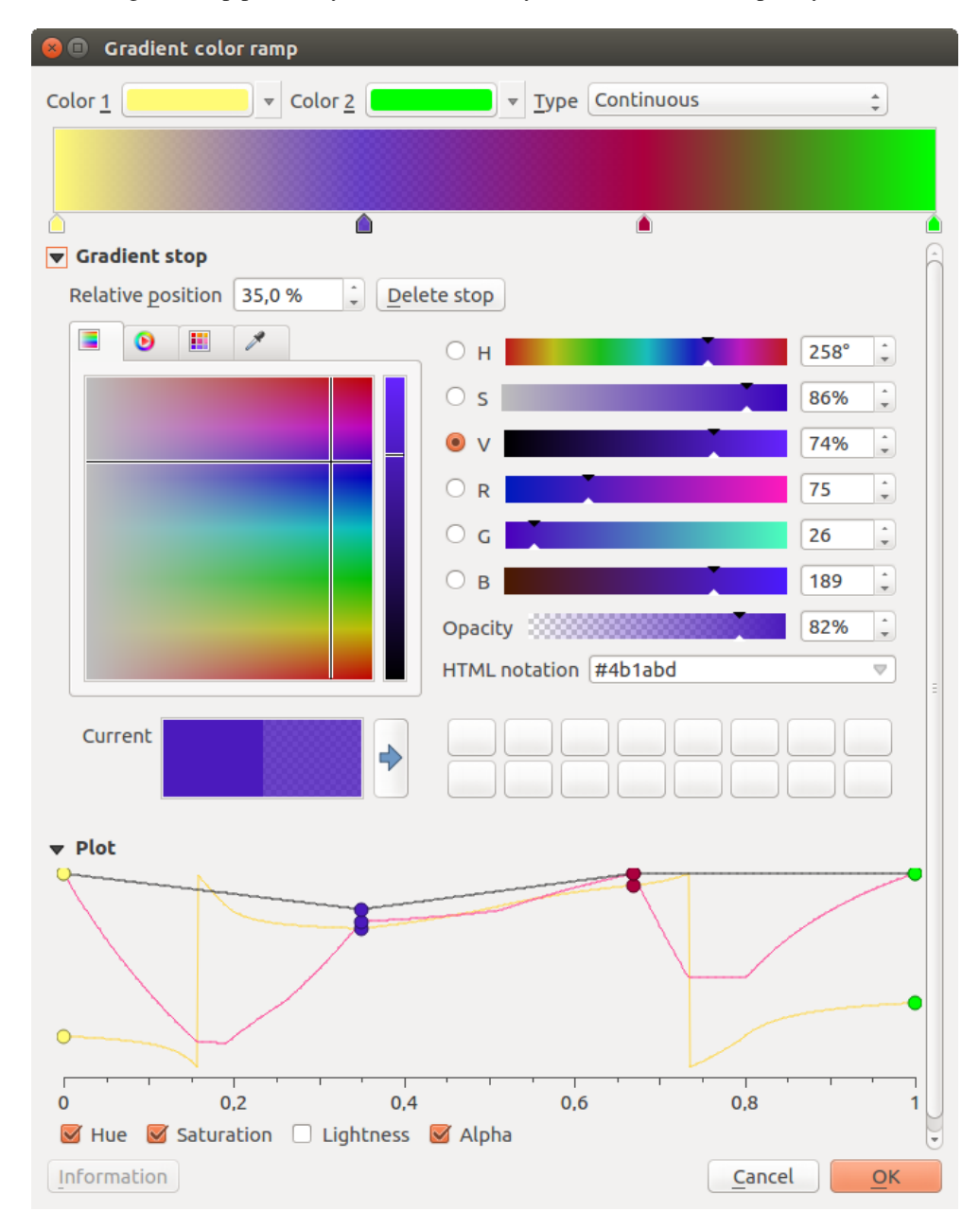

Fig. 12.6: Example of custom gradient color ramp with multiple stops

- *Color presets*: allows to create a color ramp consisting of a list of colors selected by the user;
- *Random*: creates a random set of colors based on range of values for *Hue*, *Saturation*, *Value* and *Opacity* and a number of colors (*Classes*);
- *Catalog: ColorBrewer*: a set of predefined discrete color gradients you can customize the number of colors in the ramp;

• or *Catalog: cpt-city*: an access to a whole catalog of color gradients to locally *save as standard gradient*. The cpt-city option opens a new dialog with hundreds of themes included 'out of the box'.

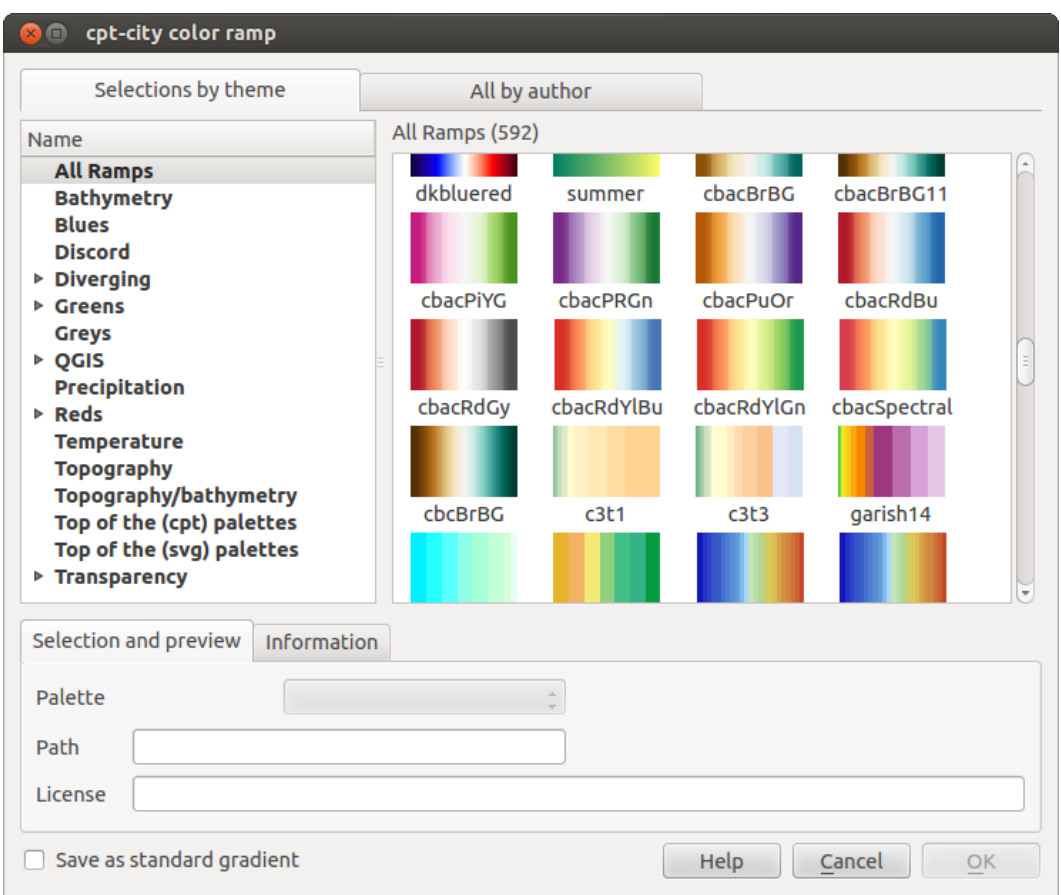

Fig. 12.7: cpt-city dialog with hundreds of color ramps

### **Tip: Easily adjust the color stops of the gradient color ramp**

Double-clicking the ramp preview or drag-and-drop a color from the color spot onto the ramp preview adds a new color stop. Each color stop can be tweaked using the *Color Selector* widgets or by plotting each of its parameters. You can also reposition it using the mouse, the arrow keys (combine with Shift key for a larger move) or the *Relative position* spinbox. Pressing *Delete stop* as well as DEL key removes the selected color stop.

# **12.2 The Symbol Selector**

<span id="page-178-0"></span>The Symbol selector is the main dialog to design a symbol. You can create or edit Marker, Line or Fill Symbols.

Two main components structure the symbol selector dialog:

- the symbol tree, showing symbol layers that are combined afterwards to shape a new global symbol
- and settings to configure the selected symbol layer in the tree.

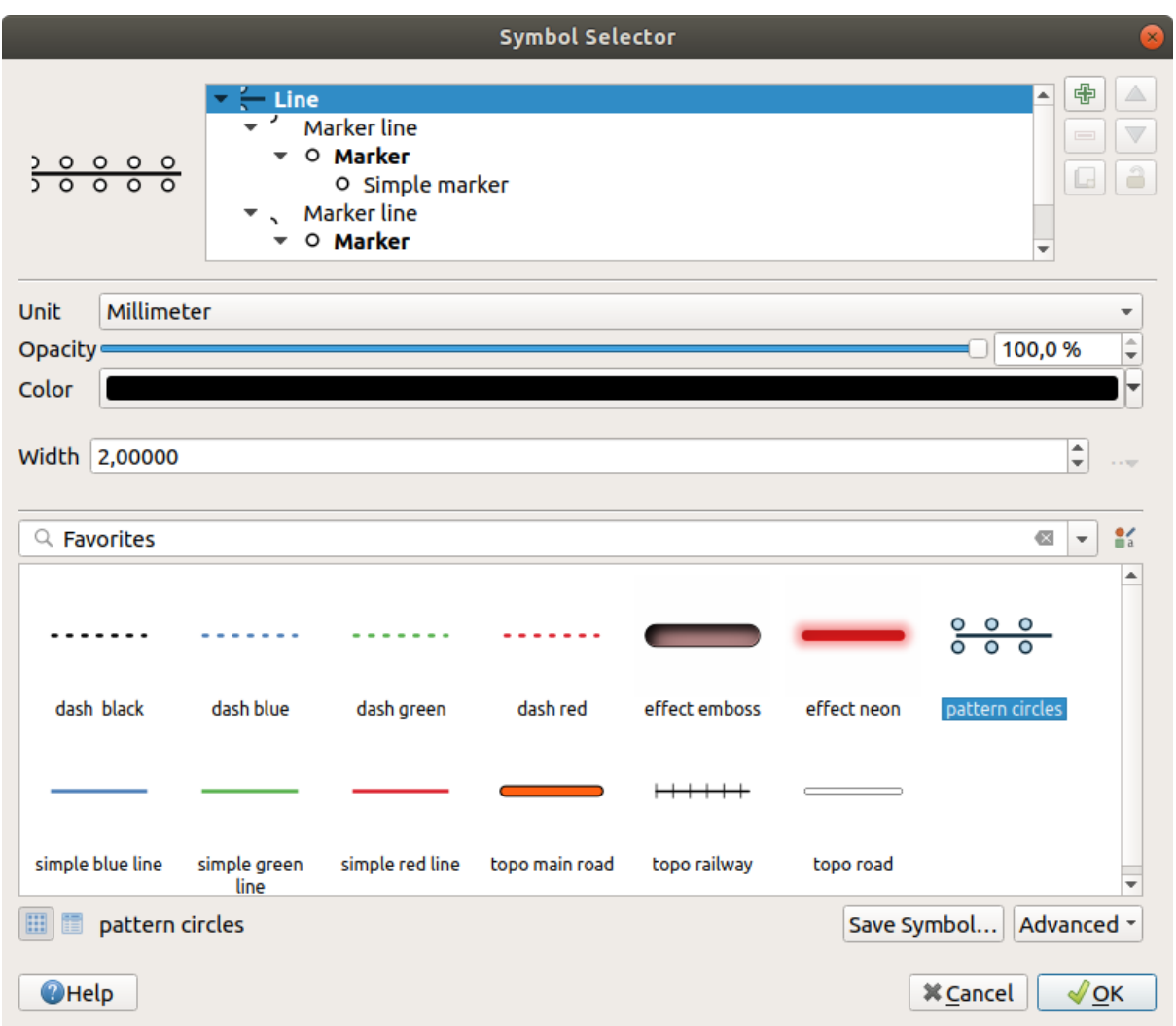

Fig. 12.8: Designing a Line symbol
## **12.2.1 The symbol layer tree**

A symbol can consist of several *Symbol layers*. The symbol tree shows the overlay of these symbol layers that are combined afterwards to shape a new global symbol. Besides, a dynamic symbol representation is updated as soon as symbol properties change.

Depending on the level selected in the symbol tree items, various tools are made available to help you manage the tree:

- $\overrightarrow{d}$  add new symbol layer: you can stack as many symbols as you want
- **remove the selected symbol layer**
- lock colors of symbol layer: a color stays unchanged when user changes the color at the global (or upper) symbol level
- $\bullet$  duplicate a (group of) symbol layer(s)
- move up or down the symbol layer

## **12.2.2 Configuring a symbol**

In QGIS, configuring a symbol is done in two steps: the symbol and then the symbol layer.

#### **The symbol**

At the top level of the tree, it depends on the layer geometry and can be of **Marker**, **Line** or **Fill** type. Each symbol can embed one or more symbols (including, of any other type) or symbol layers.

You can setup some parameters that apply to the global symbol:

- *Unit*: it can be **Millimeters**, **Points**, **Pixels**, **Meters at Scale**, **Map units** or **Inches** (see *Unit Selector* for more details)
- *Opacity*
- *Color*: when this parameter is changed by the user, its value is echoed to all unlocked sub-sy[mbols color](#page-168-0)
- *Size* and *Rotation* for marker symbols
- *Width* for line symbols

**Tip:** Use the *Size* (for marker symbols) or the *Width* (for line symbols) properties at the symbol level to proportionally resize all of its embedded *symbol layers* dimensions.

**Note:** The *Data-defined override* button next to the width, size or rotation parameters is inactive when setting the symbol from the Style manager dialo[g. When the sy](#page-181-0)mbol is connected to a map layer, this button helps you create *proportional or multivariate analysis* rendering.

• A preview of the *[symbols library](#page-170-0)*: Symbols of the same type are shown and, through the editable drop-down list jus[t above, can be filtered by free-form](#page-266-0) text or by *categories*. You can also update the list of symbols using

the Style Manager button and open the eponym dialog. There, you can use any capabilities as exposed in *The Style Manager* se[ction.](#page-172-0)

The symbols are displayed either:

– [in an ico](#page-172-0)n list (with thumbnail, name and associated tags) using the  $\equiv$  List View button below the fr[ame;](#page-172-0)

- or as icon preview using the **IM** Icon View button.
- Press the *Save Symbol* button to add the symbol being edited to the symbols library.
- With the *Advanced*  $\boxed{\cdots | \bullet}$  option, you can:
	- **–** for line and fill symbols, *Clip features to canvas extent*.
	- **–** for fill symbols, *Force right-hand rule orientation*: allows forcing rendered fill symbols to follow the standard "right hand rule" for ring orientation (i.e, polygons where the exterior ring is clockwise, and the interior rings are all counter-clockwise).

The orientation fix is applied while rendering only, and the original feature geometry is unchanged. This allows for creation of fill symbols with consistent appearance, regardless of the dataset being rendered and the ring orientation of individual features.

- **–** Depending on the *symbology* of the layer a symbol is being applied to, additional settings are available in the *Advanced* menu:
	- ∗ *Symbol levels…* to define the order of symbols rendering
	- ∗ *Data-defined [Size Legend](#page-259-0)*
	- ∗ *Match to Saved Symbols…* and *Match to Symbols from File…* to automatically *assign symbols to [classes](#page-273-0)*

#### **The symbol layer**

<span id="page-181-0"></span>At a lower level [of the](#page-263-0) tree, you can customize the symbol layers. The available symbol layer types depend on the upper symbol type. You can apply on the symbol layer *paint effects* to enhance its rendering.

Because describing all the options of all the symbol layer types would not be possible, only particular and significant ones are mentioned below.

#### **Common parameters**

Some common options and widgets are available to build a symbol layer, regardless it's of marker, line or fill sub-type:

- the *color selector* widget to ease color manipulation
- *Units*: it can be **Millimeters**, **Points**, **Pixels**, **Meters at Scale**, **Map units** or **Inches** (see *Unit Selector* for more details)
- $\bullet$  the  $\blacksquare$  [data-defined](#page-163-0) override widget near almost all options, extending capabilities of customizing each symbol (see *Data defined override setup* for more information)
- the *Enable symbol layer* option controls the symbol layer's visibility. Disabled symbol layers are not drawn when rendering the symbol but are saved in the symbol. Being able to hide symbol layers is convenient when [looking for the best design](#page-170-0) of your symbol as you don't need to remove any for the testing. The data-defined override then makes it possible to hide or display different symbol layers based on expressions (using, for instance, feature attributes).
- the *Draw effects* button for *effects rendering*.

**Note:** While the description below assumes that the symbol layer type is bound to the feature geometry, keep in mind that you can embed symbol layers in each others. In that case, the lower level symbol layer parameter (placement, offset…) might be bound to the uppe[r-level symbol, a](#page-275-0)nd not to the feature geometry itself.

#### **Marker Symbols**

Appropriate for point geometry features, marker symbols have several *Symbol layer types*:

<span id="page-182-1"></span>• **Simple marker** (default)

<span id="page-182-0"></span>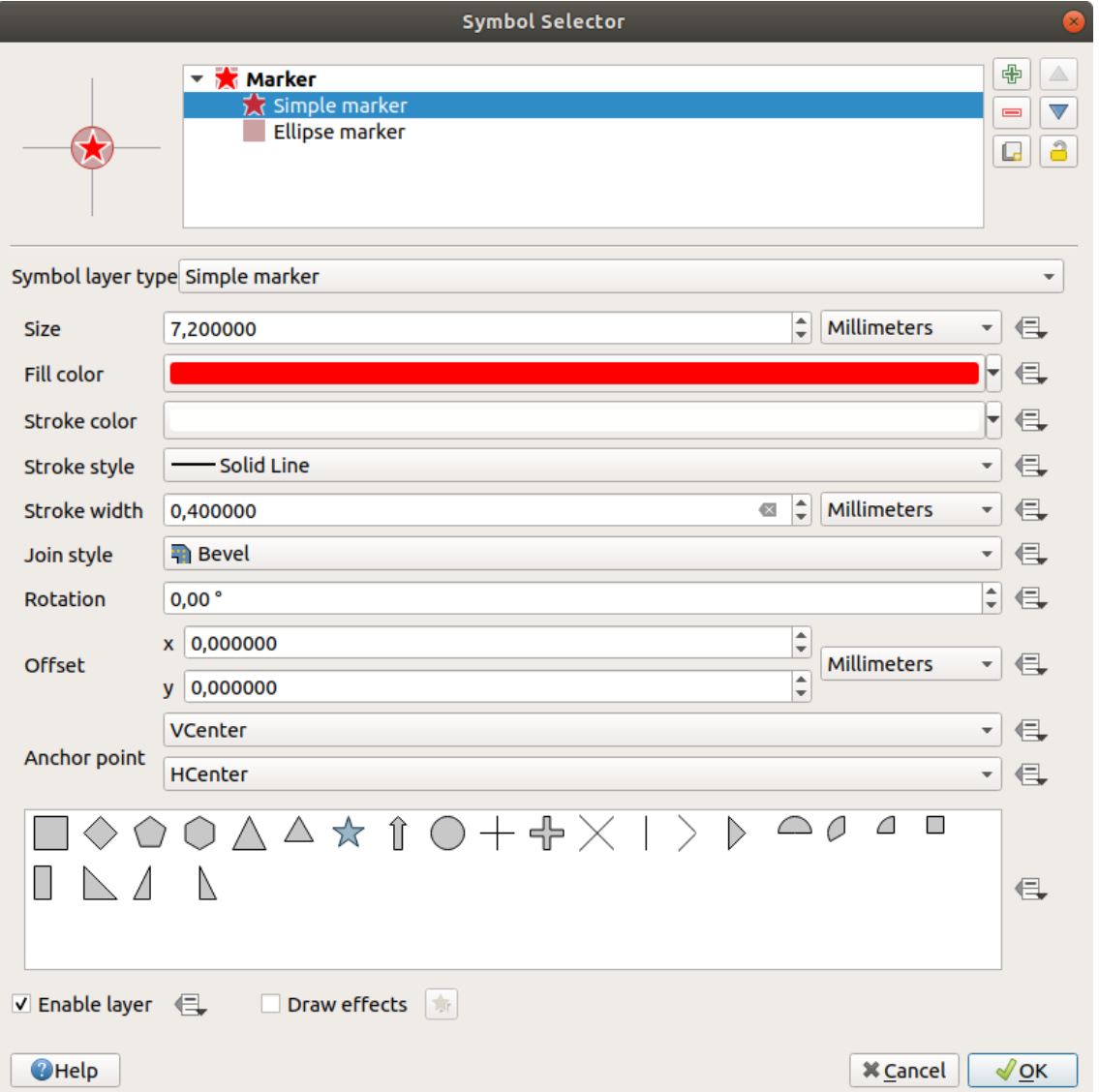

Fig. 12.9: Designing a Simple Marker Symbol

- **Ellipse marker**: a simple marker symbol layer, with customizable width and height
- **Filled marker**: similar to the simple marker symbol layer, except that it uses a *fill sub symbol* to render the marker. This allows use of all the existing QGIS fill (and stroke) styles for rendering markers, e.g. gradient or shapeburst fills.
- **Font marker**: similar to the simple marker symbol layer, except that it uses install[ed fonts to rend](#page-185-0)er the marker. Its additional properties are:
	- **–** *Font family*
	- **–** *Font style*
	- **–** *Character(s)*, representing the text to display as symbol. They can be typed in or selected from the font characters collection widget and you can live *Preview* them with the selected settings.
- **Geometry generator** (see *The Geometry Generator*)
- **Mask**: its sub-symbol defines a mask shape whose color property will be ignored and only the opacity will be used. This is convenient when the marker symbol overlaps with labels or other symbols whose colors are close, making it hard to decipher. More details at *Masks Properties*.
- **Raster image marker**: use an image (PNG, JPG, BMP …) as marker symbol. The image can be a file on the disk, a remote URL or embedded in the style database (*more details*). Width and height of the image can

be set independently or using the **L**<sub>Lock</sub> aspect ratio</sub>[. The size](#page-295-0) can be set using any of the *common units* or as a percentage of the image's original size (scaled by the width).

- **Vector Field marker** (see *The Vector Field Marker*)
- **SVG marker**: provides you with images from your SVG paths (set in *Settings*  $\mathbb{Z}$  Options...  $\mathbb{Z}$  System menu) to

<span id="page-183-1"></span>render as marker symbol. Width and height of the symbol can be set independently or using the Lock aspect ratio. Each SVG file colors and [stroke can also be adapte](#page-188-0)d. The image can be a file on the disk, a remote URL or embedded in the style database (*more details*).

#### **Note:** SVG version requirements

QGIS renders SVG files that f[ollow the](#page-76-0) SVG Tiny 1.2 profile, intended for implementation on a range of devices, from cellphones and PDAs to laptop and desktop computers, and thus includes a subset of the features included in SVG 1.1 Full, along with new features to extend the capabilities of SVG.

Some features not included in these speci[fications might not be r](https://www.w3.org/TR/SVGMobile12/)endered correctly in QGIS.

#### **Tip:** Enable SVG marker symbol customization

To have the possibility to change the colors of a *SVG marker*, you have to add the placeholders param(fill) for fill color, param(outline) for stroke color and param(outline-width) for stroke width. These placeholders can optionally be followed by a default value, e.g.:

```
<svg width="100%" height="100%">
<rect fill="param(fill) #ff0000" stroke="param(outline) #00ff00" stroke-width=
,→"param(outline-width) 10" width="100" height="100">
</rect>
</svg>
```
#### **Line Symbols**

<span id="page-183-0"></span>Appropriate for line geometry features, line symbols have the following symbol layer types:

• **Simple line** (default): available settings are:

<span id="page-183-3"></span>The simple line symbol layer type has many of the same properties as the *simple marker symbol*, and in addition:

- **–** *Cap style*
- **–** *Use custom dash pattern*: overrides the *Stroke style* setting wit[h a custom dash.](#page-182-0)
- **–** *Align dash pattern to line length*: the dash pattern length will be adjusted so that the line will end with a complete dash element, instead of a gap.
- **–** *Tweak dash pattern at sharp corners*: dynamically adjusts the dash pattern placement so that sharp corners are represented by a full dash element coming into and out of the sharp corner. Dependent on *Align dash pattern to line length*.
- <span id="page-183-2"></span>• **Arrow**: draws lines as curved (or not) arrows with a single or a double head with configurable width, length and thickness. To create a curved arrow the line feature must have at least three vertices. It also uses a *fill symbol* such as gradients or shapeburst to render the arrow body. Combined with the geometry generator, this type of layer symbol helps you representing flow maps.

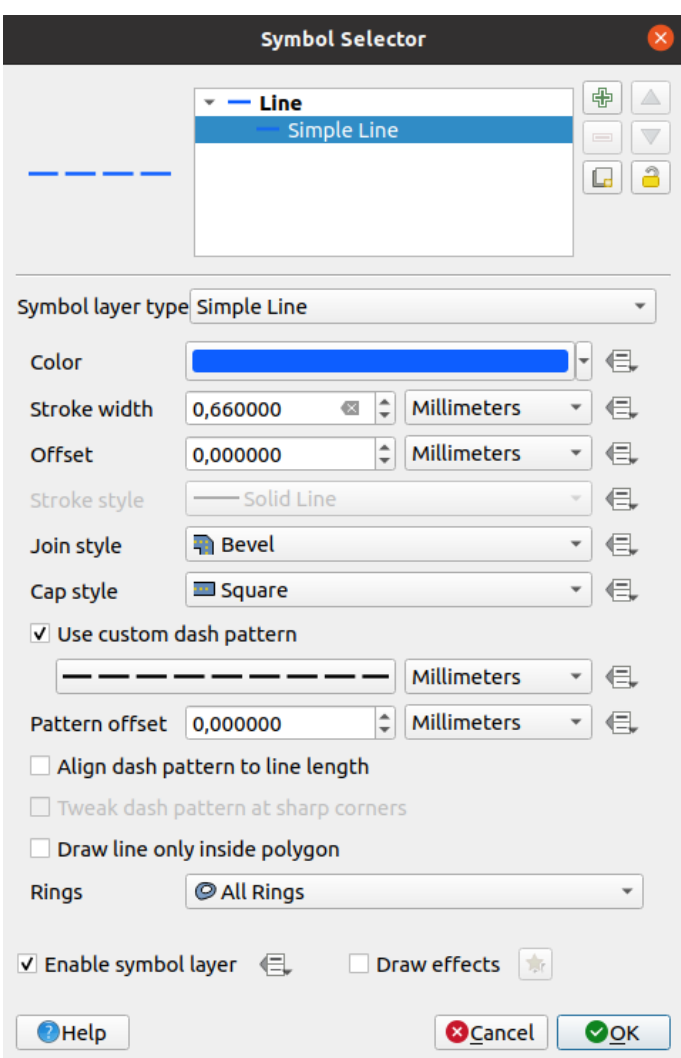

Fig. 12.10: Designing a Simple Line Symbol

- **Geometry generator** (see *The Geometry Generator*)
- <span id="page-185-2"></span>• **Marker line**: repeats a *marker symbol* over the length of a line.
	- **–** The markers placement can be at a regular distance or based on the line geometry: first, last or each vertex, on the central [point of the line or of ea](#page-188-1)ch segment, or on every curve point.
	- **–** The markers plac[ement can also b](#page-182-1)e given an offset along the line
	- **–** The *Rotate marker to follow line direction* option sets whether each marker symbol should be oriented relative to the line direction or not.

Because a line is often a succession of segments of different directions, the rotation of the marker is calculated by averaging over a specified distance along the line. For example, setting the *Average angle over* property to 4mm means that the two points along the line that are 2mm before and after the symbol placement are used to calculate the line angle for that marker symbol. This has the effect of smoothing (or removing) any tiny local deviations from the overall line direction, resulting in much nicer visual orientations of the marker line symbols.

- **–** The marker line can also be offset from the line itself.
- <span id="page-185-1"></span>• **Hashed line**: repeats a line segment (a hash) over the length of a line symbol, with a line sub-symbol used to render each individual segment. In other words, a hashed line is like a marker line in which marker symbols are replaced with segments. As such, the hashed lines have the *same properties* as marker line symbols, along with:
	- **–** *Hash length*
	- **–** *Hash rotation*

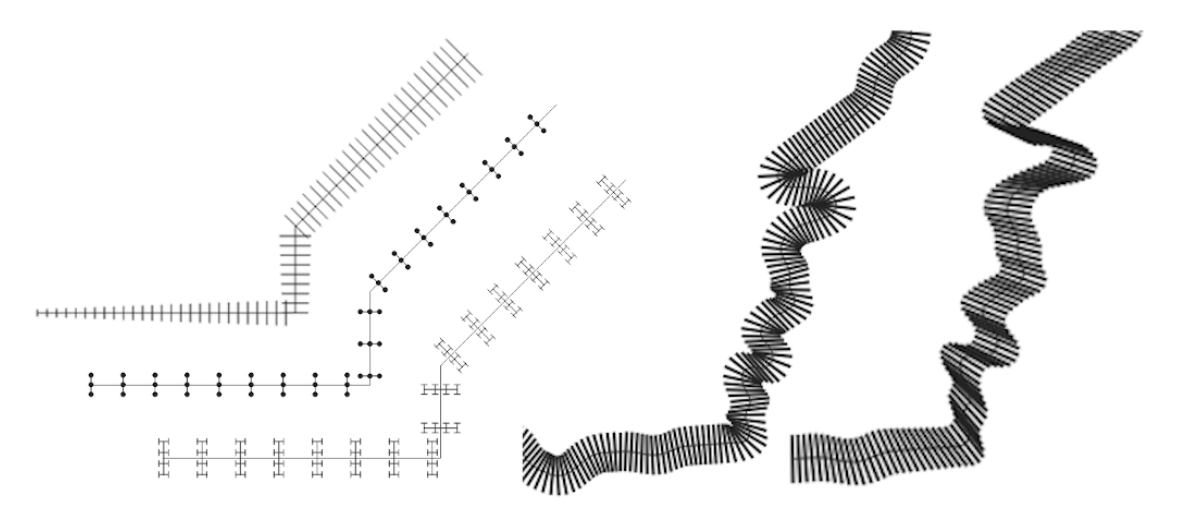

Fig. 12.11: Examples of hashed lines

#### **Fill Symbols**

<span id="page-185-0"></span>Appropriate for polygon geometry features, fill symbols have also several symbol layer types:

- **Simple fill** (default): fills a polygon with a uniform color
- **Centroid fill**: places a *marker symbol* at the centroid of the visible feature. The position of the marker may not be the real centroid of the feature, because calculation takes into account the polygon(s) clipped to area visible in map canvas for rendering and ignores holes. Use the *geometry generator symbol* if you want the exact centroid.

You can:

**–** *Force point inside polygon*

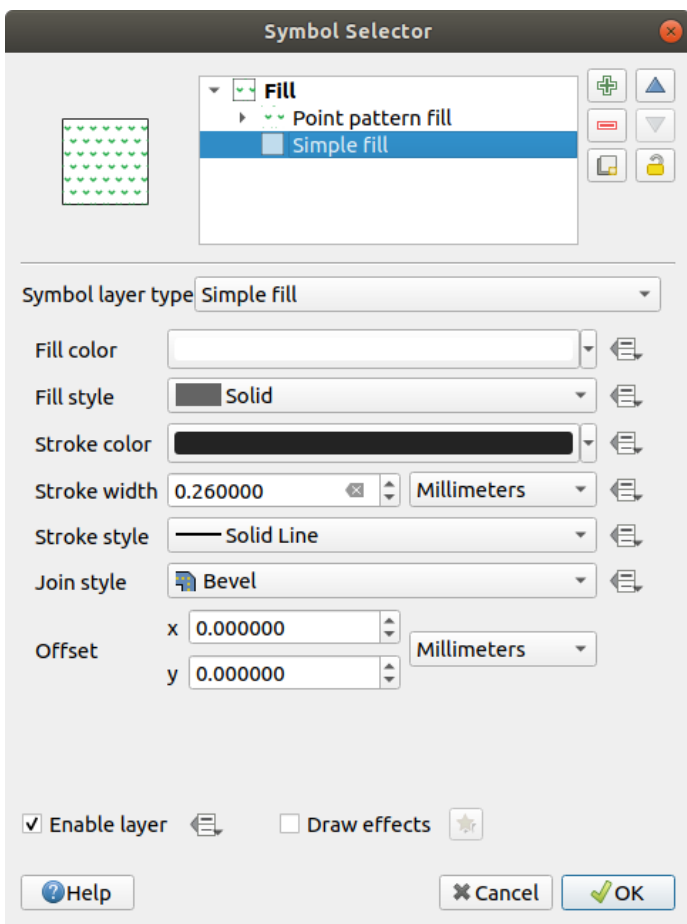

Fig. 12.12: Designing a Simple Fill Symbol

- **–** *Draw point on every part of multi-part feature* or place the point only on its biggest part
- **–** display the marker symbol(s) in whole or in part, keeping parts overlapping the current feature geometry (*Clip markers to polygon boundary*) or the geometry part the symbol belongs to (*Clip markers to current part boundary only*)
- **Geometry generator** (see *The Geometry Generator*)
- **Gradient fill**: uses a radial, linear or conical gradient, based on either simple two color gradients or a predefined *gradient color ramp* to fill polygons. The gradient can be rotated and applied on a single feature basis or across the whole map extent. Als[o start and end points can](#page-188-1) be set via coordinates or using the centroid (of feature or map);
- **Line pattern fill**: fills the polygon with a hatching pattern of *line symbol layer*. You can set a rotation, the [spacing between lin](#page-177-0)es and an offset from the feature boundary;
- **Point pattern fill**: fills the polygon with a hatching pattern of *marker symbol layer*. You can set the distance and a displacement between rows of markers, and an offset fro[m the feature boun](#page-183-0)dary;
- **Random marker fill**: fills the polygon with a *marker symbol* placed at random locations within the polygon boundary. You can set:
	- **–** the number of marker symbols to render, either as an absolute count or as density-based (the fill density will remain the same on different scale / [zoom levels\)](#page-182-1)
	- **–** an optional random number seed, to give consistent placement of markers whenever maps are refreshed (also allows random placement to play nice with QGIS server and tile-based rendering)
	- **–** whether markers rendered near the edges of polygons should be clipped to the polygon boundary or not
- **Raster image fill**: fills the polygon with tiles from a raster image (PNG JPG, BMP ...). The image can be a file on the disk, a remote URL or an embedded file encoded as a string (*more details*). Options include (data defined) opacity, image width, coordinate mode (object or viewport), rotation and offset. The image width can be set using any of the *common units* or as a percentage of the original size.
- **SVG fill**: fills the polygon using *SVG markers*;
- **Shapeburst fill**: buffers a gradient fill, where a gradient is drawn from th[e boundary o](#page-76-0)f a polygon towards the polygon's centre. Con[figurable param](#page-168-0)eters include distance from the boundary to shade, use of color ramps or simple two color gradients, opti[onal blurring o](#page-183-1)f the fill and offsets;
- **Outline: Arrow**: uses a line *arrow symbol* layer to represent the polygon boundary;
- **Outline: Hashed line**: uses a *hash line symbol* layer to represent the polygon boundary (the interior rings, the exterior ring or all the rings).
- **Outline: Marker line**: uses a *[marker line](#page-183-2) symbol* layer to represent the polygon boundary (the interior rings, the exterior ring or all the ring[s\).](#page-185-1)
- **Outline: simple line**: uses a *simple line symbol* layer to represent the polygon boundary (the interior rings, the exterior ring or all the rings). The *Draw line only inside polygon* option displays the polygon borders inside the polygon and can be useful to cl[early represent adja](#page-185-2)cent polygon boundaries.

**Note:** When geometry type is pol[ygon, you can cho](#page-183-3)ose to disable the automatic clipping of lines/polygons to the canvas extent. In some cases this clipping results in unfavourable symbology (e.g. centroid fills where the centroid must always be the actual feature's centroid).

#### **The Geometry Generator**

<span id="page-188-1"></span>Available with all types of symbols, the *geometry generator* symbol layer allows to use *expression syntax* to generate a geometry on the fly during the rendering process. The resulting geometry does not have to match with the original geometry type and you can add several differently modified symbol layers on top of each other.

Some examples:

```
-- render the centroid of a feature
centroid( $geometry )
-- visually overlap features within a 100 map units distance from a point
-- feature, i.e generate a 100m buffer around the point
buffer( $geometry, 100 )
-- Given polygon layer1( id1, layer2_id, ...) and layer2( id2, fieldn...)
-- render layer1 with a line joining centroids of both where layer2_id = id2
make_line( centroid( $geometry ),
           centroid( geometry( get_feature( 'layer2', 'id2', attribute(
               $currentfeature, 'layer2_id') ) )
         )
-- Create a nice radial effect of points surrounding the central feature
-- point when used as a MultiPoint geometry generator
collect_geometries(
 array_foreach(
   generate_series( 0, 330, 30 ),
     project( $geometry, .2, radians( @element ) )
 )
)
```
#### **The Vector Field Marker**

<span id="page-188-0"></span>The vector field marker is used to display vector field data such as earth deformation, tidal flows, and the like. It displays the vectors as lines (preferably arrows) that are scaled and oriented according to selected attributes of data points. It can only be used to render point data; line and polygon layers are not drawn by this symbology.

The vector field is defined by attributes in the data, which can represent the field either by:

- **cartesian** components (x and y components of the field)
- or **polar** coordinates: in this case, attributes define Length and Angle. The angle may be measured either clockwise from north, or Counterclockwise from east, and may be either in degrees or radians.
- or as **height only** data, which displays a vertical arrow scaled using an attribute of the data. This is appropriate for displaying the vertical component of deformation, for example.

The magnitude of field can be scaled up or down to an appropriate size for viewing the field.

# **12.3 Setting a label**

Labels are textual information you can display on vector features or maps. They add details you could not necessarily represent using symbols. Two types of text-related items are available in QGIS:

• *Text Format*: defines the appearance of the text, including *font, size, colors*, *shadow*, *background*, *buffer*, …

They can be used to render texts over the map (layout/map title, decorations, scale bar, …), usually through the *font* widget.

To create a *Text Format* item:

- 1. Open the *Style Manager* dialog
- 2. Activate the *Text format* tab

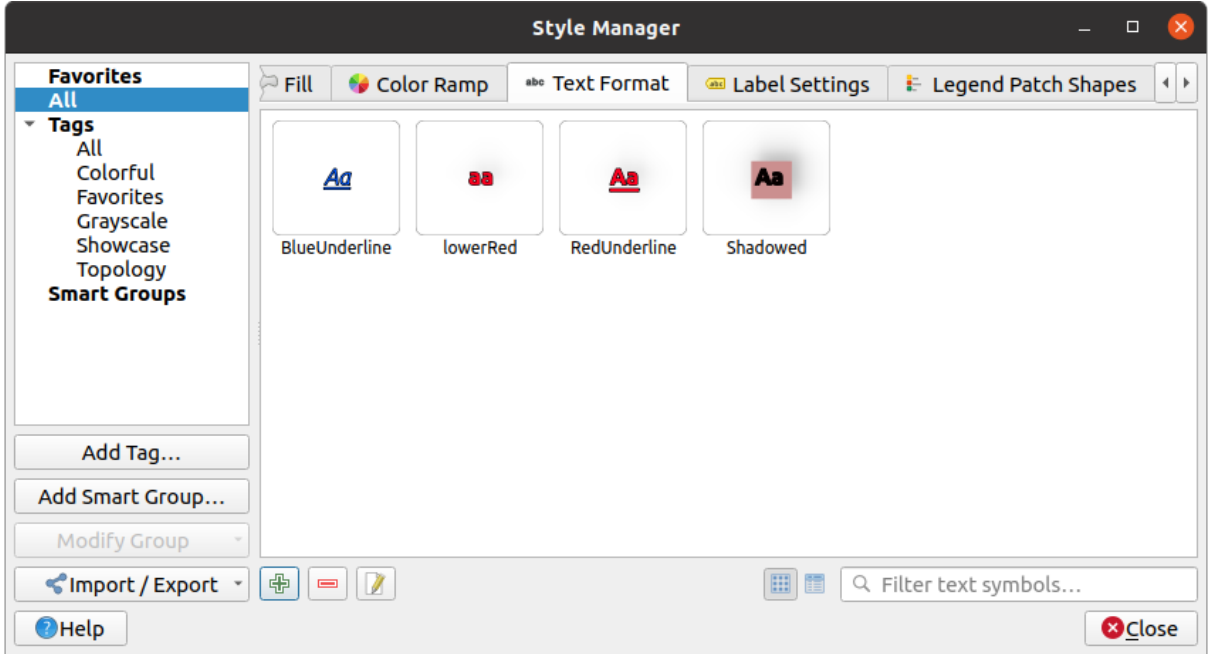

Fig. 12.13: Text formats in Style Manager dialog

- 3. Press the <sup>Add item</sup> button. The *Text Format* dialog opens for *configuration*. As usual, these properties are *data-definable*.
- *Label Settings*: extend the text format settings with properties related to the location or the interaction with other texts or features (*callouts*, *placement*, *overlay, scale visibility*, m[ask …\).](#page-189-0)

They are [used to config](#page-170-0)ure smart labelling for vector layers through the *Labels* tab of the vector *Layer Properties* dialog or *Layer Styling* panel or using the **Lagel Layer Labeling Options** button of the *Label toolbar*.

To create a *Label Settings* [item:](#page-198-0)

- 1. Open the *Style Manager* dialog
- 2. Activate the *Label Settings* tab
- 3. Press the  $\frac{d}{d}$  Add item menu and select the entry corresponding to the geometry type of the features you want to label.

The *Label Settings* dialog opens with the following properties. As usual, these properties are *data-definable*.

## **12.3.1 Formatting the label text**

<span id="page-189-0"></span>Most of the following properties are common to *Text Format* and *Label Settings* items.

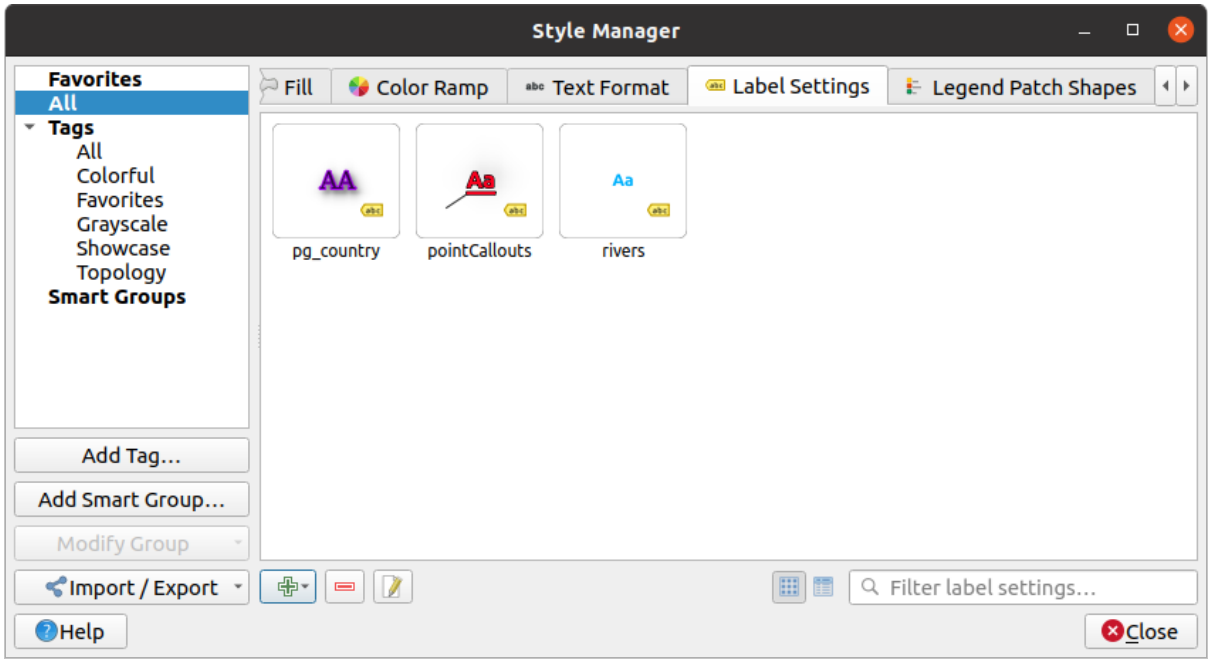

Fig. 12.14: Label Settings in Style Manager dialog

#### **Text tab**

In the *Text* tab, you can set:

- the *Font*, from the ones available on your machine
- the *Style*: along with the common styles of the font, you can set whether the text should be underlined or striked through
- the *Size* in any *supported unit*
- the *Color*
- and the *Opacity*.

At the bottom of the [tab, a widget s](#page-168-0)hows a filterable list of compatible items stored in your *style manager database*. This allows you to easily configure the current text format or label setting based on an existing one, and also save a new item to the style database: Press the *Save format…* or *Save settings…* button and provide a name and tag(s).

**Note:** When configuring a *Label Settings* item, text format items are also available in th[is widget. Select one to](#page-172-0) quickly overwrite the current *textual properties* of the label. Likewise, you can create/overwrite a text format from there.

#### **Formatting tab**

In the  $\epsilon$  **c** *Formatting* tab, you can:

- Use the *Type case* option to change the capitalization style of the text. You have the possibility to render the text as:
	- **–** *No change*
	- **–** *All uppercase*
	- **–** *All lowercase*

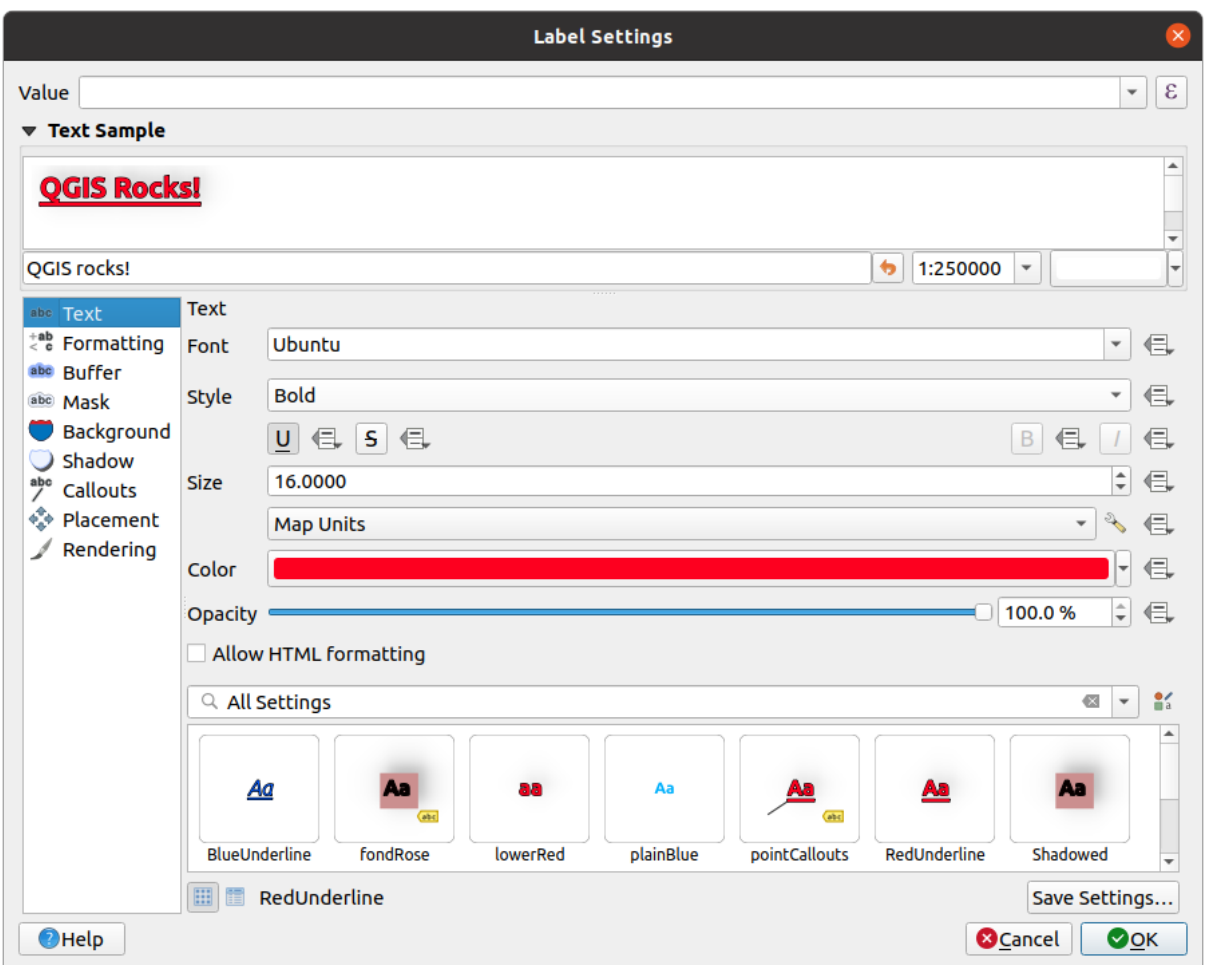

Fig. 12.15: Labels settings - Text tab

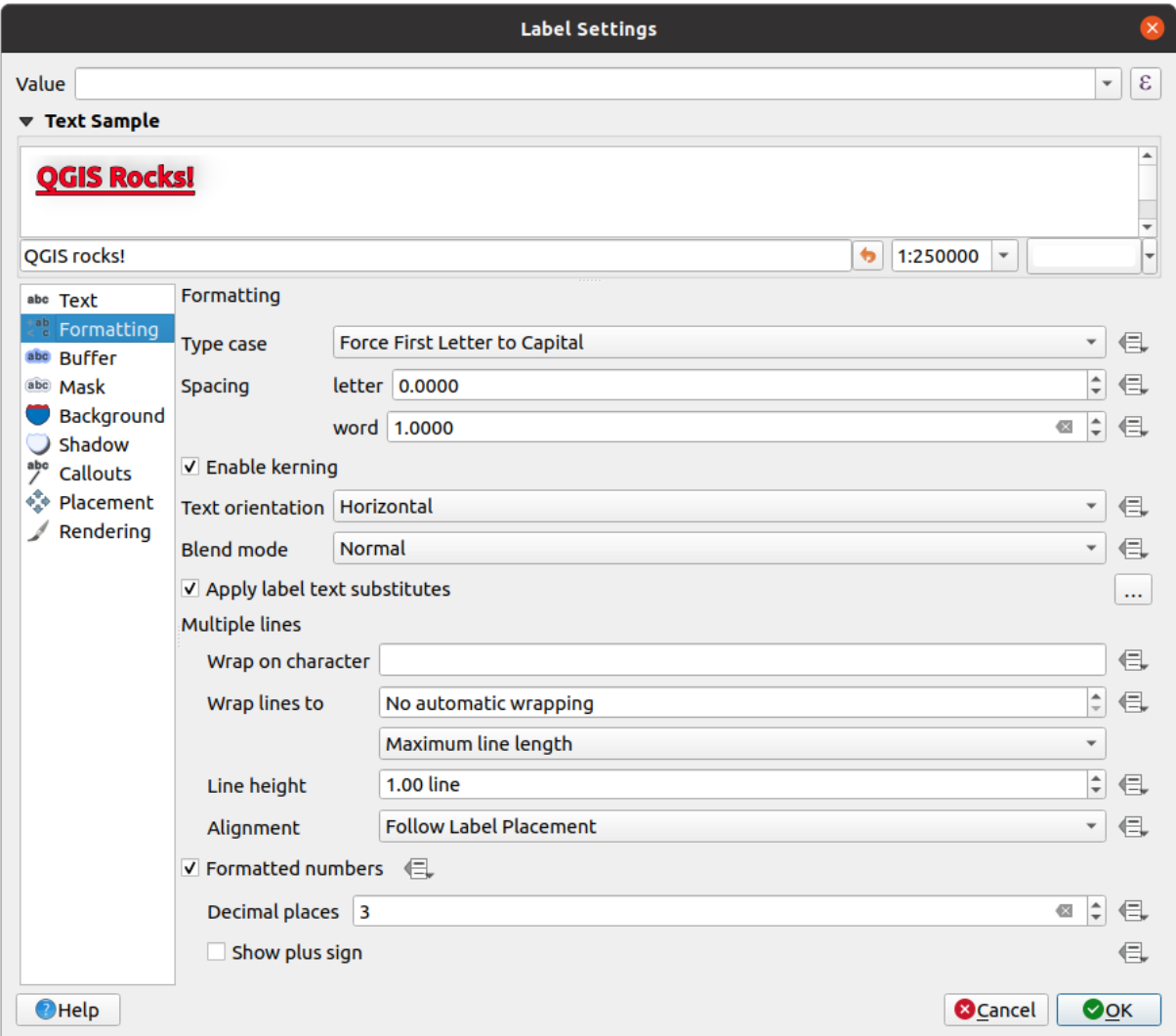

Fig. 12.16: Label settings - Formatting tab

- **–** *Title case*: modifies the first letter of each word into capital, and turns the other letters into lower case if the original text is using a single type case. In case of mixed type cases in the text, the other letters are left untouched.
- **–** *Force first letter to capital*: modifies the first letter of each word into capital and leaves the other letters in the text untouched.
- Under *Spacing*, change the space between words and between individual letters.
- *Enable kerning* of the text font
- Set the *Text orientation* which can be *Horizontal* or *Vertical*. It can also be *Rotation-based* when setting a label (e.g., to properly label line features in *parallel* placement mode).
- Use the *Blend mode* option to determine how your labels will mix with the map features below them (more details at *Blending Modes*).
- The *Apply label text substitutes* op[tion allo](#page-200-0)ws you to specify a list of texts to substitute to texts in feature labels (e.g., abbreviating street types). Replacement texts are used when displaying labels on the map. Users can also [export and impor](#page-169-0)t lists of substitutes to make reuse and sharing easier.
- Configure *Multiple lines*:
	- **–** Set a character that will force a line break in the text with the *Wrap on character* option
	- **–** Set an ideal line size for auto-wrapping using the *Wrap lines to* option. The size can represent either the *Maximum line length* or the *Minimum line length*.
	- **–** Decide the *Line Height*
	- **–** Format the *Alignment*: typical values available are *Left*, *Right*, *Justify* and *Center*.

When setting point labels properties, the text alignment can also be *Follow label placement*. In that case, the alignment will depend on the final placement of the label relative to the point. E.g., if the label is placed to the left of the point, then the label will be right aligned, while if it is placed to the right, it will be left aligned.

- For line labels you can include *Line direction symbol* to help determine the line directions, with symbols to use to indicate the *Left* or *Right*. They work particularly well when used with the *curved* or *Parallel* placement options from the *Placement* tab. There are options to set the symbols position, and to *Reverse direction*.
- Use the *Formatted numbers* option to format numeric texts. You can set the number of *Decimal places*. By default, 3 decimal places will be used. Use the *Show plus sign* if you want to show the plus sign for positive numbers.

#### **Buffer tab**

To create a buffer around the label, activate the *Draw text buffer* checkbox in the *Buffer* tab. Then you can:

- Set the buffer's *Size* in any *supported unit*
- Select the buffer's *Color*
- *Color buffer's fill*: The buffer expands from the label's outline, so, if the option is activated, the label's interior is filled. This ma[y be relevant w](#page-168-0)hen using partially transparent labels or with non-normal blending modes, which will allow seeing behind the label's text. Unchecking the option (while using totally transparent labels) will allow you to create outlined text labels.
- Define the buffer's *Opacity*
- Apply a *Pen join style*: it can be *Round*, *Miter* or *Bevel*
- Use the *Blend mode* option to determine how your label's buffer will mix with the map components below them (more details at *Blending Modes*).

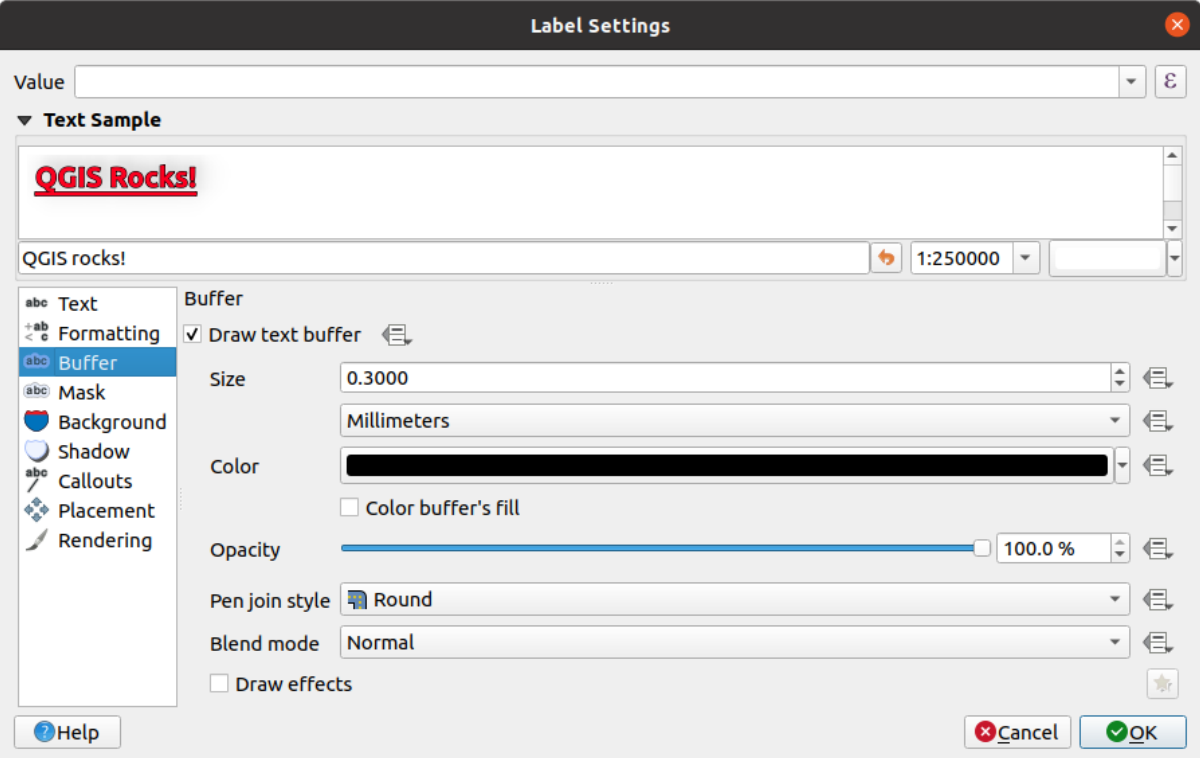

Fig. 12.17: Label settings - Buffer tab

• Check *Draw effects* to add advanced *paint effects* for improving text readability, eg through outer glows and blurs.

#### **Background tab**

The *Background* tab allows you to configure a shape that stays below each label. To add a background, activate the *Draw Background* checkbox and select the *Shape* type. It can be:

- a regular shape such as *Rectangle*, *Square*, *Circle* or *Ellipse*
- an *SVG* symbol from a file, a URL or embedded in the project or style database (*more details*)
- or a *Marker Symbol* you can create or select from the *symbol library*.

Depending on the selected shape, you need to configure some of the following properties:

- The *Size type* of the frame, which can be:
	- **–** *Fixed*: using the same size for all the labels, reg[ardless the size](#page-182-1) of the text
	- **–** or a *Buffer* over the text's bounding box
- The *Size* of the frame in X and Y directions, using any *supported units*
- A *Rotation* of the background, between *Sync with label*, *Offset of label* and *Fixed*. The last two require an angle in degrees.
- An *Offset X,Y* to shift the background item in the X an[d/or Y direction](#page-168-0)s
- A *Radius X,Y* to round the corners of the background shape (applies to rectangle and square shapes only)
- An *Opacity* of the background
- A *Blend mode* to mix the background with the other items in the rendering (see *Blending Modes*).

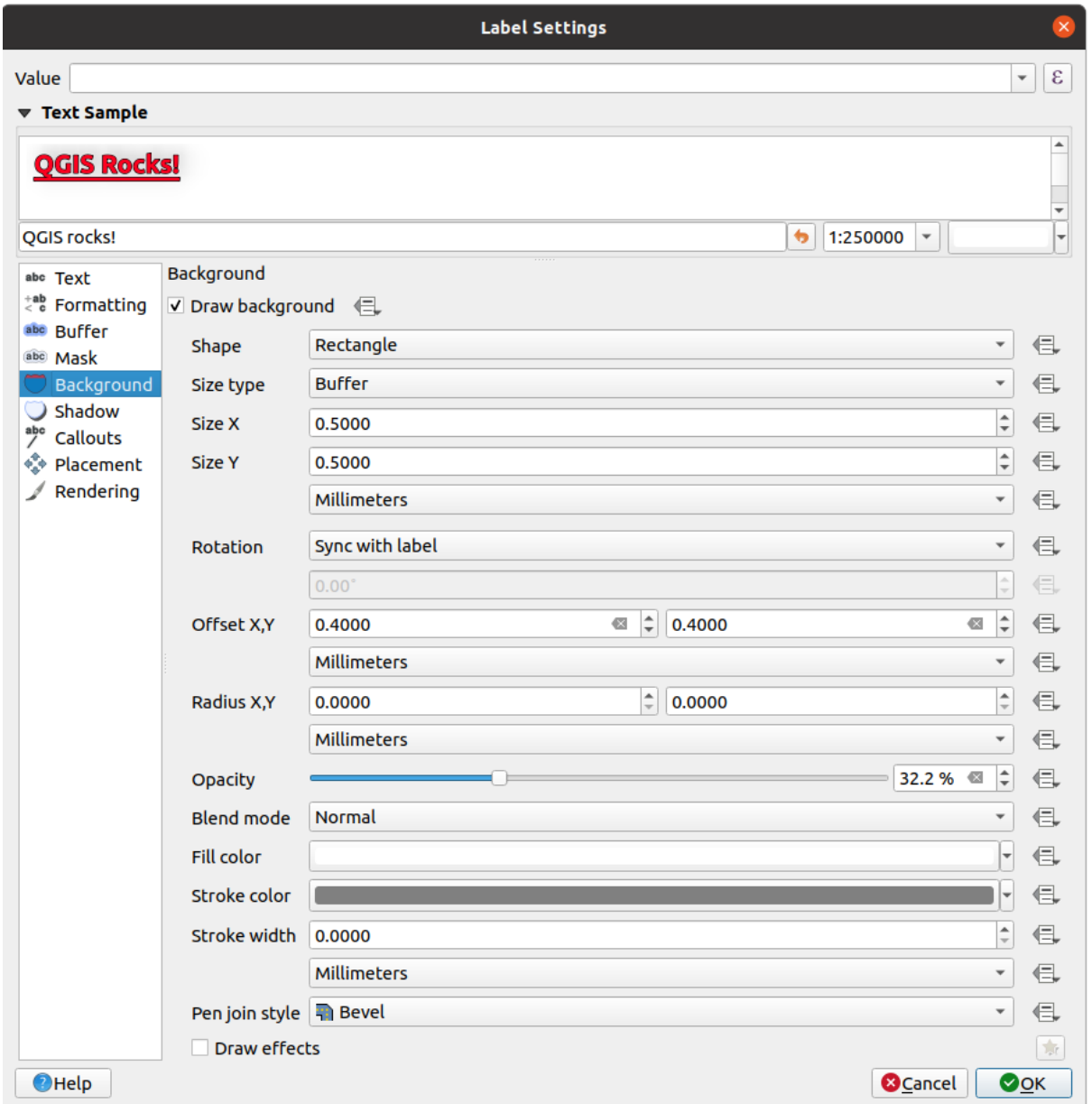

Fig. 12.18: Label settings - Background tab

- The *Fill color*, *Stroke color* and *Stroke width* for shape types other than the marker symbol. Use the *Load symbol parameters* to revert changes on an SVG symbol to its default settings.
- A *Pen join style*: it can be *Round*, *Miter* or *Bevel* (applies to rectangle and square shapes only)
- *Draw effects* to add advanced *paint effects* for improving text readability, eg through outer glows and blurs.

#### **Shadow tab**

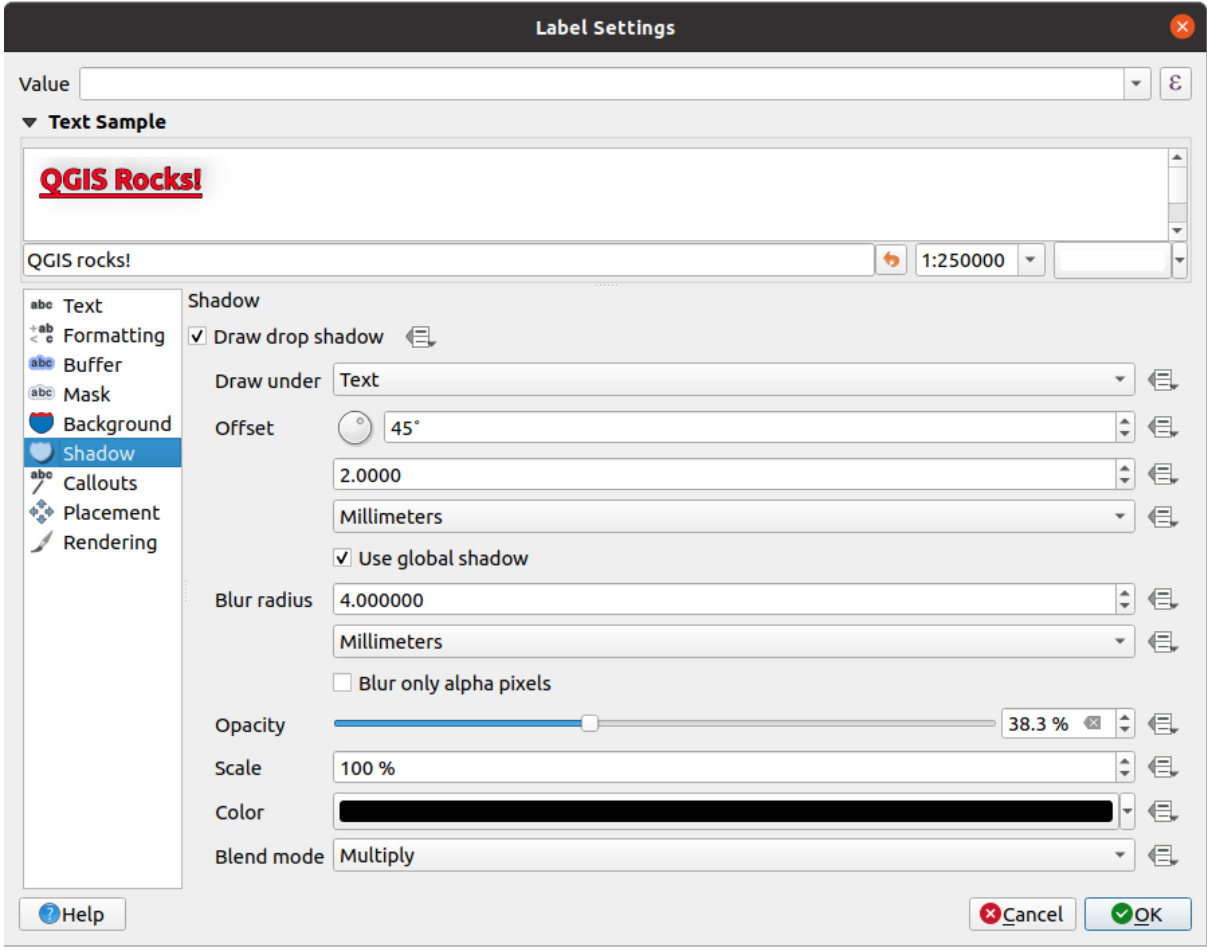

Fig. 12.19: Label settings - Shadow tab

To add a shadow to the text, enable the *Shadow* tab and activate the *Draw drop shadow*. Then you can:

- Indicate the item used to generate the shadow with *Draw under*. It can be the *Lowest label component* or a particular component such as the *Text* itself, the *Buffer* or the *Background*.
- Set the shadow's *Offset* from the item being shadowded, ie:
	- **–** The angle: clockwise, it depends on the underlying item orientation
	- **–** The distance of offset from the item being shadowded
	- **–** The units of the offset

If you tick the *Use global shadow* checkbox, then the zero point of the angle is always oriented to the north and doesn't depend on the orientation of the label's item.

• Influence the appearance of the shadow with the *Blur radius*. The higher the number, the softer the shadows, in the units of your choice.

- Define the shadow's *Opacity*
- Rescale the shadow's size using the *Scale* factor
- Choose the shadow's *Color*
- Use the *Blend mode* option to determine how your label's shadow will mix with the map components below them (more details at *Blending Modes*).

## **12.3.2 Configuring interaction with labels**

Other than the text formatti[ng settings expos](#page-169-0)ed above, you can also set how labels interact with each others or with the features.

#### **Mask tab**

The *Mask* tab allows you to define a mask area around the labels. This feature is very useful when you have overlapping symbols and labels with similar colors, and you want to make the labels visible.

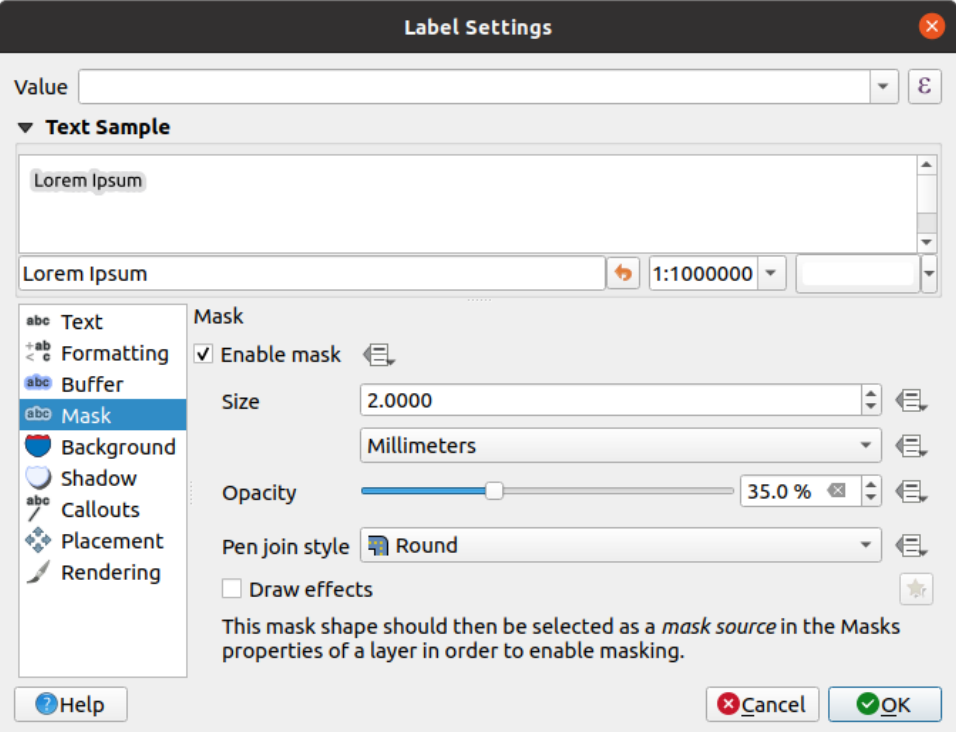

Fig. 12.20: Labels settings - Mask tab

To create masking effects on labels:

- 1. Activate the  $\blacktriangleright$  *Enable mask* checkbox in the  $\overset{\text{abc}}{ }$  tab.
- 2. Then you can set:
	- the mask's *Size* in the *supported units*
	- the *Opacity* of the mask area around the label
	- a *Pen Join Style*
	- *paint effects* through the *[Draw eff](#page-168-0)ects* checkbox.

3. Select this mask shape as a mask source in the overlapping layer properties *Mask* tab (see *Masks Properties*).

#### **Callouts tab**

<span id="page-198-0"></span>A common practice when placing labels on a crowded map is to use **callouts** - labels which are [placed outside \(o](#page-295-0)r displaced from) their associated feature are identified with a dynamic line connecting the label and the feature. If one of the two endings (either the label or the feature) is moved, the shape of the connector is recomputed.

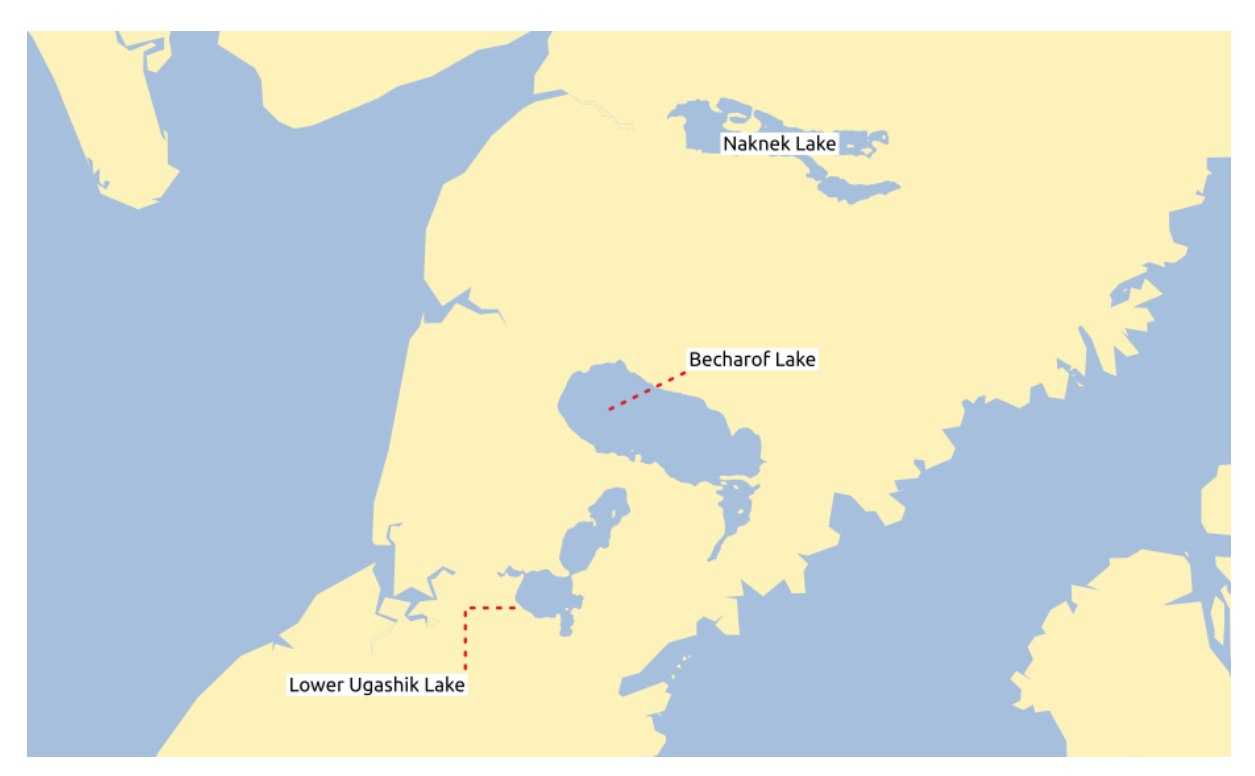

Fig. 12.21: Labels with various callouts settings

To add a callout to a label, enable the *Callouts* tab and activate the *Draw callouts*. Then you can:

- 1. Select the *Style* of connector, one of:
	- *Simple lines*: a straight line, the shortest path
	- *Manhattan style*: a 90° broken line
- 2. Select the *Line style* with full capabilities of a *line symbol* including layer effects, and data-defined settings
- 3. Set the *Minimum length* of callout lines
- 4. Set the *Offset from feature* option: controls the distance from the feature (or its anchor point if a polygon) where callout lines end. Eg, this avoids drawi[ng lines righ](#page-183-0)t up against the edges of the features.
- 5. Set the *Offset from label area* option: controls the distance from the label anchor point (where the callout line ends). This avoids drawing lines right up against the text.
- 6. *Draw lines to all feature parts* from the feature's label
- 7. Set the *Anchor point* for the (polygon) feature (the end point of the connector line). Available options:
	- *Pole of inaccessibility*
	- *Point on exterior*
	- *Point on surface*
	- *Centroid*
- 8. Set the *Label anchor point*: controls where the connector line should join to the label text. Available options:
	- *Closest point*
	- *Centroid*
	- Fixed position at the edge (*Top left*, *Top center*, *Top right*, *Left middle*, *Right middle*, *Bottom left*, *Bottom center* and *Bottom right*).

#### **Placement tab**

Choose the *Placement* tab for configuring label placement and labeling priority. Note that the placement options differ according to the type of vector layer, namely point, line or polygon, and are affected by the global *PAL setting*.

#### **Placement for point layers**

Point labels placement modes available are:

- *Cartographic*: point labels are generated with a better visual relationship with the point feature, following ideal cartographic placement rules. Labels can be placed:
	- **–** at a set *Distance* in *supported units*, either from the point feature itself or from the bounds of the symbol used to represent the feature (set in *Distance offset from*). The latter option is especially useful when the symbol size isn't fixed, e.g. if it's set by a data defined size or when using different symbols in a *categorized* renderer.
	- **–** following a *Positio[n priority](#page-168-0)* that can be customized or set for an individual feature using a data defined list of prioritised positions. This also allows only certain placements to be used, so e.g. for coa[stal features](#page-260-0) you can prevent labels being placed over the land.

By default, cartographic mode placements are prioritised in the following order (respecting the guidelines from Krygier and Wood (2011) and other cartographic textbooks):

- 1. top right
- 2. top left
- 3. [bottom right](https://www.researchgate.net/publication/44463780_Making_maps_a_visual_guide_to_map_design_for_GIS_John_Krygier_Denis_Wood)
- 4. bottom left
- 5. middle right
- 6. middle left
- 7. top, slightly right
- 8. bottom, slightly left.
- *Around Point*: labels are placed in a circle around the feature. equal radius (set in *Distance*) circle around the feature. The placement priority is clockwise from the "top right". The position can be constrained using the data-defined *Quadrant* option.
- *Offset from Point*: labels are placed at an *Offset X,Y* distance from the point feature, in various units, or preferably over the feature. You can use a data-defined *Quadrant* to constrain the placement and can assign a *Rotation* to the label.

#### <span id="page-200-0"></span>**Placement for line layers**

Label modes for line layers include:

- *Parallel*: draws the label parallel to a generalised line representing the feature, with preference for placement over straighter portions of the line. You can define:
	- **–** *Allowed positions*: *Above line*, *On line*, *Below line* and *Line orientation dependent position* (placing the label at the left or the right of the line). It's possible to select several options at once. In that case, QGIS will look for the optimal label position.
	- **–** *Distance* between the label and the line
- *Curved*: draws the label following the curvature of the line feature. In addition to the parameters available with the *Parallel* mode, you can set the *Maximum angle between curved characters*, either inside or outside.
- *Horizontal*: draws labels horizontally along the length of the line feature.

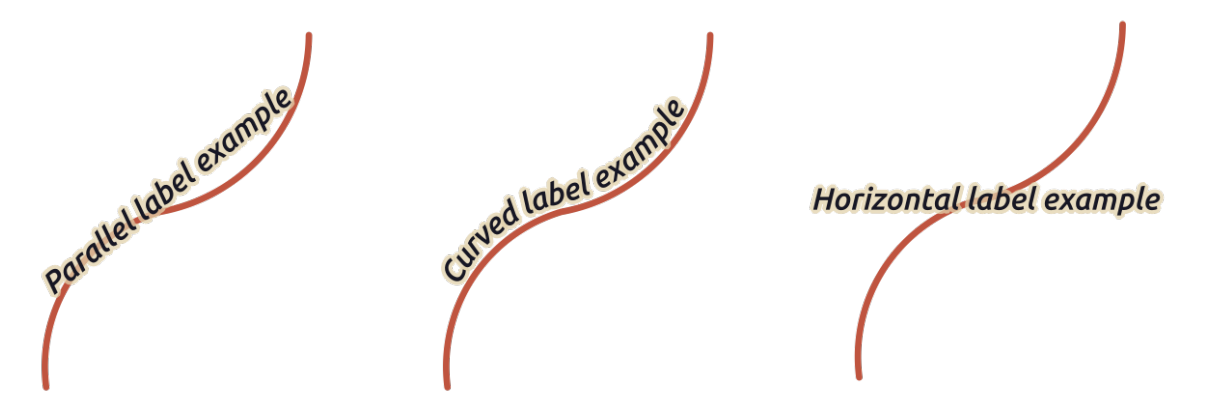

Fig. 12.22: Label placement examples for lines

Next to placement modes, you can set:

- *Repeating Labels Distance* to display multiple times the label over the length of the feature. The distance can be in Millimeters, Points, Pixels, Meters at scale, Map Units and Inches.
- A *Label Overrun Distance* (not available for horizontal mode): specifies the maximal allowable distance a label may run past the end (or start) of line features. Increasing this value can allow for labels to be shown for shorter line features.
- *Label Anchoring*: controls the placement of the labels along the line feature they refer to. Click on *Settings …* to choose:
	- **–** the position along the line (as a ratio) which labels will be placed close to. It can be data-defined and possible values are:

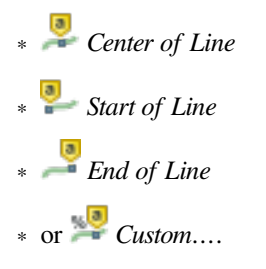

**–** *Placement Behavior*: use *Preferred Placement Hint* to treat the label anchor only as a hint for the label placement. By choosing *Strict*, labels are placed exactly on the label anchor.

#### **Placement for polygon layers**

You can choose one of the following modes for placing labels of polygons:

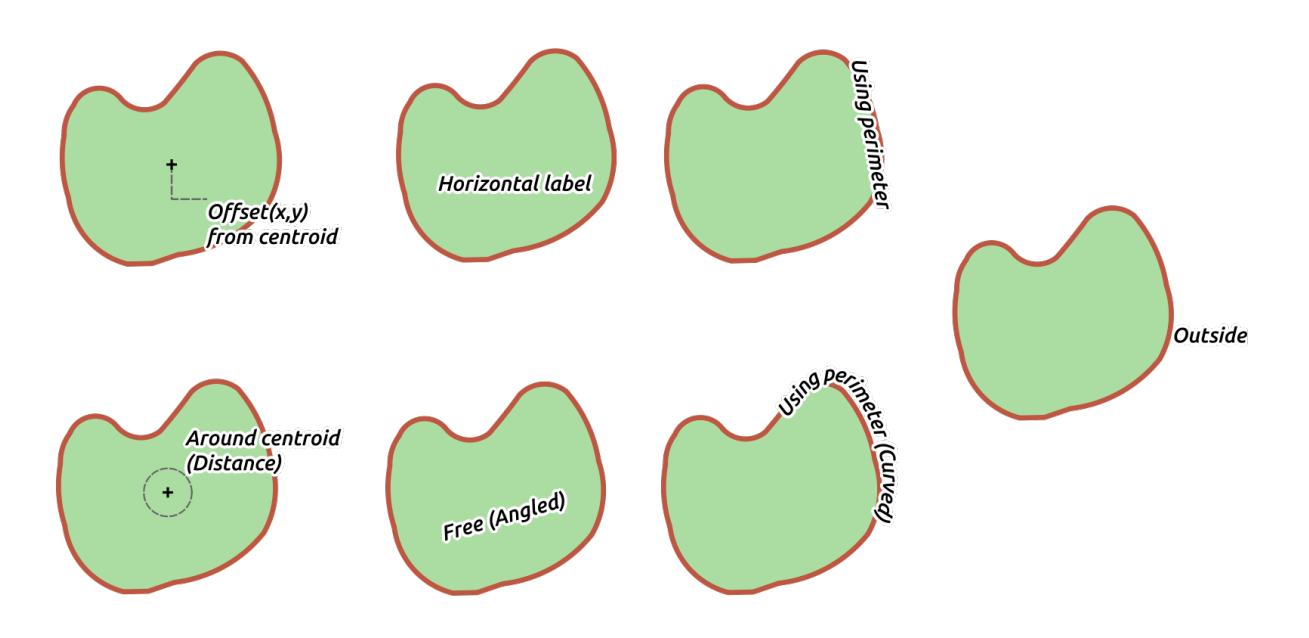

Fig. 12.23: Label placement examples for polygons

- *Offset from Centroid*: labels are placed over the feature centroid or at a fixed *Offset X,Y* distance (in *supported units*) from the centroid. The reference centroid can be determined based on the part of the polygon rendered in the map canvas (*visible polygon*) or the *whole polygon*, no matter if you can see it. You can also:
	- **–** force the centroid point to lay inside their polygon
	- **[–](#page-168-0)** place the label within a specific quadrant
	- **–** assign a rotation
	- **–** *Allow placing labels outside of polygons* when it is not possible to place them inside the polygon. Thanks to data-defined properties, this makes possible to either allow outside labels, prevent outside labels, or force outside labels on a feature-by-feature basis.
- *Around Centroid*: places the label within a preset distance around the centroid, with a preference for the placement directly over the centroid. Again, you can define whether the centroid is the one of the *visible polygon* or the *whole polygon*, and whether to force the centroid point inside the polygon.
- *Horizontal*: places at the best position a horizontal label inside the polygon. The preferred placement is further from the edges of the polygon. It's possible to *Allow placing labels outside of polygons*.
- *Free (Angled)*: places at the best position a rotated label inside the polygon. The rotation respects the polygon's orientation and the preferred placement is further from the edges of the polygon. It's possible to *Allow placing labels outside of polygons*.
- *Using Perimeter*: draws the label parallel to a generalised line representing the polygon boundary, with preference for straighter portions of the perimeter. You can define:
	- **–** *Allowed positions*: *Above line*, *On line*, *Below line* and *Line orientation dependent position* (placing the label at the left or the right of the polygon's boundary). It's possible to select several options at once. In that case, QGIS will look for the optimal label position.
	- **–** *Distance* between the label and the polygon's outline
	- **–** the *Repeating Labels Distance* to display multiple times the label over the length of the perimeter.
- *Using Perimeter (Curved)*: draws the label following the curvature of the polygon's boundary. In addition to the parameters available with the *Using Perimeter* mode, you can set the *Maximum angle between curved characters polygon*, either inside or outside.
- *Outside Polygons*: always places labels outside the polygons, at a set *Distance*

#### **Common placement settings**

Some label placement settings are available for all layer geometry types:

#### **Data Defined**

The *Data Defined* group provides direct control on labels placement, on a feature-by-feature basis. It relies on their attributes or an expression to set:

- the *X* and *Y* coordinate
- the text alignment over the custom position set above:
	- **–** *Horizontal*: it can be **Left**, **Center** or **Right**
	- **–** the text *Vertical*: it can be **Bottom**, **Base**, **Half**, **Cap** or **Top**
- the text *Rotation*. Check the *Preserve data rotation values* entry if you want to keep the rotation value in the associated field and apply it to the label, whether the label is pinned or not. If unchecked, unpinning the label rotation is reset and its value cleared from the attribute table.

**Note:** Data-defined rotation with polygon features is currently supported only with the *Around centroid* placement mode.

**Note:** Expressions can not be used in combination with the labels map tools (ie the *Rotate label* and *Move label* tools) to *data-define* labels placement. The widget will be reset to the corresponding *auxiliary storage field*.

#### **Priorit[y](#page-170-0)**

<span id="page-202-0"></span>In the *Priority* section you can define the placement priority rank of each label, ie if there are different diagrams or labels candidates for the same location, the item with the higher priority will be displayed and the others could be left out.

The priority rank is also used to evaluate whether a label could be omitted due to a greater weighted *obstacle feature*.

#### **Obstacles**

In some contexts (eg, high density labels, overlapping features…), the labels placement can result in labels being placed over unrelated features.

An obstacle is a feature over which QGIS avoids placing other features' labels or diagrams. This can be controlled from the *Obstacles* section:

1. Activate the *Features act as obstacles* option to decide that features of the layer should act as obstacles for any label and diagram (including items from other features in the same layer).

Instead of the whole layer, you can select a subset of features to use as obstacles, using the  $\Box$  data-defined override control next to the option.

2. Use the *Settings* button to tweak the obstacle's weighting.

• For every potential obstacle feature you can assign an *Obstacle weight*: any *label* or *diagram* whose placement priority rank is greater than this value can be placed over. Labels or diagrams with lower rank will be omitted if no other placement is possible.

This weighting can also be data-defined, so that within the same layer, cer[tain fe](#page-202-0)at[ures are m](#page-293-0)ore likely to be covered than others.

- For polygon layers, you can choose the kind of obstacle the feature is:
	- **– over the feature's interior**: avoids placing labels over the interior of the polygon (prefers placing labels totally outside or just slightly inside the polygon)
	- **–** or **over the feature's boundary**: avoids placing labels over the boundary of the polygon (prefers placing labels outside or completely inside the polygon). This can be useful for layers where the features cover the whole area (administrative units, categorical coverages, …). In this case, it is impossible to avoid placing labels within these features, and it looks much better when placing them over the boundaries between features is avoided.

#### **Rendering tab**

In the *Rendering* tab, you can tune when the labels can be rendered and their interaction with other labels and features.

#### **Label options**

Under *Label options*:

- You find the *scale-based* and the *Pixel size-based* visibility settings.
- The *Label z-index* determines the order in which labels are rendered, as well in relation with other feature labels in the layer (using data-defined override expression), as with labels from other layers. Labels with a higher z-ind[ex are render](#page-137-0)ed on top of labels (from any layer) with lower z-index.

Additionally, the logic has been tweaked so that if two labels have matching z-indexes, then:

- **–** if they are from the same layer, the smaller label will be drawn above the larger label
- **–** if they are from different layers, the labels will be drawn in the same order as their layers themselves (ie respecting the order set in the map legend).

**Note:** This setting doesn't make labels to be drawn below the features from other layers, it just controls the order in which labels are drawn on top of all the layers' features.

- While rendering labels and in order to display readable labels, QGIS automatically evaluates the position of the labels and can hide some of them in case of collision. You can however choose to **S** Show all labels for this *layer (including colliding labels)* in order to manually fix their placement (see *The Label Toolbar*).
- With data-defined expressions in *Show label* and *Always Show* you can fine tune which labels should be rendered.
- Allow to *Show upside-down labels*: alternatives are **Never**, **when rotation defined** or **[always](#page-288-0)**.

#### **Feature options**

Under *Feature options*:

- You can choose to *Label every part of a multi-part features* and *Limit number of features to be labeled to*.
- Both line and polygon layers offer the option to set a minimum size for the features to be labeled, using *Suppress labeling of features smaller than*.
- For polygon features, you can also filter the labels to show according to whether they completely fit within their feature or not.
- For line features, you can choose to *Merge connected lines to avoid duplicate labels*, rendering a quite airy map in conjunction with the *Distance* or *Repeat* options in the *Placement* tab.

# **12.4 Creating 3D Symbols**

The *Style Manager* helps you create and store 3D symbols for every geometry type to render in the *3D map view*.

As of the other items, enable the *3D Symbols* tab and expand the  $\oplus$  button menu to create:

- *3D point symbols*
- *3D line symbols*
- *3D polygon symbols*

# **12.4.1 [Point La](#page-204-0)yers**

- [You can define diffe](#page-206-0)rent simple 3D shapes like *Sphere*, *Cylinder*, *Cube*, *Cone*, *Plane* and *Torus* defined by their *Radius*, *Size* or *Length*. The unit of size of the 3D shapes refers to the CRS of the project.
- The shading of the 3D shapes can be defined by the menus *Diffuse*, *Ambient*, *Specular* and *Shininess* (see https://en.wikipedia.org/wiki/Phong\_reflection\_model#Description)
- If you choose *3D Model*, the location will be determined by a simple point coordinate.
- For visualizing 3D point clouds you can use *Billboard* Shapes defined by the *Billboard Height*, *Billboard symbol* and *Altitude clamping*[. The symbol will have a stable size.](https://en.wikipedia.org/wiki/Phong_reflection_model#Description)
- *Altitude clamping* can be set to *Absolute*, *Relative* or *Terrain*. The *Absolute* setting can be used when height values of the 3d vectors are provided as absolute measures from 0. *Relative* and *Terrain* add given elevation values to the underlying terrain elevation.
- *Translation* can be used to move objects in x, y and z axis.
- You can define a *Scale factor* for the 3D shape as well as a *Rotation* around the x-, y- and z-axis.

## **12.4.2 Line layers**

- Beneath the *Width* and *Height* settings you can define the *Extrusion* of the vector lines. If the lines do not have z-values, you can define the 3d volumes with this setting.
- <span id="page-204-0"></span>• With the *Altitude clamping* you define the position of the 3D lines relative to the underlying terrain surface, if you have included raster elevation data or other 3D vectors.
- The *Altitude binding* defines how the feature is clamped to the terrain. Either every *Vertex* of the feature will be clamped to the terrain or this will be done by the *Centroid*.
- It is possible to *Render as simple 3D lines*.
- The shading can be defined in the menus *Diffuse*, *Ambient*, *Specular* and *Shininess*.

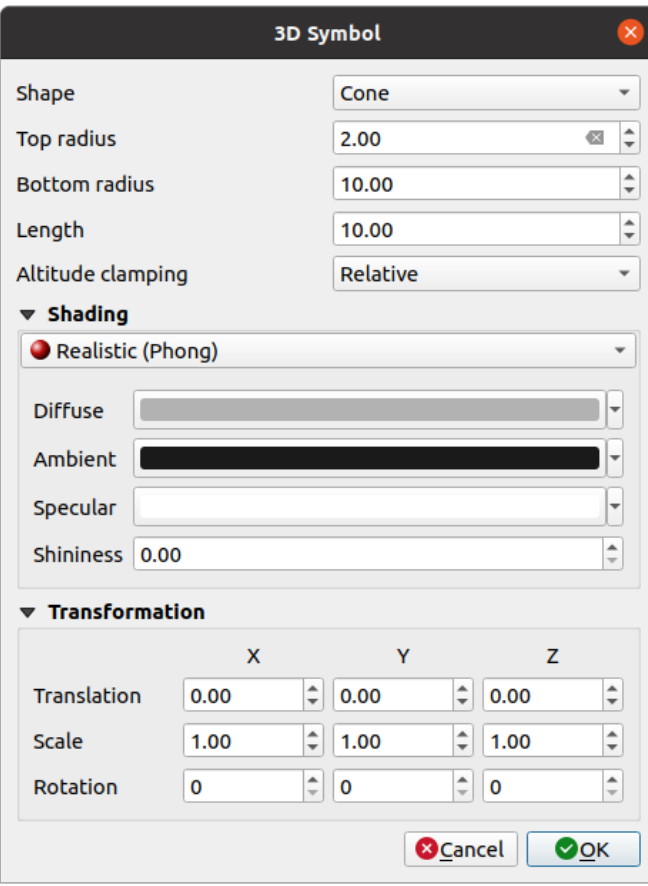

Fig. 12.24: Properties of a 3D point symbol

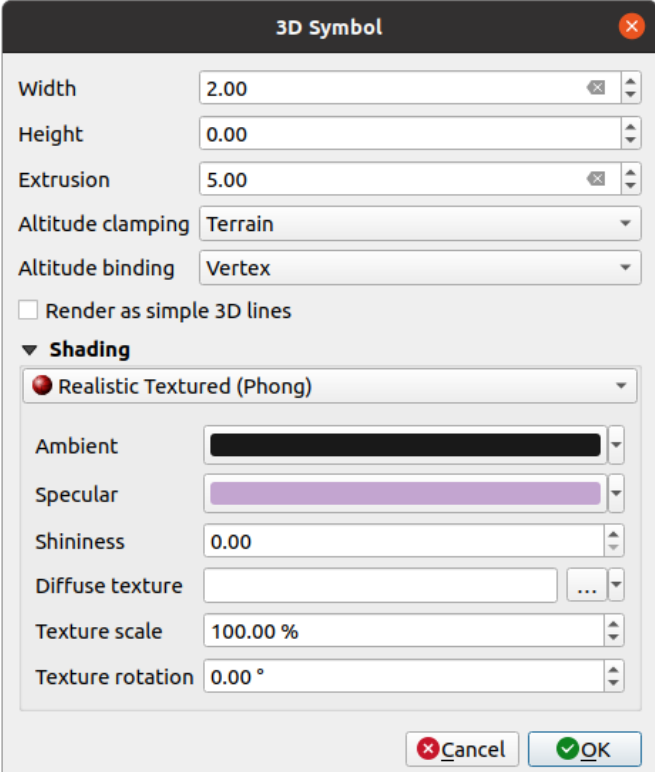

Fig. 12.25: Properties of a 3D line symbol

# <span id="page-206-0"></span>**12.4.3 Polygon Layers**

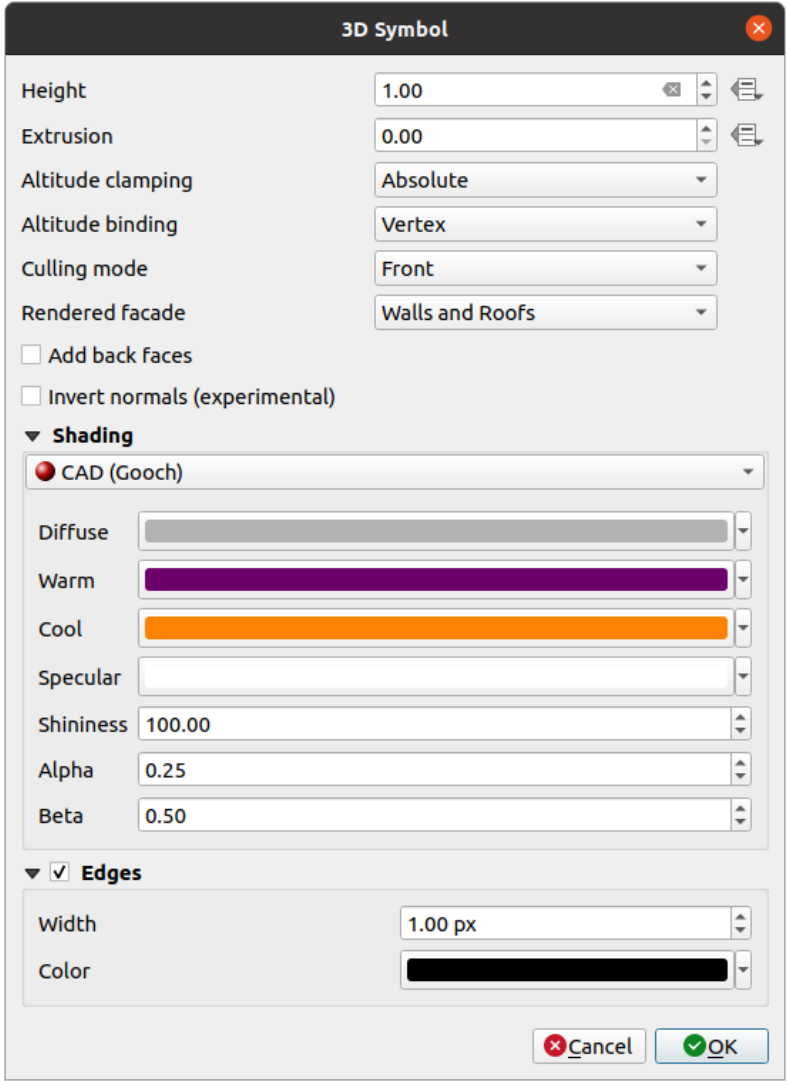

Fig. 12.26: Properties of a 3D polygon symbol

- As for the other ones, *Height* can be defined in CRS units. You can also use the button to overwrite the value with a custom expression, a variable or an entry of the attribute table
- Again, *Extrusion* is possible for missing z-values. Also for the extrusion you can use the button in order to use the values of the vector layer and have different results for each polygon:
- The *Altitude clamping*, *Altitude binding* can be defined as explained above.
- There is an additional option to **A** Add back faces and **I** Invert normals.
- You can define *Edges* by *Width* and *Color*.

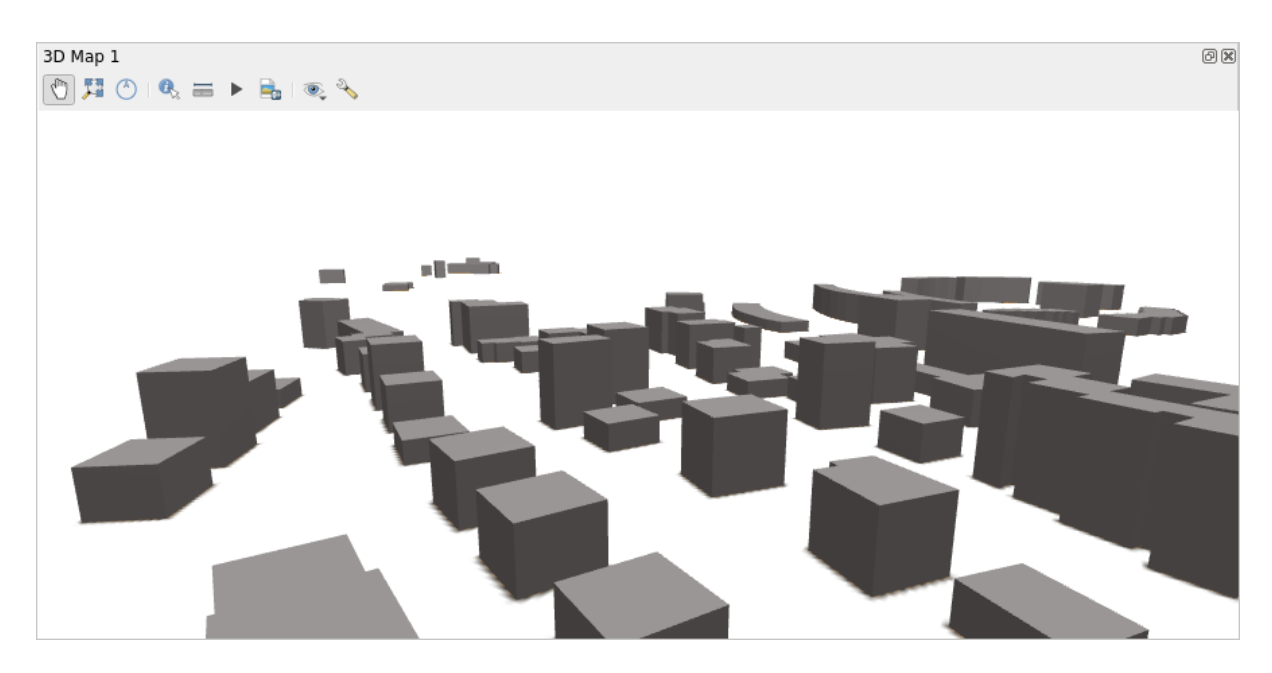

Fig. 12.27: Data Defined Extrusion

# **12.4.4 Application example**

To go through the settings explained above you can have a look at https://public.cloudmergin.com/projects/saber/ luxembourg/tree.

# **MANAGING DATA SOURCE**

# **13.1 Opening Data**

As part of an Open Source Software ecosystem, QGIS is built upon different libraries that, combined with its own providers, offer capabilities to read and often write a lot of formats:

- Vector data formats include GeoPackage, GML, GeoJSON, GPX, KML, Comma Separated Values, ESRI formats (Shapefile, Geodatabase…), MapInfo and MicroStation file formats, AutoCAD DWG/DXF, GRASS and many more… Read the complete list of supported vector formats.
- Raster data formats include GeoTIFF, JPEG, ASCII Gridded XYZ, MBTiles, R or Idrisi rasters, GDAL Virtual, SRTM, Sentinel Data, ERDAS IMAGINE, ArcInfo Binary Grid, ArcInfo ASCII Grid, and many more… Read the complete list of supported raster f[ormats.](https://gdal.org/drivers/vector/index.html)
- Database formats include PostgreSQL/PostGIS, SQLite/SpatiaLite, Oracle, DB2 or MSSQL Spatial, MySQL…
- Web map and data servic[es \(WM\(T\)S, WFS, WCS](https://gdal.org/drivers/raster/index.html), CSW, XYZ tiles, ArcGIS services, …) are also handled by QGIS providers. See *Working with OGC / ISO protocols* for more information about some of these.
- You can read supported files from archived folders and use QGIS native formats such as QML files (*QML - The QGIS Style File Format*) and virtual and memory layers.

More than 80 vector and 140r[aster formats are supported by](#page-634-0) GDAL and QGIS native providers.

**Note:** [Not all of the listed form](#page-1265-0)ats may work in QGIS for various reasons. For example, some require external proprietary libraries, or the GDAL/OGR installation of your OS may not have been built to support the format you want to use. To see the list of available formats, run the co[mmand l](https://gdal.org/)ine  $\sigma$ grinfo  $-\sigma$ formats (for vector) and gdalinfo --formats (for raster), or check the *Settings Options GDAL* menu in QGIS.

In OGIS, depending on the data format, there are different tools to open a dataset, mainly available in the *Layer Add Layer*  menu or from the *Manage Layers* toolbar (enabled through *View*  7 *Toolbars* menu). However, all these tools

point to a unique dialog, the *Data Source Manager* dialog, that you can open with the <sup>Open Data Source Manager</sup> button, available on the *Data Source Manager Toolbar*, or by pressing  $C \text{tr} 1+L$ . The *Data Source Manager* dialog(Fig. 13.1) offers a unified interface to open vector or raster file-based data as well as databases or web services supported by

QGIS. It can be set modal or not with the *Modeless data source manager dialog* in the *Settings Options General* menu.

Beside this main entry point, you also have the *DB Manager* plugin that offers advanced capabilities to analyze and manipulate connected databases. More information on DB Manager capabilities can be found in *DB Manager Plugin*.

There are many other tools, native or third-party plugins, that help you open various data formats.

This chapter will describe only the tools provided by default in QGIS for loading data. It will mainly focu[s on the](#page-1230-0) *Data [Source](#page-1230-0) Manager* dialog but more than describing each tab, it will also explore the tools based on the data provider or format specificities.

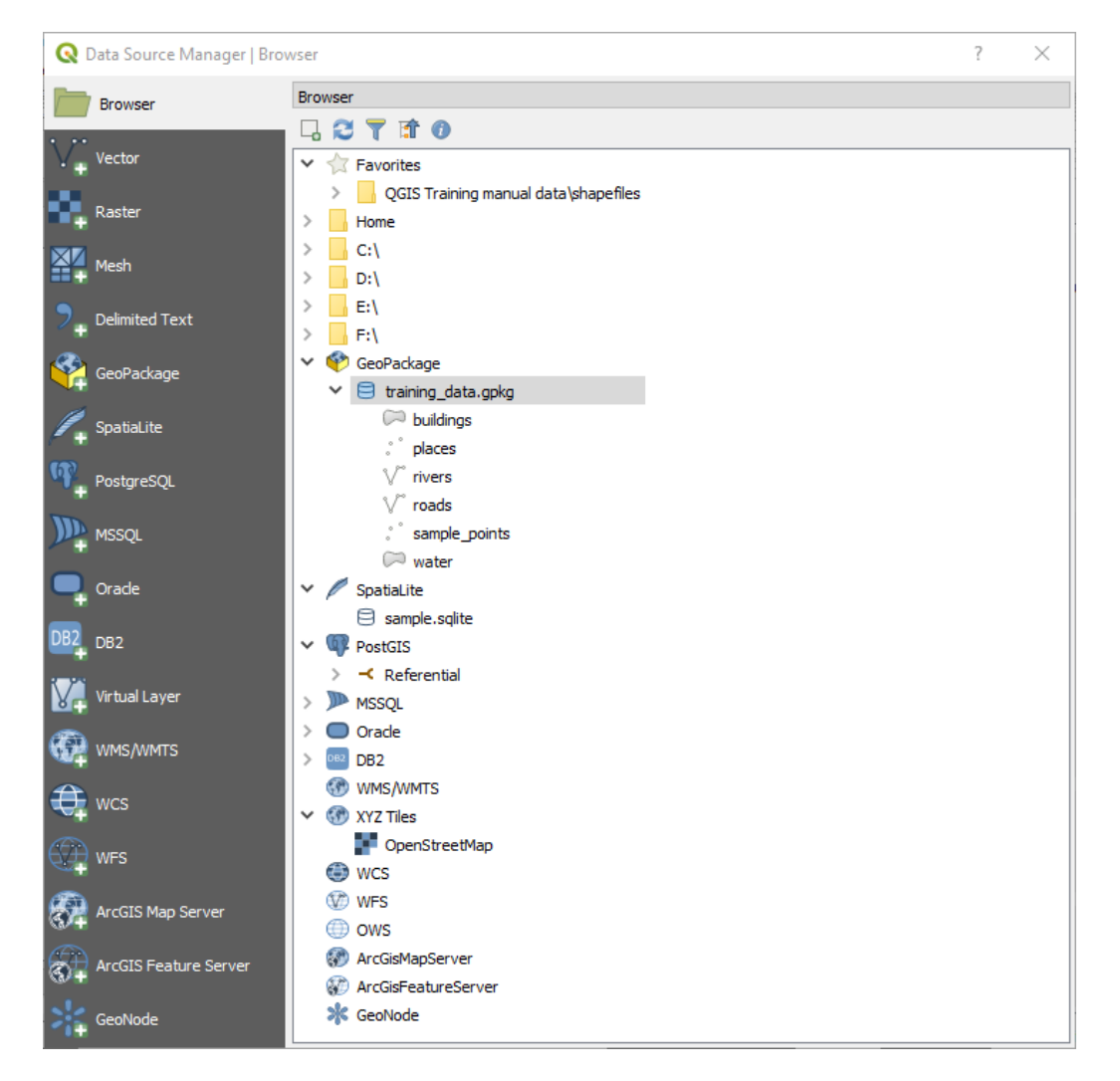

Fig. 13.1: QGIS Data Source Manager dialog

### **13.1.1 The Browser Panel**

The *Browser* is one of the main ways to quickly and easily add your data to projects. It's available as:

- a *Data Source Manager* tab, enabled pressing the <sup>Open Data Source Manager</sup> button (Ctrl+L);
- as a QGIS panel you can open from the menu *View P* Panels (or  $\frac{dK}{dt}$  Settings *Panels*) or by pressing Ctrl+2.

In both cases, the *Browser* helps you navigate in your file system and manage geodata, regardless the type of layer (raster, vector, table), or the datasource format (plain or compressed files, databases, web services).

#### **Exploring the Interface**

At the top of the Browser panel, you find some buttons that help you to:

- Add Selected Layers: you can also add data to the map canvas by selecting **Add selected layer(s)** from the layer's context menu;
- Refresh the browser tree;
- Filter Browser to search for specific data. Enter a search word or wildcard and the browser will filter the tree to only show paths to matching DB tables, filenames or folders – other data or folders won't be displayed. See the Browser Panel(2) example in Fig. 13.2. The comparison can be case-sensitive or not. It can also be set to:
	- **–** *Normal*: show items containing the search text
	- **–** *Wildcard(s)*: fine tune the search using the ? and/or \* characters to specify the position of the search text
	- **–** *Regular expression*
- $\bullet$   $\bullet$  Collapse All the whole tree;
- Enable/disable properties widget: when toggled on, a new widget is added at the bottom of the panel showing, if applicable, metadata for the selected item.

The entries in the *Browser* panel are organised hierarchically, and there are several top level entries:

- 1. *Favorites* where you can place shortcuts to often used locations
- 2. *Spatial Bookmarks* where you can store often used map extents (see *Spatial Bookmarks*)
- 3. *Project Home*: for a quick access to the folder in which (most of) the data related to your project are stored. The default value is the directory where your project file resides.
- 4. *Home* directory in the file system and the filesystem root directory.
- 5. Connected local or network drives
- 6. Then comes a number of container / database types and service protocols, depending on your platform and underlying libraries:

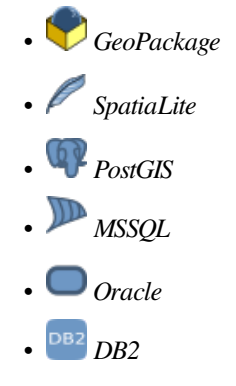

- *WMS/WMTS*
- *Vector Tiles*
- *XYZ Tiles*
- $\bigoplus$  wcs
- *WFS/OGC API-Features*
- *OWS*
- *ArcGIS Map Service*
- *ArcGIS Feature Service*
- *GeoNode*

#### **Interacting with the Browser items**

The browser supports drag and drop within the browser, from the browser to the canvas and *Layers* panel, and from the *Layers* panel to layer containers (e.g. GeoPackage) in the browser.

Project file items inside the browser can be expanded, showing the full layer tree (including groups) contained within that project. Project items are treated the same way as any other item in the browser, so they can be dragged and dropped within the browser (for example to copy a layer item to a geopackage file) or added to the current project through drag and drop or double click.

The context menu for an element in the *Browser* panel is opened by right-clicking on it.

For file system directory entries, the context menu offers the following:

- *New*  $\boxed{?}$  to create in the selected entry a:
	- **–** *Directory…*
	- **–** *GeoPackage…*
	- **–** *ShapeFile…*
- *Add as a Favorite*: favorite folders can be renamed (*Rename favorite…*) or removed (*Remove favorite*) any time.
- *Hide from Browser*: hidden folders can be toggled to visible from the *Settings D Options D Data Sources D Hidden browser paths* setting
- *Fast Scan this Directory*
- *Open Directory*
- *Open in Terminal*
- *Properties…*
- *Directory Properties…*

For leaf entries that can act as layers in the project, the context menu will have supporting entries. For example, for non-database, non-service-based vector, raster and mesh data sources:

- *Delete File "<name of file>"…*
- *Export Layer* –> *To File…*
- *Add Layer to Project*
- *Layer Properties*
- *File Properties*

In the *Layer properties* entry, you will find (similar to what you will find in the *vector* and *raster* layer properties once the layers have been added to the project):

- *Metadata* for the layer. Metadata groups: *Information from provider* (if possible, *Path* will be a hyperlink to the source), *Identification*, *Extent*, *Access*, *Fields* (for vector layers), *Ba[nds](#page-256-0)* (for ra[ster lay](#page-518-0)ers), *Contacts*, *Links* (for vector layers), *References* (for raster layers), *History*.
- A *Preview* panel
- The attribute table for vector sources (in the *Attributes* panel).

To add a layer to the project using the *Browser*:

- 1. Enable the *Browser* as described above. A browser tree with your file system, databases and web services is displayed. You may need to connect databases and web services before they appear (see dedicated sections).
- 2. Find the layer in the list.
- 3. Use the context menu, double-click its name, or drag-and-drop it into the *map canvas*. Your layer is now added to the *Layers panel* and can be viewed on the map canvas.

#### **Tip: Open a QGIS project directly from the browser**

You c[an also open a](#page-126-0) QGIS project directly from the Browser panel by double-clicking its name or by drag-anddrop into the map canvas.

Once a file is loaded, you can zoom around it using the map navigation tools. To change the style of a layer, open the *Layer Properties* dialog by double-clicking on the layer name or by right-clicking on the name in the legend and choosing *Properties* from the context menu. See section *Symbology Properties* for more information on setting symbology for vector layers.

Right-clicking an item in the browser tree helps you to:

- for a file or a table, display its metadata or open it in [your project. Tables c](#page-259-0)an even be renamed, deleted or truncated.
- for a folder, bookmark it into your favourites or hide it from the browser tree. Hidden folders can be managed from the *Settings Z* Options *Z* Data Sources tab.
- manage your *spatial bookmarks*: bookmarks can be created, exported and imported as XML files.
- create a connection to a database or a web service.
- refresh, rename or delete a schema.

You can also impo[rt files into databas](#page-139-0)es or copy tables from one schema/database to another with a simple dragand-drop. There is a second browser panel available to avoid long scrolling while dragging. Just select the file and drag-and-drop from one panel to the other.

#### **Tip: Add layers to QGIS by simple drag-and-drop from your OS file browser**

You can also add file(s) to the project by drag-and-dropping them from your operating system file browser to the *Layers Panel* or the map canvas.

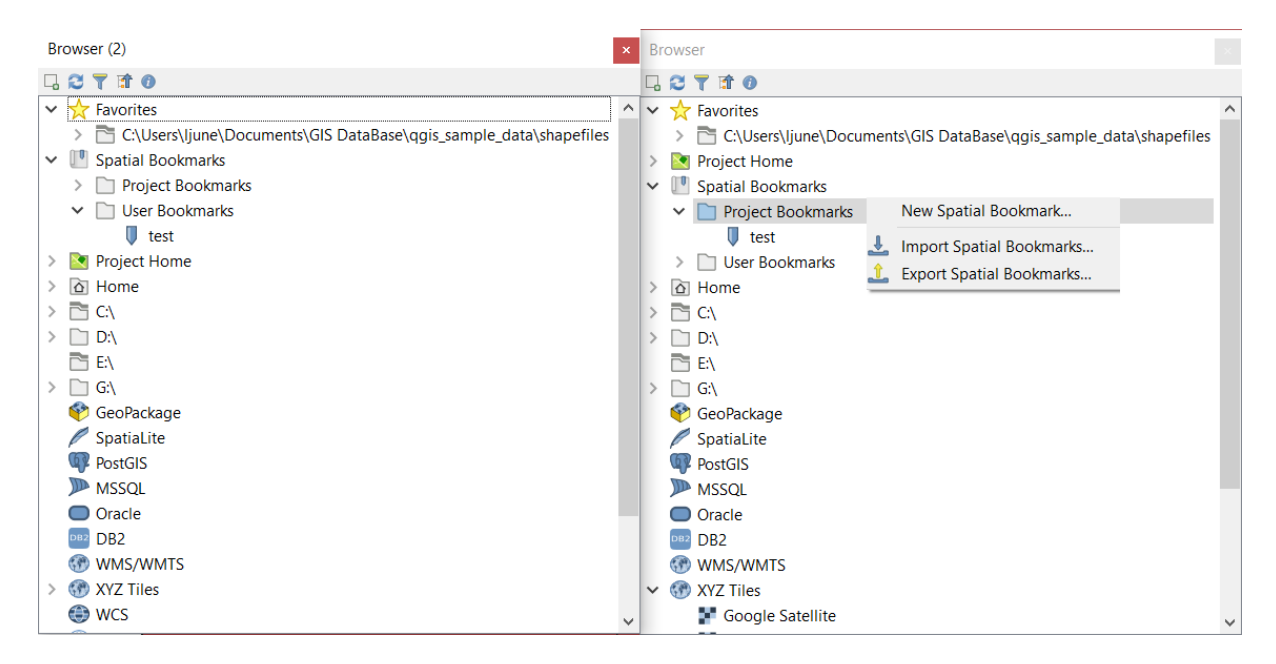

Fig. 13.2: QGIS Browser panels side-by-side

# **13.1.2 The DB Manager**

The *DB Manager* Plugin is another tool for integrating and managing spatial database formats supported by QGIS (PostGIS, SpatiaLite, GeoPackage, Oracle Spatial, MSSQL, DB2, Virtual layers). It can be activated from the *Plugins Manage and Install Plugins…* menu.

The DB Manager Plugin provides several features:

- connect to databases and display their structure and contents
- preview tables of databases
- add layers to the map canvas, either by double-clicking or drag-and-drop.
- add layers to a database from the QGIS Browser or from another database
- create SQL queries and add their output to the map canvas
- create *virtual layers*

More information on DB Manager capabilities is found in *DB Manager Plugin*.

# **13.1.3 P[rovider-ba](#page-244-0)sed loading tools**

Beside the Browser Panel and the DB Manager, the main [tools provided by QG](#page-1230-0)IS to add layers, you'll also find tools that are specific to data providers.

**Note:** Some *external plugins* also provide tools to open specific format files in QGIS.

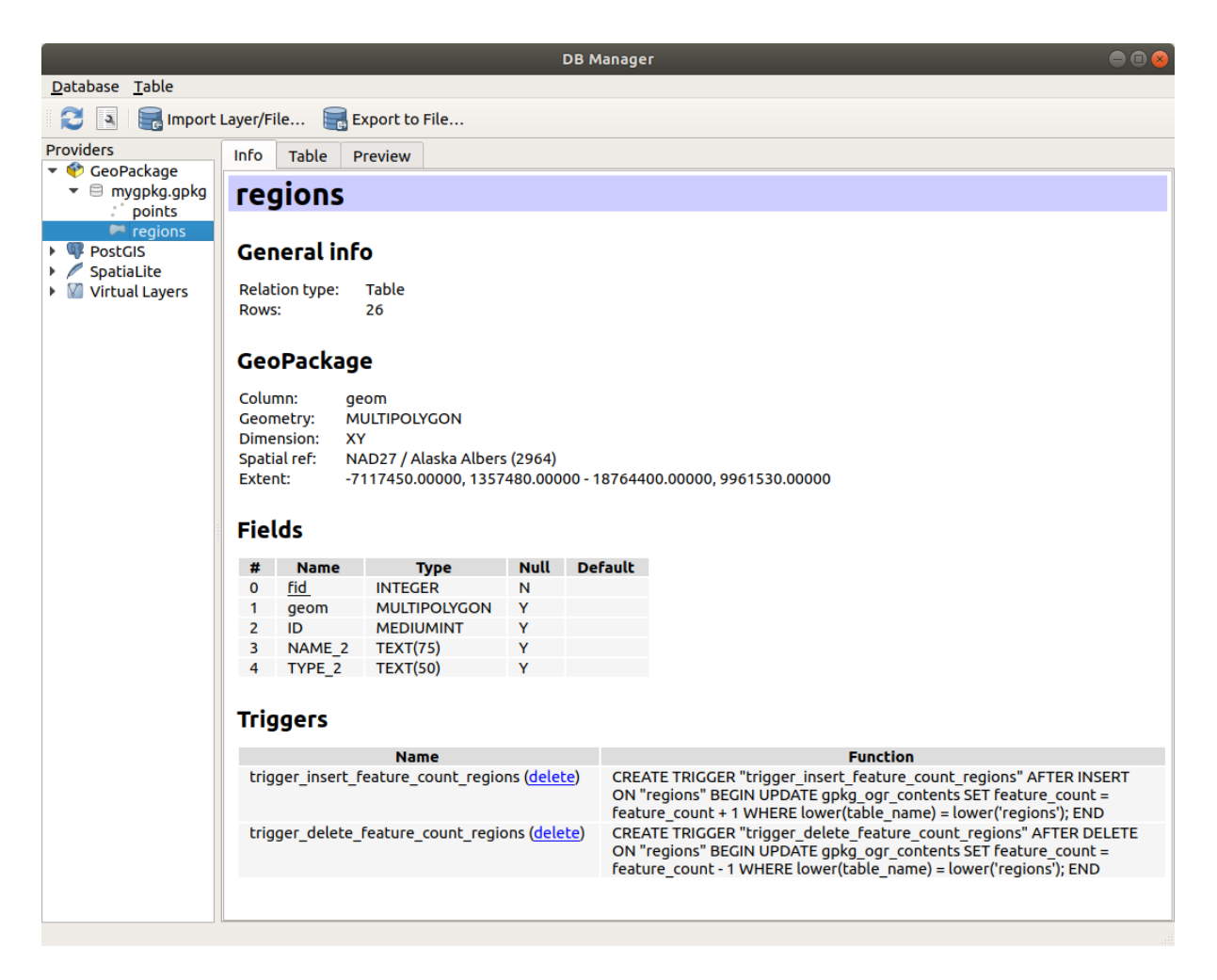

Fig. 13.3: DB Manager dialog

#### **Loading a layer from a file**

To load a layer from a file:

- 1. Open the layer type tab in the *Data Source Manager* dialog, ie click the <sup>Open Data Source Manager</sup> button (or press  $C \text{tr1+L}$ ) and enable the target tab or:
	- for vector data (like GML, ESRI Shapefile, Mapinfo and DXF layers): press Ctrl+Shift+V, select the *Layer* **Add Layer** *Add Vector Layer menu option or click on the*  $\sqrt{\}$  Add Vector Layer toolbar button.

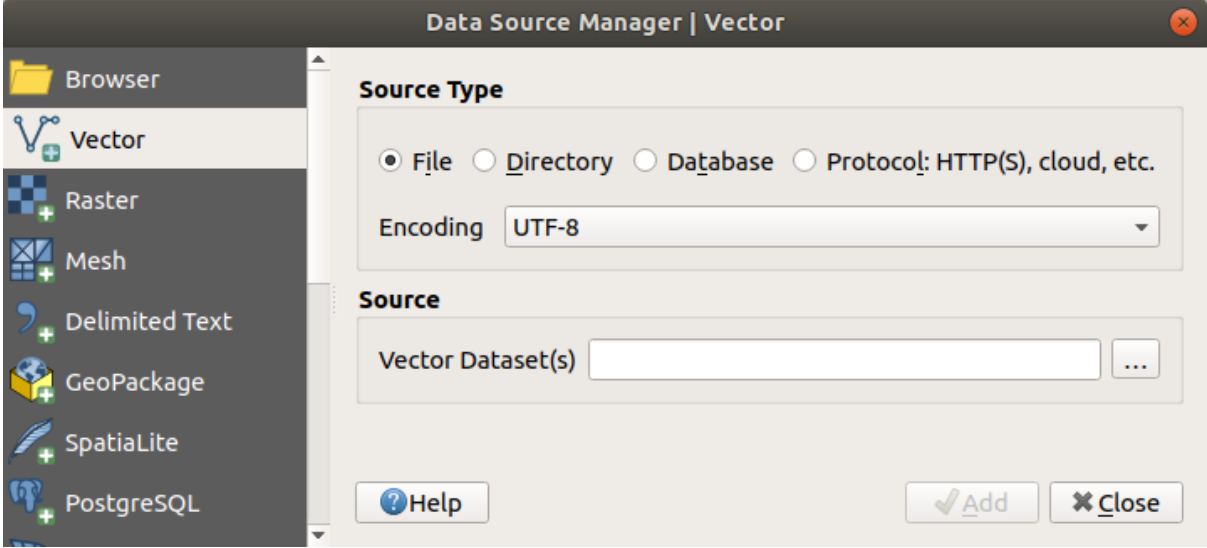

Fig. 13.4: Add Vector Layer Dialog

• for raster data (like GeoTiff, MBTiles, GRIdded Binary and DWG layers): press Ctrl+Shift+R, select the *Layer*  $\Box$  *Add Layer*  $\Box$  *Add Raster Layer* menu option or click on the  $\Box$  Add Raster Layer toolbar button.

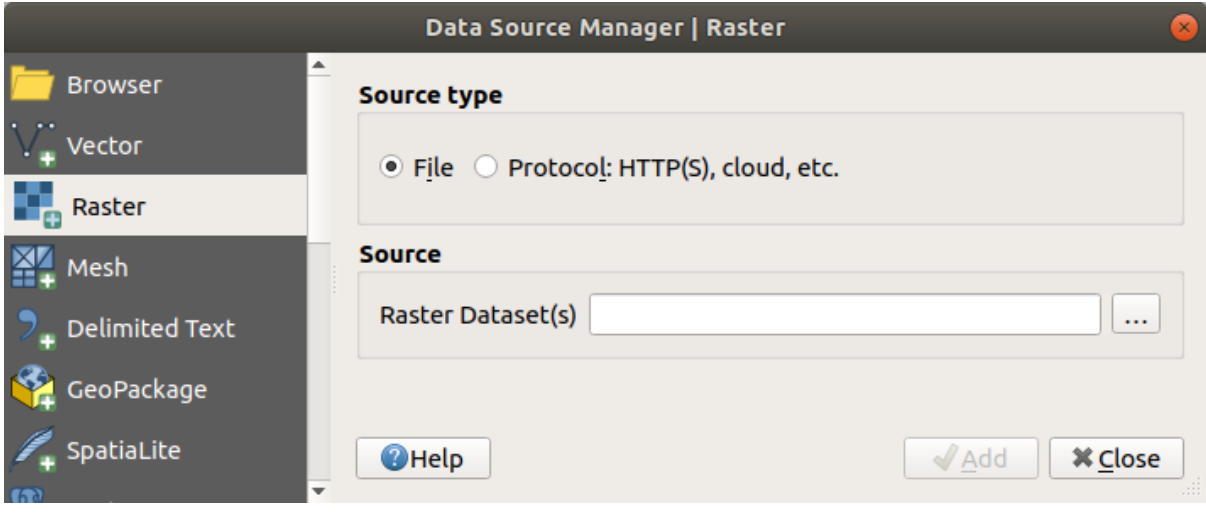

Fig. 13.5: Add Raster Layer Dialog

2. Check  $\bigcirc$  *File* source type

3. Click on the *…* Browse button
- 4. Navigate the file system and load a supported data source. More than one layer can be loaded at the same time by holding down the Ctrl key and clicking on multiple items in the dialog or holding down the Shift key to select a range of items by clicking on the first and last items in the range. Only formats that have been well tested appear in the formats filter. Other formats can be loaded by selecting All files (the top item in the pull-down menu).
- 5. Press *Open* to load the selected file into *Data Source Manager* dialog
- 6. You can specify the encoding for vector file if desired
- 7. Press *Add* to load the file in QGIS and display them in the map view. *figure\_vector\_loaded* shows QGIS after loading the alaska.shp file.

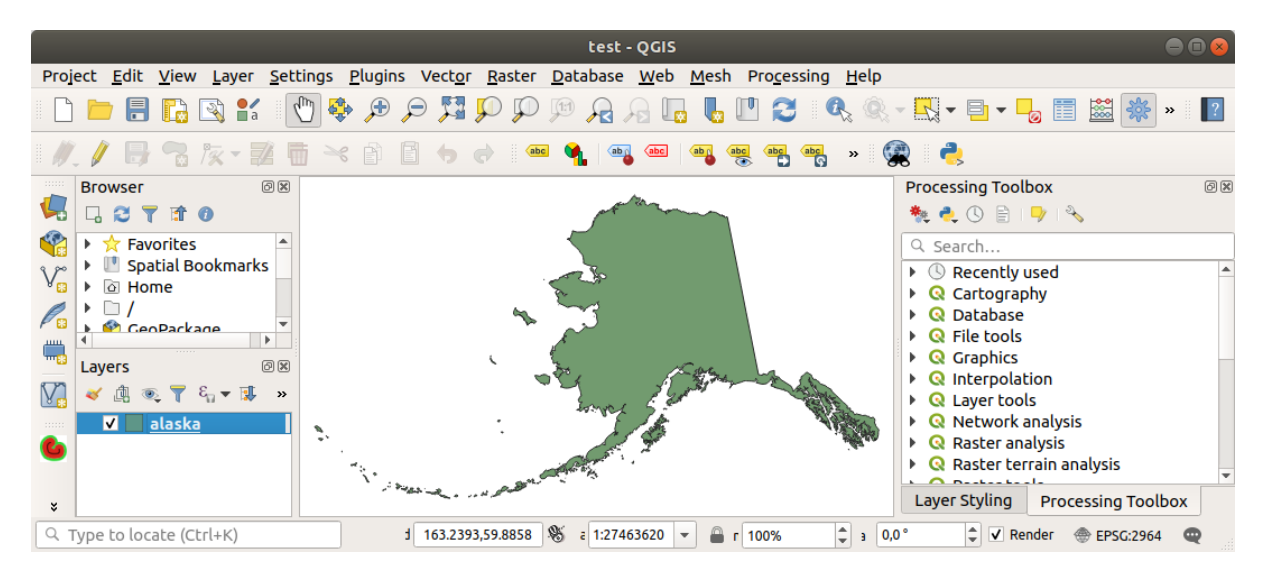

Fig. 13.6: QGIS with Shapefile of Alaska loaded

**Note:** Because some formats like MapInfo (e.g., .tab) or Autocad (.dxf) allow mixing different types of geometry in a single file, loading such datasets opens a dialog to select geometries to use in order to have one geometry per layer.

The  $V_{\Box}^{\circ}$  Add Vector Layer and  $\Box$  Add Raster Layer tabs allow loading of layers from source types other than *File*:

• You can load specific vector formats like ArcInfo Binary Coverage, UK. National Transfer Format, as well as the raw TIGER format of the US Census Bureau or OpenfileGDB. To do that,

you select *Directory* as *Source type*. In this case, a directory can be selected in the dialog after pressing *…* Browse .

• With the *Database* source type you can select an existing database connection or create one to the selected database type. Some possible database types are ODBC, Esri Personal Geodatabase, MSSQL as well as PostgreSQL or MySQL .

Pressing the *New* button opens the *Create a New OGR Database Connection* dialog whose parameters are among the ones you can find in *Creating a stored Connection*. Pressing *Open* lets you select from the available tables, for example of PostGIS enabled databases.

- The *Protocol: HTTP(S), cloud, etc.* source type opens data stored locally or on the network, either publicly accessible, or in private [buckets of commercial cloud](#page-222-0) storage services. Supported protocol types are:
	- **–** HTTP/HTTPS/FTP, with a *URI* and, if required, an *authentication*.
	- **–** Cloud storage such as AWS S3, Google Cloud Storage, Microsoft Azure Blob, Alibaba OSS Cloud, Open Stack Swift Storage. You need to fill in the *Bucket or container* and the *Object key*.

**–** service supporting OGC WFS 3 (still experimental), using GeoJSON or GEOJSON - Newline Delimited format or based on CouchDB database. A *URI* is required, with optional *authentication*.

#### **Loading a mesh layer**

A mesh is an unstructured grid usually with temporal and other components. The spatial compo[nent contains](#page-658-0) a collection of vertices, edges and faces in 2D or 3D space. More information on mesh layers at *Working with Mesh Data*.

To add a mesh layer to QGIS:

- [1.](#page-542-0) Open the *Data Source Manager* dialog, either by selecting it from the *Layer*  $\mathbb Z$  menu [or clicking the](#page-542-0) Open Data Source Manager button.
- 2. Enable the *Mesh* tab on the left panel
- 3. Press the *…* Browse button to select the file. *Various formats* are supported.
- 4. Select the layer and press *Add*. The layer will be added using the native mesh rendering.

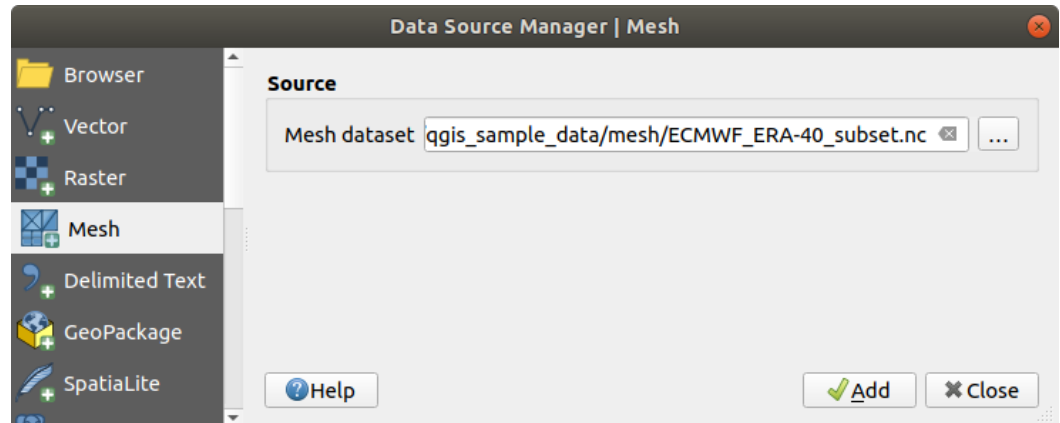

Fig. 13.7: Mesh tab in Data Source Manager

### **Importing a delimited text file**

Delimited text files (e.g. .txt, .csv, .dat, .wkt) can be loaded using the tools described above. This way, they will show up as simple tables. Sometimes, delimited text files can contain coordinates / geometries that you could

<span id="page-217-0"></span>want to visualize. This is what **Add Delimited Text Layer** is designed for.

- 1. Click the Open Data Source Manager icon to open the *Data Source Manager* dialog
- 2. Enable the *Delimited Text* tab
- 3. Select the delimited text file to import (e.g., qgis\_sample\_data/csv/elevp.csv) by clicking on the *…* Browse button.
- 4. In the *Layer name* field, provide the name to use for the layer in the project (e.g. Elevation).
- 5. Configure the settings to meet your dataset and needs, as explained below.

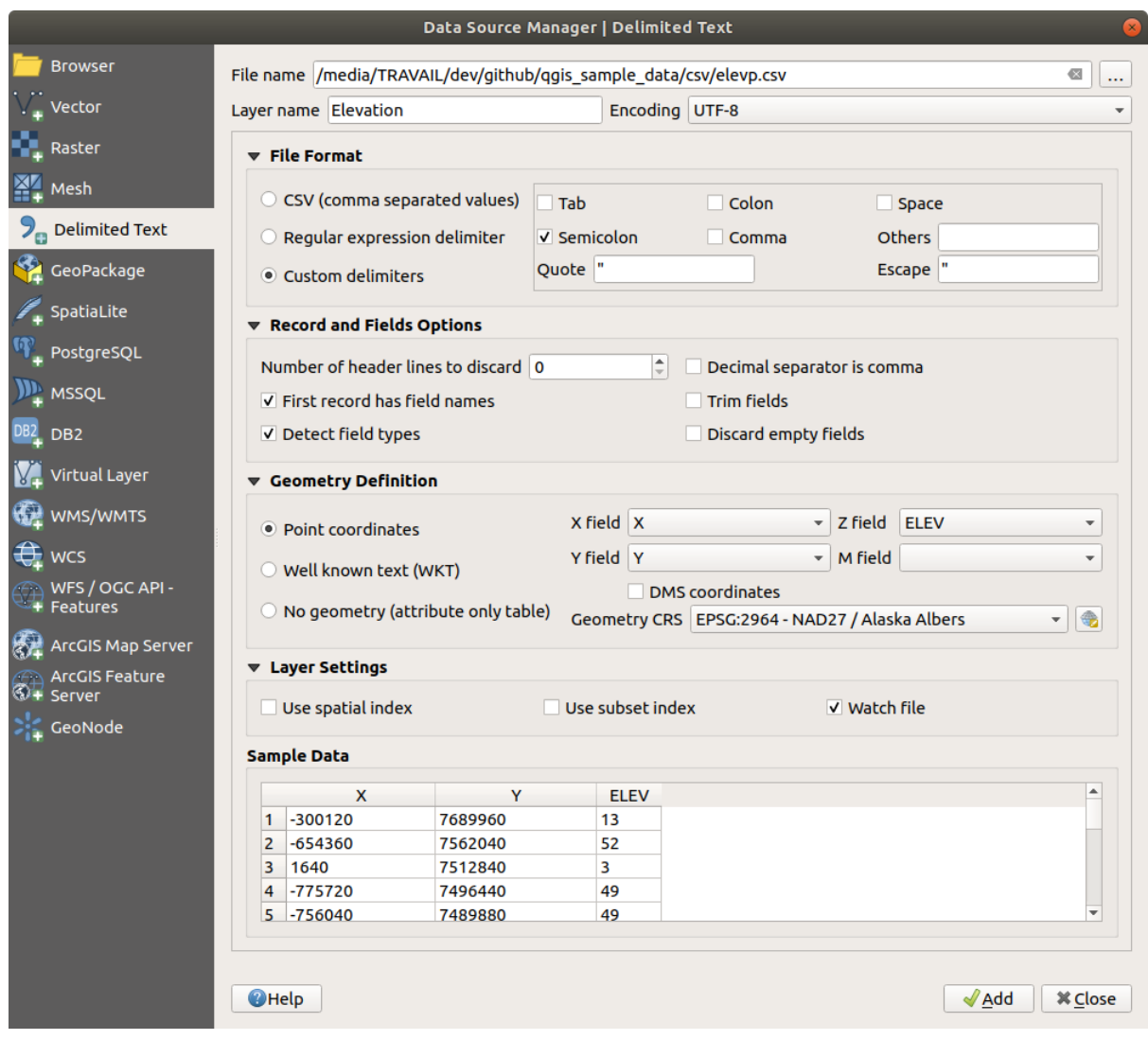

Fig. 13.8: Delimited Text Dialog

## **File format**

Once the file is selected, QGIS attempts to parse the file with the most recently used delimiter, identifying fields and rows. To enable QGIS to correctly parse the file, it is important to select the right delimiter. You can specify a delimiter by choosing between:

- *CSV (comma separated values)* to use the comma character.
- *Regular expression delimiter* and enter text into the *Expression* field. For example, to change the delimiter to tab, use  $\setminus t$  (this is used in regular expressions for the tab character).
- *Custom delimiters*, choosing among some predefined delimiters like comma, space, tab, semicolon, … .

## **Records and fields**

Some other convenient options can be used for data recognition:

- *Number of header lines to discard*: convenient when you want to avoid the first lines in the file in the import, either because those are blank lines or with another formatting.
- *First record has field names*: values in the first line are used as field names, otherwise QGIS uses the field names field 1, field 2...
- *Detect field types*: automatically recognizes the field type. If unchecked then all attributes are treated as text fields.
- *Decimal separator is comma*: you can force decimal separator to be a comma.
- *Trim fields*: allows you to trim leading and trailing spaces from fields.
- *Discard empty fields*.

As you set the parser properties, a sample data preview updates at the bottom of the dialog.

### **Geometry definition**

Once the file is parsed, set *Geometry definition* to

- *Point coordinates* and provide the *X field*, *Y field*, *Z field* (for 3-dimensional data) and *M field* (for the measurement dimension) if the layer is of point geometry type and contains such fields. If the coordinates are defined as degrees/minutes/seconds, activate the *DMS coordinates* checkbox. Provide the appropriate *Geometry CRS* using the Select CRS widget.
- *Well known text (WKT)* option if the spatial information is represented as WKT: select the *Geometry field* containing the WKT geometry and choose the approriate *Geometry field* or let QGIS auto-detect it. Provide

the appropriate *Geometry CRS* using the Select CRS widget.

• If the file contains non-spatial data, activate *No geometry (attribute only table)* and it will be loaded as an ordinary table.

# **Layer settings**

Additionally, you can enable:

- *Use spatial index* to improve the performance of displaying and spatially selecting features.
- *Use subset index* to improve performance of *subset filters* (when defined in the layer properties).
- *Watch file* to watch for changes to the file by other applications while OGIS is running.

At the end, click *Add* to add the layer to the map. In our example, a point layer named Elevation is added to the project and behaves like any other map layer in Q[GIS. This lay](#page-258-0)er is the result of a query on the .csv source file (hence, linked to it) and would require *to be saved* in order to get a spatial layer on disk.

## **Importing a DXF or DWG file**

DXF and DWG files can be added to Q[GIS by simp](#page-238-0)le drag-and-drop from the Browser Panel. You will be prompted to select the sublayers you would like to add to the project. Layers are added with random style properties.

**Note:** For DXF files containing several geometry types (point, line and/or polygon), the name of the layers will be generated as *<filename.dxf> entities <geometry type>*.

To keep the dxf/dwg file structure and its symbology in QGIS, you may want to use the dedicated *Project Import/Export <sup>[]</sup> Import Layers from DWG/DXF...* tool which allows you to:

- 1. import elements from the drawing file into a GeoPackage database.
- 2. add imported elements to the project.

In the *DWG/DXF Import* dialog, to import the drawing file contents:

- 1. Input the location of the *Target package*, i.e. the new GeoPackage file that will store the data. If an existing file is provided, then it will be overwritten.
- 2. Specify the coordinate reference system of the data in the drawing file.
- 3. Check *Expand block references* to import the blocks in the drawing file as normal elements.
- 4. Check *Use curves* to promote the imported layers to a curved geometry type.
- 5. Use the *Import* button to select the DWG/DXF file to use (one per geopackage). The GeoPackage database will be automatically populated with the drawing file content. Depending on the size of the file, this can take some time.

After the .dwg or .dxf data has been imported into the GeoPackage database, the frame in the lower half of the dialog is populated with the list of layers from the imported file. There you can select which layers to add to the QGIS project:

- 1. At the top, set a *Group name* to group the drawing files in the project.
- 2. Check layers to show: Each selected layer is added to an ad hoc group which contains vector layers for the point, line, label and area features of the drawing layer. The style of the layers will resemble the look they originally had in \*CAD.
- 3. Choose if the layer should be visible at opening.
- 4. Checking the *Merge layers* option places all layers in a single group.
- 5. Press *OK* to open the layers in QGIS.

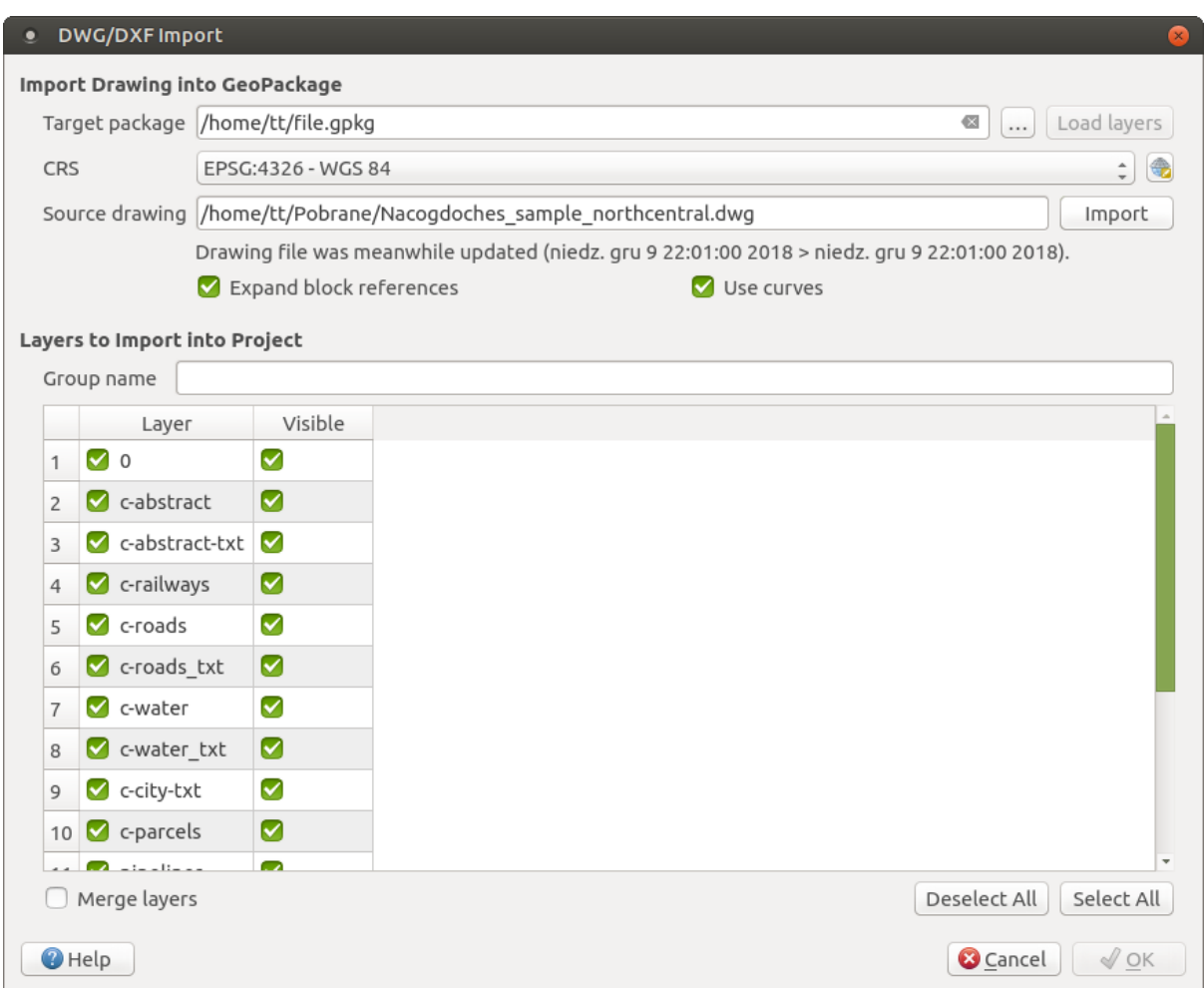

Fig. 13.9: Import dialog for DWG/DXF files

## **Importing OpenStreetMap Vectors**

The OpenStreetMap project is popular because in many countries no free geodata such as digital road maps are available. The objective of the OSM project is to create a free editable map of the world from GPS data, aerial photography and local knowledge. To support this objective, QGIS provides support for OSM data.

Using the *Browser Panel*, you can load an .  $\circ$ sm file to the map canvas, in which case you'll get a dialog to select sublayers based on the geometry type. The loaded layers will contain all the data of that geometry type in the .  $\circ$ sm file, and keep the osm file data structure.

# **SpatiaLite Layers**

The first time you load data from a SpatiaLite database, begin by:

- clicking on the  $\mathbb{Z}_{\text{add} }$  SpatiaLite Layer toolbar button
- selecting the **Add SpatiaLite Layer...** option from the *Layer* **Add Layer** menu
- or by typing  $Ctrl+Shift+L$

This will bring up a window that will allow you either to connect to a SpatiaLite database already known to QGIS (which you choose from the drop-down menu) or to define a new connection to a new database. To define a new connection, click on *New* and use the file browser to point to your SpatiaLite database, which is a file with a .sqlite extension.

QGIS also supports editable views in SpatiaLite.

### **GPS**

Loading GPS data in QGIS can be done using the core plugin GPS Tools. Instructions are found in section *GPS Plugin*.

### **GRASS**

[Workin](#page-648-0)g with GRASS vector data is described in section *GRASS GIS Integration*.

### **Database related tools**

### **Creating a stored Connection**

<span id="page-222-0"></span>In order to read and write tables from a database format QGIS supports you have to create a connection to that database. While *QGIS Browser Panel* is the simplest and recommanded way to connect to and use databases, QGIS provides other tools to connect to each of them and load their tables:

- **Add PostGIS Layer... or by typing Ctrl+Shift+D**
- *Add MSSQL Spatial Layer*
- $\Box$  *Add Oracle Spatial Layer*... or by typing  $C \cup L + Sh$  if  $t+O$
- <sup>DB2</sup> Add DB2 Spatial Layer... or by typing Ctrl+Shift+2

These tools are accessible either from the *Manage Layers Toolbar* and the *Layer Add Layer*  menu. Connecting to SpatiaLite database is described at *SpatiaLite Layers*.

**Tip: Create connection to database from the QGIS Browser Panel**

Selecting the corresponding database format in the Browser tree, right-clicking and choosing connect will provide you with the database connection dialog.

Most of the connection dialogs follow a common basis that will be described below using the PostgreSQL database tool as an example. For additional settings specific to other providers, you can find corresponding descriptions at:

- *Connecting to MSSQL Spatial*;
- *Connecting to Oracle Spatial*;
- *Connecting to DB2 Spatial*.

The fi[rst time you use a PostGIS d](#page-228-0)ata source, you must create a connection to a database that contains the data. Begin [by clicking the appropriate](#page-227-0) button as exposed above, opening an *Add PostGIS Table(s)* dialog (see *figure\_add\_postgis\_tables*). To access the connection manager, click on the *New* button to display the *Create a New PostG[IS Connection](#page-227-1)* dialog.

The parameters required for a PostGIS connection are explained below. For the other database types, seet[heir](#page-229-0) [differences at](#page-229-0) *Particular Connection requirements*.

- *Name*: A name for this connection. It can be the same as *Database*.
- *Service*: Service parameter to be used alternatively to hostname/port (and potentially database). This can be defined in [pg\\_service.conf](#page-225-0). Check the *PostgreSQL Service connection file* section for more details.
- *Host*: Name of the database host. This must be a resolvable host name such as would be used to open a TCP/IP connection or ping the host. If the database is on the same computer as QGIS, simply enter *localhost* here.
- •*Port*: Port number the PostgreSQL database s[erver listens on. The default port f](#page-226-0)or PostGIS is 5432.
- *Database*: Name of the database.
- *SSL mode*: SSL encryption setup The following options are available:
	- **–** *Prefer* (the default): I don't care about encryption, but I wish to pay the overhead of encryption if the server supports it.
	- **–** *Require*: I want my data to be encrypted, and I accept the overhead. I trust that the network will make sure I always connect to the server I want.
	- **–** *Verify CA*: I want my data encrypted, and I accept the overhead. I want to be sure that I connect to a server that I trust.
	- **–** *Verify Full*: I want my data encrypted, and I accept the overhead. I want to be sure that I connect to a server I trust, and that it's the one I specify.
	- **–** *Allow*: I don't care about security, but I will pay the overhead of encryption if the server insists on it.
	- **–** *Disable*: I don't care about security, and I don't want to pay the overhead of encryption.
- *Authentication*, basic.
	- **–** *User name*: User name used to log in to the database.
	- **–** *Password*: Password used with *Username* to connect to the database.

You can save any or both of the User name and Password parameters, in which case they will be used by default each time you need to connect to this database. If not saved, you'll be prompted to supply the credentials to connect to the database in next QGIS sessions. The connection parameters you entered are stored in a temporary internal cache and returned whenever a username/password for the same database is requested, until you end the current QGIS session.

#### **Warning: QGIS User Settings and Security**

In the *Authentication* tab, saving **username** and **password** will keep unprotected credentials in the connection configuration. Those **credentials will be visible** if, for instance, you share the project file with

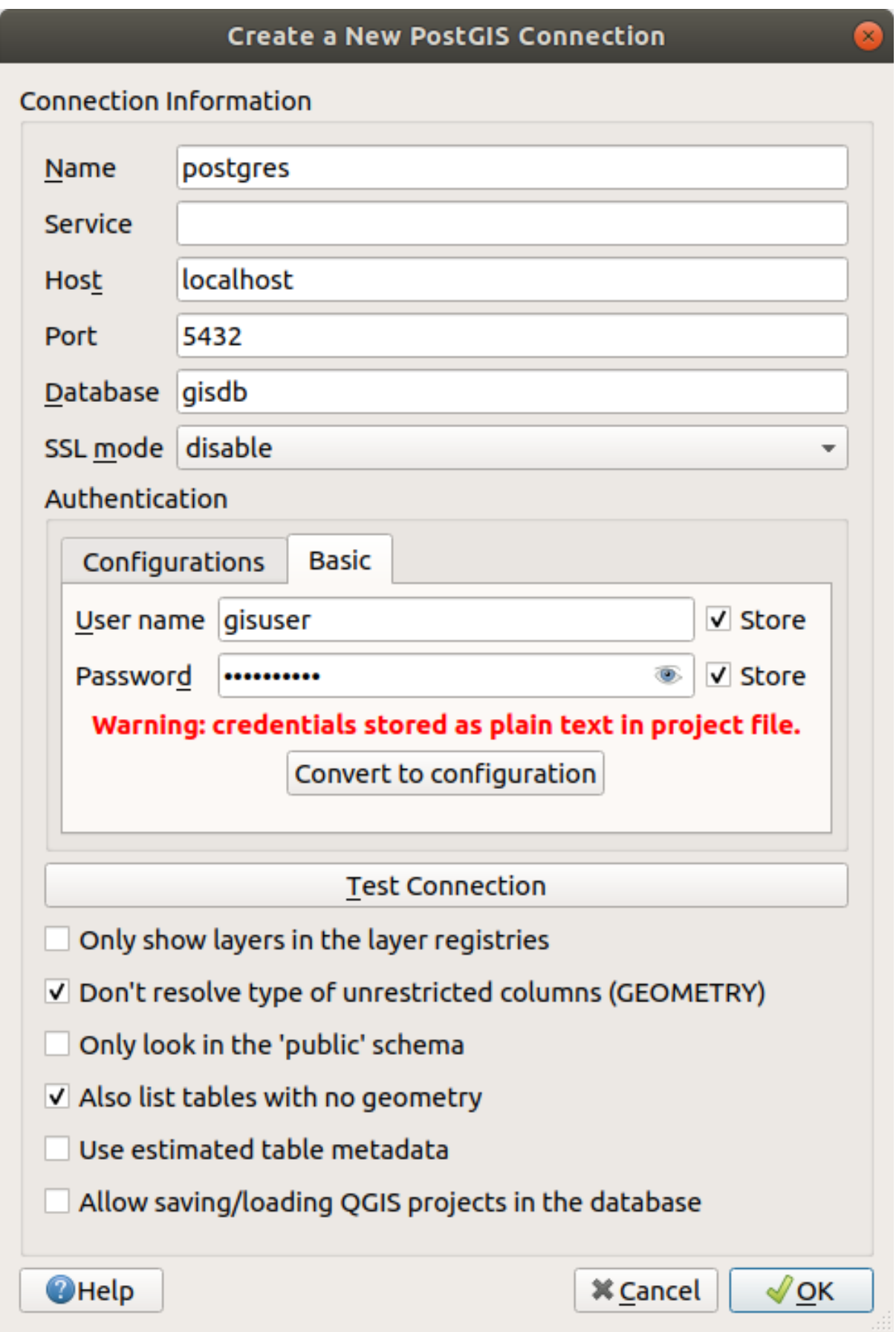

Fig. 13.10: Create a New PostGIS Connection Dialog

someone. Therefore, it is advisable to save your credentials in an *Authentication configuration* instead (*Configurations* tab - See *Authentication System* for more details) or in a service connection file (see *PostgreSQL Service connection file* for example).

- *Authentication*, config[urations. Choose an au](#page-658-0)thentication configuration. You can add configurat[ions using th](#page-226-0)e [button. Choices are](#page-226-0):
	- **–** Basic authentication
	- **–** PKI PKCS#12 authentication
	- **–** PKI paths authentication
	- **–** PKI stored identity certificate

Optionally, depending on the type of database, you can activate the following checkboxes:

- *Only show layers in the layer registries*
- *Don't resolve type of unrestricted columns (GEOMETRY)*
- *Only look in the 'public' schema*
- *Also list tables with no geometry*
- *Use estimated table metadata*
- *Allow saving/loading QGIS projects in the database* more details *here*

### **Tip: Use estimated table metadata to speed up operations**

When initializing layers, various queries may be needed to establish the c[haract](#page-31-0)eristics of the geometries stored in the database table. When the *Use estimated table metadata* option is checked, these queries examine only a sample of the rows and use the table statistics, rather than the entire table. This can drastically speed up operations on large datasets, but may result in incorrect characterization of layers (e.g. the feature count of filtered layers will not be accurately determined) and may even cause strange behaviour if columns that are supposed to be unique actually are not.

Once all parameters and options are set, you can test the connection by clicking the *Test Connection* button or apply it by clicking the *OK* button. From *Add PostGIS Table(s)*, click now on *Connect*, and the dialog is filled with tables from the selected database (as shown in *figure\_add\_postgis\_tables*).

## **Particular Connection requirements**

<span id="page-225-0"></span>Because of database type particularities, provided options are not the same. Database specific options are described below.

#### **PostgreSQL Service connection file**

The service connection file allows PostgreSQL connection parameters to be associated with a single service name. That service name can then be specified by a client and the associated settings will be used.

<span id="page-226-0"></span>It's called .pg\_service.conf under \*nix systems (GNU/Linux, macOS etc.) and pg\_service.conf on Windows.

The service file can look like this:

```
[water_service]
host=192.168.0.45
port=5433
dbname=gisdb
user=paul
password=paulspass
[wastewater_service]
host=dbserver.com
dbname=water
user=waterpass
```
**Note:** There are two services in the above example: water\_service and wastewater\_service. You can use these to connect from QGIS, pgAdmin, etc. by specifying only the name of the service you want to connect to (without the enclosing brackets). If you want to use the service with  $psql$  you need to do something like export PGSERVICE=water\_service before doing your psql commands.

You can find all the PostgreSQL parameters here

**Note:** If you don't want to save the passwo[rds in](https://www.postgresql.org/docs/current/libpq-connect.html#LIBPQ-PARAMKEYWORDS) the service file you can use the .pg\_pass option.

On \*nix operating systems (GNU/Linux, macOS etc.) you can save the .pg\_service.conf file in the user's home directory and PostgreSQL clients will automatically be aware of it. For example, if the logged user is web, .pg\_service.conf should be saved in the /home/web/ directory in ordert[o directly](https://www.postgresql.org/docs/current/libpq-pgpass.html) work (without specifying any other environment variables).

You can specify the location of the service file by creating a PGSERVICEFILE environment variable (e.g. run the export PGSERVICEFILE=/home/web/.pg\_service.conf command under your \*nix OS to temporarily set the PGSERVICEFILE variable)

You can also make the service file available system-wide (all users) either by placing the .pg\_service.conf file in pg\_config --sysconfdir or by adding the PGSYSCONFDIR environment variable to specify the directory containing the service file. If service definitions with the same name exist in the user and the system file, the user file takes precedence.

**Warning:** There are some caveats under Windows:

- The service file should be saved as pg\_service.conf and not as .pg\_service.conf.
- The service file should be saved in Unix format in order to work. One way to do it is to open it with Notepad++ and *Edit A EOL Conversion A <i>UNIX Format* **A** *File save.*
- You can add environmental variables in various ways; a tested one, known to work reliably, is *Control Panel System and Security System Advanced system settings Environment Variables* adding PGSERVICE-[FILE](https://notepad-plus-plus.org/) with the path - e.g. C:\Users\John\pg\_service.conf
- After adding an environment variable you may also need to restart the computer.

## **Connecting to Oracle Spatial**

The spatial features in Oracle Spatial aid users in managing geographic and location data in a native type within an Oracle database. In addition to some of the options in *Creating a stored Connection*, the connection dialog proposes:

- <span id="page-227-0"></span>• **Database**: SID or SERVICE\_NAME of the Oracle instance;
- **Port**: Port number the Oracle database server listens on. The default port is 1521;
- **Workspace**: Workspace to switch to.

Optionally, you can activate the following checkboxes:

- *Only look in metadata table*: restricts the displayed tables to those that are in the all sdo geom metadata view. This can speed up the initial display of spatial tables.
- *Only look for user's tables*: when searching for spatial tables, restricts the search to tables that are owned by the user.
- *Also list tables with no geometry*: indicates that tables without geometry should also be listed by default.
- *Use estimated table statistics for the layer metadata*: when the layer is set up, various metadata are required for the Oracle table. This includes information such as the table row count, geometry type and spatial extents of the data in the geometry column. If the table contains a large number of rows, determining this metadata can be time-consuming. By activating this option, the following fast table metadata operations are done: Row count is determined from all tables.num rows. Table extents are always determined with the SDO\_TUNE.EXTENTS\_OF function, even if a layer filter is applied. Table geometry is determined from the first 100 non-null geometry rows in the table.
- *Only existing geometry types*: only lists the existing geometry types and don't offer to add others.
- *Include additional geometry attributes.*

#### **Tip: Oracle Spatial Layers**

Normally, an Oracle Spatial layer is defined by an entry in the **USER\_SDO\_METADATA** table.

To ensure that selection tools work correctly, it is recommended that your tables have a **primary key**.

### **Connecting to DB2 Spatial**

<span id="page-227-1"></span>In addition to some of the options described in *Creating a stored Connection*, the connection to a DB2 database (see *DB2 Spatial Layers* for more information) can be specified using either a *Service/DSN* name defined to ODBC or *Driver*, *Host* and *Port*.

An ODBC **Service/DSN** connection requires t[he service name defined to OD](#page-222-0)BC.

[A driver/host/port c](#page-254-0)onnection requires:

- **Driver**: Name of the DB2 driver. Typically this would be IBM DB2 ODBC DRIVER.
- **DB2 Host**: Name of the database host. This must be a resolvable host name such as would be used to open a TCP/IP connection or ping the host. If the database is on the same computer as QGIS, simply enter *localhost* here.
- **DB2 Port**: Port number the DB2 database server listens on. The default DB2 LUW port is 50000. The default DB2 z/OS port is 446.

#### **Tip: DB2 Spatial Layers**

A DB2 Spatial layer is defined by a row in the **DB2GSE.ST\_GEOMETRY\_COLUMNS** view.

**Note:** In order to work effectively with DB2 spatial tables in QGIS, it is important that tables have an INTEGER or BIGINT column defined as PRIMARY KEY and if new features are going to be added, this column should also have the GENERATED characteristic.

It is also helpful for the spatial column to be registered with a specific spatial reference identifier (most often 4326 for WGS84 coordinates). A spatial column can be registered by calling the ST\_Register\_Spatial\_Column stored procedure.

## **Connecting to MSSQL Spatial**

<span id="page-228-0"></span>In addition to some of the options in *Creating a stored Connection*, creating a new MSSQL connection dialog proposes you to fill a **Provider/DSN** name. You can also display available databases.

## **Loading a Database Layer**

Once you have one or more connections defined to a database (see section *Creating a stored Connection*), you can load layers from it. Of course, this requires that data are available. See section *Importing Data into PostgreSQL* for a discussion on importing data into a PostGIS database.

To load a layer from a database, you can perform the following steps:

- 1. Open the "Add <database> table(s)" dialog (see *Creating a stored Conne[ction](#page-251-0)*).
- 2. Choose the connection from the drop-down list and click *Connect*.
- 3. Select or unselect *Also list tables with no geo[metry](#page-222-0)*.
- 4. Optionally, use some *Search Options* to reduce the list of tables to those matching your search. You can also set this option before you hit the *Connect* button, speeding up the database fetching.
- 5. Find the layer(s) you wish to add in the list of available layers.
- 6. Select it by clicking on it. You can select multiple layers by holding down the Shift or  $Ctrl$  key while clicking.
- 7. If applicable, use the *Set Filter* button (or double-click the layer) to start the *Query Builder* dialog (see section *Query Builder*) and define which features to load from the selected layer. The filter expression appears in the sql column. This restriction can be removed or edited in the *Layer Properties A* General *A Provider Feature Filter* frame.
- 8. The checkbox in the Select at id column that is activated by default gets the feature ids without the [attributes and](#page-258-0) generally speeds up the data loading.
- 9. Click on the *Add* button to add the layer to the map.

### **Tip: Use the Browser Panel to speed up loading of database table(s)**

Adding DB tables from the *Data Source Manager* may sometimes be time consuming as QGIS fetches statistics and properties (e.g. geometry type and field, CRS, number of features) for each table beforehand. To avoid this, once *the connection is set*, it is better to use the *Browser Panel* or the *DB Manager* to drag and drop the database tables into the map canvas.

<span id="page-229-0"></span>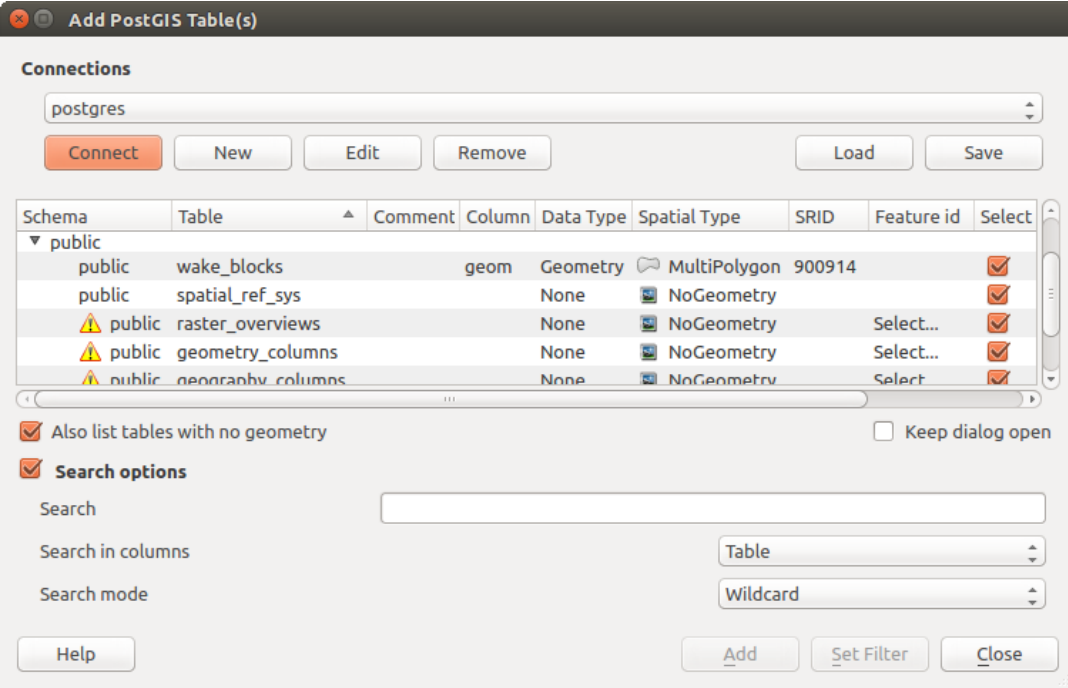

Fig. 13.11: Add PostGIS Table(s) Dialog

# **13.1.4 QGIS Custom formats**

QGIS proposes two custom formats:

- Temporary Scratch Layer: a memory layer that is bound to the project (see *Creating a new Temporary Scratch Layer* for more information)
- Virtual Layers: a layer resulting from a query on other layer(s) (see *Creating virtual layers*for more information)

# **13.1.5 [Q](#page-237-0)LR - QGIS Layer Definition File**

Layer definitions can be saved as a *Layer Definition File* (QLR - . qlr) using *Export <sup>N</sup>Save As Layer Definition File*... in the layer context menu.

The QLR format makes it possible to share "complete" QGIS layers with other QGIS users. QLR files contain links to the data sources and all the QG[IS style information](#page-1265-0) necessary to style the layer.

QLR files are shown in the Browser Panel and can be used to add layers (with their saved styles) to the Layers Panel. You can also drag and drop QLR files from the system file manager into the map canvas.

# **13.1.6 Connecting to web services**

With QGIS you can get access to different types of OGC web services (WM(T)S, WFS(-T), WCS, CSW, ...). Thanks to QGIS Server, you can also publish such services. QGIS-Server-manual contains descriptions of these capabilities.

#### **Using Vector Tiles services**

Vector Tiles services can be found in the *Vector Tiles* top level entry in the *Browser*. You can add a service by opening the context menu with a right-click and choosing *New Generic Connection …*. You set up a service by adding a *Name* and a *URL*. The Vector Tiles Service must provide tiles in .pbf format. The dialog provides two menus to define the *Min. Zoom Level* and the *Max. Zoom Level*. Vector Tiles have a pyramid structure. By using these options you have the opportunity to individually generate layers from the tile pyramid. These layers will then be used to render the Vector Tile in QGIS. For Mercator projection (used by OpenStreetMap Vector Tiles) Zoom Level 0 represents the whole world at a scale of 1:500.000.000. Zoom Level 14 represents the scale 1:35.000. *figure\_vector\_tiles\_maptilerplanet* shows the dialog with the MapTiler planet Vector Tiles service configuration.

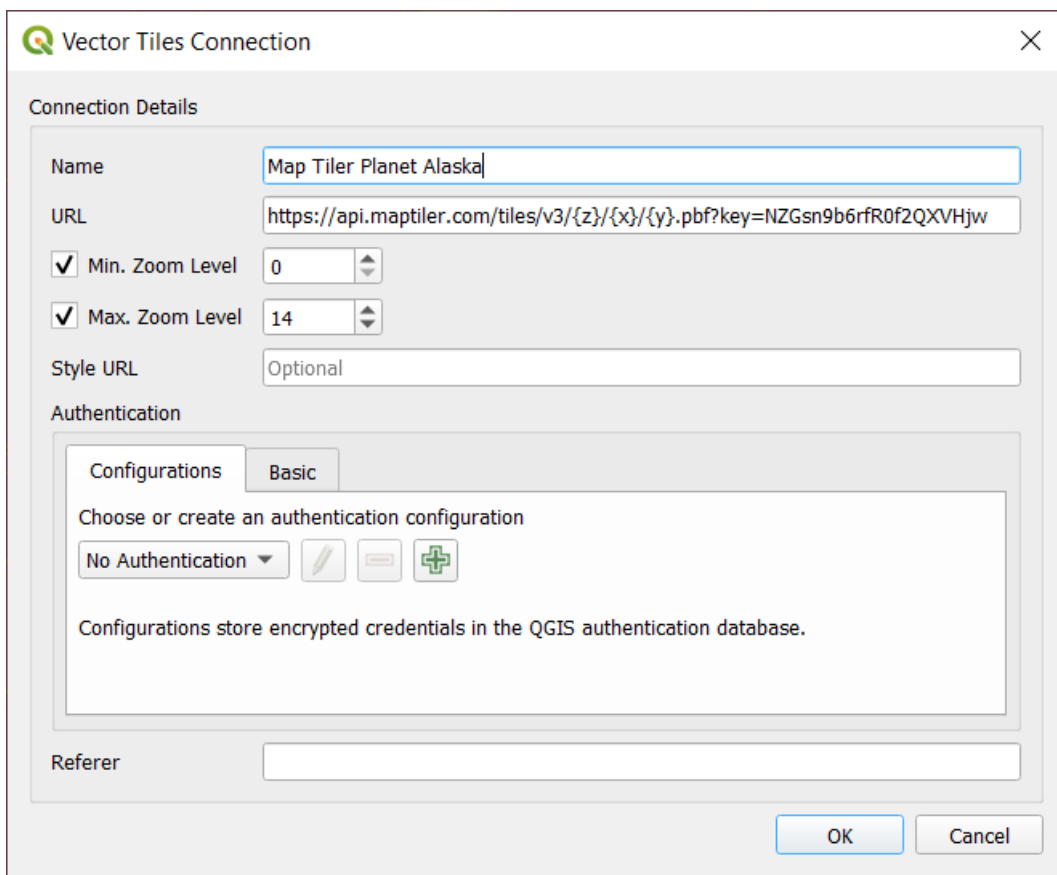

Fig. 13.12: Vector Tiles - Maptiler Planet configuration

By using *New ArcGIS Vector Tile Service Connection …* you can connect to ArcGIS Vector Tile Services.

## **Using XYZ Tile services**

XYZ Tile services can be found in the *XYZ Tiles* top level entry in the *Browser*. By default, the OpenStreetMap XYZ Tile service is configured. You can add other services that use the XYZ Tile protocol by choosing *New Connection* in the XYZ Tiles context menu (right-click to open). *figure\_xyz\_tiles\_openstreetmap* shows the dialog with the OpenStreetMap XYZ Tile service configuration.

Configurations can be saved (*Save Connections*) to XML and loaded (*Load Connections*) through the context menu. Authentication configuration is supported. The XML file for [OpenStreetMap looks like this:](#page-231-0)

```
<!DOCTYPE connections>
<qgsXYZTilesConnections version="1.0">
  <xyztiles url="https://tile.openstreetmap.org/{z}/{x}/{y}.png"
  zmin="0" zmax="19" password="" name="OpenStreetMap" username=""
```
(continues on next page)

<span id="page-231-0"></span>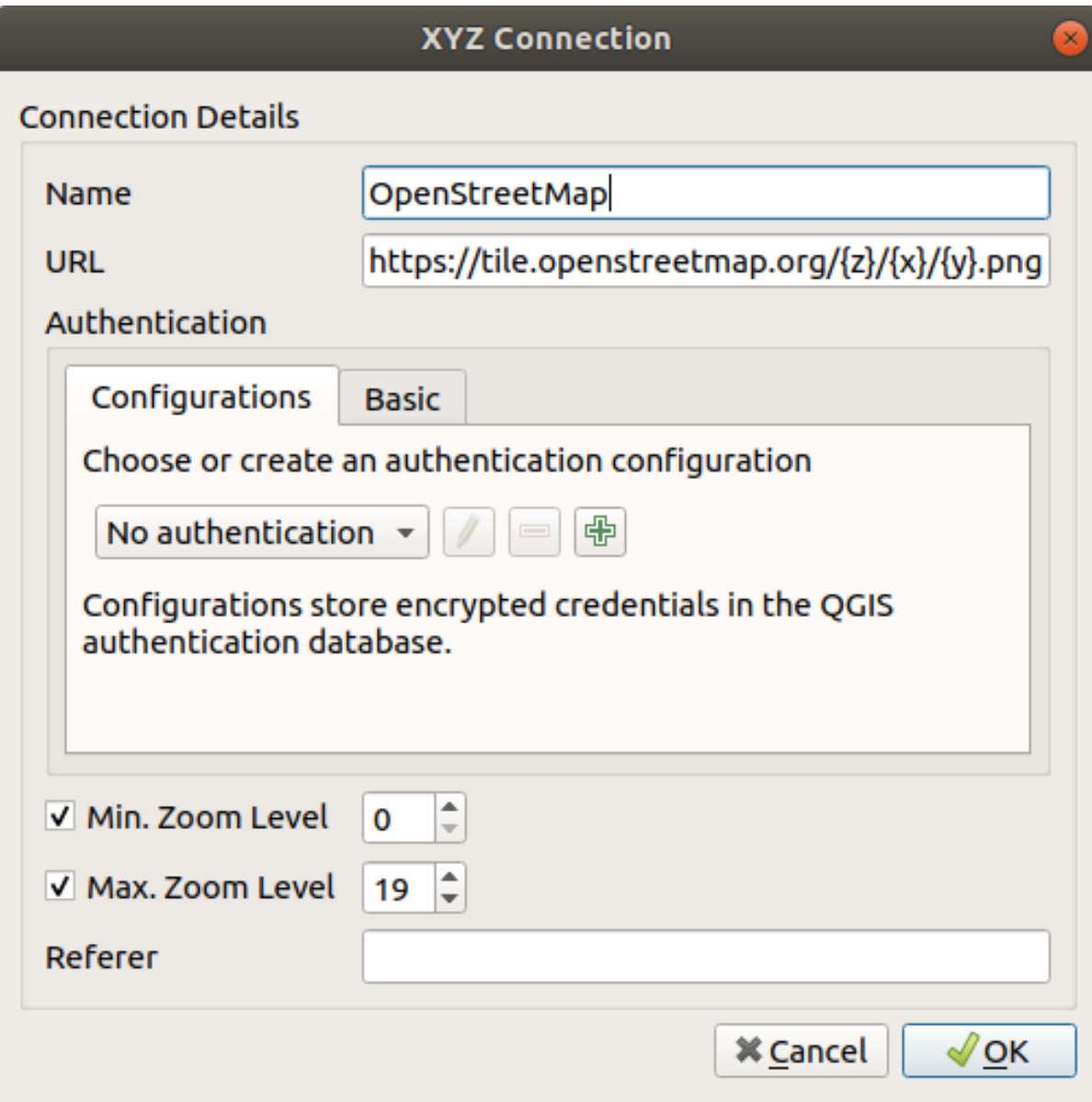

Fig. 13.13: XYZ Tiles - OpenStreetMap configuration

```
authcfg="" referer=""/>
</qgsXYZTilesConnections>
```
Once a connection to a XYZ tile service is set, right-click over the entry to:

- *Edit...* the XYZ connection settings
- *Delete* the connection
- *Export layer… To File*, *saving it as a raster*
- *Add layer to project*: a double-click also adds the layer
- View the *Layer Properties…* and get access to metadata and a preview of the data provided by the service. More settings are availab[le when the layer ha](#page-238-0)s been loaded into the project.

Examples of XYZ Tile services:

- OpenStreetMap Monochrome: *URL*: http://tiles.wmflabs.org/bw-mapnik/{z}/{x}/{y}. png, *Min. Zoom Level*: 0, *Max. Zoom Level*: 19.
- Google Maps: *URL*: https://mt1.google.com/vt/lyrs=m&x={x}&y={y}&z={z}, *Min. Zoom Level*: 0, *Max. Zoom Level*: 19.
- Open Weather Map Temperature: *URL*: http://tile.openweathermap.org/map/temp\_new/ {z}/{x}/{y}.png?appid={api\_key} *Min. Zoom Level*: 0, *Max. Zoom Level*: 19.

# **13.2 Creating Layers**

Layers can be created in many ways, including:

- empty layers from scratch
- layers from existing layers
- layers from the clipboard
- layers as a result of an SQL-like query based on one or many layers (*virtual layers*)

QGIS also provides tools to import/export from/to different formats.

## **13.2.1 Creating new vector layers**

QGIS allows you to create new layers in different formats. It provides tools for creating GeoPackage, Shapefile, SpatiaLite, GPX format and Temporary Scratch layers (aka memory layers). Creation of a *new GRASS layer* is supported within the GRASS plugin.

#### **Creating a new GeoPackage layer**

To create a new GeoPackage layer, press the *New GeoPackage Layer*... button in the *Layer C* Create Layer *C* menu or from the *Data Source Manager* toolbar. The *New GeoPackage Layer* dialog will be displayed as shown in *figure\_create\_geopackage*.

- 1. The first step is to indicate the database file location. This can be done by pressing the *…* button to the right of the *Database* field and select an existing GeoPackage file or create a new one. QGIS will automatically add [the right extension](#page-233-0) to the name you provide.
- 2. Give the new layer / table a name (*Table name*)
- 3. Define the *Geometry type*. If not a geometryless layer, you can specify whether it should *Include Z dimension* and/or *Include M values*.

<span id="page-233-0"></span>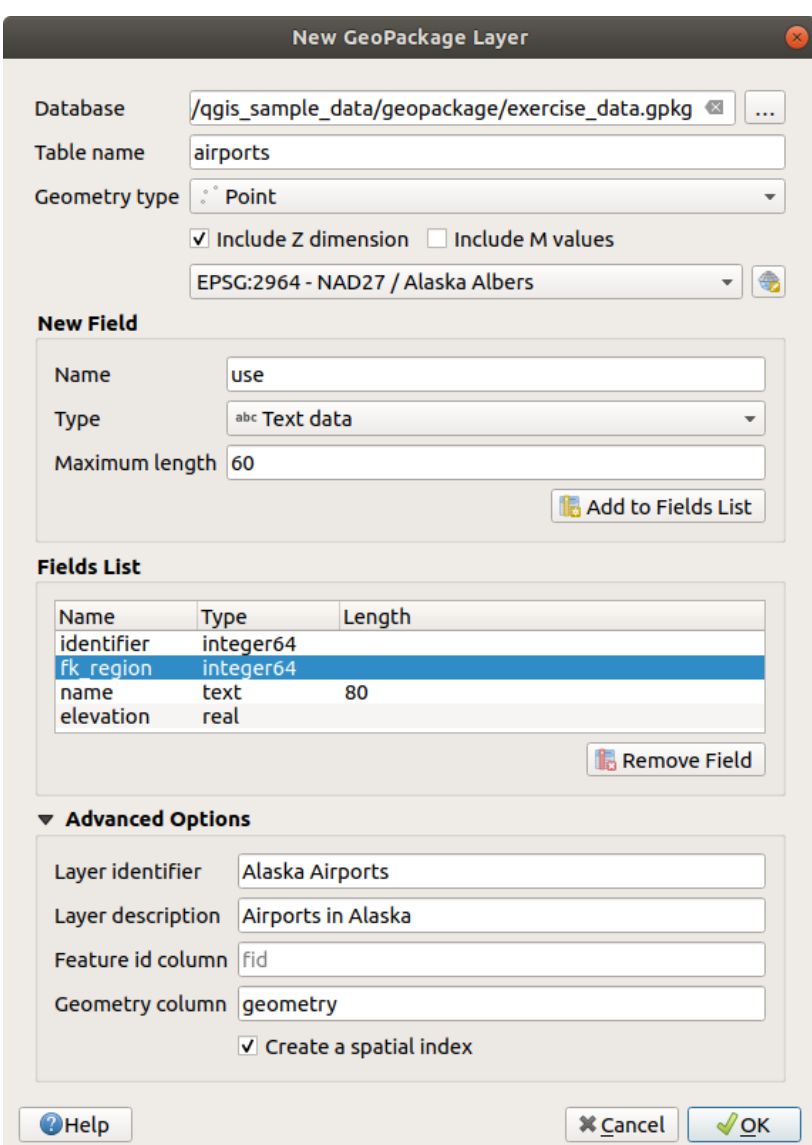

Fig. 13.14: Creating a New GeoPackage layer dialog

4. Specify the coordinate reference system using the  $\mathbb{G}$  button

To add fields to the layer you are creating:

- 1. Enter the *Name* of the field
- 2. Select the data *Type*. Supported types are *Text data*, *Whole number* (both integer and integer64), *Decimal number*, *Date* and *Date and time*, *Binary (BLOB)* and *Boolean*.
- 3. Depending on the selected data format, enter the *Maximum length* of values.
- 4. Click on the *Add to Fields List* button
- 5. Reproduce the steps above for each field you need to add
- 6. Once you are happy with the attributes, click *OK*. QGIS will add the new layer to the legend, and you can edit it as described in section *Digitizing an existing layer*.

By default, when creating a GeoPackage layer, QGIS generates a *Feature id column* called fid which acts as the primary key of the layer. The name can be changed. The geometry field, if availabe, is named geometry, and you can choose to *Create a spatial index* on it. These options can be found under the *Advanced Options* together with the *Layer identifier* (short human r[eadable name of the layer\)](#page-492-0) and the *Layer description*.

Further management of GeoPackage layers can be done with the *DB Manager*.

## **Creating a new Shapefile layer**

To create a new ESRI Shapefile format layer, press the *New Shapefile Layer…* button in the *Layer Create Layer* menu or from the *Data Source Manager* toolbar. The *New Shapefile Layer* dialog will be displayed as shown in *figure\_create\_shapefile*.

- 1. Provide a path and file name using the *…* button next to *File name*. QGIS will automatically add the right extension to the name you provide.
- 2. [Next, indicate th](#page-235-0)e *File encoding* of the data
- 3. Choose the *Geometry type* of the layer: No Geometry (resulting in a .DBF format file), point, multipoint, line or polygon
- 4. Specify whether the geometry should have additional dimensions: *None*, *Z (+ M values)* or *M values*
- 5. Specify the coordinate reference system using the  $\mathbb{Z}$  button

To add fields to the layer you are creating:

- 1. Enter the *Name* of the field
- 2. Select the data *Type*. Only *Decimal number*, *Whole number*, *Text data* and *Date* attributes are supported.
- 3. Depending on the selected data format, enter the *Length* and *Precision*.
- 4. Click on the *Add to Fields List* button
- 5. Reproduce the steps above for each field you need to add
- 6. Once you are happy with the attributes, click *OK*. QGIS will add the new layer to the legend, and you can edit it as described in section *Digitizing an existing layer*.

By default, a first integer id column is added but can be removed.

<span id="page-235-0"></span>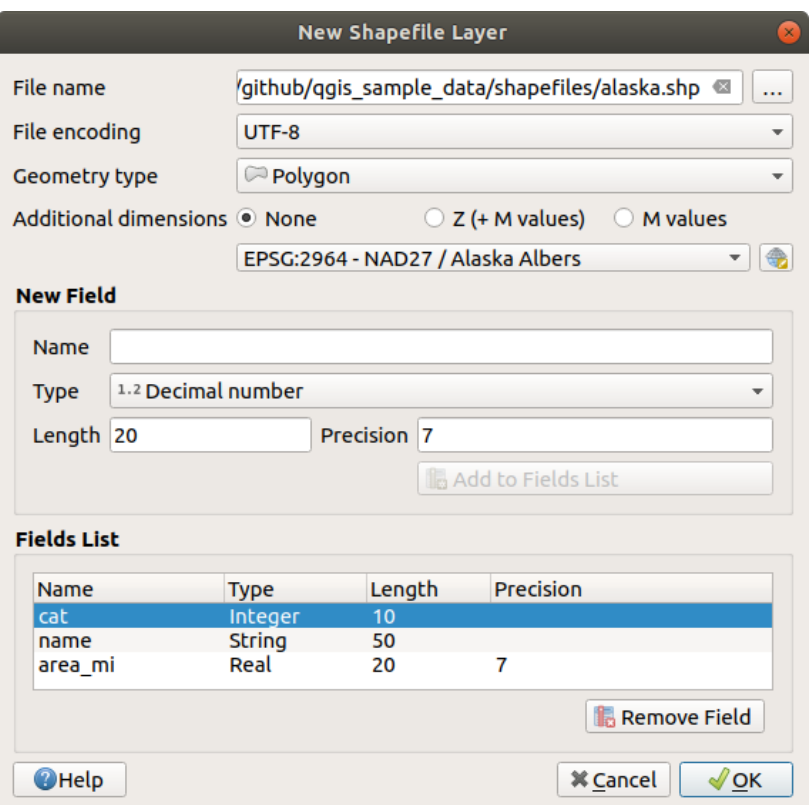

Fig. 13.15: Creating a new Shapefile layer dialog

#### **Creating a new SpatiaLite layer**

To create a new SpatiaLite layer, press the **PE** New SpatiaLite Layer... button in the Layer *C* Create Layer *C* menu or from the *Data Source Manager* toolbar. The *New SpatiaLite Layer* dialog will be displayed as shown in *Figure\_create\_spatialite*.

- 1. The first step is to indicate the database file location. This can be done by pressing the *…* button to the right of the *Database* field and select an existing SpatiaLite file or create a new one. QGIS will automatically ad[d the](#page-236-0) [right extension](#page-236-0) to the name you provide.
- 2. Provide a name (*Layer name*) for the new layer
- 3. Define the *Geometry type*. If not a geometryless layer, you can specify whether it should *Include Z dimension* and/or *Include M values*.
- 4. Specify the coordinate reference system using the button.

To add fields to the layer you are creating:

- 1. Enter the *Name* of the field
- 2. Select the data *Type*. Supported types are *Text data*, *Whole number* and *Decimal number*.
- 3. Click on the *Add to Fields List* button
- 4. Reproduce the steps above for each field you need to add
- 5. Once you are happy with the attributes, click *OK*. QGIS will add the new layer to the legend, and you can edit it as described in section *Digitizing an existing layer*.

If desired, you can select *Create an autoincrementing primary key* under the guilabel:*Advanced Options* section. You can also rename the *Geometry column* (geometry by default).

<span id="page-236-0"></span>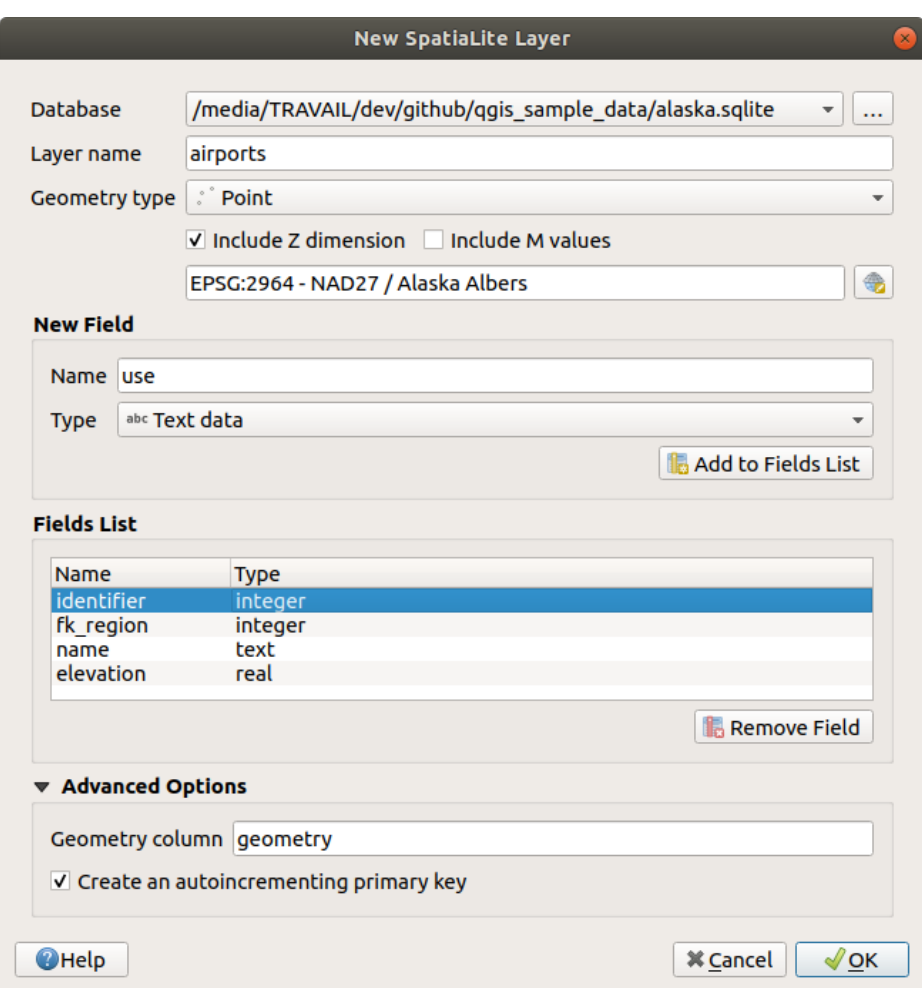

Fig. 13.16: Creating a New SpatiaLite layer dialog

Further management of SpatiaLite layers can be done with *DB Manager*.

# **Creating a new GPX layer**

To create a new GPX file, you first need to load the GPS plugin. *Plugins Plugin Manager*... opens the Plugin Manager Dialog. Activate the *GPS Tools* checkbox.

When this plugin is loaded, choose *Create Layer* <sup>*Q*</sup> *Create new GPX Layer*... from the *Layer* menu. In the dialog, choose where to save the new file and press *Save*. Three new layers are added to the *Layers Panel*: waypoints, routes and tracks.

## **Creating a new Temporary Scratch Layer**

<span id="page-237-0"></span>Temporary Scratch Layers are in-memory layers, meaning that they are not saved on disk and will be discarded when QGIS is closed. They can be handy for storing features you temporarily need or as intermediate layers during geoprocessing operations.

To create a new Temporary Scratch layer, choose the *New Temporary Scratch Layer…* entry in the *Layer Create Layer n* menu or in the *Data Source Manager* toolbar. The *New Temporary Scratch Layer* dialog will be displayed as shown in *figure\_create\_temporary*. Then:

- 1. Provide the *Layer name*
- 2. Select the *Geometry type*. Here you can create a:
	- [No geometry](#page-238-1) type layer, served as simple table,
	- Point or MultiPoint layer,
	- LineString/CompoundCurve or MultiLineString/MultiCurve layer,
	- Polygon/CurvePolygon or MultiPolygon/MultiSurface layer.
- 3. For geometric types, specify the dimensions of the dataset: check whether it should *Include Z dimension* and/or *Include M values*
- 4. Specify the coordinate reference system using the  $\mathbb{Z}$  button.
- 5. Add fields to the layer. Note that unlike many formats, temporary layers can be created without any fields. This step is thus optional.
	- 1. Enter the *Name* of the field
	- 2. Select the data *Type*: *Text*, *Whole number*, *Decimal number*, *Boolean*, *Date*, *Time*, *Date & Time* and *Binary (BLOB)* are supported.
	- 3. Depending on the selected data format, enter the *Length* and *Precision*
	- 4. Click on the *Add to Fields List* button
	- 5. Repeat the steps above for each field you need to add
- 6. Once you are happy with the settings, click *OK*. QGIS will add the new layer to the *Layers* panel, and you can edit it as described in section *Digitizing an existing layer*.

You can also create prepopulated temporary scratch layers using e.g. the clipboard (see *Creating new layers from the clipboard*) or as a result of a *Processing algorithm*.

#### **Tip: Permanently store a memory layer on disk**

[To avoid d](#page-243-0)ata loss when closi[ng a project with tem](#page-758-0)porary scratch layers, you can save these layers to any vector format supported by QGIS:

<span id="page-238-1"></span>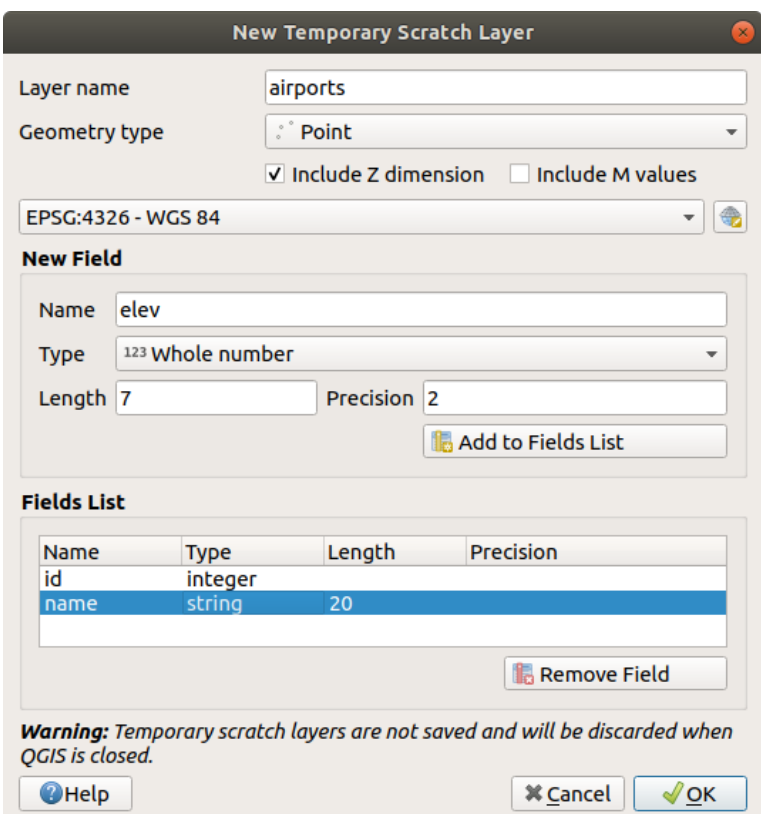

Fig. 13.17: Creating a new Temporary Scratch layer dialog

- clicking the  $\overrightarrow{u}$  indicator icon next to the layer;
- selecting the *Make permanent* entry in the layer contextual menu;
- using the *Export*  $\mathbb{Z}$  entry from the contextual menu or the *Layer*  $\mathbb{Z}$  *Save As...* menu.

Each of these commands opens the *Save Vector Layer as* dialog described in the *Creating new layers from an existing layer* section and the saved file replaces the temporary one in the *Layers* panel.

# **[13.2](#page-238-0).2 Creating new layers from an existing layer**

<span id="page-238-0"></span>Both raster and vector layers can be saved in a different format and/or reprojected to a different coordinate reference system (CRS) using the *Layer Save As...* menu or right-clicking on the layer in the *Layers panel* and selecting:

- *Export <i>Save As...* for raster layers
- *Export Save Features As...* or *Export Save Selected Features As... for vector layers.*
- Drag and drop the layer from the layer tree to the PostGIS entry in the *Browser Panel*. Note that you must have a PostGIS connection in the *Browser Panel*.

#### **Common parameters**

The *Save Layer as…* dialog shows several parameters to change the behavior when saving the layer. Among the common parameters for raster and vector are:

- *File name*: the location of the file on the disk. It can refer to the output layer or to a container that stores the layer (for example database-like formats such as GeoPackage, SpatiaLite or Open Document Spreadsheets).
- *CRS*: can be changed to reproject the data
- *Extent* (possible values are **layer**, **Map view** or **user-defined** extent)
- *Add saved file to map*: to add the new layer to the canvas

However, some parameters are specific to raster and vector formats:

#### **Raster specific parameters**

Depending on the format of export, some of these options may not be available:

- *Output mode* (it can be **raw data** or **rendered image**)
- *Format*: exports to any raster format GDAL can write to, such as GeoTiff, GeoPackage, MBTiles, Geospatial PDF, SAGA GIS Binary Grid, Intergraph Raster, ESRI .hdr Labelled…
- *Resolution*
- *Create Options*: use advanced options (file compression, block sizes, colorimetry…) when generating files, either from the *predefined create profiles* related to the output format or by setting each parameter.
- *Pyramids* creation
- *VRT Tiles* in ca[se you opted to](#page-90-0) **C** Create VRT
- *No data values*

### **Vector specific parameters**

Depending on the format of export, some of these options may be available:

- *Format*: exports to any vector format GDAL can write to, such as GeoPackage, GML, ESRI Shapefile, Auto-CAD DXF, ESRI FileGDB, Mapinfo TAB or MIF, SpatiaLite, CSV, KML, ODS, …
- *Layer name*: available when the *File name* refers to a container-like format, this entry represents the output layer.
- *Encoding*
- *Save only selected features*
- *Select fields to export and their export options*. In case you set your fields behavior with some *Edit widgets*, e.g. value map, you can keep the displayed values in the layer by checking *Replace all selected raw fields values by displayed values*.
- *Symbology export*: can be used mainly for DXF export and for all file formats who manage O[GR feature s](#page-301-0)tyles (see note below) as DXF, KML, tab file formats:
	- **– No symbology**: default style of the application that reads the data
	- **– Feature symbology**: save style with OGR Feature Styles (see note below)
	- **– Symbol Layer symbology**: save with OGR Feature Styles (see note below) but export the same geometry multiple times if there are multiple symbology symbol layers used
	- **–** A **Scale** value can be applied to the latest options

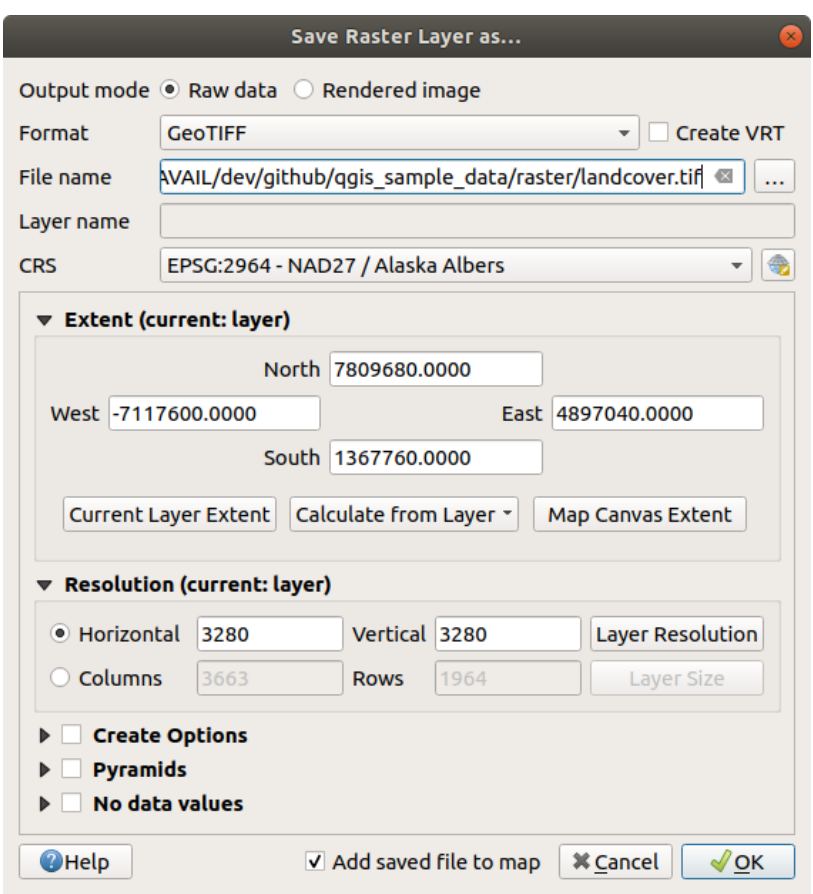

Fig. 13.18: Saving as a new raster layer

**Note:** *OGR Feature Styles* are a way to store style directly in the data as a hidden attribute. Only some formats can handle this kind of information. KML, DXF and TAB file formats are such formats. For advanced details, you can read the OGR Feature Styles specification document.

- <span id="page-241-0"></span>• *Geometry*: you can configure the geometry capabilities of the output layer
	- **–** *geometry type*[: keeps the origin](https://gdal.org/user/ogr_feature_style.html)al geometry of the features when set to **Automatic**, otherwise removes or overrides it with any type. You can add an empty geometry column to an attribute table and remove the geometry column of a spatial layer.
	- **–** *Force multi-type*: forces creation of multi-geometry features in the layer.
	- **–** *Include z-dimension* to geometries.

**Tip:** Overriding layer geometry type makes it possible to do things like save a geometryless table (e.g. .csv file) into a shapefile WITH any type of geometry (point, line, polygon), so that geometries can then be manually added to rows with the  $\sum_{n=1}^{\infty}$  Add Part tool.

• *Datasource Options*, *Layer Options* or *Custom Options* which allow you to configure advanced parameters depending on the output format. Some are described in *Exploring Data Formats and Fields* but for full details, see the GDAL driver documentation. Each file format has its own custom parameters, e.g. for the GeoJSON format have a look at the GDAL GeoJSON documentation.

When saving a vector layer into an existing file, depending [on the capabilities of the output fo](#page-246-0)rmat (Geopackage, SpatiaLite, Fi[leGDB…](https://gdal.org)), the user can decide whether to:

- overwrite the whole file
- overwrite only the target layer (the layer name is configurable)
- append features to the existing target layer
- append features, add new fields if there are any.

For formats like ESRI Shapefile, MapInfo .tab, feature append is also available.

# **13.2.3 Creating new DXF files**

Besides the *Save As...* dialog which provides options to export a single layer to another format, including  $*$ . DXF, QGIS provides another tool to export multiple layers as a single DXF layer. It's accessible in the *Project II Import/Export Export Project to DXF…* menu.

In the *DXF Export* dialog:

- 1. Provide the destination file.
- 2. Choose the symbology mode and scale (see the *OGR Feature Styles* note), if applicable.
- 3. Select the data *Encoding*.
- 4. Select the *CRS* to apply: the selected layers will be reprojected to the given CRS.
- 5. Select the layers to include in the DXF files eithe[r by checking them i](#page-241-0)n the table widget or automatically picking them from an existing *map theme*. The *Select All* and *Deselect All* buttons can help to quickly set the data to export.

For each layer, you can choose whether to export all the features in a single DXF layer or rely on a field whose values are used to split [the feature](#page-127-0)s into layers in the DXF output.

Optionally, you can also choose to:

• *Use the layer title as name if set* instead of the layer name itself;

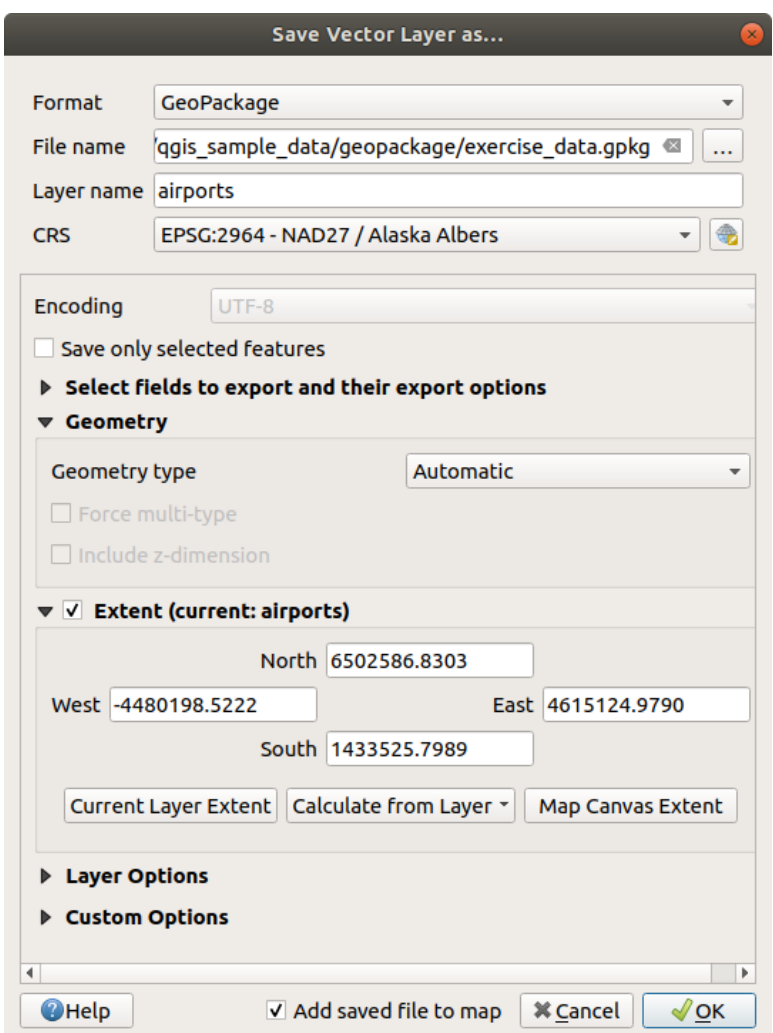

Fig. 13.19: Saving as a new vector layer

- *Export features intersecting the current map extent*;
- *Force 2d output (eg. to support polyline width)*;
- *Export label as MTEXT elements* or TEXT elements.

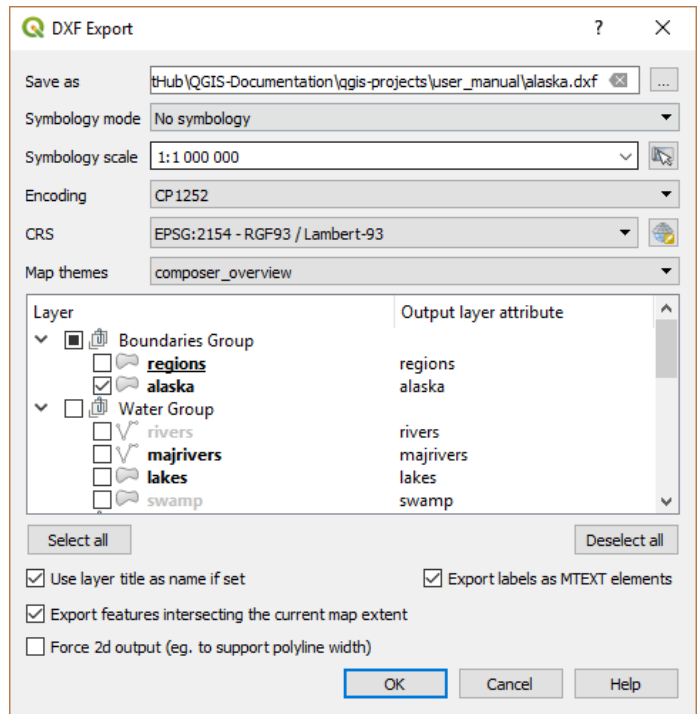

Fig. 13.20: Exporting a project to DXF dialog

# **13.2.4 Creating new layers from the clipboard**

<span id="page-243-0"></span>Features that are on the clipboard can be pasted into a new layer. To do this, Select some features, copy them to the clipboard, and then paste them into a new layer using *Edit*  $\Box$  Paste Features as  $\Box$  and choosing:

- *New Vector Layer…*: the *Save vector layer as…* dialog appears (see *Creating new layers from an existing layer* for parameters)
- or *Temporary Scratch Layer…*: you need to provide a name for the layer

A new layer, filled with selected features and their attributes is created (an[d added to map canvas\).](#page-238-0)

**Note:** Creating layers from the clipboard is possible with features selected and copied within QGIS as well as features from another application, as long as their geometries are defined using well-known text (WKT).

## <span id="page-244-0"></span>**13.2.5 Creating virtual layers**

A virtual layer is a special kind of vector layer. It allows you to define a layer as the result of an SQL query involving any number of other vector layers that QGIS is able to open. Virtual layers do not carry data by themselves and can be seen as views.

To create a virtual layer, open the virtual layer creation dialog by:

- choosing the *Add/Edit Virtual Layer* entry in the *Layer*  $\mathbb{Z}$  *Add Layer*  $\mathbb{Z}$  menu;
- enabling the *Add Virtual Layer* tab in the *Data Source Manager* dialog;
- or using the *DB Manager* dialog tree.

The dialog allows you to specify a *Layer name* and an SQL *Query*. The query can use the name (or id) of loaded vector layers as tables, as well as their field names as columns.

For example, if you have a layer called airports, you can create a new virtual layer called public\_airports with an SQL query like:

```
SELECT *
FROM airports
WHERE USE = "Civilian/Public"
```
The SQL query will be executed, regardless of the underlying provider of the airports layer, even if this provider does not directly support SQL queries.

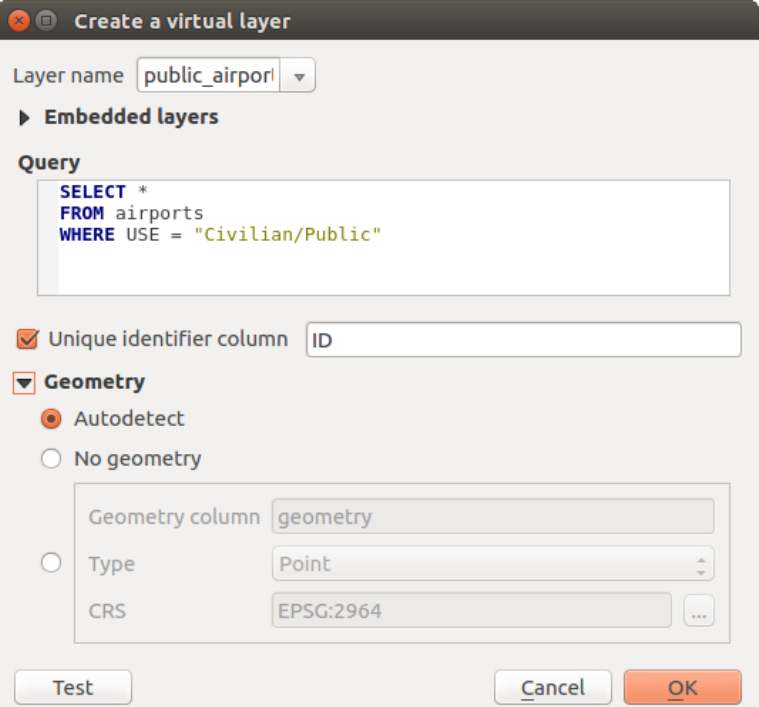

Fig. 13.21: Create virtual layers dialog

Joins and complex queries can also be created, for example, to join airports and country information:

```
SELECT airports.*, country.population
FROM airports
JOIN country
ON airports.country = country.name
```
#### **Embedding layers for use in queries**

Besides the vector layers available in the map canvas, the user can add layers to the *Embedded layers* list, which can be used in queries without the need to have them showing in the map canvas or Layers panel.

To embed a layer, click *Add* and provide the *Local name*, *Provider*, *Encoding* and the path to the *Source*.

The *Import* button allows adding layers in the map canvas into the Embedded layers list. Those layers can then be removed from the Layers panel without breaking existent queries.

#### **Supported query language**

The underlying engine uses SQLite and SpatiaLite to operate.

It means you can use all of the SQL your local installation of SQLite understands.

Functions from SQLite and spatial functions from SpatiaLite can also be used in a virtual layer query. For instance, creating a point layer out of an attribute-only layer can be done with a query similar to:

```
SELECT id, MakePoint(x, y, 4326) as geometry
FROM coordinates
```
*Functions of QGIS expressions* can also be used in a virtual layer query.

To refer the geometry column of a layer, use the name geometry.

Contrary to a pure SQL query, all the fields of a virtual layer query must be named. Don't forget to use the as [keyword to name your column](#page-332-0)s if they are the result of a computation or a function call.

#### **Performance issues**

With default parameters, the virtual layer engine will try its best to detect the type of the different columns of the query, including the type of the geometry column if one is present.

This is done by introspecting the query when possible or by fetching the first row of the query (LIMIT 1) as a last resort. Fetching the first row of the result just to create the layer may be undesirable for performance reasons.

The creation dialog parameters:

- *Unique identifier column*: specifies a field of the query that represents unique integer values that QGIS can use as row identifiers. By default, an autoincrementing integer value is used. Defining a unique identifier column speeds up the selection of rows by id.
- *No geometry*: forces the virtual layer to ignore any geometry field. The resulting layer is an attribute-only layer.
- Geometry *Column*: specifies the name of the geometry column.
- Geometry *Type*: specifies the type of the geometry.
- Geometry *CRS*: specifies the coordinate reference system of the virtual layer.

## **Special comments**

The virtual layer engine tries to determine the type of each column of the query. If it fails, the first row of the query is fetched to determine column types.

The type of a particular column can be specified directly in the query by using some special comments.

The syntax is the following:  $/*:type*/$ . It has to be placed just after the name of a column. type can be either int for integers, real for floating point numbers or text.

For instance:

```
SELECT id+1 as nid /*:int*/
FROM table
```
The type and coordinate reference system of the geometry column can also be set thanks to special comments with the following syntax /\*:gtype:srid\*/ where gtype is the geometry type (point, linestring, polygon, multipoint, multilinestring or multipolygon) and srid an integer representing the EPSG code of a coordinate reference system.

## **Use of indexes**

When requesting a layer through a virtual layer, the source layer indices will be used in the following ways:

- if an = predicate is used on the primary key column of the layer, the underlying data provider will be asked for a particular id (FilterFid)
- for any other predicates  $(>, \leq, ! =, etc.)$  or on a column without a primary key, a request built from an expression will be used to request the underlying vector data provider. It means indexes may be used on database providers if they exist.

A specific syntax exists to handle spatial predicates in requests and triggers the use of a spatial index: a hidden column named \_search\_frame\_ exists for each virtual layer. This column can be compared for equality to a bounding box. Example:

```
SELECT *
FROM vtab
WHERE _search_frame_=BuildMbr(-2.10,49.38,-1.3,49.99,4326)
```
Spatial binary predicates like ST\_Intersects are sped up significantly when used in conjunction with this spatial index syntax.

# <span id="page-246-0"></span>**13.3 Exploring Data Formats and Fields**

## **13.3.1 Raster data**

GIS raster data are matrices of discrete cells that represent features / phenomena on, above or below the earth's surface. Each cell in the raster grid has the same size, and cells are usually rectangular (in QGIS they will always be rectangular). Typical raster datasets include remote sensing data, such as aerial photography, or satellite imagery and modelled data, such as elevation or temperature.

Unlike vector data, raster data typically do not have an associated database record for each cell. They are geocoded by pixel resolution and the X/Y coordinate of a corner pixel of the raster layer. This allows QGIS to position the data correctly on the map canvas.

The GeoPackage format is convenient for storing raster data when working with QGIS. The popular and powerful GeoTiff format is a good alternative.

QGIS makes use of georeference information inside the raster layer (e.g., GeoTiff) or an associated *world file* to properly display the data.

# **13.3.2 Vector Data**

Many of the features and tools available in QGIS work the same, regardless the vector data source. However, because of the differences in format specifications (GeoPackage, ESRI Shapefile, MapInfo and MicroStation file formats, AutoCAD DXF, PostGIS, SpatiaLite, DB2, Oracle Spatial, MSSQL Spatial databases, and many more), QGIS may handle some of their properties differently. Support is provided by the OGR Simple Feature Library. This section describes how to work with these specificities.

**Note:** QGIS supports (multi)point, (multi)line, (multi)polygon, Circu[larString, CompoundCurve, C](https://gdal.org/drivers/vector/index.html)urvePolygon, MultiCurve, MultiSurface feature types, all optionally with Z and/or M values.

You should also note that some drivers don't support some of these feature types, like CircularString, Compound-Curve, CurvePolygon, MultiCurve, MultiSurface feature type. QGIS will convert them.

## **GeoPackage**

The GeoPackage (GPKG) format is platform-independent, and is implemented as a SQLite database container, and can be used to store both vector and raster data. The format was defined by the Open Geospatial Consortium (OGC), and was published in 2014.

Geo[Package can](https://www.geopackage.org/) be used to store the following in a SQLite database:

- **vector** features
- **tile matrix sets of imagery** and **raster** maps
- attributes (non-spatial data)
- extensions

Since QGIS version 3.8, GeoPackage can also store QGIS projects. GeoPackage layers can have JSON fields.

GeoPackage is the default format for vector data in QGIS.

## **ESRI Shapefile format**

The ESRI Shapefile format is still one of the most used vector file formats, even if it has some limitations compared to for instance GeoPackage and SpatiaLite.

An ESRI Shapefile format dataset consists of several files. The following three are required:

- 1. .shp file containing the feature geometries
- 2. .dbf file containing the attributes in dBase format
- 3. .shx index file

An ESRI Shapefile format dataset can also include a file with a .prj suffix, which contains projection information. While it is very useful to have a projection file, it is not mandatory. A Shapefile format dataset can contain additional files. For further details, see the the ESRI technical specification at https://www.esri.com/library/whitepapers/pdfs/ shapefile.pdf.

GDAL 3.1 has read-write support for compressed ESRI Shapefile format (shz and shp.zip).

### **Improving Performance for ESRI Shapefile format datasets**

[To improve th](https://www.esri.com/library/whitepapers/pdfs/shapefile.pdf)e drawing performance for an ESRI Shapefile format dataset, you can create a spatial index. A spatial index will improve the speed of both zooming and panning. Spatial indexes used by QGIS have a .qix extension.

Use these steps to create the index:

1. Load an ESRI Shapefile format dataset (see *The Browser Panel*)

- 2. Open the *Layer Properties* dialog by double-clicking on the layer name in the legend or by right-clicking and choosing *Properties…* from the context menu
- 3. In the *Source* tab, click the *Create Spatial Index* button

### **Problem loading a .prj file**

If you load an ESRI Shapefile format dataset with a .  $prj$  file and QGIS is not able to read the coordinate reference system from that file, you will need to define the proper projection manually in the *Layer Properties <sup>[7]</sup> Source* tab of

the layer by clicking the Select CRS button. This is due to the fact that .  $p \rceil$  files often do not provide the complete projection parameters as used in QGIS and listed in the *CRS* dialog.

For the same reason, if you create a new ESRI Shapefile format dataset with QGIS, two different projection files are created: a .  $pri$  file with limited projection parameters, compatible with ESRI software, and a .  $qpi$  file, providing all the parameters of the CRS. Whenever QGIS finds a .  $qpj$  file, it will be used instead of the .  $pri$ .

## **Delimited Text Files**

Delimited text files are very common and widely used because of their simplicity and readability – data can be viewed and edited in a plain text editor. A delimited text file is tabular data with columns separated by a defined character and rows separated by line breaks. The first row usually contains the column names. A common type of delimited text file is a CSV (Comma Separated Values), with columns separated by commas. Delimited text files can also contain positional information (see *Storing geometry information in delimited text files*).

QGIS allows you to load a delimited text file as a layer or an ordinary table (see *The Browser Panel* or *Importing a delimited text file*). First check that the file meets the following requirements:

- 1. The file must have a [delimited header row of field names. This must b](#page-249-0)e the first line of the data (ideally the first row in the text file).
- 2. [If geometr](#page-217-0)y should be enabled, the file must contain field(s) that define the [geometry. These fi](#page-210-0)eld[\(s\) can have](#page-217-0) any name.
- 3. The X and Y coordinates fields (if geometry is defined by coordinates) must be specified as numbers. The coordinate system is not important.
- 4. If you have a CSV file with non-string columns, you must have an accompanying CSVT file (see section *Using CSVT file to control field formatting*).

The elevation point data file elevp.csv in the QGIS sample dataset (see section *Downloading sample data*) is an example of a valid text file:

```
X;Y;ELEV
-300120;7689960;13
-654360;7562040;521640;7512840;3
[...]
```
Some things to note about the text file:

- 1. The example text file uses ; (semicolon) as delimiter (any character can be used to delimit the fields).
- 2. The first row is the header row. It contains the fields X, Y and ELEV.
- 3. No quotes (") are used to delimit text fields
- 4. The X coordinates are contained in the X field
- 5. The Y coordinates are contained in the Y field

## **Storing geometry information in delimited text files**

Delimited text files can contain geometry information in two main forms:

- <span id="page-249-0"></span>• As coordinates in separate columns (eg. Xcol, Ycol...), for point geometry data;
- As well-known text (WKT) representation of geometry in a single column, for any geometry type.

Features with curved geometries (CircularString, CurvePolygon and CompoundCurve) are supported. Here are some examples of geometry types in a delimited text file with geometries coded as WKT:

```
Label;WKT_geom
LineString;LINESTRING(10.0 20.0, 11.0 21.0, 13.0 25.5)
CircularString;CIRCULARSTRING(268 415,227 505,227 406)
CurvePolygon;CURVEPOLYGON(CIRCULARSTRING(1 3, 3 5, 4 7, 7 3, 1 3))
CompoundCurve;COMPOUNDCURVE((5 3, 5 13), CIRCULARSTRING(5 13, 7 15,
  9 13), (9 13, 9 3), CIRCULARSTRING(9 3, 7 1, 5 3))
```
Delimited text files also support Z and M coordinates in geometries:

LINESTRINGZ(10.0 20.0 30.0, 11.0 21.0 31.0, 11.0 22.0 30.0)

### **Using CSVT file to control field formatting**

<span id="page-249-1"></span>When loading CSV files, the OGR driver assumes all fields are strings (i.e. text) unless it is told otherwise. You can create a CSVT file to tell OGR (and QGIS) the data type of the different columns:

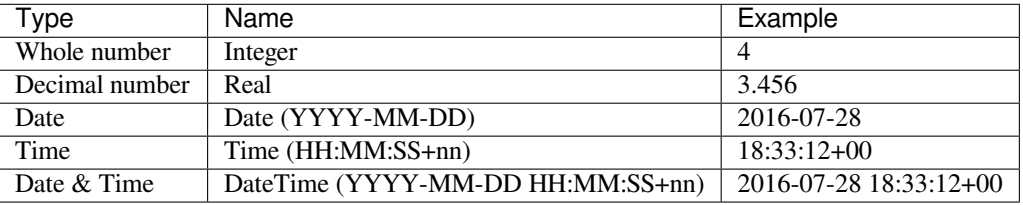

The CSVT file is a **ONE line** plain text file with the data types in quotes and separated by commas, e.g.:

"Integer","Real","String"

You can even specify width and precision of each column, e.g.:

"Integer(6)","Real(5.5)","String(22)"

This file is saved in the same folder as the .csv file, with the same name, but .csvt as the extension.

*You can find more information at* GDAL CSV Driver.

#### **PostGIS Layers**

PostGIS layers are stored in a Po[stgreSQL database.](https://gdal.org/drivers/vector/csv.html) The advantages of PostGIS are spatial indexing, filtering and querying capabilities. Using PostGIS, vector functions such as select and identify work more accurately than they do with OGR layers in QGIS.

#### **Tip: PostGIS Layers**

Normally, a PostGIS layer is identified by an entry in the geometry\_columns table. QGIS can load layers that do not have an entry in the geometry\_columns table. This includes both tables and views. Refer to your PostgreSQL manual for information on creating views.

This section contains some details on how QGIS accesses PostgreSQL layers. Most of the time, QGIS should simply provide you with a list of database tables that can be loaded, and it will load them on request. However, if you have trouble loading a PostgreSQL table into QGIS, the information below may help you understand QGIS messages and give you directions for modifying the PostgreSQL table or view definition to allow QGIS to load it.

## **Primary key**

QGIS requires that PostgreSQL layers contain a column that can be used as a unique key for the layer. For tables, this usually means that the table needs a primary key, or a column with a unique constraint on it. In QGIS, this column needs to be of type int4 (an integer of size 4 bytes). Alternatively, the ctid column can be used as primary key. If a table lacks these items, the oid column will be used instead. Performance will be improved if the column is indexed (note that primary keys are automatically indexed in PostgreSQL).

QGIS offers a checkbox **Select at id** that is activated by default. This option gets the ids without the attributes, which is faster in most cases.

#### **View**

If the PostgreSQL layer is a view, the same requirement exists, but views do not always have primary keys or columns with unique constraints on them. You have to define a primary key field (has to be integer) in the QGIS dialog before you can load the view. If a suitable column does not exist in the view, QGIS will not load the layer. If this occurs, the solution is to alter the view so that it does include a suitable column (a type of integer and either a primary key or with a unique constraint, preferably indexed).

As for table, a checkbox **Select at id** is activated by default (see above for the meaning of the checkbox). It can make sense to disable this option when you use expensive views.

#### **QGIS layer\_style table and database backup**

If you want to make a backup of your PostGIS database using the pg\_dump and pg\_restore commands, and the default layer styles as saved by QGIS fail to restore afterwards, you need to set the XML option to DOCUMENT before the restore command:

**SET** XML **OPTION** DOCUMENT;

#### **Filter database side**

QGIS allows to filter features already on server side. Check *Settings* <sup>*N*</sup> Options <sup>*N*</sup> Data Sources <sup>*N*</sup> Execute expres*sions on server-side if possible* to do so. Only supported expressions will be sent to the database. Expressions using unsupported operators or functions will gracefully fallback to local evaluation.

#### **Support of PostgreSQL data types**

Data types supported by the PostgreSQL provider include: integer, float, boolean, binary object, varchar, geometry, timestamp, array, hstore and json.

## **Importing Data into PostgreSQL**

Data can be imported into PostgreSQL/PostGIS using several tools, including the DB Manager plugin and the command line tools shp2pgsql and ogr2ogr.

## <span id="page-251-0"></span>**DB Manager**

QGIS comes with a core plugin named DB Manager. It can be used to load data, and it includes support for schemas. See section *DB Manager Plugin* for more information.

## **shp2pgsql**

PostGIS includes a utility called **shp2pgsql**, that can be used to import Shapefile format datasets into a PostGISenabled database. For example, to import a Shapefile format dataset named lakes. shp into a PostgreSQL database named gis\_data, use the following command:

shp2pgsql -s 2964 lakes.shp lakes\_new | psql gis\_data

This creates a new layer named lakes\_new in the gis\_data database. The new layer will have a spatial reference identifier (SRID) of 2964. See section *Working with Projections* for more information about spatial reference systems and projections.

#### **Tip: Exporting datasets from PostGIS**

There is also a tool for exporting Post[GIS datasets to Shapefile f](#page-118-0)ormat: **pgsql2shp**. It is shipped within your PostGIS distribution.

### **ogr2ogr**

In addition to **shp2pgsql** and **DB Manager**, there is another tool for feeding geographical data in PostGIS: **ogr2ogr**. It is part of your GDAL installation.

To import a Shapefile format dataset into PostGIS, do the following:

```
ogr2ogr -f "PostgreSQL" PG:"dbname=postgis host=myhost.de user=postgres
password=topsecret" alaska.shp
```
This will import the Shapefile format dataset alaska.shp into the PostGIS database *postgis* using the user *postgres* with the password *topsecret* on the host server *myhost.de*.

Note that OGR must be built with PostgreSQL to support PostGIS. You can verify this by typing (in  $\Omega$ ):

ogrinfo --formats | grep -i post

If you prefer to use the PostgreSQL's **COPY** command instead of the default **INSERT INTO** method, you can export the following environment variable (at least available on  $\Delta$  and  $\lambda$ ):

```
export PG_USE_COPY=YES
```
**ogr2ogr** does not create spatial indexes like **shp2pgsl** does. You need to create them manually, using the normal SQL command **CREATE INDEX** afterwards, as an extra step (as described in the next section *Improving Performance*).
### **Improving Performance**

Retrieving features from a PostgreSQL database can be time-consuming, especially over a network. You can improve the drawing performance of PostgreSQL layers by ensuring that a PostGIS spatial index exists on each layer in the database. PostGIS supports creation of a GiST (Generalized Search Tree) index to speed up spatial searching (GiST index information is taken from the PostGIS documentation available at https://postgis.net).

**Tip:** You can use the DBManager to create an index for your layer. You should first select the layer and click on *Table Edit table*, go to *Indexes* tab and click on *Add Spatial Index*.

The syntax for creating a GiST index is:

```
CREATE INDEX [indexname] ON [tablename]
 USING GIST ( [geometryfield] GIST_GEOMETRY_OPS );
```
Note that for large tables, creating the index can take a long time. Once the index is created, you should perform a VACUUM ANALYZE. See the PostGIS documentation (POSTGIS-PROJECT in *Literature and Web References*) for more information.

The following example creates a GiST index:

```
gsherman@madison:~/current$ psql gis_data
Welcome to psql 8.3.0, the PostgreSQL interactive terminal.
Type: \copyright for distribution terms
       \h for help with SQL commands
       \? for help with psql commands
       \g or terminate with semicolon to execute query
       \q to quit
gis_data=# CREATE INDEX sidx_alaska_lakes ON alaska_lakes
gis_data-# USING GIST (the_geom GIST_GEOMETRY_OPS);
CREATE INDEX
gis_data=# VACUUM ANALYZE alaska_lakes;
VACUUM
gis_data=# \q
gsherman@madison:~/current$
```
## **Vector layers crossing 180° longitude**

Many GIS packages don't wrap vector maps with a geographic reference system (lat/lon) crossing the 180 degrees longitude line (http://postgis.refractions.net/documentation/manual-2.0/ST\_Shift\_Longitude.html). As result, if we open such a map in QGIS, we could see two widely separated locations, that should appear near each other. In *Figure\_vector\_crossing*, the tiny point on the far left of the map canvas (Chatham Islands) should be within the grid, to the right of the New Zealand main islands.

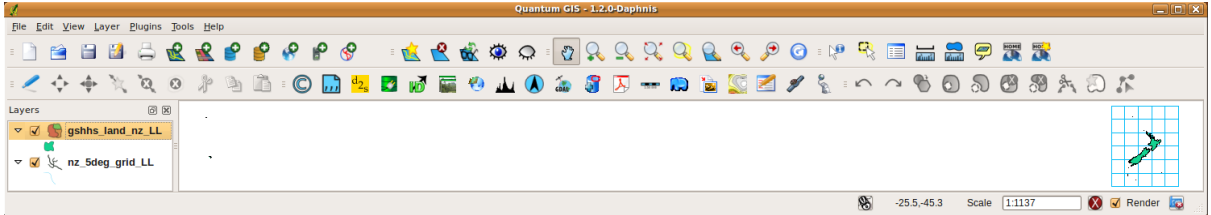

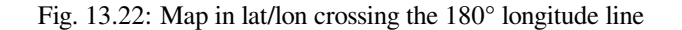

A work-around is to transform the longitude values using PostGIS and the **ST\_Shift\_Longitude** function. This function reads every point/vertex in every component of every feature in a geometry, and if the longitude coordinate is  $<$  0 $\degree$ , it adds 360 $\degree$  to it. The result is a 0 $\degree$  - 360 $\degree$  version of the data to be plotted in a 180 $\degree$ -centric map.

<span id="page-253-0"></span>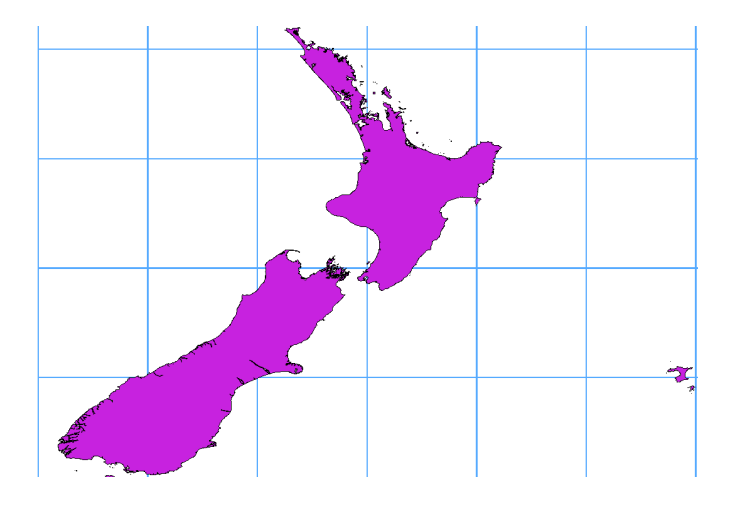

Fig. 13.23: Crossing 180° longitude applying the **ST\_Shift\_Longitude** function

# **Usage**

- Import data into PostGIS (*Importing Data into PostgreSQL*) using, for example, the DB Manager plugin.
- Use the PostGIS command line interface to issue the following command (in this example, "TA-BLE" is the actual name of your PostGIS table): gis\_data=# update TABLE set the\_geom=ST\_Shift[\\_Longitude\(the\\_geom\);](#page-251-0)
- If everything went well, you should receive a confirmation about the number of features that were updated. Then you'll be able to load the map and see the difference (*Figure\_vector\_crossing\_map*).

# **SpatiaLite Layers**

If you want to save a vector layer using the SpatiaLite format, y[ou can do this by following in](#page-253-0)structions at *Creating new layers from an existing layer*. You select SpatiaLite as *Format* and enter both *File name* and *Layer name*.

Also, you can select SQLite as format and then add SPATIALITE=YES in the *Custom Options Data source* field. This tells GDAL to create a SpatiaLite database. See also https://gdal.org/drivers/vector/sqlite.html.

[QGIS also supports editable view](#page-238-0)s in SpatiaLite. For SpatiaLite data management, you can also use the co[re plugin](#page-238-0) *DB Manager*.

If you want to create a new SpatiaLite layer, please refer to section *[Creating a new SpatiaLite layer](https://gdal.org/drivers/vector/sqlite.html)*.

# **[GeoJSON](#page-1230-0) specific parameters**

When *exporting layers* to GeoJSON, there are some specific *Layer Options* [available. These options c](#page-235-0)ome from GDAL which is responsible for the writing of the file:

- *COORDINATE\_PRECISION* the maximum number of digits after the decimal separator to write in coordinates. [Defaults to 15 \(n](#page-238-0)ote: for Lat Lon coordinates 6 is considered enough). Truncation will occur to remove trailing zeros.
- *RFC7946* by default GeoJSON 2008 will be used. If set to YES, the updated RFC 7946 standard will be used. Default is NO (thus GeoJSON 2008). See https://gdal.org/drivers/vector/geojson.html# rfc-7946-write-support for the main differences, in short: only EPSG:4326 is allowed, other crs's will be transformed, polygons will be written such as to follow the right-hand rule for orientation, values of a "bbox" array are [west, south, east, north], not [minx, miny, maxx, maxy]. Some extension member names are forbidden in FeatureCollection, Feature and Geometry objects, the de[fault coordinate precision is 7 decimal digits](https://gdal.org/drivers/vector/geojson.html#rfc-7946-write-support)
- *[WRITE\\_BBOX](https://gdal.org/drivers/vector/geojson.html#rfc-7946-write-support)* set to YES to include the bounding box of the geometries at the feature and feature collection level

Besides GeoJSON there is also an option to export to "GeoJSON - Newline Delimited" (see https://gdal.org/drivers/ vector/geojsonseq.html). Instead of a FeatureCollection with Features, you can stream one type (probably only Features) sequentially separated with newlines.

GeoJSON - Newline Delimited has some specific Layer options availabe too:

- *[COORDINATE\\_P](https://gdal.org/drivers/vector/geojsonseq.html)RECISION* see above (same as for GeoJSON)
- *RS* whether to start records with the RS=0x1E character. The difference is how the features are separated: only by a newline (LF) character (Newline Delimited JSON, geojsonl) or by also prepending a record-separator (RS) character (giving GeoJSON Text Sequences, geojsons). Default to NO. Files are given the .json extension if extension is not provided.

# **DB2 Spatial Layers**

IBM DB2 for Linux, Unix and Windows (DB2 LUW), IBM DB2 for z/OS (mainframe) and IBM DashDB products allow users to store and analyse spatial data in relational table columns. The DB2 provider for QGIS supports the full range of visualization, analysis and manipulation of spatial data in these databases.

User documentation on these capabilities can be found at the DB2 z/OS KnowledgeCenter, DB2 LUW Knowledge-Center and DB2 DashDB KnowledgeCenter.

For more information about working with the DB2 spatial capabilities, check out the DB2 Spatial Tutorial on IBM DeveloperWorks.

[The DB](https://www.ibm.com/support/knowledgecenter/SSEPGG_11.1.0/com.ibm.db2.luw.spatial.topics.doc/doc/db2sb03.html)2 p[rovider currently only supports th](https://www.ibm.com/support/knowledgecenter/SS6NHC/com.ibm.db2.luw.spatial.topics.doc/doc/csbp1001.html)e Windows envir[onment through the Windows](https://www.ibm.com/support/knowledgecenter/en/SSEPEK_11.0.0/spatl/src/tpc/spatl_db2sb03.html) [ODBC driver.](https://www.ibm.com/support/knowledgecenter/SSEPGG_11.1.0/com.ibm.db2.luw.spatial.topics.doc/doc/db2sb03.html)

The client running QGIS needs to have one of the following installed:

- DB2 LUW
- IBM Data Server Driver Package
- IBM Data Server Client

To open a DB2 data in QGIS, see the *The Browser Panel* or *Loading a Database Layer* section.

If you are accessing a DB2 LUW database on the same machine or using DB2 LUW as a client, the DB2 executables and supporting files need to be included in the Windows path. This can be done by creating a batch file like the following with the name **db2.bat** and [including it in the d](#page-210-0)irectory **[%OSGEO4W\\_ROO](#page-228-0)T%/etc/ini**:

```
@echo off
REM Point the following to where DB2 is installed
SET db2path=C:\Program Files (x86)\sqllib
REM This should usually be ok - modify if necessary
SET gskpath=C:\Program Files (x86)\ibm\gsk8
SET Path=%db2path%\BIN;%db2path%\FUNCTION;%gskpath%\lib64;%gskpath%\lib;%path%
```
# **WORKING WITH VECTOR DATA**

# **14.1 The Vector Properties Dialog**

The *Layer Properties* dialog for a vector layer provides general settings to manage appearance of layer features in the map (symbology, labeling, diagrams), interaction with the mouse (actions, map tips, form design). It also provides information about the layer.

To access the *Layer Properties* dialog:

- In the *Layers* panel, double-click the layer or right-click and select *Properties…* from the pop-up menu;
- Go to *Layer [] Layer Properties...* menu when the layer is selected.

The vector *Layer Properties* dialog provides the following sections:

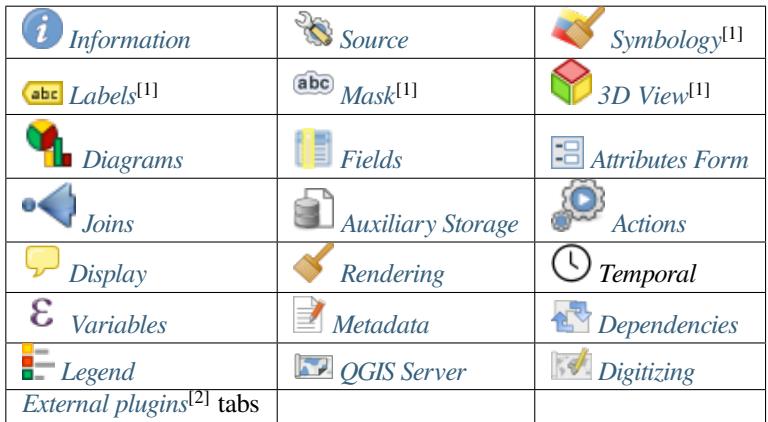

[1] Also available in the *La[y](#page-321-0)[er styling](#page-320-0) panel*

<sup>[2]</sup> *External plugins* yo[u install can optio](#page-1224-0)nally add tabs [to this dialog](#page-321-1). Those are [not presen](#page-322-0)ted in this document. Refer to their documentation.

#### **Ti[p: Share full o](#page-1224-0)r pa[rtial properties of](#page-131-0) the layer styles**

The *Style* menu at the bottom of the dialog allows you to import or export these or part of these properties from/to several destination (file, clipboard, database). See *Managing Custom Styles*.

**Note:** Because properties (symbology, label, actions, default values, forms…) of embedded layers (see *Nesting Projects*) are pulled from the original project file an[d to avoid changes that ma](#page-159-0)y break this behavior, the layer properties dialog is made unavailable for these layers.

# **14.1.1 Information Properties**

<span id="page-257-0"></span>The *Information* tab is read-only and represents an interesting place to quickly grab summarized information and metadata on the current layer. Provided information are:

- based on the provider of the layer (format of storage, path, geometry type, data source encoding, extent…);
- picked from the *filled metadata* (access, links, contacts, history…);
- or related to its geometry (spatial extent, CRS…) or its attributes (number of fields, characteristics of each…).

# **14.1.2 Source [Properties](#page-320-1)**

Use this tab to define general settings for the vector layer.

<span id="page-257-1"></span>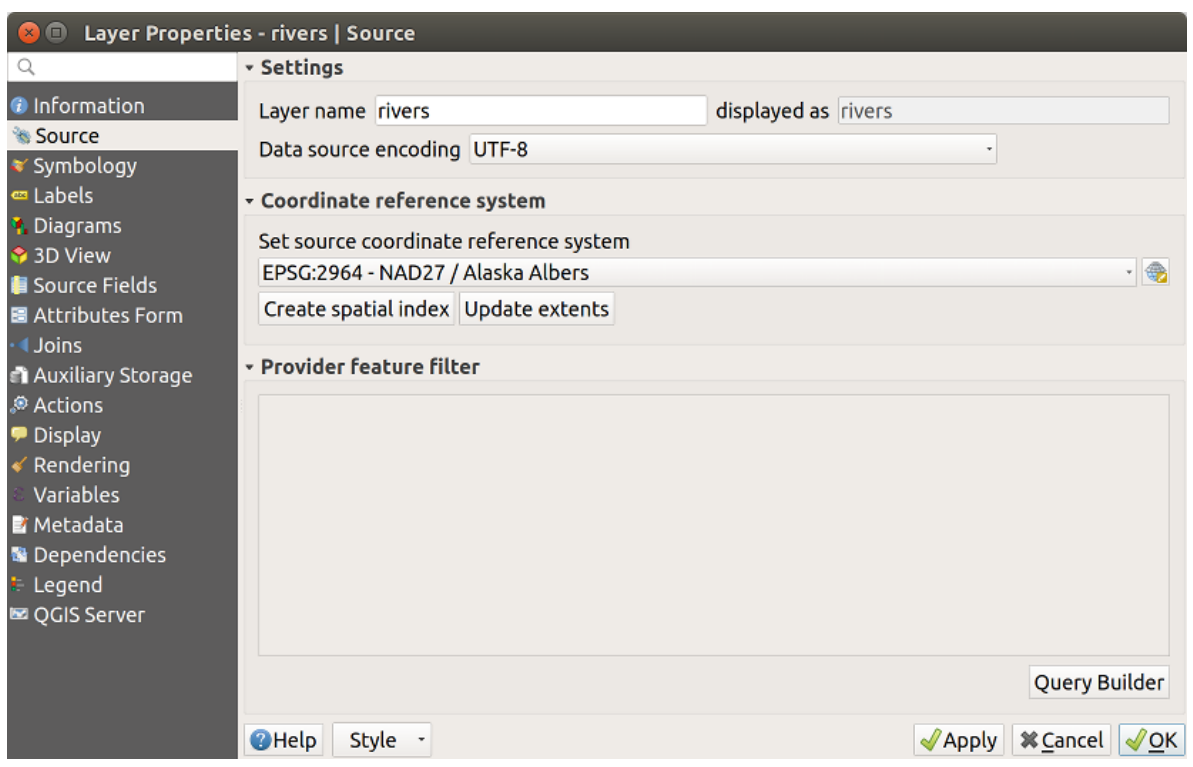

Fig. 14.1: Source tab in vector Layer Properties dialog

Other than setting the *Layer name* to display in the *Layers Panel*, available options include:

# **Coordinate Reference System**

- Displays the layer's *Coordinate Reference System (CRS)*. You can change the layer's CRS, selecting a recently used one in the drop-down list or clicking on Select CRS button (see *Coordinate Reference System Selector*). Use this process only if the CRS applied to the layer is a wrong one or if none was applied. If you wish to reproject your data [into another CRS, rather use layer r](#page-118-0)eprojection algorithms from Processing or *Save it into another layer*.
- *Create spatial index* (only for OGR-supported formats).
- *Update extents* information for a layer.

## **Query Builder**

The *Query Builder* dialog is accessible through the eponym button at the bottom of the *Source* tab in the Layer Properties dialog, under the *Provider feature filter* group.

The Query Builder provides an interface that allows you to define a subset of the features in the layer using a SQLlike WHERE clause and to display the result in the main window. As long as the query is active, only the features corresponding to its result are available in the project.

You can use one or more layer attributes to define the filter in the Query Builder. The use of more than one attribute is shown in *Figure\_vector\_querybuilder*. In the example, the filter combines the attributes

- toa (DateTime field: cast("toa" as character) > '2017-05-17' and cast("toa" as character) < '2019-12-24T18:00:00'),
- name (String field: ["name" > 'S'](#page-258-0)) and
- FID (Integer field: FID > 10)

using the AND, OR and NOT operators and parenthesis. This syntax (including the DateTime format for the toa field) works for GeoPackage datasets.

The filter is made at the data provider (OGR, PostgreSQL, MSSQL…) level. So the syntax depends on the data provider (DateTime is for instance not supported for the ESRI Shapefile format). The complete expression:

```
cast("toa" as character) > '2017-05-17' AND
cast("toa" as character) < '2019-12-24T18:00:00' AND
NOT ("name" > 'S' OR FID > 10)
```
<span id="page-258-0"></span>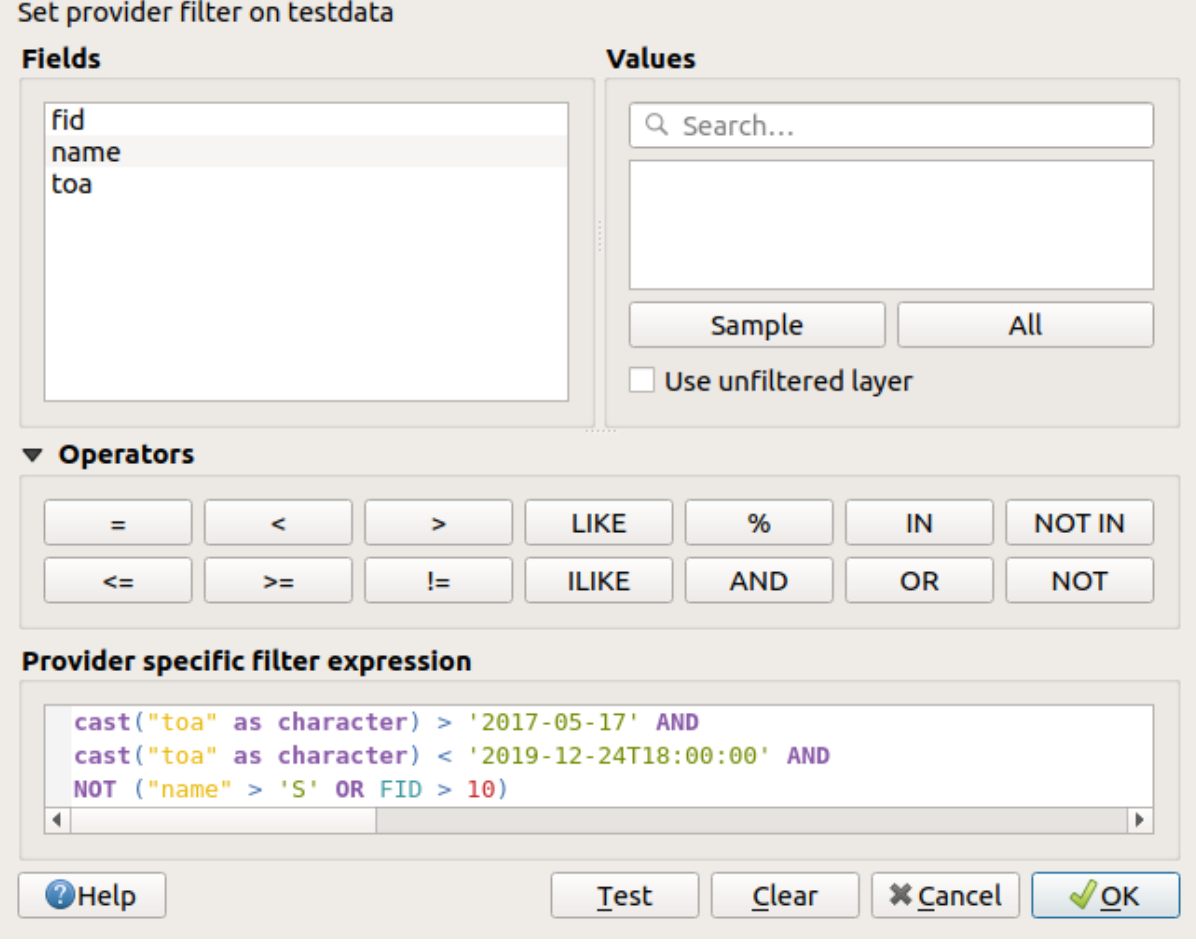

Fig. 14.2: Query Builder

You can also open the *Query Builder* dialog using the *Filter*... option from the *Layer* menu or the layer contextual menu. The *Fields*, *Values* and *Operators* sections in the dialog help you to construct the SQL-like query exposed in the *Provider specific filter expression* box.

The **Fields** list contains all the fields of the layer. To add an attribute column to the SQL WHERE clause field, double-click its name or just type it into the SQL box.

The **Values** frame lists the values of the currently selected field. To list all unique values of a field, click the *All* button. To instead list the first 25 unique values of the column, click the *Sample* button. To add a value to the SQL WHERE clause field, double click its name in the Values list. You can use the search box at the top of the Values frame to easily browse and find attribute values in the list.

The **Operators** section contains all usable operators. To add an operator to the SQL WHERE clause field, click the appropriate button. Relational operators  $( =, >, \ldots)$ , string comparison operator (LIKE), and logical operators (AND, OR, …) are available.

The *Test* button helps you check your query and displays a message box with the number of features satisfying the current query. Use the *Clear* button to wipe the SQL query and revert the layer to its original state (ie, fully load all the features).

When a filter is applied, QGIS treats the resulting subset acts as if it were the entire layer. For example if you applied the filter above for 'Borough' ("TYPE\_2" = 'Borough'), you can not display, query, save or edit Anchorage, because that is a 'Municipality' and therefore not part of the subset.

## **Tip: Filtered layers are indicated in the Layers Panel**

In the *Layers* panel, filtered layer is listed with a  $\overline{V}$  Filter icon next to it indicating the query used when the mouse hovers over the button. Double-click the icon opens the *Query Builder* dialog for edit.

# **14.1.3 Symbology Properties**

<span id="page-259-0"></span>The Symbology tab provides you with a comprehensive tool for rendering and symbolizing your vector data. You can use tools that are common to all vector data, as well as special symbolizing tools that were designed for the different kinds of vector data. However all types share the following dialog structure: in the upper part, you have a widget that helps you prepare the classification and the symbol to use for features and at the bottom the *Layer rendering* widget.

## **Tip: Switch quickly between different layer representations**

[Using the](#page-273-0) *Styles* **Z** Add menu at the bottom of the *Layer Properties* dialog, you can save as many styles as need[ed. A](#page-273-0) style is the combination of all properties of a layer (such as symbology, labeling, diagram, fields form, actions…) as you want. Then, simply switch between styles from the context menu of the layer in *Layers Panel* to automatically get different representations of your data.

#### **Tip: Export vector symbology**

You have the option to export vector symbology from QGIS into Google \*.kml, \*.dxf and MapInfo \*.tab files. Just open the right mouse menu of the layer and click on *Save As…* to specify the name of the output file and its format. In the dialog, use the *Symbology export* menu to save the symbology either as *Feature symbology*  $\mathbb Z$  or as *Symbol layer symbology* 2. If you have used symbol layers, it is recommended to use the second setting.

### **Features rendering**

The renderer is responsible for drawing a feature together with the correct symbol. Regardless layer geometry type, there are four common types of renderers: single symbol, categorized, graduated and rule-based. For point layers, there are a point displacement and a heatmap renderers available while polygon layers can also be rendered with the inverted polygons and 2.5 D renderers.

There is no continuous color renderer, because it is in fact only a special case of the graduated renderer. The categorized and graduated renderers can be created by specifying a symbol and a color ramp - they will set the colors for symbols appropriately. For each data type (points, lines and polygons), vector symbol layer types are available. Depending on the chosen renderer, the dialog provides different additional sections.

**Note:** If you change the renderer type when setting the style of a vector layer the settings you made for the symbol will be maintained. Be aware that this procedure only works for one change. If you repeat changing the renderer type the settings for the symbol will get lost.

#### **Single Symbol Renderer**

<span id="page-260-0"></span>The *Single Symbol* renderer is used to render all features of the layer using a single user-defined symbol. See *The Symbol Selector* for further information about symbol representation.

#### **No Symbols Renderer**

The *No Symbols* renderer is a special use case of the Single Symbol renderer as it applies the same rendering to all features. Using this renderer, no symbol will be drawn for features, but labeling, diagrams and other non-symbol parts will still be shown.

Selections can still be made on the layer in the canvas and selected features will be rendered with a default symbol. Features being edited will also be shown.

This is intended as a handy shortcut for layers which you only want to show labels or diagrams for, and avoids the need to render symbols with totally transparent fill/border to achieve this.

#### **Categorized Renderer**

The *Categorized* renderer is used to render the features of a layer, using a user-defined symbol whose aspect reflects the discrete values of a field or an expression.

To use categorized symbology for a layer:

1. Select the *Value* of classification: it can be an existing field or an *expression* you can type in the box or build

using the associated  $\epsilon$  button. Using expressions for categorizing avoids the need to create an ad hoc field for symbology purposes (eg, if your classification criteria are derived from one or more attributes).

The expression used to classify features can be of any type; eg, it [can:](#page-326-0)

• be a comparison. In this case, QGIS returns values 1 (**True**) and 0 (**False**). Some examples:

```
myfield >= 100
$id = @atlas_featureid
myfield % 2 = 0within( $geometry, @atlas_geometry )
```
• combine different fields:

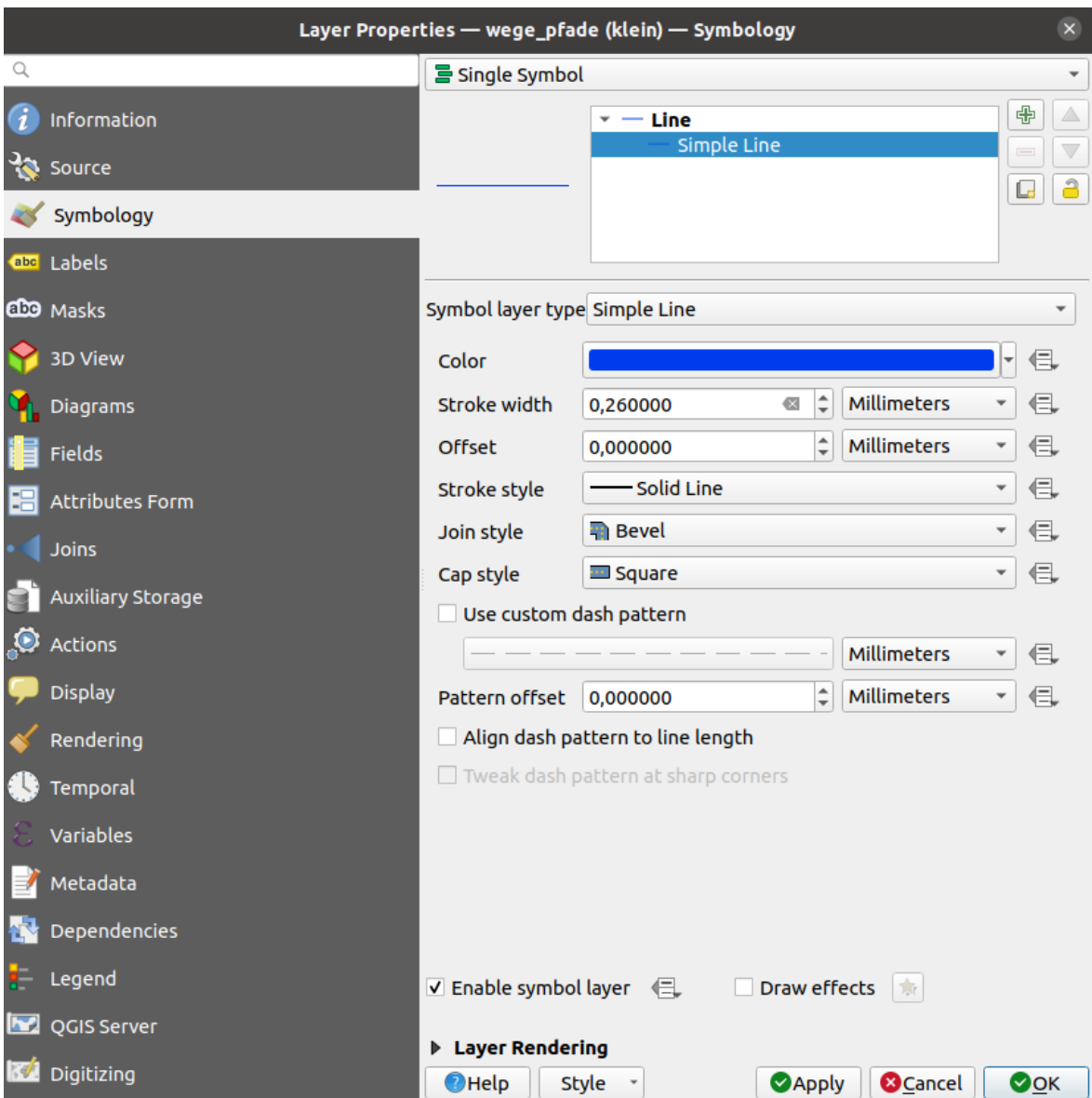

Fig. 14.3: Single symbol line properties

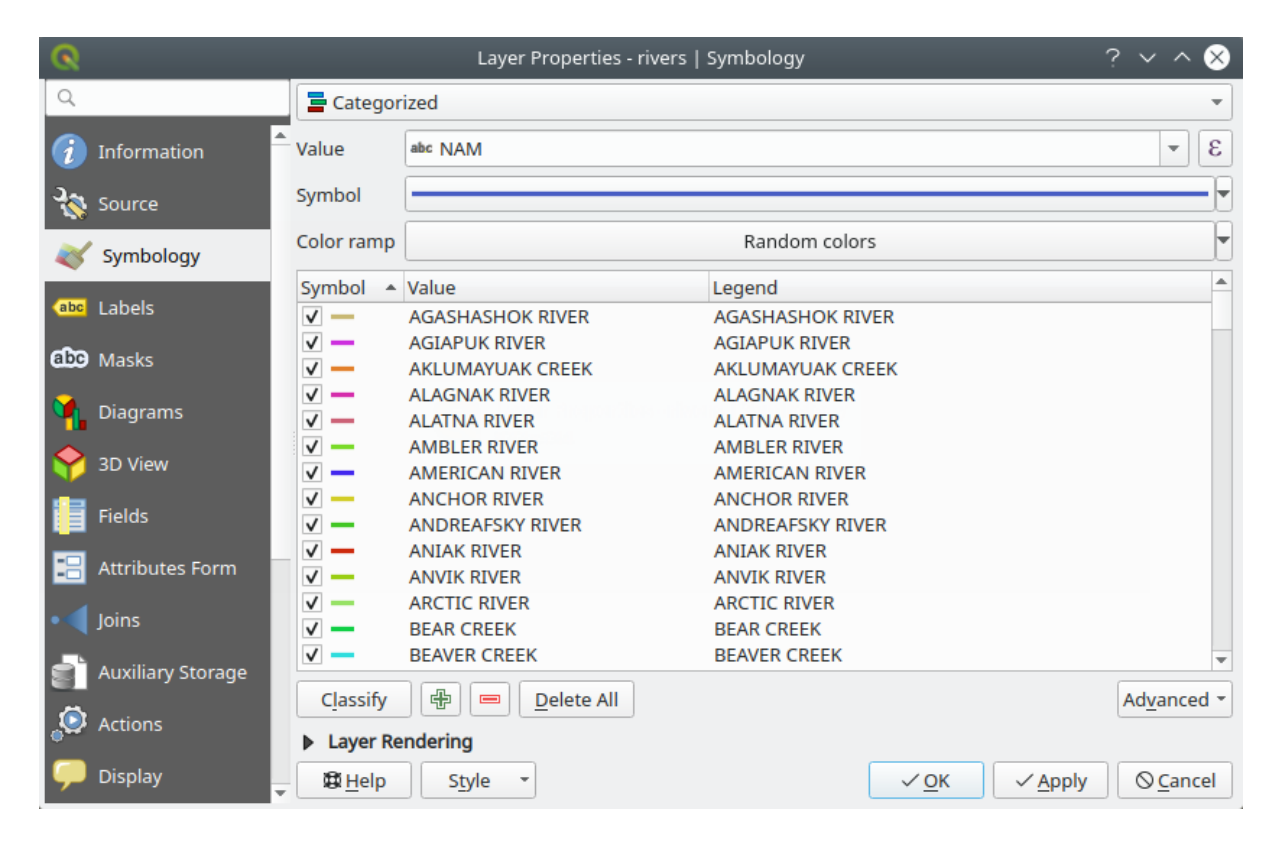

Fig. 14.4: Categorized Symbolizing options

concat( field\_1, ' ', field\_2 )

• be a calculation on fields:

```
myfield % 2
year( myfield )
field_1 + field_2
substr(field_1, -3)
```
• be used to transform linear values to discrete classes, e.g.:

CASE WHEN x > 1000 THEN 'Big' ELSE 'Small' END

• combine several discrete values into a single category, e.g.:

```
CASE
WHEN building IN ('residence', 'mobile home') THEN 'residential'
WHEN building IN ('commercial', 'industrial') THEN 'Commercial and
,→Industrial'
END
```
**Tip:** While you can use any kind of expression to categorize features, for some complex expressions it might be simpler to use *rule-based rendering*.

- 2. Configure the *Symbol*, which will be used as base symbol for all the classes;
- 3. Indicate the *Color ramp*[, ie the range o](#page-267-0)f colors from which the color applied to each symbol is selected.

Besides the common options of the *color ramp widget*, you can apply a *Random Color Ramp* to the categories. You c[an click](#page-178-0) the *Shuffle Random Colors* entry to regenerate a new set of random colors if you are not satisfied.

- 4. Then click on the *Classify* button to create classes from the distinct values of the provided field or expression.
- 5. *Apply* the changes if the *live update* is not in use and each feature on the map canvas will be rendered with the symbol of its class.

By default, QGIS appends an *all other values* class to the list. While empty at the beginning, this class is used as a default class for any feature not falling into the other classes (eg, when you create features with new values for the classification fiel[d / expressio](#page-131-0)n).

Further tweaks can be done to the default classification:

- You can  $\Box$ <sup>Add</sup> new categories, Remove</sup> selected categories or *Delete All* of them.
- A class can be disabled by unchecking the checkbox to the left of the class name; the corresponding features are hidden on the map.
- Drag-and-drop the rows to reorder the classes
- To change the symbol, the value or the legend of a class, double click the item.

Right-clicking over selected item(s) shows a contextual menu to:

- *Copy Symbol* and *Paste Symbol*, a convenient way to apply the item's representation to others
- *Change Color*... of the selected symbol(s)
- *Change Opacity...* of the selected symbol(s)
- *Change Output Unit...* of the selected symbol(s)
- *Change Width...* of the selected line symbol(s)
- *Change Size*... of the selected point symbol(s)
- *Change Angle*... of the selected point symbol(s)
- *Merge Categories*: Groups multiple selected categories into a single one. This allows simpler styling of layers with a large number of categories, where it may be possible to group numerous distinct categories into a smaller and more manageable set of categories which apply to multiple values.

**Tip:** Since the symbol kept for the merged categories is the one of the topmost selected category in the list, you may want to move the category whose symbol you wish to reuse to the top before merging.

• *Unmerge Categories* that were previously merged

The *Advanced* menu gives access to options to speed classification or fine-tune the symbols rendering:

- *Match to saved symbols*: Using the *symbols library*, assigns to each category a symbol whose name represents the classification value of the category
- *Match to symbols from file*...: Provided a file with symbols, assigns to each category a symbol whose name represents the classification valueo[f the category](#page-172-0)
- *Symbol levels…* to define the order of symbols rendering.

## **Tip: Edit categories directly from the** *Layers* **panel**

When [a layer symbolo](#page-273-1)gy is based on a *categorized*, *graduated* or *rule-based* symbology mode, you can edit each of the categories from the *Layers* Panel. Right-click on a sub-item of the layer and you will:

- *Toggle items* visibility
- *Show all items*
- *Hide all items*
- Modify the symbol color thanks to the *color selector* wheel
- *Edit symbol…* from the *symbol selector* dialog
- *Copy symbol*
- *Paste symbol*

## **Graduated Renderer**

<span id="page-264-0"></span>The *Graduated* renderer is used to render all the features from a layer, using an user-defined symbol whose color or size reflects the assignment of a selected feature's attribute to a class.

Like the Categorized Renderer, the Graduated Renderer allows you to define rotation and size scale from specified columns.

Also, analogous to the Categorized Renderer, it allows you to select:

- The value (using the fields listbox or the  $\mathcal{E}$  set value expression function)
- The symbol (using the Symbol selector dialog)
- The legend format and the precision
- The method to use to change the symbol: color or size
- The colors (using the color Ramp list) if the color method is selected
- The size (using the size domain and its unit)

Then you can use the Histogram tab which shows an interactive histogram of the values from the assigned field or expression. Class breaks can be moved or added using the histogram widget.

**Note:** You can use Statistical Summary panel to get more information on your vector layer. See *Statistical Summary Panel*.

Back to the Classes tab, you can specify the number of classes and also the mode for classifying [features within the](#page-134-0) [classe](#page-134-0)s (using the Mode list). The available modes are:

- Equal Count (Quantile): each class will have the same number of elements (the idea of a boxplot).
- Equal Interval: each class will have the same size (e.g. with the values from 1 to 16 and four classes, each class will have a size of four).
- Logarithmic scale: suitable for data with a wide range of values. Narrow classes for low values and wide classes for large values (e.g. for decimal numbers with range [0..100] and two classes, the first class will be from 0 to 10 and the second class from 10 to 100).
- Natural Breaks (Jenks): the variance within each class is minimized while the variance between classes is maximized.
- Pretty Breaks: computes a sequence of about n+1 equally spaced nice values which cover the range of the values in x. The values are chosen so that they are 1, 2 or 5 times a power of 10. (based on pretty from the R statistical environment https://www.rdocumentation.org/packages/base/topics/pretty).
- Standard Deviation: classes are built depending on the standard deviation of the values.

The listbox in the center part of the *Symbology* tab lists the classes together with their ranges, labels and symbols that will be rendered.

Click on **Classify** button to create classes using the chosen mode. Each classes can be disabled unchecking the checkbox at the left of the class name.

To change symbol, value and/or label of the class, just double click on the item you want to change.

Right-clicking over selected item(s) shows a contextual menu to:

- *Copy Symbol* and *Paste Symbol*, a convenient way to apply the item's representation to others
- *Change Color*... of the selected symbol(s)
- *Change Opacity...* of the selected symbol(s)
- *Change Output Unit...* of the selected symbol(s)
- *Change Width...* of the selected line symbol(s)
- *Change Size...* of the selected point symbol(s)
- *Change Angle*... of the selected point symbol(s)

The example in *figure\_graduated\_symbology* shows the graduated rendering dialog for the major\_rivers layer of the QGIS sample dataset.

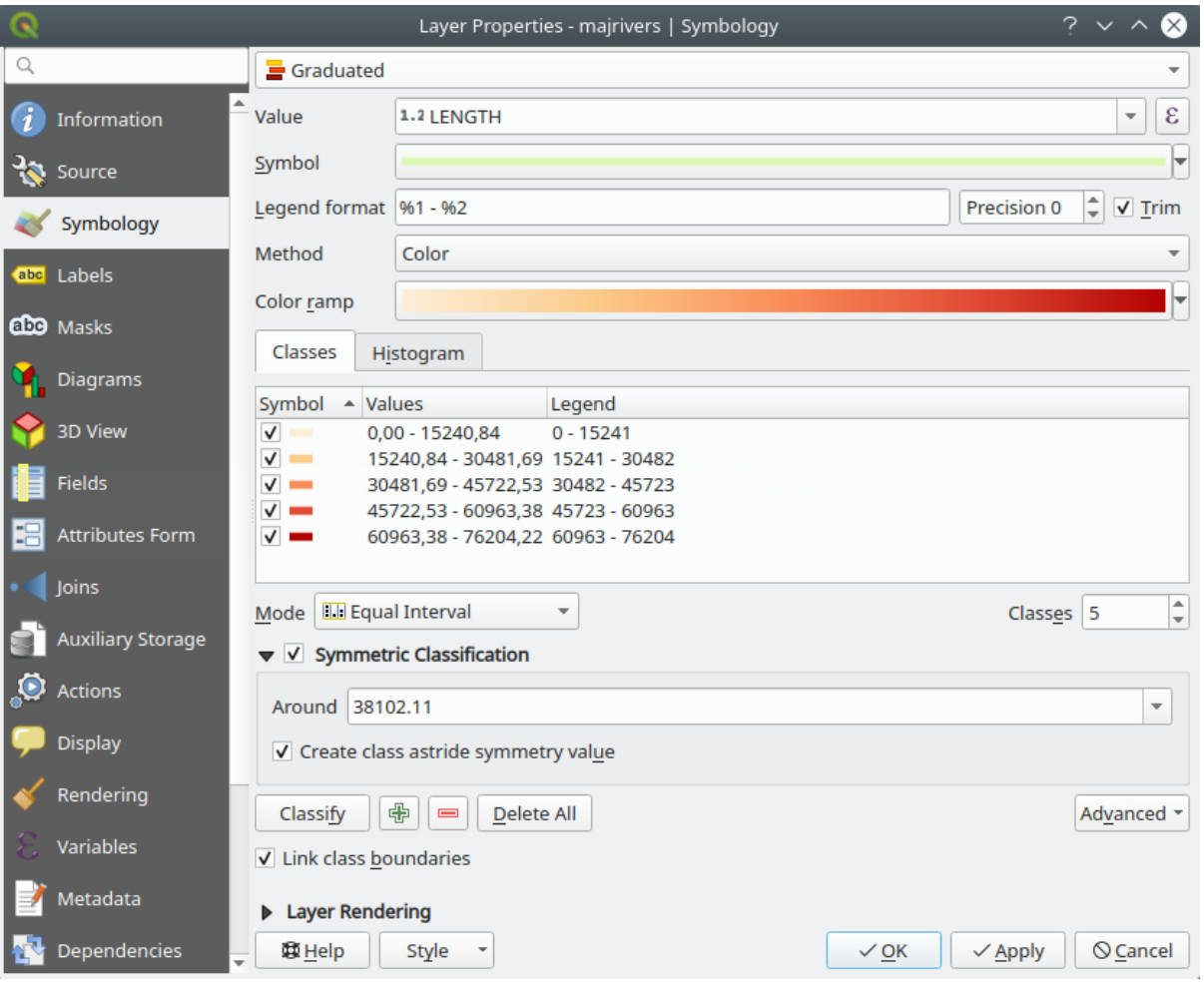

Fig. 14.5: Graduated Symbolizing options

## **Tip: Thematic maps using an expression**

Categorized and graduated thematic maps can be created using the result of an expression. In the properties dialog for vector layers, the attribute chooser is extended with a  $\epsilon$  set column expression function. So you don't need to write the classification attribute to a new column in your attribute table if you want the classification attribute to be a composite of multiple fields, or a formula of some sort.

## **Proportional Symbol and Multivariate Analysis**

<span id="page-266-0"></span>Proportional Symbol and Multivariate Analysis are not rendering types available from the Symbology rendering dropdown list. However with the *data-defined override* options applied over any of the previous rendering options, QGIS allows you to display your point and line data with such representation.

#### **Creating proportional symbol**

To apply a proportional rend[ering:](#page-170-0)

- 1. First apply to the layer the *single symbol renderer*.
- 2. Then set the symbol to apply to the features.
- 3. Select the item at the upper level of the symbol tree, and use the Data-defined override *button* next to the *Size* (for point layer) or *Width* ([for line layer\) option.](#page-260-0)
- 4. Select a field or enter an expression, and for each feature, QGIS will apply the output value to the property and proportionally resize the symbol in the map canvas.

If need be, use the *Size assistant*... option of the  $\equiv$  menu to apply some transformation (exponential, flannery…) to the symbol size rescaling (see *Using the data-defined assistant interface* for more details).

You can choose to display the proportional symbols in the *Layers panel* and the *print layout legend item*: unfold the *Advanced* drop-down list at the bottom of the main dialog of the *Symbology* tab and select **Data-defined size legend…** to configure the legend items (see *Da[ta-defined size legend](#page-171-0)* for details).

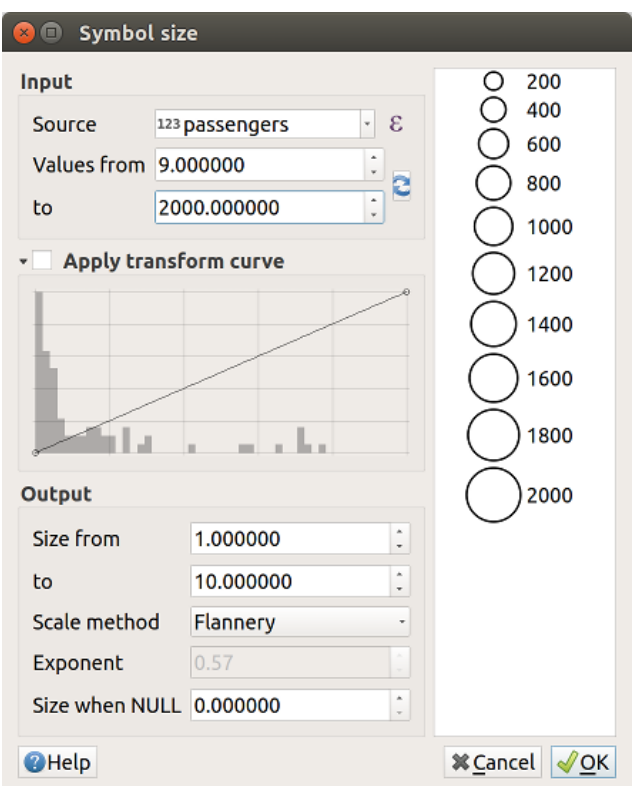

Fig. 14.6: Scaling airports size based on elevation of the airport

## **Creating multivariate analysis**

A multivariate analysis rendering helps you evaluate the relationship between two or more variables e.g., one can be represented by a color ramp while the other is represented by a size.

The simplest way to create multivariate analysis in QGIS is to:

1. First apply a categorized or graduated rendering on a layer, using the same type of symbol for all the classes.

- 2. Then, apply a proportional symbology on the classes:
	- 1. Click on the *Change* button above the classification frame: you get the *The Symbol Selector* dialog.
	- 2. Rescale the size or width of the symbol layer using the  $\exists$  data defined override widget as seen above.

Like the proportional symbol, the scaled symbology can be added to the layer tree, on top of the categorized or graduated classes symbols using the *data defined size legend* feature. And both repr[esentation are also av](#page-178-0)ailable in the print layout legend item.

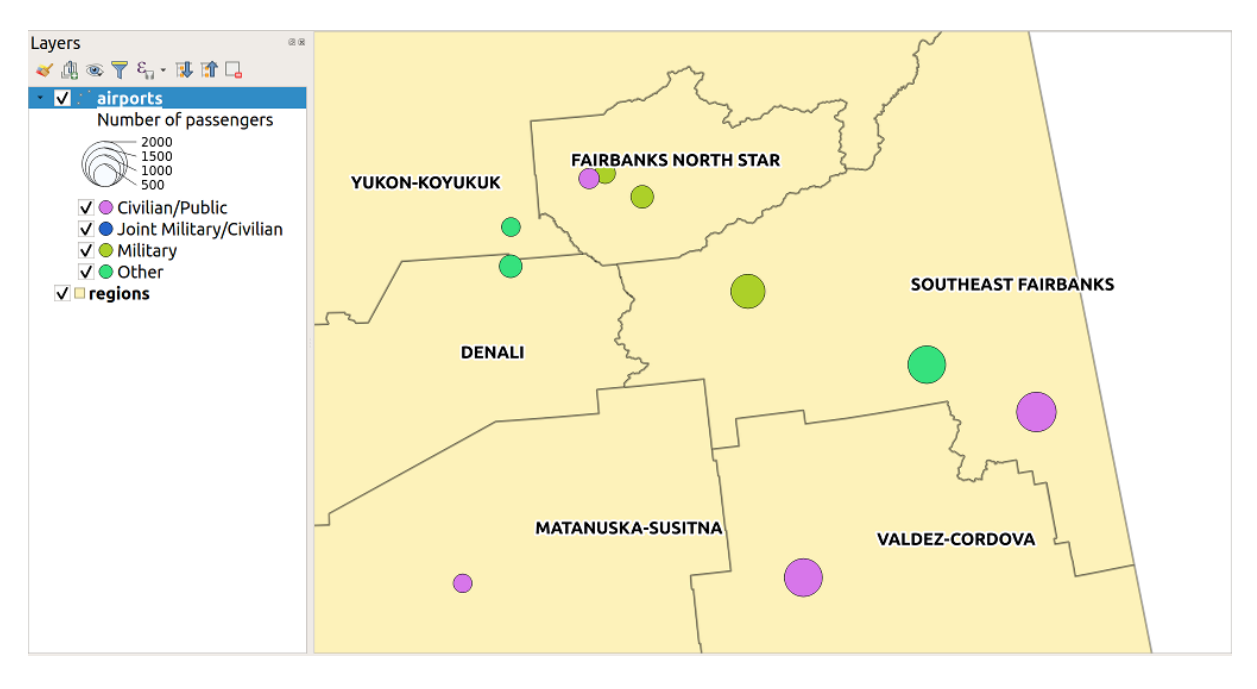

Fig. 14.7: Multivariate example with scaled size legend

# **Rule-based Renderer**

<span id="page-267-0"></span>The **Rule-based** renderer is used to render all the features from a layer, using rule-based symbols whose aspect reflects the assignment of a selected feature's attribute to a class. The rules are based on SQL statements and can be nested. The dialog allows rule grouping by filter or scale, and you can decide if you want to enable symbol levels or use only the first-matched rule.

## To create a rule:

- 1. Activate an existing row by double-clicking it (by default, QGIS adds a symbol without a rule when the rendering mode is enabled) or click the  $\Box$  Edit rule or  $\Box$  Add rule button.
- 2. In the *Edit Rule* dialog that opens, you can define a label to help you identify each rule. This is the label that will be displayed in the *Layers Panel* and also in the print composer legend.
- 3. Manually enter an expression in the text box next to the  $\bullet$  *Filter* option or press the **E** button next to it to open the expression string builder dialog.
- 4. Use the provided functions and the layer attributes to build an *expression* to filter the features you'd like to retrieve. Press the *Test* button to check the result of the query.
- 5. You can enter a longer label to complete the rule description.
- 6. You can use the  $\blacktriangleright$  *Scale Range* option to set scales at which th[e rule shoul](#page-326-0)d be applied.
- 7. Finally, configure the *symbol to use* for these features.
- 8. And press *OK*.

A new row summarizing the rule is added to the Layer Properties dialog. You can create as many rules as necessary following the steps above or copy pasting an existing rule. Drag-and-drop the rules on top of each other to nest them and refine the upper rule features in subclasses.

Selecting a rule, you can also organize its features in subclasses using the *Refine selected rules* drop-down menu. Automated rule refinement can be based on:

- **scales**;
- **categories**: applying a *categorized renderer*;
- or **ranges**: applying a *graduated renderer*.

Refined classes appear like sub-items of the rule, in a tree hierarchy and like above, you can set symbology of each class.

In the *Edit rule* dialog, you c[an avoid writing all t](#page-264-0)he rules and make use of the *Else* option to catch all the features that do not match any of the other rules, at the same level. This can also be achieved by writing Else in the *Rule* column of the *Layer Properties Symbology Rule-based* dialog.

Right-clicking over selected item(s) shows a contextual menu to:

- *Copy* and *Paste*, a convenient way to create new item(s) based on existing item(s)
- *Copy Symbol* and *Paste Symbol*, a convenient way to apply the item's representation to others
- *Change Color*... of the selected symbol(s)
- *Change Opacity...* of the selected symbol(s)
- *Change Output Unit...* of the selected symbol(s)
- *Change Width*... of the selected line symbol(s)
- *Change Size...* of the selected point symbol(s)
- *Change Angle*... of the selected point symbol(s)
- *Refine Current Rule*: open a submenu that allows to refine the current rule with **scales**, **categories** (categorized renderer) or **Ranges** (graduated renderer).

The created rules also appear in a tree hierarchy in the map legend. Double-click the rules in the map legend and the Symbology tab of the layer properties appears showing the rule that is the background for the symbol in the tree.

The example in *figure\_rule\_based\_symbology* shows the rule-based rendering dialog for the rivers layer of the QGIS sample dataset.

## **Point displac[ement Renderer](#page-269-0)**

<span id="page-268-0"></span>The *Point Displacement* renderer works to visualize all features of a point layer, even if they have the same location. To do this, the renderer takes the points falling in a given *Distance* tolerance from each other and places them around their barycenter following different *Placement methods*:

- **Ring**: places all the features on a circle whose radius depends on the number of features to display.
- **Concentric rings**: uses a set of concentric circles to show the features.
- **Grid**: generates a regular grid with a point symbol at each intersection.

The *Center symbol* widget helps you customize the symbol and color of the middle point. For the distributed points symbols, you can apply any of the *No symbols*, *Single symbol*, *Categorized*, *Graduated* or *Rule-based* renderer using the *Renderer* drop-down list and customize them using the *Renderer Settings…* button.

While the minimal spacing of the *Displacement lines* depends on the point symbol renderer's, you can still customize some of its settings such as the *Stroke width*, *Stroke color* and *Size adjustment* (eg, to add more spacing between the rendered points).

<span id="page-269-0"></span>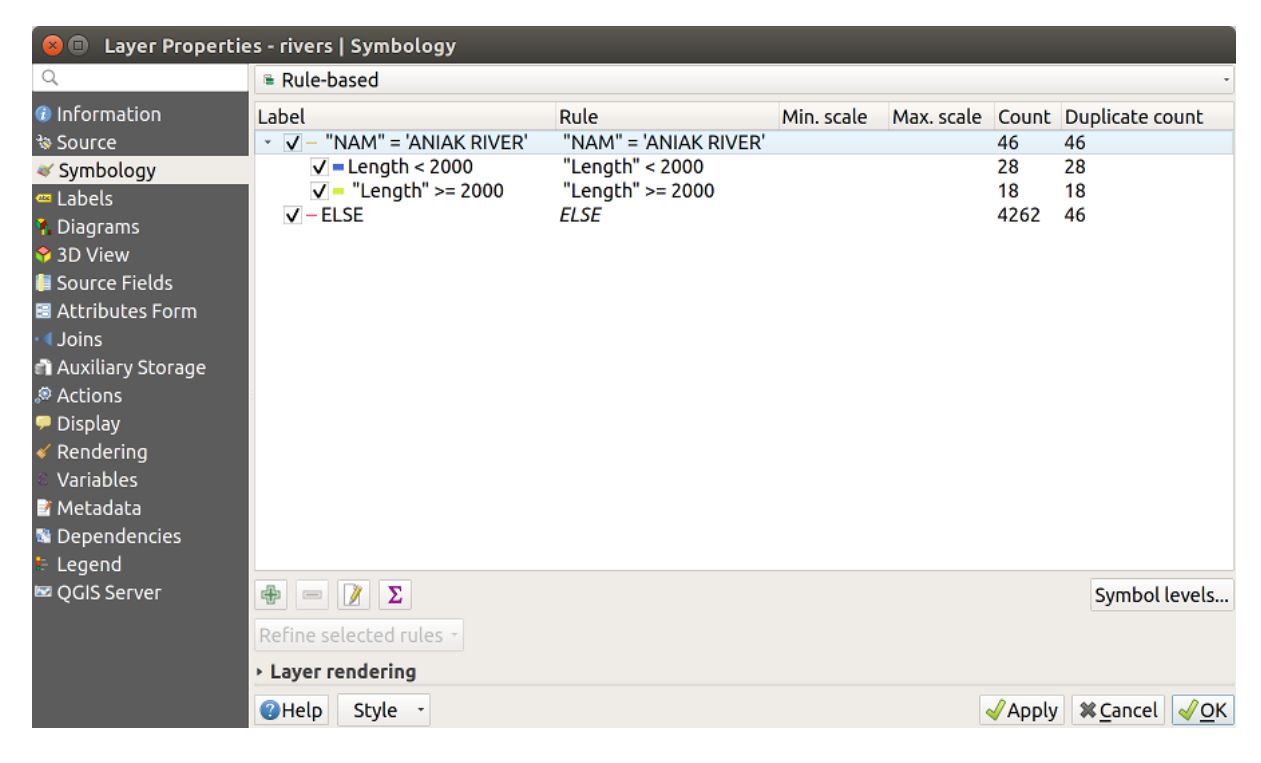

Fig. 14.8: Rule-based Symbolizing options

Use the *Labels* group options to perform points labeling: the labels are placed near the displaced position of the symbol, and not at the feature real position. Other than the *Label attribute*, *Label font* and *Label color*, you can set the *Minimum map scale* to display the labels.

**Note:** Point Displacement renderer does not alter feature geometry, meaning that points are not moved from their position. They are still located at their initial place. Changes are only visual, for rendering purpose. Use instead the Processing *Points displacement* algorithm if you want to create displaced features.

# **Point Clu[ster Renderer](#page-981-0)**

Unlike the *Point Displacement* renderer which blows up nearest or overlaid point features placement, the *Point Cluster* renderer groups nearby points into a single rendered marker symbol. Based on a specified *Distance*, points that fall within from each others are merged into a single symbol. Points aggregation is made based on the closest group being formed, rather than just assigning them the first group within the search distance.

From the main dialog, you can:

- set the symbol to represent the point cluster in the *Cluster symbol*; the default rendering displays the number of aggregated features thanks to the @cluster\_size *variable* on Font marker symbol layer.
- use the *Renderer* drop-down list to apply any of the other feature rendering types to the layer (single, categorized, rule-based…). Then, push the *Renderer Settings…* button to configure features' symbology as usual. Note that this renderer is only visible on features that are not clustered. Also, when the symbol color is the same for all the point features inside a cluster, that col[or sets th](#page-161-0)e @cluster\_color variable of the cluster.

**Note:** Point Cluster renderer does not alter feature geometry, meaning that points are not moved from their position. They are still located at their initial place. Changes are only visual, for rendering purpose. Use instead the Processing *K-means clustering* or *DBSCAN clustering* algorithm if you want to create cluster-based features.

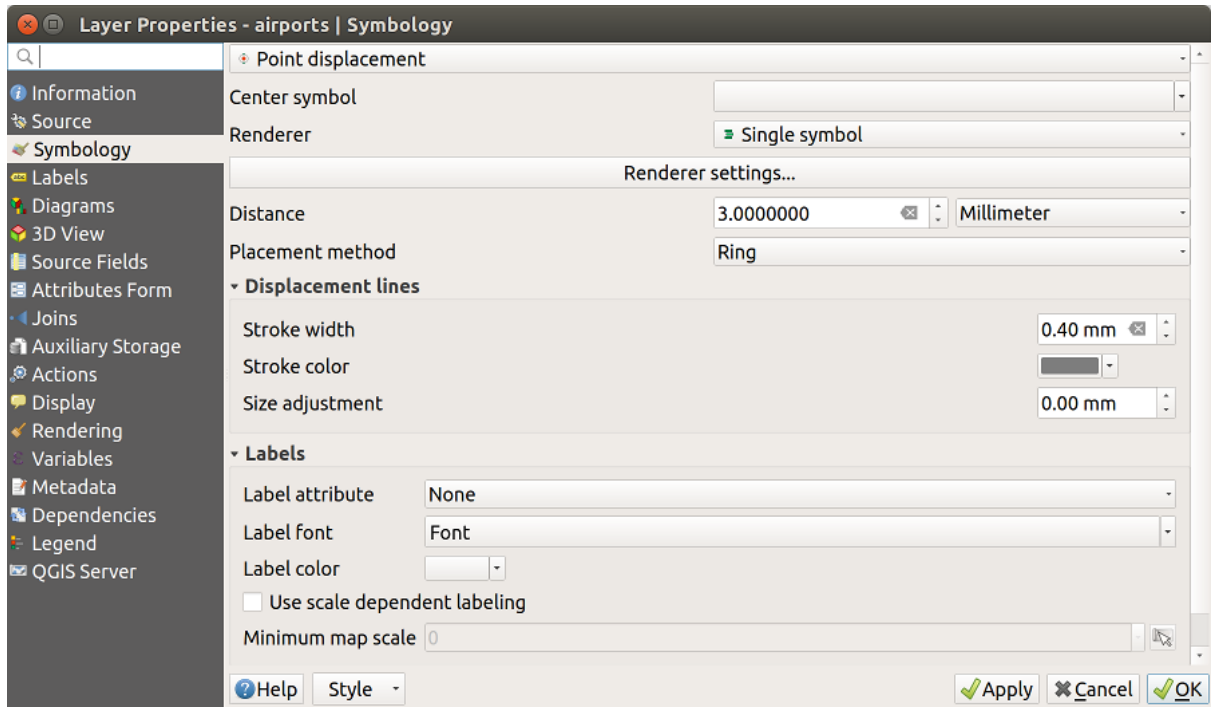

Fig. 14.9: Point displacement dialog

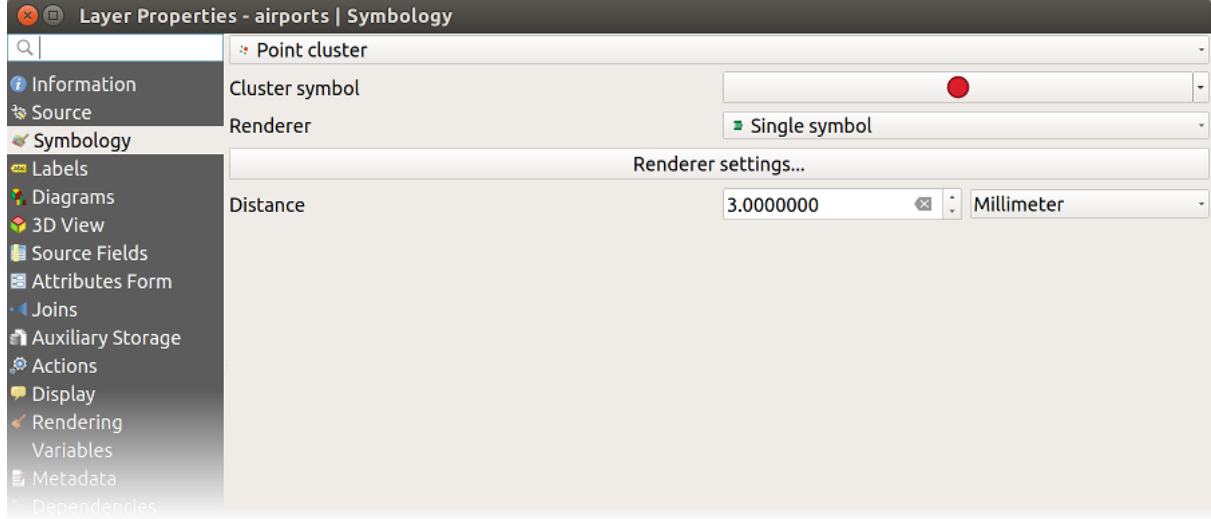

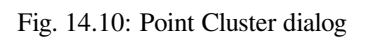

## **Inverted Polygon Renderer**

The *Inverted Polygon* renderer allows user to define a symbol to fill in outside of the layer's polygons. As above you can select subrenderers, namely Single symbol, Graduated, Categorized, Rule-Based or 2.5D renderer.

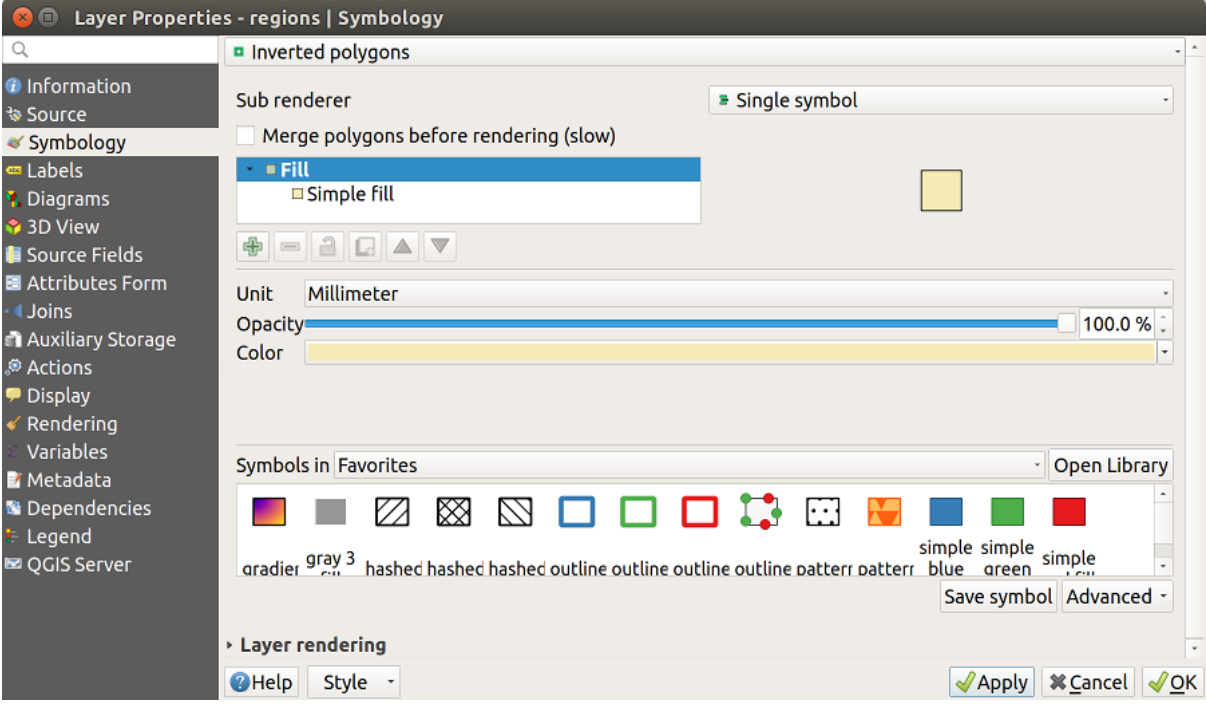

Fig. 14.11: Inverted Polygon dialog

## **Heatmap Renderer**

With the *Heatmap* renderer you can create live dynamic heatmaps for (multi)point layers. You can specify the heatmap radius in millimeters, points, pixels, map units or inches, choose and edit a color ramp for the heatmap style and use a slider for selecting a trade-off between render speed and quality. You can also define a maximum value limit and give a weight to points using a field or an expression. When adding or removing a feature the heatmap renderer updates the heatmap style automatically.

## **2.5D Renderer**

Using the **2.5D** renderer it's possible to create a 2.5D effect on your layer's features. You start by choosing a *Height* value (in map units). For that you can use a fixed value, one of your layer's fields, or an expression. You also need to choose an *Angle* (in degrees) to recreate the viewer position (0° means west, growing in counter clock wise). Use advanced configuration options to set the *Roof Color* and *Wall Color*. If you would like to simulate solar radiation

on the features walls, make sure to check the *Shade walls based on aspect* option. You can also simulate a shadow by setting a *Color* and *Size* (in map units).

#### **Tip: Using 2.5D effect with other renderers**

Once you have finished setting the basic style on the 2.5D renderer, you can convert this to another renderer (single, categorized, graduated). The 2.5D effects will be kept and all other renderer specific options will be available for you to fine tune them (this way you can have for example categorized symbols with a nice 2.5D representation or add some extra styling to your 2.5D symbols). To make sure that the shadow and the "building" itself do not interfere with

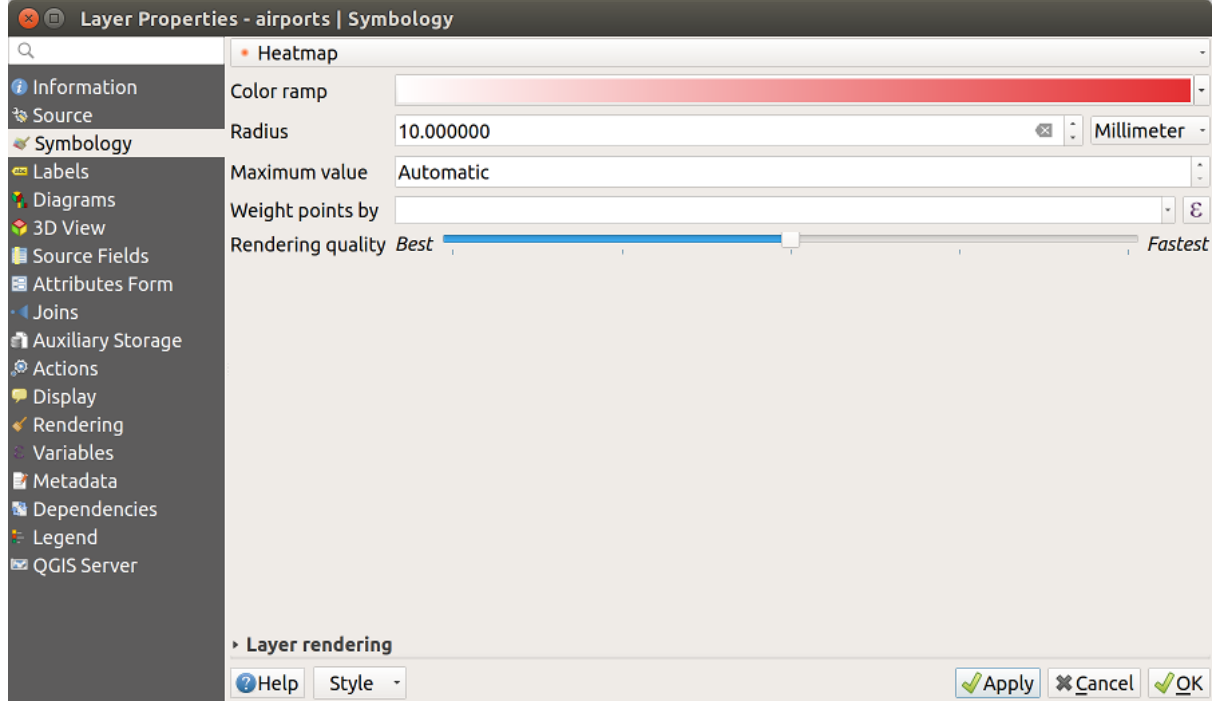

Fig. 14.12: Heatmap dialog

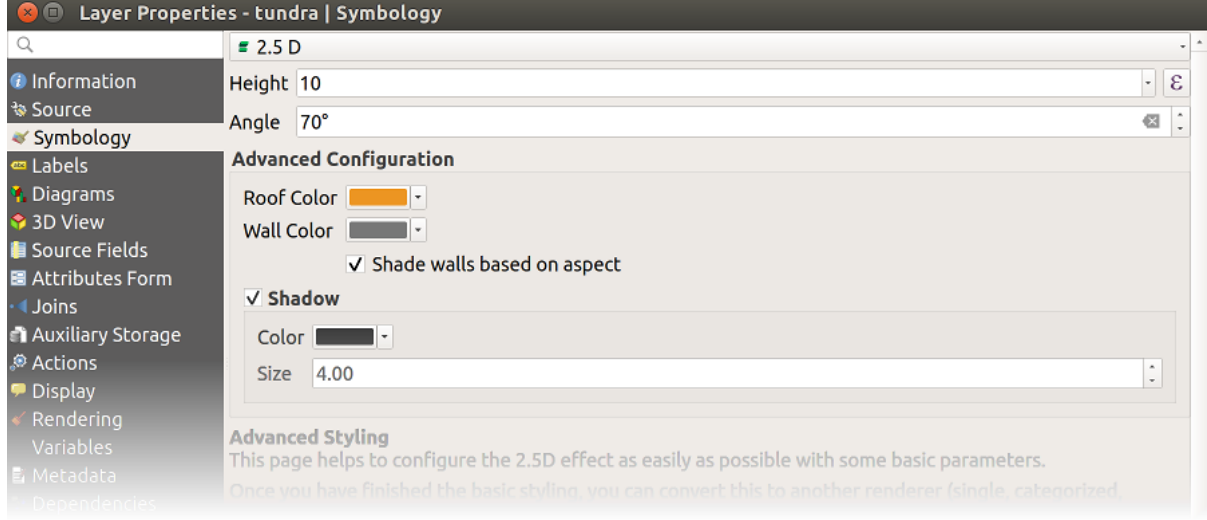

Fig. 14.13: 2.5D dialog

other nearby features, you may need to enable Symbols Levels (*Advanced [] Symbol levels...*). The 2.5D height and angle values are saved in the layer's variables, so you can edit it afterwards in the variables tab of the layer's properties dialog.

## **Layer rendering**

From the Symbology tab, you can also set some options that invariably act on all features of the layer:

- <span id="page-273-0"></span>• *Opacity*  $\overline{\bigcirc}$  You can make the underlying layer in the map canvas visible with this tool. Use the slider to adapt the visibility of your vector layer to your needs. You can also make a precise definition of the percentage of visibility in the menu beside the slider.
- *Blending mode* at the *Layer* and *Feature* levels: You can achieve special rendering effects with these tools that you may previously only know from graphics programs. The pixels of your overlaying and underlaying layers are mixed through the settings described in *Blending Modes*.
- Apply *paint effects* on all the layer features with the *Draw Effects* button.
- *Control feature rendering order* allows you, using features attributes, to define the z-order in which they shall be rendered. Activate the checkbox and cli[ck on the](#page-169-0) **button** beside. You then get the *Define Order* dialog in whi[ch you:](#page-275-0)
	- 1. Choose a field or build an expression to apply to the layer features.
	- 2. Set in which order the fetched features should be sorted, i.e. if you choose **Ascending** order, the features with lower value are rendered under those with higher value.
	- 3. Define when features returning NULL value should be rendered: **first** (bottom) or **last** (top).
	- 4. Repeat the above steps as many times as rules you wish to use.

The first rule is applied to all the features in the layer, z-ordering them according to their returned value. Then, within each group of features with the same value (including those with NULL value) and thus the same z-level, the next rule is applied to sort them. And so on…

| <b>v</b> Layer rendering          |          |         |        |
|-----------------------------------|----------|---------|--------|
| Opacity                           |          |         | 100.0% |
| <b>Blending mode</b>              | Layer    | Feature |        |
|                                   | Multiply | Normal  |        |
| V Draw effects                    |          |         | 章      |
| √ Control feature rendering order |          |         | 鉆      |

Fig. 14.14: Layer rendering options

# **Other Settings**

# **Symbol levels**

For renderers that allow stacked symbol layers (only heatmap doesn't) there is an option to control the rendering order of each symbol's levels.

<span id="page-273-1"></span>For most of the renderers, you can access the Symbols levels option by clicking the *Advanced* button below the saved symbols list and choosing *Symbol levels*. For the *Rule-based Renderer* the option is directly available through *Symbols Levels…* button, while for *Point displacement Renderer* renderer the same button is inside the *Rendering settings* dialog.

To activate symbols levels, select the *Enable symbol levels*. Each row will show up a small sample of the combined symbol, its label and the individual symbols l[ayer divided into colu](#page-267-0)mns with a number next to it. The numbers represent the rendering [order level in which the sym](#page-268-0)bol layer will be drawn. Lower values levels are drawn first, staying at the bottom, while higher values are drawn last, on top of the others.

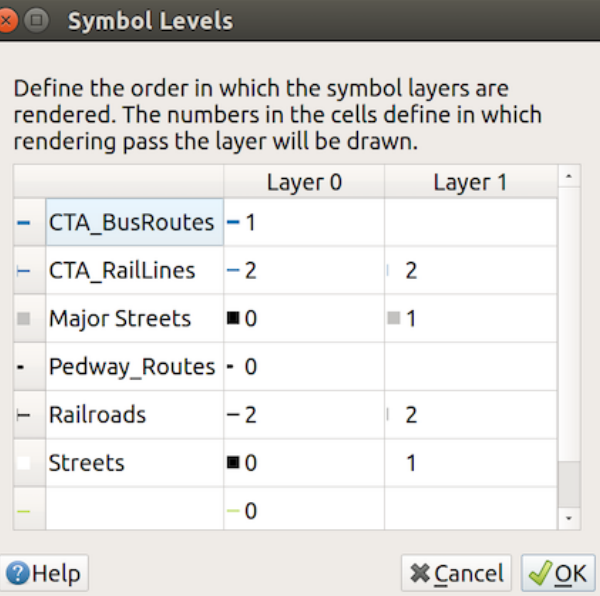

Fig. 14.15: Symbol levels dialog

**Note:** If symbols levels are deactivated, the complete symbols will be drawn according to their respective features order. Overlapping symbols will simply obfuscate to other below. Besides, similar symbols won't "merge" with each other.

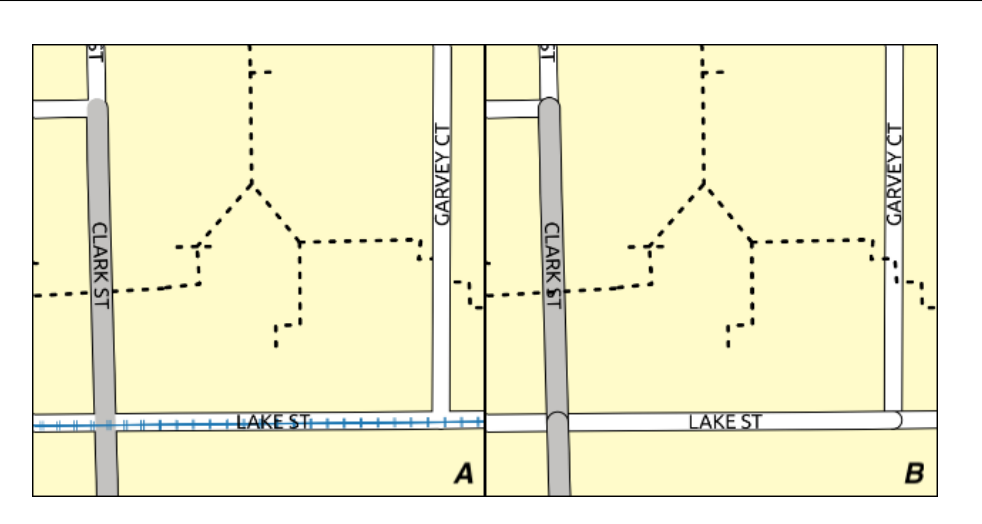

Fig. 14.16: Symbol levels activated (A) and deactivated (B) difference

# **Data-defined size legend**

When a layer is rendered with the *proportional symbol or the multivariate rendering* or when a *scaled size diagram* is applied to the layer, you can allow the display of the scaled symbols in both the *Layers panel* and the *print layout legend*.

To enable the *Data-defined Size Legend* dialog to render symbology, select the eponym option in the *Advanced* button below the saved symbols list. For [diagrams, the option is available under the](#page-266-0) *Legend* [tab. The](#page-126-0) [dialog provides the](#page-293-0) [followi](#page-582-0)ng options to:

• select the type of legend: *Legend not enabled*, *Separated legend items* and *Collapsed legend*. For

the latter option, you can select whether the legend items are aligned at the **Bottom** or at the **Center**;

- set the *symbol to use* for legend representation;
- insert the title in the legend;
- resize the classes to use: by default, QGIS provides you with a legend of five classes (based on natural pretty breaks[\) but you can](#page-178-0) apply your own classification using the  $\blacksquare$  *Manual size classes* option. Use the  $\blacksquare$  and **buttons to set your custom classes values and labels.**

A preview of the legend is displayed in the right panel of the dialog and updated as you set the parameters. For collapsed legend, a leader line from the horizontal center of the symbol to the corresponding legend text is drawn.

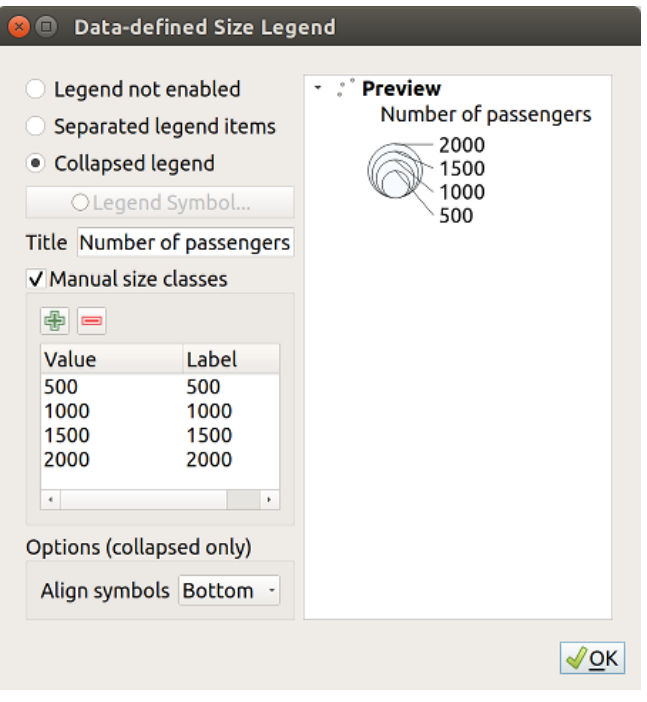

Fig. 14.17: Setting size scaled legend

**Note:** Currently, data-defined size legend for layer symbology can only be applied to point layer using single, categorized or graduated symbology.

#### **Draw effects**

In order to improve layer rendering and avoid (or at least reduce) the resort to other software for final rendering

<span id="page-275-0"></span>of maps, QGIS provides another powerful functionality: the *Draw Effects* options, which adds paint effects for customizing the visualization of vector layers.

The option is available in the *Layer Properties <sup><i>N*</sup> Symbology dialog, under the *Layer rendering* group (applying to the whole layer) or in *symbol layer properties* (applying to corresponding features). You can combine both usage.

Paint effects can be activated by checking the *Draw effects* option and clicking the <sup>parcustomize effects</sup> button. That will open the *Effect Properties* Dialog (see *figure effects source*). The followi[ng effect types, w](#page-273-0)ith custom options are available:

• **Source**: Draws the feature's original style according to the configuration of the layer's properties. The *Opacity* of its style can be adjusted as well as the *[Blend mode](#page-276-0)* and *Draw mode*. These are common properties for all types of effects.

<span id="page-276-0"></span>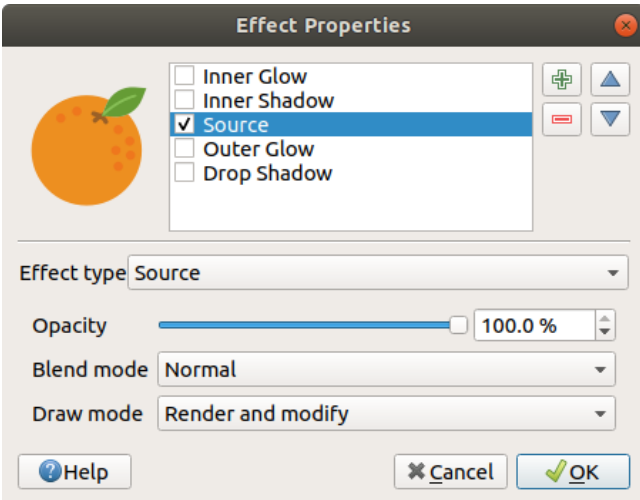

Fig. 14.18: Draw Effects: Source dialog

• **Blur**: Adds a blur effect on the vector layer. The custom options that you can change are the *Blur type* (*Stack blur (fast)* or *Gaussian blur (quality)*) and the *Blur strength*.

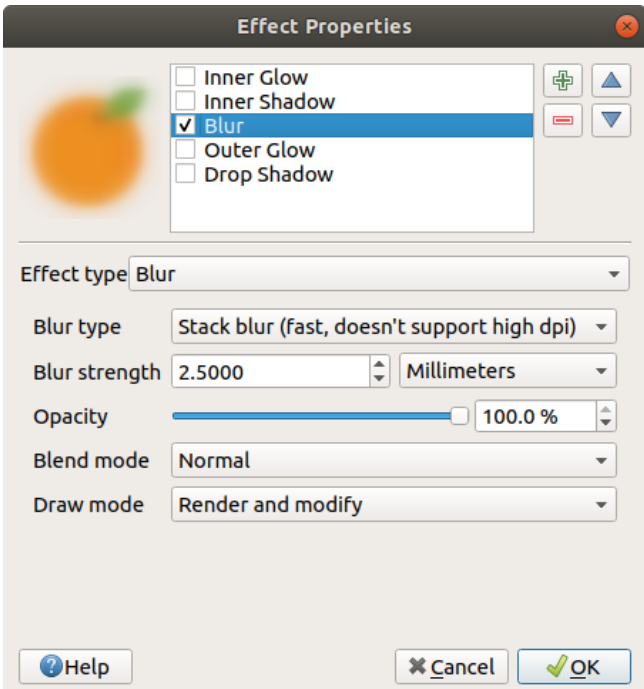

Fig. 14.19: Draw Effects: Blur dialog

- **Colorise**: This effect can be used to make a version of the style using one single hue. The base will always be a grayscale version of the symbol and you can:
	- **–** Use the *Grayscale* to select how to create it: options are 'By lightness', 'By luminosity', 'By average' and 'Off'.
	- **–** If *Colorise* is selected, it will be possible to mix another color and choose how strong it should be.
	- **–** Control the *Brightness*, *Contrast* and *Saturation* levels of the resulting symbol.
- **Drop Shadow**: Using this effect adds a shadow on the feature, which looks like adding an extra dimension. This effect can be customized by changing the *Offset* angle and distance, determining where the shadow shifts

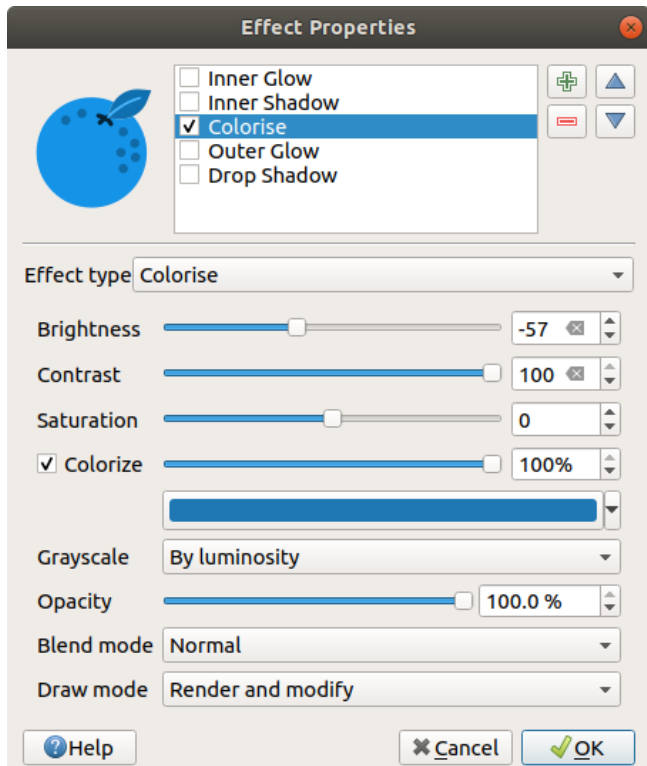

Fig. 14.20: Draw Effects: Colorize dialog

towards to and the proximity to the source object. *Drop Shadow* also has the option to change the *Blur radius* and the *Color* of the effect.

- **Inner Shadow**: This effect is similar to the *Drop Shadow* effect, but it adds the shadow effect on the inside of the edges of the feature. The available options for customization are the same as the *Drop Shadow* effect.
- **Inner Glow**: Adds a glow effect inside the feature. This effect can be customized by adjusting the *Spread* (width) of the glow, or the *Blur radius*. The latter specifies the proximity from the edge of the feature where you want any blurring to happen. Additionally, there are options to customize the color of the glow using a *Single color* or a *Color ramp*.
- **Outer Glow**: This effect is similar to the *Inner Glow* effect, but it adds the glow effect on the outside of the edges of the feature. The available options for customization are the same as the *Inner Glow* effect.
- **Transform**: Adds the possibility of transforming the shape of the symbol. The first options available for customization are the *Reflect horizontal* and *Reflect vertical*, which actually create a reflection on the horizontal and/or vertical axes. The other options are:
	- **–** *Shear X,Y*: Slants the feature along the X and/or Y axis.
	- **–** *Scale X,Y*: Enlarges or minimizes the feature along the X and/or Y axis by the given percentage.
	- **–** *Rotation*: Turns the feature around its center point.
	- **–** and *Translate X,Y* changes the position of the item based on a distance given on the X and/or Y axis.

One or more effect types can be used at the same time. You (de)activate an effect using its checkbox in the effects list.

You can change the selected effect type by using the *Effect type* option. You can reorder the effects using

Move up and Move down buttons, and also add/remove effects using the  $\Box$  Add new effect and Remove effect buttons.

There are some common options available for all draw effect types. *Opacity* and *Blend mode* options work similar to the ones described in *Layer rendering* and can be used in all draw effects except for the transform one.

<span id="page-277-0"></span>There is also a *Draw mode* option available for every effect, and you can choose whether to render and/or

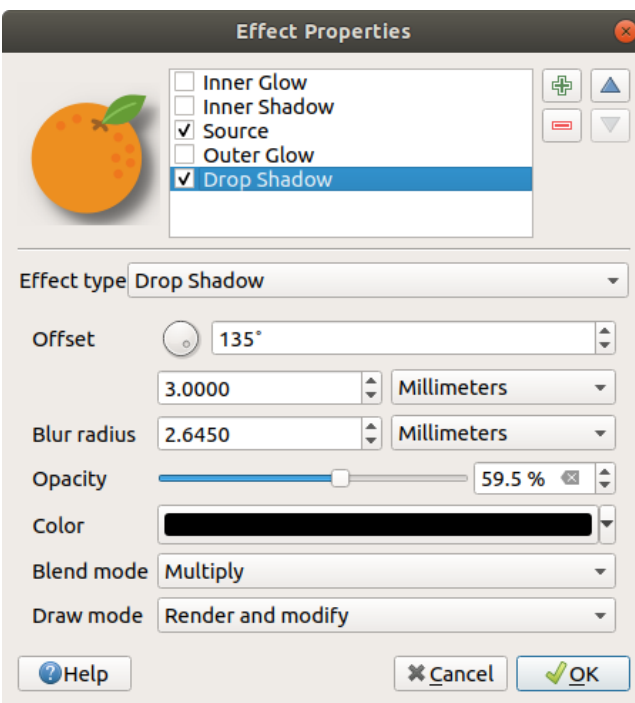

Fig. 14.21: Draw Effects: Drop Shadow dialog

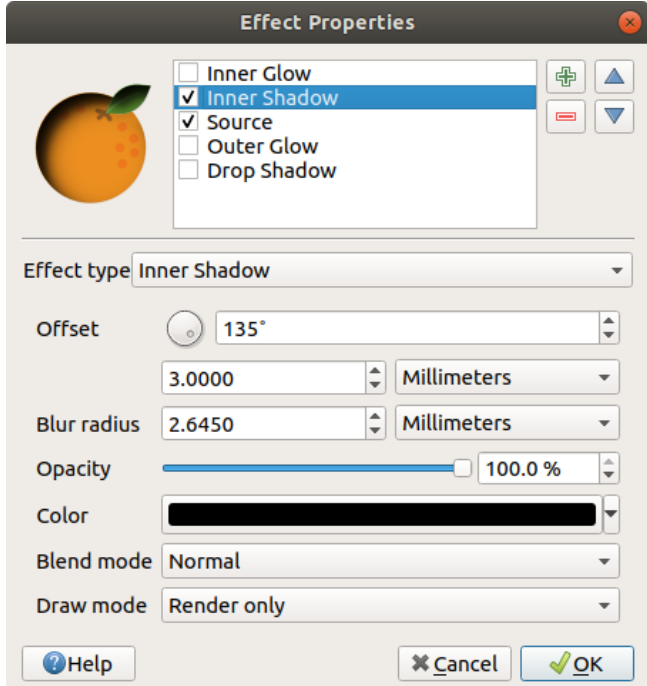

Fig. 14.22: Draw Effects: Inner Shadow dialog

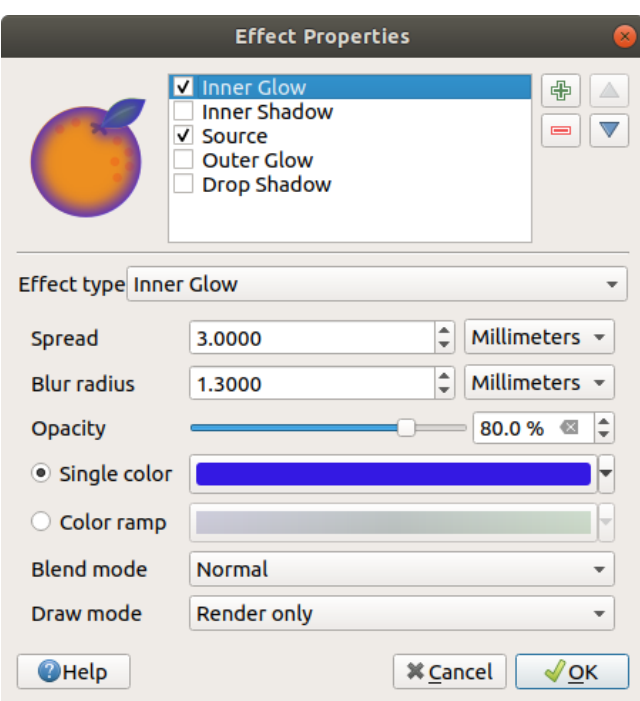

Fig. 14.23: Draw Effects: Inner Glow dialog

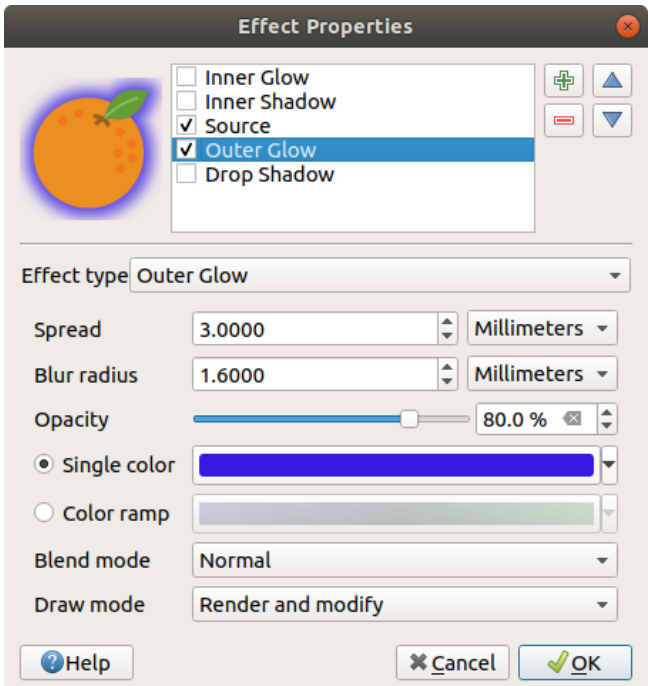

Fig. 14.24: Draw Effects: Outer Glow dialog

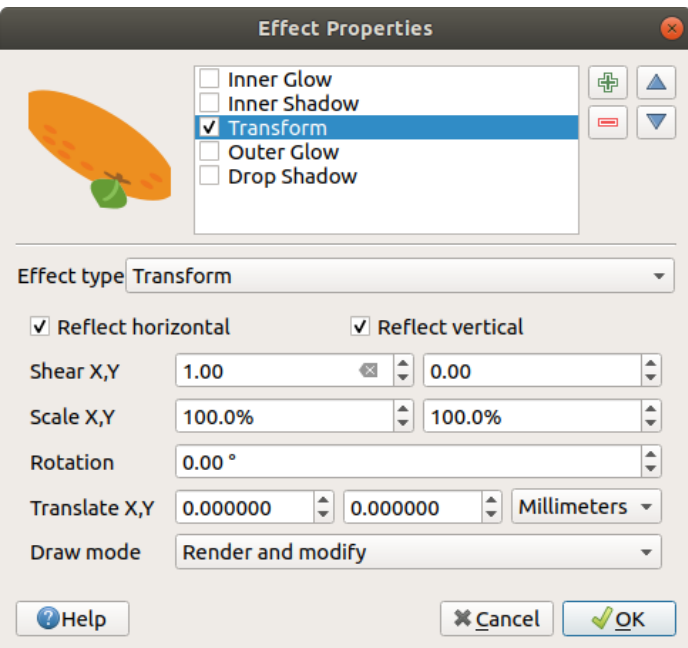

Fig. 14.25: Draw Effects: Transform dialog

modify the symbol, following some rules:

- Effects render from top to bottom.
- *Render only* mode means that the effect will be visible.
- *Modifier only* mode means that the effect will not be visible but the changes that it applies will be passed to the next effect (the one immediately below).
- The *Render and Modify* mode will make the effect visible and pass any changes to the next effect. If the effect is at the top of the effects list or if the immediately above effect is not in modify mode, then it will use the original source symbol from the layers properties (similar to source).

# **14.1.4 Labels Properties**

<span id="page-280-0"></span>The *Labels* properties provides you with all the needed and appropriate capabilities to configure smart labeling on vector layers. This dialog can also be accessed from the *Layer Styling* panel, or using the **Layer Labeling Options** button of the **Labels toolbar**.

The first step is to choose the labeling method from the drop-down list. Available methods are:

- *No labels*: the default value, showing no labels from the layer
- **Cabellace Single labels:** Show labels on the map using a single attribute or an expression
- *Rule-based labeling*
- and **G** Blocking: allows to set a layer as just an obstacle for other layer's labels without rendering any labels of its own.

The nexts[teps assume you sele](#page-283-0)ct the *Single labels* option, opening the following dialog.

At the top of the dialog, a *Value* drop-down list is enabled. You can select an attribute column to use for labeling.

By default, the *display field* is used. Click  $\epsilon$  if you want to define labels based on expressions - See *Define labels based on expressions*.

Below are displayed options to customize the labels, under various tabs:

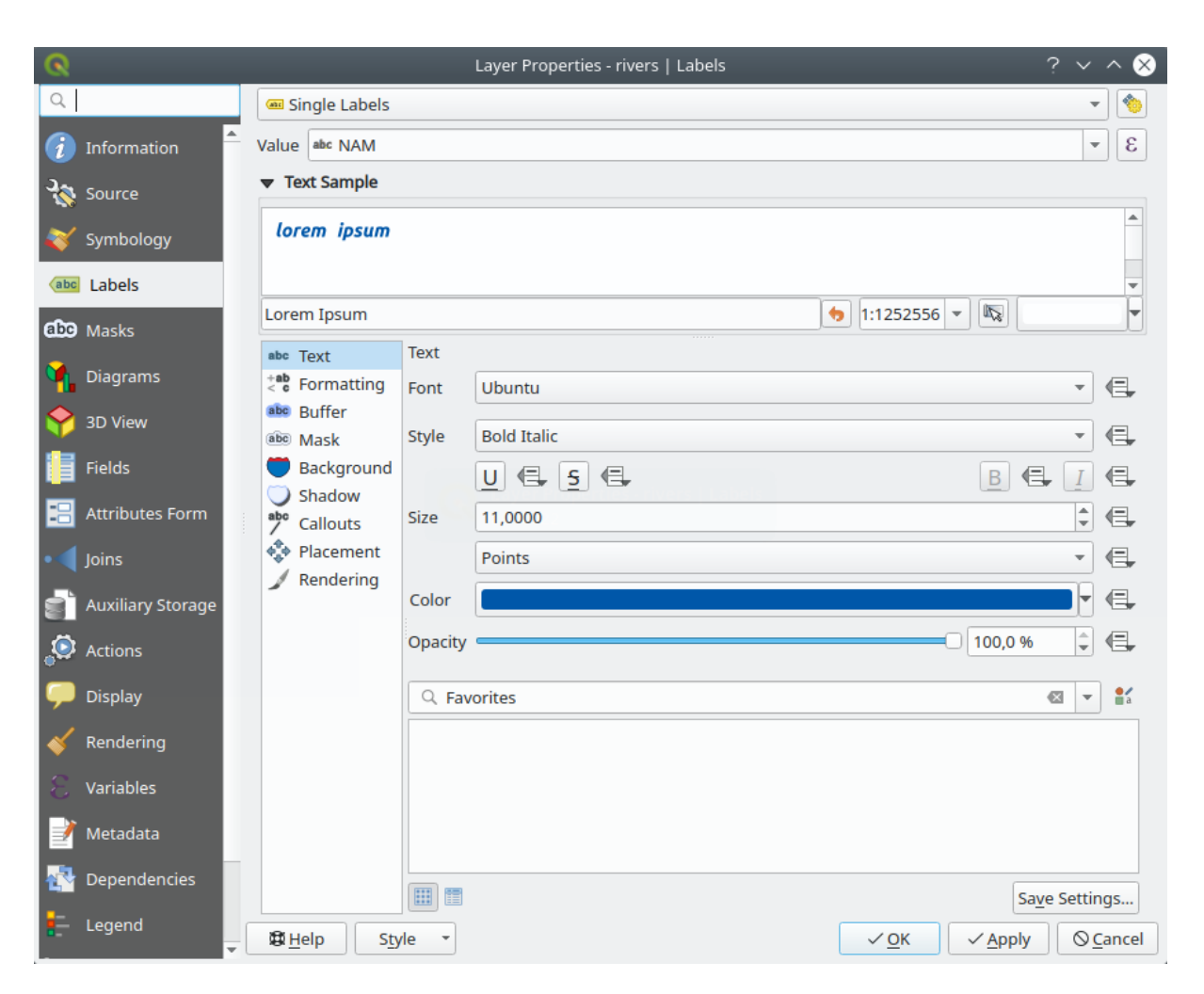

Fig. 14.26: Layer labeling settings - Single labels

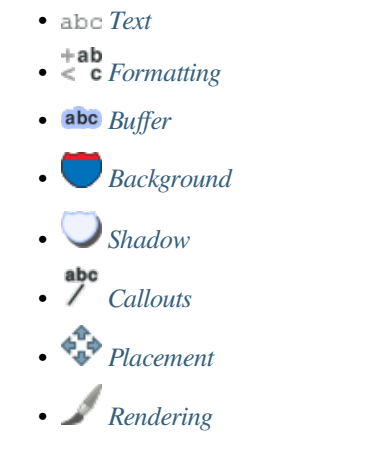

Descriptio[n of how to](#page-199-0) set each property is exposed at *Setting a label*.

## **Settingt[he autom](#page-203-0)ated placement engine**

You can use the automated placement settings to con[figure a projec](#page-188-0)t-level automated behavior of the labels. In the top right corner of the *Labels* tab, click the **Automated placement settings** (applies to all layers) button, opening a dialog with the following options:

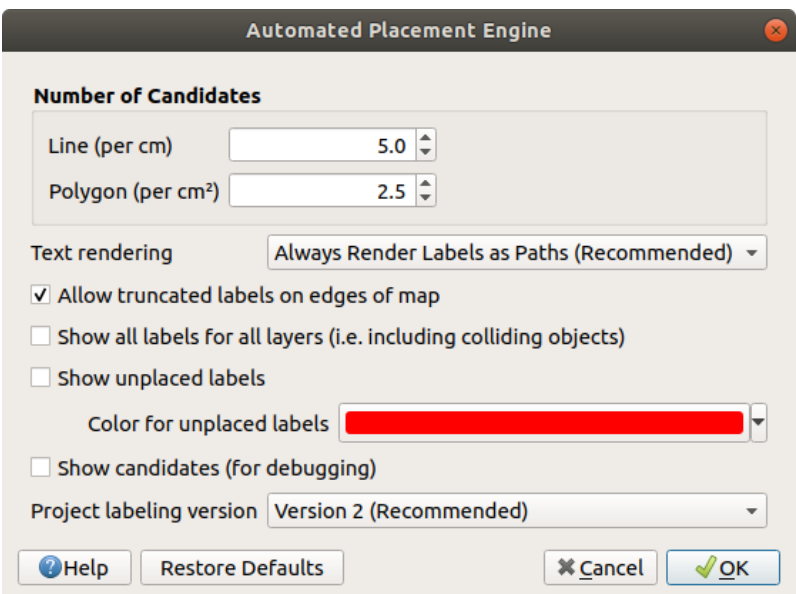

Fig. 14.27: The labels automated placement engine

- *Number of candidates*: calculates and assigns to line and polygon features the number of possible labels placement based on their size. The longer or wider a feature is, the more candidates it has, and its labels can be better placed with less risk of collision.
- *Text rendering*: sets the default value for label rendering widgets when *exporting a map canvas* or *a layout* to PDF or SVG. If *Always render labels as text* is selected then labels can be edited in external applications (e.g. Inkscape) as normal text. BUT the side effect is that the rendering quality is decreased, and there are issues with rendering when certain text settings like buffers are in place. That's why *Always render labels as paths (recommended)* which exports labels as outlines, is recommended.
- *Allow truncated labels on edges of map*: controls whether labels which fall partially outside of the map extent should be rendered. If checked, these labels will be shown (when there's no way to place them fully within the visible area). If unchecked then partially visible labels will be skipped. Note that this setting has no effects on labels' display in the *layout map item*.
- **Show all labels for all layers (i.e. including colliding objects).** Note that this option can be also set per layer (see *Rendering tab*)
- *Show unplaced labels*: allows to determine whether any important labels are missing from the maps (e.g. due to overlaps or other constraints). They are displayed using a customizable color.
- *[Show candidat](#page-203-0)es (for debugging)*: controls whether boxes should be drawn on the map showing all the candidates generated for label placement. Like the label says, it's useful only for debugging and testing the effect different labeling settings have. This could be handy for a better manual placement with tools from the *label toolbar*.
- *Project labeling version*: QGIS supports two different versions of label automatic placement:
	- **–** *Version 1*: the old system (used by QGIS versions 3.10 and earlier, and when opening projects created [in these](#page-288-0) versions in QGIS 3.12 or later). Version 1 treats label and obstacle priorities as "rough guides" only, and it's possible that a low-priority label will be placed over a high-priority obstacle in this version. Accordingly, it can be difficult to obtain the desired labeling results when using this version and it is thus recommended only for compatibility with older projects.
	- **–** *Version 2 (recommended)*: this is the default system in new projects created in QGIS 3.12 or later. In version 2, the logic dictating when labels are allowed to overlap *obstacles* has been reworked. The newer logic forbids any labels from overlapping any obstacles with a greater obstacle weight compared to the label's priority. As a result, this version results in much more predictable and easier to understand labeling results.

# **Rule-based labeling**

<span id="page-283-0"></span>With rule-based labeling multiple label configurations can be defined and applied selectively on the base of expression filters and scale range, as in *Rule-based rendering*.

To create a rule, select the **Rule-based labeling** option in the main drop-down list from the *Labels* tab and click

the **button** at the bottom of the dialog. Then fill the new dialog with a description and an expression to filter features. You can also set a *[scale range](#page-267-0)* in which the label rule should be applied. The other options available in this dialog are the *common settings* seen beforehand.

A summary of existing rules is shown in the main dialog (see *figure\_labels\_rule\_based*). You can add multiple rules,

reorder or imbricate them [with a drag-a](#page-137-0)nd-drop. You can as well remove them with the button or edit them with

button or [a double-click.](#page-188-0)

# **Define labels based on expressions**

Whether you choose single or rule-based labeling type, QGIS allows using expressions to label features.

<span id="page-283-1"></span>Assuming you are using the *Single labels* method, click the  $\epsilon$  button near the *Value* drop-down list in the **Labels** tab of the properties dialog.

In *figure\_labels\_expression*, you see a sample expression to label the alaska trees layer with tree type and area, based on the field 'VEGDESC', some descriptive text, and the function \$area in combination with format\_number() to make it look nicer.

Ex[pression based labeling i](#page-285-0)s easy to work with. All you have to take care of is that:

- You may need to combine all elements (strings, fields, and functions) with a string concatenation function such as concat, + or ||. Be aware that in some situations (when null or numeric value are involved) not all of these tools will fit your need.
- Strings are written in 'single quotes'.
- Fields are written in "double quotes" or without any quote.

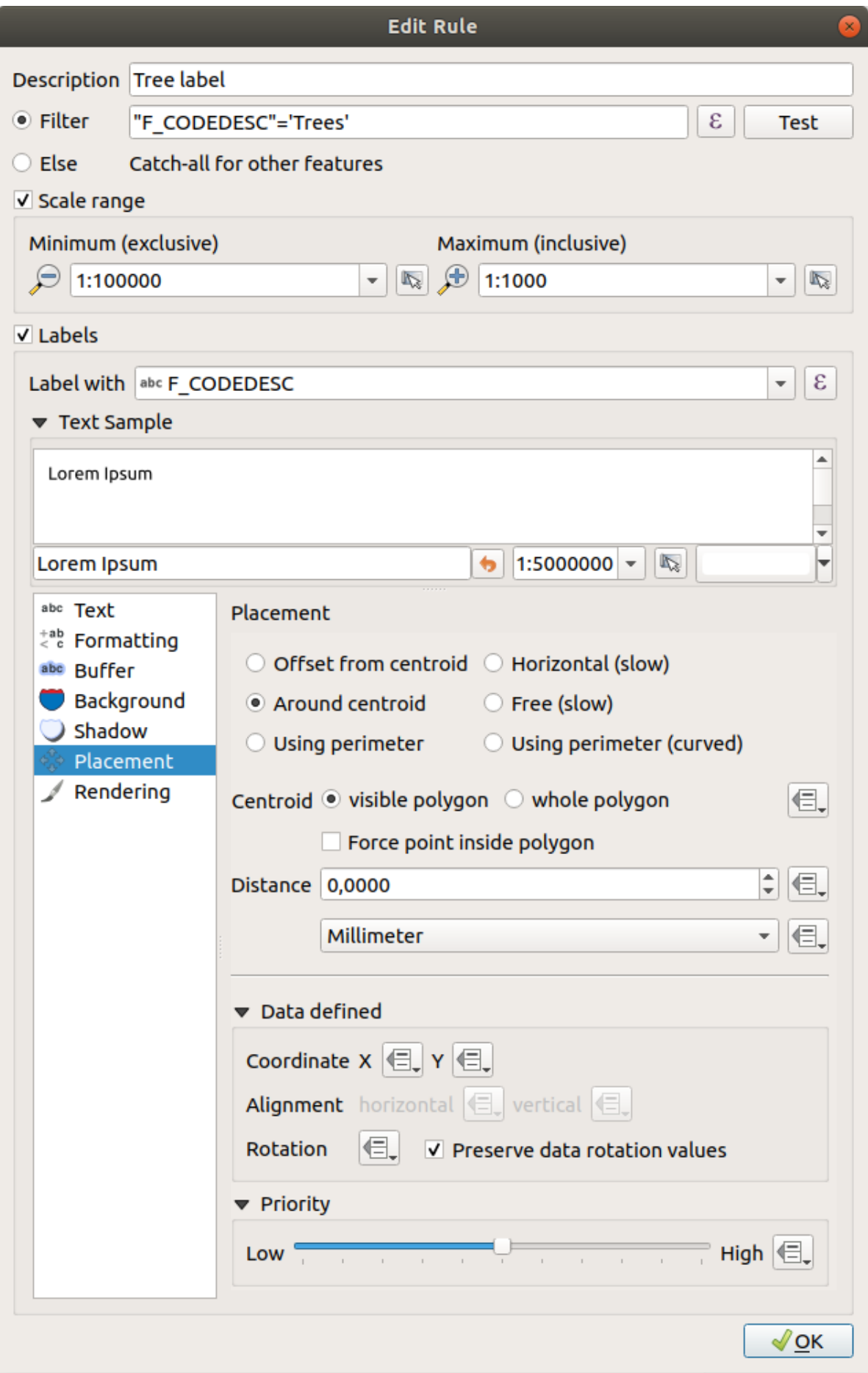

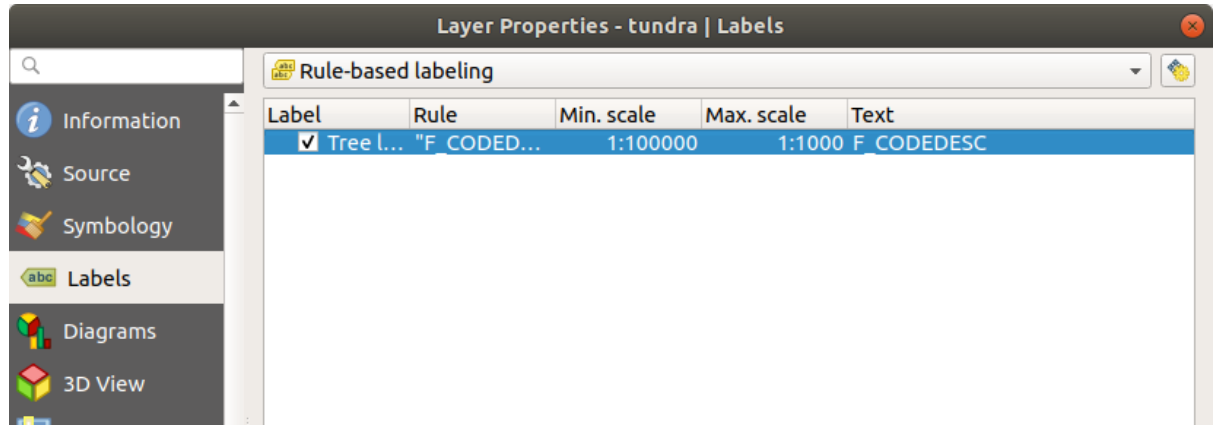

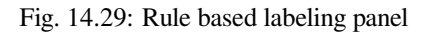

<span id="page-285-0"></span>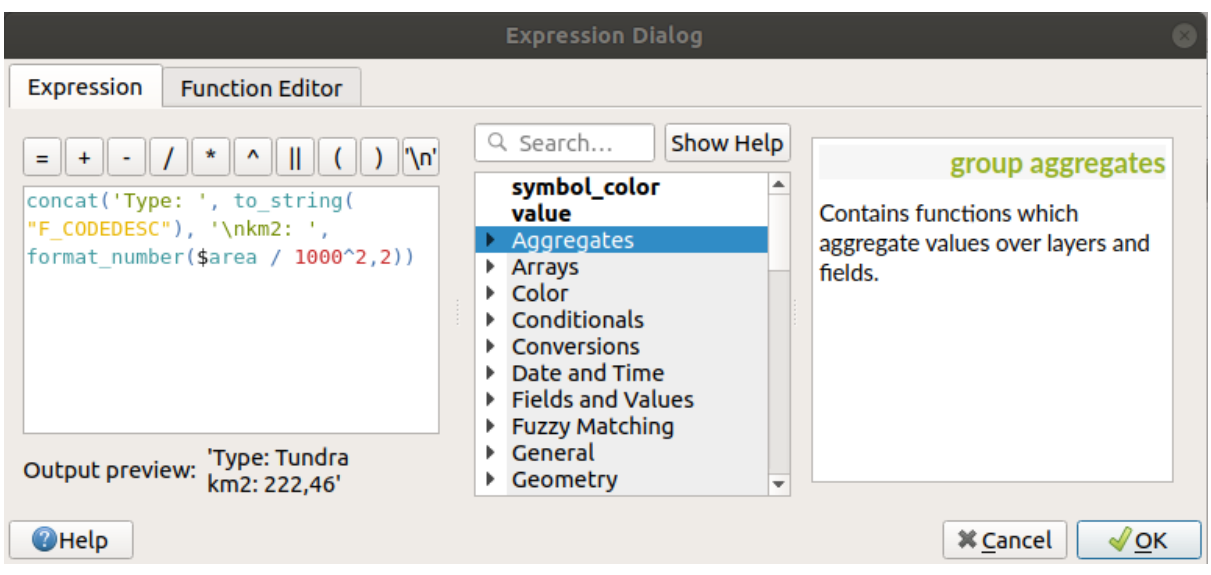

Fig. 14.30: Using expressions for labeling

Let's have a look at some examples:

1. Label based on two fields 'name' and 'place' with a comma as separator:

"name" || ', ' || "place"

Returns:

```
John Smith, Paris
```
2. Label based on two fields 'name' and 'place' with other texts:

```
'My name is ' + "name" + 'and I live in ' + "place"
'My name is ' || "name" || 'and I live in ' || "place"
concat('My name is ', name, ' and I live in ', "place")
```
Returns:

```
My name is John Smith and I live in Paris
```
3. Label based on two fields 'name' and 'place' with other texts combining different concatenation functions:

concat('My name is ', name, ' and I live in ' || place)

Returns:

```
My name is John Smith and I live in Paris
```
Or, if the field 'place' is NULL, returns:

My name **is** John Smith

4. Multi-line label based on two fields 'name' and 'place' with a descriptive text:

concat('My name is ', "name", '\n' , 'I live in ' , "place")

Returns:

```
My name is John Smith
I live in Paris
```
5. Label based on a field and the \$area function to show the place's name and its rounded area size in a converted unit:

```
'The area of ' || "place" || ' has a size of '
|| round($area/10000) || ' ha'
```
Returns:

The area of Paris has a size of 10500 ha

6. Create a CASE ELSE condition. If the population value in field *population* is <= 50000 it is a town, otherwise it is a city:

```
concat('This place is a ',
CASE WHEN "population" <= 50000 THEN 'town' ELSE 'city' END)
```
Returns:

This place **is** a town

7. Display name for the cities and no label for the other features (for the "city" context, see example above):

CASE WHEN "population" > 50000 THEN "NAME" END

Returns:

Paris

As you can see in the expression builder, you have hundreds of functions available to create simple and very complex expressions to label your data in QGIS. See *Expressions* chapter for more information and examples on expressions.

#### **Using data-defined override for labeling**

With the  $\blacksquare$  Data defined override function, the settings for the labeling are overridden by entries in the attribute table or expressions based on them. This feature can be used to set values for most of the labeling options described above.

For example, using the Alaska QGIS sample dataset, let's label the airports layer with their name, based on their militarian USE, i.e. whether the airport is accessible to :

- military people, then display it in gray color, size 8;
- others, then show in blue color, size 10.

To do this, after you enabled the labeling on the NAME field of the layer (see *Setting a label*):

- 1. Activate the *Text* tab.
- 2. Click on the  $\equiv$  icon next to the *Size* property.
- 3. Select *Edit…* and type:

```
CASE
  WHEN "USE" like '%Military%' THEN 8 -- because compatible values are
,→'Military'
                                       -- and 'Joint Military/Civilian'
 ELSE 10
END
```
- 4. Press *OK* to validate. The dialog closes and the  $\Box$  button becomes  $\Box$  meaning that an rule is being run.
- 5. Then click the button next to the color property, type the expression below and validate:

```
CASE
 WHEN "USE" like '%Military%' THEN '150, 150, 150'
 ELSE '0, 0, 255'
END
```
Likewise, you can customize any other property of the label, the way you want. See more details on the Data-define override widget's description and manipulation in *Data defined override setup* section.

#### **Tip: Use the data-defined override to label every part of multi-part features**

There is an option to set the labeling for multi-part fea[tures independently from yo](#page-170-0)ur label properties. Choose the *Rendering*, Feature options, go to the  $\blacksquare$  Data-define override button next to the checkbox  $\blacksquare$  Label every *part of multipart-features* and define the labels as described in *Data defined override setup*.
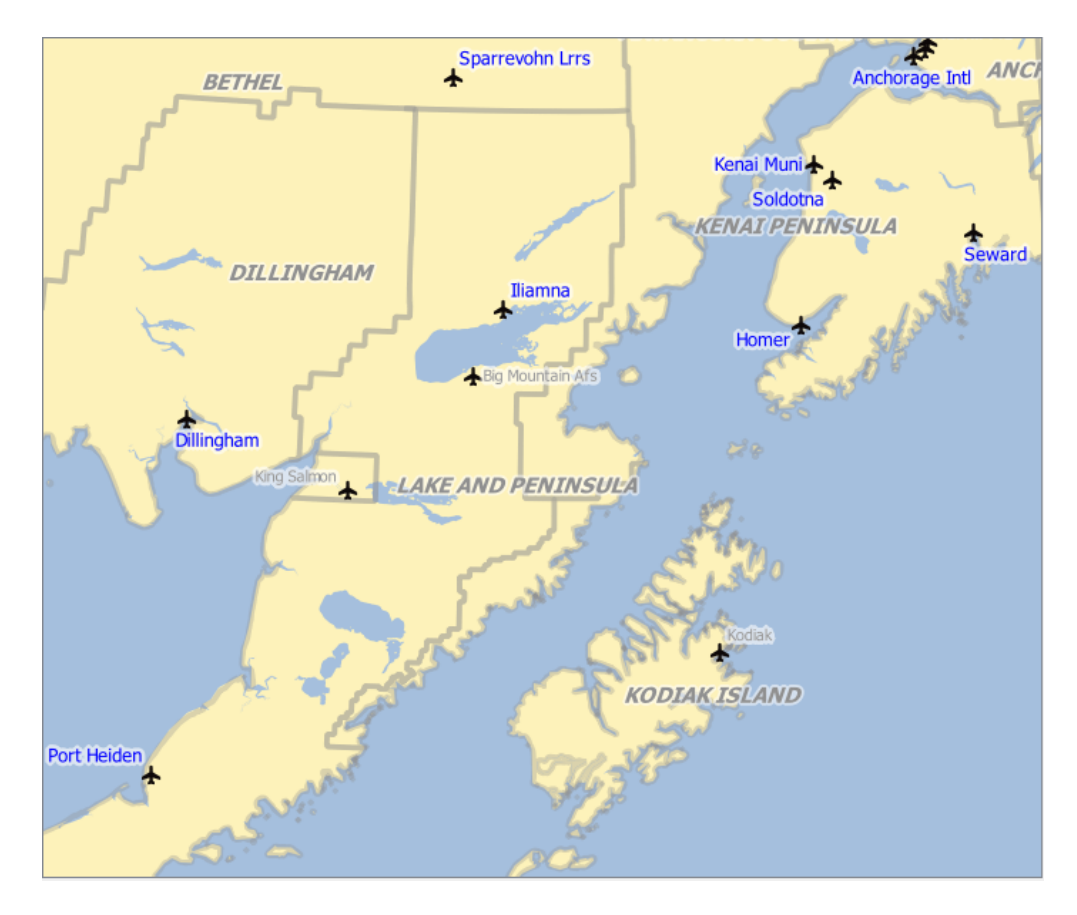

Fig. 14.31: Airports labels are formatted based on their attributes

#### **The Label Toolbar**

<span id="page-288-0"></span>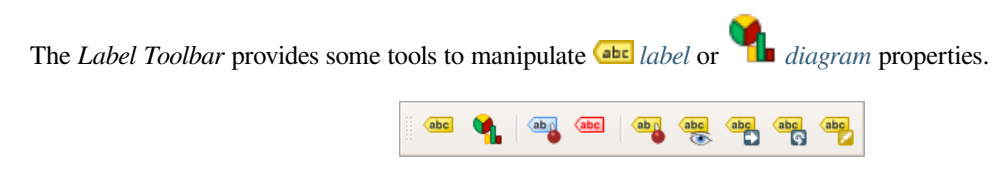

Fig. 14.32: The [Labe](#page-280-0)l toolba[r](#page-290-0)

While for readability, label has been used below to describe the Label toolbar, note that when mentioned in their name, the tools work almost the same way with diagrams:

- Highlight Pinned Labels and Diagrams. If the vector layer of the label is editable, then the highlighting is green, otherwise it's blue.
- Toggles Display of Unplaced Labels: Allows to determine whether any important labels are missing from the maps (e.g. due to overlaps or other constraints). They are displayed with a customizable color (see *Setting the automated placement engine*).
- Pin/Unpin Labels and Diagrams. By clicking or draging an area, you pin label(s). If you click or drag an area holding Shift, label(s) are unpinned. Finally, you can also click or drag an area holding Ctrl to [toggle the](#page-282-0) [pin status of label\(s\).](#page-282-0)
- Show/Hide Labels and Diagrams. If you click on the labels, or click and drag an area holding Shift, they are hidden. When a label is hidden, you just have to click on the feature to restore its visibility. If you drag an area, all the labels in the area will be restored.
- Moves a Label or Diagram. You just have to drag the label to the desired place.
- Rotates a Label. Click the label and move around and you get the text rotated.
- Change Label Properties. It opens a dialog to change the clicked label properties; it can be the label itself, its coordinates, angle, font, size, multiline alignment … as long as this property has been mapped to a field. Here you can set the option to *Label every part of a feature*.

#### **Warning: Label tools overwrite current field values**

Using the *Label toolbar* to customize the labeling actually writes the new value of the property in the mapped field. Hence, be careful to not inadvertently replace data you may need later!

**Note:** The *Auxiliary Storage Properties* mechanism may be used to customize labeling (position, and so on) without modifying the underlying data source.

#### **Customiz[e the labels from the ma](#page-304-0)p canvas**

Combined with the *Label Toolbar*, the data defined override setting helps you manipulate labels in the map canvas (move, edit, rotate). We now describe an example using the data-defined override function for the Move label function (see *figure\_labels\_coordinate\_data\_defined*).

- 1. Import lakes.shp from the QGIS sample dataset.
- 2. Doubl[e-click the layer to open the Layer Prop](#page-289-0)erties. Click on *Labels* and *Placement*. Select *Offset from centroid*.
- 3. Look for the *Data defined* entries. Click the  $\Box$  icon to define the field type for the *Coordinate*. Choose xlabel for X and ylabel for Y. The icons are now highlighted in yellow.

| <b>Background</b><br>Shadow | $\bullet$ Data defined                                  |
|-----------------------------|---------------------------------------------------------|
| $\leftrightarrow$ Placement | Coordinate $X \in V \in$<br>E.                          |
| $\angle$ Rendering          | Alignment horizontal $\leftarrow$ vertical $\leftarrow$ |
|                             | └ │ │ │ │ │ Preserve data rotation values<br>Rotation   |

Fig. 14.33: Labeling of vector polygon layers with data-defined override

- <span id="page-289-0"></span>4. Zoom into a lake.
- 5. Set editable the layer using the  $\sqrt{\phantom{a}}$  Toggle Editing button.
- 6. Go to the Label toolbar and click the **integral is strong**. Now you can shift the label manually to another position (see *figure\_labels\_move*). The new position of the label is saved in the xlabel and ylabel columns of the attribute table.
- 7. Using *The Geometry Generator* with the expression below, you can also add a linestring symbol layer to connect each [lake to its moved la](#page-290-1)bel:

```
make_line( centroid( $geometry ), make_point( "xlabel", "ylabel" ) )
```
<span id="page-290-1"></span>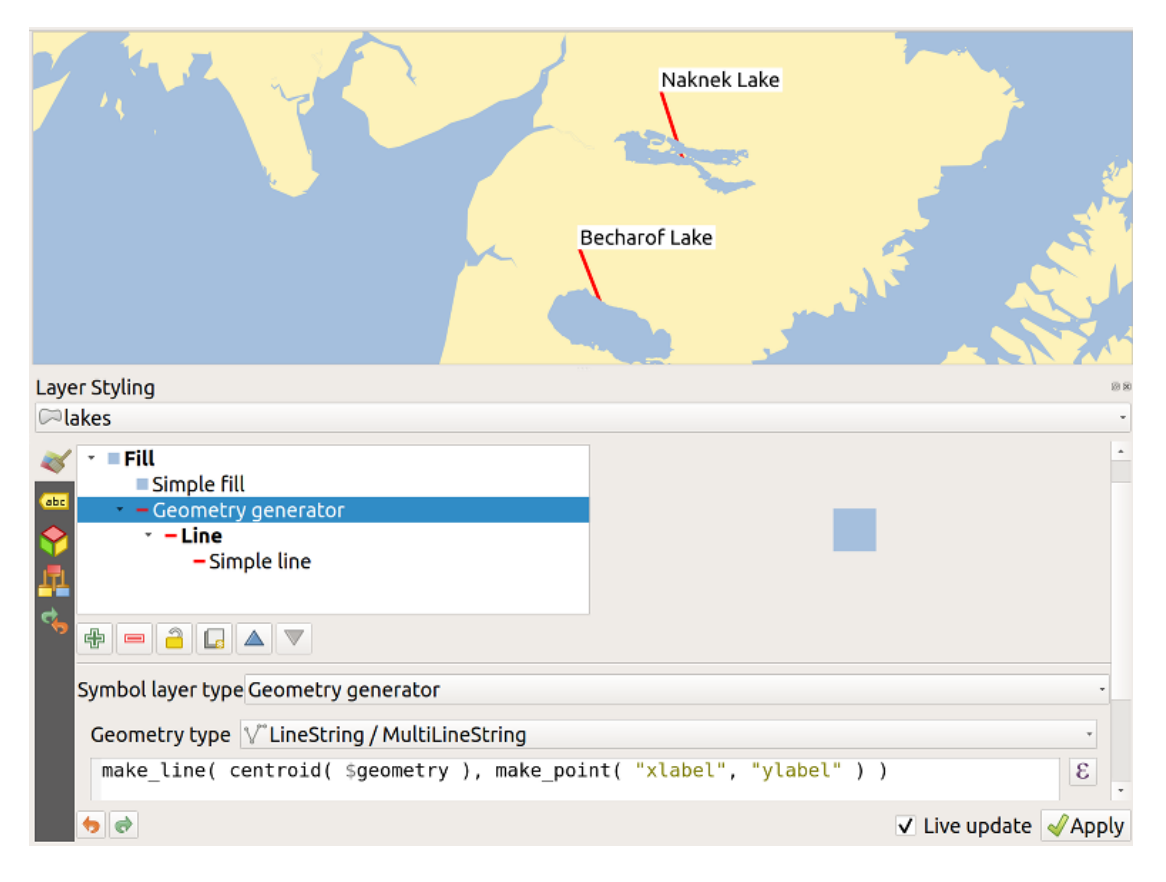

Fig. 14.34: Moved labels

**Note:** The *Auxiliary Storage Properties* mechanism may be used with data-defined properties without having an editable data source.

# **14.1.5 Di[agrams Properties](#page-304-0)**

<span id="page-290-0"></span>■ The *Diagrams* tab allows you to add a graphic overlay to a vector layer (see *figure\_diagrams\_attributes*).

The current core implementation of diagrams provides support for:

- *No diagrams*: the default value with no diagram displayed over the feat[ures;](#page-291-0)
- *Pie chart*, a circular statistical graphic divided into slices to illustrate numerical proportion. The arc length of each slice is proportional to the quantity it represents;
- abc Text diagram, a horizontaly divided circle showing statistics values inside;
- *Histogram*, bars of varying colors for each attribute aligned next to each other
- *Stacked bars*, Stacks bars of varying colors for each attribute on top of each other vertically or horizontally

In the top right corner of the *Diagrams* tab, the Automated placement settings (applies to all layers) button provides means to control diagram *labels placement* on the map canvas.

#### **Tip: Switch quickly between types of diagrams**

Given that the settings are almost common to the different types of diagram, when designing your diagram, you can easily change the diagram type and check which one is more appropriate to your data without any loss.

For each type of diagram, the properties are divided into several tabs:

- *Attributes*
- *Rendering*
- *Size*
- *[Placemen](#page-291-1)t*
- *[Options](#page-292-0)*
- *[Lege](#page-293-0)nd*

#### **Attri[butes](#page-294-0)**

<span id="page-291-1"></span>*Attributes* defines which variables to display in the diagram. Use  $\frac{d}{dx}$ <sup>add item</sup> button to select the desired fields into the 'Assigned Attributes' panel. Generated attributes with *Expressions* can also be used.

You can move up and down any row with click and drag, sorting how attributes are displayed. You can also change the label in the 'Legend' column or the attribute color by double-clicking the item.

This label is the default text displayed in the legend of [the print lay](#page-326-0)out or of the layer tree.

<span id="page-291-0"></span>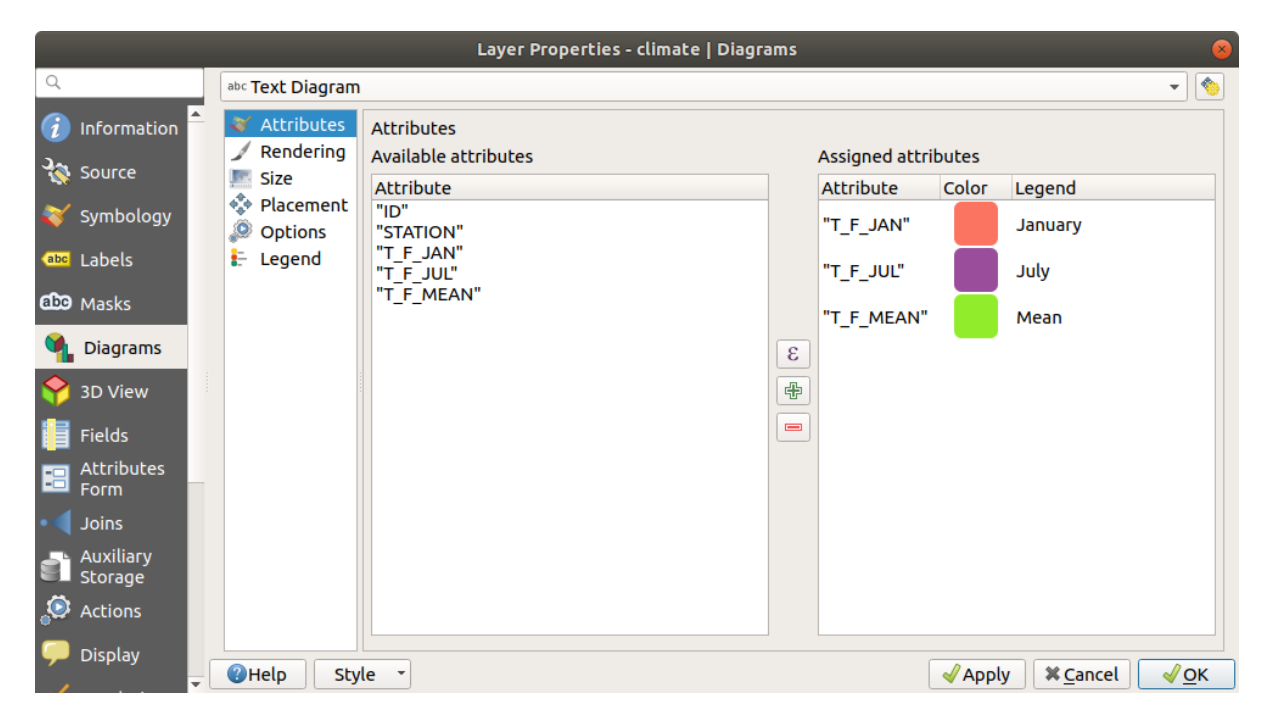

Fig. 14.35: Diagram properties - Attributes tab

## **Rendering**

*Rendering* defines how the diagram looks like. It provides general settings that do not interfere with the statistic values such as:

- <span id="page-292-0"></span>• the graphic's opacity, its outline width and color;
- depending on the type of diagram:
	- **–** for histogram and stacked bars, the width of the bar and the spacing between the bars. You may want to set the spacing to 0 for stacked bars. Moreover, the *Axis line symbol* can be made visible on the map canvas and customized using *line symbol properties*.
	- **–** for text diagram, the circle background color and the *font* used for texts;
	- **–** for pie charts, the *Start angle* of the first slice and their *Direction* (clockwise or not).
- the use of *paint effects* on the grap[hics.](#page-183-0)

In this tab, you can also manage and fine tune the diagram visibil[ity w](#page-167-0)ith different options:

- *Diagram z-index*: controls how diagrams are drawn on top of each other and on top of labels. A diagram with a high ind[ex is drawn o](#page-275-0)ver diagrams and labels;
- *Show all diagrams*: shows all the diagrams even if they overlap each other;
- *Show diagram*: allows only specific diagrams to be rendered;
- *Always Show*: selects specific diagrams to always render, even when they overlap other diagrams or map labels;
- setting the *Scale dependent visibility*;

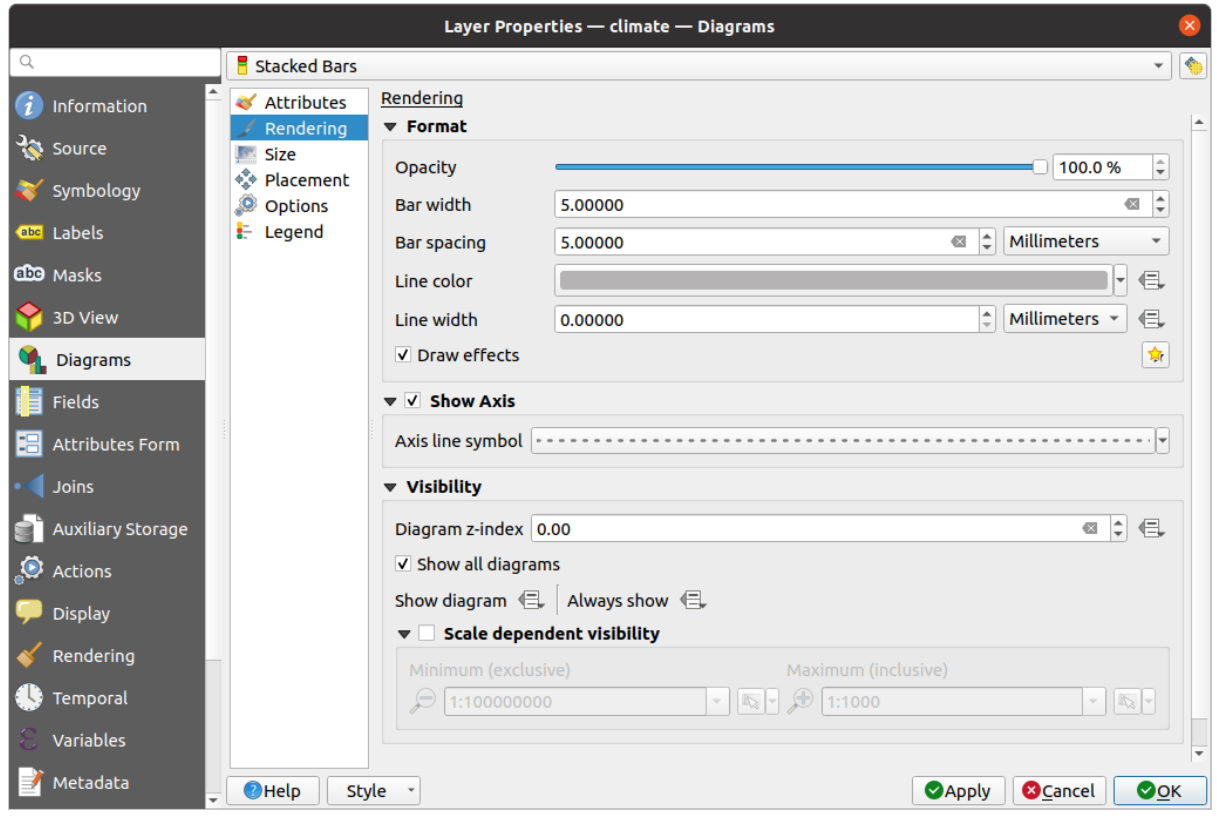

Fig. 14.36: Diagram properties - Rendering tab

#### **Size**

*Size* is the main tab to set how the selected statistics are represented. The diagram size *units* can be 'Millimeters', 'Points', 'Pixels', 'Map Units' or 'Inches'. You can use:

- <span id="page-293-0"></span>• *Fixed size*, a unique size to represent the graphic of all the features (not available for histograms)
- or *Scaled size*, based on an expression using layer attributes:
	- 1. In *Attribute*, select a field or build an expression
	- 2. Press *Find* to return the *Maximum value* of the attribute or enter a custom value in the widget.
	- 3. For histogram and stacked bars, enter a *Bar length* value, used to represent the *Maximum value* of the attributes. For each feature, the bar lenght will then be scaled linearly to keep this matching.
	- 4. For pie chart and text diagram, enter a *Size* value, used to represent the *Maximum value* of the attributes. For each feature, the circle area or diameter will then be scaled linearly to keep this matching (from 0). A *Minimum size* can however be set for small diagrams.

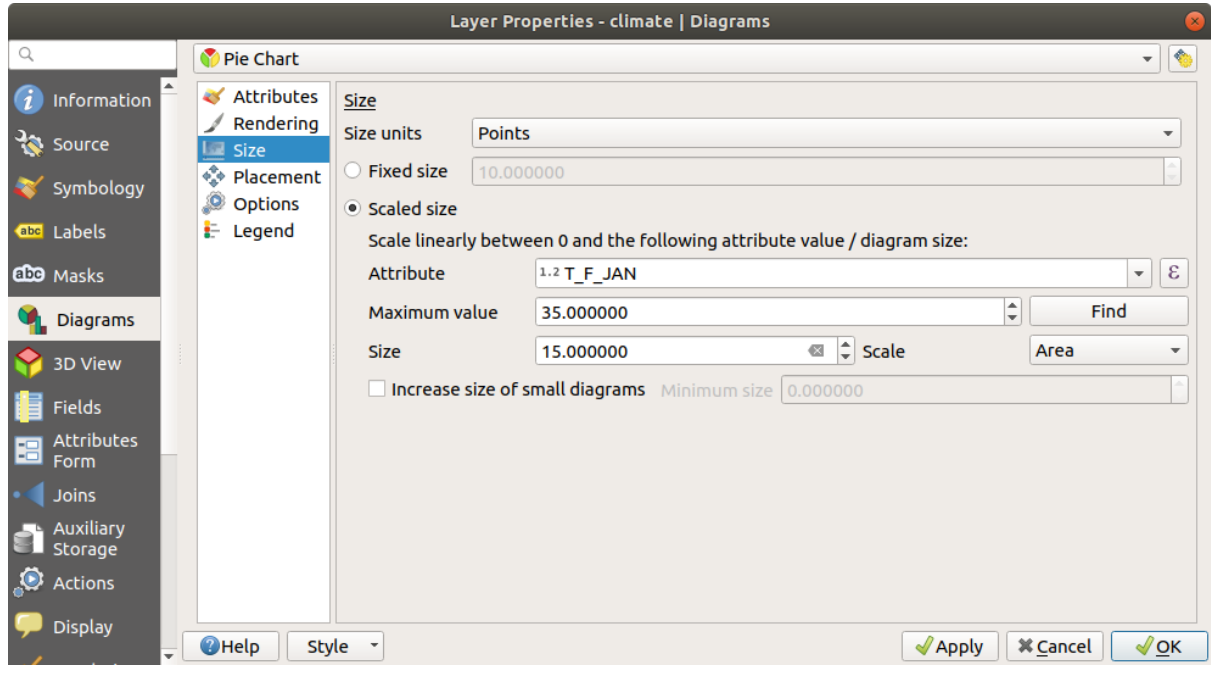

Fig. 14.37: Diagram properties - Size tab

## **Placement**

*Placement* defines the diagram position. Depending on the layer geometry type, it offers different options for the placement (more details at *Placement*):

- *Around point* or *Over point* for point geometry. The former variable requires a radius to follow.
- *Around line* or *Over line* for line geometry. Like point feature, the first variable requires a distance to respect and you can specify [the diagra](#page-199-0)m placement relative to the feature ('above', 'on' and/or 'below' the line) It's possible to select several options at once. In that case, QGIS will look for the optimal position of the diagram. Remember that you can also use the line orientation for the position of the diagram.
- *Around centroid* (at a set *Distance*), *Over centroid*, *Using perimeter* and *Inside polygon* are the options for polygon features.

The *Coordinate* group provides direct control on diagram placement, on a feature-by-feature basis, using their attributes or an expression to set the *X* and *Y* coordinate. The information can also be filled using the *Move labels and diagrams* tool.

In the *Priority* section, you can define the placement priority rank of each diagram, ie if there are different diagrams or labels candidates for the same location, the item with the higher priority will be displayed and the others could be left out.

*Discourage diagrams and labels from covering features* defines features to use as *obstacles*, ie QGIS will try to not place diagrams nor labels over these features. The priority rank is then used to evaluate whether a diagram could be omitted due to a greater weighted obstacle feature.

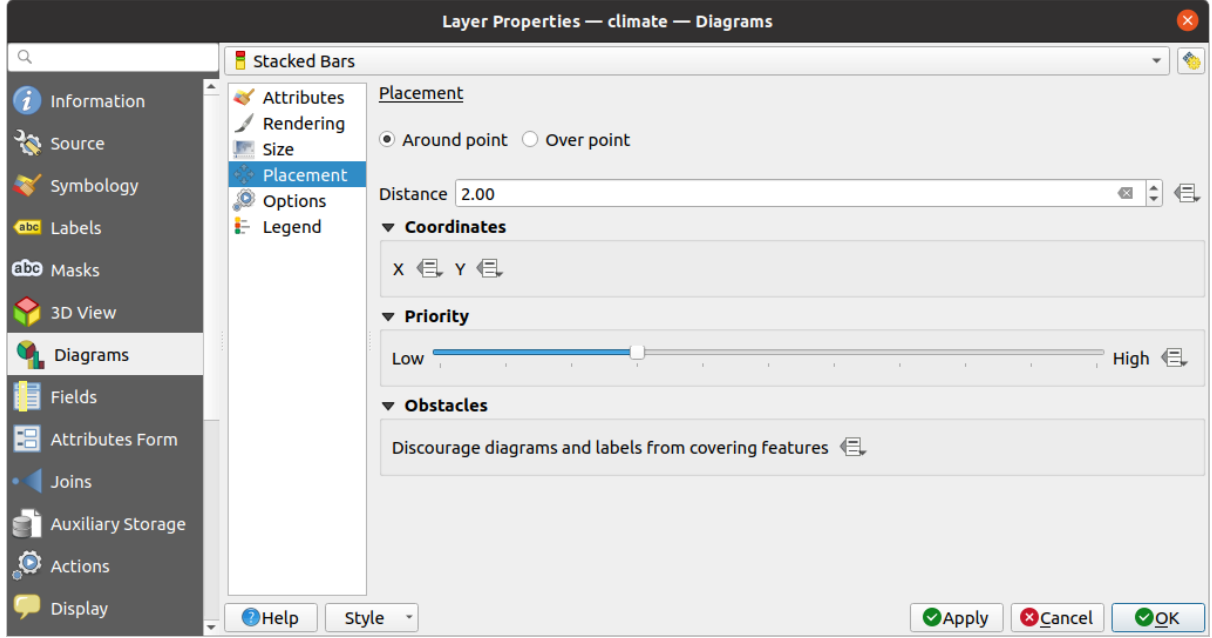

Fig. 14.38: Vector properties dialog with diagram properties, Placement tab

## **Options**

<span id="page-294-0"></span>The *Options* tab has settings for histograms and stacked bars. You can choose whether the *Bar orientation* should be *Up*, *Down*, *Right* or *Left*, for horizontal and vertical diagrams.

## **Legend**

From the *Legend* tab, you can choose to display items of the diagram in the *Layers panel*, and in the *print layout legend*, next to the layer symbology:

- check *Show legend entries for diagram attributes* to display in the legends the Color and Legend properties, as previously assigned in the *Attributes* tab;
- [•](#page-582-0) and, when a *scaled size* is being used for the diagrams, push the *Legend [Entries for D](#page-126-0)iagram Size…* [button to](#page-582-0) configure the diagram symbol aspect in the legends. This opens the *Data-defined Size Legend* dialog whose options are described in *Data-defined size legend*.

When set, the diagram legend items (attributes with color and diagram size) are also displayed in the print layout legend, next to the [layer symb](#page-293-0)ology.

# **14.1.6 Masks Properties**

The *Masks* tab helps you configure the current layer symbols overlay with other symbol layers or labels, from any layer. This is meant to improve the readability of symbols and labels whose colors are close and can be hard to decipher when overlapping; it adds a custom and transparent mask around the items to "hide" parts of the symbol layers of the current layer.

To apply masks on the active layer, you first need to enable in the project either *mask symbol layers* or *mask labels*. Then, from the *Masks* tab, check:

- the *Masked symbol layers*: lists in a tree structure all the symbol layers of the current layer. There you can select the symbol layer item you would like to transparently "cut out" when they [overlap the selected](#page-183-1) m[ask sources](#page-197-0)
- the *Mask sources* tab: list all the mask labels and mask symbol layers defined in the project. Select the items that would generate the mask over the selected masked symbol layers

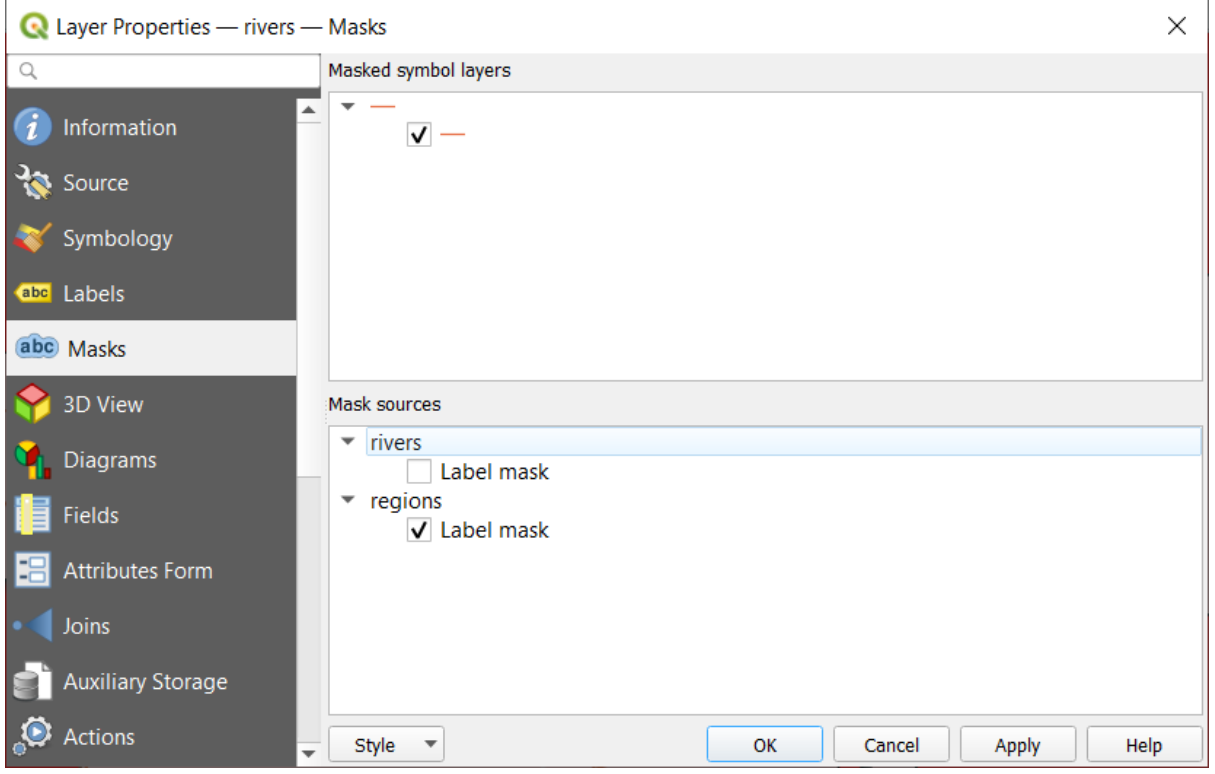

Fig. 14.39: Layer properties - Masks tab

# **14.1.7 3D View Properties**

The *3D View* tab provides settings for vector layers that should be depicted in the *3D Map view* tool.

For better performance, data from vector layers are loaded in the background, using multithreading, and rendered in tiles whose size can be controlled from the *Layer rendering* section of the tab:

- *Zoom levels count*: determines how deep the quadtree will be. For example, on[e zoom level m](#page-56-0)eans there will be a single tile for the whole layer. Three zoom levels means there will be 16 tiles at the leaf level (every extra zoom level multiplies that by 4). The default is 3 and the maximum is 8.
- *Show bounding boxes of tiles*: especially useful if there are issues with tiles not showing up when they should

To display a layer in 3D, select from the combobox at the top of the tab, either:

- *Single symbol*: features are rendered using a common 3D symbol whose properties can be *data-defined* or not. Read details on *setting a 3D symbol* for each layer geometry type.
- *Rule-based*: multiple symbol configurations can be defined and applied selectively based on expression filters and scale range. More details on how-to at *Rule-based rendering*.

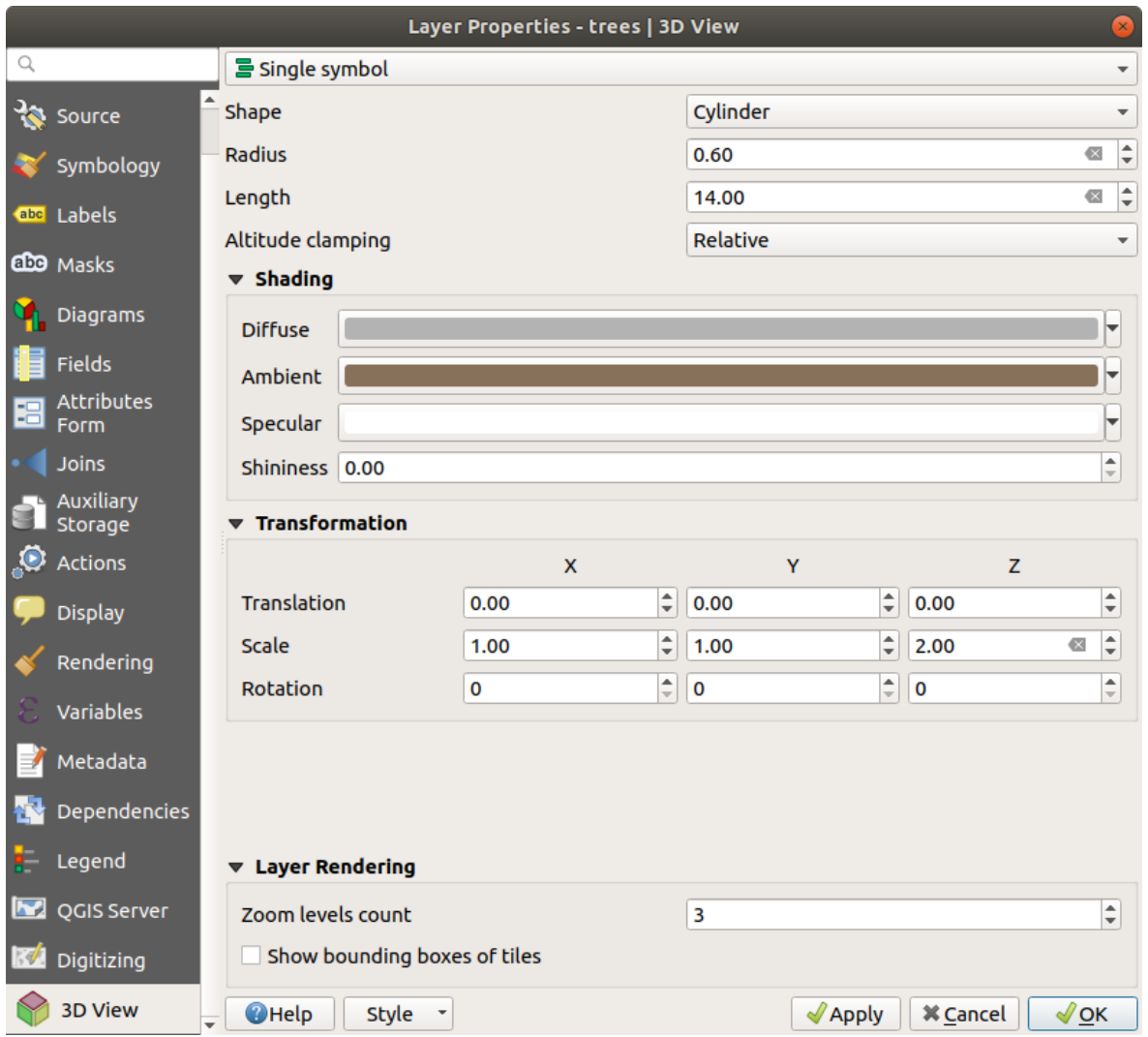

Fig. 14.40: 3D properties of a point layer

# **14.1.8 Fields Properties**

The *Fields* tab provides information on fields related to the layer and helps you organize them.

The layer can be made *editable* using the **T**oggle editing mode. At this moment, you can modify its structure using the New field and Delete field buttons.

You can also rename fields by double-clicking its name. This is only supported for data providers like PostgreSQL, Oracle, Memory layer [and som](#page-488-0)e OGR layer depending on the OGR data format and version.

If set in the underlying data source or in the *forms properties*, the field's alias is also displayed. An alias is a human readable field name you can use in the feature form or the attribute table. Aliases are saved in the project file.

Depending on the data provider, you can associate a comment with a field, for example at its creation. This information is retrieved and shown in the *Comment* colu[mn and is later di](#page-301-0)splayed when hovering over the field label in a feature form.

Other than the fields contained in the dataset, virtual fields and *Auxiliary Storage* included, the *Fields* tab also lists fields from any *joined layers*. Depending on the origin of the field, a different background color is applied to it.

For each listed field, the dialog also lists read-only characteristics such as its type, type name, length and precision. When serving the layer as WMS or WFS, you can [also check here wh](#page-304-0)ich fields could be retrieved.

|    | $\bullet$<br>Layer Properties - airports   Fields                                     |                                |                                      |       |                |                     |              |                |                                                                       |  |
|----|---------------------------------------------------------------------------------------|--------------------------------|--------------------------------------|-------|----------------|---------------------|--------------|----------------|-----------------------------------------------------------------------|--|
| Q  |                                                                                       | 圖<br>$\sqrt{2}$<br>la l        |                                      |       |                |                     |              |                |                                                                       |  |
| G. | Information                                                                           | Id<br>$\overline{\phantom{a}}$ | Name                                 | Alias | <b>Type</b>    | <b>Type name</b>    | Length       | Precision      | Comment                                                               |  |
|    |                                                                                       | 1230                           | ID                                   |       |                | glonglong Integer64 | 10           | $\mathbf 0$    |                                                                       |  |
|    | Source                                                                                | 123 <sub>1</sub>               | fk region                            |       |                | qlonglong Integer64 | 10           | $\mathbf 0$    |                                                                       |  |
|    | Symbology                                                                             | 1.22                           | <b>ELEV</b>                          |       | double         | Real                | 31           | 3              |                                                                       |  |
|    | abc Labels                                                                            | $abc$ $3$                      | <b>NAME</b>                          |       | <b>OString</b> | <b>String</b>       | 80           | $\mathbf 0$    |                                                                       |  |
| ч  | <b>Diagrams</b>                                                                       | abc $4$                        | <b>USE</b>                           |       | QString        | <b>String</b>       | 80           | $\mathbf 0$    |                                                                       |  |
|    | <b>3D View</b>                                                                        | $\sim$ 5                       | regions NAME 2                       |       | QString        | <b>String</b>       | 75           | $\mathbf 0$    |                                                                       |  |
|    | Fields                                                                                | $\cdot$ 6                      | regions TYPE 2                       |       | <b>OString</b> | <b>String</b>       | 50           | $\mathbf{0}$   |                                                                       |  |
|    |                                                                                       | $-17$                          | auxiliary storage labeling show      |       | int            | Integer             | $\mathbf 0$  | $\mathbf 0$    |                                                                       |  |
| E  | Attributes<br>Form                                                                    | $\cdot$ 8                      | auxiliary storage labeling positionx |       | double         | Real                | $\mathbf{0}$ | $\overline{0}$ |                                                                       |  |
|    | Joins                                                                                 | و ∢⊷                           | auxiliary storage labeling positiony |       | double         | Real                | $\mathbf{O}$ | $\overline{0}$ |                                                                       |  |
|    | <b>Auxiliary</b>                                                                      | $E$ 10                         | classOrder                           |       | int            | integer             | 10           | $\circ$        | - sort features by their USE a<br>$\overline{\epsilon}$<br>arrav find |  |
|    | Storage                                                                               |                                |                                      |       |                |                     |              |                |                                                                       |  |
| O  | <b>Actions</b>                                                                        |                                |                                      |       |                |                     |              |                |                                                                       |  |
|    | <b>Display</b>                                                                        |                                |                                      |       |                |                     |              |                |                                                                       |  |
|    | Rendering                                                                             |                                |                                      |       |                |                     |              |                |                                                                       |  |
|    | Variables                                                                             |                                |                                      |       |                |                     |              |                |                                                                       |  |
| E  | Metadata                                                                              |                                |                                      |       |                |                     |              |                |                                                                       |  |
|    | Dependencies                                                                          | $\blacktriangleleft$           |                                      |       |                |                     |              |                | $\blacktriangleright$                                                 |  |
| е  | Legend<br>$\sqrt{a}$<br><b>O</b> Help<br>$\sqrt{$ Apply<br>Style *<br><b>X</b> Cancel |                                |                                      |       |                |                     |              |                |                                                                       |  |

Fig. 14.41: Fields properties tab

# **14.1.9 Attributes Form Properties**

<span id="page-297-0"></span>The *Attributes Form* tab helps you set up the form to display when creating new features or querying existing one. You can define:

- the look and the behavior of each field in the feature form or the attribute table (label, widget, constraints…);
- the form's structure (custom or autogenerated):
- extra logic in Python to handle interaction with the form or field widgets.

At the top right of the dialog, you can set whether the form is opened by default when creating new features. This can be configured per layer or globally with the *Suppress attribute form pop-up after feature creation* option in the *Settings Options Digitizing* menu.

#### **Customizing a form for your data**

By default, when you click on a feature with the I<sub>N</sub> Identify Features tool or switch the attribute table to the *form view* mode, QGIS displays a basic form with predefined widgets (generally spinboxes and textboxes — each field is represented on a dedicated row by its label next to the widget). If *relations* are set on the layer, fields from the referencing layers are shown in an embedded frame at the bottom of the form, following the same basic structure.

This rendering is the result of the default Autogenerate value of the *Attribute editor layout* setting in the *Layer properties*  $\mathbb Z$  Attributes Form tab. This property holds three different va[lues:](#page-480-0)

- Autogenerate: keeps the basic structure of "one row one field" for the form but allows to customize each corresponding widget.
- Drag-and-drop designer: other than widget customization, the form structure can be made more complex eg, with widgets embedded in groups and tabs.
- Provide ui file: allows to use a Qt designer file, hence a potentially more complex and fully featured template, as feature form.

#### **The autogenerated form**

When the Autogenerate option is on, the *Available widgets* panel shows lists of fields (from the layer and its relations) that would be shown in the form. Select a field and you can configure its appearance and behavior in the right panel:

- adding *custom label and automated checks* to the field;
- setting a *particular widget* to use.

#### **The drag a[nd drop designer](#page-301-0)**

The drag and drop designer allows you to create a form with several containers (tabs or groups) to present the attribute fields, as shown for example in *figure\_fields\_form*.

- 1. Choose Drag and drop designer from the *Select attribute layout editor* combobox. This enables the *Form Layout* panel next to the *Available widgets* panel, filled with existing fields. The selected field displays its *properties* in a third pane[l.](#page-299-0)
- 2. Select fields you do not want to use in your *Form Layout* panel and hit the **button to remove them.** Drag and drop fields from the other panel to re-add them. The same field can be added multiple times.
- 3. [Drag and](#page-301-0) drop fields within the *Form Layout* panel to reorder their position.
- 4. Add containers (tab or group frames) to associate fields that belong to the same category and better structure the form.
	- 1. The first step is to use the  $\Box$  icon to create a tab in which fields and groups will be displayed
	- 2. Then set the properties of the container, ie:
		- the name
		- the type, ie a *tab* or a *group in container* (a group inside a tab or another group)
		- and the *number of columns* the embedded fields should be distributed over

These, and other properties can later be updated by selecting the item and, from the third panel:

- hide or show the container's label
- display the container as a group box (only available for tabs).
- rename the container

<span id="page-299-0"></span>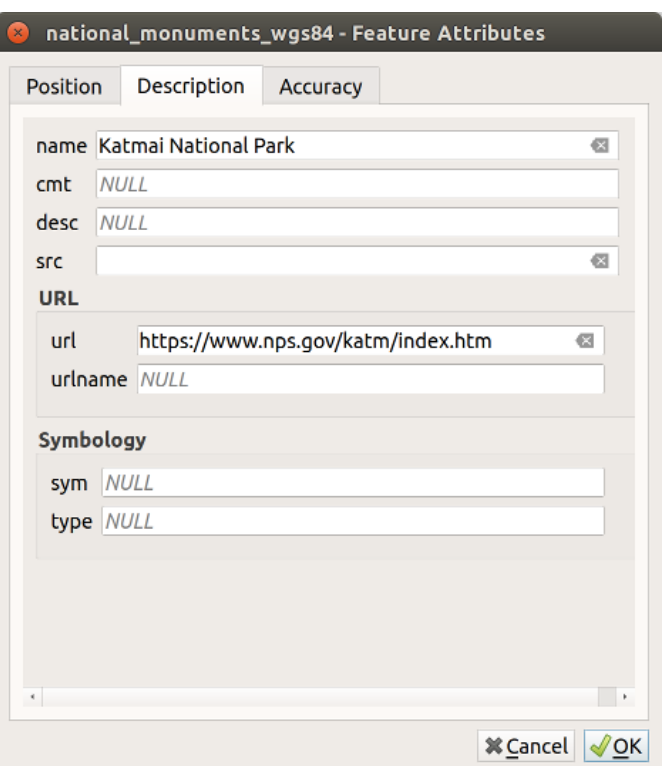

Fig. 14.42: Resulting built-in form with tabs and named groups

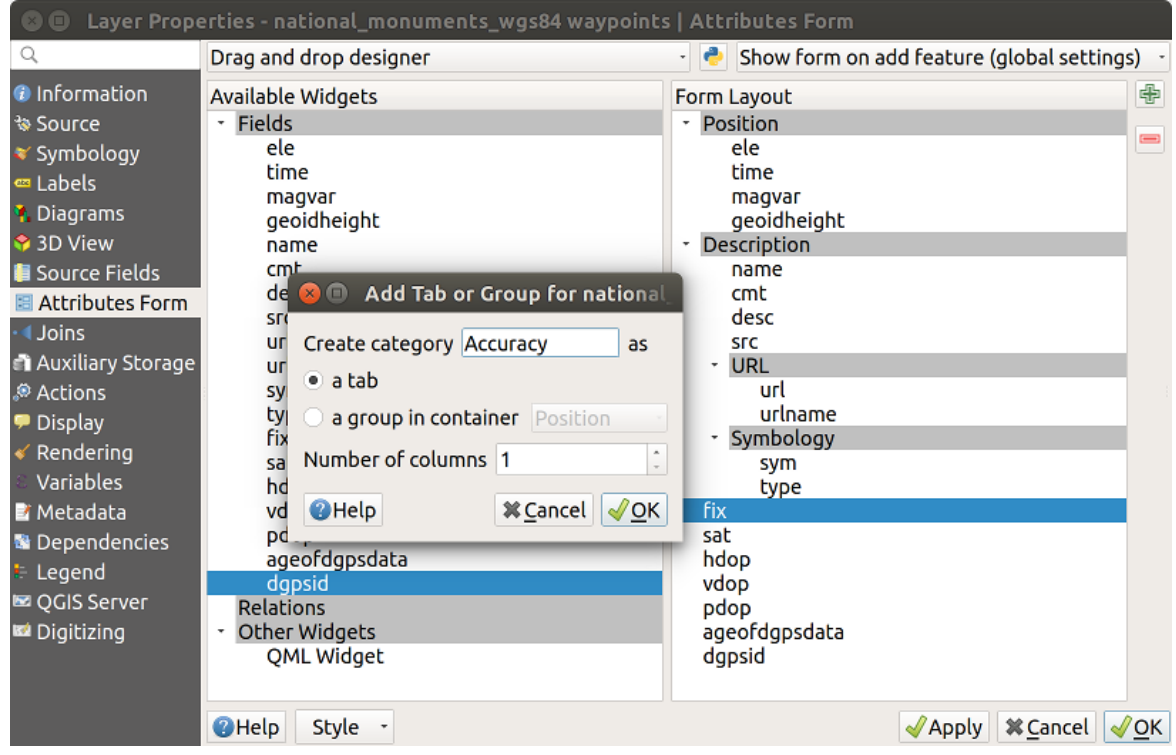

Fig. 14.43: Dialog to create containers with the **Attribute editor layout**

- set the number of columns
- enter an expression to control the container's visibility. The expression will be re-evaluated every time values in the form change, and the tab or group box shown/hidden accordingly
- add a background color
- 3. You can create as many containers as you want; press the  $\Box$  icon again to create another tab or a group frame under an existing tab.
- 5. The next step is to assign the relevant fields to each container, by simple drag and drop. Groups and tabs can also be moved in the same way.
- 6. *Customize the widget* of the fields in use
- 7. In case the layer is involved in a *one or many to many relation*, drag-and-drop the relation name from the *Available widgets* panel to the *Form Layout* panel. The associated layer attribute form will be embedded at the chosen place in the current layer's form. As for the other items, select the relation label to configure some [properties:](#page-301-0)
	- hide or show the relation lab[el](#page-480-0)
	- show the link button
	- show the unlink button
- 8. Apply the layer's properties dialog
- 9. Open a feature attribute form (eg, using the  $\mathbf{I}_{\mathbf{A}}$  Identify features tool) and it should display the new form.

#### **Using custom ui-file**

The Provide ui-file option allows you to use complex dialogs made with Qt-Designer. Using a UI-file allows a great deal of freedom in creating a dialog. Note that, in order to link the graphical objects (textbox, combobox…) to the layer's fields, you need to give them the same name.

Use the *Edit UI* to define the path to the file to use.

UI-files can also be hosted on a remote server. In this case, you provide the URL of the form instead of the file path in *Edit UI*.

You'll find some example in the Creating a new form lesson of the QGIS-training-manualindex-reference. For more advanced information, see https://woostuff.wordpress.com/2011/09/05/ qgis-tips-custom-feature-forms-with-python-logic/.

#### **Enhance your form with custom functions**

QGIS forms can have a Python function that is called when the dialog is opened. Use this function to add extra logic to your dialogs. The form code can be specified in three different ways:

- load from the environment: use a function, for example in startup.py or from an installed plugin
- load from an external file: a file chooser will let you select a Python file from your filesystem or enter a URL for a remote file.
- provide code in this dialog: a Python editor will appear where you can directly type the function to use.

In all cases you must enter the name of the function that will be called (open in the example below).

An example is (in module MyForms.py):

```
def open(dialog, layer, feature) :
    geom = feature.geometry()
    control = dialog.findChild(QWidged, "My line edit")
```
Reference in Python Init Function like so: open

## **Configure the field behavior**

<span id="page-301-0"></span>The main part of the *Attributes Form* tab helps you set the type of widget used to fill or display values of the field, in the attribute table or the feature form: you can define how user interacts with each field and the values or range of values that are allowed to be added to each.

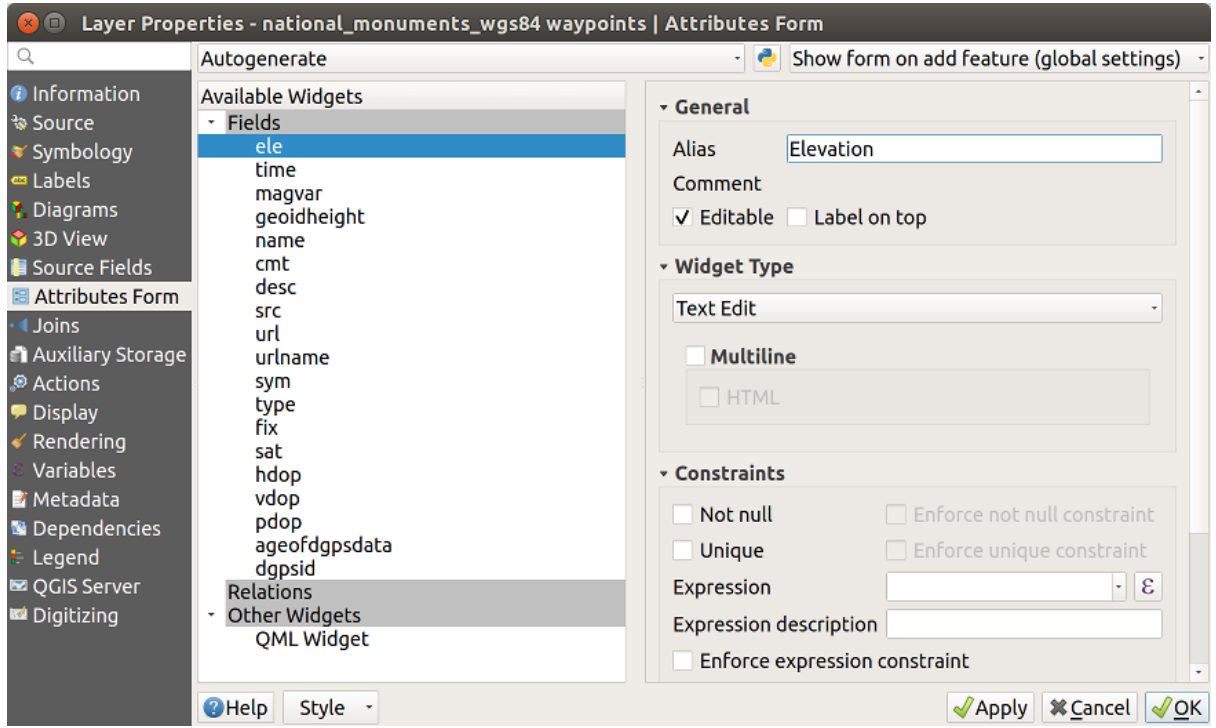

Fig. 14.44: Dialog to select an edit widget for an attribute column

## **Common settings**

Regardless the type of widget applied to the field, there are some common properties you can set to control whether and how a field can be edited.

## **Widget display**

*Show label*: indicates whether the field name should be displayed in the form (only in the *Drag and drop* designer mode).

#### **General options**

- *Alias*: a human readable name to use for fields. The alias will be displayed in the feature form, the attribute table, or in the *Identify results* panel. It can also be used as field name replacement in the *expression builder*, easing expressions understanding and reviews. Aliases are saved in project file.
- *Comment*: displays the field's comment as shown in the *Fields* tab, in a read-only state. This information is shown as tooltip when hovering over the field label in a feature form.
- *Editable*: uncheck this option to set the field read-only (not manually modifiable) even when the layer is in edit mode. Note that checking this setting doesn't override any edit limitation from the provider.
- *Label on top*: places the field name above or beside the widget in the feature form.

#### **Default values**

- *Default value*: for new features, automatically populates by default the field with a predefined value or an *expression-based one*. For example, you can:
	- **–** use \$x, \$length, \$area to automatically populate a field with the feature's X coordinate, length, area or any geometric information at its creation;
	- **–** [increment a fiel](#page-326-0)d by 1 for each new feature using maximum("field")+1;
	- **–** save the feature creation datetime using now();
	- **–** use *variables* in expressions, making it easier to e.g. insert the operator name (@user\_full\_name), the project file path (@project\_path), …

A preview of the resulting default value is displayed at the bottom of the widget.

**Note:** The [Defa](#page-161-0)ult value option is not aware of the values in any other field of the feature being created so it won't be possible to use an expression combining any of those values i.e using an expression like concat(field1, field2) may not work.

• *Apply default value on update*: whenever the feature attribute or geometry is changed, the default value is recalculated. This could be handy to save values like last user that modifies data, last time it was changed…

#### **Constraints**

You can constrain the value to insert in the field. This constraint can be:

- *Not null*: requires the user to provide a value;
- *Unique*: guarantee the inserted value to be unique throughout the field;
- based on a custom *expression*: e.g. regexp\_match(col0, 'A-Za-z') to ensure that the value of the field *col0* has only alphabetical letter. A short description can be added to help you remember the constraint.

Whenever a value is added or edited in a field, it's submitted to the existing constraints and:

- if it meets all the requirements, a green check is shown beside the field in the form;
- if it does not meet all the requirements, then a yellow or red cross is displayed near the field. You can hover over the cross to remind which constraints are applied to the field and fix the value:
	- **–** A yellow cross appears when the unmet constraint is an unenforced one and it does not prevent you to save the changes with the "wrong" values;
	- **–** A red cross can not be ignored and does not allow you to save your modifications until they meet the constraints. It appears when the *Enforce constraint* option is checked.

#### **Edit widgets**

Based on the field type, QGIS automatically determines and assigns a default widget type to it. You can then replace the widget with any other compatible with the field type. The available widgets are:

- **Checkbox**: Displays a checkbox whose state defines the value to insert.
- **Classification**: Only available when a *categorized symbology* is applied to the layer, displays a combo box with the values of the classes.
- **Color**: Displays a *color widget* allowing to select a color; the color value is stored as a html notation in the attribute table.
- **Date/Time**: Displays a line field whi[ch can open a calendar](#page-260-0) widget to enter a date, a time or both. Column type must be text. [You can sele](#page-163-0)ct a custom format, pop-up a calendar, etc.
- **Enumeration**: Opens a combo box with predefined values fetched from the database. This is currently only supported by the PostgreSQL provider, for fields of enum type.
- **Attachment**: Uses a "Open file" dialog to store file path in a relative or absolute mode. It can also be used to display a hyperlink (to document path), a picture or a web page.
- **Hidden**: A hidden attribute column is invisible. The user is not able to see its contents.
- **Key/Value**: Displays a two-columns table to store sets of key/value pairs within a single field. This is currently supported by the PostgreSQL provider, for fields of hstore type.
- **List**: Displays a single column table to add different values within a single field. This is currently supported by the PostgreSQL provider, for fields of array type.
- **Range**: Allows you to set numeric values from a specific range. The edit widget can be either a slider or a spin box.
- **Relation Reference**: This is the default widget assigned to the referencing field (i.e., the foreign key in the child layer) when a *relation* is set. It provides direct access to the parent feature's form which in turn embeds the list and form of its children.
- **Text Edit** (default): This opens a text edit field that allows simple text or multiple lines to be used. If you choose multiple lin[es you ca](#page-480-0)n also choose html content.
- **Unique Values**: You can select one of the values already used in the attribute table. If 'Editable' is activated, a line edit is shown with autocompletion support, otherwise a combo box is used.
- **Uuid Generator**: Generates a read-only UUID (Universally Unique Identifiers) field, if empty.
- **Value Map**: A combo box with predefined items. The value is stored in the attribute, the description is shown in the combo box. You can define values manually or load them from a layer or a CSV file.
- **Value Relation**: Offers values from a related table in a combobox. You can select layer, key column and value column. Several options are available to change the standard behaviors: allow null value, order by value, allow multiple selections and use of auto-completer. The forms will display either a drop-down list or a line edit field when completer checkbox is enabled.

#### **Tip: Relative Path in Attachment widget**

If the path which is selected with the file browser is located in the same directory as the .qgs project file or below, paths are converted to relative paths. This increases portability of a .qgs project with multimedia information attached.

# **14.1.10 Joins Properties**

 $\bullet$   $\bullet$ The *Joins* tab allows you to associate features of the current layer (called Target layer) to features from another loaded vector layer (or table). The join is based on an attribute that is shared by the layers. The layers can be geometryless (tables) or not but their join attribute should be of the same type.

To create a join:

- 1. Click the  $\Box$ <sup>2</sup> Add new join button. The *Add vector join* dialog appears.
- 2. Select the *Join layer* you want to connect with the target vector layer
- 3. Specify the *Join field* and the *Target field* that are common to both the join layer and the target layer
- 4. Press *OK* and a summary of selected parameters is added to the *Join* panel.

The steps above will create a join, where **ALL** the attributes of the first matching feature in the join layer is added to the target layer's feature. QGIS provides more options to tweak the join:

- *Cache join layer in virtual memory*: allows you to cache values in memory (without geometries) from the joined layer in order to speed up lookups.
- *Create attribute index on the join field*
- *Dynamic form*: helps to synchronize join fields on the fly, according to the *Target field*. This way, constraints for join fields are also correctly updated. Note that it's deactivated by default because it may be very time consuming if you have a lot of features or a myriad of joins.
- If the target layer is editable, then some icons will be displayed in the attribute table next to fields, in order to inform about their status:
	- **–** : the join layer is not configured to be editable. If you want to be able to edit join features from the target attribute table, then you have to check the option *Editable join layer*.
	- $\mathbb{X}$ : the join layer is well configured to be editable, but its current status is read only.
	- **–**  $\mathcal{N}$ : the join layer is editable, but synchronization mechanisms are not activated. If you want to automatically add a feature in the join layer when a feature is created in the target layer, then you have to check the option *Upsert on edit*. Symmetrically, the option *Delete cascade* may be activated if

you want to automatically delete join features.

- *Joined fields*: instead of adding all the fields from the joined layer, you can specify a subset.
- *Custom field name prefix* for joined fields, in order to avoid name collision

QGIS currently has support for joining non-spatial table formats supported by OGR (e.g., CSV, DBF and Excel), delimited text and the PostgreSQL provider.

# **14.1.11 Auxiliary Storage Properties**

<span id="page-304-0"></span>The regular way to customize styling and labeling is to use data-defined properties as described in *Data defined override setup*. However, it may not be possible if the underlying data is read only. Moreover, configuring these data-defined properties may be very time consuming or not desirable! For example, if you want to fully use map tools coming with *The Label Toolbar*, then you need to add and configure more than 20 fields in your original data source (X and Y positions, rotation angle, font style, color and so on).

[The Auxiliary](#page-170-0) Storage mechanism provides the solution to these limitations and awkward configurations. Auxiliary fields are a roundabout way to automatically manage and store these data-defined properties (labels, diagram, symbology…) in [a SQLite database](#page-288-0) thanks to editable joins. This allows you to store properties for layers that aren't editable.

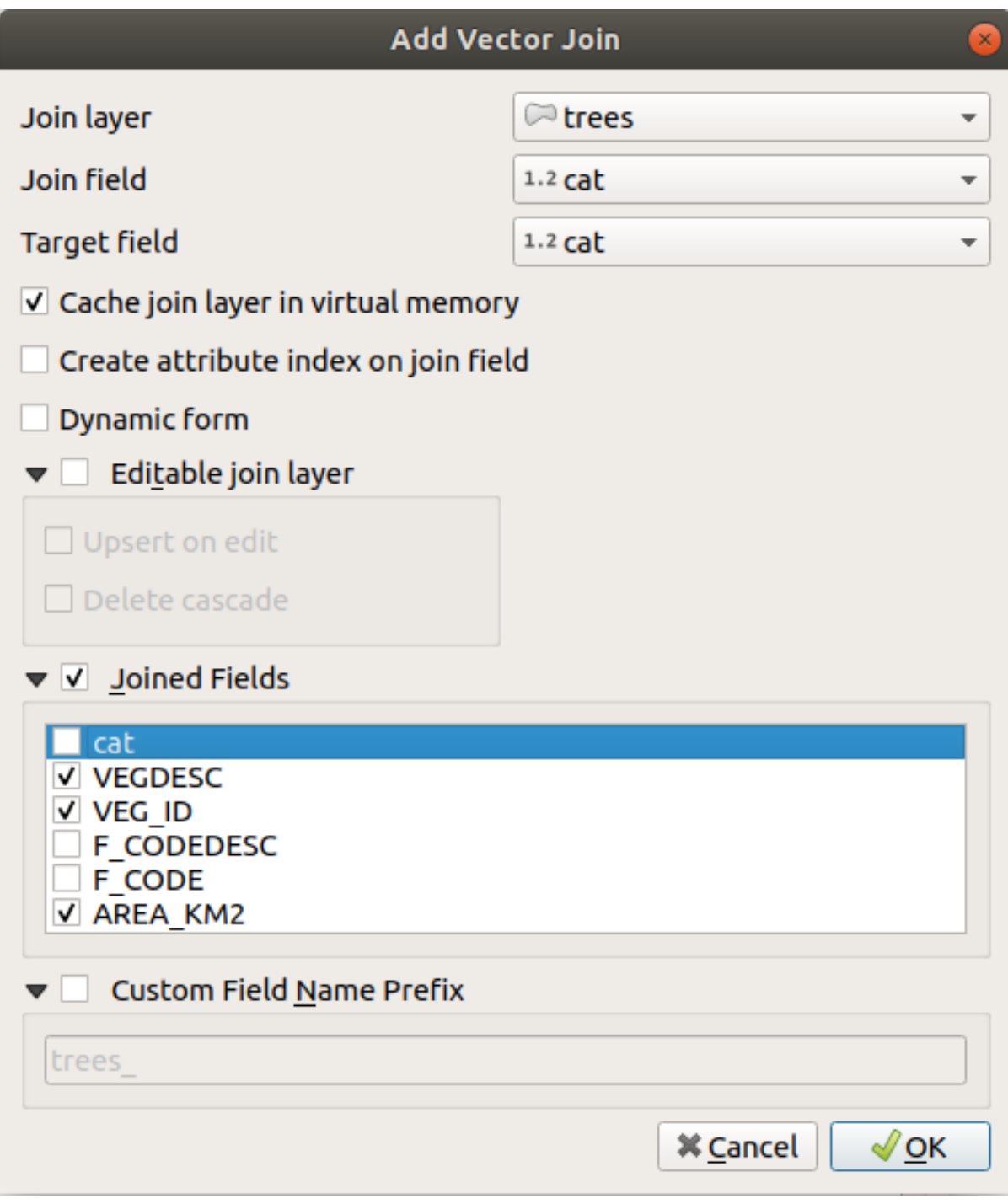

Fig. 14.45: Join an attribute table to an existing vector layer

A tab is available in vector layer properties dialog to manage auxiliary storage:

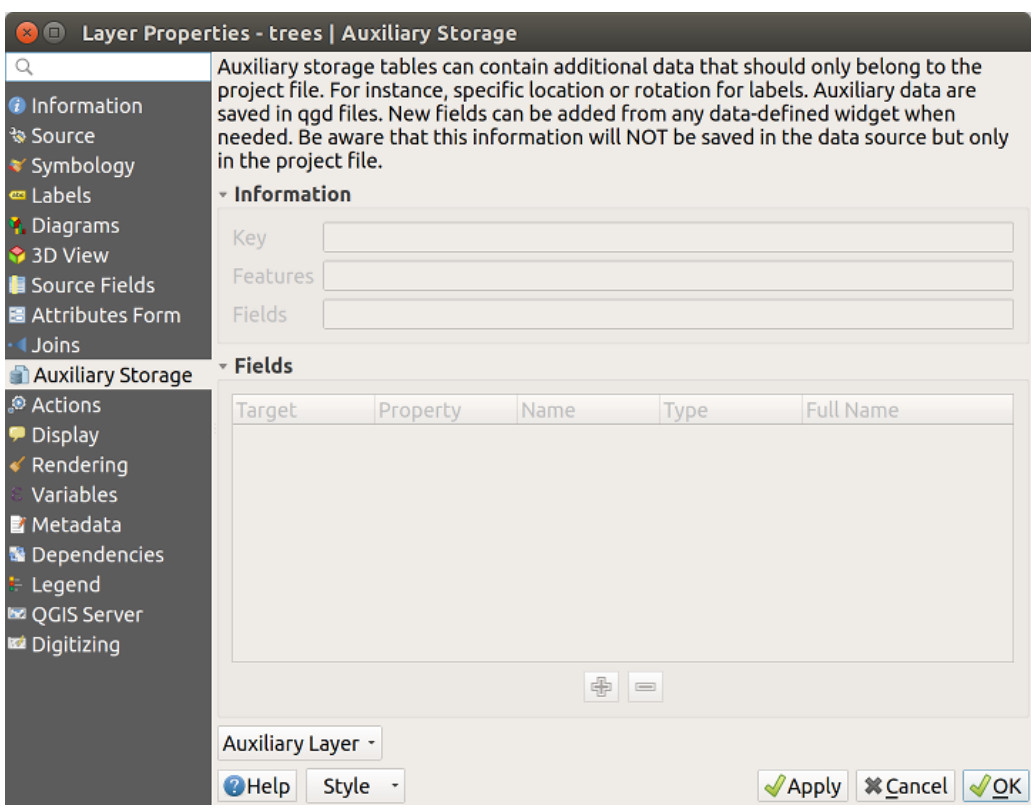

Fig. 14.46: Auxiliary Storage tab

### **Labeling**

Considering that the data source may be customized thanks to data-defined properties without being editable, labeling map tools described in *The Label Toolbar* are always available as soon as labeling is activated.

<span id="page-306-0"></span>Actually, the auxiliary storage system needs an auxiliary layer to store these properties in a SQLite database (see *Auxiliary storage database*). Its creation process is run the first time you click on the map while a labeling map tool is currently activated. Then, a window is displayed, allowing you to select the primary key to use for joining (to ensure that features are uniqu[ely identified\):](#page-288-0)

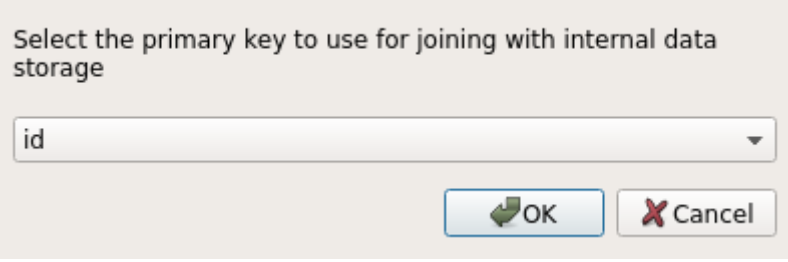

Fig. 14.47: Auxiliary Layer creation dialog

As soon as an auxiliary layer is configured for the current data source, you can retrieve its information in the tab: The auxiliary layer now has these characteristics:

- the primary key is  $ID$ ,
- there are 0 features using an auxiliary field,

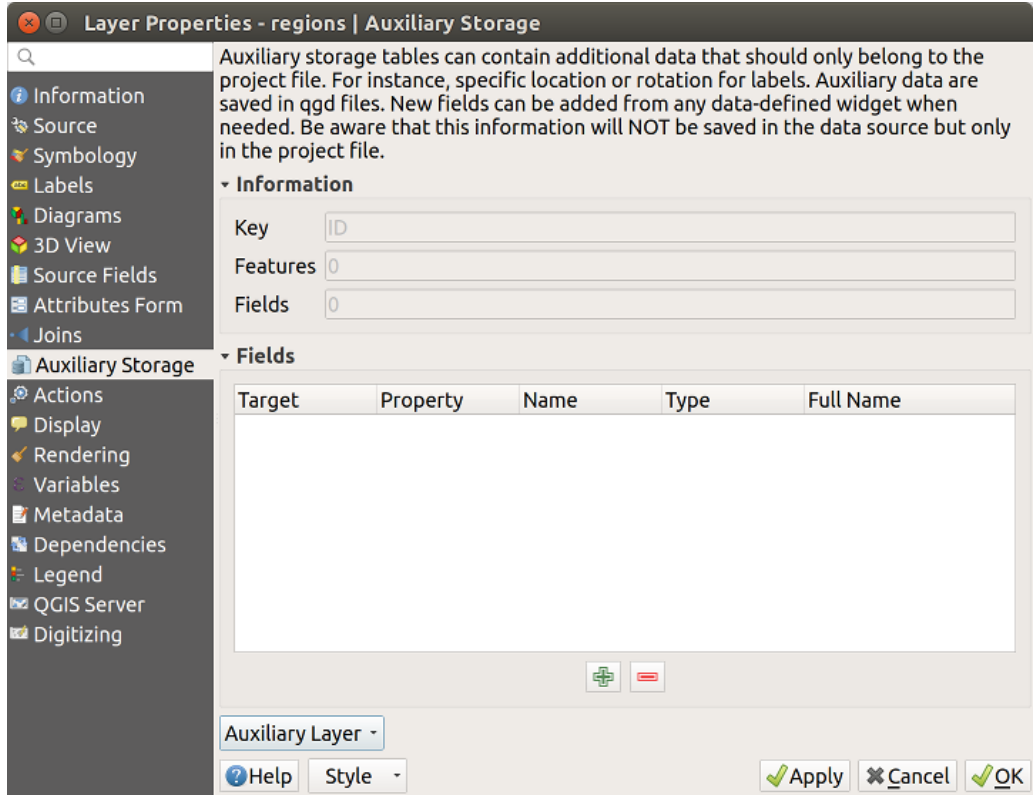

Fig. 14.48: Auxiliary Layer key

• there are 0 auxiliary fields.

Now that the auxiliary layer is created, you can edit the layer labels. Click on a label while the Change Label map tool is activated, then you can update styling properties like sizes, colors, and so on. The corresponding data-defined properties are created and can be retrieved:

As you can see in the figure above, 21 fields are automatically created and configured for labeling. For example, the FontStyle auxiliary field type is a String and is named labeling\_fontstyle in the underlying SQLite database. There is also 1 feature which is currently using these auxiliary fields.

Notice that the icon is displayed in the *Labels* properties tab indicating that the data-defined override options are set correctly:

Otherwise, there's another way to create an auxiliary field for a specific property thanks to the  $\blacksquare$  data-defined override button. By clicking on *Store data in the project*, an auxiliary field is automatically created for the *Opacity* field. If you click on this button and the auxiliary layer is not created yet, a window (Fig. 14.47) is first displayed to select the primary key to use for joining.

## **Symbology**

Like the method described above for customizing labels, auxiliary fields can also be used to stylize symbols and

diagrams. To do this, click on Data-defined override and select *Store data in the project* for a specific property. For example, the *Fill color* field:

There are different attributes for each symbol (e.g. fill style, fill color, stroke color, etc…), so each auxiliary field representing an attribute requires a unique name to avoid conflicts. After selecting *Store data in the project*, a window opens and displays the *Type* of the field and prompts you to enter a unique name for the auxiliary field. For example, when creating a *Fill color* auxiliary field the following window opens:

Once created, the auxiliary field can be retrieved in the auxiliary storage tab:

| $\left( \times \right)$                                                                                                    |                                                                                                    | Layer Properties - regions   Auxiliary Storage                                                                                                    |      |                                                                                                    |                                                                                                    |                                     |                      |
|----------------------------------------------------------------------------------------------------|----------------------------------------------------------------------------------------------------|----------------------------------------------------------------------------------------------------|------|----------------------------------------------------------------------------------------------------|----------------------------------------------------------------------------------------------------|-------------------------------------|----------------------|
| Q<br><b>O</b> Information<br>* Source                                                                                                    | Auxiliary storage tables can contain additional data that should only belong to the project file. For instance,<br>specific location or rotation for labels. Auxiliary data are saved in qgd files. New fields can be added from any<br>data-defined widget when needed. Be aware that this information will NOT be saved in the data source but<br>only in the project file. |                                                                                                    |      |                                                                                                    |                                                                                                    |                                     |                      |
| ₹ Symbology<br><b>ea</b> Labels<br><b>1</b> Diagrams<br>3D View<br><b>Source Fields</b><br>圖 Attributes Form<br><b>Joins</b>                                              | · Information<br>ID<br>Key<br>1<br><b>Features</b><br> 21<br><b>Fields</b><br>- Fields                                                                                                    |                                                                                                    |      |                                                                                                    |                                                                                                    |                                     |                      |
| Auxiliary Storage<br>Actions<br>Display<br>Rendering<br>Variables<br><b>E</b> Metadata<br><b>N</b> Dependencies<br><b>E</b> Legend<br><b>DE OGIS Server</b><br>Digitizing | Target<br>labeling<br>labeling<br>labeling<br>labeling<br>labeling<br>labeling<br>labeling<br>labeling<br>labeling<br>labeling<br>labeling<br>labeling<br>labeling<br>labeling<br>labeling<br>labeling<br>labeling<br>Auxiliary Layer -                                                                                                    | Property<br>PositionX<br>PositionY<br>Show<br>LabelRotation<br>Family<br>FontStyle<br>Size<br><b>Bold</b><br>Italic<br>Underline<br>Color<br>Strikeout<br><b>BufferSize</b><br><b>BufferColor</b><br>LabelDistance<br>Hali<br>Vali | Name | <b>Type</b><br>Real<br>Real<br>Integer<br>Real<br><b>String</b><br><b>String</b><br>Real<br>Integer<br>Integer<br>Integer<br>String<br>Integer<br>Real<br>String<br>Real<br><b>String</b><br><b>String</b><br>中<br>$\equiv$ | <b>Full Name</b><br>labeling positionx<br>labeling positiony<br>labeling show<br>labeling labelrotation<br>labeling family<br>labeling fontstyle<br>labeling_size<br>labeling bold<br>labeling italic<br>labeling underline<br>labeling color<br>labeling strikeout<br>labeling_buffersize<br>labeling buffercolor<br>labeling labeldistance<br>labeling hali<br>labeling vali |                                     |                      |
|                                                                                                    | <b>O</b> Help<br>Style                                                                                                    |                                                                                                    |      |                                                                                                    |                                                                                                    | <b>X</b> Cancel<br>$\sqrt{2}$ Apply | $\sqrt{\mathsf{OK}}$ |

Fig. 14.49: Auxiliary Fields

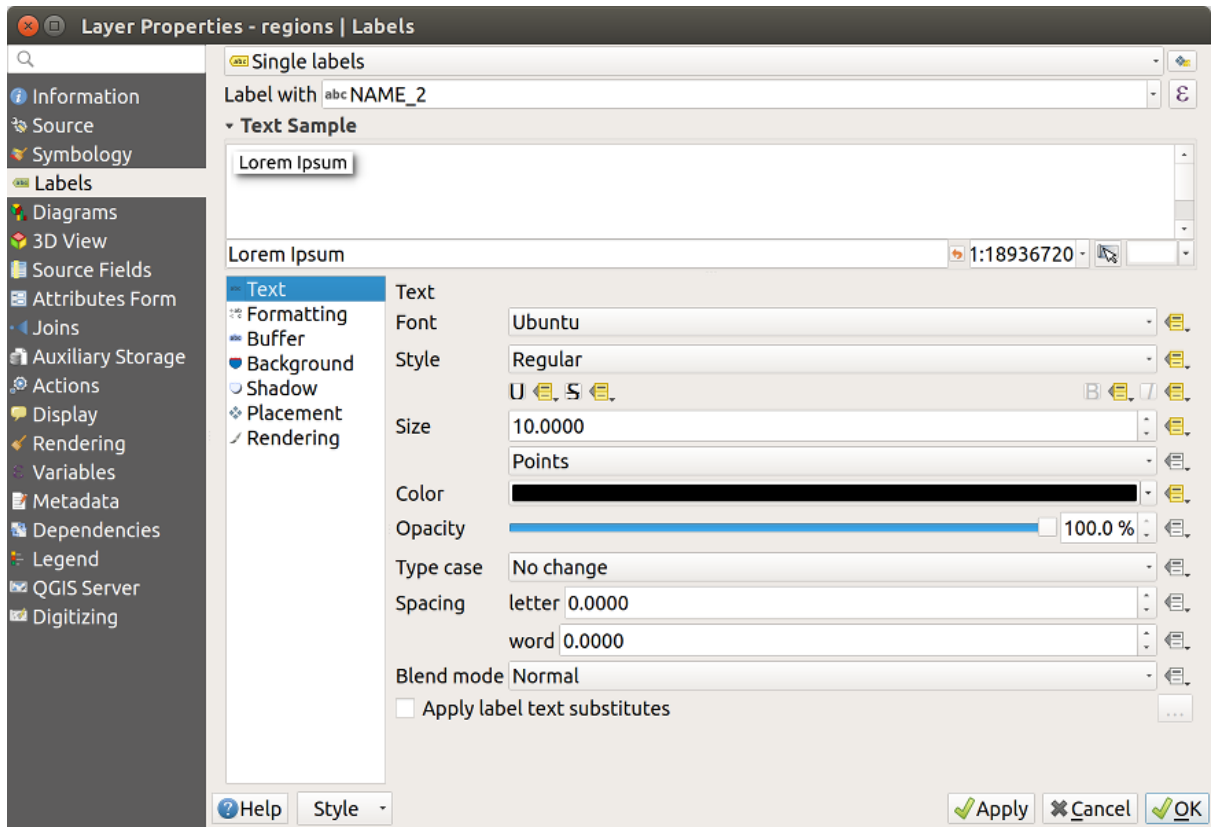

Fig. 14.50: Data-defined properties automatically created

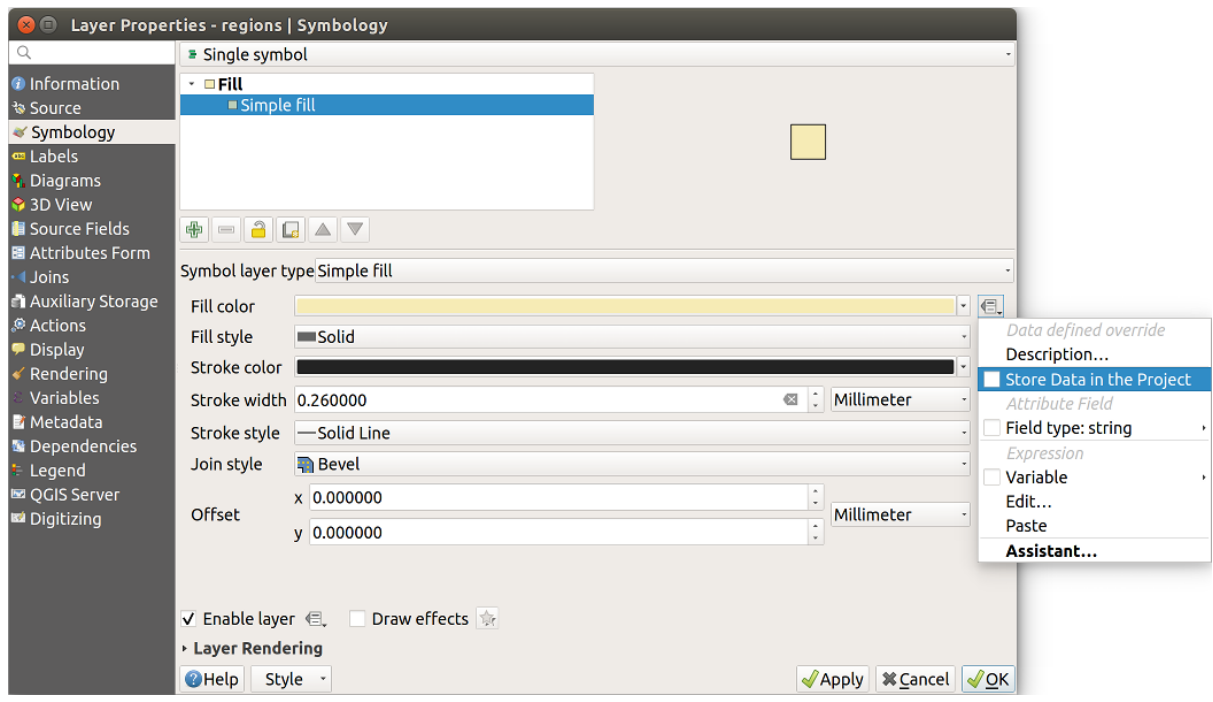

Fig. 14.51: Data-defined property menu for symbol

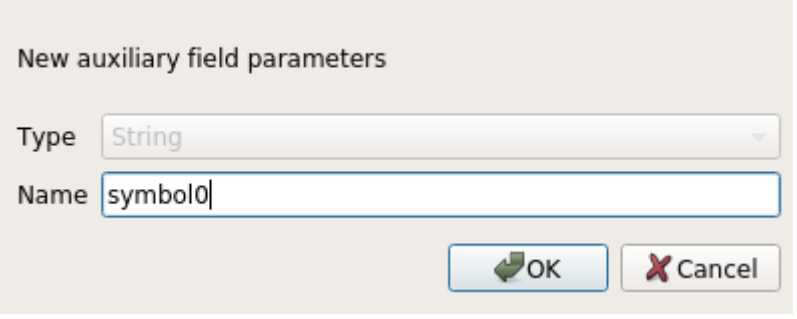

Fig. 14.52: Name of the auxiliary field for a symbol

|                                                                                                    |                                                                                                    | Layer Properties - regions   Auxiliary Storage                                                                                                    |                             |                                                                                                    |                                                                                                    |                                                                                                    |
|----------------------------------------------------------------------------------------------------|----------------------------------------------------------------------------------------------------|----------------------------------------------------------------------------------------------------|-----------------------------|----------------------------------------------------------------------------------------------------|----------------------------------------------------------------------------------------------------|----------------------------------------------------------------------------------------------------|
| Q                                                                                                    |                                                                                                    |                                                                                                    |                             |                                                                                                    |                                                                                                    | Auxiliary storage tables can contain additional data that should only belong to the project file. For instance,                                                                                                    |
| <b>O</b> Information<br>* Source<br><b>▼ Symbology</b><br><b>≅</b> Labels<br><b>1</b> Diagrams<br>3D View<br><b>E</b> Source Fields<br>圖 Attributes Form<br><b>I</b> Joins | only in the project file.<br>· Information<br><b>ID</b><br>Key<br><b>Features</b><br>22<br><b>Fields</b><br>- Fields                                                                                                    |                                                                                                    |                             |                                                                                                    |                                                                                                    | specific location or rotation for labels. Auxiliary data are saved in ggd files. New fields can be added from any<br>data-defined widget when needed. Be aware that this information will NOT be saved in the data source but |
| <b>Auxiliary Storage</b>                                                                                                    |                                                                                                    |                                                                                                    |                             |                                                                                                    |                                                                                                    |                                                                                                    |
| Actions<br><b>Display</b><br>Rendering<br>Variables<br><b>E</b> Metadata<br><b>N</b> Dependencies<br>- Legend<br>La QGIS Server<br>Digitizing                              | Target<br>labeling<br>labeling<br>labeling<br>labeling<br>labeling<br>labeling<br>labeling<br>labeling<br>labeling<br>labeling<br>labeling<br>labeling<br>labeling<br>labeling<br>labeling<br>labeling<br>labeling<br>labeling<br>labeling<br><b>user</b><br>Auxiliary Layer * | Property<br>Show<br>LabelRotation<br>Family<br>FontStyle<br>Size<br><b>Bold</b><br><b>Italic</b><br>Underline<br>Color<br>Strikeout<br><b>BufferSize</b><br><b>BufferColor</b><br>LabelDistance<br>Hali<br>Vali<br>ScaleVisibility<br>MinScale<br>MaxScale<br>AlwaysShow<br>custom | Name<br>Symbol <sub>0</sub> | <b>Type</b><br>Integer<br>Real<br>String<br>String<br>Real<br>Integer<br>Integer<br>Integer<br>String<br>Integer<br>Real<br>String<br>Real<br>String<br><b>String</b><br>Integer<br>Real<br>Real<br>Integer<br><b>String</b><br>⊕<br>$\qquad \qquad \blacksquare$ | <b>Full Name</b><br>labeling show<br>labeling labelrotation<br>labeling family<br>labeling fontstyle<br>labeling_size<br>labeling bold<br>labeling_italic<br>labeling underline<br>labeling_color<br>labeling strikeout<br>labeling buffersize<br>labeling buffercolor<br>labeling labeldistance<br>labeling hali<br>labeling vali<br>labeling scalevisibility<br>labeling minscale<br>labeling maxscale<br>labeling_alwaysshow<br>user custom Symbol0 |                                                                                                    |
|                                                                                                    |                                                                                                    |                                                                                                    |                             |                                                                                                    |                                                                                                    |                                                                                                    |
|                                                                                                    | <b>@Help</b>                                                                                                    | Style -                                                                                                    |                             |                                                                                                    |                                                                                                    | <b><i><b></b></i> Cancel √OK</b><br>$\sqrt{$ Apply                                                                                                    |

Fig. 14.53: Auxiliary field symbol

### **Attribute table and widgets**

Auxiliary fields can be edited using the *attribute table*. However, not all auxiliary fields are initially visible in the attribute table.

Auxiliary fields representing attributes of a layer's symbology, labeling, appearance, or diagrams will appear automatically in the attribute table. The exception are attributes that can be modified using the *Label Toolbar* which are hidden by default. Auxiliary fields repr[esenting a](#page-468-0) Color have a widget **Color** set by default, otherwise auxiliary fields default to the **Text Edit** widget.

Auxiliary fields that represent attributes that can be modified using the *Label toolbar* are **Hidden** in the attribute table by default. To make a field visible, open the *Attribute Form properties tab* and change the [value of an aux](#page-288-0)iliary field *Widget Type* from **Hidden** to another relevant value. For example, change the **auxiliary** storage labeling size to **Text Edit** or change **auxiliary** storage labeling color to the **Color** widget. Those fields will now be visible in the attribute table.

Auxiliary fields in the attribute table will app[ear like the following image:](#page-297-0)

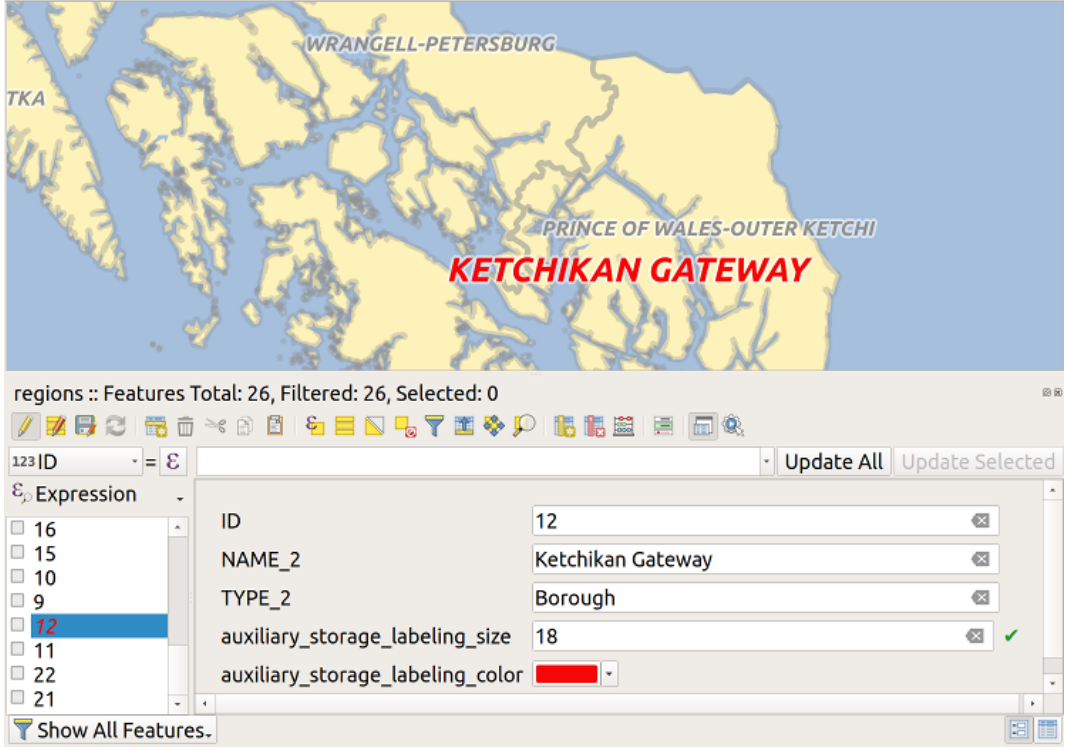

Fig. 14.54: Form with auxiliary fields

## **Management**

The *Auxiliary Layer* menu allows you to manage the auxiliary fields:

The first item *Create* is disabled in this case because the auxiliary layer is already created. But in case of a fresh work, you can use this action to create an auxiliary layer. As explained in *Labeling*, a primary key will be needed then.

The *Clear* action allows to keep all auxiliary fields, but remove their contents. This way, the number of features using these fields will fall to 0.

The *Delete* action completely removes the auxiliary layer. In other [words, the](#page-306-0) corresponding table is deleted from the underlying SQLite database and properties customization are lost.

Finally, the *Export* action allows to save the auxiliary layer as a *new vector layer*. Note that geometries are not stored in auxiliary storage. However, in this case, geometries are exported from the original data source too.

| $\blacksquare$<br>$\pmb{\times}$                                                                                                    | Layer Properties - regions   Auxiliary Storage                                                                                   |                                                                                                    |      |                                                                                                    |                                                                                                    |  |  |
|----------------------------------------------------------------------------------------------------|----------------------------------------------------------------------------------------------------|----------------------------------------------------------------------------------------------------|------|----------------------------------------------------------------------------------------------------|----------------------------------------------------------------------------------------------------|--|--|
| Q<br><b>O</b> Information<br>৳ Source<br><b>★ Symbology</b><br>∞ Labels                                                                              | - Information                                                                                                    |                                                                                                    |      | will NOT be saved in the data source but only in the project file.                                                                                    | Auxiliary storage tables can contain additional data that should only belong to the project file.<br>For instance, specific location or rotation for labels. Auxiliary data are saved in ggd files. New<br>fields can be added from any data-defined widget when needed. Be aware that this information |  |  |
| <b>1</b> Diagrams                                                                                                    | Key                                                                                                    | ID                                                                                                    |      |                                                                                                    |                                                                                                    |  |  |
| <b>→ 3D View</b>                                                                                                    | <b>Features</b>                                                                                                    | $\overline{2}$                                                                                                    |      |                                                                                                    |                                                                                                    |  |  |
| Source Fields                                                                                                    | <b>Fields</b>                                                                                                    | 21                                                                                                    |      |                                                                                                    |                                                                                                    |  |  |
| 圖 Attributes Form                                                                                                    |                                                                                                    |                                                                                                    |      |                                                                                                    |                                                                                                    |  |  |
| LJoins                                                                                                    | - Fields                                                                                                    |                                                                                                    |      |                                                                                                    |                                                                                                    |  |  |
| <b>Auxiliary Storage</b>                                                                                                    | <b>Target</b>                                                                                                    | Property                                                                                                    | Name | <b>Type</b>                                                                                                    | $\star$<br><b>Full Name</b>                                                                                                    |  |  |
| Actions<br>Display<br>Rendering<br>Variables<br><b>E</b> Metadata<br><b>*</b> Dependencies<br>Legend<br><b>EZ OGIS Server</b><br><b>M</b> Digitizing | labeling<br>labeling<br>labeling<br>labeling<br>labeling<br>labeling<br>labeling<br>labeling<br>labeling<br>labeling<br>ممتلمطما | PositionX<br>PositionY<br>Show<br>LabelRotation<br>Family<br>FontStyle<br><b>Size</b><br><b>Bold</b><br>Italic<br>Underline<br>$C$ Alas |      | Real<br>Real<br>Integer<br>Real<br>String<br>String<br>Real<br>Integer<br>Integer<br>Integer<br>$C$ <i>inina</i><br>中<br>$\qquad \qquad \blacksquare$ | labeling positionx<br>labeling positiony<br>labeling show<br>labeling labelrotation<br>labeling family<br>labeling fontstyle<br>labeling size<br>labeling bold<br>labeling italic<br>labeling underline<br>lahaling calar                                                                               |  |  |
|                                                                                                    | Auxiliary Layer +<br>Create Style -<br>Clear<br><b>Delete</b><br><b>Export</b>                                                   |                                                                                                    |      |                                                                                                    | <b><i><b></b></i> Cancel √OK</b><br>$\sqrt{2}$ Apply                                                                                                    |  |  |

Fig. 14.55: Auxiliary layer management

#### **Auxiliary storage database**

When you save your project with the . qqs format, the SQLite database used for auxiliary storage is saved at the same place but with the extension . qgd.

For convenience, an archive may be used instead thanks to the .qgz format. In this case, .qgd and .qgs files are both embedded in the archive.

# **14.1.12 Actions Properties**

QGIS provides the ability to perform an action based on the attributes of a feature. This can be used to perform any number of actions, for example, running a program with arguments built from the attributes of a feature or passing parameters to a web reporting tool.

Actions are useful when you frequently want to run an external application or view a web page based on one or more values in your vector layer. They are divided into six types and can be used like this:

- Generic, Mac, Windows and Unix actions start an external process.
- Python actions execute a Python expression.
- Generic and Python actions are visible everywhere.
- Mac, Windows and Unix actions are visible only on the respective platform (i.e., you can define three 'Edit' actions to open an editor and the users can only see and execute the one 'Edit' action for their platform to run the editor).

There are several examples included in the dialog. You can load them by clicking on *Create Default Actions*. To edit any of the examples, double-click its row. One example is performing a search based on an attribute value. This

| $\bullet$ $\Box$                                 |                                                                                             | Layer Properties - regions   Actions   |                           |                                                      |              |                        |                 |  |  |
|--------------------------------------------------|---------------------------------------------------------------------------------------------|----------------------------------------|---------------------------|------------------------------------------------------|--------------|------------------------|-----------------|--|--|
|                                                  | <b>* Action List</b>                                                                        |                                        |                           |                                                      |              |                        |                 |  |  |
| <b>O</b> Information<br>৳ Source                 | <b>Type</b>                                                                                 | <b>Description</b>                     | <b>Short Title</b>        | Action                                               | Capture      | <b>Action Scopes</b>   | On Notification |  |  |
|                                                  | Generic                                                                                     | Echo attribute's value Attribute Value |                           | echo "[% "MY_FIELD" %]"                              | $\checkmark$ | <b>Field</b>           |                 |  |  |
| <b>▼ Symbology</b><br><b><sup>∞</sup></b> Labels | Generic                                                                                     | Run an application                     | Run application           | ogr2ogr-f "GPKG" "[% "OU V                           |              | Canvas, Feature        |                 |  |  |
| <b>1</b> Diagrams                                | Python                                                                                      | Get feature id                         | <b>Feature ID</b>         | from qgis.PyQt import Qt                             |              | Canvas, Feature        |                 |  |  |
| 3D View<br><b>E</b> Source Fields                | Python                                                                                      | Selected field's valu Field Value      |                           | from qgis.PyQt import Qt                             |              | Field                  |                 |  |  |
| 圖 Attributes Form                                | Python                                                                                      | Clicked coordinates                    | <b>Clicked Coordinate</b> | from ggis.PyQt import Qt                             |              | Canvas                 |                 |  |  |
| <b>Joins</b><br><b>Auxiliary Storage</b>         | Open URL                                                                                    | Open file                              | Open file                 | [% "PATH" %]                                         |              | Canvas, Feature        |                 |  |  |
| <b>Actions</b>                                   |                                                                                             | Open URL Search on web base Search Web |                           | https://www.google.com/                              |              | Canvas, Feature, Field |                 |  |  |
| Display<br>Rendering                             | Python                                                                                      | List feature ids                       | List feature ids          | from qgis.PyQt import Qt                             |              | Layer                  |                 |  |  |
| Variables                                        | Python                                                                                      | Duplicate selected f                   | Duplicate selected        | project = QqsProject.insta                           |              | Layer                  |                 |  |  |
| Metadata                                         |                                                                                             |                                        |                           |                                                      |              |                        |                 |  |  |
| <b>*</b> Dependencies<br>Legend                  | $\epsilon$                                                                                  |                                        |                           |                                                      |              |                        | L.              |  |  |
| La QGIS Server                                   | $\triangle$ $\triangledown$                                                                 |                                        |                           | ⊕<br><b>Create Default Actions</b><br>$\blacksquare$ |              |                        |                 |  |  |
| Digitizing                                       | ▼ V Show in Attribute Table                                                                 |                                        |                           |                                                      |              |                        |                 |  |  |
|                                                  | Layout Combo Box                                                                            |                                        |                           |                                                      |              |                        |                 |  |  |
|                                                  | <b>O</b> Help<br>Style -<br><b>X</b> Cancel<br>$\sqrt{\phantom{a}}$ OK<br>$\triangle$ Apply |                                        |                           |                                                      |              |                        |                 |  |  |

Fig. 14.56: Overview action dialog with some sample actions

concept is used in the following discussion.

The *Show in Attribute Table* allows you to display in the attribute table dialog the checked feature-scoped actions, either as *Combo Box* or as *Separate Buttons* (see *Configuring the columns*).

## **Defining Actions**

<span id="page-313-0"></span>To define an attribute action, open the vector *La[yer Properties](#page-470-0)* dialog and click on the *Actions* tab. In the *Actions* tab, click the <sup>Add a new action</sup> to open the *Edit Action* dialog.

Select the action *Type* and provide a descriptive name for the action. The action itself must contain the name of the application that will be executed when the action is invoked. You can add one or more attribute field values as arguments to the application. When the action is invoked, any set of characters that start with a  $\frac{1}{6}$  followed by the name of a field will be replaced by the value of that field. The special characters  $\frac{1}{2}$  will be replaced by the value of the field that was selected from the identify results or attribute table (see *using\_actions* below). Double quote marks can be used to group text into a single argument to the program, script or command. Double quotes will be ignored if preceded by a backslash.

The *Action Scopes* allows you to define *where* the action should be availa[ble. You have](#page-314-0) 4 different choices:

- 1. *Feature Scope*: action is available when right click in the cell within the attribute table.
- 2. *Field Scope*: action is available when right click in the cell within the attribute table, in the feature form and in the default action button of the main toolbar.
- 3. *Layer Scope*: action is available in the action button in the attribute table toolbar. Be aware that this type of action involves the entire layer and not the single features.
- 4. *Canvas*: action is available in the main action button in the toolbar.

If you have field names that are substrings of other field names (e.g., coll and coll0), you should indicate that by surrounding the field name (and the % character) with square brackets (e.g., [ $\epsilon$ col10]). This will prevent the %col10 field name from being mistaken for the %col1 field name with a 0 on the end. The brackets will be removed by QGIS when it substitutes in the value of the field. If you want the substituted field to be surrounded by square brackets, use a second set like this: [[ $\textdegree$ col10]].

Using the *Identify Features* tool, you can open the *Identify Results* dialog. It includes a *(Derived)* item that contains information relevant to the layer type. The values in this item can be accessed in a similar way to the other fields by proceeding the derived field name with (Derived).. For example, a point layer has an X and Y field, and the values of these fields can be used in the action with %(Derived).X and %(Derived).Y. The derived attributes are only available from the *Identify Results* dialog box, not the *Attribute Table* dialog box.

Two example actions are shown below:

- konqueror https://www.google.com/search?q=%nam
- konqueror https://www.google.com/search?q=%%

In the first example, the web browser konqueror is invoked and passed a URL to open. The URL performs a Google search on the value of the nam field from our vector layer. Note that the application or script called by the action must be in the path, or you must provide the full path. To be certain, we could rewrite the first example as: /opt/kde3/ bin/konqueror https://www.google.com/search?q=%nam. This will ensure that the konqueror application will be executed when the action is invoked.

The second example uses the %% notation, which does not rely on a particular field for its value. When the action is invoked, the %% will be replaced by the value of the selected field in the identify results or attribute table.

## **Using Actions**

QGIS offers many ways to execute actions you enabled on a layer. Depending on their settings, they can be available:

- <span id="page-314-0"></span>• in the drop-down menu of **Run** Feature Action button from the *Attributes toolbar* or *Attribute table* dialog;
- when right-clicking a feature with the  $\mathbf{I}_{\infty}^{\text{Identity Features}}$  tool (see *Identifying Features* for more information);
- from the *Identify Results* panel, under the *Actions* section;
- as items of an *Actions* column in the *Attribute Table* dialog.

If you are invoking an action that uses the %% notation, right-click on [the field value in the](#page-155-0) *Identify Results* dialog or the *Attribute Table* dialog that you wish to pass to the application or script.

Here is another example that pulls data out of a vector layer and inserts it into a file using bash and the  $\epsilon$ cho command (so it will only work on  $\Delta$  or perhaps  $\blacktriangleright$ ). The layer in question has fields for a species name taxon\_name, latitude lat and longitude long. We would like to be able to make a spatial selection of localities and export these field values to a text file for the selected record (shown in yellow in the QGIS map area). Here is the action to achieve this:

bash -c "echo **\"**%taxon\_name *%la*t *%lo*ng**\"** >> /tmp/species\_localities.txt"

After selecting a few localities and running the action on each one, opening the output file will show something like this:

```
Acacia mearnsii -34.0800000000 150.0800000000
Acacia mearnsii -34.9000000000 150.1200000000
Acacia mearnsii -35.2200000000 149.9300000000
Acacia mearnsii -32.2700000000 150.4100000000
```
As an exercise, we can create an action that does a Google search on the lakes layer. First, we need to determine the URL required to perform a search on a keyword. This is easily done by just going to Google and doing a simple search, then grabbing the URL from the address bar in your browser. From this little effort, we see that the format is https://www.google.com/search?q=QGIS, where QGIS is the search term. Armed with this information, we can proceed:

- 1. Make sure the lakes layer is loaded.
- 2. Open the *[Layer Properties](https://www.google.com/search?q=QGIS)* dialog by double-clicking on the layer in the legend, or right-click and choose *Properties* from the pop-up menu.
- 3. Click on the *Actions* tab.
- 4. Click  $\Box$  Add a new action.
- 5. Choose the *Open* action type,
- 6. Enter a name for the action, for example Google Search.
- 7. Additionally you can add a *Short Name* or even an *Icon*.
- 8. Choose the action *Scope*. See *Defining Actions* for further information. Leave the default settings for this example.
- 9. For the action, we need to provide the name of the external program to run. In this case, we can use Firefox. If the program is not in your pa[th, you need to p](#page-313-0)rovide the full path.
- 10. Following the name of the external application, add the URL used for doing a Google search, up to but not including the search term: https://www.google.com/search?q=
- 11. The text in the *Action* field should now look like this: https://www.google.com/search?q=
- 12. Click on the drop-down box containing the field names for the lakes layer. It's located just to the left of the *Insert* button.
- 13. From the drop-down box, select 'NAMES' and click *Insert*.
- 14. Your action text now looks like this:

```
https://www.google.com/search?q=[%NAMES%]
```
15. To finalize and add the action, click the *OK* button.

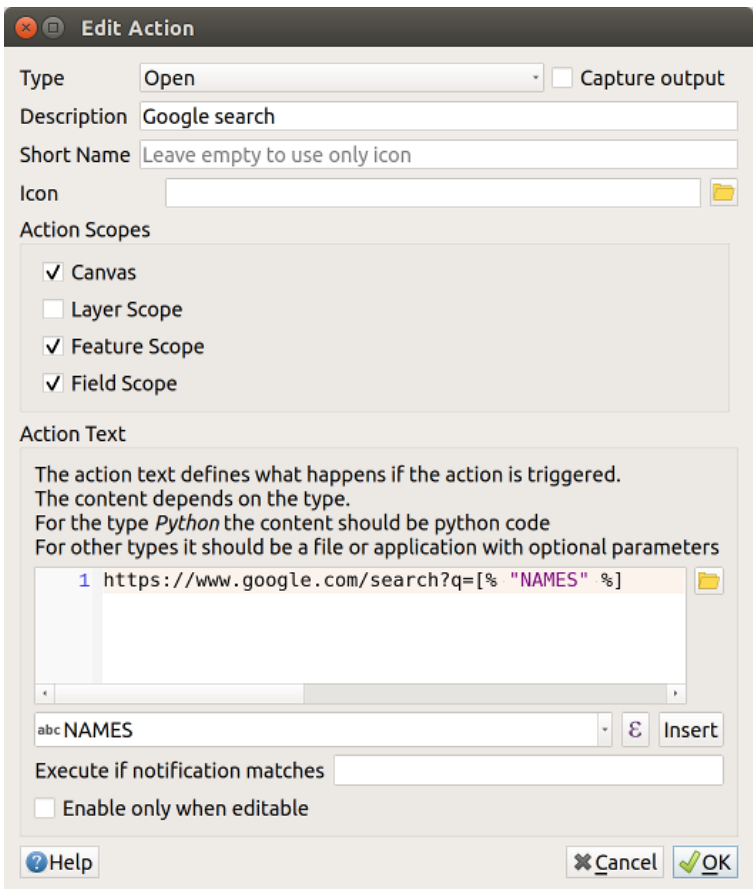

Fig. 14.57: Edit action dialog configured with the example

This completes the action, and it is ready to use. The final text of the action should look like this:

https://www.google.com/search?q=[%NAMES%]

We can now use the action. Close the *Layer Properties* dialog and zoom in to an area of interest. Make sure the lakes layer is active and identify a lake. In the result box you'll now see that our action is visible:

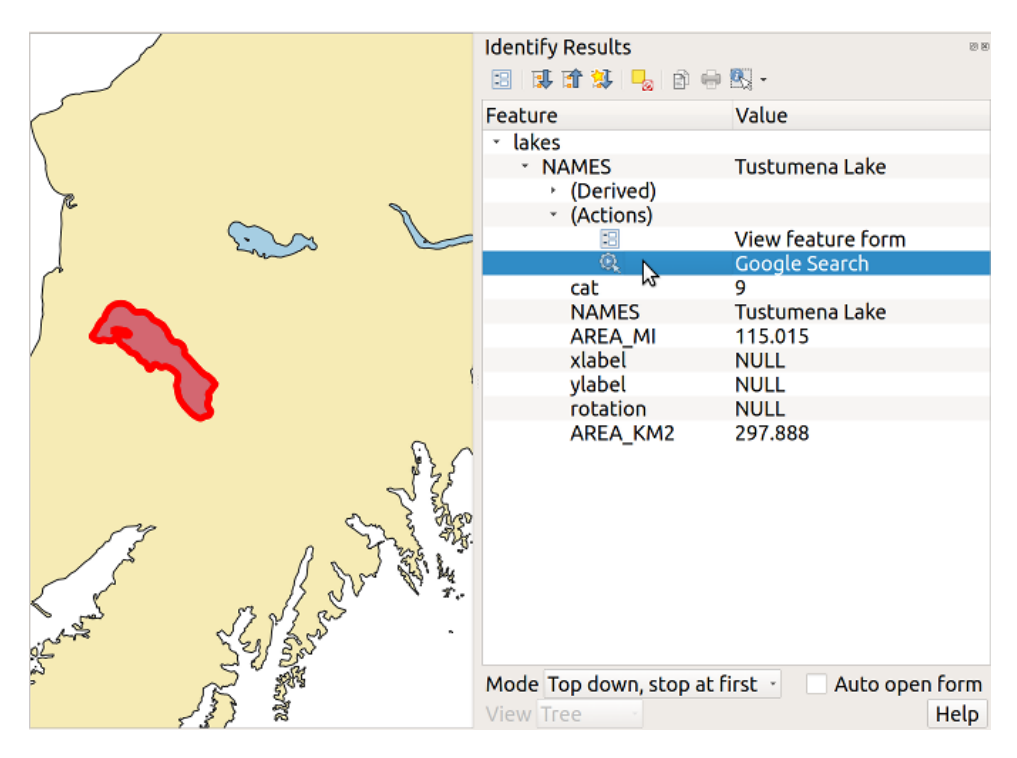

Fig. 14.58: Select feature and choose action

When we click on the action, it brings up Firefox and navigates to the URL https://www.google.com/search?q= Tustumena. It is also possible to add further attribute fields to the action. Therefore, you can add a + to the end of the action text, select another field and click on *Insert Field*. In this example, there is just no other field available that would make sense to search for.

[You can defi](https://www.google.com/search?q=Tustumena)ne multiple actions for a layer, and each will show up in the *Identify [Results](https://www.google.com/search?q=Tustumena)* dialog.

You can also invoke actions from the attribute table by selecting a row and right-clicking, then choosing the action from the pop-up menu.

There are all kinds of uses for actions. For example, if you have a point layer containing locations of images or photos along with a file name, you could create an action to launch a viewer to display the image. You could also use actions to launch web-based reports for an attribute field or combination of fields, specifying them in the same way we did in our Google search example.

We can also make more complex examples, for instance, using **Python** actions.

Usually, when we create an action to open a file with an external application, we can use absolute paths, or eventually relative paths. In the second case, the path is relative to the location of the external program executable file. But what about if we need to use relative paths, relative to the selected layer (a file-based one, like Shapefile or SpatiaLite)? The following code will do the trick:

```
command = "firefox"imagerelpath = "images_test/test_image.jpg"
layer = qgis.utils.iface.activeLayer()
import os.path
layerpath = layer.source() if layer.providerType() == 'ogr'
 else (qgis.core.QgsDataSourceURI(layer.source()).database()
    if layer.providerType() == 'spatialite' else None)
path = os.path.dirname(str(layerpath))
image = os.path.join(path,imagerelpath)
import subprocess
subprocess.Popen( [command, image ] )
```
We just have to remember that the action is one of type *Python* and the *command* and *imagerelpath* variables must be changed to fit our needs.

But what about if the relative path needs to be relative to the (saved) project file? The code of the Python action would be:

```
command = "firster"imagerelpath = "images_test/test_image.jpg"
projectpath = qgis.core.QgsProject.instance().fileName()
import os.path
path = os.path.dirname(str(projectpath)) if projectpath != '' else None
image = os.path.join(path, imagerelpath)
import subprocess
subprocess. Popen ( [command, image ] )
```
Another Python action example is the one that allows us to add new layers to the project. For instance, the following examples will add to the project respectively a vector and a raster. The names of the files to be added to the project and the names to be given to the layers are data driven (*filename* and *layername* are column names of the table of attributes of the vector where the action was created):

```
qgis.utils.iface.addVectorLayer('/yourpath/[% "filename" %].shp',
  '[% "layername" %]', 'ogr')
```
To add a raster (a TIF image in this example), it becomes:

```
qgis.utils.iface.addRasterLayer('/yourpath/[% "filename" %].tif',
  '[% "layername" %]')
```
# **14.1.13 Display Properties**

The *Display* tab helps you configure fields to use for feature identification:

- The *Display name*: based on a field or an *expression*. This is:
	- **–** the label shown on top of the feature information in the *Identify tool* results
	- **–** the field used in the *locator bar* when looking for features in all layers
	- **–** the feature identifier in the attribute [table](#page-326-0) *form view*
	- **–** the feature identifier when the map or layout is exporte[d to a layered](#page-155-0) output format such as GeoPDF
	- **–** the map tip informa[tion, i.e. th](#page-95-0)e message displayed in the map canvas when hovering over a feature of the active layer with the  $\sim$ <sup>Show Map Tips</sup> i[con presse](#page-469-0)d. Applicable when no *HTML Map Tip* is set.
- The *HTML Map Tip* is specifically created for the map tips: it's a more complex and full HTML text mixing fields, expressions and html tags (multiline, fonts, images, hyperlink…).

To activate map tips, select the menu option *View Show Map Tips* or click on the Show Map Tips icon of the *Attributes Toolbar*. Map tip is a cross-session feature meaning that once activated, it stays on and apply to any layer in any project, even in future QGIS sessions until it's toggled off.

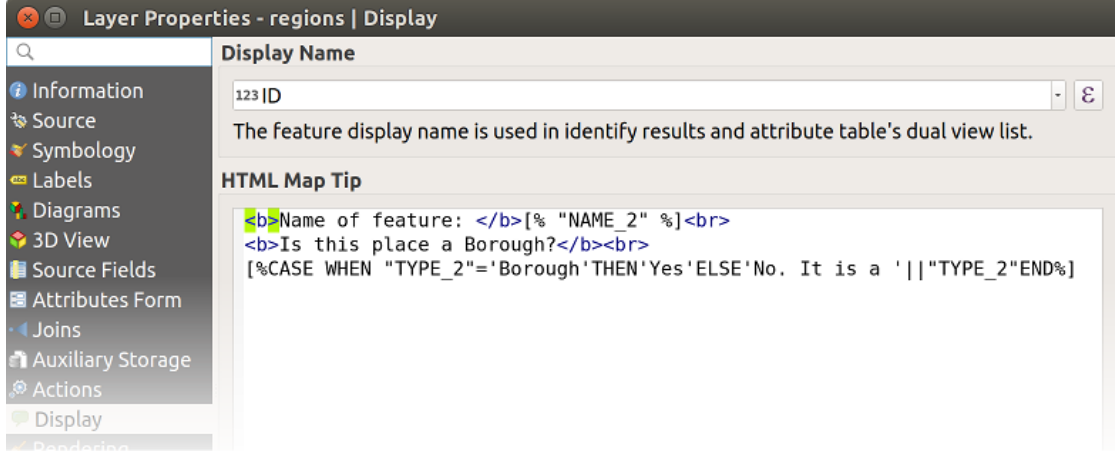

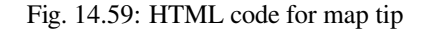

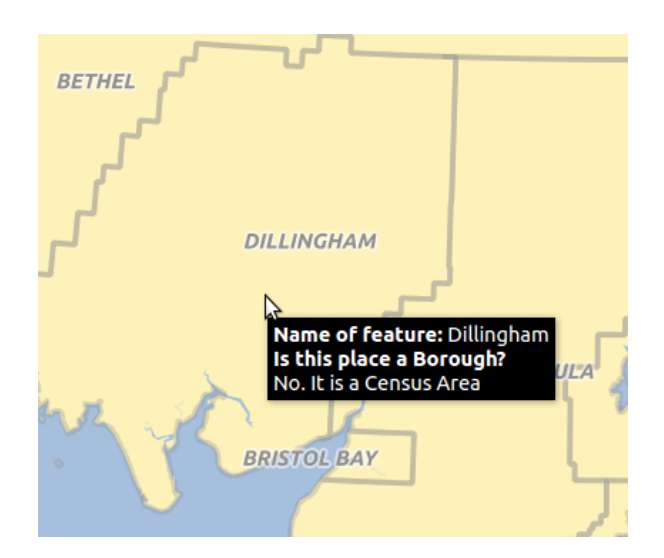

Fig. 14.60: Map tip made with HTML code

# **14.1.14 Rendering Properties**

## **Scale dependent visibility**

You can set the *Maximum (inclusive)* and *Minimum (exclusive)* scale, defining a range of scale in which features will be visible. Out of this range, they are hidden. The  $\mathbb{R}$  set to current canvas scale button helps you use the current map canvas scale as boundary of the range visibility. See *Scale Dependent Rendering* for more information.

### **Simplify geometry**

QGIS offers support for on-the-fly feature generalis[ation. This can improve re](#page-137-0)ndering times when drawing many complex features at small scales. This feature can be enabled or disabled in the layer settings using the *Simplify geometry* option. There is also a global setting that enables generalisation by default for newly added layers (see *global simplification* for more information).

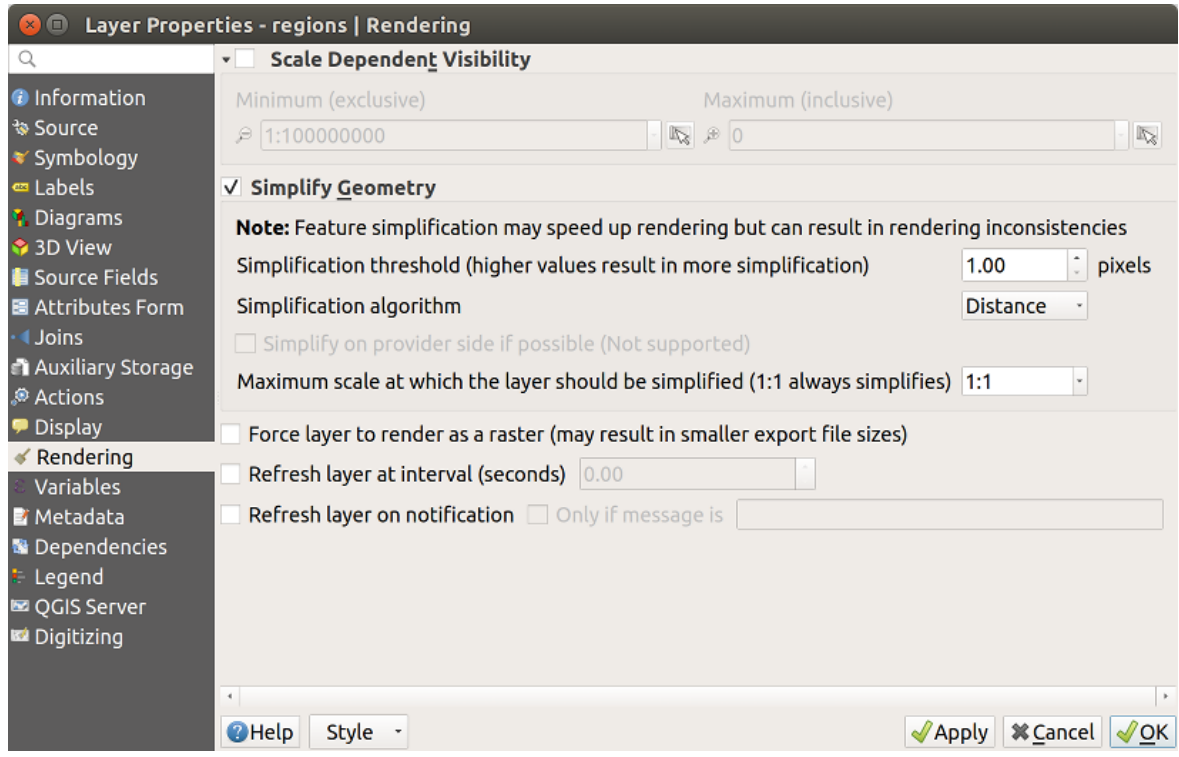

Fig. 14.61: Layer Geometry Simplification dialog

**Note:** Feature generalisation may introduce artefacts into your rendered output in some cases. These may include slivers between polygons and inaccurate rendering when using offset-based symbol layers.

While rendering extremely detailed layers (e.g. polygon layers with a huge number of nodes), this can cause layout exports in PDF/SVG format to be huge as all nodes are included in the exported file. This can also make the resultant file very slow to work with/open in other programs.

Checking *Force layer to render as raster* forces these layers to be rasterised so that the exported files won't have to include all the nodes contained in these layers and the rendering is therefore sped up.

You can also do this by forcing the layout to export as a raster, but that is an all-or-nothing solution, given that the rasterisation is applied to all layers.

*Refresh layer at interval (seconds)*: set a timer to automatically refresh individual layers at a matching interval. Canvas updates are deferred in order to avoid refreshing multiple times if more than one layer has an auto update interval set. Depending on the data provider (e.g. PostgreSQL), notifications can be sent to QGIS when changes are applied to the data source, out of QGIS. Use the *Refresh layer on notification* option to trigger an update. You can also limit the layer refresh to a specific message set in the *Only if message is* text box.

# **14.1.15 Variables Properties**

The *Variables* tab lists all the variables available at the layer's level (which includes all global and project's variables).

It also allows the user to manage layer-level variables. Click the  $\Box$  button to add a new custom layer-level variable. Likewise, select a custom layer-level variable from the list and click the **button** to remove it.

More information on variables usage in the General Tools *Storing values in Variables* section.

# **14.1.16 Metadata Properties**

The *Metadata* tab provides you with options to create and edit a metadata report on your layer. Information to fill concern:

- the data *Identification*: basic attribution of the dataset (parent, identifier, title, abstract, language…);
- the *Categories* the data belongs to. Alongside the **ISO** categories, you can add custom ones;
- the *Keywords* to retrieve the data and associated concepts following a standard based vocabulary;
- the *Access* to the dataset (licenses, rights, fees, and constraints);
- the *Extent* of the dataset, either spatial one (CRS, map extent, altitudes) or temporal;
- the *Contact* of the owner(s) of the dataset;
- the *Links* to ancillary resources and related information;
- the *History* of the dataset.

A summary of the filled information is provided in the *Validation* tab and helps you identify potential issues related to the form. You can then either fix them or ignore them.

Metadata are currently saved in the project file. They can also be saved in a . qmd file alongside file based layers or in a local .sqlite database for remote layers (e.g. PostGIS).

# **14.1.17 Dependencies Properties**

The *Dependencies* tab allows to declare data dependencies between layers. A data dependency occurs when a data modification in a layer, not by direct user manipulation, may modify data of other layers. This is the case for instance when geometry of a layer is updated by a database trigger or custom PyQGIS scripting after modification of another layer's geometry.

In the *Dependencies* tab, you can select any layers which may externally alter the data in the current layer. Correctly specifying dependent layers allows QGIS to invalidate caches for this layer when the dependent layers are altered.

# **14.1.18 Legend Properties**

The *Legend* properties tab provides you with advanced settings for the *Layers panel* and/or the *print layout legend*. These options include:

• *Text on symbols*: In some cases it can be useful to add extra information to the symbols in the legend. With this frame, you can affect to any of the symbols used in the layer [symbology a](#page-126-0) text that is [displayed over the](#page-582-0) symbol, in both *Layers* panel and print layout legend. This mapping is done by typing each text next to the symbol in the table widget or filling the table using the *Set Labels from Expression* button. Text appearance is handled through the font and color selector widgets of the *Text Format* button.

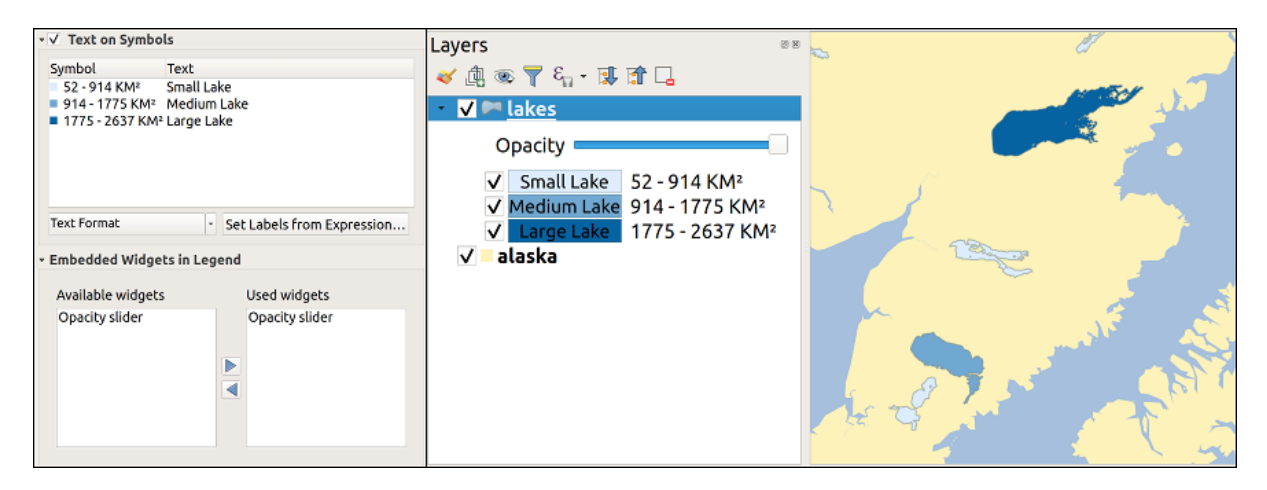

Fig. 14.62: Setting text on symbols (left) and its rendering in the *Layers* panel (right)

• a list of widgets you can embed within the layer tree in the Layers panel. The idea is to have a way to quickly access some actions that are often used with the layer (setup transparency, filtering, selection, style or other stuff…).

By default, QGIS provides transparency widget but this can be extended by plugins registering their own widgets and assign custom actions to layers they manage.

# **14.1.19 QGIS Server Properties**

The *QGIS Server* tab consists of *Description*, *Attribution*, *MetadataURL*, and *LegendUrl* sections.

From the *Description* section, you can change the *Short name* used to reference the layer in requests (to learn more about short names, read server\_short\_name). You can also add or edit a *Title* and *Abstract* for the layer, or define a *Keyword list* here. These keyword lists can be used in a metadata catalog. If you want to use a title from an XML metadata file, you have to fill in a link in the *DataUrl* field.

Use *Attribution* to get attribute data from an XML metadata catalog.

In *MetadataUrl*, you can define the general path to the XML metadata catalog. This information will be saved in the QGIS project file for subsequent sessions and will be used for QGIS server.

In the *LegendUrl* section, you can provide the url of a legend image in the url field. You can use the Format drop-down option to apply the appropriate format of the image. Currently png, jpg and jpeg image formats are supported.

To learn more about QGIS Server, read the QGIS-Server-manual.

| <b>Layer Properties - regions   QGIS Server</b><br>$\left( \mathbf{x}\right)$     |                      |                                                                                                    |                                                             |  |  |  |
|-----------------------------------------------------------------------------------|----------------------|----------------------------------------------------------------------------------------------------|-------------------------------------------------------------|--|--|--|
| Q                                                                                 | <b>• Description</b> |                                                                                                    |                                                             |  |  |  |
| <b>O</b> Information<br>े Source<br><i><b>■ Symbology</b></i><br><b>ea</b> Labels | Short name<br>Title  | A name used to identify the layer. The short name is a text string used for ma<br>The title is for the benefit of humans to identify layer. |                                                             |  |  |  |
| <b>1</b> Diagrams<br><b>♦ 3D View</b><br>Source Fields                            | Abstract             |                                                                                                    |                                                             |  |  |  |
| 圖 Attributes Form                                                                 |                      | Keyword list List of keywords separated by comma to help catalog searching.                                                                 |                                                             |  |  |  |
| <b>I</b> Joins                                                                    | DataUrl              | A URL of the data presentation.                                                                                                    | Format text/html                                            |  |  |  |
| <b>Auxiliary Storage</b><br>Actions<br>Display                                    | <b>* Attribution</b> | Title Attribution's title indicates the provider of the data layer.                                                                         |                                                             |  |  |  |
| « Rendering<br>Variables                                                          | Url                  | Attribution's url gives a link to the webpage of the provider of the data layer.                                                            |                                                             |  |  |  |
| <b>Metadata</b>                                                                   | - MetadataUrl        |                                                                                                    |                                                             |  |  |  |
| <b>*</b> Dependencies                                                             |                      | Url The URL of the metadata document.                                                                                                    |                                                             |  |  |  |
| <del>i</del> Legend<br><b>QGIS Server</b>                                         | <b>Type</b>          | · Format                                                                                                    |                                                             |  |  |  |
| <b>Ed</b> Digitizing                                                              | <b>v</b> LegendUrl   |                                                                                                    |                                                             |  |  |  |
|                                                                                   |                      | Url A URL of the legend image.                                                                                                    | Format                                                      |  |  |  |
|                                                                                   | <b>O</b> Help        | Style -                                                                                                    | <b>X</b> Cancel<br>$\sqrt{\mathsf{OK}}$<br>$\sqrt{2}$ Apply |  |  |  |

Fig. 14.63: QGIS Server tab in vector layers properties dialog

# **14.1.20 Digitizing Properties**

The *Digitizing* tab gives access to options that help to ensure the quality of digitized geometries.

## **Automatic Fixes**

Options in the *Automatic Fixes* section will directly affect the vertices of any geometry which is added or modified.

If the *Remove duplicate nodes* option is checked, any two subsequent vertices with exactly the same coordinates will be removed. If the *Geometry precision* is set, all vertices will be rounded to the closest multiple of the configured geometry precision. The rounding will happen in the layer coordinate reference system. Z and M values are not rounded. With many map tools, a grid is shown on the canvas while digitizing.

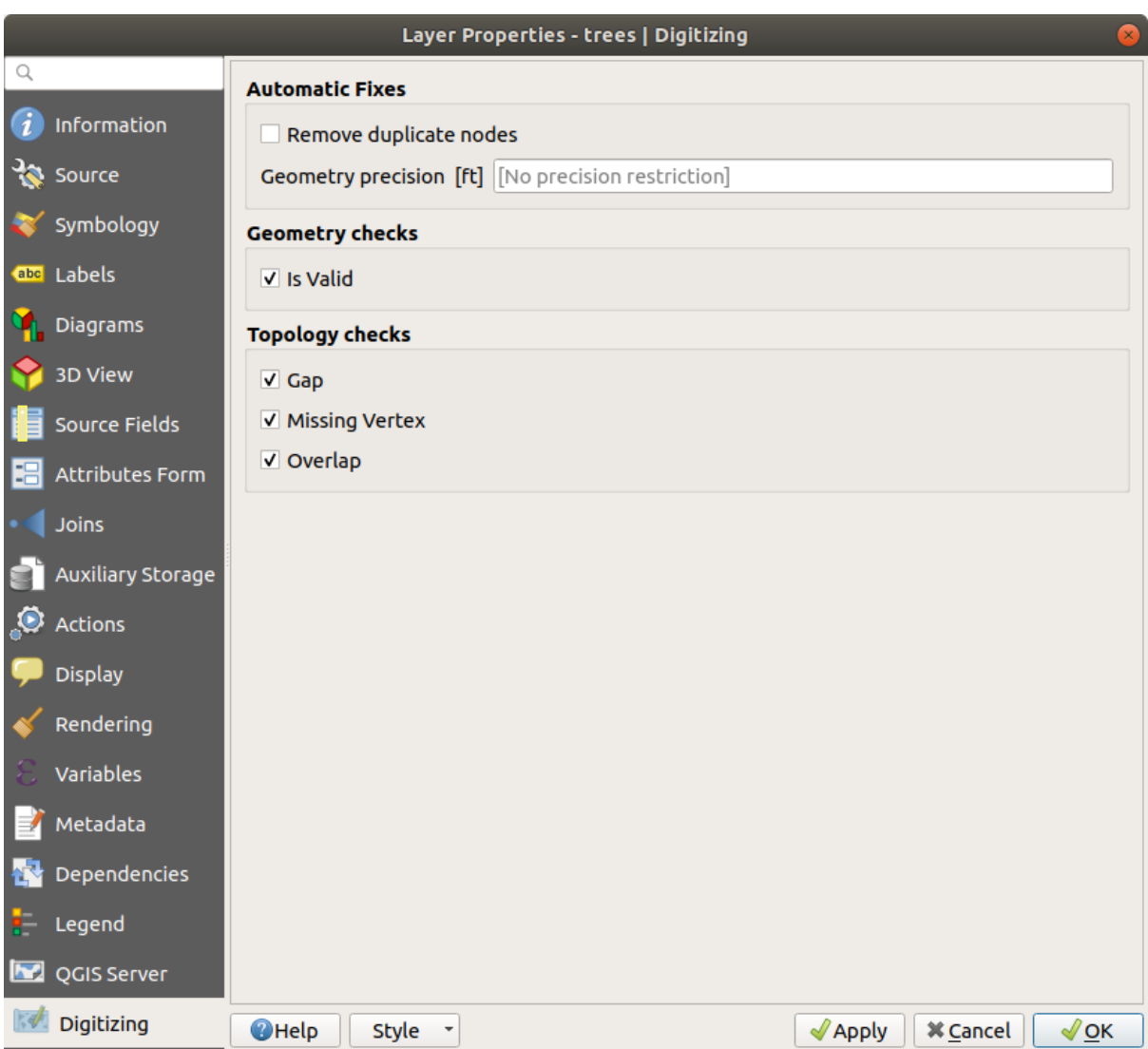

Fig. 14.64: The QGIS Digitizing tab in the vector layers properties dialog
#### **Geometry Checks**

In the *Geometry checks* section, additional validations on a per geometry basis can be activated. Immediately after any geometry modification, failures in these checks are reported to the user in the geometry validation panel. As long as a check is failing, it is not possible to save the layer. The  $\blacksquare$  Is valid check will run basic validity checks like self intersection on geometries.

## **Topology Checks**

In the *Topology checks* section, additional topology validation checks can be activated. Topology checks will be executed when the user saves the layer. Check errors will be reported in the geometry validation panel. As long as validation errors are present, the layer can not be saved. Topology checks are executed in the area of the bounding box of the modified features. Since other features may be present in the same area, topological errors concerning these features are reported as well as errors introduced in the current edit session.

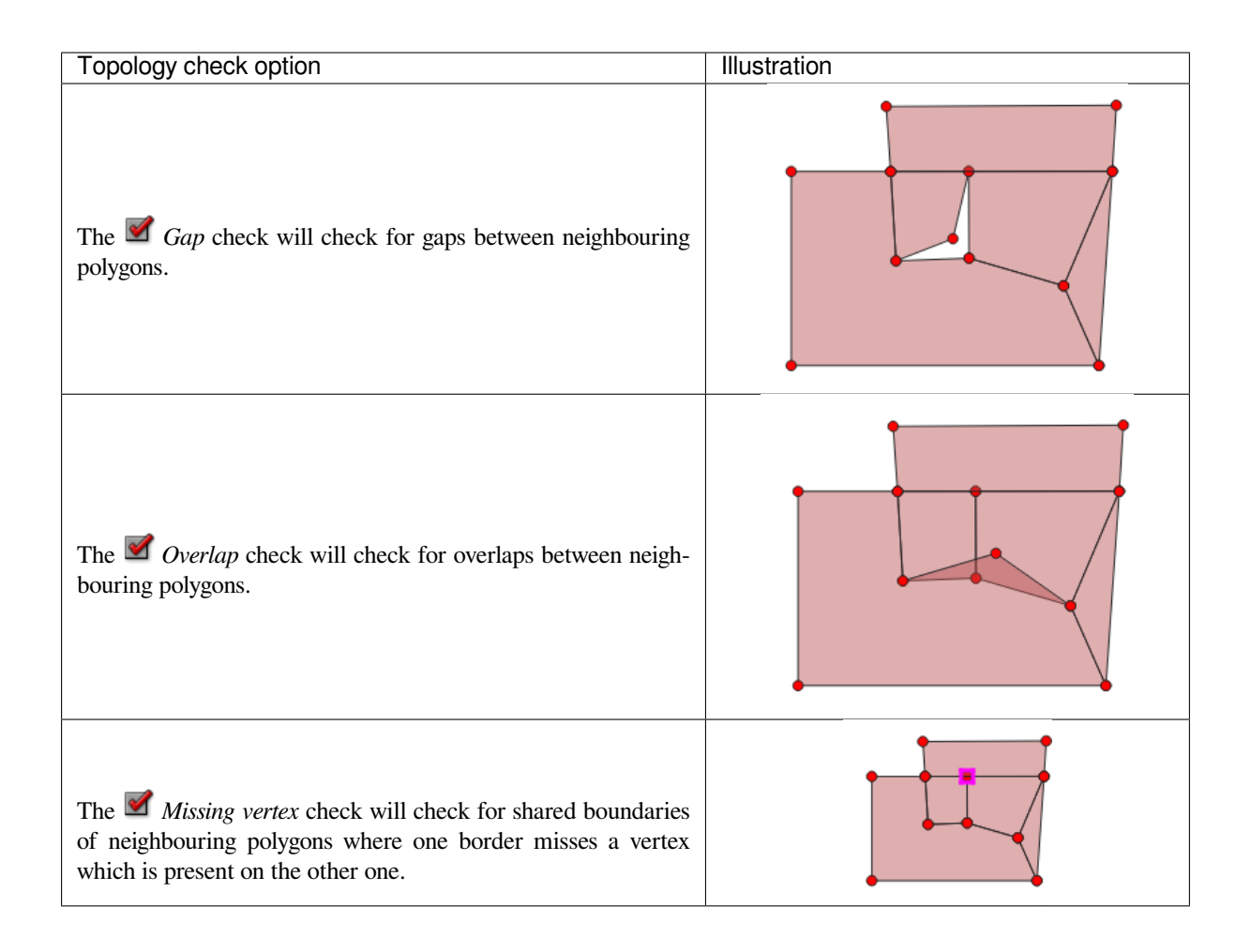

#### **Gap check exceptions**

Sometimes it is desirable to keep gaps inside an area in a polygon layer that otherwise is fully covered by polygons. For example, a land use layer may have acceptable holes for lakes. It is possible to define areas that are ignored in the gap check. Since gaps inside these areas are allowed, we will refer to them as *Allowed Gaps* areas.

In the options for the gap checks under *Allowed Gaps*, an *Allowed Gaps layer* can be configured.

Whenever the gap check is executed, gaps which are covered by one or more polygons in the *Allowed Gaps Layer* are not reported as topology errors.

It is also possible to configure an additional *Buffer*. This buffer is applied to each polygon on the *Allowed Gaps Layer*. This makes it possible to make the tests less susceptible to small changes in the outlines at the borders of gaps.

When *Allowed Gaps* are enabled, an additional button (*Add Allowed Gap*) for detected gap errors is available in the geometry validation dock, where gaps are reported during digitizing. If the *Add Allowed Gap* button is pushed, a new polygon with the geometry of the detected gap is inserted into the *Allowed Gaps Layer*. This makes it possible to quickly flag gaps as allowed.

# **14.2 Expressions**

Based on layer data and prebuilt or user defined functions, **Expressions** offer a powerful way to manipulate attribute value, geometry and variables in order to dynamically change the geometry style, the content or position of the label, the value for diagram, the height of a layout item, select some features, create virtual field, …

**Note:** A list of the default functions and variables for writing expressions can be found at *List of functions*, with detailed information and examples.

## **14.2.1 The Expression string builder**

Main dialog to build expressions, the *Expression string builder* is available from many parts in QGIS and, can particularly be accessed when:

- clicking the  $\epsilon$  button;
- *selecting features* with the  $\overline{\mathcal{L}}$  Select By Expression... tool:
- *editing attributes* with e.g. the Field calculator tool;
- [manipulating sym](#page-152-0)bology, label or layout item parameters with the **D**ata defined override tool (see *Data defined override setup*);
- [building a](#page-476-0) *geometry generator* symbol layer;
- doing some *geoprocessing*.

The E[xpression build](#page-170-0)er dialog offers access to the:

- *Expression tab* [which, thanks t](#page-188-0)o a list of predefined functions, helps to write and check the expression to use;
- *Function Ed[itor tab](#page-698-0)* which helps to extend the list of functions by creating custom ones.

#### **TheI[nterface](#page-332-0)**

The *Expression* [tab provide](#page-330-0)s the main interface to write expressions using functions, layer fields and values. It contains the following widgets:

- An expression editor area for typing or pasting expressions. Autocompletion is available to speed expression writing:
	- **–** Corresponding variables, function names and field names to the input text are shown below: use the Up and Down arrows to browse the items and press Tab to insert in the expression or simply click on the wished item.
	- **–** Function parameters are shown while filling them.

QGIS also checks the expression rightness and highlights all the errors using:

- **–** *Underline*: for unknown functions, wrong or invalid arguments;
- **–** *Marker*: for every other error (eg, missing parenthesis, unexpected character) at a single location.

#### **Tip: Document your expression with comments**

When using complex expression, it is good practice to add text either as a multiline comment or inline comments to help you remember.

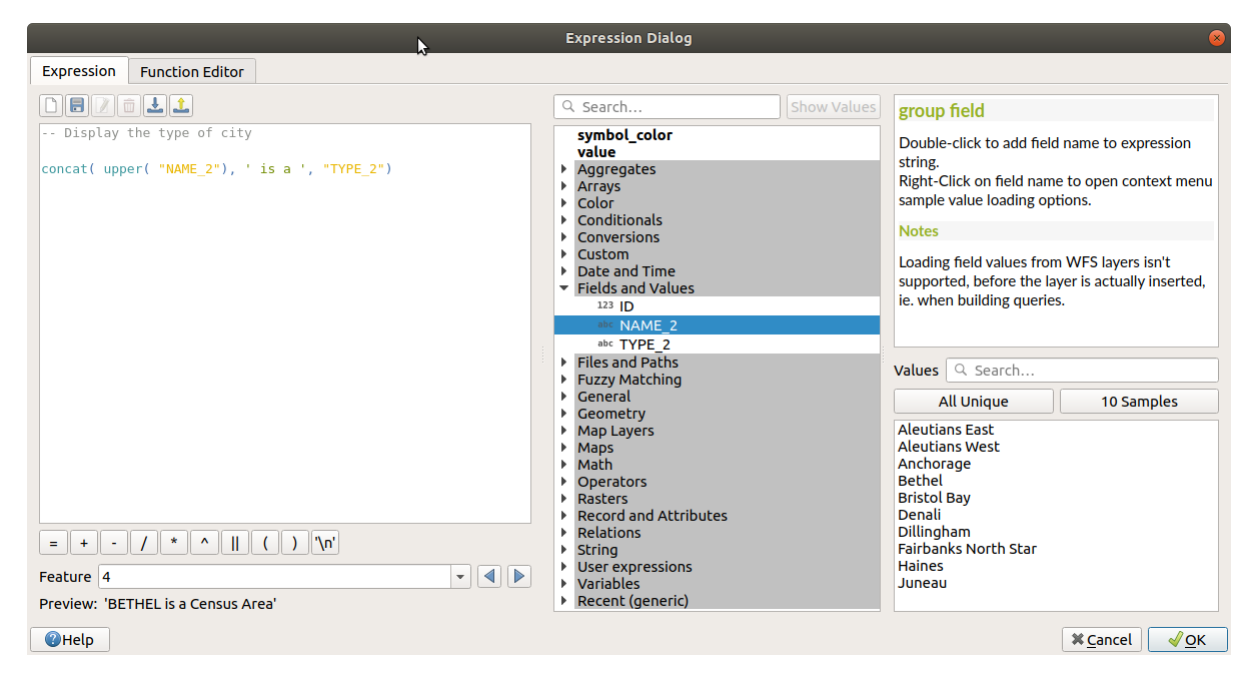

Fig. 14.65: The Expression tab

```
/*
Labels each region with its highest (in altitude) airport(s)
and altitude, eg 'AMBLER : 264m' for the 'Northwest Artic' region
*/
with_variable(
  'airport_alti', -- stores the highest altitude of the region
  aggregate(
    'airports',
    'max',
    "ELEV", -- the field containing the altitude
    -- and limit the airports to the region they are within
    filter := within( $geometry, geometry( @parent ) )
 ),
    aggregate( -- finds airports at the same altitude in the region
      'airports',
      'concatenate',
      "NAME",
      filter := within( $geometry, geometry( @parent ) )
        and "ELEV" = @airport_alti
    )
    || ' : ' || @airport_alti || 'm'
    -- using || allows regions without airports to be skipped
)
```
• Above the expression editor, a set of tools helps you:

Clear the expression editor

**–**

- **–** create and manage *user expressions*
- Under the expression editor, you find:
	- **–** a set of basic operators to help you build the expression
	- **–** an indication of th[e expected forma](#page-330-1)t of output when you are data-defining feature properties
	- **–** a live *Output preview* of the expression, evaluated on the first feature of the Layer by default. You can

browse and evaluate other features of the layer using the *Feature* combobox (the values are taken from the *display name* property of the layer).

In case of error, it indicates it and you can access the details with the provided hyperlink.

- A function selector displays the list of functions, variables, fields… organized in groups. A search box is available [to filter the li](#page-317-0)st and quickly find a particular function or field. Double-clicking an item adds it to the expression editor.
- A help panel displays help for each selected item in the function selector.

**Tip:** Press Ctrl+Click when hovering a function name in an expression to automatically display its help in the dialog.

A field's values widget shown when a field is selected in the function selector helps to fetch features attributes:

- **–** Look for a particular field value
- **–** Display the list of *All Unique* or *10 Samples* values. Also available from right-click.

When the field is mapped with another layer or a set of values, i.e. if the *field widget* is of *RelationReference*, *ValueRelation* or *ValueMap* type, it's possible to list all the values of the mapped field (from the referenced layer, table or list). Moreover, you can filter this list to *Only show values in use* in the current field.

Double-clicking a field value in the widget adds it to the expression editor.

**Tip:** The right panel, showing functions help or field values, can be collapsed (invisible) in the dialog. Press the *Show Values* or *Show Help* button to get it back.

#### **Writing an expression**

QGIS expressions are used to select features or set values. Writing an expression in QGIS follows some rules:

- 1. **The dialog defines the context**: if you are used to SQL, you probably know queries of the type *select features from layer where condition* or *update layer set field = new\_value where condition*. A QGIS expression also needs all these information but the tool you use to open the expression builder dialog provides parts of them. For example, giving a layer (building) with a field (height):
	- pressing the Select by expression tool means that you want to "select features from buildings". The **condition** is the only information you need to provide in the expression text widget, e.g. type "height" > 20 to select buildings that are higher than 20.
	- with this selection made, pressing the Field calculator button and choosing "height" as *Update existing field*, you already provide the command "update buildings set height = ??? where height > 20". The only remaining bits you have to provide in this case is the **new value**, e.g. just enter 50 to set the height of the previously selected buildings.
- 2. **Pay attention to quotes**: single quotes return a literal, so a text placed between single quotes ('145') is interpreted as a string. Double quotes will give you the value of that text so use them for fields ("myfield"). Fields can also be used without quotes (myfield). No quotes for numbers (3.16).

**Note:** Functions normally take as argument a string for field name. Do:

```
attribute( @atlas_feature, 'height' ) -- returns the value stored in the
,→"height" attribute of the current atlas feature
```
And not:

```
attribute( @atlas feature, "height" ) -- fetches the value of the attribute
,→named "height" (e.g. 100), and use that value as a field
                                      -- from which to return the atlas␣
,→feature value. Probably wrong as a field named "100" may not exist.
```
#### **Tip: Use named parameters to ease expression reading**

Some functions require many parameters to be set. The expression engine supports the use of named parameters. This means that instead of writing the cryptic expression clamp(  $1, 2, 9$ ), you can use clamp(  $min:=1$ , value:=2, max:=9). This also allows arguments to be switched, e.g. clamp( value:=2, max:=9, min:=1). Using named parameters helps clarify what the arguments for an expression function refer to, which is helpful when you are trying to interpret an expression later!

#### **Some use cases of expressions**

• From the Field Calculator, calculate a "pop\_density" field using the existing "total\_pop" and "area\_km2" fields:

"total\_pop" / "area\_km2"

• Label or categorize features based on their area:

CASE WHEN \$area > 10 000 THEN 'Larger' ELSE 'Smaller' END

• Update the field "density level" with categories according to the "pop-density" values:

```
CASE WHEN "pop_density" < 50 THEN 'Low population density'
     WHEN "pop_density" >= 50 and "pop_density" < 150 THEN 'Medium population␣
,→density'
     WHEN "pop_density" >= 150 THEN 'High population density'
END
```
• Apply a categorized style to all the features according to whether their average house price is smaller or higher than  $10000 \in \text{per square metre}$ :

"price\_m2" > 10000

• Using the "Select By Expression…" tool, select all the features representing areas of "High population density" and whose average house price is higher than  $10000\epsilon$  per square metre:

"density\_level" = 'High population density' **and** "price\_m2" > 10000

The previous expression could also be used to define which features to label or show on the map.

• Create a different symbol (type) for the layer, using the geometry generator:

point\_on\_surface( \$geometry )

• Given a point feature, generate a closed line (using make line) around its geometry:

```
make_line(
   -- using an array of points placed around the original
  array_foreach(
    -- list of angles for placing the projected points (every 90°)
   array:=generate_series( 0, 360, 90 ),
    -- translate the point 20 units in the given direction (angle)
    expression:=project( $geometry, distance:=20, azimuth:=radians( @element ) _
,→)
```
(continues on next page)

(continued from previous page)

#### <span id="page-330-1"></span>**Saving Expressions**

) )

Using the  $\blacksquare$  Add current expression to user expressions button above the expression editor frame, you can save important expressions you want to have quick access to. These are available from the **User expressions** group in the middle panel. They are saved under the user profile (<userprofile>/QGIS/QGIS3.ini file) and available in all expression dialogs inside all projects of the current user profile.

A set of tools available above the expression editor frame helps you manage the user expressions:

- Add the current expression to user expressions: store the expression in the user profile. A label and a help text can be added for easy identification.
- Edit selected expression from user expressions, as well as their help and label
- **Remove selected expression from user expressions**
- Import user expressions from a . j s on file into the active user profile folder
- Export user expressions as a . j s on file; all the user expressions in the user profile  $QGIS3$ . in i file are shared

## <span id="page-330-0"></span>**14.2.2 Function Editor**

With the *Function Editor* tab, you are able to write your own functions in Python language. This provides a handy and comfortable way to address particular needs that would not be covered by the predefined functions.

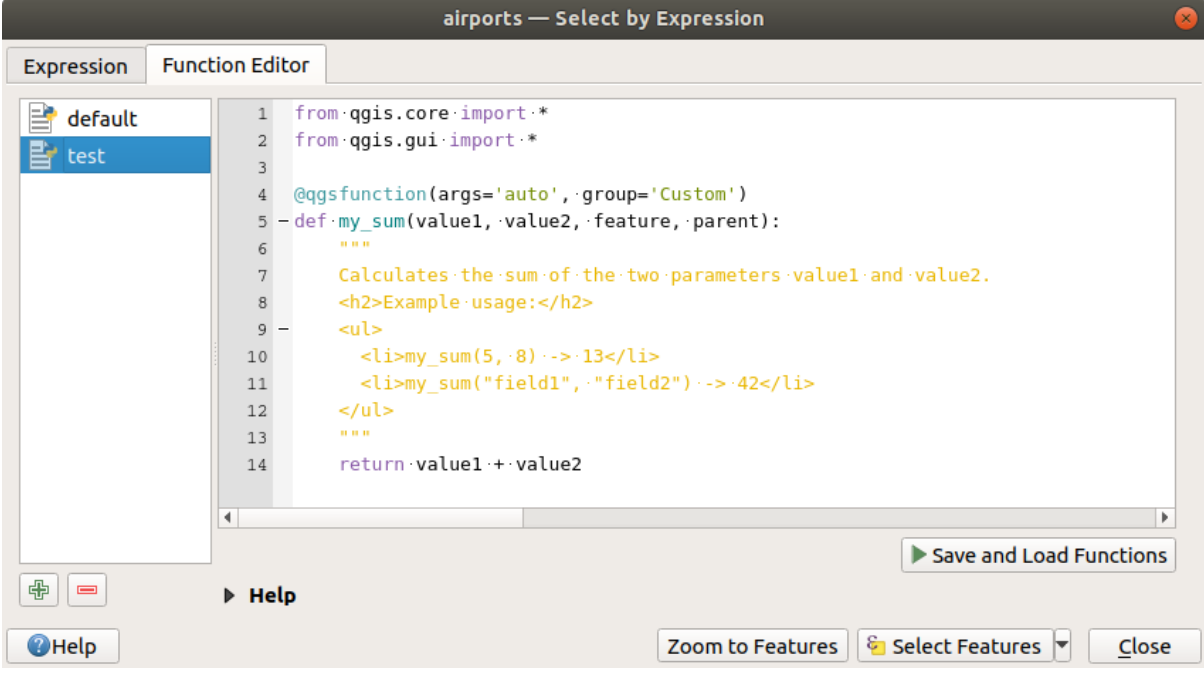

Fig. 14.66: The Function Editor tab

To create a new function:

1. Press the  $\overline{\mathbb{D}}$  New File button.

2. Enter a name to use in the form that pops up and press *OK*.

A new item of the name you provide is added in the left panel of the *Function Editor* tab; this is a Python . py file based on QGIS template file and stored in the /python/expressions folder under the active *user profile* directory.

- 3. The right panel displays the content of the file: a python script template. Update the code and its help according to your needs.
- 4. [Press t](#page-101-0)he *Save and Load Functions* button. The function you wrote is added to the functions tree in the *Expression* tab, by default under the Custom group.
- 5. Enjoy your new function.
- 6. If the function requires improvements, enable the *Function Editor* tab, do the changes and press again the *Save and Load Functions* button to make them available in the file, hence in any expression tab.

Custom Python functions are stored under the user profile directory, meaning that at each QGIS startup, it will auto load all the functions defined with the current user profile. Be aware that new functions are only saved in the / python/expressions folder and not in the project file. If you share a project that uses one of your custom functions you will need to also share the .py file in the /python/expressions folder.

To delete a custom function:

- 1. Enable the *Function Editor* tab
- 2. Select the function in the list
- 3. Press the Remove selected function. The function is removed from the list and the corresponding . py file deleted from the user profile folder.

#### **Example**

Here's a short example on how to create your own functions:

```
from qgis.core import *
from qgis.gui import *
@qgsfunction(args='auto', group='Custom')
def my_sum(value1, value2, feature, parent):
    """
    Calculates the sum of the two parameters value1 and value2.
    <h2>Example usage:</h2>
    <ul>
      <li>my_sum(5, 8) -> 13</li>
      <li>my_sum("field1", "field2") -> 42</li>
    </ul>
    """
    return value1 + value2
```
The short example creates a function my\_sum that will give you a function with two values. When using the args='auto' function argument the number of function arguments required will be calculated by the number of arguments the function has been defined with in Python (minus 2 - feature, and parent).

This function can then be used in expressions:

Further information about creating Python code can be found in the PyQGIS-Developer-Cookbook.

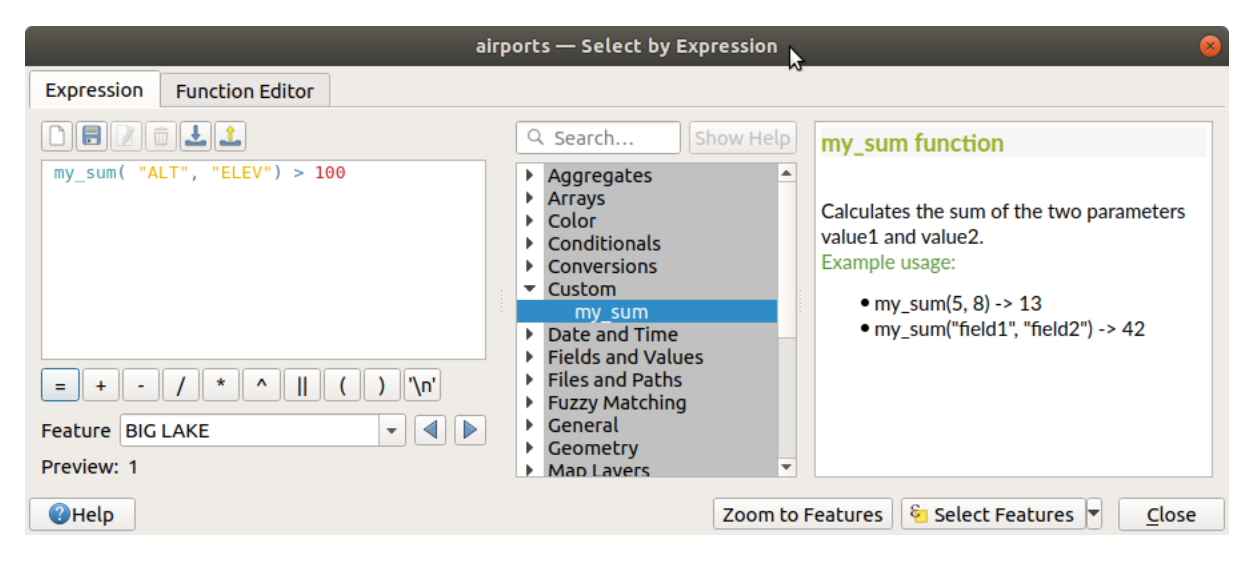

Fig. 14.67: Custom Function added to the Expression tab

# **14.3 List of functions**

The functions, operators and variables available in QGIS are listed below, grouped by categories.

## <span id="page-332-0"></span>**14.3.1 Aggregates Functions**

This group contains functions which aggregate values over layers and fields.

- *aggregate*
- *array\_agg*
- *collect*
- *[concatena](#page-333-0)te*
- *[concatenat](#page-335-0)e\_unique*
- *[count](#page-335-1)*
- *[count\\_distin](#page-335-2)ct*
- *[count\\_missing](#page-336-0)*
- *[iqr](#page-336-1)*
- *[majority](#page-336-2)*
- *[max\\_length](#page-337-0)*
- *[ma](#page-337-1)ximum*
- *[mean](#page-337-2)*
- *[median](#page-338-0)*
- *[min\\_length](#page-338-1)*
- *[minim](#page-338-2)um*
- *[minority](#page-339-0)*
- *[q1](#page-339-1)*

```
• q3
• range
• relation_aggregate
```
- *[std](#page-340-1)ev*
- *[sum](#page-341-0)*

## **aggre[gate](#page-343-1)**

<span id="page-333-0"></span>Returns an aggregate value calculated using features from another layer.

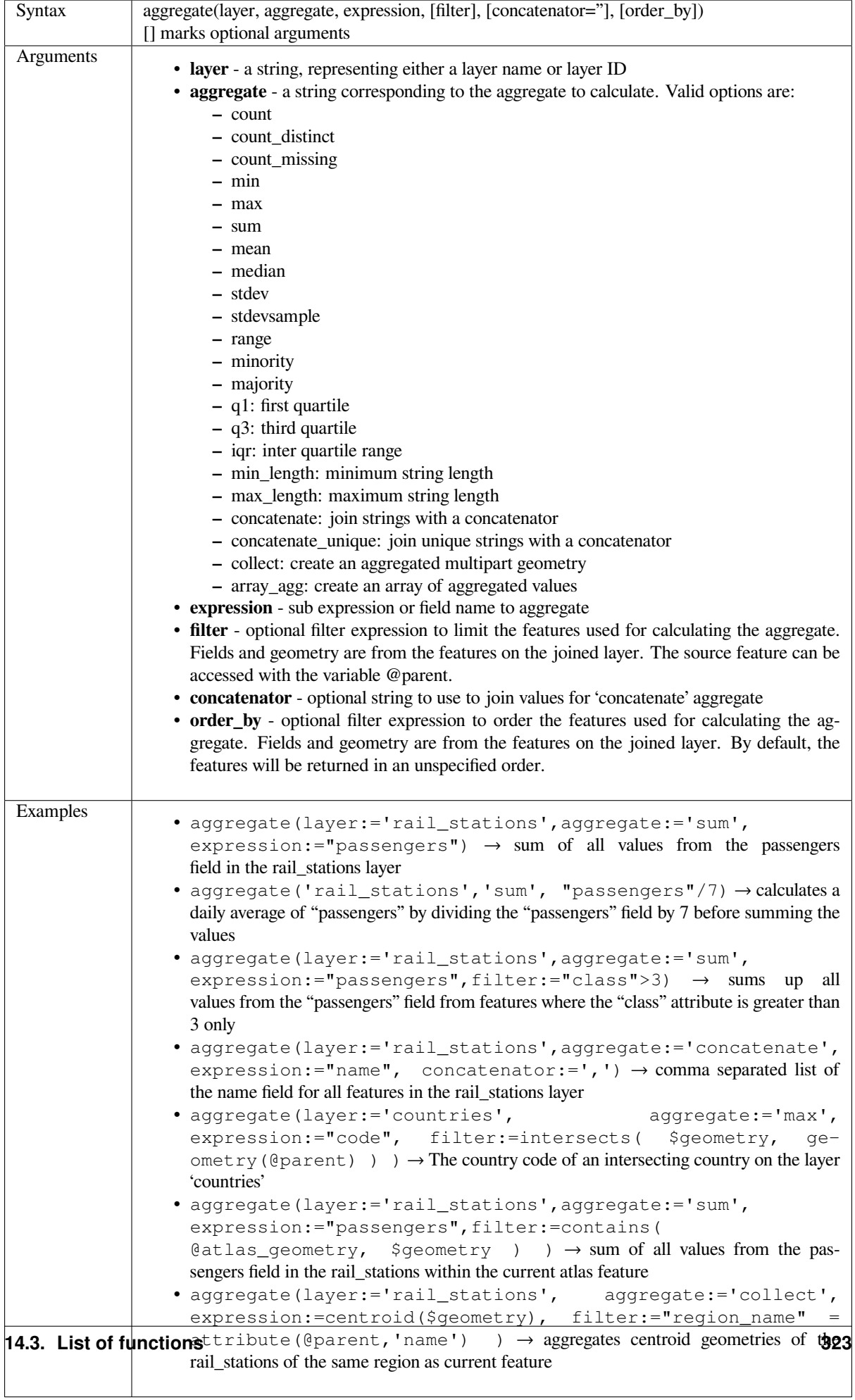

#### <span id="page-335-0"></span>**array\_agg**

Returns an array of aggregated values from a field or expression.

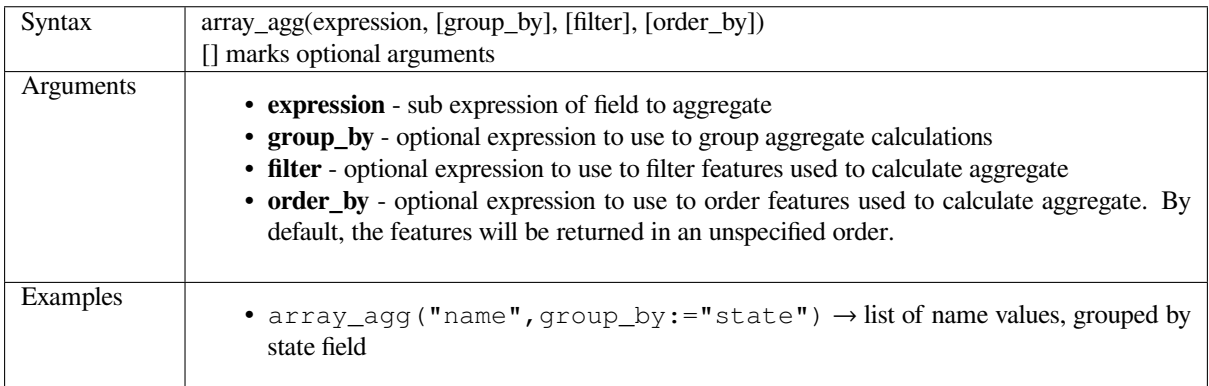

#### <span id="page-335-1"></span>**collect**

Returns the multipart geometry of aggregated geometries from an expression

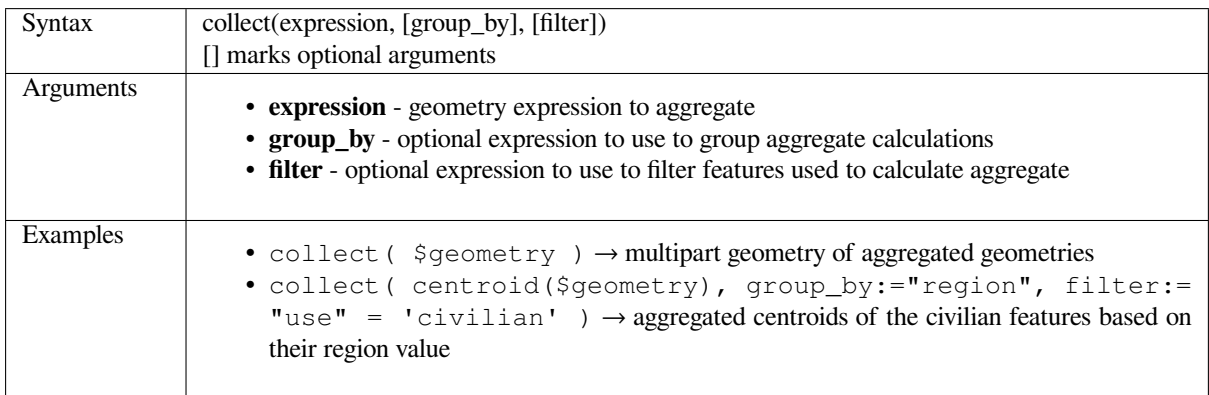

#### <span id="page-335-2"></span>**concatenate**

Returns all aggregated strings from a field or expression joined by a delimiter.

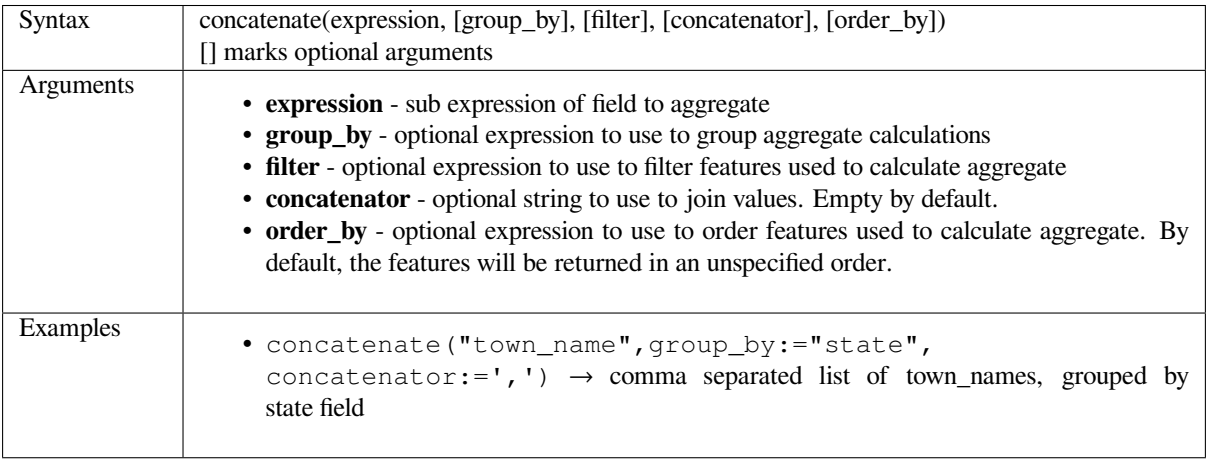

## <span id="page-336-0"></span>**concatenate\_unique**

Returns all unique strings from a field or expression joined by a delimiter.

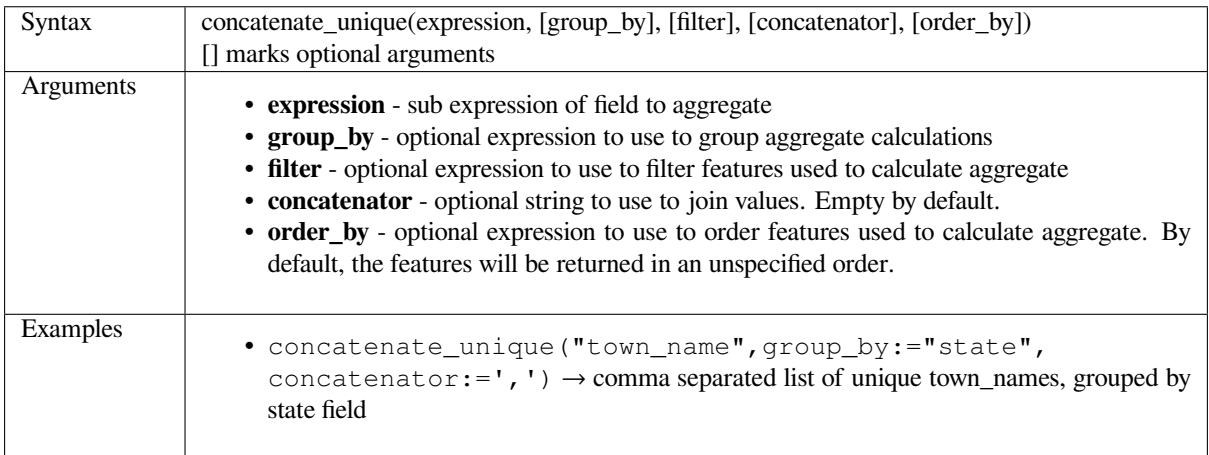

#### <span id="page-336-1"></span>**count**

Returns the count of matching features.

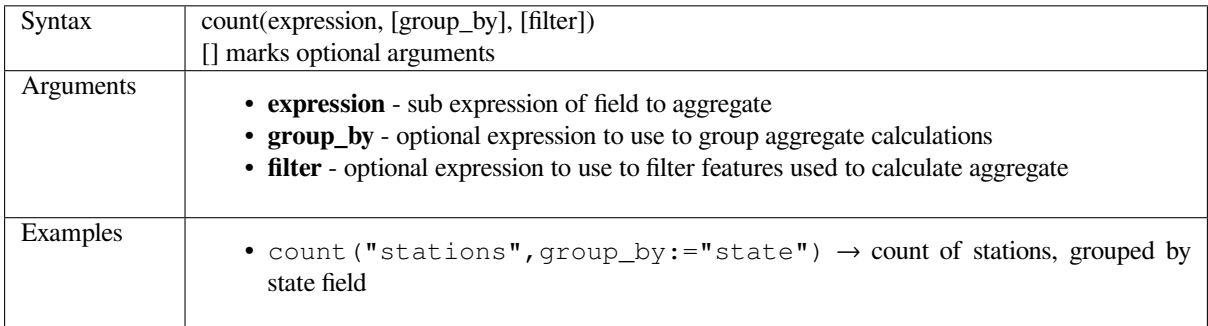

## <span id="page-336-2"></span>**count\_distinct**

Returns the count of distinct values.

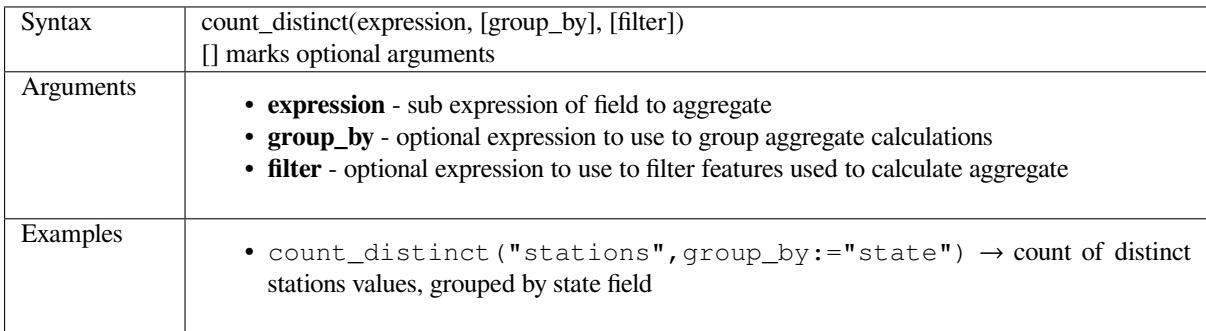

#### <span id="page-337-0"></span>**count\_missing**

Returns the count of missing (NULL) values.

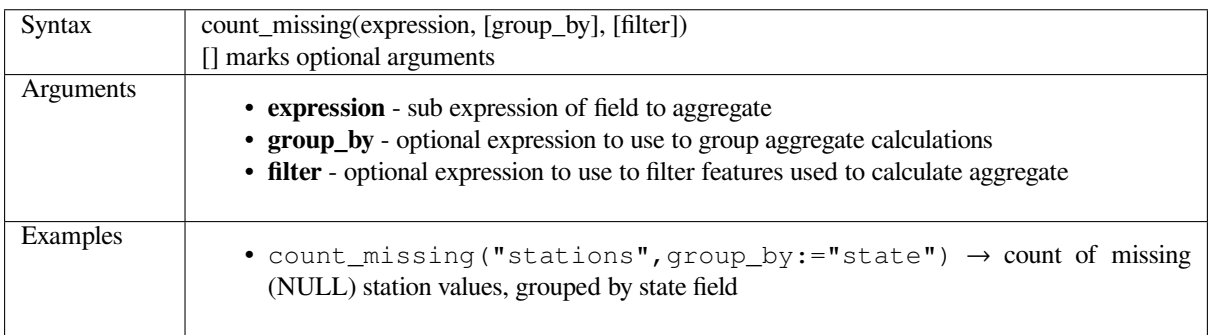

#### <span id="page-337-1"></span>**iqr**

Returns the calculated inter quartile range from a field or expression.

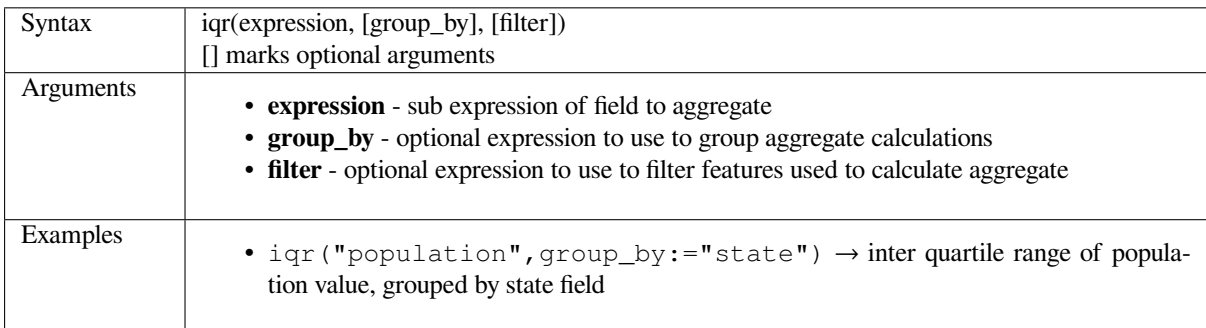

## <span id="page-337-2"></span>**majority**

Returns the aggregate majority of values (most commonly occurring value) from a field or expression.

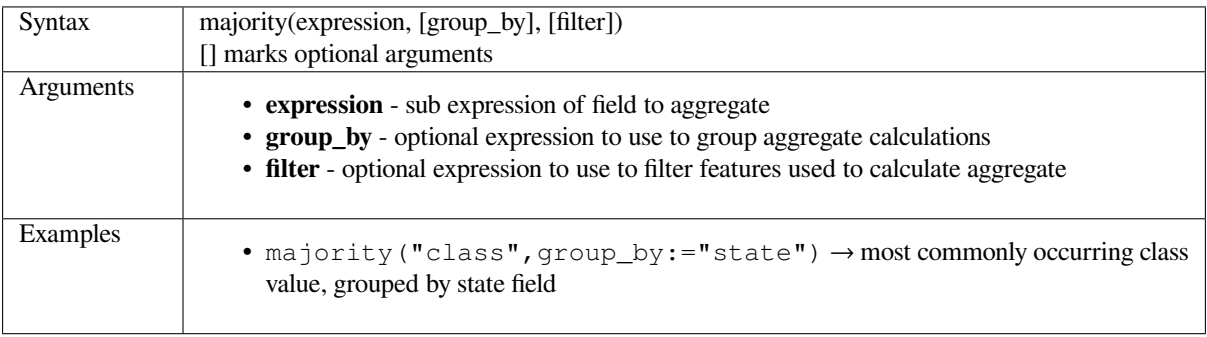

## <span id="page-338-0"></span>**max\_length**

Returns the maximum length of strings from a field or expression.

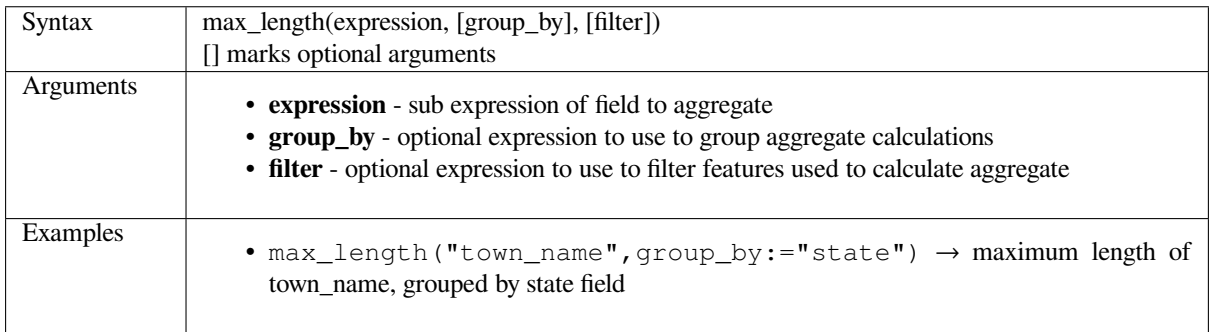

#### <span id="page-338-1"></span>**maximum**

Returns the aggregate maximum value from a field or expression.

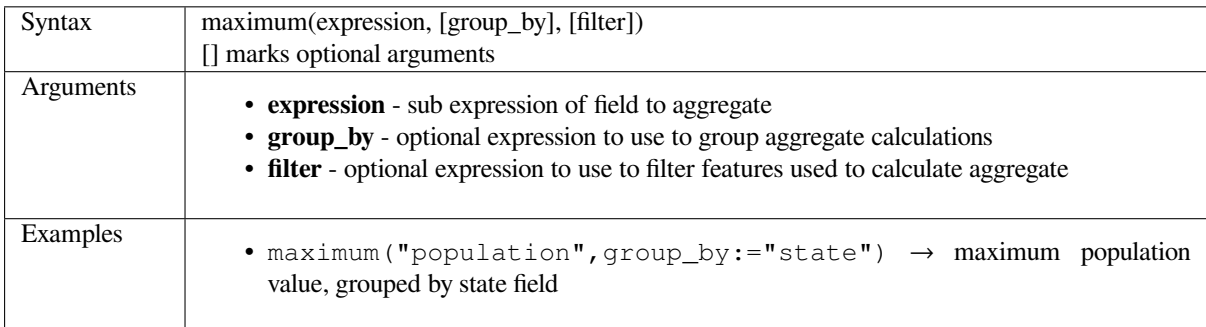

#### <span id="page-338-2"></span>**mean**

Returns the aggregate mean value from a field or expression.

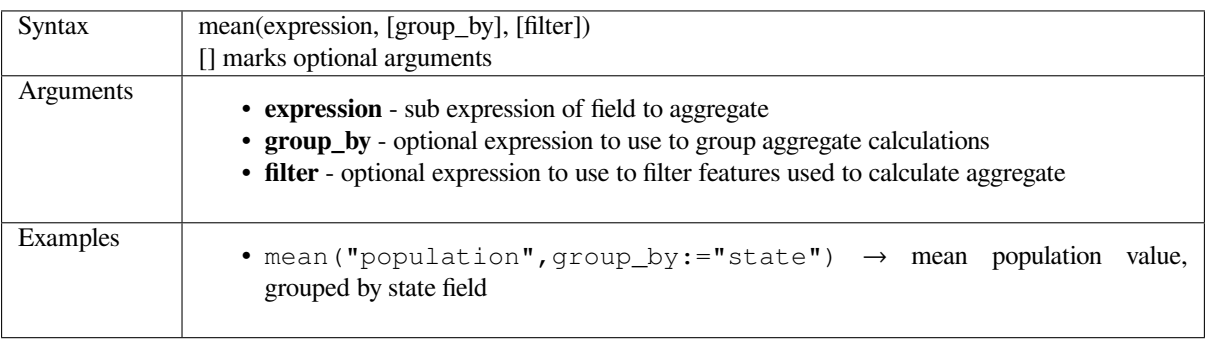

#### <span id="page-339-0"></span>**median**

Returns the aggregate median value from a field or expression.

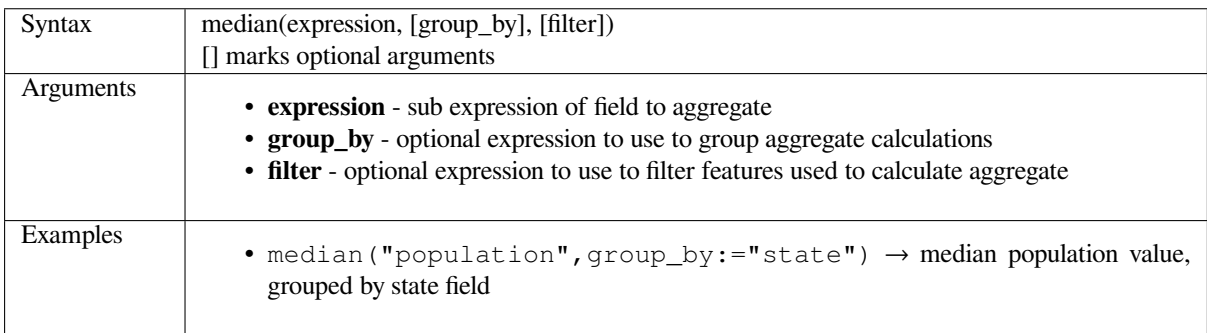

## <span id="page-339-1"></span>**min\_length**

Returns the minimum length of strings from a field or expression.

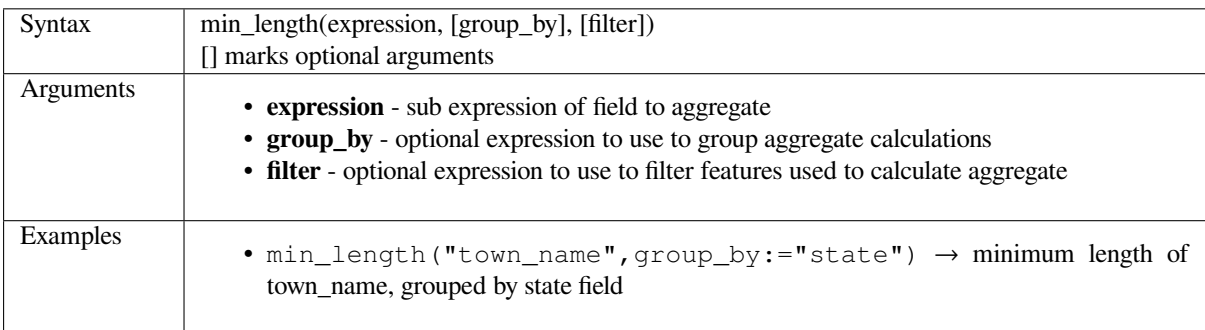

#### **minimum**

Returns the aggregate minimum value from a field or expression.

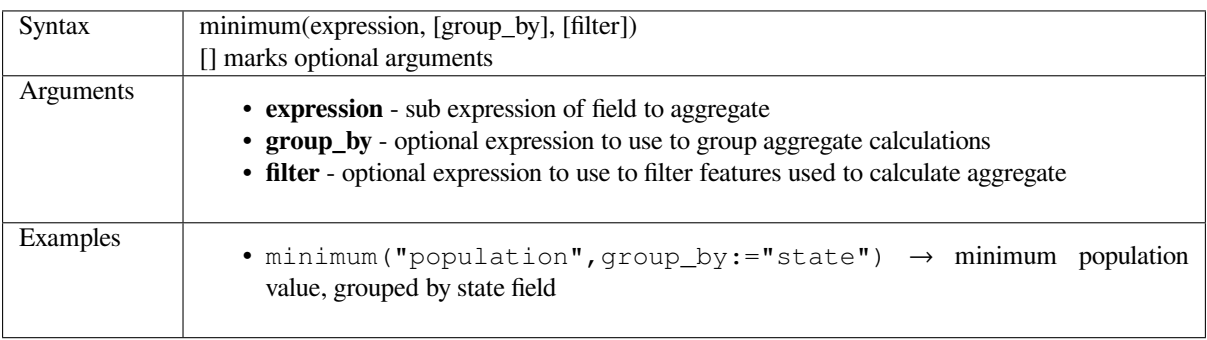

## **minority**

Returns the aggregate minority of values (least occurring value) from a field or expression.

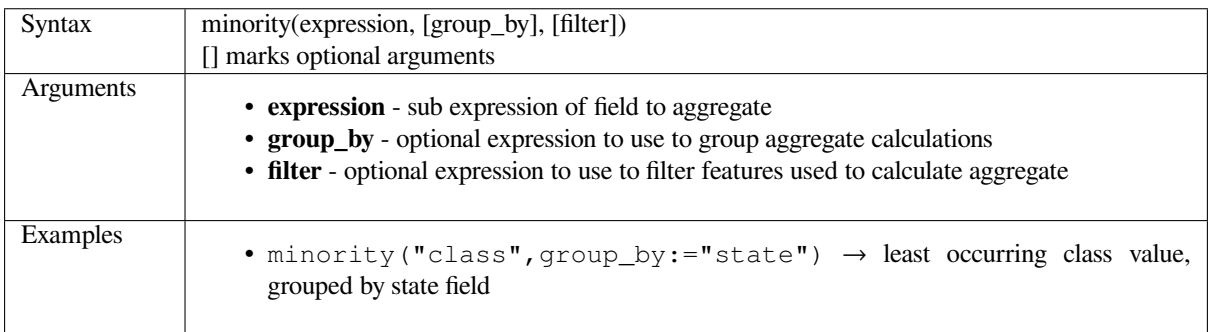

## <span id="page-340-0"></span>**q1**

Returns the calculated first quartile from a field or expression.

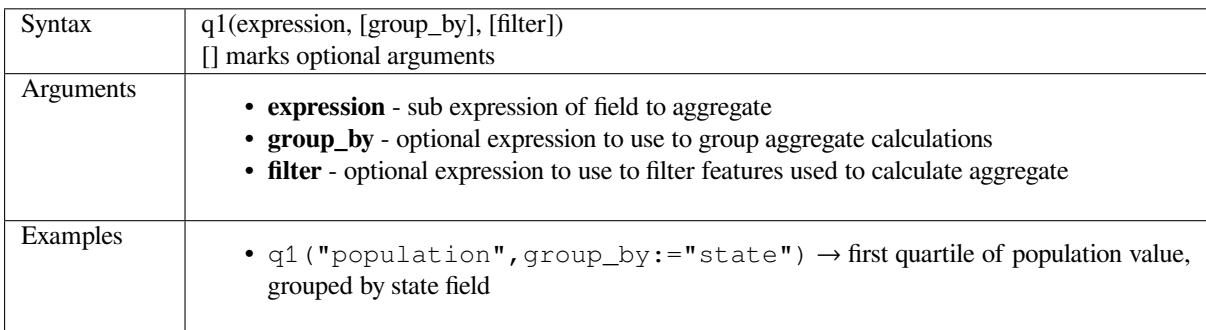

## <span id="page-340-1"></span>**q3**

Returns the calculated third quartile from a field or expression.

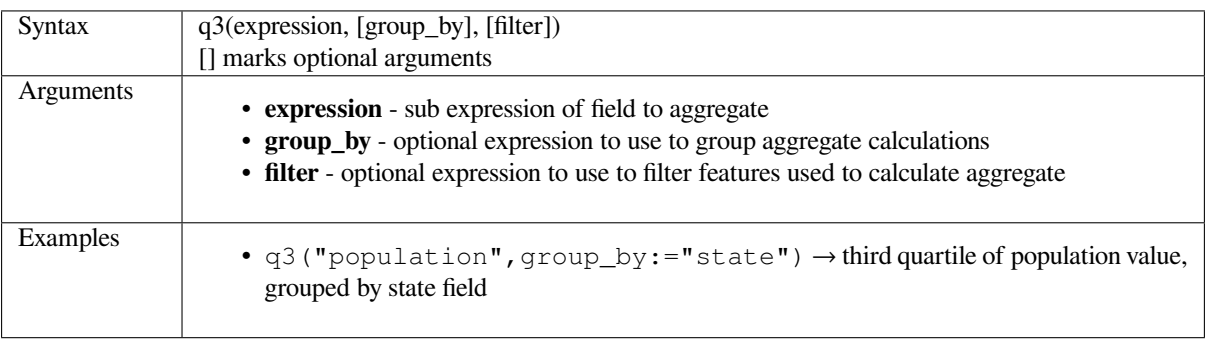

#### <span id="page-341-0"></span>**range**

Returns the aggregate range of values (maximum - minimum) from a field or expression.

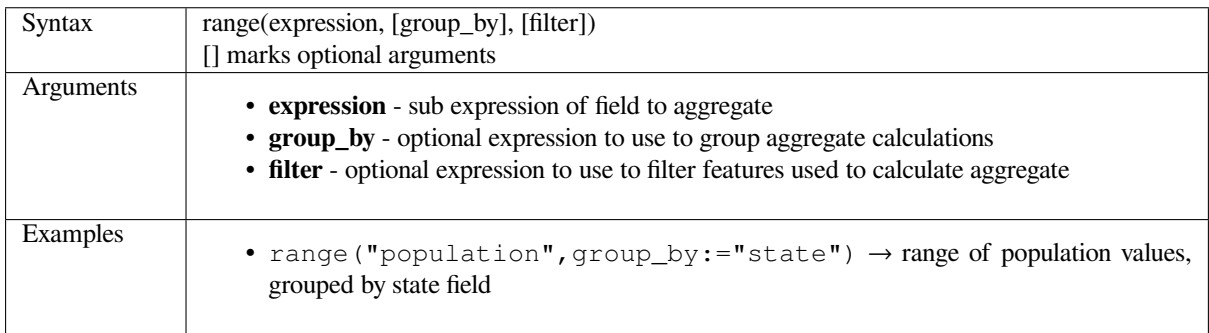

## **relation\_aggregate**

Returns an aggregate value calculated using all matching child features from a layer relation.

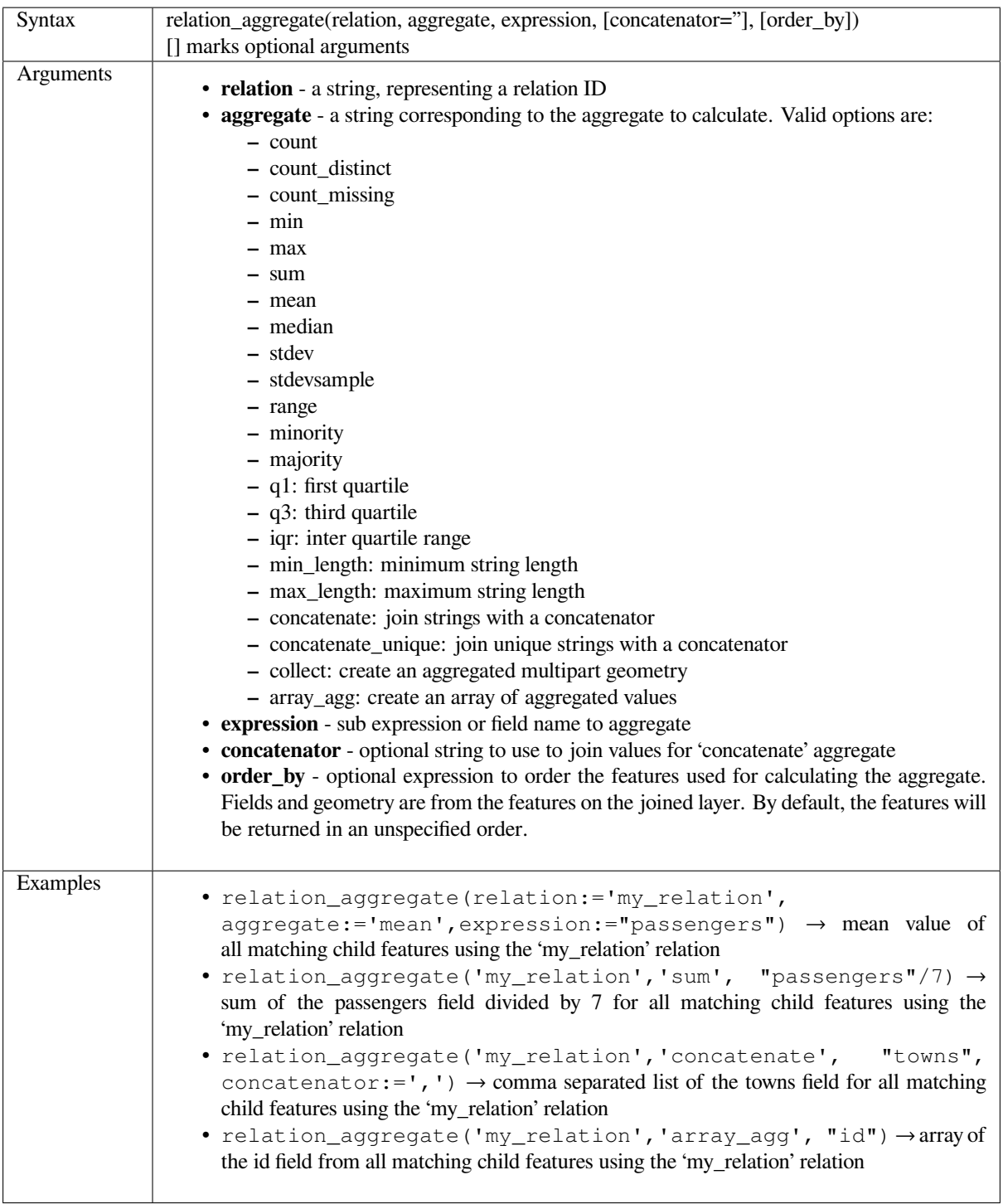

Further reading: *Creating one or many to many relations*

#### **stdev**

Returns the aggregate standard deviation value from a field or expression.

<span id="page-343-0"></span>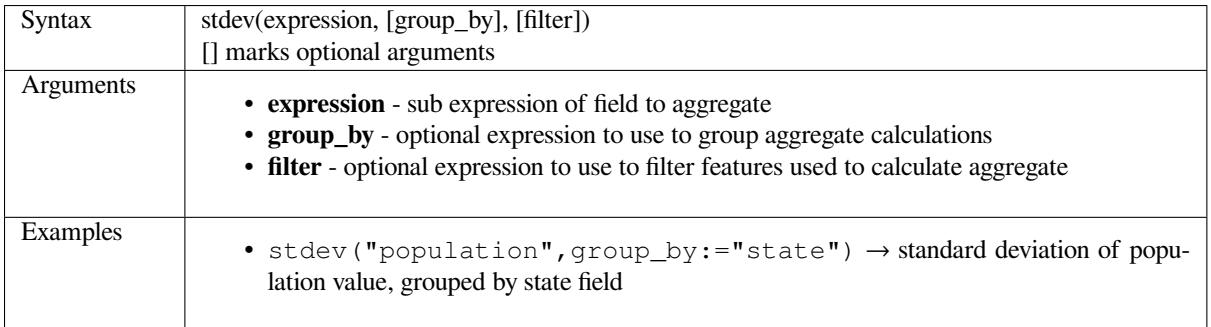

#### **sum**

Returns the aggregate summed value from a field or expression.

<span id="page-343-1"></span>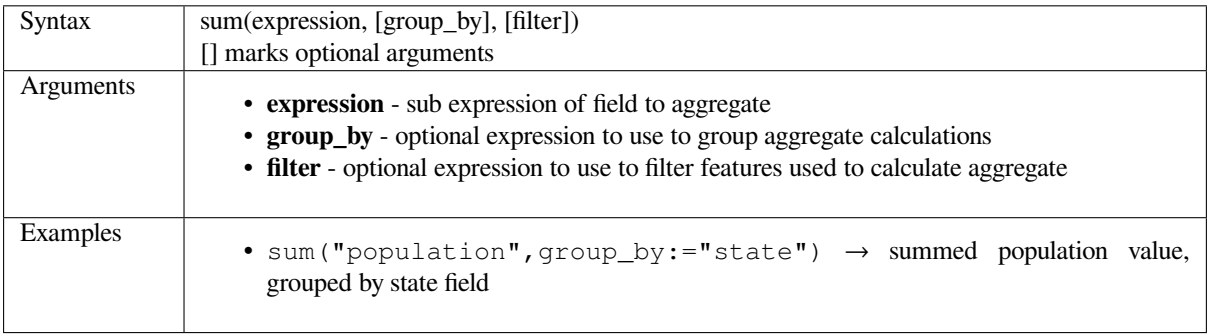

## **14.3.2 Array Functions**

This group contains functions to create and manipulate arrays (also known as list data structures). The order of values within the array matters, unlike the *'map' data structure*, where the order of key-value pairs is irrelevant and values are identified by their keys.

- *array*
- *array\_all*
- *array\_append*
- *[array\\_](#page-344-0)cat*
- *[array\\_con](#page-344-1)tains*
- *[array\\_distinct](#page-345-0)*
- *[array\\_filte](#page-345-1)r*
- *[array\\_find](#page-345-2)*
- *[array\\_first](#page-345-3)*
- *[array\\_forea](#page-346-0)ch*
- *[array\\_get](#page-346-1)*
- *array\_insert*
- *array\_intersect*
- *array\_last*
- *[array\\_length](#page-347-0)*
- *[array\\_prepend](#page-347-1)*
- *[array\\_rem](#page-347-2)ove\_all*
- *[array\\_remov](#page-348-0)e\_at*
- *[array\\_reverse](#page-348-1)*
- *[array\\_slice](#page-348-2)*
- *[array\\_sort](#page-348-3)*
- *[array\\_to\\_strin](#page-349-0)g*
- *[generate\\_se](#page-349-1)ries*
- *[regexp\\_ma](#page-349-2)tches*
- *[string\\_to\\_array](#page-350-0)*

#### **array**

Returns an array containing all the values passed as parameter.

<span id="page-344-0"></span>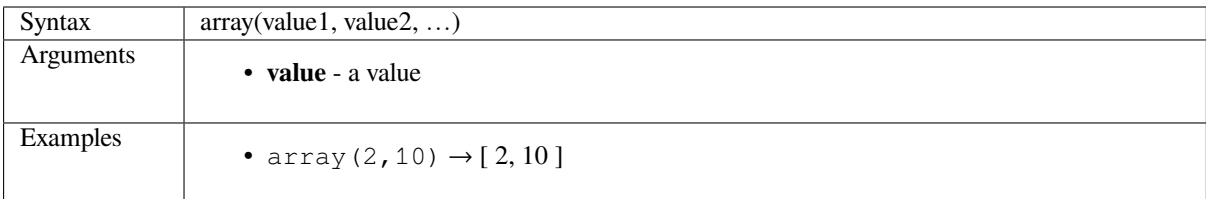

#### **array\_all**

Returns true if an array contains all the values of a given array.

<span id="page-344-1"></span>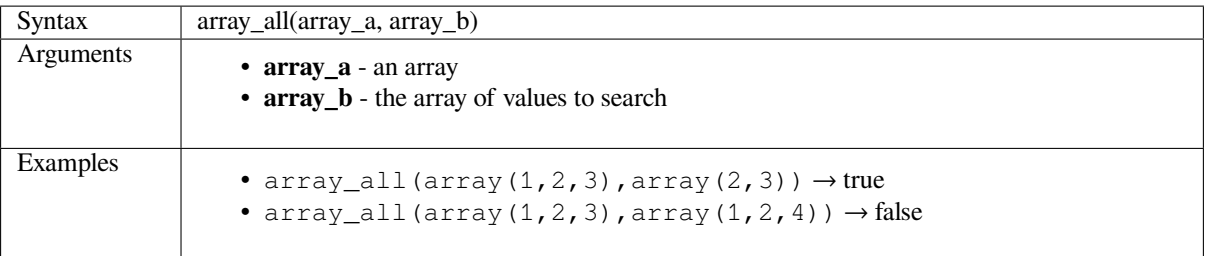

#### <span id="page-345-0"></span>**array\_append**

Returns an array with the given value added at the end.

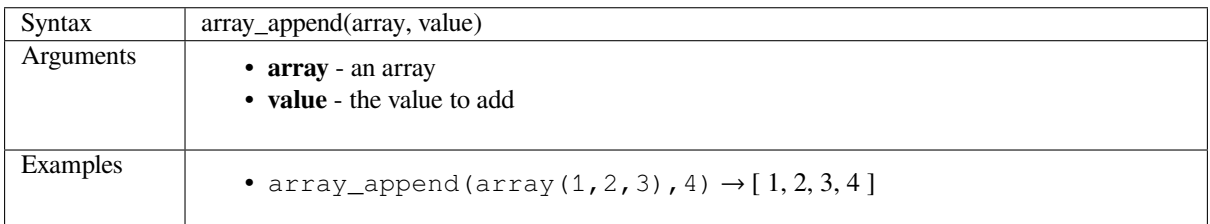

#### <span id="page-345-1"></span>**array\_cat**

Returns an array containing all the given arrays concatenated.

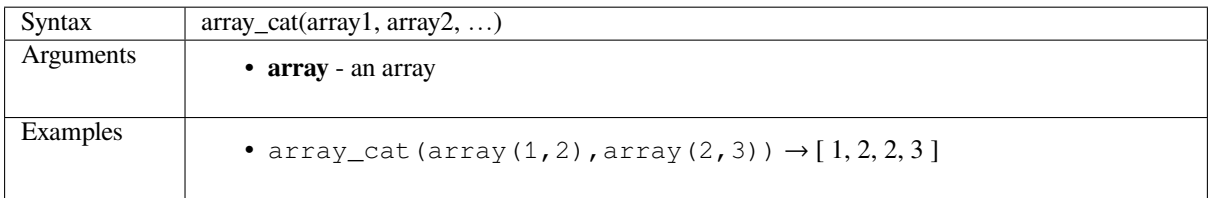

#### <span id="page-345-2"></span>**array\_contains**

Returns true if an array contains the given value.

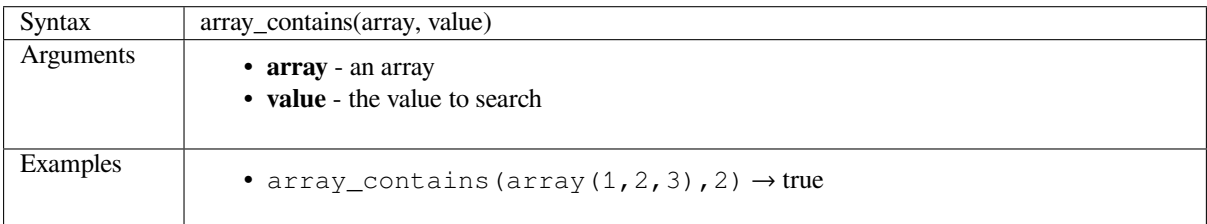

#### <span id="page-345-3"></span>**array\_distinct**

Returns an array containing distinct values of the given array.

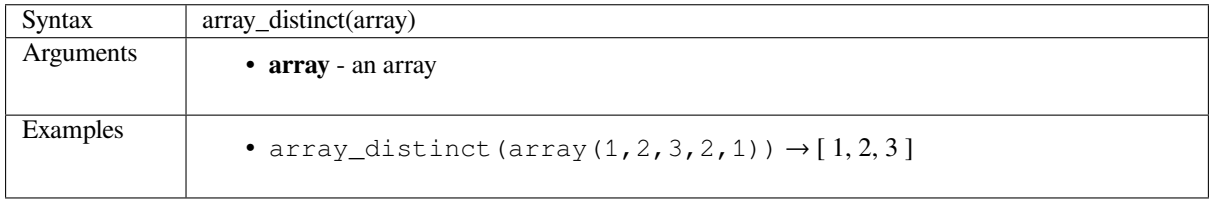

#### <span id="page-346-0"></span>**array\_filter**

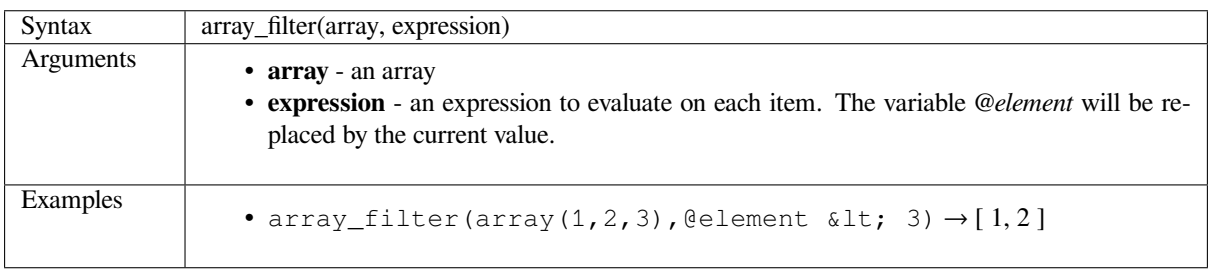

Returns an array with only the items for which the expression evaluates to true.

## <span id="page-346-1"></span>**array\_find**

Returns the index (0 for the first one) of a value within an array. Returns -1 if the value is not found.

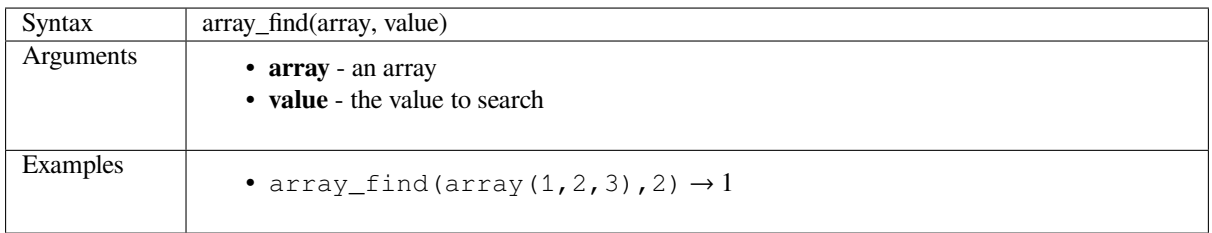

#### **array\_first**

Returns the first value of an array.

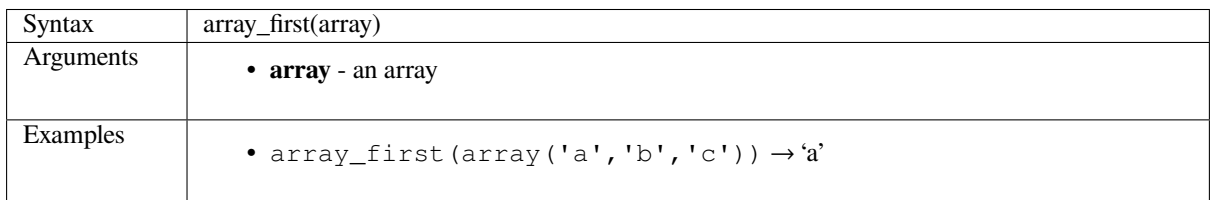

#### **array\_foreach**

Returns an array with the given expression evaluated on each item.

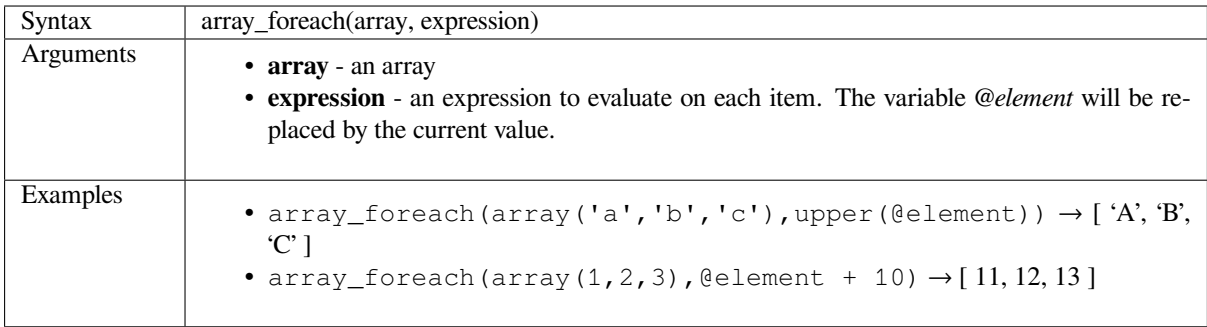

#### **array\_get**

Returns the Nth value (0 for the first one) of an array.

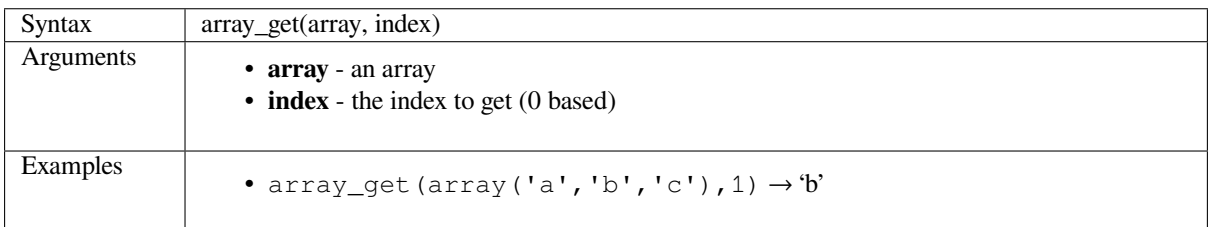

## <span id="page-347-0"></span>**array\_insert**

Returns an array with the given value added at the given position.

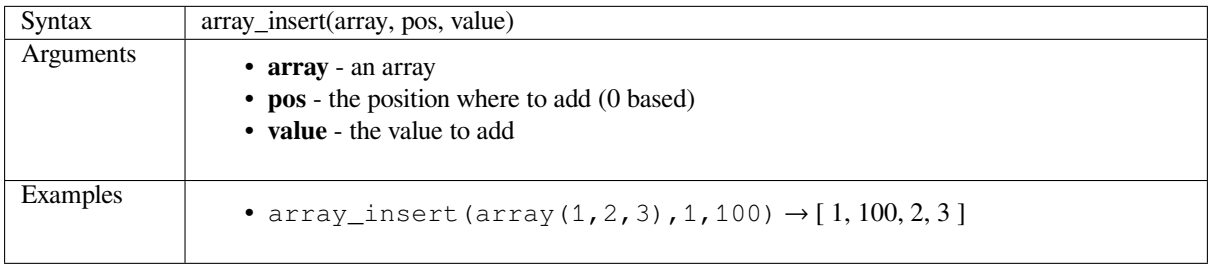

#### <span id="page-347-1"></span>**array\_intersect**

Returns true if at least one element of array1 exists in array2.

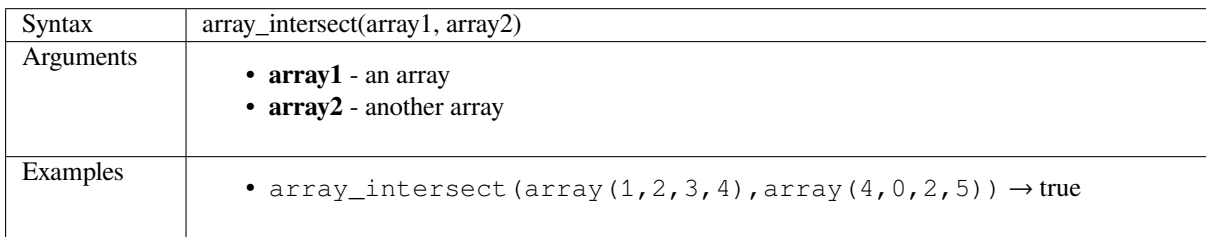

## <span id="page-347-2"></span>**array\_last**

Returns the last value of an array.

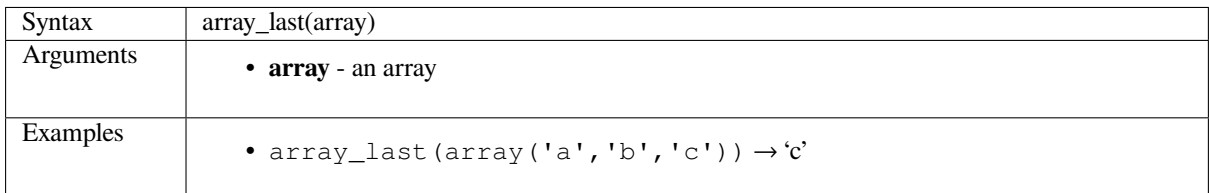

## <span id="page-348-0"></span>**array\_length**

Returns the number of elements of an array.

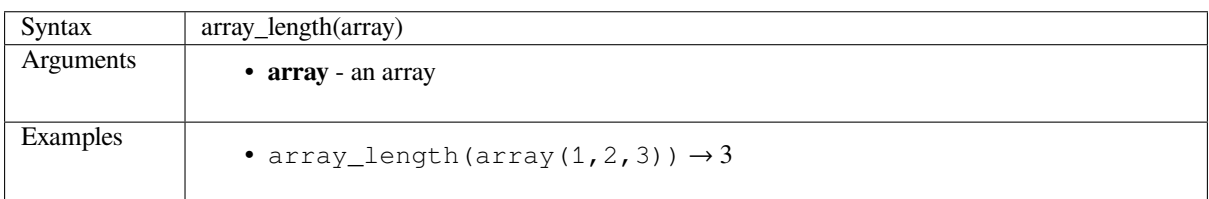

#### <span id="page-348-1"></span>**array\_prepend**

Returns an array with the given value added at the beginning.

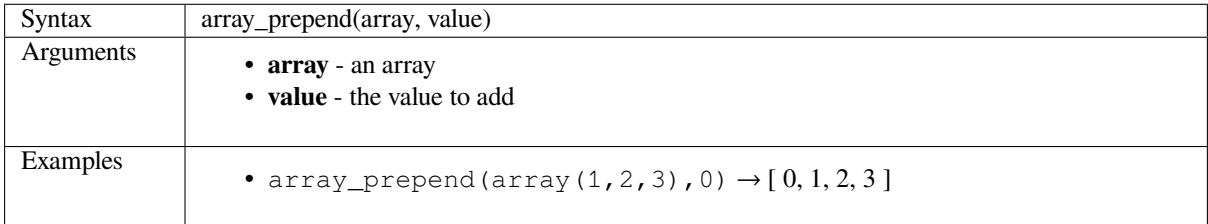

#### <span id="page-348-2"></span>**array\_remove\_all**

Returns an array with all the entries of the given value removed.

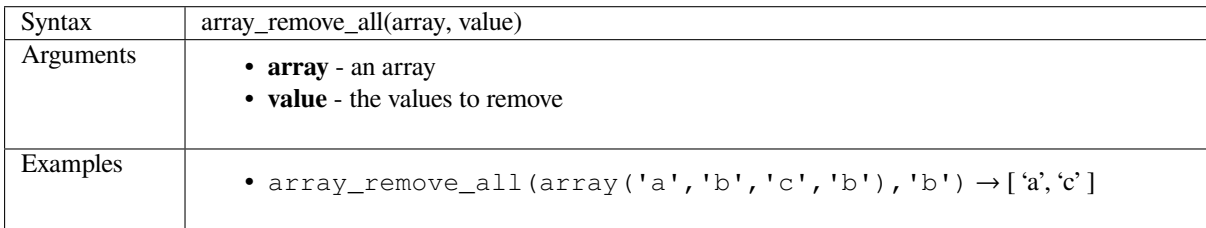

#### <span id="page-348-3"></span>**array\_remove\_at**

Returns an array with the given index removed.

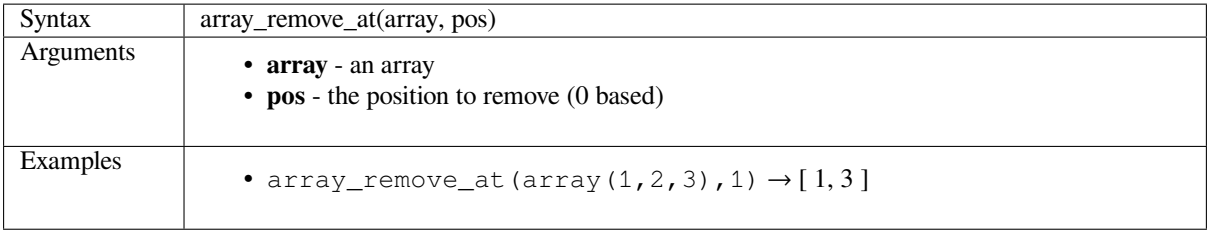

#### <span id="page-349-0"></span>**array\_reverse**

Returns the given array with array values in reversed order.

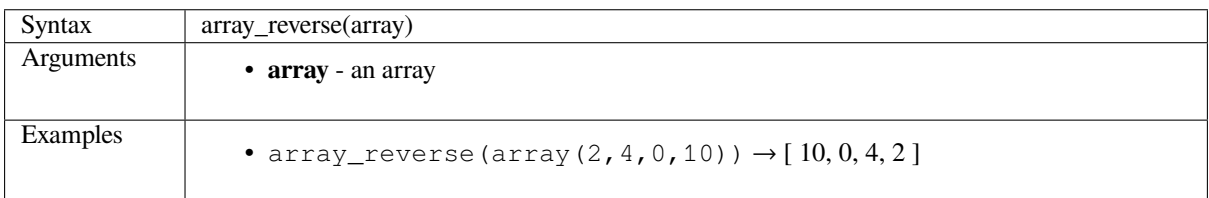

#### <span id="page-349-1"></span>**array\_slice**

Returns a portion of the array. The slice is defined by the start\_pos and end\_pos arguments.

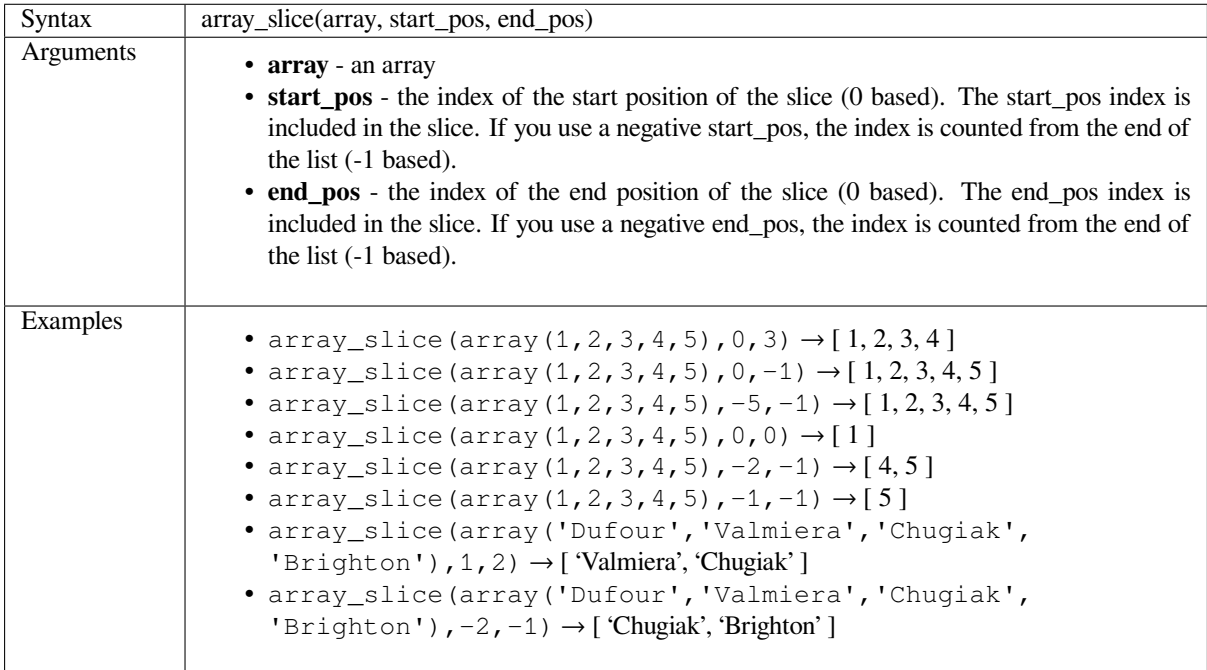

#### <span id="page-349-2"></span>**array\_sort**

Returns the provided array with its elements sorted.

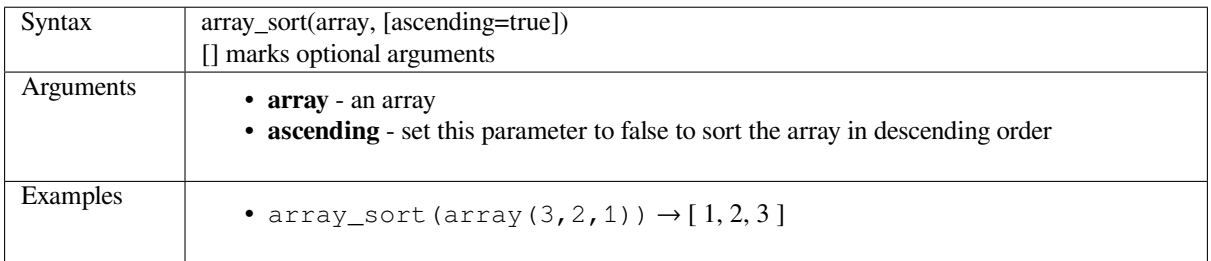

### <span id="page-350-0"></span>**array\_to\_string**

Concatenates array elements into a string separated by a delimiter and using optional string for empty values.

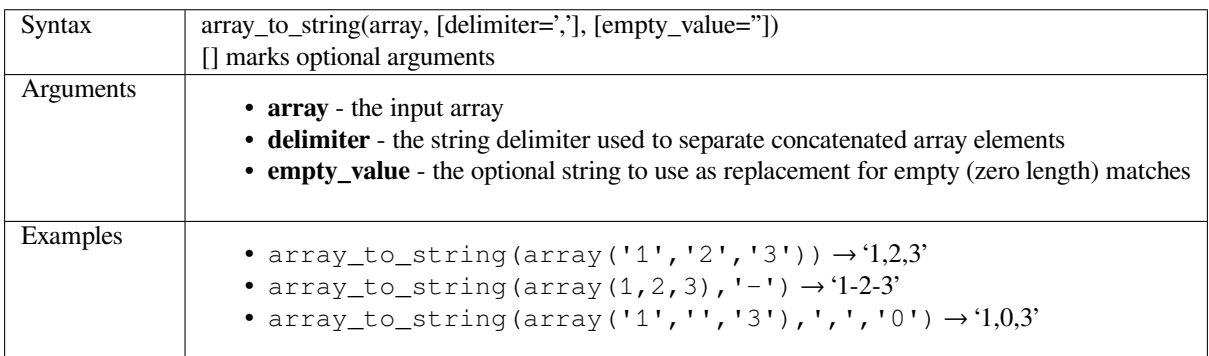

#### **generate\_series**

Creates an array containing a sequence of numbers.

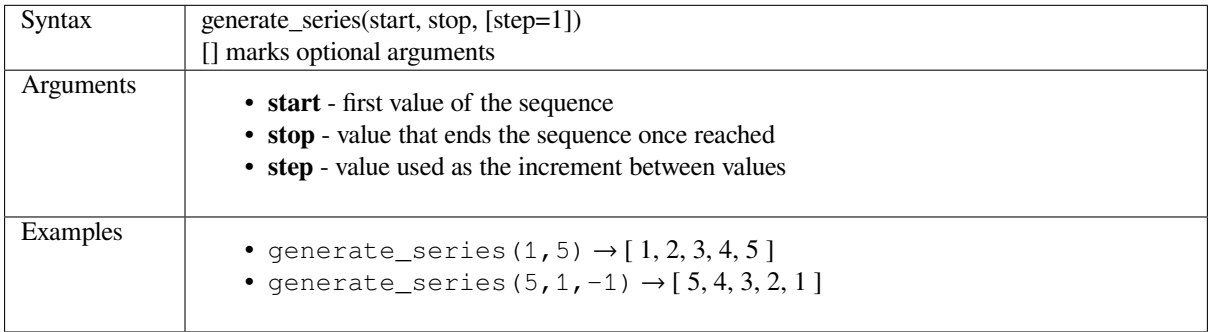

#### **regexp\_matches**

Returns an array of all strings captured by capturing groups, in the order the groups themselves appear in the supplied regular expression against a string.

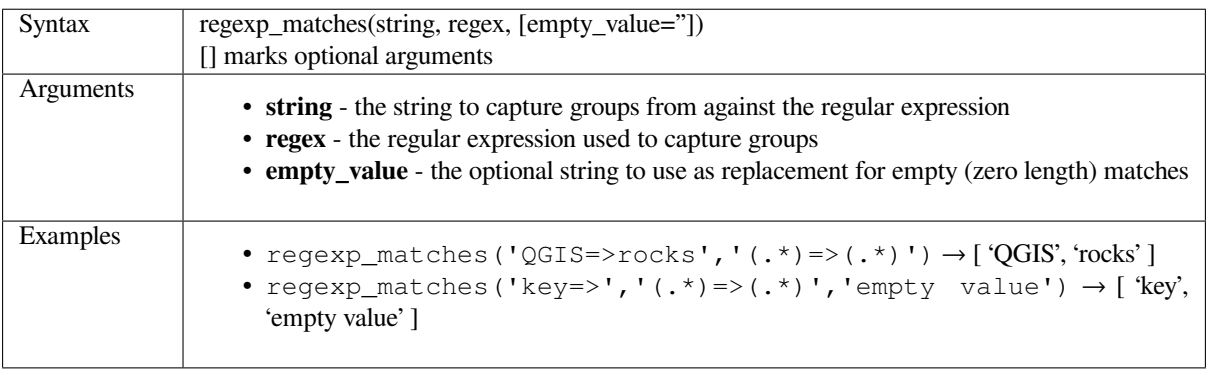

#### **string\_to\_array**

Splits string into an array using supplied delimiter and optional string for empty values.

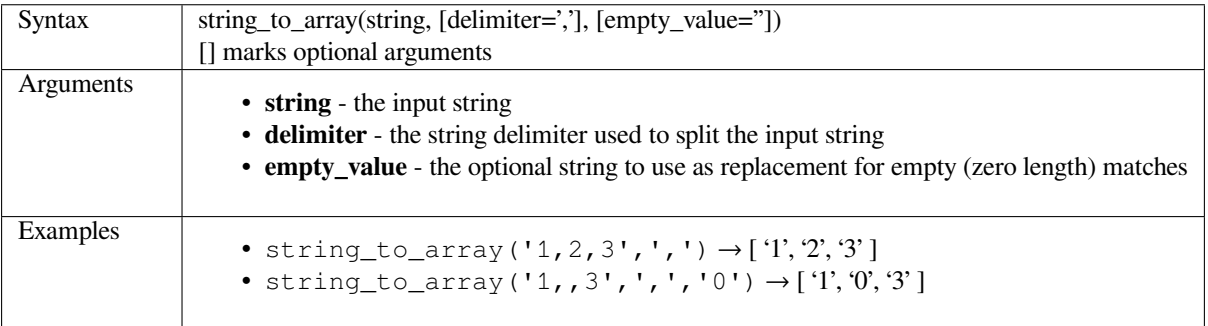

## **14.3.3 Color Functions**

This group contains functions for manipulating colors.

- *color\_cmyk*
- *color\_cmyka*
- *color\_grayscale\_average*
- *[color\\_hsl](#page-352-0)*
- *[color\\_hsla](#page-352-1)*
- *[color\\_hsv](#page-352-2)*
- *[color\\_hsv](#page-352-3)a*
- *[color\\_mix\\_](#page-353-0)rgb*
- *[color\\_par](#page-353-1)t*
- *[color\\_rgb](#page-353-2)*
- *[color\\_rgba](#page-354-0)*
- *[create\\_ram](#page-354-1)p*
- *[darker](#page-354-2)*
- *[lighter](#page-355-0)*
- *[project\\_color](#page-355-1)*
- *[ramp\\_c](#page-355-2)olor*
- *[set\\_col](#page-356-0)or\_part*

#### <span id="page-352-0"></span>**color\_cmyk**

Returns a string representation of a color based on its cyan, magenta, yellow and black components

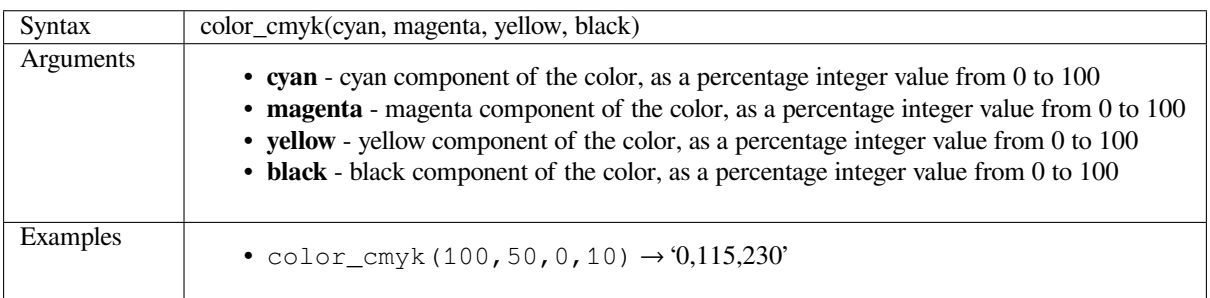

#### <span id="page-352-1"></span>**color\_cmyka**

Returns a string representation of a color based on its cyan, magenta, yellow, black and alpha (transparency) components

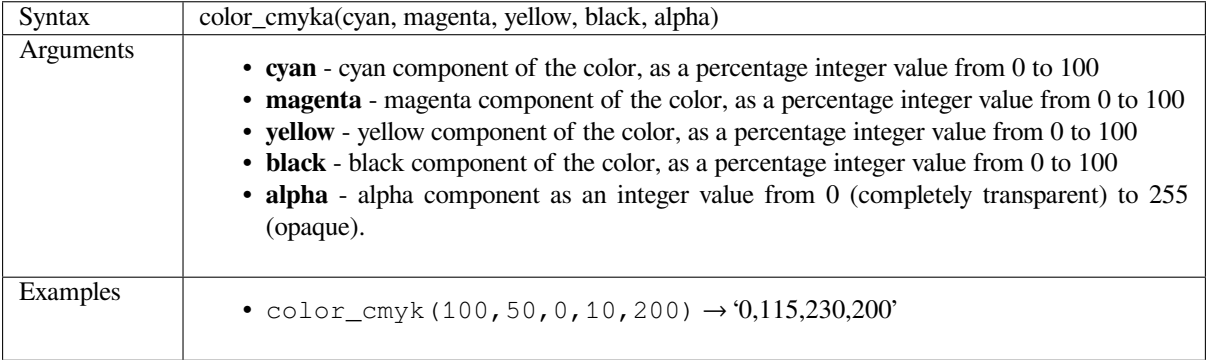

#### <span id="page-352-2"></span>**color\_grayscale\_average**

Applies a grayscale filter and returns a string representation from a provided color.

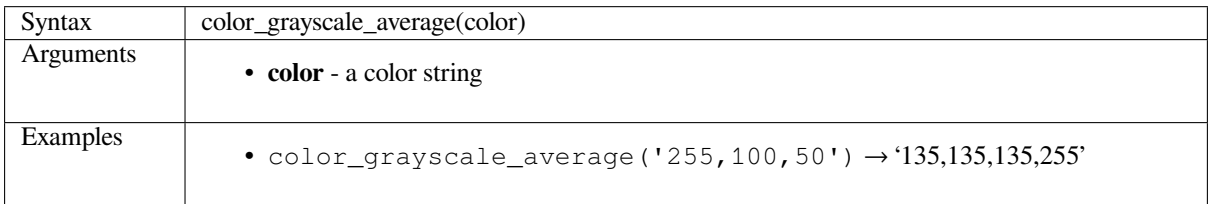

#### <span id="page-352-3"></span>**color\_hsl**

Returns a string representation of a color based on its hue, saturation, and lightness attributes.

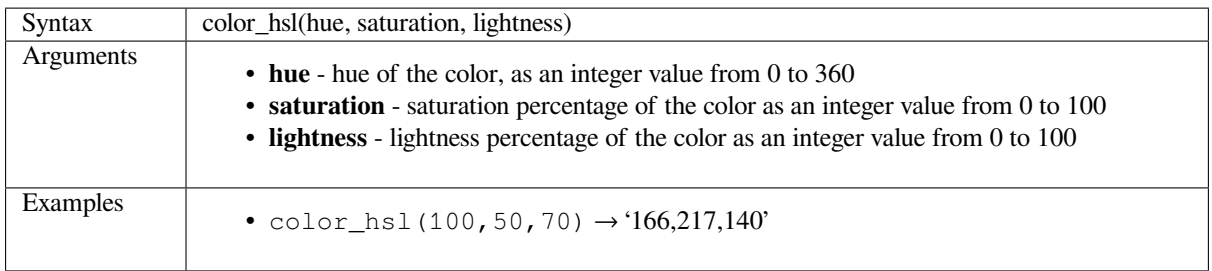

## <span id="page-353-0"></span>**color\_hsla**

Returns a string representation of a color based on its hue, saturation, lightness and alpha (transparency) attributes

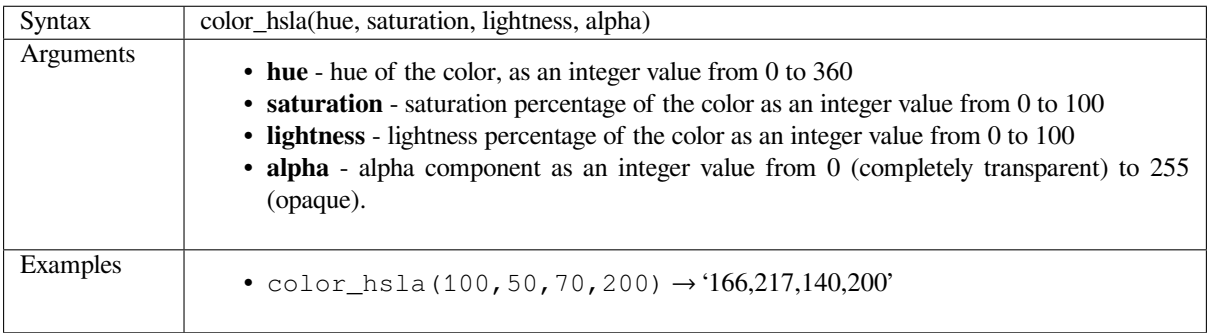

#### <span id="page-353-1"></span>**color\_hsv**

Returns a string representation of a color based on its hue, saturation, and value attributes.

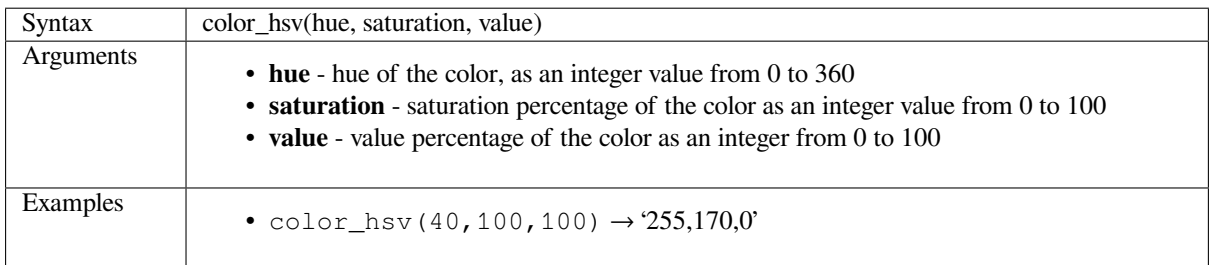

#### <span id="page-353-2"></span>**color\_hsva**

Returns a string representation of a color based on its hue, saturation, value and alpha (transparency) attributes.

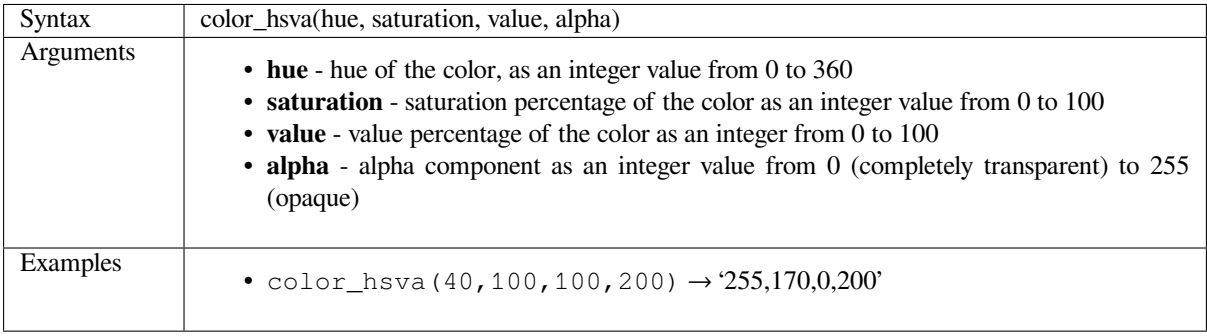

#### <span id="page-354-0"></span>**color\_mix\_rgb**

Returns a string representing a color mixing the red, green, blue, and alpha values of two provided colors based on a given ratio.

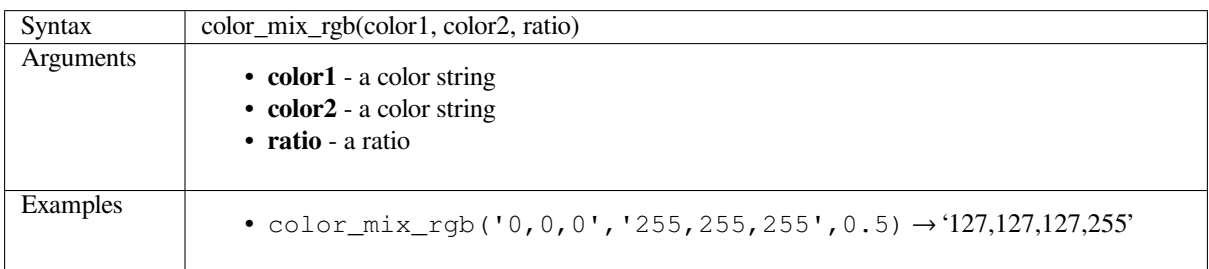

#### <span id="page-354-1"></span>**color\_part**

Returns a specific component from a color string, e.g., the red component or alpha component.

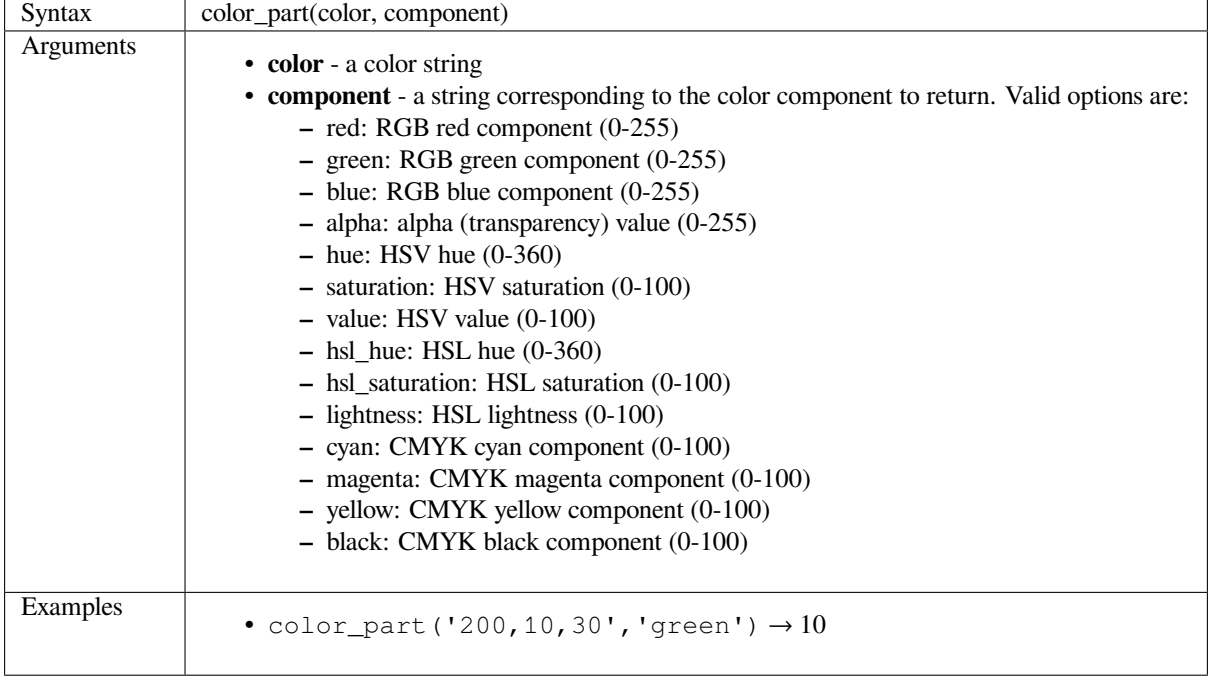

## <span id="page-354-2"></span>**color\_rgb**

Returns a string representation of a color based on its red, green, and blue components.

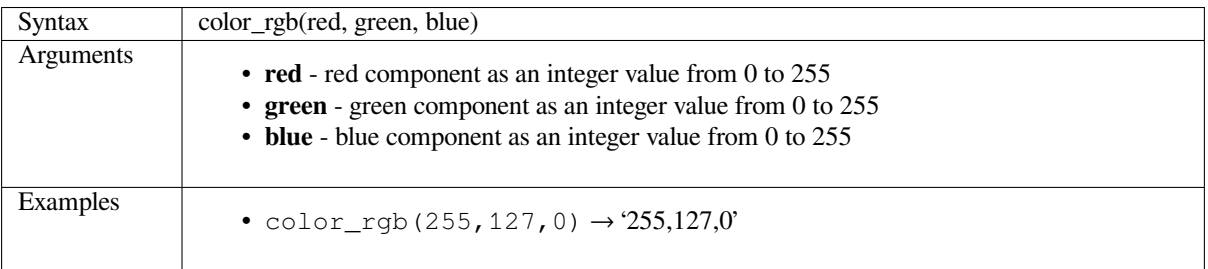

## **color\_rgba**

Returns a string representation of a color based on its red, green, blue, and alpha (transparency) components.

<span id="page-355-0"></span>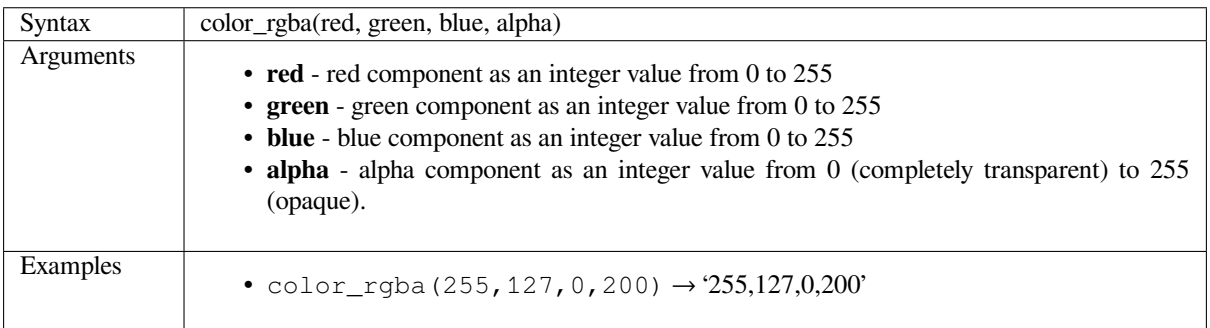

#### **create\_ramp**

Returns a gradient ramp from a map of color strings and steps.

<span id="page-355-1"></span>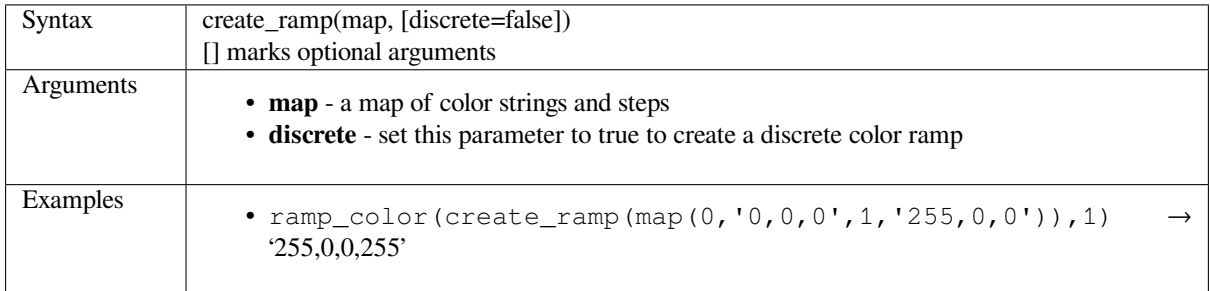

### **darker**

Returns a darker (or lighter) color string

<span id="page-355-2"></span>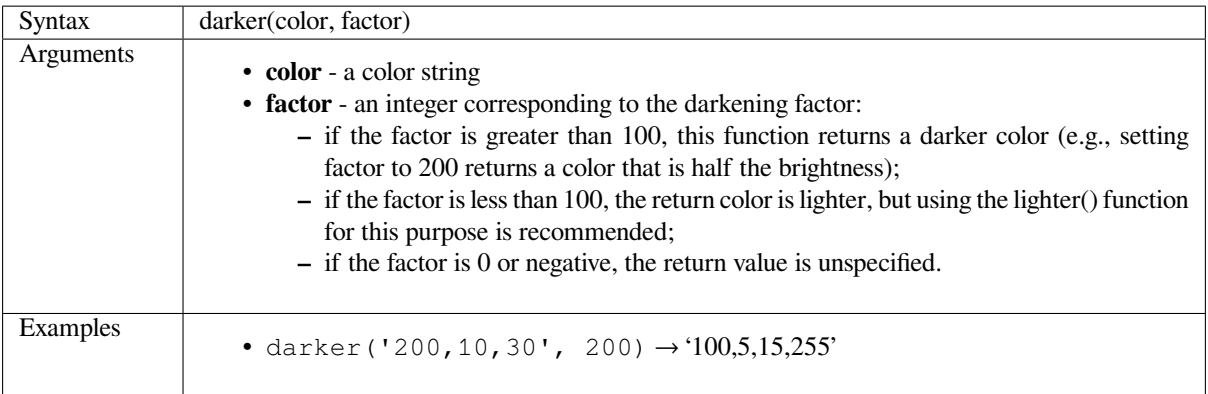

Further reading: *lighter*

#### **lighter**

Returns a lighter (or darker) color string

<span id="page-356-0"></span>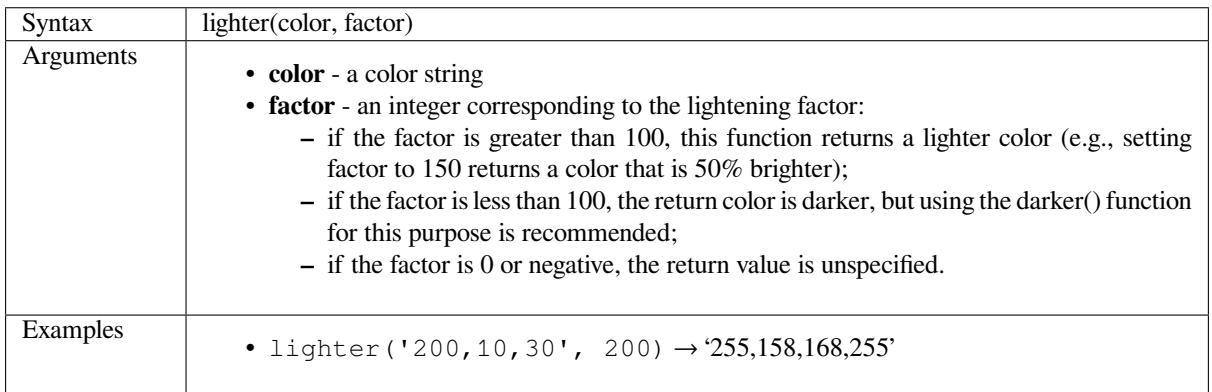

#### Further reading: *darker*

#### **project\_color**

Returns a colorf[rom the](#page-355-2) project's color scheme.

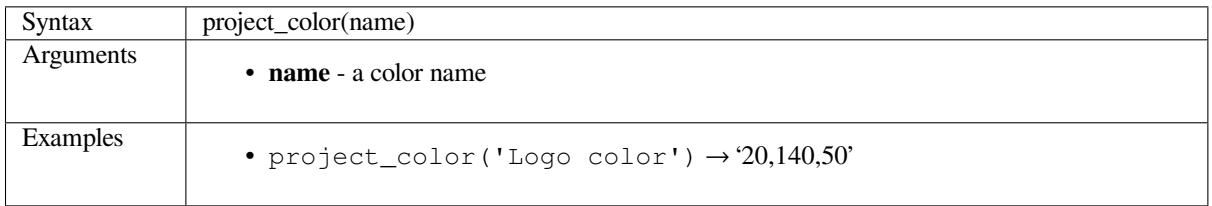

Further reading: *setting project colors*

#### **ramp\_color**

Returns a string [representing a color f](#page-104-0)rom a color ramp.

#### **Saved ramp variant**

Returns a string representing a color from a saved ramp

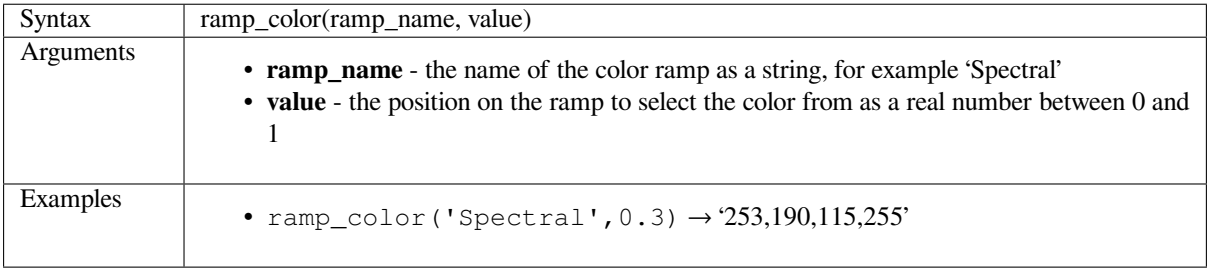

**Note:** The color ramps available vary between QGIS installations. This function may not give the expected results if you move your QGIS project between installations.

#### **Expression-created ramp variant**

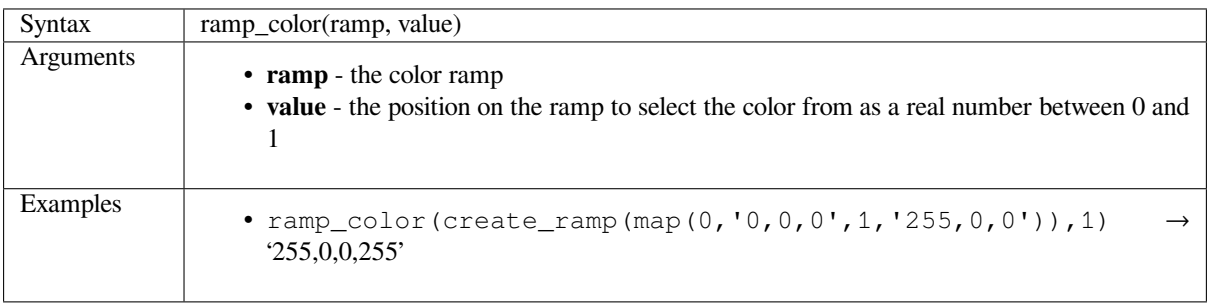

Further reading: *Setting a Color Ramp*, *The color ramp drop-down shortcut*

#### **set\_color\_part**

Sets a specific co[lor component for a c](#page-177-0)[olor string, e.g., the red component o](#page-166-0)r alpha component.

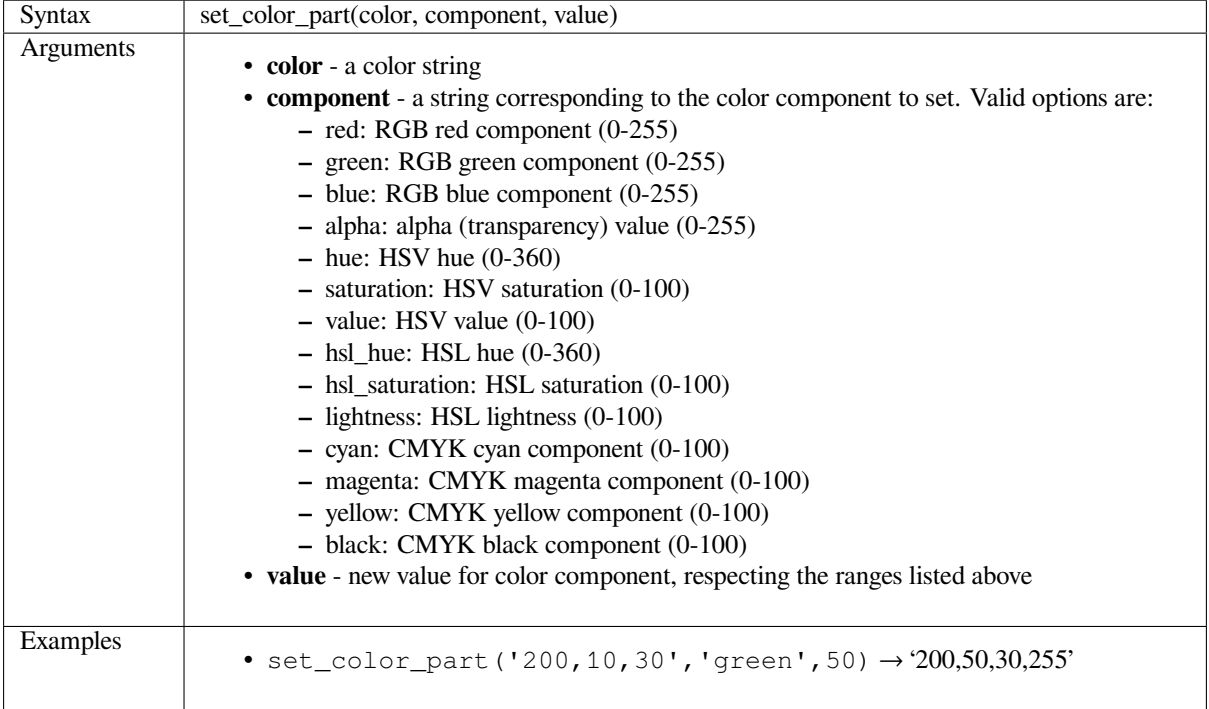

## **14.3.4 Conditional Functions**

This group contains functions to handle conditional checks in expressions.

```
• CASE
• coalesce
• if
• nullif
• regexp_match
```
• *[tr](#page-359-0)y*

## <span id="page-358-0"></span>**CASE**

CASE is used to evaluate a series of conditions and return a result for the first condition met. The conditions are evaluated sequentially, and if a condition is true, the evaluation stops, and the corresponding result is returned. If none of the conditions are true, the value in the ELSE clause is returned. Furthermore, if no ELSE clause is set and none of the conditions are met, NULL is returned.

CASE

WHEN *condition* THEN *result*

 $[\dots n]$ 

[ ELSE *result* ]

END

[] marks optional components

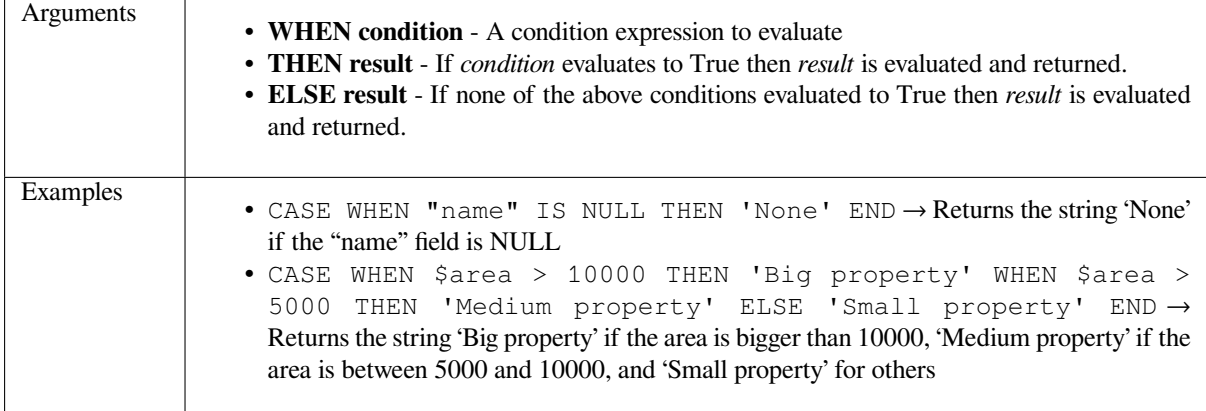

#### <span id="page-358-1"></span>**coalesce**

Returns the first non-NULL value from the expression list.

This function can take any number of arguments.

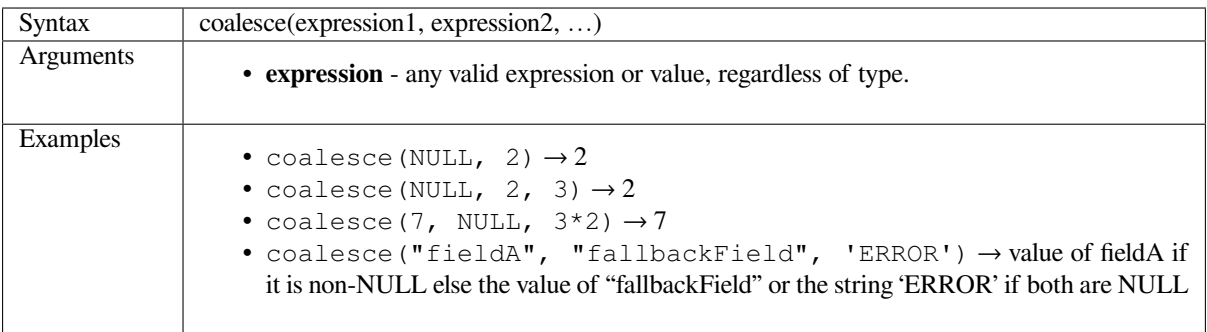

## <span id="page-359-0"></span>**if**

Tests a condition and returns a different result depending on the conditional check.

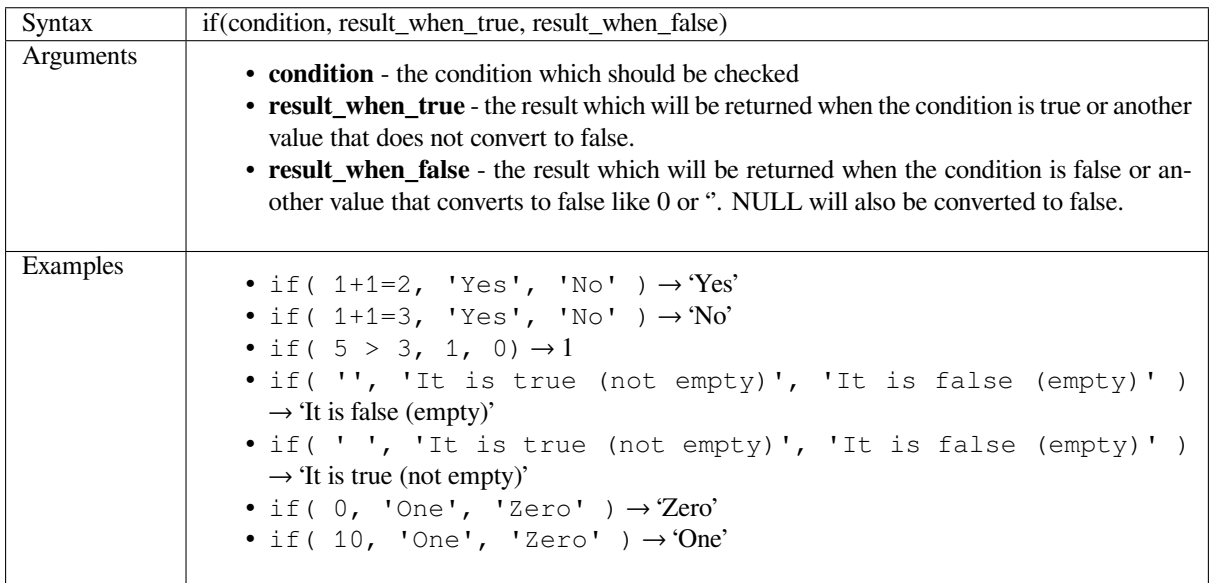

#### **nullif**

Returns a NULL value if value1 equals value2; otherwise it returns value1. This can be used to conditionally substitute values with NULL.

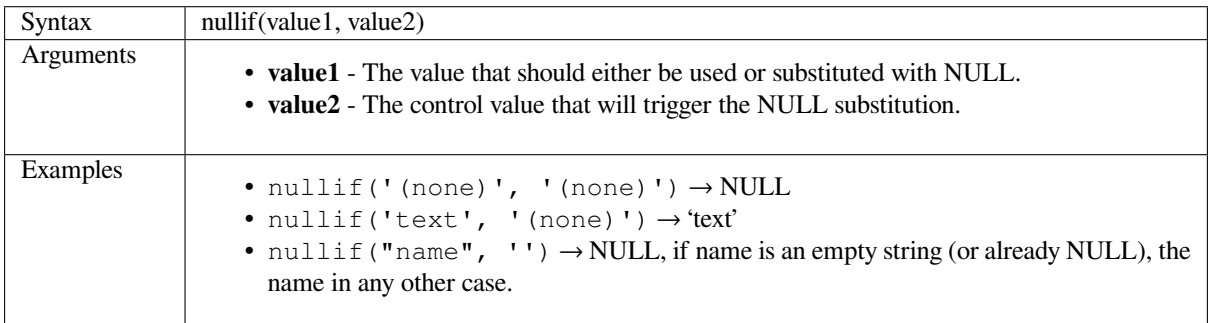

#### **regexp\_match**

Return the first matching position matching a regular expression within a string, or 0 if the substring is not found.

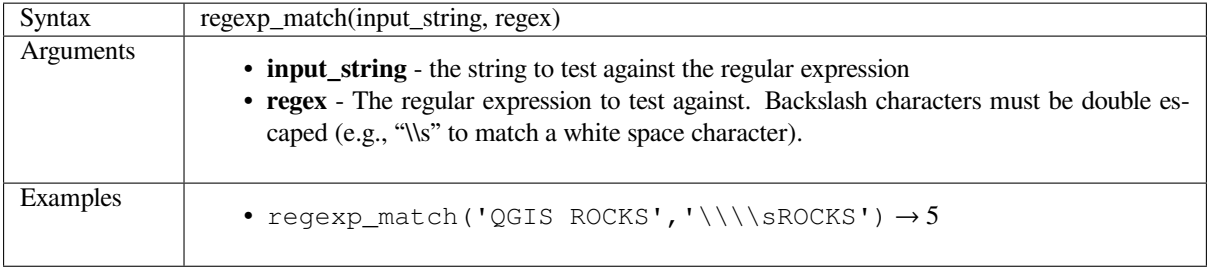
Tries an expression and returns its value if error-free. If the expression returns an error, an alternative value will be returned when provided otherwise the function will return NULL.

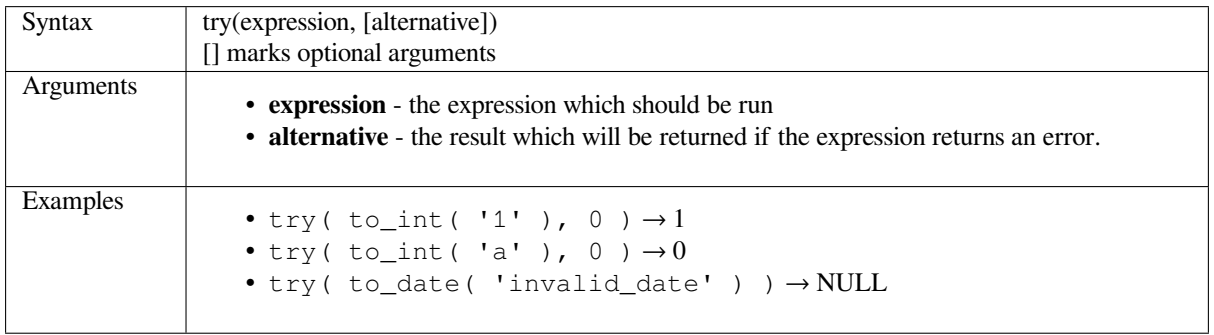

# **14.3.5 Conversions Functions**

<span id="page-360-0"></span>This group contains functions to convert one data type to another (e.g., string from/to integer, binary from/to string, string to date, …).

- *from\_base64*
- *hash*
- *md5*
- *[sha256](#page-361-0)*
- *[to\\_ba](#page-361-1)se64*
- *[to\\_d](#page-361-2)ate*
- *[to\\_datet](#page-362-0)ime*
- *[to\\_decima](#page-362-1)l*
- *[to\\_dm](#page-362-2)*
- *[to\\_dms](#page-362-3)*
- *[to\\_int](#page-363-0)*
- *[to\\_inte](#page-363-1)rval*
- *[to\\_real](#page-364-0)*
- *[to\\_stri](#page-364-1)ng*
- *[to\\_time](#page-364-2)*

### <span id="page-361-0"></span>**from\_base64**

Decodes a string in the Base64 encoding into a binary value.

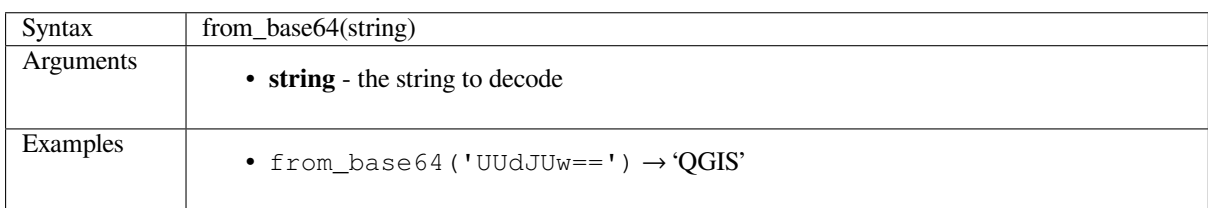

## <span id="page-361-1"></span>**hash**

Creates a hash from a string with a given method. One byte (8 bits) is represented with two hex ''digits'', so 'md4' (16 bytes) produces a  $16 * 2 = 32$  character long hex string and 'keccak\_512' (64 bytes) produces a  $64 * 2 = 128$ character long hex string.

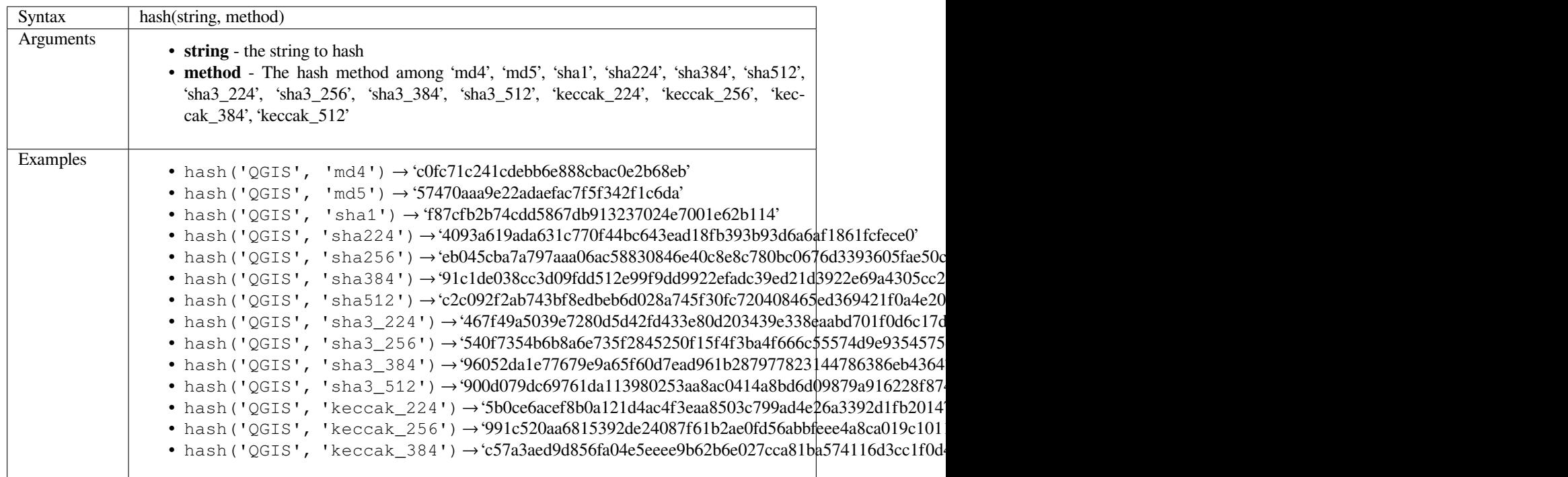

## <span id="page-361-2"></span>**md5**

Creates a md5 hash from a string.

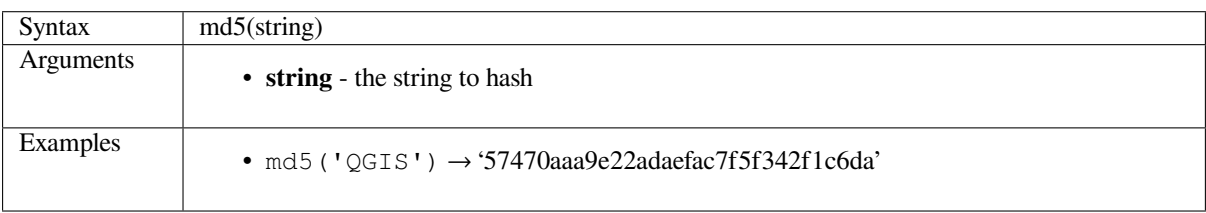

#### **sha256**

Creates a sha256 hash from a string.

<span id="page-362-0"></span>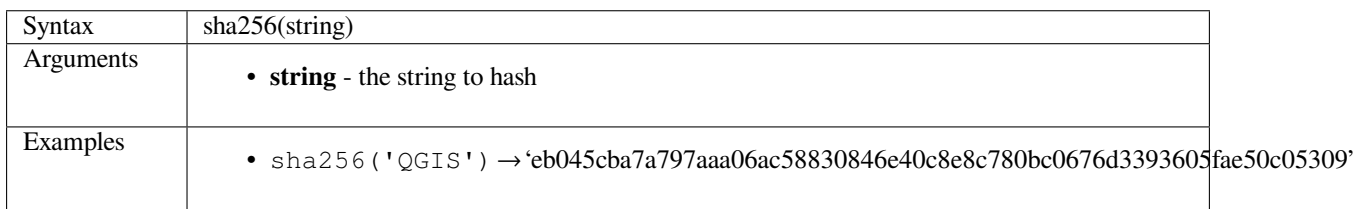

### **to\_base64**

Encodes a binary value into a string, using the Base64 encoding.

<span id="page-362-1"></span>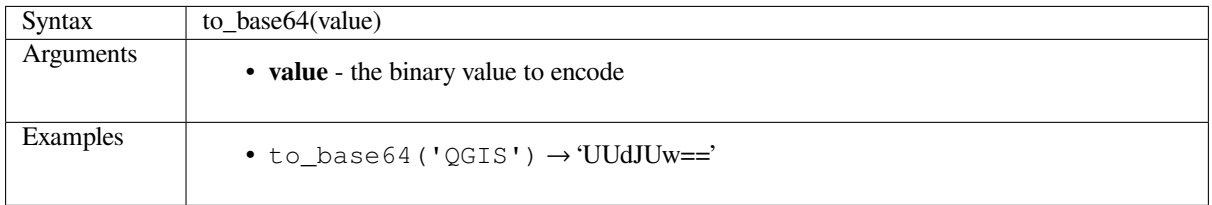

## **to\_date**

<span id="page-362-2"></span>Converts a string into a date object. An optional format string can be provided to parse the string; see QDate::fromString for additional documentation on the format.

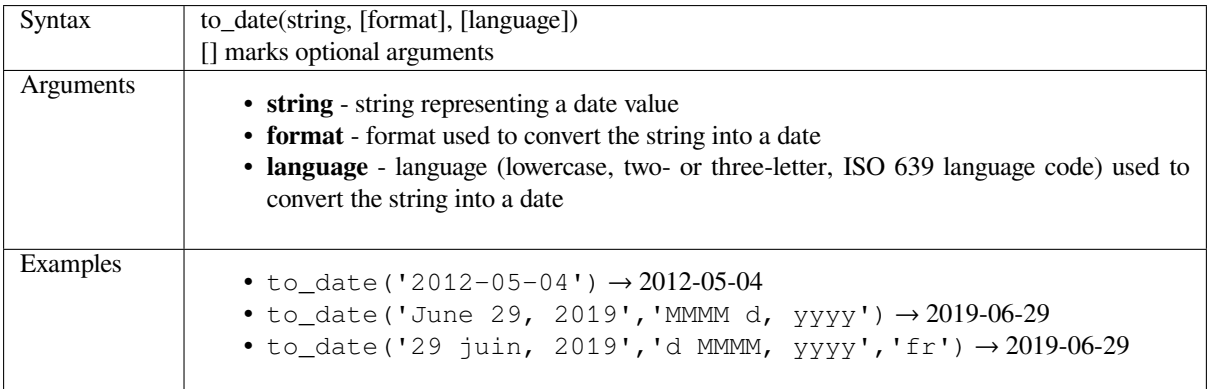

## **to\_datetime**

<span id="page-362-3"></span>Converts a string into a datetime object. An optional format string can be provided to parse the string; see QDate-Time::fromString for additional documentation on the format.

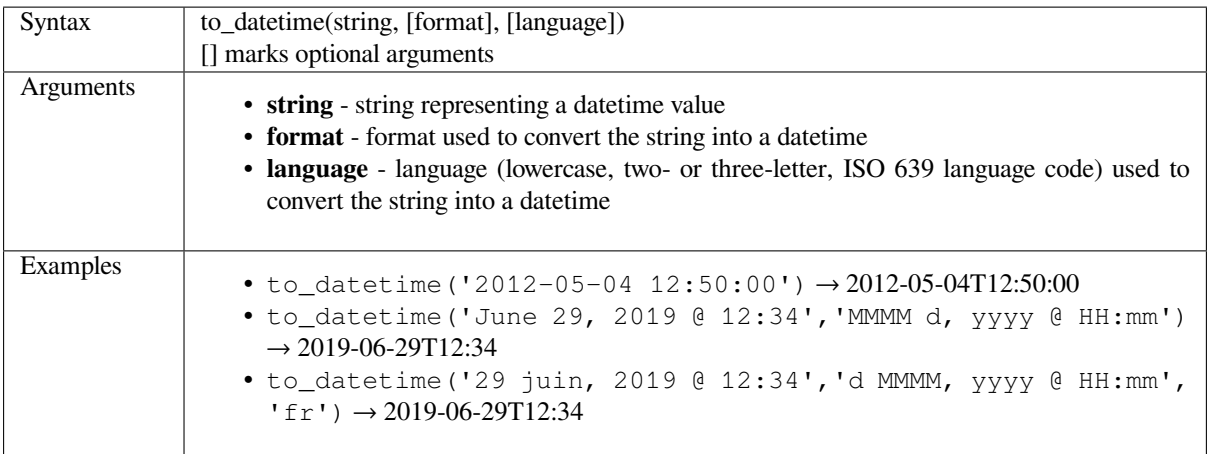

# <span id="page-363-0"></span>**to\_decimal**

Converts a degree, minute, second coordinate to its decimal equivalent.

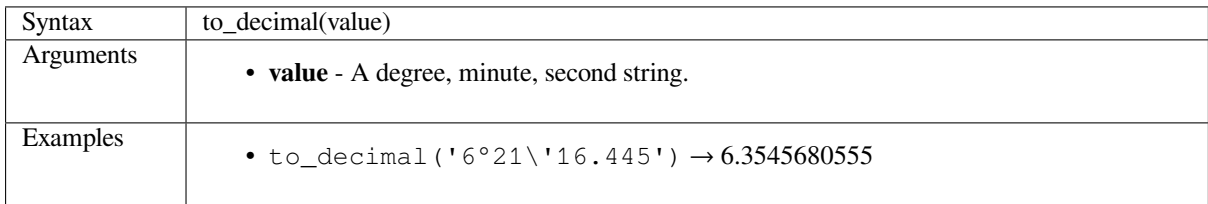

# <span id="page-363-1"></span>**to\_dm**

Converts a coordinate to degree, minute.

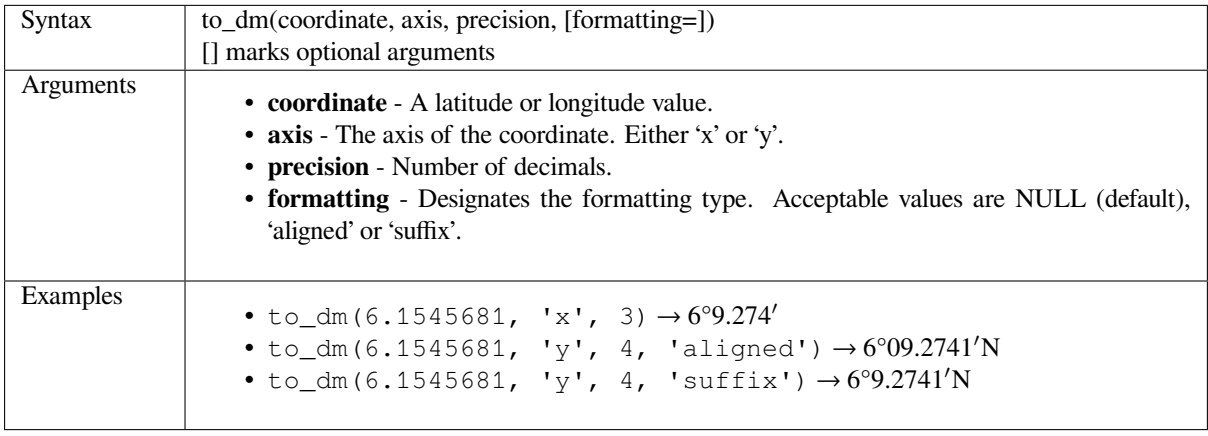

# <span id="page-364-0"></span>**to\_dms**

Converts a coordinate to degree, minute, second.

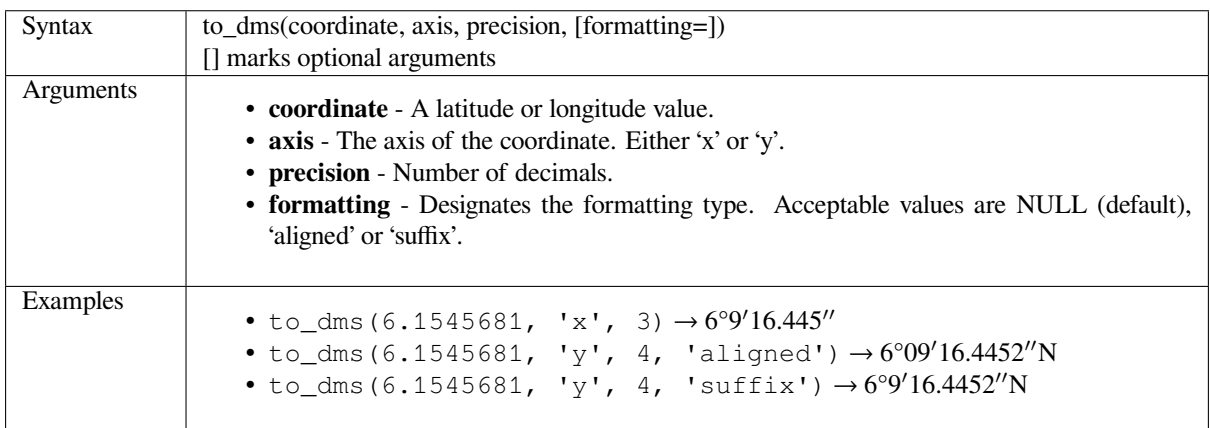

# <span id="page-364-1"></span>**to\_int**

Converts a string to integer number. Nothing is returned if a value cannot be converted to integer (e.g '123asd' is invalid).

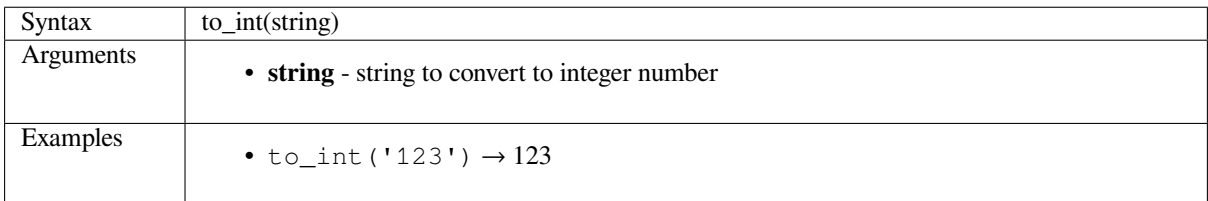

# <span id="page-364-2"></span>**to\_interval**

Converts a string to an interval type. Can be used to take days, hours, month, etc of a date.

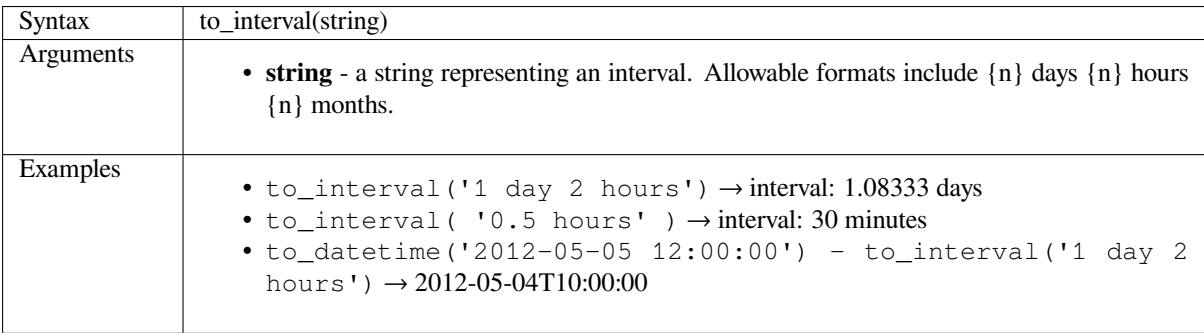

#### **to\_real**

Converts a string to a real number. Nothing is returned if a value cannot be converted to real (e.g '123.56asd' is invalid). Numbers are rounded after saving changes if the precision is smaller than the result of the conversion.

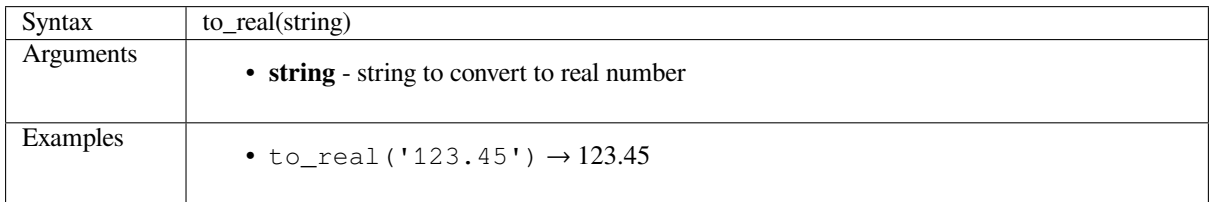

## **to\_string**

Converts a number to string.

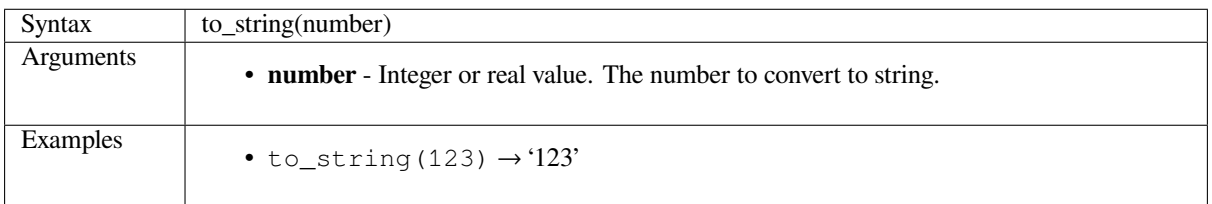

#### **to\_time**

Converts a string into a time object. An optional format string can be provided to parse the string; see QTime::fromString for additional documentation on the format.

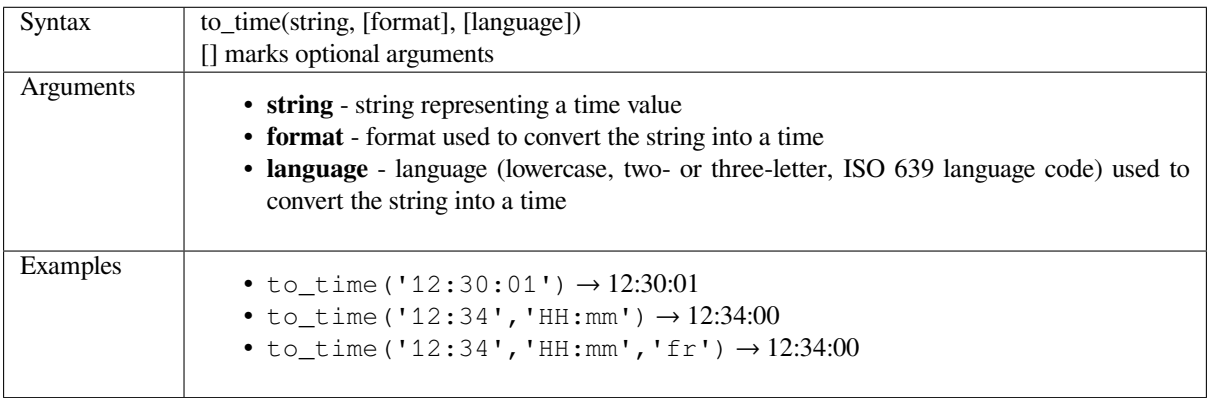

# **14.3.6 Custom Functions**

This group contains functions created by the user. See *Function Editor* for more details.

# **14.3.7 Date and Time Functions**

This group contains functions for handling date and time data. This group shares several functions with the *Conversions Functions* ( to\_date, to\_time, to\_datetime, to\_interval) and *String Functions* (format\_date) groups.

#### **Note: Storing date, datetime and intervals on fields**

[The abilit](#page-360-0)y to store *date*, *time* and *datetime* values directly [on fields may de](#page-455-0)pend on the data source's pr[ovider \(e.g.,](#page-360-0) Shapefile accepts *date* format, but not *datetime* or *time* format). The following are some suggestions to overcome this limitation:

- *date*, *Datetime* and *time* can be stored in text type fields after using the  $\tau$ <sub>0</sub> format() function.
- *Intervals* can be stored in integer or decimal type fields after using one of the date extraction functions (e.g., day() to get the interval expressed in days)
- *age*
- *datetime\_from\_epoch*
- *day*
- *[day](#page-367-0)\_of\_week*
- *[epoch](#page-367-1)*
- *[form](#page-367-2)at\_date*
- *[hour](#page-368-0)*
- *[make\\_](#page-368-1)date*
- *[make\\_datetim](#page-368-2)e*
- *[make](#page-369-0)\_interval*
- *[make\\_time](#page-370-0)*
- *[minute](#page-370-1)*
- *[month](#page-370-2)*
- *[now](#page-371-0)*
- *[second](#page-371-1)*
- *[to\\_dat](#page-372-0)e*
- *[to\\_d](#page-372-1)atetime*
- *[to\\_inte](#page-373-0)rval*
- *[to\\_time](#page-373-1)*
- *[week](#page-374-0)*
- *[year](#page-374-1)*

### <span id="page-367-0"></span>**age**

Returns the difference between two dates or datetimes.

The difference is returned as an Interval and needs to be used with one of the following functions in order to extract useful information:

- year
- month
- week
- day
- hour
- minute
- second

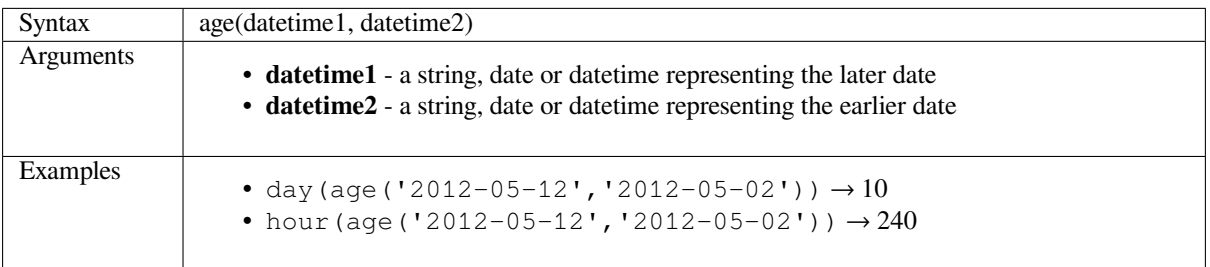

### <span id="page-367-1"></span>**datetime\_from\_epoch**

Returns a datetime whose date and time are the number of milliseconds, msecs, that have passed since 1970-01- 01T00:00:00.000, Coordinated Universal Time (Qt.UTC), and converted to Qt.LocalTime.

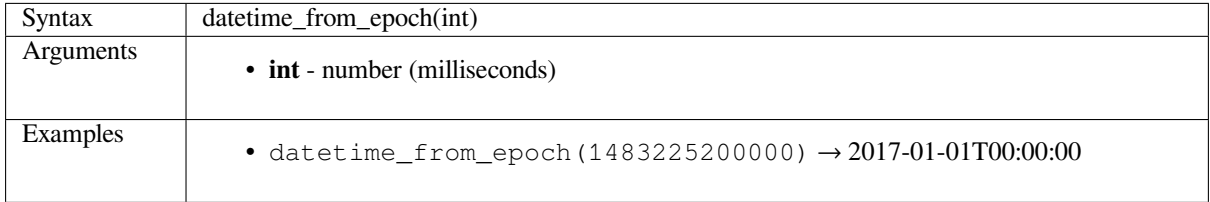

#### <span id="page-367-2"></span>**day**

Extracts the day from a date, or the number of days from an interval.

#### **Date variant**

Extracts the day from a date or datetime.

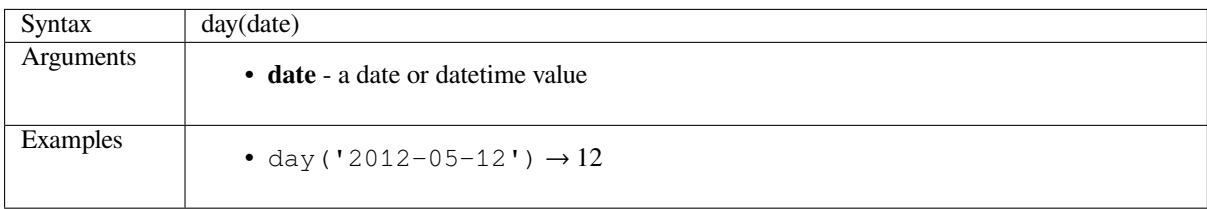

### **Interval variant**

Calculates the length in days of an interval.

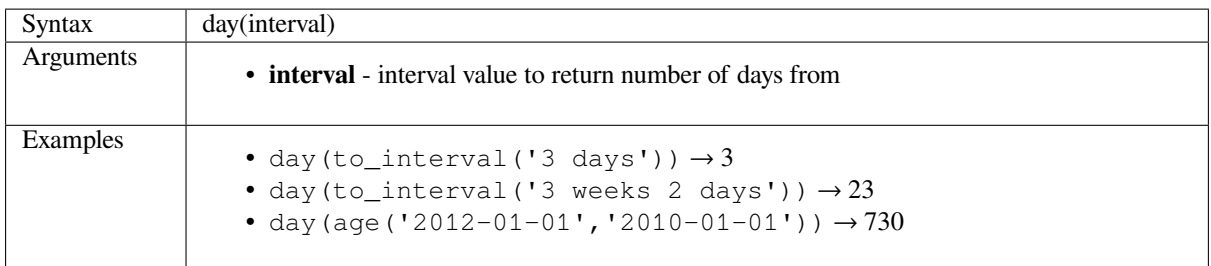

# **day\_of\_week**

<span id="page-368-0"></span>Returns the day of the week for a specified date or datetime. The returned value ranges from 0 to 6, where 0 corresponds to a Sunday and 6 to a Saturday.

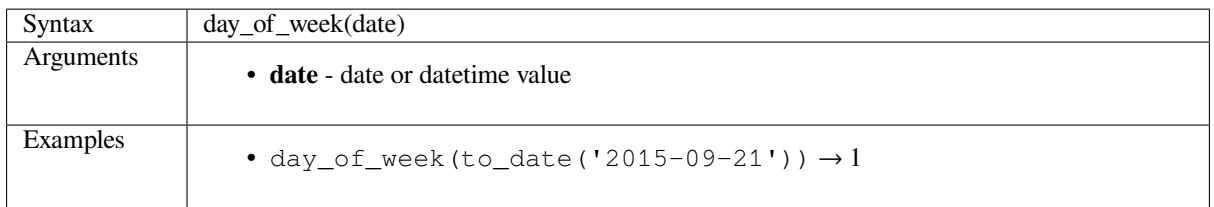

## **epoch**

Returns the interval in milliseconds between the unix epoch and a given date value.

<span id="page-368-1"></span>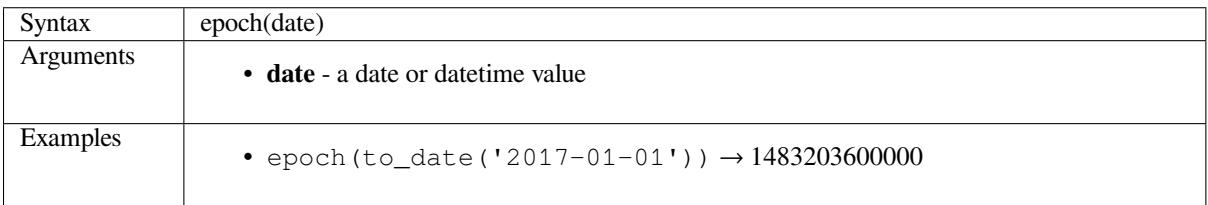

## **format\_date**

<span id="page-368-2"></span>Formats a date type or string into a custom string format. Uses Qt date/time format strings. See QDateTime::toString.

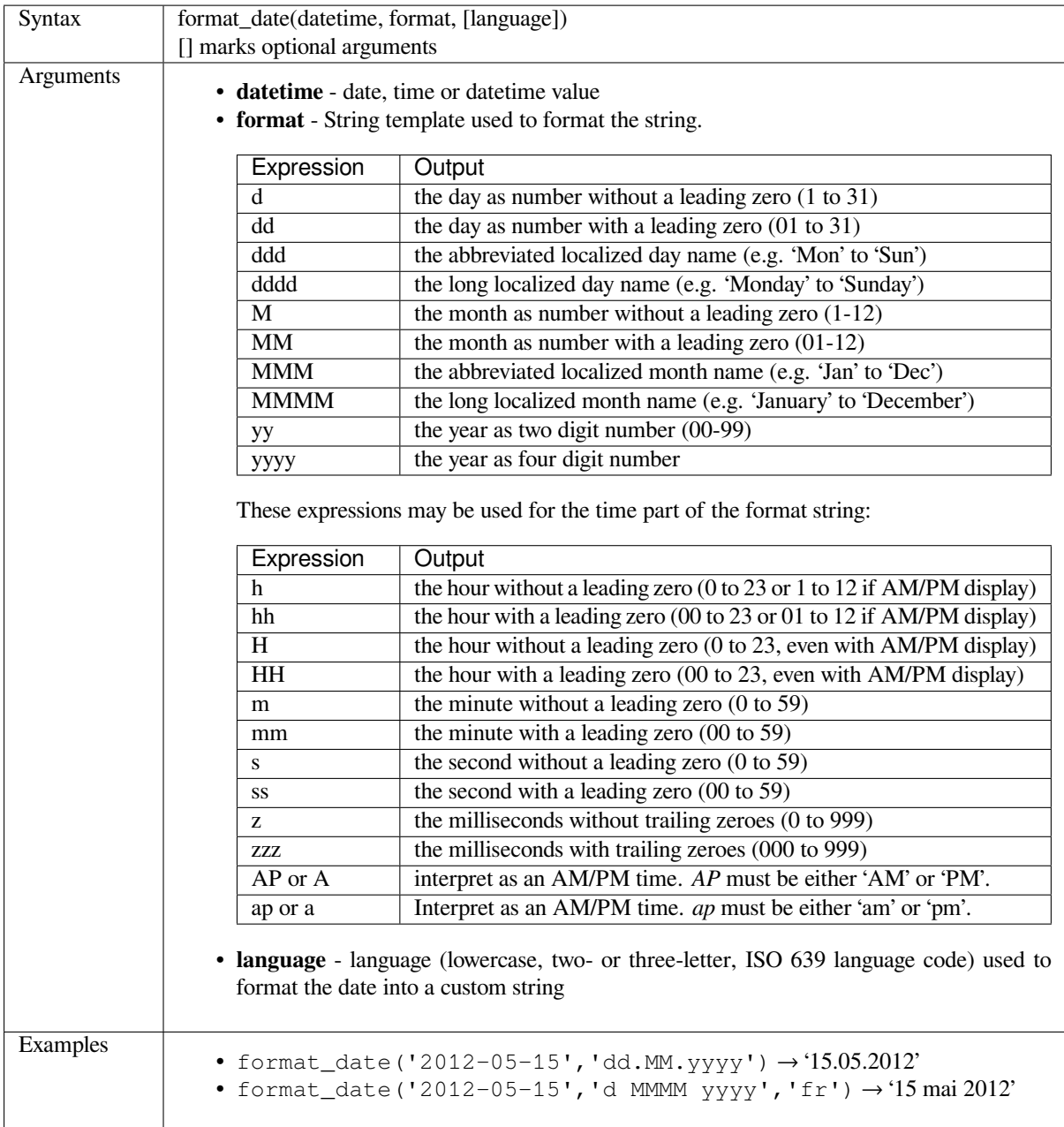

# <span id="page-369-0"></span>**hour**

Extracts the hour part from a datetime or time, or the number of hours from an interval.

## **Time variant**

Extracts the hour part from a time or datetime.

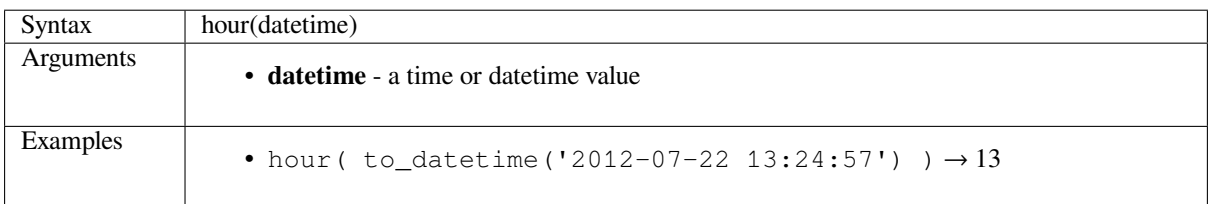

## **Interval variant**

Calculates the length in hours of an interval.

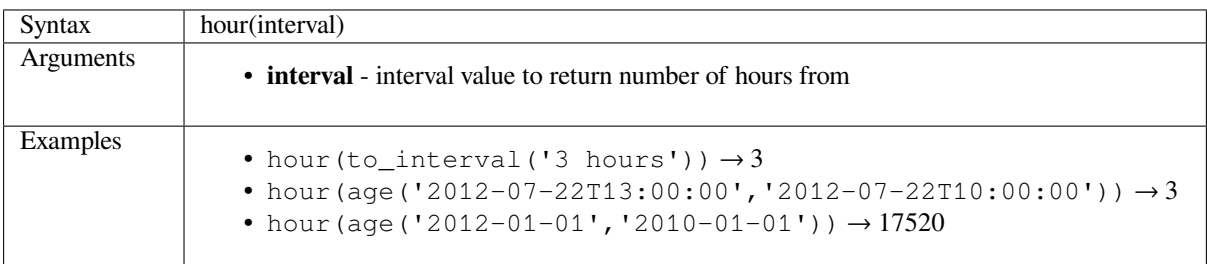

## <span id="page-370-0"></span>**make\_date**

Creates a date value from year, month and day numbers.

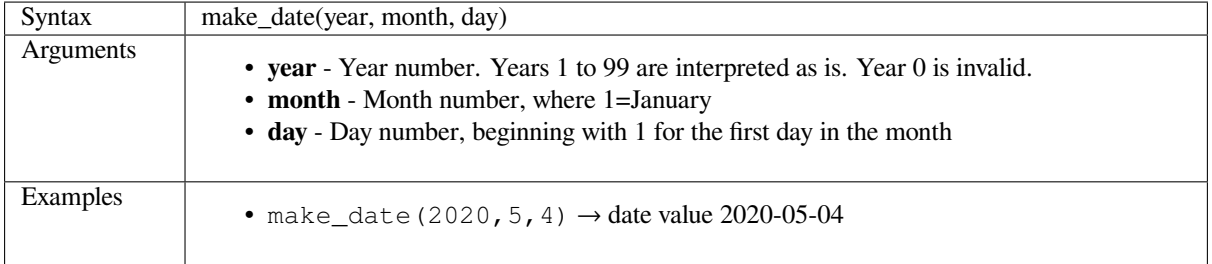

## <span id="page-370-1"></span>**make\_datetime**

Creates a datetime value from year, month, day, hour, minute and second numbers.

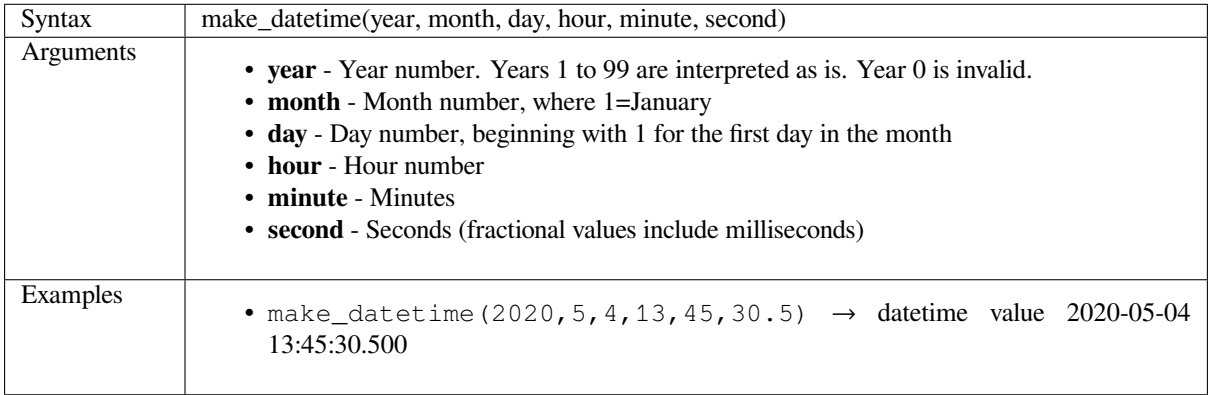

# <span id="page-370-2"></span>**make\_interval**

Creates an interval value from year, month, weeks, days, hours, minute and seconds values.

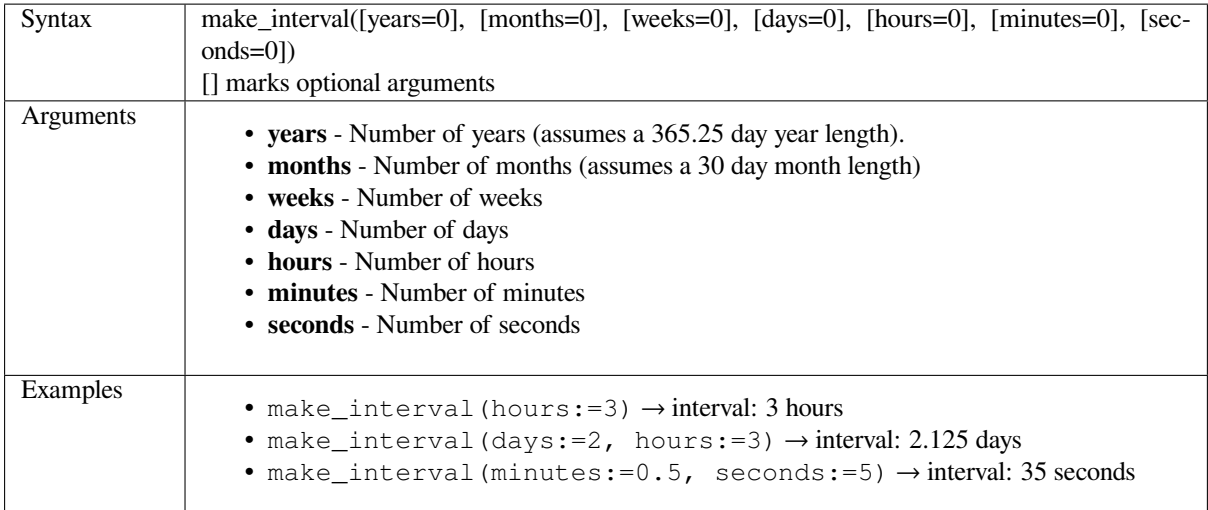

## <span id="page-371-0"></span>**make\_time**

Creates a time value from hour, minute and second numbers.

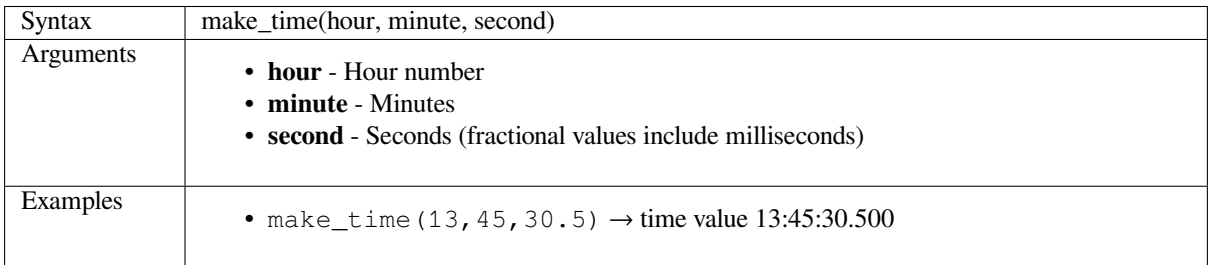

# <span id="page-371-1"></span>**minute**

Extracts the minutes part from a datetime or time, or the number of minutes from an interval.

## **Time variant**

Extracts the minutes part from a time or datetime.

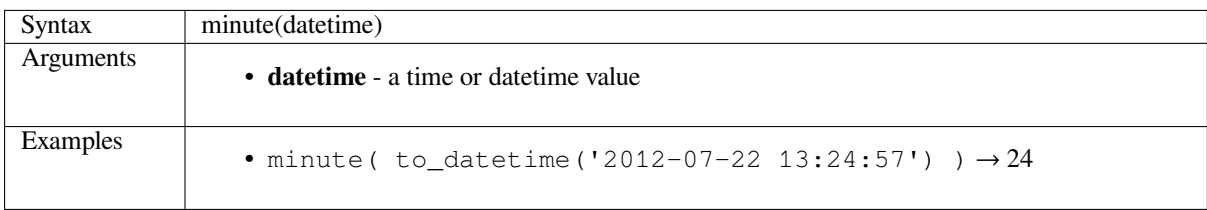

## **Interval variant**

Calculates the length in minutes of an interval.

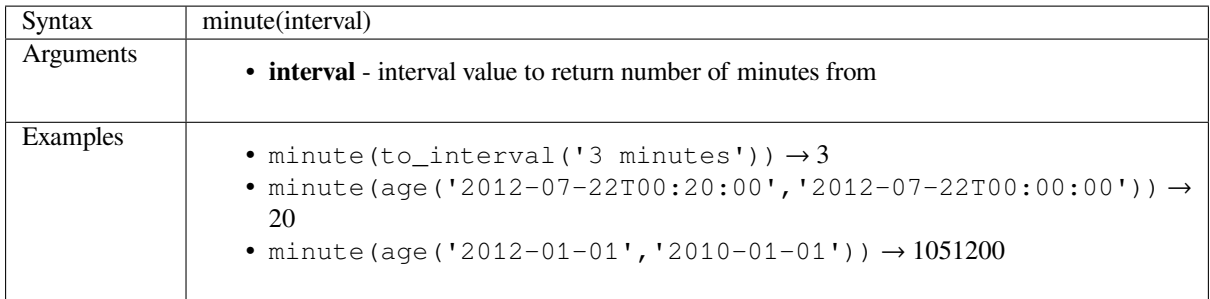

### <span id="page-372-0"></span>**month**

Extracts the month part from a date, or the number of months from an interval.

#### **Date variant**

Extracts the month part from a date or datetime.

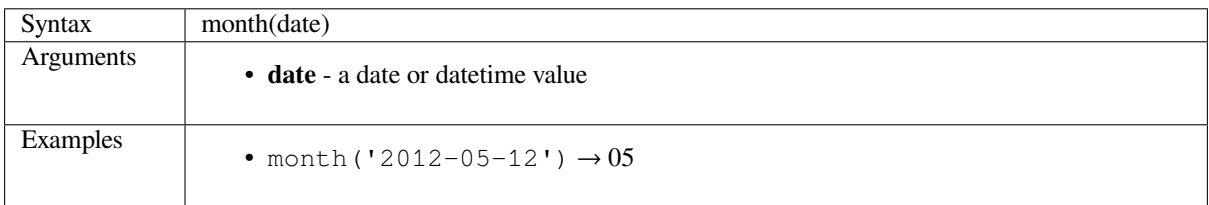

### **Interval variant**

Calculates the length in months of an interval.

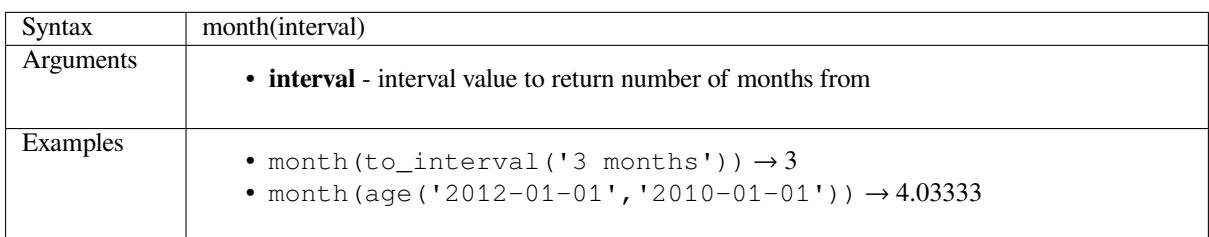

## <span id="page-372-1"></span>**now**

Returns the current date and time. The function is static and will return consistent results while evaluating. The time returned is the time when the expression is prepared.

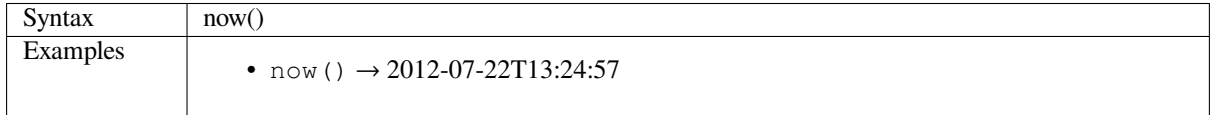

#### **second**

Extracts the seconds part from a datetime or time, or the number of seconds from an interval.

### <span id="page-373-0"></span>**Time variant**

Extracts the seconds part from a time or datetime.

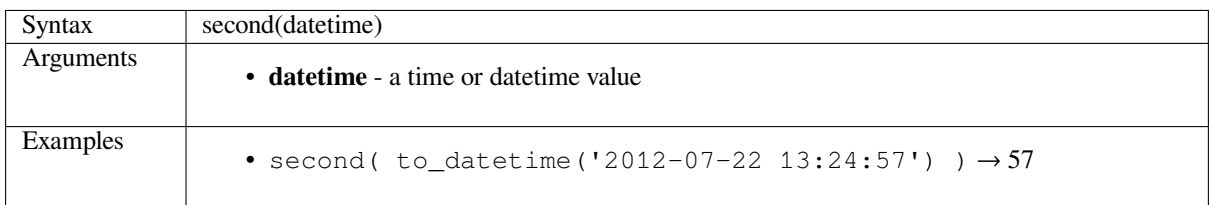

### **Interval variant**

Calculates the length in seconds of an interval.

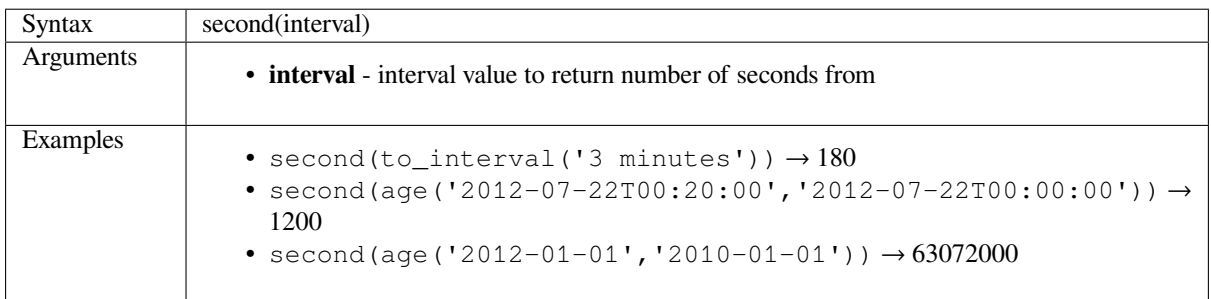

### **to\_date**

<span id="page-373-1"></span>Converts a string into a date object. An optional format string can be provided to parse the string; see QDate::fromString for additional documentation on the format.

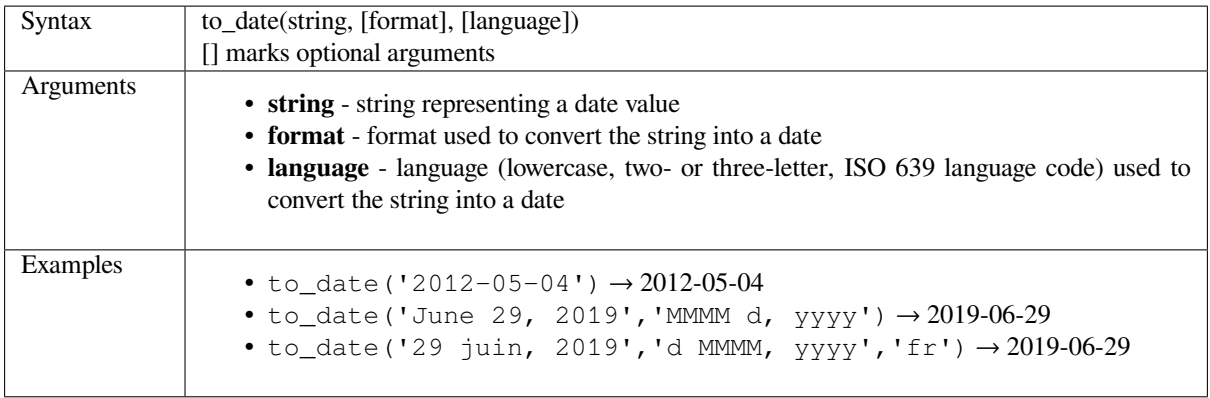

## **to\_datetime**

Converts a string into a datetime object. An optional format string can be provided to parse the string; see QDate-Time::fromString for additional documentation on the format.

<span id="page-374-0"></span>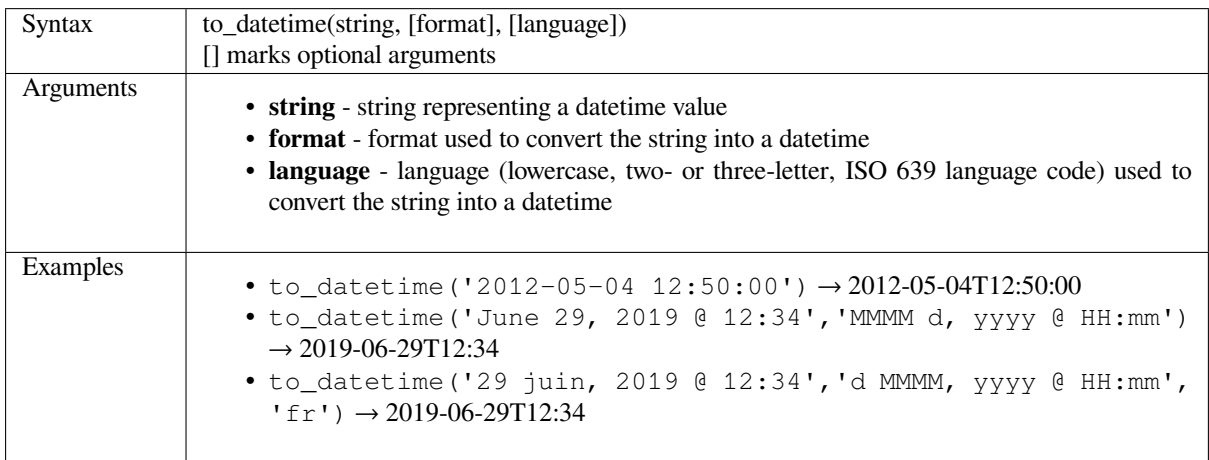

## **to\_interval**

Converts a string to an interval type. Can be used to take days, hours, month, etc of a date.

<span id="page-374-1"></span>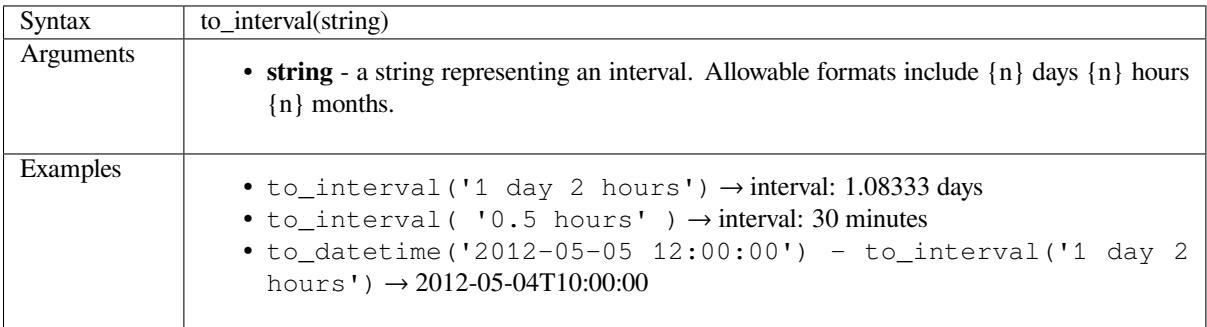

## **to\_time**

Converts a string into a time object. An optional format string can be provided to parse the string; see QTime::fromString for additional documentation on the format.

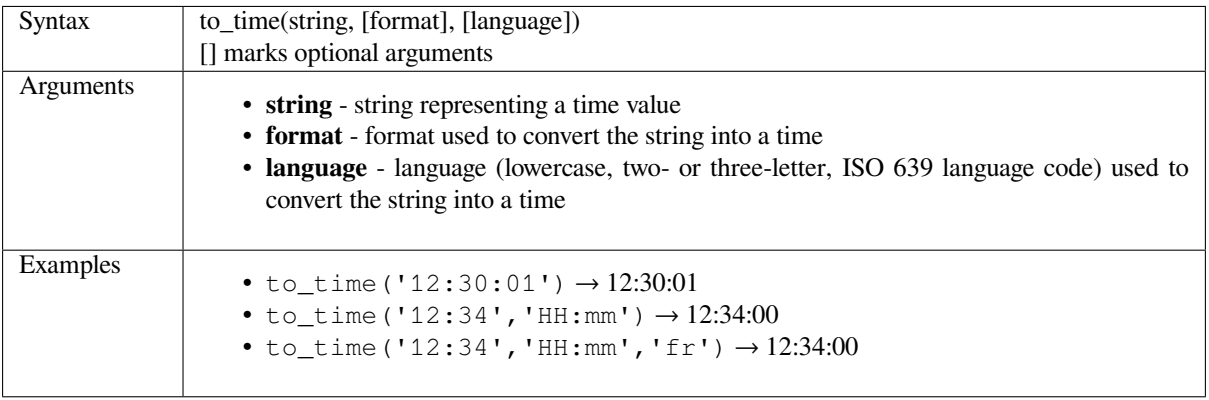

#### **week**

Extracts the week number from a date, or the number of weeks from an interval.

## **Date variant**

Extracts the week number from a date or datetime.

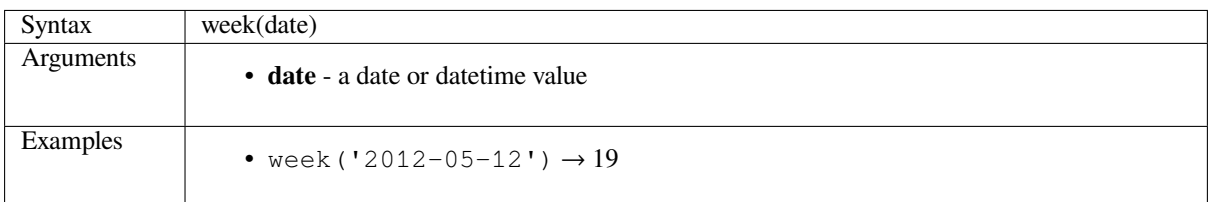

### **Interval variant**

Calculates the length in weeks of an interval.

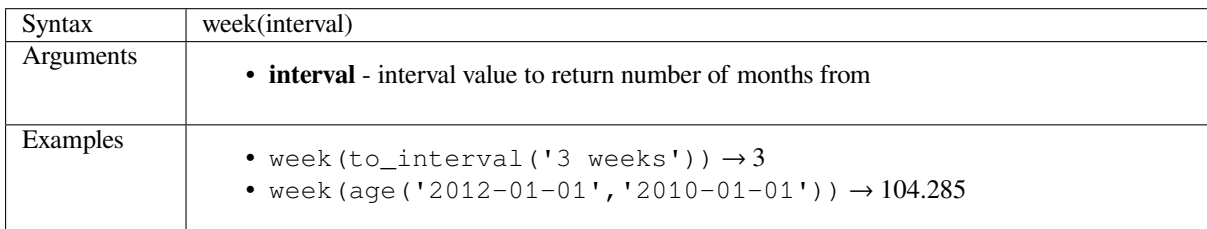

### **year**

Extracts the year part from a date, or the number of years from an interval.

## **Date variant**

Extracts the year part from a date or datetime.

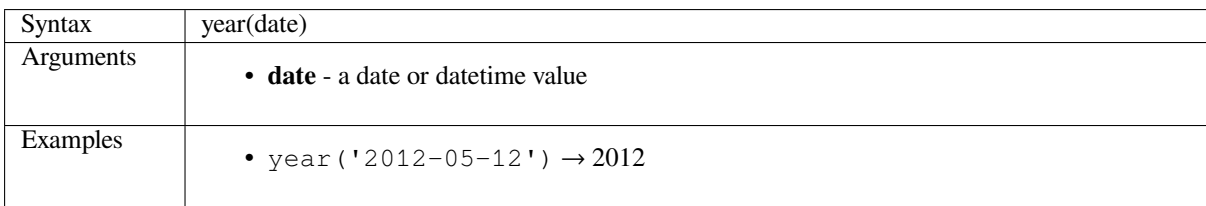

## **Interval variant**

Calculates the length in years of an interval.

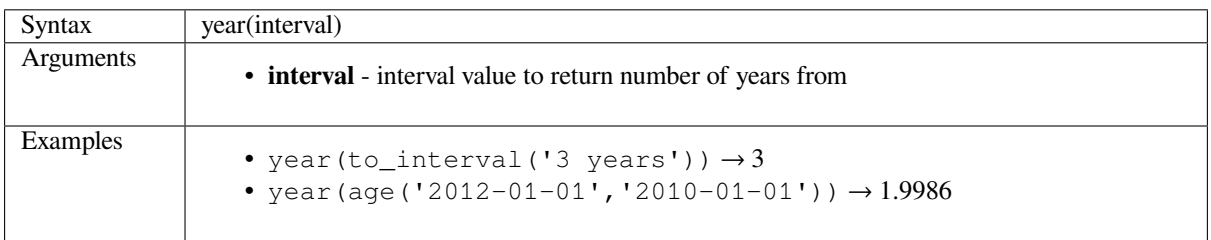

#### **Some examples:**

Besides these functions, subtracting dates, date times or times using the - (minus) operator will return an interval.

Adding or subtracting an interval to dates, date times or times, using the  $+$  (plus) and  $-$  (minus) operators, will return a datetime.

• Get the number of days until QGIS 3.0 release:

```
to date('2017-09-29') - to date(now())
  -- Returns <interval: 203 days>
```
• The same with time:

```
to datetime('2017-09-29 12:00:00') - now()
 -- Returns <interval: 202.49 days>
```
• Get the datetime of 100 days from now:

```
now() + to_interval('100 days')
-- Returns <datetime: 2017-06-18 01:00:00>
```
# **14.3.8 Fields and Values**

Contains a list of fields from the layer.

Double-click a field name to have it added to your expression. You can also type the field name (preferably inside double quotes) or its *alias*.

To retrieve fields values to use in an expression, select the appropriate field and, in the shown widget, choose between *10 Samples* and *All Unique*. Requested values are then displayed and you can use the *Search* box at the top of the list to filter the result. S[ample](#page-301-0) values can also be accessed via right-clicking on a field.

To add a value to the expression you are writing, double-click on it in the list. If the value is of a string type, it should be simple quoted, otherwise no quote is needed.

# **14.3.9 Files and Paths Functions**

This group contains functions which manipulate file and path names.

- *base\_file\_name*
- *file\_exists*
- *file\_name*
- *[file\\_path](#page-377-0)*
- *[file\\_size](#page-377-1)*
- *[file\\_suffix](#page-377-2)*
- *[is\\_directo](#page-377-3)ry*
- *[is\\_file](#page-378-0)*

## <span id="page-377-0"></span>**base\_file\_name**

Returns the base name of the file without the directory or file suffix.

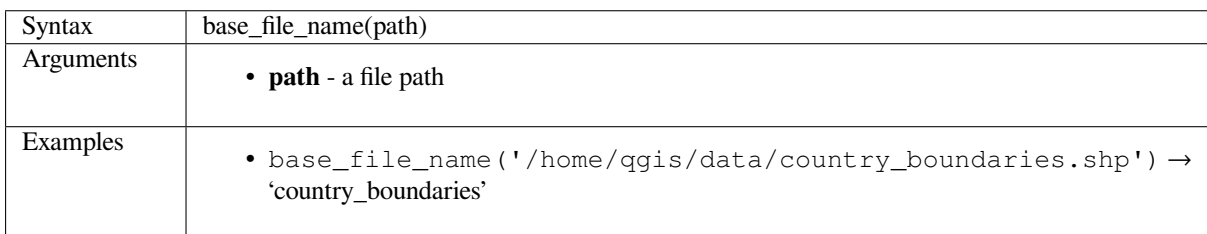

## <span id="page-377-1"></span>**file\_exists**

Returns true if a file path exists.

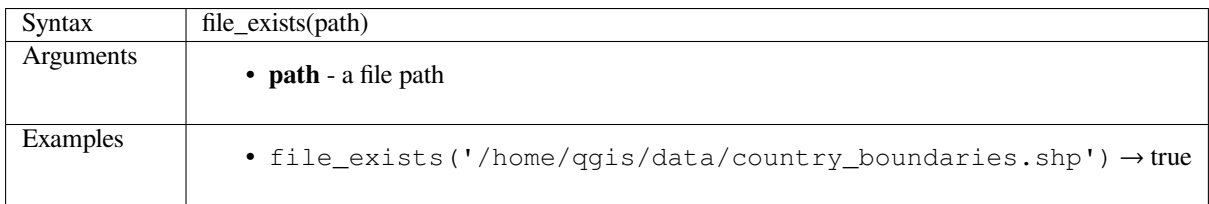

## <span id="page-377-2"></span>**file\_name**

Returns the name of a file (including the file extension), excluding the directory.

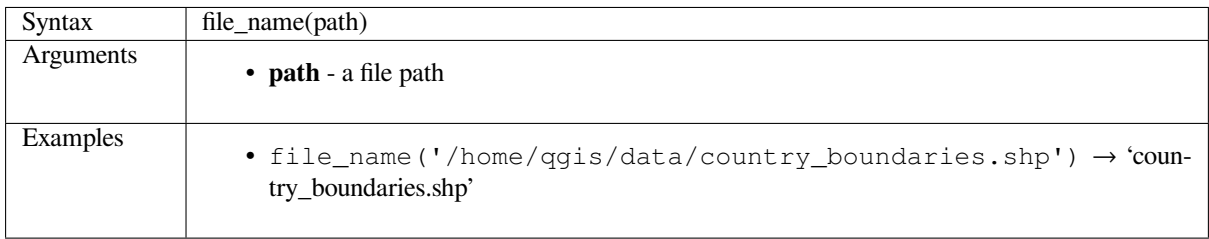

## <span id="page-377-3"></span>**file\_path**

Returns the directory component of a file path. This does not include the file name.

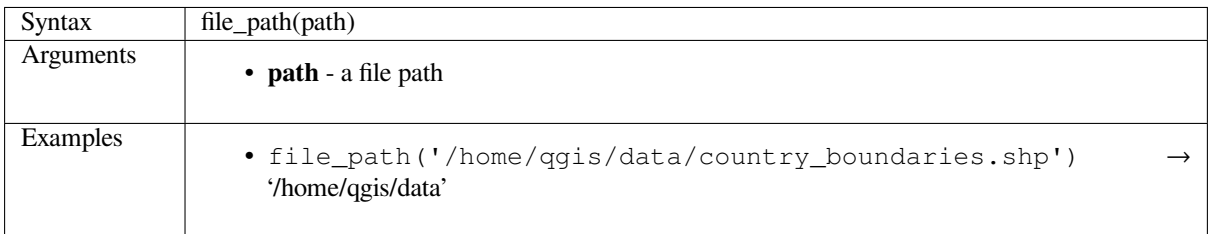

# <span id="page-378-0"></span>**file\_size**

Returns the size (in bytes) of a file.

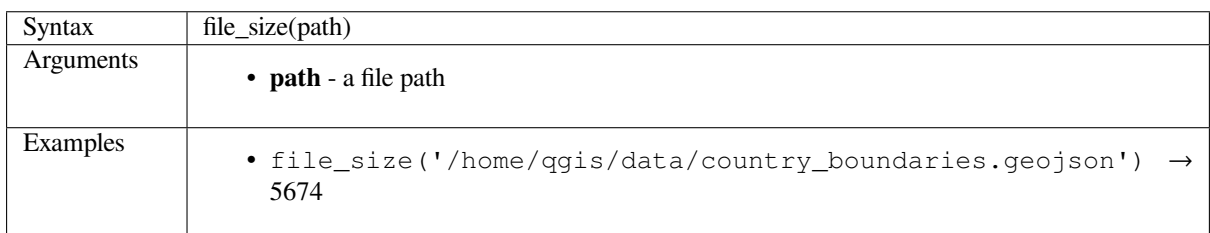

# **file\_suffix**

Returns the file suffix (extension) from a file path.

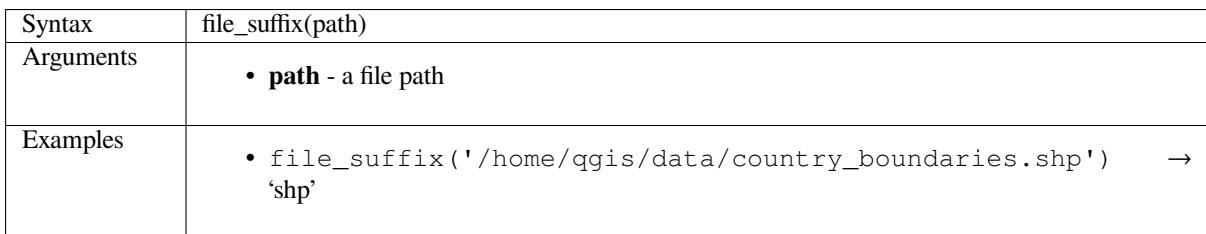

# **is\_directory**

Returns true if a path corresponds to a directory.

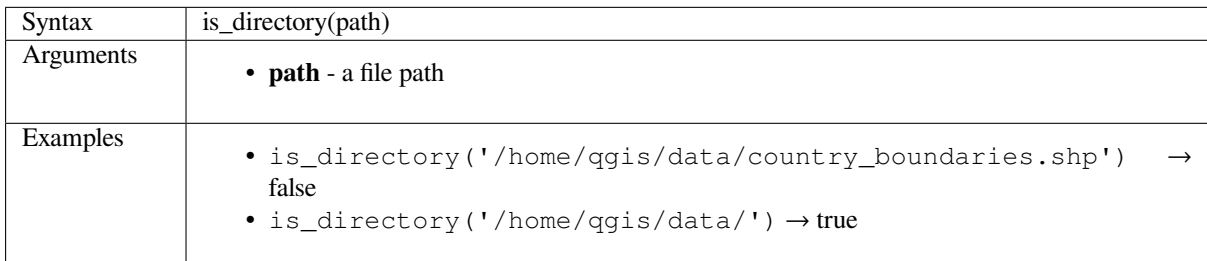

# **is\_file**

Returns true if a path corresponds to a file.

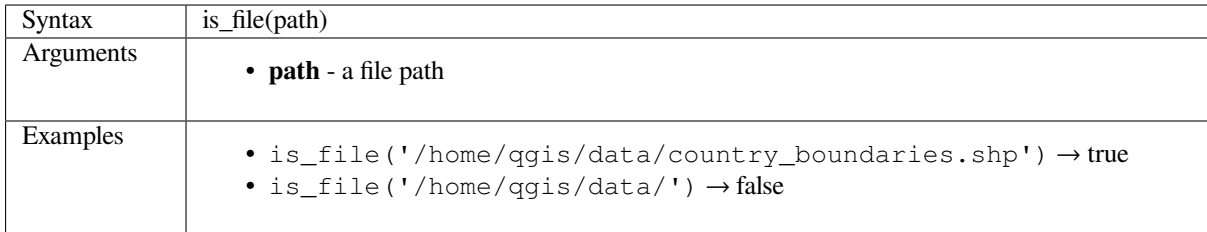

# **14.3.10 Form Functions**

This group contains functions that operate exclusively under the attribute form context. For example, in *field's widgets* settings.

- *current\_parent\_value*
- *current\_value*

### **curre[nt\\_parent\\_va](#page-379-0)lue**

Only usable in an embedded form context, this function returns the current, unsaved value of a field in the parent form currently being edited. This will differ from the parent feature's actual attribute values for features which are currently being edited or have not yet been added to a parent layer. When used in a value-relation widget filter expression, this function should be wrapped into a 'coalesce()' that can retrieve the actual parent feature from the layer when the form is not used in an embedded context.

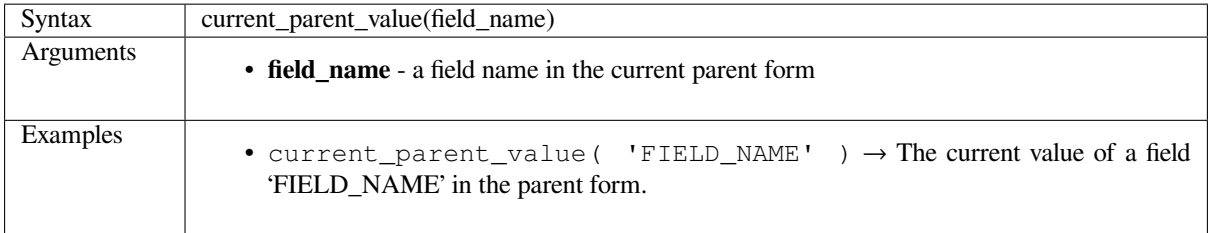

### **current\_value**

<span id="page-379-0"></span>Returns the current, unsaved value of a field in the form or table row currently being edited. This will differ from the feature's actual attribute values for features which are currently being edited or have not yet been added to a layer.

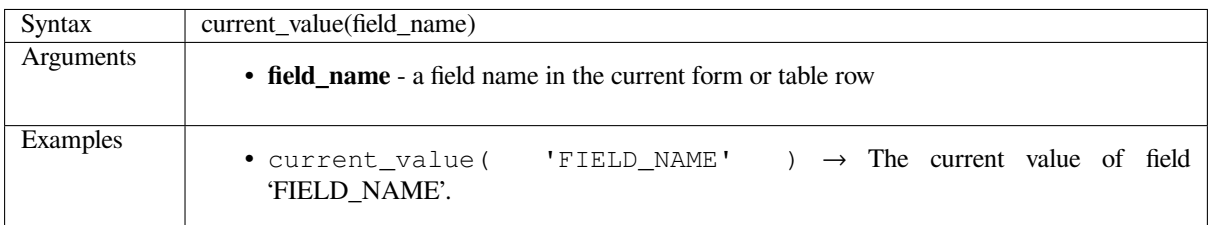

# **14.3.11 Fuzzy Matching Functions**

This group contains functions for fuzzy comparisons between values.

- *hamming\_distance*
- *levenshtein*
- *longest\_common\_substring*
- *[soundex](#page-380-0)*

## <span id="page-380-0"></span>**hamming\_distance**

Returns the Hamming distance between two strings. This equates to the number of characters at corresponding positions within the input strings where the characters are different. The input strings must be the same length, and the comparison is case-sensitive.

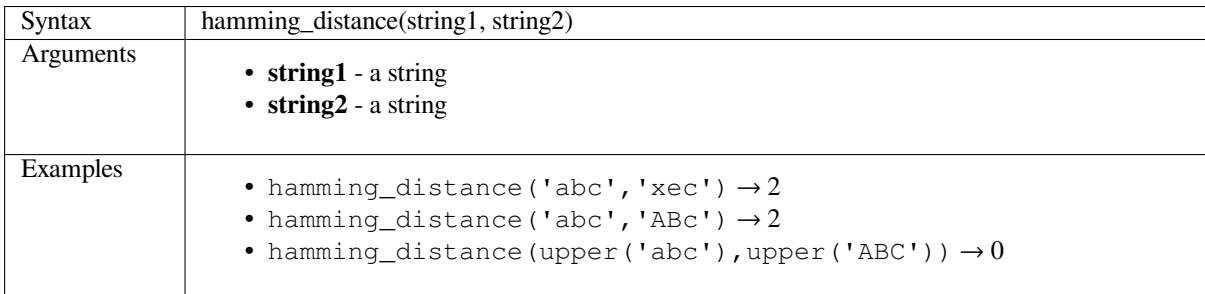

## **levenshtein**

Returns the Levenshtein edit distance between two strings. This equates to the minimum number of character edits (insertions, deletions or substitutions) required to change one string to another.

The Levenshtein distance is a measure of the similarity between two strings. Smaller distances mean the strings are more similar, and larger distances indicate more different strings. The distance is case sensitive.

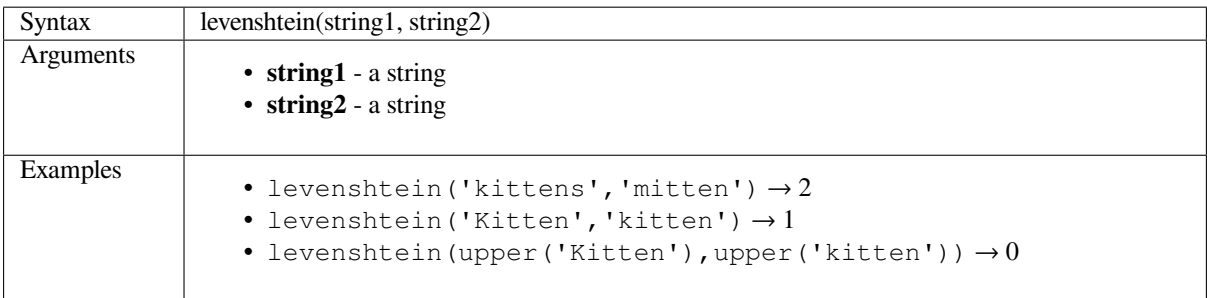

### **longest\_common\_substring**

Returns the longest common substring between two strings. This substring is the longest string that is a substring of the two input strings. For example, the longest common substring of "ABABC" and "BABCA" is "ABC". The substring is case sensitive.

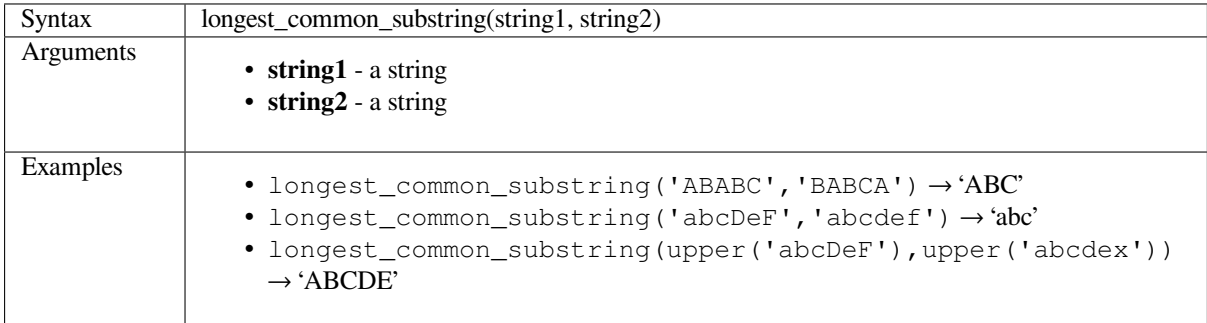

#### **soundex**

Returns the Soundex representation of a string. Soundex is a phonetic matching algorithm, so strings with similar sounds should be represented by the same Soundex code.

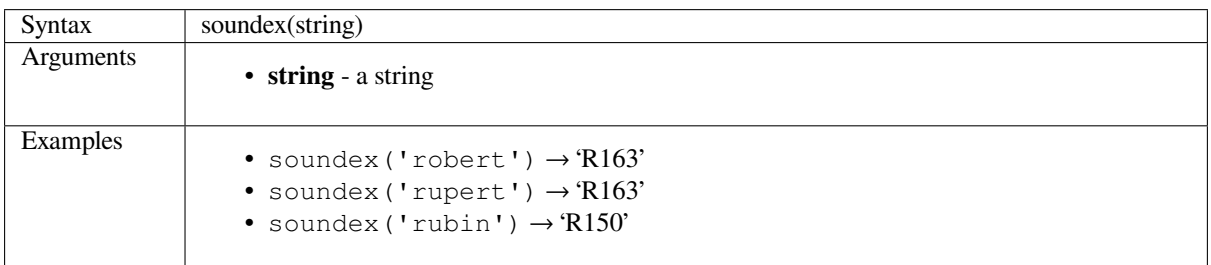

# **14.3.12 General Functions**

This group contains general assorted functions.

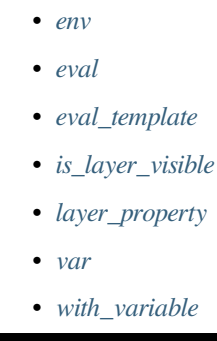

### **env**

<span id="page-381-0"></span>Gets an environment variable and returns its content as a string. If the variable is not found, NULL will be returned. This is handy to inject system specific configuration like drive letters or path prefixes. Definition of environment variables depends on the operating system, please check with your system administrator or the operating system documentation how this can be set.

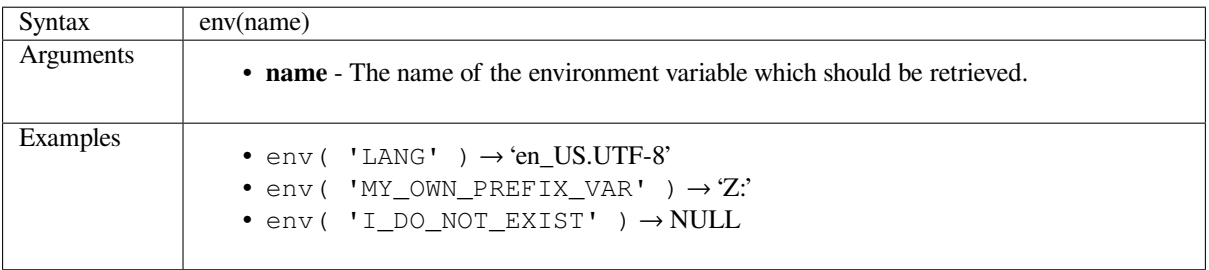

## <span id="page-382-0"></span>**eval**

Evaluates an expression which is passed in a string. Useful to expand dynamic parameters passed as context variables or fields.

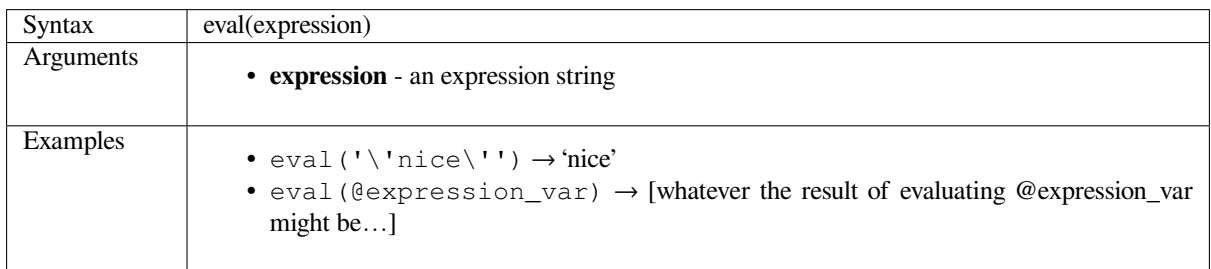

# <span id="page-382-1"></span>**eval\_template**

Evaluates a template which is passed in a string. Useful to expand dynamic parameters passed as context variables or fields.

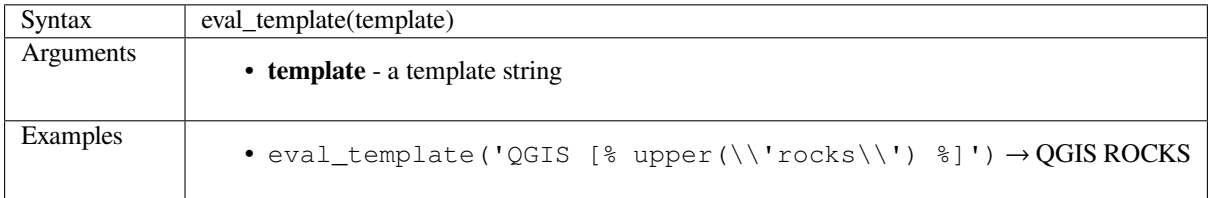

## <span id="page-382-2"></span>**is\_layer\_visible**

Returns true if a specified layer is visible.

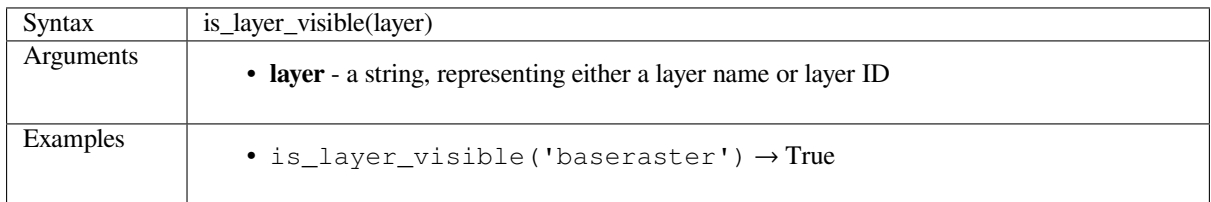

Returns a matching layer property or metadata value.

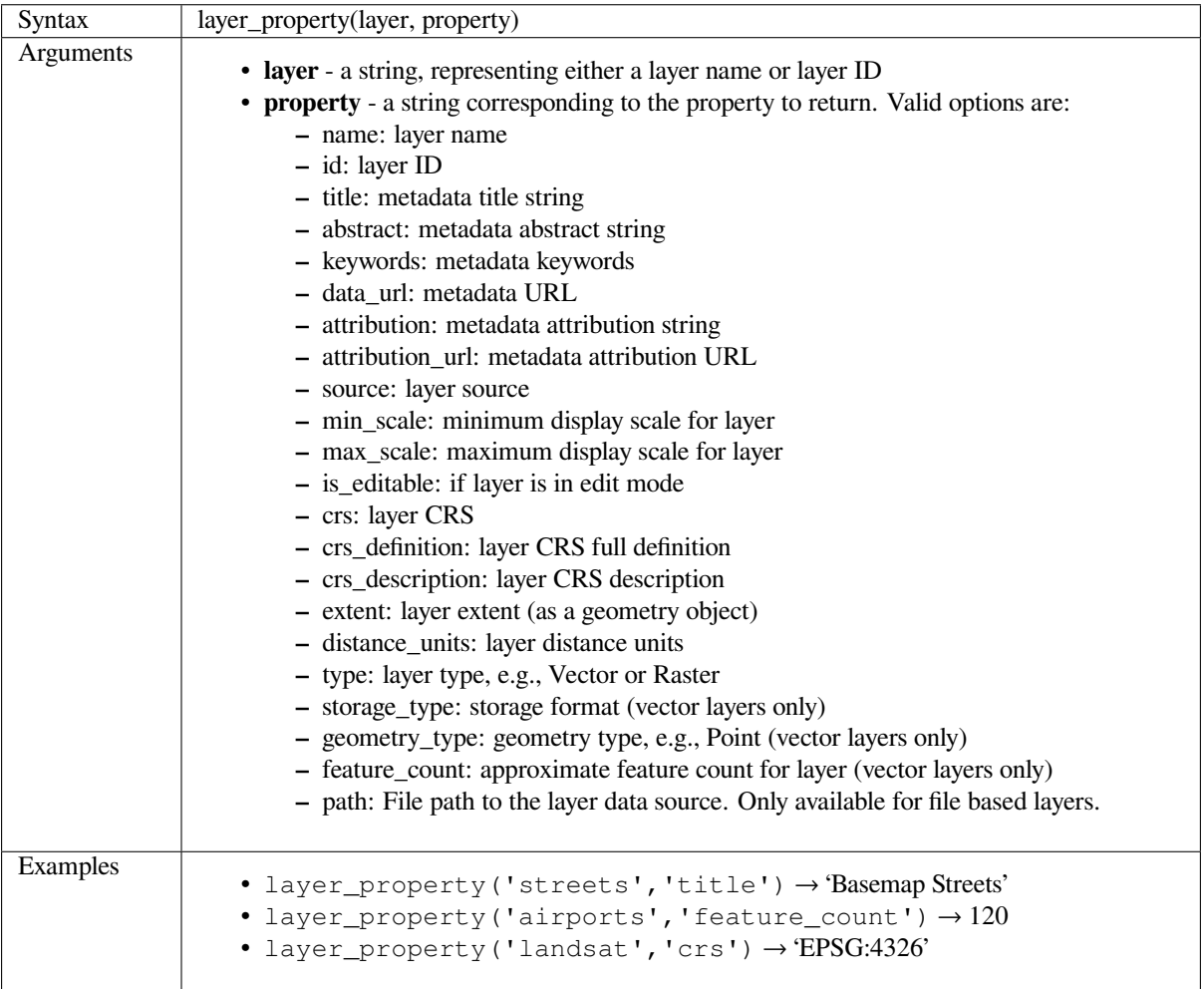

Further reading: *vector*, *raster* and *mesh* layer properties

#### **var**

Returns the valu[e stored](#page-257-0) [within](#page-519-0) as[pecifie](#page-544-0)d variable.

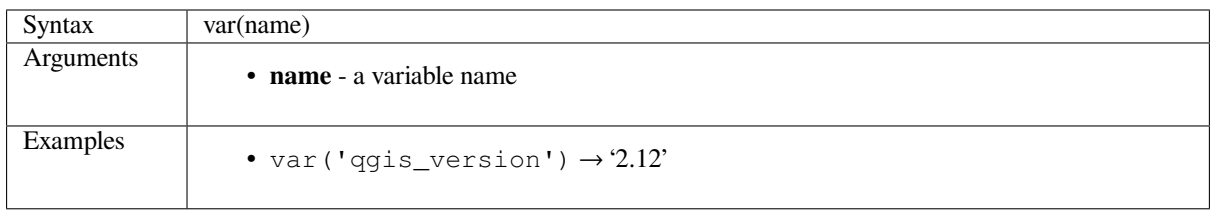

Further reading: List of default *variables*

#### **with\_variable**

This function sets a variable for any expression code that will be provided as 3rd argument. This is only useful for complicated expressions, where the same calculated value needs to be used in different places.

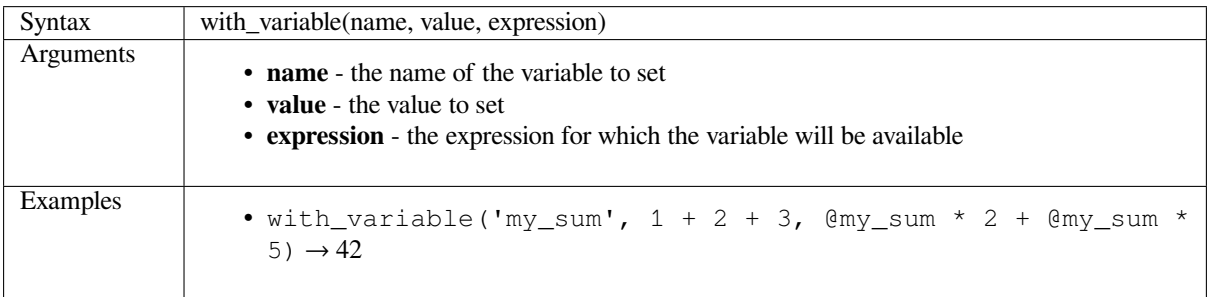

# **14.3.13 Geometry Functions**

This group contains functions that operate on geometry objects (e.g. buffer, transform, \$area).

- *angle\_at\_vertex*
- *\$area*
- *area*
- *[azimuth](#page-387-0)*
- *[bound](#page-388-0)ary*
- *[boun](#page-388-1)ds*
- *[bounds\\_](#page-388-2)height*
- *[bounds\\_w](#page-388-3)idth*
- *[buffer](#page-389-0)*
- *[buffer\\_by\\_m](#page-389-1)*
- *[centroid](#page-389-2)*
- *[close\\_](#page-390-0)line*
- *[closest\\_point](#page-390-1)*
- *[collect\\_g](#page-391-0)eometries*
- *[combine](#page-391-1)*
- *[contains](#page-391-2)*
- *[convex\\_hull](#page-391-3)*
- *[crosses](#page-392-0)*
- *[differenc](#page-392-1)e*
- *[disjoint](#page-393-0)*
- *[distanc](#page-393-1)e*
- *[distance\\_t](#page-393-2)o\_vertex*
- *[end\\_po](#page-394-0)int*
- *[extend](#page-394-1)*
- *exterior\_ring*
- *extrude*
- *flip\_coordinates*
- *[force\\_rhr](#page-395-1)*
- *[geom\\_f](#page-396-0)rom\_gml*
- *[geom\\_from\\_wkb](#page-396-1)*
- *[geom\\_fro](#page-396-2)m\_wkt*
- *[geom\\_to\\_wkb](#page-397-0)*
- *[geom\\_to\\_wkt](#page-397-1)*
- *[\\$geometry](#page-397-2)*
- *[geometry](#page-397-3)*
- *[geometry\\_n](#page-398-0)*
- *[hausdorff\\_](#page-398-1)distance*
- *[inclinatio](#page-398-2)n*
- *[interior\\_ring](#page-398-3)\_n*
- *[intersection](#page-399-0)*
- *[intersects](#page-399-1)*
- *[intersects\\_bbox](#page-400-0)*
- *[is\\_closed](#page-400-1)*
- *[is\\_empty](#page-400-2)*
- *[is\\_empty\\_or\\_nu](#page-401-0)ll*
- *[is\\_multip](#page-401-1)art*
- *[is\\_valid](#page-401-2)*
- *[\\$length](#page-402-0)*
- *[length](#page-402-1)*
- *[line\\_inte](#page-402-2)rpolate\_angle*
- *[line\\_int](#page-402-3)erpolate\_point*
- *[line\\_lo](#page-403-0)cate\_point*
- *[line\\_merge](#page-403-1)*
- *[line\\_substring](#page-403-2)*
- *[m](#page-404-0)*
- *[m\\_max](#page-404-1)*
- *[m\\_min](#page-404-2)*
- *[ma](#page-405-0)in\_angle*
- *[make\\_c](#page-405-1)ircle*
- *[make\\_e](#page-405-2)llipse*
- *[make\\_line](#page-405-3)*
- *[make\\_point](#page-406-0)*
- *make\_point\_m*
- *make\_polygon*
- *make\_rectangle\_3points*
- *[make\\_regular\\_](#page-407-0)polygon*
- *[make\\_square](#page-408-0)*
- *[make\\_triangle](#page-408-1)*
- *[minimal\\_circle](#page-409-0)*
- *[nodes\\_to\\_poi](#page-409-1)nts*
- *[num\\_geometrie](#page-409-2)s*
- *[num\\_interior\\_r](#page-410-0)ings*
- *[num\\_points](#page-410-1)*
- *[num\\_rings](#page-410-2)*
- *[offset\\_curve](#page-411-0)*
- *[order\\_parts](#page-411-1)*
- *[oriented\\_b](#page-411-2)box*
- *[overlaps](#page-411-3)*
- *[overlay\\_con](#page-412-0)tains*
- *[overlay\\_crosse](#page-412-1)s*
- *[overlay\\_](#page-413-0)disjoint*
- *[overlay\\_equals](#page-413-1)*
- *[overlay\\_intersec](#page-414-0)ts*
- *[overlay\\_nearest](#page-414-1)*
- *[overlay\\_touche](#page-415-0)s*
- *[overlay\\_within](#page-416-0)*
- *[\\$perimeter](#page-417-0)*
- *[perimeter](#page-418-0)*
- *[point\\_n](#page-419-0)*
- *[point\\_on\\_s](#page-420-0)urface*
- *[pole\\_of\\_i](#page-420-1)naccessibility*
- *[project](#page-421-0)*
- *[relate](#page-421-1)*
- *[reverse](#page-421-2)*
- *[rotate](#page-422-0)*
- *[segme](#page-422-1)nts\_to\_lines*
- *[shortest](#page-423-0)\_line*
- *[simpli](#page-423-1)fy*
- *[simplify\\_vw](#page-423-2)*
- *[single\\_sided\\_](#page-424-0)buffer*
- *smooth*
- *start\_point*
- *sym\_difference*
- *[tapered](#page-425-0)\_buffer*
- *[touches](#page-426-0)*
- *[transform](#page-426-1)*
- *[translate](#page-426-2)*
- *[union](#page-427-0)*
- *[wedge\\_bu](#page-427-1)ffer*
- *[within](#page-427-2)*
- *[\\$x](#page-428-0)*
- *[x](#page-428-1)*
- *[\\$x\\_at](#page-428-2)*
- *[x\\_m](#page-429-0)ax*
- *[x\\_](#page-429-1)min*
- *[\\$y](#page-429-2)*
- *[y](#page-429-3)*
- *[\\$y\\_at](#page-430-0)*
- *[y\\_m](#page-430-1)ax*
- *[y\\_](#page-430-2)min*
- *[z](#page-430-3)*
- *[z\\_max](#page-431-0)*
- *[z\\_min](#page-431-1)*

# **angle[\\_at\\_ve](#page-432-0)rtex**

<span id="page-387-0"></span>Returns the bisector angle (average angle) to the geometry for a specified vertex on a linestring geometry. Angles are in degrees clockwise from north.

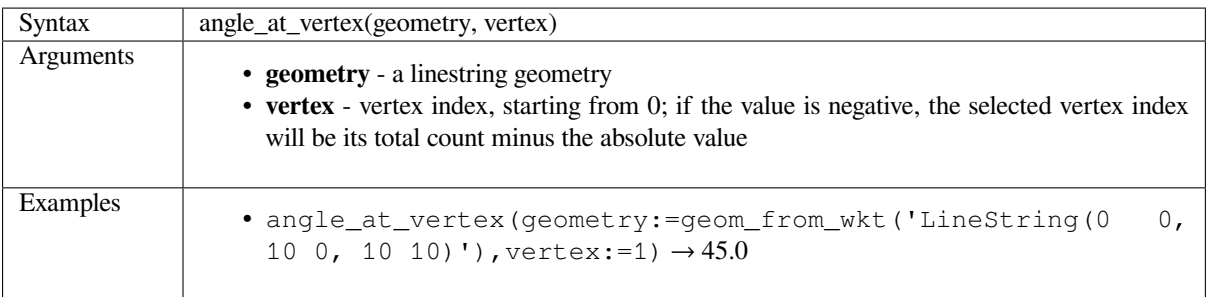

## <span id="page-388-0"></span>**\$area**

Returns the area of the current feature. The area calculated by this function respects both the current project's ellipsoid setting and area unit settings. For example, if an ellipsoid has been set for the project then the calculated area will be ellipsoidal, and if no ellipsoid is set then the calculated area will be planimetric.

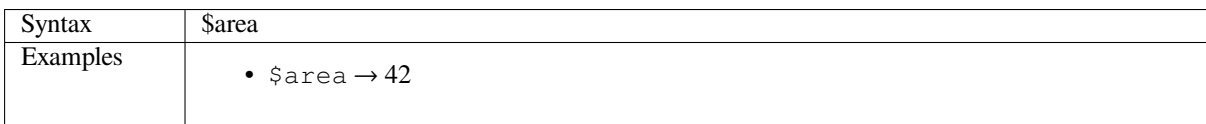

#### <span id="page-388-1"></span>**area**

Returns the area of a geometry polygon object. Calculations are always planimetric in the Spatial Reference System (SRS) of this geometry, and the units of the returned area will match the units for the SRS. This differs from the calculations performed by the \$area function, which will perform ellipsoidal calculations based on the project's ellipsoid and area unit settings.

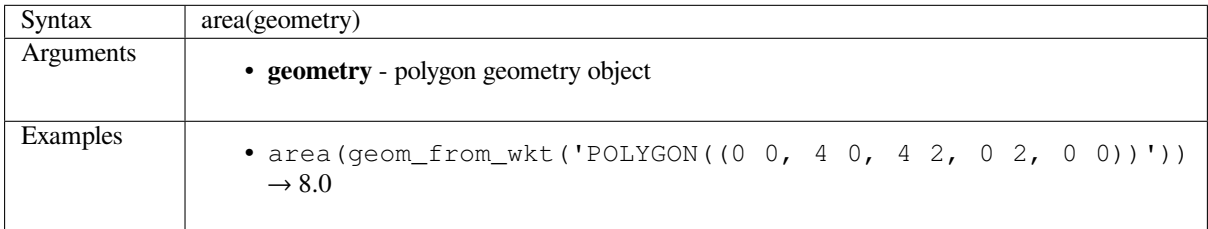

#### <span id="page-388-2"></span>**azimuth**

Returns the north-based azimuth as the angle in radians measured clockwise from the vertical on point\_a to point\_b.

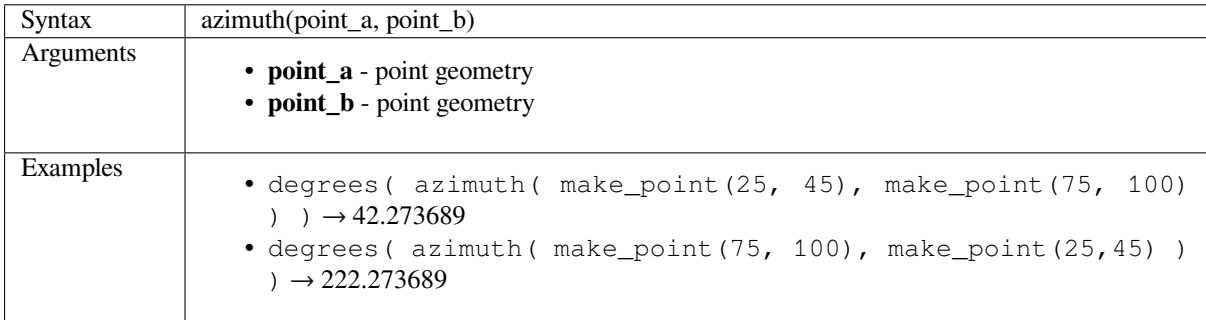

### <span id="page-388-3"></span>**boundary**

Returns the closure of the combinatorial boundary of the geometry (ie the topological boundary of the geometry). For instance, a polygon geometry will have a boundary consisting of the linestrings for each ring in the polygon. Some geometry types do not have a defined boundary, e.g., points or geometry collections, and will return NULL.

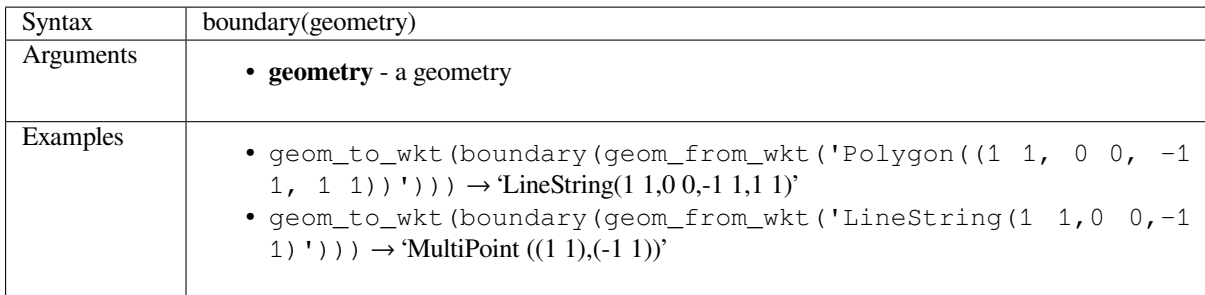

Further reading: *Boundary* algorithm

## **bounds**

<span id="page-389-0"></span>Returns a geomet[ry which r](#page-916-0)epresents the bounding box of an input geometry. Calculations are in the Spatial Reference System of this geometry.

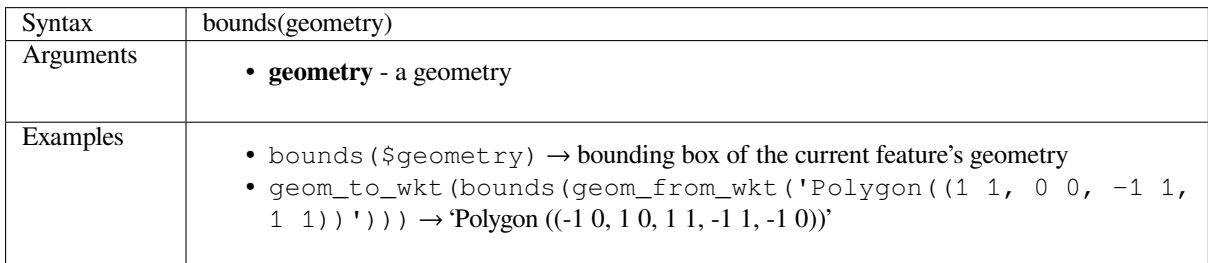

Further reading: *Bounding boxes* algorithm

### **bounds\_height**

<span id="page-389-1"></span>Returns the heig[ht of the bound](#page-919-0)ing box of a geometry. Calculations are in the Spatial Reference System of this geometry.

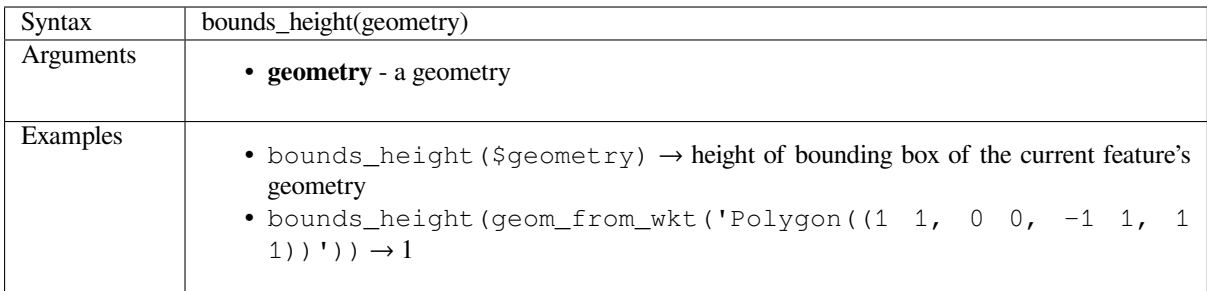

## **bounds\_width**

<span id="page-389-2"></span>Returns the width of the bounding box of a geometry. Calculations are in the Spatial Reference System of this geometry.

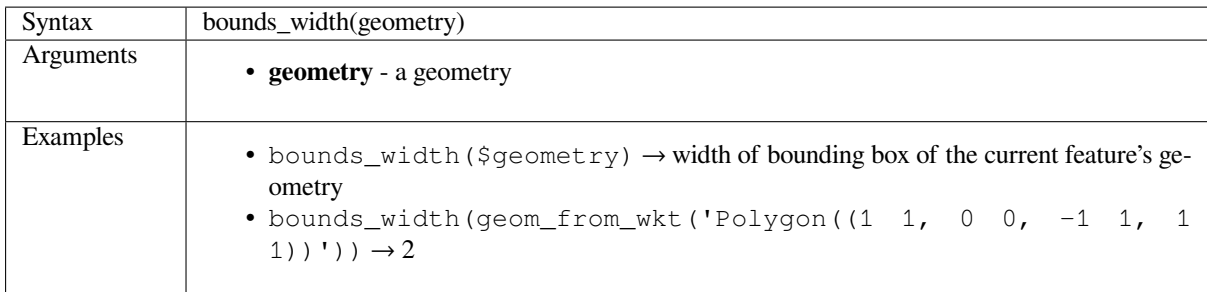

## **buffer**

<span id="page-390-0"></span>Returns a geometry that represents all points whose distance from this geometry is less than or equal to distance. Calculations are in the Spatial Reference System of this geometry.

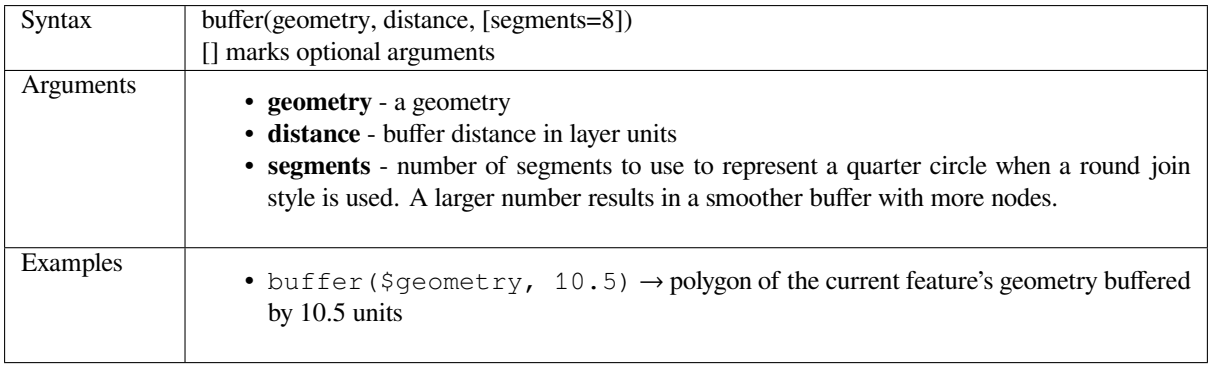

Further reading: *Buffer* algorithm

## **buffer\_by\_m**

Creates a buffer [along a](#page-920-0) line geometry where the buffer diameter varies according to the m-values at the line vertices.

<span id="page-390-1"></span>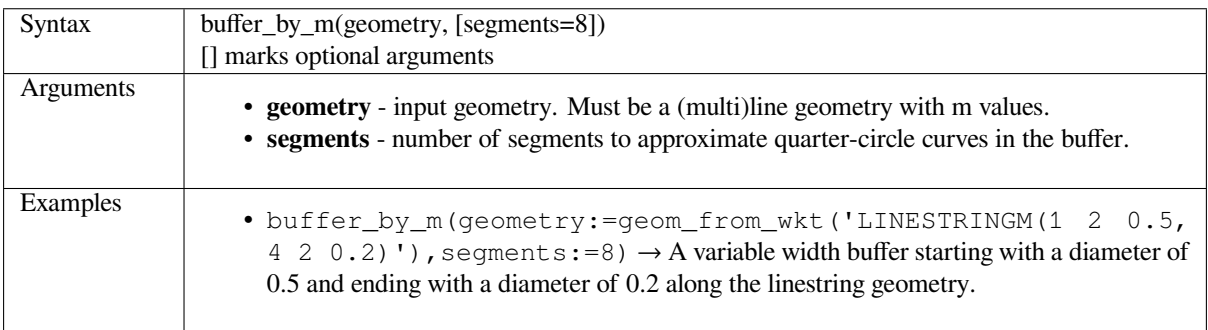

Further reading: *Variable width buffer (by M value)* algorithm

#### **centroid**

Returns the geometric center of a geometry.

<span id="page-391-0"></span>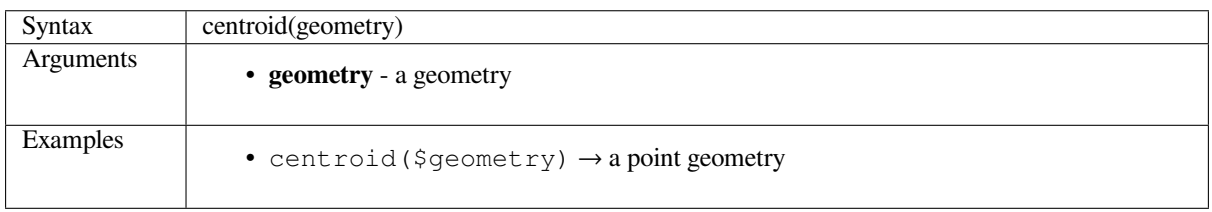

Further reading: *Centroids* algorithm

### **close\_line**

<span id="page-391-1"></span>Returns a closed [line string](#page-922-0) of the input line string by appending the first point to the end of the line, if it is not already closed. If the geometry is not a line string or multi line string then the result will be NULL.

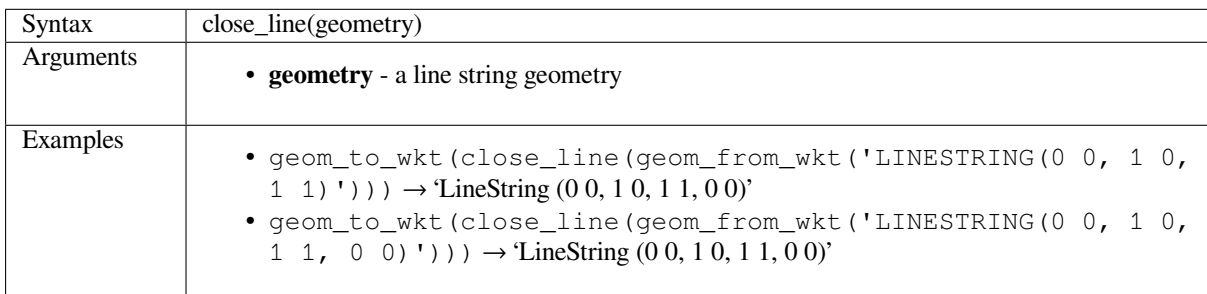

### **closest\_point**

Returns the point on geometry1 that is closest to geometry2.

<span id="page-391-2"></span>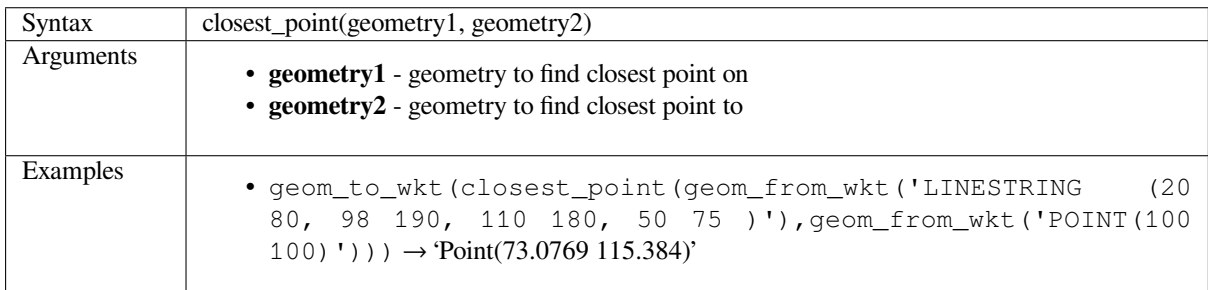

### **collect\_geometries**

Collects a set of geometries into a multi-part geometry object.

### <span id="page-391-3"></span>**List of arguments variant**

Geometry parts are specified as separate arguments to the function.

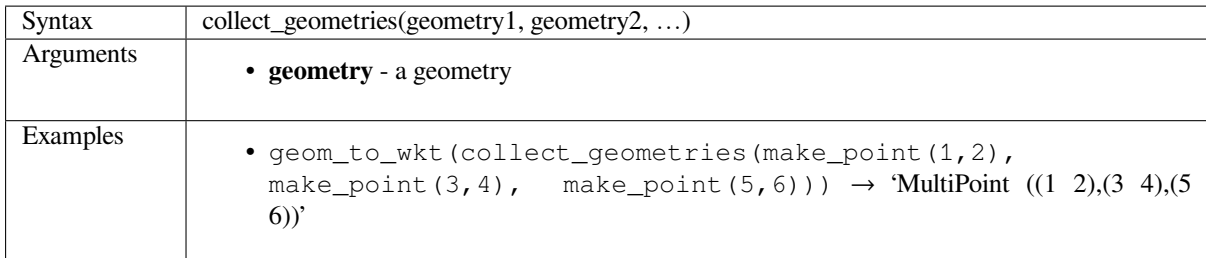

#### **Array variant**

Geometry parts are specified as an array of geometry parts.

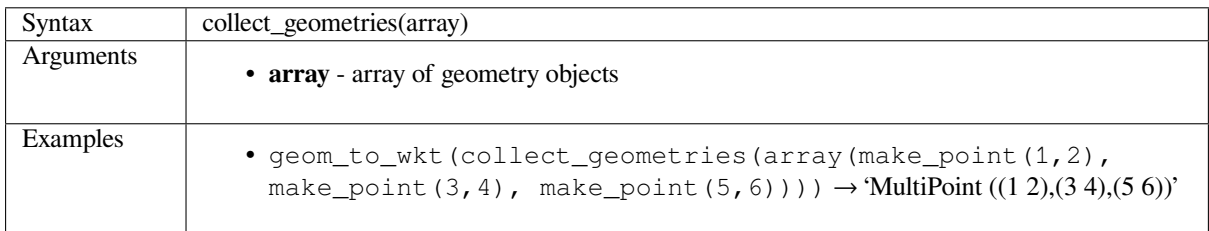

Further reading: *Collect geometries* algorithm

## **combine**

Returns the com[bination of two ge](#page-928-0)ometries.

<span id="page-392-0"></span>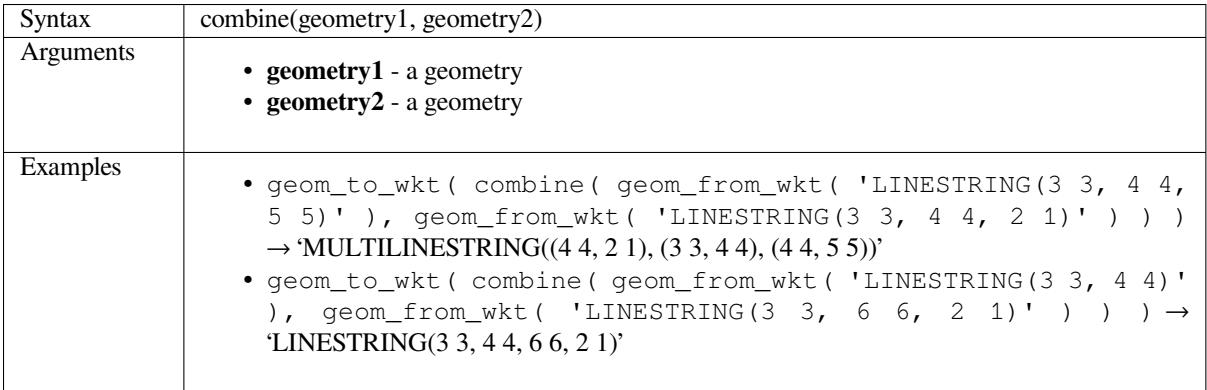

## **contains**

<span id="page-392-1"></span>Tests whether a geometry contains another. Returns true if and only if no points of geometry2 lie in the exterior of geometry1, and at least one point of the interior of geometry2 lies in the interior of geometry1.

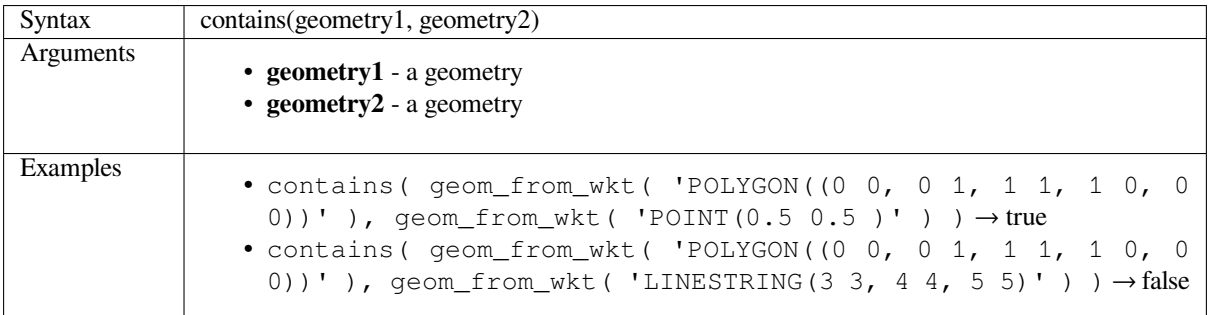

## **convex\_hull**

Returns the con[vex hull of a geom](#page-413-1)etry. It represents the minimum convex geometry that encloses all geometries within the set.

<span id="page-393-0"></span>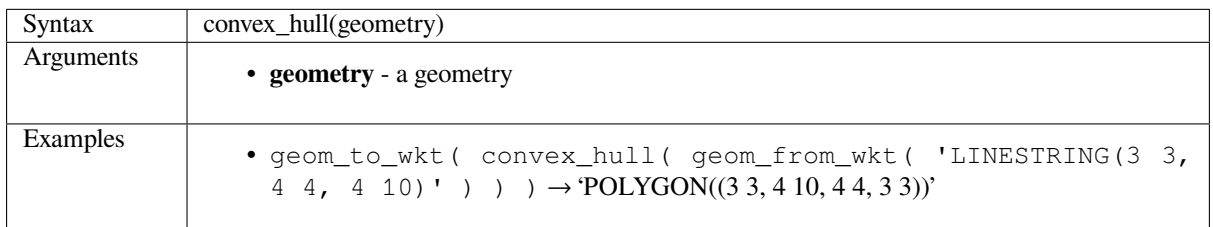

Further reading: *Convex hull* algorithm

#### **crosses**

<span id="page-393-1"></span>Tests whether a [geometry cr](#page-932-0)osses another. Returns true if the supplied geometries have some, but not all, interior points in common.

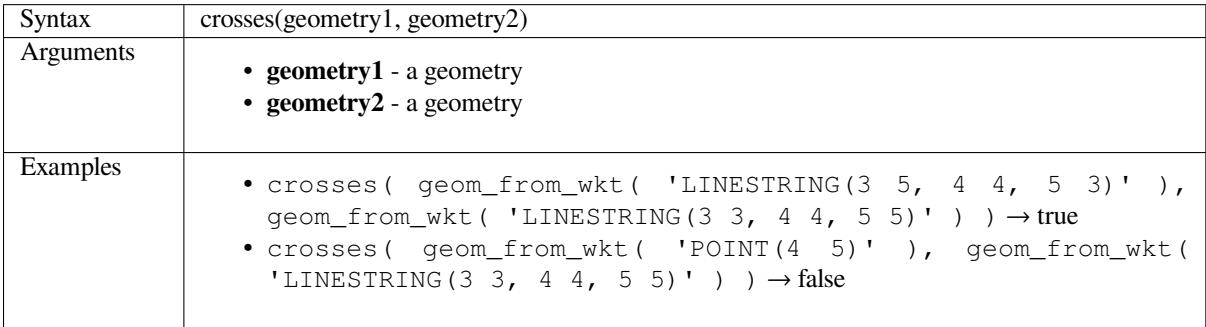

Further reading: *overlay\_crosses*

# **difference**

Returns a geome[try that represen](#page-414-0)ts that part of geometry1 that does not intersect with geometry2.

<span id="page-393-2"></span>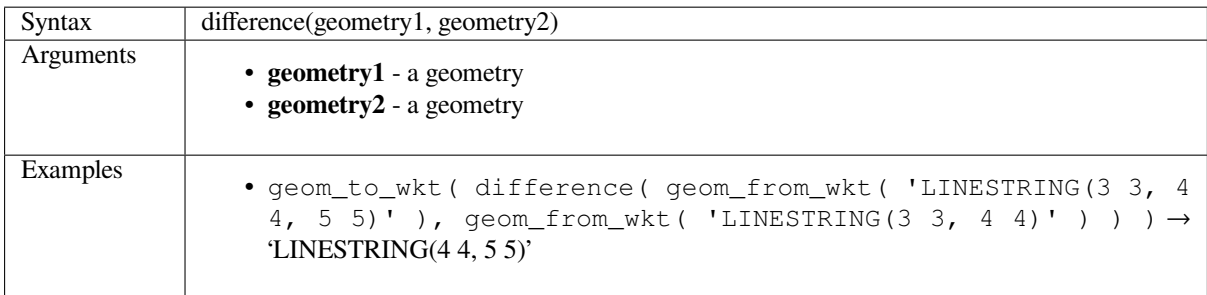

Further reading: *Difference* algorithm

# **disjoint**

Tests whether geometries do not spatially intersect. Returns true if the geometries do not share any space together.

<span id="page-394-0"></span>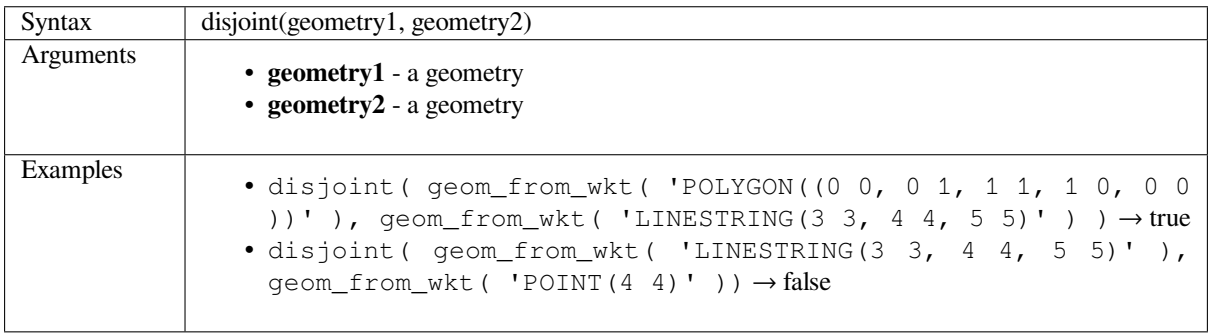

Further reading: *overlay\_disjoint*

#### **distance**

Returns the mini[mum distance \(b](#page-414-1)ased on spatial ref) between two geometries in projected units.

<span id="page-394-1"></span>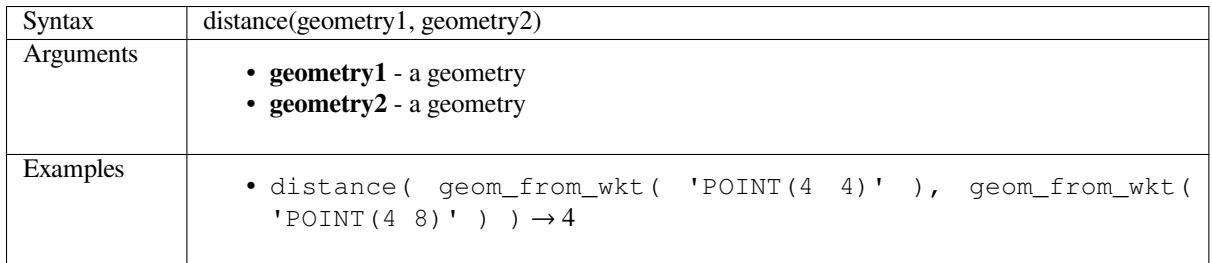

## **distance\_to\_vertex**

Returns the distance along the geometry to a specified vertex.

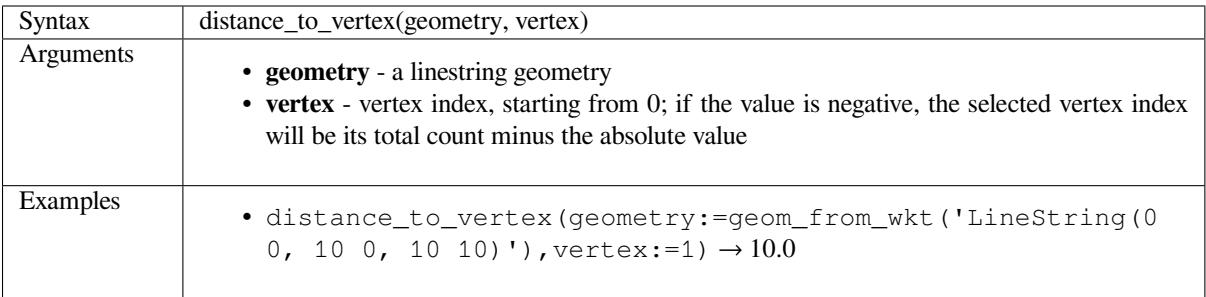

## **end\_point**

Returns the last node from a geometry.

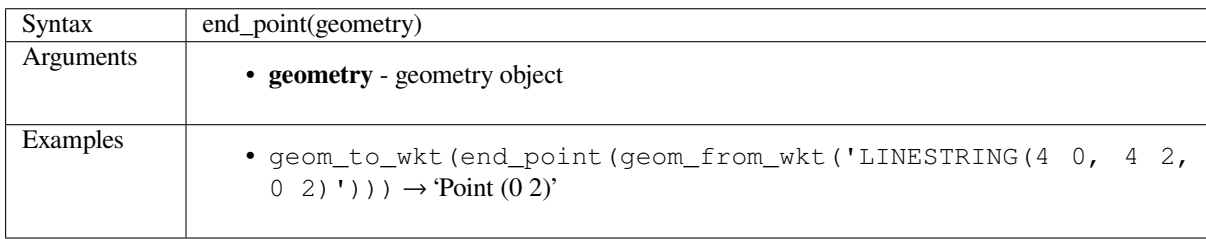

Further reading: *Extract specific vertices* algorithm

### **extend**

<span id="page-395-0"></span>Extends the start [and end of a linestring](#page-952-0) geometry by a specified amount. Lines are extended using the bearing of the first and last segment in the line. For a multilinestring, all the parts are extended. Distances are in the Spatial Reference System of this geometry.

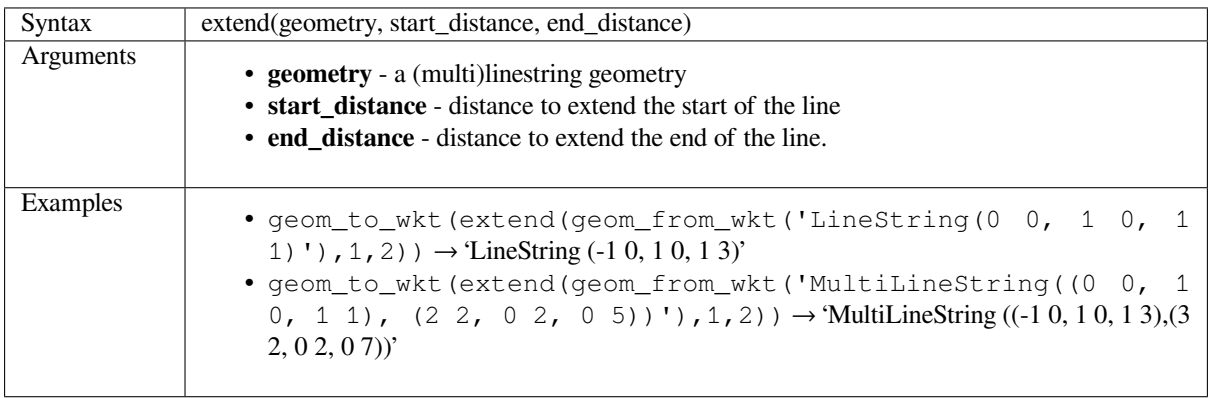

Further reading: *Extend lines* algorithm

## **exterior\_ring**

<span id="page-395-1"></span>Returns a line str[ing represen](#page-949-0)ting the exterior ring of a polygon geometry. If the geometry is not a polygon then the result will be NULL.

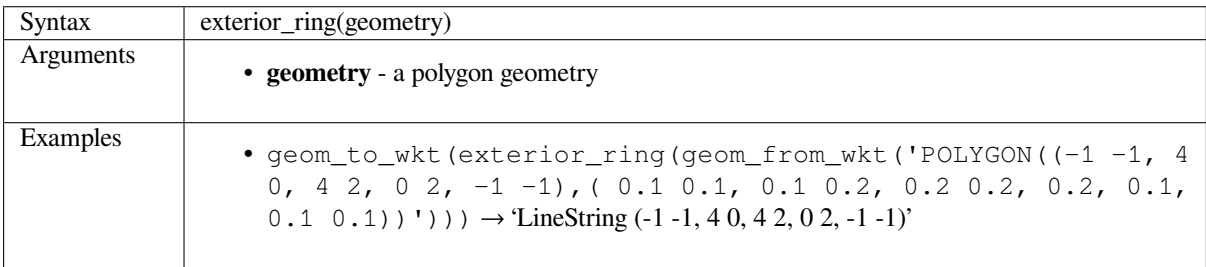
#### **extrude**

Returns an extruded version of the input (Multi-)Curve or (Multi-)Linestring geometry with an extension specified by x and y.

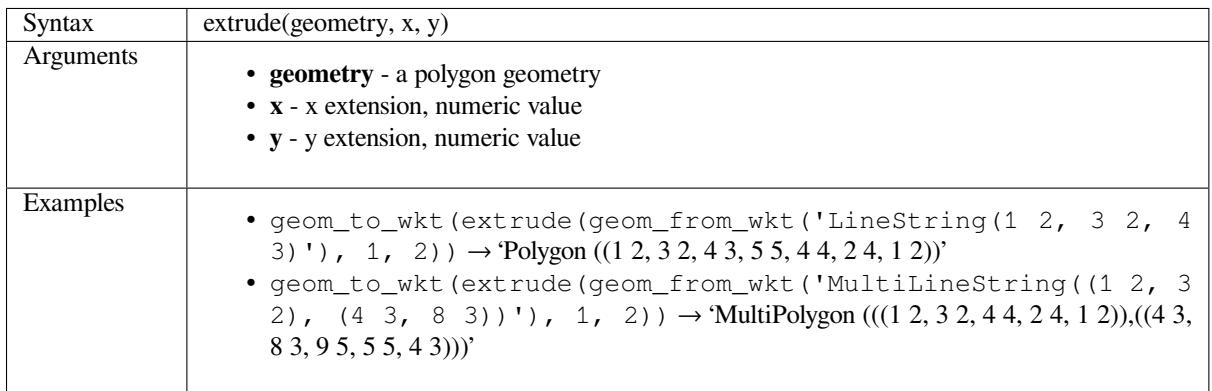

### **flip\_coordinates**

Returns a copy of the geometry with the x and y coordinates swapped. Useful for repairing geometries which have had their latitude and longitude values reversed.

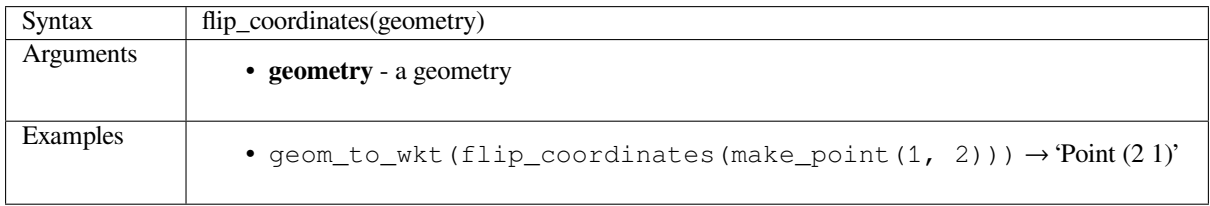

Further reading: *Swap X and Y coordinates* algorithm

#### **force\_rhr**

Forces a geomet[ry to respect the Right-Han](#page-1009-0)d-Rule, in which the area that is bounded by a polygon is to the right of the boundary. In particular, the exterior ring is oriented in a clockwise direction and the interior rings in a counterclockwise direction.

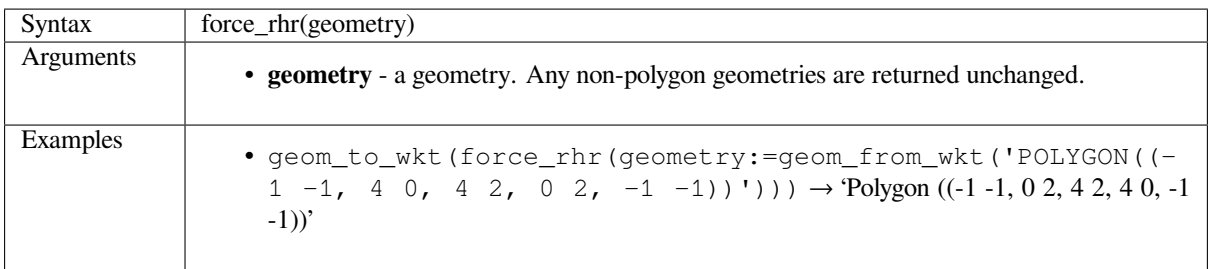

Further reading: *Force right-hand-rule* algorithm

## **geom\_from\_gml**

Returns a geometry from a GML representation of geometry.

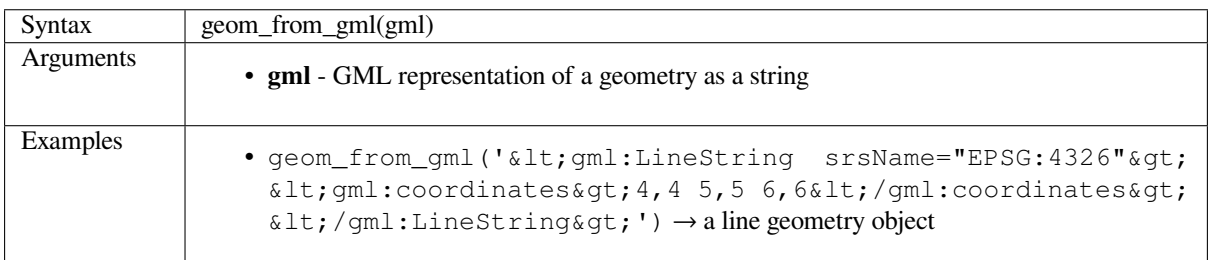

### **geom\_from\_wkb**

Returns a geometry created from a Well-Known Binary (WKB) representation.

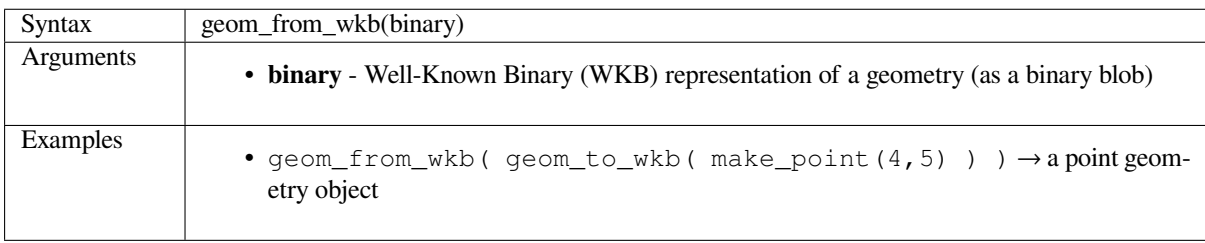

### **geom\_from\_wkt**

Returns a geometry created from a Well-Known Text (WKT) representation.

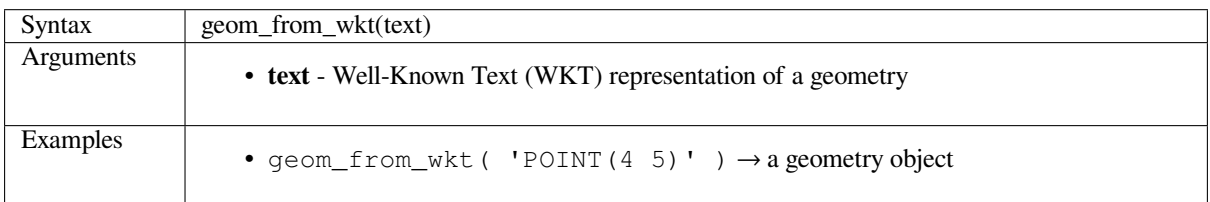

## **geom\_to\_wkb**

Returns the Well-Known Binary (WKB) representation of a geometry

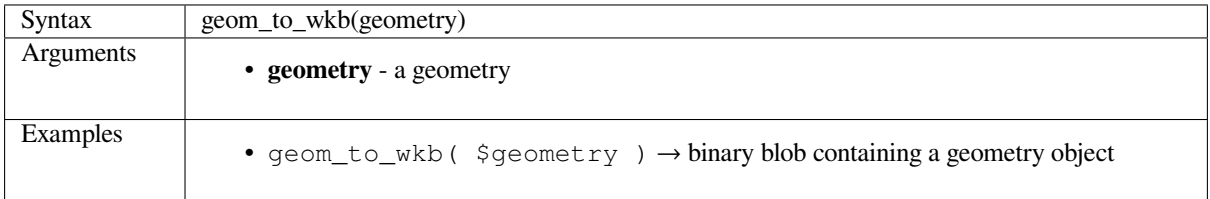

## **geom\_to\_wkt**

Returns the Well-Known Text (WKT) representation of the geometry without SRID metadata.

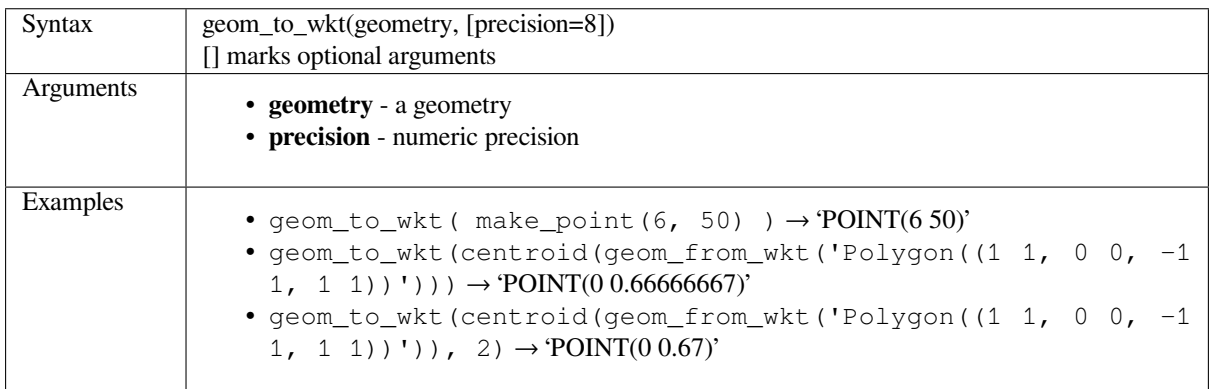

## **\$geometry**

Returns the geometry of the current feature. Can be used for processing with other functions.

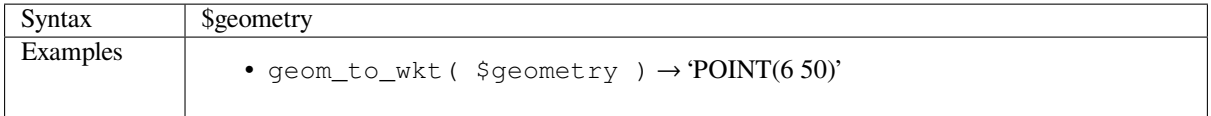

## **geometry**

Returns a feature's geometry.

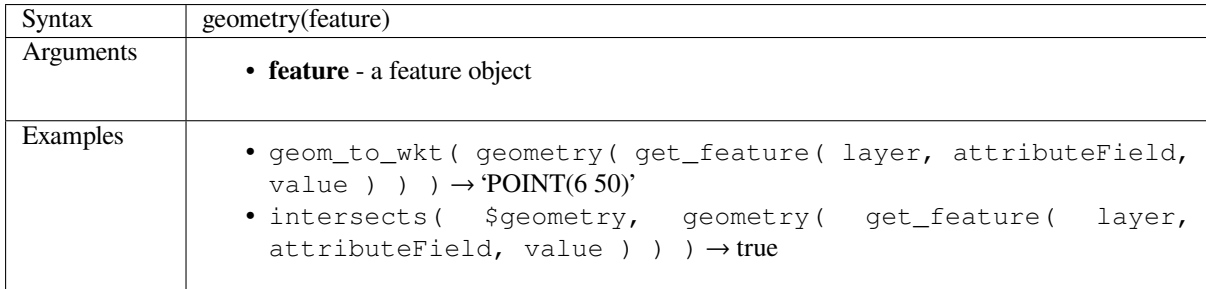

### **geometry\_n**

Returns a specific geometry from a geometry collection, or NULL if the input geometry is not a collection.

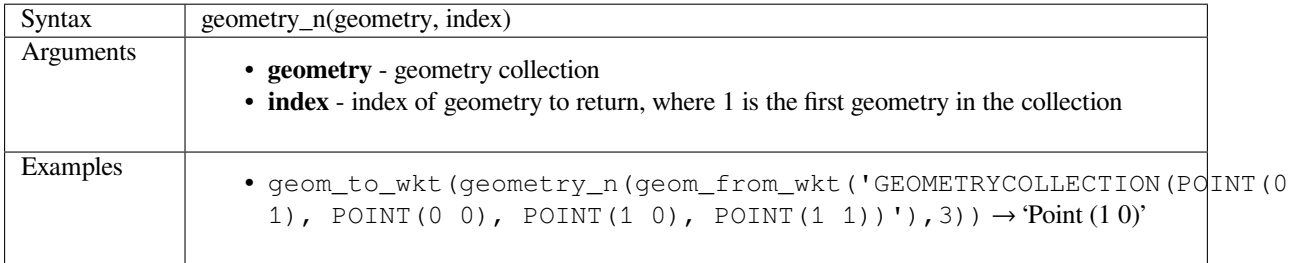

### **hausdorff\_distance**

Returns the Hausdorff distance between two geometries. This is basically a measure of how similar or dissimilar 2 geometries are, with a lower distance indicating more similar geometries.

The function can be executed with an optional densify fraction argument. If not specified, an approximation to the standard Hausdorff distance is used. This approximation is exact or close enough for a large subset of useful cases. Examples of these are:

- computing distance between Linestrings that are roughly parallel to each other, and roughly equal in length. This occurs in matching linear networks.
- Testing similarity of geometries.

If the default approximate provided by this method is insufficient, specify the optional densify fraction argument. Specifying this argument performs a segment densification before computing the discrete Hausdorff distance. The parameter sets the fraction by which to densify each segment. Each segment will be split into a number of equallength subsegments, whose fraction of the total length is closest to the given fraction. Decreasing the densify fraction parameter will make the distance returned approach the true Hausdorff distance for the geometries.

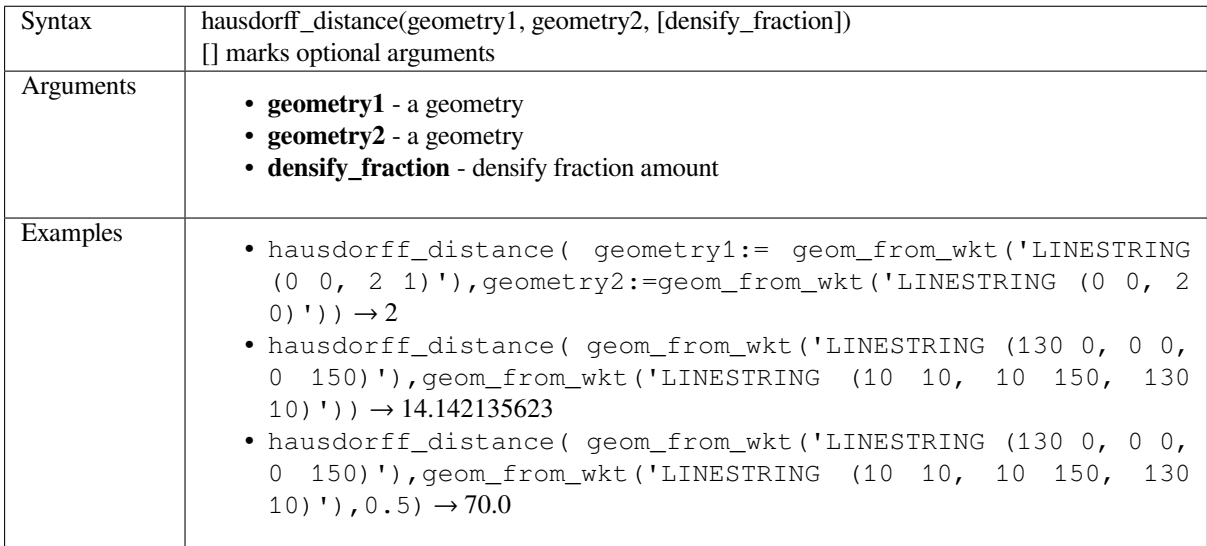

## **inclination**

Returns the inclination measured from the zenith (0) to the nadir (180) on point\_a to point\_b.

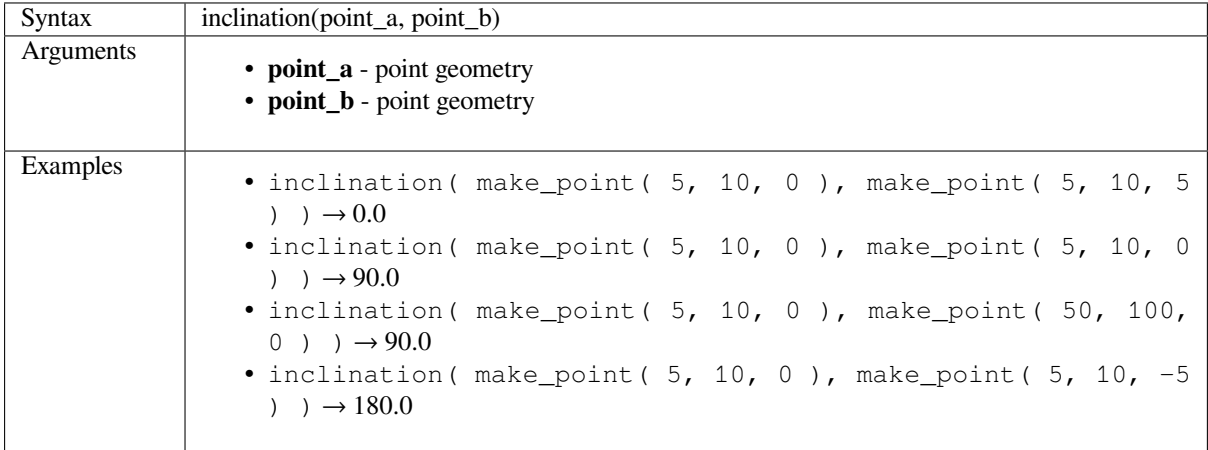

## **interior\_ring\_n**

Returns a specific interior ring from a polygon geometry, or NULL if the geometry is not a polygon.

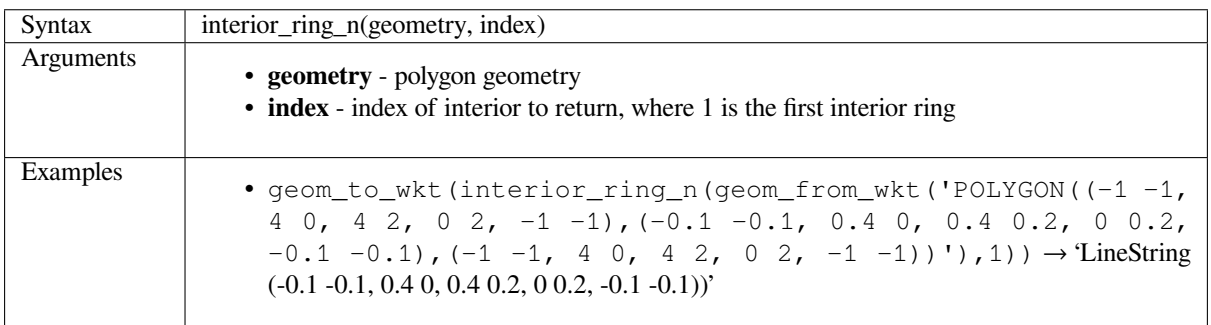

### **intersection**

Returns a geometry that represents the shared portion of two geometries.

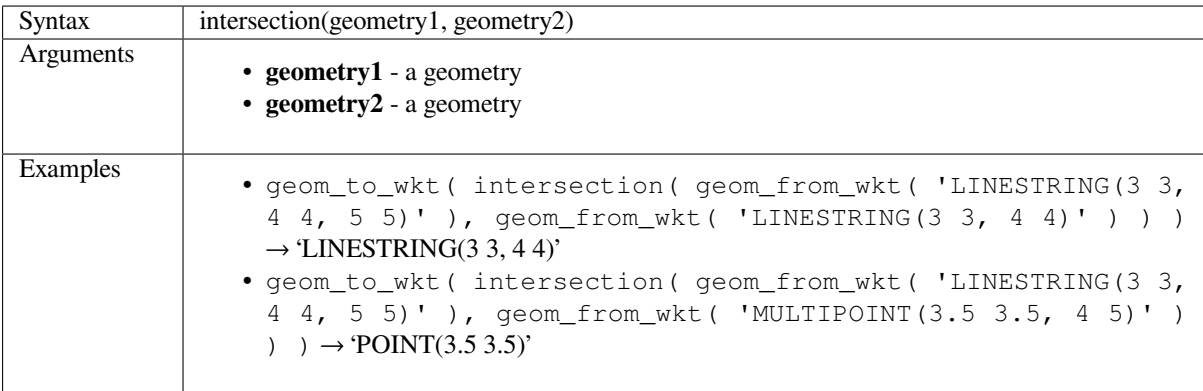

Further reading: *Intersection* algorithm

### **intersects**

<span id="page-400-0"></span>Tests whether a [geometry int](#page-1024-0)ersects another. Returns true if the geometries spatially intersect (share any portion of space) and false if they do not.

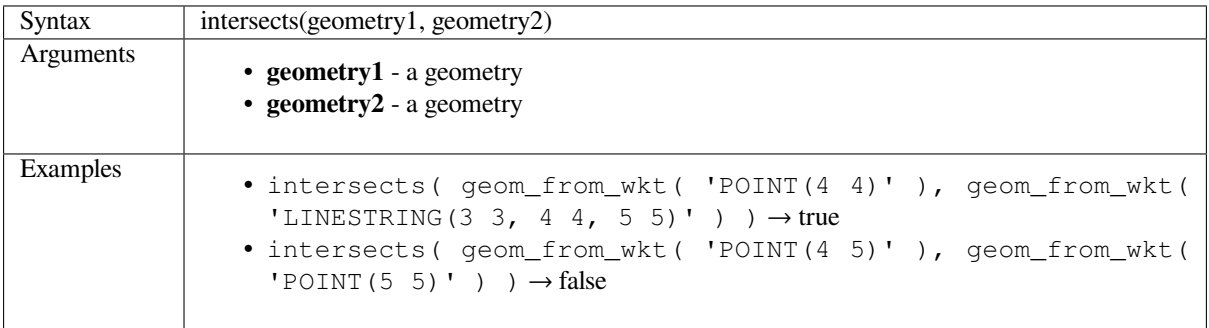

Further reading: *overlay\_intersects*

### **intersects\_bbox**

Tests whether a geometry's bounding box overlaps another geometry's bounding box. Returns true if the geometries spatially intersect the bounding box defined and false if they do not.

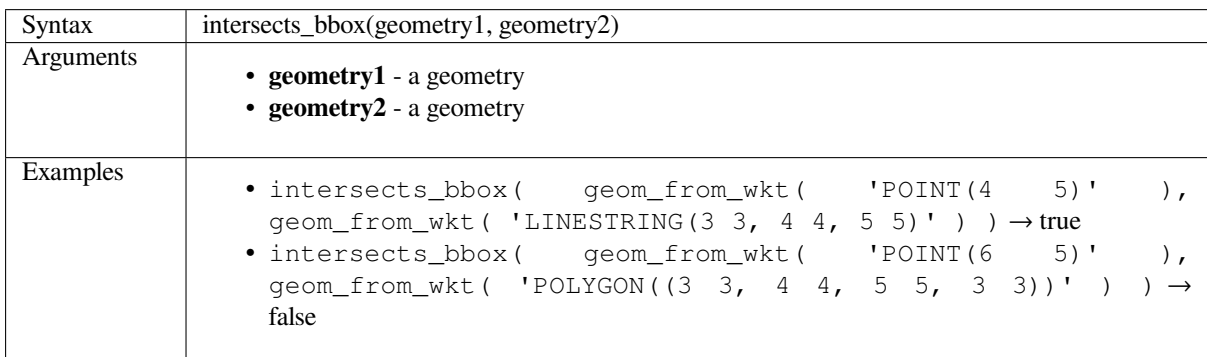

## **is\_closed**

Returns true if a line string is closed (start and end points are coincident), or false if a line string is not closed. If the geometry is not a line string then the result will be NULL.

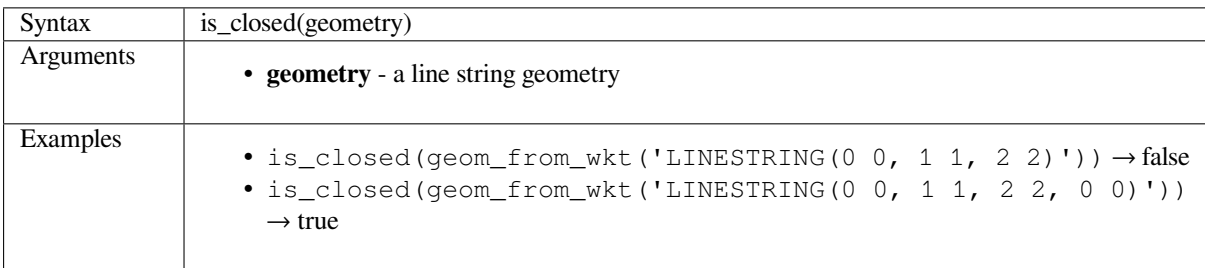

## **is\_empty**

Returns true if a geometry is empty (without coordinates), false if the geometry is not empty and NULL if there is no geometry. See also is\_empty\_or\_null.

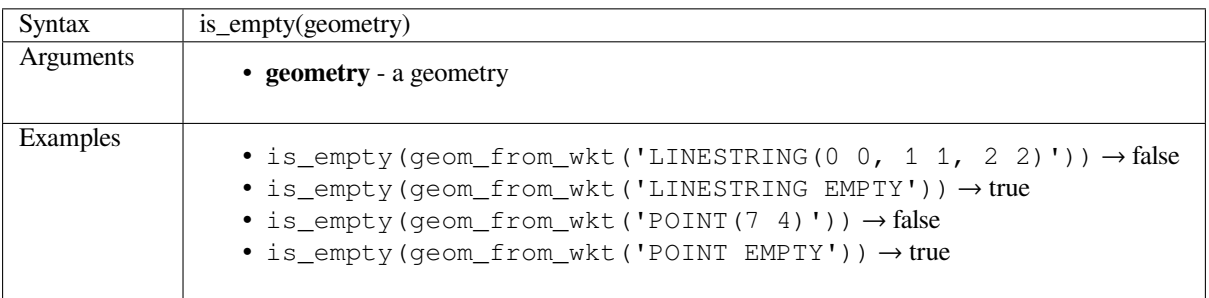

### **is\_empty\_or\_null**

Returns true if a geometry is NULL or empty (without coordinates) or false otherwise. This function is like the expression '\$geometry IS NULL or is\_empty(\$geometry)'

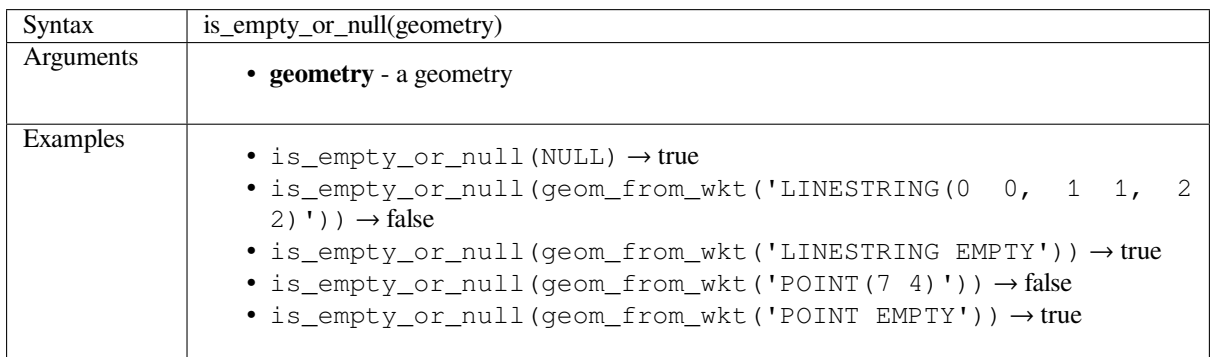

## **is\_multipart**

Returns true if the geometry is of Multi type.

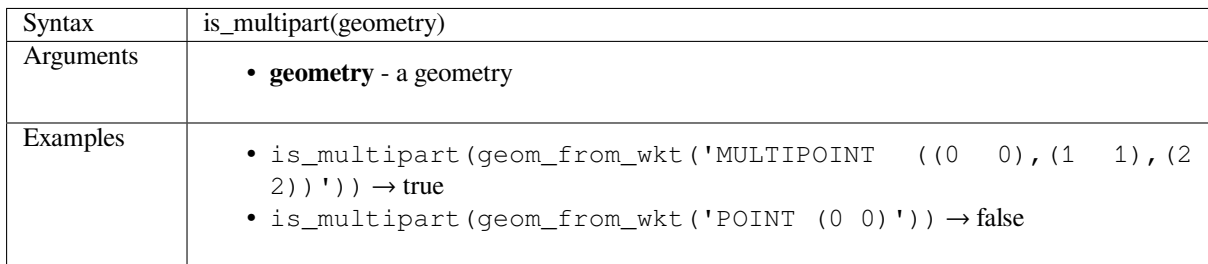

### **is\_valid**

Returns true if a geometry is valid; if it is well-formed in 2D according to the OGC rules.

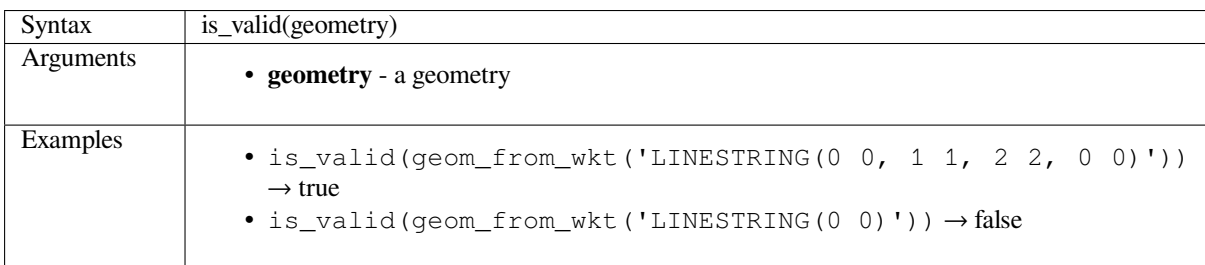

## **\$length**

Returns the length of a linestring. If you need the length of a border of a polygon, use \$perimeter instead. The length calculated by this function respects both the current project's ellipsoid setting and distance unit settings. For example, if an ellipsoid has been set for the project then the calculated length will be ellipsoidal, and if no ellipsoid is set then the calculated length will be planimetric.

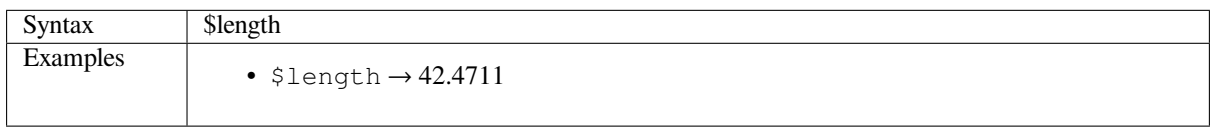

### **length**

Returns the number of characters in a string or the length of a geometry linestring.

### **String variant**

Returns the number of characters in a string.

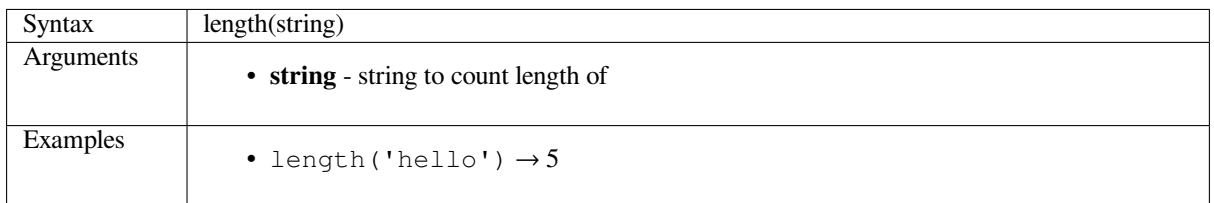

### **Geometry variant**

Calculate the length of a geometry line object. Calculations are always planimetric in the Spatial Reference System (SRS) of this geometry, and the units of the returned length will match the units for the SRS. This differs from the calculations performed by the \$length function, which will perform ellipsoidal calculations based on the project's ellipsoid and distance unit settings.

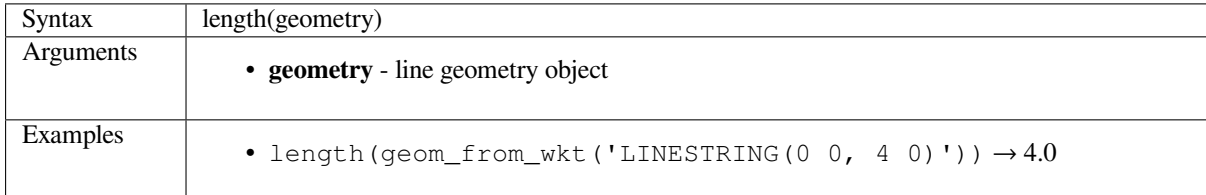

## **line\_interpolate\_angle**

Returns the angle parallel to the geometry at a specified distance along a linestring geometry. Angles are in degrees clockwise from north.

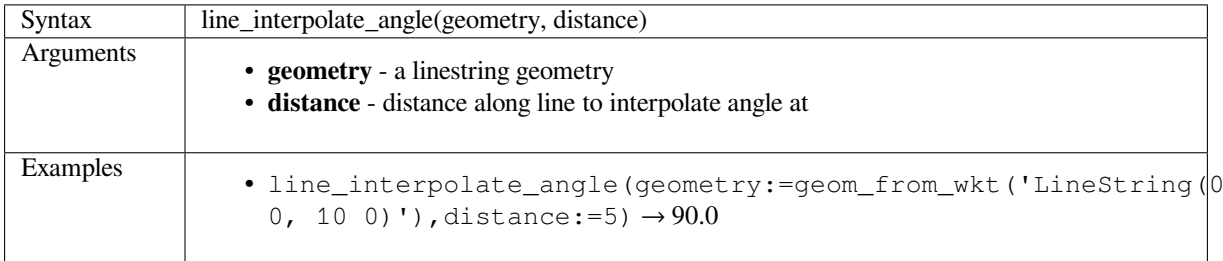

## **line\_interpolate\_point**

Returns the point interpolated by a specified distance along a linestring geometry.

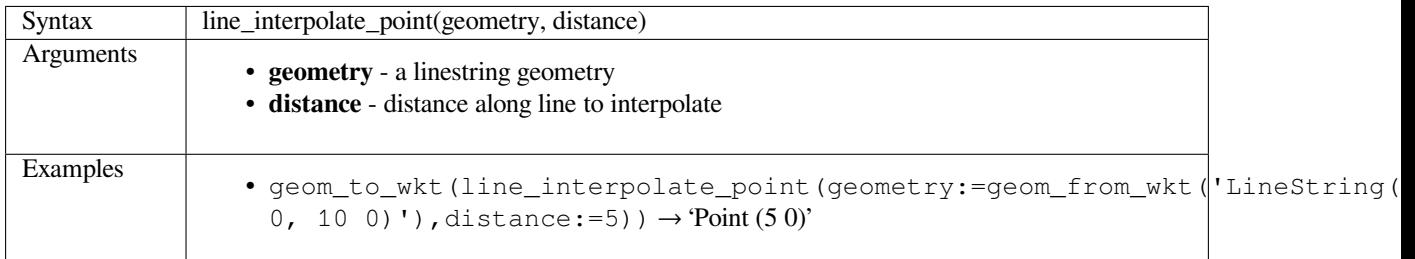

## **line\_locate\_point**

Returns the dista[nce along a linestring co](#page-962-0)rresponding to the closest position the linestring comes to a specified point geometry.

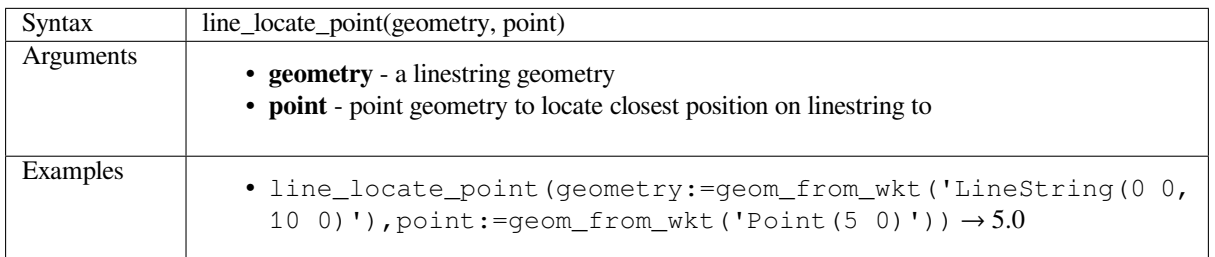

#### **line\_merge**

Returns a LineString or MultiLineString geometry, where any connected LineStrings from the input geometry have been merged into a single linestring. This function will return NULL if passed a geometry which is not a LineString/MultiLineString.

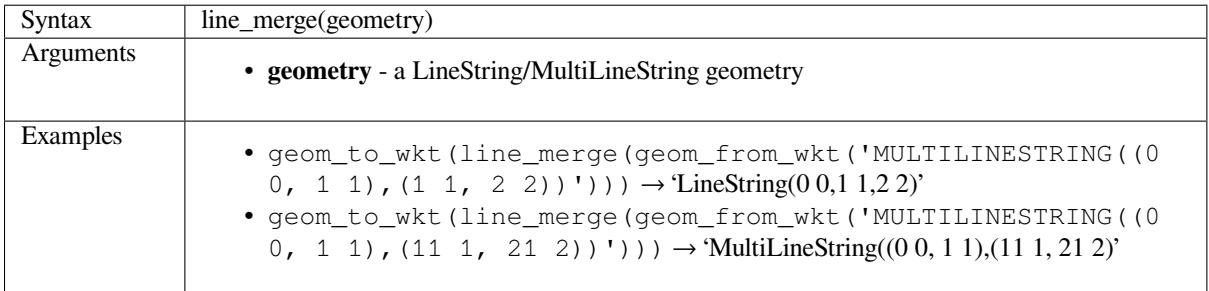

### **line\_substring**

Returns the portion of a line (or curve) geometry which falls between the specified start and end distances (measured from the beginning of the line). Z and M values are linearly interpolated from existing values.

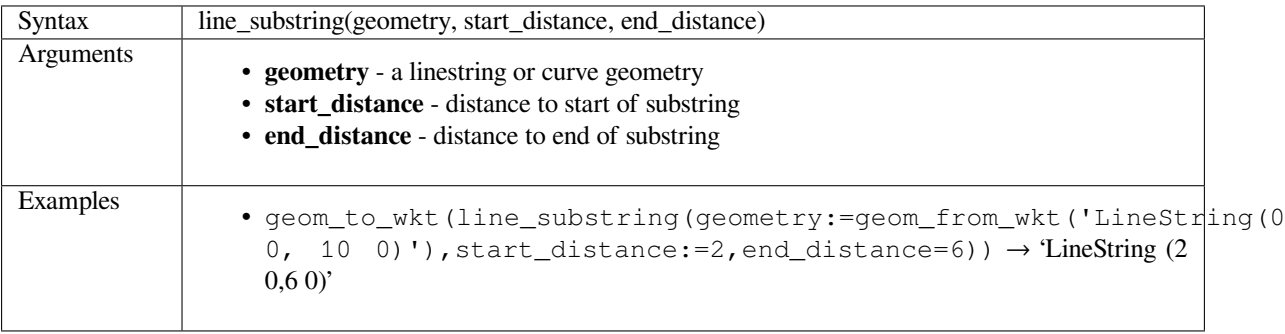

Further reading: *Line substring* algorithm

### **m**

Returns the m value of a point geometry.

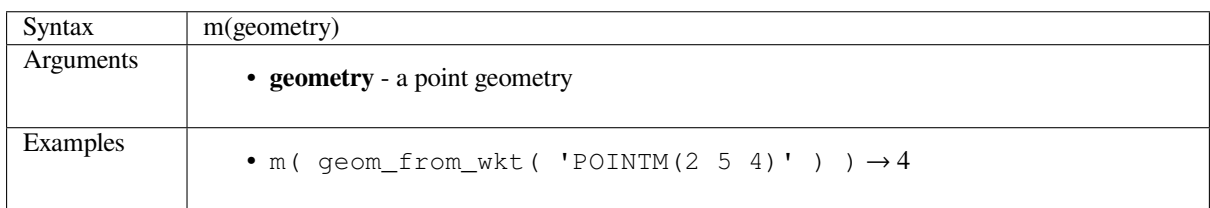

### **m\_max**

Returns the maximum m (measure) value of a geometry.

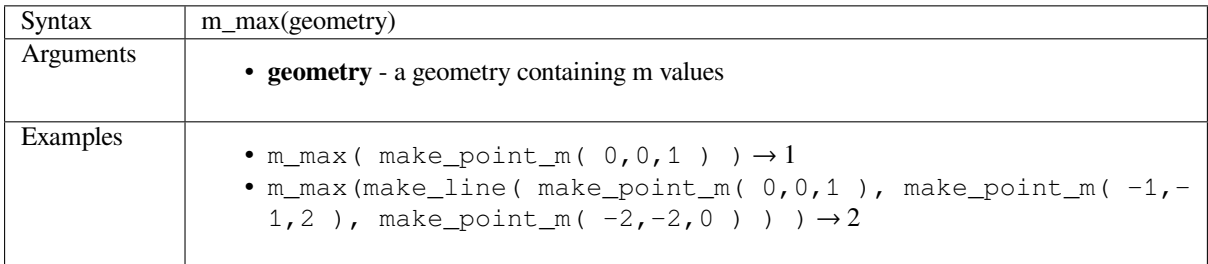

### **m\_min**

Returns the minimum m (measure) value of a geometry.

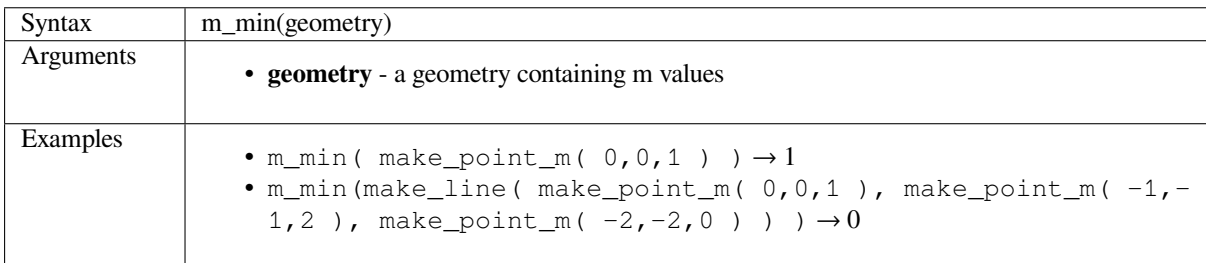

## **main\_angle**

Returns the main angle of a geometry (clockwise, in degrees from North), which represents the angle of the oriented minimal bounding rectangle which completely covers the geometry.

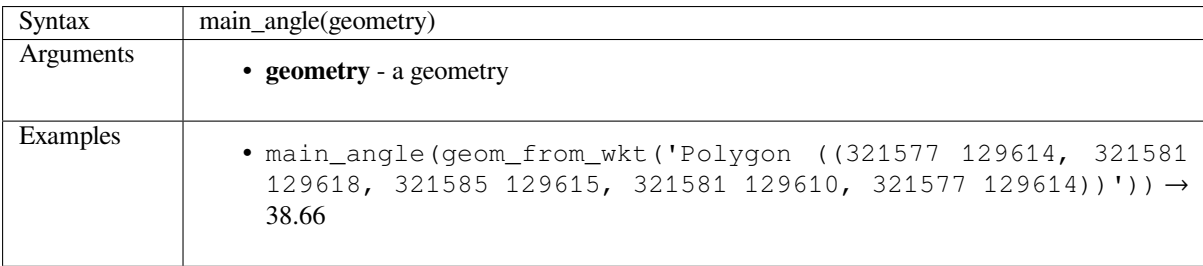

## **make\_circle**

Creates a circular polygon.

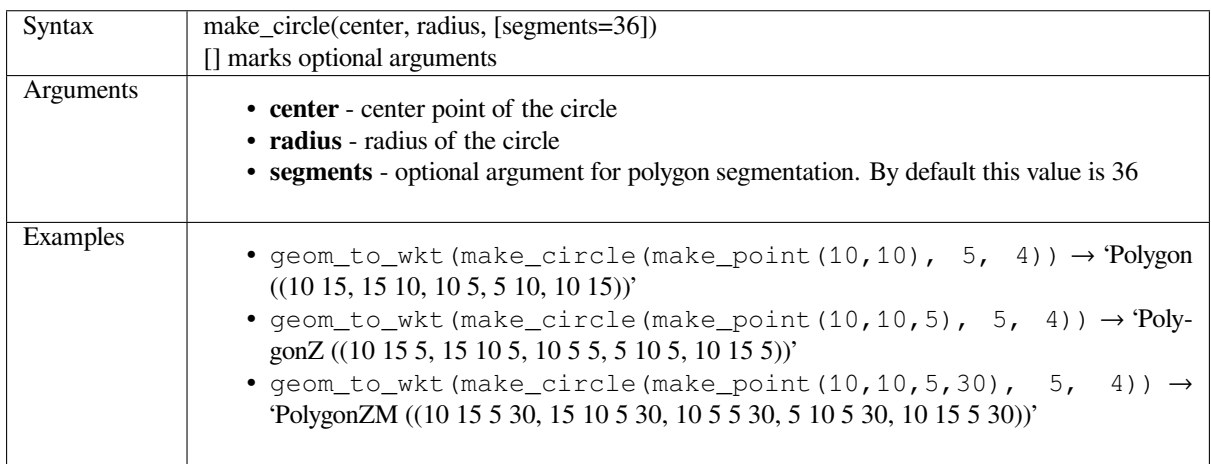

## **make\_ellipse**

Creates an elliptical polygon.

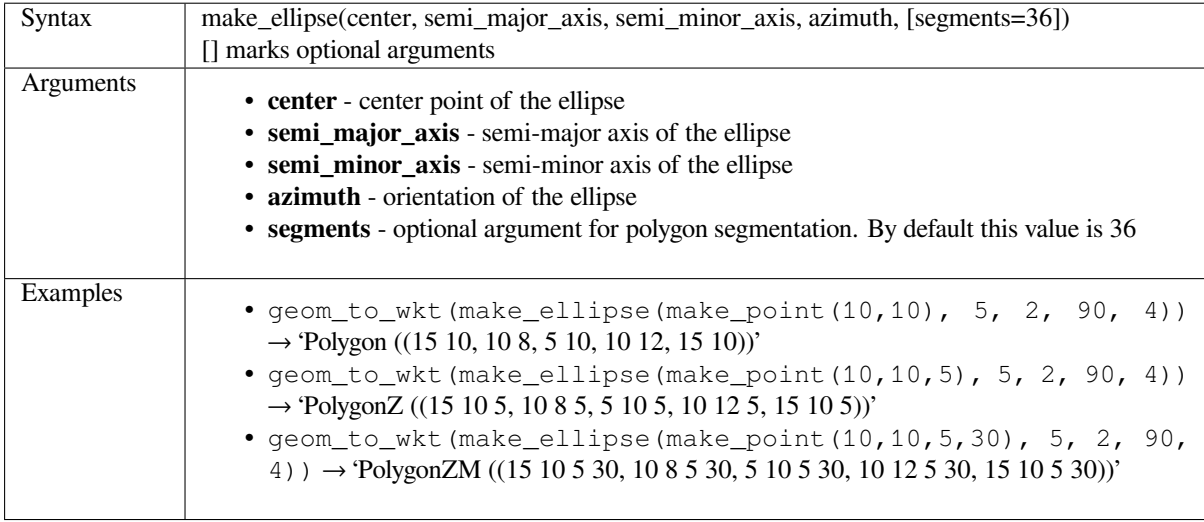

## **make\_line**

Creates a line geometry from a series of point geometries.

## **List of arguments variant**

Line vertices are specified as separate arguments to the function.

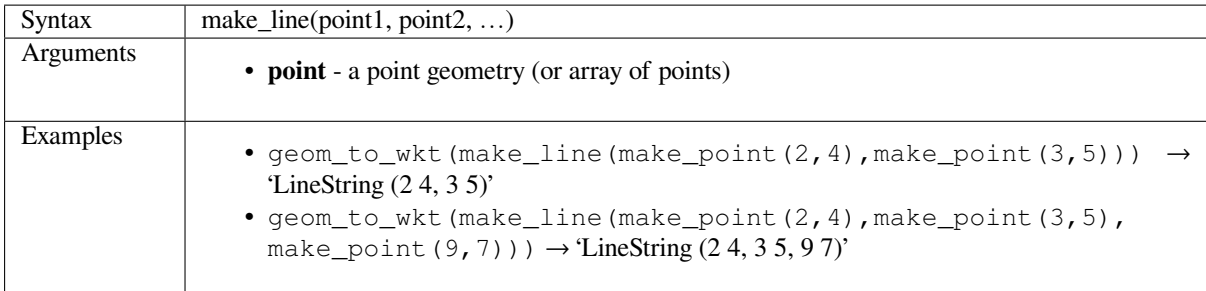

### **Array variant**

Line vertices are specified as an array of points.

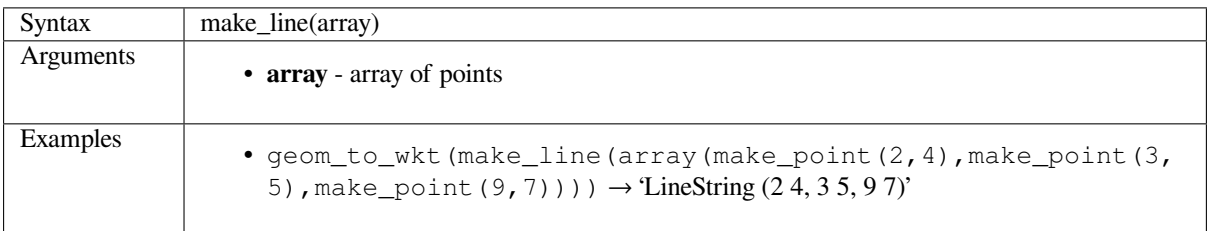

# **make\_point**

Creates a point geometry from an x and y (and optional z and m) value.

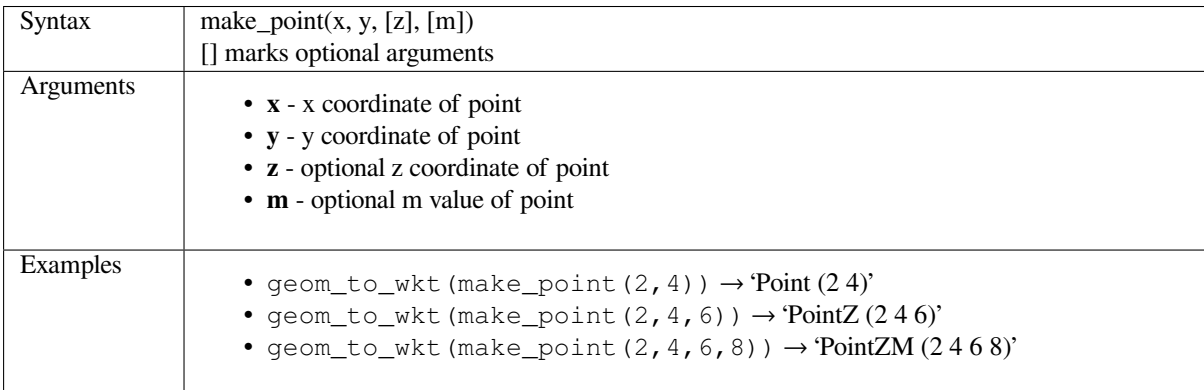

## **make\_point\_m**

Creates a point geometry from an x, y coordinate and m value.

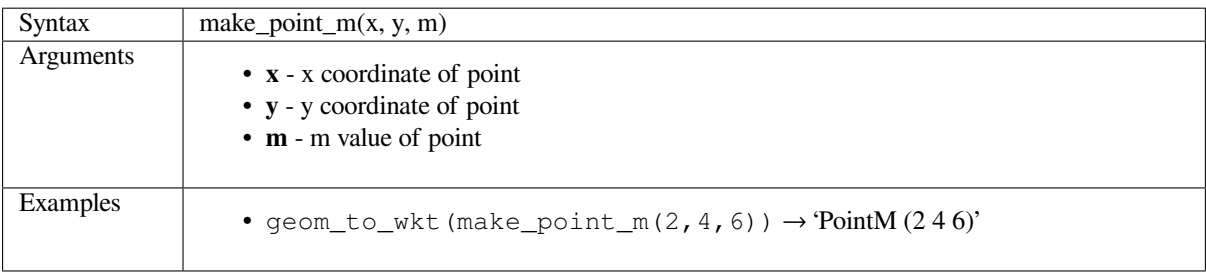

# **make\_polygon**

Creates a polygon geometry from an outer ring and optional series of inner ring geometries.

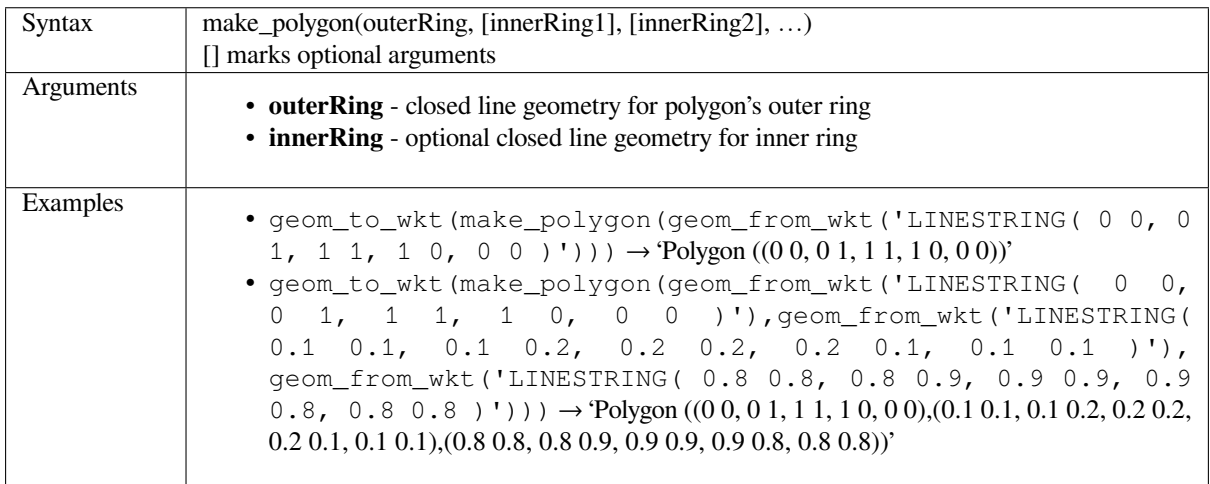

# **make\_rectangle\_3points**

Creates a rectangle from 3 points.

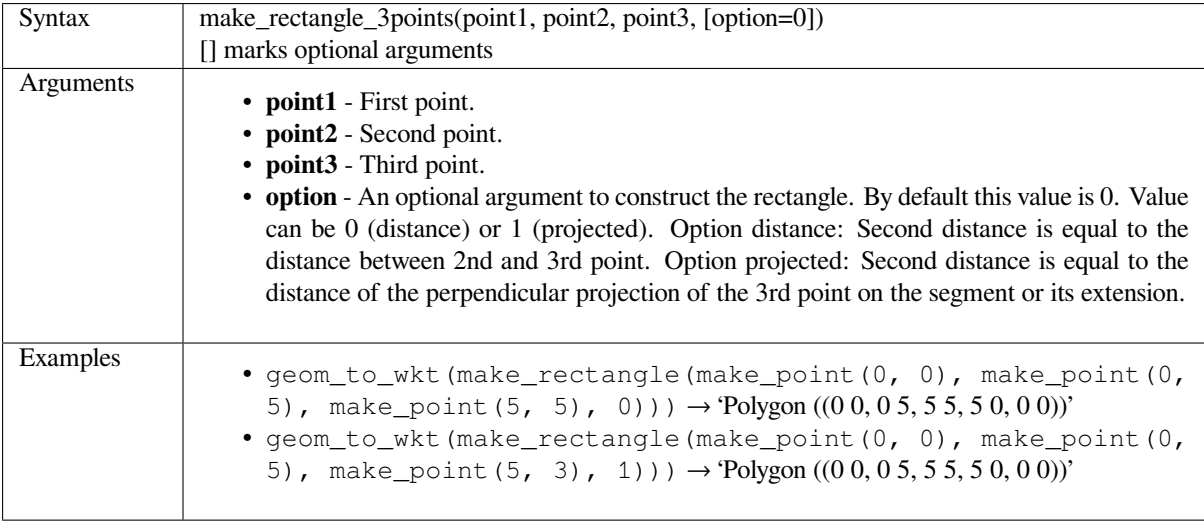

## **make\_regular\_polygon**

Creates a regular polygon.

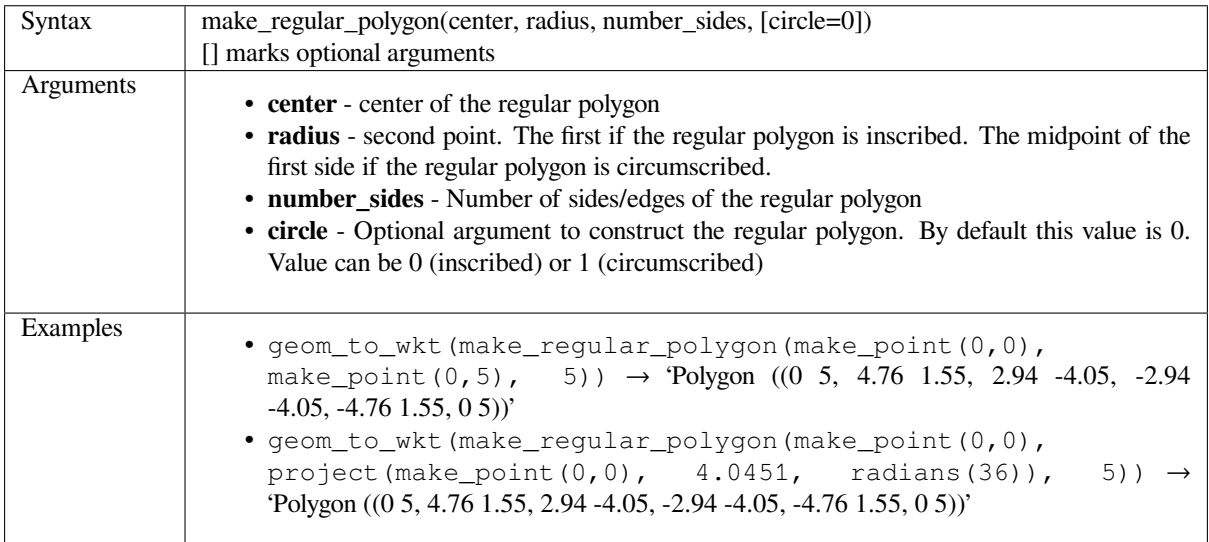

## **make\_square**

Creates a square from a diagonal.

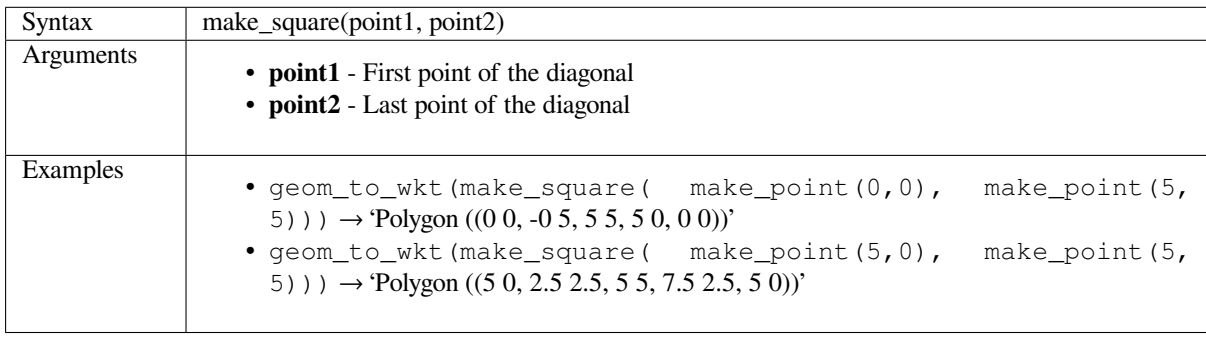

## **make\_triangle**

Creates a triangle polygon.

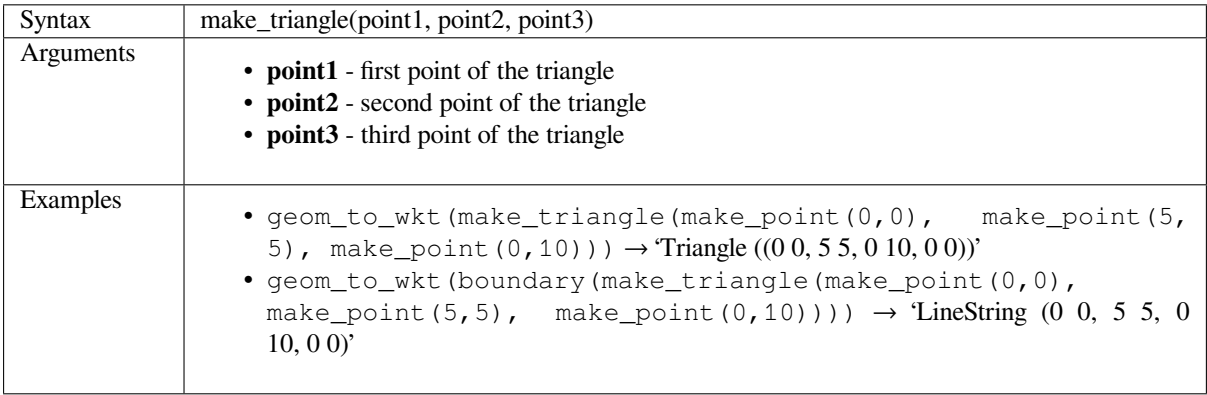

### **minimal\_circle**

Returns the minimal enclosing circle of a geometry. It represents the minimum circle that encloses all geometries within the set.

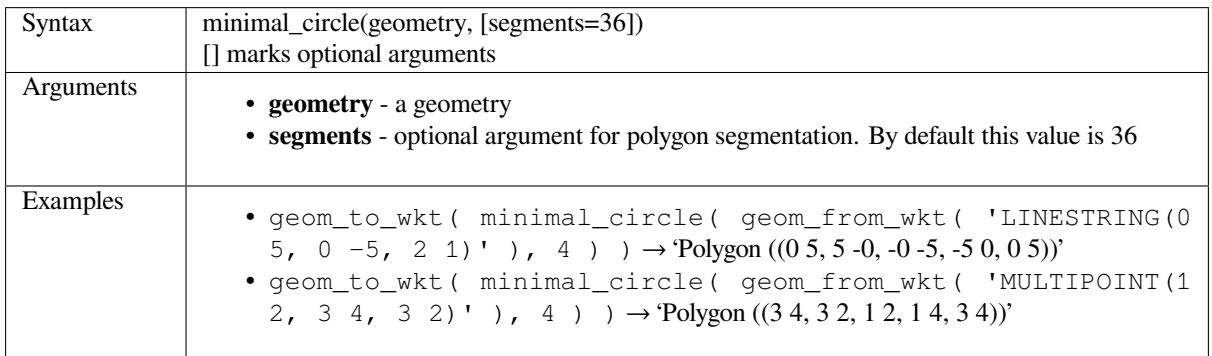

Further reading: *Minimum enclosing circles* algorithm

### **nodes\_to\_points**

Returns a multip[oint geometry consisting of](#page-969-0) every node in the input geometry.

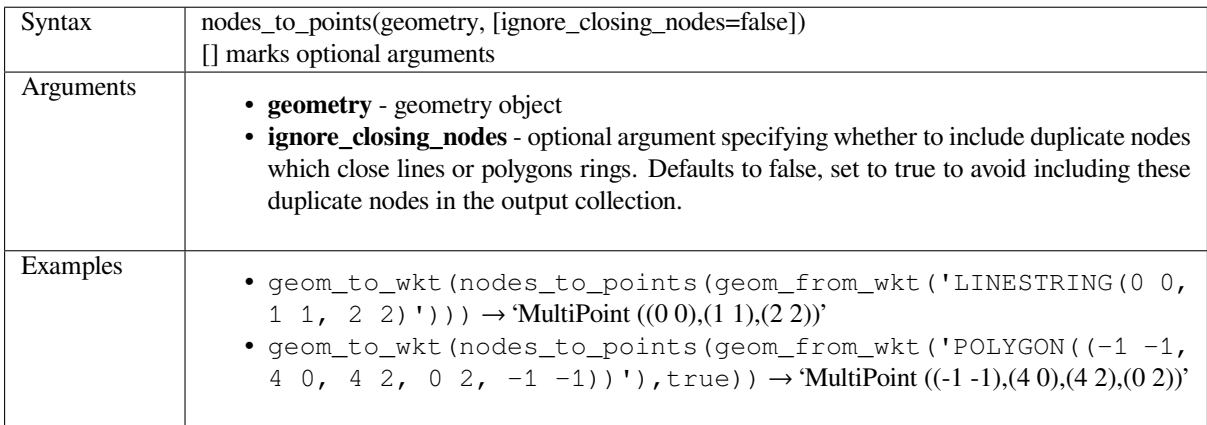

Further reading: *Extract vertices* algorithm

#### **num\_geometries**

Returns the num[ber of geometri](#page-953-0)es in a geometry collection, or NULL if the input geometry is not a collection.

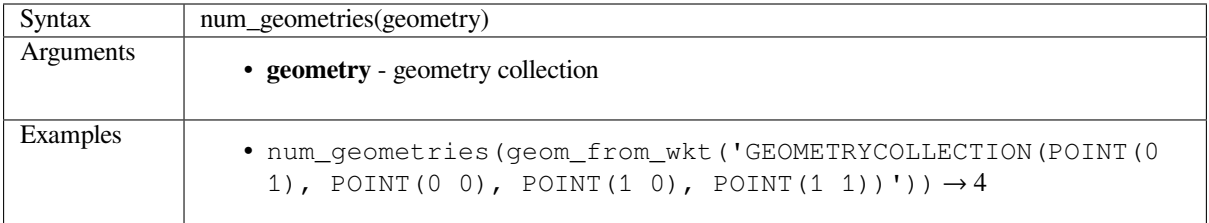

### **num\_interior\_rings**

Returns the number of interior rings in a polygon or geometry collection, or NULL if the input geometry is not a polygon or collection.

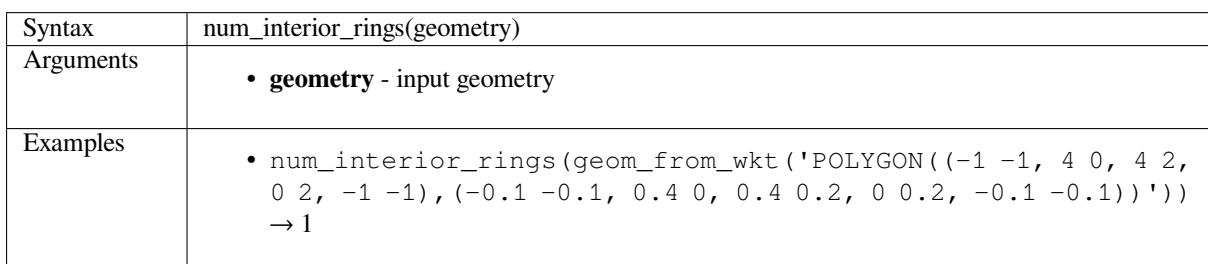

### **num\_points**

Returns the number of vertices in a geometry.

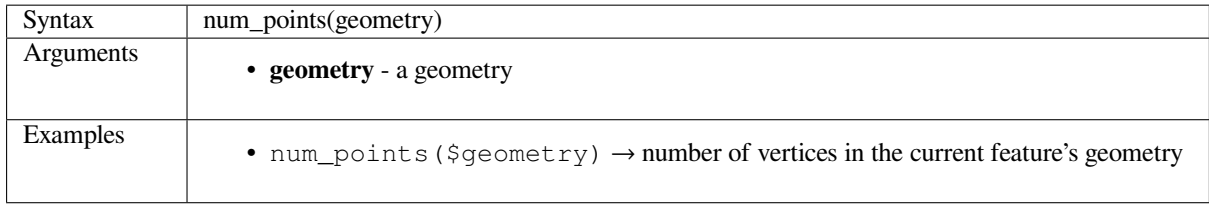

### **num\_rings**

Returns the number of rings (including exterior rings) in a polygon or geometry collection, or NULL if the input geometry is not a polygon or collection.

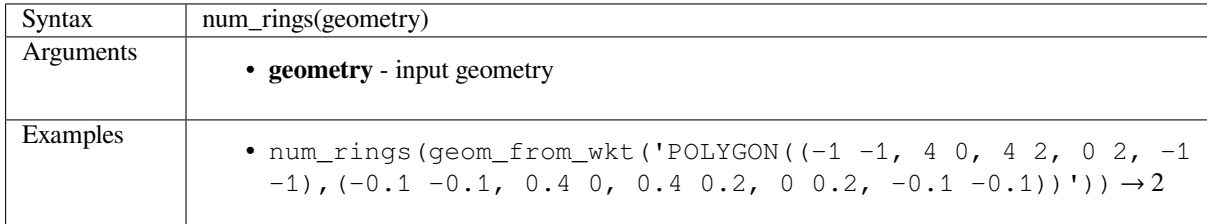

### **offset\_curve**

Returns a geometry formed by offsetting a linestring geometry to the side. Distances are in the Spatial Reference System of this geometry.

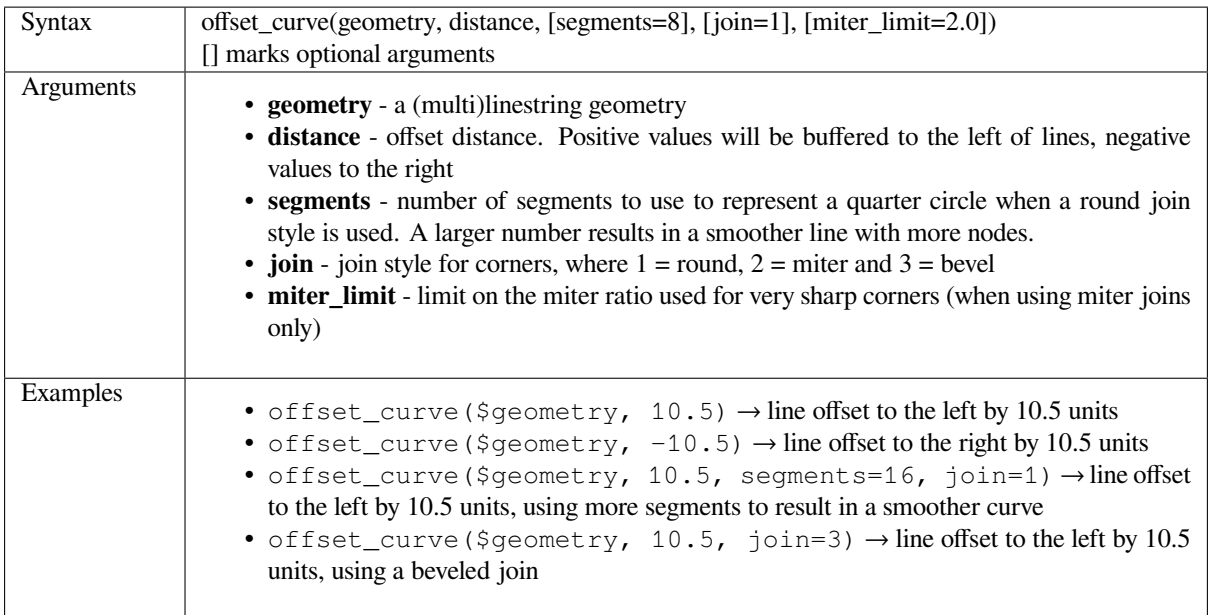

Further reading: *Offset lines* algorithm

### **order\_parts**

Orders the parts [of a MultiG](#page-974-0)eometry by a given criteria

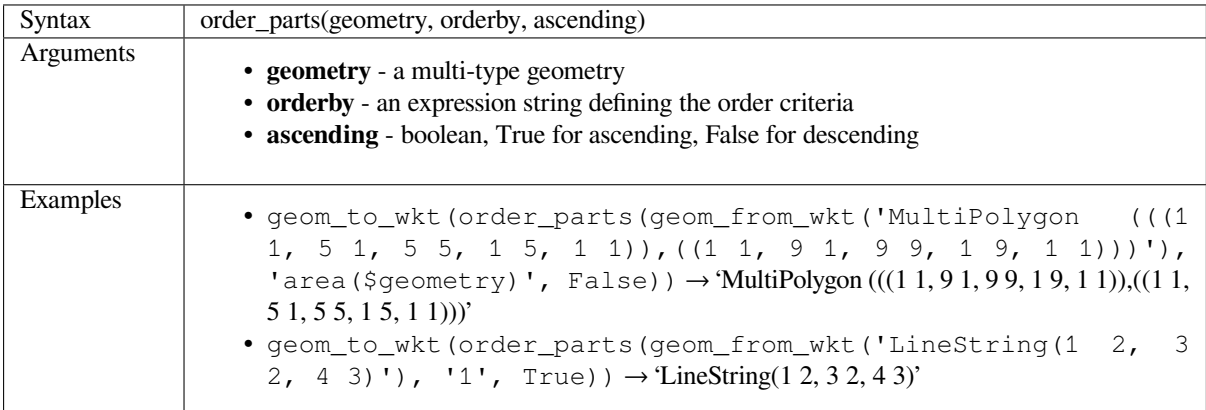

### **oriented\_bbox**

Returns a geometry which represents the minimal oriented bounding box of an input geometry.

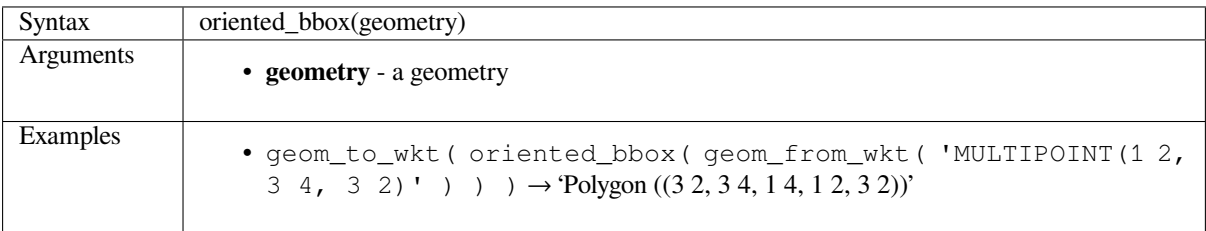

Further reading: *Oriented minimum bounding box* algorithm

#### **overlaps**

Tests whether a geometry overlaps another. Returns true if the geometries share space, are of the same dimension, but are not completely contained by each other.

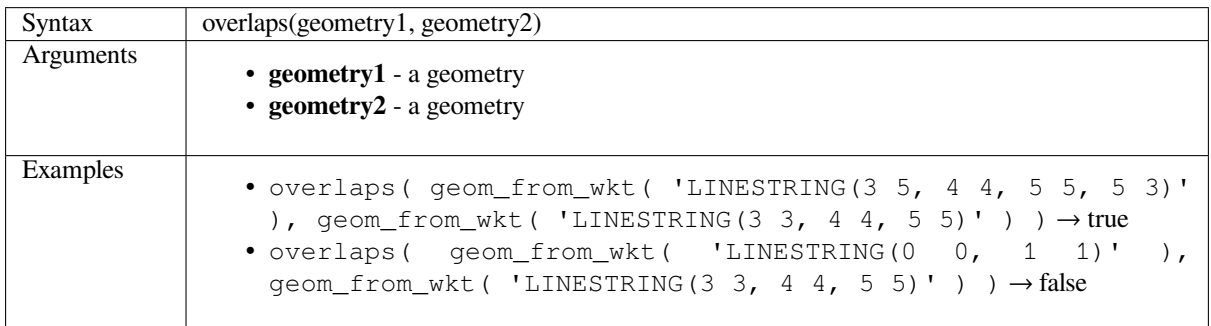

### **overlay\_contains**

Returns whether the current feature spatially contains at least one feature from a target layer, or an array of expressionbased results for the features in the target layer contained in the current feature.

Read more on the underlying GEOS "Contains" predicate, as described in PostGIS ST\_Contains function.

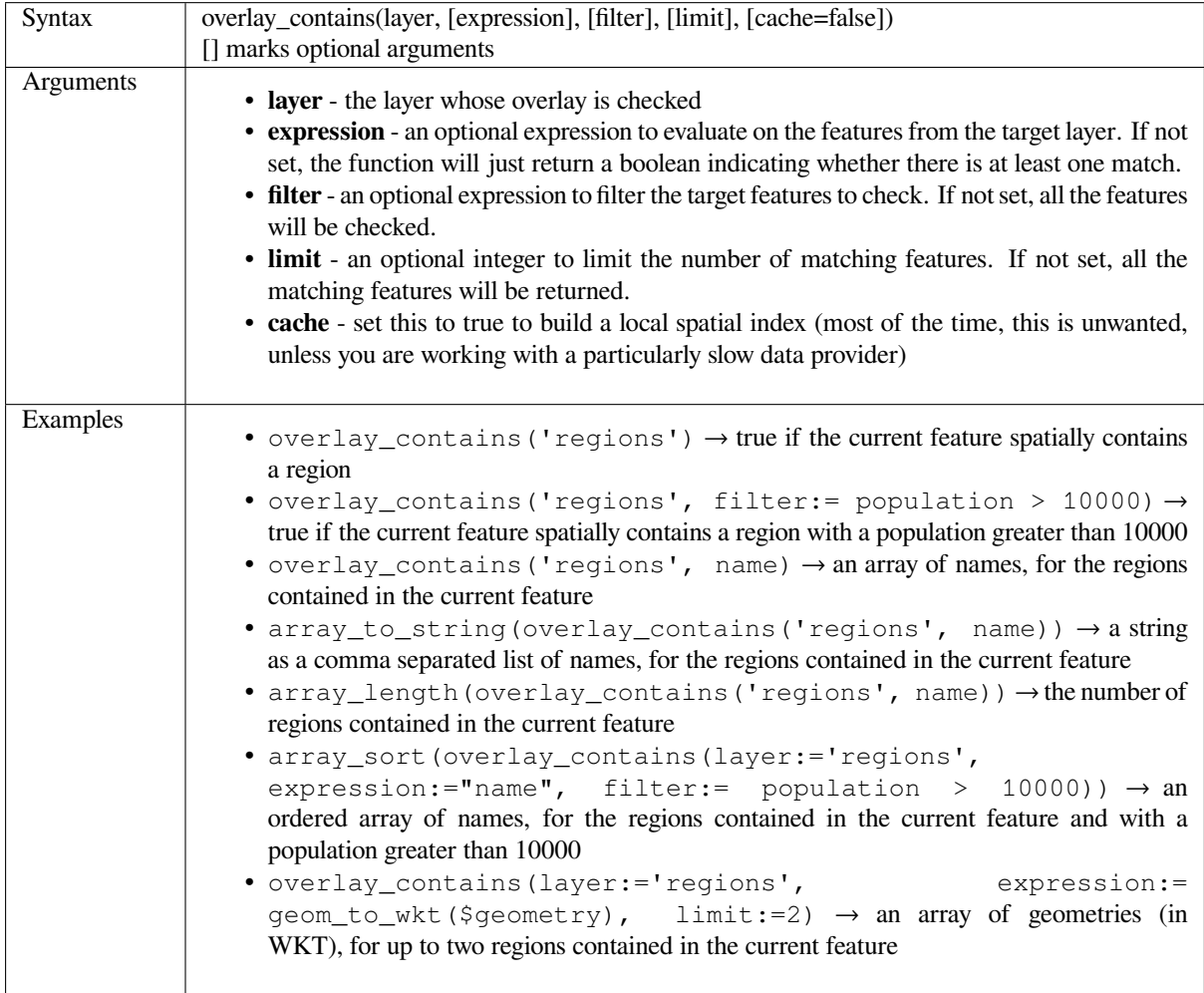

Further reading: *contains*, *array manipulation*, *Select by location* algorithm

#### **overlay\_crosses**

Returns whether the current feature spatially crosses at least one feature from a target layer, or an array of expressionbased results for the features in the target layer crossed by the current feature.

Read more on the underlying GEOS "Crosses" predicate, as described in PostGIS ST\_Crosses function.

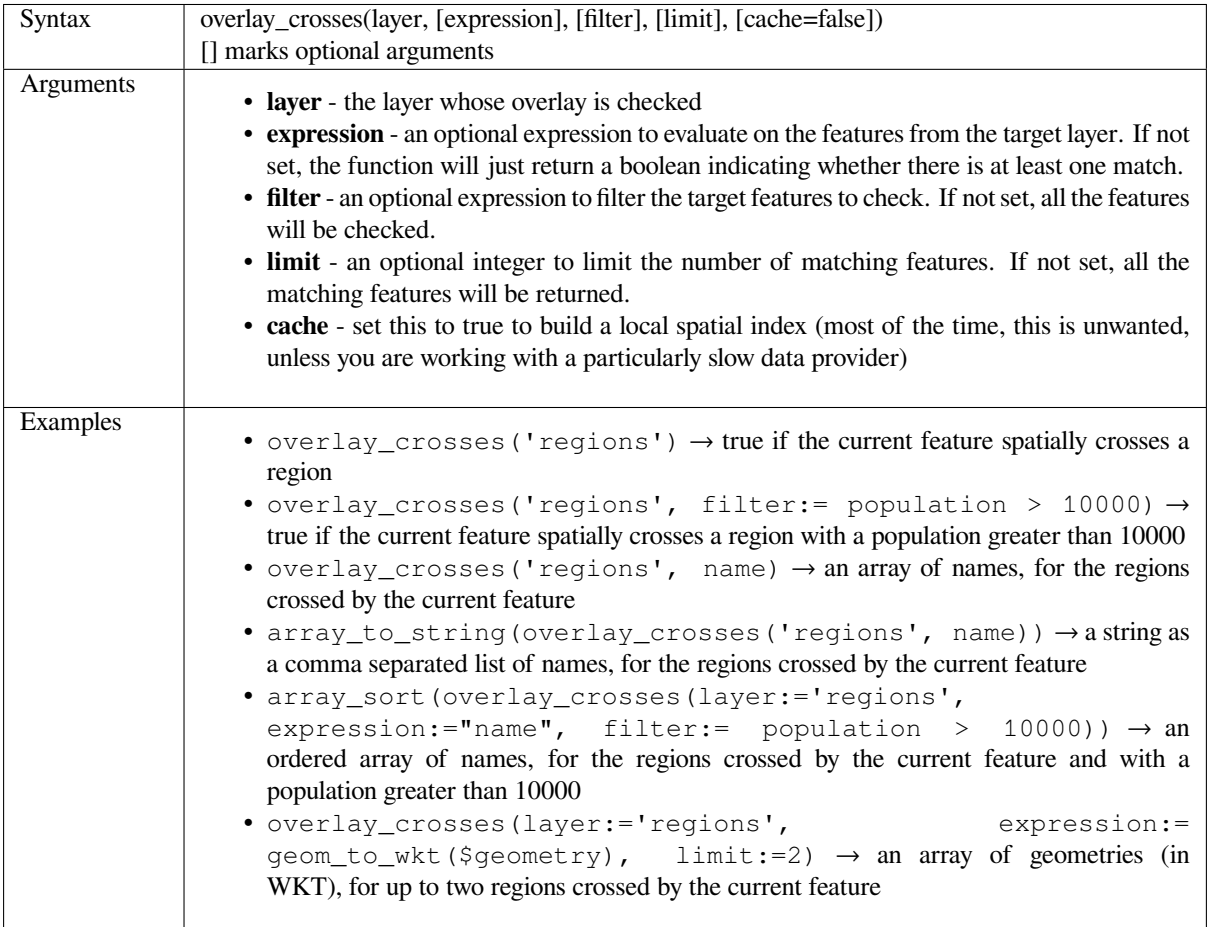

Further reading: *crosses*, *array manipulation*, *Select by location* algorithm

## **overlay\_disjoint**

Returns whether [the curr](#page-393-0)[ent feature is spatiall](#page-343-0)[y disjoint from all t](#page-1042-0)he features of a target layer, or an array of expressionbased results for the features in the target layer that are disjoint from the current feature.

Read more on the underlying GEOS "Disjoint" predicate, as described in PostGIS ST\_Disjoint function.

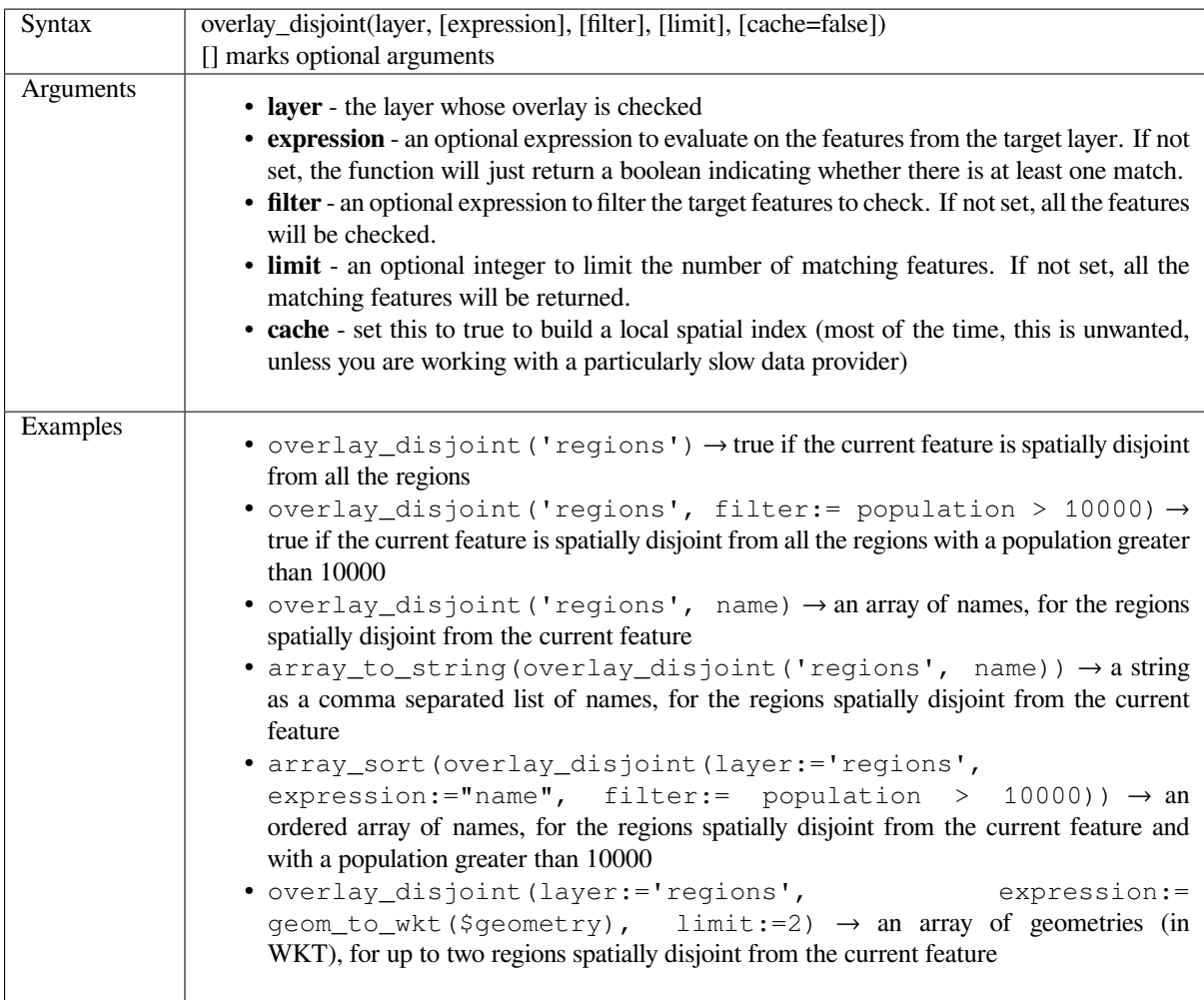

Further reading: *disjoint*, *array manipulation*, *Select by location* algorithm

## **overlay\_equals**

Returns whether [the curr](#page-394-0)e[nt feature spatially e](#page-343-0)[quals to at least one](#page-1042-0) feature from a target layer, or an array of expressionbased results for the features in the target layer that are spatially equal to the current feature.

Read more on the underlying GEOS "Equals" predicate, as described in PostGIS ST\_Equals function.

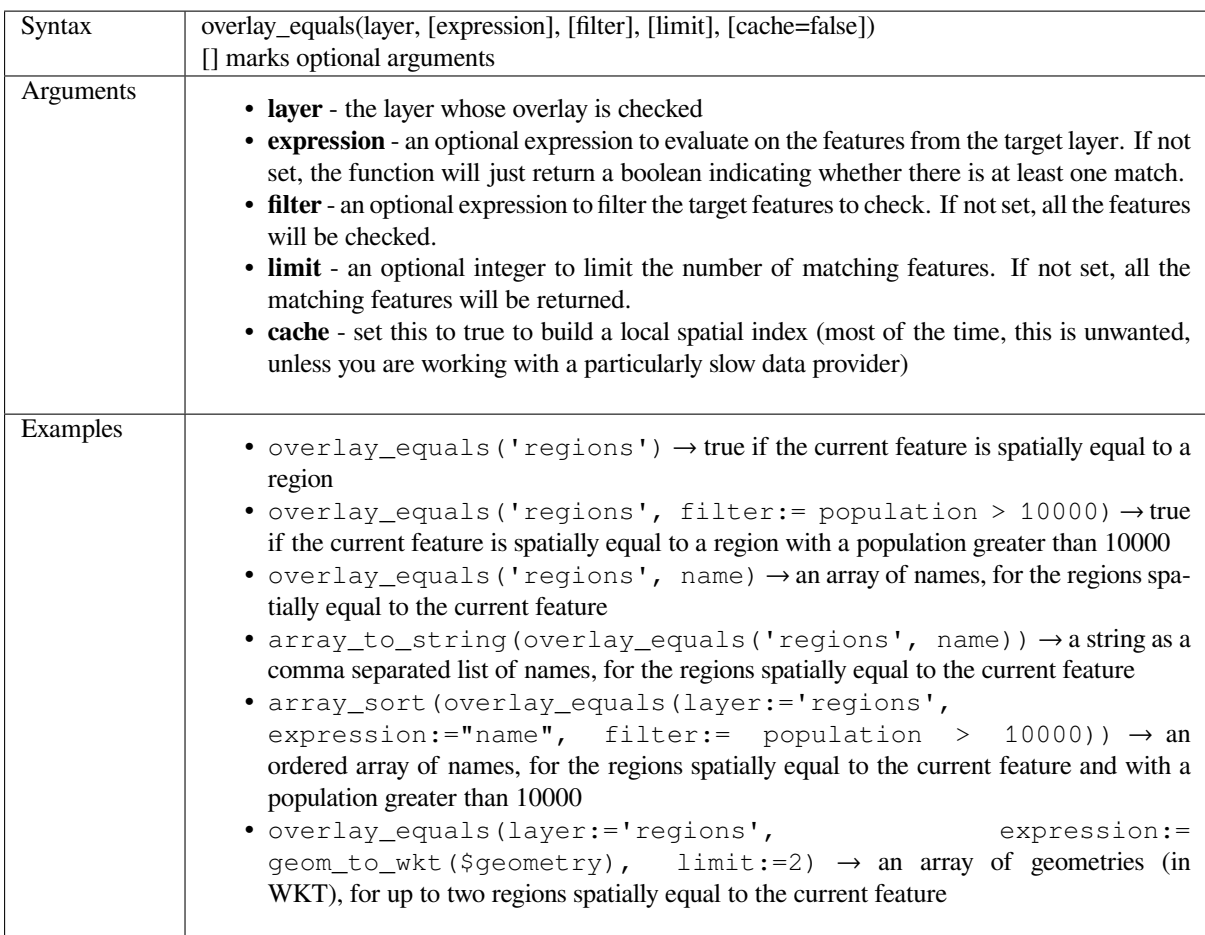

Further reading: *array manipulation*, *Select by location* algorithm

## **overlay\_intersects**

Returns whether [the current featur](#page-343-0)e [spatially intersec](#page-1042-0)ts at least one feature from a target layer, or an array of expression-based results for the features in the target layer intersected by the current feature.

Read more on the underlying GEOS "Intersects" predicate, as described in PostGIS ST\_Intersects function.

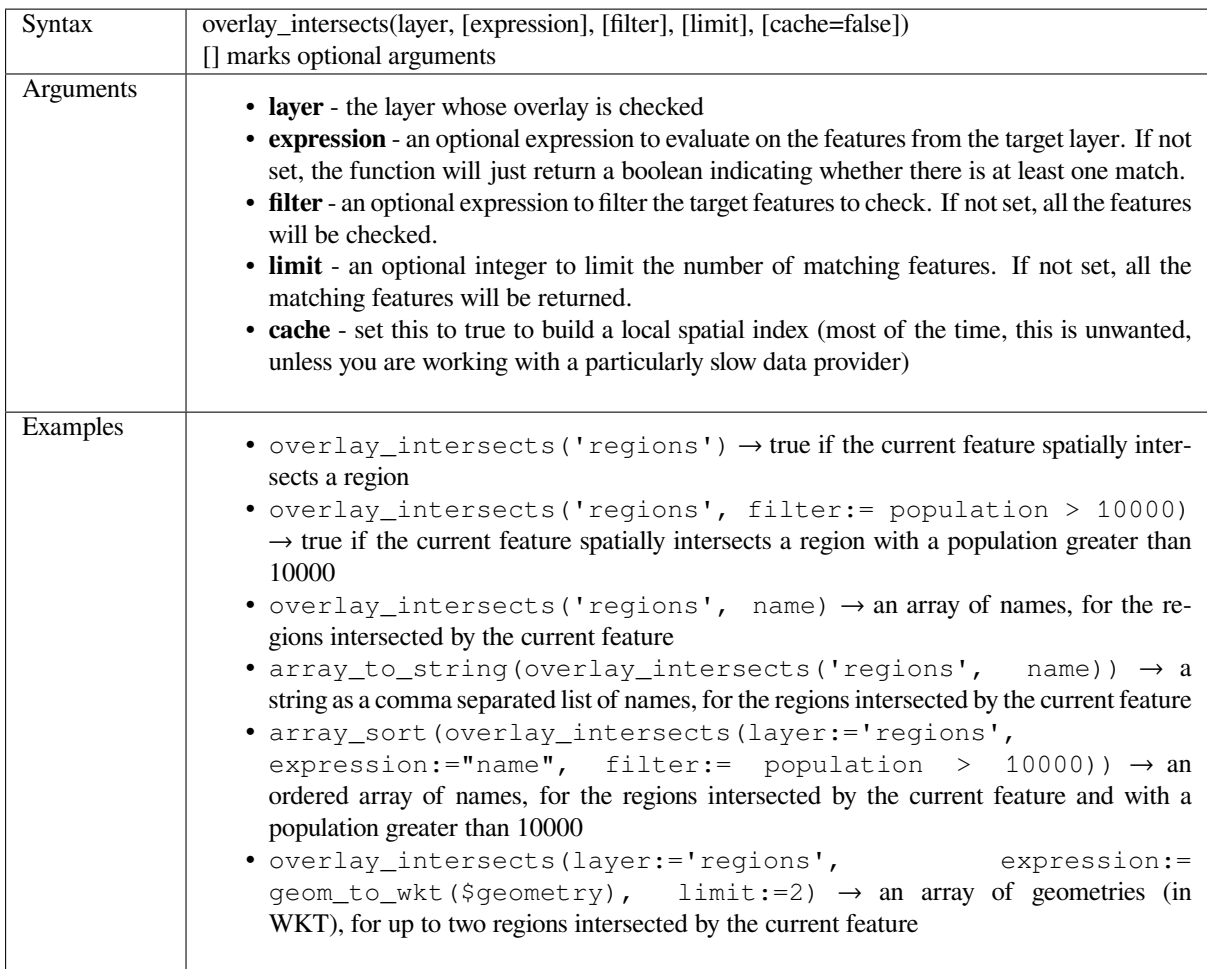

Further reading: *intersects*, *array manipulation*, *Select by location* algorithm

## **overlay\_nearest**

Returns whether [the curren](#page-400-0)[t feature has feature\(](#page-343-0)[s\) from a target lay](#page-1042-0)er within a given distance, or an array of expressionbased results for the features in the target layer within a distance from the current feature.

Note: This function can be slow and consume a lot of memory for large layers.

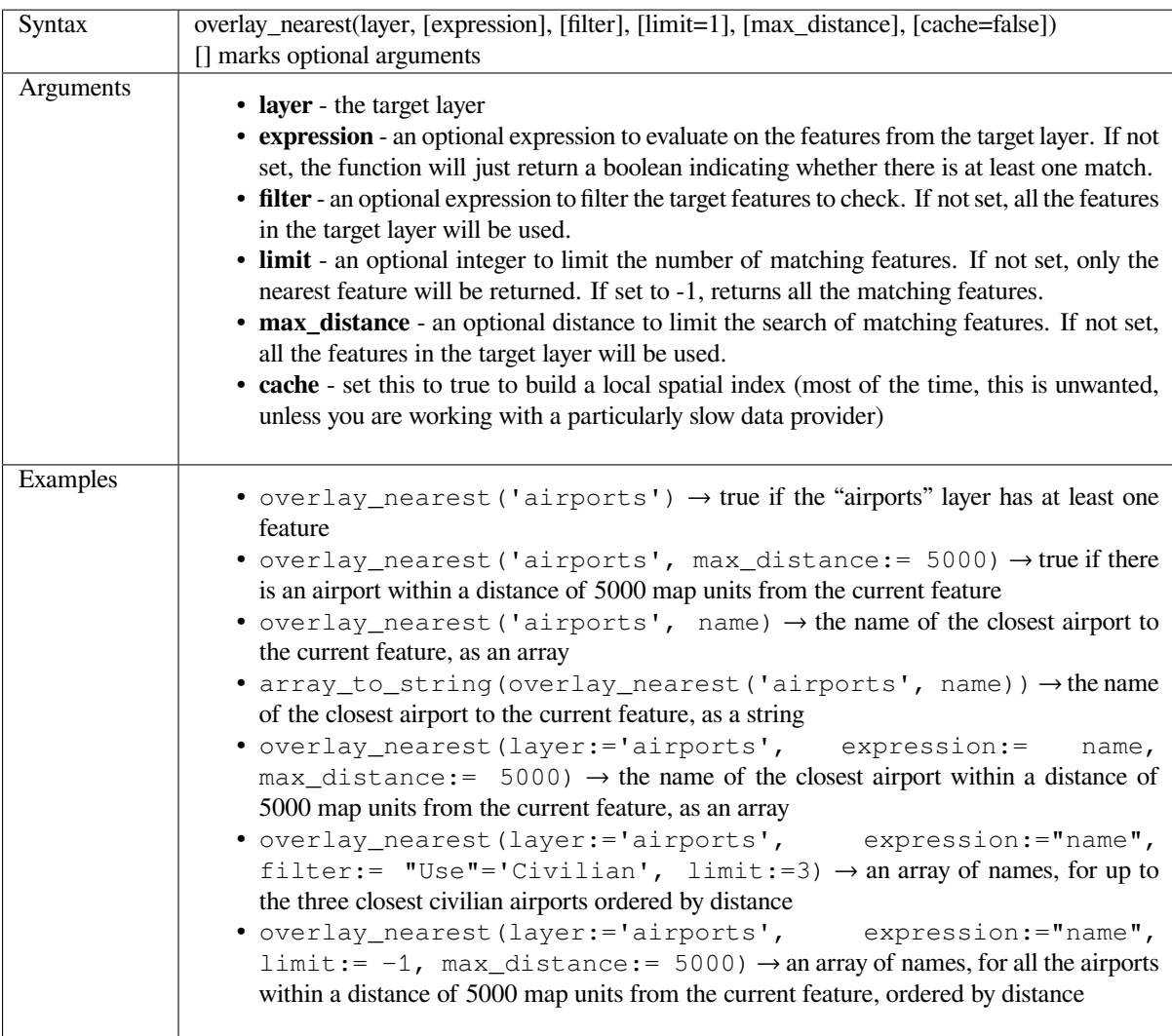

Further reading: *array manipulation*, *Join attributes by nearest* algorithm

## **overlay\_touches**

Returns whether [the current feature s](#page-343-0)[patially touches at least on](#page-903-0)e feature from a target layer, or an array of expressionbased results for the features in the target layer touched by the current feature.

<span id="page-418-0"></span>Read more on the underlying GEOS "Touches" predicate, as described in PostGIS ST\_Touches function.

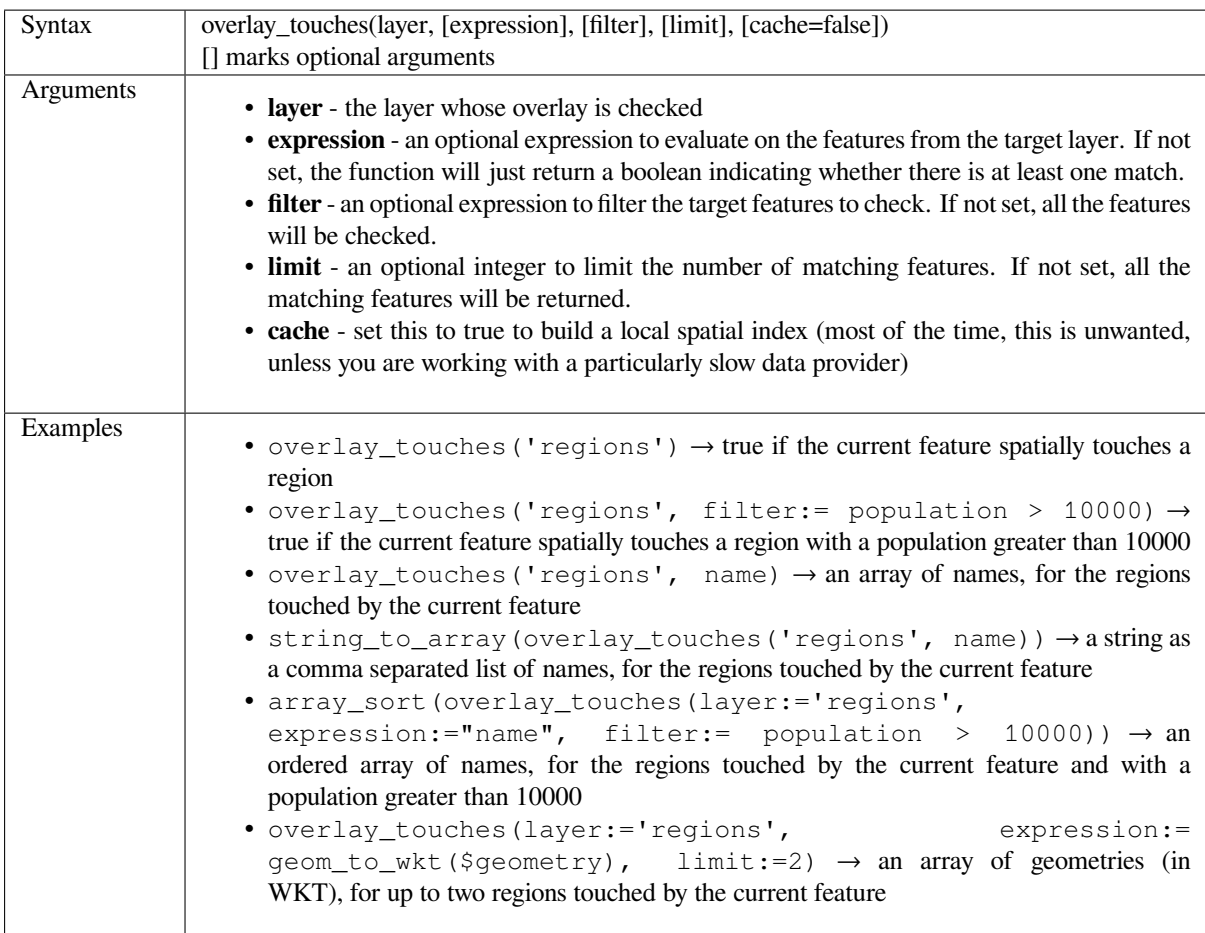

Further reading: *touches*, *array manipulation*, *Select by location* algorithm

## **overlay\_within**

Returns whether [the curr](#page-427-0)e[nt feature is spatially](#page-343-0) [within at least one](#page-1042-0) feature from a target layer, or an array of expressionbased results for the features in the target layer that contain the current feature.

Read more on the underlying GEOS "Within" predicate, as described in PostGIS ST\_Within function.

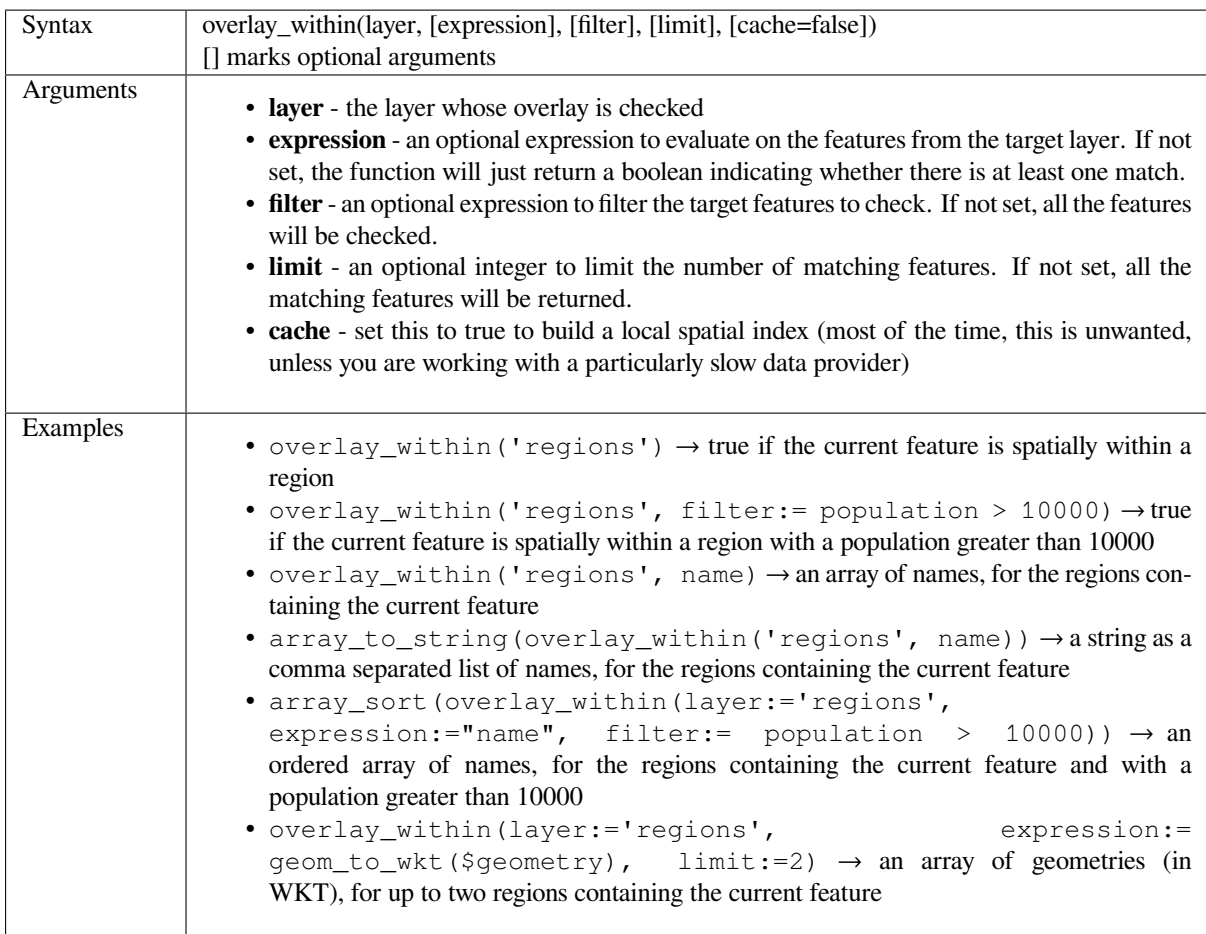

Further reading: *within*, *array manipulation*, *Select by location* algorithm

## **\$perimeter**

Returns the peri[meter le](#page-428-0)[ngth of the current fe](#page-343-0)[ature. The perime](#page-1042-0)ter calculated by this function respects both the current project's ellipsoid setting and distance unit settings. For example, if an ellipsoid has been set for the project then the calculated perimeter will be ellipsoidal, and if no ellipsoid is set then the calculated perimeter will be planimetric.

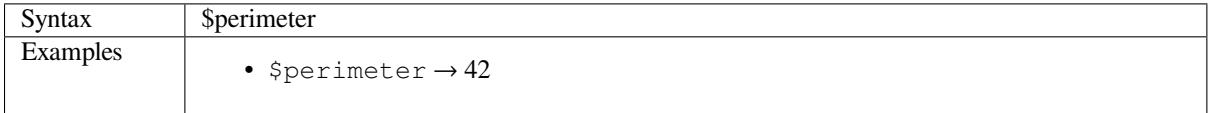

## **perimeter**

Returns the perimeter of a geometry polygon object. Calculations are always planimetric in the Spatial Reference System (SRS) of this geometry, and the units of the returned perimeter will match the units for the SRS. This differs from the calculations performed by the \$perimeter function, which will perform ellipsoidal calculations based on the project's ellipsoid and distance unit settings.

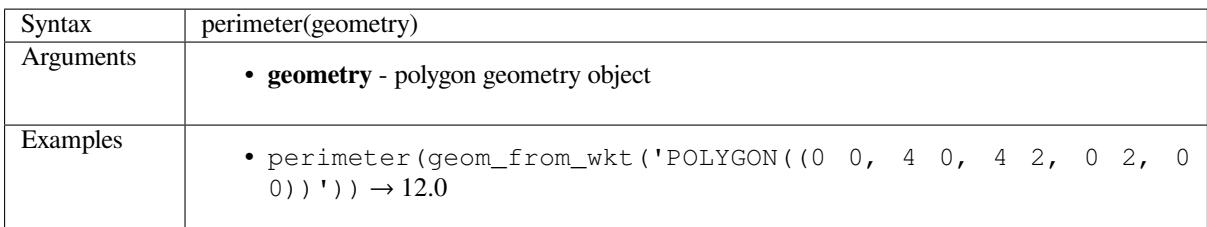

### **point\_n**

Returns a specific node from a geometry.

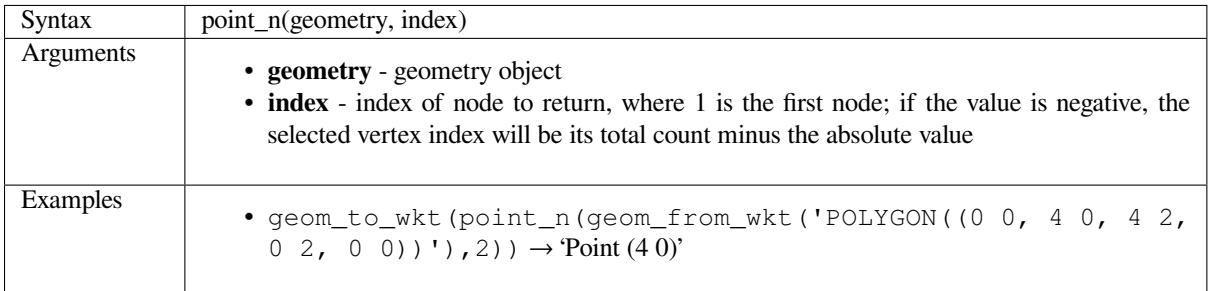

Further reading: *Extract specific vertices* algorithm

### **point\_on\_surface**

Returns a point [guaranteed to lie on the](#page-952-0) surface of a geometry.

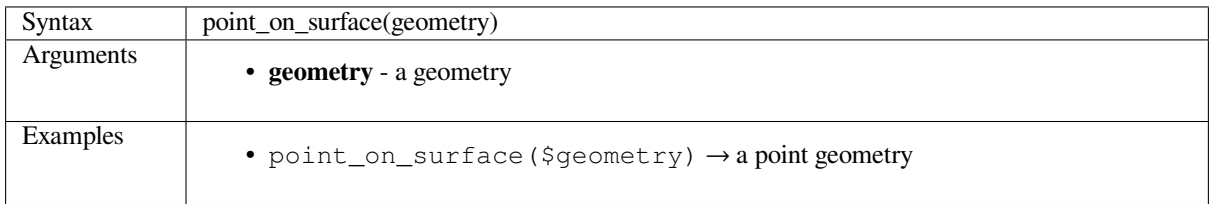

Further reading: *Point on Surface* algorithm

## **pole\_of\_inaccessibility**

Calculates the a[pproximate pole](#page-979-0) of inaccessibility for a surface, which is the most distant internal point from the boundary of the surface. This function uses the 'polylabel' algorithm (Vladimir Agafonkin, 2016), which is an iterative approach guaranteed to find the true pole of inaccessibility within a specified tolerance. More precise tolerances require more iterations and will take longer to calculate.

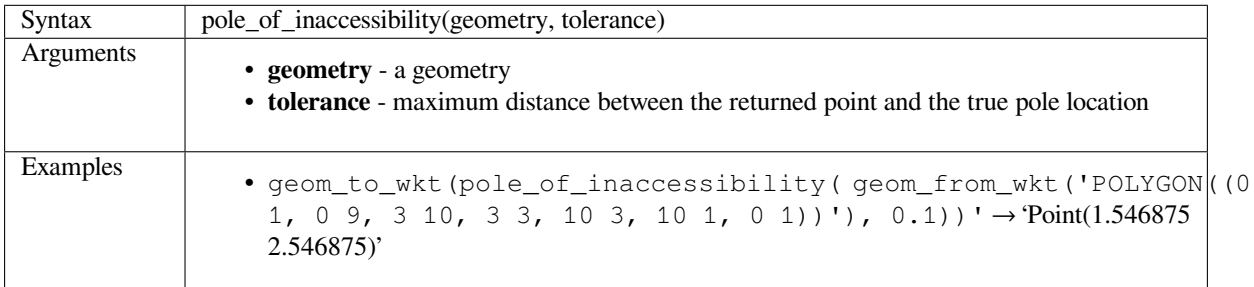

## **project**

Returns a point [projected from a start p](#page-982-0)oint using a distance, a bearing (azimuth) and an elevation in radians.

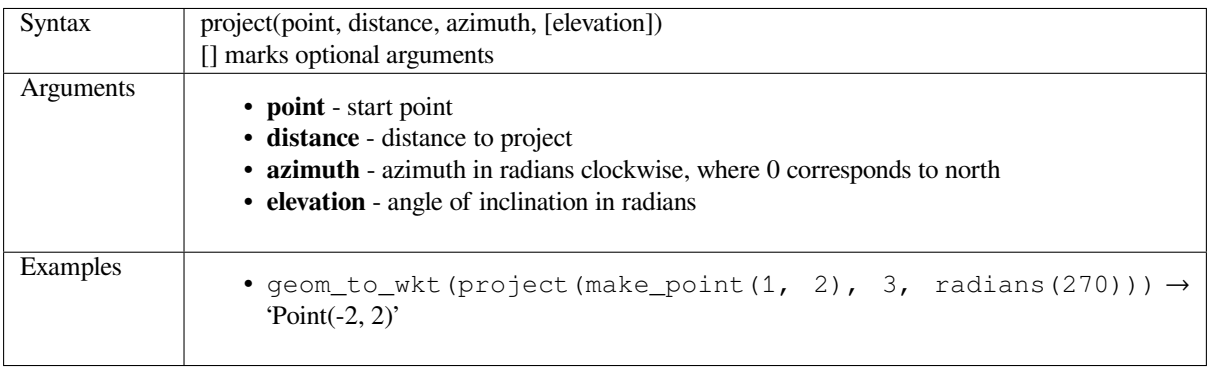

Further reading: *Project points (Cartesian)* algorithm

#### **relate**

Tests the Dimen[sional Extended 9 Intersec](#page-986-0)tion Model (DE-9IM) representation of the relationship between two geometries.

#### **Relationship variant**

Returns the Dimensional Extended 9 Intersection Model (DE-9IM) representation of the relationship between two geometries.

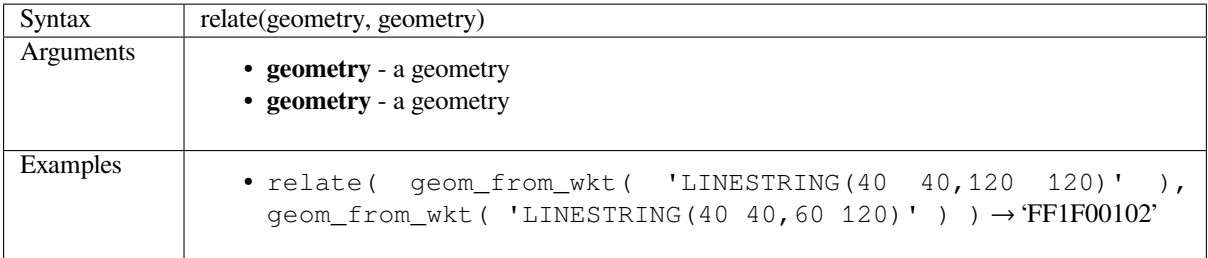

### **Pattern match variant**

Tests whether the DE-9IM relationship between two geometries matches a specified pattern.

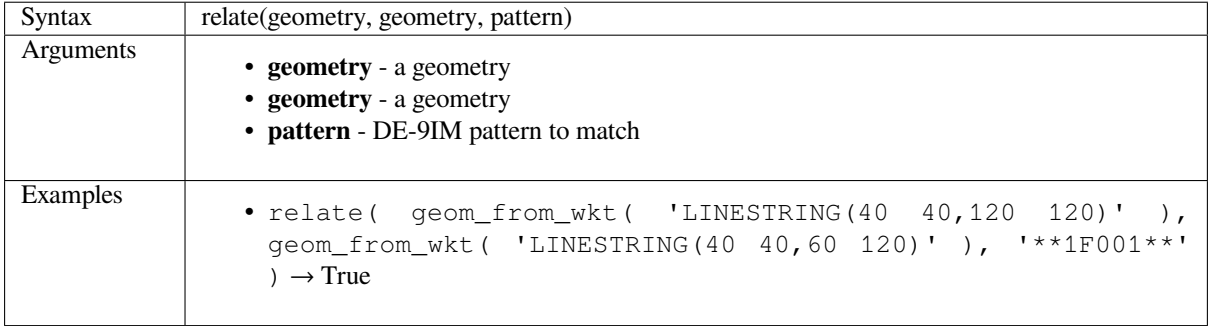

#### **reverse**

Reverses the direction of a line string by reversing the order of its vertices.

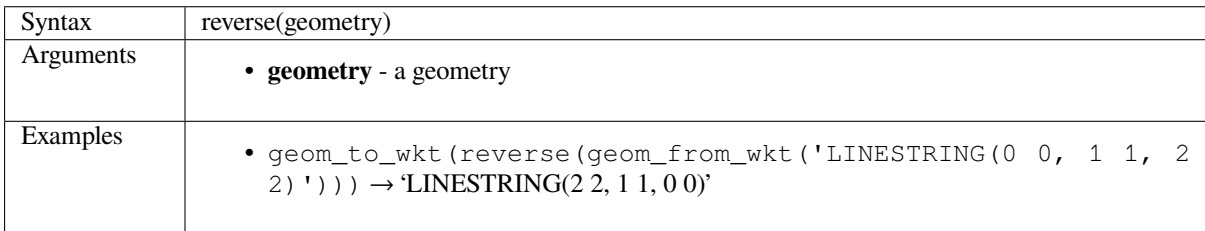

Further reading: *Reverse line direction* algorithm

#### **rotate**

Returns a rotate[d version of a geometr](#page-992-0)y. Calculations are in the Spatial Reference System of this geometry.

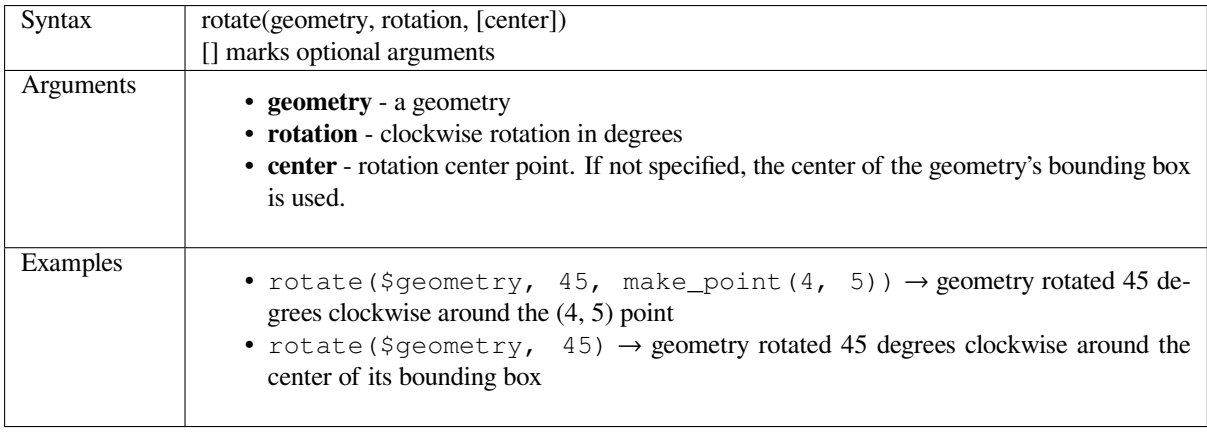

### **segments\_to\_lines**

Returns a multi line geometry consisting of a line for every segment in the input geometry.

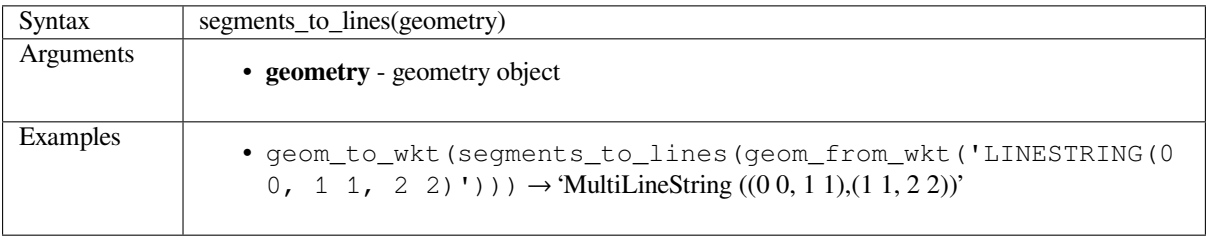

Further reading: *Explode lines* algorithm

### **shortest\_line**

Returns the shortest line joining geometry1 to geometry2. The resultant line will start at geometry1 and end at geometry2.

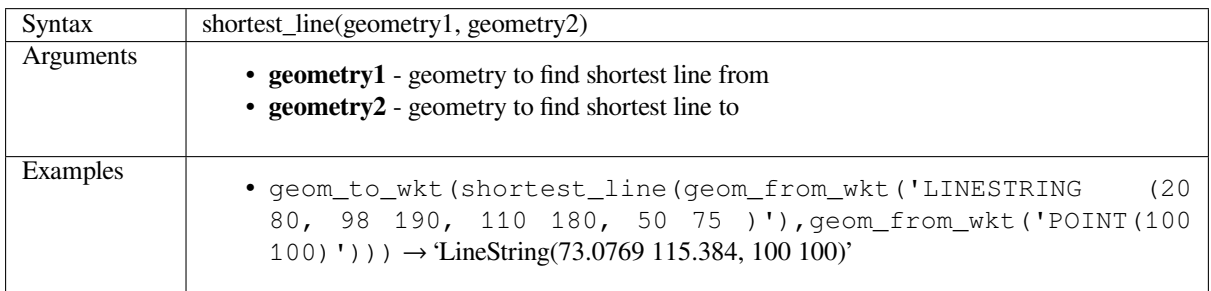

## **simplify**

Simplifies a geometry by removing nodes using a distance based threshold (ie, the Douglas Peucker algorithm). The algorithm preserves large deviations in geometries and reduces the number of vertices in nearly straight segments.

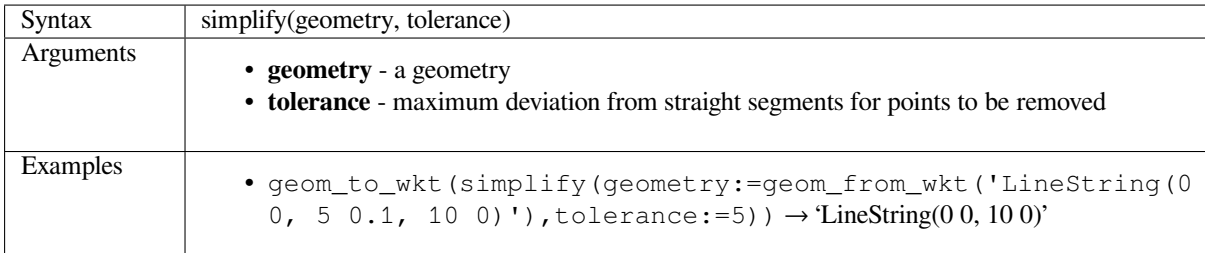

Further reading: *Simplify* algorithm

### **simplify\_vw**

Simplifies a geo[metry by](#page-999-0) removing nodes using an area based threshold (ie, the Visvalingam-Whyatt algorithm). The algorithm removes vertices which create small areas in geometries, e.g., narrow spikes or nearly straight segments.

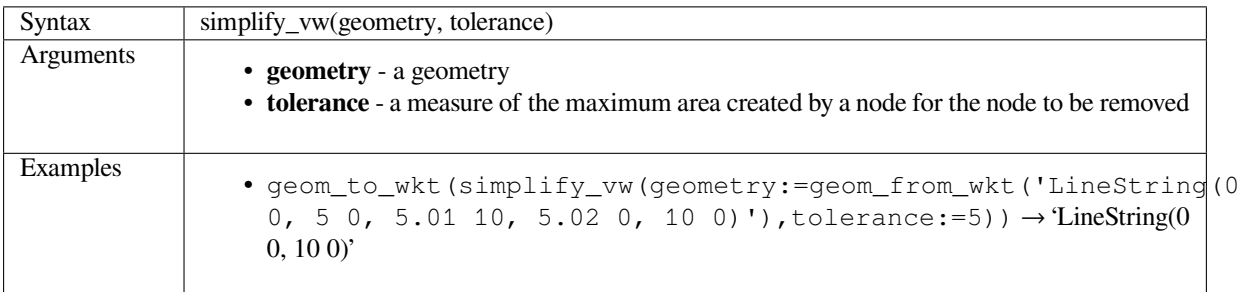

Further reading: *Simplify* algorithm

## **single\_sided\_buffer**

Returns a geometry formed by buffering out just one side of a linestring geometry. Distances are in the Spatial Reference System of this geometry.

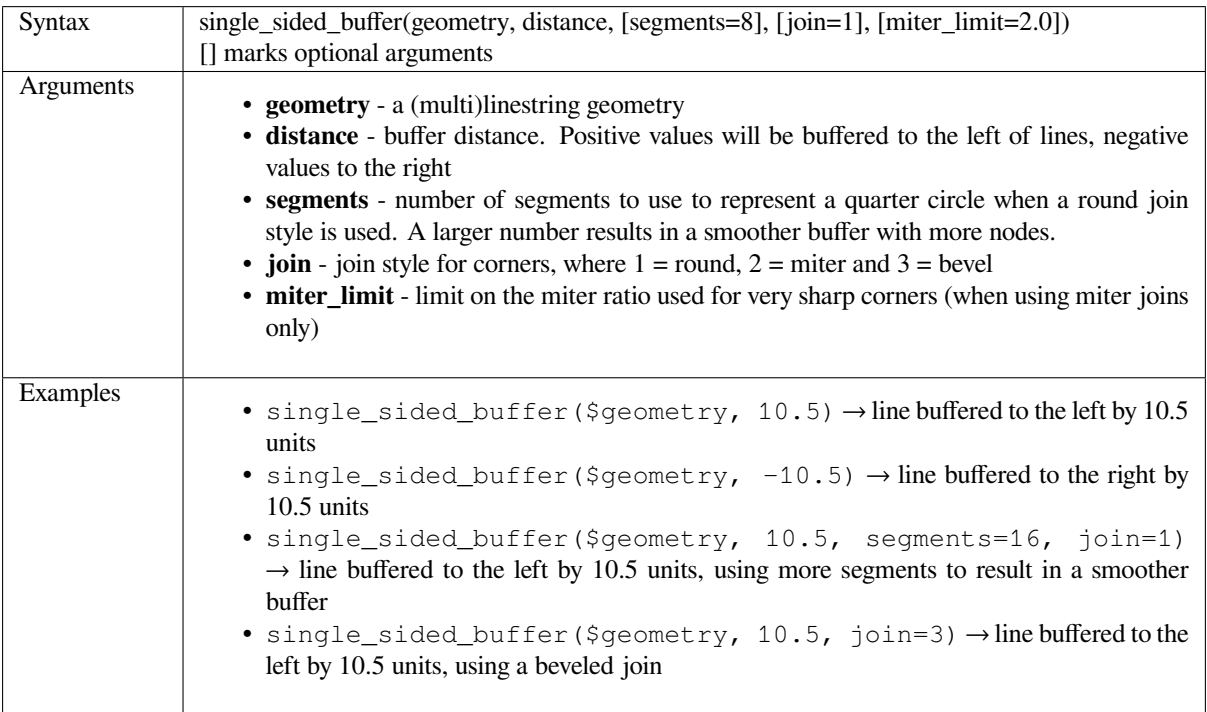

Further reading: *Single sided buffer* algorithm

#### **smooth**

Smooths a geom[etry by adding extr](#page-1001-0)a nodes which round off corners in the geometry. If input geometries contain Z or M values, these will also be smoothed and the output geometry will retain the same dimensionality as the input geometry.

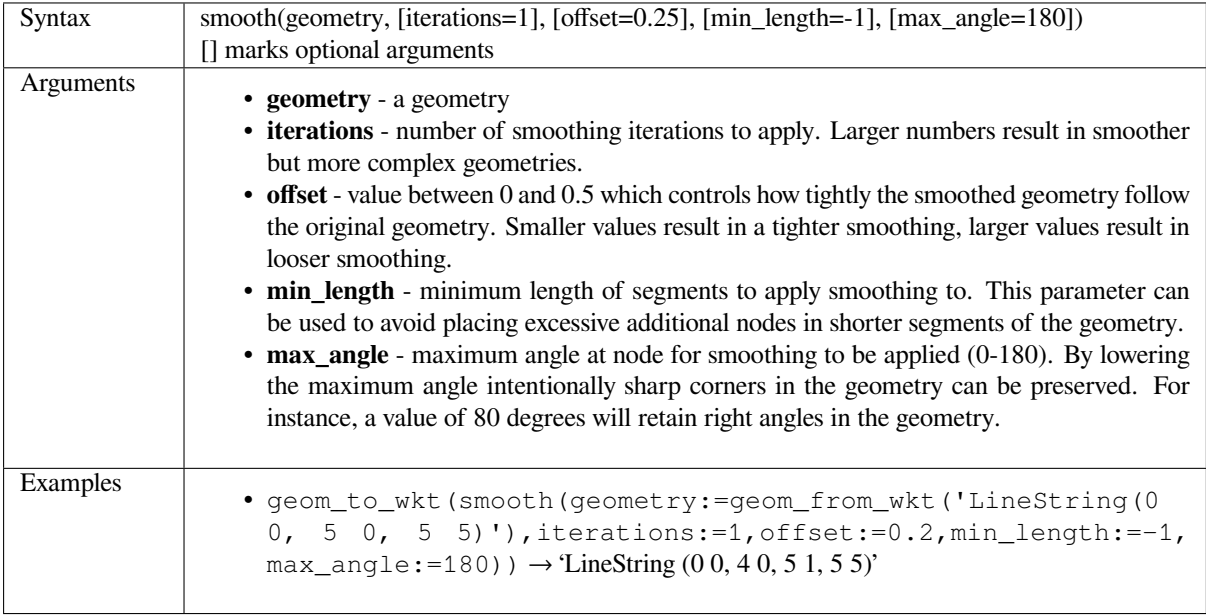

## **start\_point**

Returns the first [node fro](#page-1002-0)m a geometry.

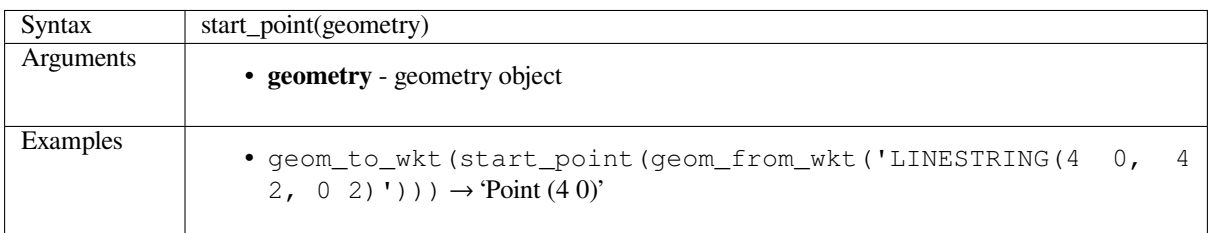

Further reading: *Extract specific vertices* algorithm

### **sym\_difference**

Returns a geome[try that represents the p](#page-952-0)ortions of two geometries that do not intersect.

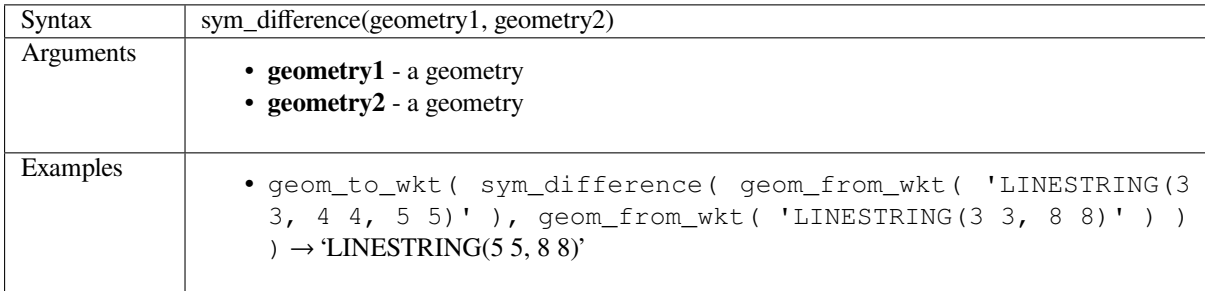

Further reading: *Symmetrical difference* algorithm

### **tapered\_buffer**

Creates a buffer [along a line geometry w](#page-1028-0)here the buffer diameter varies evenly over the length of the line.

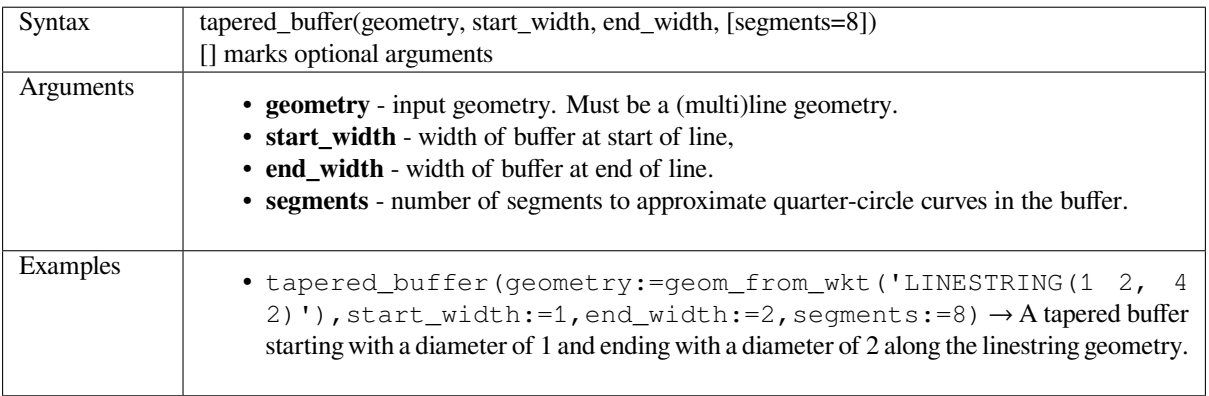

Further reading: *Tapered buffers* algorithm

### **touches**

Tests whether a geometry touches another. Returns true if the geometries have at least one point in common, but their interiors do not intersect.

<span id="page-427-0"></span>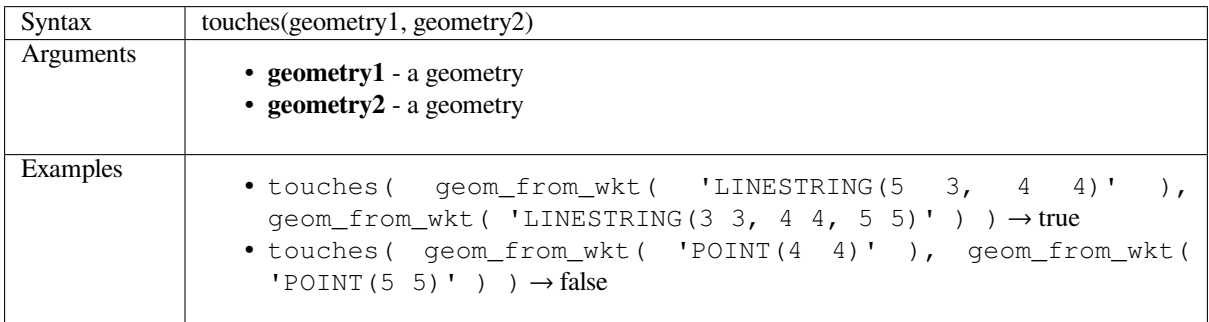

Further reading: *overlay\_touches*

#### **transform**

Returns the geo[metry transforme](#page-418-0)d from a source CRS to a destination CRS.

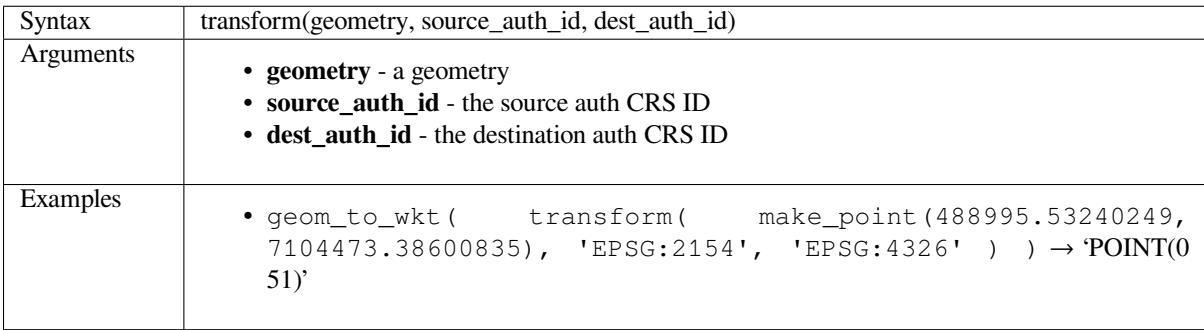

Further reading: *Reproject layer* algorithm

### **translate**

Returns a transla[ted version of a](#page-907-0) geometry. Calculations are in the Spatial Reference System of this geometry.

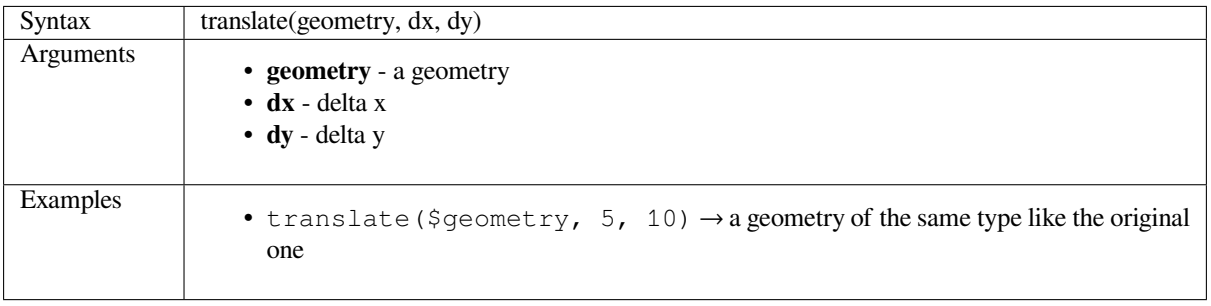

Further reading: *Translate* algorithm

### **union**

Returns a geometry that represents the point set union of the geometries.

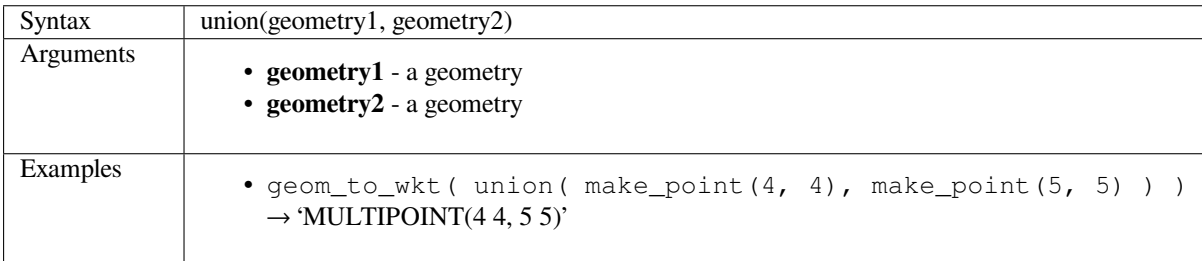

### **wedge\_buffer**

Returns a wedge shaped buffer originating from a point geometry.

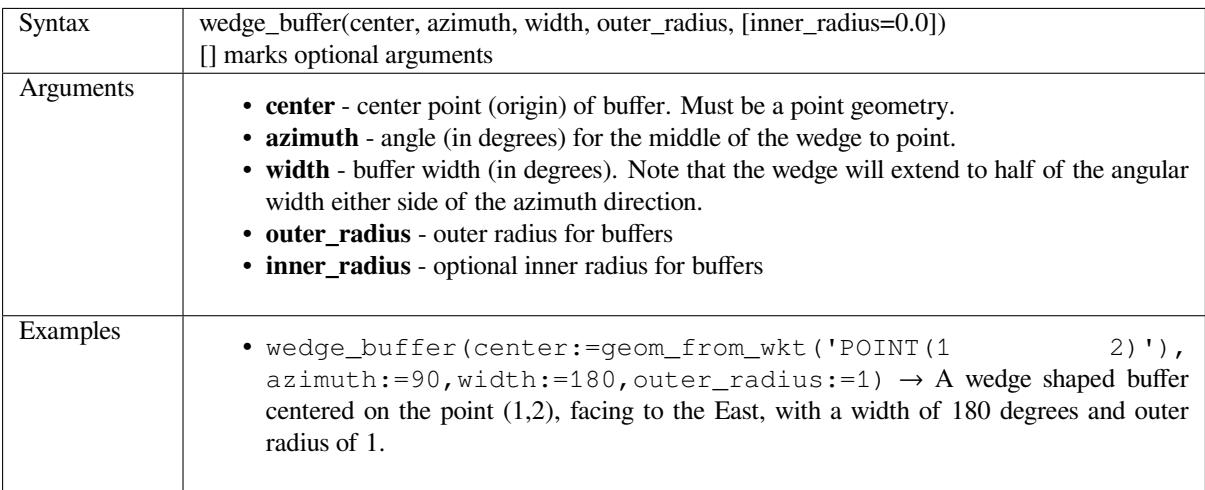

Further reading: *Create wedge buffers* algorithm

## **within**

Tests whether a [geometry is within an](#page-936-0)other. Returns true if the geometry1 is completely within geometry2.

<span id="page-428-0"></span>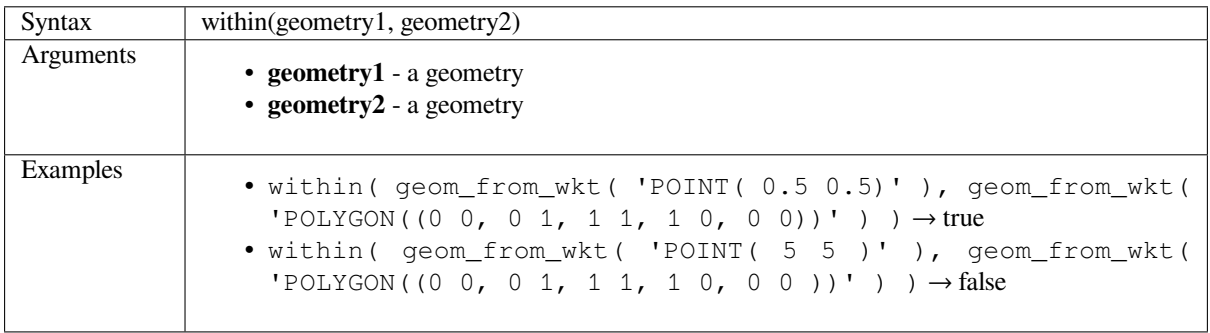

Further reading: *overlay\_within*

## **\$x**

Returns the x coordinate of the current point feature. If the feature is a multipoint feature, then the x-coordinate of the first point will be returned.

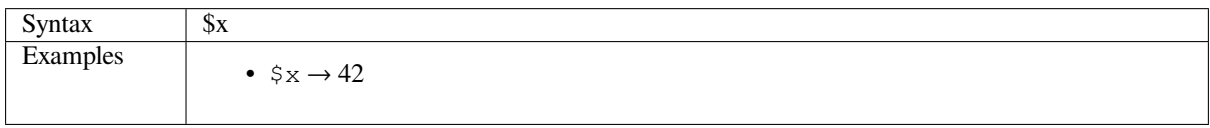

## **x**

Returns the x coordinate of a point geometry, or the x coordinate of the centroid for a non-point geometry.

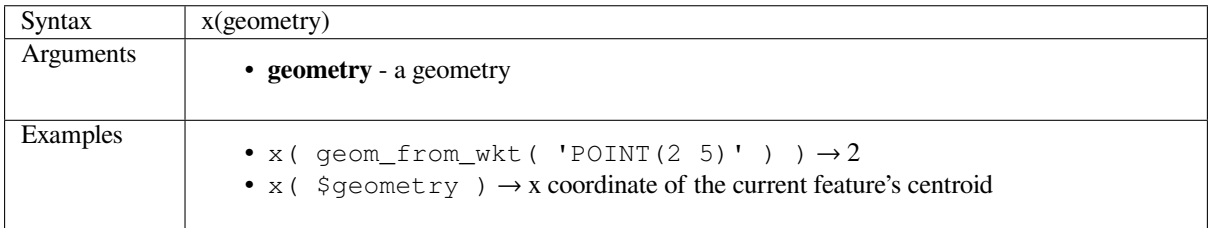

## **\$x\_at**

Retrieves a x coordinate of the current feature's geometry.

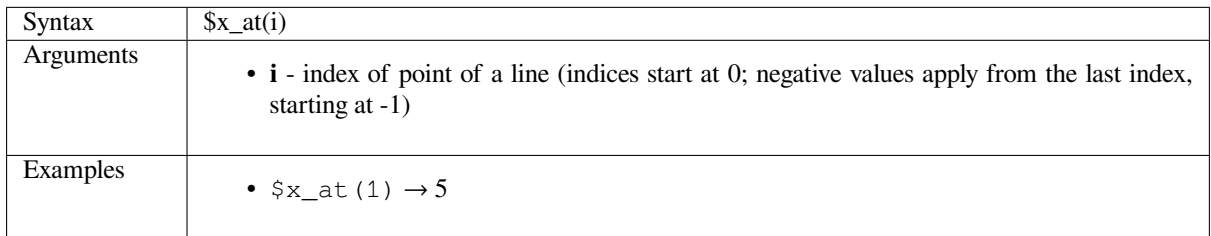

### **x\_max**

Returns the maximum x coordinate of a geometry. Calculations are in the spatial reference system of this geometry.

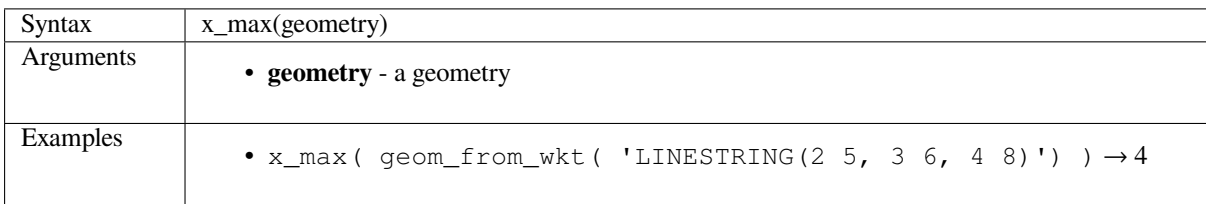

# **x\_min**

Returns the minimum x coordinate of a geometry. Calculations are in the spatial reference system of this geometry.

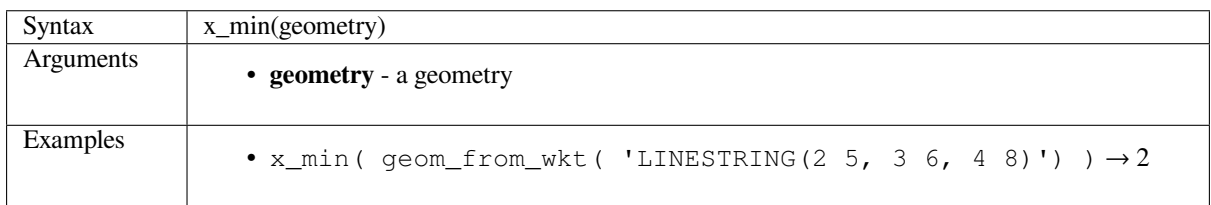

# **\$y**

Returns the y coordinate of the current point feature. If the feature is a multipoint feature, then the y-coordinate of the first point will be returned.

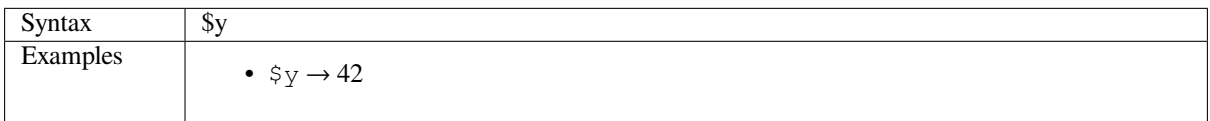

# **y**

Returns the y coordinate of a point geometry, or the y coordinate of the centroid for a non-point geometry.

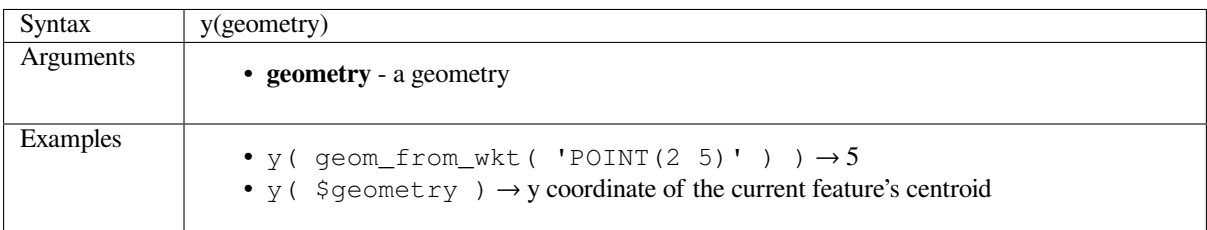

# **\$y\_at**

Retrieves a y coordinate of the current feature's geometry.

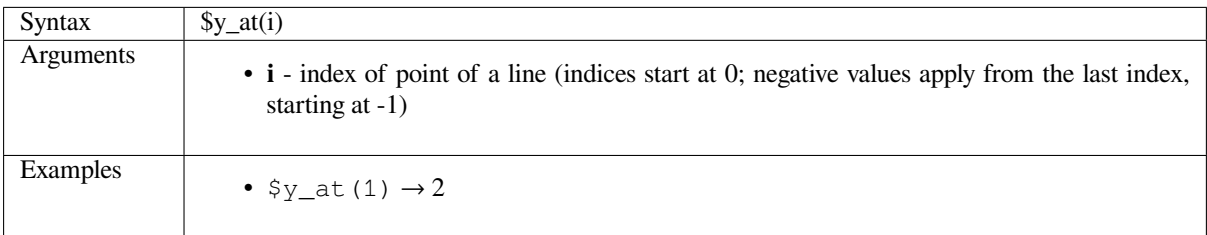

### **y\_max**

Returns the maximum y coordinate of a geometry. Calculations are in the spatial reference system of this geometry.

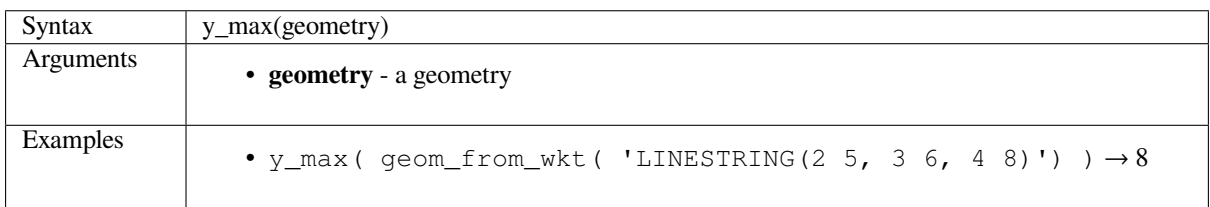

# **y\_min**

Returns the minimum y coordinate of a geometry. Calculations are in the spatial reference system of this geometry.

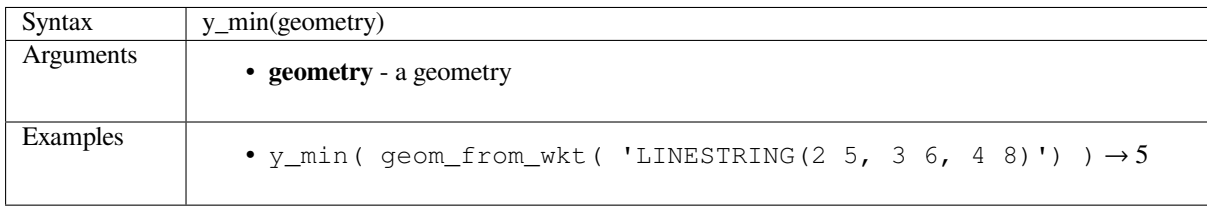

### **z**

Returns the z coordinate of a point geometry, or NULL if the geometry has no z value.

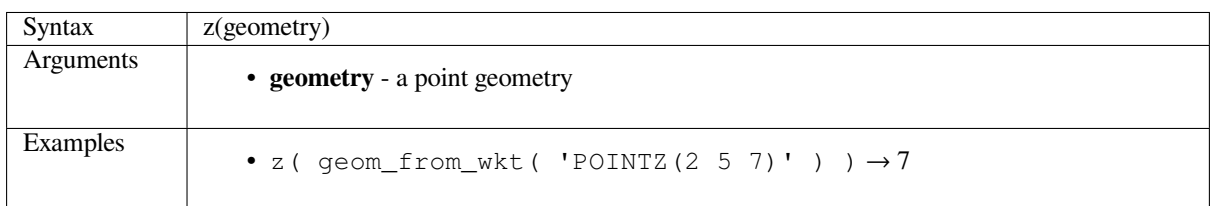

### **z\_max**

Returns the maximum z coordinate of a geometry, or NULL if the geometry has no z value.

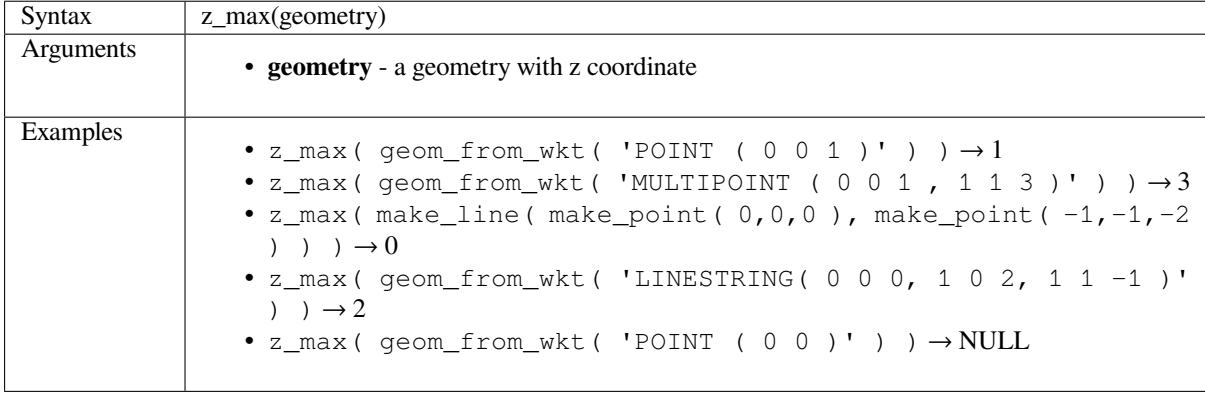
#### **z\_min**

Returns the minimum z coordinate of a geometry, or NULL if the geometry has no z value.

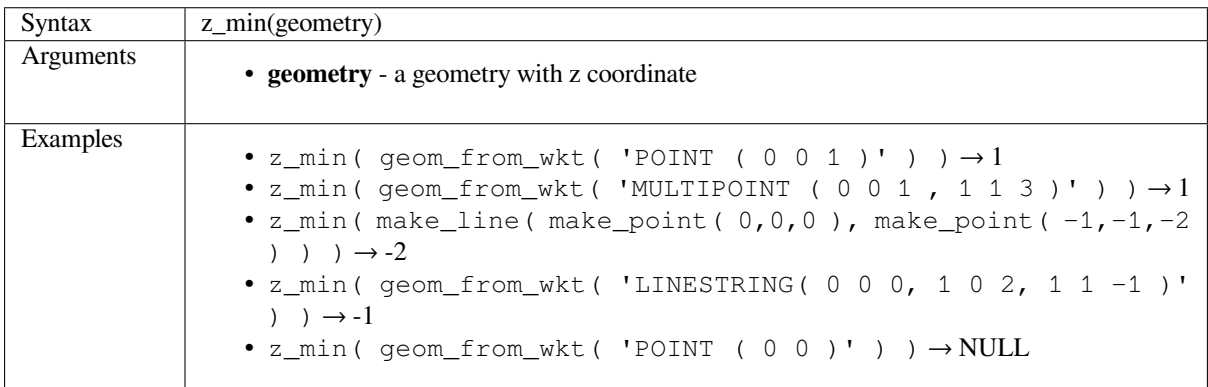

## **14.3.14 Layout Functions**

This group contains functions to manipulate print layout items properties.

```
• item_variables
```
#### **item\_[variables](#page-432-0)**

Returns a map of variables from a composer item inside this composition.

<span id="page-432-0"></span>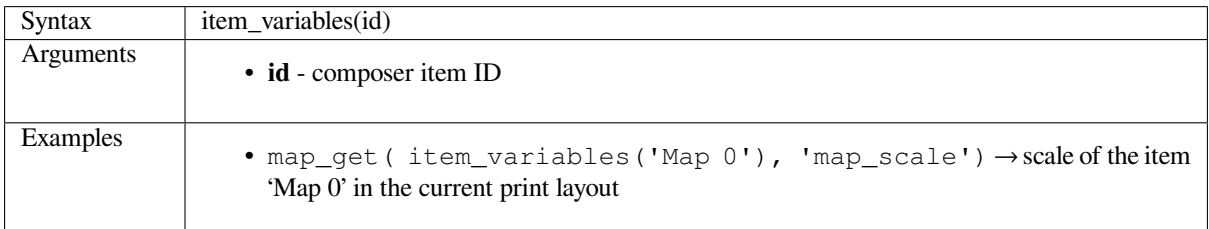

Further reading: List of default *variables*

## **14.3.15 Map Layers**

This group contains a list of the [available l](#page-464-0)ayers in the current project. This offers a convenient way to write expressions referring to multiple layers, such as when performing *aggregates*, *attribute* or *spatial* queries.

It also provides some convenient functions to manipulate layers.

• *decode\_uri*

## **decode\_uri**

Takes a layer and decodes the uri of the underlying data provider. It depends on the dataprovider, which data is available.

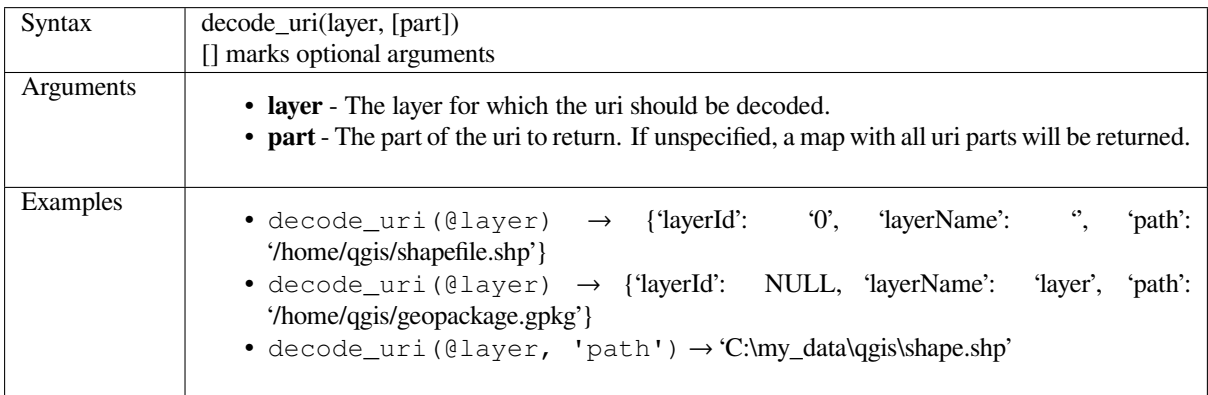

# **14.3.16 Maps Functions**

<span id="page-433-0"></span>This group contains functions to create or manipulate keys and values of map data structures (also known as dictionary objects, key-value pairs, or associative arrays). Unlike the *list data structure* where values order matters, the order of the key-value pairs in the map object is not relevant and values are identified by their keys.

- *from\_json*
- *hstore\_to\_map*
- *json\_to\_map*
- *[map](#page-434-0)*
- *[map\\_akeys](#page-434-1)*
- *[map\\_avals](#page-434-2)*
- *[map](#page-434-3)\_concat*
- *[map\\_delete](#page-435-0)*
- *[map\\_exist](#page-435-1)*
- *[map\\_get](#page-435-2)*
- *[map\\_insert](#page-435-3)*
- *[map\\_to\\_h](#page-436-0)store*
- *[map\\_to\\_](#page-436-1)json*
- *[to\\_json](#page-436-2)*

## <span id="page-434-0"></span>**from\_json**

Loads a JSON formatted string.

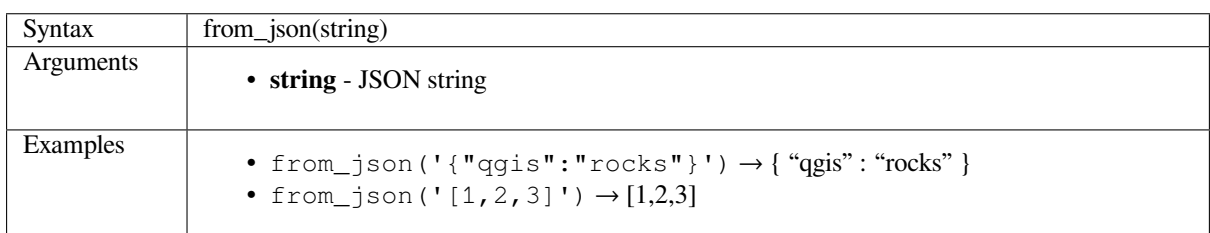

## <span id="page-434-1"></span>**hstore\_to\_map**

Creates a map from a hstore-formatted string.

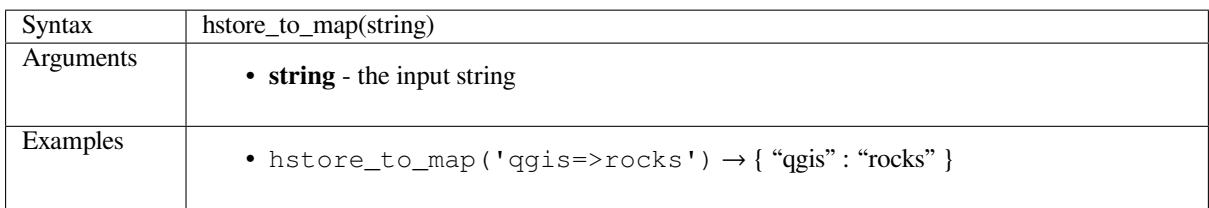

## <span id="page-434-2"></span>**json\_to\_map**

Creates a map from a json-formatted string.

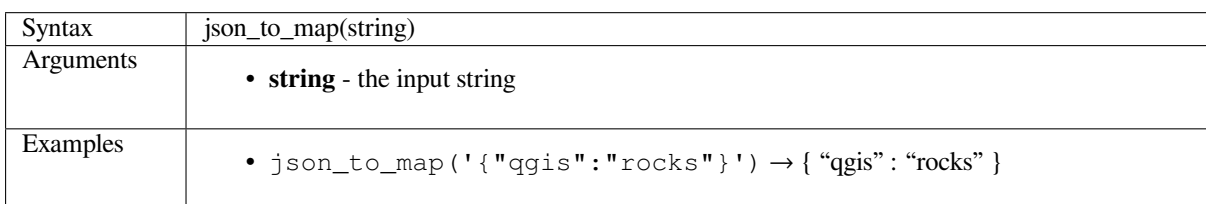

### <span id="page-434-3"></span>**map**

Returns a map containing all the keys and values passed as pair of parameters.

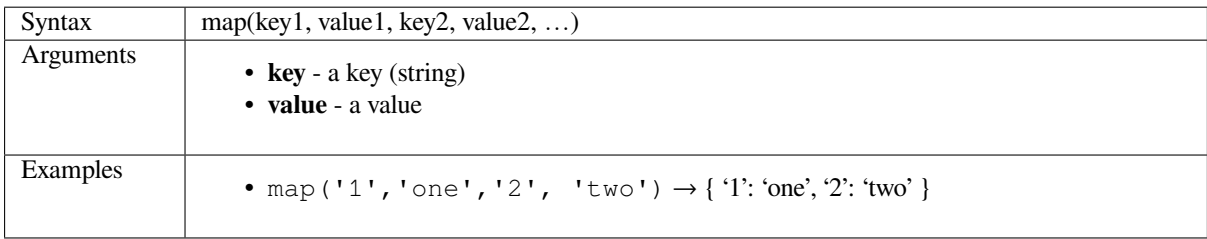

## <span id="page-435-0"></span>**map\_akeys**

Returns all the keys of a map as an array.

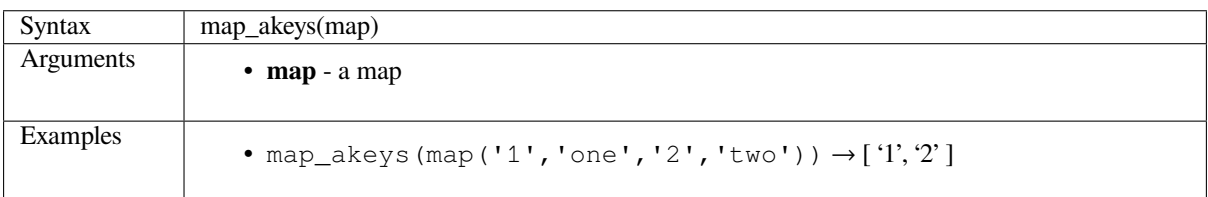

#### <span id="page-435-1"></span>**map\_avals**

Returns all the values of a map as an array.

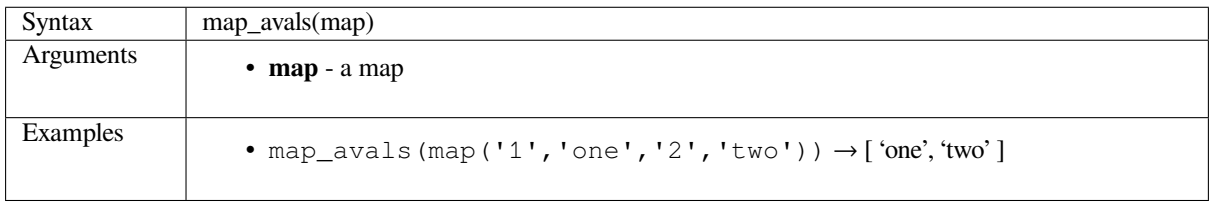

## <span id="page-435-2"></span>**map\_concat**

Returns a map containing all the entries of the given maps. If two maps contain the same key, the value of the second map is taken.

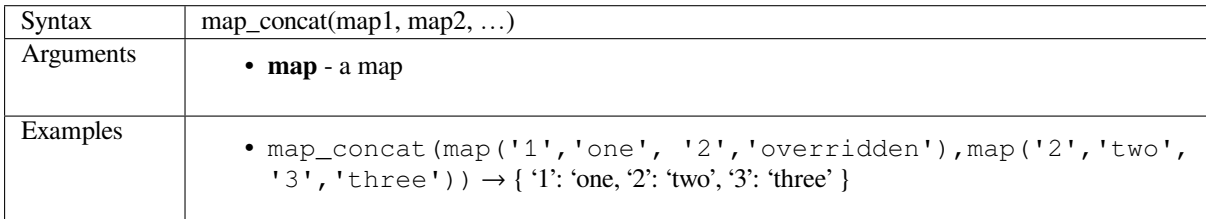

## <span id="page-435-3"></span>**map\_delete**

Returns a map with the given key and its corresponding value deleted.

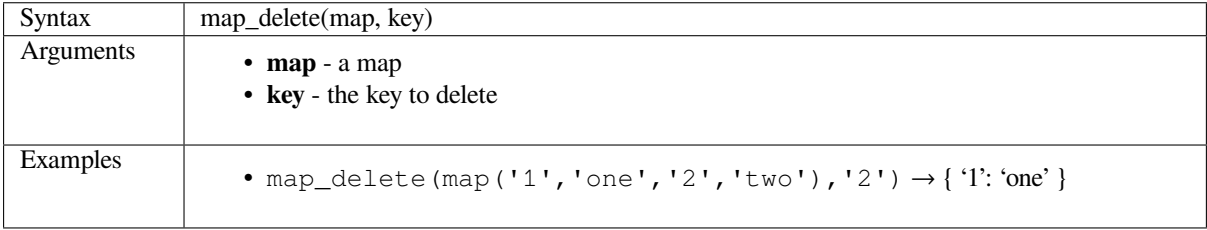

## <span id="page-436-0"></span>**map\_exist**

Returns true if the given key exists in the map.

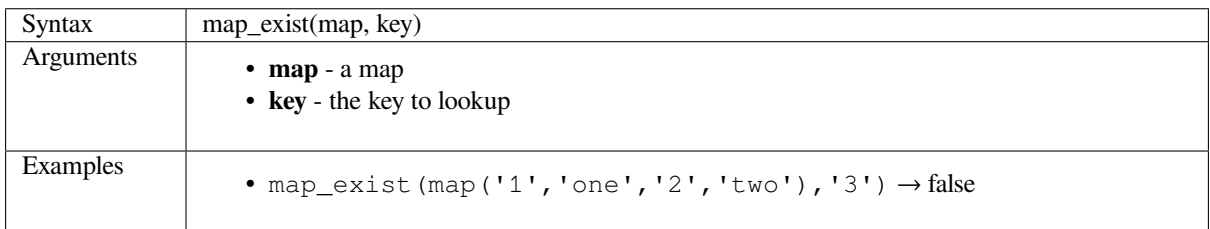

## <span id="page-436-1"></span>**map\_get**

Returns the value of a map, given it's key.

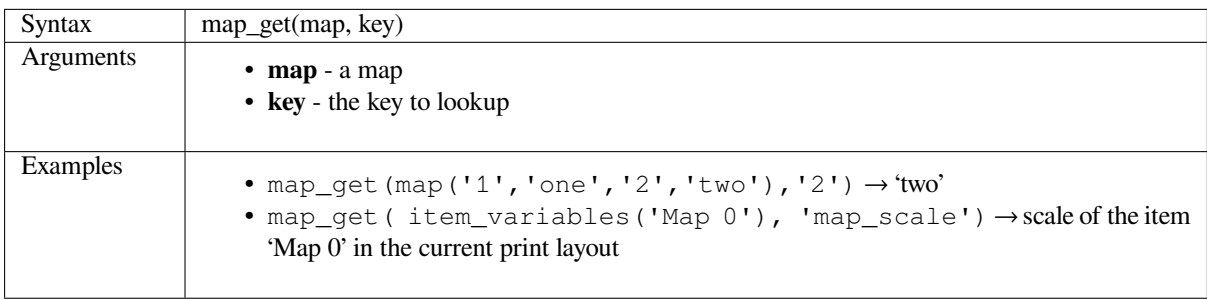

## <span id="page-436-2"></span>**map\_insert**

Returns a map with an added key/value.

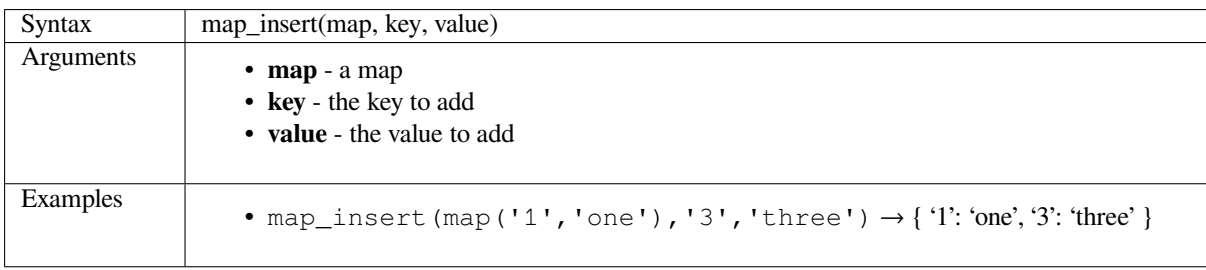

## **map\_to\_hstore**

Merge map elements into a hstore-formatted string.

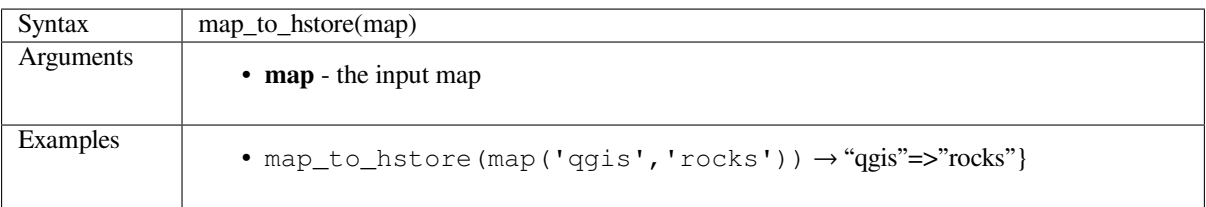

#### **map\_to\_json**

Merge map elements into a json-formatted string.

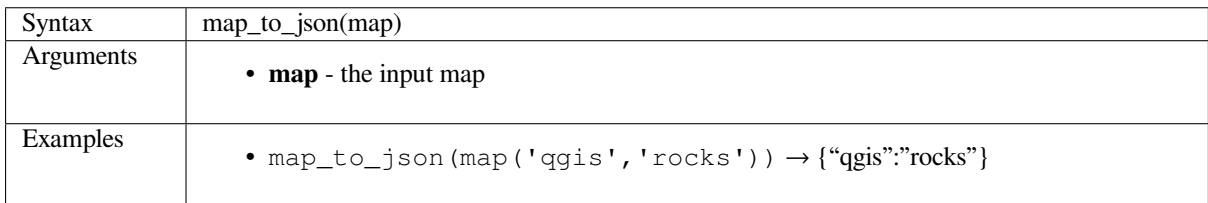

## **to\_json**

Create a JSON formatted string from a map, array or other value.

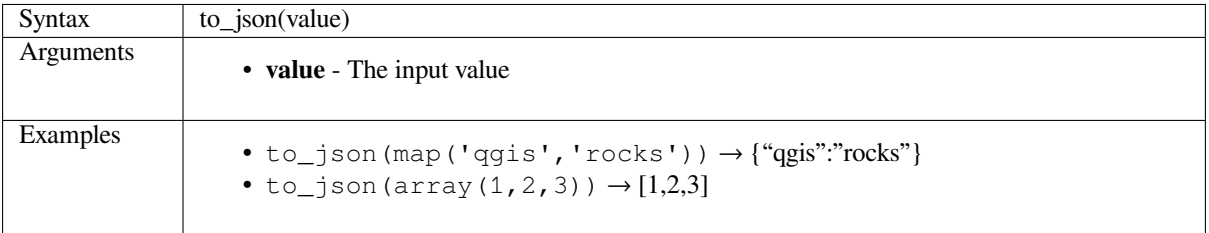

# **14.3.17 Mathematical Functions**

This group contains math functions (e.g., square root, sin and cos).

• *abs* • *acos* • *asin* • *[atan](#page-438-0)* • *[atan](#page-438-1)2* • *[azim](#page-438-2)uth* • *[ceil](#page-439-0)* • *[clamp](#page-439-1)* • *[cos](#page-439-2)* • *[deg](#page-439-3)rees* • *[exp](#page-440-0)* • *[floo](#page-440-1)r* • *[inclinati](#page-440-2)on* • *[ln](#page-440-3)* • *[log](#page-441-0)* • *[log10](#page-441-1)* • *[ma](#page-441-2)x* • *[min](#page-441-3)*

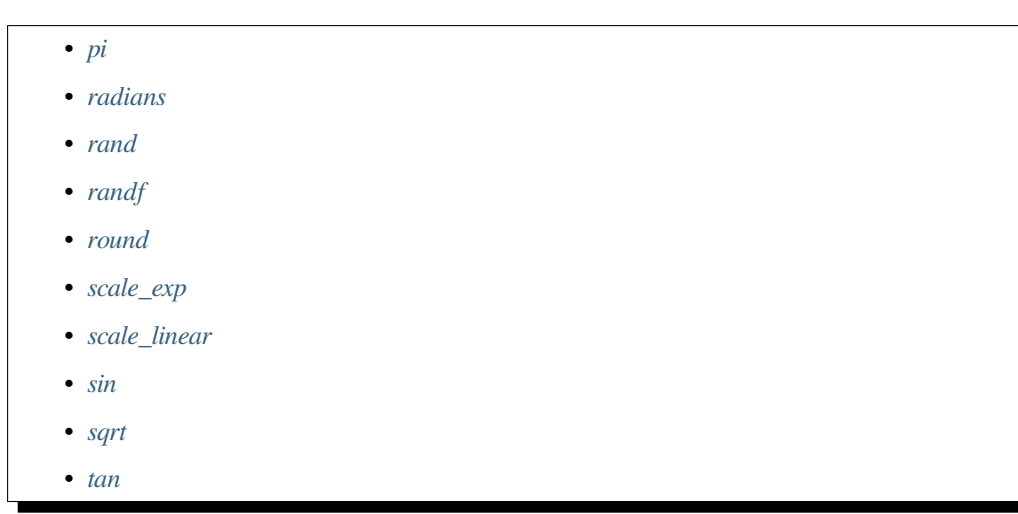

## **abs**

Returns the absolute value of a number.

<span id="page-438-0"></span>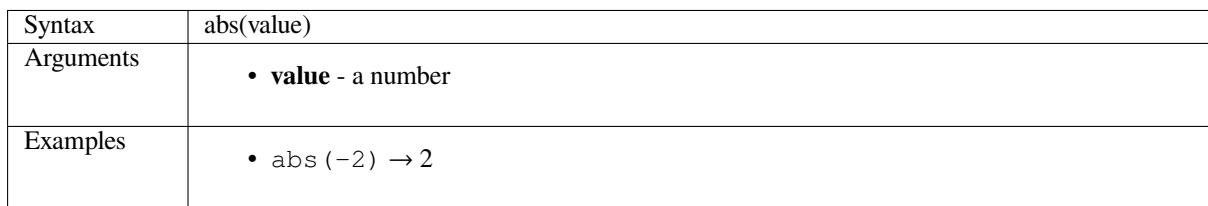

#### **acos**

Returns the inverse cosine of a value in radians.

<span id="page-438-1"></span>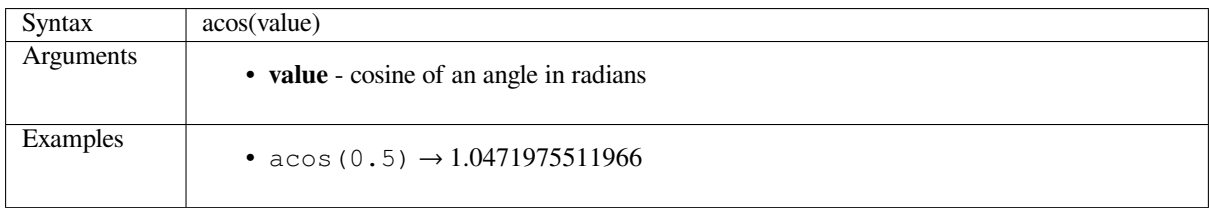

### **asin**

Returns the inverse sine of a value in radians.

<span id="page-438-2"></span>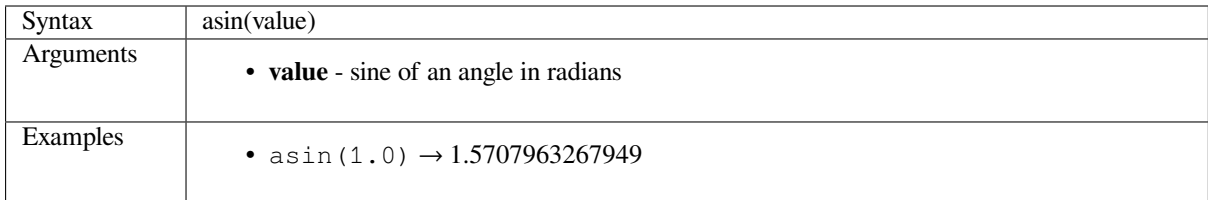

#### <span id="page-439-0"></span>**atan**

Returns the inverse tangent of a value in radians.

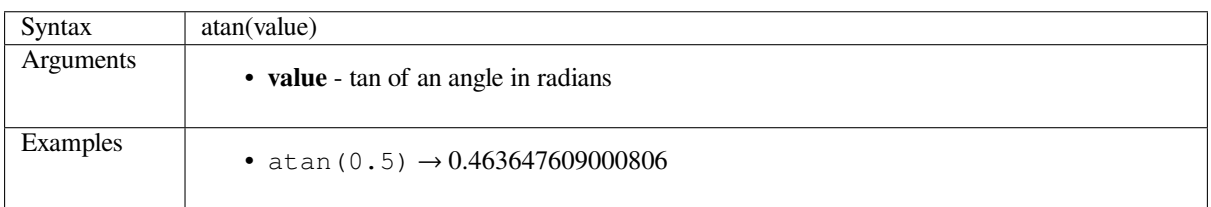

#### <span id="page-439-1"></span>**atan2**

Returns the inverse tangent of dy/dx by using the signs of the two arguments to determine the quadrant of the result.

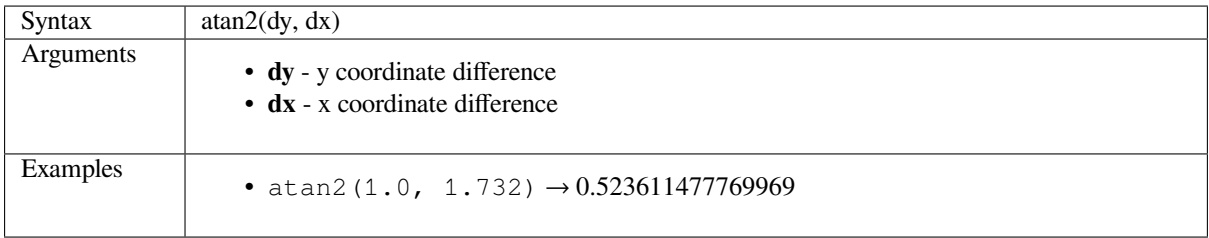

## <span id="page-439-2"></span>**azimuth**

Returns the north-based azimuth as the angle in radians measured clockwise from the vertical on point\_a to point\_b.

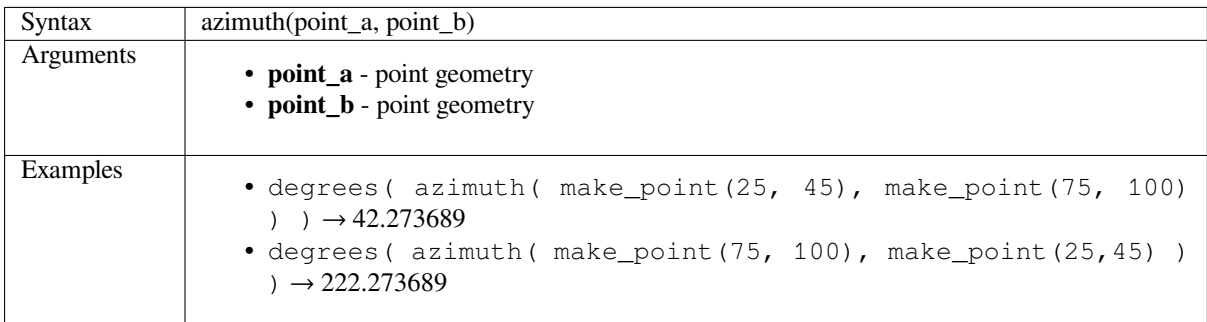

## <span id="page-439-3"></span>**ceil**

Rounds a number upwards.

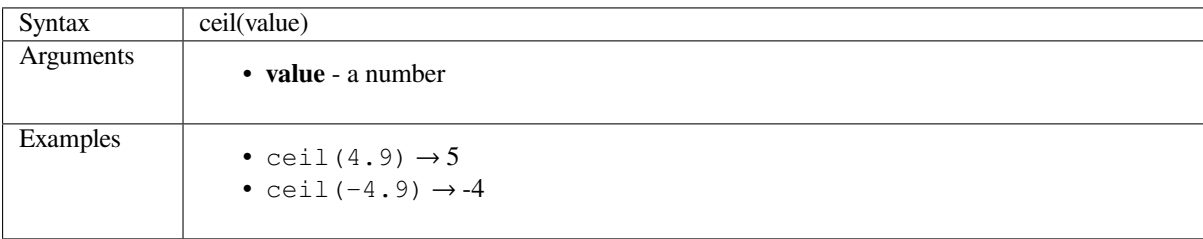

## <span id="page-440-0"></span>**clamp**

Restricts an input value to a specified range.

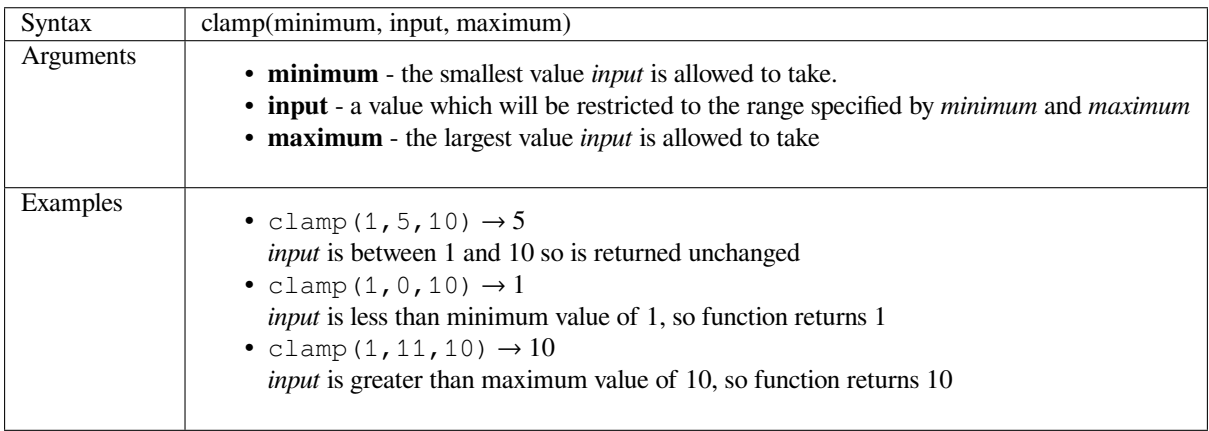

## <span id="page-440-1"></span>**cos**

Returns cosine of an angle.

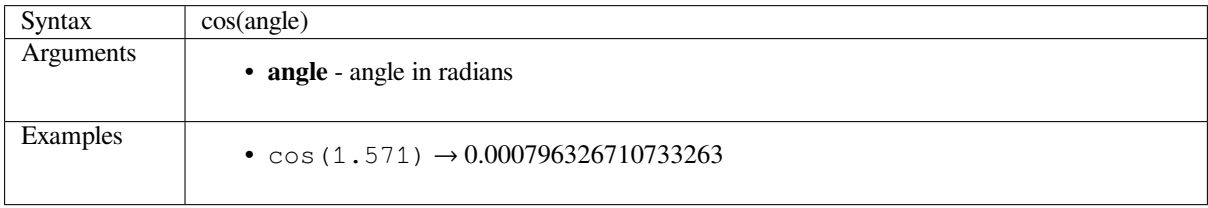

## <span id="page-440-2"></span>**degrees**

Converts from radians to degrees.

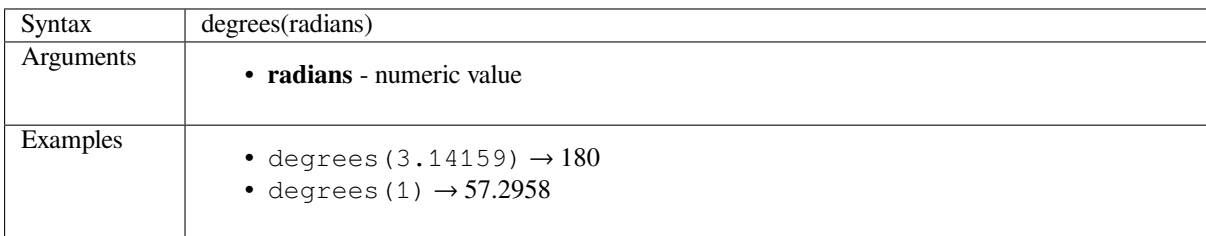

## <span id="page-440-3"></span>**exp**

Returns exponential of an value.

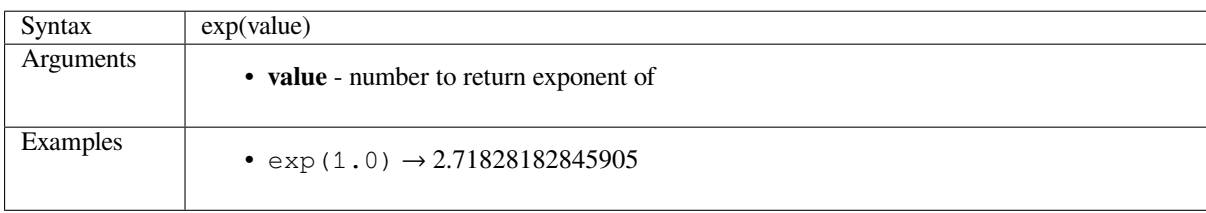

## <span id="page-441-0"></span>**floor**

Rounds a number downwards.

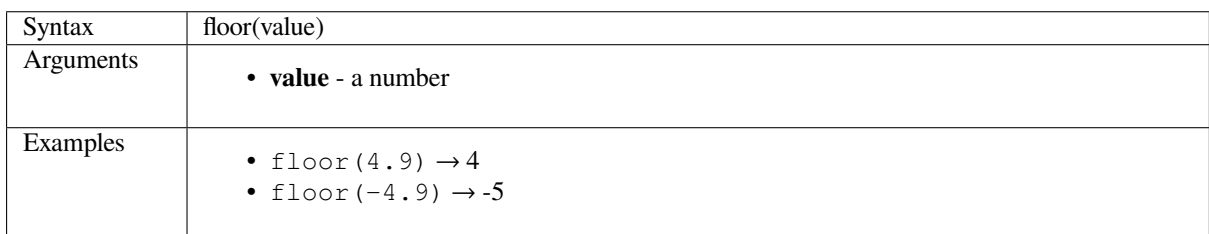

## <span id="page-441-1"></span>**inclination**

Returns the inclination measured from the zenith (0) to the nadir (180) on point\_a to point\_b.

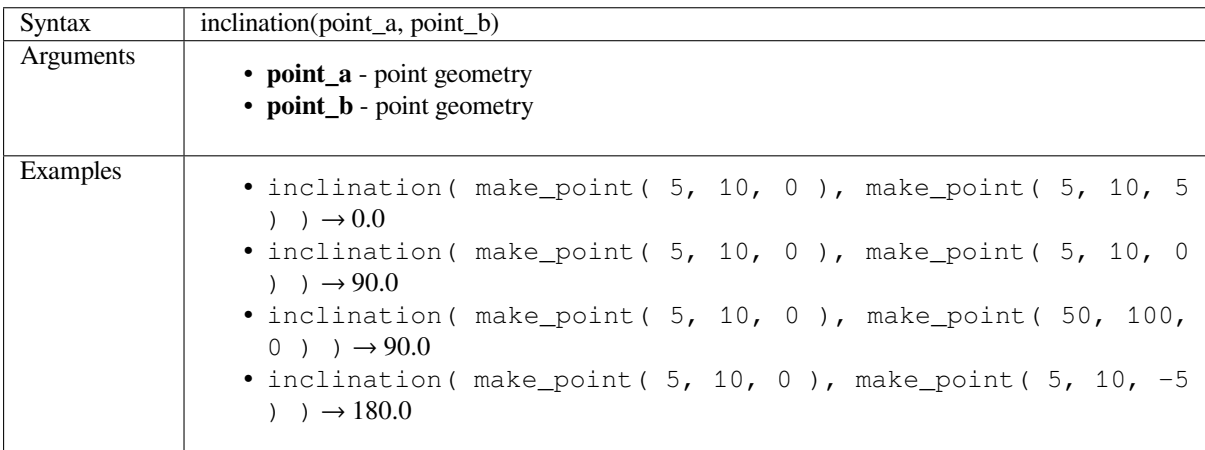

## <span id="page-441-2"></span>**ln**

Returns the natural logarithm of a value.

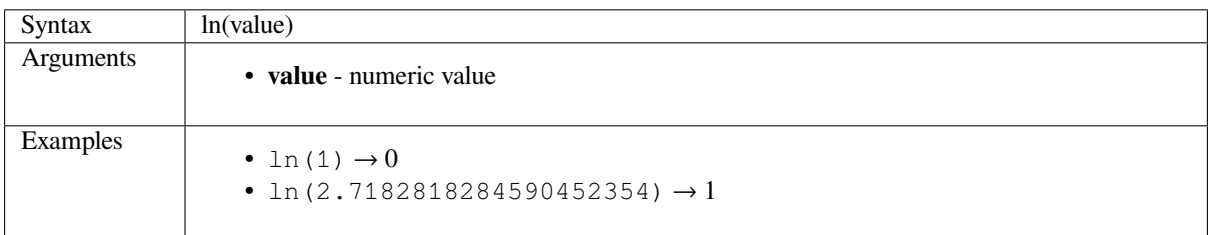

## <span id="page-441-3"></span>**log**

Returns the value of the logarithm of the passed value and base.

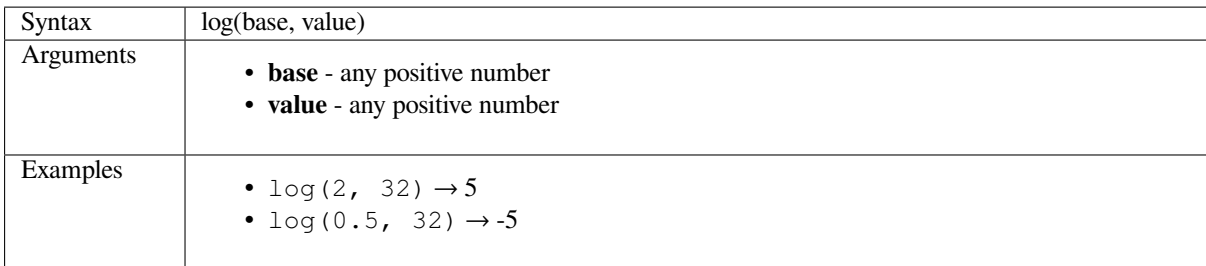

# **log10**

Returns the value of the base 10 logarithm of the passed expression.

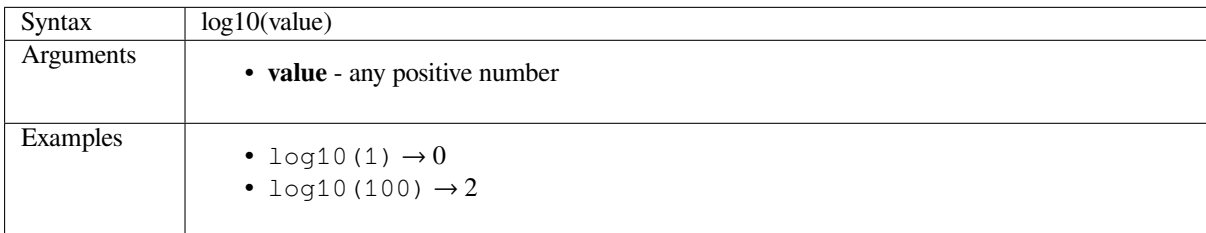

## **max**

Returns the largest value in a set of values.

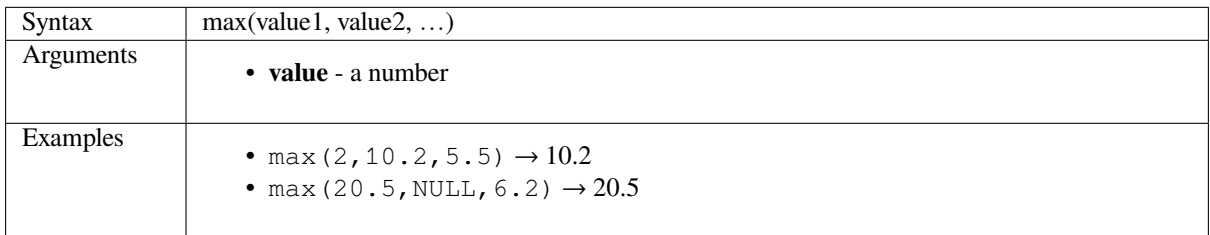

## **min**

Returns the smallest value in a set of values.

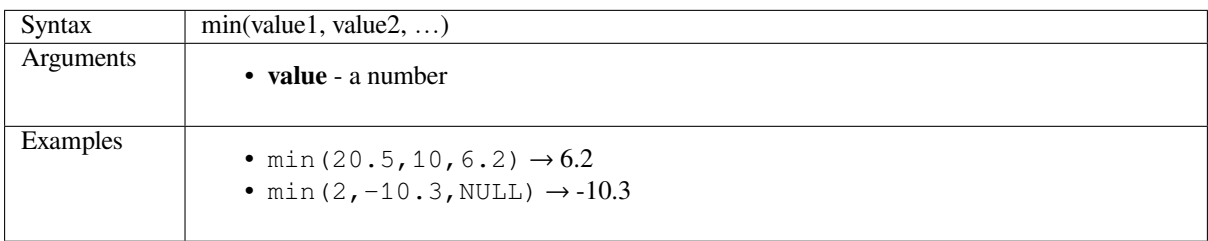

## <span id="page-443-0"></span>**pi**

Returns value of pi for calculations.

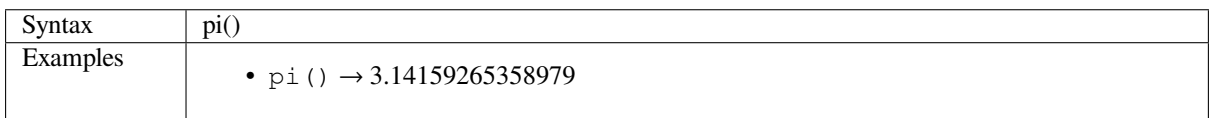

#### <span id="page-443-1"></span>**radians**

Converts from degrees to radians.

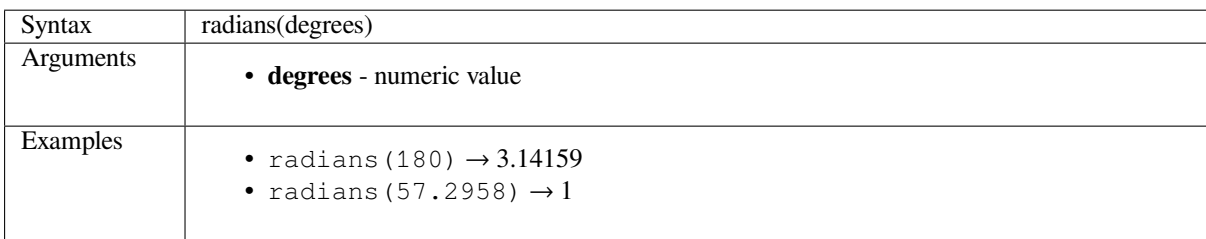

## <span id="page-443-2"></span>**rand**

Returns a random integer within the range specified by the minimum and maximum argument (inclusive). If a seed is provided, the returned will always be the same, depending on the seed.

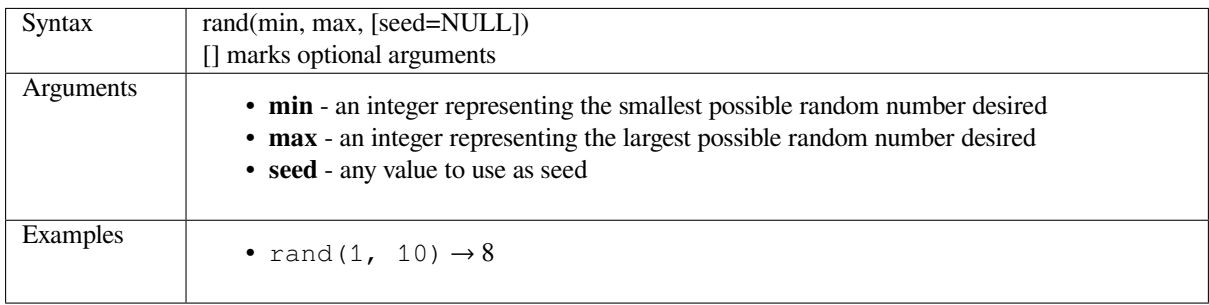

## <span id="page-443-3"></span>**randf**

Returns a random float within the range specified by the minimum and maximum argument (inclusive). If a seed is provided, the returned will always be the same, depending on the seed.

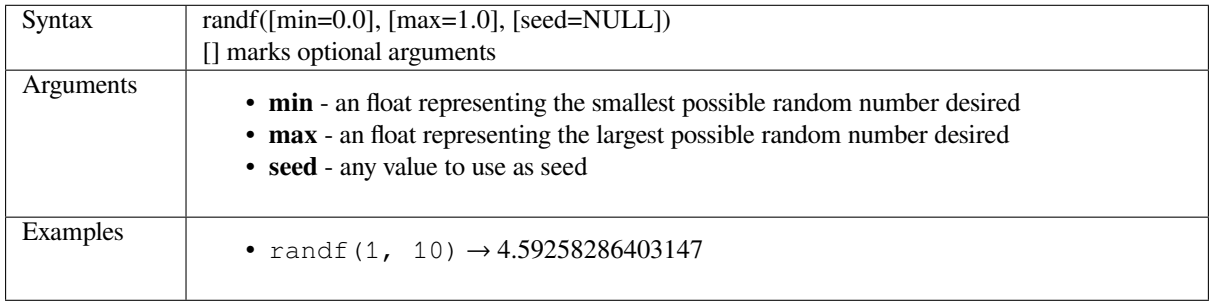

## <span id="page-444-0"></span>**round**

Rounds a number to number of decimal places.

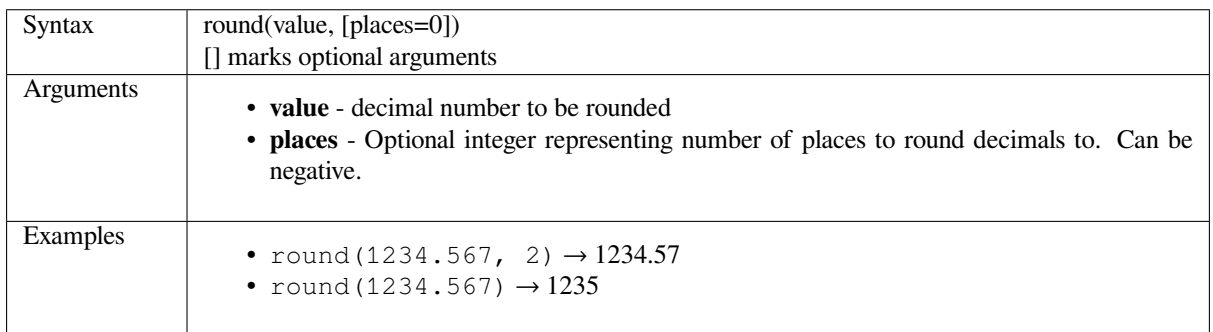

#### <span id="page-444-1"></span>**scale\_exp**

Transforms a given value from an input domain to an output range using an exponential curve. This function can be used to ease values in or out of the specified output range.

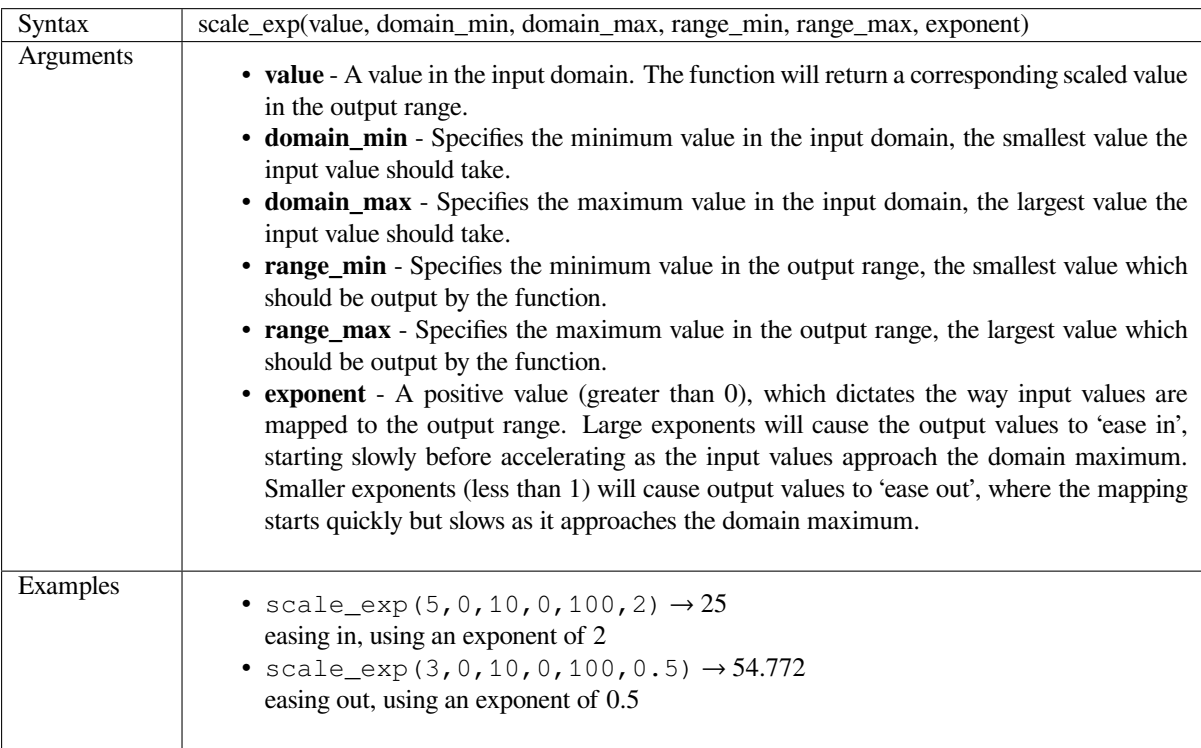

#### <span id="page-444-2"></span>**scale\_linear**

Transforms a given value from an input domain to an output range using linear interpolation.

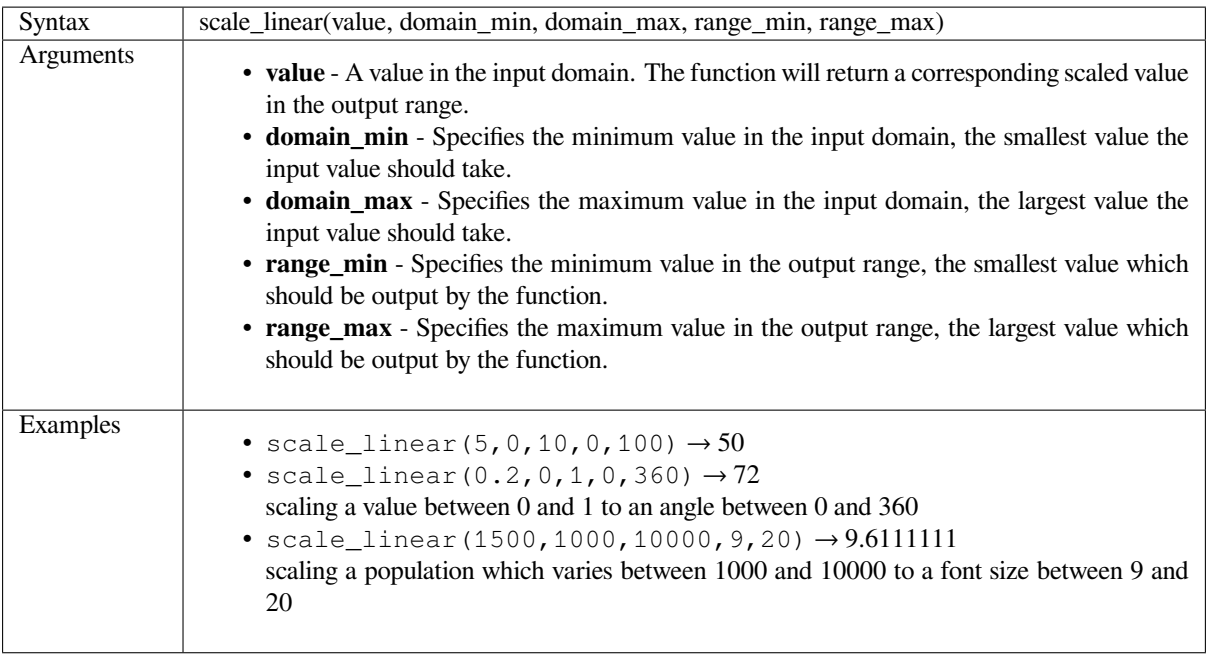

## **sin**

Returns the sine of an angle.

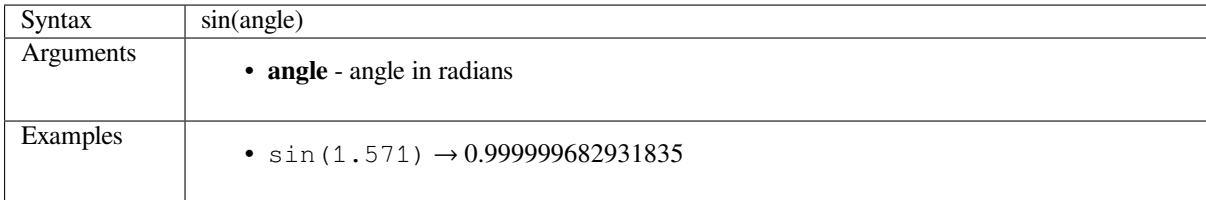

## **sqrt**

Returns square root of a value.

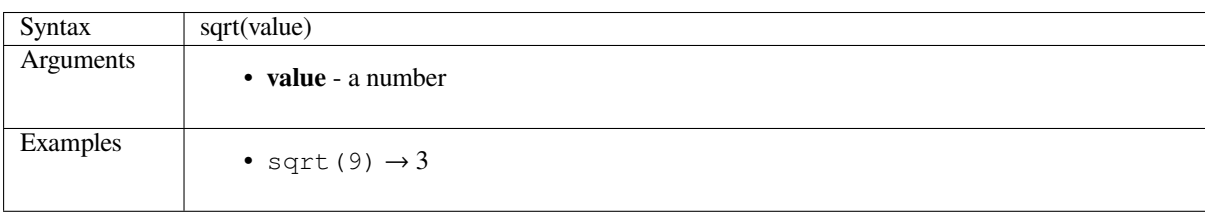

#### **tan**

Returns the tangent of an angle.

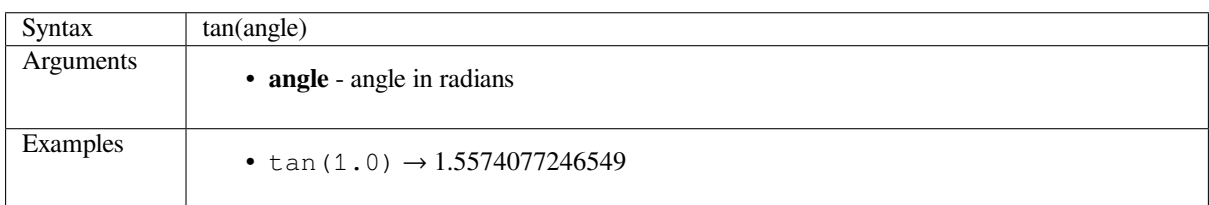

# **14.3.18 Operators**

This group contains operators (e.g., +, -, \*). Note that for most of the mathematical functions below, if one of the inputs is NULL then the result is NULL.

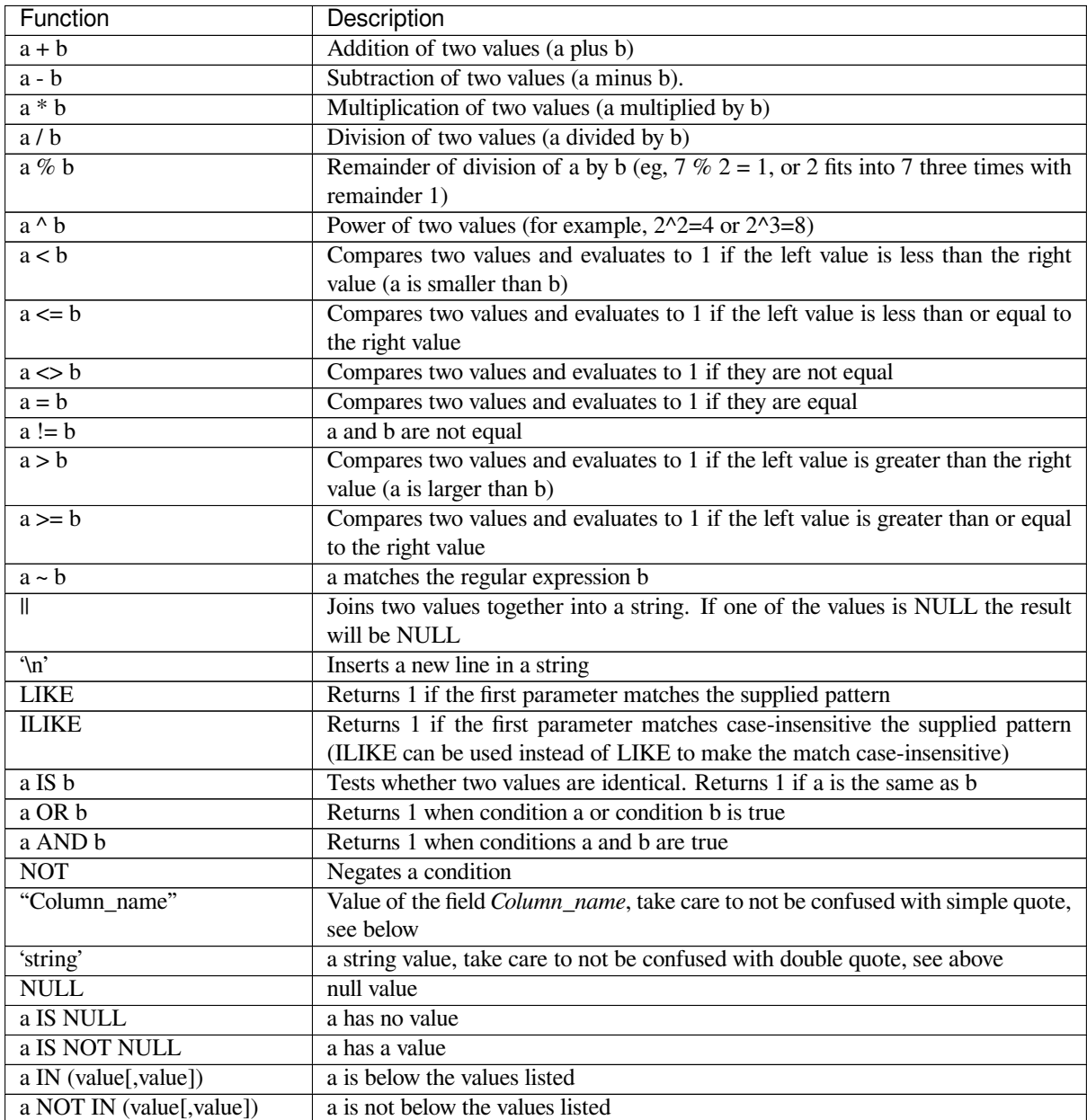

#### **Some examples:**

• Joins a string and a value from a column name:

```
'My feature''s id is: ' || "gid"
```
• Test if the "description" attribute field starts with the 'Hello' string in the value (note the position of the % character):

```
"description" LIKE 'Hello%'
```
# **14.3.19 Processing Functions**

This group contains functions that operate on processing algorithms.

• *parameter*

#### **para[meter](#page-447-0)**

Returns the value of a processing algorithm input parameter.

<span id="page-447-0"></span>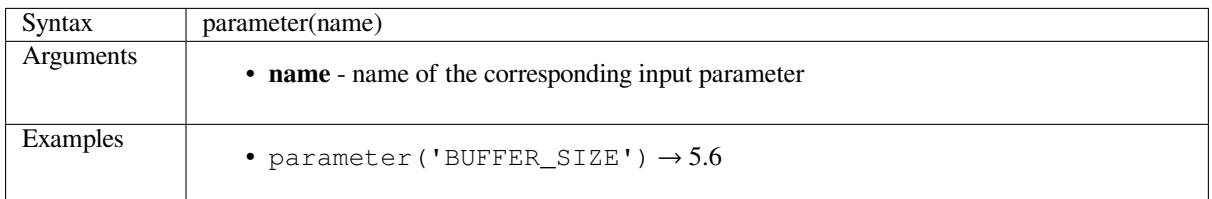

# **14.3.20 Rasters Functions**

This group contains functions to operate on raster layer.

- *raster\_statistic*
- *raster\_value*

#### **raster[\\_statistic](#page-448-0)**

Returns statistics from a raster layer.

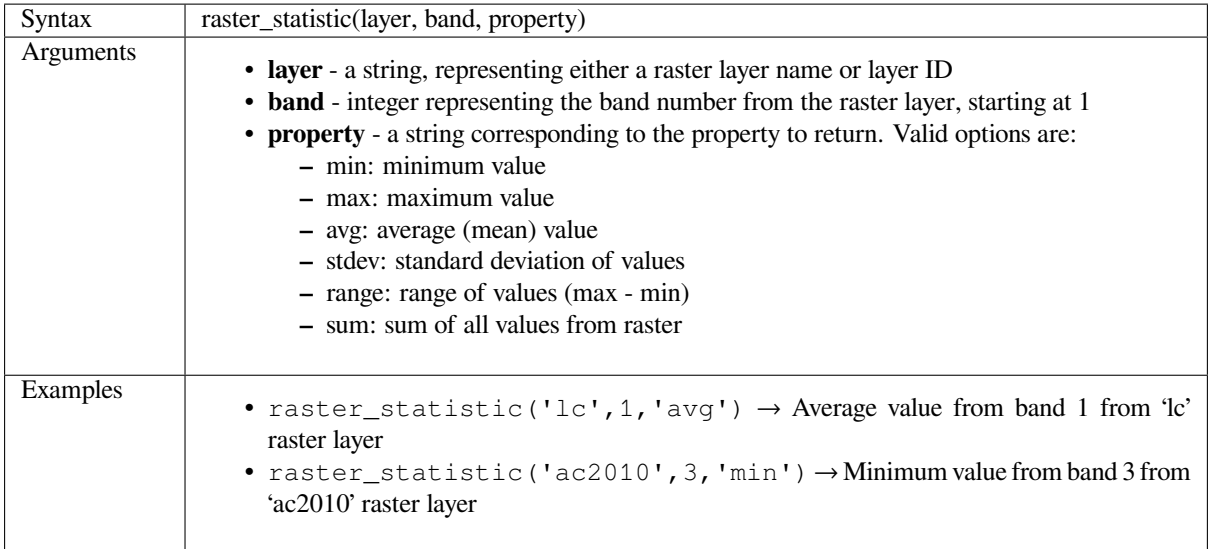

#### **raster\_value**

Returns the raster value found at the provided point.

<span id="page-448-0"></span>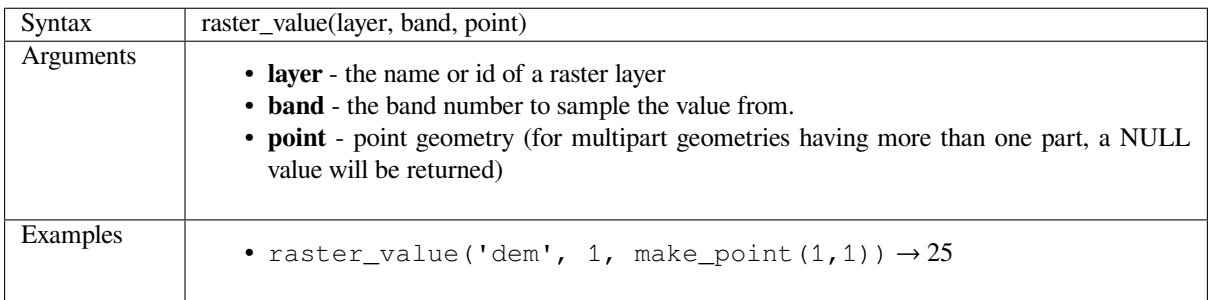

# **14.3.21 Record and Attributes Functions**

This group contains functions that operate on record identifiers.

- *attribute*
- *attributes*
- *\$currentfeature*
- *[display\\_](#page-449-0)expression*
- *[get\\_featu](#page-449-1)re*
- *[get\\_feature\\_by\\_](#page-450-0)id*
- *[\\$id](#page-450-1)*
- *[is\\_selected](#page-451-0)*
- *[maptip](#page-451-1)*
- *[num](#page-451-2)\_selected*
- *[represent\\_v](#page-451-3)alue*

#### • *uuid*

#### **attrib[ute](#page-455-0)**

Returns an attribute from a feature.

## <span id="page-449-0"></span>**Variant 1**

Returns the value of an attribute from the current feature.

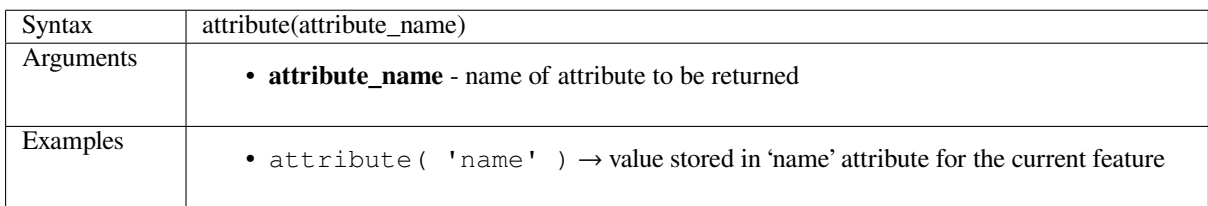

#### **Variant 2**

Allows the target feature and attribute name to be specified.

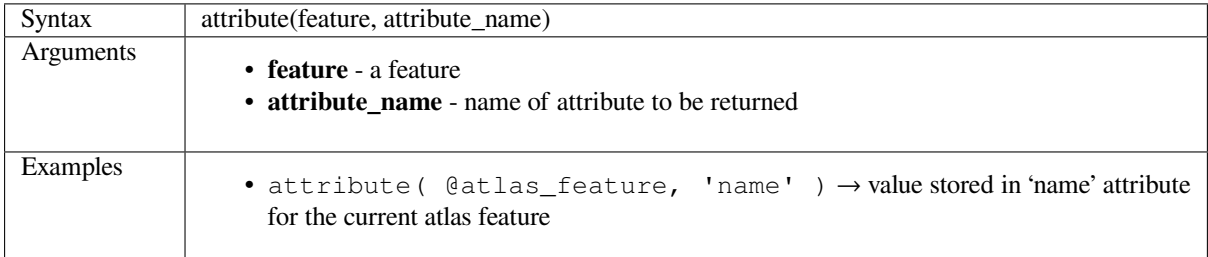

### **attributes**

Returns a map containing all attributes from a feature, with field names as map keys.

#### <span id="page-449-1"></span>**Variant 1**

Returns a map of all attributes from the current feature.

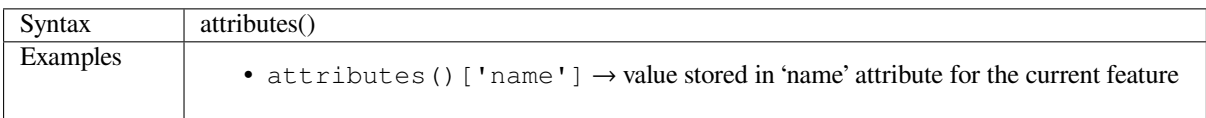

#### **Variant 2**

Allows the target feature to be specified.

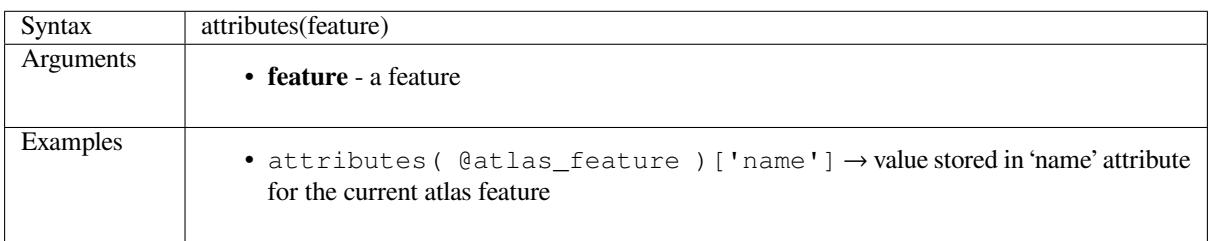

## **\$currentfeature**

<span id="page-450-0"></span>Returns the curr[ent feature being](#page-433-0) evaluated. This can be used with the 'attribute' function to evaluate attribute values from the current feature.

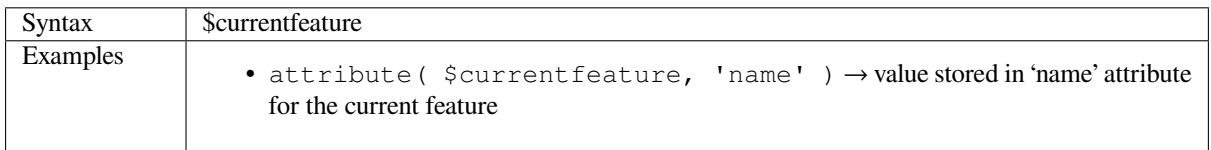

#### **display\_expression**

Returns the display expression for a given feature in a layer. The expression is evaluated by default. Can be used with zero, one or more arguments, see below for details.

#### <span id="page-450-1"></span>**No parameters**

If called with no parameters, the function will evaluate the display expression of the current feature in the current layer.

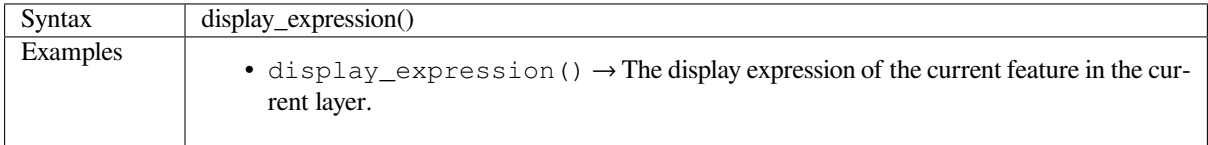

#### **One 'feature' parameter**

If called with a 'feature' parameter only, the function will evaluate the specified feature from the current layer.

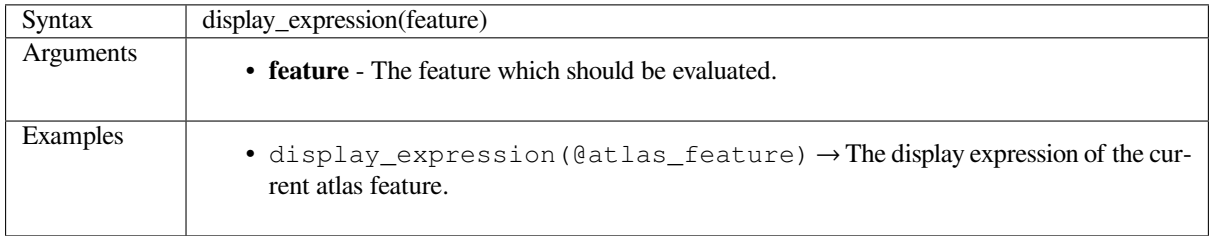

#### **Layer and feature parameters**

If the function is called with both a layer and a feature, it will evaluate the specified feature from the specified layer.

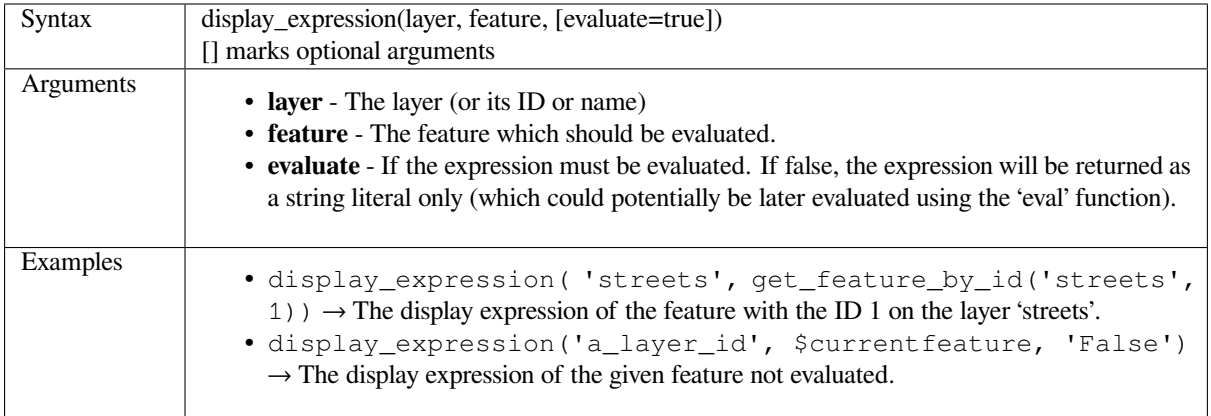

#### **get\_feature**

Returns the first feature of a layer matching a given attribute value.

<span id="page-451-0"></span>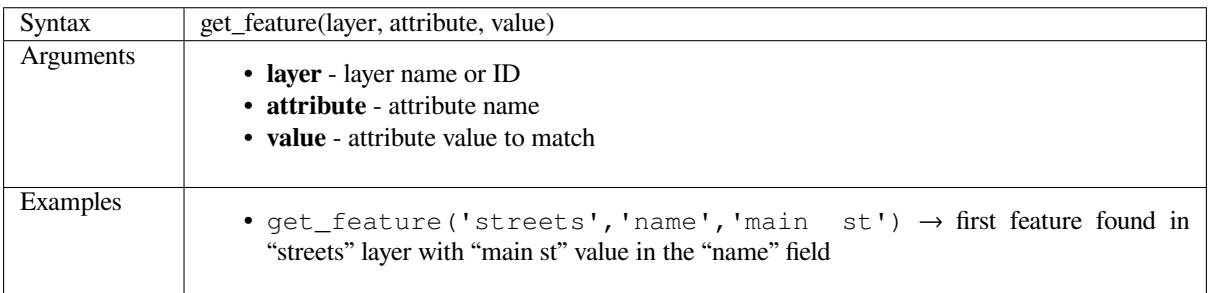

## **get\_feature\_by\_id**

Returns the feature with an id on a layer.

<span id="page-451-1"></span>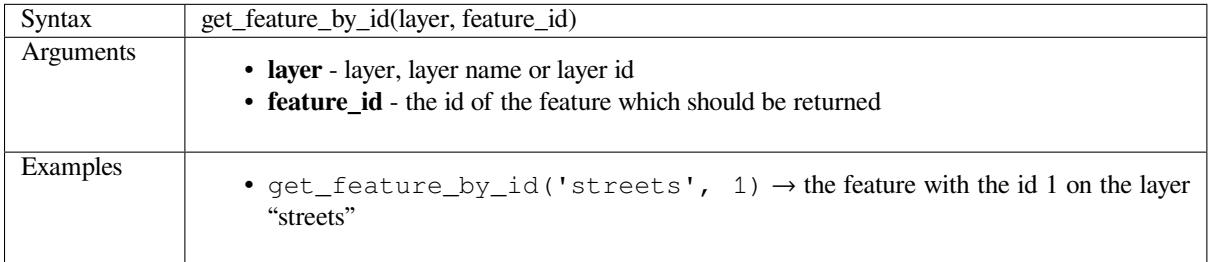

Further reading: *\$id*

## **\$id**

Returns the feat[ure i](#page-451-2)d of the current row.

<span id="page-451-2"></span>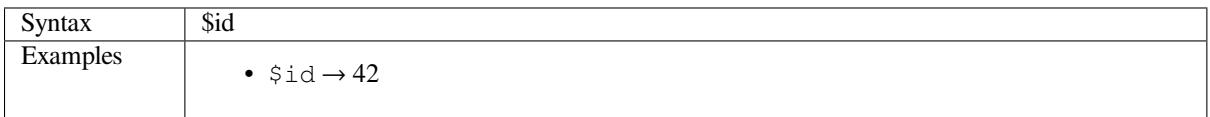

#### **is\_selected**

Returns True if a feature is selected. Can be used with zero, one or two arguments, see below for details.

#### <span id="page-451-3"></span>**No parameters**

If called with no parameters, the function will return true if the current feature in the current layer is selected.

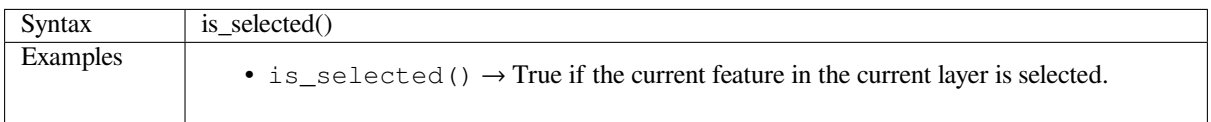

#### **One 'feature' parameter**

If called with a 'feature' parameter only, the function returns true if the specified feature from the current layer is selected.

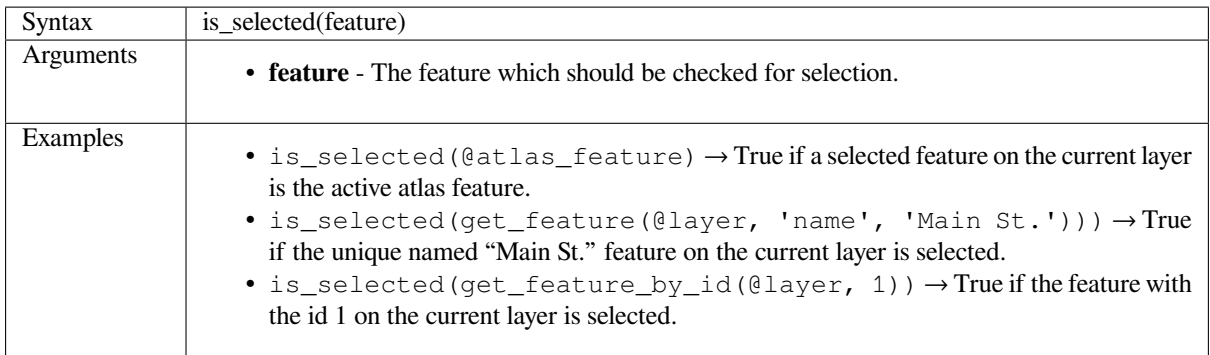

## **Two parameters**

If the function is called with both a layer and a feature, it will return true if the specified feature from the specified layer is selected.

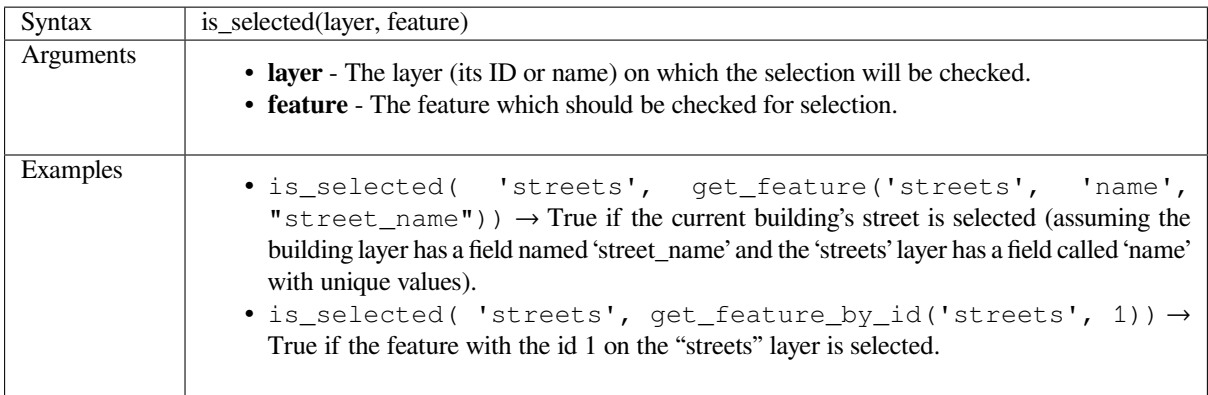

#### **maptip**

Returns the maptip for a given feature in a layer. The expression is evaluated by default. Can be used with zero, one or more arguments, see below for details.

#### **No parameters**

If called with no parameters, the function will evaluate the maptip of the current feature in the current layer.

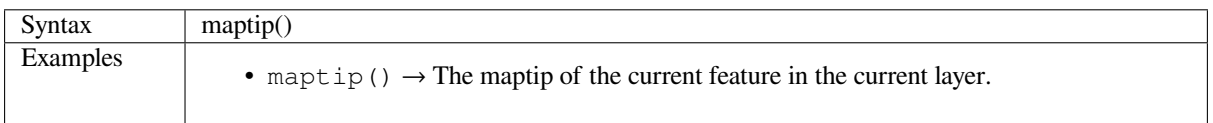

### **One 'feature' parameter**

If called with a 'feature' parameter only, the function will evaluate the specified feature from the current layer.

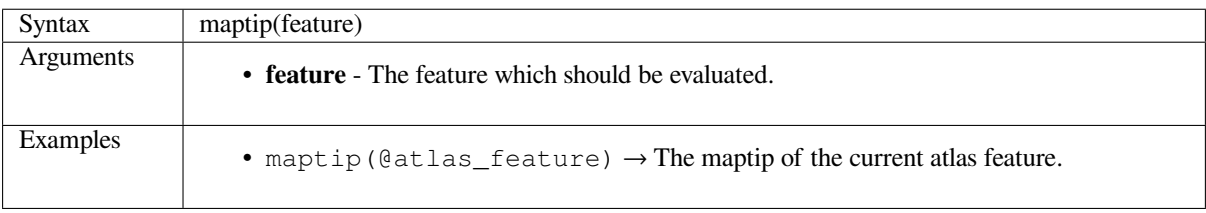

#### **Layer and feature parameters**

If the function is called with both a layer and a feature, it will evaluate the specified feature from the specified layer.

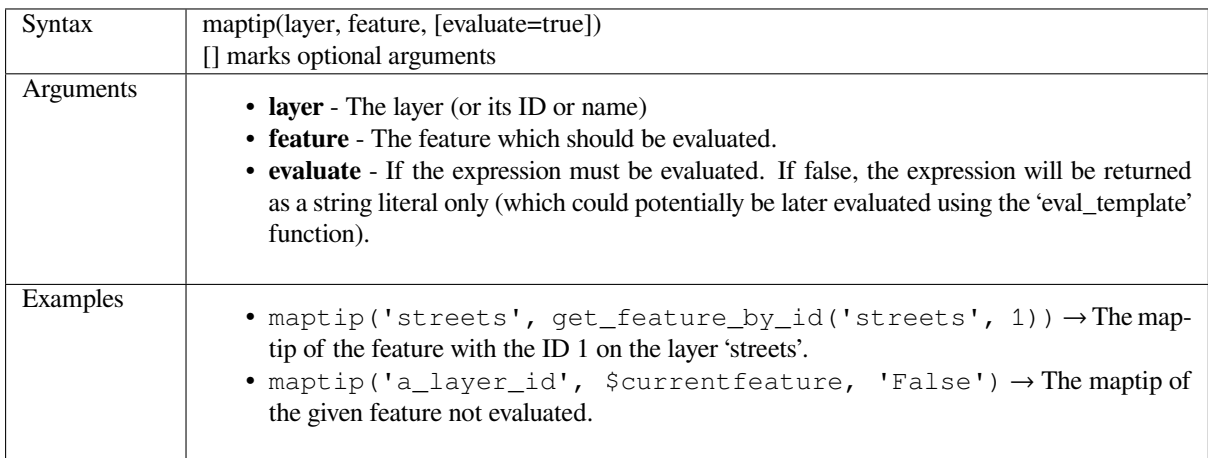

## **num\_selected**

Returns the number of selected features on a given layer. By default works on the layer on which the expression is evaluated.

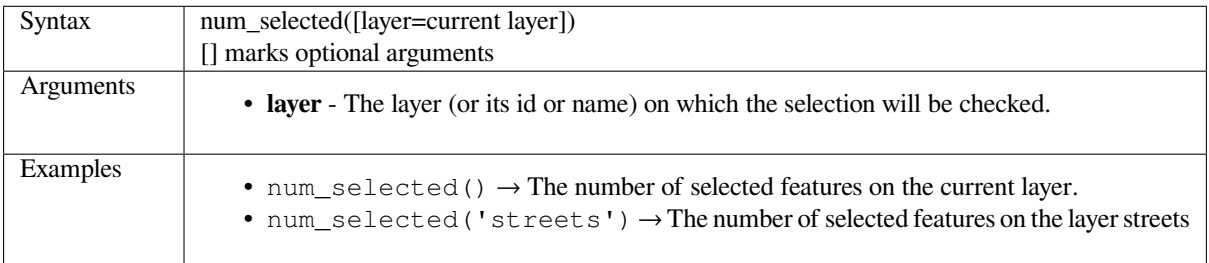

## **represent\_value**

<span id="page-453-0"></span>Returns the configured representation value for a field value. It depends on the configured widget type. Often, this is useful for 'Value Map' widgets.

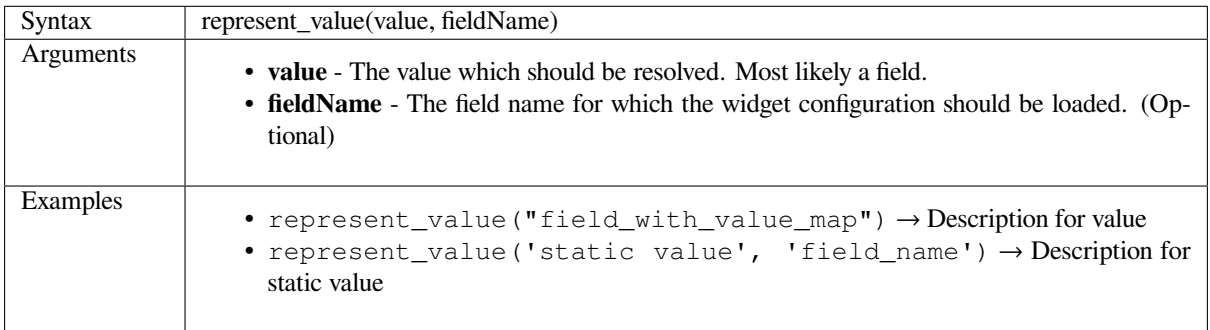

Further reading: *widget types*

## **sqlite\_fetch\_and\_increment**

Manage autoincrementing values in sqlite databases.

SQlite default values can only be applied on insert and not prefetched.

This makes it impossible to acquire an incremented primary key via AUTO\_INCREMENT before creating the row in the database. Sidenote: with postgres, this works via the option *evaluate default values*.

When adding new features with relations, it is really nice to be able to already add children for a parent, while the parents form is still open and hence the parent feature uncommitted.

To get around this limitation, this function can be used to manage sequence values in a separate table on sqlite based formats like gpkg.

The sequence table will be filtered for a sequence id (filter attribute and filter value) and the current value of the id\_field will be incremented by 1 and the incremented value returned.

If additional columns require values to be specified, the default\_values map can be used for this purpose.

**Note**

This function modifies the target sqlite table. It is intended for usage with default value configurations for attributes.

When the database parameter is a layer and the layer is in transaction mode, the value will only be retrieved once during the lifetime of a transaction and cached and incremented. This makes it unsafe to work on the same database from several processes in parallel.

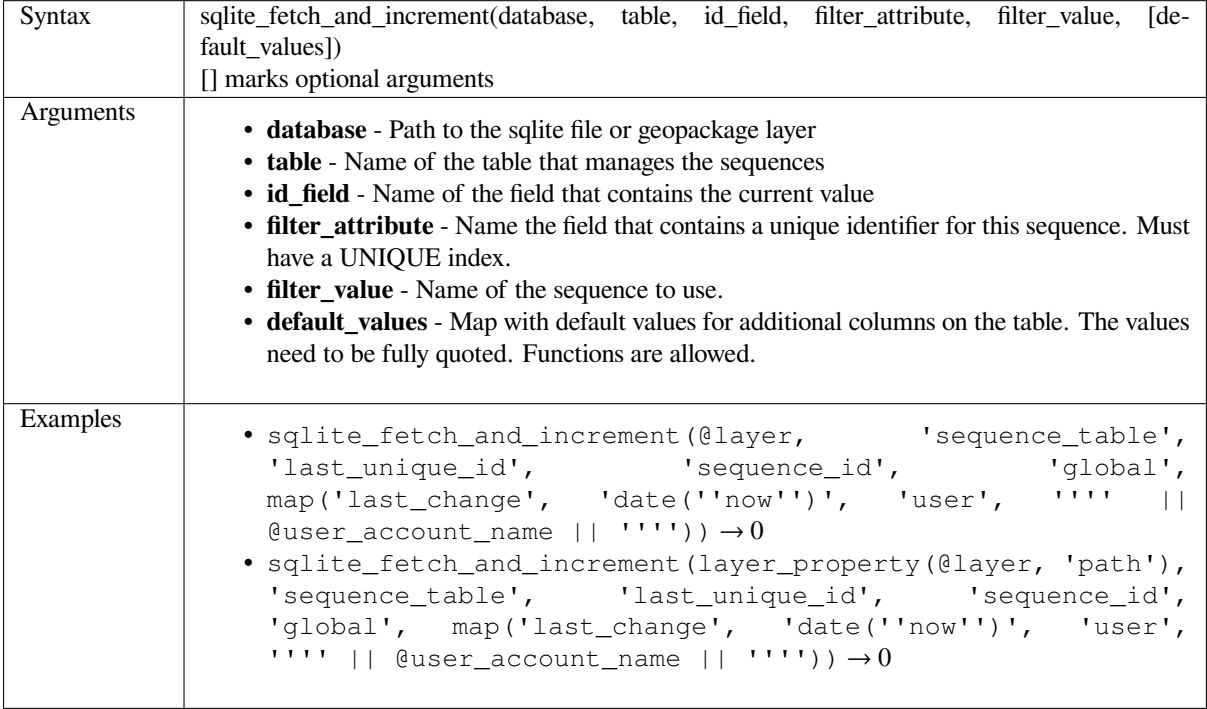

Further reading: *Data Sources Properties*, *Creating one or many to many relations*

#### **uuid**

Generates a Universally Unique Identifier (UUID) for each row using the Qt QUuid::createUuid method. Each UUID is 38 characters long.

<span id="page-455-0"></span>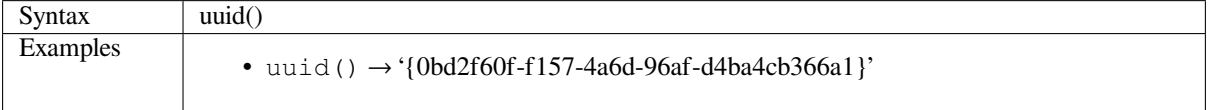

# **14.3.22 Relations**

This group contains the list of the *relations* available in the current project, with their description. It provides a quick access to the relation ID for writing an expression (with e.g. the *relation\_aggregate* function) or customizing a form.

# **14.3.23 String Functio[ns](#page-106-0)**

This group contains functions that operate on strings (e.g., thatr[eplace, convert to u](#page-341-0)pper case).

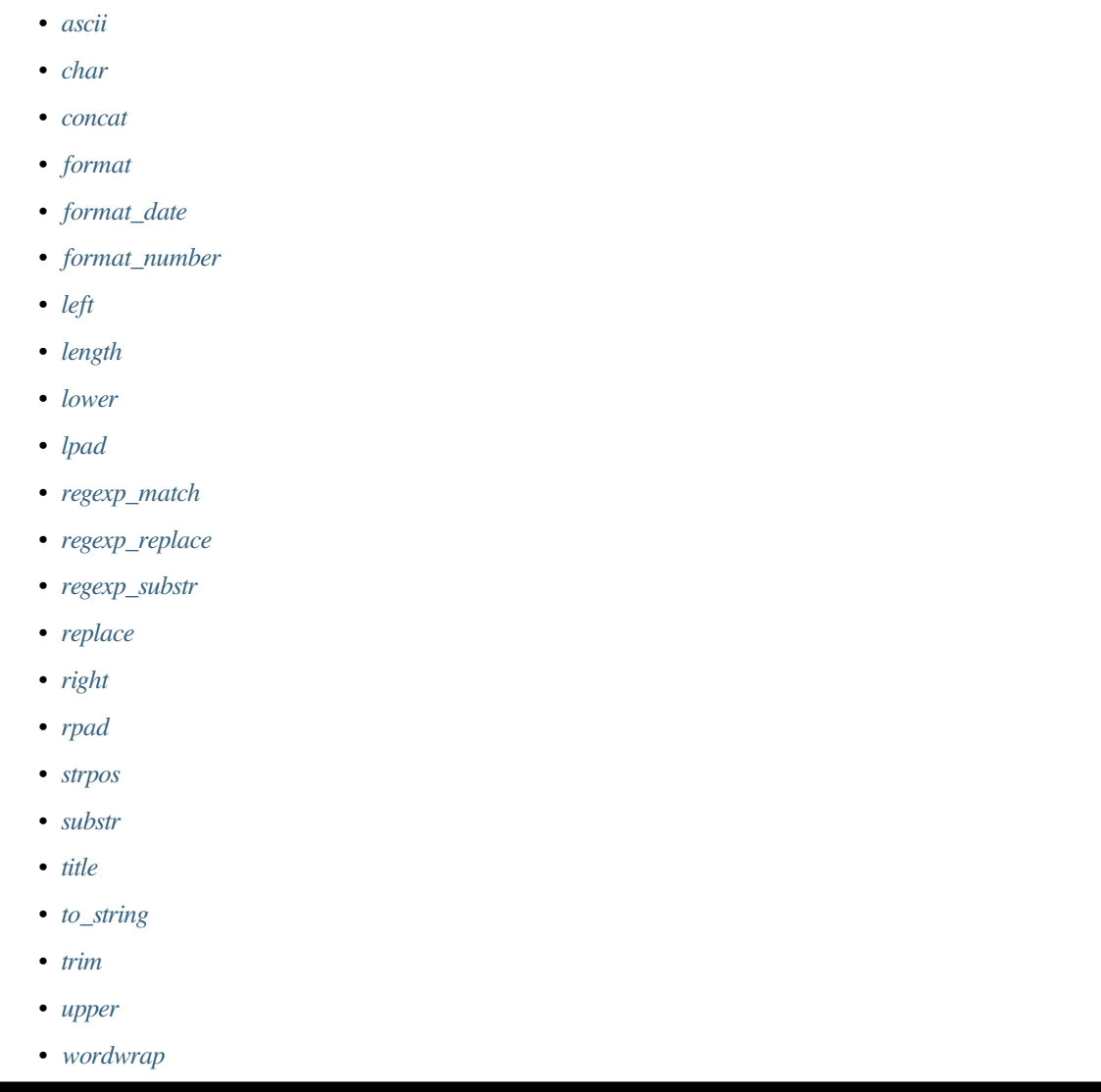

#### <span id="page-456-0"></span>**ascii**

Returns the unicode code associated with the first character of a string.

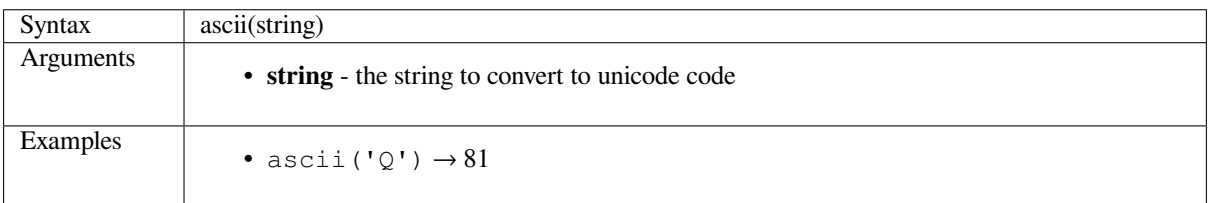

#### <span id="page-456-1"></span>**char**

Returns the character associated with a unicode code.

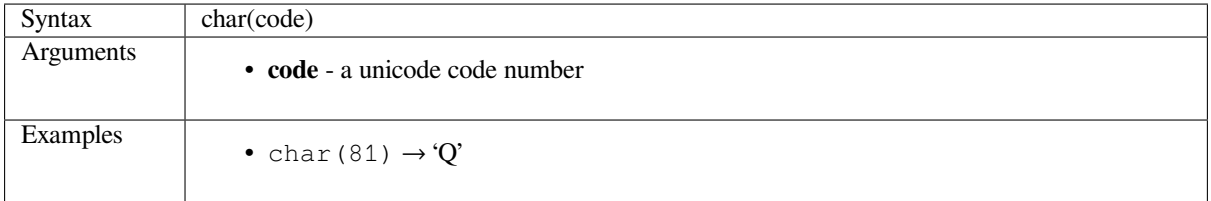

#### <span id="page-456-2"></span>**concat**

Concatenates several strings to one. NULL values are converted to empty strings. Other values (like numbers) are converted to strings.

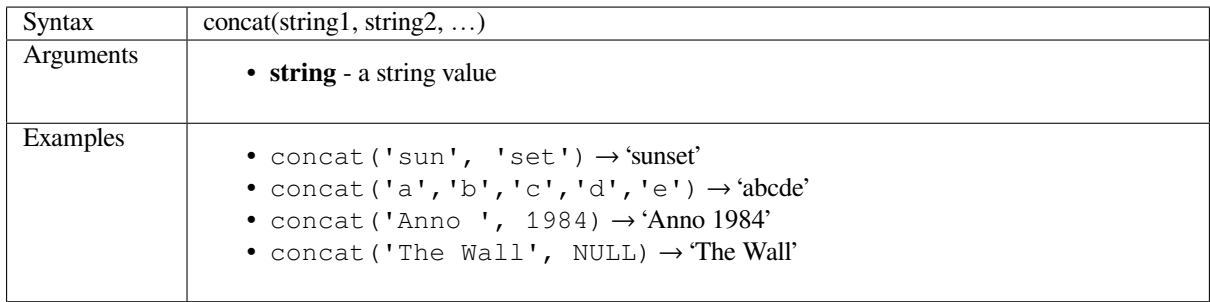

#### **About fields concatenation**

You can also concatenate strings or field values using either  $|| \circ r +$  operators, with some special characteristics:

• The + operator also means sum up expression, so if you have an integer (field or numeric value) operand, this can be error prone and you better use the others:

'My feature id is: ' + "gid" => triggers an error **as** gid returns an integer

• When any of the arguments is a NULL value, either  $|| \text{ or } +$  will return a NULL value. To return the other arguments regardless the NULL value, you may want to use the concat function:

'My feature id is: ' + NULL ==> NULL 'My feature id is: ' || NULL => NULL concat('My feature id is: ', NULL) => My feature's id is

## **format**

Format a string using supplied arguments.

<span id="page-457-0"></span>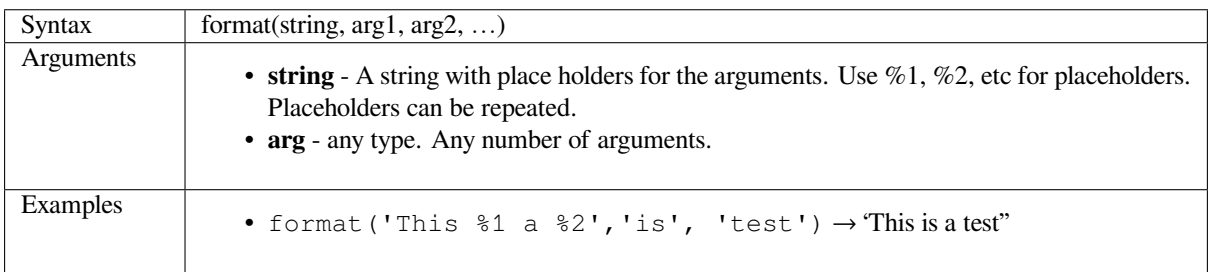

# **format\_date**

<span id="page-457-1"></span>Formats a date type or string into a custom string format. Uses Qt date/time format strings. See QDateTime::toString.

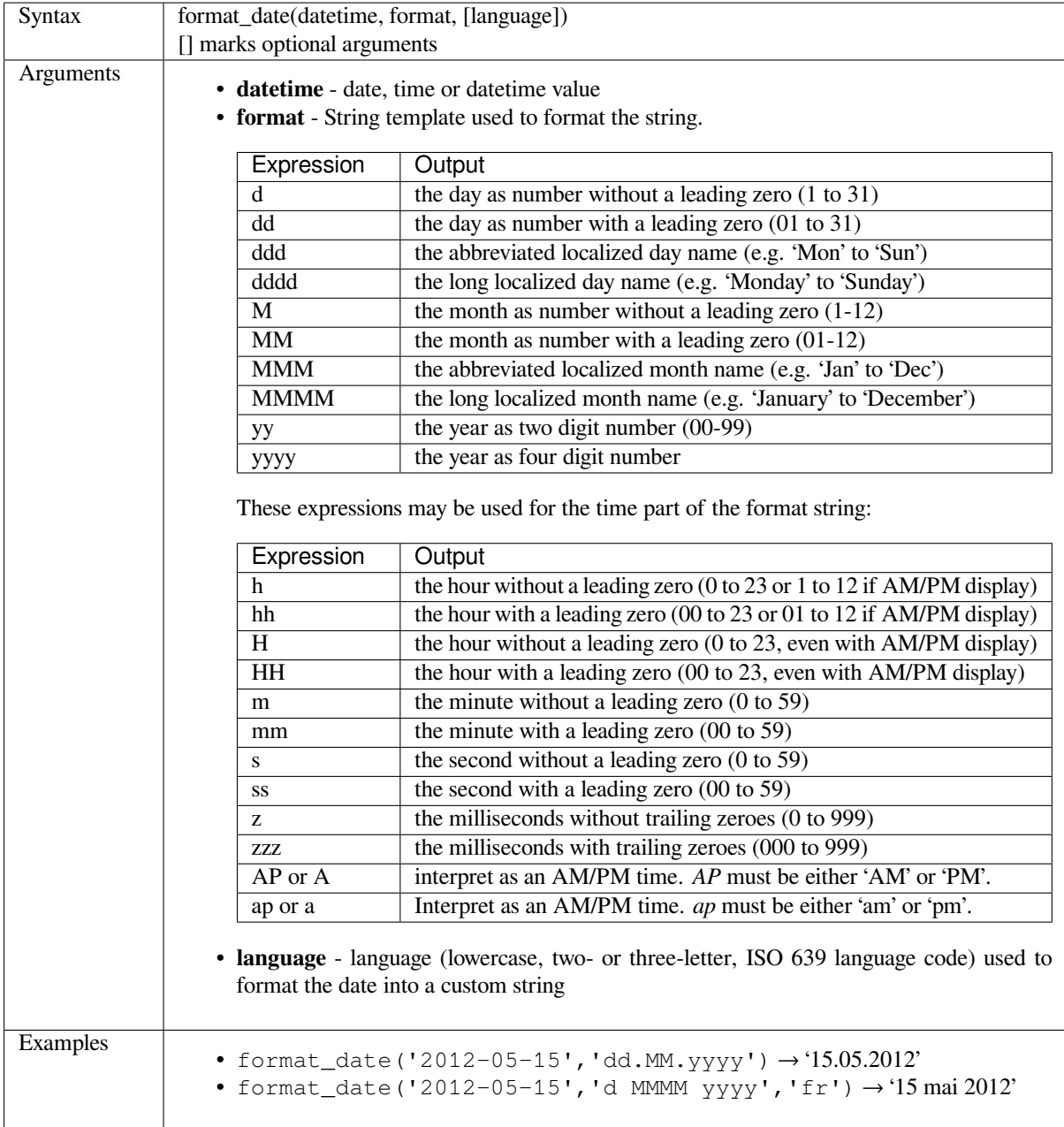

## <span id="page-458-0"></span>**format\_number**

Returns a number formatted with the locale separator for thousands. Also truncates the decimal places to the number of supplied places.

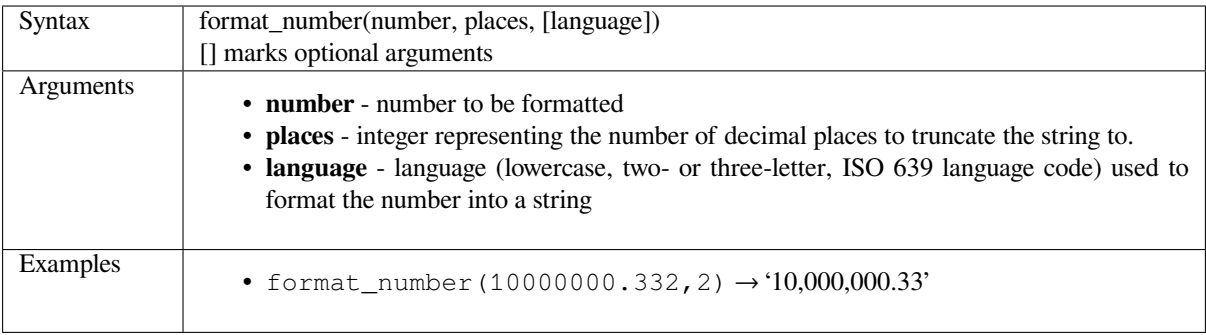

#### <span id="page-459-0"></span>**left**

Returns a substring that contains the *n* leftmost characters of the string.

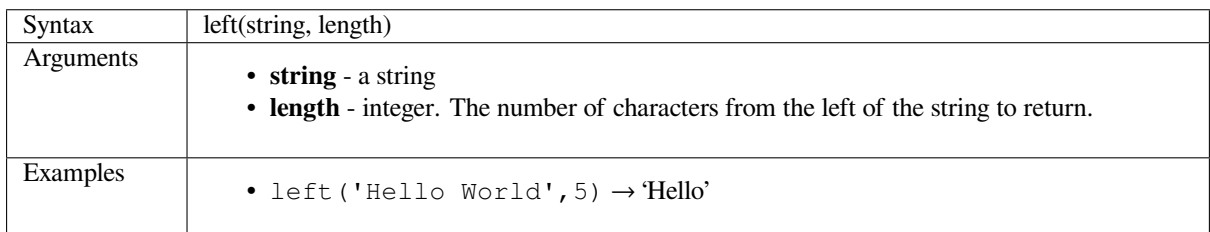

## <span id="page-459-1"></span>**length**

Returns the number of characters in a string or the length of a geometry linestring.

#### **String variant**

Returns the number of characters in a string.

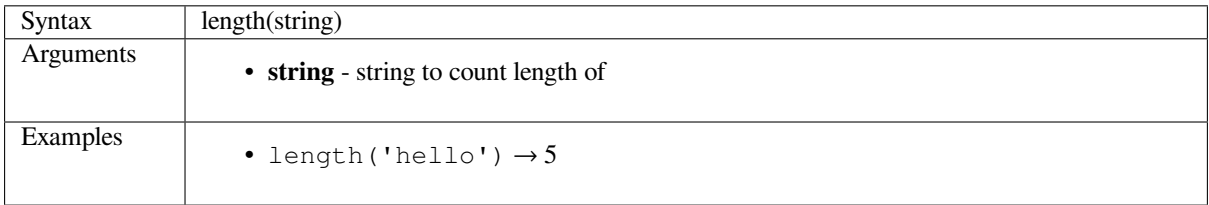

#### **Geometry variant**

Calculate the length of a geometry line object. Calculations are always planimetric in the Spatial Reference System (SRS) of this geometry, and the units of the returned length will match the units for the SRS. This differs from the calculations performed by the \$length function, which will perform ellipsoidal calculations based on the project's ellipsoid and distance unit settings.

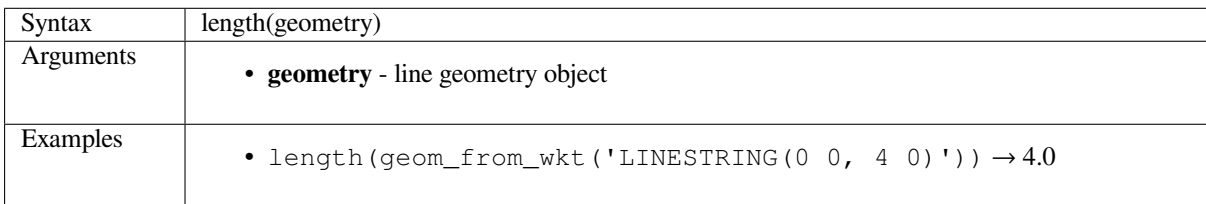

### <span id="page-459-2"></span>**lower**

Converts a string to lower case letters.

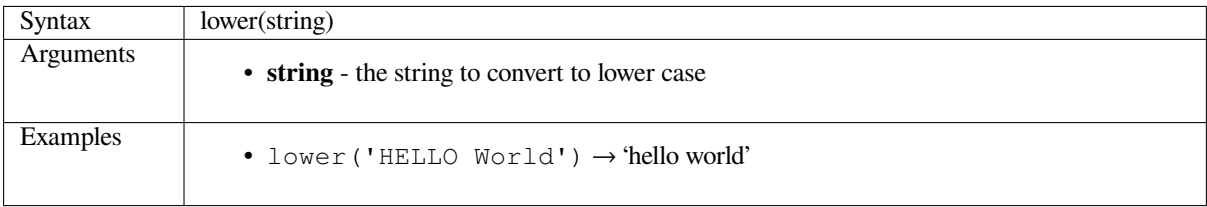

## <span id="page-460-0"></span>**lpad**

Returns a string padded on the left to the specified width, using a fill character. If the target width is smaller than the string's length, the string is truncated.

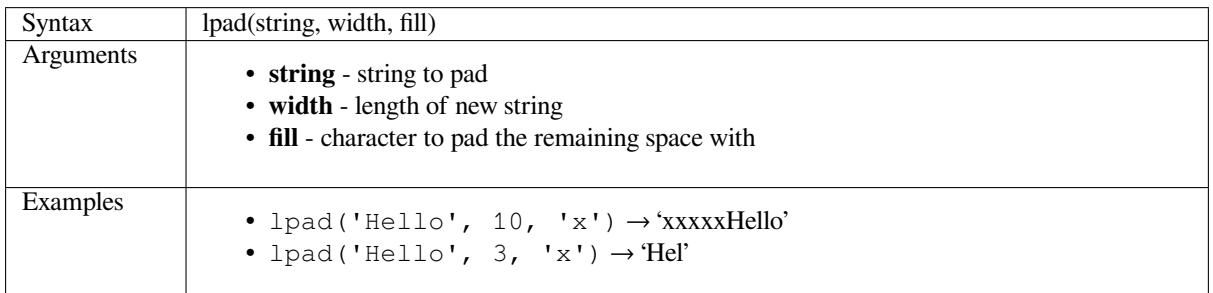

## <span id="page-460-1"></span>**regexp\_match**

Return the first matching position matching a regular expression within a string, or 0 if the substring is not found.

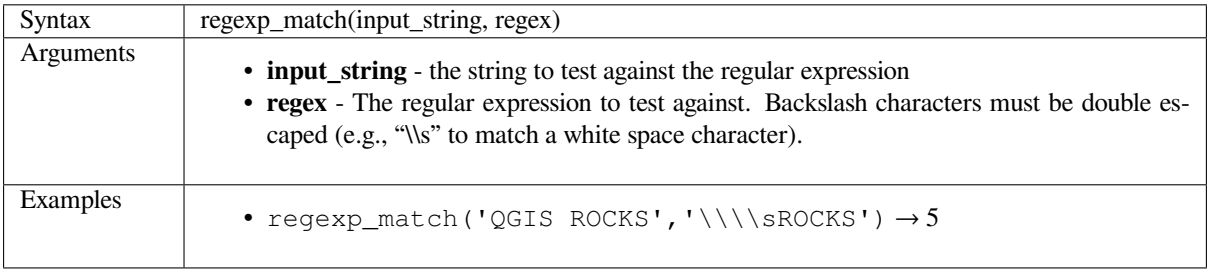

## <span id="page-460-2"></span>**regexp\_replace**

Returns a string with the supplied regular expression replaced.

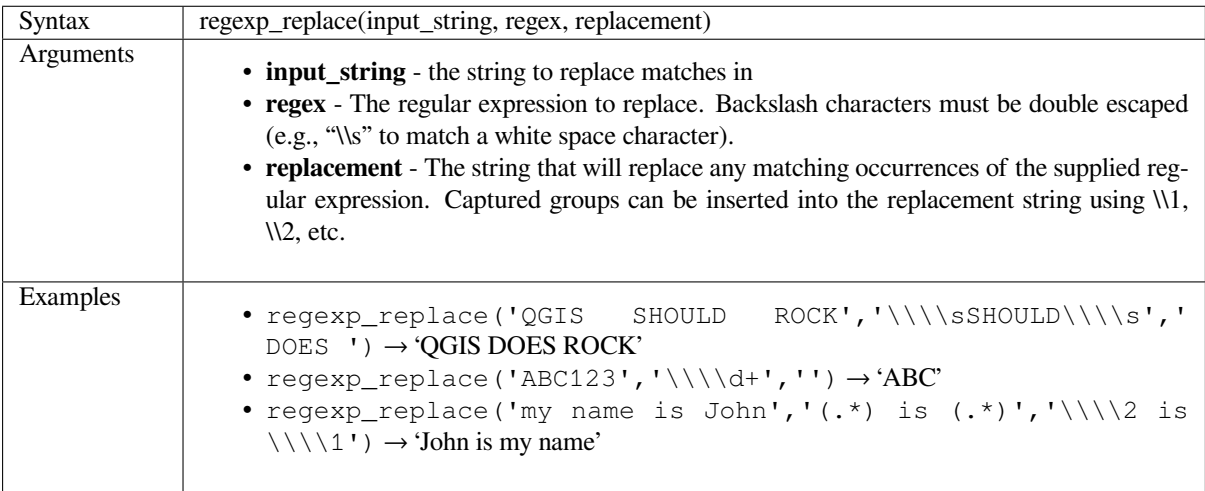

## <span id="page-461-0"></span>**regexp\_substr**

Returns the portion of a string which matches a supplied regular expression.

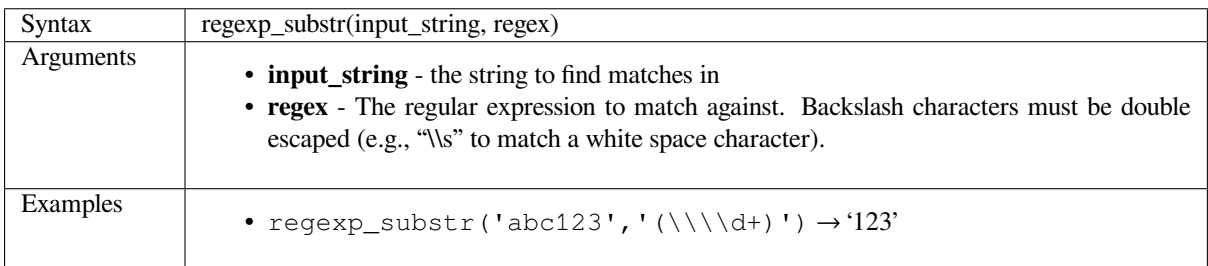

#### <span id="page-461-1"></span>**replace**

Returns a string with the supplied string, array, or map of strings replaced.

## **String & array variant**

Returns a string with the supplied string or array of strings replaced by a string or an array of strings.

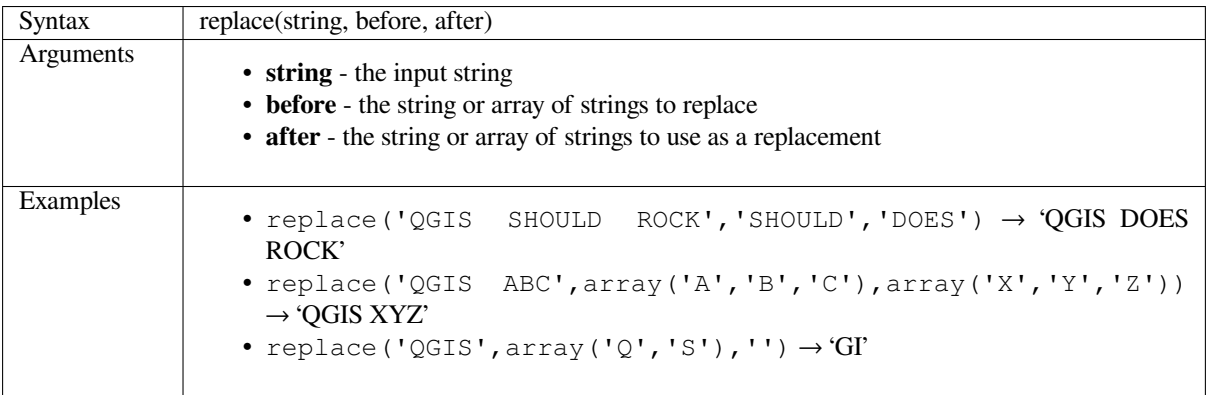

## **Map variant**

Returns a string with the supplied map keys replaced by paired values.

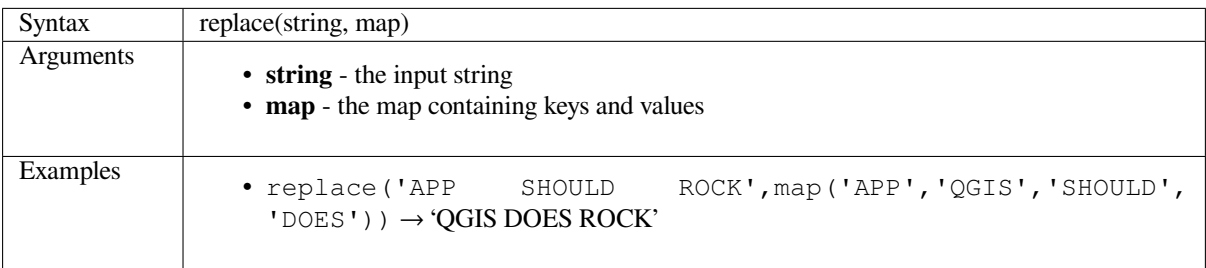

## <span id="page-462-0"></span>**right**

Returns a substring that contains the *n* rightmost characters of the string.

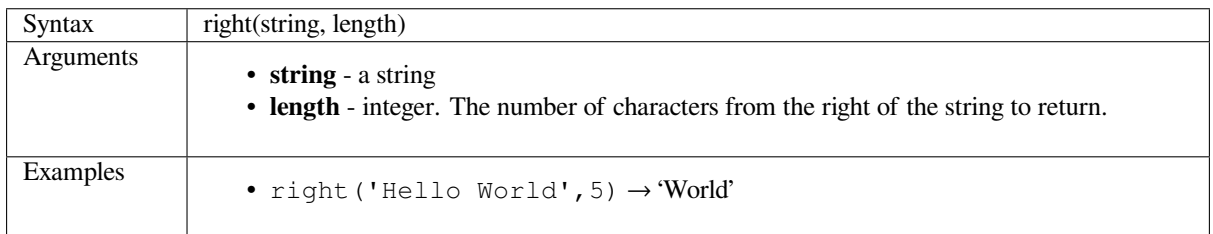

## <span id="page-462-1"></span>**rpad**

Returns a string padded on the right to the specified width, using a fill character. If the target width is smaller than the string's length, the string is truncated.

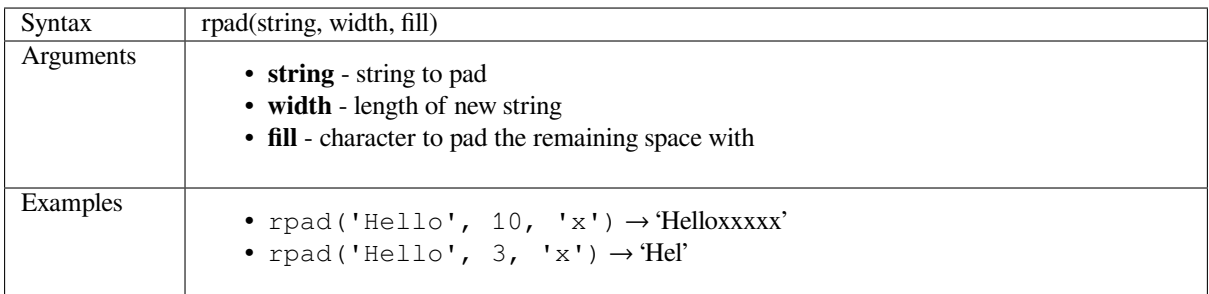

#### <span id="page-462-2"></span>**strpos**

Return the first matching position of a substring within another string, or 0 if the substring is not found.

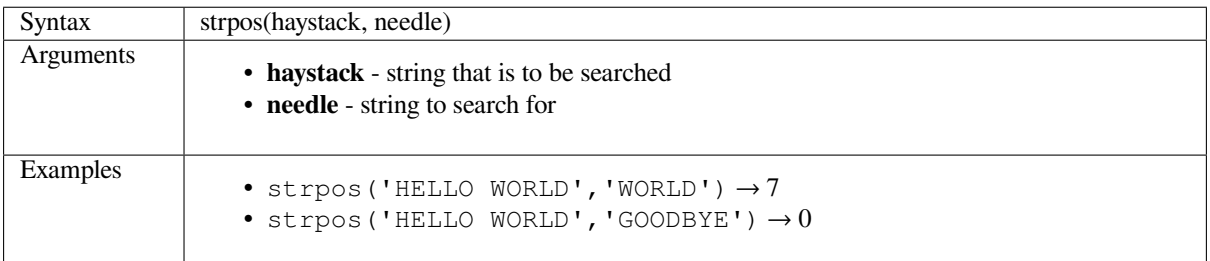

## <span id="page-462-3"></span>**substr**

Returns a part of a string.

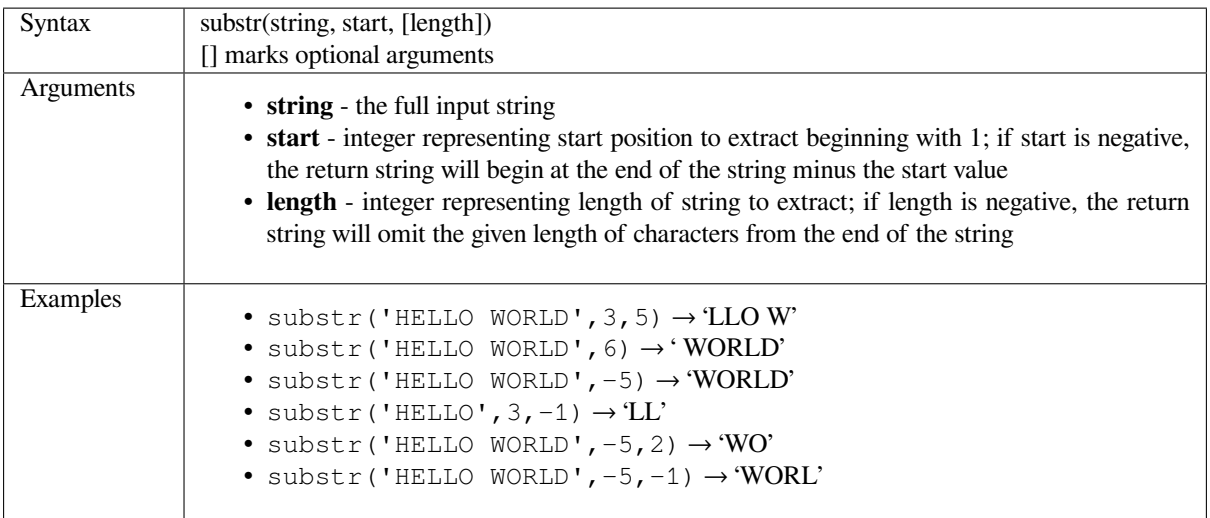

## <span id="page-463-0"></span>**title**

Converts all words of a string to title case (all words lower case with leading capital letter).

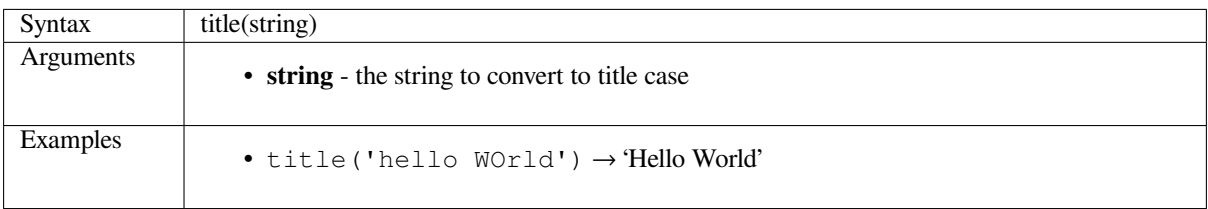

## <span id="page-463-1"></span>**to\_string**

Converts a number to string.

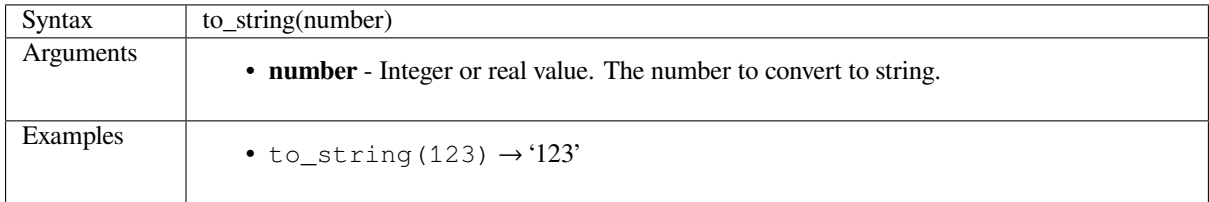

#### **trim**

Removes all leading and trailing whitespace (spaces, tabs, etc) from a string.

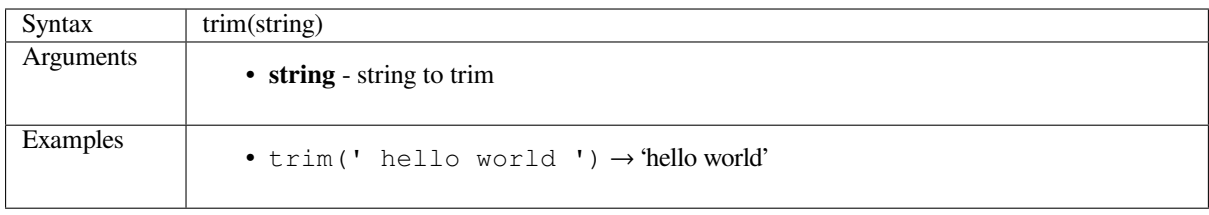

Converts a string to upper case letters.

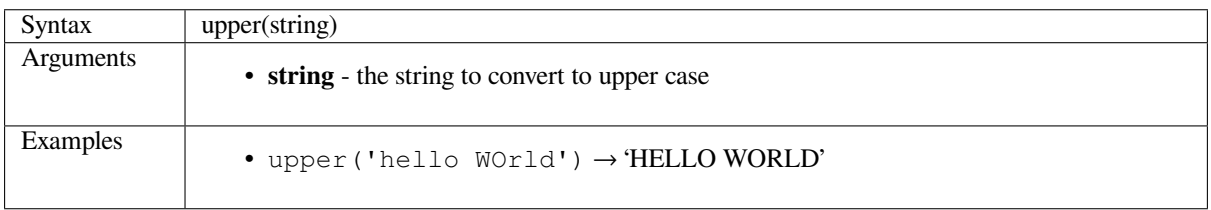

#### **wordwrap**

Returns a string wrapped to a maximum/minimum number of characters.

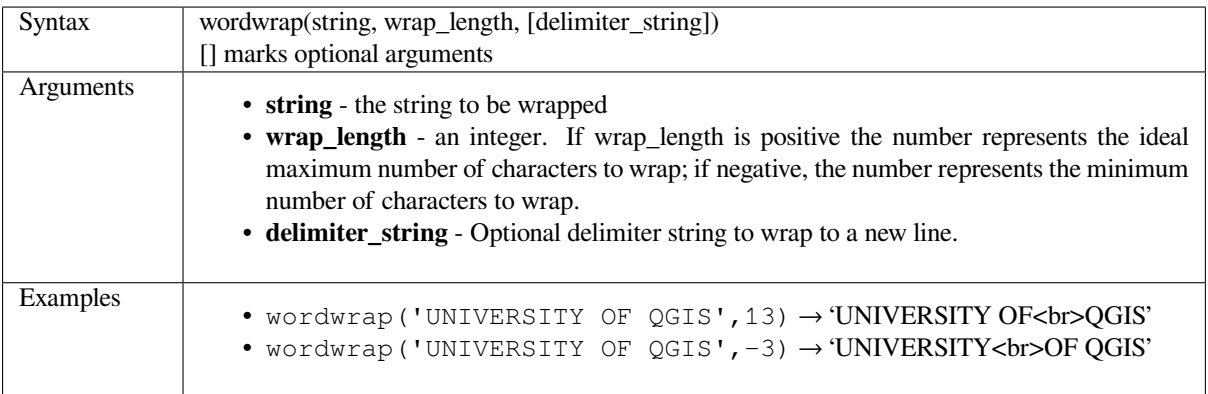

# **14.3.24 User Expressions**

This group contains the expressions saved as *user expressions*.

# **14.3.25 Variables**

<span id="page-464-0"></span>This group contains dynamic variables relate[d to the applicat](#page-330-0)ion, the project file and other settings. The availability of variables depends on the context:

- from the  $\overline{\mathcal{L}}$  Select by expression dialog
- from the  $\overline{=}$  Field calculator dialog
- from the layer properties dialog
- from the print layout

To use these variables in an expression, they should be preceded by the  $@$  character (e.g,  $@row\_number$ ).

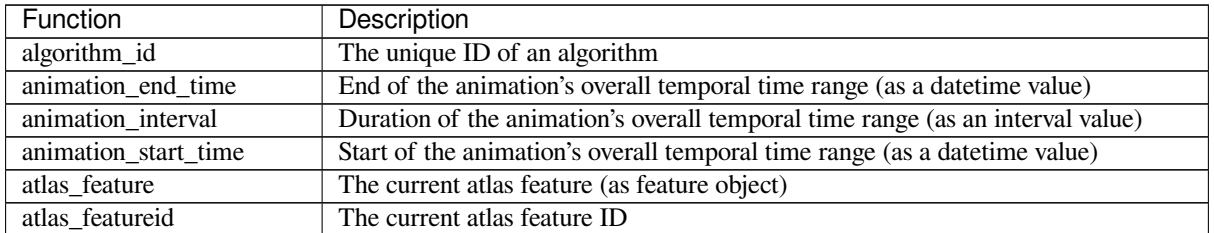

continues on next page

| Function                | Description                                                                         |
|-------------------------|-------------------------------------------------------------------------------------|
| atlas featurenumber     | The current atlas feature number in the layout                                      |
| atlas filename          | The current atlas file name                                                         |
| atlas_geometry          | The current atlas feature geometry                                                  |
| atlas_layerid           | The current atlas coverage layer ID                                                 |
| atlas_layername         | The current atlas coverage layer name                                               |
| atlas_pagename          | The current atlas page name                                                         |
| atlas_totalfeatures     | The total number of features in atlas                                               |
| canvas_cursor_point     | The last cursor position on the canvas in the project's geographical coordinates    |
| cluster_color           | The color of symbols within a cluster, or NULL if symbols have mixed colors         |
| cluster_size            | The number of symbols contained within a cluster                                    |
| current feature         | The feature currently being edited in the attribute form or table row               |
| current_geometry        | The geometry of the feature currently being edited in the form or the table row     |
| current_parent_feature  | represents the feature currently being edited in the parent form. Only usable in an |
|                         | embedded form context.                                                              |
| current_parent_geometry | represents the geometry of the feature currently being edited in the parent form.   |
|                         | Only usable in an embedded form context.                                            |
| form_mode               | What the form is used for, like AddFeatureMode, SingleEditMode, MultiEdit-          |
|                         | Mode, SearchMode, AggregateSearchMode or IdentifyMode as string.                    |
| frame_duration          | Temporal duration of each animation frame (as an interval value)                    |
| frame_number            | Current frame number during animation playback                                      |
| frame_rate              | Number of frames per second during animation playback                               |
| fullextent_maxx         | Maximum x value from full canvas extent (including all layers)                      |
| fullextent_maxy         | Maximum y value from full canvas extent (including all layers)                      |
| fullextent_minx         | Minimum x value from full canvas extent (including all layers)                      |
| fullextent_miny         | Minimum y value from full canvas extent (including all layers)                      |
| geometry_part_count     | The number of parts in rendered feature's geometry                                  |
| geometry_part_num       | The current geometry part number for feature being rendered                         |
| geometry_point_count    | The number of points in the rendered geometry's part                                |
| geometry_point_num      | The current point number in the rendered geometry's part                            |
| grid_axis               | The current grid annotation axis (eg, 'x' for longitude, 'y' for latitude)          |
| grid_number             | The current grid annotation value                                                   |
| item_id                 | The layout item user ID (not necessarily unique)                                    |
| item_uuid               | The layout item unique ID                                                           |
| layer                   | The current layer                                                                   |
| layer_id                | The ID of current layer                                                             |
| layer_ids               | The IDs of all the map layers in the current project as a list                      |
| layer_name              | The name of current layer                                                           |
| layers                  | All the map layers in the current project as a list                                 |
| layout_dpi              | The composition resolution (DPI)                                                    |
| layout_name             | The layout name                                                                     |
| layout_numpages         | The number of pages in the layout                                                   |
| layout_page             | The page number of the current item in the layout                                   |
| layout_pageheight       | The active page height in the layout (in mm)                                        |
| layout_pagewidth        | The active page width in the layout (in mm)                                         |
| legend_column_count     | The number of columns in the legend                                                 |
| legend_filter_by_map    | Indicates if the content of the legend is filtered by the map                       |
| legend_filter_out_atlas | Indicates if the atlas is filtered out of the legend                                |
| legend_split_layers     | Indicates if layers can be split in the legend                                      |
| legend_title            | The title of the legend                                                             |
| legend_wrap_string      | The character(s) used to wrap the legend text                                       |
| map_crs                 | The Coordinate reference system of the current map                                  |
| map_crs_acronym         | The acronym of the Coordinate reference system of the current map                   |
| map_crs_definition      | The full definition of the Coordinate reference system of the current map           |

Table 14.2 – continued from previous page

continues on next page

## Table 14.2 – continued from previous page

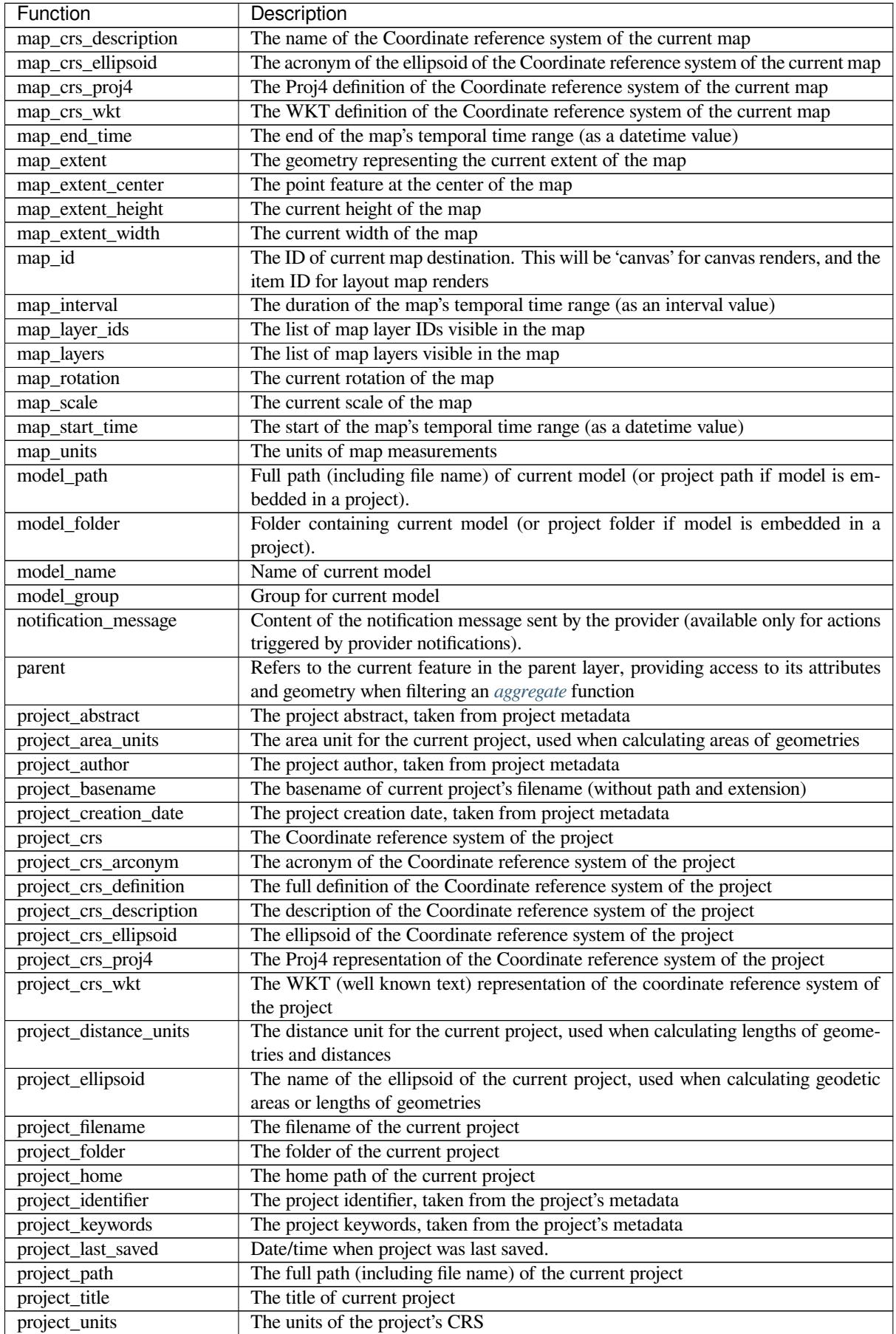

continues on next page

| Function             | Description                                                                          |
|----------------------|--------------------------------------------------------------------------------------|
| qgis_locale          | The current language of QGIS                                                         |
| qgis_os_name         | The current Operating system name, eg 'windows', 'linux' or 'osx'                    |
| qgis_platform        | The QGIS platform, eg 'desktop' or 'server'                                          |
| qgis_release_name    | The current QGIS release name                                                        |
| qgis_short_version   | The current QGIS version short string                                                |
| qgis_version         | The current QGIS version string                                                      |
| qgis_version_no      | The current QGIS version number                                                      |
| row_number           | Stores the number of the current row                                                 |
| snapping_results     | Gives access to snapping results while digitizing a feature (only available in add   |
|                      | feature)                                                                             |
| scale_value          | The current scale bar distance value                                                 |
| symbol_angle         | The angle of the symbol used to render the feature (valid for marker symbols only)   |
| symbol_color         | The color of the symbol used to render the feature                                   |
| symbol_count         | The number of features represented by the symbol (in the layout legend)              |
| symbol_id            | The Internal ID of the symbol (in the layout legend)                                 |
| symbol_label         | The label for the symbol (either a user defined label or the default autogenerated   |
|                      | label - in the layout legend)                                                        |
| symbol_layer_count   | Total number of symbol layers in the symbol                                          |
| symbol_layer_index   | Current symbol layer index                                                           |
| symbol_marker_column | Column number for marker (valid for point pattern fills only).                       |
| symbol_marker_row    | Row number for marker (valid for point pattern fills only).                          |
| user_account_name    | The current user's operating system account name                                     |
| user_full_name       | The current user's operating system user name                                        |
| value                | The current value                                                                    |
| with_variable        | Allows setting a variable for usage within an expression and avoid recalculating the |
|                      | same value repeatedly                                                                |
| zoom_level           | Zoom level of the tile that is being rendered (derived from the current map scale).  |
|                      | Normally in interval [0, 20].                                                        |

Table 14.2 – continued from previous page

#### **Some examples:**

• Return the X coordinate of a map item center in layout:

x( map\_get( item\_variables( 'map1'), 'map\_extent\_center' ) )

• Return, for each feature in the current layer, the number of overlapping airport features:

```
aggregate( layer:='airport', aggregate:='count', expression:="code",
              filter:=intersects( $geometry, geometry( @parent ) ) )
```
• Get the object\_id of the first snapped point of a line:

```
with_variable(
  'first_snapped_point',
  array_first( @snapping_results ),
 attribute(
    get_feature_by_id(
      map_get( @first_snapped_point, 'layer' ),
      map_get( @first_snapped_point, 'feature_id' )
   ),
    'object_id'
  )
)
```
# **14.3.26 Recent Functions**

This group contains recently used functions. Depending on the context of its usage (feature selection, field calculator, generic), recently applied expressions are added to the corresponding list (up to ten expressions), sorted from more to less recent. This makes it easy to quickly retrieve and reapply previously used expressions.

# **14.4 Working with the Attribute Table**

The attribute table displays information on features of a selected layer. Each row in the table represents a feature (with or without geometry), and each column contains a particular piece of information about the feature. Features in the table can be searched, selected, moved or even edited.

# **14.4.1 Foreword: Spatial and non-spatial tables**

QGIS allows you to load spatial and non-spatial layers. This currently includes tables supported by OGR and delimited text, as well as the PostgreSQL, MSSQL, SpatiaLite, DB2 and Oracle provider. All loaded layers are listed in the *Layers* panel. Whether a layer is spatially enabled or not determines whether you can interact with it on the map.

Non-spatial tables can be browsed and edited using the attribute table view. Furthermore, they can be used for field lookups. For example, you can use columns of a non-spatial table to define attribute values, or a range of values that are allowed, to be added to a specific vector layer during digitizing. Have a closer look at the edit widget in section *Attributes Form Properties* to find out more.

# **14.4.2 Introducing the attribute table interface**

[To open the attribute table](#page-297-0) for a vector layer, activate the layer by clicking on it in the *Layers Panel*. Then, from the main *Laver* menu, choose  $\equiv$  *Open Attribute Table*. It is also possible to right-click on the layer and choose  $\equiv$ *Open Attribute Table* from the drop-down menu, or to click on the *III Open Attribute Table* button in the Attributes toolbar. If you prefer shortcuts,  $F6$  will ope[n the attribute](#page-126-0) table. Shift+F6 will open the attribute table filtered to selected features and  $Ctrl + F6$  will open the attribute table filtered to visible features.

This will open a new window that displays the feature attributes for the layer (*figure\_attributes\_table*). According to the setting in *Settings Options Data sources* menu, the attribute table will open in a docked window or a regular window. The total number of features in the layer and the number of currently selected/filtered features are shown in the attribute table title, as well as if the layer is spatially limited.

The buttons at the top of the attribute table window provide the following fun[ctionality:](#page-470-0)

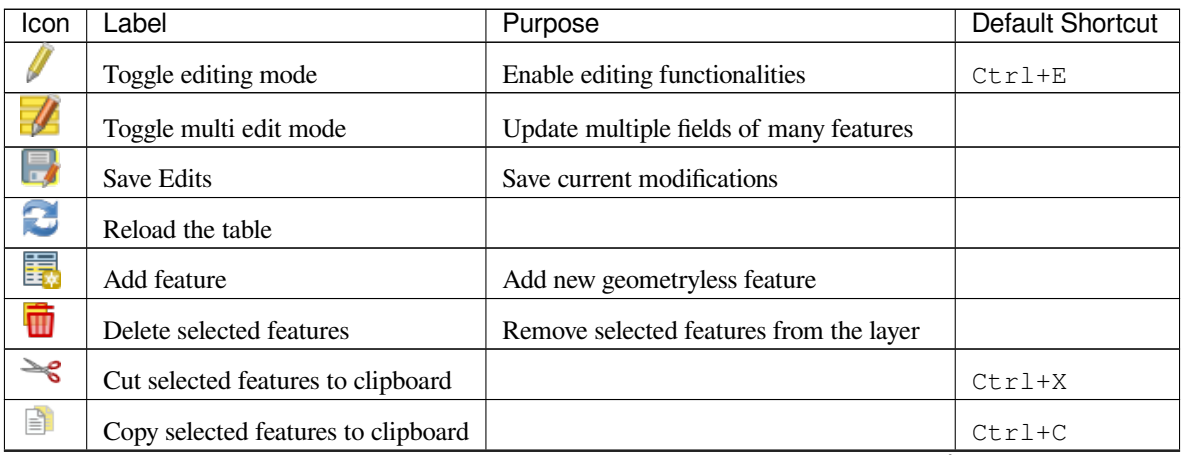

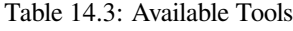

continues on next page

| <b>Icon</b>   | Label                               | Purpose                                    | <b>Default Shortcut</b> |
|---------------|-------------------------------------|--------------------------------------------|-------------------------|
| E             | Paste features from clipboard       | Insert new features from copied ones       | $Ctr1+V$                |
| €             | Select features using an Expression |                                            |                         |
| ÷.            | Select All                          | Select all features in the layer           | $Ctrl+A$                |
|               | Invert selection                    | Invert the current selection in the layer  | $Ctrl+R$                |
| Ø             | Deselect all                        | Deselect all features in the current layer | $Ctrl+Shift+A$          |
|               | Filter/Select features using form   |                                            | $Ctrl+F$                |
| 韰             | Move selected to top                | Move selected rows to the top of the table |                         |
| �             | Pan map to the selected rows        |                                            | Ctrl+P                  |
|               | Zoom map to the selected rows       |                                            | $Ctrl+J$                |
| l.            | New field                           | Add a new field to the data source         | $Ctr1+W$                |
| 嘬             | Delete field                        | Remove a field from the data source        |                         |
| နိစို         | Open field calculator               | Update field for many features in a row    | $Ctrl+I$                |
| $\, =\,$<br>〓 | Conditional formatting              | Enable table formatting                    |                         |
| 甸             | Dock attribute table                | Allows to dock/undock the attribute table  |                         |
|               | Actions                             | Lists the actions related to the layer     |                         |

Table 14.3 – continued from previous page

**Note:** Depending on the format of the data and the OGR library built with your QGIS version, some tools may not be available.

Below these buttons is the Quick Field Calculation bar (enabled only in *edit mode*), which allows to quickly apply calculations to all or part of the features in the layer. This bar uses the same *expressions* as the **Field Calculator** (see *Editing attribute values*).

# **Table view vs Form view**

[QGIS provides two vie](#page-476-0)w modes to easily manipulate data in the attribute table:

- The  $\overline{\mathbf{f}}$  Table view, displays values of multiple features in a tabular mode, each row representing a feature and each column a field.
- The **Form view** shows *feature identifiers* in a first panel and displays only the attributes of the clicked identifier in the second one. There is a pull-down menu at the top of the first panel where the "identifier" can be specified using an attribute (*Column preview*) or an *Expression*. The pull-down also includes the last 10 expressions for re-use. Form view uses the layer fields configuration (see *Attributes Form Properties*). You can browse through the feature identifiers [with the arrows on](#page-317-0) the bottom of the first panel. Once you markered the feature in yellow

in the list it is selected in yellow on the canvas. Use the  $\sim$  on top of the attribute table to zoom to the feature. Clicking on an entry in the list (without using the rectangl[es\) makes a feature flash in](#page-297-0) red color once so you can see where it is situated.

You can switch from one mode to the other by clicking the corresponding icon at the bottom right of the dialog.

You can also specify the *Default view* mode at the opening of the attribute table in *Settings Q Options Q Data Sources* menu. It can be 'Remember last view', 'Table view' or 'Form view'.

<span id="page-470-0"></span>

|   |                     | regions :: Features Total: 26, Filtered: 26, Selected: 4 |              |                          |            |   | ▫                 | × |
|---|---------------------|----------------------------------------------------------|--------------|--------------------------|------------|---|-------------------|---|
|   |                     | 面飞日<br>n                                                 | $-\epsilon$  | ٩                        | ĸ          | 害 | 93<br><b>FILL</b> |   |
|   | abc name_2<br>$=$   | ε                                                        |              | $\overline{\phantom{a}}$ | Update All |   | Update Selected   |   |
|   | id                  | name_2                                                   | type_2       |                          |            |   |                   | ┻ |
| 1 | $\mathbf{1}$        | <b>Aleutians East</b>                                    | Borough      |                          |            |   |                   |   |
| 2 |                     | 2 Aleutians West                                         | Census Area  |                          |            |   |                   |   |
| 3 |                     | 3 Anchorage                                              | Municipality |                          |            |   |                   |   |
| 4 | 4                   | Bethel                                                   | Census Area  |                          |            |   |                   |   |
| 5 | 5 <sup>1</sup>      | <b>Bristol Bay</b>                                       | Borough      |                          |            |   |                   |   |
| 6 | 6 <sup>1</sup>      | Denali                                                   | Borough      |                          |            |   |                   |   |
| 7 | 7                   | Dillingham                                               | Census Area  |                          |            |   |                   |   |
| 8 | 8                   | Fairbanks No                                             | Borough      |                          |            |   |                   |   |
| T | Show All Features _ |                                                          |              |                          |            |   | ⊠                 | 瞫 |

Fig. 14.68: Attribute Table for regions layer

# **Configuring the columns**

Right-click in a column header when in table view to have access to tools that help you configure what can be displayed in the attribute table and how.

# **Hiding and organizing columns and enabling actions**

By right-clicking in a column header, you can choose to hide it from the attribute table. To change several columns behavior at once, unhide a column or change the order of the columns, choose *Organize columns …*. In the new dialog, you can:

- check/uncheck columns you want to show or hide
- drag-and-drop items to reorder the columns in the attribute table. Note that this change is for the table rendering and does not alter the fields order in the layer datasource
- enable a new virtual *Actions* column that displays in each row a drop-down box or button list of actions for each row, see *Actions Properties* for more information about actions.

## **Resizing columns widths**

Columns width can be set through a right-click on the column header and select either:

- *Set width...* to enter the desired value. By default, the current value is displayed in the widget
- *Autosize* to resize at the best fit the column.

It can also be changed by dragging the boundary on the right of the column heading. The new size of the column is maintained for the layer, and restored at the next opening of the attribute table.

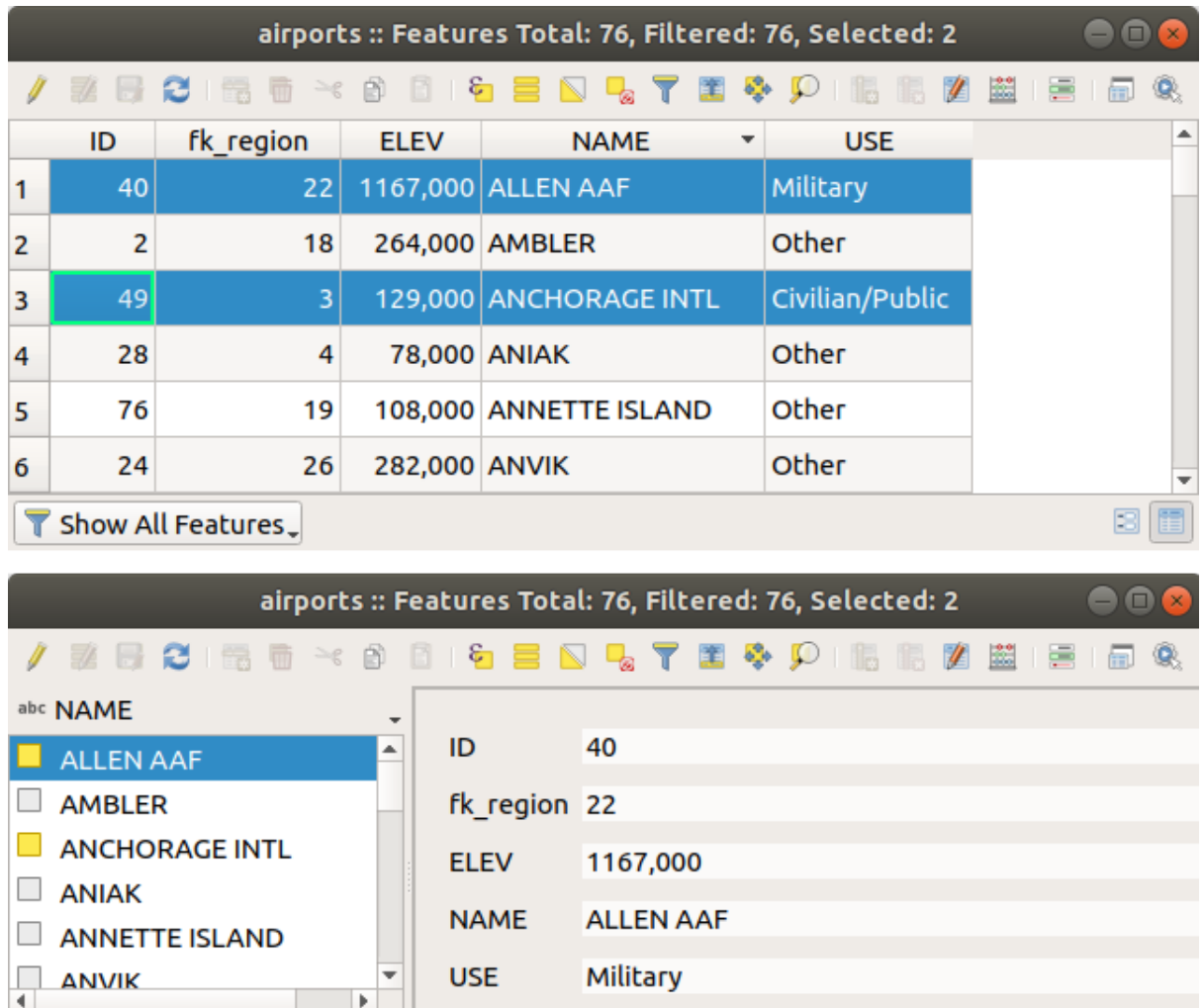

Fig. 14.69: Attribute table in table view (top) vs form view (bottom)

Þ

T Show All Features.

## **Sorting columns**

The table can be sorted by any column, by clicking on the column header. A small arrow indicates the sort order (downward pointing means descending values from the top row down, upward pointing means ascending values from the top row down). You can also choose to sort the rows with the *sort* option of the column header context menu and write an expression, e.g. to sort the row using multiple columns you can write concat (col0, col1).

In form view, features identifier can be sorted using the *Sort by preview expression* option.

#### **Tip: Sorting based on columns of different types**

Trying to sort an attribute table based on columns of string and numeric types may lead to unexpected result because of the concat("USE", "ID") expression returning string values (ie, 'Borough105' < 'Borough6'). You can workaround this by using eg concat ("USE", lpad ("ID", 3, 0)) which returns 'Borough105' > 'Borough006'.

## **Formatting of table cells using conditions**

Conditional formatting settings can be used to highlight in the attribute table features you may want to put a particular focus on, using custom conditions on feature's:

- geometry (e.g., identifying multi-parts features, small area ones or in a defined map extent…);
- or field value (e.g., comparing values to a threshold, identifying empty cells…).

You can enable the conditional formatting panel clicking on  $\ddot{\bullet}$  at the top right of the attributes window in table view (not available in form view).

The new panel allows user to add new rules to format rendering of *Field* or *Full row*. Adding new rule opens a form to define:

- the name of the rule;
- a condition using any of the *expression builder* functions;
- the formatting: it can be choosen from a list of predefined formats or created based on properties like:
	- **–** background and text colors;
	- **–** use of icon;
	- **–** bold, italic, underline, or strikeout;
	- **–** font.

# **14.4.3 Interacting with features in an attribute table**

## **Selecting features**

In table view, each row in the attribute table displays the attributes of a unique feature in the layer. Selecting a row selects the feature and likewise, selecting a feature in the map canvas (in case of geometry enabled layer) selects the row in the attribute table. If the set of features selected in the map canvas (or attribute table) is changed, then the selection is also updated in the attribute table (or map canvas) accordingly.

Rows can be selected by clicking on the row number on the left side of the row. **Multiple rows** can be marked by holding the Ctrl key. A **continuous selection** can be made by holding the Shift key and clicking on several row headers on the left side of the rows. All rows between the current cursor position and the clicked row are selected. Moving the cursor position in the attribute table, by clicking a cell in the table, does not change the row selection. Changing the selection in the main canvas does not move the cursor position in the attribute table.

| ٠       |                     |                             |                 |     |           |   |                  | airports :: Features Total: 76, Filtered: 76, Selected: 0 | п<br>×     |
|---------|---------------------|-----------------------------|-----------------|-----|-----------|---|------------------|-----------------------------------------------------------|------------|
|         | 88. SIR             | $\hat{m} \approx 0$<br>n Bi | ାଧି             | 運   | <b>BA</b> | ₽ | 16 16            | 嗣<br>Q<br>E<br>흔                                          |            |
|         | elev                | name<br>▼                   | use             | fid | ۰         |   |                  | <b>Conditional Format Rules</b>                           |            |
| 1       |                     | 1167 ALLEN AAF              | Military        |     |           |   | $\bigcirc$ Field | 123 fid                                                   | 中 New Rule |
| 2       |                     | 264 AMBLER                  | Other           |     |           |   | ● Full row       |                                                           |            |
| 3       |                     | 129 ANCHORAGE               | Civilian/Public |     |           |   | abc<br>123       | Civilian<br>"use" = 'Civilian/Public'                     |            |
| 4       |                     | 78 ANIAK                    | Other           |     |           |   | abc  <br>123     | Military<br>"use" = 'Military'                            |            |
| 5       |                     | 108 ANNETTE ISL             | Other           |     |           |   |                  |                                                           |            |
| 6       |                     | 282 ANVIK                   | Other           |     |           |   |                  |                                                           |            |
| 7       |                     | 51 ATKA                     | Other           |     |           |   |                  |                                                           |            |
| 8       |                     | 111 BETHEL                  | Civilian/Public |     |           |   |                  |                                                           |            |
| 9       |                     | 585 BETTLES                 | Other           |     |           |   |                  |                                                           |            |
| 10      |                     | 135 BIG LAKE                | Other           |     |           |   |                  |                                                           |            |
| 11      |                     | 606 BIG MOUNTA              | Military        |     |           |   |                  |                                                           |            |
| 12      |                     | 345 BRYANT AHP              | Military        |     |           |   |                  |                                                           |            |
| 13      |                     | 21 BUCKLAND                 | Other           |     |           |   |                  |                                                           |            |
| 14<br>◀ |                     | 492 CAPE NEWEN Other        |                 |     | ▼<br>Þ    |   |                  |                                                           |            |
|         | Show All Features _ |                             |                 |     |           |   |                  |                                                           | E<br>B     |

Fig. 14.70: Conditional Formatting of an attribute table

In form view of the attribute table, features are by default identified in the left panel by the value of their displayed field (see *Display Properties*). This identifier can be replaced using the drop-down list at the top of the panel, either by selecting an existing field or using a custom expression. You can also choose to sort the list of features from the drop-down menu.

Click a value in the left panel to display the feature's attributes in the right one. To select a feature, you need to click inside the [square symbol at t](#page-317-0)he left of the identifier. By default, the symbol turns into yellow. Like in the table view, you can perform multiple feature selection using the keyboard combinations previously exposed.

Beyond selecting features with the mouse, you can perform automatic selection based on feature's attribute using tools available in the attribute table toolbar, such as (see section *Automatic selection* and following one for more information and use case):

- *Select By Expression…*
- **B** Select Features By Value...
- *Deselect All Features from the Layer*
- *Select All Features*
- *Invert Feature Selection*.

It is also possible to select features using the *Filtering and selecting features using forms*.

## **Filtering features**

Once you have selected features in the attribute table, you may want to display only these records in the table. This can be easily done using the *Show Selected Features* item from the drop-down list at the bottom left of the attribute table dialog. This list offers the following filters:

- *Show All Features*
- *Show Selected Features*
- *Show Features visible on map*
- *Show Edited and New Features*
- *Field Filter* allows the user to filter based on value of a field: choose a column from a list, type a value and press Enter to filter. Then, only the matching features are shown in the attribute table.
- *Advanced filter (Expression)* Opens the expression builder dialog. Within it, you can create *complex expressions* to match table rows. For example, you can filter the table using more than one field. When applied, the filter expression will show up at the bottom of the form.

It is also possible to *filter features using forms*.

**Note:** Filtering records out of the attribute table does not filter features out of the layer; they are simply momentaneously hidden from the table and can be accessed from the map canvas or by removing the filter. For filters that do hide features fromt[he layer, use the](#page-474-0) *Query Builder*.

**Tip: Update datasource filtering with** [Show F](#page-258-0)eatures Visible on Map

When for performance reasons, features shown in attribute table are spatially limited to the canvas extent at its opening (see *Data Source Options* for a how-to), selecting *Show Features Visible on Map* on a new canvas extent updates the spatial restriction.

# **Filt[ering and selectin](#page-79-0)g features using forms**

<span id="page-474-0"></span>Clicking the Filter/Select features using form or pressing  $Ctrl+F$  will make the attribute table dialog switch to form view and replace each widget with its search variant.

From this point onwards, this tool functionality is similar to the one described in *Select Features By Value*, where you can find descriptions of all operators and selecting modes.

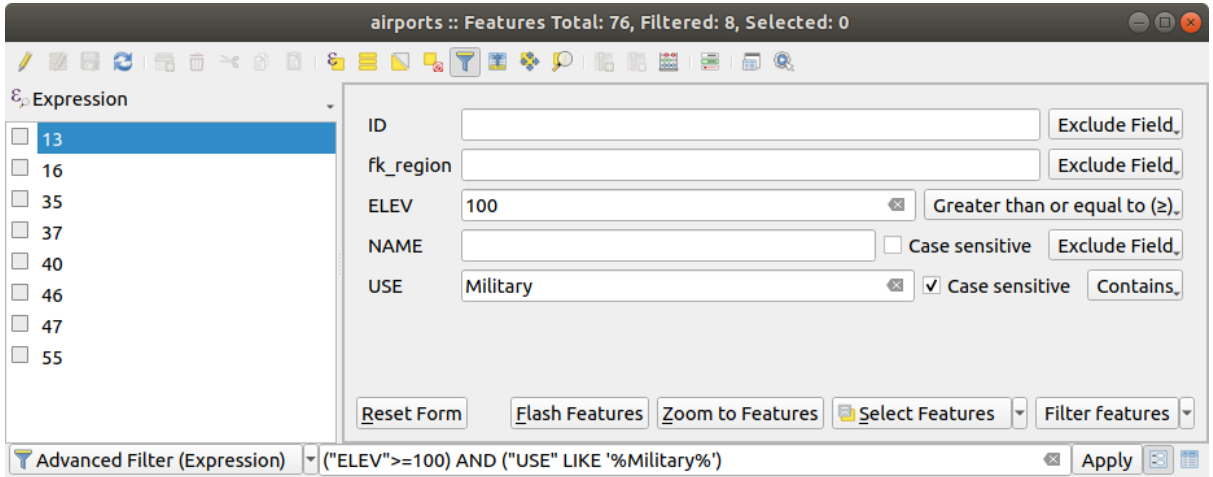

Fig. 14.71: Attribute table filtered by the filter form

When selecting / filtering features from the attribute table, there is a *Filter features* button that allows defining and refining filters. Its use triggers the *Advanced filter (Expression)* option and displays the corresponding filter expression in an editable text widget at the bottom of the form.

If there are already filtered features, you can refine the filter using the drop-down list next to the *Filter features* button. The options are:

- *Filter within ("AND")*
- *Extend filter ("OR")*

To clear the filter, either select the *Show all features* option from the bottom left pull-down menu, or clear the expression and click *Apply* or press Enter.

# **14.4.4 Using action on features**

Users have several possibilities to manipulate feature with the contextual menu like:

- *Select all* (Ctrl+A) the features;
- Copy the content of a cell in the clipboard with *Copy cell content*;
- *Zoom to feature* without having to select it beforehand;
- *Pan to feature* without having to select it beforehand;
- *Flash feature*, to highlight it in the map canvas;
- *Open form*: it toggles attribute table into form view with a focus on the clicked feature.

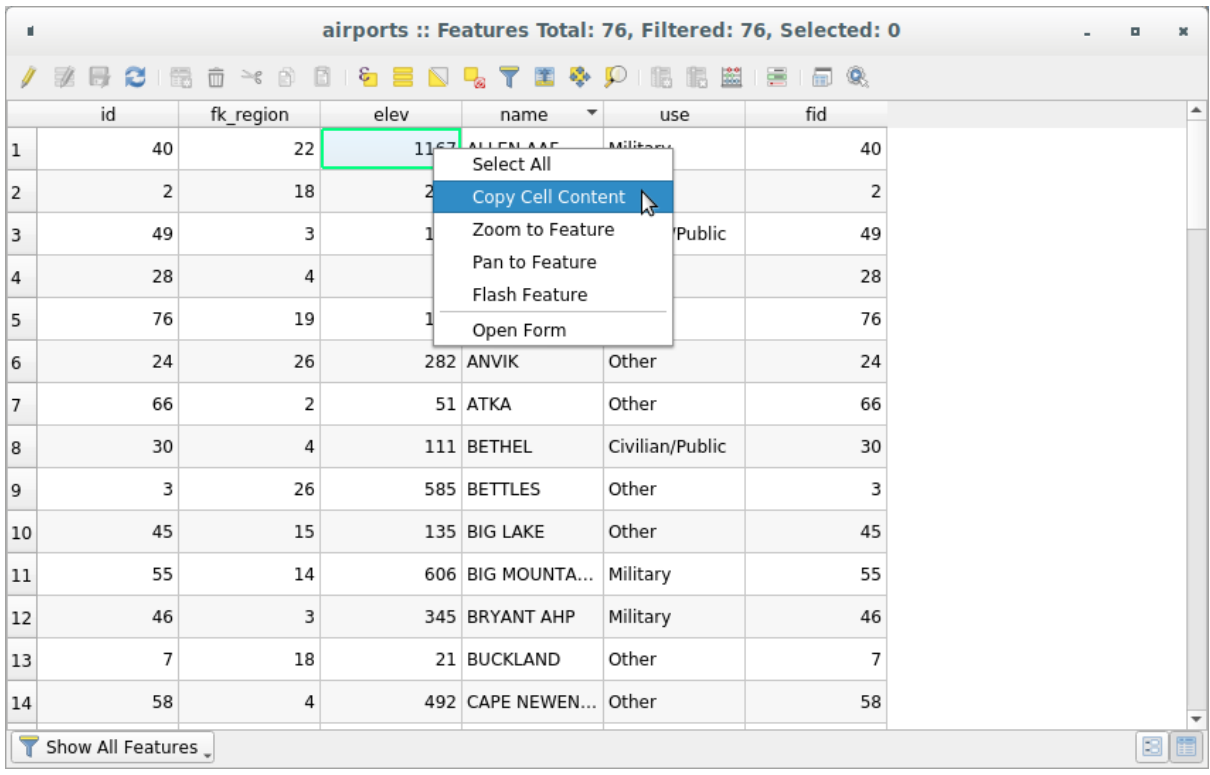

#### Fig. 14.72: Copy cell content button

If you want to use attribute data in external programs (such as Excel, LibreOffice, QGIS or a custom web application), select one or more row(s) and use the  $\Box$  Copy selected rows to clipboard button or press Ctrl+C.

In *Settings Options Data Sources* menu you can define the format to paste to with *Copy features as* dropdown list:

• Plain text, no geometry,

- Plain text, WKT geometry,
- GeoJSON

You can also display a list of actions in this contextual menu. This is enabled in the *Layer properties*  $\mathbb Z$  Actions tab. See *Actions Properties* for more information on actions.

#### **Saving selected features as new layer**

The [selected features c](#page-312-0)an be saved as any OGR-supported vector format and also transformed into another coordinate reference system (CRS). In the contextual menu of the layer, from the *Layers* panel, click on *Export N* Save selected *features as…* to define the name of the output dataset, its format and CRS (see section *Creating new layers from an existing layer*). You'll notice that *Save only selected features* is checked. It is also possible to specify OGR creation options within the dialog.

# **[14.4.5](#page-238-0) Editing attribute values**

<span id="page-476-0"></span>Editing attribute values can be done by:

- typing the new value directly in the cell, whether the attribute table is in table or form view. Changes are hence done cell by cell, feature by feature;
- using the *field calculator*: update in a row a field that may already exist or to be created but for multiple features. It can be used to create virtual fields;
- using the quick field *calculation bar*: same as above but for only existing field;
- or using the *[multi edit](#page-476-1)* mode: update in a row multiple fields for multiple features.

#### **Using the Field Calcul[ator](#page-478-0)**

<span id="page-476-1"></span>The Field Calculator button in the attribute table allows you to perform calculations on the basis of existing attribute values or defined functions, for instance, to calculate length or area of geometry features. The results can be used to update an existing field, or written to a new field (that can be a *virtual* one).

The field calculator is available on any layer that supports edit. When you click on the field calculator icon the dialog opens (see *figure\_field\_calculator*). If the layer is not in edit mode, a warning is displayed and using the field calculator will cause the layer to be put in edit mode before the calculatio[n is ma](#page-477-0)de.

Based on the *Expression Builder* dialog, the field calculator dialog offers a complete interface to define an expression and apply [it to an existing or a ne](#page-477-1)wly created field. To use the field calculator dialog, you must select whether you want to:

- 1. applyc[alculation on the w](#page-332-0)hole layer or on selected features only
- 2. create a new field for the calculation or update an existing one.

If you choose to add a new field, you need to enter a field name, a field type (integer, real, date or string) and if needed, the total field length and the field precision. For example, if you choose a field length of 10 and a field precision of 3, it means you have 7 digits before the dot, and 3 digits for the decimal part.

A short example illustrates how field calculator works when using the *Expression* tab. We want to calculate the length in km of the railroads layer from the QGIS sample dataset:

- 1. Load the shapefile  $\text{rainlog}$   $\text{r}$  is hp in QGIS and press  $\text{min}$   $\text{Open}$  Attribute Table.
- 2. Click on  $\ell$  Toggle editing mode and open the  $\frac{\infty}{\infty}$  Field Calculator dialog.
- 3. Select the *Create a new field* checkbox to save the calculations into a new field.
- 4. Set *Output field name* to length\_km

<span id="page-477-1"></span>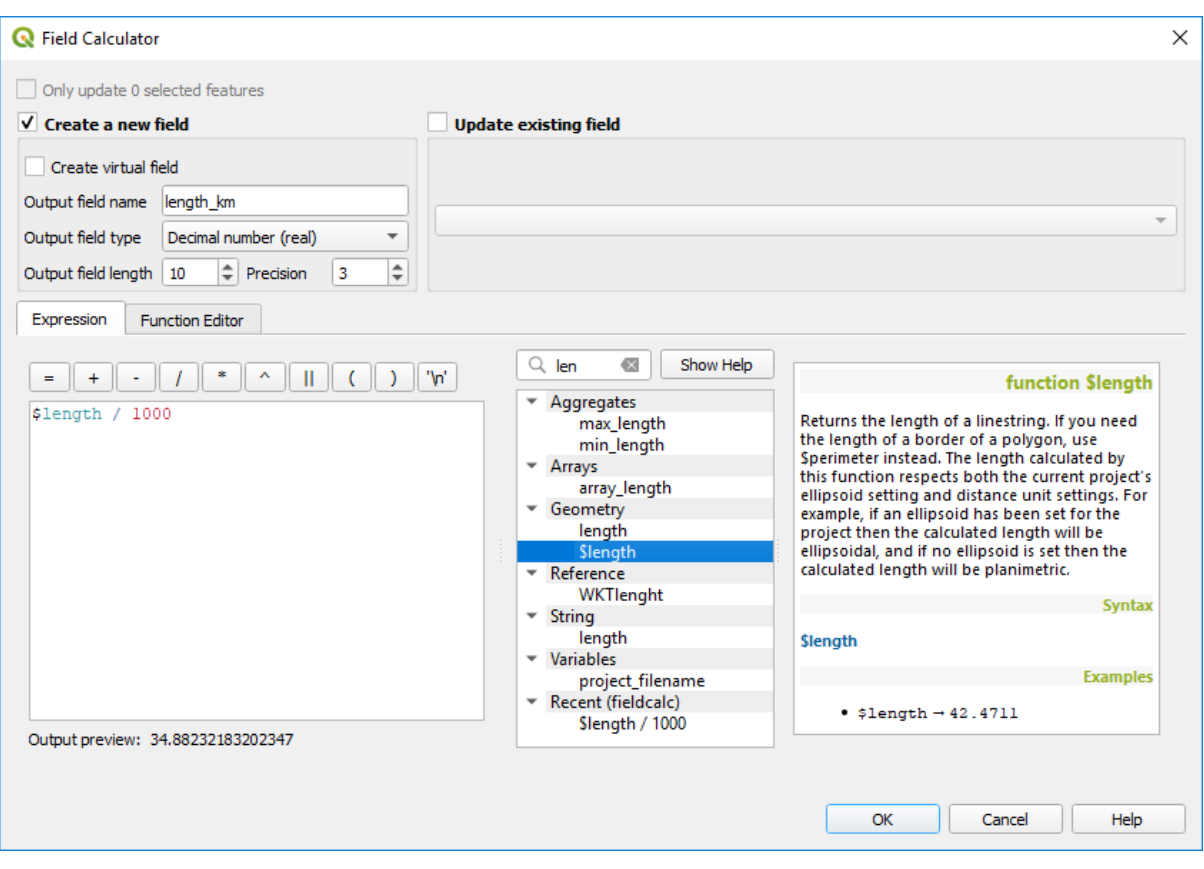

Fig. 14.73: Field Calculator

- 5. Select Decimal number (real) as *Output field type*
- 6. Set the *Output field length* to 10 and the *Precision* to 3
- 7. Double click on \$length in the *Geometry* group to add the length of the geometry into the Field calculator expression box.
- 8. Complete the expression by typing / 1000 in the Field calculator expression box and click *OK*.
- 9. You can now find a new *length\_km* field in the attribute table.

# <span id="page-477-0"></span>**Creating a Virtual Field**

A virtual field is a field based on an expression calculated on the fly, meaning that its value is automatically updated as soon as an underlying parameter changes. The expression is set once; you no longer need to recalculate the field each time underlying values change. For example, you may want to use a virtual field if you need area to be evaluated as you digitize features or to automatically calculate a duration between dates that may change (e.g., using now() function).

## **Note: Use of Virtual Fields**

- Virtual fields are not permanent in the layer attributes, meaning that they're only saved and available in the project file they've been created.
- A field can be set virtual only at its creation. Virtual fields are marked with a purple background in the fields tab of the layer properties dialog to distinguish them from regular physical or joined fields. Their expression can be edited later by pressing the expression button in the Comment column. An expression editor window will be opened to adjust the expression of the virtual field.

# <span id="page-478-0"></span>**Using the Quick Field Calculation Bar**

While Field calculator is always available, the quick field calculation bar on top of the attribute table is only visible if the layer is in edit mode. Thanks to the expression engine, it offers a quicker access to edit an already existing field:

- 1. Select the field to update in the drop-down list.
- 2. Fill the textbox with a value, an expression you directly write or build using the  $\epsilon$  expression button.
- 3. Click on *Update All*, *Update Selected* or *Update Filtered* button according to your need.

|                                                                                                    | ×<br>airports :: Features Total: 76, Filtered: 76, Selected: 3<br>$\bullet$ |                |             |                          |                 |  |  |   |  |  |  |
|----------------------------------------------------------------------------------------------------|-----------------------------------------------------------------------------|----------------|-------------|--------------------------|-----------------|--|--|---|--|--|--|
|                                                                                                    | 母 3   露 亩 * 8   8   4   日 N   4   〒 車 ※ 10   脂 脂<br>E.<br>I 8 1 6 9 9       |                |             |                          |                 |  |  |   |  |  |  |
| $\varepsilon$<br>$\checkmark$<br>'Civilian/Public<br>Update All<br><b>Update Selected</b><br>abc USE<br>ш<br>$\checkmark$ |                                                                             |                |             |                          |                 |  |  |   |  |  |  |
|                                                                                                    | ID                                                                          | 木<br>fk_region | <b>ELEV</b> | <b>NAME</b>              | <b>USE</b>      |  |  | ۸ |  |  |  |
| 8                                                                                                    | 49                                                                          | 3              |             | 129,000 ANCHORAGE INTL   | Civilian/Public |  |  |   |  |  |  |
| 9                                                                                                    | 46                                                                          | Ŕ.             |             | 345,000 BRYANT AHP       | Military        |  |  |   |  |  |  |
| 10                                                                                                    | 47                                                                          | 3              |             | 192,000 ELMENDORF AFB    | Military        |  |  |   |  |  |  |
| 11                                                                                                    | 30                                                                          | 4              |             | 111,000 BETHEL           | Civilian/Public |  |  |   |  |  |  |
| 12                                                                                                    | 28                                                                          |                |             | 78,000 ANIAK             | Other           |  |  |   |  |  |  |
| 13 <sub>1</sub>                                                                                                    | 29                                                                          |                |             | 1449 000 SPARREVOHN LRRS | Other           |  |  |   |  |  |  |
|                                                                                                    | E<br>Show All Features                                                      |                |             |                          |                 |  |  |   |  |  |  |

Fig. 14.74: Quick Field Calculation Bar

# **Editing multiple fields**

Unlike the previous tools, multi edit mode allows multiple attributes of different features to be edited simultaneously. When the layer is toggled to edit, multi edit capabilities are accessible:

- using the  $\mathbb{T}$  Toggle multi edit mode button from the toolbar inside the attribute table dialog;
- or selecting *Edit Modify attributes of selected features* menu.

**Note:** Unlike the tool from the attribute table, hitting the *Edit Modify Attributes of Selected Features* option provides you with a modal dialog to fill attributes changes. Hence, features selection is required before execution.

In order to edit multiple fields in a row:

- 1. Select the features you want to edit.
- 2. From the attribute table toolbar, click the **button**. This will toggle the dialog to its form view. Feature selection could also be made at this step.
- 3. At the right side of the attribute table, fields (and values) of selected features are shown. New widgets appear next to each field allowing for display of the current multi edit state:
	- The field contains different values for selected features. It's shown empty and each feature will keep its original value. You can reset the value of the field from the drop-down list of the widget.
	- **T**All selected features have the same value for this field and the value displayed in the form will be kept.
	- The field has been edited and the entered value will be applied to all the selected features. A message appears at the top of the dialog, inviting you to either apply or reset your modification.

Clicking any of these widgets allows you to either set the current value for the field or reset to original value, meaning that you can roll back changes on a field-by-field basis.

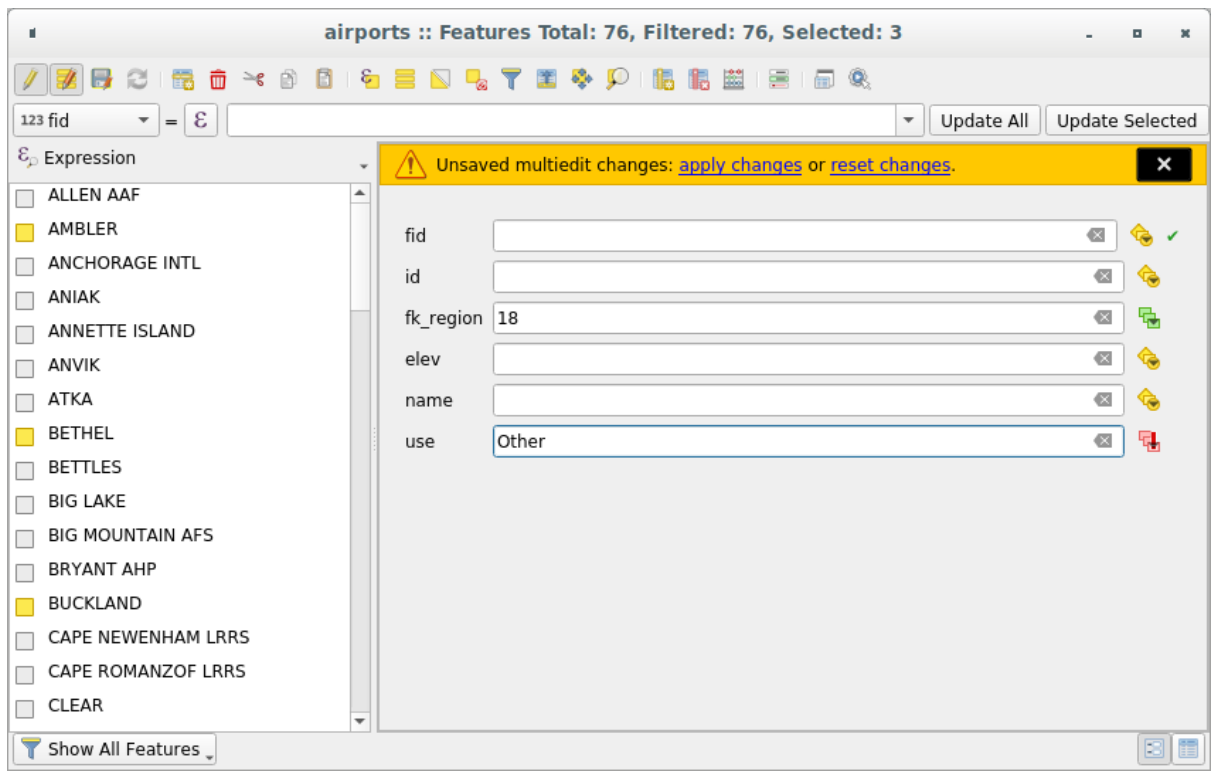

Fig. 14.75: Editing fields of multiple features

- 4. Make the changes to the fields you want.
- 5. Click on **Apply changes** in the upper message text or any other feature in the left panel.

Changes will apply to **all selected features**. If no feature is selected, the whole table is updated with your changes.

Modifications are made as a single edit command. So pressing **D**<sup>Undo</sup> will rollback the attribute changes for all selected features at once.

**Note:** Multi edit mode is only available for auto generated and drag and drop forms (see *Customizing a form for your data*); it is not supported by custom ui forms.

# **14.4.6 Creating one or many to many relations**

Relations are a technique often used in databases. The concept is that features (rows) of different layers (tables) can belong to each other.

# <span id="page-480-0"></span>**Introducing 1-N relations**

As an example you have a layer with all regions of alaska (polygon) which provides some attributes about its name and region type and a unique id (which acts as primary key).

Then you get another point layer or table with information about airports that are located in the regions and you also want to keep track of these. If you want to add them to the regions layer, you need to create a one to many relation using foreign keys, because there are several airports in most regions.

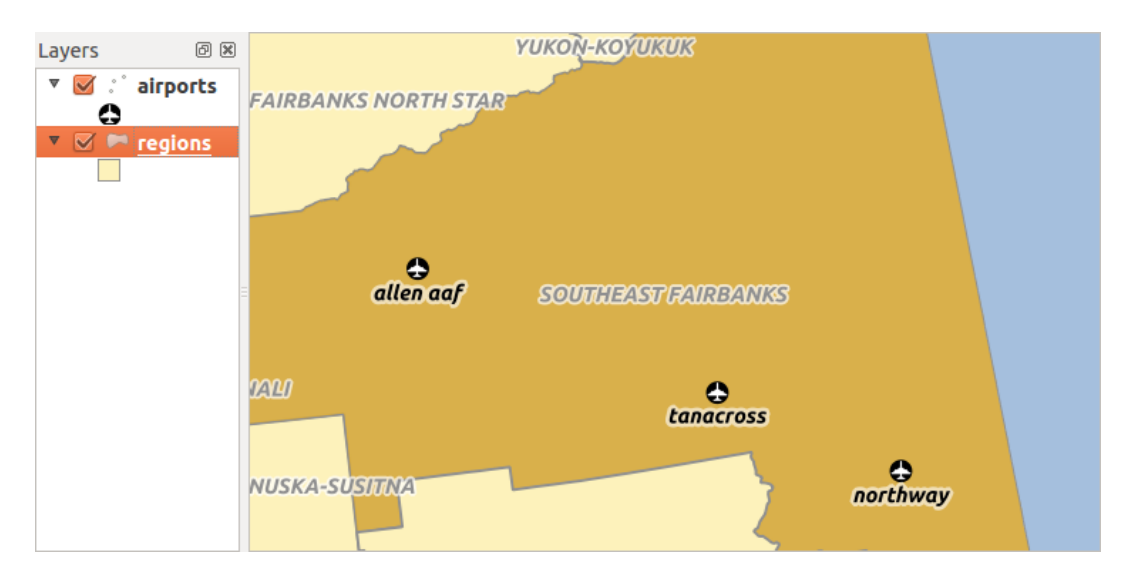

Fig. 14.76: Alaska region with airports

## **Layers in 1-N relations**

QGIS makes no difference between a table and a vector layer. Basically, a vector layer is a table with a geometry. So you can add your table as a vector layer. To demonstrate the 1-n relation, you can load the regions shapefile and the airports shapefile which has a foreign key field (fk\_region) to the layer regions. This means, that each airport belongs to exactly one region while each region can have any number of airports (a typical one to many relation).

# **Foreign keys in 1-N relations**

In addition to the already existing attributes in the airports attribute table, you'll need another field  $fk$  region which acts as a foreign key (if you have a database, you will probably want to define a constraint on it).

This field fk\_region will always contain an id of a region. It can be seen like a pointer to the region it belongs to. And you can design a custom edit form for editing and QGIS takes care of the setup. It works with different providers (so you can also use it with shape and csv files) and all you have to do is to tell QGIS the relations between your tables.

# **Defining 1-N relations**

The first thing we are going to do is to let QGIS know about the relations between the layers. This is done in *Project*

 *Properties…*. Open the *Relations* tab and click on *Add Relation*.

- **Name** is going to be used as a title. It should be a human readable string, describing, what the relation is used for. We will just call say **airport\_relation** in this case.
- **Referenced Layer (Parent)** also considered as parent layer, is the one with the primary key, pointed to, so here it is the regions layer. You need to define the primary key of the referenced layer, so it is ID.
- **Referencing Layer (Child)** also considered as child layer, is the one with the foreign key field on it. In our case, this is the airports layer. For this layer you need to add a referencing field which points to the other layer, so this is fk\_region.

**Note:** Sometimes, you need more than a single field to uniquely identify features in a layer. Creating a

relation with such a layer requires a **composite key**, ie more than a single pair of matching fields. Use the Add new field pair as part of a composite foreign key button to add as many pairs as necessary.

- **Id** will be used for internal purposes and has to be unique. You may need it to build *custom forms*. If you leave it empty, one will be generated for you but you can assign one yourself to get one that is easier to handle
- **Relationship strength** sets the strength of the relation between the parent and the child layer. The default *Association* type means that the parent layer is *simply* linked to the child one while the *[Compositio](#page-298-0)n* type allows you to duplicate also the child features when duplicating the parent ones.

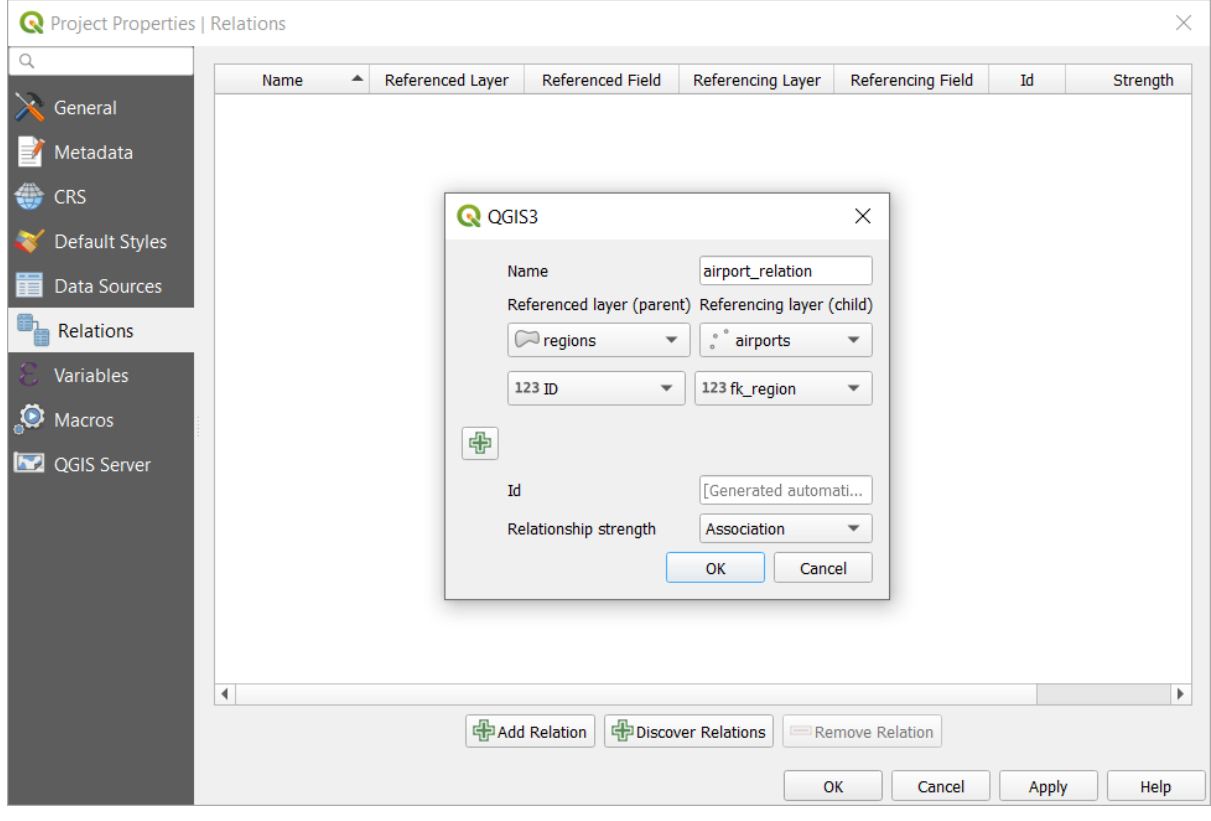

Fig. 14.77: Adding a relation between regions and airports layers

From the *Relations* tab, you can also press the **D** *Discover Relation* button to fetch the relations available from the providers of the loaded layers. This is possible for layers stored in data providers like PostgreSQL or SpatiaLite.

# **Forms for 1-N relations**

Now that QGIS knows about the relation, it will be used to improve the forms it generates. As we did not change the default form method (autogenerated) it will just add a new widget in our form. So let's select the layer region in the legend and use the identify tool. Depending on your settings, the form might open directly or you will have to choose to open it in the identification dialog under actions.

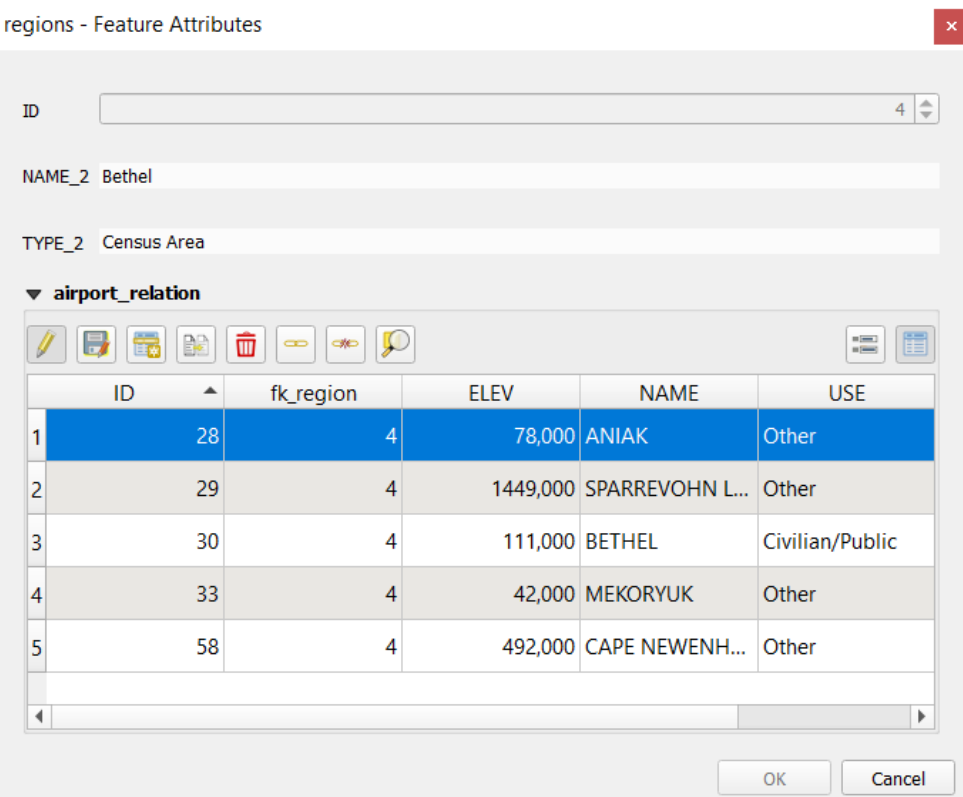

Fig. 14.78: Identification dialog regions with relation to airports

As you can see, the airports assigned to this particular region are all shown in a table. And there are also some buttons available. Let's review them shortly:

- The **button** is for toggling the edit mode. Be aware that it toggles the edit mode of the airport layer, although we are in the feature form of a feature from the region layer. But the table is representing features of the airport layer.
- The button is for saving all the edits.
- The **button will add a new record to the airport layer attribute table.** And it will assign the new airport to the current region by default.
- The  $\bullet$  is the same as **but** but lets you digitize the airport geometry in the map canvas beforehand. Note that the icon will change according to geometry type.
- The **button allows you to copy one or more child features.**
- The **button will delete the selected airport permanently.**
- The symbol will open a new dialog where you can select any existing airport which will then be assigned to the current region. This may be handy if you created the airport on the wrong region by accident.
- The symbol will unlink the selected airport from the current region, leaving them unassigned (the foreign key is set to NULL) effectively.
- With the button you can zoom the map to the selected child features.
- The two buttons  $\boxed{\exists}$  and  $\boxed{\equiv}$  to the right switch between table view and form view where the later let's you view all the airports in their respective form.

In the above example the referencing layer has geometries (so it isn't just an alphanumeric table) so the above steps will create an entry in the layer attribute table that has no corresponding geometric feature. To add the geometry:

- 1. Choose  $\equiv$  *Open Attribute Table* for the referencing layer.
- 2. Select the record that has been added previously within the feature form of the referenced layer.
- 3. Use the  $\sum_{i=1}^{\infty}$  Add Part digitizing tool to attach a geometry to the selected attributes table record.

If you work on the airport table, the widget Relation Reference is automatically set up for the fk\_region field (the one used to create the relation), see *Relation Reference widget*.

In the airport form you will see the  $\Xi$  button at the right side of the fk region field: if you click on the button the form of the region layer will be opened. This widget allows you to easily and quickly open the forms of the linked parent features.

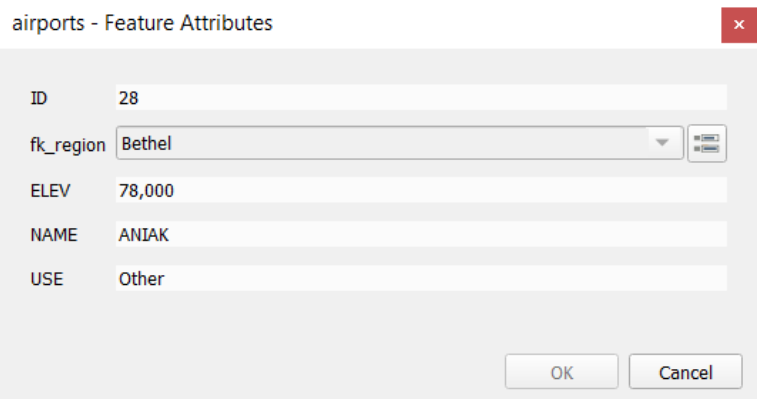

Fig. 14.79: Identification dialog airport with relation to regions

The Relation Reference widget has also an option to embed the form of the parent layer within the child one. It is available in the *Properties Attributes Form* menu of the airport layer: select the fk\_region field and check the Show embedded form option.

If you look at the feature dialog now, you will see, that the form of the region is embedded inside the airports form and will even have a combobox, which allows you to assign the current airport to another region.

Moreover if you toggle the editing mode of the airport layer, the fk\_region field has also an autocompleter function: while typing you will see all the values of the id field of the region layer. Here it is possible to digitize a

polygon for the region layer using the  $\overline{\mathbb{D}}$  button if you chose the option Allow adding new features in the *Properties Attributes Form* menu of the airport layer.

The child layer can also be used in the *Select Features By Value* tool in order to select features of the parent layer based on attributes of their children.

In Fig. 14.80, all the regions where the mean altitude of the airports is greater than 500 meters above sea level are selected.

You will find that many different aggreg[ation functions are availab](#page-154-0)le in the form.

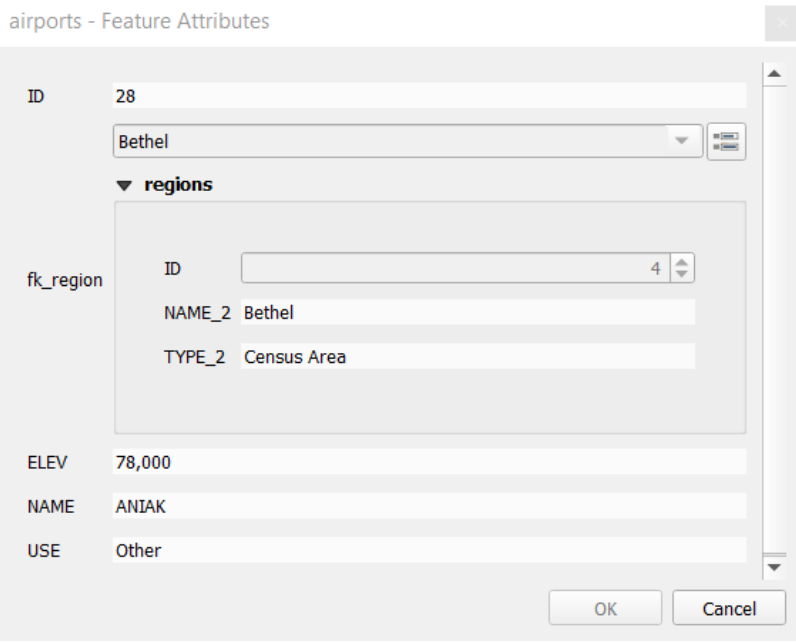

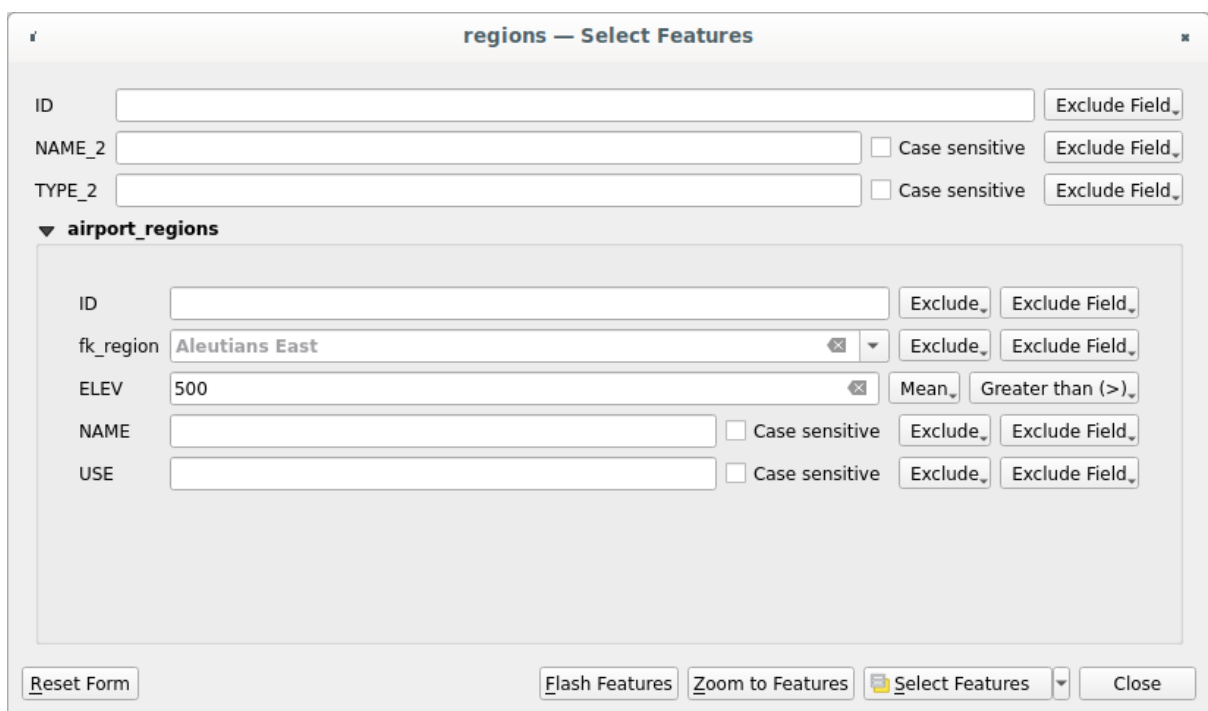

Fig. 14.80: Select parent features with child values

## **Introducing many-to-many (N-M) relations**

N-M relations are many-to-many relations between two tables. For instance, the airports and airlines layers: an airport receives several airline companies and an airline company flies to several airports.

This SQL code creates the three tables we need for an N-M relationship in a PostgreSQL/PostGIS schema named *locations*. You can run the code using the *Database PDB Manager*... for PostGIS or external tools such as pgAdmin. The airports table stores the airports layer and the airlines table stores the airlines layer. In both tables few fields are used for clarity. The *tricky* part is the airports\_airlines table. We need it to list all airlines for all airports (or vice versa). This kind of table is known as a *pivot table*. The *constraints* in this table force that an airport can be associated with an airline only if both already exist in their layers.

```
CREATE SCHEMA locations;
CREATE TABLE locations.airports
(
  id serial NOT NULL,
   geom geometry(Point, 4326) NOT NULL,
  airport_name text NOT NULL,
   CONSTRAINT airports_pkey PRIMARY KEY (id)
);
CREATE INDEX airports_geom_idx ON locations.airports USING gist (geom);
CREATE TABLE locations.airlines
(
  id serial NOT NULL,
  geom geometry(Point, 4326) NOT NULL,
  airline_name text NOT NULL,
  CONSTRAINT airlines_pkey PRIMARY KEY (id)
);
CREATE INDEX airlines_geom_idx ON locations.airlines USING gist (geom);
CREATE TABLE locations.airports_airlines
(
   id serial NOT NULL,
  airport_fk integer NOT NULL,
  airline_fk integer NOT NULL,
  CONSTRAINT airports_airlines_pkey PRIMARY KEY (id),
   CONSTRAINT airports_airlines_airport_fk_fkey FOREIGN KEY (airport_fk)
     REFERENCES locations.airports (id)
     ON DELETE CASCADE
     ON UPDATE CASCADE
     DEFERRABLE INITIALLY DEFERRED,
   CONSTRAINT airports_airlines_airline_fk_fkey FOREIGN KEY (airline_fk)
     REFERENCES locations.airlines (id)
      ON DELETE CASCADE
      ON UPDATE CASCADE
      DEFERRABLE INITIALLY DEFERRED
 );
```
Instead of PostgreSQL you can also use GeoPackage. In this case, the three tables can be created manually using the *Database DB Manager…*. In GeoPackage there are no schemas so the *locations* prefix is not needed.

Foreign key constraints in airports\_airlines table can´t be created using *Table Create Table…* or *Table Edit Table…* so they should be created using *Database SQL Window…*. GeoPackage doesn't support *ADD CONSTRAINT* statements so the airports\_airlines table should be created in two steps:

- 1. Set up the table only with the id field using *Table Create Table…*
- 2. Using *Database SQL Window*..., type and execute this SQL code:

```
ALTER TABLE airports_airlines
  ADD COLUMN airport_fk INTEGER
  REFERENCES airports (id)
  ON DELETE CASCADE
  ON UPDATE CASCADE
  DEFERRABLE INITIALLY DEFERRED;
ALTER TABLE airports_airlines
  ADD COLUMN airline_fk INTEGER
  REFERENCES airlines (id)
  ON DELETE CASCADE
  ON UPDATE CASCADE
  DEFERRABLE INITIALLY DEFERRED;
```
Then in QGIS, you should set up two *one-to-many relations* as explained above:

- a relation between airlines table and the pivot table;
- and a second one between airports table and the pivot table.

An easier way to do it (only for Postgr[eSQL\) is using the](#page-480-0) *Discover Relations* in *Project*  $\mathbb{Z}$ *Properties*  $\mathbb{Z}$ *Relations*. QGIS will automatically read all relations in your database and you only have to select the two you need. Remember to load the three tables in the QGIS project first.

| $\times$<br>Project Properties   Relations |  |                        |                      |    |                          |                   |                   |             |  |
|--------------------------------------------|--|------------------------|----------------------|----|--------------------------|-------------------|-------------------|-------------|--|
| Q                                          |  | Name<br>▲              | Referenced Layer     |    | renced Referencing Layer | Referencing Field | Id                | Strength    |  |
| General                                    |  | 1 airports_airlines    | airlines             | id | airports_airlines        | airline_fk        | airports_airlines | Association |  |
| Metadata                                   |  | airports_airlines<br>2 | airports             | id | airports_airlines        | airport_fk        | airports_airlines | Association |  |
| <b>CRS</b>                                 |  |                        |                      |    |                          |                   |                   |             |  |
| Default Styles                             |  |                        |                      |    |                          |                   |                   |             |  |
| Data Sources                               |  |                        |                      |    |                          |                   |                   |             |  |
| <b>Relations</b>                           |  |                        |                      |    |                          |                   |                   |             |  |
| <b>Variables</b>                           |  |                        |                      |    |                          |                   |                   |             |  |
| Macros                                     |  | ۰                      |                      |    |                          |                   |                   | ٠           |  |
| QGIS Server                                |  |                        | <b>中Add Relation</b> |    | 中Discover Relations      | Remove Relation   |                   |             |  |
|                                            |  |                        |                      |    | OK                       | Cancel            | Apply             | Help        |  |

Fig. 14.81: Relations and autodiscover

In case you want to remove an airport or an airline, QGIS won't remove the associated record(s) in airports\_airlines table. This task will be made by the database if we specify the right *constraints* in the pivot table creation as in the current example.

#### **Note: Combining N-M relation with automatic transaction group**

You should enable the transaction mode in *Project Properties Data Sources D* when working on such context. QGIS should be able to add or update row(s) in all tables (airlines, airports and the pivot tables).

Finally we have to select the right cardinalilty in the *Layer Properties <sup>2</sup> Attributes Form* for the airports and airlines layers. For the first one we should choose the **airlines (id)** option and for the second one the **airports (id)** option.

Now you can associate an airport with an airline (or an airline with an airport) using *Add child feature* or *Link existing child feature* in the subforms. A record will automatically be inserted in the airports\_airlines table.

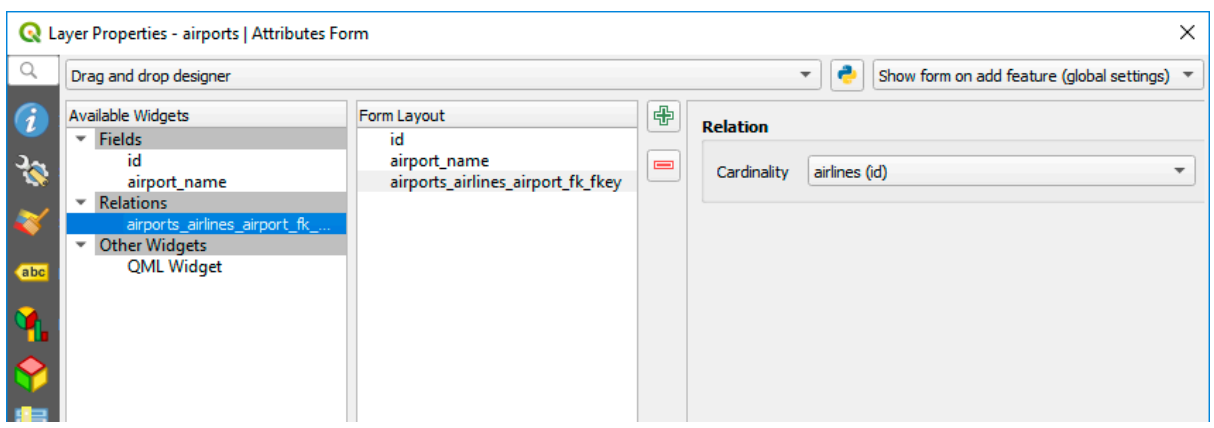

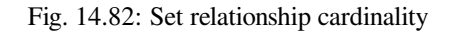

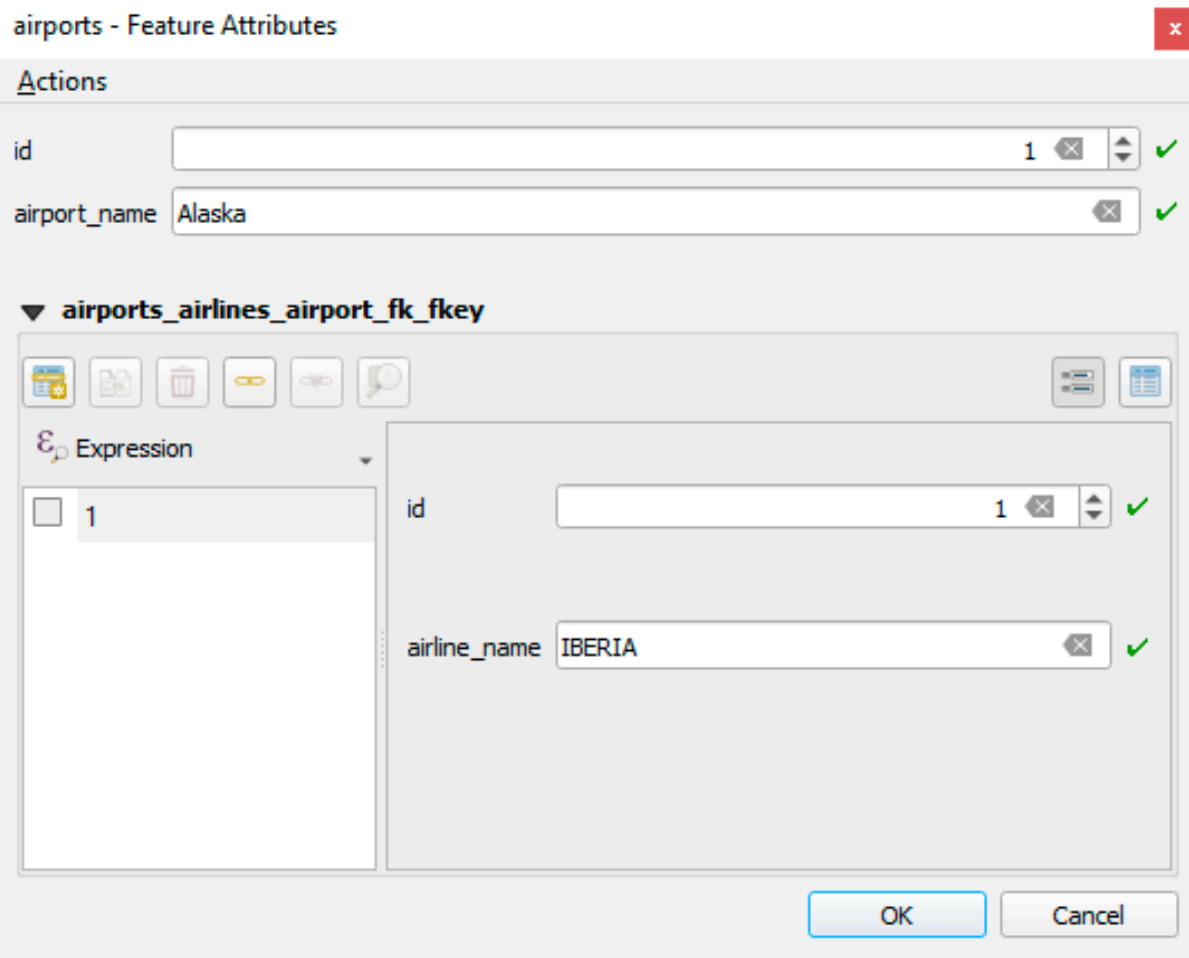

Fig. 14.83: N-M relationship between airports and airlines

#### **Note:** Using **Many to one relation** cardinality

Sometimes hiding the pivot table in an N-M relationship is not desirable. Mainly because there are attributes in the relationship that can only have values when a relationship is established. If your tables are layers (have a geometry field) it could be interesting to activate the *On map identification* option (*Layer Properties*  $\Box$ *Attributes Form*  $\Box$ *Available widgets Fields*) for the foreign key fields in the pivot table.

#### **Note: Pivot table primary key**

Avoid using multiple fields in the primary key in a pivot table. QGIS assumes a single primary key so a constraint like constraint airports airlines pkey primary key (airport fk, airline fk) will not work.

# **14.5 Editing**

QGIS has various capabilities for editing OGR, SpatiaLite, PostGIS, MSSQL Spatial and Oracle Spatial vector layers and tables.

**Note:** The procedure for editing GRASS layers is different - see section *Digitizing and editing a GRASS vector layer* for details.

## **Tip: Concurrent Edits**

This version of QGIS does not track if somebody else is editing the same feature at the same time as you are. The last person to save the edits wins.

# **14.5.1 Setting the Snapping Tolerance and Search Radius**

<span id="page-488-0"></span>For optimal and accurate editing of vector layer geometries, we need to set an appropriate value of snapping tolerance and search radius for features vertices.

## **Snapping tolerance**

When you add a new vertex or move an existing one, the snapping tolerance is the distance OGIS uses to search for the closest vertex or segment you are trying to connect to. If you are not within the snapping tolerance, QGIS will leave the vertex where you release the mouse button, instead of snapping it to an existing vertex or segment.

The snapping tolerance setting affects all tools that work with tolerance.

You can enable / disable snapping by using the **E**nable snapping button on the *Snapping Toolbar* or pressing s. The snapping mode, tolerance value, and units can also be configured in this toolbar.

The snapping configuration can also be set in *Project I* Snapping Options....

There are three options to select the layer(s) to snap to:

- *All layers*: quick setting for all visible layers in the project so that the pointer snaps to all vertices and/or segments. In most cases, it is sufficient to use this snapping mode, but beware when using it for projects with many vector layers, as it may affect performance.
- *Current layer*: only the active layer is used, a convenient way to ensure topological consistency within the layer being edited.

• *Advanced Configuration*: allows you to enable and adjust snapping mode and tolerance on a layer basis (see *figure\_edit\_snapping*). If you need to edit a layer and snap its vertices to another, make sure that the target layer is checked and increase the snapping tolerance to a higher value. Snapping will not occur to a layer that is not checked in the snapping options dialog.

As for [snapping mode, you](#page-489-0) can choose between To vertex, To segment, and To vertex and segment.

The tolerance values can be set either in the project's map units or in pixels. The advantage of choosing pixels is that it keeps the snapping constant at different map scales. 10 to 12 pixels is normally a good value, but it depends on the DPI of your screen. Using map units allows the tolerance to be related to real ground distances. For example, if you have a minimum distance between elements, this option can be useful to ensure that you don't add vertices too close to each other.

<span id="page-489-0"></span>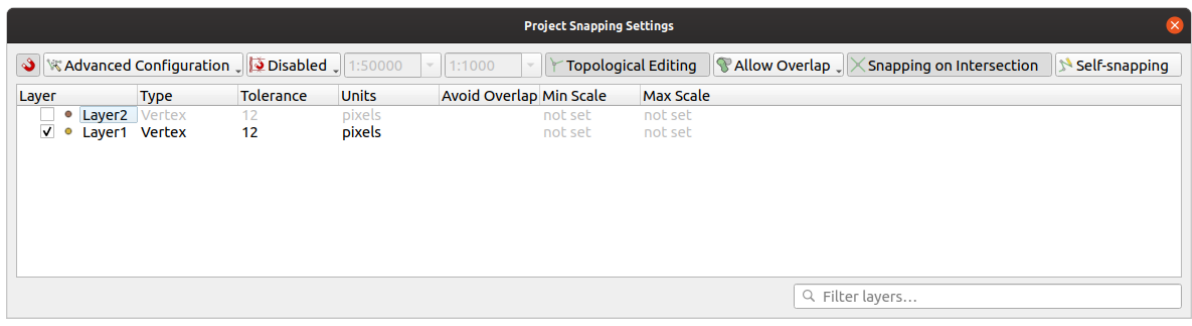

Fig. 14.84: Snapping options (Advanced Configuration mode)

**Note:** By default, only visible features (the features whose style is displayed, except for layers where the symbology

is "No symbols") can be snapped. You can enable the snapping on invisible features by checking *Enable snapping on invisible features* under the *Settings Options Digitizing* tab.

#### **Tip: Enable snapping by default**

You can set snapping to be enabled by default on all new projects in the *Settings <sup><i>Q*</sup> Options *Q*<sup>*D*</sup> Digitizing</sup> tab. You can also set the default snapping mode, tolerance value, and units, which will populate the *Snapping Options* dialog.

## **Enable snapping on intersections**

Another available option is to use *snapping on intersection*, which allows you to snap to geometry intersections of snapping enabled layers, even if there are no vertices at the intersections.

## **Snapping icons**

QGIS will show different *snap* icons depending on the kind of *snap*:

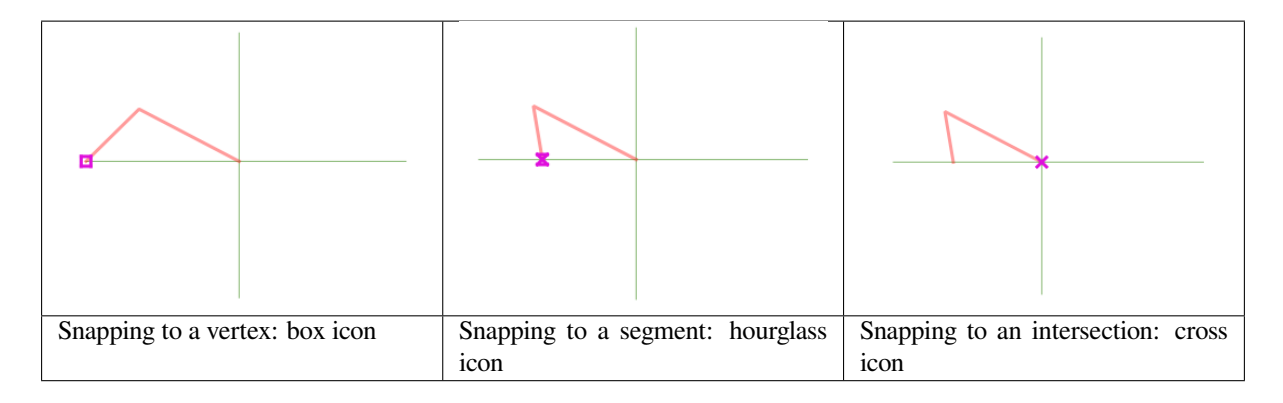

Note that it is possible to change the color of these icons in the *Digitizing* part of your settings.

## **Search radius**

*Search radius for vertex edits* is the distance QGIS uses to search for the vertex to select when you click on the map. If you are not within the search radius, QGIS will not find and select any vertex for editing. The search radius for vertex edits can be defined under the *Settings*  $\mathbb{Z}$  *Options*  $\mathbb{Z}$  *Digitizing* tab (this is where you define the snapping default values).

Snap tolerance and search radius are set in map units or pixels. You may need to experiment to get them right. If you specify a too big tolerance, QGIS may snap to the wrong vertex, especially if you are dealing with a large number of vertices in close proximity. The smaller the search radius, the more difficult it will be to hit what you want to move.

## **Limit snapping to a scale range**

In some cases snapping can become very slow. This is often caused by the amount of features in some layers that require a heavy index to compute and maintain. Some parameters exist to enable snapping only when the map view is inside a relevant scale range. This allows to only do the costly index computation related to snapping at a scale where drawing is relevant.

Scale limit to snapping is configured in *Project \meta* Snapping Options.... Limiting snapping to scale is only available in *Advanced Configuration* mode.

To limit snapping to a scale range you have three modes available:

- *Disabled*: Snapping is enabled whatever the current map scale is. This is the default mode.
- *Global*: Snapping is limited and only enabled when the current scale of the map is between a global minimum and a global maximum value. When selecting this mode two widgets become available to configure the range of scales in which snapping is enabled.
- *Per layer*: The snapping scale range limit is defined for each layer. When selecting this mode two columns become available to configure the minimum and maximum scales for each layer.

Please note that the minimum and maximum scales follow the QGIS convention: minimum scale is the most "zoomed out" scale while maximum scale is the most "zoomed in". A minimum or maximum scale that is set to "0" or "not set" is considered not limiting.

# **14.5.2 Topological editing**

In addition to these snapping options, the *Snapping options*… dialog (*Project [] Snapping options*) and the *Snapping* toolbar allow you to enable / disable some other topological functionalities.

# **Enable topological editing**

The Topological editing button helps when editing and maintaining features with common boundaries. With this option enabled, QGIS 'detects' shared boundaries. When you move common vertices/segments, QGIS will also move them in the geometries of the neighboring features.

Topological editing works with features from different layers, as long as the layers are visible and in editing mode.

# **Avoid overlap of new polygons**

When the snapping mode is set to Advanced configuration, for polygon layers, there's an option called *Avoid overlap*. This option prevents you from drawing new features that overlap existing ones in the selected layer, speeding up digitizing of adjacent polygons.

With avoid overlap enabled, if you already have one polygon, you can digitize a second one such that they intersect. QGIS will then cut the second polygon to the boundary of the existing one. The advantage is that you don't have to digitize all vertices of the common boundary.

**Note:** If the new geometry is totally covered by existing ones, it gets cleared, and QGIS will show an error message.

# **Warning: Use cautiously the** *Avoid overlap* **option**

Since this option will cut new overlapping geometries of any polygon layer, you can get unexpected geometries if you forget to uncheck it when no longer needed.

## **Geometry Checker**

A core plugin can help the user to find the geometry invalidity. You can find more information on this plugin at *Geometry Checker Plugin*.

# **Automatic Tracing**

<span id="page-491-0"></span>[Usually, when using captu](#page-1232-0)ring map tools (add feature, add part, add ring, reshape and split), you need to click each vertex of the feature. With the automatic tracing mode, you can speed up the digitization process as you no longer need to manually place all the vertices during digitization:

- 1. Enable the  $\blacksquare$ <sup>Tracing</sup> tool (in the *Snapping* toolbar) by pushing the icon or pressing T key.
- 2. *Snap to* a vertex or segment of a feature you want to trace along.
- 3. Move the mouse over another vertex or segment you'd like to snap and, instead of the usual straight line, the digitizing rubber band represents a path from the last point you snapped to the current position. The tool also [works w](#page-488-0)ith curved geometries.

QGIS actually uses the underlying features topology to build the shortest path between the two points. Tracing requires snapping to be activated in traceable layers to build the path. You should also snap to an existing vertex or segment while digitizing and ensure that the two nodes are topologically connectable through existing features edges, otherwise QGIS is unable to connect them and thus traces a single straight line.

4. Click and QGIS places the intermediate vertices following the displayed path.

Unfold the Enable Tracing icon and set the *Offset* option to digitize a path parallel to the features instead of tracing along them. A positive value shifts the new drawing to the left side of the tracing direction and a negative value does the opposite.

#### **Note: Adjust map scale or snapping settings for an optimal tracing**

If there are too many features in map display, tracing is disabled to avoid potentially long tracing structure preparation and large memory overhead. After zooming in or disabling some layers the tracing is enabled again.

#### **Note: Does not add topological points**

This tool does not add points to existing polygon geometries even if *Topological editing* is enabled. If geometry precision is activated on the edited layer, the resulting geometry might not exactly follow an existing geometry.

#### **Tip: Quickly enable or disable automatic tracing by pressing the** T **key**

By pressing the T key, tracing can be enabled/disabled anytime (even while digitizing a feature), so it is possible to digitize parts of the feature with tracing enabled and other parts with tracing disabled. Tools behave as usual when tracing is disabled.

#### **Tip: Convert tracing to curved geometries**

By using *Settings Options Digitizing Tracing* you can create curved geometries while digitizing. See *digitizing options*.

# **[14.5.3](#page-87-0) Digitizing an existing layer**

By default, QGIS loads layers read-only. This is a safeguard to avoid accidentally editing a layer if there is a slip of the mouse. However, you can choose to edit any layer as long as the data provider supports it (see *Exploring Data Formats and Fields*), and the underlying data source is writable (i.e., its files are not read-only).

#### **Tip: Restrict edit permission on layers within a project**

From the *Project* <sup>*N*</sup> Properties... *N* Data Sources *N* Layers Capabilities table, you can choose to set any [layer read-only](#page-246-0) regardless the provider permission. This can be a handy way, in a multi-users environment to avoid unauthorized users to mistakenly edit layers (e.g., Shapefile), hence potentially corrupt data. Note that this setting only applies inside the current project.

In general, tools for editing vector layers are divided into a digitizing and an advanced digitizing toolbar, described in section *Advanced digitizing*. You can select and unselect both under *View T. Toolbars 7.* 

Using the basic digitizing tools, you can perform the following functions:

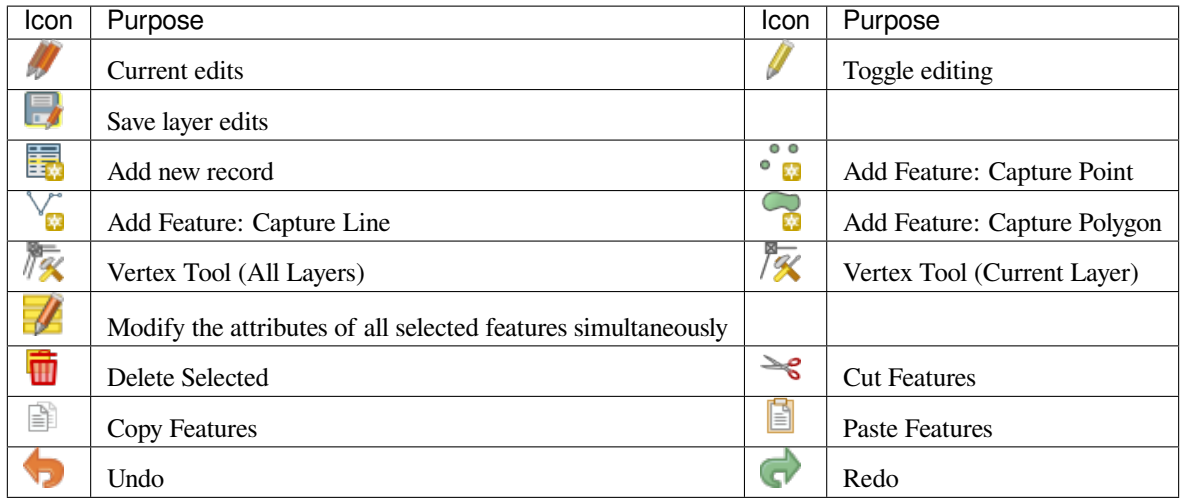

Table Editing: Vector layer basic editing toolbar

Note that while using any of the digitizing tools, you can still *zoom or pan* in the map canvas without losing the focus on the tool.

All editing sessions start by choosing the  $\ell$  Toggle editing option found in the context menu of a given layer, from the attribute table dialog, the digitizing toolbar or the *Edit* menu[.](#page-139-0)

Once the layer is in edit mode, additional tool buttons on the editing toolbar will become available and markers will appear at the vertices of all features unless *Show markers only for selected features* option under *Settings*  $\mathbb{Z}$  Options...  *Digitizing* menu is checked.

#### **Tip: Save Regularly**

Remember to Save Layer Edits regularly. This will also check that your data source can accept all the changes.

# **Adding Features**

Depending on the layer type, you can use the  $\Xi_{\Omega}$  Add Record,  $\bullet$  Madd Point Feature,  $\bullet$  Add Line Feature or  $\bullet$  Add Polygon Feature icons on the toolbar to add new features into the current layer.

To add a geometryless feature, click on the  $\frac{1}{2}$  Add Record button and you can enter attributes in the feature form that opens. To create features with the spatially enabled tools, you first digitize the geometry then enter its attributes. To digitize the geometry:

- 1. Left-click on the map area to create the first point of your new feature. For point features, this should be enough and trigger, if required, the feature form to fill in their attributes. Having set the *geometry precision* in the layer properties you can use *snap to grid* here to create features based on a regular distance.
- 2. For line or polygon geometries, keep on left-clicking for each additional point you wish to capture or use *automatic tracing* capability to accelerate the digitization. This will create con[secutive straight lin](#page-322-0)es between the vertices you place.

**Note:** [Pressing](#page-491-0) Delete or Backspace key reverts the last node you add.

3. When you have finished adding points, right-click anywhere on the map area to confirm you have finished entering the geometry of that feature.

**Note:** While digitizing line or polygon geometries, you can switch back and forth between the linear *Add feature* tools and *circular string tools* to create compound curved geometries.

#### **Tip: Customiz[e the digitizing rub](#page-508-0)ber band**

While capturing polygon, the by-default red rubber band can hide underlying features or places you'd like to capture a point. This can be fixed by setting a lower opacity (or alpha channel) to the rubber band's *Fill Color* in *Settings Options Digitizing* menu. You can also avoid the use of the rubber band by checking *Don't update rubber band during node editing*.

- 4. The attribute window will appear, allowing you to enter the information for the new feature. *Figure edit values* shows setting attributes for a fictitious new river in Alaska. However, in the *Digitizing* menu under the *Settings Options* menu, you can also activate:
	- *Suppress attributes pop-up windows after each created feature* to avoid the form o[pening;](#page-494-0)
	- or *Reuse last entered attribute values* to have fields automatically filled at the opening of the form and just have to type changing values.

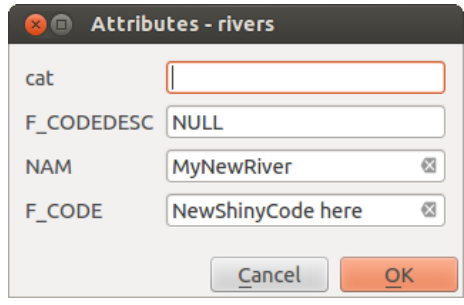

<span id="page-494-0"></span>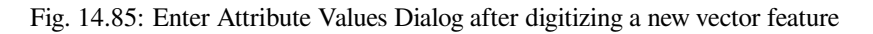

## **Vertex tool**

#### **Note: QGIS 3 major changes**

In QGIS 3, the node tool has been fully redesigned and renamed to *vertex tool*. It was previously working with "click and drag" ergonomy, and now uses a "click - click" workflow. This allows major improvements like taking profit of the advanced digitizing panel with the vertex tool while digitizing or editing objects of multiple layers at the same time.

For any editable vector layer, the  $\sqrt{\mathcal{K}}$  Vertex tool (Current Layer) provides manipulation capabilities of feature vertices similar to CAD programs. It is possible to simply select multiple vertices at once and to move, add or delete them altogether. The vertex tool also supports the topological editing feature. This tool is selection persistent, so when some operation is done, selection stays active for this feature and tool.

It is important to set the property *Settings*  $\mathbb{Z}$  *Options*  $\mathbb{Z}$  *Digitizing*  $\mathbb{Z}$  *Search Radius:*  $\frac{1,00}{\infty}$  to a number greater than zero. Otherwise, QGIS will not be able to tell which vertex is being edited and will display a warning.

#### **Tip: Vertex Markers**

The current version of QGIS supports three kinds of vertex markers: 'Semi-transparent circle', 'Cross' and 'None'. To change the marker style, choose *Options* from the *Settings* menu, click on the *Digitizing* tab and select the appropriate entry.

## **Basic operations**

Start by activating the  $\sqrt{\mathcal{K}}$  Vertex Tool (Current Layer). Red circles will appear when hovering vertices.

- **Selecting vertices**: You can select vertices by clicking on them one at a time holding Shift key pressed, or by clicking and dragging a rectangle around some vertices. When a vertex is selected, its color changes to blue. To add more vertices to the current selection, hold down the Shift key while clicking. To remove vertices from the selection, hold down  $Ctrl$ .
- **Batch vertex selection mode**: The batch selection mode can be activated by pressing Shift+R. Select a first node with one single click, and then hover **without clicking** another vertex. This will dynamically select all the nodes in between using the shortest path (for polygons).

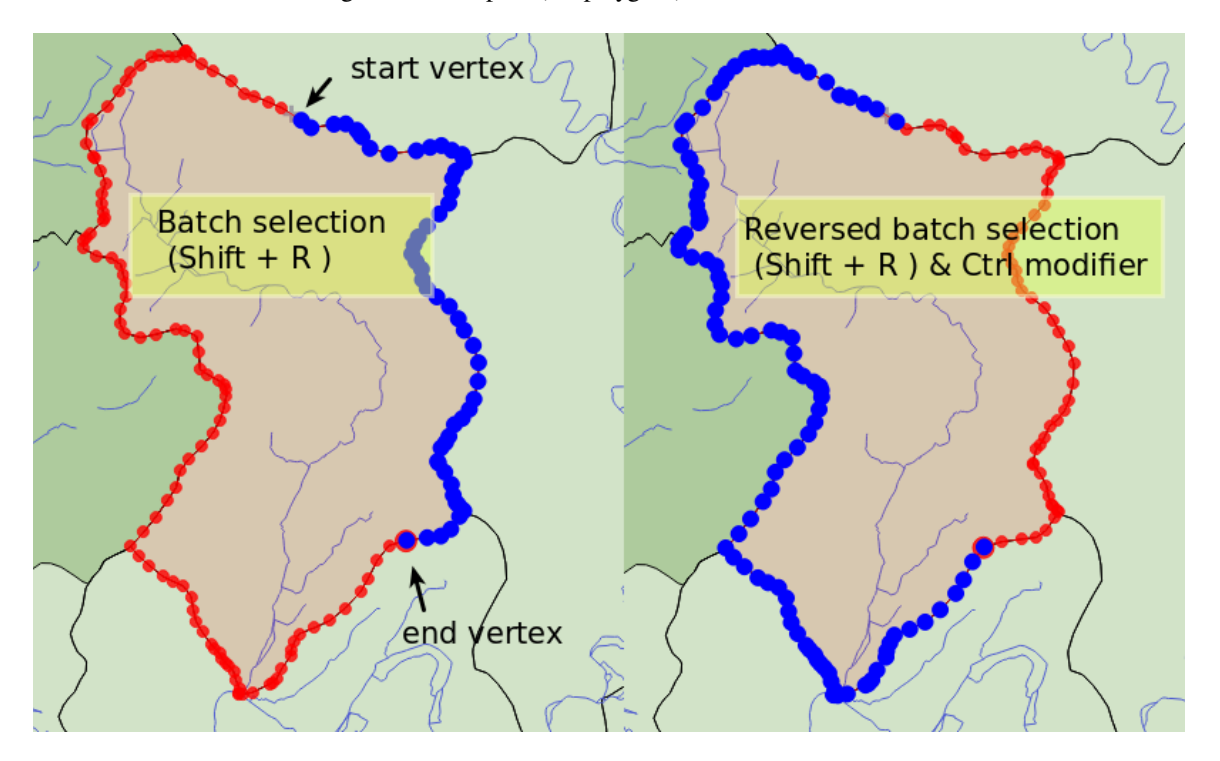

Fig. 14.86: Batch vertex selection using  $Shift+R$ 

Press  $C \text{tr} 1$  will invert the selection, selecting the longest path along the feature boundary. Ending your node selection with a second click, or pressing  $\text{Esc}$  will escape the batch mode.

- **Adding vertices**: To add a vertex, a virtual new node appears on the segment center. Simply grab it to add a new vertex. A double-click on any location of the boundary also creates a new node. For lines, a virtual node is also proposed at both extremities of a line to extend it.
- **Deleting vertices**: Select the vertices and click the Delete key. Deleting all the vertices of a feature generates, if compatible with the datasource, a geometryless feature. Note that this doesn't delete the complete feature,

just the geometry part. To delete a complete feature use the Delete Selected tool.

• **Moving vertices**: Select all the vertices you want to move, click on a selected vertex or edge, and click again on the desired new location. All the selected vertices will move together. If snapping is enabled, the whole selection can jump to the nearest vertex or line. You can use Advanced Digitizing Panel constraints for distance, angles, exact X Y location before the second click.

Here you can use the snap-to-grid feature. Having set a value for the *geometry precision* in the layer properties, a grid appears on a zoom level according to the Geometry precision.

Each change made with the vertex is stored as a separate entry in the *Undo* dialog. Remember that all operations support topological editing when this is turned on. On-the-fly projection isa[lso supported, and t](#page-322-0)he vertex tool provides tooltips to identify a vertex by hovering the pointer over it.

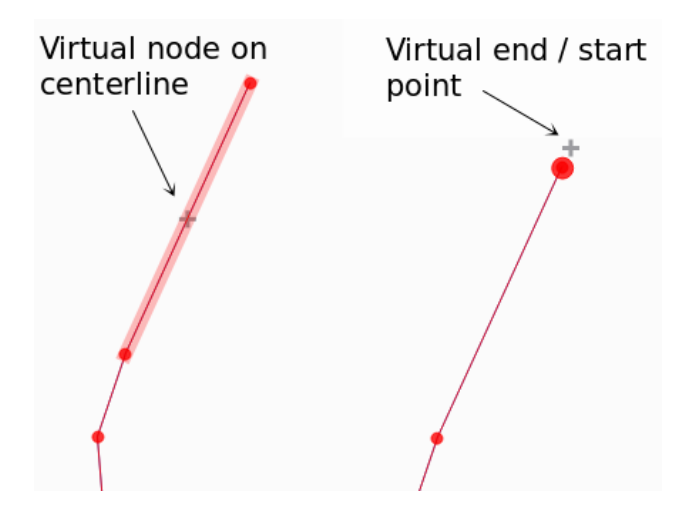

Fig. 14.87: Virtual nodes for adding vertices

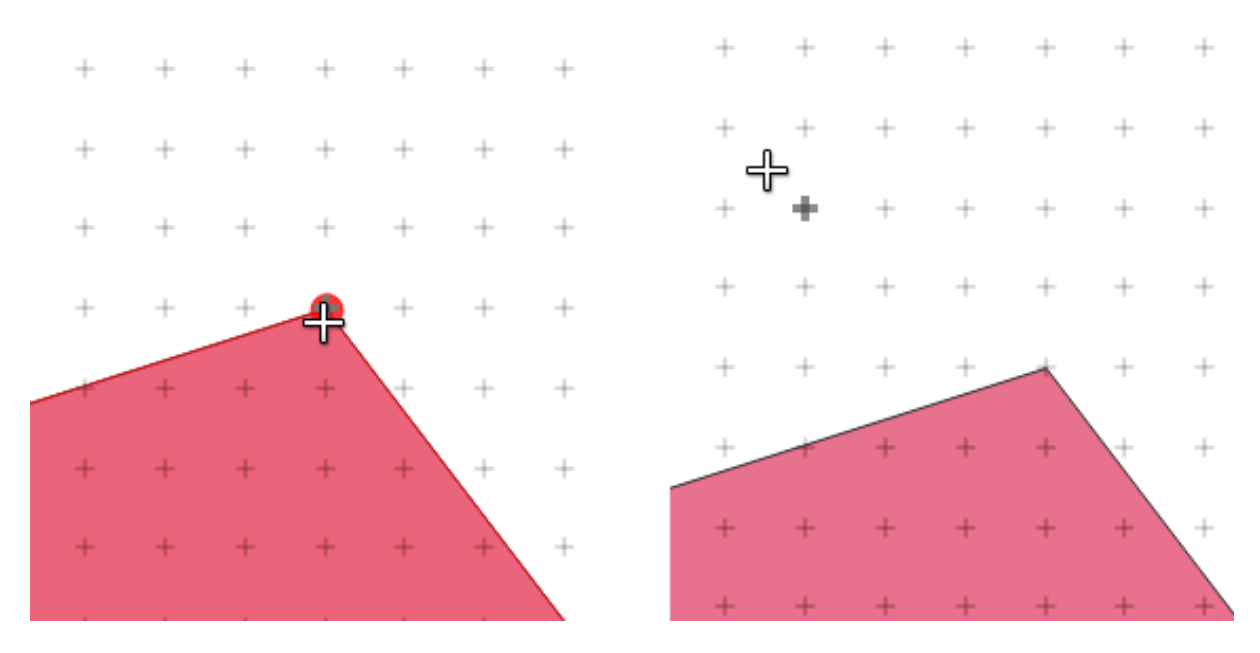

Fig. 14.88: Selecting a vertex and moving the vertices to grid

# **The Vertex Editor Panel**

When using the *Vertex tool* on a feature, it is possible to right click to open the *Vertex Editor* panel listing all the vertices of the feature with their  $x$ ,  $y$  ( $z$ ,  $m$  if applicable) coordinates and  $r$  (for the radius, in case of circular geometry). Simply select a row in the table does select the corresponding vertex in the map canvas, and vice versa. Simply change a coordinate in the table and your vertex position is updated. You can also select multiple rows and delete them altogether.

## **Note: Changed behavior in QGIS 3.4**

Right click on a feature will immediately show the vertex editor and lock this feature, thus disabling the editing of any other features. While being locked, a feature is exclusive for editing: Selecting and moving of vertices and segments by clicking or dragging is only possible for this feature. New vertices can only be added to the locked feature. Also, the vertex editor panel now opens itself automatically upon activating the vertex tool, and its position/docked state remembered across uses.

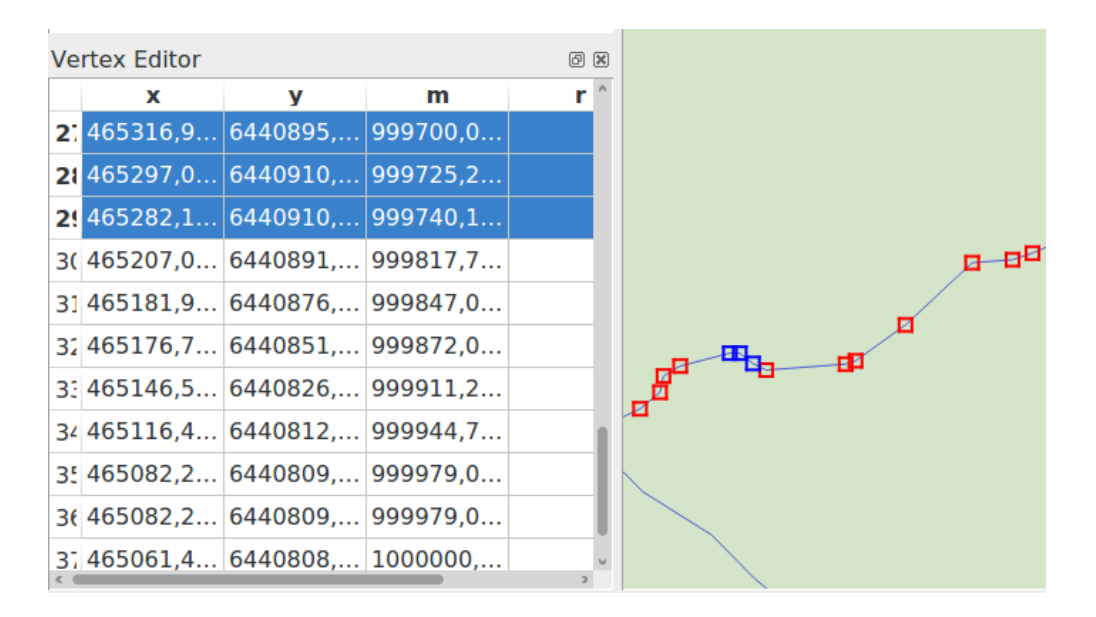

Fig. 14.89: Vertex editor panel showing selected nodes

# **Cutting, Copying and Pasting Features**

Selected features can be cut, copied and pasted between layers in the same QGIS project, as long as destination layers are set to  $\mathbb{Z}$  Toggle editing beforehand.

# **Tip: Transform polygon into line and vice-versa using copy/paste**

Copy a line feature and paste it in a polygon layer: QGIS pastes in the target layer a polygon whose boundary corresponds to the closed geometry of the line feature. This is a quick way to generate different geometries of the same data.

Features can also be pasted to external applications as text. That is, the features are represented in CSV format, with the geometry data appearing in the OGC Well-Known Text (WKT) format. WKT and GeoJSON features from outside QGIS can also be pasted to a layer within QGIS.

When would the copy and paste function come in handy? Well, it turns out that you can edit more than one layer at a time and copy/paste features between layers. Why would we want to do this? Say we need to do some work on a new layer but only need one or two lakes, not the 5,000 on our big\_lakes layer. We can create a new layer and use copy/paste to plop the needed lakes into it.

As an example, we will copy some lakes to a new layer:

- 1. Load the layer you want to copy from (source layer)
- 2. Load or create the layer you want to copy to (target layer)
- 3. Start editing for target layer
- 4. Make the source layer active by clicking on it in the legend
- 5. Use the Select Features by area or single click tool to select the feature(s) on the source layer
- 6. Click on the  $\Box$  Copy Features tool
- 7. Make the destination layer active by clicking on it in the legend
- 8. Click on the  $\epsilon$  Paste Features tool
- 9. Stop editing and save the changes

What happens if the source and target layers have different schemas (field names and types are not the same)? QGIS populates what matches and ignores the rest. If you don't care about the attributes being copied to the target layer, it doesn't matter how you design the fields and data types. If you want to make sure everything - the feature and its attributes - gets copied, make sure the schemas match.

#### **Note: Congruency of Pasted Features**

If your source and destination layers use the same projection, then the pasted features will have geometry identical to the source layer. However, if the destination layer is a different projection, then QGIS cannot guarantee the geometry is identical. This is simply because there are small rounding-off errors involved when converting between projections.

#### **Tip: Copy string attribute into another**

If you have created a new column in your attribute table with type 'string' and want to paste values from another attribute column that has a greater length the length of the column size will be extended to the same amount. This is because the GDAL Shapefile driver starting with GDAL/OGR 1.10 knows to auto-extend string and integer fields to dynamically accommodate for the length of the data to be inserted.

## **Deleting Selected Features**

If we want to delete an entire feature (attribute and geometry), we can do that by first selecting the geometry using the regular Select Features by area or single click tool. Selection can also be done from the attribute table. Once you have the selection set, press Delete or Backspace key or use the Delete Selected tool to delete the features. Multiple selected features can be deleted at once.

The <sup>Cut Features</sup> tool on the digitizing toolbar can also be used to delete features. This effectively deletes the feature but also places it on a "spatial clipboard". So, we cut the feature to delete. We could then use the **Paste Features** tool to put it back, giving us a one-level undo capability. Cut, copy, and paste work on the currently selected features, meaning we can operate on more than one at a time.

# **Undo and Redo**

The Undo and Redo tools allows you to undo or redo vector editing operations. There is also a dockable widget, which shows all operations in the undo/redo history (see *Figure\_edit\_undo*). This widget is not displayed by default; it can be displayed by right-clicking on the toolbar and activating the *Undo/Redo Panel* checkbox. The Undo/Redo capability is however active, even if the widget is not displayed.

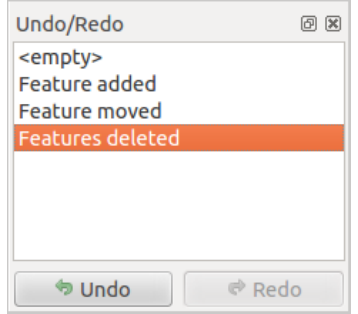

Fig. 14.90: Redo and Undo digitizing steps

When Undo is hit or  $Ctr1+Z$  (or  $Cmd+Z$ ) pressed, the state of all features and attributes are reverted to the state before the reverted operation happened. Changes other than normal vector editing operations (for example, changes done by a plugin) may or may not be reverted, depending on how the changes were performed.

To use the undo/redo history widget, simply click to select an operation in the history list. All features will be reverted to the state they were in after the selected operation.

# **Saving Edited Layers**

When a layer is in editing mode, any changes remain in the memory of QGIS. Therefore, they are not committed/saved immediately to the data source or disk. If you want to save edits to the current layer but want to continue editing without leaving the editing mode, you can click the  $\mathbb{R}^n$  Save Layer Edits button. When you turn editing mode off with Toggle editing (or quit QGIS for that matter), you are also asked if you want to save your changes or discard them.

If the changes cannot be saved (e.g., disk full, or the attributes have values that are out of range), the QGIS in-memory state is preserved. This allows you to adjust your edits and try again.

#### **Tip: Data Integrity**

It is always a good idea to back up your data source before you start editing. While the authors of QGIS have made every effort to preserve the integrity of your data, we offer no warranty in this regard.

## **Saving multiple layers at once**

This feature allows the digitization of multiple layers. Choose *Save for Selected Layers* to save all changes you made in multiple layers. You also have the opportunity to **R**ollback for Selected Layers, so that the digitization may be withdrawn for all selected layers. If you want to stop editing the selected layers, **C** Cancel for Selected *Layer(s)* is an easy way.

The same functions are available for editing all layers of the project.

#### **Tip: Use transaction group to edit, save or rollback multiple layers changes at once**

When working with layers from the same PostGreSQL database, activate the *Automatically create transaction groups where possible* option in *Project (2) Properties... (2) Data Sources* to sync their behavior (enter or exit the edit mode, save or rollback changes at the same time).

# **14.5.4 Advanced digitizing**

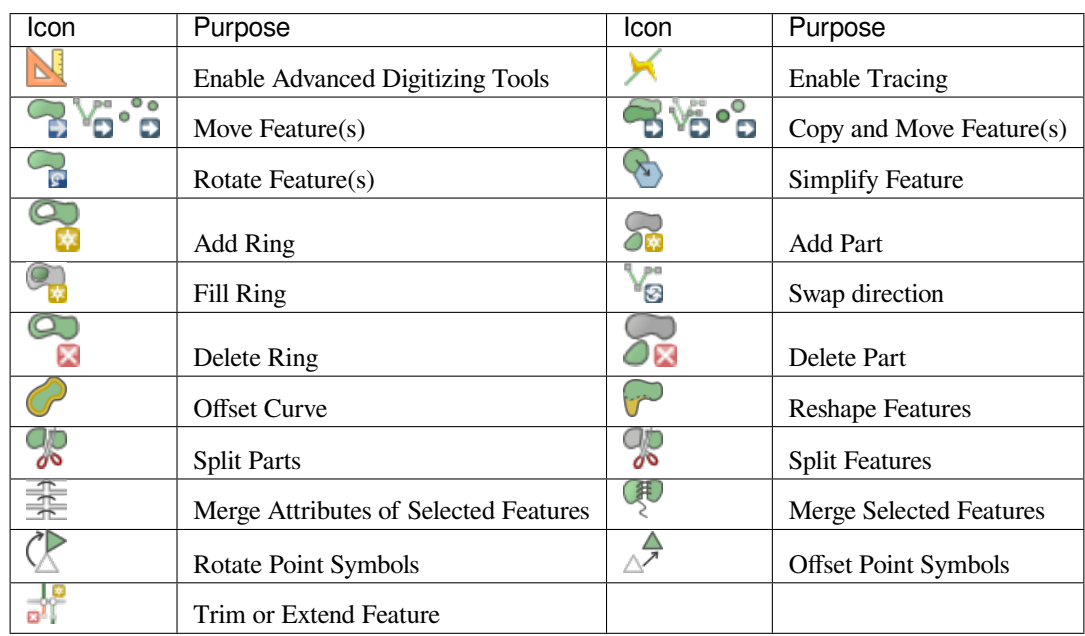

Table Advanced Editing: Vector layer advanced editing toolbar

# **Move Feature(s)**

The Move Feature(s) tool allows you to move existing features:

- 1. Select the feature(s) to move.
- 2. Click on the map canvas to indicate the origin point of the displacement; you can rely on snapping capabilities to select an accurate point.

You can also take advantages of the *advanced digitizing constraints* to accurately set the origin point coordinates. In that case:

- 1. First click on the **button** to enable the panel.
- 2. Type x and enter the corresp[onding value for the origin poin](#page-510-0)t you'd like to use. Then press the button next to the option to lock the value.
- 3. Do the same for the y coordinate.
- 4. Click on the map canvas and your origin point is placed at the indicated coordinates.
- 3. Move over the map canvas to indicate the destination point of the displacement, still using snapping mode or, as above, use the advanced digitizing panel which would provide complementary distance and angle placement constraints to place the end point of the translation.
- 4. Click on the map canvas: the whole features are moved to new location.

Likewise, you can create a translated copy of the feature(s) using the Copy and Move Feature(s) tool.

**Note:** If no feature is selected when you first click on the map canvas with any of the *Move Feature(s)* or *Copy and Move Feature(s)* tools, then only the feature under the mouse is affected by the action. So, if you want to move several features, they should be selected first.

# **Rotate Feature(s)**

Use the  $\Gamma$ <sup>Rotate Feature(s)</sup> tool to rotate one or multiple features in the map canvas:

- 1. Press the  $R_{\text{otate}$  Feature(s) icon
- 2. Then click on the feature to rotate. The feature's centroid is referenced as rotation center, a preview of the rotated feature is displayed and a widget opens showing the current *Rotation* angle.
- 3. Click on the map canvas when you are satisfied with the new placement or manually enter the rotation angle in the text box. You can also use the *Snap to °* box to constrain the rotation values.
- 4. If you want to rotate several features at once, they shall be selected first, and the rotation is by default around the centroid of their combined geometries.

You can also use an anchor point different from the default feature centroid: press the  $C \text{tr} 1$  button, click on the map canvas and that point will be used as the new rotation center.

If you hold Shift before clicking on the map, the rotation will be done in 45 degree steps, which can be modified afterwards in the user input widget.

To abort feature rotation, press the ESC button or click on the Rotate Feature(s) icon.

# **Simplify Feature**

The Simplify Feature tool allows you to interactively reshape a line or polygon geometry by reducing or densifying the number of vertices, as long as the geometry remains valid:

- 1. Select the  $\sum$  Simplify Feature tool.
- 2. Click on the feature or drag a rectangle over the features.
- 3. A dialog pops up allowing you to define the *Method* to apply, ie whether you would like to:
	- *simplify the geometry*, meaning less vertices than the original. Available methods are Simplify by distance, Simplify by snapping to grid or simplify by area (Visvalingam). You'd then need to indicate the value of *Tolerance* in Layer units, Pixels or map units to use for simplification. The higher the tolerance is the more vertices can be deleted.
	- or *[densify the geometr](#page-999-0)ies* with new vertices thanks to the Smooth option: for each existing vertex, two vertices are placed on each of the segments originated from it, at an *Offset* distance representing the percentage of the segment length. You can also set the number of *Iterations* the placement would be processed: the more iterations, the more vertices and smoother is the feature.

Settings [that you used will be s](#page-1002-0)aved when leaving a project or an edit session. So you can go back to the same parameters the next time you simplify a feature.

- 4. A summary of the modifications that would apply is shown at the bottom of the dialog, listing number of features and number of vertices (before and after the operation and the ratio the change represents). Also, in the map canvas, the expected geometry is displayed over the existing one, using the rubberband color.
- 5. When the expected geometry fits your needs, click *OK* to apply the modification. Otherwise, to abort the operation, you can either press *Cancel* or right-click in the map canvas.

**Note:** Unlike the feature simplification option in *Settings \bue Options*  $\Box$  Rendering menu which simplifies the geometry just for rendering, the Simplify Feature tool permanently modifies feature's geometry in data source.

# **Add Part**

You can  $\bigcap$  Add Part to a selected feature generating a multipoint, multiline or multipolygon feature. The new part must be digitized outside the existing one which should be selected beforehand.

The **Add Part can also be used to add a geometry to a geometryless feature**. First, select the feature in the attribute table and digitize the new geometry with the  $\sum_{k=1}^{\infty}$  Add Part tool.

# **Delete Part**

The  $\sum_{n=1}^{\infty}$  Delete Part tool allows you to delete parts from multifeatures (e.g., to delete polygons from a multi-polygon feature). This tool works with all multi-part geometries: point, line and polygon. Furthermore, it can be used to totally remove the geometric component of a feature. To delete a part, simply click within the target part.

## **Add Ring**

You can create ring polygons using the  $A<sup>dd Ring</sup>$  icon in the toolbar. This means that inside an existing area, it is possible to digitize further polygons that will occur as a 'hole', so only the area between the boundaries of the outer and inner polygons remains as a ring polygon.

## **Fill Ring**

The **Fill Ring** tool helps you create polygon feature that totally falls within another one without any overlapping area; that is the new feature covers a hole within the existing one. To create such a feature:

- 1. Select the  $\bigotimes_{\mathbf{W}}$  Fill Ring tool.
- 2. Draw a new polygon over the existing feature: QGIS adds a ring to its geometry (like if you used the Add Ring tool) and creates a new feature whose geometry matches the ring (like if you *traced* over the interior boundaries with the  $\mathbb{R}^{\text{Add polygon feature}}$  tool).
- 3. Or alternatively, if the ring already exists on the feature, place the mouse over the ring and left-click while pressing Shift: a new feature filling the hole is drawn at that place.

The *Feature Attributes* form of the new feature opens, pre-filled with values of the "parent" feature and/or *fields constraints*.

## **Delete Ring**

The Delete Ring tool allows you to delete rings within an existing polygon, by clicking inside the hole. This tool only works with polygon and multi-polygon features. It doesn't change anything when it is used on the outer ring of the polygon.

# **Reshape Features**

You can reshape line and polygon features using the  $R$ <sup>Reshape Features</sup> tool on the toolbar. For lines, it replaces the line part from the first to the last intersection with the original line.

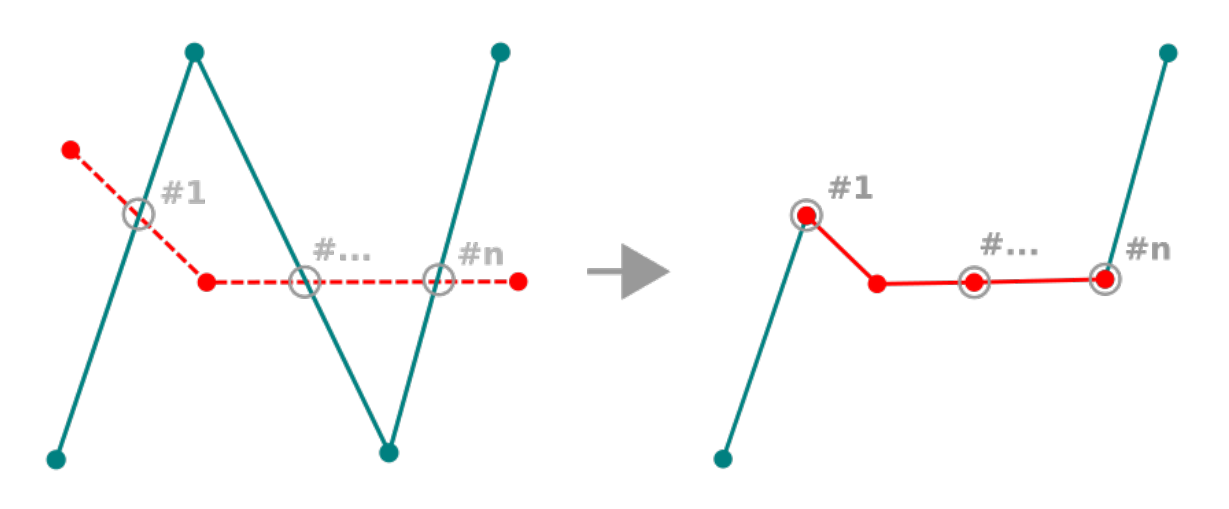

Fig. 14.91: Reshape line

#### **Tip: Extend linestring geometries with reshape tool**

Use the Reshape Features tool to extend existing linestring geometries: snap to the first or last vertex of the line and draw a new one. Validate and the feature's geometry becomes the combination of the two lines.

For polygons, it will reshape the polygon's boundary. For it to work, the reshape tool's line must cross the polygon's boundary at least twice. To draw the line, click on the map canvas to add vertexes. To finish it, just right-click. Like with the lines, only the segment between the first and the last intersections is considered. The reshape line's segments that are inside the polygon will result in cropping it, where the ones outside the polygon will extend it.

With polygons, reshaping can sometimes lead to unintended results. It is mainly useful to replace smaller parts of a polygon, not for major overhauls, and the reshape line is not allowed to cross several polygon rings, as this would generate an invalid polygon.

**Note:** The reshape tool may alter the starting position of a polygon ring or a closed line. So, the point that is represented 'twice' will not be the same any more. This may not be a problem for most applications, but it is something to consider.
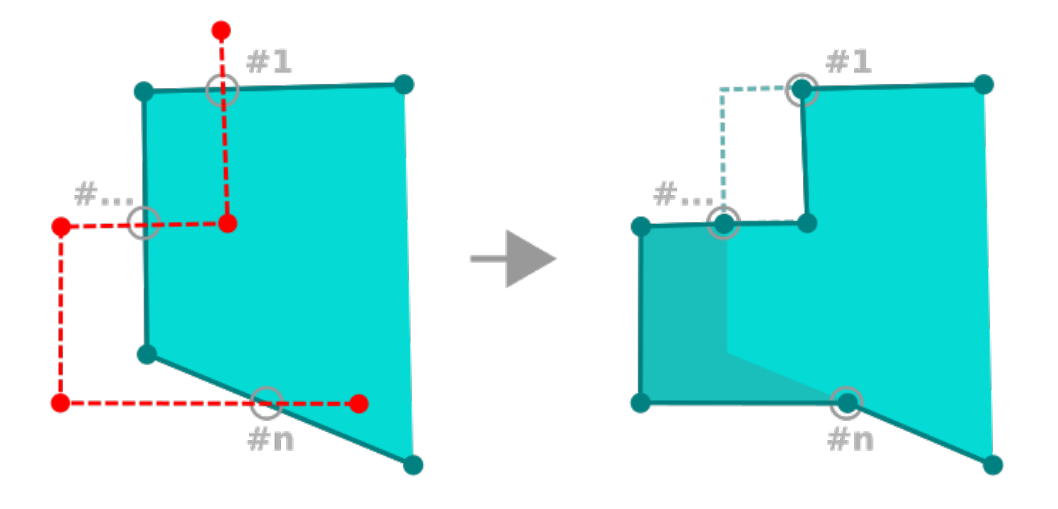

Fig. 14.92: Reshape polygon

#### **Offset Curves**

The <sup>Offset Curve</sup> tool creates parallel shifts of line layers. The tool can be applied to the edited layer (the geometries are modified) or also to background layers (in which case it creates copies of the lines / rings and adds them to the edited layer). It is thus ideally suited for the creation of distance line layers. The *User Input* dialog pops-up, showing the displacement distance.

To create a shift of a line layer, you must first go into editing mode and activate the  $\mathbb C^3$  <sup>Offset Curve</sup> tool. Then click on a feature to shift it. Move the mouse and click where wanted or enter the desired distance in the user input widget.

Your changes may then be saved with the  $\mathbb{R}^N$  Save Layer Edits tool.

QGIS options dialog (Digitizing tab then **Curve offset tools** section) allows you to configure some parameters like **Join style**, **Quadrant segments**, **Miter limit**.

#### **Reverse Line**

Changing the direction of a line geometry can be useful for cartographical purposes or when preparing for network analysis.

To change a line direction:

- 1. Activate the reverse line tool by clicking  $\mathbb{R}^{\mathbb{R}^{\text{Reverse line}}}.$
- 2. Click on the line. The direction of the line is reversed.

#### **Split Features**

Use the Split Features tool to split a feature into two or more new and independent features, ie. each geometry corresponding to a new row in the attribute table.

To split line or polygon features:

- 1. Select the  $\frac{1}{\sqrt{2}}$  Split Features tool.
- 2. Draw a line across the feature(s) you want to split. If a selection is active, only selected features are split. When set, *default values or clauses* are applied to corresponding fields and other attributes of the parent feature are by default copied to the new features.

3. You can then as usually modify any of the attributes of any resulting feature.

#### **Tip: Split a polyline into new features in one-click**

Using the Split Features tool, snap and click on an existing vertex of a polyline feature to split that feature into two new features.

#### **Split parts**

In QGIS it is possible to split the parts of a multi part feature so that the number of parts is increased. Just draw a line across the part you want to split using the  $\sum_{n=1}^{\infty} S_{\text{plit Parts}}$  icon.

### **Tip: Split a polyline into new parts in one-click**

Using the Split Parts tool, snap and click on an existing vertex of a polyline feature to split the feature into two new polylines belonging to the same feature.

#### **Merge selected features**

The Merge Selected Features tool allows you to create a new feature by merging existing ones: their geometries are merged to generate a new one. If features don't have common boundaries, a multipolygon/multipolyline/multipoint feature is created.

- 1. First, select the features you'd like to combine.
- 2. Then press the  $\left\{ \mathbb{R}^3 \right\}$  Merge Selected Features button.
- 3. In the new dialog, the *Merge* line at the bottom of the table shows the attributes of the resulting feature. You can alter any of these values either by:
	- manually replacing the value in the corresponding cell;
	- selecting a row in the table and pressing *Take attributes from selected feature* to use the values of this initial feature;
	- pressing *Skip all fields* to use empty attributes;
	- or, expanding the drop down menu at the top of the table, select any of the above options to apply to the corresponding field only. There, you can also choose to aggregate the initial features attributes (Minimum, Maximum, Median, Sum, Count, Concatenation… depending on the type of the field. see *Statistical Summary Panel* for the full list of functions).

**Note:** If the layer has default values or clauses present on fields, these are used as the initial value for the merg[ed feature.](#page-134-0)

4. Press *OK* to apply the modifications. A single (multi)feature is created in the layer, replacing the previously selected ones.

### **Merge attributes of selected features**

The  $\frac{2\pi}{\sqrt{2\pi}}$  Merge Attributes of Selected Features tool allows you to apply same attributes to features without merging their boundaries. The dialog is the same as the Merge Selected Features tool's except that unlike that tool, selected objects are kept with their geometry while some of their attributes are made identical.

### **Rotate Point Symbols**

The  $\mathbb{C}^{\mathbb{R}}$  Rotate Point Symbols allows you to individually change the rotation of point symbols in the map canvas.

- 1. First, you need to indicate the field to store the rotation value in. This is made by assigning a field to the symbol *data-defined* rotation property:
	- 1. In the *Layer Properties Symbology* dialog, browse to the symbol editor dialog.
	- 2. Click the *Data-defined override* widget near the *Rotation* option of the top *Marker* level (preferably) [of the s](#page-170-0)ymbol layers.
	- 3. Choose a field in the *Field Type* combobox. Values of this field are hence used to rotate each feature's symbol accordingly.

You can also check the <sup>Store data in project entry to generate an *auxiliary data storage* field to control the</sup> rotation value.

#### **Note: Make sure that the same field is assigned to all the sym[bol layers](#page-304-0)**

Setting the data-defined rotation field at the topmost level of the symbol tree automatically propagates it to all the symbol layers, a prerequisite to perform graphical symbol rotation with the *Rotate Point Symbols* tool. Indeed, if a symbol layer does not have the same field attached to its rotation property, the tool will not work.

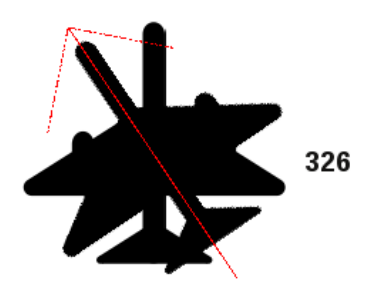

Fig. 14.93: Rotating a point symbol

- 2. Then click on a point symbol in the map canvas with the  $\mathbb{R}$  Rotate Point Symbols tool
- 3. Move the mouse around. A red arrow with the rotation value will be visualized (see *Figure\_rotate\_point*). If you hold the  $C \text{tr} 1$  key while moving, the rotation will be done in 15 degree steps.
- 4. When you get the expected angle value, click again. The symbol is rendered with this new rotation and the associated field is updated accordingly.

You can right-click to abort symbol rotation.

### **Offset Point Symbols**

The  $\triangle^{\blacktriangledown}$  Offset Point Symbols allows you to interactively change the rendered position of point symbols in the map canvas. This tool behaves like the  $\mathbb{C}$  Rotate Point Symbols tool except that it requires you to connect a field to the data-defined *Offset* (*X,Y*) property of each layer of the symbol. The field will then be populated with the offset coordinates for the features whose symbol is moved in the map canvas.

1. Associate a field to the data-defined widget of the *Offset (X,Y)* property of the symbol. If the symbol is made with many layers, you may want to assign the field to each of them

2. Select the  $\triangle^{\bullet}$  Offset Point Symbols tool

- 3. Click a point symbol
- 4. Move to a new location
- 5. Click again. The symbol is moved to the new place. Offset values from the original position are stored in the linked field.

You can right-click to abort symbol offset.

**Note:** The  $\triangle^{\bullet}$  Offset Point Symbols tool doesn't move the point feature itself; you should use the  $\sqrt{\mathcal{K}}$  Vertex Tool (Current Layer) or Move Feature tool for this purpose.

### **Trim/Extend Feature**

When a digitized line is too short or too long to snap to another line (missing or crossing the line), it is necessary to be able to extend or shorten the segment.

The  $\frac{1}{\omega}$ <sup>T</sup> Trim/Extend tool allows you to also modify (multi)lines AND (multi)polygons. Moreover, it is not necessarily the end of the lines that is concerned; any segment of a geometry can be modified.

**Note:** This can lead to invalid geometries.

**Note:** You must activate segment snapping for this tool to work.

The tool asks you to select a limit (a segment) with respect to which another segment will be extended or trimmed. Unlike the vertex tool, a check is performed to modify only the layer being edited.

When both segments are in 3D, the tool performs an interpolation on the limit segment to get the Z value.

In the case of a trim, you must select the part that will be shortened by clicking on it.

## **14.5.5 Shape digitizing**

The *Shape Digitizing* toolbar offers a set of tools to draw regular shapes and curved geometries.

### **Add Circular string**

The  $\sqrt{\frac{1}{N}}$  Add circular string or  $\sqrt{\frac{1}{N}}$  Add circular string by radius buttons allow users to add line or polygon features with a circular geometry.

Creating features with these tools follow the same rule as of other digitizing tools: left-click to place vertices and right-click to finish the geometry. While drawing the geometry, you can switch from one tool to the other as well as to the *linear geometry tools*, creating some coumpound geometries.

#### **Note: Curved geometries are stored as such only in compatible data provider**

Altho[ugh QGIS allows to d](#page-493-0)igitize curved geometries within any editable data format, you need to be using a data provider (e.g. PostGIS, memory layer, GML or WFS) that supports curves to have features stored as curved, otherwise QGIS segmentizes the circular arcs.

#### **Draw Circles**

There is a set of tools for drawing circles. The tools are described below.

Circles are converted into circular strings. Therefore, as explained in *Add Circular string*, if allowed by the data provider, it will be saved as a curved geometry, if not, QGIS will segmentize the circular arcs.

- Add circle from 2 points: The two points define the diameter and the orientation of the circle. (Left-click, rightclick)
- $\bullet$   $\bullet$  Add circle from 3 points: Draws a circle from three known points on the circle. (Left-click, left-click, right-click)
- **Add circle from center and a point:** Draws a circle with a given center and a point on the circle (Left-click, rightclick). When used with the *The Advanced Digitizing panel* this tool can become a "Add circle from center and radius" tool by setting and locking the distance value after first click.
- **Add circle from 3 tangents**: Draws a circle that is tangential to three segments. Note that you must activate **snapping to segments** (See *[Setting the Snapping Toleranc](#page-510-0)e and Search Radius*). Click on a segment to add a tangent. If two tangents are parallel, an error message appears and the input is cleared. (Left-click, left-click, right-click)
- $\bullet$   $\bullet$  Add circle from 2 tangents and a point[: Similar to circle from 3 tangents, except that y](#page-488-0)ou have to select two tangents, enter a radius and select the desired center.

#### **Draw Ellipses**

There is a set of tools for drawing ellipses. The tools are described below.

Ellipses cannot be converted as circular strings, so they will always be segmented.

- $\bullet$  Add Ellipse from center and two points: Draws an ellipse with a given center, major axis and minor axis. (Left-click, left-click, right-click)
- Add Ellipse from center and a point: Draws an ellipse into a bounding box with the center and a corner. (Left-click, right-click)
- $\mathbb{R}^n$  Add Ellipse from extent: Draws an ellipse into a bounding box with two opposite corners. (Left-click, right-click)
- Canad Ellipse from foci: Draws an ellipse by 2 points for foci and a point on the ellipse. (Left-click, left-click, right-click)

#### **Draw Rectangles**

There is a set of tools for drawing rectangles. The tools are described below.

- **Legs** Rectangle from center and a point: Draws a rectangle from the center and a corner. (Left-click, right-click)
- $\bullet$   $\bullet$  Rectangle from extent: Draws a rectangle from two opposite corners. (Left-click, right-click)
- **•** L<sub>C</sub> Rectangle from 3 points (distance): Draws an oriented rectangle from three points. The first and second points determine the length and angle of the first edge. The third point determines the length of the other edge. (Left-click, left-click, right-click)
- **Rectangle from 3 points (projected):** Same as the preceding tool, but the length of the second edge is computed from the projection of the third point on the first edge. (Left-click, left-click, right-click)

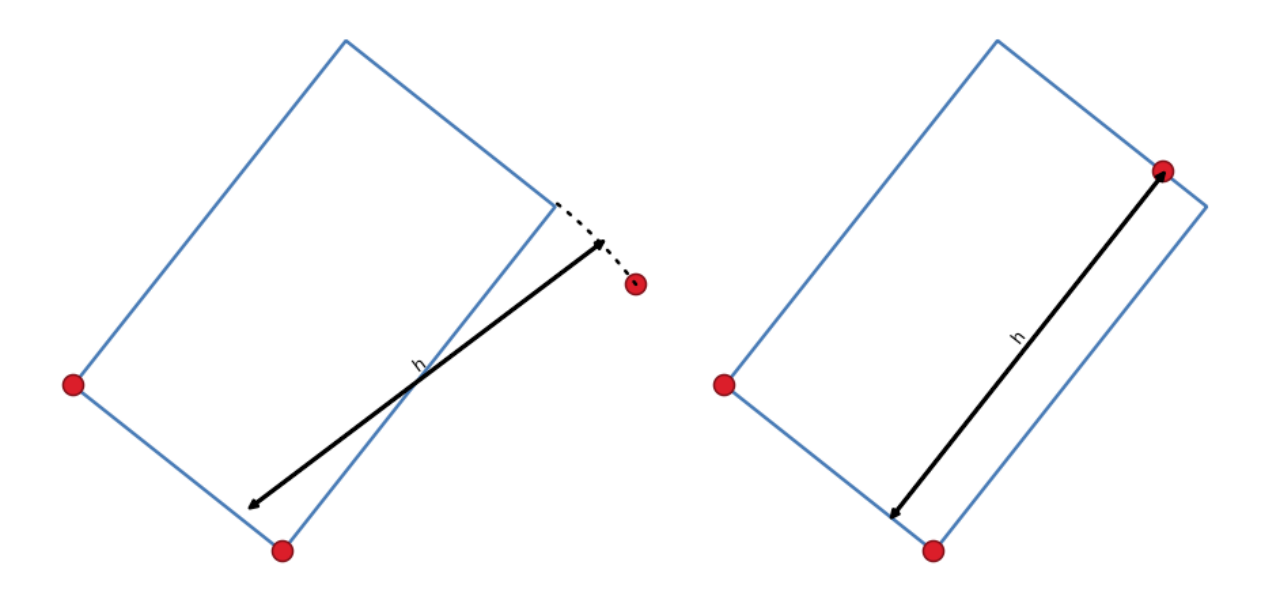

Fig. 14.94: Draw rectangle from 3 points using distance (right) and projected (left)

#### **Draw Regular Polygons**

There is a set of tools for drawing regular polygons. The tools are described below. Left-click to place the first point. A dialog appears, where you can set the number of polygon edges. Right-click to finish the regular polygon.

- Regular polygon from two points: Draws a regular polygon where the two points determine the length and angle of the first edge.
- Regular polygon from center and a point: Draws a regular polygon from the provided center point. The second point determines the angle and distance to the middle of an edge.
- Regular polygon from center and a corner: Same as the preceding tool, but the second point determines the angle and distante to a vertex.

# <span id="page-510-0"></span>**14.5.6 The Advanced Digitizing panel**

When capturing, reshaping, splitting new or existing geometries you also have the possibility to use the Advanced Digitizing panel. You can digitize lines exactly parallel or perpendicular to a particular angle or lock lines to specific angles. Furthermore, you can enter coordinates directly so that you can make a precise definition of your new geometry.

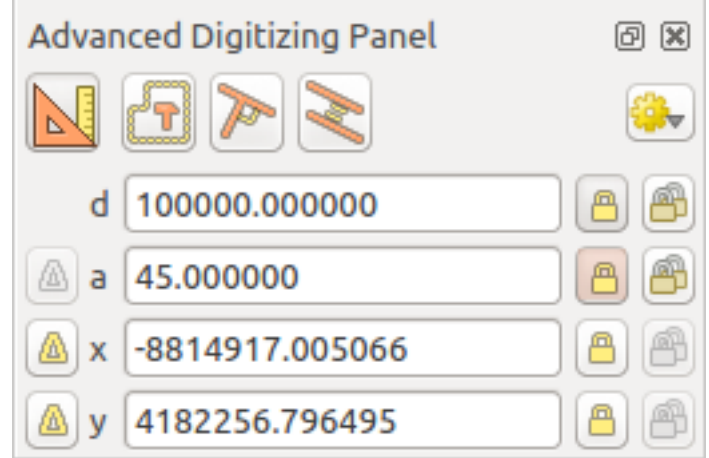

Fig. 14.95: The Advanced Digitizing panel

The *Advanced Digitizing* panel can be open either with a right-click on the toolbar, from *View P* Panels *P* menu or pressing  $Ctr1+4$ . Once the panel is visible, click the  $\sum$  Enable advanced digitizing tools button to activate the set of tools.

**Note:** The tools are not enabled if the map view is in geographic coordinates.

### **Concepts**

The aim of the Advanced Digitizing tool is to lock coordinates, lengths, and angles when moving the mouse during the digitalizing in the map canvas.

You can also create constraints with relative or absolute reference. Relative reference means that the next vertex constraints' values will be relative to the previous vertex or segment.

### **Snapping Settings**

Click the  $\frac{1}{2}$  button to set the Advanced Digitizing Tool snapping settings. You can make the tool snap to common angles. The options are:

- *Do not snap to common angles*
- *Snap to 30º angles*
- *Snap to 45º angles*
- *Snap to 90º angles*

You can also control the snapping to features. The options are:

- *Do not snap to vertices or segments*
- *Snap according to project configuration*
- *Snap to all layers*

#### **Keyboard shortcuts**

To speed up the use of Advanced Digitizing Panel, there are a couple of keyboard shortcuts available:

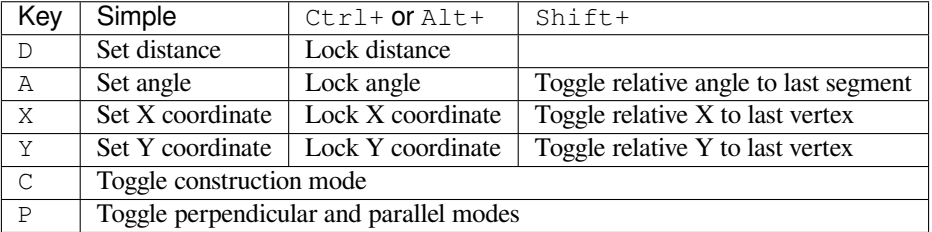

#### **Absolute reference digitizing**

When drawing a new geometry from scratch, it is very useful to have the possibility to start digitizing vertexes at given coordinates.

For example, to add a new feature to a polygonal layer, click the **button**. You can choose the X and Y coordinates where you want to start editing the feature, then:

- Click the *x* text box (or use the X keyboard shortcut).
- Type the X coordinate value you want and press  $\text{Enter}$  or click the **button to their right to lock the mouse** to the X axis on the map canvas.
- Click the *y* text box (or use the Y keyboard shortcut).
- Type the Y coordinate value you want and press Enter or click the **button** to their right to lock the mouse to the Y axis on the map canvas.

Two blue dotted lines and a green cross identify the exact coordinates you entered. Start digitizing by clicking on the map canvas; the mouse position is locked at the green cross.

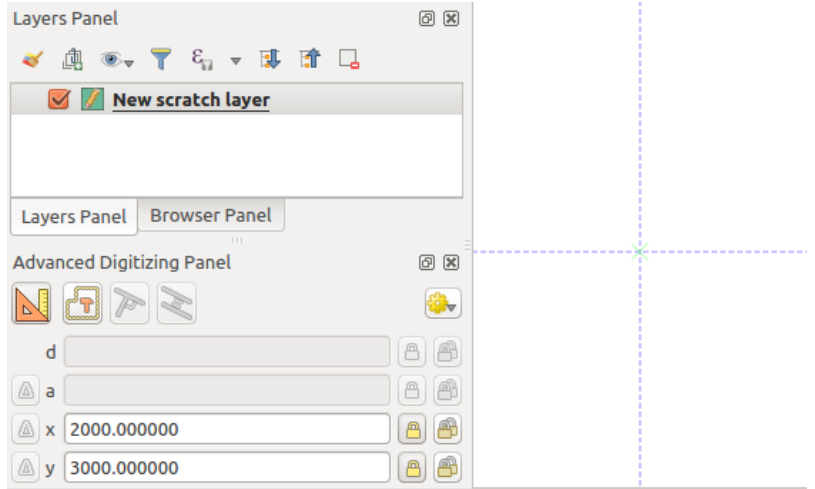

Fig. 14.96: Start drawing at given coordinates

You can continue digitizing by free hand, adding a new pair of coordinates, or you can type the segment's **length** (distance) and **angle**.

If you want to draw a segment of a given length, click the *d (distance)* text box (keyboard shortcut D), type the distance

value (in map units) and press Enter or click the  $\Box$  button on the right to lock the mouse in the map canvas to the length of the segment. In the map canvas, the clicked point is surrounded by a circle whose radius is the value entered in the distance text box.

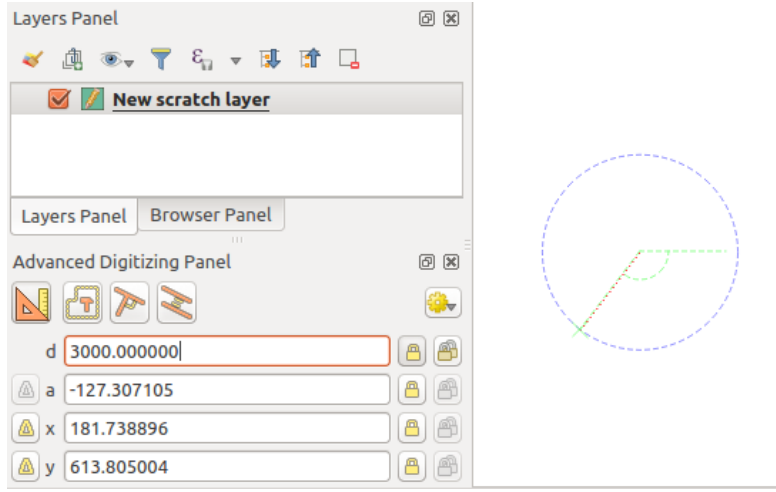

Fig. 14.97: Fixed length segment

Finally, you can also choose the angle of the segment. As described before , click the *a (angle)* text box (keyboard shortcut A), type the angle value (in degrees), and press Enter or click the **buttons** on the right to lock it. In this way the segment will follow the desired angle:

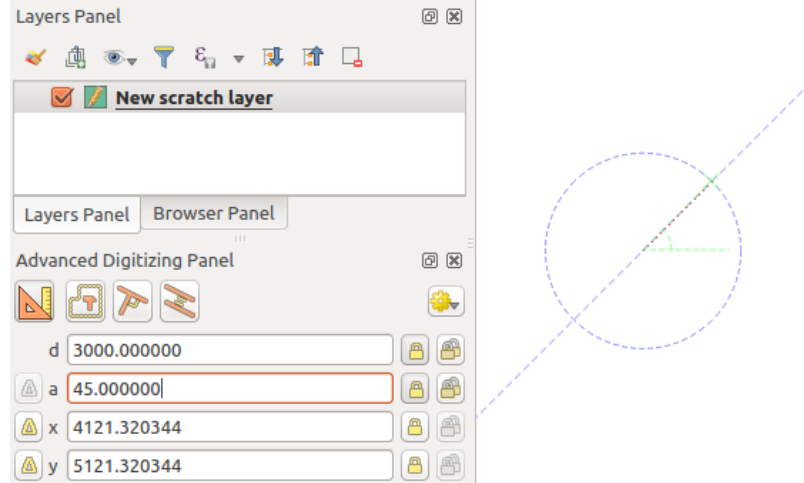

Fig. 14.98: Fixed angle segment

### **Relative reference digitizing**

Instead of using absolute values of angles or coordinates, you can also use values relative to the last digitized vertex or segment.

For angles, you can click the **button** on the left of the *a* text box (or press Shift+A) to toggle relative angles to the previous segment. With that option on, angles are measured between the last segment and the mouse pointer.

For coordinates, click the  $\frac{d\mathbf{u}}{d\mathbf{v}}$  buttons to the left of the *x* or *y* text boxes (or press Shift+X or Shift+Y) to toggle relative coordinates to the previous vertex. With these options on, coordinates measurement will consider the last vertex to be the X and Y axes origin.

#### **Continuous lock**

Both in absolute or relative reference digitizing, angle, distance, X and Y constraints can be locked continuously by clicking the *Continuous lock* buttons. Using continuous lock allows you to digitize several points or vertexes using the same constraints.

#### **Parallel and perpendicular lines**

All the tools described above can be combined with the Perpendicular and Parallel tools. These two tools allow drawing segments perfectly perpendicular or parallel to another segment.

To draw a *perpendicular* segment, during the editing click the **P**erpendicular icon (keyboard shortcut P) to activate it. Before drawing the perpendicular line, click on the segment of an existing feature that you want to be perpendicular to (the line of the existing feature will be colored in light orange); you should see a blue dotted line where your feature will be snapped:

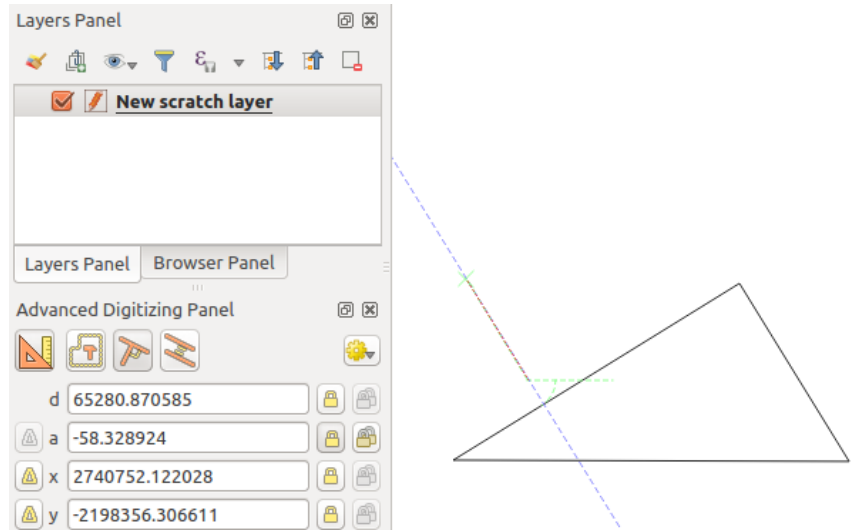

Fig. 14.99: Perpendicular digitizing

To draw a *parallel* feature, the steps are the same: click on the Parallel icon (keyboard shortcut P twice), click on the segment you want to use as reference and start drawing your feature:

These two tools just find the right angle of the perpendicular and parallel angle and lock this parameter during your editing.

### **Construction mode**

You can enable and disable *construction* mode by clicking on the **C** construction icon or with the C keyboard shortcut. While in construction mode, clicking the map canvas won't add new vertexes, but will capture the clicks' positions so that you can use them as reference points to then lock distance, angle or X and Y relative values.

As an example, the construction mode can be used to draw some point at an exact distance from an existing point.

With an existing point in the map canvas and the snapping mode correctly activated, you can easily draw other points

at given distances and angles from it. In addition to the button, you have to activate also the *construction* mode

by clicking the  $\Box$  Construction icon or with the C keyboard shortcut.

Click next to the point from which you want to calculate the distance and click on the *d* box (D shortcut) type the desired distance and press Enter to lock the mouse position in the map canvas:

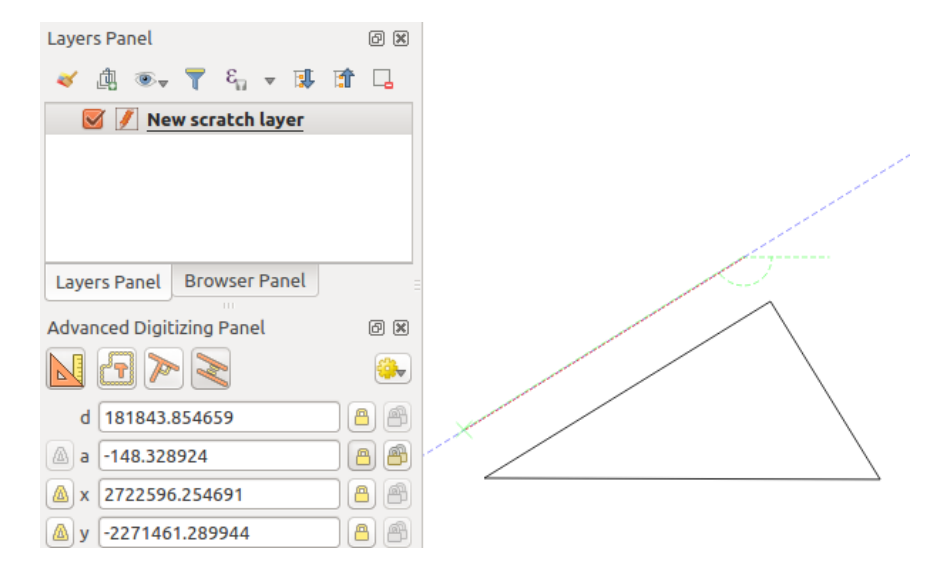

Fig. 14.100: Parallel digitizing

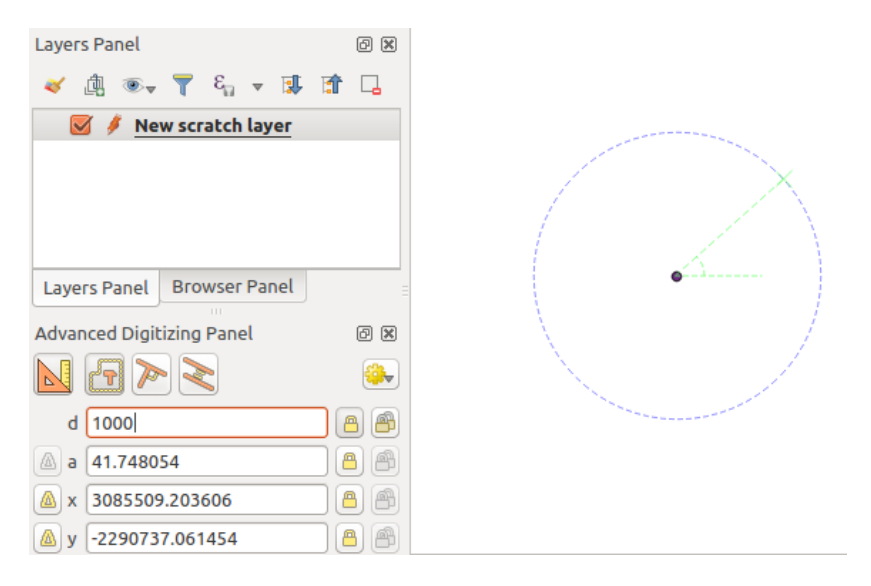

Fig. 14.101: Distance from point

Before adding the new point, press C to exit the construction mode. Now, you can click on the map canvas, and the point will be placed at the distance entered.

You can also use the angle constraint to, for example, create another point at the same distance of the original one,

but at a particular angle from the newly added point. Click the  $\Box$  Construction icon or with the C keyboard shortcut to enter construction mode. Click the recently added point, and then the other one to set a direction segment. Then, click on the *d* text box (D shortcut) type the desired distance and press  $Enter$ . Click the *a* text box (A shortcut) type the angle you want and press Enter. The mouse position will be locked both in distance and angle.

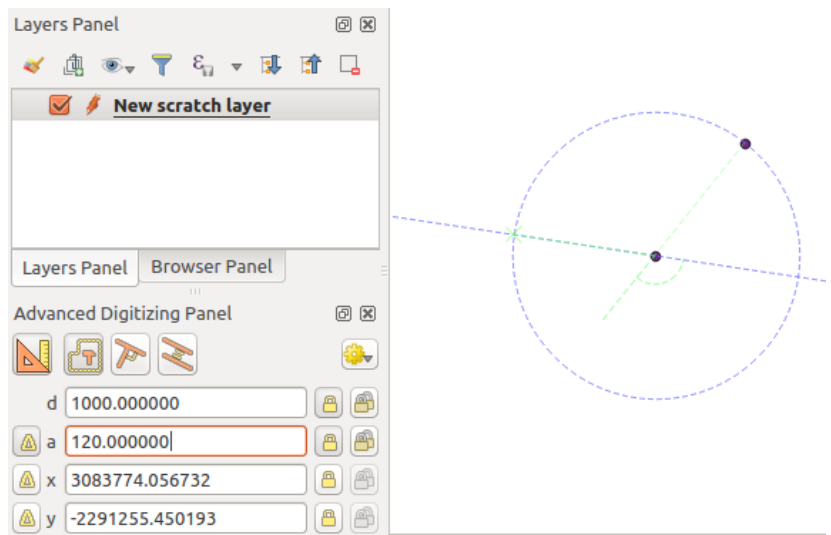

Fig. 14.102: Distance and angle from points

Before adding the new point, press C to exit the construction mode. Now, you can click on the map canvas, and the point will be placed at the distance and angle entered. Repeating the process, several points can be added.

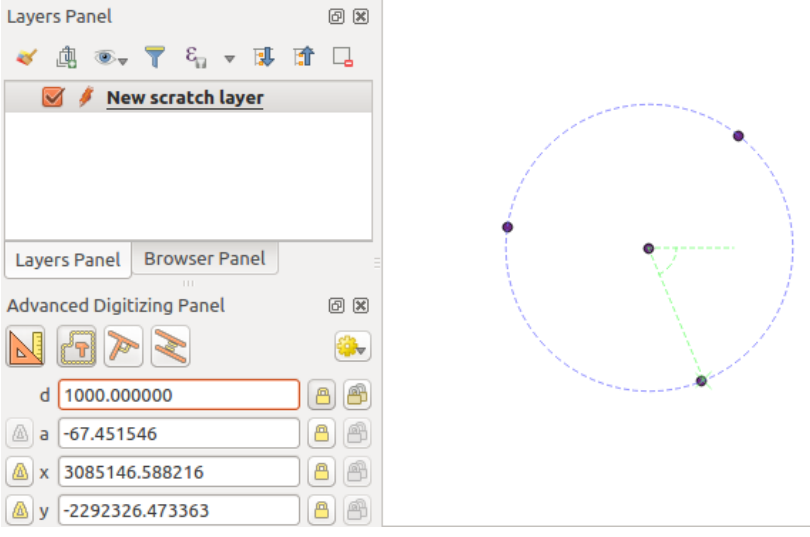

Fig. 14.103: Points at given distance and angle

# **14.5.7 The Processing in-place layer modifier**

The *Processing menu* provides access to a large set of tools to analyze and create new features based on the properties of the input features or their relations with other features (within the same layer or not). While the common behavior is to create new layers as outputs, some algorithms also allow modifications to the input layer. This is a handy way to automate multiple features modification using advanced and complex operations.

Toe[dit features in-pl](#page-698-0)ace:

- 1. Select the layer to edit in the *Layers* panel.
- 2. Select the concerned features. You can skip this step, in which case the modification will apply to the whole layer.
- 3. Press the  $\blacktriangleright$  Edit Features In-Place button at the top of the *Processing toolbox*. The list of algorithms is filtered, showing only those compatible with in-place modifications, i.e.:
	- They work at the feature source and not at the layer level.
	- They do not change the layer structure, e.g. addin[g or removing fields](#page-702-0).
	- They do not change the geometry type, e.g. from line to point layer.

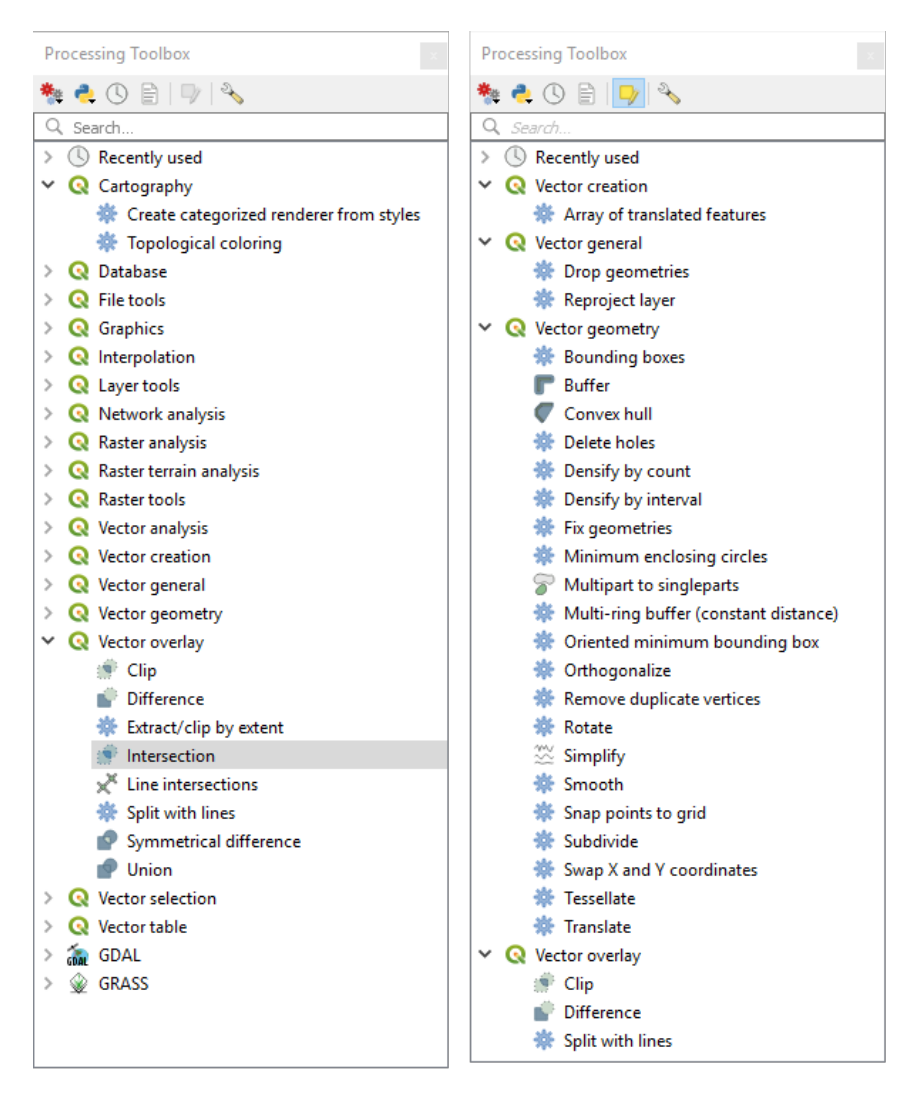

Fig. 14.104: Processing algorithms: all (left) vs polygon in-place editors (right)

4. Find the algorithm you'd like to run and double-click it.

**Note:** If the algorithm does not need any additional user-set parameters (excluding the usual input and output layer parameters), then the algorithm is run immediately without any dialog popup.

- 1. If parameters other than the usual input or output layers are needed, the algorithm dialog pops up. Fill in the required information.
- 2. Click *Modify Selected Features* or *Modify All Features* depending on whether there's an active selection.

Changes are applied to the layer and placed in the edit buffer: the layer is indeed toggled to editing mode with unsaved modification as indicated by the  $\ell$  icon next to the layer name.

5. As usual, press  $\Box$  Save layer edits to commit the changes in the layer. You can also press  $\Box$  Undo to rollback the whole modification.

# **WORKING WITH RASTER DATA**

# **15.1 Raster Properties Dialog**

To view and set the properties for a raster layer, double click on the layer name in the map legend, or right click on the layer name and choose *Properties* from the context menu. This will open the *Raster Layer Properties* dialog.

There are several tabs in the dialog:

- *Information* • *Source* • *[Symbology](#page-519-0)* • *[Transp](#page-519-1)arency* • *[Histogram](#page-519-2)* • *[Rendering](#page-526-0)* • *[Pyramids](#page-527-0)* • *[Metadata](#page-527-1)* • *[Legend](#page-527-2)*
- *QGIS Server*

#### **Tip: Liv[e updat](#page-531-0)e rendering**

The *Layer [Styling Panel](#page-531-0)* provides you with some of the common features of the Layer properties dialog and is a good modeless widget that you can use to speed up the configuration of the layer styles and view your changes on the map canvas.

**Note:** Because properties (symbology, label, actions, default values, forms…) of embedded layers (see *Nesting Projects*) are pulled from the original project file, and to avoid changes that may break this behavior, the layer properties dialog is made unavailable for these layers.

## **15.1.1 Information Properties**

<span id="page-519-0"></span>The *Information* tab is read-only and represents an interesting place to quickly grab summarized information and metadata for the current layer. Provided information are:

- based on the provider of the layer (format of storage, path, data type, extent, width/height, compression, pixel size, statistics on bands, number of columns, rows and no-data values of the raster...);
- picked from the *provided metadata*: access, links, contacts, history… as well as dataset information (CRS, Extent, bands…).

## **15.1.2 SourceP[roperties](#page-529-0)**

<span id="page-519-1"></span>The *Source* tab displays basic information about the selected raster, including:

- the *Layer name* to display in the *Layers Panel*;
- the *Coordinate Reference System*: Displays the layer's *Coordinate Reference System (CRS)*. You can change the

layer's CRS, by selecting a recently used one in the drop-down list or clicking on the Select CRS button (see *Coordinate Reference System Selector*). Use this process only if the layer CRS is a wrong or not specified. If you wish to reproject your data, use a reprojection al[gorithm from Processing or](#page-118-0) *Save it as new dataset*.

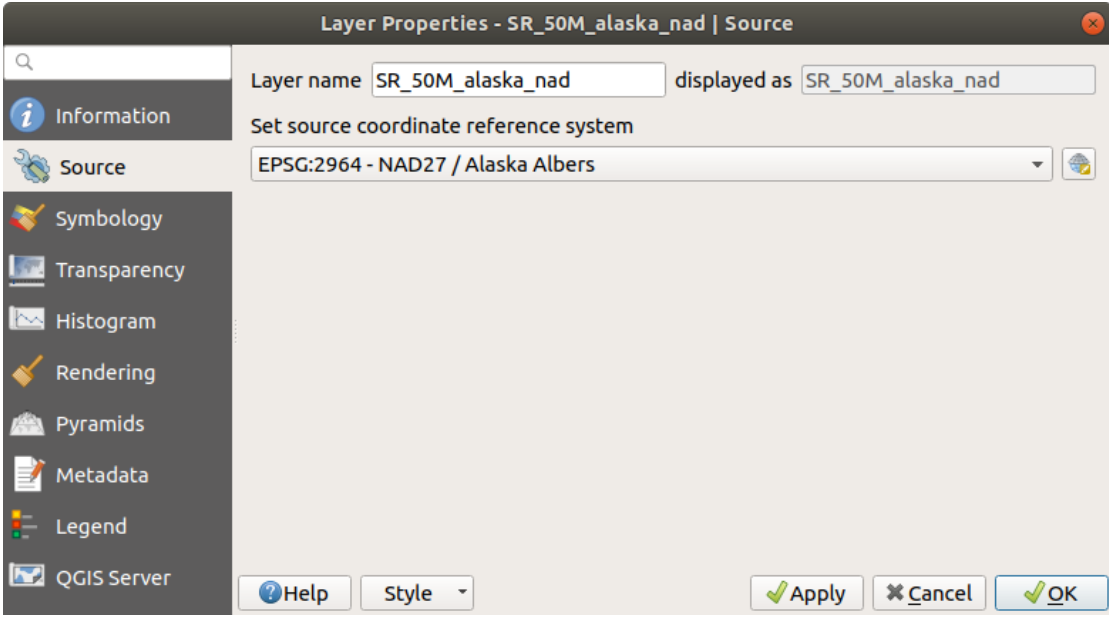

Fig. 15.1: Raster Layer Properties - Source Dialog

### **15.1.3 Symbology Properties**

#### **Band rendering**

<span id="page-519-2"></span>QGIS offers four different *Render types*. The choice of renderer depends on the data type.

- 1. *Multiband color* if the file comes with several bands (e.g. a satellite image with several bands).
- 2. *Paletted/Unique values* for single band files that come with an indexed palette (e.g. a digital topographic map) or for general use of palettes for rendering raster layers.
- 3. *[Singleband gray](#page-520-0)* (one band of) the image will be rendered as gray. QGIS will choose this renderer if the file [is neither multiband no](#page-521-0)r paletted (e.g. a shaded relief map).
- 4. *Singleband pseudocolor* this renderer can be used for files with a continuous palette or color map (e.g. an elevation map).
- 5. *Hillshade* Creates hillshade from a band.

### **Multiband color**

<span id="page-520-0"></span>With the multiband color renderer, three selected bands from the image will be used as the red, green or blue component of the color image. QGIS automatically fetches *Min* and *Max* values for each band of the raster and scales the coloring accordingly. You can control the value ranges in the *Min/Max Value Settings* section.

A *Contrast enhancement* method can be applied to the values: 'No enhancement', 'Stretch to MinMax', 'Stretch and clip to MinMax' and 'Clip to min max'.

#### **Note: Contrast enhancement**

When adding GRASS rasters, the option *Contrast enhancement* will always be set automatically to *stretch to min max*, even if this is set to another value in the QGIS general options.

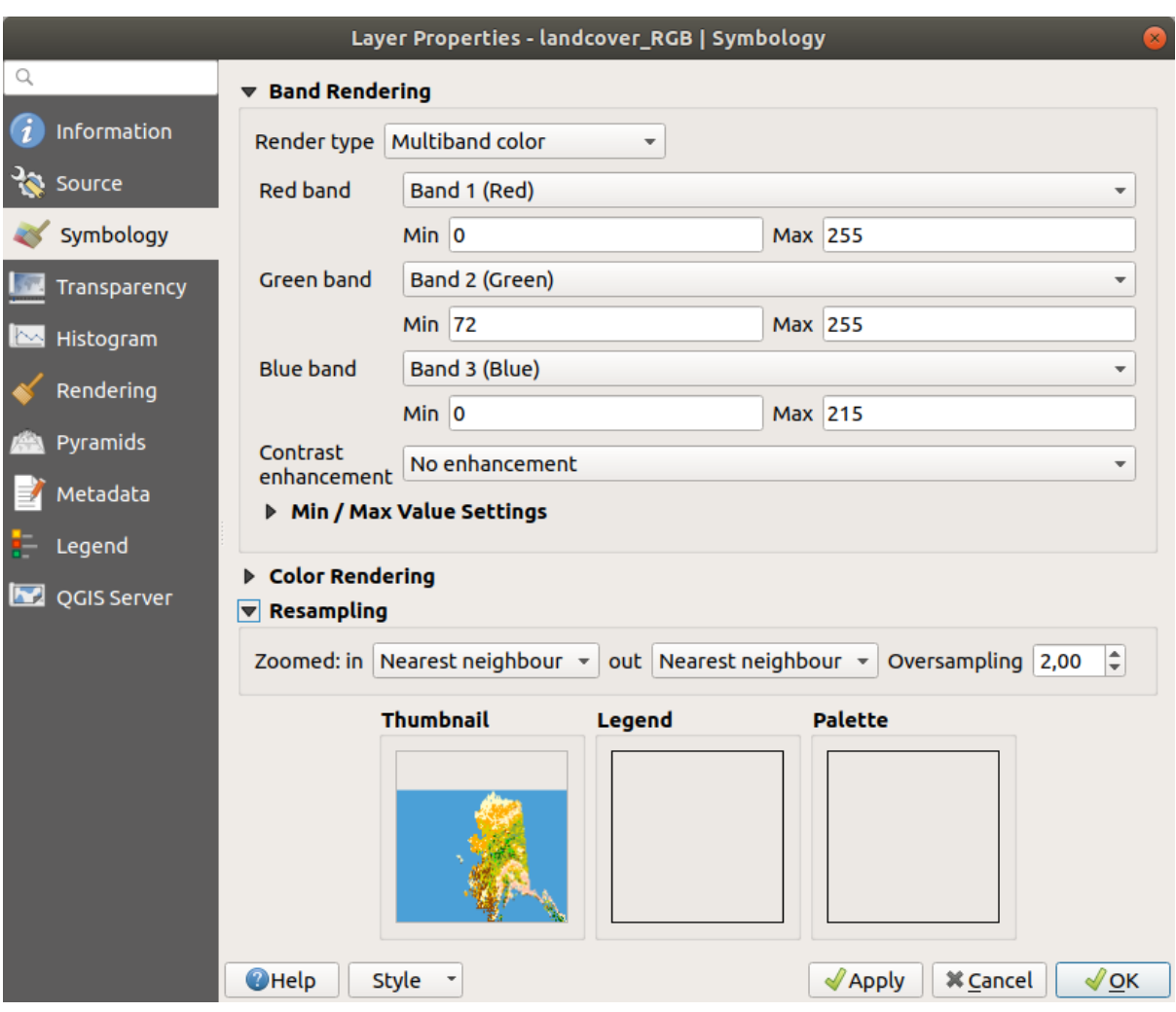

Fig. 15.2: Raster Symbology - Multiband color rendering

**Tip: Viewing a Single Band of a Multiband Raster**

If you want to view a single band of a multiband image (for example, Red), you might think you would set the Green and Blue bands to *Not Set*. But the preferred way of doing this is to set the image type to *Singleband gray*, and then select Red as the *Gray band* to use.

### **Paletted/Unique values**

<span id="page-521-0"></span>This is the standard render option for singleband files that include a color table, where a certain color is assigned to each pixel value. In that case, the palette is rendered automatically.

It can be used for all kinds of raster bands, assigning a color to each unique raster value.

If you want to change a color, just double-click on the color and the *Select color* dialog appears.

It is also possible to assign labels to the colors. The label will then appear in the legend of the raster layer.

Right-clicking over selected rows in the color table shows a contextual menu to:

- *Change Color…* for the selection
- *Change Opacity...* for the selection
- *Change Label…* for the selection

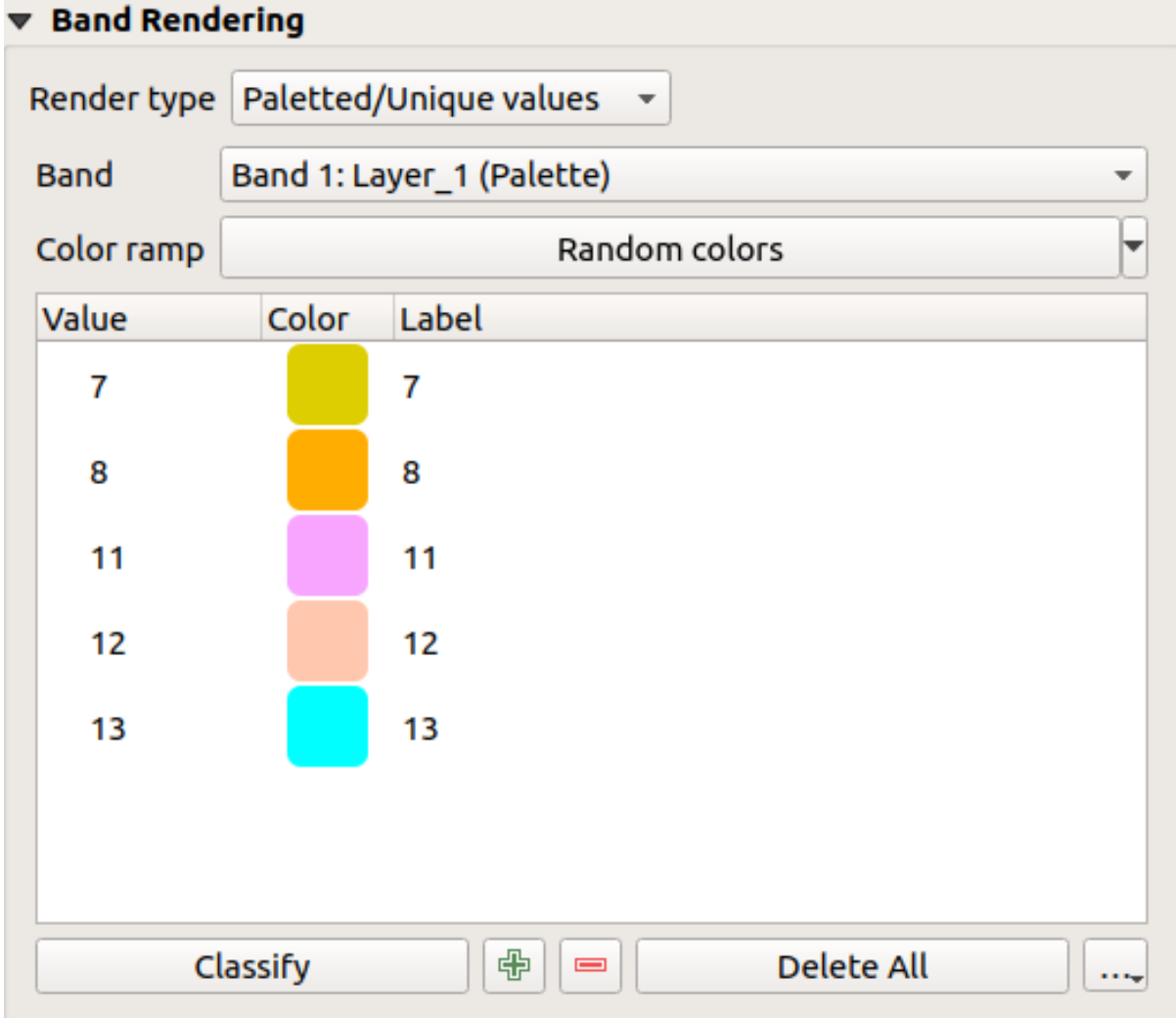

Fig. 15.3: Raster Symbology - Paletted unique value rendering

The pulldown menu, that opens when clicking the *…* (*Advanced options*) button below the color map to the right, offers color map loading (*Load Color Map from File…*) and exporting (*Export Color Map to File…*), and loading of classes (*Load Classes from Layer*).

#### **Singleband gray**

This renderer allows you to render a single band layer with a *Color gradient*: 'Black to white' or 'White to black'. You can change the range of values to color (*Min* and *Max*) in the *Min/Max Value Settings*.

A *Contrast enhancement* method can be applied to the values: 'No enhancement', 'Stretch to MinMax', 'Stretch and clip to MinMax' and 'Clip to min max'.

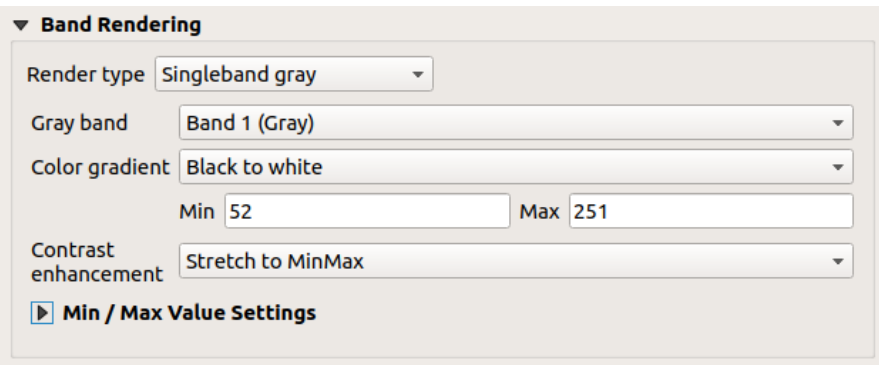

Fig. 15.4: Raster Symbology - Singleband gray rendering

#### **Singleband pseudocolor**

This is a render option for single-band files that include a continuous palette. You can also create color maps for a bands of a multiband raster.

Using a *Band* of the layer and a *values range*, three types of color *Interpolation* are available:

- Discrete (a <= symbol appears in the header of the *Value* column)
- Linear
- Exact (an = symbol appe[ars in the head](#page-524-0)er of the *Value* column)

The *Color ramp* drop down lists the available color ramps. You can create a new one and edit or save the currently selected one. The name of the color ramp will be saved in the configuration and in the QML file.

The *Label unit suffix* is a label added after the value in the legend.

For classification *Mode*  $\left\| \cdots \right|$  'Equal interval', you only need to select the *number of classes*  $\left[ 1,00 \right]$  and press the button *Classify*. For *Mode*  $\boxed{\cdots | \bullet}$  'Continuous', QGIS creates classes automatically depending on *Min* and *Max*.

The button  $\Box$  Add values manually adds a value to the table. The button Remove selected row deletes a value from the table. Double clicking in the *Value* column lets you insert a specific value. Double clicking in the *Color* column opens the dialog *Change color*, where you can select a color to apply for that value. Further, you can also add labels for each color, but this value won't be displayed when you use the identify feature tool.

Right-clicking over selected rows in the color table shows a contextual menu to:

- *Change Color*... for the selection
- *Change Opacity...* for the selection

You can use the buttons  $\Box$  Load color map from file  $\overline{or}$  Export color map to file to load an existing color table or to save the color table for later use.

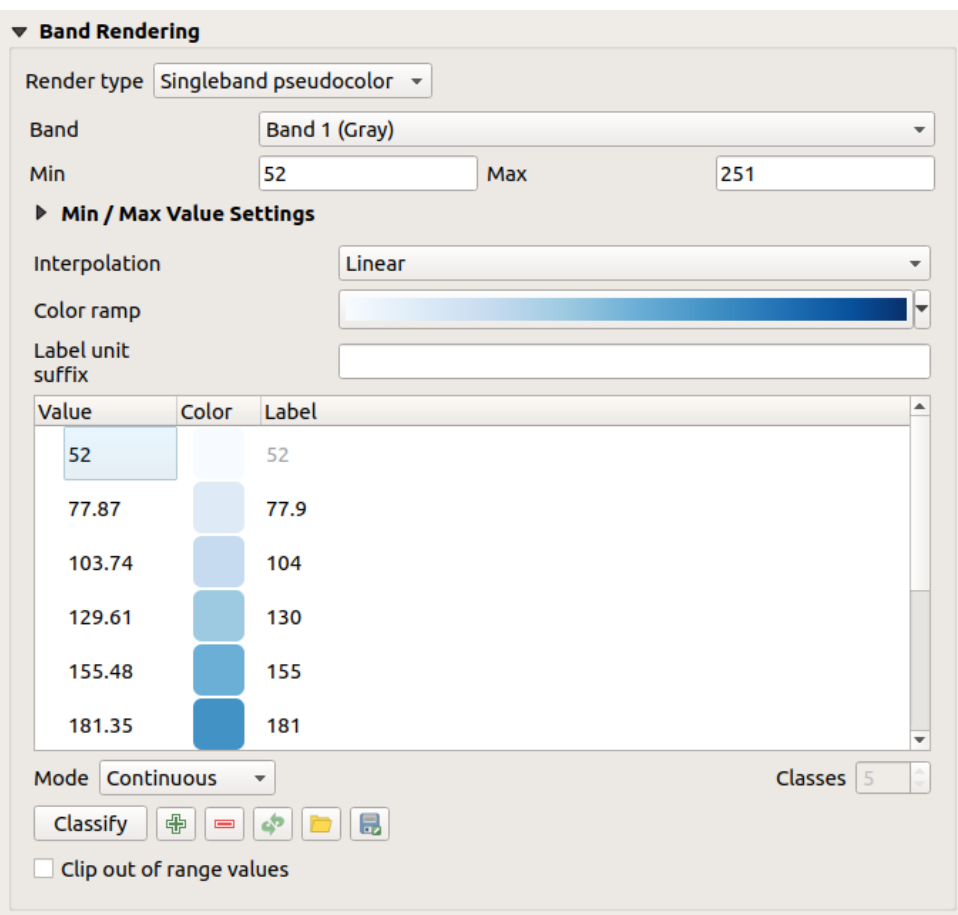

Fig. 15.5: Raster Symbology - Singleband pseudocolor rendering

The *Clip out of range values* allows QGIS to not render pixel greater than the *Max* value.

### **Hillshade**

Render a band of the raster layer using hillshading.

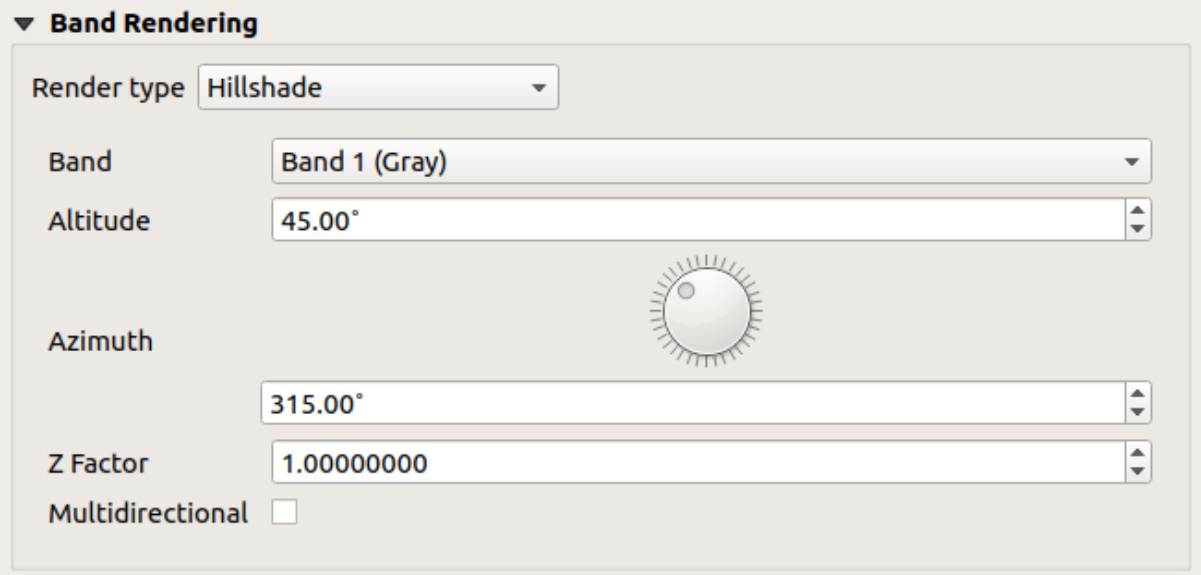

Fig. 15.6: Raster Symbology - Hillshade rendering

Options:

- *Band*: The raster band to use.
- *Altitude*: The elevation angle of the light source (default is 45°).
- *Azimuth*: The azimuth of the light source (default is 315°).
- *Z Factor*: Scaling factor for the values of the raster band (default is 1).
- *Multidirectional*: Specify if multidirectional hillshading is to be used (default is  $\circ$  f f).

#### <span id="page-524-0"></span>**Setting the min and max values**

By default, QGIS reports the *Min* and *Max* values of the band(s) of the raster. A few very low and/or high values can have a negative impact on the rendering of the raster. The *Min/Max Value Settings* frame helps you control the rendering.

Available options are:

- *User defined*: The default *Min* and *Max* values of the band(s) can be overridden
- *Cumulative count cut*: Removes outliers. The standard range of values is 2% to 98%, but it can be adapted manually.
- *Min / max*: Uses the whole range of values in the image band.
- *Mean +/- standard deviation x*: Creates a color table that only considers values within the standard deviation or within multiple standard deviations. This is useful when you have one or two cells with abnormally high values in a raster layer that impact the rendering of the raster negatively.

Calculations of the min and max values of the bands are made based on the:

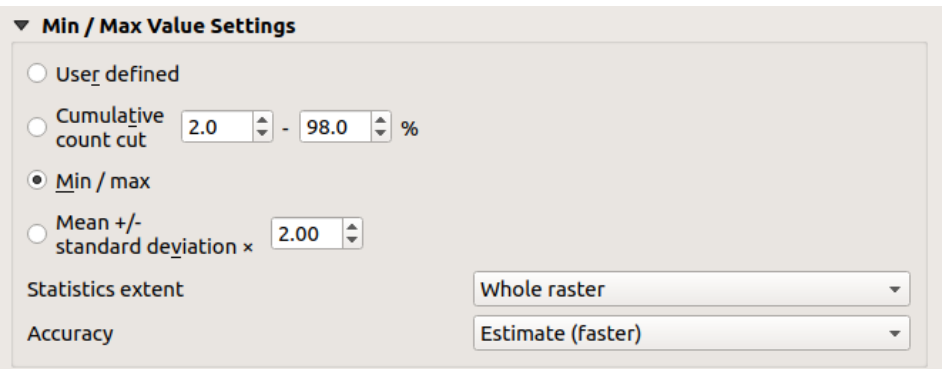

Fig. 15.7: Raster Symbology - Min and Max Value Settings

- *Statistics extent*: it can be *Whole raster*, *Current canvas* or *Updated canvas*. *Updated canvas* means that min/max values used for the rendering will change with the canvas extent (dynamic stretching).
- *Accuracy*, which can be either *Estimate (faster)* or *Actual (slower)*.

**Note:** For some settings, you may need to press the *Apply* button of the layer properties dialog in order to display the actual min and max values in the widgets.

#### **Color rendering**

For all kinds of *Band rendering*, the *Color rendering* set.

You can achieve special rendering effects for your raster file(s) by using one of the blending modes (see *Blending Modes*).

Further settings can be made by modifying the *Brightness*, *Saturation*, *Gamma* and *Contrast*. You can also use a *Grayscale* option, where you can choose between 'Off', 'By lightness', 'By luminosity' and 'By average'. For [one](#page-169-0) *Hue* [in the c](#page-169-0)olor table, you can modify the 'Strength'.

#### **Resampling**

The *Resampling* option has effect when you zoom in and out of an image. Resampling modes can optimize the appearance of the map. They calculate a new gray value matrix through a geometric transformation.

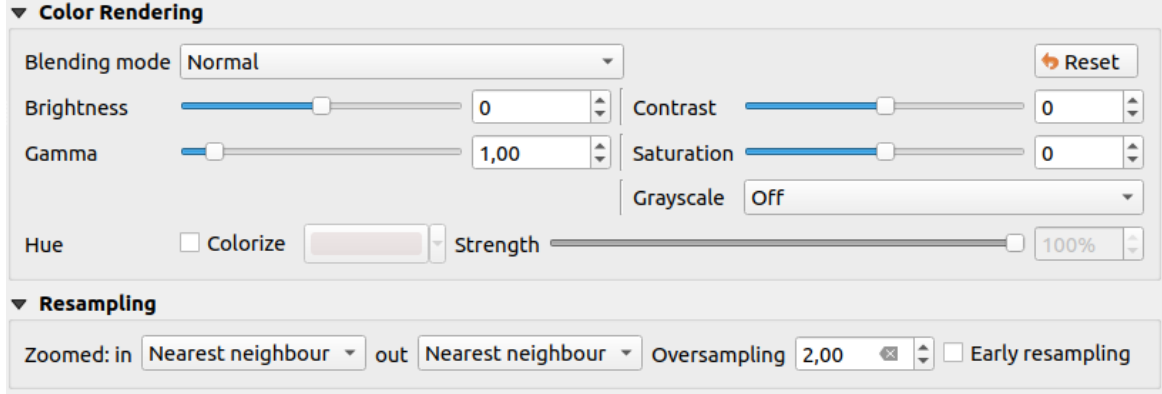

Fig. 15.8: Raster Symbology - Color rendering and Resampling settings

When applying the 'Nearest neighbour' method, the map can get a pixelated structure when zooming in. This appearance can be improved by using the 'Bilinear' or 'Cubic' method, which cause sharp edges to be blurred. The effect is a smoother image. This method can be applied to for instance digital topographic raster maps.

At the bottom of the *Symbology* tab, you can see a thumbnail of the layer, its legend symbol, and the palette.

### <span id="page-526-0"></span>**15.1.4 Transparency Properties**

QGIS has the ability to set the transparency level of a raster layer. Use the transparency slider to set to what extent the underlying layers (if any) should be visible through the current raster layer. This is very useful if you overlay raster layers (e.g., a shaded relief map overlayed by a classified raster map). This will make the look of the map more three dimensional.

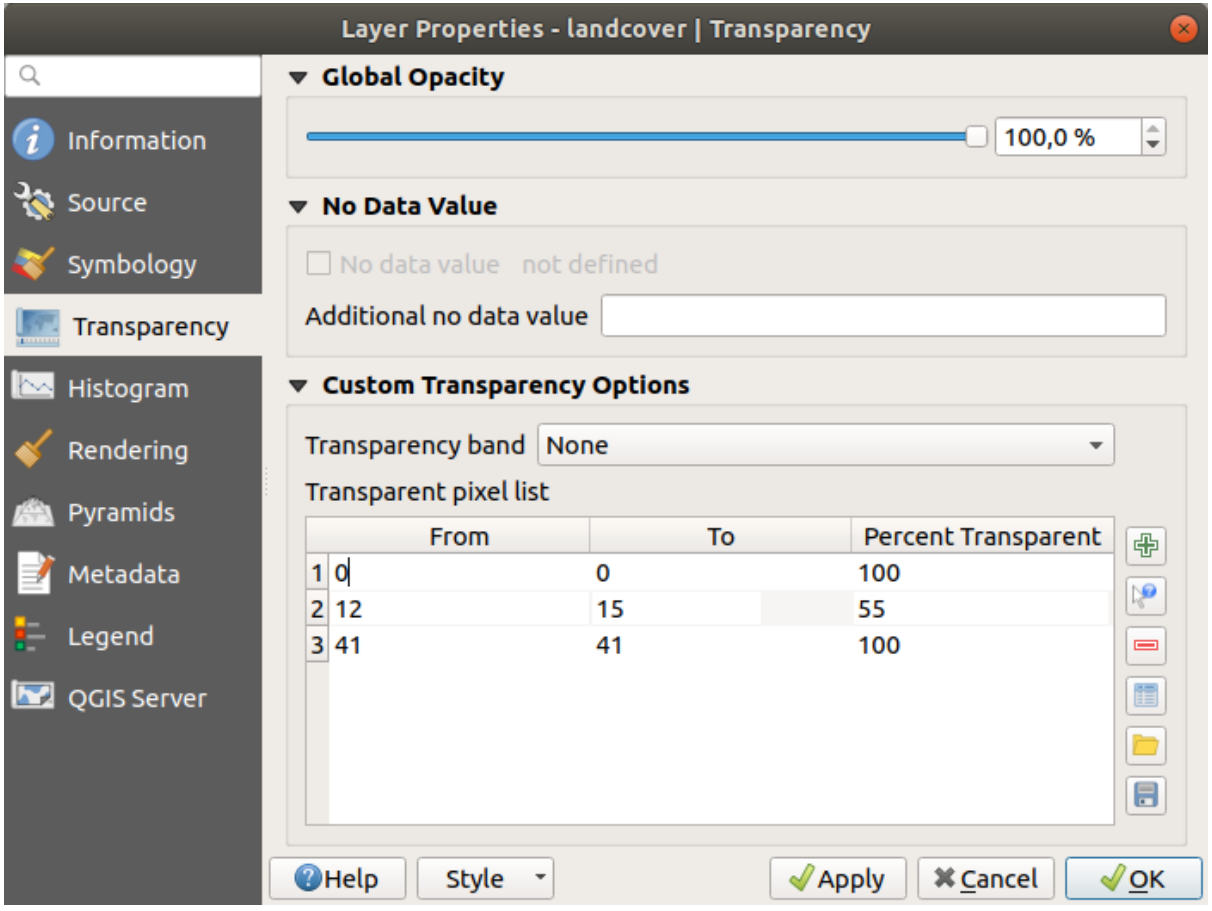

Fig. 15.9: Raster Transparency

Additionally, you can enter a raster value that should be treated as an *Additional no data value*.

An even more flexible way to customize the transparency is available in the *Custom transparency options* section:

- Use *Transparency band* to apply transparency for an entire band.
- Provide a list of pixels to make transparent with corresponding levels of transparency:
	- 1. Click the  $\overline{\mathbb{D}}$  Add values manually button. A new row will appear in the pixel list.
	- 2. Enter the **Red**, **Green** and **Blue** values of the pixel and adjust the **Percent Transparent** to apply.
	- 3. Alternatively, you can fetch the pixel values directly from the raster using the  $\mathbb{R}^{\bullet}$  Add values from display button. Then enter the transparency value.
	- 4. Repeat the steps to adjust more values with custom transparency.
	- 5. Press the *Apply* button and have a look at the map.

As you can see, it is quite easy to set custom transparency, but it can be quite a lot of work. Therefore, you can use the button  $\Box$  Export to file to save your transparency list to a file. The button Import from file loads your transparency settings and applies them to the current raster layer.

# **15.1.5 Histogram Properties**

<span id="page-527-0"></span>The *Histogram* tab allows you to view the distribution of the values in your raster. The histogram is generated when you press the *Compute Histogram* button. All existing bands will be displayed together. You can save the histogram as an image with the **button**.

At the bottom of the histogram, you can select a raster band in the drop-down menu and *Set min/max style for* it. The

*Prefs/Actions* drop-down menu gives you advanced options to customize the histogram:

- With the *Visibility* option, you can display histograms for individual bands. You will need to select the option *Show selected band*.
- The *Min/max options* allow you to 'Always show min/max markers', to 'Zoom to min/max' and to 'Update style to min/max'.
- The *Actions* option allows you to 'Reset' or 'Recompute histogram' after you have changed the min or max values of the band(s).

# **15.1.6 Rendering Properties**

<span id="page-527-1"></span>In the *Rendering* tab, it's possible to:

• set *Scale dependent visibility* for the layer: You can set the *Maximum (inclusive)* and *Minimum (exclusive)* scale,

defining a range of scales in which the layer will be visible. It will be hidden outside this range. The Set to current canvas scale button helps you use the current map canvas scale as a boundary. See *Scale Dependent Rendering* for more information.

• *Refresh layer at interval (seconds)*: set a timer to automatically refresh individual layers. Canvas updates are deferred in order to avoid refreshing multiple times if more than one layer has an auto updat[e interval set.](#page-137-0)

# **15.1.7 Pyramids Properties**

<span id="page-527-2"></span>High resolution raster layers can slow navigation in QGIS. By creating lower resolution copies of the data (pyramids), performance can be considerably improved, as QGIS selects the most suitable resolution to use depending on the zoom level.

You must have write access in the directory where the original data is stored to build pyramids.

From the *Resolutions* list, select resolutions at which you want to create pyramid levels by clicking on them.

If you choose **Internal (if possible)** from the *Overview format* drop-down menu, QGIS tries to build pyramids internally.

**Note:** Please note that building pyramids may alter the original data file, and once created they cannot be removed. If you wish to preserve a 'non-pyramided' version of your raster, make a backup copy prior to pyramid building.

If you choose **External** and **External (Erdas Imagine)** the pyramids will be created in a file next to the original raster with the same name and a . ovr extension.

Several *Resampling methods* can be used for pyramid calculation:

• Nearest Neighbour

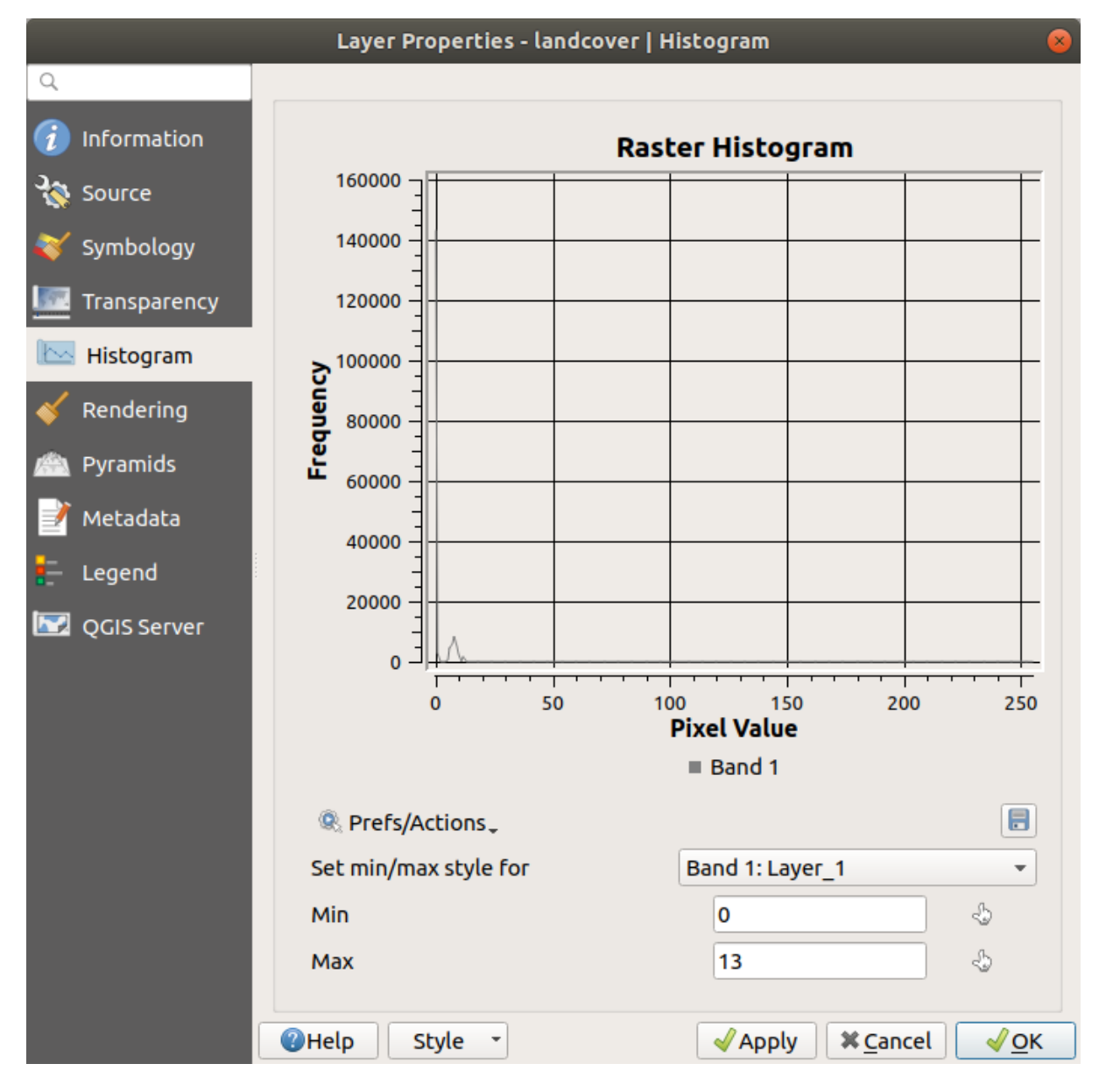

Fig. 15.10: Raster Histogram

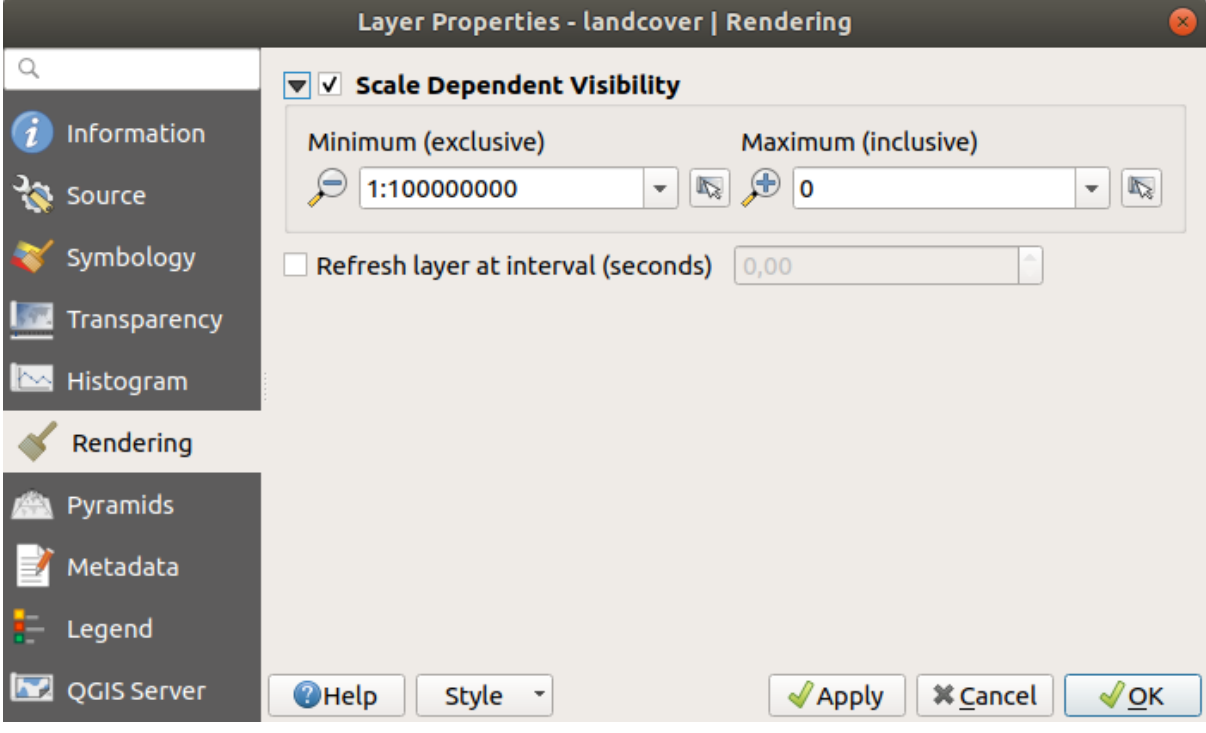

Fig. 15.11: Raster Rendering

- Average
- Gauss
- Cubic
- Cubic Spline
- Laczos
- Mode
- None

Finally, click *Build Pyramids* to start the process.

# **15.1.8 Metadata Properties**

<span id="page-529-0"></span>The *Metadata* tab provides you with options to create and edit a metadata report on your layer. See *vector layer metadata properties* for more information.

# **15.1.9 Legend Properties**

The *Legend* tab provides you with a list of widgets you can embed within the layer tree in the Layers panel. The idea is to have a way to quickly access some actions that are often used with the layer (setup transparency, filtering, selection, style or other stuff…).

By default, QGIS provides a transparency widget but this can be extended by plugins that register their own widgets and assign custom actions to layers they manage.

| Layer Properties - landcover   Pyramids                                      |                                                                                                    |                                                                                            |  |  |
|------------------------------------------------------------------------------|----------------------------------------------------------------------------------------------------|--------------------------------------------------------------------------------------------|--|--|
| Q                                                                            |                                                                                                    |                                                                                            |  |  |
| Information<br>Source<br>Symbology<br>Transparency<br>Histogram<br>Rendering | <b>Description</b><br>Large resolution raster layers can slow navigation<br>х.<br>in QGIS. By creating lower resolution copies of<br>the data (pyramids) performance can be<br>considerably improved as QGIS selects the most<br>х.<br>suitable resolution to use depending on the level<br>of zoom. You must have write access in the<br>directory where the original data is stored to<br>build pyramids.<br>Please note that building internal pyramids | <b>Resolutions</b><br>1832 x 982<br>916 x 491<br>458 x 246<br>229 x 123<br>$114 \times 61$ |  |  |
| Pyramids                                                                     | may alter the original data file and once<br>created they cannot be removed!                                                                                                    |                                                                                            |  |  |
| Metadata<br>Legend                                                           | Please note that building internal pyramids<br>could corrupt your image - always make a<br>backup of your data first!                                                                                                    |                                                                                            |  |  |
| $\mathbf{L}$<br>QGIS Server                                                  | <b>Overview format</b><br>External<br>▼<br>Resampling method<br>0%<br>Average<br>$\overline{\phantom{a}}$<br>$\mathbf 0$ Help<br>Style<br><b>Apply</b>                                                                                                    | <b>Build Pyramids</b><br>√ок<br><b>X</b> Cancel                                            |  |  |

Fig. 15.12: Raster Pyramids

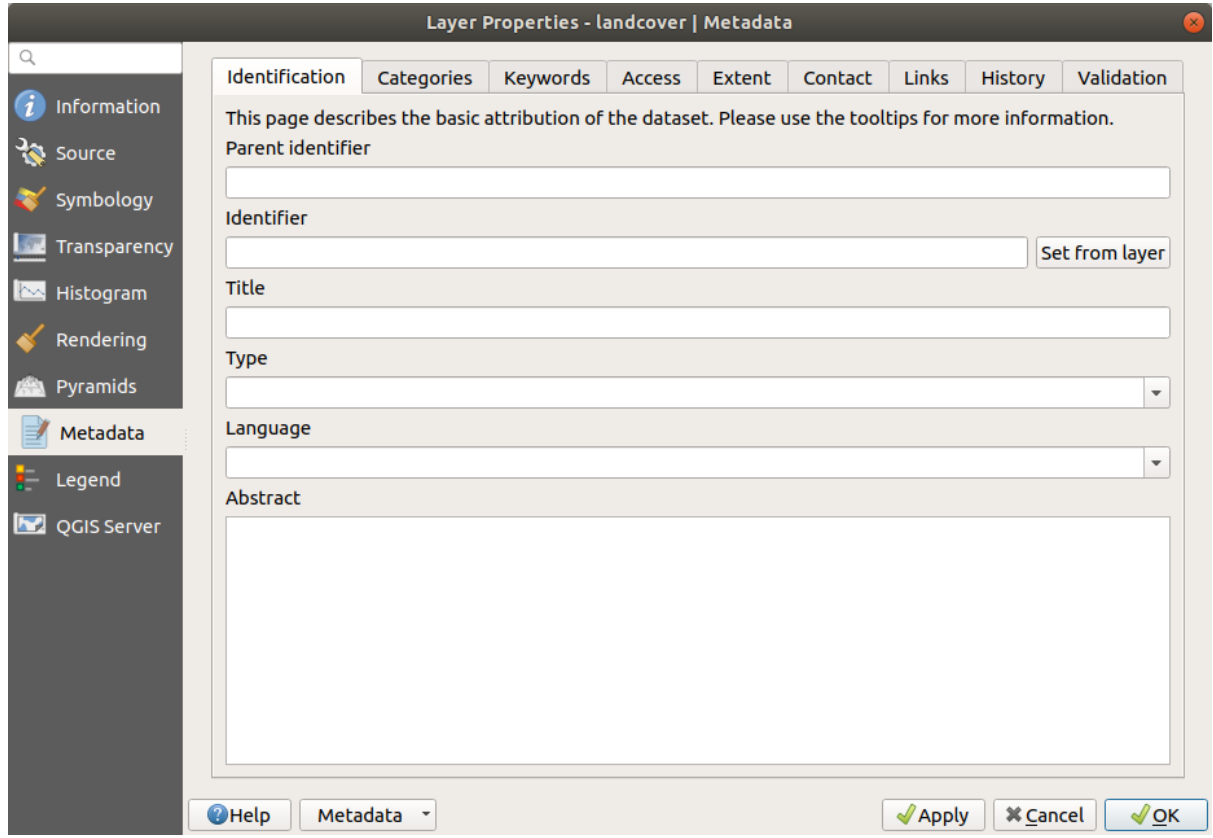

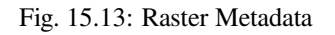

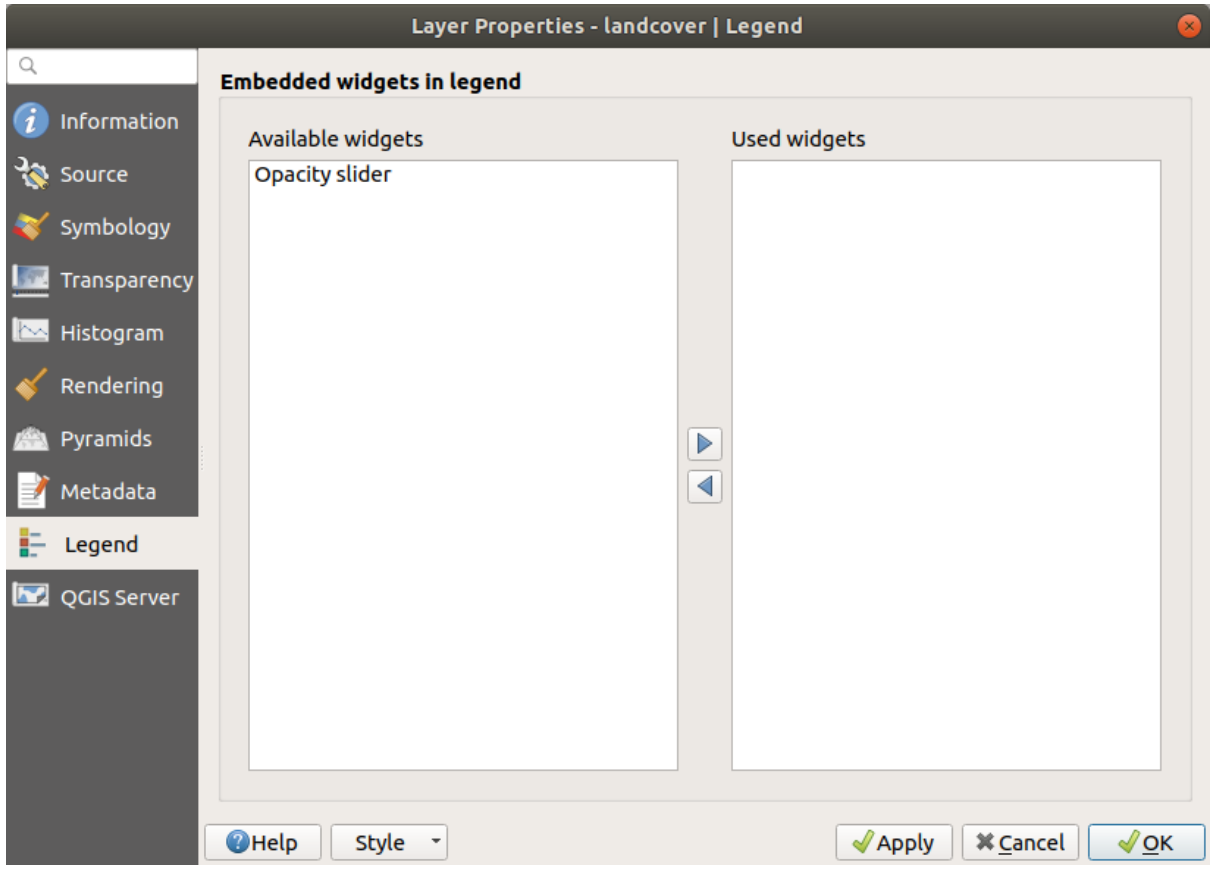

Fig. 15.14: Raster Legend

# **15.1.10 QGIS Server Properties**

From the *QGIS Server* tab, information can be provided for *Description*, *Attribution*, *MetadataUrl* and *LegendUrl*.

# <span id="page-531-0"></span>**15.2 Raster Analysis**

### **15.2.1 Raster Calculator**

The *Raster Calculator* in the *Raster* menu allows you to perform calculations on the basis of existing raster pixel values (see Fig. 15.16). The results are written to a new raster layer in a GDAL-supported format.

The **Raster bands** list contains all loaded raster layers that can be used. To add a raster to the raster calculator expression field, double click its name in the Fields list. You can then use the operators to construct calculation expr[essions, or](#page-533-0) you can just type them into the box.

In the **Result layer** section, you will need to define an output layer. You can then define the extent of the calculation area based on an input raster layer, or based on X,Y coordinates and on columns and rows, to set the resolution of the output layer. If the input layer has a different resolution, the values will be resampled with the nearest neighbor algorithm.

The **Operators** section contains all available operators. To add an operator to the raster calculator expression box, click the appropriate button. Mathematical calculations  $(+, -, *, \dots)$  and trigonometric functions (sin, cos, tan,  $\dots$ ) are available. Conditional expressions  $(=, \cdot, \cdot) =$ ,  $\dots$  ) return either 0 for false or 1 for true, and therefore can be used with other operators and functions.

With the *Add result to project* checkbox, the result layer will automatically be added to the legend area and can be visualized.

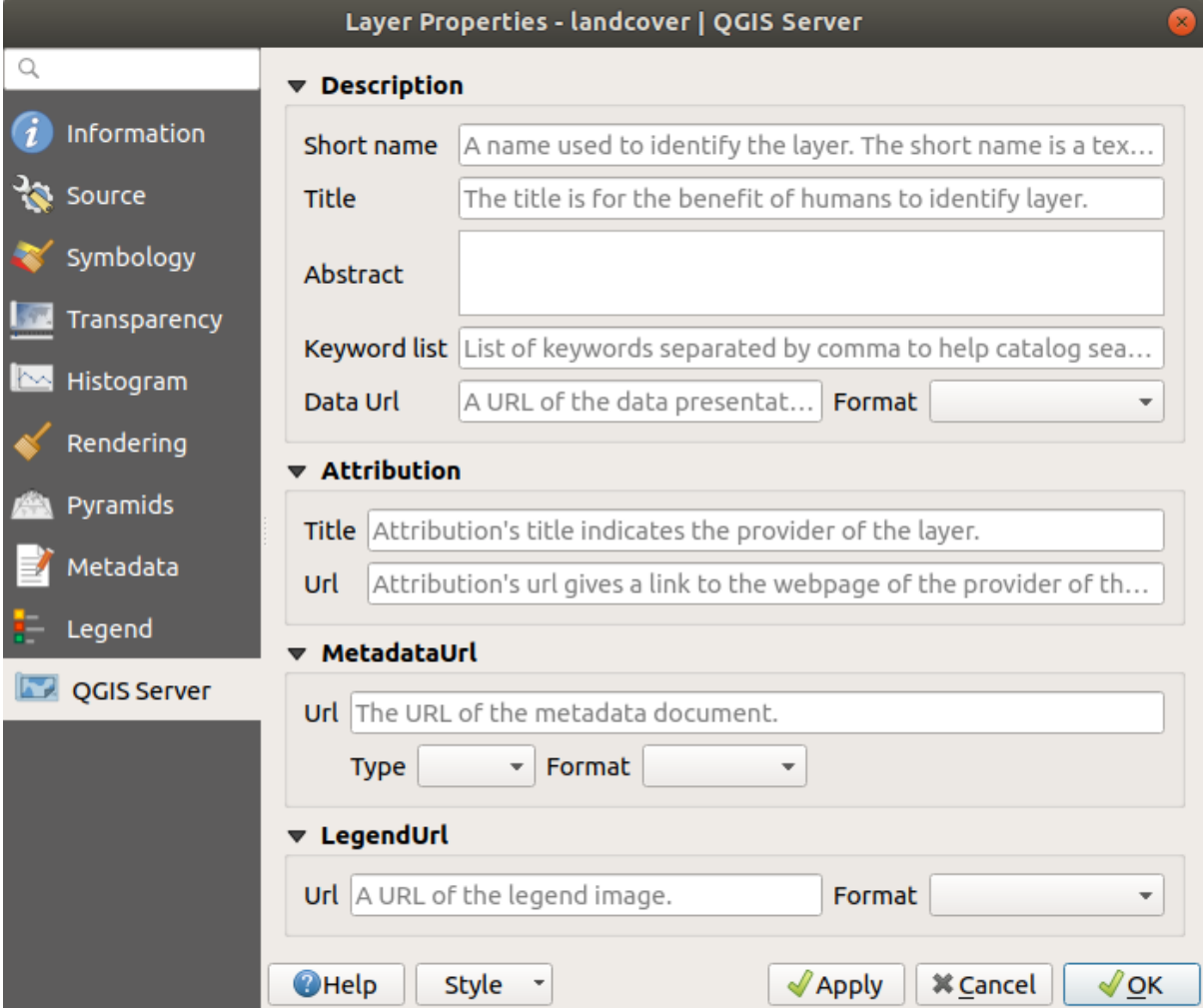

Fig. 15.15: QGIS Server in Raster Properties

<span id="page-533-0"></span>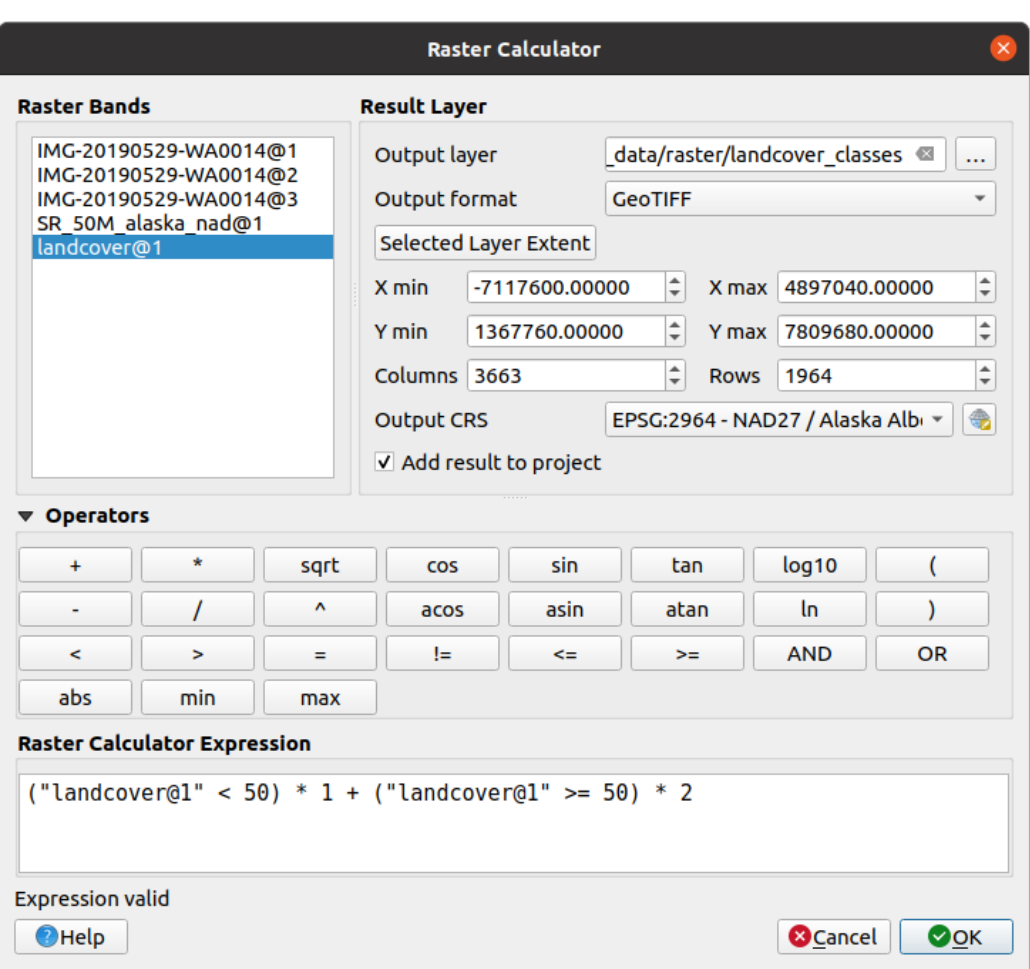

Fig. 15.16: Raster Calculator

#### **Examples**

#### **Convert elevation values from meters to feet**

Creating an elevation raster in feet from a raster in meters, you need to use the conversion factor for meters to feet: 3.28. The expression is:

```
"elevation@1" * 3.28
```
#### **Using a mask**

If you want to mask out parts of a raster – say, for instance, because you are only interested in elevations above 0 meters – you can use the following expression to create a mask and apply the result to a raster in one step.

 $("elevation@1" > = 0) * "elevation@1"$ 

In other words, for every cell greater than or equal to 0 the conditional expression evaluates to 1, which keeps the original value by multiplying it by 1. Otherwise the conditional expression evaluates to 0, which sets the raster value to 0. This creates the mask on the fly.

If you want to classify a raster – say, for instance into two elevation classes, you can use the following expression to create a raster with two values 1 and 2 in one step.

 $("elevation@1" < 50) * 1 + ("elevation@1" > = 50) * 2$ 

In other words, for every cell less than 50 set its value to 1. For every cell greater than or equal 50 set its value to 2.

### **15.2.2 Raster Alignment**

This tool is able to take several rasters as input and to align them perfectly, that means:

- reproject to the same CRS,
- resample to the same cell size and offset in the grid,
- clip to a region of interest,
- rescale values when required.

All rasters will be saved in another files.

First, open the tools from *Raster Align Raster* and click on the Add new raster button to choose one existing raster in QGIS. Select an output file to save the raster after the alignment, the resampling method and if the tools need to *Rescale values according to the cell size*. The resampling method can be (see Fig. 15.17):

- **Nearest Neighbor**
- **Bilinear (2x2 kernel)**
- **Cubic (4x4 kernel)**: Cubic Convolution Approximation
- **Cubic B-Spline (4x4 kernel)**: Cubic B-Spline Approximation
- **Lanczos (6x6 kernel)**: Lanczos windowed sinc interpolation
- **Average**: computes the average of all non-NODATA contributing pixels
- **Mode**: selects the value which appears most often of all the sampled points
- **Maximum**, **Minimum**, **Mediane**, **First Quartile (Q1)** or **Third Quartile (Q3)** of all non-NODATA contributing pixels

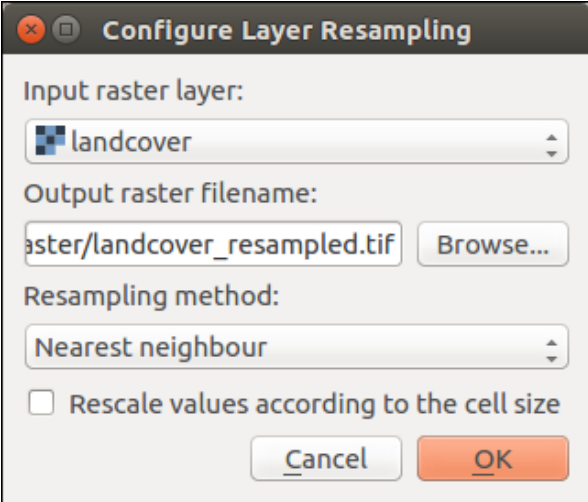

Fig. 15.17: Select Raster Resampling Options

In the main *Align raster* dialog, you can still **E** Edit file settings or Remove an existing file from the list of raster layers. You can also choose one or more other options (see Fig. 15.18):

- Select the *Reference Layer*,
- Transform into a new *CRS*,
- Setup a different *Cell size*,
- Setup a different *Grid Offset*,
- *Clip to Extent*: it can be user-defined, bound to a layer or to the map canvas
- *Output Size*,
- *Add aligned raster to the map canvas*.

# **15.3 Georeferencer**

The  $\overline{++}$  Georeferencer is a tool for generating world files for rasters. It allows you to reference rasters to geographic or projected coordinate systems by creating a new GeoTiff or by adding a world file to the existing image. The basic approach to georeferencing a raster is to locate points on the raster for which you can accurately determine coordinates.

#### **Features**

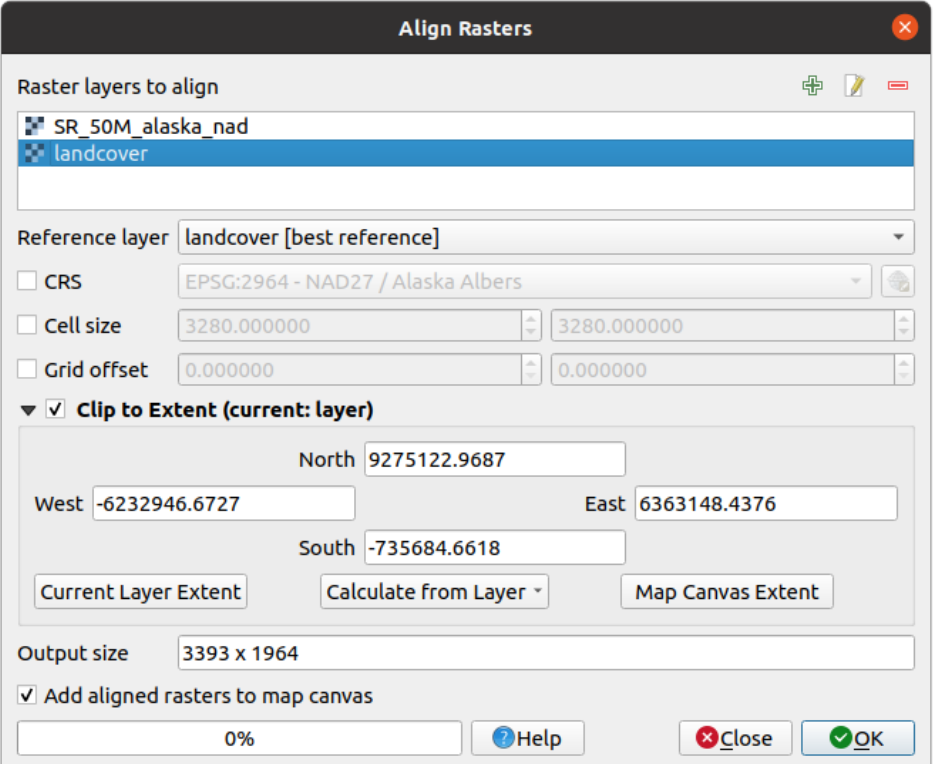

Fig. 15.18: Raster Alignment

| Icon | Purpose                    | Icon | Purpose                        |
|------|----------------------------|------|--------------------------------|
|      | Open raster                |      | Start georeferencing           |
|      | Generate GDAL Script       |      | <b>Load GCP Points</b>         |
|      | Save GCP Points As         |      | <b>Transformation settings</b> |
|      | <b>Add Point</b>           |      | Delete Point                   |
|      | Move GCP Point             |      | Pan                            |
|      | Zoom In                    |      | Zoom Out                       |
|      | Zoom To Layer              |      | Zoom Last                      |
|      | Zoom Next                  |      | Link Georeferencer to OGIS     |
|      | Link QGIS to Georeferencer | 이다   | Full histogram stretch         |
|      | Local histogram stretch    |      |                                |

Table Georeferencer: Georeferencer Tools

## **15.3.1 Usual procedure**

As X and Y coordinates (DMS (dd mm ss.ss), DD (dd.dd) or projected coordinates (mmmm.mm)), which correspond with the selected point on the image, two alternative procedures can be used:

- The raster itself sometimes provides crosses with coordinates "written" on the image. In this case, you can enter the coordinates manually.
- Using already georeferenced layers. This can be either vector or raster data that contain the same objects/features that you have on the image that you want to georeference and with the projection that you want for your image. In this case, you can enter the coordinates by clicking on the reference dataset loaded in the QGIS map canvas.

The usual procedure for georeferencing an image involves selecting multiple points on the raster, specifying their coordinates, and choosing a relevant transformation type. Based on the input parameters and data, the Georeferencer will compute the world file parameters. The more coordinates you provide, the better the result will be.

The first step is to start QGIS and click on *Raster Georeferencer*, which appears in the QGIS menu bar. The Georeferencer dialog appears as shown in *figure\_georeferencer\_dialog*.

For this example, we are using a topo sheet of South Dakota from SDGS. It can later be visualized together with the data from the GRASS spearfish60 location. You can download the topo sheet here: https://grass.osgeo.org/ sampledata/spearfish\_toposheet.tar.gz.

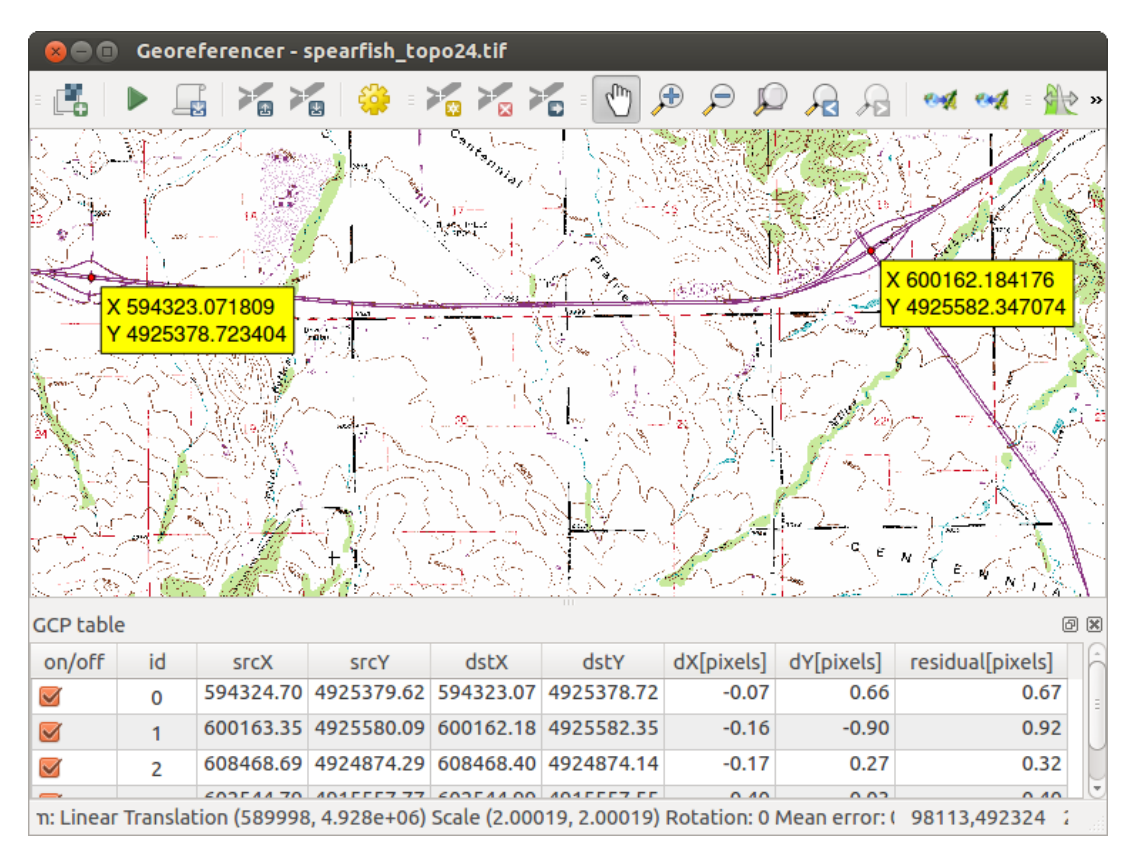

Fig. 15.19: Georeferencer Dialog

#### **Entering ground control points (GCPs)**

- 1. To start georeferencing an unreferenced raster, we must load it using the **button**. The raster will show up in the main working area of the dialog. Once the raster is loaded, we can start to enter reference points.
- 2. Using the Add Point button, add points to the main working area and enter their coordinates (see Figure *figure\_georeferencer\_add\_points*). For this procedure you have three options:
	- Click on a point in the raster image and enter the X and Y coordinates manually.
	- Click on a point in the raster image and choose the  $\mathbb Z$  From map canvas button to add the X and Y coordinates [with the help of a georefere](#page-538-0)nced map already loaded in the QGIS map canvas.
	- With the button, you can move the GCPs in both windows, if they are at the wrong place.
- <span id="page-538-0"></span>3. Continue entering points. You should have at least four points, and the more coordinates you can provide, the better the result will be. There are additional tools for zooming and panning the working area in order to locate a relevant set of GCP points.

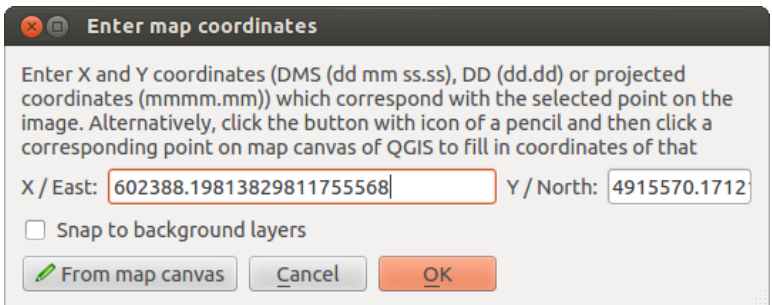

Fig. 15.20: Add points to the raster image

The points that are added to the map will be stored in a separate text file ([filename].points) usually together with the raster image. This allows us to reopen the Georeferencer at a later date and add new points or delete existing ones to optimize the result. The points file contains values of the form:  $\text{mapX}$ ,  $\text{mapY}$ ,  $\text{pixelX}$ ,  $\text{pixelY}$ . You can use the  $\overline{L}$  Load GCP points and  $\overline{L}$  Save GCP points as buttons to manage the files.

#### **Defining the transformation settings**

After you have added your GCPs to the raster image, you need to define the transformation settings for the georeferencing process.

#### **Available Transformation algorithms**

Depending on how many ground control points you have captured, you may want to use different transformation algorithms. Choice of transformation algorithm is also dependent on the type and quality of input data and the amount of geometric distortion that you are willing to introduce to the final result.

Currently, the following *Transformation types* are available:

- The **Linear** algorithm is used to create a world file and is different from the other algorithms, as it does not actually transform the raster. This algorithm likely won't be sufficient if you are dealing with scanned material.
- The **Helmert** transformation performs simple scaling and rotation transformations.
- The **Polynomial** algorithms 1-3 are among the most widely used algorithms introduced to match source and destination ground control points. The most widely used polynomial algorithm is the second-order polynomial transformation, which allows some curvature. First-order polynomial transformation (affine) preserves collinearity and allows scaling, translation and rotation only.

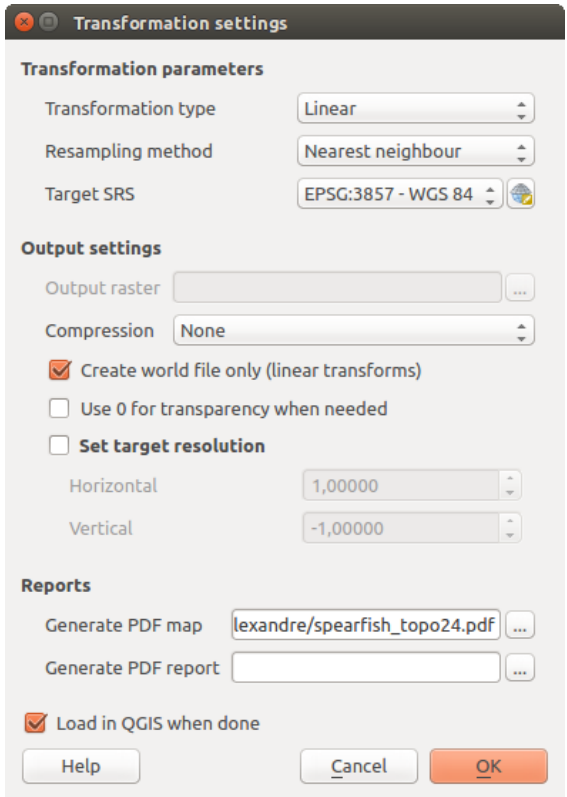

Fig. 15.21: Defining the georeferencer transformation settings

- The **Thin Plate Spline** (TPS) algorithm is a more modern georeferencing method, which is able to introduce local deformations in the data. This algorithm is useful when very low quality originals are being georeferenced.
- The **Projective** transformation is a linear rotation and translation of coordinates.

#### **Define the Resampling method**

The type of resampling you choose will likely depending on your input data and the ultimate objective of the exercise. If you don't want to change statistics of the image, you might want to choose 'Nearest neighbour', whereas a 'Cubic resampling' will likely provide a more smoothed result.

It is possible to choose between five different resampling methods:

- 1. Nearest neighbour
- 2. Linear
- 3. Cubic
- 4. Cubic Spline
- 5. Lanczos
### **Define the transformation settings**

There are several options that need to be defined for the georeferenced output raster.

- The *Create world file* checkbox is only available if you decide to use the linear transformation type, because this means that the raster image actually won't be transformed. In this case, the *Output raster* field is not activated, because only a new world file will be created.
- For all other transformation types, you have to define an *Output raster*. As default, a new file ([filename]\_modified) will be created in the same folder together with the original raster image.
- As a next step, you have to define the *Target SRS* (Spatial Reference System) for the georeferenced raster (see *Working with Projections*).
- If you like, you can **generate a pdf map** and also **a pdf report**. The report includes information about the used transformation parameters, an image of the residuals and a list with all GCPs and their RMS errors.
- [Furthermore, you can ac](#page-118-0)tivate the *Set Target Resolution* checkbox and define the pixel resolution of the output raster. Default horizontal and vertical resolution is 1.
- The *Use 0 for transparency when needed* can be activated, if pixels with the value 0 shall be visualized transparent. In our example toposheet, all white areas would be transparent.
- Finally,  $\trianglelefteq$  *Load in OGIS when done* loads the output raster automatically into the QGIS map canvas when the transformation is done.

#### **Show and adapt raster properties**

Clicking on the *Raster properties* option in the *Settings* menu opens the *Layer properties* dialog of the raster file that you want to georeference.

#### **Configure the georeferencer**

- You can define whether you want to show GCP coordinates and/or IDs.
- As residual units, pixels and map units can be chosen.
- For the PDF report, a left and right margin can be defined and you can also set the paper size for the PDF map.
- Finally, you can activate to **Show Georeferencer** window docked.

#### **Running the transformation**

After all GCPs have been collected and all transformation settings are defined, just press the Start georeferencing button to create the new georeferenced raster.

# **CHAPTER SIXTEEN**

# **WORKING WITH MESH DATA**

## **16.1 What's a mesh?**

A mesh is an unstructured grid usually with temporal and other components. The spatial component contains a collection of vertices, edges and faces in 2D or 3D space:

- **vertices** XY(Z) points (in the layer's coordinate reference system)
- **edges** connect pairs of vertices
- **faces** a face is a set of edges forming a closed shape typically a triangle or a quadrilateral (quad), rarely polygons with more vertices

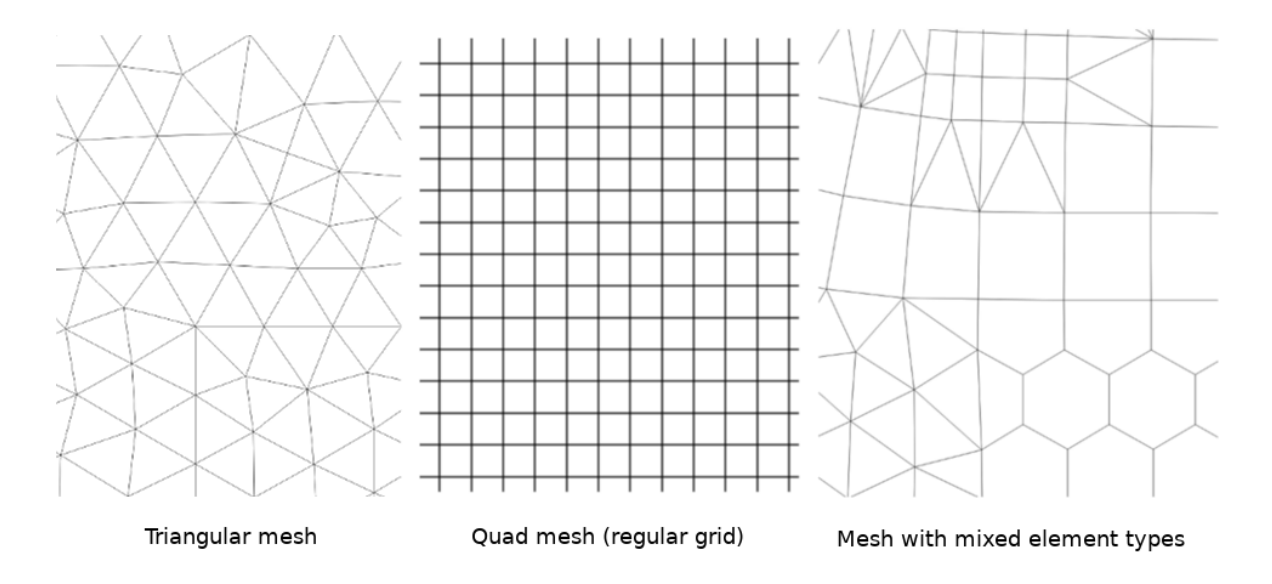

Fig. 16.1: Different mesh types

QGIS can currently render mesh data using triangles or regular quads.

Mesh provides information about the spatial structure. In addition, the mesh can have datasets (groups) that assign a value to every vertex. For example, having a triangular mesh with numbered vertices as shown in the image below:

Each vertex can store different datasets (typically multiple quantities), and those datasets can also have a temporal dimension. Thus, a single file may contain multiple datasets.

The following table gives an idea about the information that can be stored in mesh datasets. Table columns represent indices of mesh vertices, each row represents one dataset. Datasets can have different datatypes. In this case, it stores wind velocity at 10m at a particular moments in time (t1, t2, t3).

In a similar way, the mesh dataset can also store vector values for each vertex. For example, wind direction vector at the given time stamps:

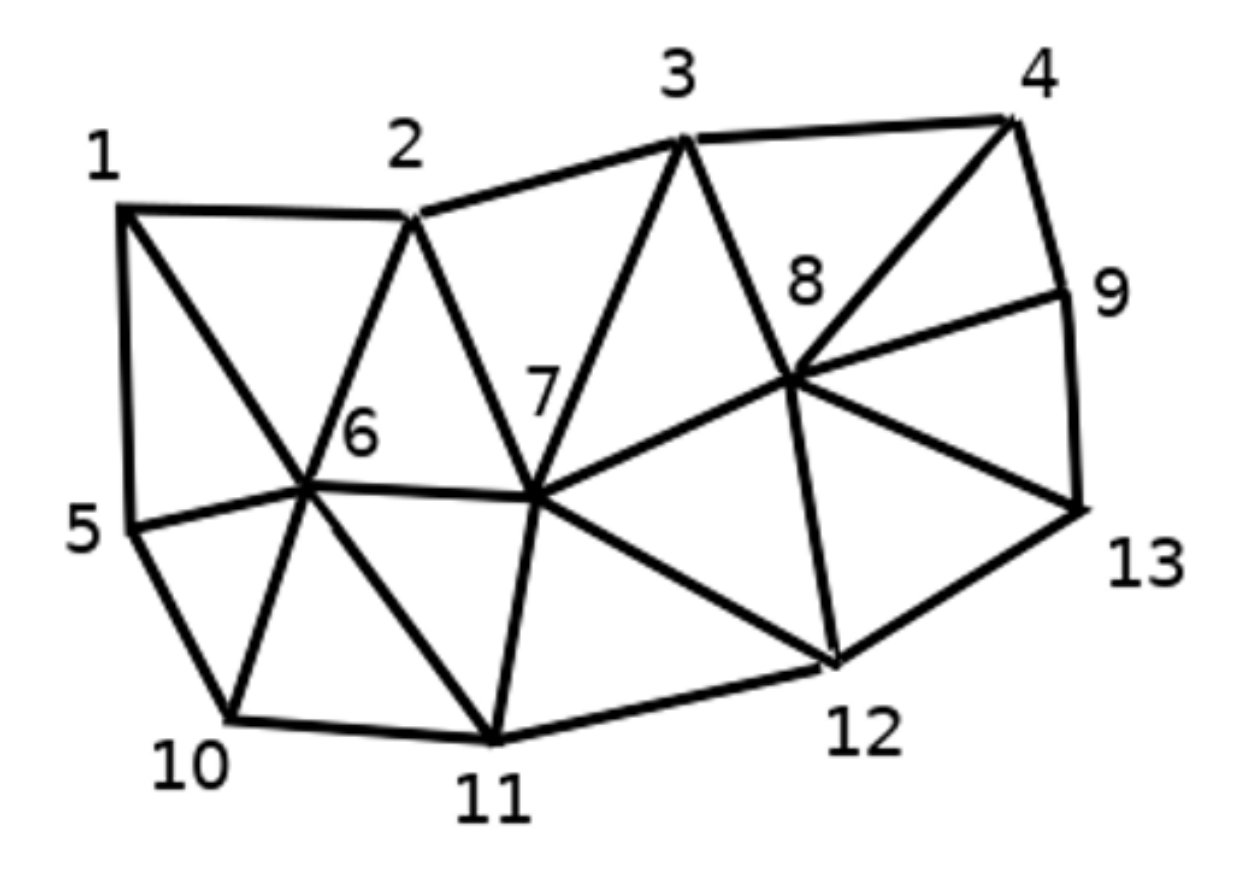

Fig. 16.2: Triangular grid with numbered vertices

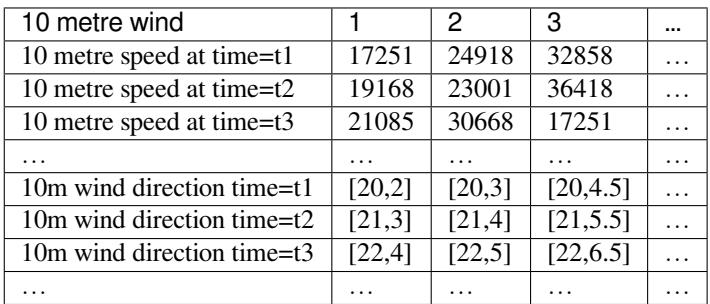

We can visualize the data by assigning colors to values (similarly to how it is done with *Singleband pseudocolor* raster rendering) and interpolating data between vertices according to the mesh topology. It is common that some quantities are 2D vectors rather than being simple scalar values (e.g. wind direction). For such quantities it is desirable to display arrows indicating the directions.

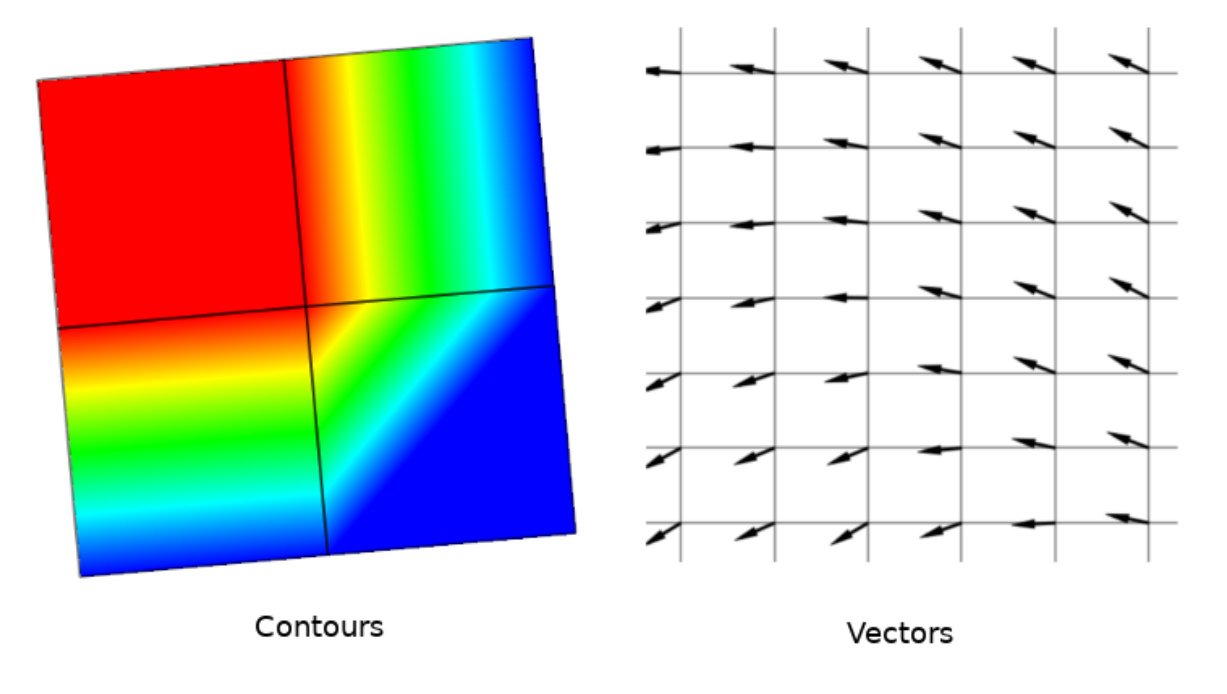

Fig. 16.3: Possible visualisation of mesh data

# **16.2 Supported formats**

QGIS accesses mesh data using the MDAL drivers. Hence, the natively supported formats are:

- NetCDF: Generic format for scientific data
- GRIB: Format commonly used in meteorology
- XMDF: As an example, hydra[ulic outputs from](https://github.com/lutraconsulting/MDAL) TUFLOW modelling package
- DAT: Outputs of various hydrodynamic modelling packages (e.g. BASEMENT, HYDRO\_AS-2D, TUFLOW)
- 3Di: 3Di modelling package format based on Climate and Forecast Conventions (http://cfconventions.org/)
- Some examples of mesh datasets can be found at https://apps.ecmwf.int/datasets/data/interim-full-daily/ levtype=sfc/

To load a mesh dataset into QGIS, use the *Mesh* tab in the *Data Source Manager* dialog. Read *[Loading a mes](http://cfconventions.org/)h layer* for more details.

# **[16.](#page-217-0)3 Mesh Dataset Properties**

## **16.3.1 Information Properties**

The *Information* tab is read-only and represents an interesting place to quickly grab summarized information and metadata on the current layer. Provided information are (based on the provider of the layer) uri, vertex count, face count and dataset groups count.

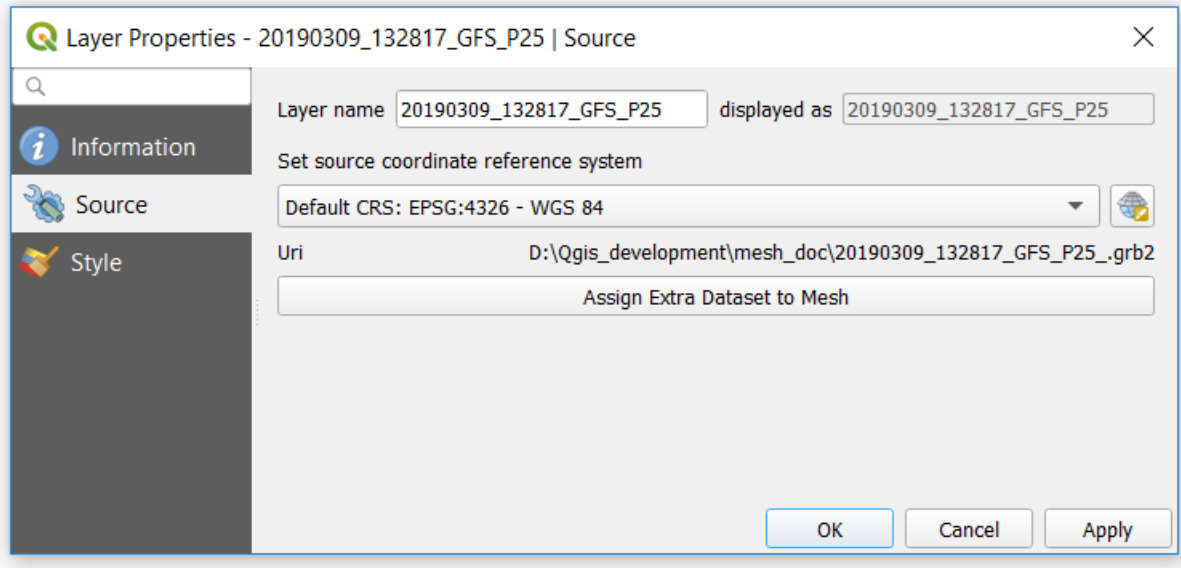

Fig. 16.4: Mesh Layer Properties

## **16.3.2 Source Properties**

The *Source* tab displays basic information about the selected mesh, including:

- the Layer name to display in the *Layers* panel
- setting the Coordinate Reference System: Displays the layer's *Coordinate Reference System (CRS)*. You can

change the layer's CRS by selecting a recently used one in the drop-down list or clicking on *Select CRS* button (see *Coordinate Reference System Selector*). Use this process only if the CRS applied to the layer is wrong or if none was applied.

Use the *Assign Extra Dataset to Mesh* button to add more groups to the current mesh layer.

## **16.3.3 Symbology Properties**

Click the *Symbology* button to activate the dialog as shown in the following image: Symbology properties are divided in several tabs:

• *General*

- *Contours Symbology*
- *Vectors Symbology*
- *[Renderin](#page-546-0)g*

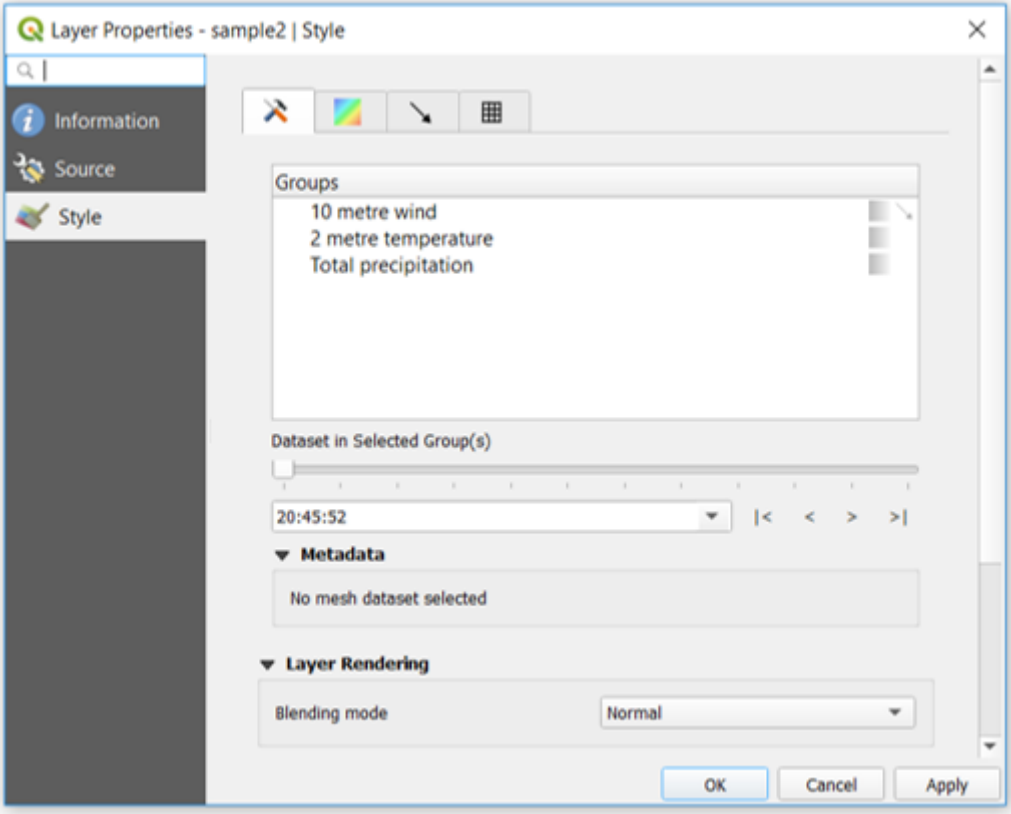

Fig. 16.5: Mesh Layer Symbology

## **General**

The tab  $\bigtimes$  presents the following items:

- <span id="page-546-0"></span>• groups available in the mesh dataset
- dataset in the selected group(s), for example, if the layer has a temporal dimension
- metadata if available
- *blending mode* available for the selected dataset.

The slider  $\Box$ , the combo box  $\Box$  **n** and the  $\vert \langle \langle \cdot, \cdot \rangle \rangle$  buttons allow to explore another dimension of the data, if available. As the slider moves, the metadata is presented accordingly. See the figure *Mesh groups* below as an [example. The m](#page-169-0)ap canvas will display the selected dataset group as well.

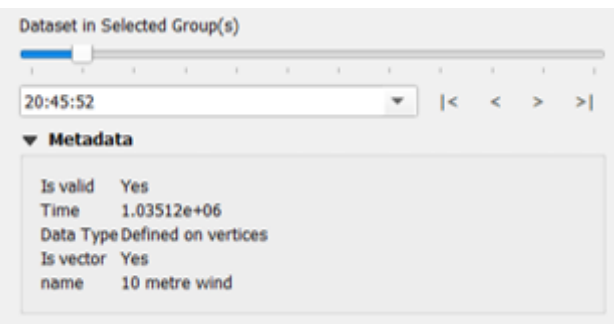

Fig. 16.6: Dataset in Selected Group(s)

You can apply symbology to each group using the tabs.

## **Contours Symbology**

Under *Groups*, click on to show contours with default visualization parameters.

In the tab you can see and change the current visualization options of contours for the selected group, as shown in Fig. 16.7 below:

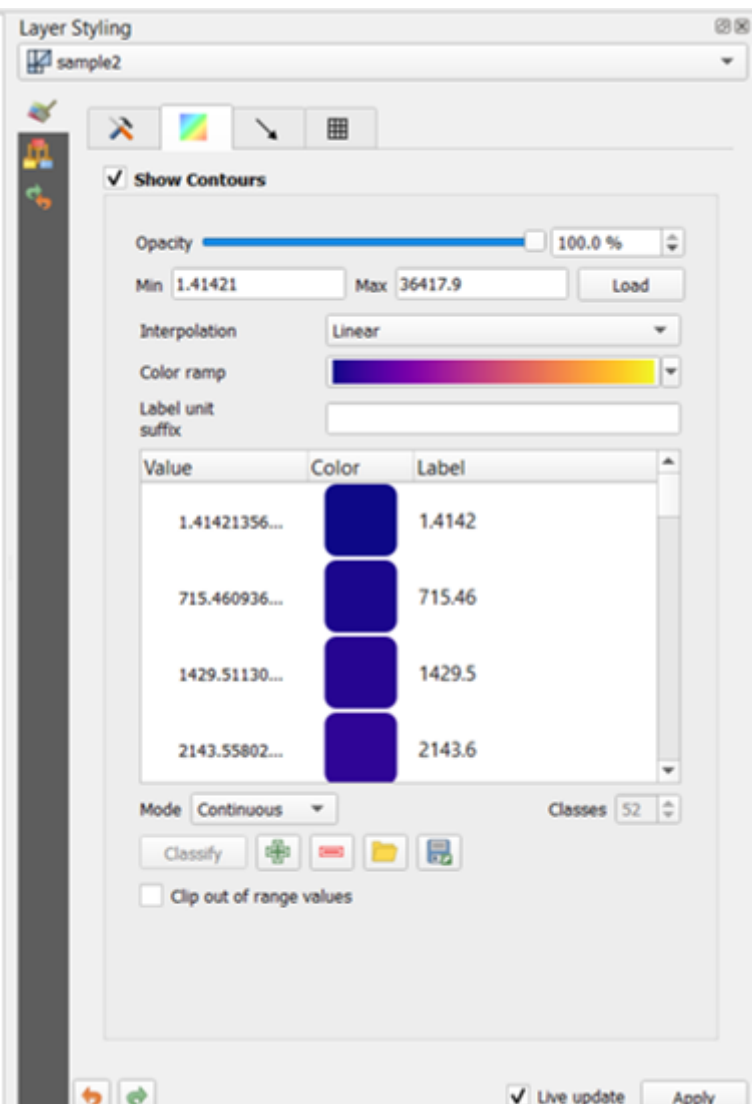

Fig. 16.7: Styling Contours in a Mesh Layer

Use the slide bar or combo box to set the opacity of the current group.

Use *Load* to adjust the min and max values of the current group.

The *Interpolation* list contains three options to render contours: *Linear*, *Discrete* and *Exact*.

The *Color ramp* widget opens the *color ramp drop-down shortcut*.

The *Label unit suffix* is a label added after the value in the legend.

By selecting *Continuous* in the classification *Mode*, QGIS creates classes automatically considering the *Min* and *Max* values. With 'Equal interval', you [only need to select the number](#page-166-0) of classes using the combo box *Classes* and press the button *Classify*.

The button  $\Box$  Add values manually adds a value to the individual color table. The button Remove selected row deletes a

value from the individual color table. Double clicking on the value column lets you insert a specific value. Double clicking on the color column opens the dialog *Change color*, where you can select a color to apply on that value.

### **Vectors Symbology**

In the tab  $\lambda$ , click on to display vectors if available. The map canvas will display the vectors in the selected group with default parameters. Click on the tab  $\bullet$  to change the visualization parameters for vectors as shown in the image below:

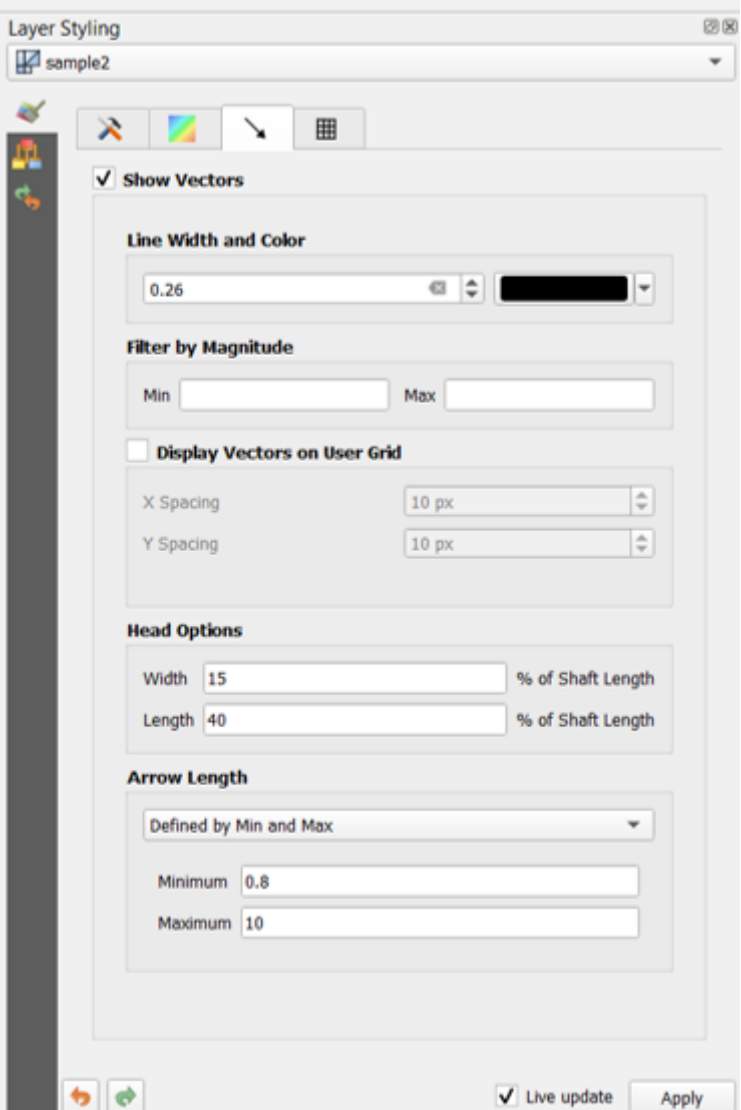

Fig. 16.8: Styling Vectors in a Mesh Layer

The line width can be set using the combo box or typing the value. The color widget opens the dialog *Change color*, where you can select a color to apply to vectors.

Enter values for *Min* and *Max* to filter vectors according to their magnitude.

Check on the box *Display Vectors on User Grid* and specify the *X spacing* and the *Y spacing*, QGIS will render the vector considering the given spacing.

With the Head Options *Head Options*, QGIS allows the shape of the arrow head to be set by specifying width and length (in percentage).

Vector's *Arrow length* can be rendered in QGIS in three different ways:

- Defined by Min and Max: You specify the minimum and maximum length for the vectors, QGIS will adjust their visualization accordingly
- Scale to magnitude: You specify the (multiplying) factor to use
- Fixed: all the vectors are shown with the same length

## **Rendering**

In the tab  $\mathbf{\boxplus}$ , QGIS offers two possibilities to display the grid, as shown in Fig. 16.9:

- Native Mesh Rendering that shows quadrants
- Triangular Mesh Rendering that display triangles

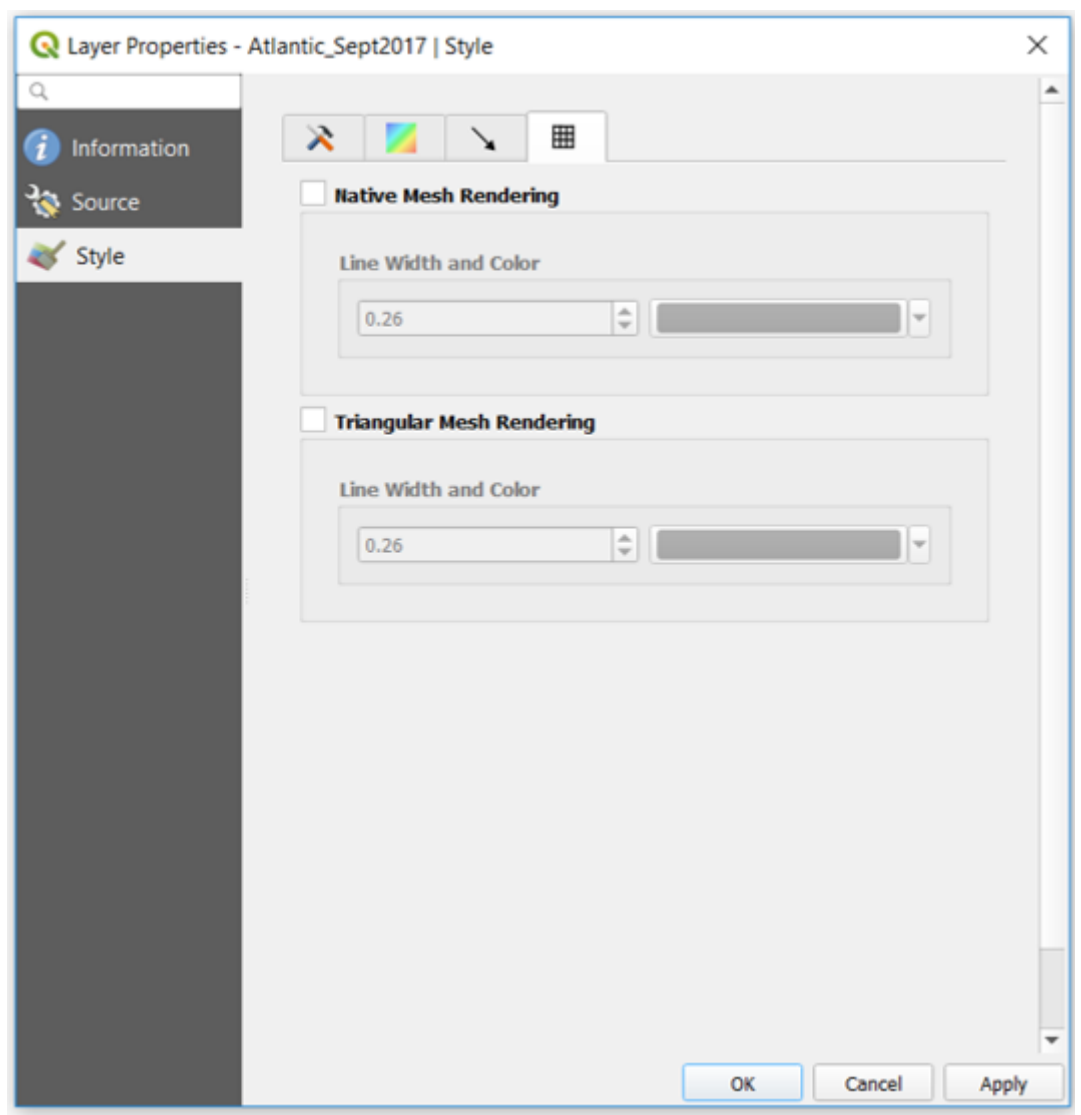

Fig. 16.9: Mesh Rendering

The line width and color can be changed in this dialog, and both the grid renderings can be turned off.

# **CHAPTER SEVENTEEN**

# **LAYING OUT THE MAPS**

With Print Layouts and Reports you can create maps and atlases, and print them or save them as image, PDF or SVG files.

## **17.1 Overview of the Print Layout**

The print layout provides growing layout and printing capabilities. It allows you to add elements such as the QGIS map canvas, text labels, images, legends, scale bars, basic shapes, arrows, attribute tables and HTML frames. You can size, group, align, position and rotate each element and adjust their properties to create your layout. The layout can be printed or exported to image formats, PostScript, PDF or to SVG. You can save the layout as a template and load it again in another session. Finally, generating several maps based on a template can be done through the atlas generator.

## **17.1.1 Sample Session for beginners**

Before you start to work with the print layout, you need to load some raster or vector layers in the QGIS map canvas and adapt their properties to suit your own convenience. After everything is rendered and symbolized to your liking,

click the New Print Layout icon in the toolbar or choose *File New Print Layout*. You will be prompted to choose a title for the new layout.

To demonstrate how to create a map please follow the next instructions.

- 1. On the left side, select the Add map toolbar button and draw a rectangle on the canvas holding down the left mouse button. Inside the drawn rectangle the QGIS map view to the canvas.
- 2. Select the Add scalebar toolbar button and click with the left mouse button on the print layout canvas. A scalebar will be added to the canvas.
- 3. Select the  $\blacksquare$ <sup>Add legend</sup> toolbar button and draw a rectangle on the canvas holding down the left mouse button. Inside the drawn rectangle the legend will be drawn.
- 4. Select the Select/Move item icon to select the map on the canvas and move it a bit.
- 5. While the map item is still selected you can also change the size of the map item. Click while holding down the left mouse button, in a white little rectangle in one of the corners of the map item and drag it to a new location to change its size.
- 6. Click the *Item Properties* panel on the left down side and find the setting for the orientation. Change the value of the setting *Map orientation* to '15.00° '. You should see the orientation of the map item change.
- 7. Now, you can print or export your print layout to image formats, PDF or to SVG with the export tools in *Layout* menu.

8. Finally, you can save your print layout within the project file with the  $\overline{\bullet}$  Save Project button.

You can add multiple elements to the print layout. It is also possible to have more than one map view or legend or scale bar in the print layout canvas, on one or several pages. Each element has its own properties and, in the case of the map, its own extent. If you want to remove any elements from the layout canvas you can do that with the Delete or the Backspace key.

## <span id="page-551-0"></span>**17.1.2 The Layout Manager**

The *Layout Manager* is the main window to manage print layouts in the project. It gives you an overview of existing print layouts and reports in the project and offers tools to:

- search for a layout;
- add new print layout or new report from scratch, template or duplicating an existing one;
- rename or delete any of them;
- open them in the project.

To open the layout manager dialog:

- from the main QGIS dialog, select *Project [] Layout Manager*... menu or click on the Layout Manager button in the *Project Toolbar*;
- from a print layout or report dialog, select *Layout II Layout Manager*... menu or click on the Layout Manager button in the *Layout Toolbar*.

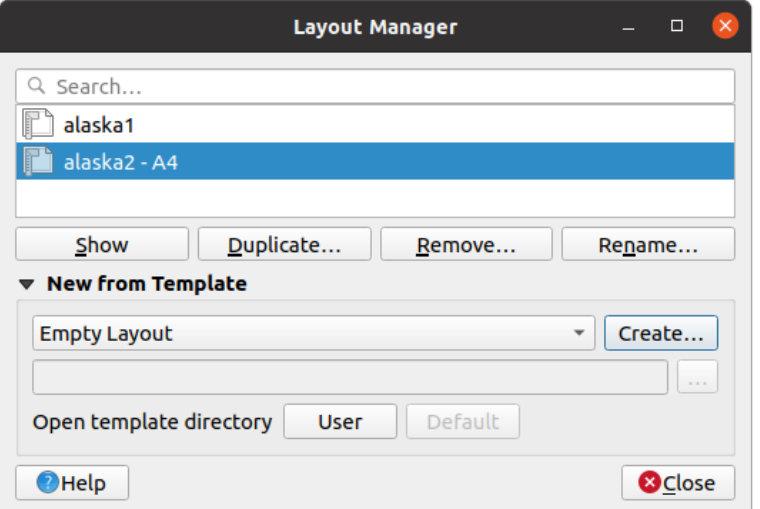

Fig. 17.1: The Print Layout Manager

The layout manager lists in its upper part all the available print layouts or reports in the project with tools to:

- show the selection: you can select multiple reports and/or print layout(s) and open them in one-click. Doubleclick a name also opens it;
- duplicate the selected print layout or report (available only if one item is selected): it creates a new dialog using the selected one as template. You'll be prompted to choose a new title for the new layout;
- rename the report or layout (available only if one item is selected): you'll be prompted to choose a new title for the layout;
- remove the layout: the selected print layout(s) will be deleted from the project.

In the lower part, it's possible to create new print layouts or reports from scratch or a template. By default, QGIS will look for templates in the user profile and the application template directories (accessible with the two buttons at the bottom of the frame) but also in any folder declared as *Path(s) to search for extra print templates* in *Settings Options*  *Layouts*. Found templates are listed in the combobox. Select an item and press the *Create* button to generate a new report or print layout.

You can also use layout templates from a custom folder; in that case, select *specific* in the templates drop-down list, browse to the template and press *Create*.

#### **Tip: Creating template-based print layouts from Browser panel**

Drag-and-drop a print layout template .  $qpt$  file from any file browser onto the map canvas or double-click it in the *Browser panel* generates a new print layout from the template.

## **[17.1.3](#page-210-0) Menus, tools and panels of the print layout**

Opening the print layout provides you with a blank canvas that represents the paper surface when using the print option. Initially you find buttons on the left beside the canvas to add print layout items: the current QGIS map canvas, text labels, images, legends, scale bars, basic shapes, arrows, attribute tables and HTML frames. In this toolbar you also find buttons to navigate, zoom in on an area and pan the view on the layout a well as buttons to select any layout item and to move the contents of the map item.

*figure\_layout\_overview* shows the initial view of the print layout before any elements are added.

| *Alaska1                                       |                            |                        |                                                                                                    |                         |       |                                         |  |
|------------------------------------------------|----------------------------|------------------------|----------------------------------------------------------------------------------------------------|-------------------------|-------|-----------------------------------------|--|
| Layout Edit View Items Add Item Atlas Settings |                            |                        |                                                                                                    |                         |       |                                         |  |
| E<br>15,<br>श्री                               | e<br>E.<br>L.<br>×.<br>も み |                        | $\begin{array}{c} \mathbf{1} & \mathbf{1} & \mathbf{1} & \mathbf{1} & \mathbf{1} & \mathbf{1} & \mathbf{1} & \mathbf{1} \\ \mathbf{1} & \mathbf{1} & \mathbf{1} & \mathbf{1} & \mathbf{1} & \mathbf{1} & \mathbf{1} & \mathbf{1} \\ \mathbf{1} & \mathbf{1} & \mathbf{1} & \mathbf{1} & \mathbf{1} & \mathbf{1} & \mathbf{1} & \mathbf{1} \\ \mathbf{1} & \mathbf{1} & \mathbf{1} & \mathbf{1} & \mathbf{1} & \mathbf{1} & \mathbf$ |                         |       |                                         |  |
| $\mathcal{C}^{\prime\prime}$                   |                            | $\triangleright$<br>۵  | Item                                                                                                    |                         |       | $\textcircled{\scriptsize{\textsf{B}}}$ |  |
| $\sqrt{2}$                                     |                            |                        |                                                                                                    |                         |       |                                         |  |
| $\mathbb{Z}$                                   |                            |                        |                                                                                                    |                         |       |                                         |  |
| $\mathbf{r}$                                   |                            |                        |                                                                                                    |                         |       |                                         |  |
| 尽                                              |                            | Layout                 | <b>Item Properties</b>                                                                                                    | Guides                  | Atlas |                                         |  |
| 4                                              |                            | <b>Item Properties</b> |                                                                                                    |                         |       | $\textcircled{\scriptsize{\textsf{B}}}$ |  |
| $\Box$                                         |                            |                        |                                                                                                    |                         |       |                                         |  |
| ঌ                                              |                            |                        |                                                                                                    |                         |       |                                         |  |
| $\mathbb{T}_0$                                 |                            |                        |                                                                                                    |                         |       |                                         |  |
| È,                                             |                            |                        |                                                                                                    |                         |       |                                         |  |
| $\overline{\phantom{a}}$                       |                            |                        |                                                                                                    |                         |       |                                         |  |
| A,                                             |                            |                        |                                                                                                    |                         |       |                                         |  |
| $\mathfrak{B}$                                 |                            |                        |                                                                                                    |                         |       |                                         |  |
| 古名人                                            |                            |                        |                                                                                                    |                         |       |                                         |  |
|                                                |                            |                        |                                                                                                    |                         |       |                                         |  |
|                                                |                            |                        |                                                                                                    |                         |       |                                         |  |
| E <sup>SO</sup>                                |                            |                        |                                                                                                    |                         |       |                                         |  |
| 的<br>$S -$                                     |                            |                        |                                                                                                    |                         |       |                                         |  |
| 的                                              |                            |                        |                                                                                                    |                         |       |                                         |  |
|                                                | $x: 0$ mm<br>y: 0 mm       | page: 1                | 44.0%                                                                                                    | $\bullet$ ( $\bullet$ ) |       |                                         |  |

Fig. 17.2: Print Layout

On the right beside the canvas you find two set of panels. The upper one holds the panels *Items* and *Undo History* and the lower holds the panels *Layout*, *Item properties* and *Atlas generation*.

- The *Items* panel provides a list of all the print layout items added to the canvas and ways to globally interact with them (see *The Items Panel* for more information).
- The *Undo History* panel displays a history of all changes applied to the layout. With a mouse click, it is possible to undo and redo layout steps back and forth to a certain status.
- The *Layout* pa[nel allows you to](#page-564-0) set general parameters to apply to the layout when exporting or working within (see *The Layout Panel* for more details);
- The *Item Properties* panel displays the properties for the selected item. Click the Select/Move item icon to select an item (e.g., legend, scale bar or label) on the canvas. Then click the *Item Properties* panel and customize the settings for the selected item (see *Layout Items* for detailed information on each item settings).
- The *Atlas* panel allows you to enable the generation of an atlas for the current layout and gives access to its parameters (see *Generate an Atlas* for detailed information on atlas generation usage).

In the bottom part of the print layout wi[ndow, you can](#page-565-0) find a status bar with mouse position, current page number, a combo box to set the zoom level, the number of selected items if applicable and, in the case of atlas generation, the number of features.

In the upper part of the [print layout windo](#page-612-0)w, you can find menus and other toolbars. All print layout tools are available in menus and as icons in a toolbar.

The toolbars and the panels can be switched off and on using the right mouse button over any toolbar or through *View Toolbars*  or *View Panels* .

### **Menus and Tools**

### **Layout menu**

The *Layout* provides action to manage the layout:

- Save the project file directly from the print layout window.
- Create a new and blank print layout with **New Layout**...
- *Duplicate Layout…* : Create a new print layout by duplicating the current one.
- Remove the current layout with **D** Delete Layout....
- Open the *Layout Manager*….
- *Layouts*  $\sqrt{2}$ : Open an existing print layout.

Once the layout is designed, with *Save as Template* and *Add Items from Template* icons, you can save the current state of a print layout session as a . qpt template file and load its items again in another session/print layout.

In the *Layout* menu, there are also powerful ways to share geographical information produced with QGIS that can be included in reports or published. These tools are *Export as Image…*, *Export as PDF…*, *Export as SVG…* and *Print…*.

Below is a list of all the available tools in this menu with some convenient information.

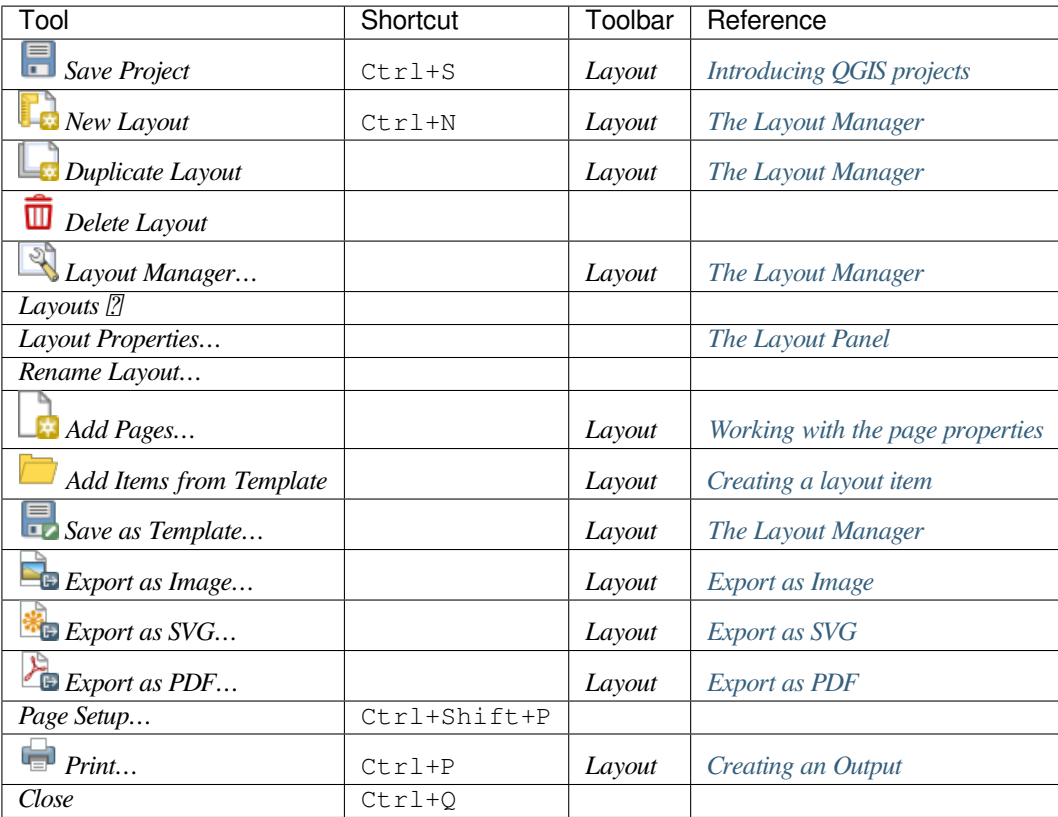

## **Edit menu**

The *Edit* menu offers tools to manipulate print layout items. It includes common actions like selection tools, Copy/Cut/Paste and undo/redo (see *The Undo History Panel: Revert and Restore actions*) functionality for the items in the layout.

When using the Paste action, the elements will be pasted according to the current mouse position. Using the *Edit*  $\mathbb{Z}$ *Paste in Place* action or pressing Ctrl+Shift+V will paste the items into the current page, at the same position they were in their initial page. It ens[ures to copy/paste items at the same place, from pag](#page-564-1)e to page.

Below is a list of all the available tools in this menu with some convenient information.

Table 17.1: Available Tools

| Tool                           | Shortcut      | Toolbar        | Reference                                               |
|--------------------------------|---------------|----------------|---------------------------------------------------------|
| Undo (last change)             | $Ctrl+Z$      | Layout         | The Undo History Panel: Revert and Re-<br>store actions |
| Redo (last reverted change)    | $Ctrl+Y$      | Layout         | The Undo History Panel: Revert and Re-<br>store actions |
| $\overline{\mathbf{u}}$ Delete | Del           |                |                                                         |
| $\mathcal{L}_{\textit{Cut}}$   | $Ctrl+X$      |                |                                                         |
| Bì<br>Copy                     | $Ctrl+C$      |                |                                                         |
| Ė<br>Paste                     | $Ctrl+V$      |                |                                                         |
| Paste in place                 | Ctrl+Shift+V  |                |                                                         |
| Select All                     | $Ctrl+A$      |                |                                                         |
| <b>Deselect all</b>            | Ctrl+Shift+A  |                |                                                         |
| <b>Invert Selection</b>        |               |                |                                                         |
| Select Next Item Below         | Ctrl+Alt+[    |                |                                                         |
| Select Next Item above         | $Ctrl+Alt+$ ] |                |                                                         |
| Վրո<br>Pan Layout              | $\mathbf P$   | <b>Toolbox</b> |                                                         |
| Zoom                           | Ζ             | Toolbox        |                                                         |
| <b>Nove Item</b>               | V             | <b>Toolbox</b> | Interacting with layout items                           |
| Move Content                   | $\mathsf{C}$  | <b>Toolbox</b> | The Map Item                                            |
| Edit Nodes Item                |               | <b>Toolbox</b> | The Node-Based Shape Items                              |

## **View menu**

The *View* menu gives access to navigation tools and helps to configure general behavior of the print layout. Beside the common zoom tools, you have means to:

- Refresh view (if you find the view in an inconsistent state);
- enable a *grid* you could snap items to when moving or creating them. Grids setting is done in *Settings [7] Layout Options…* or in the *Layout Panel*;
- enable *guides* you could snap items to when moving or creating them. Guides are red lines that you can create by clicki[ng in](#page-560-0) the ruler (above or at the left side of the layout) and drag and drop to the desired location;
- *Smart Guides*: uses [other layout i](#page-559-0)tems as guides to dynamically snap to as you move or reshape an item;
- *Clear [Guides](#page-560-0)* to remove all current guides;
- *Show Bounding box* around the items to better identify your selection;
- *Show Rules* around the layout;
- *Show Pages* or set up pages to transparent. Often layout is used to create non-print layouts, e.g. for inclusion in presentations or other documents, and it's desirable to export the composition using a totally transparent background. It's sometimes referred to as "infinite canvas" in other editing packages.

In the print layout, you can change the zoom level using the mouse wheel or the slider and combo box in the status bar. If you need to switch to pan mode while working in the layout area, you can hold the Spacebar or the mouse wheel. With Ctrl+Spacebar, you can temporarily switch to Zoom In mode, and with Ctrl+Alt+Spacebar, to Zoom Out mode.

Panels and toolbars can be enabled from the *View* <sup>*m*</sup> menu. To maximise the space available to interact with a composition you can check the *⊻ View <i>∏* Toggle Panel Visibility option or press Ctrl+Tab; all panels are hidden and only previously visible panels are restored when unchecked.

It's also possible to switch to a full screen mode to have more space to interact with by pressing F11 or using *View Toggle Full Screen*.

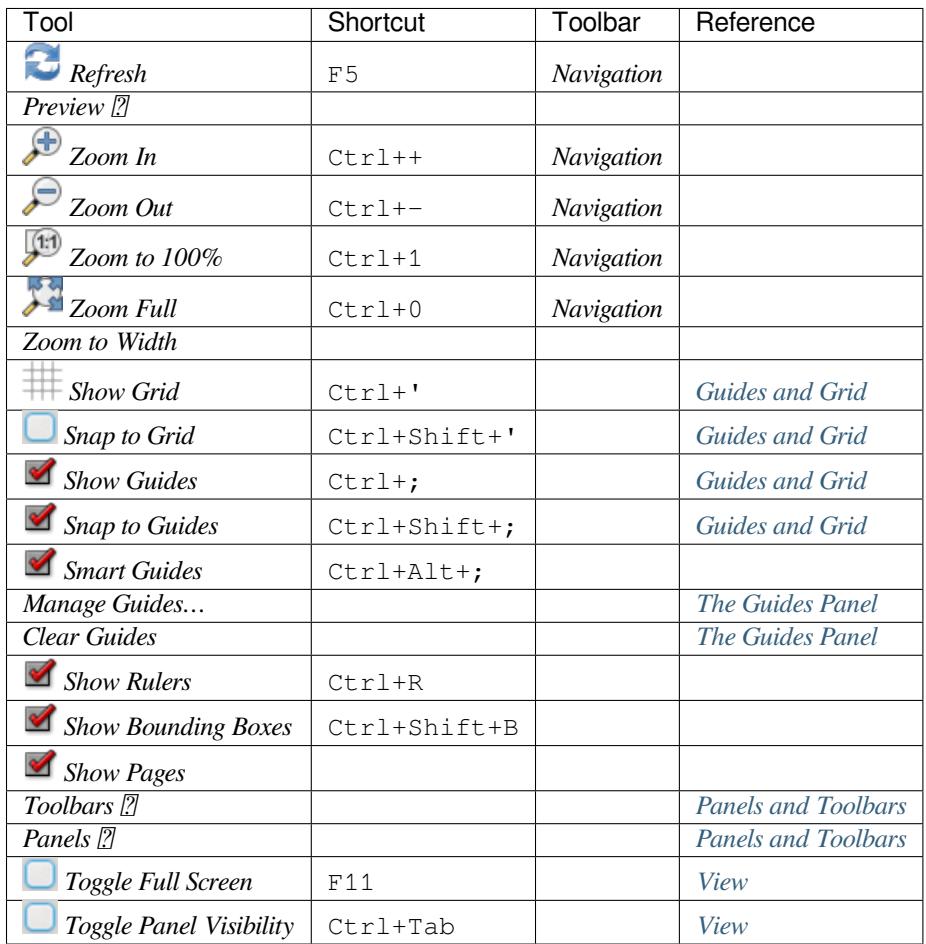

## **Items menu**

The *Items* helps you configure items' position in the layout and the relations between them (see *Interacting with layout items*).

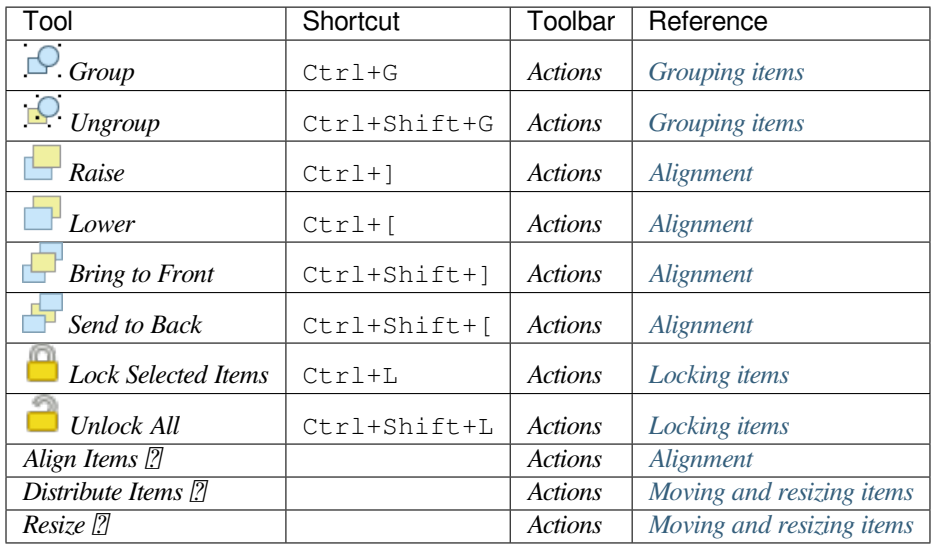

## **Add Item menu**

These are tools to create layout items. Each of them is deeply described in *Layout Items* chapter.

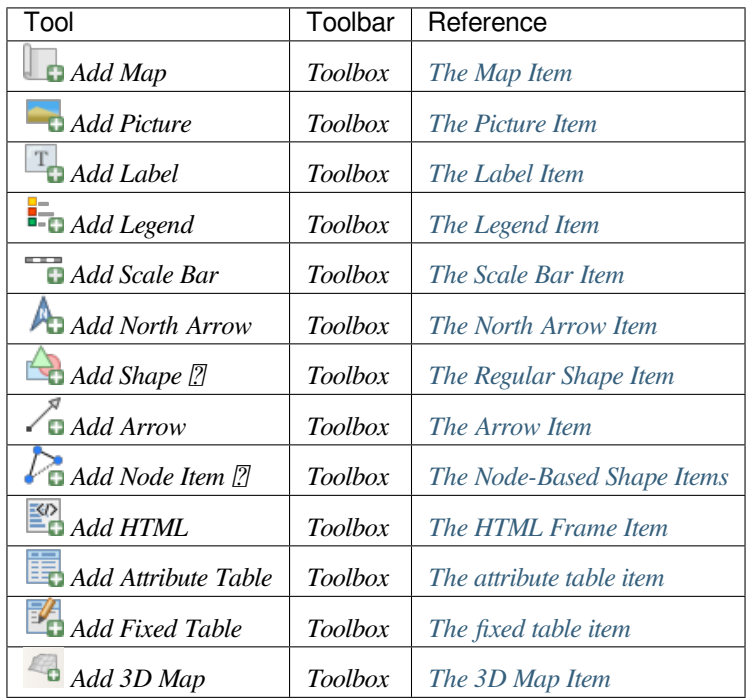

#### **Atlas menu**

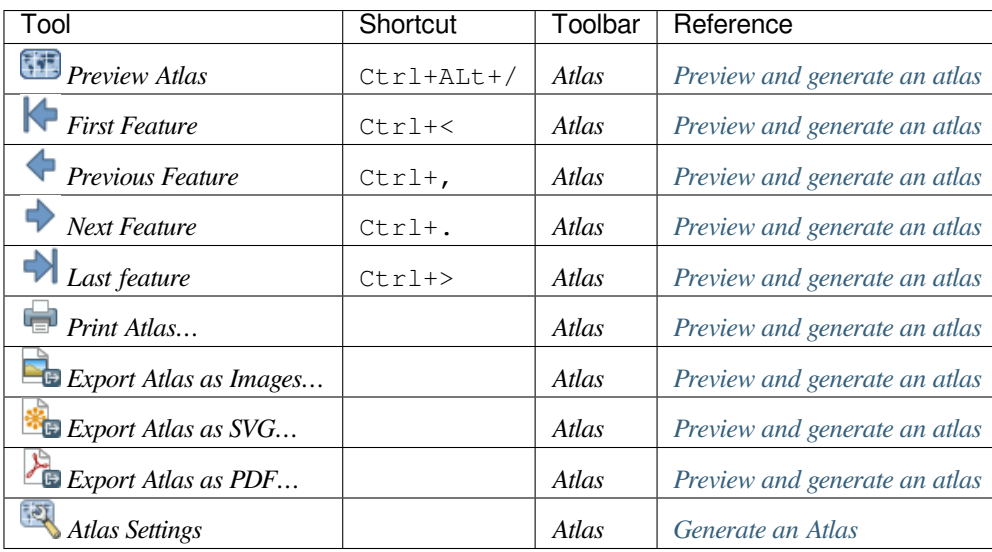

### **Settings Menu**

The *Settings Layout Options…* menu is a shortcut to *Settings Options Layouts* menu of QGIS main canvas. Here, you can set some options that will be used as default on any new print layout:

- *Layout defaults* let you specify the default font to use;
- With *Grid appearance*, you can set the grid style and its color. There are three types of grid: **Dots**, **Solid** lines and **Crosses**;
- *Grid and guide defaults* defines spacing, offset and tolerance of the grid (see *Guides and Grid* for more details);
- *Layout Paths*: to manage list of custom paths to search print templates.

#### **Contextual menus**

Depending on where you right-click in the print layout dialog, you open a contextual menu with various features:

- Right-click on the menu bar or any toolbar and you get the list of layout panels and toolbars you can enable or disable in one-click.
- Right-click over a ruler and you can *Show Guides*, *Snap to Guides*, *Manage Guides…* opening the *Guides panel* or *Clear Guides*. It's also possible to hide the rulers.
- Right-click in the print layout canvas and:
	- **–** You'll be able to *Undo* and *Redo* recent changes, or *Paste* any copied item (only available if no [item is](#page-562-0) selected).
	- **–** If you click over a page, you can additionally access the current *Page Properties* panel or *Remove Page*.
	- **–** If you click on a selected item then you can cut or copy it as well as open the *Item Properties* panel.
	- **–** If more than one item are selected, then you can either group them and/or ungroup if at least one group is already in the selection.
- Right-click inside a text box or spinbox widget of any layout panel provides edi[t options to ma](#page-565-2)nipulate its content.

### <span id="page-559-0"></span>**The Layout Panel**

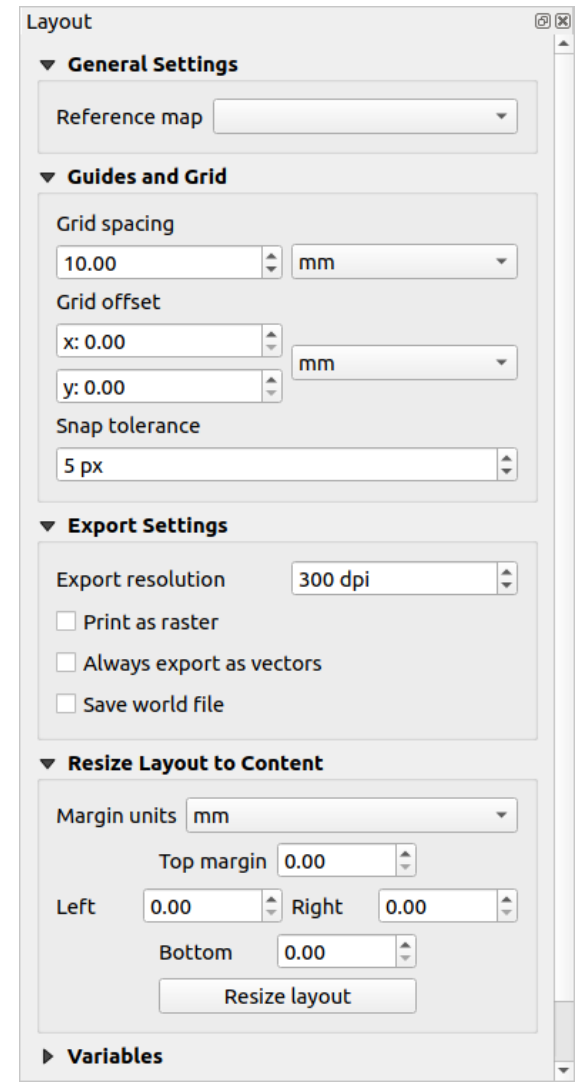

In the *Layout* panel, you can define the global settings of your print layout.

Fig. 17.3: Layout Settings in the Print Layout

#### **General settings**

In a print layout, you can use more than one map item. The *Reference map* represents the map item to use as the layout's master map. It's assigned as long as there's a map item in the layout. The layout will use this map in any of their properties and variables calculating units or scale. This includes exporting the print layout to georeferenced formats.

Moreover, new layout items such as scale bar, legend or north arrow have by default their settings (orientation, displayed layers, scale, ...) bound to the map item they are drawn over, and fall back to the reference map if no overlapping map.

## **Guides and Grid**

You can put some reference marks on your paper sheet to help you accurately place some items. These marks can be:

- <span id="page-560-0"></span>• simple horizontal or vertical lines (called **Guides**) put at the position you want (see *The Guides Panel* for guides creation).
- or regular **Grid**: a network of horizontal and vertical lines superimposed over the layout.

Settings like *Grid spacing* or *Grid offset* can be adjusted in this group as well as the *Sna[p tolerance](#page-562-0)* to use for items. The tolerance is the maximum distance below which the mouse cursor is snapped to a grid or a guide, while moving, resizing or creating an item.

Whether grid or guides should be shown is set in *View* menu. There, you can also decide if they might be used to snap layout items. When both a grid line and a guide line are within tolerance of a point, guides will always take precedence - since they have been manually set (hence, assumption that they have been explicitly placed at highly desirable snapping locations, and should be selected over the general grid).

**Note:** In the *Settings Layout Options* menu, you can also set the grid and guides parameters exposed above. However, these options will only apply as defaults to new print layouts.

## **Export settings**

You can define a resolution to use for all exported maps in *Export resolution*. This setting can then be overridden each time you export a map.

Because of some advanced rendering options (*blending mode*, *effects*…), a layout item may need rasterization in order to be exported correctly. QGIS will individually rasterize it without forcing every other item to also be rasterized. This allows printing or saving as PostScript or PDF to keep items as much as possible as vectors, e.g. a map item with layer opacity won't force labels, scale bars, etc to be rasterized too. You can however:

- force all the items to be rasterized chec[king the](#page-169-0) *Pr[int as r](#page-275-0)aster* box;
- or use the opposite option, i.e. *Always export as vectors*, to force the export to keep items as vectors when exported to a compatible format. Note that in some cases, this could cause the output to look different to layout.

Where the format makes it possible (e.g., . TIF, . PDF) exporting a print layout results by default in a georeferenced file (based on the *Reference map* item in the *General settings* group). For other formats, georeferenced output requires

you to generate a world file by checking *Save world file*. The world file is created beside the exported map(s), has the name of the page output with the reference map item and contains information to georeference it easily.

### **Resize layout to content**

Using the *Resize page* tool in this group, you create a unique page composition whose extent covers the current contents of the print layout (with some optional *margins* around the cropped bounds).

Note that this behavior is different from the *crop to content* option in that all the items are placed on a real and unique page in replacement of all the existing pages.

### **Variables**

The *Variables* lists all the variables available at the layout's level (which includes all global and project's variables).

It also allows the user to manage layout-level variables. Click the **button** to add a new custom layout-level variable. Likewise, select a custom layout-level variable from the list and click the  $\blacksquare$  button to remove it. More information on variables usage in the *General Tools* section.

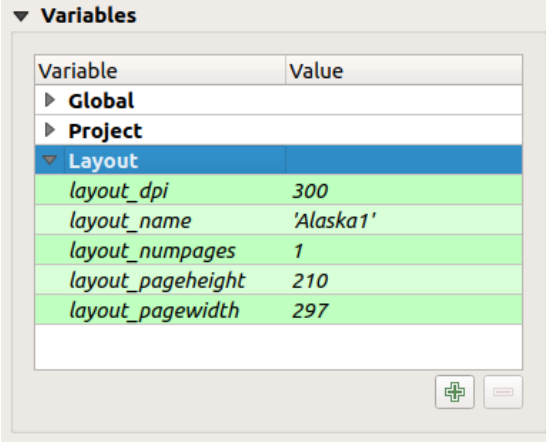

Fig. 17.4: Variables Editor in the Print Layout

### **Working with the page properties**

<span id="page-561-0"></span>A layout can be composed of several pages. For instance, a first page can show a map canvas, and a second page can show the attribute table associated with a layer, while a third one shows an HTML frame linking to your organization website. Or you can add many types of items on each page.

### **Adding a new page**

Futhermore, a layout can be made using different size and/or orientation of pages. To add a page, select the  $\Box$  Add *Pages…* tool from the *Layout* menu or *Layout Toolbar*. The *Insert Pages* dialog opens and you are asked to fill:

- the number of pages to insert;
- the position of the page(s): before or after a given page or at the end of the print layout;
- The *Page size*: it could be of a preset format page (A4, B0, Legal, Letter, ANSI A, Arch A and their derivatives as well as a resolution type, such as 1920x1080 or 1024x768) with associated *Orientation* (Portrait or Landscape).

The page size can also be of a custom format; In that case, you'd need to enter its *Width* and *Height* (with locked size ratio if needed) and select the unit to use among mm, cm, px, pt, in, ft… Conversion of entered values is automatically applied when switching from one unit to another.

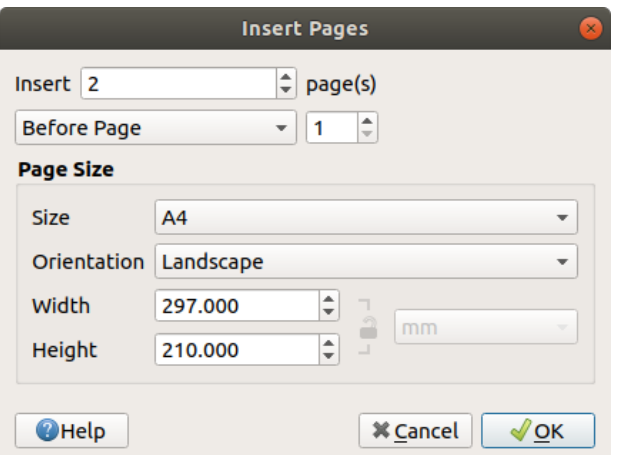

Fig. 17.5: Creating a new page in the Print Layout

#### **Updating page properties**

Any page can be later customized through the Page *Item Properties* panel. Right-click on a page and select *Page Properties…*. The *Item Properties* panel opens with settings such as:

- the *Page size* frame described above. You can modify each property using the data defined override options (see *Explore Data-defined override buttons with atlas* for a use case);
- the **Exclude page from exports** to control whether the current page with its content should be included in the *layout output*;
- the *Background* [of the current page using the](#page-614-0) *color* or *symbol* you want.

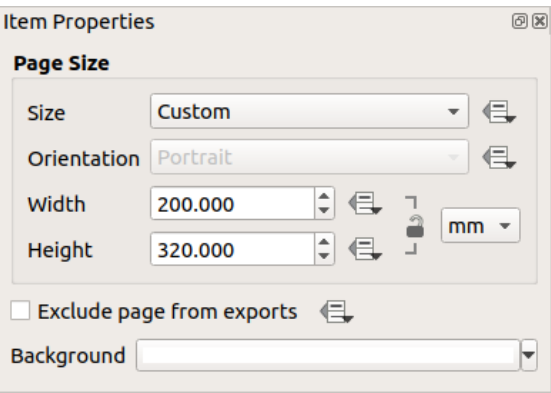

Fig. 17.6: Page properties dialog

### **The Guides Panel**

<span id="page-562-0"></span>Guides are vertical or horizontal line references you can place on a layout page to assist you on items placement, when creating, moving or resizing them. To be active, guides require the *View Show Guides* and *View Shap to Guides* options to be checked. To create a guide, there are two different methods:

- if the *View II* Show Rulers option is set, drag out a ruler and release the mouse button within the page area, at the desired position.
- for more precision, use the *Guides* panel from the *View*  $\mathbb{Z}$  *Toolbox*  $\mathbb{Z}$  or by selecting *Manage guides for page*... from the page's contextual menu.

The *Guides* panel allows creation of snap lines at specific locations:

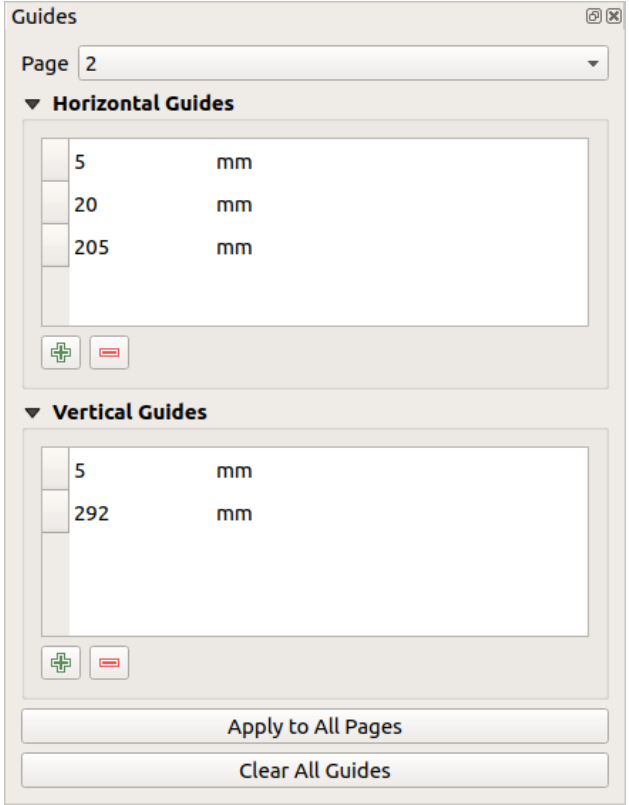

Fig. 17.7: The Guides panel

- 1. Select the *Page* you'd like to add the guides to
- 2. Click the  $\Box$  Add new guide button and enter the coordinates of the horizontal or vertical line. The origin is at the top left corner. Different units are available for this.

The panel also allows adjusting the position of existing guides to exact coordinates: double-click and replace the value.

- 3. The *Guides* panel lists only the items for the current page. It allows creation or removal of guides only in the current page. However, you can use the *Apply to All Pages* button to replicate the guide configuration of the current page to the other pages in the layout.
- 4. To delete a guide, select it and press the Remove selected guide button. Use *Clear All Guides* to remove all the guides in the current page.

#### **Tip: Snapping to existing layout items**

Other than guides and grids, you can use existing items as snapping references when moving, resizing or creating new items; these are called **smart guides** and require *View \meta* Smart Guides option to be checked. Anytime the mouse pointer is close to an item's bound, a snapping cross appears.

## **The Items Panel**

<span id="page-564-0"></span>The *Items* panel offers some options to manage selection and visibility of items. All the items added to the print layout canvas (including *items group*) are shown in a list and selecting an item makes the corresponding row selected in the list as well as selecting a row does select the corresponding item in the print layout canvas. This is thus a handy way to select an item placed behind another one. Note that a selected row is shown as bold.

For any selectedi[tem, you can](#page-566-0) :

- $\bullet$  set it visible or not;
- lock or unlock its position;
- sort its Z position. You can move up and down each item in the list with a click and drag. The upper item in the list will be brought to the foreground in the print layout canvas. By default, a newly created item is placed in the foreground.
- change the item ID by double-clicking the text;
- right-click an item and copy or delete it or open its *properties panel*.

Once you have found the correct position for an item, you can lock it by ticking the box in  $\Box$  column. Locked items are **not** selectable on the canvas. Locked items can be unlocked by selecting the item in the *Items* panel and unchecking the tickbox or you can use the icons on the to[olbar.](#page-565-2)

## **The Undo History Panel: Revert and Restore actions**

<span id="page-564-1"></span>During the layout process, it is possible to revert and restore changes. This can be done with the revert and restore tools available in the *Edit* menu, the *Layout* toolbar or the contextual menu any time you right-click in the print layout area:

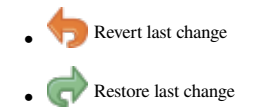

This can also be done by mouse click within the *Undo history* panel (see *figure\_layout*). The History panel lists the last actions done within the print layout. Just select the point you want to revert to and once you do new action all the actions done after the selected one will be removed.

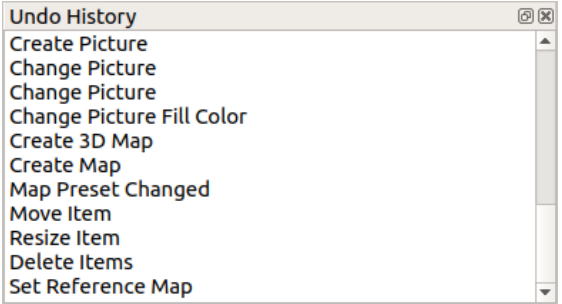

Fig. 17.8: Undo History in the Print Layout

# **17.2 Layout Items**

## **17.2.1 Layout Items Common Options**

<span id="page-565-2"></span><span id="page-565-0"></span>QGIS provides a large set of items to layout a map. They can be of map, legend, scale bar, picture, table, north arrow, image type… They however share some common options and behavior that are exposed below.

## **Creating a layout item**

Items can be created using different tools, either from scratch or based on existing items.

<span id="page-565-1"></span>To create a layout item from scratch:

- 1. Select the corresponding tool either from the *Add Item* menu or the *Toolbox* bar.
- 2. Then:
	- Click on the page and fill the size and placement information requested in the *New Item Properties* dialog that pops up (for details, see *Position and Size*);

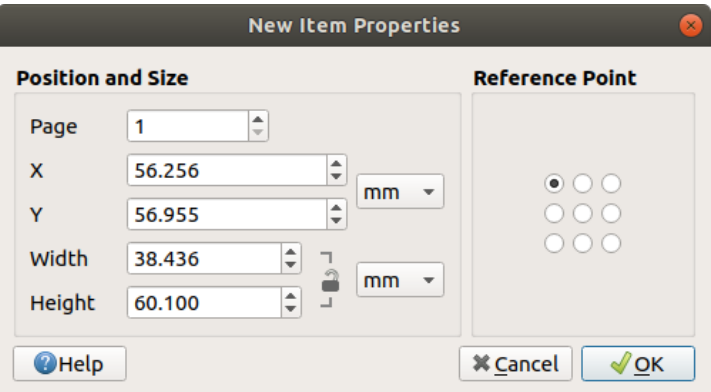

Fig. 17.9: New Item properties dialog

• Or click-and-drag to define the initial size and placement of the item. You can rely on *grids and guides* snapping for a better position.

**Note:** Because they can have particular shapes, drawing node or arrow items does not work with one-click nor click-and-drag methods; you need to click and place each node of the item. See *The Node-Based [Shape Items](#page-560-0)* for more details.

You can also:

- 1. Select an existing item with the Select/Move item button from the *Toolbox* toolbar
- 2. Use the contextual menu or the *Edit* menu tools to copy/cut the item and paste it at the mouse position as a new item.

You can also use the *Paste in Place* ( $C\text{tr}1+S\text{hift}+V$ ) command to duplicate an item from one page to another and place it in the new page at the same coordinates as the original.

Moreover, you can create items using a print layout template (for details, see *The Layout Manager*) through the *Layout Add Items from Template…* command.

**Tip: Add layout items using the file browser**

From your file browser or using the *Browser* panel, drag-and-drop a print layout template (.qpt file) onto a print layout dialog and QGIS automatically adds all items from that template to the layout.

## **Interacting with layout items**

Each item inside the print layout can be moved and resized to create a perfect layout. For both operations the first

<span id="page-566-1"></span>step is to activate the  $\mathbb{R}^{\mathbb{N}}$  Select/Move item tool and click on the item.

You can select multiple items with the Select/Move item button: click and drag over the items or hold the Shift button and click on each of the items you want. To deselect an item, click on it holding the Shift button.

Each time there's a selection, count of selected items is displayed on the status bar. Inside the *Edit* menu, you can find actions to select all the items, clear all selections, invert the current selection and more...

## **Moving and resizing items**

Unless *View Show Bounding Boxes* option is unchecked, a selected item will show squares on its boundaries ; moving one of them with the mouse will resize the item in the corresponding direction. While resizing, holding Shift will maintain the aspect ratio. Holding Alt will resize from the item center.

To move a layout item, select it with the mouse and move while holding the left button. If you need to constrain the movements to the horizontal or vertical axis, just hold the Shift button on the keyboard while moving the mouse. You can also move a selected item using the Arrow keys on the keyboard; if the movement is too slow, you can speed it up by holding Shift. If you need better precision, use the *Position and size* properties, or grid/guides snapping as explained above for item's creation.

Resizing or moving several items at once is made the same way as for a single item. QGIS however provides some advanced tools to automatically resize a selection of items following different rules:

- each item height matches the  $\Box$  tallest or the  $\Box$  shortest selected item;
- each item width matches the widest or the  $\overline{\mathbb{R}}$  narrowest selected item;
- resizes items to squares: each item is enlarged to form a square.

Likewise, automated tools are available to organize multiple items position by distributing equidistantly:

- edges (left, right, top or bottom) of items;
- centers of items either horizontally or vertically.

### **Grouping items**

<span id="page-566-0"></span>Grouping items allows you to manipulate a set of items like a single one: you can easily resize, move, delete, copy the items as a whole.

To create a group of items, select more than one and press the *Group* button on the *View* menu or the *Actions* toolbar or from the right-click menu. A row named Group is added to the *Items* panel and can be locked or hidden like any other *Items panel's object*. Grouped items are **not individually** selectable on the canvas; use the Items panel for direct selection and access the item's properties panel.

## **Locking items**

<span id="page-567-1"></span>Once you have found the correct position for an item, you can lock it by using the *Lock selected items* button in the *Items* menu or the *Actions* toolbar or ticking the box next to the item in the *Items* panel. Locked items are **not** selectable on the canvas.

Locked items can be unlocked by selecting the item in the *Items* panel and unchecking the tickbox or you can use the icons on the toolbar.

#### **Alignment**

<span id="page-567-0"></span>Raising or lowering the visual hierarchy for elements are inside the  $\Box$ <sup>Raise selected items</sup> pull-down menu. Choose an element on the print layout canvas and select the matching functionality to raise or lower the selected element compared to the other elements. This order is shown in the *Items* panel. You can also raise or lower objects in the *Items* panel by clicking and dragging an object's label in this list.

<span id="page-567-2"></span>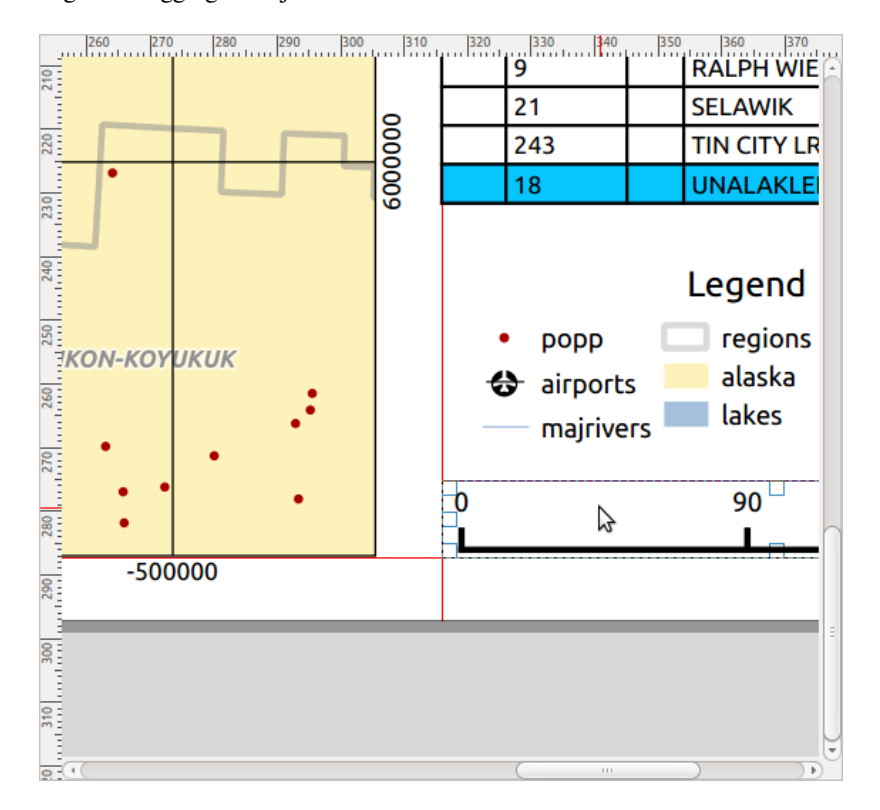

Fig. 17.10: Alignment helper lines in the print layout

There are several alignment options available within the <sup>Align selected items</sup> pull-down menu (see *figure\_layout\_common\_align*). To use an alignment function, you first select the elements and then click on one of the alignment icons:

- *Align Left* or *Align Right*;
- *[Align Top](#page-567-2)* or *Align Bottom*;
- *Align Center* horizontally or *Align Center Vertical.*

All selected elements will then be aligned to their common bounding box. When moving items on the layout canvas, alignment helper lines appear when borders, centers or corners are aligned.

#### **Items Common Properties**

Layout items have a set of common properties you will find at the bottom of the *Item Properties* panel: Position and size, Rotation, Frame, Background, Item ID, Variables and Rendering (See *figure\_layout\_common*).

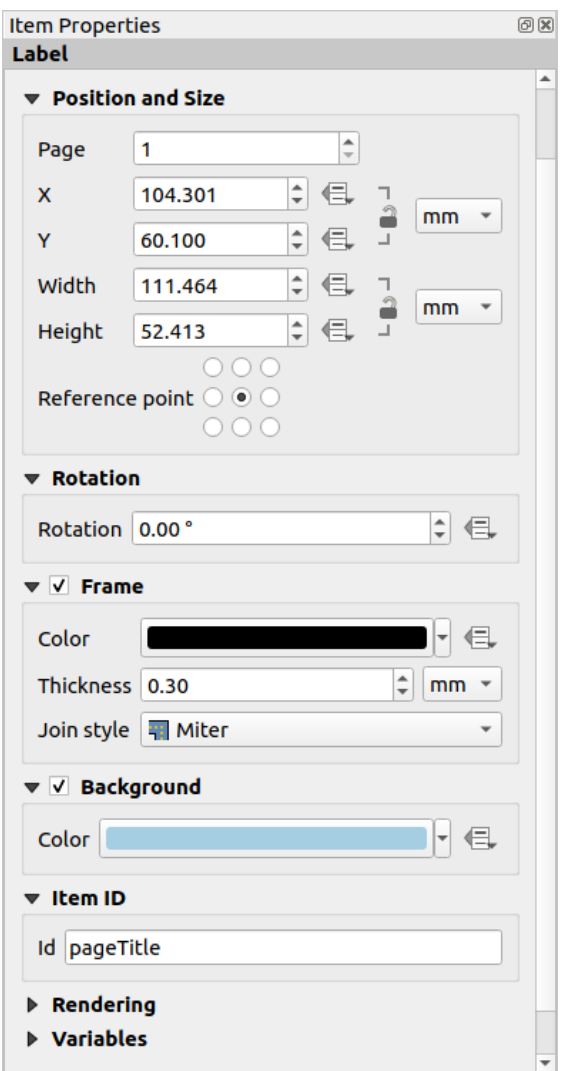

Fig. 17.11: Common Item Properties groups

Note: The **Data defined override** icon next to most of the options means that you can associate that property with a layer, features attributes, geometry or with any other layout item's property, using *expressions* or *variables*. For more information see *Data defined override setup*.

- The *Position and size* group lets you define the size and position of the fr[ame which](#page-326-0) co[ntains the](#page-161-0) item (see *Position and Size* [for more informatio](#page-170-0)n).
- The *Rotation* sets the rotation of the element (in degrees).
- The **F** *Frame* shows or hides the frame around the item. Use the *Color*, *Thickness* and *Join style* widgets to [adjust those prop](#page-569-0)erties.
- Use the *Background color* menu for setting a background color. Click on the [Color…] button to display a dialog where you can pick a color or choose from a custom setting. Transparency can be adjusted through altering the alpha field settings.
- Use the *Item ID* to create a relationship to other print layout items. This is used with QGIS server and other potential web clients. You can set an ID on an item (for example, a map or a label), and then the web client can send data to set a property (e.g., label text) for that specific item. The GetProjectSettings command will list the items and IDs which are available in a layout.
- *Rendering* mode helps you set whether and how the item can be displayed: you can, for instance, apply *blending mode*, adjust the opacity of the item or *Exclude item from exports*.

## **Position and Size**

<span id="page-569-0"></span>Extending the features of the *New Item Properties* dialog with data-defined capabilities, this group allows you to place the items accurately.

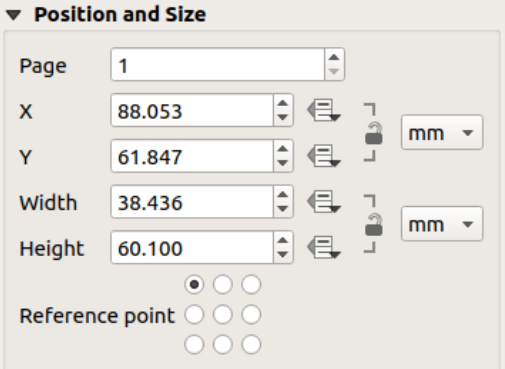

Fig. 17.12: Position and size

- the actual number of the page to place the item on;
- the reference point of the item;
- the *X* and *Y* coordinates of the *Reference point* of the item on the chosen page. The ratio between these values

can be locked by clicking on the button. Changes made to a value using the widget or the Select/Move item tool will be reflected in both of them;

• the *Width* and *Height* of the item bounding box. As for coordinates, the ratio between width and height can be locked.

### **Rendering mode**

QGIS allows advanced rendering for layout items just like vector and raster layers.

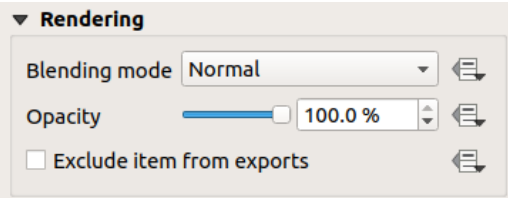

Fig. 17.13: Rendering mode

• *Blending mode*: With this tool you can achieve effects which would otherwise only be achieved using graphic rendering software. The pixels of your overlaying and underlaying items can be mixed according to the mode set (see *Blending Modes* for description of each effect).

- *Transparency*  $\Box$ : You can make the underlying item in the layout visible with this tool. Use the slider to adapt the visibility of your item to your needs. You can also make a precise definition of the percentage of visibility in the menu beside the slider.
- *Exclude item from exports*: You can decide to make an item invisible in all exports. After activating this checkbox, the item will not be included in export to PDF, print etc..

## **Variables**

The *Variables* lists all the variables available at the layout item's level (which includes all global, project and composition's variables). Map items also include Map settings variables that provide easy access to values like the map's scale, extent, and so on.

In *Variables*, it's also possible to manage item-level variables. Click the  $\Box$  button to add a new custom variable. Likewise, select any custom item-level variable from the list and click the **button** to remove it.

More information on variables usage in the *Storing values in Variables* section.

## **17.2.2 The Map Item**

<span id="page-570-0"></span>The map item is the main frame that displays the map you've designed in the map canvas. Use the *Add Map* tool following *items creation instructions* to add a new map item that you can later manipulate the same way as exposed in *Interacting with layout items*.

By default, a new map item shows the current status of the *map canvas* with its extent and visible layers. You can customiz[e it thanks to the](#page-565-1) *Item Properties* panel. Other than the *items common properties*, this feature has the following [functionalities:](#page-566-1)

## **The Toolbar**

The Map *Item Properties* panel embeds a toolbar with the following functionalities:

- Update map preview
- Set map canvas to match main canvas extent
- View current map extent in main canvas
- Set map scale to match main canvas scale
- $\mathbb{R}$  Set main canvas to match current map scale
- Bookmarks: set the map item extent to match an existing spatial bookmark
- IF Interactively edit map extent: pan and zoom interactively within the map item
- Cabeling settings: control feature label behaviour (placement, visibility...) in the layout map item extent:
	- **–** set a *Margin from map edges*, a data definable distance from the map item's limits inside which no label should be displayed
	- **–** *Allow truncated labels on edges of map*: controls whether labels which fall partially outside of the map item allowed extent should be rendered. If checked, these labels will be shown (when there's no way to place them fully within the visible area). If unchecked then partially visible labels will be skipped.

<span id="page-571-0"></span>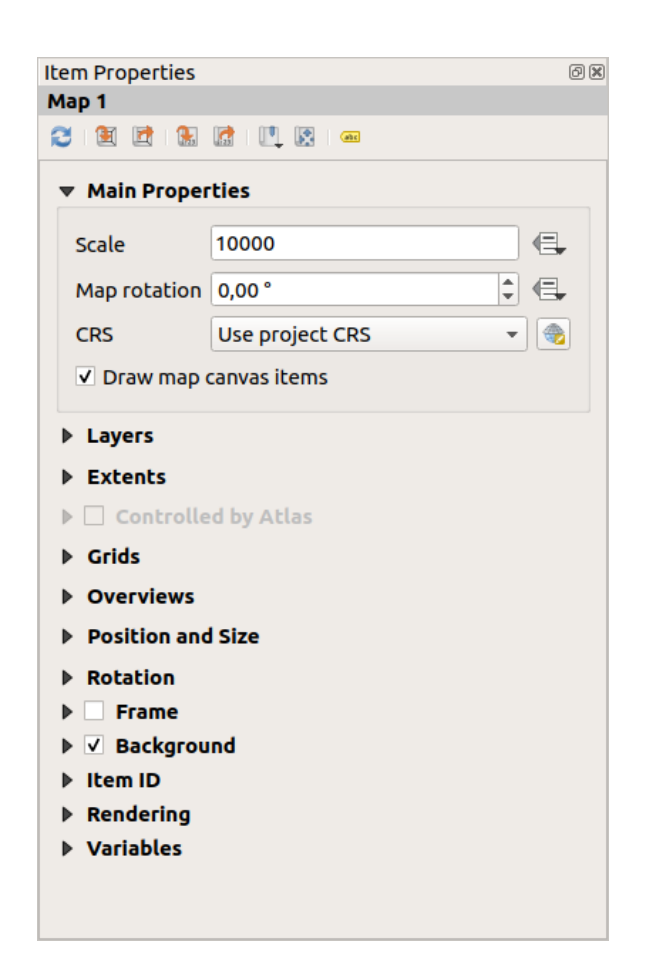

Fig. 17.14: Map Item Properties Panel

**–** *Label blocking items*: allows other layout items (such as scalebars, north arrows, inset maps, etc) to be marked as a blockers for the map labels in the **active** map item. This prevents any map labels from being placed under those items - causing the labeling engine to either try alternative placement for these labels or discard them altogether.

If a *Margin from map edges* is set, the map labels are not placed closer than the specified distance from the checked layout items.

- **–** *Show unplaced labels*: can be used to determine whether labels are missing from the layout map (e.g. due to conflicts with other map labels or due to insufficient space to place the label) by highlighting them in a *predefined color*.
- Clipping settings: allows to clip the map item to the atlas feature and to shape and polygon items:
	- **–** *[Clip to atlas fe](#page-282-0)ature*: you can determine that the layout map item will be clipped automatically to the current *atlas feature*.

There are different clipping modes available:

- ∗ *Clip During Render Only*: applies a painter based clip, so that portions of vector features which sit ou[tside the atlas](#page-612-0) feature become invisible
- ∗ *Clip Feature Before Render*: applies the clip before rendering features, so borders of features which fall partially outside the atlas feature will still be visible on the boundary of the atlas feature
- ∗ *Render Intersecting Features Unchanged*: renders all features which intersect the current atlas feature, but without clipping their their geometry.

You can *Force labels inside atlas feature*. If you don't want to *Clip all layers* to the atlas feature you can use the *Clip selected layers* option.

**–** *Clip to item*: it is possible to change the shape of the map item by using a *shape* or *polygon* item from the print layout. When you enable this option the map will be automatically clipped to the selected shape in the combobox. Again, the above mentioned clipping modes are available and labels can be forced to display only inside the clipping shape.

## **Main properties**

In the *Main properties* group (see *figure\_layout\_map*) of the map *Item Properties* panel, available options are:

- The *Update Preview* button to refresh the map item rendering if the view in map canvas has been modified. Note that most of the time, the map item refresh is automatically triggered by the changes;
- The *Scale* to manually sett[he map item scale;](#page-571-0)
- The *Map rotation* allows you to rotate the map item content clockwise in degrees. The rotation of the map canvas can be imitated here;
- The *CRS* allows you to display the map item content in any *CRS*. It defaults to Use project CRS;
- *Draw map canvas items* lets you show in the print layout *annotations* that are placed on the main map canvas.

## **Layers**

By default, map item appearance is synced with the map canvas rendering meaning that toggling visibility of the layers or modifying their style in the *Layers Panel* is automatically applied to the map item. Because, like any other item, you may want to add multiple map items to a print layout, there's a need to break this synchronization in order to allow showing different areas, layer combinations, at different scales… The *Layers* properties group (see *figure\_layout\_map\_layers*) helps you do that.

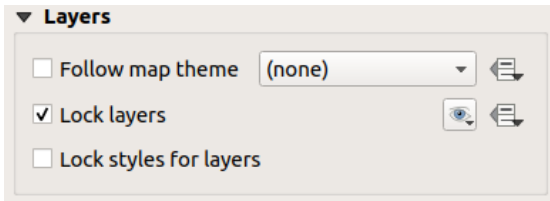

Fig. 17.15: Map Layers group

If you want to keep the map item consistent with an existing *map theme*, check *Follow map theme* and select the desired theme in the drop-down list. Any changes applied to the theme in QGIS' main window (using the replace theme function) will automatically affect the map item. If a map theme is selected, the *Lock styles for layers* option is disabled because *Follow map theme* also updates the style (symbology, labels, diagrams) of the layers.

To lock the layers shown in a map item to the current ma[p canvas vi](#page-127-0)sibility, check  $\blacktriangle$  *Lock layers*. When this option is enabled, any changes on the layers' visibility in QGIS' main window will not affect the layout's map item. Nevertheless, style and labels of locked layers are still refreshed according to QGIS' main window. You can prevent this by using *Lock styles for layers*.

Instead of using the current map canvas, you can also lock the layers of the map item to those of an existing map theme: select a map theme from the  $\mathcal{F}^{\text{set layer list from a map theme} }$  drop-down button, and the  $\blacksquare$  Lock layers is activated. The set of visible layers in the map theme is from now on used for the map item until you select another map theme

or uncheck the  $\triangle$  *Lock layers* option. You then may need to refresh the view using the Refresh view button of the *Navigation* toolbar or the *Update Preview* button seen above.

Note that, unlike the *Follow map theme* option, if the *Lock layers* option is enabled and set to a map theme, the layers in the map item will not be refreshed even if the map theme is updated (using the replace theme function) in QGIS' main window.

Locked layers in the map item can also be *data-defined*, using the  $\Box$  icon beside the option. When used, this overrides the selection set in the drop-down list. You need to pass a list of layers separated by | character. The following example locks the map item to use only layers  $l$  aver 1 and  $l$  aver 2:

```
concat ('layer 1', '|', 'layer 2')
```
## **Extents**

The *Extents* group of the map item properties panel provides the following functionalities (see *figure\_layout\_map\_extents*):

The **Extents** area displays X and Y coordinates of the area shown in the map item. Each of these values can be manually replaced, modifying the map canvas area displayed and/or map item size. Clicking the *Set to Map Canvas Extent* button sets the extent of the layout map item to the extent of the main map canvas. The button *View Exte[nt in](#page-574-0) [Map Canvas](#page-574-0)* does exactly the opposite; it updates the extent of the main map canvas to the extent of the layout map item.

You can also alter a map item extent using the  $\mathbb{R}^3$  Move item content tool: click-and-drag within the map item to modify

its current view, keeping the same scale. With the  $\frac{\mathbf{r}}{n}$  tool enabled, use the mouse wheel to zoom in or out, modifying the scale of the shown map. Combine the movement with  $C \tau L$  key pressed to have a smaller zoom.

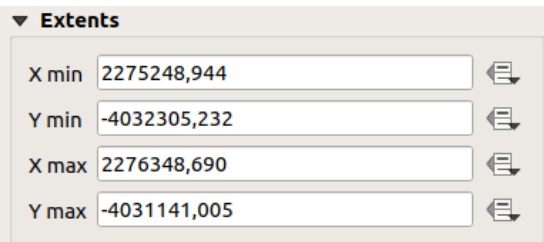

Fig. 17.16: Map Extents group

## <span id="page-574-0"></span>**Controlled by atlas**

The *Controlled by atlas* group properties is available only if an *atlas* is active in the print layout. Check this option if you want the map item being ruled by the atlas; when iterating over the coverage layer, the map item extent is panned/zoomed to the atlas feature following:

- *Margin around features*: zooms to the feature at the be[st scal](#page-612-0)e, keeping around each a margin representing a percentage of the map item width or height. The margin can be the same for all features or *set variable*, e.g., depending on map scale;
- *Predefined scale (best fit)*: zooms to the feature at the project *predefined scale* where the atlas feature best fits;
- *Fixed scale*: atlas features are panned from one to another, keeping the same scale of the map item. Ideal when working with features of same size (e.g., a grid) or willi[ng to highlight si](#page-86-0)ze differences among atlas features.

## **Grids**

With grids, you can add, over your map, information relative to its extent or coordinates, either in the map item projection or a different one. The *Grids* group provides the possibility to add several grids to a map item.

- With the  $\overleftrightarrow{d}$  and  $\overrightarrow{d}$  buttons you can add or remove a selected grid;
- With the  $\triangle$  and buttons you can move up and down a grid in the list, hence move it on top or bottom of another one, over the map item.

Double-click the added grid to rename it.

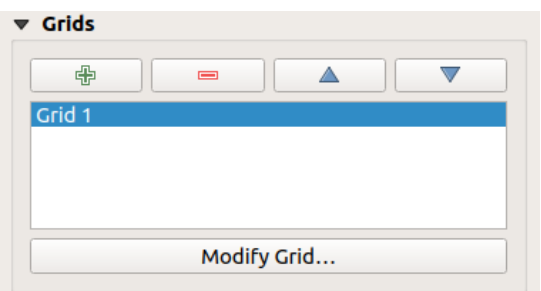

Fig. 17.17: Map Grids Dialog

To modify a grid, select it and press the *Modify Grid…* button to open the *Map Grid Properties* panel and access its configuration options.

#### **Grid Appearance**

In the *Map Grid Properties* panel, check  $\blacksquare$  *Grid enabled* to show the grid on the map item.

As grid type, you can specify to use a:

- *Solid*: shows a line across the grid frame. The *Line style* can be customized using *color* and *symbol* selector widget;
- *Cross*: displays segment at the grid lines intersection for which you can set the *Line style* and the *Cross width*;
- *Markers*: only displays customizable markers symbol at grid lines intersection;
- or *Frame and annotations only*.

Other than the grid type, you can define:

- the *CRS* of the grid. If not changed, it will follow the Map CRS. The *Change* button lets you set it to a different CRS. Once set, it can be changed back to default by selecting any group heading (e.g **Geographic Coordinate System**) under *Predefined Coordinate Reference Systems* in the CRS selection dialog.
- the *Interval* type to use for the grid references. Available options are Map Unit, Fit Segment Width, Millimeter or Centimeter:
	- **–** choosing Fit Segment Width will dynamically select the grid interval based on the map extent to a "pretty" interval. When selected, the Minimum and Maximum intervals can be set.
	- **–** the other options allow you to set the distance between two consecutive grid references in the X and Y directions.
- the *Offset* from the map item edges, in the X and/or the Y direction
- and the *Blend mode* of the grid (see *Blending Modes*) when compatible.

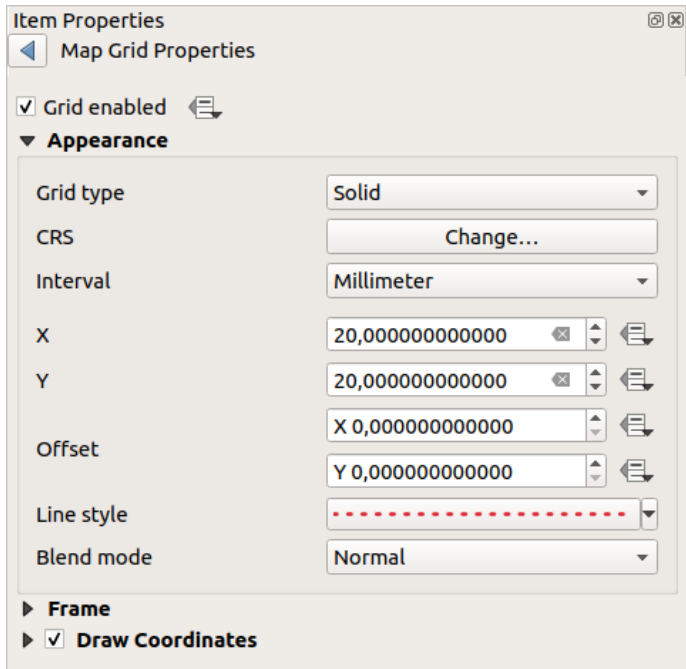

Fig. 17.18: Grid Appearance Dialog
## **Grid Frame**

There are different options to style the frame that holds the map. The following options are available:  $No$  Frame, Zebra, Zebra (nautical), Interior ticks, Exterior ticks, Interior and Exterior ticks, Line border and Line border (nautical).

When compatible, it's possible to set the *Frame size*, a *Frame margin*, the *Frame line thickness* with associated color and the *Frame fill colors*.

Using Latitude/Y only and Longitude/X only values in the divisions section you can prevent a mix of latitude/Y and longitude/X coordinates showing on each side when working with rotated maps or reprojected grids. Also you can choose to set visible or not each side of the grid frame.

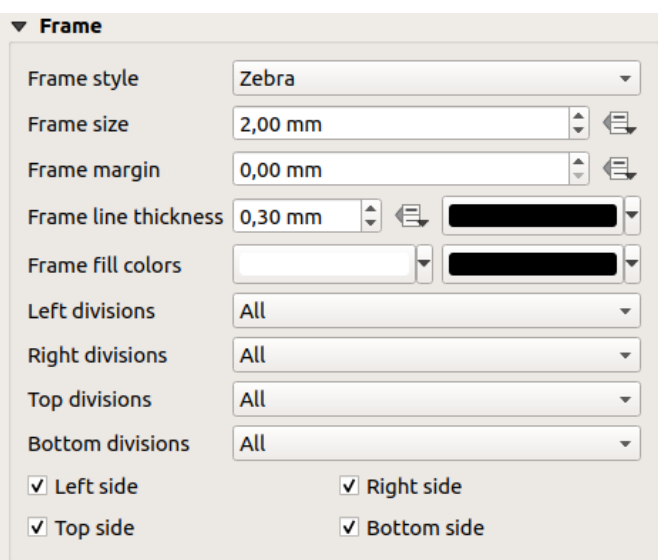

Fig. 17.19: Grid Frame Dialog

# **Coordinates**

The *Draw coordinates* checkbox allows you to add coordinates to the map frame. You can choose the annotation numeric format, the options range from decimal to degrees, minute and seconds, with or without suffix, aligned or not and a custom format using the expression dialog.

You can choose which annotation to show. The options are: show all, latitude only, longitude only, or disable(none). This is useful when the map is rotated. The annotation can be drawn inside or outside the map frame. The annotation direction can be defined as horizontal, vertical ascending or vertical descending.

Finally, you can define the annotation font, font color, distance from the map frame and the precision of the drawn coordinates.

#### **Overviews**

Sometimes you may have more than one map in the print layout and would like to locate the study area of one map item on another one. This could be for example to help map readers identify the area in relation with its larger geographic context shown in the second map.

The *Overviews* group of the map panel helps you create the link between two different maps extent and provides the following functionalities:

To create an overview, select the map item on which you want to show the other map item's extent and expand the

*Overviews* option in the *Item Properties* panel. Then press the **button** to add an overview.

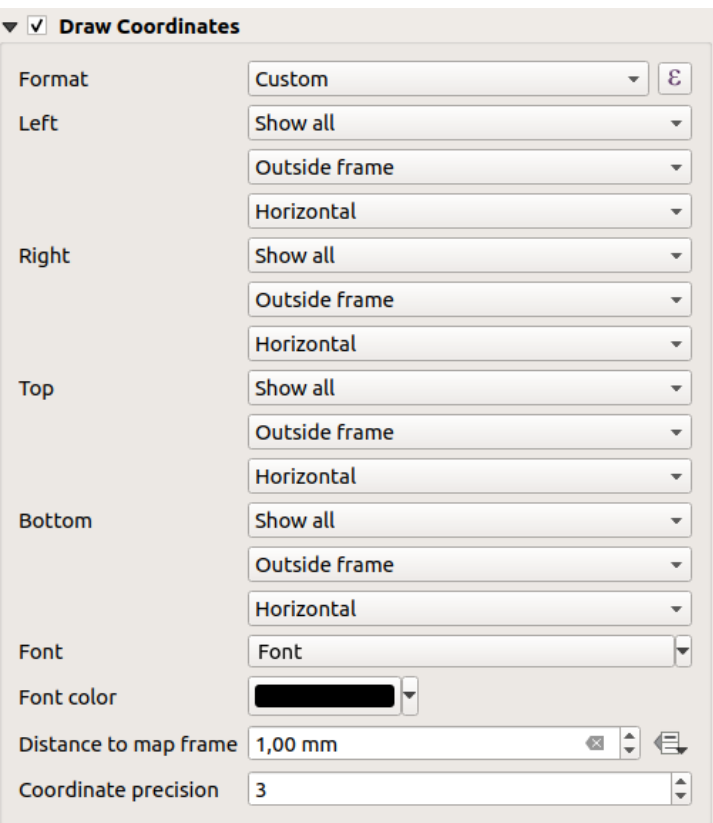

Fig. 17.20: Grid Draw Coordinates dialog

<span id="page-577-0"></span>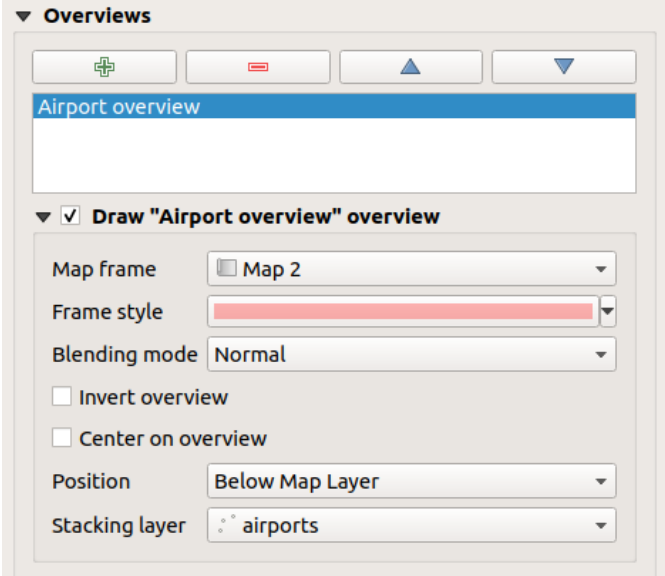

Fig. 17.21: Map Overviews group

Initially this overview is named 'Overview 1' (see *Figure\_layout\_map\_overview*). You can:

- Rename it with a double-click
- With the  $\overline{\mathbb{CP}}$  and  $\overline{\mathbb{CP}}$  buttons, add or rem[ove overviews](#page-577-0)
- With the  $\triangle$  and  $\triangledown$  buttons, move an overview up and down in the list, placing it above or below other overviews in the map item (when they are at the same *stack position*).

Then select the overview item in the list and check the *Draw "<name\_overview>" overview* to enable the drawing of the overview on the selected map frame. You can customize it with:

- The *Map frame* selects the map item whose extents wi[ll be shown o](#page-578-0)n the present map item.
- The *Frame Style* uses the *symbol properties* to render the overview frame.
- The *Blending mode* allows you to set different transparency blend modes.
- The *Invert overview* creates a mask around the extents when activated: the referenced map extents are shown clearly, whereas th[e rest of the map](#page-178-0) item is blended with the frame fill color (if a fill color is used).
- The *Center on overview* pans the map item content so that the overview frame is displayed at the center of the map. You can only use one overview item to center, when you have several overviews.
- <span id="page-578-0"></span>• The *Position* controls exactly where in the map item's layer stack the overview will be placed, e.g. allowing an overview extent to be drawn below some feature layers such as roads whilst drawing it above other background layers. Available options are:
	- **–** *Below map*
	- **–** *Below map layer* and *Above map layer*: place the overview frame below and above the geometries of a layer, respectively. The layer is selected in the *Stacking layer* option.
	- **–** *Below map labels*: given that labels are always rendered above all the feature geometries in a map item, places the overview frame above all the geometries and below any label.
	- **–** *Above map labels*: places the overview frame above all the geometries and labels in the map item.

# **17.2.3 The 3D Map Item**

The 3D Map item is used to display a *3D map view*. Use the <sup>4-6</sup> Add 3D Map button, and follow *items creation instructions* to add a new 3D Map item that you can later manipulate the same way as demonstrated in *Interacting with layout items*.

By default, a new 3D Map item is empty. You can set the properties of the 3D view and customize it in the *Item [Properties](#page-565-0)* panel. In addition to the *com[mon properties](#page-56-0)*, this feature has the following functionalities (F[ig. 17.22\):](#page-565-0)

#### **Scene settings**

Press *Copy Settings from a 3D View…* [to choose the 3D](#page-568-0) map view to display.

The 3D map view is rendered with its current configuration (layers, terrain, lights, camera position and angle…).

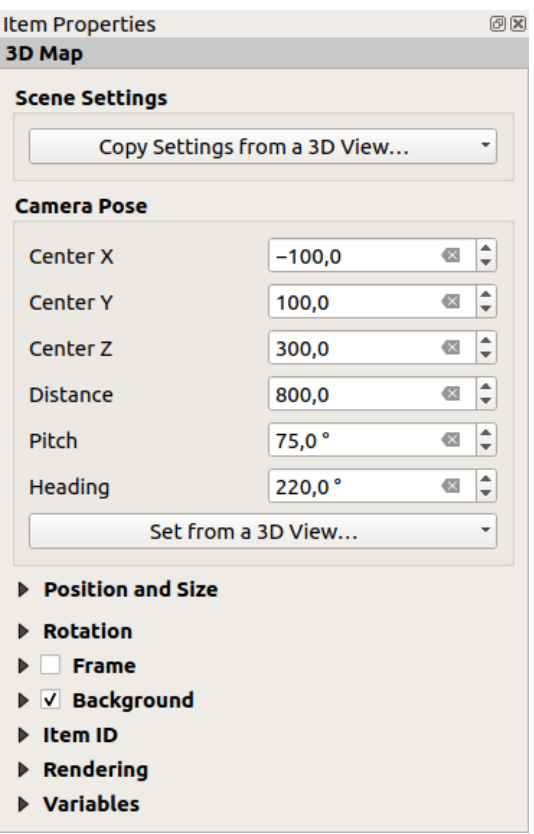

Fig. 17.22: 3D Map Item Properties

#### **Camera pose**

- *Center X* sets the X coordinate of the point the camera is pointing at
- *Center Y* sets the Y coordinate of the point the camera is pointing at
- *Center Z* sets the Z coordinate of the point the camera is pointing at
- *Distance* sets the distance from the camera center to the point the camera is pointing at
- *Pitch* sets the rotation of the camera around the X-axis (vertical rotation). Values from 0 to 360 (degrees). 0°: terrain seen straight from above; 90°: horizontal (from the side); 180°: straight from below; 270°: horizontal, upside down; 360°: straight from above.
- *Heading* sets the rotation of the camera around the Y-axis (horizontal rotation 0 to 360 degrees). 0°/360°: north; 90°: west; 180°: south; 270°: east.

The *Set from a 3D View…* pull-down menu lets you populate the items with the parameters of a 3D View.

# **17.2.4 The Label Item**

The *Label* item is a tool that helps decorate your map with texts that would help to understand it; it can be the title, author, data sources or any other information… You can add a label with the *Add Label* tool following *items creation instructions* and manipulate it the same way as exposed in *Interacting with layout items*.

By default, the label item provides a default text that you can customize using its *Item Properties* panel. Other than the *items common properties*, this feature has the following functionalities (see *figure\_layout\_label*):

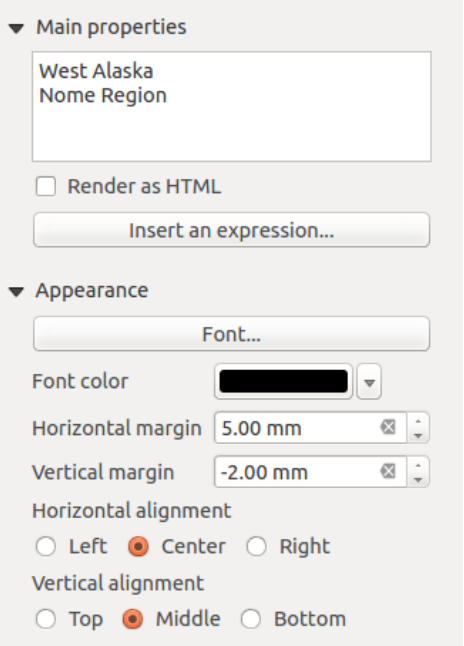

Fig. 17.23: Label Item Properties Panel

## **Main properties**

The *Main properties* group is the place to provide the text (it can be in HTML) or the expression to build the label. Expressions need to be surrounded by [% and %] in order to be interpreted as such.

- Labels can be interpreted as HTML code: check *Render as HTML*. You can now insert a URL, a clickable image that links to a web page or something more complex.
- You can also use *expressions*: click on *Insert or Edit an expression…* button, write your formula as usual and when the dialog is applied, QGIS automatically adds the surrounding characters.

**Note:** Clicking the *Insert or Edit an Expression…* button when no selection is made in the textbox will append the new expression to the e[xisting text.](#page-326-0) If you want to update an existing text, you need to select it the part of interest beforehand.

You can combine HTML rendering and expressions, leading to e.g. a text like:

```
[% '<b>Check out the new logo for ' || '<a href="https://www.qgis.org" title="Nice␣
,→logo" target="_blank">QGIS ' ||@qgis_short_version || '</a>' || ' : <img src=
,→"https://qgis.org/en/_downloads/qgis-icon128.png" alt="QGIS icon"/>' %]
```
which will render: **Check out the new logo for** OGIS 3.0 **:** 

#### **Appearance**

- Define *Font* by clicking on the *Font…* button or a *Font color* by pushing the *color widget*.
- You can specify different horizontal and vertical margins in mm. This is the margin from the edge of the layout item. The label can be positioned outside the bounds of the label e.g. to align label items with other items. In this case you have to use negative values for the margin.
- Using the text alignment is another way to position your label. It can be:
	- **–** *Left*, *Center*, *Right* or *Justify* for *Horizontal alignment*
	- **–** and *Top*, *Middle*, *Bottom* for *Vertical alignment*.

#### **Exploring expressions in a label item**

Below some examples of expressions you can use to populate the label item with interesting information - remember that the code, or at least the calculated part, should be surrounded by [% and %] in the *Main properties* frame:

• Display a title with the current atlas feature value in "field1":

'This is the map for ' || "field1"

or, written in the *Main properties* section:

```
This is the map for [% "field1" %]
```
• Add a pagination for processed atlas features (eg, Page 1/10):

```
concat( 'Page ', @atlas_featurenumber, '/', @atlas_totalfeatures )
```
• Return the name of the airports of the current atlas region feature, based on their common attributes:

```
aggregate( layer := 'airports',
          aggregate := 'concatenate',
          expression := "NAME",
          filter := fk_regionId = attribute( @atlas_feature, 'ID' ),
          concatenator := ', '
        )
```
Or, if an *attributes relation* is set:

```
relation_aggregate( relation := 'airports_in_region_relation',
                    aggregate := 'concatenate',
                    expression := "NAME",
                    concatenator := ', '
                  )
```
• Return the name of the airports contained in the current atlas region feature, based on their spatial relationship:

```
aggregate( layer := 'airports',
           aggregate := 'concatenate',
           expression := "NAME",
           filter := contains( geometry( @parent ), $geometry ),
           concatenator := ', '
         )
```
OR:

```
array_to_string( array:= overlay_contains( layer := 'airports',
                                           expression := "NAME" ),
                 delimiter:= ', '
               )
```
• Return the lower  $X$  coordinate of the Map 1 item's extent:

x\_min( map\_get( item\_variables( 'Map 1' ), 'map\_extent' ) )

• Retrieve the name of the layers in the current layout Map  $\perp$  item, and formats in one name by line:

```
array_to_string(
array_foreach(
 map_get( item_variables( 'Map 1' ), 'map_layers' ), -- retrieve the layers.
,→list
 layer_property( @element, 'name' ) -- retrieve each layer name
),
 '\n' -- converts the list to string separated by breaklines
)
```
# **17.2.5 The Legend Item**

The *Legend* item is a box or a table that explains the meanings of the symbols used on the map. A legend is then

bound to a map item. You can add a legend item with the **Add Legend** tool following *items creation instructions* and manipulate it the same way as exposed in *Interacting with layout items*.

By default, the legend item displays all available layers and can be refined using its *Item Properties* panel. Other than the *items common properties*, this feature has the following functionalities (see *figure\_layo[ut\\_legend](#page-565-0)*):

| <b>Item Properties</b><br>回风 |                                                                             |  |
|------------------------------|-----------------------------------------------------------------------------|--|
| <b>Legend</b>                |                                                                             |  |
|                              | Main Properties<br>Eegend Items<br>▶ Fonts and Text Formatting<br>▶ Columns |  |
| ▶ Symbol                     | ▶ WMS LegendGraphic                                                         |  |
| $\triangleright$ Spacing     | ▶ Position and Size                                                         |  |
|                              | Rotation<br><b>Frame</b>                                                    |  |
| l Item ID                    | ▶ √ Background                                                              |  |
|                              | $\triangleright$ Rendering<br>▶ Variables                                   |  |
|                              |                                                                             |  |

Fig. 17.24: Legend Item Properties Panel

#### **Main properties**

The *Main properties* group of the legend *Item Properties* panel provides the following functionalities (see *figure\_layout\_legend\_ppt*):

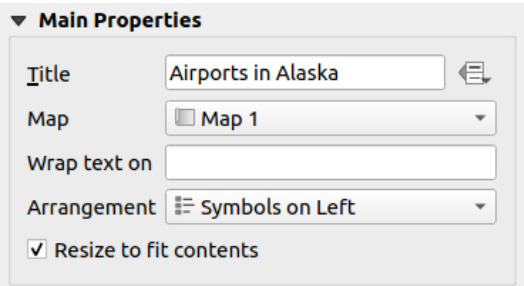

Fig. 17.25: Legend Main properties group

In Main properties you can:

- Change the *Title* of the legend. It can be made dynamic using the *data-defined override* setting, useful for example when generating an atlas;
- Choose which *Map* item the current legend will refer to. By default, the map over which the legend item is drawn is picked. If none, then it falls back to the *reference map*.

**Note:** *Variables* of the linked map item (@map\_id, @map\_scale, @map\_extent…) are also accessible from data-defined properties of the legend.

- •Wrap t[he text of](#page-464-0) the legend on a given character: each time the character appears, it's replaced with a line break;
- Set the symbols and text placement in the legend: the *Arrangement* can be *Symbols on left* or *Symbols on right*. The default value depends on the locale in use (right-to-left based or not).
- Use *Resize to fit contents* to control whether or not a legend should be automatically resized to fit its contents. If unchecked, then the legend will never resize and instead just stick to whatever size the user has set. Any content which doesn't fit the size is cropped out.

#### **Legend items**

The *Legend items* group of the legend *Item Properties* panel provides the following functionalities (see *figure\_layout\_legend\_items*):

- The legend will be updated automatically if **Auto update** is checked. When *Auto update* is unchecked this will give you more control over the legend items. All the icons below the legend items list will be activate[d.](#page-584-0)
- [The legend items w](#page-584-0)indow lists all legend items and allows you to change item order, group layers, remove and restore items in the list, edit layer names and add a filter.
	- The item order can be changed using the **and buttons** or with 'drag-and-drop' functionality. The order can not be changed for WMS legend graphics.
	- **–** Use the **button** to add a legend group.
	- **–** Use the **button** to add layers and **■** button to remove groups, layers or symbol classes.
	- **−** The **button** is used to edit the layer, group name or title. First you need to select the legend item. Double-clicking the item also opens the text box to rename it.

<span id="page-584-0"></span>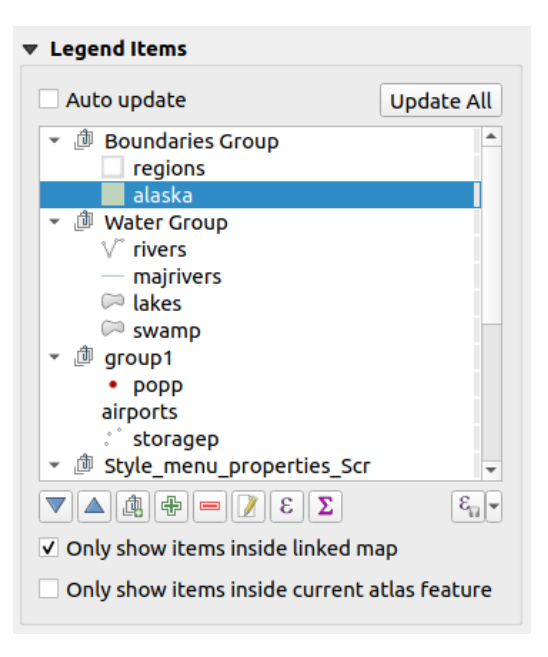

Fig. 17.26: Legend Items group

- $\overline{\mathbf{e}}$  button uses expressions to customize each symbol label of the selected layer (see *Data-define the legend labels*)
- The **button adds a feature count for each class of vector layer.**
- [The](#page-584-1)  $\mathcal{E}_{\Box}$  Filter legend by expression helps you filter which of the legend items of a layer will be displayed, i.e. using a layer that has different legend items (e.g., from a rule-based or categorized symbology), you can specify a boolean expression to remove from the legend tree, styles that have no feature satisfying a condition. Note that the features are nevertheless kept and shown in the layout map item.

While the default behavior of the legend item is to mimic the *Layers* panel tree, displaying the same groups, layers and classes of symbology, right-click any item offers you options to hide layer's name or raise it as a group or subgroup. In case you have made some changes to a layer, you can revert them by choosing *Reset to defaults* from the contextual menu of the legend entry.

After changing the symbology in the QGIS main window, you can click on *Update All* to adapt the changes in the legend element of the print layout.

- With the *Only show items inside linked map*, only the legend items visible in the linked map will be listed in the legend. This tool remains available when  $\blacksquare$  *Auto-update* is active
- While generating an atlas with polygon features, you can filter out legend items that lie outside the current atlas feature. To do that, check the *Only show items inside current atlas feature* option.

#### **Data-define the legend labels**

<span id="page-584-1"></span>allows you to add *expressions* to each symbol label of a given layer. New variables (@symbol\_label, @symbol\_id and @symbol\_count) help you interact with the legend entry.

For example, given a regions layer categorized by its type field, you can append to each class in the legend their number of features an[d total area,](#page-326-1) e.g. Borough  $(3)$  - 850ha:

- 1. Select the layer entry in the legend tree
- 2. Press the  $\epsilon$  button, opening the *Expression String Builder* dialog

3. Enter the following expression (*assuming symbol labels have not been edited*):

```
concat( @symbol_label,
        ' (', @symbol\_count, ') - ',
        round( aggregate(@layer, 'sum', $area, filter:= "type"=@symbol_label)/
,→10000 ),
        'ha'
      )
```
4. Press *OK*

# **Fonts**

The *Fonts* group of the legend *Item Properties* panel provides the following functionalities:

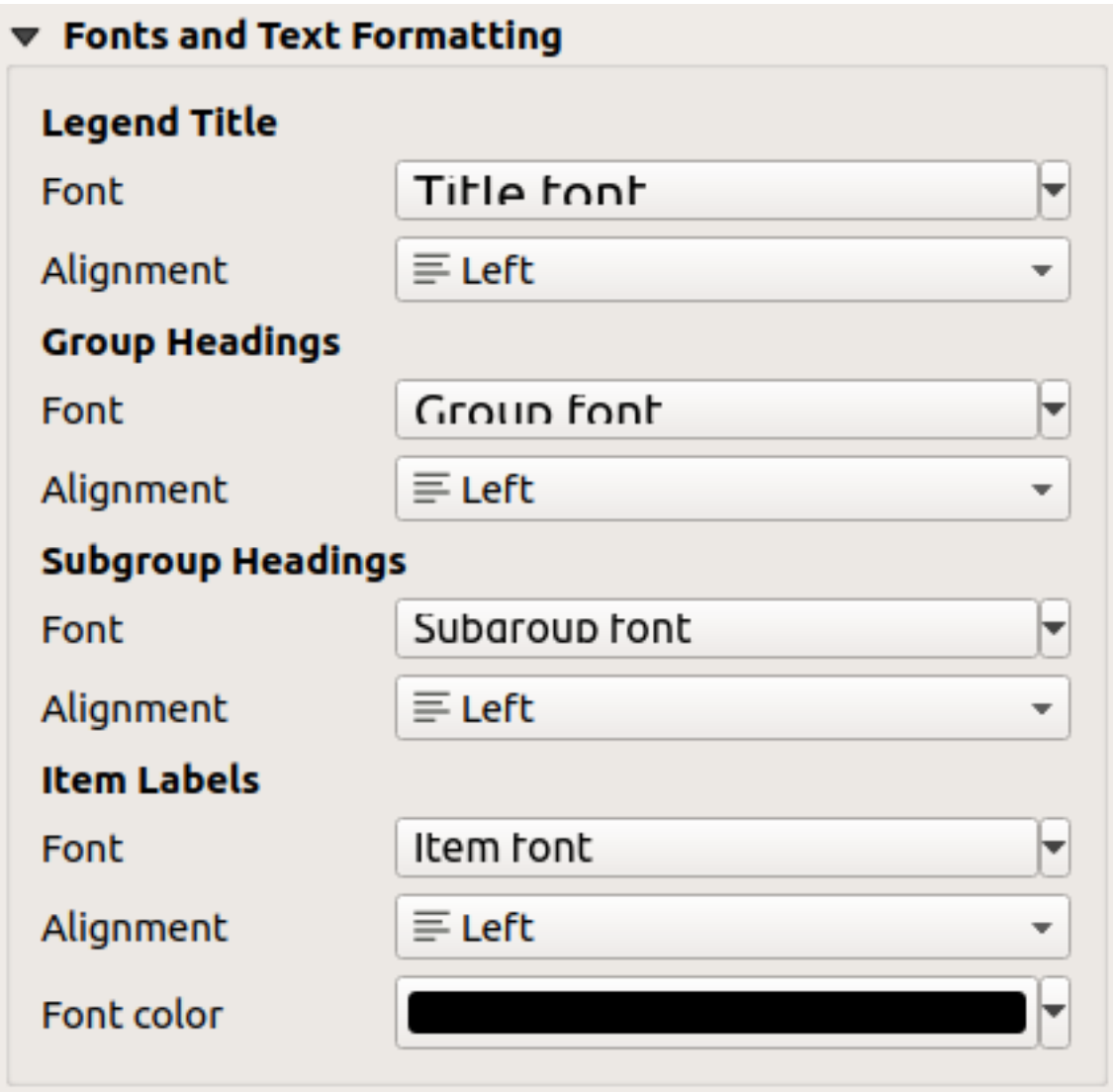

Fig. 17.27: Legend Fonts properties

- You can change the font of the legend title, group, subgroup and item (feature) in the legend item using the *font selector* widget
- For each of these levels you can set the text *Alignment*: it can be *Left* (default for left-to-right based locales), *Center* or *Right* (default for right-to-left based locales).

• You set the *Color* of the labels using the *color selector* widget. The selected color will apply to all the font items in the legend.

## **Columns**

Under the *Columns* group of the legend *Item Properties* panel, legend items can be arranged over several columns:

- Set the number of columns in the *Count*  $\frac{1,00,0,0}{1,00,0,0}$  field. This value can be made dynamic e.g., following atlas features, legend contents, the frame size…
- *Equal column widths* sets how legend columns should be adjusted.
- The *Split layers* option allows a categorized or a graduated layer legend to be divided between columns.

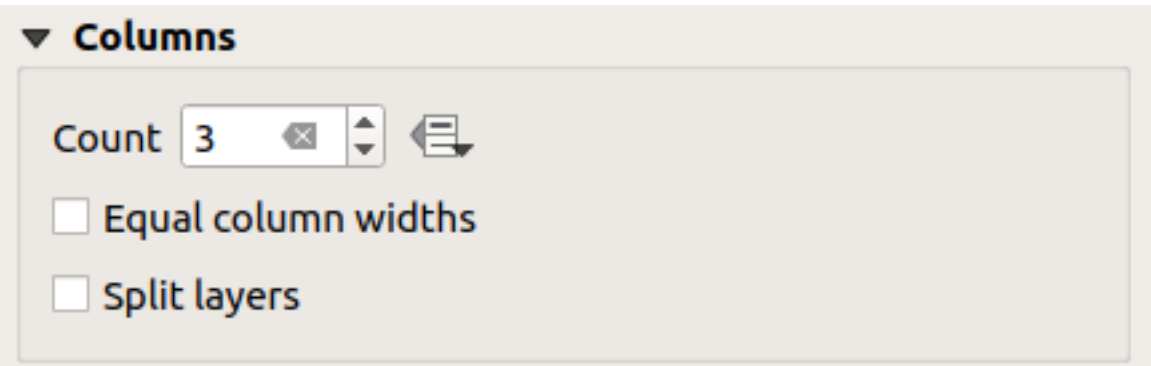

Fig. 17.28: Legend Columns settings

## **Symbol**

The *Symbol* group of the legend *Item Properties* panel configures the size of symbols displayed next to the legend labels. You can:

- Set the *Symbol width* and *Symbol height*
- *Draw stroke for raster symbols*: this adds an outline to the symbol representing the band color of the raster layer; you can set both the *Stroke color* and *Tickness*.

# **WMS LegendGraphic and Spacing**

The *WMS LegendGraphic* and *Spacing* groups of the legend *Item Properties* panel provide the following functionalities (see *figure\_layout\_legend\_wms*):

When you have added a WMS layer and you insert a legend item, a request will be sent to the WMS server to provide a WMS legend. This Legend will only be shown if the WMS server provides the GetLegendGraphic capability. The W[MS legend content will be pr](#page-588-0)ovided as a raster image.

*WMS LegendGraphic* is used to be able to adjust the *Legend width* and the *Legend height* of the WMS legend raster image.

*Spacing* around title, groups, subgroups, symbols, labels, boxes, columns and lines can be customized through this dialog.

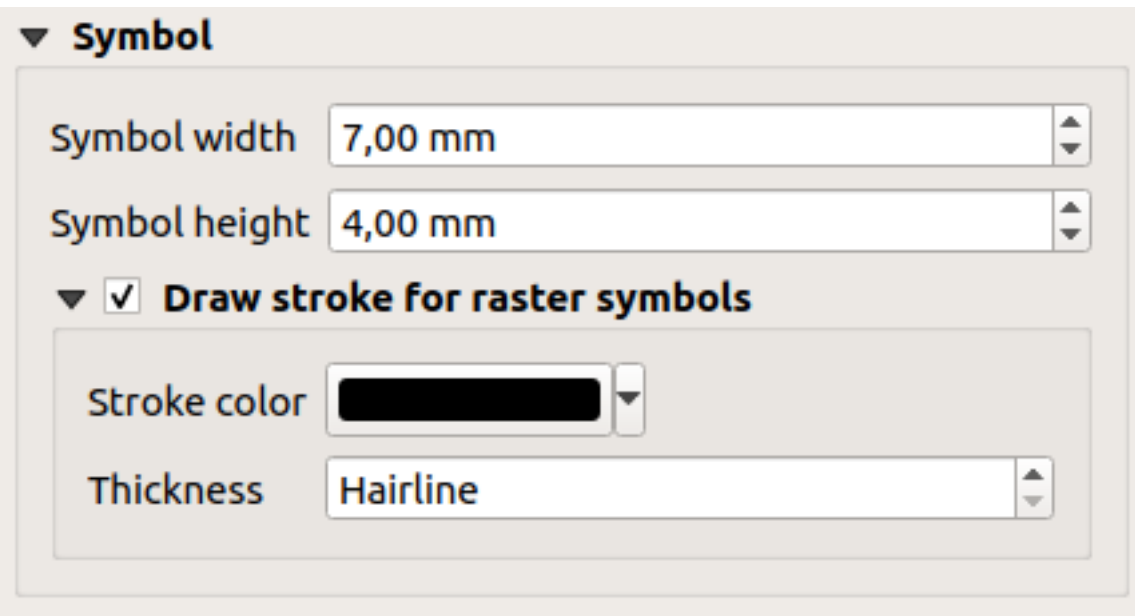

Fig. 17.29: Legend Symbol configuration

# **17.2.6 The Scale Bar Item**

Scale bars provide a visual indication of the size of features, and distance between features, on the map item. A scale

bar item requires a map item. Use the *Add Scale Bar* tool following *items creation instructions* to add a new scale bar item that you can later manipulate the same way as exposed in *Interacting with layout items*.

By default, a new scale bar item shows the scale of the map item over which it is drawn. If there is no map item below, the *reference map* is used. You can customize it in the *Item Properties* panel. Other than the *items common properties*, this feature has the following functionalities (see *figure\_[layo](#page-566-0)[ut\\_scalebar](#page-565-0)*):

# **Main pro[perties](#page-559-0)**

The *[Main](#page-568-0) properties* group of the scale bar *Item Properties* [panel provides the f](#page-589-0)ollowing functionalities (see *figure\_layout\_scalebar\_ppt*):

- 1. First, choose the map the scale bar will be attached to
- 2. Then, choose the style of the scale bar. Available styles are:
	- **[Single box](#page-589-1)** and **Double box** styles, which contain one or two lines of boxes alternating colors;
	- **Middle**, **Up** or **Down** line ticks;
	- **Stepped line** style that draws a stepped line representation of a scalebar
	- **Hollow** style that draws a single box with alternating color for the segments, with horizontal lines through alternating segments
	- **Numeric**, where the scale ratio is printed (e.g., 1:50000).
- 3. Set properties as appropriate

<span id="page-588-0"></span>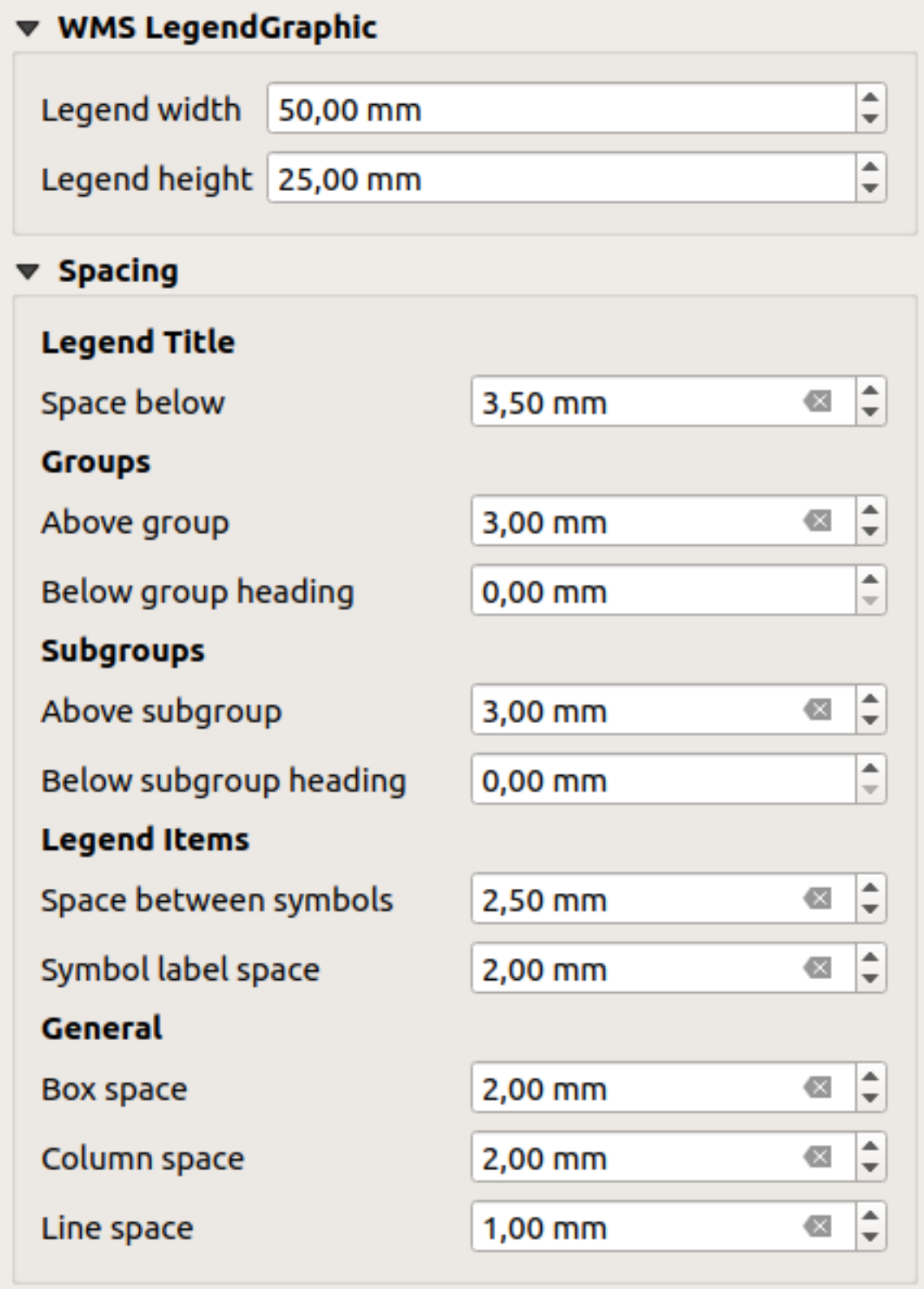

Fig. 17.30: WMS LegendGraphic and Spacing groups

<span id="page-589-0"></span>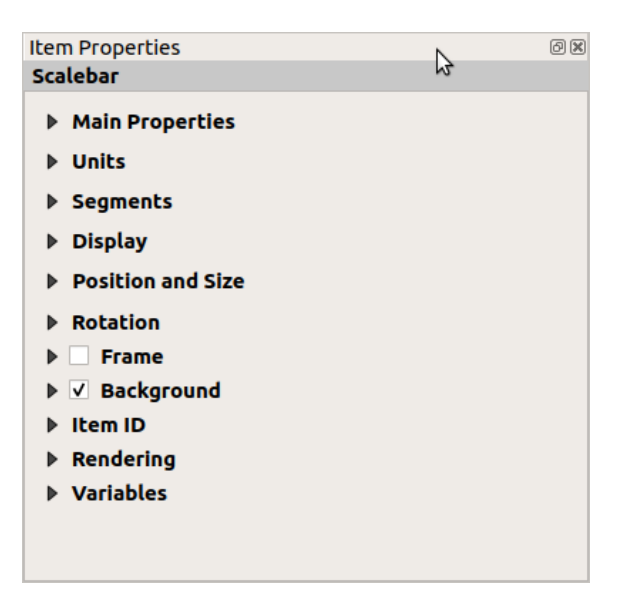

Fig. 17.31: Scale Bar Item Properties Panel

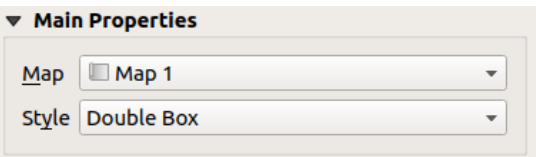

Fig. 17.32: Scale Bar Main properties group

## <span id="page-589-1"></span>**Units**

The *Units* group of the scale bar *Item Properties* panel provides the functionalities to set the units of display and some text formatting (see *figure\_layout\_scalebar\_units*):

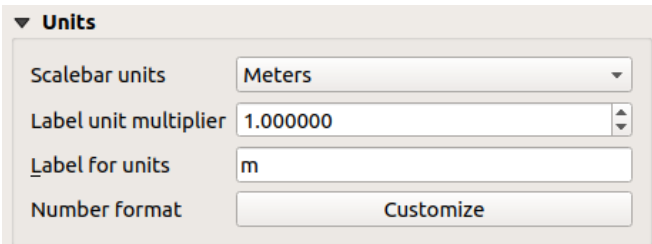

Fig. 17.33: Scale Bar Units group

- Select the units you want to use with *Scalebar units*. There are many possible choices: **Map Units** (the default one), **Meters**, **Feet**, **Miles** or **Nautical Miles**… and some derivatives. Units conversion is handled automatically.
- The *Label unit multiplier* specifies how many scale bar units per labeled unit. Eg, if your scale bar units are set to "meters", a multiplier of 1000 will result in the scale bar labels in "kilometers".
- The *Label for units* field defines the text used to describe the units of the scale bar, eg m or km. This should be matched to reflect the multiplier above.
- Press *Customize* next to *Number format* to have control over all the formatting properties for the numbers in the scale bar, including thousand separators, decimal places, scientific notation, etc. (see *Number Formatting* for more details). Very useful in the case of making maps for audiences outside of the current QGIS locale, or when you would like to vary the style from the locale defaults (e.g. adding thousands separators when the locale default is to hide them).

## **Segments**

The *Segments* group of the scale bar *Item Properties* panel provides the functionalities to configure the number and size of segments and subdivisions (see *figure\_layout\_scalebar\_segments*):

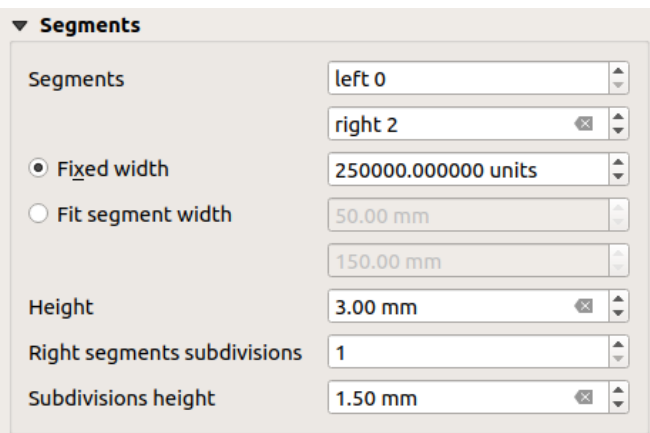

Fig. 17.34: Scale Bar Segments group

- You can define the number of *Segments* that will be drawn at the left and right sides of the 0 of the scale bar:
	- **–** number of subdivisions of a unique segment on the *Left* side
	- **–** number of segments on the *Right* side
- You can set how long a segment will be (*Fixed width*), or limit the scale bar size in mm with *Fit segment width* option. In the latter case, each time the map scale changes, the scale bar is resized (and its label updated) to fit the range set.
- *Height* is used to define the height of the bar.
- *Right segment subdivisions* is used to define the number of sections the right-side segments of the scale bar can have (for *Line Ticks Down*, *Line Ticks Middle* and *Line Ticks Up* scale bar styles) .
- *Subdivision height* is used to define the height of the subdivision segment.

#### **Display**

The *Display* group of the scale bar *Item Properties* panel provides the following functionalities:

You can define how the scale bar will be displayed in its frame.

- *Box margin* : space between text and frame borders
- *Label margin* : space between text and scale bar drawing
- *Vertical label placement*: it can be above or below the scale bar segment
- *Horizontal label placement*: which would be centered at the scale bar segment's edge or center
- *Primary fill* and *Secondary fill* of the scale bar drawing using *fill symbols properties* (color, opacity, patterns, effects…) — for *Single Box*, *Double Box* and *Hollow* styles
- *Line style* of the scale bar drawing using *line symbols properties* (color, stroke, join, cap style, patterns, effects…) — for all but *Numeric* style
- *Division style* and *Subdivision style* respectively for division a[nd subdivision segmen](#page-185-0)ts in *Line Ticks Up*, *Line Ticks Middle* and *Line Ticks Down* sca[le bar styles using](#page-183-0) *line symbols properties* (color, stroke, join, cap style, patterns, effects…)
- *Alignment* puts text on the left, center or right side of the frame (only for *Numeric* scale bar style)
- *Font* to set the *properties* (size, font, color, letter spacing, [shadow, background…](#page-183-0)) of the scale bar label.

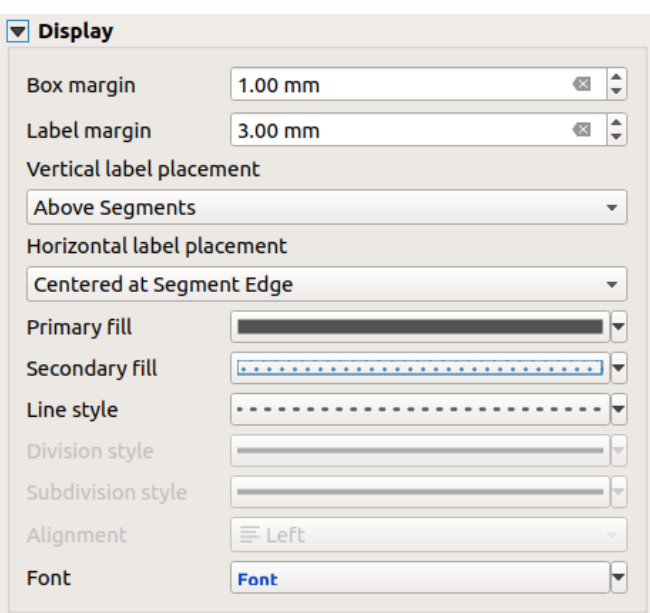

Fig. 17.35: Scale Bar Display group

Since most of the display properties of the scale bar rely on symbols whose properties can be data-defined, it's possible to render data-defined scale bars.

**Example**: The following code applied to the bold property of the scale labels will display numbers in bold when they are a multiple of 500:

```
returns True (or 1) if the value displayed on the bar
  is a multiple of 500
@scale_value % 500 = 0
```
# **17.2.7 The Table Items**

You can use table items to decorate and explain your map:

- *Attribute table*: shows a subset of the attributes of a layer, based on predefined rules
- *Fixed table*: inserts a manual text table where information can be independent from the layers.

#### **The [attribute tab](#page-591-0)le item**

<span id="page-591-0"></span>Any layer in the project can have its attributes shown in the print layout. Use the **Add Attribute Table** tool following *items creation instructions* to add a new table item that you can later manipulate the same way as exposed in *Interacting with layout items*.

By default, a new attribute table item loads first rows of the first (alphabetically sorted) layer, with all the fields. You can however customize the table thanks to its *Item Properties* panel. Other than the *items common properties*, this fe[ature ha](#page-566-0)[s the following functionali](#page-565-0)ties (see *figure\_layout\_table*):

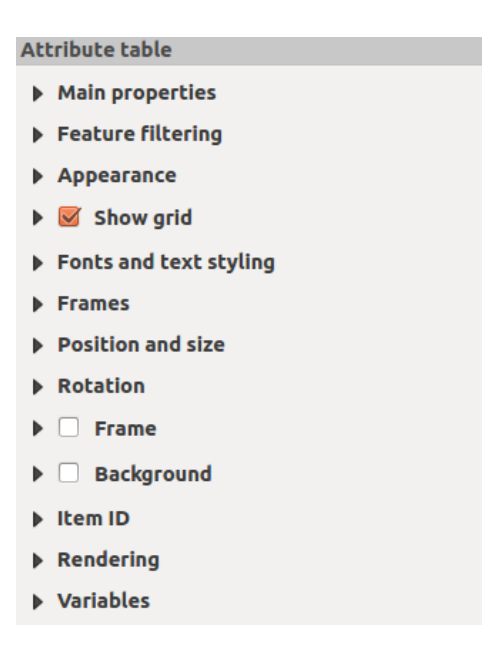

Fig. 17.36: Attribute table Item Properties Panel

# **Main properties**

The *Main properties* group of the attribute table provides the following functionalities (see *figure\_layout\_table\_ppt*):

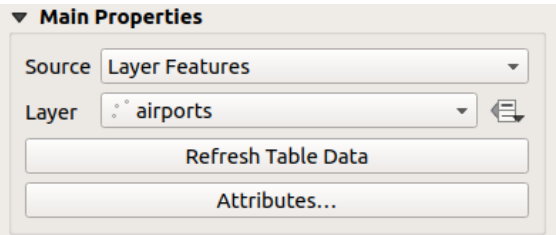

Fig. 17.37: Attribute table Main properties Group

• For *Source* you can by default only select **Layer features** allowing you to select a *Layer* from the vector layers loaded in the project.

The  $\equiv$  data-defined override button near the layer list allows you to dynamically change the layer which is used to populate the table, e.g. you could fill the attribute table with different layer attributes per atlas page. Note that the table structure used (Fig. 17.40) is the one of the layer shown in the *Layer* drop-down list and it is left intact, meaning that setting a data defined table to a layer with different field(s) will result in empty column(s) in the table.

In case you activate the *[Generate an](#page-594-0) atlas* option in the *Atlas* panel (see *Generate an Atlas*), there are two additional *Source* possible:

- **– Current atlas feature** (see *figure\_layout\_table\_atlas*): you won't see any option to choose the layer, and the table item will only show a row with the attributes from the current [feature of the atlas](#page-612-0) coverage layer.
- **–** and **Relation children** (see *figure\_layout\_table\_relation*): an option with the relation names will show up. This feature can only be used if you have defined a *relation* using your atlas coverage layer as parent, and the table will show the [children rows of the atlas](#page-593-0) coverage layer's current feature.
- The button *Refresh Table Data* c[an be used to refresh the ta](#page-593-1)ble when the actual contents of the table has changed.
- The button *Attributes...* starts the *Select Attributes* dialog, (see *figure layout table select*) that can be used to change the visible contents of the table. The upper part of the window shows the list of the attributes to display

<span id="page-593-0"></span>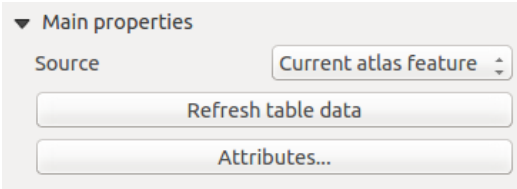

<span id="page-593-1"></span>Fig. 17.38: Attribute table Main properties for 'Current atlas feature'

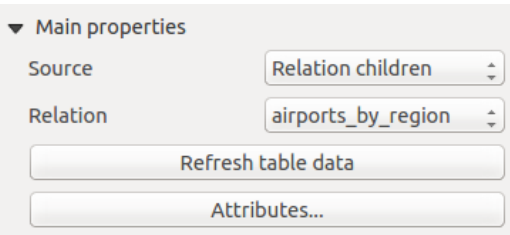

Fig. 17.39: Attribute table Main properties for 'Relation children'

and the lower part helps you sort the data.

In the *Columns* section you can:

- Move attributes up or down the list by selecting the rows and then using the **and** buttons to shift the rows. Multiple rows can be selected and moved at any one time.
- **–** Add an attribute with the **button**. This will add an empty row at the bottom of the table where you can select a field to be the attribute value or create an attribute via a regular expression.
- **–** Remove an attribute with the **button.** Multiple rows can be selected and removed at any one time.
- **–** Reset the attribute table back to its default state with the *Reset* button.
- **–** Clear the table using the *Clear* button. This is useful when you have a large table but only want to show a small number of attributes. Instead of manually removing each row, it may be quicker to clear the table and add the rows needed.
- **–** Cell headings can be altered by adding the custom text in the *Heading* column.
- **–** Cell alignment can be managed with the *Alignment* column which will dictate the texts position within the table cell.
- **–** Cell width can be manually managed by adding custom values to the *width* column.

In the *Sorting* section you can:

- **–** Add an attribute to sort the table with. Select an attribute and set the sorting order to **Ascending** or **Descending** and press the **button**. A new line is added to the sort order list.
- $-$  select a row in the list and use the  $\triangle$  and  $\triangle$  buttons to change the sort priority on attribute level. Selecting a cell in the *Sort Order* column helps you change the sorting order of the attribute field.
- use the **button to remove an attribute from the sort order list.**

<span id="page-594-0"></span>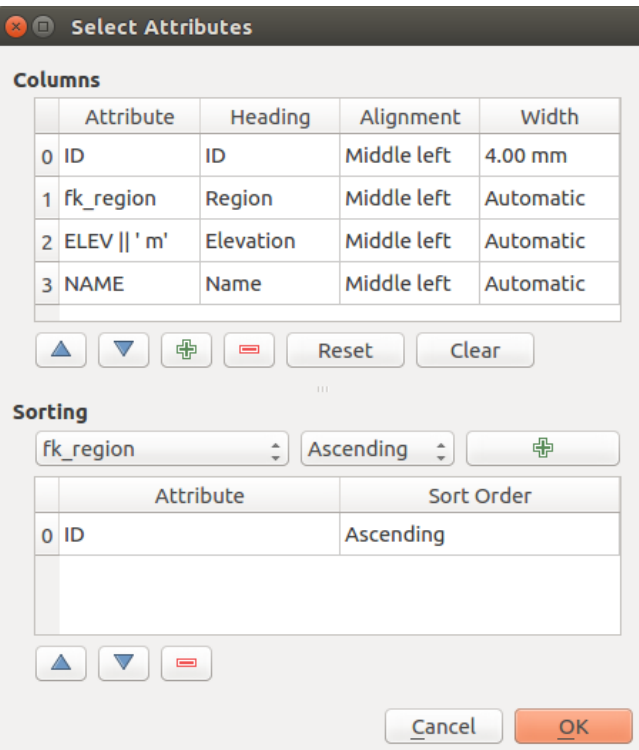

Fig. 17.40: Attribute table Select attributes Dialog

# **Feature filtering**

The *Feature filtering* group of the attribute table provides the following functionalities (see *figure\_layout\_table\_filter*):

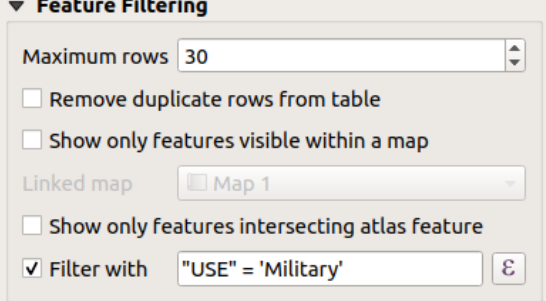

Fig. 17.41: Attribute table Feature filtering Group

#### You can:

- Define the *Maximum rows* to be displayed.
- Activate *Remove duplicate rows from table* to show unique records only.
- Activate *Show only visible features within a map* and select the corresponding *Linked map* whose visible features attributes will be displayed.
- Activate *Show only features intersecting Atlas feature* is only available when *Generate an atlas* is activated. When activated it will show a table with only the features which intersect the current atlas feature.
- Activate *Filter with* and provide a filter by typing in the input line or insert a regular expression using the given  $\epsilon$  expression button. A few examples of filtering statements you can use when you have loaded the

airports layer from the Sample dataset:

- **–** ELEV > 500
- **–** NAME = 'ANIAK'
- **–** NAME NOT LIKE 'AN%'
- **–** regexp\_match( attribute( \$currentfeature, 'USE' ) , '[i]')

The last regular expression will include only the airports that have a letter 'i' in the attribute field 'USE'.

#### **Appearance**

The *Appearance* group of the attribute table provides the following functionalities (see *figure\_layout\_table\_appearance*):

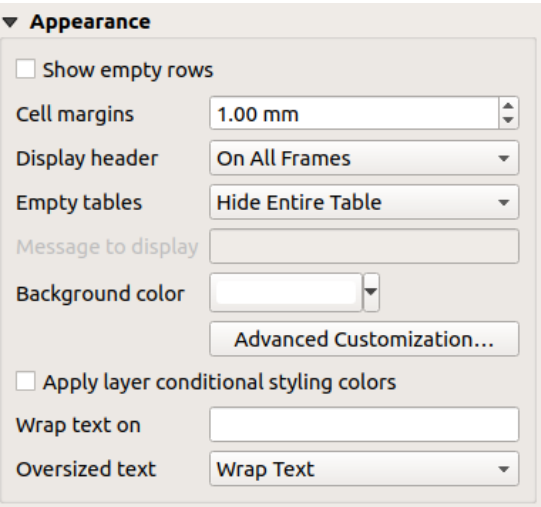

Fig. 17.42: Attribute table appearance Group

- Click *Show empty rows* to fill the attribute table with empty cells. This option can also be used to provide additional empty cells when you have a result to show!
- With *Cell margins* you can define the margin around text in each cell of the table.
- With *Display header* you can select from a list one of 'On first frame', 'On all frames' default option, or 'No header'.
- The option *Empty table* controls what will be displayed when the result selection is empty.
	- **– Draw headers only**, will only draw the header except if you have chosen 'No header' for *Display header*.
	- **− Hide entire table**, will only draw the background of the table. You can activate *Don't draw background if frame is empty* in *Frames* to completely hide the table.
	- **– Show set message**, will draw the header and adds a cell spanning all columns and display a message like 'No result' that can be provided in the option *Message to display*
- The option *Message to display* is only activated when you have selected **Show set message** for *Empty table*. The message provided will be shown in the table in the first row, when the result is an empty table.
- With *Background color* you can set the background color of the table using the *color selector* widget. The *Advanced customization* option helps you define different background colors for each cell (see *figure\_layout\_table\_background*)
- *Apply layer conditional styling colors*: the *conditional table formatting* present int[he layer is app](#page-163-0)lied inside the layout attribute table (*only background and foreground colors are currently supported*). Conditi[onal](#page-596-0)

<span id="page-596-0"></span>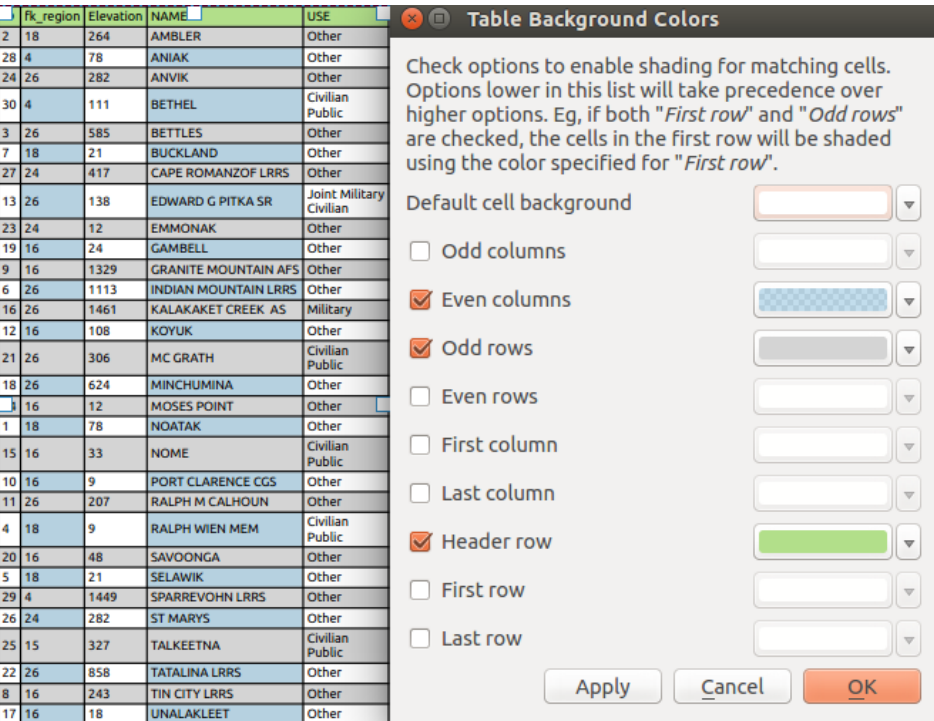

Fig. 17.43: Attribute table Advanced Background Dialog

formatting rules take precedence over other layout table formatting settings, e.g. they will override other cell background color settings such as alternating row colors.

- With the *Wrap text on* option, you can define a character on which the cell content will be wraped each time it is met
- With *Oversized text* you define the behavior when the width set for a column is smaller than its content's length. It can be **Wrap text** or **Truncate text**.

## **The fixed table item**

Additional information about the map can be inserted manually into a table by choosing **Add Fixed Table** and by following *items creation instructions* to add a new table item that you can later manipulate the same way as exposed in *Interacting with layout items*.

By default, an empty table with two minimized columns and rows appears in the map layout. You have to customize th[e table in the](#page-565-0) *Item Properties* panel. Other than the *items common properties*, this feature has the following fu[nctionalities:](#page-566-0)

#### **Main properties**

In *Main properties* you can work with the *Table designer* when clicking the *Edit table …*:

- You can click into the table and insert texts manually.
- Through the menus on top it is possible to:
	- **–** *Import Content From Clipboard* by going to *File* (it overrides given inputs).
	- **–** work with selection functionalities for rows and columns by going to *Edit*.
	- **–** *Insert rows*, *Insert columns*, *Delete Rows*, *Delete Columns* as well as using the option to *Include Header Row*.

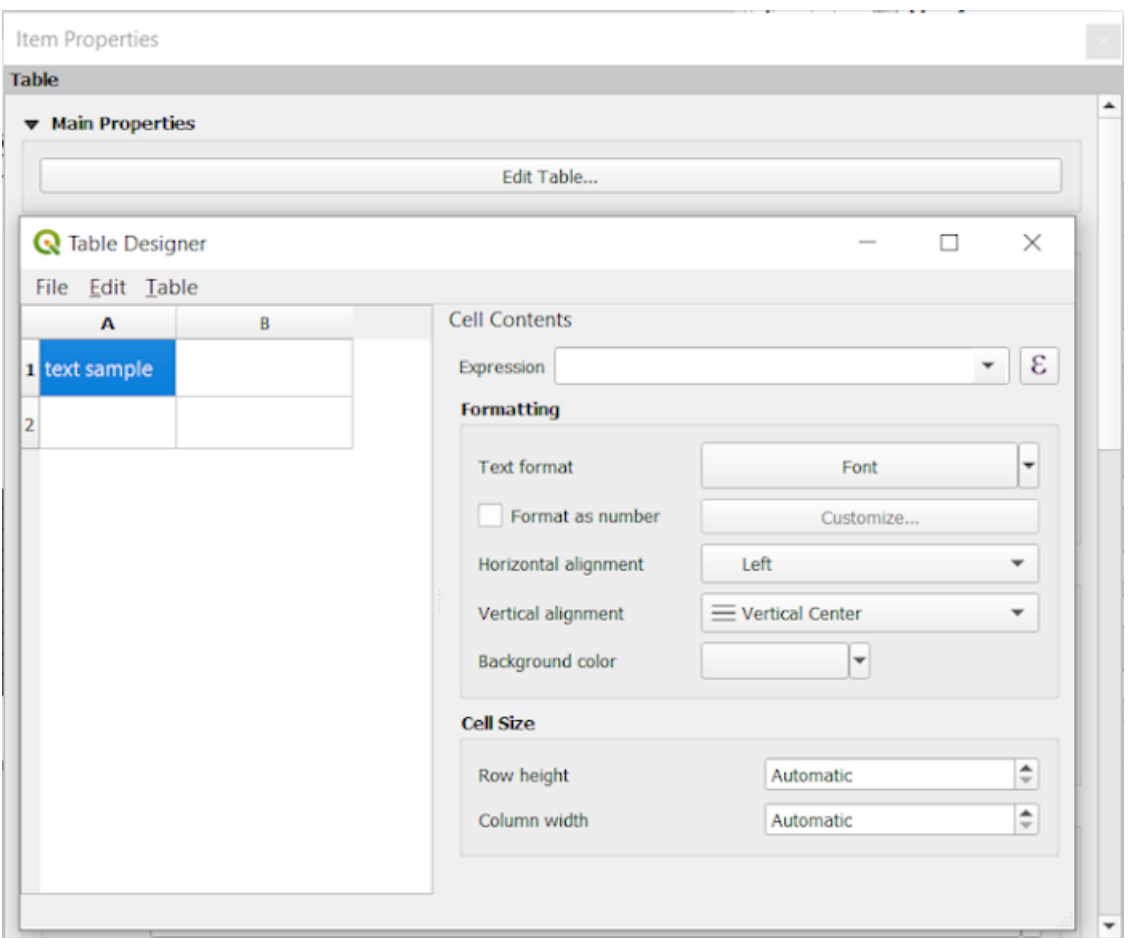

Fig. 17.44: Fixed table Item Properties Panel with Table designer

- You can work with the *Cell Contents* section on the right and:
	- **–** Define the text format of selected cells in *Formatting*
		- by clicking on the given  $\epsilon$  expression button and using a regular expression for the input of the cell
		- ∗ by choosing the *Text format*
		- ∗ by *Format as number* (several formats are available)
		- ∗ by defining the *Horizontal alignment* and the *Vertical alignment*
		- ∗ by choosing a *Background color*
	- **–** Define the *Cell Size* with *Row height* and *Column width*.

## **Appearance**

The *Appearance* group of the fixed table provides the following functionalities:

- Click **S** Show empty rows to fill the attribute table with empty cells.
- With *Cell margins* you can define the margin around text in each cell of the table.
- With *Display header* you can select from a list one of 'On first frame', 'On all frames' default option, or 'No header'.
- With *Background color* you can set the background color of the table using the *color selector* widget. The *Advanced customization* option helps you define different background colors for each cell.
- With *Oversized text* you define the behavior when the width set for a column is smaller than its content's length. It can be **Wrap text** or **Truncate text**.

#### **Tables common functionalities**

#### **Show grid**

The *Show grid* group of the table items provides the following functionalities (see *figure\_layout\_table\_grid*):

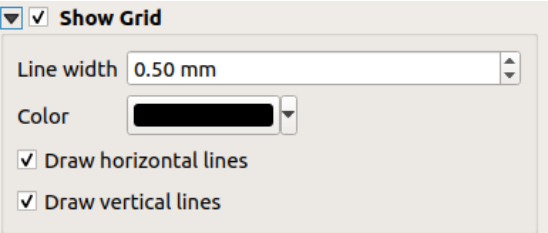

Fig. 17.45: Attribute table Show grid Group

- Activate *Show grid* when you want to display the grid, the outlines of the table cells. You can also select to either *Draw horizontal lines* or *Draw vertical lines* or both.
- With *Line width* you can set the thickness of the lines used in the grid.
- The *Color* of the grid can be set using the color selection widget.

#### **Fonts and text styling**

The *Fonts and text styling* group of the table items provides the following functionalities (see *figure\_layout\_table\_fonts*):

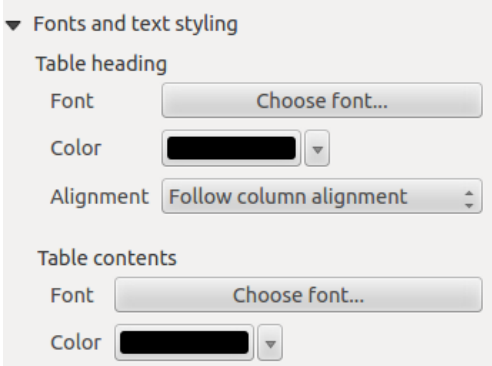

Fig. 17.46: Attribute table Fonts and text styling Group

- You can define *Font* and *Color* for *Table heading* and *Table contents*, using font and color selector widgets.
- For *Table heading* you can additionally set the *Alignment* to Follow column alignment or override this setting by choosing Left, Center or Right. The column alignment is set using the *Select Attributes* dialog (see *figure\_layout\_table\_select* ).

#### **Frames**

The *Frames* [group of the table item pr](#page-594-0)operties provides the following functionalities (see *figure\_layout\_table\_frames*):

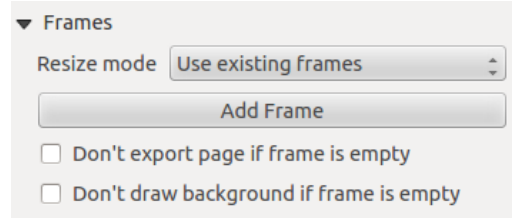

Fig. 17.47: Attribute table Frames Group

- With *Resize mode* you can select how to render the attribute table contents:
	- **–** Use existing frames displays the result in the first frame and added frames only.
	- **–** Extend to next page will create as many frames (and corresponding pages) as necessary to display the full selection of attribute table. Each frame can be moved around on the layout. If you resize a frame, the resulting table will be divided up between the other frames. The last frame will be trimmed to fit the table.
	- **–** Repeat until finished will also create as many frames as the *Extend to next page* option, except all frames will have the same size.
- Use the *Add Frame* button to add another frame with the same size as selected frame. The result of the table that will not fit in the first frame will continue in the next frame when you use the Resize mode Use existing frames.
- Activate *Don't export page if frame is empty* prevents the page to be exported when the table frame has no contents. This means all other layout items, maps, scalebars, legends etc. will not be visible in the result.
- Activate *Don't draw background if frame is empty* prevents the background to be drawn when the table frame has no contents.

# **17.2.8 The Picture and the North Arrow Items**

The *Picture* item is a tool that helps decorate your map with pictures, logos… It can also be used to add north arrows, despite the dedicated *North arrow* tool.

## **The Picture Item**

<span id="page-600-0"></span>You can add a picture by dragging it from your file manager onto the canvas, or by using the Add Picture, following *items creation instructions*. Then you can manipulate it, as explained in *Interacting with layout items*.

When using  $\Box$  Add Picture, the picture item will be a blank frame that you can customize using its *Item Properties* panel. Other than the *items common properties*, this feature has the following functionalities (see *Picture Item Properties [panel](#page-565-0)*):

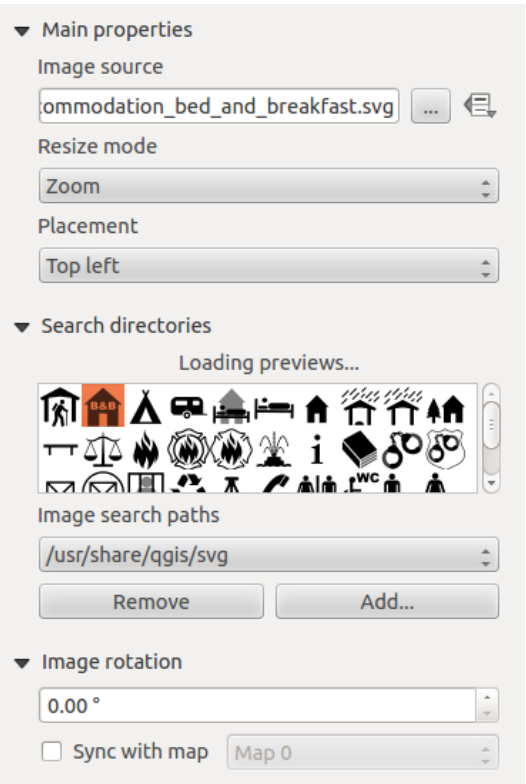

Fig. 17.48: Picture Item Properties panel

There are several ways to set the *Image source* (to select the image you want to display):

- 1. In the *Main properties* group, use the *…* Browse button of *image source* to select a file on your computer. The browser will start in the SVG-libraries provided with QGIS. You can also select other image formats (like .png or .jpg).
- 2. You can enter the source directly in the *Image source* text field. You can even provide a remote URL that points to a picture.
- 3. From the *Search directories* area you can select an image from the loaded previews to set the image source. These images are by default provided by folders set in *Settings <sup>[7]</sup> Options <sup>[7]</sup> System <sup>7</sup>/<sub><i>SVG Paths*.</sub>
- 4. Use the  $\blacksquare$  data defined override button to set the image source from a feature attribute or using a regular expression.

**Note:** In the *Search directories* group, you can use the *Add* and *Remove* buttons to customize the list of folders to

With the *Resize mode* option, you can set how the image is displayed when the frame is resized:

- Zoom: enlarges/reduces the image to the frame while maintaining the aspect ratio of picture
- Stretch: stretches the image to fit inside the frame
- Clip: use this mode for raster images only, it sets the size of the image to the original image size without scaling, and the frame is used to clip the image. So only the part of the image that is inside the frame will be visible.
- Zoom and resize frame: enlarges the image to fit the frame, and then resizes frame to fit the resulting image dimensions
- Resize frame to image size: sets the size of the frame to match the original size of the image (no scaling)

Depending on the selected *Resize mode*, the *Placement* and *Image rotation* options may be disabled. *Placement* lets you select the position of the image inside its frame.

The QGIS provided (default) .SVG files are customizable, meaning that you can easily apply other *Fill color*, *Stroke color* (including opacity) and *Stroke width* than the original, using their corresponding feature in the *SVG Parameters* group. These properties can also be *data-defined*.

If you add an .SVG file that does not enable these properties, you may need to add the following tags to the file in order to add support e.g. for transparency:

- *fill-opacity="param(fill-opaci[ty\)"](#page-170-0)*
- *stroke-opacity="param(outline-opacity)"*

You can read this blog post to see an example.

Images can be rotated with the *Image rotation* field. Activating the *Sync with map* checkbox synchronizes the rotation of the image with the rotation applied to a selected map item. This is a convenient feature for north arrows that you can align [with eithe](https://blog.sourcepole.ch/2011/06/30/svg-symbols-in-qgis-with-modifiable-colors/)r:

- **Grid north**: the direction of a grid line which is parallel to the central meridian of the national/local grid
- **True north**: direction of a meridian of longitude.

You can also apply a declination *Offset* to the picture rotation.

#### **The North Arrow Item**

You can add a north arrow with the Ad<sup>d North Arrow</sup> button, following *items creation instructions* and manipulate it the same way as exposed in *Interacting with layout items*.

Since north arrows are images, the *North Arrow* item has the same properties as the *picture item*. The main differences are:

- A default north arrow [is used when adding the item](#page-566-0), instead of a blank frame
- The north arrow item is synced with a map item by default: the *Sync with map* [property](#page-600-0) is the map over which the north arrow item is drawn. If none, it falls back to the *reference map*.

**Note:** Many of the north arrows do not have an 'N' added in the north arrow. This is done on purpose, since there are languages that do not use an 'N' for North.

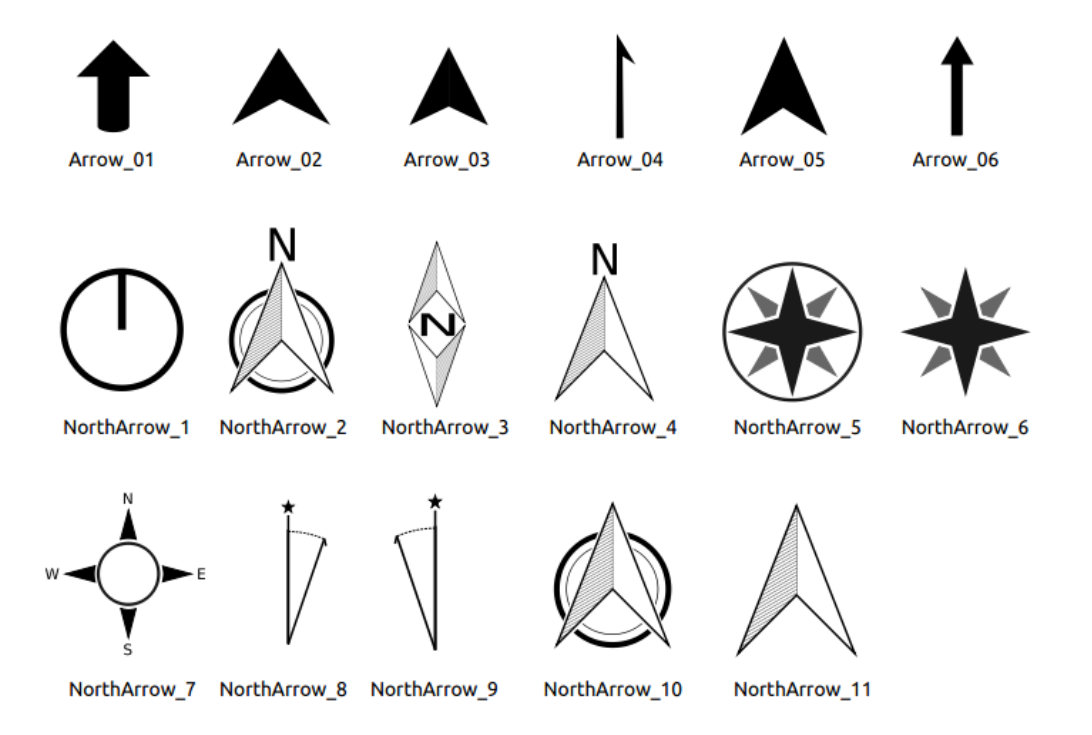

Fig. 17.49: North arrows available for selection in provided SVG library

# **17.2.9 The HTML Frame Item**

It is possible to add a frame that displays the contents of a website or even create and style your own HTML page and display it! You can add a picture with the **Add HTML** following *items creation instructions* and manipulate it the same way as exposed in *Interacting with layout items*.

The HTML item can be customized using its *Item Properties* panel. Other than the *items common properties*, this feature has the following functionalities (see *figure\_layout\_html*):

| <b>HTML</b> frame |                                                                   |  |
|-------------------|-------------------------------------------------------------------|--|
|                   | <b>E</b> HTML Source                                              |  |
|                   | ▶ Frames                                                          |  |
|                   | $\blacktriangleright$ $\blacktriangleright$ Use smart page breaks |  |
|                   | $\triangleright$ User stylesheet                                  |  |
|                   | ▶ Position and size                                               |  |
|                   | ▶ Rotation                                                        |  |
|                   | $\blacktriangleright$ $\blacksquare$ Frame                        |  |
|                   | $\triangleright$ <b>Background</b>                                |  |
|                   | lem ID                                                            |  |
|                   | $\triangleright$ Rendering                                        |  |
|                   | ▶ Variables                                                       |  |
|                   |                                                                   |  |

Fig. 17.50: HTML Frame, the Item Properties Panel

#### **HTML Source**

The *HTML Source* group of the HTML frame *Item Properties* panel provides the following functionalities (see *figure\_layout\_html\_ppt*):

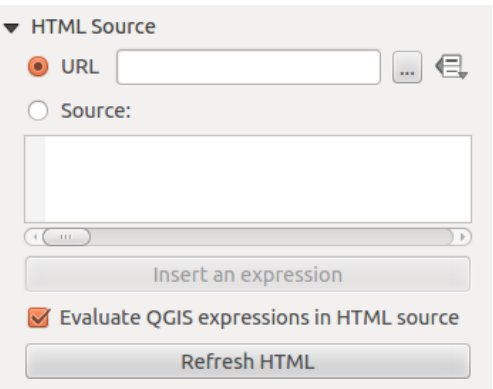

Fig. 17.51: HTML frame, the HTML Source properties

- In *URL* you can enter the URL of a webpage you copied from your Internet browser or select an HTML file using the ... <sup>Browse</sup> button. There is also the option to use the Data-defined override button, to provide a URL from the contents of an attribute field of a table or using a regular expression.
- In *Source* you can enter text in the textbox with some HTML tags or provide a full HTML page.
- The *Insert or Edit an Expression*... button can be used to add an expression like [ $\frac{8 \text{Year} (\text{Show}) \cdot \text{m}}{2}$ ] in the Source textbox to display the current year. This button is only activated when radiobutton *Source* is selected. After inserting the expression click somewhere in the textbox before refreshing the HTML frame, otherwise you will lose the expression.
- Activate *Evaluate OGIS expressions in HTML code* to see the result of the expression you have included, otherwise you will see the expression instead.
- Use the *Refresh HTML* button to refresh the HTML frame(s) and see the result of changes.

#### **Frames**

The *Frames* group of the HTML frame *Item Properties* panel provides the following functionalities (see *figure\_layout\_html\_frames*):

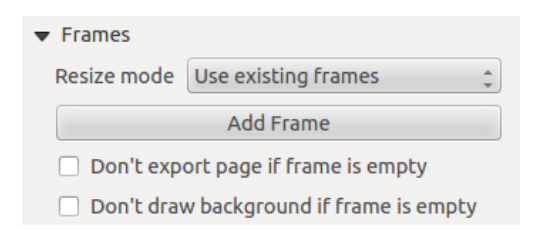

Fig. 17.52: HTML frame, the Frames properties

- With *Resize mode* you can select how to render the HTML contents:
	- **–** Use existing frames displays the result in the first frame and added frames only.
	- **–** Extend to next page will create as many frames (and corresponding pages) as necessary to render the height of the web page. Each frame can be moved around on the layout. If you resize a frame, the webpage will be divided up between the other frames. The last frame will be trimmed to fit the web page.
	- **–** Repeat on every page will repeat the upper left of the web page on every page in frames of the same size.
- **–** Repeat until finished will also create as many frames as the Extend to next page option, except all frames will have the same size.
- Use the *Add Frame* button to add another frame with the same size as selected frame. If the HTML page does not fit in the first frame it will continue in the next frame when you use *Resize mode* or *Use existing frames*.
- Activate *Don't export page if frame is empty* prevents the page from being exported when the frame has no HTML contents. This means all other layout items, maps, scale bars, legends etc. will not be visible in the result.
- Activate *Don't draw background if frame is empty* prevents the HTML frame being drawn if the frame is empty.

#### **Use smart page breaks and User style sheet**

The *Use smart page breaks* dialog and *User style sheet* dialog of the HTML frame *Item Properties* panel provides the following functionalities (see *figure\_layout\_html\_breaks*):

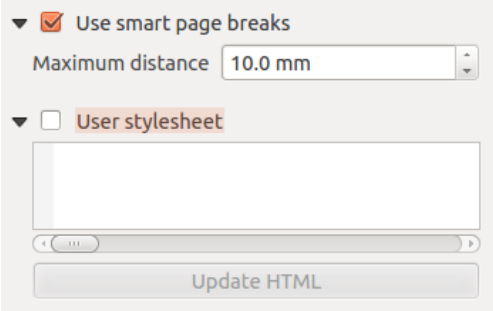

Fig. 17.53: HTML frame, Use smart page breaks and User style sheet properties

- Activate *Use smart page breaks* to prevent the html frame contents from breaking mid-way a line of text so it continues nice and smooth in the next frame.
- Set the *Maximum distance* allowed when calculating where to place page breaks in the html. This distance is the maximum amount of empty space allowed at the bottom of a frame after calculating the optimum break location. Setting a larger value will result in better choice of page break location, but more wasted space at the bottom of frames. This is only used when *Use smart page breaks* is activated.
- Activate *User style sheet* to apply HTML styles that often is provided in cascading style sheets. An example of style code is provided below to set the color of  $\langle h1 \rangle$  header tag to green and set the font and font size of text included in paragraph tags  $\langle p \rangle$ .

```
h1 {color: #00ff00;
}
p {font-family: "Times New Roman", Times, serif;
   font-size: 20px;
}
```
• Use the *Update HTML* button to see the result of the style sheet settings.

# **17.2.10 The Shape Items**

QGIS provides a couple of tools to draw regular or more complex shapes over the print layout.

**Note:** Unlike other print layout items, you can not style the frame nor the background color of the shapes bounding frame (set to transparent by default).

# **The Regular Shape Item**

The *Shape* item is a tool that helps to decorate your map with regular shapes like triangle, rectangle, ellipse… You can add a regular shape using the  $\Box$  Add Shape tool which gives access to particular tools like  $\Box$  Add Rectangle,  $\Box$  Add Ellipse and A<sup>dd Triangle</sup>. Once you have selected the appropriate tool, you can draw the item following *items creation instructions*. Like other layout items, a regular shape can be manipulated the same way as exposed in *Interacting with layout items*.

Note: Holding down the Shift key while drawing the basic shape with the click and drag method [he](#page-566-0)[lps you create](#page-565-0) [a perfect sq](#page-565-0)[u](#page-566-0)are, circle or triangle.

The default shape item can be customized using its *Item Properties* panel. Other than the *items common properties*, this feature has the following functionalities (see figure\_layout\_label):

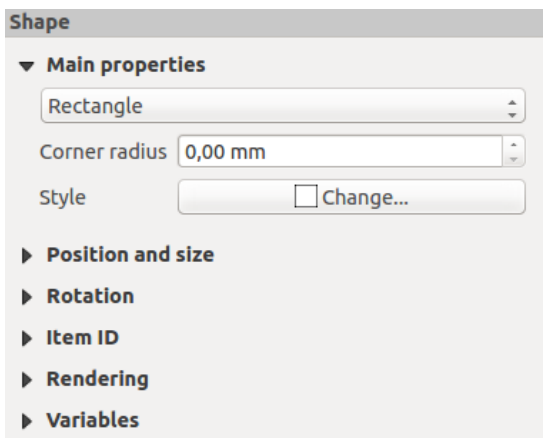

Fig. 17.54: Shape Item Properties Panel

The *Main properties* group shows and allows you to switch the type of the shape item (**Ellipse**, **Rectangle** or **Triangle**) inside the given frame.

You can set the style of the shape using the advanced *symbol* and *color* selector widget...

For the rectangle shape, you can set in different units the value of the *Corner radius* to round of the corners.

### **The Node-Based Shape Items**

While the **Add Shape** tool provides way to create simple and predefined geometric item, the **Add Node Item** tool helps you create a custom and more advanced geometric item. For polylines or polygons, you can draw as many

<span id="page-606-0"></span>lines or sides as you want and vertices of the items can be independently and directly manipulated using the *Edit Nodes Item*. The item itself can be manipulated as exposed in *Interacting with layout items*.

To add a node-based shape:

- 1. Click the  $\sum$  Add Node Item icon
- 2. Select either  $\nabla$  Add Polygon or  $\Gamma$  Add Polyline tool
- 3. Perform consecutive left clicks to add nodes of your item. If you hold down the Shift key while drawing a segment, it is constrained to follow an orientation multiple of 45°.
- 4. When you're done, right-click to terminate the shape.

You can customize the appearance of the shape in the *Item Properties* panel.

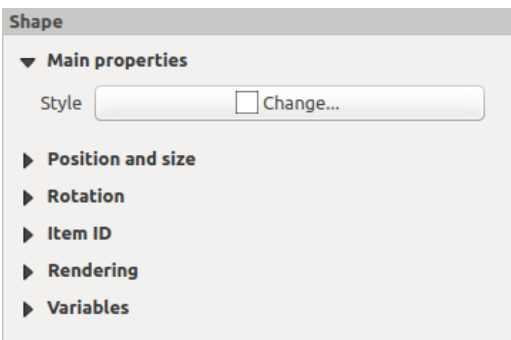

Fig. 17.55: Polygon Node Shape Item Properties Panel

In the *Main properties*, you can set the style of the shape using the advanced *symbol* and *color* selector widget…

For polyline node items, you can also parameterize the *Line markers* i.e. add:

- start and/or end markers with options:
	- **–** *None*: draws a simple polyline.
	- **–** *Arrow*: adds a regular triangular arrow head that you can customize.
	- **–** *SVG* marker: uses an SVG file as arrow head of the item.
- customize the arrow head:
	- **–** *Arrow stroke color*: sets the stroke color of the arrow head.
	- **–** *Arrow fill color*: sets the fill color of the arrow head.
	- **–** *Arrow stroke width*: sets the stroke width of the arrow head.
	- **–** *Arrow head width*: sets the size of the arrow head.

SVG images are automatically rotated with the line. Stroke and fill colors of QGIS predefined SVG images can be changed using the corresponding options. Custom SVG may require some tags following this *instruction*.

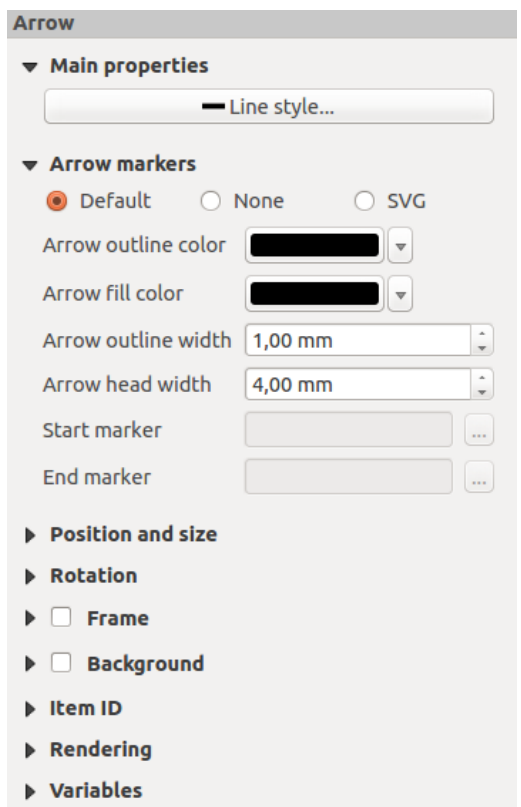

Fig. 17.56: Polyline Node Shape Item Properties Panel

## **The Arrow Item**

The  $\sqrt{\frac{A}{n}}$  Add Arrow tool is a shortcut to create an arrow-enabled polyline by default and thus has the same properties and behavior as a *polyline node item*.

Actually, the arrow item can be used to add a simple arrow, for example, to show the relation between two different print layout items. However, to create a north arrow, the *image item* should be considered first as it gives access to a set of north arrows in .SVG [format](#page-606-0) that you can sync with a map item so that it rotates automatically with it.

# **Editing a node item geometry**

A specific tool is provided to edit node-based shapes through Edit Nodes Item. Within this mode, you can select a node by clicking on it (a marker is displayed on the selected node). A selected node can be moved either by dragging it or by using the arrow keys. Moreover, in this mode, you are able to add nodes to an existing shape: double-click on a segment and a node is added at the place you click. Finally, you can remove the currently selected node by hitting the Del key.

# **17.3 Creating an Output**

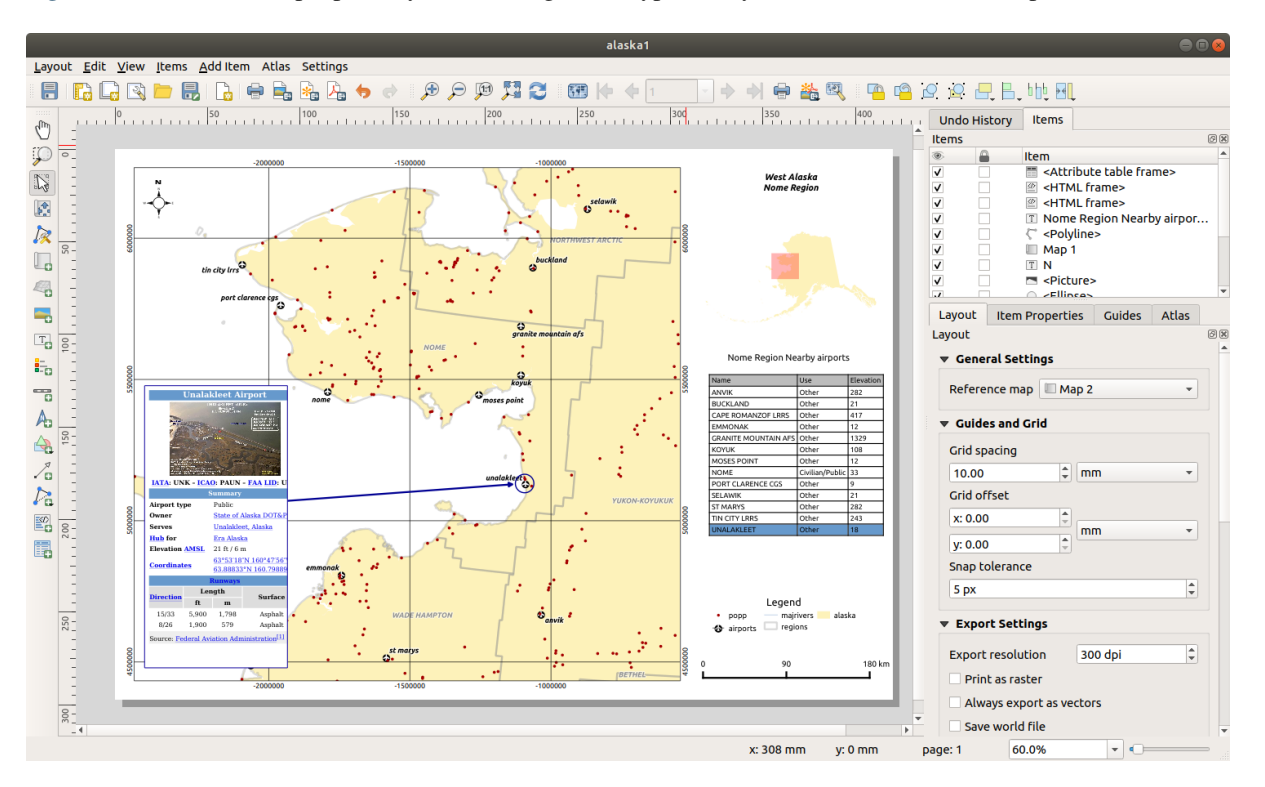

Fig. 17.57 shows an example print layout including all the types of layout items described in the previous section.

Fig. 17.57: Print Layout with map view, legend, image, scale bar, coordinates, text and HTML frame added

From the *Layout* menu or toolbar, you can output the print layout to different file formats, and it is possible to modify the resolution (print quality) and paper size:

- The **Print icon allows you to print the layout to a connected printer or a PostScript file, depending on the** installed printer drivers.
- The Export as image icon exports the print layout image formats such as PNG, BMP, TIF, JPG, and many others…
- The  $\frac{1}{\sqrt[3]{\epsilon}}$  Export as SVG icon saves the print layout as an SVG (Scalable Vector Graphic).
- The Export as PDF icon saves the defined print layout directly as a PDF (Portable Document Format) file.

# **17.3.1 Export settings**

Whenever you export a print layout, there are a selection of export settings QGIS needs to check in order to produce the most appropriate output. These configurations are:

- The *Export settings* of the *Layout* panel, such as *Export resolution*, *Print as raster Always export as vectors* or *Save world file*
- *Exclude page from exports* in the *page item properties* panel
- *Excl[ude item from e](#page-560-0)xports* in the *item properties* panel

# **17.3.2 Export as Image**

To export a layout as an image:

- 1. Click the  $E_{\text{E}}$  Export as image icon
- 2. Select the image format, the folder and filename (e.g.  $myill.png$ ) to use. If the layout contains more than one page, each page will be exported to a file with the given filename with the page number appended (e.g. myill\_2.png).
- 3. In the next (*Image Export Options*) dialog:
	- You can override the print layout *Export resolution* and the exported page dimensions (as set in *Layout* panel).
	- Image rendering can also be improved with the *Enable antialiasing* option.
	- If you want to export your layout as a **georeferenced image** (e.g., to share with other projects), check the

*Generate world file* option, and an *ESRI World File* with the same name as the exported image, but a different extension (.  $t \in \forall$  for TIFF, . pnw for PNG, jgw for JPEG, ...) will be created when exporting. This option can also be checked by default in the *layout panel*.

**Note:** For multi-page output, only the page that contains the *reference map* will get a world file (assuming that the *Generate world file* option is checked).

- <span id="page-609-0"></span>• By checking  $\triangle$  *Crop to content* option, the image output [by the layout w](#page-559-0)ill include the minimal area enclosing all the items (map, legend, scale bar, shapes, label, image...) of each page of the composition:
	- **–** If the composition includes a single page, then the output is resized to include EVERYTHING on the composition. The page can then be reduced or extended to all items depending on their position (on, above, below, left or right of the page).
	- **–** In case of a multi-page layout, each page will be resized to include items in its area (left and right sides for all pages, plus top for the first page and bottom for the last page). Each resized page is exported to a separate file.

The *Crop to content* dialog also lets you add margins around the cropped bounds.

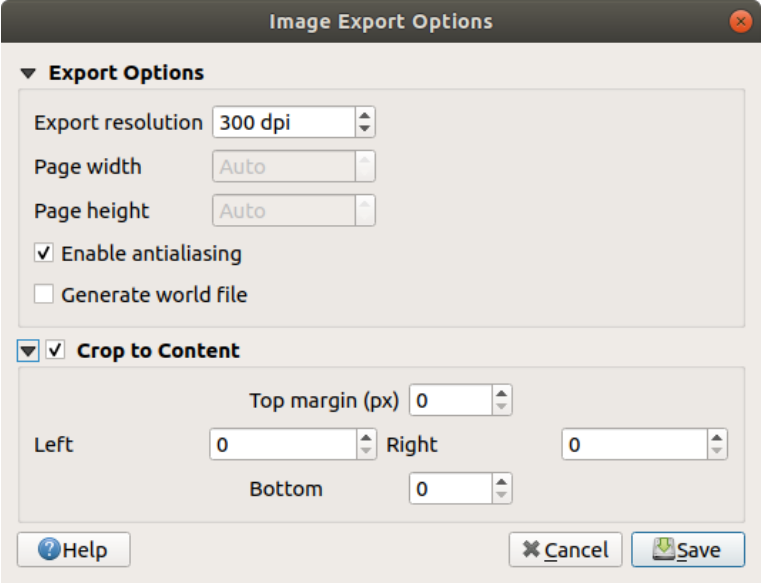

Fig. 17.58: Image Export Options, output is resized to items extent

**Tip: Use image formats that support transparency when items extend beyond the paper extent**

Layout items may be placed outside the paper extent. When exporting with the *Crop to content* option, the resulting image may therefore extend beyond the paper extent. Since the background outside of the paper extent will be transparent, for image formats that do not support transparency (e.g. BMP and JPG) the transparent background will be rendered as full black, "corrupting" the image. Use transparency-compatible formats (e.g. TIFF and PNG) in such cases.

**Note:** When supported by the format (e.g. PNG) and the underlying Qt library, the exported image may include *project metadata* (author, title, date, description…)

# **[17.3.3](#page-104-0) Export as SVG**

To export a layout as SVG:

- 1. Click the  $\frac{1}{2}$  Export as SVG icon
- 2. Fill in the path and filename (used as a base name for all the files in case of multi-page composition, as for image export)
- 3. In the next *SVG Export Options* dialog, you can override the layout default *export settings* or configure new ones:
	- *Export map layers as SVG groups*: exported items are grouped within layers whose name matches the layer names from QGIS, making it much easier to understand the contents of the document.
	- •*Always export as vectors*: some rendering options require items t[o be rasterized](#page-560-0) for a better rendering. Check this option to keep the objects as vectors with the risk that the appearance of the output file may not match the print layout preview (for more details, see *Export settings*).
	- *Export RDF metadata* of the document such as the title, author, date, description…
	- *Simplify geometries to reduce output file size*: this a[voids exporting](#page-560-0) ALL geometry vertices, which can result in a ridiculously complex and large export file size that could fail to load in other applications. Geometries will be simplified while exporting the layout in order to remove any redundant vertices which are not discernably different at the export resolution (e.g. if the export resolution is 300 dpi, vertices that are less than 1/600 inch apart will be removed).
	- Set the *Text export*: controls whether text labels are exported as proper text objects (*Always export texts as text objects*) or as paths only (*Always export texts as paths*). If they are exported as text objects, they can be edited in external applications (e.g. Inkscape) as normal text. BUT the side effect is that the rendering quality is reduced, AND there are issues with rendering when certain text settings like buffers are in place. That's why exporting as paths is recommended.
	- Apply *Crop to content option*
	- *Disable tiled raster layer exports*: When exporting files, QGIS uses a built-in raster layer tiled rendering that saves memory. Sometimes, this can cause visible "seams" in the rasters for generated files. Checking this option would fix that, [at the c](#page-609-0)ost of a higher memory usage during exports.

**Note:** Currently, the SVG output is very basic. This is not a QGIS problem, but a problem with the underlying Qt library. This will hopefully be sorted out in future versions.

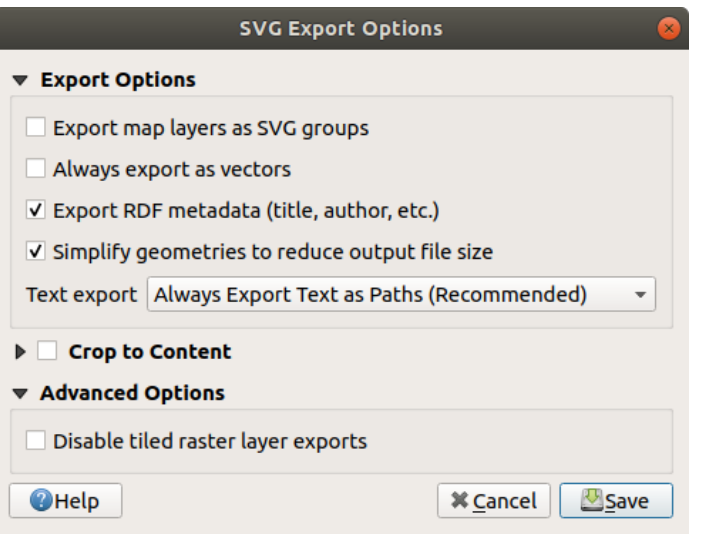

Fig. 17.59: SVG Export Options

# **17.3.4 Export as PDF**

To export a layout as PDF:

- 1. Click the  $\mathbb{E}_{\mathbb{E}}$  Export as PDF icon
- 2. Fill in the path and filename: unlike for image and SVG export, all the pages in the layout are exported to a single PDF file.
- 3. In the next *PDF Export Options* dialog, you can override the layout default *export settings* or configure new ones:
	- *Always export as vectors*: some rendering options require items to be rasterized for a better rendering. Check this option to keep the objects as vectors with the risk that the appearance of the output file may not match the print layout preview (for more details, see *Export sett[ings](#page-560-0)*).
	- *Append georeference information*
	- *Export RDF metadata* of the document such as the ti[tle, author, dat](#page-560-0)e, description…
	- Set the *Text export*: controls whether text labels are exported as proper text objects (*Always export texts as text objects*) or as paths only (*Always export texts as paths*). If they are exported as text objects then they can be edited in external applications (e.g. Inkscape) as normal text. BUT the side effect is that the rendering quality is decreased, AND there are issues with rendering when certain text settings like buffers are in place. That's why exporting as paths is recommended.
	- *Create Geospatial PDF (GeoPDF)*: Generate a georeferenced PDF file (requires GDAL version 3 or later).
	- *Disable tiled raster layer exports*: When exporting files, QGIS uses tiled based rendering that saves memory. Sometimes, this can cause visible "seams" in the rasters for generated files. Checking this option would fix that, at the cost of a higher memory usage during exports.
	- *Simplify geometries to reduce output file size*: Geometries will be simplified while exporting the layout by removing vertices that are not discernably different at the export resolution (e.g. if the export resolution is 300 dpi, vertices that are less than  $1/600$  inch apart will be removed). This can reduce the size and complexity of the export file (very large files can fail to load in other applications).

**Note:** Since QGIS 3.10, with GDAL 3, GeoPDF export is supported, and a number of GeoPDF specific options are available:
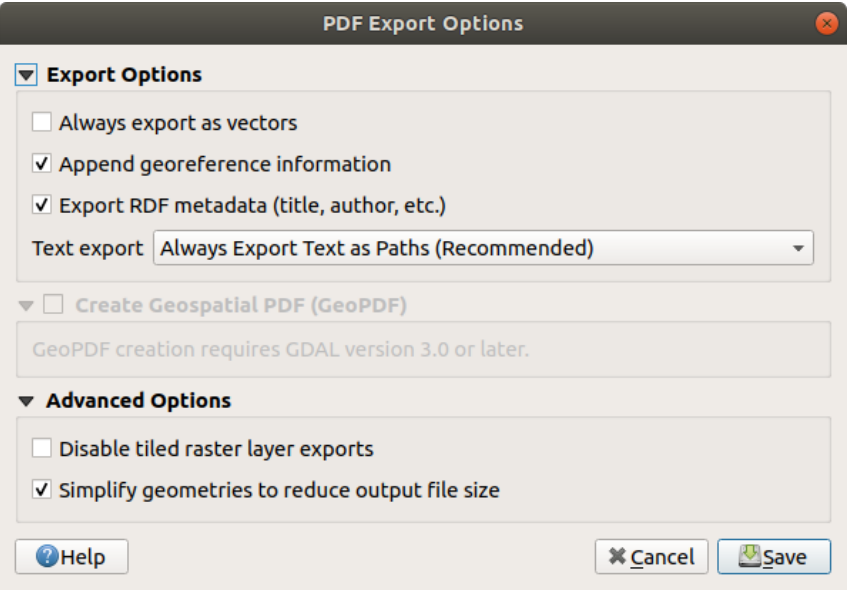

Fig. 17.60: PDF Export Options

- *Format* (GeoPDF format there are some GeoPDF variations),
- *Include multiple map themes* (specify map themes to include),
- *Include vector feature information* (choose the layers and group them into logical PDF groups).

**Note:** Exporting a print layout to formats that supports georeferencing (e.g. PDF and TIFF) creates a georeferenced output by default.

## **17.3.5 Generate an Atlas**

<span id="page-612-0"></span>Atlas functions allow you to create map books in an automated way. Atlas uses the features of a table or vector layer (*Coverage layer*) to create an output for each feature (**atlas feature**) in the table / layer. The most common usage is to zoom a map item to the current atlas feature. Further use cases include:

- a map item showing, for another layer, only features that share the same attribute as the atlas feature or are within its geometry.
- a label or HTML item whose text is replaced as features are iterated over
- a table item showing attributes of associated *parent or children* features of the current atlas feature…

For each feature, the output is processed for all pages and items according to their exports settings.

#### **Tip: Use variables for more flexibility**

QGIS provides a large panel of functions and *variables*, including atlas related ones, that you can use to manipulate the layout items, but also the symbology of the layers, according to atlas status. Combining these features gives you a lot of flexibility and helps you easily produce advanced maps.

To enable the generation of an atlas and acc[ess atlas p](#page-161-0)arameters, refer to the *Atlas* panel. This panel contains the following (see *figure\_layout\_atlas*):

- *Generate an atlas* enables or disables atlas generation.
- *Configu[ration](#page-613-0)*

<span id="page-613-0"></span>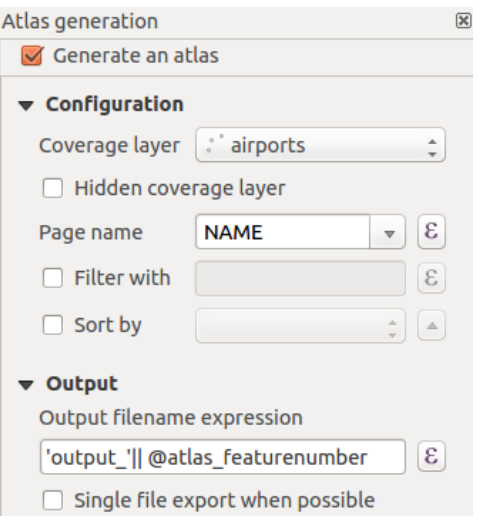

Fig. 17.61: Atlas Panel

- **–** A *Coverage layer* **combo** box that allows you to choose the table or vector layer containing the features to iterate over.
- **–** An optional *Hidden coverage layer* that, if checked, will hide the coverage layer (but not the other layers) during the generation.
- **–** An optional *Page name* combo box to specify the name for the feature page(s). You can select a field of the coverage layer or set an *expression*. If this option is empty, QGIS will use an internal ID, according to the filter and/or the sort order applied to the layer.
- **–** An optional *Filter with* text area that allows you to specify an expression for filtering features from the coverage layer. If the ex[pression is](#page-326-0) not empty, only features that evaluate to True will be processed.
- **–** An optional *Sort by* that allows you to sort features of the coverage layer (and the output), using a field of the coverage layer or an expression. The sort order (either ascending or descending) is set by the two-state *Sort direction* button that displays an up or a down arrow.
- *Output* this is where the output of the atlas can be configured:
	- **–** An *Output filename expression* textbox that is used to generate a filename for each atlas feature. It is based on expressions. is meaningful only for rendering to multiple files.
	- **–** A *Single file export when possible* that allows you to force the generation of a single file if this is possible with the chosen output format (PDF, for instance). If this field is checked, the value of the *Output filename expression* field is meaningless.
	- **–** An *Image export format* drop-down list to select the output format when using the Export atlas as Images... button.

#### **Control map by atlas**

The most common usage of atlas is with the map item, zooming to the current atlas feature, as iteration goes over the coverage layer. This behavior is set in the *Controlled by atlas* group properties of the map item. See *Controlled by atlas* for different settings you can apply on the map item.

#### **Customize labels with expression**

In order to adapt labels to the feature the atlas iterates over, you can include expressions. Make sure that you place the expression part (including functions, fields or variables) between [% and %] (see *The Label Item* for more details).

<span id="page-614-0"></span>For example, for a city layer with fields CITY\_NAME and ZIPCODE, you could insert this:

```
The area of [% concat ( upper (CITY_NAME), ',', ZIPCODE, ' is ',
format_number($area/1000000, 2) ) %] km2
```
or, another combination:

```
The area of [% upper(CITY_NAME)%],[%ZIPCODE%] is
[%format_number($area/1000000,2) %] km2
```
The information [% concat ( upper(CITY\_NAME), ',', ZIPCODE, ' is format\_number(\$area/1000000, 2) ) %] is an expression used inside the label. Both expressions would result in the following type of label in the generated atlas:

The area of PARIS,75001 **is** 1.94 km2

#### **Explore Data-defined override buttons with atlas**

There are several places where you can use a  $\blacksquare$  Data defined override button to override the selected setting. This is particularly useful with atlas generation. See *Data defined override setup* for more details on this widget.

For the following examples the Regions layer of the QGIS sample dataset is used and selected as *Coverage layer* for the atlas generation. We assume that it is a single page layout containing a map item and a label item.

When the height (north-south) of a region ex[tent is greater than its width](#page-170-0) (east-west), you should use *Portrait* instead

of *Landscape* orientation to optimize the use of paper. With a  $\Box$  Data Defined Override button you can dynamically set the paper orientation.

Right-click on the page and select *Page Properties* to open the panel. We want to set the orientation dynamically,

using an expression depending on the region geometry, so press the **button** of field *Orientation*, select *Edit*... to open the *Expression string builder* dialog and enter the following expression:

```
CASE WHEN bounds_width(@atlas_geometry) > bounds_height(@atlas_geometry)
THEN 'Landscape' ELSE 'Portrait' END
```
Now if you *preview the atlas*, the paper orients itself automatically, but item placements may not be ideal. For each

Region you need to reposition the location of the layout items as well. For the map item you can use the  $\blacksquare$  button of its *Width* property to set it dynamic using the following expression:

**@layout\_[pagewidth](#page-616-0)** - 20

Likewise, use the  $\equiv$  button of the *Height* property to provide the following expression to constrain map item size:

```
@layout_pageheight - 20
```
To ensure the map item is centered in the page, set its *Reference point* to the upper left radio button and enter 10 for its *X* and *Y* positions.

Let's add a title above the map in the center of the page. Select the label item and set the horizontal alignment to *Center*. Next move the label to the right position, choose the middle button for the *Reference point*, and provide the following expression for field *X*:

For all other layout items you can set the position in a similar way so they are correctly positioned both for portrait and landscape. You can also do more tweaks such as customizing the title with feature attributes (see *Customize labels with expression* example), changing images, resizing the number of legend columns number according to page orientation, …

The information provided here is an update of the excellent blog (in English and Portuguese) on the Da[ta Defined](#page-614-0) [Override options](#page-614-0) Multiple\_format\_map\_series\_using\_QGIS\_2.6 .

Another example for using data-defined override buttons is the usage of a dynamic picture. For the following examples we use a geopackage layer containing a BLOB field called logo with the field type binary (see *Creating a new GeoPackage layer*). For every feature there is defined a different picture so that the atlas can iterate over as described in *Preview and generate an atlas*[. All you need to do is add a pictu](https://sigsemgrilhetas.wordpress.com/2014/11/09/series-de-mapas-com-formatos-multiplos-em-qgis-2-6-parte-1-multiple-format-map-series-using-qgis-2-6-part-1)re in the print layout and go to its *Item properties* in the atlas context. There you can find a data-defined override button in the *Image source* section of the *Main Properties*.

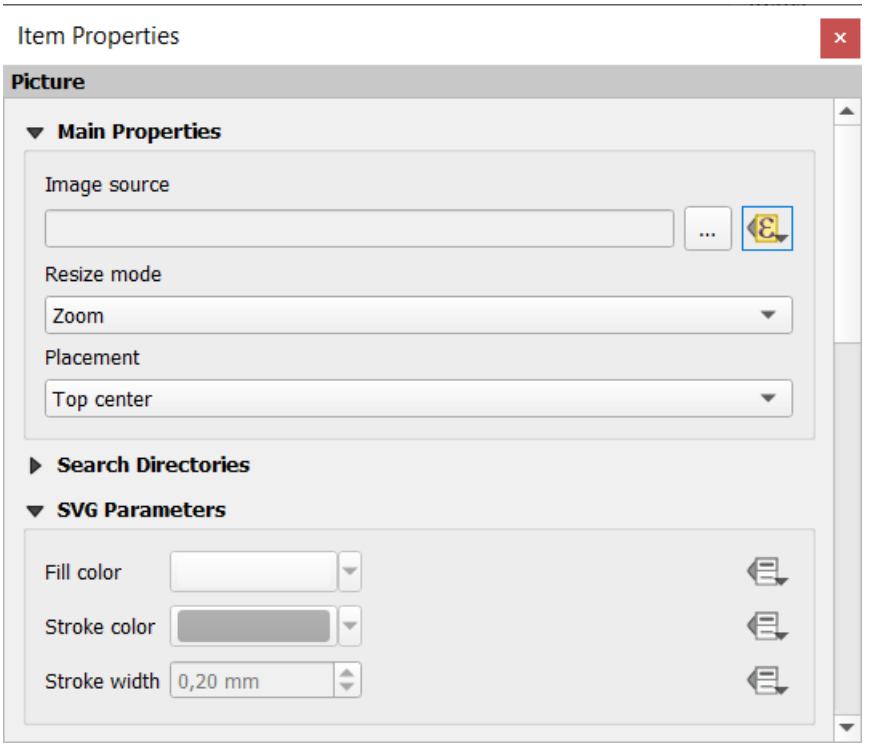

In the following window choose *Edit* so that the *Expression String Builder* opens. From the *Fields and values* section you can find the BLOB field that was defined in the geopackage layer. Double-click the field name logo and click *OK*.

The atlas iterates over the entries in the BLOB field provided that you choose the geopackage layer as *Coverage layer* (further instructions you can find in *Preview and generate an atlas*).

These are just two examples of how you can use some advanced settings with atlas.

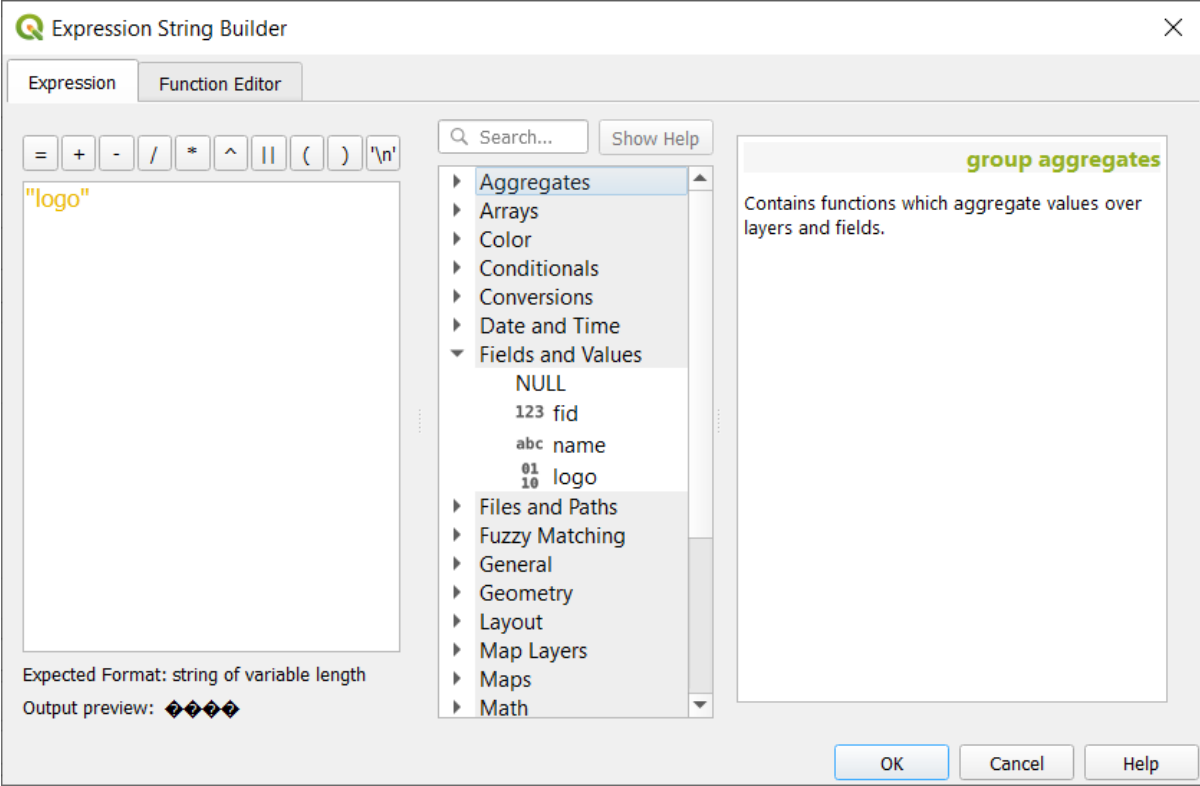

#### **Preview and generate an atlas**

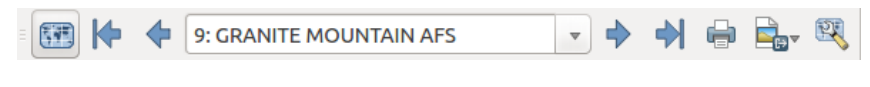

Fig. 17.62: Atlas Preview toolbar

<span id="page-616-0"></span>Once the atlas settings have been configured, and layout items (map, table, image…) linked to it, you can create a preview of all the pages by choosing *Atlas <sup>2</sup> Preview Atlas* or clicking the Preview Atlas icon. You can then use the arrows to navigate through all the features:

• First feature • **Previous feature** • Next feature • Last feature

You can also use the combo box to select and preview a specific feature. The combo box shows atlas feature names according to the expression set in the atlas *Page name* option.

As for simple compositions, an atlas can be generated in different ways (see *Creating an Output* for more information - just use tools from the *Atlas* menu or toolbar instead of the *Layout* menu.

This means that you can directly print your compositions with *Atlas <sup>n</sup> Print Atlas*. You can also create a PDF using

*Atlas Export Atlas as PDF...*: You will be asked for a directory to save all [the generated PDF](#page-608-0) files, except if the *Single file export when possible* has been selected. In that case, you'll be prompted to give a filename.

With *Atlas P. Export Atlas as Images...* or *Atlas P. Export Atlas as SVG... tool, you're also prompted to select a folder.* Each page of each atlas feature composition is exported to the image file format set in *Atlas* panel or to SVG.

**Note:** With multi-page output, an atlas behaves like a layout in that only the page that contains the *General settings*

will get a world file (for each feature output).

#### **Tip: Print a specific atlas feature**

If you want to print or export the composition of only one feature of the atlas, simply start the preview, select the desired feature in the drop-down list and click on *Layout Print* (or *Export…* to any supported file format).

#### **Use project defined relations for atlas creation**

For users with HTML and Javascript knowledge it is possible to operate on GeoJSON objects and use project defined relations from the QGIS project. The difference between this approach and using expressions directly inserted into the HTML is that it gives you a full, unstructured GeoJSON feature to work with. This means that you can use existing Javascript libraries and functions that operate on GeoJSON feature representations.

The following code includes all related child features from the defined relation. Using the JavaScript setFeature function it allows you to make flexible HTML which represents relations in whatever format you like (lists, tables, etc). In the code sample, we create a dynamic bullet list of the related child features.

```
// Declare the two HTML div elements we will use for the parent feature id
// and information about the children
<div id="parent"></div>
<div id="my_children"></div>
<script type="text/javascript">
  function setFeature(feature)
   {
     // Show the parent feature's identifier (using its "ID" field)
    document.getElementById('parent').innerHTML = feature.properties.ID;
     //clear the existing relation contents
    document.getElementById('my_children').innerHTML = '';
    feature.properties.my_relation.forEach(function(child_feature) {
     // for each related child feature, create a list element
     // with the feature's name (using its "NAME" field)
       var node = document.createElement("li");
       node.appendChild(document.createTextNode(child_feature.NAME));
       document.getElementById('my_children').appendChild(node);
     });
  \lambda</script>
```
During atlas creation there will be an iteration over the coverage layer containing the parent features. On each page, you will see a bullet list of the related child features following the parent's identifier.

# **17.4 Creating a Report**

This section will help you set up a report in QGIS.

## **17.4.1 What is it?**

By definition, a GIS report is a document containing information organized in a narrative way, containing maps, text, graphics, tables, etc. A report can be prepared ad hoc, periodic, recurring, regular, or as required. Reports may refer to specific periods, events, occurrences, subjects or locations.

In QGIS, a *Report* is an extension of a *Layouts*.

Reports allow users to output their GIS projects in a simple, quick and structured way.

A report can be created with *Project New Report* or inside the *Project Layout Manager*.

**Note:** The maps in QGIS reports behave in the same way as maps in print layouts and atlases. We will concentrate on the specifics of QGIS reports. For details on map handling, see the sections on *print layouts* and *atlases*.

## **17.4.2 Get started**

In the *Layout Manager* dialog a report can be created through *New from template* by selecting the dropdown option *Empty Report* and hitting the *Create…* button.

For this example, we use some administrative boundaries, populated places, ports and airports from the Natural Earth dataset (1:10M).

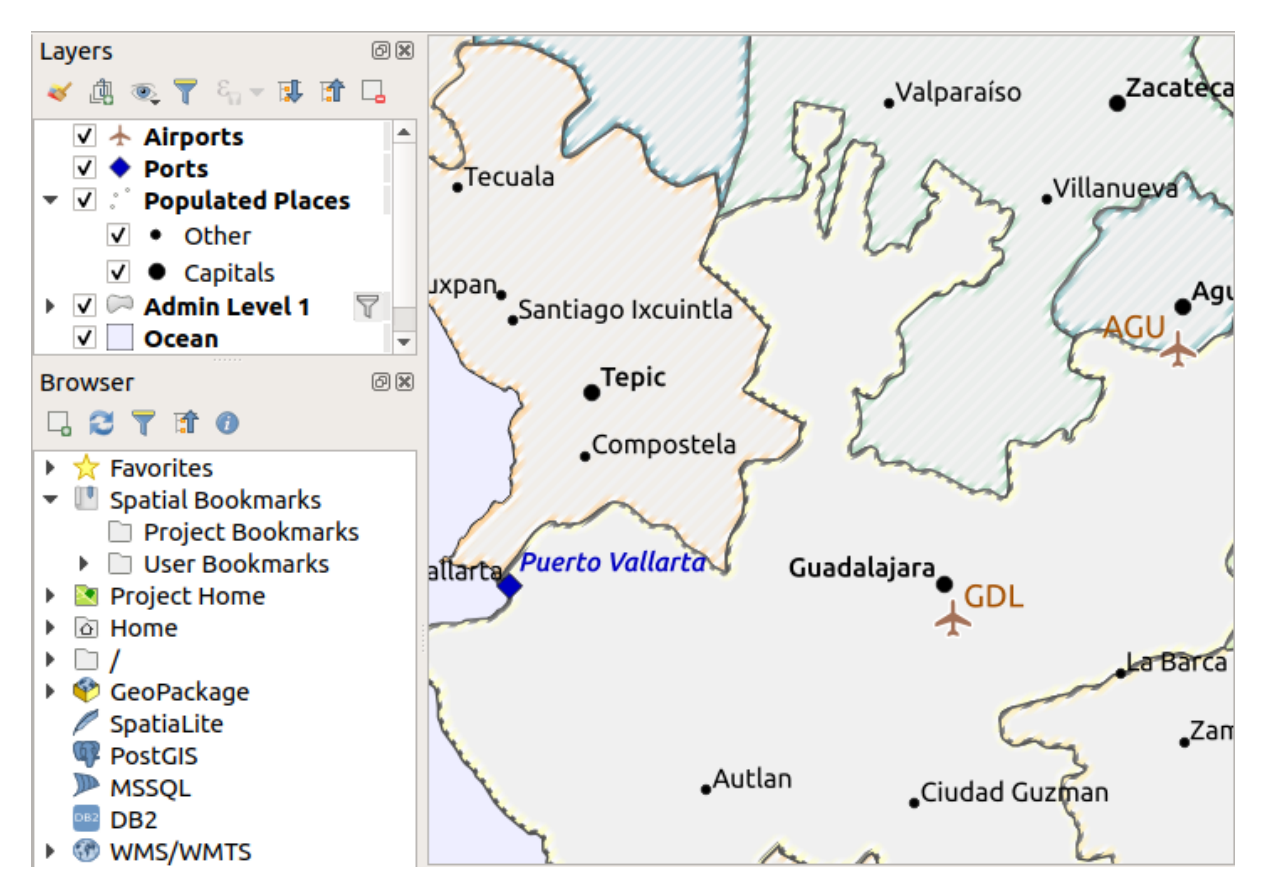

Using the *Project New Report* command, we create a blank report. Initially, there is not much to look at – the dialog which is displayed looks much like the print layout designer, except for the *Report Organizer* panel to the left:

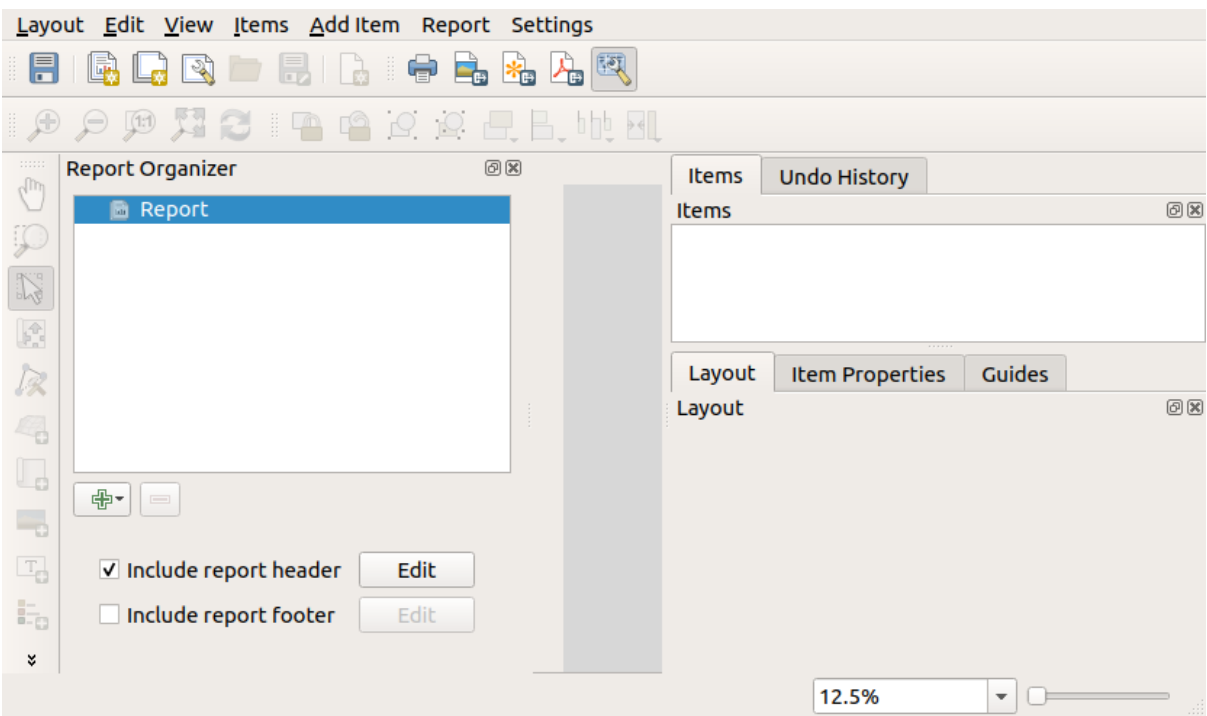

## **17.4.3 Layout Report Workspace**

QGIS reports can consist of multiple, nested sections. In our new blank report we initially only have the main report section. The only options for this report section is *Include report header* and *Include report footer*. If we enable these options, a header will be included as the first page(s) (individual parts of reports can be multi-page if desired) in the report, and a footer will constitute the last page(s). Enable the header (*Include report header*), and hit the *Edit* button next to it:

A few things happen as a result. Firstly, an edit pencil is shown next to *Report* in the *Report Organizer*, indicating that the report section is currently being edited in the designer. We also see a new page with a small *Report Header* title. The page has *landscape* orientation by default, but this (and other properties of the page) can be changed by right-clicking on the page and choosing *Page properties*. This will bring up the *Item properties* tab for the page, and page *Size*, *Width*, *Height*, and more can be specified.

In QGIS reports, every component of the report is made up of individual layouts. They can be created and modified using the same tools as for standard print layouts – so you can use any desired combination of labels, pictures, maps, tables, etc. Let us add some items to our report header to demonstrate:

We will also create a simple footer for the report by checking the *Include report footer* option and hitting *Edit*.

Before proceeding further, let us export this report and see what we get. Exporting is done from the *Report* menu – in this case we select *Export Report as PDF…* to render the whole report to a PDF file. Here is the not-very-impressive result – a two page PDF consisting of our header and footer:

Let us make things more interesting. By hitting the <sup>Add Section</sup> button in the *Report Organizer*, we are given a choice of new sections to add to our report.

There are two options: *Static Layout Section* and *Field Group Section*.

The *Add Static Layout Section* is a single, static body layout. This can be used to embed static layouts mid-way through a report.

The *Field Group Section* repeats its body layout for every feature of a layer. The features are sorted by the selected grouping feature (with an option for ascending/descending sort). If a field group section has child sections (e.g. another field group section with a different field), then only features with unique values for the group feature are iterated over. This allows nested reports.

For now we will add a *Field Group Section* to our report. At its most basic level, you can think of a *Field Group*

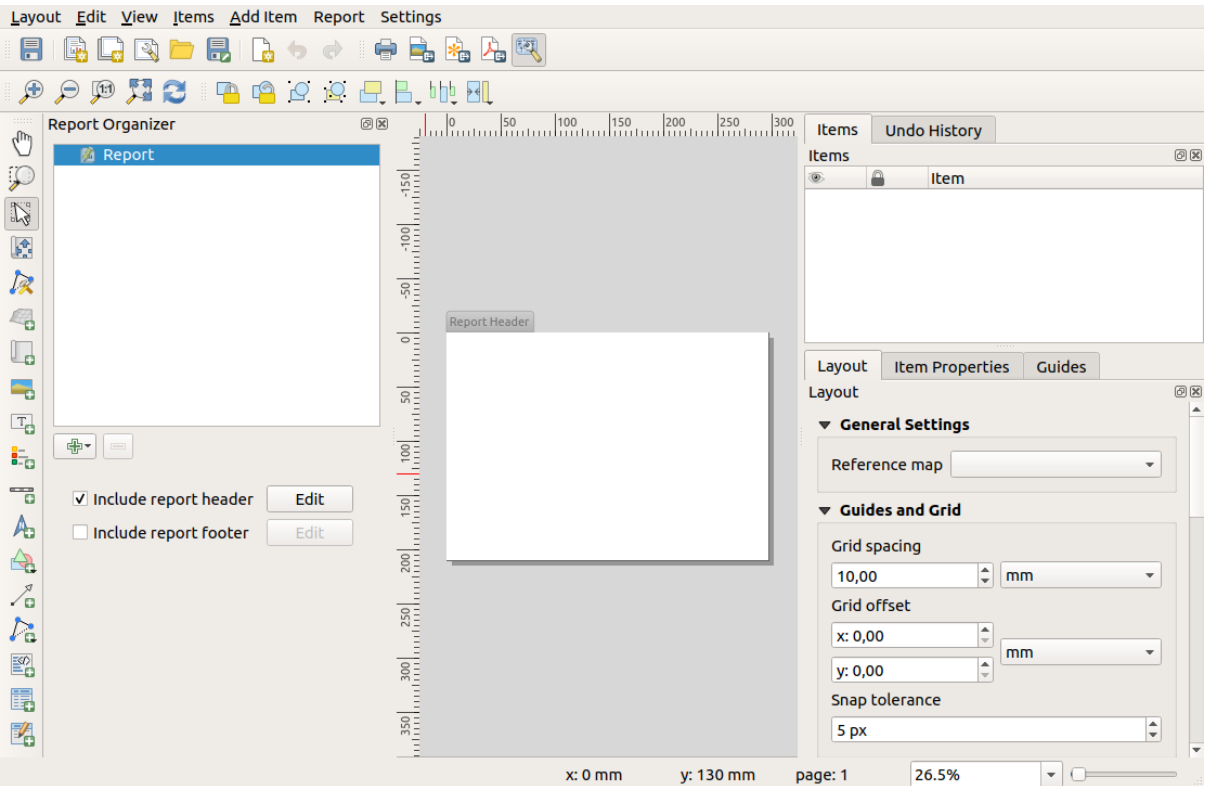

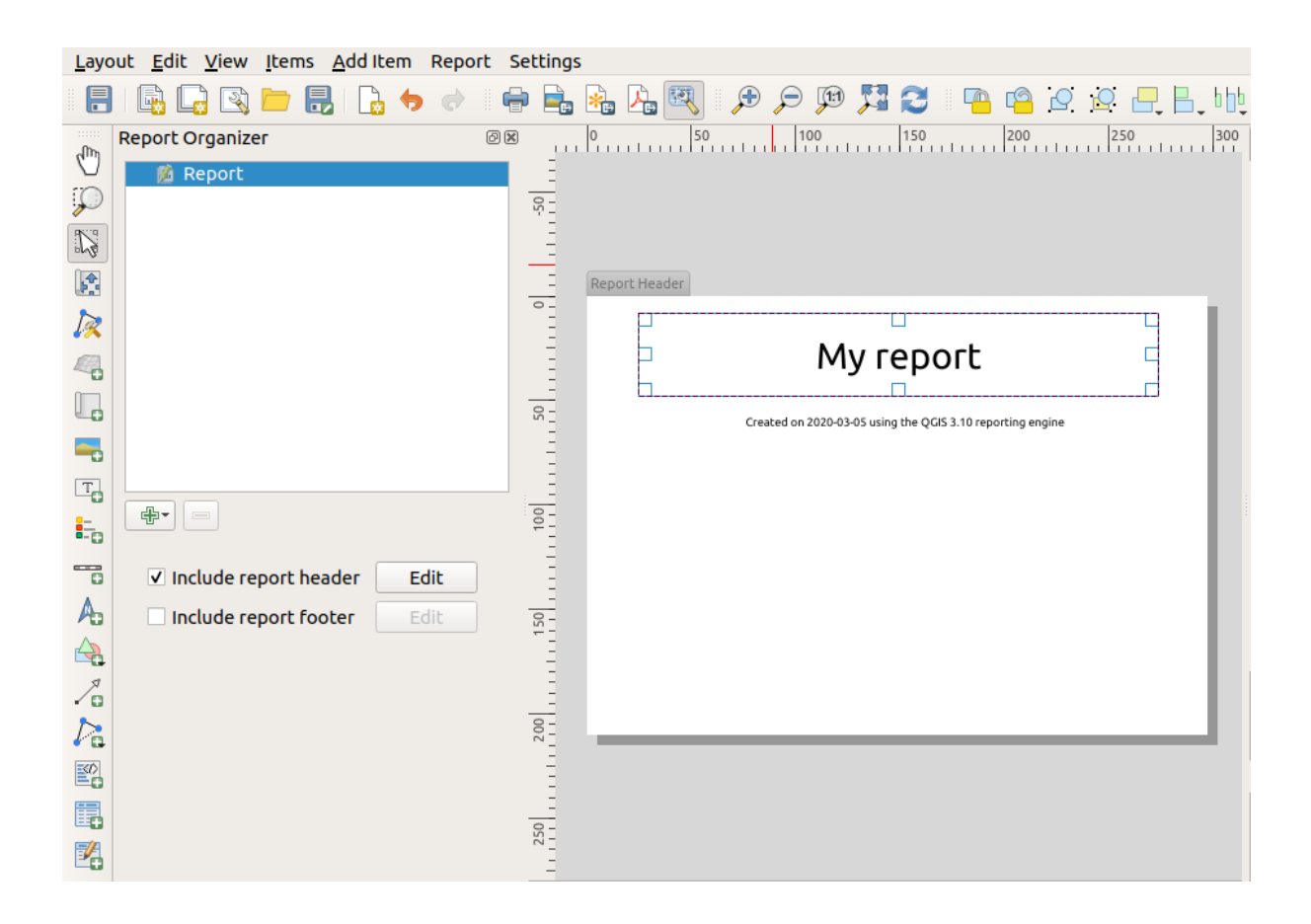

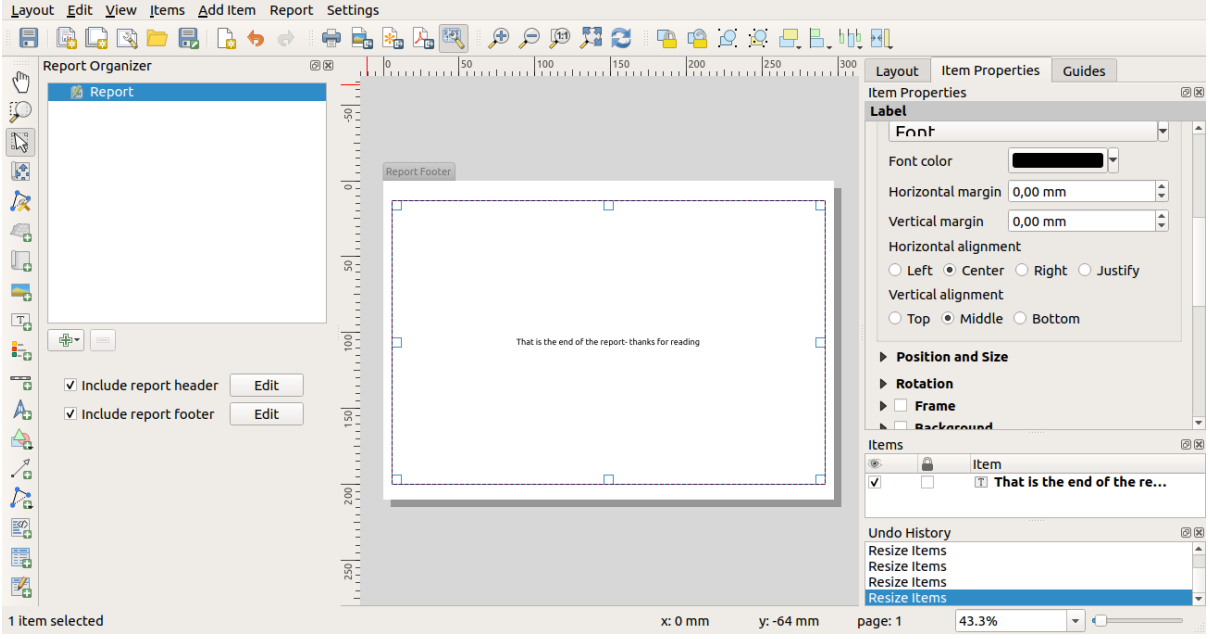

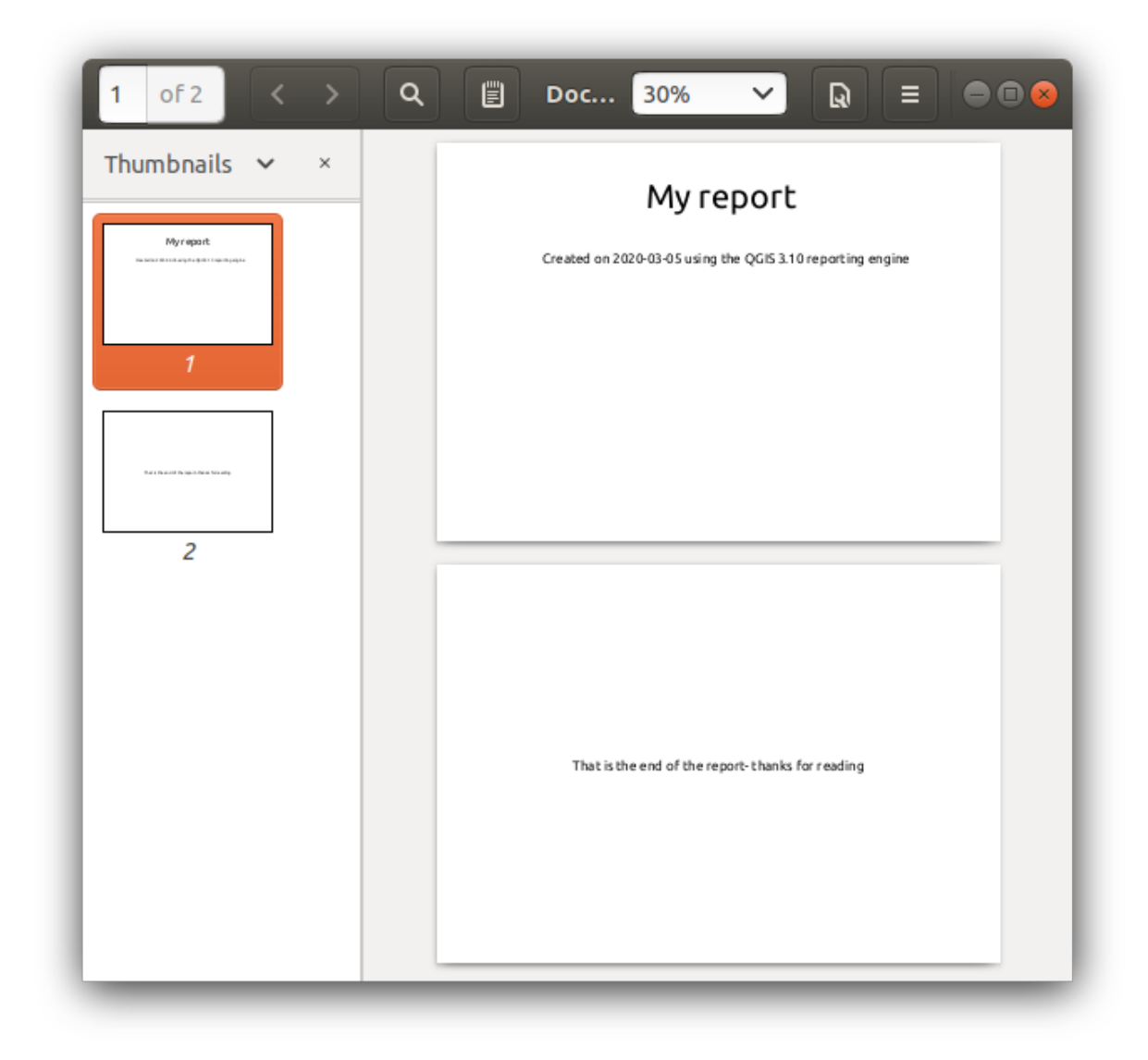

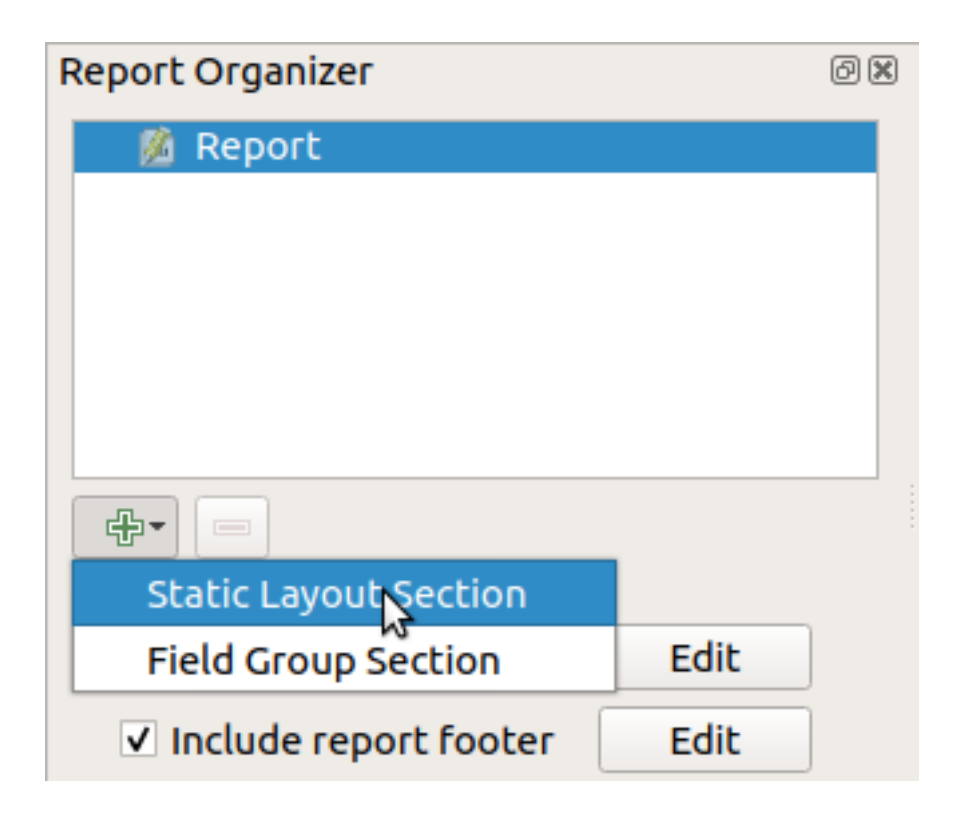

*Section* as the equivalent of a *print atlas*: you select a layer to iterate over, and the report will insert a section for each feature found. Selecting the new *Field Group Section* reveals a number of new related settings:

In this case we've setup our Field Group so that we iterate over all the states from the *Admin Level 1* layer, using the values from the *adm1name* field. The same options to include header and footer are present, together with a new option to include a *body* fort[his section](#page-612-0). We'll do that, and edit the body:

Our body now consists of a map and a label showing the name of the state. To include the name of the state, we selected *Add Item <sup>7</sup> Add Label* and data defined the text under *Main Properties* with the help of *Insert or Edit an Expression…*.

The result was the following expression (*name* is the name of the attribute in the *Admin Level 1* layer that contains the name of the state):

[% "name" %]

The map is set to follow the current report feature (enabled by checking *Controlled by Report* – just like a map item in an atlas will follow the current atlas feature when *Controlled by Atlas* is checked):

If we went ahead and exported our report now, we'd get something like this:

So more or less an atlas, but with a header and footer page.

Let us make things more interesting by adding a subs[ection to our state g](#page-574-0)roup. We do this by first selecting the *Admin*

*Level 1* field group in the organizer, then hitting the <sup>Add Field</sup> button and adding a new *Field Group Section*:

When iterating over the features of a *Field Group Section*, the features will be filtered to match the defining field of its parent group (adm1name in this case). Here, the subsection we added will iterate over a *Populated Places* layer, including a body section for each place encountered. The magic here is that the *Populated Places* layer has an attribute with the same name as the defining field in the parent layer, *adm1name*, tagging each place with the state it is contained within (if you're lucky your data will already be structured like this – if not, run the *Join Attributes by Location* Processing algorithm and create your own field). When we export this report, QGIS will grab the first state from the *Admin Level 1* layer, and then iterate over all the *Populated Places* with a matching *adm1name* value. Here's what we get:

Here we created a basic body for the Populated Places group, including a map of the place and a ta[ble of some place](#page-899-0) [attributes](#page-899-0). So our report is now a report header, a page for the first state, followed by a page for every populated place

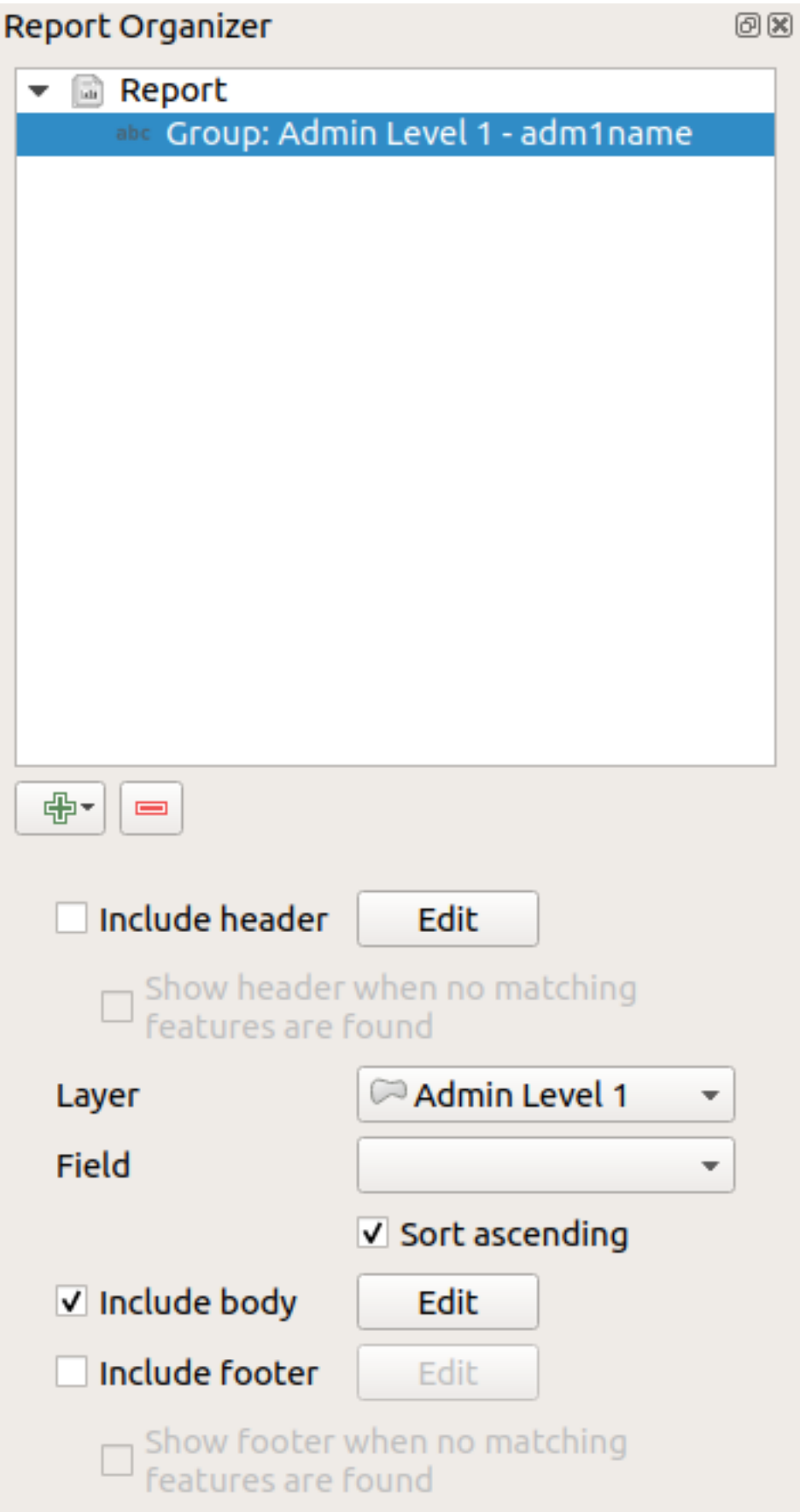

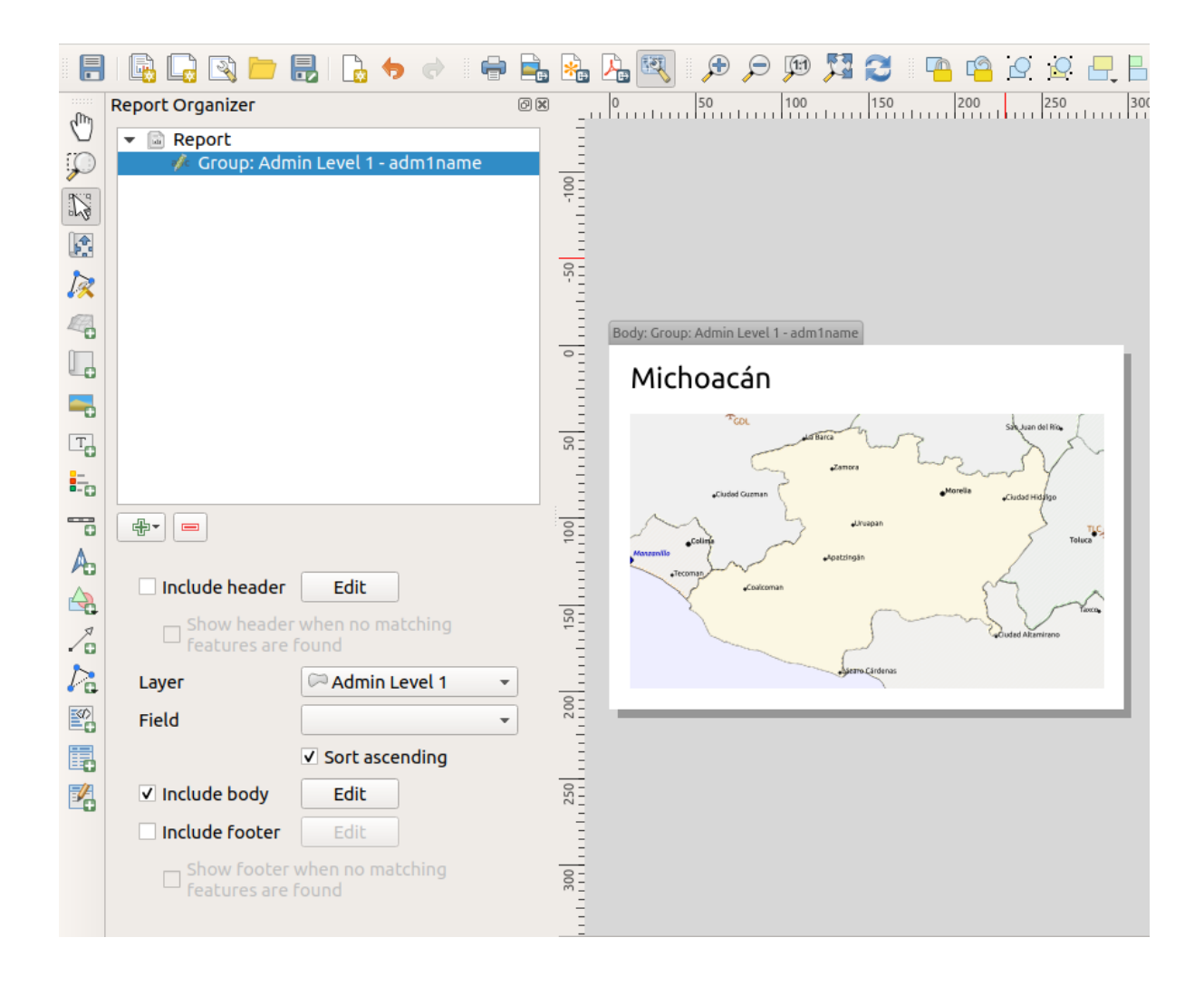

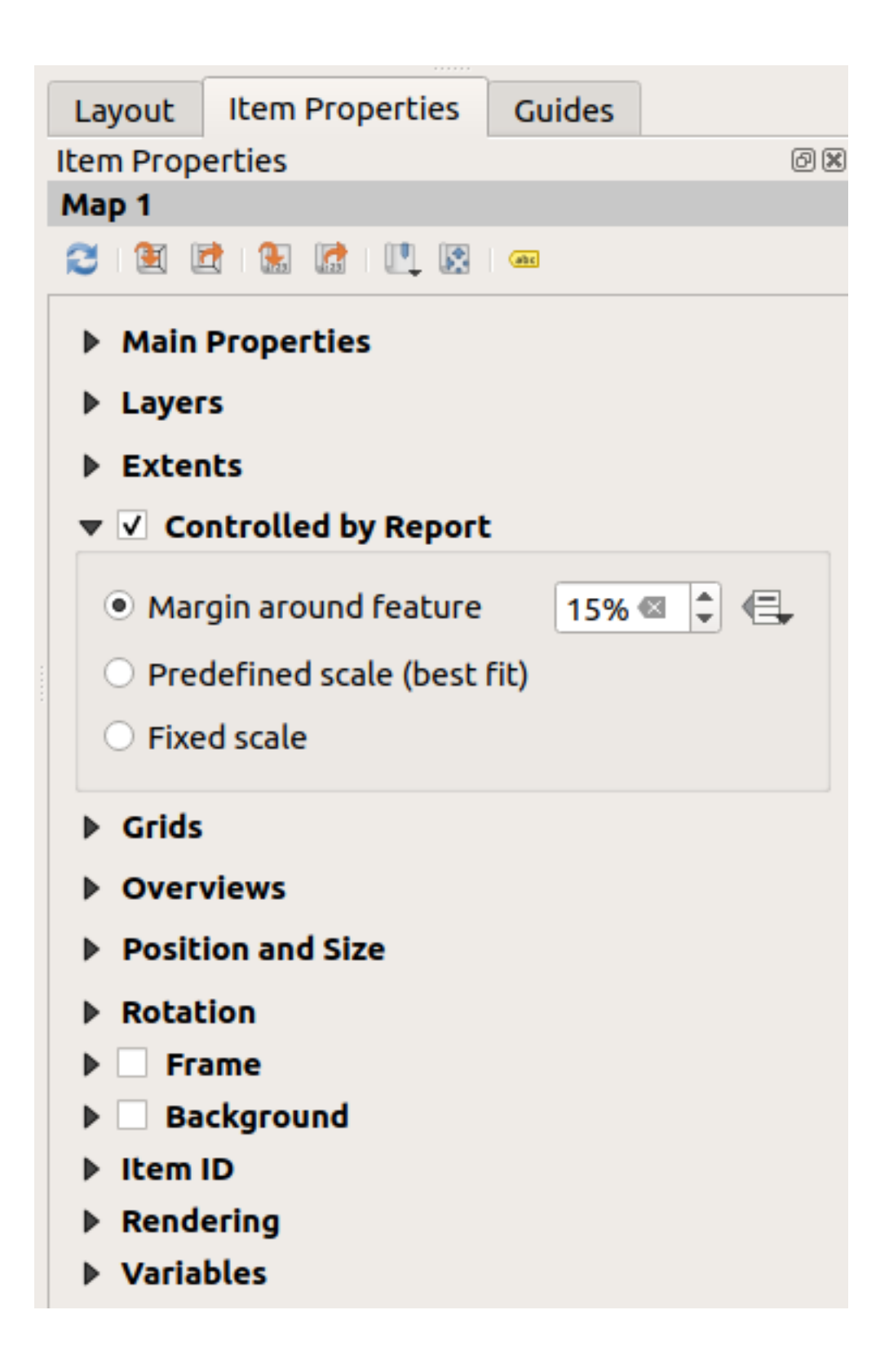

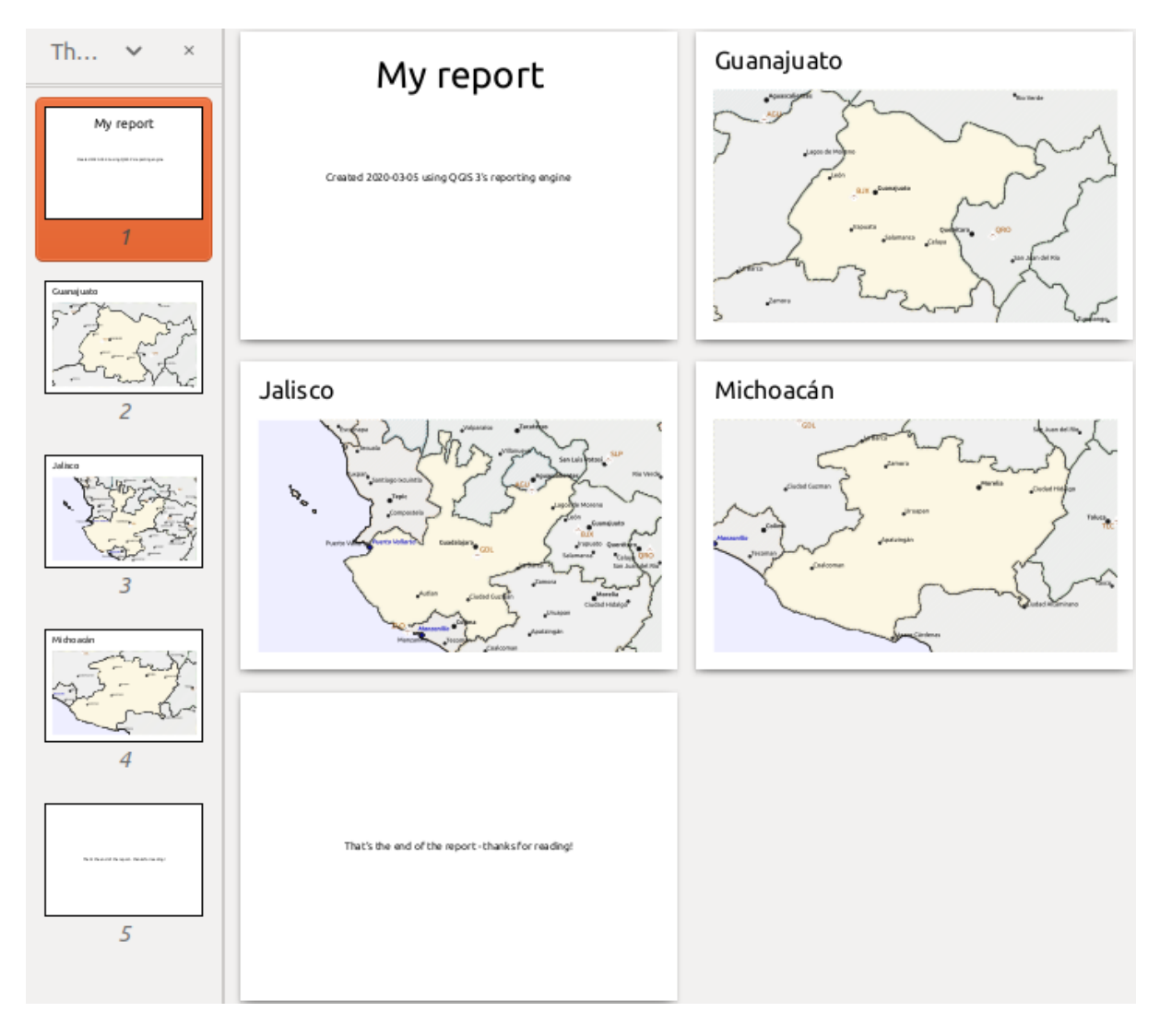

Fig. 17.63: The report header, a page for each state, and the report footer.

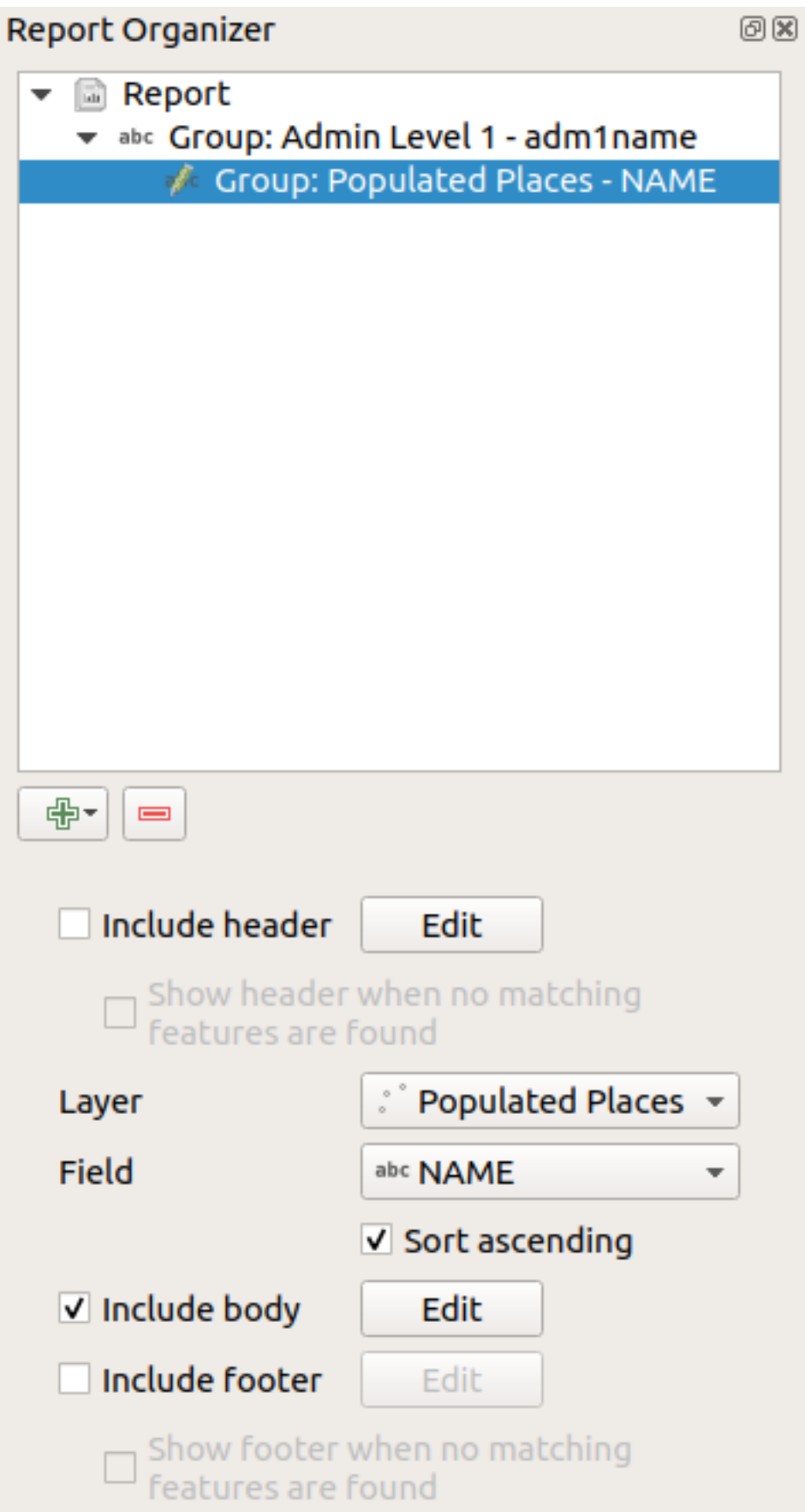

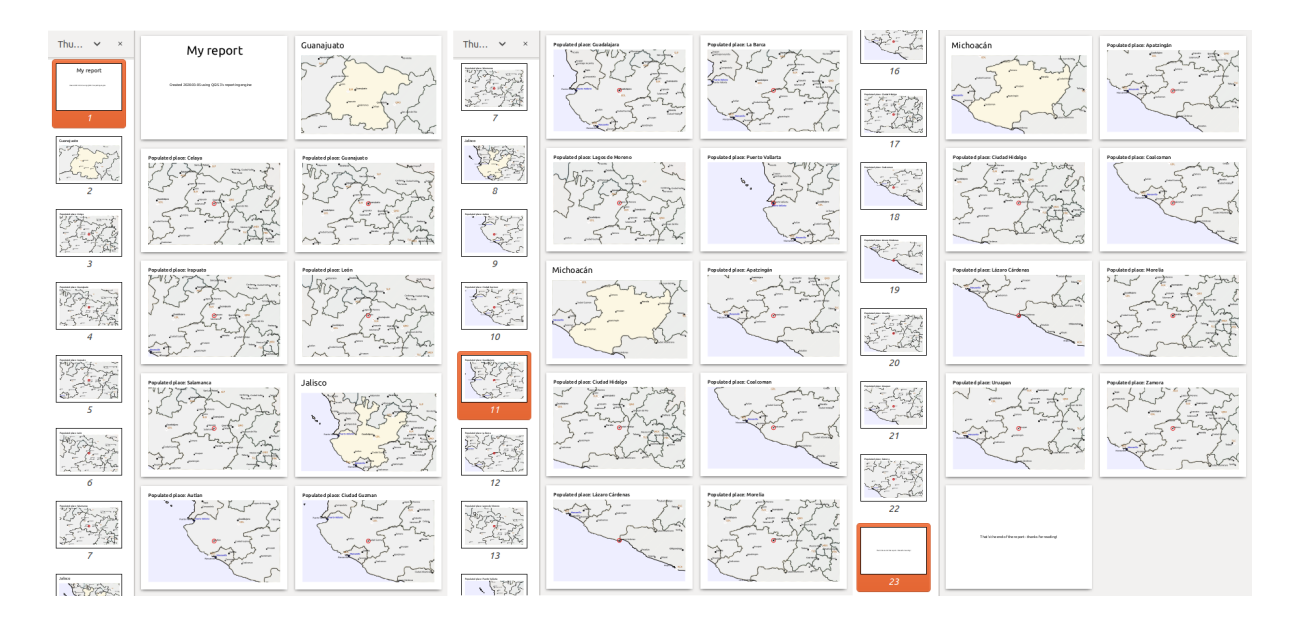

within that state, then the rest of the states with their populated places, and finally the report footer. If we were to add a header for the Populated Places group, it would be included just before listing the populated places for each state, as shown in the illustration below.

Similarly, a footer for the Populated Places group would be inserted after the final place for each state is included.

In addition to nested subsections, subsections in a report can also be included consecutively. If we add a second subsection to the *Admin Level 1 group* for *Airports*, then (if the *Airports* layer has an attribute *adm1name* that can link it to the parent group) our report will first list ALL the populated places for each state, followed by all the airports within that state, before proceeding to the next state.

The key point here is that our *Airports group* is a subsection of the *Admin Level 1 group* – not the *Populated Places group*.

In this case our report would be structured like this (note that state flags have also been included - the procedure for adding feature specific pictures in this way is described below):

#### **Including pictures in a report**

Pictures can be quite useful in reports, and QGIS allows pictures in both the static and dynamic parts of a report. Pictures are added in the same way as for standard print layouts, and for the static report parts (and static pictures in dynamic parts) there is not more to it.

But if you want illustrations that are tailored to the report features, your layer must have an attribute that can be used to define the picture to include.

QGIS depends on absolute file names for images in reports.

For dynamic pictures, you first add a picture to the body part of the group, as usual. In the *Item properties* of the

picture, you set the *Image Source* using the  $\Box$  Data defined override button, and either select an attribute that contains the absolute path of the images or *Edit…* (to enter an expression that generates the absolute image path).

Below is an example expression that uses string concatenation to specify the absolute path to the pictures, using the directory where the project file is located @project\_path) and an attribute (adm1name) from which the file name is generated (in this case by transforming the string in the adm1name attribute to uppercase, and appending '\_flag.png'):

```
concat(@project_folder, '/naturalearth/pictures/' ,
       upper("adm1name"), '_flag.png')
```
This means that the pictures are located in the naturalearth/pictures subdirectory of the project file directory.

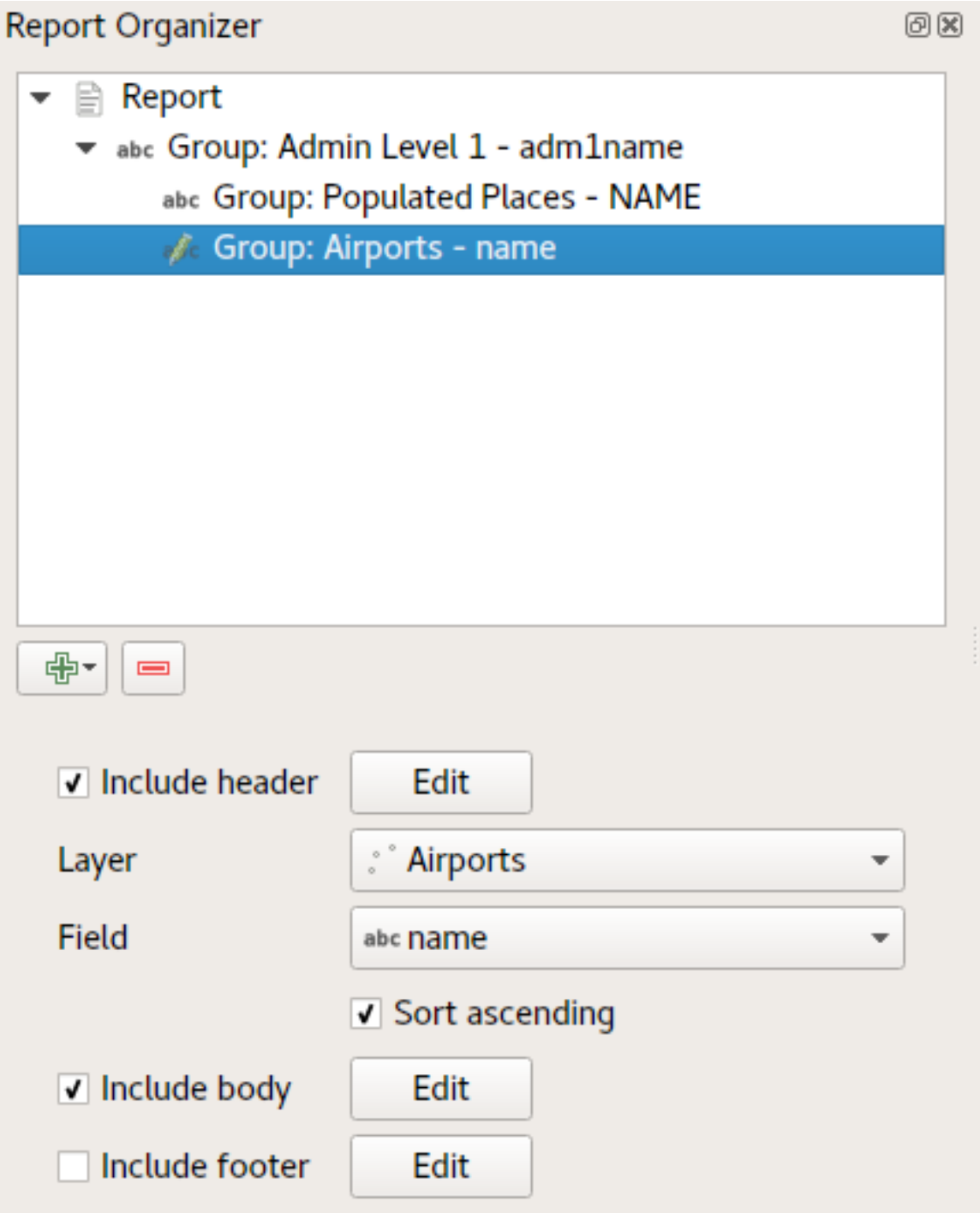

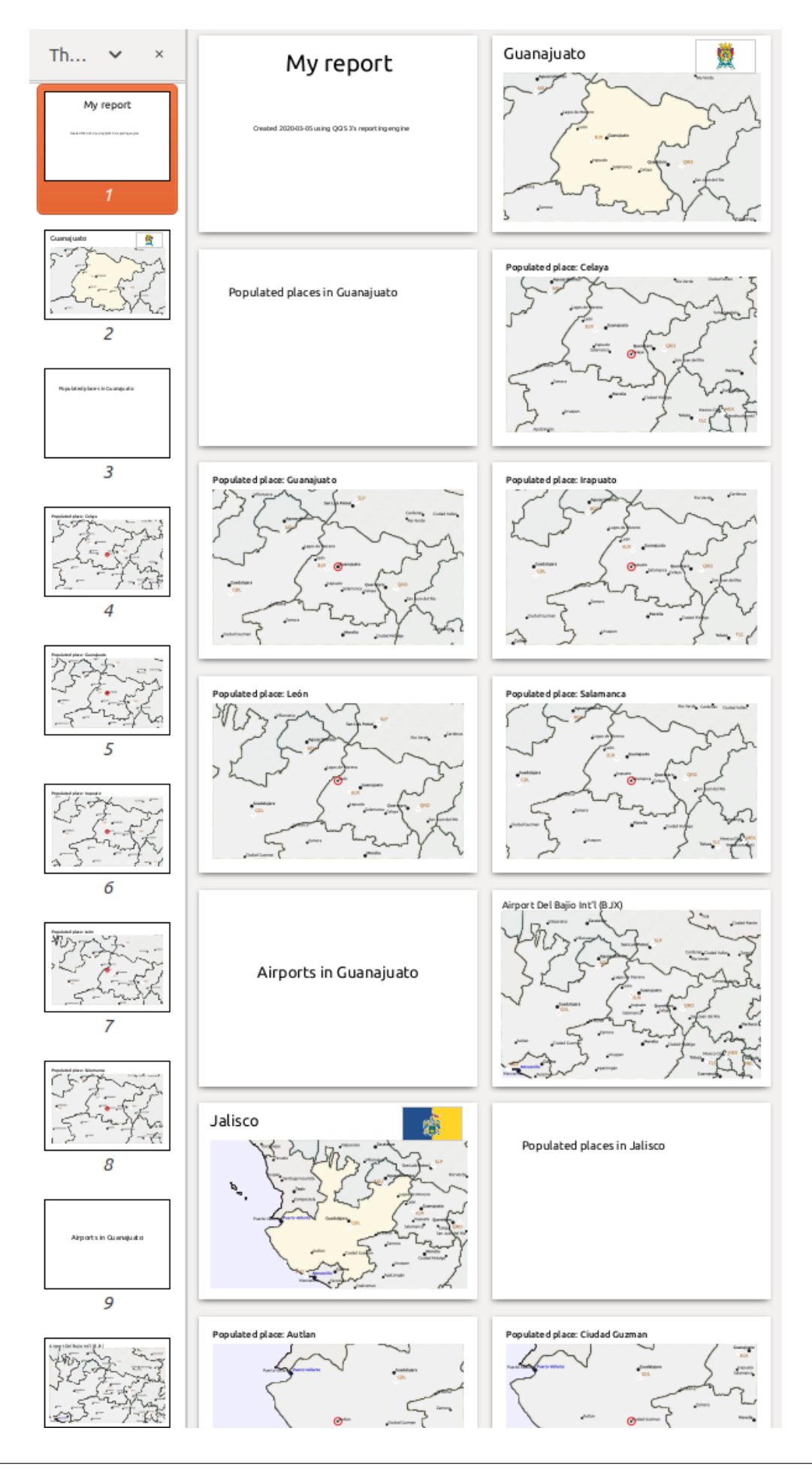

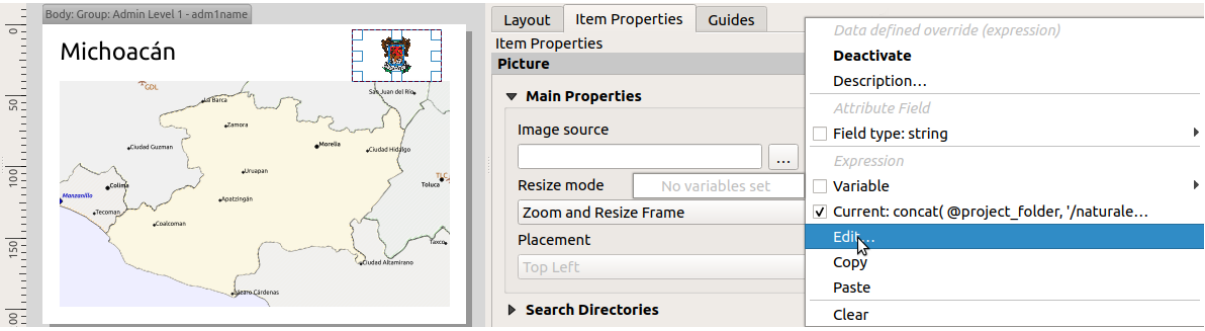

#### **Highlighting the current report feature in a map**

In the above report, the report features are emphasized in the maps using highlighting (state) and circles (populated places). To emphasize the report features in the maps (apart from placing them at the centre of the maps), you must data define the style using a comparison between its @id and the @atlas featureid, as for atlases.

For instance, if you would like to use a thicker line / border for the report feature than the other features you can data define the line width:

if(\$id=@atlas\_featureid, 2.0, 0.1)

The report feature will get a 2 units wide polygon outline, while all other features will get a 0.1 units wide line. It is also possible to data define the colour (non-transparent dark magenta for the report feature and semi-transparent light gray for the other features):

if(\$id=@atlas\_featureid, '#FF880088', '#88CCCCCC')

#### **More level 1 groups**

Combining nested and consecutive sections, together with section headers and footers allows for tons of flexibility. For instance, in the below report we add another field group as a child of the main report for the :guilabel`Ports` layer. Now, after listing the states together with their populated places and airports, we'll get a summary list of all the ports in the region:

This results in the last part of our report exporting as:

## **17.4.4 Export settings**

When you export a report (*Report*  $\mathbb{Z}$  *Export Report as Images...* / *SVG...* / *PDF...*), you will be asked for a file name, and then you get the opportunity to tune the export settings to get the most appropriate output.

As you see, reports in QGIS are extremely powerful and flexible!

**Note:** The current information was adapted from a North Road blog, Exploring Reports in QGIS 3.0 - the Ultimate Guide!

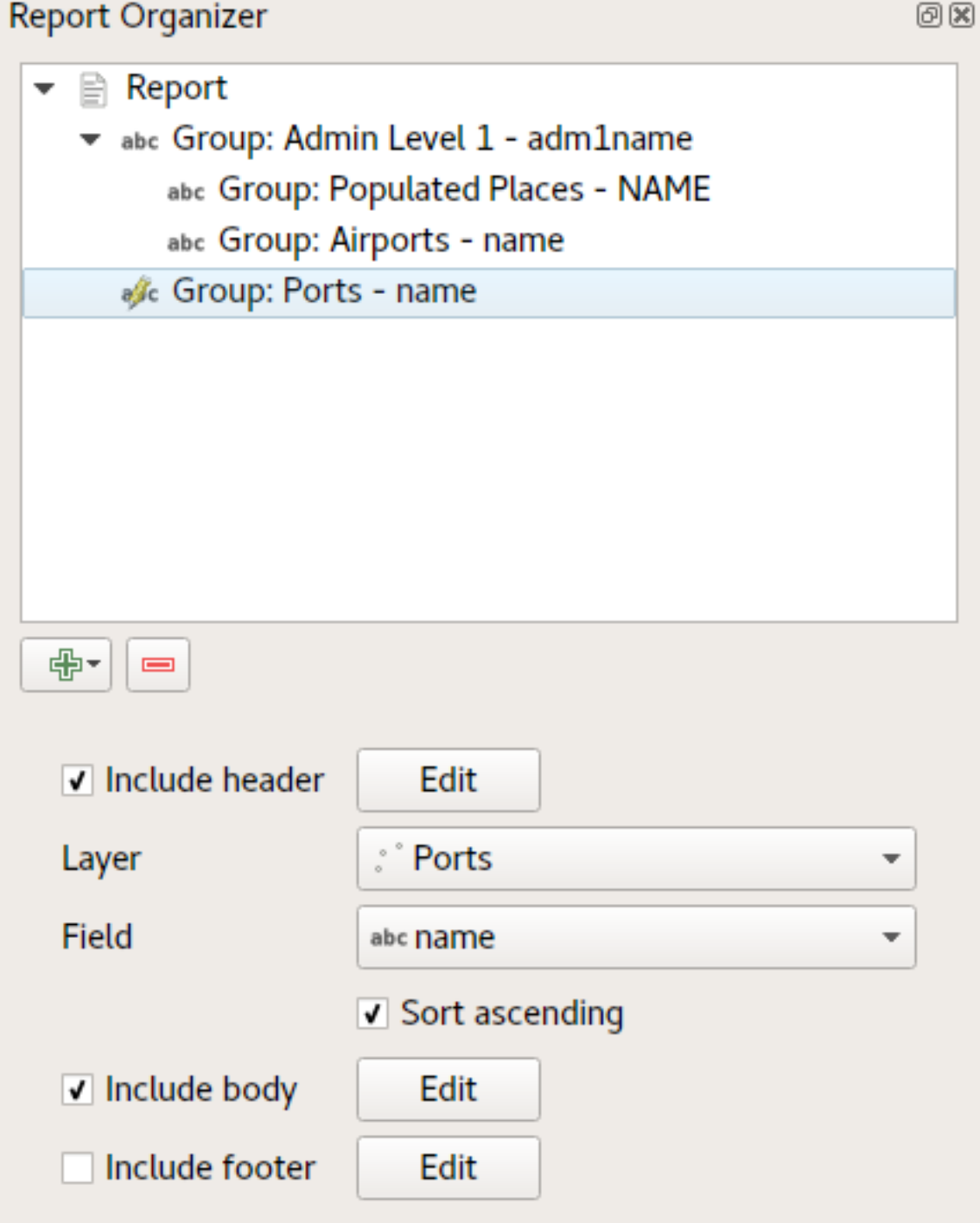

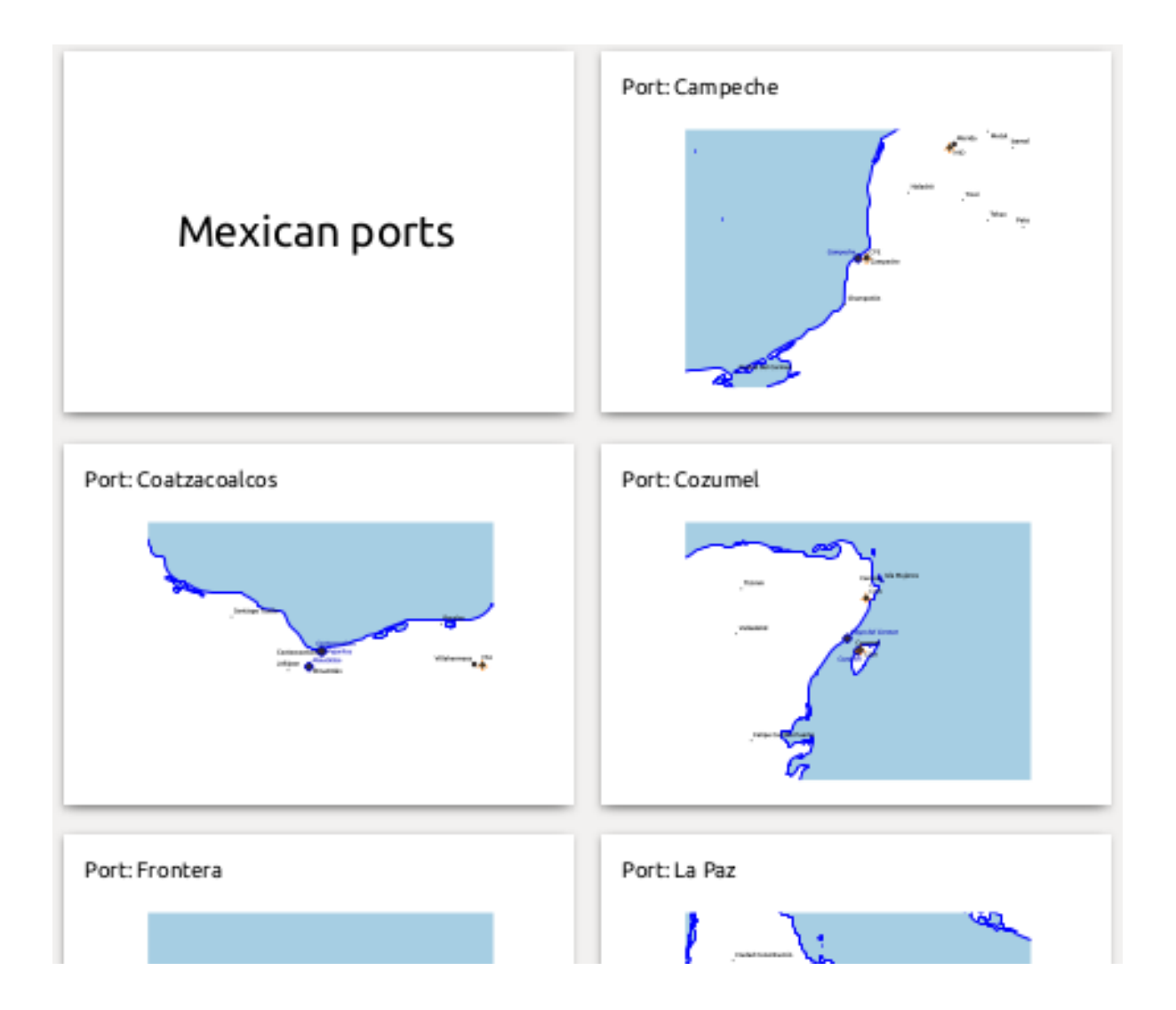

# **WORKING WITH OGC / ISO PROTOCOLS**

The Open Geospatial Consortium (OGC) is an international organization with membership of more than 300 commercial, governmental, nonprofit and research organizations worldwide. Its members develop and implement standards for geospatial content and services, GIS data processing and exchange.

Describing a basic data model for geographic features, an increasing number of specifications are developed by OGC to serve specific needs for interoperable location and geospatial technology, including GIS. Further information can be found at https://www.opengeospatial.org/.

Important OGC specifications supported by QGIS are:

- **WMS** Web Map Service (*WMS/WMTS Client*)
- **WMTS**  [Web Map Tile Service \(](https://www.opengeospatial.org/)*WMS/WMTS Client*)
- **WFS** Web Feature Service (*WFS and WFS-T Client*)
- **WFS-T** Web Feature Ser[vice Transactional](#page-634-0) (*WFS and WFS-T Client*)
- **WCS** Web Coverage Service (*[WCS Client](#page-634-0)*)
- **WPS** Web Processing Servi[ce](#page-643-0)
- **CSW** Catalog Service for the Web
- **SFS** Simple Features for SQL (*[PostGIS La](#page-642-0)yers*)
- **GML** Geography Markup Language

OGC services are increasingly being used to exchange geospatial data between different GIS implementations and data stores. QGIS can deal with the abov[e specifications](#page-249-0) as a client, being **SFS** (through support of the PostgreSQL / PostGIS data provider, see section *PostGIS Layers*).

You can also share your maps and data through the WMS, WMTS, WFS, WFS-T and WCS protocols using a webserver with QGIS Server, UMN MapServer or GeoServer installed.

## **18.1 WMS/WMTS Client**

#### <span id="page-634-0"></span>**18.1.1 Overview of WMS Support**

QGIS currently can act as a WMS client that understands WMS 1.1, 1.1.1 and 1.3 servers. In particular, it has been tested against publicly accessible servers such as DEMIS.

A WMS server acts upon requests by the client (e.g., QGIS) for a raster map with a given extent, set of layers, symbolization style, and transparency. The WMS server then consults its local data sources, rasterizes the map, and sends it back to the client in a raster format. For QGIS, this format would typically be JPEG or PNG.

WMS is generically a REST (Representational State Transfer) service rather than a full-blown Web service. As such, you can actually take the URLs generated by QGIS and use them in a web browser to retrieve the same images that QGIS uses internally. This can be useful for troubleshooting, as there are several brands of WMS server on the market and they all have their own interpretation of the WMS standard.

WMS layers can be added quite simply, as long as you know the URL to access the WMS server, you have a serviceable connection to that server, and the server understands HTTP as the data transport mechanism.

Additionally, QGIS will cache your WMS responses (i.e. images) for 24h as long as the GetCapabilities request is not triggered. The GetCapabilities request is triggered everytime the *Connect* button in the *Add Layer(s) from WMS(T) Server* dialog is used to retrieve the WMS server capabilities. This is an automatic feature meant to optimize project loading time. If a project is saved with a WMS layer, the corresponding WMS tiles will be loaded from the cache the next time the project is opened as long as they are no older than 24H.

## **18.1.2 Overview of WMTS Support**

QGIS can also act as a WMTS client. WMTS is an OGC standard for distributing tile sets of geospatial data. This is a faster and more efficient way of distributing data than WMS because with WMTS, the tile sets are pre-generated, and the client only requests the transmission of the tiles, not their production. A WMS request typically involves both the generation and transmission of the data. A well-known example of a non-OGC standard for viewing tiled geospatial data is Google Maps.

In order to display the data at a variety of scales close to what the user might want, the WMTS tile sets are produced at several different scale levels and are made available for the GIS client to request them.

This diagram illustrates the concept of tile sets:

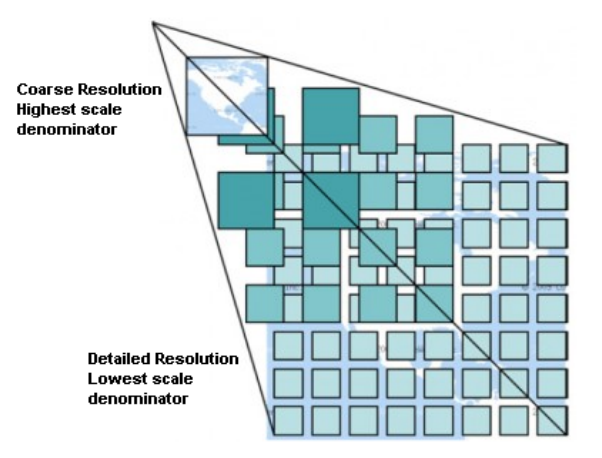

Fig. 18.1: Concept of WMTS tile sets

The two types of WMTS interfaces that QGIS supports are via Key-Value-Pairs (KVP) and RESTful. These two interfaces are different, and you need to specify them to QGIS differently.

1. In order to access a **WMTS KVP** service, a QGIS user must open the WMS/WMTS interface and add the following string to the URL of the WMTS tile service:

"?SERVICE=WMTS&REQUEST=GetCapabilities"

An example of this type of address is

```
https://opencache.statkart.no/gatekeeper/gk/gk.open_wmts?\
  service=WMTS&request=GetCapabilities
```
For testing the topo2 layer in this WMTS works nicely. Adding this string indicates that a WMTS web service is to be used instead of a WMS service.

2. The **RESTful WMTS** service takes a different form, a straightforward URL. The format recommended by the OGC is:

```
{WMTSBaseURL}/1.0.0/WMTSCapabilities.xml
```
This format helps you to recognize that it is a RESTful address. A RESTful WMTS is accessed in QGIS by simply adding its address in the WMS setup in the URL field of the form. An example of this type of address for the case of an Austrian basemap is https://maps.wien.gv.at/basemap/1.0.0/WMTSCapabilities.xml.

**Note:** You can still find some old services called WMS-C. These services are quite similar to WMTS (i.e., same purpose but working a little bit differently). You can manage them the same as you do WMTS services. Just add ?tiled=true at the end of the url. See [https://wiki.osgeo.org/wiki/Tile\\_Map\\_Service\\_Specification](https://maps.wien.gv.at/basemap/1.0.0/WMTSCapabilities.xml) for more information about this specification.

When you read WMTS, you can often think WMS-C also.

## **18.1.3 Selecting WMS/WMTS Servers**

The first time you use the WMS feature in QGIS, there are no servers defined.

<span id="page-636-0"></span>You then need to create connections to the server you are targeting:

- 1. Go to the *WMS/WMTS* tab of the *Data Source Manager* dialog, either by:
	- clicking the  $\bigcup$  Open Data Source Manager button (or pressing  $Ctr1+L$ ) and enabling the tab
	- clicking the Add WMS layer button on the *Manage Layers* toolbar
	- or selecting *Layer Add Layer Add WMS/WMTS Layer…* menu
- 2. Press *New* from the *Layers* tab. The *Create a New WMS/WMTS Connection…* dialog appears.

**Tip:** Right-click the *WMS/WMTS* entry from within the *Browser panel* and select *New Connection…* also opens the *Create a New WMS/WMTS Connection…* dialog.

- 3. Then enter the parameters to connect to your desired WMSs[erver, as listed](#page-64-0) below:
	- *Name*: A name for the connection. This name will be used in the Server Connections drop-down box so that you can distinguish it from other WMS servers.
	- *URL*: URL of the server providing the data. This must be a resolvable host name the same format as you would use to open a telnet connection or ping a host, i.e. the base URL only. For example, you shouldn't have fragments such as request=GetCapabilities or version=1.0.0 in your URL.
	- *Authentication* (optional): using a *stored configuration* or a basic authentication with *Username* and *Password*.

**Warning:** Entering **username** and **[password](#page-668-0)** in the *Authentication* tab will keep unprotected credentials in the connection configuration. Those **credentials will be visible** if, for instance, you shared the project file with someone. Therefore, it's advisable to save your credentials in a *Authentication configuration* instead (*configurations* tab). See *Authentication System* for more details.

- HTTP *Referer*
- *DPI-Mode*: Available options are **all**, **off**, **QGIS**, **UMN** and **[GeoServe](#page-658-0)r**
- *Ignore GetMap/GetTile URI reported in capabilities*: if checked, use given URI from the *URL* field above.
- *Ignore GetFeatureInfo URI reported in capabilities*: if checked, use given URI from the *URL* field above.

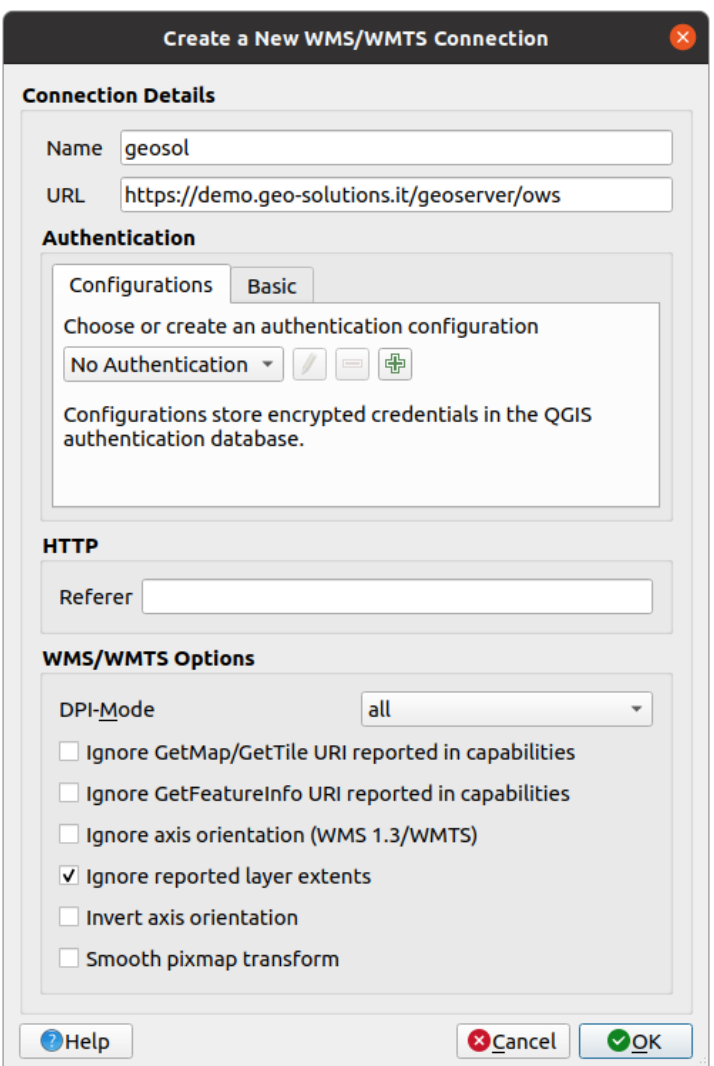

Fig. 18.2: Creating a connection to a WMS server

- *Ignore axis orientation (WMS 1.3/WMTS)*
- **Ignore reported layer extents:** because the extent reported by raster layers may be smaller than the actual area which can be rendered (notably for WMS servers with symbology which takes more space than the data extent), check this option to avoid cropping raster layers to their reported extents, resulting in truncated symbols on the borders of these layers.
- *Invert axis orientation*
- *Smooth pixmap transformation*
- 4. Press *OK*

Once the new WMS server connection has been created, it will be preserved for future QGIS sessions.

If you need to set up a proxy server to be able to receive WMS services from the internet, you can add your proxy server in the options. Choose *Settings Options* and click on the *Network* tab. There, you can add your proxy settings and enable them by setting *Use proxy for web access*. Make sure that you select the correct proxy type from the *Proxy type*  $\boxed{\cdots | \bullet}$  drop-down menu.

### **18.1.4 Loading WMS/WMTS Layers**

Once you have successfully filled in your parameters, you can use the *Connect* button to retrieve the capabilities of the selected server. This includes the image encoding, layers, layer styles and projections. Since this is a network operation, the speed of the response depends on the quality of your network connection to the WMS server. While downloading data from the WMS server, the download progress is visualized in the lower left corner of the main QGIS dialog.

Your screen should now look a bit like Fig. 18.3, which shows the response provided by a WMS server.

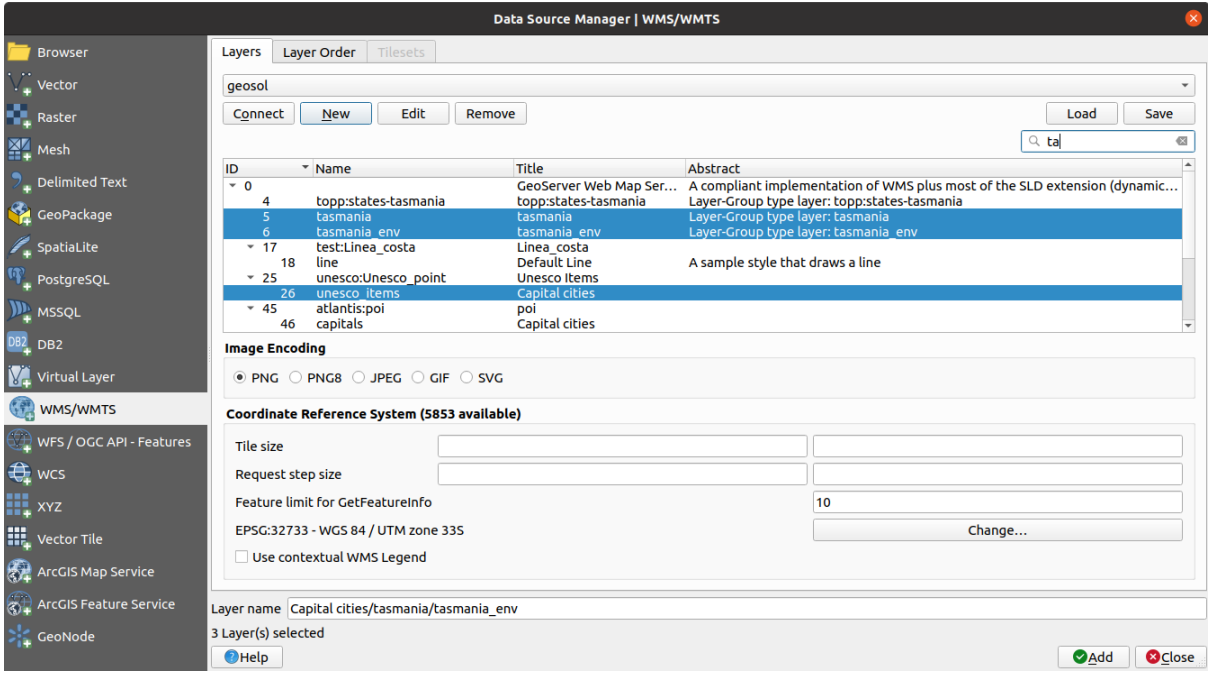

Fig. 18.3: Dialog for adding a WMS server, with filter on available layers

The upper part of the *Layers* tab of the dialog shows a tree structure that can include layer groups embedding layers with their associated image style(s) served by the server. Each item can be identified by:

- $\bullet$  an *ID*
- a *Name*
- a *Title*
- and an *Abstract*.

The list can be filtered using the widget in the top right corner.

#### **Image Encoding**

The *Image encoding* section lists the formats that are supported by both the client and server. Choose one depending on your image accuracy requirements.

#### **Tip: Image Encoding**

You will typically find that a WMS server offers you the choice of JPEG or PNG image encoding. JPEG is a lossy compression format, whereas PNG faithfully reproduces the raw raster data.

Use JPEG if you expect the WMS data to be photographic in nature and/or you don't mind some loss in picture quality. This trade-off typically reduces by five times the data transfer requirement compared with PNG.

Use PNG if you want precise representations of the original data and you don't mind the increased data transfer requirements.

#### **Options**

The Options area of the dialog provides means to configure the WMS requests. You can define:

- *Tile size* if you want to set tile sizes (e.g., 256x256) to split up the WMS request into multiple requests.
- The *Request step size*
- The *Feature limit for GetFeatureInfo* defines the maximum number of GetFeatureInfo results from the server.
- If you select a WMS from the list, a field with the default projection provided by the web server appears. Press the *Change…* button to replace the default projection of the WMS with another CRS supported by the WMS server.
- Finally you can activate *Use contextual WMS Legend* if the WMS Server supports this feature. Then only the relevant legend for your current map view extent will be shown and thus will not include legend items for items you can't see in the current map.

At the bottom of the dialog, a *Layer name* text field displays the selected item's *Title*. You can change the name at your will. This name will appear in the *Layers* panel after you pressed the *Add* button and loaded the layer(s) in QGIS.

You can select several layers at once, but only one image style per layer. When several layers are selected, they will be combined at the WMS server and transmitted to QGIS in one go, as a single layer. The default name is a slash (*/*) separated list of their original title.

#### **Layer Order**

The *Layer Order* tab lists the selected layers available from the current connected WMS server.

WMS layers rendered by a server are overlaid in the order listed in the *Layers* tab, from top to bottom of the list. If you want to change the overlay order, you can use the *Up* and *Down* buttons of the *Layer Order* tab.

#### **Transparency**

The *Global transparency* setting from the *Layer Properties* is hard coded to be always on, where available.

#### **Tip: WMS Layer Transparency**

The availability of WMS image transparency depends on the image encoding used: PNG and GIF support transparency, whilst JPEG leaves it unsupported.

#### **Coordinate Reference System**

A coordinate reference system (CRS) is the OGC terminology for a QGIS projection.

Each WMS layer can be presented in multiple CRSs, depending on the capability of the WMS server.

To choose a CRS, select *Change…* and a dialog similar to the one shown in Fig. 10.3 will appear. The main difference with the WMS version of the dialog is that only those CRSs supported by the WMS server will be shown.

## **18.1.5 Tilesets**

When using WMTS (Cached WMS) services like

```
https://opencache.statkart.no/gatekeeper/gk/gk.open_wmts?\
 service=WMTS&request=GetCapabilities
```
you are able to browse through the *Tilesets* tab given by the server. Additional information like tile size, formats and supported CRS are listed in this table. In combination with this feature, you can use the tile scale slider by selecting

*View Panels* ( or *K Settings <sup><i>P*</sup> *Panels*), then choosing *Tile Scale Panel*. This gives you the available scales from the tile server with a nice slider docked in.

## **18.1.6 Using the Identify Tool**

Once you have added a WMS server, and if any layer from a WMS server is queryable, you can then use the Identify tool to select a pixel on the map canvas. A query is made to the WMS server for each selection made. The results of the query are returned in plain text. The formatting of this text is dependent on the particular WMS server used.

#### **Format selection**

If multiple output formats are supported by the server, a combo box with supported formats is automatically added to the identify results dialog and the selected format may be stored in the project for the layer.

#### **GML format support**

The Identify tool supports WMS server response (GetFeatureInfo) in GML format (it is called Feature in the QGIS GUI in this context). If "Feature" format is supported by the server and selected, results of the Identify tool are vector features, as from a regular vector layer. When a single feature is selected in the tree, it is highlighted in the map and it can be copied to the clipboard and pasted to another vector layer. See the example setup of the UMN Mapserver below to support GetFeatureInfo in GML format.

```
# in layer METADATA add which fields should be included and define geometry␣
,→(example):
"gml_include_items" "all"
"ows_geometries" "mygeom"
"ows_mygeom_type" "polygon"
# Then there are two possibilities/formats available, see a) and b):
# a) basic (output is generated by Mapserver and does not contain XSD)
# in WEB METADATA define formats (example):
"wms_getfeatureinfo_formatlist" "application/vnd.ogc.gml,text/html"
# b) using OGR (output is generated by OGR, it is send as multipart and contains␣
,→XSD)
# in MAP define OUTPUTFORMAT (example):
OUTPUTFORMAT
   NAME "OGRGML"
   MIMETYPE "ogr/gml"
   DRIVER "OGR/GML"
   FORMATOPTION "FORM=multipart"
END
```
(continues on next page)

```
# in WEB METADATA define formats (example):
"wms_getfeatureinfo_formatlist" "OGRGML, text/html"
```
#### **Viewing Properties**

Once you have added a WMS server, you can view its properties by right-clicking on it in the legend and selecting *Properties*.

#### **Metadata Tab**

The tab *Metadata* displays a wealth of information about the WMS server, generally collected from the capabilities statement returned from that server. Many definitions can be gleaned by reading the WMS standards (see OPEN-GEOSPATIAL-CONSORTIUM in *Literature and Web References*), but here are a few handy definitions:

- **Server Properties**
	- **– WMS Version** The WMS version supported by the server.
	- **– Image Formats** The [list of MIME-types the server](#page-1274-0) can respond with when drawing the map. QGIS supports whatever formats the underlying Qt libraries were built with, which is typically at least image/ png and image/jpeg.
	- **– Identity Formats** The list of MIME-types the server can respond with when you use the Identify tool. Currently, QGIS supports the text-plain type.
- **Layer Properties**
	- **– Selected** Whether or not this layer was selected when its server was added to this project.
	- **– Visible** Whether or not this layer is selected as visible in the legend (not yet used in this version of QGIS).
	- **– Can Identify** Whether or not this layer will return any results when the Identify tool is used on it.
	- **– Can be Transparent** Whether or not this layer can be rendered with transparency. This version of QGIS will always use transparency if this is Yes and the image encoding supports transparency.
	- **– Can Zoom In** Whether or not this layer can be zoomed in by the server. This version of QGIS assumes all WMS layers have this set to Yes. Deficient layers may be rendered strangely.
	- **– Cascade Count** WMS servers can act as a proxy to other WMS servers to get the raster data for a layer. This entry shows how many times the request for this layer is forwarded to peer WMS servers for a result.
	- **– Fixed Width, Fixed Height** Whether or not this layer has fixed source pixel dimensions. This version of QGIS assumes all WMS layers have this set to nothing. Deficient layers may be rendered strangely.
	- **– WGS 84 Bounding Box** The bounding box of the layer, in WGS 84 coordinates. Some WMS servers do not set this correctly (e.g., UTM coordinates are used instead). If this is the case, then the initial view of this layer may be rendered with a very 'zoomed-out' appearance by QGIS. The WMS webmaster should be informed of this error, which they may know as the WMS XML elements LatLonBoundingBox, EX\_GeographicBoundingBox or the CRS:84 BoundingBox.
	- **– Available in CRS** The projections that this layer can be rendered in by the WMS server. These are listed in the WMS-native format.
	- **– Available in style** The image styles that this layer can be rendered in by the WMS server.

## **18.1.7 Show WMS legend graphic in table of contents and layout**

The QGIS WMS data provider is able to display a legend graphic in the table of contents' layer list and in the print layout. The WMS legend will be shown only if the WMS server has GetLegendGraphic capability and the layer has getCapability url specified, so you additionally have to select a styling for the layer.

If a legendGraphic is available, it is shown below the layer. It is little and you have to click on it to open it in real dimension (due to QgsLegendInterface architectural limitation). Clicking on the layer's legend will open a frame with the legend at full resolution.

In the print layout, the legend will be integrated at it's original (downloaded) dimension. Resolution of the legend graphic can be set in the item properties under *Legend WMS LegendGraphic* to match your printing requirements.

The legend will display contextual information based on your current scale. The WMS legend will be shown only if the WMS server has GetLegendGraphic capability and the layer has getCapability url specified, so you have to select a styling.

## **18.1.8 WMS Client Limitations**

Not all possible WMS client functionality had been included in this version of QGIS. Some of the more noteworthy exceptions follow.

#### **Editing WMS Layer Settings**

Once you've completed the Add WMS layer procedure, there is no way to change the settings. A work-around is to delete the layer completely and start again.

#### **WMS Servers Requiring Authentication**

Currently, publicly accessible and secured WMS services are supported. The secured WMS servers can be accessed by public authentication. You can add the (optional) credentials when you add a WMS server. See section *Selecting WMS/WMTS Servers* for details.

#### **Tip: Accessing secured OGC-layers**

[If you need to access](#page-636-0) secured layers with secured methods other than basic authentication, you can useI[nteProxy](#page-636-0) as a transparent proxy, which does support several authentication methods. More information can be found in the InteProxy manual at https://inteproxy.wald.intevation.org.

#### **Tip: QGIS WMS [Mapserver](https://inteproxy.wald.intevation.org)**

Since Version 1.7.0, QGIS has its own implementation of a WMS 1.3.0 Mapserver. Read more about this in QGIS-Server-manual.

# **18.2 WCS Client**

<span id="page-642-0"></span>A Web Coverage Service (WCS) provides access to raster data in forms that are useful for client-side rendering, as input into scientific models, and for other clients. The WCS may be compared to the WFS and the WMS. As WMS and WFS service instances, a WCS allows clients to choose portions of a server's information holdings based on spatial constraints and other query criteria.

QGIS has a native WCS provider and supports both version 1.0 and 1.1 (which are significantly different), but currently it prefers 1.0, because 1.1 has many issues (i.e., each server implements it in a different way with various particularities).

The native WCS provider handles all network requests and uses all standard QGIS network settings (especially proxy). It is also possible to select cache mode ('always cache', 'prefer cache', 'prefer network', 'always network'), and the provider also supports selection of time position, if temporal domain is offered by the server.

**Warning:** Entering **username** and **password** in the *Authentication* tab will keep unprotected credentials in the connection configuration. Those **credentials will be visible** if, for instance, you shared the project file with someone. Therefore, it's advisable to save your credentials in a *Authentication configuration* instead (*configurations* tab). See *Authentication System* for more details.

# **18.3 [WFS and WFS](#page-658-0)-T Client**

<span id="page-643-0"></span>In QGIS, a WFS layer behaves pretty much like any other vector layer. You can identify and select features, and view the attribute table. QGIS supports WFS 1.0.0, 1.1.0, 2.0 and WFS3 (OGC API - Features), including editing (through WFS-T).

In general, adding a WFS layer is very similar to the procedure used with WMS. There are no default servers defined, so you have to add your own. You can find WFS servers by using the *MetaSearch plugin* or your favourite web search engine. There are a number of lists with public URLs, some of them maintained and some not.

#### **Loading a WFS Layer**

As an example, we use the Gateway Geomatics WFS server and di[splay a layer.](#page-1236-0) https://demo.gatewaygeomatics. com/cgi-bin/wfs\_gateway?REQUEST=GetCapabilities&VERSION=1.0.0&SERVICE=WFS

To be able to load a WFS Layer, first create a connection to the WFS server:

- 1. Open the *Data Source Manager* [dialog by pressing the](https://demo.gatewaygeomatics.com/cgi-bin/wfs_gateway?REQUEST=GetCapabilities&VERSION=1.0.0&SERVICE=WFS) <sup>Open Data Source Manager [button](https://demo.gatewaygeomatics.com/cgi-bin/wfs_gateway?REQUEST=GetCapabilities&VERSION=1.0.0&SERVICE=WFS)</sup>
- 2. Enable the *WFS/OGC API-Features* tab
- 3. Click on *New…* to open the *Create a New WFS Connection* dialog
- 4. Enter Gateway Geomatics as name
- 5. Enter the URL (see above)

**Note:** In case of an OGC API - Features (WFS3), the URL to provide should be the landing page, ie the main page from which it is possible to navigate to all the available service endpoints.

- 6. In the WFS settings dialog, you can:
	- Indicate the WFS version of the server. If unknown, press the *Detect* button to automatically retrieve it.
	- Define the *maximum number of features* retrieved in a single GetFetFeature request. If empty, no limit is set.
	- *Invert axis orientation*.
	- And depending on the WFS version:
		- **–** Force to *Ignore axis orientation (WFS 1.1/WFS 2.0)*
		- **–** *Enable feature paging* and specify the maximum number of features to retrieve with *Page size*. If no limit is defined, then the server default is applied.

**Warning:** Entering **username** and **password** in the *Authentication* tab will keep unprotected credentials in the connection configuration. Those **credentials will be visible** if, for instance, you shared the project file with someone. Therefore, it's advisable to save your credentials in an *Authentication configuration* instead (*Configurations* tab). See *Authentication System* for more details.

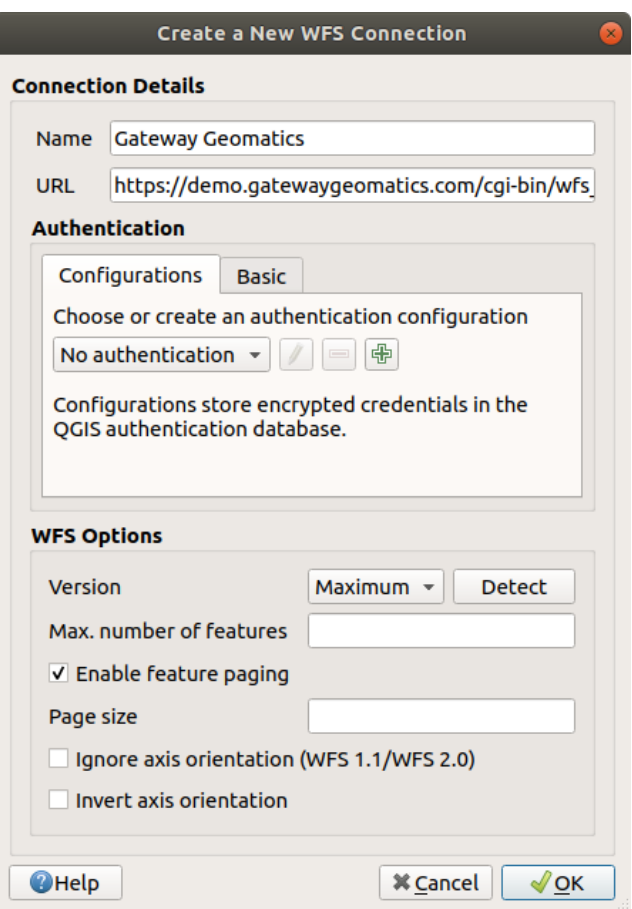

Fig. 18.4: Creating a connection to a WFS server

7. Press *OK* to create the connection.

Note that any proxy settings you may have set in your preferences are also recognized.

Now we are ready to load WFS layers from the above connection.

- 1. Choose 'Gateway Geomatics' from the *Server Connections*  $\boxed{\cdots | \bullet}$  drop-down list.
- 2. Click *Connect*
- 3. Select the *Parks* layer in the list
- 4. You can also choose whether to:
	- *Use title for layer name*, showing the layer's title as defined on the server in the *Layers* panel instead of its *Name*
	- *Only request features overlapping the view extent*
	- *Change* the layer's CRS
	- or *Build query* to specify particular features to retrieve, by either using the corresponding button or doubleclicking the target layer.
- 5. Click *Add* to add the layer to the map.

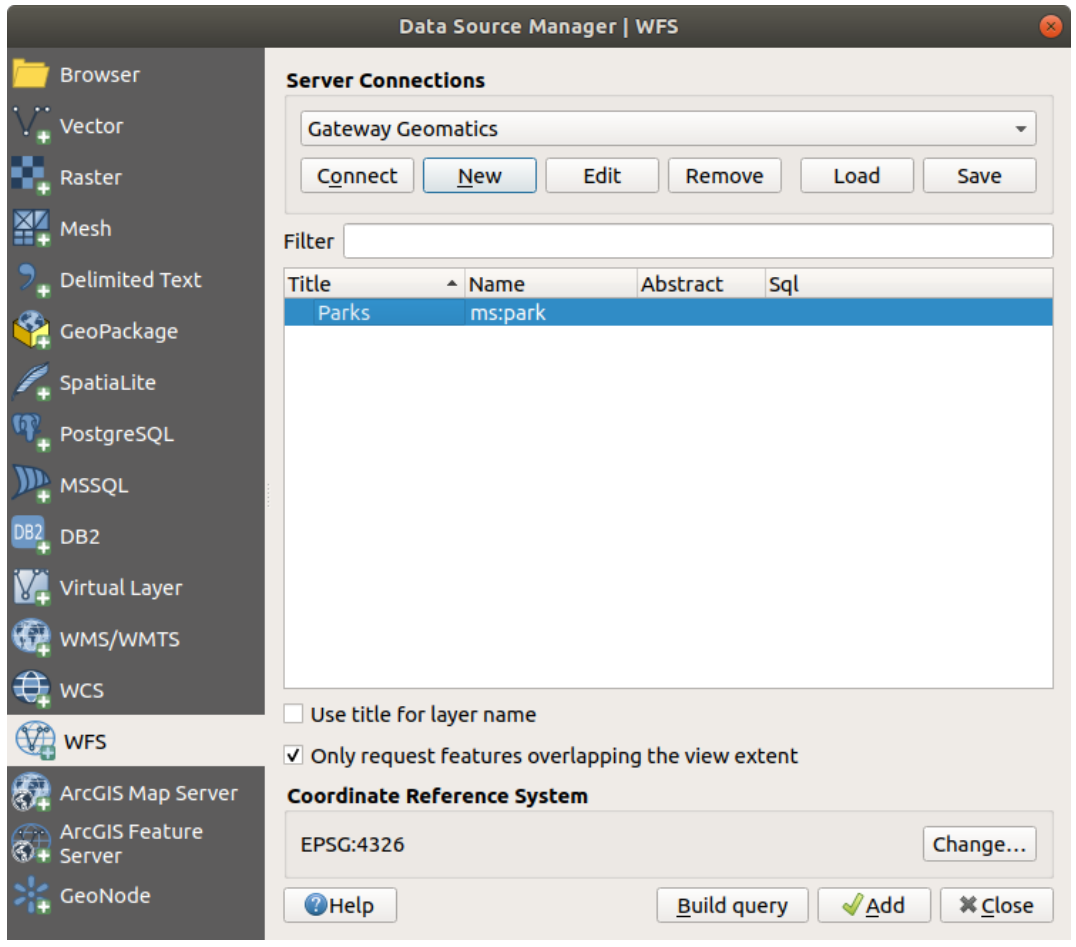

Fig. 18.5: Adding a WFS layer

You'll notice the download progress is visualized in the lower left of the QGIS main window. Once the layer is loaded, you can identify and select a couple of features and view the attribute table.

**Note:** QGIS supports different versions of the WFS protocol, with background download and progressive rendering, on-disk caching of downloaded features and version autodetection.
# **WORKING WITH GPS DATA**

# **19.1 GPS Plugin**

### **19.1.1 What is GPS?**

GPS, the Global Positioning System, is a satellite-based system that allows anyone with a GPS receiver to find their exact position anywhere in the world. GPS is used as an aid in navigation, for example in airplanes, in boats and by hikers. The GPS receiver uses the signals from the satellites to calculate its latitude, longitude and (sometimes) elevation. Most receivers also have the capability to store locations (known as **waypoints**), sequences of locations that make up a planned **route** and a tracklog or **track** of the receiver's movement over time. Waypoints, routes and tracks are the three basic feature types in GPS data. QGIS displays waypoints in point layers, while routes and tracks are displayed in linestring layers.

**Note:** QGIS supports also GNSS receivers. But we keep using the term GPS in this documentation.

### **19.1.2 Loading GPS data from a file**

There are dozens of different file formats for storing GPS data. The format that QGIS uses is called GPX (GPS eXchange format), which is a standard interchange format that can contain any number of waypoints, routes and tracks in the same file.

To load a GPX file, you first need to load the plugin. *Plugins Plugin Manager* opens the Plugin Manager Dialog. Activate the *GPS Tools* checkbox. When this plugin is loaded, a button with a small handheld GPS device will show up in the toolbar and in *Layer Z Create Layer Z* :

• later GPS Tools • *Create new GPX Layer*

For working with GPS data, we provide an example GPX file available in the QGIS sample dataset: qgis\_sample\_data/gps/national\_monuments.gpx. See section *Downloading sample data* for more information about the sample data.

- 1. Select *Vector GPS Tools* or click the GPS Tools icon in the toolbar and open the *Load GPX file* tab (see *figure\_GPS*).
- 2. Browse to the folder qgis\_sample\_data/gps/, select the GPX file national\_monuments.gpx and click *Open*.

Use the *Browse*... button to select the GPX file, then use the checkboxes to select the feature types you want to load from that GPX file. Each feature type will be loaded in a separate layer when you click *OK*. The file national\_monuments.gpx only includes waypoints.

<span id="page-649-0"></span>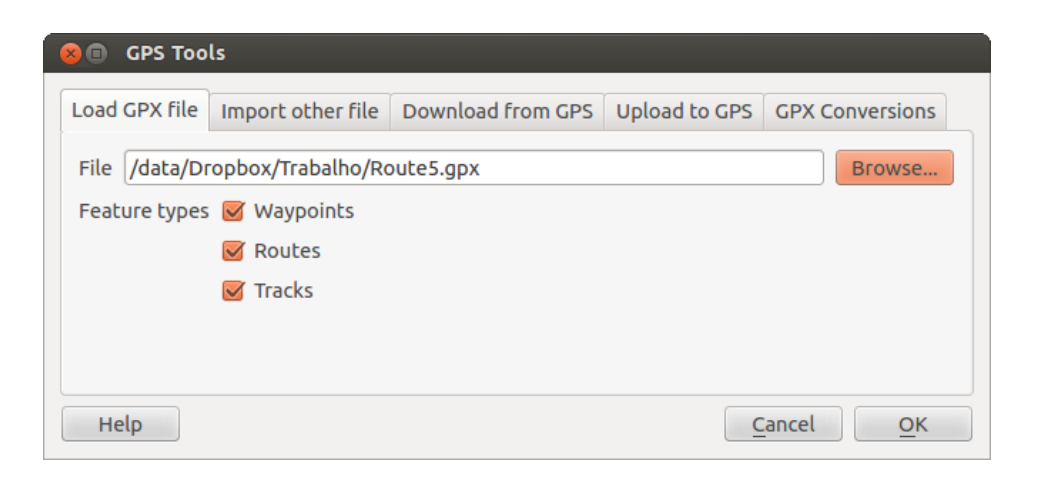

Fig. 19.1: The *GPS Tools* dialog window

**Note:** GPS units allow you to store data in different coordinate systems. When downloading a GPX file (from your GPS unit or a web site) and then loading it in QGIS, be sure that the data stored in the GPX file uses WGS 84 (latitude/longitude). QGIS expects this, and it is the official GPX specification. See https://www.topografix.com/ GPX/1/1/.

## **[19.1.3](https://www.topografix.com/GPX/1/1/) GPSBabel**

Since QGIS uses GPX files, you need a way to convert other GPS file formats to GPX. This can be done for many formats using the free program GPSBabel, which is available at https://www.gpsbabel.org. This program can also transfer GPS data between your computer and a GPS device. QGIS uses GPSBabel to do these things, so it is recommended that you install it. However, if you just want to load GPS data from GPX files you will not need it. Version 1.2.3 of GPSBabel is known to work with QGIS, but you should be able to use later versions without any problems.

## **19.1.4 Importing GPS data**

To import GPS data from a file that is not a GPX file, you use the tool *Import other file* in the GPS Tools dialog. Here, you select the file that you want to import (and the file type), which feature type you want to import from it, where you want to store the converted GPX file and what the name of the new layer should be. Note that not all GPS data formats will support all three feature types, so for many formats you will only be able to choose between one or two types.

## **19.1.5 Downloading GPS data from a device**

QGIS can use GPSBabel to download data from a GPS device directly as new vector layers. For this we use the *Download from GPS* tab of the GPS Tools dialog (see *Figure\_GPS\_download*). Here, we select the type of GPS device, the port that it is connected to (or USB if your GPS supports this), the feature type that you want to download, the GPX file where the data should be stored, and the name of the new layer.

The device type you select in the GPS device menu determines how GPSBabel tries to communicate with your GPS device. If none of the available types work with your [GPS device, you can crea](#page-650-0)te a new type (see section *Defining new device types*).

The port may be a file name or some other name that your operating system uses as a reference to the physical port in your computer that the GPS device is connected to. It may also be simply USB, for USB-enabled GPSu[nits.](#page-650-1)

•  $\Omega$  [On Lin](#page-650-1)ux, this is something like /dev/ttyS0 or /dev/ttyS1.

<span id="page-650-0"></span>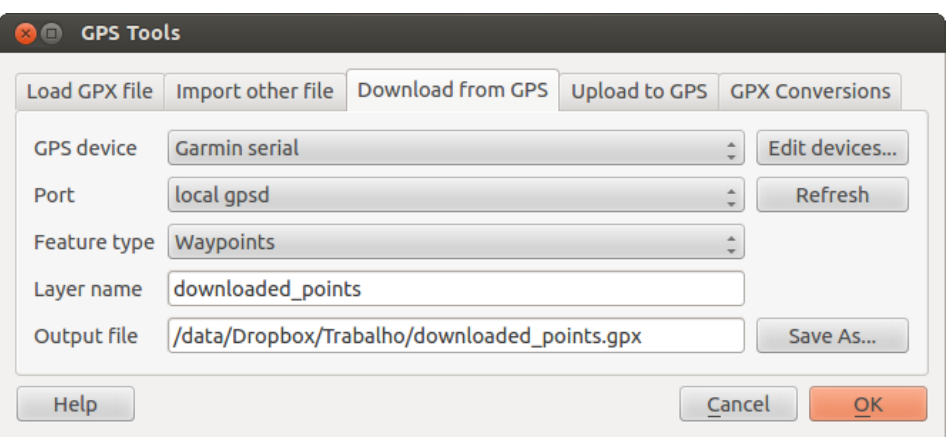

Fig. 19.2: The download tool

• **On Windows, it is COM1 or COM2.** 

When you click *OK*, the data will be downloaded from the device and appear as a layer in QGIS.

## **19.1.6 Uploading GPS data to a device**

You can also upload data directly from a vector layer in QGIS to a GPS device using the *Upload to GPS* tab of the GPS Tools dialog. To do this, you simply select the layer that you want to upload (which must be a GPX layer), your GPS device type, and the port (or USB) that it is connected to. Just as with the download tool, you can specify new device types if your device isn't in the list.

This tool is very useful in combination with the vector-editing capabilities of QGIS. It allows you to load a map, create waypoints and routes, and then upload them and use them on your GPS device.

### **19.1.7 Defining new device types**

<span id="page-650-1"></span>There are lots of different types of GPS devices. The QGIS developers can't test all of them, so if you have one that does not work with any of the device types listed in the *Download from GPS* and *Upload to GPS* tools, you can define your own device type for it. You do this by using the GPS device editor, which you start by clicking the *Edit Devices* button in the download or the upload tab.

To define a new device, you simply click the *New Device* button, enter a name, enter download and upload commands for your device, and click the *Update Device* button. The name will be listed in the device menus in the upload and download windows – it can be any string. The download command is the command that is used to download data from the device to a GPX file. This will probably be a GPSBabel command, but you can use any other command line program that can create a GPX file. QGIS will replace the keywords %type, %in, and %out when it runs the command.

 $\forall$ type will be replaced by -w if you are downloading waypoints, -r if you are downloading routes and -t if you are downloading tracks. These are command-line options that tell GPSBabel which feature type to download.

%in will be replaced by the port name that you choose in the download window and %out will be replaced by the name you choose for the GPX file that the downloaded data should be stored in. So, if you create a device type with the download command gpsbabel  $%$ type -i garmin -o gpx  $%$ in  $%$ out (this is actually the download command for the predefined device type 'Garmin serial') and then use it to download waypoints from port /dev/ttyS0 to the file output.gpx, QGIS will replace the keywords and run the command gpsbabel -w -i garmin -o gpx /dev/ttyS0 output.gpx.

The upload command is the command that is used to upload data to the device. The same keywords are used, but %in is now replaced by the name of the GPX file for the layer that is being uploaded, and %out is replaced by the port name.

You can learn more about GPSBabel and its available command line options at https://www.gpsbabel.org.

Once you have created a new device type, it will appear in the device lists for the download and upload tools.

## **19.1.8 Download of points/tracks from GPS units**

As described in previous sections QGIS uses GPSBabel to download points/tracks directly in the project. QGIS comes out of the box with a pre-defined profile to download from Garmin devices. Unfortunately there is a bug #6318 that does not allow create other profiles, so downloading directly in QGIS using the GPS Tools is at the moment limited to Garmin USB units.

### **Garmin GPSMAP 60cs**

#### **MS Windows**

Install the Garmin USB drivers from https://www8.garmin.com/support/download\_details.jsp?id=591

Connect the unit. Open GPS Tools and use type=garmin serial and port=usb: Fill the fields *Layer name* and *Output file*. Sometimes it seems to have problems saving in a certain folder, using something like c: \temp usually works.

#### **Ubuntu/Mint GNU/Linux**

It is first needed an issue about the permissions of the device, as described at https://wiki.openstreetmap.org/wiki/ USB\_Garmin\_on\_GNU/Linux. You can try to create a file /etc/udev/rules.d/51-garmin.rules containing this rule

ATTRS{idVendor}=="091e", ATTRS{idProduct}=="0003", MODE="[666"](https://wiki.openstreetmap.org/wiki/USB_Garmin_on_GNU/Linux)

[After that is necessary to be sur](https://wiki.openstreetmap.org/wiki/USB_Garmin_on_GNU/Linux)e that the garmin\_gps kernel module is not loaded

rmmod garmin\_gps

and then you can use the GPS Tools. Unfortunately there seems to be a bug #7182 and usually QGIS freezes several times before the operation work fine.

#### **BTGP-38KM datalogger (only Bluetooth)**

#### **MS Windows**

The already referred bug does not allow to download the data from within QGIS, so it is needed to use GPSBabel from the command line or using its interface. The working command is

gpsbabel -t -i skytraq,baud=9600,initbaud=9600 -f COM9 -o gpx -F C:/GPX/aaa.gpx

#### **Ubuntu/Mint GNU/Linux**

Use same command (or settings if you use GPSBabel GUI) as in Windows. On Linux it maybe somehow common to get a message like

skytraq: Too many read errors on serial port

it is just a matter to turn off and on the datalogger and try again.

### **BlueMax GPS-4044 datalogger (both BT and USB)**

#### **MS Windows**

**Note:** It needs to install its drivers before using it on Windows 7. See in the manufacturer site for the proper download.

Downloading with GPSBabel, both with USB and BT returns always an error like

```
gpsbabel -t -i mtk -f COM12 -o gpx -F C:/temp/test.gpx
mtk_logger: Can't create temporary file data.bin
Error running gpsbabel: Process exited unsuccessfully with code 1
```
#### **Ubuntu/Mint GNU/Linux**

#### **With USB**

After having connected the cable use the dmesg command to understand what port is being used, for example /dev/ttyACM3. Then as usual use GPSBabel from the CLI or GUI

gpsbabel -t -i mtk -f /dev/ttyACM3 -o gpx -F /home/user/bluemax.gpx

#### **With Bluetooth**

Use Blueman Device Manager to pair the device and make it available through a system port, then run GPSBabel

gpsbabel -t -i mtk -f /dev/rfcomm0 -o gpx -F /home/user/bluemax\_bt.gpx

# **19.2 Live GPS tracking**

To activate live GPS tracking in QGIS, you need to select *View P Panels GPS Information Panel* or press Ctrl+0. You will get a new docked window on the left side of the canvas.

There are four possible screens in this GPS tracking window:

- GPS position coordinates and an interface for manually entering vertices and features
- **Initial CPS** signal strength of satellite connections
- GPS options screen (see *figure\_gps\_options*)

With a plugged-in GPS receiver (has to be supported by your operating system), a simple click on *Connect* connects the GPS to QGIS. A second click (now on *Disconnect*) disconnects the GPS receiver from your computer. For GNU/Linux, gpsd support is integrated to support connection to most GPS receivers. Therefore, you first have to configure gpsd properly to connec[t QGIS to it.](#page-654-0)

**Warning:** If you want to record your position to the canvas, you have to create a new vector layer first and switch it to editable status to be able to record your track.

## **19.2.1 Position and additional attributes**

If the GPS is receiving signals from satellites, you will see your position in latitude, longitude and altitude together with additional attributes.

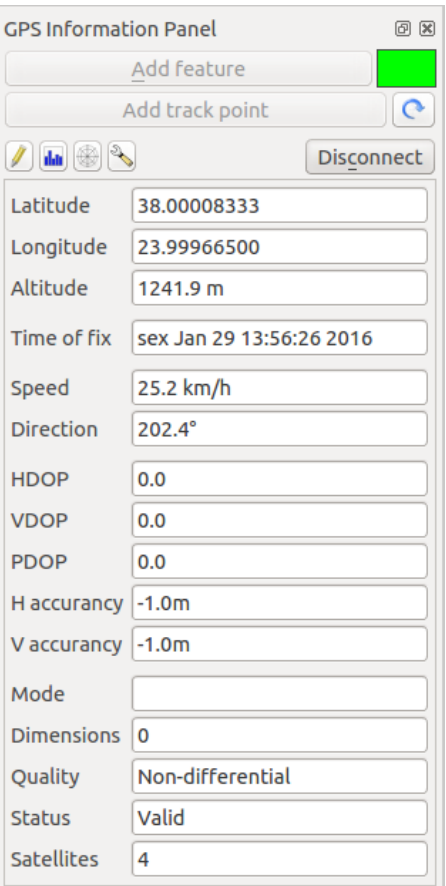

Fig. 19.3: GPS tracking position and additional attributes

# **19.2.2 GPS signal strength**

**H**II Here, you can see the signal strength of the satellites you are receiving signals from.

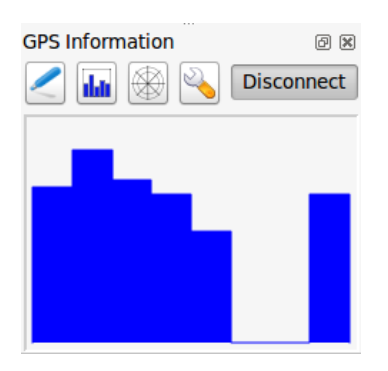

Fig. 19.4: GPS tracking signal strength

## **19.2.3 GPS options**

In case of connection problems, you can switch between:

- *Autodetect*
- *Internal*
- *Serial device*
- **gpsd** (selecting the Host, Port and Device your GPS is connected to)

<span id="page-654-0"></span>A click on *Connect* again initiates the connection to the GPS receiver.

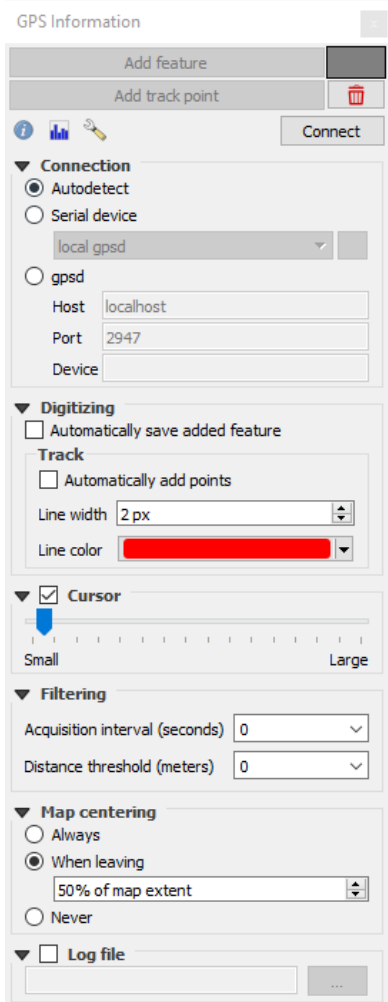

Fig. 19.5: GPS tracking options window

You can activate *Automatically save added features* when you are in editing mode. Or you can activate *Automatically add points* to the map canvas with a certain width and color.

Activating *Cursor*, you can use a slider to shrink and grow the position cursor on the canvas.

You can also set an *Acquisition interval (seconds)* and a *Distance threshold (meters)* parameters to keep the cursor still active when the receiver is in static conditions.

Activating *Map centering* allows you to decide in which way the canvas will be updated. This includes 'always', 'when leaving', if your recorded coordinates start to move out of the canvas, or 'never', to keep map extent.

Finally, you can activate *Log file* and define a path and a file where log messages about the GPS tracking are logged.

If you want to set a feature manually, you have to go back to Position and click on *Add Point* or *Add Track Point*.

# **19.2.4 Connect to a Bluetooth GPS for live tracking**

With QGIS you can connect a Bluetooth GPS for field data collection. To perform this task you need a GPS Bluetooth device and a Bluetooth receiver on your computer.

At first you must let your GPS device be recognized and paired to the computer. Turn on the GPS, go to the Bluetooth icon on your notification area and search for a New Device.

On the right side of the Device selection mask make sure that all devices are selected so your GPS unit will probably appear among those available. In the next step a serial connection service should be available, select it and click on *Configure* button.

Remember the number of the COM port assigned to the GPS connection as resulting by the Bluetooth properties.

After the GPS has been recognized, make the pairing for the connection. Usually the authorization code is 0000.

Now open *GPS information* panel and switch to GPS options screen. Select the COM port assigned to the GPS connection and click the *Connect*. After a while a cursor indicating your position should appear.

If QGIS can't receive GPS data, then you should restart your GPS device, wait 5-10 seconds then try to connect again. Usually this solution work. If you receive again a connection error make sure you don't have another Bluetooth receiver near you, paired with the same GPS unit.

## **19.2.5 Using GPSMAP 60cs**

#### **MS Windows**

Easiest way to make it work is to use a middleware (freeware, not open) called GPSGate.

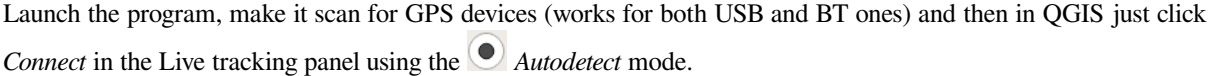

### **Ubuntu/Mint GNU/Linux**

As for Windows the easiest way is to use a server in the middle, in this case GPSD, so

sudo apt install gpsd

Then load the garmin\_gps kernel module

sudo modprobe garmin\_gps

And then connect the unit. Then check with dmesq the actual device being used bu the unit, for example  $/$ dev $/$ ttyUSB0. Now you can launch gpsd

gpsd /dev/ttyUSB0

And finally connect with the QGIS live tracking tool.

## **19.2.6 Using BTGP-38KM datalogger (only Bluetooth)**

Using GPSD (under Linux) or GPSGate (under Windows) is effortless.

## **19.2.7 Using BlueMax GPS-4044 datalogger (both BT and USB)**

### **MS Windows**

The live tracking works for both USB and BT modes, by using GPSGate or even without it, just use the *Autodetect* mode, or point the tool the right port.

### **Ubuntu/Mint GNU/Linux**

### **For USB**

The live tracking works both with GPSD

gpsd /dev/ttyACM3

or without it, by connecting the QGIS live tracking tool directly to the device (for example  $/\text{dev/ttyACM3}$ ).

### **For Bluetooth**

The live tracking works both with GPSD

gpsd /dev/rfcomm0

or without it, by connecting the QGIS live tracking tool directly to the device (for example  $/\text{dev}/\text{rf}$  comm0).

# **CHAPTER TWENTY**

# **AUTHENTICATION SYSTEM**

# **20.1 Authentication System Overview**

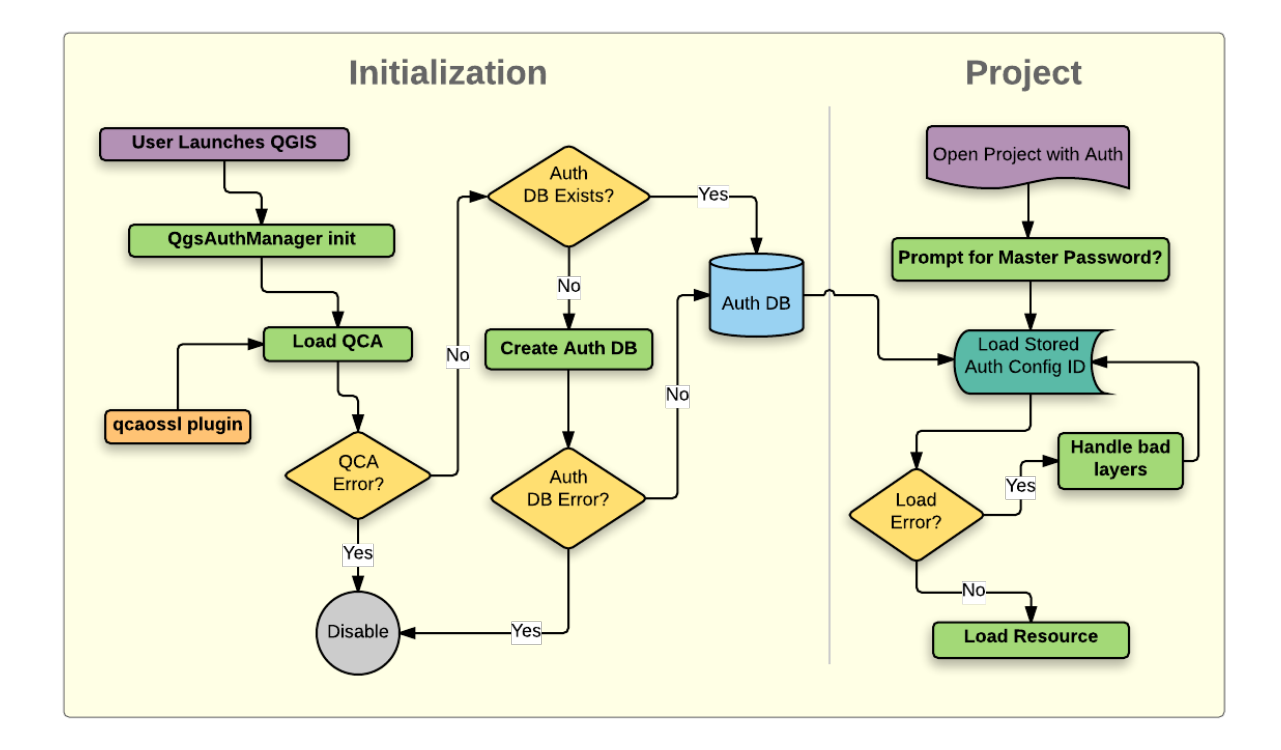

Fig. 20.1: Anatomy of authentication system

# **20.1.1 Authentication database**

The new authentication system stores authentication configurations in an SQLite database file located, by default, at <profile directory>/qgis-auth.db.

This authentication database can be moved between QGIS installations without affecting other current QGIS user preferences, as it is completely separate from normal QGIS settings. A configuration ID (a random 7-character alphanumeric string) is generated when initially storing a configuration to the database. This represents the configuration, thereby allowing the ID to be stored in plain text application components, (such as project, plugin, or settings files) without disclosure of its associated credentials.

**Note:** The parent directory of the *qgis-auth.db* can be set using the following environment variable, QGIS\_AUTH\_DB\_DIR\_PATH, or set on the command line during launch with the --authdbdirectory option.

## **20.1.2 Master password**

To store or access sensitive information within the database, a user must define a *master password*. A new master password is requested and verified when initially storing any encrypted data to the database. When sensitive information is accessed, the user is prompted for the master password. The password is then cached for the remainder of the session (until application is quit), unless the user manually chooses an action to clear its cached value. Some instances of using the authentication system do not require input of the master password, such as when selecting an existing authentication configuration, or applying a configuration to a server configuration (such as when adding a WMS layer).

You can choose to save the password in the Wallet/Keyring of your computer.

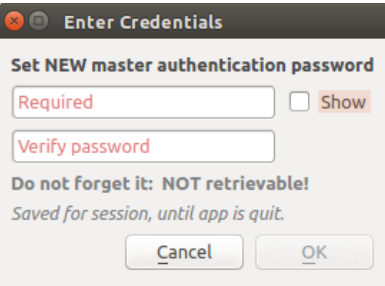

Fig. 20.2: Input new master password

**Note:** A path to a file containing the master password can be set using the following environment variable, QGIS\_AUTH\_PASSWORD\_FILE.

### **Managing the master password**

Once set, the master password can be reset; the current master password will be needed prior to resetting. During this process, there is an option to generate a complete backup of the current database.

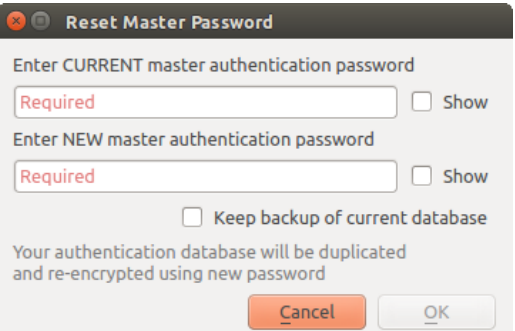

Fig. 20.3: Resetting master password

If the user forgets the master password, there is no way to retrieve or override it. There is also no means of retrieving encrypted information without knowing the master password.

If a user inputs their existing password incorrectly three times, the dialog will offer to erase the database.

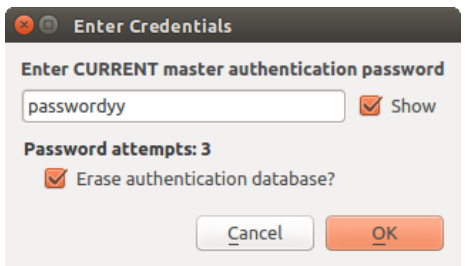

Fig. 20.4: Password prompt after three invalid attempts

# **20.1.3 Authentication Configurations**

You can manage authentication configurations from *Configurations* in the *Authentication* tab of the QGIS Options dialog (*Settings Options*).

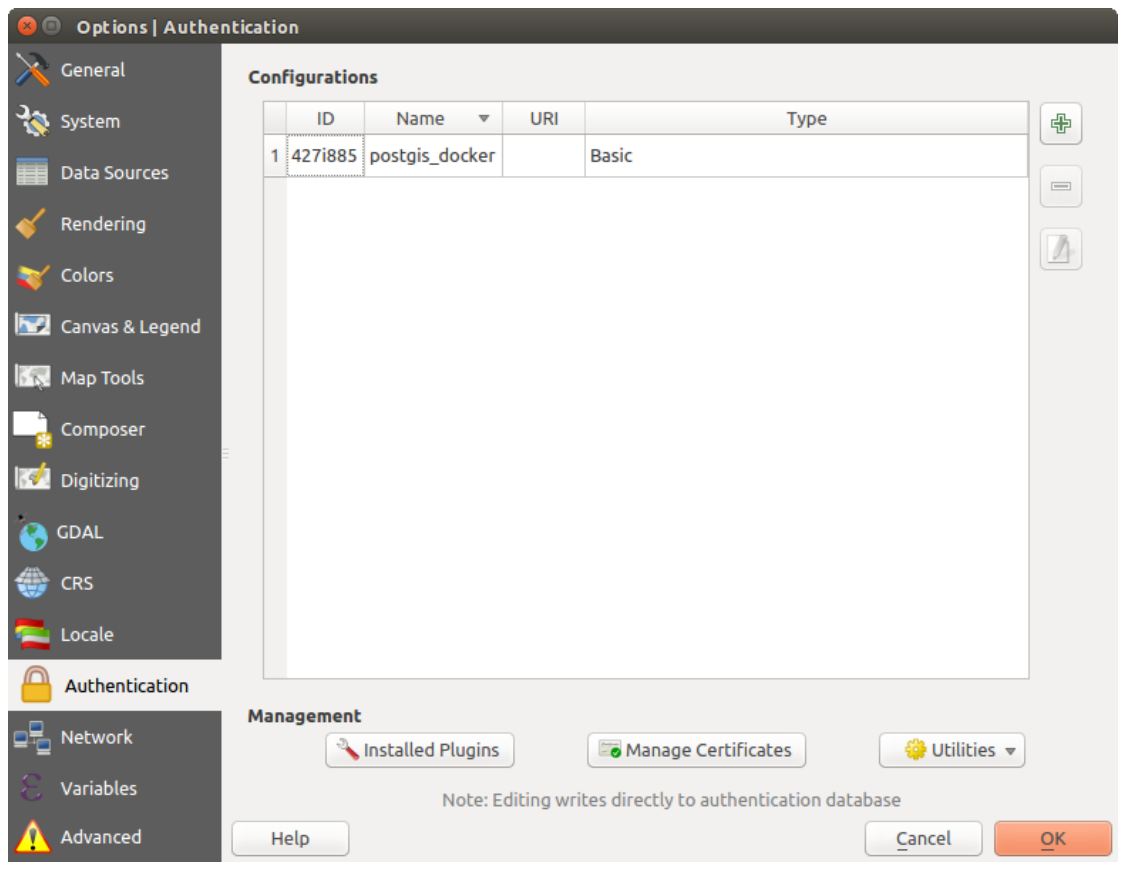

Fig. 20.5: Configurations editor

Use the  $\Box$  button to add a new configuration, the button to remove configurations, and the button to modify existing ones.

The same type of operations for authentication configuration management (Add, Edit and Remove) can be done when configuring a given service connection, such as configuring an OWS service connection. For that, there are action buttons within the configuration selector for fully managing configurations found within the authentication database. In this case, there is no need to go to the *configurations* in *Authentication* tab of QGIS options unless you need to do more comprehensive configuration management.

When creating or editing an authentication configuration, the info required is a name, an authentication method and any other info that the authentication method requires (see more about the available authentication types in *Authentication Methods*).

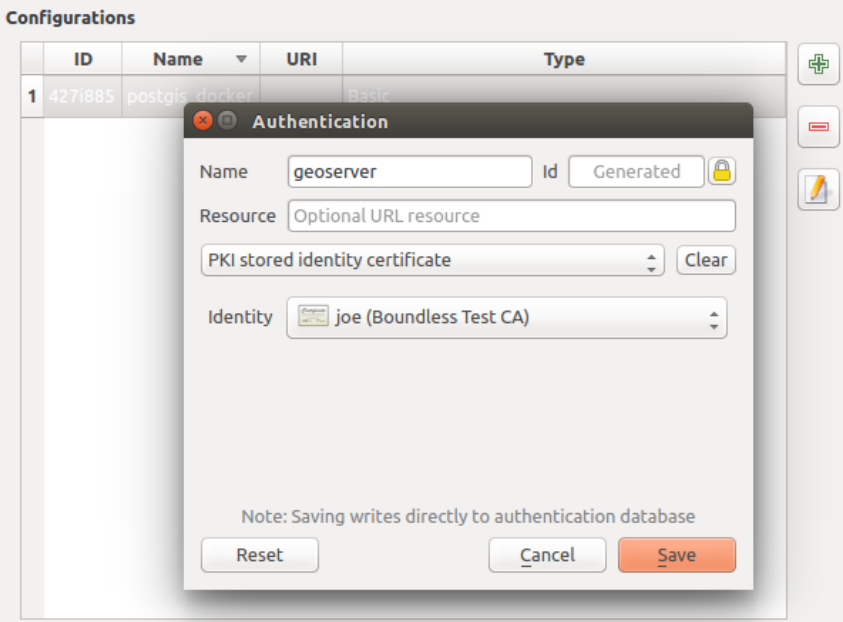

Fig. 20.6: Adding config from within Configuration editor

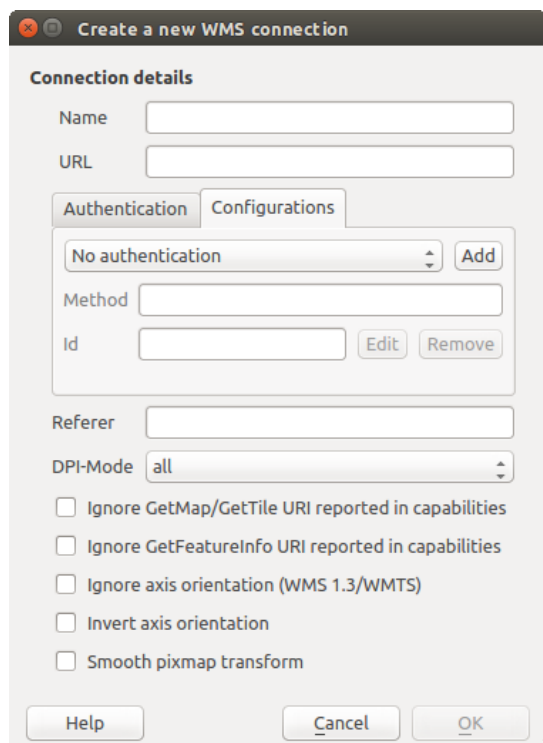

Fig. 20.7: WMS connection dialog showing *Add*, *Edit*, and *Remove* authentication configuration buttons

## **20.1.4 Authentication Methods**

Available authentications are provided by C++ plugins much in the same way data provider plugins are supported by QGIS. The method of authentication that can be selected is relative to the access needed for the resource/provider, e.g. HTTP(S) or database, and whether there is support in both QGIS code and a plugin. As such, some authentication method plugins may not be applicable everywhere an authentication configuration selector is shown. A list of available authentication method plugins and their compatible resource/providers can be accessed going to *Settings Options* and, in the *Authentication* tab, click the *Installed Plugins* button.

| Method             | $\overline{\phantom{a}}$ | <b>Description</b>                     | Works with                                          |
|--------------------|--------------------------|----------------------------------------|-----------------------------------------------------|
| <b>Basic</b>       |                          | <b>Basic authentication</b>            | postgres, db2, ows, wfs, wcs, wms, ogr, gdal, proxy |
| <b>EsriToken</b>   |                          | <b>ESRI token based authentication</b> | arcgismapserver, arcgisfeatureserver                |
| Identity-Cert      |                          | PKI stored identity certificate        | ows, wfs, wcs, wms, postgres                        |
| OAuth <sub>2</sub> |                          | OAuth2 authentication                  | ows, wfs, wcs, wms                                  |
| <b>PKI-Paths</b>   |                          | PKI paths authentication               | ows, wfs, wcs, wms, postgres                        |
| PKI-PKCS#12        |                          | PKI PKCS#12 authentication             | ows, wfs, wcs, wms, postgres                        |

Fig. 20.8: Available method plugins list

Plugins can be created for new authentication methods that do not require QGIS to be recompiled. Since the support for plugins is currently C++-only, QGIS will need to be restarted for the new dropped-in plugin to become available to the user. Ensure your plugin is compiled against the same target version of QGIS if you intend to add it to an existing target install.

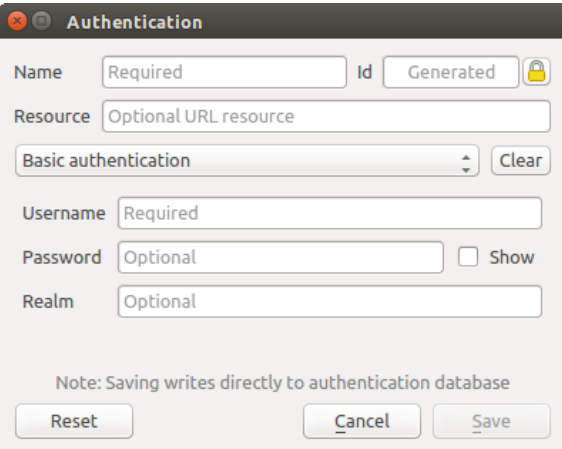

Fig. 20.9: Basic HTTP authentication configs

**Note:** The Resource URL is currently an *unimplemented* feature that will eventually allow a particular configuration to be auto-chosen when connecting to resources at a given URL.

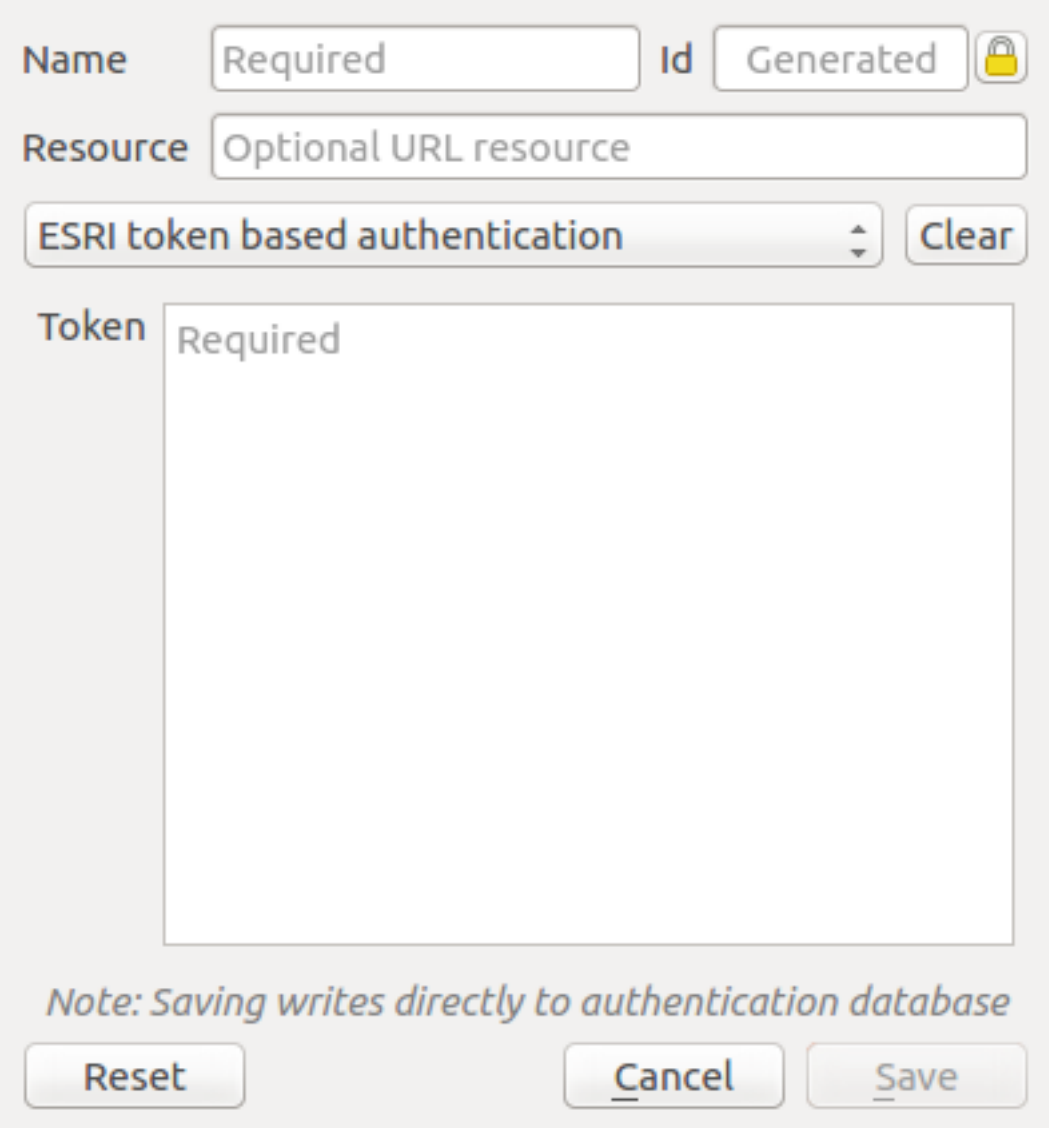

Fig. 20.10: ESRI Token authentication configs

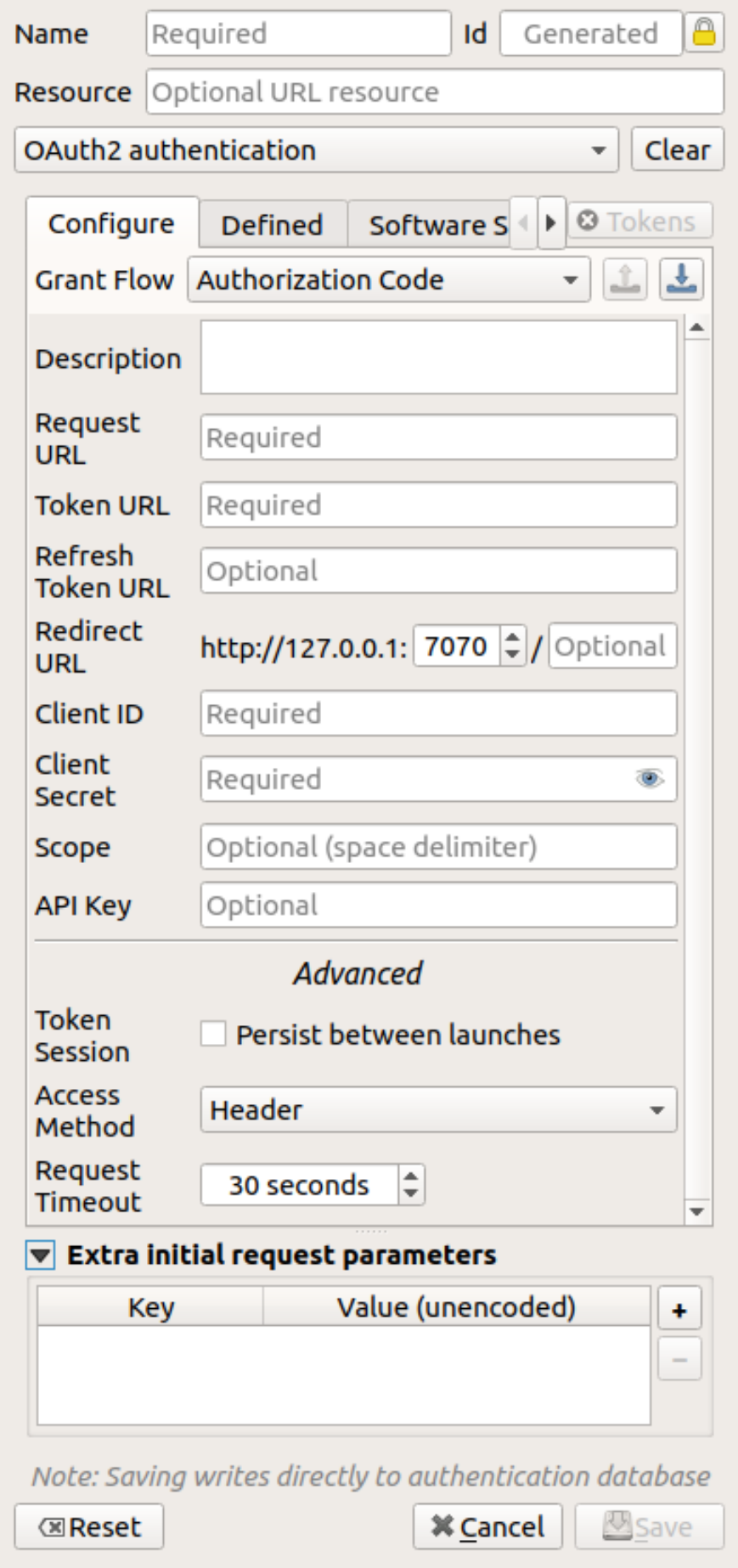

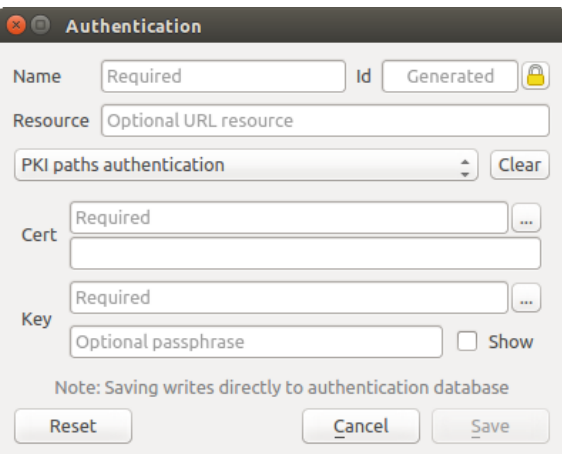

Fig. 20.12: PKI paths authentication configs

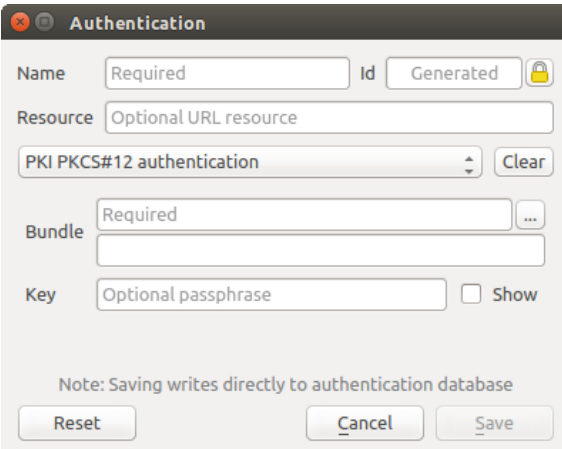

Fig. 20.13: PKI PKCS#12 file paths authentication configs

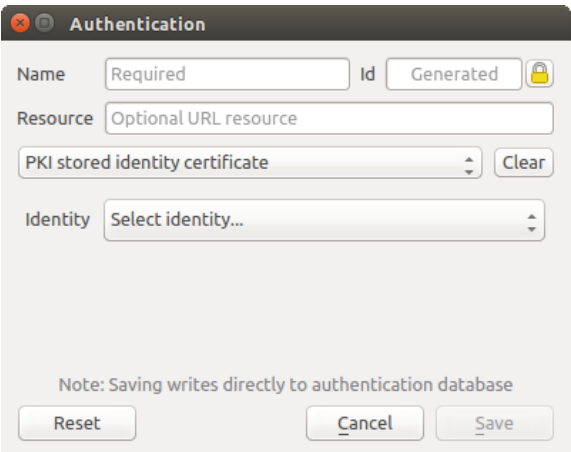

Fig. 20.14: Stored Identity authentication configs

## **20.1.5 Master Password and Auth Config Utilities**

Under the Options menu (*Settings <sup>n</sup> Options*) in the *Authentication* tab, there are several utility actions to manage the authentication database and configurations:

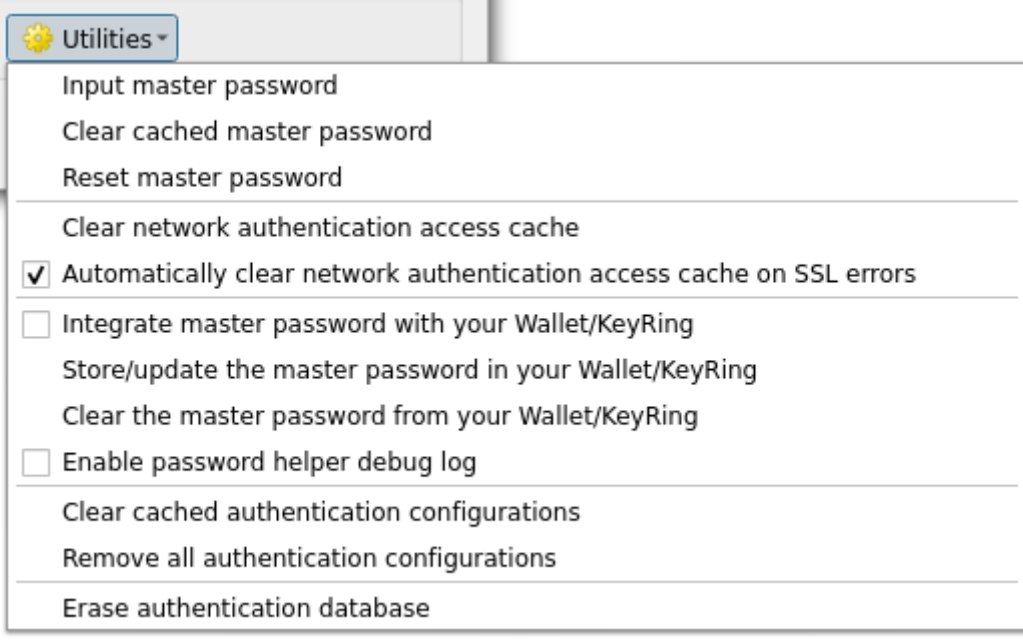

### Fig. 20.15: Utilities menu

- **Input master password**: opens the master password input dialog, independent of performing any authentication database command
- **Clear cached master password**: unsets the master password if it has been set
- **Reset master password**: opens a dialog to change the master password (the current password must be known) and optionally back up the current database
- **Clear network authentication access cache**: clears the authentication cache of all connections
- **Automatically clear network authentication access cache on SSL errors**: the connection cache stores all authentication data for connections, also when the connection fails. If you change authentication configurations or certification authorities, you should clear the authentication cache or restart QGIS. When this option is checked, the authentication cache will be automatically cleared every time an SSL error occurs and you choose to abort the connection
- **Integrate master password with your Wallet/Keyring**: adds the master password to your personal Wallet/Keyring
- **Store/update the master password in your Wallet/Keyring**: updates the changed master password in your Wallet/Keyring
- **Clear the master password from your Wallet/Keyring**: deletes the master password from your Wallet/Keyring
- **Enable password helper debug log**: enables a debug tool that will contain all the log information of the authentication methods
- **Clear cached authentication configurations**: clears the internal lookup cache for configurations, used to speed up network connections. This does not clear QGIS's core network access manager's cache, which requires a relaunch of QGIS.
- **Remove all authentication configurations**: clears the database of all configuration records, without removing other stored records.

• **Erase authentication database**: schedules a backup of the current database and complete rebuild of the database table structure. The actions are scheduled for a later time, to ensure that other operations, like project loading, do not interrupt the operation or cause errors due to a temporarily missing database.

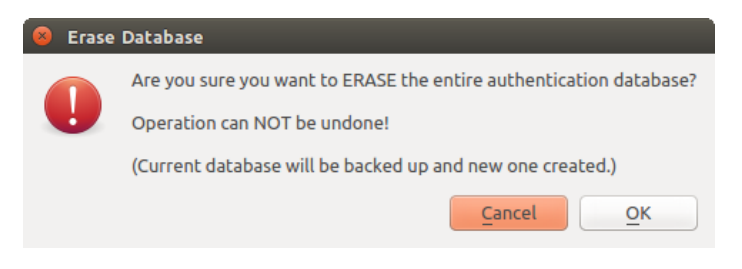

Fig. 20.16: DB erase verification menu

## **20.1.6 Using authentication configurations**

Typically, an authentication configuration is selected in a configuration dialog for a network services (such as WMS). However, the selector widget can be embedded anywhere authentication is needed or in non-core functionality, like in third-party PyQGIS or C++ plugins.

When using the selector, *No authentication* is displayed in the pop-up menu control when nothing is selected, when there are no configurations to choose from, or when a previously assigned configuration can no longer be found in the database. The *Type* and *Id* fields are read-only and provide a description of the authentication method and the config's ID respectively.

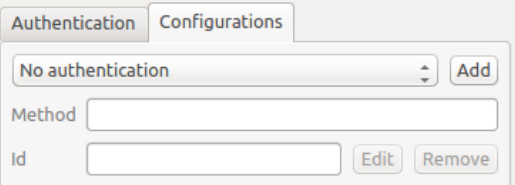

Fig. 20.17: Authentication configuration selector with no authentication

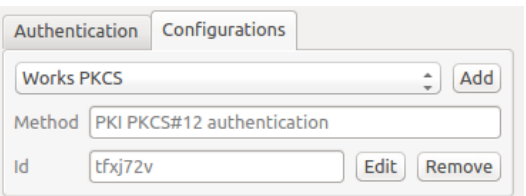

Fig. 20.18: Authentication configuration selector with selected config

## **20.1.7 Python bindings**

All classes and public functions have sip bindings, except QgsAuthCrypto, since management of the master password hashing and auth database encryption should be handled by the main app, and not via Python. See *Security Considerations* concerning Python access.

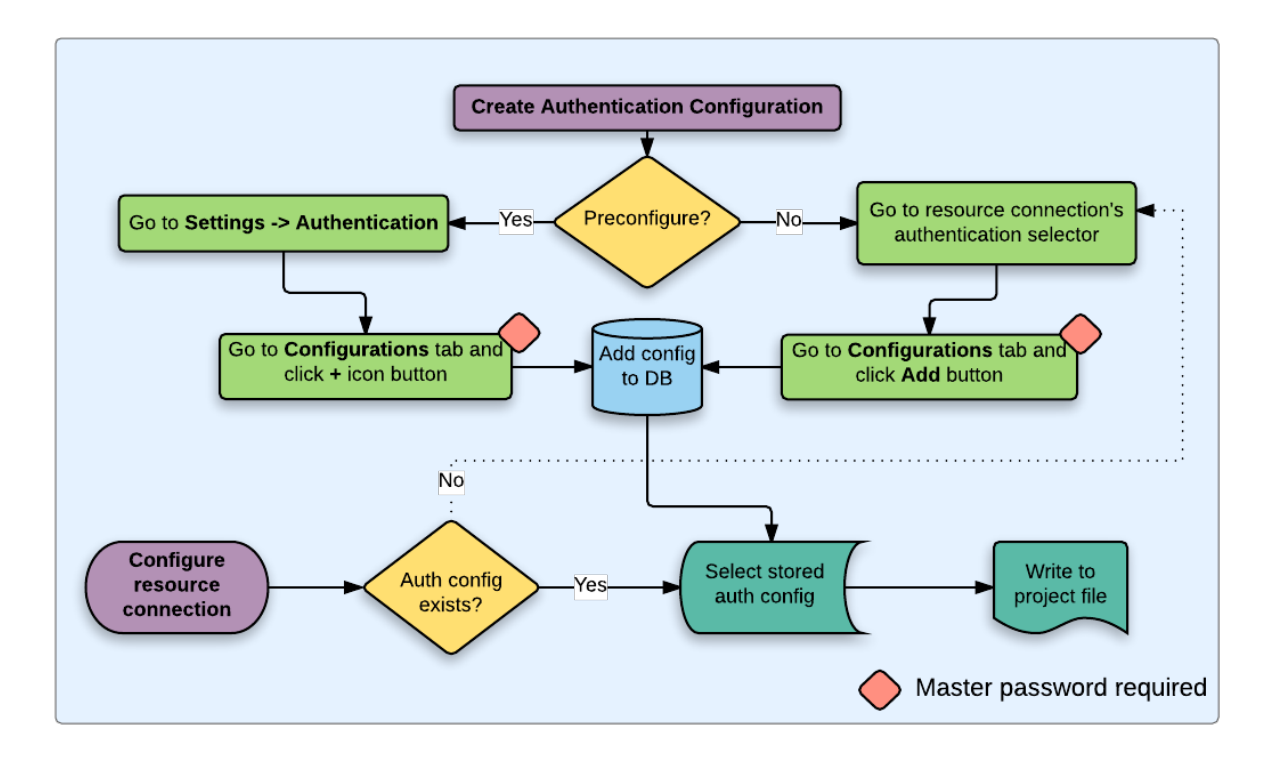

# **20.2 User Authentication Workflows**

Fig. 20.19: Generic user workflow

## **20.2.1 HTTP(S) authentication**

One of the most common resource connections is via HTTP(S), e.g. web mapping servers, and authentication method plugins often work for these types of connections. Method plugins have access to the HTTP request object and can manipulate both the request as well as its headers. This allows for many forms of internet-based authentication. When connecting via HTTP(S) using the standard username/password authentication method will attempt HTTP BASIC authentication upon connection.

## **20.2.2 Database authentication**

Connections to database resources are generally stored as key=value pairs, which will expose usernames and (optionally) passwords, if *not* using an authentication configuration. When configuring with the auth system, the key=value will be an abstracted representation of the credentials, e.g.  $\text{authfq}=81t21b9$ .

## **20.2.3 PKI authentication**

When configuring PKI components within the authentication system, you have the option of importing components into the database or referencing component files stored on your filesystem. The latter may be useful if such components change frequently, or where the components will be replaced by a system administrator. In either instance you will need to store any passphrase needed to access private keys within the database.

All PKI components can be managed in separate editors within the **Certificate Manager**, which can be accessed in the *Authentication* tab in QGIS *Options* dialog (*Settings Options*) by clicking the *Manage Certificates* button.

In the *Certificate Manager*, there are editors for **Identities**, **Servers** and **Authorities**. Each of these are contained in their own tabs, and are described below in the order they are encountered in the workflow chart above. The tab order is relative to frequently accessed editors once you are accustomed to the workflow.

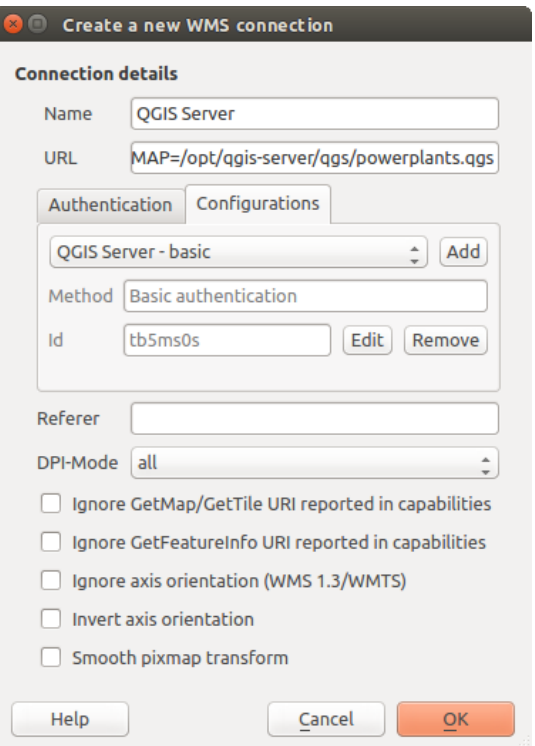

Fig. 20.20: Configuring a WMS connection for HTTP BASIC

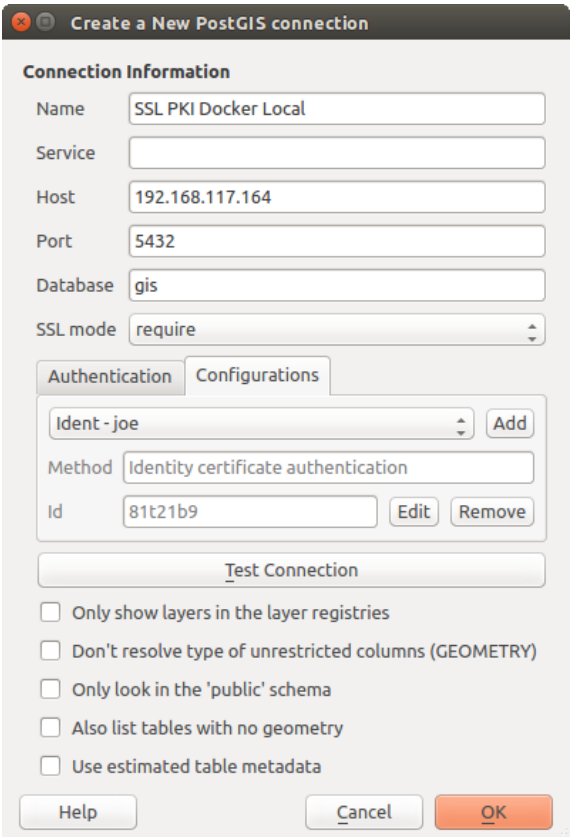

Fig. 20.21: Configuring a Postgres SSL-with-PKI connection

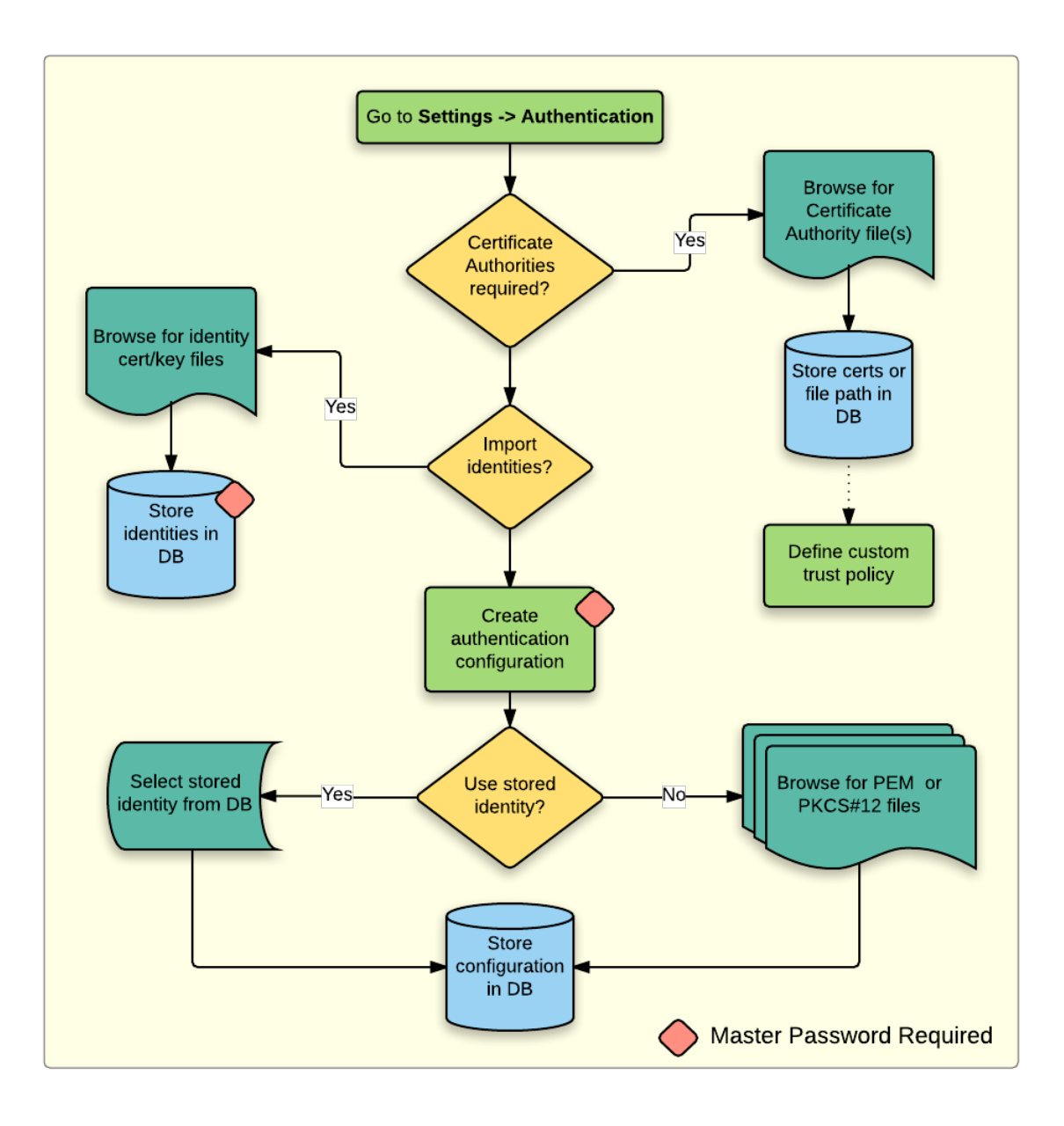

Fig. 20.22: PKI configuration workflow

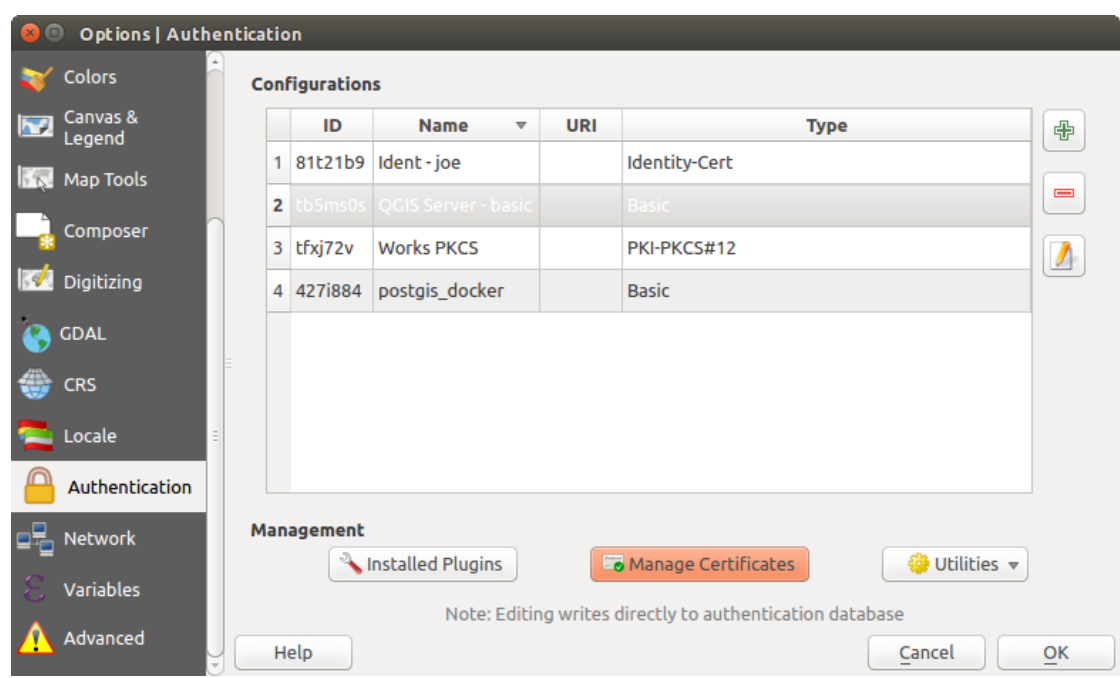

Fig. 20.23: Opening the Certificate Manager

**Note:** Because all authentication system edits write immediately to the authentication database, there is no need to click the *Options* dialog *OK* button for any changes to be saved. This is unlike other settings in the Options dialog.

### **Authorities**

You can manage available Certificate Authorities (CAs) from the **Authorities** tab in the **Certificate manager** from the **Authentication** tab of the QGIS **Options** dialog.

As referenced in the workflow chart above, the first step is to import or reference a file of CAs. This step is optional, and may be unnecessary if your PKI trust chain originates from root CAs already installed in your operating system (OS), such as a certificate from a commercial certificate vendor. If your authenticating root CA is not in the OS's trusted root CAs, it will need to be imported or have its file system path referenced. (Contact your system administrator if unsure.)

By default, the root CAs from your OS are available; however, their trust settings are not inherited. You should review the certificate trust policy settings, especially if your OS root CAs have had their policies adjusted. Any certificate that is expired will be set to untrusted and will not be used in secure server connections, unless you specifically

override its trust policy. To see the QGIS-discoverable trust chain for any certificate, select it and click the Show information for certificate .

You can edit the *Trust policy*  $\left[\frac{m}{\sqrt{2}}\right]$  for any selected certificate within the chain. Any change in trust policy to a selected certificate will not be saved to the database unless the Save certificate trust policy change to database button is clicked *per* selected certification. Closing the dialog will **not** apply the policy changes.

You can review the filtered CAs, both intermediate and root certificates, that will be trusted for secure connections or change the default trust policy by clicking the **Options** button.

**Warning:** Changing the default trust policy may result in problems with secure connections.

You can import CAs or save a file system path from a file that contains multiple CAs, or import individual CAs. The

|             |                                                                                      | Certificate Authorities and Issuers (Root/File certificates are read-only) |              |                                                                   |                     |                              |
|-------------|--------------------------------------------------------------------------------------|----------------------------------------------------------------------------|--------------|-------------------------------------------------------------------|---------------------|------------------------------|
| Common Name |                                                                                      |                                                                            | Serial #     | <b>Expiry Date</b>                                                | <b>Trust Policy</b> | 喦                            |
|             | Authorities in Database<br><b>Authorities from File</b><br>▼ System Root Authorities |                                                                            |              |                                                                   |                     | $\qquad \qquad \blacksquare$ |
|             |                                                                                      | AAA Certificate Services                                                   | $\mathbf{1}$ | dom Dez 31 23:59:59 2028 Trusted                                  |                     |                              |
|             |                                                                                      | <b>AAA Certificate Services</b>                                            | 1            | dom Dez 31 23:59:59 2028 Trusted                                  |                     | $\bullet$                    |
|             | ACCVRAIZ1                                                                            |                                                                            |              | 5e:c3:b7:a6:4 ter Dez 31 09:37:37 2030                            | <b>Trusted</b>      |                              |
|             | <b>ACCVRAIZ1</b>                                                                     |                                                                            |              | Se:c3:b7:a6:4 ter Dez 31 09:37:37 2030                            | <b>Trusted</b>      |                              |
|             | <b>ACEDICOM Root</b>                                                                 |                                                                            |              | 61:8d:c7:86:3 qui Abr 13 16:24:22 2028                            | <b>Trusted</b>      |                              |
|             | <b>ACEDICOM Root</b>                                                                 |                                                                            |              | 61:8d:c7:86:3 qui Abr 13 16:24:22 2028                            | <b>Trusted</b>      |                              |
|             |                                                                                      | AC Raíz Certicámara S.A.                                                   |              | 07:7e:52:93:7 ter Abr 2 21:42:02 2030                             | <b>Trusted</b>      | hб                           |
|             |                                                                                      | AC Raíz Certicámara S.A.                                                   |              | 07:7e:52:93:7 ter Abr 2 21:42:02 2030                             | <b>Trusted</b>      | ڇ                            |
|             |                                                                                      |                                                                            |              | Actalis Authentication Roo 57:0a:11:97:4 dom Set 22 11:22:02 2030 | Trusted             |                              |
|             |                                                                                      |                                                                            |              | Actalis Authentication Roo 57:0a:11:97:4 dom Set 22 11:22:02 2030 | <b>Trusted</b>      | i o A                        |
|             |                                                                                      | Certificates file File of concatenated CAs and/or Issuers                  |              |                                                                   | <b>8</b>            |                              |

Fig. 20.24: Authorities editor

| <b>8</b> Certificate Information            |                                      |  |  |  |  |  |  |  |
|---------------------------------------------|--------------------------------------|--|--|--|--|--|--|--|
| <b>Certificate Hierarchy</b>                |                                      |  |  |  |  |  |  |  |
|                                             | Boundless Test Root CA (Database CA) |  |  |  |  |  |  |  |
|                                             |                                      |  |  |  |  |  |  |  |
| Boundless Test Issuer CA (Database CA)      |                                      |  |  |  |  |  |  |  |
|                                             |                                      |  |  |  |  |  |  |  |
|                                             |                                      |  |  |  |  |  |  |  |
| <b>Certificate Information</b>              |                                      |  |  |  |  |  |  |  |
|                                             | Field Value                          |  |  |  |  |  |  |  |
| <b>⊽</b> General                            |                                      |  |  |  |  |  |  |  |
| Usage type                                  | Certificate Issuer                   |  |  |  |  |  |  |  |
| Subject                                     | <b>Boundless Test Issuer CA</b>      |  |  |  |  |  |  |  |
| <b>Issuer</b>                               | <b>Boundless Test Root CA</b>        |  |  |  |  |  |  |  |
| Not valid after I                           | qui Abr 17 23:59:59 2025             |  |  |  |  |  |  |  |
| Public key                                  | <b>RSA, 1024 bits</b>                |  |  |  |  |  |  |  |
| Signature algorithm                         | SHA256, with EMSA3                   |  |  |  |  |  |  |  |
| <b>▼ Details</b>                            |                                      |  |  |  |  |  |  |  |
| ▶ Subject Info                              |                                      |  |  |  |  |  |  |  |
| $\triangleright$ Issuer Info                |                                      |  |  |  |  |  |  |  |
| ► Certificate Info                          |                                      |  |  |  |  |  |  |  |
| $\triangleright$ Public Key Info            |                                      |  |  |  |  |  |  |  |
| $\triangleright$ Extensions                 |                                      |  |  |  |  |  |  |  |
| ▶ PEM Text                                  |                                      |  |  |  |  |  |  |  |
| Trust policy Default (Trusted) <sup>A</sup> | 圖<br>Close                           |  |  |  |  |  |  |  |

Fig. 20.25: Certificate info dialog

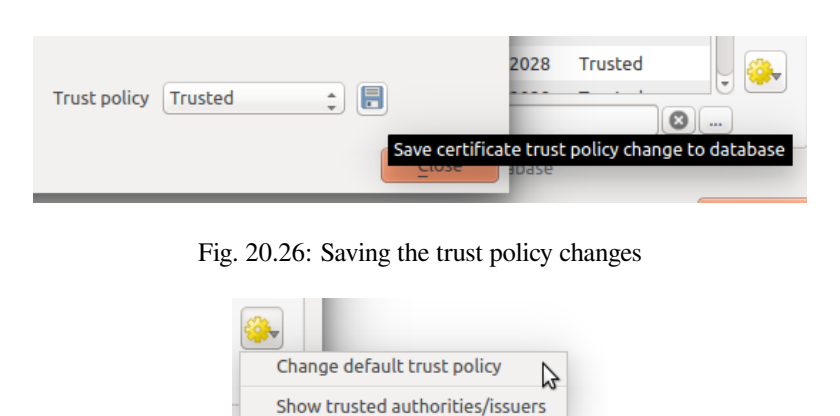

Fig. 20.27: Authorities options menu

standard PEM format for files that contain multiple CA chain certifications has the root cert at the bottom of the file and all subsequently signed child certificates above, towards the beginning of the file.

The CA certificate import dialog will find all CA certificates within the file, regardless of order, and also offers the option to import certificates that are considered invalid (in case you want to override their trust policy). You can override the trust policy upon import, or do so later within the **Authorities** editor.

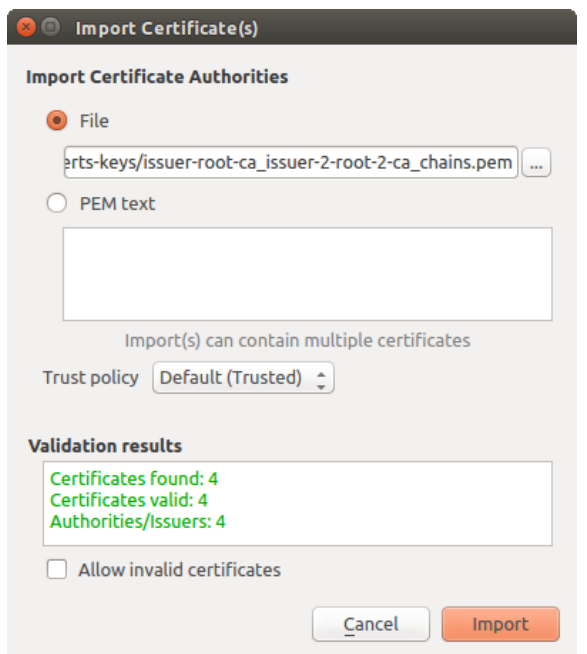

Fig. 20.28: Import certificates dialog

**Note:** If you are pasting certificate information into the *PEM text* field, note that encrypted certificates are not supported.

### **Identities**

You can manage available client identity bundles from the *Identities* tab in the *Certificate manager* from the **Authentication** tab of the QGIS **Options** dialog. An identity is what authenticates you against a PKI-enabled service and usually consists of a client certificate and private key, either as separate files or combined into a single "bundled" file. The bundle or private key is often passphrase-protected.

Once you have any Certificate Authorities (CAs) imported you can optionally import any identity bundles into the authentication database. If you do not wish to store the identities, you can reference their component file system paths within an individual authentication configuration.

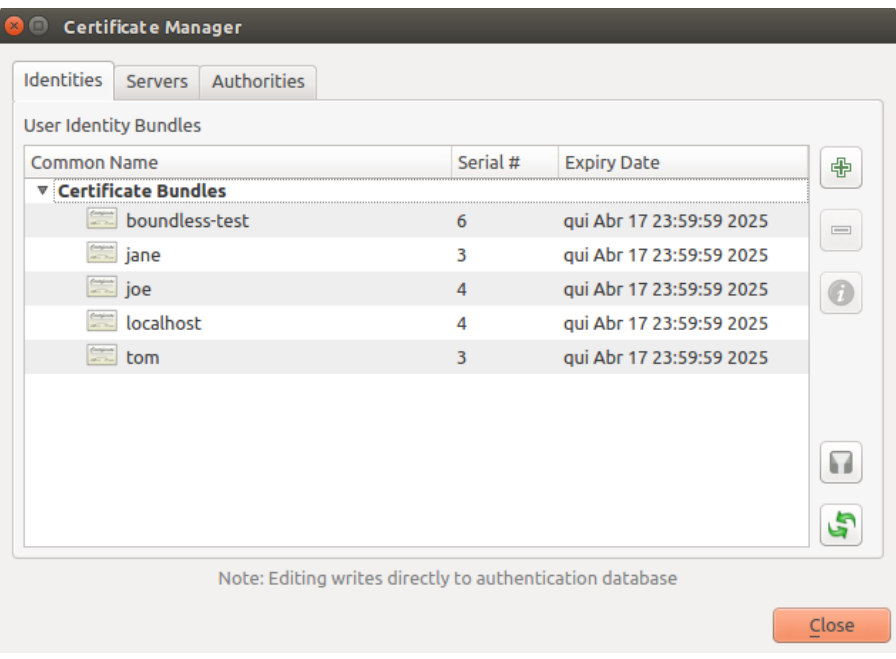

Fig. 20.29: Identities editor

When importing an identity bundle, it can be passphrase-protected or unprotected, and can contain CA certificates forming a trust chain. Trust chain certifications will not be imported here; they can be added separately under the *Authorities* tab.

Upon import the bundle's certificate and private key will be stored in the database, with the key's storage encrypted using the QGIS master password. Subsequent usage of the stored bundle from the database will only require input of the master password.

Personal identity bundles consisting of PEM/DER (.pem/.der) and PKCS#12 (.p12/.pfx) components are supported. If a key or bundle is passphrase-protected, the password will be required to validate the component prior to import. Likewise, if the client certificate in the bundle is invalid (for example, its effective date has not yet started or has elapsed) the bundle can not be imported.

## **20.2.4 Handling bad layers**

Occasionally, the authentication configuration ID that is saved with a project file is no longer valid, possibly because the current authentication database is different than when the project was last saved, or due to a credentials mismatch. In such cases the *Handle bad layers* dialog will be presented upon QGIS launch.

If a data source is found to have an authentication configuration ID associated with it, you will be able to edit it. Doing so will automatically edit the data source string, much in the same way as opening the project file in a text editor and editing the string.

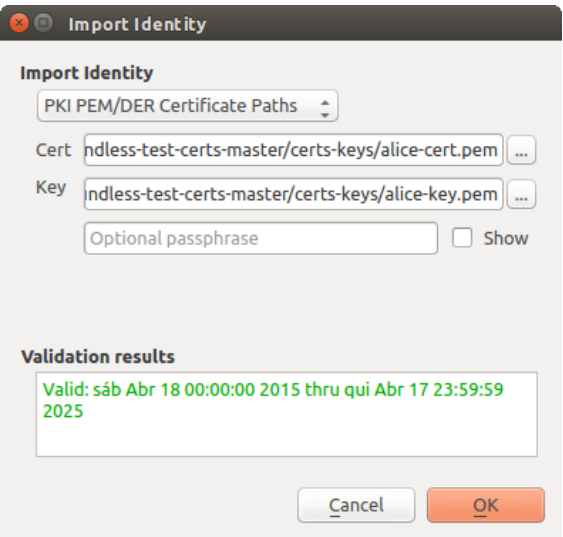

Fig. 20.30: PEM/DER identity import

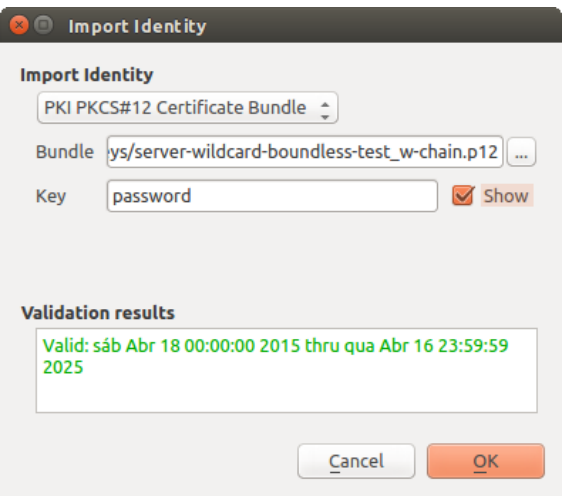

Fig. 20.31: PKCS#12 identity import

| $\mathbf{z} \mathbf{0}$ | <b>Handle bad layers</b> |      |          |               |                                       |
|-------------------------|--------------------------|------|----------|---------------|---------------------------------------|
|                         | Layer name               | Type | Provider | Auth config   | Datasource                            |
|                         | 1 ne_10m_adm vector      |      | postgres | Edit          | dbname='opengeo' host=localhost port= |
|                         |                          |      |          |               |                                       |
|                         |                          |      |          |               |                                       |
|                         |                          |      |          |               |                                       |
|                         |                          |      |          |               |                                       |
|                         |                          |      |          | <b>Browse</b> | Cancel                                |
|                         |                          |      |          |               | Apply<br>OK                           |

Fig. 20.32: Handle bad layers with authentication

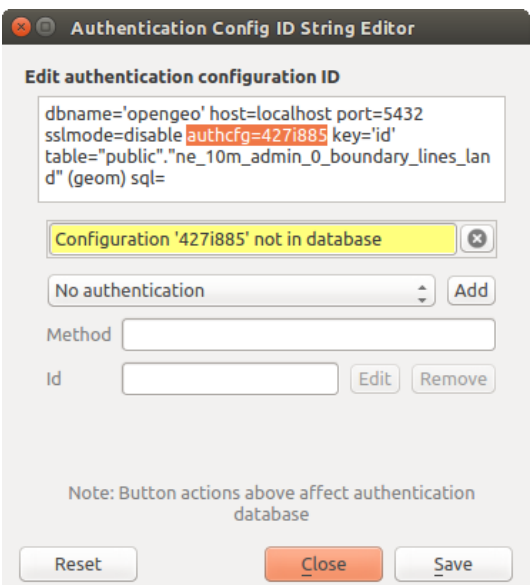

Fig. 20.33: Edit bad layer's authentication config ID

## **20.2.5 Changing authentication config ID**

Occasionally, you will need to change the authentication configuration ID that is associated with accessing a resource. There are instances where this is useful:

- **Resource auth config ID is no longer valid**: This can occur when you have switched auth databases add need to *align* a new configuration to the ID already associated with a resource.
- **Shared project files**: If you intended to share projects between users, e.g. via a shared file server, you can *predefine* a 7-character (containing **a-z** and/or **0-9**) that is associated with the resource. Then, individual users change the ID of an authentication configuration that is specific to their credentials of the resource. When the project is opened, the ID is found in the authentication database, but the credentials are different per user.

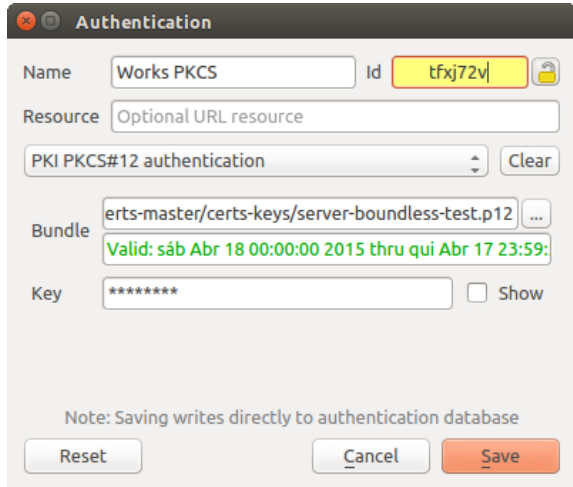

Fig. 20.34: Changing a layer's authentication config ID (unlocked yellow text field)

**Warning:** Changing the auth config ID is considered an advanced operation and should only be done with full knowledge as to why it is necessary. This is why there is a lock button that needs clicked, to unlock the ID's text field prior to editing the ID.

### **20.2.6 QGIS Server support**

When using a project file, with layers that have authentication configurations, as a basis for a map in QGIS Server, there are a couple of additional setup steps necessary for QGIS to load the resources:

- Authentication database needs to be available
- Authentication database's master password needs to be available

When instantiating the authentication system, Server will create or use  $qgis -auth$ .db in  $\sim$  /. $qgis2/$  or the directory defined by the OGIS\_AUTH\_DB\_DIR\_PATH environment variable. It may be that the Server's user has no HOME directory, in which case, use the environment variable to define a directory that the Server's user has read/write permissions and is not located within the web-accessible directories.

To pass the master password to Server, write it to the first line of file at a path on the file system readable by the Server processes user and defined using the QGIS\_AUTH\_PASSWORD\_FILE environment variable. Ensure to limit the file as only readable by the Server's process user and to not store the file within web-accessible directories.

**Note:** QGIS\_AUTH\_PASSWORD\_FILE variable will be removed from the Server environment immediately after accessing.

## **20.2.7 SSL server exceptions**

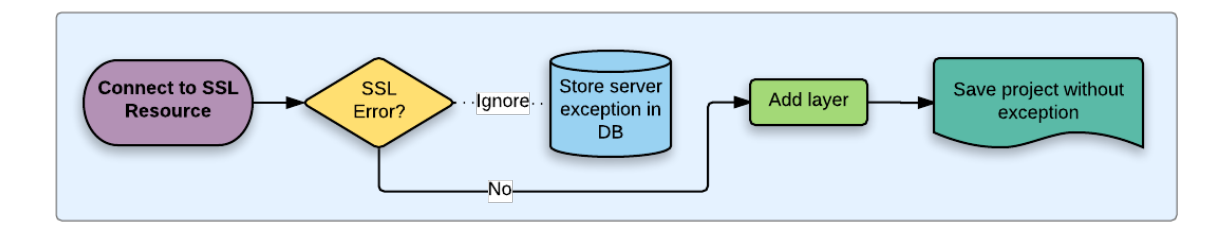

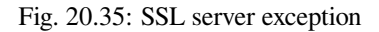

#### You can manage SSL server configurations and exceptions from the **Servers** tab in the **Authentication** section of the QGIS **Options** dialog.

Sometimes, when connecting to an SSL server, there are errors with the SSL "handshake" or the server's certificate. You can ignore those errors or create an SSL server configuration as an exception. This is similar to how web browsers allow you to override SSL errors, but with more granular control.

**Warning:** You should not create an SSL server configuration unless you have complete knowledge of the entire SSL setup between the server and client. Instead, report the issue to the server administrator.

**Note:** Some PKI setups use a completely different CA trust chain to validate client identities than the chain used to validate the SSL server certificate. In such circumstances, any configuration created for the connecting server will not necessarily fix an issue with the validation of your client identity, and only your client identity's issuer or server administrator can fix the issue.

You can pre-configure an SSL server configuration by clicking the  $\Box$  button. Alternatively, you can add a configuration when an SSL error occurs during a connection and you are presented with an **SSL Error** dialog (where the error can be ignored temporarily or saved to the database and ignored):

Once an SSL configuration is saved to the database, it can be edited or deleted.

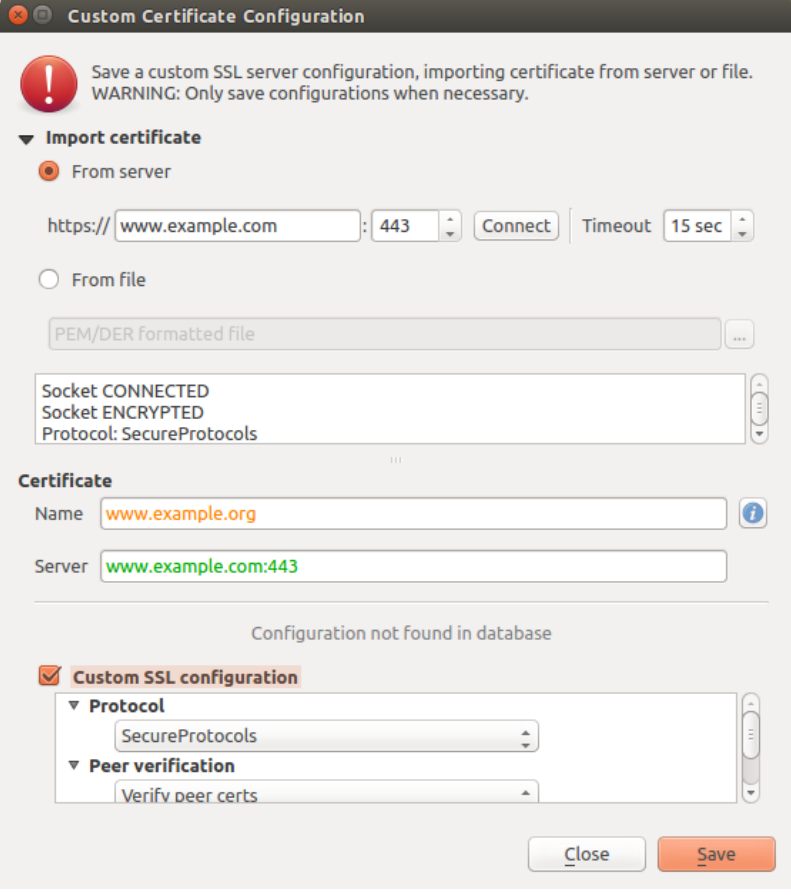

Fig. 20.36: Manually adding configuration

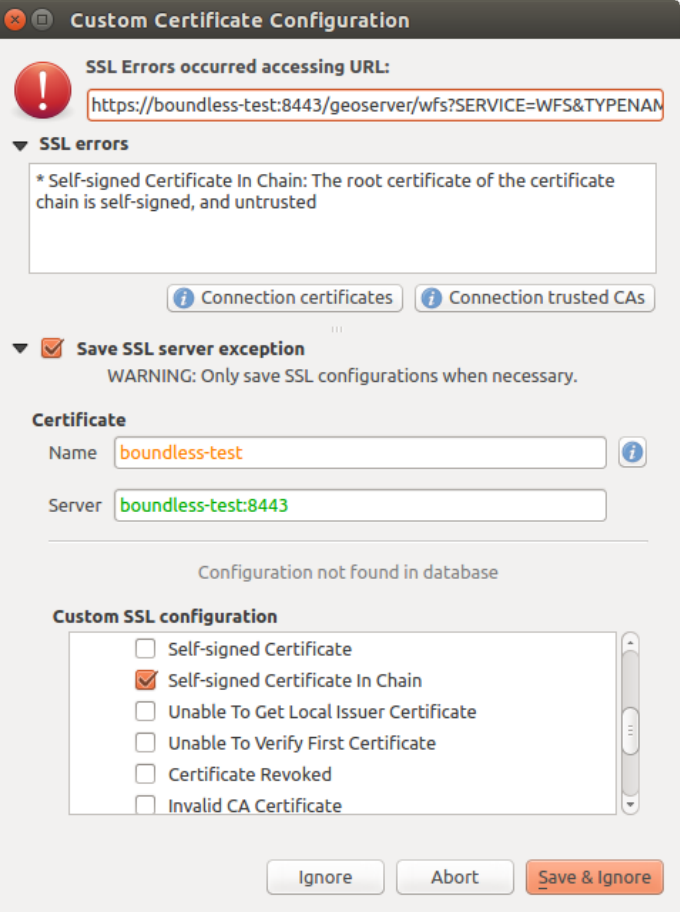

Fig. 20.37: Adding configuration during SSL error

| o                                                                                 | <b>Certificate Manager</b>                        |                    |                                                          |                          |                                           |
|-----------------------------------------------------------------------------------|---------------------------------------------------|--------------------|----------------------------------------------------------|--------------------------|-------------------------------------------|
| <b>Identities</b>                                                                 | <b>Servers</b>                                    | <b>Authorities</b> |                                                          |                          |                                           |
|                                                                                   |                                                   |                    | Server Certificate Exceptions and SSL Configurations     |                          |                                           |
|                                                                                   | <b>Common Name</b><br>▼ SSL Server Configurations |                    | Host                                                     | <b>Expiry Date</b>       | 喦                                         |
|                                                                                   |                                                   |                    |                                                          |                          |                                           |
| $\frac{1}{\sqrt{1-\frac{1}{2}}}\left( \frac{1}{\sqrt{1-\frac{1}{2}}}\right) ^{2}$ |                                                   |                    | www.example.org www.example.com:443                      | qua Nov 28 12:00:00 2018 | $\qquad \qquad \overline{\qquad \qquad }$ |
|                                                                                   |                                                   |                    |                                                          |                          |                                           |
|                                                                                   |                                                   |                    |                                                          |                          |                                           |
|                                                                                   |                                                   |                    |                                                          |                          |                                           |
|                                                                                   |                                                   |                    |                                                          |                          |                                           |
|                                                                                   |                                                   |                    |                                                          |                          |                                           |
|                                                                                   |                                                   |                    |                                                          |                          |                                           |
|                                                                                   |                                                   |                    |                                                          |                          |                                           |
|                                                                                   |                                                   |                    |                                                          |                          |                                           |
|                                                                                   |                                                   |                    |                                                          |                          |                                           |
|                                                                                   |                                                   |                    |                                                          |                          |                                           |
|                                                                                   |                                                   |                    | Note: Editing writes directly to authentication database |                          |                                           |
|                                                                                   |                                                   |                    |                                                          |                          |                                           |
|                                                                                   |                                                   |                    |                                                          |                          | Close                                     |

Fig. 20.38: Existing SSL configuration

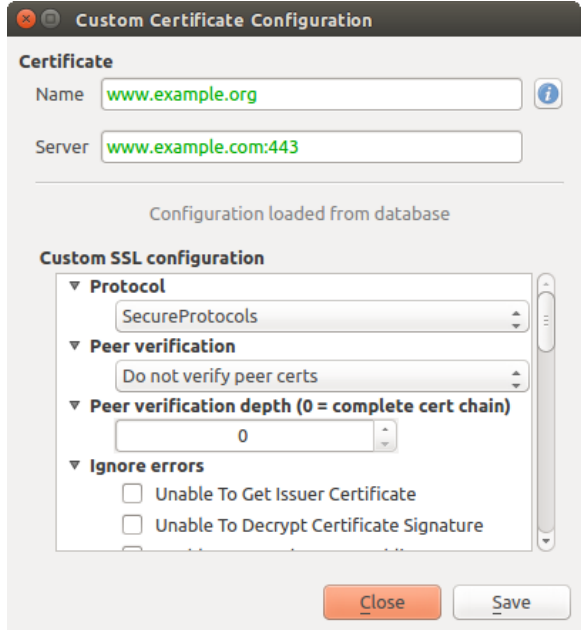

Fig. 20.39: Editing an existing SSL configuration

If you want to pre-configure an SSL configuration and the import dialog is not working for your server's connection, you can manually trigger a connection via the **Python Console** by running the following code (replace https:// bugreports.qt-project.org with the URL of your server):

```
from qgis.PyQt.QtNetwork import QNetworkRequest
from qgis.PyQt.QtCore import QUrl
from qgis.core import QgsNetworkAccessManager
req = QNetworkRequest(QUrl('https://bugreports.qt-project.org'))
reply = QgsNetworkAccessManager.instance().get(req)
```
This will open an SSL error dialog if any errors occur, where you can choose to save the configuration to the database.

# **20.3 Security Considerations**

Once the master password is entered, the API is open to access authentication configs in the authentication database, similar to how Firefox works. However, in the initial implementation, no wall against PyQGIS access has been defined. This may lead to issues where a user downloads/installs a malicious PyQGIS plugin or standalone app that gains access to authentication credentials.

The quick solution for initial release of feature is to just not include most PyQGIS bindings for the authentication system.

Another simple, though not robust, fix is to add a combobox in *Settings Q* Options *Q* Authentication (defaults to "never"):

```
"Allow Python access to authentication system"
Choices: [ confirm once per session | always confirm | always allow | never]
```
Such an option's setting would need to be saved in a location non-accessible to Python, e.g. the authentication database, and encrypted with the master password.

- Another option may be to track which plugins the user has specifically
- allowed to access the authentication system, though it may be tricky to deduce which plugin is actually making the call.
- Sandboxing plugins, possibly in their own virtual environments, would reduce 'cross-plugin' hacking of authentication configs from another plugin that is authorized. This might mean limiting cross-plugin communication as well, but maybe only between third-party plugins.
- Another good solution is to issue code-signing certificates to vetted plugin authors. Then validate the plugin's certificate upon loading. If need be the user can also directly set an untrusted policy for the certificate associated with the plugin using existing certificate management dialogs.
- Alternatively, access to sensitive authentication system data from Python
- could never be allowed, and only the use of QGIS core widgets, or duplicating authentication system integrations, would allow the plugin to work with resources that have an authentication configuration, while keeping master password and authentication config loading in the realm of the main app.

The same security concerns apply to  $C_{++}$  plugins, though it will be harder to restrict access, since there is no function binding to simply be removed as with Python.

## **20.3.1 Restrictions**

The confusing licensing and exporting issues associated with OpenSSL apply. In order for Qt to work with SSL certificates, it needs access to the OpenSSL libraries. Depending upon how Qt was compiled, the default is to dynamically link to the OpenSSL libs at run-time (to avoid the export limitations).

QCA follows a similar tactic, whereby linking to QCA incurs no restrictions, because the qca-ossl (OpenSSL) plugin is loaded at ru[n-time. The qca-ossl plu](https://www.openssl.org/docs/faq.html)gin is directly linked to the OpenSSL libs. Packagers would be the ones needing to ensure any OpenSSL-linking restrictions are met, if they ship the plugin. Maybe. I don't really know. I'm not a lawyer.

The authentication system safely disables itself when  $qca - oss1$  is not found at run-time.

# **GRASS GIS INTEGRATION**

GRASS integration provides access to GRASS GIS databases and functionalities (see GRASS-PROJECT in *Literature and Web References*). The integration consists of two parts: provider and plugin. The provider allows to browse, manage and visualize GRASS raster and vector layers. The plugin can be used to create new GRASS locations and mapsets, change GRASS region, create and edit vector layers and analyze GRASS 2-D and 3-D data with more than 400 GRASS modules. In this section, we'll introduce the provider and plugin functionalities and give some [examples](#page-1274-0) [of managing and wo](#page-1274-0)rking with GRASS data.

The provider supports GRASS version 6 and 7, the plugin supports GRASS 6 and 7 (starting from QGIS 2.12). QGIS distribution may contain provider/plugin for either GRASS 6 or GRASS 7 or for both versions at the same time (binaries have different file names). Only one version of the provider/plugin may be loaded on runtime however.

# **21.1 Demo dataset**

As an example, we will use the QGIS Alaska dataset (see section *Downloading sample data*). It includes a small sample GRASS LOCATION with three vector layers and one raster elevation map. Create a new folder called grassdata, download the QGIS 'Alaska' dataset qgis\_sample\_data.zip from https://qgis.org/downloads/data/ and unzip the file into grassdata.

More sample GRASS LOCATIONs are available at the G[RASS website at](#page-23-0) https://grass.osgeo.org/download/ sample-data/.

# **[21.2](https://grass.osgeo.org/download/sample-data/) Loading GRASS raster and vector layers**

If the provider is loaded in QGIS, the location item with GRASS  $\blacktriangleright$  icon is added in the browser tree under each folder item which contains GRASS location. Go to the folder grassdata and expand location alaska and mapset demo.

You can load GRASS raster and vector layers like any other layer from the browser either by double click on layer item or by dragging and dropping to map canvas or legend.

### **Tip: GRASS Data Loading**

If you don't see GRASS location item, verify in *Help About Providers* if GRASS vector provider is loaded.

# **21.3 Importing data into a GRASS LOCATION via drag and drop**

This section gives an example of how to import raster and vector data into a GRASS mapset.

- 1. In QGIS browser navigate to the mapset you want to import data into.
- 2. In QGIS browser find a layer you want to import to GRASS, note that you can open another instance of the browser (*Browser Panel (2)*) if source data are too far from the mapset in the tree.
- 3. Drag a layer and drop it on the target mapset. The import may take some time for larger layers, you will see animated icon  $\rightarrow$  in front of new layer item until the import finishes.

When raster data are in different CRS, they can be reprojected using an *Approximate* (fast) or *Exact* (precise) transformation. If a link to the source raster is created (using  $r$  external), the source data are in the same CRS and the format is known to GDAL, the source data CRS will be used. You can set these options in the *Browser* tab in *GRASS Options*.

If a source raster has more bands, a new GRASS map is created for each layer with **.<br/>band number>** suffix and group of all maps with  $\Box$  icon is created. External rasters have a different icon  $\Box$ .

# **21.4 Managing GRASS data in QGIS Browser**

- Copying maps: GRASS maps may be copied between mapsets within the same location using drag and drop.
- Deleting maps: Right click on a GRASS map and select *Delete* from context menu.
- Renaming maps: Right click on a GRASS map and select *Rename* from context menu.

# **21.5 GRASS Options**

GRASS options may be set in *GRASS Options* dialog, which can be opened by right clicking on the location or mapset item in the browser and then choosing *GRASS Options*.

# **21.6 Starting the GRASS plugin**

To use GRASS functionalities in QGIS, you must select and load the GRASS plugin using the Plugin Manager. To do this, go to the menu *Plugins Manage and Install Plugins…*, select *GRASS* and click *OK*.

The following main features are provided with the GRASS menu (*Plugins GRASS*) when you start the GRASS plugin:

- **Lat** Open Mapset  $\bullet$   $\blacksquare$  New Mapset • **Close Mapset** • Open GRASS Tools • **Display Current GRASS Region**
- GRASS Options
# **21.7 Opening GRASS mapset**

A GRASS mapset must be opened to get access to GRASS Tools in the plugin (the tools are disabled if no mapset is open). You can open a mapset from the browser: right click on mapset item and then choose *Open mapset* from context menu.

# **21.8 GRASS LOCATION and MAPSET**

GRASS data are stored in a directory referred to as GISDBASE. This directory, often called grassdata, must be created before you start working with the GRASS plugin in QGIS. Within this directory, the GRASS GIS data are organized by projects stored in subdirectories called LOCATIONs. Each LOCATION is defined by its coordinate system, map projection and geographical boundaries. Each LOCATION can have several MAPSETs (subdirectories of the LOCATION) that are used to subdivide the project into different topics or subregions, or as workspaces for individual team members (see Neteler & Mitasova 2008 in *Literature and Web References*). In order to analyse vector and raster layers with GRASS modules, you generally have to import them into a GRASS LOCATION. (This is not strictly true – with the GRASS modules r.external and v.external you can create read-only links to external GDAL/OGR-supported datasets without importing them. This is not the usual way for beginners to work with GRASS, therefore this functionality will not be descr[ibed here.\)](#page-1274-0)

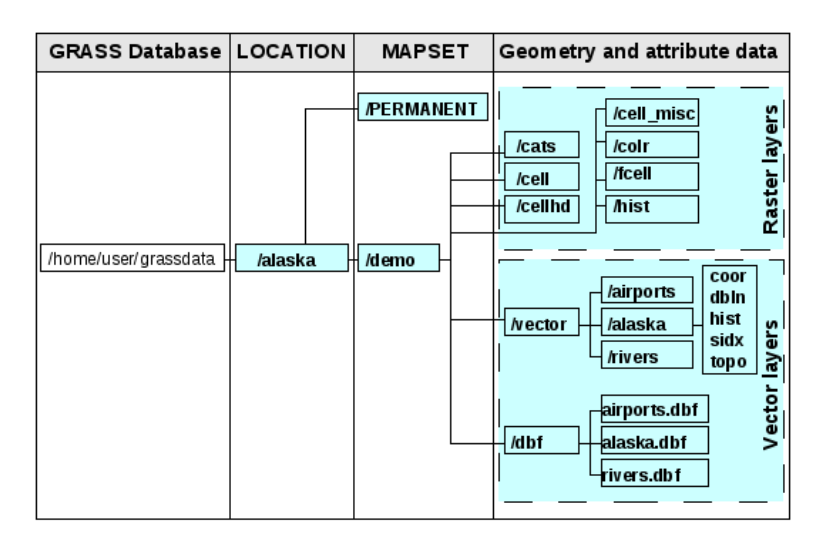

Fig. 21.1: GRASS data in the alaska LOCATION

# **21.9 Importing data into a GRASS LOCATION**

<span id="page-684-0"></span>See section *Importing data into a GRASS LOCATION via drag and drop* to find how data can be easily imported by dragging and dropping in the browser.

This section gives an example of how to import raster and vector data into the 'alaska' GRASS LOCATION provided by the QGIS '[Alaska' dataset in traditional way, using standard GRASS mod](#page-683-0)ules. Therefore, we use the landcover raster map landcover.img and the vector GML file lakes.gml from the QGIS 'Alaska' dataset (see *Downloading sample data*).

- 1. Start QGIS and make sure the GRASS plugin is loaded.
- 2. [In the](#page-23-0) GRASS toolbar, click the **Open MAPSET** icon to bring up the *MAPSET* wizard.
- 3. Select as GRASS database the folder grassdata in the QGIS Alaska dataset, as LOCATION 'alaska', as MAPSET 'demo' and click *OK*.
- 4. Now click the <sup>Open GRASS</sup> tools icon. The GRASS Toolbox (see section *The GRASS Toolbox*) dialog appears.
- 5. To import the raster map landcover.img, click the module r.in.gdal in the *Modules Tree* tab. This GRASS module allows you to import GDAL-supported raster files into a GRASS LOCATION. The module dialog for r.in.gdal appears.
- 6. Browse to the folder raster in the QGIS 'Alaska' dataset and select the file landcover.img.
- 7. As raster output name, define landcover\_grass and click *Run*. In the *Output* tab, you see the currently running GRASS command r.in.gdal -o input=/path/to/landcover.img output=landcover\_grass.
- 8. When it says **Successfully finished**, click *View Output*. The landcover\_grass raster layer is now imported into GRASS and will be visualized in the QGIS canvas.
- 9. To import the vector GML file lakes.gml, click the module v.in.ogr in the *Modules Tree* tab. This GRASS module allows you to import OGR-supported vector files into a GRASS LOCATION. The module dialog for v.in.ogr appears.
- 10. Browse to the folder gml in the QGIS 'Alaska' dataset and select the file lakes.gml as OGR file.
- 11. As vector output name, define lakes\_grass and click *Run*. You don't have to care about the other options in this example. In the *Output* tab you see the currently running GRASS command v. in.out  $\sigma$  or  $\sigma$  or  $\sigma$ path/to/lakes.gml output=lakes\\_grass.
- 12. When it says **Succesfully finished**, click *View Output*. The lakes\_grass vector layer is now imported into GRASS and will be visualized in the QGIS canvas.

## **21.9.1 Creating a new GRASS LOCATION**

As an example, here is the sample GRASS LOCATION alaska, which is projected in the Albers Equal Area projection using feet as units. This sample GRASS LOCATION alaska will be used for all examples and exercises in the following GRASS-related sections. It is useful to download and install the dataset on your computer (see *Downloading sample data*).

- 1. Start QGIS and make sure the GRASS plugin is loaded.
- 2. Visualize the alaska.shp shapefile (see section *Loading a layer from a file*) from the QGIS Alaska dataset (see *[Downloading s](#page-23-0)ample data*).
- 3. In the GRASS toolbar, click on the New mapset icon to bring up the *MAPSET* wizard.
- 4. Select an existing GRASS database (GISDBASE) folder [grassdata](#page-215-0), or create one for the new LOCATION usin[g a file manager on your co](#page-23-0)mputer. Then click *Next*.
- 5. We can use this wizard to create a new MAPSET within an existing LOCATION (see section *Adding*

*a new MAPSET*) or to create a new LOCATION altogether. Select *Create new location* (see *figure\_grass\_new\_location*).

- 6. Enter a name for the LOCATION we used 'alaska' and click *Next*.
- 7. [Define the projec](#page-686-0)tion by clicking on the radio button *Projection* to enable the projection list.
- 8. [We are using Albers Equ](#page-686-1)al Area Alaska (feet) projection. Since we happen to know that it is represented by the EPSG ID 2964, we enter it in the search box. (Note: If you want to repeat this process for another LOCATION

and projection and haven't memorized the EPSG ID, click on the CRS Status icon in the lower right-hand corner of the status bar (see section *Working with Projections*)).

- 9. In *Filter*, insert 2964 to select the projection.
- 10. Click *Next*.
- 11. To define the default region, we h[ave to enter the](#page-118-0) LOCATION bounds in the north, south, east, and west directions. Here, we simply click on the button *Set Current QGIS Extent*, to apply the extent of the loaded layer alaska.shp as the GRASS default region extent.
- 12. Click *Next*.
- 13. We also need to define a MAPSET within our new LOCATION (this is necessary when creating a new LOCA-TION). You can name it whatever you like - we used 'demo'. GRASS automatically creates a special MAPSET called PERMANENT, designed to store the core data for the project, its default spatial extent and coordinate system definitions (see Neteler & Mitasova 2008 in *Literature and Web References*).
- 14. Check out the summary to make sure it's correct and click *Finish*.
- 15. The new LOCATION, 'alaska', and two MAPSETs, 'demo' and 'PERMANENT', are created. The currently opened working set is 'demo', as you defined.
- <span id="page-686-1"></span>16. Notice that some of the tools in the GRASS toolbar that were disabled are now enabled.

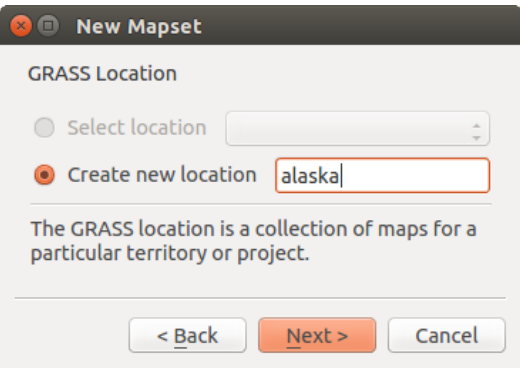

Fig. 21.2: Creating a new GRASS LOCATION or a new MAPSET in QGIS

If that seemed like a lot of steps, it's really not all that bad and a very quick way to create a LOCATION. The LOCATION 'alaska' is now ready for data import (see section *Importing data into a GRASS LOCATION*). You can also use the already-existing vector and raster data in the sample GRASS LOCATION 'alaska', included in the QGIS 'Alaska' dataset *Downloading sample data*, and move on to section *The GRASS vector data model*.

### **21.9.2 Adding a new MAPSET**

<span id="page-686-0"></span>A user has writ[e access only to a GRASS](#page-23-0) MAPSET which he or sh[e created. This means that bes](#page-687-0)ides access to your own MAPSET, you can read maps in other users' MAPSETs (and they can read yours), but you can modify or remove only the maps in your own MAPSET.

All MAPSETs include a WIND file that stores the current boundary coordinate values and the currently selected raster resolution (see Neteler & Mitasova 2008 in *Literature and Web References*, and section *The GRASS region tool*).

- 1. Start QGIS and make sure the GRASS plugin is loaded.
- 2. In the GRASS toolbar, click on the New mapset [icon to bring up th](#page-1274-0)e *MAPSET* [wizard.](#page-690-0)
- 3. Select the GRASS database (GISDBASE) folder grassdata with the LOCATION 'alaska', where we want to add a further MAPSET called 'test'.
- 4. Click *Next*.
- 5. We can use this wizard to create a new MAPSET within an existing LOCATION or to create a new LOCATION altogether. Click on the radio button *Select location* (see *figure\_grass\_new\_location*) and click *Next*.
- 6. Enter the name test for the new MAPSET. Below in the wizard, you see a list of existing MAPSETs and corresponding owners.
- 7. Click *Next*, check out the summary to make sure it's all corre[ct and click](#page-686-1) *Finish*.

# **21.10 The GRASS vector data model**

<span id="page-687-0"></span>It is important to understand the GRASS vector data model prior to digitizing. In general, GRASS uses a topological vector model. This means that areas are not represented as closed polygons, but by one or more boundaries. A boundary between two adjacent areas is digitized only once, and it is shared by both areas. Boundaries must be connected and closed without gaps. An area is identified (and labelled) by the **centroid** of the area.

Besides boundaries and centroids, a vector map can also contain points and lines. All these geometry elements can be mixed in one vector and will be represented in different so-called 'layers' inside one GRASS vector map. So in GRASS, a layer is not a vector or raster map but a level inside a vector layer. This is important to distinguish carefully. (Although it is possible to mix geometry elements, it is unusual and, even in GRASS, only used in special cases such as vector network analysis. Normally, you should prefer to store different geometry elements in different layers.)

It is possible to store several 'layers' in one vector dataset. For example, fields, forests and lakes can be stored in one vector. An adjacent forest and lake can share the same boundary, but they have separate attribute tables. It is also possible to attach attributes to boundaries. An example might be the case where the boundary between a lake and a forest is a road, so it can have a different attribute table.

The 'layer' of the feature is defined by the 'layer' inside GRASS. 'Layer' is the number which defines if there is more than one layer inside the dataset (e.g., if the geometry is forest or lake). For now, it can be only a number. In the future, GRASS will also support names as fields in the user interface.

Attributes can be stored inside the GRASS LOCATION as dBase, SQLite3 or in external database tables, for example, PostgreSQL, MySQL, Oracle, etc.

Attributes in database tables are linked to geometry elements using a 'category' value.

'Category' (key, ID) is an integer attached to geometry primitives, and it is used as the link to one key column in the database table.

#### **Tip: Learning the GRASS Vector Model**

The best way to learn the GRASS vector model and its capabilities is to download one of the many GRASS tutorials where the vector model is described more deeply. See https://grass.osgeo.org/documentation/manuals/ for more information, books and tutorials in several languages.

# **21.11 Creating a new GRASS ve[ctor layer](https://grass.osgeo.org/documentation/manuals/)**

To create a new GRASS vector layer, select one of following items from mapset context menu in the browser:

- New Point Layer
- New Line Layer
- New Polygon Layer

and enter a name in the dialog. A new vector map will be created and layer will be added to canvas and editing started. Selecting type of the layer does not restrict geometry types which can be digitized in the vector map. In GRASS, it is possible to organize all sorts of geometry types (point, line and polygon) in one vector map. The type is only used to add the layer to the canvas, because QGIS requires a layer to have a specific type.

It is also possible to add layers to existing vector maps selecting one of the items described above from context menu of existing vector map.

In GRASS, it is possible to organize all sorts of geometry types (point, line and area) in one layer, because GRASS uses a topological vector model, so you don't need to select the geometry type when creating a new GRASS vector. This is different from shapefile creation with QGIS, because shapefiles use the Simple Feature vector model (see section *Creating new vector layers*).

## **21.12 Digitizing and editing a GRASS vector layer**

GRASS vector layers can be digitized using the standard QGIS digitizing tools. There are however some particularities, which you should know about, due to

- GRASS topological model versus QGIS simple feature
- complexity of GRASS model
	- **–** multiple layers in single maps
	- **–** multiple geometry types in single map
	- **–** geometry sharing by multiple features from multiple layers

The particularities are discussed in the following sections.

**Save, discard changes, undo, redo**

**Warning:** All the changes done during editing are immediately written to vector map and related attribute tables.

Changes are written after each operation, it is however, possible to do undo/redo or discard all changes when closing editing. If undo or discard changes is used, original state is rewritten in vector map and attribute tables.

There are two main reasons for this behaviour:

- It is the nature of GRASS vectors coming from conviction that user wants to do what he is doing and it is better to have data saved when the work is suddenly interrupted (for example, blackout)
- Necessity for effective editing of topological data is visualized information about topological correctness, such information can only be acquired from GRASS vector map if changes are written to the map.

#### **Toolbar**

The 'Digitizing Toolbar' has some specific tools when a GRASS layer is edited:

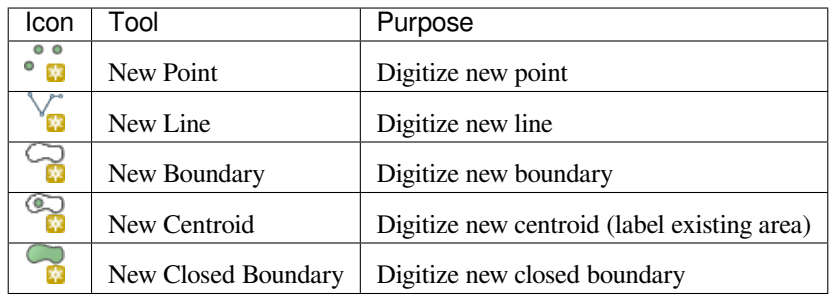

Table GRASS Digitizing: GRASS Digitizing Tools

#### **Tip: Digitizing polygons in GRASS**

If you want to create a polygon in GRASS, you first digitize the boundary of the polygon. Then you add a centroid (label point) into the closed boundary. The reason for this is that a topological vector model links the attribute information of a polygon always to the centroid and not to the boundary.

#### **Category**

Category, often called cat, is sort of ID. The name comes from times when GRASS vectors had only singly attribute "category". Category is used as a link between geometry and attributes. A single geometry may have multiple categories and thus represent multiple features in different layers. Currently it is possible to assign only one category per layer using QGIS editing tools. New features have automatically assigned new unique category, except boundaries. Boundaries usually only form areas and do not represent linear features, it is however possible to define attributes for a boundary later, for example in different layer.

New categories are always created only in currently being edited layer.

It is not possible to assign more categories to geometry using QGIS editing, such data are properly represented as multiple features, and individual features, even from different layers, may be deleted.

#### **Attributes**

Attributes of currently edited layer can only be modified. If the vector map contains more layers, features of other layers will have all attributes set to '<not editable (layer #)>' to warn you that such attribute is not editable. The reason is, that other layers may have and usually have different set of fields while QGIS only supports one fixed set of fields per layer.

If a geometry primitive does not have a category assigned, a new unique category is automatically assigned and new record in attribute table is created when an attribute of that geometry is changed.

**Tip:** If you want to do bulk update of attributes in table, for example using 'Field Calculator' (*Using the Field Calculator*), and there are features without category which you don't want to update (typically boundaries), you can filter them out by setting 'Advanced Filter' to cat is not null.

#### **[Editing st](#page-476-0)yle**

The topological symbology is essential for effective editing of topological data. When editing starts, a specialized 'GRASS Edit' renderer is set on the layer automatically and original renderer is restored when editing is closed. The style may be customized in layer properties 'Style' tab. The style can also be stored in project file or in separate file as any other style. If you customize the style, do not change its name, because it is used to reset the style when editing is started again.

**Tip:** Do not save project file when the layer is edited, the layer would be stored with 'Edit Style' which has no meaning if layer is not edited.

The style is based on topological information which is temporarily added to attribute table as field 'topo\_symbol'. The field is automatically removed when editing is closed.

**Tip:** Do not remove 'topo\_symbol' field from attribute table, that would make features invisible because the renderer is based on that column.

#### **Snapping**

To form an area, vertices of connected boundaries must have **exactly** the same coordinates. This can be achieved using snapping tool only if canvas and vector map have the same CRS. Otherwise, due conversion from map coordinates to canvas and back, the coordinate may become slightly different due to representation error and CRS transformations.

**Tip:** Use layer's CRS also for canvas when editing.

#### **Limitations**

Simultaneous editing of multiple layers within the same vector at the same time is not supported. This is mainly due to the impossibility of handling multiple undo stacks for a single data source.

 $\Delta X$  On Linux and macOS only one GRASS layer can be edited at time. This is due to a bug in GRASS which does not allow to close database drivers in random order. This is being solved with GRASS developers.

#### **Tip: GRASS Edit Permissions**

You must be the owner of the GRASS MAPSET you want to edit. It is impossible to edit data layers in a MAPSET that is not yours, even if you have write permission.

# **21.13 The GRASS region tool**

<span id="page-690-0"></span>The region definition (setting a spatial working window) in GRASS is important for working with raster layers. Vector analysis is by default not limited to any defined region definitions. But all newly created rasters will have the spatial extension and resolution of the currently defined GRASS region, regardless of their original extension and resolution. The current GRASS region is stored in the \$LOCATION/\$MAPSET/WIND file, and it defines north, south, east and west bounds, number of columns and rows, horizontal and vertical spatial resolution.

It is possible to switch on and off the visualization of the GRASS region in the QGIS canvas using the Display current GRASS region button.

The region can be modified in 'Region' tab in 'GRASS Tolls' dock widget. Type in the new region bounds and resolution, and click *Apply*. If you click on *Select the extent by dragging on canvas* you can select a new region interactively with your mouse on the QGIS canvas dragging a rectangle.

The GRASS module g.region provides a lot more parameters to define an appropriate region extent and resolution for your raster analysis. You can use these parameters with the GRASS Toolbox, described in section *The GRASS Toolbox*.

## **[21.14](#page-690-1) The GRASS Toolbox**

<span id="page-690-1"></span>The <sup>Open GRASS Tools</sup> box provides GRASS module functionalities to work with data inside a selected GRASS LOCATION and MAPSET. To use the GRASS Toolbox you need to open a LOCATION and MAPSET that you have write permission for (usually granted, if you created the MAPSET). This is necessary, because new raster or vector layers created during analysis need to be written to the currently selected LOCATION and MAPSET.

<span id="page-690-2"></span>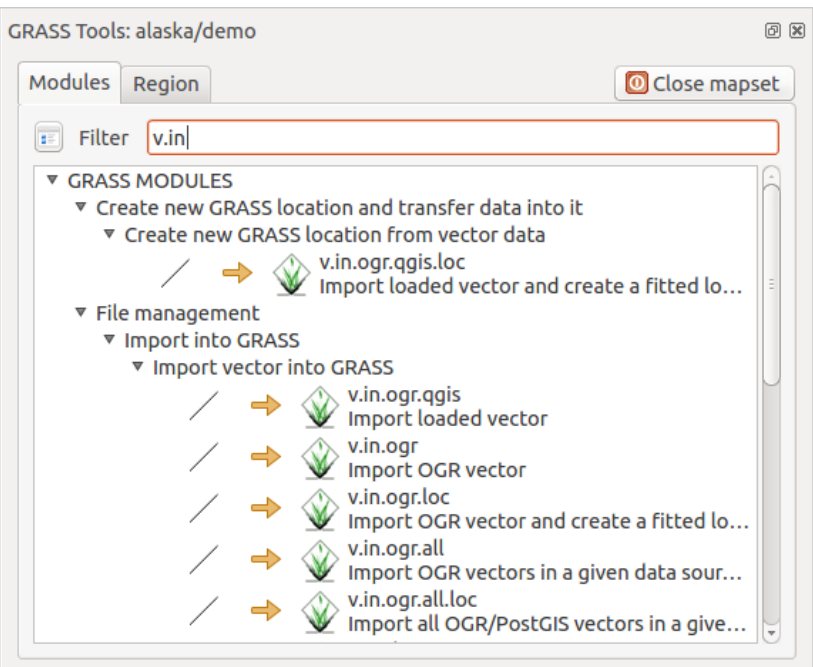

Fig. 21.3: GRASS Toolbox and Module Tree

## **21.14.1 Working with GRASS modules**

The GRASS shell inside the GRASS Toolbox provides access to almost all (more than 300) GRASS modules in a command line interface. To offer a more user-friendly working environment, about 200 of the available GRASS modules and functionalities are also provided by graphical dialogs within the GRASS plugin Toolbox.

<span id="page-691-0"></span>A complete list of GRASS modules available in the graphical Toolbox in QGIS version 3.16 is available in the GRASS wiki at https://grasswiki.osgeo.org/wiki/GRASS-OGIS\_relevant\_module\_list.

It is also possible to customize the GRASS Toolbox content. This procedure is described in section *Customizing the GRASS Toolbox*.

As shown in *figure grass toolbox*[, you can look for the appropriate GRASS m](https://grasswiki.osgeo.org/wiki/GRASS-QGIS_relevant_module_list)odule using the thematically grouped *Modules Tree* or the searchable *Modules List* tab.

[By clicking on a](#page-697-0) graphical module icon, a new tab will be added to the Toolbox dialog, providing three new sub-tabs: *Options*, *Output* and *[Manual](#page-690-2)*.

#### **Options**

The *Options* tab provides a simplified module dialog where you can usually select a raster or vector layer visualized in the QGIS canvas and enter further module-specific parameters to run the module.

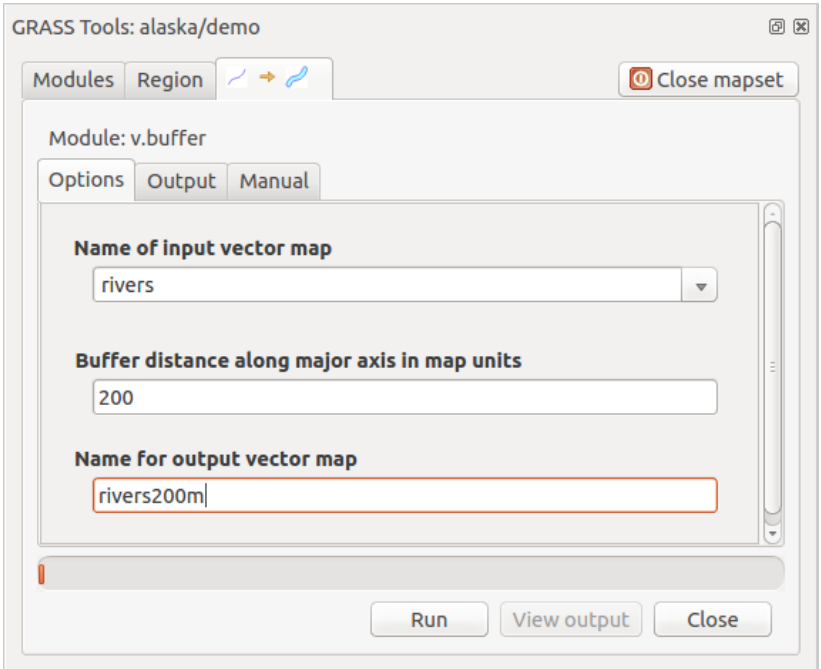

Fig. 21.4: GRASS Toolbox Module Options

The provided module parameters are often not complete to keep the dialog simple. If you want to use further module parameters and flags, you need to start the GRASS shell and run the module in the command line.

A new feature since QGIS 1.8 is the support for a *Show Advanced Options* button below the simplified module dialog in the *Options* tab. At the moment, it is only added to the module v.in.ascii as an example of use, but it will probably be part of more or all modules in the GRASS Toolbox in future versions of QGIS. This allows you to use the complete GRASS module options without the need to switch to the GRASS shell.

#### **Output**

The *Output* tab provides information about the output status of the module. When you click the *Run* button, the module switches to the *Output* tab and you see information about the analysis process. If all works well, you will finally see a Successfully finished message.

#### **Manual**

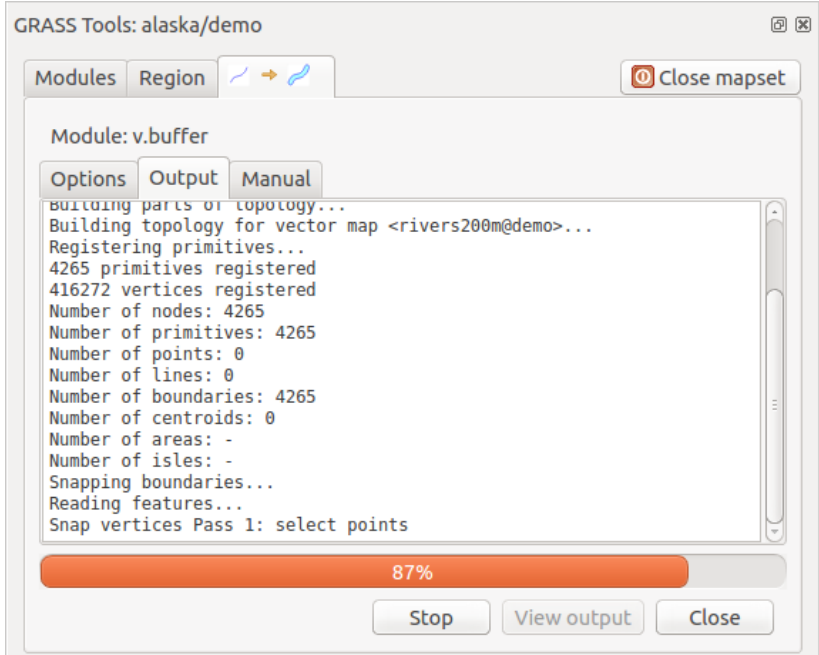

Fig. 21.5: GRASS Toolbox Module Output

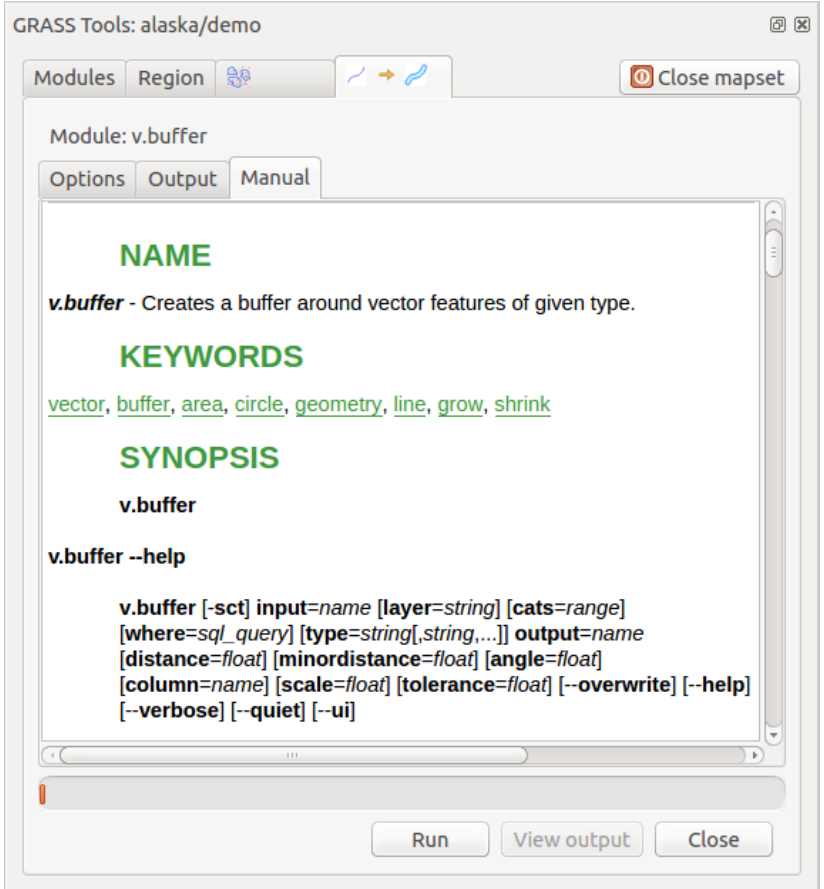

Fig. 21.6: GRASS Toolbox Module Manual

The *Manual* tab shows the HTML help page of the GRASS module. You can use it to check further module parameters and flags or to get a deeper knowledge about the purpose of the module. At the end of each module manual page, you see further links to the Main Help index, the Thematic index and the Full index. These links provide the same information as the module  $g$ .manual.

#### **Tip: Display results immediately**

If you want to display your calculation results immediately in your map canvas, you can use the 'View Output' button at the bottom of the module tab.

### **21.14.2 GRASS module examples**

The following examples will demonstrate the power of some of the GRASS modules.

#### **Creating contour lines**

The first example creates a vector contour map from an elevation raster (DEM). Here, it is assumed that you have the Alaska LOCATION set up as explained in section *Importing data into a GRASS LOCATION*.

- First, open the location by clicking the  $\mathbb{L}$  Open mapset button and choosing the Alaska location.
- Now open the Toolbox with the Sole open GRASS tools [button.](#page-684-0)
- In the list of tool categories, double-click *Raster Z* Surface Management *Z* Generate vector contour lines.
- Now a single click on the tool **r.contour** will open the tool dialog as explained above (see *Working with GRASS modules*).
- In the *Name of input raster map* enter  $q$ topo30.
- Type into the *Increment between Contour levels*  $(1,00, \infty)$  the value 100. (This will create co[ntour lines at intervals](#page-691-0) [of 100 m](#page-691-0)eters.)
- Type into the *Name for output vector map* the name ctour\_100.
- Click *Run* to start the process. Wait for several moments until the message Successfully finished appears in the output window. Then click *View Output* and *Close*.

Since this is a large region, it will take a while to display. After it finishes rendering, you can open the layer properties window to change the line color so that the contours appear clearly over the elevation raster, as in *The Vector Properties Dialog*.

Next, zoom in to a small, mountainous area in the center of Alaska. Zooming in close, you will notice that the contours have sharp corners. GRASS offers the **v.generalize** tool to slightly alter vector maps while keeping their overall shape. The tool uses several different algorithms with different purposes. Some of the algorithms (i.e.[, Douglas Peuker and](#page-256-0) [Vertex](#page-256-0) Reduction) simplify the line by removing some of the vertices. The resulting vector will load faster. This process is useful when you have a highly detailed vector, but you are creating a very small-scale map, so the detail is unnecessary.

#### **Tip: The simplify tool**

Note that QGIS has a *Vector @Geometry Tools @Simplify geometries* tool that works just like the GRASS **v.generalize** Douglas-Peuker algorithm.

However, the purpose of this example is different. The contour lines created by  $r$ . contour have sharp angles that should be smoothed. Among the **v.generalize** algorithms, there is Chaiken's, which does just that (also Hermite splines). Be aware that these algorithms can **add** additional vertices to the vector, causing it to load even more slowly.

- Open the GRASS Toolbox and double-click the categories *Vector <sup>7</sup> Develop map <sup>7</sup> Generalization*, then click on the **v.generalize** module to open its options window.
- Check that the 'ctour\_100' vector appears as the *Name of input vector*.
- From the list of algorithms, choose Chaiken's. Leave all other options at their default, and scroll down to the last row to enter in the field *Name for output vector map* 'ctour\_100\_smooth', and click *Run*.
- The process takes several moments. Once Successfully finished appears in the output windows, click *View Output* and then *Close*.
- You may change the color of the vector to display it clearly on the raster background and to contrast with the original contour lines. You will notice that the new contour lines have smoother corners than the original while staying faithful to the original overall shape.

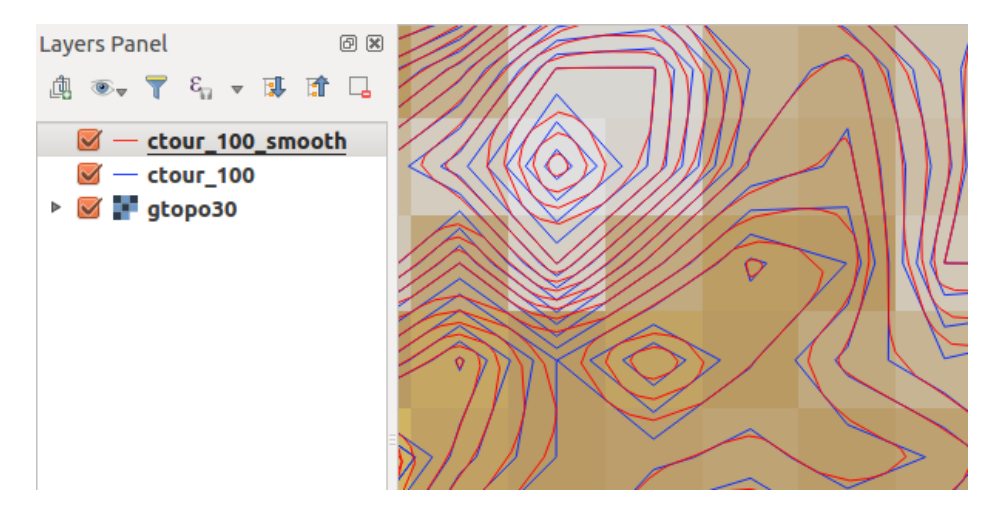

Fig. 21.7: GRASS module v.generalize to smooth a vector map

#### **Tip: Other uses for r.contour**

The procedure described above can be used in other equivalent situations. If you have a raster map of precipitation data, for example, then the same method will be used to create a vector map of isohyetal (constant rainfall) lines.

#### **Creating a Hillshade 3-D effect**

Several methods are used to display elevation layers and give a 3-D effect to maps. The use of contour lines, as shown above, is one popular method often chosen to produce topographic maps. Another way to display a 3-D effect is by hillshading. The hillshade effect is created from a DEM (elevation) raster by first calculating the slope and aspect of each cell, then simulating the sun's position in the sky and giving a reflectance value to each cell. Thus, you get sun-facing slopes lighted; the slopes facing away from the sun (in shadow) are darkened.

- Begin this example by loading the  $q\text{top}30$  elevation raster. Start the GRASS Toolbox, and under the Raster category, double-click to open *Spatial analysis Terrain analysis*.
- Then click **r.shaded.relief** to open the module.
- Change the *azimuth angle*  $\frac{1,00}{\infty}$  270 to 315.
- Enter gtopo30\_shade for the new hillshade raster, and click *Run*.
- When the process completes, add the hillshade raster to the map. You should see it displayed in grayscale.
- To view both the hillshading and the colors of the gtopo30 together, move the hillshade map below the gtopo30 map in the table of contents, then open the *Properties* window of gtopo30, switch to the *Transparency* tab and set its transparency level to about 25%.

You should now have the gtopo30 elevation with its colormap and transparency setting displayed **above** the grayscale hillshade map. In order to see the visual effects of the hillshading, turn off the  $qtopo30$  shade map, then turn it back on.

#### **Using the GRASS shell**

The GRASS plugin in QGIS is designed for users who are new to GRASS and not familiar with all the modules and options. As such, some modules in the Toolbox do not show all the options available, and some modules do not appear at all. The GRASS shell (or console) gives the user access to those additional GRASS modules that do not appear in the Toolbox tree, and also to some additional options to the modules that are in the Toolbox with the simplest default parameters. This example demonstrates the use of an additional option in the **r.shaded.relief** module that was shown above.

```
回 冈
GRASS Tools: alaska/demo
 Modules Region
                                                                       Close mapset
  alexandre@alexandre-HP-ProBook-450-G2:~$ r.relief -help
  Description:
  Creates shaded relief map from an elevation map (DEM).
  Keywords:
   raster, elevation, relief, terrain, hillshade
  Usage:
   r.relief input=name output=name [altitude=value] [azimuth=value]
     [zscale=value] [scale=value] [units=string] [--overwrite] [--help]
     [--verbose] [--quiet] [--ui]
  Flags:
         Allow output files to overwrite existing files
   -0- - hPrint usage summary
         Verbose module output
   - -V--q
         Ouiet module output
   --ui Force launching GUI dialog
  Parameters:
               Name of input raster map
      input
      output
               Name for output shaded relief map
                Name for output raster map
               Altitude of the sun in degrees above the horizon
    altitude
               options: 0-90
               default: 30
     azimuth
               Azimuth of the sun in degrees to the east of north
               options: 0-360
               default: 270zscale
              Factor for exaggerating relief
               default: 1
       scale
               Scale factor for converting meters to elevation units
               default: 1units
              Elevation units (overrides scale factor)
               options: intl, survey
               intl: international feet
                survey: survey feet
```
Fig. 21.8: The GRASS shell, r.shaded.relief module

The module **r.shaded.relief** can take a parameter zmult, which multiplies the elevation values relative to the X-Y coordinate units so that the hillshade effect is even more pronounced.

- Load the gtopo30 elevation raster as above, then start the GRASS Toolbox and click on the GRASS shell. In the shell window, type the command r.shaded.relief map=gtopo30 shade=gtopo30\_shade2 azimuth=315 zmult=3 and press Enter.
- After the process finishes, shift to the *Browse* tab and double-click on the new  $q$ topo30\_shade2 raster to display it in QGIS.
- As explained above, move the shaded relief raster below the  $q\text{top}30$  raster in the table of contents, then

check the transparency of the colored gtopo30 layer. You should see that the 3-D effect stands out more strongly compared with the first shaded relief map.

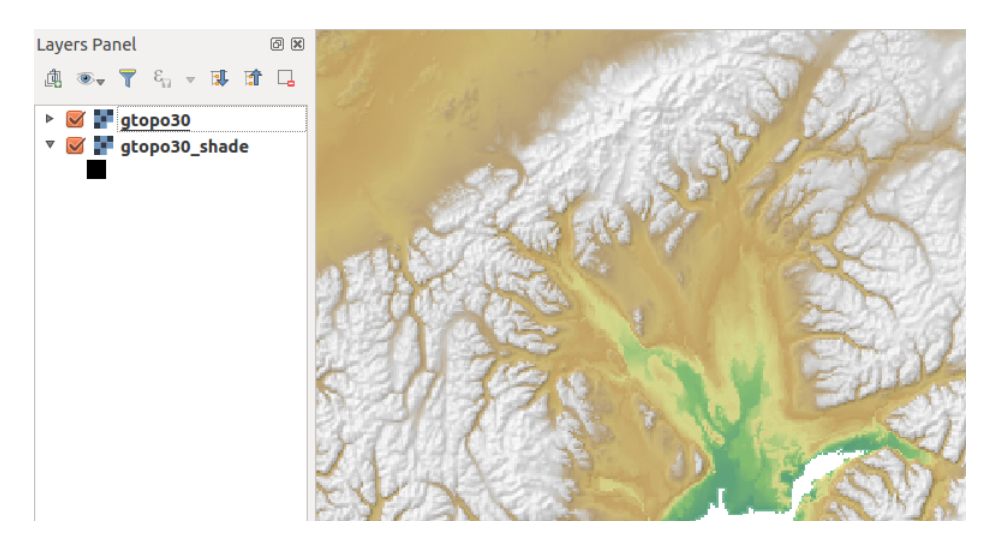

Fig. 21.9: Displaying shaded relief created with the GRASS module r.shaded.relief

#### **Raster statistics in a vector map**

The next example shows how a GRASS module can aggregate raster data and add columns of statistics for each polygon in a vector map.

- Again using the Alaska data, refer to *Importing data into a GRASS LOCATION* to import the shapefiles/ trees.shp file into GRASS.
- Now an intermediate step is required: centroids must be added to the imported trees map to make it a complete GRASS area vector (including both [boundaries and centroids\).](#page-684-0)
- From the Toolbox, choose *Vector Z Manage features*, and open the module **v.centroids**.
- Enter as the *output vector map* 'forest\_areas' and run the module.
- Now load the forest\_areas vector and display the types of forests deciduous, evergreen, mixed in different colors: In the layer *Properties* window, *Symbology* tab, choose from *Legend type* 'Unique value' and set the *Classification field* to 'VEGDESC'. (Refer to the explanation of the symbology tab in *Symbology Properties* of the vector section.)
- Next, reopen the GRASS Toolbox and open *Vector <sup>[7]</sup> Vector update* by other maps.
- Click on the **v.rast.stats** module. Enter gtopo30 and forest\_areas.
- [Only one a](#page-259-0)dditional parameter is needed: Enter *column prefix* elev, and click *Run*. This is a computationally heavy operation, which will run for a long time (probably up to two hours).
- Finally, open the forest\_areas attribute table, and verify that several new columns have been added, including elev\_min, elev\_max, elev\_mean, etc., for each forest polygon.

## **21.14.3 Customizing the GRASS Toolbox**

Nearly all GRASS modules can be added to the GRASS Toolbox. An XML interface is provided to parse the pretty simple XML files that configure the modules' appearance and parameters inside the Toolbox.

<span id="page-697-0"></span>A sample XML file for generating the module  $v$ . buffer (v.buffer.qgm) looks like this:

```
<?xml version="1.0" encoding="UTF-8"?>
<!DOCTYPE qgisgrassmodule SYSTEM "http://mrcc.com/qgisgrassmodule.dtd">
<qgisgrassmodule label="Vector buffer" module="v.buffer">
        <option key="input" typeoption="type" layeroption="layer" />
        <option key="buffer"/>
        <option key="output" />
</qgisgrassmodule>
```
The parser reads this definition and creates a new tab inside the Toolbox when you select the module. A more detailed description for adding new modules, changing a module's group, etc., can be found at https://qgis.org/en/ site/getinvolved/development/addinggrasstools.html.

## **QGIS PROCESSING FRAMEWORK**

## **22.1 Introduction**

This chapter introduces the QGIS processing framework, a geoprocessing environment that can be used to call native and third-party algorithms from QGIS, making your spatial analysis tasks more productive and easy to accomplish.

As a *Core plugin*, Processing is installed by default but you need to activate it:

- 1. Go to *Plugins Manage and install plugins…*
- 2. Click on the *Installed* tab at the left
- 3. [Check the](#page-1228-0) box next to the *Processing* entry
- 4. Close the dialog.

A *Processing* menu is now available in the top menu bar. From there you can reach the main components of this framework.

In the following sections, we will review how to use the graphical elements of this framework and make the most out of each one of them.

There are four basic elements in the framework GUI, which are used to run algorithms for different purposes. Choosing one tool or another will depend on the kind of analysis that is to be performed and the particular characteristics of each user and project. All of them (except for the batch processing interface, which is called from the toolbox or the algorithm execution dialog, as we will see) can be accessed from the *Processing* menu item (you will see more entries; the remaining ones are not used to execute algorithms and will be explained later in this chapter).

- The *Toolbox*: The main element of the GUI, it is used to execute a single algorithm or run a batch process based on that algorithm.
- The *Graphical Modeler*: Several algorithms can be combined graphically using the modeler to define a workflow, creating a single process that involves several subprocesses.
- The *History* manager: All actions performed using any of the aforementioned elements are stored in a history file and can be later easily reproduced using the history manager.
- The *Batch Processing* interface: This interface allows you to execute batch processes and automate the execution of a single algorithm on multiple datasets.

In the following sections, we will review each one of these elements in detail.

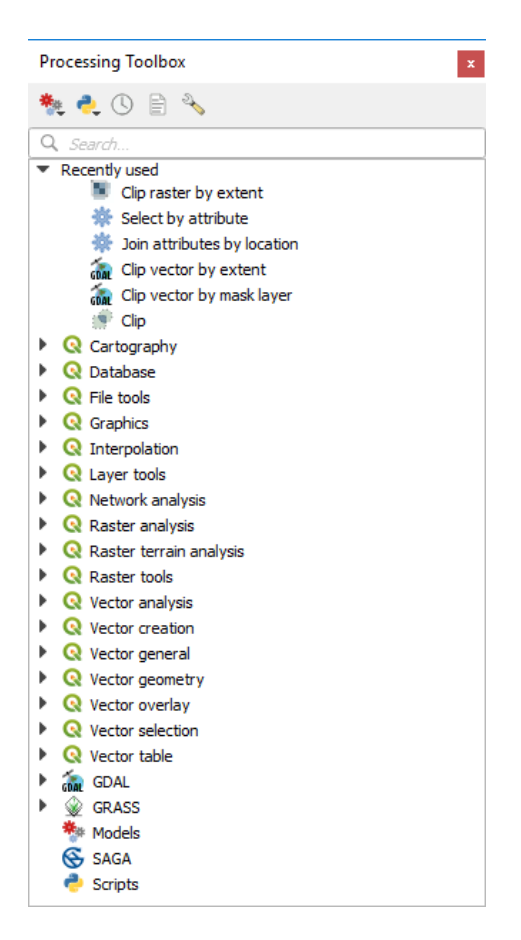

Fig. 22.1: Processing Toolbox

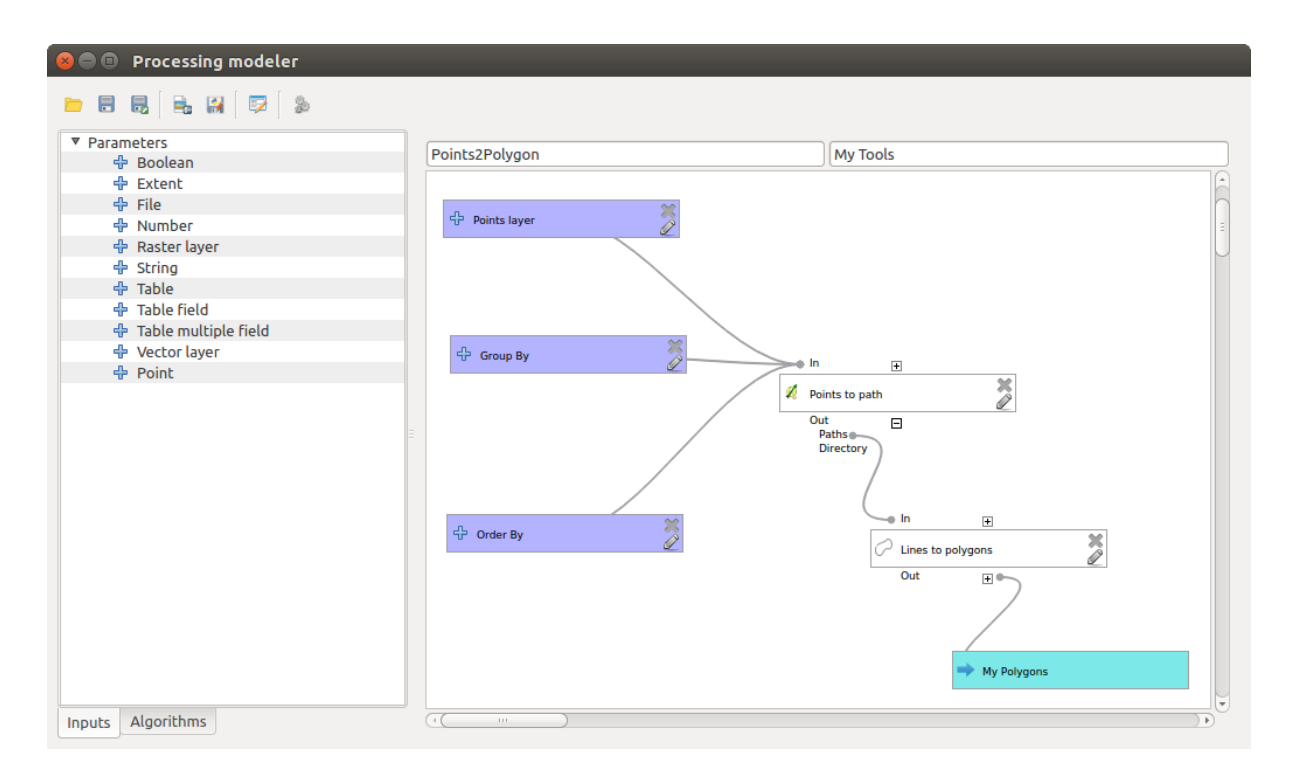

Fig. 22.2: Processing Modeler

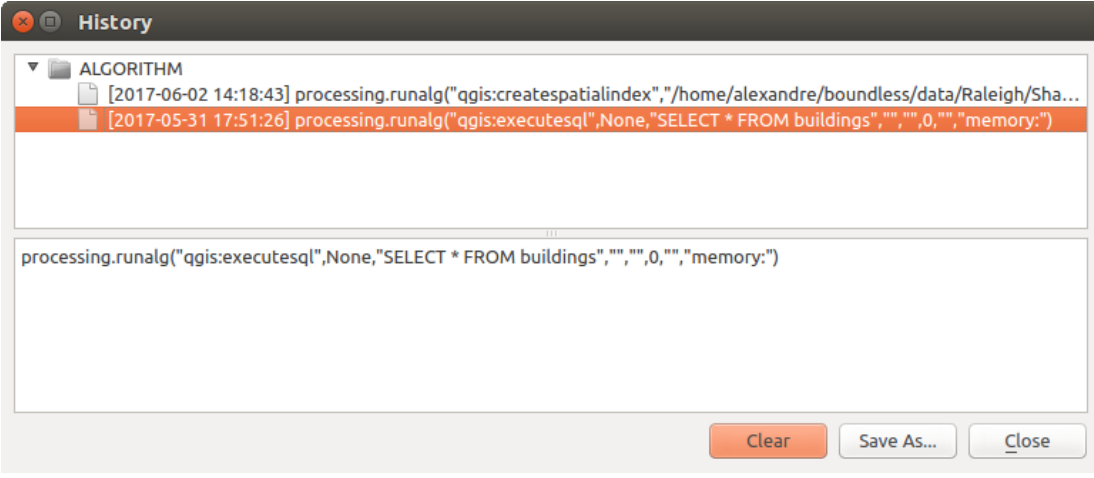

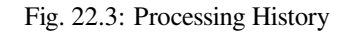

| <b>C ID</b> Batch Processing - Polygon centroids |          |           |          |     |
|--------------------------------------------------|----------|-----------|----------|-----|
| Parameters<br>Log                                |          |           |          |     |
| $= 5E$<br>喦                                      |          |           |          |     |
| Input layer                                      |          | Centroids |          |     |
|                                                  | $\cdots$ |           | $\cdots$ | Yes |
|                                                  |          |           | $\cdots$ | Yes |
|                                                  |          |           | $\cdots$ | Yes |
|                                                  |          |           |          |     |
|                                                  |          |           |          |     |
| 111.                                             |          |           |          | D.⊮ |
|                                                  |          |           |          |     |
|                                                  |          | 0%        |          |     |
|                                                  |          |           | Close    | Run |

Fig. 22.4: Batch Processing interface

## <span id="page-701-0"></span>**22.2 Configuring the Processing Framework**

The Processing Options menu (*Settings Options Processing* tab) allows you to configure how algorithms work. Configuration parameters are structured in separate blocks that you can select on the left-hand side of the dialog.

The *General* block contains a number of interesting parameters.

- *Default output raster layer extension* is by default  $\forall$  if
- *Default output vector layer extension* is by default gpkg
- *Invalid features filtering*
- *Keep dialog open after running algorithm*. Once an algorithm has finished execution and its output layers are loaded into the QGIS project, the algorithm dialog is closed. If you want to keep it open (to run the algorithm again with different parameters, or to better check the output that is written to the log tab), check this option.
- *Max Threads*
- *Output folder*
- *Pre-execution script* and *Post-execution script*. These parameters point to files that contain scripts written using the processing scripting functionality, explained in the section covering scripting and the console.
- *Prefer output filename for layer names*. The name of each resulting layer created by an algorithm is defined by the algorithm itself. In some cases, a fixed name might be used, meaning that the same output name will be used, no matter which input layer is used. In other cases, the name might depend on the name of the input layer or some of the parameters used to run the algorithm. If this checkbox is checked, the name will be taken from the output filename instead. Notice that, if the output is saved to a temporary file, the filename of this temporary file is usually a long and meaningless one intended to avoid collision with other already existing filenames.
- *Show algorithms with known issues*
- *Show layer CRS definition in selection boxes*
- *Show tooltip when there are disabled providers*
- *Style for line layers*, *Style for point layers*, *Style for polygons layers* and *Style for raster layers* are used for setting the default rendering style for output layers (that is, layers generated by processing algorithms). Just create the style you want using QGIS, save it to a file, and then enter the path to that file in the settings so the algorithms can use it. Whenever a layer is loaded by Processing and added to the QGIS canvas, it will be rendered with that style.

Rendering styles can be configured individually for each algorithm and each one of its outputs. Just right-click on the name of the algorithm in the toolbox and select *Edit rendering styles for outputs*. You will see a dialog like the one shown next.

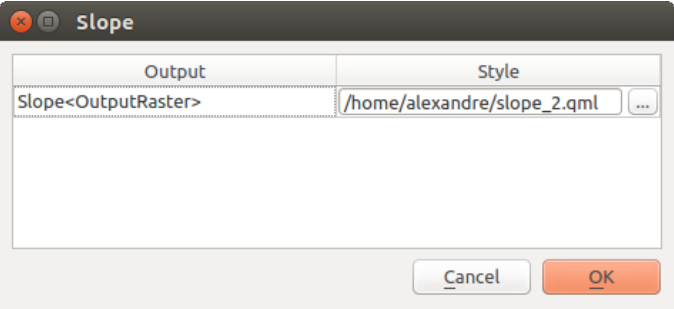

Fig. 22.5: Rendering Styles

Select the style file (.qml) that you want for each output and press *OK*.

- *Temporary output folder path*
- *Warn before executing if parameter CRS's do not match*

You will also find a block for algorithm *Providers*. Each entry in this block contains an *Activate* item that you can use to make algorithms appear or not in the toolbox. Some algorithm providers have their own configuration items, which will be explained when covering particular algorithm providers.

# **22.3 The Toolbox**

The *Processing Toolbox* is the main element of the processing GUI, and the one that you are more likely to use in your daily work. It shows the list of all available **algorithms** grouped in different blocks called *Providers*, and custom **models** and **scripts** you can add to extend the set of tools. Hence the toolbox is the access point to run them, whether as a single process or as a batch process involving several executions of the same algorithm on different sets of inputs.

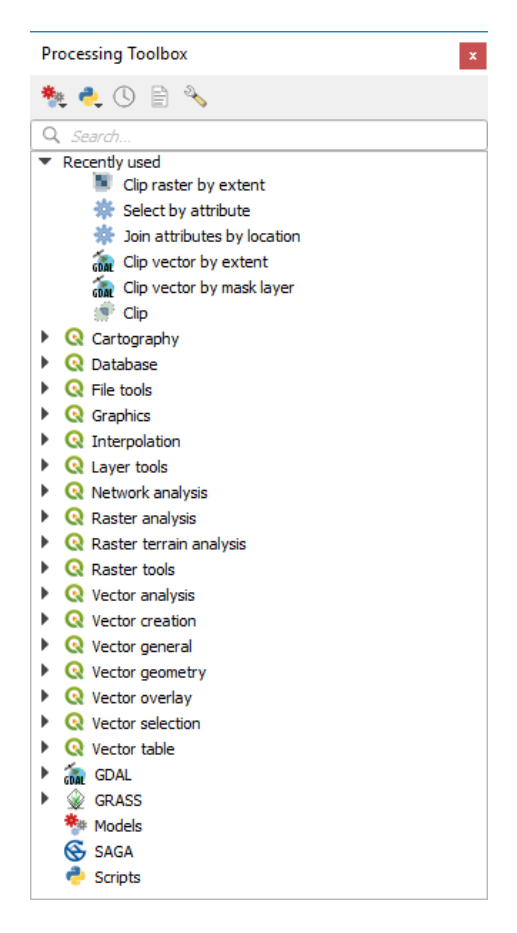

Fig. 22.6: Processing Toolbox

Providers can be (de)activated in the *Processing settings dialog*. By default, only providers that do not rely on thirdparty applications (that is, those that only require QGIS elements to be run) are active. Algorithms requiring external applications might need additional configuration. Configuring providers is explained in a *later chapter* in this manual.

In the upper part of the toolbox dialo[g, you will find a set of to](#page-701-0)ols to:

- work with  $\frac{M}{N}$  Models: *Create New Model..., Open Existing Model...* and *Add Model to Toolbox...*;
- work with Scripts: *Create New Script…*, *Create New Script from Template…*, *Open Existing Script…* and *Add Script to Toolbox…*;
- open the  $\bigcirc$  History panel:
- open the  $\mathbf{r} \equiv \mathbf{r}$  Results Viewer panel;
- toggle the toolbox to the *in-place modification mode* using the **Edit Features In-Place button:** only the algorithms that are suitable to be executed on the active layer without outputting a new layer are displayed;
- open the  $\rightarrow$  <sup>Options</sup> dialog.

Below this toolbar is a *Search*... [box to help you easily](#page-516-0) find the tools you need. You can enter any word or phrase on the text box. Notice that, as you type, the number of algorithms, models or scripts in the toolbox is reduced to just those that contain the text you have entered in their names or keywords.

**Note:** At the top of the list of algorithms are displayed the most recent used tools; handy if you want to reexecute any.

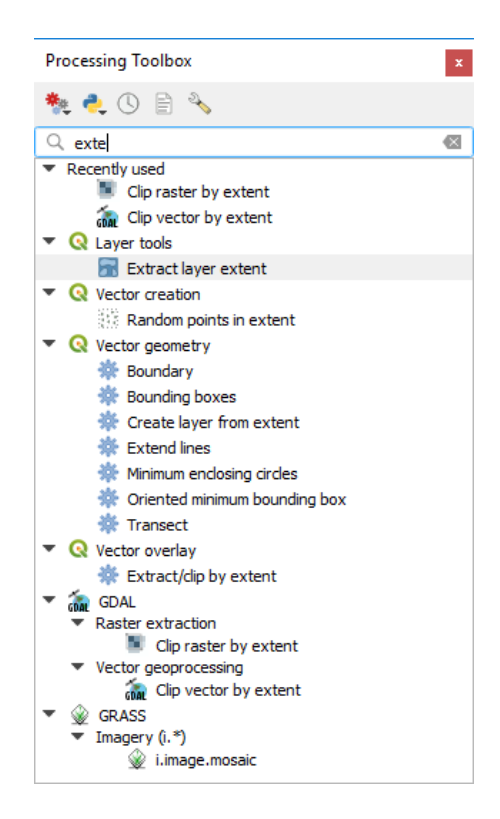

Fig. 22.7: Processing Toolbox showing search results

To execute a tool, just double-click on its name in the toolbox.

## **22.3.1 The algorithm dialog**

Once you double-click on the name of the algorithm that you want to execute, a dialog similar to that in the figure below is shown (in this case, the dialog corresponds to the Centroids algorithm).

This dialog is used to set the input values that the algorithm needs to be executed. It shows a list of input values and configuration parameters to be set. It of course has a different content, depending on the requirements of the algorithm to be executed, and is created automatically based on those requirements.

Although the number and type of parameters depend on the characteristics of the algorithm, the structure is similar for all of them. The parameters found in the table can be of one of the following types.

- A **raster layer**, to select from a list of all such layers available (currently opened) in QGIS. The selector contains as well a button on its right-hand side, to let you select filenames that represent layers currently not loaded in QGIS.
- A **vector layer**, to select from a list of all vector layers available in QGIS. Layers not loaded in QGIS can be selected as well, as in the case of raster layers, but only if the algorithm does not require a table field selected

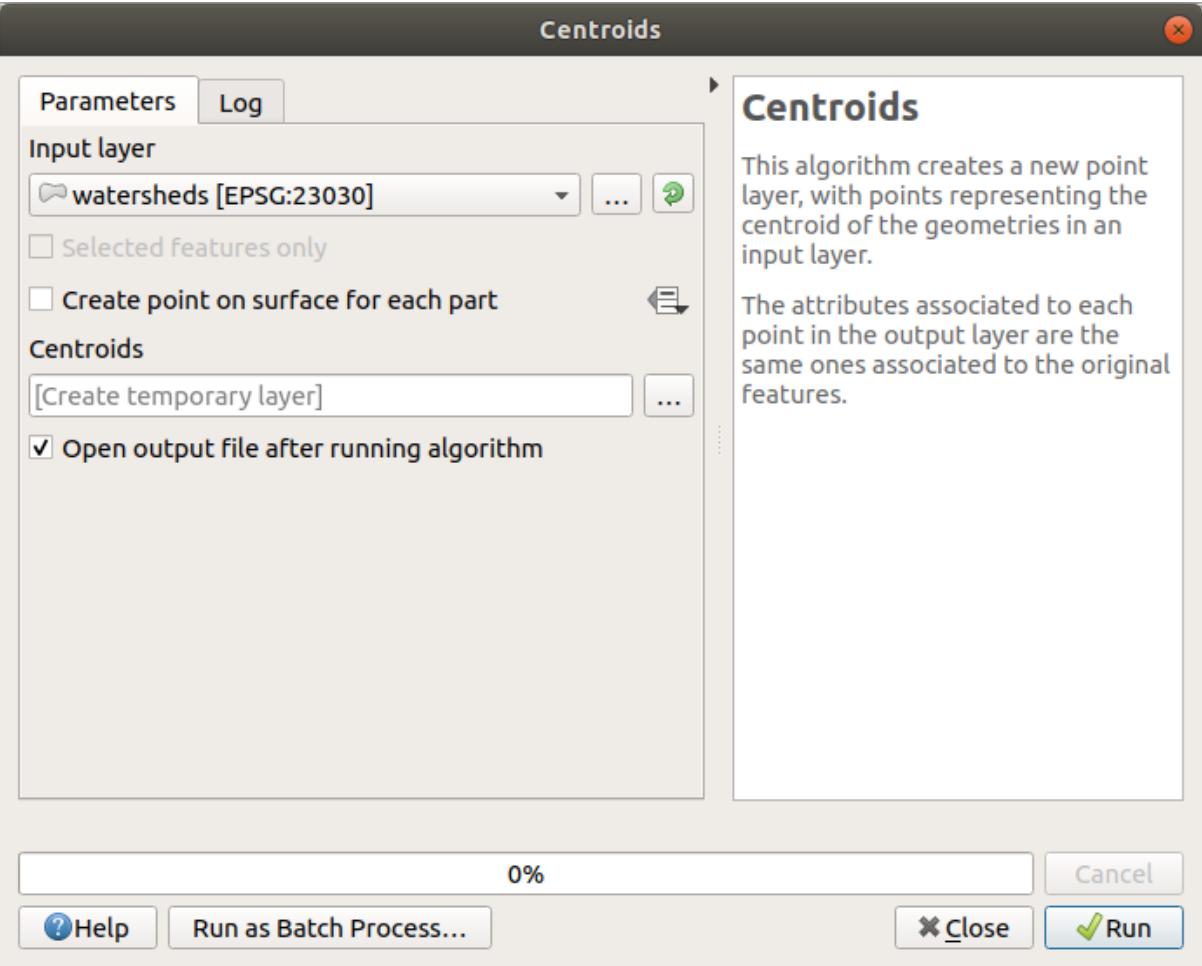

Fig. 22.8: Algorithm Dialog - Parameters

from the attributes table of the layer. In that case, only opened layers can be selected, since they need to be open so as to retrieve the list of field names available.

You will see an iterator button by each vector layer selector, as shown in the figure below.

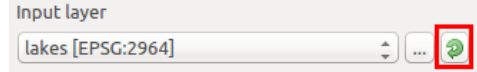

Fig. 22.9: Vector iterator button

If the algorithm contains several of them, you will be able to toggle just one of them. If the button corresponding to a vector input is toggled, the algorithm will be executed iteratively on each one of its features, instead of just once for the whole layer, producing as many outputs as times the algorithm is executed. This allows for automating the process when all features in a layer have to be processed separately.

**Note:** By default, the parameters dialog will show a description of the CRS of each layer along with its name. If you do not want to see this additional information, you can disable this functionality in the Processing Settings dialog, unchecking the *General Net I Show layer CRS definition in selection boxes* option.

- A **table**, to select from a list of all available in QGIS. Non-spatial tables are loaded into QGIS like vector layers, and in fact they are treated as such by the program. Currently, the list of available tables that you will see when executing an algorithm that needs one of them is restricted to tables coming from files in dBase (.dbf) or Comma-Separated Values (.csv) formats.
- An **option**, to choose from a selection list of possible options.
- A **numerical value**, to be introduced in a spin box. In some contexts (when the parameter applies at the feature

level and not at the layer's), you will find a  $\Box$  Data-defined override button by its side, allowing you to open the *expression builder* and enter a mathematical expression to generate variable values for the parameter. Some useful variables related to data loaded into QGIS can be added to your expression, so you can select a value derived from any of these variables, such as the cell size of a layer or the northernmost coordinate of another one.

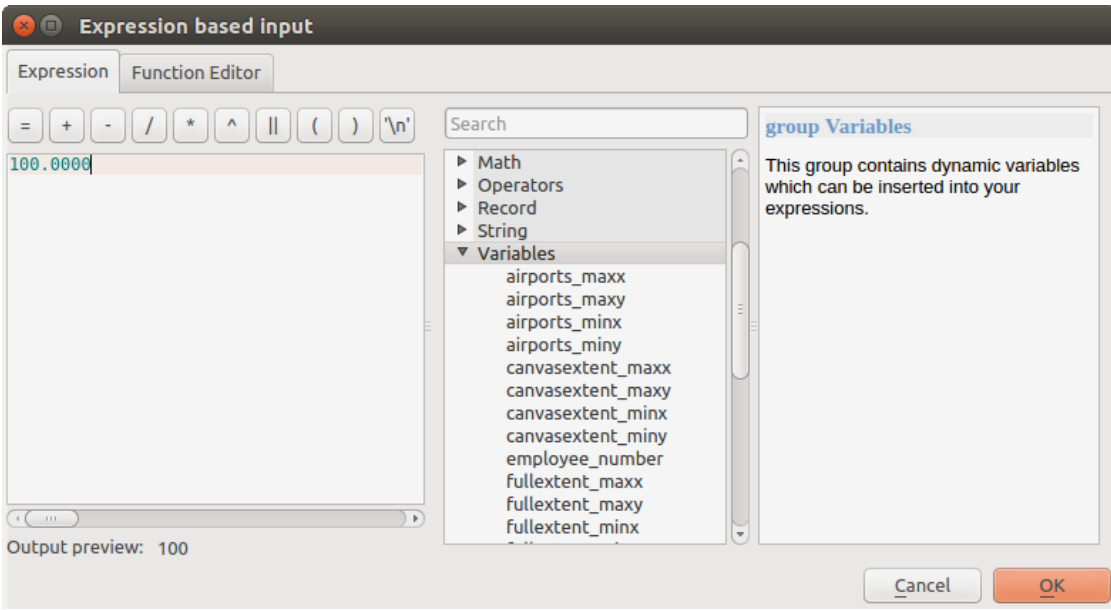

Fig. 22.10: Expression based input

- A **range**, with min and max values to be introduced in two text boxes.
- A **text string**, to be introduced in a text box.
- A **field**, to choose from the attributes table of a vector layer or a single table selected in another parameter.
- A **coordinate reference system**. You can select it among the recently used ones from the drop-down list or from the *CRS selection* dialog that appears when you click on the button on the right-hand side.
- An **extent**, to be entered by four numbers representing its xmin, xmax, ymin, ymax limits. Clicking on the button on the right-hand side of the value selector, a pop-up menu will appear, giving you options:
	- **–** tos[elect the valu](#page-121-0)e from a layer or the current canvas extent;
	- **–** or to define it by dragging directly onto the map canvas.

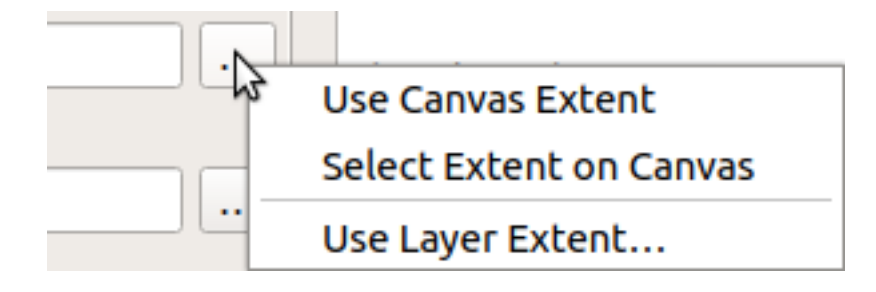

Fig. 22.11: Extent selector

If you select the first option, you will see a window like the next one.

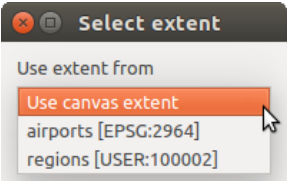

Fig. 22.12: Extent List

If you select the second one, the parameters window will hide itself, so you can click and drag onto the canvas. Once you have defined the selected rectangle, the dialog will reappear, containing the values in the extent text box.

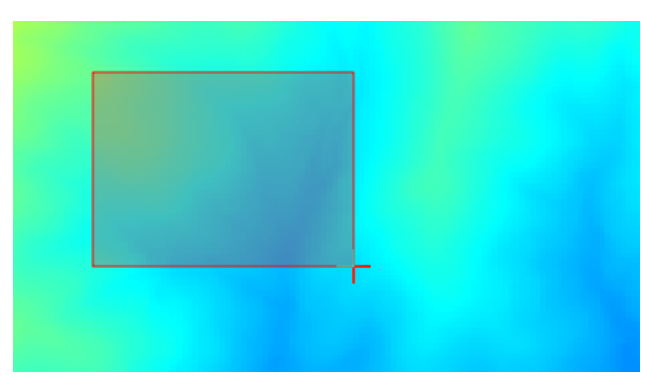

Fig. 22.13: Extent Drag

- A **list of elements** (whether raster or vector layers, tables, fields) to select from. Click on the *…* button at the left of the option to see a dialog like the following one. Multiple selection is allowed and when the dialog is closed, number of selected items is displayed in the parameter text box widget.
- A **small table** to be edited by the user. These are used to define parameters like lookup tables or convolution kernels, among others.

Click on the button on the right side to see the table and edit its values.

Depending on the algorithm, the number of rows can be modified or not by using the buttons on the right side of the window.

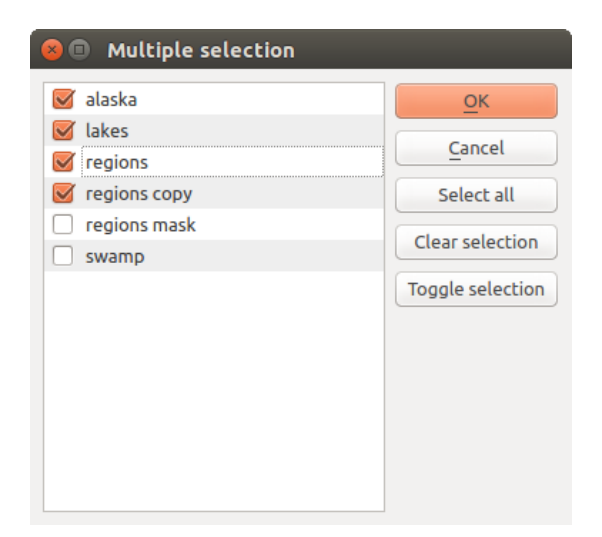

Fig. 22.14: Multiple Selection

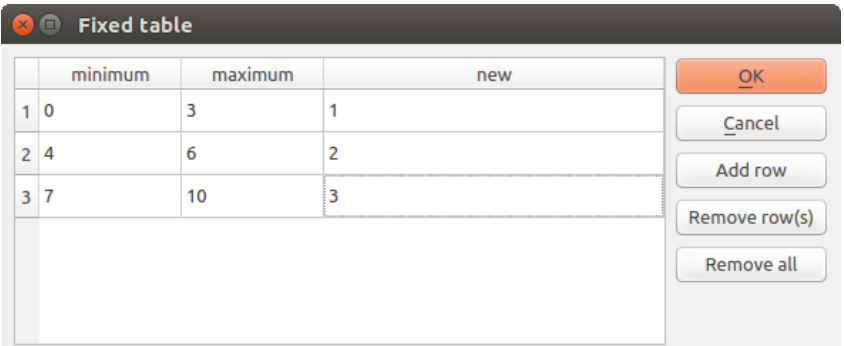

Fig. 22.15: Fixed Table

**Note:** Some algorithms require many parameter to run, e.g. in the *Raster calculator* you have to specify manually the cell size, the extent and the CRS. You can avoid to choose all the parameters manually when the algorithm has the Reference layers parameter. With this parameter you can choose the reference layer and all its properties (cell size, extent, CRS) will be used.

Along with the *Parameters* tab, there is another tab named *Log* (see figure below). Information provided by the algorithm during its execution is written in this tab, and allow you to track the execution and be aware and have more details about the algorithm as it runs. Notice that not all algorithms write information to this tab, and many of them might run silently without producing any output other than the final files.

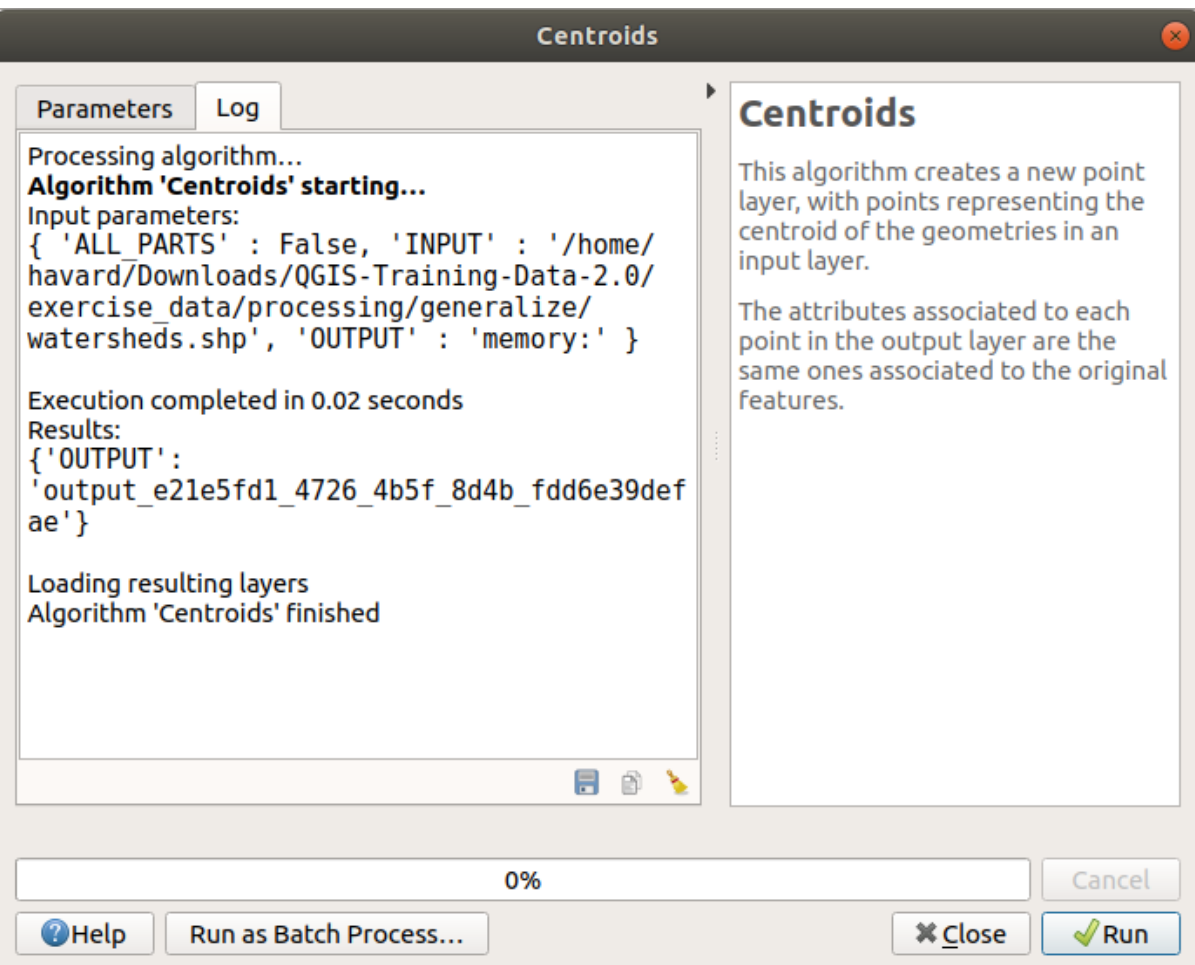

Fig. 22.16: Algorithm Dialog - Log

At the bottom of the *Log* tab you will find buttons to Save Log to File, Copy Log to Clipboard and Clear Log. These are particularly handy when you have checked the Keep dialog open after running algorithm in the General part of the Processing options.

On the right hand side of the dialog you will find a short description of the algorithm, which will help you understand its purpose and its basic ideas. If such a description is not available, the description panel will not be shown.

For a more detailed help file, which might include description of every parameter it uses, or examples, you will find a *Help* button at the bottom of the dialog bringing you to the *Processing algorithms documentation* or to the provider documentation (for some third-party providers).

#### **A note on projections**

Processing algorithm execution are always performed in the input layer coordinate reference system (CRS). Due to QGIS's on-the-fly reprojecting capabilities, although two layers might seem to overlap and match, that might not be true if their original coordinates are used without reprojecting them onto a common coordinate system. Whenever you use more than one layer as input to a *QGIS native algorithm*, whether vector or raster, the layers will all be reprojected to match the coordinate reference system of the first input layer.

This is however less true for most of the external applications whose algorithms are exposed through the processing framework as they assume that all of [the layers are already](#page-758-0) in a common coordinate system and ready to be analyzed.

By default, the parameters dialog will show a description of the CRS of each layer along with its name, making it easy to select layers that share the same CRS to be used as input layers. If you do not want to see this additional information, you can disable this functionality in the Processing settings dialog, unchecking the *Show layer CRS definition in selection boxes* option.

If you try to execute an algorithm using as input two or more layers with unmatching CRSs, a warning dialog will be shown. This occurs thanks to the *Warn before executing if layer CRS's do not match* option.

You still can execute the algorithm, but be aware that in most cases that will produce wrong results, such as empty layers due to input layers not overlapping.

#### **Tip: Use Processing algorithms to do intermediate reprojection**

When an algorithm can not successfully perform on multiple input layers due to unmatching CRSs, use QGIS internal algorithm such as *Reproject layer* to perform layers' reprojection to the same CRS before executing the algorithm using these outputs.

## **22.3.2 Data [objects ge](#page-907-0)nerated by algorithms**

Data objects generated by an algorithm can be of any of the following types:

- A raster layer
- A vector layer
- A table
- An HTML file (used for text and graphical outputs)

These are all saved to disk, and the parameters table will contain a text box corresponding to each one of these outputs, where you can type the output channel to use for saving it. An output channel contains the information needed to save the resulting object somewhere. In the most usual case, you will save it to a file, but in the case of vector layers, and when they are generated by native algorithms (algorithms not using external applications) you can also save to a PostGIS, GeoPackage or SpatiaLite database, or a memory layer.

To select an output channel, just click on the button on the right side of the text box, and you will see a small context menu with the available options.

In the most usual case, you will select saving to a file. If you select that option, you will be prompted with a save file dialog, where you can select the desired file path. Supported file extensions are shown in the file format selector of the dialog, depending on the kind of output and the algorithm.

The format of the output is defined by the filename extension. The supported formats depend on what is supported by the algorithm itself. To select a format, just select the corresponding file extension (or add it, if you are directly typing the file path instead). If the extension of the file path you entered does not match any of the supported formats, a default extension will be appended to the file path, and the file format corresponding to that extension will be used to save the layer or table. Default extensions are . dbf for tables, . t if for raster layers and .gpkg for vector layers. These can be modified in the setting dialog, selecting any other of the formats supported by QGIS.

If you do not enter any filename in the output text box (or select the corresponding option in the context menu), the result will be saved as a *temporary file* in the corresponding default file format, and it will be deleted once you exit QGIS (take care with that, in case you save your project and it contains temporary layers).

You can set a default folder for output data objects. Go to the settings dialog (you can open it from the *Settings*  $\mathbb{Z}$ ) *Options Processing* menu), and in the *General* group, you will find a parameter named *Output folder*. This output folder is used as the default path in case you type just a filename with no path (i.e.,  $myfile \cdot shp$ ) when executing an algorithm.

When running an algorithm that uses a vector layer in iterative mode, the entered file path is used as the base path for all generated files, which are named using the base name and appending a number representing the index of the iteration. The file extension (and format) is used for all such generated files.

Apart from raster layers and tables, algorithms also generate graphics and text as HTML files. These results are shown at the end of the algorithm execution in a new dialog. This dialog will keep the results produced by any algorithm during the current session, and can be shown at any time by selecting *Processing Results Viewer* from the QGIS main menu.

Some external applications might have files (with no particular extension restrictions) as output, but they do not belong to any of the categories above. Those output files will not be processed by QGIS (opened or included into the current QGIS project), since most of the time they correspond to file formats or elements not supported by QGIS. This is, for instance, the case with LAS files used for LiDAR data. The files get created, but you won't see anything new in your QGIS working session.

For all the other types of output, you will find a checkbox that you can use to tell the algorithm whether to load the file once it is generated by the algorithm or not. By default, all files are opened.

Optional outputs are not supported. That is, all outputs are created. However, you can uncheck the corresponding checkbox if you are not interested in a given output, which essentially makes it behave like an optional output (in other words, the layer is created anyway, but if you leave the text box empty, it will be saved to a temporary file and deleted once you exit QGIS).

## **22.4 The history manager**

### **22.4.1 The processing history**

Every time you execute an algorithm, information about the process is stored in the history manager. The date and time of the execution are saved, along with the parameters used, making it is easy to track and control all the work that has been developed using the Processing framework, and to reproduce it.

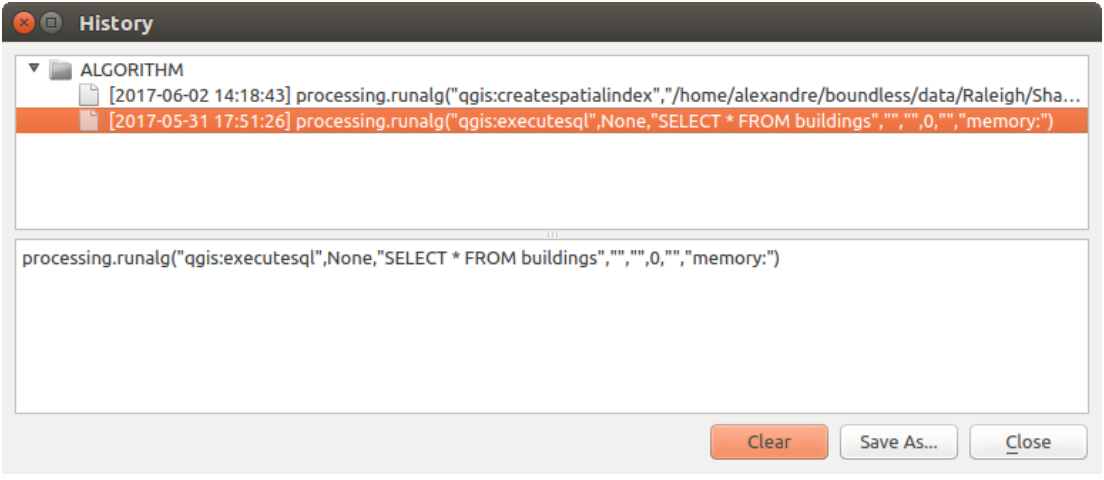

#### Fig. 22.17: History

Process information is kept as a command-line expression, even if the algorithm was launched from the toolbox. This makes it useful for those learning how to use the command-line interface, since they can call an algorithm using the toolbox and then check the history manager to see how it could be called from the command line.

Apart from browsing the entries in the registry, you can also re-execute processes by simply double-clicking on the entry. The algorithm dialog then opens with parameters already set, and you can change any of them to fit your needs and re-run the algorithm.

The *History* dialog also provides a convenient way to contribute to the consolidation of the testing infrastructure of QGIS Processing algorithms and scripts. When you right-click on an entry, you can *Create Test…* using the concerned algorithm and parameters, following instructions at https://github.com/qgis/QGIS/blob/release-3\_16/python/ plugins/processing/tests/README.md.

## **22.4.2 The processing log**

[The history dialog only contains the exec](https://github.com/qgis/QGIS/blob/release-3_16/python/plugins/processing/tests/README.md)ution calls, but not the information produced by the algorithm when executed. That information is written to the QGIS log (*View Panels PLog Messages Panel*).

Third-party algorithms are usually executed by using their command-line interfaces, which communicate with the user via the console. Although that console is not shown, usually a full dump of it is written to the log each time you run one of those algorithms. To avoid cluttering the log with that information, you can disable it for each provider in the settings dialog.

Some algorithms, even if they can produce a result with the given input data, output comments or additional information to log when they detect potential problems with the data, in order to warn you. Make sure you check those messages in the log if you get unexpected results.

# **22.5 The graphical modeler**

The *graphical modeler* allows you to create complex models using a simple and easy-to-use interface. When working with a GIS, most analysis operations are not isolated, rather part of a chain of operations. Using the graphical modeler, that chain of operations can be wrapped into a single process, making it convenient to execute later with a different set of inputs. No matter how many steps and different algorithms it involves, a model is executed as a single algorithm, saving time and effort.

The graphical modeler can be opened from the Processing menu (*Processing Graphical Modeler*).

The modeler has a working canvas where the structure of the model and the workflow it represents are shown. The left part of the window is a section with five panels that can be used to add new elements to the model:

- 1. Model Properties: you can specify the name of the model and the group that will contain it
- 2. Inputs: all the inputs that will shape your model
- 3. Algorithms: the Processing algorithms available
- 4. Variables: you can also define variables that will only be available in the Processing Modeler
- 5. Undo History: this panel will register everything that happens in the modeler, making it easy to cancel things you did wrong.

Creating a model involves two basic steps:

- 1. *Definition of necessary inputs*. These inputs will be added to the parameters window, so the user can set their values when executing the model. The model itself is an algorithm, so the parameters window is generated automatically as for all algorithms available in the Processing framework.
- 2. *Definition of the workflow*. Using the input data of the model, the workflow is defined by adding algorithms and selecting how they use the defined inputs or the outputs generated by other algorithms in the model.

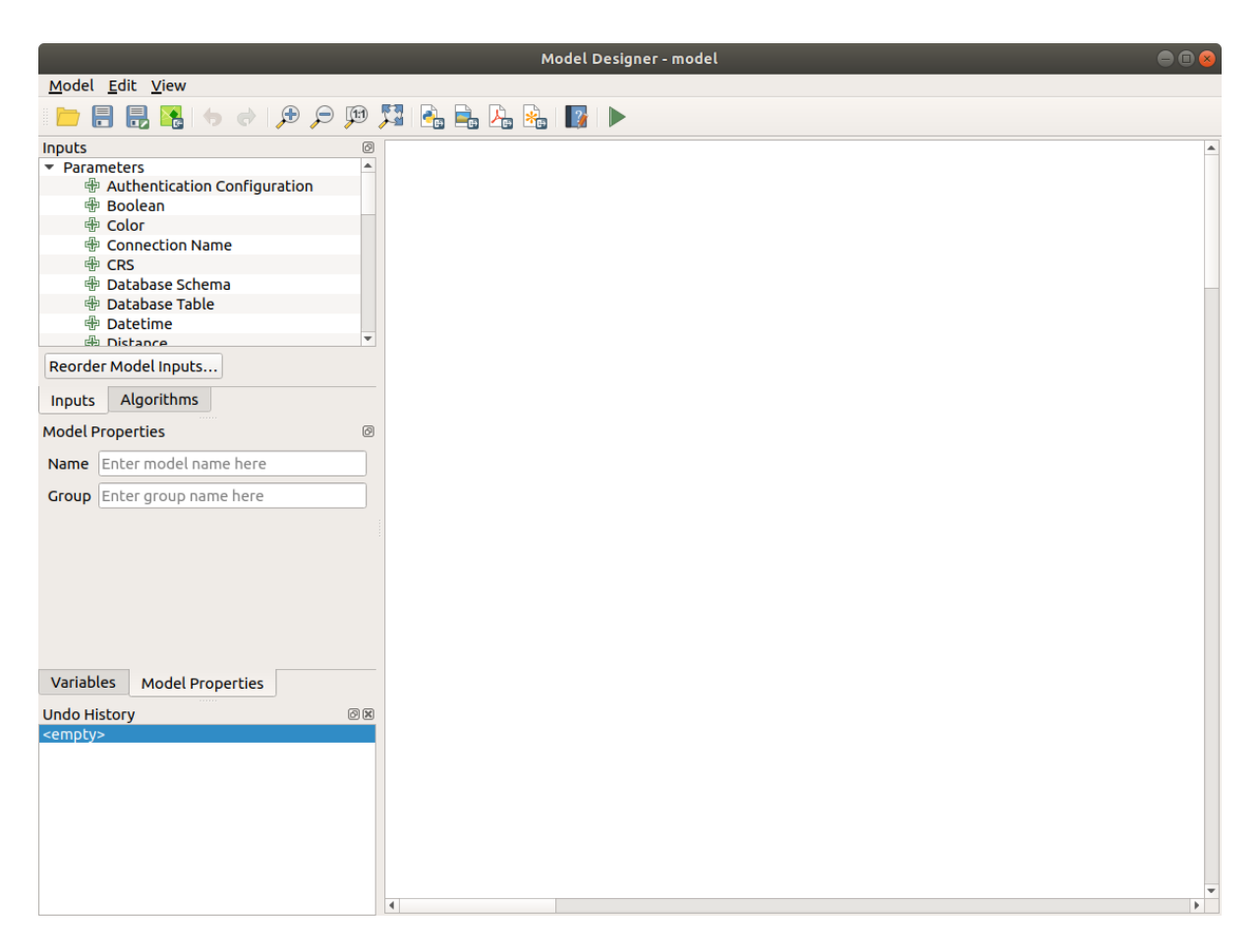

Fig. 22.18: Modeler

### **22.5.1 Definition of inputs**

The first step is to define the inputs for the model. The following elements are found in the *Inputs* panel on the left side of the modeler window:

- Authentication Configuration
- Boolean
- Color
- Connection Name
- Coordinate Operation
- CRS
- Database Schema
- Database Table
- Datetime
- Distance
- Enum
- Expression
- Extent
- Fields Aggregate
- Fields Mapper
- File/Folder
- Map Layer
- Map Theme
- Matrix
- Mesh Layer
- Multiple Input
- Number
- Point
- Print Layout
- Print Layout Item
- Range
- Raster Band
- Raster Layer
- Scale
- String
- Vector Features
- Vector Field
- Vector Layer
- Vector Tile Writer Layers

**Note:** Hovering with the mouse over the inputs will show a tooltip with additional information.

When double-clicking on an element, a dialog is shown that lets you define its characteristics. Depending on the parameter, the dialog will contain at least one element (the description, which is what the user will see when executing the model). For example, when adding a numerical value, as can be seen in the next figure, in addition to the description of the parameter, you have to set a default value and the range of valid values.

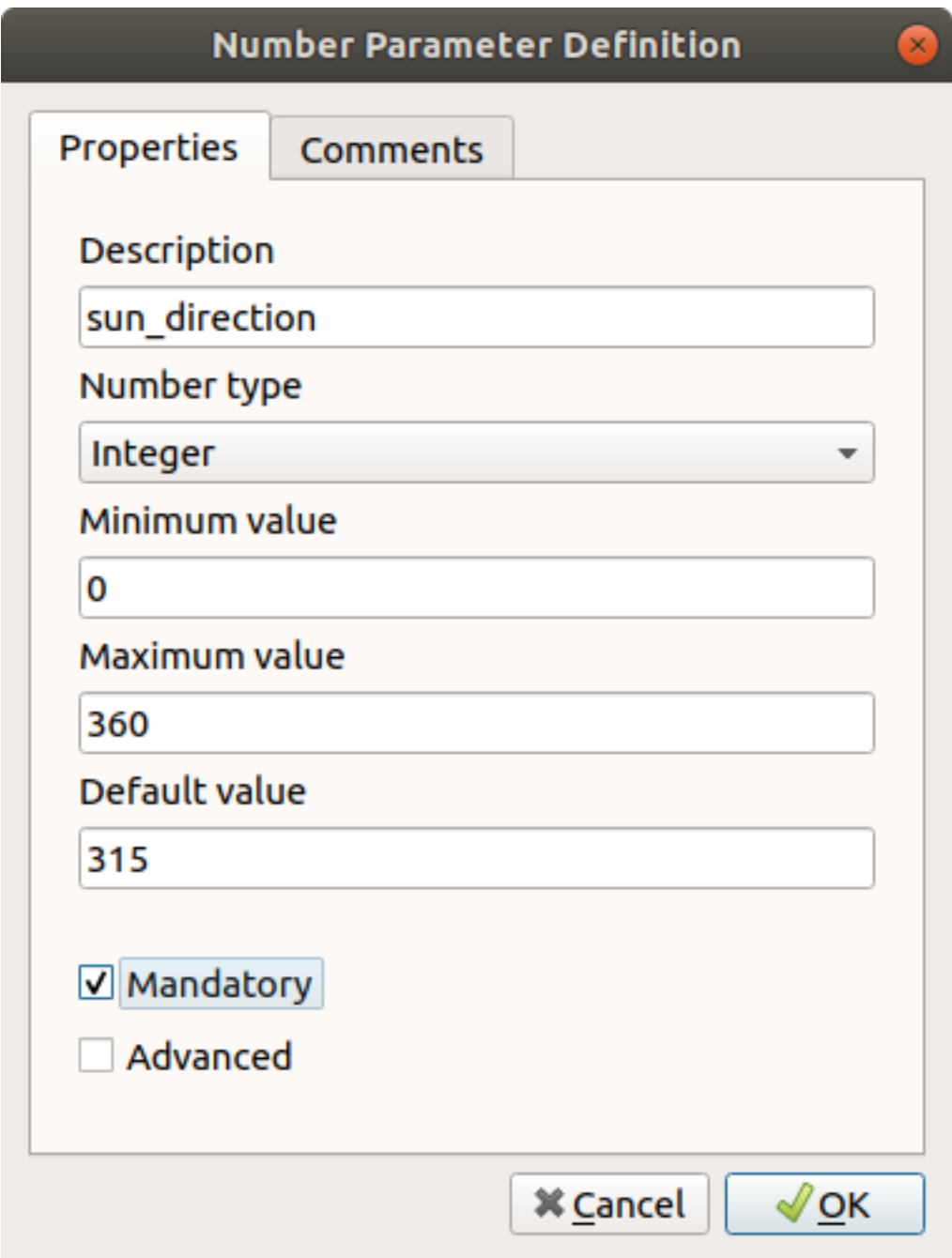

Fig. 22.19: Model Parameters Definition

You can define your input as mandatory for your model by checking the  $\blacksquare$  Mandatory option and by checking the Advanced checkbox you can set the input to be within the Advanced section. This is particularly useful when the model has many parameters and some of them are not trivial, but you still want to choose them.

The Comments tab allows you to tag the input with more information, to better describe the parameter. Comments

are visible only in the modeler canvas and not in the final algorithm dialog.

For each added input, a new element is added to the modeler canvas.

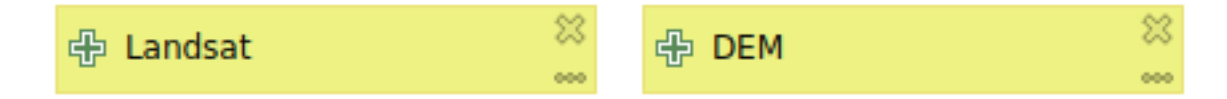

Fig. 22.20: Model Parameters

You can also add inputs by dragging the input type from the list and dropping it at the position where you want it in the modeler canvas. If you want to change a parameter of an existing input, just double click on it, and the same dialog will pop up.

### **22.5.2 Definition of the workflow**

In the following example we will add two inputs and two algorithms. The aim of the model is to copy the elevation values from a DEM raster layer to a line layer using the Drape algorithm, and then calculate the total ascent of the line layer using the Climb Along Line algorithm.

In the *Inputs* tab, choose the two inputs as Vector Layer for the line and Raster Layer for the DEM. We are now ready to add the algorithms to the workflow.

Algorithms can be found in the *Algorithms* panel, grouped much in the same way as they are in the Processing toolbox.

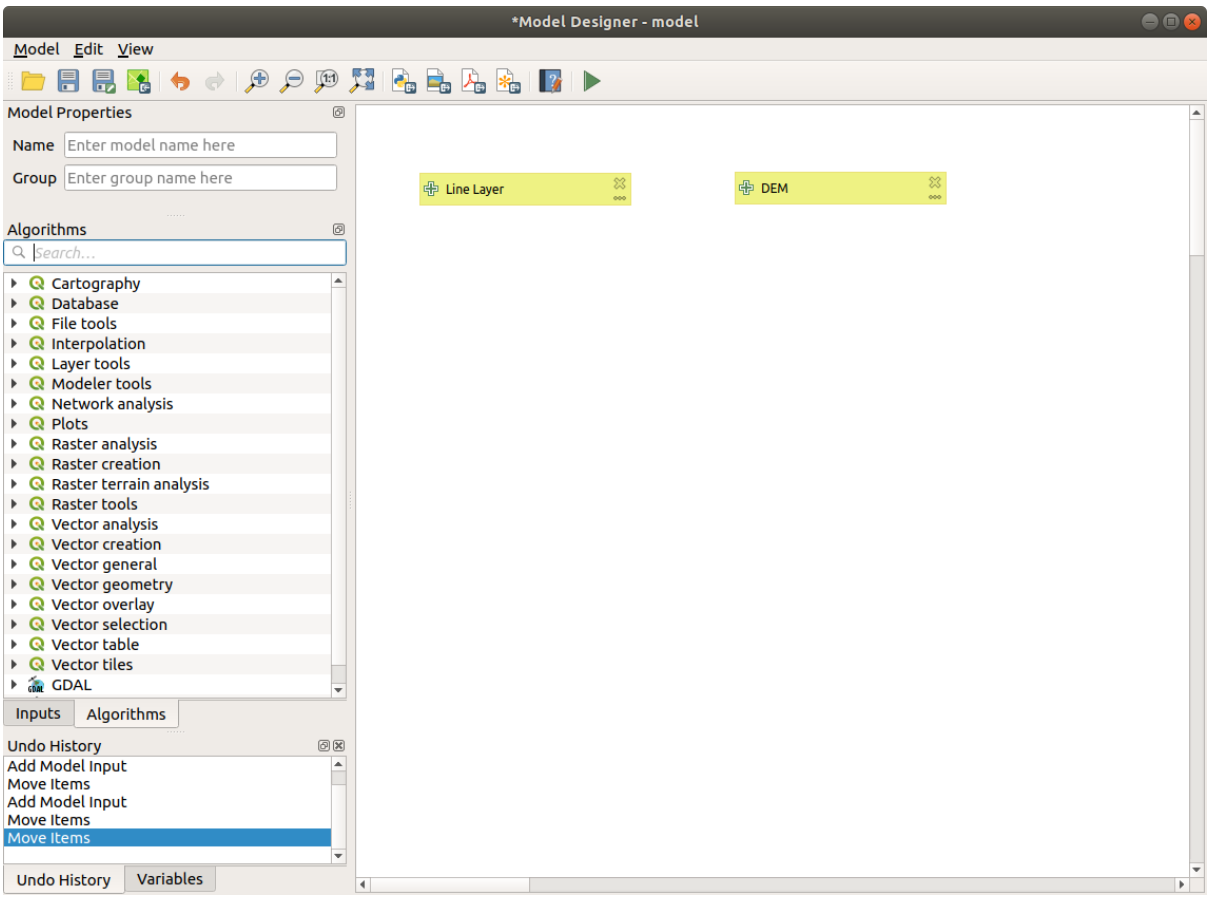

Fig. 22.21: Model Inputs

To add an algorithm to a model, double-click on its name or drag and drop it, just like for inputs. As for the inputs you can change the description of the algorithm and add a comment. When adding an algorithm, an execution dialog will appear, with a content similar to the one found in the execution panel that is shown when executing the algorithm from the toolbox. The following picture shows both the Drape (set Z value from raster) and the Climb along line algorithm dialogs.

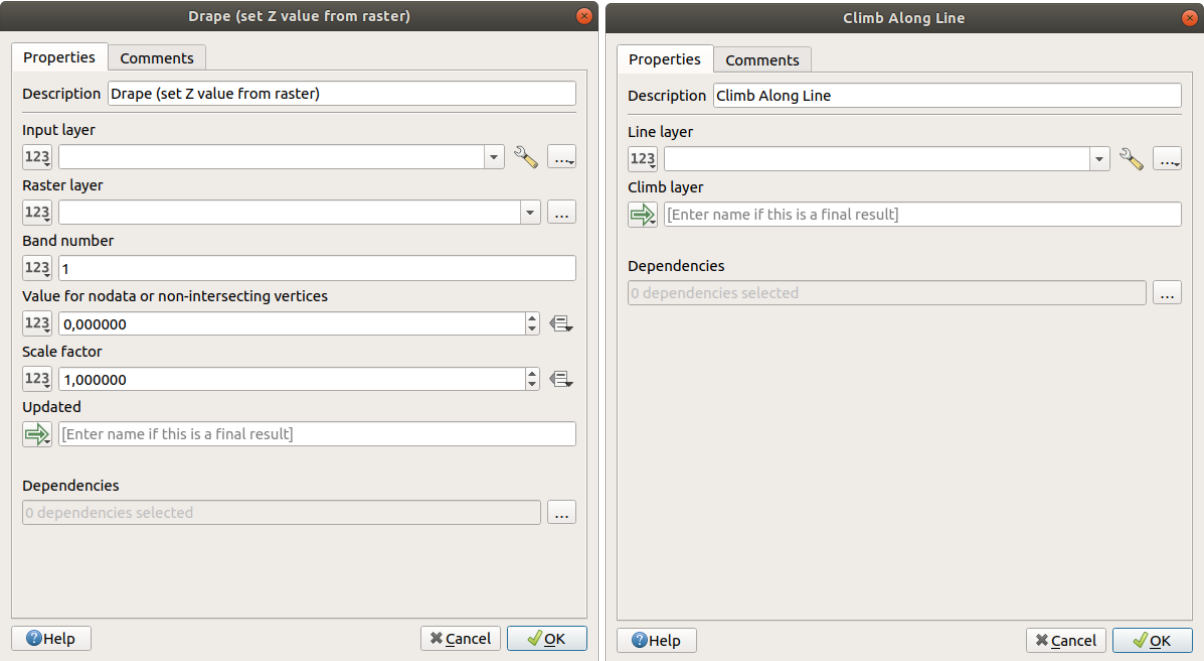

Fig. 22.22: Model Algorithm parameters

As you can see there are some differences.

You have four choices to define the algorithm **inputs**:

- 123 Value: allows you to set the parameter from a loaded layer in the OGIS project or to browse a layer from a folder
- $\epsilon$  Pre-calculated Value: with this option you can open the Expression Builder and define your own expression to fill the parameter. Model inputs together with some other layer statistics are available as **variables** and are listed at the top of the Search dialog of the Expression Builder
- When  $\mathcal{L}$  Model Input: choose this option if the parameter comes from an input of the model you have defined. Once clicked, this option will list all the suitable inputs for the parameter
- We algorithm Output: is useful when the input parameter of an algorithm is an output of another algorithm

Algorithm **outputs** have the addditional  $\blacksquare$  Model Output option that makes the output of the algorithm available in the model.

If a layer generated by the algorithm is only to be used as input to another algorithm, don't edit that text box.

In the following picture you can see the two input parameters defined as Model Input and the temporary output layer:

In all cases, you will find an additional parameter named *Dependencies* that is not available when calling the algorithm from the toolbox. This parameter allows you to define the order in which algorithms are executed, by explicitly defining one algorithm as a *parent* of the current one. This will force the *parent* algorithm to be executed before the current one.

When you use the output of a previous algorithm as the input of your algorithm, that implicitly sets the previous algorithm as parent of the current one (and places the corresponding arrow in the modeler canvas). However, in some cases an algorithm might depend on another one even if it does not use any output object from it (for instance, an algorithm that executes a SQL sentence on a PostGIS database and another one that imports a layer into that same

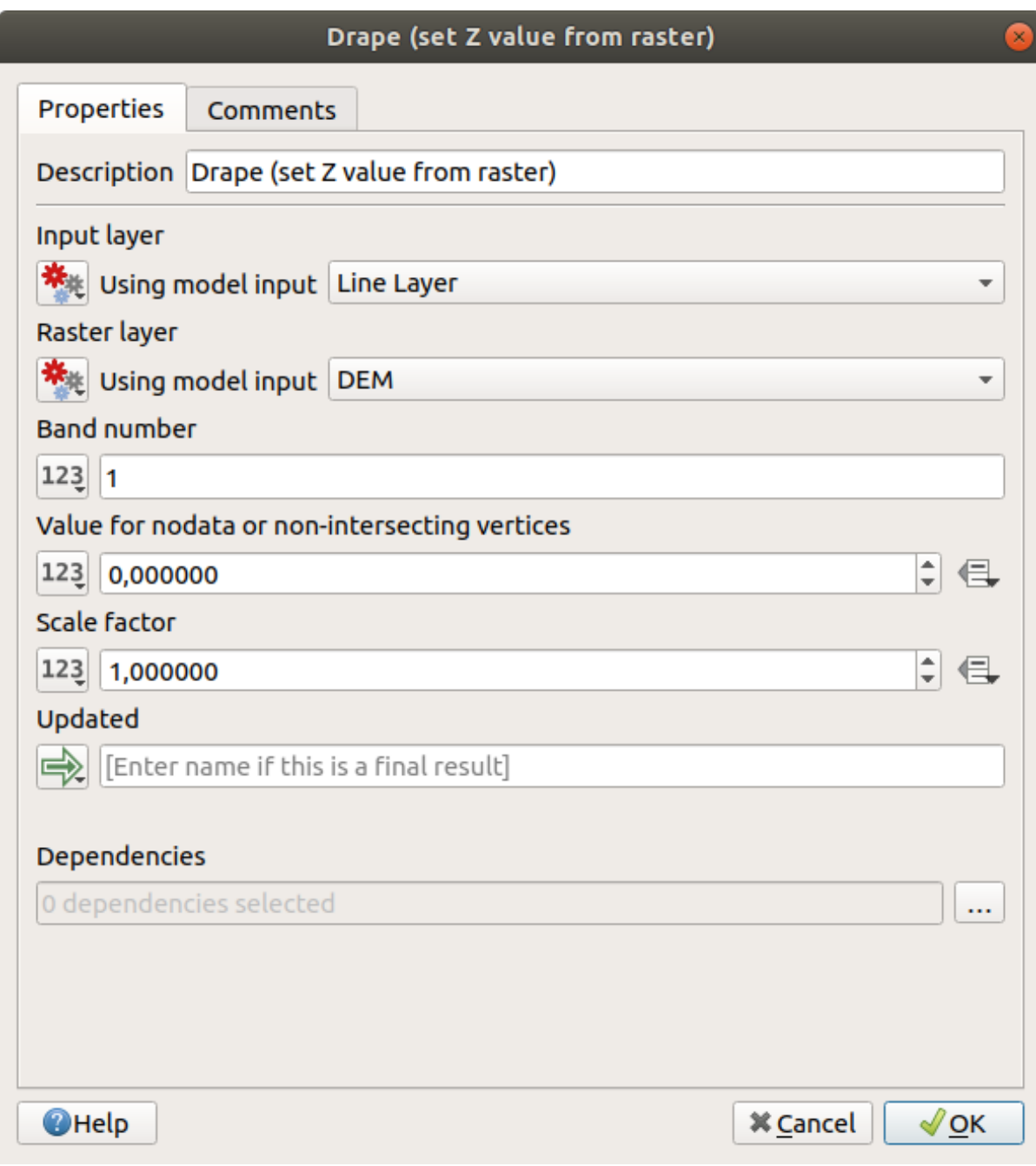

Fig. 22.23: Algorithm Input and Output parameters

database). In that case, just select the previous algorithm in the *Dependencies* parameter and they will be executed in the correct order.

Once all the parameters have been assigned valid values, click on *OK* and the algorithm will be added to the canvas. It will be linked to the elements in the canvas (algorithms or inputs) that provide objects that are used as inputs for the algorithm.

Elements can be dragged to a different position on the canvas. This is useful to make the structure of the model more clear and intuitive. You can also resize elements. This is particularly useful if the description of the input or algorithm is long.

Links between elements are updated automatically and you can see a plus button at the top and at the bottom of each algorithm. Clicking the button will list all the inputs and outputs of the algorithm so you can have a quick overview.

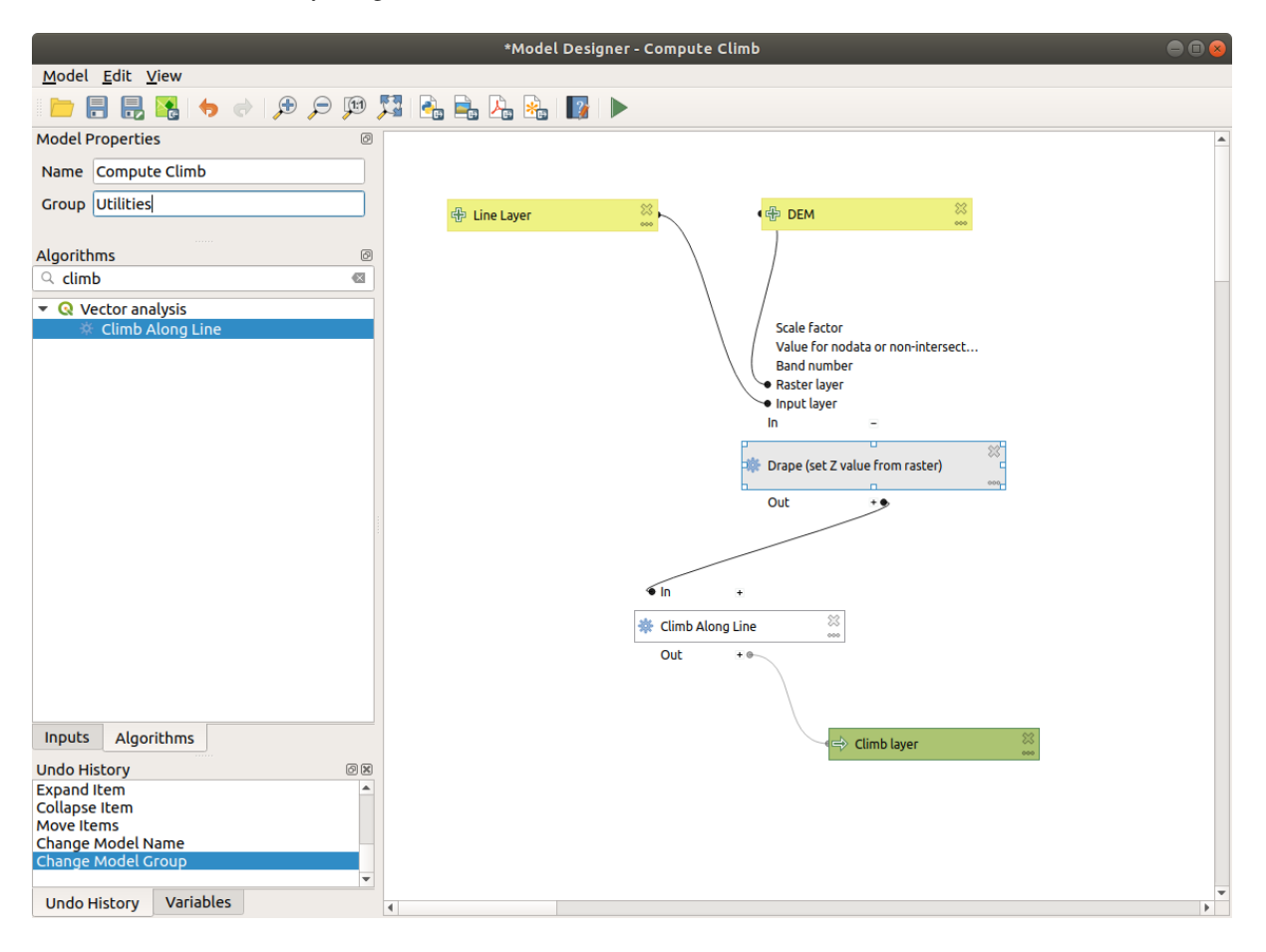

You can zoom in and out by using the mouse wheel.

Fig. 22.24: A complete model

You can run your algorithm any time by clicking on the button. In order to use the algorithm from the toolbox, it has to be saved and the modeler dialog closed, to allow the toolbox to refresh its contents.

### **22.5.3 Interacting with the canvas and elements**

You can use the  $\bigoplus$ ,  $\bigoplus$  and  $\bigoplus$  and buttons to zoom the modeler canvas. The behavior of the buttons is basically the same of the main QGIS toolbar.

The Undo History panel together with the and buttons are extremely useful to quickly rollback to a previous situation. The Undo History panel lists everything you have done when creating the workflow.

You can move or resize many elements at the same time by first selecting them, dragging the mouse.

If you want to snap the elements while moving them in the canvas you can choose *View Enable Snapping*.

The *Edit* menu contains some very useful options to interact with your model elements:

- $\bullet \equiv$ <sup>Select All</sup>: select all elements of the model
- Snap Selected Components to Grid: snap and align the elements into a grid
- Undo: undo the last action
- Redo: redo the last action
- $\mathcal{C}^{\text{cut}}$ : cut the selected elements
- $\bullet \quad \blacksquare \quad \blacksquare$  Copy: copy the selected elements
- $\bullet$   $\blacksquare$  Paste: paste the elements
- Delete Selected Components: delete all the selected elements from the model
- Add Group Box: add a draggable *box* to the canvas. This feature is very useful in big models to group elements in the modeler canvas and to keep the workflow clean. For example we might group together all the inputs of the example:

You can change the name and the color of the boxes. Group boxes are very useful when used together with *View*  $\mathbb{Z}$ *Zoom To*. This allows you to zoom to a specific part of the model.

You might want to change the order of the inputs and how they are listed in the main model dialog. At the bottom of the Input panel you will find the Reorder Model Inputs... button and by clicking on it a new dialog pops up allowing you to change the order of the inputs:

#### **22.5.4 Saving and loading models**

Use the Save model button to save the current model and the Open Model button to open a previously saved model. Models are saved with the . model 3 extension. If the model has already been saved from the modeler window, you will not be prompted for a filename. Since there is already a file associated with the model, that file will be used for subsequent saves.

Before saving a model, you have to enter a name and a group for it in the text boxes in the upper part of the window.

Models saved in the models folder (the default folder when you are prompted for a filename to save the model) will appear in the toolbox in the corresponding branch. When the toolbox is invoked, it searches the models folder for files with the .model3 extension and loads the models they contain. Since a model is itself an algorithm, it can be added to the toolbox just like any other algorithm.

Models can also be saved within the project file using the  $\mathbb{R}^{\mathbb{N}}$  Save model in project button. Models saved using this method won't be written as .model3 files on the disk but will be embedded in the project file.

Project models are available in the *Project models* menu of the toolbox.
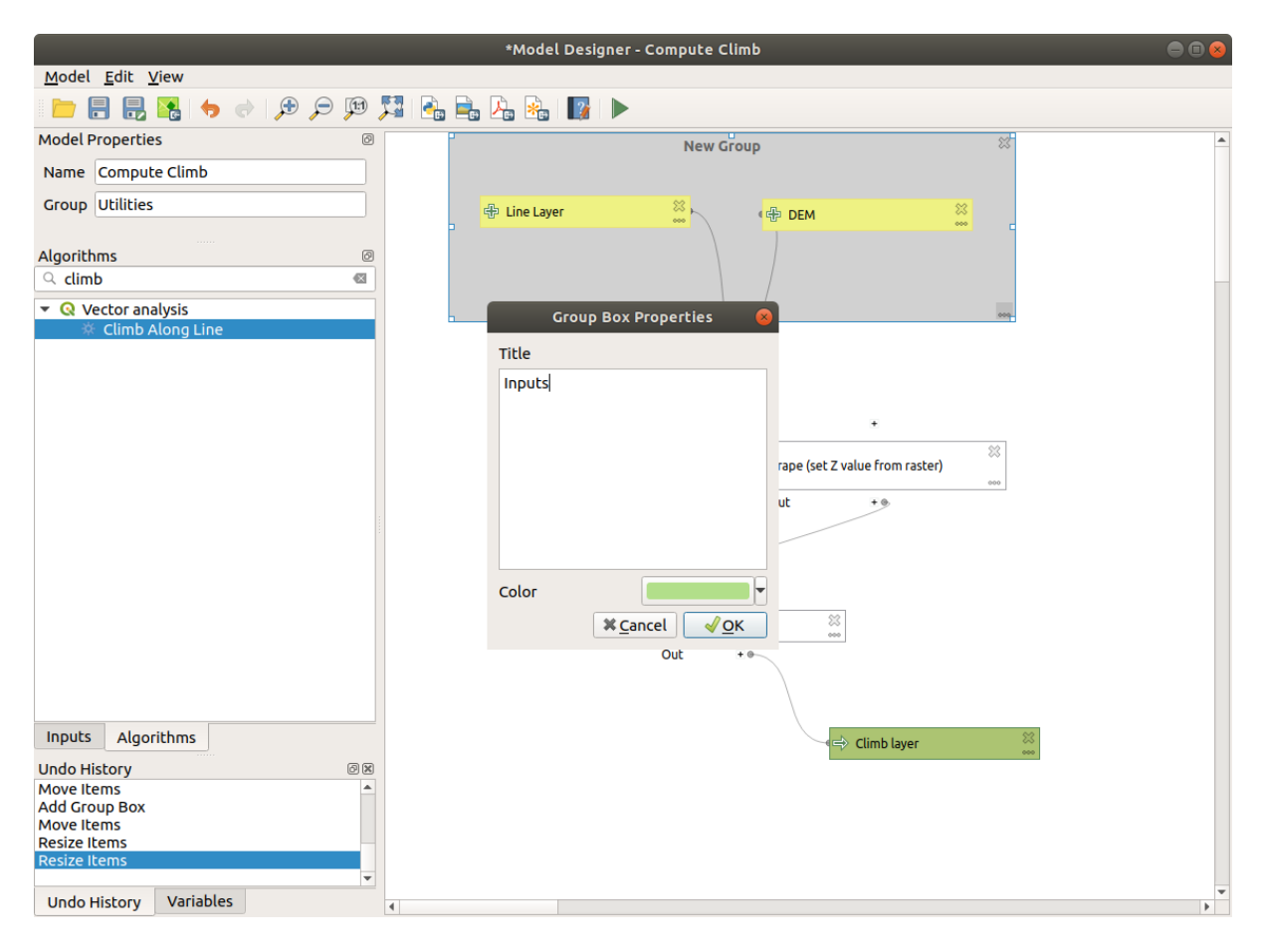

Fig. 22.25: Model Group Box

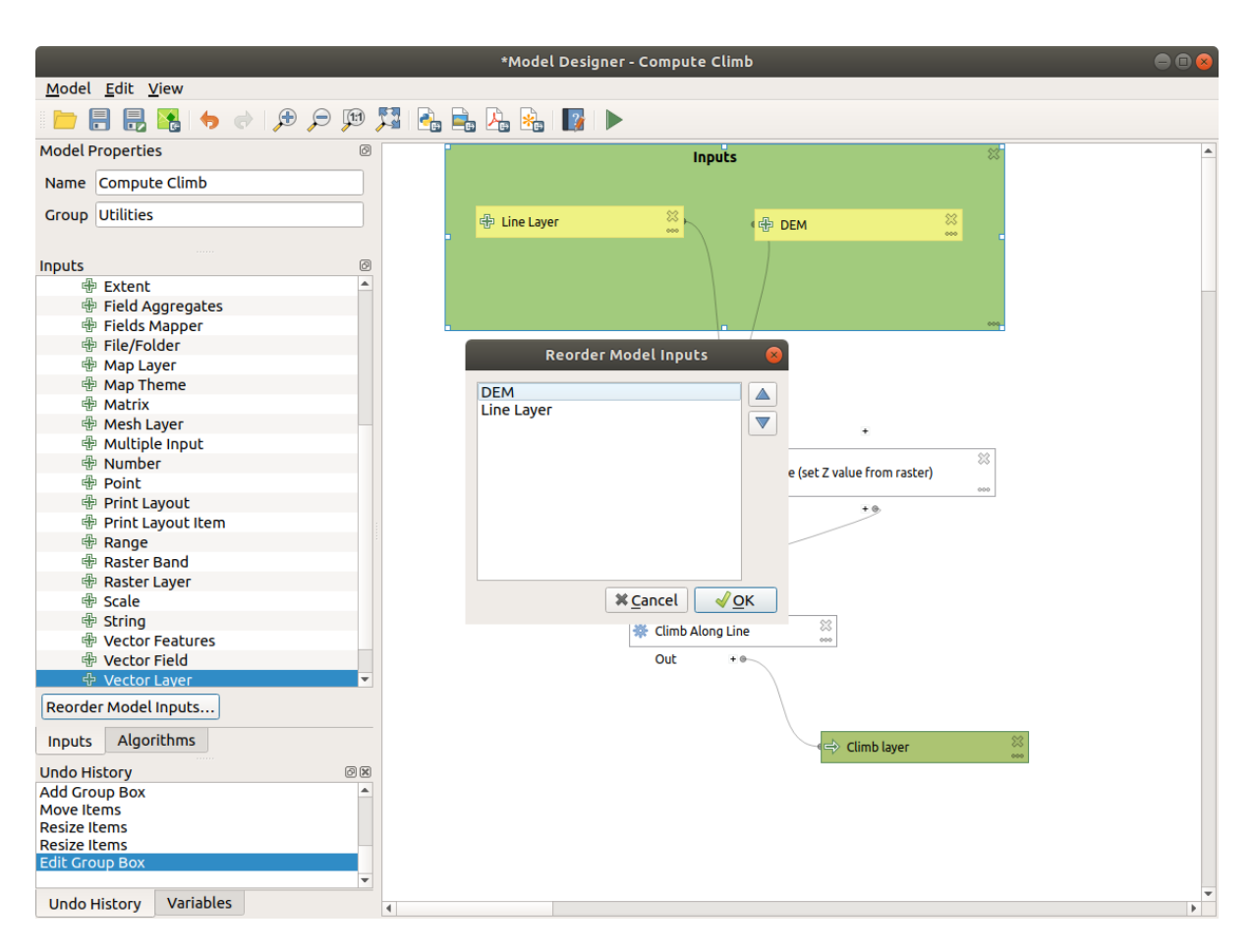

Fig. 22.26: Reorder Model Inputs

The models folder can be set from the Processing configuration dialog, under the *Modeler* group.

Models loaded from the models folder appear not only in the toolbox, but also in the algorithms tree in the *Algorithms* tab of the modeler window. That means that you can incorporate a model as a part of a bigger model, just like other algorithms.

Models will show up in the *Browser* panel and can be run from there.

#### **Exporting a model as an image, PDF or SVG**

A model can also be exported as an image, SVG or PDF (for illustration purposes) by clicking  $E_{\text{E}}$ Export as image,  $\mathbb{E}$ Export as PDF  $\alpha$ r Export as SVG.

### **22.5.5 Editing a model**

You can edit the model you are currently creating, redefining the workflow and the relationships between the algorithms and inputs that define the model.

If you right-click on an algorithm in the canvas, you will see a context menu like the one shown next:

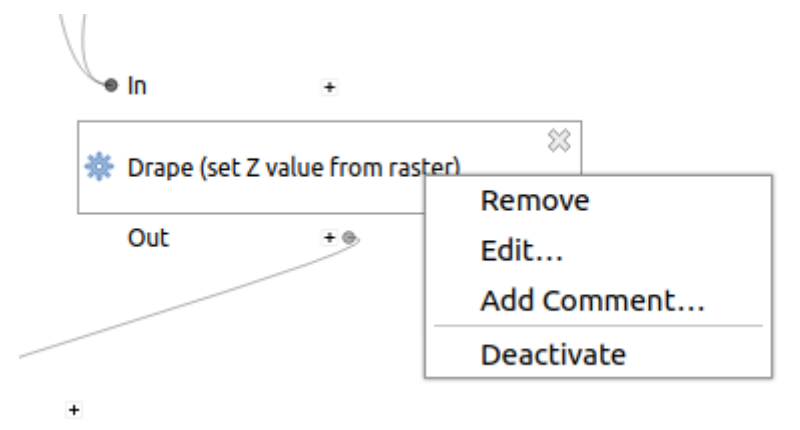

Fig. 22.27: Modeler Right Click

Selecting the *Remove* option will cause the selected algorithm to be removed. An algorithm can be removed only if there are no other algorithms depending on it. That is, if no output from the algorithm is used in a different one as input. If you try to remove an algorithm that has others depending on it, a warning message like the one you can see below will be shown:

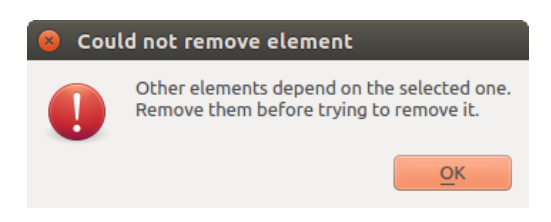

Fig. 22.28: Cannot Delete Algorithm

Selecting the *Edit*... option will show the parameter dialog of the algorithm, so you can change the inputs and parameter values. Not all input elements available in the model will appear as available inputs. Layers or values generated at a more advanced step in the workflow defined by the model will not be available if they cause circular dependencies.

Select the new values and click on the *OK* button as usual. The connections between the model elements will change in the modeler canvas accordingly.

The *Add comment…* allows you to add a comment to the algorithm to better describe the behavior.

A model can be run partially by deactivating some of its algorithms. To do it, select the *Deactivate* option in the context menu that appears when right-clicking on an algorithm element. The selected algorithm, and all the ones in the model that depend on it will be displayed in grey and will not be executed as part of the model.

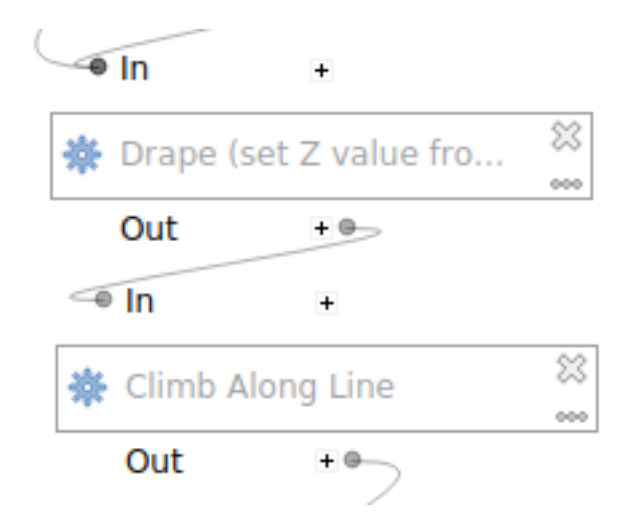

Fig. 22.29: Model With Deactivated Algorithms

When right-clicking on an algorithm that is not active, you will see a *Activate* menu option that you can use to reactivate it.

### **22.5.6 Editing model help files and meta-information**

You can document your models from the modeler itself. Click on the **Exercise of the button**, and a dialog like the one shown next will appear.

On the right-hand side, you will see a simple HTML page, created using the description of the input parameters and outputs of the algorithm, along with some additional items like a general description of the model or its author. The first time you open the help editor, all these descriptions are empty, but you can edit them using the elements on the left-hand side of the dialog. Select an element on the upper part and then write its description in the text box below.

Model help is saved as part of the model itself.

# **22.5.7 Exporting a model as a Python script**

As we will see in a later chapter, Processing algorithms can be called from the QGIS Python console, and new Processing algorithms can be created using Python. A quick way to create such a Python script is to create a model and then export it as a Python file.

To do so, click on the **Export as Script Algorithm…** in the modeler canvas or right click on the name of the model in the Processing Toolbox and choose Export Model as Python Algorithm….

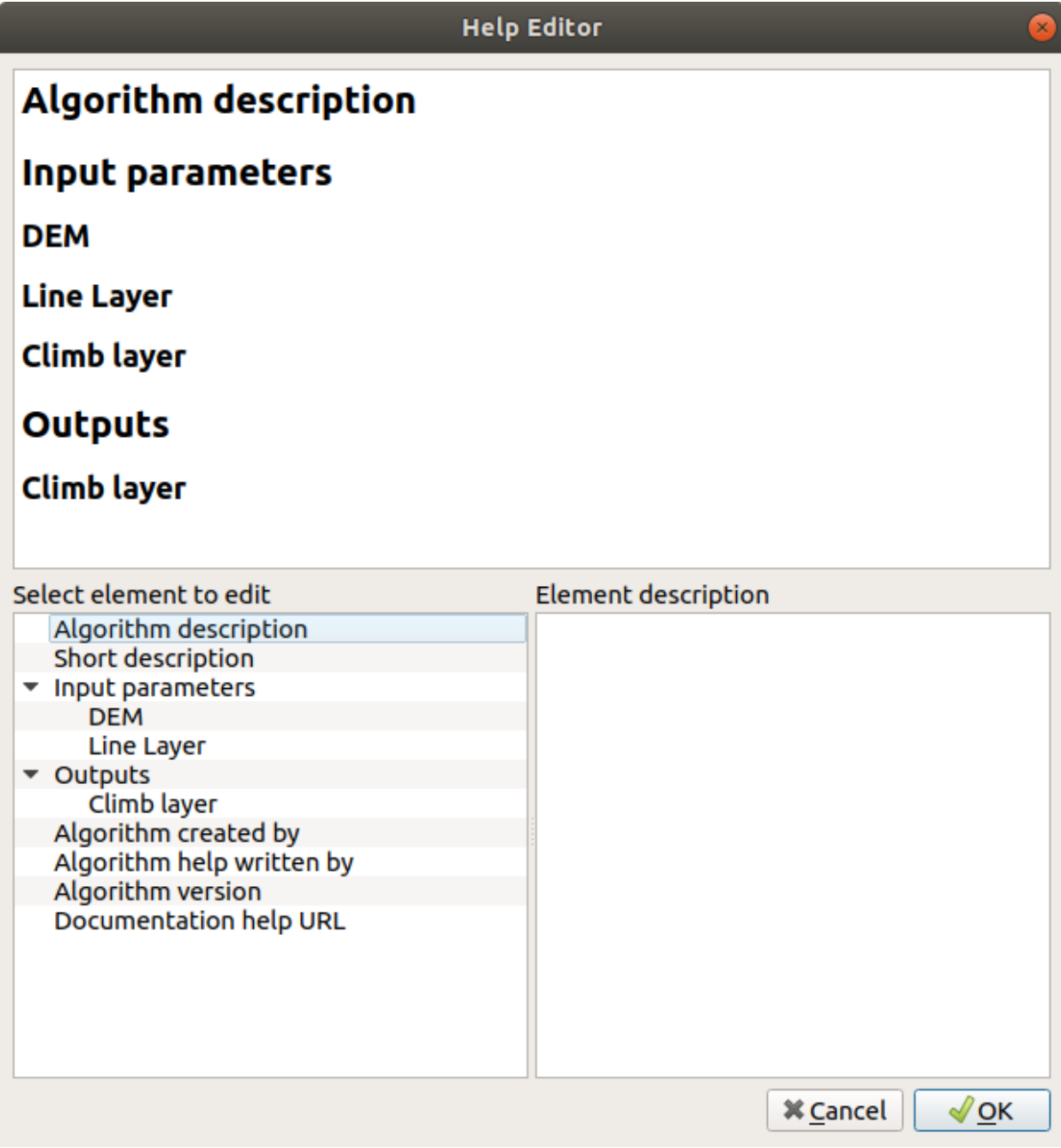

Fig. 22.30: Editing Help

### **22.5.8 About available algorithms**

You might notice that some algorithms that can be executed from the toolbox do not appear in the list of available algorithms when you are designing a model. To be included in a model, an algorithm must have the correct semantic. If an algorithm does not have such a well-defined semantic (for instance, if the number of output layers cannot be known in advance), then it is not possible to use it within a model, and it will not appear in the list of algorithms that you can find in the modeler dialog.

# **22.6 The batch processing interface**

#### **22.6.1 Introduction**

All algorithms (including models) can be executed as a batch process. That is, they can be executed using not just a single set of inputs, but several of them, executing the algorithm as many times as needed. This is useful when processing large amounts of data, since it is not necessary to launch the algorithm many times from the toolbox.

To execute an algorithm as a batch process, right-click on its name in the toolbox and select the *Execute as batch process* option in the pop-up menu that will appear.

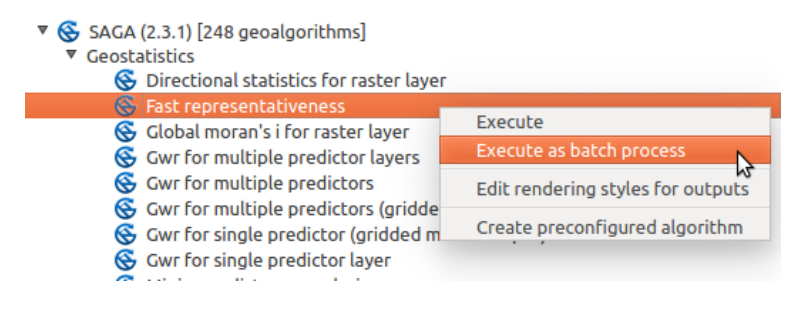

Fig. 22.31: Batch Processing from right-click

If you have the execution dialog of the algorithm open, you can also start the batch processing interface from there, clicking on the *Run as batch process…* button.

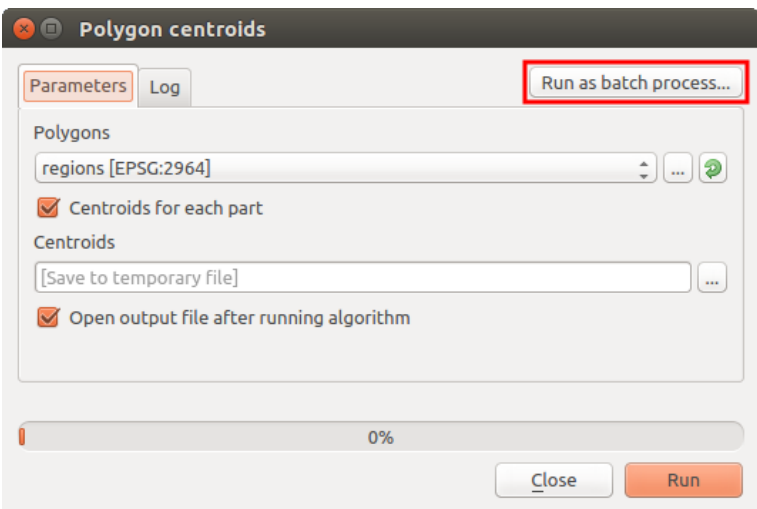

Fig. 22.32: Batch Processing From Algorithm Dialog

## **22.6.2 The parameters table**

Executing a batch process is similar to performing a single execution of an algorithm. Parameter values have to be defined, but in this case we need not just a single value for each parameter, but a set of them instead, one for each time the algorithm has to be executed. Values are introduced using a table like the one shown next.

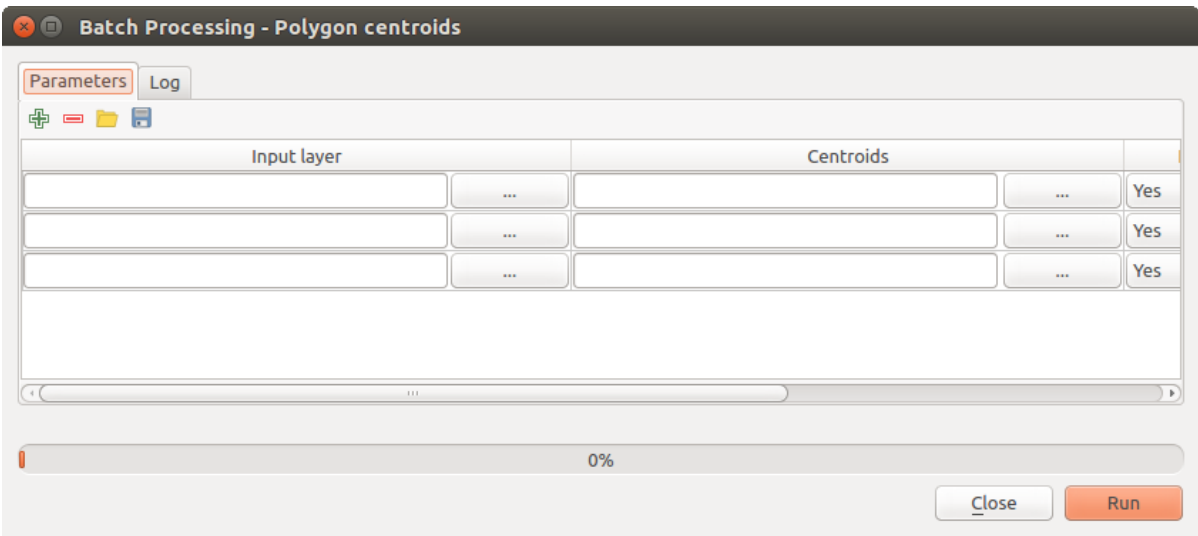

Fig. 22.33: Batch Processing

Each line of this table represents a single execution of the algorithm, and each cell contains the value of one of the parameters. It is similar to the parameters dialog that you see when executing an algorithm from the toolbox, but with a different arrangement.

By default, the table contains just two rows. You can add or remove rows using the buttons on the lower part of the window.

Once the size of the table has been set, it has to be filled with the desired values.

### **22.6.3 Filling the parameters table**

For most parameters, setting the value is trivial. Just type the value or select it from the list of available options, depending on the parameter type.

Filenames for input data objects are introduced directly typing or, more conveniently, clicking on the *…* button on the right hand of the cell, which will show a context menu with two option: one for selecting from the layers currently opened and another to select from the filesystem. This second option, when selected, shows a typical file chooser dialog. Multiple files can be selected at once. If the input parameter represents a single data object and several files are selected, each one of them will be put in a separate row, adding new ones if needed. If the parameter represents a multiple input, all the selected files will be added to a single cell, separated by semicolons (;).

Layer identifiers can be directly typed in the parameter text box. You can enter the full path to a file or the name of a layer that is currently loaded in the current QGIS project. The name of the layer will be automatically resolved to its source path. Notice that, if several layers have the same name, this might cause unexpected results due to ambiguity.

Output data objects are always saved to a file and, unlike when executing an algorithm from the toolbox, saving to a temporary file or database is not permitted. You can type the name directly or use the file chooser dialog that appears when clicking on the accompanying button.

Once you select the file, a new dialog is shown to allow for autocompletion of other cells in the same column (same parameter).

If the default value ('Do not autocomplete') is selected, it will just put the selected filename in the selected cell from the parameters table. If any of the other options is selected, all the cells below the selected one will be automatically

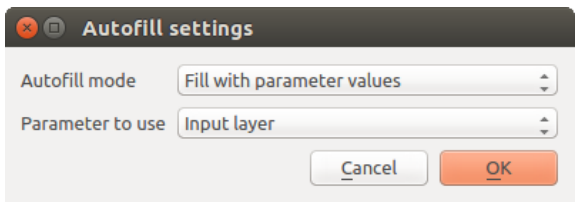

Fig. 22.34: Batch Processing Save

filled based on a defined criteria. This way, it is much easier to fill the table, and the batch process can be defined with less effort.

Automatic filling can be done by simply adding correlative numbers to the selected file path, or by appending the value of another field at the same row. This is particularly useful for naming output data objects according to input ones.

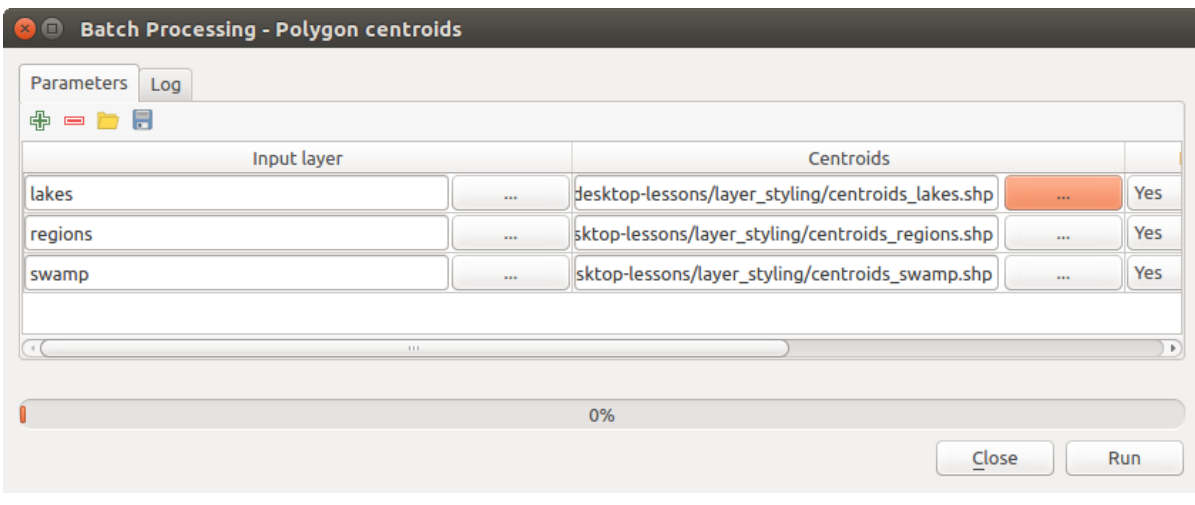

Fig. 22.35: Batch Processing File Path

# **22.6.4 Executing the batch process**

To execute the batch process once you have introduced all the necessary values, just click on *OK*. Progress of the global batch task will be shown in the progress bar in the lower part of the dialog.

# **22.7 Using processing algorithms from the console**

The console allows advanced users to increase their productivity and perform complex operations that cannot be performed using any of the other GUI elements of the processing framework. Models involving several algorithms can be defined using the command-line interface, and additional operations such as loops and conditional sentences can be added to create more flexible and powerful workflows.

There is not a processing console in QGIS, but all processing commands are available instead from the QGIS built-in *Python console*. That means that you can incorporate those commands into your console work and connect processing algorithms to all the other features (including methods from the QGIS API) available from there.

The code that you can execute from the Python console, even if it does not call any specific processing method, can be converted into a new algorithm that you can later call from the toolbox, the graphical modeler or any other [component, jus](#page-1246-0)t like you do with any other algorithm. In fact, some algorithms that you can find in the toolbox are simple scripts.

In this section, we will see how to use processing algorithms from the QGIS Python console, and also how to write algorithms using Python.

#### **22.7.1 Calling algorithms from the Python console**

The first thing you have to do is to import the processing functions with the following line:

**>>> from qgis import** processing

Now, there is basically just one (interesting) thing you can do with that from the console: execute an algorithm. That is done using the run method, which takes the name of the algorithm to execute as its first parameter, and then a variable number of additional parameters depending on the requirements of the algorithm. So the first thing you need to know is the name of the algorithm to execute. That is not the name you see in the toolbox, but rather a unique command–line name. To find the right name for your algorithm, you can use the  $\text{processingRegistry}$ . Type the following line [in yo](https://qgis.org/pyqgis/3.16/core/QgsProcessingAlgorithm.html#qgis.core.QgsProcessingAlgorithm.run)ur console:

```
>>> for alg in QgsApplication.processingRegistry().algorithms():
        print(alg.id(), "->", alg.displayName())
```
You will see something like this (with some extra dashes added to improve readability).

```
3d:tessellate --------------> Tessellate
gdal:aspect ----------------> Aspect
gdal:assignprojection ------> Assign projection
gdal:buffervectors ---------> Buffer vectors
gdal:buildvirtualraster ----> Build Virtual Raster
gdal:cliprasterbyextent ----> Clip raster by extent
gdal:cliprasterbymasklayer -> Clip raster by mask layer
gdal:clipvectorbyextent ----> Clip vector by extent
gdal:clipvectorbypolygon ---> Clip vector by mask layer
gdal:colorrelief -----------> Color relief
gdal:contour ---------------> Contour
gdal:convertformat ---------> Convert format
gdal:dissolve --------------> Dissolve
...
```
That's a list of all the available algorithm IDs, sorted by provider name and algorithm name, along with their corresponding names.

Once you know the command-line name of the algorithm, the next thing to do is to determine the right syntax to execute it. That means knowing which parameters are needed when calling the run () method.

There is a method to describe an algorithm in detail, which can be used to get a list of the parameters that an algorithm requires and the outputs that it will generate. To get this information, you can use the algorithmHelp(id\_of\_the\_algorithm) method. Use the ID of the algorithm, not the full descriptive name.

Calling the method with native:buffer as parameter (qgis:buffer is an alias for native:buffer and will also work), you get the following description:

```
>>> processing.algorithmHelp("native:buffer")
Buffer (native:buffer)
This algorithm computes a buffer area for all the features in an
input layer, using a fixed or dynamic distance.
The segments parameter controls the number of line segments to
use to approximate a quarter circle when creating rounded
offsets.
The end cap style parameter controls how line endings are handled
in the buffer.
```

```
The join style parameter specifies whether round, miter or
beveled joins should be used when offsetting corners in a line.
The miter limit parameter is only applicable for miter join
styles, and controls the maximum distance from the offset curve
to use when creating a mitered join.
----------------
Input parameters
 ----------------
INPUT: Input layer
  Parameter type: QgsProcessingParameterFeatureSource
  Accepted data types:
          - str: layer ID
          - str: layer name
          - str: layer source
           - QgsProcessingFeatureSourceDefinition
           - QgsProperty
           - QgsVectorLayer
DISTANCE: Distance
  Parameter type: QgsProcessingParameterDistance
  Accepted data types:
           - int
           - float
           - QgsProperty
SEGMENTS: Segments
  Parameter type: QgsProcessingParameterNumber
  Accepted data types:
          - int
           - float
           - QgsProperty
END_CAP_STYLE: End cap style
  Parameter type: QgsProcessingParameterEnum
  Available values:
          - 0: Round
           - 1: Flat
           - 2: Square
  Accepted data types:
           - int
           - str: as string representation of int, e.g. '1'
           - QgsProperty
JOIN_STYLE: Join style
  Parameter type: QgsProcessingParameterEnum
```

```
(continued from previous page)
```

```
Available values:
           - 0: Round
           - 1: Miter
           - 2: Bevel
  Accepted data types:
           - int
           - str: as string representation of int, e.g. '1'
           - QgsProperty
MITER_LIMIT: Miter limit
   Parameter type: QgsProcessingParameterNumber
   Accepted data types:
          - int
           - float
           - QgsProperty
DISSOLVE: Dissolve result
   Parameter type: QgsProcessingParameterBoolean
   Accepted data types:
          - bool
           - int
           - str
           - QgsProperty
OUTPUT: Buffered
   Parameter type: QgsProcessingParameterFeatureSink
  Accepted data types:
           - str: destination vector file, e.g. 'd:/test.shp'
           - str: 'memory:' to store result in temporary memory layer
           - str: using vector provider ID prefix and destination URI,
                  e.g. 'postgres:...' to store result in PostGIS table
           - QgsProcessingOutputLayerDefinition
           - QgsProperty
      ----------------
Outputs
   ----------------
OUTPUT: <QgsProcessingOutputVectorLayer>
  Buffered
```
Now you have everything you need to run any algorithm. As we have already mentioned, algorithms can be run using: run(). Its syntax is as follows:

**>>>** processing.run(name\_of\_the\_algorithm, parameters)

Where parameters is a dictionary of parameters that depend on the algorithm you want to run, and is exactly the list that the algorithmHelp() method gives you.

```
>>> processing.run("native:buffer", {'INPUT': '/data/lines.shp',
              'DISTANCE': 100.0,
              'SEGMENTS': 10,
              'DISSOLVE': True,
              'END_CAP_STYLE': 0,
```

```
'JOIN_STYLE': 0,
'MITER_LIMIT': 10,
'OUTPUT': '/data/buffers.shp'})
```
If a parameter is optional and you do not want to use it, then don't include it in the dictionary.

If a parameter is not specified, the default value will be used.

Depending on the type of parameter, values are introduced differently. The next list gives a quick review of how to introduce values for each type of input parameter:

- Raster Layer, Vector Layer or Table. Simply use a string with the name that identifies the data object to use (the name it has in the QGIS Table of Contents) or a filename (if the corresponding layer is not opened, it will be opened but not added to the map canvas). If you have an instance of a QGIS object representing the layer, you can also pass it as parameter.
- Enumeration. If an algorithm has an enumeration parameter, the value of that parameter should be entered using an integer value. To know the available options, you can use the algorithmHelp() command, as above. For instance, the native: buffer algorithm has an enumeration called JOIN STYLE:

```
JOIN STYLE: Join style
  Parameter type: QgsProcessingParameterEnum
  Available values:
           - 0: Round
           - 1: Miter
          - 2: Bevel
  Accepted data types:
           - int
           - str: as string representation of int, e.g. '1'
           - QgsProperty
```
In this case, the parameter has three options. Notice that ordering is zero-based.

- Boolean. Use True or False.
- Multiple input. The value is a string with input descriptors separated by semicolons (;). As in the case of single layers or tables, each input descriptor can be the data object name, or its file path.
- Table Field from XXX. Use a string with the name of the field to use. This parameter is case-sensitive.
- Fixed Table. Type the list of all table values separated by commas (,) and enclosed between quotes ("). Values start on the upper row and go from left to right. You can also use a 2-D array of values representing the table.
- CRS. Enter the EPSG code number of the desired CRS.
- Extent. You must use a string with xmin, xmax, ymin and ymax values separated by commas (,).

Boolean, file, string and numerical parameters do not need any additional explanations.

Input parameters such as strings, booleans, or numerical values have default values. The default value is used if the corresponding parameter entry is missing.

For output data objects, type the file path to be used to save it, just as it is done from the toolbox. If the output object is not specified, the result is saved to a temporary file (or skipped if it is an optional output). The extension of the file determines the file format. If you enter a file extension not supported by the algorithm, the default file format for that output type will be used, and its corresponding extension appended to the given file path.

Unlike when an algorithm is executed from the toolbox, outputs are not added to the map canvas if you execute that same algorithm from the Python console using run(), but runAndLoadResults() will do that.

The run method returns a dictionary with one or more output names (the ones shown in the algorithm description) as keys and the file paths of those outputs as values:

```
>>> myresult = processing.run("native:buffer", {'INPUT': '/data/lines.shp',
              'DISTANCE': 100.0,
              'SEGMENTS': 10,
              'DISSOLVE': True,
              'END_CAP_STYLE': 0,
              'JOIN_STYLE': 0,
              'MITER_LIMIT': 10,
              'OUTPUT': '/data/buffers.shp'})
>>> myresult['OUTPUT']
/data/buffers.shp
```
You can load feature output by passing the corresponding file paths to the load() method. Or you could use runAndLoadResults() instead of run() to load them immediately.

If you want to open an algorithm dialog from the console you can use the createAlgorithmDialog method. The only mandatory parameter is the algorithm name, but you can also define the dictionary of parameters so that the dialog will be filled automatically:

```
>>> my_dialog = processing.createAlgorithmDialog("native:buffer", {
              'INPUT': '/data/lines.shp',
              'DISTANCE': 100.0,
              'SEGMENTS': 10,
              'DISSOLVE': True,
              'END_CAP_STYLE': 0,
              'JOIN_STYLE': 0,
              'MITER_LIMIT': 10,
              'OUTPUT': '/data/buffers.shp'})
```

```
>>> my_dialog.show()
```
The execAlgorithmDialog method opens the dialog immediately:

```
>>> processing.execAlgorithmDialog("native:buffer", {
              'INPUT': '/data/lines.shp',
              'DISTANCE': 100.0,
              'SEGMENTS': 10,
              'DISSOLVE': True,
              'END_CAP_STYLE': 0,
              'JOIN_STYLE': 0,
              'MITER_LIMIT': 10,
              'OUTPUT': '/data/buffers.shp'})
```
# **22.7.2 Creating scripts and running them from the toolbox**

You can create your own algorithms by writing Python code. Processing scripts extend QgsProcessingAlgorithm, so you need to add some extra lines of code to implement mandatory functions. You can find *Create new script* (clean sheet) and *Create New Script from Template* (template that includes code for mandatory functions of QgsProcessingAlgorithm) under the *Scripts* dropdown menu on the top of the Processing toolbox. The Processing Script Editor will open, and that's where you should type your code. Saving [the script from there in](https://qgis.org/pyqgis/3.16/core/QgsProcessingAlgorithm.html#qgis.core.QgsProcessingAlgorithm) the [scrip](https://qgis.org/pyqgis/3.16/core/QgsProcessingAlgorithm.html#qgis.core.QgsProcessingAlgorithm)ts folder (the default folder when you open the save file dialog) with a .py extension should create the corresponding algorithm.

Th[e name of the algorithm \(the one y](https://qgis.org/pyqgis/3.16/core/QgsProcessingAlgorithm.html#qgis.core.QgsProcessingAlgorithm)ou will see in the toolbox) is defined within the code.

Let's have a look at the following code, which defines a Processing algorithm that performs a buffer operation with a user defined buffer distance on a vector layer that is specified by the user, after first smoothing the layer.

```
from qgis.core import (QgsProcessingAlgorithm,
       QgsProcessingParameterNumber,
       QgsProcessingParameterFeatureSource,
       QgsProcessingParameterFeatureSink)
```

```
from qgis import processing
class algTest(QgsProcessingAlgorithm):
   INPUT_BUFFERDIST = 'BUFFERDIST'
   OUTPUT_BUFFER = 'OUTPUT_BUFFER'
   INPUT_VECTOR = 'INPUT_VECTOR'
   def __init__(self):
        super() . _init ()def name(self):
       return "algTest"
   def displayName(self):
       return "algTest script"
   def createInstance(self):
       return type(self)()
   def initAlgorithm(self, config=None):
        self.addParameter(QgsProcessingParameterFeatureSource(
            self.INPUT_VECTOR, "Input vector"))
        self.addParameter(QgsProcessingParameterNumber(
            self.INPUT_BUFFERDIST, "Buffer distance",
            QgsProcessingParameterNumber.Double,
            100.0))
        self.addParameter(QgsProcessingParameterFeatureSink(
           self.OUTPUT_BUFFER, "Output buffer"))
   def processAlgorithm(self, parameters, context, feedback):
        #DO SOMETHING
        alqresult = processing.run("native:smoothqometry",{'INPUT': parameters[self.INPUT_VECTOR],
             'ITERATIONS':2,
             'OFFSET':0.25,
             'MAX_ANGLE':180,
             'OUTPUT': 'memory:'},
            context=context, feedback=feedback, is_child_algorithm=True)
        smoothed = algresult['OUTPUT']
        algresult = processing.run('native:buffer',
            {'INPUT': smoothed,
            'DISTANCE': parameters[self.INPUT_BUFFERDIST],
            'SEGMENTS': 5,
            'END_CAP_STYLE': 0,
            'JOIN_STYLE': 0,
            'MITER LIMIT': 10,
            'DISSOLVE': True,
            'OUTPUT': parameters[self.OUTPUT_BUFFER]},
            context=context, feedback=feedback, is_child_algorithm=True)
        buffered = algresult['OUTPUT']
        return {self.OUTPUT_BUFFER: buffered}
```
After doing the necessary imports, the following QqsProcessingAlgorithm functions are specified:

- name: The id of the algorithm (lowercase).
- displayName: A human readable name for the algorithm.
- createInstance: Create a new instan[ce of the algorithm class.](https://qgis.org/pyqgis/3.16/core/QgsProcessingAlgorithm.html#qgis.core.QgsProcessingAlgorithm)
- [initA](https://qgis.org/pyqgis/3.16/core/QgsProcessingAlgorithm.html#qgis.core.QgsProcessingAlgorithm.name)lgorithm: Configure the parameterDefinitions and outputDefinitions.

[Here you describ](https://qgis.org/pyqgis/3.16/core/QgsProcessingAlgorithm.html#qgis.core.QgsProcessingAlgorithm.displayName)e the parameters and output of the algorithm. In this case, a feature source for the input, a

feature sink for the result and a number for the buffer distance.

• processAlgorithm: Do the work.

Here we first run the smoothgeometry algorithm to smooth the geometry, and then we run the buffer algorithm on the smoothed output. To be able to run algorithms from within another algorithm we have to define a dummy function for the onFinish parameter for run. This is the no\_post\_process function. [You can see how input an](https://qgis.org/pyqgis/3.16/core/QgsProcessingAlgorithm.html#qgis.core.QgsProcessingAlgorithm.processAlgorithm)d output parameters are used as parameters to the smoothgeometry and buffer algorithms.

There are a number of different parameter types available for input and output. Below is an alphabetically sorted list:

- QgsProcessingParameterAggregate
- QgsProcessingParameterAuthConfig
- QgsProcessingParameterBand
- [QgsProcessingParameterBoolean](https://qgis.org/pyqgis/3.16/core/QgsProcessingParameterAggregate.html#qgis.core.QgsProcessingParameterAggregate)
- [QgsProcessingParameterColor](https://qgis.org/pyqgis/3.16/core/QgsProcessingParameterAuthConfig.html#qgis.core.QgsProcessingParameterAuthConfig)
- [QgsProcessingParameterCoor](https://qgis.org/pyqgis/3.16/core/QgsProcessingParameterBand.html#qgis.core.QgsProcessingParameterBand)dinateOperation
- [QgsProcessingParameterCrs](https://qgis.org/pyqgis/3.16/core/QgsProcessingParameterBoolean.html#qgis.core.QgsProcessingParameterBoolean)
- [QgsProcessingParameterDatab](https://qgis.org/pyqgis/3.16/core/QgsProcessingParameterColor.html#qgis.core.QgsProcessingParameterColor)aseSchema
- [QgsProcessingParameterDatabaseTable](https://qgis.org/pyqgis/3.16/core/QgsProcessingParameterCoordinateOperation.html#qgis.core.QgsProcessingParameterCoordinateOperation)
- [QgsProcessingParameterDat](https://qgis.org/pyqgis/3.16/core/QgsProcessingParameterCrs.html#qgis.core.QgsProcessingParameterCrs)eTime
- [QgsProcessingParameterDistance](https://qgis.org/pyqgis/3.16/core/QgsProcessingParameterDatabaseSchema.html#qgis.core.QgsProcessingParameterDatabaseSchema)
- [QgsProcessingParameterEnum](https://qgis.org/pyqgis/3.16/core/QgsProcessingParameterDatabaseTable.html#qgis.core.QgsProcessingParameterDatabaseTable)
- [QgsProcessingParameterExpressi](https://qgis.org/pyqgis/3.16/core/QgsProcessingParameterDateTime.html#qgis.core.QgsProcessingParameterDateTime)on
- [QgsProcessingParameterExtent](https://qgis.org/pyqgis/3.16/core/QgsProcessingParameterDistance.html#qgis.core.QgsProcessingParameterDistance)
- [QgsProcessingParameterFeat](https://qgis.org/pyqgis/3.16/core/QgsProcessingParameterEnum.html#qgis.core.QgsProcessingParameterEnum)ureSink
- [QgsProcessingParameterFeatureSou](https://qgis.org/pyqgis/3.16/core/QgsProcessingParameterExpression.html#qgis.core.QgsProcessingParameterExpression)rce
- [QgsProcessingParameterField](https://qgis.org/pyqgis/3.16/core/QgsProcessingParameterExtent.html#qgis.core.QgsProcessingParameterExtent)
- [QgsProcessingParameterFieldMappin](https://qgis.org/pyqgis/3.16/core/QgsProcessingParameterFeatureSink.html#qgis.core.QgsProcessingParameterFeatureSink)g
- [QgsProcessingParameterFile](https://qgis.org/pyqgis/3.16/core/QgsProcessingParameterFeatureSource.html#qgis.core.QgsProcessingParameterFeatureSource)
- [QgsProcessingParameterFileD](https://qgis.org/pyqgis/3.16/core/QgsProcessingParameterField.html#qgis.core.QgsProcessingParameterField)estination
- [QgsProcessingParameterFolderDestin](https://qgis.org/pyqgis/3.16/core/QgsProcessingParameterFieldMapping.html#qgis.core.QgsProcessingParameterFieldMapping)ation
- [QgsProcessingParameterLayo](https://qgis.org/pyqgis/3.16/core/QgsProcessingParameterFile.html#qgis.core.QgsProcessingParameterFile)ut
- [QgsProcessingParameterLayoutItem](https://qgis.org/pyqgis/3.16/core/QgsProcessingParameterFileDestination.html#qgis.core.QgsProcessingParameterFileDestination)
- [QgsProcessingParameterMapLayer](https://qgis.org/pyqgis/3.16/core/QgsProcessingParameterFolderDestination.html#qgis.core.QgsProcessingParameterFolderDestination)
- [QgsProcessingParameterMapThe](https://qgis.org/pyqgis/3.16/core/QgsProcessingParameterLayout.html#qgis.core.QgsProcessingParameterLayout)me
- [QgsProcessingParameterMatrix](https://qgis.org/pyqgis/3.16/core/QgsProcessingParameterLayoutItem.html#qgis.core.QgsProcessingParameterLayoutItem)
- [QgsProcessingParameterMeshLaye](https://qgis.org/pyqgis/3.16/core/QgsProcessingParameterMapLayer.html#qgis.core.QgsProcessingParameterMapLayer)r
- [QgsProcessingParameterMultiple](https://qgis.org/pyqgis/3.16/core/QgsProcessingParameterMapTheme.html#qgis.core.QgsProcessingParameterMapTheme)Layers
- [QgsProcessingParameterNumber](https://qgis.org/pyqgis/3.16/core/QgsProcessingParameterMatrix.html#qgis.core.QgsProcessingParameterMatrix)
- [QgsProcessingParameterPoint](https://qgis.org/pyqgis/3.16/core/QgsProcessingParameterMeshLayer.html#qgis.core.QgsProcessingParameterMeshLayer)
- [QgsProcessingParameterProviderConnec](https://qgis.org/pyqgis/3.16/core/QgsProcessingParameterMultipleLayers.html#qgis.core.QgsProcessingParameterMultipleLayers)tion
- [QgsProcessingParameterRange](https://qgis.org/pyqgis/3.16/core/QgsProcessingParameterNumber.html#qgis.core.QgsProcessingParameterNumber)
- QgsProcessingParameterRasterDestination
- QgsProcessingParameterRasterLayer
- QgsProcessingParameterScale
- [QgsProcessingParameterString](https://qgis.org/pyqgis/3.16/core/QgsProcessingParameterRasterDestination.html#qgis.core.QgsProcessingParameterRasterDestination)
- [QgsProcessingParameterVectorDesti](https://qgis.org/pyqgis/3.16/core/QgsProcessingParameterRasterLayer.html#qgis.core.QgsProcessingParameterRasterLayer)nation
- [QgsProcessingParameterVecto](https://qgis.org/pyqgis/3.16/core/QgsProcessingParameterScale.html#qgis.core.QgsProcessingParameterScale)rLayer
- [QgsProcessingParameterVector](https://qgis.org/pyqgis/3.16/core/QgsProcessingParameterString.html#qgis.core.QgsProcessingParameterString)TileWriterLayers

The fi[rst parameter to the constructors is the name of the parameter,](https://qgis.org/pyqgis/3.16/core/QgsProcessingParameterVectorDestination.html#qgis.core.QgsProcessingParameterVectorDestination) and the second is the description of the parameter (for th[e user interface\). The rest of the constructor param](https://qgis.org/pyqgis/3.16/core/QgsProcessingParameterVectorLayer.html#qgis.core.QgsProcessingParameterVectorLayer)eters are parameter type specific.

The in[put can be turned into QGIS classes using the](https://qgis.org/pyqgis/3.16/core/QgsProcessingParameterVectorTileWriterLayers.html#qgis.core.QgsProcessingParameterVectorTileWriterLayers) parameterAs functions of QgsProcessingAlgorithm. For instance to get the number provided for the buffer distance as a double:

self.parameterAsDouble(parameters, self.INPUT\_BUFFERDIST, context)).

The processAlgorithm function should return a dictionary containing val[ues for every output defined by the](https://qgis.org/pyqgis/3.16/core/QgsProcessingAlgorithm.html#qgis.core.QgsProcessingAlgorithm) algorithm. This allows access to these outputs from other algorithms, including other algorithms contained within the same model.

Well behaved algorithms should define and return as many outputs as makes sense. Non-feature outputs, such as numbers and strings, are very useful when running your algorithm as part of a larger model, as these values can be used as input parameters for subsequent algorithms within the model. Consider adding numeric outputs for things like the number of features processed, the number of invalid features encountered, the number of features output, etc. The more outputs you return, the more useful your algorithm becomes!

#### **Feedback**

The feedback object passed to processAlgorithm should be used for user feedback / interaction. You can use the setProgress function of the feedback object to update the progress bar (0 to 100) to inform the user about the progress of the algorithm. This is very useful if your algorithm takes a long time to complete.

The feedback object provides an isCanceled method that should be monitored to enable cancelation of the algo[rithm by the](https://qgis.org/pyqgis/3.16/core/QgsProcessingFeedback.html#qgis.core.QgsProcessingFeedback) user. The pushInfo [method of](https://qgis.org/pyqgis/3.16/core/QgsProcessingAlgorithm.html#qgis.core.QgsProcessingAlgorithm.processAlgorithm) feedback can be used to send information to the user, and repor[tError](https://qgis.org/pyqgis/3.16/core/QgsFeedback.html#qgis.core.QgsFeedback.setProgress) is handy for pushing n[on-fatal error](https://qgis.org/pyqgis/3.16/core/QgsProcessingFeedback.html#qgis.core.QgsProcessingFeedback)s to users.

Algorithms should avoid using other forms of providing feedback to users, such as print statements or logging to Qgs[MessageLo](https://qgis.org/pyqgis/3.16/core/QgsProcessingFeedback.html#qgis.core.QgsProcessingFeedback)g, and should alwa[ys use the feedba](https://qgis.org/pyqgis/3.16/core/QgsFeedback.html#qgis.core.QgsFeedback.isCanceled)ck object instead. This allows verbose logging for the algorithm, [and is also thread](https://qgis.org/pyqgis/3.16/core/QgsProcessingFeedback.html#qgis.core.QgsProcessingFeedback.reportError)-safe (whi[ch is importan](https://qgis.org/pyqgis/3.16/core/QgsProcessingFeedback.html#qgis.core.QgsProcessingFeedback.pushInfo)t, given tha[t algorithms a](https://qgis.org/pyqgis/3.16/core/QgsProcessingFeedback.html#qgis.core.QgsProcessingFeedback)re typically run in a background thread).

#### **[Handling errors](https://qgis.org/pyqgis/3.16/core/QgsMessageLog.html#qgis.core.QgsMessageLog)**

If your algorithm encounters an error which prevents it from executing, such as invalid input values or some other condition from which it cannot or should not recover, then you should raise a  $Q$ gsProcessingException. E.g.:

```
if feature['value'] < 20:
 raise QgsProcessingException('Invalid input value {}, must be >= 20'.
,→format(feature['value']))
```
Try to avoid raising QgsProcessingException for non-fatal errors (e.g. when a feature has a null geometry), and instead just report these errors via feedback.reportError() and skip the feature. This helps make your algorithm "model-friendly", as it avoids halting the execution of an entire algorithm when a non-fatal error is encountered.

#### **Documenting your scripts**

As in the case of models, you can create additional documentation for your scripts, to explain what they do and how to use them.

QgsProcessingAlgorithm provides the helpString, shortHelpString and helpUrl functions for that purpose. Specify / override these to provide more help to the user.

shortDescription is used in the tooltip when hovering over the algorithm in the toolbox.

### **22.7.3 Pre- and post-execution script hooks**

[Scripts can also be used a](https://qgis.org/pyqgis/3.16/core/QgsProcessingAlgorithm.html#qgis.core.QgsProcessingAlgorithm.shortDescription)s pre- and post-execution hooks that are run before and after an algorithm is run, respectively. This can be used to automate tasks that should be performed whenever an algorithm is executed.

The syntax is identical to the syntax explained above, but an additional global variable named  $a \perp g$  is available, representing the algorithm that has just been (or is about to be) executed.

In the *General* group of the processing options dialog, you will find two entries named *Pre-execution script* and *Postexecution script* where the filenames of the scripts to be run in each case can be entered.

# **22.8 Using processing from the command line**

QGIS comes with a tool called qgis\_process which allows you to call processing algorithms and models directly from the command line without starting QGIS desktop itself.

The command  $\lim_{n \to \infty} L \cdot \lim_{n \to \infty} L$  are to get a list of all available providers and algorithms.

```
qgis_process list
```
The command run can be used to run an algorithm or model. Specify the name of the algorithm or a path to a model as first parameter.

qgis\_process run qgis:buffer -- INPUT=source.shp DISTANCE=2 OUTPUT=buffered.shp

The run command also supports further parameters.

- *–json* will format stdout output in a JSON structured way.
- $--$ ellipsoid will set the ellipsoid to the specified one.
- --distance\_units will use the specified distance units.
- --area\_units will use the specified area units.
- --project\_path will load the specified project for running the algorithm.

The command  $h \in \mathbb{L}$  p can be used to get further information about commands or algorithms.

qgis\_process help qgis:regularpoints

# **22.9 Writing new Processing algorithms as Python scripts**

There are two options for writing Processing algorithms using Python.

- *Extending* QgsProcessingAlgorithm
- *Using the @alg decorator*

Within QGIS, you can use *Create new script* in the *Scripts* menu at the top of the *Processing Toolbox* to open the *Proce[ssing Script](#page-737-0) Editor* [where you can write your c](https://qgis.org/pyqgis/3.16/core/QgsProcessingAlgorithm.html#qgis.core.QgsProcessingAlgorithm)ode. To simplify the task, you can start with a script template by using *[Create new script from tem](#page-741-0)plate* from the same menu. This opens a template that extends  $QGSProcessin$ gAlgorithm.

If you save the script in the scripts folder (the default location) with a . py extension, the algorithm will become available in the *Processing Toolbox*.

# **22.9.1 Extending QgsProcessingAlgorithm**

The following code

- <span id="page-737-0"></span>1. takes a vector layer as input
- 2. counts the number of features
- 3. does a buffer operation
- 4. creates a raster layer from the result of the buffer operation
- 5. returns the buffer layer, raster layer and number of features

```
1 from qgis.PyQt.QtCore import QCoreApplication
2 from qgis.core import (QgsProcessing,
3 | OqsProcessingAlgorithm,4 QgsProcessingException,
5 | OqsProcessingOutputNumber,
6 QgsProcessingParameterDistance,
7 | 2gsProcessingParameterFeatureSource,
8 QgsProcessingParameterVectorDestination,
9 QgsProcessingParameterRasterDestination)
10 from qgis import processing
11
12
13 class ExampleProcessingAlgorithm(QgsProcessingAlgorithm):
\frac{14}{14} ""
15 This is an example algorithm that takes a vector layer,
16 creates some new layers and returns some results.
17 """
18
19 def tr(self, string):
20 """
21 Returns a translatable string with the self.tr() function.
22 "" ""
23 return QCoreApplication.translate('Processing', string)
24
25 def createInstance(self):
26 # Must return a new copy of your algorithm.
27 return ExampleProcessingAlgorithm()
28
29 def name(self):
30 """
31 Returns the unique algorithm name.
32 """
33 return 'bufferrasterextend'
```

```
35 def displayName(self):
36 """
37 Returns the translated algorithm name.
38 """
39 return self.tr('Buffer and export to raster (extend)')
41 def group(self):
42 """
43 Returns the name of the group this algorithm belongs to.
44 """
45 return self.tr('Example scripts')
47 def groupId(self):
48 """
49 Returns the unique ID of the group this algorithm belongs
50 to.
51 """
52 return 'examplescripts'
54 def shortHelpString(self):
55 """
56 Returns a localised short help string for the algorithm.
57 """
58 return self.tr('Example algorithm short description')
60 def initAlgorithm(self, config=None):
61 """
62 Here we define the inputs and outputs of the algorithm.
63 """
64 # 'INPUT' is the recommended name for the main input
65 # parameter.
66 self.addParameter(
67 QgsProcessingParameterFeatureSource(
68 'INPUT',
69 self.tr('Input vector layer'),
70 | types=[QgsProcessing.TypeVectorAnyGeometry]
71 )
72 )
73 self.addParameter(
74 QgsProcessingParameterVectorDestination(
75 'BUFFER_OUTPUT',
76 self.tr('Buffer output'),
77 )
78 )
79 # 'OUTPUT' is the recommended name for the main output
80 # parameter.
81 self.addParameter(
82 QgsProcessingParameterRasterDestination(
83 'OUTPUT',
84 self.tr('Raster output')
85 )
86 )
87 self.addParameter(
88 QgsProcessingParameterDistance(
89 'BUFFERDIST',
90 self.tr('BUFFERDIST'),
\text{defaultValue} = 1.0,
92 # Make distance units match the INPUT layer units:
93 parentParameterName='INPUT'
94 )
```

```
95 )
96 self.addParameter(
97 | QgsProcessingParameterDistance(
98 'CELLSIZE',
99 Self.tr('CELLSIZE'),
100 defaultValue = 10.0,
101 | parentParameterName='INPUT'
102 )
103 )
104 self.addOutput(
105 | QgsProcessingOutputNumber(
106 'NUMBEROFFEATURES',
107 self.tr('Number of features processed')
108 )
109 )
111 def processAlgorithm(self, parameters, context, feedback):
112 """
113 Here is where the processing itself takes place.
114 n m m
115 # First, we get the count of features from the INPUT layer.
116 # This layer is defined as a QgsProcessingParameterFeatureSource
117 # parameter, so it is retrieved by calling
118 # self.parameterAsSource.
119 input_featuresource = self.parameterAsSource(parameters,
120 'INPUT',
121 context)
122 | numfeatures = input_featuresource.featureCount()
124 # Retrieve the buffer distance and raster cell size numeric
125 # values. Since these are numeric values, they are retrieved
126 # using self.parameterAsDouble.
127 bufferdist = self.parameterAsDouble(parameters, 'BUFFERDIST',
128 context)
129 rastercellsize = self.parameterAsDouble(parameters, 'CELLSIZE',
130 context)
131 if feedback.isCanceled():
132 return {}
133 buffer_result = processing.run(
134 Inative:buffer',
135 {
136 # Here we pass on the original parameter values of INPUT
137 # and BUFFER_OUTPUT to the buffer algorithm.
138 | INPUT': parameters['INPUT'],
139 | 'OUTPUT': parameters['BUFFER_OUTPUT'],
140 | 'DISTANCE': bufferdist,
141 | SEGMENTS': 10,
142 'DISSOLVE': True,
143 'END_CAP_STYLE': 0,
144 | JOIN STYLE': 0,
<sup>145</sup> 'MITER LIMIT': 10
146 },
147 # Because the buffer algorithm is being run as a step in
148 # another larger algorithm, the is_child_algorithm option
149 # should be set to True
150 is_child_algorithm=True,
151 #
152 # It's important to pass on the context and feedback objects to
153 # child algorithms, so that they can properly give feedback to
154 # users and handle cancelation requests.
155 context=context,
```
(continues on next page)

```
156 feedback=feedback)
158 # Check for cancelation
159 if feedback.isCanceled():
160 return {}
162 # Run the separate rasterization algorithm using the buffer result
163 # as an input.
164 rasterized_result = processing.run(
165 | 'qgis:rasterize',
166 \left\{167 # Here we pass the 'OUTPUT' value from the buffer's result
168 # dictionary off to the rasterize child algorithm.
169 | LAYER': buffer_result['OUTPUT'],
170 | EXTENT': buffer_result['OUTPUT'],
171 | MAP_UNITS_PER_PIXEL': rastercellsize,
172 # Use the original parameter value.
173 | 'OUTPUT': parameters['OUTPUT']
174 },
175 is_child_algorithm=True,
\cos context=context.
177 feedback=feedback)
179 if feedback.isCanceled():
180 return {}
182 # Return the results
183 return {'OUTPUT': rasterized_result['OUTPUT'],
184 | BUFFER_OUTPUT': buffer_result['OUTPUT'],
185 | NUMBEROFFEATURES': numfeatures}
```
Processing algorithm standard functions:

157

161

178

181

- **createInstance (mandatory)** Must return a new copy of your algorithm. If you change the name of the class, make sure you also update the value returned here to match!
- **name (mandatory)** Returns the unique algorithm name, used for identifying the algorithm.
- **displayName (mandatory)** Returns the translated algorithm name.
- **group** Returns the name of the group this algorithm belongs to.
- **groupId** Returns the unique ID of the group this algorithm belongs to.
- **shortHelpString** Returns a localised short help string for the algorithm.
- **initAlgorithm (mandatory)** Here we define the inputs and outputs of the algorithm.

INPUT and OUTPUT are recommended names for the main input and main output parameters, respectively.

If a parameter depends on another parameter, parentParameterName is used to specify this relationship (could be the field / band of a layer or the distance units of a layer).

• **processAlgorithm (mandatory)** This is where the processing takes place.

Parameters are retrieved using special purpose functions, for instance parameterAsSource and parameterAsDouble.

processing.run can be used to run other processing algorithms from a processing algorithm. The first parameter is the name of the algorithm, the second is a dictionary of the parameters to the algorithm. is\_child\_algorithm is normally set to True when running an algorithm from within another algorithm. context and feedback inform the algorithm about the environment to run in and the channel for communicating with the user (catching cancel request, reporting progress, providing textual

feedback). When using the (parent) algorithm's parameters as parameters to "child" algorithms, the original parameter values should be used (e.g. parameters['OUTPUT']).

It is good practice to check the feedback object for cancelation as much as is sensibly possible! Doing so allows for responsive cancelation, instead of forcing users to wait for unwanted processing to occur.

The algorithm should return values for all the output parameters it has defined as a dictionary. In this case, that's the buffer and rasterized output layers, and the count of features processed. The dictionary keys must match the original parameter/output names.

#### <span id="page-741-0"></span>**22.9.2 The @alg decorator**

Using the @alg decorator, you can create your own algorithms by writing the Python code and adding a few extra lines to supply additional information needed to make it a proper Processing algorithm. This simplifies the creation of algorithms and the specification of inputs and outputs.

One important limitation with the decorator approach is that algorithms created in this way will always be added to a user's Processing Scripts provider – it is not possible to add these algorithms to a custom provider, e.g. for use in plugins.

The following code uses the @alg decorator to

- 1. use a vector layer as input
- 2. count the number of features
- 3. do a buffer operation
- 4. create a raster layer from the result of the buffer operation
- 5. returns the buffer layer, raster layer and number of features

```
1 from qgis import processing
2 from qgis.processing import alg
3 from qgis.core import QgsProject
4
5 @alg(name='bufferrasteralg', label='Buffer and export to raster (alg)',
6 group='examplescripts', group label='Example scripts')
7 # 'INPUT' is the recommended name for the main input parameter
8 @alg.input(type=alg.SOURCE, name='INPUT', label='Input vector layer')
9 # 'OUTPUT' is the recommended name for the main output parameter
10 @alg.input(type=alg.RASTER_LAYER_DEST, name='OUTPUT',
11 label='Raster output')
12 @alg.input(type=alg.VECTOR_LAYER_DEST, name='BUFFER_OUTPUT',
13 label='Buffer output')
14 @alg.input(type=alg.DISTANCE, name='BUFFERDIST', label='BUFFER DISTANCE',
\text{default}=1.016 @alg.input(type=alg.DISTANCE, name='CELLSIZE', label='RASTER CELL SIZE',
17 default=10.0)
18 @alg.output(type=alg.NUMBER, name='NUMBEROFFEATURES',
19 label='Number of features processed')
20
21 def bufferrasteralg(instance, parameters, context, feedback, inputs):
22 """
23 Description of the algorithm.
24 (If there is no comment here, you will get an error)
\frac{25}{25} ""
26 input_featuresource = instance.parameterAsSource(parameters,
27 'INPUT', context)
28 numfeatures = input_featuresource.featureCount()
29 bufferdist = instance.parameterAsDouble(parameters, 'BUFFERDIST',
30 context)
31 rastercellsize = instance.parameterAsDouble(parameters, 'CELLSIZE',
32 context)
```

```
(continued from previous page)
```

```
33 if feedback.isCanceled():
34 return {}
35 buffer_result = processing.run('native:buffer',
36 {'INPUT': parameters['INPUT'],
37 'OUTPUT': parameters['BUFFER_OUTPUT'],
38 | ISTANCE': bufferdist,
39 'SEGMENTS': 10,
40 'DISSOLVE': True,
41 'END_CAP_STYLE': 0,
42 'JOIN_STYLE': 0,
43 'MITER_LIMIT': 10
\left\{\right\}, \left\{\right\}, 45 is_child_algorithm=True,
46 context=context,
47 a feedback=feedback)
48 if feedback.isCanceled():
49 return {}
50 rasterized_result = processing.run('qgis:rasterize',
51 {'LAYER': buffer_result['OUTPUT'],
s<sub>2</sub> \vert 'EXTENT': buffer result['OUTPUT'],
53 VMAP UNITS PER PIXEL': rastercellsize,
54 'OUTPUT': parameters['OUTPUT']
\left\{\right\}, \left\{\right\}, 56 is_child_algorithm=True, context=context,
57 feedback=feedback)
58 if feedback.isCanceled():
59 return {}
60 return {'OUTPUT': rasterized_result['OUTPUT'],
61 'BUFFER_OUTPUT': buffer_result['OUTPUT'],
62 'NUMBEROFFEATURES': numfeatures}
```
As you can see, it involves two algorithms ('native:buffer' and 'qgis:rasterize'). The last one ('qgis:rasterize') creates a raster layer from the buffer layer that was generated by the first one ('native:buffer').

The part of the code where this processing takes place is not difficult to understand if you have read the previous chapter. The first lines, however, need some additional explanation. They provide the information that is needed to turn your code into an algorithm that can be run from any of the GUI components, like the toolbox or the graphical modeler.

These lines are all calls to the  $@a1q$  decorator functions that help simplify the coding of the algorithm.

- The @alg decorator is used to define the name and location of the algorithm in the Toolbox.
- The @alg.input decorator is used to define the inputs of the algorithm.
- The @alg.output decorator is used to define the outputs of the algorithm.

# **22.9.3 Input and output types for Processing Algorithms**

Here is the list of input and output types that are supported in Processing with their corresponding alg decorator constants (algfactory.py contains the complete list of alg constants). Sorted on class name.

#### **Input types**

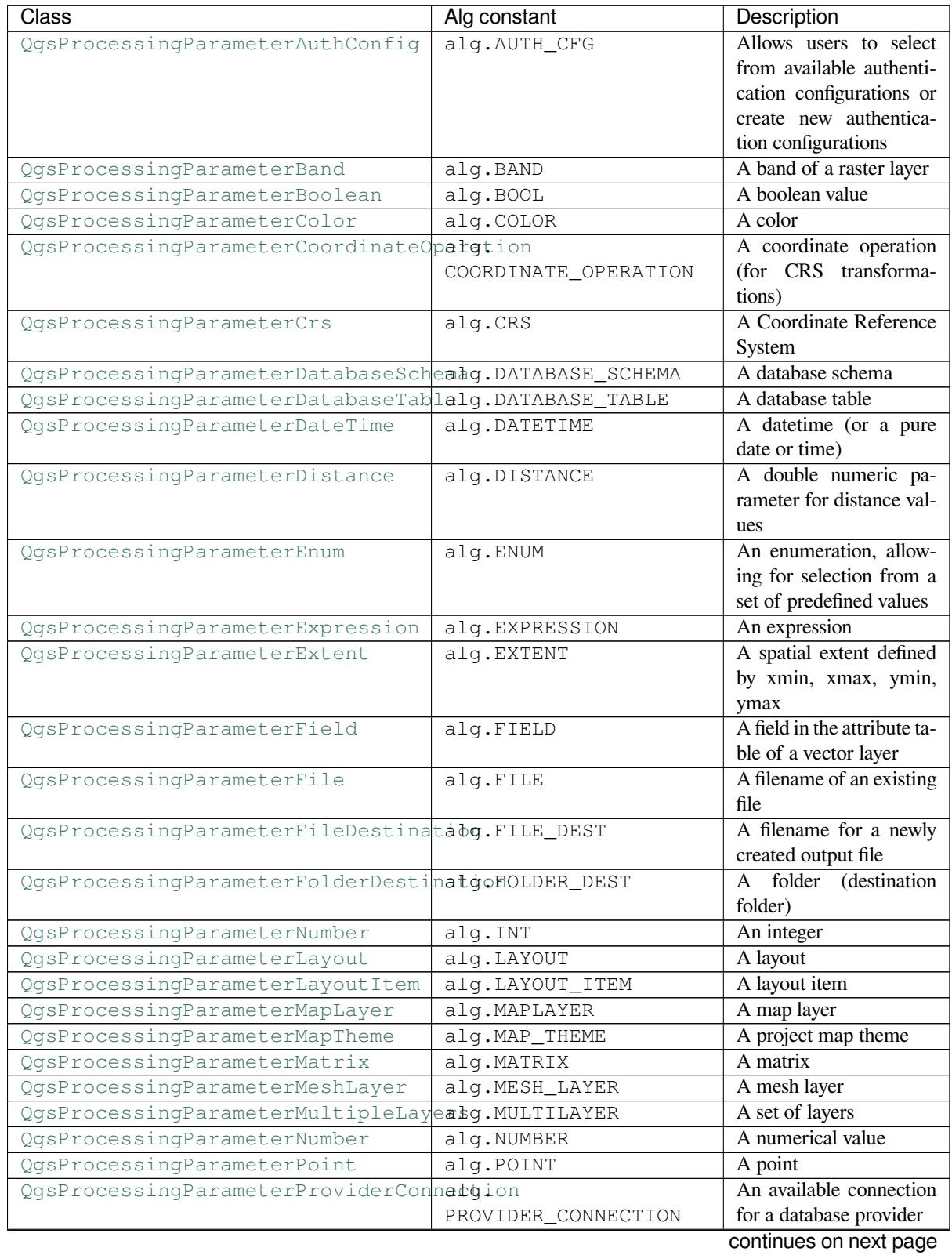

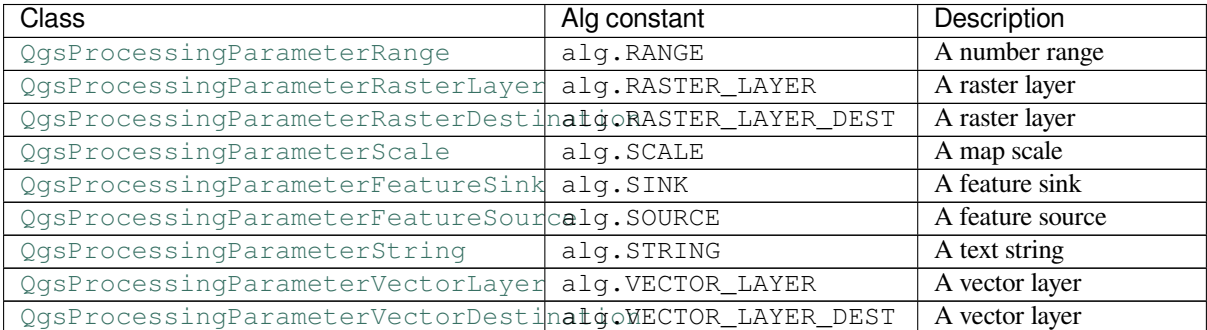

#### Table 22.1 – continued from previous page

#### **[Output types](https://qgis.org/pyqgis/3.16/core/QgsProcessingParameterVectorLayer.html#qgis.core.QgsProcessingParameterVectorLayer)**

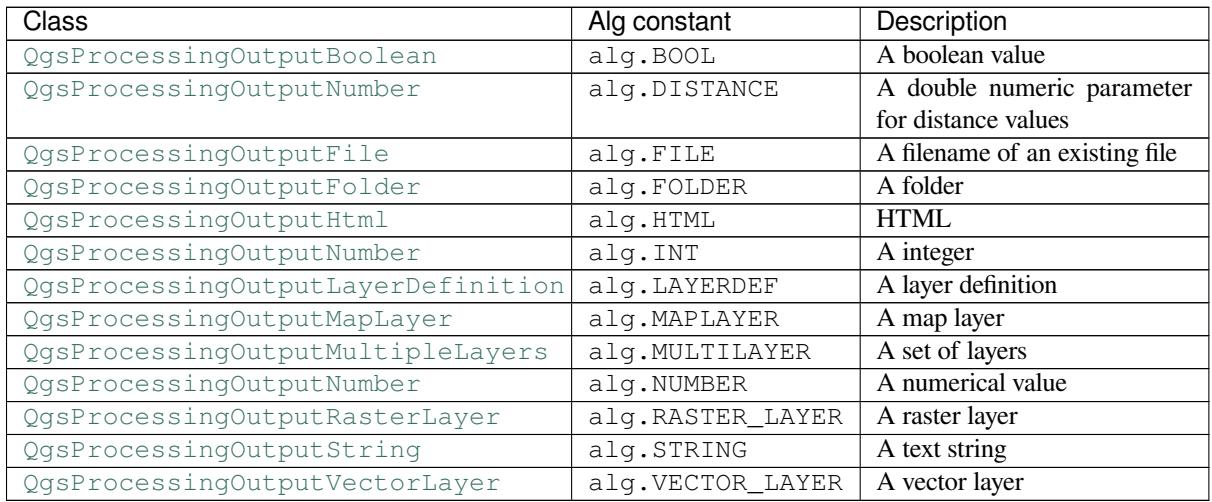

# **22.9.4 [Handing algorithm ou](https://qgis.org/pyqgis/3.16/core/QgsProcessingOutputString.html#qgis.core.QgsProcessingOutputString)tput**

When you declare an output representing a layer (raster or vector), the algorithm will try to add it to QGIS once it is finished.

- Raster layer output: QgsProcessingParameterRasterDestination / alg.RASTER\_LAYER\_DEST.
- Vector layer output: QgsProcessingParameterVectorDestination / alg.VECTOR\_LAYER\_DEST.

So even if the processing.run() method does not add the layers it creates to the user's current project, the two output layers (buffer and raster buffer) will be loaded, since they are saved to the destinations entered by the user (or to temporary destinations if the user does not specify destinations).

If a layer is created as output of an algorithm, it should be declared as such. Otherwise, you will not be able to properly use the algorithm in the modeler, since what is declared will not match what the algorithm really creates.

You can return strings, numbers and more by specifying them in the result dictionary (as demonstrated for "NUM-BEROFFEATURES"), but they should always be explicitly defined as outputs from your algorithm. We encourage algorithms to output as many useful values as possible, since these can be valuable for use in later algorithms when your algorithm is used as part of a model.

## **22.9.5 Communicating with the user**

If your algorithm takes a long time to process, it is a good idea to inform the user about the progress. You can use feedback (QgsProcessingFeedback) for this.

The progress text and progressbar can be updated using two methods: setProgressText(text) and set-Progress(percent).

You can prov[ide more information by using](https://qgis.org/pyqgis/3.16/core/QgsProcessingFeedback.html#qgis.core.QgsProcessingFeedback) pushCommandInfo(text), pushDebugInfo(text), push-Info(text) and reportError(text).

[If your script has a problem](https://qgis.org/pyqgis/3.16/core/QgsFeedback.html#qgis.core.QgsFeedback.setProgress), the correct way of handling it is to raise a [QgsProcessingException](https://qgis.org/pyqgis/3.16/core/QgsProcessingFeedback.html#qgis.core.QgsProcessingFeedback.setProgressText). Y[ou can](https://qgis.org/pyqgis/3.16/core/QgsFeedback.html#qgis.core.QgsFeedback.setProgress) pass a message as an argument to the constructor of the exception. Processing will take care of handling it and communicating wit[h the user, depending on](https://qgis.org/pyqgis/3.16/core/QgsProcessingFeedback.html#qgis.core.QgsProcessingFeedback.reportError) [where the algorithm is being ex](https://qgis.org/pyqgis/3.16/core/QgsProcessingFeedback.html#qgis.core.QgsProcessingFeedback.pushCommandInfo)e[cuted from \(toolbox, modeler](https://qgis.org/pyqgis/3.16/core/QgsProcessingFeedback.html#qgis.core.QgsProcessingFeedback.pushDebugInfo), [Python](https://qgis.org/pyqgis/3.16/core/QgsProcessingFeedback.html#qgis.core.QgsProcessingFeedback.pushInfo) [console, …\)](https://qgis.org/pyqgis/3.16/core/QgsProcessingFeedback.html#qgis.core.QgsProcessingFeedback.pushInfo)

### **22.9.6 Documenting your scripts**

You can document your scripts by overloading the helpString() and helpUrl() methods of  $QgSPro$ cessingAlgorithm.

### **22.9.7 Flags**

[You can override the](https://qgis.org/pyqgis/3.16/core/QgsProcessingAlgorithm.html#qgis.core.QgsProcessingAlgorithm) flags method of QgsProcessingAlgorithm to tell QGIS more about your algorithm. You can for instance tell QGIS that the script shall be hidden from the modeler, that it can be canceled, that it is not thread safe, and more.

**Tip:** By default, Pr[ocessing](https://qgis.org/pyqgis/3.16/core/QgsProcessingAlgorithm.html#qgis.core.QgsProcessingAlgorithm.flags) runs algori[thms in a separate thread in order](https://qgis.org/pyqgis/3.16/core/QgsProcessingAlgorithm.html#qgis.core.QgsProcessingAlgorithm) to keep QGIS responsive while the processing task runs. If your algorithm is regularly crashing, you are probably using API calls which are not safe to do in a background thread. Try returning the QgsProcessingAlgorithm.FlagNoThreading flag from your algorithm's flags() method to force Processing to run your algorithm in the main thread instead.

### **22.9.8 Best practices for writing script algorithms**

Here's a quick summary of ideas to consider when creating your script algorithms and, especially, if you want to share them with other QGIS users. Following these simple rules will ensure consistency across the different Processing elements such as the toolbox, the modeler or the batch processing interface.

- Do not load resulting layers. Let Processing handle your results and load your layers if needed.
- Always declare the outputs your algorithm creates.
- Do not show message boxes or use any GUI element from the script. If you want to communicate with the user, use the methods of the feedback object (QgsProcessingFeedback) or throw a QgsProcessingException.

There are already many processing algorithms available in QGIS. You can find code on https://github.com/qgis/ QGIS/blob/release-3\_16/python/plugins/proc[essing/algs/qgis.](https://qgis.org/pyqgis/3.16/core/QgsProcessingFeedback.html#qgis.core.QgsProcessingFeedback)

# **22.10 Configuring external applications**

The processing framework can be extended using additional applications. Algorithms that rely on external applications are managed by their own algorithm providers. Additional providers can be found as separate plugins, and installed using the QGIS Plugin Manager.

This section will show you how to configure the Processing framework to include these additional applications, and it will explain some particular features of the algorithms based on them. Once you have correctly configured the system, you will be able to execute external algorithms from any component like the toolbox or the graphical modeler, just like you do with any other algorithm.

By default, algorithms that rely on an external application not shipped with QGIS are not enabled. You can enable them in the Processing settings dialog if they are installed on your system.

### **22.10.1 A note for Windows users**

If you are not an advanced user and you are running QGIS on Windows, you might not be interested in reading the rest of this chapter. Make sure you install QGIS in your system using the standalone installer. That will automatically install SAGA and GRASS in your system and configure them so they can be run from QGIS. All the algorithms from these providers will be ready to be run without needing any further configuration. If installing with the OSGeo4W application, make sure that you also select SAGA and GRASS for installation.

### **22.10.2 A note on file formats**

When using external software, opening a file in QGIS does not mean that it can be opened and processed in that other software. In most cases, other software can read what you have opened in QGIS, but in some cases, that might not be true. When using databases or uncommon file formats, whether for raster or vector layers, problems might arise. If that happens, try to use well-known file formats that you are sure are understood by both programs, and check the console output (in the log panel) to find out what is going wrong.

You might for instance get trouble and not be able to complete your work if you call an external algorithm with a GRASS raster layers as input. For this reason, such layers will not appear as available to algorithms.

You should, however, not have problems with vector layers, since QGIS automatically converts from the original file format to one accepted by the external application before passing the layer to it. This adds extra processing time, which might be significant for large layers, so do not be surprised if it takes more time to process a layer from a DB connection than a layer from a Shapefile format dataset of similar size.

Providers not using external applications can process any layer that you can open in QGIS, since they open it for analysis through QGIS.

All raster and vector output formats produced by QGIS can be used as input layers. Some providers do not support certain formats, but all can export to common formats that can later be transformed by QGIS automatically. As for input layers, if a conversion is needed, that might increase the processing time.

### **22.10.3 A note on vector layer selections**

External applications may also be made aware of the selections that exist in vector layers within QGIS. However, that requires rewriting all input vector layers, just as if they were originally in a format not supported by the external application. Only when no selection exists, or the *Use only selected features* option is not enabled in the processing general configuration, can a layer be directly passed to an external application.

In other cases, exporting only selected features is needed, which causes longer execution times.

#### **22.10.4 SAGA**

SAGA algorithms can be run from QGIS if SAGA is included with the QGIS installation.

If you are running Windows, both the stand-alone installer and the OSGeo4W installer include SAGA.

#### **About SAGA grid system limitations**

Most SAGA algorithms that require several input raster layers require them to have the same grid system. That is, they must cover the same geographic area and have the same cell size, so their corresponding grids match. When calling SAGA algorithms from QGIS, you can use any layer, regardless of its cell size and extent. When multiple raster layers are used as input for a SAGA algorithm, QGIS resamples them to a common grid system and then passes them to SAGA (unless the SAGA algorithm can operate with layers from different grid systems).

The definition of that common grid system is controlled by the user, and you will find several parameters in the SAGA group of the settings window to do so. There are two ways of setting the target grid system:

- Setting it manually. You define the extent by setting the values of the following parameters:
	- **–** *Resampling min X*
	- **–** *Resampling max X*
	- **–** *Resampling min Y*
	- **–** *Resampling max Y*
	- **–** *Resampling cellsize*

Notice that QGIS will resample input layers to that extent, even if they do not overlap with it.

• Setting it automatically from input layers. To select this option, just check the *Use min covering grid system for resampling* option. All the other settings will be ignored and the minimum extent that covers all the input layers will be used. The cell size of the target layer is the maximum of all cell sizes of the input layers.

For algorithms that do not use multiple raster layers, or for those that do not need a unique input grid system, no resampling is performed before calling SAGA, and those parameters are not used.

#### **Limitations for multi-band layers**

Unlike QGIS, SAGA has no support for multi-band layers. If you want to use a multiband layer (such as an RGB or multispectral image), you first have to split it into single-banded images. To do so, you can use the 'SAGA/Grid - Tools/Split RGB image' algorithm (which creates three images from an RGB image) or the 'SAGA/Grid - Tools/Extract band' algorithm (to extract a single band).

#### **Limitations in cell size**

SAGA assumes that raster layers have the same cell size in the X and Y axis. If you are working with a layer with different values for horizontal and vertical cell size, you might get unexpected results. In this case, a warning will be added to the processing log, indicating that an input layer might not be suitable to be processed by SAGA.

#### **Logging**

When QGIS calls SAGA, it does so using its command-line interface, thus passing a set of commands to perform all the required operations. SAGA shows its progress by writing information to the console, which includes the percentage of processing already done, along with additional content. This output is filtered and used to update the progress bar while the algorithm is running.

Both the commands sent by QGIS and the additional information printed by SAGA can be logged along with other processing log messages, and you might find them useful to track what is going on when QGIS runs a SAGA algorithm. You will find two settings, namely *Log console output* and *Log execution commands*, to activate that logging mechanism.

Most other providers that use external applications and call them through the command-line have similar options, so you will find them as well in other places in the processing settings list.

### **22.10.5 R scripts**

To enable R in Processing you need to install the **Processing R Provider** plugin and configure R for QGIS.

Configuration is done in *Provider*  $\mathbb{Z}$  R in the *Processing* tab of *Settings*  $\mathbb{Z}$  *Options.* 

Depending on your operating system, you may have to use *R folder* to specify where your R binaries are located.

**Note:** On **Windows** the R executable file is normally in a folder  $(R-\langle \text{version}\rangle)$  under  $C:\text{Program Files}$ R\. Specify the folder and **NOT** the binary!

On **Linux** you just have to make sure that the R folder is in the PATH environment variable. If  $R$  in a terminal window starts R, then you are ready to go.

After installing the **Processing R Provider** plugin, you will find some example scripts in the *Processing Toolbox*:

- *Scatterplot* runs an R function that produces a scatter plot from two numerical fields of the provided vector layer.
- *test\_sf* does some operations that depend on the sf package and can be used to check if the R package sf is installed. If the package is not installed, R will try to install it (and all the packages it depends on) for you, using the *Package repository* specified in *Provider*  $\mathbb{R}$  R in the Processing options. The default is *http://cran.at.rproject.org/*. Installing may take some time…
- *test\_sp* can be used to check if the R package sp is installed. If the package is not installed, R will try to install it for you.

If you have R configured correctly for QGIS, you should be able to run these scripts.

#### **Adding R scripts from the QGIS collection**

R integration in QGIS is different from that of SAGA in that there is not a predefined set of algorithms you can run (except for some example script that come with the *Processing R Provider* plugin).

A set of example R scripts is available in the QGIS Repository. Perform the following steps to load and enable them using the *QGIS Resource Sharing* plugin.

- 1. Add the *QGIS Resource Sharing* plugin (you may have to enable *Show also experimental plugins* in the Plugin Manager *Settings*)
- 2. Open it (Plugins –> Resource Sharing –> Resource Sharing)
- 3. Choose the *Settings* tab
- 4. Click *Reload repositories*
- 5. Choose the *All* tab

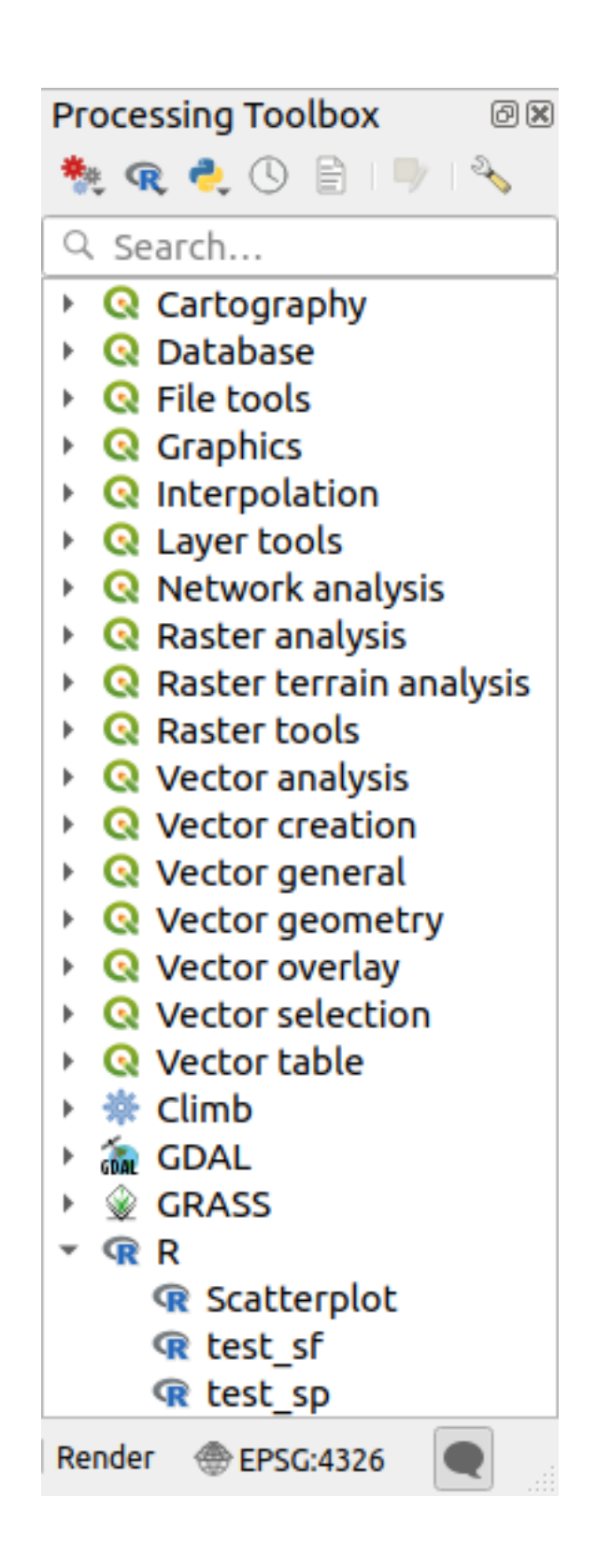

- 6. Select *QGIS R script collection* in the list and click on the *Install* button
- 7. The collection should now be listed in the *Installed* tab
- 8. Close the plugin
- 9. Open the *Processing Toolbox*, and if everything is OK, the example scripts will be present under R, in various groups (only some of the groups are expanded in the screenshot below).

The scripts at the top are the example scripts from the *Processing R Provider* plugin.

- 10. If, for some reason, the scripts are not available in the *Processing Toolbox*, you can try to:
	- 1. Open the Processing settings (*Settings Options Processing* tab)
	- 2. Go to *Providers R R scripts folder*
		- On Ubuntu, set the path to (or, better, include in the path):

/home/<user>/.local/share/QGIS/QGIS3/profiles/default/resource\_sharing/repositories/github.com/qgis/QGIS-Resources/collections/rscripts

• On Windows, set the path to (or, better, include in the path):

C:\Users\<user>\AppData\Roaming\QGIS\QGIS3\profiles\default\resource\_sharing\repositories\github.com\qgi Resources\collections\rscripts

To edit, double-click. You can then choose to just paste / type the path, or you can navigate to the directory by using the *…* button and press the *Add* button in the dialog that opens. It is possible to provide several directories here. They will be separated by a semicolon  $(\tilde{\cdot},\tilde{\cdot})$ .

If you would like to get all the R scrips from the QGIS 2 on-line collection, you can select *QGIS R script collection (from QGIS 2)* instead of *QGIS R script collection*. You will probably find that scripts that depend on vector data input or output will not work.

#### **Creating R scripts**

You can write scripts and call R commands, as you would do from R. This section shows you the syntax for using R commands in QGIS, and how to use QGIS objects (layers, tables) in them.

To add an algorithm that calls an R function (or a more complex R script that you have developed and you would like to have available from QGIS), you have to create a script file that performs the R commands.

R script files have the extension . rsx, and creating them is pretty easy if you just have a basic knowledge of R syntax and R scripting. They should be stored in the R scripts folder. You can specify the folder (*R scripts folder*) in the *R* settings group in Processing settings dialog).

Let's have a look at a very simple script file, which calls the R method spsample to create a random grid within the boundary of the polygons in a given polygon layer. This method belongs to the maptools package. Since almost all the algorithms that you might like to incorporate into QGIS will use or generate spatial data, knowledge of spatial packages like maptools and sp/sf, is very useful.

```
##Random points within layer extent=name
##Point pattern analysis=group
##Vector_layer=vector
##Number_of_points=number 10
##Output=output vector
library(sp)
spatpoly = as(Vector layer, "Spatial")
pts=spsample(spatpoly,Number_of_points,type="random")
spdf=SpatialPointsDataFrame(pts, as.data.frame(pts))
Output=st_as_sf(spdf)
```
The first lines, which start with a double Python comment sign (##), define the display name and group of the script, and tell QGIS about its inputs and outputs.

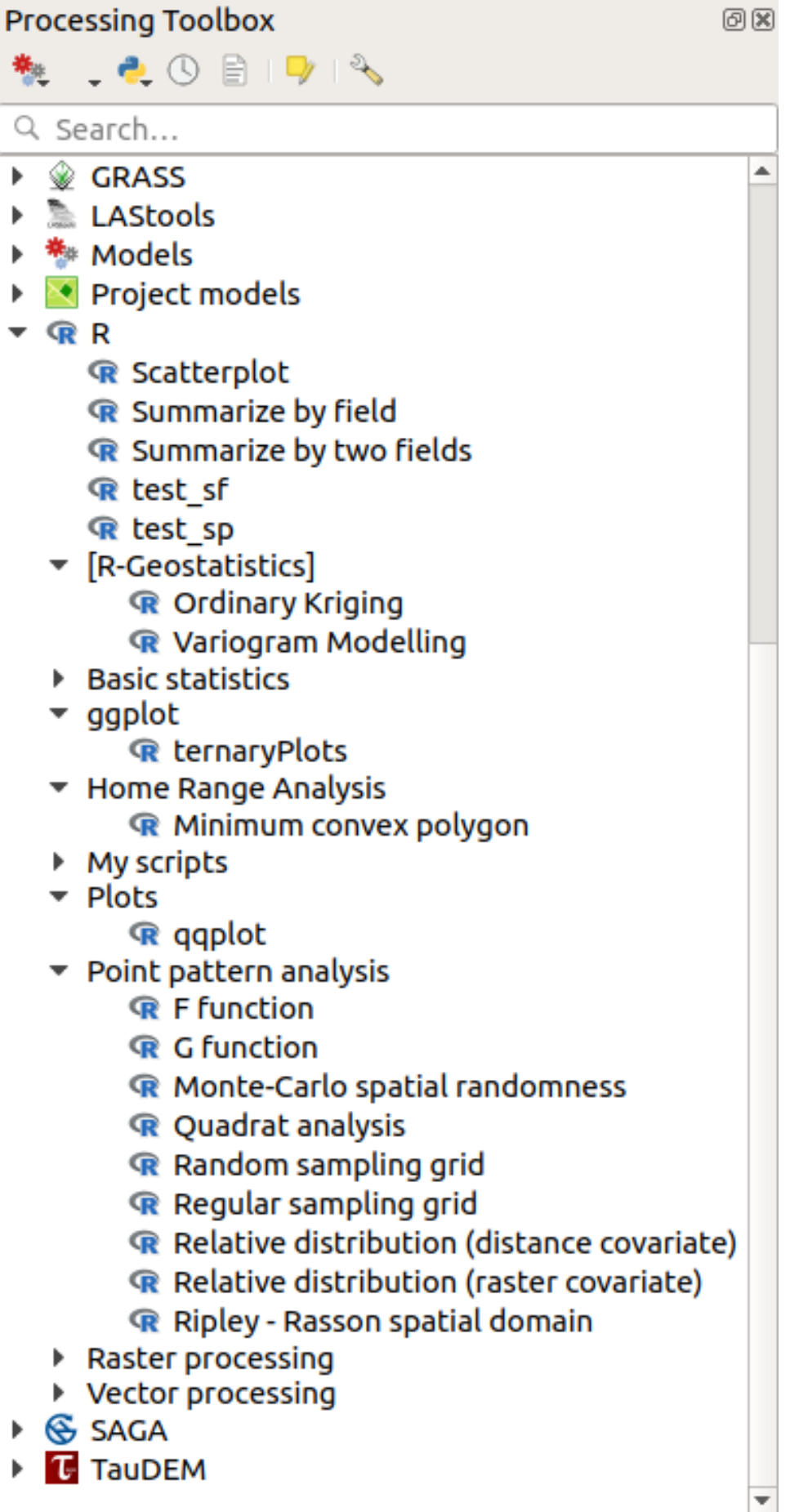

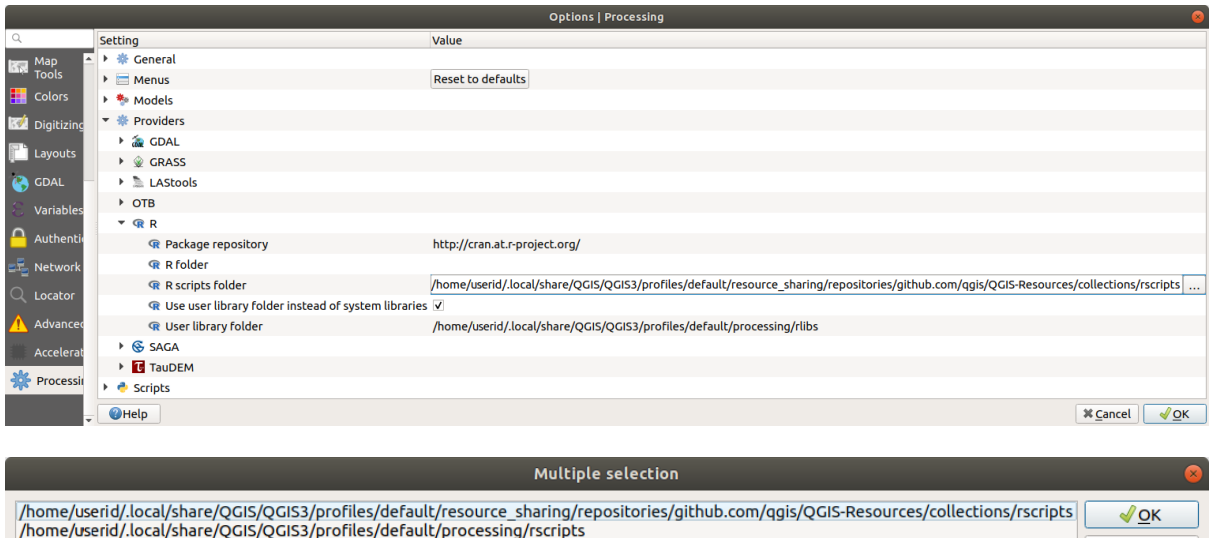

**Note:** To find out more about how to write your own R scripts, have a look at the R Intro section in the training manual and consult the *QGIS R Syntax* section.

When you declare an input parameter, QGIS uses that information for two things: creating the user interface to ask the user for the value of [that parameter](#page-1269-0), and creating a corresponding R variable that can be used as R function input.

In the above example, we have declared an input of type  $vector$ , named  $Vector\_layer$ . When executing the algorithm, QGIS will open the layer selected by the user and store it in a variable named Vector\_layer. So, the name of a parameter is the name of the variable that you use in R for accessing the value of that parameter (you should therefore avoid using reserved R words as parameter names).

Spatial parameters such as vector and raster layers are read using the st\_read() (or readOGR) and brick() (or readGDAL) commands (you do not have to worry about adding those commands to your description file – QGIS will do it), and they are stored as  $sf$  (or Spatial\*DataFrame) objects.

Table fields are stored as strings containing the name of the selected field.

Vector files can be read using the readOGR() command instead of  $st$  read() by specifying ##load vector using rgdal. This will produce a Spatial\*DataFrame object instead of an sf object.

Raster files can be read using the readGDAL() command instead of brick() by specifying ##load\_raster\_using\_rgdal.

If you are an advanced user and do not want QGIS to create the object for the layer, you can use ##pass\_filenames to indicate that you prefer a string with the filename. In this case, it is up to you to open the file before performing any operation on the data it contains.

With the above information, it is possible to understand the first lines of the R script (the first line not starting with a Python comment character).

```
library(sp)
spatpoly = as(Vector_layer, "Spatial")
pts=spsample(polyg,numpoints,type="random")
```
The spsample function is provided by the *sp* library, so the first thing we do is to load that library. The variable Vector\_layer contains an sf object. Since we are going to use a function (spsample) from the *sp* library, we must convert the sf object to a SpatialPolygonsDataFrame object using the as function.

**X** Cancel Add Remove Remove all Then we call the spsample function with this object and the numpoints input parameter (which specifies the number of points to generate).

Since we have declared a vector output named Output, we have to create a variable named Output containing an sf object.

We do this in two steps. First we create a SpatialPolygonsDataFrame object from the result of the function, using the *SpatialPointsDataFrame* function, and then we convert that object to an sf object using the st\_as\_sf function (of the *sf* library).

You can use whatever names you like for your intermediate variables. Just make sure that the variable storing your final result has the defined name (in this case  $Output$ ), and that it contains a suitable value (an s f object for vector layer output).

In this case, the result obtained from the spsample method had to be converted explicitly into an sf object via a SpatialPointsDataFrame object, since it is itself an object of class ppp, which can not be returned to QGIS.

If your algorithm generates raster layers, the way they are saved will depend on whether or not you have used the ##dontuserasterpackage option. If you have used it, layers are saved using the writeGDAL() method. If not, the writeRaster() method from the raster package will be used.

If you have used the  $\#$ #pass filenames option, outputs are generated using the raster package (with writeRaster()).

If your algorithm does not generate a layer, but a text result in the console instead, you have to indicate that you want the console to be shown once the execution is finished. To do so, just start the command lines that produce the results you want to print with the  $>$  ('greater than') sign. Only output from lines prefixed with  $>$  are shown. For instance, here is the description file of an algorithm that performs a normality test on a given field (column) of the attributes of a vector layer:

```
##layer=vector
##field=field layer
##nortest=group
library(nortest)
>lillie.test(layer[[field]])
```
The output of the last line is printed, but the output of the first is not (and neither are the outputs from other command lines added automatically by QGIS).

If your algorithm creates any kind of graphics (using the plot() method), add the following line (output\_plots\_to\_html used to be showplots):

*##output\_plots\_to\_html*

This will cause QGIS to redirect all R graphical outputs to a temporary file, which will be opened once R execution has finished.

Both graphics and console results will be available through the processing results manager.

For more information, please check the R scripts in the official QGIS collection (you download and install them using the *QGIS Resource Sharing* plugin, as explained elsewhere). Most of them are rather simple and will greatly help you understand how to create your own scripts.

Note: The sf, rgdal and raster libraries are loaded by default, so you do not have to add the corresponding library() commands. However, other libraries that you might need have to be explicitly loaded by typing: library(ggplot2) (to load the ggplot2 library). If the package is not already installed on your machine, Processing will try to download and install it. In this way the package will also become available in R Standalone. **Be aware** that if the package has to be downloaded, the script may take a long time to run the first time.

#### **22.10.6 R libraries**

The R script sp\_test tries to load the R packages sp and raster.

#### **R libraries installed when running sf\_test**

The R script *sf* test tries to load sf and raster. If these two packages are not installed, R may try to load and install them (and all the libraries that they depend on).

The following R libraries end up in  $\sim$ /.local/share/QGIS/QGIS3/profiles/default/ processing/rscripts after sf\_test has been run from the Processing Toolbox on Ubuntu with version 2.0 of the *Processing R Provider* plugin and a fresh install of *R* 3.4.4 (*apt* package r-base-core only):

abind, askpass, assertthat, backports, base64enc, BH, bit, bit64, blob, brew, callr, classInt, cli, colorspace, covr, crayon, crosstalk, curl, DBI, deldir, desc, dichromat, digest, dplyr, e1071, ellipsis, evaluate, fansi, farver, fastmap, gdtools, ggplot2, glue, goftest, gridExtra, gtable, highr, hms, htmltools, htmlwidgets, httpuv, httr, jsonlite, knitr, labeling, later, lazyeval, leafem, leaflet, leaflet.providers, leafpop, leafsync, lifecycle, lwgeom, magrittr, maps, mapview, markdown, memoise, microbenchmark, mime, munsell, odbc, openssl, pillar, pkgbuild, pkgconfig, pkgload, plogr, plyr, png, polyclip, praise, prettyunits, processx, promises, ps, purrr, R6, raster, RColorBrewer, Rcpp, reshape2, rex, rgeos, rlang, rmarkdown, RPostgres, RPostgreSQL, rprojroot, RSQLite, rstudioapi, satellite, scales, sf, shiny, sourcetools, sp, spatstat, spatstat.data, spatstat.utils, stars, stringi, stringr, svglite, sys, systemfonts, tensor, testthat, tibble, tidyselect, tinytex, units, utf8, uuid, vctrs, viridis, viridisLite, webshot, withr, xfun, XML, xtable

#### **22.10.7 GRASS**

Configuring GRASS is not much different from configuring SAGA. First, the path to the GRASS folder has to be defined, but only if you are running Windows.

By default, the Processing framework tries to configure its GRASS connector to use the GRASS distribution that ships along with QGIS. This should work without problems for most systems, but if you experience problems, you might have to configure the GRASS connector manually. Also, if you want to use a different GRASS installation, you can change the setting to point to the folder where the other version is installed. GRASS 7 is needed for algorithms to work correctly.

If you are running Linux, you just have to make sure that GRASS is correctly installed, and that it can be run without problem from a terminal window.

GRASS algorithms use a region for calculations. This region can be defined manually using values similar to the ones found in the SAGA configuration, or automatically, taking the minimum extent that covers all the input layers used to execute the algorithm each time. If the latter approach is the behavior you prefer, just check the *Use min covering region* option in the GRASS configuration parameters.

## **22.10.8 LAStools**

To use LAStools in QGIS, you need to download and install LAStools on your computer and install the LAStools plugin (available from the official repository) in QGIS.

On Linux platforms, you will need Wine to be able to run some of the tools.

LASto[ols is activ](https://rapidlasso.com/lastools/)ated and configured in the Processing options (*Settings <sup><i>Q*</sup> Options, Processing tab, Providers *Q* LAS*tools*), where you can specify the location of LAStools (*LAStools folder*) and Wine (*Wine folder*). On Ubuntu, the default Wine folder is /usr/bin[.](https://www.winehq.org/)

## **22.10.9 OTB Applications**

OTB applications are fully supported within the QGIS Processing framework.

OTB (Orfeo ToolBox) is an image processing library for remote sensing data. It also provides applications that provide image processing functionalities. The list of applications and their documentation are available in OTB CookBook

**Note:** Note that OTB is not distributed with QGIS and needs to be installed separately. Binary packages for OTB [can b](https://www.orfeo-toolbox.org)e found on the download page.

To configure QGIS processing to find the OTB library:

- 1. Open the pro[cessing settings:](https://www.orfeo-toolbox.org/download) *Settings Options Processing* (left panel)\*
- 2. You can see OTB under "Providers":
	- 1. Expand the *OTB* tab
	- 2. Tick the *Activate* option
	- 3. Set the *OTB folder*. This is the location of your OTB installation.
	- 4. Set the *OTB application folder*. This is the location of your OTB applications ( <PATH\_TO\_OTB\_INSTALLATION>/lib/otb/applications)
	- 5. Click "ok" to save the settings and close the dialog.

If settings are correct, OTB algorithms will be available in the *Processing Toolbox*.

#### **Documentation of OTB settings available in QGIS Processing**

- **Activate**: This is a checkbox to activate or deactivate the OTB provider. An invalid OTB setting will uncheck this when saved.
- **OTB folder**: This is the directory where OTB is available.
- **OTB application folder**: This is the location(s) of OTB applications.

Multiple paths are allowed.

• **Logger level** (optional): Level of logger to use by OTB applications.

The level of logging controls the amount of detail printed during algorithm execution. Possible values for logger level are INFO, WARNING, CRITICAL, DEBUG. This value is INFO by default. This is an advanced user configuration.

• **Maximum RAM to use** (optional): by default, OTB applications use all available system RAM.

You can, however, instruct OTB to use a specific amount of RAM (in MB) using this option. A value of 256 is ignored by the OTB processing provider. This is an advanced user configuration.
• **Geoid file** (optional): Path to the geoid file.

This option sets the value of the elev.dem.geoid and elev.geoid parameters in OTB applications. Setting this value globally enables users to share it across multiple processing algorithms. Empty by default.

• **SRTM tiles folder** (optional): Directory where SRTM tiles are available.

SRTM data can be stored locally to avoid downloading of files during processing. This option sets the value of elev.dem.path and elev.dem parameters in OTB applications. Setting this value globally enables users to share it across multiple processing algorithms. Empty by default.

## **Compatibility between QGIS and OTB versions**

All OTB versions (from OTB 6.6.1) are compatible with the latest QGIS version.

### **Troubleshoot**

If you have issues with OTB applications in QGIS Processing, please open an issue on the OTB bug tracker, using the qgis label.

Additional information about OTB and QGIS can be found here

# **PROCESSING PROVIDERS AND ALGORITHMS**

Processing algorithms and their parameters (as presented in the user interface) are documented here.

# **23.1 QGIS algorithm provider**

QGIS algorithm provider implements various analysis and geoprocessing operations using mostly only QGIS API. So almost all algorithms from this provider will work "out of the box" without any additional configuration.

This provider incorporates some algorithms from plugins and also adds its own algorithms.

## **23.1.1 Cartography**

### **Combine style databases**

Combines multiple QGIS style databases into a single style database. If items of the same type with the same name exist in different source databases these will be renamed to have unique names in the output combined database.

#### **See also:**

*Create style database from project*

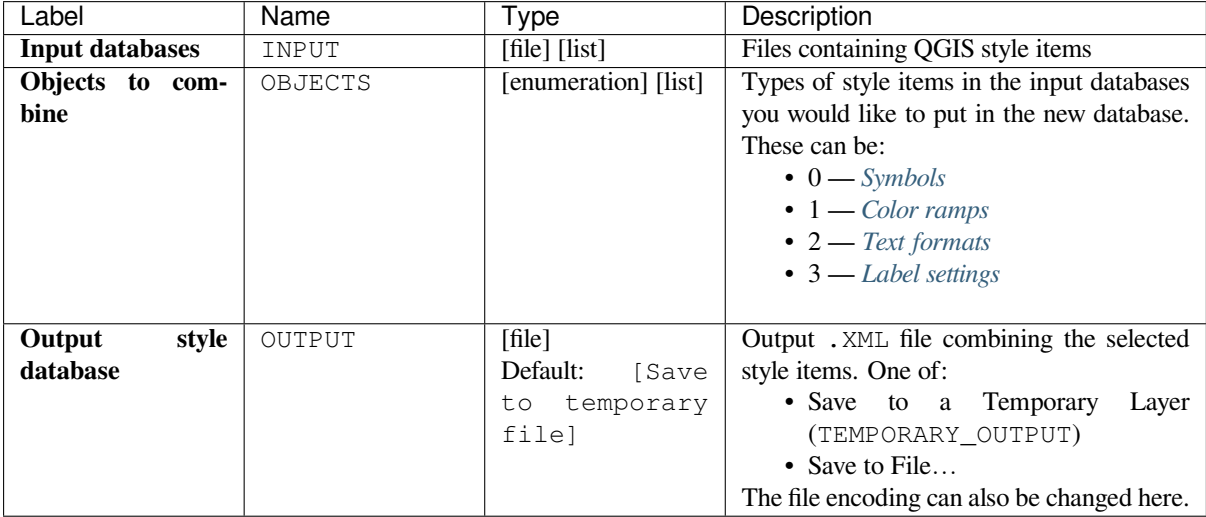

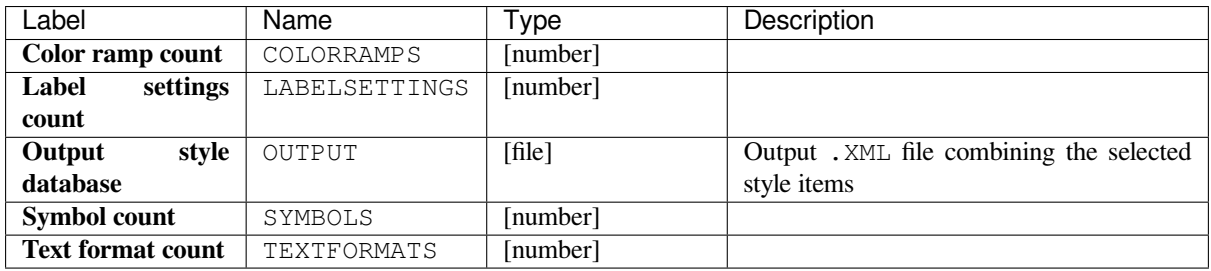

**Algorithm ID**: qgis:combinestyles

```
import processing
processing.run("algorithm_id", {parameter_dictionary})
```
The *algorithm id* is displayed when you hover over the algorithm in the Processing Toolbox. The *parameter dictionary* provides the parameter NAMEs and values. See *Using processing algorithms from the console* for details on how to run processing algorithms from the Python console.

### **Create categorized renderer from styles**

Sets a vector layer's renderer to a categorized renderer using matching symbols from a style database. If no style file is specified, symbols from the user's current *symbol library* are used instead.

A specified expression or field is used to create categories for the renderer. Each category is individually matched to the symbols which exist within the specified QGIS XML style database. Whenever a matching symbol name is found, the category's symbol will be set to t[his matched sym](#page-172-0)bol.

If desired, outputs can also be tables containing lists of the categories which could not be matched to symbols, and symbols which were not matched to categories.

## **Parameters**

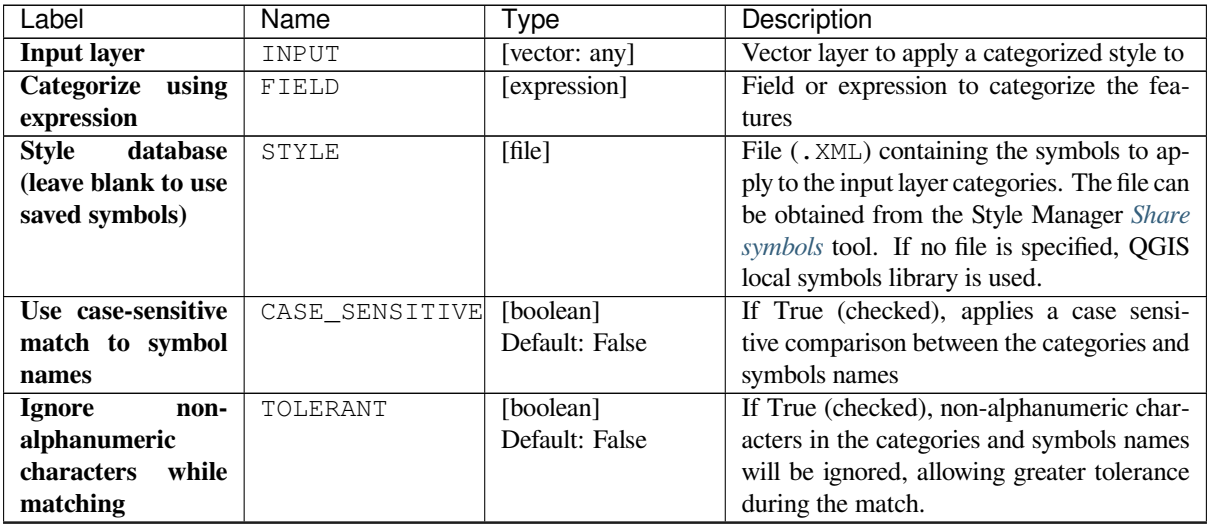

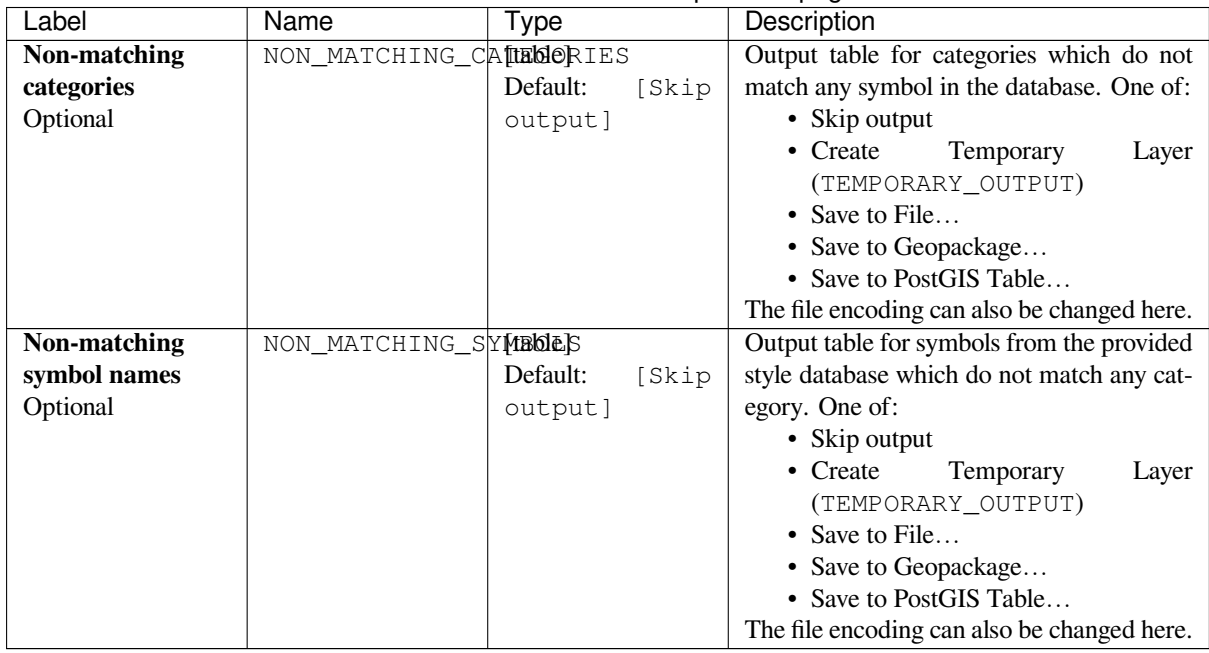

## Table 23.1 – continued from previous page

## **Outputs**

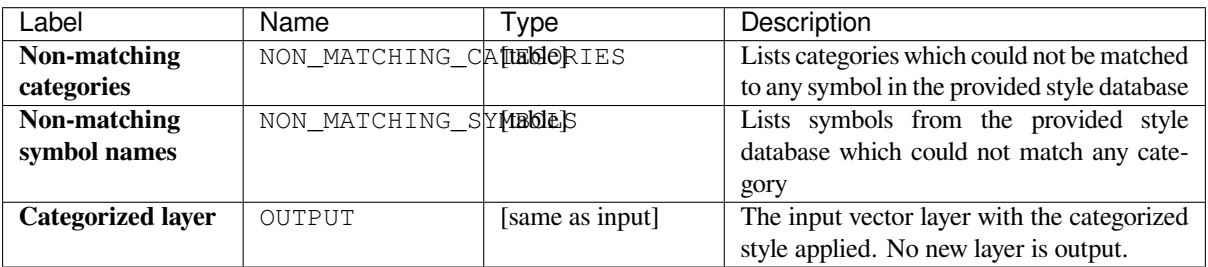

## **Python code**

**Algorithm ID**: qgis:categorizeusingstyle

```
import processing
processing.run("algorithm_id", {parameter_dictionary})
```
The *algorithm id* is displayed when you hover over the algorithm in the Processing Toolbox. The *parameter dictionary* provides the parameter NAMEs and values. See *Using processing algorithms from the console* for details on how to run processing algorithms from the Python console.

## **Create style database from project**

Extracts all style objects (symbols, color ramps, text formats and label settings) from a QGIS project.

The extracted symbols are saved to a QGIS style database (XML format), which can be managed and imported via the *Style Manager* dialog.

### **See also:**

*Combine style databases*

## **Parameters**

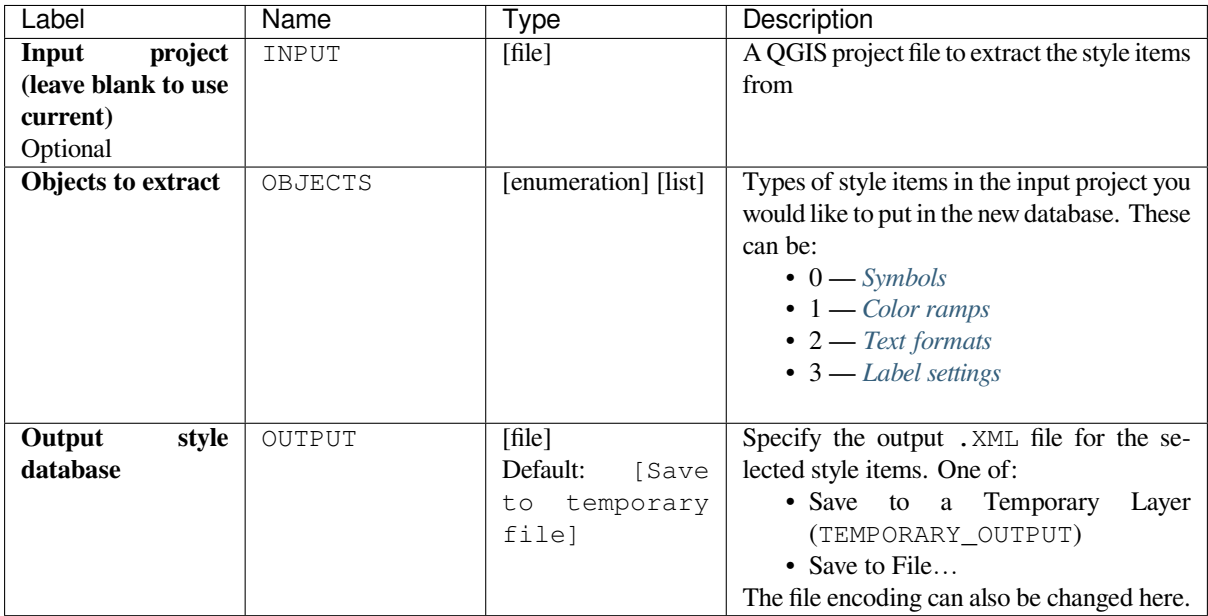

## **Outputs**

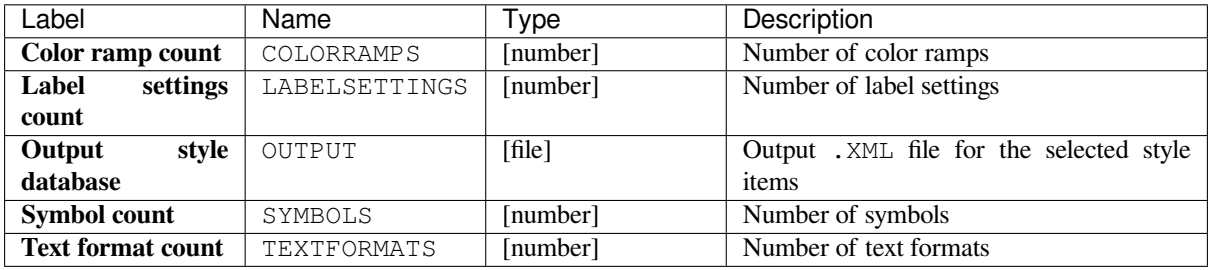

**Algorithm ID**: qgis:stylefromproject

```
import processing
processing.run("algorithm_id", {parameter_dictionary})
```
The *algorithm id* is displayed when you hover over the algorithm in the Processing Toolbox. The *parameter dictionary* provides the parameter NAMEs and values. See *Using processing algorithms from the console* for details on how to run processing algorithms from the Python console.

### **Print layout map extent to layer**

Creates a polygon layer containing the extent of a print layout map item (or items), with attributes specifying the map size (in layout units, i.e. the *reference map* units), scale and rotation.

If the map item parameter is specified, then only the matching map extent will be exported. If it is not specified, all map extents from the layout will be exported.

Optionally, a specific output [CRS can be sp](#page-559-0)ecified. If it is not specified, the original map item CRS will be used.

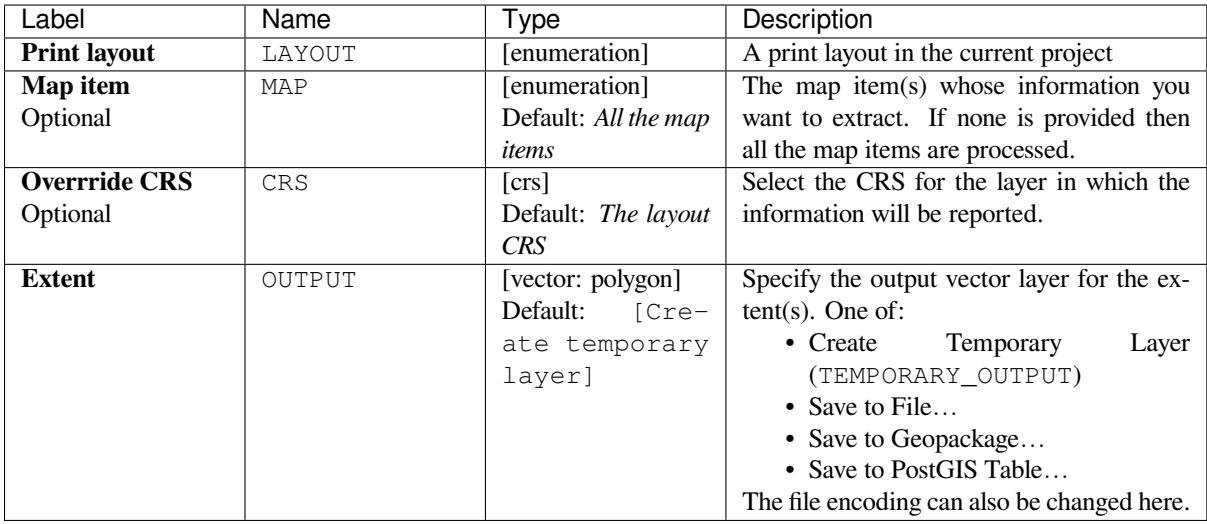

### **Outputs**

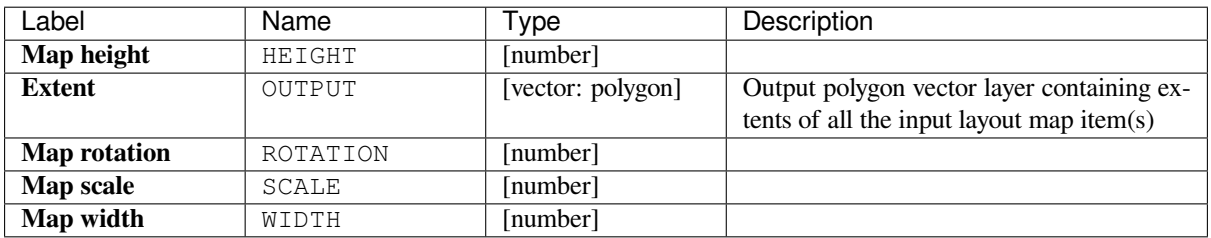

**Algorithm ID**: qgis:printlayoutmapextenttolayer

```
import processing
processing.run("algorithm_id", {parameter_dictionary})
```
The *algorithm id* is displayed when you hover over the algorithm in the Processing Toolbox. The *parameter dictionary* provides the parameter NAMEs and values. See *Using processing algorithms from the console* for details on how to run processing algorithms from the Python console.

## **Topological coloring**

Assigns a color index to polygon features in such a way that no adjacent polygons share the same color index, whilst minimizing the number of colors required.

The algorithm allows choice of method to use when assigning colors.

A minimum number of colors can be specified if desired. The color index is saved to a new attribute named **color\_id**.

The following example shows the algorithm with four different colors chosen; as you can see each color class has the same amount of features.

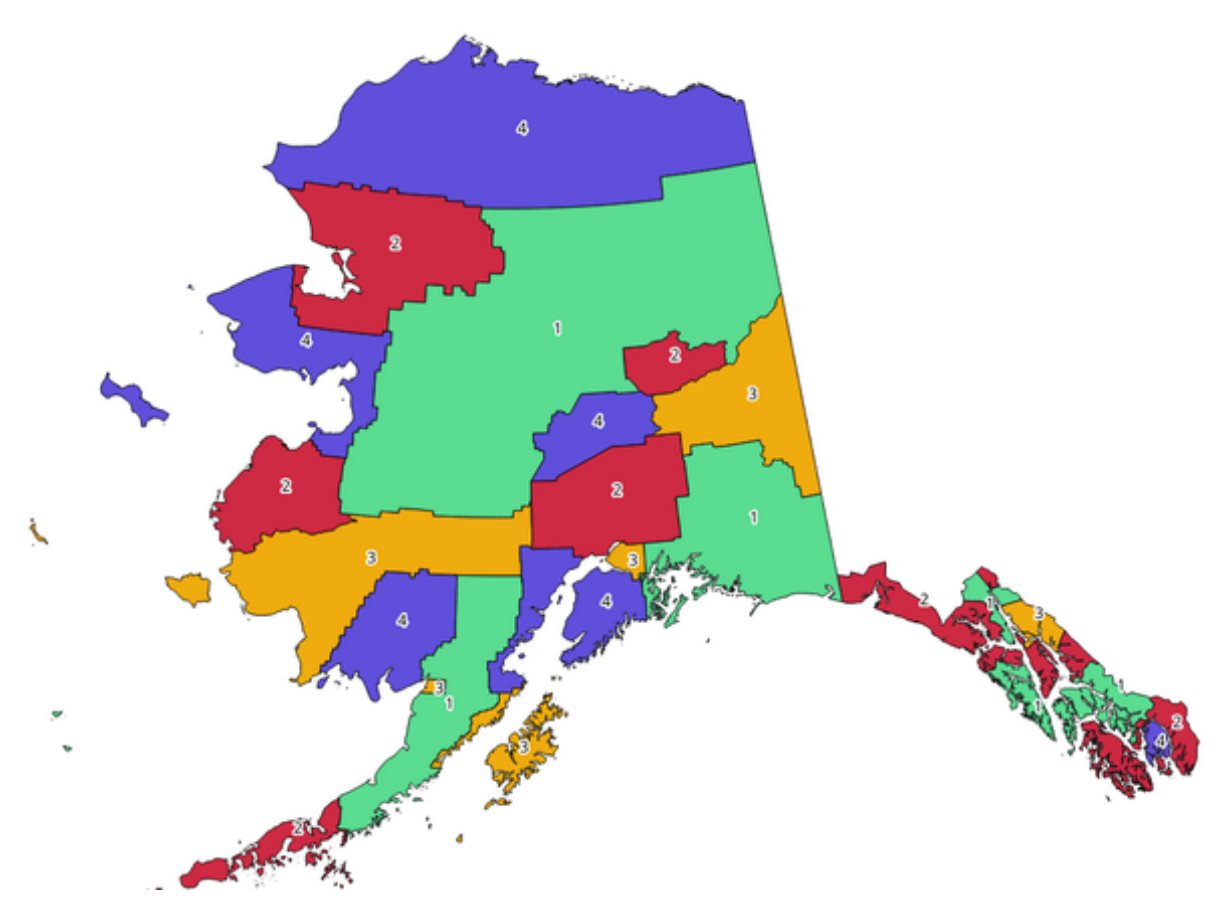

Fig. 23.1: Topological colors example

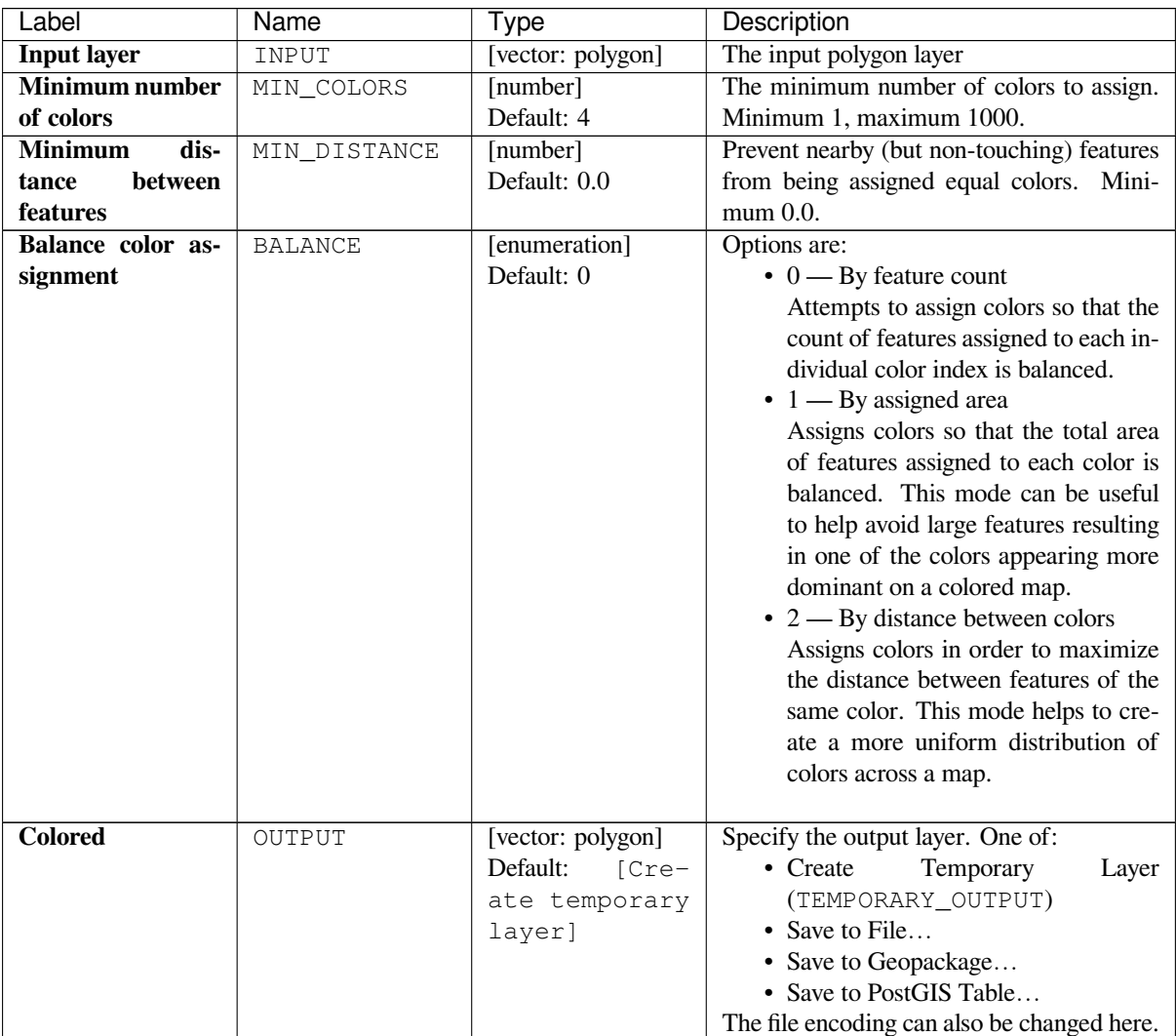

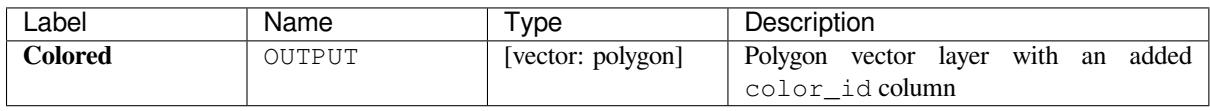

## **Python code**

**Algorithm ID**: qgis:topologicalcoloring

```
import processing
processing.run("algorithm_id", {parameter_dictionary})
```
The *algorithm id* is displayed when you hover over the algorithm in the Processing Toolbox. The *parameter dictionary* provides the parameter NAMEs and values. See *Using processing algorithms from the console* for details on how to run processing algorithms from the Python console.

## **23.1.2 Database**

## **Export to PostgreSQL**

Exports a vector layer to a PostgreSQL database, creating a new relation. If a relation with the same name exists, it can be removed before the new relation is created. Prior to this a connection between QGIS and the PostgreSQL database has to be created (see eg *Creating a stored Connection*).

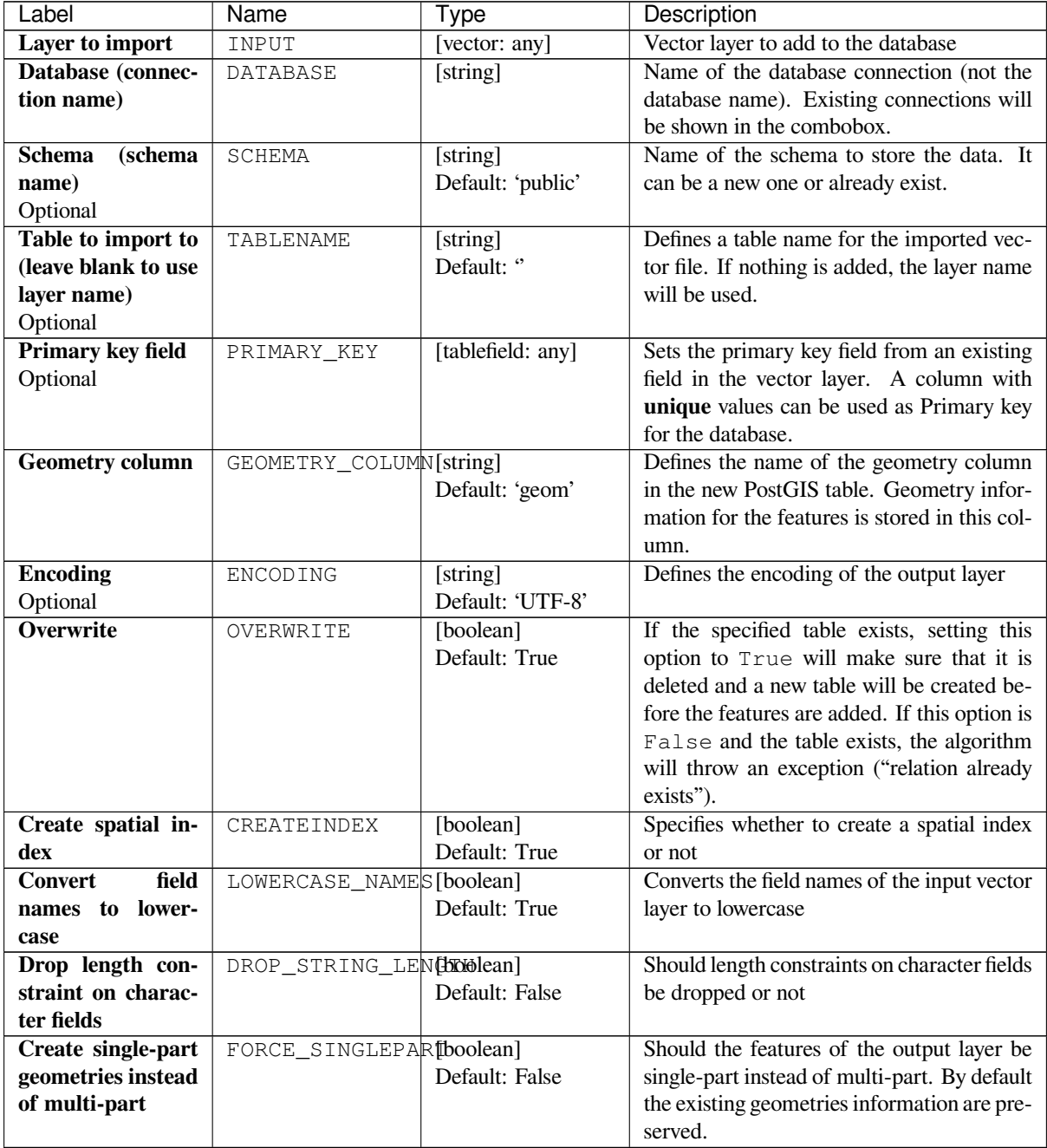

The algorithm has no output.

## **Python code**

**Algorithm ID**: qgis:importintopostgis

```
import processing
processing.run("algorithm_id", {parameter_dictionary})
```
The *algorithm id* is displayed when you hover over the algorithm in the Processing Toolbox. The *parameter dictionary* provides the parameter NAMEs and values. See *Using processing algorithms from the console* for details on how to run processing algorithms from the Python console.

## **Export to SpatiaLite**

Exports a vector layer to a SpatiaLite database. Prior to this a connection between QGIS and the SpatiaLite database has to be created (see eg *SpatiaLite Layers*).

### **Parameters**

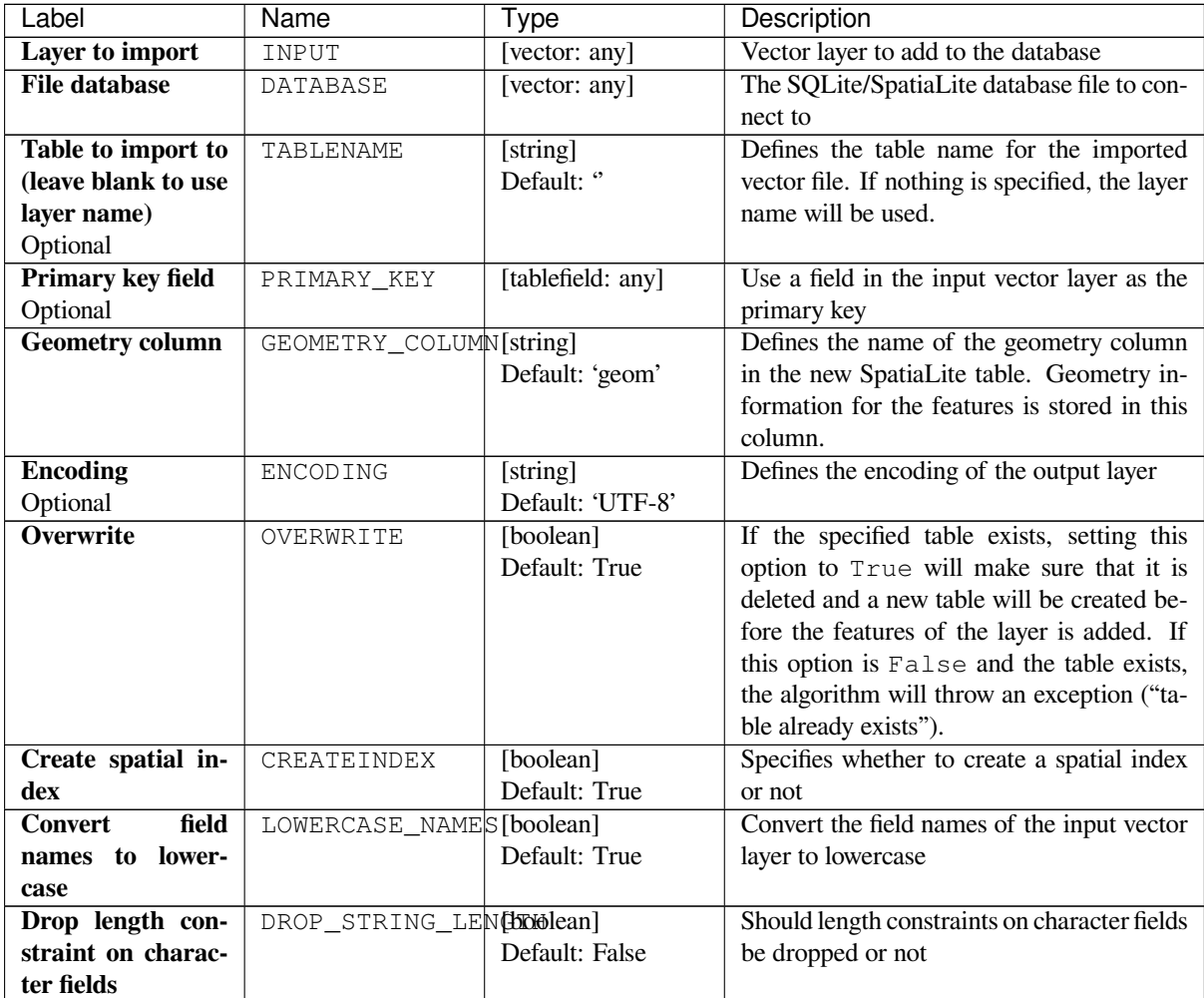

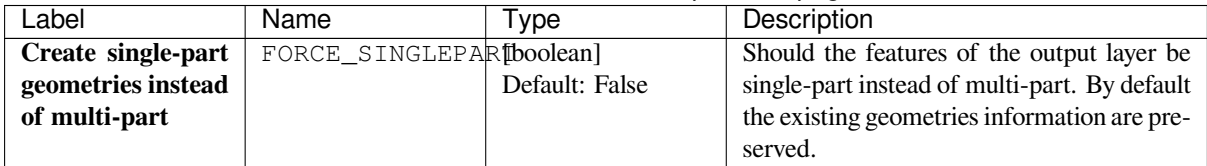

The algorithm has no output.

## **Python code**

**Algorithm ID**: qgis:importintospatialite

```
import processing
processing.run("algorithm_id", {parameter_dictionary})
```
The *algorithm id* is displayed when you hover over the algorithm in the Processing Toolbox. The *parameter dictionary* provides the parameter NAMEs and values. See *Using processing algorithms from the console* for details on how to run processing algorithms from the Python console.

## **Package layers**

Adds layers to a GeoPackage.

If the GeoPackage exists and Overwrite existing GeoPackage is checked, it will be overwritten (removed and recreated). If the GeoPackage exists and Overwrite existing GeoPackage is not checked, the layer will be appended.

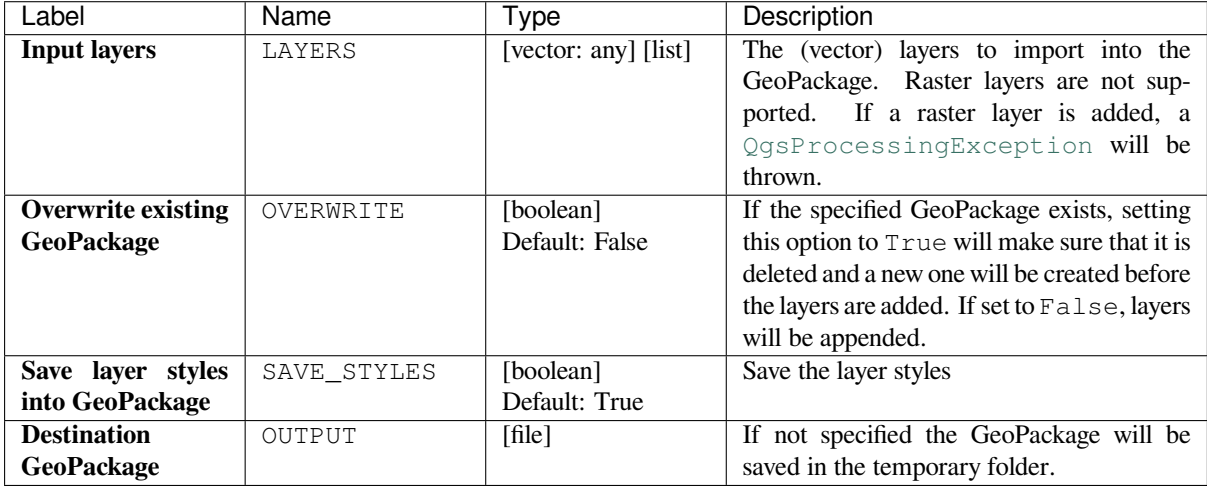

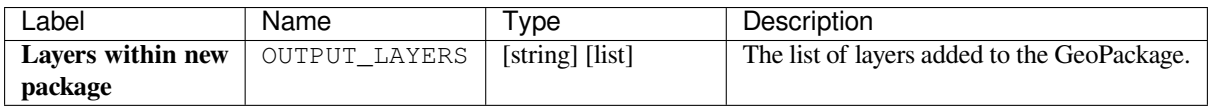

**Algorithm ID**: qgis:package

```
import processing
processing.run("algorithm_id", {parameter_dictionary})
```
The *algorithm id* is displayed when you hover over the algorithm in the Processing Toolbox. The *parameter dictionary* provides the parameter NAMEs and values. See *Using processing algorithms from the console* for details on how to run processing algorithms from the Python console.

### **PostgreSQL execute and load SQL**

Allows a SQL database query to be performed on a PostgreSQL database connected to QGIS and loads the result. The algorithm **won't** create a new layer: it is designed to run queries on the layer itself.

#### **Example**

1. Set all the values of an existing field to a fixed value. The SQL query string will be:

**UPDATE** your\_table **SET** field\_to\_update=20;

In the example above, the values of the field field\_to\_update of the table your\_table will be all set to 20.

2. Create a new area column and calculate the area of each feature with the ST\_AREA PostGIS function.

```
-- Create the new column "area" on the table your_table"
ALTER TABLE your_table ADD COLUMN area double precision;
-- Update the "area" column and calculate the area of each feature:
UPDATE your_table SET area=ST_AREA(geom);
```
#### **See also:**

*PostgreSQL execute SQL*, *Execute SQL*, *SpatiaLite execute SQL*

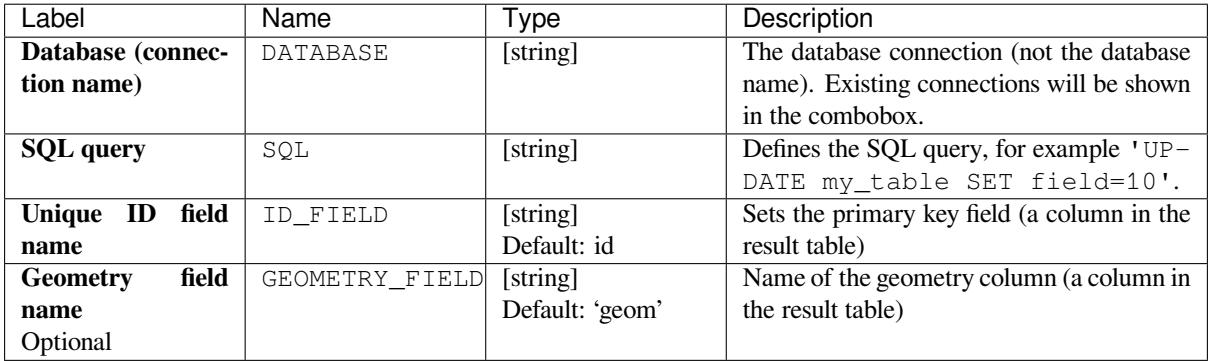

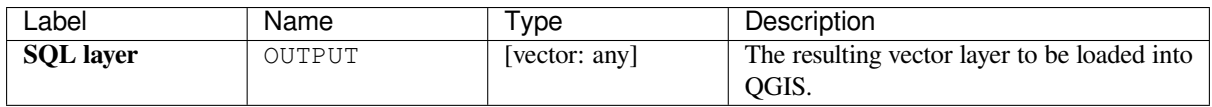

**Algorithm ID**: qgis:postgisexecuteandloadsql

```
import processing
processing.run("algorithm_id", {parameter_dictionary})
```
The *algorithm id* is displayed when you hover over the algorithm in the Processing Toolbox. The *parameter dictionary* provides the parameter NAMEs and values. See *Using processing algorithms from the console* for details on how to run processing algorithms from the Python console.

### **PostgreSQL execute SQL**

Allows a SQL database query to be performed on a PostgreSQL database connected to QGIS. The algorithm **won't** create a new layer: it is designed to run queries on the layer itself.

#### <span id="page-769-0"></span>**Example**

1. Set all the values of an existing field to a fixed value. The SQL query string will be:

**UPDATE** your\_table **SET** field\_to\_update=20;

In the example above, the values of the field field\_to\_update of the table your\_table will be all set to 20.

2. Create a new area column and calculate the area of each feature with the ST\_AREA PostGIS function.

```
-- Create the new column "area" on the table your_table"
ALTER TABLE your_table ADD COLUMN area double precision;
-- Update the "area" column and calculate the area of each feature:
UPDATE your_table SET area=ST_AREA(geom);
```
### **See also:**

*PostgreSQL execute and load SQL*, *Execute SQL*, *SpatiaLite execute SQL*

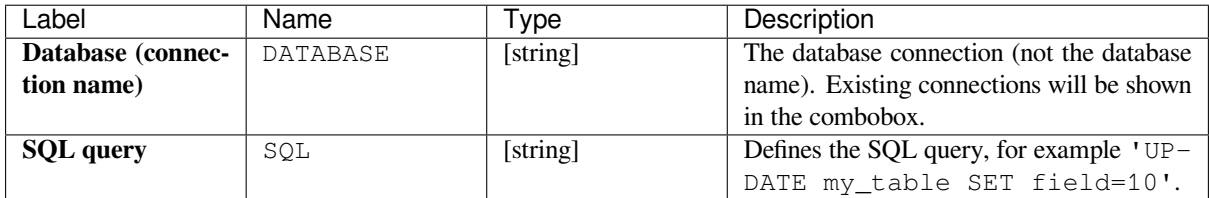

No output is created. The SQL query is executed in place.

### **Python code**

**Algorithm ID**: qgis:postgisexecutesql

```
import processing
processing.run("algorithm_id", {parameter_dictionary})
```
The *algorithm id* is displayed when you hover over the algorithm in the Processing Toolbox. The *parameter dictionary* provides the parameter NAMEs and values. See *Using processing algorithms from the console* for details on how to run processing algorithms from the Python console.

### **SpatiaLite execute SQL**

Allows a SQL database query to be performed on a SpatiaLite database connected to QGIS. The algorithm **won't** create a new layer: it is designed to run queries on the layer itself.

#### **See also:**

*PostgreSQL execute SQL*, *Execute SQL*

For some SQL query examples see *PostGIS SQL Query Examples*.

## **[Parameters](#page-769-0)**

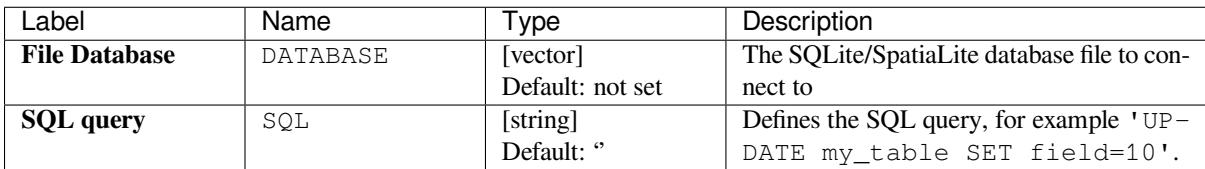

## **Outputs**

No output is created. The SQL query is executed in place.

### **Python code**

**Algorithm ID**: qgis:spatialiteexecutesql

```
import processing
processing.run("algorithm_id", {parameter_dictionary})
```
The *algorithm id* is displayed when you hover over the algorithm in the Processing Toolbox. The *parameter dictionary* provides the parameter NAMEs and values. See *Using processing algorithms from the console* for details on how to run processing algorithms from the Python console.

## **23.1.3 File tools**

## **Download file**

Downloads a file specified using a URL (using for instance http: or file:). In other words you can copy/paste a URL and download the file.

### **Parameters**

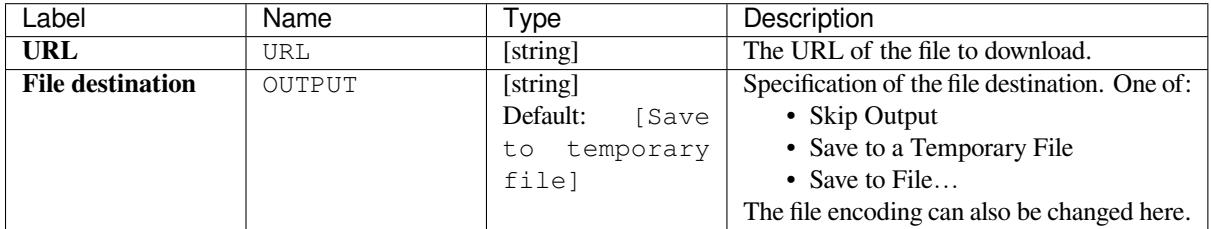

### **Outputs**

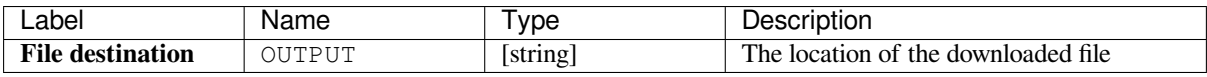

## **Python code**

**Algorithm ID**: qgis:filedownloader

```
import processing
processing.run("algorithm_id", {parameter_dictionary})
```
The *algorithm id* is displayed when you hover over the algorithm in the Processing Toolbox. The *parameter dictionary* provides the parameter NAMEs and values. See *Using processing algorithms from the console* for details on how to run processing algorithms from the Python console.

## **23.1.4 Interpolation**

## **Heatmap (kernel density estimation)**

Creates a density (heatmap) raster of an input point vector layer using kernel density estimation.

The density is calculated based on the number of points in a location, with larger numbers of clustered points resulting in larger values. Heatmaps allow easy identification of *hotspots* and clustering of points.

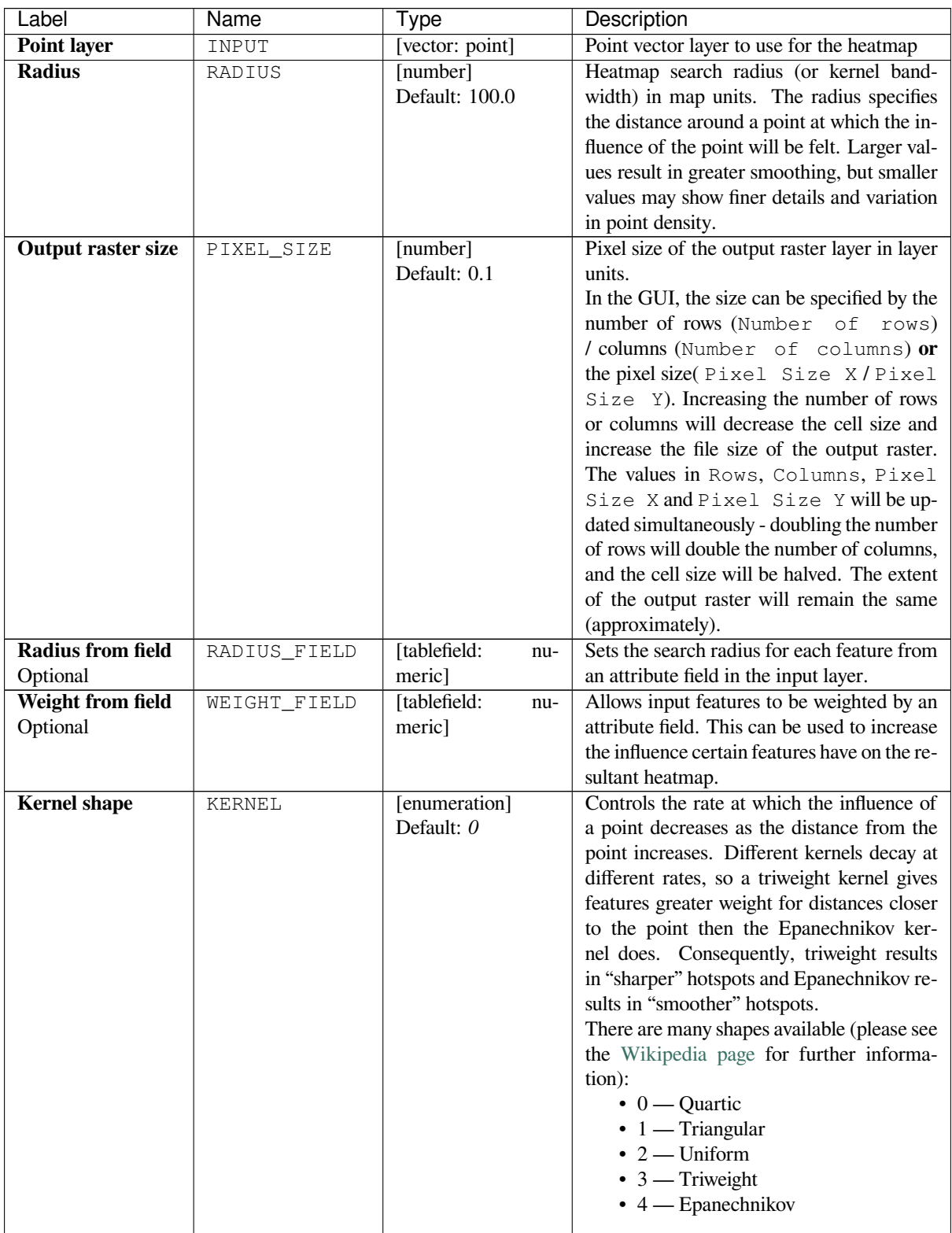

|                                                              |              | rable 23.5 - continued from previous page                 |                                                                                                    |
|--------------------------------------------------------------|--------------|-----------------------------------------------------------|----------------------------------------------------------------------------------------------------|
| Label                                                        | Name         | Type                                                      | Description                                                                                                    |
| Decay ratio (Tri-<br>kernels<br>angular<br>only)<br>Optional | DECAY        | [number]<br>Default: 0.0                                  | Can be used with Triangular kernels to fur-<br>ther control how heat from a feature de-<br>creases with distance from the feature.<br>• A value of $0$ (=minimum) indicates<br>that the heat will be concentrated in<br>the center of the given radius and<br>completely extinguished at the edge.<br>• A value of 0.5 indicates that pixels at<br>the edge of the radius will be given<br>half the heat as pixels at the center of<br>the search radius.<br>• A value of 1 means the heat is spread<br>evenly over the whole search radius<br>circle. (This is equivalent to the 'Uni-<br>form' kernel.)<br>• A value greater than 1 indicates that<br>the heat is higher towards the edge of<br>the search radius than at the center. |
| Output value scal-<br>ing                                    | OUTPUT_VALUE | [enumeration]<br>Default: Raw                             | Allow to change the values of the output<br>heatmap raster. One of:<br>$\bullet$ 0 — Raw<br>$\bullet$ 1 — Scaled                                                                                                    |
| Heatmap                                                      | OUTPUT       | [raster]<br>Default:<br>[Save<br>temporary<br>to<br>filel | Specify the output raster layer with kernel<br>density values. One of:<br>• Save to a Temporary File<br>• Save to File<br>The file encoding can also be changed here.                                                                                                    |

Table 23.5 – continued from previous page

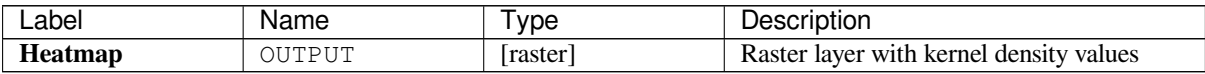

## **Example: Creating a Heatmap**

For the following example, we will use the airports vector point layer from the QGIS sample dataset (see *Downloading sample data*). Another excellent QGIS tutorial on making heatmaps can be found at http://qgistutorials.com.

In *Figure\_Heatmap\_data\_processing*, the airports of Alaska are shown.

- 1. Open the *Heatmap (Kernel Density Estimation)* algorithm from the QGIS *Interpolation* group
- 2. In the *[Point la](#page-23-0)yer*  $\boxed{\cdots | \bullet}$  field, select airports from the list of point layers loaded [in the current project.](http://www.qgistutorials.com/en/docs/creating_heatmaps.html)
- 3. [Change the](#page-774-0) *Radius* to 1000000 meters.
- 4. Change the *Pixel size X* to 1000. The *Pixel size Y*, *Rows* and *Columns* will be automatically updated.
- 5. Click on *Run* to create and load the airports heatmap (see *Figure\_Heatmap\_created\_processing*).

QGIS will generate the heatmap and add it to your map window. By default, the heatmap is shaded in greyscale, with lighter areas showing higher concentrations of airports. The heatmap can now be styled in QGIS to improve its appearance.

<span id="page-774-0"></span>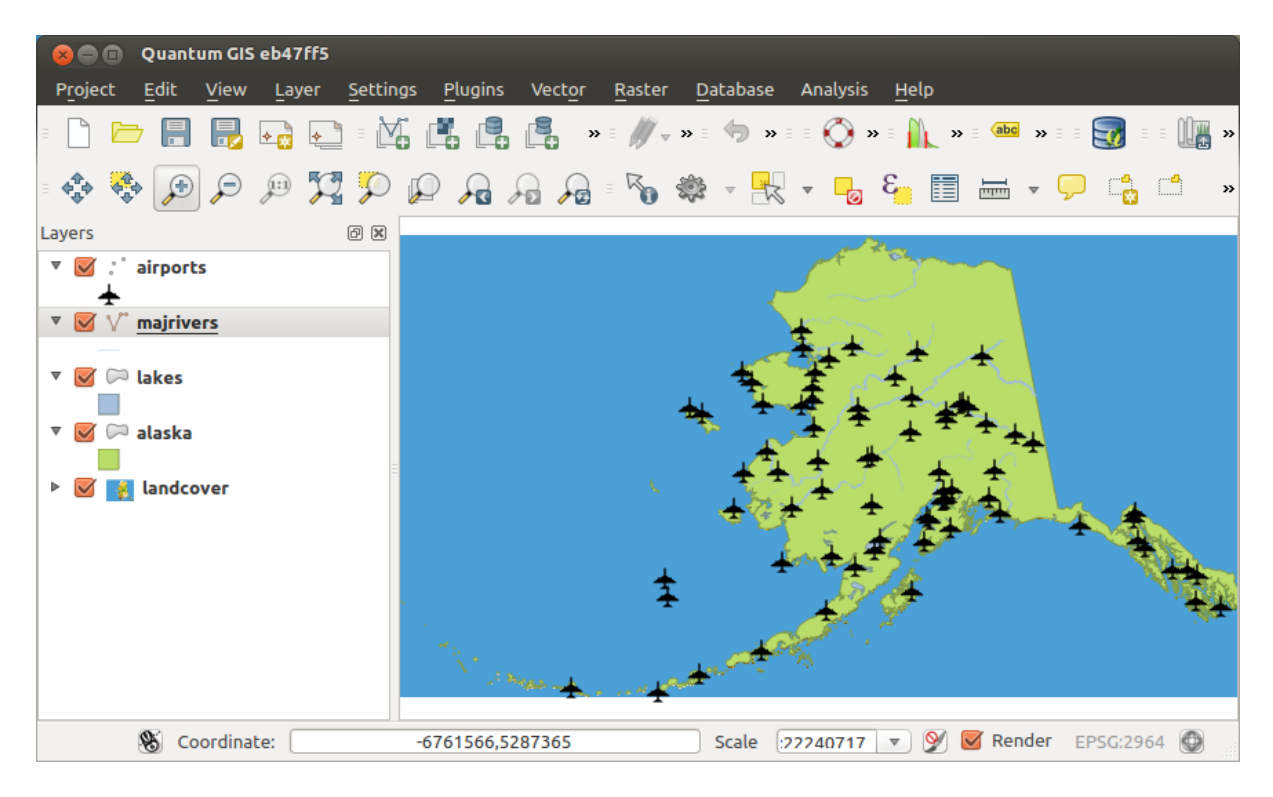

Fig. 23.2: Airports of Alaska

- 1. Open the properties dialog of the heatmap\_airports layer (select the layer heatmap\_airports, open the context menu with the right mouse button and select *Properties*).
- 2. Select the *Symbology* tab.
- 3. Change the *Render type*  $\boxed{\cdots | \bullet}$  to 'Singleband pseudocolor'.
- 4. Select a suitable *Color ramp*  $\boxed{\cdots | \bullet}$ , for instance YlOrRd.
- 5. Click the *Classify* button.
- 6. Press *OK* to update the layer.

The final result is shown in *Figure\_Heatmap\_styled\_processing*.

## **Python code**

**Algorithm ID**: qgis:heatmapkerneldensityestimation

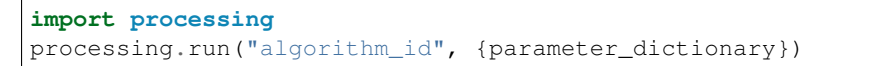

The *algorithm id* is displayed when you hover over the algorithm in the Processing Toolbox. The *parameter dictionary* provides the parameter NAMEs and values. See *Using processing algorithms from the console* for details on how to run processing algorithms from the Python console.

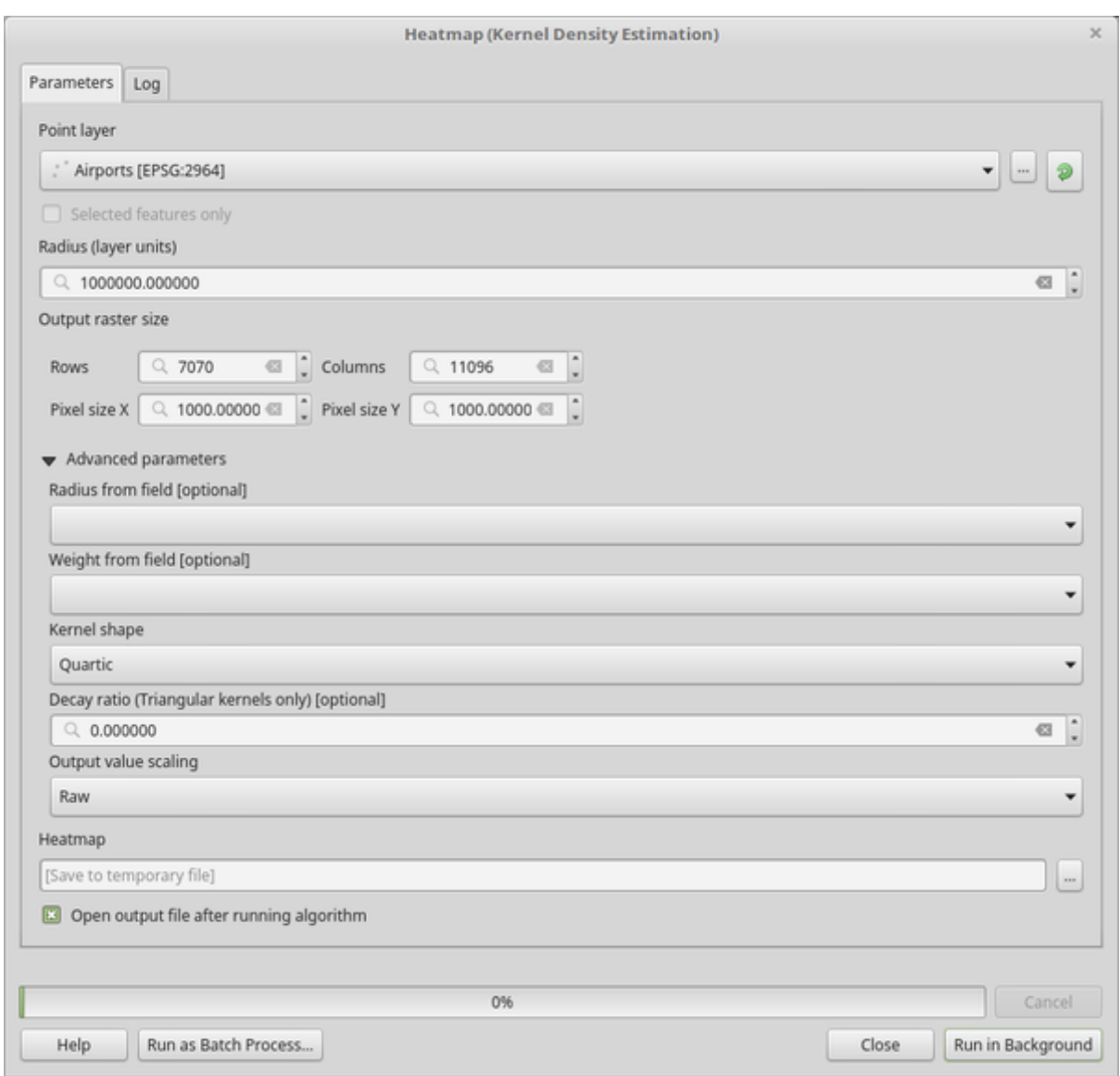

Fig. 23.3: The Heatmap Dialog

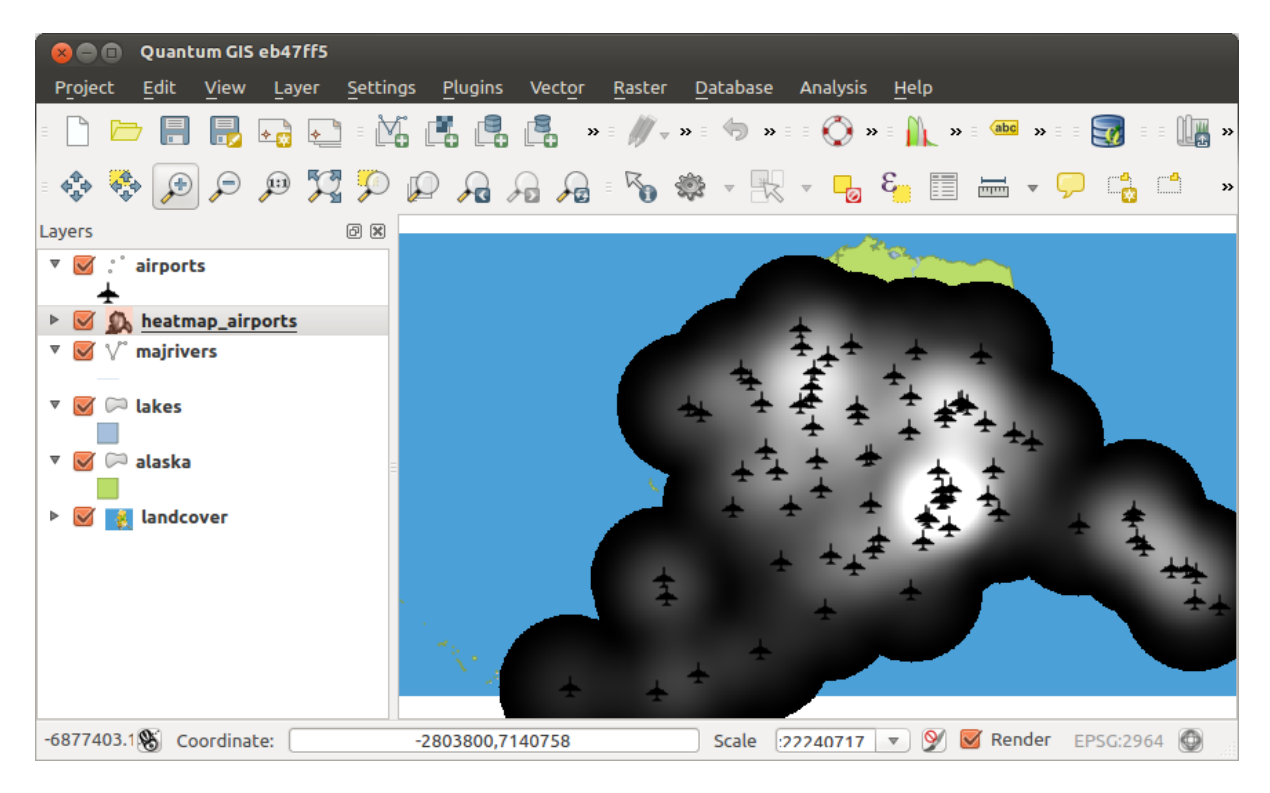

Fig. 23.4: The heatmap after loading looks like a grey surface

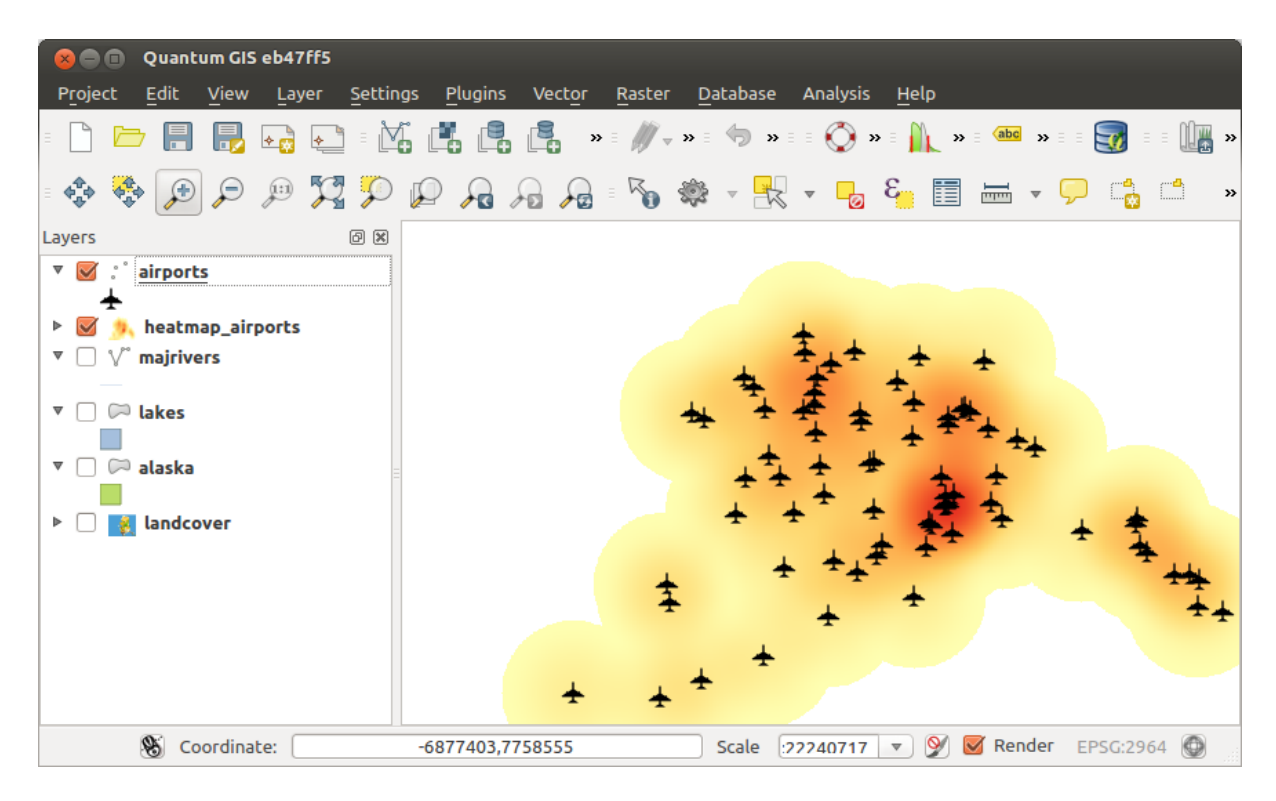

Fig. 23.5: Styled heatmap of airports of Alaska

### **IDW Interpolation**

Generates an Inverse Distance Weighted (IDW) interpolation of a point vector layer.

Sample points are weighted during interpolation such that the influence of one point relative to another declines with distance from the unknown point you want to create.

The IDW interpolation method also has some disadvantages: the quality of the interpolation result can decrease, if the distribution of sample data points is uneven.

Furthermore, maximum and minimum values in the interpolated surface can only occur at sample data points.

### **Parameters**

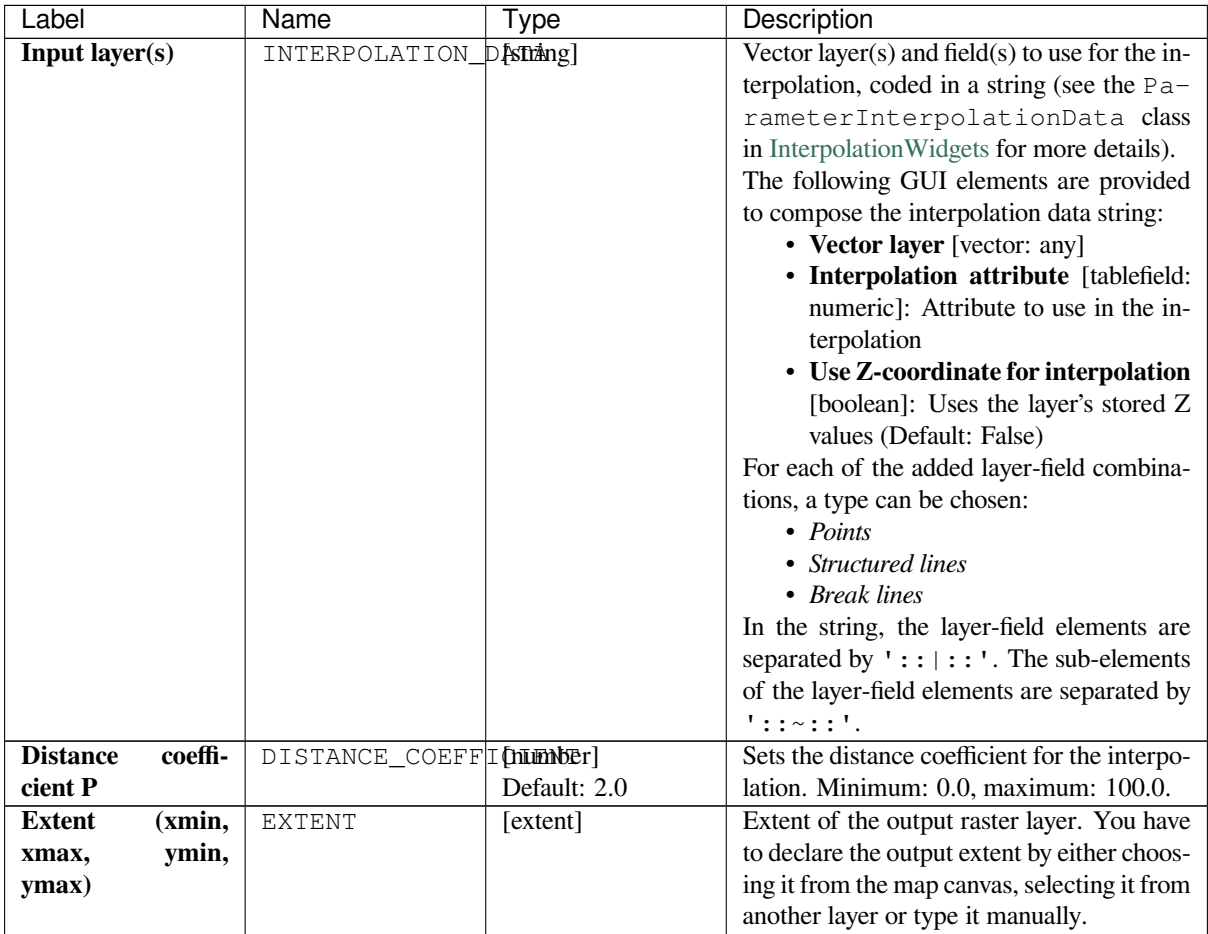

| Label                     | Name       | Type              | Description                                    |
|---------------------------|------------|-------------------|------------------------------------------------|
| <b>Output raster size</b> | PIXEL SIZE | [number]          | Pixel size of the output raster layer in layer |
|                           |            | Default: 0.1      | units.                                         |
|                           |            |                   | In the GUI, the size can be specified by the   |
|                           |            |                   | number of rows (Number of rows)                |
|                           |            |                   | / columns (Number of columns) or               |
|                           |            |                   | the pixel size(Pixel Size X/Pixel              |
|                           |            |                   | Size Y). Increasing the number of rows         |
|                           |            |                   | or columns will decrease the cell size and     |
|                           |            |                   | increase the file size of the output raster.   |
|                           |            |                   | The values in Rows, Columns, Pixel             |
|                           |            |                   | Size X and Pixel Size Y will be up-            |
|                           |            |                   | dated simultaneously - doubling the number     |
|                           |            |                   | of rows will double the number of columns,     |
|                           |            |                   | and the cell size will be halved. The extent   |
|                           |            |                   | of the output raster will remain the same      |
|                           |            |                   | (approximately).                               |
| <b>Interpolated</b>       | OUTPUT     | [raster]          | Raster layer of interpolated values. One of:   |
|                           |            | Default:<br>[Save | • Save to a Temporary File                     |
|                           |            | temporary<br>to   | • Save to File                                 |
|                           |            | filel             | The file encoding can also be changed here.    |

Table 23.7 – continued from previous page

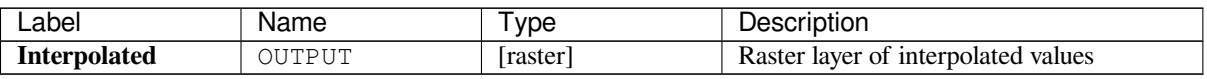

## **Python code**

**Algorithm ID**: qgis:idwinterpolation

```
import processing
processing.run("algorithm_id", {parameter_dictionary})
```
The *algorithm id* is displayed when you hover over the algorithm in the Processing Toolbox. The *parameter dictionary* provides the parameter NAMEs and values. See *Using processing algorithms from the console* for details on how to run processing algorithms from the Python console.

## **Line Density**

Calculates for each raster cell, the density measure of linear features within a circular neighbourhood. This measure is obtained by summing all the line segments intersecting the circular neighbourhood and dividing this sum by the area of such neighbourhood. A weighting factor can be applied to the line segments.

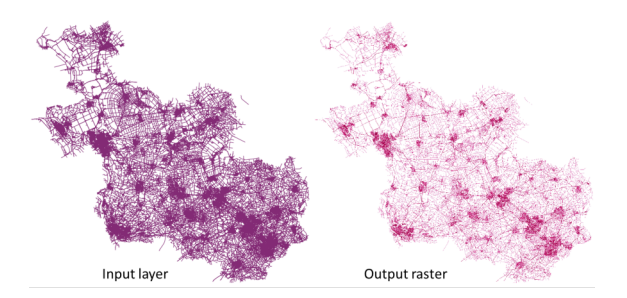

Fig. 23.6: Line density example. Input layer source: Roads Overijssel - The Netherlands (OSM).

### **Parameters**

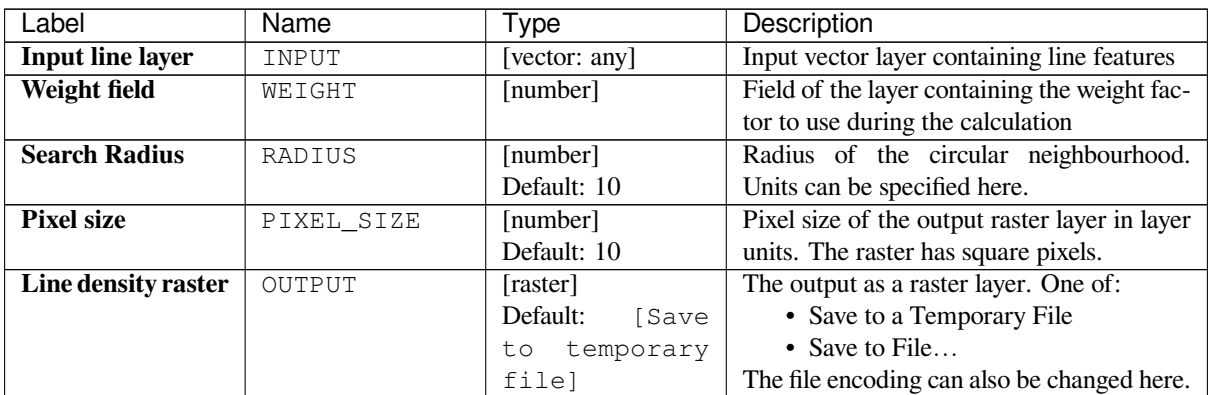

## **Outputs**

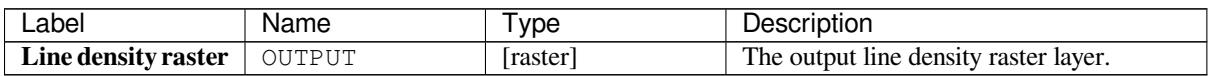

### **Python code**

**Algorithm ID**: qgis:linedensity

```
import processing
processing.run("algorithm_id", {parameter_dictionary})
```
The *algorithm id* is displayed when you hover over the algorithm in the Processing Toolbox. The *parameter dictionary* provides the parameter NAMEs and values. See *Using processing algorithms from the console* for details on how to run processing algorithms from the Python console.

### **TIN Interpolation**

Generates a Triangulated Irregular Network (TIN) interpolation of a point vector layer.

With the TIN method you can create a surface formed by triangles of nearest neighbor points. To do this, circumcircles around selected sample points are created and their intersections are connected to a network of non overlapping and as compact as possible triangles. The resulting surfaces are not smooth.

The algorithm creates both the raster layer of the interpolated values and the vector line layer with the triangulation boundaries.

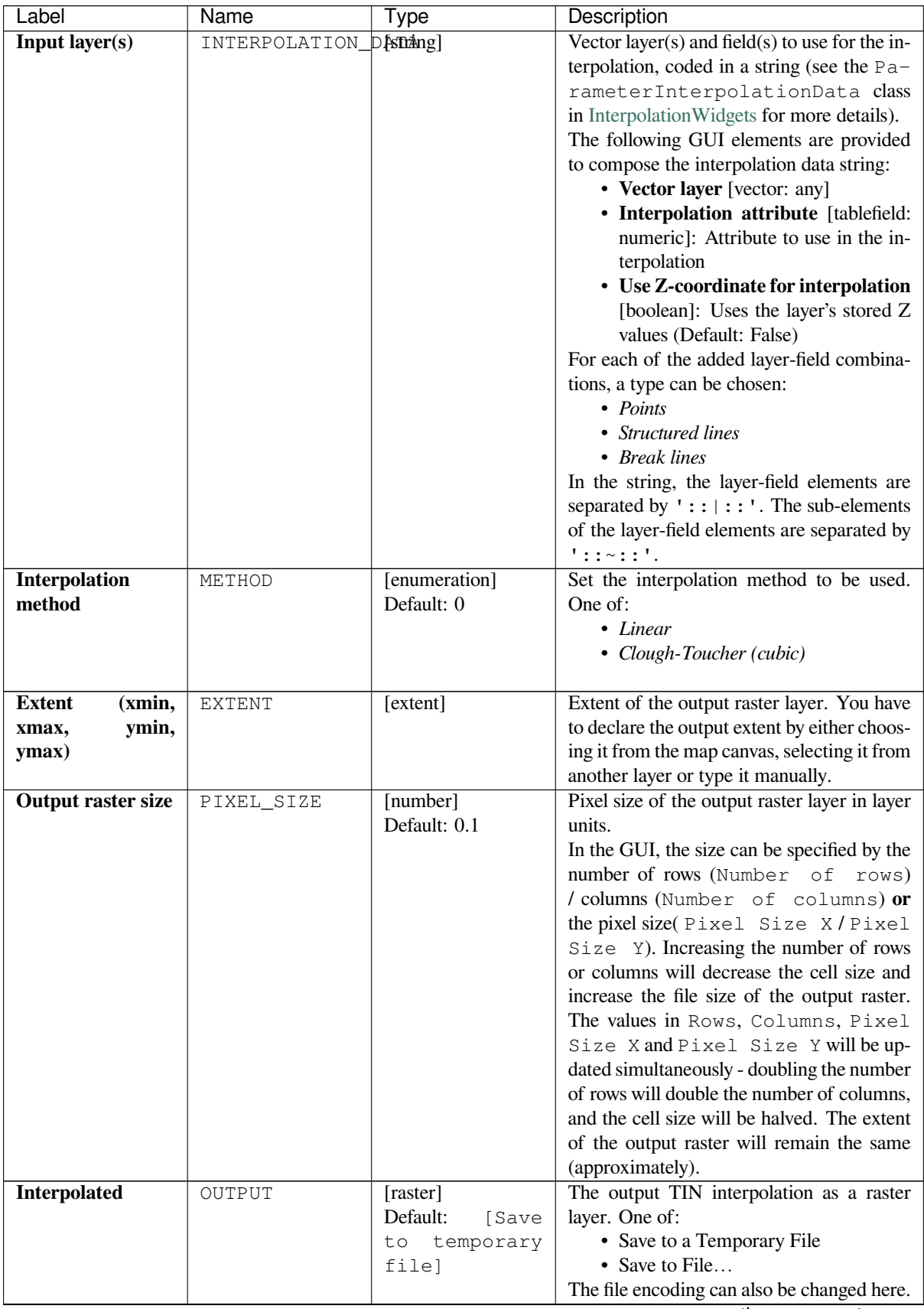

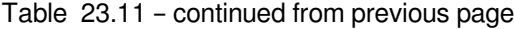

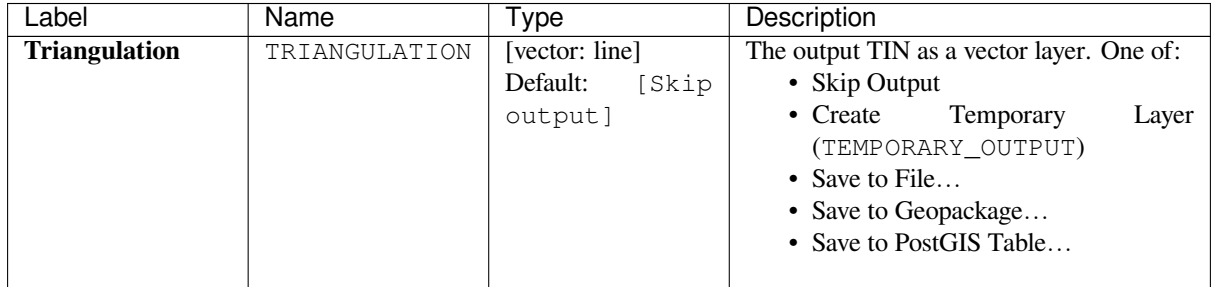

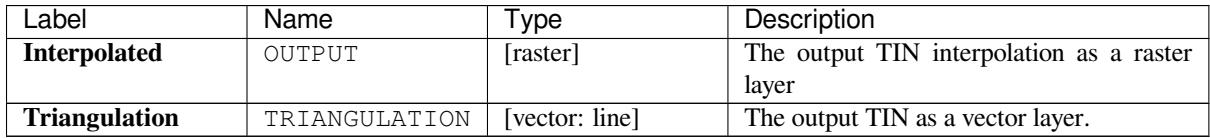

### **Python code**

**Algorithm ID**: qgis:tininterpolation

```
import processing
processing.run("algorithm_id", {parameter_dictionary})
```
The *algorithm id* is displayed when you hover over the algorithm in the Processing Toolbox. The *parameter dictionary* provides the parameter NAMEs and values. See *Using processing algorithms from the console* for details on how to run processing algorithms from the Python console.

## **23.1.5 Layer tools**

### **Extract layer extent**

Generates a vector layer with the minimum bounding box (rectangle with N-S orientation) that covers all the input features.

The output layer contains a single bounding box for the whole input layer.

**Default menu**: *Vector Research Tools*

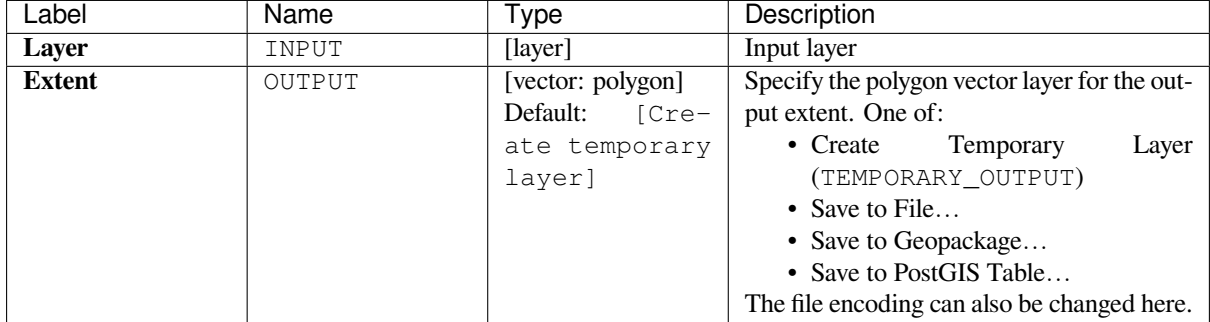

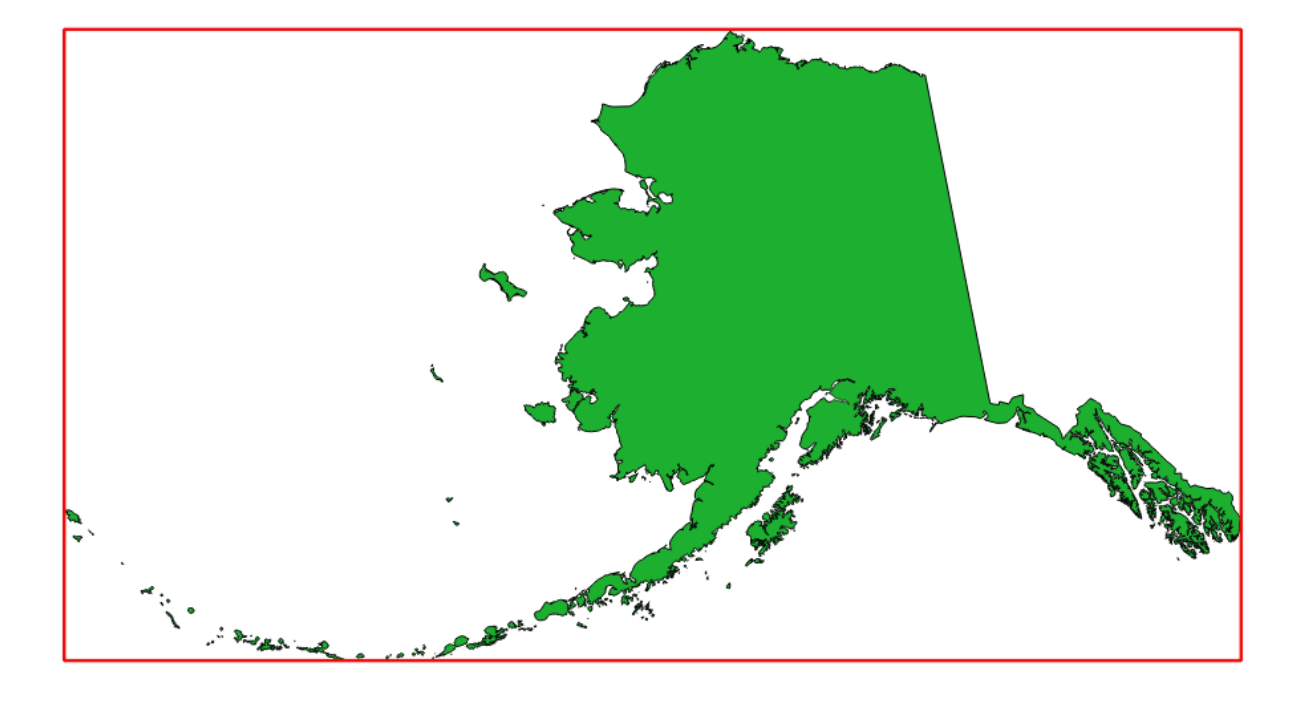

Fig. 23.7: In red the bounding box of the source layer

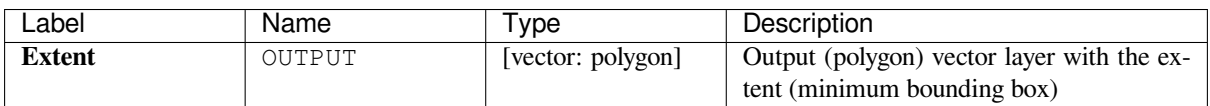

## **Python code**

```
Algorithm ID: qgis:polygonfromlayerextent
```

```
import processing
processing.run("algorithm_id", {parameter_dictionary})
```
The *algorithm id* is displayed when you hover over the algorithm in the Processing Toolbox. The *parameter dictionary* provides the parameter NAMEs and values. See *Using processing algorithms from the console* for details on how to run processing algorithms from the Python console.

## **23.1.6 Modeler tools**

These tools are only available in the Graphical Modeler. They are not available in the Processing Toolbox.

### **Load layer into project**

Loads a layer to the current project.

## **Parameters**

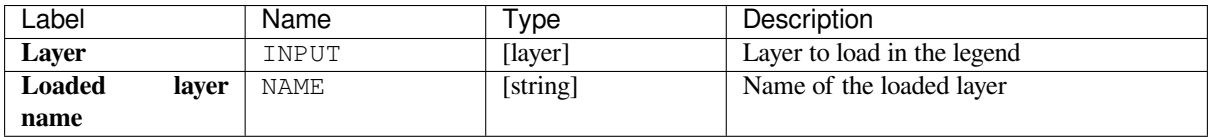

## **Outputs**

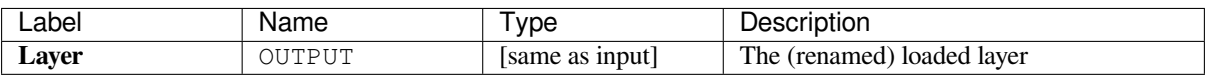

**Algorithm ID**: qgis:loadlayer

```
import processing
processing.run("algorithm_id", {parameter_dictionary})
```
The *algorithm id* is displayed when you hover over the algorithm in the Processing Toolbox. The *parameter dictionary* provides the parameter NAMEs and values. See *Using processing algorithms from the console* for details on how to run processing algorithms from the Python console.

### **Rename layer**

Renames a layer.

### **Parameters**

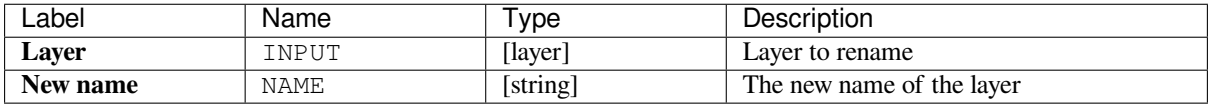

### **Outputs**

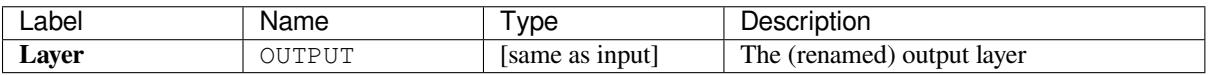

### **Python code**

**Algorithm ID**: qgis:renamelayer

```
import processing
processing.run("algorithm_id", {parameter_dictionary})
```
The *algorithm id* is displayed when you hover over the algorithm in the Processing Toolbox. The *parameter dictionary* provides the parameter NAMEs and values. See *Using processing algorithms from the console* for details on how to run processing algorithms from the Python console.

### **String concatenation**

Concatenates two strings into a single one in the Processing Modeler.

### **Parameters**

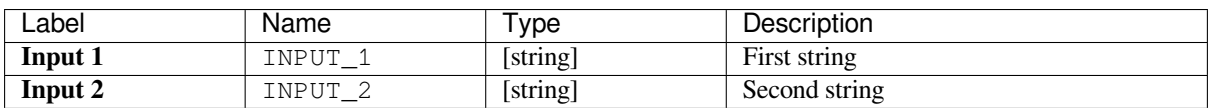

## **Outputs**

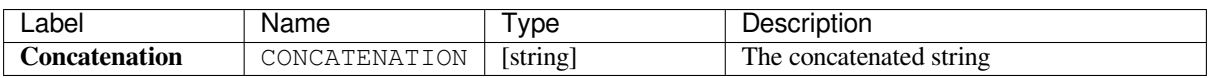

### **Python code**

**Algorithm ID**: qgis:stringconcatenation

```
import processing
processing.run("algorithm_id", {parameter_dictionary})
```
The *algorithm id* is displayed when you hover over the algorithm in the Processing Toolbox. The *parameter dictionary* provides the parameter NAMEs and values. See *Using processing algorithms from the console* for details on how to run processing algorithms from the Python console.

## **23.1.7 Network analysis**

### **Service area (from layer)**

Returns all the edges or parts of edges of a network that can be reached within a distance or a time, starting from a point layer. This allows evaluation of accessibility within a network, e.g. what are the places I can navigate to on a road network without spending cost greater than a given value (the cost can be distance or time).

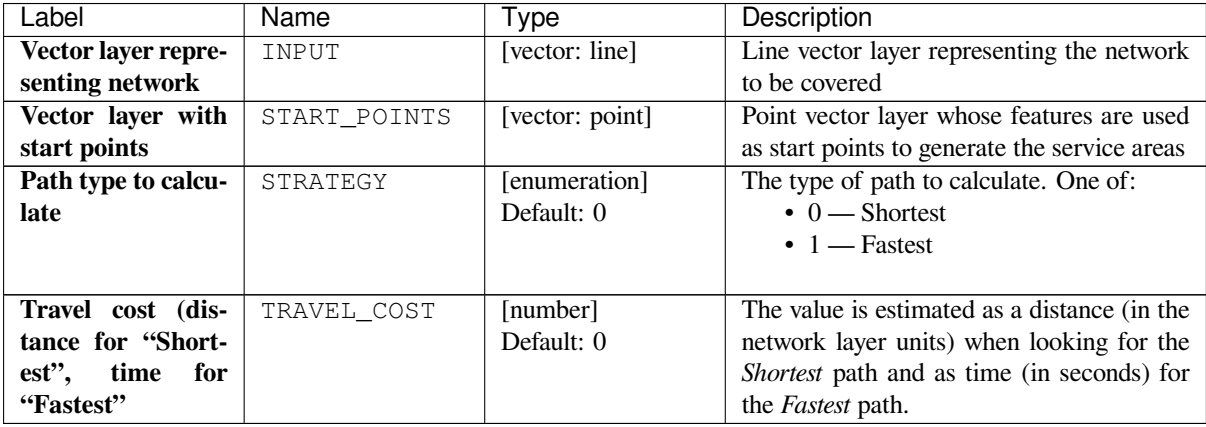

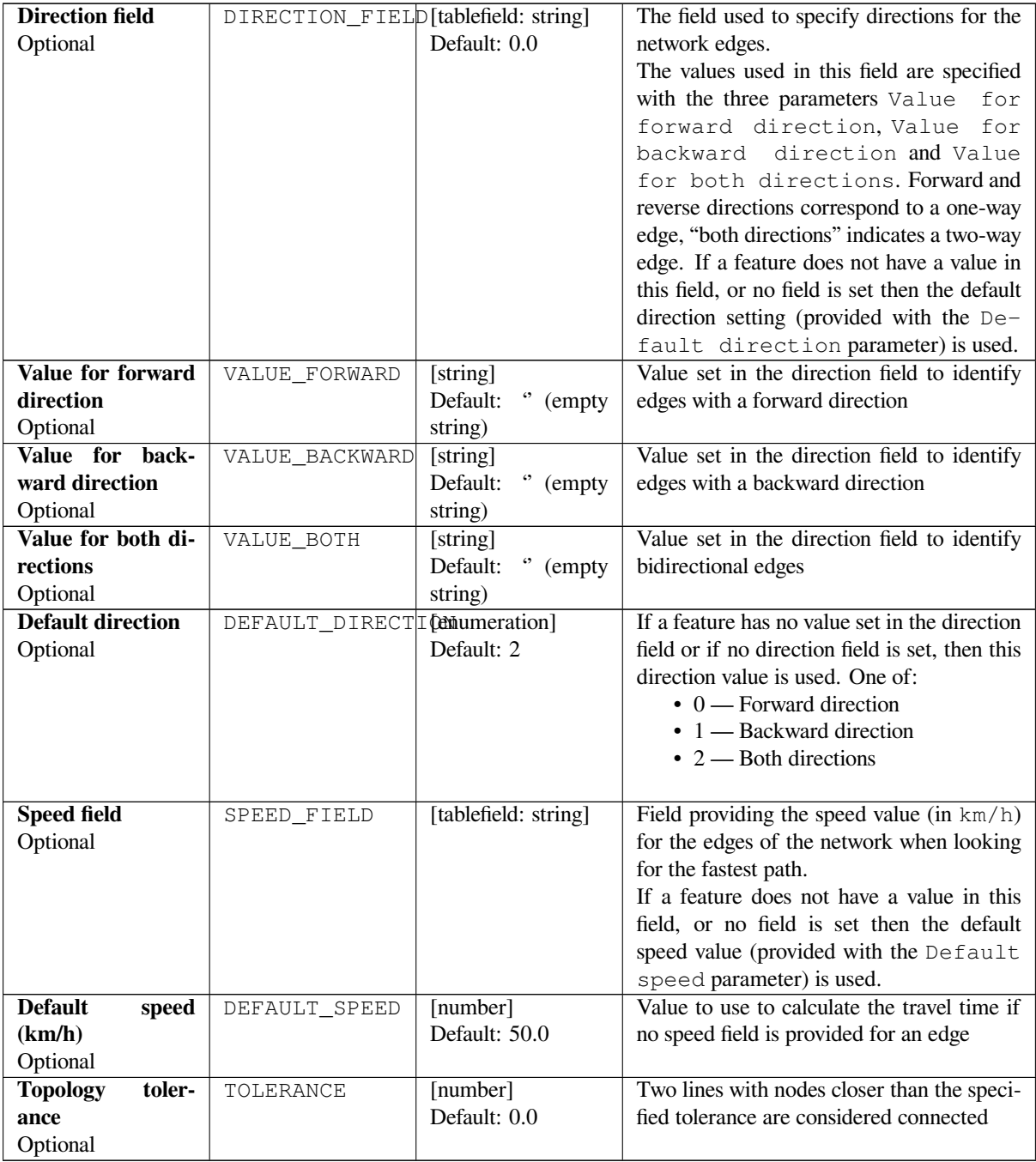

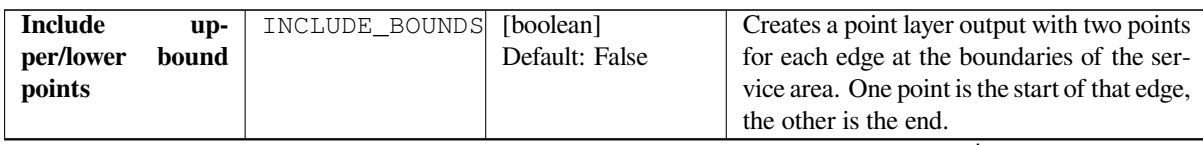

| <b>Service</b><br>area | OUTPUT LINES | [vector: line]      | Specify the output line layer for the service |
|------------------------|--------------|---------------------|-----------------------------------------------|
| (lines)                |              | Default:<br>$[Cre-$ | area. One of:                                 |
|                        |              | ate temporary       | • Skip output                                 |
|                        |              | layer]              | $\bullet$ Create<br>Layer<br>Temporary        |
|                        |              |                     | (TEMPORARY OUTPUT)                            |
|                        |              |                     | • Save to File                                |
|                        |              |                     | • Save to Geopackage                          |
|                        |              |                     | • Save to PostGIS Table                       |
|                        |              |                     | The file encoding can also be changed here.   |
| <b>Service</b><br>area | OUTPUT       | [vector: point]     | Specify the output point layer for the ser-   |
| (boundary nodes)       |              | Default:<br>[Skip   | vice area boundary nodes. One of:             |
|                        |              | output]             | • Skip output                                 |
|                        |              |                     | • Create<br>Temporary<br>Layer                |
|                        |              |                     | (TEMPORARY_OUTPUT)                            |
|                        |              |                     | • Save to File                                |
|                        |              |                     | • Save to Geopackage                          |
|                        |              |                     | • Save to PostGIS Table                       |
|                        |              |                     | The file encoding can also be changed here.   |

Table 23.15 – continued from previous page

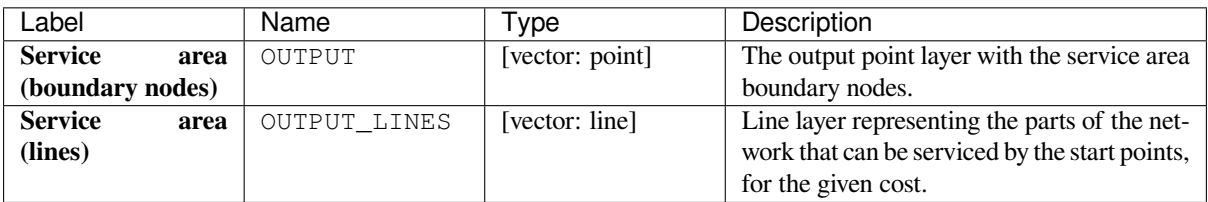

## **Python code**

**Algorithm ID**: qgis:serviceareafromlayer

```
import processing
processing.run("algorithm_id", {parameter_dictionary})
```
The *algorithm id* is displayed when you hover over the algorithm in the Processing Toolbox. The *parameter dictionary* provides the parameter NAMEs and values. See *Using processing algorithms from the console* for details on how to run processing algorithms from the Python console.

## **Service area (from point)**

Returns all the edges or parts of edges of a network that can be reached within a given distance or time, starting from a point feature. This allows the evaluation of accessibility within a network, e.g. what are the places I can navigate to on a road network without spending a cost greater than a given value (the cost can be distance or time).

## **Parameters**

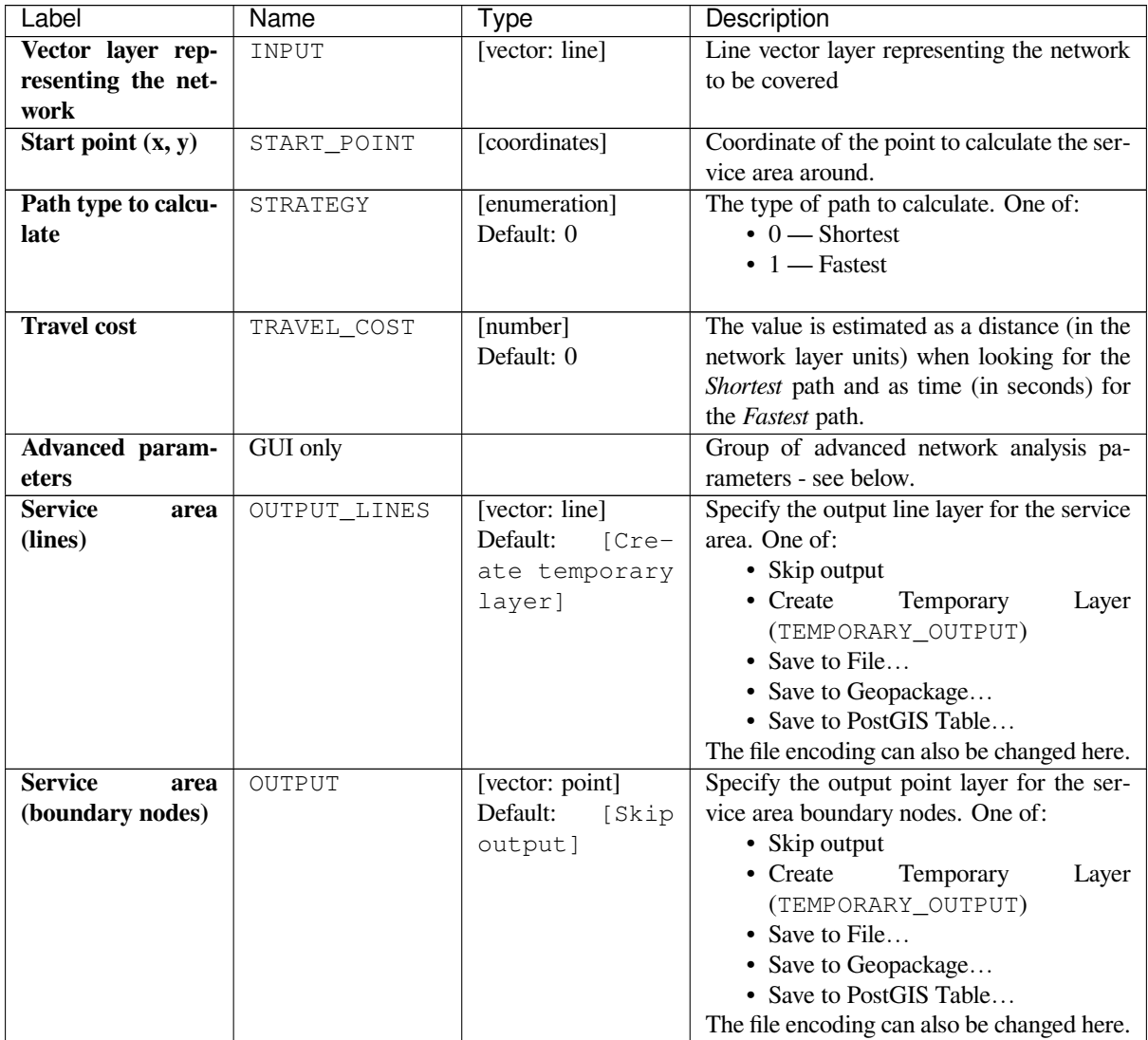

## **Advanced parameters**

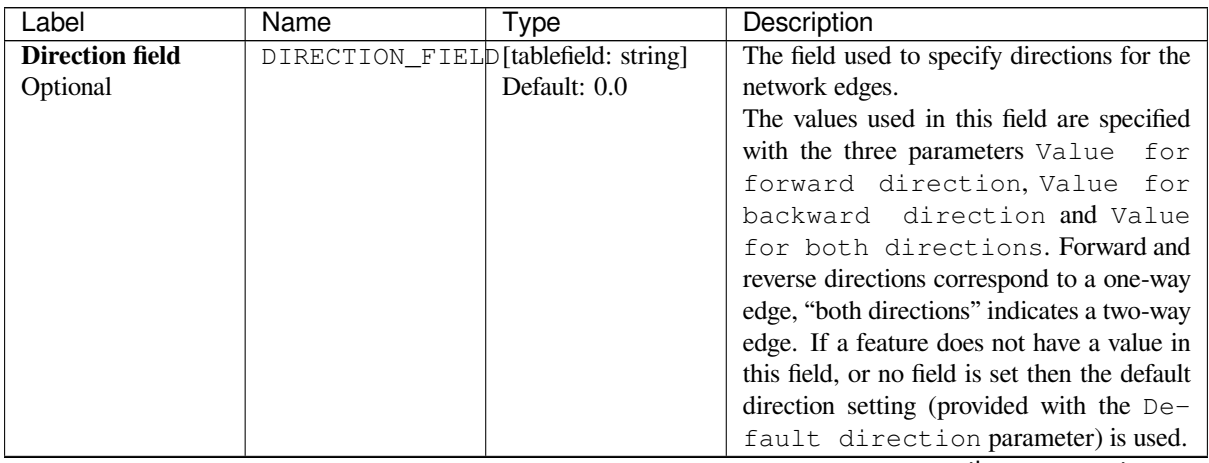

| Label                     | Name                                  | Type                                        | Description                                      |
|---------------------------|---------------------------------------|---------------------------------------------|--------------------------------------------------|
| Value for forward         | VALUE_FORWARD                         | [string]                                    | Value set in the direction field to identify     |
| direction                 |                                       | Default:<br>(empty)                         | edges with a forward direction                   |
| Optional                  |                                       | string)                                     |                                                  |
| Value for<br>back-        | VALUE_BACKWARD                        | [string]                                    | Value set in the direction field to identify     |
| ward direction            |                                       | Default:<br>$\ddot{\phantom{0}}$<br>(empty) | edges with a backward direction                  |
| Optional                  |                                       | string)                                     |                                                  |
| Value for both di-        | VALUE_BOTH                            | [string]                                    | Value set in the direction field to identify     |
| rections                  |                                       | $\ddot{\phantom{0}}$<br>Default:<br>(empty  | bidirectional edges                              |
| Optional                  |                                       | string)                                     |                                                  |
| <b>Default direction</b>  | DEFAULT_DIRECTI <b>[@miumeration]</b> |                                             | If a feature has no value set in the direction   |
| Optional                  |                                       | Default: 2                                  | field or if no direction field is set, then this |
|                           |                                       |                                             | direction value is used. One of:                 |
|                           |                                       |                                             | • 0 — Forward direction                          |
|                           |                                       |                                             | $\cdot$ 1 — Backward direction                   |
|                           |                                       |                                             | $\cdot$ 2 — Both directions                      |
|                           |                                       |                                             |                                                  |
| <b>Speed field</b>        | SPEED_FIELD                           | [tablefield: string]                        | Field providing the speed value (in km/h)        |
| Optional                  |                                       |                                             | for the edges of the network when looking        |
|                           |                                       |                                             | for the fastest path.                            |
|                           |                                       |                                             | If a feature does not have a value in this       |
|                           |                                       |                                             | field, or no field is set then the default       |
|                           |                                       |                                             | speed value (provided with the Default           |
|                           |                                       |                                             | speed parameter) is used.                        |
| <b>Default</b><br>speed   | DEFAULT_SPEED                         | [number]                                    | Value to use to calculate the travel time if     |
| (km/h)                    |                                       | Default: 50.0                               | no speed field is provided for an edge           |
| Optional                  |                                       |                                             |                                                  |
| <b>Topology</b><br>toler- | TOLERANCE                             | [number]                                    | Two lines with nodes closer than the speci-      |
| ance                      |                                       | Default: 0.0                                | fied tolerance are considered connected          |
| Optional                  |                                       |                                             |                                                  |
| <b>Include</b><br>up-     | INCLUDE_BOUNDS                        | [boolean]                                   | Creates a point layer output with two points     |
| per/lower<br>bound        |                                       | Default: False                              | for each edge at the boundaries of the ser-      |
| points                    |                                       |                                             | vice area. One point is the start of that edge,  |
|                           |                                       |                                             | the other is the end.                            |

Table 23.17 – continued from previous page

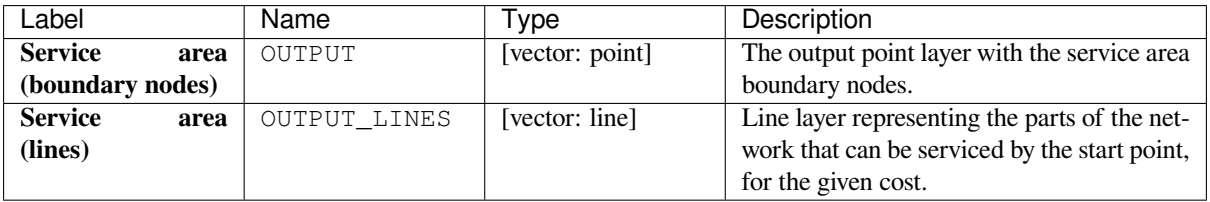

**Algorithm ID**: qgis:serviceareafrompoint

```
import processing
processing.run("algorithm_id", {parameter_dictionary})
```
The *algorithm id* is displayed when you hover over the algorithm in the Processing Toolbox. The *parameter dictionary* provides the parameter NAMEs and values. See *Using processing algorithms from the console* for details on how to run processing algorithms from the Python console.

## **Shortest path (layer to point)**

Computes the optimal (shortest or fastest) routes from multiple start points defined by a vector layer and a given end point.

### **Parameters**

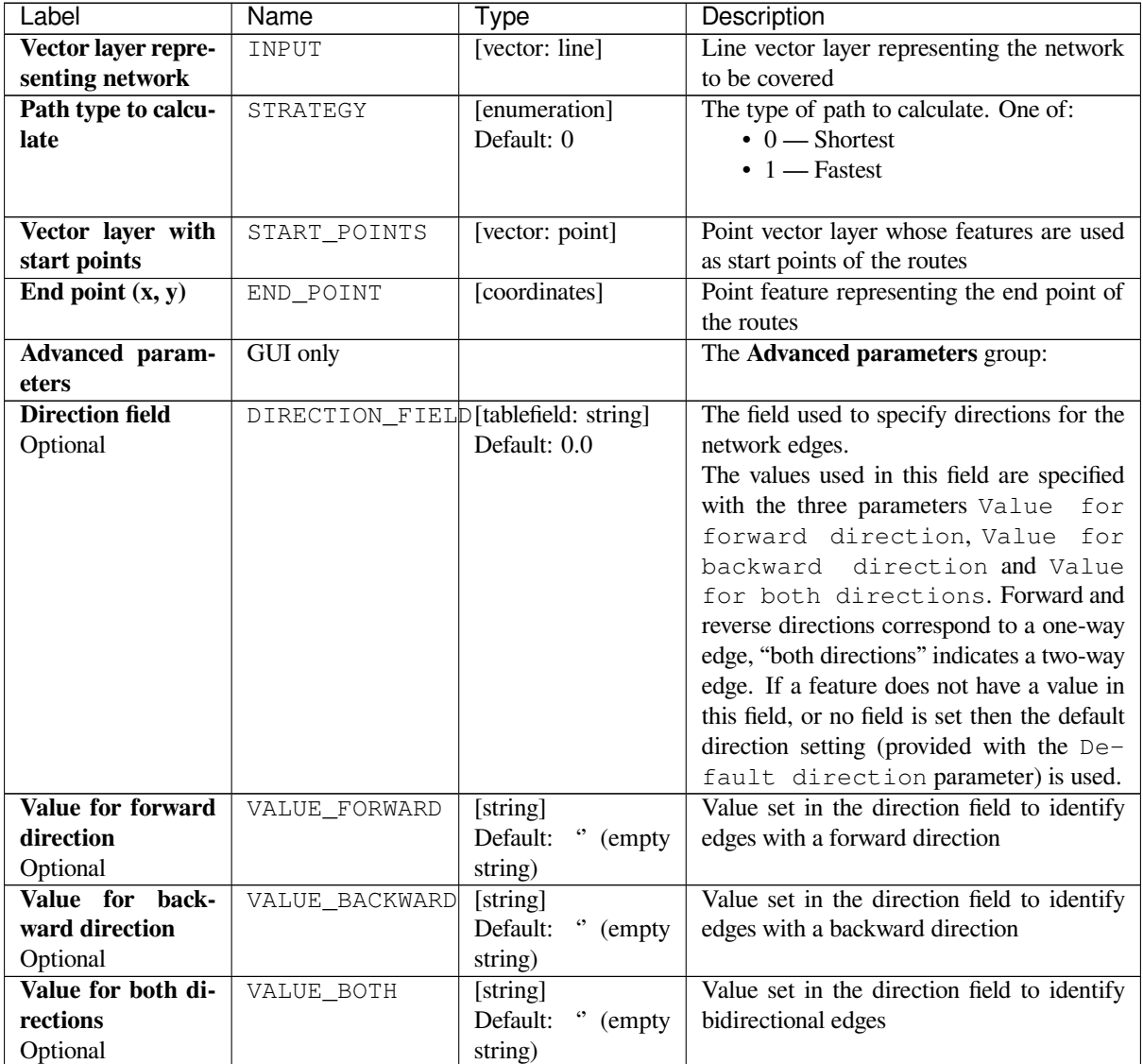

|                           |                                      | rable Lo. To Continued from previous page |                                                  |
|---------------------------|--------------------------------------|-------------------------------------------|--------------------------------------------------|
| Label                     | Name                                 | Type                                      | Description                                      |
| <b>Default direction</b>  | DEFAULT_DIRECTI <b>[@mumeration]</b> |                                           | If a feature has no value set in the direction   |
| Optional                  |                                      | Default: 2                                | field or if no direction field is set, then this |
|                           |                                      |                                           | direction value is used. One of:                 |
|                           |                                      |                                           | $\bullet$ 0 — Forward direction                  |
|                           |                                      |                                           | $\bullet$ 1 — Backward direction                 |
|                           |                                      |                                           | $\cdot$ 2 — Both directions                      |
|                           |                                      |                                           |                                                  |
| <b>Speed field</b>        | SPEED_FIELD                          | [tablefield: string]                      | Field providing the speed value (in $km/h$ )     |
| Optional                  |                                      |                                           | for the edges of the network when looking        |
|                           |                                      |                                           | for the fastest path.                            |
|                           |                                      |                                           | If a feature does not have a value in this       |
|                           |                                      |                                           | field, or no field is set then the default       |
|                           |                                      |                                           | speed value (provided with the Default           |
|                           |                                      |                                           | speed parameter) is used.                        |
| <b>Default</b><br>speed   | DEFAULT_SPEED                        | [number]                                  | Value to use to calculate the travel time if     |
| (km/h)                    |                                      | Default: 50.0                             | no speed field is provided for an edge           |
| Optional                  |                                      |                                           |                                                  |
| toler-<br><b>Topology</b> | TOLERANCE                            | [number]                                  | Two lines with nodes closer than the speci-      |
| ance                      |                                      | Default: 0.0                              | fied tolerance are considered connected          |
| Optional                  |                                      |                                           |                                                  |
|                           |                                      |                                           | End of the Advanced parameters group             |
| Shortest path             | OUTPUT                               | [vector: line]                            | Specify the output line layer for the shortest   |
|                           |                                      |                                           | paths. One of:                                   |
|                           |                                      |                                           | • Create<br>Temporary<br>Layer                   |
|                           |                                      |                                           | (TEMPORARY_OUTPUT)                               |
|                           |                                      |                                           | • Save to File                                   |
|                           |                                      |                                           | • Save to Geopackage                             |
|                           |                                      |                                           | • Save to PostGIS Table                          |
|                           |                                      |                                           | The file encoding can also be changed here.      |

Table 23.18 – continued from previous page

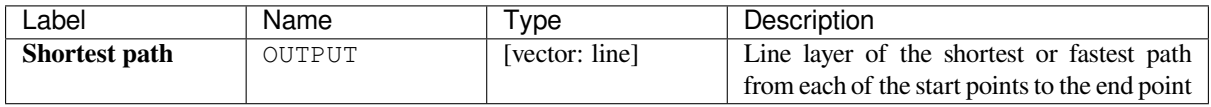

## **Python code**

**Algorithm ID**: qgis:shortestpathlayertopoint

```
import processing
processing.run("algorithm_id", {parameter_dictionary})
```
The *algorithm id* is displayed when you hover over the algorithm in the Processing Toolbox. The *parameter dictionary* provides the parameter NAMEs and values. See *Using processing algorithms from the console* for details on how to run processing algorithms from the Python console.
# **Shortest path (point to layer)**

Computes the optimal (shortest or fastest) routes between a given start point and multiple end points defined by a point vector layer.

# **Parameters**

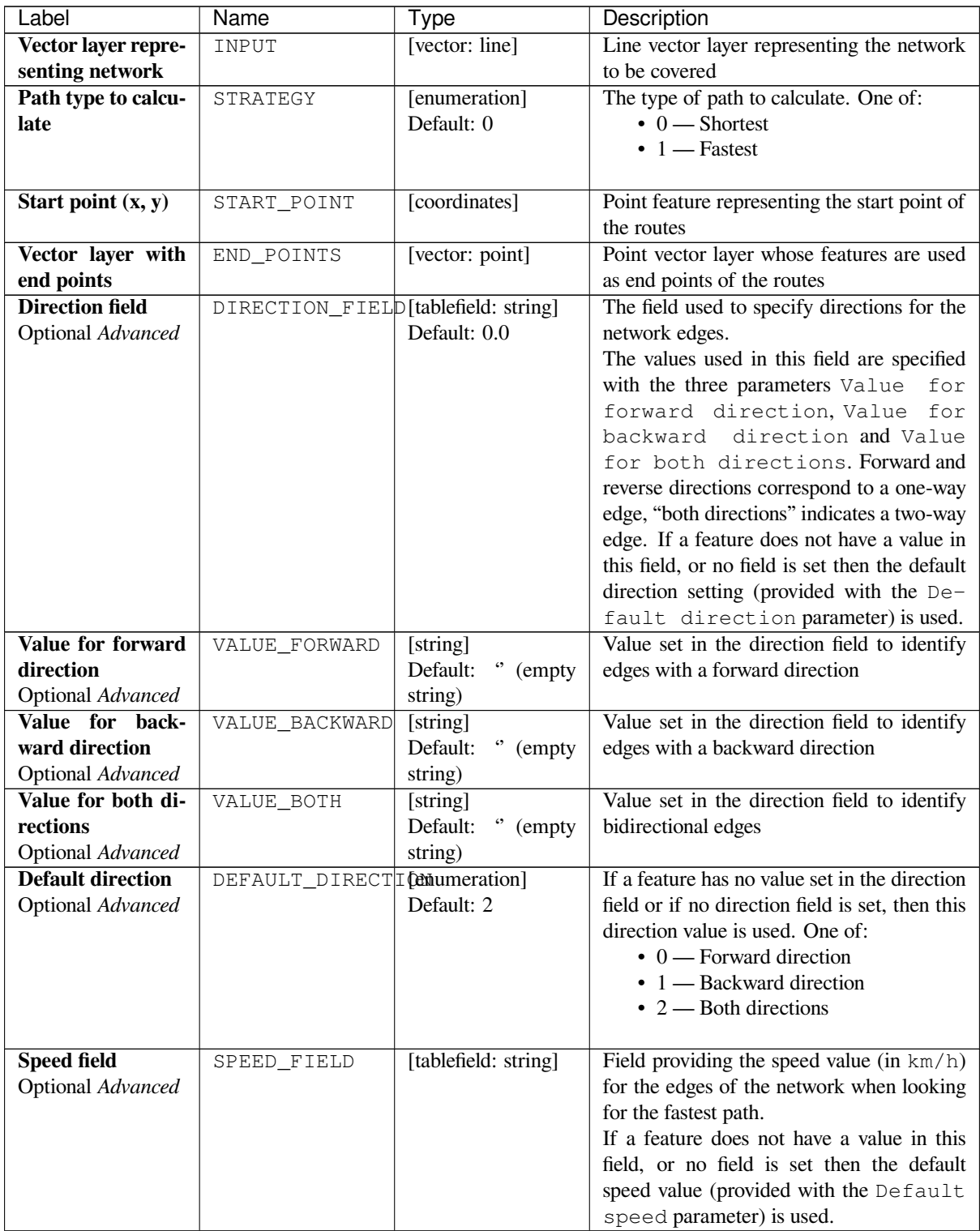

| Label                     | Name          | Type           | Description                                                                                                    |
|---------------------------|---------------|----------------|----------------------------------------------------------------------------------------------------|
| <b>Default</b><br>speed   | DEFAULT SPEED | [number]       | Value to use to calculate the travel time if                                                                                                    |
| (km/h)                    |               | Default: 50.0  | no speed field is provided for an edge                                                                                                    |
| Optional Advanced         |               |                |                                                                                                    |
| <b>Topology</b><br>toler- | TOLERANCE     | [number]       | Two lines with nodes closer than the speci-                                                                                                    |
| ance                      |               | Default: 0.0   | fied tolerance are considered connected                                                                                                    |
| Optional Advanced         |               |                |                                                                                                    |
| Shortest path             | OUTPUT        | [vector: line] | Specify the output line layer for the shortest<br>paths. One of:                                                                                                    |
|                           |               |                | $\bullet$ Create<br>Layer<br>Temporary<br>(TEMPORARY OUTPUT)<br>• Save to File<br>• Save to Geopackage<br>• Save to PostGIS Table<br>The file encoding can also be changed here. |

Table 23.19 – continued from previous page

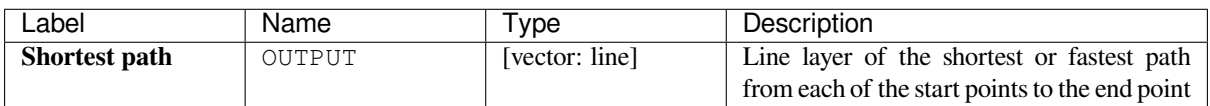

## **Python code**

**Algorithm ID**: qgis:shortestpathpointtolayer

```
import processing
processing.run("algorithm_id", {parameter_dictionary})
```
The *algorithm id* is displayed when you hover over the algorithm in the Processing Toolbox. The *parameter dictionary* provides the parameter NAMEs and values. See *Using processing algorithms from the console* for details on how to run processing algorithms from the Python console.

## **Shortest path (point to point)**

Computes the optimal (shortest or fastest) route between a given start point and a given end point.

### **Parameters**

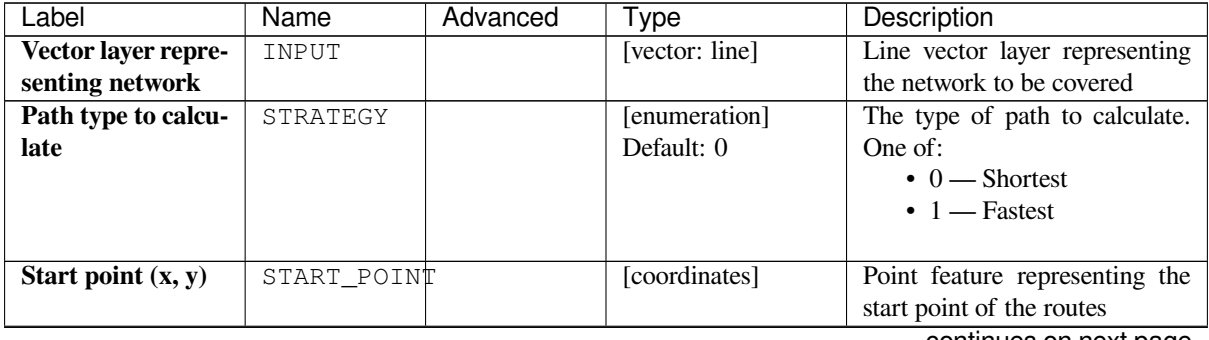

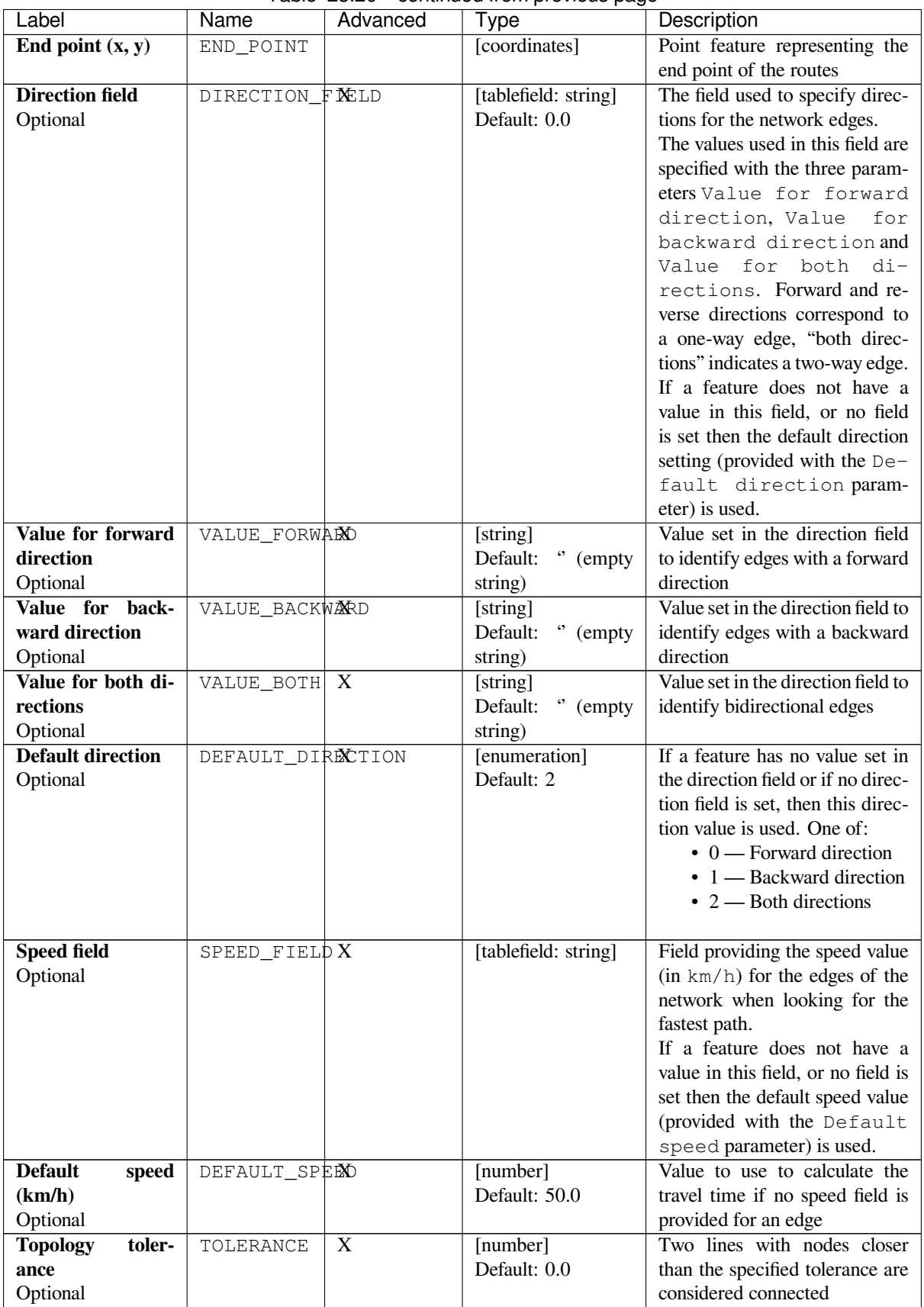

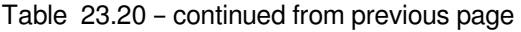

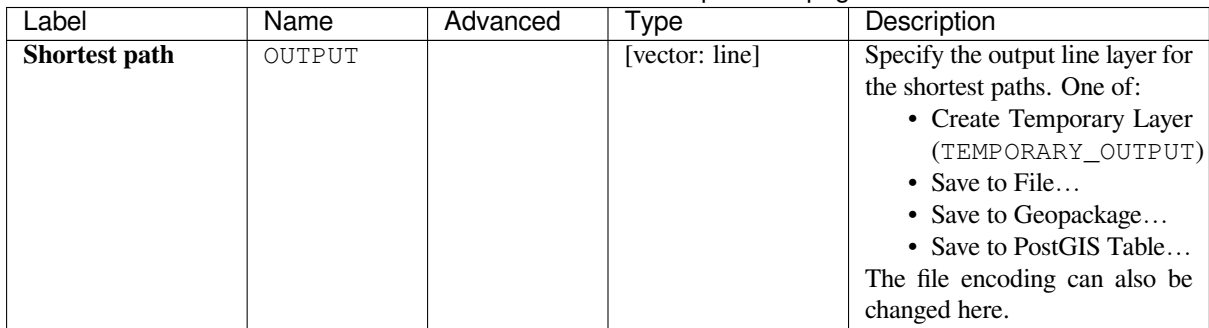

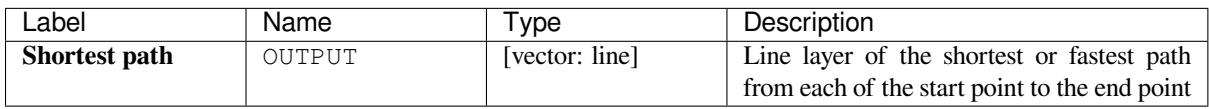

# **Python code**

**Algorithm ID**: qgis:shortestpathpointtopoint

```
import processing
processing.run("algorithm_id", {parameter_dictionary})
```
The *algorithm id* is displayed when you hover over the algorithm in the Processing Toolbox. The *parameter dictionary* provides the parameter NAMEs and values. See *Using processing algorithms from the console* for details on how to run processing algorithms from the Python console.

# **23.1.8 Plots**

# **Bar plot**

Creates a bar plot from a category and a layer field.

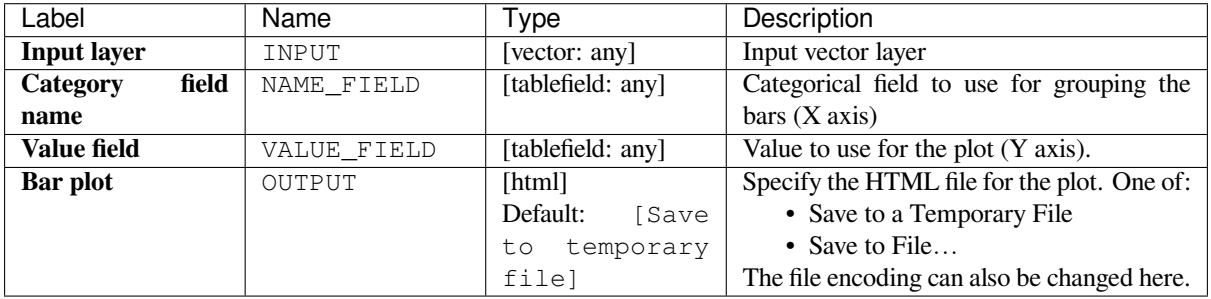

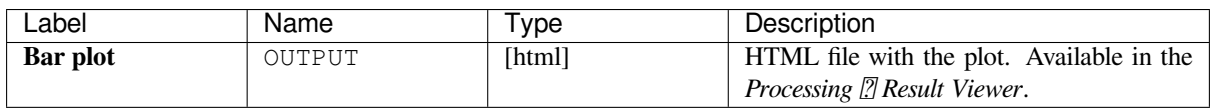

**Algorithm ID**: qgis:barplot

```
import processing
processing.run("algorithm_id", {parameter_dictionary})
```
The *algorithm id* is displayed when you hover over the algorithm in the Processing Toolbox. The *parameter dictionary* provides the parameter NAMEs and values. See *Using processing algorithms from the console* for details on how to run processing algorithms from the Python console.

#### **Box plot**

Creates a box plot from a category field and a numerical layer field.

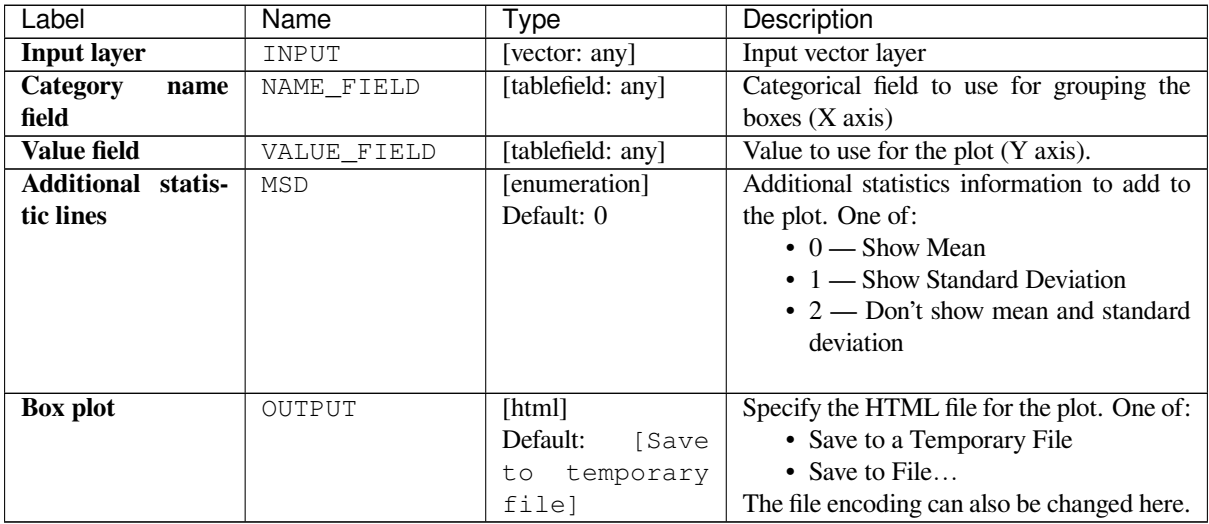

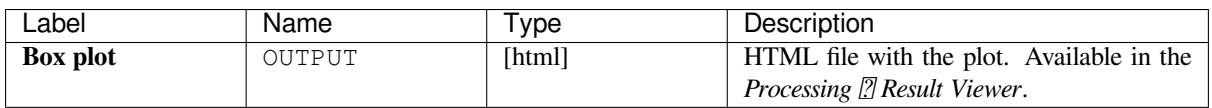

**Algorithm ID**: qgis:boxplot

```
import processing
processing.run("algorithm_id", {parameter_dictionary})
```
The *algorithm id* is displayed when you hover over the algorithm in the Processing Toolbox. The *parameter dictionary* provides the parameter NAMEs and values. See *Using processing algorithms from the console* for details on how to run processing algorithms from the Python console.

#### **Mean and standard deviation plot**

Creates a box plot with mean and standard deviation values.

#### **Parameters**

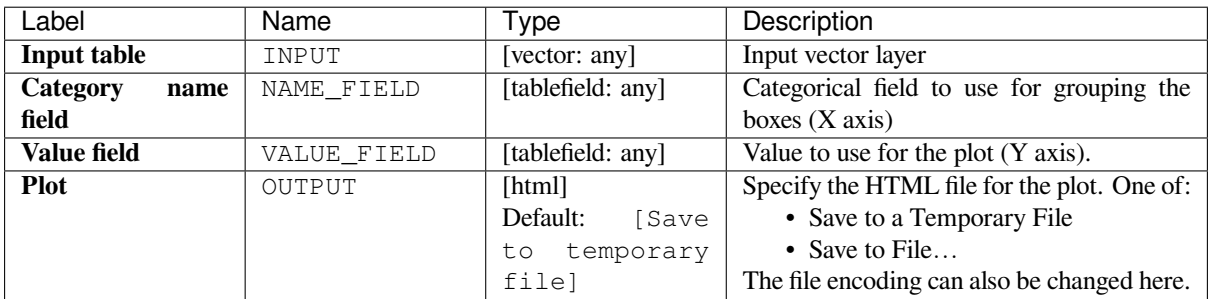

#### **Outputs**

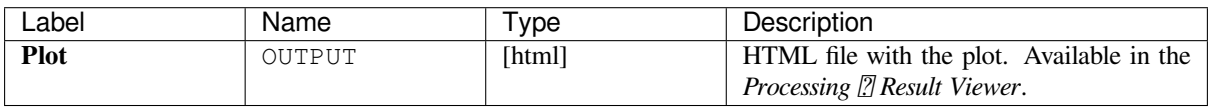

#### **Python code**

**Algorithm ID**: qgis:meanandstandarddeviationplot

```
import processing
processing.run("algorithm_id", {parameter_dictionary})
```
### **Polar plot**

Generates a polar plot based on the value of an input vector layer.

Two fields must be entered as parameters: one that defines the category each feature (to group features) and another one with the variable to plot (this has to be a numeric one).

## **Parameters**

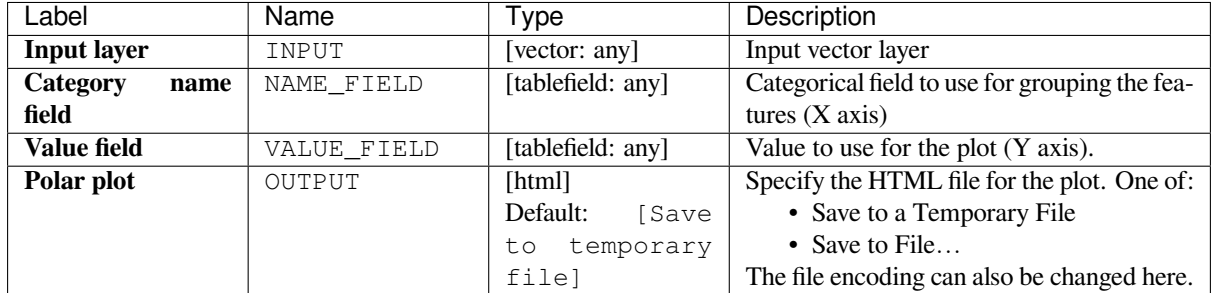

### **Outputs**

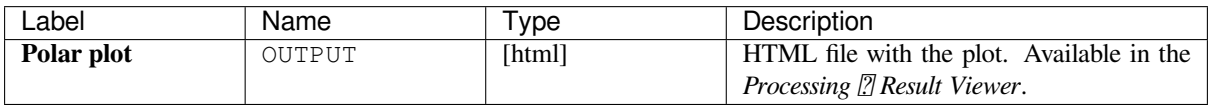

## **Python code**

**Algorithm ID**: qgis:polarplot

```
import processing
processing.run("algorithm_id", {parameter_dictionary})
```
The *algorithm id* is displayed when you hover over the algorithm in the Processing Toolbox. The *parameter dictionary* provides the parameter NAMEs and values. See *Using processing algorithms from the console* for details on how to run processing algorithms from the Python console.

#### **Raster layer histogram**

Generates a histogram with the values of a raster layer.

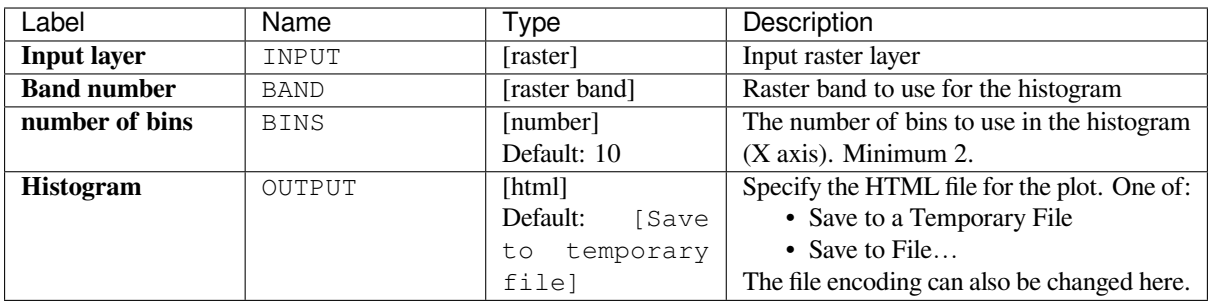

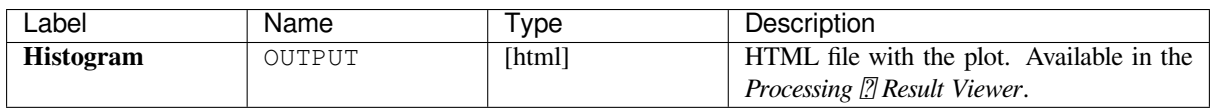

**Algorithm ID**: qgis:rasterlayerhistogram

```
import processing
processing.run("algorithm_id", {parameter_dictionary})
```
The *algorithm id* is displayed when you hover over the algorithm in the Processing Toolbox. The *parameter dictionary* provides the parameter NAMEs and values. See *Using processing algorithms from the console* for details on how to run processing algorithms from the Python console.

### **Vector layer histogram**

Generates a histogram with the values of the attribute of a vector layer.

The attribute to use for computing the histogram must be numeric.

### **Parameters**

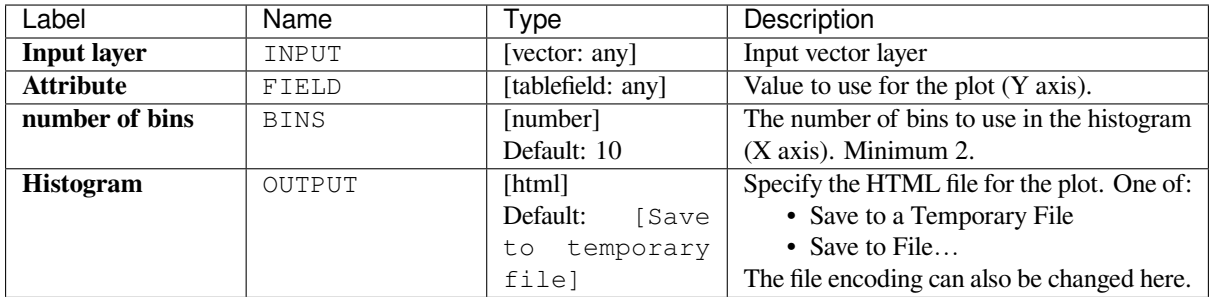

#### **Outputs**

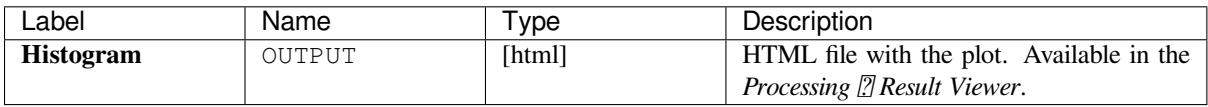

**Algorithm ID**: qgis:vectorlayerhistogram

```
import processing
processing.run("algorithm_id", {parameter_dictionary})
```
The *algorithm id* is displayed when you hover over the algorithm in the Processing Toolbox. The *parameter dictionary* provides the parameter NAMEs and values. See *Using processing algorithms from the console* for details on how to run processing algorithms from the Python console.

### **Vector layer scatterplot**

Creates a simple X - Y scatter plot for a vector layer.

#### **Parameters**

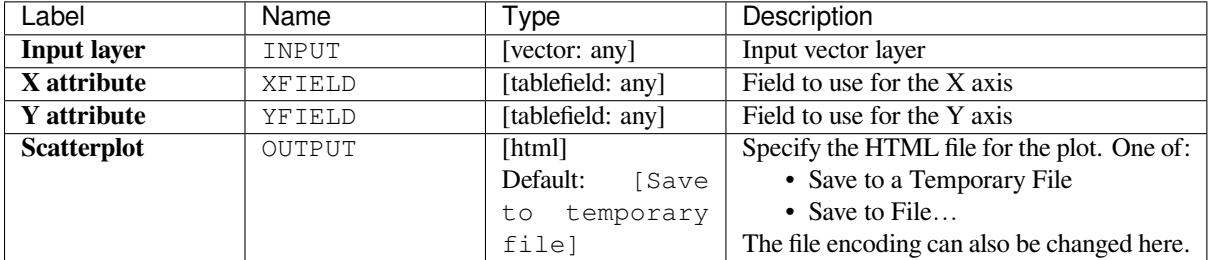

### **Outputs**

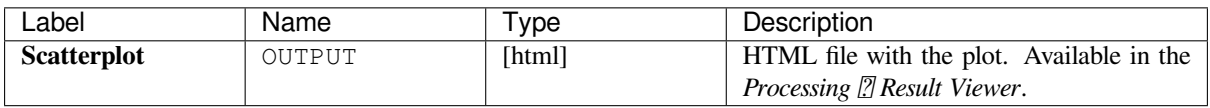

## **Python code**

**Algorithm ID**: qgis:vectorlayerscatterplot

```
import processing
processing.run("algorithm_id", {parameter_dictionary})
```
### **Vector layer scatterplot 3D**

Creates a 3D scatter plot for a vector layer.

## **Parameters**

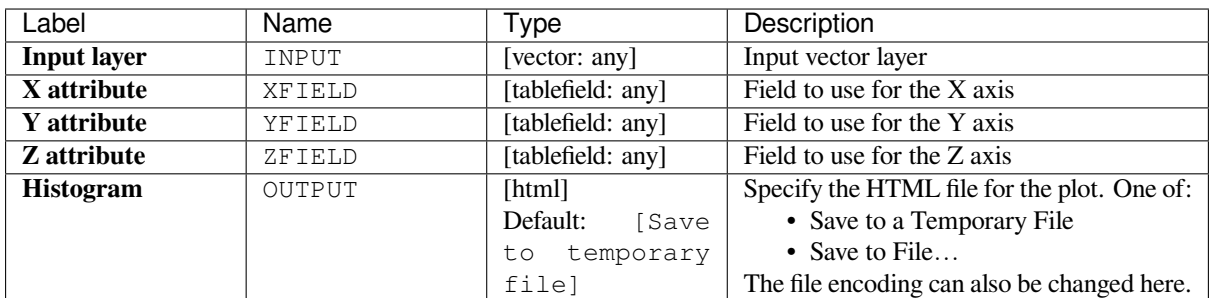

### **Outputs**

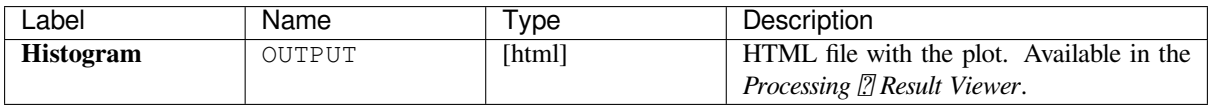

## **Python code**

**Algorithm ID**: qgis:scatter3dplot

```
import processing
processing.run("algorithm_id", {parameter_dictionary})
```
The *algorithm id* is displayed when you hover over the algorithm in the Processing Toolbox. The *parameter dictionary* provides the parameter NAMEs and values. See *Using processing algorithms from the console* for details on how to run processing algorithms from the Python console.

# **23.1.9 Raster analysis**

#### **Cell statistics**

Computes per-cell statistics based on input raster layers and for each cell writes the resulting statistics to an output raster. At each cell location, the output value is defined as a function of all overlaid cell values of the input rasters.

By default, a NoData cell in ANY of the input layers will result in a NoData cell in the output raster. If the *Ignore NoData values* option is checked, then NoData inputs will be ignored in the statistic calculation. This may result in NoData output for locations where all cells are NoData.

The *Reference layer* parameter specifies an existing raster layer to use as a reference when creating the output raster. The output raster will have the same extent, CRS, and pixel dimensions as this layer.

**Calculation details:** Input raster layers that do not match the cell size of the reference raster layer will be resampled using nearest neighbor resampling. The output raster data type will be set to the most complex data type present in the input datasets except when using the functions Mean, Standard deviation and Variance (data type is always Float32 or Float64 depending on input float type) or Count and Variety (data type is always Int32).

Input raster 3

 $\overline{3}$  $\mathbf 0$ 

 $\overline{3}$ 

 $\overline{2}$  $\overline{2}$ 

 $\mathsf{2}$  $\overline{1}$  $\mathbf{1}$ 

 $\overline{1}$ 

 $\overline{3}$  $\overline{c}$  $\mathsf{2}$  $\overline{3}$ 

 $\mathbf 0$  $\overline{2}$  $\overline{1}$ 

- Count: The count statistic will always result in the number of cells without NoData values at the current cell location.
- Median: If the number of input layers is even, the median will be calculated as the arithmetic mean of the two middle values of the ordered cell input values.
- Minority/Majority: If no unique minority or majority could be found, the result is NoData, except all input cell values are equal.

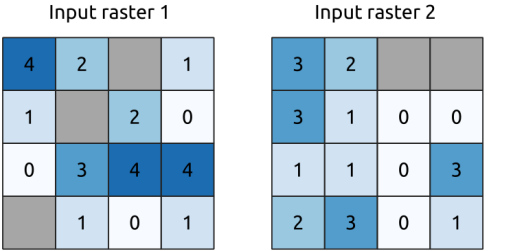

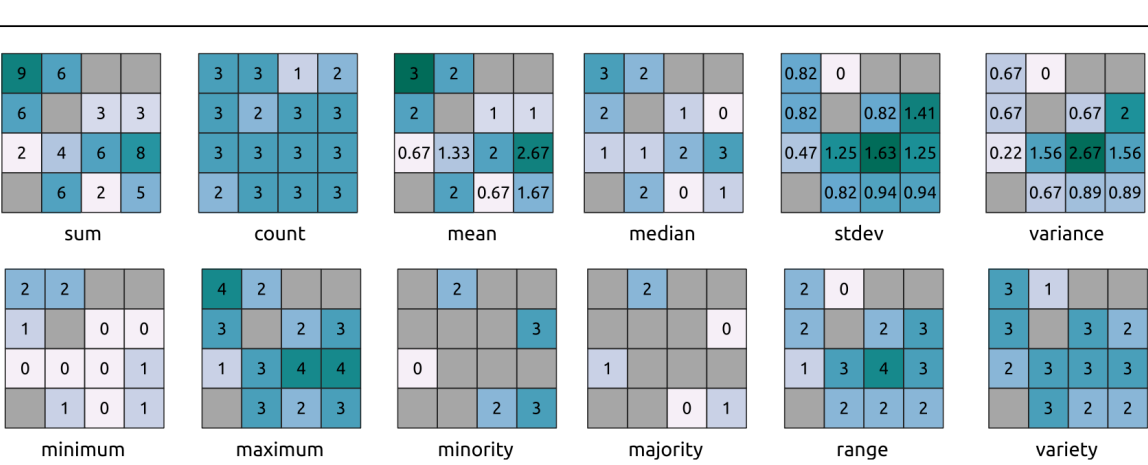

Fig. 23.8: Example with all the statistic functions. No Data cells (grey) are taken into account.

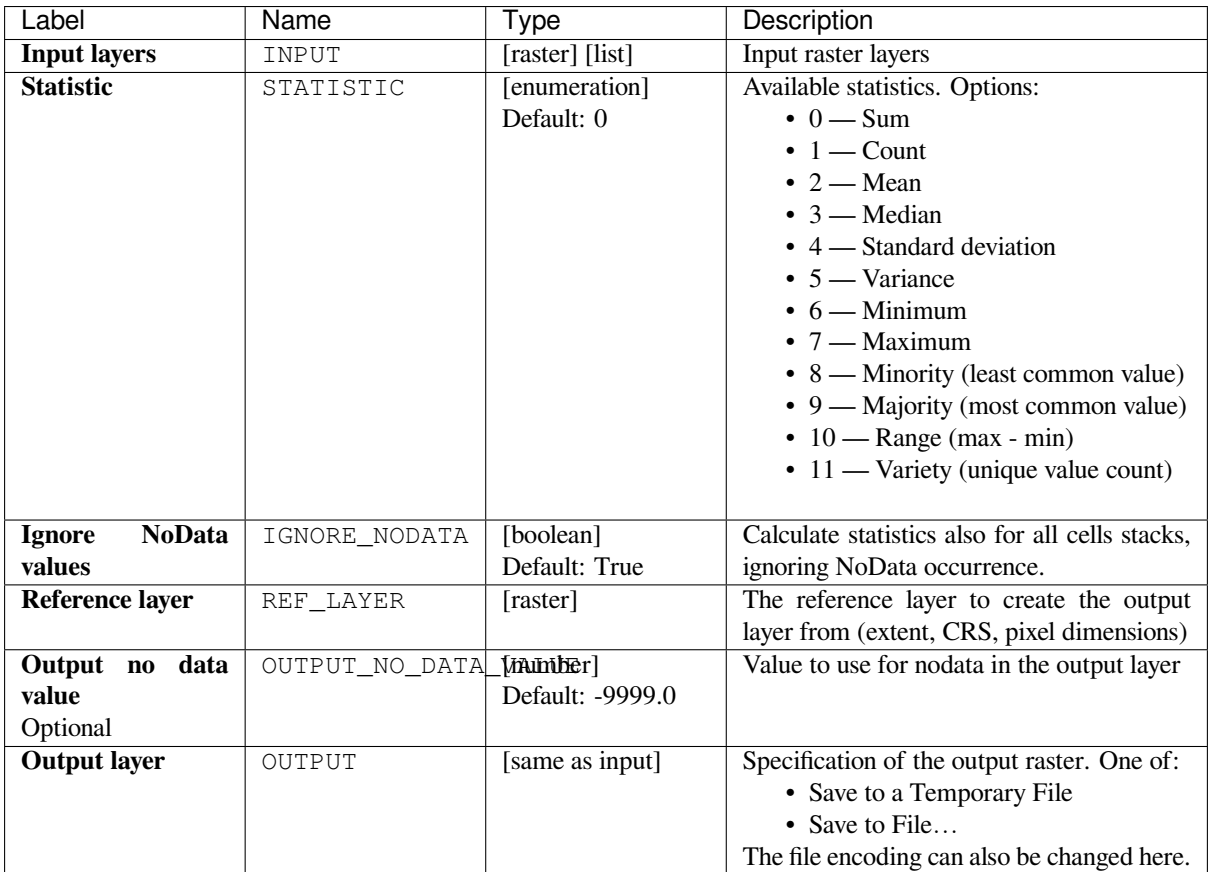

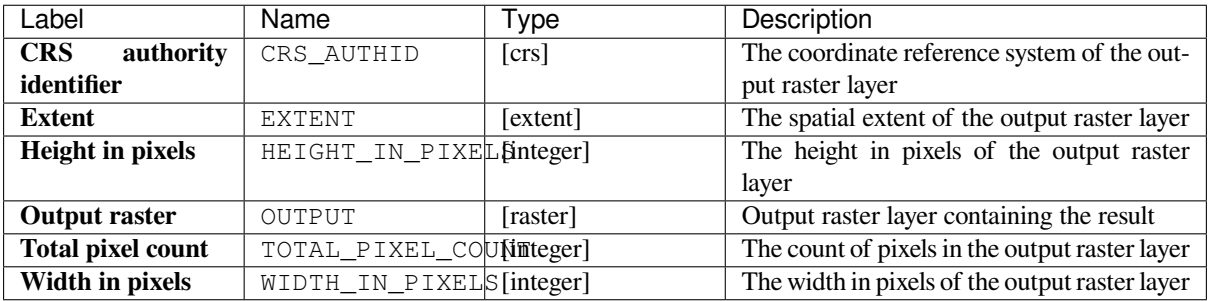

# **Python code**

**Algorithm ID**: qgis:cellstatistics

```
import processing
processing.run("algorithm_id", {parameter_dictionary})
```
### **Fuzzify raster (gaussian membership)**

<span id="page-804-0"></span>Transforms an input raster to a fuzzified raster by assigning a membership value to each pixel, using a Gaussian membership function. Membership values range from 0 to 1. In the fuzzified raster, a value of 0 implies no membership of the defined fuzzy set, whereas a value of 1 means full membership. The gaussian membership function is defined as  $\mu(x) = e^{-f1*(x-f2)^2}$ , where fl is the spread and fl is the midnoint , where  $f1$  is the spread and  $f2$  the midpoint.

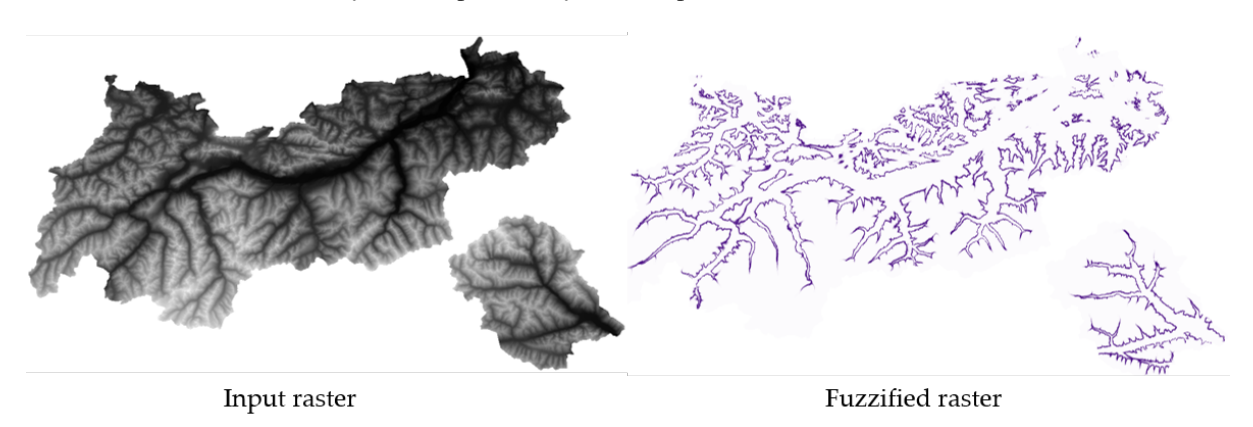

Fig. 23.9: Fuzzify raster example. Input raster source: Land Tirol - data.tirol.gv.at.

#### **See also:**

*Fuzzify raster (large membership) Fuzzify raster (linear membership)*, *Fuzzify raster (near membership)*, *Fuzzify raster (power membership)*, *Fuzzify raster (small membership)*

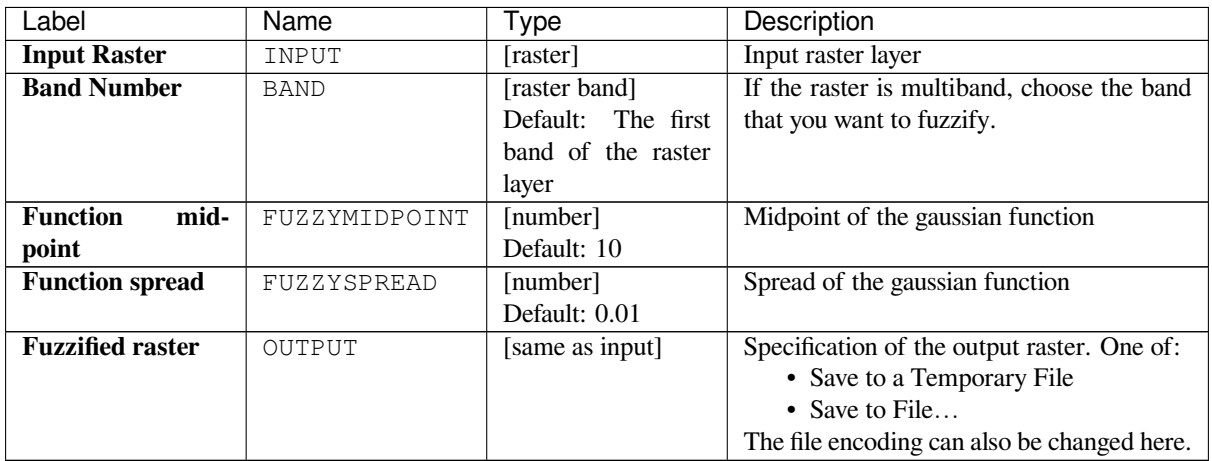

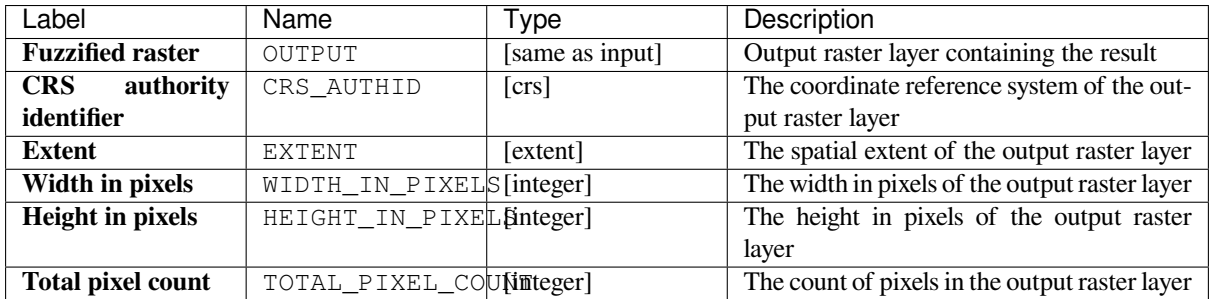

**Algorithm ID**: qgis:fuzzifyrastergaussianmembership

```
import processing
processing.run("algorithm_id", {parameter_dictionary})
```
The *algorithm id* is displayed when you hover over the algorithm in the Processing Toolbox. The *parameter dictionary* provides the parameter NAMEs and values. See *Using processing algorithms from the console* for details on how to run processing algorithms from the Python console.

## **Fuzzify raster (large membership)**

Transforms an input raster to a fuzzified raster by assigning a membership value to each pixel, using a Large membership function. Membership values range from 0 to 1. In the fuzzified raster, a value of 0 implies no membership of the defined fuzzy set, whereas a value of 1 means full membership. The large membership function is defined as

<span id="page-805-0"></span> $\mu(x) = \frac{1}{1 + (\frac{x}{f2})^{-f1}}$ , where *f1* is the spread and *f2* the midpoint.

**See also:**

*Fuzzify raster (gaussian membership)*, *Fuzzify raster (linear membership)*, *Fuzzify raster (near membership)*, *Fuzzify raster (power membership)*, *Fuzzify raster (small membership)*

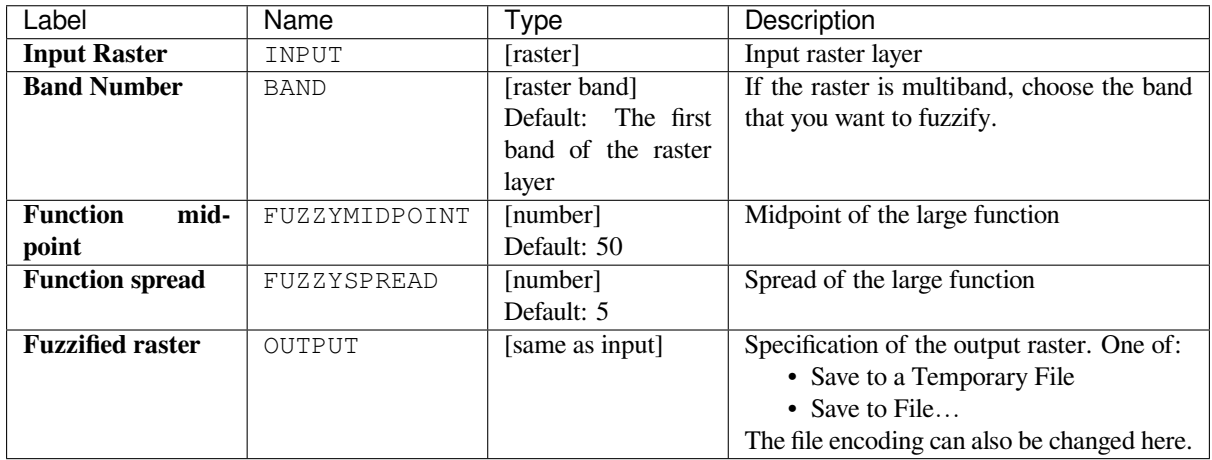

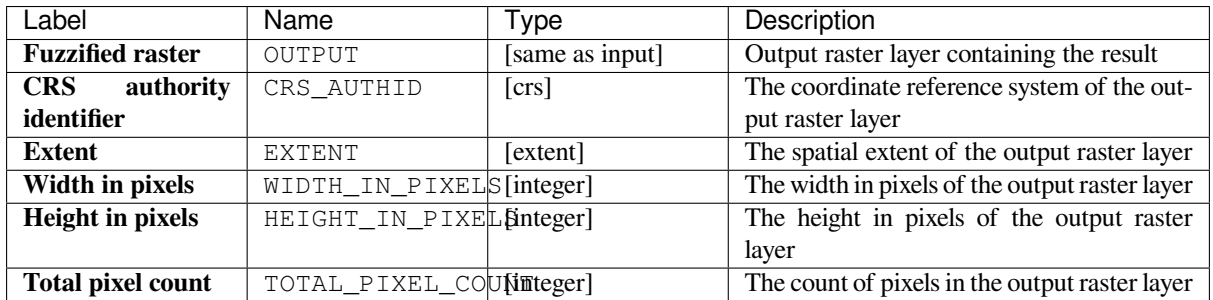

Algorithm ID: qgis: fuzzifyrasterlargemembership

```
import processing
processing.run("algorithm_id", {parameter_dictionary})
```
The *algorithm id* is displayed when you hover over the algorithm in the Processing Toolbox. The *parameter dictionary* provides the parameter NAMEs and values. See *Using processing algorithms from the console* for details on how to run processing algorithms from the Python console.

## **Fuzzify raster (linear membership)**

Transforms an input raster to a fuzzified raster by assigning a membership value to each pixel, using a Linear membership function. Membership values range from 0 to 1. In the fuzzified raster, a value of 0 implies no membership of the defined fuzzy set, whereas a value of 1 means full membership. The linear function is defined as

$$
\mu(X) \begin{cases} 0 & x \le a \\ \frac{x-a}{b-a} & a < x < b \end{cases}
$$

 $(1)$  $x\geq b$ , where *a* is the low bound and *b* the high bound. This equation assigns membership values using a linear transformation for pixel values between the low and high bounds. Pixels values smaller than the low bound are given 0 membership whereas pixel values greater than the high bound are given 1 membership.

#### **See also:**

*Fuzzify raster (gaussian membership)*, *Fuzzify raster (large membership)*, *Fuzzify raster (near membership)*, *Fuzzify raster (power membership)*, *Fuzzify raster (small membership)*

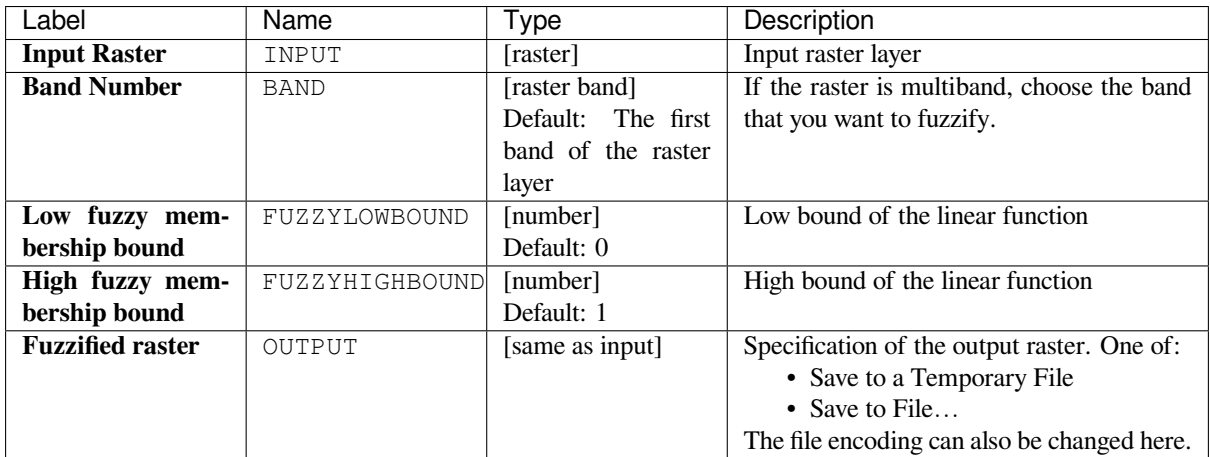

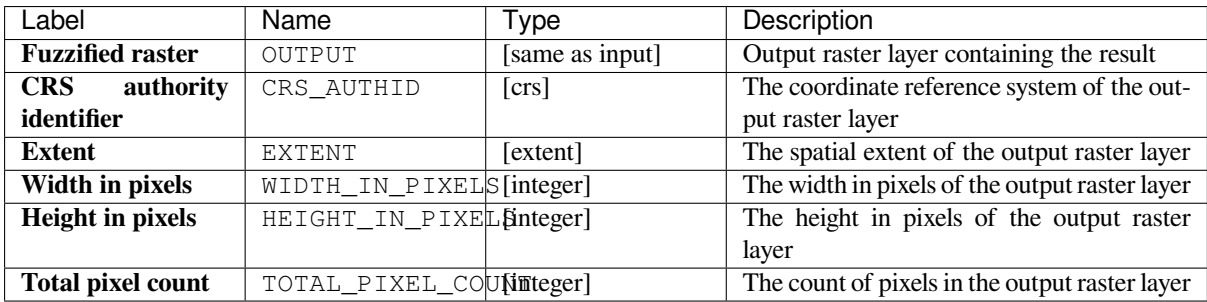

# **Python code**

**Algorithm ID**: qgisfuzzifyrasterlinearmembership

```
import processing
processing.run("algorithm_id", {parameter_dictionary})
```
The *algorithm id* is displayed when you hover over the algorithm in the Processing Toolbox. The *parameter dictionary* provides the parameter NAMEs and values. See *Using processing algorithms from the console* for details on how to run processing algorithms from the Python console.

## **Fuzzify raster (near membership)**

Transforms an input raster to a fuzzified raster by assigning a membership value to each pixel, using a Near membership function. Membership values range from 0 to 1. In the fuzzified raster, a value of 0 implies no membership of the defined fuzzy set, whereas a value of 1 means full membership. The near membership function is defined as

$$
\mu(x) = \frac{1}{1 + f1 * (x - f2)^2}
$$
, where *f1* is the spread and *f2* the midpoint.

#### **See also:**

*Fuzzify raster (gaussian membership)*, *Fuzzify raster (large membership)*, *Fuzzify raster (linear membership)*, *Fuzzify raster (power membership)*, *Fuzzify raster (small membership)*

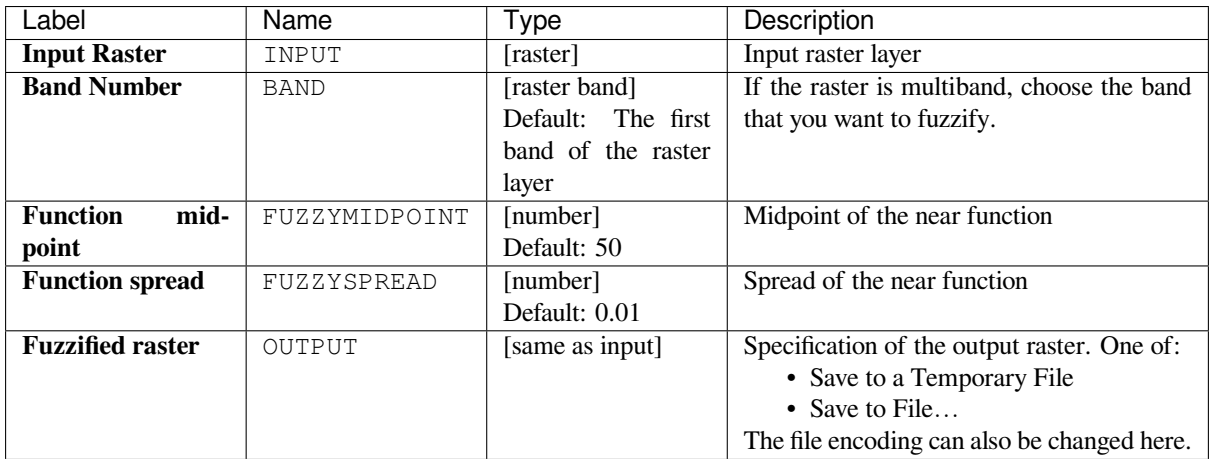

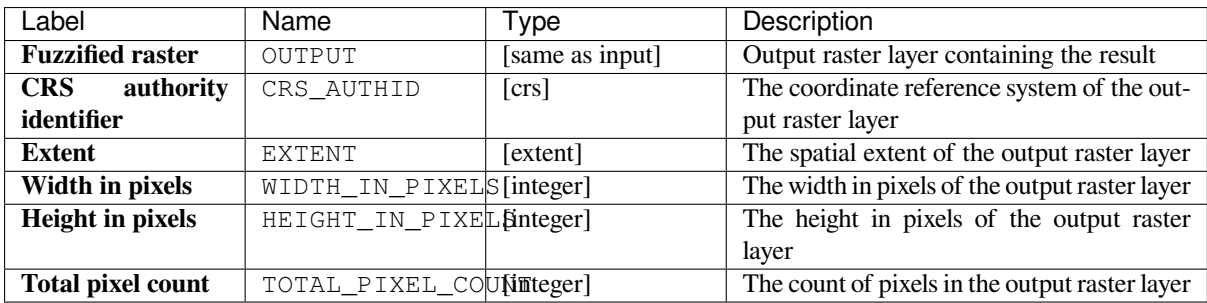

# **Python code**

**Algorithm ID**: qgis:fuzzifyrasternearmembership

```
import processing
processing.run("algorithm_id", {parameter_dictionary})
```
The *algorithm id* is displayed when you hover over the algorithm in the Processing Toolbox. The *parameter dictionary* provides the parameter NAMEs and values. See *Using processing algorithms from the console* for details on how to run processing algorithms from the Python console.

## **Fuzzify raster (power membership)**

<span id="page-808-0"></span>Transforms an input raster to a fuzzified raster by assigning a membership value to each pixel, using a Power membership function. Membership values range from 0 to 1. In the fuzzified raster, a value of 0 implies no membership of the defined fuzzy set, whereas a value of 1 means full membership. The power function is defined as

$$
\mu(x) \begin{cases} 0 & x \le a \\ \left(\frac{x-a}{b-a}\right)^{f_1} & a < x < b \\ 1 & x \ge b \end{cases}
$$

, where *a* is the low bound, *b* is the high bound, and *f1* the exponent. This equation assigns membership values using the power transformation for pixel values between the low and high bounds. Pixels values smaller than the low bound are given 0 membership whereas pixel values greater than the high bound are given 1 membership.

#### **See also:**

*Fuzzify raster (gaussian membership)*, *Fuzzify raster (large membership)*, *Fuzzify raster (linear membership)*, *Fuzzify raster (near membership)*, *Fuzzify raster (small membership)*

## **[Parameters](#page-804-0)**

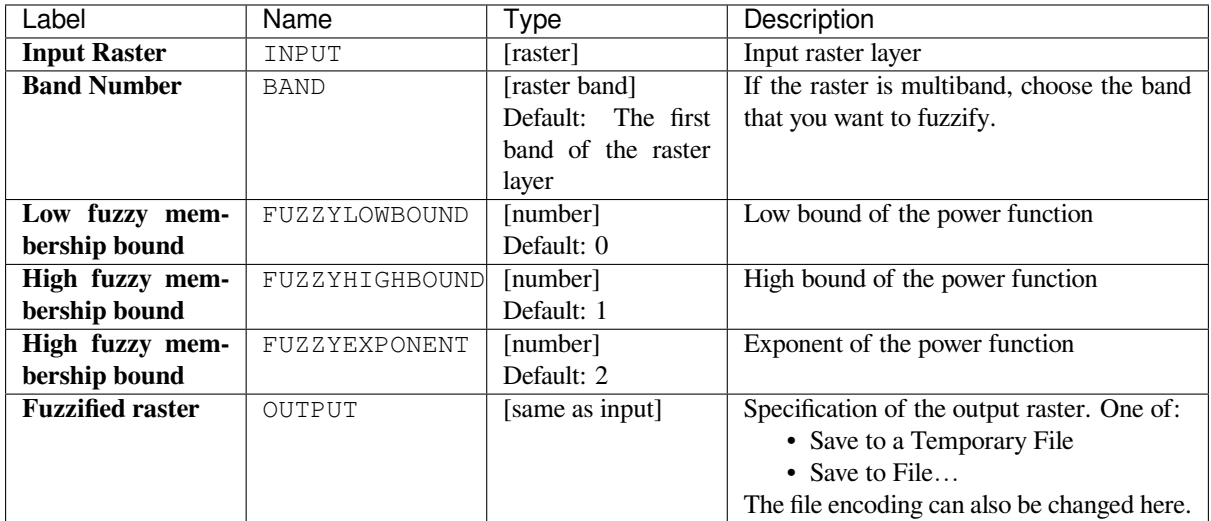

### **Outputs**

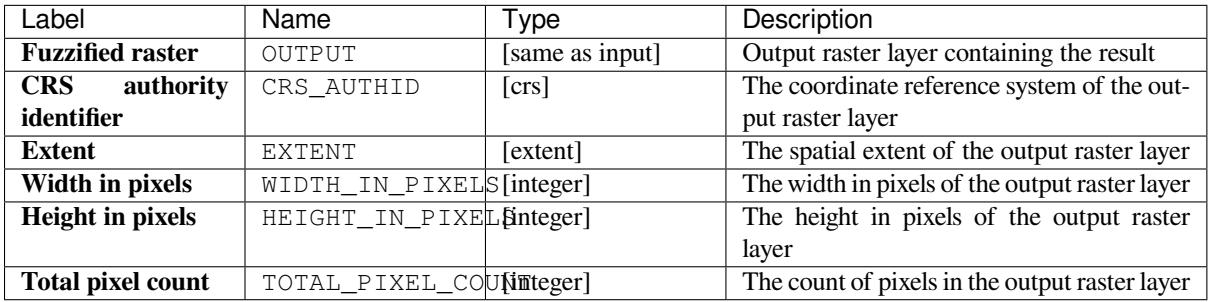

### **Python code**

**Algorithm ID**: qgisfuzzifyrasterpowermembership

```
import processing
processing.run("algorithm_id", {parameter_dictionary})
```
### **Fuzzify raster (small membership)**

Transforms an input raster to a fuzzified raster by assigning a membership value to each pixel, using a Small membership function. Membership values range from 0 to 1. In the fuzzified raster, a value of 0 implies no membership of the defined fuzzy set, whereas a value of 1 means full membership. The small membership function is defined as

<span id="page-810-0"></span>
$$
\mu(x) = \frac{1}{1 + \left(\frac{x}{f2}\right)^{f_1}}
$$

, where *f1* is the spread and *f2* the midpoint.

#### **See also:**

*Fuzzify raster (gaussian membership)*, *Fuzzify raster (large membership) Fuzzify raster (linear membership)*, *Fuzzify raster (near membership)*, *Fuzzify raster (power membership)*

# **[Parameters](#page-804-0)**

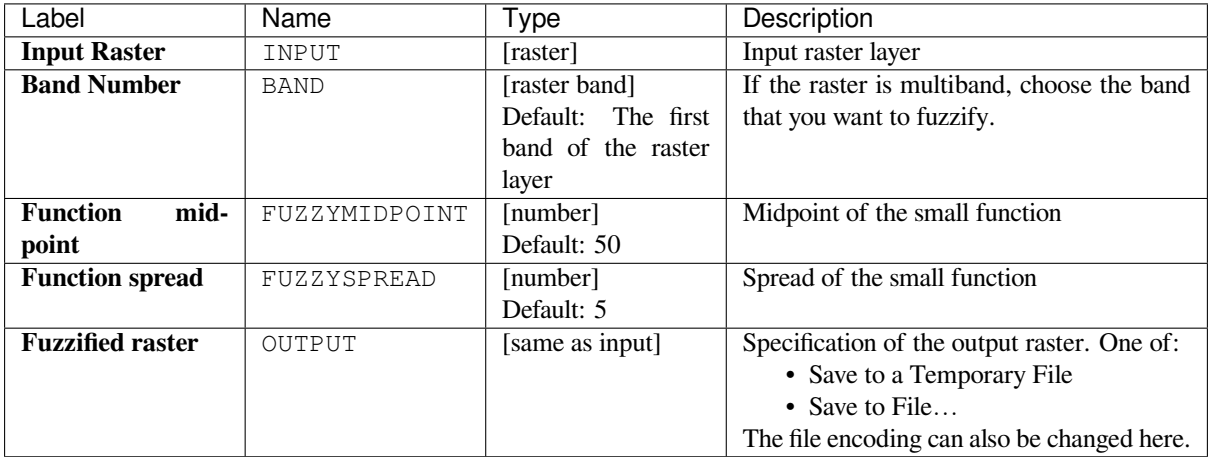

## **Outputs**

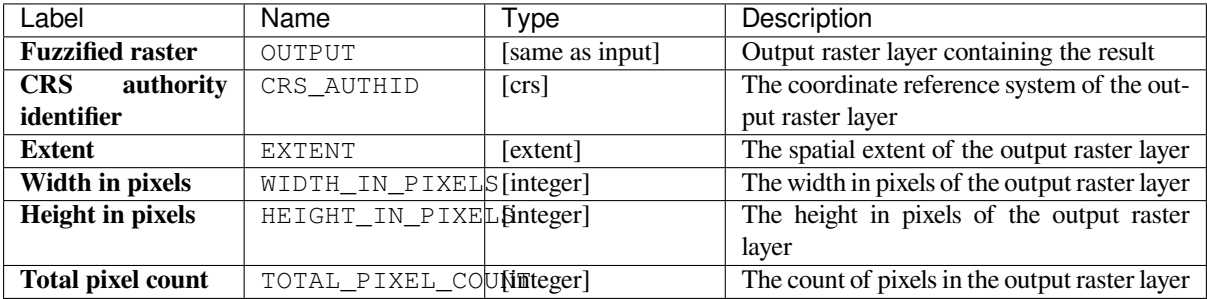

## **Python code**

**Algorithm ID**: qgisfuzzifyrastersmallmembership

```
import processing
processing.run("algorithm_id", {parameter_dictionary})
```
## **Raster boolean AND**

Calculates the boolean AND for a set of input rasters. If all of the input rasters have a non-zero value for a pixel, that pixel will be set to 1 in the output raster. If any of the input rasters have 0 values for the pixel it will be set to 0 in the output raster.

The reference layer parameter specifies an existing raster layer to use as a reference when creating the output raster. The output raster will have the same extent, CRS, and pixel dimensions as this layer.

By default, a nodata pixel in ANY of the input layers will result in a nodata pixel in the output raster. If the *Treat nodata values as false* option is checked, then nodata inputs will be treated the same as a 0 input value.

**See also:**

*Raster boolean OR*

### **Parameters**

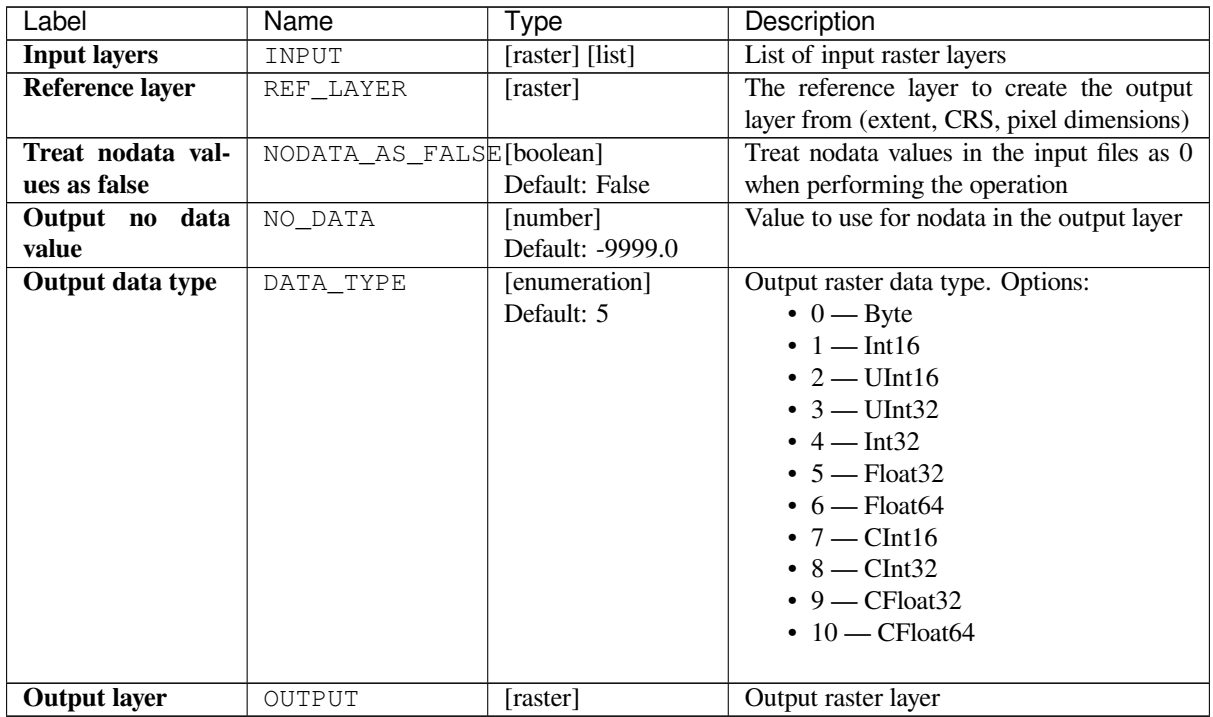

#### **Outputs**

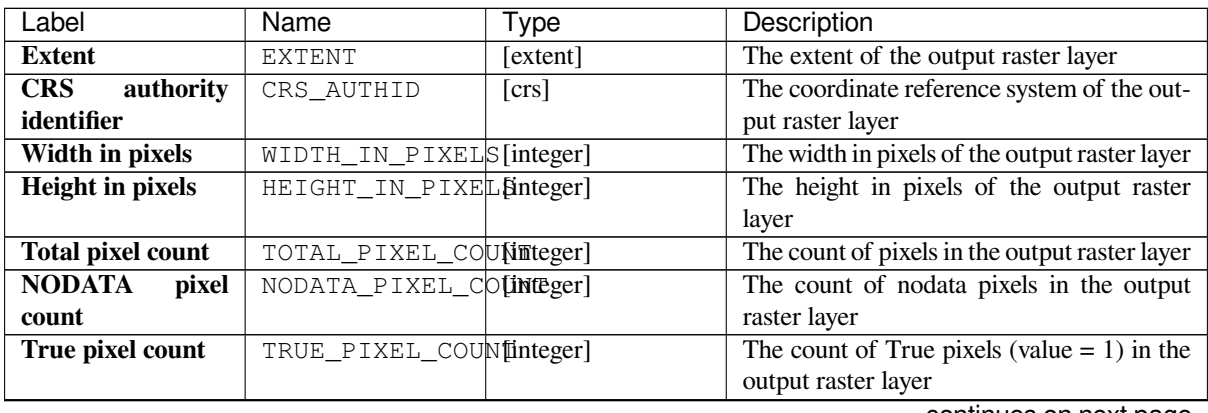

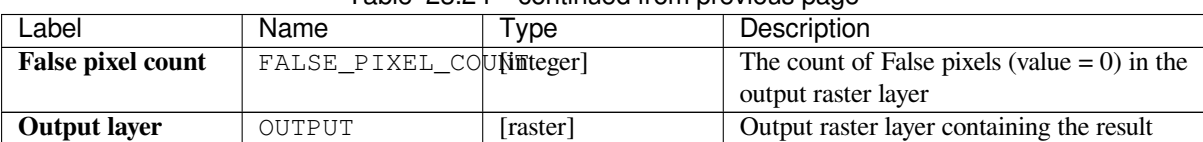

**Algorithm ID**: qgis:rasterbooleanand

```
import processing
processing.run("algorithm_id", {parameter_dictionary})
```
The *algorithm id* is displayed when you hover over the algorithm in the Processing Toolbox. The *parameter dictionary* provides the parameter NAMEs and values. See *Using processing algorithms from the console* for details on how to run processing algorithms from the Python console.

# **Raster boolean OR**

Calculates the boolean OR for a set of input rasters. If all of the input rasters have a zero value for a pixel, that pixel will be set to  $0$  in the output raster. If any of the input rasters have 1 values for the pixel it will be set to 1 in the output raster.

The reference layer parameter specifies an existing raster layer to use as a reference when creating the output raster. The output raster will have the same extent, CRS, and pixel dimensions as this layer.

By default, a nodata pixel in ANY of the input layers will result in a nodata pixel in the output raster. If the *Treat nodata values as false* option is checked, then nodata inputs will be treated the same as a 0 input value.

#### **See also:**

*Raster boolean AND*

## **Parameters**

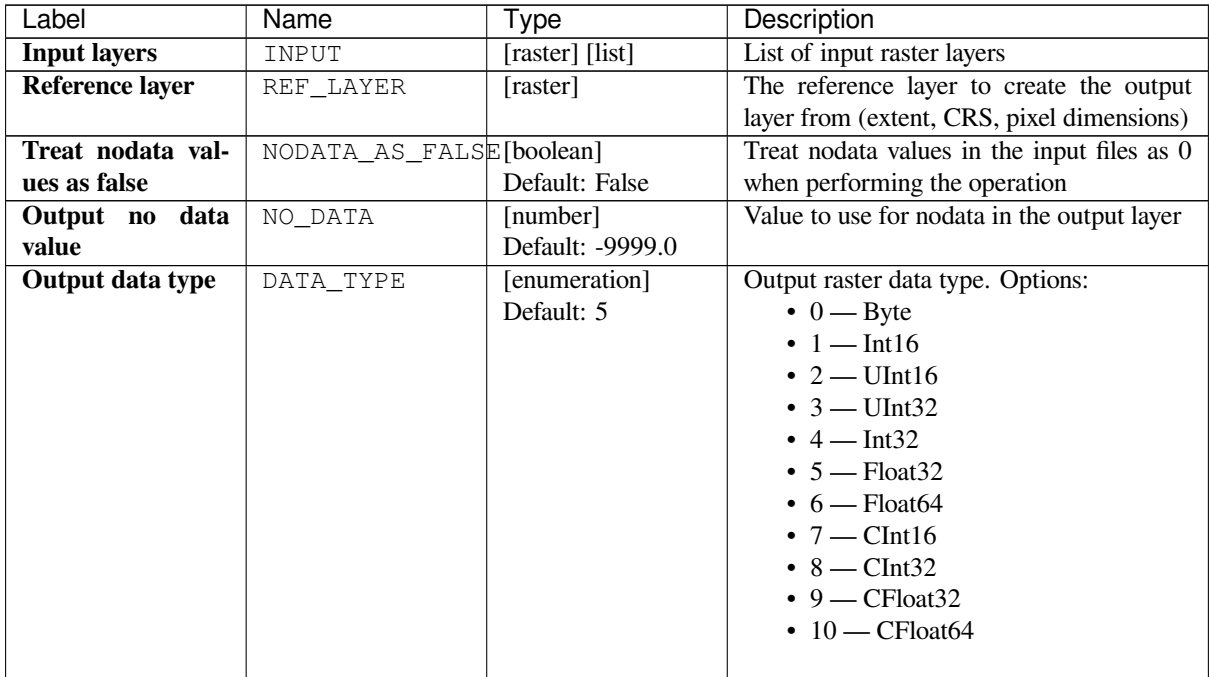

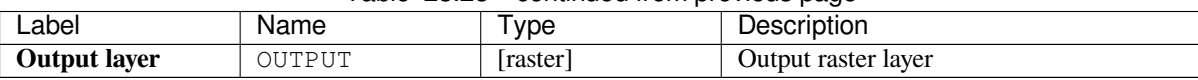

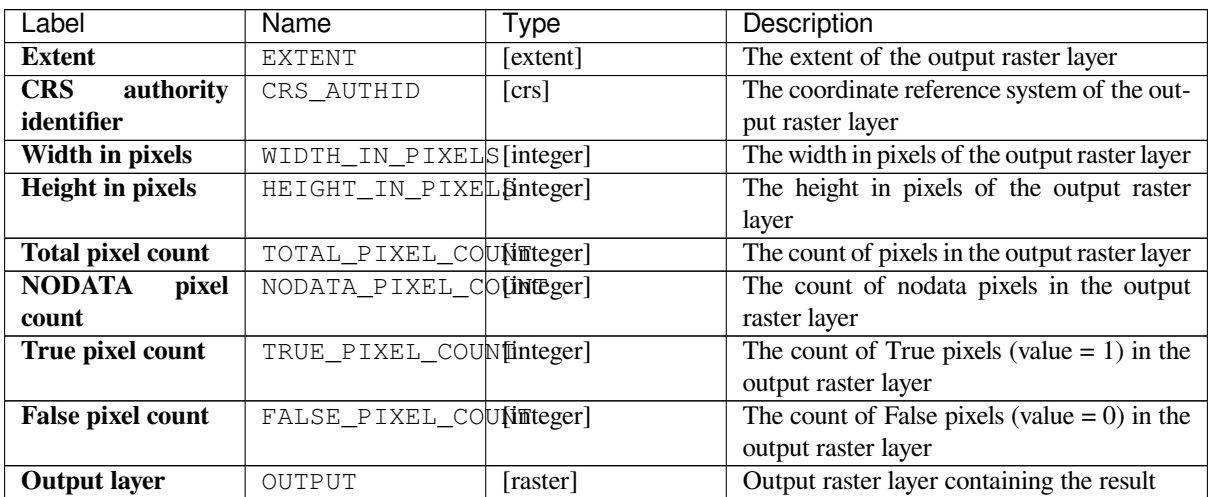

## **Python code**

**Algorithm ID**: qgis:rasterbooleanor

```
import processing
processing.run("algorithm_id", {parameter_dictionary})
```
The *algorithm id* is displayed when you hover over the algorithm in the Processing Toolbox. The *parameter dictionary* provides the parameter NAMEs and values. See *Using processing algorithms from the console* for details on how to run processing algorithms from the Python console.

#### **Raster calculator**

Performs algebraic operations using raster layers.

The resulting layer will have its values computed according to an expression. The expression can contain numerical values, operators and references to any of the layers in the current project.

**Note:** When using the calculator in *The batch processing interface* or from the *QGIS Python console* the files to use have to be specified. The corresponding layers are referred using the base name of the file (without the full path). For instance, if using a layer at  $path/to/my/rasterfile.tif$ , the first band of that layer will be referred as rasterfile.tif@1.

#### **See also:**

*Raster Calculator*

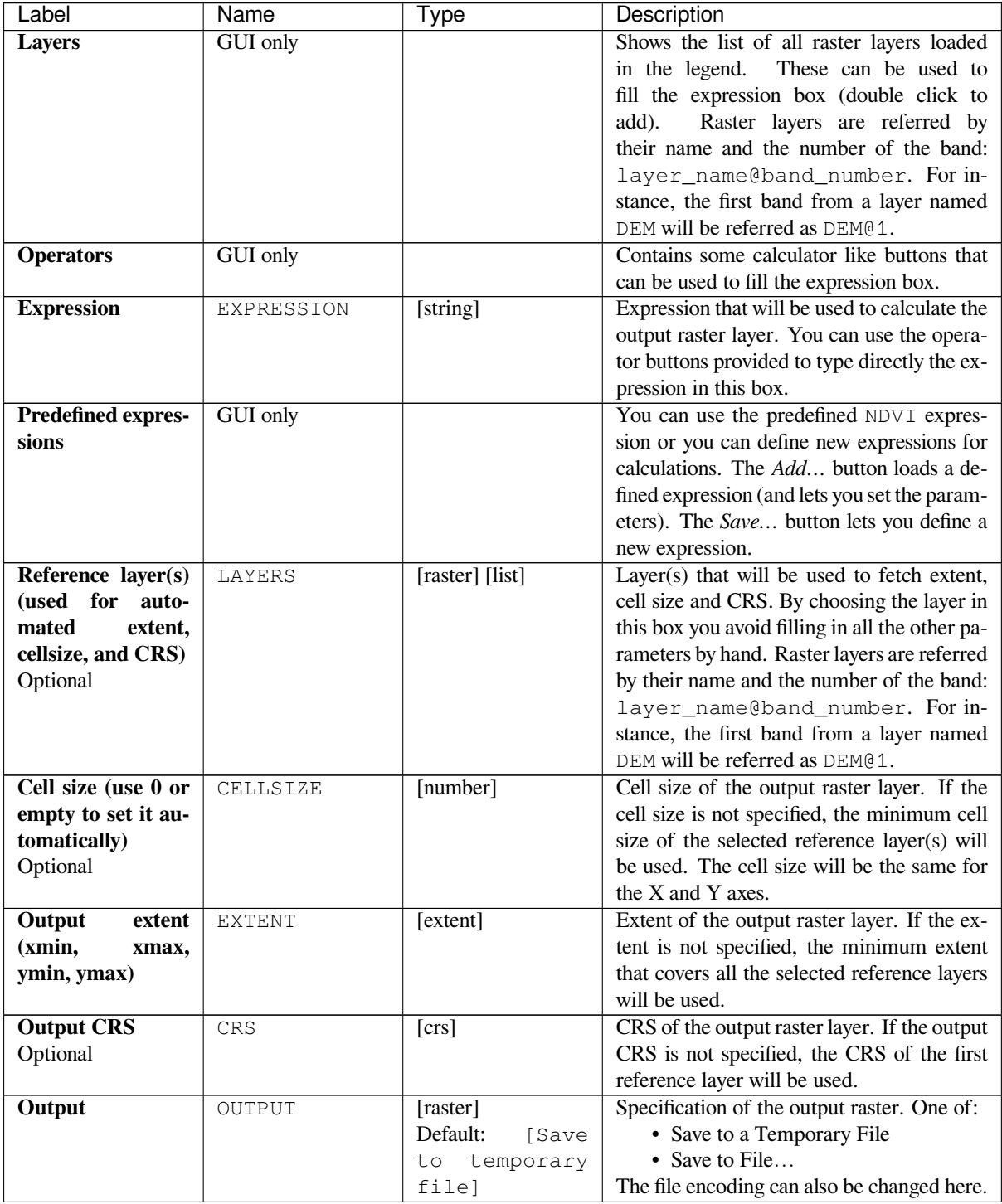

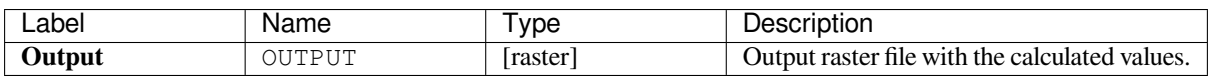

**Algorithm ID**: qgis:rastercalculator

```
import processing
processing.run("algorithm_id", {parameter_dictionary})
```
The *algorithm id* is displayed when you hover over the algorithm in the Processing Toolbox. The *parameter dictionary* provides the parameter NAMEs and values. See *Using processing algorithms from the console* for details on how to run processing algorithms from the Python console.

### **Raster layer statistics**

Calculates basic statistics from the values in a given band of the raster layer. The output is loaded in the *Processing Results viewer* menu.

### **Parameters**

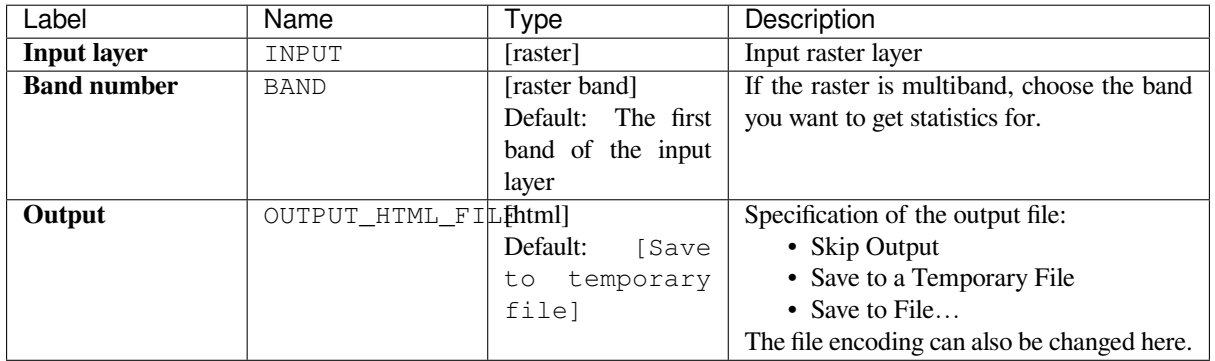

#### **Outputs**

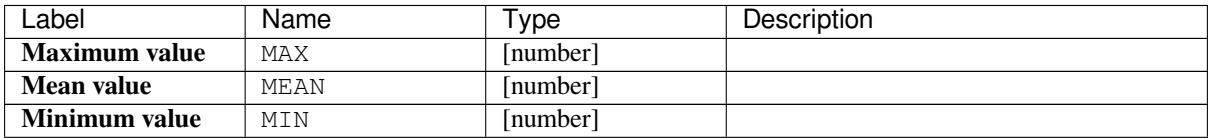

| Label                             | Name                  | Type     | Description                                                                                                    |
|-----------------------------------|-----------------------|----------|----------------------------------------------------------------------------------------------------|
| Output                            | OUTPUT_HTML_FILEhtml] |          | The output file contains the following infor-<br>mation:<br>• Analyzed file: path of the raster layer<br>• Minimum value: minimum value of<br>the raster<br>• Maximum value: maximum value of<br>the raster<br>• Range: difference between the max-<br>imum and minimum values<br>• Sum: total sum of the values<br>• Mean value: mean of the values<br>• Standard deviation: standard devia-<br>tion of the values<br>• Sum of the squares: sum of the<br>squared differences of each observa-<br>tion from the overall mean |
| Range                             | RANGE                 | [number] |                                                                                                    |
| <b>Standard</b><br>devia-<br>tion | STD DEV               | [number] |                                                                                                    |
| <b>Sum</b>                        | <b>SUM</b>            | [number] |                                                                                                    |
| of<br>Sum<br>the<br>squares       | SUM OF SQUARES        | [number] |                                                                                                    |

Table 23.28 – continued from previous page

**Algorithm ID**: qgis:rasterlayerstatistics

```
import processing
processing.run("algorithm_id", {parameter_dictionary})
```
The *algorithm id* is displayed when you hover over the algorithm in the Processing Toolbox. The *parameter dictionary* provides the parameter NAMEs and values. See *Using processing algorithms from the console* for details on how to run processing algorithms from the Python console.

## **Raster layer unique values report**

Returns the count and area of each unique value in a given raster layer.

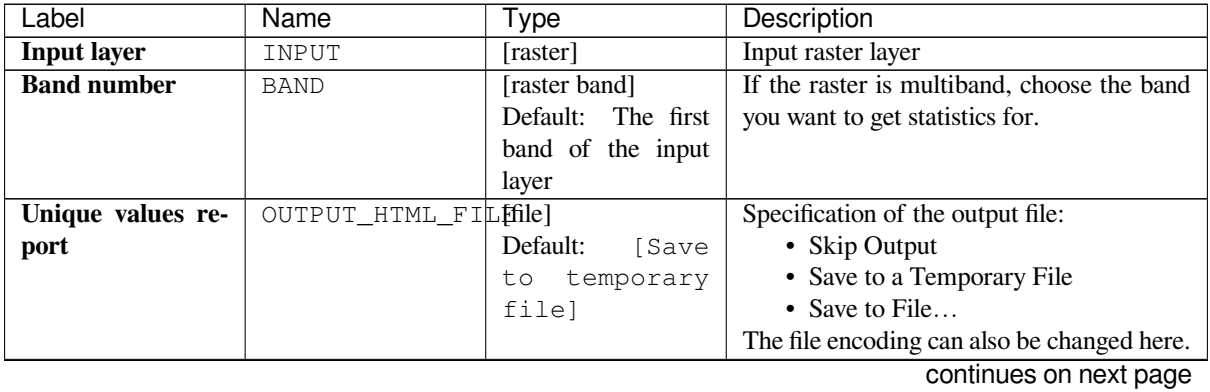

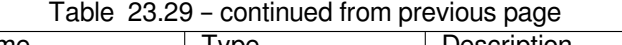

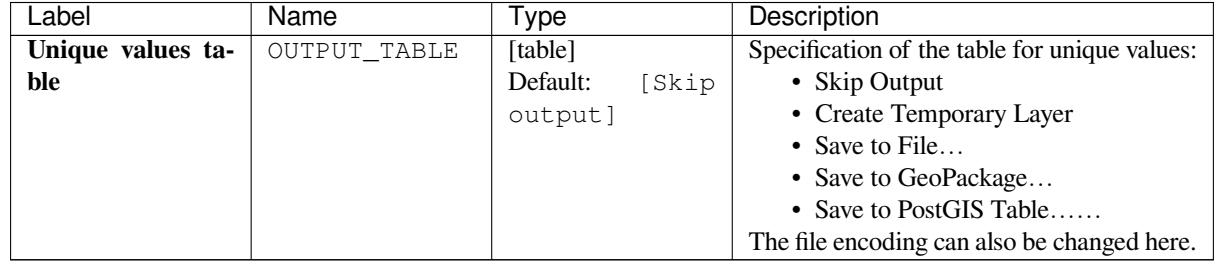

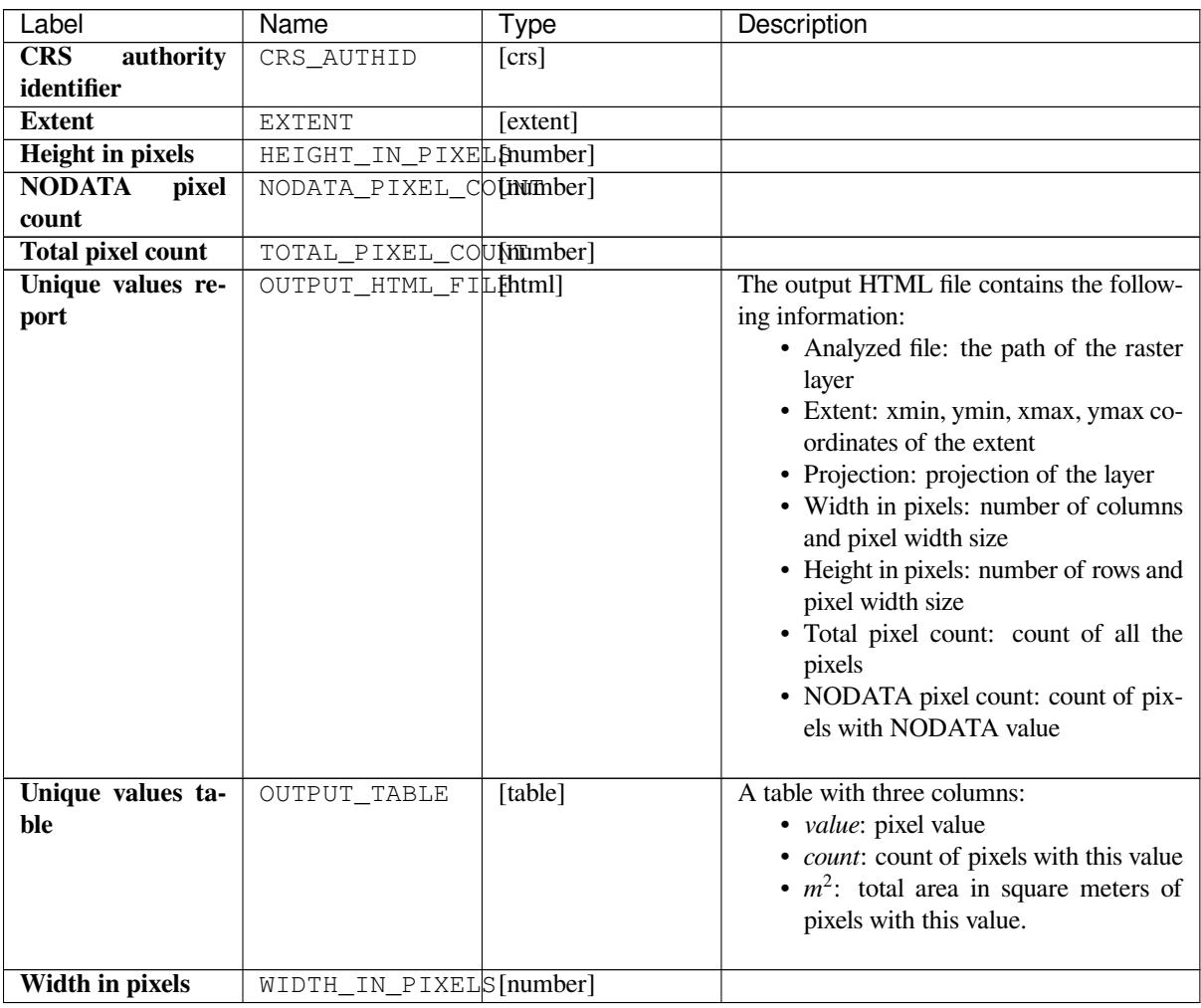

# **Python code**

**Algorithm ID**: qgis:rasterlayeruniquevaluesreport

```
import processing
processing.run("algorithm_id", {parameter_dictionary})
```
# **Raster layer zonal statistics**

Calculates statistics for a raster layer's values, categorized by zones defined in another raster layer.

# **See also:**

*Zonal statistics*

# **Parameters**

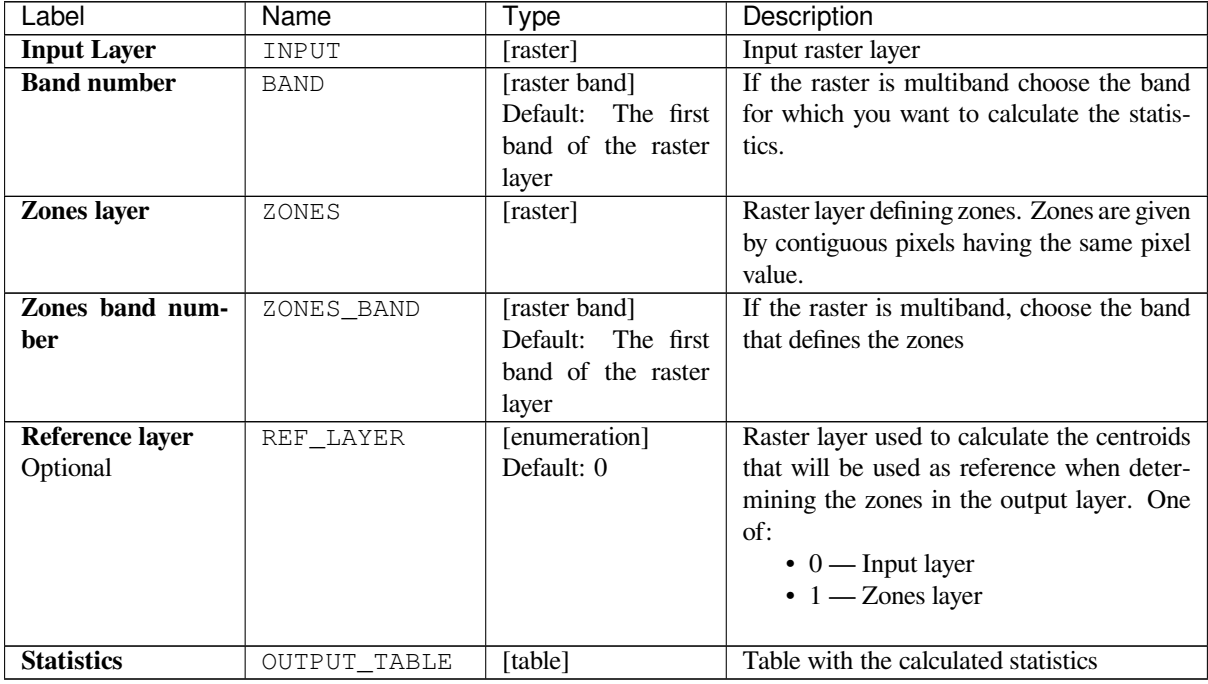

# **Outputs**

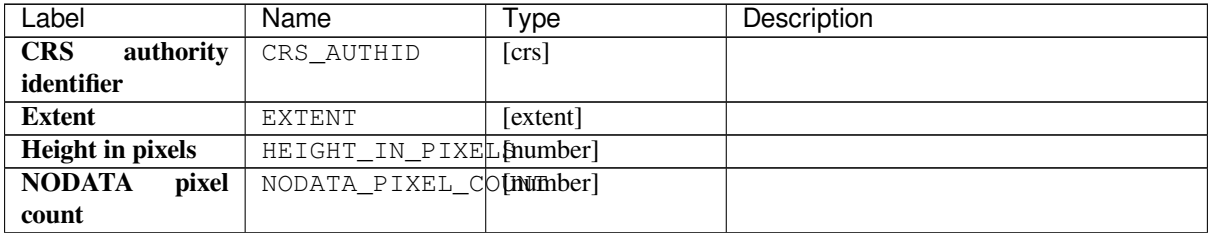

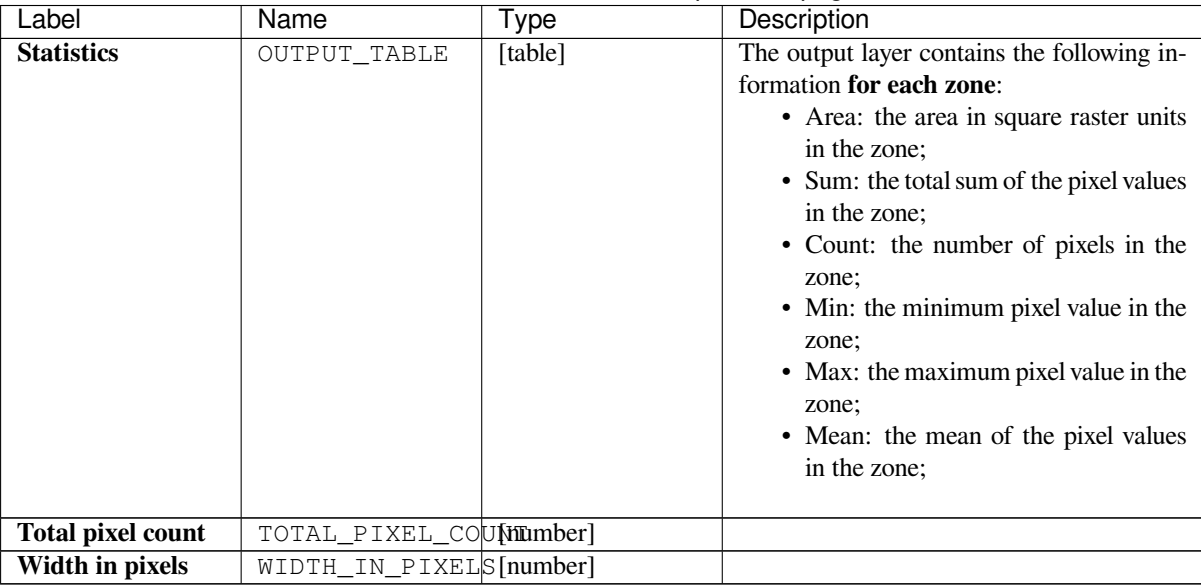

#### Table 23.32 – continued from previous page

### **Python code**

**Algorithm ID**: qgis:rasterlayerzonalstats

```
import processing
processing.run("algorithm_id", {parameter_dictionary})
```
The *algorithm id* is displayed when you hover over the algorithm in the Processing Toolbox. The *parameter dictionary* provides the parameter NAMEs and values. See *Using processing algorithms from the console* for details on how to run processing algorithms from the Python console.

#### **Raster surface volume**

Calculates the volume under a raster surface relative to a given base level. This is mainly useful for Digital Elevation Models (DEM).

### **Parameters**

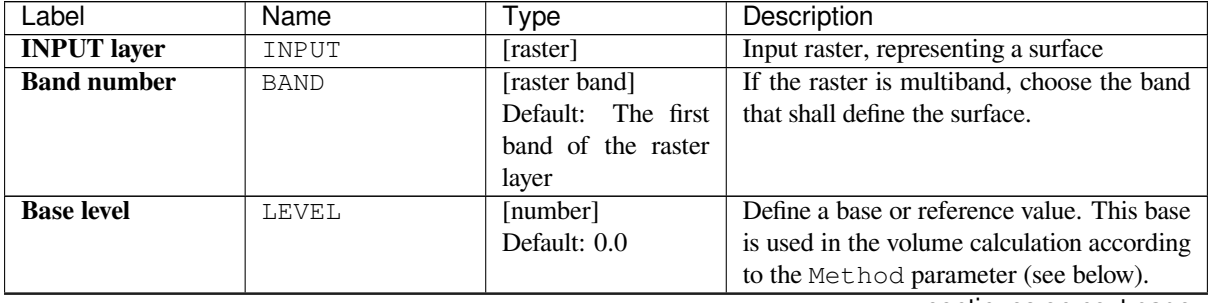

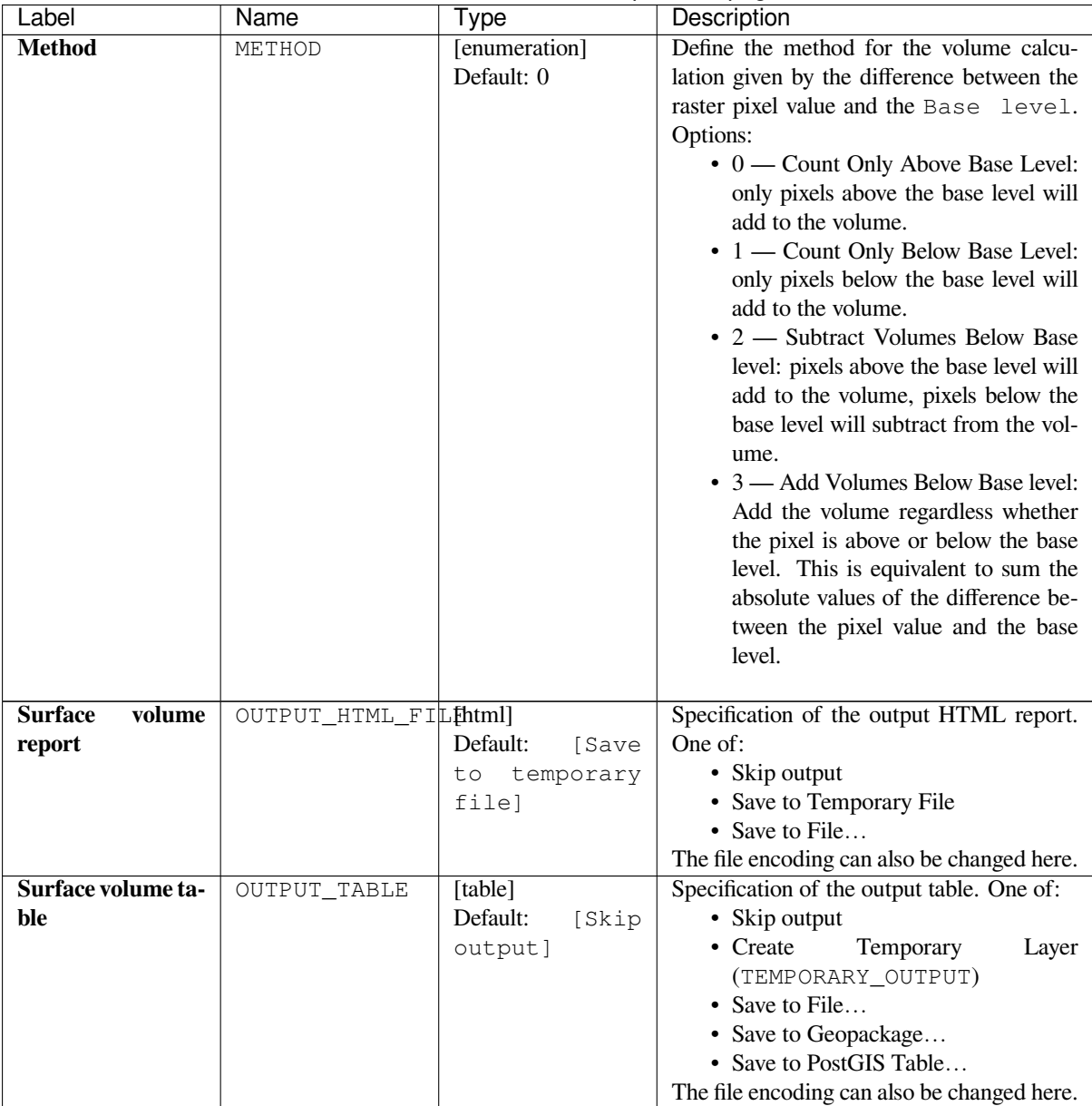

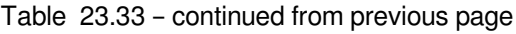

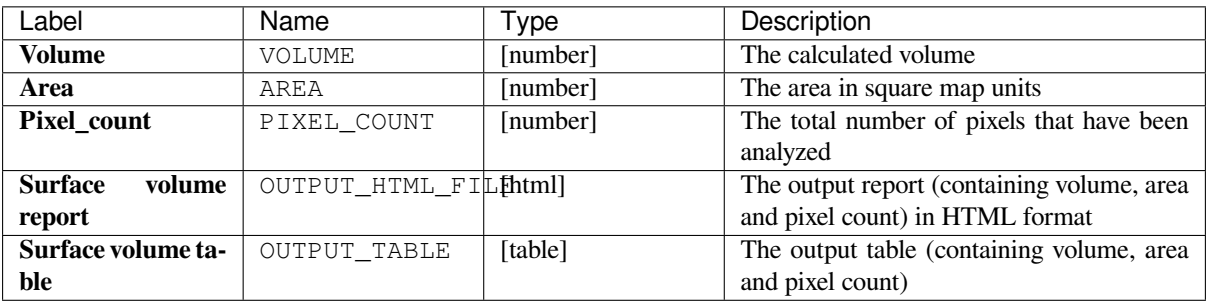

**Algorithm ID**: qgis:rastersurfacevolume

```
import processing
processing.run("algorithm_id", {parameter_dictionary})
```
The *algorithm id* is displayed when you hover over the algorithm in the Processing Toolbox. The *parameter dictionary* provides the parameter NAMEs and values. See *Using processing algorithms from the console* for details on how to run processing algorithms from the Python console.

# **Reclassify by layer**

Reclassifies a raster band by assigning new class values based on the ranges specified in a vector table.

## **Parameters**

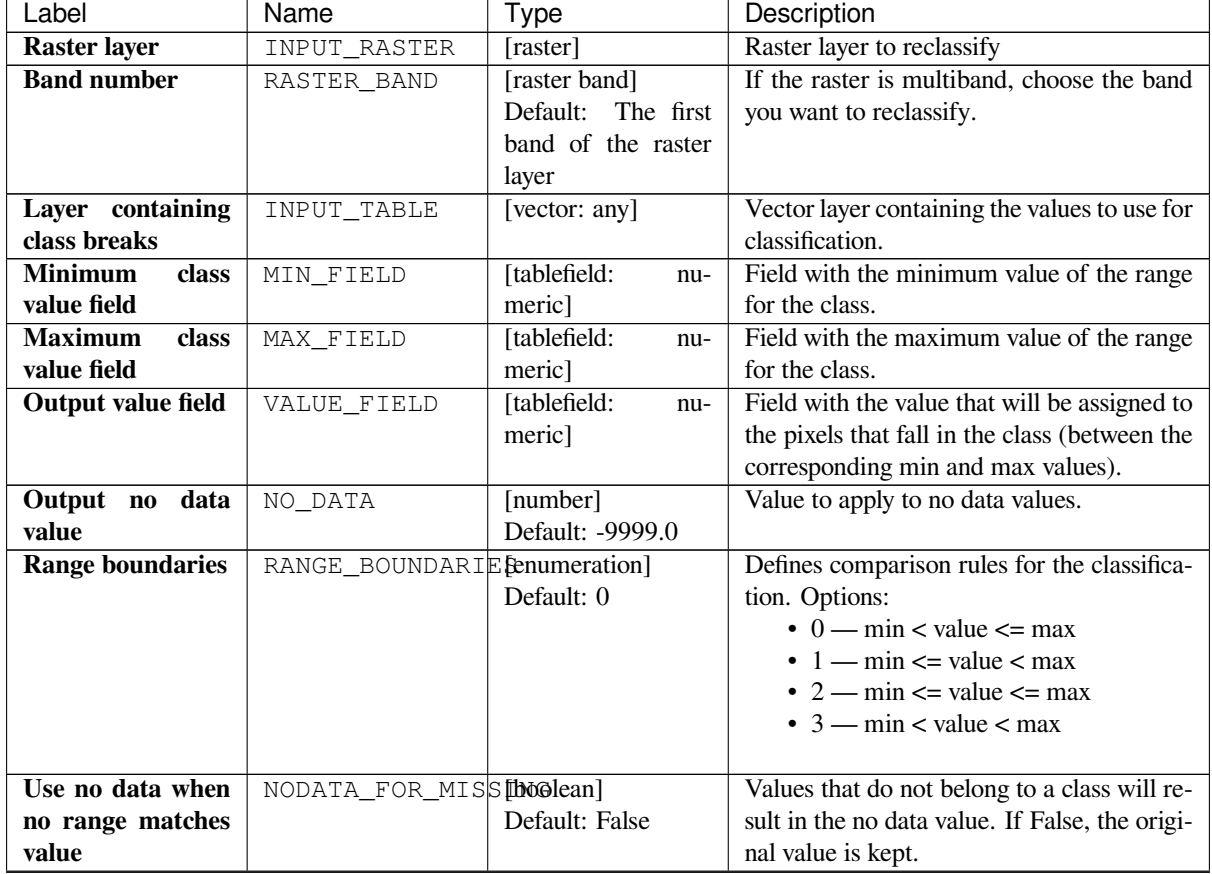

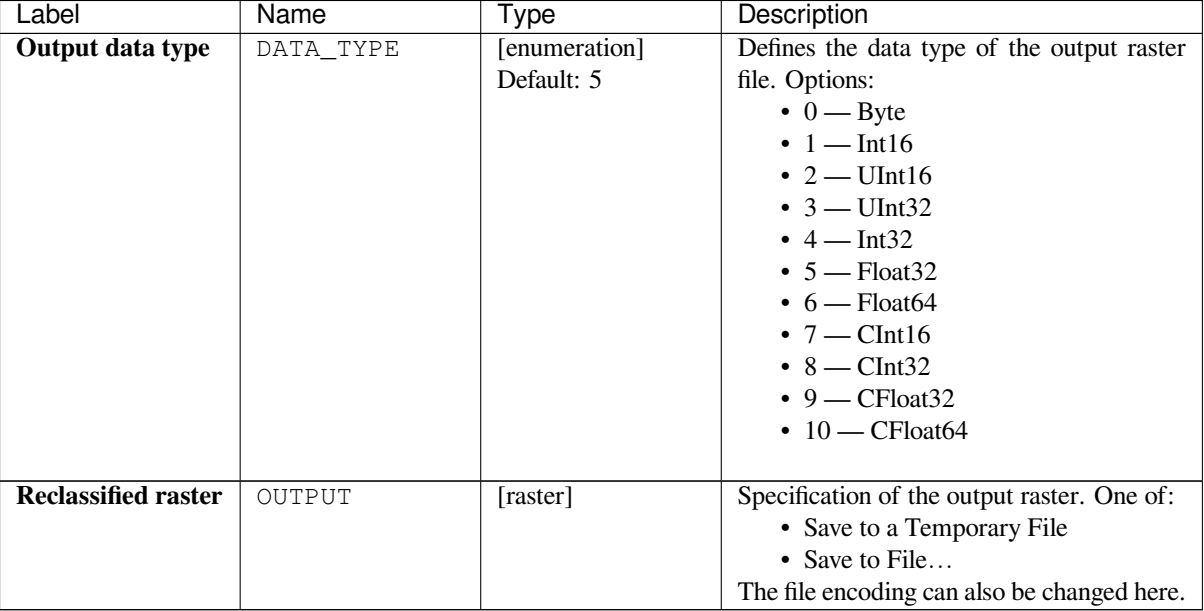

### Table 23.34 – continued from previous page

## **Outputs**

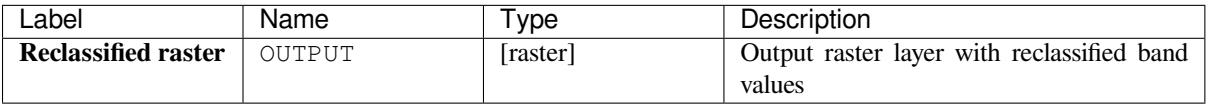

# **Python code**

**Algorithm ID**: qgis:reclassifybylayer

```
import processing
processing.run("algorithm_id", {parameter_dictionary})
```
The *algorithm id* is displayed when you hover over the algorithm in the Processing Toolbox. The *parameter dictionary* provides the parameter NAMEs and values. See *Using processing algorithms from the console* for details on how to run processing algorithms from the Python console.

## **Reclassify by table**

Reclassifies a raster band by assigning new class values based on the ranges specified in a fixed table.

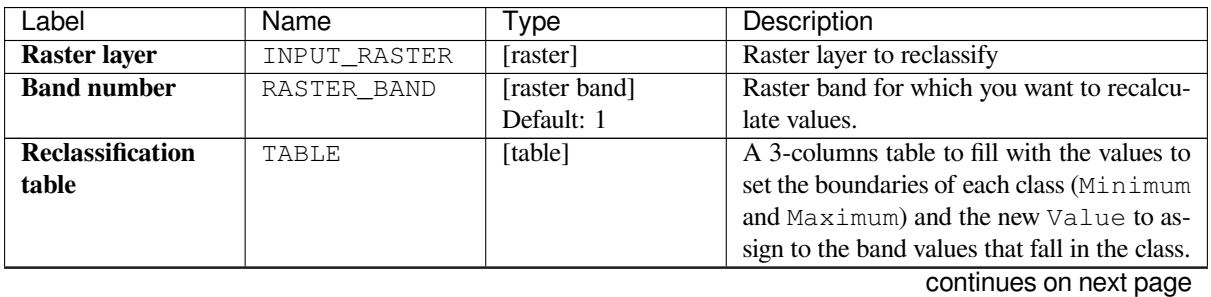

| Label                      | $14010 + 1010$<br>Name        | <b>POLITERIO HOLLOU DI STOUD PUGO</b><br>Type | Description                                      |
|----------------------------|-------------------------------|-----------------------------------------------|--------------------------------------------------|
| Output no<br>data          | NO_DATA                       | [number]                                      | Value to apply to no data values.                |
| value                      |                               | Default: -9999.0                              |                                                  |
| <b>Range boundaries</b>    | RANGE_BOUNDARIE [enumeration] |                                               | Defines comparison rules for the classifica-     |
|                            |                               | Default: 0                                    | tion. Options:                                   |
|                            |                               |                                               | $\bullet$ 0 — min < value <= max                 |
|                            |                               |                                               | $\bullet$ 1 — min $\leq$ value $\leq$ max        |
|                            |                               |                                               | $\bullet$ 2 — min $\leq$ value $\leq$ max        |
|                            |                               |                                               | $\bullet$ 3 — min < value < max                  |
|                            |                               |                                               |                                                  |
| Use no data when           | NODATA_FOR_MISS[boolean]      |                                               | Applies the no data value to band values that    |
| no range matches           |                               | Default: False                                | do not fall in any class. If False, the original |
| value                      |                               |                                               | value is kept.                                   |
| Output data type           | DATA TYPE                     | [enumeration]                                 | Defines the format of the output raster file.    |
|                            |                               | Default: 5                                    | Options:                                         |
|                            |                               |                                               | $\bullet$ 0 — Byte                               |
|                            |                               |                                               | • $1 - Int16$                                    |
|                            |                               |                                               | $\cdot$ 2 — UInt16                               |
|                            |                               |                                               | $\cdot$ 3 — UInt32                               |
|                            |                               |                                               | $\cdot$ 4 — Int32                                |
|                            |                               |                                               | $\bullet$ 5 - Float32                            |
|                            |                               |                                               | $\bullet$ 6 — Float64                            |
|                            |                               |                                               | $\cdot$ 7 — CInt16                               |
|                            |                               |                                               | $\cdot$ 8 — CInt32                               |
|                            |                               |                                               | $\bullet$ 9 — CFloat32                           |
|                            |                               |                                               | $\cdot$ 10 — CFloat64                            |
|                            |                               |                                               |                                                  |
| <b>Reclassified raster</b> | OUTPUT                        | [raster]                                      | Specification of the output raster layer. One    |
|                            |                               | Default:<br>'[Save to                         | of:                                              |
|                            |                               | temporary file]'                              | • Save to a Temporary File                       |
|                            |                               |                                               | • Save to File                                   |
|                            |                               |                                               | The file encoding can also be changed here       |

Table 23.35 – continued from previous page

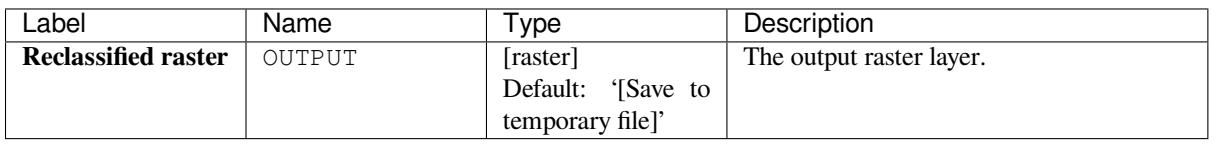

## **Python code**

**Algorithm ID**: qgis:reclassifybytable

```
import processing
processing.run("algorithm_id", {parameter_dictionary})
```
#### **Sample raster values**

Extracts raster values at the point locations. If the raster layer is multiband, each band is sampled.

The attribute table of the resulting layer will have as many new columns as the raster layer band count.

### **Parameters**

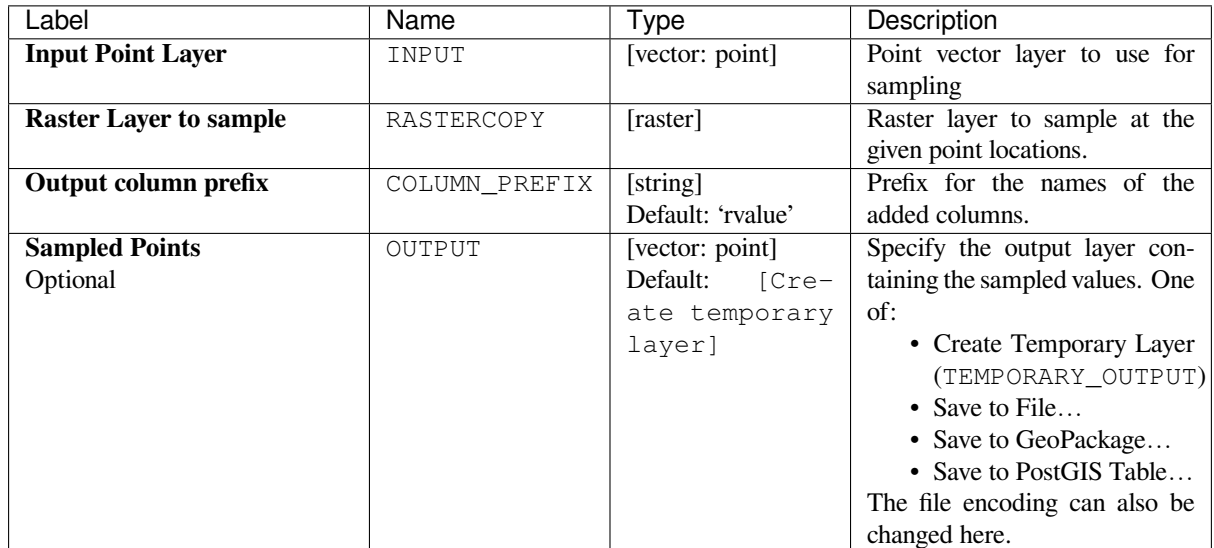

# **Outputs**

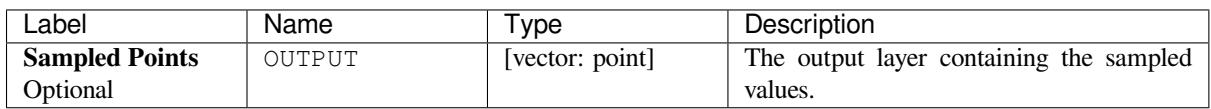

#### **Python code**

**Algorithm ID**: qgis:rastersampling

```
import processing
processing.run("algorithm_id", {parameter_dictionary})
```
# **Zonal histogram**

Appends fields representing counts of each unique value from a raster layer contained within polygon features.

The output layer attribute table will have as many fields as the unique values of the raster layer that intersects the polygon(s).

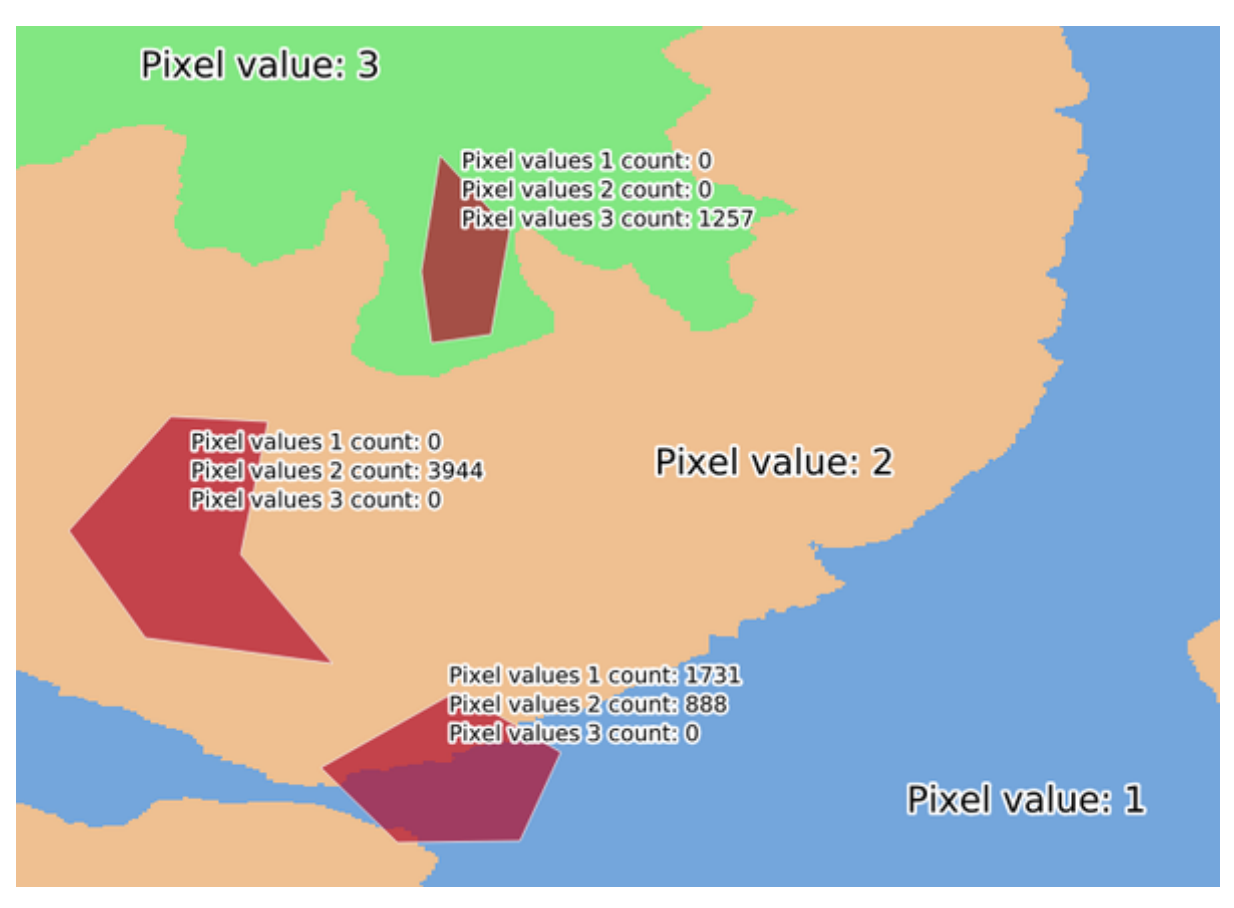

Fig. 23.10: Raster layer histogram example

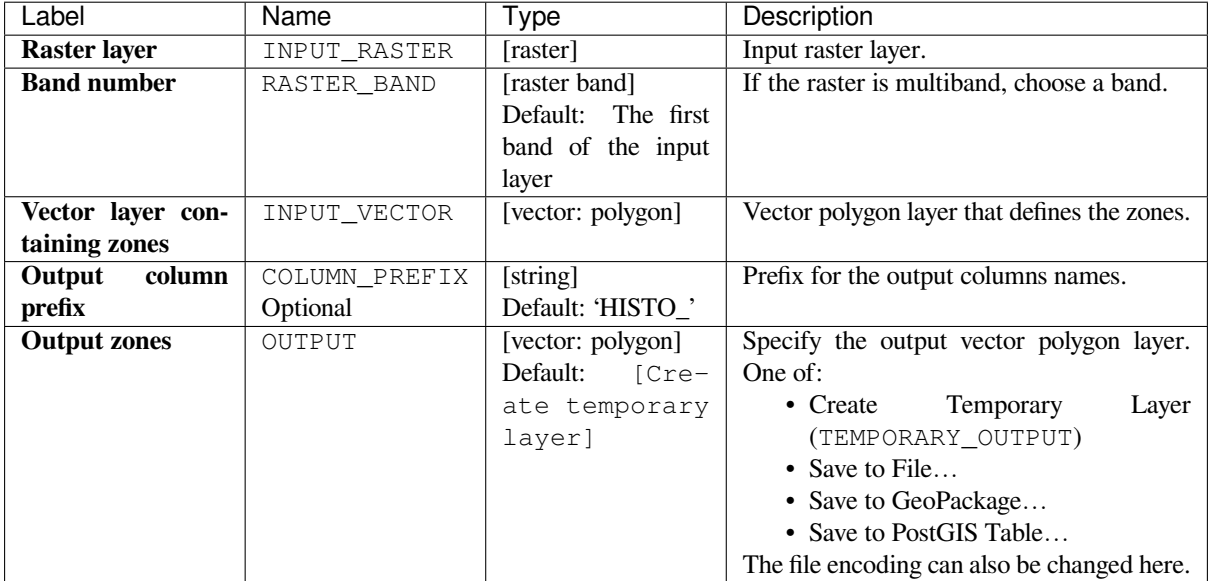

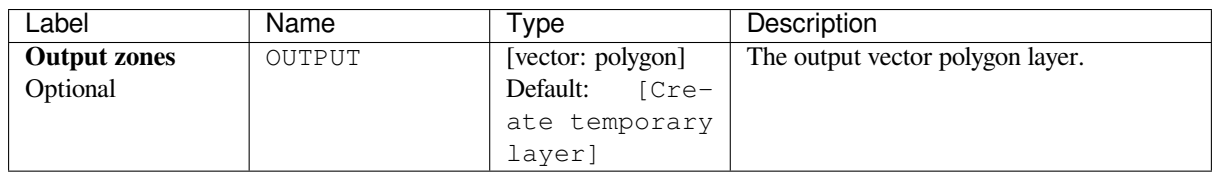

**Algorithm ID**: qgis:zonalhistogram

```
import processing
processing.run("algorithm_id", {parameter_dictionary})
```
The *algorithm id* is displayed when you hover over the algorithm in the Processing Toolbox. The *parameter dictionary* provides the parameter NAMEs and values. See *Using processing algorithms from the console* for details on how to run processing algorithms from the Python console.

## **Zonal statistics**

Calculates statistics of a raster layer for each feature of an overlapping polygon vector layer.

### **Parameters**

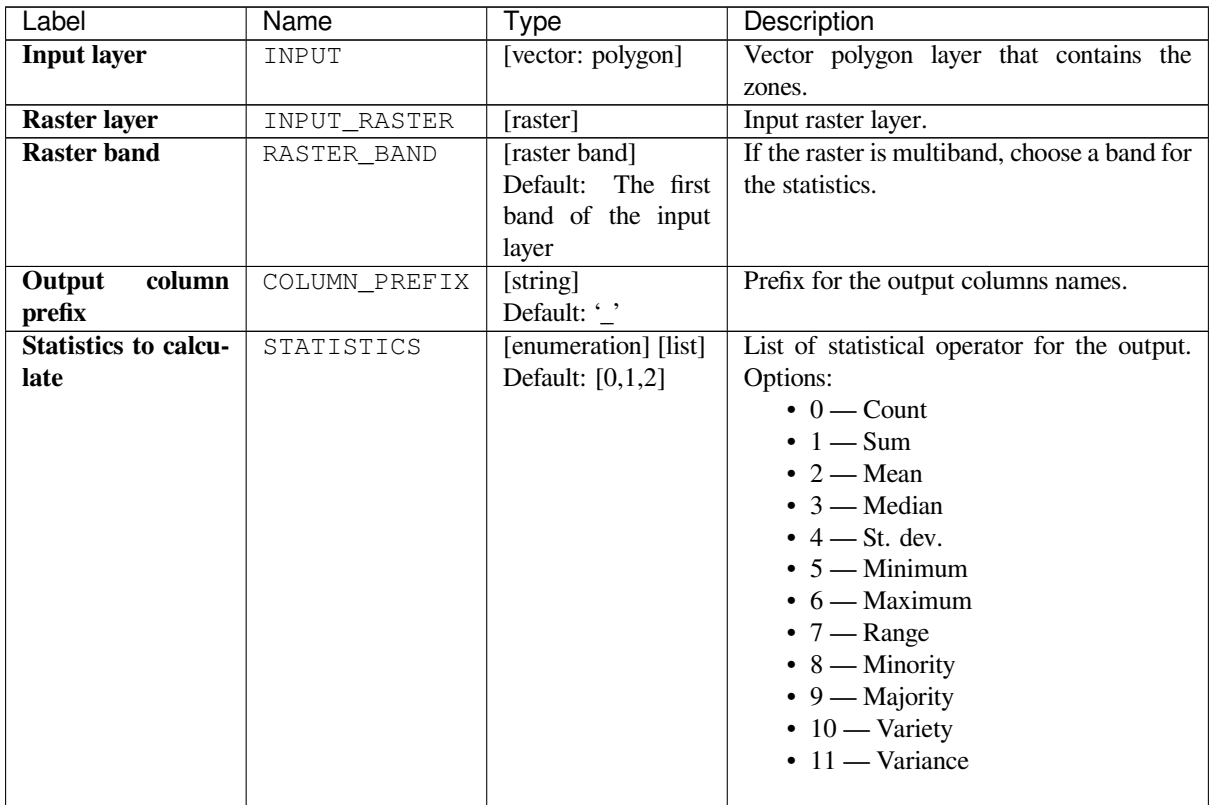

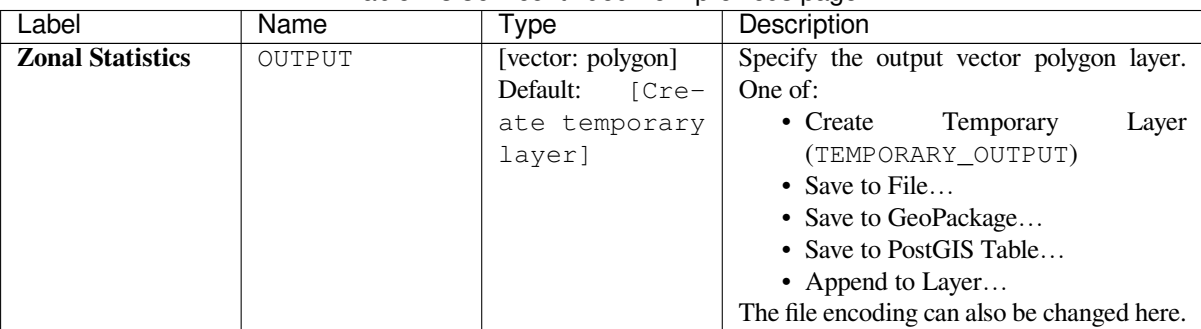

#### Table 23.36 – continued from previous page

### **Outputs**

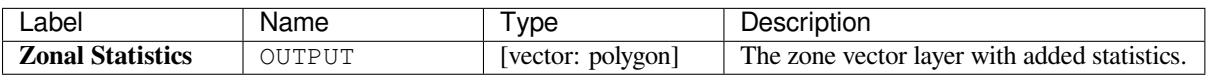

### **Python code**

**Algorithm ID**: qgis:zonalstatisticsfb

```
import processing
processing.run("algorithm_id", {parameter_dictionary})
```
The *algorithm id* is displayed when you hover over the algorithm in the Processing Toolbox. The *parameter dictionary* provides the parameter NAMEs and values. See *Using processing algorithms from the console* for details on how to run processing algorithms from the Python console.

# **23.1.10 Raster terrain analysis**

#### **Aspect**

Calculates the aspect of the Digital Terrain Model in input. The final aspect raster layer contains values from 0 to 360 that express the slope direction, starting from north (0°) and continuing clockwise.

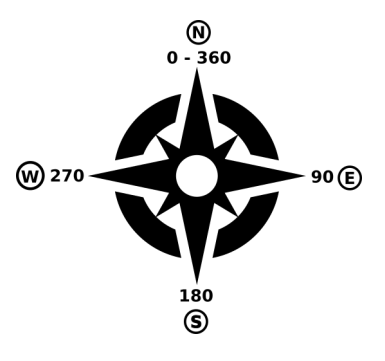

Fig. 23.11: Aspect values

The following picture shows the aspect layer reclassified with a color ramp:
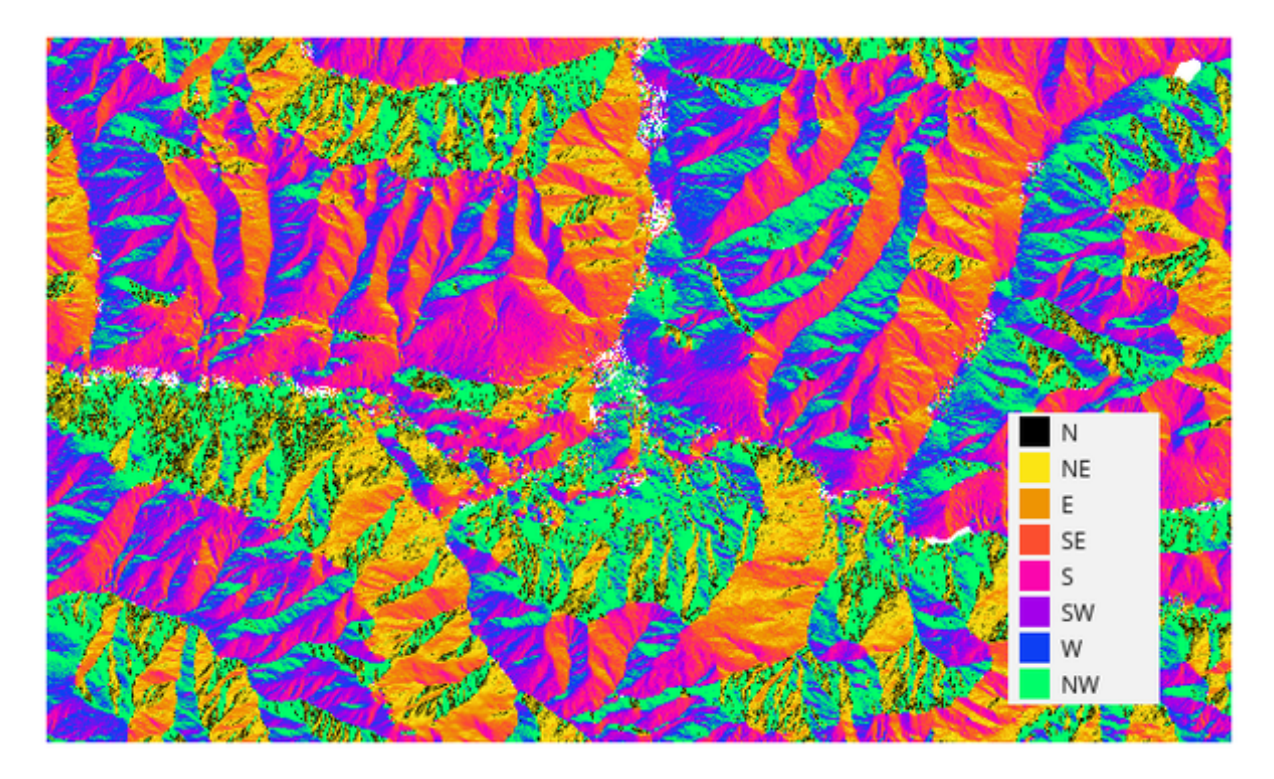

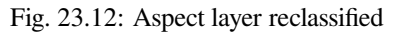

# **Parameters**

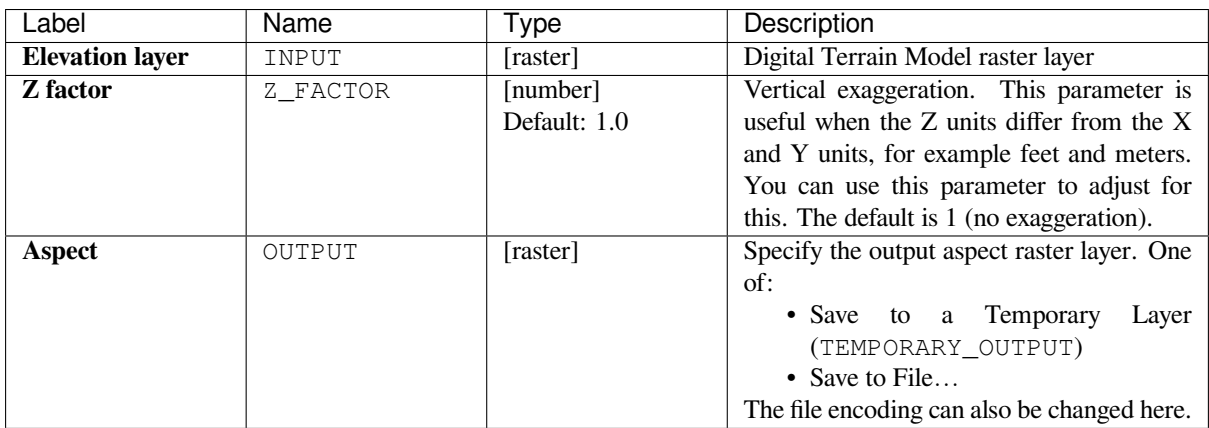

# **Outputs**

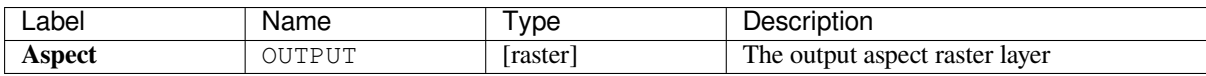

**Algorithm ID**: qgis:aspect

```
import processing
processing.run("algorithm_id", {parameter_dictionary})
```
The *algorithm id* is displayed when you hover over the algorithm in the Processing Toolbox. The *parameter dictionary* provides the parameter NAMEs and values. See *Using processing algorithms from the console* for details on how to run processing algorithms from the Python console.

# **Hillshade**

Calculates the hillshade raster layer given an input Digital Terrain Model.

The shading of the layer is calculated according to the sun position: you have the options to change both the horizontal angle (azimuth) and the vertical angle (sun elevation) of the sun.

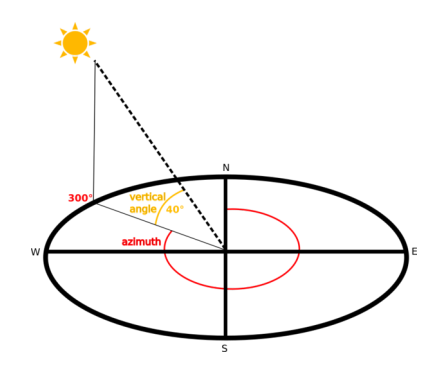

Fig. 23.13: Azimuth and vertical angle

The hillshade layer contains values from 0 (complete shadow) to 255 (complete sun). Hillshade is used usually to better understand the relief of the area.

Particularly interesting is to give the hillshade layer a transparency value and overlap it with the elevation raster:

### **Parameters**

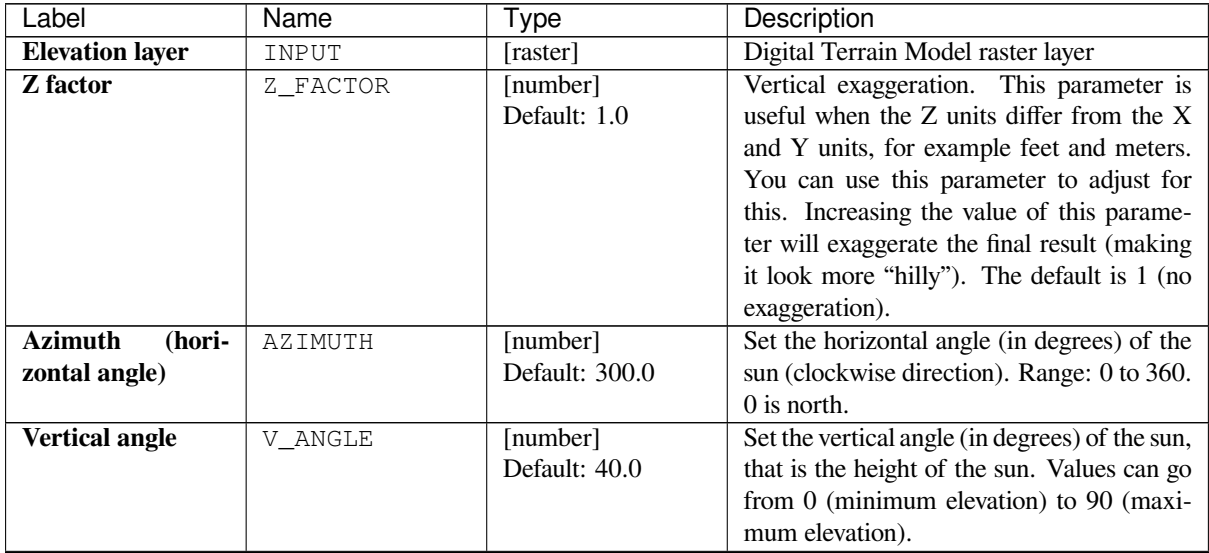

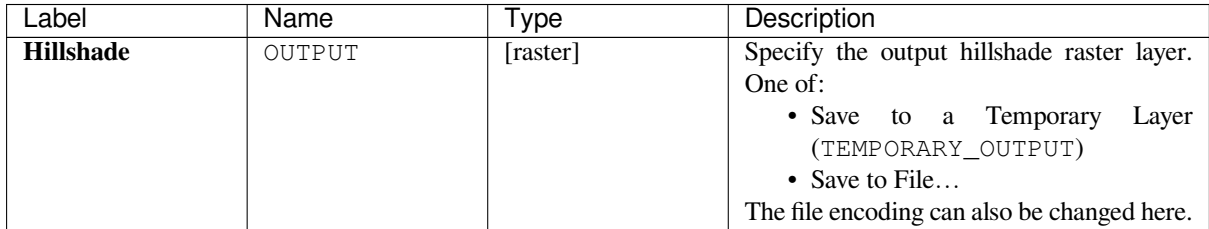

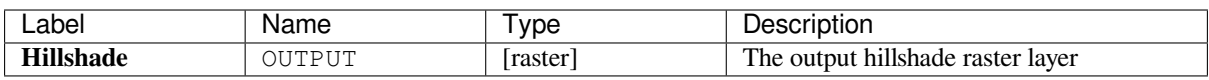

# **Python code**

**Algorithm ID**: qgis:hillshade

```
import processing
processing.run("algorithm_id", {parameter_dictionary})
```
The *algorithm id* is displayed when you hover over the algorithm in the Processing Toolbox. The *parameter dictionary* provides the parameter NAMEs and values. See *Using processing algorithms from the console* for details on how to run processing algorithms from the Python console.

# **Hypsometric curves**

Calculates hypsometric curves for an input Digital Elevation Model. Curves are produced as CSV files in an output folder specified by the user.

A hypsometric curve is a cumulative histogram of elevation values in a geographical area.

You can use hypsometric curves to detect differences in the landscape due to the geomorphology of the territory.

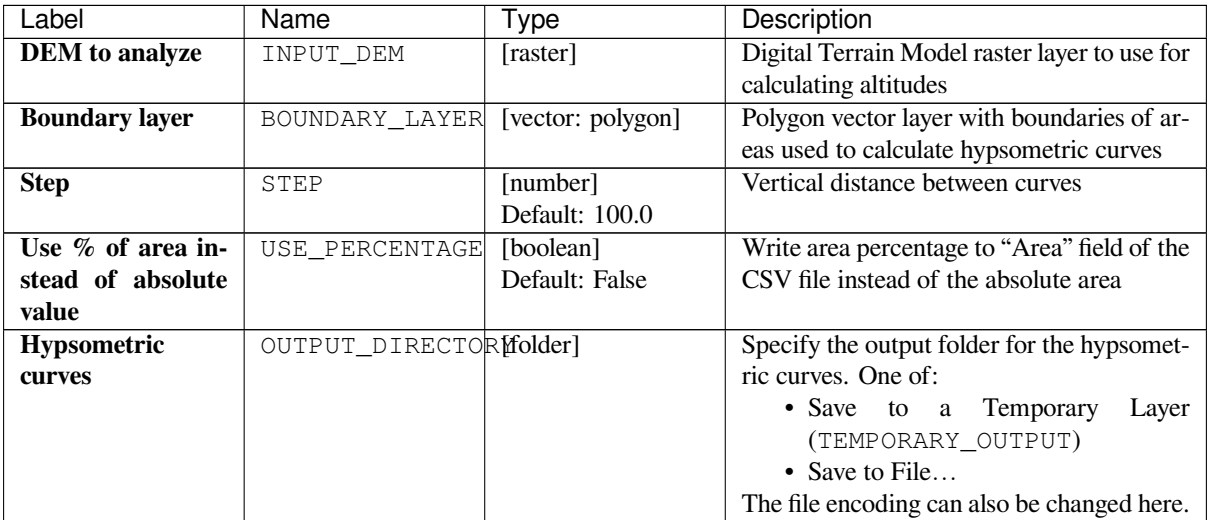

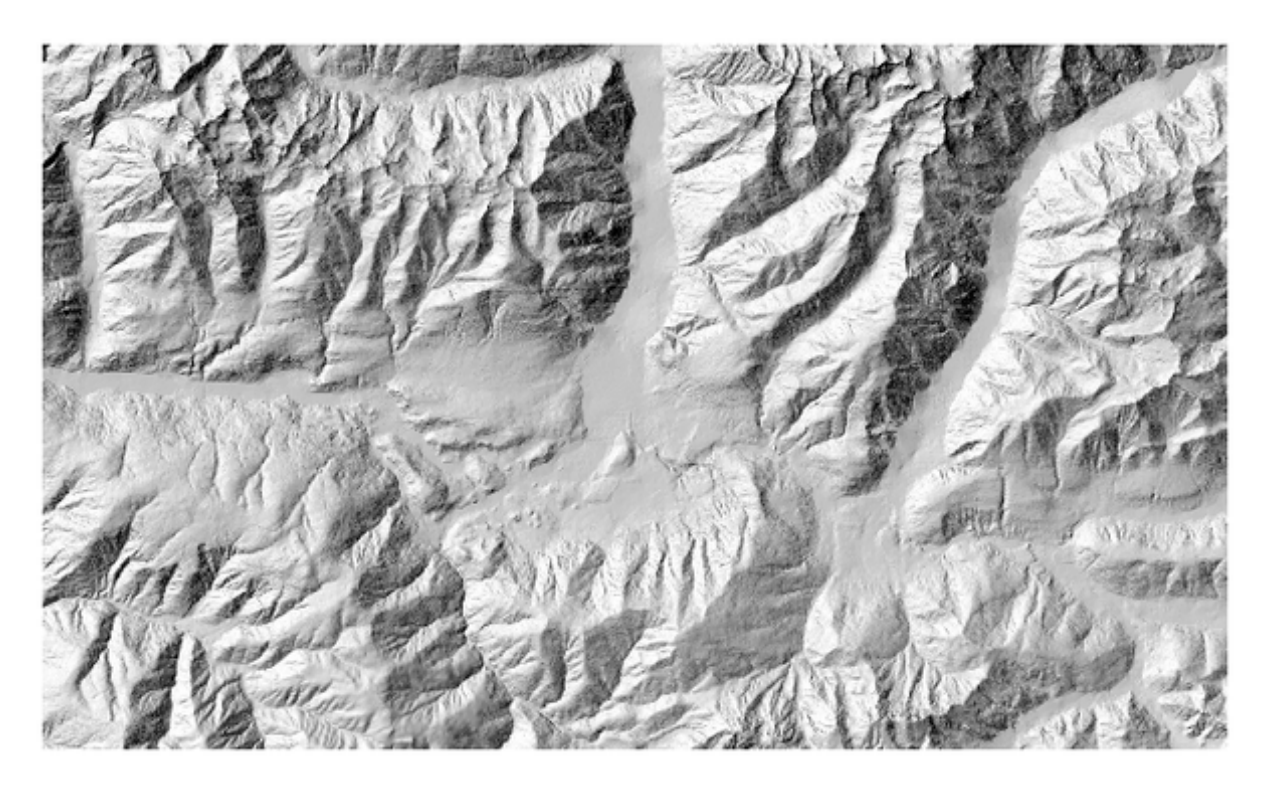

Fig. 23.14: Hillshade layer with azimuth 300 and vertical angle 45

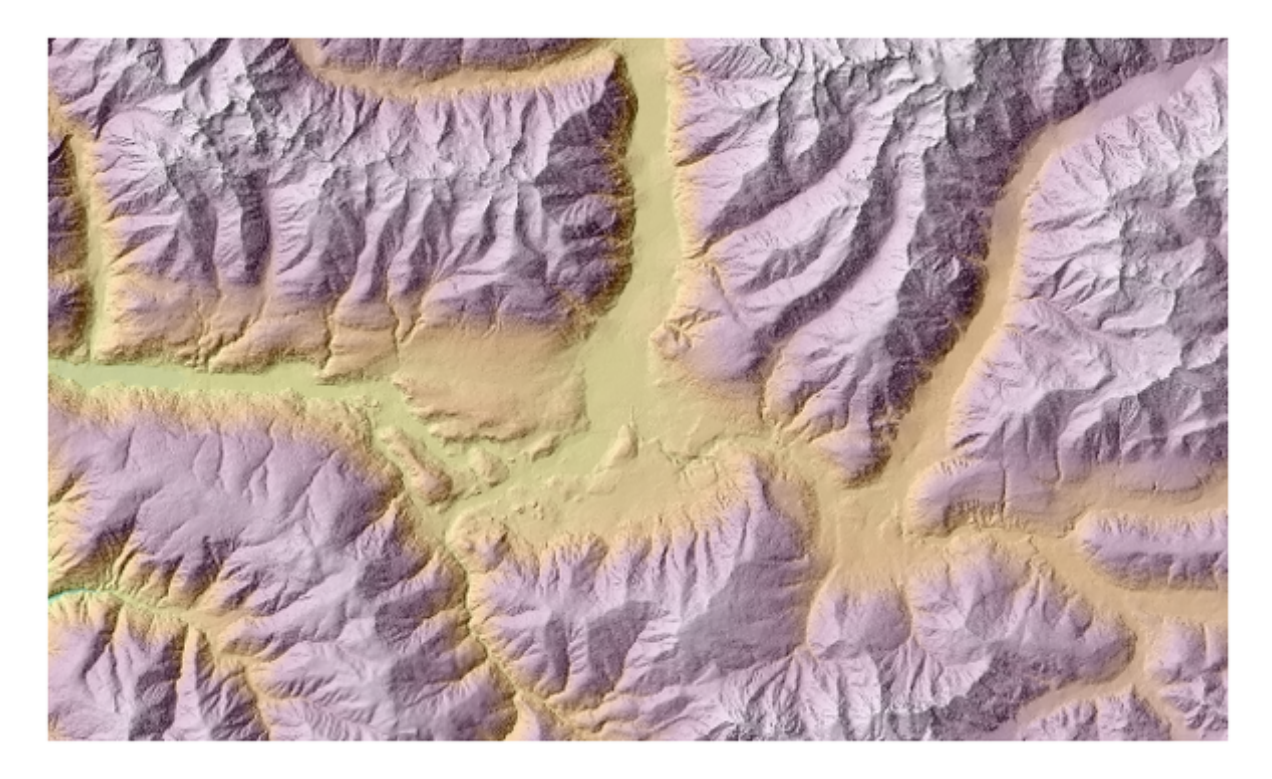

Fig. 23.15: Overlapping the hillshade with the elevation layer

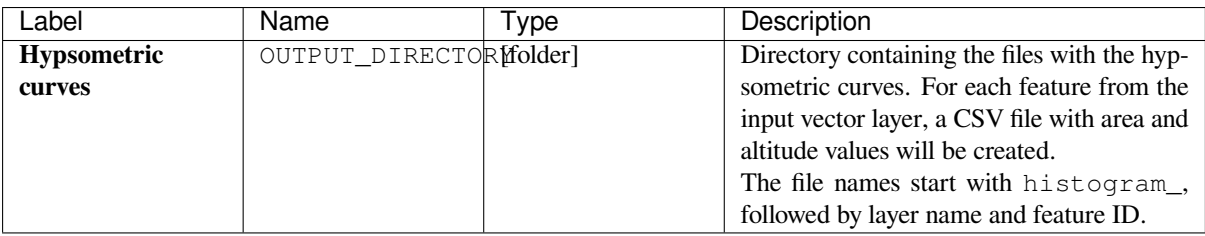

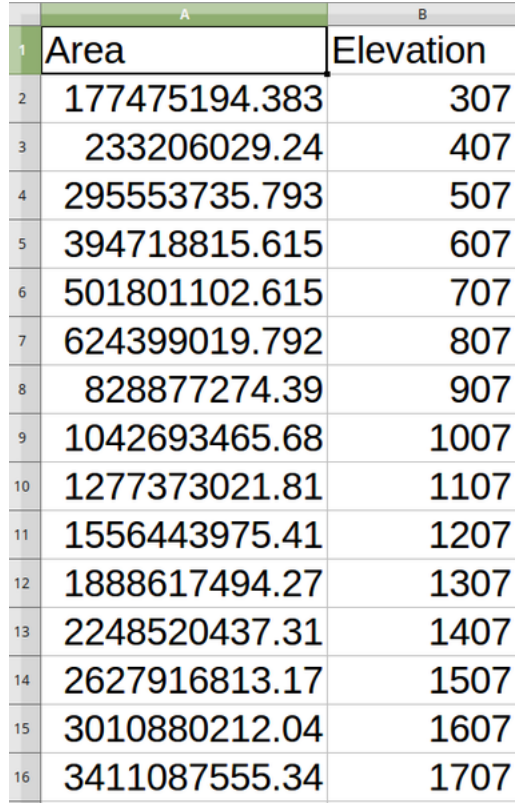

**Algorithm ID**: qgis:hypsometriccurves

```
import processing
processing.run("algorithm_id", {parameter_dictionary})
```
The *algorithm id* is displayed when you hover over the algorithm in the Processing Toolbox. The *parameter dictionary* provides the parameter NAMEs and values. See *Using processing algorithms from the console* for details on how to run processing algorithms from the Python console.

# **Relief**

Creates a shaded relief layer from digital elevation data. You can specify the relief color manually, or you can let the algorithm choose automatically all the relief classes.

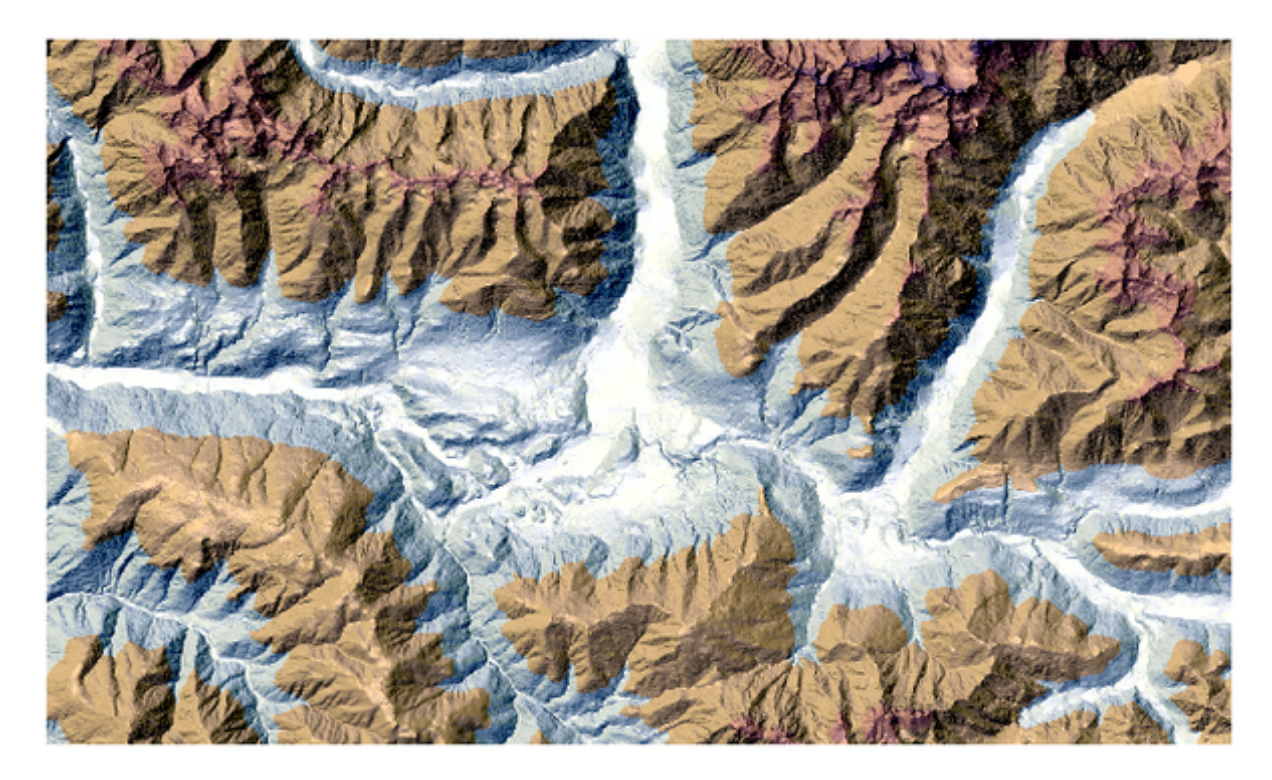

Fig. 23.16: Relief layer

# **Parameters**

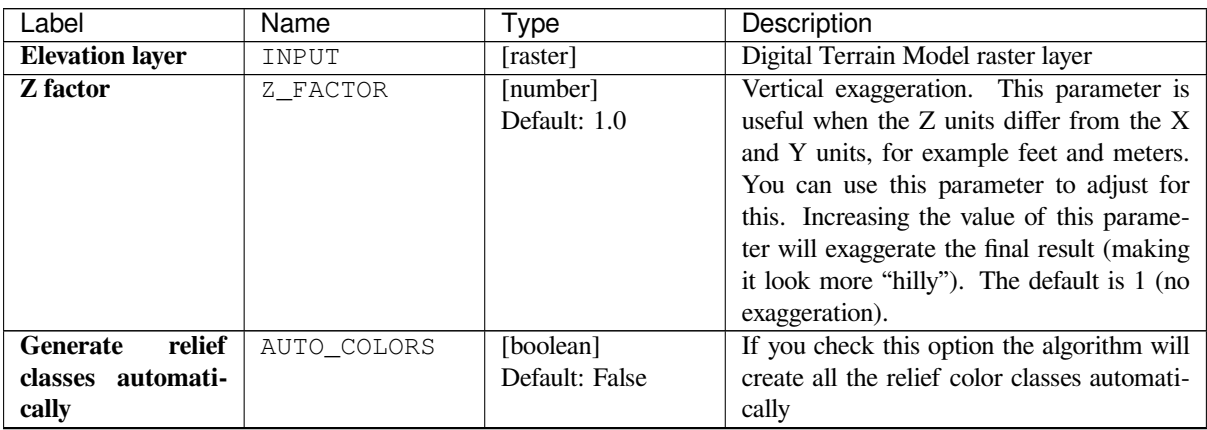

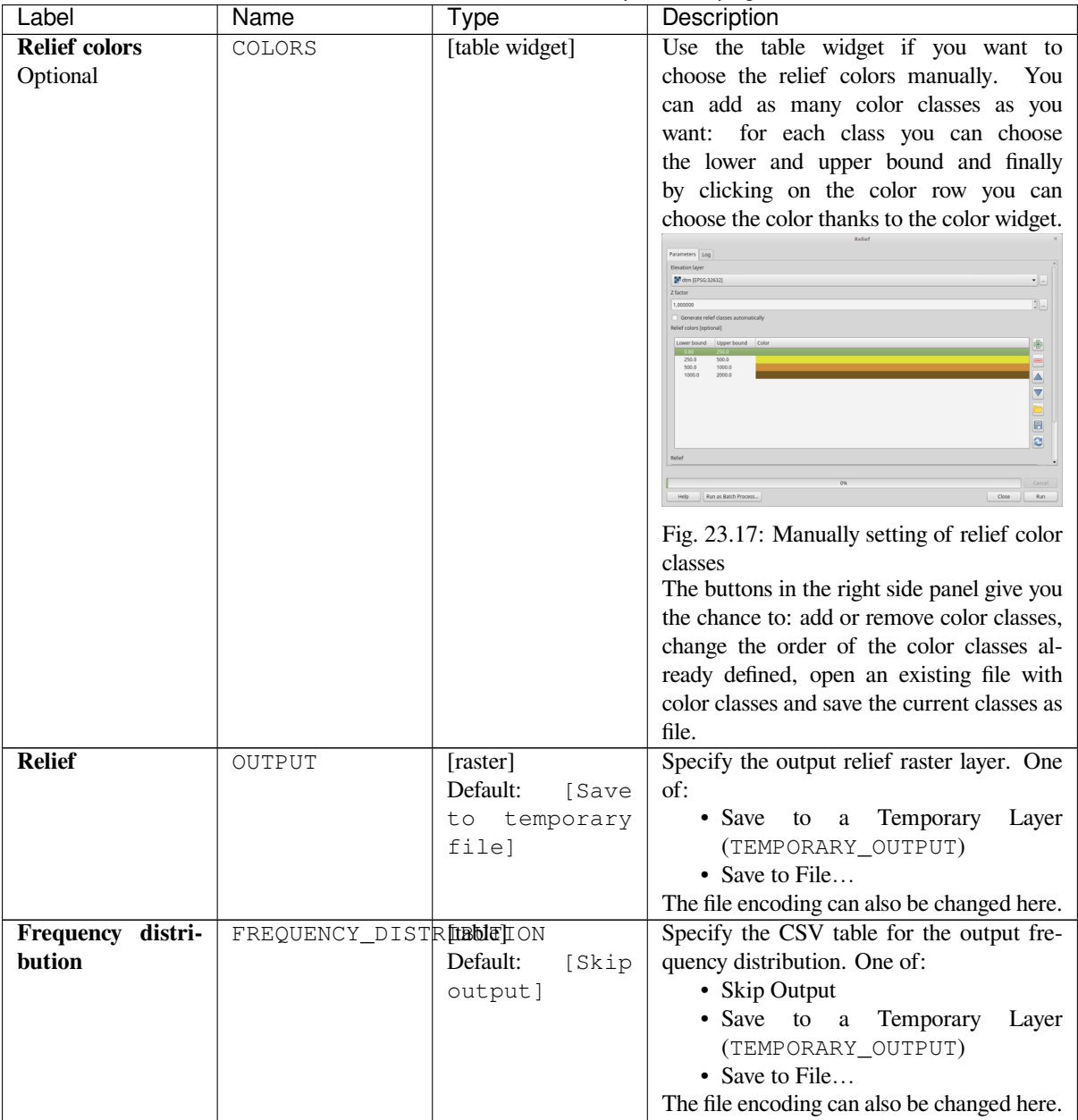

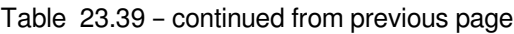

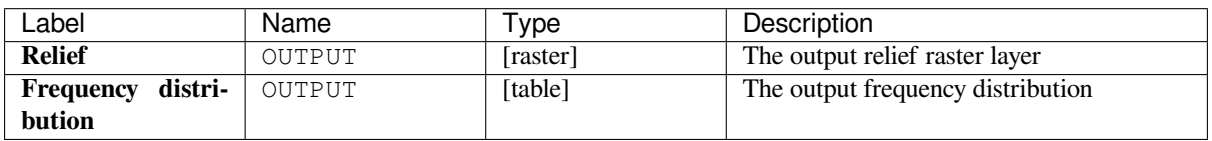

**Algorithm ID**: qgis:relief

```
import processing
processing.run("algorithm_id", {parameter_dictionary})
```
The *algorithm id* is displayed when you hover over the algorithm in the Processing Toolbox. The *parameter dictionary* provides the parameter NAMEs and values. See *Using processing algorithms from the console* for details on how to run processing algorithms from the Python console.

# **Ruggedness index**

Calculates the quantitative measurement of terrain heterogeneity described by Riley et al. (1999). It is calculated for every location, by summarizing the change in elevation within the 3x3 pixel grid.

Each pixel contains the difference in elevation from a center cell and the 8 cells surrounding it.

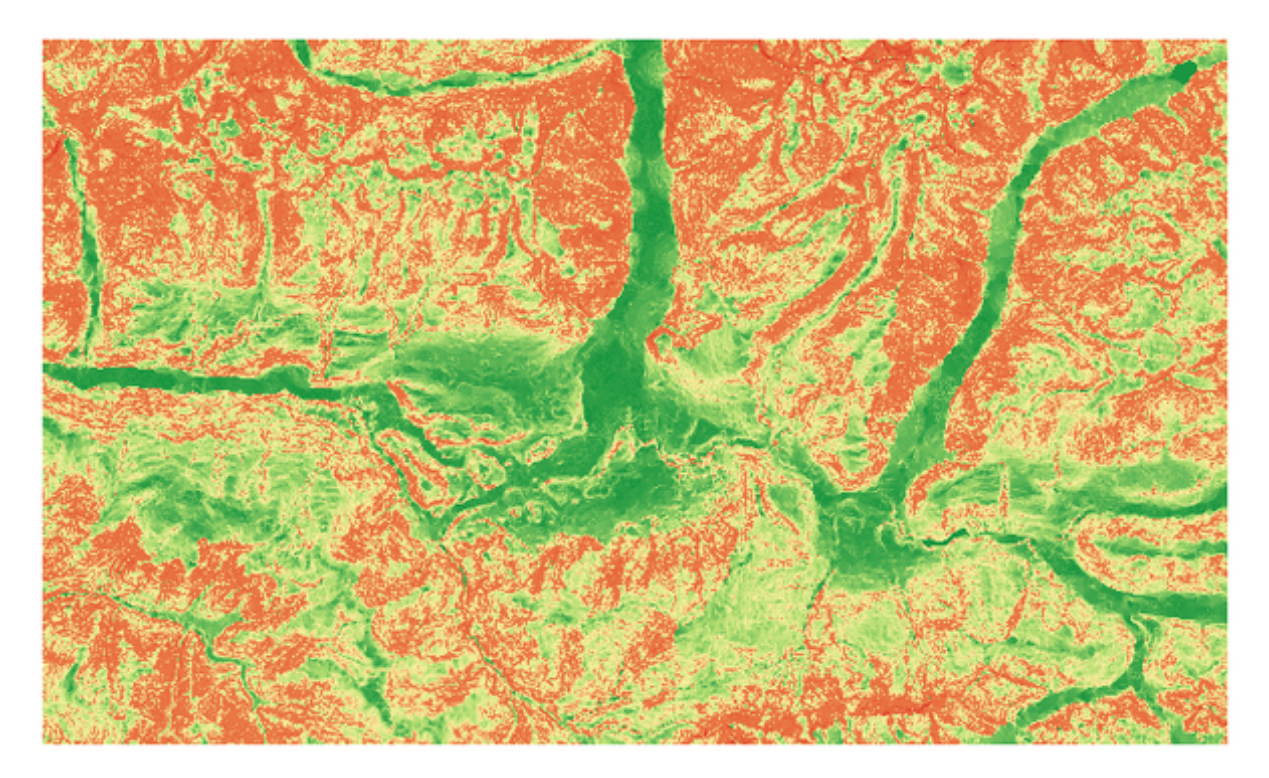

Fig. 23.18: Ruggedness layer from low (red) to high values (green)

#### **Parameters**

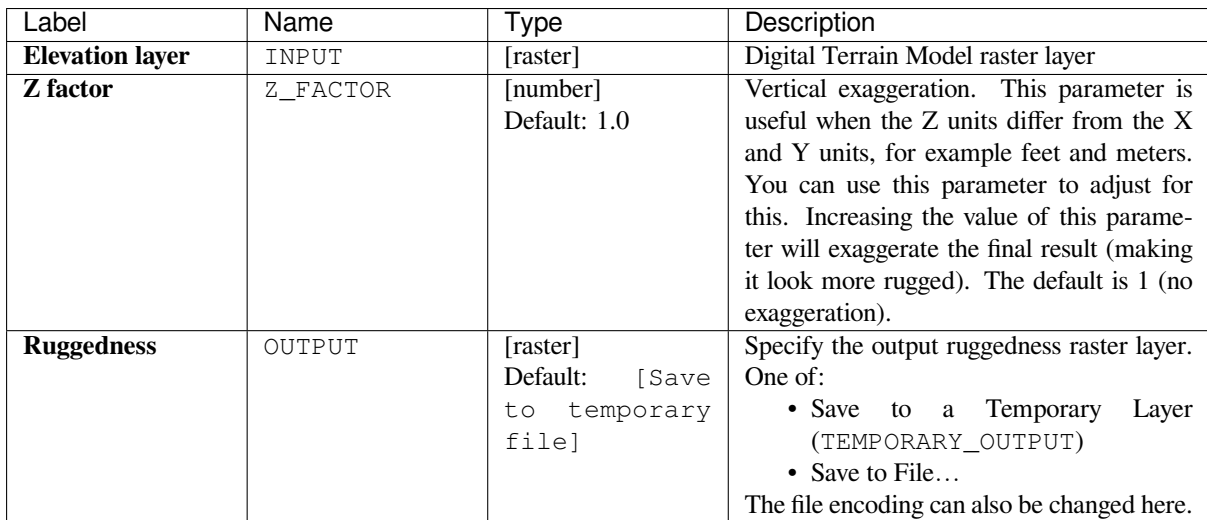

# **Outputs**

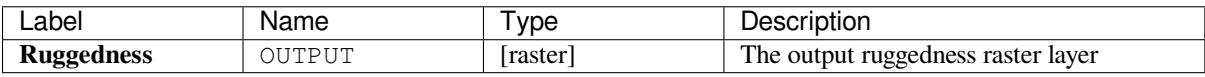

#### **Python code**

Algorithm ID: qgis: ruggednessindex

```
import processing
processing.run("algorithm_id", {parameter_dictionary})
```
The *algorithm id* is displayed when you hover over the algorithm in the Processing Toolbox. The *parameter dictionary* provides the parameter NAMEs and values. See *Using processing algorithms from the console* for details on how to run processing algorithms from the Python console.

# **Slope**

Calculates the slope from an input raster layer. The slope is the angle of inclination of the terrain and is expressed in **degrees**.

In the following picture you can see to the left the DTM layer with the elevation of the terrain while to the right the calculated slope:

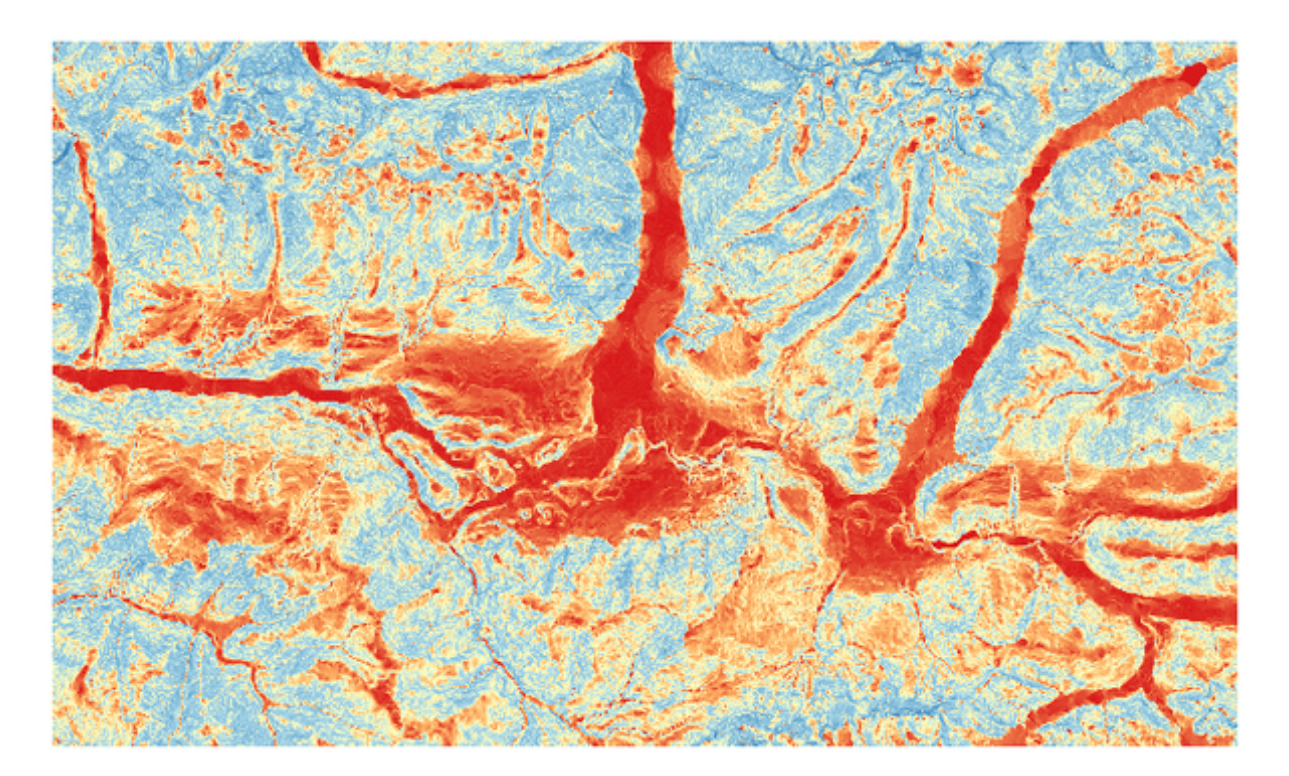

Fig. 23.19: Flat areas in red, steep areas in blue

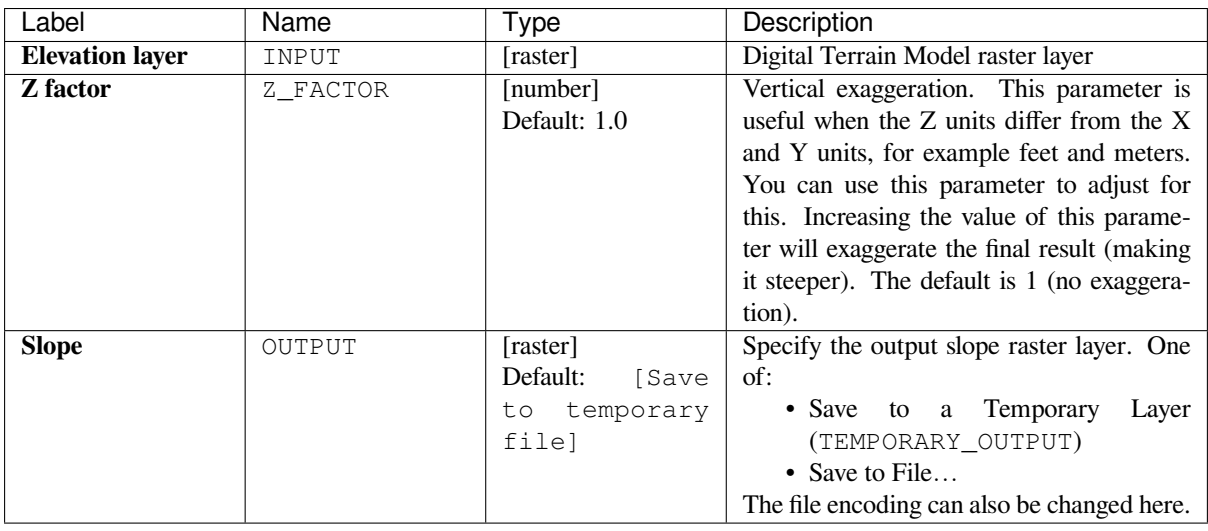

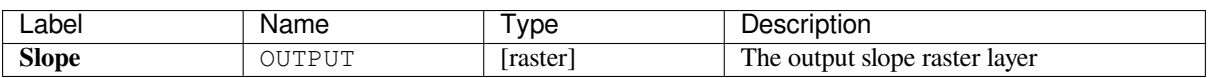

**Algorithm ID**: qgis:slope

```
import processing
processing.run("algorithm_id", {parameter_dictionary})
```
The *algorithm id* is displayed when you hover over the algorithm in the Processing Toolbox. The *parameter dictionary* provides the parameter NAMEs and values. See *Using processing algorithms from the console* for details on how to run processing algorithms from the Python console.

# **23.1.11 Raster tools**

#### **Convert map to raster**

Creates a raster image of map canvas content.

A *map theme* can be selected to render a predetermined set of layers with a defined style for each layer.

Alternatively, a single layer can be selected if no map theme is set.

If neither map theme nor layer is set, the current map content will be rendered. The minimum extent entered will in[ternally be e](#page-127-0)xtended to be a multiple of the tile size.

# **Parameters**

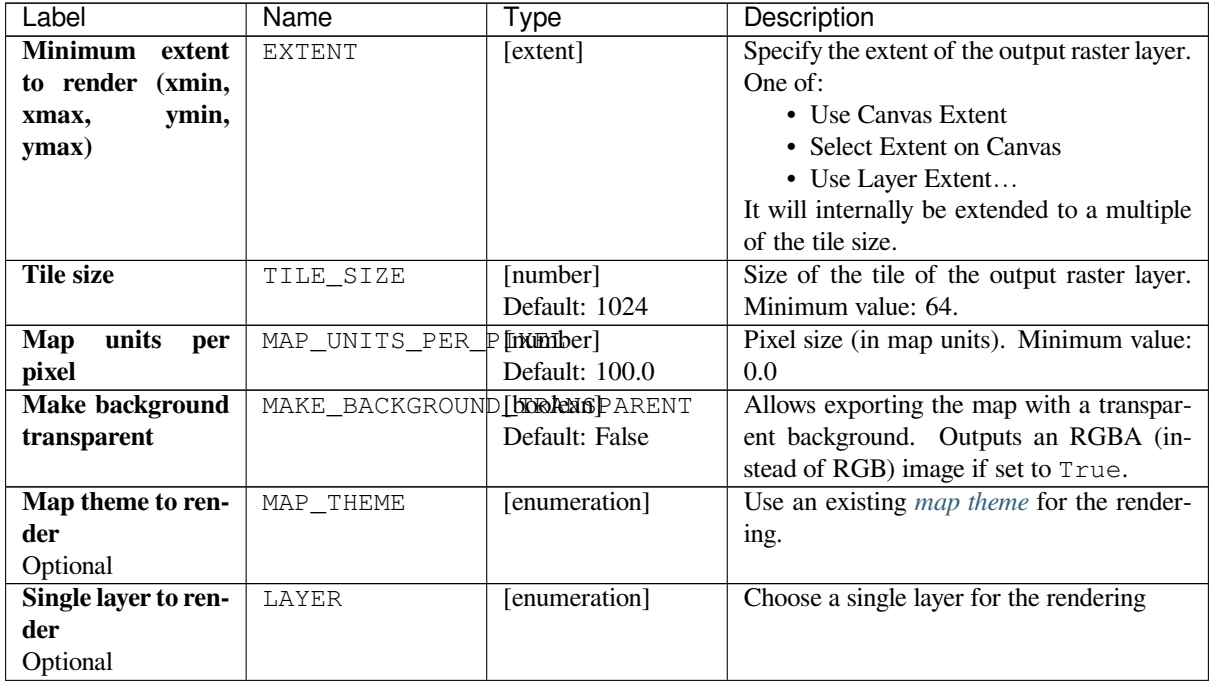

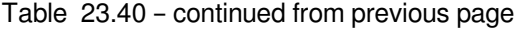

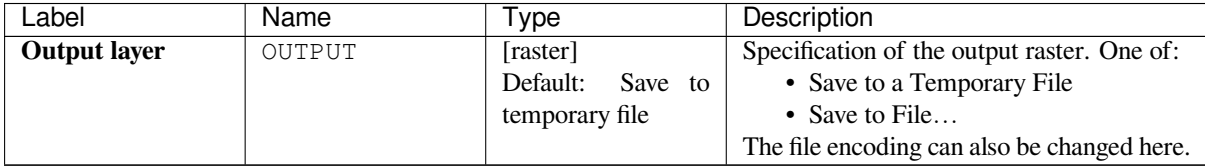

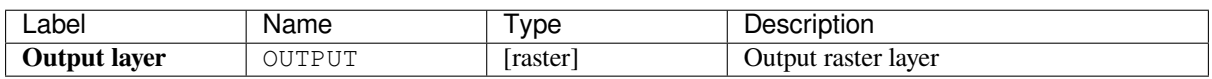

# **Python code**

**Algorithm ID**: qgis:rasterize

```
import processing
processing.run("algorithm_id", {parameter_dictionary})
```
The *algorithm id* is displayed when you hover over the algorithm in the Processing Toolbox. The *parameter dictionary* provides the parameter NAMEs and values. See *Using processing algorithms from the console* for details on how to run processing algorithms from the Python console.

# **Create constant raster layer**

Generates a raster layer where all pixels have the same value.

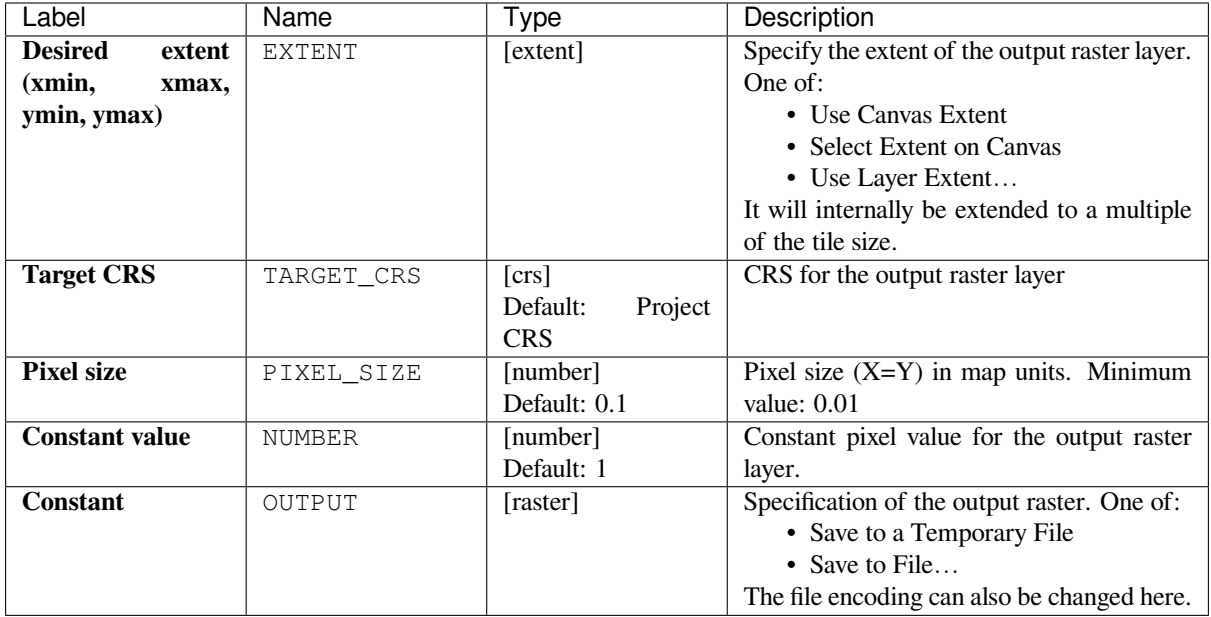

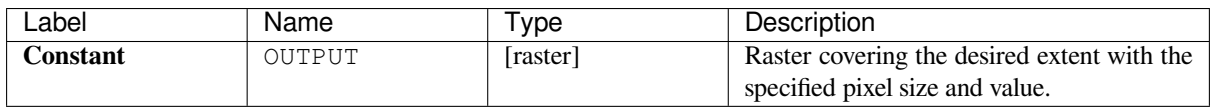

**Algorithm ID**: qgis:createconstantrasterlayer

```
import processing
processing.run("algorithm_id", {parameter_dictionary})
```
The *algorithm id* is displayed when you hover over the algorithm in the Processing Toolbox. The *parameter dictionary* provides the parameter NAMEs and values. See *Using processing algorithms from the console* for details on how to run processing algorithms from the Python console.

#### **Generate XYZ tiles (Directory)**

Generates raster "XYZ" tiles using the current QGIS project as individual images to a directory structure.

#### **Parameters**

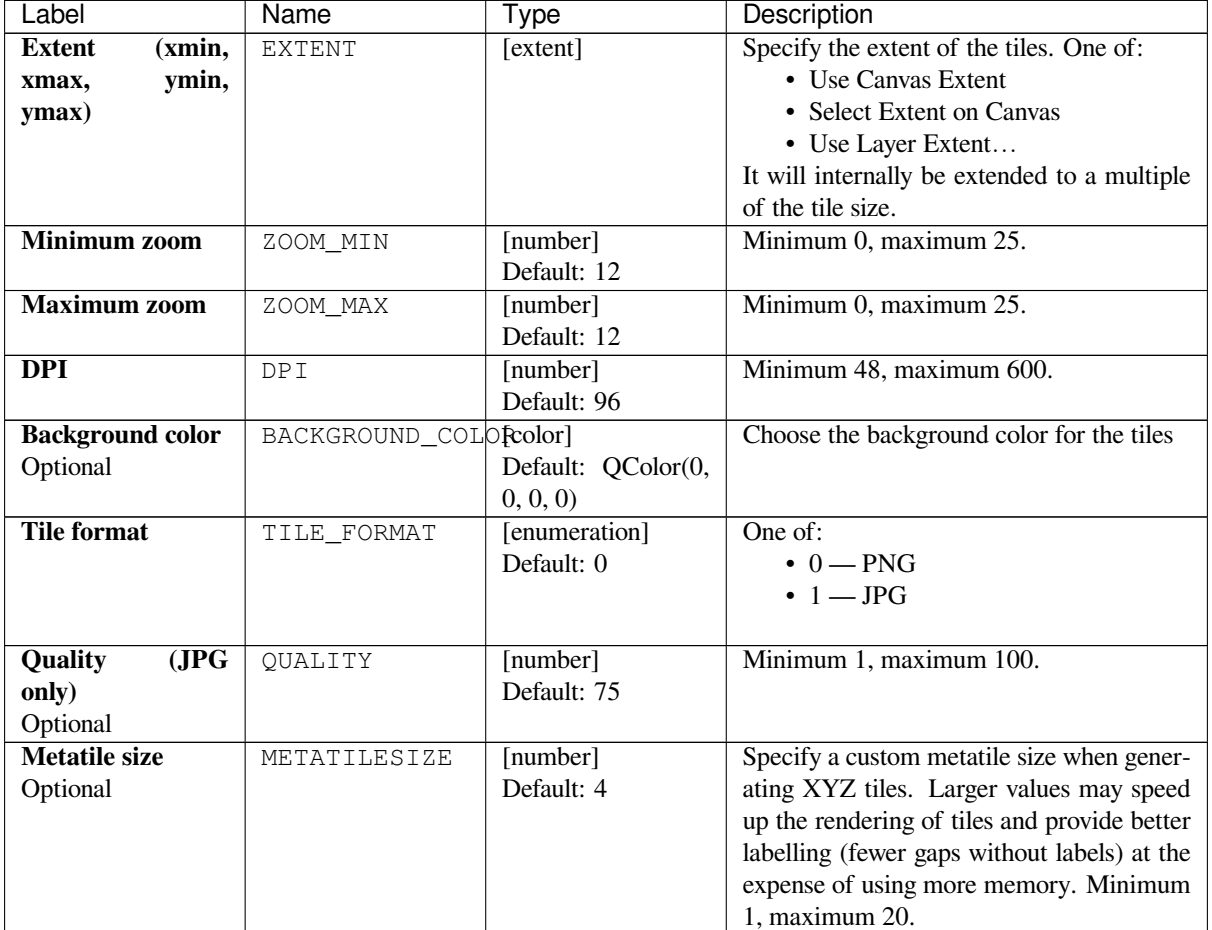

| Label                   | Name                  | Type                                | Description                                 |  |  |
|-------------------------|-----------------------|-------------------------------------|---------------------------------------------|--|--|
| Tile width              | TILE WIDTH            | [number]                            | Minimum 1, maximum 4096.                    |  |  |
| Optional                |                       | Default: 256                        |                                             |  |  |
| Tile height             | TILE HEIGHT           | [number]                            | Minimum 1, maximum 4096.                    |  |  |
| Optional                |                       | Default: 256                        |                                             |  |  |
| Use inverted tile Y     | TMS CONVENTION        | [boolean]                           |                                             |  |  |
| axis (TMS conven-       |                       | Default: False                      |                                             |  |  |
| tions)                  |                       |                                     |                                             |  |  |
| Optional                |                       |                                     |                                             |  |  |
| <b>Output directory</b> | OUTPUT DIRECTORMolder |                                     | Specification of the output raster. One of: |  |  |
|                         |                       | Default:<br>[Save                   | • Skip Output                               |  |  |
|                         |                       | temporary<br>to                     | • Save to a Temporary Directory             |  |  |
|                         |                       | folder]                             | • Save to Directory                         |  |  |
|                         |                       |                                     | The file encoding can also be changed here. |  |  |
| Output<br>html          | OUTPUT_HTML           | [html]                              | Specification of the output HTML file. One  |  |  |
| (Leaflet)               |                       | Default:<br>[Save                   | of:                                         |  |  |
|                         |                       | temporary<br>to.                    | • Skip Output                               |  |  |
|                         |                       | • Save to a Temporary File<br>file] |                                             |  |  |
|                         |                       |                                     | • Save to File                              |  |  |
|                         |                       |                                     |                                             |  |  |

Table 23.41 – continued from previous page

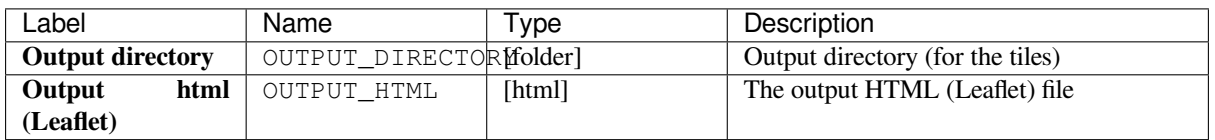

# **Python code**

**Algorithm ID**: qgis:tilesxyzdirectory

```
import processing
processing.run("algorithm_id", {parameter_dictionary})
```
The *algorithm id* is displayed when you hover over the algorithm in the Processing Toolbox. The *parameter dictionary* provides the parameter NAMEs and values. See *Using processing algorithms from the console* for details on how to run processing algorithms from the Python console.

# **Generate XYZ tiles (MBTiles)**

Generates raster "XYZ" tiles using the current QGIS project as a single file in the "MBTiles" format.

### **Parameters**

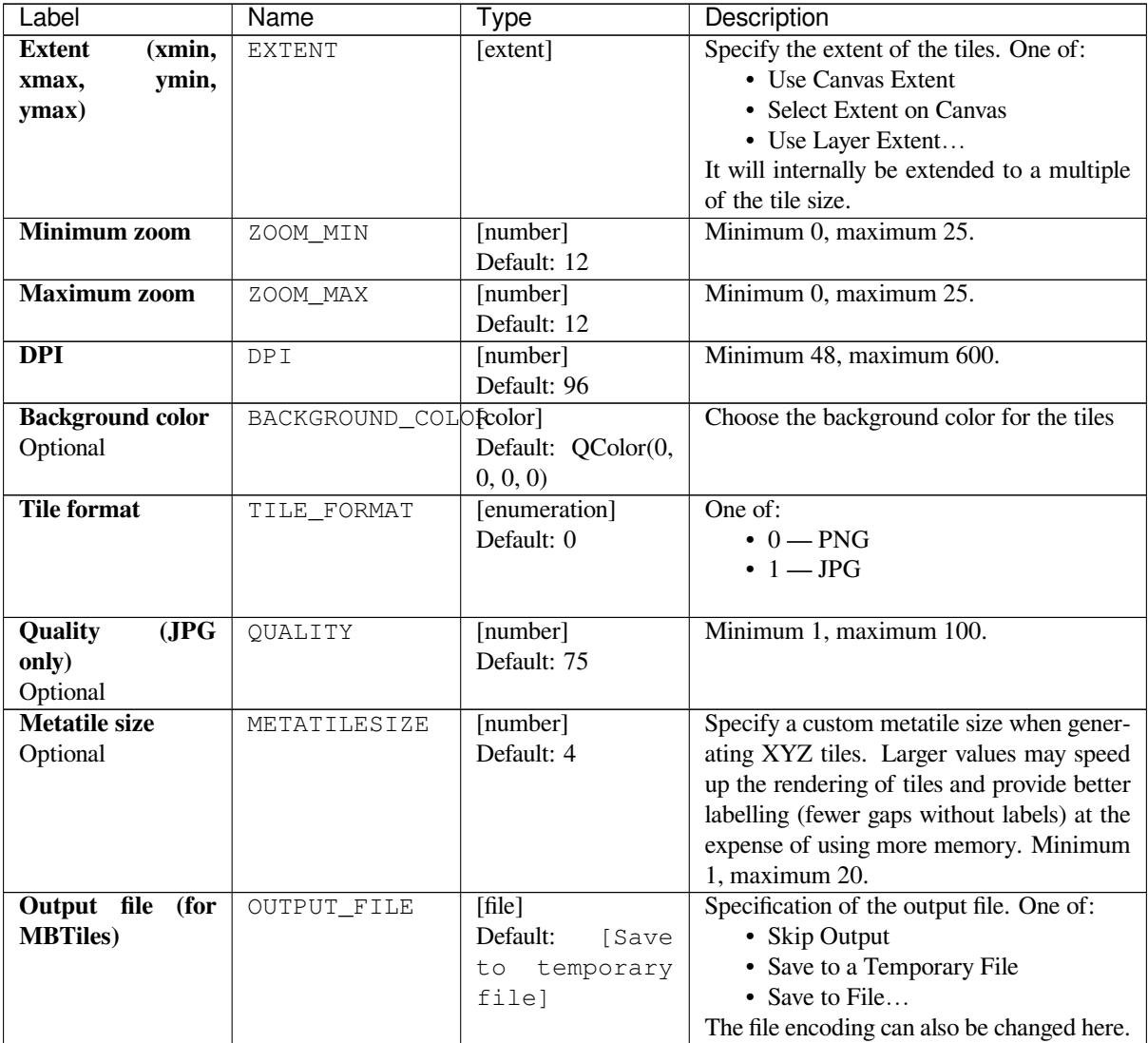

# **Outputs**

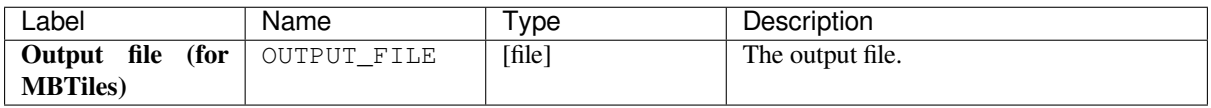

**Algorithm ID**: qgis:tilesxyzmbtiles

```
import processing
processing.run("algorithm_id", {parameter_dictionary})
```
The *algorithm id* is displayed when you hover over the algorithm in the Processing Toolbox. The *parameter dictionary* provides the parameter NAMEs and values. See *Using processing algorithms from the console* for details on how to run processing algorithms from the Python console.

# **Set style for raster layer**

Sets the style of a raster layer. The style must be defined as a QML file.

No new output are created: the QML style is assigned to the raster layer chosen.

#### **See also:**

*Set style for vector layer*

#### **Parameters**

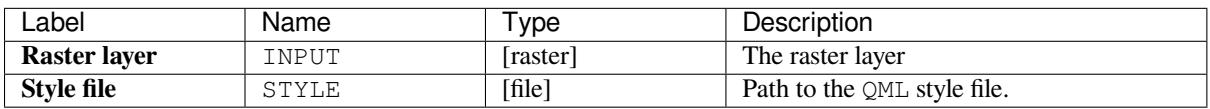

#### **Outputs**

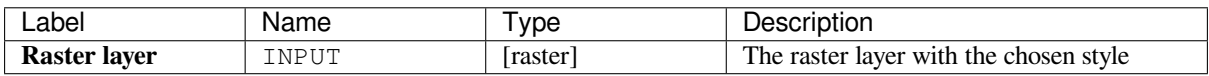

#### **Python code**

**Algorithm ID**: qgis:setstyleforrasterlayer

```
import processing
processing.run("algorithm_id", {parameter_dictionary})
```
The *algorithm id* is displayed when you hover over the algorithm in the Processing Toolbox. The *parameter dictionary* provides the parameter NAMEs and values. See *Using processing algorithms from the console* for details on how to run processing algorithms from the Python console.

# **23.1.12 Vector analysis**

### **Basic statistics for fields**

Generates basic statistics for a field of the attribute table of a vector layer.

Numeric, date, time and string fields are supported.

The statistics returned will depend on the field type.

Statistics are generated as an HTML file and are available in the *Processing A* Results viewer.

**Default menu**: *Vector Analysis Tools*

#### **Parameters**

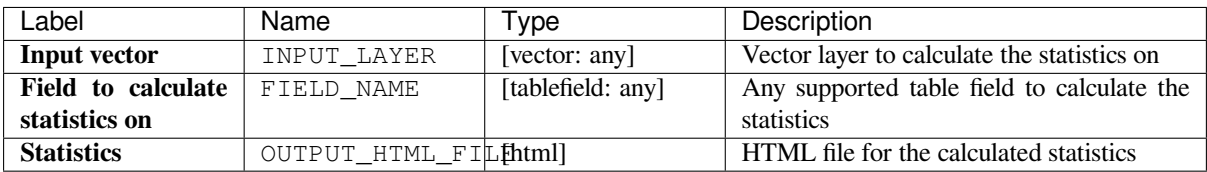

# **Outputs**

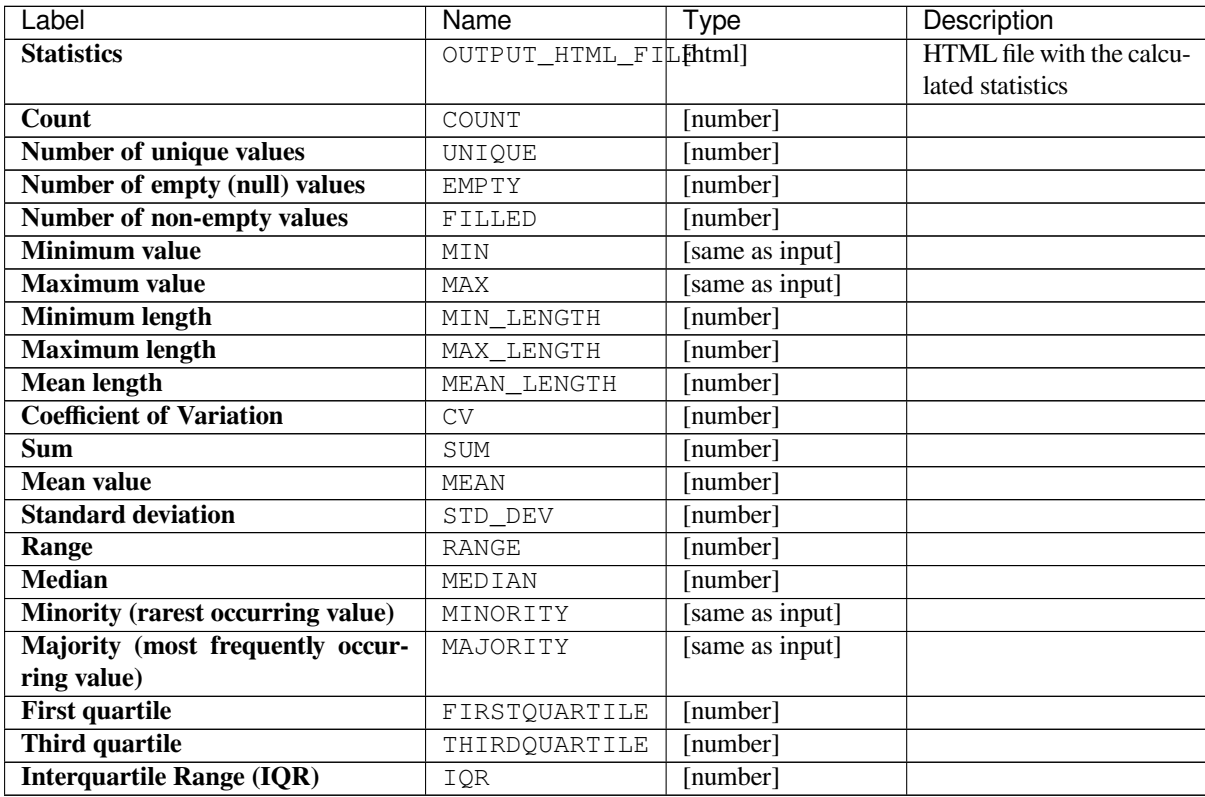

**Algorithm ID**: qgis:basicstatisticsforfields

```
import processing
processing.run("algorithm_id", {parameter_dictionary})
```
The *algorithm id* is displayed when you hover over the algorithm in the Processing Toolbox. The *parameter dictionary* provides the parameter NAMEs and values. See *Using processing algorithms from the console* for details on how to run processing algorithms from the Python console.

### **Climb along line**

Calculates the total climb and descent along line geometries. The input layer must have Z values present. If Z values are not available, the *Drape (set Z value from raster)* algorithm may be used to add Z values from a DEM layer.

The output layer is a copy of the input layer with additional fields that contain the total climb ( $climb$ ), total descent (descent), the minimum elevation (minelev) and the maximum elevation (maxelev) for each line geometry. If the input layer contains fields with the same names as these added fields, they will be renamed (field names will be altered to "name\_2", ["name\\_3", etc, finding the first](#page-944-0) non-duplicate name).

#### **Parameters**

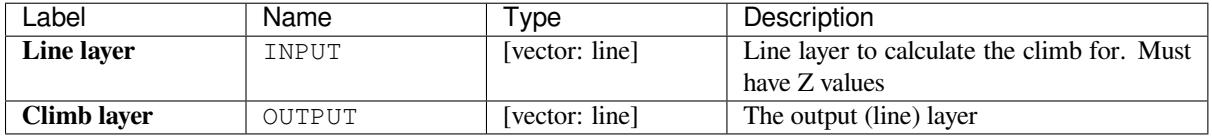

#### **Outputs**

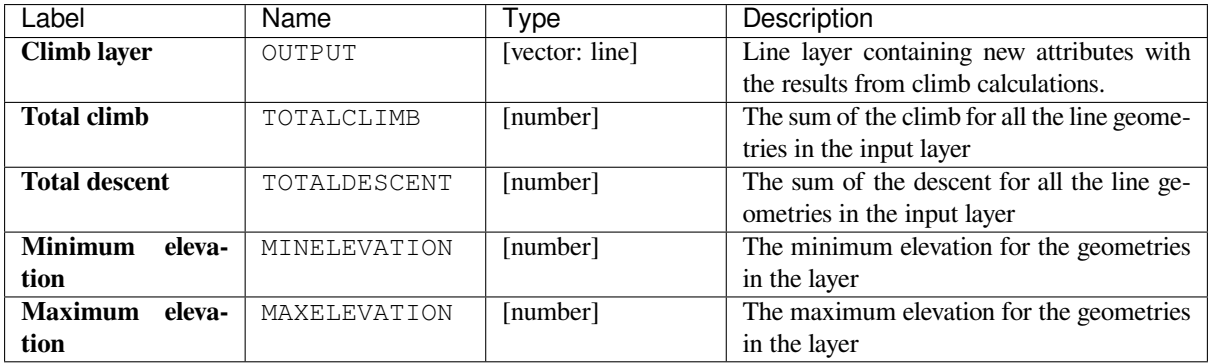

#### **Python code**

**Algorithm ID**: qgis:climbalongline

```
import processing
processing.run("algorithm_id", {parameter_dictionary})
```
The *algorithm id* is displayed when you hover over the algorithm in the Processing Toolbox. The *parameter dictionary* provides the parameter NAMEs and values. See *Using processing algorithms from the console* for details on how to run processing algorithms from the Python console.

# **Count points in polygon**

Takes a point and a polygon layer and counts the number of points from the point layer in each of the polygons of the polygon layer.

A new polygon layer is generated, with the exact same content as the input polygon layer, but containing an additional field with the points count corresponding to each polygon.

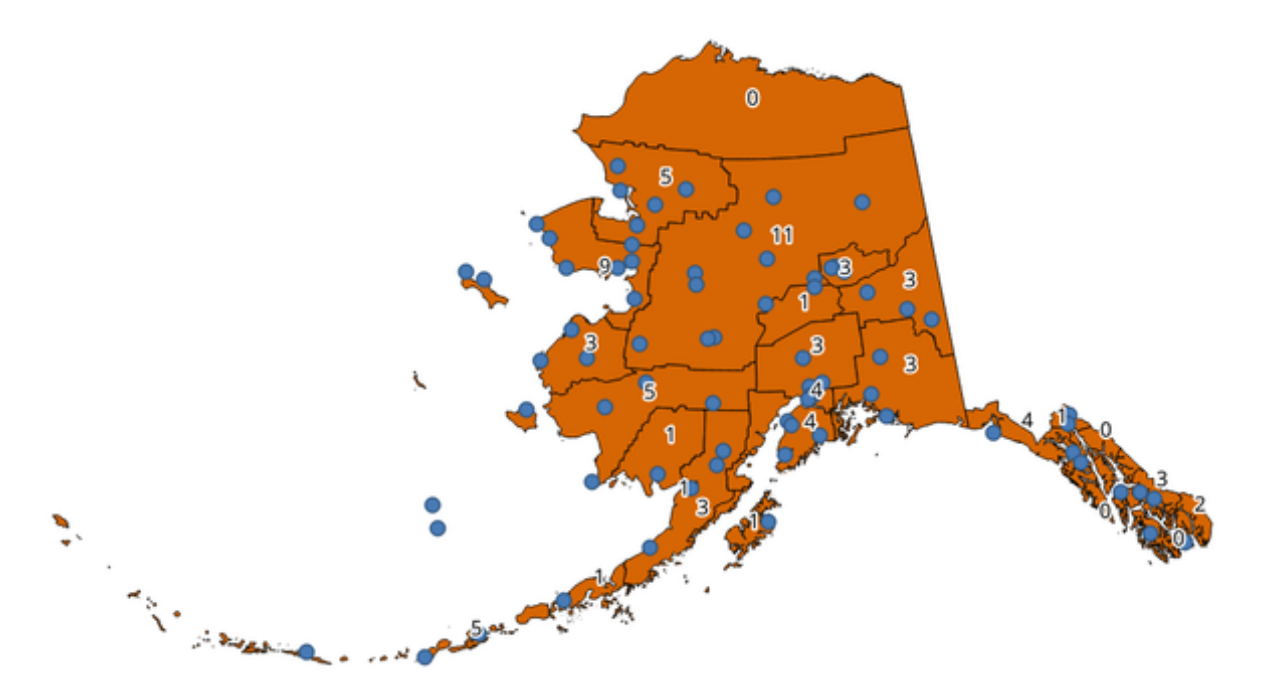

Fig. 23.20: The labels in the polygons show the point count

An optional weight field can be used to assign weights to each point. Alternatively, a unique class field can be specified. If both options are used, the weight field will take precedence and the unique class field will be ignored.

Default menu: *Vector Analysis Tools* 

# **Parameters**

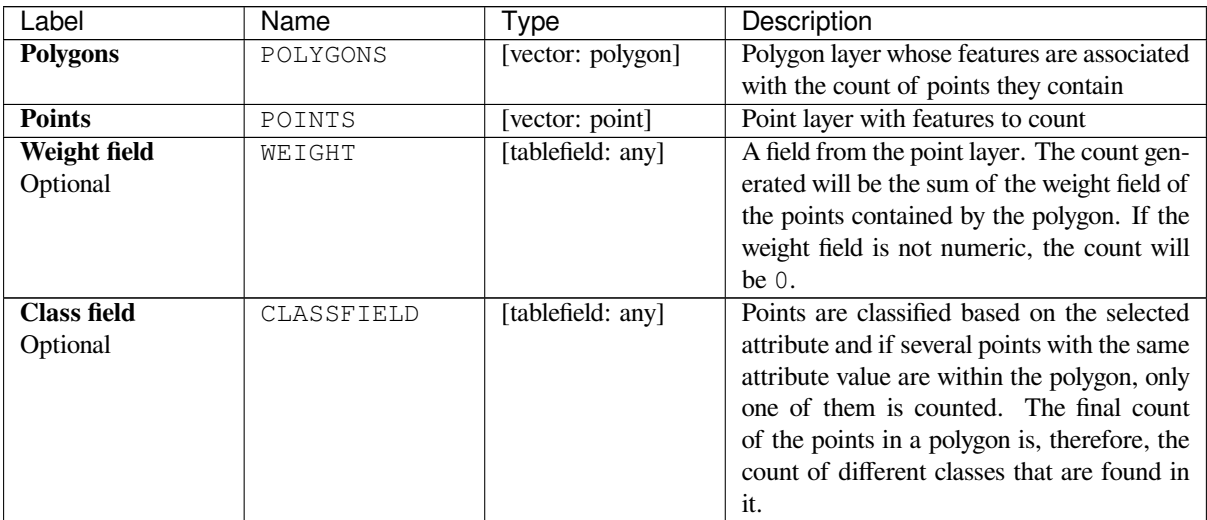

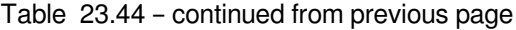

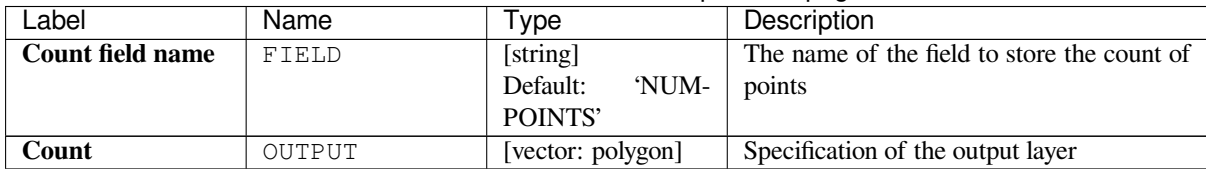

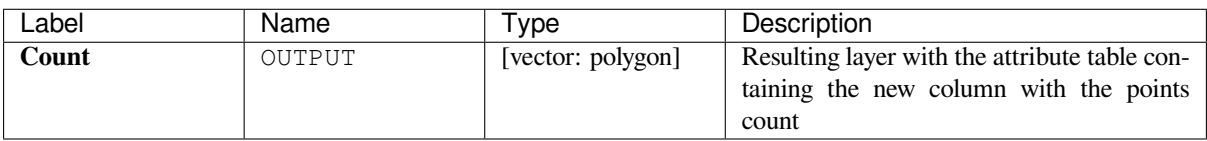

# **DBSCAN clustering**

Clusters point features based on a 2D implementation of Density-based spatial clustering of applications with noise (DBSCAN) algorithm.

<span id="page-847-0"></span>The algorithm requires two parameters, a minimum cluster size, and the maximum distance allowed between clustered points.

#### **See also:**

#### *K-means clustering*

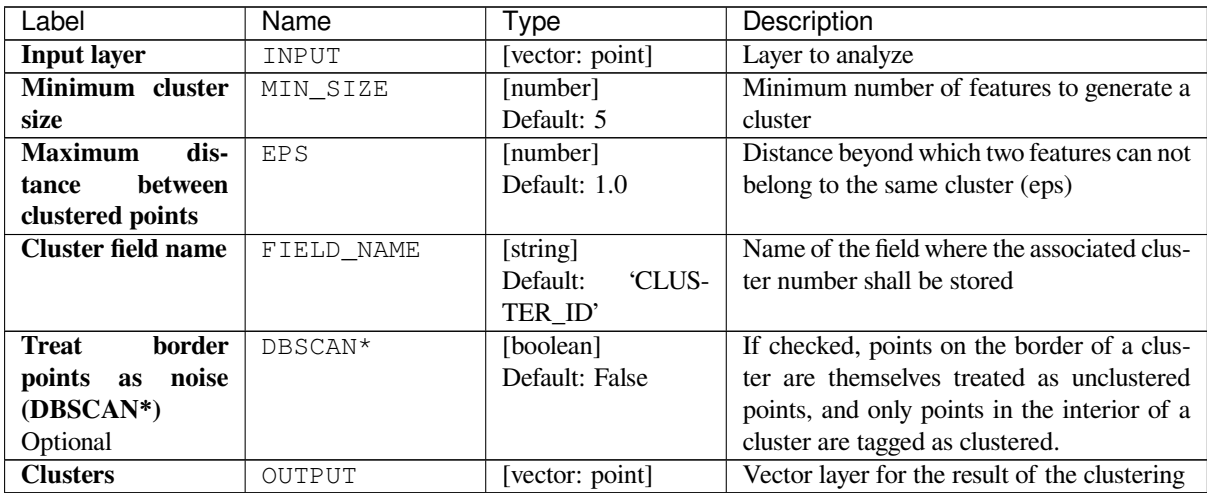

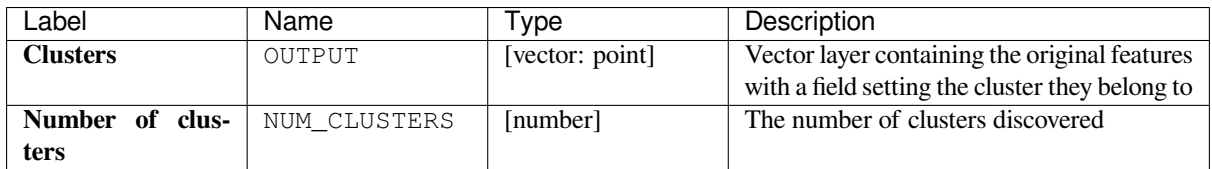

**Algorithm ID**: qgis:dbscanclustering

```
import processing
processing.run("algorithm_id", {parameter_dictionary})
```
The *algorithm id* is displayed when you hover over the algorithm in the Processing Toolbox. The *parameter dictionary* provides the parameter NAMEs and values. See *Using processing algorithms from the console* for details on how to run processing algorithms from the Python console.

#### **Distance matrix**

Calculates for point features distances to their nearest features in the same layer or in another layer.

**Default menu**: *Vector Analysis Tools*

#### **See also:**

*Join attributes by nearest*

#### **Parameters**

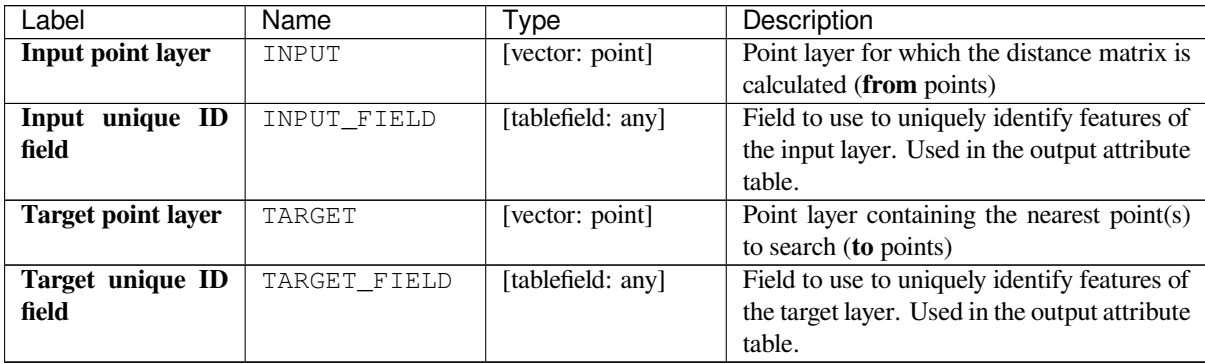

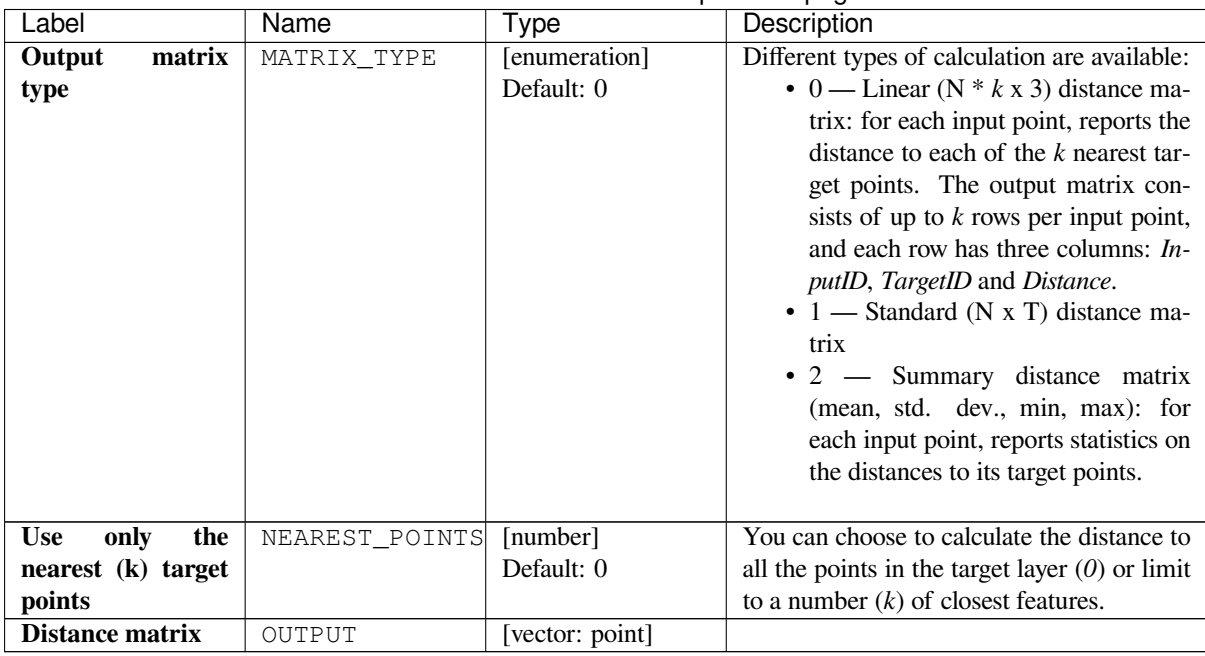

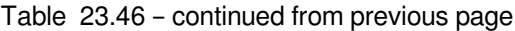

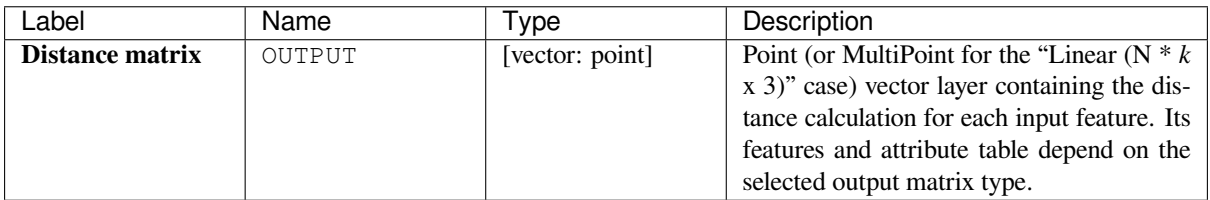

# **Python code**

#### **Algorithm ID**: qgis:distancematrix

```
import processing
processing.run("algorithm_id", {parameter_dictionary})
```
The *algorithm id* is displayed when you hover over the algorithm in the Processing Toolbox. The *parameter dictionary* provides the parameter NAMEs and values. See *Using processing algorithms from the console* for details on how to run processing algorithms from the Python console.

### **Distance to nearest hub (line to hub)**

Creates lines that join each feature of an input vector to the nearest feature in a destination layer. Distances are calculated based on the *center* of each feature.

#### **See also:**

*Distance to nearest hub (points)*, *Join attributes by nearest*

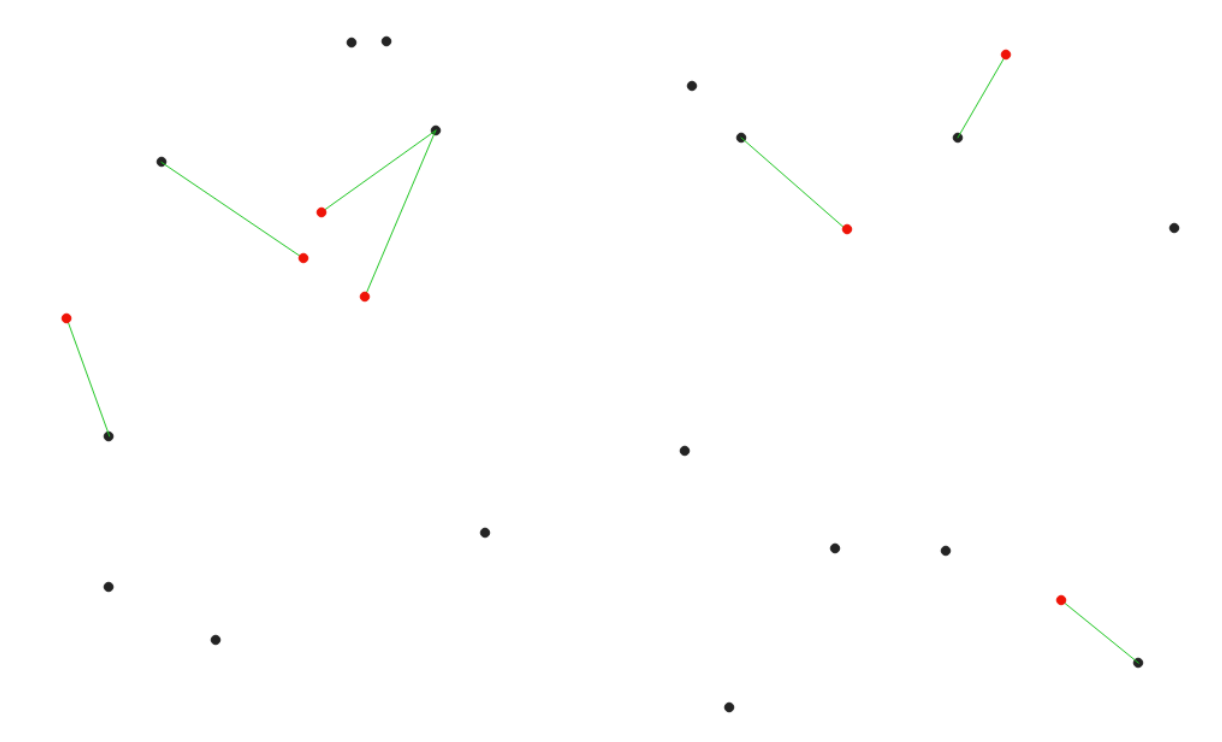

Fig. 23.21: Display the nearest hub for the red input features

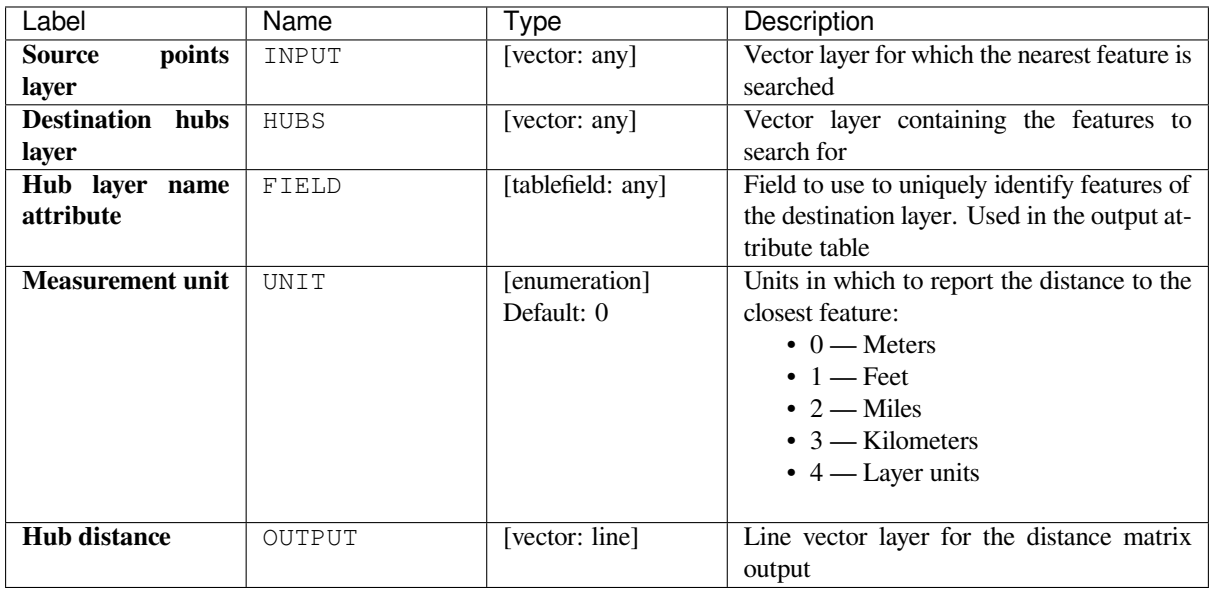

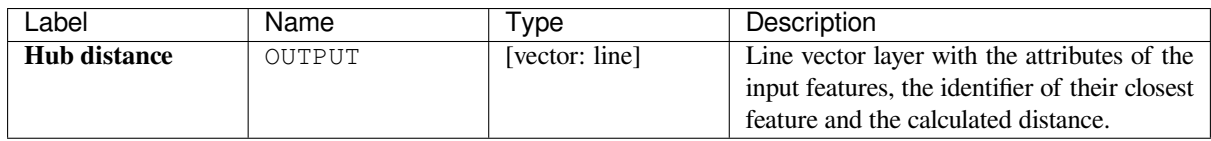

**Algorithm ID**: qgis:distancetonearesthublinetohub

```
import processing
processing.run("algorithm_id", {parameter_dictionary})
```
The *algorithm id* is displayed when you hover over the algorithm in the Processing Toolbox. The *parameter dictionary* provides the parameter NAMEs and values. See *Using processing algorithms from the console* for details on how to run processing algorithms from the Python console.

# **Distance to nearest hub (points)**

Creates a point layer representing the *center* of the input features with the addition of two fields containing the identifier of the nearest feature (based on its center point) and the distance between the points.

#### **See also:**

*Distance to nearest hub (line to hub)*, *[Join a](#page-979-0)ttributes by nearest*

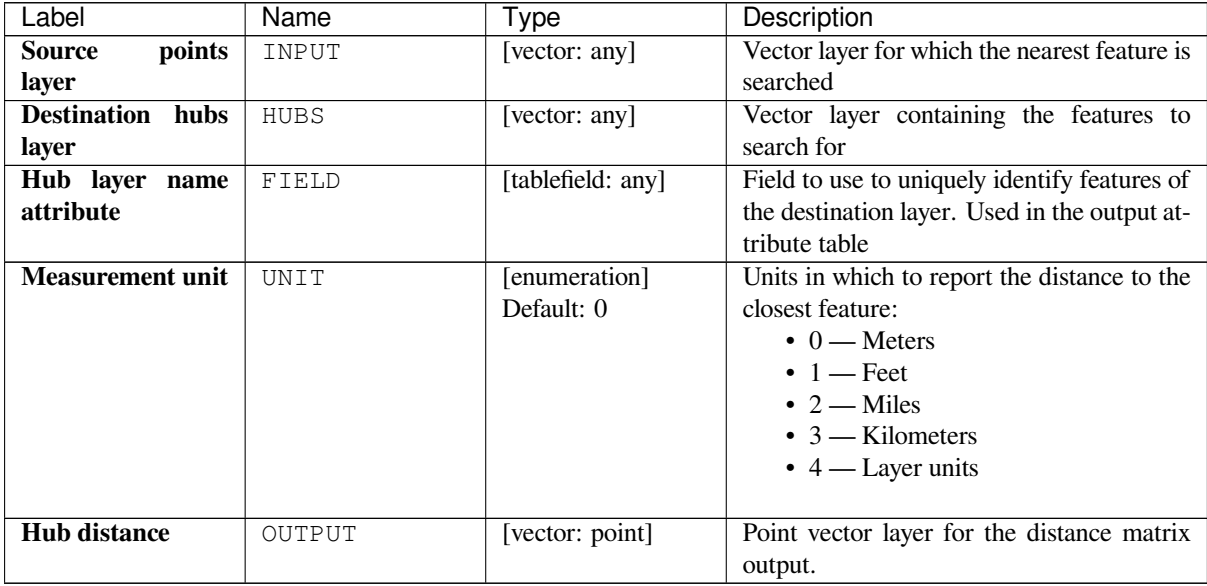

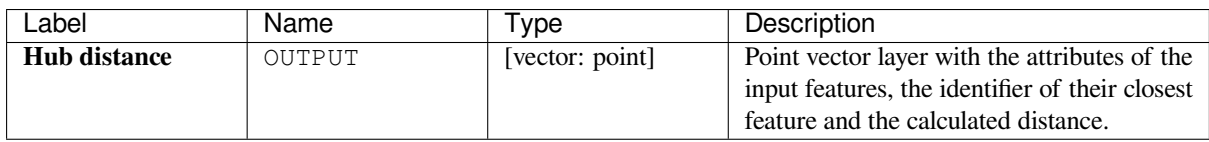

**Algorithm ID**: qgis:distancetonearesthubpoints

```
import processing
processing.run("algorithm_id", {parameter_dictionary})
```
The *algorithm id* is displayed when you hover over the algorithm in the Processing Toolbox. The *parameter dictionary* provides the parameter NAMEs and values. See *Using processing algorithms from the console* for details on how to run processing algorithms from the Python console.

# **Join by lines (hub lines)**

Creates hub and spoke diagrams by connecting lines from points on the Spoke layer to matching points in the Hub layer.

Determination of which hub goes with each point is based on a match between the Hub ID field on the hub points and the Spoke ID field on the spoke points.

If input layers are not point layers, a point on the surface of the geometries will be taken as the connecting location.

Optionally, geodesic lines can be created, which represent the shortest path on the surface of an ellipsoid. When geodesic mode is used, it is possible to split the created lines at the antimeridian (±180 degrees longitude), which can improve rendering of the lines. Additionally, the distance between vertices can be specified. A smaller distance results in a denser, more accurate line.

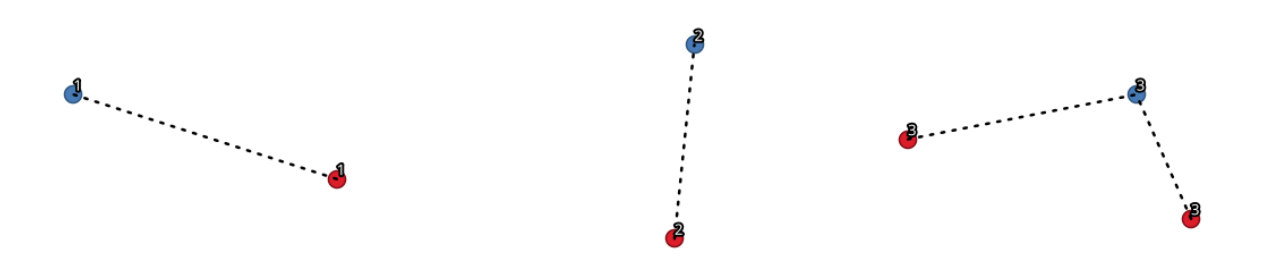

Fig. 23.22: Join points based on a common field / attribute

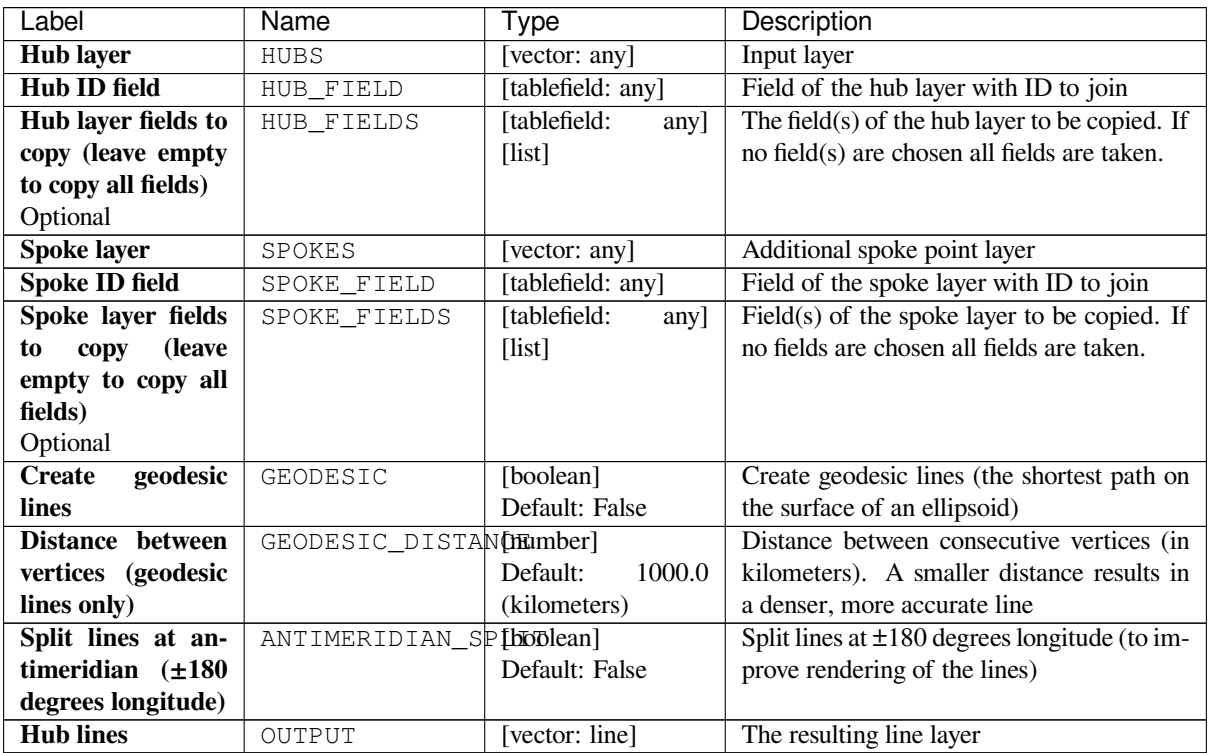

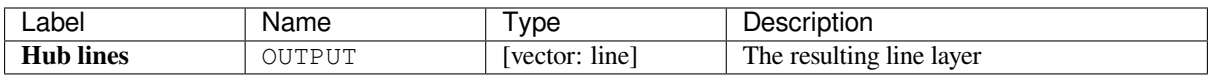

#### **Python code**

**Algorithm ID**: qgis:hublines

```
import processing
processing.run("algorithm_id", {parameter_dictionary})
```
The *algorithm id* is displayed when you hover over the algorithm in the Processing Toolbox. The *parameter dictionary* provides the parameter NAMEs and values. See *Using processing algorithms from the console* for details on how to run processing algorithms from the Python console.

#### **K-means clustering**

Calculates the 2D distance based k-means cluster number for each input feature.

K-means clustering aims to partition the features into k clusters in which each feature belongs to the cluster with the nearest mean. The mean point is represented by the barycenter of the clustered features.

If input geometries are lines or polygons, the clustering is based on the centroid of the feature.

#### **See also:**

*DBSCAN clustering*

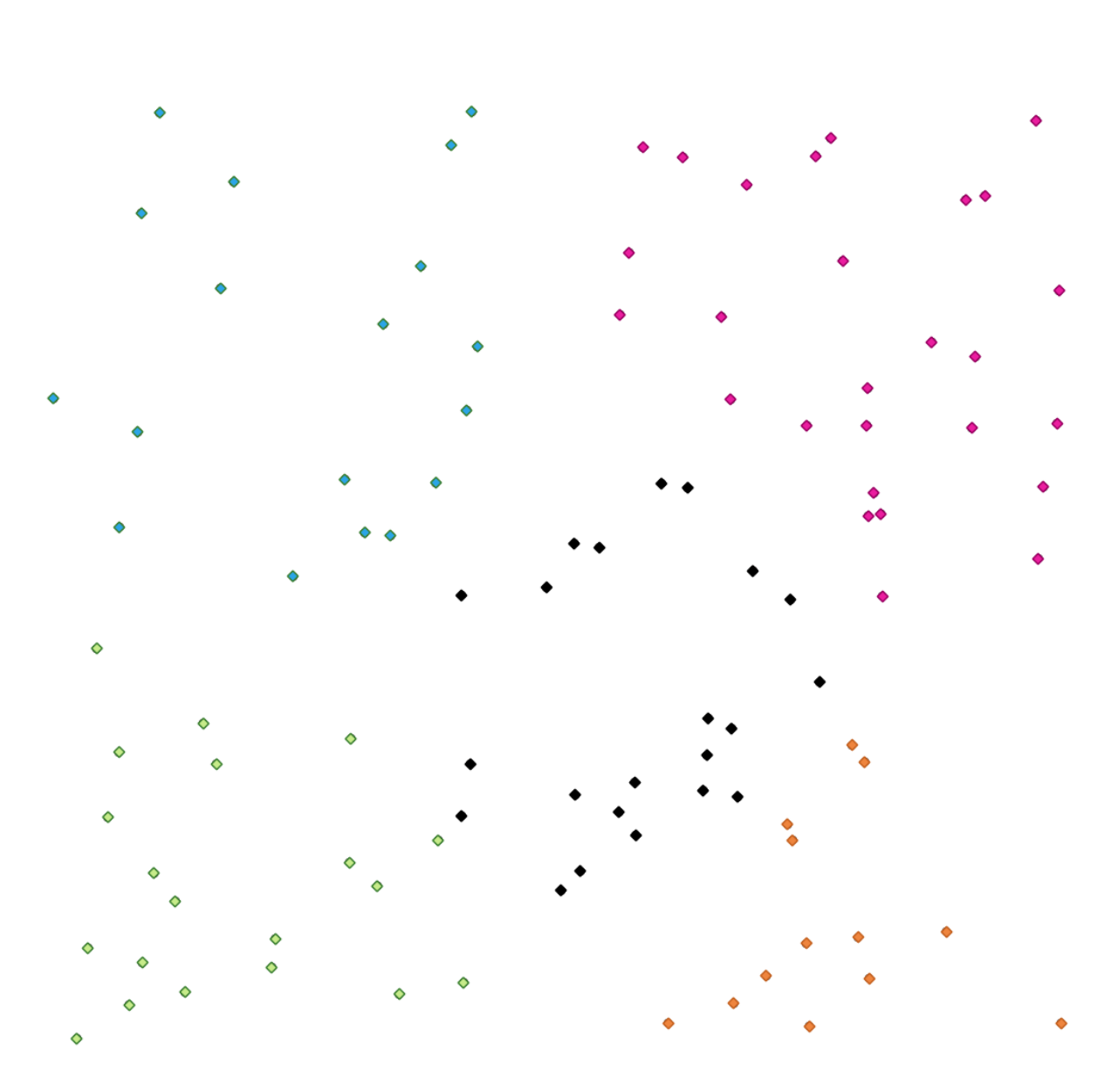

Fig. 23.23: A five class point clusters

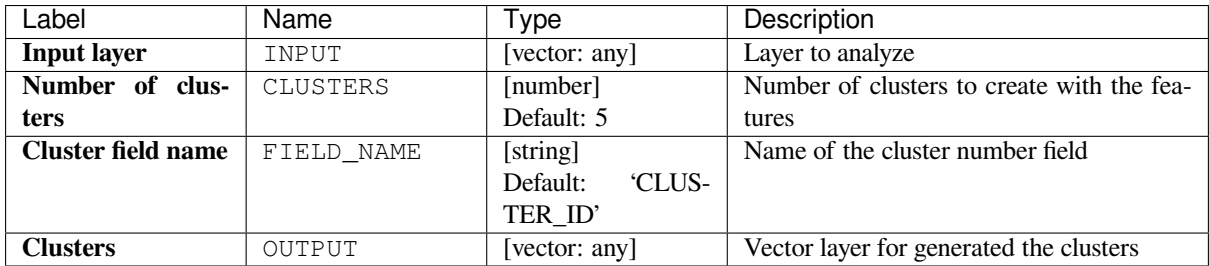

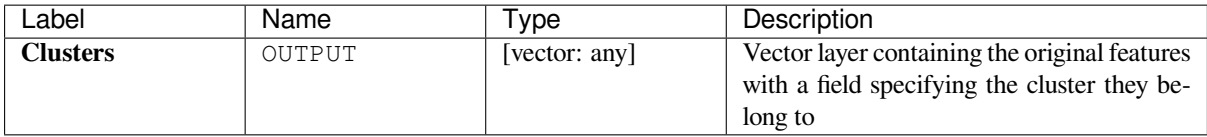

#### **Python code**

**Algorithm ID**: qgis:kmeansclustering

```
import processing
processing.run("algorithm_id", {parameter_dictionary})
```
The *algorithm id* is displayed when you hover over the algorithm in the Processing Toolbox. The *parameter dictionary* provides the parameter NAMEs and values. See *Using processing algorithms from the console* for details on how to run processing algorithms from the Python console.

#### **List unique values**

Lists unique values of an attribute table field and counts their number.

**Default menu**: *Vector Analysis Tools*

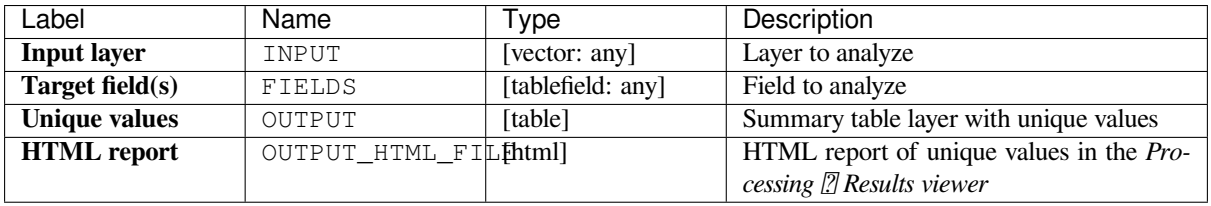

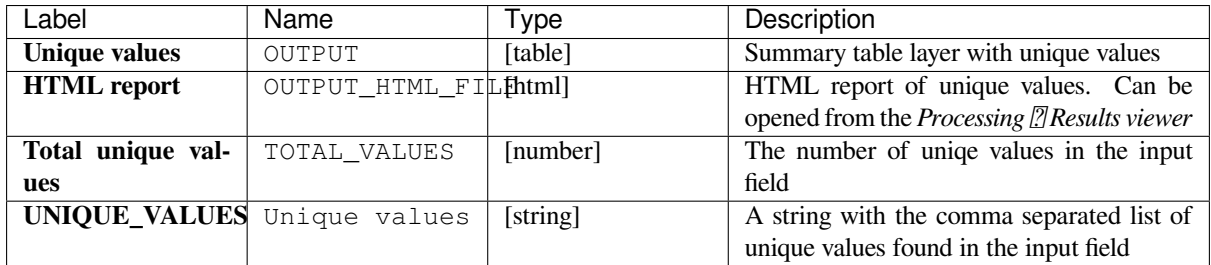

**Algorithm ID**: qgis:listuniquevalues

```
import processing
processing.run("algorithm_id", {parameter_dictionary})
```
The *algorithm id* is displayed when you hover over the algorithm in the Processing Toolbox. The *parameter dictionary* provides the parameter NAMEs and values. See *Using processing algorithms from the console* for details on how to run processing algorithms from the Python console.

#### **Mean coordinate(s)**

Computes a point layer with the center of mass of geometries in an input layer.

An attribute can be specified as containing weights to be applied to each feature when computing the center of mass.

If an attribute is selected in the parameter, features will be grouped according to values in this field. Instead of a single point with the center of mass of the whole layer, the output layer will contain a center of mass for the features in each category.

**Default menu**: *Vector Analysis Tools*

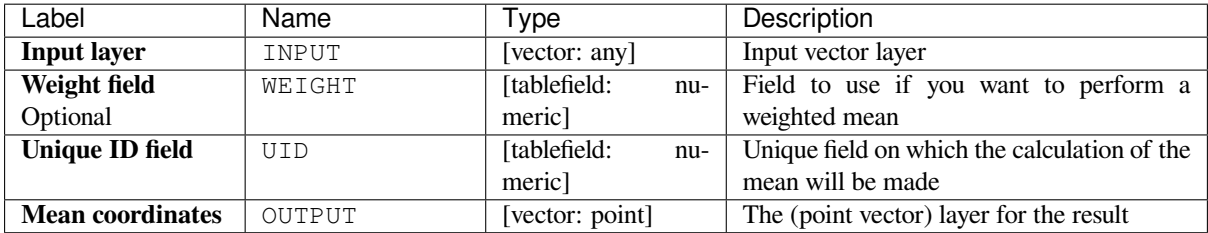

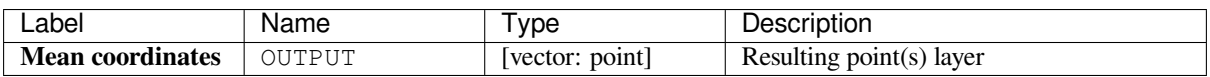

**Algorithm ID**: qgis:meancoordinates

```
import processing
processing.run("algorithm_id", {parameter_dictionary})
```
The *algorithm id* is displayed when you hover over the algorithm in the Processing Toolbox. The *parameter dictionary* provides the parameter NAMEs and values. See *Using processing algorithms from the console* for details on how to run processing algorithms from the Python console.

#### **Nearest neighbour analysis**

Performs nearest neighbor analysis for a point layer. The output tells you how your data are distributed (clustered, randomly or distributed).

Output is generated as an HTML file with the computed statistical values:

- Observed mean distance
- Expected mean distance
- Nearest neighbour index
- Number of points
- Z-Score: Comparing the Z-Score with the normal distribution tells you how your data are distributed. A low Z-Score means that the data are unlikely to be the result of a spatially random process, while a high Z-Score means that your data are likely to be a result of a spatially random process.

**Default menu**: *Vector Analysis Tools* 

#### **See also:**

*Join attributes by nearest*

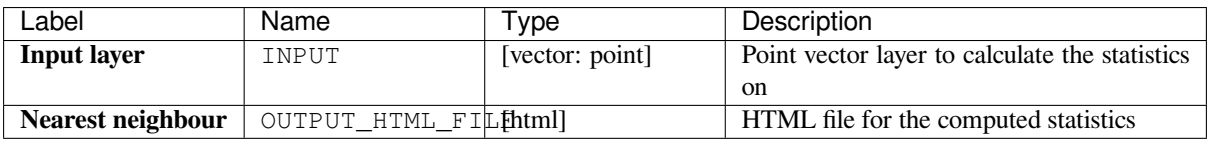

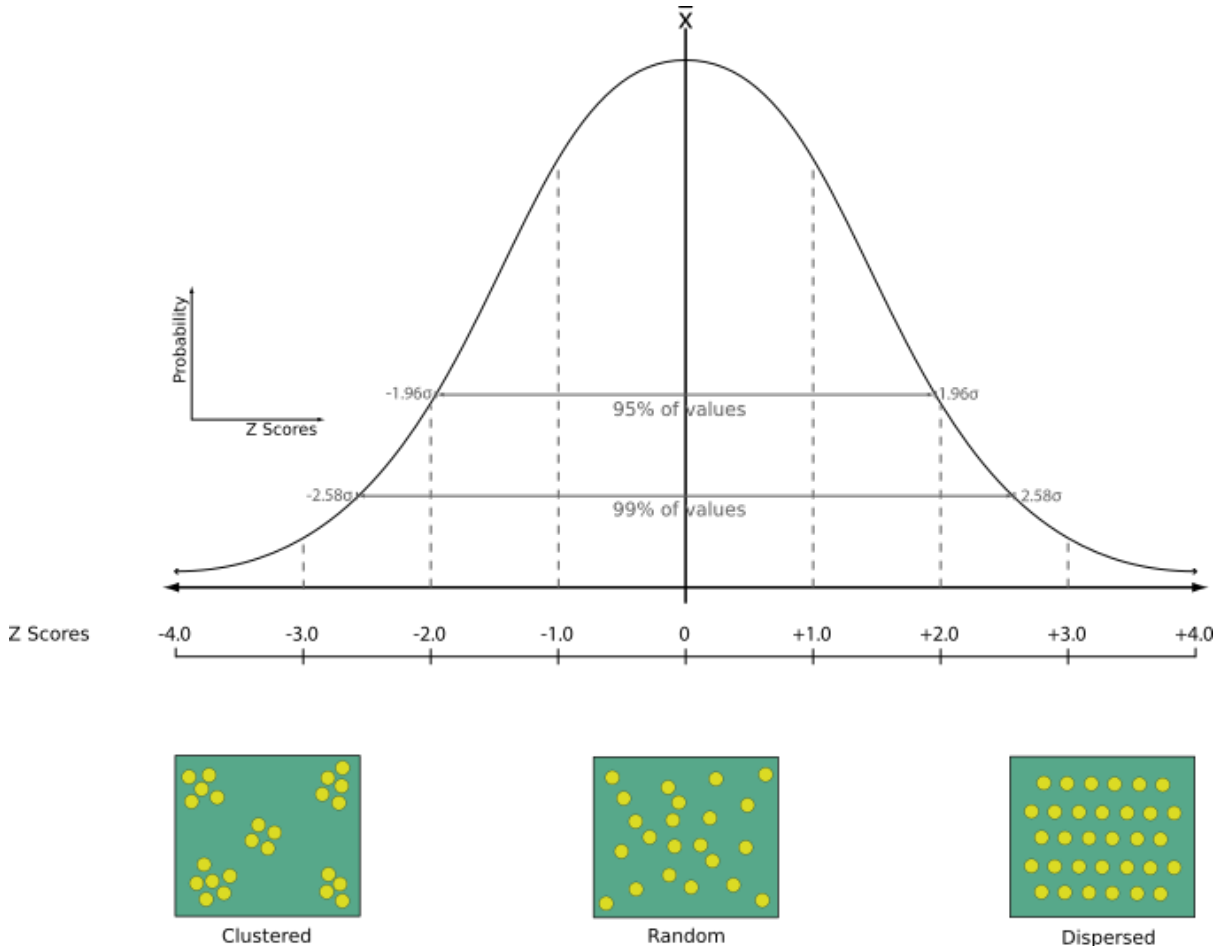

Dispersed

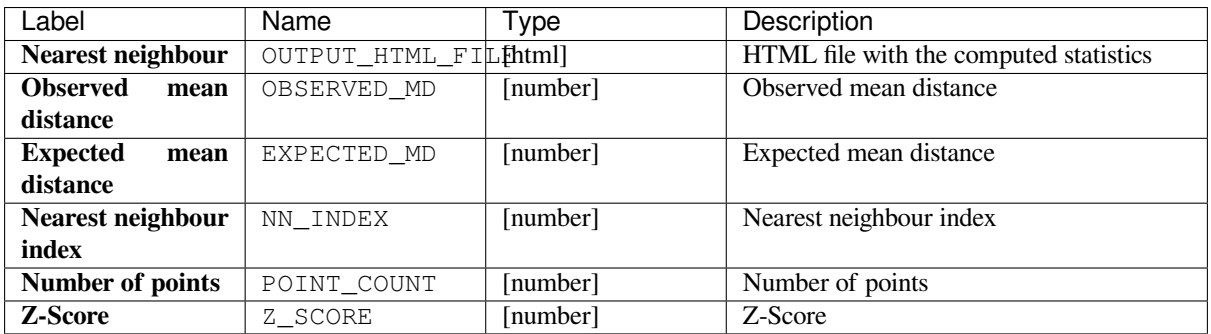

**Algorithm ID**: qgis:nearestneighbouranalysis

```
import processing
processing.run("algorithm_id", {parameter_dictionary})
```
The *algorithm id* is displayed when you hover over the algorithm in the Processing Toolbox. The *parameter dictionary* provides the parameter NAMEs and values. See *Using processing algorithms from the console* for details on how to run processing algorithms from the Python console.

#### **Overlap analysis**

Calculates the area and percentage cover by which features from an input layer are overlapped by features from a selection of overlay layers.

New attributes are added to the output layer reporting the total area of overlap and percentage of the input feature overlapped by each of the selected overlay layers.

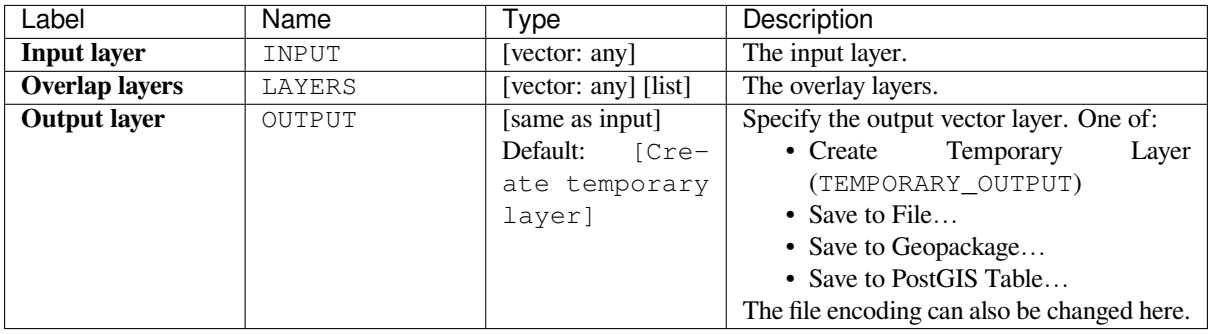

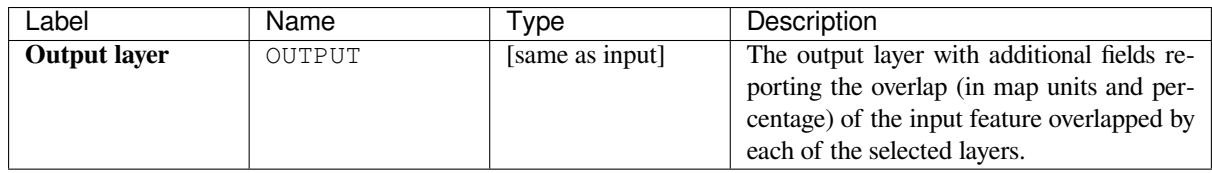

**Algorithm ID**: qgis:overlapanalysis

```
import processing
processing.run("algorithm_id", {parameter_dictionary})
```
The *algorithm id* is displayed when you hover over the algorithm in the Processing Toolbox. The *parameter dictionary* provides the parameter NAMEs and values. See *Using processing algorithms from the console* for details on how to run processing algorithms from the Python console.

# **Statistics by categories**

Calculates statistics of a field depending on a parent class. The parent class is a combination of values from other fields.

#### **Parameters**

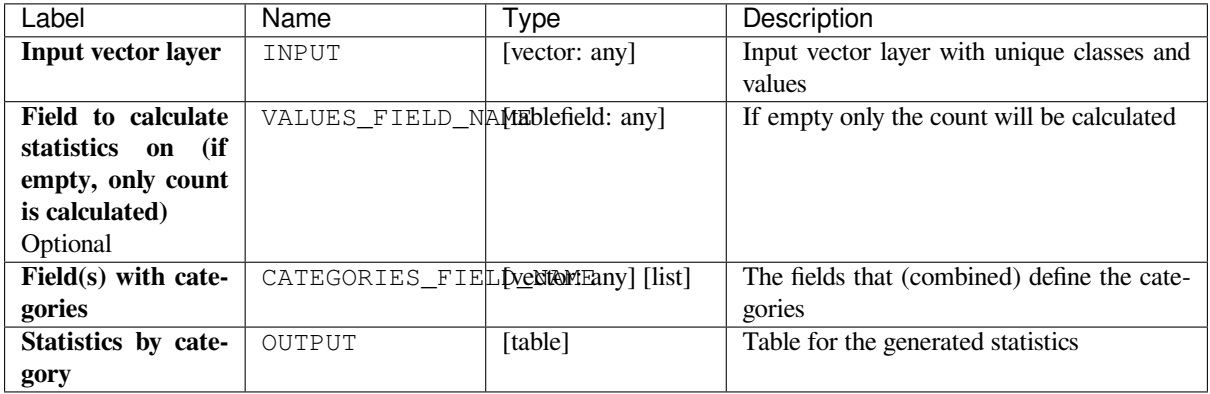

# **Outputs**

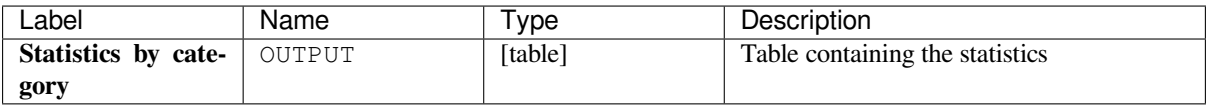

Depending on the type of the field being analyzed, the following statistics are returned for each grouped value:

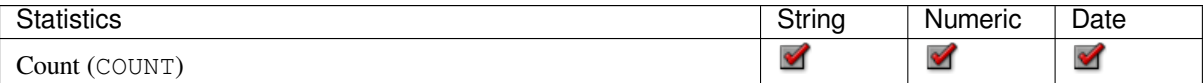

| <b>Statistics</b>                                     | String               | Numeric              | Date                 |
|-------------------------------------------------------|----------------------|----------------------|----------------------|
| Unique values (UNIQUE)                                | ✔                    |                      | ✔                    |
| Empty (null) values (EMPTY)                           | $\blacktriangledown$ |                      | ✔                    |
| Non-empty values (FILLED)                             | $\blacktriangledown$ |                      | $\blacktriangledown$ |
| Minimal value (MIN)                                   |                      | $\blacktriangledown$ |                      |
| Maximal value (MAX)                                   |                      | $\blacktriangledown$ |                      |
| Range (RANGE)                                         |                      | ✔                    |                      |
| Sum (SUM)                                             |                      | $\blacktriangledown$ |                      |
| Mean value (MEAN)                                     |                      | $\blacktriangledown$ |                      |
| Median value (MEDIAN)                                 |                      | ✔                    |                      |
| Standard Deviation (STD_DEV)                          |                      | ✔                    |                      |
| Coefficient of variation (CV)                         |                      | $\blacktriangledown$ |                      |
| Minority (rarest occurring value - MINORITY)          |                      | $\blacktriangledown$ |                      |
| Majority (most frequently occurring value - MAJORITY) |                      | $\blacktriangledown$ |                      |
| First Quartile (FIRSTQUARTILE)                        |                      | ✔                    |                      |
| Third Quartile (THIRDQUARTILE)                        |                      | ✔                    |                      |
| Inter Quartile Range (IQR)                            |                      | $\blacktriangledown$ |                      |
| Minimum Length (MIN_LENGTH)                           |                      |                      |                      |
| Mean Length (MEAN_LENGTH)                             |                      |                      |                      |
| Maximum Length (MAX_LENGTH)                           |                      |                      |                      |

Table 23.49 – continued from previous page

**Algorithm ID**: qgis:statisticsbycategories

```
import processing
processing.run("algorithm_id", {parameter_dictionary})
```
The *algorithm id* is displayed when you hover over the algorithm in the Processing Toolbox. The *parameter dictionary* provides the parameter NAMEs and values. See *Using processing algorithms from the console* for details on how to run processing algorithms from the Python console.

# **Sum line lengths**

Takes a polygon layer and a line layer and measures the total length of lines and the total number of them that cross each polygon.

The resulting layer has the same features as the input polygon layer, but with two additional attributes containing the length and count of the lines across each polygon.

**Default menu**: *Vector Analysis Tools*

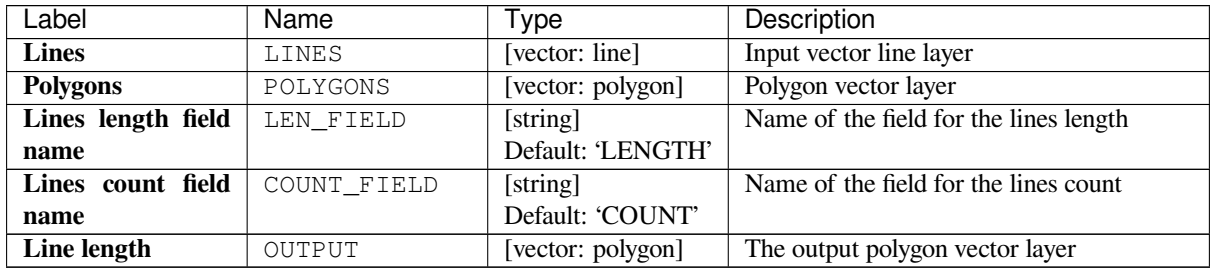

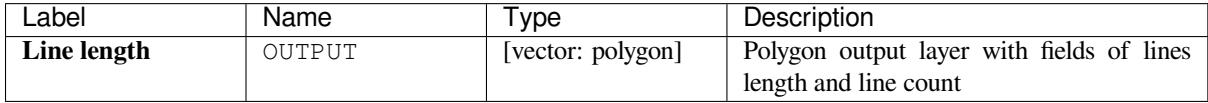

#### **Python code**

**Algorithm ID**: qgis:sumlinelengths

```
import processing
processing.run("algorithm_id", {parameter_dictionary})
```
The *algorithm id* is displayed when you hover over the algorithm in the Processing Toolbox. The *parameter dictionary* provides the parameter NAMEs and values. See *Using processing algorithms from the console* for details on how to run processing algorithms from the Python console.

# **23.1.13 Vector creation**

#### **Array of offset (parallel) lines**

Creates copies of line features in a layer, by creating multiple offset versions of each feature. Each new version is incrementally offset by a specified distance.

Positive distance will offset lines to the left, and negative distances will offset them to the right.

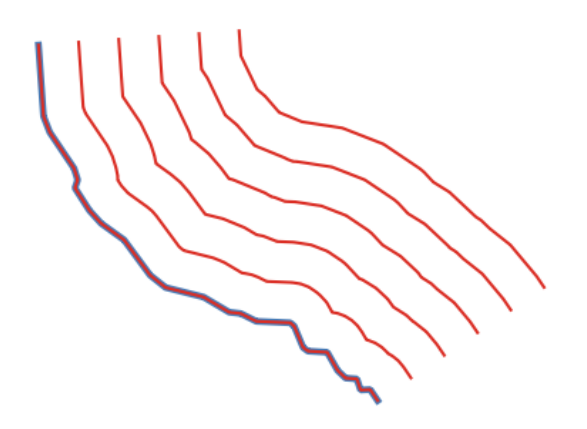

Fig. 23.24: In blue the source layer, in red the offset one

Allows *features in-place modification*

### **Parameters**

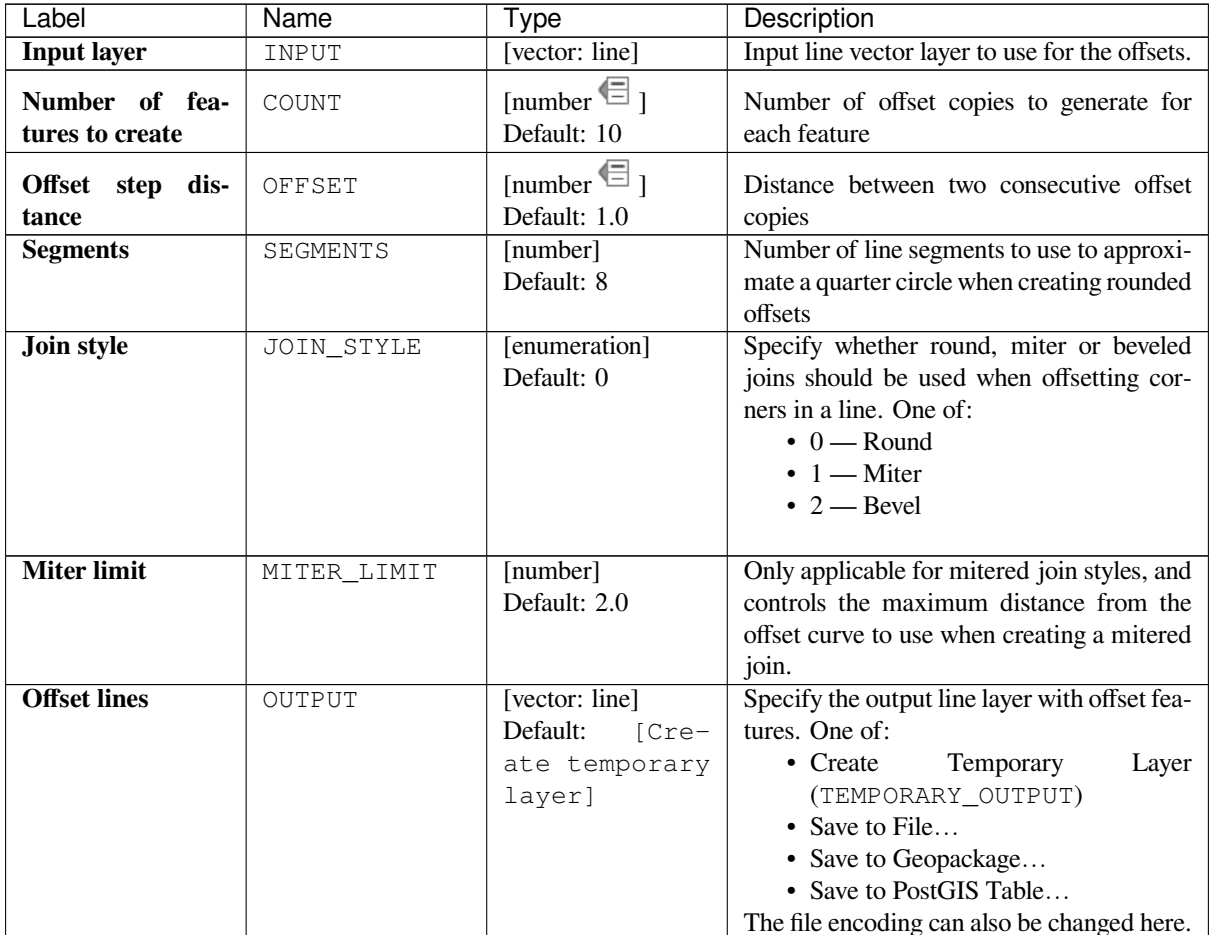

### **Outputs**

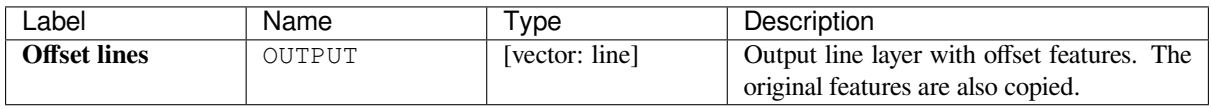

# **Python code**

**Algorithm ID**: qgis:arrayoffsetlines

```
import processing
processing.run("algorithm_id", {parameter_dictionary})
```
The *algorithm id* is displayed when you hover over the algorithm in the Processing Toolbox. The *parameter dictionary* provides the parameter NAMEs and values. See *Using processing algorithms from the console* for details on how to run processing algorithms from the Python console.
#### **Array of translated features**

Creates copies of features in a layer by creating multiple translated versions of each. Each copy is incrementally displaced by a preset amount in the X, Y and/or Z axis.

M values present in the geometry can also be translated.

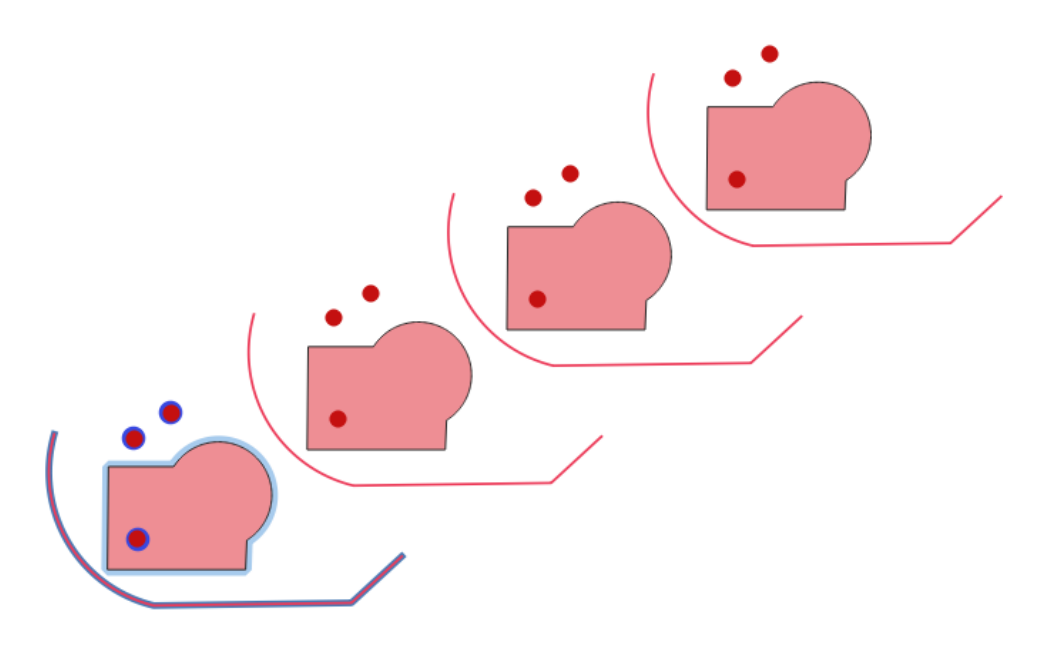

Fig. 23.25: Input layers in blue tones, output layers with translated features in red tones

Allows *features in-place modification*

#### **See also:**

*Translate*, *Array of offset (parallel) lines*

#### **Parameters**

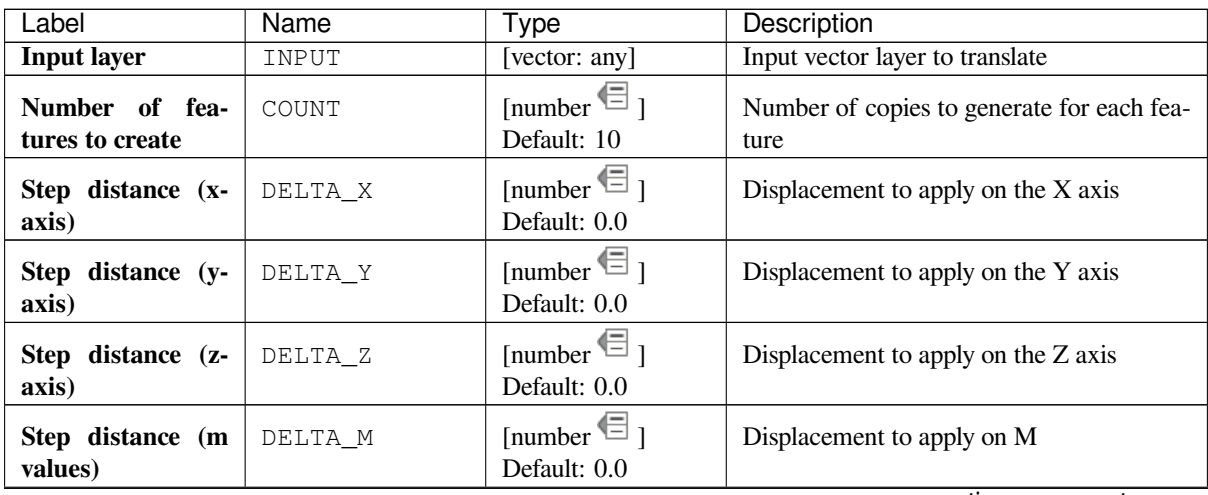

continues on next page

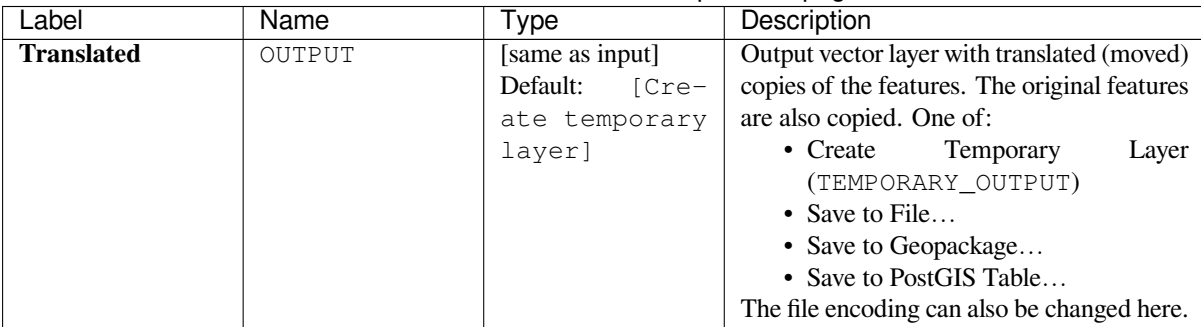

#### Table 23.52 – continued from previous page

#### **Outputs**

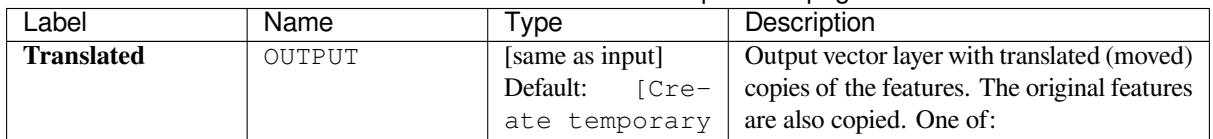

#### **Python code**

**Algorithm ID**: qgis:arraytranslatedfeatures

```
import processing
processing.run("algorithm_id", {parameter_dictionary})
```
The *algorithm id* is displayed when you hover over the algorithm in the Processing Toolbox. The *parameter dictionary* provides the parameter NAMEs and values. See *Using processing algorithms from the console* for details on how to run processing algorithms from the Python console.

### **Create grid**

Creates a vector layer with a grid covering a given extent. Grid cells can have different shapes:

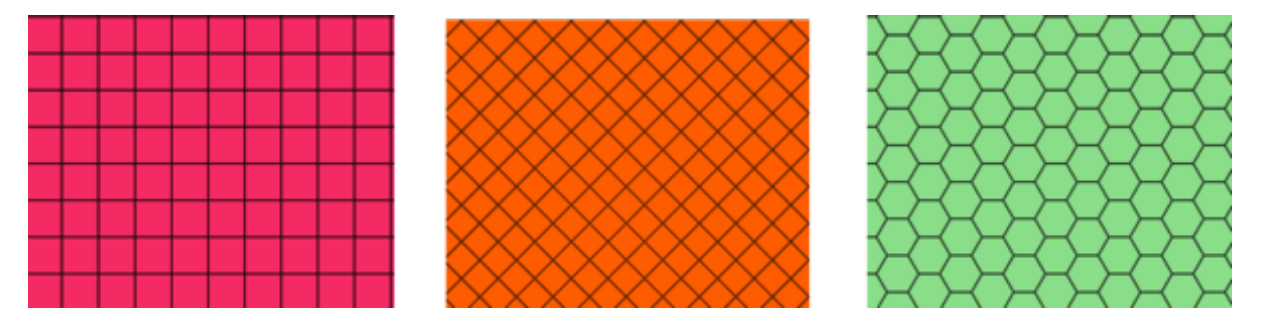

Fig. 23.26: Different grid cell shapes

The size of each element in the grid is defined using a horizontal and vertical spacing.

The CRS of the output layer must be defined.

The grid extent and the spacing values must be expressed in the coordinates and units of this CRS.

**Default menu**: *Vector Research Tools*

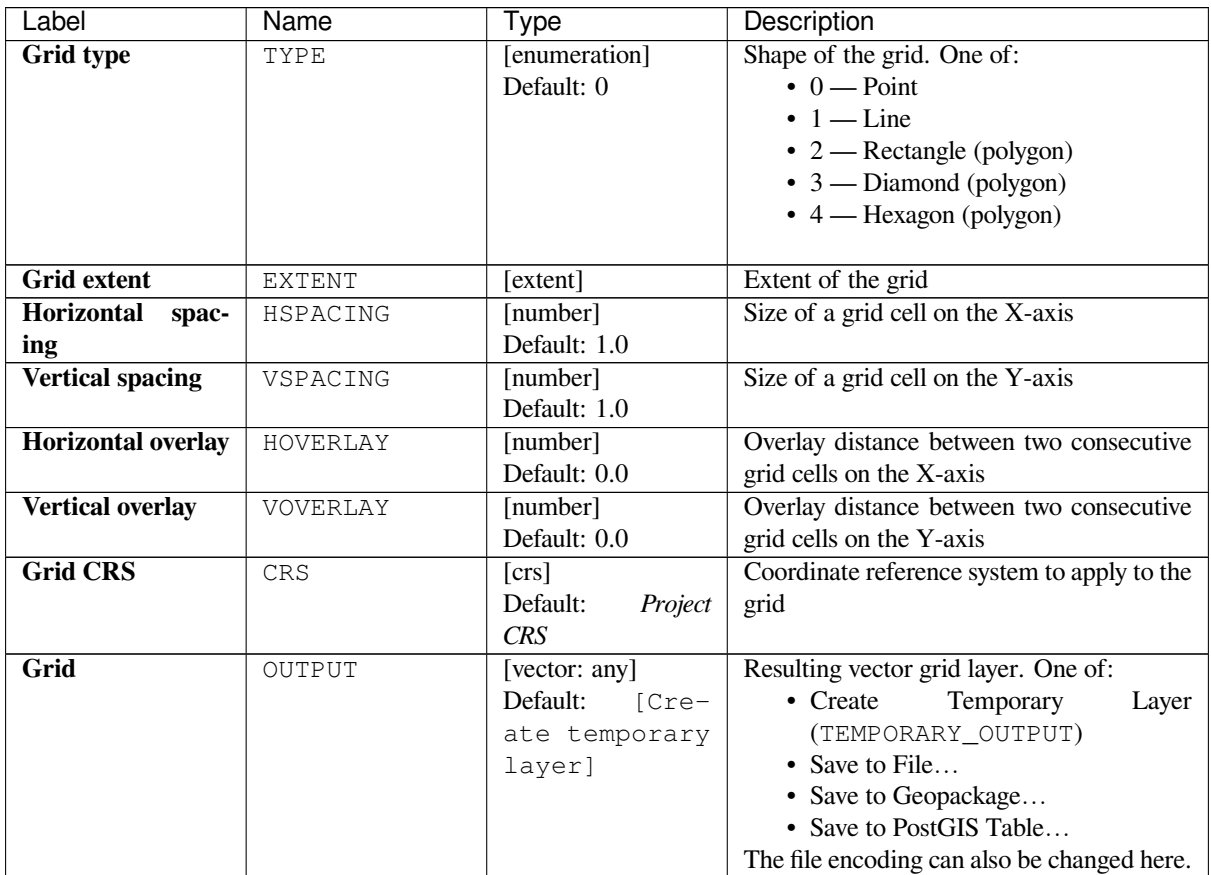

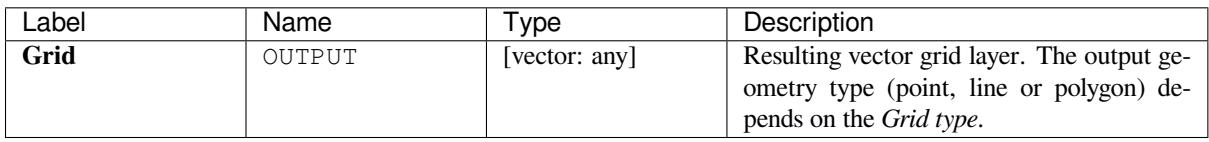

## **Python code**

**Algorithm ID**: qgis:creategrid

```
import processing
processing.run("algorithm_id", {parameter_dictionary})
```
#### **Create points layer from table**

Creates points layer from a table with columns that contain coordinates fields.

Besides X and Y coordinates you can also specify Z and M fields.

#### **Parameters**

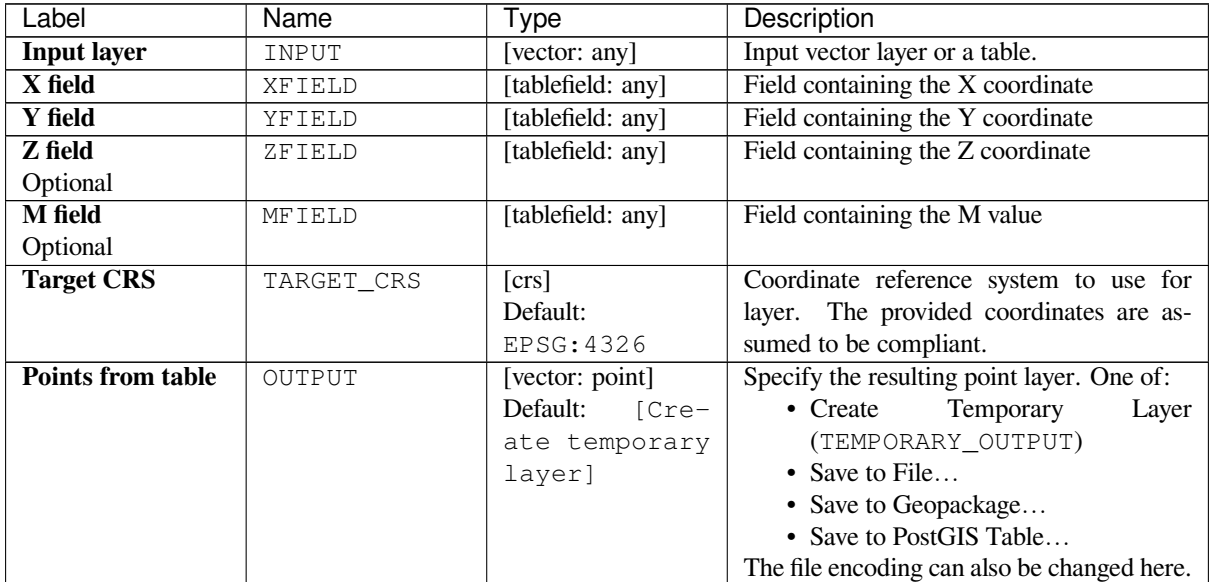

#### **Outputs**

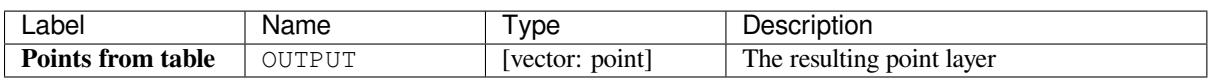

### **Python code**

**Algorithm ID**: qgis:createpointslayerfromtable

```
import processing
processing.run("algorithm_id", {parameter_dictionary})
```
#### **Generate points (pixel centroids) along line**

Generates a point vector layer from an input raster and line layer.

The points correspond to the pixel centroids that intersect the line layer.

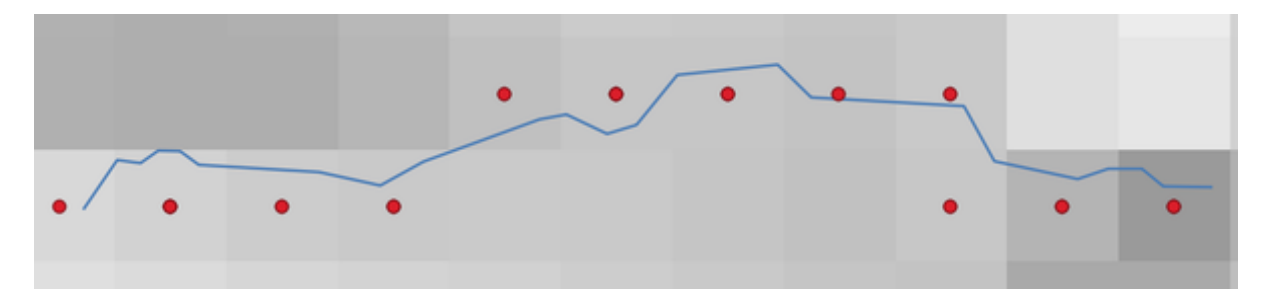

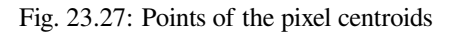

#### **Parameters**

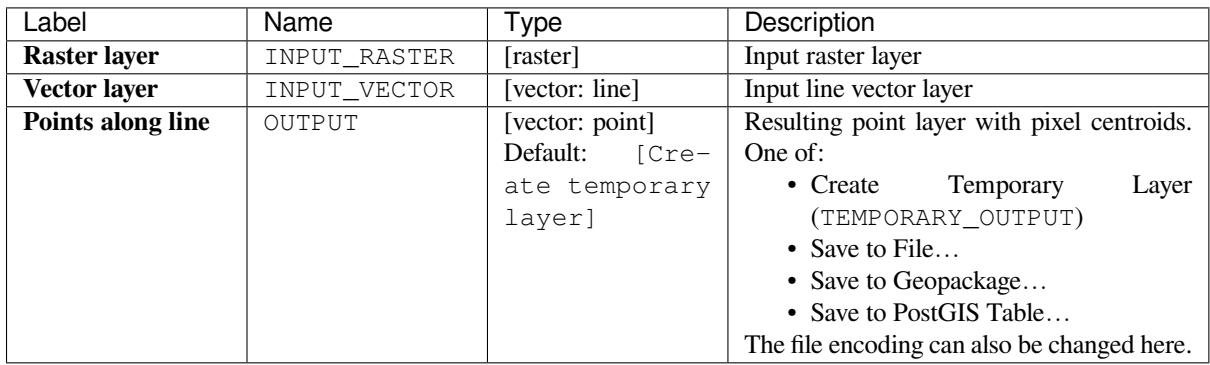

### **Outputs**

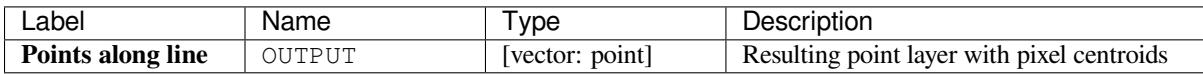

#### **Python code**

**Algorithm ID**: qgis:generatepointspixelcentroidsalongline

```
import processing
processing.run("algorithm_id", {parameter_dictionary})
```
## **Generate points (pixel centroids) inside polygon**

Generates a point vector layer from an input raster and polygon layer. The points correspond to the pixel centroids that intersect the polygon layer.

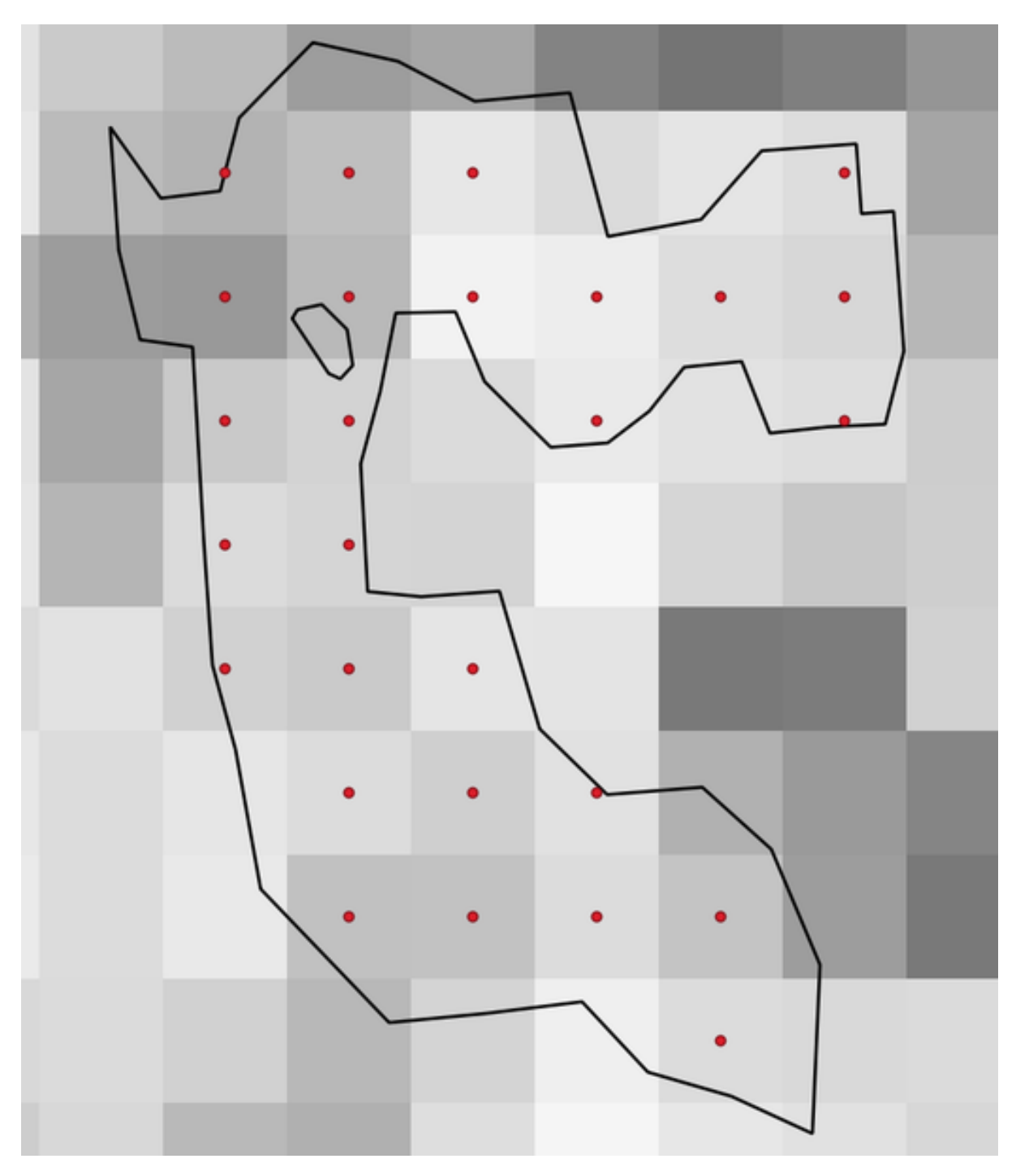

Fig. 23.28: Points of the pixel centroids

#### **Parameters**

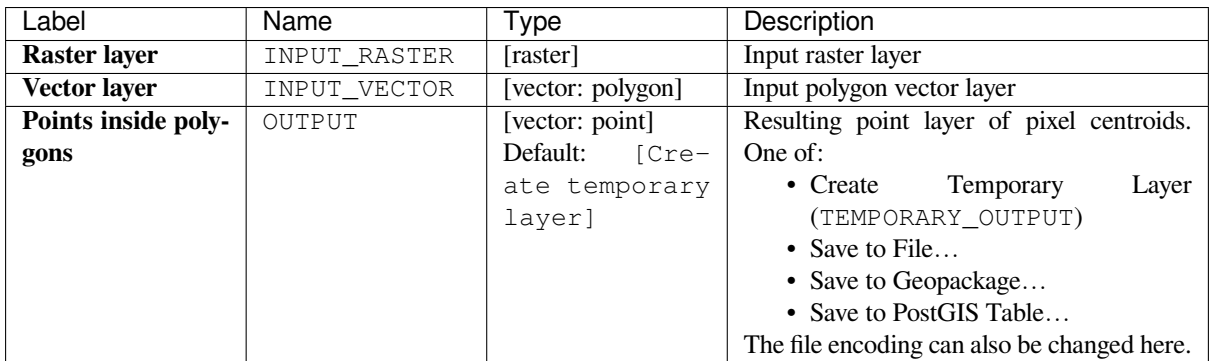

#### **Outputs**

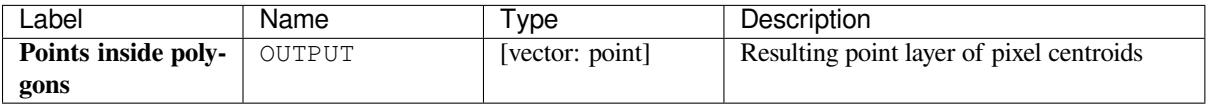

#### **Python code**

**Algorithm ID**: qgis:generatepointspixelcentroidsinsidepolygons

```
import processing
processing.run("algorithm_id", {parameter_dictionary})
```
The *algorithm id* is displayed when you hover over the algorithm in the Processing Toolbox. The *parameter dictionary* provides the parameter NAMEs and values. See *Using processing algorithms from the console* for details on how to run processing algorithms from the Python console.

#### **Import geotagged photos**

Creates a point layer corresponding to the geotagged locations from JPEG images from a source folder.

The point layer will contain a single PointZ feature per input file from which the geotags could be read. Any altitude information from the geotags will be used to set the point's Z value.

Besides longitude and latitude also altitude, direction and timestamp information, if present in the photo, will be added to the point as attributes.

#### **Parameters**

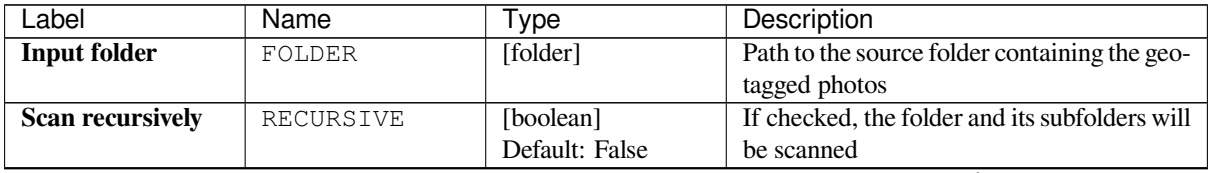

continues on next page

| Label              | Name    | Type                | Description                                 |
|--------------------|---------|---------------------|---------------------------------------------|
| <b>Photos</b>      | OUTPUT  | [vector: point]     | Specify the point vector layer for the geo- |
|                    |         | Default:<br>$[Cre-$ | tagged photos. One of:                      |
|                    |         | ate temporary       | • Create<br>Temporary<br>Layer              |
|                    |         | layer]              | (TEMPORARY OUTPUT)                          |
|                    |         |                     | • Save to File                              |
|                    |         |                     | • Save to Geopackage                        |
|                    |         |                     | • Save to PostGIS Table                     |
|                    |         |                     | The file encoding can also be changed here. |
| Invalid photos ta- | INVALID | [table]             | Specify the table of unreadable or non-     |
| ble                |         | Default:<br>[Skip   | geotagged photos. One of:                   |
| Optional           |         | output]             | • Skip Output                               |
|                    |         |                     | $\bullet$ Create<br>Temporary<br>Layer      |
|                    |         |                     | (TEMPORARY_OUTPUT)                          |
|                    |         |                     | • Save to File                              |
|                    |         |                     | • Save to Geopackage                        |
|                    |         |                     | • Save to PostGIS Table                     |
|                    |         |                     | The file encoding can also be changed here. |

Table 23.55 – continued from previous page

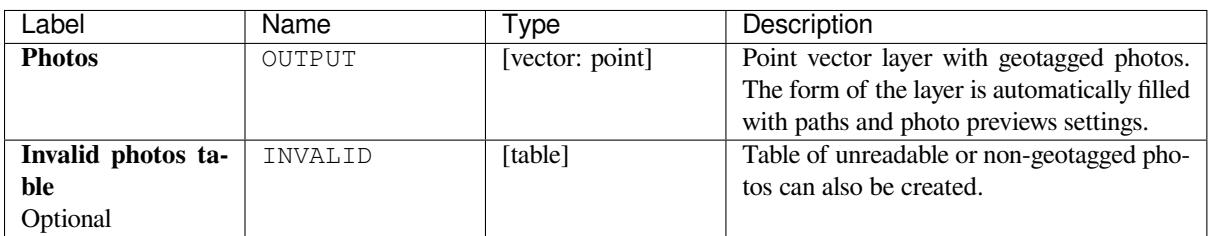

### **Python code**

**Algorithm ID**: qgis:importphotos

```
import processing
processing.run("algorithm_id", {parameter_dictionary})
```
The *algorithm id* is displayed when you hover over the algorithm in the Processing Toolbox. The *parameter dictionary* provides the parameter NAMEs and values. See *Using processing algorithms from the console* for details on how to run processing algorithms from the Python console.

### **Points to path**

Converts a point layer to a line layer, by joining points in an order defined by a field in the input point layer (if the order field is a date/time field, the format must be specified).

Points can be grouped by a field to distinguish line features.

In addition to the line vector layer, a text file is output that describes the resulting line as a start point and a sequence of bearings / directions (relative to azimuth) and distances.

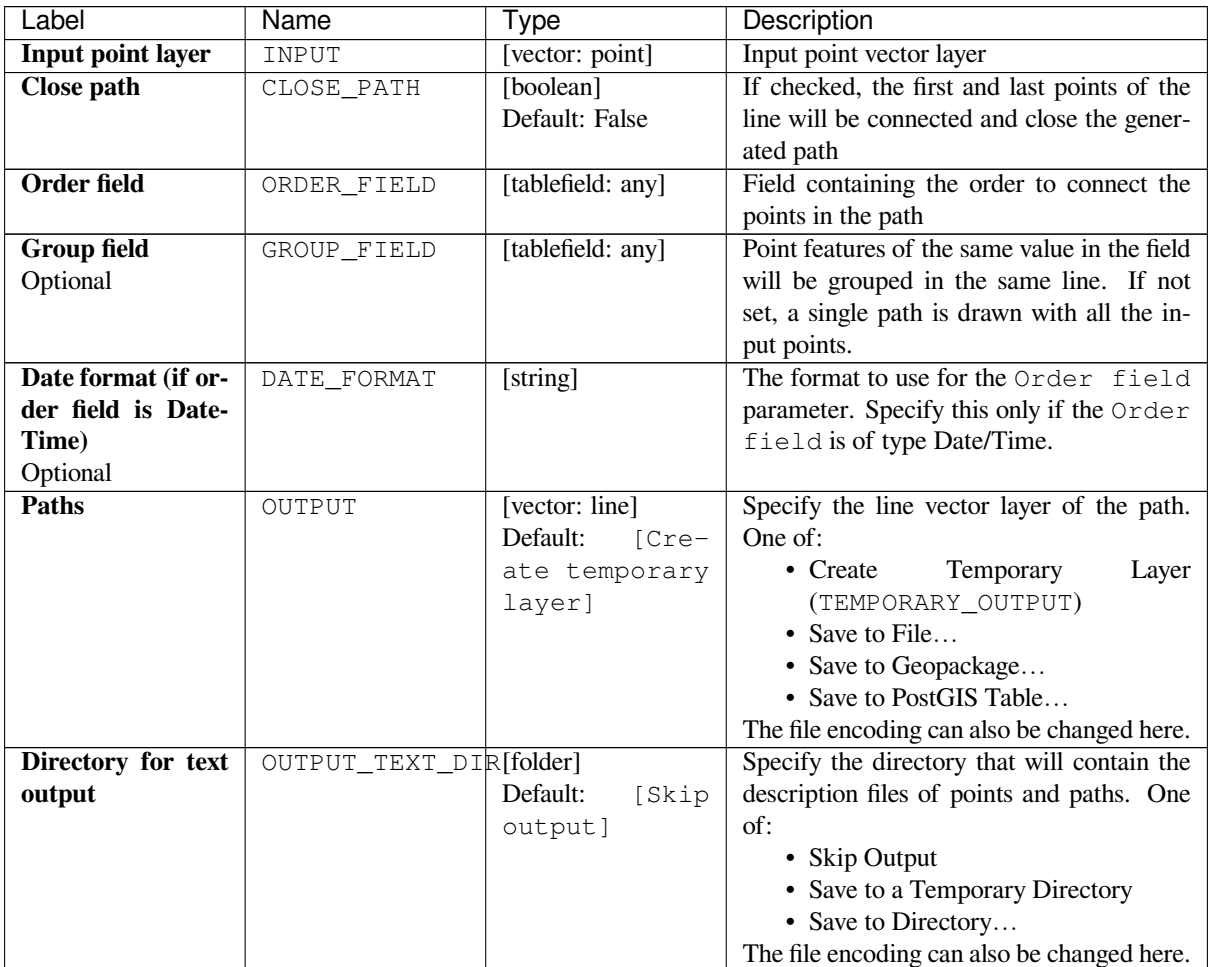

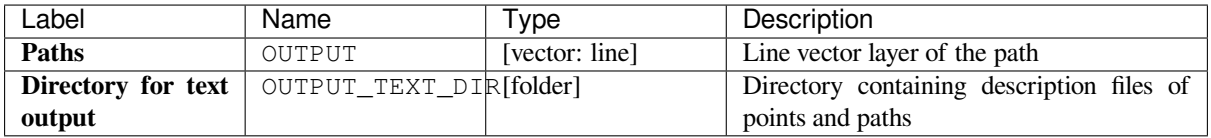

## **Python code**

**Algorithm ID**: qgis:pointstopath

```
import processing
processing.run("algorithm_id", {parameter_dictionary})
```
### **Random points along line**

Creates a new point layer, with points placed on the lines of another layer.

For each line in the input layer, a given number of points is added to the resulting layer. The procedure for adding a point is to:

- 1. randomly select a line feature from the input layer
- 2. if the feature is multi-part, randomly select a part of it
- 3. randomly select a segment of that line
- 4. randomly select a position on that segment.

The procedure means that curved parts of the lines (with relatively short segments) will get more points than straight parts (with relatively long segments), as demonstrated in the illustration below, where the output of the *Random points along lines* algorithm can be compared with the output of the *Random points on lines* algorithm (that produces points with an, on average, even distribution along the lines).

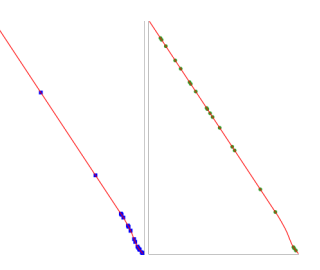

Fig. 23.29: Example algorithm output. Left: *Random points along line*, right: *Random points on lines*

A minimum distance can be specified, to avoid points being too close to each other.

#### **See also:**

*Random points on lines*

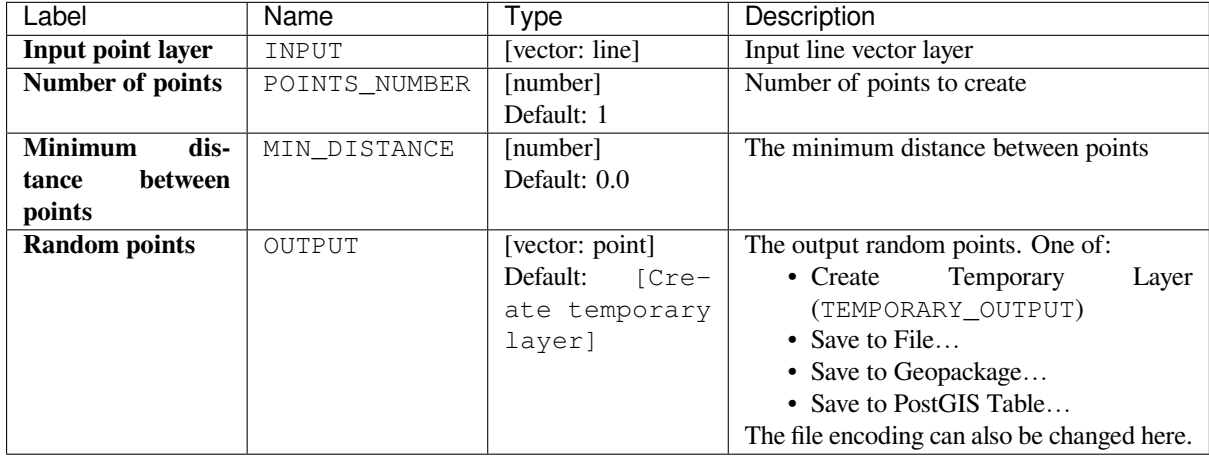

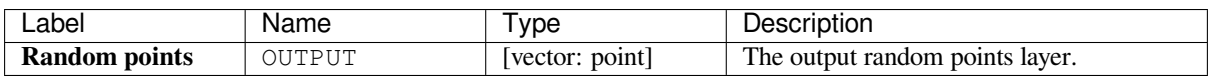

**Algorithm ID**: qgis:qgisrandompointsalongline

```
import processing
processing.run("algorithm_id", {parameter_dictionary})
```
The *algorithm id* is displayed when you hover over the algorithm in the Processing Toolbox. The *parameter dictionary* provides the parameter NAMEs and values. See *Using processing algorithms from the console* for details on how to run processing algorithms from the Python console.

#### **Random points in extent**

Creates a new point layer with a given number of random points, all of them within a given extent.

A distance factor can be specified, to avoid points being too close to each other. If the minimum distance between points makes it impossible to create new points, either distance can be decreased or the maximum number of attempts may be increased.

**Default menu**: *Vector Research Tools*

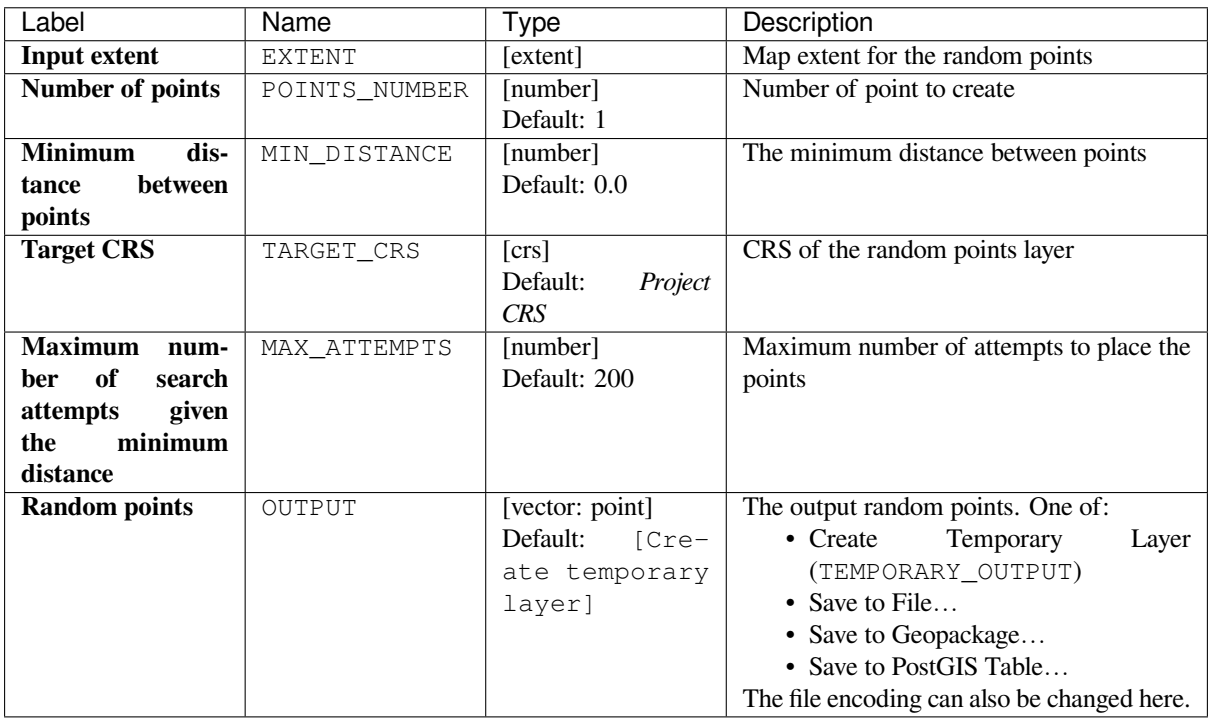

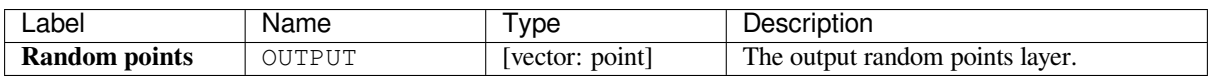

**Algorithm ID**: native:randompointsinextent

```
import processing
processing.run("algorithm_id", {parameter_dictionary})
```
The *algorithm id* is displayed when you hover over the algorithm in the Processing Toolbox. The *parameter dictionary* provides the parameter NAMEs and values. See *Using processing algorithms from the console* for details on how to run processing algorithms from the Python console.

#### **Random points in layer bounds**

Creates a new point layer with a given number of random points, all of them within the extent of a given layer.

A minimum distance can be specified, to avoid points being too close to each other.

**Default menu**: *Vector Research Tools*

#### **Parameters**

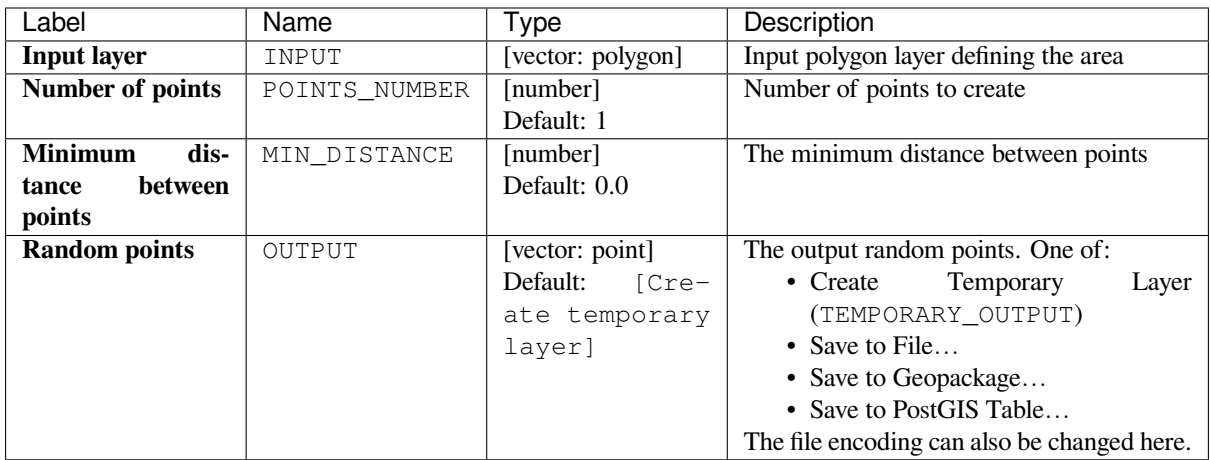

#### **Outputs**

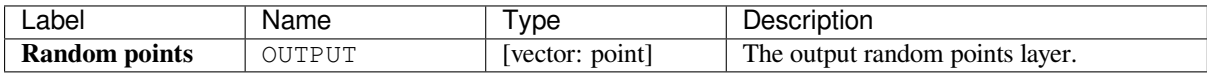

**Algorithm ID**: qgis:randompointsinlayerbounds

```
import processing
processing.run("algorithm_id", {parameter_dictionary})
```
The *algorithm id* is displayed when you hover over the algorithm in the Processing Toolbox. The *parameter dictionary* provides the parameter NAMEs and values. See *Using processing algorithms from the console* for details on how to run processing algorithms from the Python console.

### **Random points in polygons**

Creates a point layer with points placed inside the polygons of another layer.

For each feature (polygon / multi-polygon) geometry in the input layer, the given number of points is added to the result layer.

Per feature and global minimum distances can be specified in order to avoid points being too close in the output point layer. If a minimum distance is specified, it may not be possible to generate the specified number of points for each feature. The total number of generated points and missed points are available as output from the algorithm.

The illustration below shows the effect of per feature and global minimum distances and zero/non-zero minimum distances (generated with the same seed, so at least the first point generated will be the same).

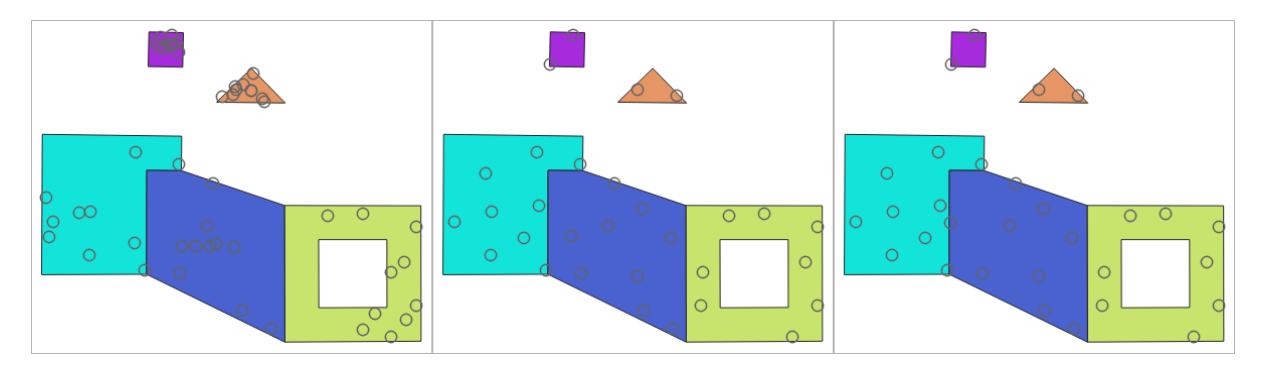

Fig. 23.30: Ten points per polygon feature, *left*: min. distances = 0, *middle*: min.distances = 1, *right*: min. distance  $= 1$ , global min. distance  $= 0$ 

The maximum number of tries per point can be specified. This is only relevant for non-zero minimum distance.

A seed for the random number generator can be provided, making it possible to get identical random number sequences for different runs of the algorithm.

The attributes of the polygon feature on which a point was generated can be included (*Include polygon attributes*).

If you want approximately the same point density for all the features, you can data-define the number of points using the area of the polygon feature geometry.

#### **See also:**

*Random points inside polygons*

## **Parameters**

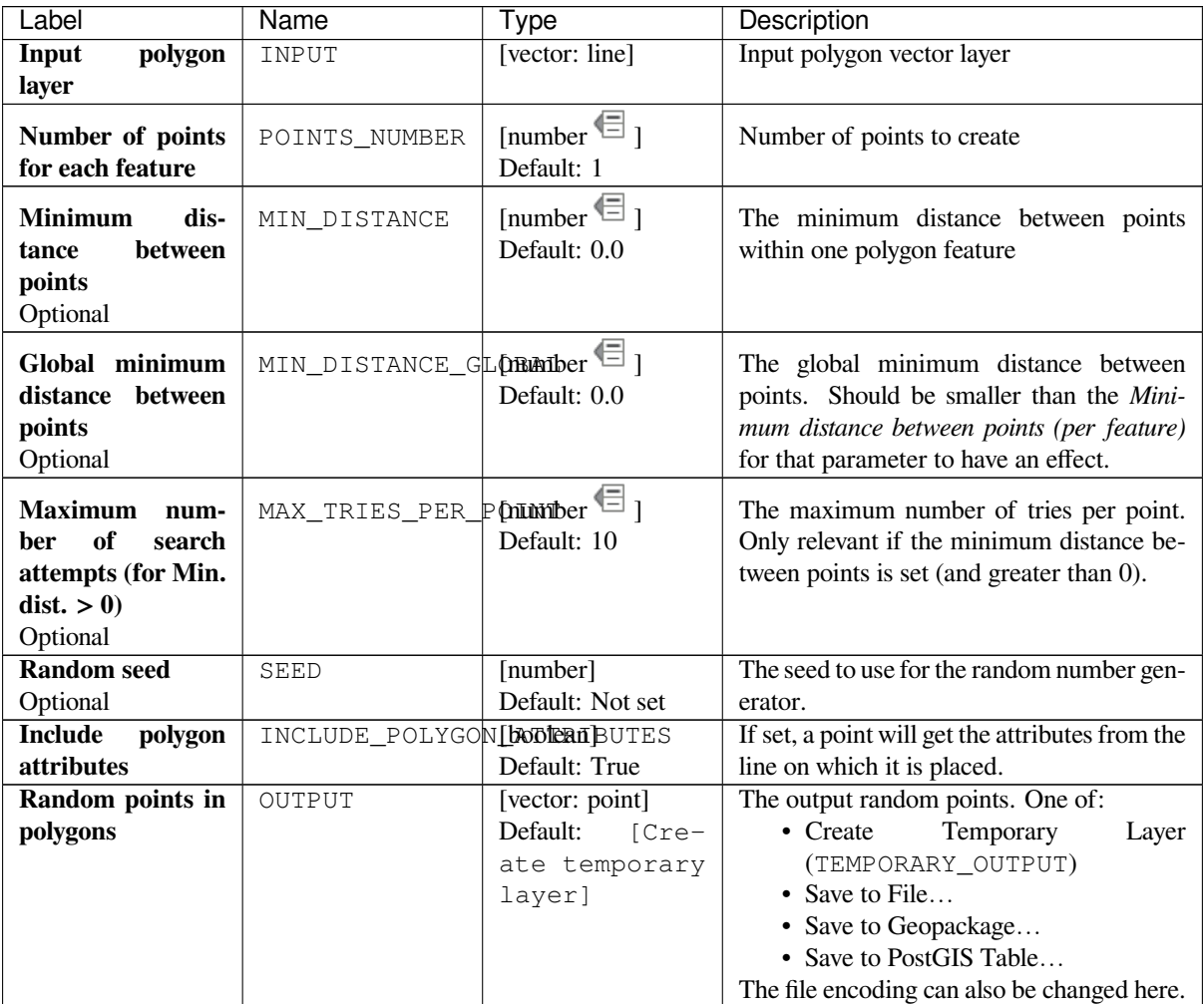

# **Outputs**

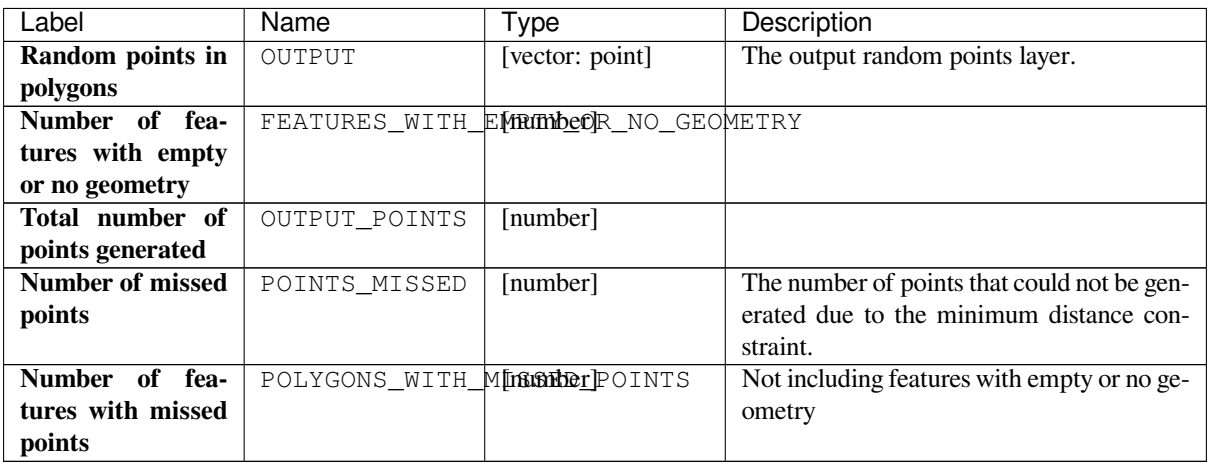

**Algorithm ID**: qgis:randompointsinpolygons

```
import processing
processing.run("algorithm_id", {parameter_dictionary})
```
The *algorithm id* is displayed when you hover over the algorithm in the Processing Toolbox. The *parameter dictionary* provides the parameter NAMEs and values. See *Using processing algorithms from the console* for details on how to run processing algorithms from the Python console.

### **Random points inside polygons**

Creates a new point layer with a given number of random points inside each polygon of the input polygon layer.

Two sampling strategies are available:

- Points count: number of points for each feature
- Points density: density of points for each feature

A minimum distance can be specified, to avoid points being too close to each other.

**Default menu**: *Vector Research Tools*

#### **See also:**

*Random points in polygons*

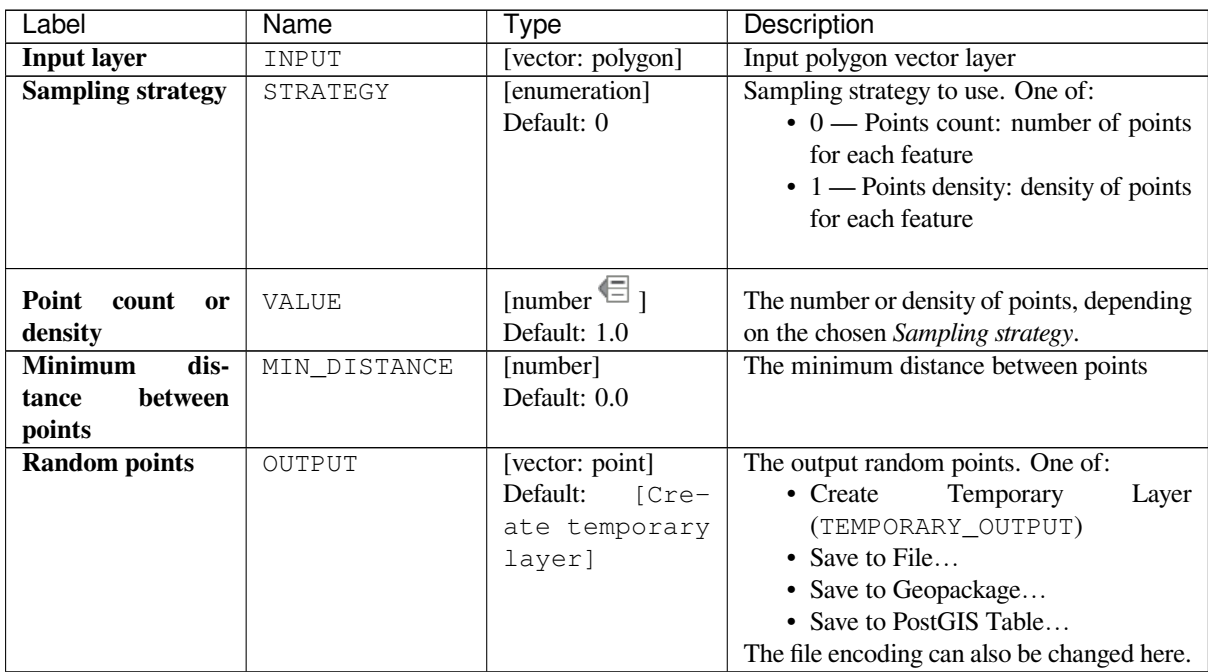

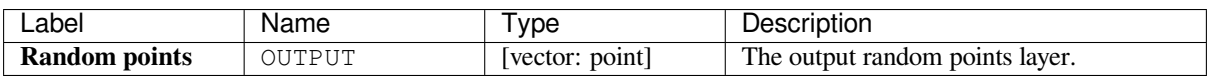

**Algorithm ID**: qgis:randompointsinsidepolygons

```
import processing
processing.run("algorithm_id", {parameter_dictionary})
```
The *algorithm id* is displayed when you hover over the algorithm in the Processing Toolbox. The *parameter dictionary* provides the parameter NAMEs and values. See *Using processing algorithms from the console* for details on how to run processing algorithms from the Python console.

#### **Random points on lines**

Creates a point layer with points placed on the lines of another layer.

For each feature (line / multi-line) geometry in the input layer, the given number of points is added to the result layer.

Per feature and global minimum distances can be specified in order to avoid points being too close in the output point layer. If a minimum distance is specified, it may not be possible to generate the specified number of points for each feature. The total number of generated points and missed points are available as output from the algorithm.

The illustration below shows the effect of per feature and global minimum distances and zero/non-zero minimum distances (generated with the same seed, so at least the first point generated will be the same).

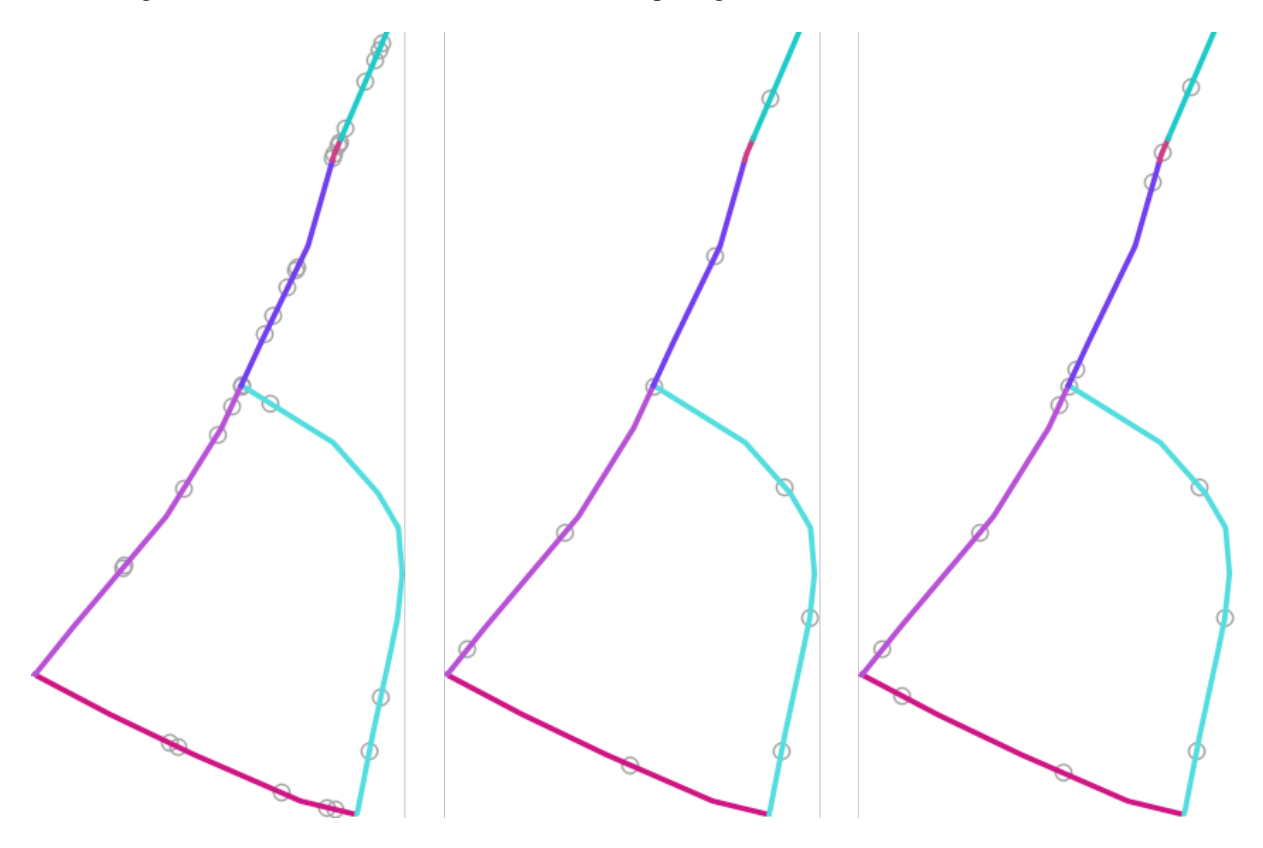

Fig. 23.31: Five points per line feature, *left*: min. distances = 0, *middle*: min.distances != 0, *right*: min. distance != 0, global min. distance  $= 0$ 

The maximum number of tries per point can be specified. This is only relevant for non-zero minimum distance.

A seed for the random number generator can be provided, making it possible to get identical random number sequences for different runs of the algorithm.

The attributes of the line feature on which a point was generated can be included (*Include line attributes*).

If you want approximately the same point density for all the line features, you can data-define the number of points using the length of the line feature geometry.

#### **See also:**

*Random points along line*

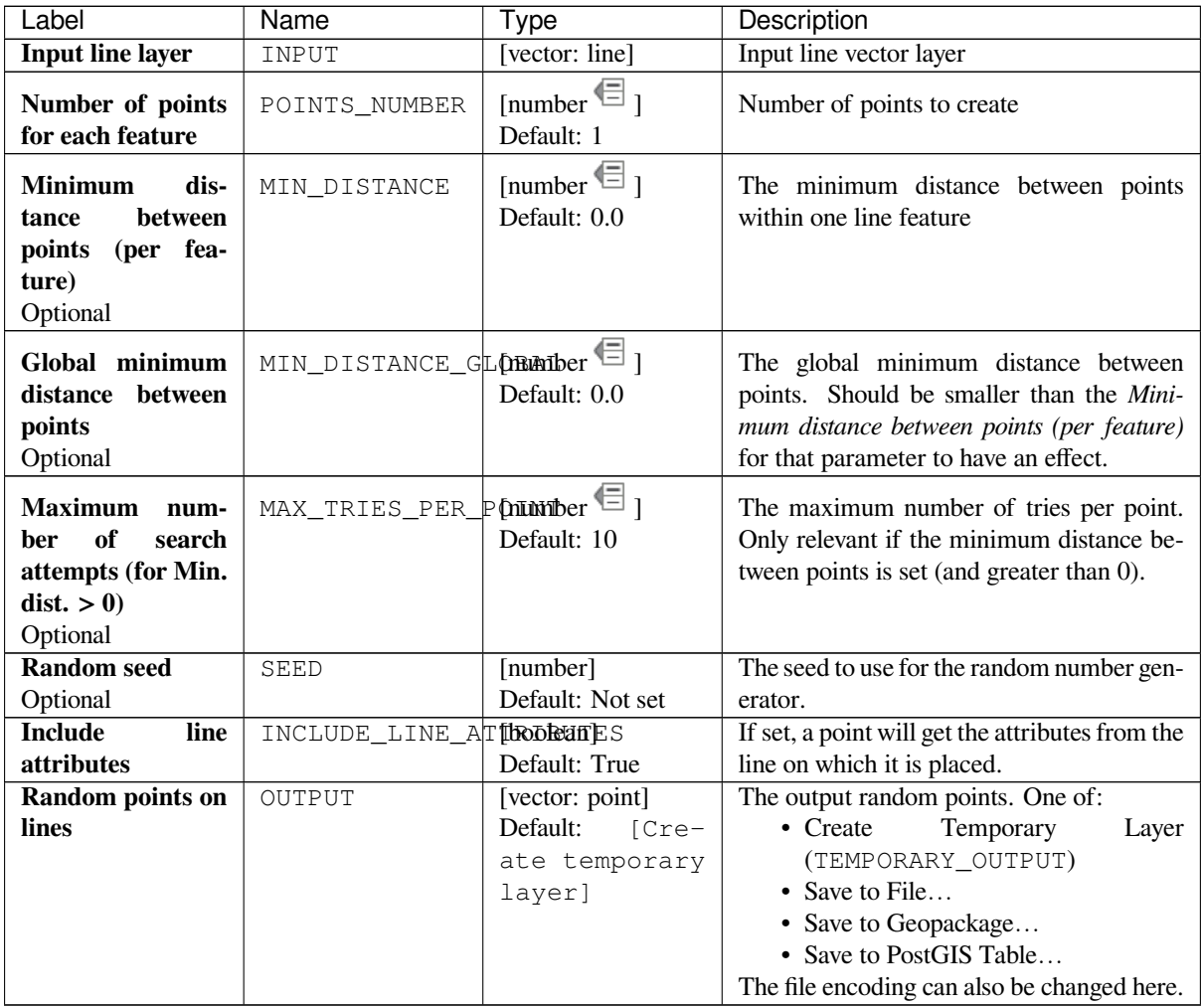

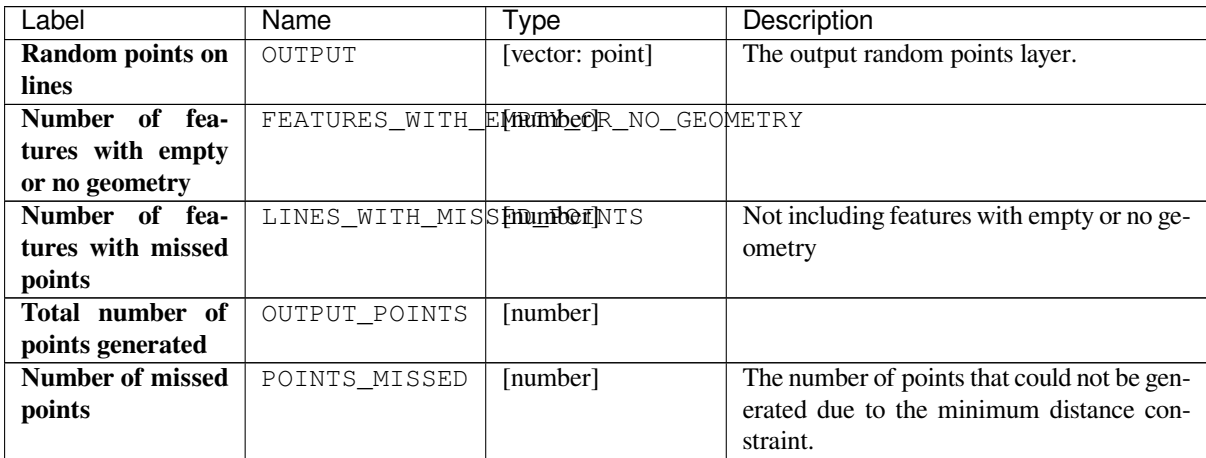

**Algorithm ID**: qgis:randompointsonlines

```
import processing
processing.run("algorithm_id", {parameter_dictionary})
```
The *algorithm id* is displayed when you hover over the algorithm in the Processing Toolbox. The *parameter dictionary* provides the parameter NAMEs and values. See *Using processing algorithms from the console* for details on how to run processing algorithms from the Python console.

### **Raster pixels to points**

Creates a vector layer of points corresponding to each pixel in a raster layer.

Converts a raster layer to a vector layer, by creating point features for each individual pixel's center in the raster layer. Any nodata pixels are skipped in the output.

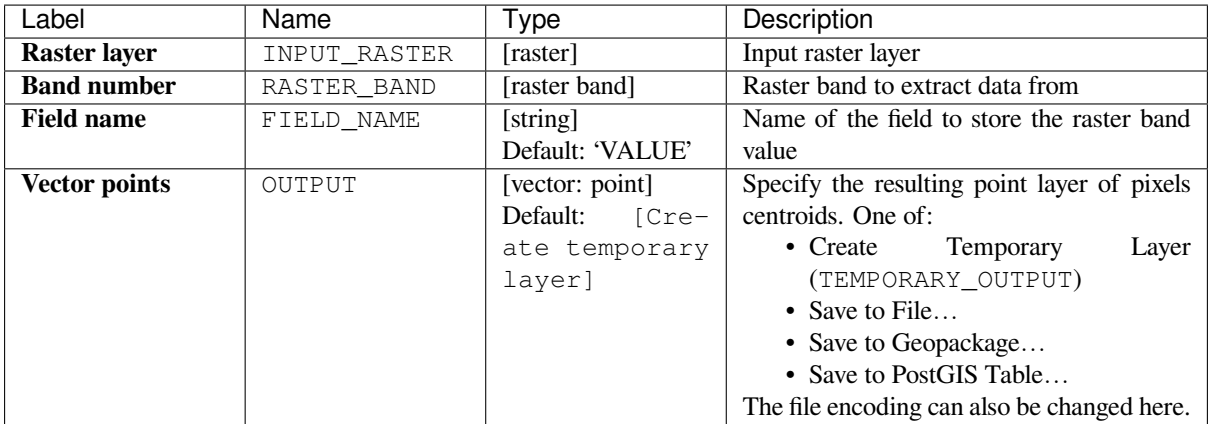

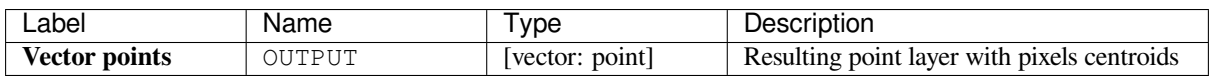

**Algorithm ID**: qgis:pixelstopoints

```
import processing
processing.run("algorithm_id", {parameter_dictionary})
```
The *algorithm id* is displayed when you hover over the algorithm in the Processing Toolbox. The *parameter dictionary* provides the parameter NAMEs and values. See *Using processing algorithms from the console* for details on how to run processing algorithms from the Python console.

#### **Raster pixels to polygons**

Creates a vector layer of polygons corresponding to each pixel in a raster layer.

Converts a raster layer to a vector layer, by creating polygon features for each individual pixel's extent in the raster layer. Any nodata pixels are skipped in the output.

#### **Parameters**

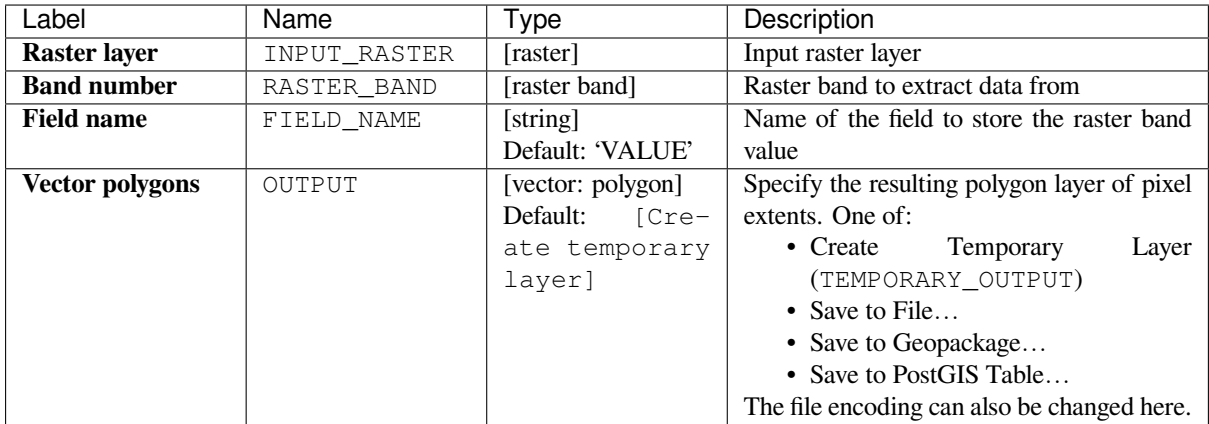

### **Outputs**

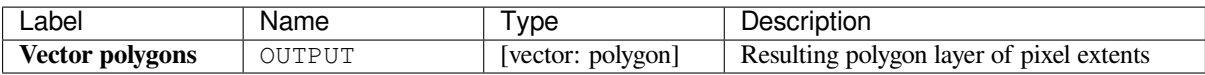

**Algorithm ID**: qgis:pixelstopolygons

```
import processing
processing.run("algorithm_id", {parameter_dictionary})
```
The *algorithm id* is displayed when you hover over the algorithm in the Processing Toolbox. The *parameter dictionary* provides the parameter NAMEs and values. See *Using processing algorithms from the console* for details on how to run processing algorithms from the Python console.

### **Regular points**

Creates a new point layer with its points placed in a regular grid within a given extent.

The grid is specified either by the spacing between the points (same spacing for all dimensions) or by the number of points to generate. In the latter case, the spacing will be determined from the extent. In order to generate a full rectangular grid, at least the number of points specified by the user is generated for the latter case.

Random offsets to the point spacing can be applied, resulting in a non-regular point pattern.

**Default menu**: *Vector Research Tools*

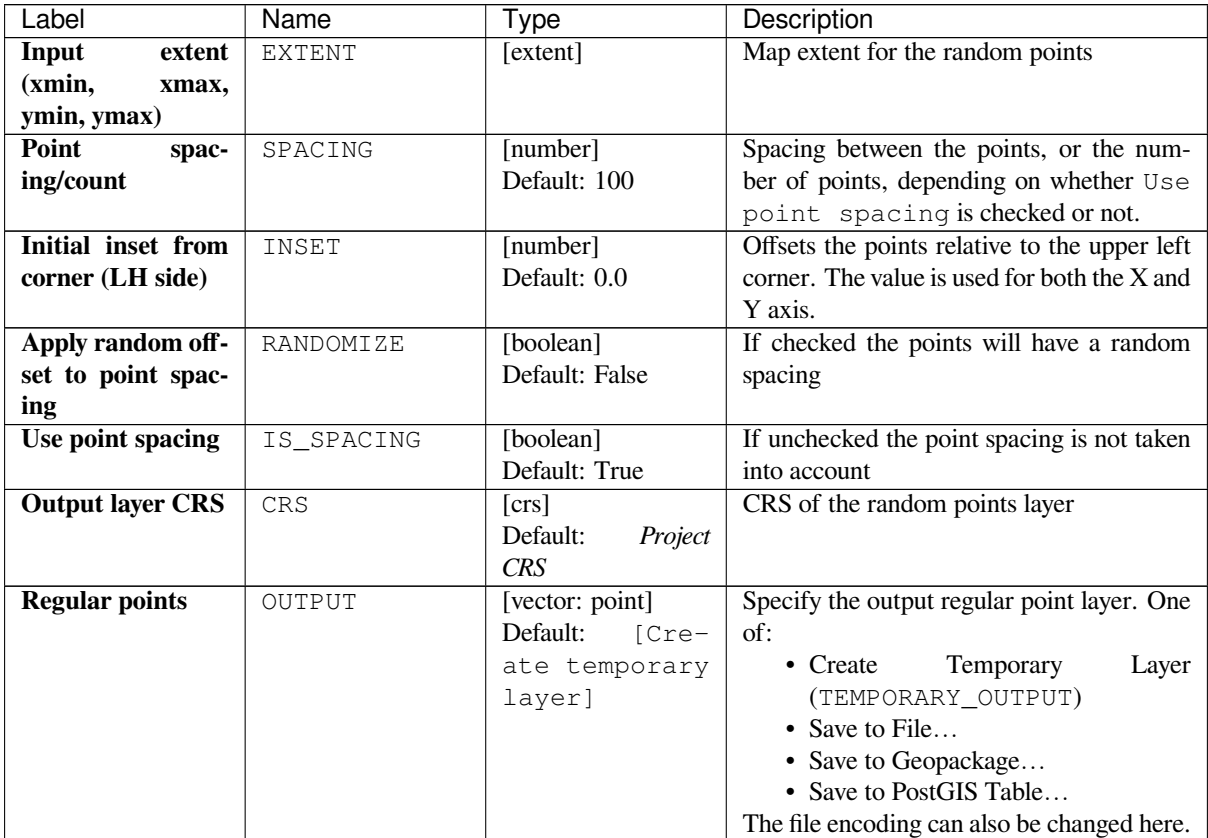

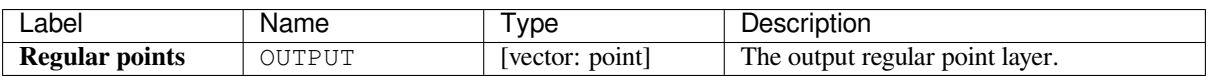

**Algorithm ID**: qgis:regularpoints

```
import processing
processing.run("algorithm_id", {parameter_dictionary})
```
The *algorithm id* is displayed when you hover over the algorithm in the Processing Toolbox. The *parameter dictionary* provides the parameter NAMEs and values. See *Using processing algorithms from the console* for details on how to run processing algorithms from the Python console.

## **23.1.14 Vector general**

#### **Assign projection**

Assigns a new projection to a vector layer.

It creates a new layer with the exact same features and geometries as the input one, but assigned to a new CRS. The geometries are **not** reprojected, they are just assigned to a different CRS.

This algorithm can be used to repair layers which have been assigned an incorrect projection.

Attributes are not modified by this algorithm.

#### **See also:**

*Define Shapefile projection*, *Find projection*, *Reproject layer*

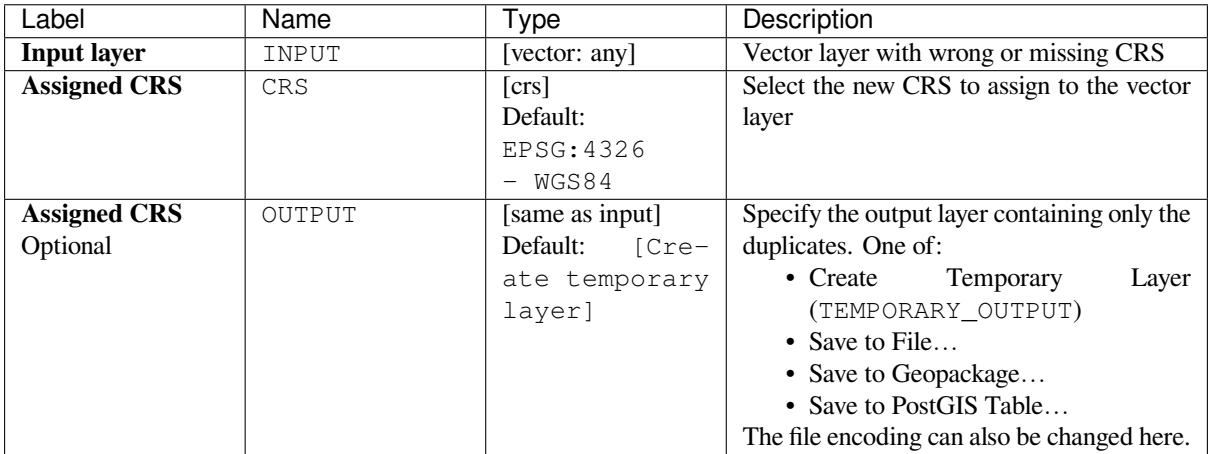

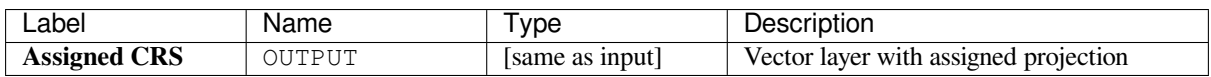

**Algorithm ID**: qgis:assignprojection

```
import processing
processing.run("algorithm_id", {parameter_dictionary})
```
The *algorithm id* is displayed when you hover over the algorithm in the Processing Toolbox. The *parameter dictionary* provides the parameter NAMEs and values. See *Using processing algorithms from the console* for details on how to run processing algorithms from the Python console.

#### **Convert layer to spatial bookmarks**

Creates spatial bookmarks corresponding to the extent of features contained in a layer.

#### **Parameters**

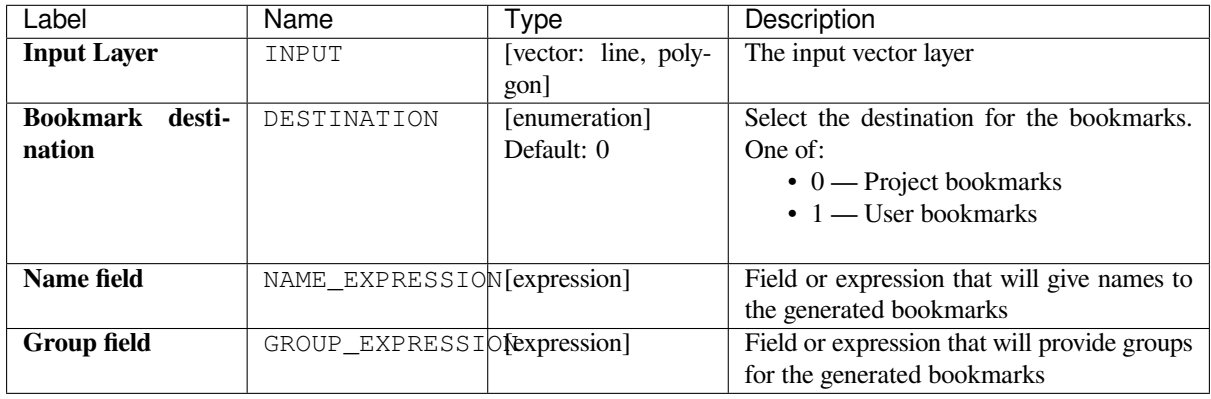

#### **Outputs**

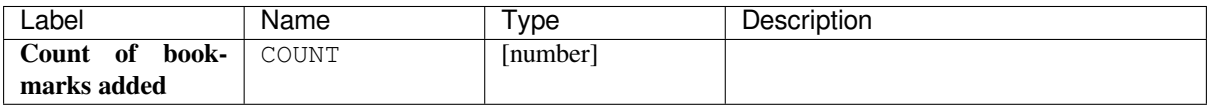

**Algorithm ID**: qgis:layertobookmarks

**import processing** processing.run("algorithm\_id", {parameter\_dictionary})

The *algorithm id* is displayed when you hover over the algorithm in the Processing Toolbox. The *parameter dictionary* provides the parameter NAMEs and values. See *Using processing algorithms from the console* for details on how to run processing algorithms from the Python console.

#### **Convert spatial bookmarks to layer**

Creates a new layer containing polygon features for stored spatial bookmarks. The export can be filtered to only bookmarks belonging to the current project, to all user bookmarks, or a combination of both.

#### **Parameters**

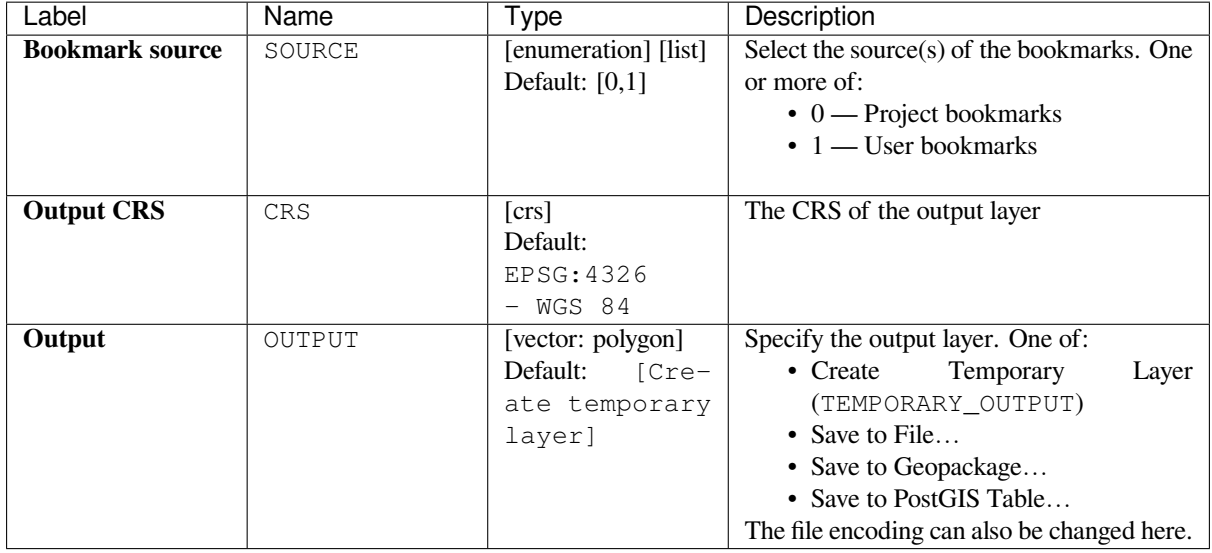

#### **Outputs**

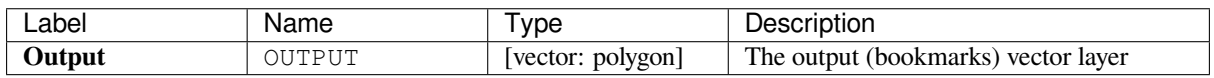

#### **Python code**

**Algorithm ID**: qgis:bookmarkstolayer

```
import processing
processing.run("algorithm_id", {parameter_dictionary})
```
#### **Create attribute index**

Creates an index against a field of the attribute table to speed up queries. The support for index creation depends on both the layer's data provider and the field type.

No outputs are created: the index is stored on the layer itself.

#### **Parameters**

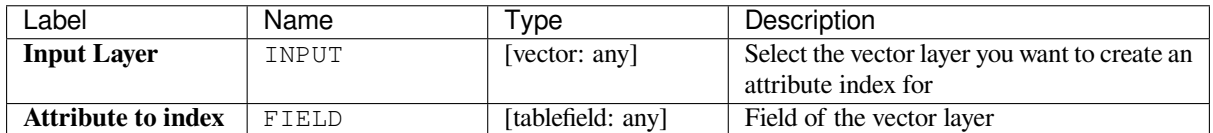

### **Outputs**

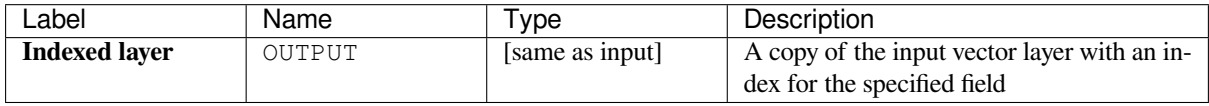

#### **Python code**

**Algorithm ID**: qgis:createattributeindex

```
import processing
processing.run("algorithm_id", {parameter_dictionary})
```
The *algorithm id* is displayed when you hover over the algorithm in the Processing Toolbox. The *parameter dictionary* provides the parameter NAMEs and values. See *Using processing algorithms from the console* for details on how to run processing algorithms from the Python console.

#### **Create spatial index**

Creates an index to speed up access to the features in a layer based on their spatial location. Support for spatial index creation is dependent on the layer's data provider.

No new output layers are created.

**Default menu**: *Vector Data Management Tools*

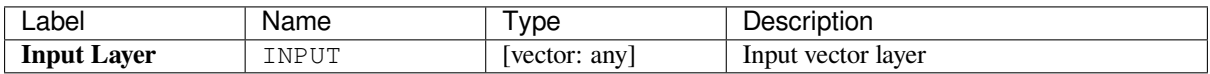

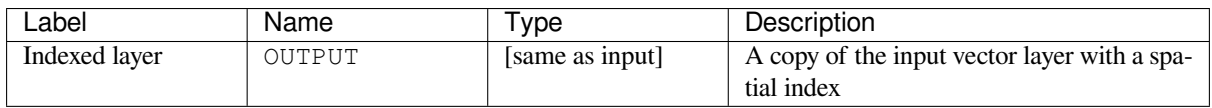

**Algorithm ID**: qgis:createspatialindex

```
import processing
processing.run("algorithm_id", {parameter_dictionary})
```
The *algorithm id* is displayed when you hover over the algorithm in the Processing Toolbox. The *parameter dictionary* provides the parameter NAMEs and values. See *Using processing algorithms from the console* for details on how to run processing algorithms from the Python console.

#### **Define Shapefile projection**

Sets the CRS (projection) of an existing Shapefile format dataset to the provided CRS. It is very useful when a Shapefile format dataset is missing the  $p \uparrow$  file and you know the correct projection.

Contrary to the *Assign projection* algorithm, it modifies the current layer and will not output a new layer.

**Note:** For Shapefile datasets, the .prj and .qpj files will be overwritten - or created if missing - to match the provided CRS.

**Default menu**: *Vector Data Management Tools*

**See also:**

*Assign projection*, *Find projection*, *Reproject layer*

#### **Parameters**

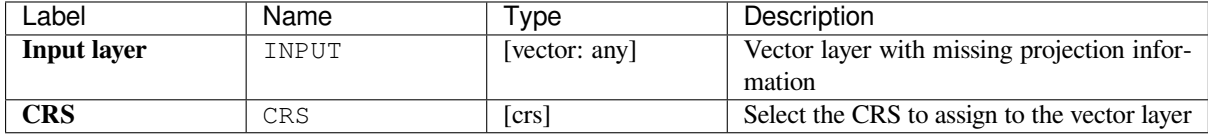

#### **Outputs**

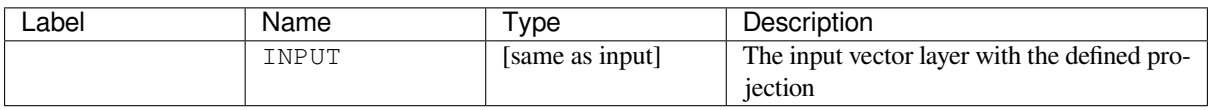

**Algorithm ID**: qgis:definecurrentprojection

```
import processing
processing.run("algorithm_id", {parameter_dictionary})
```
The *algorithm id* is displayed when you hover over the algorithm in the Processing Toolbox. The *parameter dictionary* provides the parameter NAMEs and values. See *Using processing algorithms from the console* for details on how to run processing algorithms from the Python console.

### **Delete duplicate geometries**

Finds and removes duplicated geometries.

Attributes are not checked, so in case two features have identical geometries but different attributes, only one of them will be added to the result layer.

#### **See also:**

*Drop geometries*, *Remove null geometries*, *Delete duplicates by attribute*

#### **Parameters**

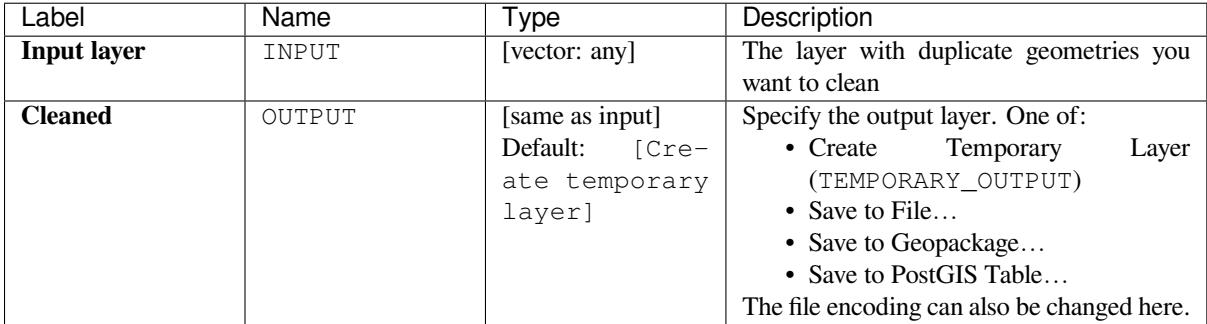

### **Outputs**

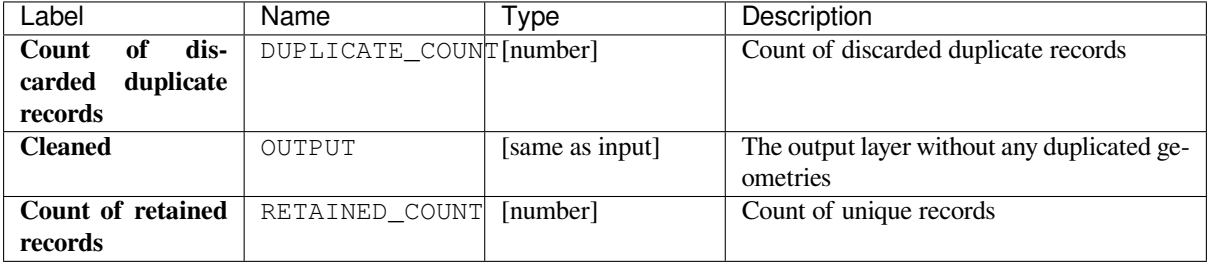

**Algorithm ID**: qgis:deleteduplicategeometries

```
import processing
processing.run("algorithm_id", {parameter_dictionary})
```
The *algorithm id* is displayed when you hover over the algorithm in the Processing Toolbox. The *parameter dictionary* provides the parameter NAMEs and values. See *Using processing algorithms from the console* for details on how to run processing algorithms from the Python console.

## **Delete duplicates by attribute**

Deletes duplicate rows by only considering the specified field / fields. The first matching row will be retained, and duplicates will be discarded.

Optionally, these duplicate records can be saved to a separate output for analysis.

#### **See also:**

*Delete duplicate geometries*

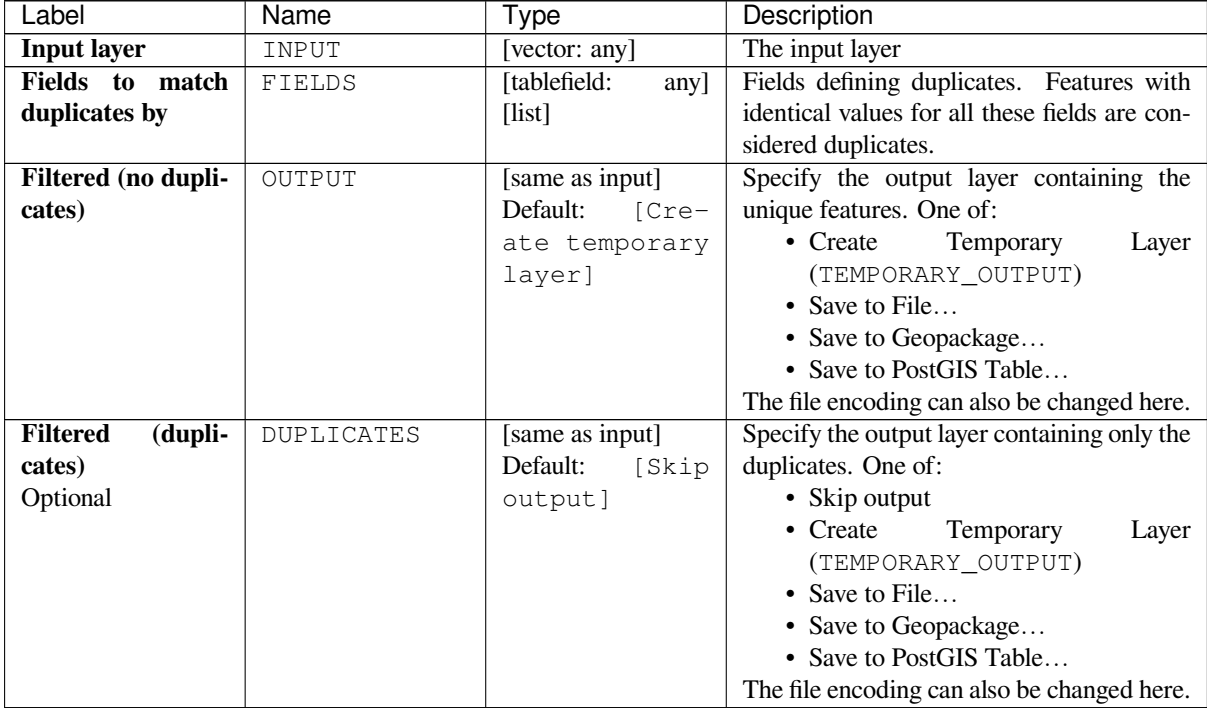

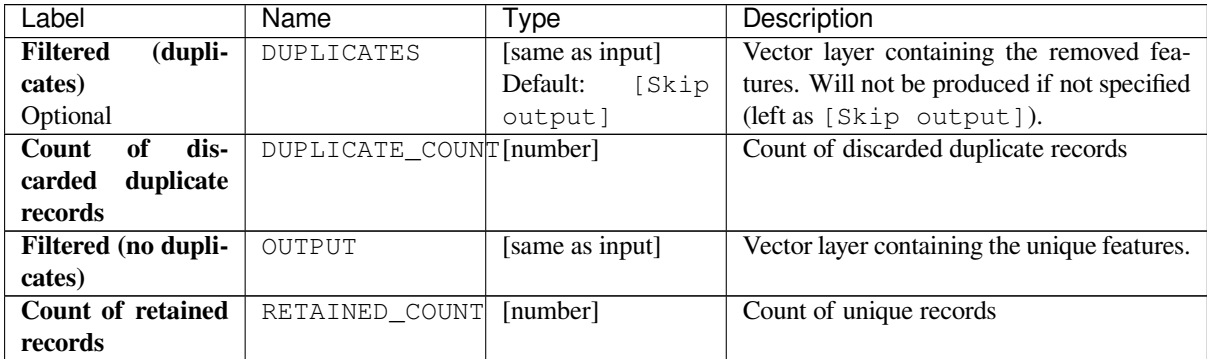

**Algorithm ID**: qgis:deleteduplicatesbyattribute

```
import processing
processing.run("algorithm_id", {parameter_dictionary})
```
The *algorithm id* is displayed when you hover over the algorithm in the Processing Toolbox. The *parameter dictionary* provides the parameter NAMEs and values. See *Using processing algorithms from the console* for details on how to run processing algorithms from the Python console.

## **Detect dataset changes**

Compares two vector layers, and determines which features are unchanged, added or deleted between the two. It is designed for comparing two different versions of the same dataset.

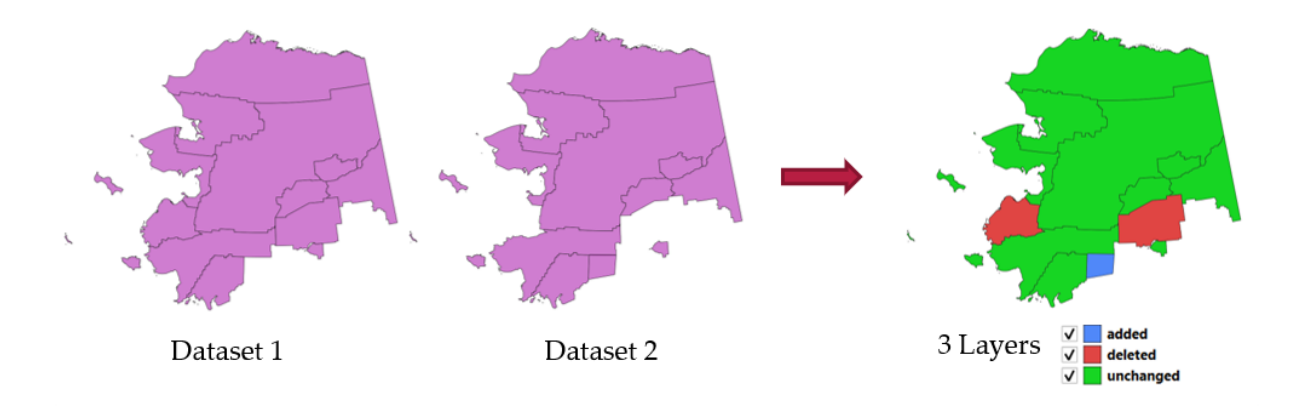

Fig. 23.32: Detect dataset change example

## **Parameters**

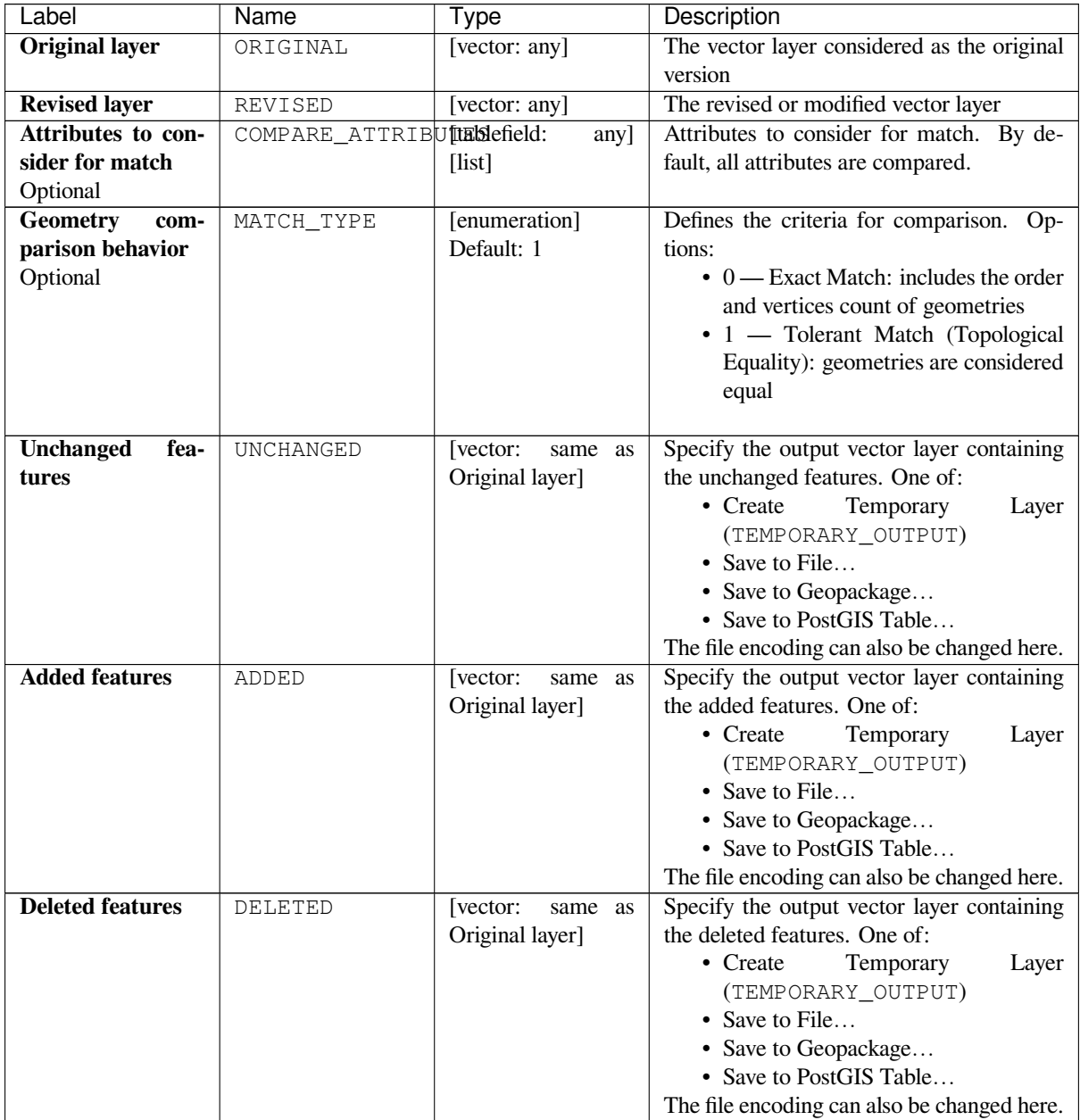

# **Outputs**

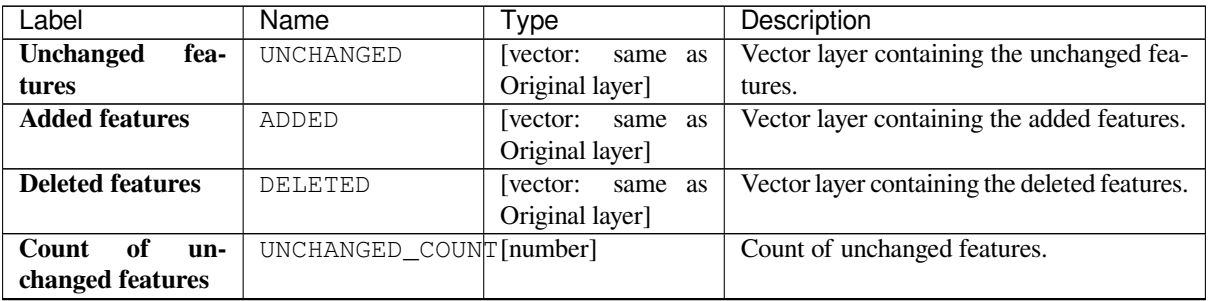

continues on next page

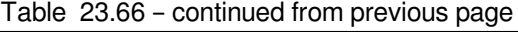

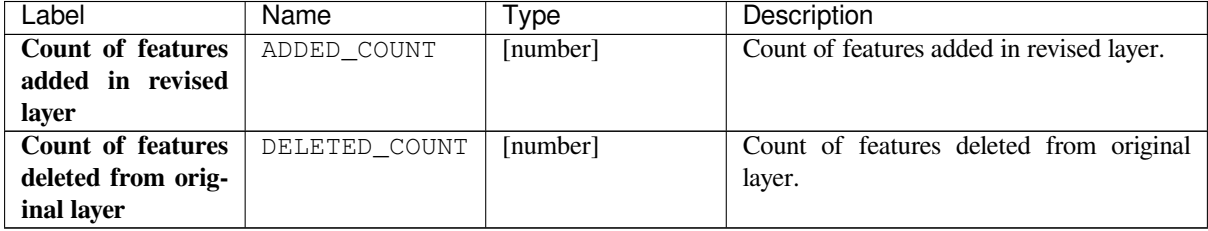

**Algorithm ID**: qgis:detectdatasetchanges

```
import processing
processing.run("algorithm_id", {parameter_dictionary})
```
The *algorithm id* is displayed when you hover over the algorithm in the Processing Toolbox. The *parameter dictionary* provides the parameter NAMEs and values. See *Using processing algorithms from the console* for details on how to run processing algorithms from the Python console.

### **Drop geometries**

Creates a simple *geometryless* copy of the input layer attribute table. It keeps the attribute table of the source layer.

If the file is saved in a local folder, you can choose between many file formats.

Allows *features in-place modification*

#### **See also:**

*Delete duplicate geometries*, *Remove null geometries*

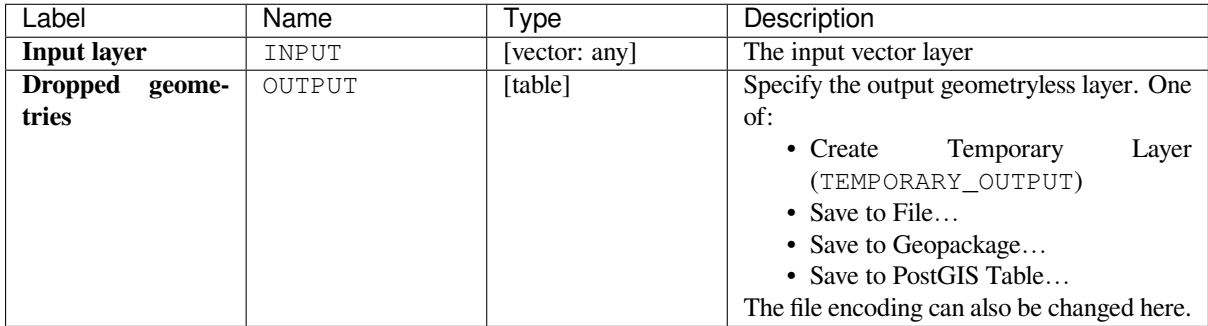

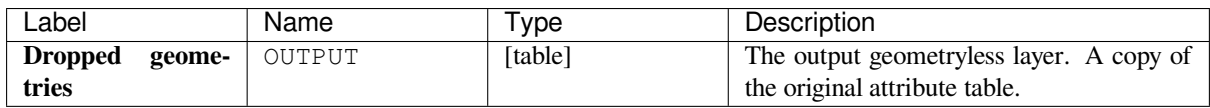

**Algorithm ID**: qgis:dropgeometries

```
import processing
processing.run("algorithm_id", {parameter_dictionary})
```
The *algorithm id* is displayed when you hover over the algorithm in the Processing Toolbox. The *parameter dictionary* provides the parameter NAMEs and values. See *Using processing algorithms from the console* for details on how to run processing algorithms from the Python console.

### **Execute SQL**

Runs a simple or complex query with SQL syntax on the source layer.

Input datasources are identified with input1, input2... inputN and a simple query will look like SELECT  $*$ FROM input1.

Beside a simple query, you can add expressions or variables within the SQL query parameter itself. This is particulary useful if this algorithm is executed within a Processing model and you want to use a model input as a parameter of the query. An example of a query will then be SELECT \* FROM [% @table %] where @table is the variable that identifies the model input.

The result of the query will be added as a new layer.

**See also:**

*SpatiaLite execute SQL*, *PostgreSQL execute SQL*

#### **Parameters**

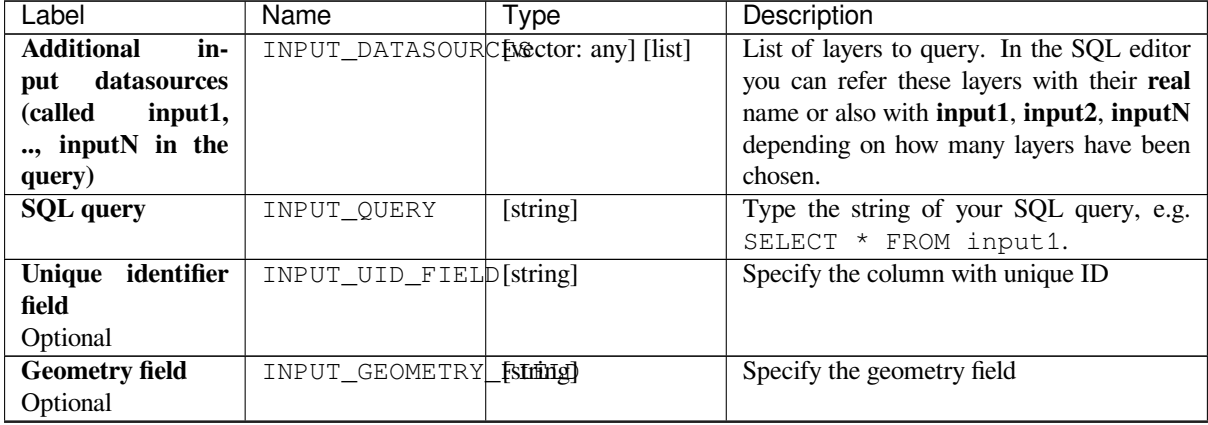

continues on next page

| Label                | Name               | Type              | Description                                 |
|----------------------|--------------------|-------------------|---------------------------------------------|
| <b>Geometry type</b> | INPUT_GEOMETRY     | [rennameration]   | Choose the geometry of the result. By de-   |
| Optional             |                    | Default: 0        | fault the algorithm will autodetect it. One |
|                      |                    |                   | of:                                         |
|                      |                    |                   | $\bullet$ 0 — Autodetect                    |
|                      |                    |                   | $\cdot$ 1 — No geometry                     |
|                      |                    |                   | $\bullet$ 2 — Point                         |
|                      |                    |                   | $\bullet$ 3 — LineString                    |
|                      |                    |                   | $\cdot$ 4 — Polygon                         |
|                      |                    |                   | $\cdot$ 5 — MultiPoint                      |
|                      |                    |                   | $\bullet$ 6 — MultiLineString               |
|                      |                    |                   | $\bullet$ 7 — MultiPolygon                  |
|                      |                    |                   |                                             |
| <b>CRS</b>           | INPUT GEOMETRY CRS |                   | The CRS to assign to the output layer       |
| Optional             |                    |                   |                                             |
| <b>SQL Output</b>    | OUTPUT             | [vector: any]     | Specify the output layer created by the     |
|                      |                    | Default:<br>[Cre- | query. One of:                              |
|                      |                    | ate temporary     | Temporary<br>• Create<br>Layer              |
|                      |                    | layer]            | (TEMPORARY_OUTPUT)                          |
|                      |                    |                   | • Save to File                              |
|                      |                    |                   | • Save to Geopackage                        |
|                      |                    |                   | • Save to PostGIS Table                     |
|                      |                    |                   | The file encoding can also be changed here. |

Table 23.67 – continued from previous page

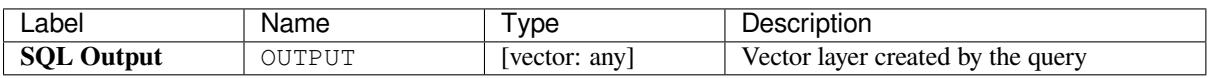

### **Python code**

**Algorithm ID**: qgis:executesql

**import processing** processing.run("algorithm\_id", {parameter\_dictionary})

The *algorithm id* is displayed when you hover over the algorithm in the Processing Toolbox. The *parameter dictionary* provides the parameter NAMEs and values. See *Using processing algorithms from the console* for details on how to run processing algorithms from the Python console.

#### **Extract selected features**

Saves the selected features as a new layer.

**Note:** If the selected layer has no selected features, the newly created layer will be empty.

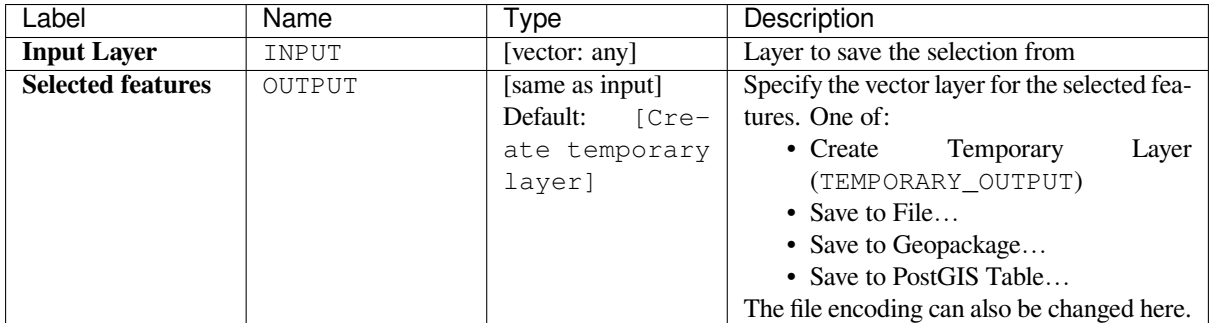

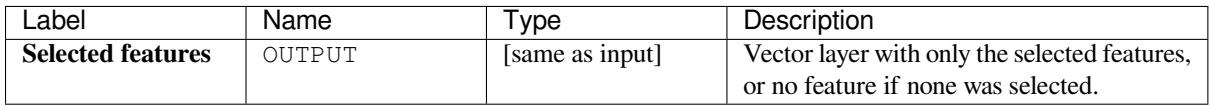

#### **Python code**

**Algorithm ID**: qgis:saveselectedfeatures

```
import processing
processing.run("algorithm_id", {parameter_dictionary})
```
The *algorithm id* is displayed when you hover over the algorithm in the Processing Toolbox. The *parameter dictionary* provides the parameter NAMEs and values. See *Using processing algorithms from the console* for details on how to run processing algorithms from the Python console.

### **Find projection**

Creates a shortlist of candidate coordinate reference systems, for instance for a layer with an unknown projection.

The area that the layer is expected to cover must be specified via the target area parameter. The coordinate reference system for this target area must be known to QGIS.

The algorithm operates by testing the layer's extent in every known reference system and then listing any for which the bounds would be near the target area if the layer was in this projection.

#### **See also:**

*Assign projection*, *Define Shapefile projection*, *Reproject layer*

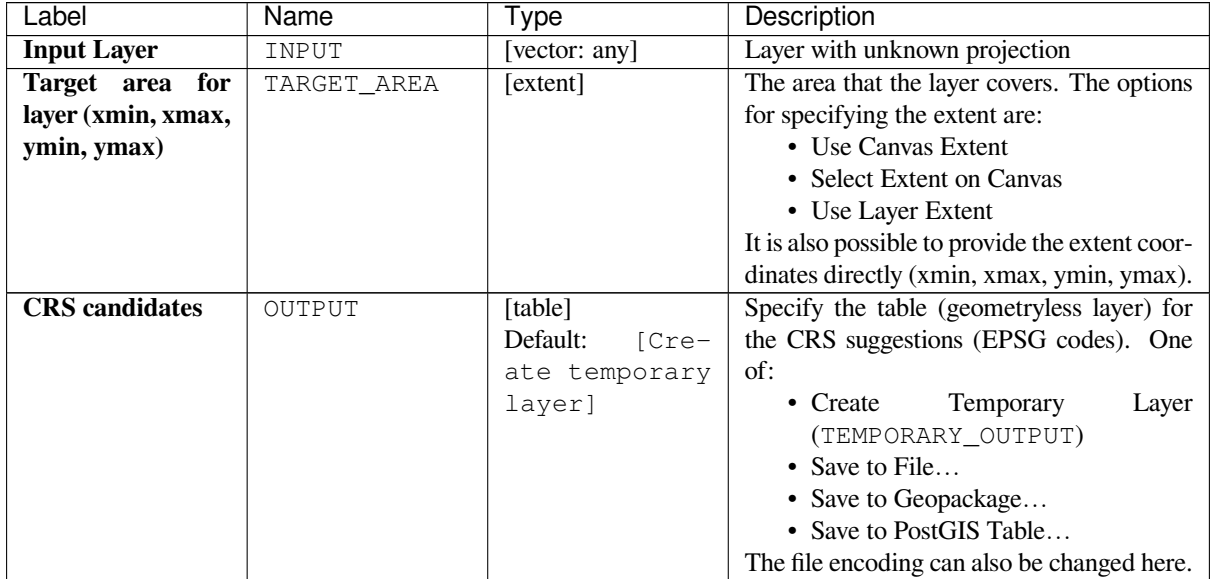

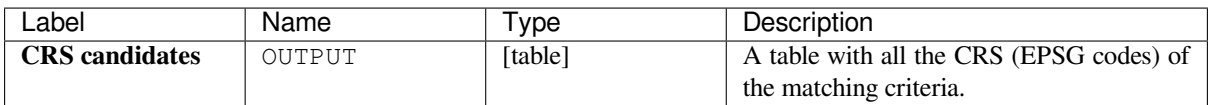

### **Python code**

**Algorithm ID**: qgis:findprojection

```
import processing
processing.run("algorithm_id", {parameter_dictionary})
```
The *algorithm id* is displayed when you hover over the algorithm in the Processing Toolbox. The *parameter dictionary* provides the parameter NAMEs and values. See *Using processing algorithms from the console* for details on how to run processing algorithms from the Python console.

#### **Join attributes by field value**

Takes an input vector layer and creates a new vector layer that is an extended version of the input one, with additional attributes in its attribute table.

The additional attributes and their values are taken from a second vector layer. An attribute is selected in each of them to define the join criteria.

#### **See also:**

*Join attributes by nearest*, *Join attributes by location*

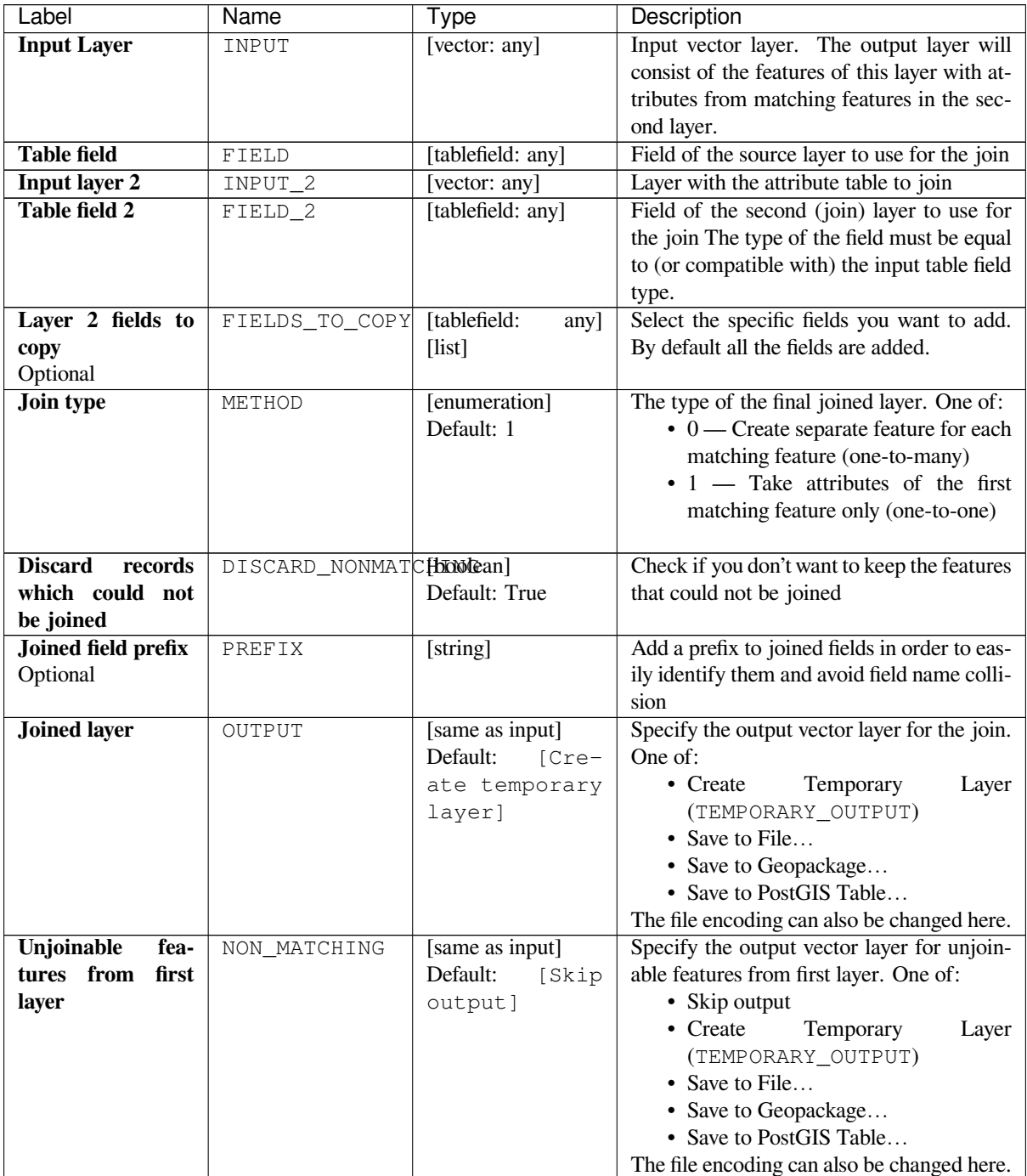

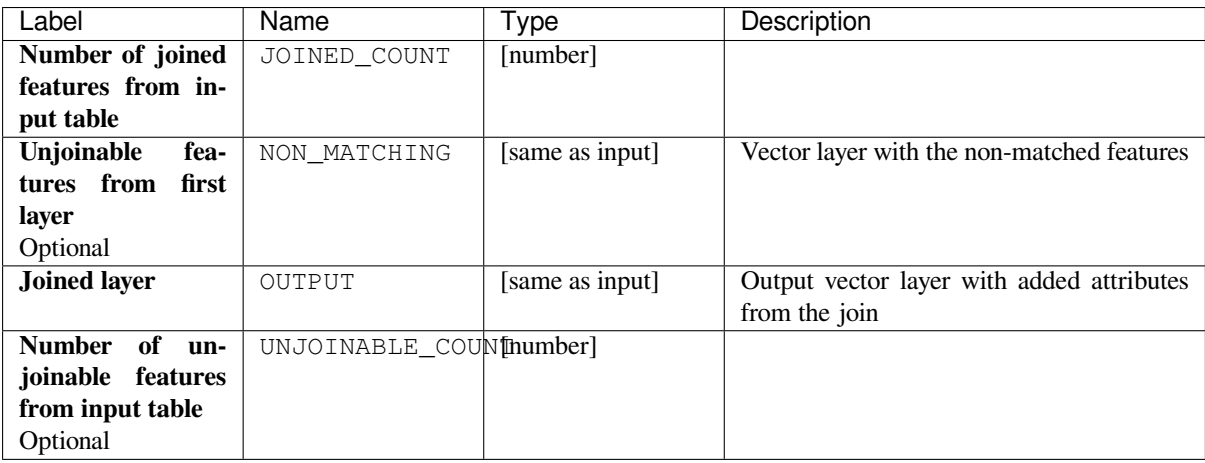

## **Python code**

**Algorithm ID**: qgis:joinattributestable

```
import processing
processing.run("algorithm_id", {parameter_dictionary})
```
The *algorithm id* is displayed when you hover over the algorithm in the Processing Toolbox. The *parameter dictionary* provides the parameter NAMEs and values. See *Using processing algorithms from the console* for details on how to run processing algorithms from the Python console.

### **Join attributes by location**

Takes an input vector layer and creates a new vector layer that is an extended version of the input one, with additional attributes in its attribute table.

The additional attributes and their values are taken from a second vector layer. A spatial criteria is applied to select the values from the second layer that are added to each feature from the first layer.

**Default menu**: *Vector Data Management Tools*

#### **See also:**

*Join attributes by nearest*, *Join attributes by field value*, *Join attributes by location (summary)*

#### **Parameters**

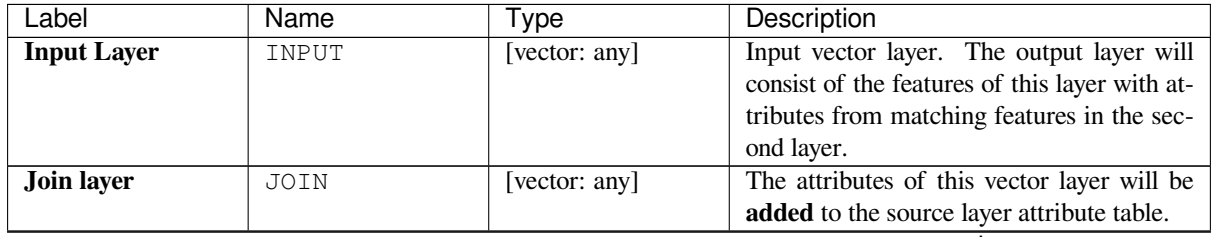

continues on next page
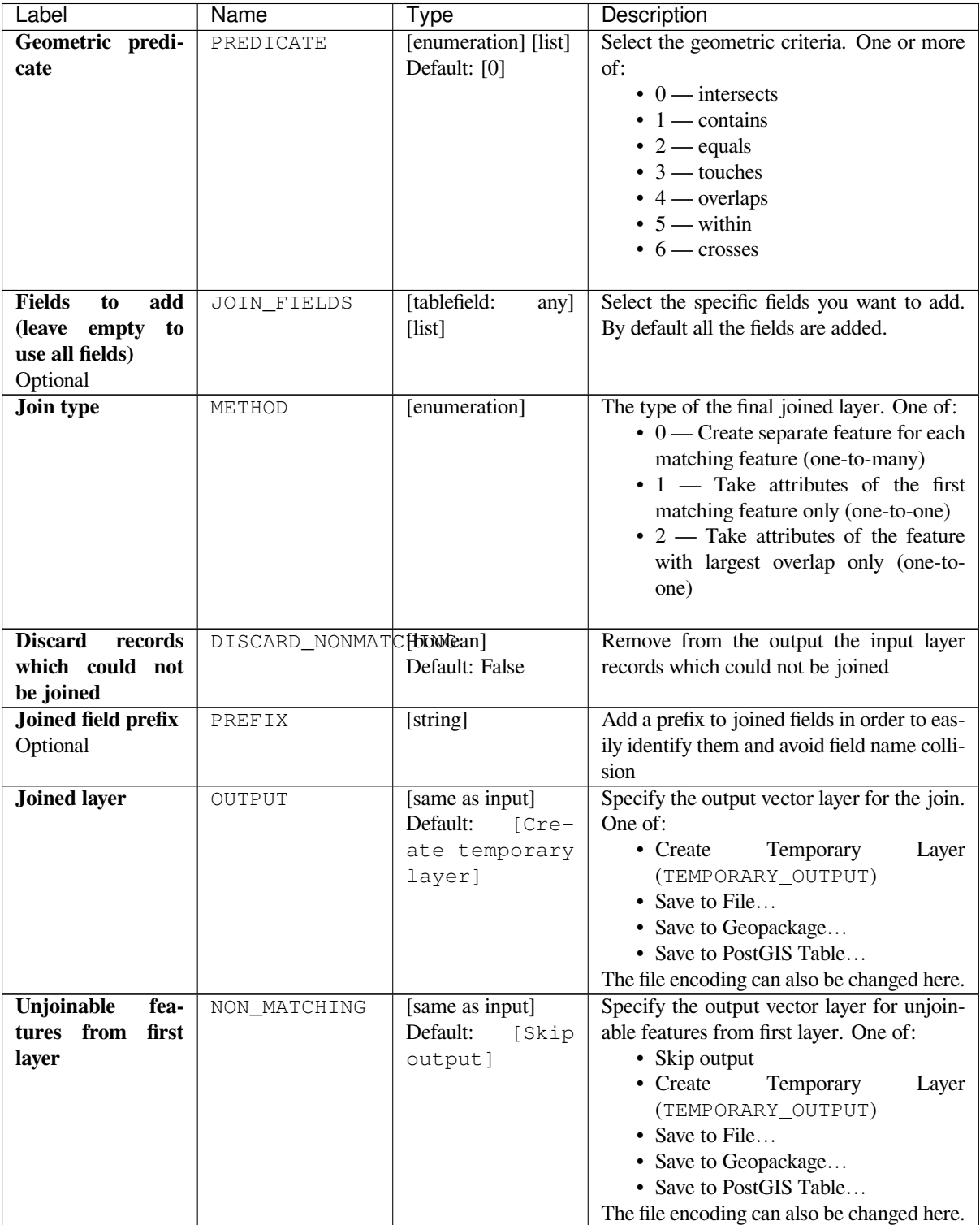

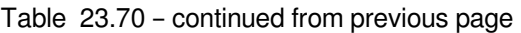

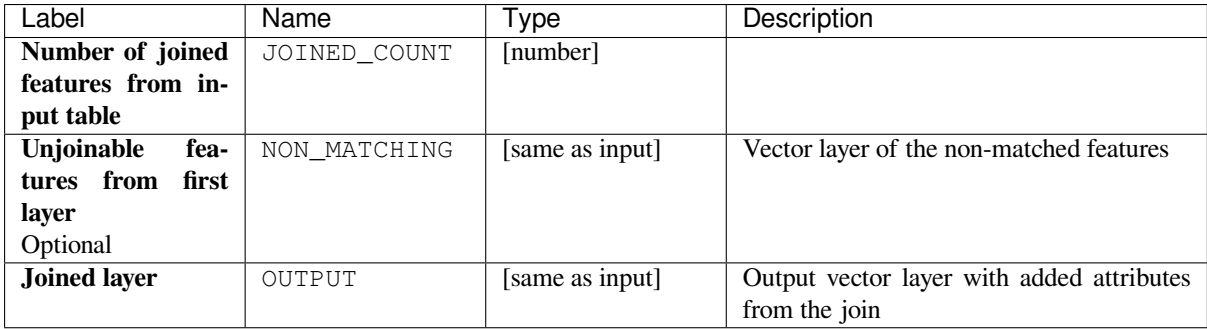

**Algorithm ID**: qgis:joinattributesbylocation

```
import processing
processing.run("algorithm_id", {parameter_dictionary})
```
The *algorithm id* is displayed when you hover over the algorithm in the Processing Toolbox. The *parameter dictionary* provides the parameter NAMEs and values. See *Using processing algorithms from the console* for details on how to run processing algorithms from the Python console.

# **Join attributes by location (summary)**

Takes an input vector layer and creates a new vector layer that is an extended version of the input one, with additional attributes in its attribute table.

The additional attributes and their values are taken from a second vector layer. A spatial criteria is applied to select the values from the second layer that are added to each feature from the first layer.

The algorithm calculates a statistical summary for the values from matching features in the second layer (e.g. maximum value, mean value, etc).

#### **See also:**

*Join attributes by location*

#### **Parameters**

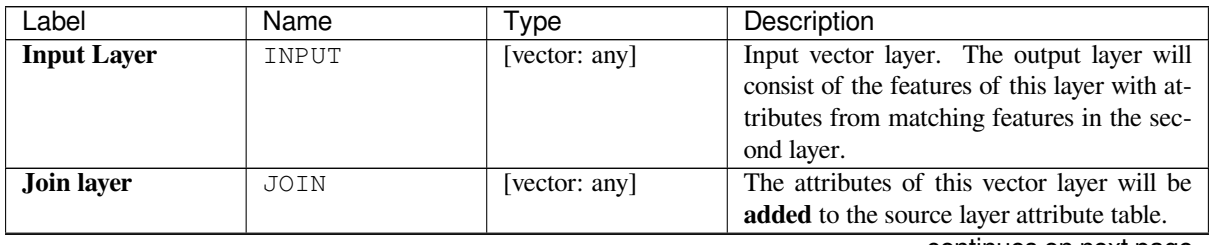

continues on next page

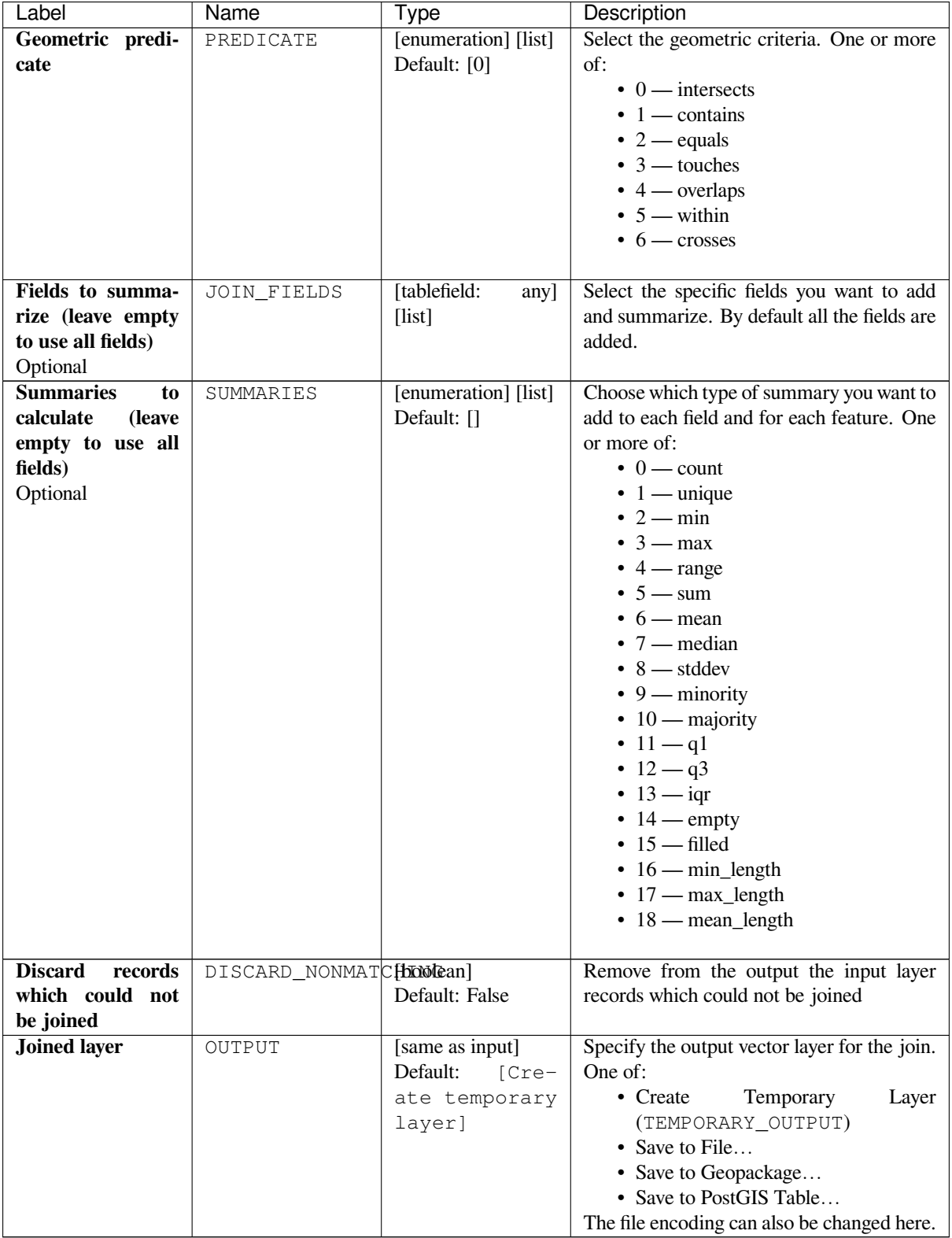

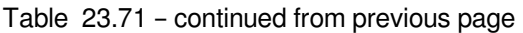

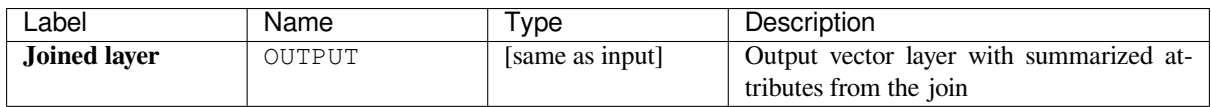

**Algorithm ID**: qgis:joinbylocationsummary

```
import processing
processing.run("algorithm_id", {parameter_dictionary})
```
The *algorithm id* is displayed when you hover over the algorithm in the Processing Toolbox. The *parameter dictionary* provides the parameter NAMEs and values. See *Using processing algorithms from the console* for details on how to run processing algorithms from the Python console.

#### **Join attributes by nearest**

Takes an input vector layer and creates a new vector layer with additional fields in its attribute table. The additional attributes and their values are taken from a second vector layer. Features are joined by finding the closest features from each layer.

By default only the nearest feature is joined, but the join can also join to the k-nearest neighboring features.

If a maximum distance is specified, only features which are closer than this distance will be matched.

#### **See also:**

*Nearest neighbour analysis*, *Join attributes by field value*, *Join attributes by location*, *Distance matrix*

### **Parameters**

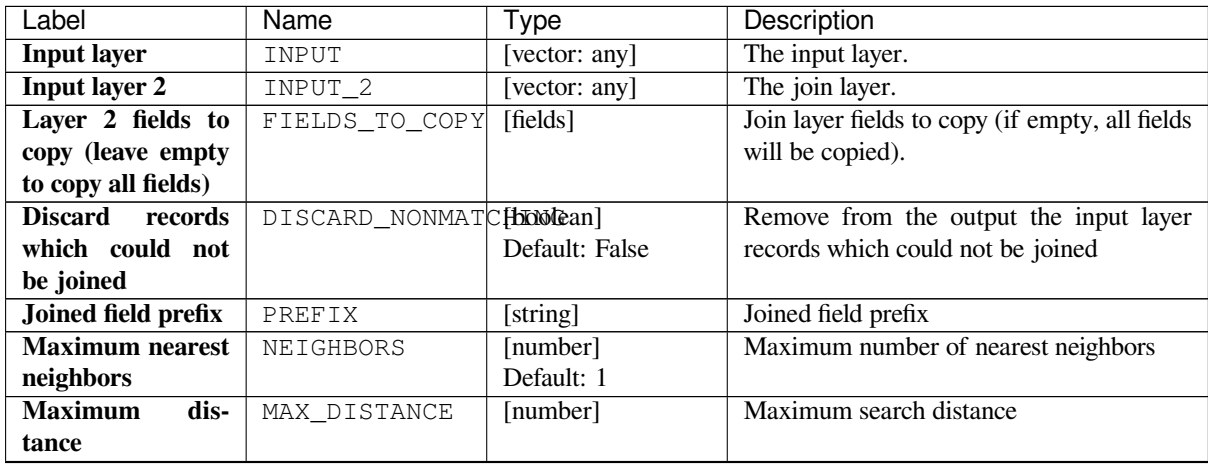

continues on next page

| Label               | Name         | Type                | Description                                  |
|---------------------|--------------|---------------------|----------------------------------------------|
| <b>Joined layer</b> | OUTPUT       | [same as input]     | Specify the vector layer containing the      |
|                     |              | Default:<br>$[Cre-$ | joined features. One of:                     |
|                     |              | ate temporary       | • Create<br>Layer<br>Temporary               |
|                     |              | layer]              | (TEMPORARY_OUTPUT)                           |
|                     |              |                     | • Save to File                               |
|                     |              |                     | • Save to Geopackage                         |
|                     |              |                     | • Save to PostGIS Table                      |
|                     |              |                     | The file encoding can also be changed here.  |
| Unjoinable<br>fea-  | NON MATCHING | [same as input]     | Specify the vector layer containing the fea- |
| tures from<br>first |              | Default:<br>[Skip   | tures that could not be joined. One of:      |
| layer               |              | output]             | • Skip output                                |
|                     |              |                     | • Create<br>Temporary<br>Layer               |
|                     |              |                     | (TEMPORARY_OUTPUT)                           |
|                     |              |                     | • Save to File                               |
|                     |              |                     | • Save to Geopackage                         |
|                     |              |                     | • Save to PostGIS Table                      |
|                     |              |                     | The file encoding can also be changed here.  |

Table 23.72 – continued from previous page

# **Outputs**

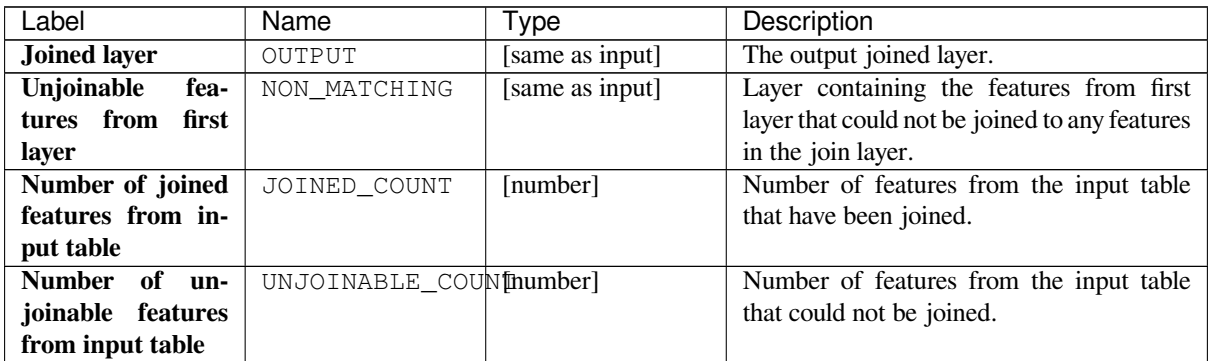

# **Python code**

**Algorithm ID**: qgis:joinbynearest

```
import processing
processing.run("algorithm_id", {parameter_dictionary})
```
The *algorithm id* is displayed when you hover over the algorithm in the Processing Toolbox. The *parameter dictionary* provides the parameter NAMEs and values. See *Using processing algorithms from the console* for details on how to run processing algorithms from the Python console.

## **Merge vector layers**

Combines multiple vector layers of the **same geometry** type into a single one.

The attribute table of the resulting layer will contain the fields from all input layers. If fields with the same name but different types are found then the exported field will be automatically converted into a string type field. New fields storing the original layer name and source are also added.

If any input layers contain Z or M values, then the output layer will also contain these values. Similarly, if any of the input layers are multi-part, the output layer will also be a multi-part layer.

Optionally, the destination coordinate reference system (CRS) for the merged layer can be set. If it is not set, the CRS will be taken from the first input layer. All layers will be reprojected to match this CRS.

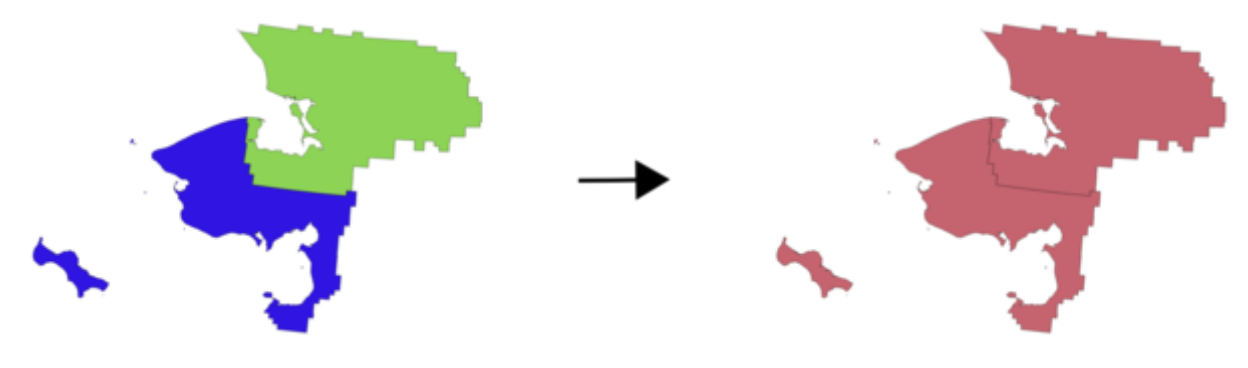

**Default menu**: *Vector Data Management Tools*

#### **See also:**

*Split vector layer*

## **Parameters**

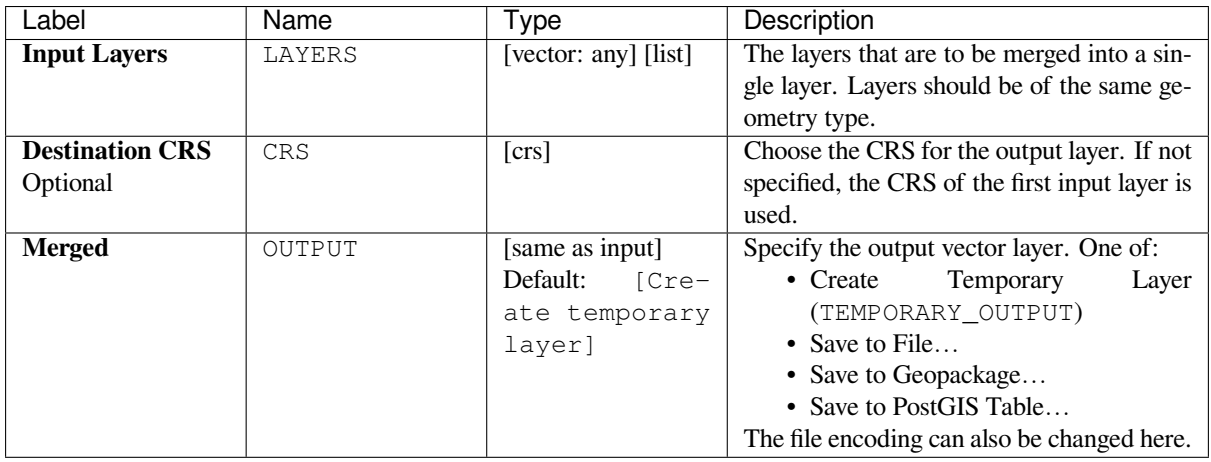

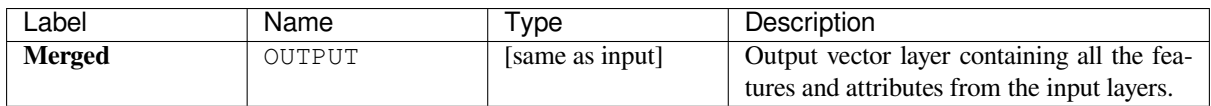

**Algorithm ID**: qgis:mergevectorlayers

```
import processing
processing.run("algorithm_id", {parameter_dictionary})
```
The *algorithm id* is displayed when you hover over the algorithm in the Processing Toolbox. The *parameter dictionary* provides the parameter NAMEs and values. See *Using processing algorithms from the console* for details on how to run processing algorithms from the Python console.

## **Order by expression**

Sorts a vector layer according to an expression: changes the feature index according to an expression.

Be careful, it might not work as expected with some providers, the order might not be kept every time.

## **Parameters**

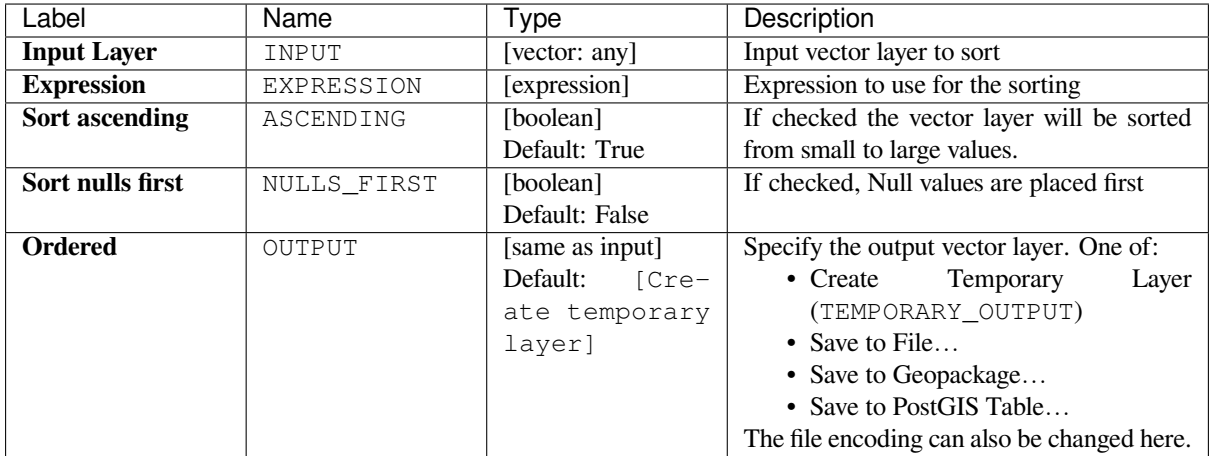

## **Outputs**

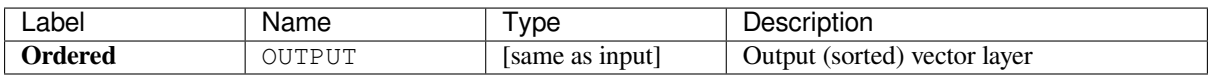

**Algorithm ID**: qgis:orderbyexpression

```
import processing
processing.run("algorithm_id", {parameter_dictionary})
```
The *algorithm id* is displayed when you hover over the algorithm in the Processing Toolbox. The *parameter dictionary* provides the parameter NAMEs and values. See *Using processing algorithms from the console* for details on how to run processing algorithms from the Python console.

## **Repair Shapefile**

Repairs a broken ESRI Shapefile dataset by (re)creating the SHX file.

## **Parameters**

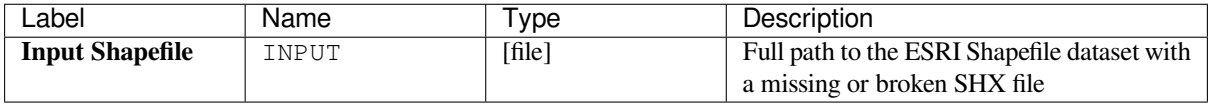

## **Outputs**

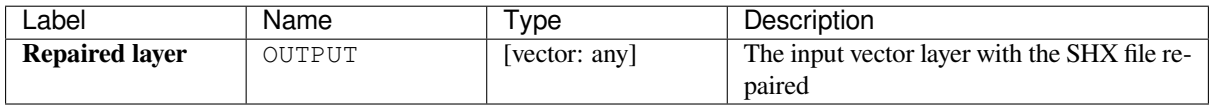

#### **Python code**

**Algorithm ID**: qgis:repairshapefile

```
import processing
processing.run("algorithm_id", {parameter_dictionary})
```
The *algorithm id* is displayed when you hover over the algorithm in the Processing Toolbox. The *parameter dictionary* provides the parameter NAMEs and values. See *Using processing algorithms from the console* for details on how to run processing algorithms from the Python console.

#### **Reproject layer**

Reprojects a vector layer in a different CRS. The reprojected layer will have the same features and attributes of the input layer.

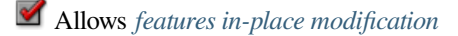

#### **See also:**

*Assign projection*, *Define Shapefile projection*, *Find projection*

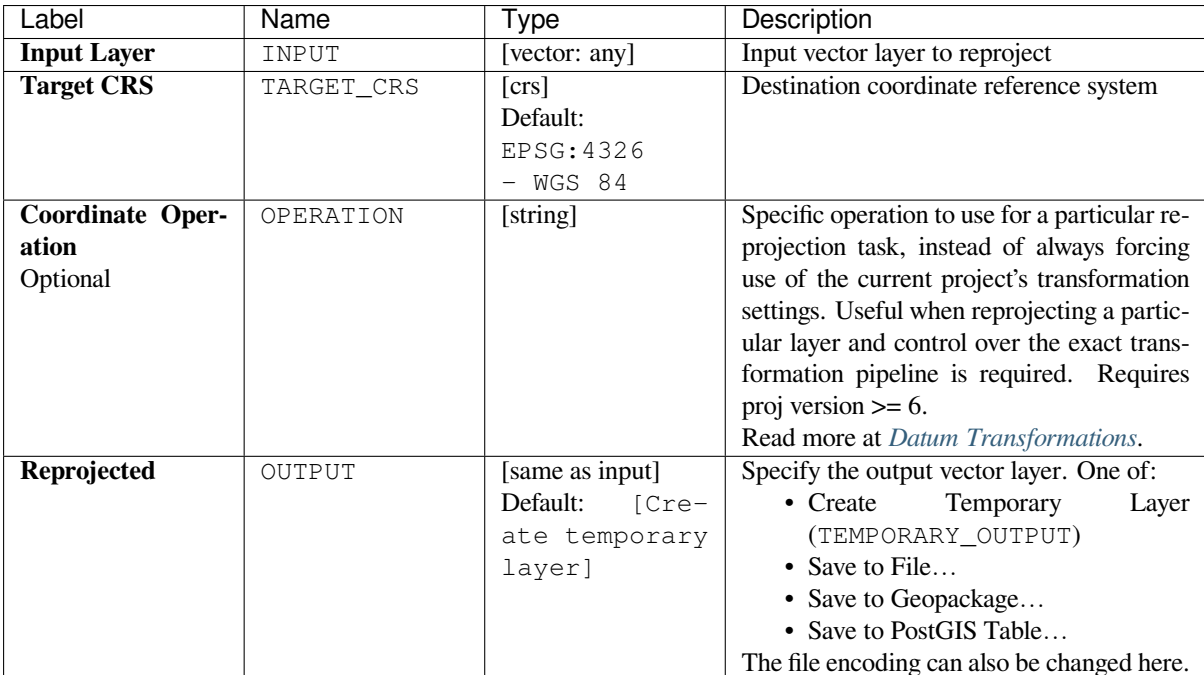

## **Outputs**

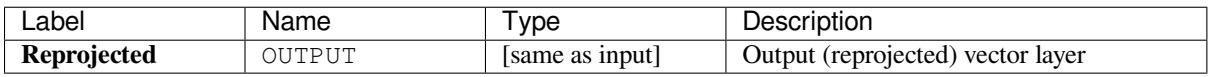

# **Python code**

**Algorithm ID**: qgis:reprojectlayer

```
import processing
processing.run("algorithm_id", {parameter_dictionary})
```
The *algorithm id* is displayed when you hover over the algorithm in the Processing Toolbox. The *parameter dictionary* provides the parameter NAMEs and values. See *Using processing algorithms from the console* for details on how to run processing algorithms from the Python console.

#### **Set style for vector layer**

Sets the style of a vector layer. The style must be defined in a QML file.

No new output are created: the style is immediately assigned to the vector layer.

#### **See also:**

*Set style for raster layer*

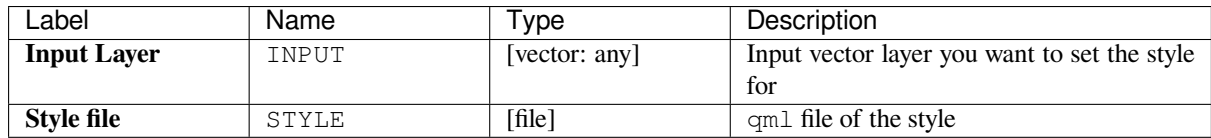

# **Outputs**

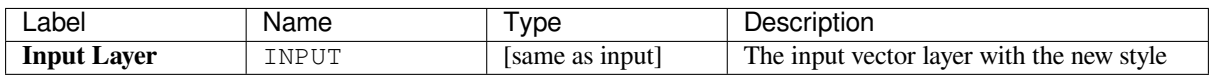

# **Python code**

**Algorithm ID**: qgis:setstyleforvectorlayer

```
import processing
processing.run("algorithm_id", {parameter_dictionary})
```
The *algorithm id* is displayed when you hover over the algorithm in the Processing Toolbox. The *parameter dictionary* provides the parameter NAMEs and values. See *Using processing algorithms from the console* for details on how to run processing algorithms from the Python console.

# **Split features by character**

Features are split into multiple output features by splitting a field's value at a specified character. For instance, if a layer contains features with multiple comma separated values contained in a single field, this algorithm can be used to split these values up across multiple output features. Geometries and other attributes remain unchanged in the output. Optionally, the separator string can be a regular expression for added flexibility.

# **Parameters**

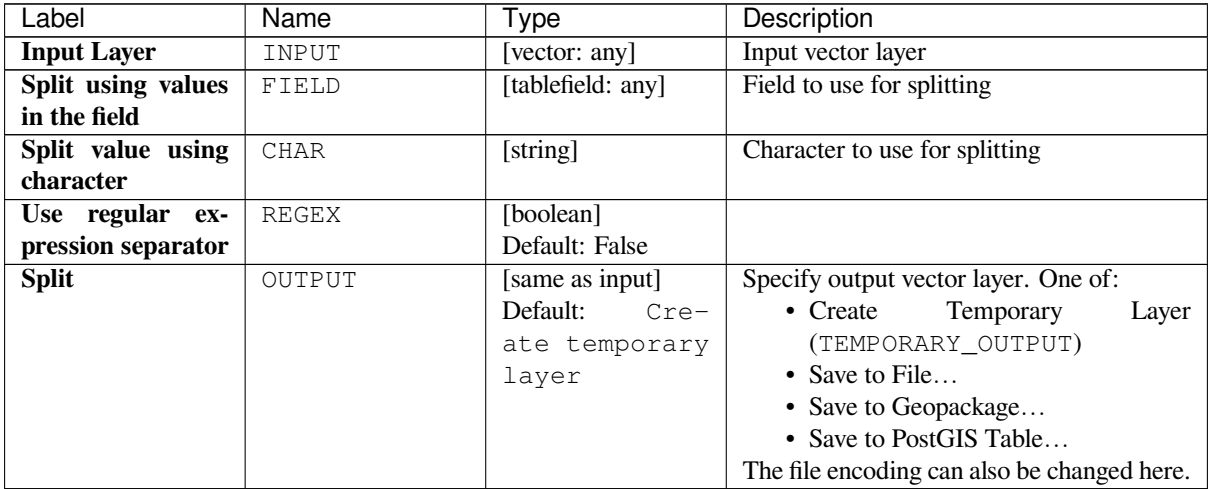

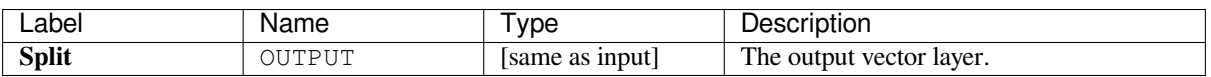

**Algorithm ID**: qgis:splitfeaturesbycharacter

```
import processing
processing.run("algorithm_id", {parameter_dictionary})
```
The *algorithm id* is displayed when you hover over the algorithm in the Processing Toolbox. The *parameter dictionary* provides the parameter NAMEs and values. See *Using processing algorithms from the console* for details on how to run processing algorithms from the Python console.

## **Split vector layer**

Creates a set of vectors in an output folder based on an input layer and an attribute. The output folder will contain as many layers as the unique values found in the desired field.

The number of files generated is equal to the number of different values found for the specified attribute.

It is the opposite operation of *merging*.

**Default menu**: *Vector Data Management Tools*

#### **See also:**

*Merge vector layers*

## **Parameters**

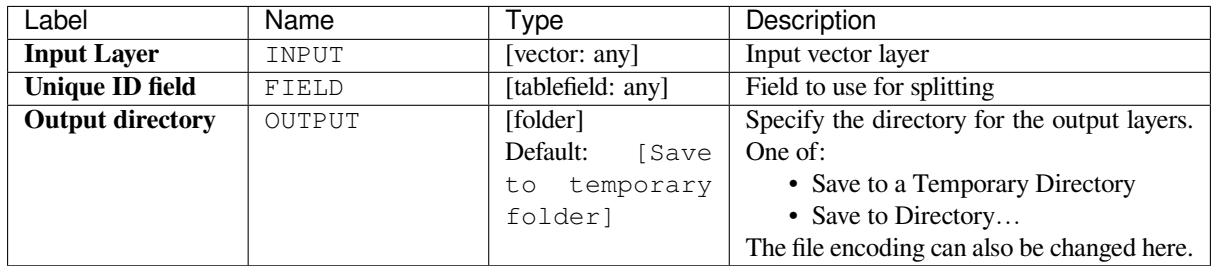

#### **Outputs**

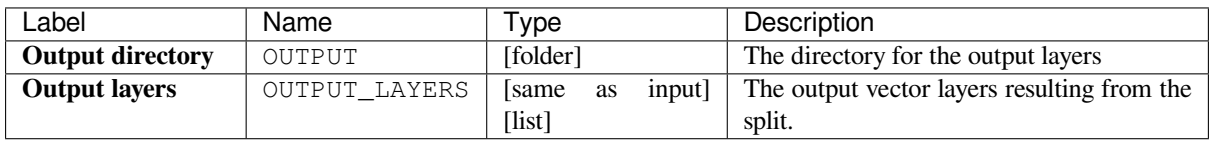

**Algorithm ID**: qgis:splitvectorlayer

**import processing** processing.run("algorithm\_id", {parameter\_dictionary})

The *algorithm id* is displayed when you hover over the algorithm in the Processing Toolbox. The *parameter dictionary* provides the parameter NAMEs and values. See *Using processing algorithms from the console* for details on how to run processing algorithms from the Python console.

## **Truncate table**

Truncates a layer, by deleting all features from within the layer.

**Warning:** This algorithm modifies the layer in place, and deleted features cannot be restored!

#### **Parameters**

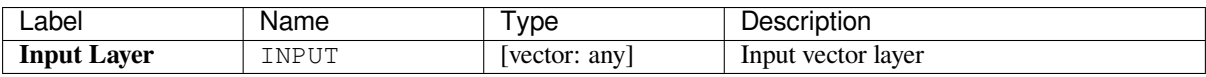

## **Outputs**

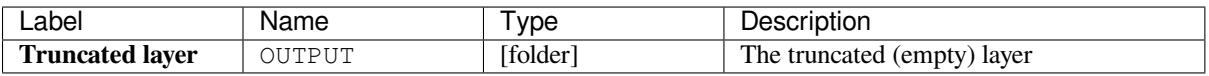

#### **Python code**

**Algorithm ID**: qgis:truncatetable

```
import processing
processing.run("algorithm_id", {parameter_dictionary})
```
The *algorithm id* is displayed when you hover over the algorithm in the Processing Toolbox. The *parameter dictionary* provides the parameter NAMEs and values. See *Using processing algorithms from the console* for details on how to run processing algorithms from the Python console.

# **23.1.15 Vector geometry**

#### **Affine transform**

Applies an affine transformation to the layer geometries. Affine transformations can include translation, scaling and rotation. The operations are performed in the following order: scale, rotation, and translation.

Z and M values (if present) can be translated and scaled.

**See also:**

*Translate*

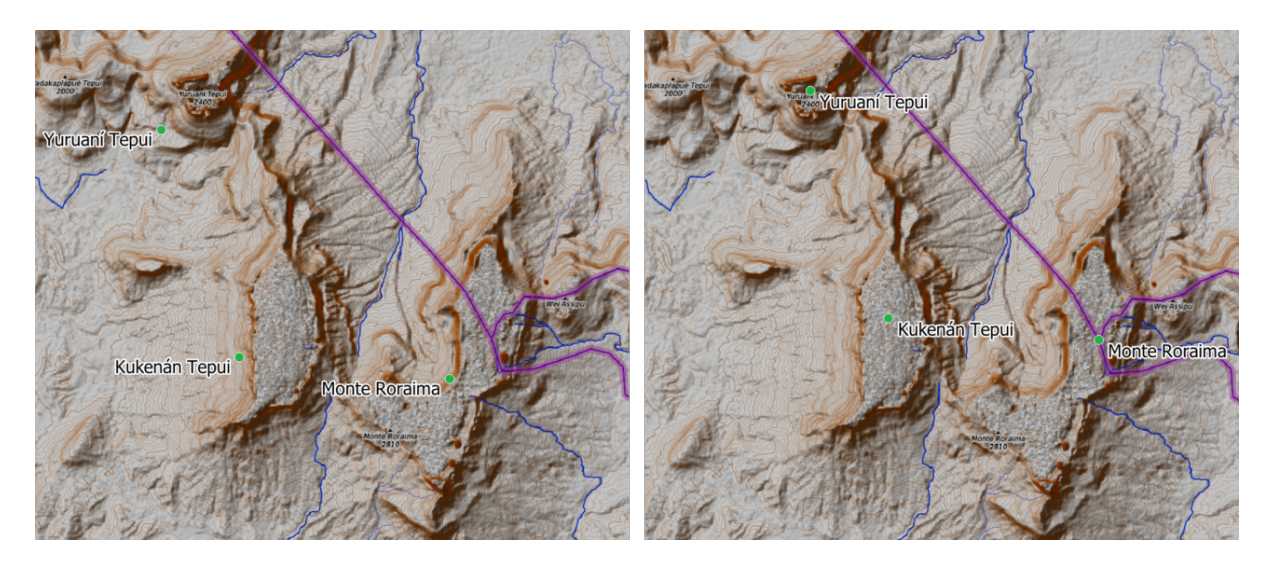

Fig. 23.33: Vector point layer (green dots) before (left), and after (rigth) an affine transformation (translation).

# **Parameters**

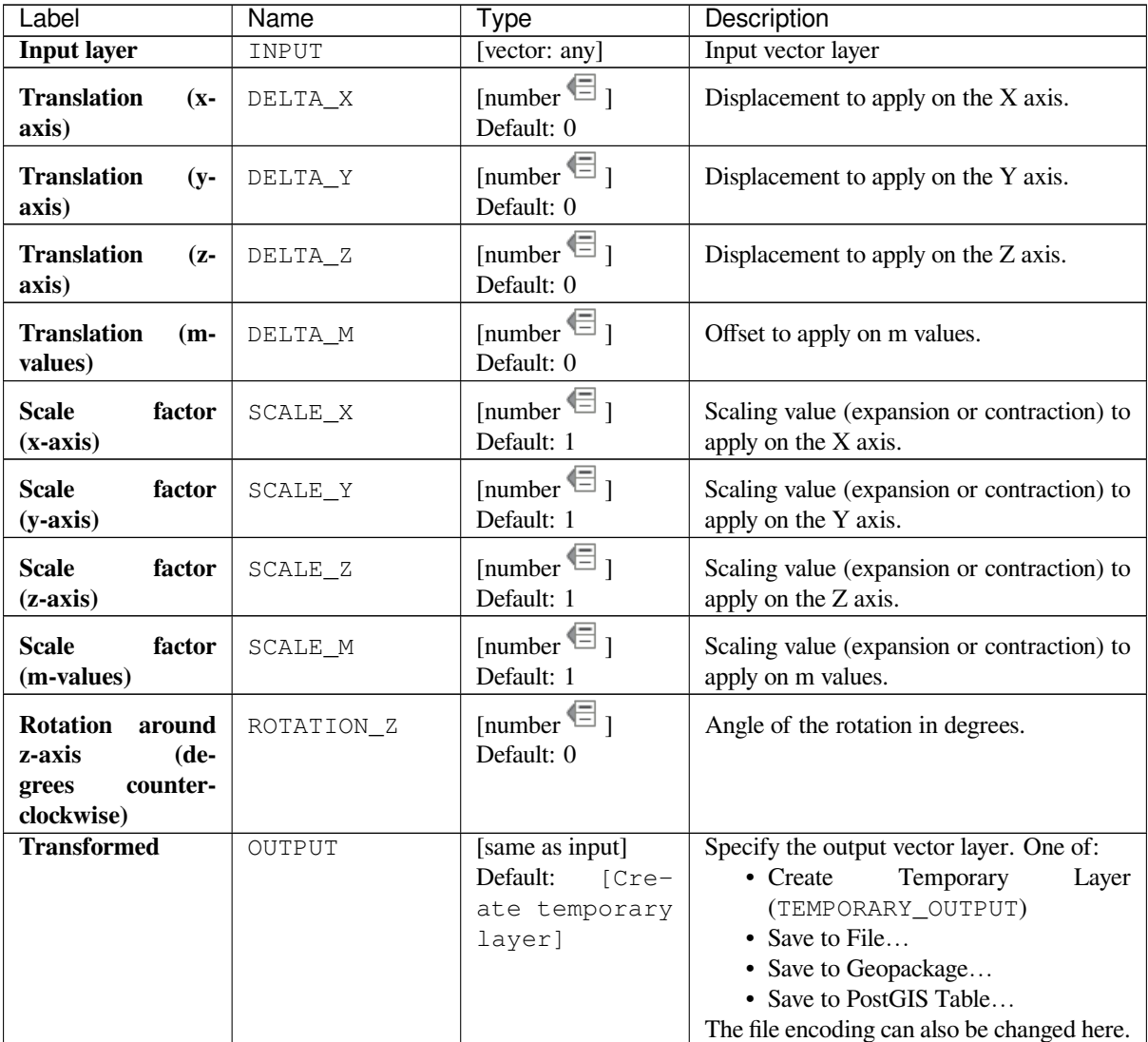

# **Outputs**

# **23.1. QGIS algorithm provider 901**

Label Name Type Description<br>
Transformed OUTPUT [same as input] Output (trans **TRANSFORT EXECUTE:** [same as input] **Output (transformed) vector layer.** 

## **Add geometry attributes**

Computes geometric properties of the features in a vector layer and includes them in the output layer.

It generates a new vector layer with the same content as the input one, but with additional attributes, containing geometric measurements based on a selected CRS.

The attributes added to the table depend on the geometry type and dimension of the input layer:

- for **point** layers: X (xcoord), Y (ycoord), Z (zcoord) coordinates and/or M value (mvalue)
- for **line** layers: length and, for the LineString and CompoundCurve geometry types, the feature sinuosity and straight distance (straightdis)
- for **polygon** layers: perimeter and area

**Default menu**: *Vector Geometry Tools*

## **Parameters**

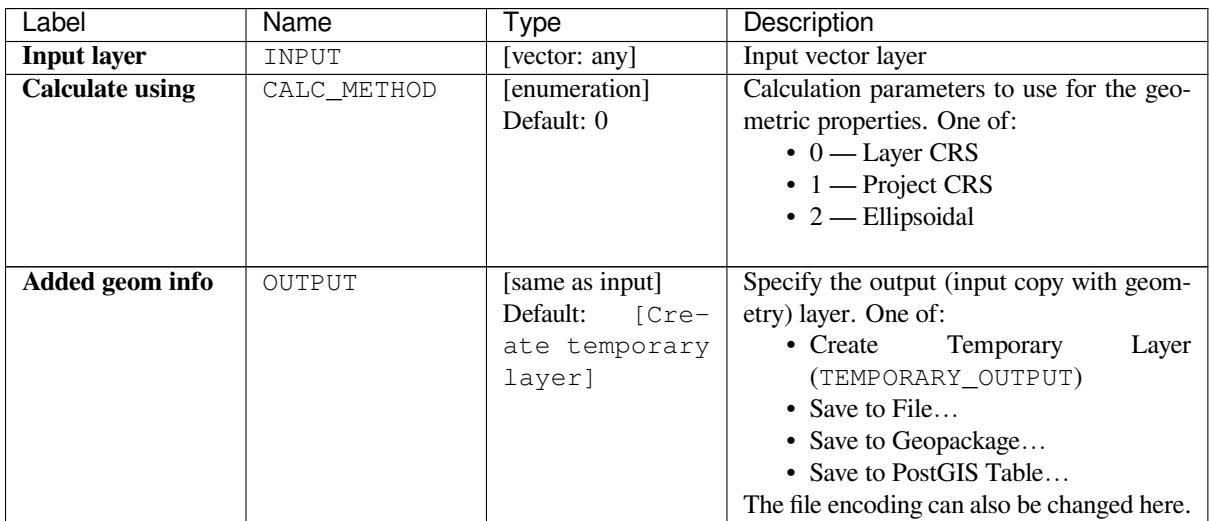

# **Outputs**

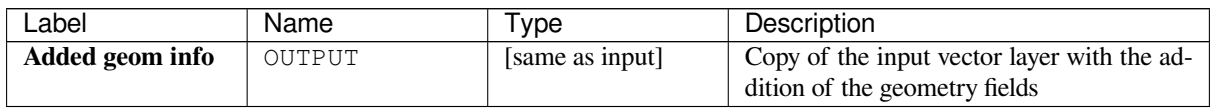

#### **Python code**

**Algorithm ID**: qgis:exportaddgeometrycolumns

```
import processing
processing.run("algorithm_id", {parameter_dictionary})
```
The *algorithm id* is displayed when you hover over the algorithm in the Processing Toolbox. The *parameter dictionary* provides the parameter NAMEs and values. See *Using processing algorithms from the console* for details on how to run processing algorithms from the Python console.

# **Aggregate**

Takes a vector or table layer and creates a new layer by aggregating features based on a group by expression.

Features for which group by expression returns the same value are grouped together.

It is possible to group all source features together using constant value in group by parameter, example: NULL.

It is also possible to group features by multiple fields using Array function, example: Array("Field1", "Field2").

Geometries (if present) are combined into one multipart geometry for each group. Output attributes are computed depending on each given aggregate definition.

This algorithm allows to use the default *aggregates functions* of the QGIS Expression engine.

#### **See also:**

*Collect geometries*, *Dissolve*

# **Parameters**

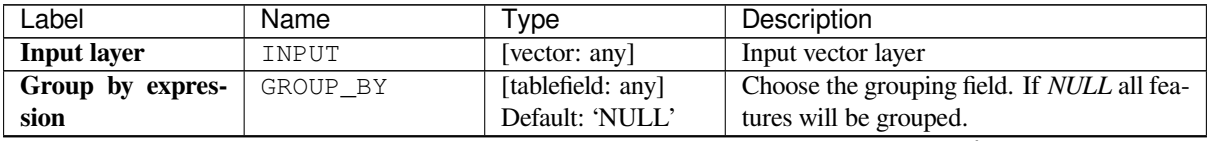

continues on next page

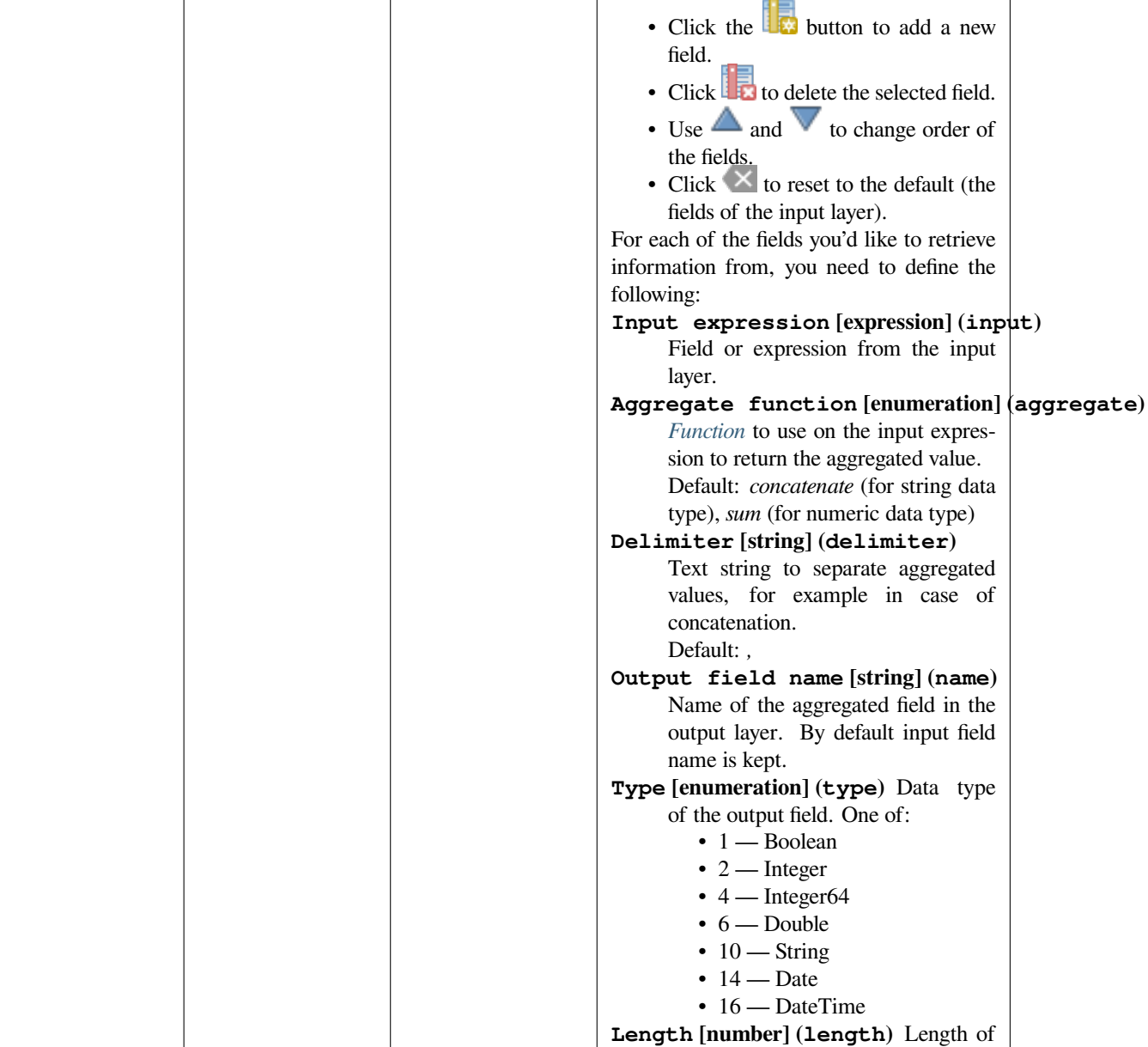

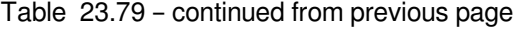

**Aggregates** AGGREGATES [list] List of output layer field definitions. Exam-

ple of a field definition:

*sion': 0, 'type': 6}*

can also:

*{'aggregate': 'sum', 'delimiter': ',', 'input': ' \$area', 'length': 10, 'name': 'totarea', 'preci-*

By default, the list contains all the fields of the input layer. In the GUI, you can edit these fields and their definitions, and you

Label Name Type Description

the output field.

use them for the aggregation

GUI only [vector: any] You can load fields from another layer and

**Precision [number] (precision)** Precision of the output field.

continues on next page

**layer**

**Load fields from**

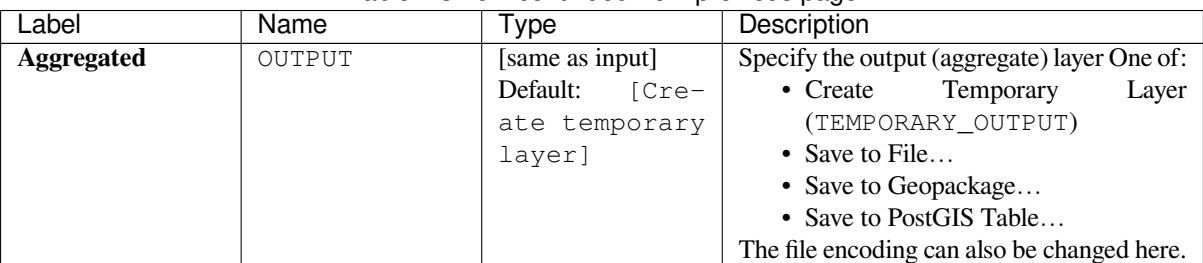

## Table 23.79 – continued from previous page

# **Outputs**

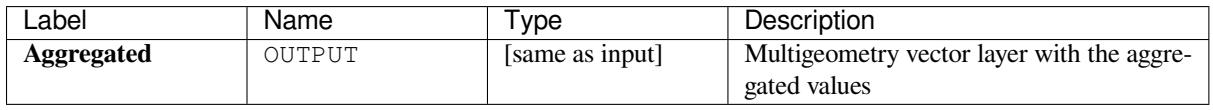

# **Python code**

**Algorithm ID**: qgis:aggregate

```
import processing
processing.run("algorithm_id", {parameter_dictionary})
```
The *algorithm id* is displayed when you hover over the algorithm in the Processing Toolbox. The *parameter dictionary* provides the parameter NAMEs and values. See *Using processing algorithms from the console* for details on how to run processing algorithms from the Python console.

## **Boundary**

Returns the closure of the combinatorial boundary of the input geometries (i.e. the topological boundary of the geometry).

Only for polygon and line layers.

For **polygon geometries** , the boundary consists of all the lines making up the rings of the polygon.

For **lines geometries**, the boundaries are their end points.

#### **Parameters**

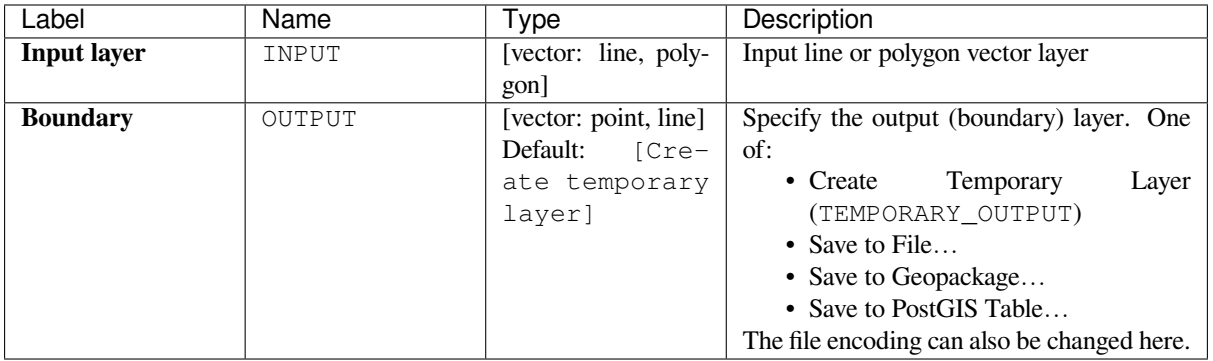

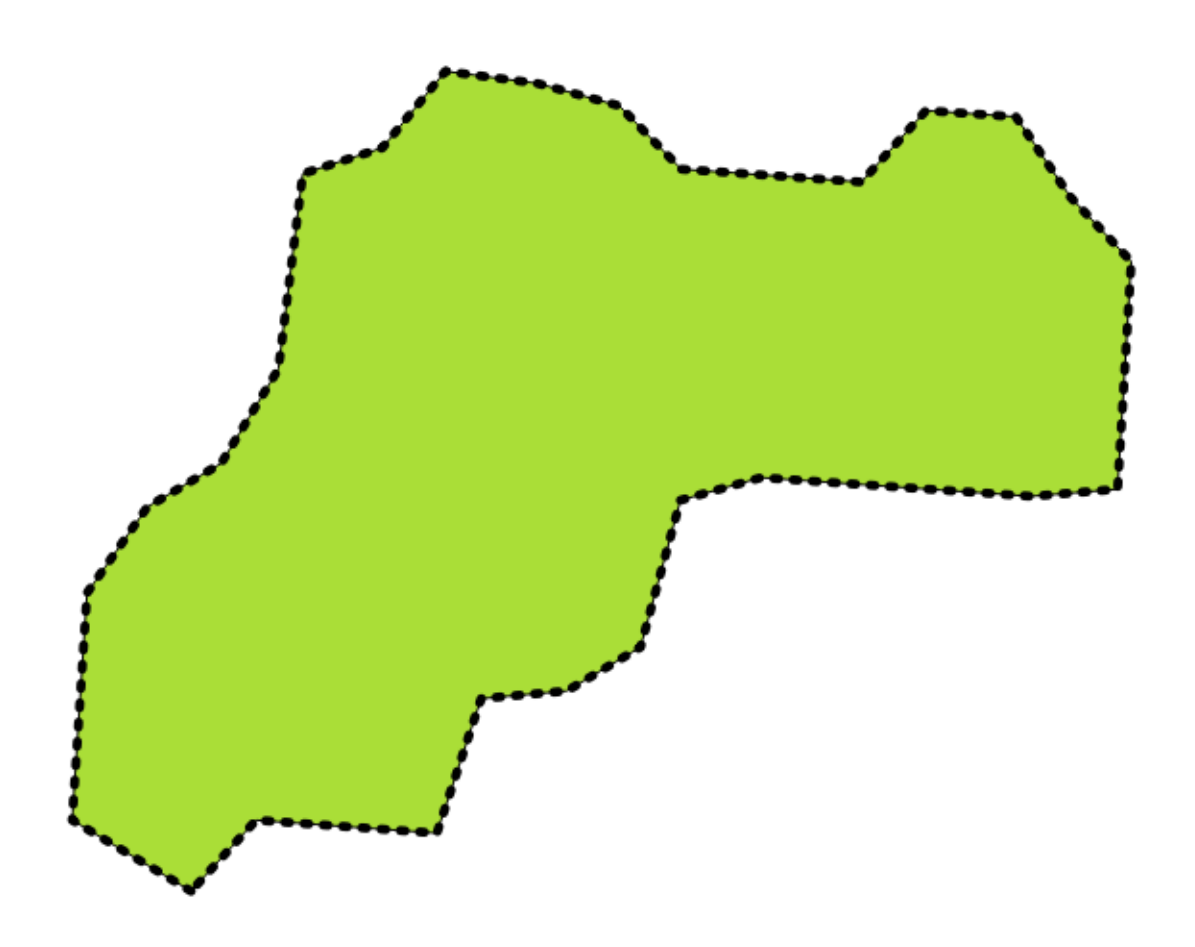

Fig. 23.34: Boundaries (black dashed line) of the source polygon layer

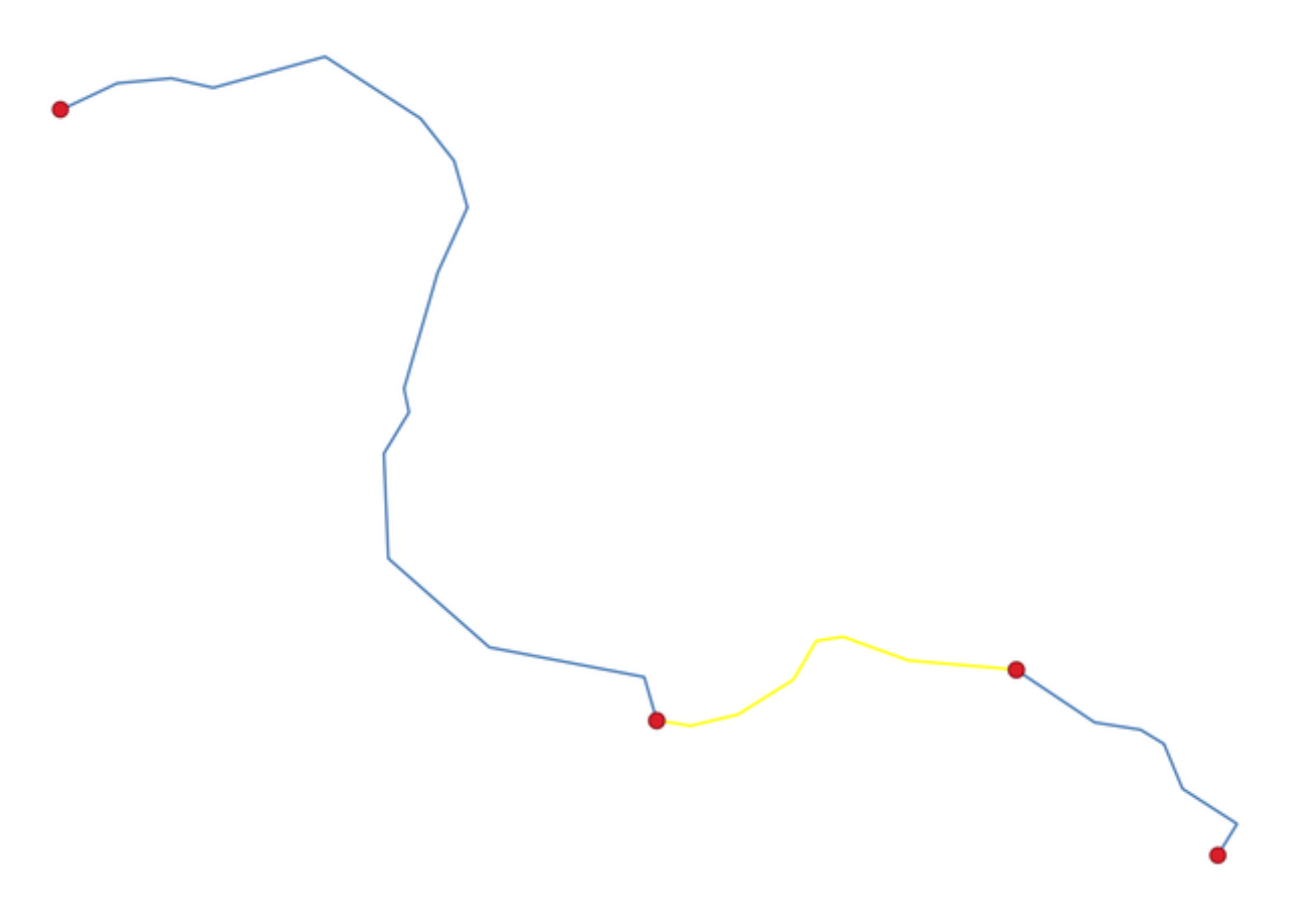

Fig. 23.35: Boundary layer (red points) for lines. In yellow a selected feature.

# **Outputs**

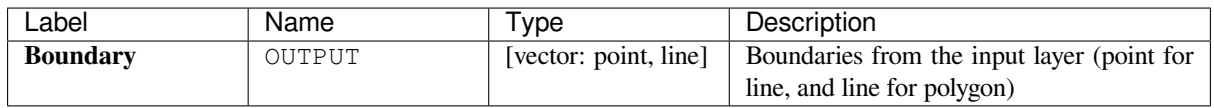

# **Python code**

**Algorithm ID**: qgis:boundary

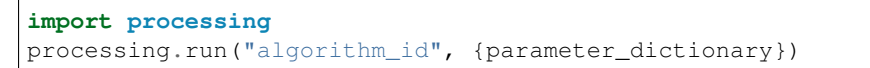

The *algorithm id* is displayed when you hover over the algorithm in the Processing Toolbox. The *parameter dictionary* provides the parameter NAMEs and values. See *Using processing algorithms from the console* for details on how to run processing algorithms from the Python console.

# **Bounding boxes**

Calculates the bounding box (envelope) of each feature in an input layer. Polygon and line geometries are supported.

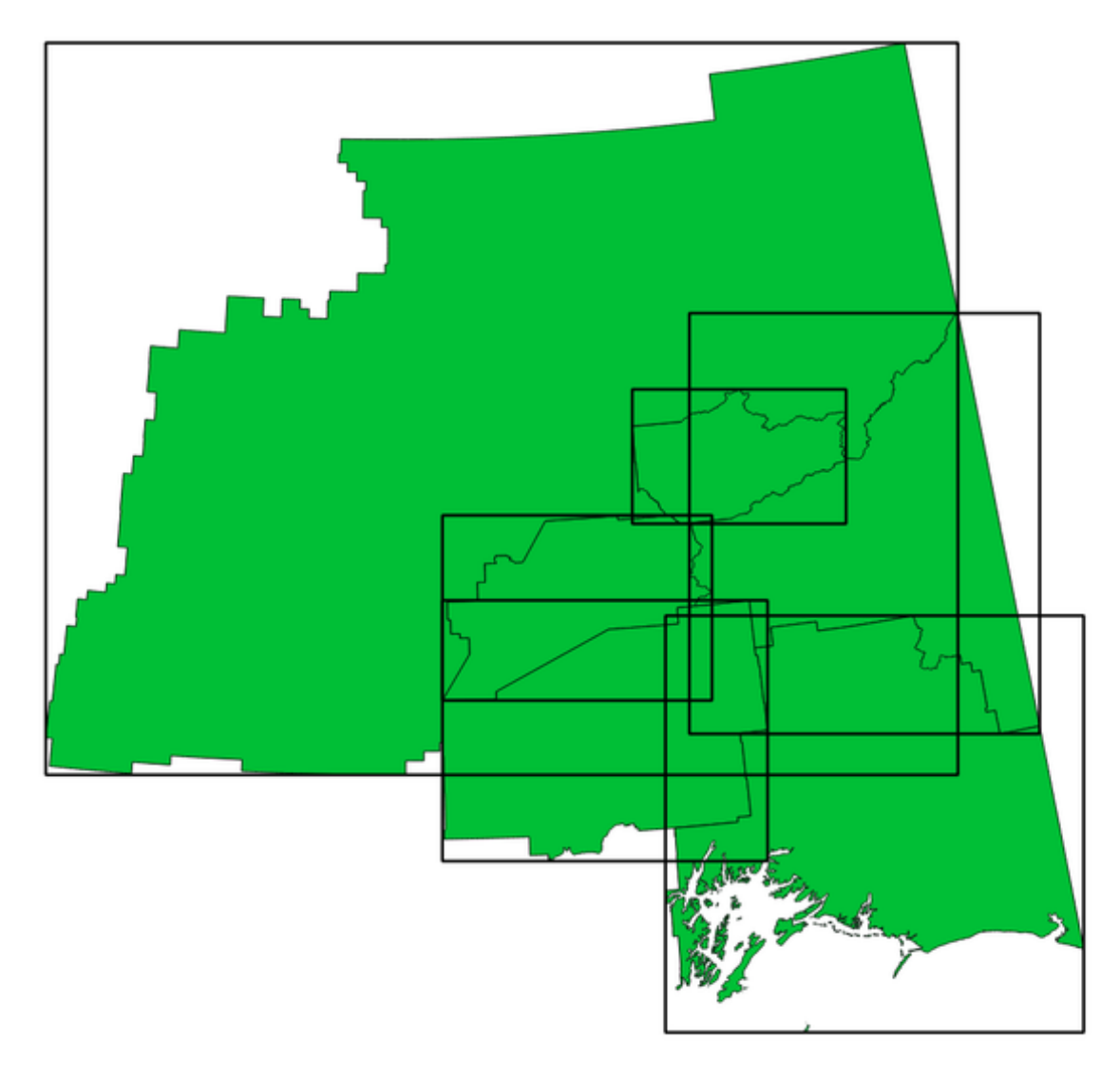

Fig. 23.36: Black lines represent the bounding boxes of each polygon feature

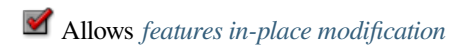

## **See also:**

*Minimum bounding geometry*

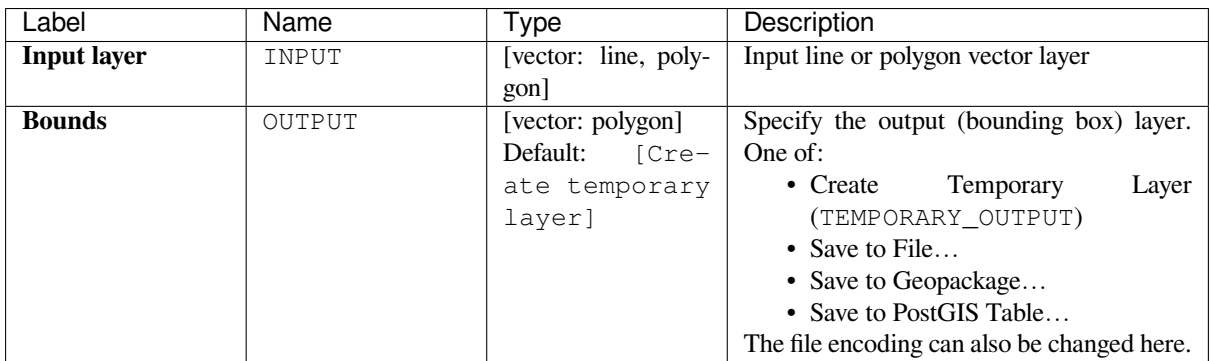

#### **Outputs**

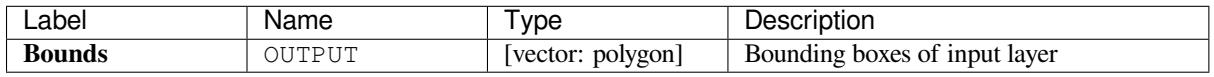

## **Python code**

**Algorithm ID**: qgis:boundingboxes

```
import processing
processing.run("algorithm_id", {parameter_dictionary})
```
The *algorithm id* is displayed when you hover over the algorithm in the Processing Toolbox. The *parameter dictionary* provides the parameter NAMEs and values. See *Using processing algorithms from the console* for details on how to run processing algorithms from the Python console.

# **Buffer**

Computes a buffer area for all the features in an input layer, using a fixed distance.

It is possible to use a negative distance for polygon input layers. In this case the buffer will result in a smaller polygon (setback).

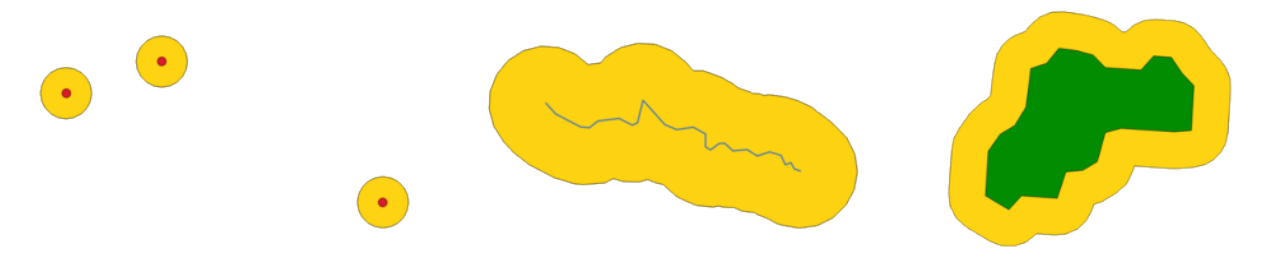

Fig. 23.37: Buffer (in yellow) of points, line and polygon

Allows *features in-place modification*

**Default menu**: *Vector Geoprocessing Tools*

#### **See also:**

*Variable distance buffer*, *[Multi-ring buffer](#page-516-0) (constant distance)*, *Variable width buffer (by M value)*

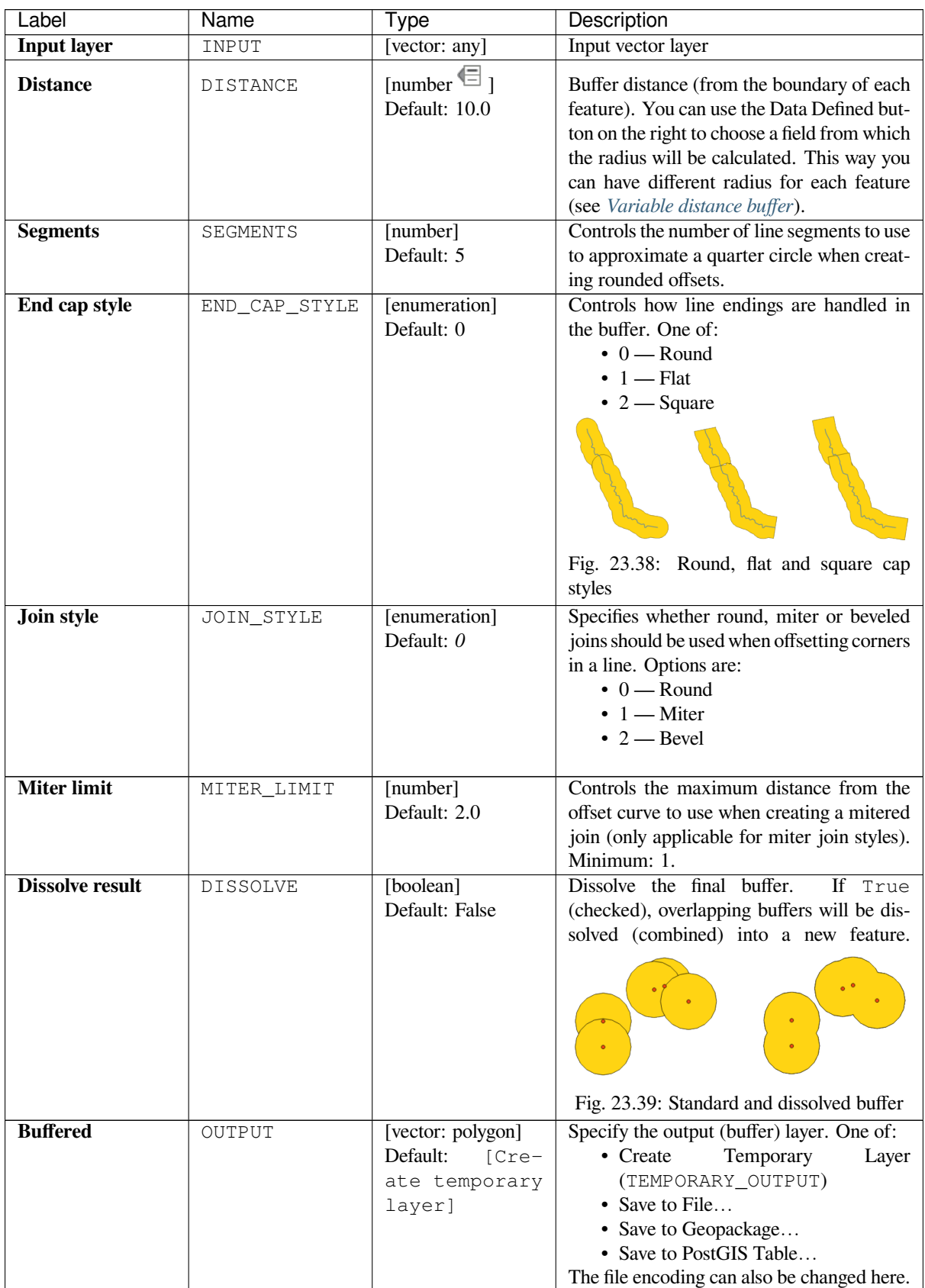

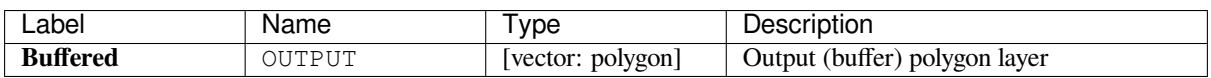

**Algorithm ID**: qgis:buffer

```
import processing
processing.run("algorithm_id", {parameter_dictionary})
```
The *algorithm id* is displayed when you hover over the algorithm in the Processing Toolbox. The *parameter dictionary* provides the parameter NAMEs and values. See *Using processing algorithms from the console* for details on how to run processing algorithms from the Python console.

## **Centroids**

Creates a new point layer, with points representing the centroids of the geometries of the input layer.

The centroid is a single point representing the barycenter (of all parts) of the feature, so it can be outside the feature borders. But can also be a point on each part of the feature.

The attributes of the points in the output layer are the same as for the original features.

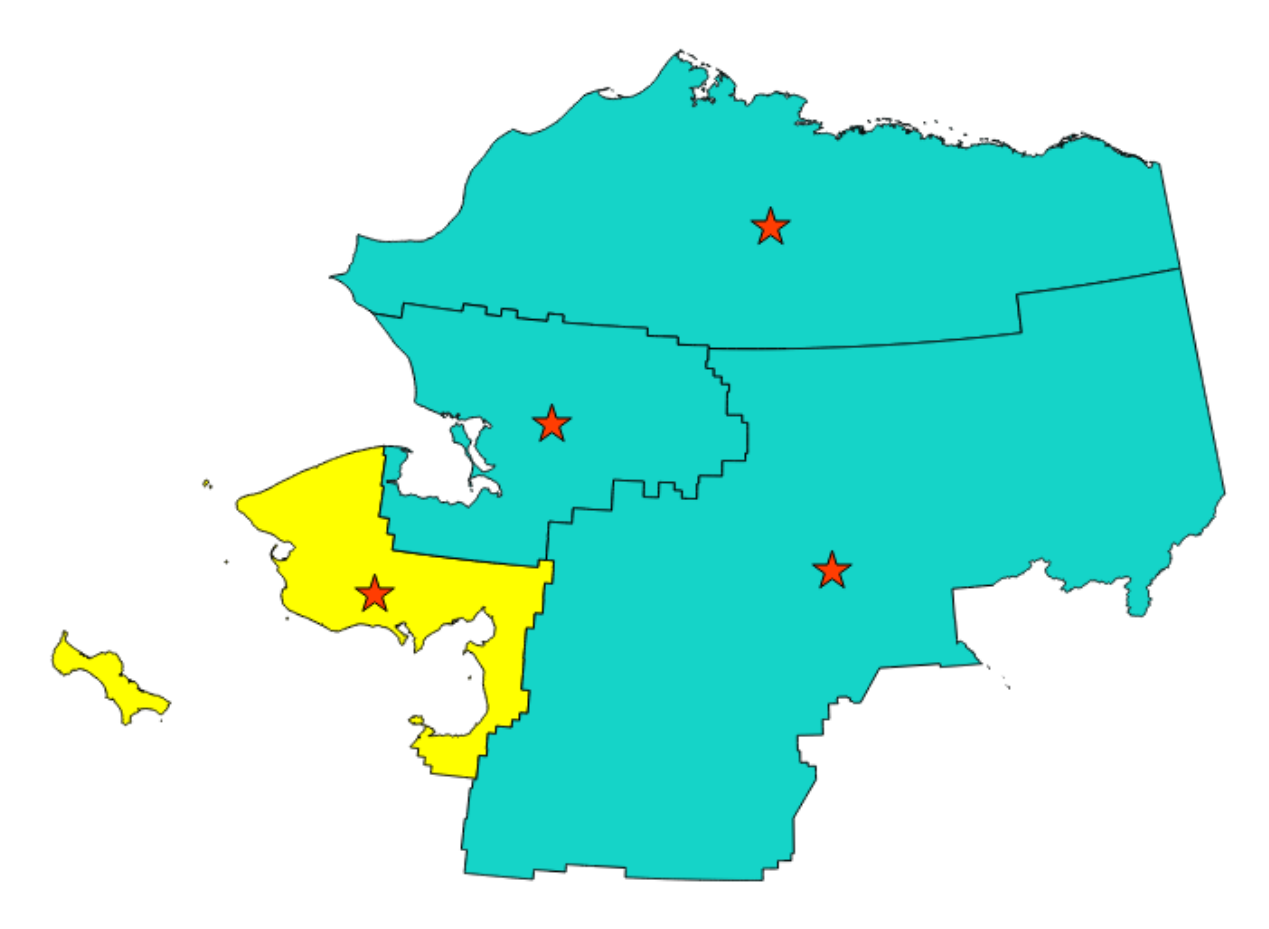

Fig. 23.40: The red stars represent the centroids of the features of the input layer.

Allows *features in-place modification*

**Default menu**: *Vector Geometry Tools*

#### **See also:**

*Point on Surface*

# **Parameters**

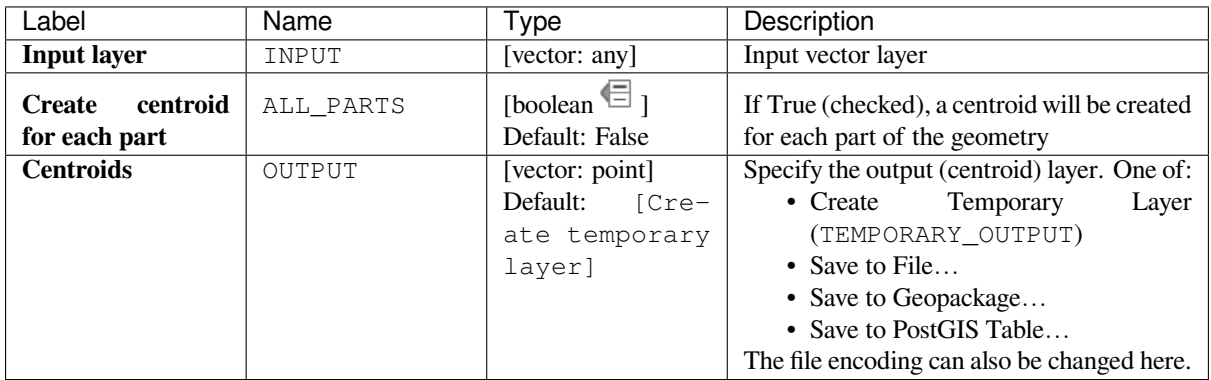

# **Outputs**

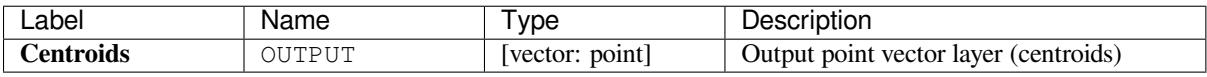

# **Python code**

**Algorithm ID**: qgis:centroids

```
import processing
processing.run("algorithm_id", {parameter_dictionary})
```
The *algorithm id* is displayed when you hover over the algorithm in the Processing Toolbox. The *parameter dictionary* provides the parameter NAMEs and values. See *Using processing algorithms from the console* for details on how to run processing algorithms from the Python console.

# **Check validity**

Performs a validity check on the geometries of a vector layer.

The geometries are classified in three groups (valid, invalid and error) and for each group, a vector layer with its features is generated:

- The **Valid output** layer contains only the valid features (without topological errors).
- The **Invalid output** layer contains all the invalid features found by the algorithm.
- The **Error output** layer is a point layer that points to where the invalid features were found.

The attribute tables of the generated layers will contain some additional information ("message" for the **error** layer, "FID" and "\_errors" for the **invalid** layer and only "FID" for the **valid** layer):

The attribute table of each generated vector layer will contain some additional information (number of errors found and types of error):

**Default menu**: *Vector Geometry Tools*

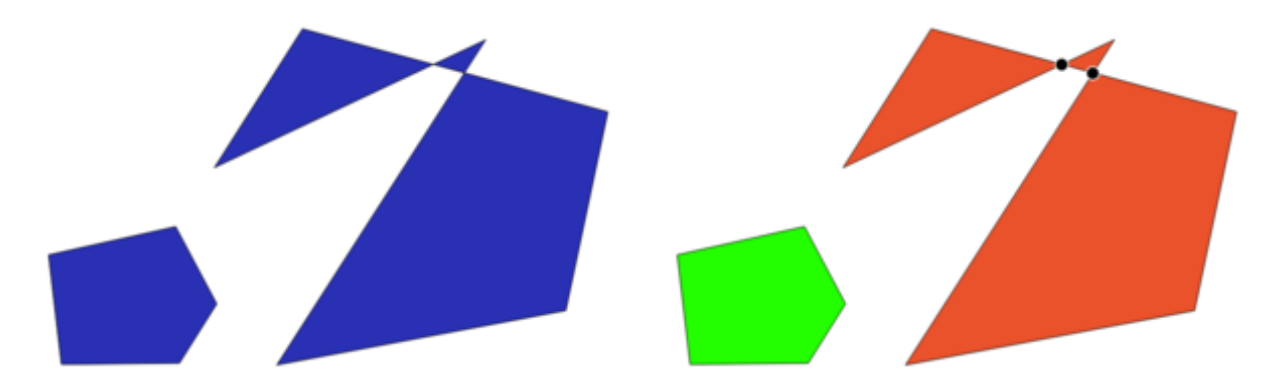

Fig. 23.41: Left: the input layer. Right: the valid layer (green), the invalid layer (orange)

# **See also:**

*Fix geometries* and the core plugin *Geometry Checker Plugin*

# **Parameters**

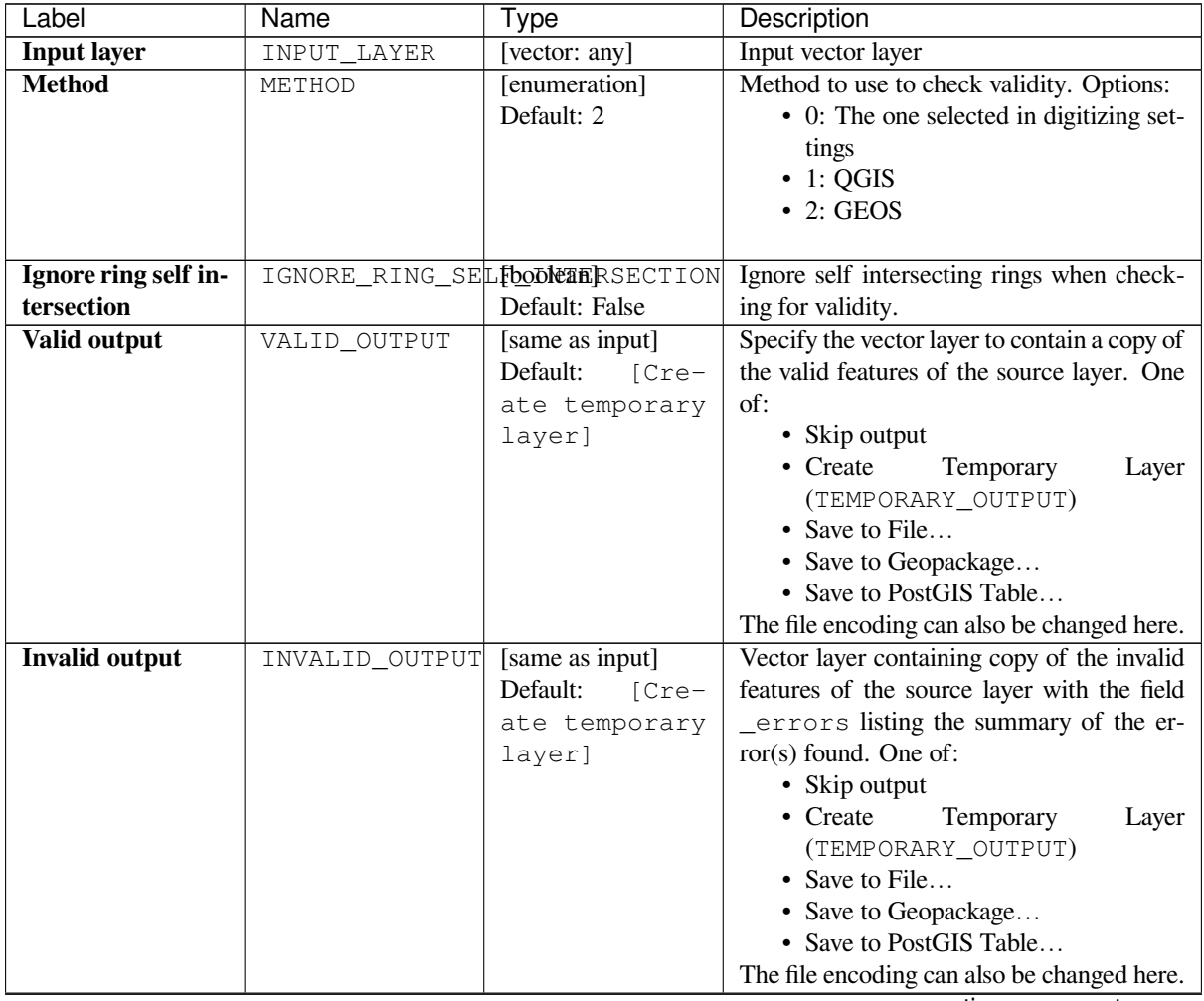

continues on next page

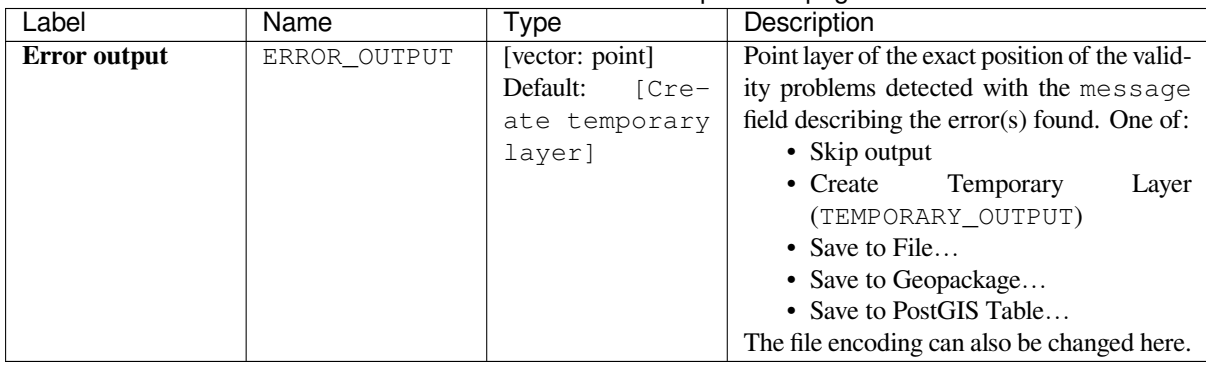

#### Table 23.81 – continued from previous page

## **Outputs**

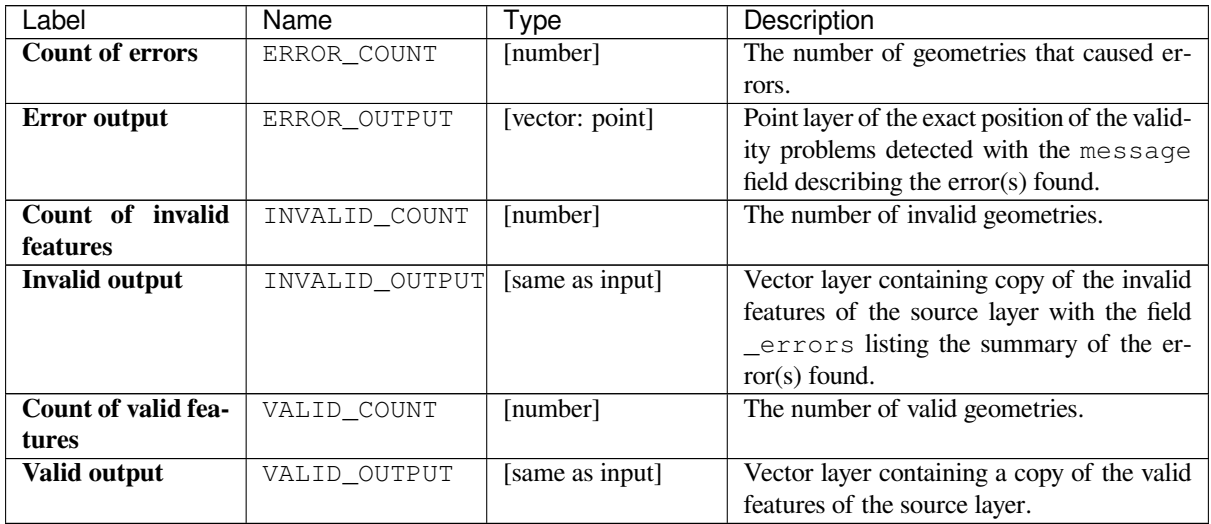

## **Python code**

**Algorithm ID**: qgis:checkvalidity

```
import processing
processing.run("algorithm_id", {parameter_dictionary})
```
The *algorithm id* is displayed when you hover over the algorithm in the Processing Toolbox. The *parameter dictionary* provides the parameter NAMEs and values. See *Using processing algorithms from the console* for details on how to run processing algorithms from the Python console.

#### **Types of error messages and their mea[nings](#page-727-0)**

| Error message                                | Explanation                                                                                 | Example |
|----------------------------------------------|---------------------------------------------------------------------------------------------|---------|
| Repeated point                               | This error happens when a given<br>vertex is repeated.                                      |         |
| Ring self-intersection                       | This error happens when a ge-<br>ometry touches itself and gen-<br>erates a ring.           |         |
| Self-intersection                            | This error happens when a ge-<br>ometry touches itself.                                     |         |
| Topology validation error                    |                                                                                             |         |
| Hole lies outside shell                      |                                                                                             |         |
| Holes are nested<br>Interior is disconnected |                                                                                             |         |
|                                              |                                                                                             |         |
| Nested shells                                | This error happens when a poly-<br>gon geometry is on top of an-<br>other polygon geometry. |         |

Table 23.83: If the GEOS method is used the following error messages can occur:

continues on next page

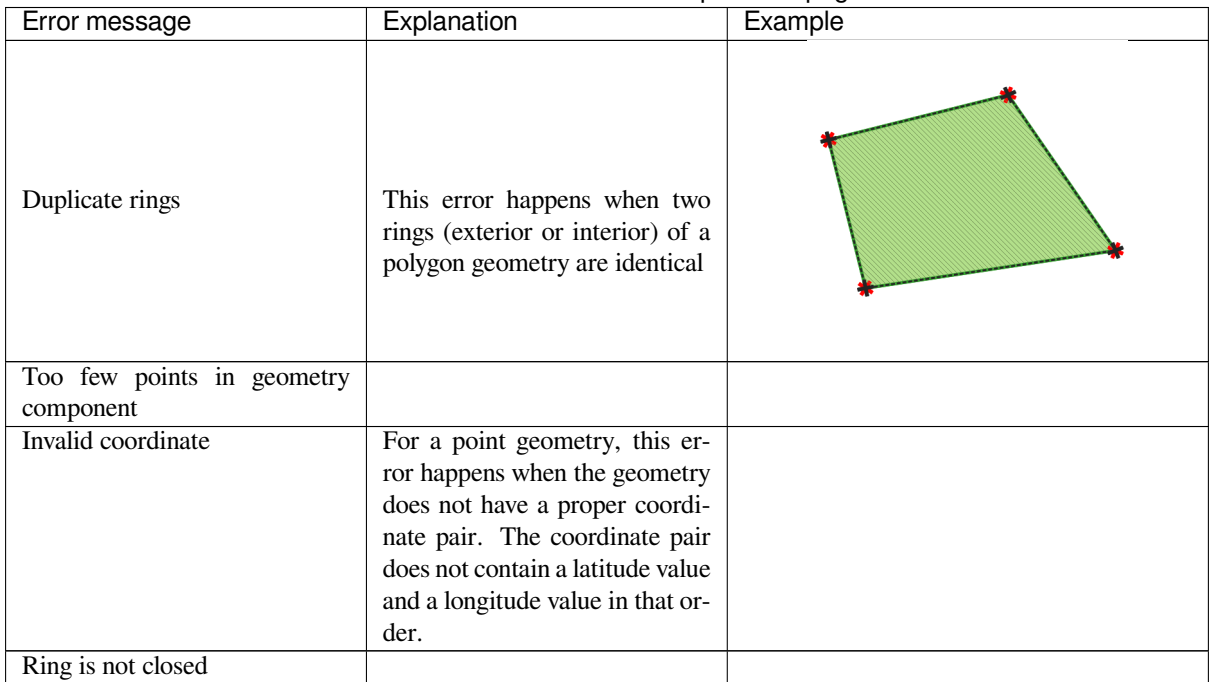

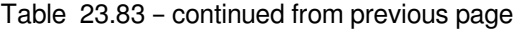

## Table 23.84: If the QGIS method is used the following error messages can occur:

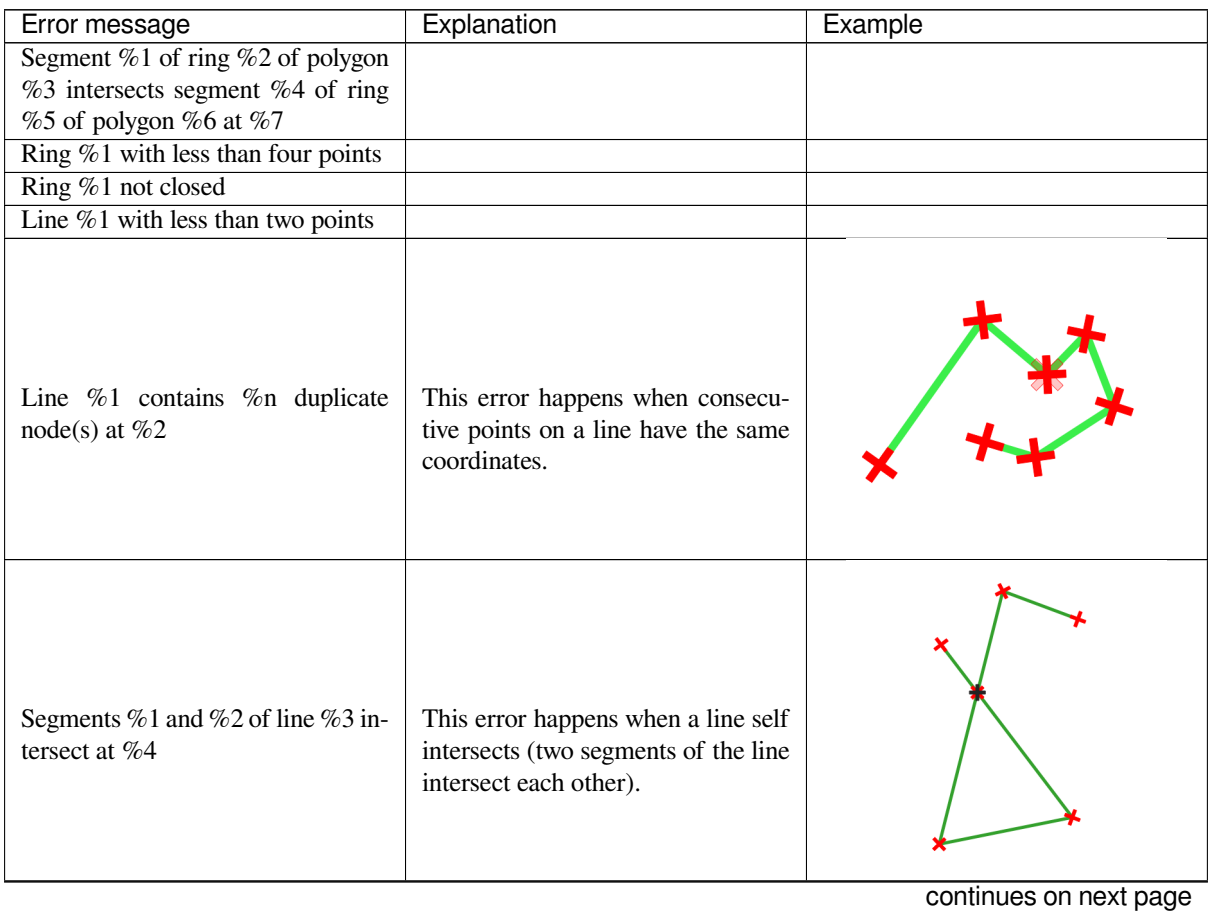

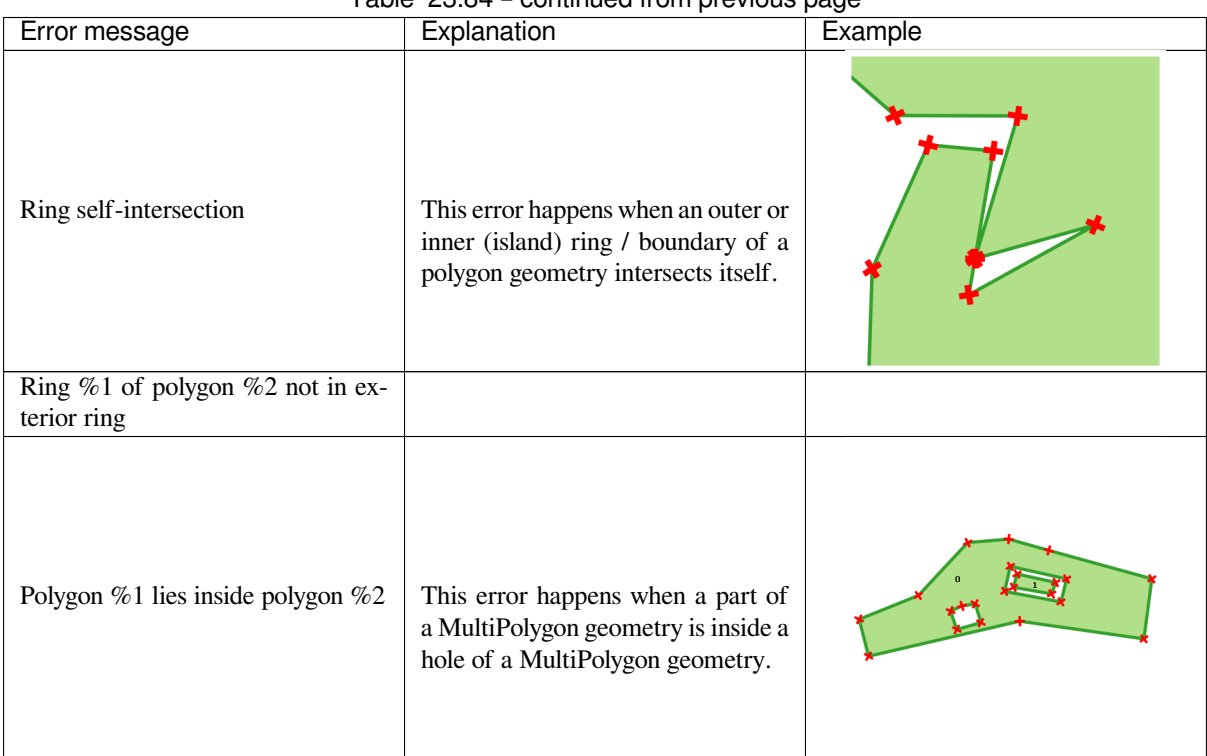

## Table 23.84 – continued from previous page

# **Collect geometries**

Takes a vector layer and collects its geometries into new multipart geometries.

One or more attributes can be specified to collect only geometries belonging to the same class (having the same value for the specified attributes), alternatively all geometries can be collected.

All output geometries will be converted to multi geometries, even those with just a single part. This algorithm does not dissolve overlapping geometries - they will be collected together without modifying the shape of each geometry part.

See the 'Promote to multipart' or 'Aggregate' algorithms for alternative options.

**Default menu**: *Vector Geometry Tools*

**See also:**

*Aggregate*, *Promote to multipart*, *Dissolve*

# **Parameters**

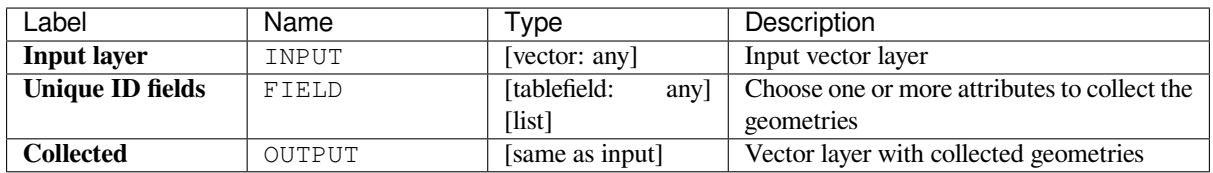

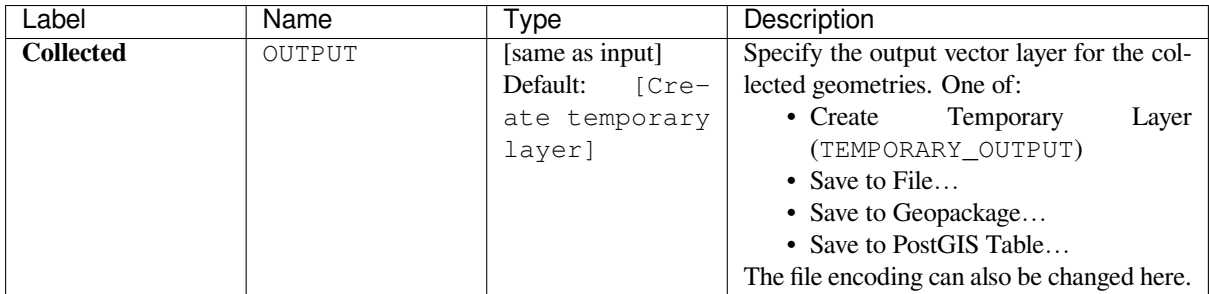

**Algorithm ID**: qgis:collect

```
import processing
processing.run("algorithm_id", {parameter_dictionary})
```
The *algorithm id* is displayed when you hover over the algorithm in the Processing Toolbox. The *parameter dictionary* provides the parameter NAMEs and values. See *Using processing algorithms from the console* for details on how to run processing algorithms from the Python console.

# **Concave hull (alpha shapes)**

Computes the concave hull of the features in an input point layer.

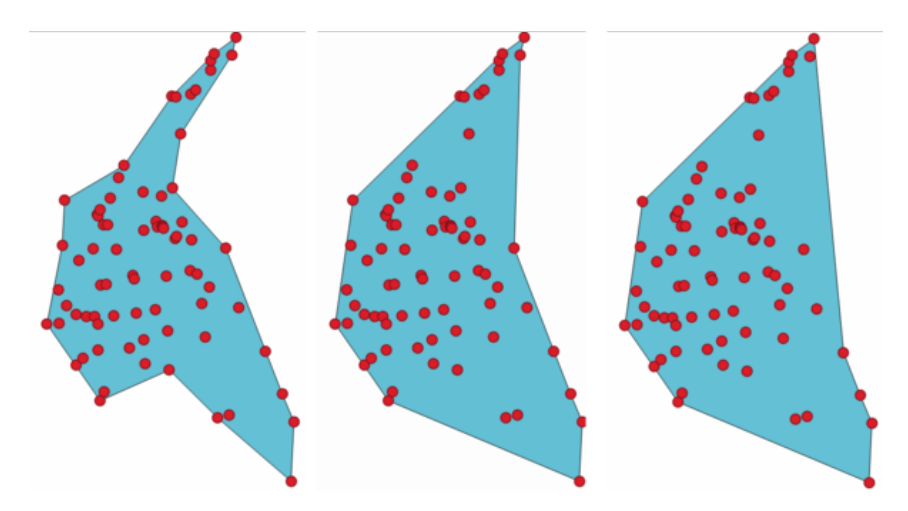

Fig. 23.42: Concave hulls with different thresholds (0.3, 0.6, 0.9)

## **See also:**

*Convex hull*, *Concave hull (k-nearest neighbor)*

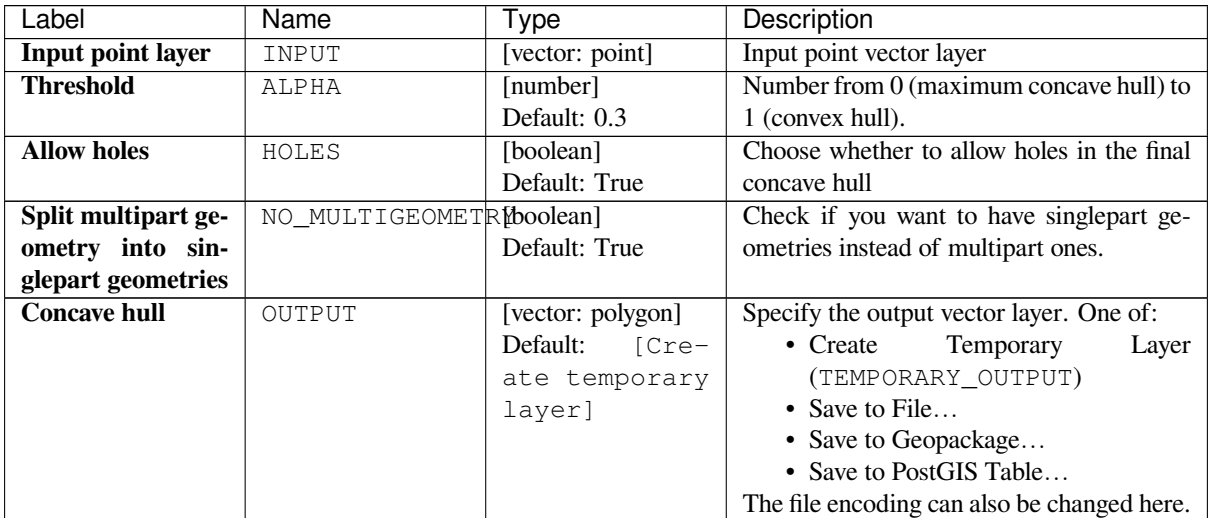

## **Outputs**

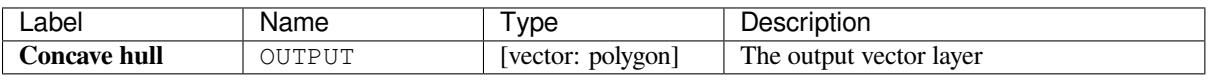

## **Python code**

**Algorithm ID**: qgis:concavehull

```
import processing
processing.run("algorithm_id", {parameter_dictionary})
```
The *algorithm id* is displayed when you hover over the algorithm in the Processing Toolbox. The *parameter dictionary* provides the parameter NAMEs and values. See *Using processing algorithms from the console* for details on how to run processing algorithms from the Python console.

#### **Concave hull (k-nearest neighbor)**

Generates a concave hull polygon from a set of points. If the input layer is a line or polygon layer, it will use the vertices.

The number of neighbors to consider determines the concaveness of the output polygon. A lower number will result in a concave hull that follows the points very closely, while a higher number will have a smoother shape. The minimum number of neighbor points to consider is 3. A value equal to or greater than the number of points will result in a convex hull.

If a field is selected, the algorithm will group the features in the input layer using unique values in that field and generate individual polygons in the output layer for each group.

#### **See also:**

*Concave hull (alpha shapes)*

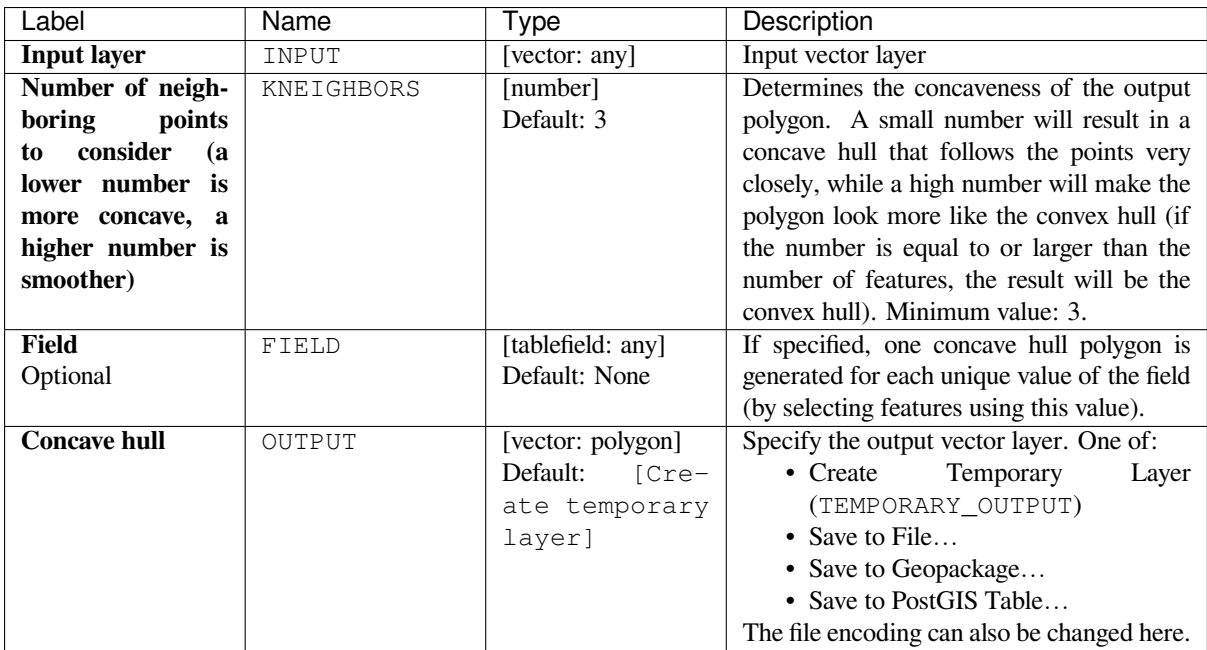

#### **Outputs**

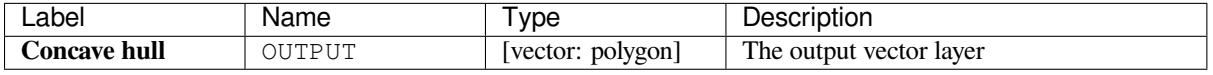

# **Python code**

**Algorithm ID**: qgis:knearestconcavehull

```
import processing
processing.run("algorithm_id", {parameter_dictionary})
```
The *algorithm id* is displayed when you hover over the algorithm in the Processing Toolbox. The *parameter dictionary* provides the parameter NAMEs and values. See *Using processing algorithms from the console* for details on how to run processing algorithms from the Python console.

# **Convert geometry type**

Generates a new layer based on an existing one, with a different type of geometry.

Not all conversions are possible. For instance, a line can be converted to a point, but a point cannot be converted to a line. A line can also be converted to a polygon.

#### **See also:**

*Polygonize*, *Lines to polygons*

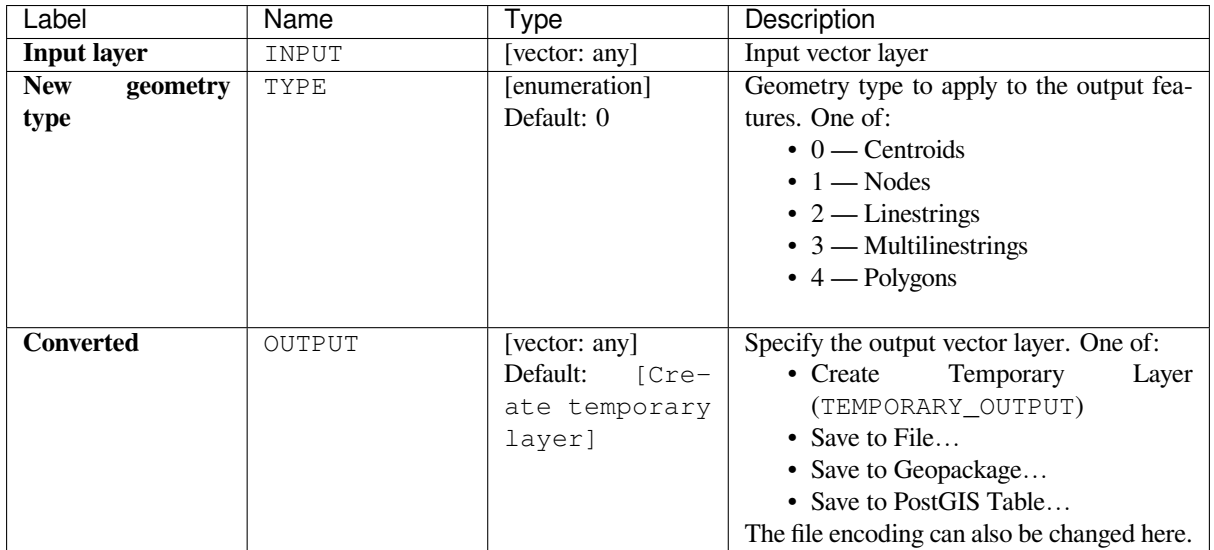

#### **Outputs**

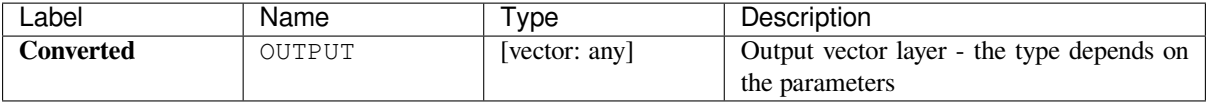

## **Python code**

**Algorithm ID**: qgis:convertgeometrytype

```
import processing
processing.run("algorithm_id", {parameter_dictionary})
```
The *algorithm id* is displayed when you hover over the algorithm in the Processing Toolbox. The *parameter dictionary* provides the parameter NAMEs and values. See *Using processing algorithms from the console* for details on how to run processing algorithms from the Python console.

# **Convex hull**

Calculates the convex hull for each feature in an input layer.

See the 'Minimum bounding geometry' algorithm for a convex hull calculation which covers the whole layer or grouped subsets of features.

Allows *features in-place modification*

**Default menu**: *Vector Geoprocessing Tools*

**See also:**

*Minimumb[ounding geometry](#page-516-0)*, *Concave hull (alpha shapes)*

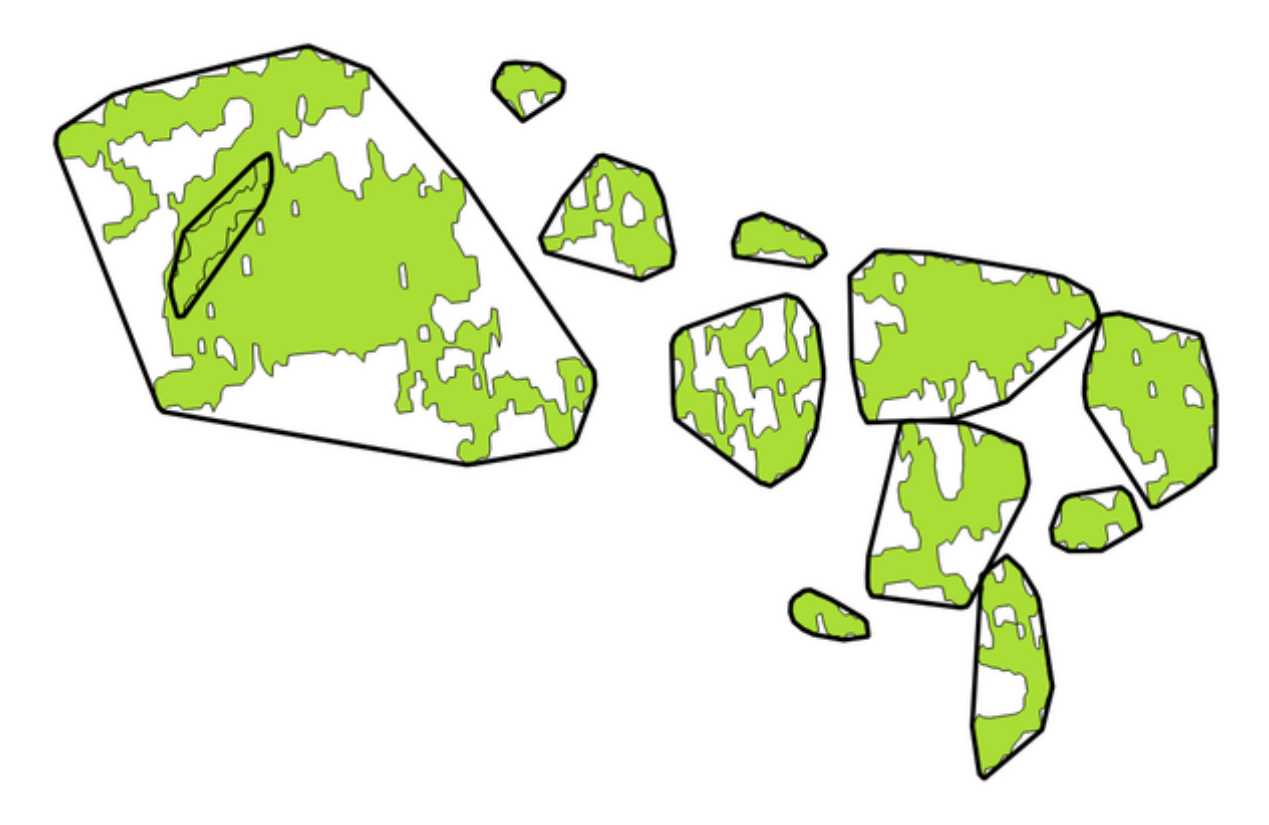

Fig. 23.43: Black lines identify the convex hull for each layer feature

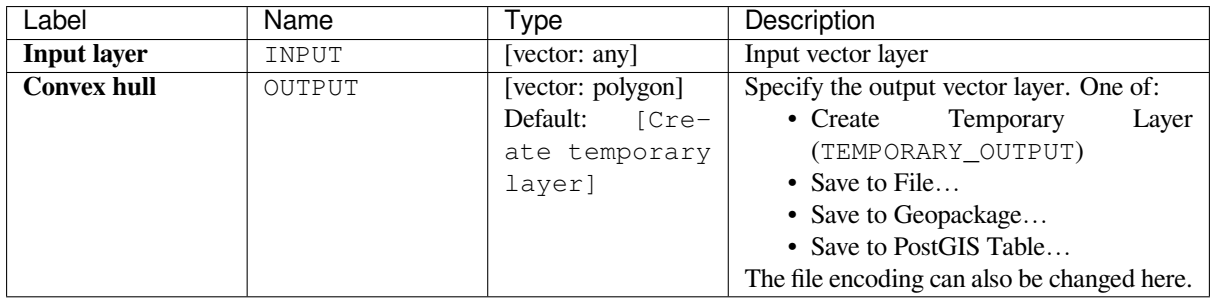

# **Outputs**

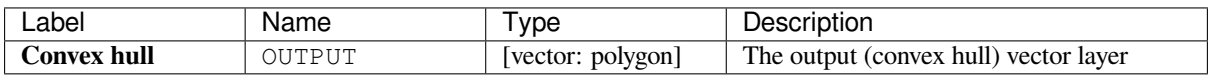

**Algorithm ID**: qgis:convexhull

```
import processing
processing.run("algorithm_id", {parameter_dictionary})
```
The *algorithm id* is displayed when you hover over the algorithm in the Processing Toolbox. The *parameter dictionary* provides the parameter NAMEs and values. See *Using processing algorithms from the console* for details on how to run processing algorithms from the Python console.

# **Create layer from extent**

Creates a new vector layer that contains a single feature with geometry matching the extent of the input layer.

It can be used in models to convert a literal extent (xmin, xmax, ymin, ymax format) into a layer which can be used for other algorithms which require a layer based input.

#### **See also:**

*Create layer from point*

#### **Parameters**

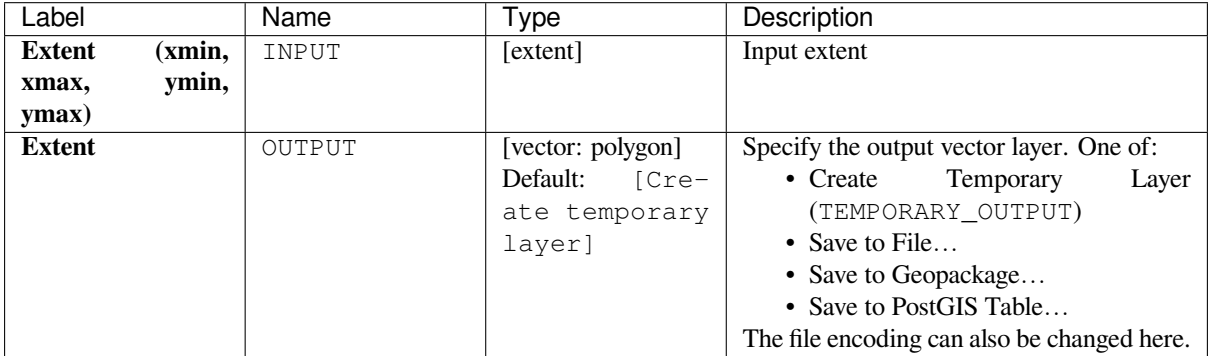

#### **Outputs**

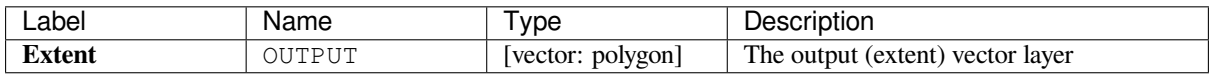

#### **Python code**

**Algorithm ID**: qgis:extenttolayer

```
import processing
processing.run("algorithm_id", {parameter_dictionary})
```
The *algorithm id* is displayed when you hover over the algorithm in the Processing Toolbox. The *parameter dictionary* provides the parameter NAMEs and values. See *Using processing algorithms from the console* for details on how to run processing algorithms from the Python console.

## **Create layer from point**

Creates a new vector layer that contains a single feature with geometry matching a point parameter. It can be used in models to convert a point into a point layer for algorithms which require a layer based input.

#### **See also:**

*Create layer from extent*

#### **Parameters**

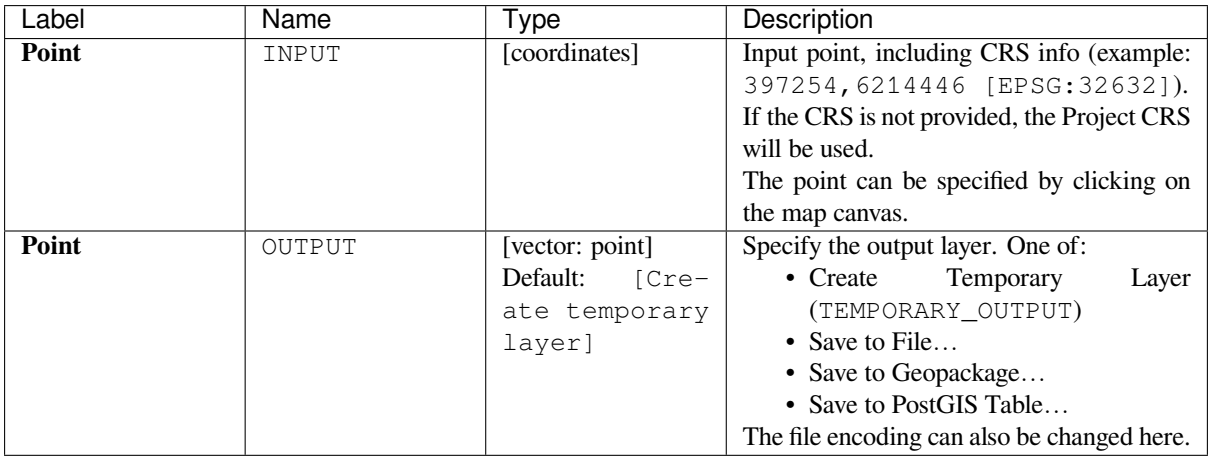

## **Outputs**

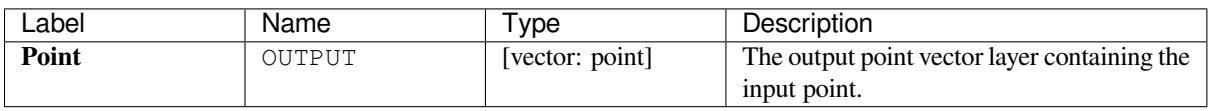

#### **Python code**

**Algorithm ID**: qgis:pointtolayer

```
import processing
processing.run("algorithm_id", {parameter_dictionary})
```
The *algorithm id* is displayed when you hover over the algorithm in the Processing Toolbox. The *parameter dictionary* provides the parameter NAMEs and values. See *Using processing algorithms from the console* for details on how to run processing algorithms from the Python console.
# **Create wedge buffers**

Creates wedge shaped buffers from input points.

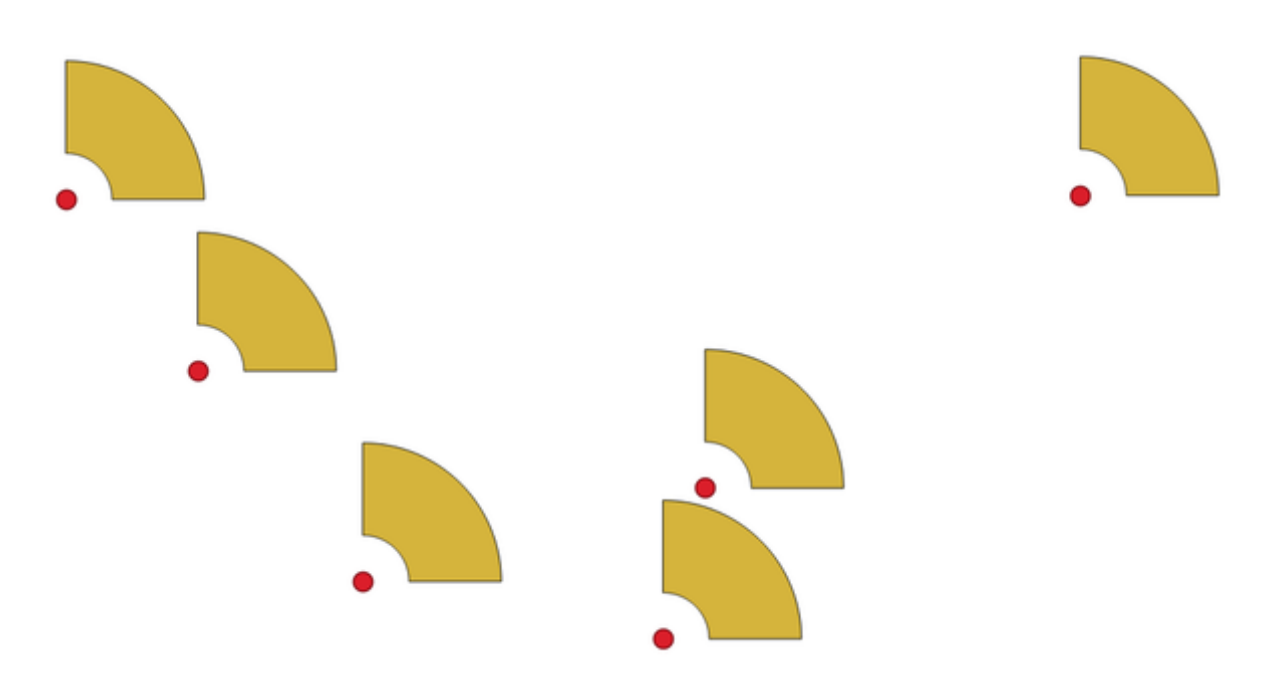

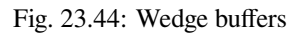

The native output from this algorithm are CurvePolygon geometries, but these may be automatically segmentized to Polygons depending on the output format.

#### **See also:**

*Buffer*, *Variable width buffer (by M value)*, *Tapered buffers*

#### **Parameters**

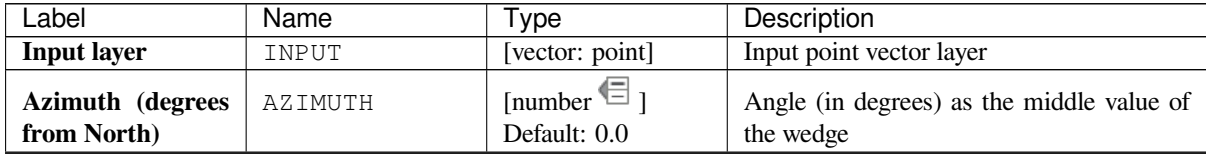

continues on next page

|                                      |                     | continuou noni provious pago                                        |                                                                                                    |
|--------------------------------------|---------------------|---------------------------------------------------------------------|----------------------------------------------------------------------------------------------------|
| Label<br>Wedge width (in<br>degrees) | Name<br>WIDTH       | <b>Type</b><br>[number $\equiv$ ]<br>Default: 45.0                  | Description<br>Width (in degrees) of the buffer.<br>The<br>wedge will extend to half of the angular<br>width either side of the azimuth direction.<br>Azimuth = $0^{\circ}$                                          |
|                                      |                     |                                                                     | Wedge width = $45^{\circ}$                                                                                                    |
|                                      |                     |                                                                     | Fig. 23.45: Azimuth and width values of<br>the wedge buffer                                                                                                    |
| <b>Outer radius</b>                  | <b>OUTER RADIUS</b> | [number $\textcircled{\text{}}$ ]<br>Default: 1.0                   | The outer size (length) of the wedge: the<br>size is meant from the source point to the<br>edge of the wedge shape.                                                                                                  |
| <b>Inner radius</b><br>Optional      | INNER RADIUS        | [number $\mathbb{E}$ ]<br>Default: 0.0                              | Inner radius value. If 0 the wedge will begin<br>from the source point.                                                                                                    |
| <b>Buffers</b>                       | OUTPUT              | [vector: polygon]<br>Default:<br>$[Cre-$<br>ate temporary<br>layer] | Specify the output vector layer. One of:<br>Temporary<br>• Create<br>Layer<br>(TEMPORARY_OUTPUT)<br>• Save to File<br>• Save to Geopackage<br>• Save to PostGIS Table<br>The file encoding can also be changed here. |

Table 23.86 – continued from previous page

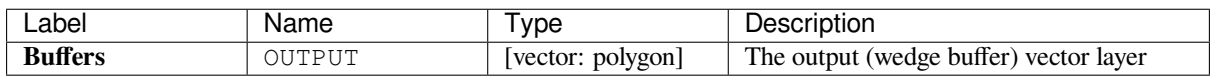

# **Python code**

**Algorithm ID**: qgis:wedgebuffers

```
import processing
processing.run("algorithm_id", {parameter_dictionary})
```
The *algorithm id* is displayed when you hover over the algorithm in the Processing Toolbox. The *parameter dictionary* provides the parameter NAMEs and values. See *Using processing algorithms from the console* for details on how to run processing algorithms from the Python console.

# **Delaunay triangulation**

Creates a polygon layer with the Delaunay triangulation corresponding to the input point layer.

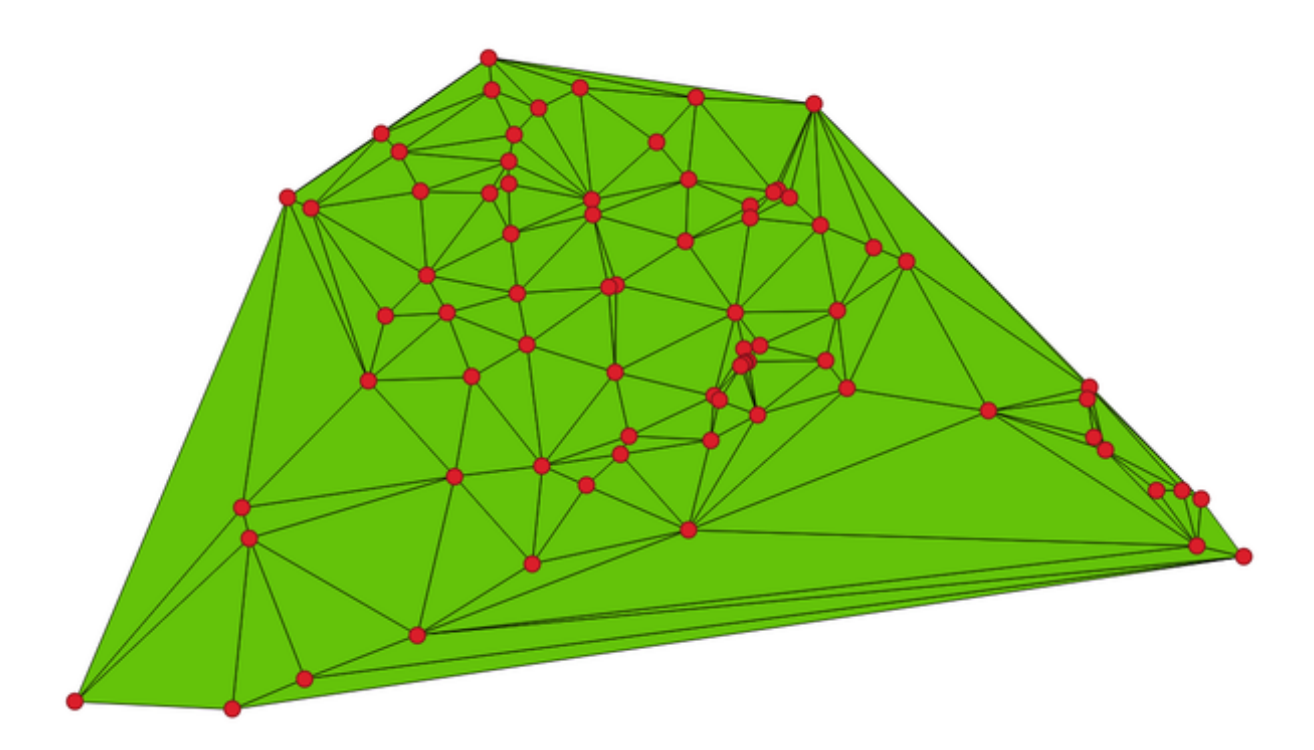

Fig. 23.46: Delaunay triangulation on points

**Default menu**: *Vector Geometry Tools*

# **Parameters**

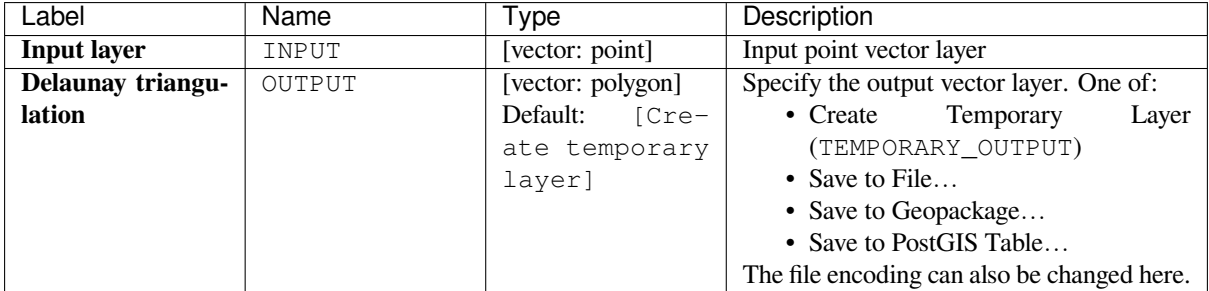

# **Outputs**

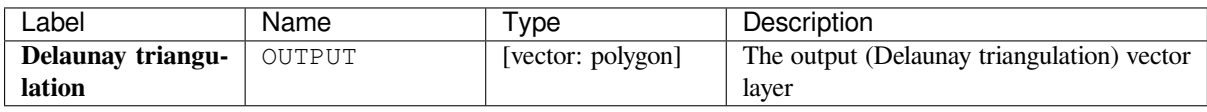

**Algorithm ID**: qgis:delaunaytriangulation

```
import processing
processing.run("algorithm_id", {parameter_dictionary})
```
The *algorithm id* is displayed when you hover over the algorithm in the Processing Toolbox. The *parameter dictionary* provides the parameter NAMEs and values. See *Using processing algorithms from the console* for details on how to run processing algorithms from the Python console.

# **Delete holes**

Takes a polygon layer and removes holes in polygons. It creates a new vector layer in which polygons with holes have been replaced by polygons with only their external ring. Attributes are not modified.

An optional minimum area parameter allows removing only holes which are smaller than a specified area threshold. Leaving this parameter at  $0.0$  results in all holes being removed.

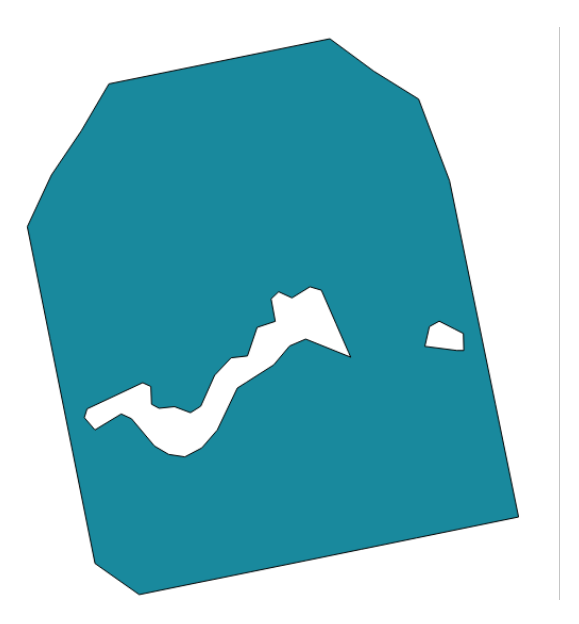

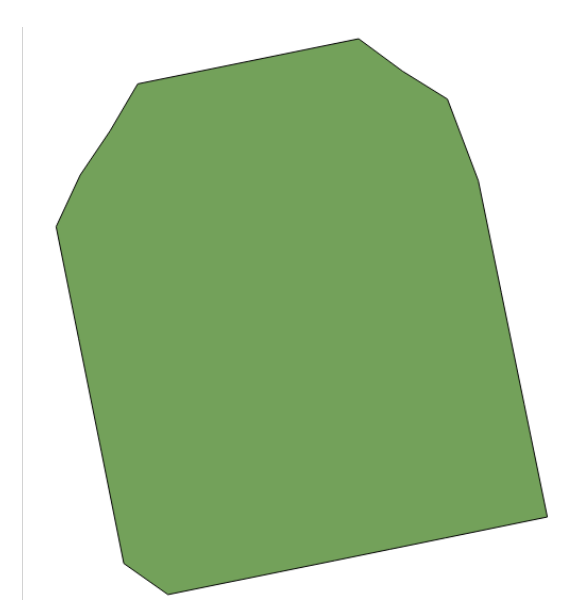

Fig. 23.47: Before and after the cleaning

Allows *features in-place modification*

#### **Parameters**

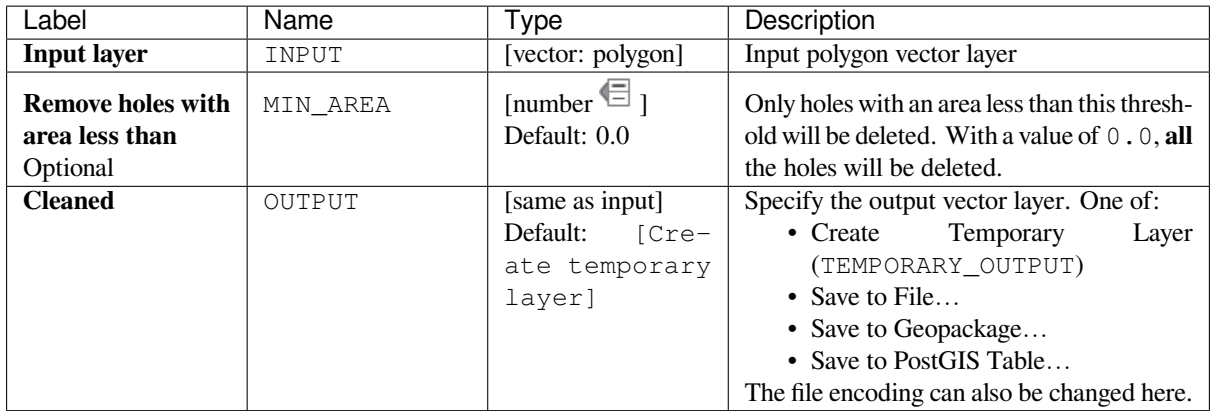

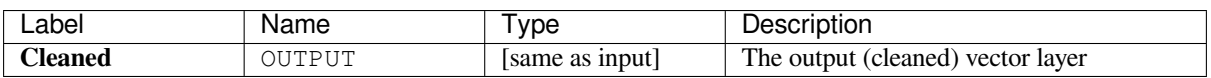

**Algorithm ID**: qgis:deleteholes

```
import processing
processing.run("algorithm_id", {parameter_dictionary})
```
The *algorithm id* is displayed when you hover over the algorithm in the Processing Toolbox. The *parameter dictionary* provides the parameter NAMEs and values. See *Using processing algorithms from the console* for details on how to run processing algorithms from the Python console.

# **Densify by count**

Takes a polygon or line layer and generates a new one in which the geometries have a larger number of vertices than the original one.

If the geometries have Z or M values present then these will be linearly interpolated at the added vertices.

The number of new vertices to add to each segment is specified as an input parameter.

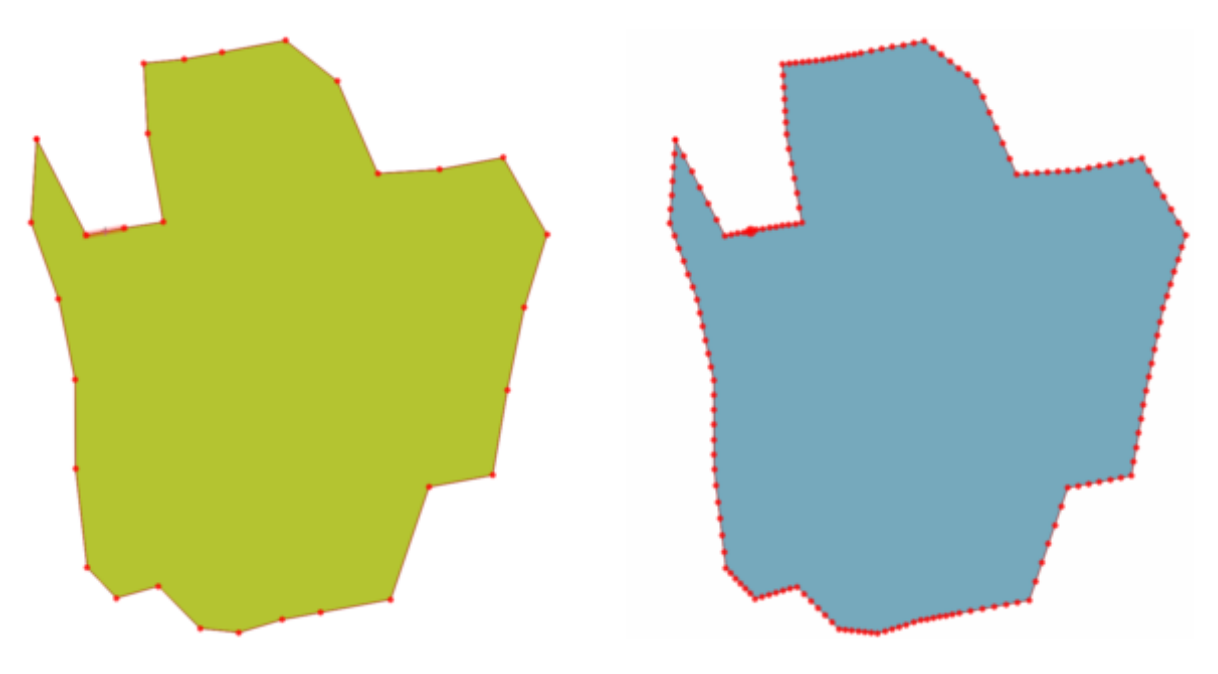

Fig. 23.48: Red points show the vertices before and after the densify

Allows *features in-place modification* **Default menu**: *Vector Geometry Tools* **See also:**

*Densify by [interval](#page-516-0)*

#### **Parameters**

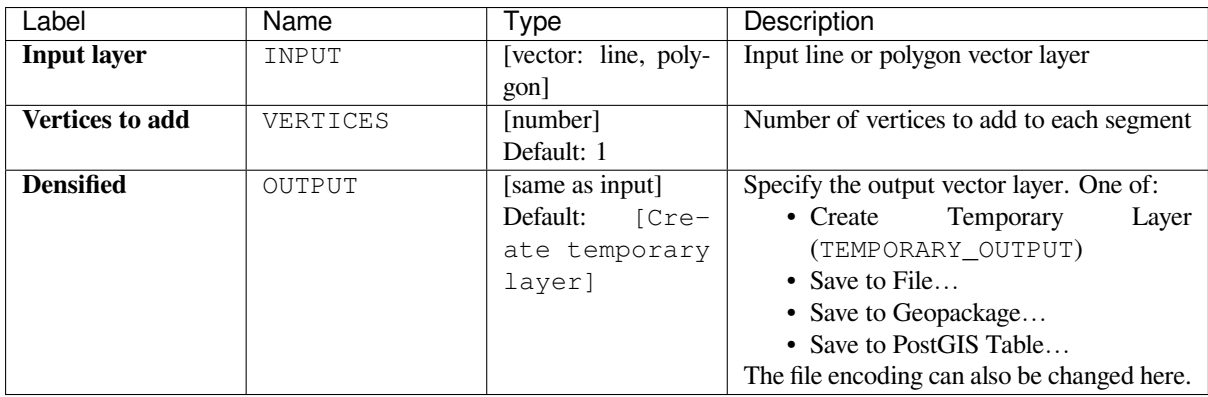

# **Outputs**

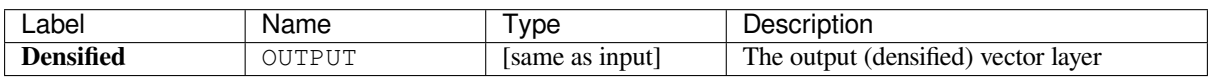

#### **Python code**

**Algorithm ID**: qgis:densifygeometries

```
import processing
processing.run("algorithm_id", {parameter_dictionary})
```
The *algorithm id* is displayed when you hover over the algorithm in the Processing Toolbox. The *parameter dictionary* provides the parameter NAMEs and values. See *Using processing algorithms from the console* for details on how to run processing algorithms from the Python console.

#### **Densify by interval**

Takes a polygon or line layer and generates a new one in which the geometries have a larger number of vertices than the original one.

The geometries are densified by adding regularly placed extra vertices inside each segment so that the maximum distance between any two vertices does not exceed the specified distance.

If the geometries have Z or M values present then these will be linearly interpolated at the added vertices.

#### **Example**

Specifying a distance of 3 would cause the segment  $[0 \ 0] \rightarrow [10 \ 0]$  to be converted to  $[0 \ 0] \rightarrow [2.5 \ 0]$  $0] \rightarrow [5 \ 0] \rightarrow [7.5 \ 0] \rightarrow [10 \ 0],$  since 3 extra vertices are required on the segment and spacing these at 2.5 increments allows them to be evenly spaced over the segment.

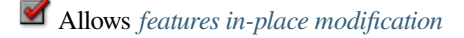

#### **See also:**

*Densify by count*

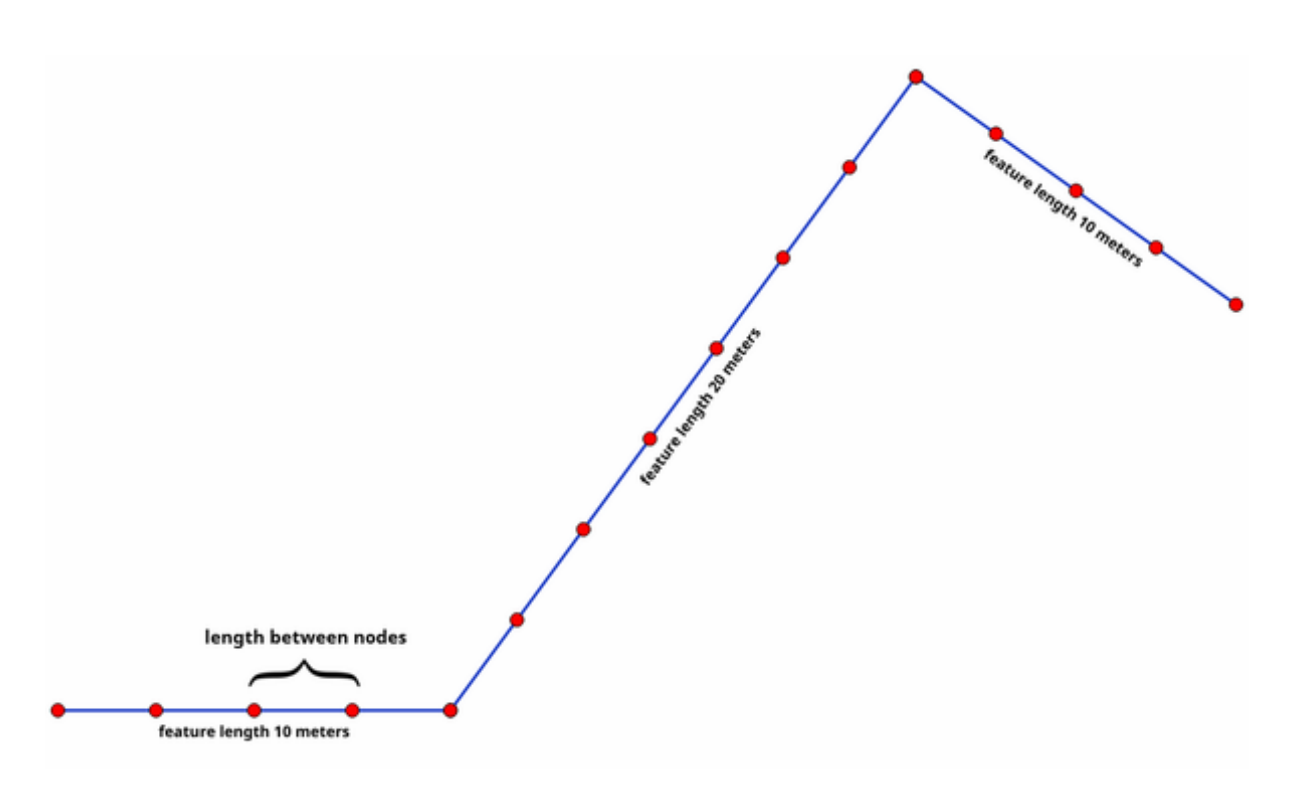

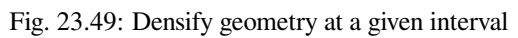

# **Parameters**

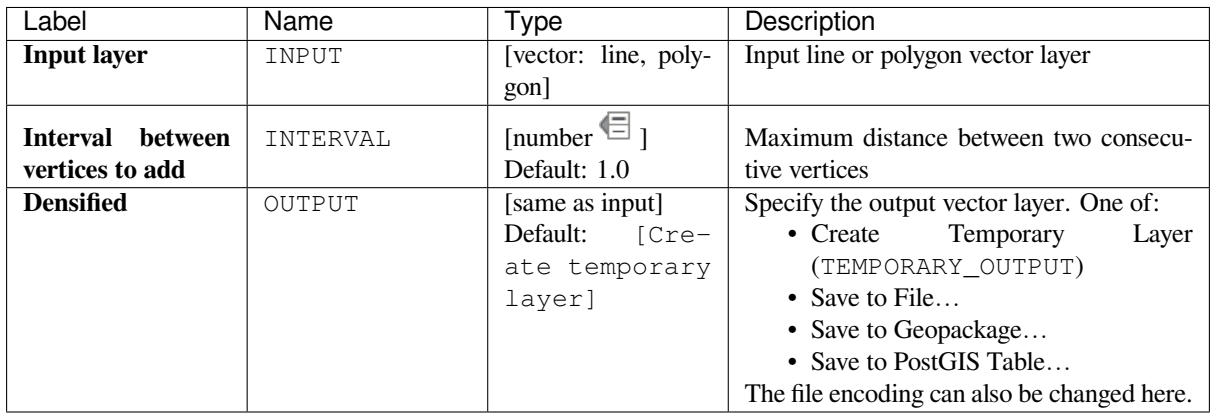

# **Outputs**

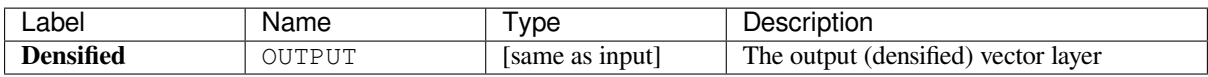

**Algorithm ID**: qgis:densifygeometriesgivenaninterval

```
import processing
processing.run("algorithm_id", {parameter_dictionary})
```
The *algorithm id* is displayed when you hover over the algorithm in the Processing Toolbox. The *parameter dictionary* provides the parameter NAMEs and values. See *Using processing algorithms from the console* for details on how to run processing algorithms from the Python console.

# **Dissolve**

Takes a vector layer and combines its features into new features. One or more attributes can be specified to dissolve features belonging to the same class (having the same value for the specified attributes), alternatively all features can be dissolved to a single feature.

All output geometries will be converted to multi geometries. In case the input is a polygon layer, common boundaries of adjacent polygons being dissolved will get erased.

The resulting attribute table will have the same fields as the input layer. The values in the output layer's fields are the ones of the first input feature that happens to be processed.

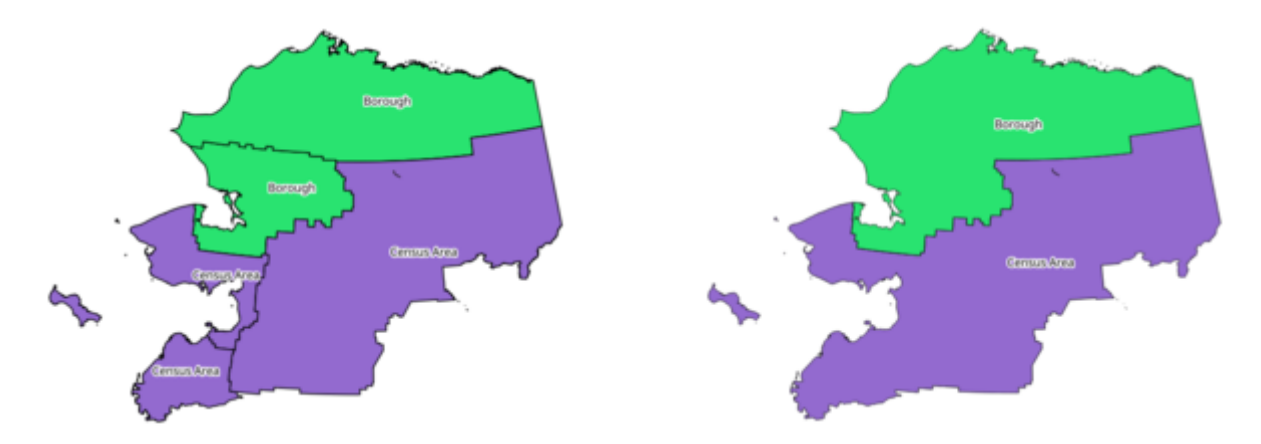

Fig. 23.50: Dissolve the polygon layer on a common attribute

**Default menu**: *Vector Geoprocessing Tools*

#### **See also:**

*Aggregate*, *Collect geometries*

#### **Parameters**

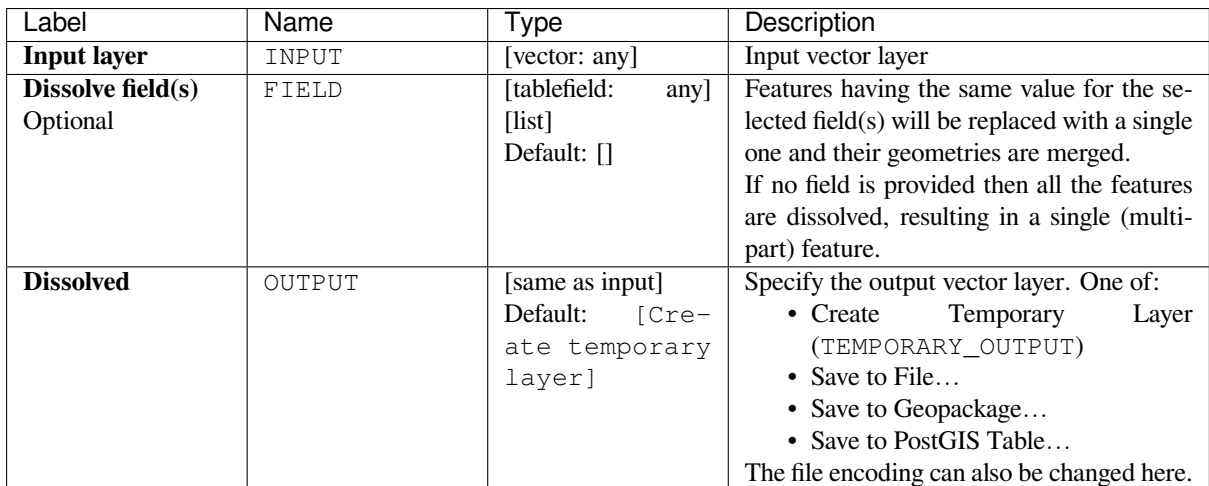

# **Outputs**

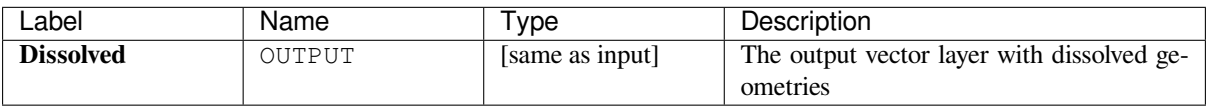

# **Python code**

**Algorithm ID**: qgis:dissolve

```
import processing
processing.run("algorithm_id", {parameter_dictionary})
```
The *algorithm id* is displayed when you hover over the algorithm in the Processing Toolbox. The *parameter dictionary* provides the parameter NAMEs and values. See *Using processing algorithms from the console* for details on how to run processing algorithms from the Python console.

# **Drape (set Z value from raster)**

Uses values sampled from a band within a raster layer to set the Z value for every overlapping vertex in the feature geometry. The raster values can optionally be scaled by a preset amount.

If Z values already exist in the layer, they will be overwritten with the new value. If no Z values exist, the geometry will be upgraded to include the Z dimension.

**See also:**

*Set M value from raster*, *Set Z value*

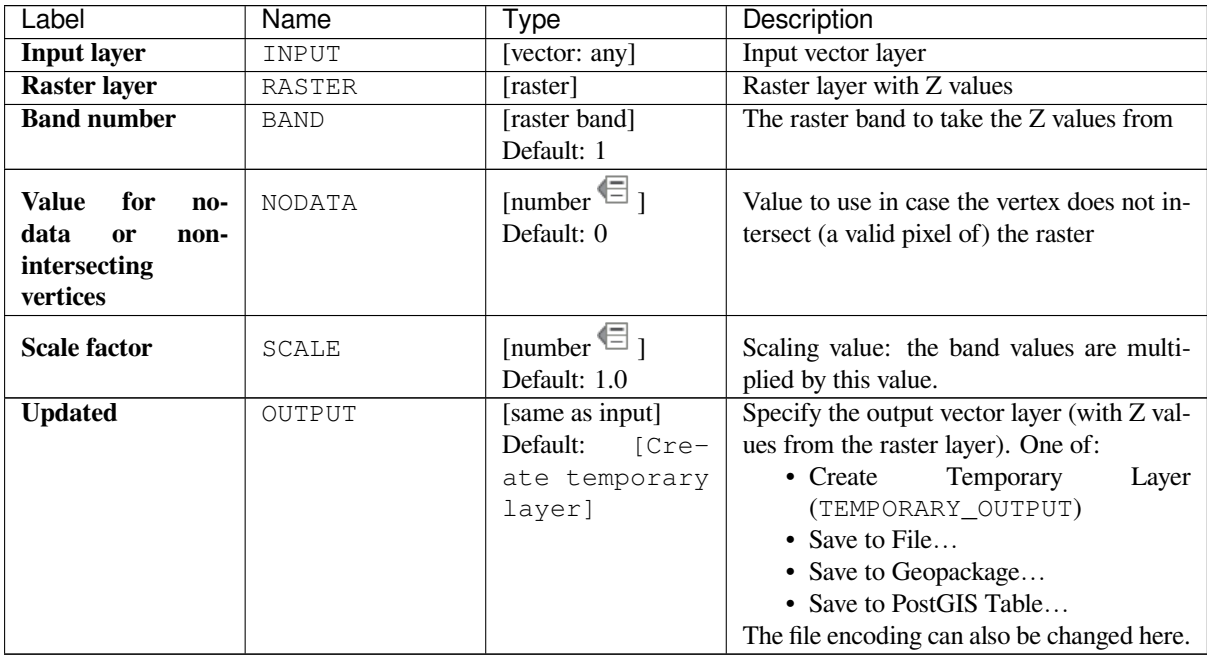

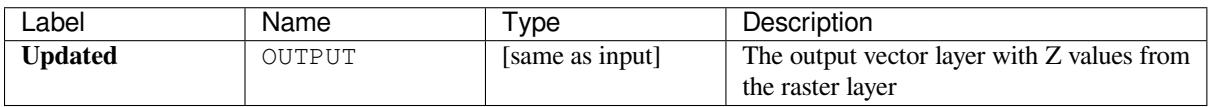

# **Python code**

```
Algorithm ID: qgis:setzfromraster
```

```
import processing
processing.run("algorithm_id", {parameter_dictionary})
```
The *algorithm id* is displayed when you hover over the algorithm in the Processing Toolbox. The *parameter dictionary* provides the parameter NAMEs and values. See *Using processing algorithms from the console* for details on how to run processing algorithms from the Python console.

# **Drop M/Z values**

Removes M (measure) or Z (altitude) values from input geometries.

**See also:**

*Set M value*, *Set Z value*

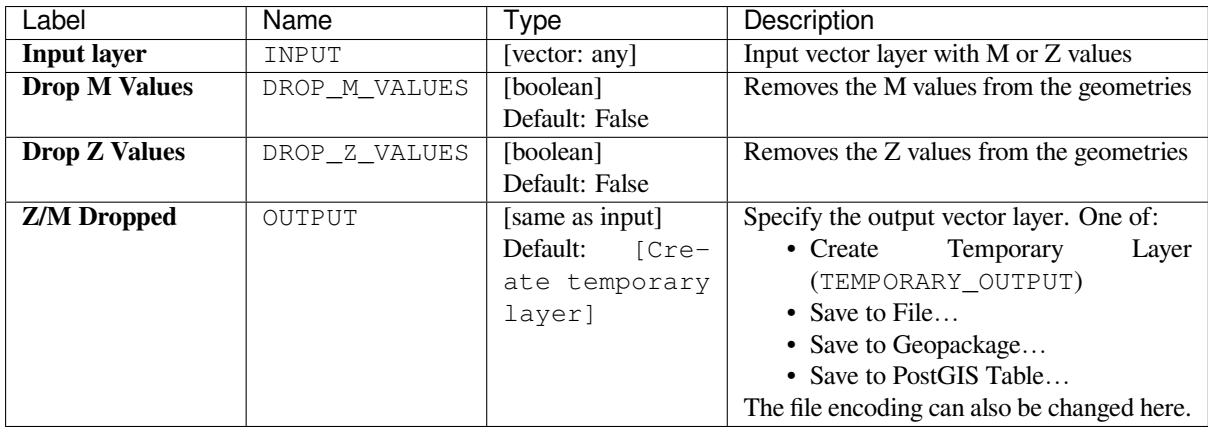

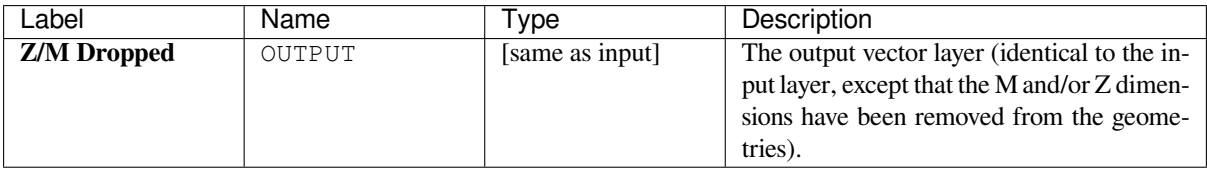

# **Python code**

**Algorithm ID**: qgis:dropmzvalues

```
import processing
processing.run("algorithm_id", {parameter_dictionary})
```
The *algorithm id* is displayed when you hover over the algorithm in the Processing Toolbox. The *parameter dictionary* provides the parameter NAMEs and values. See *Using processing algorithms from the console* for details on how to run processing algorithms from the Python console.

#### **Eliminate selected polygons**

Combines selected polygons of the input layer with certain adjacent polygons by erasing their common boundary. The adjacent polygon can be either the one with the largest or smallest area or the one sharing the largest common boundary with the polygon to be eliminated.

Eliminate is normally used to get rid of sliver polygons, i.e. tiny polygons that are a result of polygon intersection processes where boundaries of the inputs are similar but not identical.

**Default menu**: *Vector Geoprocessing Tools*

**See also:**

*Fix geometries*

### **Parameters**

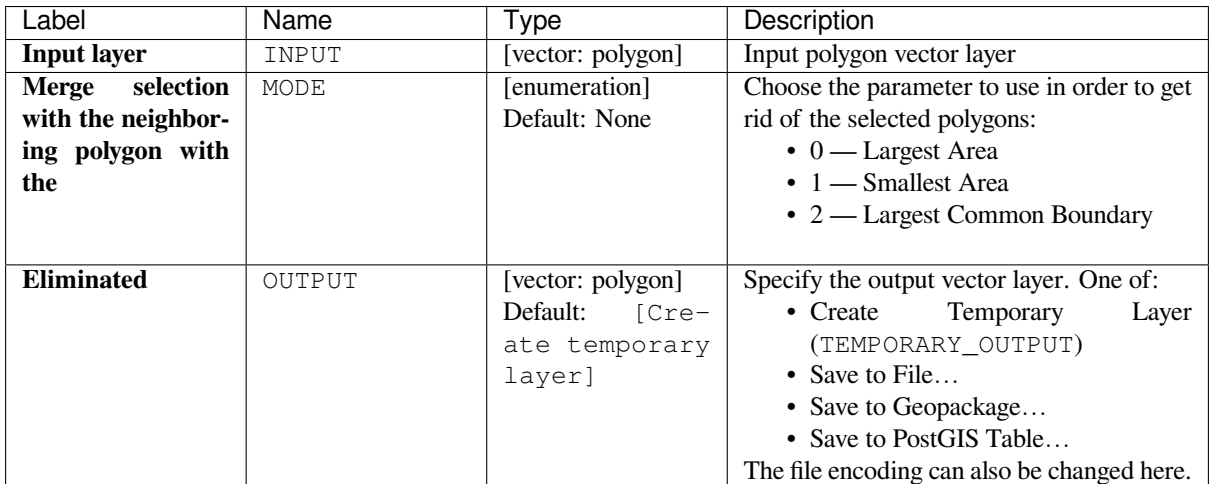

# **Outputs**

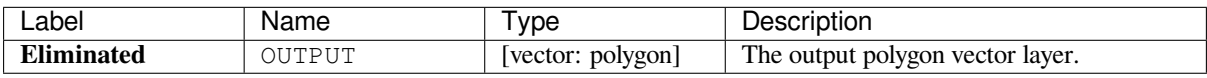

# **Python code**

**Algorithm ID**: qgis:eliminateselectedpolygons

```
import processing
processing.run("algorithm_id", {parameter_dictionary})
```
The *algorithm id* is displayed when you hover over the algorithm in the Processing Toolbox. The *parameter dictionary* provides the parameter NAMEs and values. See *Using processing algorithms from the console* for details on how to run processing algorithms from the Python console.

# **Explode lines**

Takes a lines layer and creates a new one in which each line layer is replaced by a set of lines representing the segments in the original line.

Each line in the resulting layer contains only a start and an end point, with no intermediate vertices between them.

Allows *features in-place modification*

#### **See also:**

*Subdivide*, *Line substring*

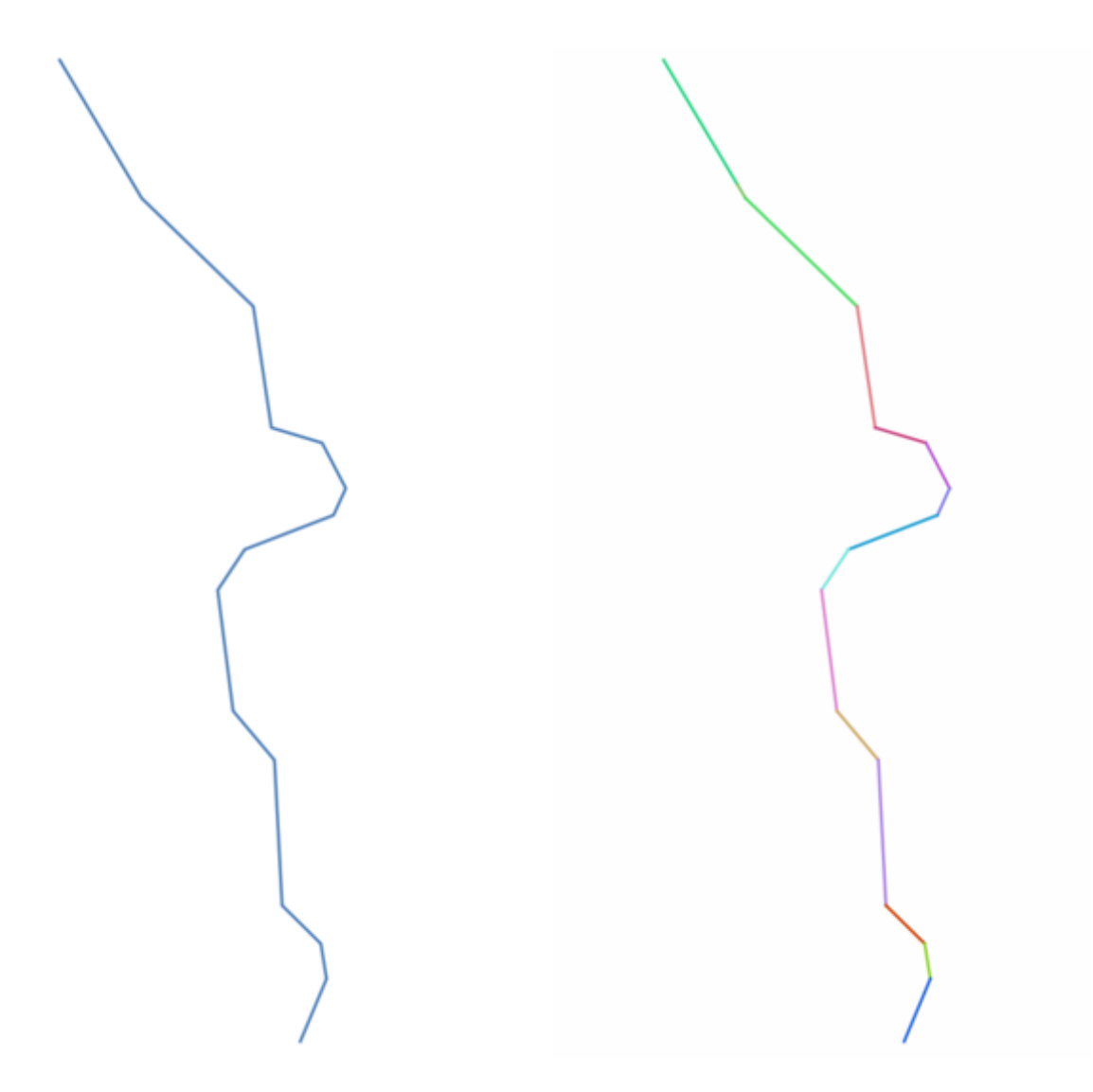

Fig. 23.51: The original line layer and the exploded one

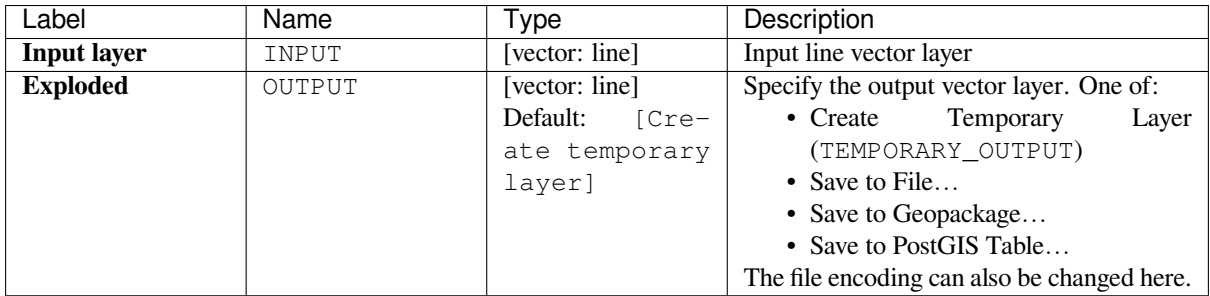

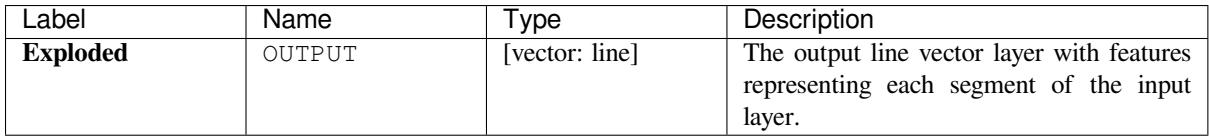

# **Python code**

**Algorithm ID**: qgis:explodelines

```
import processing
processing.run("algorithm_id", {parameter_dictionary})
```
The *algorithm id* is displayed when you hover over the algorithm in the Processing Toolbox. The *parameter dictionary* provides the parameter NAMEs and values. See *Using processing algorithms from the console* for details on how to run processing algorithms from the Python console.

# **Extend lines**

Extends line geometry by a specified amount at the start and end of the line.

Lines are extended using the bearing of the first and last segment in the line.

Allows *features in-place modification*

**See also:**

*Line substring*

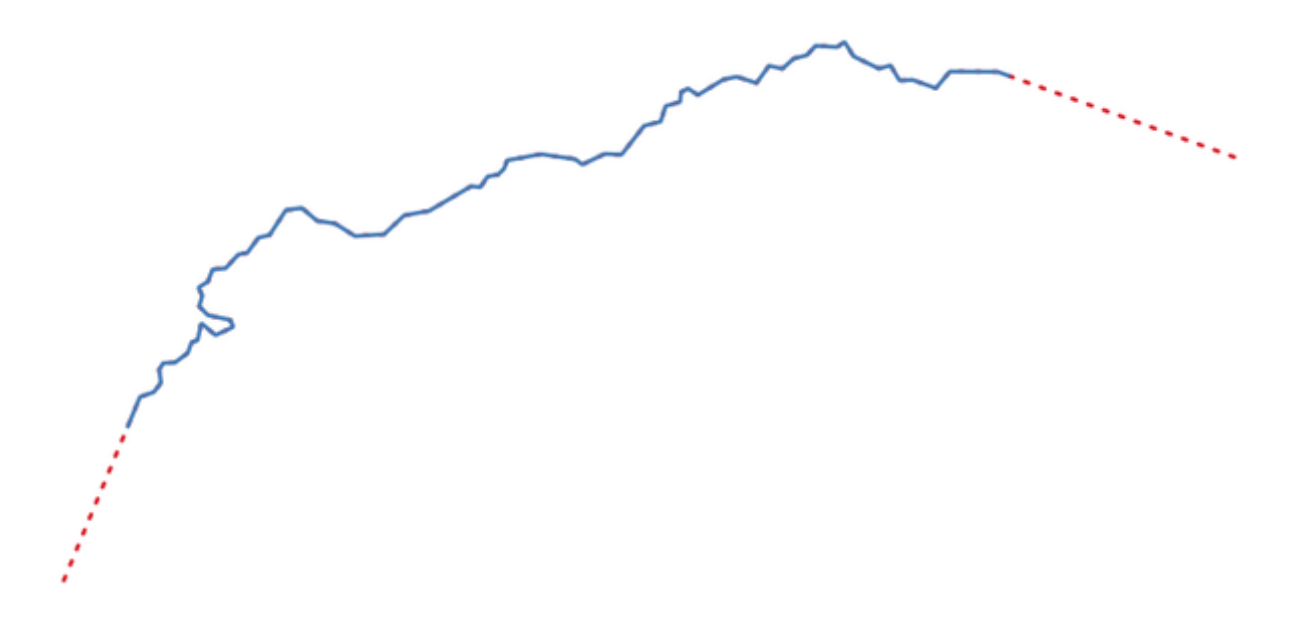

Fig. 23.52: The red dashes represent the initial and final extension of the original layer

# **Parameters**

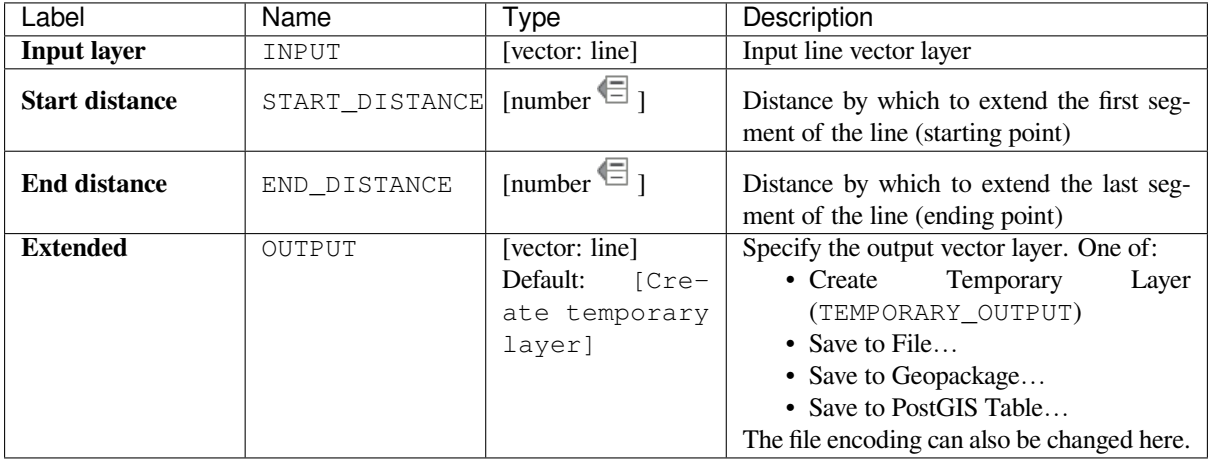

# **Outputs**

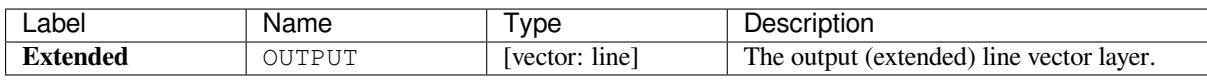

**Algorithm ID**: qgis:extendlines

```
import processing
processing.run("algorithm_id", {parameter_dictionary})
```
The *algorithm id* is displayed when you hover over the algorithm in the Processing Toolbox. The *parameter dictionary* provides the parameter NAMEs and values. See *Using processing algorithms from the console* for details on how to run processing algorithms from the Python console.

# **Extract M values**

Extracts M values from geometries into feature attributes.

By default only the M value from the first vertex of each feature is extracted, however the algorithm can optionally calculate statistics on all of the geometry's M values, including sum, mean, minimum and maximum.

#### **See also:**

*Extract Z values*, *Set M value*, *Drop M/Z values*

# **Parameters**

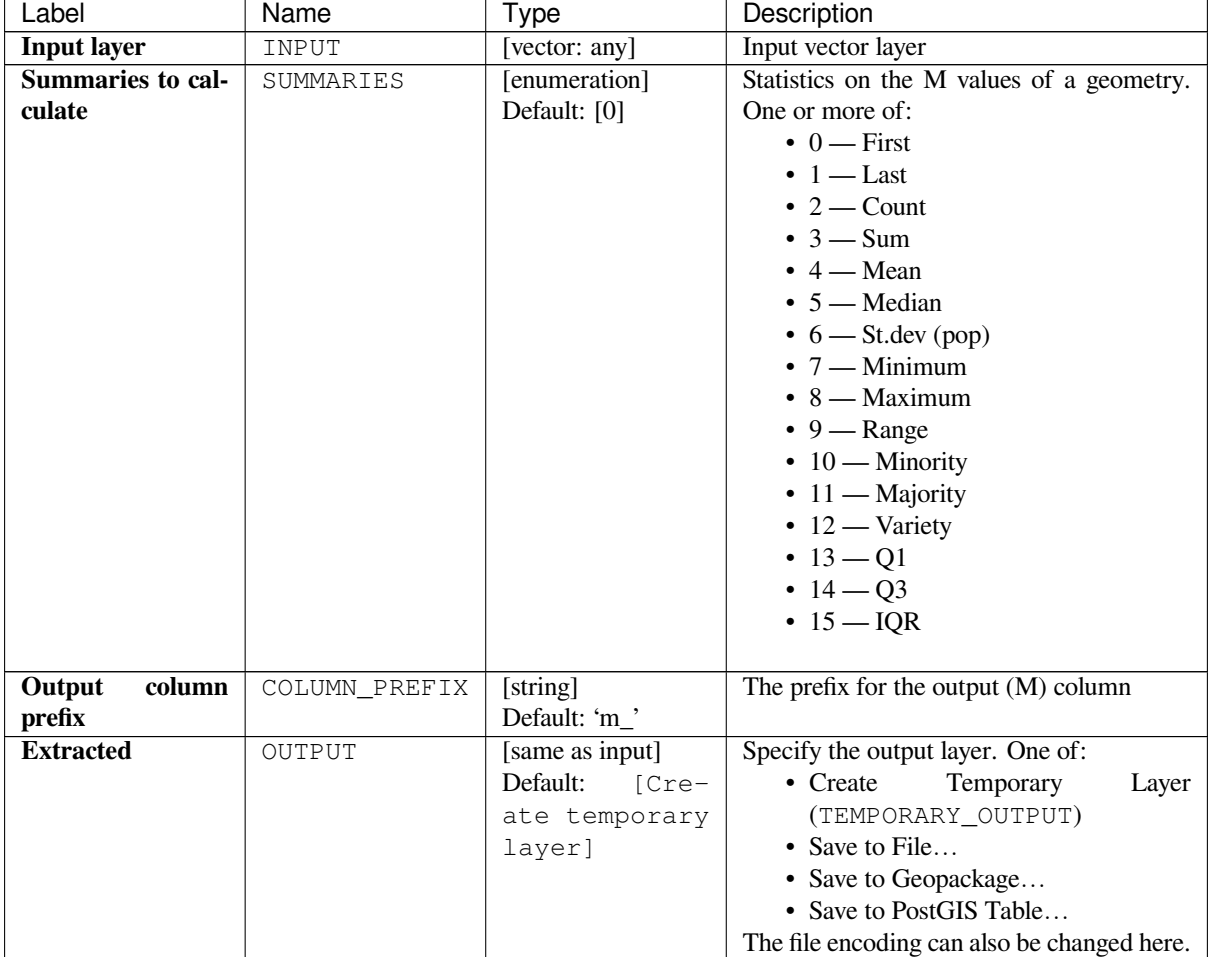

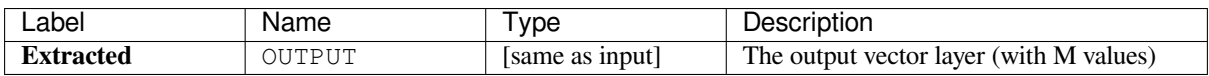

**Algorithm ID**: qgis:extractmvalues

```
import processing
processing.run("algorithm_id", {parameter_dictionary})
```
The *algorithm id* is displayed when you hover over the algorithm in the Processing Toolbox. The *parameter dictionary* provides the parameter NAMEs and values. See *Using processing algorithms from the console* for details on how to run processing algorithms from the Python console.

# **Extract specific vertices**

Takes a vector layer and generates a point layer with points representing specific vertices in the input geometries.

For instance, this algorithm can be used to extract the first or last vertices in the geometry. The attributes associated to each point are the same ones associated to the feature that the vertex belongs to.

The vertex indices parameter accepts a comma separated string specifying the indices of the vertices to extract. The first vertex corresponds to an index of 0, the second vertex has an index of 1, etc. Negative indices can be used to find vertices at the end of the geometry, e.g., an index of -1 corresponds to the last vertex, -2 corresponds to the second last vertex, etc.

Additional fields are added to the vertices indicating the specific vertex position (e.g.,  $0, -1$ , etc), the original vertex index, the vertex's part and its index within the part (as well as its ring for polygons), distance along the original geometry and bisector angle of vertex for the original geometry.

#### **See also:**

*Extract vertices*, *Filter vertices by M value*, *Filter vertices by Z value*

#### **Parameters**

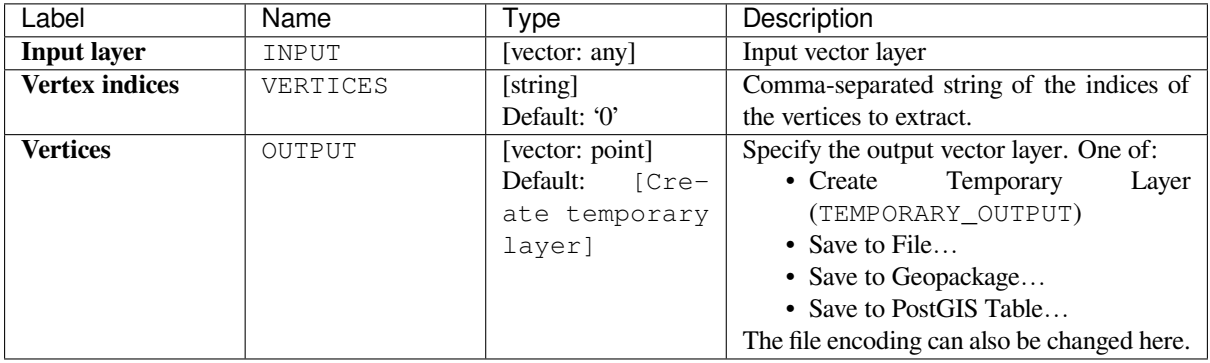

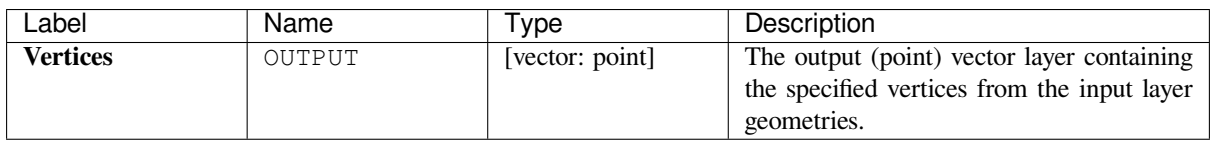

**Algorithm ID**: qgis:extractspecificvertices

```
import processing
processing.run("algorithm_id", {parameter_dictionary})
```
The *algorithm id* is displayed when you hover over the algorithm in the Processing Toolbox. The *parameter dictionary* provides the parameter NAMEs and values. See *Using processing algorithms from the console* for details on how to run processing algorithms from the Python console.

# **Extract vertices**

Takes a vector layer and generates a point layer with points representing the vertices in the input geometries.

The attributes associated to each point are the same ones associated to the feature that the vertex belongs to.

Additional fields are added to the vertices indicating the vertex index (beginning at 0), the feature's part and its index within the part (as well as its ring for polygons), distance along original geometry and bisector angle of vertex for original geometry.

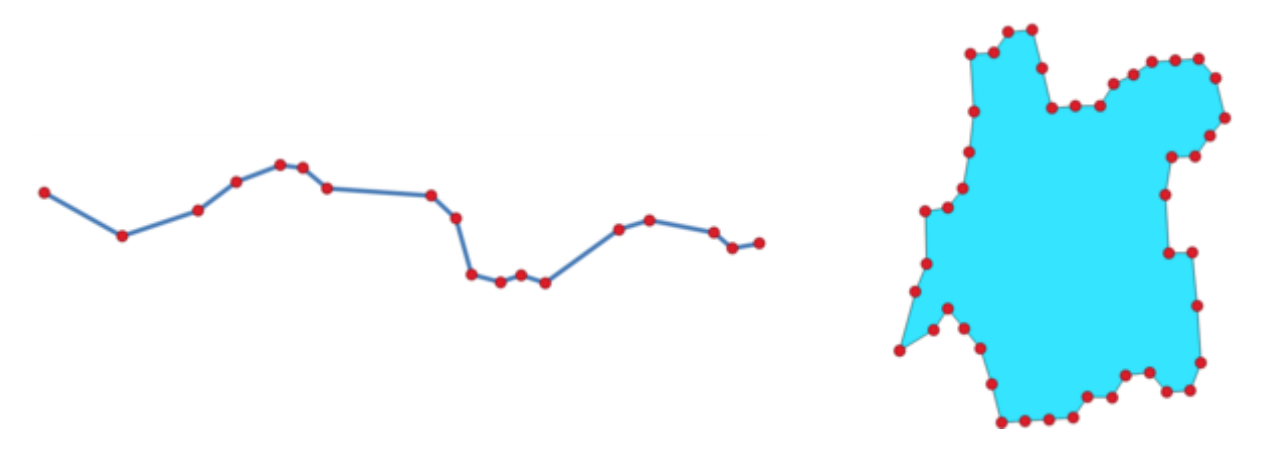

Fig. 23.53: Vertices extracted for line and polygon layer

**Default menu**: *Vector Geometry Tools*

#### **See also:**

*Extract specific vertices*, *Filter vertices by M value*, *Filter vertices by Z value*

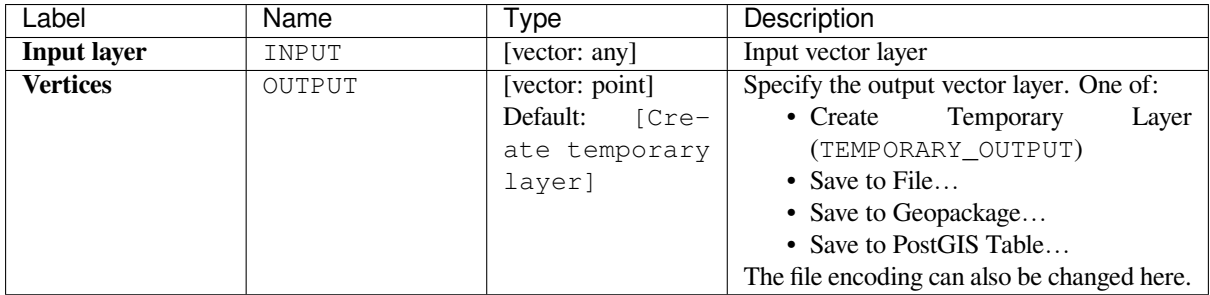

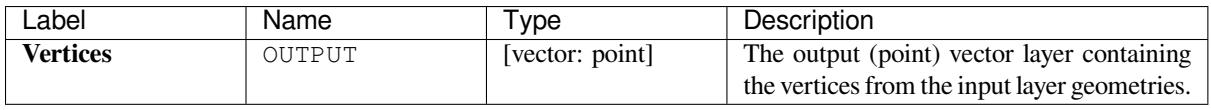

# **Python code**

**Algorithm ID**: qgis:extractvertices

```
import processing
processing.run("algorithm_id", {parameter_dictionary})
```
The *algorithm id* is displayed when you hover over the algorithm in the Processing Toolbox. The *parameter dictionary* provides the parameter NAMEs and values. See *Using processing algorithms from the console* for details on how to run processing algorithms from the Python console.

### **Extract Z values**

Extracts Z values from geometries into feature attributes.

By default only the Z value from the first vertex of each feature is extracted, however the algorithm can optionally calculate statistics on all of the geometry's Z values, including sum, mean, minimum and maximum.

#### **See also:**

*Extract M values*, *Set Z value*, *Drop M/Z values*

#### **Parameters**

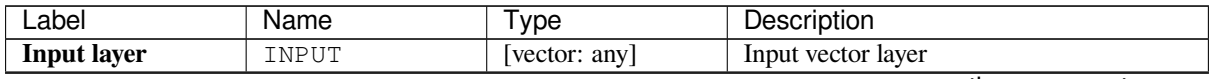

continues on next page

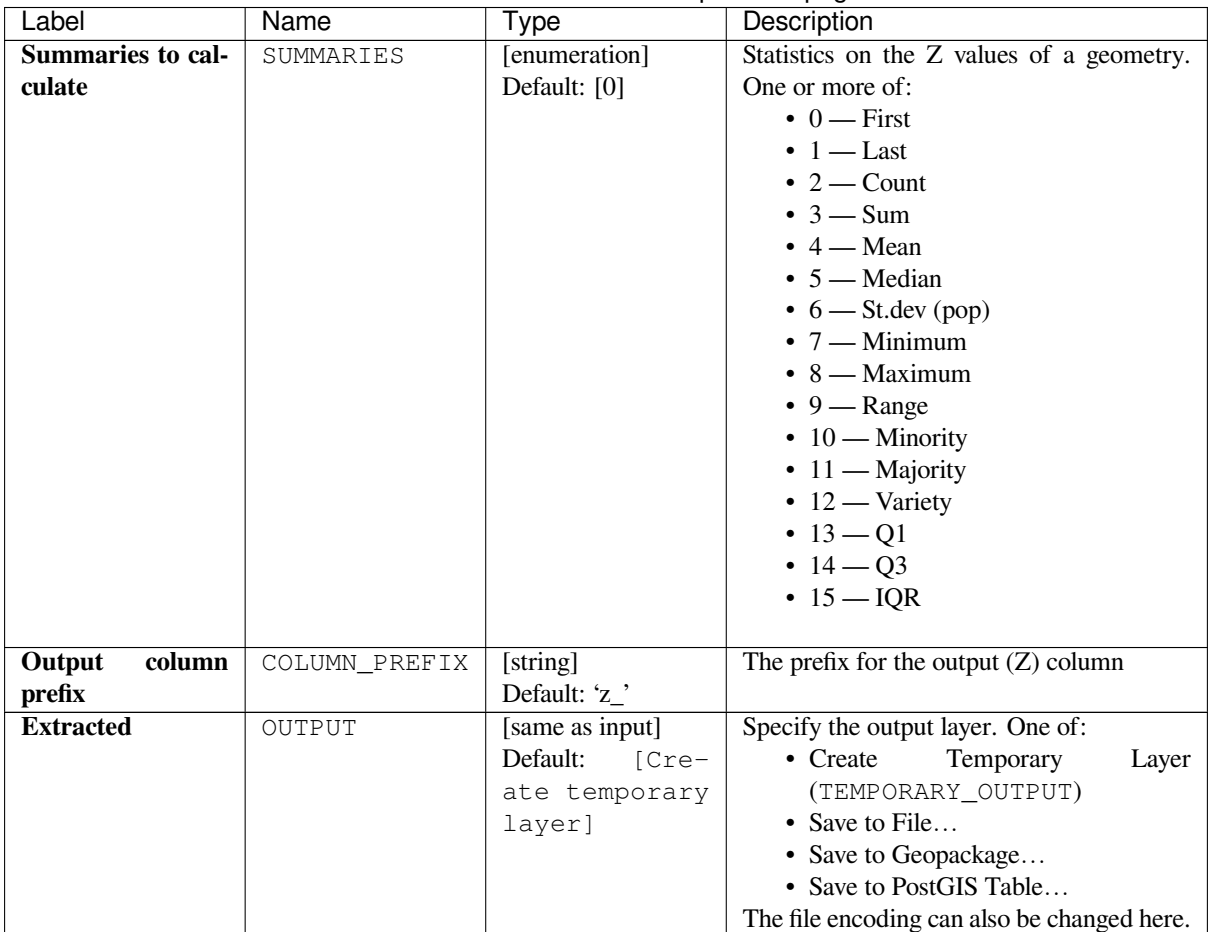

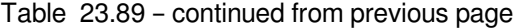

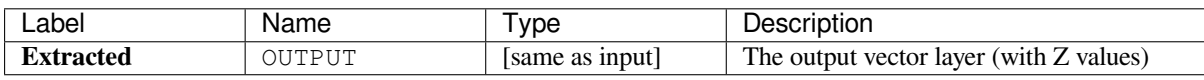

# **Python code**

**Algorithm ID**: qgis:extractzvalues

```
import processing
processing.run("algorithm_id", {parameter_dictionary})
```
The *algorithm id* is displayed when you hover over the algorithm in the Processing Toolbox. The *parameter dictionary* provides the parameter NAMEs and values. See *Using processing algorithms from the console* for details on how to run processing algorithms from the Python console.

#### **Filter vertices by M value**

Filters away vertices based on their M value, returning geometries with only vertex points that have a M value greater than or equal to the specified minimum value and/or less than or equal to the maximum value.

If the minimum value is not specified then only the maximum value is tested, and similarly if the maximum value is not specified then only the minimum value is tested.

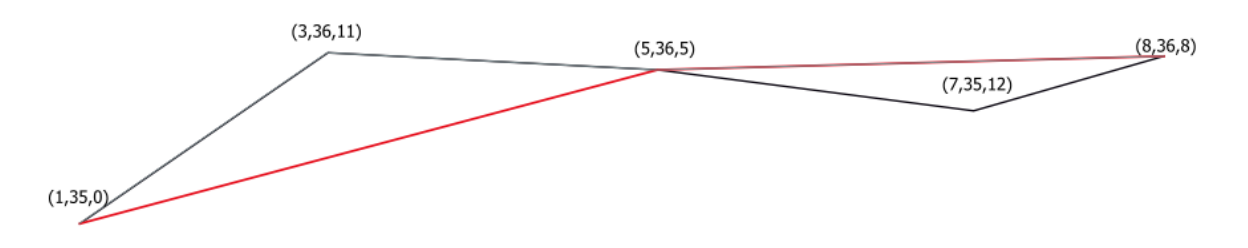

Fig. 23.54: The red line represents the black line with only vertices whose M value is  $\leq$ =10.

**Note:** Depending on the input geometry attributes and the filters used, the resultant geometries created by this algorithm may no longer be valid.

#### **See also:**

*Filter vertices by Z value*, *Extract vertices*, *Extract specific vertices*

# **Parameters**

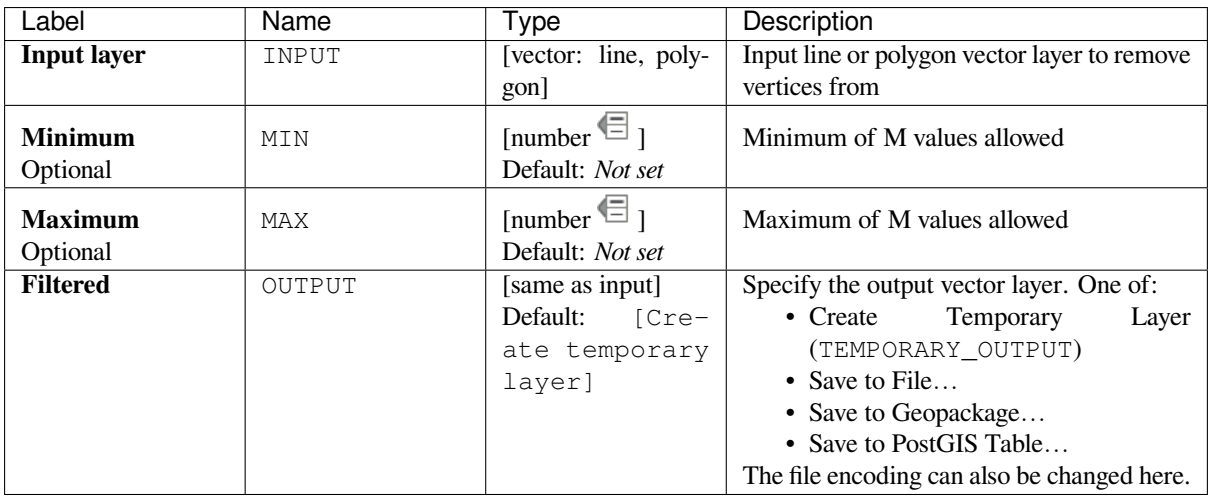

# **Outputs**

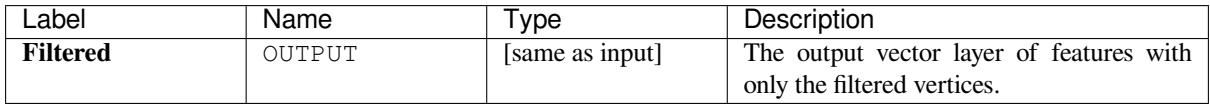

**Algorithm ID**: qgis:filterverticesbym

```
import processing
processing.run("algorithm_id", {parameter_dictionary})
```
The *algorithm id* is displayed when you hover over the algorithm in the Processing Toolbox. The *parameter dictionary* provides the parameter NAMEs and values. See *Using processing algorithms from the console* for details on how to run processing algorithms from the Python console.

# **Filter vertices by Z value**

Filters away vertices based on their Z value, returning geometries with only vertex points that have a Z value greater than or equal to the specified minimum value and/or less than or equal to the maximum value.

If the minimum value is not specified then only the maximum value is tested, and similarly if the maximum value is not specified then only the minimum value is tested.

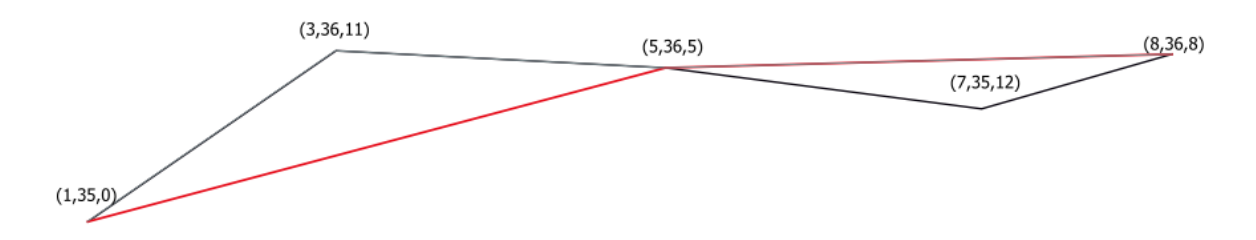

Fig. 23.55: The red line represents the black line with only vertices whose Z value is  $\leq$ =10.

**Note:** Depending on the input geometry attributes and the filters used, the resultant geometries created by this algorithm may no longer be valid. You may need to run the *Fix geometries* algorithm to ensure their validity.

#### **See also:**

*Filter vertices by M value*, *Extract vertices*, *Extract specific v[ertices](#page-958-0)*

# **Parameters**

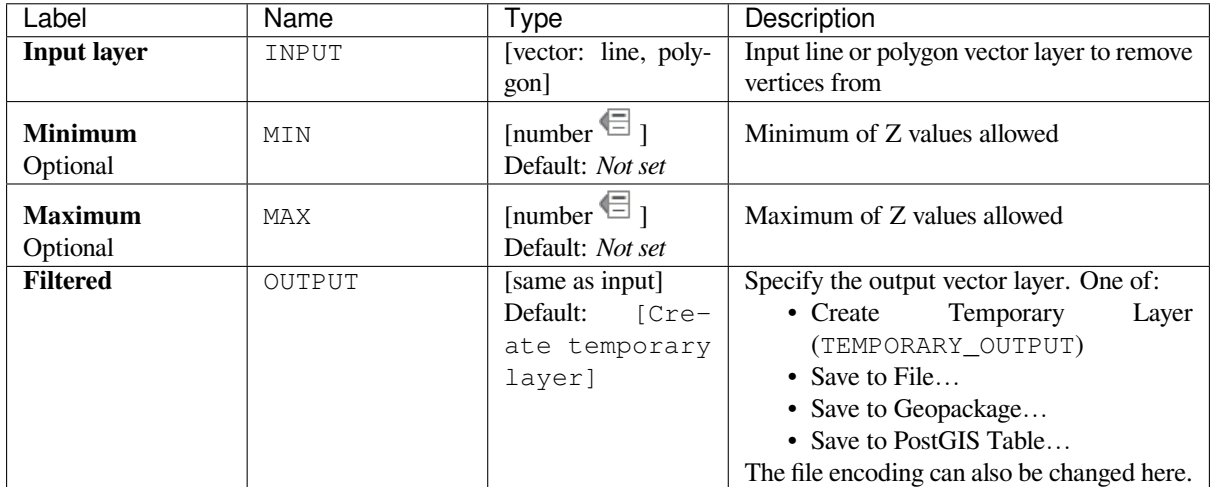

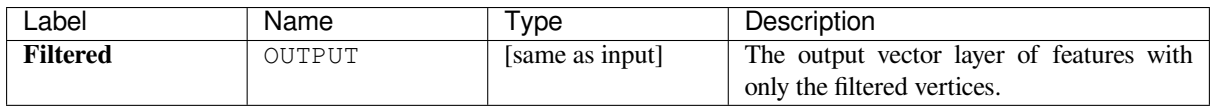

**Algorithm ID**: qgis:filterverticesbyz

```
import processing
processing.run("algorithm_id", {parameter_dictionary})
```
The *algorithm id* is displayed when you hover over the algorithm in the Processing Toolbox. The *parameter dictionary* provides the parameter NAMEs and values. See *Using processing algorithms from the console* for details on how to run processing algorithms from the Python console.

# **Fix geometries**

<span id="page-958-0"></span>Attempts to create a valid representation of a given invalid geometry without losing any of the input vertices. Already valid geometries are returned without further intervention. Always outputs multi-geometry layer.

**Note:** M values will be dropped from the output.

Allows *features in-place modification*

**See also:**

*Check validity*

# **Parameters**

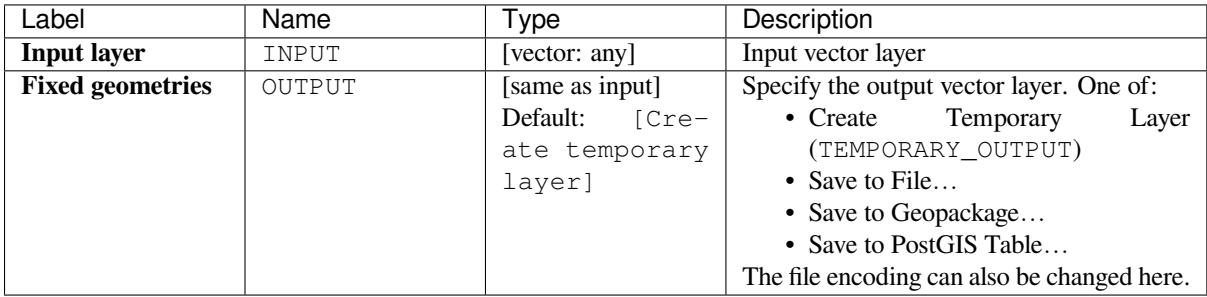

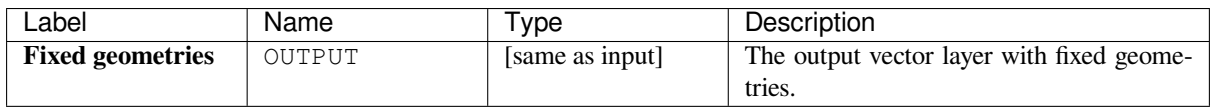

**Algorithm ID**: qgis:fixgeometries

```
import processing
processing.run("algorithm_id", {parameter_dictionary})
```
The *algorithm id* is displayed when you hover over the algorithm in the Processing Toolbox. The *parameter dictionary* provides the parameter NAMEs and values. See *Using processing algorithms from the console* for details on how to run processing algorithms from the Python console.

# **Force right-hand-rule**

Forces polygon geometries to respect the Right-Hand-Rule, in which the area that is bounded by a polygon is to the right of the boundary. In particular, the exterior ring is oriented in a clockwise direction and any interior rings in a counter-clockwise direction.

# **Parameters**

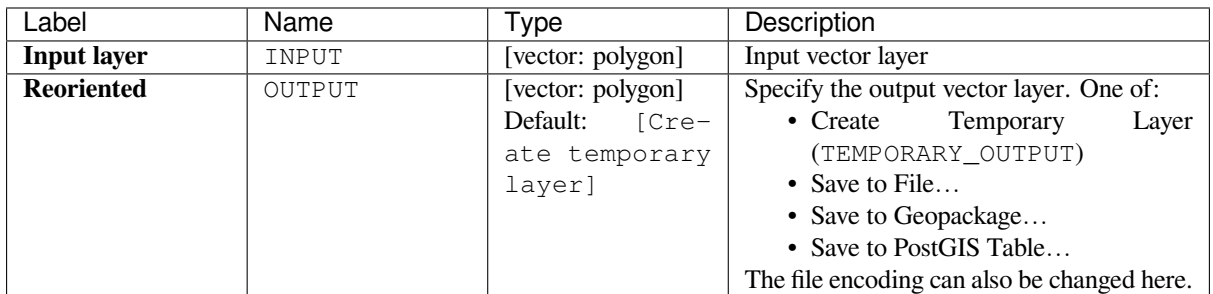

#### **Outputs**

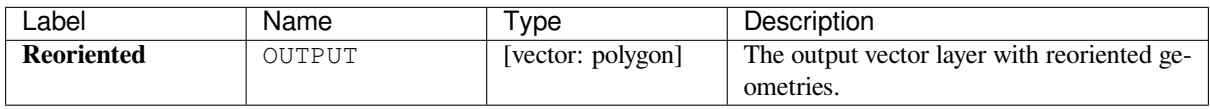

**Algorithm ID**: qgis:forcerhr

```
import processing
processing.run("algorithm_id", {parameter_dictionary})
```
The *algorithm id* is displayed when you hover over the algorithm in the Processing Toolbox. The *parameter dictionary* provides the parameter NAMEs and values. See *Using processing algorithms from the console* for details on how to run processing algorithms from the Python console.

# **Geodesic line split at antimeridian**

Splits a line into multiple geodesic segments, whenever the line crosses the antimeridian ( $\pm 180$  degrees longitude).

Splitting at the antimeridian helps the visual display of the lines in some projections. The returned geometry will always be a multi-part geometry.

Whenever line segments in the input geometry cross the antimeridian, they will be split into two segments, with the latitude of the breakpoint being determined using a geodesic line connecting the points either side of this segment. The current project ellipsoid setting will be used when calculating this breakpoint.

If the input geometry contains M or Z values, these will be linearly interpolated for the new vertices created at the antimeridian.

#### **Parameters**

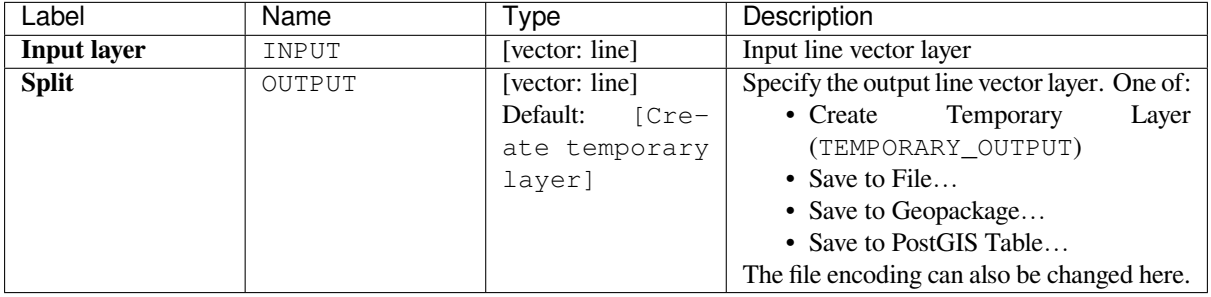

#### **Outputs**

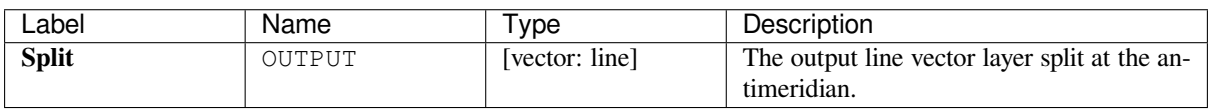

#### **Python code**

**Algorithm ID**: qgis:antimeridiansplit

```
import processing
processing.run("algorithm_id", {parameter_dictionary})
```
The *algorithm id* is displayed when you hover over the algorithm in the Processing Toolbox. The *parameter dictionary* provides the parameter NAMEs and values. See *Using processing algorithms from the console* for details on how to run processing algorithms from the Python console.

# **Geometry by expression**

Updates existing geometries (or creates new geometries) for input features by use of a QGIS expression.

This allows complex geometry modifications which can utilize all the flexibility of the QGIS expression engine to manipulate and create geometries for output features.

For help with QGIS expression functions, see the inbuilt help available in the *expression builder*.

# **Parameters**

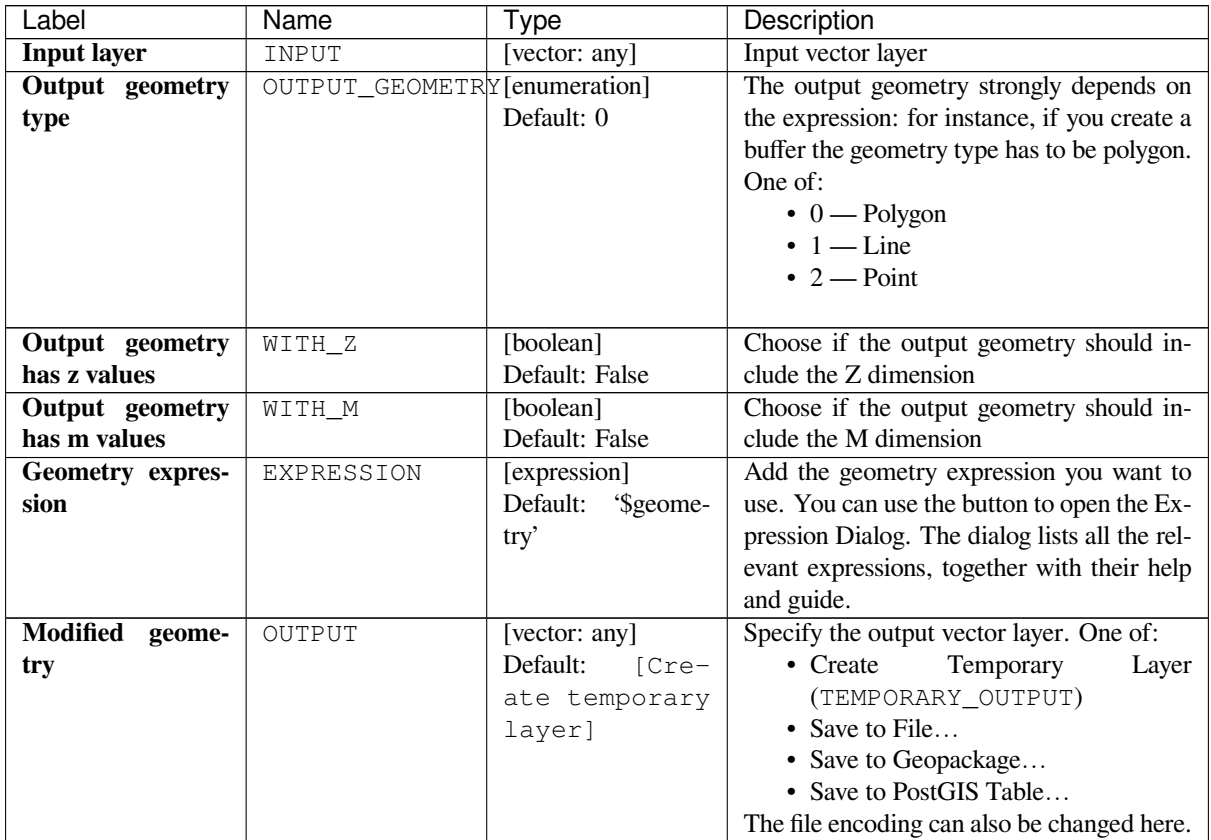

# **Outputs**

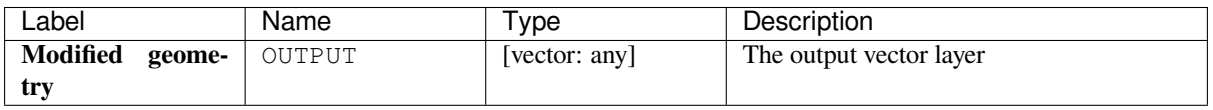

**Algorithm ID**: qgis:geometrybyexpression

```
import processing
processing.run("algorithm_id", {parameter_dictionary})
```
The *algorithm id* is displayed when you hover over the algorithm in the Processing Toolbox. The *parameter dictionary* provides the parameter NAMEs and values. See *Using processing algorithms from the console* for details on how to run processing algorithms from the Python console.

# **Interpolate point on line**

Creates a point geometry interpolated at a set distance along line or curve geometries.

Z and M values are linearly interpolated from existing values.

If a multipart geometry is encountered, only the first part is considered when calculating the substring.

If the specified distance is greater than the input feature's length, the resultant feature will have a null geometry.

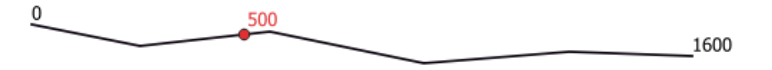

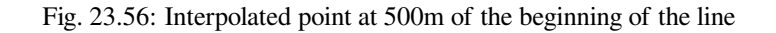

#### **See also:**

*Points along geometry*

#### **Parameters**

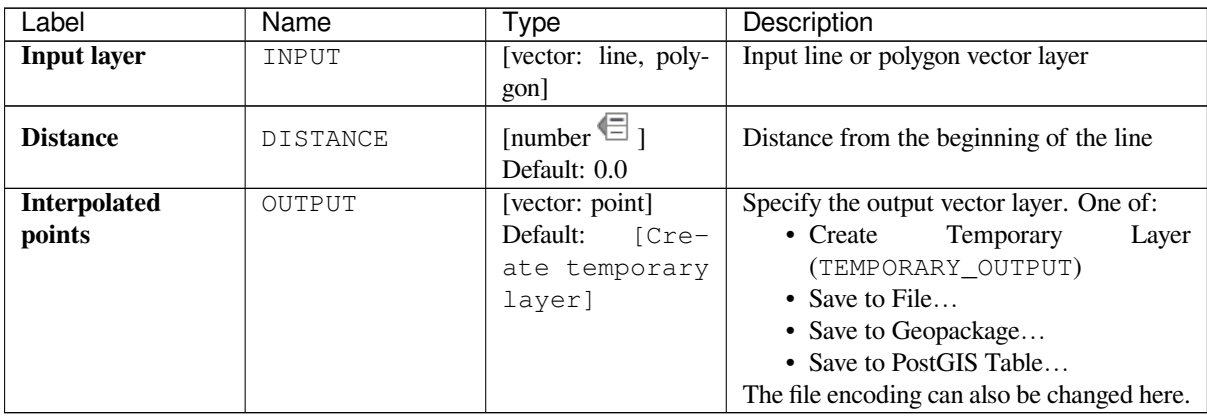

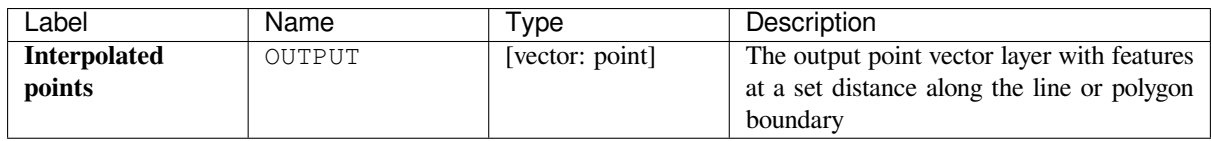

**Algorithm ID**: qgis:interpolatepoint

```
import processing
processing.run("algorithm_id", {parameter_dictionary})
```
The *algorithm id* is displayed when you hover over the algorithm in the Processing Toolbox. The *parameter dictionary* provides the parameter NAMEs and values. See *Using processing algorithms from the console* for details on how to run processing algorithms from the Python console.

# **Keep N biggest parts**

Takes a layer with polygons or multipolygons and returns a new layer in which only the *n* largest polygons of each multipolygon feature are kept. If a feature has *n* or fewer parts, the feature will just be copied.

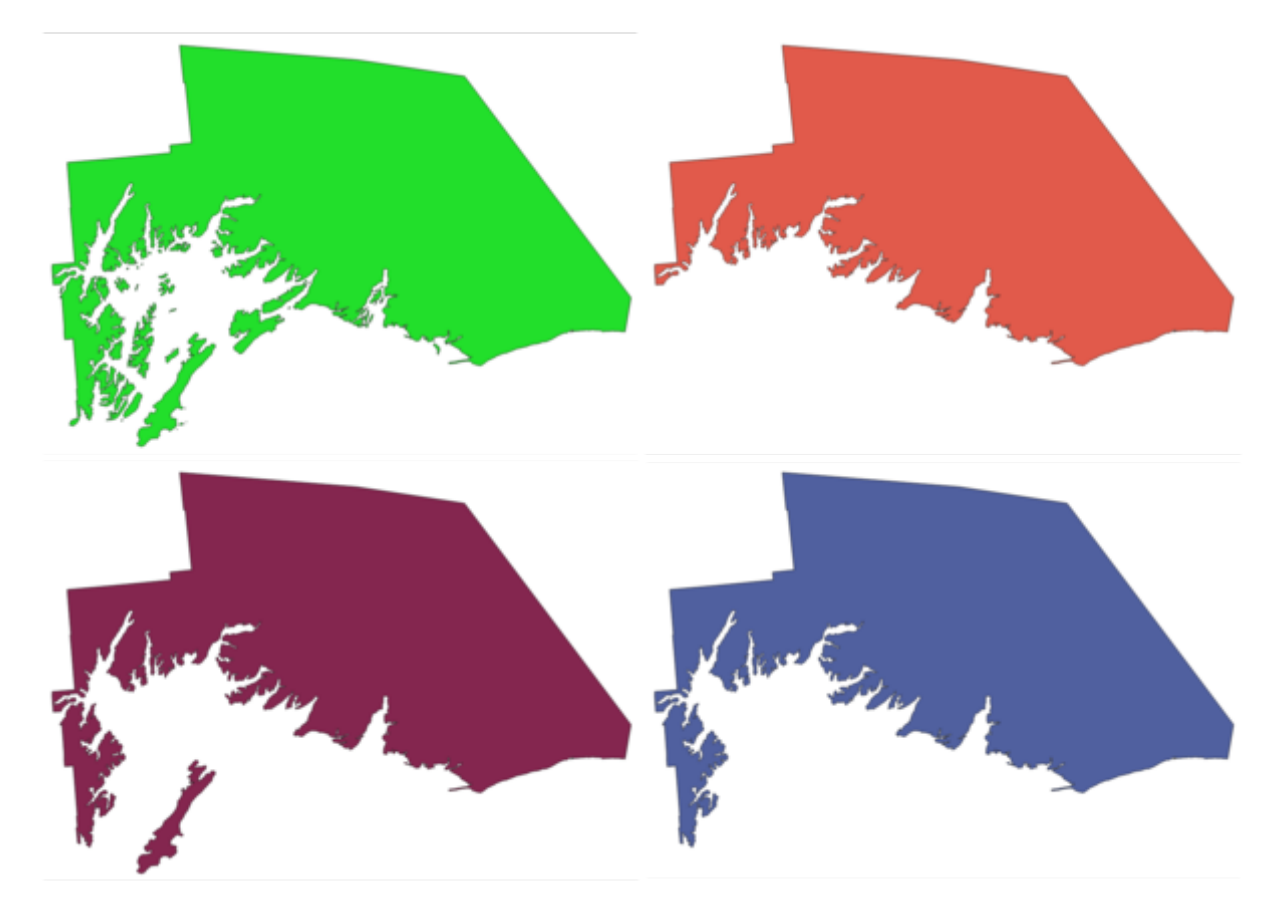

Fig. 23.57: Clockwise from top left: original multipart feature, one, two and three biggest parts kept

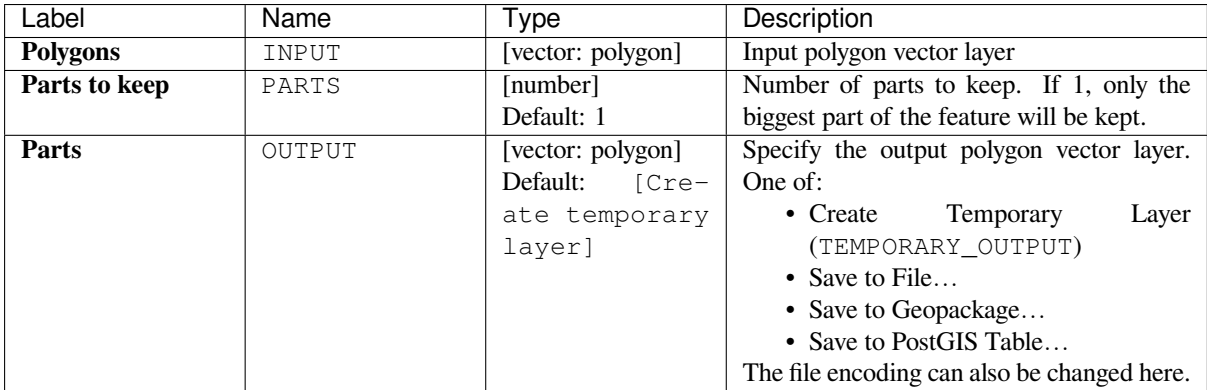

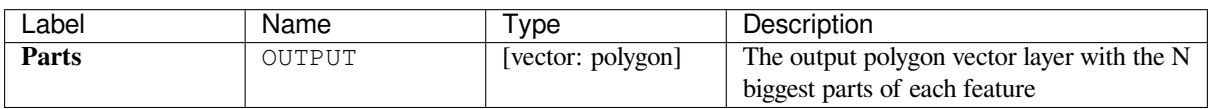

# **Python code**

**Algorithm ID**: qgis:keepnbiggestparts

```
import processing
processing.run("algorithm_id", {parameter_dictionary})
```
The *algorithm id* is displayed when you hover over the algorithm in the Processing Toolbox. The *parameter dictionary* provides the parameter NAMEs and values. See *Using processing algorithms from the console* for details on how to run processing algorithms from the Python console.

# **Line substring**

Returns the portion of a line (or curve) which falls between the specified start and end distances (measured from the beginning of the line).

Z and M values are linearly interpolated from existing values.

If a multipart geometry is encountered, only the first part is considered when calculating the substring.

Allows *features in-place modification*

**See also:**

*Extend lines*

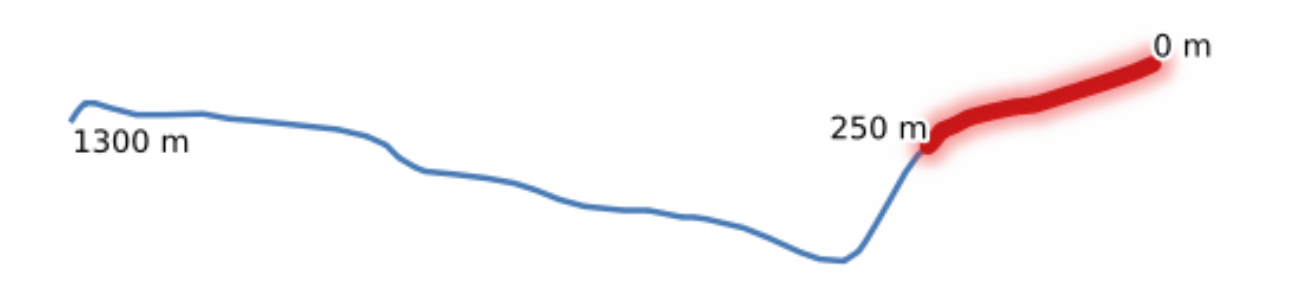

Fig. 23.58: Substring line with starting distance set at 0 meters and the ending distance at 250 meters.

# **Parameters**

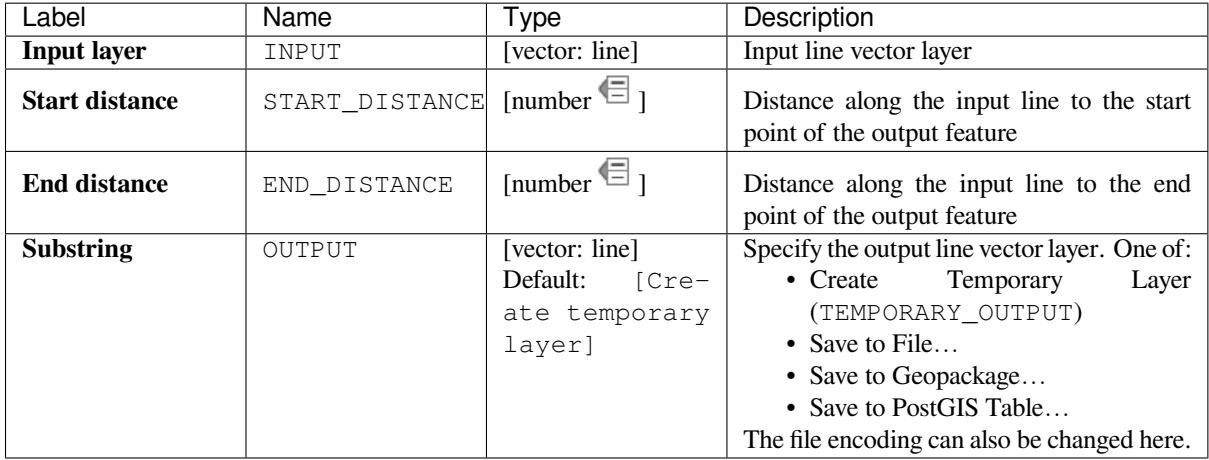

# **Outputs**

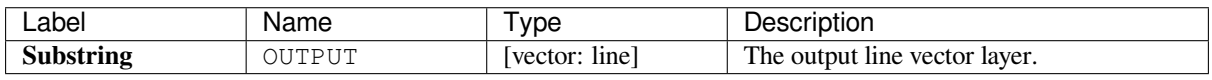

# **Python code**

**Algorithm ID**: qgis:linesubstring

```
import processing
processing.run("algorithm_id", {parameter_dictionary})
```
The *algorithm id* is displayed when you hover over the algorithm in the Processing Toolbox. The *parameter dictionary* provides the parameter NAMEs and values. See *Using processing algorithms from the console* for details on how to run processing algorithms from the Python console.

# **Lines to polygons**

Generates a polygon layer using as polygon rings the lines from an input line layer.

The attribute table of the output layer is the same as the one from of the input line layer.

**Default menu**: *Vector Geometry Tools*

#### **See also:**

*Polygons to lines*, *Polygonize*

#### **Parameters**

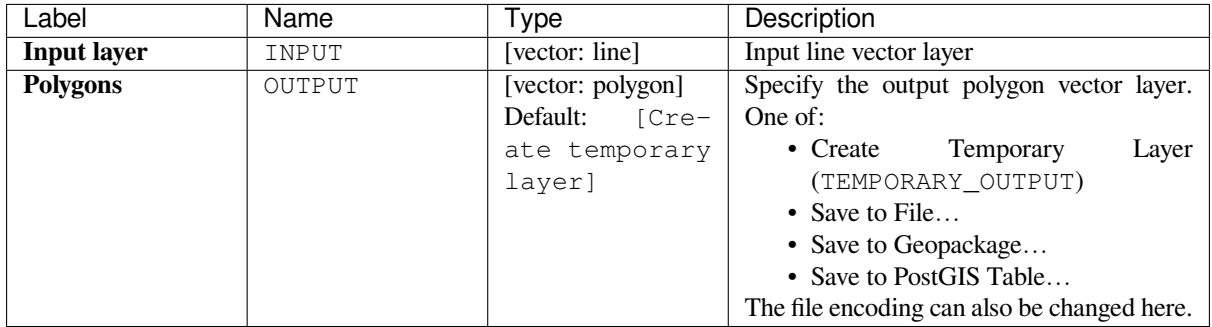

#### **Outputs**

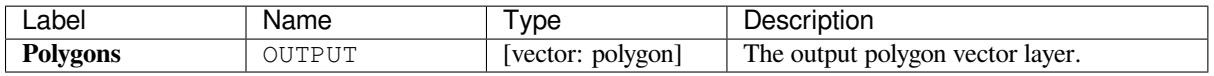

# **Python code**

**Algorithm ID**: qgis:linestopolygons

```
import processing
processing.run("algorithm_id", {parameter_dictionary})
```
The *algorithm id* is displayed when you hover over the algorithm in the Processing Toolbox. The *parameter dictionary* provides the parameter NAMEs and values. See *Using processing algorithms from the console* for details on how to run processing algorithms from the Python console.

#### **Merge lines**

Joins all connected parts of MultiLineString geometries into single LineString geometries.

If any parts of the input MultiLineString geometries are not connected, the resultant geometry will be a Multi-LineString containing any lines which could be merged and any non-connected line parts.

Allows *features in-place modification*

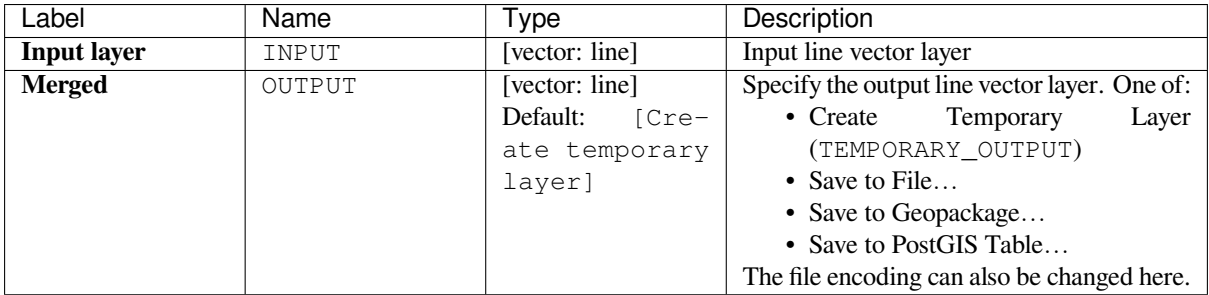

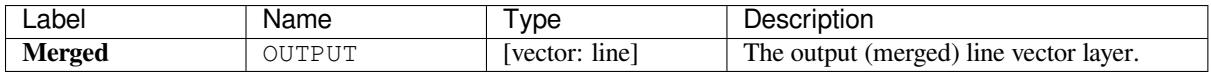

# **Python code**

**Algorithm ID**: qgis:mergelines

```
import processing
processing.run("algorithm_id", {parameter_dictionary})
```
The *algorithm id* is displayed when you hover over the algorithm in the Processing Toolbox. The *parameter dictionary* provides the parameter NAMEs and values. See *Using processing algorithms from the console* for details on how to run processing algorithms from the Python console.

# **Minimum bounding geometry**

Creates geometries which enclose the features from an input layer. The features can be grouped by a field. The output layer will then contain one feature per group value with a geometry (MBB) that covers the geometries of the features with matching value.

The following enclosing geometry types are supported:

- bounding box (envelope)
- oriented rectangle
- circle
- convex hull

### **See also:**

*Minimum enclosing circles*

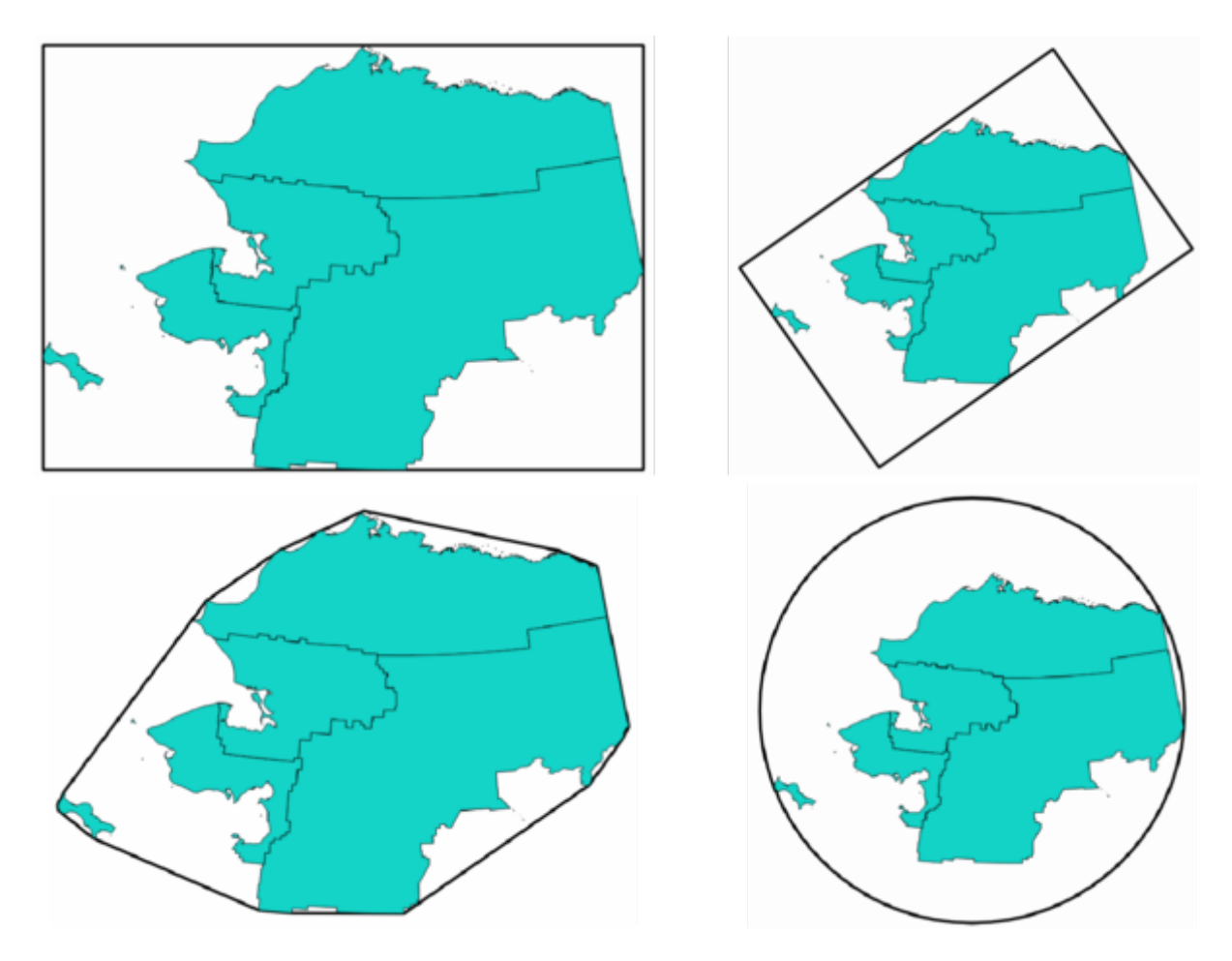

Fig. 23.59: Clockwise from top left: envelope, oriented rectangle, circle, convex hull

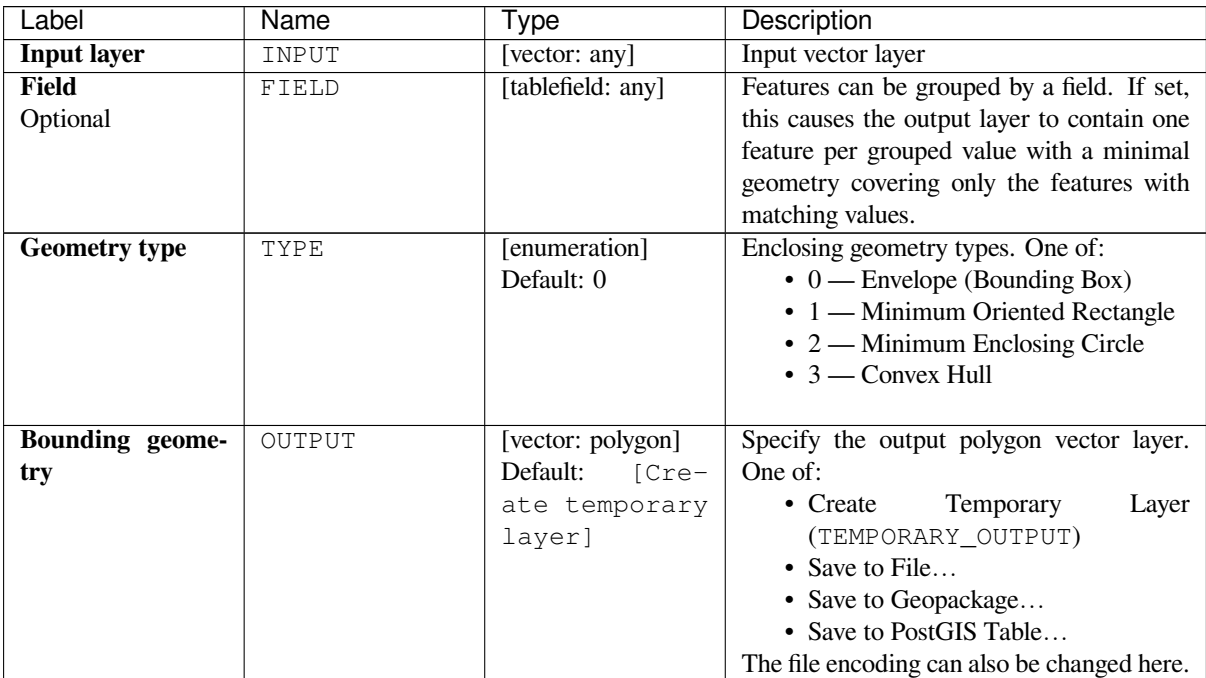

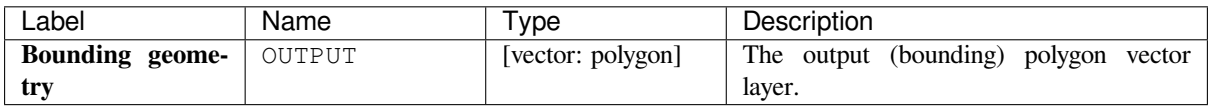

# **Python code**

Algorithm ID: qgis: minimumboundinggeometry

```
import processing
processing.run("algorithm_id", {parameter_dictionary})
```
The *algorithm id* is displayed when you hover over the algorithm in the Processing Toolbox. The *parameter dictionary* provides the parameter NAMEs and values. See *Using processing algorithms from the console* for details on how to run processing algorithms from the Python console.

# **Minimum enclosing circles**

Calculates the minimum enclosing circles of the features in the input layer.

Allows *features in-place modification*

#### **See also:**

*Minimum bounding geometry*

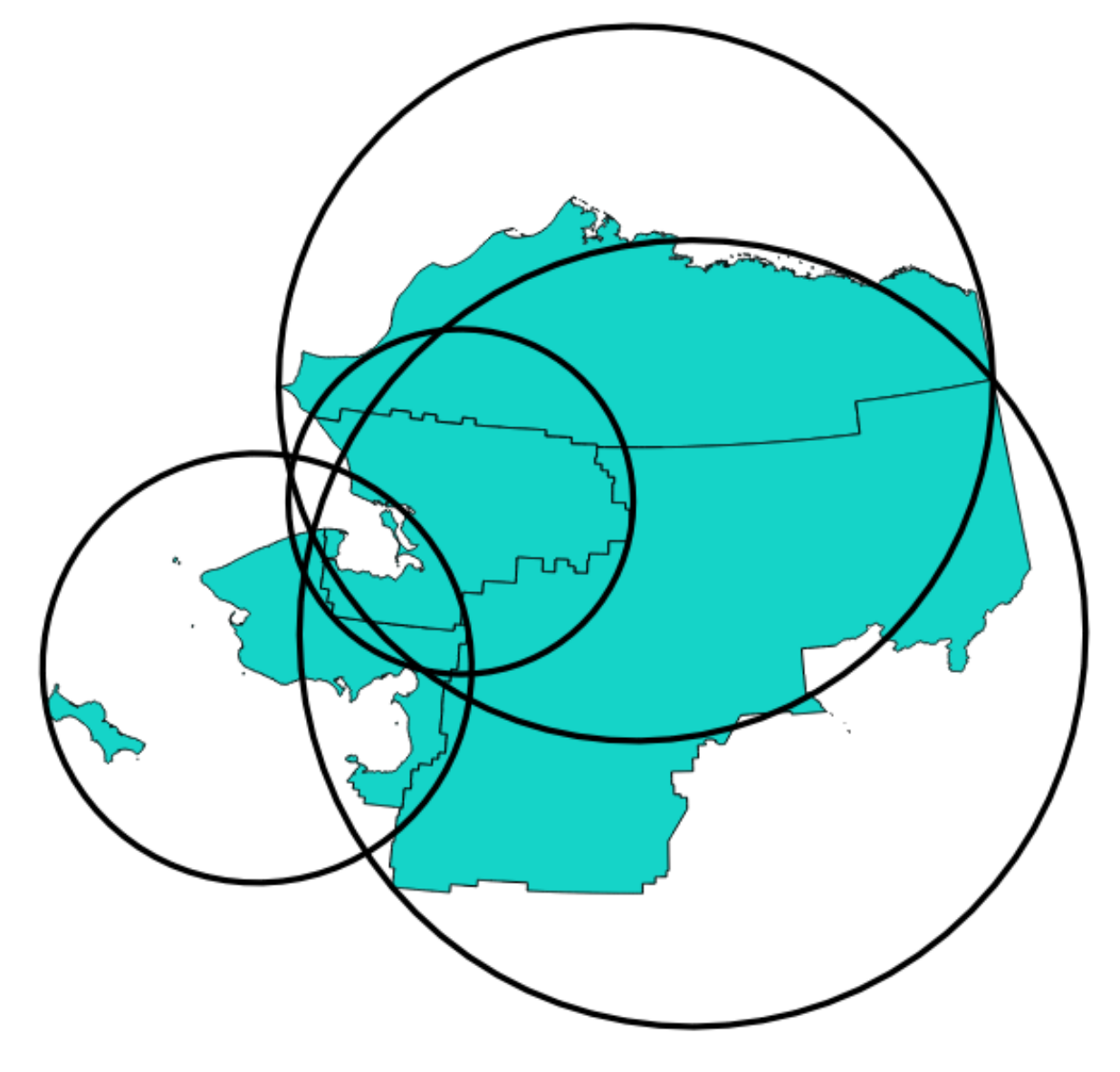

Fig. 23.60: Enclosing circles for each feature

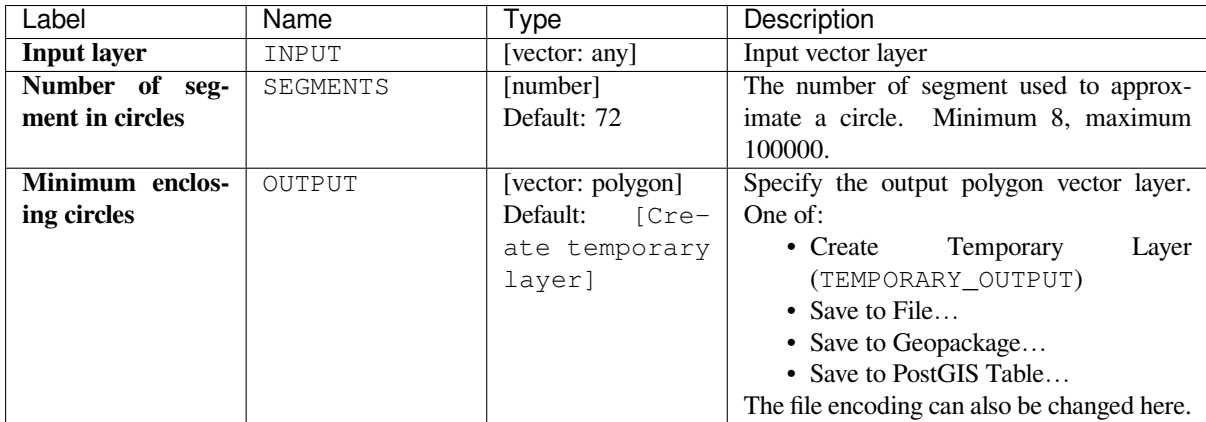

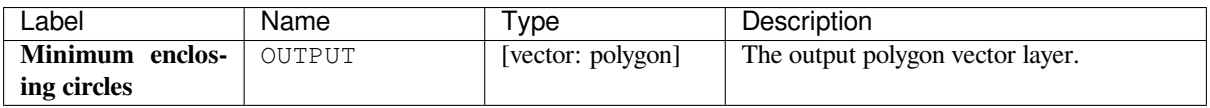

#### **Python code**

**Algorithm ID**: qgis:minimumenclosingcircle

```
import processing
processing.run("algorithm_id", {parameter_dictionary})
```
The *algorithm id* is displayed when you hover over the algorithm in the Processing Toolbox. The *parameter dictionary* provides the parameter NAMEs and values. See *Using processing algorithms from the console* for details on how to run processing algorithms from the Python console.

# **Multi-ring buffer (constant distance)**

Computes multi-ring (*donut*) buffer for the features of the input layer, using a fixed or dynamic distance and number of rings.

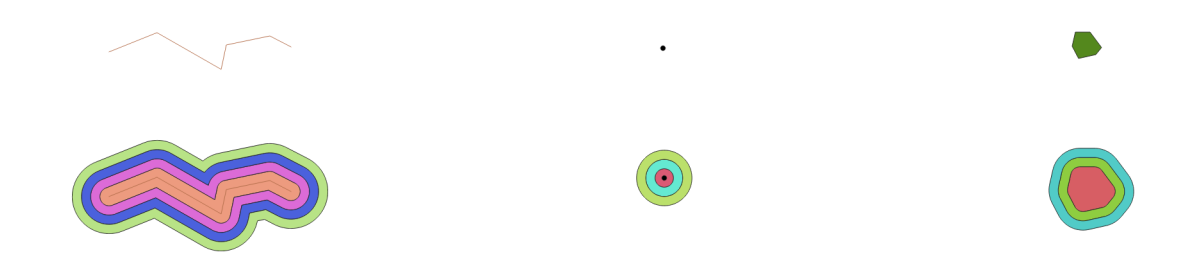

Fig. 23.61: Multi-ring buffer for a line, point and polygon layer

Allows *features in-place modification*
#### **See also:**

## **Parameters**

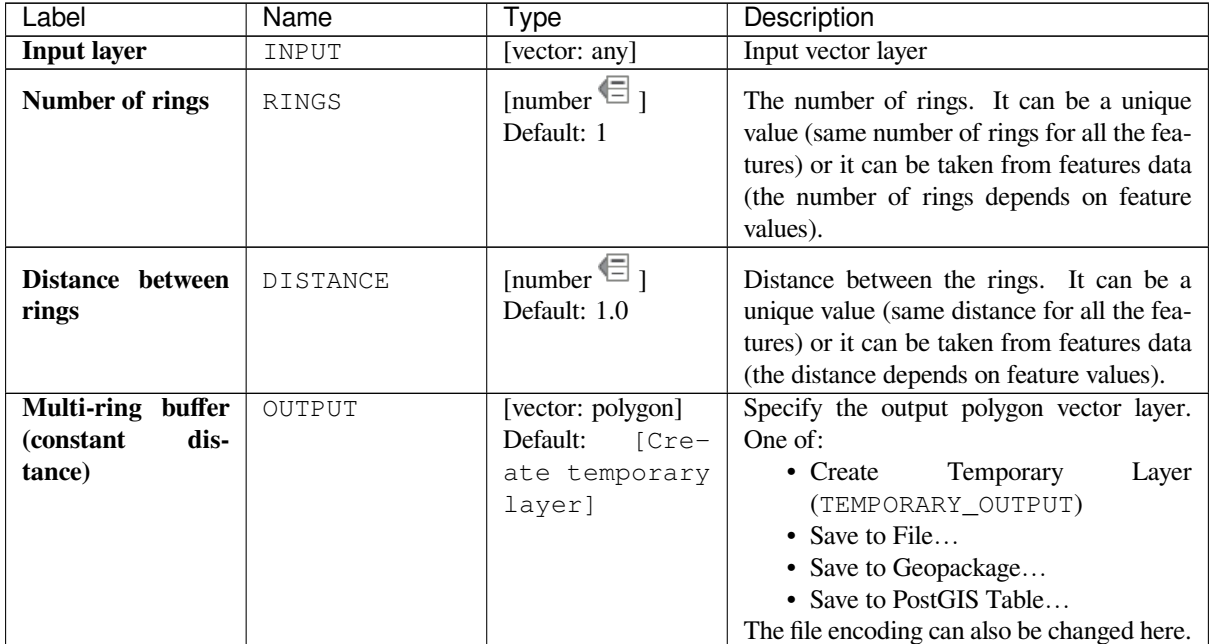

# **Outputs**

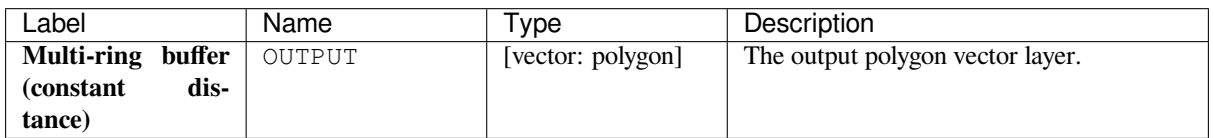

## **Python code**

**Algorithm ID**: qgis:multiringconstantbuffer

```
import processing
processing.run("algorithm_id", {parameter_dictionary})
```
### **Multipart to singleparts**

Splits multipart features in the input layer into singlepart features.

The attributes of the output layer are the same as the original ones but divided into single features.

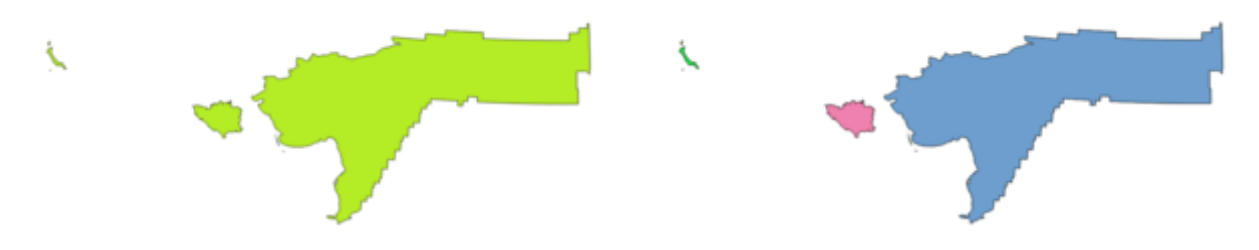

Fig. 23.62: Left the multipart source layer and right the single part output result

Allows *features in-place modification*

**Default menu**: *Vector Geometry Tools*

#### **See also:**

*Collect geometries*, *[Promote to multipart](#page-516-0)*

## **Parameters**

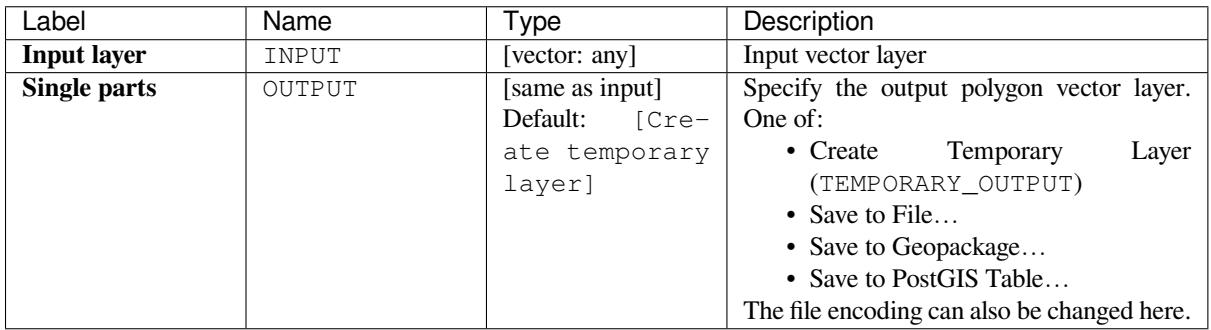

## **Outputs**

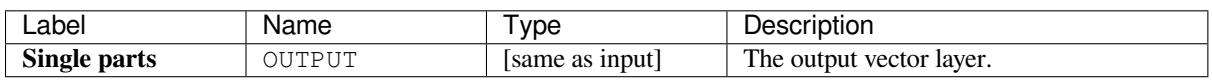

## **Python code**

**Algorithm ID**: qgis:multiparttosingleparts

```
import processing
processing.run("algorithm_id", {parameter_dictionary})
```
# **Offset lines**

Offsets lines by a specified distance. Positive distances will offset lines to the left, and negative distances will offset them to the right.

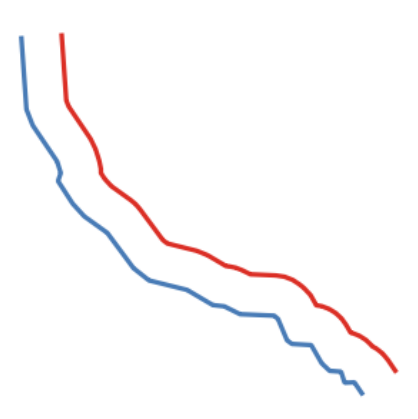

Fig. 23.63: In blue the source layer, in red the offset one

Allows *features in-place modification*

## **See also:**

*Array of offset (parallel) lines*, *Translate*

## **Parameters**

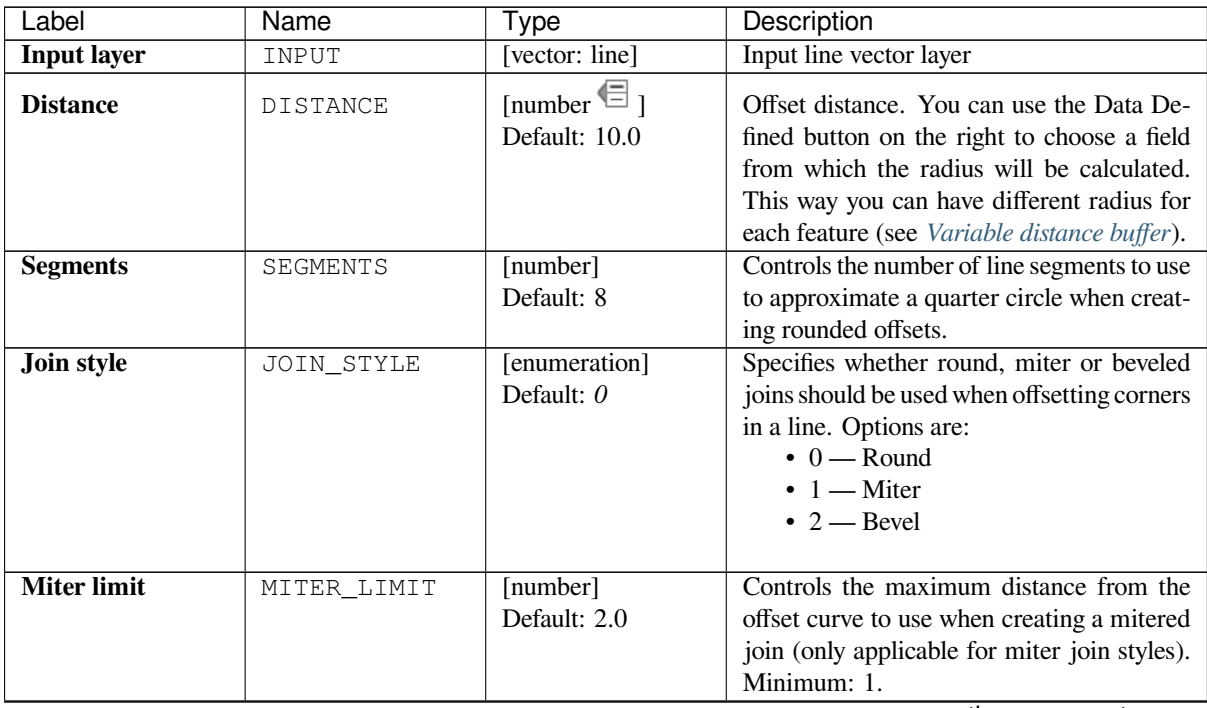

continues on next page

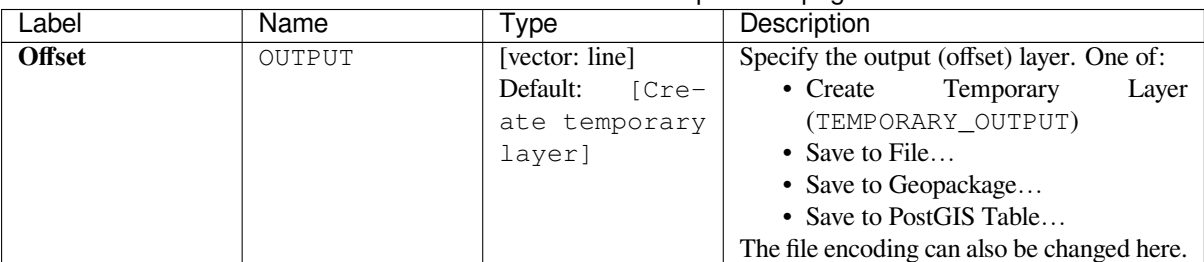

## Table 23.94 – continued from previous page

# **Outputs**

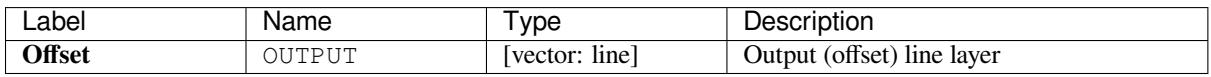

## **Python code**

**Algorithm ID**: qgis:offsetline

```
import processing
processing.run("algorithm_id", {parameter_dictionary})
```
The *algorithm id* is displayed when you hover over the algorithm in the Processing Toolbox. The *parameter dictionary* provides the parameter NAMEs and values. See *Using processing algorithms from the console* for details on how to run processing algorithms from the Python console.

## **Oriented minimum bounding box**

Calculates the minimum area rotated rectangle for each feature in the input layer.

Allows *features in-place modification*

#### **See also:**

*Minimum bounding geometry*

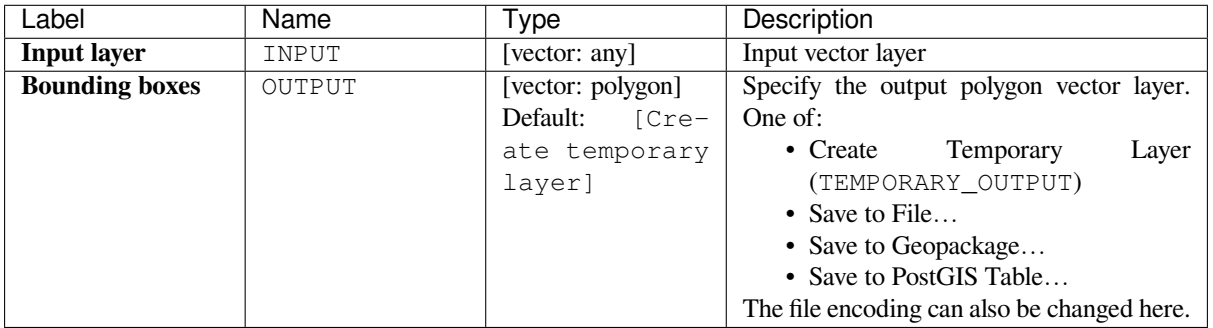

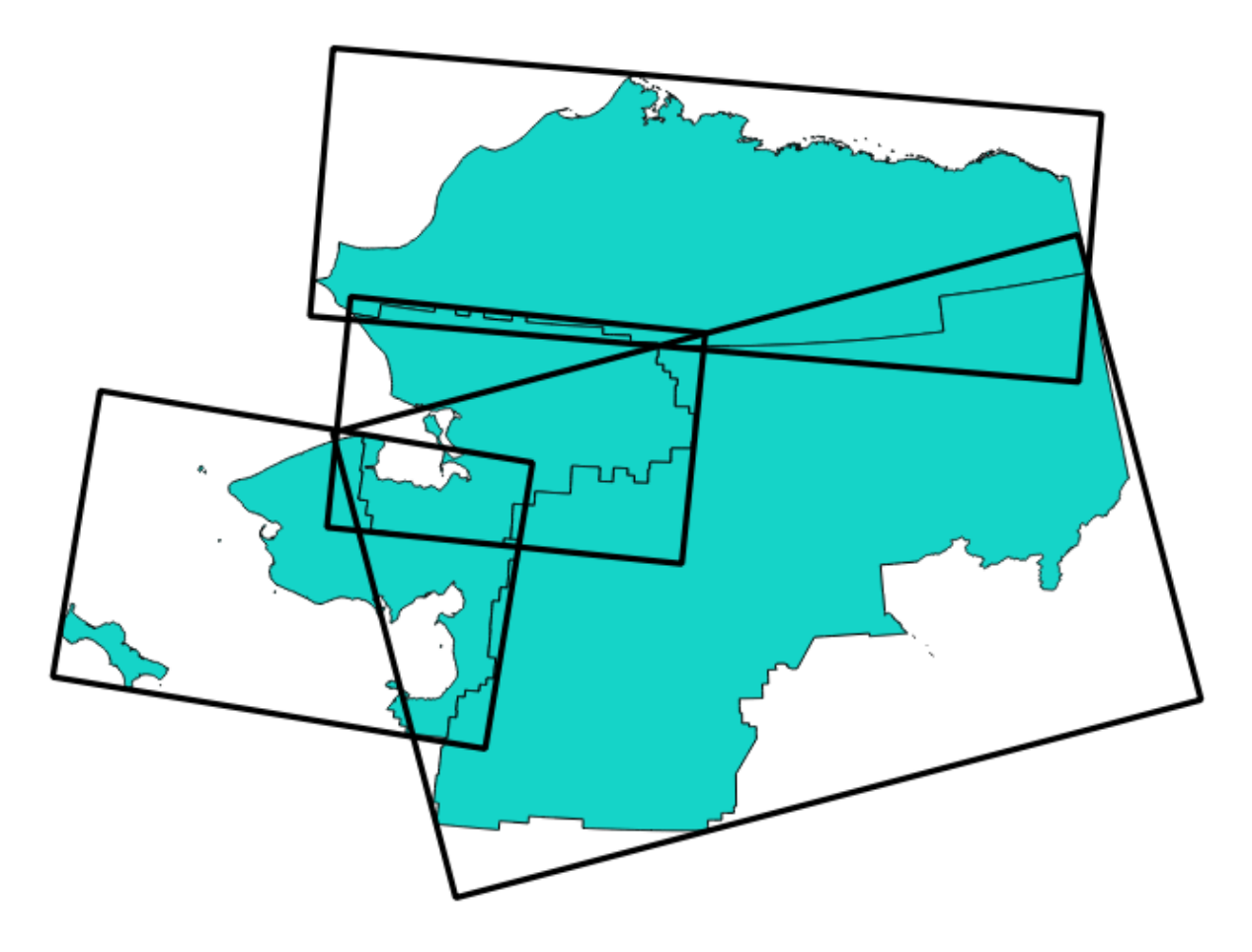

Fig. 23.64: Oriented minimum bounding box

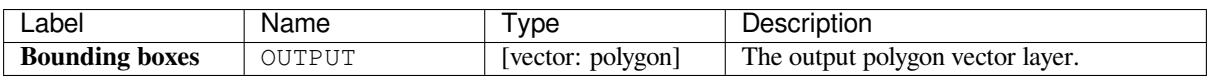

**Algorithm ID**: qgis:orientedminimumboundingbox

```
import processing
processing.run("algorithm_id", {parameter_dictionary})
```
The *algorithm id* is displayed when you hover over the algorithm in the Processing Toolbox. The *parameter dictionary* provides the parameter NAMEs and values. See *Using processing algorithms from the console* for details on how to run processing algorithms from the Python console.

## **Orthogonalize**

Attempts to orthogonalize the geometries of the input line or polygon layer. This process shifts the vertices in the geometries to try to make every angle in the geometry either a right angle or a straight line.

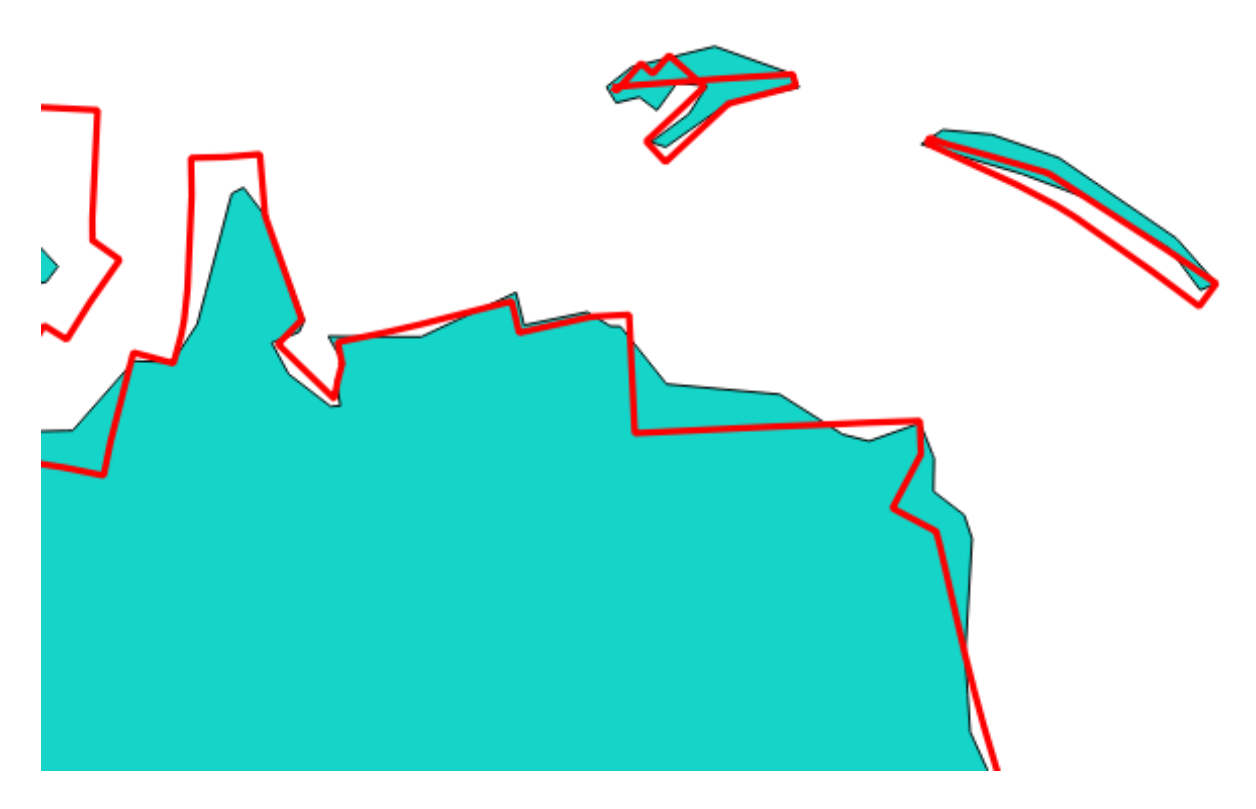

Fig. 23.65: In blue the source layer and in the red orthogonalized result

Allows *features in-place modification*

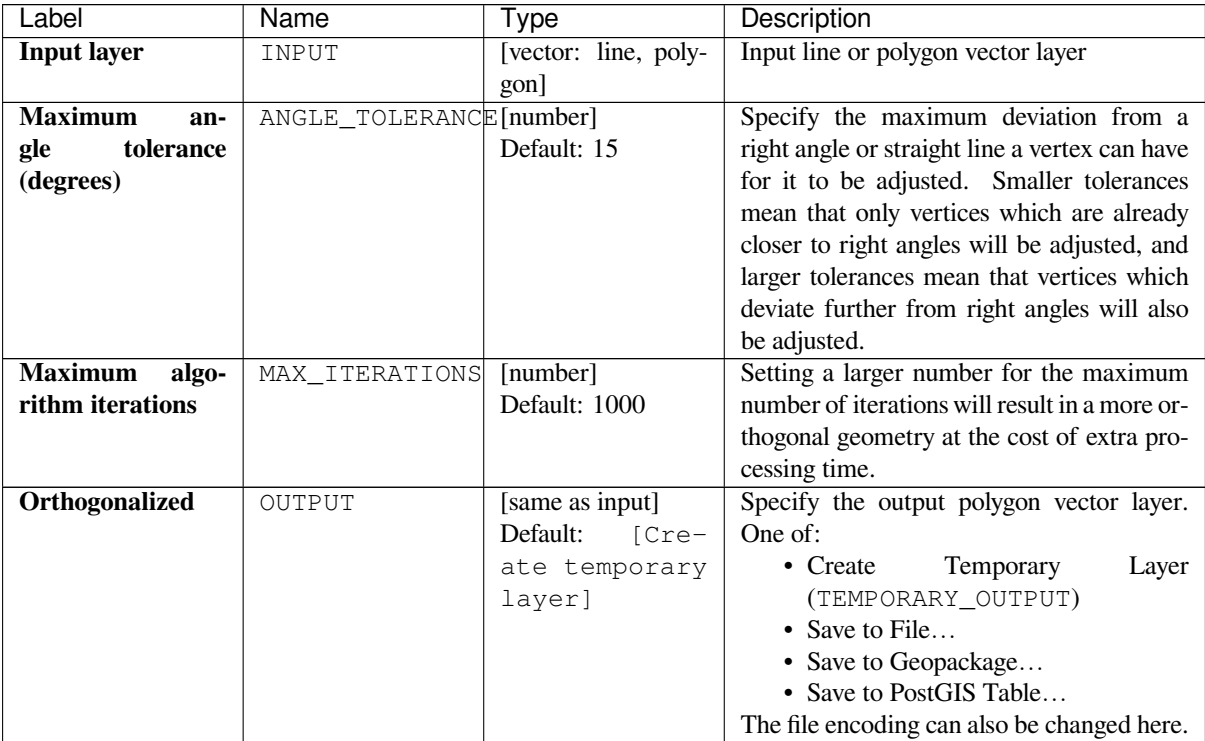

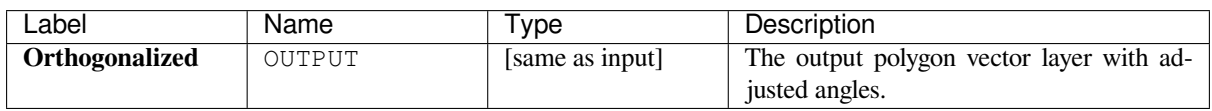

## **Python code**

**Algorithm ID**: qgis:orthogonalize

```
import processing
processing.run("algorithm_id", {parameter_dictionary})
```
## **Point on Surface**

For each feature of the input layer, returns a point that is guaranteed to lie on the surface of the feature geometry.

Allows *features in-place modification*

### **See also:**

*Centroids*

### **Parameters**

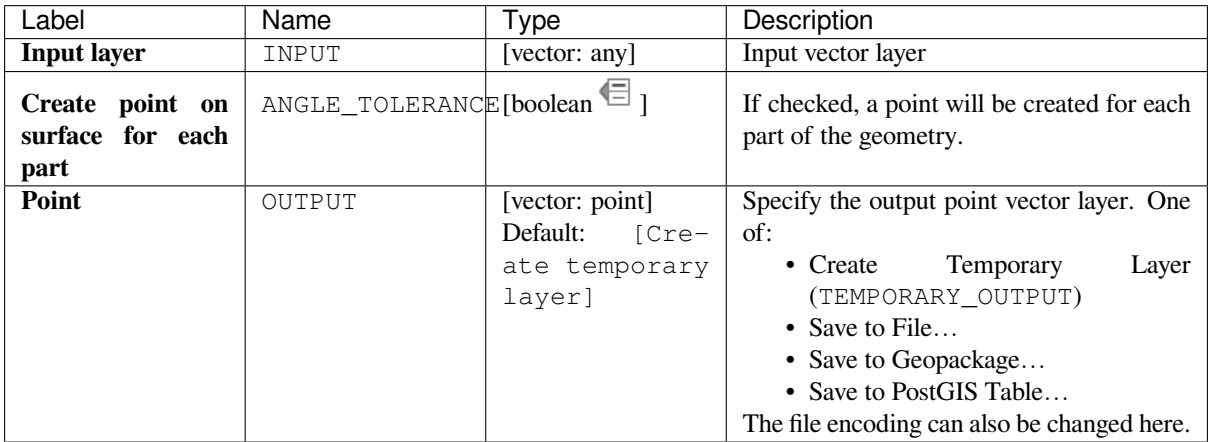

### **Outputs**

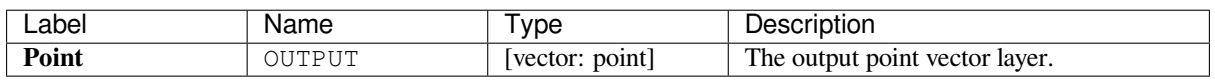

#### **Python code**

**Algorithm ID**: qgis:pointonsurface

```
import processing
processing.run("algorithm_id", {parameter_dictionary})
```
The *algorithm id* is displayed when you hover over the algorithm in the Processing Toolbox. The *parameter dictionary* provides the parameter NAMEs and values. See *Using processing algorithms from the console* for details on how to run processing algorithms from the Python console.

#### **Points along geometry**

Creates points at regular intervals along line or polygon geometries. Created points will have new attributes added for the distance along the geometry and the angle of the line at the point.

An optional start and end offset can be specified, which controls how far from the start and end of the geometry the points should be created.

#### **See also:**

*Interpolate point on line*

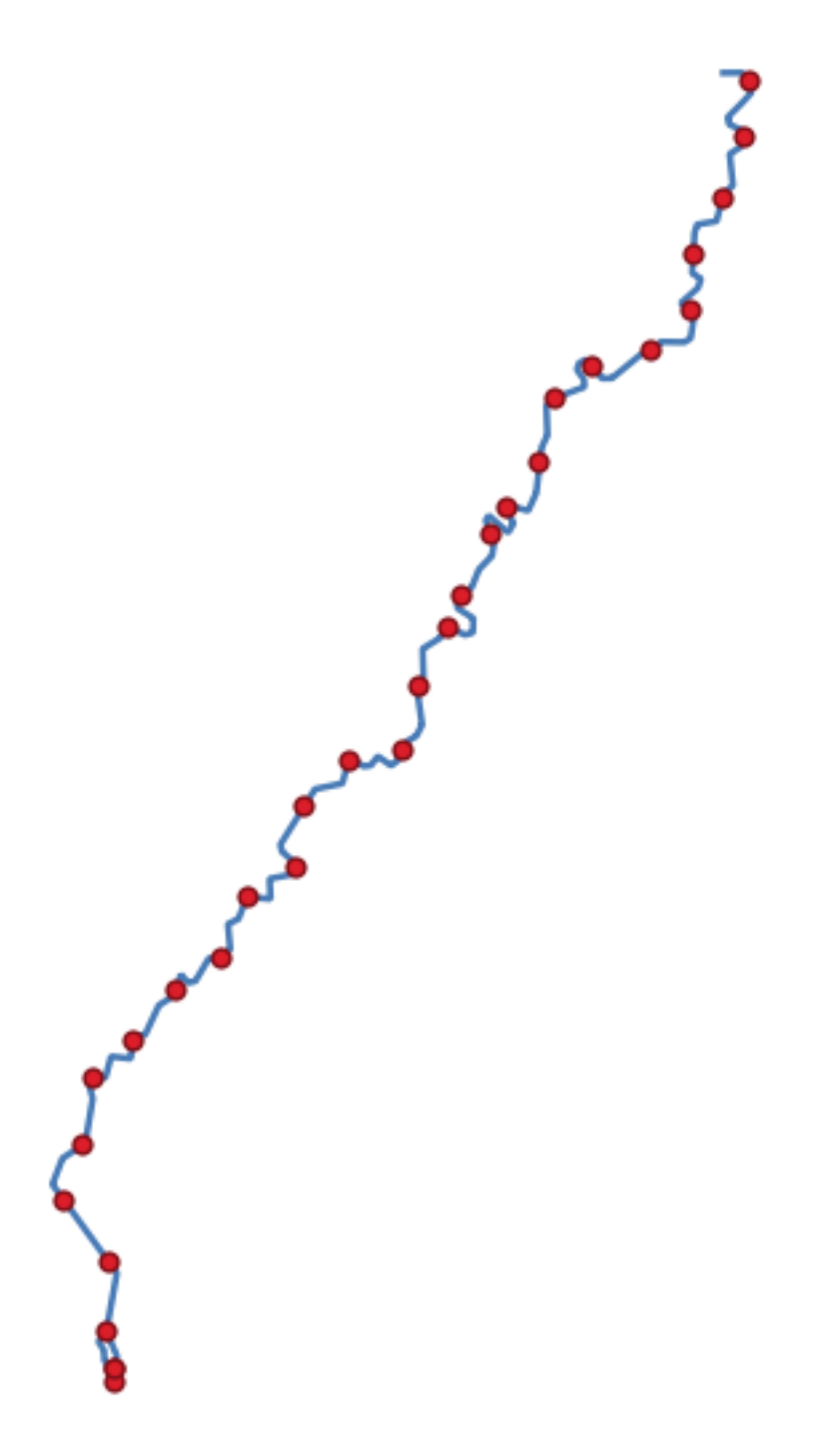

Fig. 23.66: Points created along the source line layer

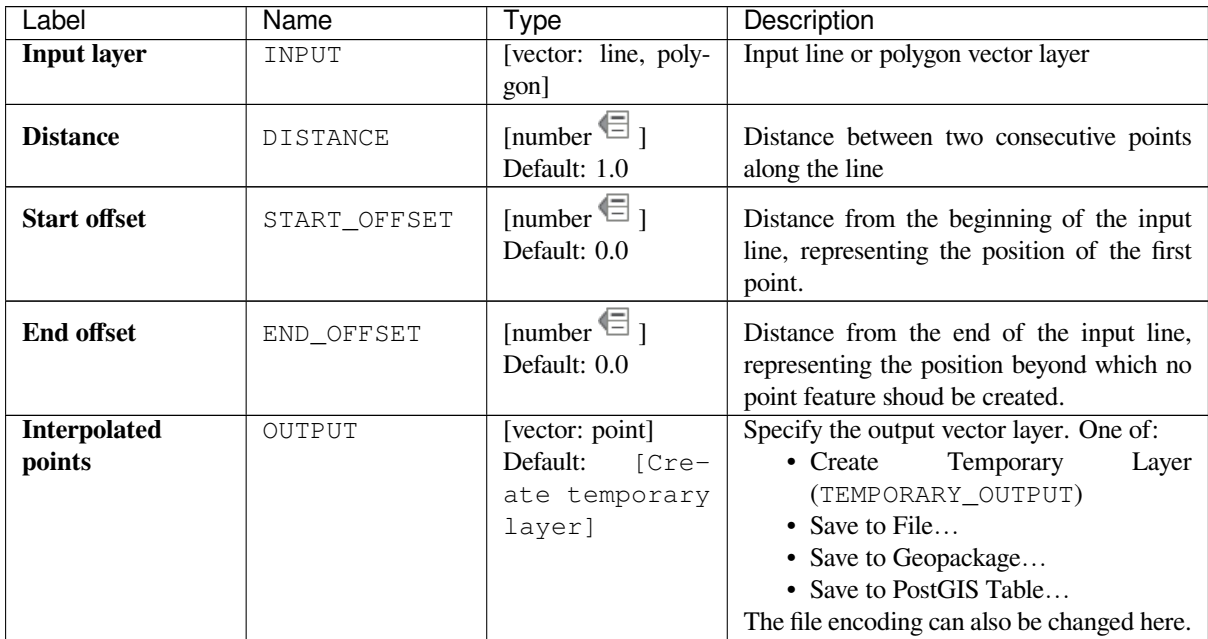

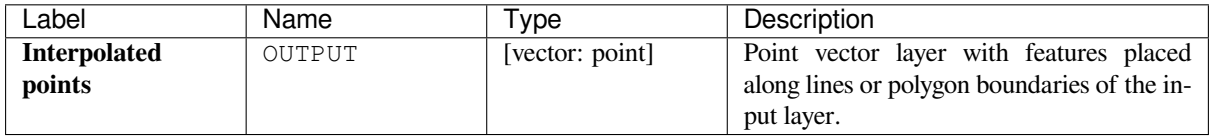

# **Python code**

**Algorithm ID**: qgis:pointsalonglines

```
import processing
processing.run("algorithm_id", {parameter_dictionary})
```
The *algorithm id* is displayed when you hover over the algorithm in the Processing Toolbox. The *parameter dictionary* provides the parameter NAMEs and values. See *Using processing algorithms from the console* for details on how to run processing algorithms from the Python console.

## **Points displacement**

Given a distance of proximity, identifies nearby point features and radially distributes them over a circle whose center represents their barycenter. A convenient tool to scatter overlaid features.

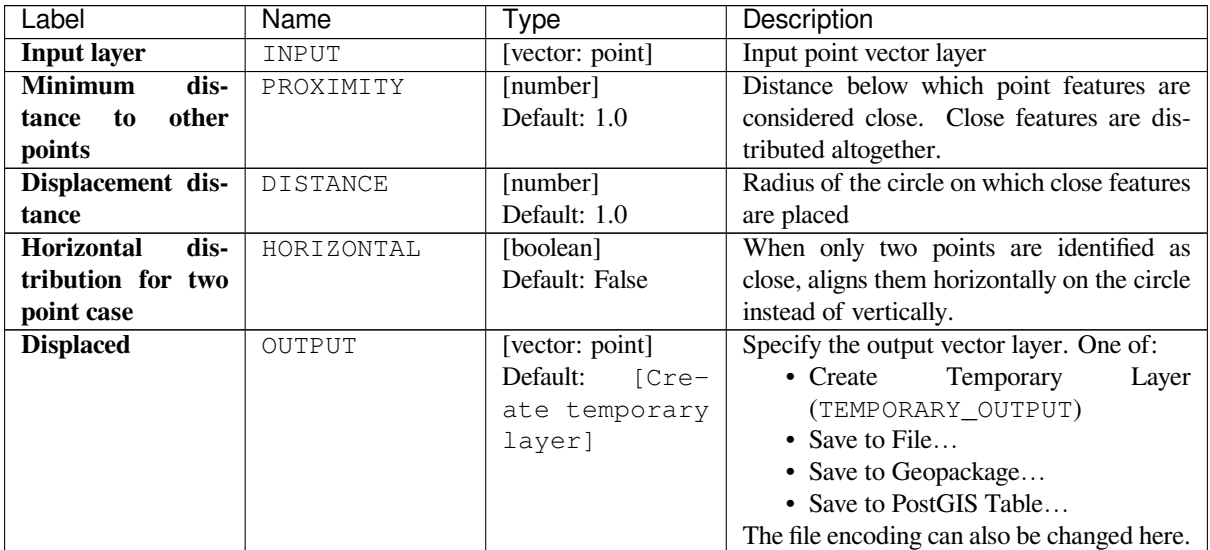

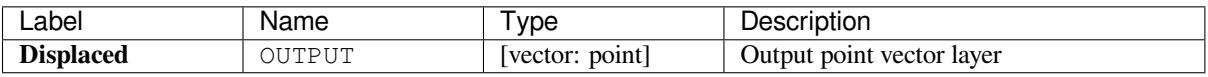

## **Python code**

**Algorithm ID**: qgis:pointsdisplacement

```
import processing
processing.run("algorithm_id", {parameter_dictionary})
```
The *algorithm id* is displayed when you hover over the algorithm in the Processing Toolbox. The *parameter dictionary* provides the parameter NAMEs and values. See *Using processing algorithms from the console* for details on how to run processing algorithms from the Python console.

#### **Pole of inaccessibility**

Calculates the pole of inaccessibility for a polygon layer, which is the most distant internal point from the boundary of the surface.

This algorithm uses the 'polylabel' algorithm (Vladimir Agafonkin, 2016), which is an iterative approach guaranteed to find the true pole of inaccessibility within a specified tolerance. A more precise tolerance (lower value) requires more iterations and will take longer to calculate.

The distance from the calculated pole to the polygon boundary will be stored as a new attribute in the output layer.

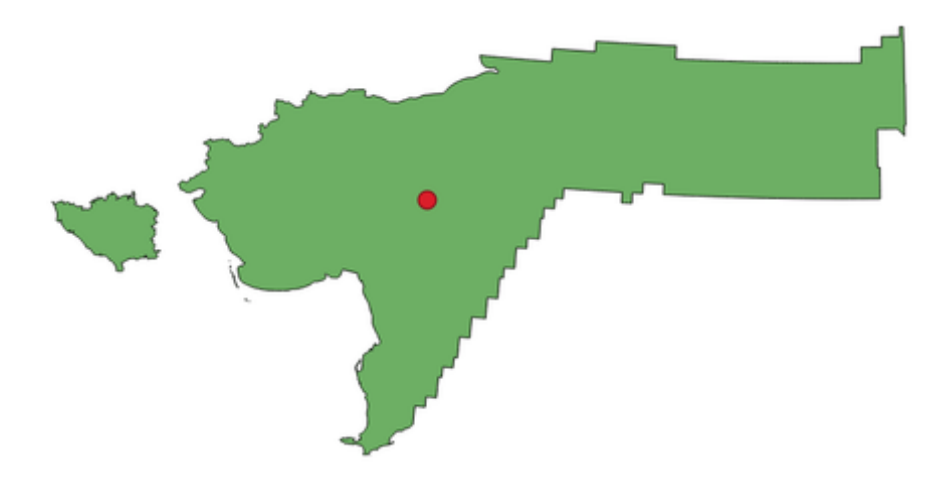

Fig. 23.67: Pole of inaccessibility

## **Parameters**

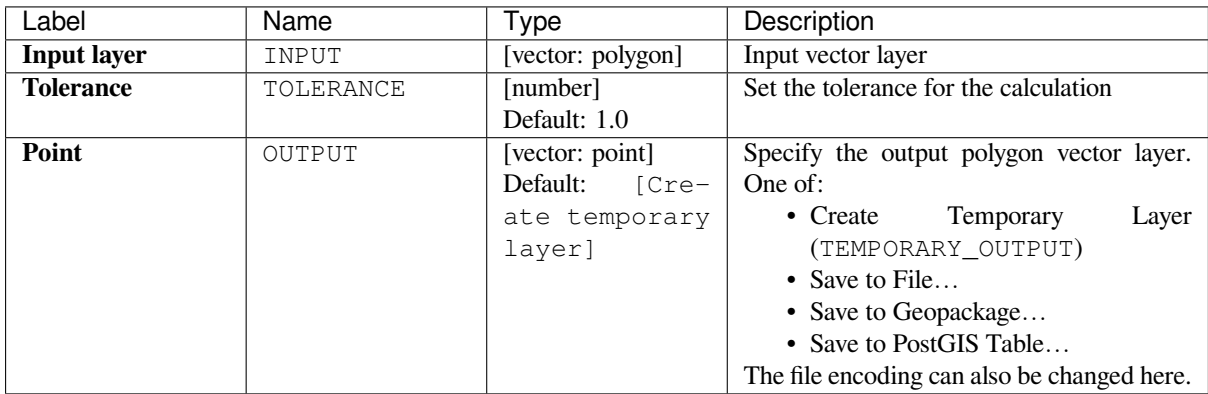

## **Outputs**

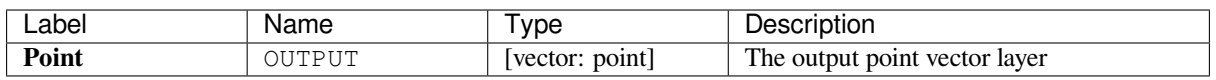

# **Python code**

**Algorithm ID**: qgis:poleofinaccessibility

```
import processing
processing.run("algorithm_id", {parameter_dictionary})
```
# **Polygonize**

Creates a polygon layer whose features boundaries are generated from a line layer of **closed** features.

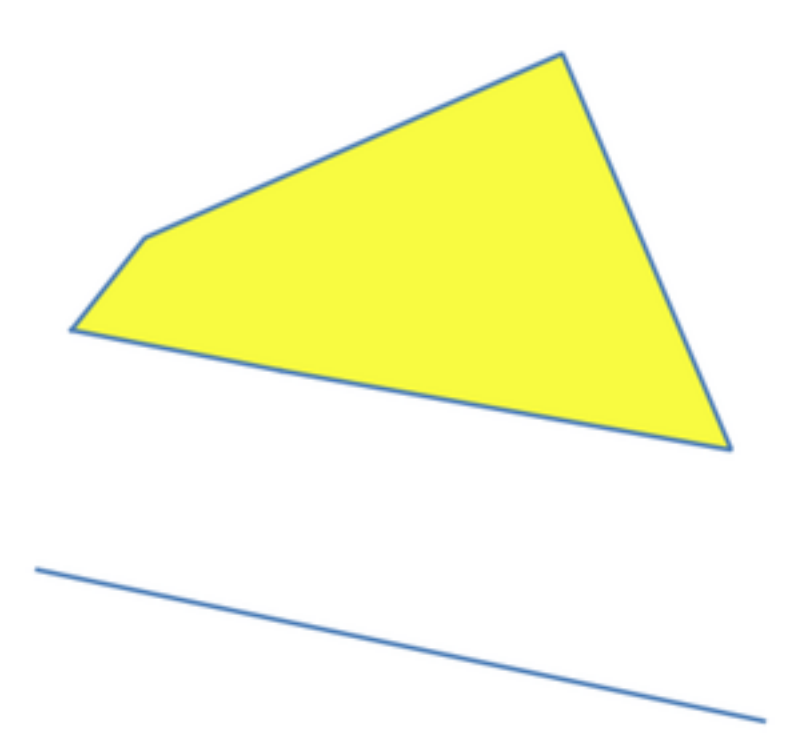

Fig. 23.68: The yellow polygons generated from the closed lines

**Note:** The line layer must have closed shapes in order to be transformed into a polygon.

### **See also:**

*Polygons to lines*

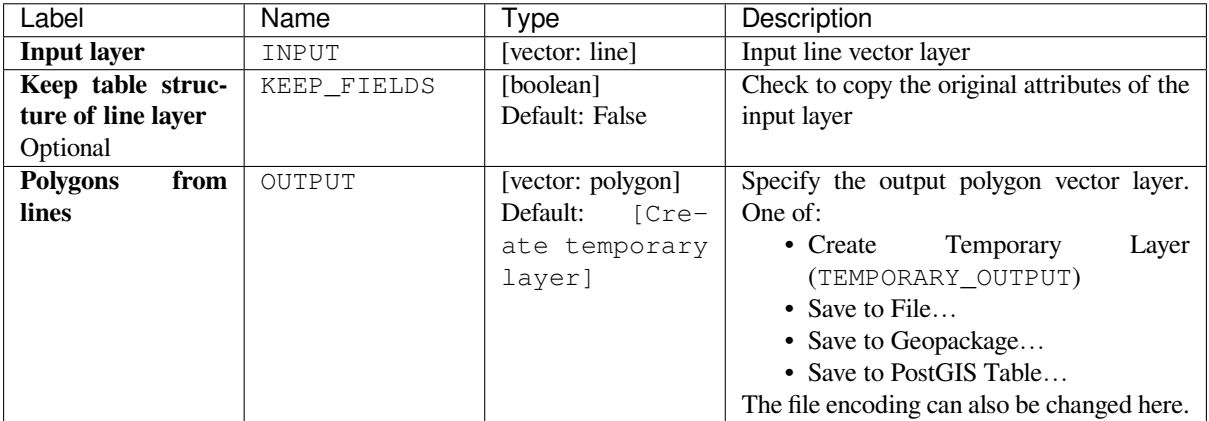

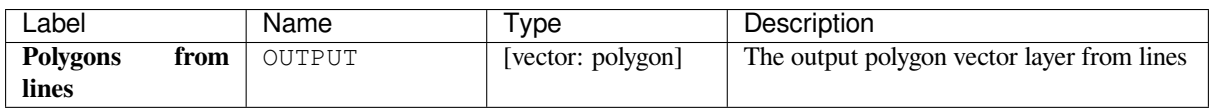

**Algorithm ID**: qgis:polygonize

```
import processing
processing.run("algorithm_id", {parameter_dictionary})
```
The *algorithm id* is displayed when you hover over the algorithm in the Processing Toolbox. The *parameter dictionary* provides the parameter NAMEs and values. See *Using processing algorithms from the console* for details on how to run processing algorithms from the Python console.

#### **Polygons to lines**

Takes a polygon layer and creates a line layer, with lines representing the boundaries of the polygons in the input layer.

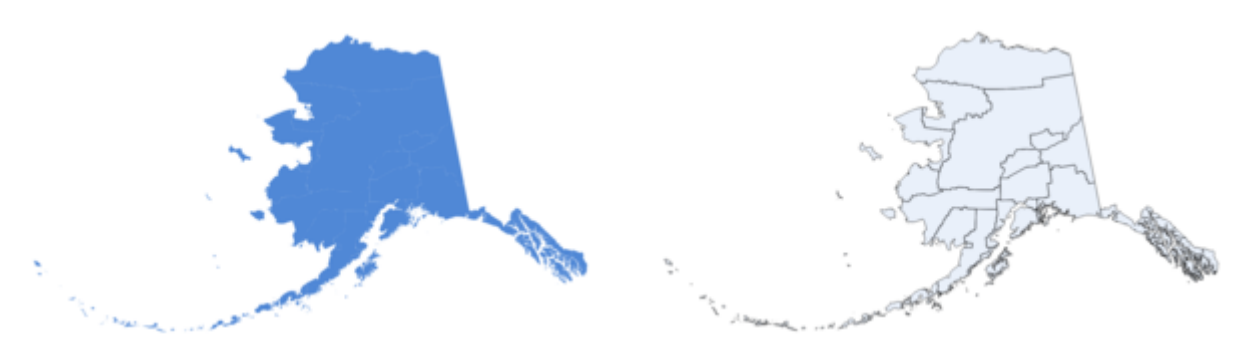

Fig. 23.69: Black lines as the result of the algorithm

**Default menu**: *Vector Geometry Tools*

#### **See also:**

*Polygonize*

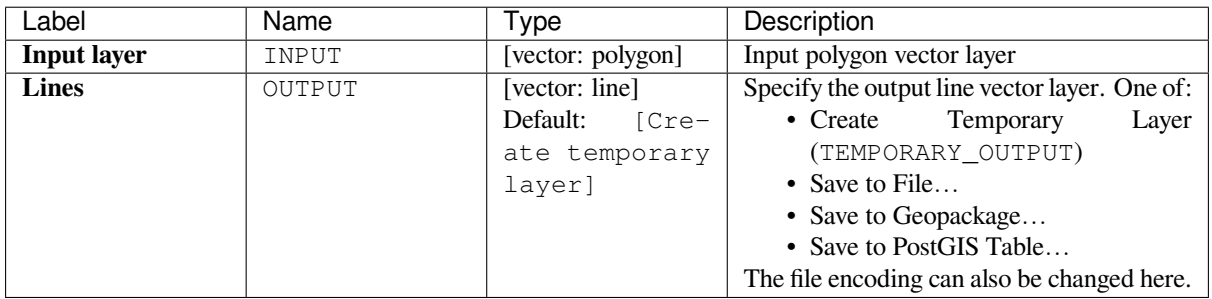

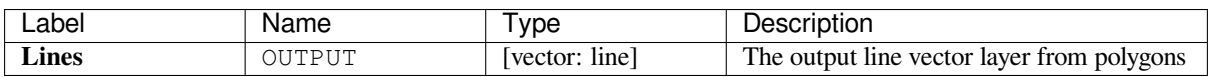

**Algorithm ID**: qgis:polygonstolines

```
import processing
processing.run("algorithm_id", {parameter_dictionary})
```
The *algorithm id* is displayed when you hover over the algorithm in the Processing Toolbox. The *parameter dictionary* provides the parameter NAMEs and values. See *Using processing algorithms from the console* for details on how to run processing algorithms from the Python console.

## **Project points (Cartesian)**

Projects point geometries by a specified distance and bearing (azimuth).

Allows *features in-place modification*

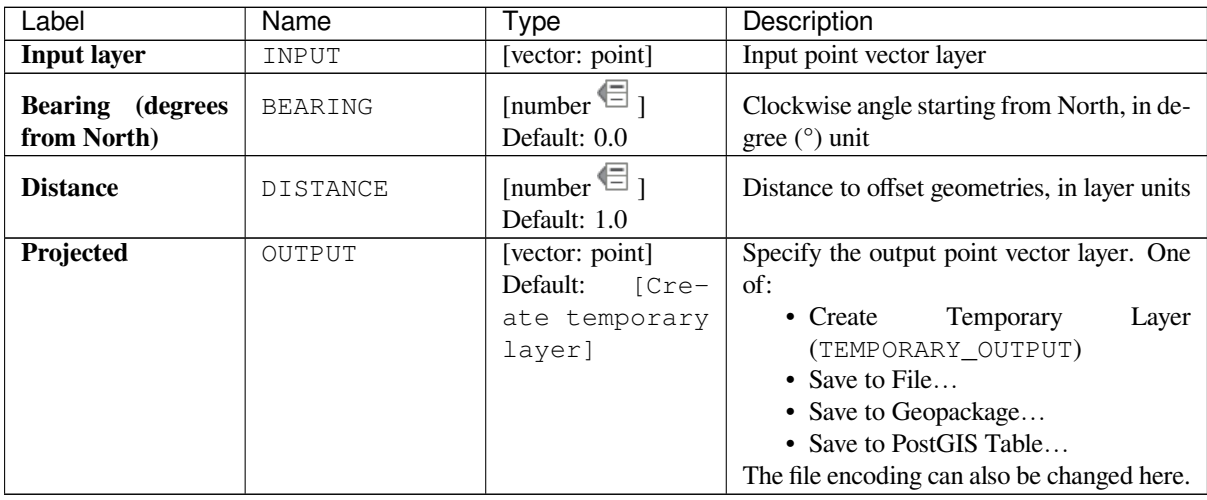

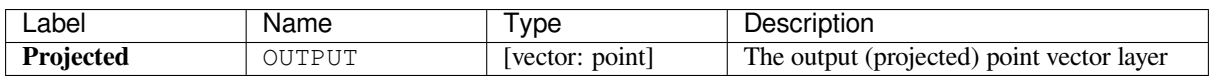

**Algorithm ID**: qgis:projectpointcartesian

```
import processing
processing.run("algorithm_id", {parameter_dictionary})
```
The *algorithm id* is displayed when you hover over the algorithm in the Processing Toolbox. The *parameter dictionary* provides the parameter NAMEs and values. See *Using processing algorithms from the console* for details on how to run processing algorithms from the Python console.

## **Promote to multipart**

Takes a vector layer with singlepart geometries and generates a new one in which all geometries are multipart.

Input features which are already multipart features will remain unchanged.

This algorithm can be used to force geometries to multipart types in order to be compatible with data providers that require multipart features.

Allows *features in-place modification*

#### **See also:**

*Aggregate*, *Collect geometries*

#### **Parameters**

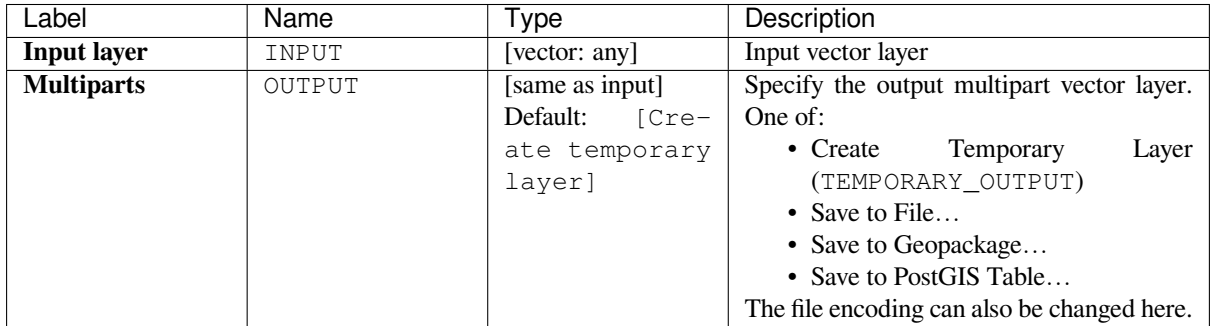

### **Outputs**

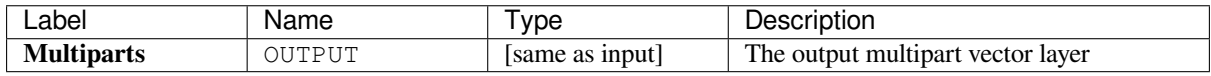

**Algorithm ID**: qgis:promotetomulti

```
import processing
processing.run("algorithm_id", {parameter_dictionary})
```
The *algorithm id* is displayed when you hover over the algorithm in the Processing Toolbox. The *parameter dictionary* provides the parameter NAMEs and values. See *Using processing algorithms from the console* for details on how to run processing algorithms from the Python console.

## **Rectangles, ovals, diamonds**

Creates a buffer area with a rectangle, oval or diamond shape for each feature of the input point layer.

The shape parameters can be fixed for all features or dynamic using a field or an expression.

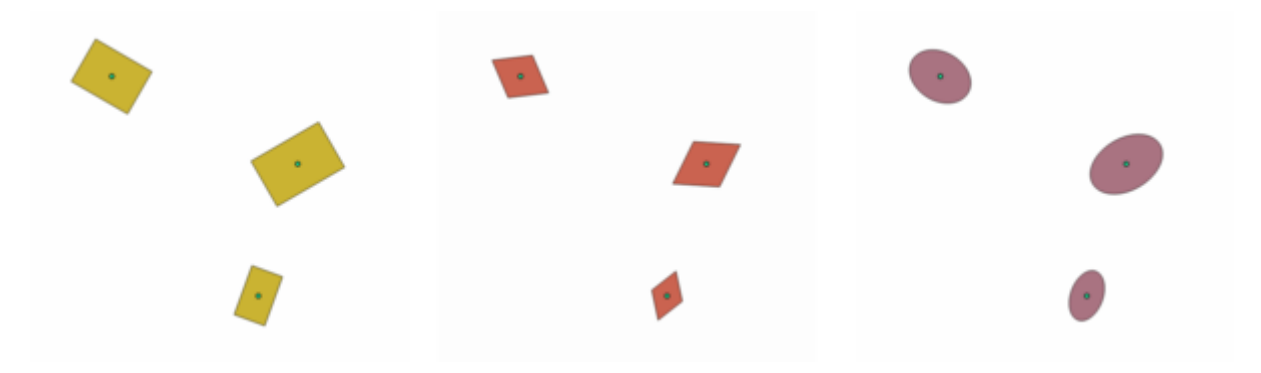

Fig. 23.70: Different buffer shapes with dynamic parameters

#### **Parameters**

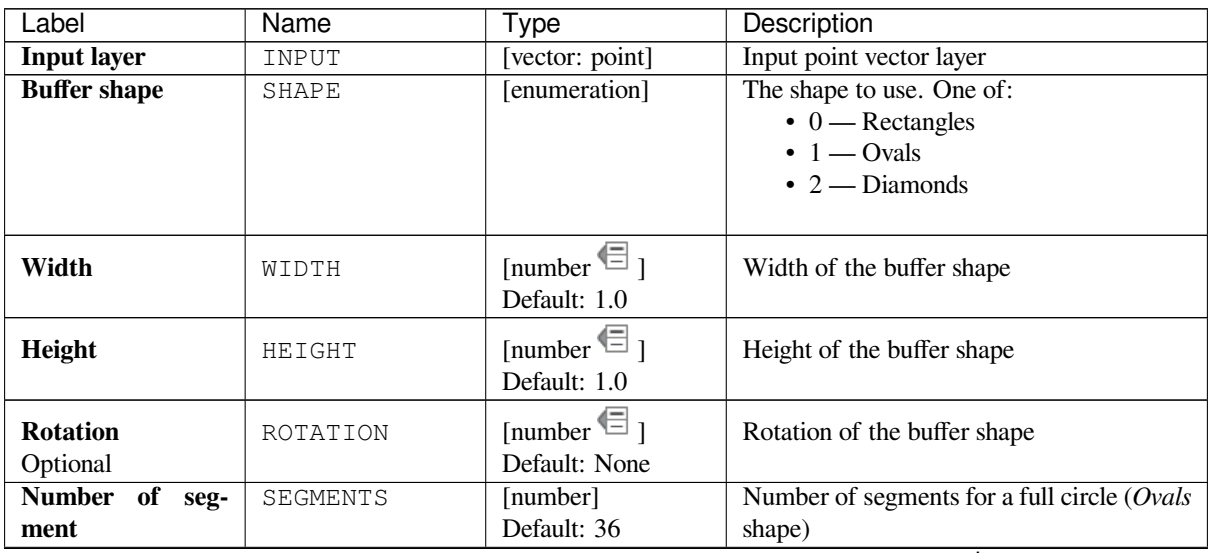

continues on next page

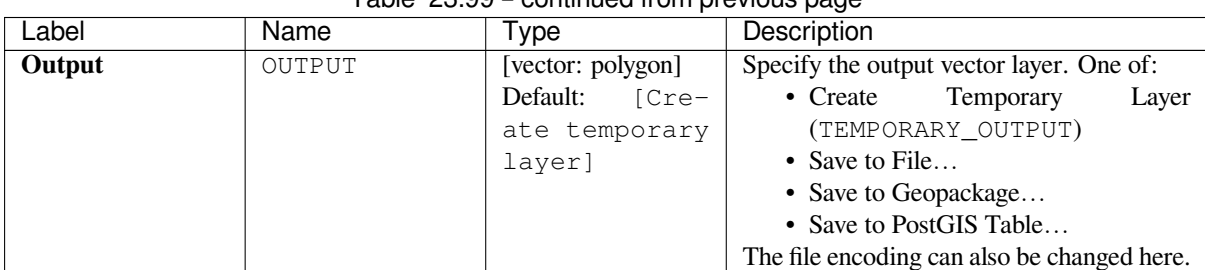

### Table 22.00 continued from provious page

# **Outputs**

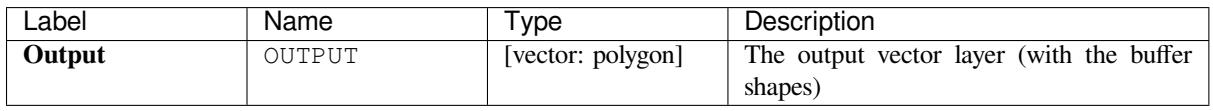

## **Python code**

**Algorithm ID**: qgis:rectanglesovalsdiamonds

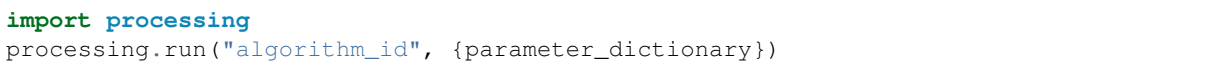

The *algorithm id* is displayed when you hover over the algorithm in the Processing Toolbox. The *parameter dictionary* provides the parameter NAMEs and values. See *Using processing algorithms from the console* for details on how to run processing algorithms from the Python console.

#### **Remove duplicate vertices**

Removes duplicate vertices from features, wherever removing the vertices does not result in a degenerate geometry.

The tolerance parameter specifies the tolerance for coordinates when determining whether vertices are identical.

By default, Z values are not considered when detecting duplicate vertices. E.g. two vertices with the same X and Y coordinate but different Z values will still be considered duplicate and one will be removed. If the *Use Z Value* parameter is true, then the Z values are also tested and vertices with the same X and Y but different Z will be maintained.

**Note:** Duplicate vertices are not tested between different parts of a multipart geometry, e.g. a multipoint geometry with overlapping points will not be changed by this method.

Allows *features in-place modification*

#### **See also:**

*Extract vertices*, *Extract specific vertices*, *Delete duplicate geometries*

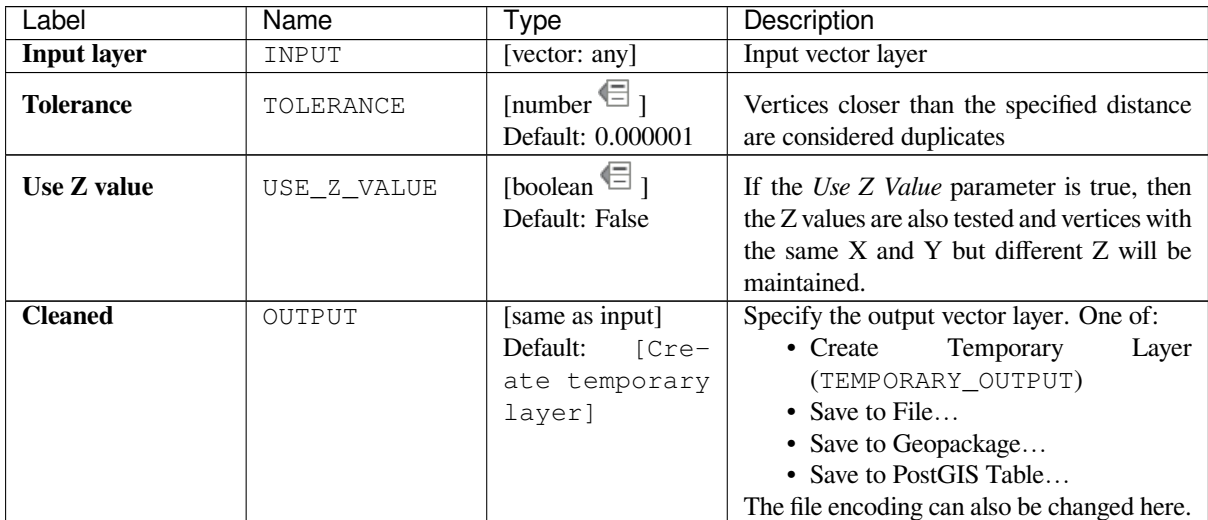

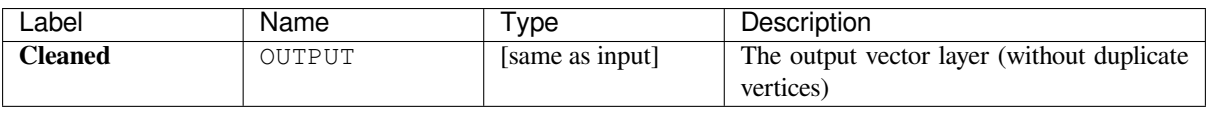

## **Python code**

**Algorithm ID**: qgis:removeduplicatevertices

```
import processing
processing.run("algorithm_id", {parameter_dictionary})
```
The *algorithm id* is displayed when you hover over the algorithm in the Processing Toolbox. The *parameter dictionary* provides the parameter NAMEs and values. See *Using processing algorithms from the console* for details on how to run processing algorithms from the Python console.

#### **Remove null geometries**

Removes any features which do not have a geometry from a vector layer. All other features will be copied unchanged.

The features with null geometries can be saved to a separate layer.

If *Also remove empty geometries* is checked, the algorithm removes features whose geometries have no coordinates, i.e., geometries that are empty. In that case, also the null output will reflect this option, containing both null and empty geometries.

#### **See also:**

*Delete duplicate geometries*

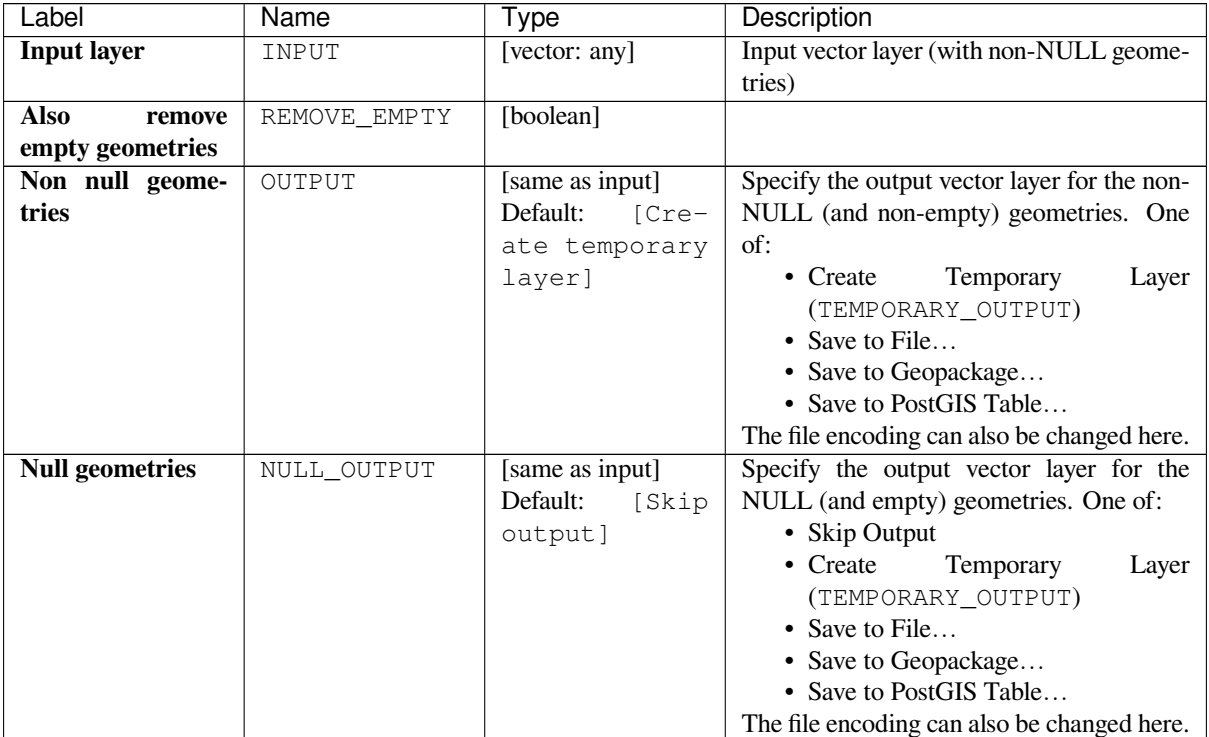

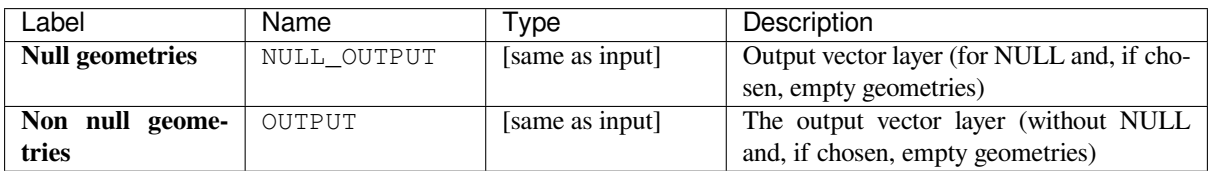

# **Python code**

**Algorithm ID**: qgis:removenullgeometries

```
import processing
processing.run("algorithm_id", {parameter_dictionary})
```
## **Reverse line direction**

Inverts the direction of a line layer.

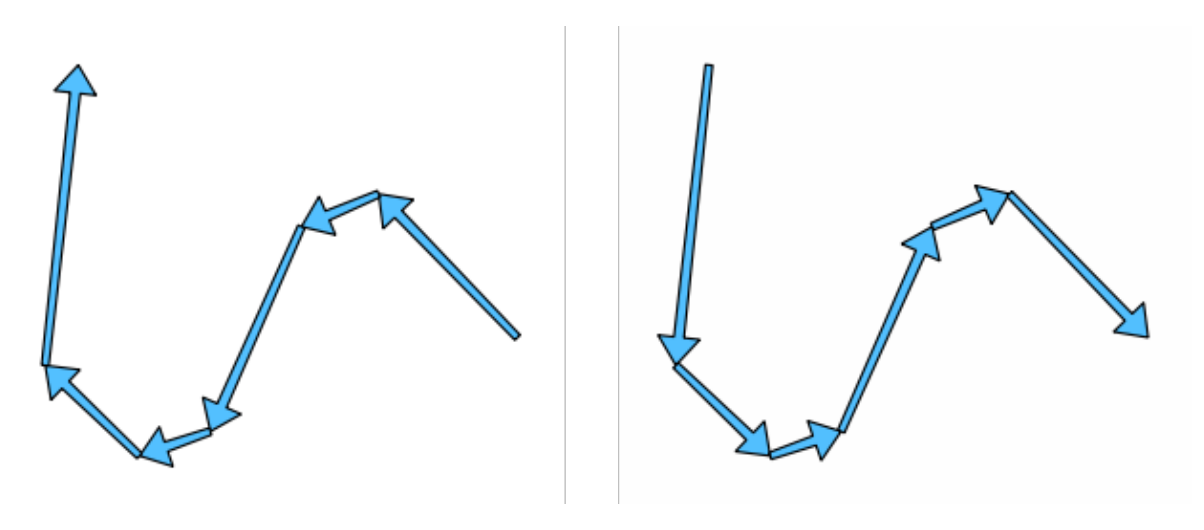

Fig. 23.71: Before and after the direction inversion

Allows *features in-place modification*

## **Parameters**

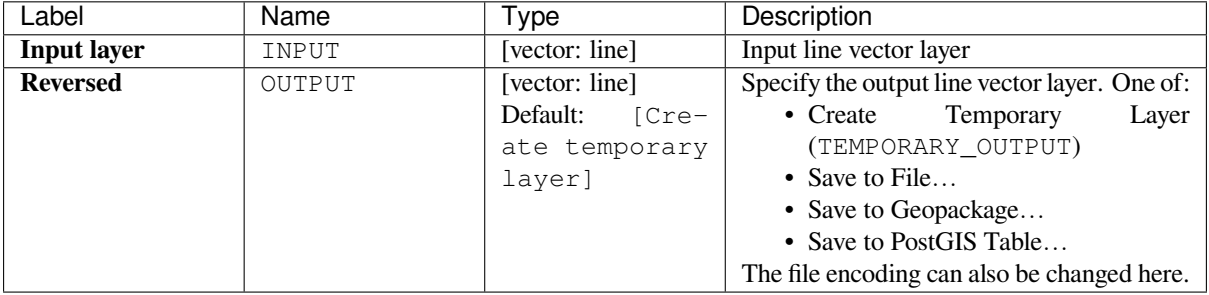

#### **Outputs**

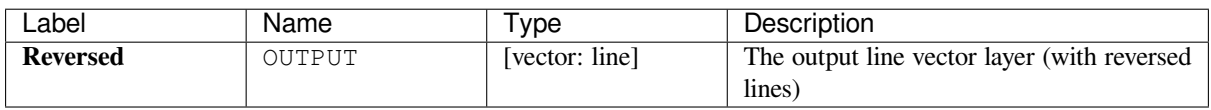

### **Python code**

**Algorithm ID**: qgis:reverselinedirection

```
import processing
processing.run("algorithm_id", {parameter_dictionary})
```
### **Rotate**

Rotates feature geometries by the specified angle clockwise. The rotation occurs around each feature's centroid, or optionally around a unique preset point.

Allows *features in-place modification*

## **See also:**

*Translate*, *Swap X and Y coordinates*

### **Parameters**

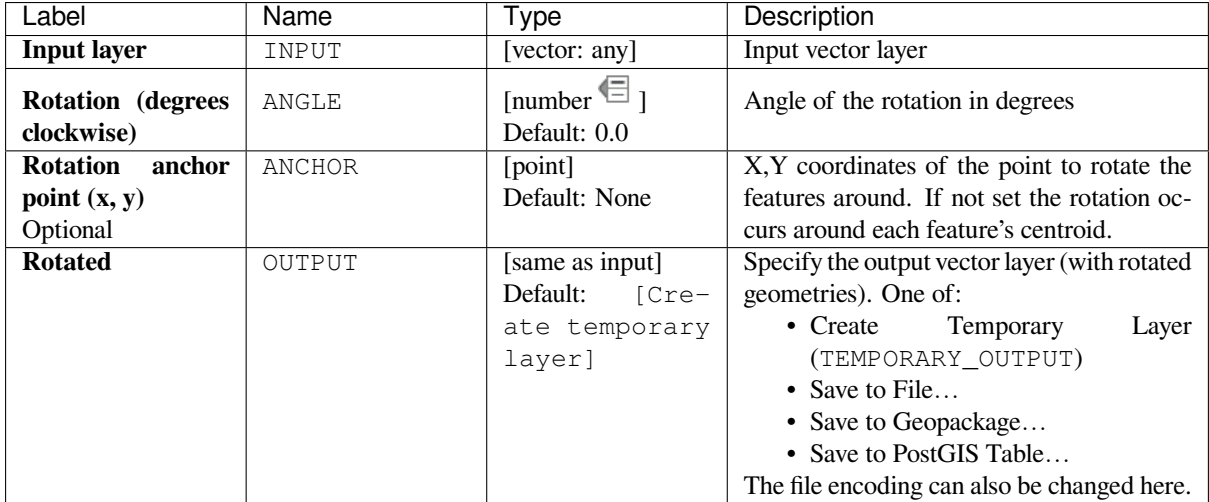

#### **Outputs**

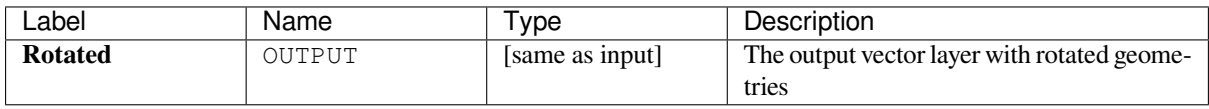

# **Python code**

**Algorithm ID**: qgis:rotatefeatures

```
import processing
processing.run("algorithm_id", {parameter_dictionary})
```
## **Segmentize by maximum angle**

Segmentizes a geometry by converting curved sections to linear sections.

The segmentization is performed by specifying the maximum allowed radius angle between vertices on the straightened geometry (e.g the angle of the arc created from the original arc center to consecutive output vertices on the linearized geometry). Non-curved geometries will be retained without change.

#### **See also:**

*Segmentize by maximum distance*, *Simplify*, *Smooth*

#### **Parameters**

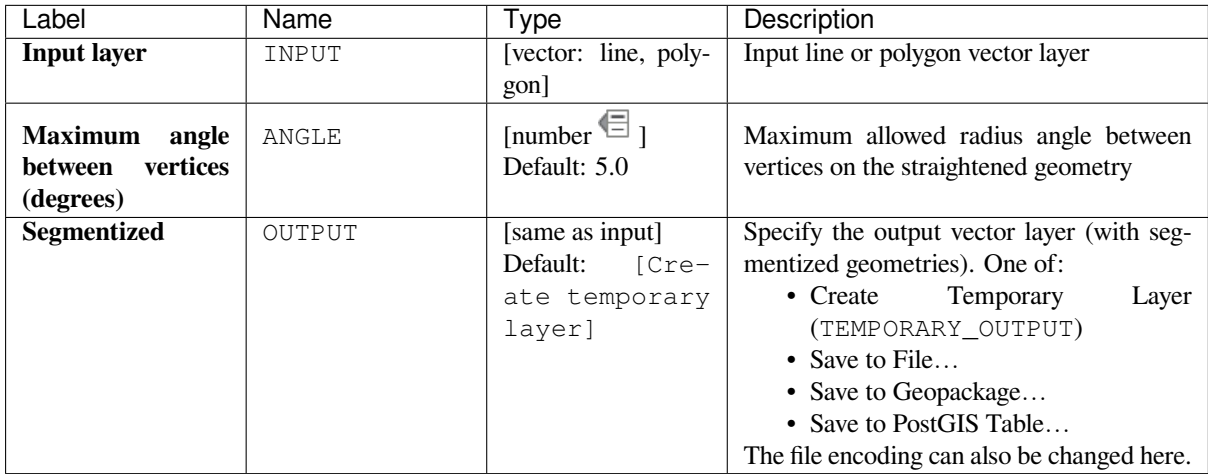

#### **Outputs**

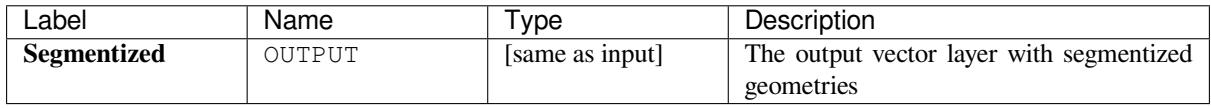

#### **Python code**

**Algorithm ID**: qgis:segmentizebymaxangle

```
import processing
processing.run("algorithm_id", {parameter_dictionary})
```
### **Segmentize by maximum distance**

Segmentizes a geometry by converting curved sections to linear sections.

The segmentization is performed by specifying the maximum allowed offset distance between the original curve and the segmentized representation. Non-curved geometries will be retained without change.

#### **See also:**

*Segmentize by maximum angle*, *Simplify*, *Smooth*

## **Parameters**

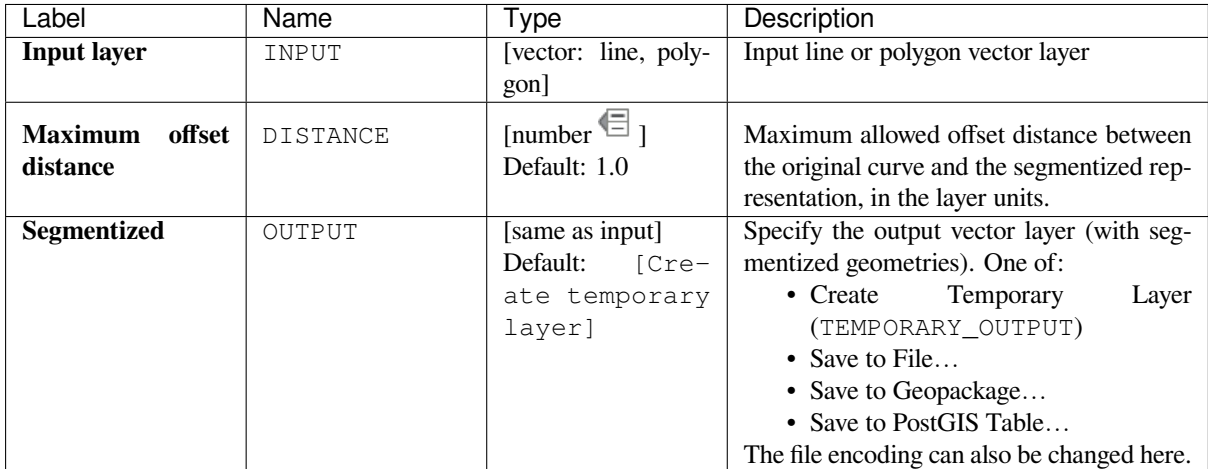

## **Outputs**

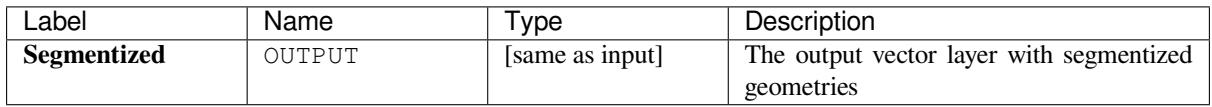

## **Python code**

**Algorithm ID**: qgis:segmentizebymaxdistance

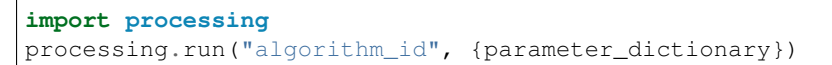

### **Set M value**

Sets the M value for geometries in a layer.

If M values already exist in the layer, they will be overwritten with the new value. If no M values exist, the geometry will be upgraded to include M values and the specified value used as the initial M value for all geometries.

Tip: Use the **Identify Features** button to check the added M value: the results are available in the *Identify Results* dialog.

#### **See also:**

*Set M value from raster*, *Set Z value*, *Drop M/Z values*

## **Parameters**

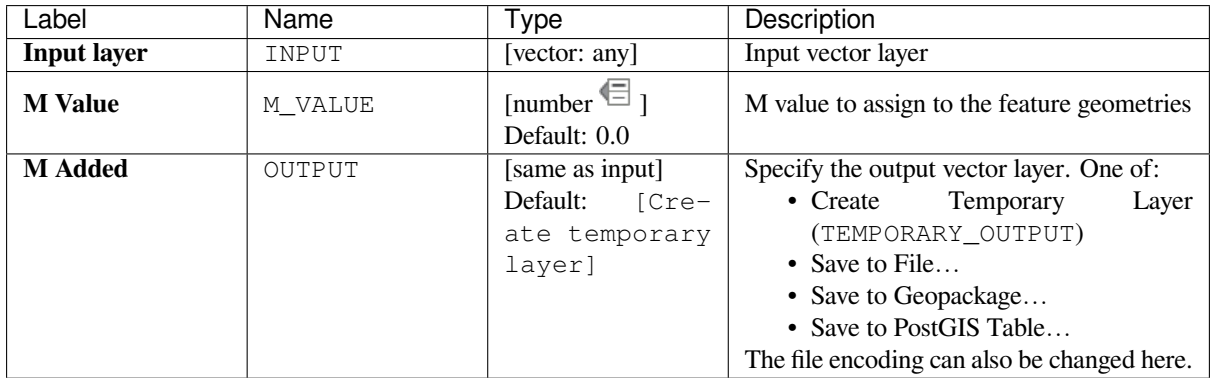

#### **Outputs**

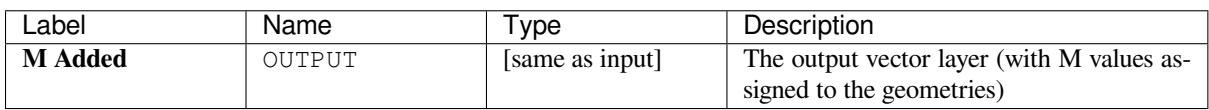

## **Python code**

**Algorithm ID**: qgis:setmvalue

```
import processing
processing.run("algorithm_id", {parameter_dictionary})
```
#### **Set M value from raster**

Uses values sampled from a band within a raster layer to set the M value for every overlapping vertex in the feature geometry. The raster values can optionally be scaled by a preset amount.

If M values already exist in the layer, they will be overwritten with the new value. If no M values exist, the geometry will be upgraded to include M values.

#### **See also:**

*Drape (set Z value from raster)*, *Set M value*

#### **Parameters**

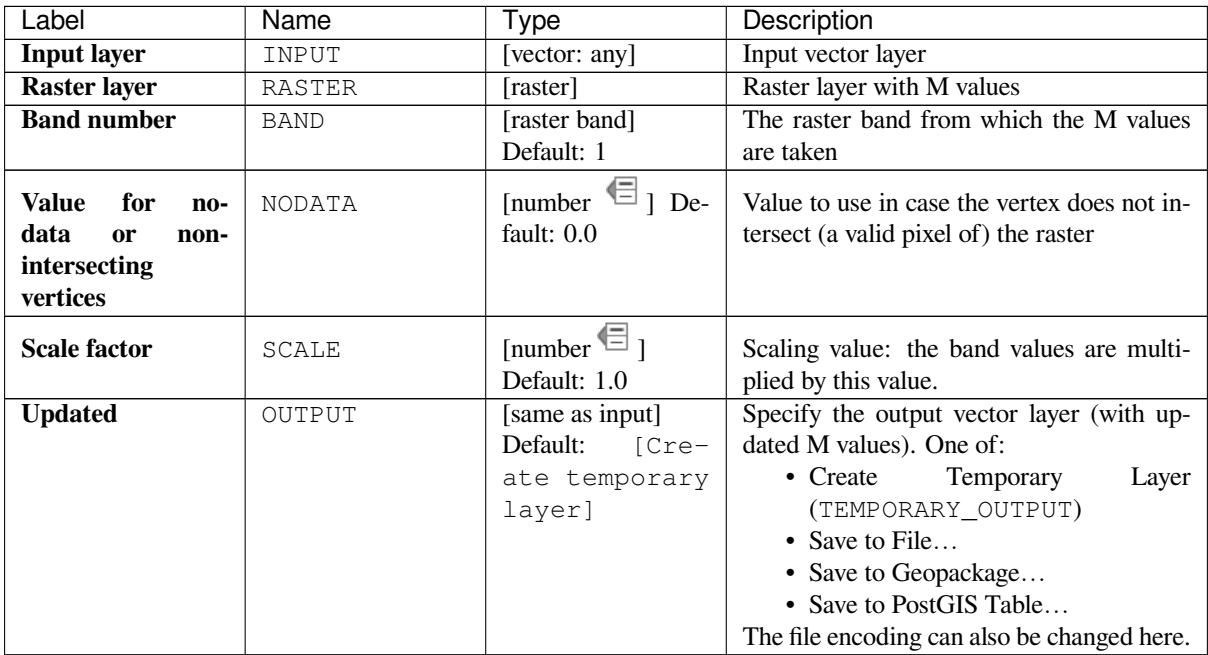

#### **Outputs**

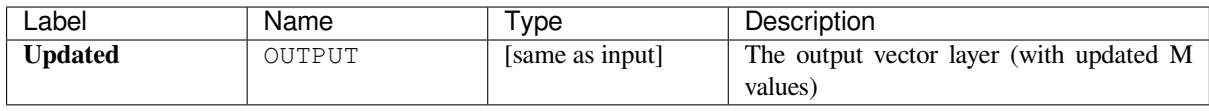

#### **Python code**

**Algorithm ID**: qgis:setmfromraster

```
import processing
processing.run("algorithm_id", {parameter_dictionary})
```
### **Set Z value**

Sets the Z value for geometries in a layer.

If Z values already exist in the layer, they will be overwritten with the new value. If no Z values exist, the geometry will be upgraded to include Z values and the specified value used as the initial Z value for all geometries.

Tip: Use the Identify Features button to check the added Z value: the results are available in the *Identify Results* dialog.

#### **See also:**

*Drape (set Z value from raster)*, *Set M value*, *Drop M/Z values*

## **Parameters**

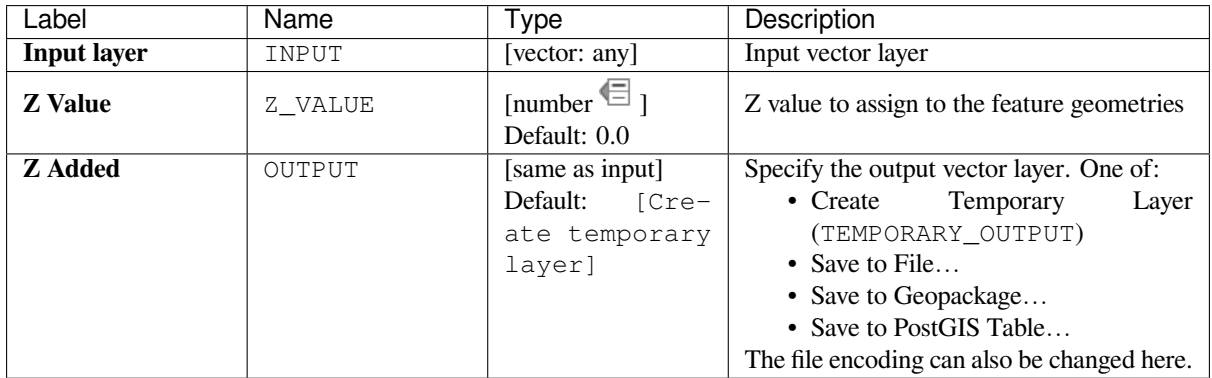

## **Outputs**

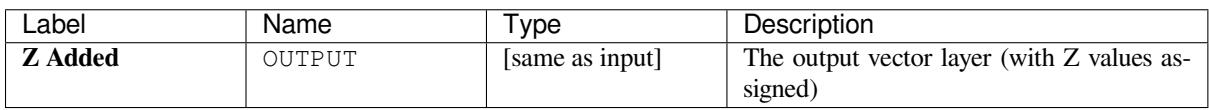

## **Python code**

**Algorithm ID**: qgis:setzvalue

```
import processing
processing.run("algorithm_id", {parameter_dictionary})
```
# **Simplify**

Simplifies the geometries in a line or polygon layer. It creates a new layer with the same features as the ones in the input layer, but with geometries containing a lower number of vertices.

<span id="page-999-0"></span>The algorithm gives a choice of simplification methods, including distance based (the "Douglas-Peucker" algorithm), area based ("Visvalingam" algorithm) and snapping geometries to grid.

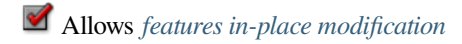

**Default menu**: *Vector Geometry Tools*

### **See also:**

*Smooth*, *Densify by count*, *[Densify by inte](#page-516-0)rval*

## **Parameters**

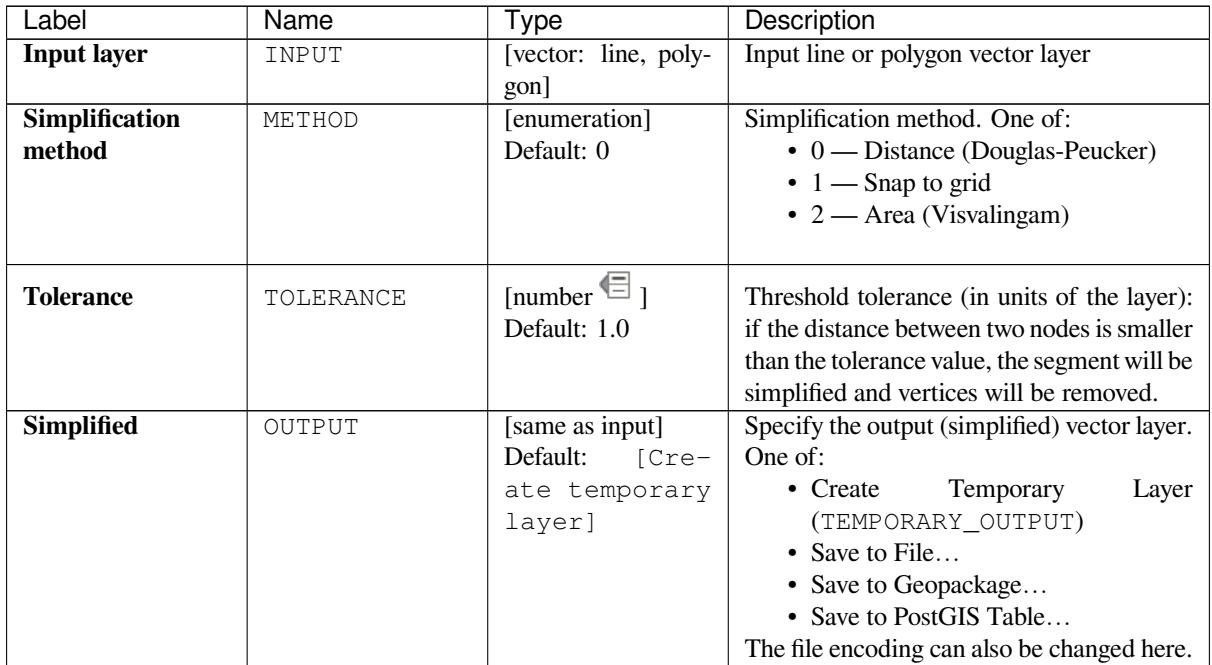

# **Outputs**

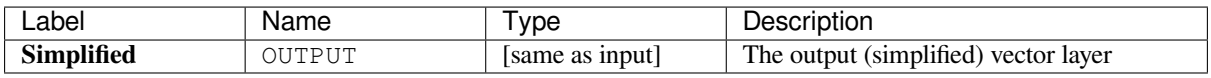

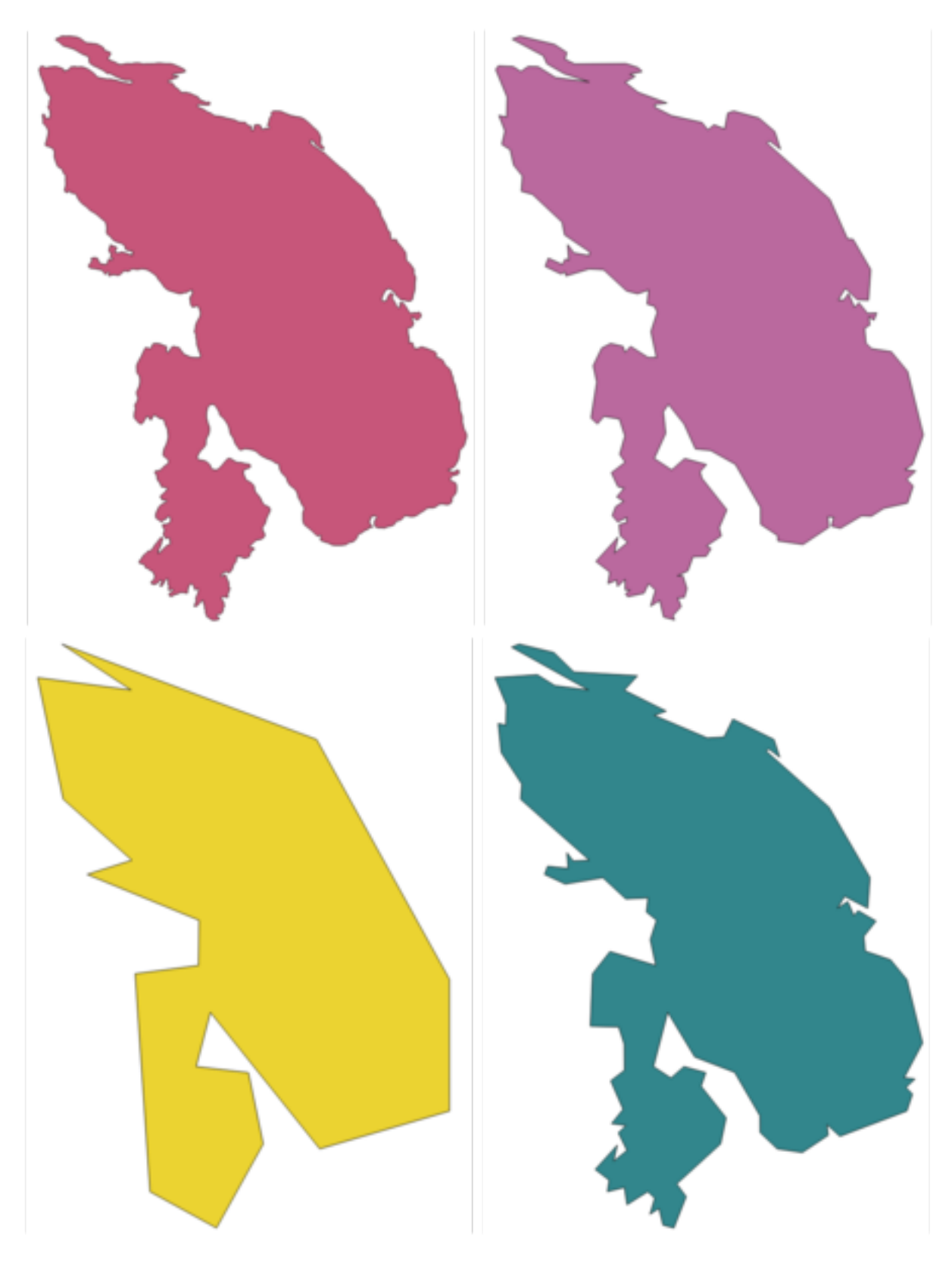

Fig. 23.72: Clockwise from top left: source layer and increasing simplification tolerances

**Algorithm ID**: qgis:simplifygeometries

```
import processing
processing.run("algorithm_id", {parameter_dictionary})
```
The *algorithm id* is displayed when you hover over the algorithm in the Processing Toolbox. The *parameter dictionary* provides the parameter NAMEs and values. See *Using processing algorithms from the console* for details on how to run processing algorithms from the Python console.

## **Single sided buffer**

Computes a buffer on lines by a specified distance on one side of the line only.

Buffer always results in a polygon layer.

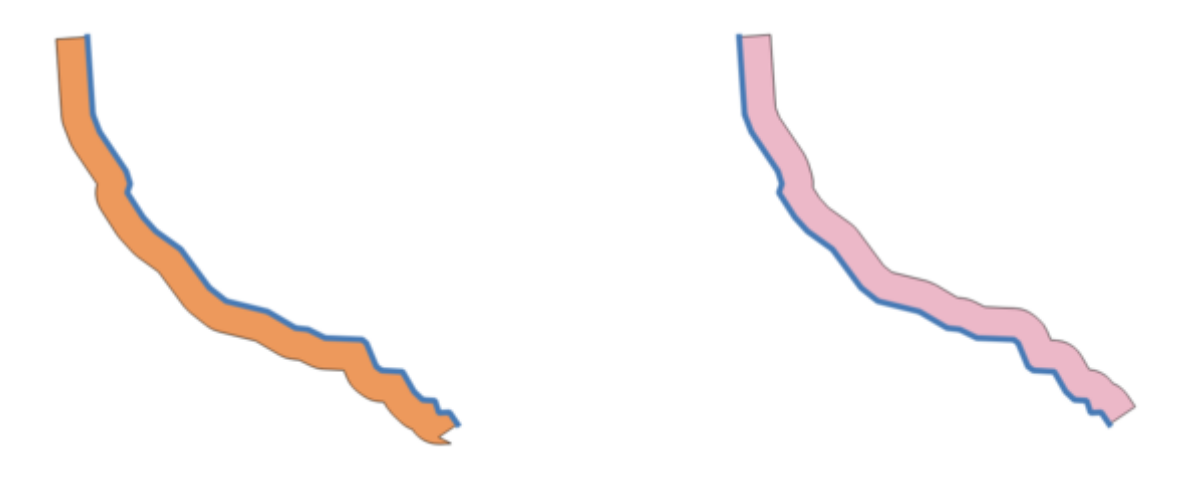

Fig. 23.73: Left versus right side buffer on the same vector line layer

#### **See also:**

*Buffer*

## **Parameters**

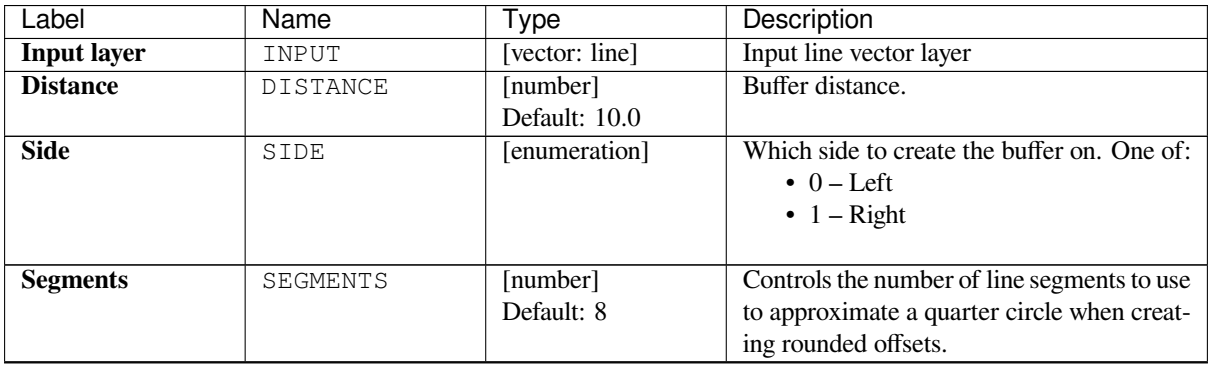

continues on next page

| Label              | Name        | Type                                                                | Description                                                                                                    |
|--------------------|-------------|---------------------------------------------------------------------|----------------------------------------------------------------------------------------------------|
| Join style         | JOIN STYLE  | [enumeration]                                                       | Specifies whether round, miter or beveled<br>joins should be used when offsetting corners<br>in a line. Options are:<br>$\bullet$ 0 — Round<br>$\bullet$ 1 — Miter<br>$\bullet$ 2 — Bevel                              |
| <b>Miter limit</b> | MITER LIMIT | [number]<br>Default: 2.0                                            | Controls the maximum distance from the<br>offset curve to use when creating a mitered<br>join (only applicable for miter join styles).<br>Minimum: 1.0                                                                 |
| <b>Buffer</b>      | OUTPUT      | [vector: polygon]<br>Default:<br>$[Cre-$<br>ate temporary<br>layer] | Specify the output (buffer) layer. One of:<br>Temporary<br>• Create<br>Layer<br>(TEMPORARY OUTPUT)<br>• Save to File<br>• Save to Geopackage<br>• Save to PostGIS Table<br>The file encoding can also be changed here. |

Table 23.104 – continued from previous page

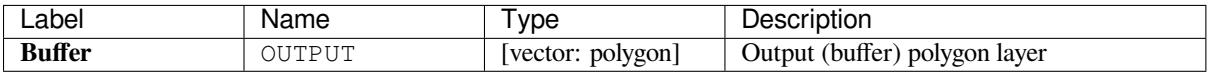

## **Python code**

**Algorithm ID**: qgis:singlesidedbuffer

```
import processing
processing.run("algorithm_id", {parameter_dictionary})
```
The *algorithm id* is displayed when you hover over the algorithm in the Processing Toolbox. The *parameter dictionary* provides the parameter NAMEs and values. See *Using processing algorithms from the console* for details on how to run processing algorithms from the Python console.

#### **Smooth**

Smooths the geometries in a line or polygon layer by adding more **vertices and corners** to the feature geometries.

The iterations parameter dictates how many smoothing iterations will be applied to each geometry. A higher number of iterations results in smoother geometries with the cost of greater number of nodes in the geometries.

The offset parameter controls how "tightly" the smoothed geometries follow the original geometries. Smaller values results in a tighter fit, and larger values will create a looser fit.

The maximum angle parameter can be used to prevent smoothing of nodes with large angles. Any node where the angle of the segments to either side is larger than this will not be smoothed. For example, setting the maximum angle to 90 degrees or lower would preserve right angles in the geometry.

Allows *features in-place modification*

**See also:**

*Simplify*, *Densify by count*, *Densify by interval*

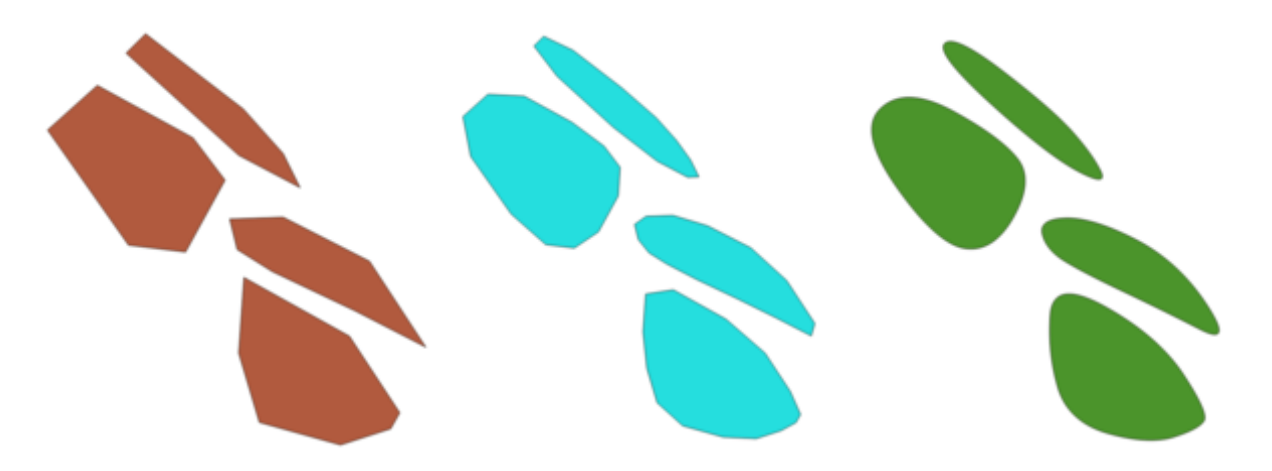

Fig. 23.74: Increasing number of iterations causes smoother geometries

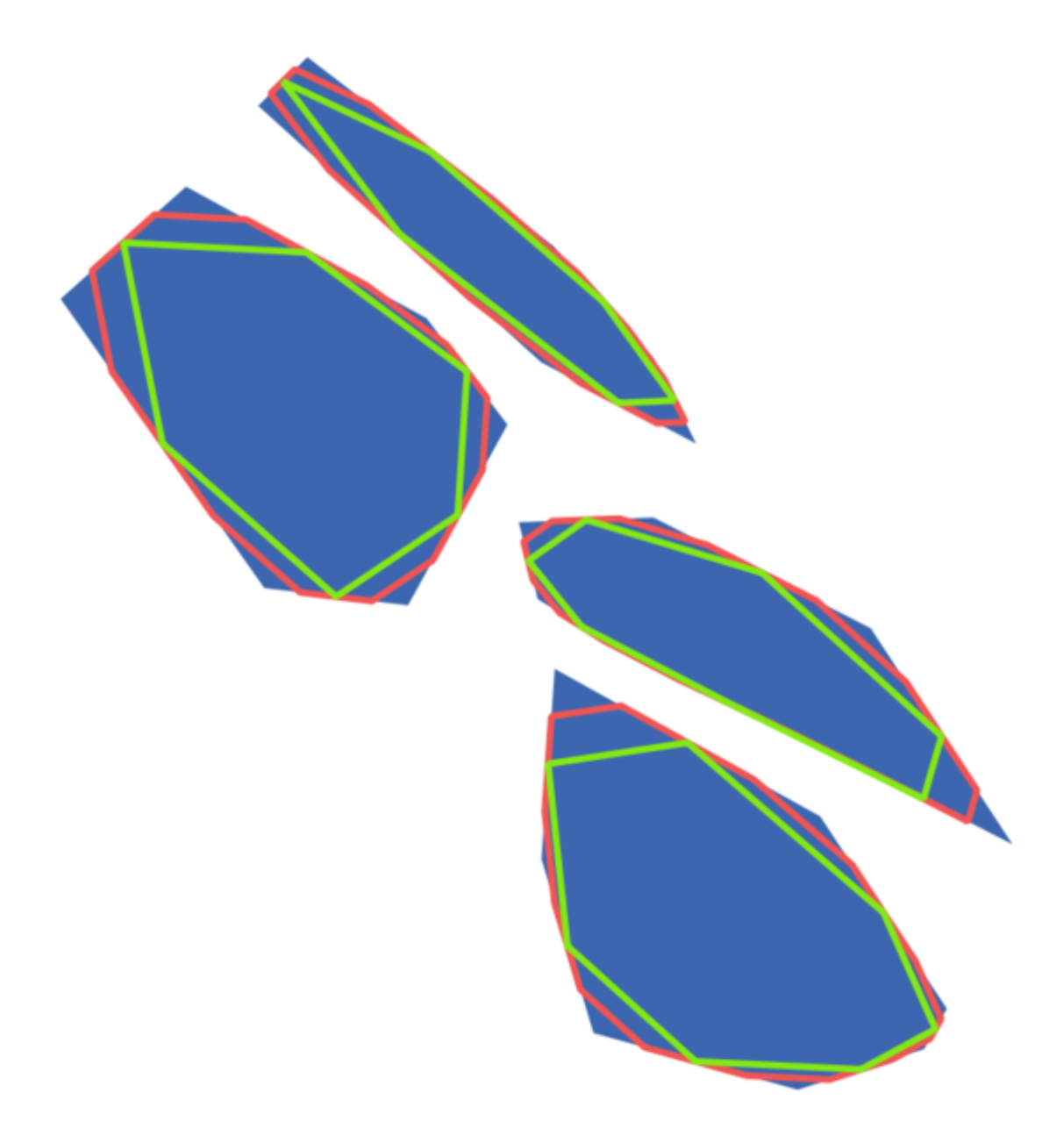

Fig. 23.75: Blue: the input layer. Offset 0.25 gives the red line, while offset 0.50 gives the green line.

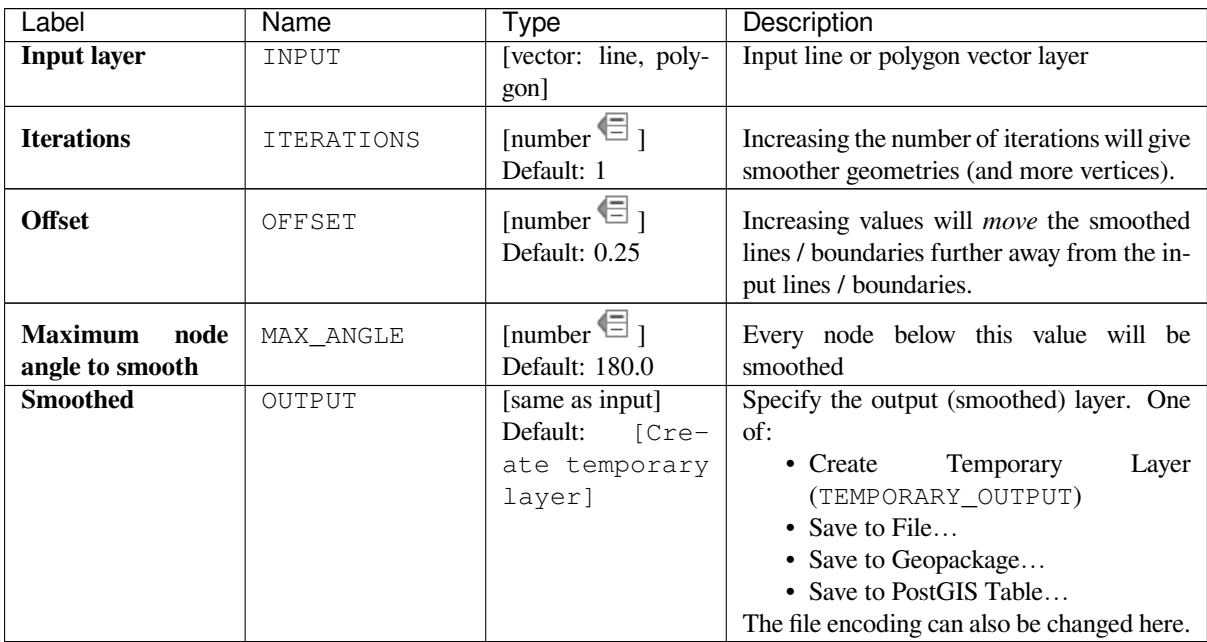

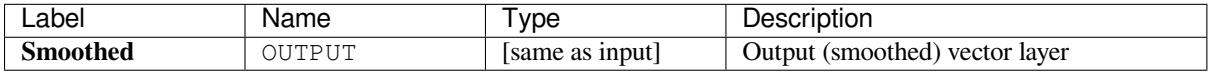

## **Python code**

Algorithm ID: qgis: smoothgeometry

```
import processing
processing.run("algorithm_id", {parameter_dictionary})
```
The *algorithm id* is displayed when you hover over the algorithm in the Processing Toolbox. The *parameter dictionary* provides the parameter NAMEs and values. See *Using processing algorithms from the console* for details on how to run processing algorithms from the Python console.

#### **Snap geometries to layer**

Snaps the geometries in a layer either to the geometries from another layer, or to geometries within the same layer.

Matching is done based on a tolerance distance, and vertices will be inserted or removed as required to make the geometries match the reference geometries.

**See also:**

*Snap points to grid*

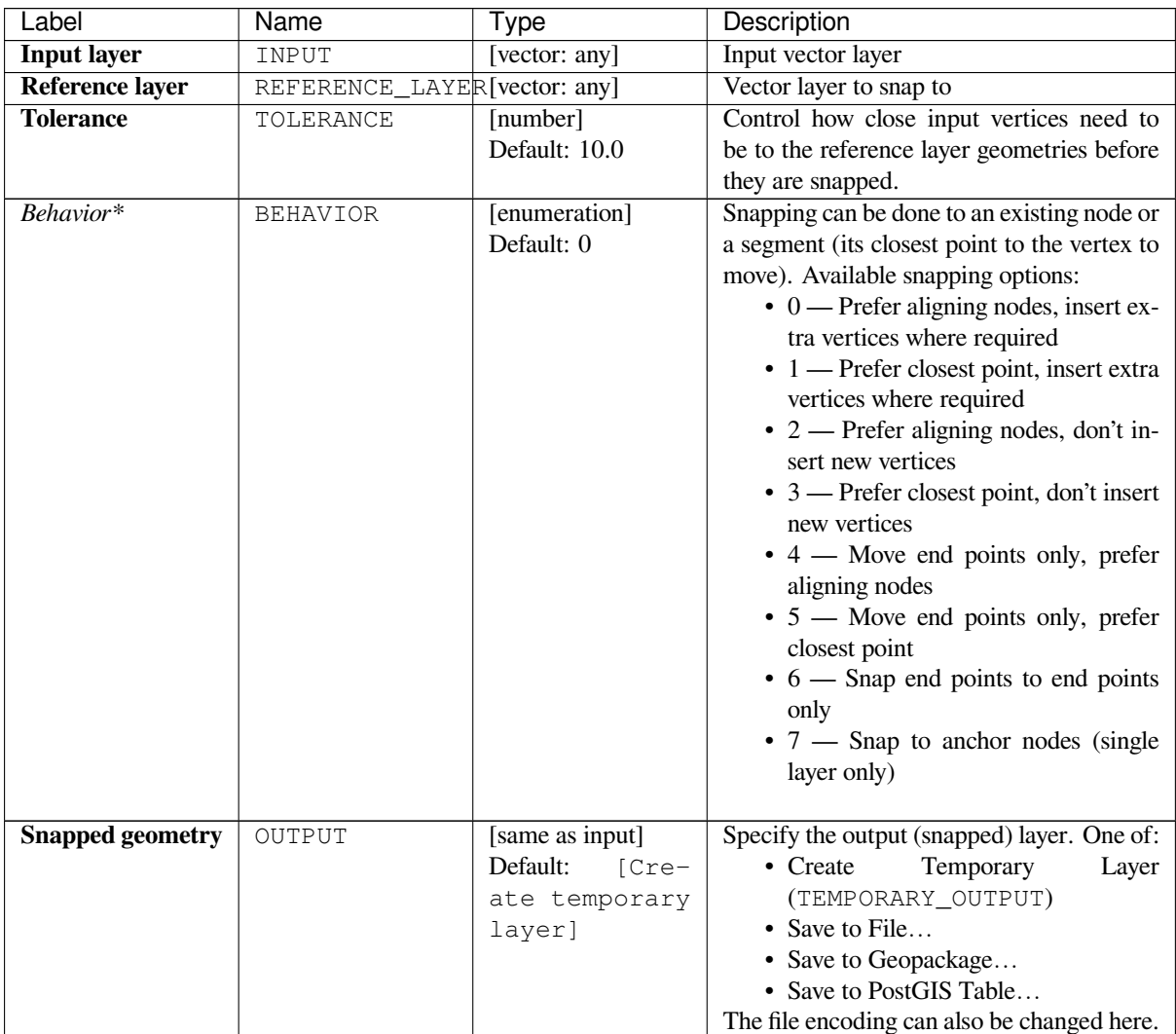

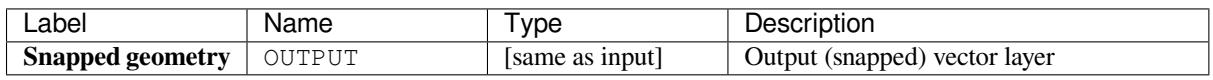

## **Python code**

**Algorithm ID**: qgis:snapgeometries

```
import processing
processing.run("algorithm_id", {parameter_dictionary})
```
## **Snap points to grid**

Modifies the coordinates of geometries in a vector layer, so that all points or vertices are snapped to the closest point of a grid.

If the snapped geometry cannot be calculated (or is totally collapsed) the feature's geometry will be cleared.

Snapping can be performed on the X, Y, Z or M axis. A grid spacing of 0 for any axis will disable snapping for that axis.

**Note:** Snapping to grid may generate an invalid geometry in some corner cases.

Allows *features in-place modification*

#### **See also:**

*Snap geometries to layer*

## **Parameters**

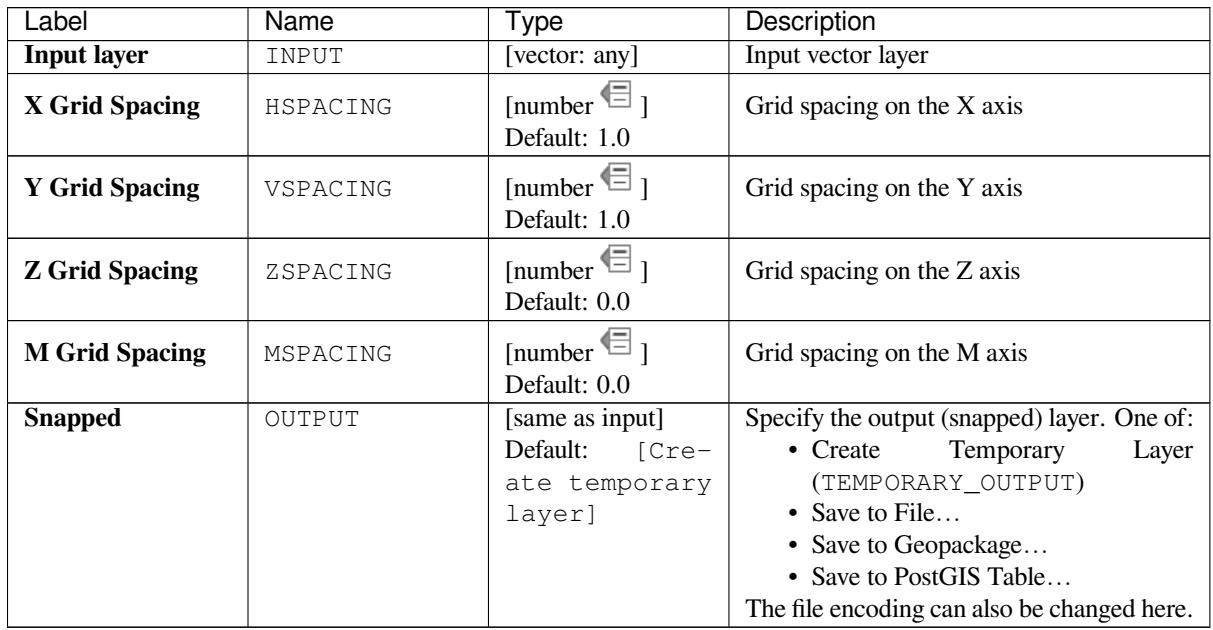

## **Outputs**

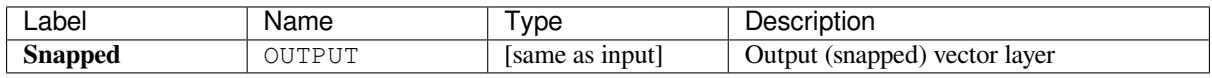

**Algorithm ID**: qgis:snappointstogrid

```
import processing
processing.run("algorithm_id", {parameter_dictionary})
```
The *algorithm id* is displayed when you hover over the algorithm in the Processing Toolbox. The *parameter dictionary* provides the parameter NAMEs and values. See *Using processing algorithms from the console* for details on how to run processing algorithms from the Python console.

## **Split lines by maximum length**

Takes a line (or curve) layer and splits each feature into multiple parts, where each part is of a specified maximum length. Z and M values at the start and end of the new line substrings are linearly interpolated from existing values.

#### **Parameters**

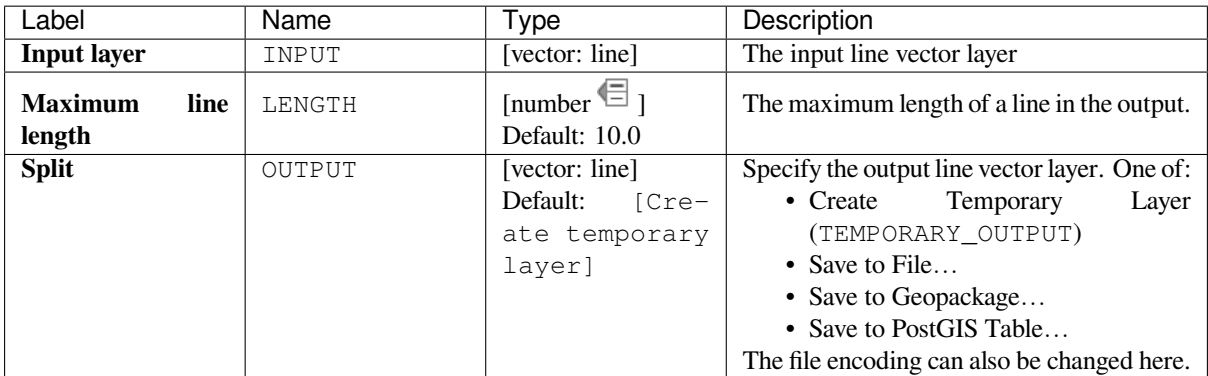

#### **Outputs**

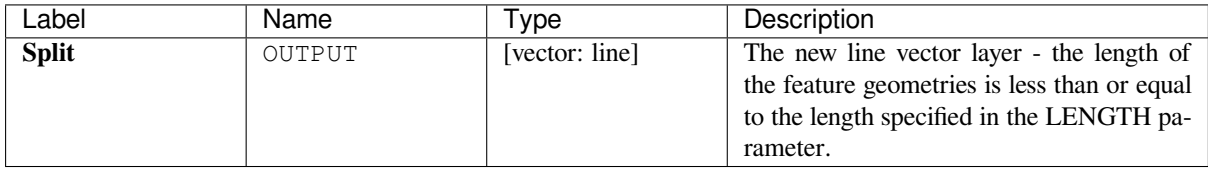

#### **Python code**

**Algorithm ID**: qgis:splitlinesbylength

```
import processing
processing.run("algorithm_id", {parameter_dictionary})
```
## **Subdivide**

Subdivides the geometry. The returned geometry will be a collection containing subdivided parts from the original geometry, where no part has more than the specified maximum number of nodes.

This is useful for dividing a complex geometry into less complex parts, easier to spatially index and faster to perform spatial operations. Curved geometries will be segmentized before subdivision.

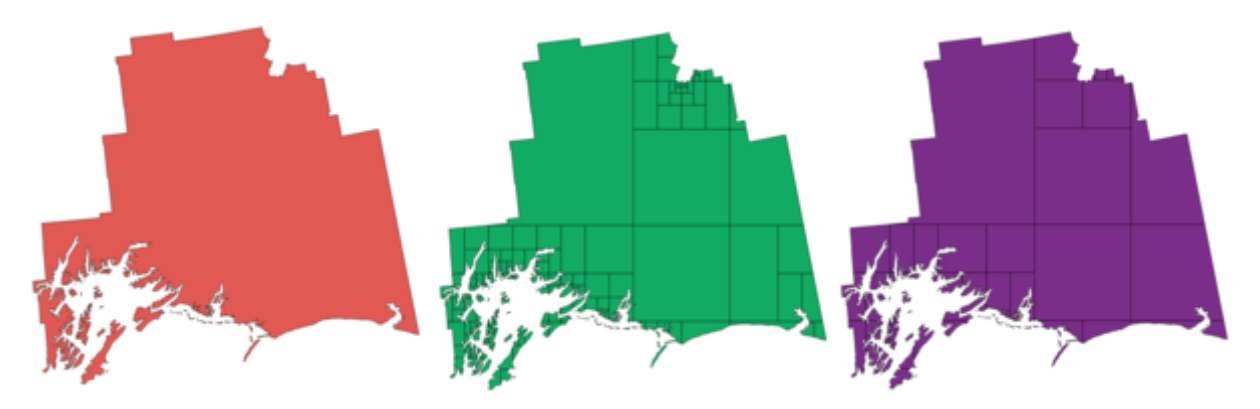

Fig. 23.76: Left the input layer, middle maximum nodes value is 100 and right maximum value is 200

**Note:** Subdividing a geometry can generate geometry parts that may not be valid and may contain self-intersections.

Allows *features in-place modification*

#### **See also:**

*Explode lines*, *Line substring*

## **Parameters**

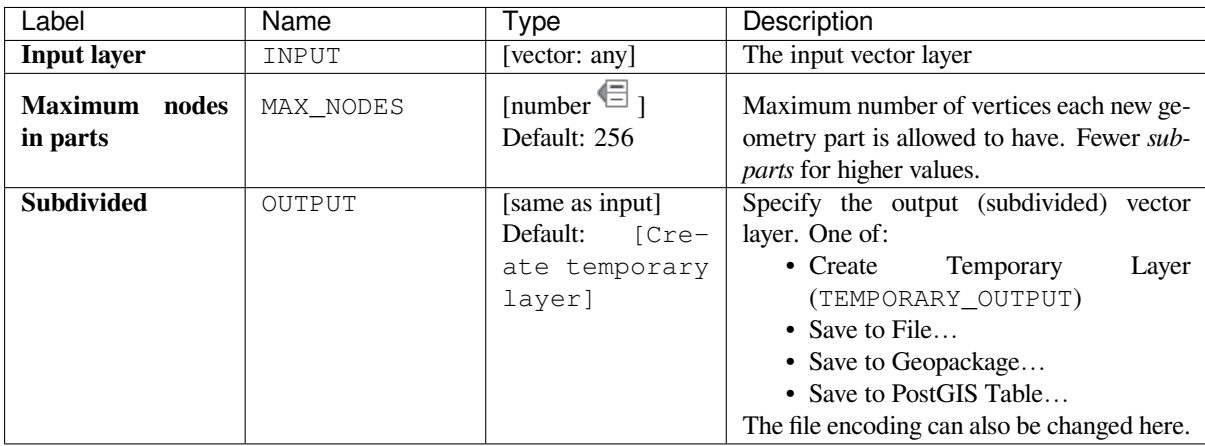

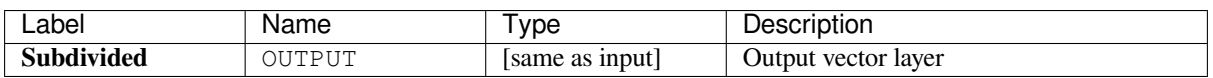

**Algorithm ID**: qgis:subdivide

```
import processing
processing.run("algorithm_id", {parameter_dictionary})
```
The *algorithm id* is displayed when you hover over the algorithm in the Processing Toolbox. The *parameter dictionary* provides the parameter NAMEs and values. See *Using processing algorithms from the console* for details on how to run processing algorithms from the Python console.

# **Swap X and Y coordinates**

Switches the X and Y coordinate values in input geometries.

It can be used to repair geometries which have accidentally had their latitude and longitude values reversed.

Allows *features in-place modification*

### **See also:**

*Translate*, *Rotate*

## **Parameters**

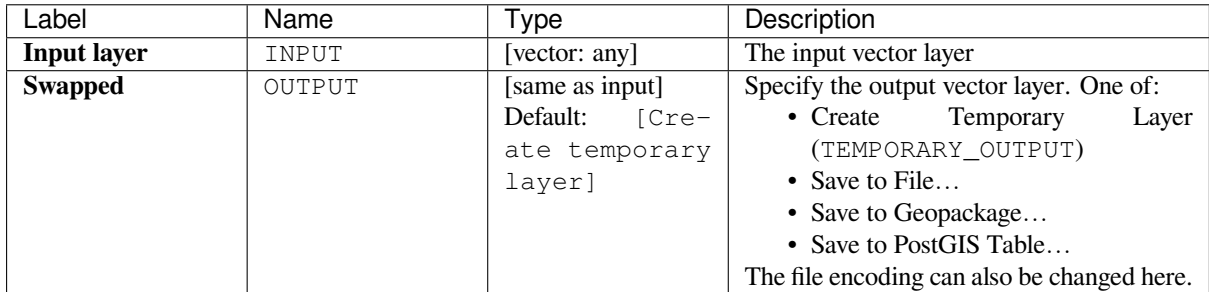

# **Outputs**

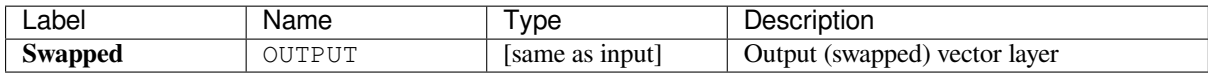

**Algorithm ID**: qgis:swapxy

```
import processing
processing.run("algorithm_id", {parameter_dictionary})
```
The *algorithm id* is displayed when you hover over the algorithm in the Processing Toolbox. The *parameter dictionary* provides the parameter NAMEs and values. See *Using processing algorithms from the console* for details on how to run processing algorithms from the Python console.

# **Tapered buffers**

Creates tapered buffer along line geometries, using a specified start and end buffer diameter.

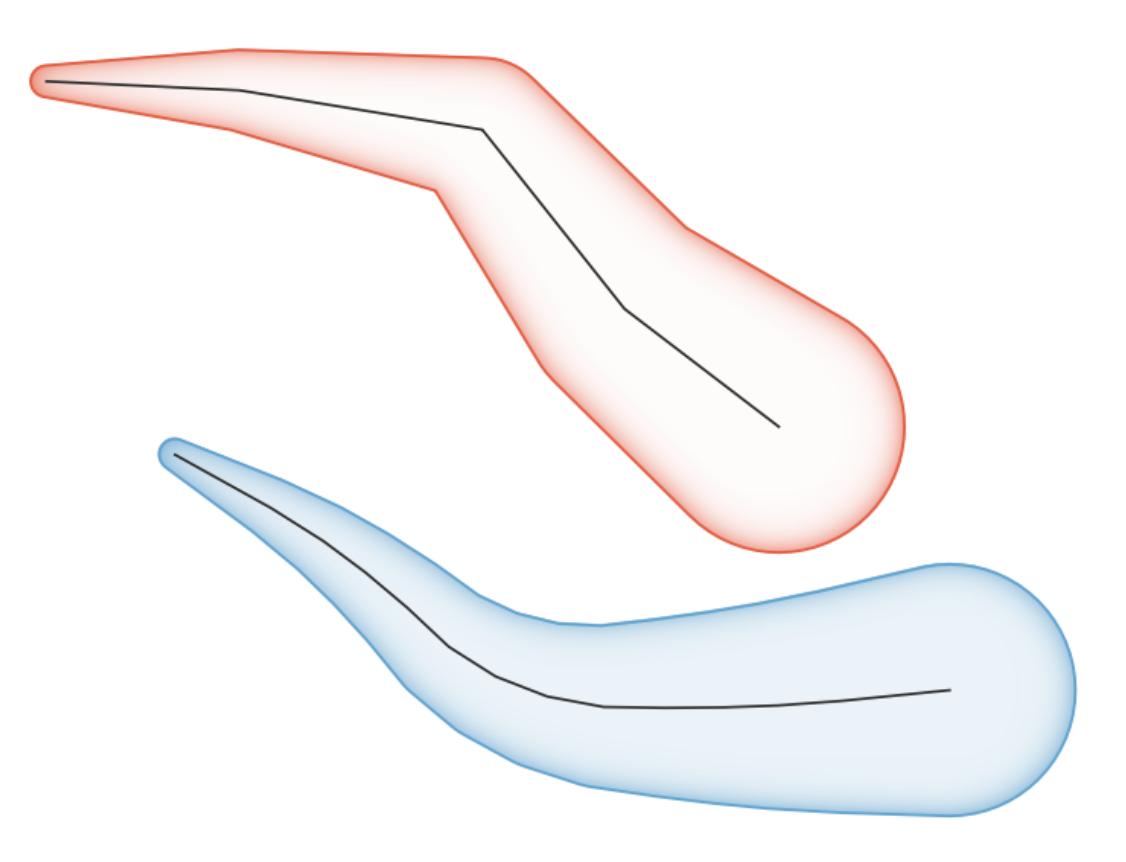

Fig. 23.77: Tapered buffer example

#### **See also:**

*Variable width buffer (by M value)*, *Buffer*, *Create wedge buffers*

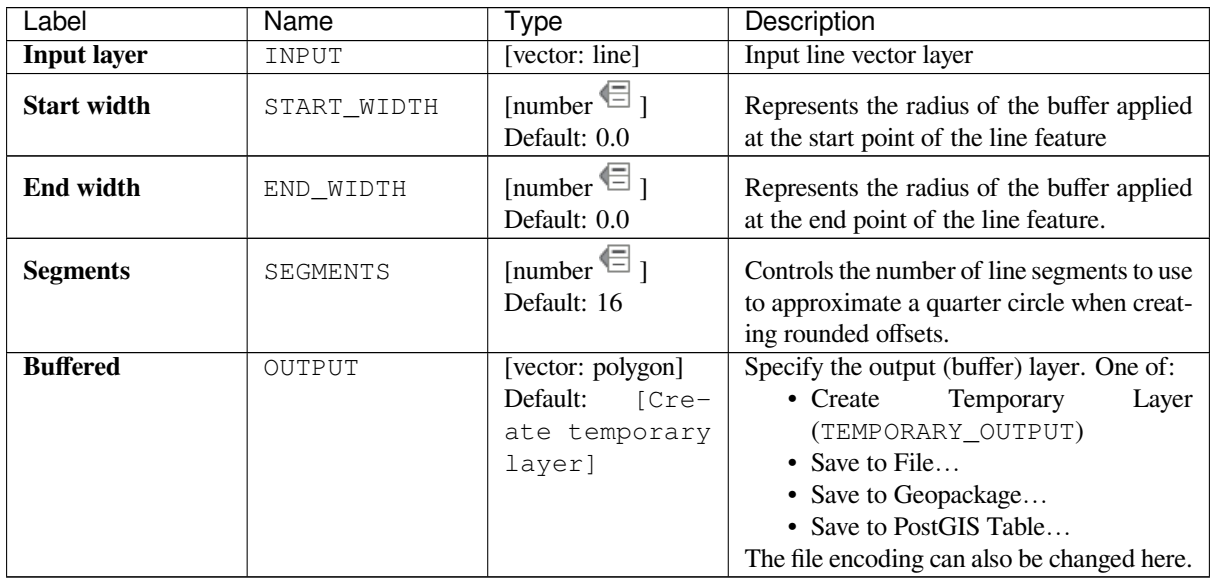

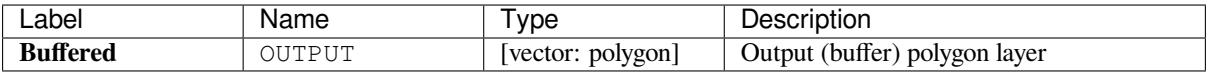

## **Python code**

**Algorithm ID**: qgis:taperedbuffer

```
import processing
processing.run("algorithm_id", {parameter_dictionary})
```
The *algorithm id* is displayed when you hover over the algorithm in the Processing Toolbox. The *parameter dictionary* provides the parameter NAMEs and values. See *Using processing algorithms from the console* for details on how to run processing algorithms from the Python console.

# **Tessellate**

Tessellates a polygon geometry layer, dividing the geometries into triangular components.

The output layer consists of multipolygon geometries for each input feature, with each multipolygon consisting of multiple triangle component polygons.

# Allows *features in-place modification*

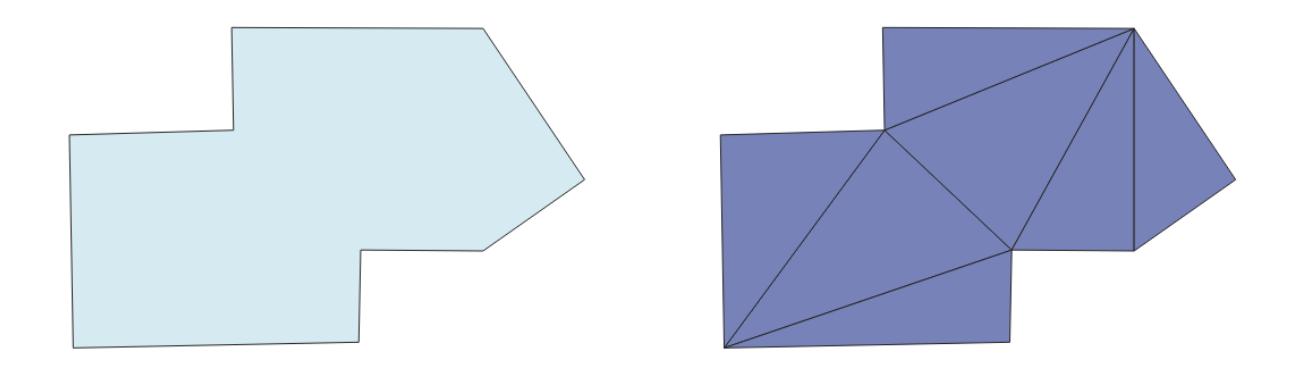

# Fig. 23.78: Tessellated polygon (right)

# **Parameters**

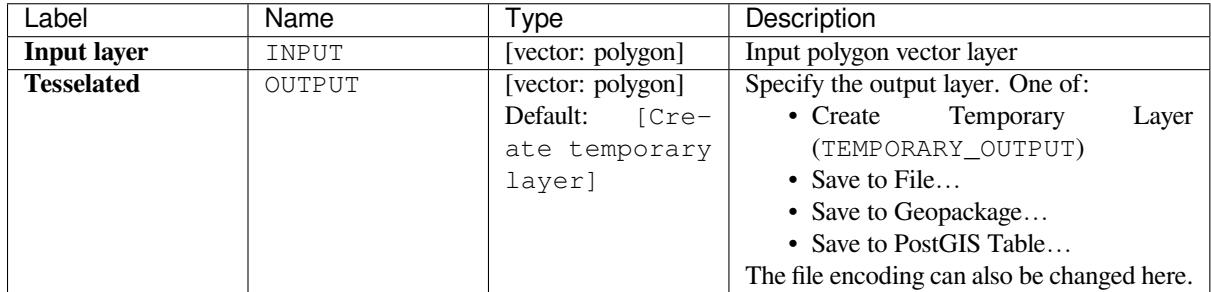

# **Outputs**

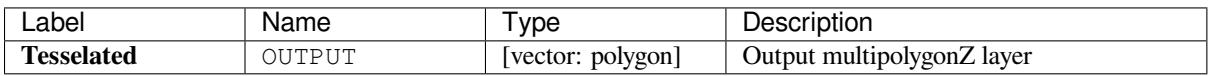

## **Python code**

**Algorithm ID**: qgis:tessellate

```
import processing
processing.run("algorithm_id", {parameter_dictionary})
```
## **Transect**

Creates transects on vertices for (multi)linestring.

A transect is a line oriented from an angle (by default perpendicular) to the input polylines (at vertices).

Field(s) from feature(s) are returned in the transect with these new fields:

- TR\_FID: ID of the original feature
- TR\_ID: ID of the transect. Each transect have an unique ID
- TR\_SEGMENT: ID of the segment of the linestring
- TR\_ANGLE: Angle in degrees from the original line at the vertex
- TR\_LENGTH: Total length of the transect returned
- TR\_ORIENT: Side of the transect (only on the left or right of the line, or both side)

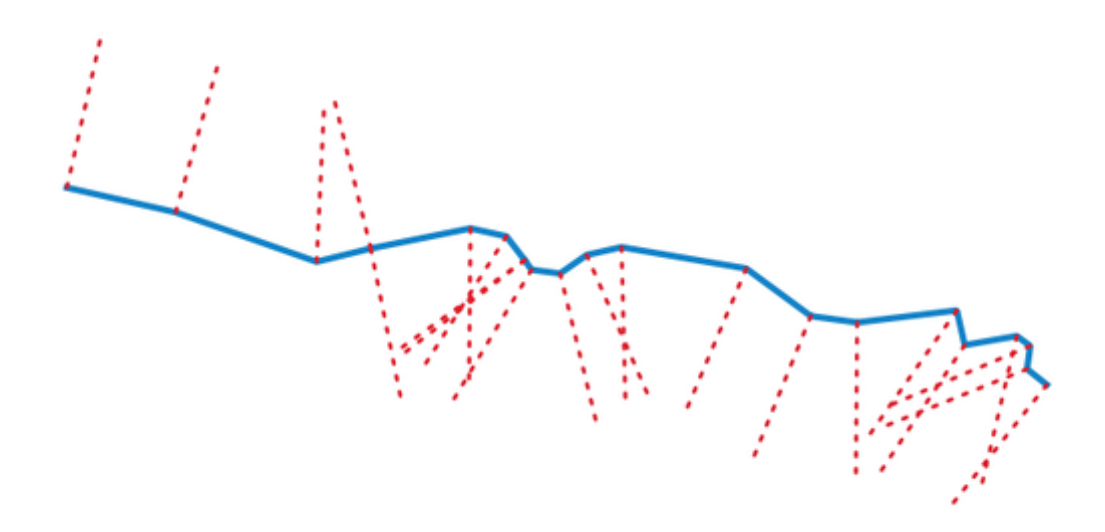

Fig. 23.79: Dashed red lines represent the transect of the input line layer

## **Parameters**

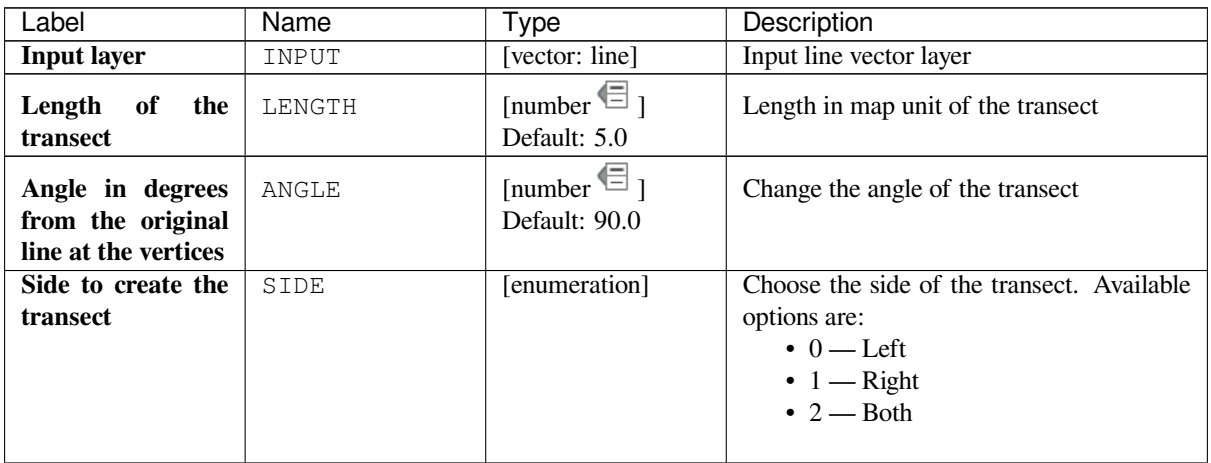

continues on next page

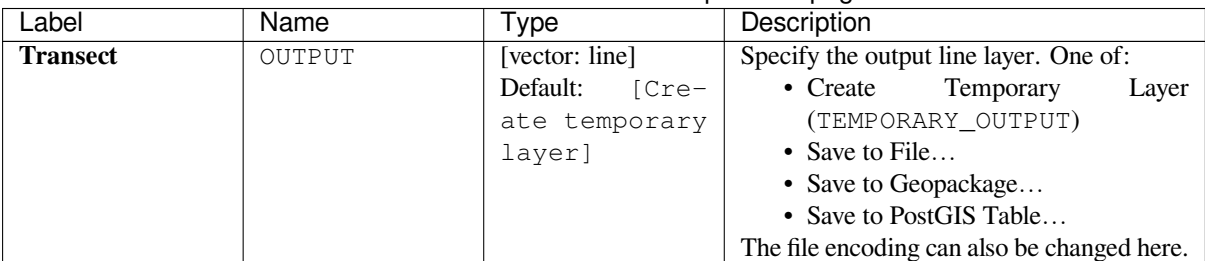

#### Table 23.109 – continued from previous page

# **Outputs**

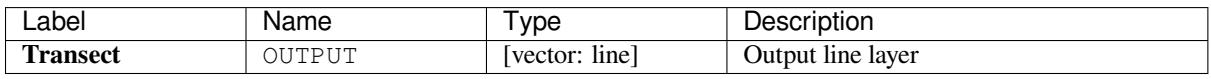

## **Python code**

**Algorithm ID**: qgis:transect

```
import processing
processing.run("algorithm_id", {parameter_dictionary})
```
The *algorithm id* is displayed when you hover over the algorithm in the Processing Toolbox. The *parameter dictionary* provides the parameter NAMEs and values. See *Using processing algorithms from the console* for details on how to run processing algorithms from the Python console.

## **Translate**

Moves the geometries within a layer, by offsetting with a predefined X and Y displacement.

Z and M values present in the geometry can also be translated.

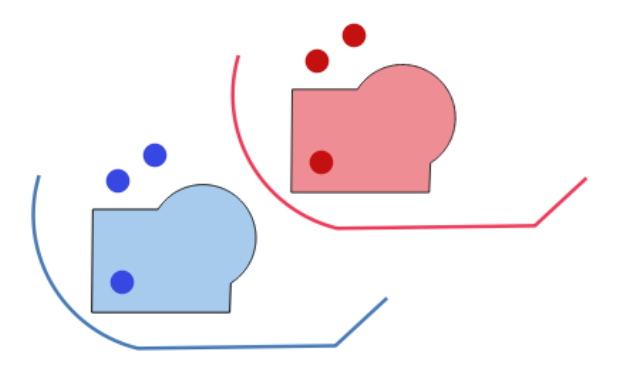

Fig. 23.80: Dashed lines represent the translated geometry of the input layer

Allows *features in-place modification*

#### **See also:**

*Array of translated features*, *Offset lines*, *Rotate*, *Swap X and Y coordinates*

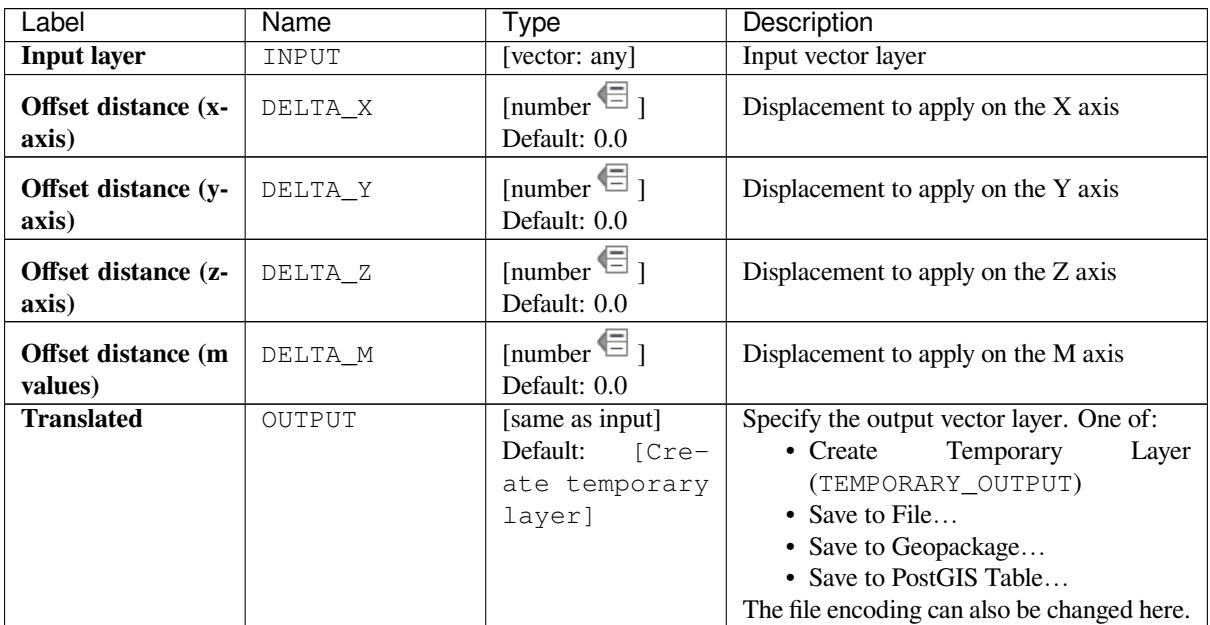

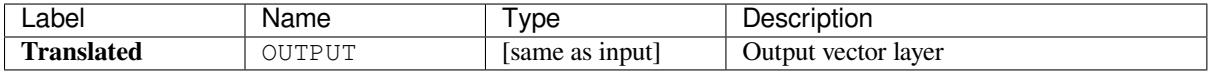

#### **Python code**

**Algorithm ID**: qgis:translategeometry

```
import processing
processing.run("algorithm_id", {parameter_dictionary})
```
The *algorithm id* is displayed when you hover over the algorithm in the Processing Toolbox. The *parameter dictionary* provides the parameter NAMEs and values. See *Using processing algorithms from the console* for details on how to run processing algorithms from the Python console.

#### **Variable distance buffer**

Computes a buffer area for all the features in an input layer.

The size of the buffer for a given feature is defined by an attribute, so it allows different features to have different buffer sizes.

**Note:** This algorithm is only available from the *Graphical modeler*.

#### **See also:**

*Buffer*

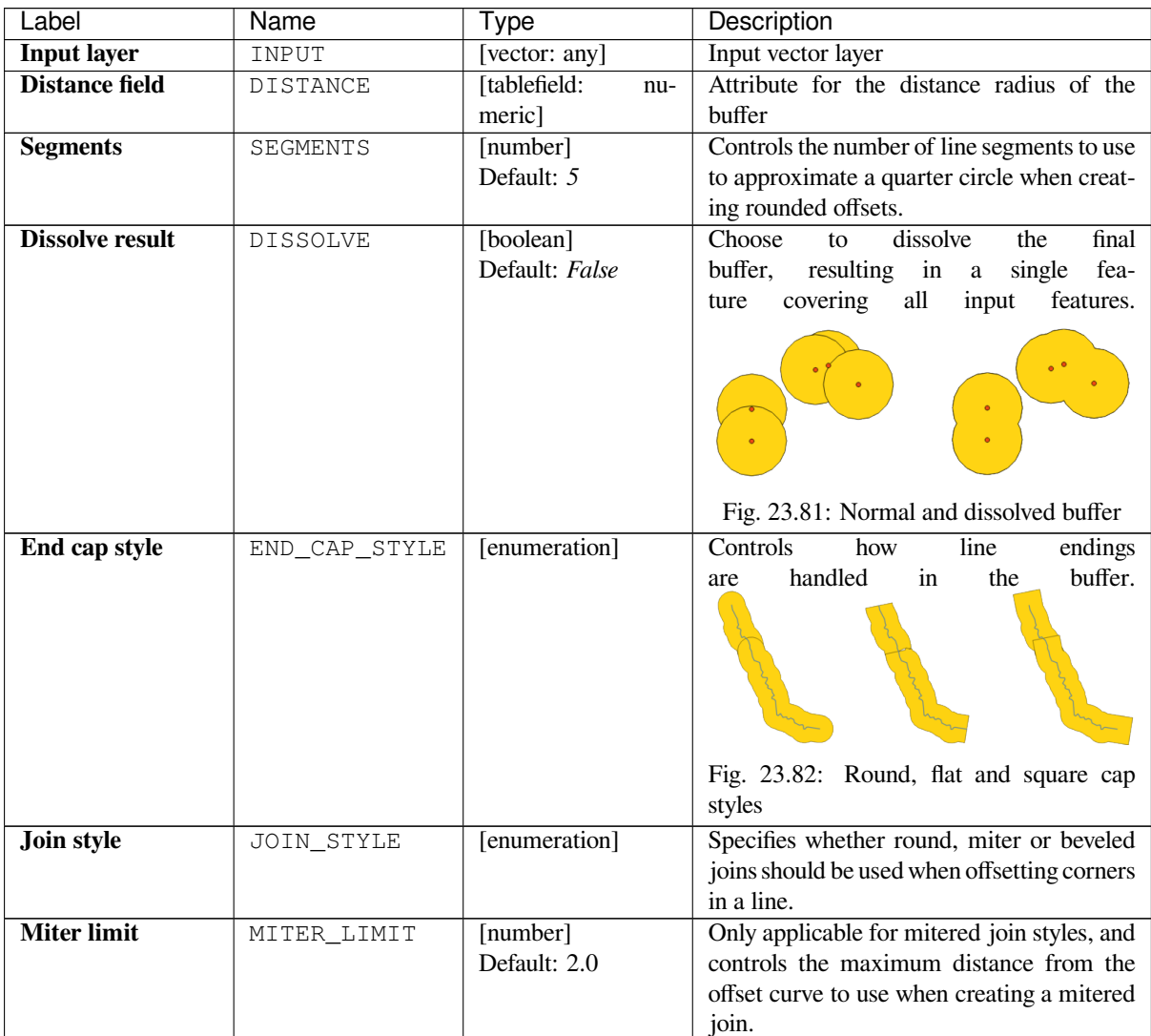

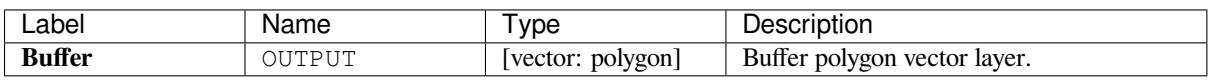

# **Python code**

**Algorithm ID**: qgis:variabledistancebuffer

```
import processing
processing.run("algorithm_id", {parameter_dictionary})
```
# **Variable width buffer (by M value)**

Creates variable width buffers along lines, using the M value of the line geometries as the diameter of the buffer at each vertex.

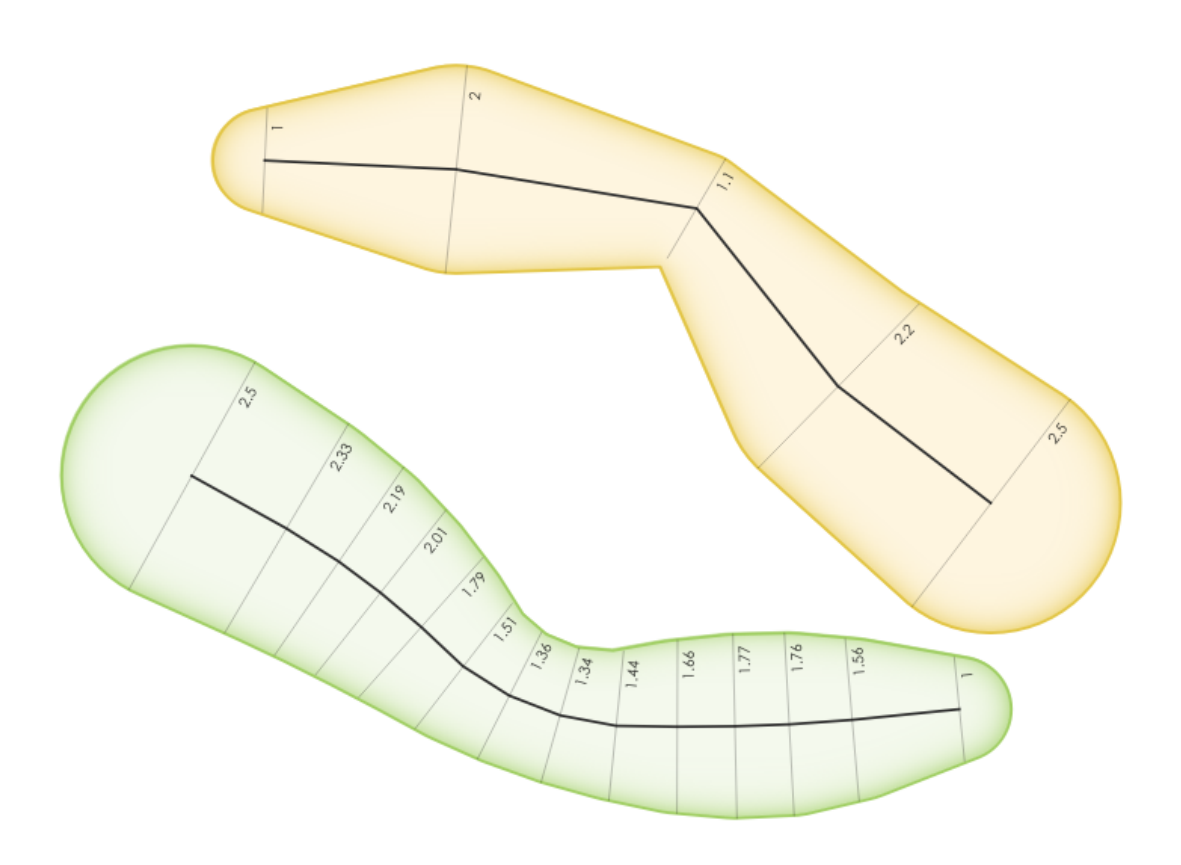

Fig. 23.83: Variable buffer example

#### **See also:**

*Tapered buffers*, *Buffer*, *Set M value*

# **Parameters**

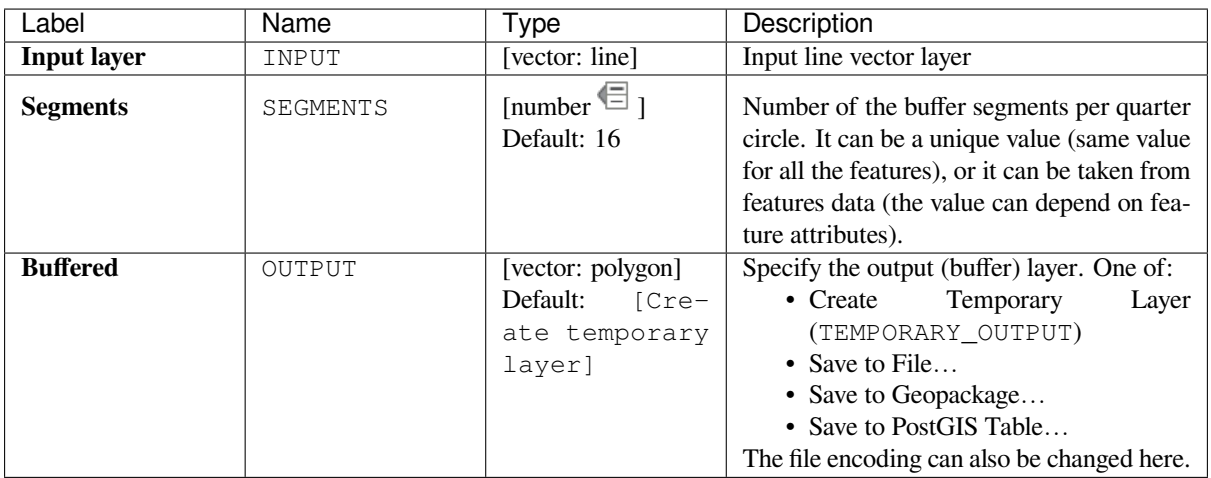

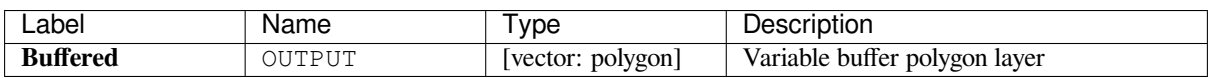

**Algorithm ID**: qgis:bufferbym

```
import processing
processing.run("algorithm_id", {parameter_dictionary})
```
The *algorithm id* is displayed when you hover over the algorithm in the Processing Toolbox. The *parameter dictionary* provides the parameter NAMEs and values. See *Using processing algorithms from the console* for details on how to run processing algorithms from the Python console.

## **Voronoi polygons**

Takes a point layer and generates a polygon layer containing the Voronoi polygons (known also as Thiessen polygons) corresponding to those input points.

Any location within a Voronoi polygon is closer to the associated point than to any other point.

**Default menu**: *Vector Geometry Tools*

## **Parameters**

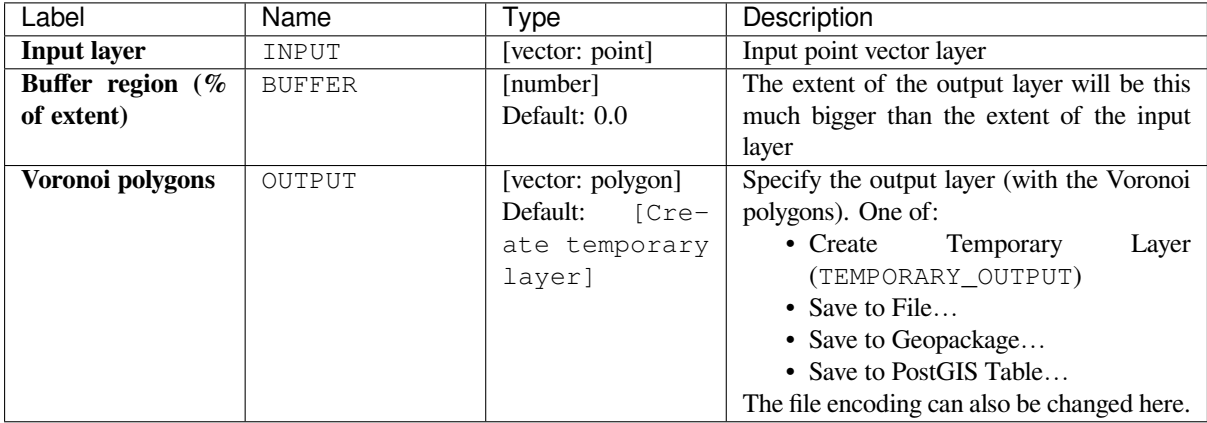

## **Outputs**

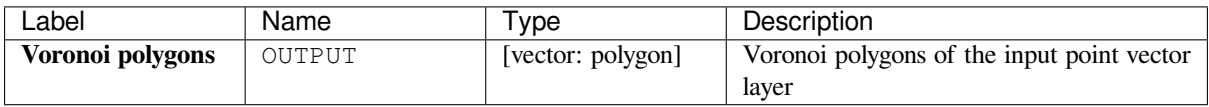

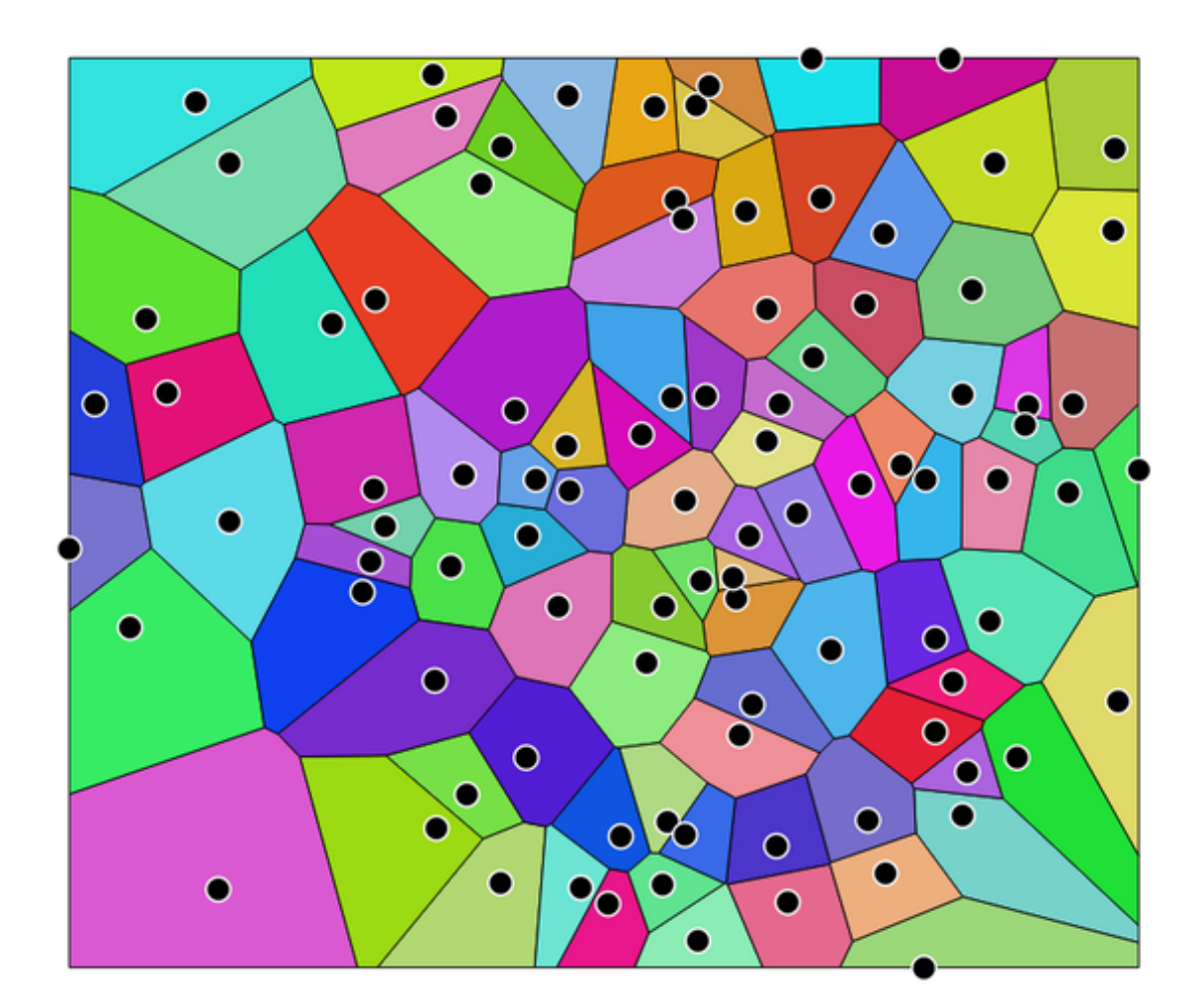

Fig. 23.84: Voronoi polygons

**Algorithm ID**: qgis:voronoipolygons

```
import processing
processing.run("algorithm_id", {parameter_dictionary})
```
The *algorithm id* is displayed when you hover over the algorithm in the Processing Toolbox. The *parameter dictionary* provides the parameter NAMEs and values. See *Using processing algorithms from the console* for details on how to run processing algorithms from the Python console.

# **23.1.16 Vector overlay**

#### **Clip**

Clips a vector layer using the features of an additional polygon layer.

Only the parts of the features in the input layer that fall within the polygons of the overlay layer will be added to the resulting layer.

#### **Warning: Feature modification**

<span id="page-1020-0"></span>The attributes of the features are **not modified**, although properties such as area or length of the features will be modified by the clipping operation. If such properties are stored as attributes, those attributes will have to be manually updated.

This algorithm uses spatial indexes on the providers, prepared geometries and apply a clipping operation if the geometry isn't wholly contained by the mask geometry.

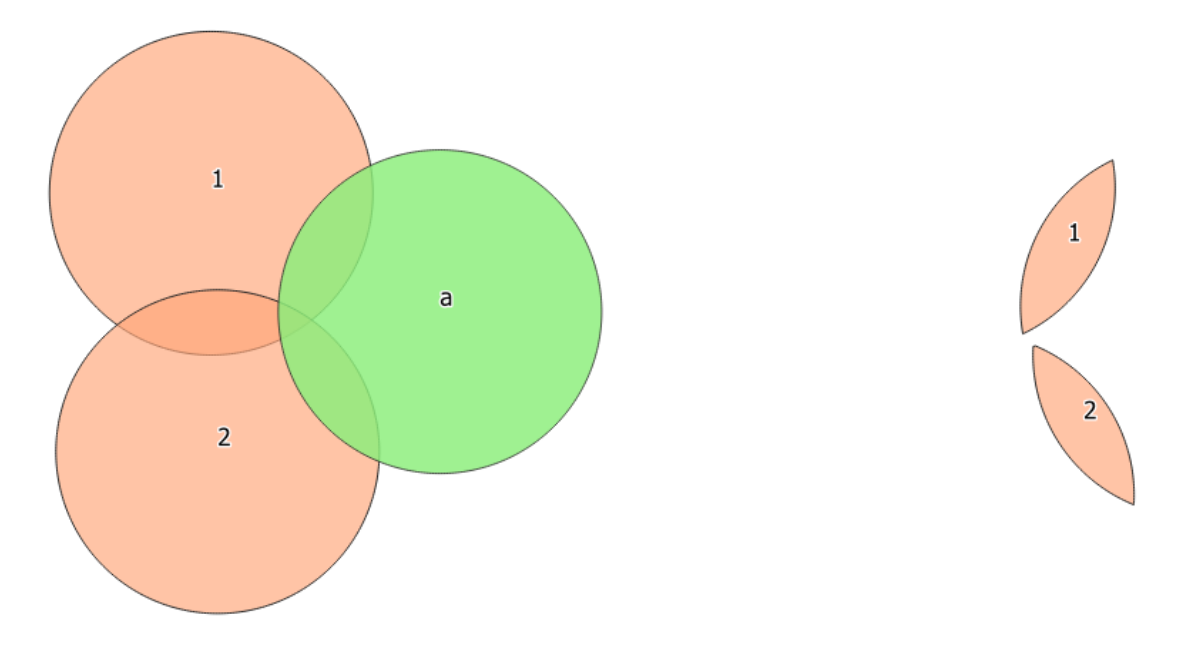

Fig. 23.85: Clipping operation between a two-features input layer and a single feature overlay layer (left) - resulting features are moved for clarity (right)

Allows *features in-place modification*

**Default menu**: *Vector Geoprocessing Tools*

**See also:**

# **Parameters**

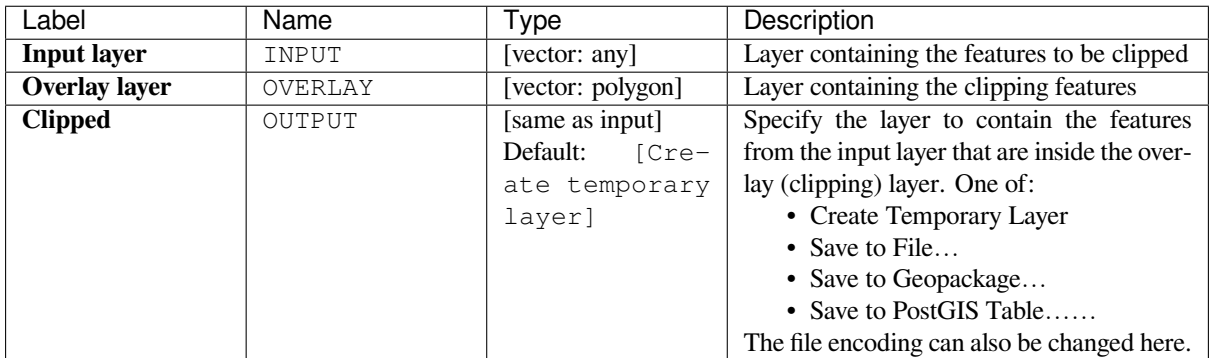

# **Outputs**

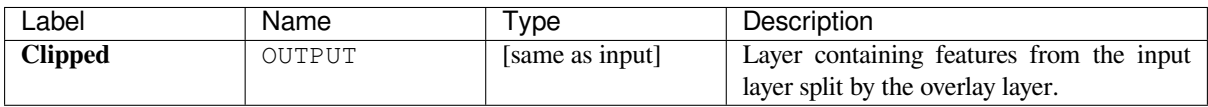

# **Python code**

#### **Algorithm ID**: qgis:clip

```
import processing
processing.run("algorithm_id", {parameter_dictionary})
```
The *algorithm id* is displayed when you hover over the algorithm in the Processing Toolbox. The *parameter dictionary* provides the parameter NAMEs and values. See *Using processing algorithms from the console* for details on how to run processing algorithms from the Python console.

#### **Difference**

Extracts features from the input layer that don't fall within the boundaries of the overlay layer.

Input layer features that partially overlap the overlay layer feature(s) are split along the boundary of those feature(s) and only the portions outside the overlay layer features are retained.

Attributes are not modified (see *warning*).

Allows *features in-place modification*

**Default menu**: *Vector Geopr[ocessing T](#page-1020-0)ools*

**See also:**

*Symmetrica[l difference](#page-516-0)*, *Clip*

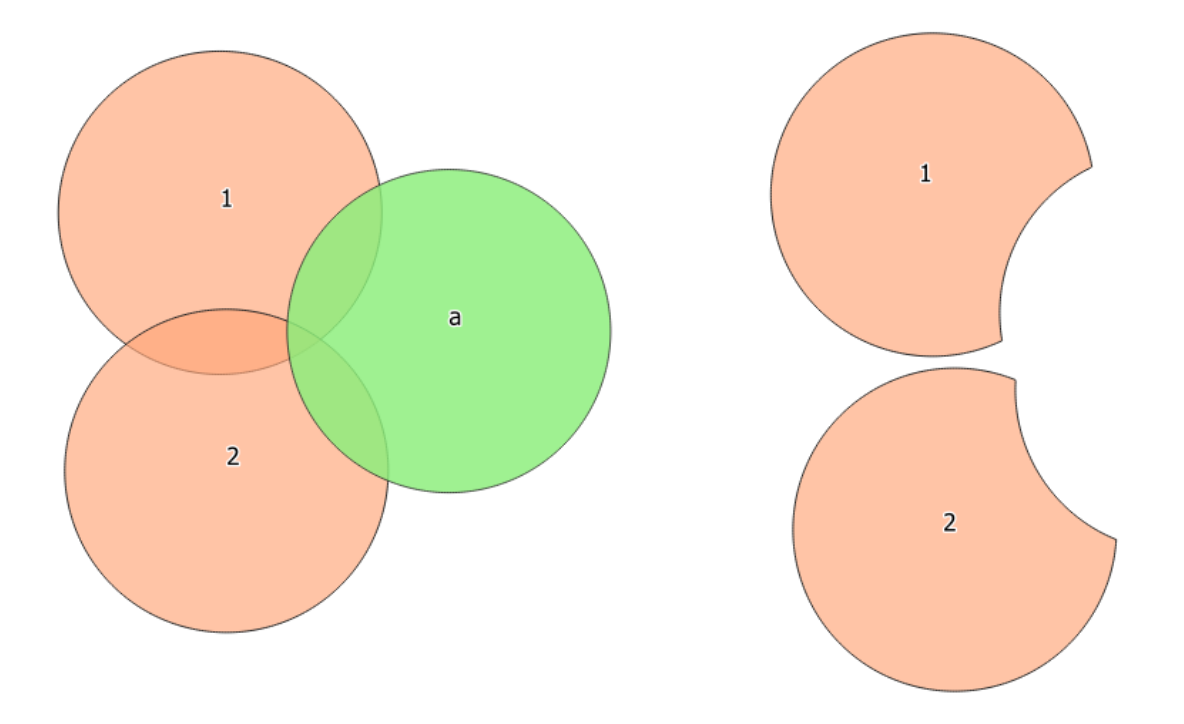

Fig. 23.86: Difference operation between a two-features input layer and a single feature overlay layer (left) - resulting features are moved for clarity (right)

# **Parameters**

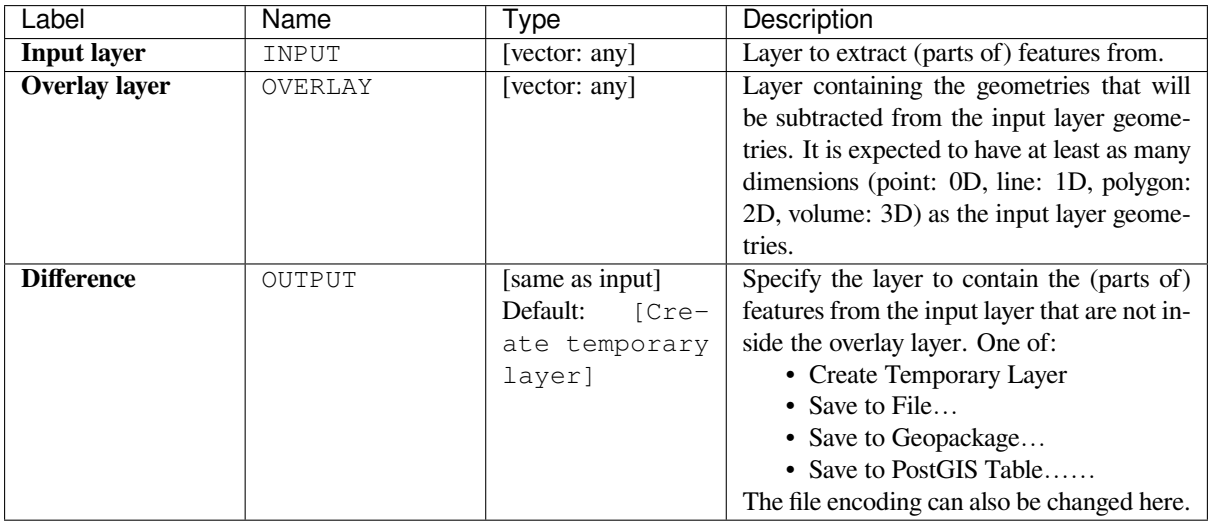

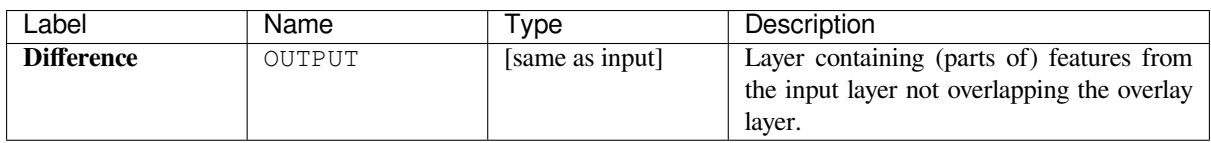

**Algorithm ID**: qgis:difference

```
import processing
processing.run("algorithm_id", {parameter_dictionary})
```
The *algorithm id* is displayed when you hover over the algorithm in the Processing Toolbox. The *parameter dictionary* provides the parameter NAMEs and values. See *Using processing algorithms from the console* for details on how to run processing algorithms from the Python console.

# **Extract/clip by extent**

Creates a new vector layer that only contains features which fall within a specified extent.

Any features which intersect the extent will be included.

**See also:**

*Clip*

# **Parameters**

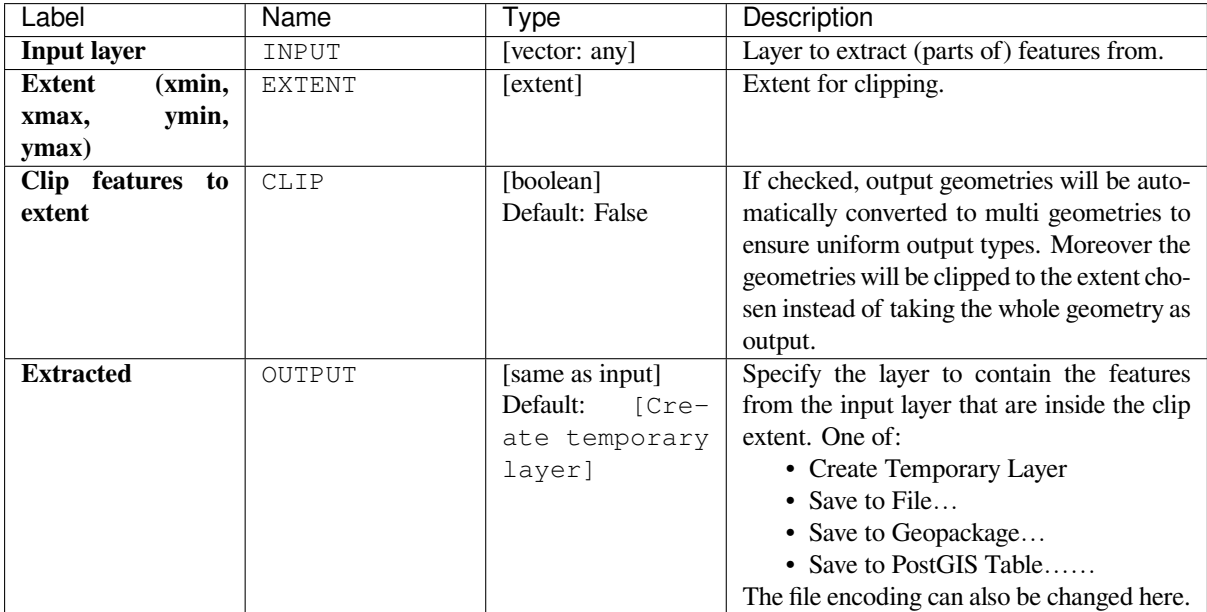

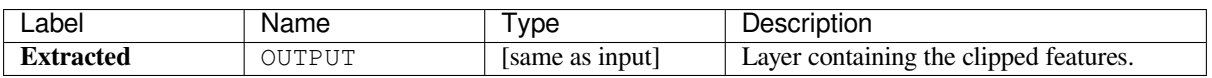

**Algorithm ID**: qgis:extractbyextent

```
import processing
processing.run("algorithm_id", {parameter_dictionary})
```
The *algorithm id* is displayed when you hover over the algorithm in the Processing Toolbox. The *parameter dictionary* provides the parameter NAMEs and values. See *Using processing algorithms from the console* for details on how to run processing algorithms from the Python console.

#### **Intersection**

Extracts the portions of features from the input layer that overlap features in the overlay layer.

Features in the intersection layer are assigned the attributes of the overlapping features from both the input and overlay layers.

Attributes are not modified (see *warning*).

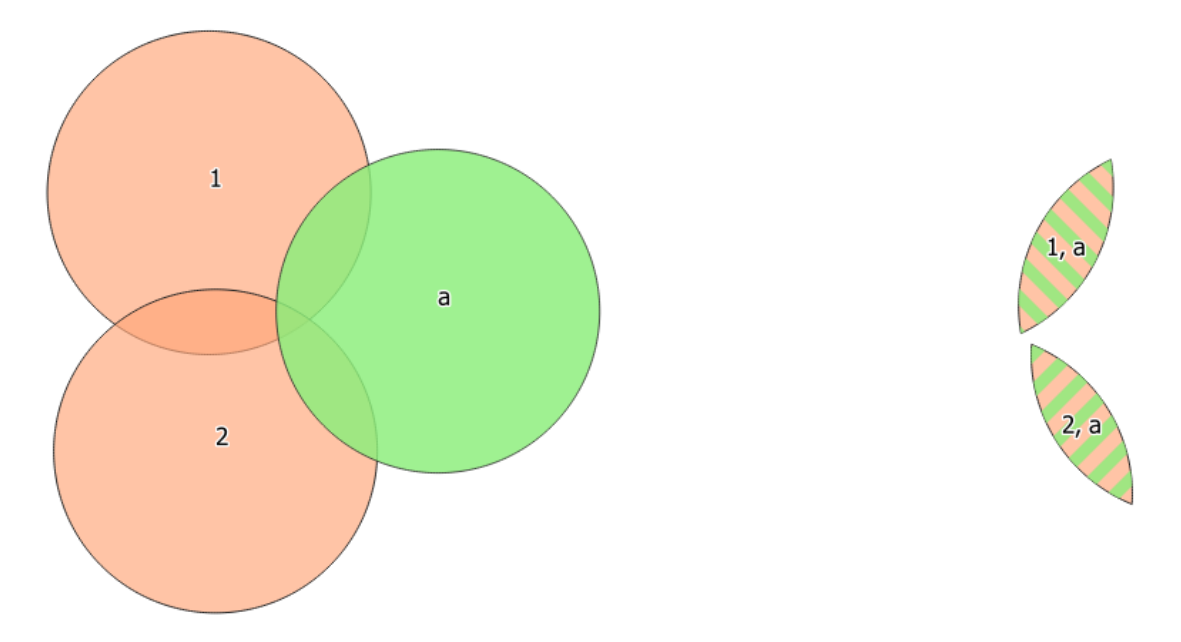

Fig. 23.87: The intersection operation: A two-features input layer and a single feature overlay layer (left) - resulting features are moved for clarity (right)

**Default menu**: *Vector Geoprocessing Tools*

**See also:**

*Clip*, *Difference*

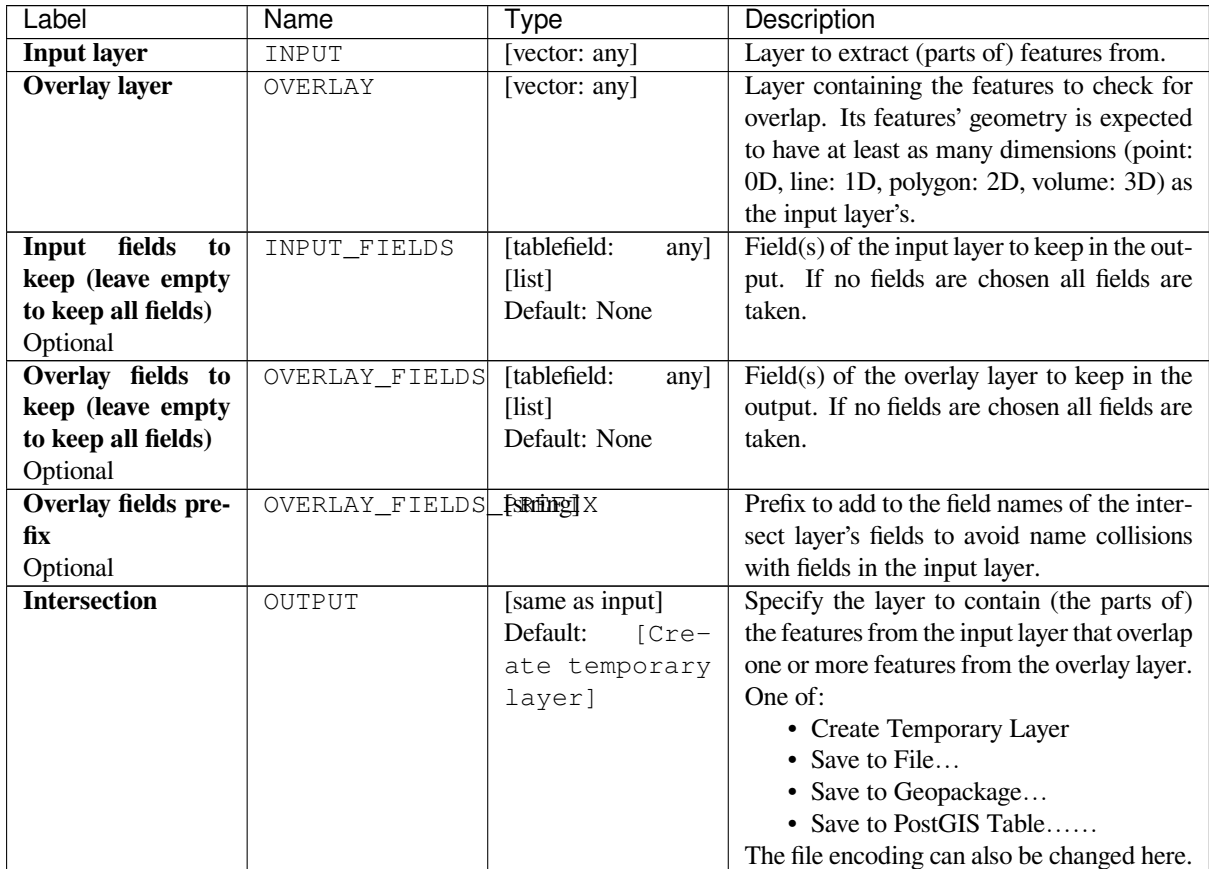

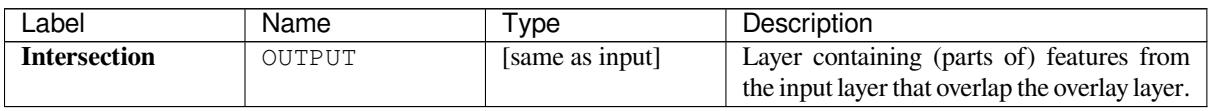

# **Python code**

**Algorithm ID**: qgis:intersection

```
import processing
processing.run("algorithm_id", {parameter_dictionary})
```
# **Line intersections**

Creates point features where the lines from the two layers intersect.

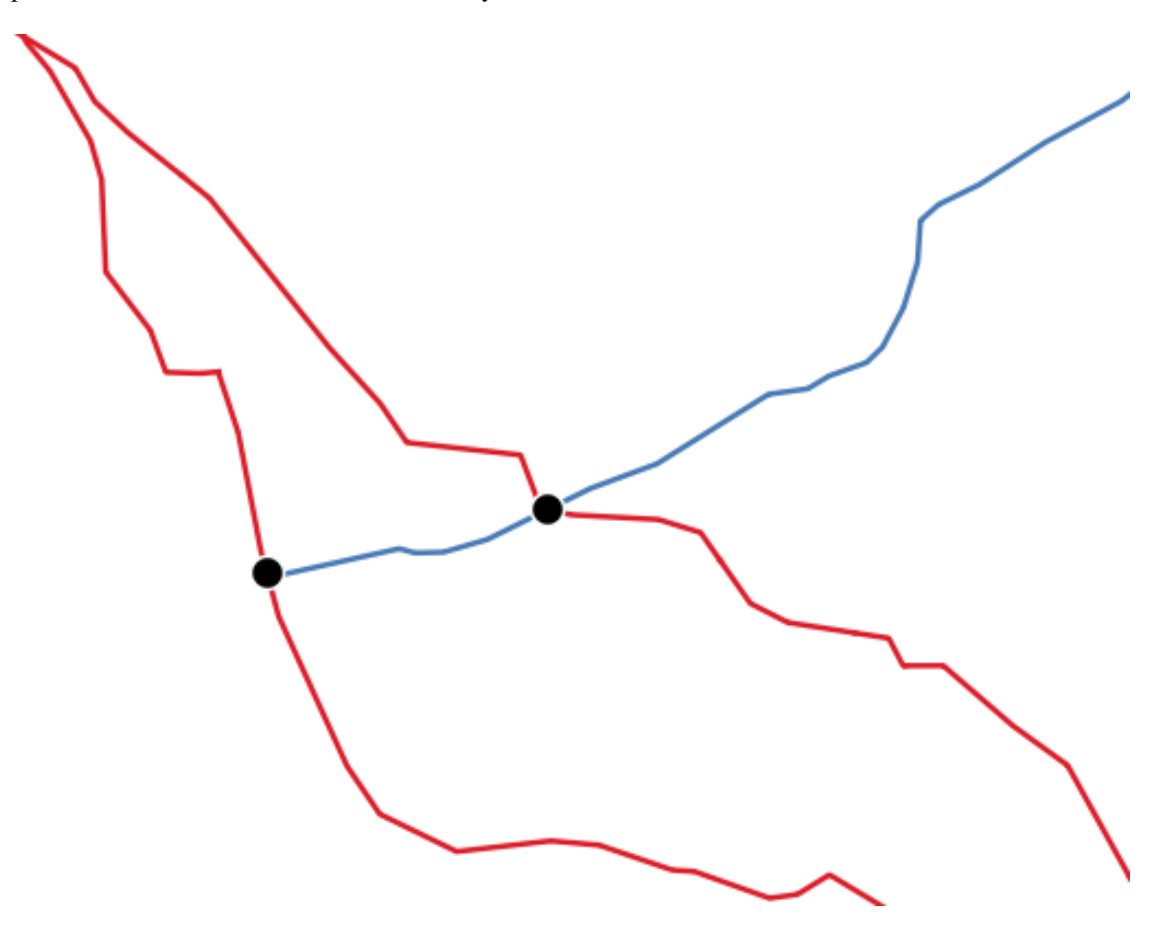

Fig. 23.88: Points of intersection

**Default menu**: *Vector Analysis Tools* 

# **Parameters**

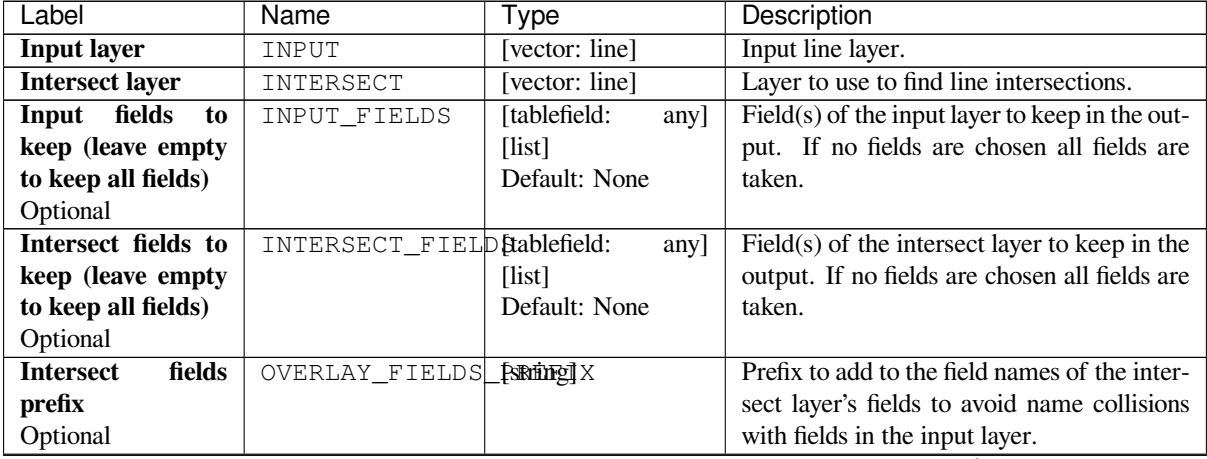

continues on next page

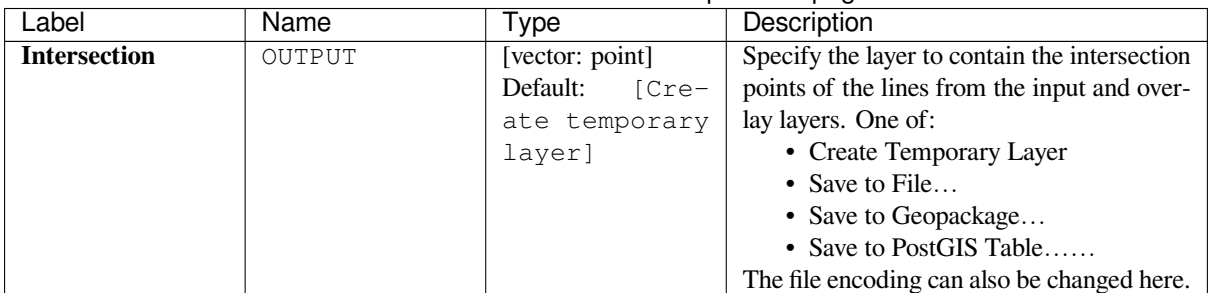

# Table 23.114 – continued from previous page

## **Outputs**

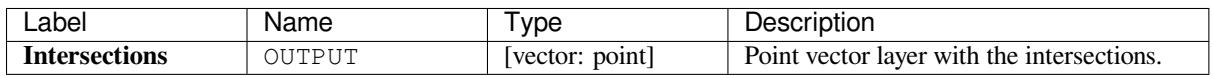

## **Python code**

**Algorithm ID**: qgis:lineintersections

```
import processing
processing.run("algorithm_id", {parameter_dictionary})
```
The *algorithm id* is displayed when you hover over the algorithm in the Processing Toolbox. The *parameter dictionary* provides the parameter NAMEs and values. See *Using processing algorithms from the console* for details on how to run processing algorithms from the Python console.

#### **Split with lines**

Splits the lines or polygons in one layer using the lines in another layer to define the breaking points. Intersection between geometries in both layers are considered as split points.

Output will contain multi geometries for split features.

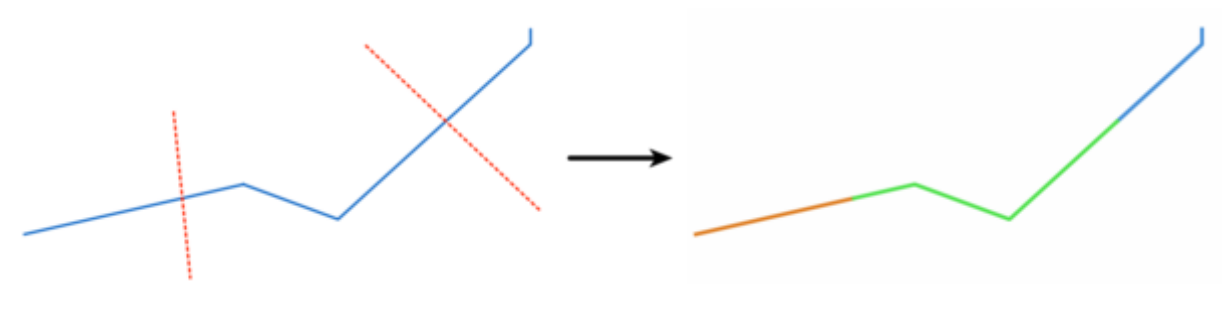

Fig. 23.89: Split lines

Allows *features in-place modification*

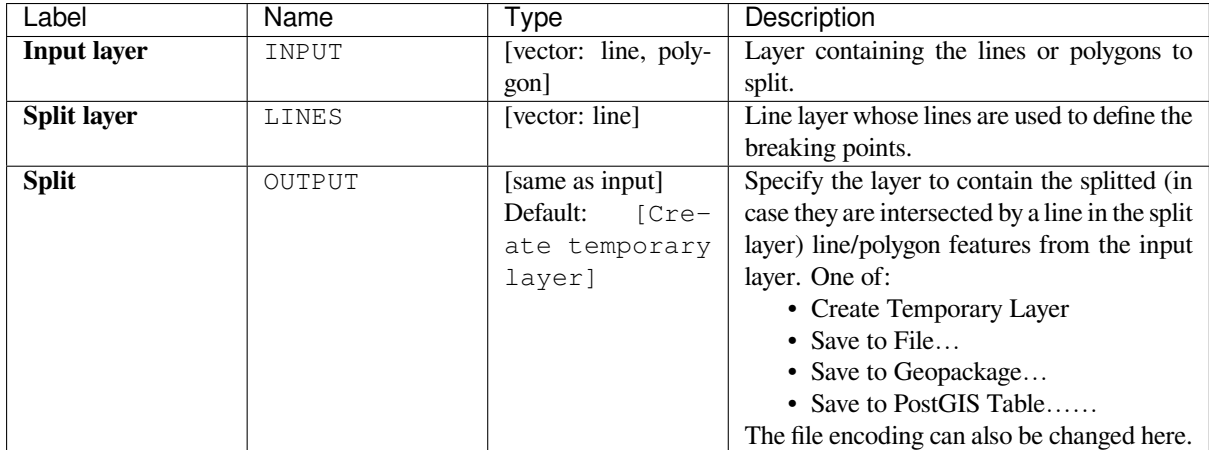

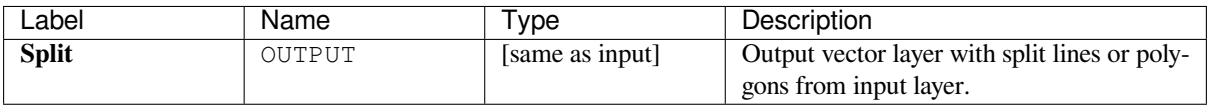

# **Python code**

```
Algorithm ID: qgis:splitwithlines
```

```
import processing
processing.run("algorithm_id", {parameter_dictionary})
```
The *algorithm id* is displayed when you hover over the algorithm in the Processing Toolbox. The *parameter dictionary* provides the parameter NAMEs and values. See *Using processing algorithms from the console* for details on how to run processing algorithms from the Python console.

# **Symmetrical difference**

Creates a layer containing features from both the input and overlay layers but with the overlapping areas between the two layers removed.

The attribute table of the symmetrical difference layer contains attributes and fields from both the input and overlay layers.

Attributes are not modified (see *warning*).

**Default menu**: *Vector Geoprocessing Tools*

**See also:**

*Difference*, *Clip*, *Intersection*

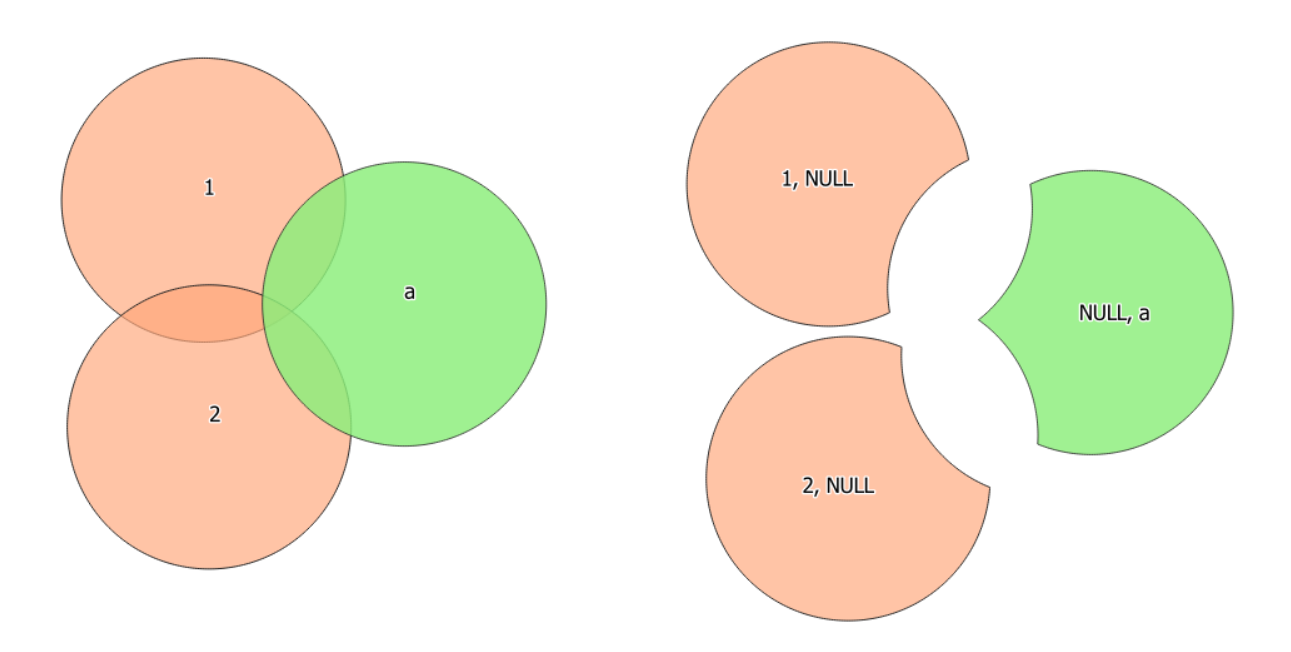

Fig. 23.90: Symmetrical difference operation between a two-features input layer and a single feature overlay layer (left) - resulting features are moved for clarity (right)

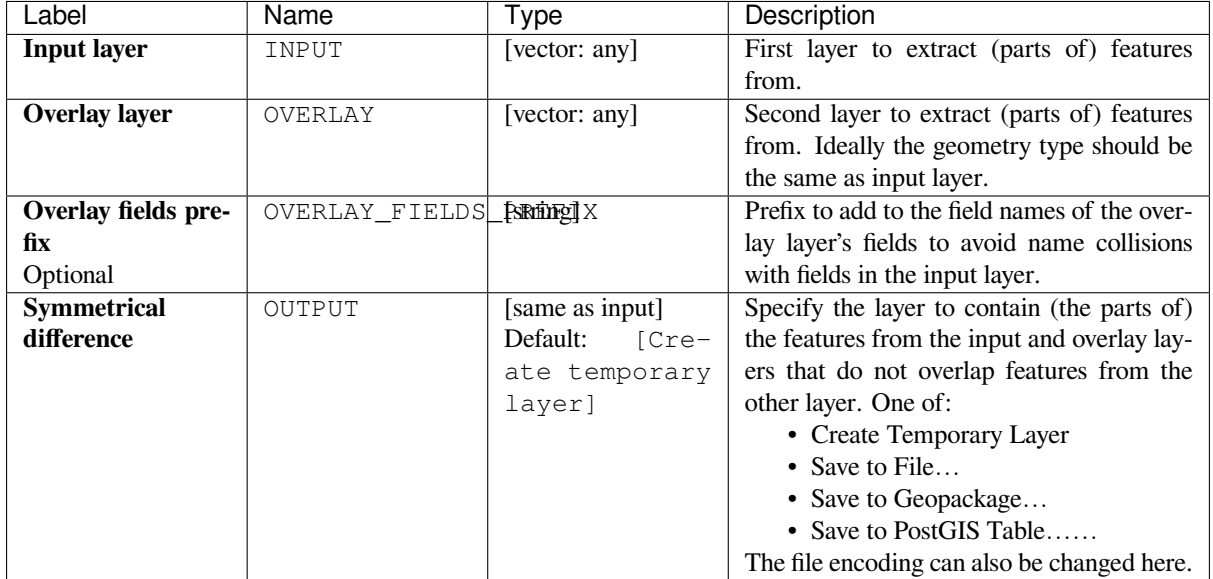

# **Parameters**

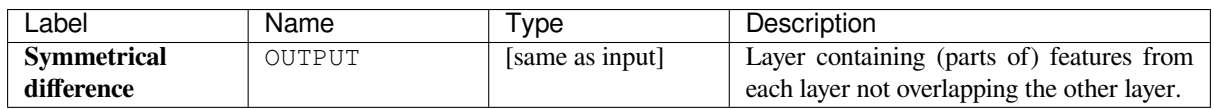

**Algorithm ID**: qgis:symmetricaldifference

```
import processing
processing.run("algorithm_id", {parameter_dictionary})
```
The *algorithm id* is displayed when you hover over the algorithm in the Processing Toolbox. The *parameter dictionary* provides the parameter NAMEs and values. See *Using processing algorithms from the console* for details on how to run processing algorithms from the Python console.

# **Union**

Checks overlaps between features within the input layer and creates separate features for overlapping and nonoverlapping parts. The area of overlap will create as many identical overlapping features as there are features that participate in that overlap.

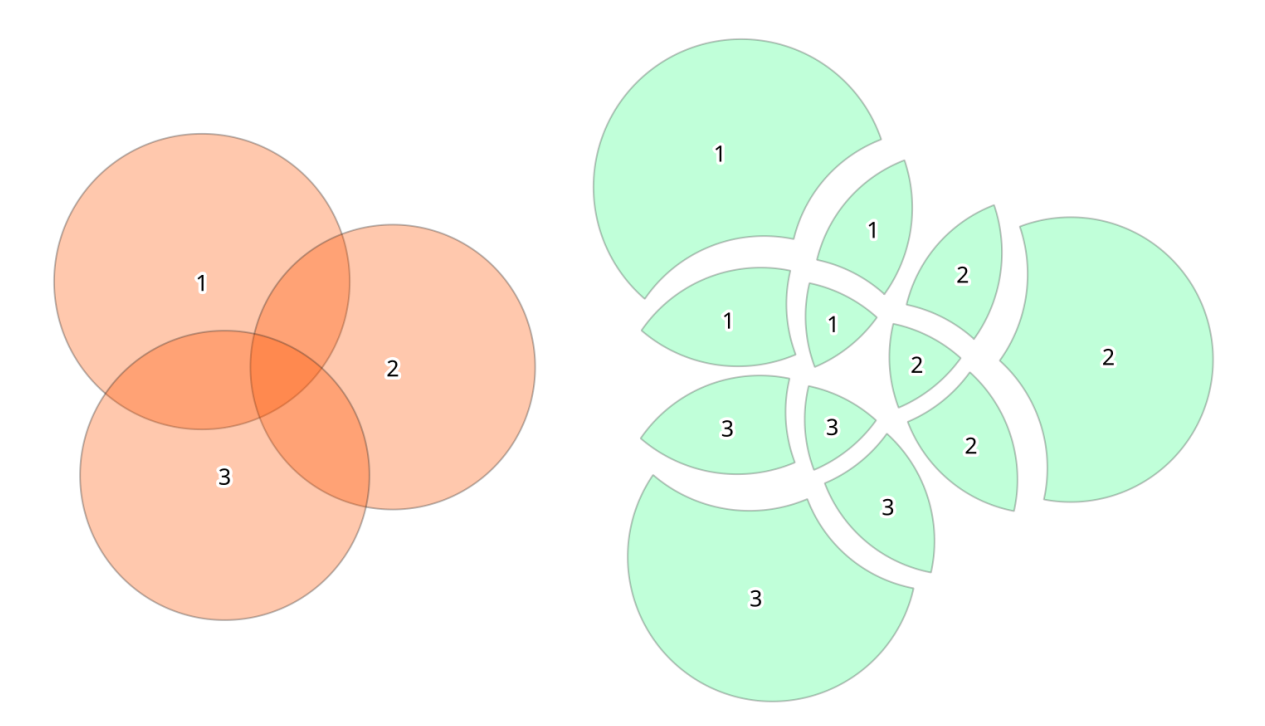

Fig. 23.91: Union operation with a single input layer of three overlapping features (left) - resulting features are moved for clarity (right)

An overlay layer can also be used, in which case features from each layer are split at their overlap with features from the other one, creating a layer containing all the portions from both input and overlay layers. The attribute table of the union layer is filled with attribute values from the respective original layer for non-overlapping features, and attribute values from both layers for overlapping features.

**Note:** For union (A, B) algorithm, if there are overlaps among geometries of layer A or among geometries of

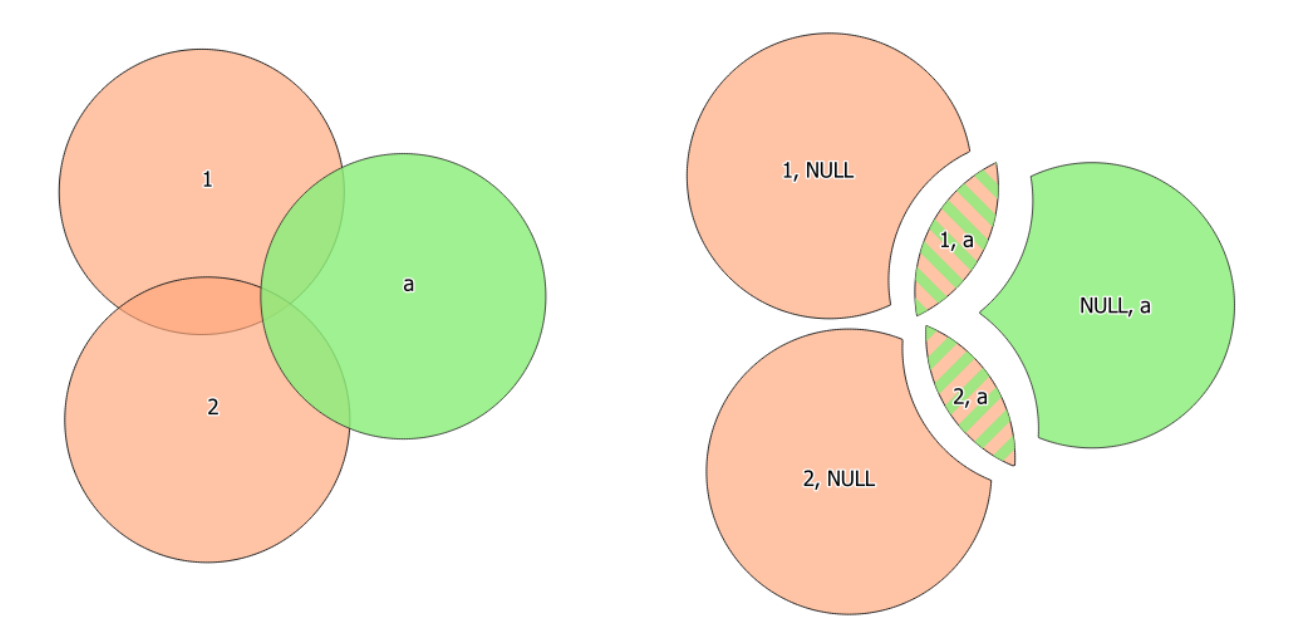

Fig. 23.92: Union operation between a two-features input layer and a single feature overlay layer (left) - resulting features are moved for clarity (right)

layer B, these are not resolved: you need to do union (union(A,B)) to resolve all overlaps, i.e. run single layer union(X) on the produced result  $X=$ union(A,B).

## **Default menu**: *Vector Geoprocessing Tools*

#### **See also:**

*Clip*, *Difference*, *Intersection*

### **Parameters**

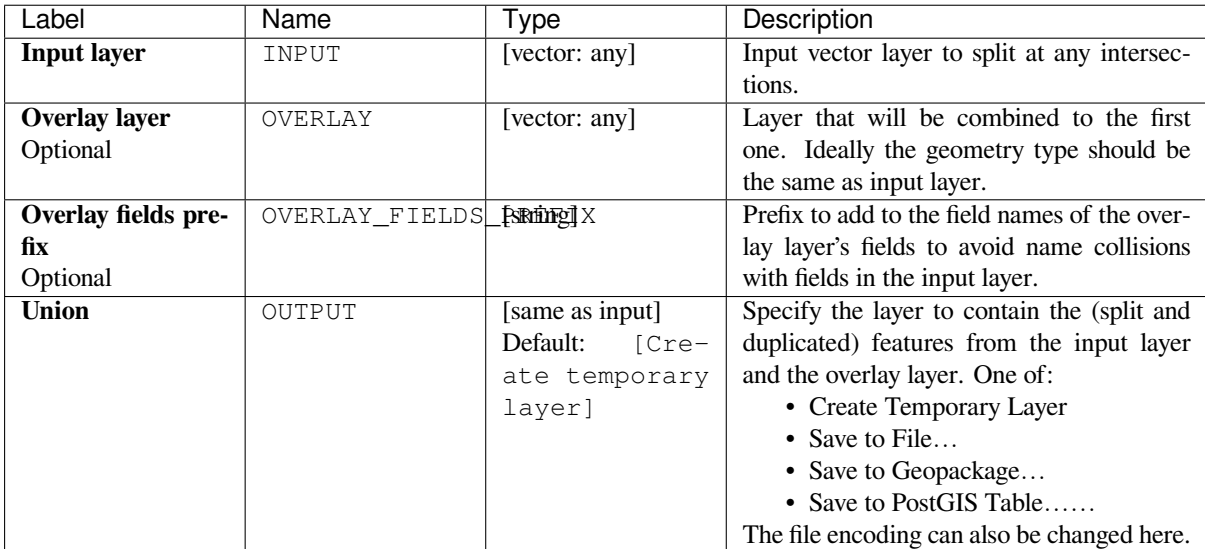

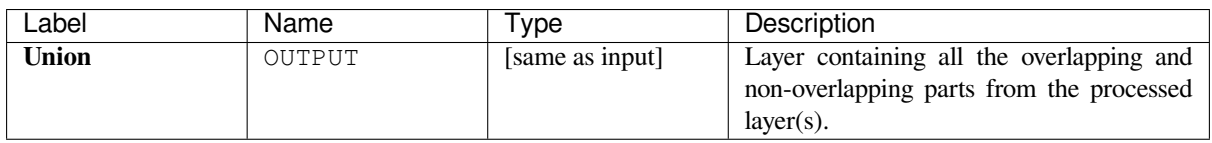

**Algorithm ID**: qgis:union

```
import processing
processing.run("algorithm_id", {parameter_dictionary})
```
The *algorithm id* is displayed when you hover over the algorithm in the Processing Toolbox. The *parameter dictionary* provides the parameter NAMEs and values. See *Using processing algorithms from the console* for details on how to run processing algorithms from the Python console.

# **23.1.17 Vector selection**

## **Extract by attribute**

Creates two vector layers from an input layer: one will contain only matching features while the second will contain all the non-matching features.

The criteria for adding features to the resulting layer is based on the values of an attribute from the input layer.

#### **See also:**

*Select by attribute*

#### **Parameters**

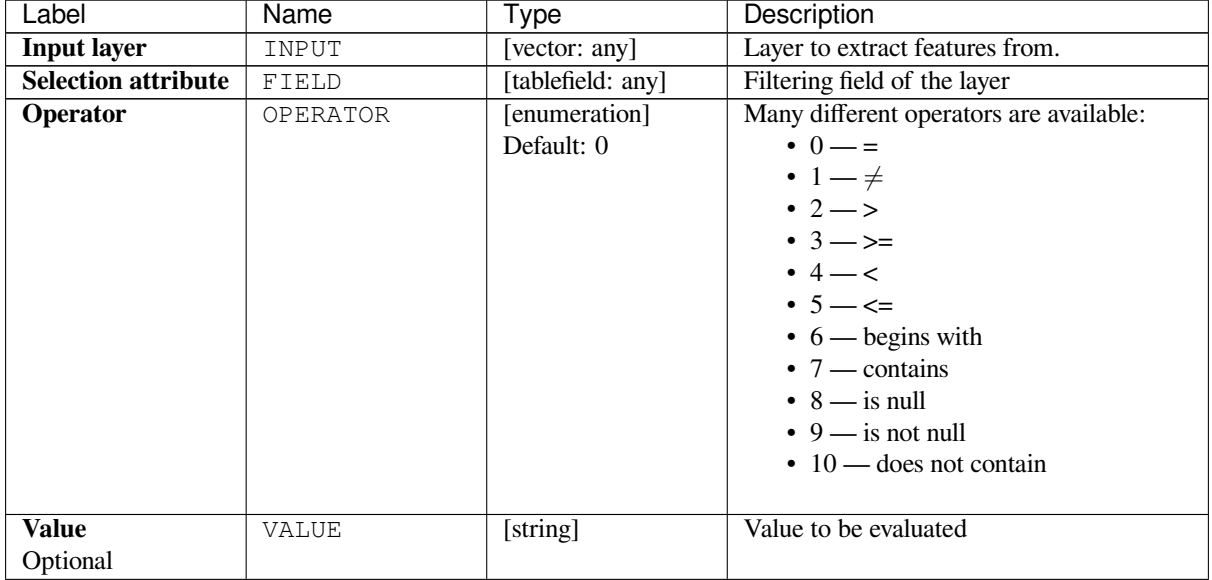

continues on next page

| Label            |        | Name        | Type                | Description                                  |
|------------------|--------|-------------|---------------------|----------------------------------------------|
| <b>Extracted</b> | (at-   | OUTPUT      | [same as input]     | Specify the output vector layer for matching |
| tribute)         |        |             | Default:<br>$[Cre-$ | features. One of:                            |
|                  |        |             | ate Temporary       | Layer<br>• Create<br>Temporary               |
|                  |        |             | Layer]              | (TEMPORARY_OUTPUT)                           |
|                  |        |             |                     | • Save to File                               |
|                  |        |             |                     | • Save to Geopackage                         |
|                  |        |             |                     | • Save to PostGIS Table                      |
|                  |        |             |                     | The file encoding can also be changed here.  |
| <b>Extracted</b> | $non-$ | FAIL OUTPUT | [same as input]     | Specify the output vector layer for non-     |
| matching)        |        |             | Default:<br>[Skip   | matching features. One of:                   |
|                  |        |             | output]             | • Skip Output                                |
|                  |        |             |                     | • Create<br>Temporary<br>Layer               |
|                  |        |             |                     | (TEMPORARY_OUTPUT)                           |
|                  |        |             |                     | • Save to File                               |
|                  |        |             |                     | • Save to Geopackage                         |
|                  |        |             |                     | • Save to PostGIS Table                      |
|                  |        |             |                     |                                              |

Table 23.115 – continued from previous page

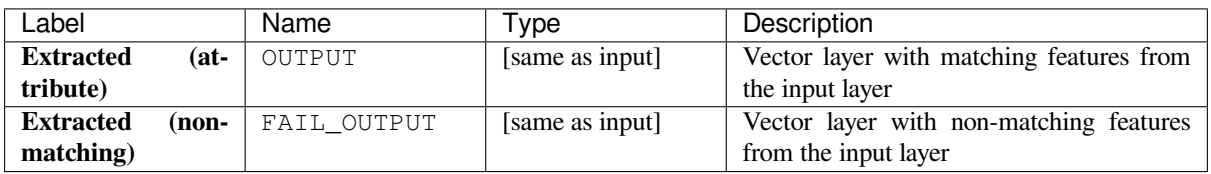

# **Python code**

**Algorithm ID**: qgis:extractbyattribute

```
import processing
processing.run("algorithm_id", {parameter_dictionary})
```
The *algorithm id* is displayed when you hover over the algorithm in the Processing Toolbox. The *parameter dictionary* provides the parameter NAMEs and values. See *Using processing algorithms from the console* for details on how to run processing algorithms from the Python console.

# **Extract by expression**

Creates two vector layers from an input layer: one will contain only matching features while the second will contain all the non-matching features.

The criteria for adding features to the resulting layer is based on a QGIS expression. For more information about expressions see the *Expressions*.

**See also:**

*Select by expression*

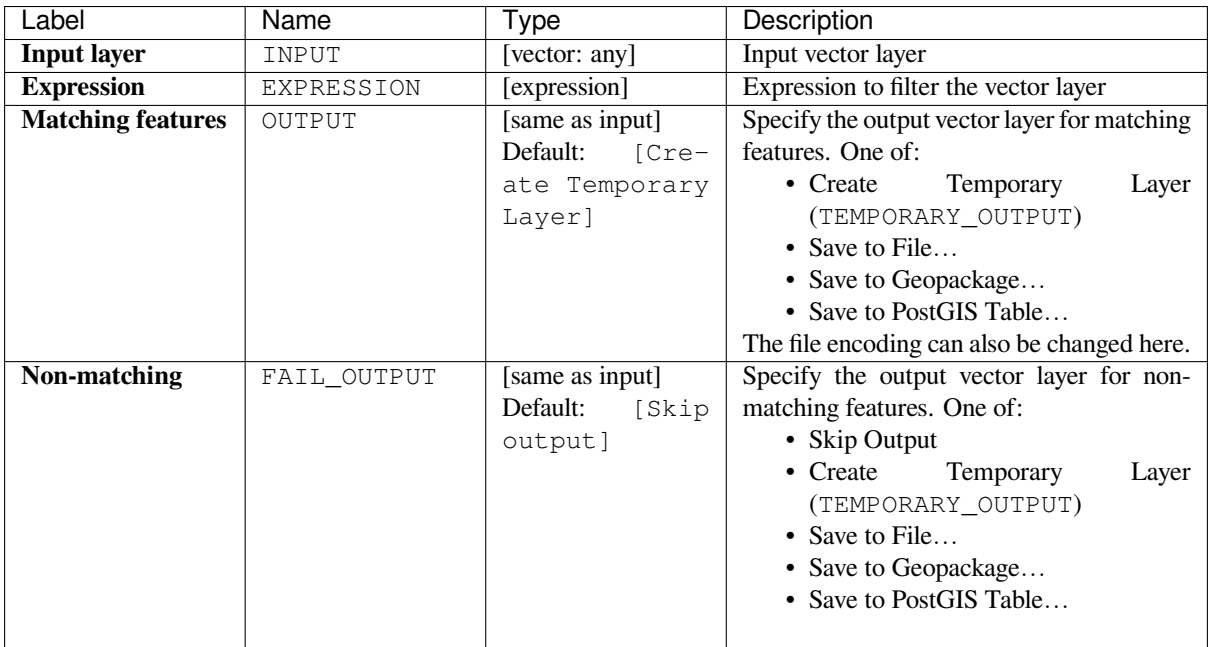

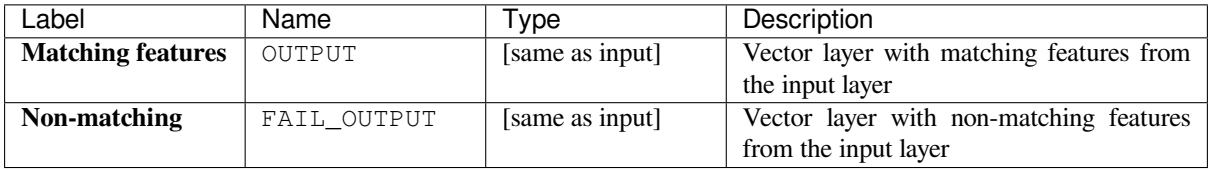

# **Python code**

**Algorithm ID**: qgis:extractbyexpression

```
import processing
processing.run("algorithm_id", {parameter_dictionary})
```
The *algorithm id* is displayed when you hover over the algorithm in the Processing Toolbox. The *parameter dictionary* provides the parameter NAMEs and values. See *Using processing algorithms from the console* for details on how to run processing algorithms from the Python console.

#### **Extract by location**

Creates a new vector layer that only contains matching features from an input layer.

The criteria for adding features to the resulting layer is based on the spatial relationship between each feature and the features in an additional layer.

Available geometric predicates are:

*Intersect* Tests whether a geometry intersects another. Returns 1 (true) if the geometries spatially intersect (share any portion of space - overlap or touch) and 0 if they don't. In the picture above, this will select circles 1, 2 and 3.

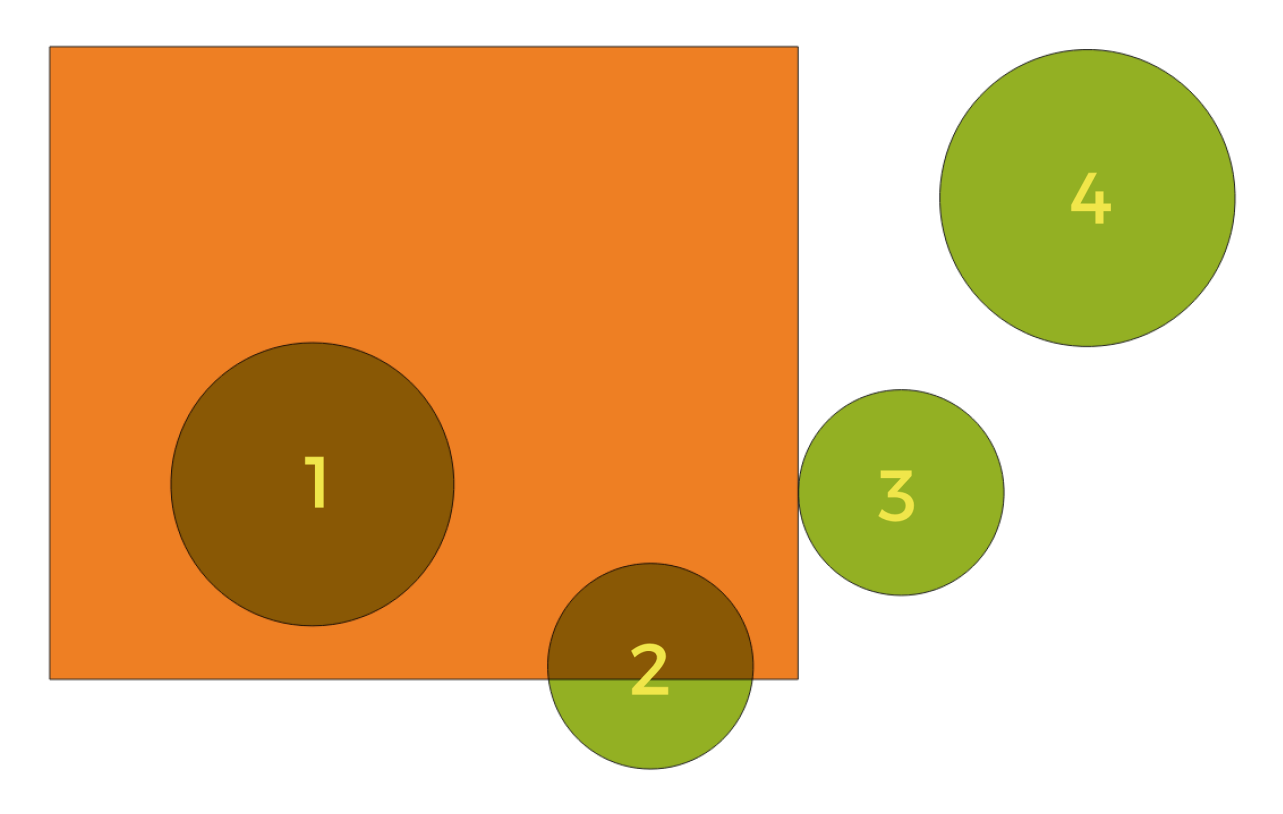

Fig. 23.93: In this example, the dataset from which we want to select (the *source vector layer*) consists of the green circles, the orange rectangle is the dataset that it is being compared to (the *intersection vector layer*).

- *Contain* Returns 1 (true) if and only if no points of b lie in the exterior of a, and at least one point of the interior of b lies in the interior of a. In the picture, no circle is selected, but the rectangle would be if you would select it the other way around, as it contains a circle completely. This is the opposite of *are within*.
- *Disjoint* Returns 1 (true) if the geometries do not share any portion of space (no overlap, not touching). Only circle 4 is selected.
- *Equal* Returns 1 (true) if and only if geometries are exactly the same. No circles will be selected.
- **Touch** Tests whether a geometry touches another. Returns 1 (true) if the geometries have at least one point in common, but their interiors do not intersect. Only circle 3 is selected.
- *Overlap* Tests whether a geometry overlaps another. Returns 1 (true) if the geometries share space, are of the same dimension, but are not completely contained by each other. Only circle 2 is selected.
- *Are within* Tests whether a geometry is within another. Returns 1 (true) if geometry a is completely inside geometry b. Only circle 1 is selected.
- *Cross* Returns 1 (true) if the supplied geometries have some, but not all, interior points in common and the actual crossing is of a lower dimension than the highest supplied geometry. For example, a line crossing a polygon will cross as a line (selected). Two lines crossing will cross as a point (selected). Two polygons cross as a polygon (not selected).

#### **See also:**

*Select by location*

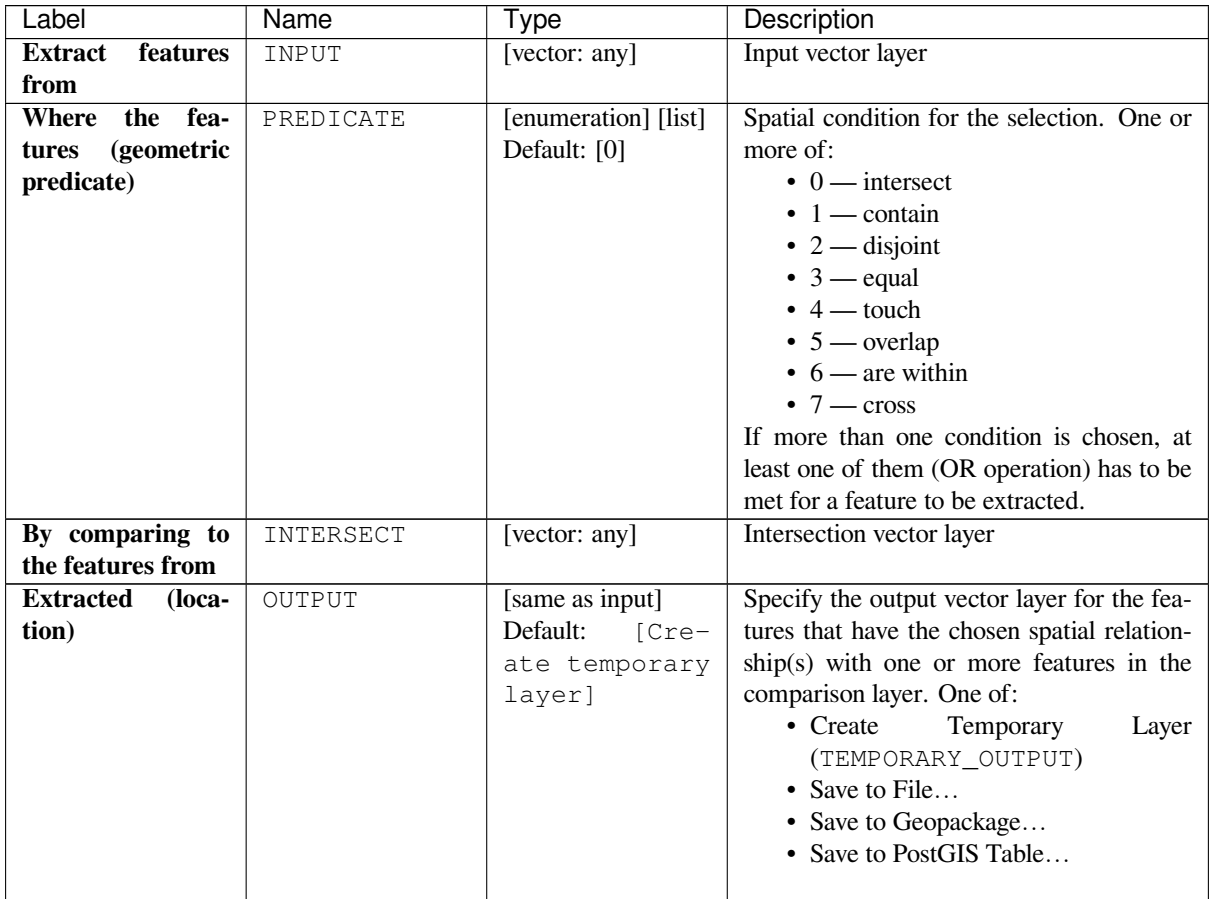

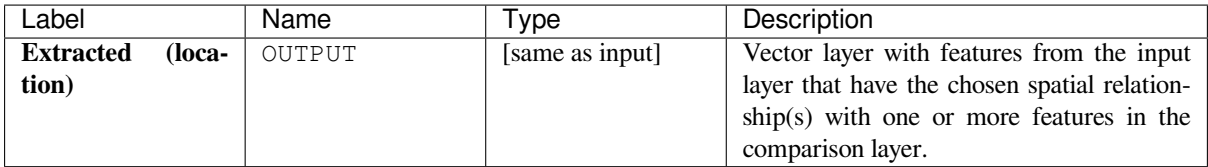

# **Python code**

**Algorithm ID**: qgis:extractbylocation

```
import processing
processing.run("algorithm_id", {parameter_dictionary})
```
## **Random extract**

Takes a vector layer and generates a new one that contains only a subset of the features in the input layer.

The subset is defined randomly, based on feature IDs, using a percentage or count value to define the total number of features in the subset.

#### **See also:**

*Random selection*

## **Parameters**

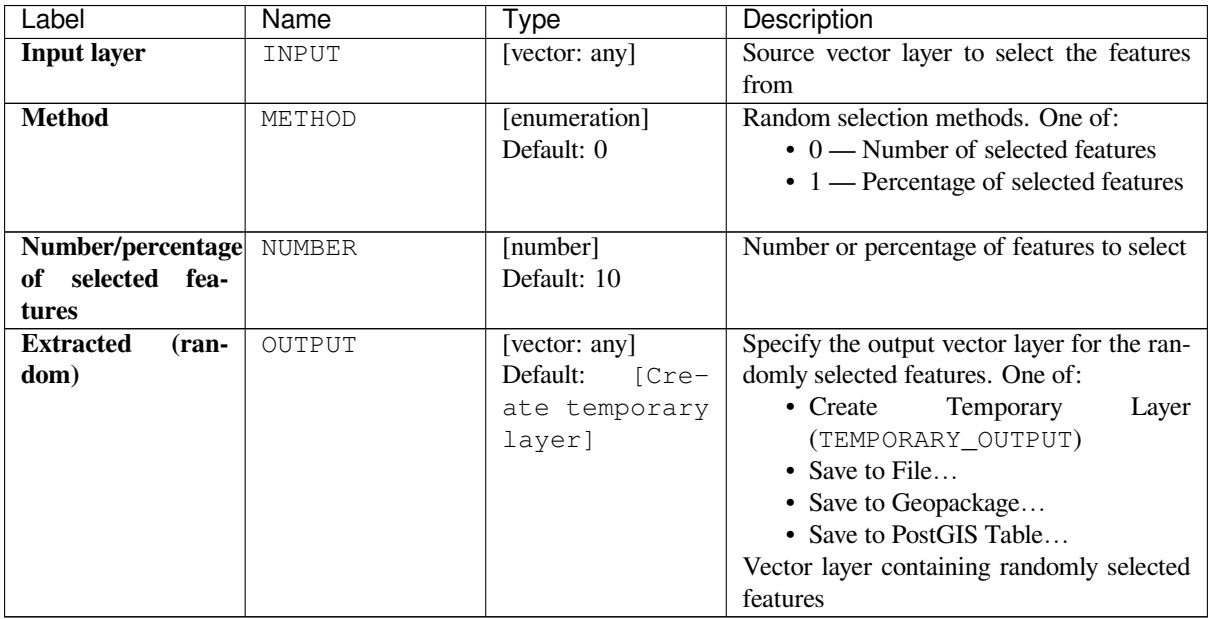

# **Outputs**

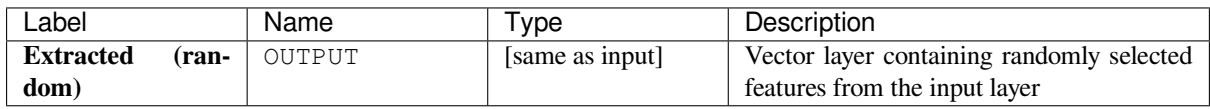

# **Python code**

**Algorithm ID**: qgis:randomextract

```
import processing
processing.run("algorithm_id", {parameter_dictionary})
```
#### **Random extract within subsets**

Takes a vector layer and generates a new one that contains only a subset of the features in the input layer.

The subset is defined randomly, based on feature IDs, using a percentage or count value to define the total number of features in the subset. The percentage/count value is not applied to the whole layer, but instead to each category. Categories are defined according to a given attribute.

#### **See also:**

*Random selection within subsets*

#### **Parameters**

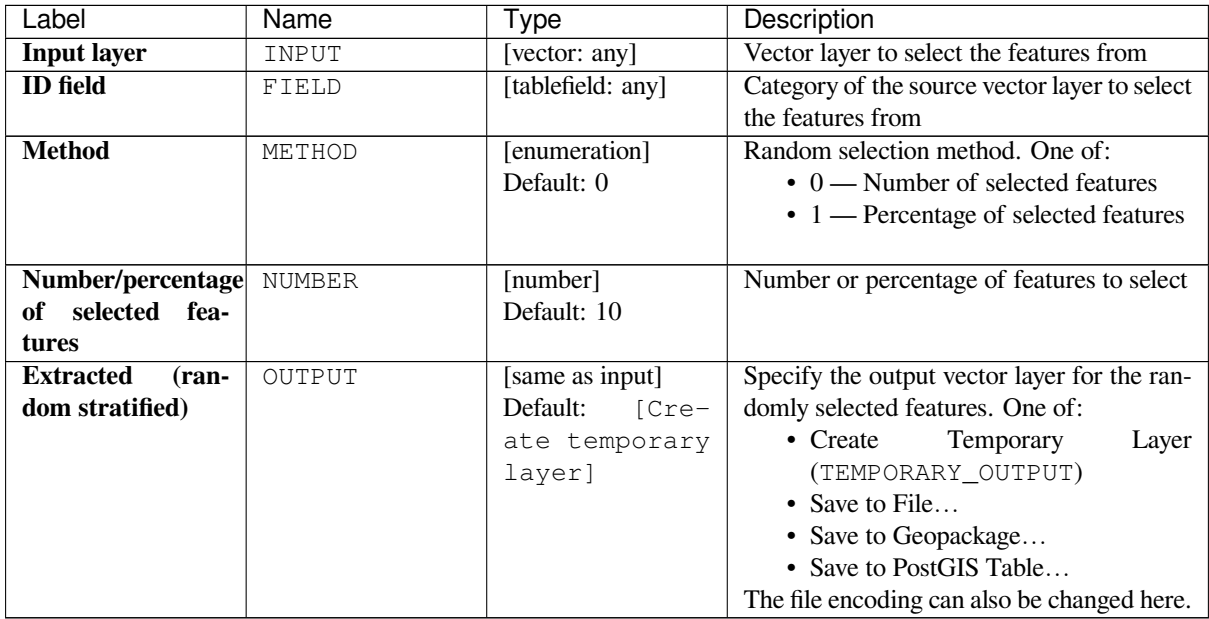

# **Outputs**

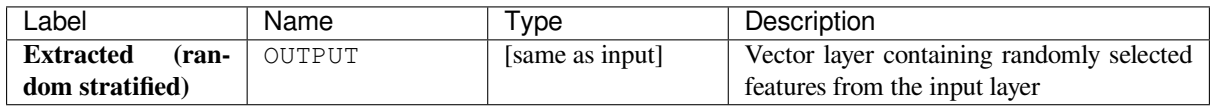

# **Python code**

**Algorithm ID**: qgis:randomextractwithinsubsets

```
import processing
processing.run("algorithm_id", {parameter_dictionary})
```
## **Random selection**

Takes a vector layer and selects a subset of its features. No new layer is generated by this algorithm.

The subset is defined randomly, based on feature IDs, using a percentage or count value to define the total number of features in the subset.

**Default menu**: *Vector Research Tools*

**See also:**

*Random extract*

## **Parameters**

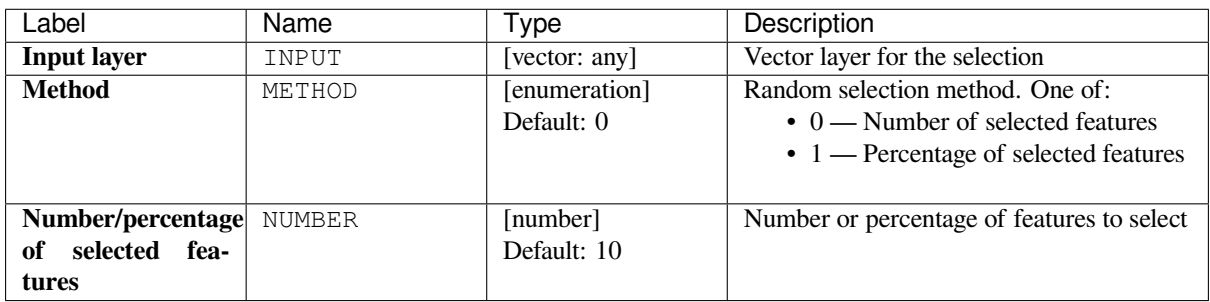

# **Outputs**

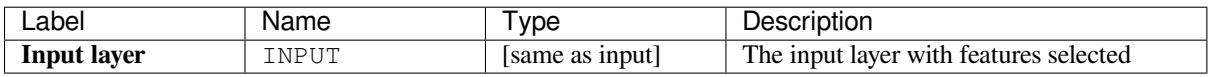

# **Python code**

Algorithm ID: qqis: randomselection

```
import processing
processing.run("algorithm_id", {parameter_dictionary})
```
The *algorithm id* is displayed when you hover over the algorithm in the Processing Toolbox. The *parameter dictionary* provides the parameter NAMEs and values. See *Using processing algorithms from the console* for details on how to run processing algorithms from the Python console.

# **Random selection within subsets**

Takes a vector layer and selects a subset of its features. No new layer is generated by this algorithm.

The subset is defined randomly, based on feature IDs, using a percentage or count value to define the total number of features in the subset.

The percentage/count value is not applied to the whole layer, but instead to each category.

Categories are defined according to a given attribute, which is also specified as an input parameter for the algorithm.

No new outputs are created.

**Default menu**: *Vector Research Tools*

**See also:**

# **Parameters**

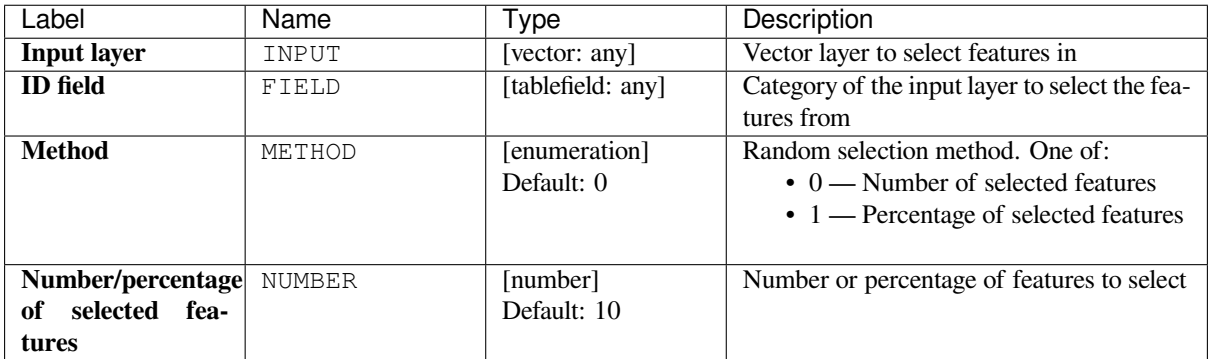

#### **Outputs**

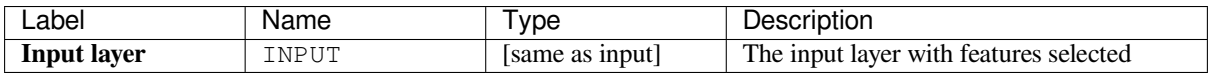

#### **Python code**

**Algorithm ID**: qgis:randomselectionwithinsubsets

```
import processing
processing.run("algorithm_id", {parameter_dictionary})
```
The *algorithm id* is displayed when you hover over the algorithm in the Processing Toolbox. The *parameter dictionary* provides the parameter NAMEs and values. See *Using processing algorithms from the console* for details on how to run processing algorithms from the Python console.

#### **Select by attribute**

Creates a selection in a vector layer.

The criteria for selecting features is based on the values of an attribute from the input layer.

**See also:**

*Extract by attribute*

## **Parameters**

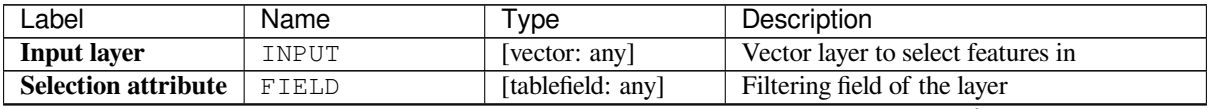

continues on next page

| Label                     | Name     | Type                        | Description                                                                                                    |
|---------------------------|----------|-----------------------------|----------------------------------------------------------------------------------------------------|
| Operator                  | OPERATOR | [enumeration]<br>Default: 0 | Many different operators are available:<br>$\bullet$ 0 — =<br>$\bullet$ 1 $\rightarrow$ $\neq$<br>• $2 - >$<br>• $3 - z =$<br>$• 4 - <$<br>$\bullet$ 5 — $\leq$ =<br>$\bullet$ 6 — begins with<br>$\bullet$ 7 — contains<br>$\bullet$ 8 — is null<br>$\bullet$ 9 — is not null<br>$\cdot$ 10 — does not contain |
| Value                     | VALUE    | [string]                    | Value to be evaluated                                                                                                    |
| Optional                  |          |                             |                                                                                                    |
| <b>Modify current se-</b> | METHOD   | [enumeration]               | How the selection of the algorithm should                                                                                                    |
| lection by                |          | Default: 0                  | be managed. One of:                                                                                                    |
|                           |          |                             | $\bullet$ 0 — creating new selection                                                                                                    |
|                           |          |                             | $\cdot$ 1 — adding to current selection                                                                                                    |
|                           |          |                             | $\cdot$ 2 — selecting within current selec-                                                                                                    |
|                           |          |                             | tion                                                                                                    |
|                           |          |                             | $\bullet$ 3 — removing from current selection                                                                                                    |

Table 23.119 – continued from previous page

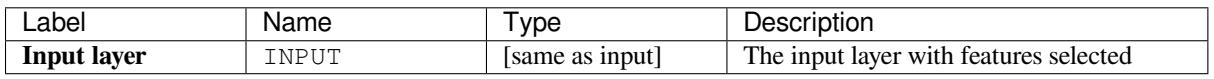

# **Python code**

**Algorithm ID**: qgis:selectbyattribute

```
import processing
processing.run("algorithm_id", {parameter_dictionary})
```
The *algorithm id* is displayed when you hover over the algorithm in the Processing Toolbox. The *parameter dictionary* provides the parameter NAMEs and values. See *Using processing algorithms from the console* for details on how to run processing algorithms from the Python console.

## **Select by expression**

Creates a selection in a vector layer.

The criteria for selecting features is based on a QGIS expression. For more information about expressions see the *Expressions*.

**See also:**

*Extract by expression*

#### **Parameters**

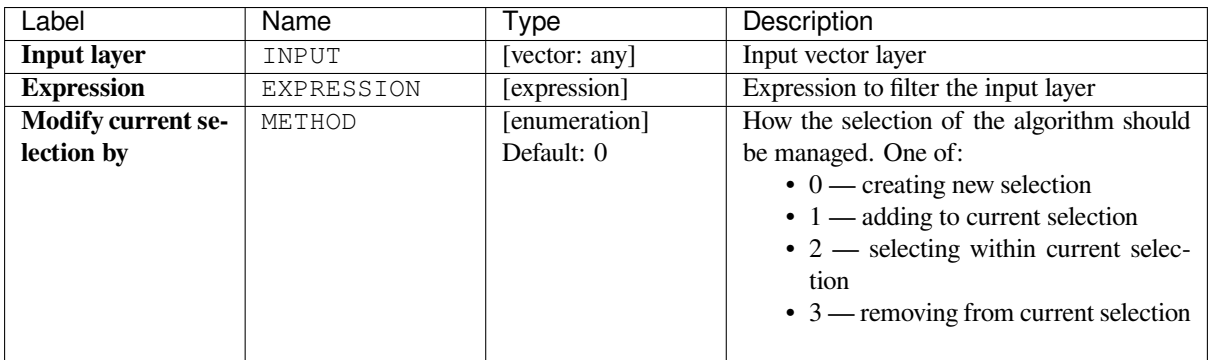

#### **Outputs**

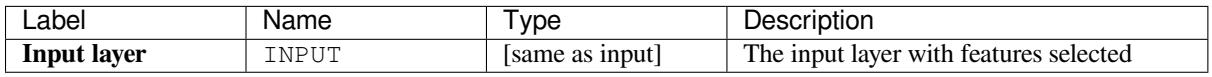

#### **Python code**

**Algorithm ID**: qgis:selectbyexpression

```
import processing
processing.run("algorithm_id", {parameter_dictionary})
```
The *algorithm id* is displayed when you hover over the algorithm in the Processing Toolbox. The *parameter dictionary* provides the parameter NAMEs and values. See *Using processing algorithms from the console* for details on how to run processing algorithms from the Python console.

#### **Select by location**

Creates a selection in a vector layer.

The criteria for selecting features is based on the spatial relationship between each feature and the features in an additional layer.

Available geometric predicates are:

- *Intersect* Tests whether a geometry intersects another. Returns 1 (true) if the geometries spatially intersect (share any portion of space - overlap or touch) and 0 if they don't. In the picture above, this will select circles 1, 2 and 3.
- *Contain* Returns 1 (true) if and only if no points of b lie in the exterior of a, and at least one point of the interior of b lies in the interior of a. In the picture, no circle is selected, but the rectangle would be if you would select it the other way around, as it contains a circle completely. This is the opposite of *are within*.
- *Disjoint* Returns 1 (true) if the geometries do not share any portion of space (no overlap, not touching). Only circle 4 is selected.
- *Equal* Returns 1 (true) if and only if geometries are exactly the same. No circles will be selected.
- **Touch** Tests whether a geometry touches another. Returns 1 (true) if the geometries have at least one point in common, but their interiors do not intersect. Only circle 3 is selected.
- *Overlap* Tests whether a geometry overlaps another. Returns 1 (true) if the geometries share space, are of the same dimension, but are not completely contained by each other. Only circle 2 is selected.

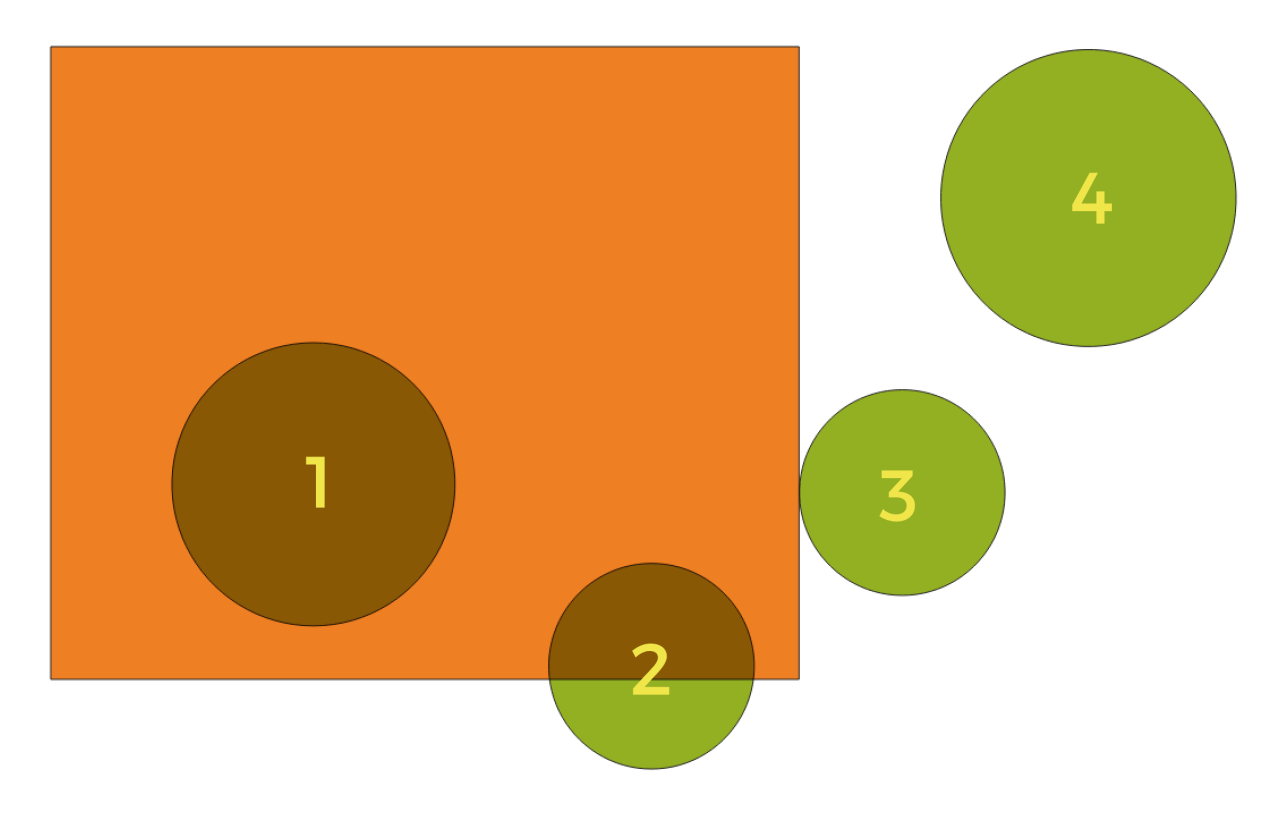

Fig. 23.94: In this example, the dataset from which we want to select (the *source vector layer*) consists of the green circles, the orange rectangle is the dataset that it is being compared to (the *intersection vector layer*).

- *Are within* Tests whether a geometry is within another. Returns 1 (true) if geometry a is completely inside geometry b. Only circle 1 is selected.
- *Cross* Returns 1 (true) if the supplied geometries have some, but not all, interior points in common and the actual crossing is of a lower dimension than the highest supplied geometry. For example, a line crossing a polygon will cross as a line (selected). Two lines crossing will cross as a point (selected). Two polygons cross as a polygon (not selected).

**Default menu**: *Vector Research Tools*

**See also:**

*Extract by location*

# **Parameters**

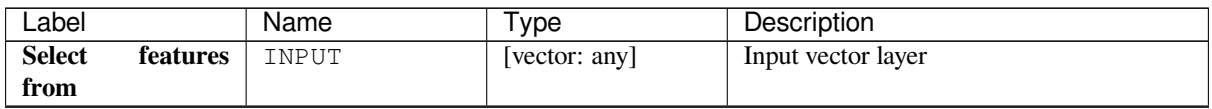

continues on next page
| Label                     | Name      | Type                 | Description                                   |
|---------------------------|-----------|----------------------|-----------------------------------------------|
| Where<br>the<br>fea-      | PREDICATE | [enumeration] [list] | Spatial condition for the selection. One or   |
| (geometric<br>tures       |           | Default: [0]         | more of:                                      |
| predicate)                |           |                      | $\bullet$ 0 — intersect                       |
|                           |           |                      | $\cdot$ 1 — contain                           |
|                           |           |                      | $\bullet$ 2 — disjoint                        |
|                           |           |                      | $\bullet$ 3 — equal                           |
|                           |           |                      | $\bullet$ 4 — touch                           |
|                           |           |                      | $\bullet$ 5 — overlap                         |
|                           |           |                      | $\bullet$ 6 — are within                      |
|                           |           |                      | $\bullet$ 7 — cross                           |
|                           |           |                      | If more than one condition is chosen, at      |
|                           |           |                      | least one of them (OR operation) has to be    |
|                           |           |                      | met for a feature to be extracted.            |
| By comparing to           | INTERSECT | [vector: any]        | Intersection vector layer                     |
| the features from         |           |                      |                                               |
| <b>Modify current se-</b> | METHOD    | [enumeration]        | How the selection of the algorithm should     |
| lection by                |           | Default: 0           | be managed. One of:                           |
|                           |           |                      | $\bullet$ 0 — creating new selection          |
|                           |           |                      | $\cdot$ 1 — adding to current selection       |
|                           |           |                      | $\cdot$ 2 — selecting within current selec-   |
|                           |           |                      | tion                                          |
|                           |           |                      | $\bullet$ 3 — removing from current selection |
|                           |           |                      |                                               |

Table 23.120 – continued from previous page

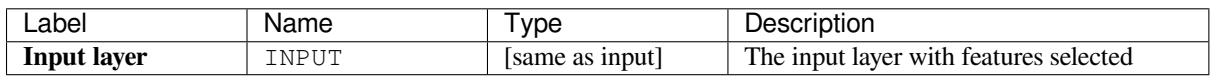

# **Python code**

**Algorithm ID**: qgis:selectbylocation

```
import processing
processing.run("algorithm_id", {parameter_dictionary})
```
The *algorithm id* is displayed when you hover over the algorithm in the Processing Toolbox. The *parameter dictionary* provides the parameter NAMEs and values. See *Using processing algorithms from the console* for details on how to run processing algorithms from the Python console.

# **23.1.18 Vector table**

# **Add autoincremental field**

Adds a new integer field to a vector layer, with a sequential value for each feature.

This field can be used as a unique ID for features in the layer. The new attribute is not added to the input layer but a new layer is generated instead.

The initial starting value for the incremental series can be specified. Optionally, the incremental series can be based on grouping fields and a sort order for features can also be specified.

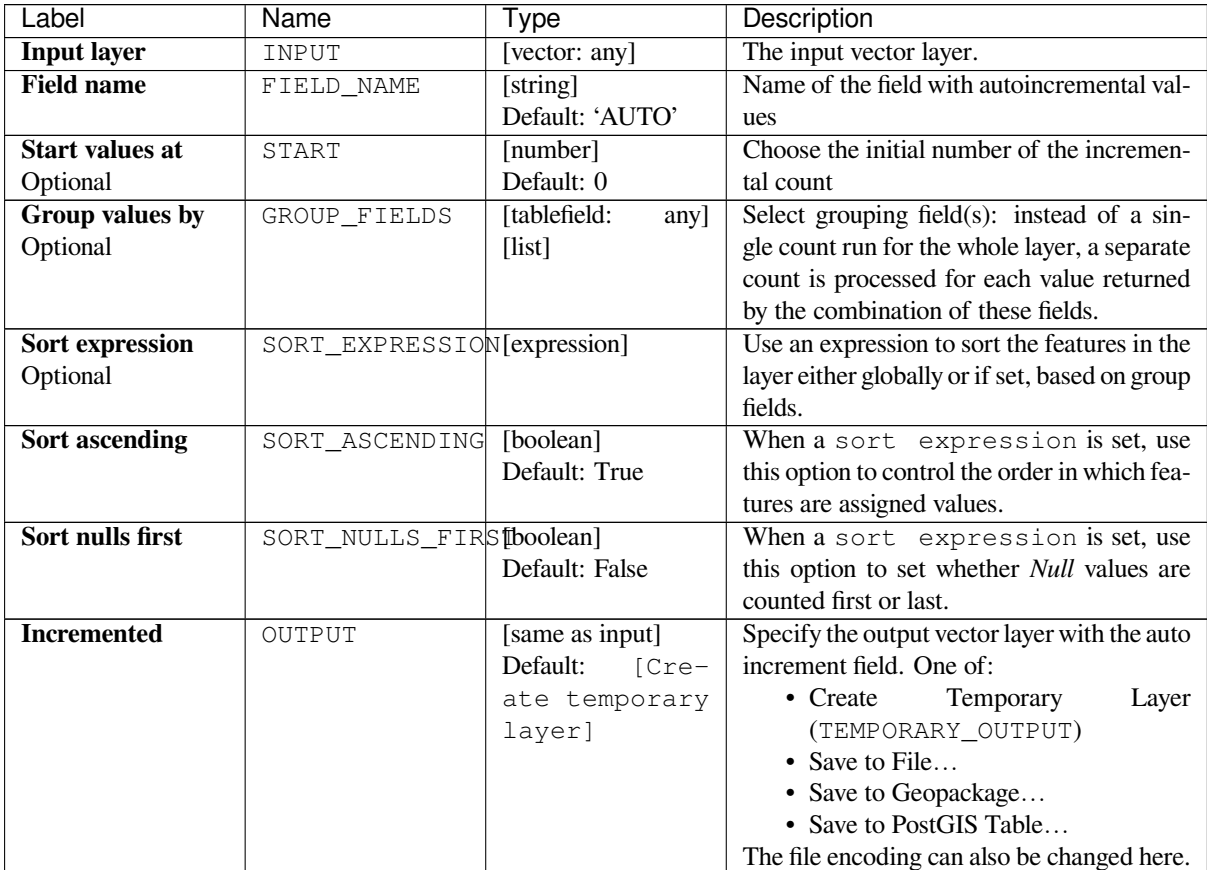

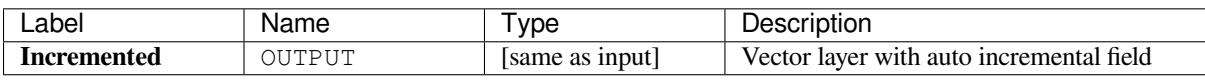

# **Python code**

**Algorithm ID**: qgis:addautoincrementalfield

```
import processing
processing.run("algorithm_id", {parameter_dictionary})
```
The *algorithm id* is displayed when you hover over the algorithm in the Processing Toolbox. The *parameter dictionary* provides the parameter NAMEs and values. See *Using processing algorithms from the console* for details on how to run processing algorithms from the Python console.

## **Add field to attributes table**

Adds a new field to a vector layer.

The name and characteristics of the attribute are defined as parameters.

The new attribute is not added to the input layer but a new layer is generated instead.

#### **Parameters**

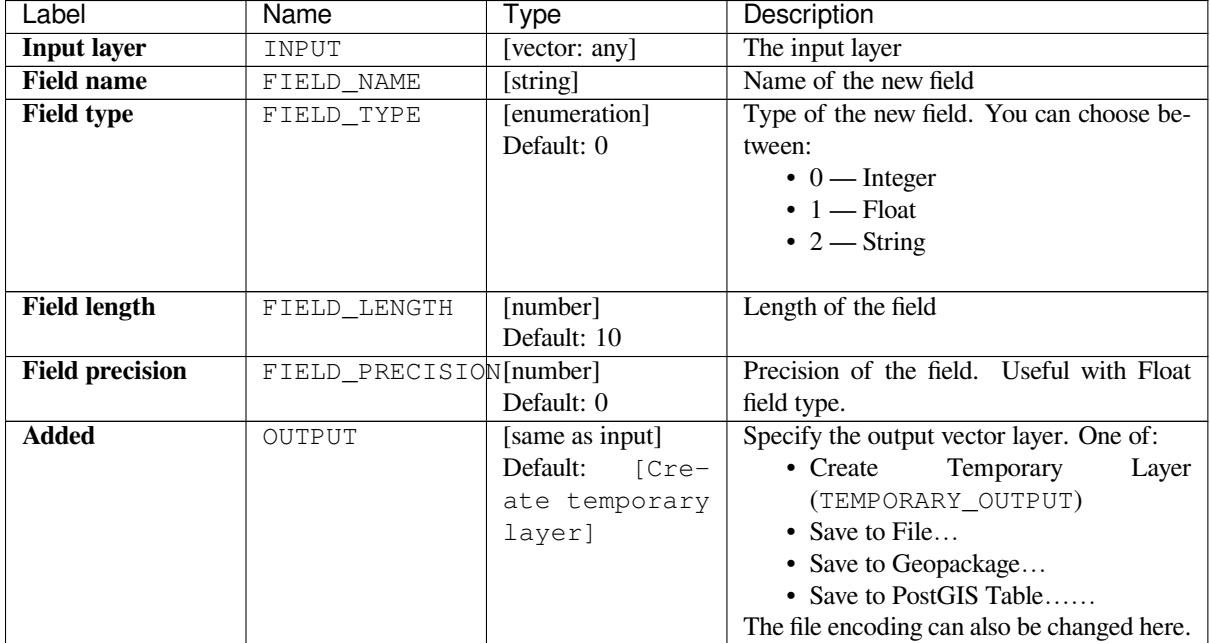

# **Outputs**

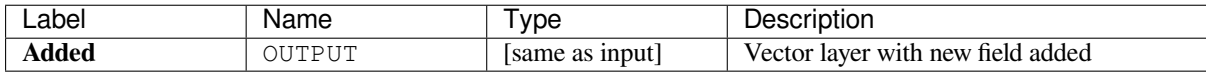

# **Python code**

**Algorithm ID**: qgis:addfieldtoattributestable

```
import processing
processing.run("algorithm_id", {parameter_dictionary})
```
The *algorithm id* is displayed when you hover over the algorithm in the Processing Toolbox. The *parameter dictionary* provides the parameter NAMEs and values. See *Using processing algorithms from the console* for details on how to run processing algorithms from the Python console.

## **Add unique value index field**

Takes a vector layer and an attribute and adds a new numeric field.

Values in this field correspond to values in the specified attribute, so features with the same value for the attribute will have the same value in the new numeric field.

This creates a numeric equivalent of the specified attribute, which defines the same classes.

The new attribute is not added to the input layer but a new layer is generated instead.

# **Parameters**

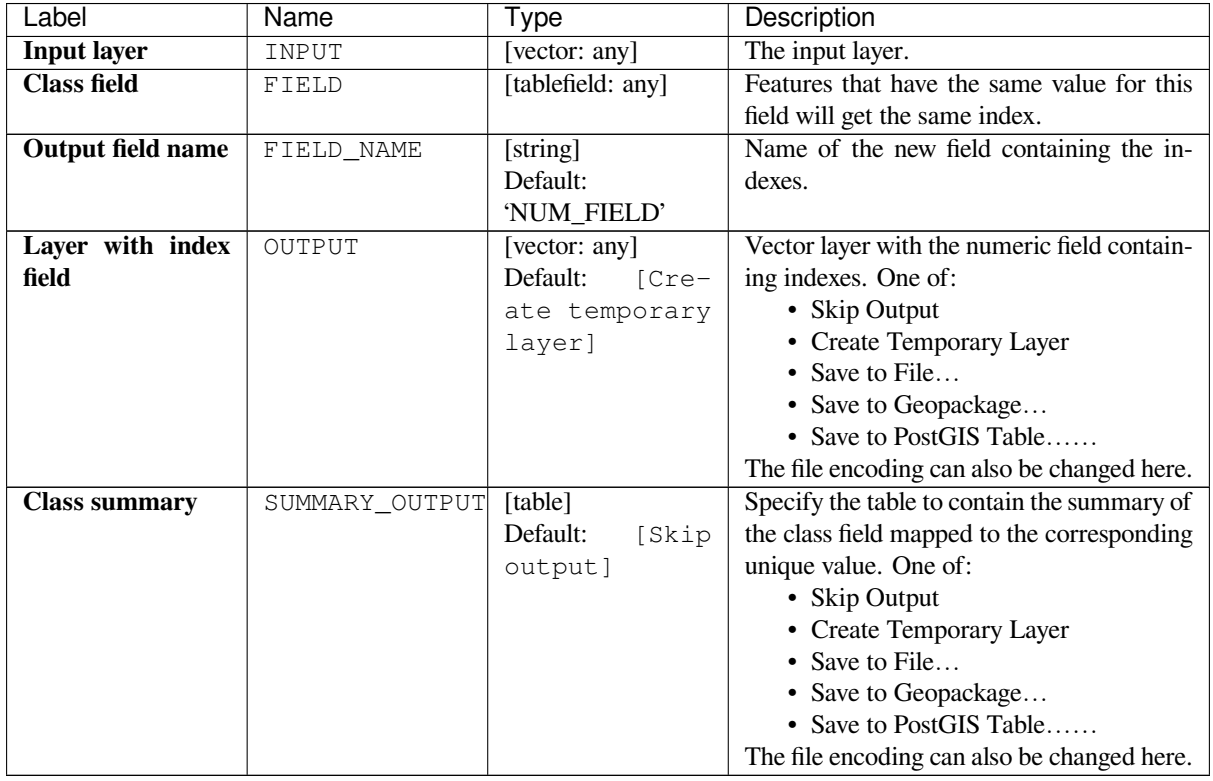

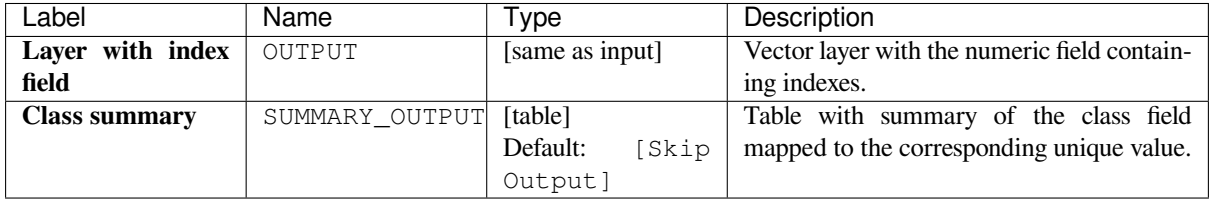

**Algorithm ID**: qgis:adduniquevalueindexfield

```
import processing
processing.run("algorithm_id", {parameter_dictionary})
```
The *algorithm id* is displayed when you hover over the algorithm in the Processing Toolbox. The *parameter dictionary* provides the parameter NAMEs and values. See *Using processing algorithms from the console* for details on how to run processing algorithms from the Python console.

#### **Add X/Y fields to layer**

Adds X and Y (or latitude/longitude) fields to a point layer. The X/Y fields can be calculated in a different CRS to the layer (e.g. creating latitude/longitude fields for a layer in a projected CRS).

#### **Parameters**

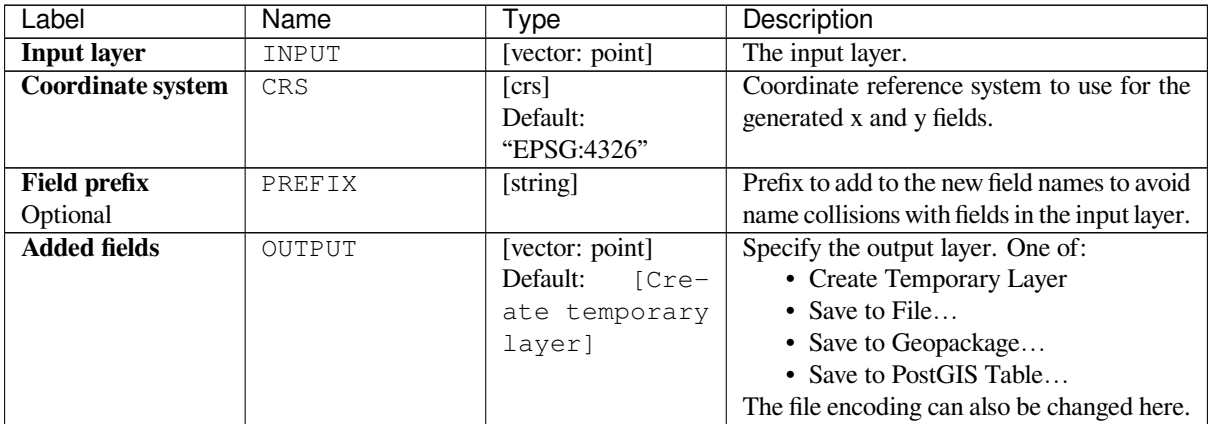

#### **Outputs**

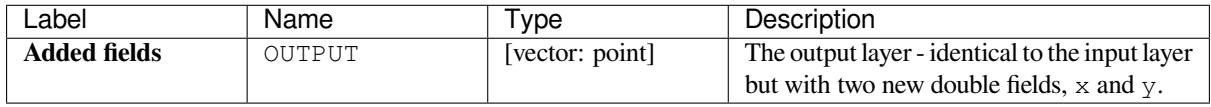

#### **Python code**

**Algorithm ID**: qgis:addxyfieldstolayer

```
import processing
processing.run("algorithm_id", {parameter_dictionary})
```
The *algorithm id* is displayed when you hover over the algorithm in the Processing Toolbox. The *parameter dictionary* provides the parameter NAMEs and values. See *Using processing algorithms from the console* for details on how to run processing algorithms from the Python console.

# **Advanced Python field calculator**

Adds a new attribute to a vector layer, with values resulting from applying an expression to each feature.

The expression is defined as a Python function.

# **Parameters**

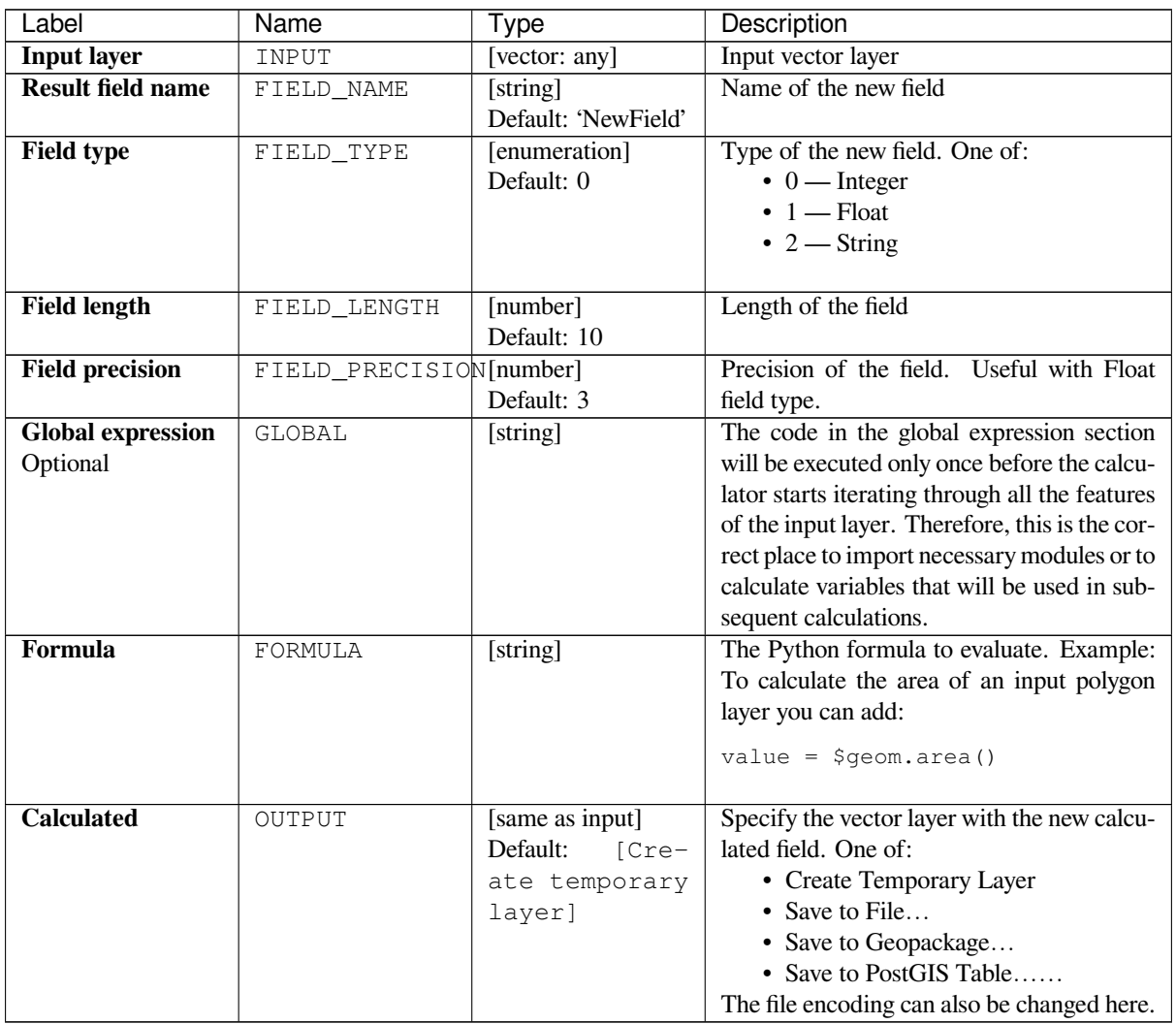

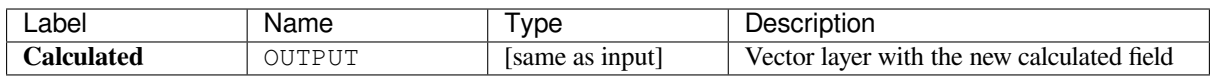

**Algorithm ID**: qgis:advancedpythonfieldcalculator

```
import processing
processing.run("algorithm_id", {parameter_dictionary})
```
The *algorithm id* is displayed when you hover over the algorithm in the Processing Toolbox. The *parameter dictionary* provides the parameter NAMEs and values. See *Using processing algorithms from the console* for details on how to run processing algorithms from the Python console.

# **Drop field(s)**

Takes a vector layer and generates a new one that has the same features but without the selected columns.

#### **Parameters**

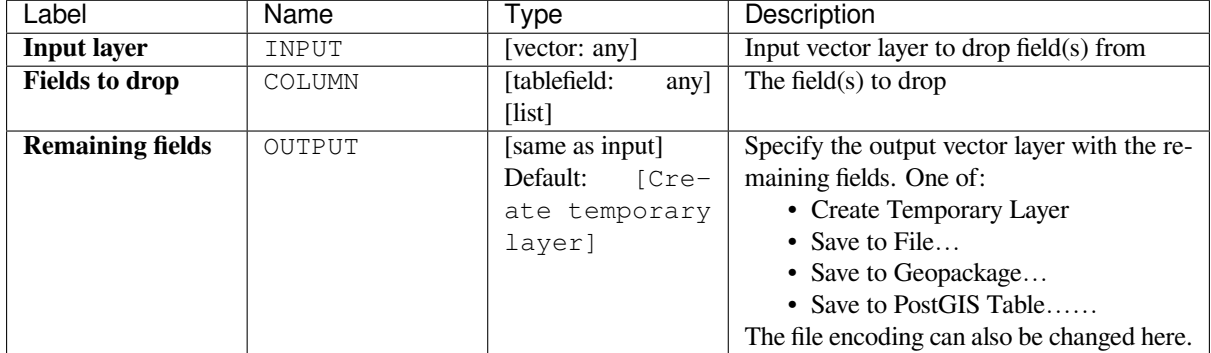

# **Outputs**

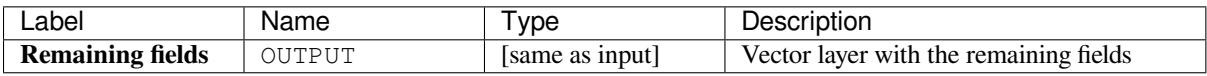

# **Python code**

**Algorithm ID**: qgis:deletecolumn

```
import processing
processing.run("algorithm_id", {parameter_dictionary})
```
The *algorithm id* is displayed when you hover over the algorithm in the Processing Toolbox. The *parameter dictionary* provides the parameter NAMEs and values. See *Using processing algorithms from the console* for details on how to run processing algorithms from the Python console.

# **Explode HStore Field**

Creates a copy of the input layer and adds a new field for every unique key in the HStore field.

The expected field list is an optional comma separated list. If this list is specified, only these fields are added and the HStore field is updated. By default, all unique keys are added.

The PostgreSQL HStore is a simple key-value store used in PostgreSQL and OGR (when reading an OSM file with the other tags field.

#### **Parameters**

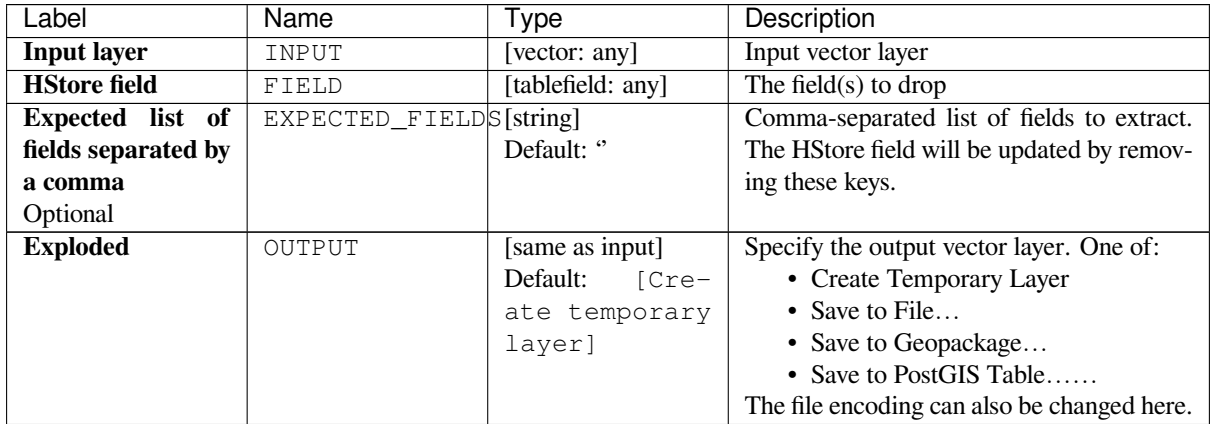

#### **Outputs**

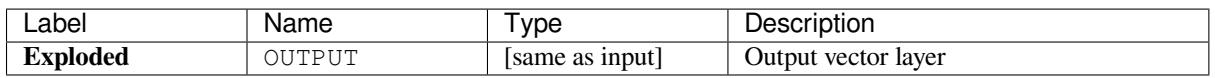

# **Python code**

**Algorithm ID**: qgis:explodehstorefield

```
import processing
processing.run("algorithm_id", {parameter_dictionary})
```
The *algorithm id* is displayed when you hover over the algorithm in the Processing Toolbox. The *parameter dictionary* provides the parameter NAMEs and values. See *Using processing algorithms from the console* for details on how to run processing algorithms from the Python console.

# **Extract binary field**

Extracts contents from a binary field, saving them to individual files. Filenames can be generated using values taken from an attribute in the source table or based on a more complex expression.

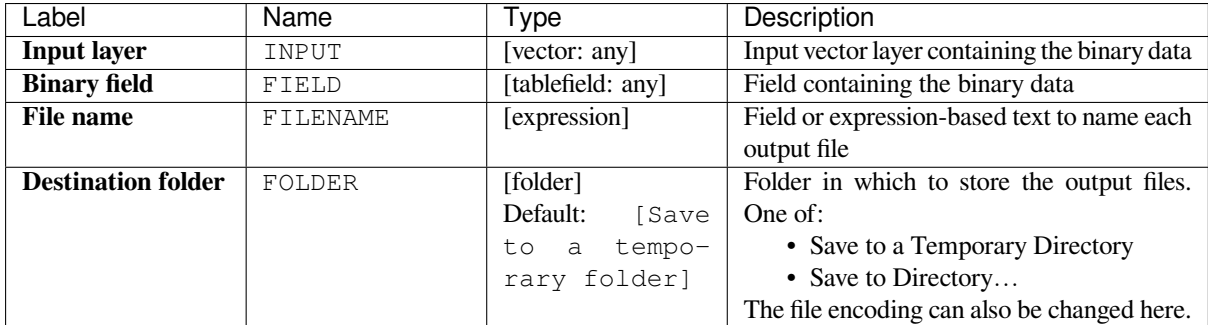

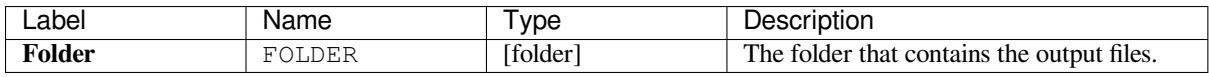

#### **Python code**

**Algorithm ID**: qgis:extractbinary

```
import processing
processing.run("algorithm_id", {parameter_dictionary})
```
The *algorithm id* is displayed when you hover over the algorithm in the Processing Toolbox. The *parameter dictionary* provides the parameter NAMEs and values. See *Using processing algorithms from the console* for details on how to run processing algorithms from the Python console.

#### **Feature filter**

Filters features from the input layer and redirects them to one or several outputs. If you do not know about any attribute names that are common to all possible input layers, filtering is only possible on the feature geometry and general record mechanisms, such as \$id and uuid.

**Note:** This algorithm is only available from the *Graphical modeler*.

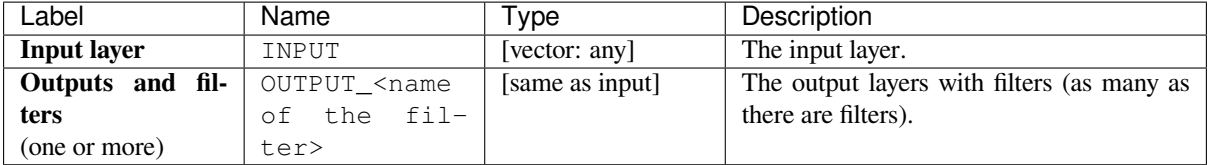

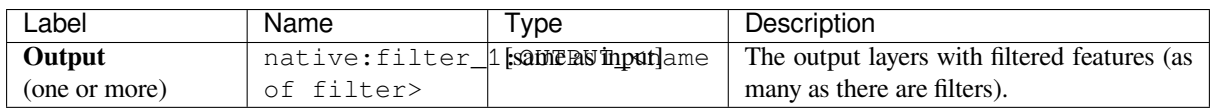

**Algorithm ID**: qgis:featurefilter

```
import processing
processing.run("algorithm_id", {parameter_dictionary})
```
The *algorithm id* is displayed when you hover over the algorithm in the Processing Toolbox. The *parameter dictionary* provides the parameter NAMEs and values. See *Using processing algorithms from the console* for details on how to run processing algorithms from the Python console.

#### **Field calculator**

Opens the field calculator (see *Expressions*). You can use all the supported expressions and functions.

A new layer is created with the result of the expression.

The field calculator is very useful when used in *The graphical modeler*.

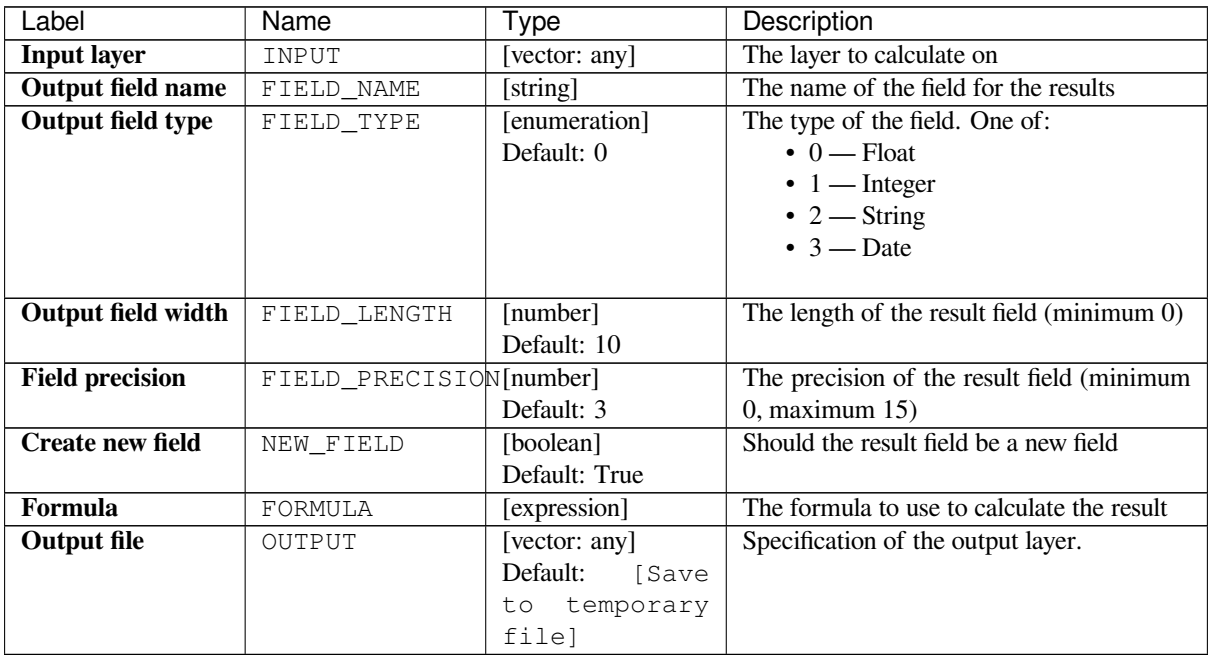

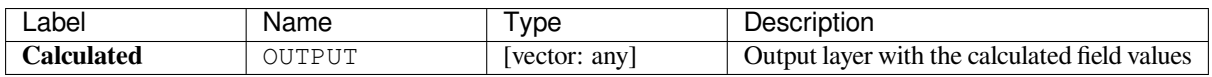

**Algorithm ID**: qgis:fieldcalculator

```
import processing
processing.run("algorithm_id", {parameter_dictionary})
```
The *algorithm id* is displayed when you hover over the algorithm in the Processing Toolbox. The *parameter dictionary* provides the parameter NAMEs and values. See *Using processing algorithms from the console* for details on how to run processing algorithms from the Python console.

#### **Refactor fields**

Allows editing the structure of the attribute table of a vector layer.

Fields can be modified in their type and name, using a fields mapping.

The original layer is not modified. A new layer is generated, which contains a modified attribute table, according to the provided fields mapping.

Refactor layer fields allows to:

- Change field names and types
- Add and remove fields
- Reorder fields
- Calculate new fields based on expressions
- Load field list from another layer

#### **Parameters**

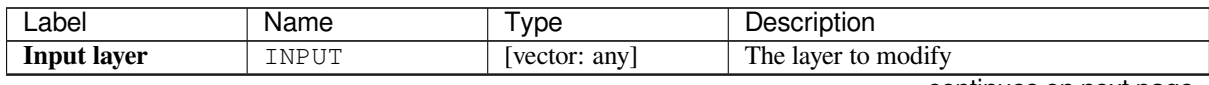

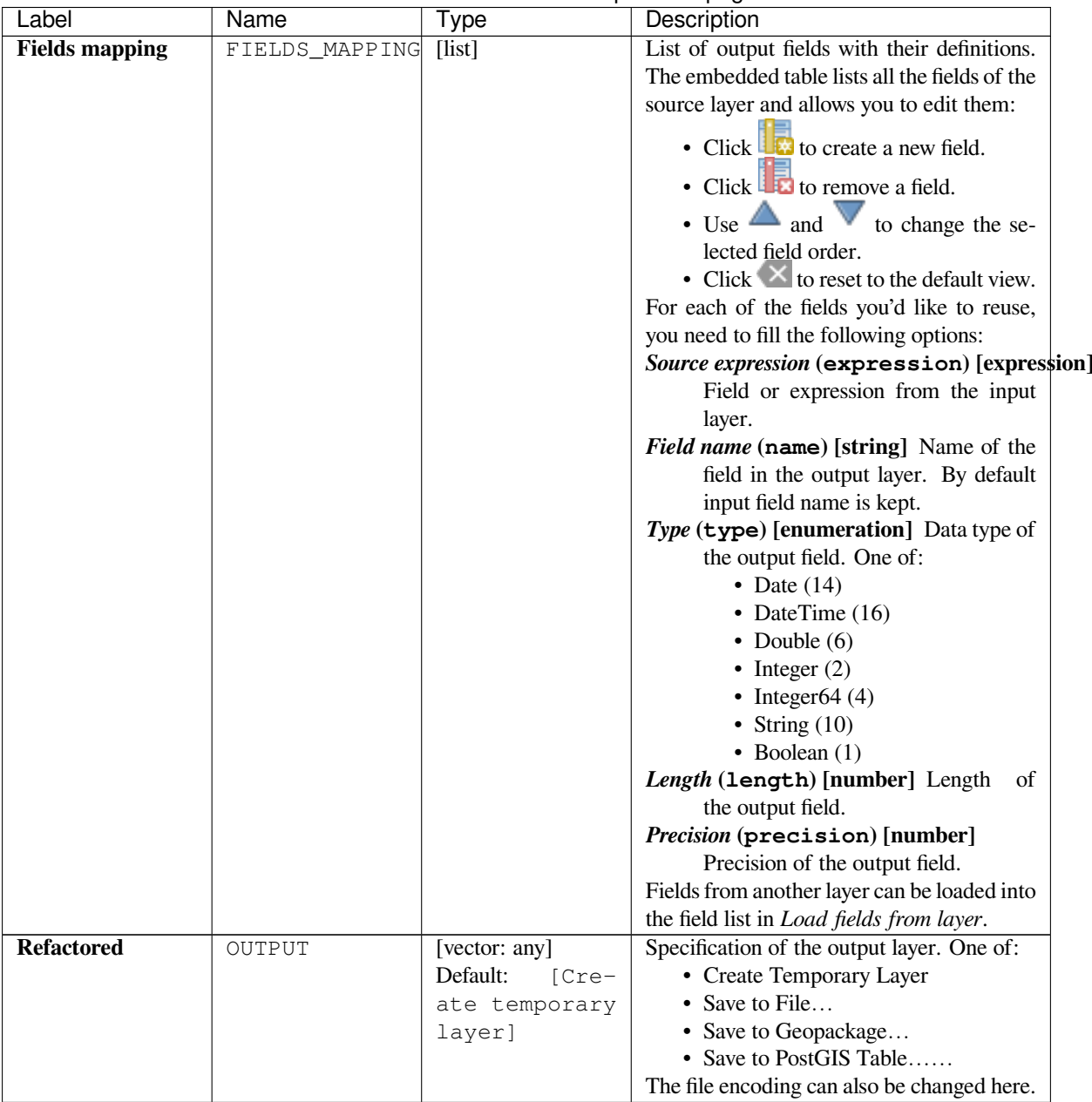

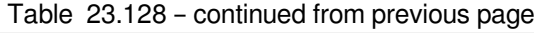

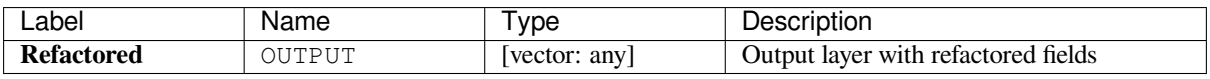

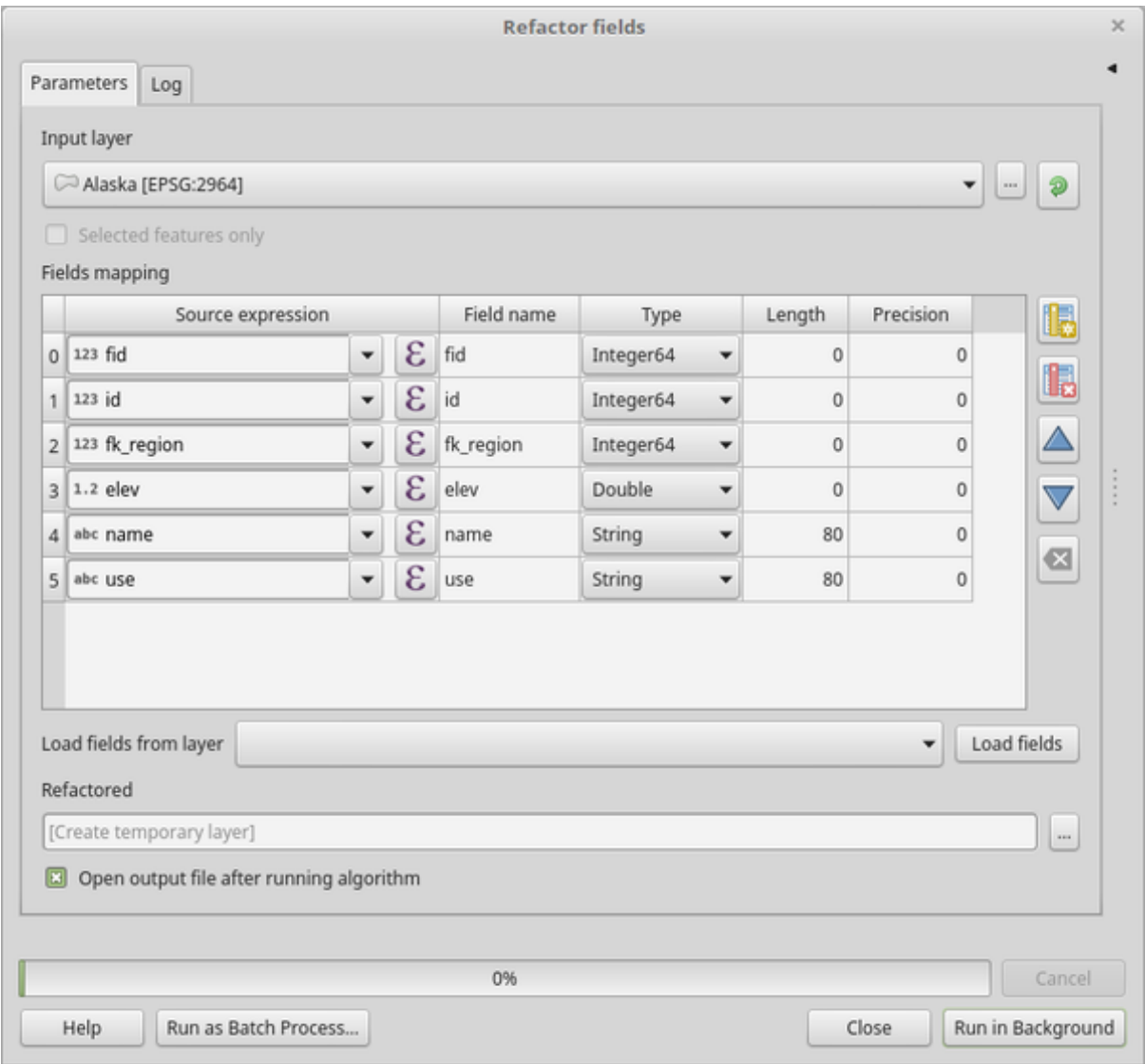

Fig. 23.95: Refactor fields dialog

**Algorithm ID**: qgis:refactorfields

```
import processing
processing.run("algorithm_id", {parameter_dictionary})
```
The *algorithm id* is displayed when you hover over the algorithm in the Processing Toolbox. The *parameter dictionary* provides the parameter NAMEs and values. See *Using processing algorithms from the console* for details on how to run processing algorithms from the Python console.

#### **Rename vector field**

Renames an existing field from a vector layer.

The original layer is not modified. A new layer is generated where the attribute table contains the renamed field.

#### **See also:**

*Refactor fields*

#### **Parameters**

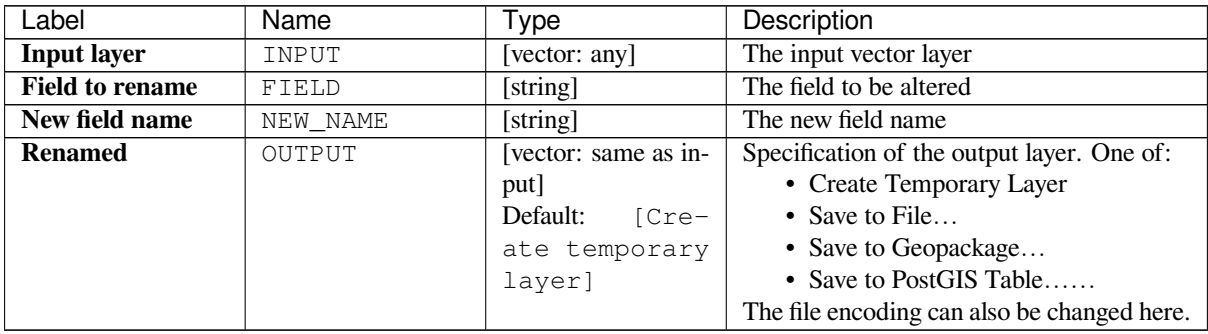

#### **Outputs**

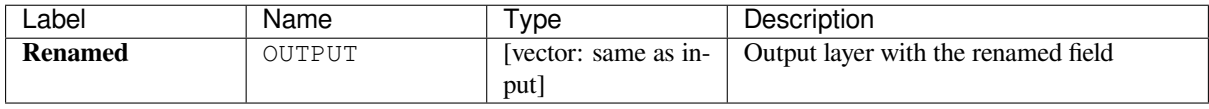

#### **Python code**

**Algorithm ID**: qgis:renametablefield

```
import processing
processing.run("algorithm_id", {parameter_dictionary})
```
The *algorithm id* is displayed when you hover over the algorithm in the Processing Toolbox. The *parameter dictionary* provides the parameter NAMEs and values. See *Using processing algorithms from the console* for details on how to run processing algorithms from the Python console.

# **Text to float**

Modifies the type of a given attribute in a vector layer, converting a text attribute containing numeric strings into a numeric attribute (e.g. '1' to 1.0).

The algorithm creates a new vector layer so the source one is not modified.

If the conversion is not possible the selected column will have NULL values.

#### **Parameters**

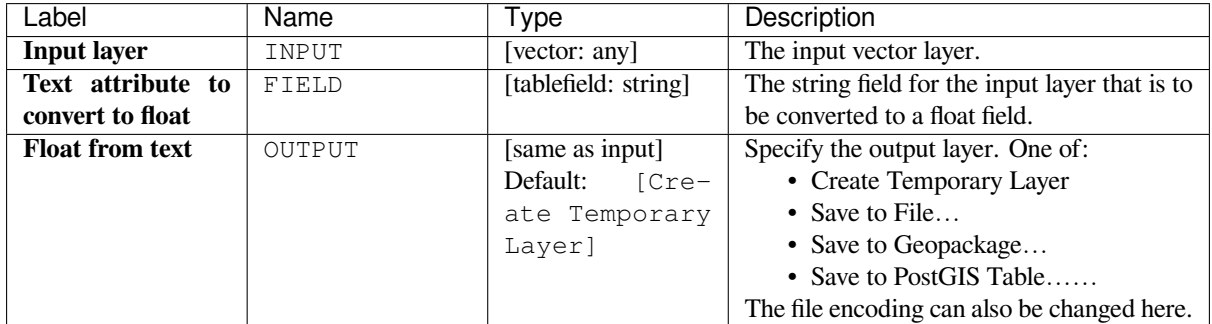

#### **Outputs**

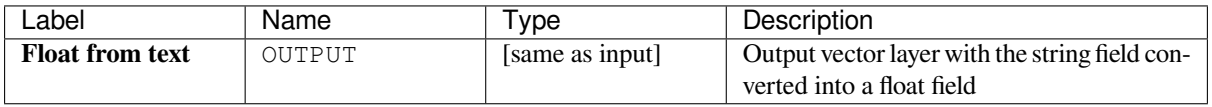

#### **Python code**

**Algorithm ID**: qgis:texttofloat

```
import processing
processing.run("algorithm_id", {parameter_dictionary})
```
The *algorithm id* is displayed when you hover over the algorithm in the Processing Toolbox. The *parameter dictionary* provides the parameter NAMEs and values. See *Using processing algorithms from the console* for details on how to run processing algorithms from the Python console.

# **23.2 GDAL algorithm provid[er](#page-727-0)**

GDAL (Geospatial Data Abstraction Library) is a translator library for raster and vector geospatial data formats. Algorithms in the Processing Framework are derived from the GDAL raster programs and GDAL vector programs.

# **23.2.1 Raster analysis**

# **Aspect**

Generates an aspect map from any GDAL-supported elevation raster. Aspect is the compass direction that a slope faces. The pixels will have a value from 0-360° measured in degrees from north indicating the azimuth. On the northern hemisphere, the north side of slopes is often shaded (small azimuth from 0°-90°), while the southern side receives more solar radiation (higher azimuth from 180°-270°).

This algorithm is derived from the GDAL DEM utility.

**Default menu**: *Raster Analysis* 

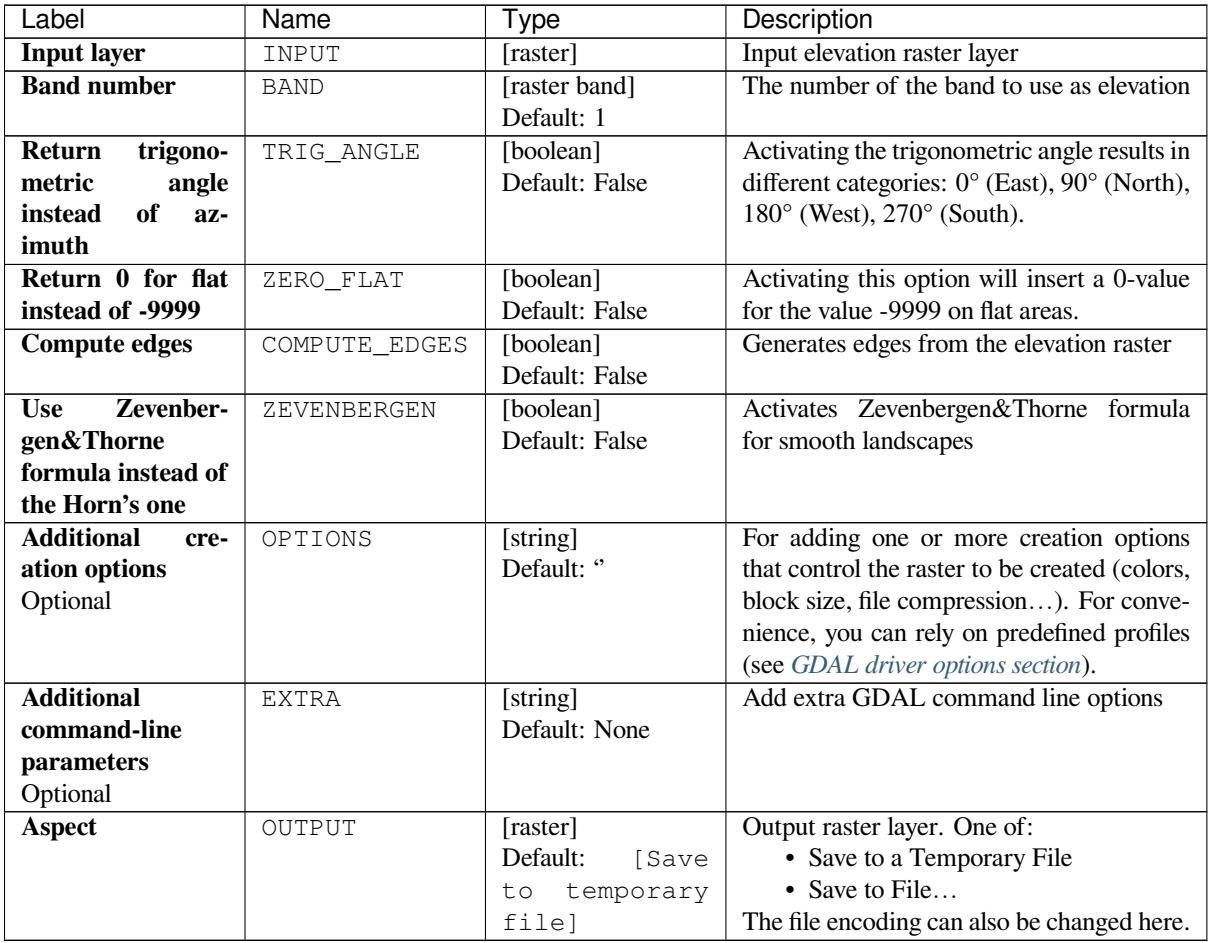

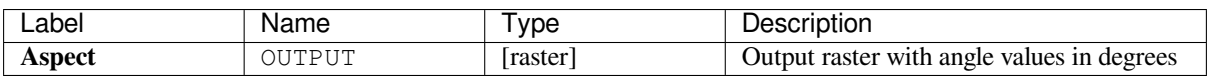

**Algorithm ID**: gdal:aspect

```
import processing
processing.run("algorithm_id", {parameter_dictionary})
```
The *algorithm id* is displayed when you hover over the algorithm in the Processing Toolbox. The *parameter dictionary* provides the parameter NAMEs and values. See *Using processing algorithms from the console* for details on how to run processing algorithms from the Python console.

# **Color relief**

Generates a color relief map from any GDAL-supported elevation raster. Color reliefs can particularly be used to depict elevations. The Algorithm outputs a 4-band raster with values computed from the elevation and a text-based color configuration file. By default, the colors between the given elevation values are blended smoothly and the result is a nice colorized elevation raster.

This algorithm is derived from the GDAL DEM utility.

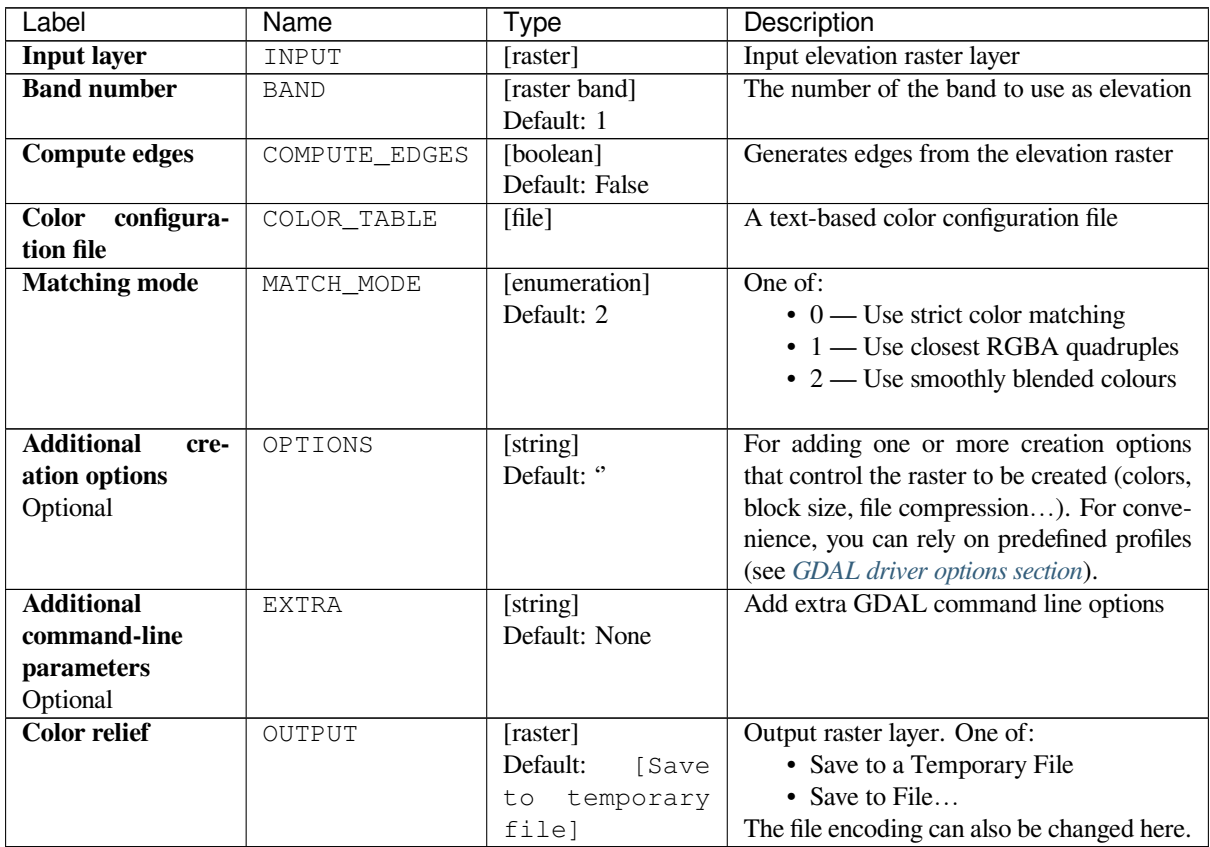

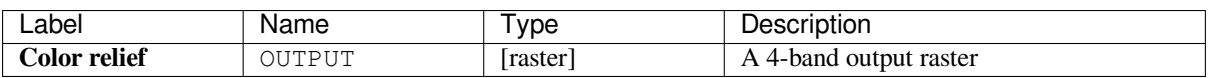

**Algorithm ID**: gdal:colorrelief

```
import processing
processing.run("algorithm_id", {parameter_dictionary})
```
The *algorithm id* is displayed when you hover over the algorithm in the Processing Toolbox. The *parameter dictionary* provides the parameter NAMEs and values. See *Using processing algorithms from the console* for details on how to run processing algorithms from the Python console.

#### **Fill nodata**

Fill raster regions with no data values by interpolation from edges. The values for the no-data regions are calculated by the sourrounding pixel values using inverse distance weighting. After the interpolation a smoothing of the results takes placce. Input can be any GDAL-supported raster layer. This algorithm is generally suitable for interpolating missing regions of fairly continuously varying rasters (such as elevation models for instance). It is also suitable for filling small holes and cracks in more irregularly varying images (like airphotos). It is generally not so great for interpolating a raster from sparse point data.

This algorithm is derived from the GDAL fillnodata utility.

**Default menu**: *Raster Analysis* 

#### **Parameters**

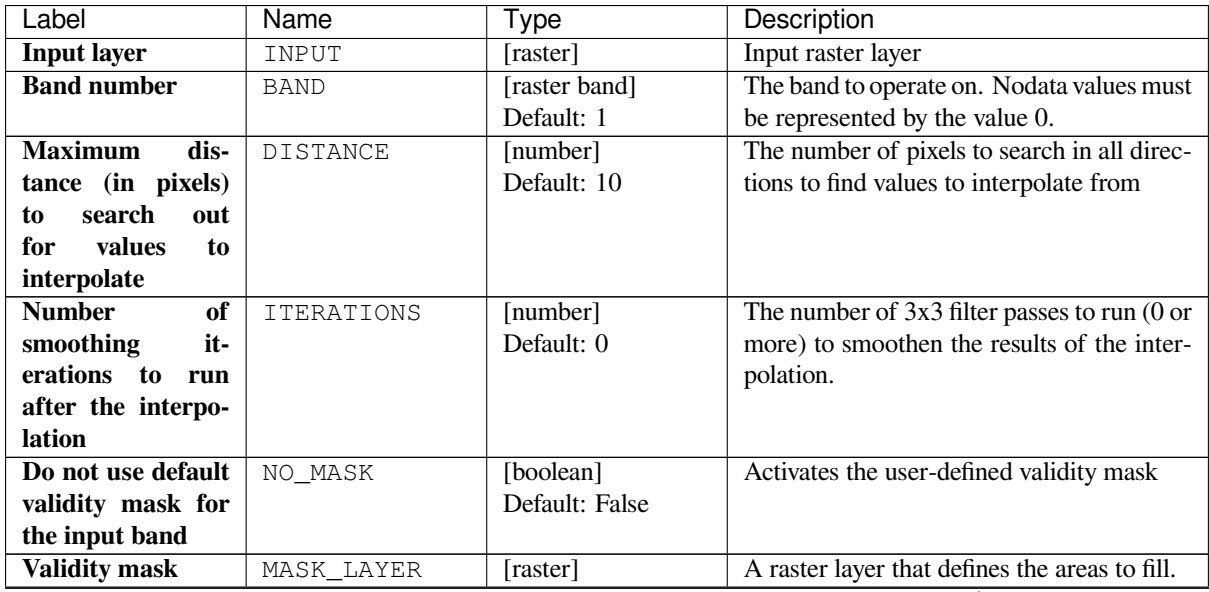

| Label                     | Name         | Type              | Description                                    |
|---------------------------|--------------|-------------------|------------------------------------------------|
| <b>Additional</b><br>cre- | OPTIONS      | [string]          | For adding one or more creation options        |
| ation options             |              | Default: "        | that control the raster to be created (colors, |
| Optional                  |              |                   | block size, file compression). For conve-      |
|                           |              |                   | nience, you can rely on predefined profiles    |
|                           |              |                   | (see GDAL driver options section).             |
| <b>Additional</b>         | <b>EXTRA</b> | [string]          | Add extra GDAL command line options            |
| command-line              |              | Default: None     |                                                |
| parameters                |              |                   |                                                |
| Optional                  |              |                   |                                                |
| <b>Filled</b>             | OUTPUT       | [raster]          | Specification of the output raster layer. One  |
|                           |              | Default:<br>[Save | of:                                            |
|                           |              | temporary<br>to.  | • Save to a Temporary File                     |
|                           |              | filel             | • Save to File                                 |
|                           |              |                   | The file encoding can also be changed here.    |

Table 23.132 – continued from previous page

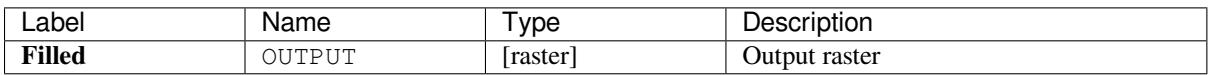

#### **Python code**

**Algorithm ID**: gdal:fillnodata

**import processing** processing.run("algorithm\_id", {parameter\_dictionary})

The *algorithm id* is displayed when you hover over the algorithm in the Processing Toolbox. The *parameter dictionary* provides the parameter NAMEs and values. See *Using processing algorithms from the console* for details on how to run processing algorithms from the Python console.

#### **Grid (Data metrics)**

Computes some data metrics using the specified window and output grid geometry.

This algorithm is derived from the GDAL grid utility.

**Default menu**: *Raster Analysis* 

**See also:**

GDAL grid tutorial

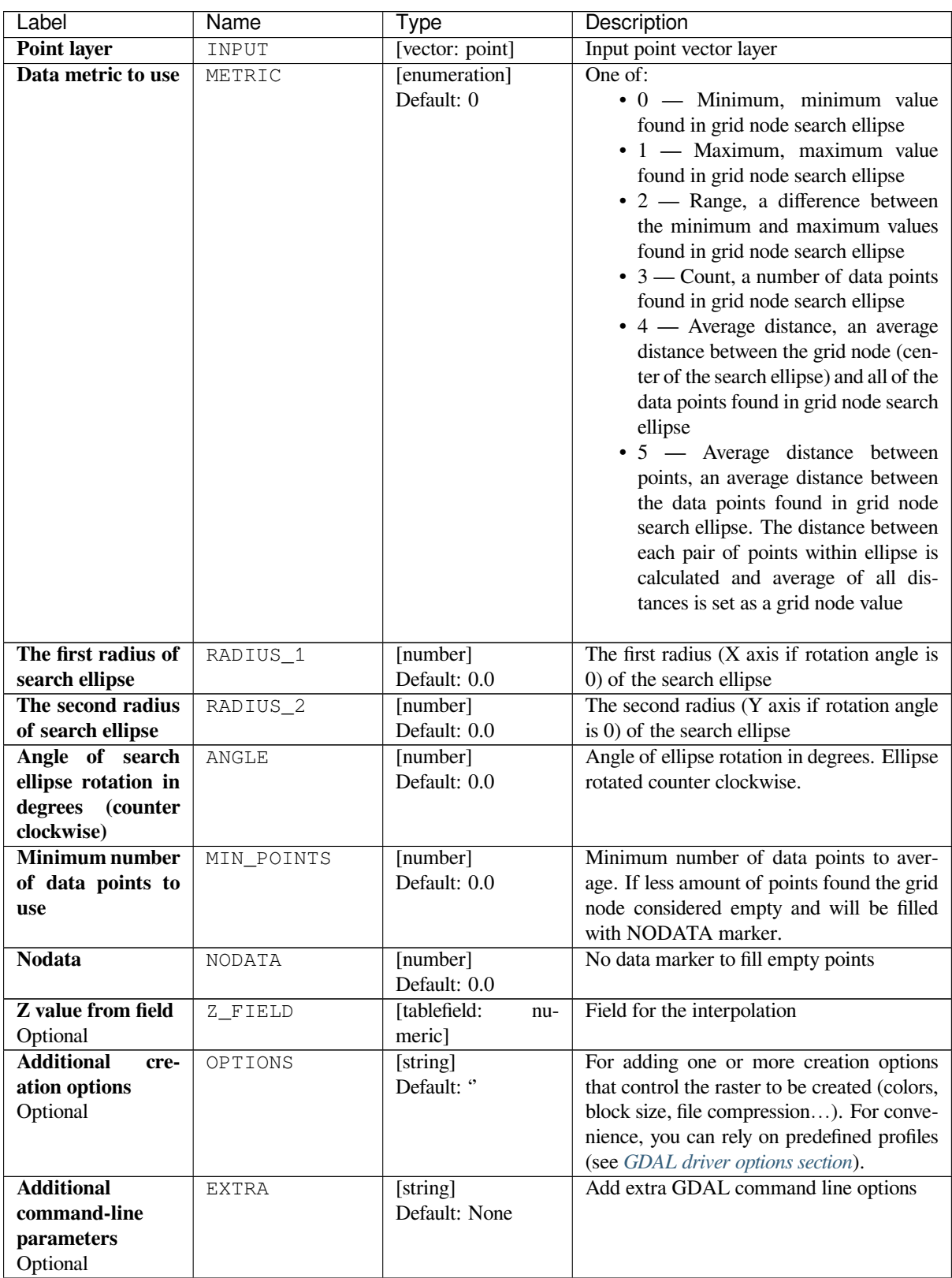

| Label                          | Name      | Type                          | Description                                                                                                    |
|--------------------------------|-----------|-------------------------------|----------------------------------------------------------------------------------------------------|
| Output data type               | DATA TYPE | [enumeration]<br>Default: 5   | Defines the data type of the output raster<br>file. Options:<br>$\bullet$ 0 — Byte<br>$\cdot$ 1 — Int16<br>$\cdot$ 2 — UInt16<br>$\cdot$ 3 — UInt32<br>• $4 - Int32$<br>$\bullet$ 5 — Float 32<br>$\bullet$ 6 — Float 64<br>$\cdot$ 7 — CInt16<br>$\cdot$ 8 — CInt32<br>$\bullet$ 9 — CFloat32<br>$\cdot$ 10 — CFloat64 |
|                                |           |                               |                                                                                                    |
| Interpolated (data<br>metrics) | OUTPUT    | [raster]<br>Default:<br>[Save | Specify the output raster layer with interpo-<br>lated values. One of:                                                                                                    |
|                                |           | to temporary                  | • Save to a Temporary File                                                                                                    |
|                                |           | filel                         | • Save to File                                                                                                    |
|                                |           |                               | The file encoding can also be changed here.                                                                                                    |

Table 23.133 – continued from previous page

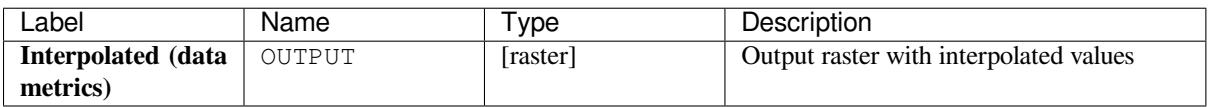

# **Python code**

**Algorithm ID**: gdal:griddatametrics

```
import processing
processing.run("algorithm_id", {parameter_dictionary})
```
The *algorithm id* is displayed when you hover over the algorithm in the Processing Toolbox. The *parameter dictionary* provides the parameter NAMEs and values. See *Using processing algorithms from the console* for details on how to run processing algorithms from the Python console.

# **Grid (IDW with nearest neighbor searchi[ng\)](#page-727-0)**

Computes the Inverse Distance to a Power gridding combined to the nearest neighbor method. Ideal when a maximum number of data points to use is required.

This algorithm is derived from the GDAL grid utility.

**See also:**

GDAL grid tutorial

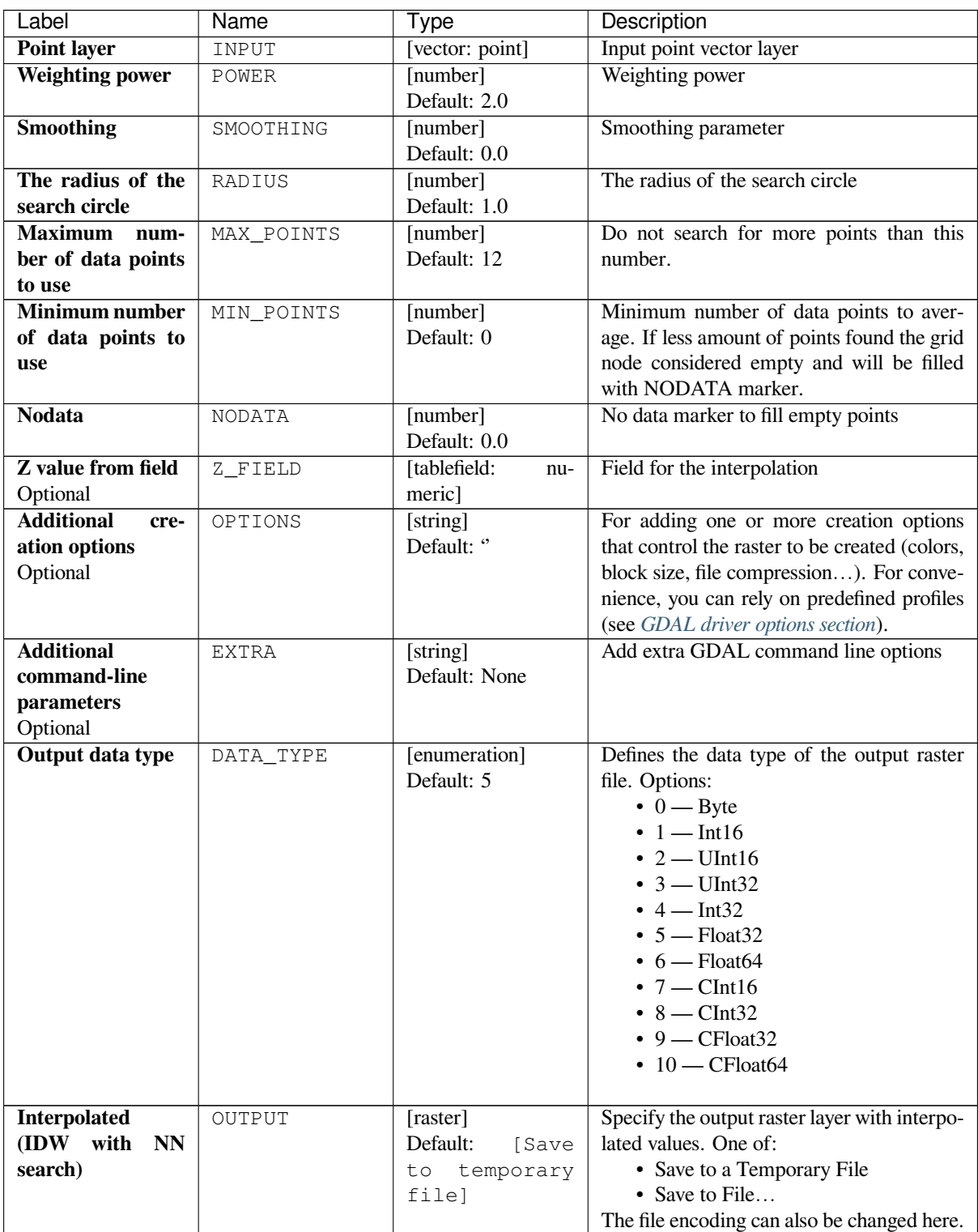

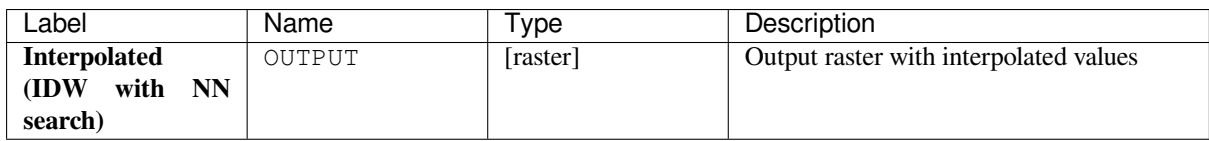

**Algorithm ID**: gdal:gridinversedistancenearestneighbor

```
import processing
processing.run("algorithm_id", {parameter_dictionary})
```
The *algorithm id* is displayed when you hover over the algorithm in the Processing Toolbox. The *parameter dictionary* provides the parameter NAMEs and values. See *Using processing algorithms from the console* for details on how to run processing algorithms from the Python console.

#### **Grid (Inverse distance to a power)**

The Inverse Distance to a Power gridding method is a weighted average interpolator.

You should supply the input arrays with the scattered data values including coordinates of every data point and output grid geometry. The function will compute interpolated value for the given position in output grid.

This algorithm is derived from the GDAL grid utility.

**Default menu**: *Raster Analysis*

**See also:**

GDAL grid tutorial

#### **Parameters**

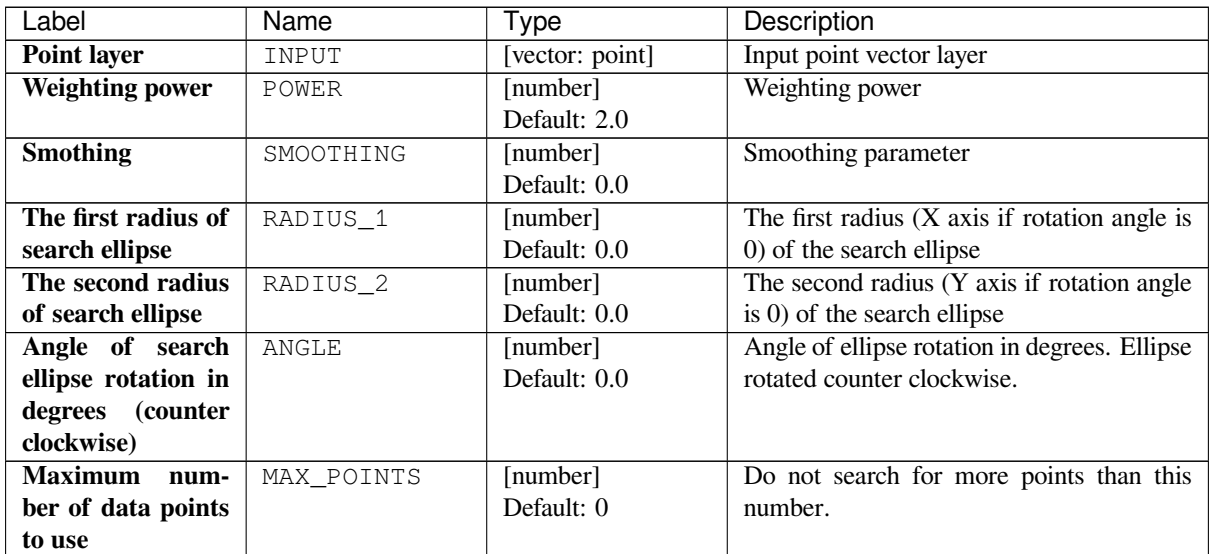

| Label                     | <b>Name</b>  | Type                | Description                                    |
|---------------------------|--------------|---------------------|------------------------------------------------|
| Minimum number            | MIN_POINTS   | [number]            | Minimum number of data points to aver-         |
| of data points to         |              | Default: 0          | age. If less amount of points found the grid   |
| use                       |              |                     | node considered empty and will be filled       |
|                           |              |                     | with NODATA marker.                            |
| <b>Nodata</b>             | NODATA       | [number]            | No data marker to fill empty points            |
|                           |              | Default: 0.0        |                                                |
| <b>Z</b> value from field | Z_FIELD      | [tablefield:<br>nu- | Field for the interpolation                    |
| Optional                  |              | meric]              |                                                |
| <b>Additional</b><br>cre- | OPTIONS      | [string]            | For adding one or more creation options        |
| ation options             |              | Default: "          | that control the raster to be created (colors, |
| Optional                  |              |                     | block size, file compression). For conve-      |
|                           |              |                     | nience, you can rely on predefined profiles    |
|                           |              |                     | (see GDAL driver options section).             |
| <b>Additional</b>         | <b>EXTRA</b> | [string]            | Add extra GDAL command line options            |
| command-line              |              | Default: None       |                                                |
| parameters                |              |                     |                                                |
| Optional                  |              |                     |                                                |
| <b>Output data type</b>   | DATA_TYPE    | [enumeration]       | Defines the data type of the output raster     |
|                           |              | Default: 5          | file. Options:                                 |
|                           |              |                     | $\bullet$ 0 — Byte                             |
|                           |              |                     | • $1 - Int16$                                  |
|                           |              |                     | $\cdot$ 2 — UInt16                             |
|                           |              |                     | $\cdot$ 3 — UInt32                             |
|                           |              |                     | • $4 - Int32$                                  |
|                           |              |                     | $\bullet$ 5 - Float 32                         |
|                           |              |                     | $\bullet$ 6 — Float64                          |
|                           |              |                     | $-7 - CInt16$                                  |
|                           |              |                     | $8 - CInt32$                                   |
|                           |              |                     | $\cdot$ 9 — CFloat32                           |
|                           |              |                     | $\cdot$ 10 - CFloat64                          |
|                           |              |                     |                                                |
| <b>Interpolated</b>       | OUTPUT       | [raster]            | Specify the output raster layer with interpo-  |
| (IDW)                     |              | Default:<br>[Save   | lated values. One of:                          |
|                           |              | to temporary        | • Save to a Temporary File                     |
|                           |              | file]               | • Save to File                                 |
|                           |              |                     | The file encoding can also be changed here.    |

Table 23.135 – continued from previous page

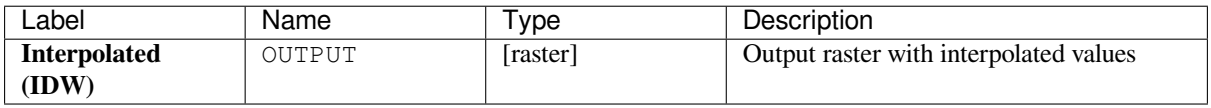

**Algorithm ID**: gdal:gridinversedistance

```
import processing
processing.run("algorithm_id", {parameter_dictionary})
```
The *algorithm id* is displayed when you hover over the algorithm in the Processing Toolbox. The *parameter dictionary* provides the parameter NAMEs and values. See *Using processing algorithms from the console* for details on how to run processing algorithms from the Python console.

# **Grid (Linear)**

The Linear method perform linear interpolation by computing a Delaunay triangulation of the point cloud, finding in which triangle of the triangulation the point is, and by doing linear interpolation from its barycentric coordinates within the triangle. If the point is not in any triangle, depending on the radius, the algorithm will use the value of the nearest point or the NODATA value.

This algorithm is derived from the GDAL grid utility.

#### **Parameters**

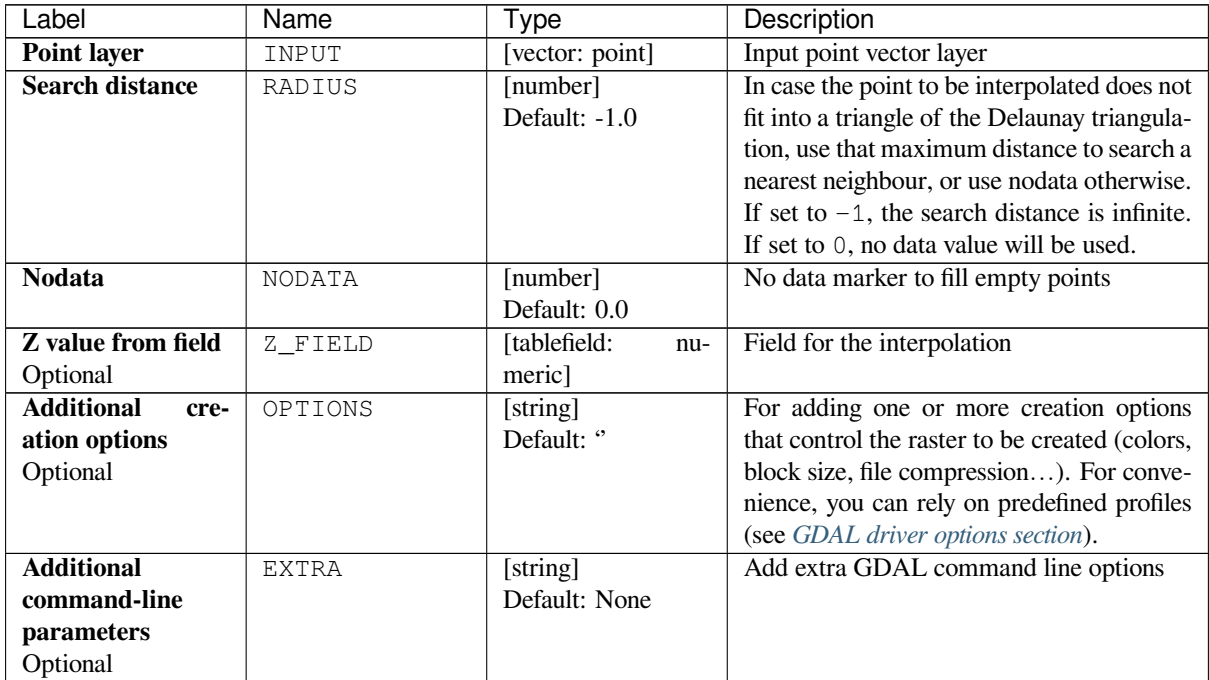

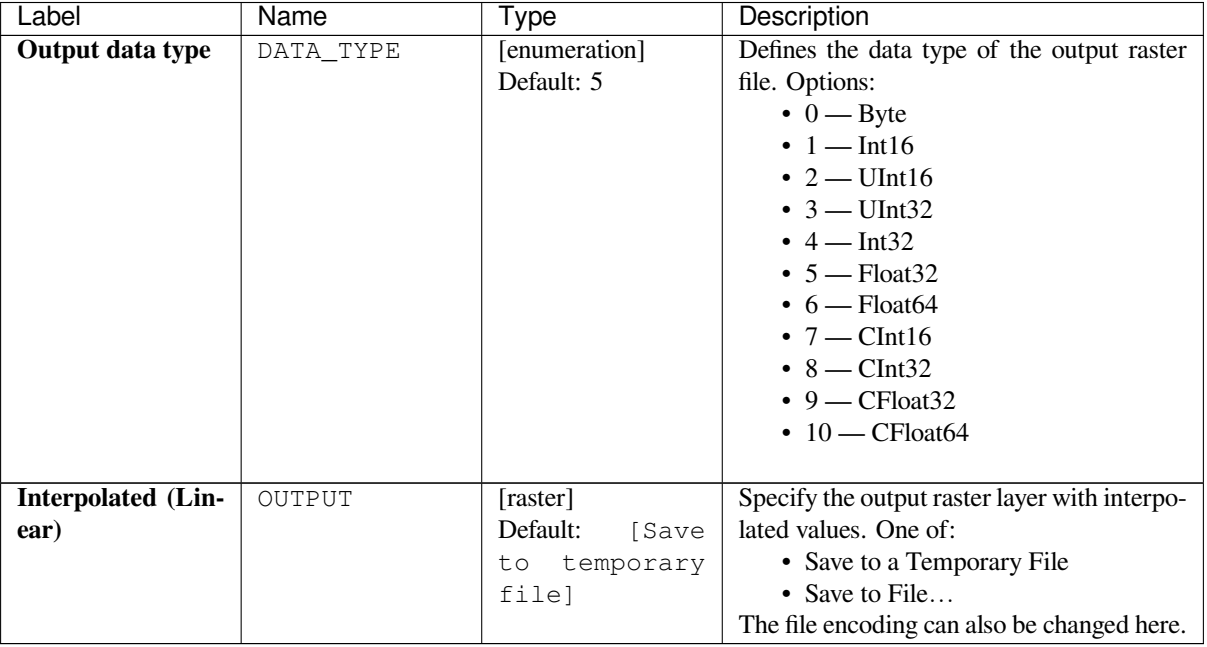

#### Table 23.136 – continued from previous page

# **Outputs**

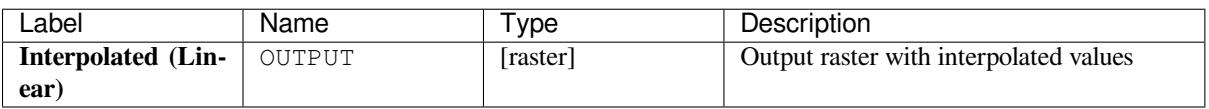

# **Python code**

```
Algorithm ID: gdal:gridlinear
```

```
import processing
processing.run("algorithm_id", {parameter_dictionary})
```
The *algorithm id* is displayed when you hover over the algorithm in the Processing Toolbox. The *parameter dictionary* provides the parameter NAMEs and values. See *Using processing algorithms from the console* for details on how to run processing algorithms from the Python console.

# **Grid (Moving average)**

The Moving Average is a simple data averaging algorithm. It uses a moving window of elliptic form to search values and averages all data points within the window. Search ellipse can be rotated by specified angle, the center of ellipse located at the grid node. Also the minimum number of data points to average can be set, if there are not enough points in window, the grid node considered empty and will be filled with specified NODATA value.

This algorithm is derived from the GDAL grid utility.

**Default menu**: *Raster Analysis* 

**See also:**

GDAL grid tutorial

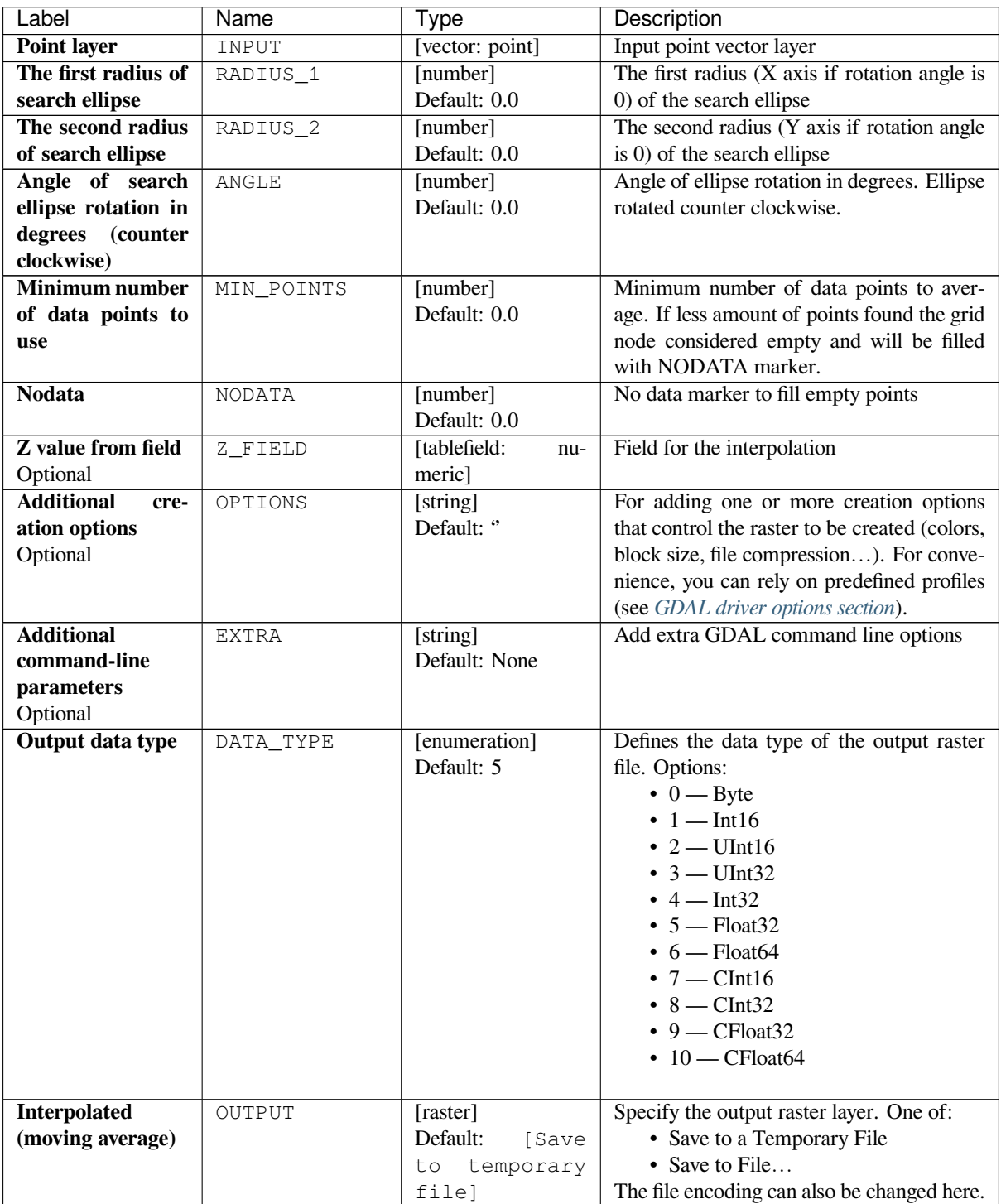

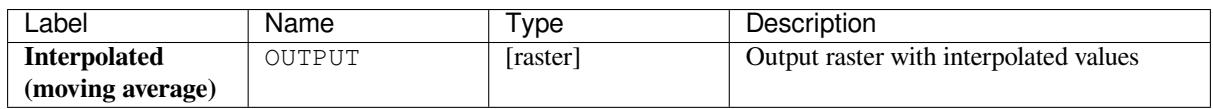

**Algorithm ID**: gdal:gridaverage

```
import processing
processing.run("algorithm_id", {parameter_dictionary})
```
The *algorithm id* is displayed when you hover over the algorithm in the Processing Toolbox. The *parameter dictionary* provides the parameter NAMEs and values. See *Using processing algorithms from the console* for details on how to run processing algorithms from the Python console.

#### **Grid (Nearest neighbor)**

The Nearest Neighbor method doesn't perform any interpolation or smoothing, it just takes the value of nearest point found in grid node search ellipse and returns it as a result. If there are no points found, the specified NODATA value will be returned.

This algorithm is derived from the GDAL grid utility.

**Default menu**: *Raster Analysis*

**See also:**

GDAL grid tutorial

#### **Parameters**

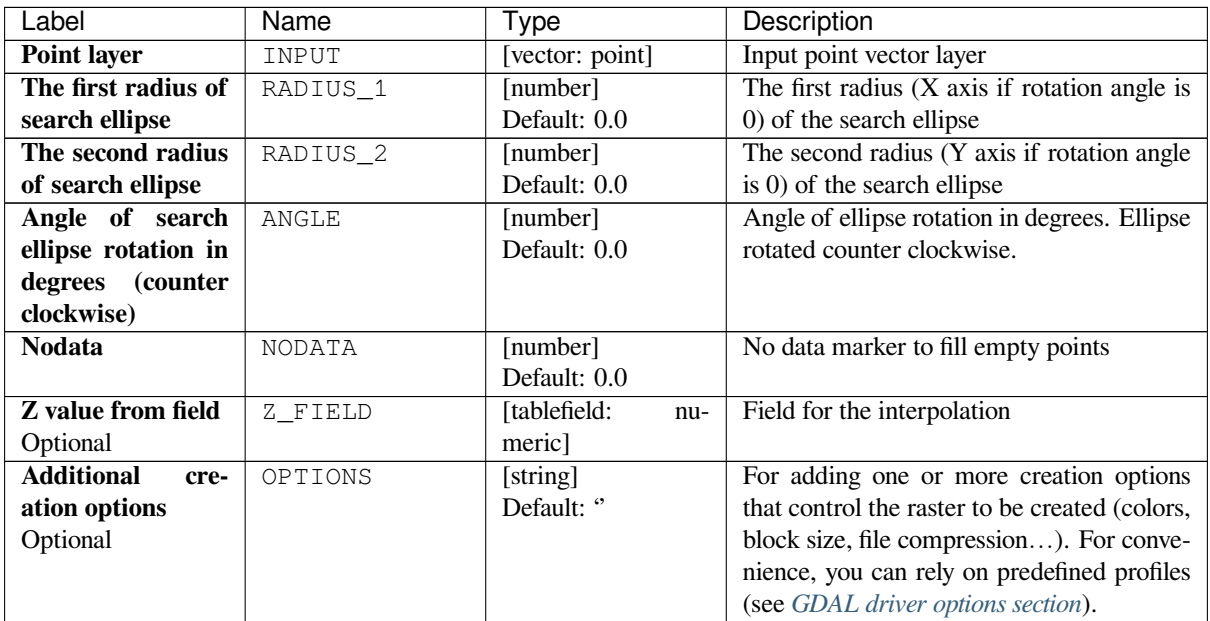

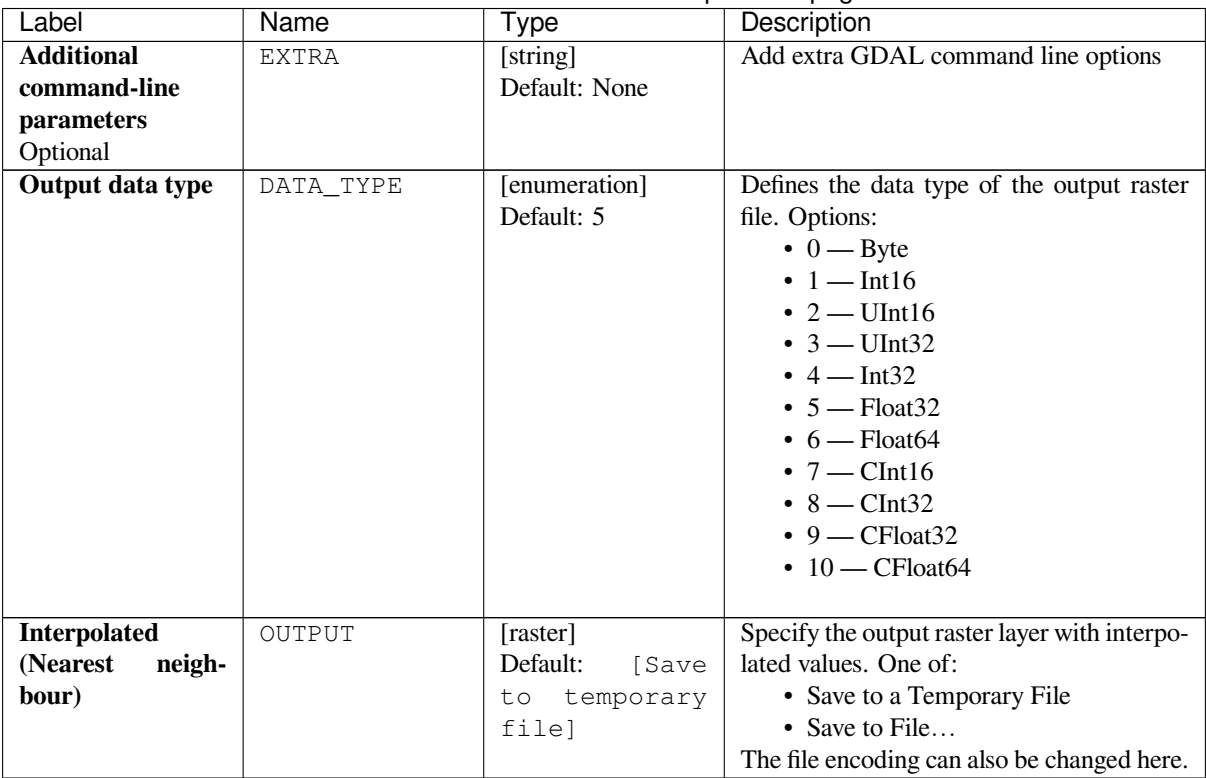

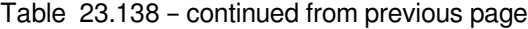

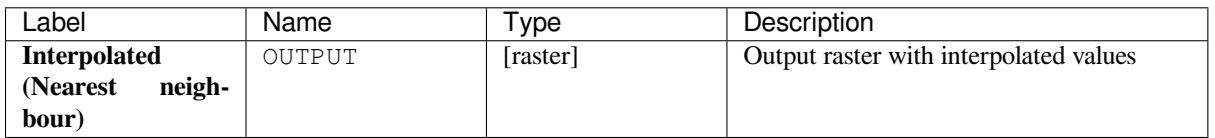

# **Python code**

**Algorithm ID**: gdal:gridnearestneighbor

```
import processing
processing.run("algorithm_id", {parameter_dictionary})
```
The *algorithm id* is displayed when you hover over the algorithm in the Processing Toolbox. The *parameter dictionary* provides the parameter NAMEs and values. See *Using processing algorithms from the console* for details on how to run processing algorithms from the Python console.

#### **Hillshade**

Outputs a raster with a nice shaded relief effect. It's very useful for visualizing the terrain. You can optionally specify the azimuth and altitude of the light source, a vertical exaggeration factor and a scaling factor to account for differences between vertical and horizontal units.

This algorithm is derived from the GDAL DEM utility .

**Default menu**: *Raster Analysis*

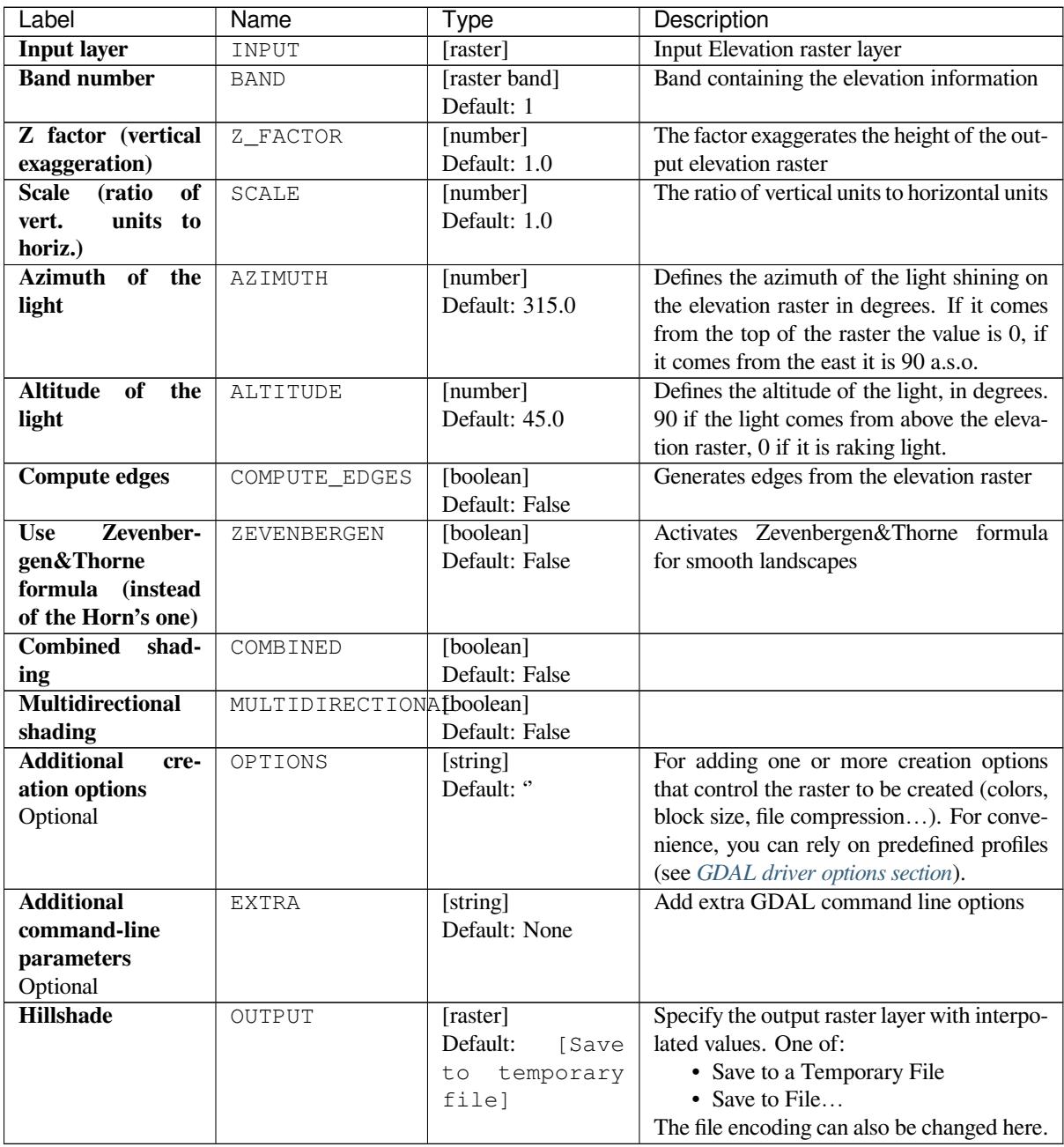

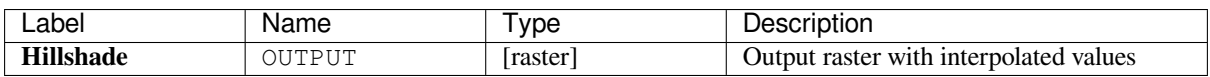

**Algorithm ID**: gdal:hillshade

```
import processing
processing.run("algorithm_id", {parameter_dictionary})
```
The *algorithm id* is displayed when you hover over the algorithm in the Processing Toolbox. The *parameter dictionary* provides the parameter NAMEs and values. See *Using processing algorithms from the console* for details on how to run processing algorithms from the Python console.

#### **Near black**

Converts nearly black/white borders to black.

This algorithm will scan an image and try to set all pixels that are nearly or exactly black, white or one or more custom colors around the collar to black or white. This is often used to "fix up" lossy compressed airphotos so that color pixels can be treated as transparent when mosaicking.

This algorithm is derived from the GDAL nearblack utility.

**Default menu**: *Raster Analysis* 

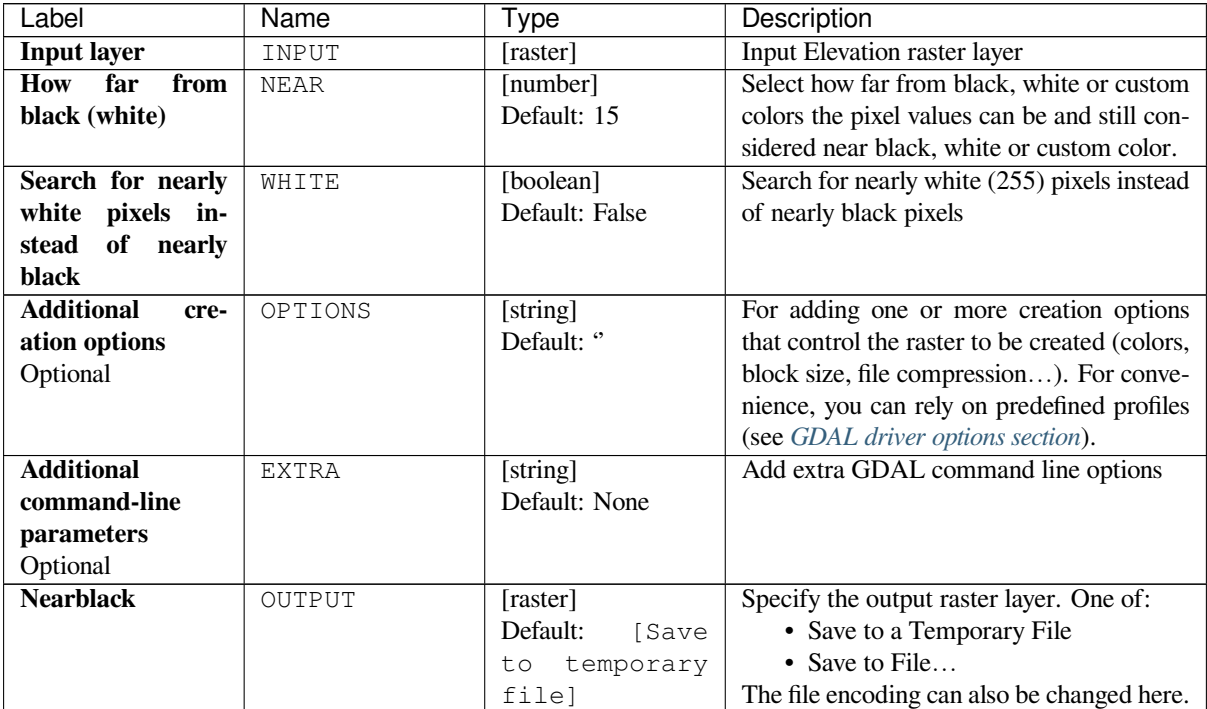

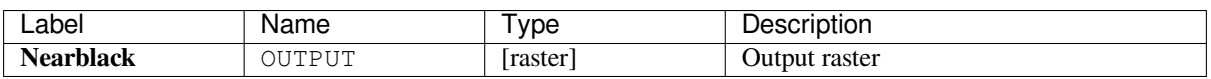

**Algorithm ID**: gdal:nearblack

```
import processing
processing.run("algorithm_id", {parameter_dictionary})
```
The *algorithm id* is displayed when you hover over the algorithm in the Processing Toolbox. The *parameter dictionary* provides the parameter NAMEs and values. See *Using processing algorithms from the console* for details on how to run processing algorithms from the Python console.

# **Proximity (raster distance)**

Generates a raster proximity map indicating the distance from the center of each pixel to the center of the nearest pixel identified as a target pixel. Target pixels are those in the source raster for which the raster pixel value is in the set of target pixel values.

This algorithm is derived from the GDAL proximity utility.

**Default menu**: *Raster Analysis* 

# **Parameters**

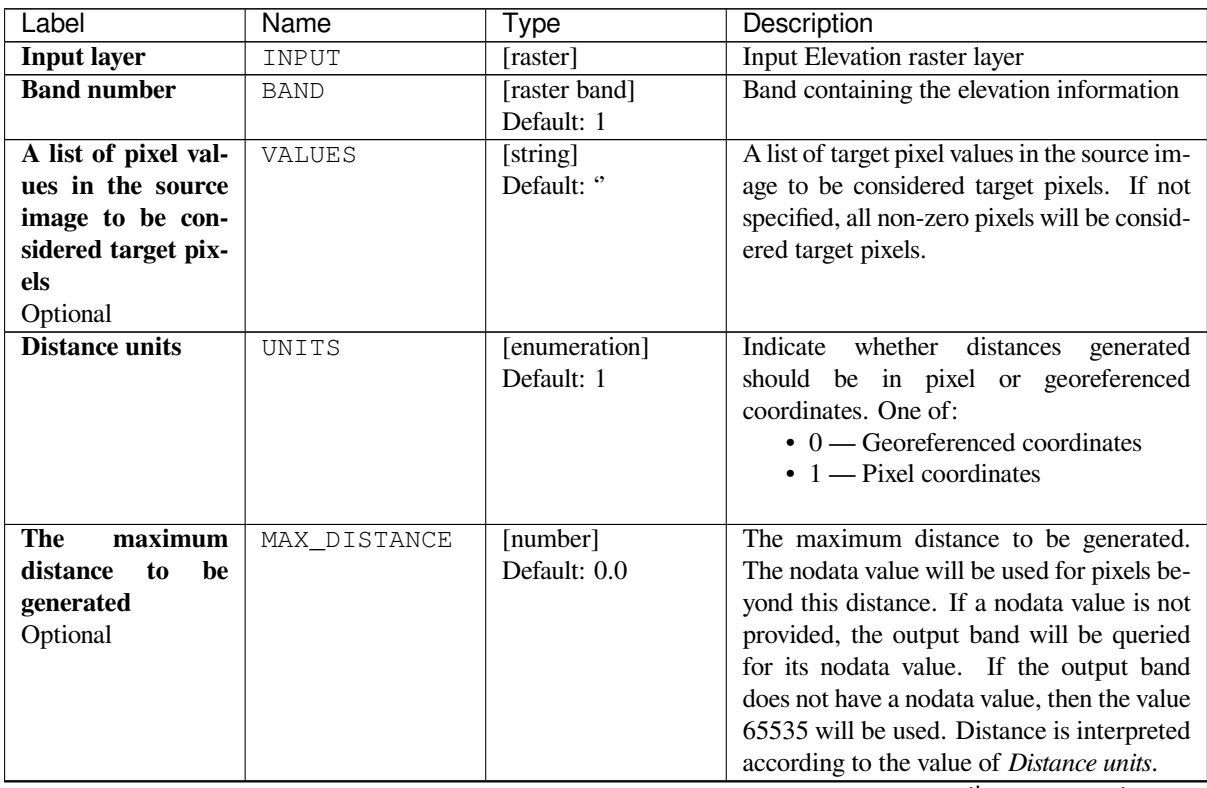

|                           |                | Table 20.141 - Continued from previous page |                                                |
|---------------------------|----------------|---------------------------------------------|------------------------------------------------|
| Label                     | Name           | <b>Type</b>                                 | Description                                    |
| Value to be ap-           | <b>REPLACE</b> | [number]                                    | Specify a value to be applied to all pixels    |
| plied to all pixels       |                | Default: 0.0                                | that are closer than the maximum distance      |
| that are within the       |                |                                             | from target pixels (including the target pix-  |
| maxdist of target         |                |                                             | els) instead of a distance value.              |
| pixels                    |                |                                             |                                                |
| Optional                  |                |                                             |                                                |
| Nodata value to           | <b>NODATA</b>  | [number]                                    | Specify the nodata value to use for the out-   |
| use for the desti-        |                | Default: 0.0                                | put raster                                     |
| nation proximity          |                |                                             |                                                |
| raster                    |                |                                             |                                                |
| Optional                  |                |                                             |                                                |
| <b>Additional</b><br>cre- | OPTIONS        | [string]                                    | For adding one or more creation options        |
| ation options             |                | Default: "                                  | that control the raster to be created (colors, |
| Optional                  |                |                                             | block size, file compression). For conve-      |
|                           |                |                                             | nience, you can rely on predefined profiles    |
|                           |                |                                             | (see GDAL driver options section).             |
| <b>Additional</b>         | <b>EXTRA</b>   | [string]                                    | Add extra GDAL command line options            |
| command-line              |                | Default: None                               |                                                |
| parameters                |                |                                             |                                                |
| Optional                  |                |                                             |                                                |
| <b>Output data type</b>   | DATA_TYPE      | [enumeration]                               | Defines the data type of the output raster     |
|                           |                | Default: 5                                  | file. Options:                                 |
|                           |                |                                             | $\bullet$ 0 — Byte                             |
|                           |                |                                             | • $1 - Int16$                                  |
|                           |                |                                             | $\cdot$ 2 — UInt16                             |
|                           |                |                                             | $\cdot$ 3 — UInt32                             |
|                           |                |                                             | $\cdot$ 4 — Int32                              |
|                           |                |                                             | $\bullet$ 5 - Float32                          |
|                           |                |                                             | $\bullet$ 6 — Float64                          |
|                           |                |                                             | • $7 - CInt16$                                 |
|                           |                |                                             | $8 - CInt32$                                   |
|                           |                |                                             | $\cdot$ 9 — CFloat32                           |
|                           |                |                                             | $\cdot$ 10 - CFloat64                          |
|                           |                |                                             |                                                |
| <b>Proximity map</b>      | OUTPUT         | [raster]                                    | Specify the output raster layer. One of:       |
|                           |                | Default:<br>[Save                           | • Save to a Temporary File                     |
|                           |                | to<br>temporary                             | • Save to File                                 |
|                           |                | file]                                       | The file encoding can also be changed here.    |

Table 23.141 – continued from previous page

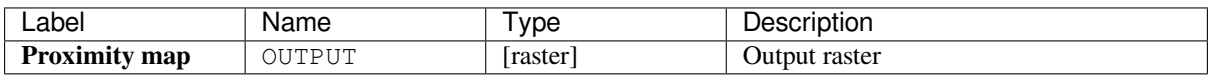

**Algorithm ID**: gdal:proximity

```
import processing
processing.run("algorithm_id", {parameter_dictionary})
```
The *algorithm id* is displayed when you hover over the algorithm in the Processing Toolbox. The *parameter dictionary* provides the parameter NAMEs and values. See *Using processing algorithms from the console* for details on how to run processing algorithms from the Python console.

# **Roughness**

Outputs a single-band raster with values computed from the elevation. Roughness is the degree of irregularity of the surface. It's calculated by the largest inter-cell difference of a central pixel and its surrounding cell. The determination of the roughness plays a role in the analysis of terrain elevation data, it's useful for calculations of the river morphology, in climatology and physical geography in general.

This algorithm is derived from the GDAL DEM utility.

**Default menu**: *Raster Analysis* 

# **Parameters**

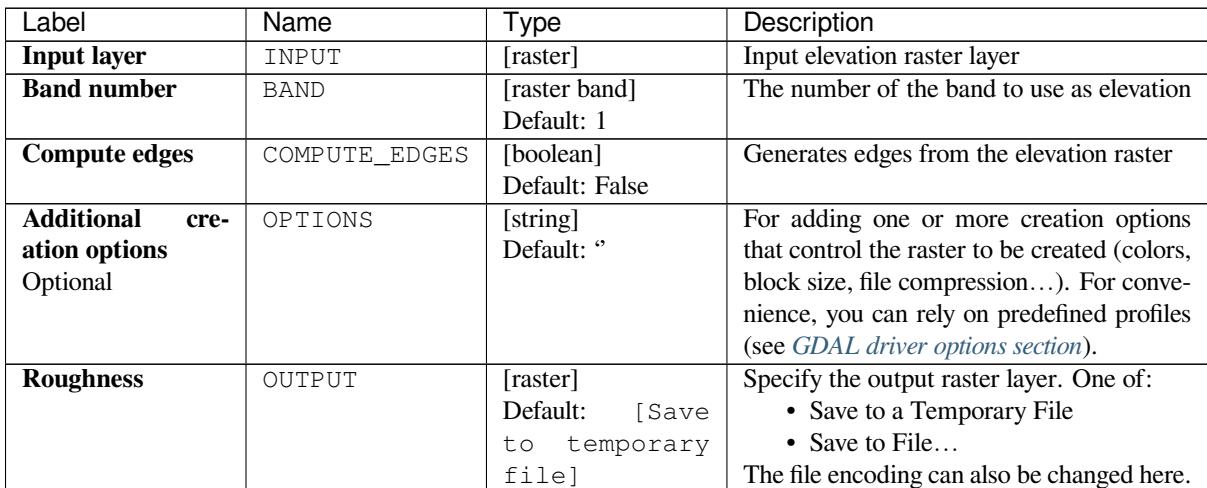

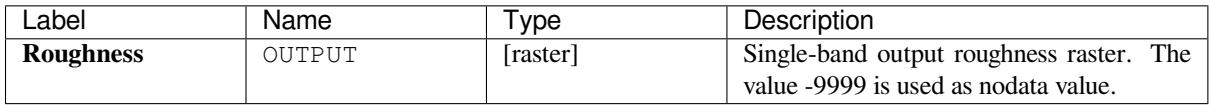

**Algorithm ID**: gdal:roughness

```
import processing
processing.run("algorithm_id", {parameter_dictionary})
```
The *algorithm id* is displayed when you hover over the algorithm in the Processing Toolbox. The *parameter dictionary* provides the parameter NAMEs and values. See *Using processing algorithms from the console* for details on how to run processing algorithms from the Python console.

#### **Sieve**

Removes raster polygons smaller than a provided threshold size (in pixels) and replaces them with the pixel value of the largest neighbour polygon. It is useful if you have a large amount of small areas on your raster map.

This algorithm is derived from the GDAL sieve utility.

**Default menu**: *Raster Analysis*

#### **Parameters**

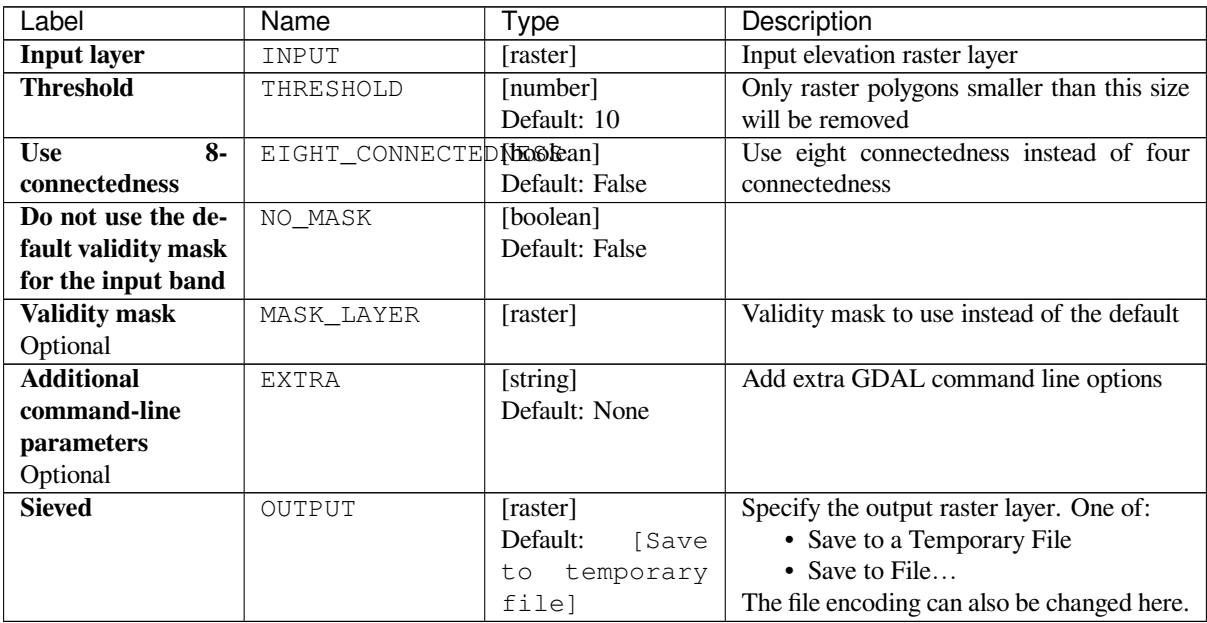

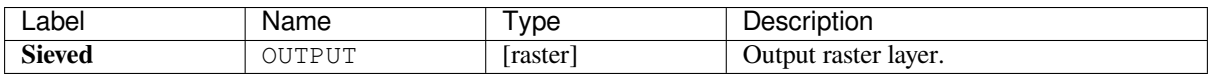

**Algorithm ID**: gdal:sieve

**import processing** processing.run("algorithm\_id", {parameter\_dictionary})

The *algorithm id* is displayed when you hover over the algorithm in the Processing Toolbox. The *parameter dictionary* provides the parameter NAMEs and values. See *Using processing algorithms from the console* for details on how to run processing algorithms from the Python console.

# **Slope**

Generates a slope map from any GDAL-supported elevation raster. Slope is the angle of inclination to the horizontal. You have the option of specifying the type of slope value you want: degrees or percent slope.

This algorithm is derived from the GDAL DEM utility.

**Default menu**: *Raster Analysis*

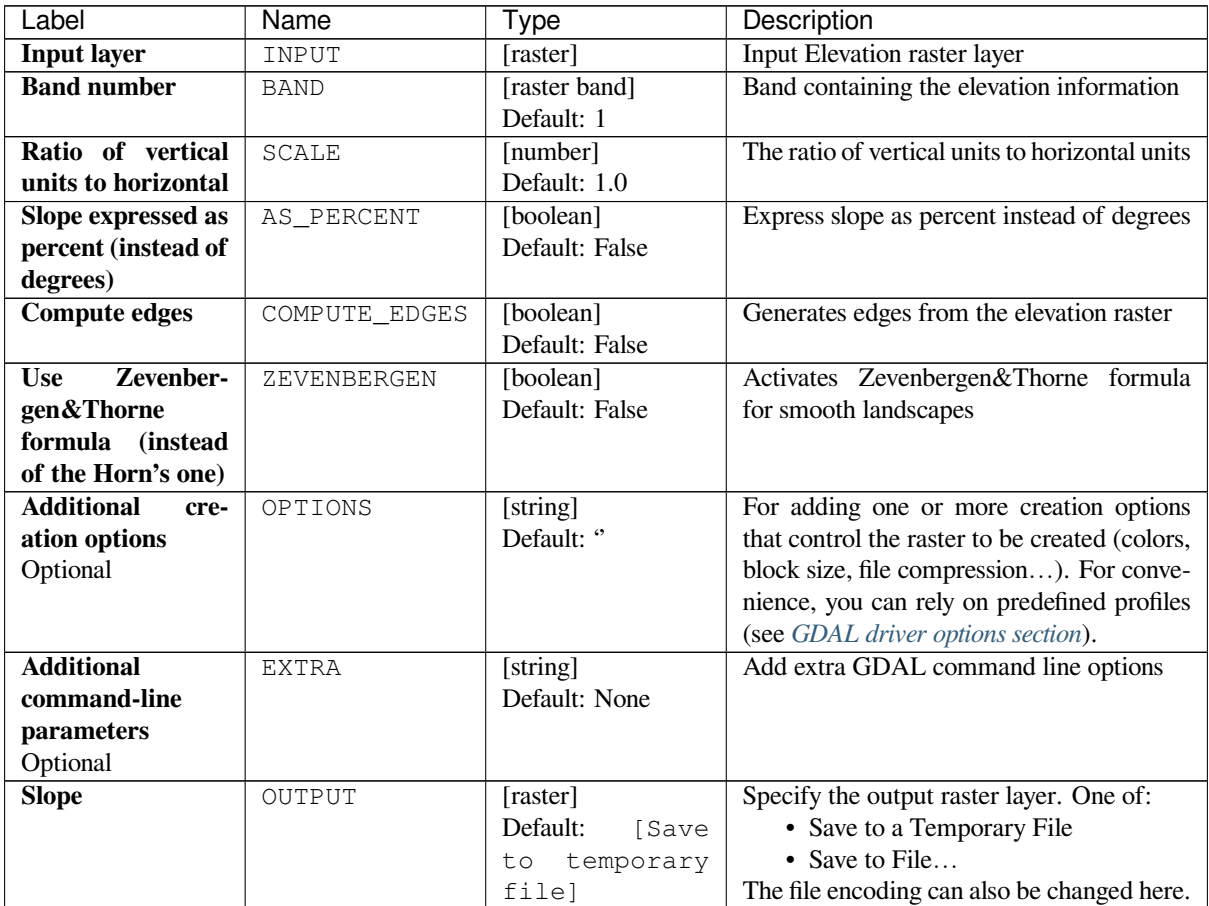
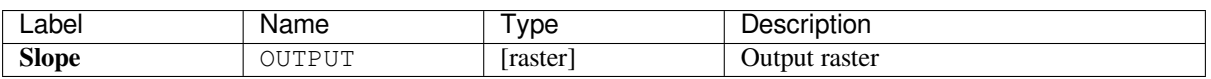

**Algorithm ID**: gdal:slope

```
import processing
processing.run("algorithm_id", {parameter_dictionary})
```
The *algorithm id* is displayed when you hover over the algorithm in the Processing Toolbox. The *parameter dictionary* provides the parameter NAMEs and values. See *Using processing algorithms from the console* for details on how to run processing algorithms from the Python console.

## **Terrain Ruggedness Index (TRI)**

Outputs a single-band raster with values computed from the elevation. TRI stands for Terrain Ruggedness Index, which is defined as the mean difference between a central pixel and its surrounding cells.

This algorithm is derived from the GDAL DEM utility.

**Default menu**: *Raster Analysis* 

#### **Parameters**

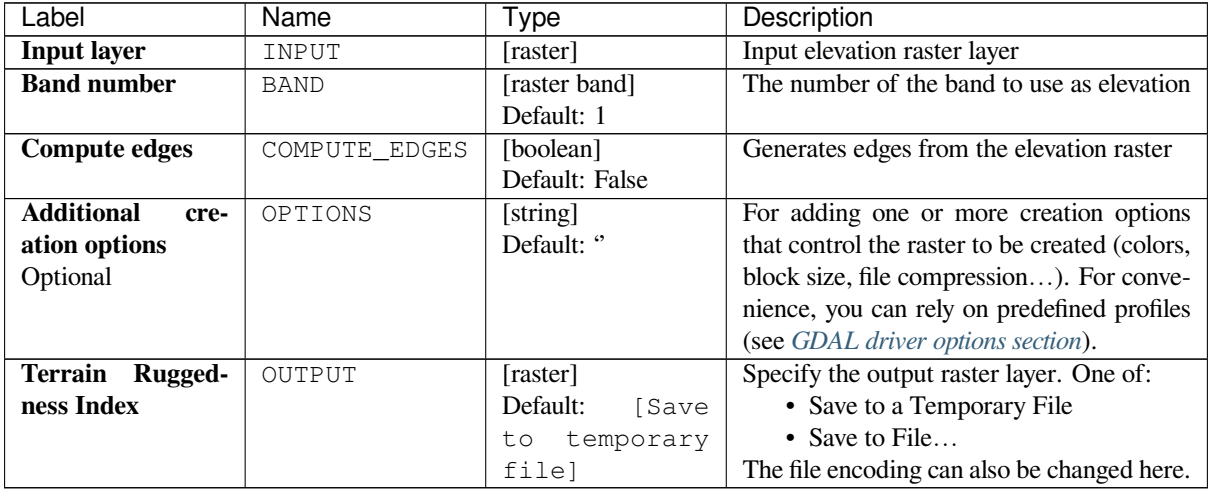

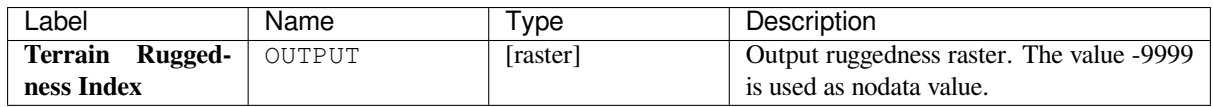

**Algorithm ID**: gdal:triterrainruggednessindex

```
import processing
processing.run("algorithm_id", {parameter_dictionary})
```
The *algorithm id* is displayed when you hover over the algorithm in the Processing Toolbox. The *parameter dictionary* provides the parameter NAMEs and values. See *Using processing algorithms from the console* for details on how to run processing algorithms from the Python console.

#### **Topographic Position Index (TPI)**

Outputs a single-band raster with values computed from the elevation. TPI stands for Topographic Position Index, which is defined as the difference between a central pixel and the mean of its surrounding cells.

This algorithm is derived from the GDAL DEM utility.

**Default menu**: *Raster Analysis* 

### **Parameters**

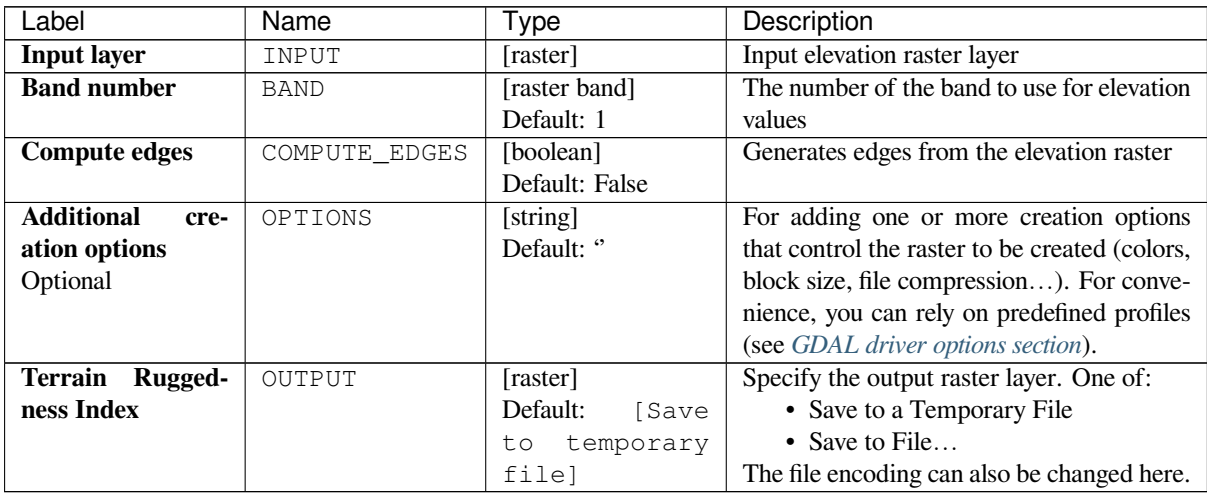

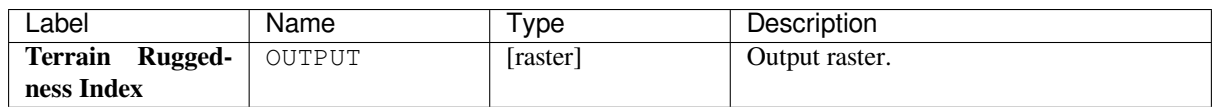

**Algorithm ID**: gdal:tpitopographicpositionindex

```
import processing
processing.run("algorithm_id", {parameter_dictionary})
```
The *algorithm id* is displayed when you hover over the algorithm in the Processing Toolbox. The *parameter dictionary* provides the parameter NAMEs and values. See *Using processing algorithms from the console* for details on how to run processing algorithms from the Python console.

## **23.2.2 Raster conversion**

#### **gdal2xyz**

Converts raster data to XYZ ASCII file format.

#### **Parameters**

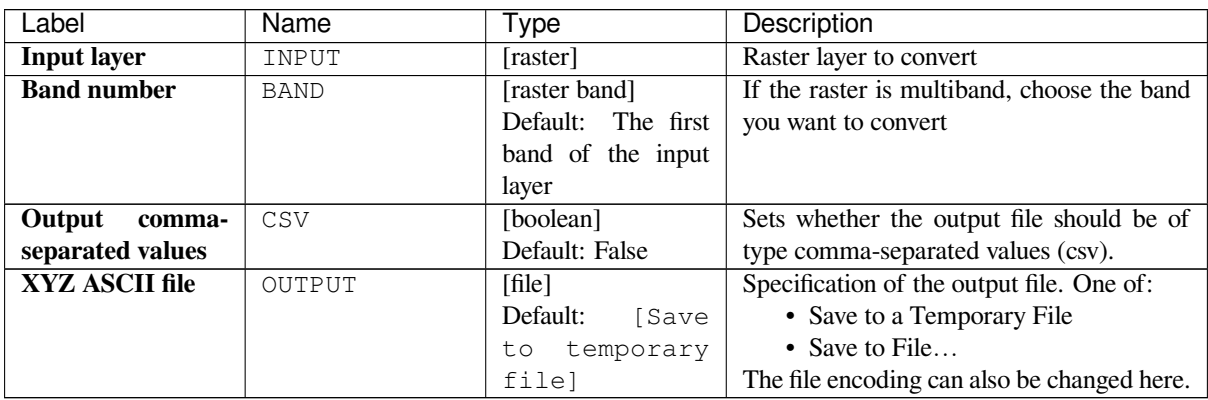

#### **Outputs**

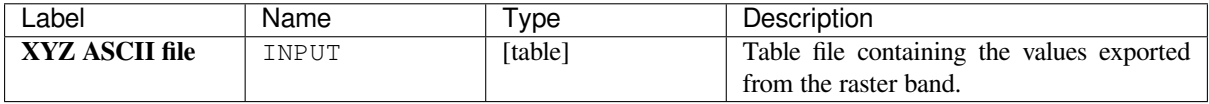

**Algorithm ID**: gdal:gdal2xyz

```
import processing
processing.run("algorithm_id", {parameter_dictionary})
```
The *algorithm id* is displayed when you hover over the algorithm in the Processing Toolbox. The *parameter dictionary* provides the parameter NAMEs and values. See *Using processing algorithms from the console* for details on how to run processing algorithms from the Python console.

## **PCT to RGB**

Converts an 8 bit paletted image to a 24 bit RGB. It will convert a pseudocolor band from the input file to an RGB file of the desired format.

This algorithm is derived from the GDAL pct2rgb utility.

**Default menu**: *Raster Conversion*

#### **Parameters**

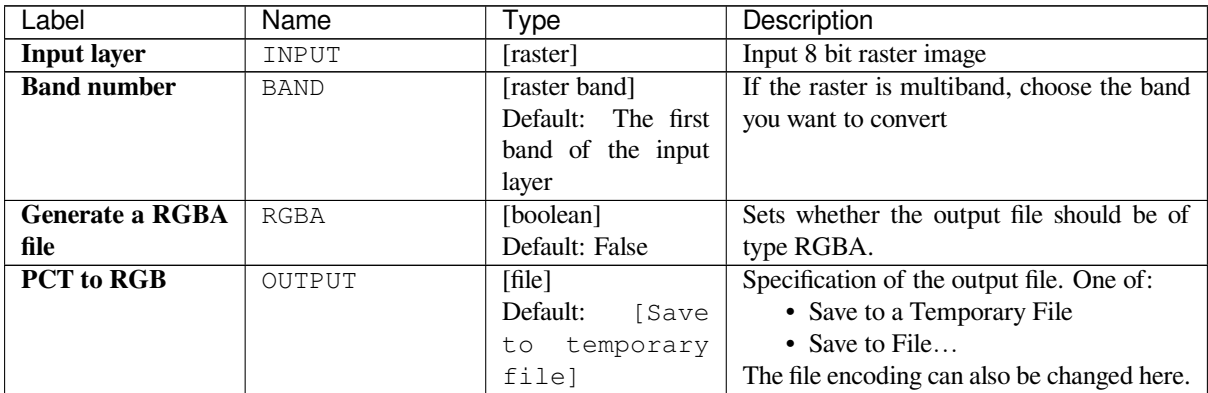

#### **Outputs**

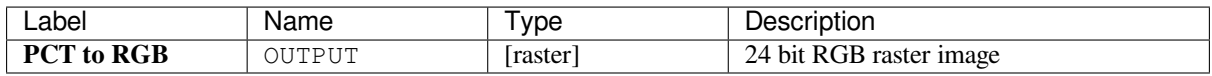

#### **Python code**

**Algorithm ID**: gdal:pcttorgb

```
import processing
processing.run("algorithm_id", {parameter_dictionary})
```
#### **Polygonize (raster to vector)**

Creates vector polygons for all connected regions of pixels in the raster sharing a common pixel value. Each polygon is created with an attribute indicating the pixel value of that polygon.

This algorithm is derived from the GDAL polygonize utility.

**Default menu**: *Raster Conversion*

#### **Parameters**

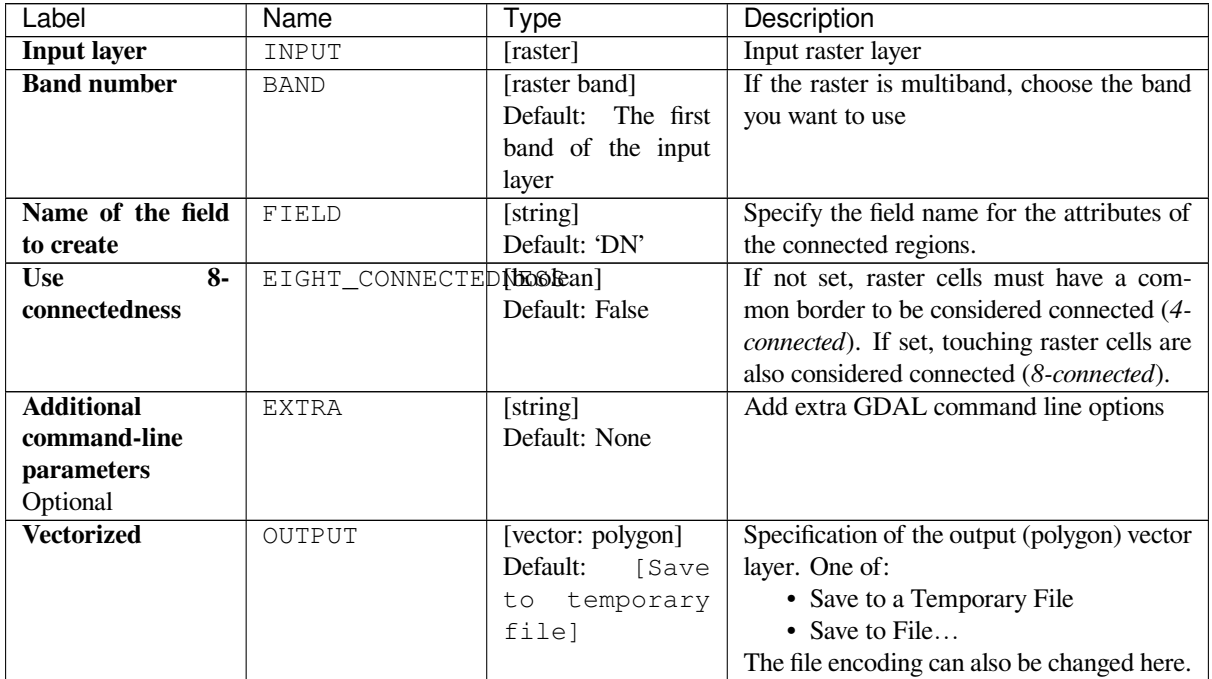

## **Outputs**

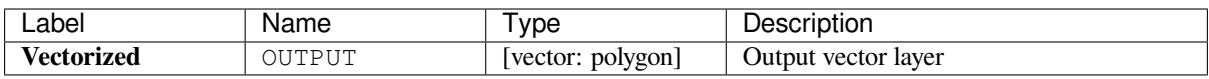

### **Python code**

**Algorithm ID**: gdal:polygonize

```
import processing
processing.run("algorithm_id", {parameter_dictionary})
```
## **Rearrange bands**

Creates a new raster using selected band(s) from a given raster layer. The algorithm also makes it possible to reorder the bands for the newly-created raster.

This algorithm is derived from the GDAL translate utility.

## **Parameters**

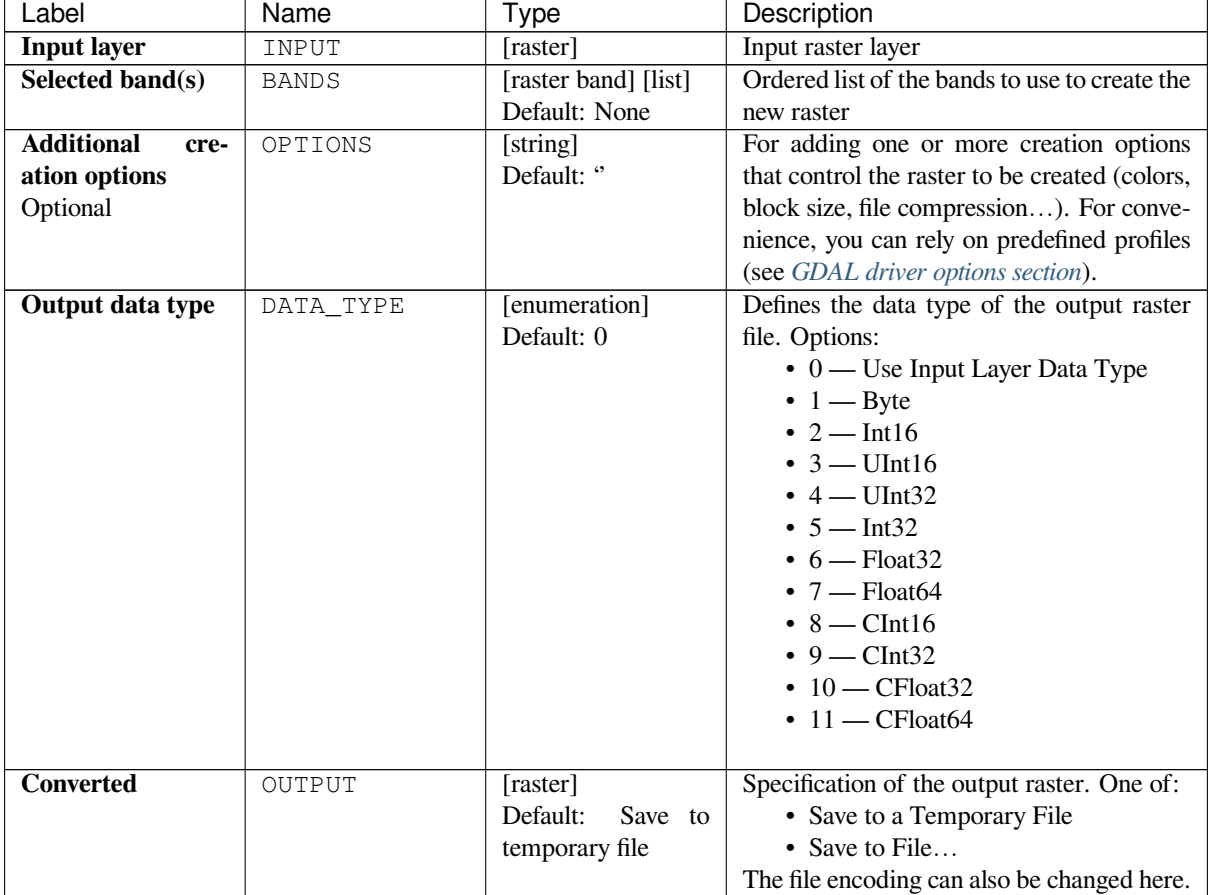

## **Outputs**

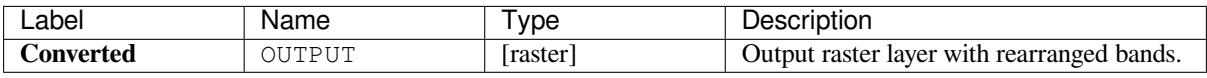

Algorithm ID: gdal: rearrange\_bands

```
import processing
processing.run("algorithm_id", {parameter_dictionary})
```
The *algorithm id* is displayed when you hover over the algorithm in the Processing Toolbox. The *parameter dictionary* provides the parameter NAMEs and values. See *Using processing algorithms from the console* for details on how to run processing algorithms from the Python console.

## **RGB to PCT**

Converts a 24 bit RGB image into a 8 bit paletted. Computes an optimal pseudo-color table for the given RGB-image using a median cut algorithm on a downsampled RGB histogram. Then it converts the image into a pseudo-colored image using the color table. This conversion utilizes Floyd-Steinberg dithering (error diffusion) to maximize output image visual quality.

If you want to classify a raster map and want to reduce the number of classes it can be helpful to downsample your image with this algorithm before.

This algorithm is derived from the GDAL rgb2pct utility.

**Default menu**: *Raster Conversion*

#### **Parameters**

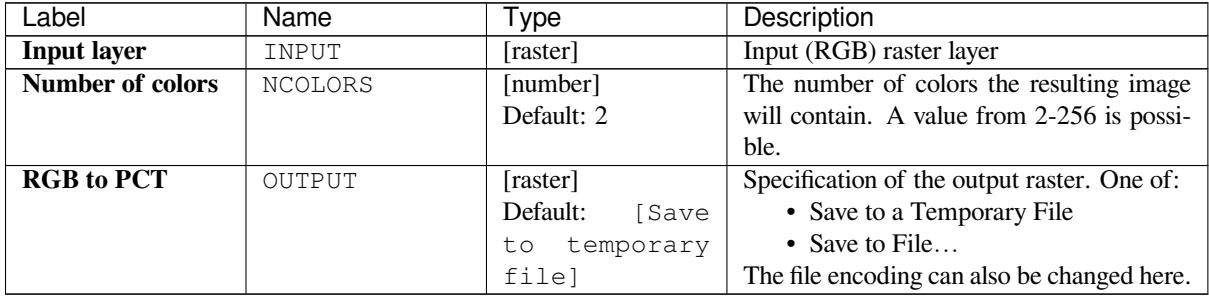

#### **Outputs**

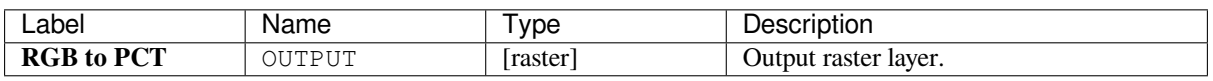

#### **Python code**

**Algorithm ID**: gdal:rgbtopct

```
import processing
processing.run("algorithm_id", {parameter_dictionary})
```
# **Translate (convert format)**

Converts raster data between different formats.

This algorithm is derived from the GDAL translate utility.

**Default menu**: *Raster Conversion*

## **Parameters**

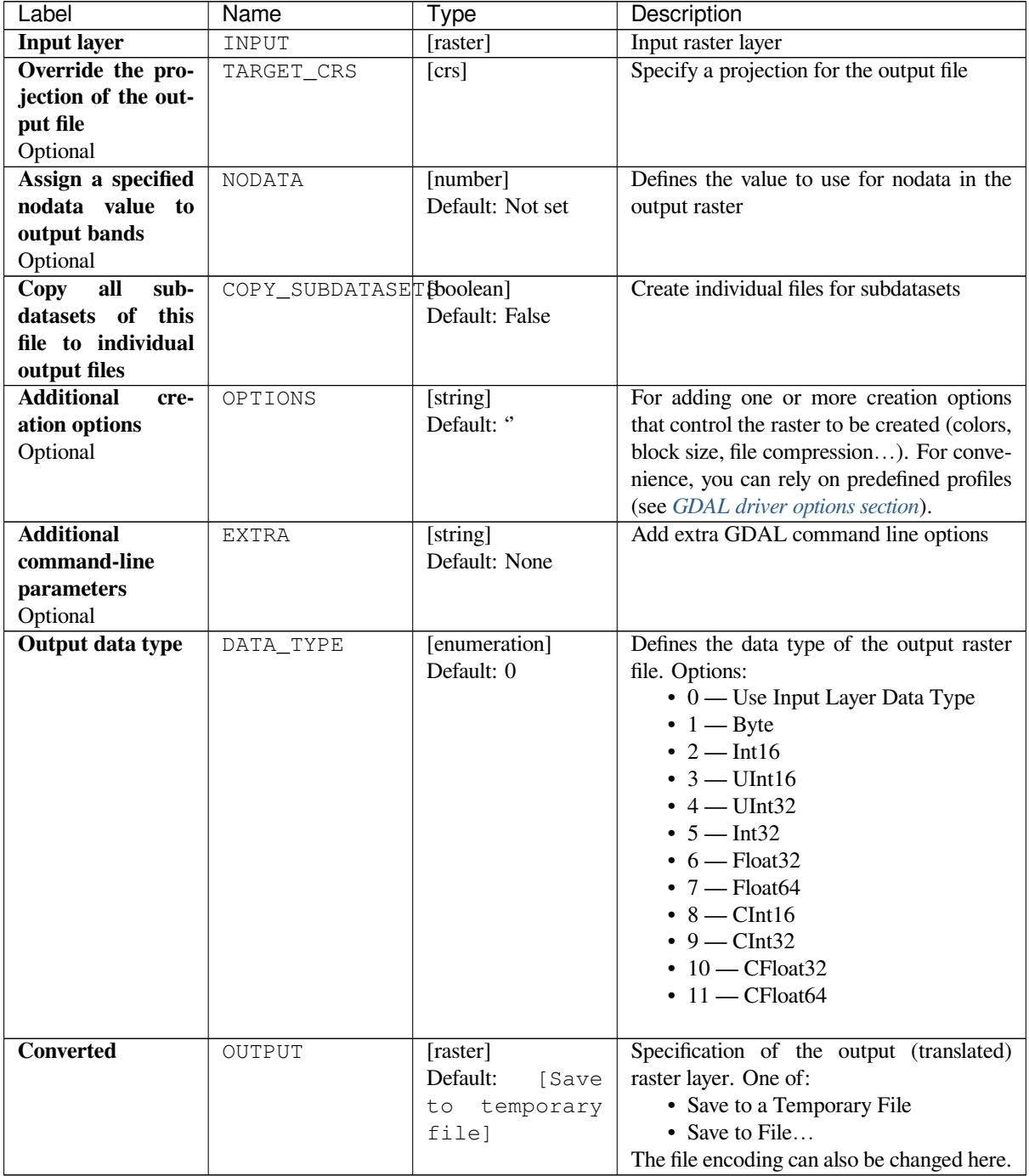

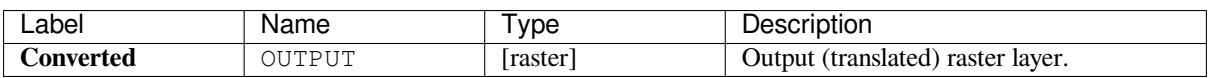

**Algorithm ID**: gdal:translate

```
import processing
processing.run("algorithm_id", {parameter_dictionary})
```
The *algorithm id* is displayed when you hover over the algorithm in the Processing Toolbox. The *parameter dictionary* provides the parameter NAMEs and values. See *Using processing algorithms from the console* for details on how to run processing algorithms from the Python console.

## **23.2.3 Raster extraction**

#### **Clip raster by extent**

Clips any GDAL-supported raster file to a given extent.

This algorithm is derived from the GDAL warp utility.

**Default menu**: *Raster Extraction*

## **Parameters**

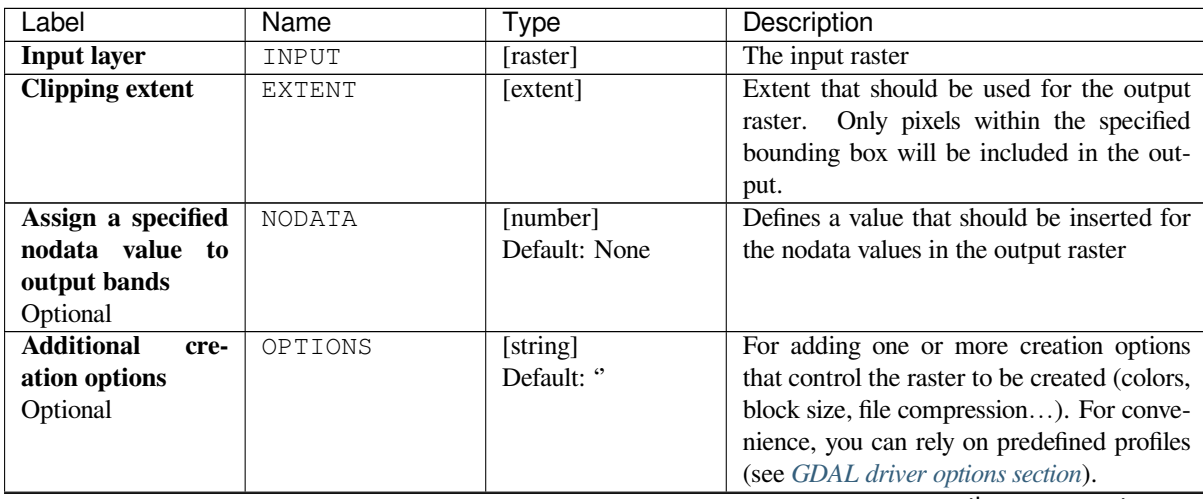

| Label                                                       | Name         | Type                                               | Description                                                                                                    |
|-------------------------------------------------------------|--------------|----------------------------------------------------|----------------------------------------------------------------------------------------------------|
| Output data type                                            | DATA TYPE    | [enumeration]<br>Default: 0                        | Defines the format of the output raster file.<br>Options:<br>$\bullet$ 0 — Use Input Layer Data Type<br>$\bullet$ 1 — Byte<br>• $2 - Int16$<br>$\cdot$ 3 — UInt16<br>$\cdot$ 4 — UInt32<br>$\cdot 5 - \text{Int32}$<br>$\bullet$ 6 — Float 32<br>$\bullet$ 7 — Float64<br>$\cdot$ 8 — CInt16<br>• $9 - \text{CInt32}$<br>$\cdot$ 10 - CFloat32<br>$\cdot$ 11 - CFloat64 |
| <b>Additional</b><br>command-line<br>parameters<br>Optional | <b>EXTRA</b> | [string]<br>Default: None                          | Add extra GDAL command line options                                                                                                    |
| Clipped (extent)                                            | OUTPUT       | [raster]<br>Default: '[Save to<br>temporary file]' | Specification of the output raster layer. One<br>of:<br>• Save to a Temporary File<br>• Save to File<br>The file encoding can also be changed here                                                                                                    |

Table 23.153 – continued from previous page

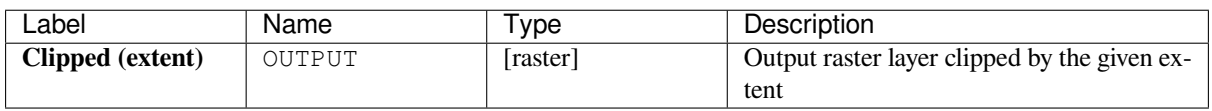

## **Python code**

**Algorithm ID**: gdal:cliprasterbyextent

**import processing** processing.run("algorithm\_id", {parameter\_dictionary})

## **Clip raster by mask layer**

Clips any GDAL-supported raster by a vector mask layer.

This algorithm is derived from the GDAL warp utility.

**Default menu**: *Raster Extraction*

# **Parameters**

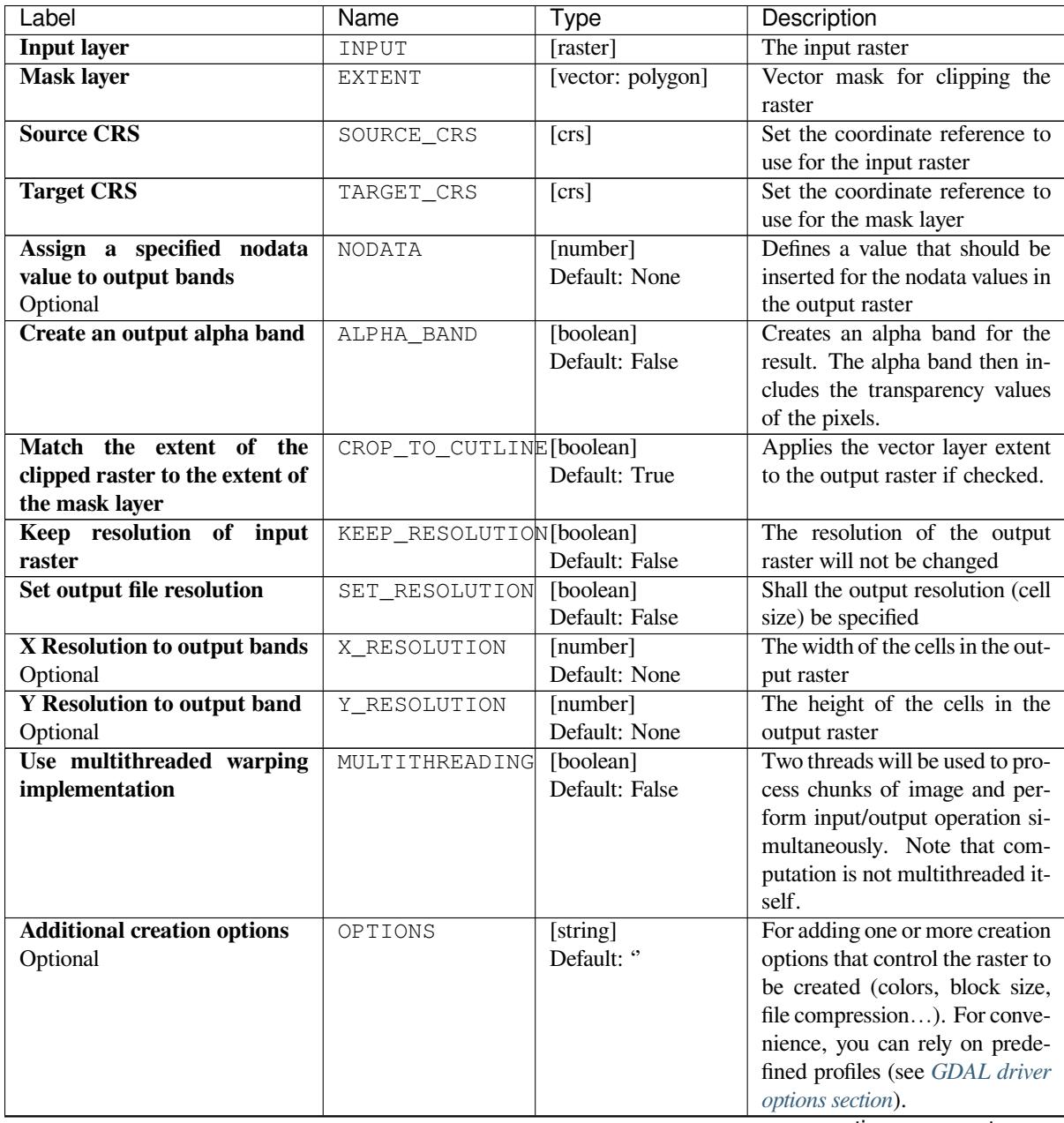

| Label                                               | Name         | Type                                                  | Description                                                                                                    |
|-----------------------------------------------------|--------------|-------------------------------------------------------|----------------------------------------------------------------------------------------------------|
| Output data type                                    | DATA_TYPE    | [enumeration]<br>Default: 0                           | Defines the format of the output<br>raster file.<br>Options:<br>$\bullet$ 0 — Use Input Layer<br>Data Type<br>$\bullet$ 1 — Byte<br>• $2 - Int16$<br>$\cdot$ 3 — UInt16<br>$\cdot$ 4 — UInt32<br>$\cdot 5 - \text{Int32}$<br>$\bullet$ 6 — Float 32<br>$\bullet$ 7 — Float64<br>$\cdot$ 8 — CInt16<br>$-9$ - CInt32<br>$\cdot$ 10 - CFloat32<br>$\cdot$ 11 - CFloat64 |
| Additional command-line pa-<br>rameters<br>Optional | <b>EXTRA</b> | [string]<br>Default: None                             | Add extra GDAL command<br>line options                                                                                                    |
| Clipped (mask)                                      | OUTPUT       | Default:<br>[raster]<br>'[Save to temporary<br>file]' | Specification of the output<br>raster layer. One of:<br>• Save to a Temporary File<br>• Save to File<br>The file encoding can also be<br>changed here                                                                                                    |

Table 23.154 – continued from previous page

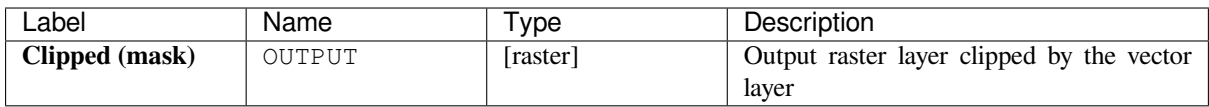

## **Python code**

**Algorithm ID**: gdal:cliprasterbymasklayer

```
import processing
processing.run("algorithm_id", {parameter_dictionary})
```
## **Contour**

Extracts contour lines from any GDAL-supported elevation raster.

This algorithm is derived from the GDAL contour utility.

**Default menu**: *Raster Extraction*

## **Parameters**

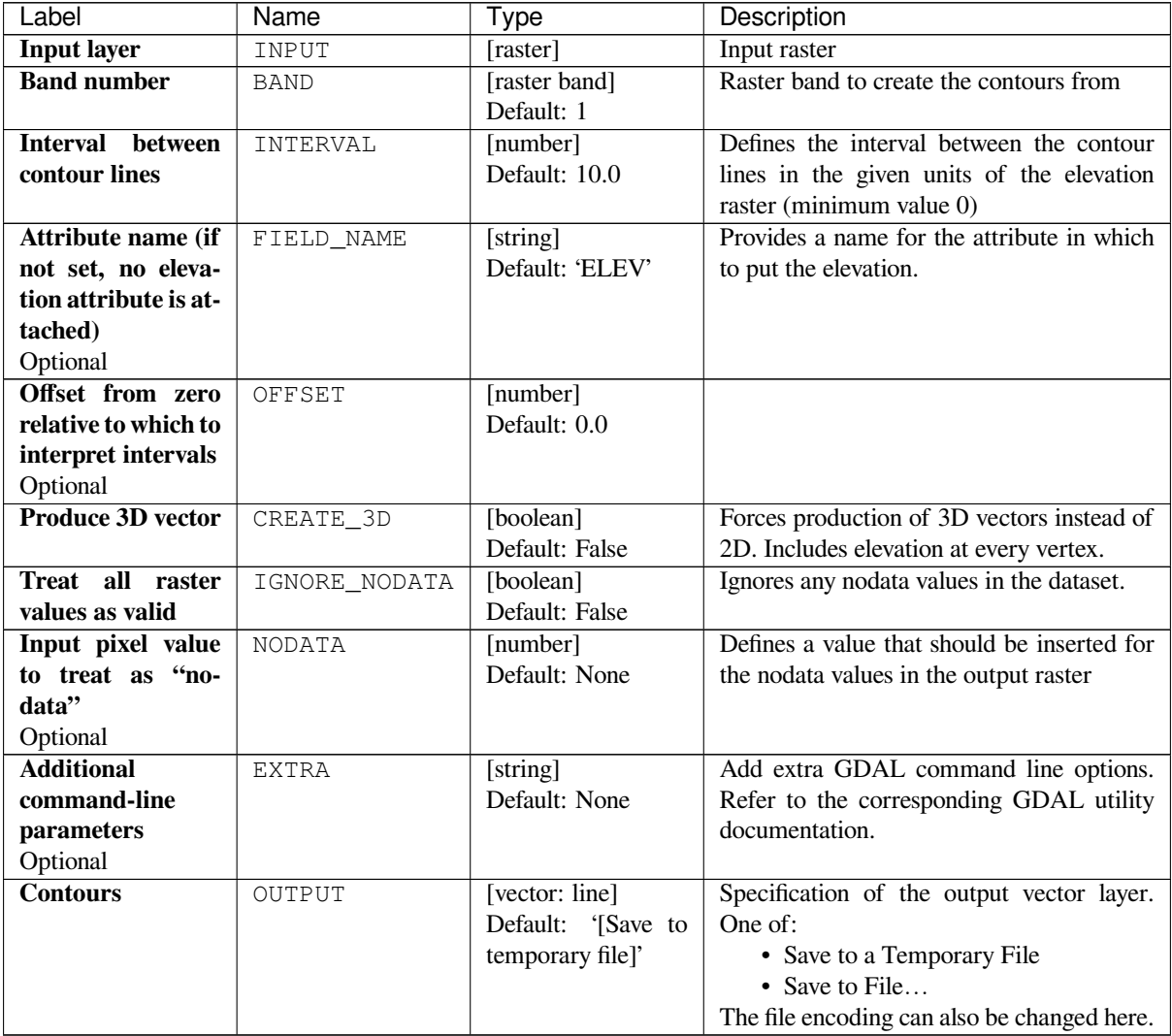

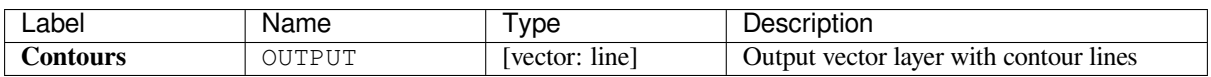

**Algorithm ID**: gdal:contour

```
import processing
processing.run("algorithm_id", {parameter_dictionary})
```
The *algorithm id* is displayed when you hover over the algorithm in the Processing Toolbox. The *parameter dictionary* provides the parameter NAMEs and values. See *Using processing algorithms from the console* for details on how to run processing algorithms from the Python console.

## **Contour Polygons**

Extracts contour polygons from any GDAL-supported elevation raster.

This algorithm is derived from the GDAL contour utility.

#### **Parameters**

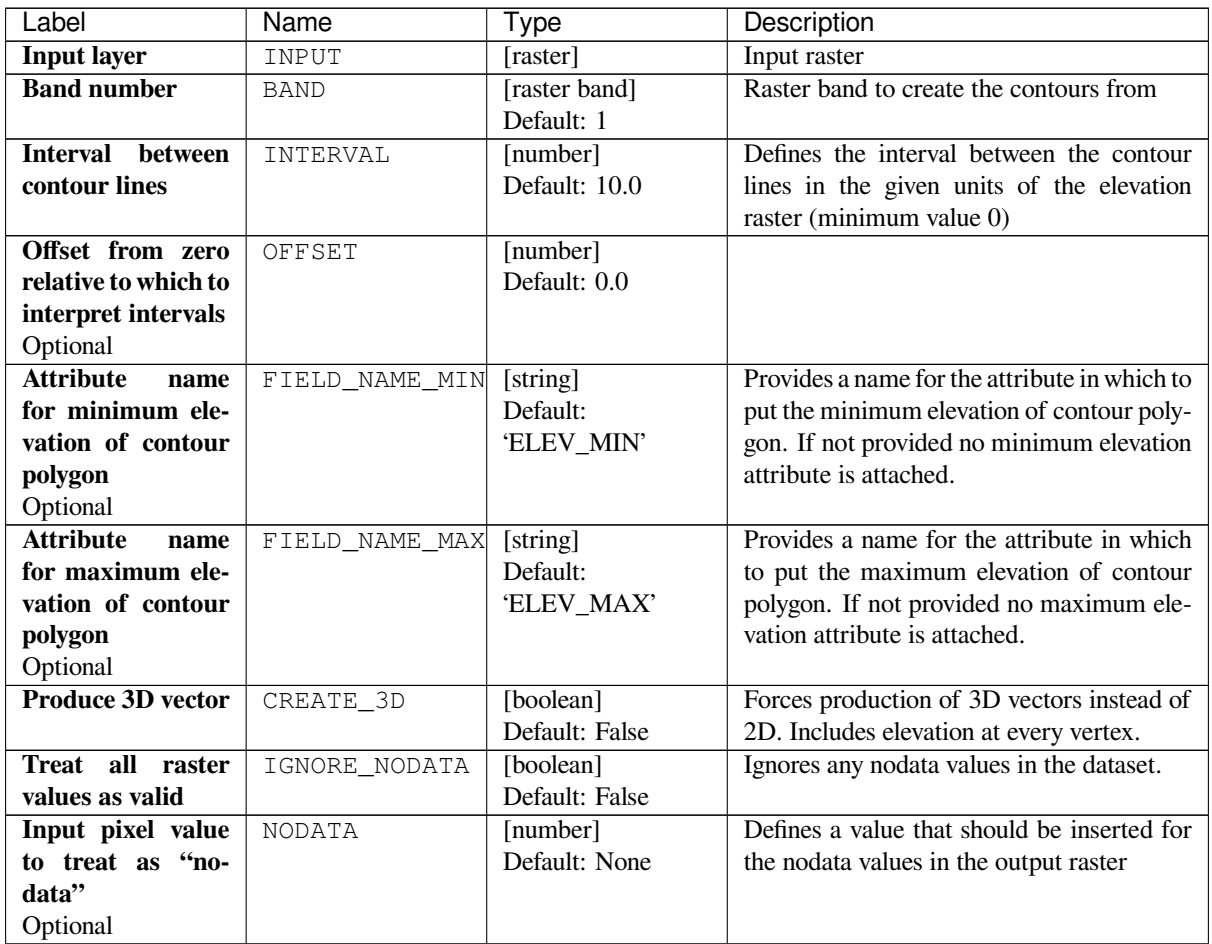

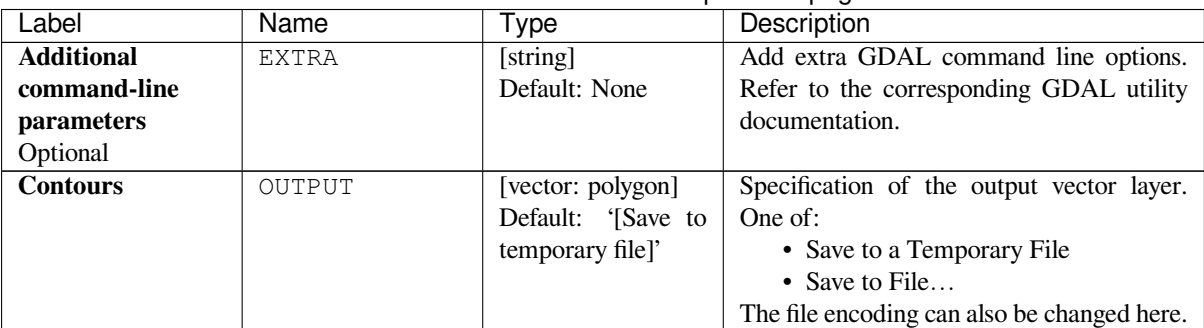

### Table 23.156 – continued from previous page

## **Outputs**

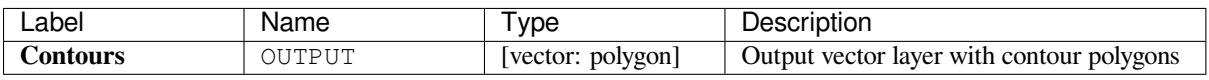

## **Python code**

**Algorithm ID**: gdal:contour\_polygon

```
import processing
processing.run("algorithm_id", {parameter_dictionary})
```
The *algorithm id* is displayed when you hover over the algorithm in the Processing Toolbox. The *parameter dictionary* provides the parameter NAMEs and values. See *Using processing algorithms from the console* for details on how to run processing algorithms from the Python console.

# **23.2.4 Raster miscellaneous**

## **Build overviews (pyramids)**

To speed up rendering time of raster layers overviews (pyramids) can be created. Overviews are lower resolution copies of the data which QGIS uses depending of the level of zoom.

This algorithm is derived from the GDAL addo utility.

**Default menu**: *Raster Miscellaneous*

## **Parameters**

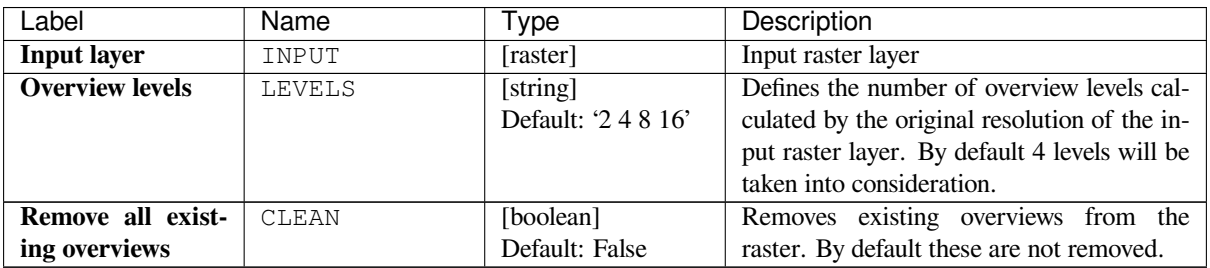

| Label                   | Name         | <b>POINTING OF THE PICTICAL PUGS</b><br>Type | Description                                |
|-------------------------|--------------|----------------------------------------------|--------------------------------------------|
| <b>Resampling</b>       | RESAMPLING   | [enumeration]                                | Calculates the overviews with a defined    |
|                         |              |                                              |                                            |
| method                  |              | Default: 0                                   | resampling method. Possible resampling     |
| Optional                |              |                                              | methods are:                               |
|                         |              |                                              | $\bullet$ 0 – Nearest Neighbour (nearest)  |
|                         |              |                                              | $\bullet$ 1 – Average (average)            |
|                         |              |                                              | $\bullet$ 2 – Gaussian (gauss)             |
|                         |              |                                              | $\bullet$ 3 – Cubic Convolution (cubic)    |
|                         |              |                                              | $\bullet$ 4 – B-Spline<br>Convolution      |
|                         |              |                                              | (cubicspline)                              |
|                         |              |                                              | • 5 – Lanczos Windowed<br>Sinc             |
|                         |              |                                              | (lanczos)                                  |
|                         |              |                                              | $\bullet$ 6 – Average MP (average_mp)      |
|                         |              |                                              | • 7 – Average in Mag/Phase Space           |
|                         |              |                                              | (average_magphase)                         |
|                         |              |                                              | $\bullet$ 8 - Mode (mode)                  |
|                         |              |                                              |                                            |
| <b>Overviews format</b> | FORMAT       |                                              |                                            |
|                         |              | [enumeration]                                | The overviews can be stored internally, or |
| Optional                |              | Default: 0                                   | externally as GTiff or ERDAS Imagine file. |
|                         |              |                                              | By default the overviews are stored in the |
|                         |              |                                              | output raster. Possible formats methods    |
|                         |              |                                              | are:                                       |
|                         |              |                                              | $\bullet$ 0 – Internal (if possible)       |
|                         |              |                                              | • $1 - External(GTiff.ovr)$                |
|                         |              |                                              | • $2 - External$ (ERDAS Imagine .aux)      |
|                         |              |                                              |                                            |
| <b>Additional</b>       | <b>EXTRA</b> | [string]                                     | Add extra GDAL command line options        |
| command-line            |              | Default: None                                |                                            |
| parameters              |              |                                              |                                            |
| Optional                |              |                                              |                                            |
| Pyramidized             | OUTPUT       | [raster]                                     | Output raster layer                        |
|                         |              |                                              |                                            |

Table 23.157 – continued from previous page

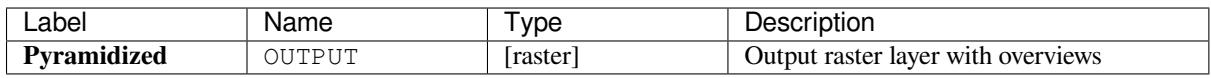

## **Python code**

**Algorithm ID**: gdal:overviews

```
import processing
processing.run("algorithm_id", {parameter_dictionary})
```
## **Build virtual raster**

Builds a VRT (Virtual Dataset) that is a mosaic of the list of input GDAL-supported rasters. With a mosaic you can merge several raster files.

This algorithm is derived from the GDAL buildvrt utility.

**Default menu**: *Raster Miscellaneous*

## **Parameters**

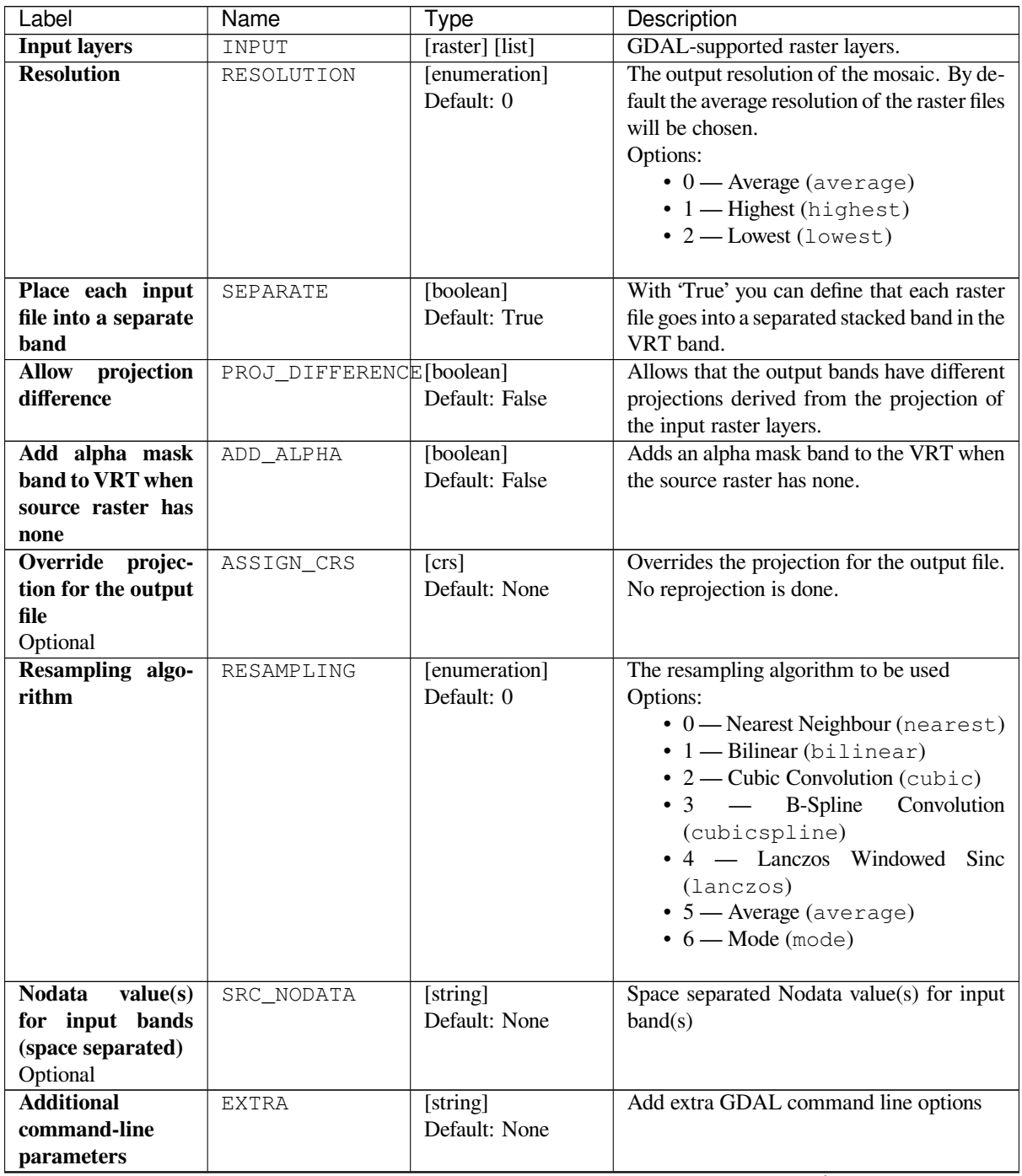

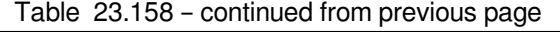

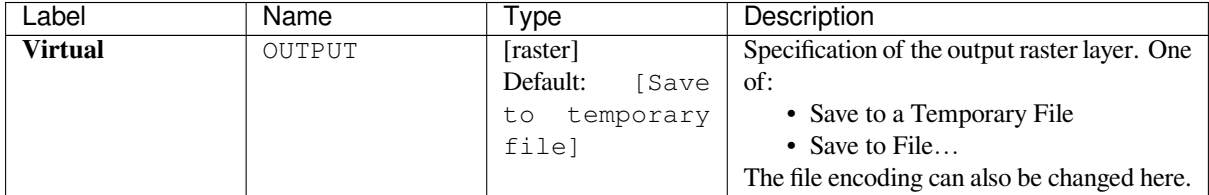

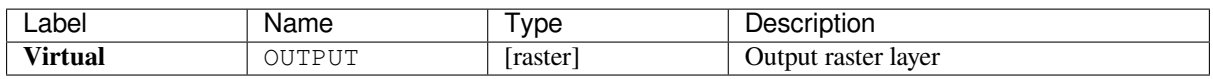

## **Python code**

**Algorithm ID**: gdal:buildvirtualraster

```
import processing
processing.run("algorithm_id", {parameter_dictionary})
```
The *algorithm id* is displayed when you hover over the algorithm in the Processing Toolbox. The *parameter dictionary* provides the parameter NAMEs and values. See *Using processing algorithms from the console* for details on how to run processing algorithms from the Python console.

#### **gdal2tiles**

Generates a directory with small tiles and metadata, following the OSGeo Tile Map Service Specification. See also the OpenGIS Web Map Tile Service Implementation Standard. Simple web pages with viewers based on Google Maps, OpenLayers and Leaflet are generated as well. To explore your maps on-line in the web browser, you only need to upload the generated directory onto a web server.

Thi[s algorithm also creates the necessary metadata for Google E](https://www.opengeospatial.org/standards/wmts)art[h \(KML SuperOverlay\), in case the supp](https://wiki.osgeo.org/wiki/Tile_Map_Service_Specification)lied map uses EPSG:4326 projection.

ESRI world files and embedded georeferencing is used during tile generation, but you can publish a picture without proper georeferencing too.

This algorithm is derived from the GDAL gdal2tiles utility.

## **Parameters**

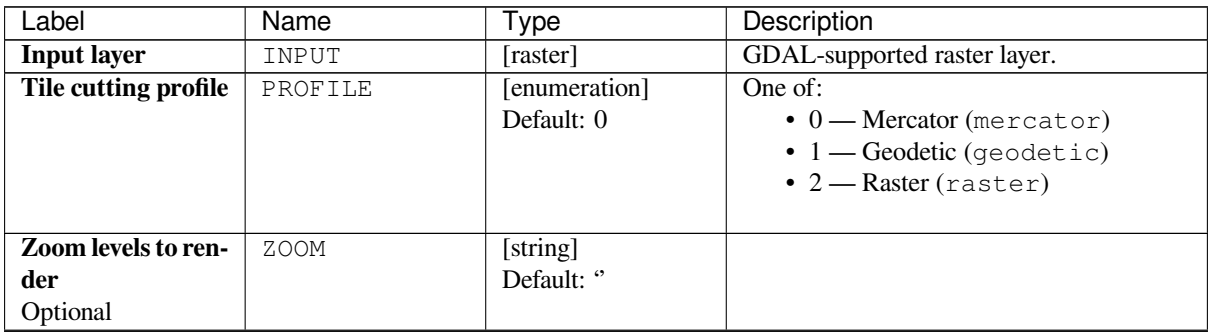

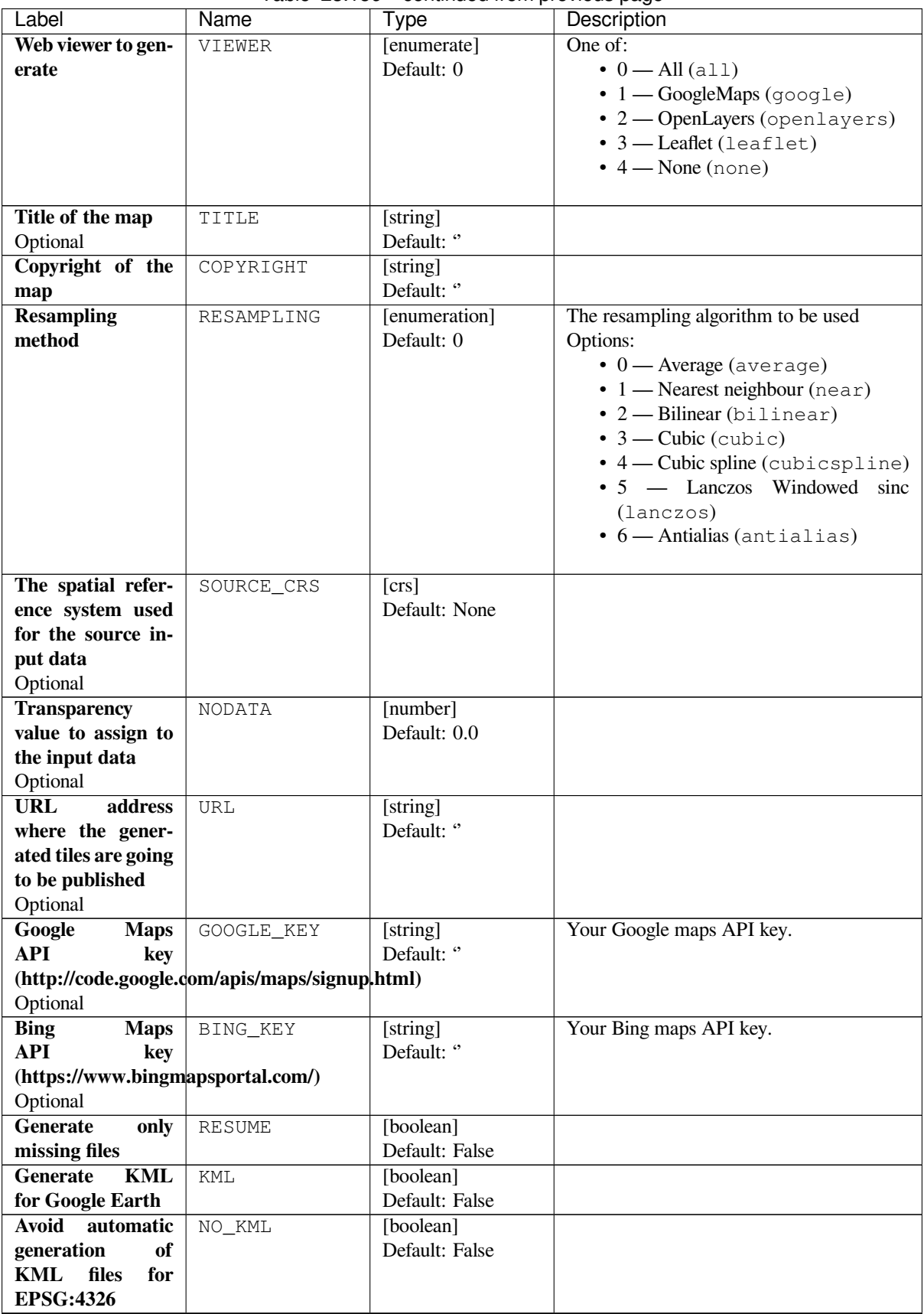

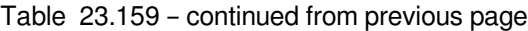

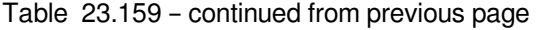

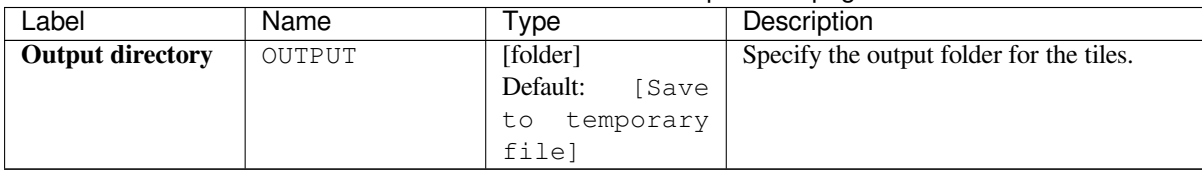

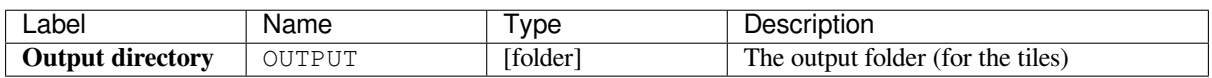

## **Python code**

**Algorithm ID**: gdal:gdal2tiles

```
import processing
processing.run("algorithm_id", {parameter_dictionary})
```
The *algorithm id* is displayed when you hover over the algorithm in the Processing Toolbox. The *parameter dictionary* provides the parameter NAMEs and values. See *Using processing algorithms from the console* for details on how to run processing algorithms from the Python console.

## **Merge**

Merges raster files in a simple way. Here you can use a pseudocolor table from an input raster and define the output raster type. All the images must be in the same coordinate system.

This algorithm is derived from the GDAL merge utility.

**Default menu**: *Raster Miscellaneous*

## **Parameters**

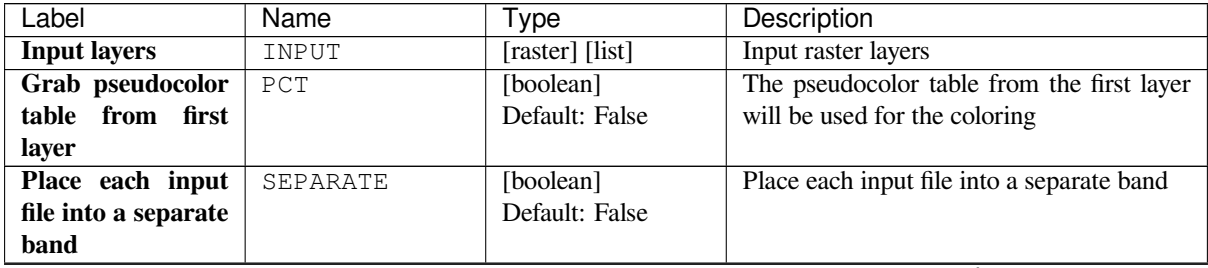

| Label                      | Name          | <b>Type</b>       | Description                                                               |
|----------------------------|---------------|-------------------|---------------------------------------------------------------------------|
| Output data type           | DATA_TYPE     | [enumeration]     | Defines the format of the output raster file.                             |
|                            |               | Default: 5        | Options:                                                                  |
|                            |               |                   | $\bullet$ 0 — Byte                                                        |
|                            |               |                   | $\cdot$ 1 - Int16                                                         |
|                            |               |                   | $\cdot$ 2 — UInt16                                                        |
|                            |               |                   | $\cdot$ 3 — UInt32                                                        |
|                            |               |                   | $\cdot$ 4 — Int32                                                         |
|                            |               |                   | $\bullet$ 5 - Float32                                                     |
|                            |               |                   | $\bullet$ 6 — Float64                                                     |
|                            |               |                   | $\cdot$ 7 - CInt16                                                        |
|                            |               |                   | $\bullet$ 8 — CInt32                                                      |
|                            |               |                   | $\bullet$ 9 — CFloat32                                                    |
|                            |               |                   | $\cdot$ 10 - CFloat64                                                     |
|                            |               |                   |                                                                           |
| Input pixel value          | NODATA INPUT  | [number]          | Ignores pixels from files being merged in                                 |
| to treat as "no-           |               | Default: None     | with this pixel value                                                     |
| data"                      |               |                   |                                                                           |
| Optional                   |               |                   |                                                                           |
| specified<br><b>Assign</b> | NODATA_OUTPUT | [number]          | Assigns the specified nodata value to output                              |
| "nodata" value to          |               | Default: None     | bands.                                                                    |
| output                     |               |                   |                                                                           |
| Optional                   |               |                   |                                                                           |
| <b>Additional</b><br>cre-  | OPTIONS       | [string]          | For adding one or more creation options                                   |
| ation options              |               | Default: "        | that control the raster to be created (colors,                            |
| Optional                   |               |                   | block size, file compression). For conve-                                 |
|                            |               |                   | nience, you can rely on predefined profiles                               |
| <b>Additional</b>          |               | [string]          | (see GDAL driver options section).<br>Add extra GDAL command line options |
| command-line               | <b>EXTRA</b>  | Default: None     |                                                                           |
| parameters                 |               |                   |                                                                           |
| <b>Merged</b>              | OUTPUT        | [raster]          | Specification of the output raster layer. One                             |
|                            |               | Default:<br>[Save | of:                                                                       |
|                            |               | to temporary      | • Save to a Temporary File                                                |
|                            |               | file]             | • Save to File                                                            |
|                            |               |                   | The file encoding can also be changed here.                               |

Table 23.160 – continued from previous page

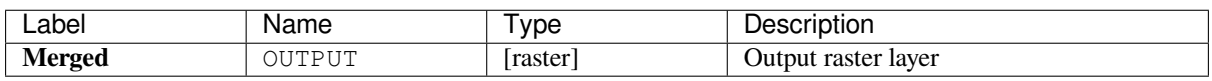

## **Python code**

**Algorithm ID**: gdal:merge

```
import processing
processing.run("algorithm_id", {parameter_dictionary})
```
# **Pansharpening**

Performs a pan-sharpening operation. It can create a "classic" output dataset (such as GeoTIFF), or a VRT dataset describing the pan-sharpening operation.

See GDAL Pansharpen.

## **Parameters**

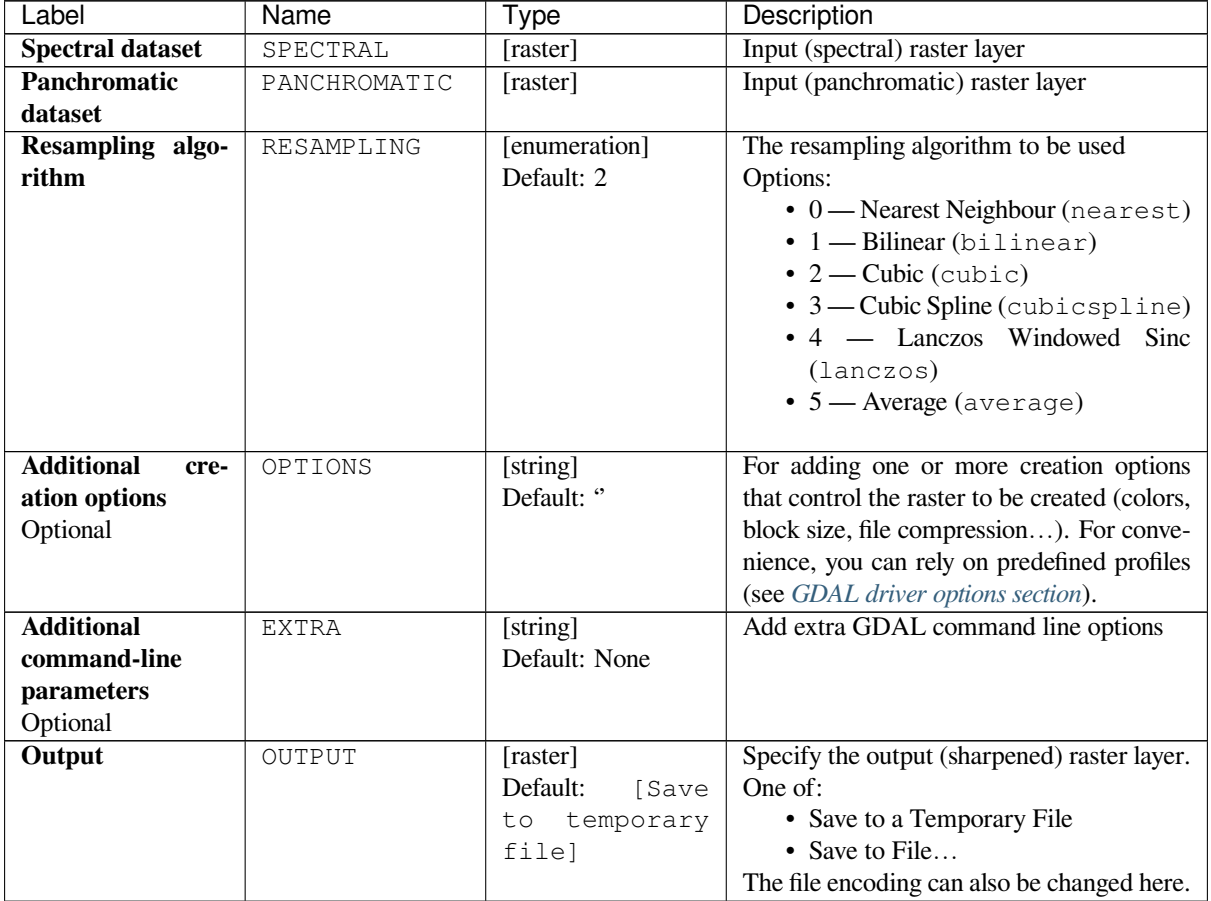

# **Outputs**

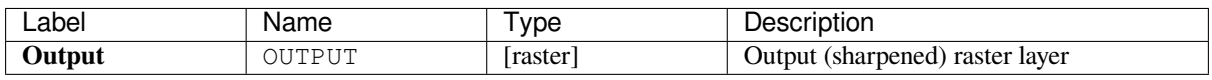

**Algorithm ID**: gdal:pansharp

```
import processing
processing.run("algorithm_id", {parameter_dictionary})
```
The *algorithm id* is displayed when you hover over the algorithm in the Processing Toolbox. The *parameter dictionary* provides the parameter NAMEs and values. See *Using processing algorithms from the console* for details on how to run processing algorithms from the Python console.

#### **Raster calculator**

Command line raster calculator with numpy syntax. Use any basic arithmetic supported by numpy arrays, such as +, -, \*, and / along with logical operators, such as >. Note that all input rasters must have the same dimensions, but no projection checking is performed.

See the GDAL Raster Calculator utility docs.

#### **See also:**

*Raster calculator*

#### **Parameters**

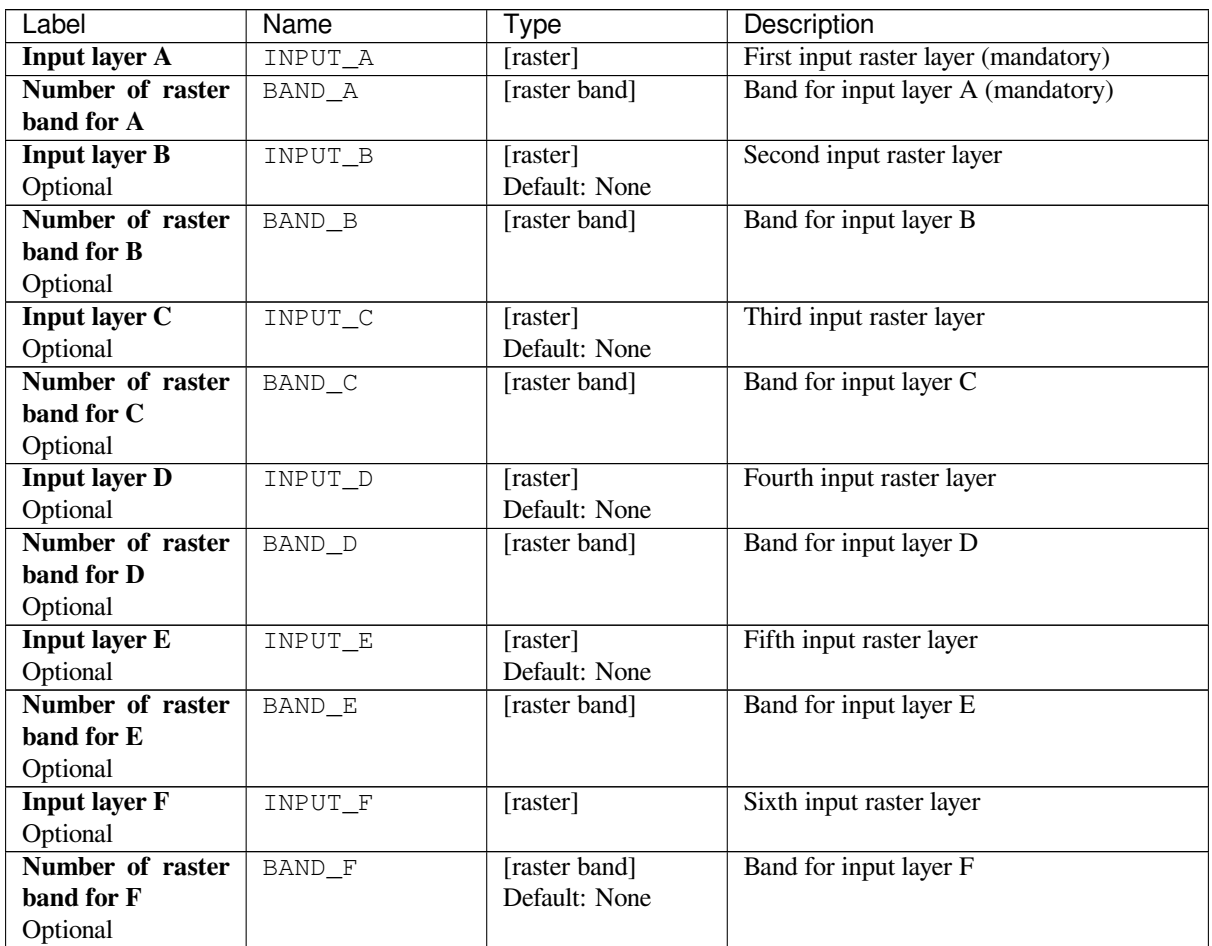

| Label                             | Name         | Type                   | Description                                    |
|-----------------------------------|--------------|------------------------|------------------------------------------------|
| <b>Calculation</b><br>in          | FORMULA      | [string]               | The calculation formula. Examples:             |
| gdalnumeric syn-                  |              | Default: "             | • $A^*(A>0)$ — outputs the value of            |
| tax using $+$ -/* or              |              |                        | the raster A if the value of A is              |
| any numpy array                   |              |                        | greater than 0. If not, outputs 0.             |
| functions<br>(i.e.                |              |                        | • $A^*$ (A>0 and A>B) — outputs the            |
| $logical_and()$                   |              |                        | value of A if that value is bigger than        |
|                                   |              |                        | 0 and bigger than the value of B. If           |
|                                   |              |                        | not, outputs 0.                                |
|                                   |              |                        | • A*logical_or(A <= 177,                       |
|                                   |              |                        | $A > = 185$ - outputs the value of             |
|                                   |              |                        | A if $A \le 177$ or $A \ge 185$ . If not,      |
|                                   |              |                        | outputs 0.                                     |
|                                   |              |                        | • sqrt $(A*A+B*B)$ — Outputs the               |
|                                   |              |                        | square root of the sum of the value            |
|                                   |              |                        | of A squared and the value of B                |
|                                   |              |                        | squared.                                       |
|                                   |              |                        |                                                |
| Set output nodata                 | NO_DATA      | [number]               | Value to use for nodata                        |
| value                             |              | Default: None          |                                                |
| Optional                          |              |                        |                                                |
| Output raster type                | <b>RTYPE</b> | [enumeration]          | Defines the format of the output raster file.  |
|                                   |              | Default: 5             | Options:                                       |
|                                   |              |                        | $\bullet$ 0 — Byte                             |
|                                   |              |                        | • $1 - Int16$                                  |
|                                   |              |                        | $\cdot$ 2 — UInt16                             |
|                                   |              |                        | $\cdot$ 3 — UInt32                             |
|                                   |              |                        | $\cdot$ 4 — Int32                              |
|                                   |              |                        | $\bullet$ 5 - Float32                          |
|                                   |              |                        | $\bullet$ 6 — Float64                          |
|                                   |              |                        |                                                |
| <b>Additional</b><br>cre-         | OPTIONS      | [string]               | For adding one or more creation options        |
| ation options                     |              | Default: "             | that control the raster to be created (colors, |
| Optional                          |              |                        | block size, file compression). For conve-      |
|                                   |              |                        | nience, you can rely on predefined profiles    |
|                                   |              |                        | (see GDAL driver options section).             |
| <b>Additional</b><br>command-line | <b>EXTRA</b> | [string]<br>Default: " | Add extra GDAL command line options            |
|                                   |              |                        |                                                |
| parameters                        |              |                        |                                                |
| Optional<br><b>Calculated</b>     | OUTPUT       | [raster]               | Specify the output (calculated) raster layer.  |
|                                   |              | Default:<br>[Save      | One of:                                        |
|                                   |              | to<br>temporary        | • Save to a Temporary File                     |
|                                   |              | file]                  | • Save to File                                 |
|                                   |              |                        | The file encoding can also be changed here.    |
|                                   |              |                        |                                                |

Table 23.162 – continued from previous page

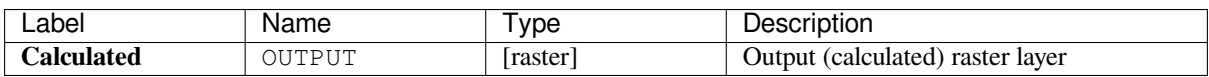

**Algorithm ID**: gdal:rastercalculator

```
import processing
processing.run("algorithm_id", {parameter_dictionary})
```
The *algorithm id* is displayed when you hover over the algorithm in the Processing Toolbox. The *parameter dictionary* provides the parameter NAMEs and values. See *Using processing algorithms from the console* for details on how to run processing algorithms from the Python console.

#### **Raster information**

The gdalinfo program lists various information about a GDAL supported raster dataset.

This algorithm is derived from the GDAL info utility.

**Default menu**: *Raster Miscellaneous*

#### **Parameters**

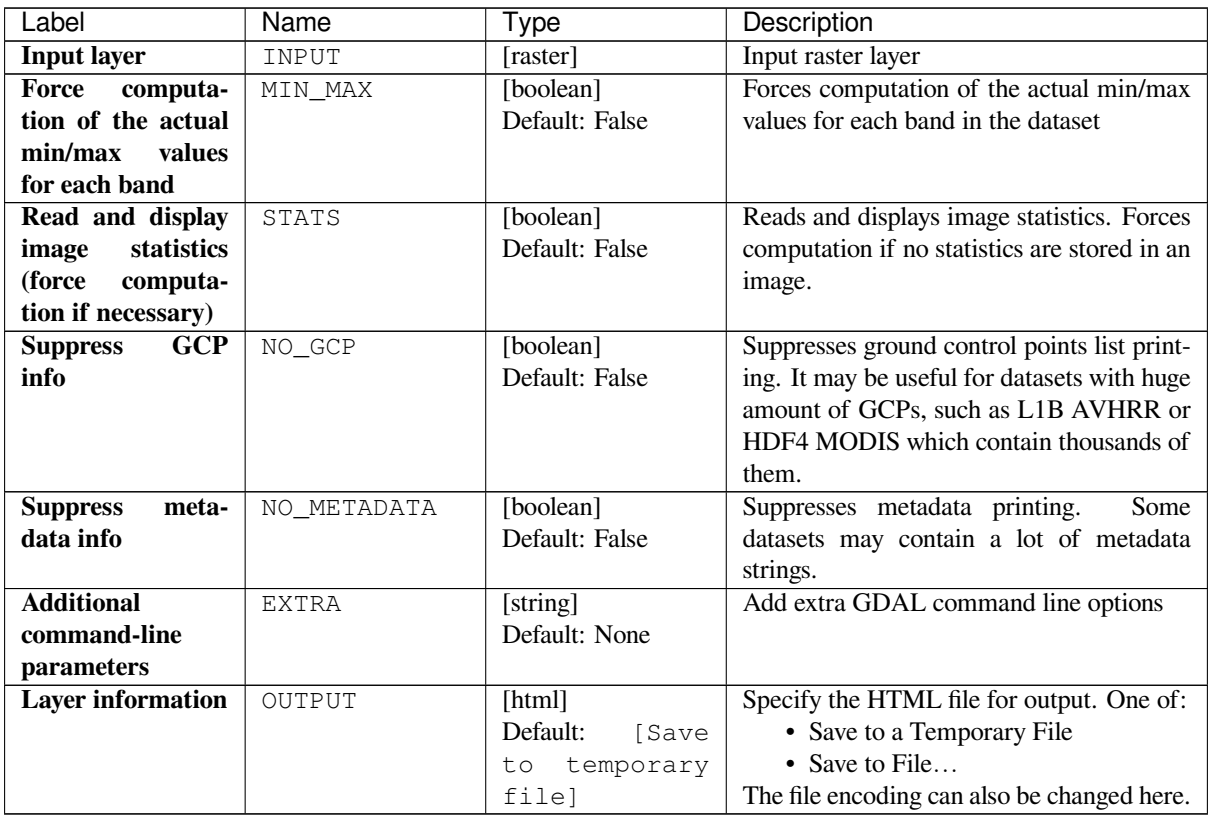

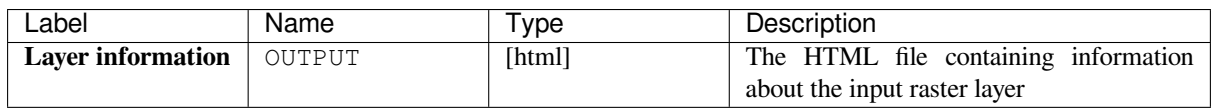

**Algorithm ID**: gdal:gdalinfo

```
import processing
processing.run("algorithm_id", {parameter_dictionary})
```
The *algorithm id* is displayed when you hover over the algorithm in the Processing Toolbox. The *parameter dictionary* provides the parameter NAMEs and values. See *Using processing algorithms from the console* for details on how to run processing algorithms from the Python console.

#### **Retile**

Retiles a set of input tiles. All the input tiles must be georeferenced in the same coordinate system and have a matching number of bands. Optionally pyramid levels are generated.

This algorithm is derived from the GDAL Retile utility.

## **Parameters**

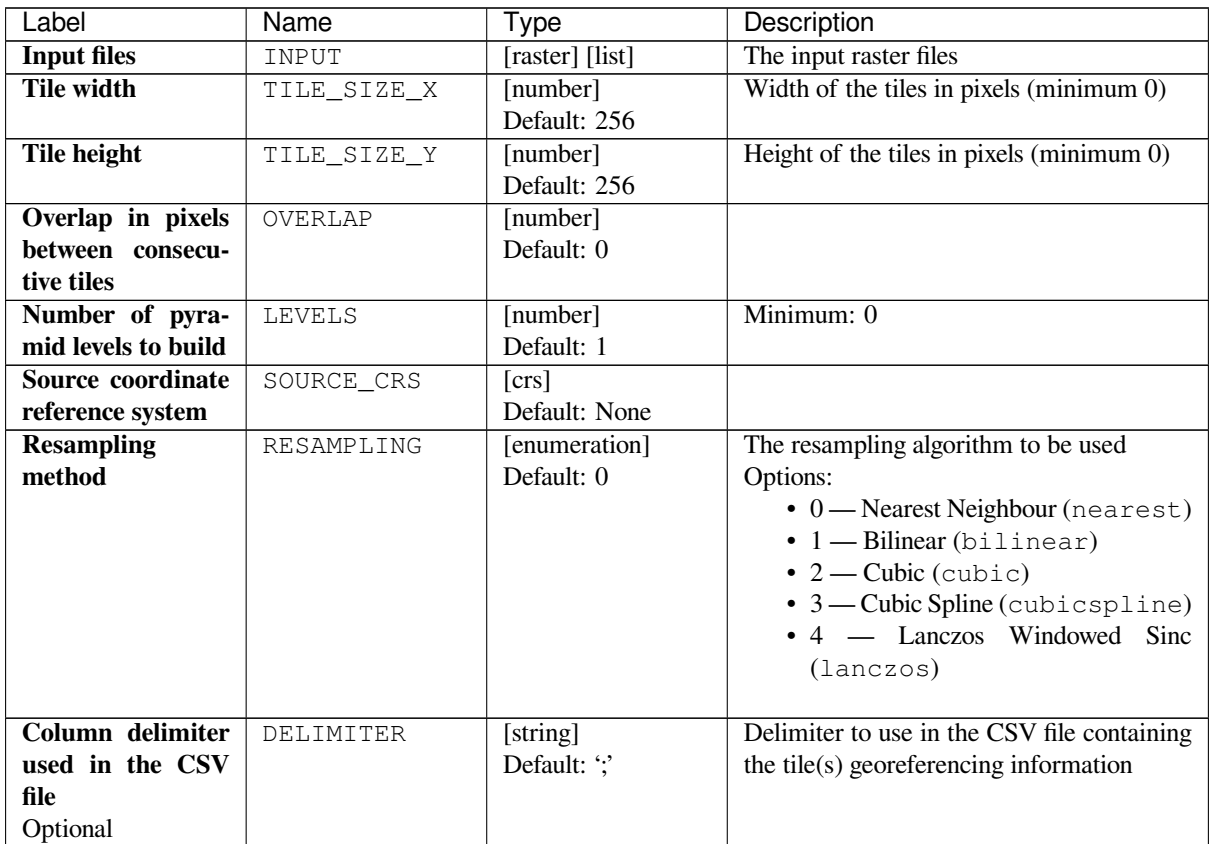

| Label                                                                     | Name          | Type                                                     | $\cdots$<br>Description                                                                                                    |
|---------------------------------------------------------------------------|---------------|----------------------------------------------------------|----------------------------------------------------------------------------------------------------|
| <b>Additional</b><br>cre-<br>ation options<br>Optional                    | OPTIONS       | [string]<br>Default: "                                   | For adding one or more creation options<br>that control the raster to be created (colors,<br>block size, file compression). For conve-                                                                                                    |
|                                                                           |               |                                                          | nience, you can rely on predefined profiles<br>(see GDAL driver options section).                                                                                                    |
| <b>Additional</b><br>command-line<br>parameters<br>Optional               | <b>EXTRA</b>  | [string]<br>Default: °                                   | Add extra GDAL command line options                                                                                                    |
| <b>Output data type</b>                                                   | DATA TYPE     | [enumeration]<br>Default: 5                              | Defines the format of the output raster file.<br>Options:<br>$\bullet$ 0 — Byte<br>$\cdot$ 1 - Int16<br>$\cdot$ 2 — UInt16<br>$\cdot$ 3 — UInt32<br>• $4 - Int32$<br>$\bullet$ 5 - Float32<br>$\bullet$ 6 — Float64<br>$\cdot$ 7 - CInt16<br>$\bullet$ 8 — CInt32<br>$\cdot$ 9 — CFloat32<br>$\cdot$ 10 - CFloat64 |
| <b>Build</b><br>only<br>the<br>pyramids                                   | ONLY_PYRAMIDS | [boolean]<br>Default: False                              |                                                                                                    |
| Use separate di-<br>rectory for each<br>tile row                          | DIR_FOR_ROW   | [boolean]<br>Default: False                              |                                                                                                    |
| <b>Output directory</b>                                                   | OUTPUT        | [folder]<br>Default:<br>[Save<br>to temporary<br>folder] | Specify the output folder for the tiles. One<br>of:<br>• Save to Temporary Directory<br>• Save to Directory<br>The file encoding can also be changed here.                                                                                                    |
| CSV file contain-<br>ing the tile(s) geo-<br>referencing infor-<br>mation | OUTPUT_CSV    | [file]<br>Default:<br>[Skip<br>output]                   | One of:<br>• Skip Output<br>• Save to a Temporary File<br>• Save to File<br>The file encoding can also be changed here.                                                                                                    |

Table 23.164 – continued from previous page

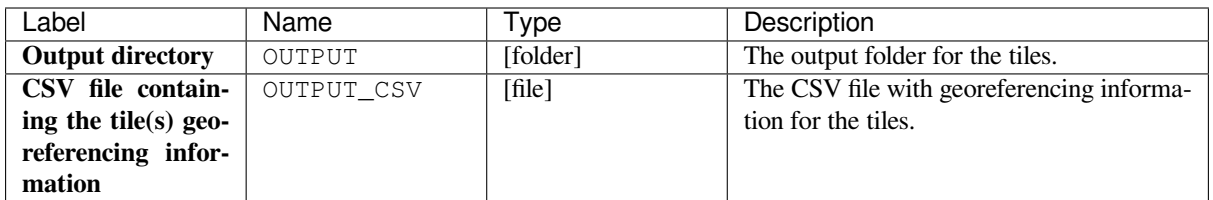

**Algorithm ID**: gdal:retile

**import processing** processing.run("algorithm\_id", {parameter\_dictionary})

The *algorithm id* is displayed when you hover over the algorithm in the Processing Toolbox. The *parameter dictionary* provides the parameter NAMEs and values. See *Using processing algorithms from the console* for details on how to run processing algorithms from the Python console.

### **Tile index**

Builds a vector layer with a record for each input raster file, an attribute containing the filename, and a polygon geometry outlining the raster. This output is suitable for use with MapServer as a raster tileindex.

This algorithm is derived from the GDAL Tile Index utility.

**Default menu**: *Raster Miscellaneous*

#### **Parameters**

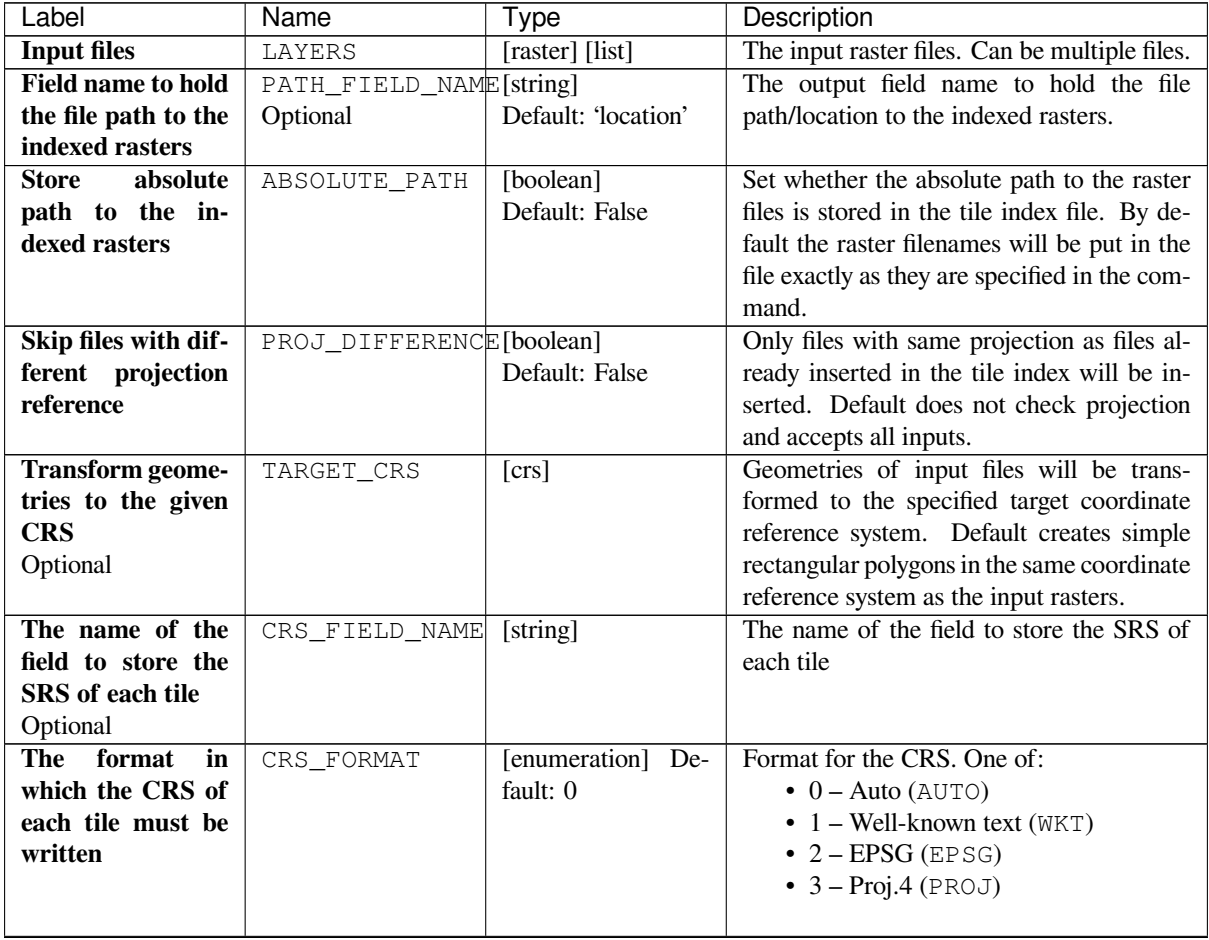

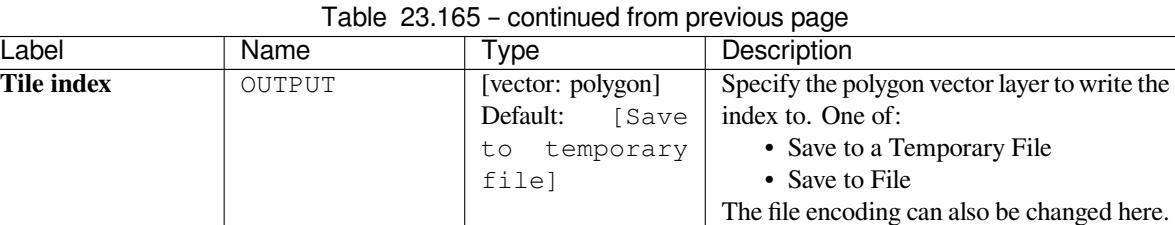

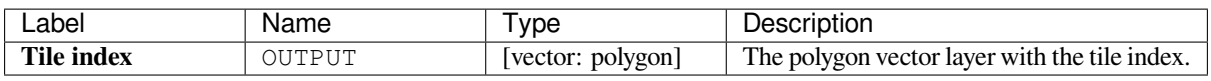

## **Python code**

#### **Algorithm ID**: gdal:tileindex

```
import processing
processing.run("algorithm_id", {parameter_dictionary})
```
The *algorithm id* is displayed when you hover over the algorithm in the Processing Toolbox. The *parameter dictionary* provides the parameter NAMEs and values. See *Using processing algorithms from the console* for details on how to run processing algorithms from the Python console.

# **23.2.5 Raster projections**

## **Assign projection**

Applies a coordinate system to a raster dataset.

This algorithm is derived from the GDAL edit utility.

**Default menu**: *Raster <u></u> Projections* 

#### **Parameters**

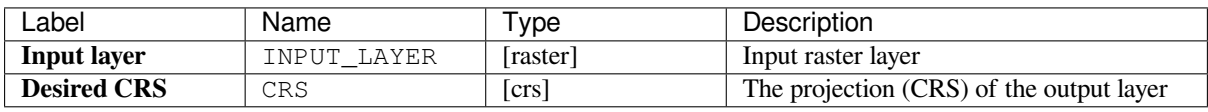

## **Outputs**

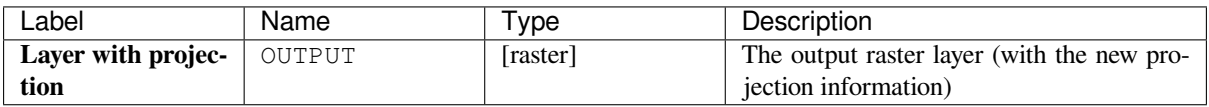

**Algorithm ID**: gdal:assignprojection

```
import processing
processing.run("algorithm_id", {parameter_dictionary})
```
The *algorithm id* is displayed when you hover over the algorithm in the Processing Toolbox. The *parameter dictionary* provides the parameter NAMEs and values. See *Using processing algorithms from the console* for details on how to run processing algorithms from the Python console.

## **Extract projection**

Extracts the projection of a raster file and writes it into a *world* file with extension .wld.

This algorithm is derived from the GDAL srsinfo utility.

**Default menu**: *Raster <u>P</u> Projections</u>* 

#### **Parameters**

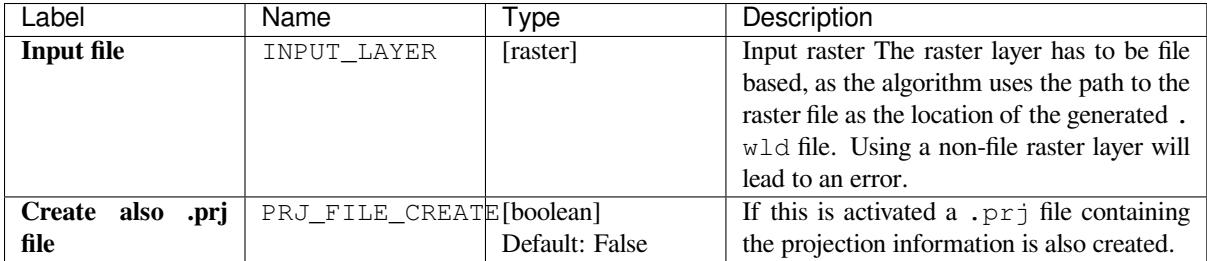

#### **Outputs**

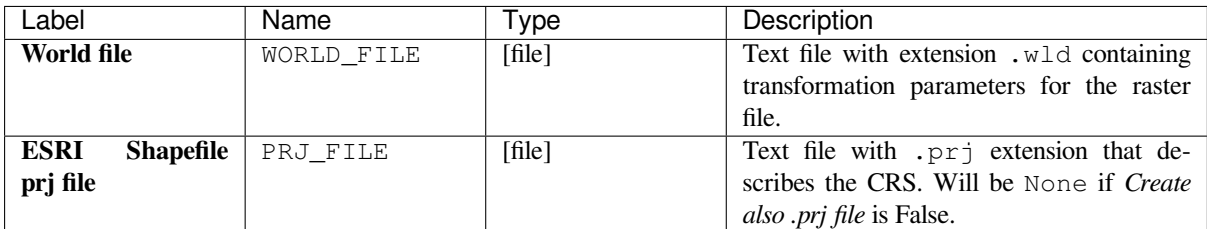

## **Python code**

**Algorithm ID**: gdal:extractprojection

```
import processing
processing.run("algorithm_id", {parameter_dictionary})
```
# **Warp (reproject)**

Reprojects a raster layer into another Coordinate Reference System (CRS). The output file resolution and the resampling method can be chosen.

This algorithm is derived from the GDAL warp utility.

**Default menu**: *Raster <u></u> Projections* 

### **Parameters**

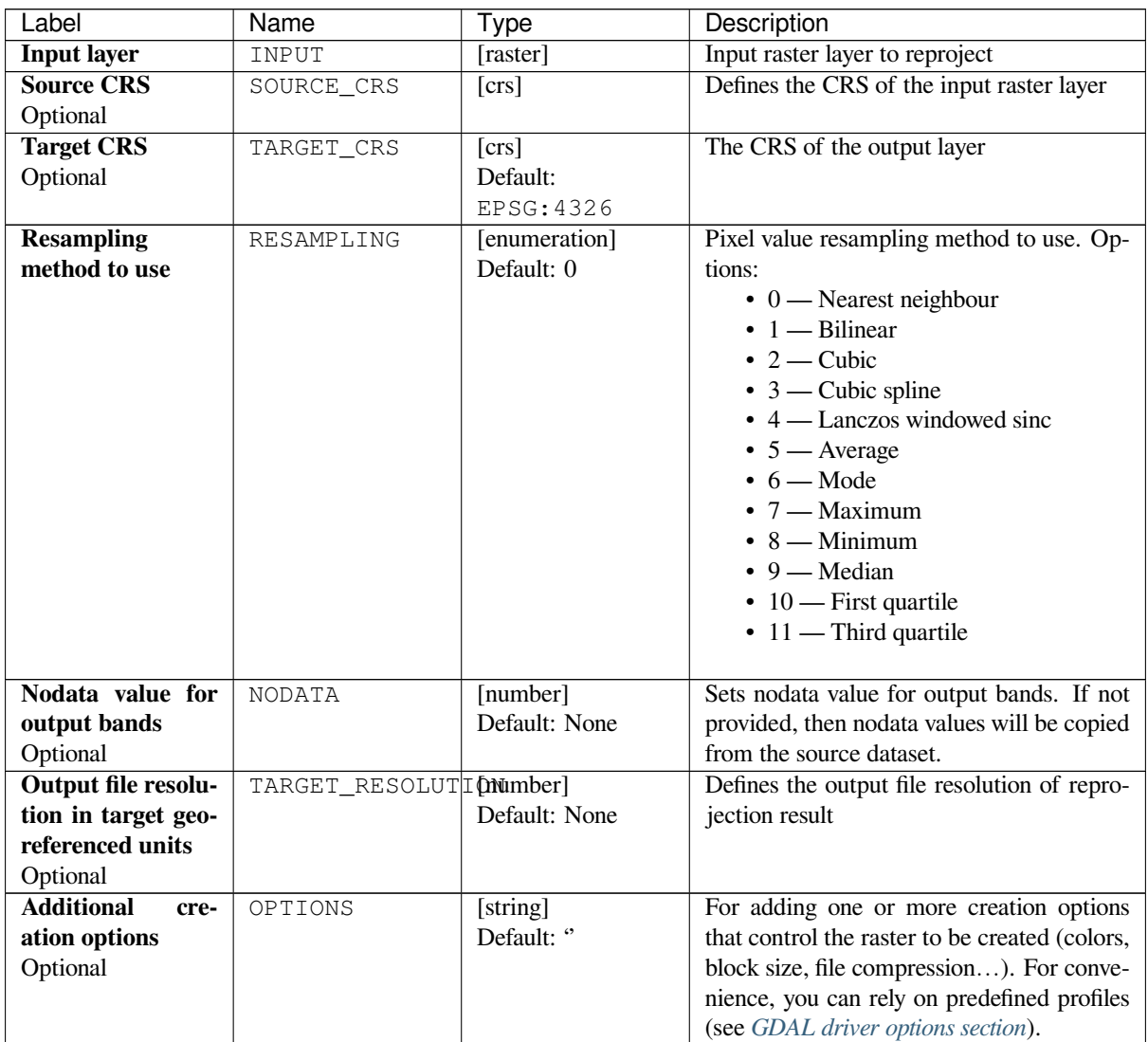

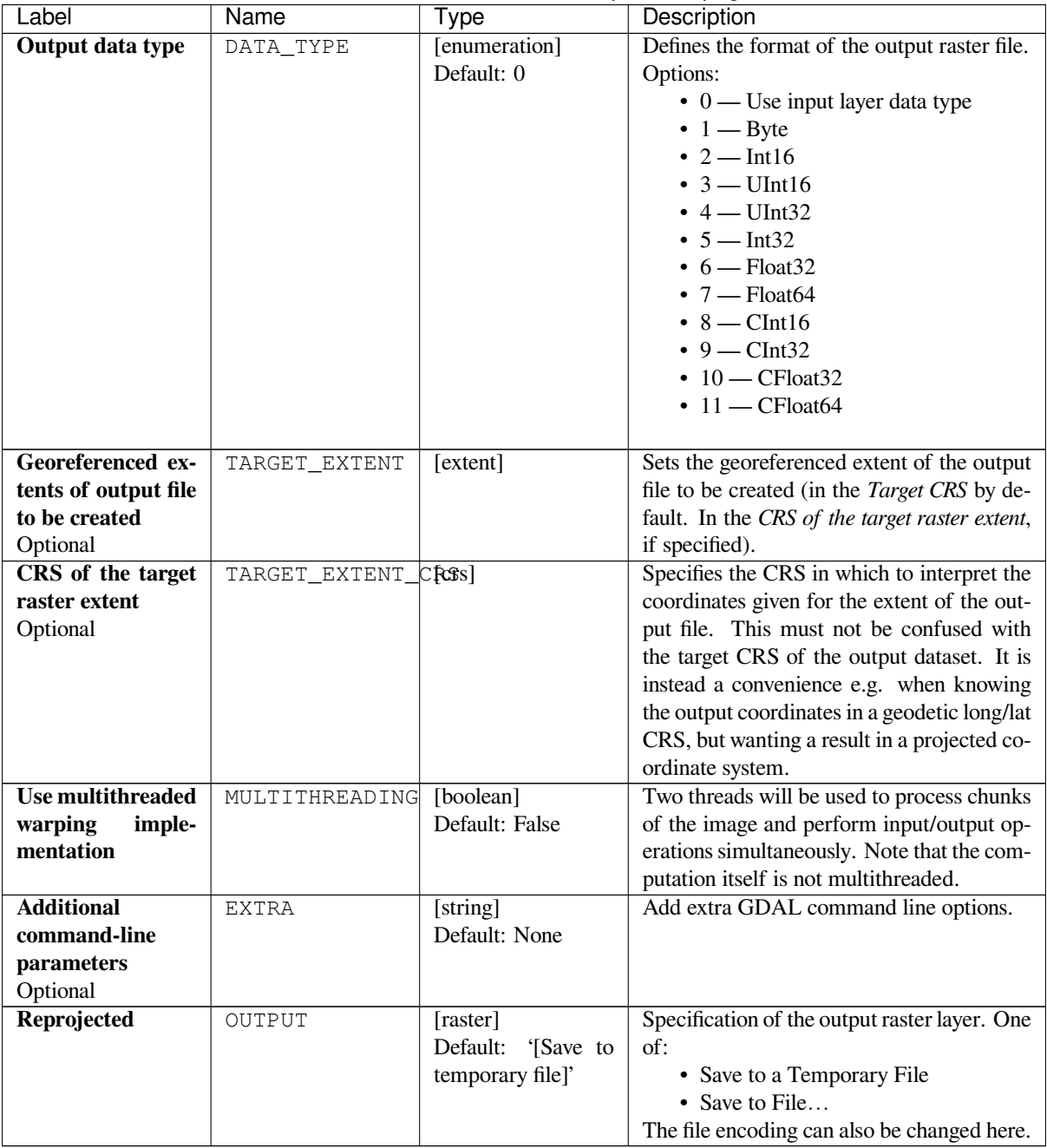

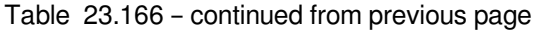

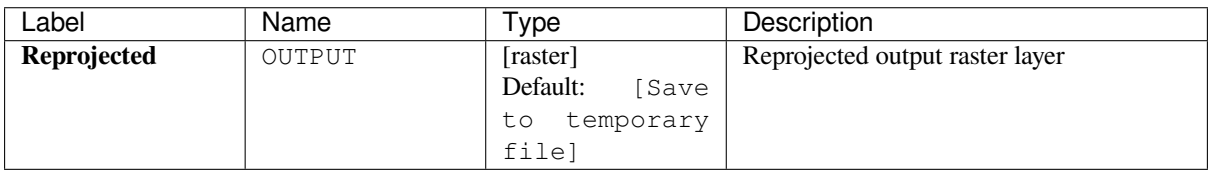

**Algorithm ID**: gdal:warpreproject

```
import processing
processing.run("algorithm_id", {parameter_dictionary})
```
The *algorithm id* is displayed when you hover over the algorithm in the Processing Toolbox. The *parameter dictionary* provides the parameter NAMEs and values. See *Using processing algorithms from the console* for details on how to run processing algorithms from the Python console.

# **23.2.6 Vector conversion**

#### **Convert format**

Converts any OGR-supported vector layer into another OGR-supported format.

This algorithm is derived from the ogr2ogr utility.

#### **Parameters**

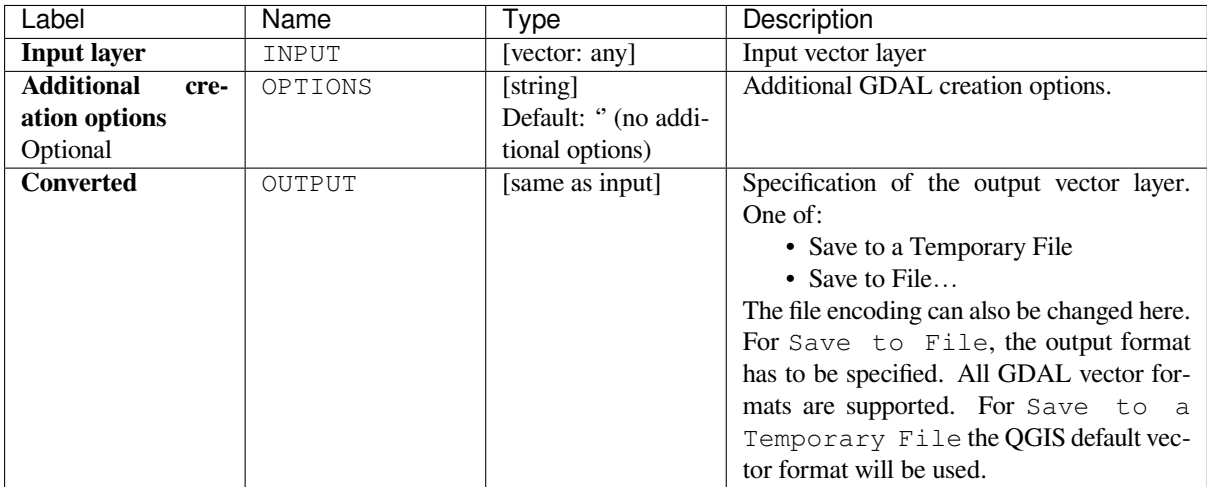

#### **Outputs**

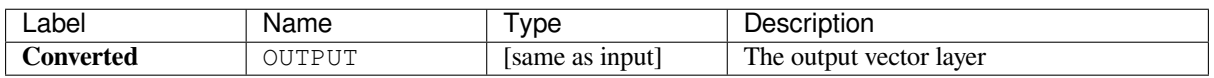

#### **Python code**

**Algorithm ID**: gdal:convertformat

```
import processing
processing.run("algorithm_id", {parameter_dictionary})
```
#### **Rasterize (overwrite with attribute)**

Overwrites a raster layer with values from a vector layer. New values are assigned based on the attribute value of the overlapping vector feature.

This algorithm is derived from the GDAL rasterize utility.

#### **Parameters**

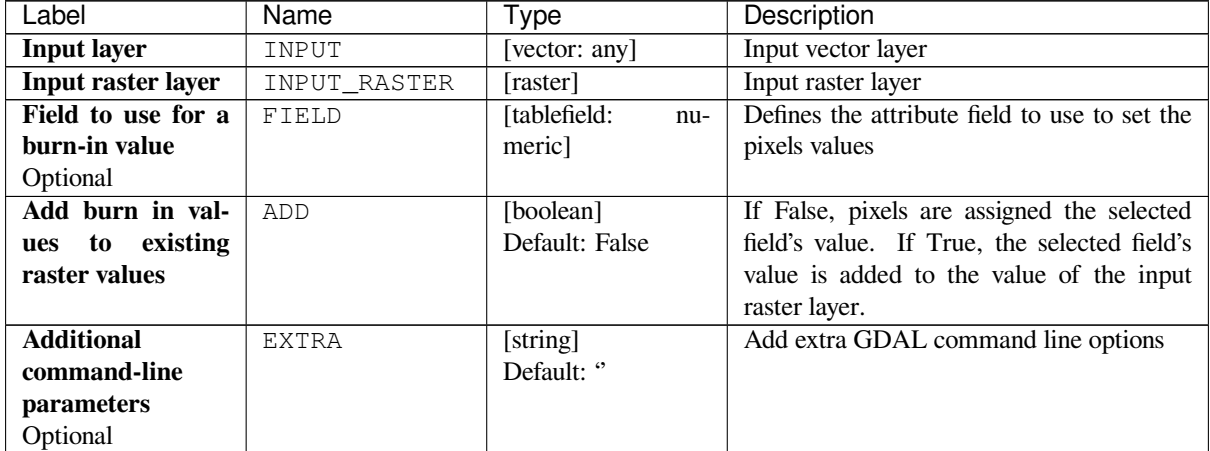

## **Outputs**

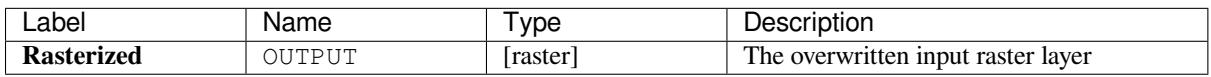

## **Python code**

**Algorithm ID**: gdal:rasterize\_over

```
import processing
processing.run("algorithm_id", {parameter_dictionary})
```
The *algorithm id* is displayed when you hover over the algorithm in the Processing Toolbox. The *parameter dictionary* provides the parameter NAMEs and values. See *Using processing algorithms from the console* for details on how to run processing algorithms from the Python console.

#### **Rasterize (overwrite with fixed value)**

Overwrites parts of a raster layer with a fixed value. The pixels to overwrite are chosen based on the supplied (overlapping) vector layer.

This algorithm is derived from the GDAL rasterize utility.

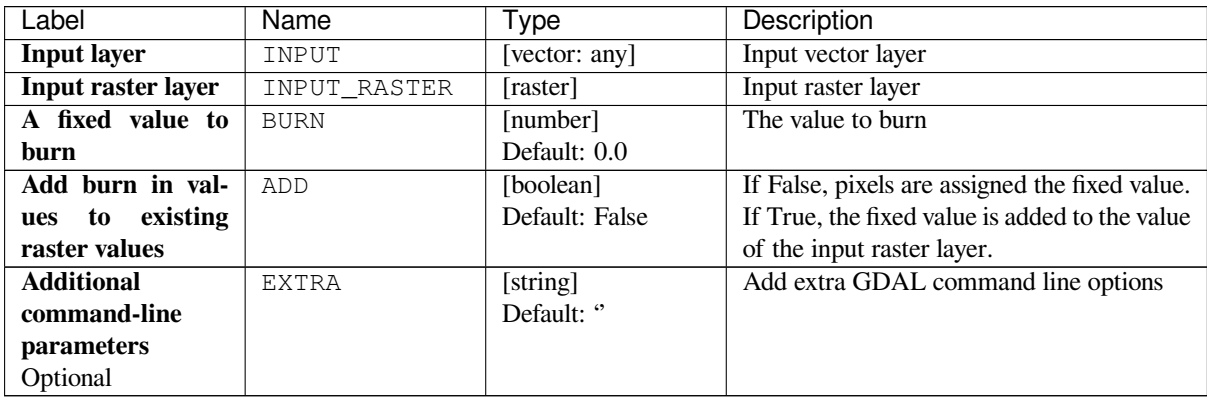

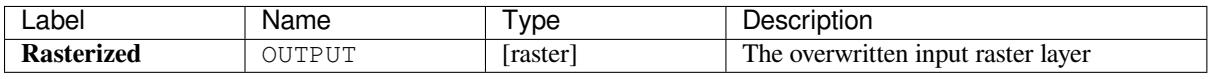

### **Python code**

**Algorithm ID**: gdal:rasterize\_over\_fixed\_value

```
import processing
processing.run("algorithm_id", {parameter_dictionary})
```
The *algorithm id* is displayed when you hover over the algorithm in the Processing Toolbox. The *parameter dictionary* provides the parameter NAMEs and values. See *Using processing algorithms from the console* for details on how to run processing algorithms from the Python console.

#### **Rasterize (vector to raster)**

Converts vector geometries (points, lines and polygons) into a raster image.

This algorithm is derived from the GDAL rasterize utility.

**Default menu**: *Raster Conversion*

#### **Parameters**

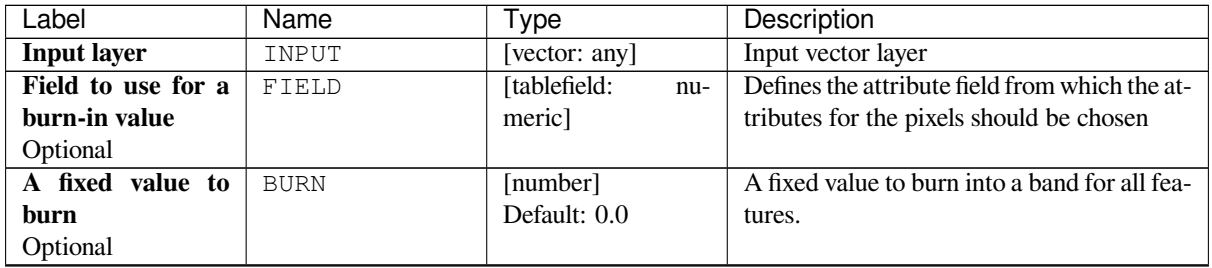

| Label                       | Name          | Type           | Description                                      |
|-----------------------------|---------------|----------------|--------------------------------------------------|
| Output raster size          | UNITS         | [enumeration]  | Units to use when defining the output raster     |
| units                       |               | Default: 0     | size/resolution. One of:                         |
|                             |               |                | $\bullet$ 0 — Pixels                             |
|                             |               |                | $\cdot$ 1 — Georeferenced units                  |
|                             |               |                |                                                  |
| Width/Horizontal            | WIDTH         | [number]       | Sets the width (if size units is "Pixels")       |
| resolution                  |               | Default: 0.0   | or horizontal resolution (if size units is       |
|                             |               |                | "Georeferenced units") of the output raster.     |
|                             |               |                | Minimum value: 0.0.                              |
| <b>Height/Vertical</b>      | HEIGHT        | [number]       | Sets the height (if size units is "Pixels") or   |
| resolution                  |               | Default: 0.0   | vertical resolution (if size units is "Georef-   |
|                             |               |                | erenced units") of the output raster.            |
| <b>Output extent</b>        | <b>EXTENT</b> | [extent]       | Extent of the output raster layer. If the ex-    |
|                             |               |                | tent is not specified, the minimum extent        |
|                             |               |                | that covers the selected reference layer(s)      |
|                             |               |                | will be used.                                    |
| Assign a specified          | NODATA        | [number]       | Assigns a specified nodata value to output       |
| nodata value to             |               | Default: 0.0   | bands                                            |
| output bands                |               |                |                                                  |
| Optional                    |               |                |                                                  |
| <b>Additional</b><br>cre-   | OPTIONS       | [string]       | For adding one or more creation options          |
| ation options               |               | Default: "     | that control the raster to be created (colors,   |
| Optional                    |               |                | block size, file compression). For conve-        |
|                             |               |                | nience, you can rely on predefined profiles      |
|                             |               |                | (see GDAL driver options section).               |
| Output data type            | DATA_TYPE     | [enumeration]  | Defines the format of the output raster file.    |
|                             |               | Default: 5     | Options:                                         |
|                             |               |                | $\bullet$ 0 — Byte                               |
|                             |               |                | $\cdot$ 1 - Int16                                |
|                             |               |                | $\cdot$ 2 — UInt16<br>$\bullet$ 3 — UInt32       |
|                             |               |                | $\cdot$ 4 — Int32                                |
|                             |               |                | $\bullet$ 5 — Float32                            |
|                             |               |                | $\bullet$ 6 — Float64                            |
|                             |               |                | $\cdot$ 7 - CInt16                               |
|                             |               |                | $\bullet$ 8 — CInt32                             |
|                             |               |                | $\cdot$ 9 — CFloat32                             |
|                             |               |                | $\cdot$ 10 - CFloat64                            |
|                             |               |                |                                                  |
| Pre-initialize<br>the       | INIT          | [number]       | Pre-initializes the output image bands with      |
| output image with           |               |                | this value. Not marked as the nodata value       |
| value                       |               |                | in the output file. The same value is used in    |
| Optional                    |               |                | all the bands.                                   |
| <b>Invert</b><br>rasteriza- | INVERT        | [boolean]      | Burns the fixed burn value, or the burn value    |
| tion                        |               | Default: False | associated with the first feature into all parts |
|                             |               |                | of the image not inside the provided poly-       |
|                             |               |                | gon.                                             |

Table 23.169 – continued from previous page
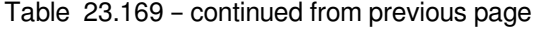

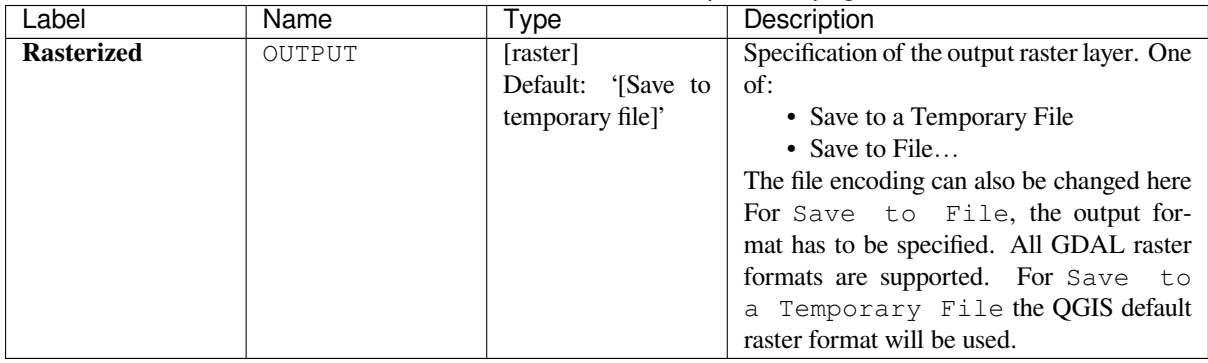

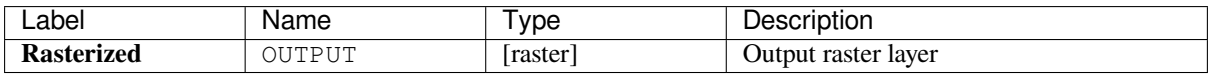

# **Python code**

**Algorithm ID**: gdal:rasterize

```
import processing
processing.run("algorithm_id", {parameter_dictionary})
```
The *algorithm id* is displayed when you hover over the algorithm in the Processing Toolbox. The *parameter dictionary* provides the parameter NAMEs and values. See *Using processing algorithms from the console* for details on how to run processing algorithms from the Python console.

# **23.2.7 Vector geoprocessing**

# **Buffer vectors**

Create buffers around the features of a vector layer.

# **Parameters**

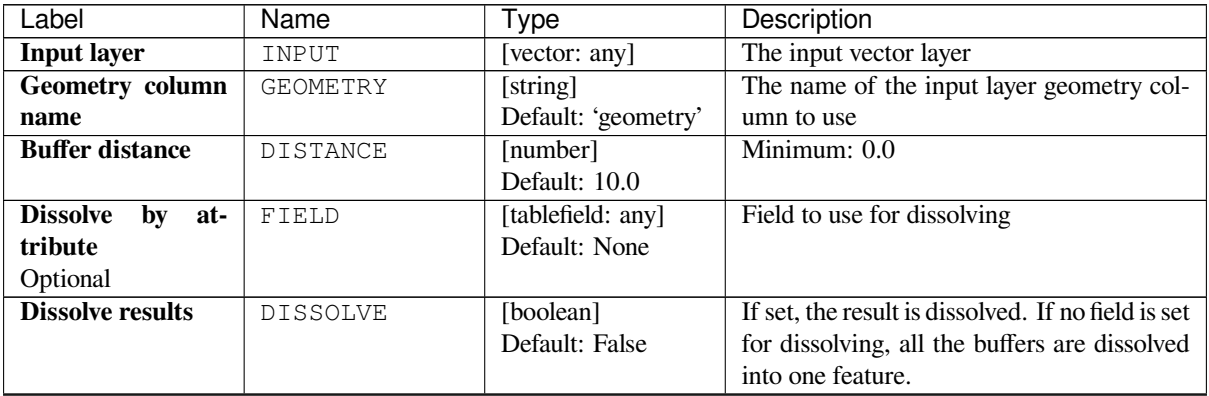

| Label                     | Name                        | <b>Type</b>          | Description                                 |
|---------------------------|-----------------------------|----------------------|---------------------------------------------|
| Produce<br>one            | EXPLODE_COLLECT [lono kean] |                      |                                             |
| feature for each          |                             | Default: False       |                                             |
| geometry in any           |                             |                      |                                             |
| kind of geometry          |                             |                      |                                             |
| collection in the         |                             |                      |                                             |
| source file               |                             |                      |                                             |
| <b>Additional</b><br>cre- | OPTIONS                     | [string]             | Additional GDAL creation options.           |
| ation options             |                             | Default: " (no addi- |                                             |
| Optional                  |                             | tional options)      |                                             |
| <b>Buffer</b>             | OUTPUT                      | [vector: polygon]    | Specify the output buffer layer. One of:    |
|                           |                             | Default:<br>[Save    | • Save to a Temporary File                  |
|                           |                             | to temporary         | • Save to File                              |
|                           |                             | filel                | The file encoding can also be changed here. |

Table 23.170 – continued from previous page

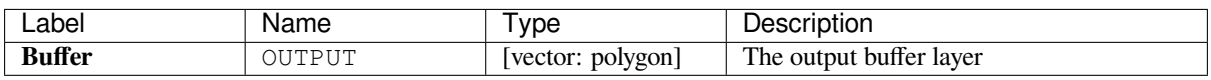

#### **Python code**

**Algorithm ID**: gdal:buffervectors

```
import processing
processing.run("algorithm_id", {parameter_dictionary})
```
The *algorithm id* is displayed when you hover over the algorithm in the Processing Toolbox. The *parameter dictionary* provides the parameter NAMEs and values. See *Using processing algorithms from the console* for details on how to run processing algorithms from the Python console.

#### **Clip vector by extent**

Clips any OGR-supported vector file to a given extent.

This algorithm is derived from the GDAL ogr2ogr utility.

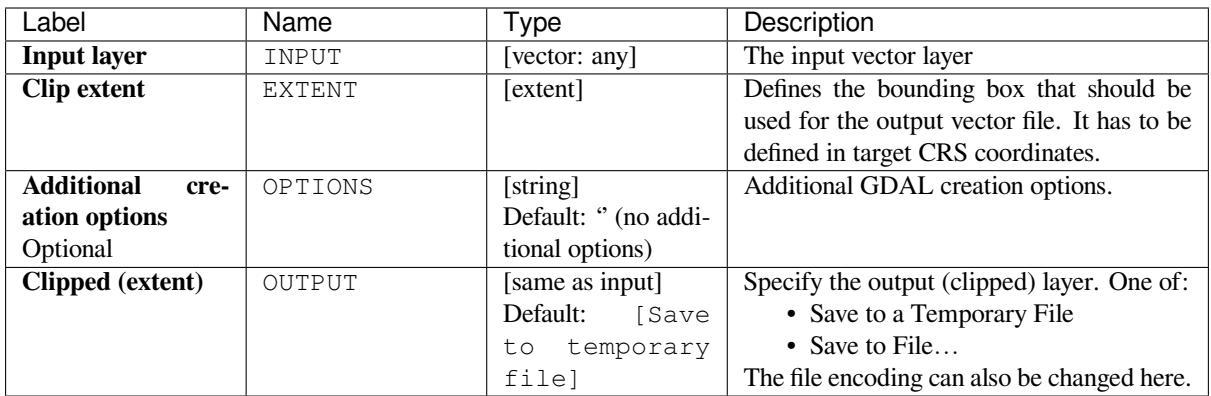

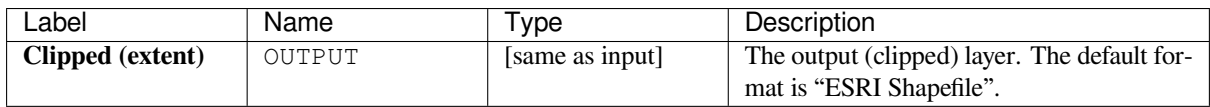

**Algorithm ID**: gdal:clipvectorbyextent

```
import processing
processing.run("algorithm_id", {parameter_dictionary})
```
The *algorithm id* is displayed when you hover over the algorithm in the Processing Toolbox. The *parameter dictionary* provides the parameter NAMEs and values. See *Using processing algorithms from the console* for details on how to run processing algorithms from the Python console.

#### **Clip vector by mask layer**

Clips any OGR-supported vector layer by a mask polygon layer.

This algorithm is derived from the GDAL ogr2ogr utility.

#### **Parameters**

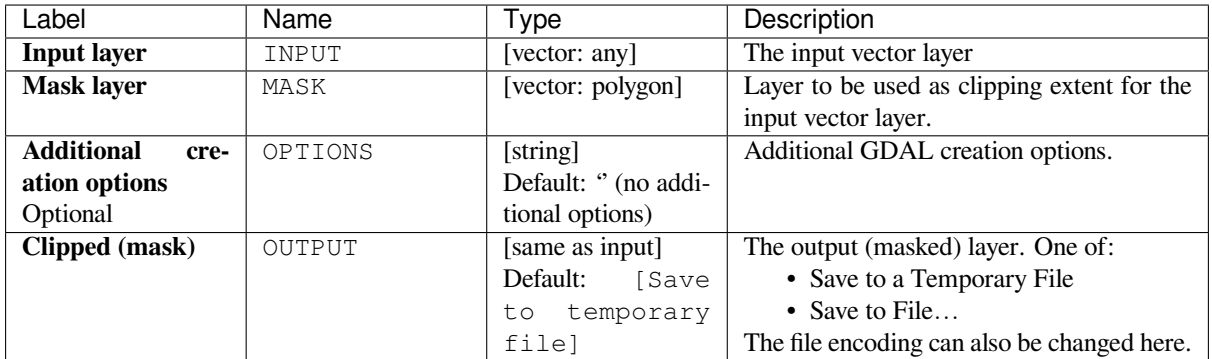

# **Outputs**

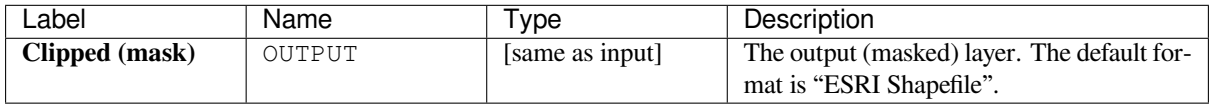

**Algorithm ID**: gdal:clipvectorbypolygon

**import processing** processing.run("algorithm\_id", {parameter\_dictionary})

The *algorithm id* is displayed when you hover over the algorithm in the Processing Toolbox. The *parameter dictionary* provides the parameter NAMEs and values. See *Using processing algorithms from the console* for details on how to run processing algorithms from the Python console.

#### **Dissolve**

Dissolve (combine) geometries that have the same value for a given attribute / field. The output geometries are multipart.

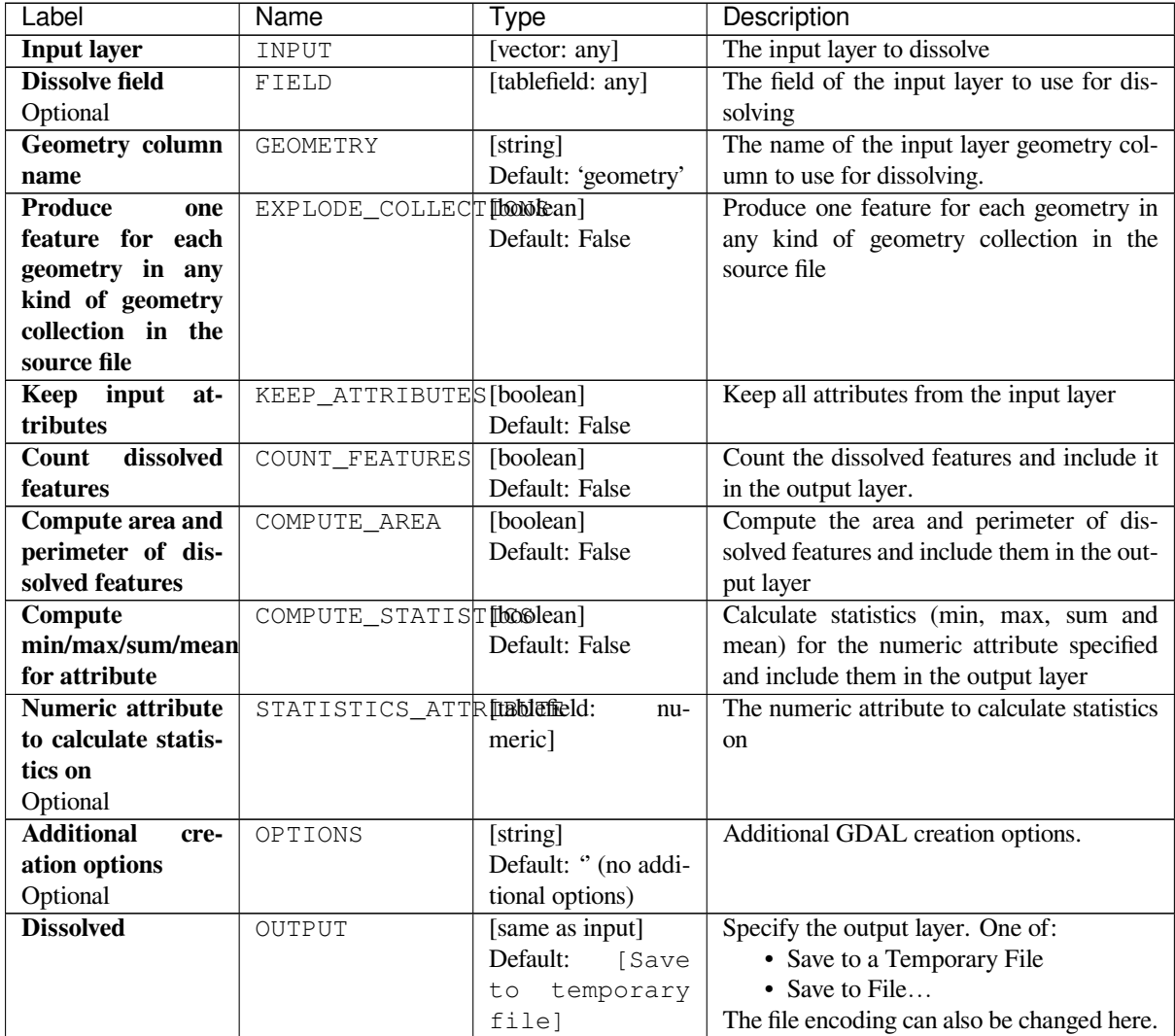

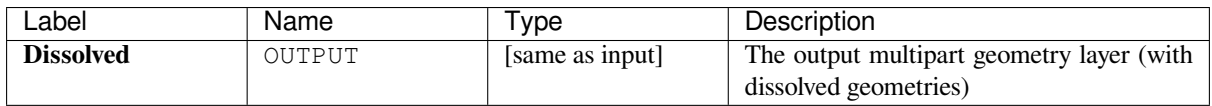

**Algorithm ID**: gdal:dissolve

```
import processing
processing.run("algorithm_id", {parameter_dictionary})
```
The *algorithm id* is displayed when you hover over the algorithm in the Processing Toolbox. The *parameter dictionary* provides the parameter NAMEs and values. See *Using processing algorithms from the console* for details on how to run processing algorithms from the Python console.

#### **Offset curve**

Offsets lines by a specified distance. Positive distances will offset lines to the left, and negative distances will offset them to the right.

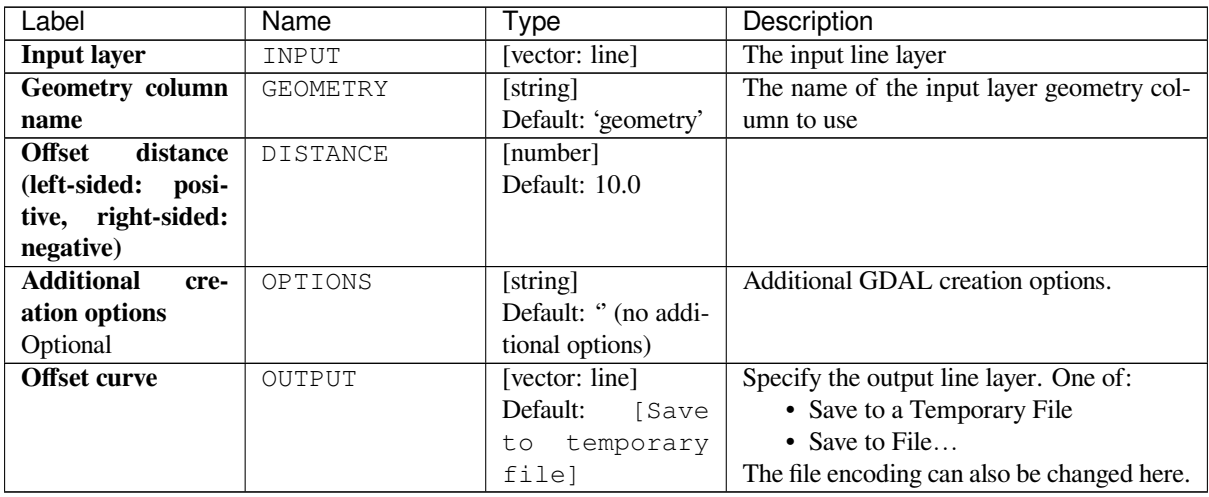

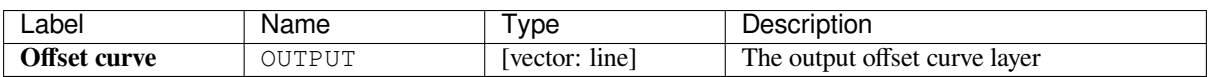

**Algorithm ID**: gdal:offsetcurve

```
import processing
processing.run("algorithm_id", {parameter_dictionary})
```
The *algorithm id* is displayed when you hover over the algorithm in the Processing Toolbox. The *parameter dictionary* provides the parameter NAMEs and values. See *Using processing algorithms from the console* for details on how to run processing algorithms from the Python console.

#### **One side buffer**

Creates a buffer on one side (right or left) of the lines in a line vector layer.

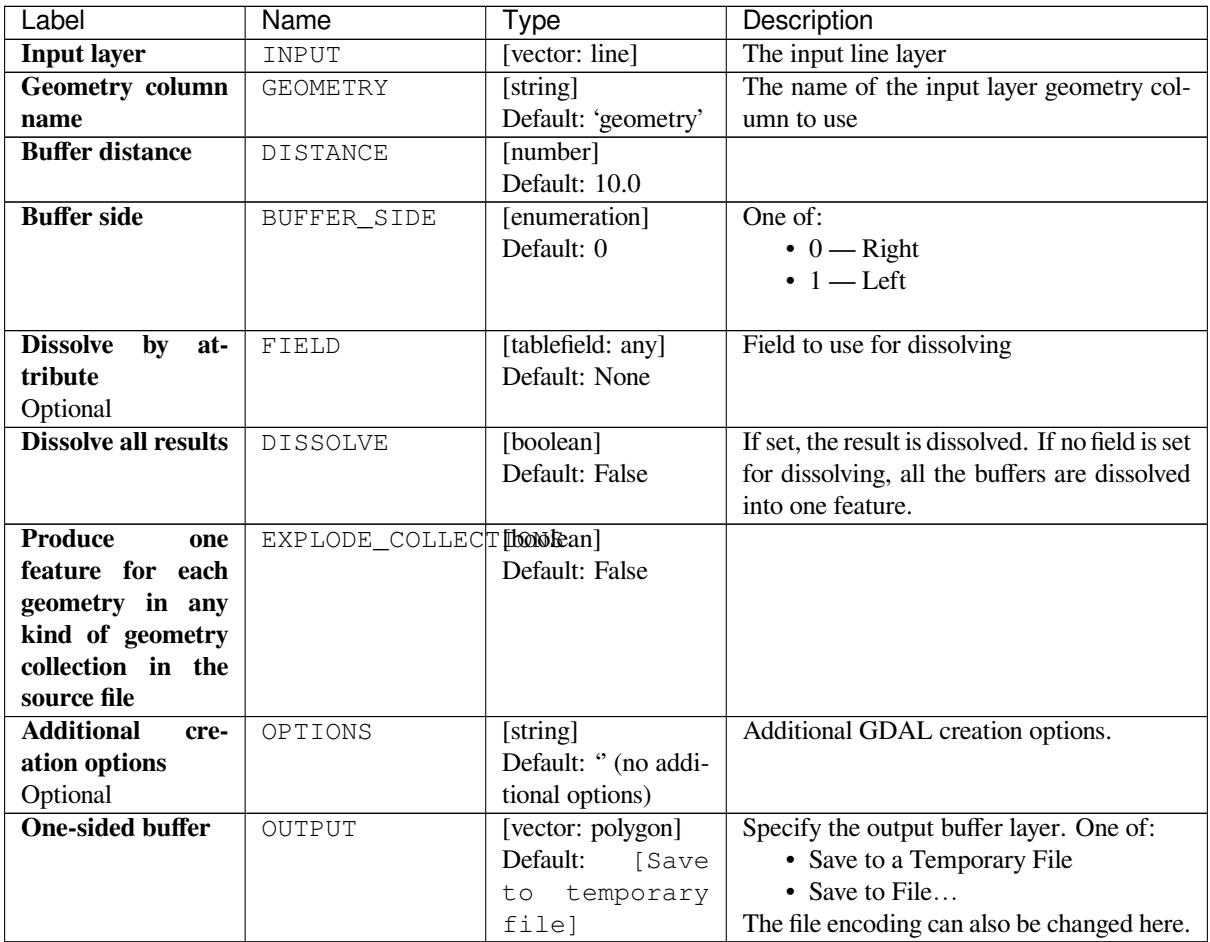

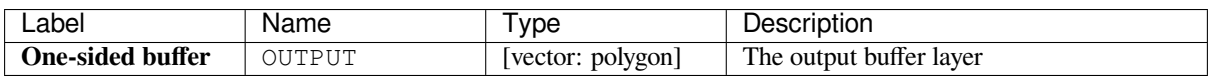

**Algorithm ID**: gdal:onesidebuffer

```
import processing
processing.run("algorithm_id", {parameter_dictionary})
```
The *algorithm id* is displayed when you hover over the algorithm in the Processing Toolbox. The *parameter dictionary* provides the parameter NAMEs and values. See *Using processing algorithms from the console* for details on how to run processing algorithms from the Python console.

#### **Points along lines**

Generates a point on each line of a line vector layer at a distance from start. The distance is provided as a fraction of the line length.

#### **Parameters**

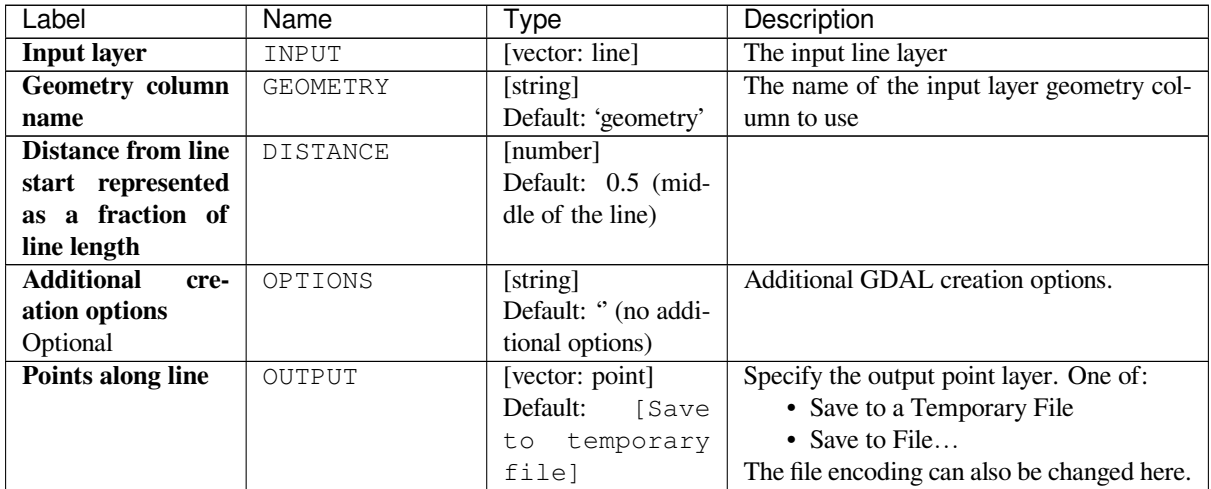

#### **Outputs**

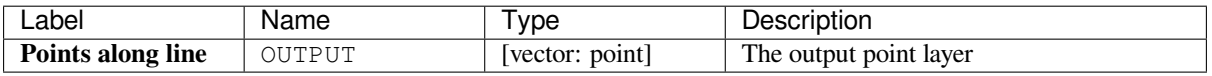

**Algorithm ID**: gdal:pointsalonglines

```
import processing
processing.run("algorithm_id", {parameter_dictionary})
```
The *algorithm id* is displayed when you hover over the algorithm in the Processing Toolbox. The *parameter dictionary* provides the parameter NAMEs and values. See *Using processing algorithms from the console* for details on how to run processing algorithms from the Python console.

# **23.2.8 Vector miscellaneous**

#### **Build virtual vector**

Creates a virtual vector layer that contains a set of vector layers. The output virtual vector layer will not be opened in the current project.

This algorithm is especially useful in case another algorithm needs multiple layers but accept only one vrt in which the layers are specified.

#### **Parameters**

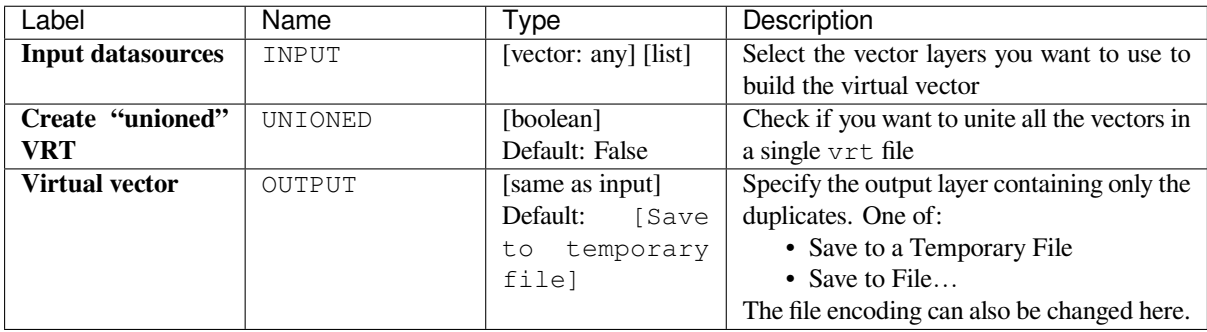

#### **Outputs**

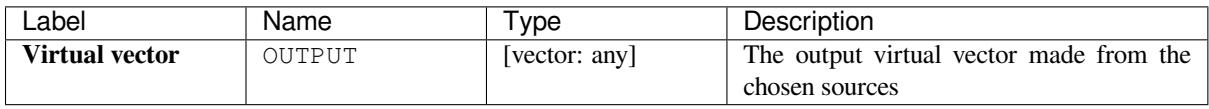

#### **Python code**

**Algorithm ID**: gdal:buildvirtualvector

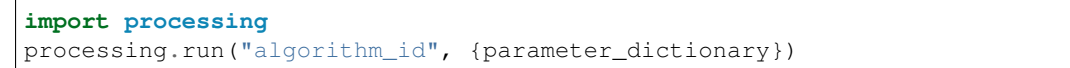

The *algorithm id* is displayed when you hover over the algorithm in the Processing Toolbox. The *parameter dictionary* provides the parameter NAMEs and values. See *Using processing algorithms from the console* for details on how to run processing algorithms from the Python console.

# **Execute SQL**

Runs a simple or complex query with SQL syntax on the source layer. The result of the query will be added as a new layer.

This algorithm is derived from the GDAL ogr2ogr utility.

# **Parameters**

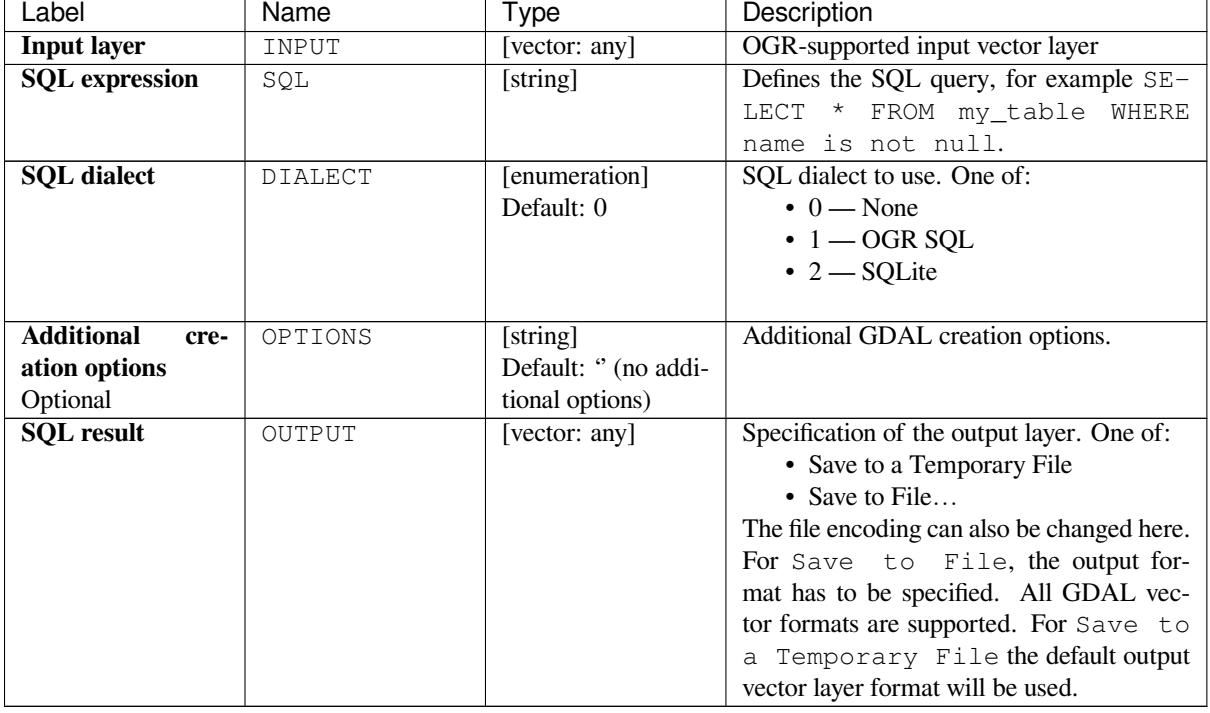

# **Outputs**

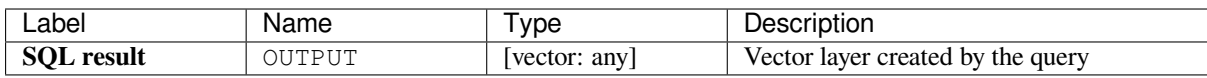

#### **Python code**

**Algorithm ID**: gdal:executesql

```
import processing
processing.run("algorithm_id", {parameter_dictionary})
```
The *algorithm id* is displayed when you hover over the algorithm in the Processing Toolbox. The *parameter dictionary* provides the parameter NAMEs and values. See *Using processing algorithms from the console* for details on how to run processing algorithms from the Python console.

# **Export to PostgreSQL (available connections)**

Imports vector layers inside a PostgreSqL database on the basis of an available connection. The connection has to *be defined properly* beforehand. Be aware that the checkboxes 'Save Username' and 'Save Password' are activated. Then you can use the algorithm.

This algorithm is derived from the GDAL ogr2ogr utility.

#### **Parameters**

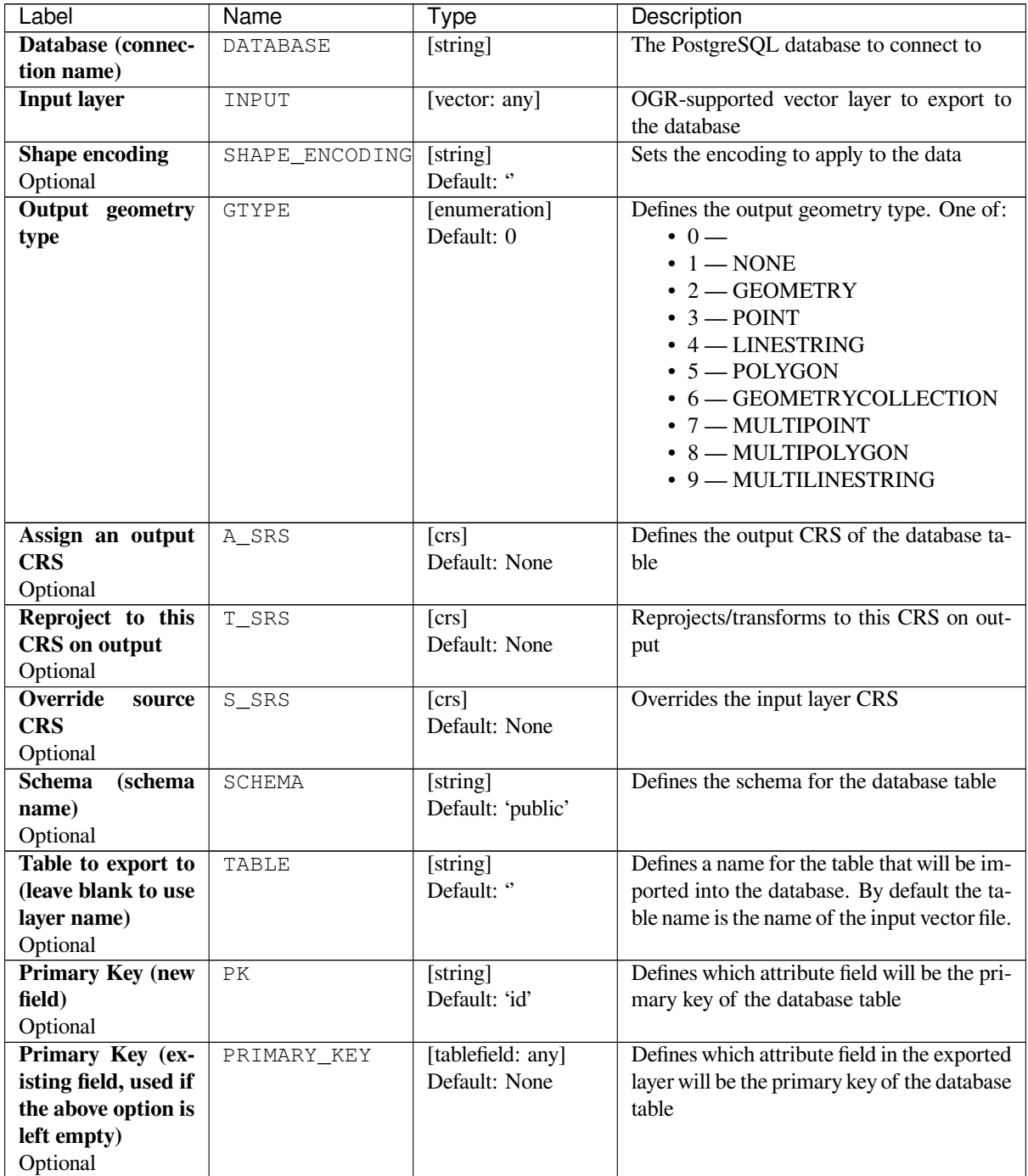

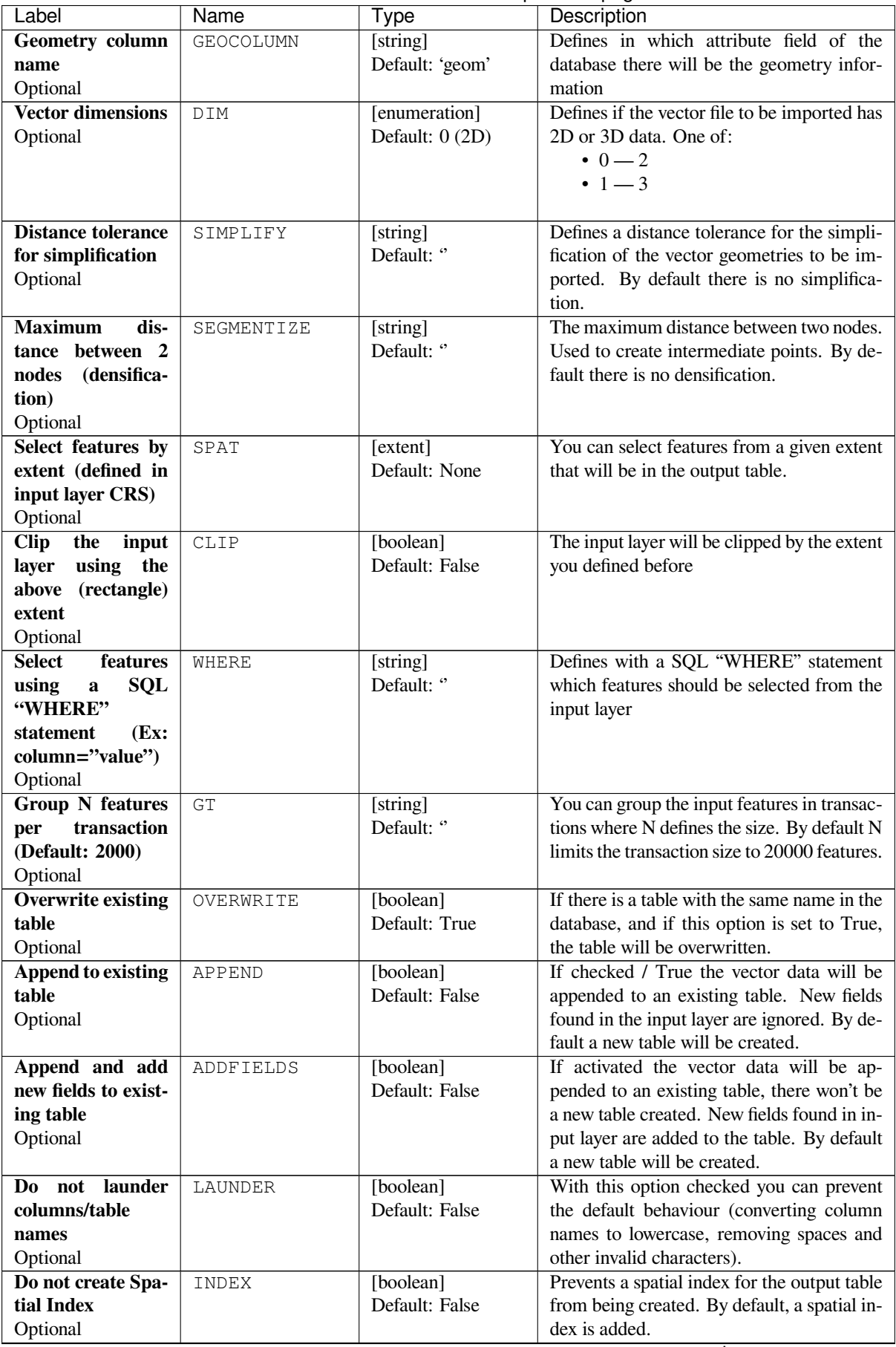

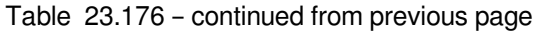

| Label                     | Name           | Type                 | Description                                  |
|---------------------------|----------------|----------------------|----------------------------------------------|
| Continue after a          | SKIPFAILURES   | [boolean]            |                                              |
| failure, skipping         |                | Default: False       |                                              |
| the failed feature        |                |                      |                                              |
| Optional                  |                |                      |                                              |
| <b>Promote to Multi-</b>  | PROMOTETOMULTI | [boolean]            | Casts features geometry type to multipart in |
| part                      |                | Default: True        | the output table                             |
| Optional                  |                |                      |                                              |
| Keep width and            | PRECISION      | [boolean]            | Avoids modifying column attributes to        |
| precision of input        |                | Default: True        | comply with input data                       |
| <i>attributes</i>         |                |                      |                                              |
| Optional                  |                |                      |                                              |
| <b>Additional</b><br>cre- | OPTIONS        | [string]             | Additional GDAL creation options.            |
| ation options             |                | Default: " (no addi- |                                              |
| Optional                  |                | tional options)      |                                              |

Table 23.176 – continued from previous page

This algorithm has no output.

#### **Python code**

**Algorithm ID**: gdal:importvectorintopostgisdatabaseavailableconnections

```
import processing
processing.run("algorithm_id", {parameter_dictionary})
```
The *algorithm id* is displayed when you hover over the algorithm in the Processing Toolbox. The *parameter dictionary* provides the parameter NAMEs and values. See *Using processing algorithms from the console* for details on how to run processing algorithms from the Python console.

#### **Export to PostgreSQL (new connection)**

Imports vector layers inside a PostGreSQL database. A new connection to the PostGIS database must be created.

This algorithm is derived from the GDAL ogr2ogr utility.

#### **Parameters**

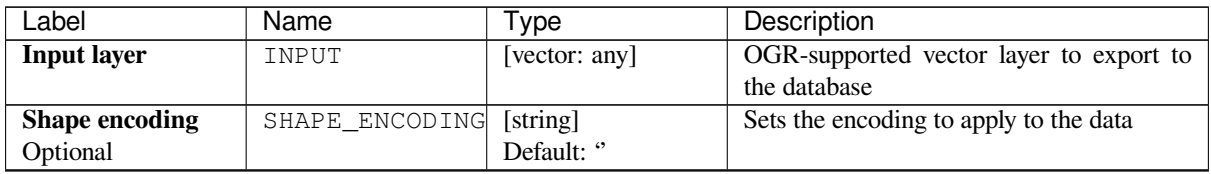

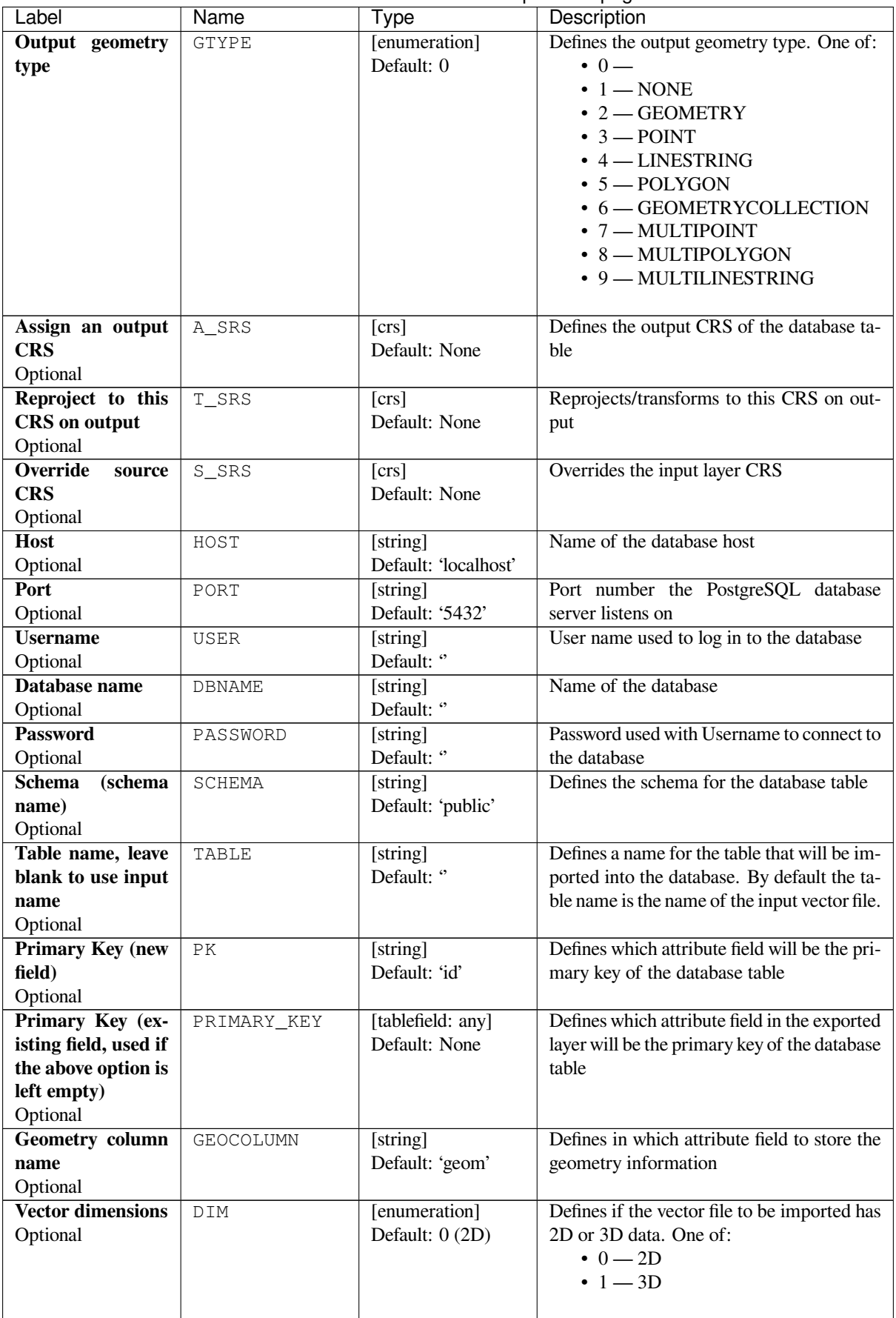

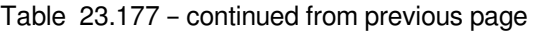

| Label                           | Name         | sontinidoa nomi provioas pago<br>Type | Description                                      |
|---------------------------------|--------------|---------------------------------------|--------------------------------------------------|
| Distance tolerance              | SIMPLIFY     |                                       | Defines a distance tolerance for the simpli-     |
|                                 |              | [string]<br>Default: "                |                                                  |
| for simplification              |              |                                       | fication of the vector geometries to be im-      |
| Optional                        |              |                                       | ported. By default no simplification there is    |
|                                 |              |                                       | no simplification.                               |
| dis-<br><b>Maximum</b>          | SEGMENTIZE   | [string]                              | The maximum distance between two nodes.          |
| tance between 2                 |              | Default: "                            | Used to create intermediate points. By de-       |
| (densifica-<br>nodes            |              |                                       | fault there is no densification.                 |
| tion)                           |              |                                       |                                                  |
| Optional                        |              |                                       |                                                  |
| Select features by              | SPAT         | [extent]                              | You can select features from a given extent      |
| extent (defined in              |              | Default: None                         | that will be in the output table.                |
| input layer CRS)                |              |                                       |                                                  |
| Optional                        |              |                                       |                                                  |
| input<br><b>Clip</b><br>the     | CLIP         | [boolean]                             | The input layer will be clipped by the extent    |
| using the<br>layer              |              | Default: False                        | you defined before                               |
| above (rectangle)               |              |                                       |                                                  |
| extent                          |              |                                       |                                                  |
| Optional                        |              |                                       |                                                  |
| Fields to include               | FIELDS       | [string] [list]                       | Defines fields to keep from the imported         |
| (leave empty to use             |              | Default: []                           | vector file. If none is selected, all the fields |
| all fields)                     |              |                                       | are imported.                                    |
| Optional                        |              |                                       |                                                  |
| <b>Select</b><br>features       | WHERE        | [string]                              | Defines with a SQL "WHERE" statement             |
| <b>SQL</b><br>using<br>$\bf{a}$ |              | Default: "                            | which features should be selected for the        |
| "WHERE"                         |              |                                       | output table                                     |
| (Ex:<br>statement               |              |                                       |                                                  |
| column="value")                 |              |                                       |                                                  |
| Optional                        |              |                                       |                                                  |
| <b>Group N features</b>         | GT           | [string]                              | You can group the input features in transac-     |
| transaction<br>per              |              | Default: "                            | tions where N defines the size. By default N     |
| (Default: 2000)                 |              |                                       | limits the transaction size to 20000 features.   |
| Optional                        |              |                                       |                                                  |
| <b>Overwrite existing</b>       | OVERWRITE    | [boolean]                             | If there is a table with the same name in the    |
| table                           |              | Default: True                         | database, and if this option is set to True,     |
| Optional                        |              |                                       | the table will be overwritten.                   |
| <b>Append to existing</b>       | APPEND       | [boolean]                             | If checked / True the vector data will be        |
| table                           |              | Default: False                        | appended to an existing table. New fields        |
| Optional                        |              |                                       | found in the input layer are ignored. By de-     |
|                                 |              |                                       | fault a new table will be created.               |
| Append and add                  | ADDFIELDS    | [boolean]                             | If activated the vector data will be ap-         |
| new fields to exist-            |              | Default: False                        | pended to an existing table, there won't be      |
| ing table                       |              |                                       | created a new table. New fields found in in-     |
| Optional                        |              |                                       | put layer are added to the table. By default     |
|                                 |              |                                       | a new table will be created.                     |
| launder<br>not<br>Do            | LAUNDER      | [boolean]                             | With this option checked you can prevent         |
| columns/table                   |              | Default: False                        | the default behaviour (converting column         |
| names                           |              |                                       | names to lowercase, removing spaces and          |
| Optional                        |              |                                       | other invalid characters).                       |
| Do not create Spa-              | INDEX        | [boolean]                             | Prevents a spatial index for the output table    |
| tial Index                      |              | Default: False                        | from being created. By default, a spatial in-    |
| Optional                        |              |                                       | dex is added.                                    |
| Continue after a                | SKIPFAILURES | [boolean]                             |                                                  |
| skipping<br>failure,            |              | Default: False                        |                                                  |
| the failed feature              |              |                                       |                                                  |
| Optional                        |              |                                       |                                                  |
|                                 |              |                                       |                                                  |

Table 23.177 – continued from previous page

| Label                     | Name           | I ype                | Description                                  |
|---------------------------|----------------|----------------------|----------------------------------------------|
| <b>Promote to Multi-</b>  | PROMOTETOMULTI | [boolean]            | Casts features geometry type to multipart in |
| part                      |                | Default: True        | the output table                             |
| Optional                  |                |                      |                                              |
| Keep width and            | PRECISION      | [boolean]            | Avoids modifying column attributes to        |
| precision of input        |                | Default: True        | comply with input data                       |
| <i>attributes</i>         |                |                      |                                              |
| Optional                  |                |                      |                                              |
| <b>Additional</b><br>cre- | OPTIONS        | [string]             | Additional GDAL creation options.            |
| ation options             |                | Default: " (no addi- |                                              |
| Optional                  |                | tional options)      |                                              |

Table 23.177 – continued from previous page

This algorithm has no output.

# **Python code**

**Algorithm ID**: gdal:importvectorintopostgisdatabasenewconnection

```
import processing
processing.run("algorithm_id", {parameter_dictionary})
```
The *algorithm id* is displayed when you hover over the algorithm in the Processing Toolbox. The *parameter dictionary* provides the parameter NAMEs and values. See *Using processing algorithms from the console* for details on how to run processing algorithms from the Python console.

# **Vector Information**

Creates an information file that lists information about an OGR-supported data source. The output will be shown in a 'Result' window and can be written into a HTML-file. The information includes the geometry type, feature count, the spatial extent, the projection information and many more.

This algorithm is derived from the GDAL ogrinfo utility.

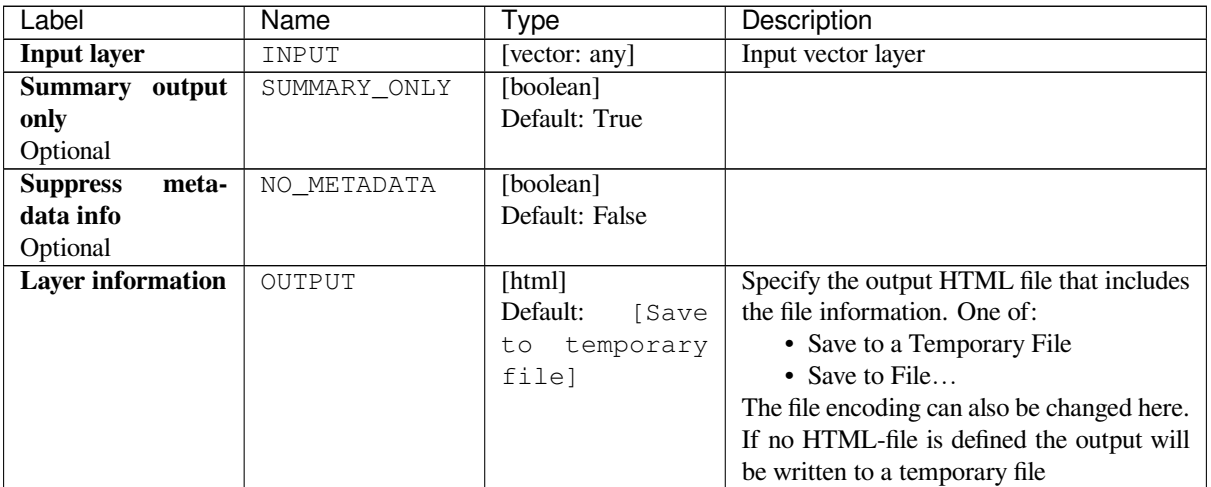

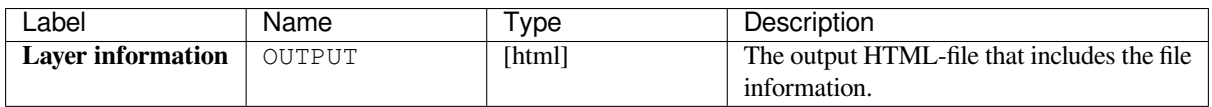

**Algorithm ID**: gdal:ogrinfo

```
import processing
processing.run("algorithm_id", {parameter_dictionary})
```
The *algorithm id* is displayed when you hover over the algorithm in the Processing Toolbox. The *parameter dictionary* provides the parameter NAMEs and values. See *Using processing algorithms from the console* for details on how to run processing algorithms from the Python console.

# **23.3 LAStools algorithm pr[ovider](#page-727-0)**

LAStools is a collection of highly efficient, multicore command line tools for LiDAR data processing.

# **23.3.1 blast2dem**

#### **Description**

Turns points (up to billions) via seamless Delaunay triangulation implemented using streaming into large elevation, intensity, or RGB rasters.

For more info see the blast2dem page and its online README file.

# **Parameters**

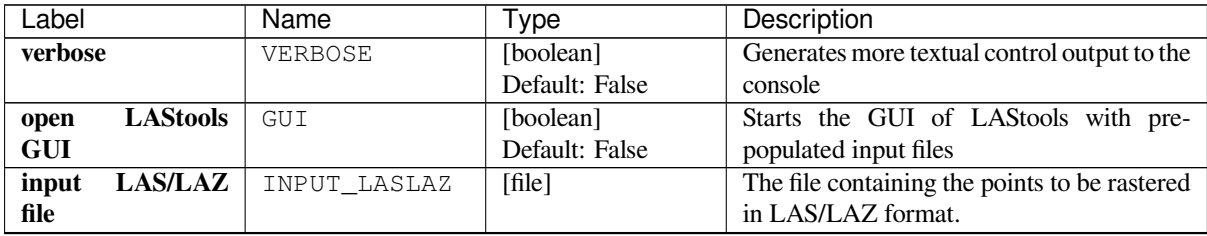

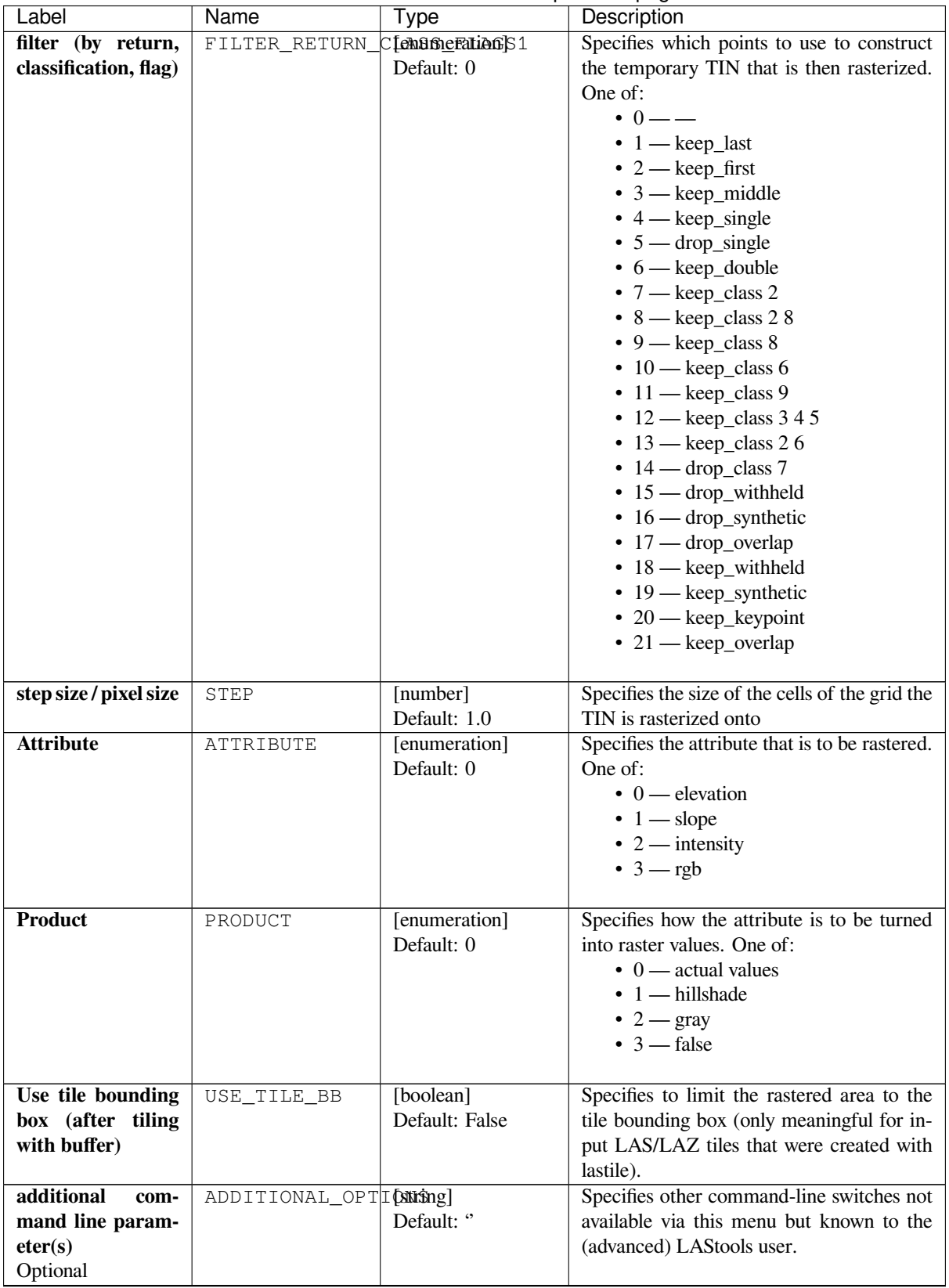

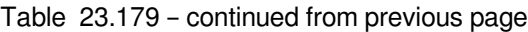

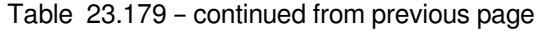

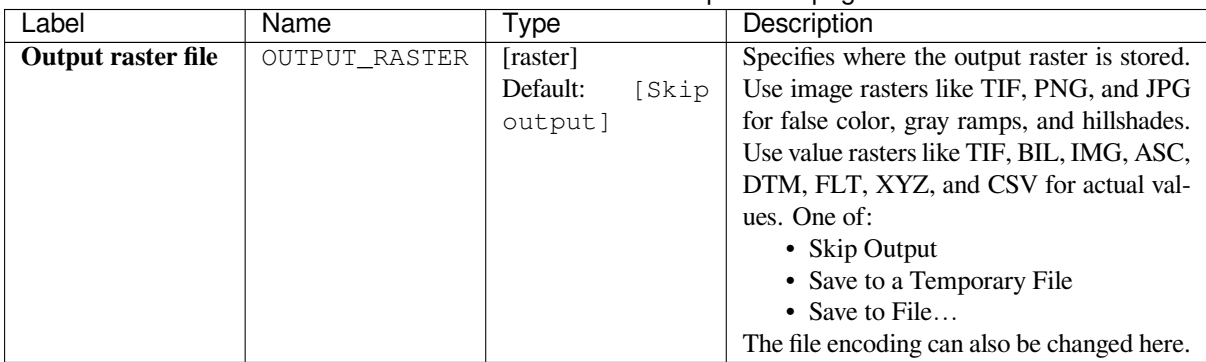

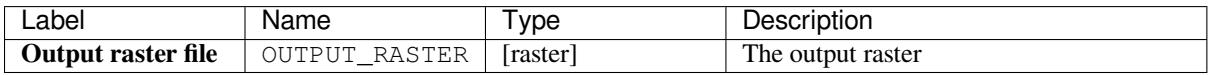

# **Python code**

**Algorithm ID**: lastools:blast2dem

```
import processing
processing.run("algorithm_id", {parameter_dictionary})
```
The *algorithm id* is displayed when you hover over the algorithm in the Processing Toolbox. The *parameter dictionary* provides the parameter NAMEs and values. See *Using processing algorithms from the console* for details on how to run processing algorithms from the Python console.

# **23.3.2 blast2iso**

# **Description**

Turns points (up to billions) via seamless Delaunay triangulation implemented using streaming into iso-contour lines. For more info see the blast2iso page and its online README file.

# **Parameters**

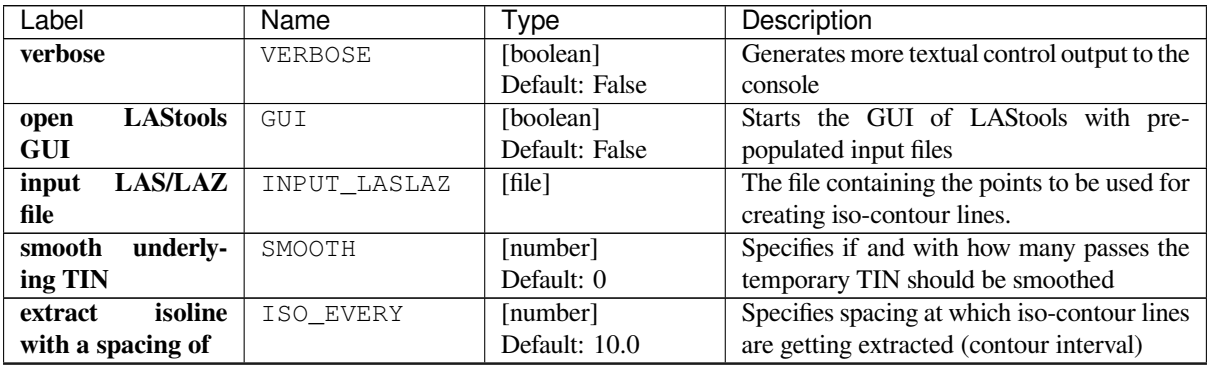

| Label                     | Name                    | Type              | Description                                   |
|---------------------------|-------------------------|-------------------|-----------------------------------------------|
| isolines<br>clean         | CLEAN                   | [number]          | Omits iso-contour lines that are shorter than |
| shorter than $(0 =$       |                         | Default: 0.0      | the specified length                          |
| do not clean)             |                         |                   |                                               |
| simplify segments         | SIMPLIFY_LENGTH[number] |                   | Rudimentary simplification of iso-contour     |
| shorter than $(0 =$       |                         | Default: 0.0      | line segments that are shorter than the spec- |
| do not simplify)          |                         |                   | ified length.                                 |
| simplify segment          | SIMPLIFY_AREA           | [number]          | Rudimentary simplification of<br>bumps        |
| pairs with area           |                         | Default: 0.0      | formed by consecutive line segments           |
| less than $(0 = do$       |                         |                   | whose area is smaller than the specified      |
| not simplify)             |                         |                   | size.                                         |
| additional<br>com-        | ADDITIONAL_OPTIDisting  |                   | Specifies other command-line switches not     |
| mand line param-          |                         | Default: "        | available via this menu but known to the      |
| eter(s)                   |                         |                   | (advanced) LAStools user.                     |
| Optional                  |                         |                   |                                               |
| <b>Output vector file</b> | OUTPUT VECTOR           | [vector: line]    | Specifies where the output vector is stored.  |
|                           |                         | Default:<br>[Skip | Use SHP or WKT output files. If your in-      |
|                           |                         | output]           | put LiDAR file is in geographic coordinates   |
|                           |                         |                   | (long/lat) or has geo-referencing informa-    |
|                           |                         |                   | tion (but only then) you can also create a    |
|                           |                         |                   | KML output file. One of:                      |
|                           |                         |                   | • Skip Output                                 |
|                           |                         |                   | • Save to a Temporary File                    |
|                           |                         |                   | • Save to File                                |
|                           |                         |                   | The file encoding can also be changed here.   |

Table 23.180 – continued from previous page

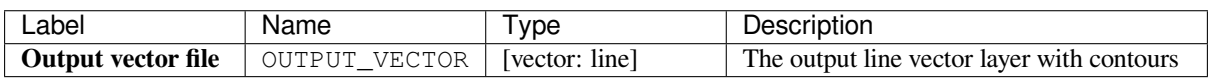

# **Python code**

**Algorithm ID**: lastools:blast2iso

**import processing** processing.run("algorithm\_id", {parameter\_dictionary})

The *algorithm id* is displayed when you hover over the algorithm in the Processing Toolbox. The *parameter dictionary* provides the parameter NAMEs and values. See *Using processing algorithms from the console* for details on how to run processing algorithms from the Python console.

# **23.3.3 las2dem**

#### **Description**

Turns points (up to 20 million) via a temporary Delaunay triangulation that is rasterized with a user-defined step size into an elevation, intensity, or RGB raster.

For more info see the las2dem page and its online README file.

# **Parameters**

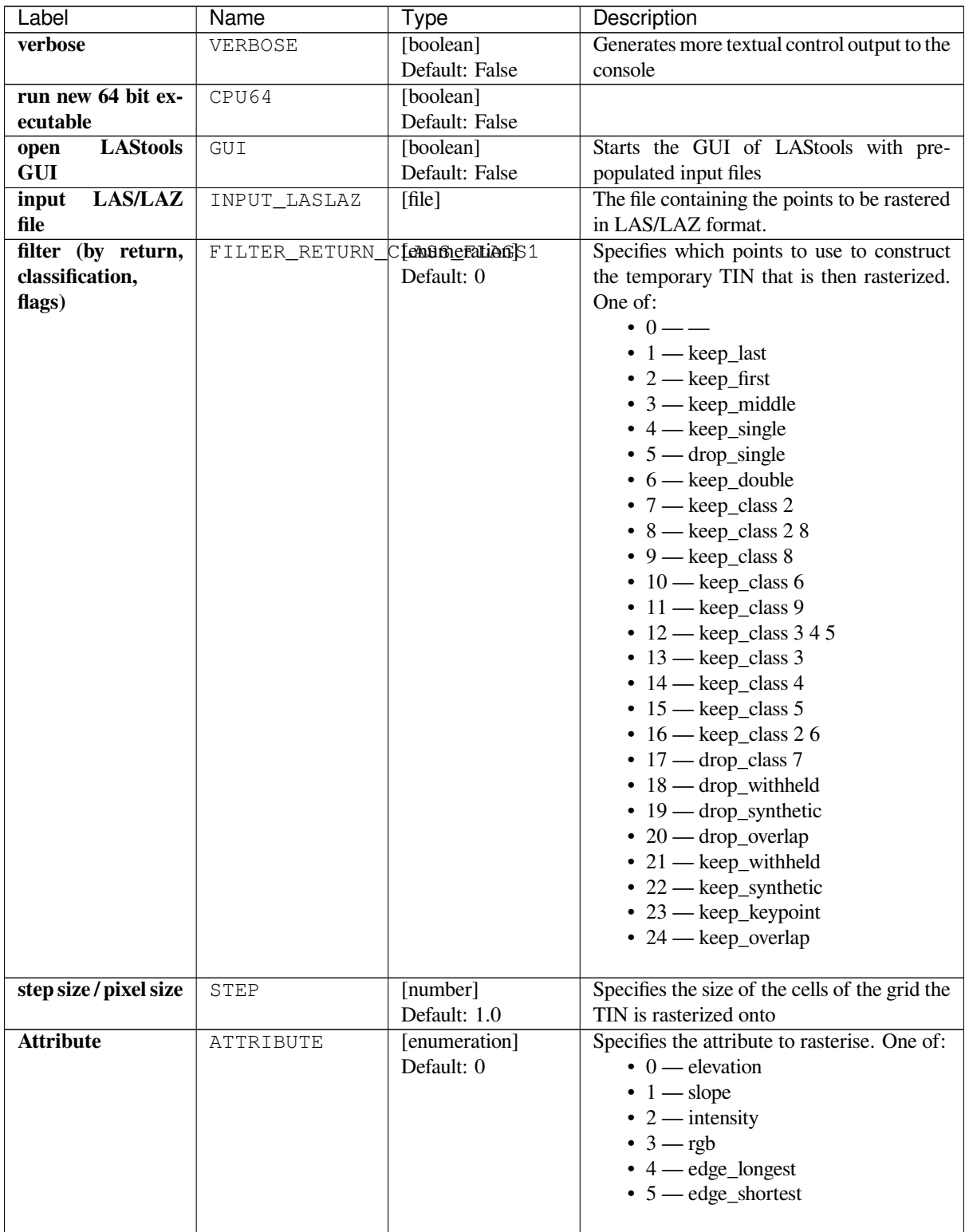

| Label                     | Name                  | Type                                     | Description                                                                                                    |
|---------------------------|-----------------------|------------------------------------------|----------------------------------------------------------------------------------------------------|
| <b>Product</b>            | PRODUCT               | [enumeration]<br>Default: 0              | Specifies how the attribute is to be turned<br>into raster values. One of:<br>$\bullet$ 0 — actual values<br>$\cdot$ 1 — hillshade                                                                                                    |
|                           |                       |                                          | $\bullet$ 2 — gray<br>$\bullet$ 3 — false                                                                                                    |
| Use tile bounding         | USE TILE BB           | [boolean]                                | Specifies to limit the rastered area to the                                                                                                    |
| box (after tiling         |                       | Default: False                           | tile bounding box (only meaningful for in-                                                                                                    |
| with buffer)              |                       |                                          | put LAS/LAZ tiles that were created with                                                                                                    |
|                           |                       |                                          | lastile).                                                                                                    |
| additional<br>com-        | ADDITIONAL OPTIONSing |                                          | Specifies other command-line switches not                                                                                                    |
| mand line param-          |                       | Default: "                               | available via this menu but known to the                                                                                                    |
| eter(s)                   |                       |                                          | (advanced) LAStools user.                                                                                                    |
| Optional                  |                       |                                          |                                                                                                    |
| <b>Output raster file</b> | OUTPUT_RASTER         | [raster]<br>Default:<br>[Skip<br>output] | Specifies where the output raster is stored.<br>Use image rasters like TIF, PNG, and JPG<br>for false color, gray ramps, and hillshades.<br>Use value rasters like TIF, BIL, IMG, ASC,<br>DTM, FLT, XYZ, and CSV for actual val-<br>ues. One of:<br>• Skip Output<br>• Save to a Temporary File<br>• Save to File<br>The file encoding can also be changed here. |

Table 23.181 – continued from previous page

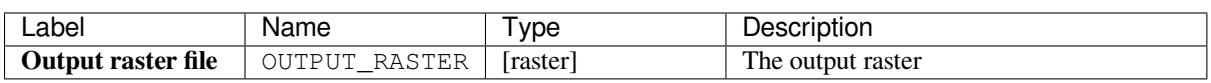

#### **Python code**

**Algorithm ID**: lastools:las2dem

```
import processing
processing.run("algorithm_id", {parameter_dictionary})
```
The *algorithm id* is displayed when you hover over the algorithm in the Processing Toolbox. The *parameter dictionary* provides the parameter NAMEs and values. See *Using processing algorithms from the console* for details on how to run processing algorithms from the Python console.

# **23.3.4 las2iso**

# **Description**

Turns point clouds (up to 20 million per file) into iso-contour lines by creating a temporary Delaunay triangulation on which the contours are then traced.

For more info see the las2iso page and its online README file.

# **Parameters**

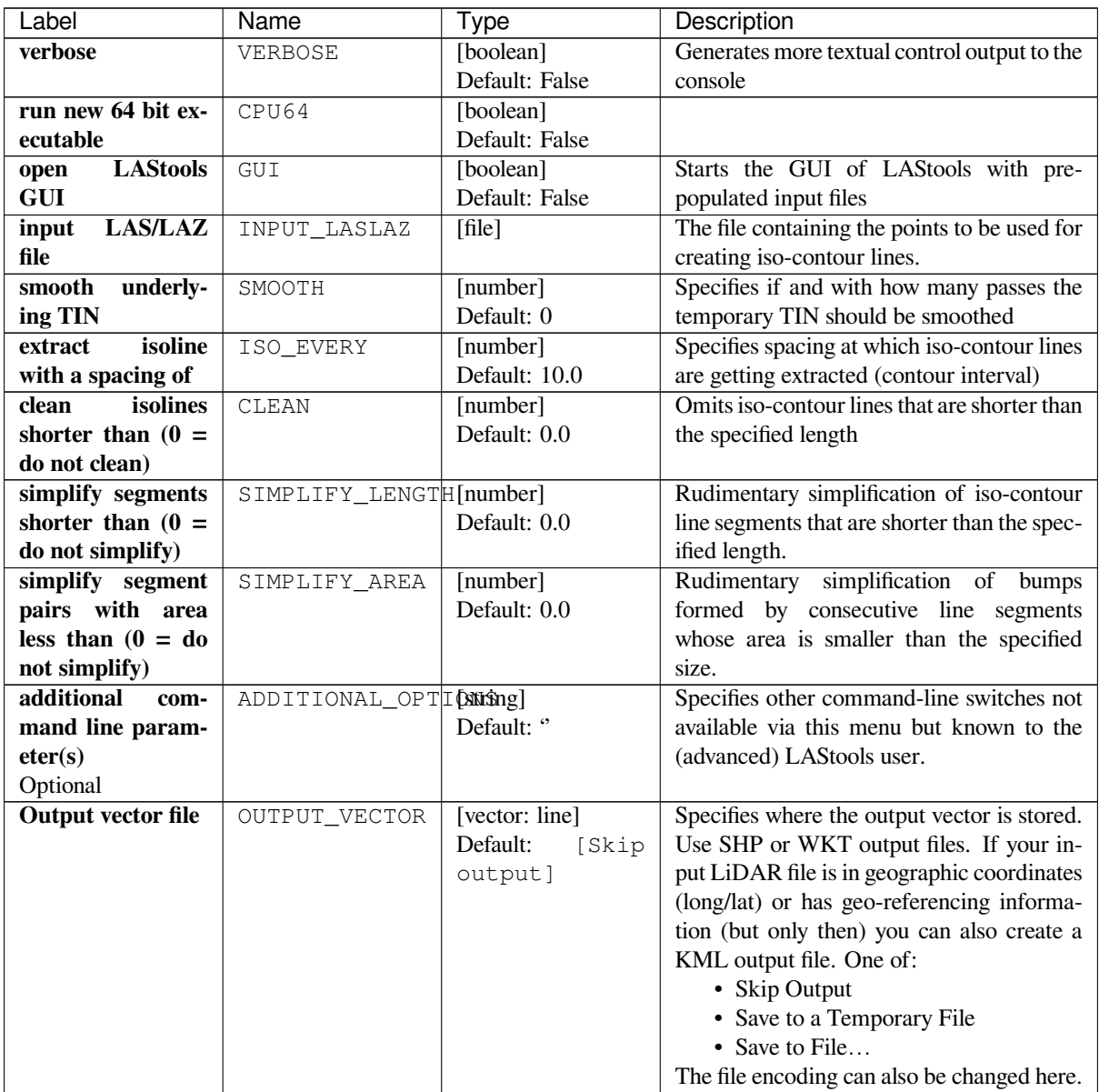

# **Outputs**

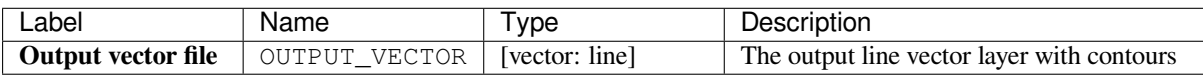

**Algorithm ID**: lastools:las2iso

```
import processing
processing.run("algorithm_id", {parameter_dictionary})
```
The *algorithm id* is displayed when you hover over the algorithm in the Processing Toolbox. The *parameter dictionary* provides the parameter NAMEs and values. See *Using processing algorithms from the console* for details on how to run processing algorithms from the Python console.

# **23.3.5 las2las\_filter**

### **Description**

Uses las2las to filter LiDAR points based on different attributes and to write the surviving subset of points to a new LAZ or LAS file.

For more info see the las2las page and its online README file.

#### **Parameters**

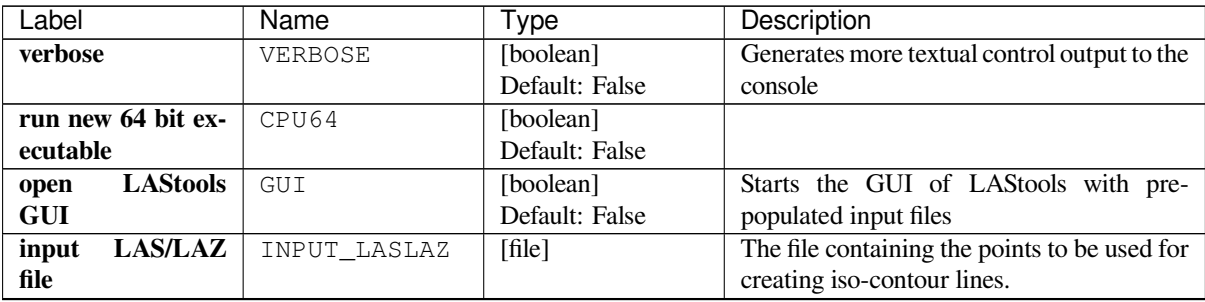

| Label              | Name                            | Type       | Description                                  |
|--------------------|---------------------------------|------------|----------------------------------------------|
| filter (by return, | FILTER_RETURN_CLensincration\$1 |            | Filters points based on various options such |
| classification,    |                                 | Default: 0 | as return, classification, or flags. One of: |
| flags)             |                                 |            | $\cdot$ 0 — —                                |
|                    |                                 |            | $\cdot$ 1 — keep_last                        |
|                    |                                 |            | $\cdot$ 2 — keep_first                       |
|                    |                                 |            | $\bullet$ 3 — keep_middle                    |
|                    |                                 |            | $\bullet$ 4 — keep_single                    |
|                    |                                 |            | $\bullet$ 5 — drop_single                    |
|                    |                                 |            | $\bullet$ 6 — keep_double                    |
|                    |                                 |            | $\bullet$ 7 — keep_class 2                   |
|                    |                                 |            | $\bullet$ 8 — keep_class 28                  |
|                    |                                 |            | $\cdot$ 9 — keep_class 8                     |
|                    |                                 |            | $\cdot$ 10 — keep_class 6                    |
|                    |                                 |            | $\cdot$ 11 — keep_class 9                    |
|                    |                                 |            | $\cdot$ 12 — keep_class 3 4 5                |
|                    |                                 |            | $\cdot$ 13 — keep_class 3                    |
|                    |                                 |            | $\cdot$ 14 — keep_class 4                    |
|                    |                                 |            | $\cdot$ 15 — keep class 5                    |
|                    |                                 |            | $\cdot$ 16 — keep_class 2 6                  |
|                    |                                 |            | $\cdot$ 17 — drop_class 7                    |
|                    |                                 |            | $\cdot$ 18 — drop_withheld                   |
|                    |                                 |            | $\cdot$ 19 — drop_synthetic                  |
|                    |                                 |            | $\cdot$ 20 — drop_overlap                    |
|                    |                                 |            | $\cdot$ 21 — keep_withheld                   |
|                    |                                 |            | $\cdot$ 22 — keep_synthetic                  |
|                    |                                 |            | $\cdot$ 23 — keep_keypoint                   |
|                    |                                 |            | $\cdot$ 24 — keep overlap                    |
|                    |                                 |            |                                              |

Table 23.183 – continued from previous page

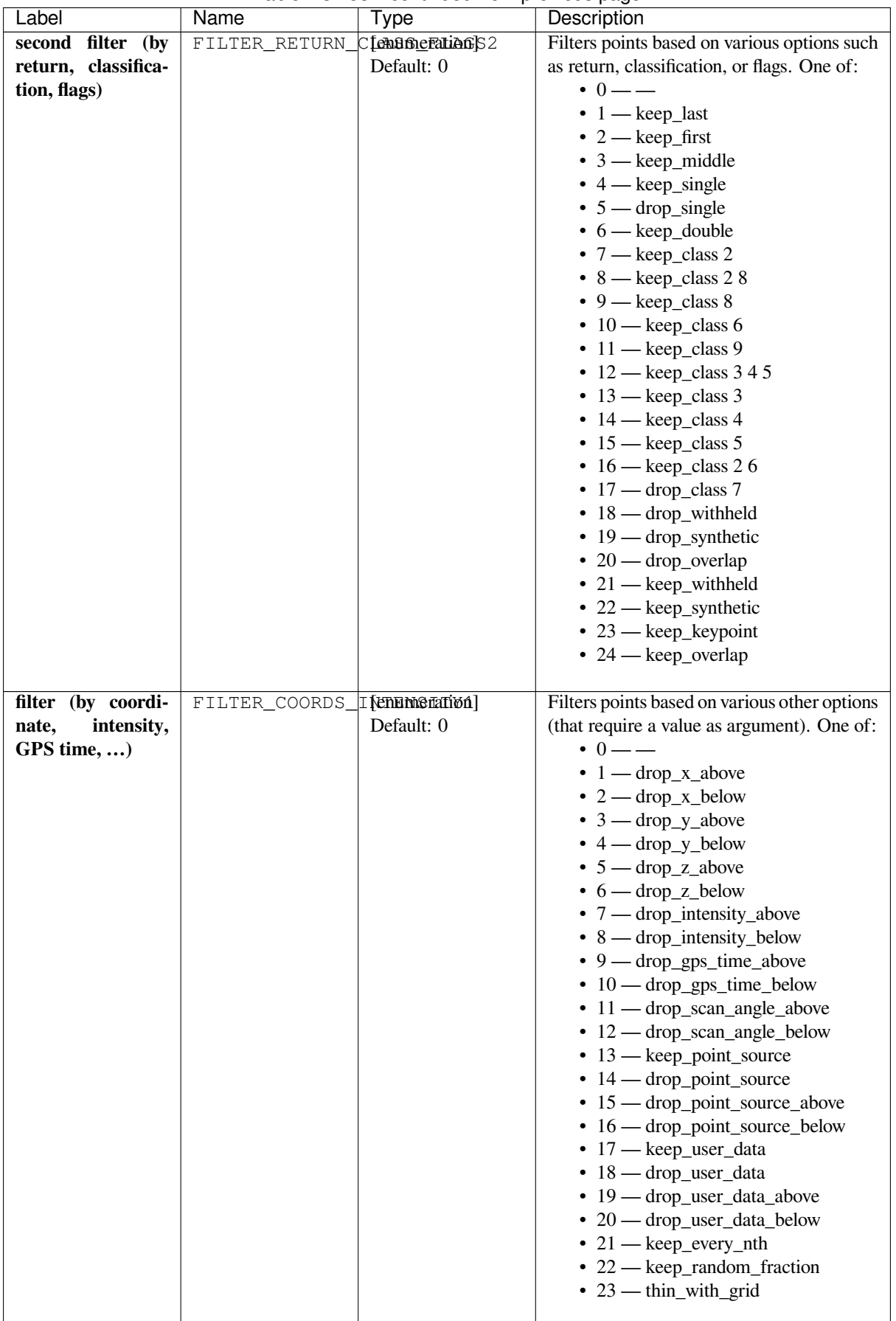

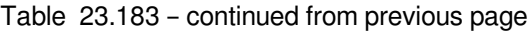

| Label                 | Name                       | Type                         | Description                                   |
|-----------------------|----------------------------|------------------------------|-----------------------------------------------|
| value for filter (by  | FILTER_COORDS_             | I <b>[NILIII]TY1_ARG</b>     | The value to use as the argument for the fil- |
| coordinate, inten-    |                            | Default: None                | ter selected above                            |
| sity, GPS time, )     |                            |                              |                                               |
| second filter (by     | FILTER_COORDS_IPERENTERING |                              | Filters points based on various other options |
| coordinate, inten-    |                            | Default: 0                   | (that require a value as argument). One of:   |
| sity, GPS time, )     |                            |                              | $\cdot$ 0 — —                                 |
|                       |                            |                              | $\cdot$ 1 — drop_x_above                      |
|                       |                            |                              | $\cdot$ 2 — drop_x_below                      |
|                       |                            |                              | $\cdot$ 3 — drop_y_above                      |
|                       |                            |                              | $\cdot$ 4 — drop_y_below                      |
|                       |                            |                              | $\bullet$ 5 — drop_z_above                    |
|                       |                            |                              | $\bullet$ 6 — drop_z_below                    |
|                       |                            |                              | • 7 — drop_intensity_above                    |
|                       |                            |                              | $\bullet$ 8 — drop_intensity_below            |
|                       |                            |                              | • 9 — drop_gps_time_above                     |
|                       |                            |                              | $\cdot$ 10 — drop_gps_time_below              |
|                       |                            |                              | • 11 - drop_scan_angle_above                  |
|                       |                            |                              | $\cdot$ 12 — drop_scan_angle_below            |
|                       |                            |                              | $\cdot$ 13 — keep_point_source                |
|                       |                            |                              | • 14 - drop_point_source                      |
|                       |                            |                              | • 15 — drop_point_source_above                |
|                       |                            |                              | $\cdot$ 16 — drop_point_source_below          |
|                       |                            |                              | $\cdot$ 17 — keep_user_data                   |
|                       |                            |                              | $\cdot$ 18 — drop_user_data                   |
|                       |                            |                              | • 19 — drop_user_data_above                   |
|                       |                            |                              | • 20 - drop_user_data_below                   |
|                       |                            |                              | $\cdot$ 21 — keep_every_nth                   |
|                       |                            |                              | • 22 — keep_random_fraction                   |
|                       |                            |                              | $\cdot$ 23 — thin_with_grid                   |
|                       |                            |                              |                                               |
| value for second      |                            | FILTER_COORDS_IMMODELTY2_ARG | The value to use as the argument for the fil- |
| filter (by coordi-    |                            | Default: None                | ter selected above                            |
| intensity,<br>nate,   |                            |                              |                                               |
| GPS time, )           |                            |                              |                                               |
| additional<br>com-    | ADDITIONAL_OPTIONSing]     |                              | Specifies other command-line switches not     |
| mand line param-      |                            | Default: "                   | available via this menu but known to the      |
| eter(s)               |                            |                              | (advanced) LAStools user.                     |
| Optional              |                            |                              |                                               |
| <b>Output LAS/LAZ</b> | OUTPUT_LASLAZ              | [file]                       | Specifies where the output point cloud is     |
| file                  |                            | Default:<br>[Skip            | stored. Use LAZ for compressed output,        |
|                       |                            | output]                      | LAS for uncompressed output, and TXT for      |
|                       |                            |                              | ASCII. One of:                                |
|                       |                            |                              | • Skip Output                                 |
|                       |                            |                              | • Save to a Temporary File                    |
|                       |                            |                              | • Save to File                                |
|                       |                            |                              | The file encoding can also be changed here.   |

Table 23.183 – continued from previous page

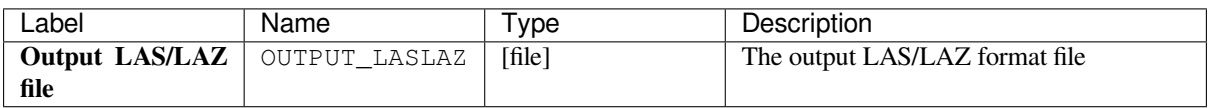

**Algorithm ID**: lastools:las2las\_filter

```
import processing
processing.run("algorithm_id", {parameter_dictionary})
```
The *algorithm id* is displayed when you hover over the algorithm in the Processing Toolbox. The *parameter dictionary* provides the parameter NAMEs and values. See *Using processing algorithms from the console* for details on how to run processing algorithms from the Python console.

# **23.3.6 las2las\_project**

Transform LAS/LAZ files in a folder to another CRS.

# **Parameters**

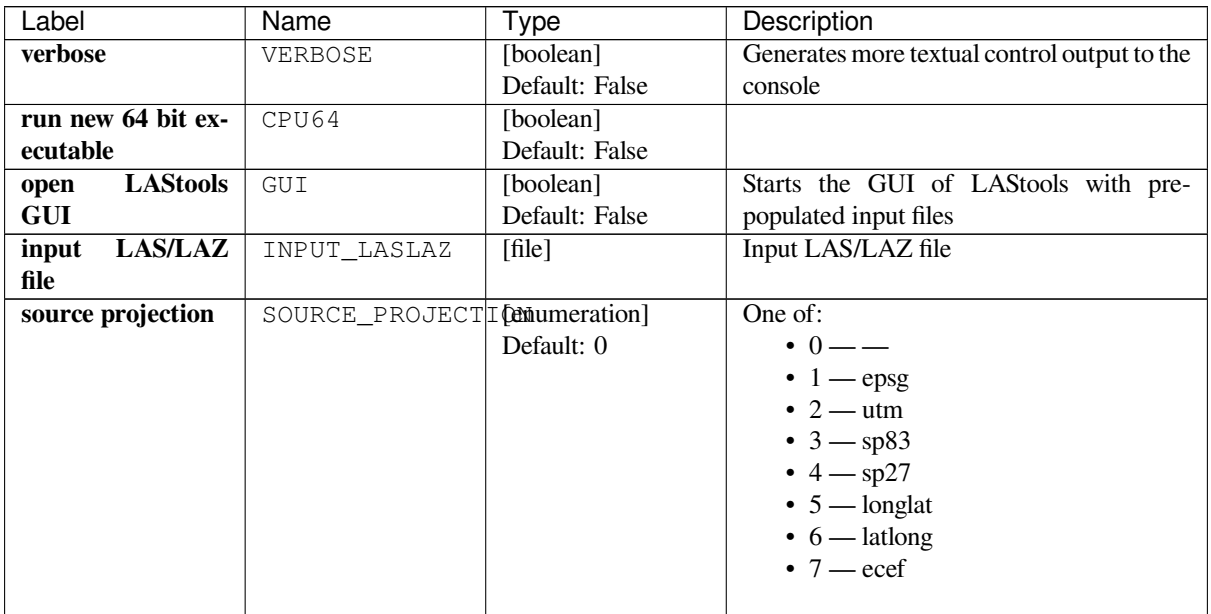

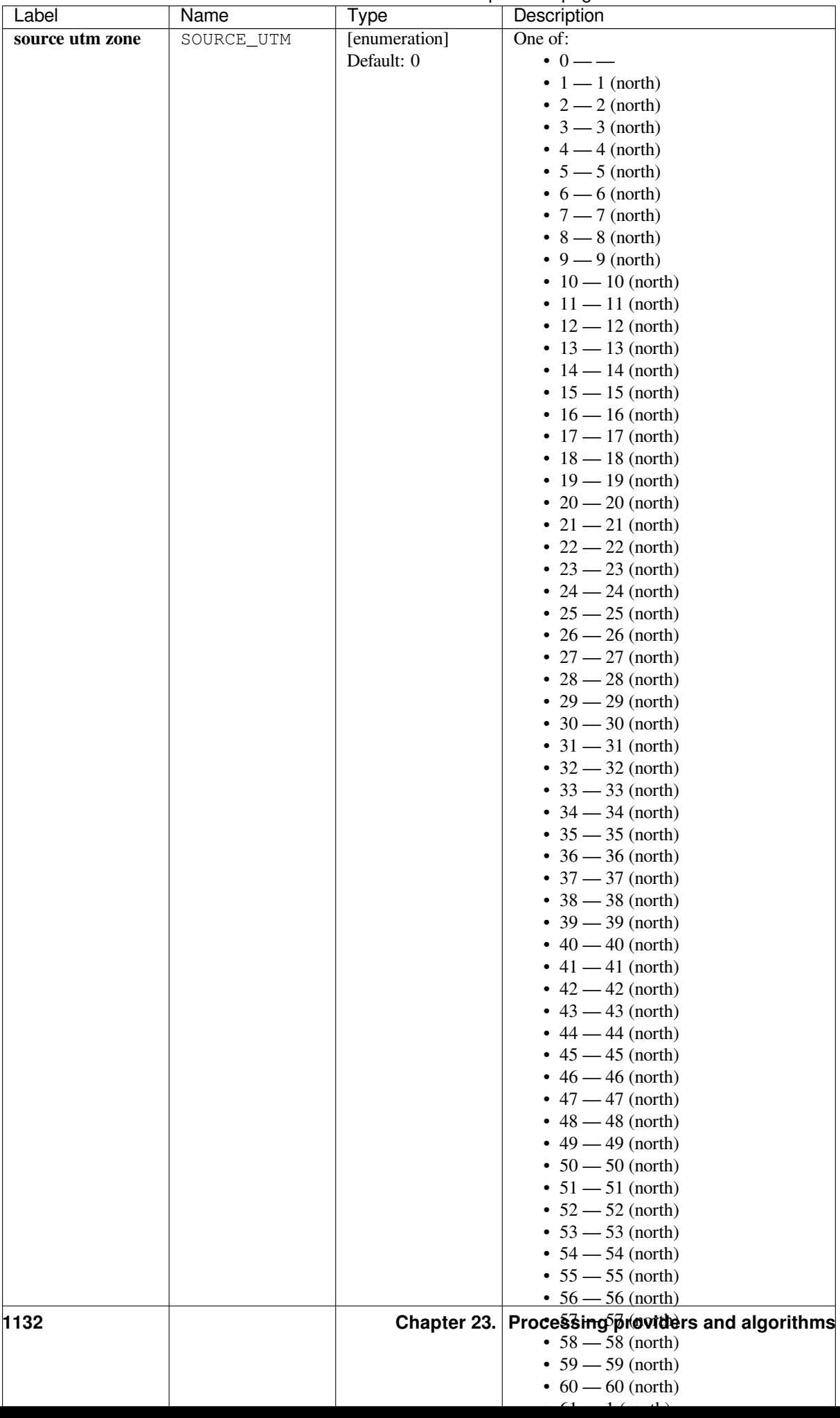

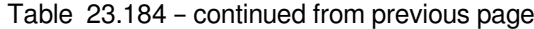

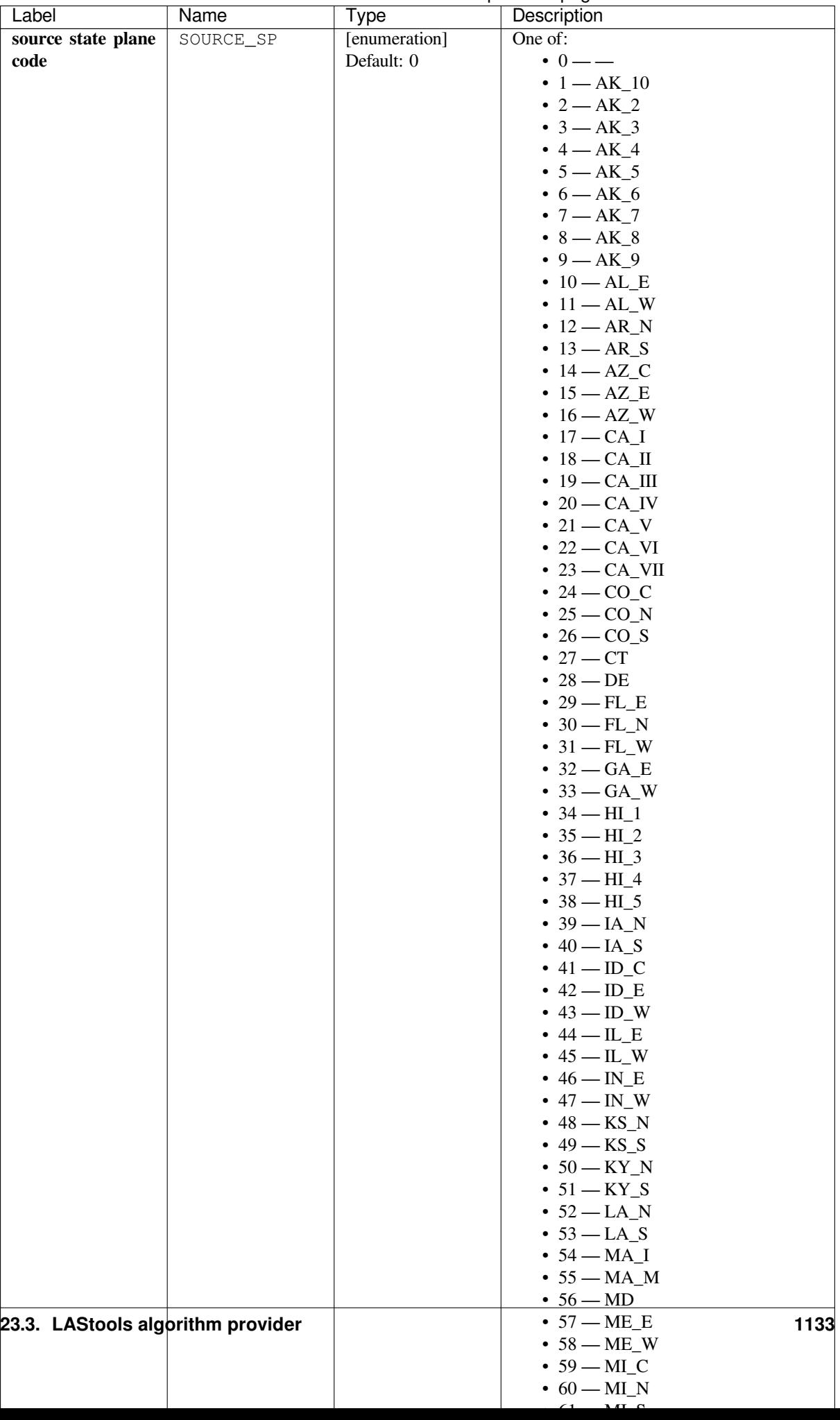

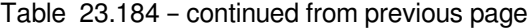

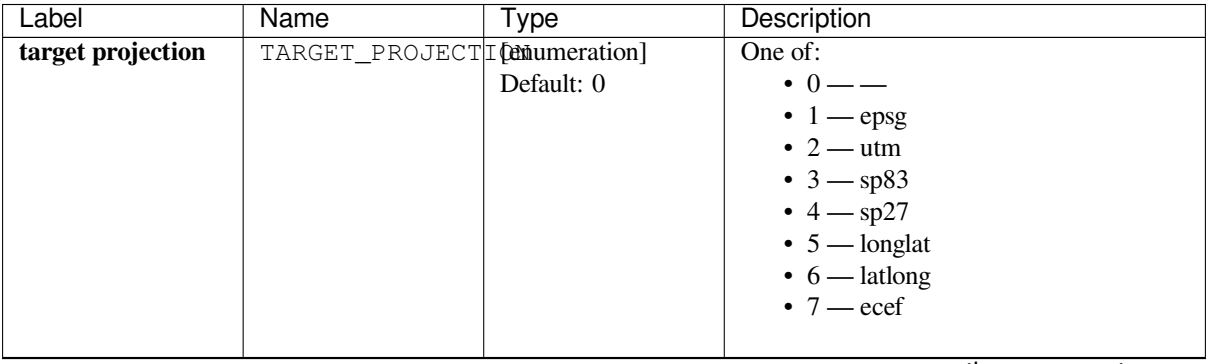

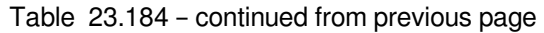

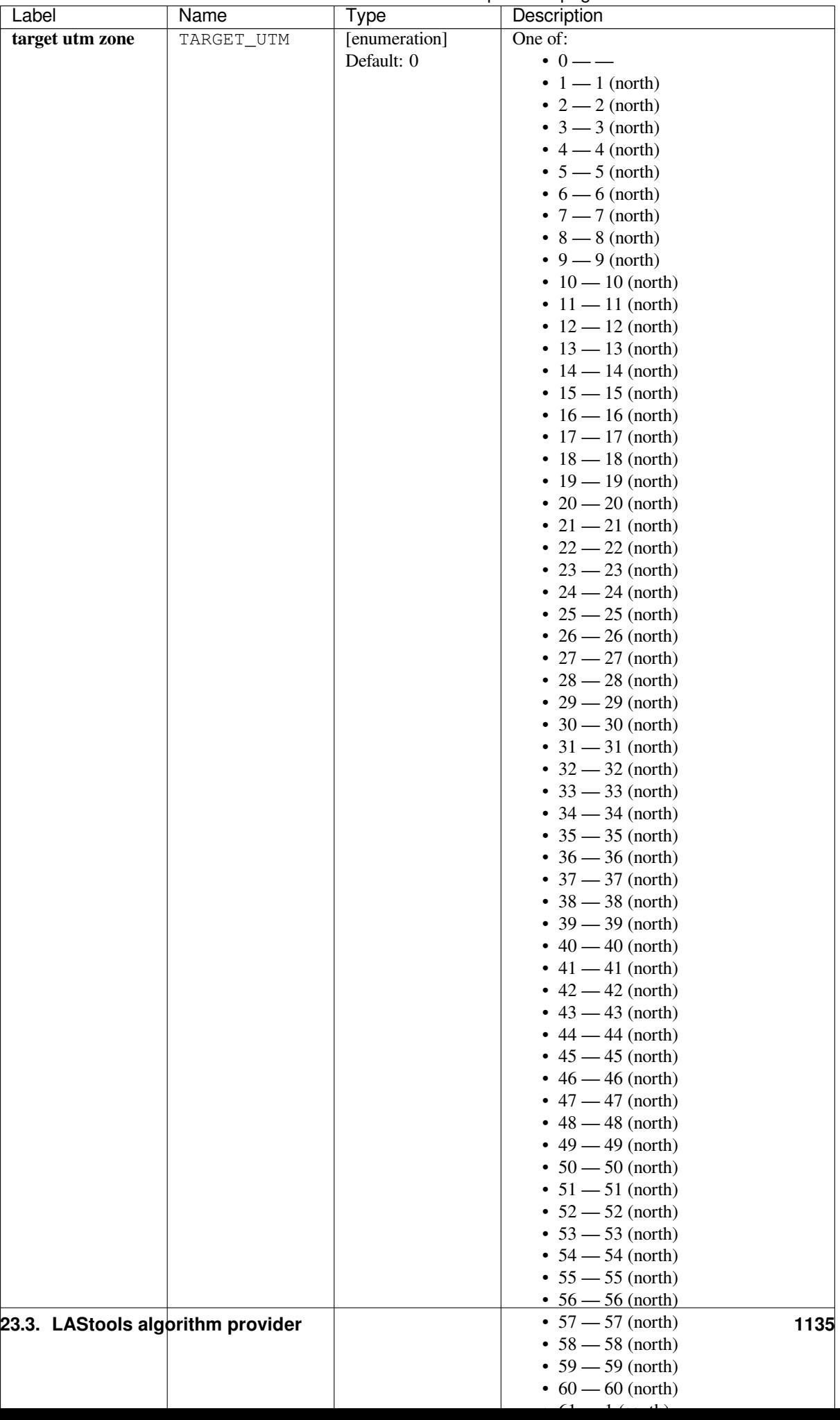

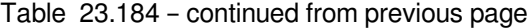

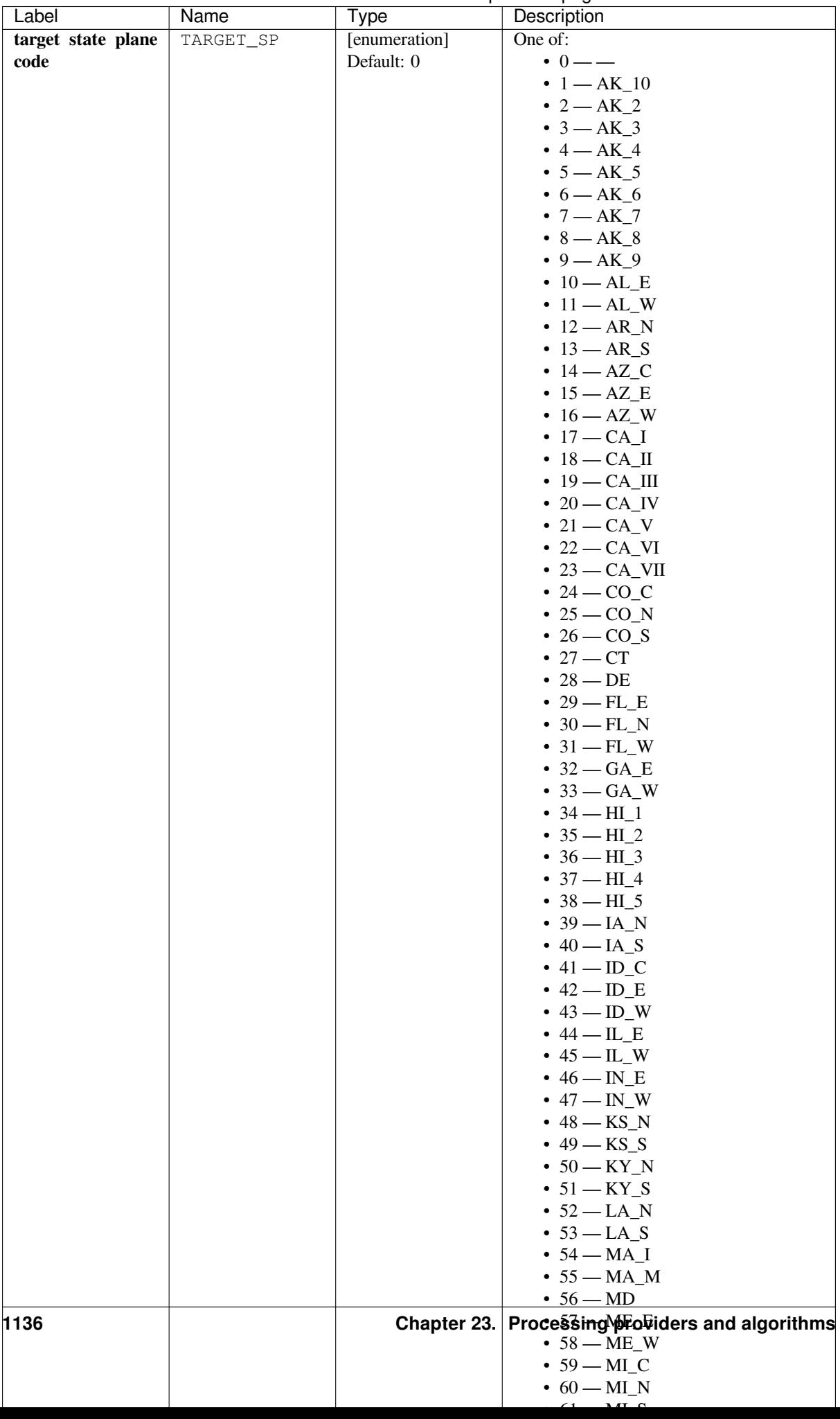

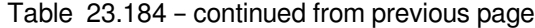

| Label                 | Name                  | Type              | Description                                 |
|-----------------------|-----------------------|-------------------|---------------------------------------------|
| additional<br>com-    | ADDITIONAL OPTIDUSing |                   | Specifies other command-line switches not   |
| mand line param-      |                       | Default: "        | available via this menu but known to the    |
| eter(s)               |                       |                   | (advanced) LAStools user.                   |
| Optional              |                       |                   |                                             |
| <b>Output LAS/LAZ</b> | OUTPUT LASLAZ         | [folder]          | Specifies where the folder for the output   |
| file                  |                       | Default:<br>[Save | point clouds. One of:                       |
|                       |                       | temporary<br>to.  | • Skip Output                               |
|                       |                       | folder            | • Save to a Temporary Directory             |
|                       |                       |                   | • Save to Directory                         |
|                       |                       |                   | The file encoding can also be changed here. |

Table 23.184 – continued from previous page

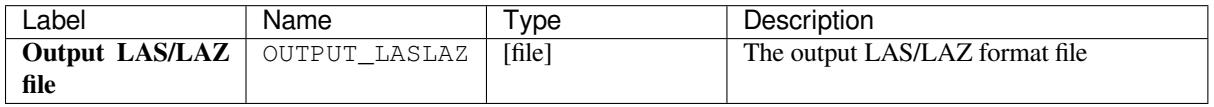

# **Python code**

**Algorithm ID**: lastools:las2las\_project

```
import processing
processing.run("algorithm_id", {parameter_dictionary})
```
The *algorithm id* is displayed when you hover over the algorithm in the Processing Toolbox. The *parameter dictionary* provides the parameter NAMEs and values. See *Using processing algorithms from the console* for details on how to run processing algorithms from the Python console.

# **23.3.7 las2las\_transform**

# **Description**

Uses las2las to filter LiDAR points based on different attributes and to write the surviving subset of points to a new LAZ or LAS file.

For more info see the las2las page and its online README file.

# **Parameters**

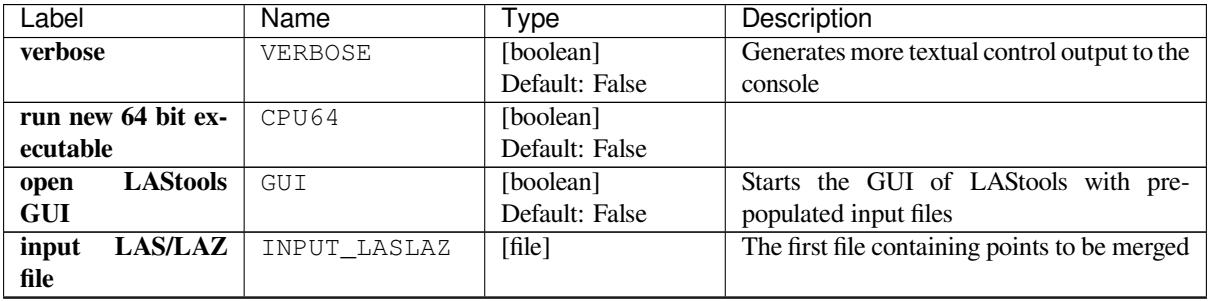

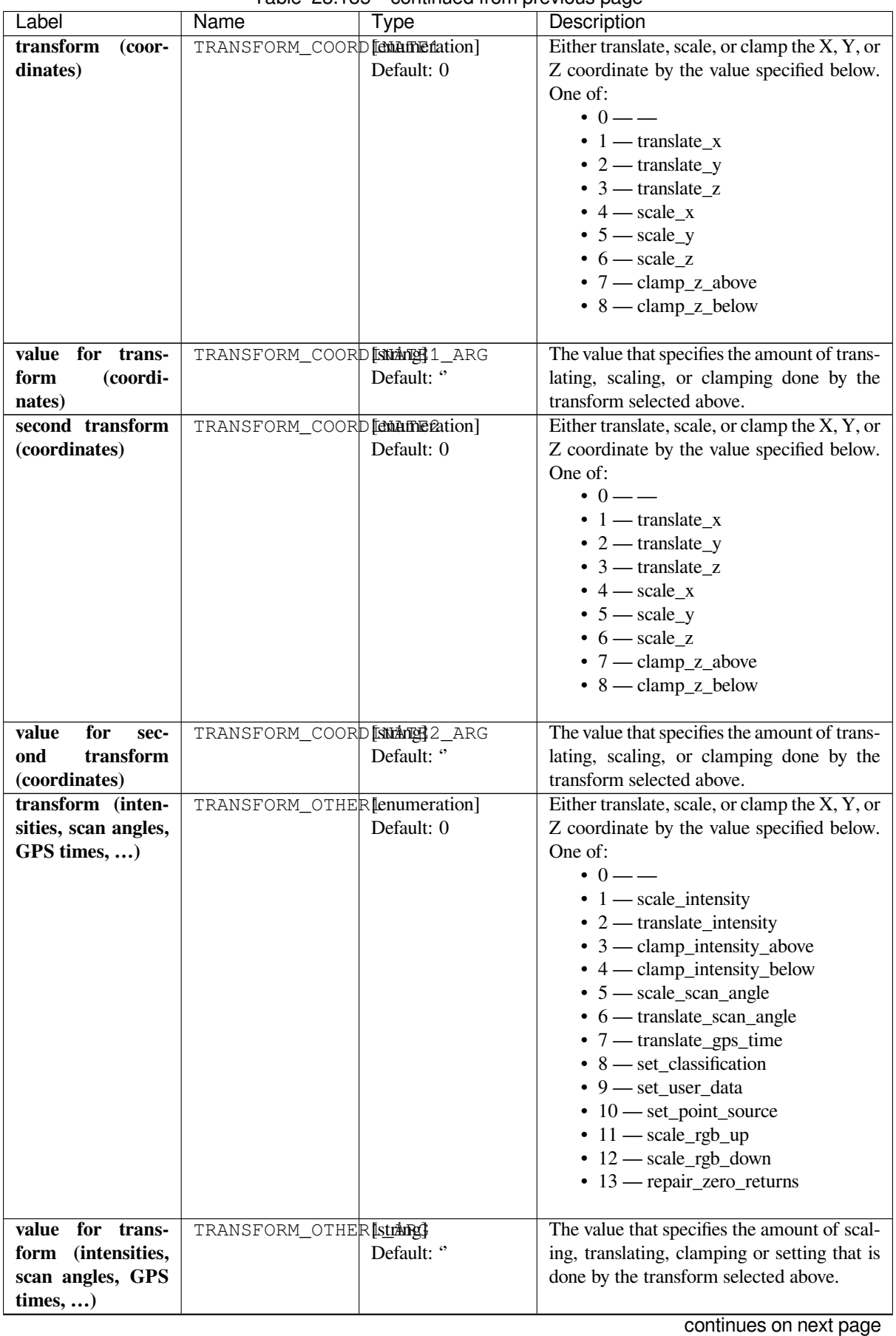

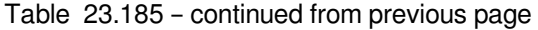

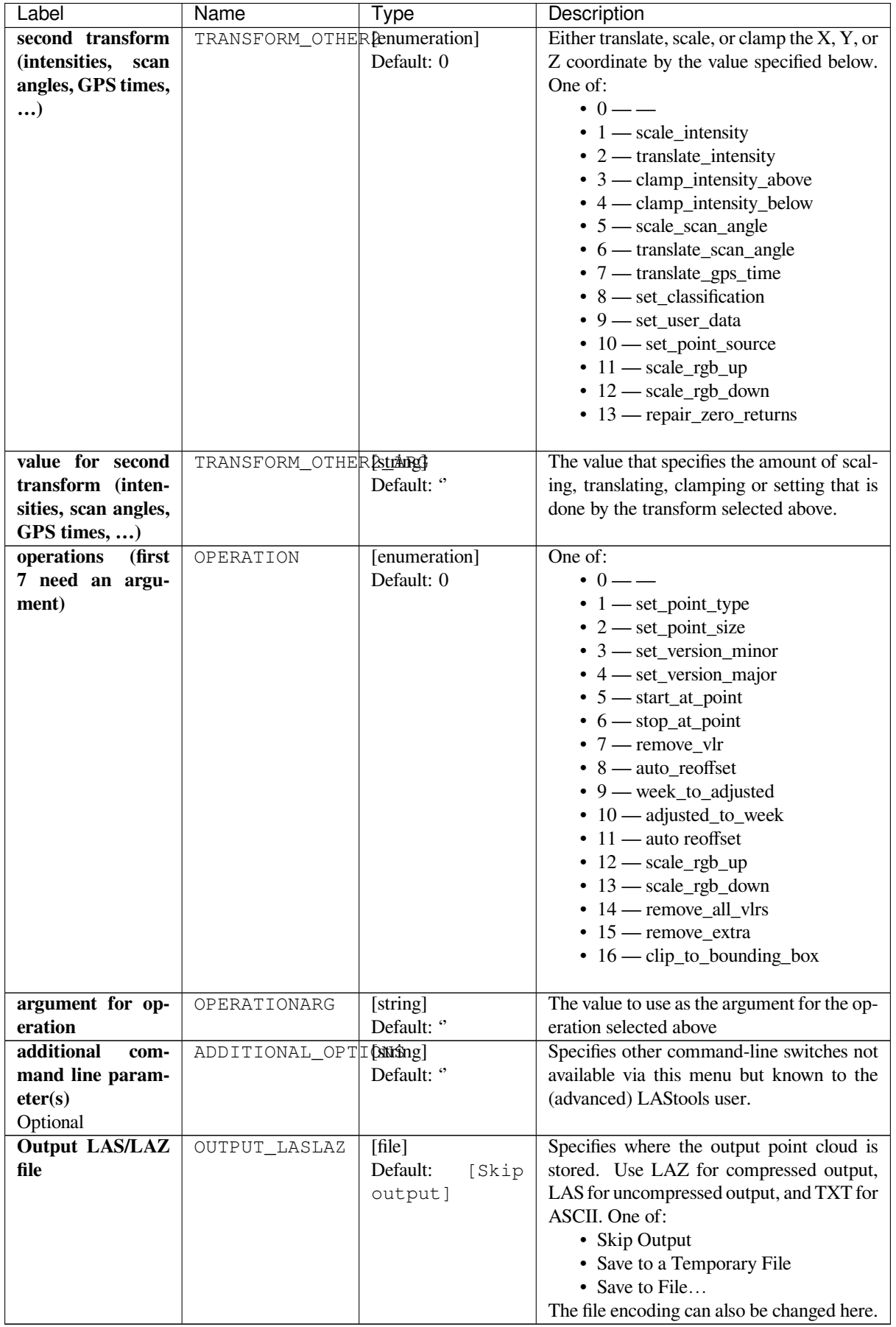

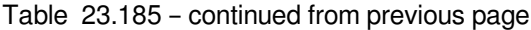

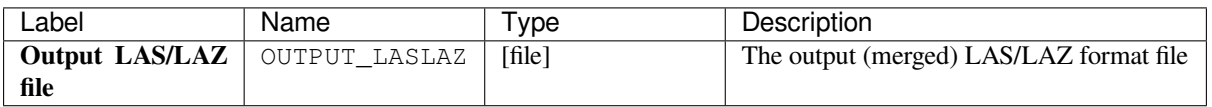

**Algorithm ID**: lastools:las2las\_transform

```
import processing
processing.run("algorithm_id", {parameter_dictionary})
```
The *algorithm id* is displayed when you hover over the algorithm in the Processing Toolbox. The *parameter dictionary* provides the parameter NAMEs and values. See *Using processing algorithms from the console* for details on how to run processing algorithms from the Python console.

# **23.3.8 las2txt**

#### **Description**

Translates a LAS/LAZ file to a text file.

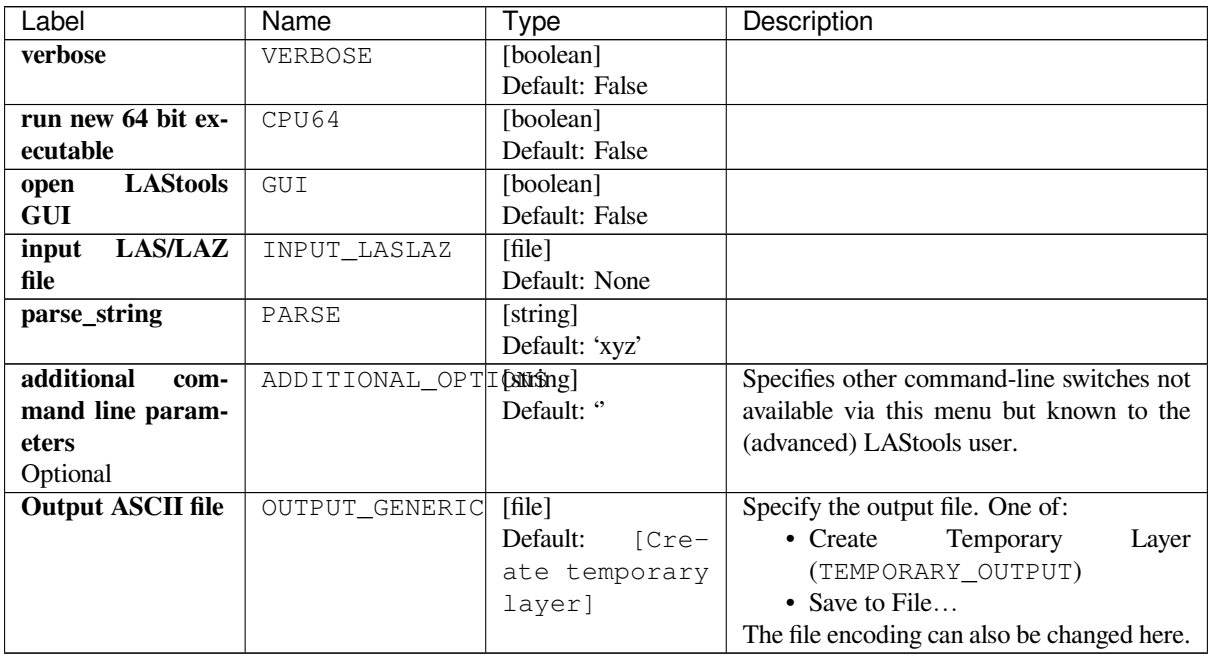
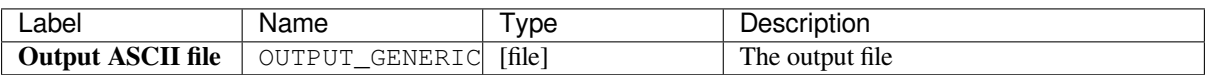

### **Python code**

**Algorithm ID**: lastools:las2txt

```
import processing
processing.run("algorithm_id", {parameter_dictionary})
```
The *algorithm id* is displayed when you hover over the algorithm in the Processing Toolbox. The *parameter dictionary* provides the parameter NAMEs and values. See *Using processing algorithms from the console* for details on how to run processing algorithms from the Python console.

# **23.3.9 lasindex**

### **Description**

<put algorithm description here>

### **Parameters**

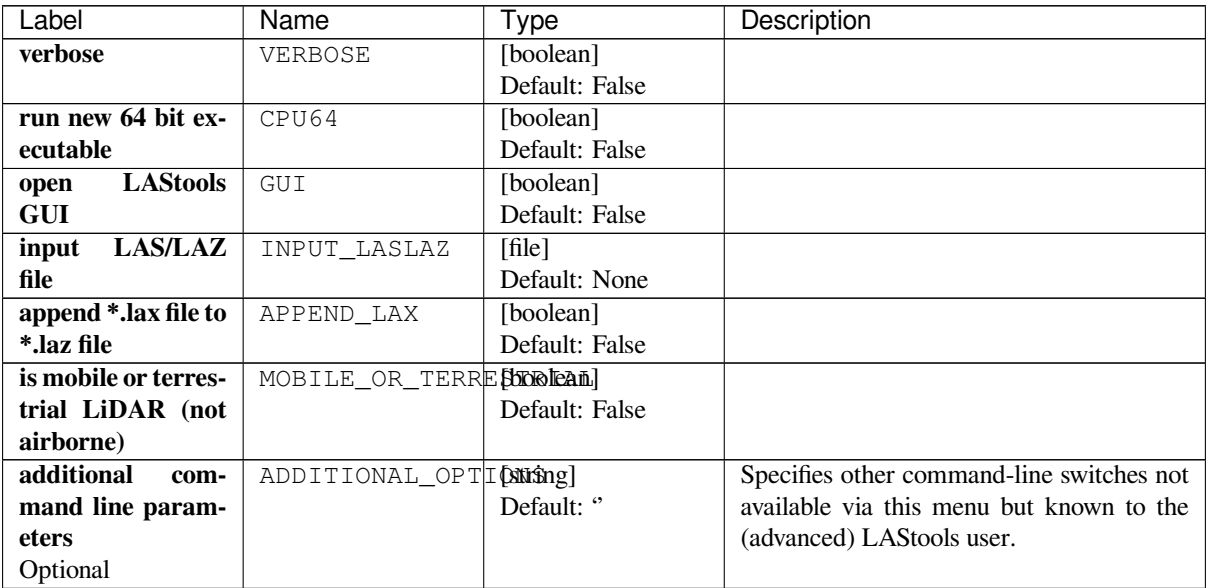

The algorithm has no output.

# **Python code**

**Algorithm ID**: lastools:lasindex

```
import processing
processing.run("algorithm_id", {parameter_dictionary})
```
The *algorithm id* is displayed when you hover over the algorithm in the Processing Toolbox. The *parameter dictionary* provides the parameter NAMEs and values. See *Using processing algorithms from the console* for details on how to run processing algorithms from the Python console.

# **23.3.10 lasgrid**

Grids a selected attribute (e.g. elevation, intensity, classification, scan angle, ...) of a large point clouds with a userdefined step size onto raster using a particular method (e.g. min, max, average).

For more info see the lasgrid page and its online README file.

### **Parameters**

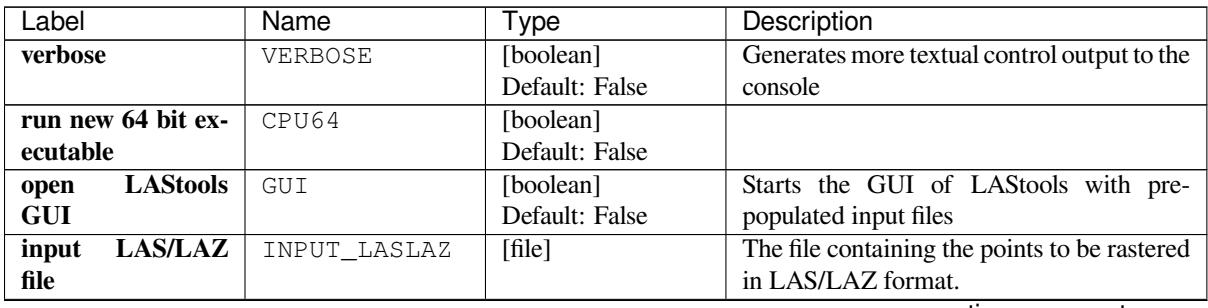

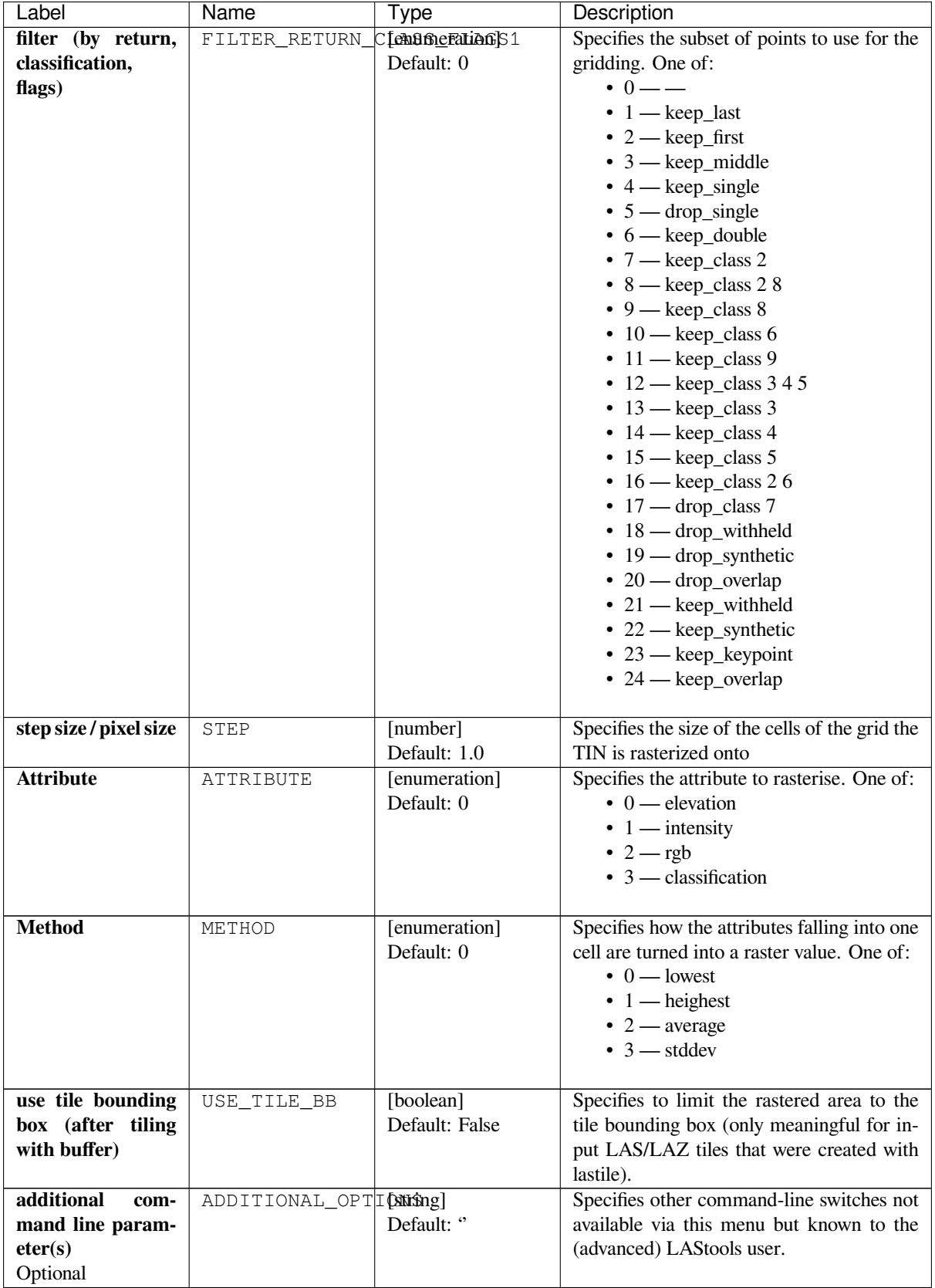

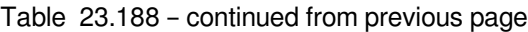

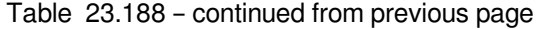

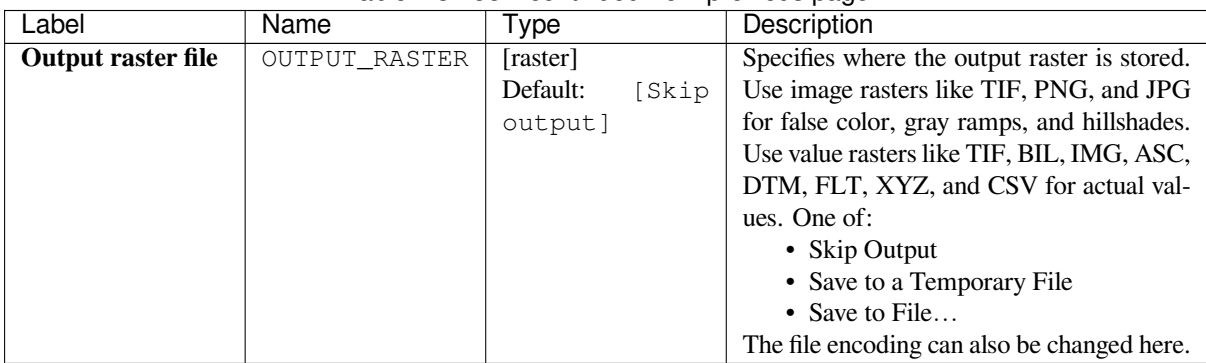

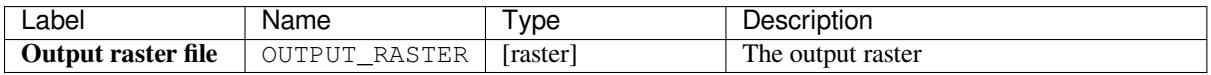

### **Python code**

**Algorithm ID**: lastools:lasgrid

```
import processing
processing.run("algorithm_id", {parameter_dictionary})
```
The *algorithm id* is displayed when you hover over the algorithm in the Processing Toolbox. The *parameter dictionary* provides the parameter NAMEs and values. See *Using processing algorithms from the console* for details on how to run processing algorithms from the Python console.

# **23.3.11 lasinfo**

## **Parameters**

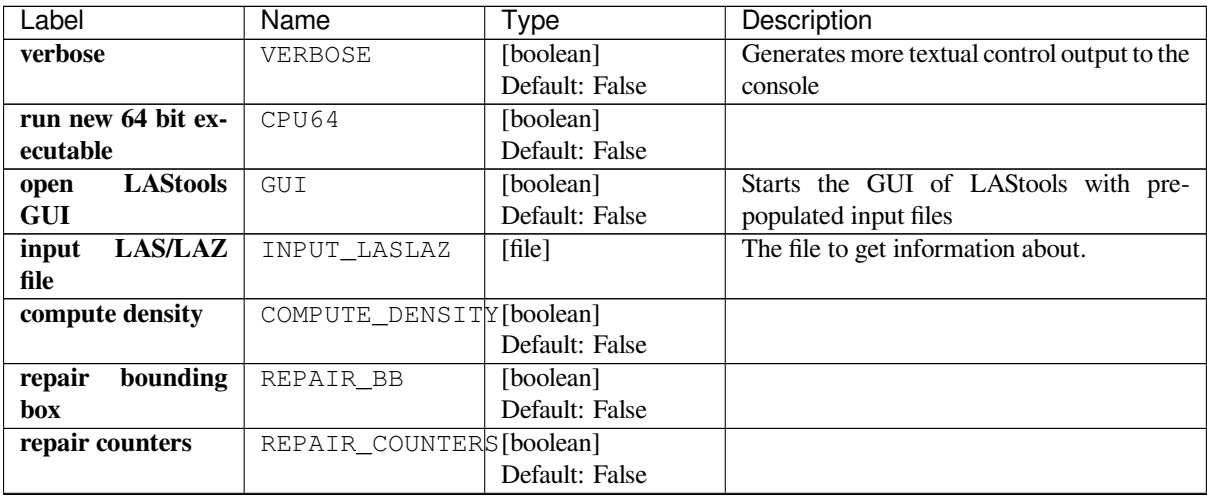

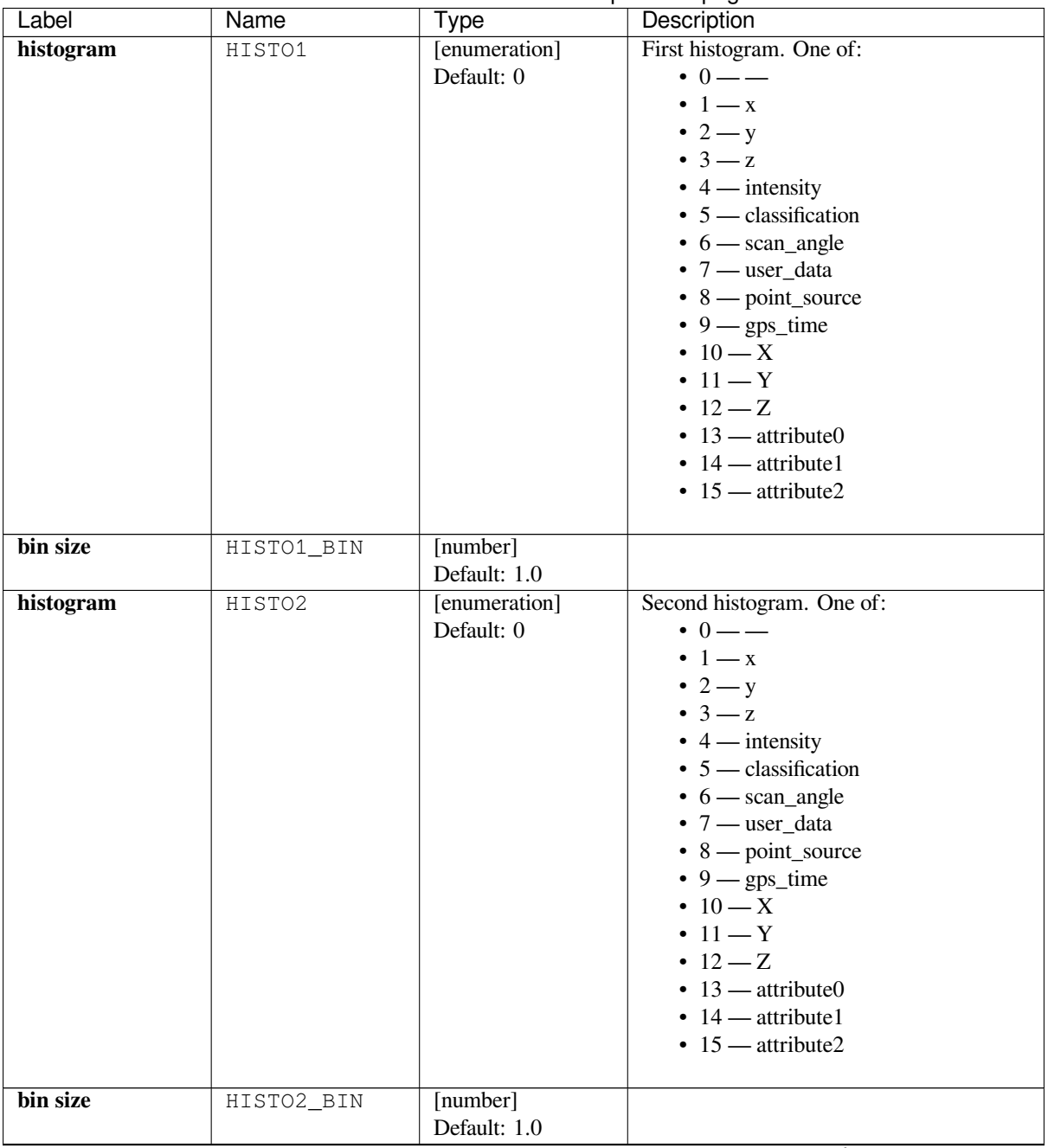

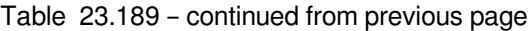

| Label                    | Name                  | Type              | Description                                 |
|--------------------------|-----------------------|-------------------|---------------------------------------------|
| histogram                | HISTO3                | [enumeration]     | Third histogram. One of:                    |
|                          |                       | Default: 0        | $\bullet$ 0 — —                             |
|                          |                       |                   | $\bullet$ 1 — x                             |
|                          |                       |                   | $\bullet$ 2 — y                             |
|                          |                       |                   | $\bullet$ 3 $-z$                            |
|                          |                       |                   | $\bullet$ 4 — intensity                     |
|                          |                       |                   | $\bullet$ 5 — classification                |
|                          |                       |                   | $\bullet$ 6 — scan_angle                    |
|                          |                       |                   | $\bullet$ 7 — user_data                     |
|                          |                       |                   | $\bullet$ 8 — point_source                  |
|                          |                       |                   | $\cdot$ 9 — gps_time                        |
|                          |                       |                   | $\cdot$ 10 $-X$<br>$\cdot$ 11 - Y           |
|                          |                       |                   | $\cdot$ 12 - Z                              |
|                          |                       |                   | $\cdot$ 13 — attribute0                     |
|                          |                       |                   | $\cdot$ 14 $-$ attribute 1                  |
|                          |                       |                   | $\cdot$ 15 — attribute2                     |
|                          |                       |                   |                                             |
| bin size                 | HISTO3_BIN            | [number]          |                                             |
|                          |                       | Default: 1.0      |                                             |
| additional<br>com-       | ADDITIONAL_OPTIONSing |                   | Specifies other command-line switches not   |
| mand line param-         |                       | Default: "        | available via this menu but known to the    |
| eter(s)                  |                       |                   | (advanced) LAStools user.                   |
| Optional                 |                       |                   |                                             |
| <b>Output ASCII file</b> | OUTPUT_GENERIC        | [file]            | Specifies where the output is stored. One   |
|                          |                       | Default:<br>[Skip | of:                                         |
|                          |                       | output]           | • Skip Output                               |
|                          |                       |                   | • Save to a Temporary File                  |
|                          |                       |                   | • Save to File                              |
|                          |                       |                   | The file encoding can also be changed here. |

Table 23.189 – continued from previous page

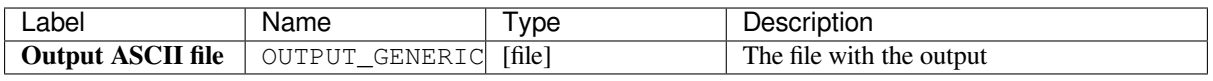

### **Python code**

**Algorithm ID**: lastools:lasinfo

```
import processing
processing.run("algorithm_id", {parameter_dictionary})
```
The *algorithm id* is displayed when you hover over the algorithm in the Processing Toolbox. The *parameter dictionary* provides the parameter NAMEs and values. See *Using processing algorithms from the console* for details on how to run processing algorithms from the Python console.

# **23.3.12 lasmerge**

Merge up to seven LAS/LAZ files into one.

### **Parameters**

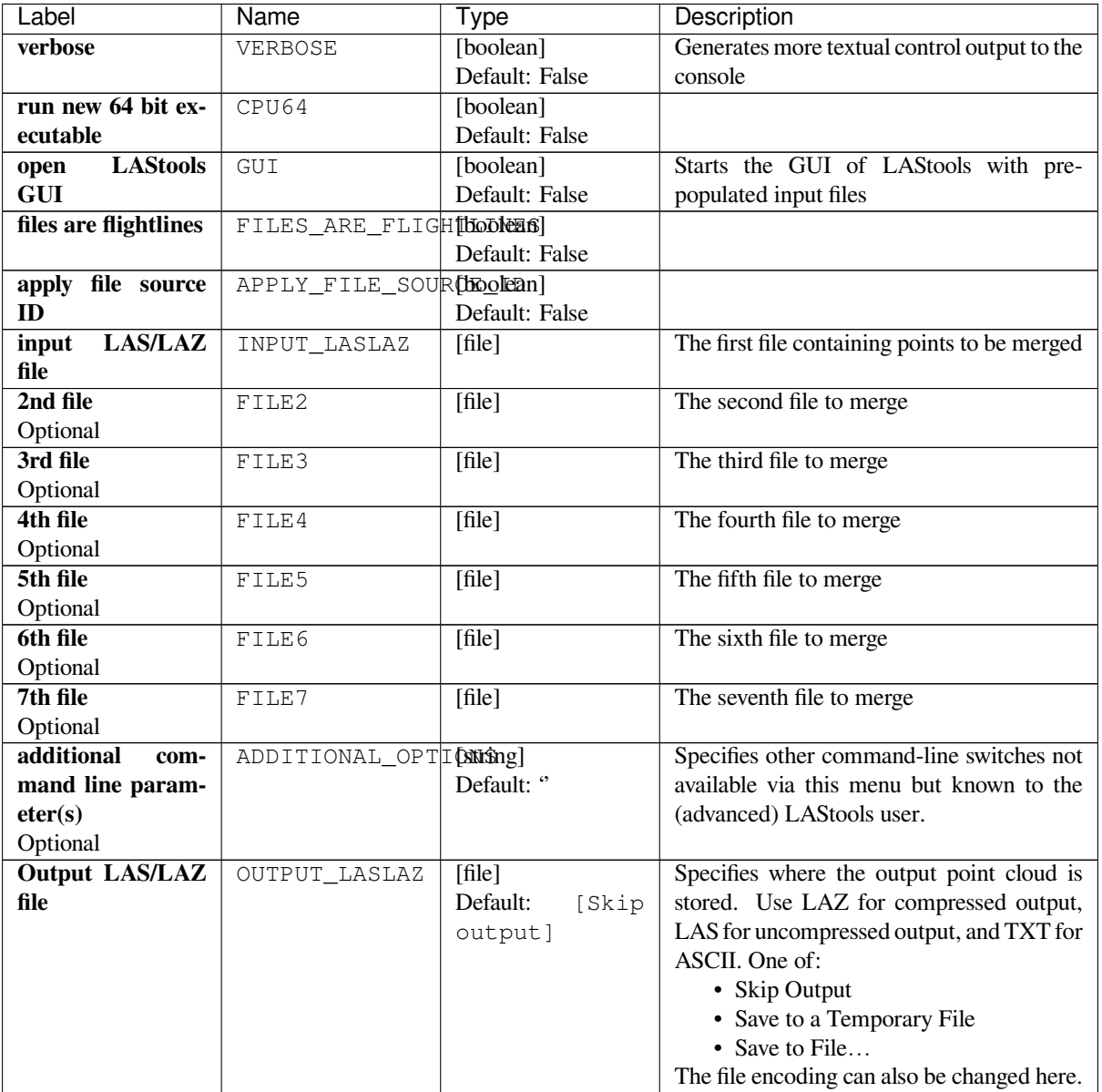

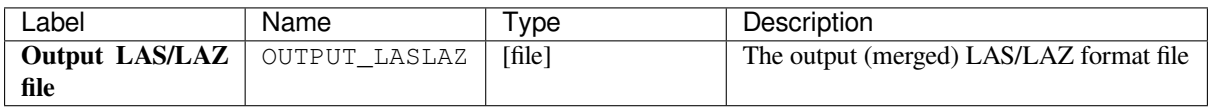

### **Python code**

**Algorithm ID**: lastools:lasmerge

```
import processing
processing.run("algorithm_id", {parameter_dictionary})
```
The *algorithm id* is displayed when you hover over the algorithm in the Processing Toolbox. The *parameter dictionary* provides the parameter NAMEs and values. See *Using processing algorithms from the console* for details on how to run processing algorithms from the Python console.

# **23.3.13 lasprecision**

### **Parameters**

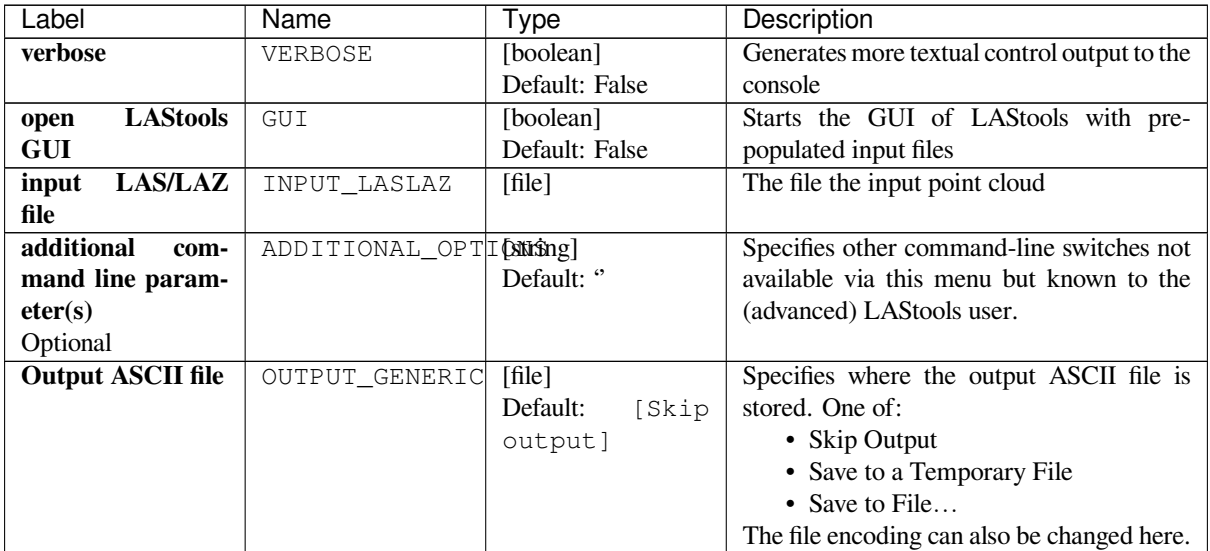

### **Outputs**

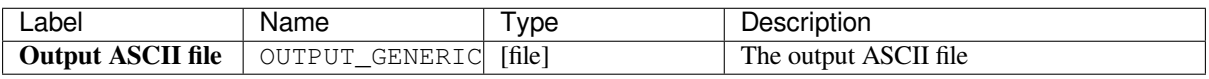

#### **Python code**

**Algorithm ID**: lastools:lasprecision

**import processing** processing.run("algorithm\_id", {parameter\_dictionary})

The *algorithm id* is displayed when you hover over the algorithm in the Processing Toolbox. The *parameter dictionary* provides the parameter NAMEs and values. See *Using processing algorithms from the console* for details on how to run processing algorithms from the Python console.

# **23.3.14 lasquery**

#### **Description**

<put algorithm description here>

### **Parameters**

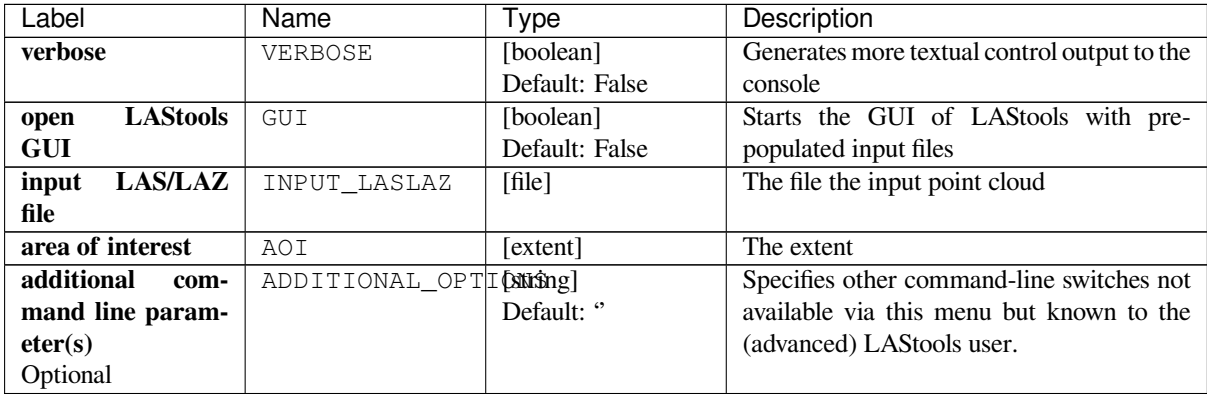

#### **Outputs**

#### **Python code**

**Algorithm ID**: lastools:lasquery

```
import processing
processing.run("algorithm_id", {parameter_dictionary})
```
The *algorithm id* is displayed when you hover over the algorithm in the Processing Toolbox. The *parameter dictionary* provides the parameter NAMEs and values. See *Using processing algorithms from the console* for details on how to run processing algorithms from the Python console.

# **23.3.15 lasvalidate**

### **Parameters**

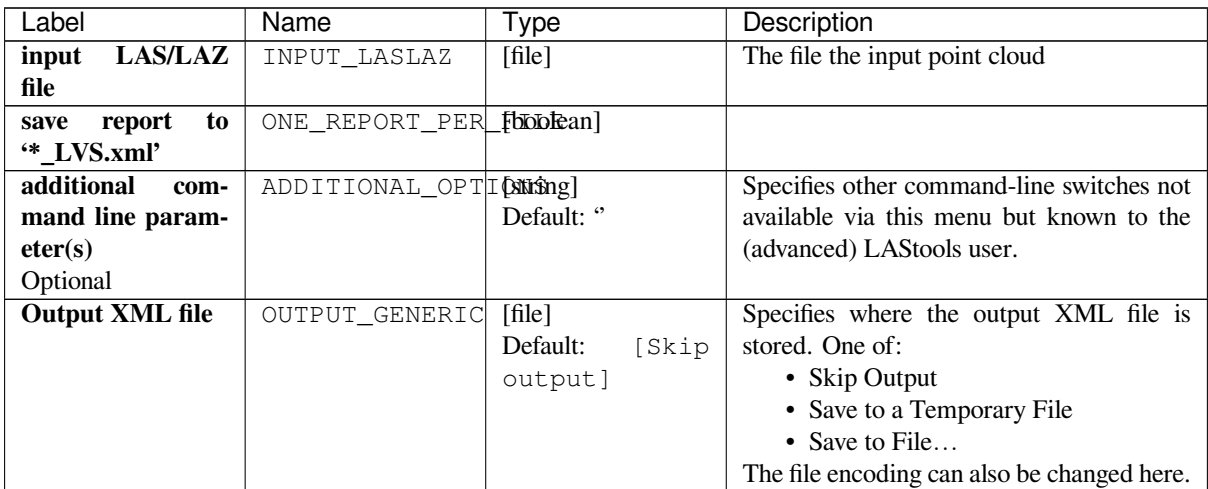

### **Outputs**

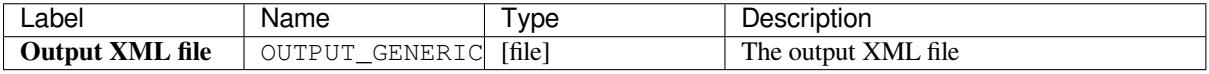

### **Python code**

**Algorithm ID**: lastools:lasvalidate

```
import processing
processing.run("algorithm_id", {parameter_dictionary})
```
The *algorithm id* is displayed when you hover over the algorithm in the Processing Toolbox. The *parameter dictionary* provides the parameter NAMEs and values. See *Using processing algorithms from the console* for details on how to run processing algorithms from the Python console.

# **23.3.16 laszip**

### **Parameters**

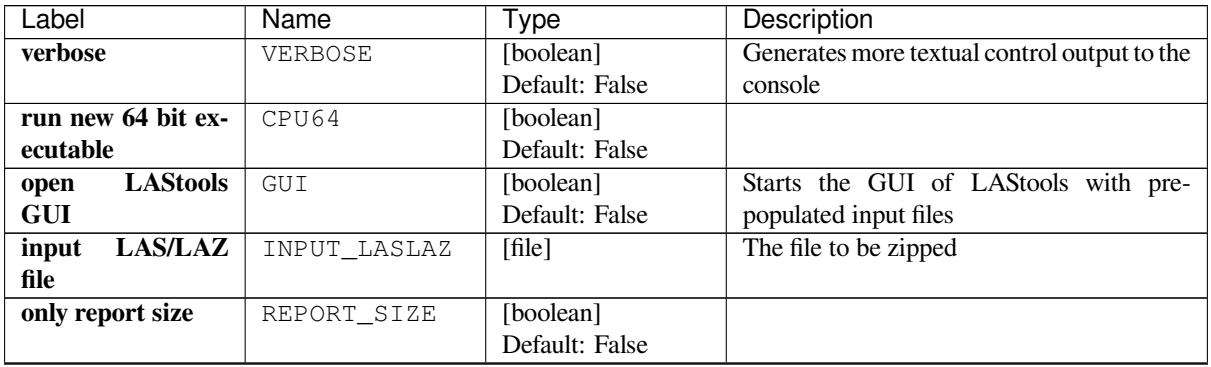

| Label                     | Name                   | Type              | Description                                 |
|---------------------------|------------------------|-------------------|---------------------------------------------|
| create spatial in-        | CREATE LAX             | [boolean]         |                                             |
| dexing file $(*.$ lax $)$ |                        | Default: False    |                                             |
| append *.lax into         | APPEND LAX             | [boolean]         |                                             |
| *.laz file                |                        | Default: False    |                                             |
| additional<br>com-        | ADDITIONAL_OPTIONEShg] |                   | Specifies other command-line switches not   |
| mand line param-          |                        | Default: "        | available via this menu but known to the    |
| eter(s)                   |                        |                   | (advanced) LAStools user.                   |
| Optional                  |                        |                   |                                             |
| <b>Output LAS/LAZ</b>     | OUTPUT LASLAZ          | [file]            | Specifies where the output point cloud is   |
| file                      |                        | Default:<br>[Skip | stored. Use LAZ for compressed output,      |
|                           |                        | output]           | LAS for uncompressed output, and TXT for    |
|                           |                        |                   | ASCII. One of:                              |
|                           |                        |                   | • Skip Output                               |
|                           |                        |                   | • Save to a Temporary File                  |
|                           |                        |                   | • Save to File                              |
|                           |                        |                   | The file encoding can also be changed here. |

Table 23.194 – continued from previous page

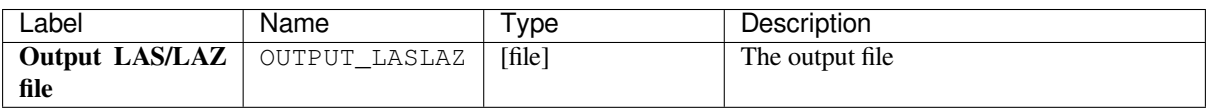

### **Python code**

**Algorithm ID**: lastools:laszip

```
import processing
processing.run("algorithm_id", {parameter_dictionary})
```
The *algorithm id* is displayed when you hover over the algorithm in the Processing Toolbox. The *parameter dictionary* provides the parameter NAMEs and values. See *Using processing algorithms from the console* for details on how to run processing algorithms from the Python console.

# **23.3.17 txt2las**

### **Parameters**

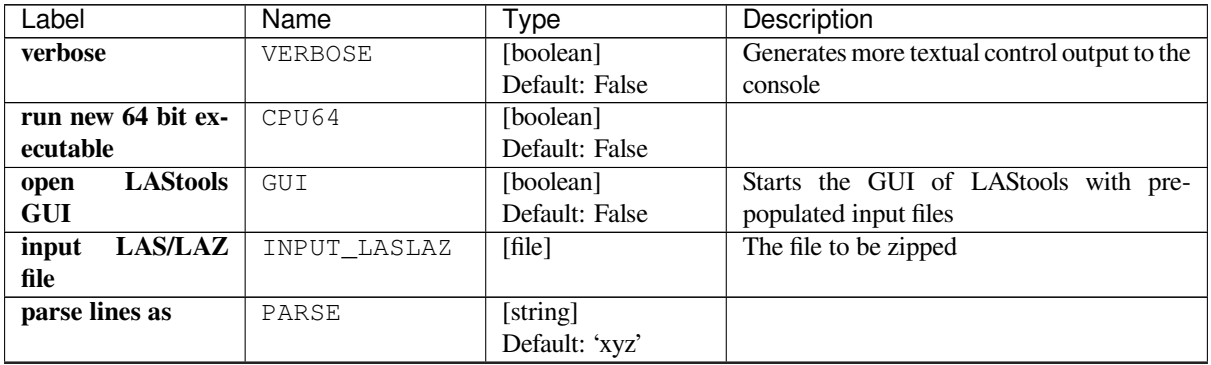

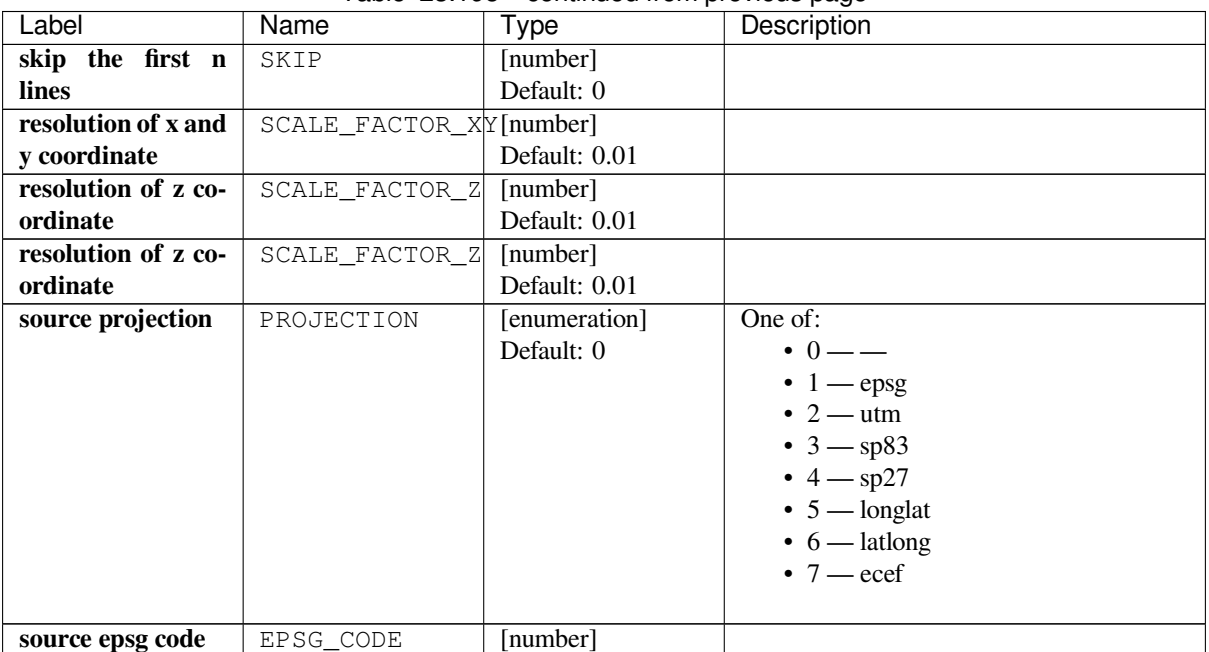

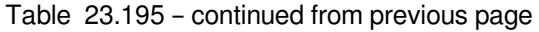

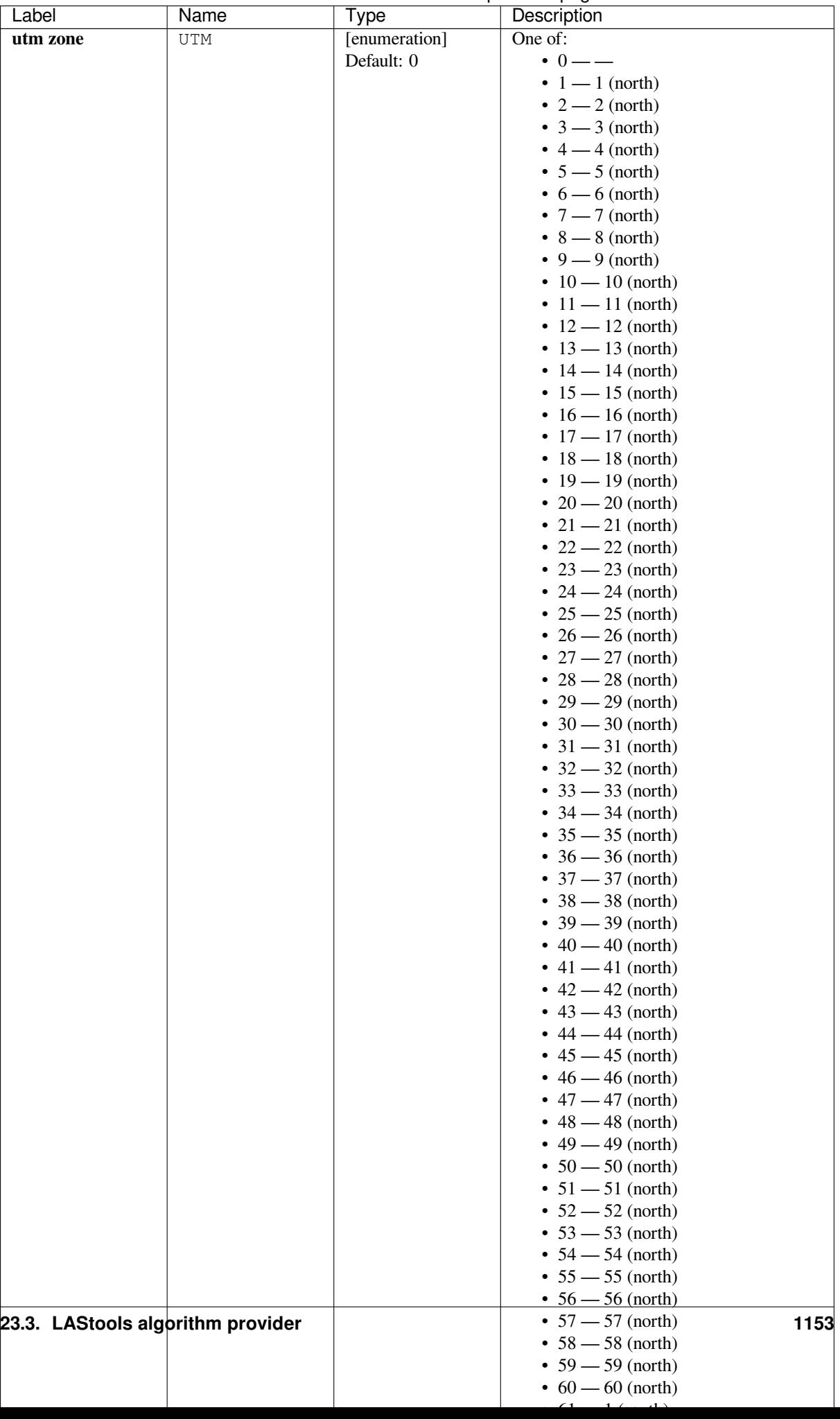

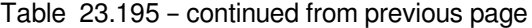

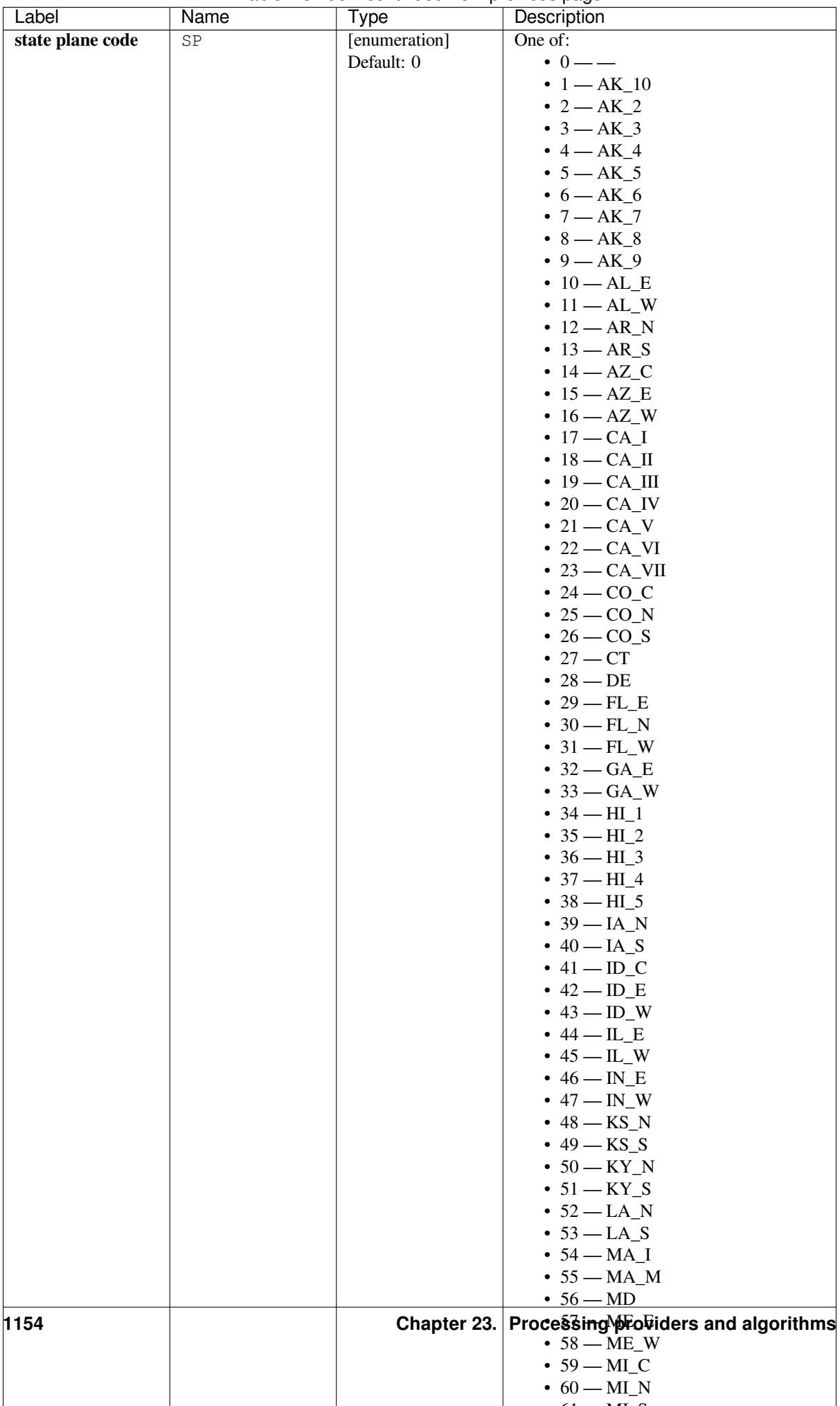

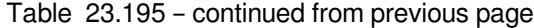

| Label                 | Name                   | Type              | Description                                 |
|-----------------------|------------------------|-------------------|---------------------------------------------|
| additional<br>com-    | ADDITIONAL_OPTIONSing] |                   | Specifies other command-line switches not   |
| mand line param-      |                        | Default: "        | available via this menu but known to the    |
| eter(s)               |                        |                   | (advanced) LAStools user.                   |
| Optional              |                        |                   |                                             |
| <b>Output LAS/LAZ</b> | OUTPUT_LASLAZ          | [file]            | Specifies where the output point cloud is   |
| file                  |                        | Default:<br>[Skip | stored. Use LAZ for compressed output,      |
|                       |                        | output]           | LAS for uncompressed output, and TXT for    |
|                       |                        |                   | ASCII. One of:                              |
|                       |                        |                   | • Skip Output                               |
|                       |                        |                   | • Save to a Temporary File                  |
|                       |                        |                   | • Save to File                              |
|                       |                        |                   | The file encoding can also be changed here. |

Table 23.195 – continued from previous page

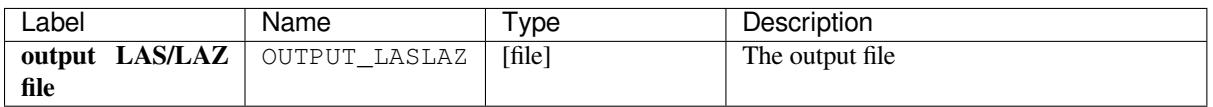

### **Python code**

#### **Algorithm ID**: lastools:txt2las

**import processing** processing.run("algorithm\_id", {parameter\_dictionary})

The *algorithm id* is displayed when you hover over the algorithm in the Processing Toolbox. The *parameter dictionary* provides the parameter NAMEs and values. See *Using processing algorithms from the console* for details on how to run processing algorithms from the Python console.

# **23.4 TauDEM algorithm pro[vider](#page-727-0)**

TauDEM (Terrain Analysis Using Digital Elevation Models) is a set of Digital Elevation Model (DEM) tools for the extraction and analysis of hydrologic information from topography as represented by a DEM. This is software developed at Utah State University (USU) for hydrologic digital elevation model analysis and watershed delineation.

TauDEM is distributed as a set of standalone command line executable programs for a Windows and source code for [compiling](http://hydrology.usu.edu/taudem/taudem5/index.html) and use on other systems.

**Note:** Please remember that Processing contains only the interface description, so you need to install TauDEM 5.0.6 by yourself and configure Processing properly.

Documentation for TauDEM algorithms derived from official TauDEM documentation

# **23.4.1 Basic Grid Analysis**

### **D-Infinity Contributing Area**

Calculates a grid of specific catchment area which is the contributing area per unit contour length using the multiple flow direction D-infinity approach. D-infinity flow direction is defined as steepest downward slope on planar triangular facets on a block centered grid. The contribution at each grid cell is taken as the grid cell length (or when the optional weight grid input is used, from the weight grid). The contributing area of each grid cell is then taken as its own contribution plus the contribution from upslope neighbors that have some fraction draining to it according to the D-infinity flow model. The flow from each cell either all drains to one neighbor, if the angle falls along a cardinal (0,  $\pi/2$ ,  $\pi$ ,  $3\pi/2$ ) or ordinal ( $\pi/4$ ,  $3\pi/4$ ,  $5\pi/4$ ,  $7\pi/4$ ) direction, or is on an angle falling between the direct angle to two adjacent neighbors. In the latter case the flow is proportioned between these two neighbor cells according to how close the flow direction angle is to the direct angle to those cells. The contour length used here is the grid cell size. The resulting units of the specific catchment area are length units the same as those of the grid cell size.

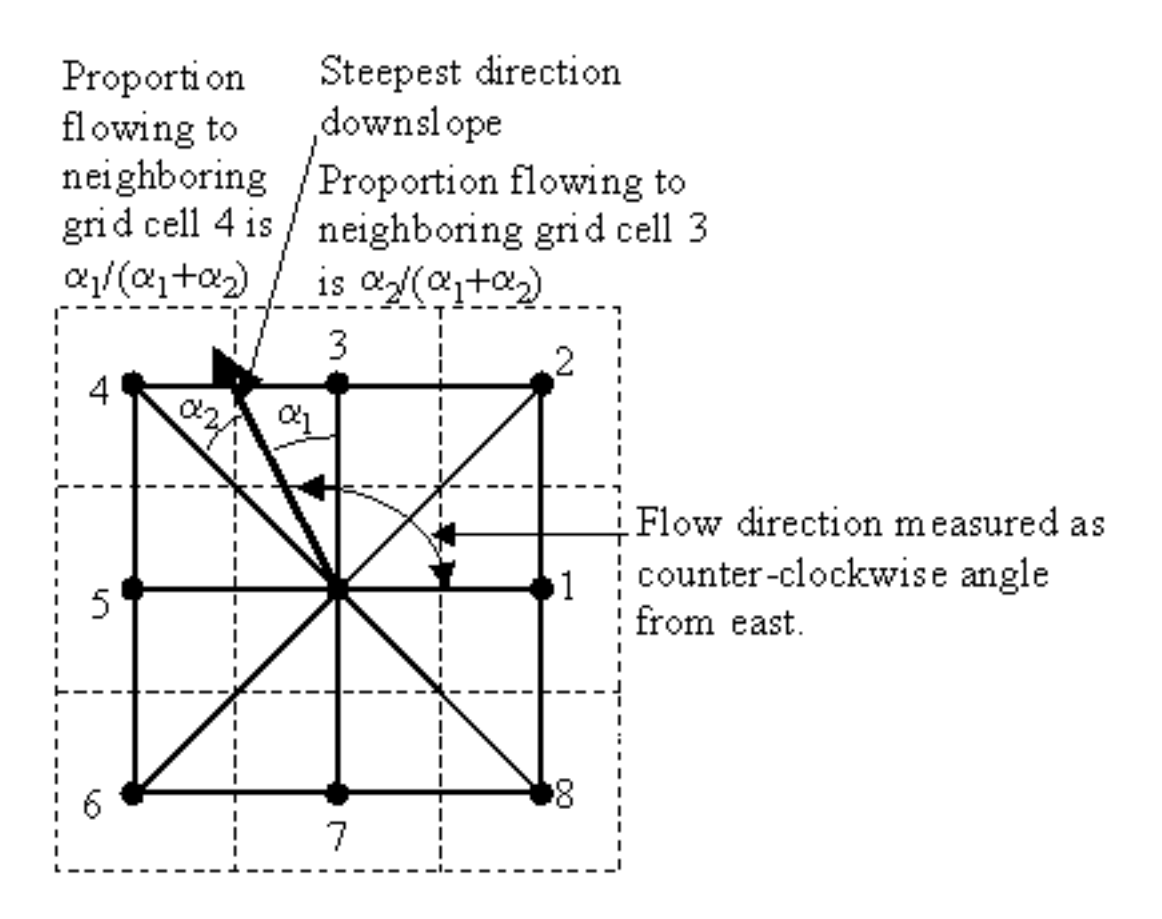

When the optional weight grid is not used, the result is reported in terms of specific catchment area, the upslope area per unit contour length, taken here as the number of cells times grid cell length (cell area divided by cell length). This assumes that grid cell length is the effective contour length, in the definition of specific catchment area and does not distinguish any difference in contour length dependent upon the flow direction. When the optional weight grid is used, the result is reported directly as a summation of weights, without any scaling.

If the optional outlet point shapefile is used, only the outlet cells and the cells upslope (by the D-infinity flow model) of them are in the domain to be evaluated.

By default, the tool checks for edge contamination. This is defined as the possibility that a contributing area value may be underestimated due to grid cells outside of the domain not being counted. This occurs when drainage is inwards from the boundaries or areas with "no data" values for elevation. The algorithm recognizes this and reports "no data" for the contributing area. It is common to see streaks of "no data" values extending inwards from boundaries along flow paths that enter the domain at a boundary. This is the desired effect and indicates that contributing area for these grid cells is unknown due to it being dependent on terrain outside of the domain of data available. Edge

contamination checking may be turned off in cases where you know it is not an issue or want to ignore these problems, if for example, the DEM has been clipped along a watershed outline.

# **Parameters**

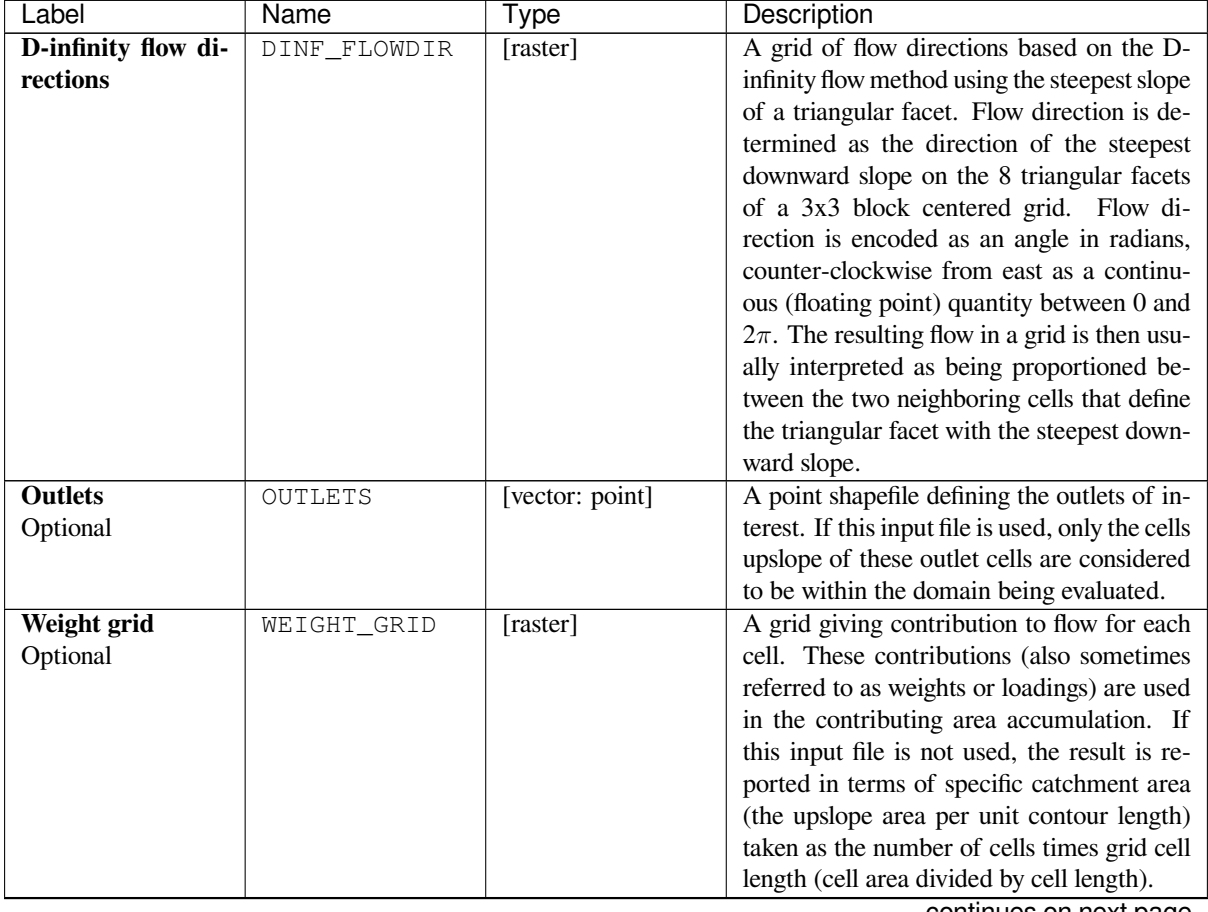

| rapid 20.100 Continued non-previous page |                         |                   |                                               |  |
|------------------------------------------|-------------------------|-------------------|-----------------------------------------------|--|
| Label                                    | Name                    | Type              | Description                                   |  |
| for edge<br><b>Check</b>                 | EDGE_CONTAMINAT[loon]   |                   | A flag that indicates whether the tool should |  |
| contamination                            |                         | Default: True     | check for edge contamination. Edge con-       |  |
|                                          |                         |                   | tamination is defined as the possibility that |  |
|                                          |                         |                   | a contributing area value may be underes-     |  |
|                                          |                         |                   | timated due to the fact that grid cells out-  |  |
|                                          |                         |                   | side of the domain have not been evaluated.   |  |
|                                          |                         |                   | This occurs when drainage is inwards from     |  |
|                                          |                         |                   | the boundaries or areas with NODATA val-      |  |
|                                          |                         |                   | ues for elevation. The algorithm recog-       |  |
|                                          |                         |                   | nizes this and reports NODATA for the im-     |  |
|                                          |                         |                   | pated cells. It is common to see streaks of   |  |
|                                          |                         |                   | NODATA values extending inwards from          |  |
|                                          |                         |                   | boundaries along flow paths that enter the    |  |
|                                          |                         |                   | domain at a boundary. This is the desired     |  |
|                                          |                         |                   | effect and indicates that contributing area   |  |
|                                          |                         |                   | for these grid cells is unknown due to it be- |  |
|                                          |                         |                   | ing dependent on terrain outside of the do-   |  |
|                                          |                         |                   | main of available data. Edge contamination    |  |
|                                          |                         |                   | checking may be turned off in cases where     |  |
|                                          |                         |                   | you know this is not an issue, or want to     |  |
|                                          |                         |                   | ignore these problems, if for example, the    |  |
|                                          |                         |                   | DEM has been clipped along a watershed        |  |
|                                          |                         |                   | outline.                                      |  |
| D-infinity specific                      | DINF_CONTRIB_AREMASter] |                   | Specification of the output raster. One of:   |  |
| catchment area                           |                         | Default:<br>[Save | • Save to a Temporary File                    |  |
|                                          |                         | temporary<br>to   | • Save to File                                |  |
|                                          |                         | file]             | The file encoding can also be changed here.   |  |

Table 23.196 – continued from previous page

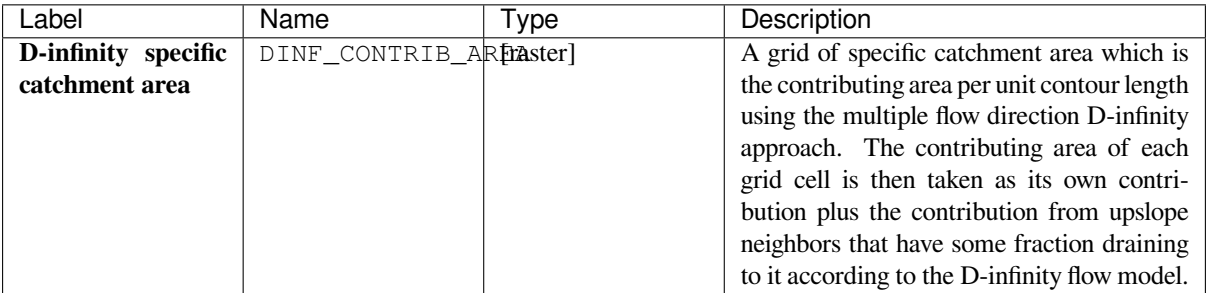

**Algorithm ID**: taudem:areadinf

```
import processing
processing.run("algorithm_id", {parameter_dictionary})
```
The *algorithm id* is displayed when you hover over the algorithm in the Processing Toolbox. The *parameter dictionary* provides the parameter NAMEs and values. See *Using processing algorithms from the console* for details on how to run processing algorithms from the Python console.

### **D-Infinity Flow Directions**

Assigns a flow direction based on the D-infinity flow method using the steepest slope of a triangular facet (Tarboton, 1997, "A New Method for the Determination of Flow Directions and Contributing Areas in Grid Digital Elevation Models", Water Resources Research, 33(2): 309-319). Flow direction is defined as steepest downward slope on planar triangular facets on a block centered grid. Flow direction is encoded as an angle in radians counter-clockwise from east as a continuous (floating point) quantity between 0 and 2*π*. The flow direction angle is determined as the direction of the steepest downward slope on the eight triangular facets formed in a 3 x 3 grid cell window centered on the grid cell of interest. The resulting flow in a grid is then usually interpreted as being proportioned between the two neighboring cells that define the triangular facet with the steepest downward slope.

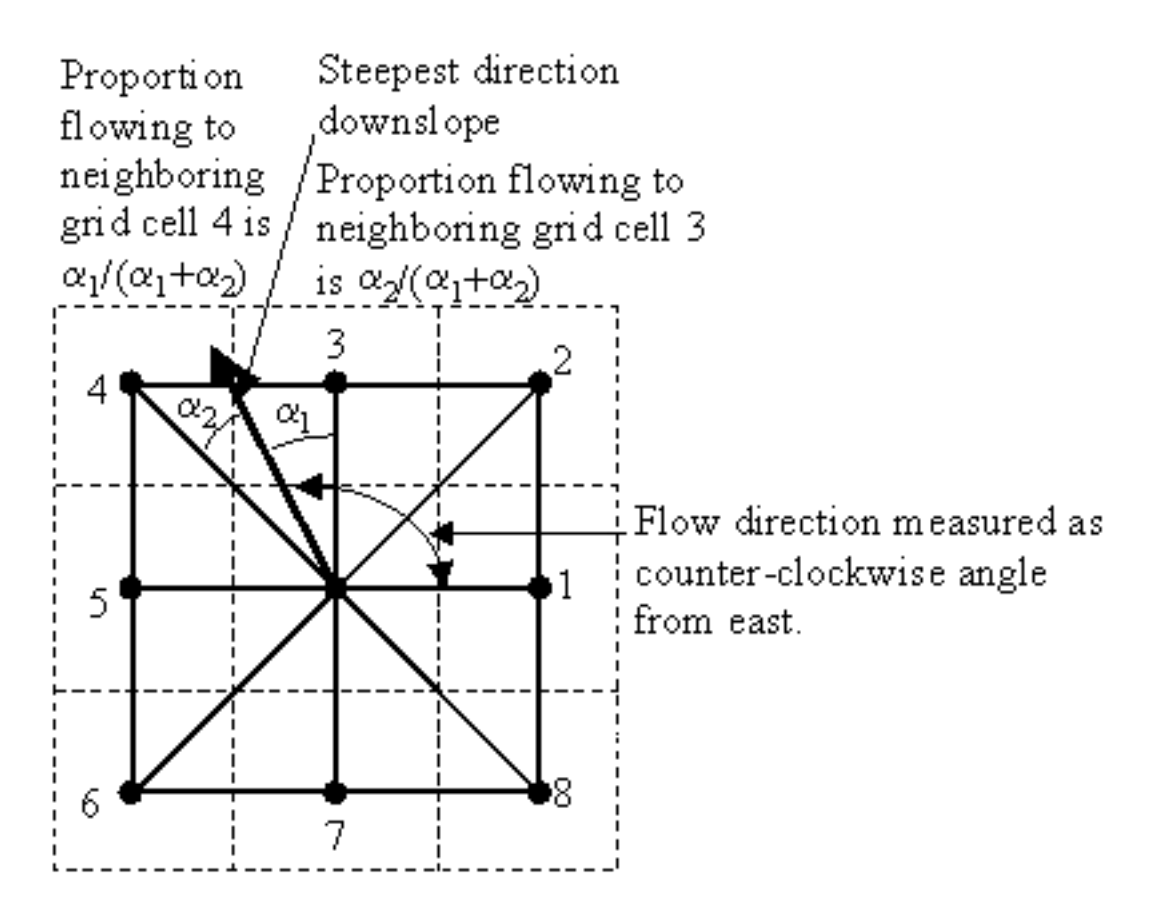

A block-centered representation is used with each elevation value taken to represent the elevation of the center of the corresponding grid cell. Eight planar triangular facets are formed between each grid cell and its eight neighbors. Each of these has a downslope vector which when drawn outwards from the center may be at an angle that lies within or outside the 45 degree (*π*/4 radian) angle range of the facet at the center point. If the slope vector angle is within the facet angle, it represents the steepest flow direction on that facet. If the slope vector angle is outside a facet, the steepest flow direction associated with that facet is taken along the steepest edge. The slope and flow direction associated with the grid cell is taken as the magnitude and direction of the steepest downslope vector from all eight facets. Slope is measured as drop/distance, i.e. tan of the slope angle.

In the case where no slope vectors are positive (downslope), the flow direction is set using the method of Garbrecht and Martz (1997) for the determination of flow across flat areas. This makes flat areas drain away from high ground and towards low ground. The flow path grid to enforce drainage along existing streams is an optional input, and if used, takes precedence over elevations for the setting of flow directions.

The D-infinity flow direction algorithm may be applied to a DEM that has not had its pits filled, but it will then result in "no data" values for the D-infinity flow direction and slope associated with the lowest point of the pit.

# **Parameters**

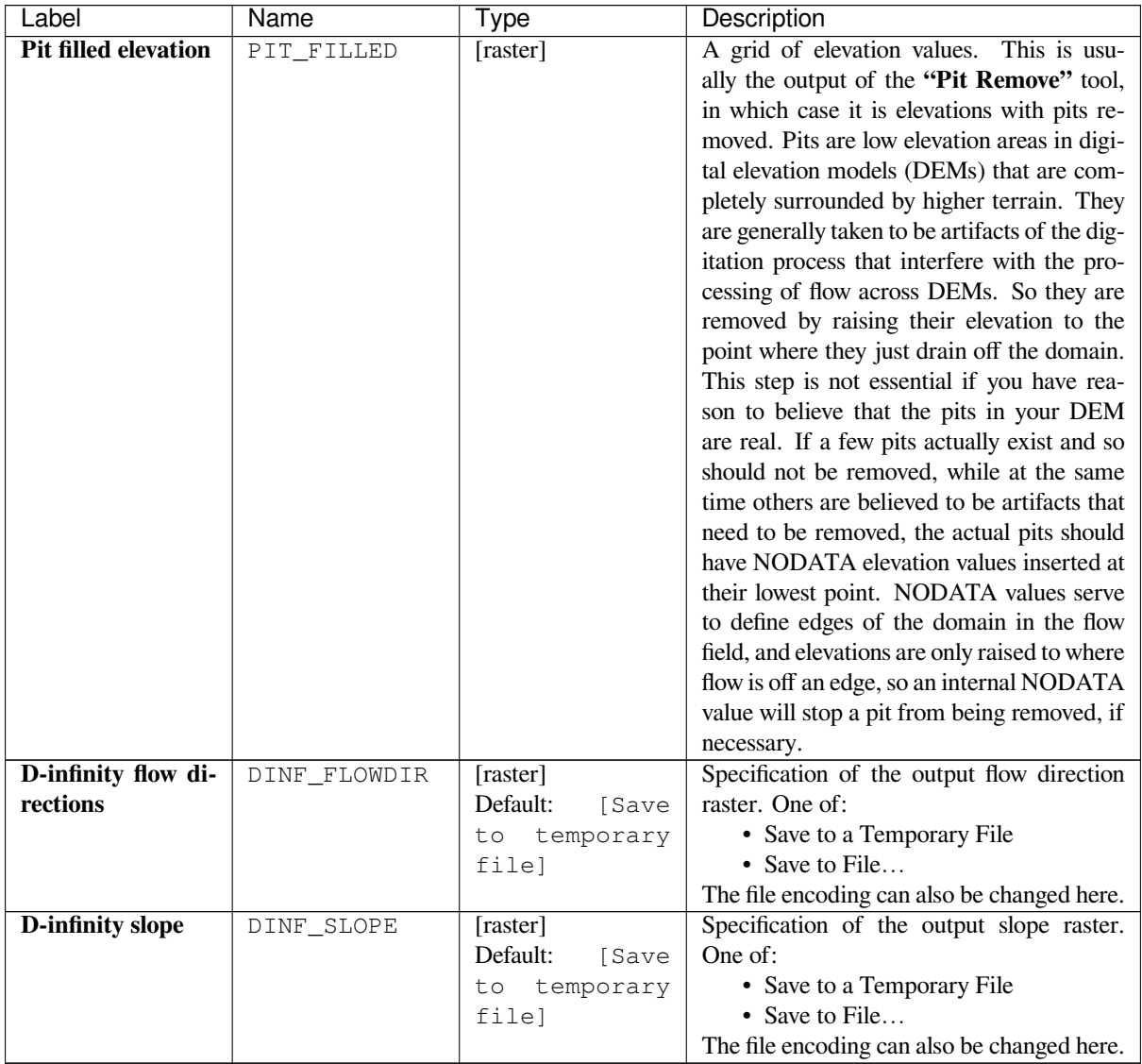

# **Outputs**

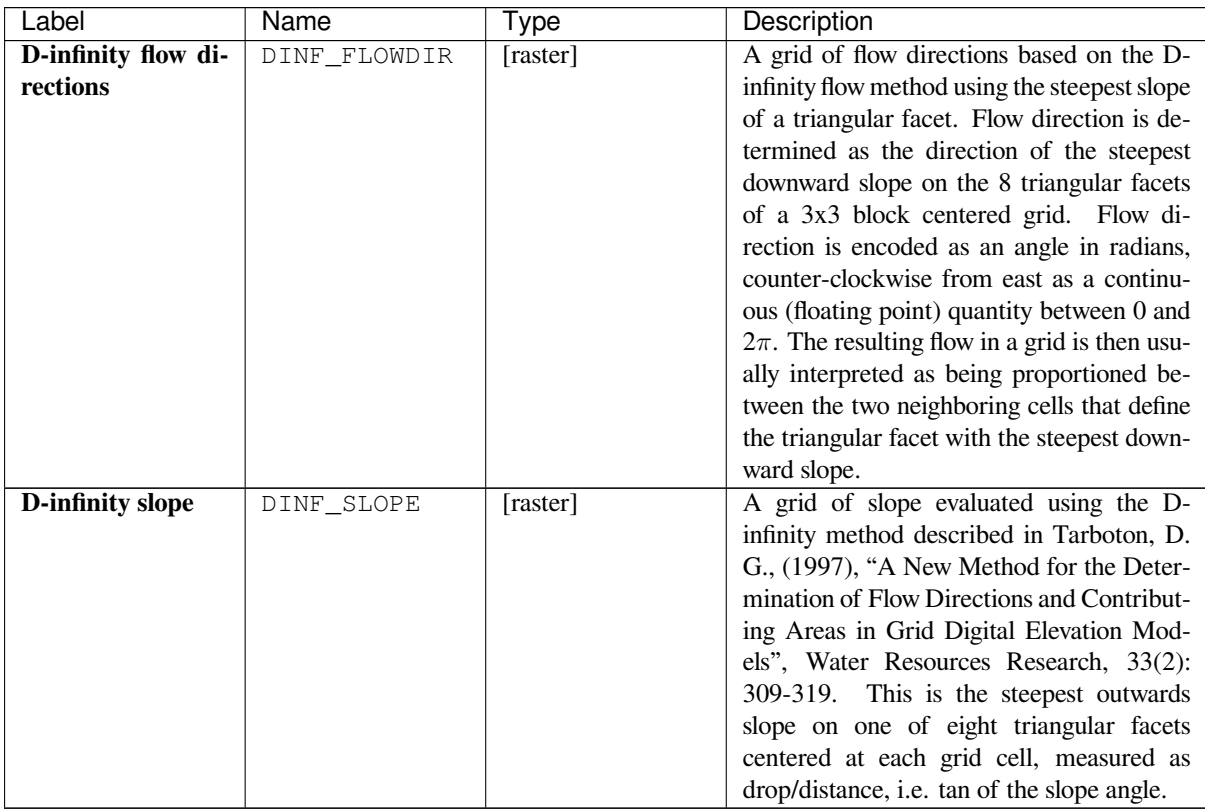

```
Algorithm ID: taudem:dinfflowdir
```

```
import processing
processing.run("algorithm_id", {parameter_dictionary})
```
The *algorithm id* is displayed when you hover over the algorithm in the Processing Toolbox. The *parameter dictionary* provides the parameter NAMEs and values. See *Using processing algorithms from the console* for details on how to run processing algorithms from the Python console.

# **D8 Contributing Area**

Calculates a grid of contributing areas using the single direction D8 flow model. The contribution of each grid cell is taken as one (or when the optional weight grid is used, the value from the weight grid). The contributing area for each grid cell is taken as its own contribution plus the contribution from upslope neighbors that drain in to it according to the D8 flow model.

If the optional outlet point shapefile is used, only the outlet cells and the cells upslope (by the D8 flow model) of them are in the domain to be evaluated.

By default, the tool checks for edge contamination. This is defined as the possibility that a contributing area value may be underestimated due to grid cells outside of the domain not being counted. This occurs when drainage is inwards from the boundaries or areas with "no data" values for elevation. The algorithm recognizes this and reports "no data" for the contributing area. It is common to see streaks of "no data" values extending inwards from boundaries along flow paths that enter the domain at a boundary. This is the desired effect and indicates that contributing area for these grid cells is unknown due to it being dependent on terrain outside of the domain of data available. Edge contamination checking may be turned off in cases where you know this is not an issue or want to ignore these problems, if for example, the DEM has been clipped along a watershed outline.

# **Parameters**

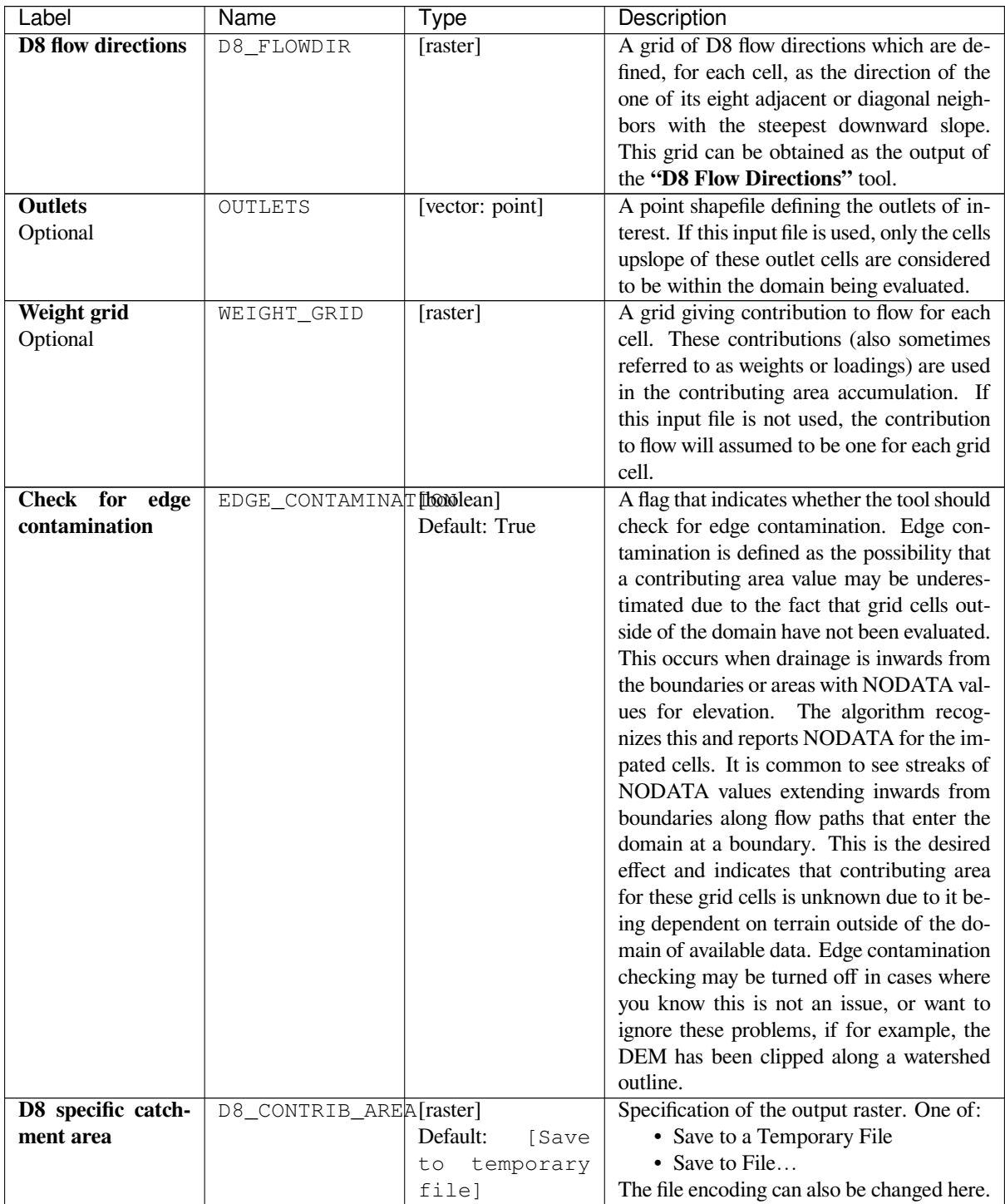

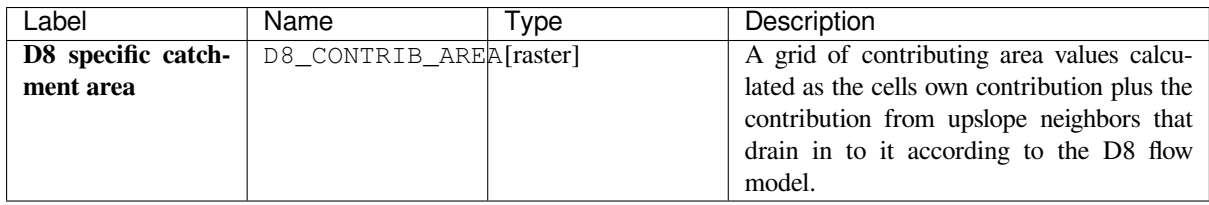

#### **Algorithm ID**: taudem:aread8

```
import processing
processing.run("algorithm_id", {parameter_dictionary})
```
The *algorithm id* is displayed when you hover over the algorithm in the Processing Toolbox. The *parameter dictionary* provides the parameter NAMEs and values. See *Using processing algorithms from the console* for details on how to run processing algorithms from the Python console.

#### **D8 Flow Directions**

Creates 2 grids. The first contains the flow direction from each grid cell to one of its adjacent or diagonal neighbors, calculated using the direction of steepest descent. The second contain the slope, as evaluated in the direction of steepest descent, and is reported as drop/distance, i.e. tan of the angle. Flow direction is reported as NODATA for any grid cell adjacent to the edge of the DEM domain, or adjacent to a NODATA value in the DEM. In flat areas, flow directions are assigned away from higher ground and towards lower ground using the method of Garbrecht and Martz (1997). The D8 flow direction algorithm may be applied to a DEM that has not had its pits filled, but it will then result in NODATA values for flow direction and slope at the lowest point of each pit.

D8 Flow Direction Coding:

- $\bullet$  1 East
- 2 Northeast
- $3$  North
- 4 Northwest
- $5 West$
- 6 Southwest
- $7 South$
- 8 Southeast

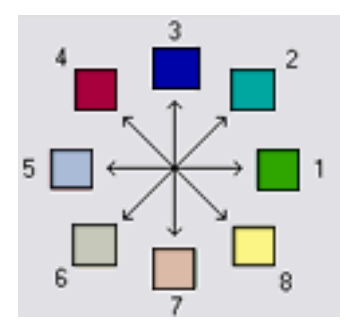

The flow direction routing across flat areas is performed according to the method described by Garbrecht, J. and L. W. Martz, (1997), "The Assignment of Drainage Direction Over Flat Surfaces in Raster Digital Elevation Models", Journal of Hydrology, 193: 204-213.

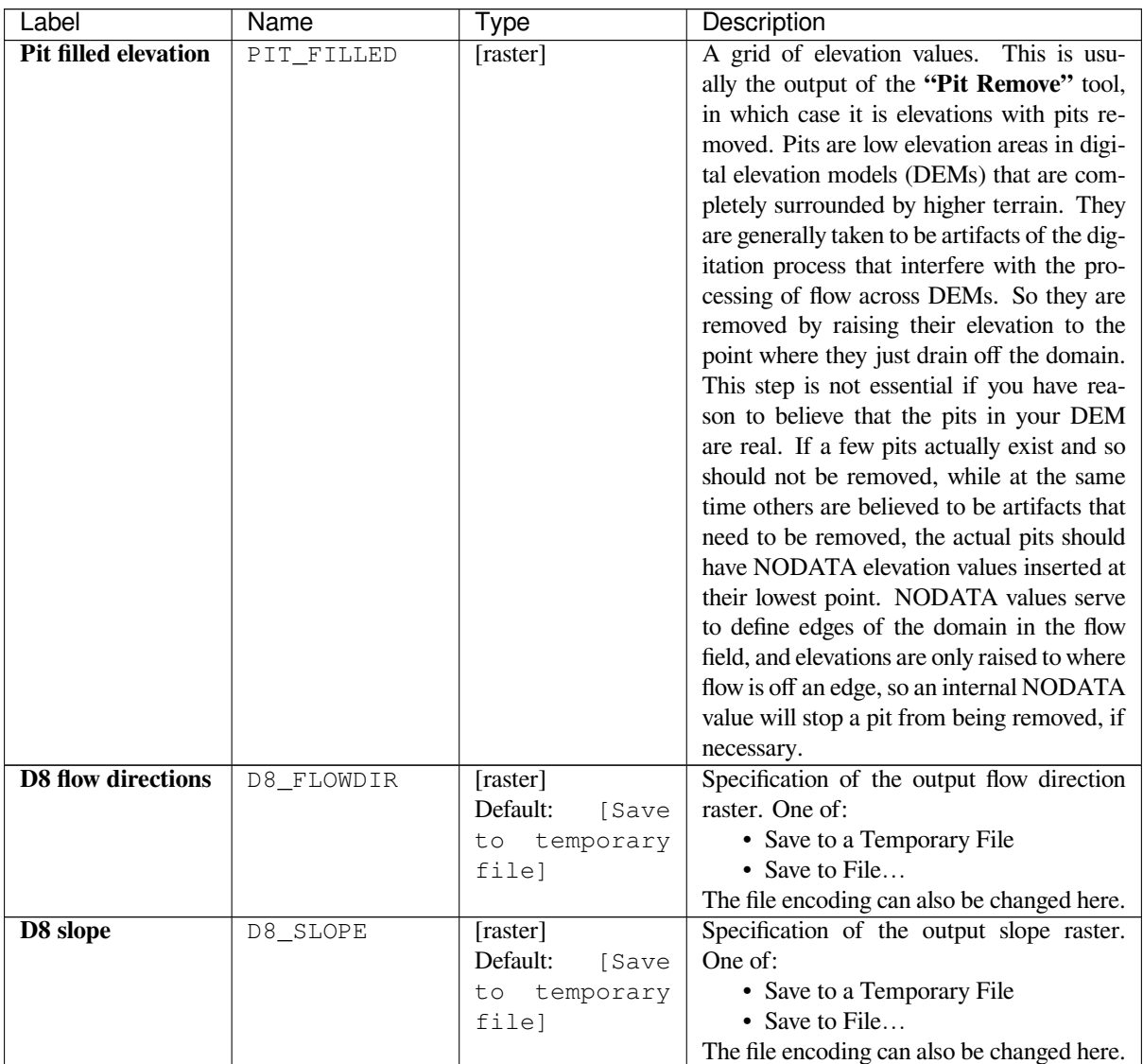

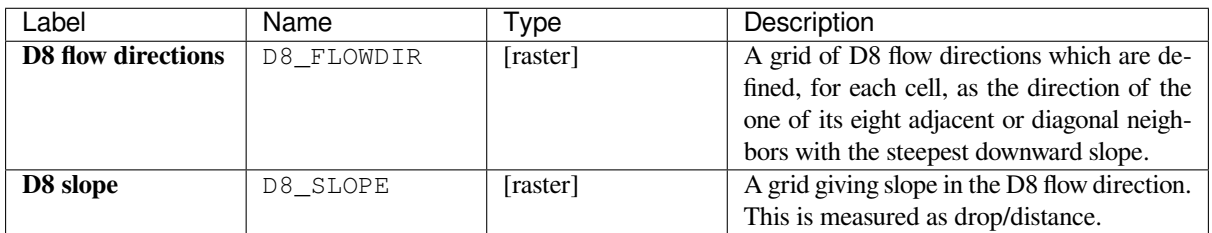

**Algorithm ID**: taudem:d8flowdir

```
import processing
processing.run("algorithm_id", {parameter_dictionary})
```
The *algorithm id* is displayed when you hover over the algorithm in the Processing Toolbox. The *parameter dictionary* provides the parameter NAMEs and values. See *Using processing algorithms from the console* for details on how to run processing algorithms from the Python console.

#### **Grid Network**

Creates 3 grids that contain for each grid cell: 1) the longest path, 2) the total path, and 3) the Strahler order number. These values are derived from the network defined by the D8 flow model.

The longest upslope length is the length of the flow path from the furthest cell that drains to each cell. The total upslope path length is the length of the entire grid network upslope of each grid cell. Lengths are measured between cell centers taking into account cell size and whether the direction is adjacent or diagonal.

Strahler order is defined as follows: A network of flow paths is defined by the D8 Flow Direction grid. Source flow paths have a Strahler order number of one. When two flow paths of different order join the order of the downstream flow path is the order of the highest incoming flow path. When two flow paths of equal order join the downstream flow path order is increased by 1. When more than two flow paths join the downstream flow path order is calculated as the maximum of the highest incoming flow path order or the second highest incoming flow path order  $+1$ . This generalizes the common definition to cases where more than two flow paths join at a point.

Where the optional mask grid and threshold value are input, the function is evaluated only considering grid cells that lie in the domain with mask grid value greater than or equal to the threshold value. Source (first order) grid cells are taken as those that do not have any other grid cells from inside the domain draining in to them, and only when two of these flow paths join is order propagated according to the ordering rules. Lengths are also only evaluated counting paths within the domain greater than or equal to the threshold.

If the optional outlet point shapefile is used, only the outlet cells and the cells upslope (by the D8 flow model) of them are in the domain to be evaluated.

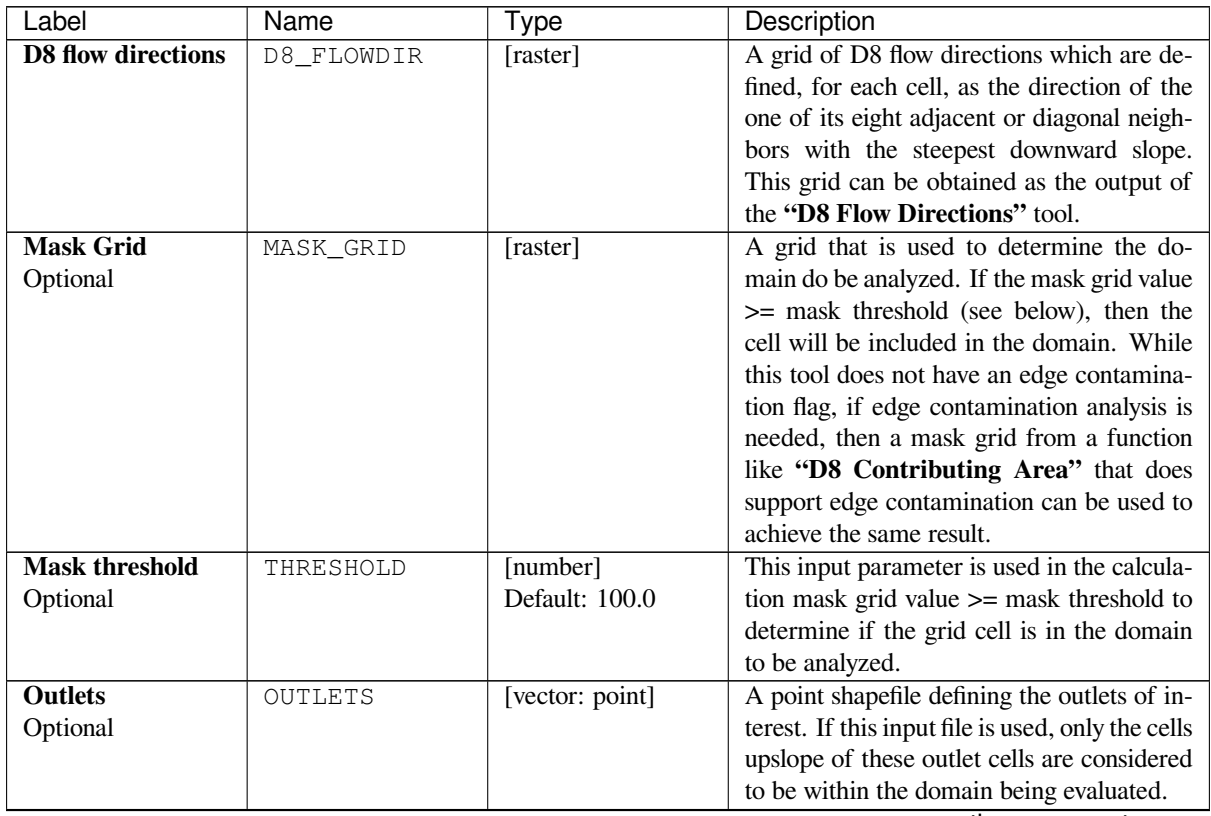

### **Parameters**

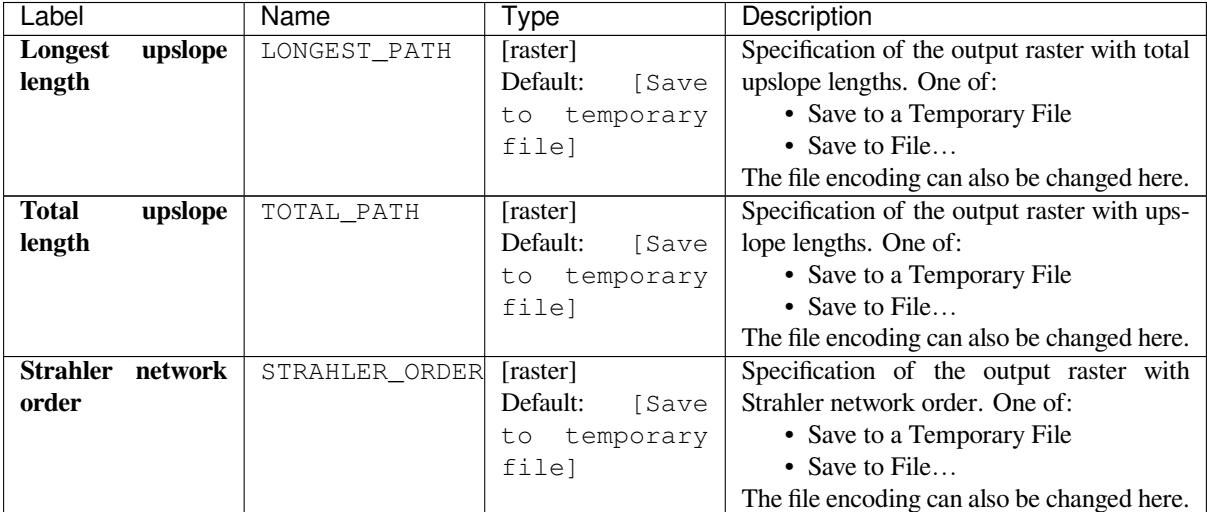

# Table 23.201 – continued from previous page

# **Outputs**

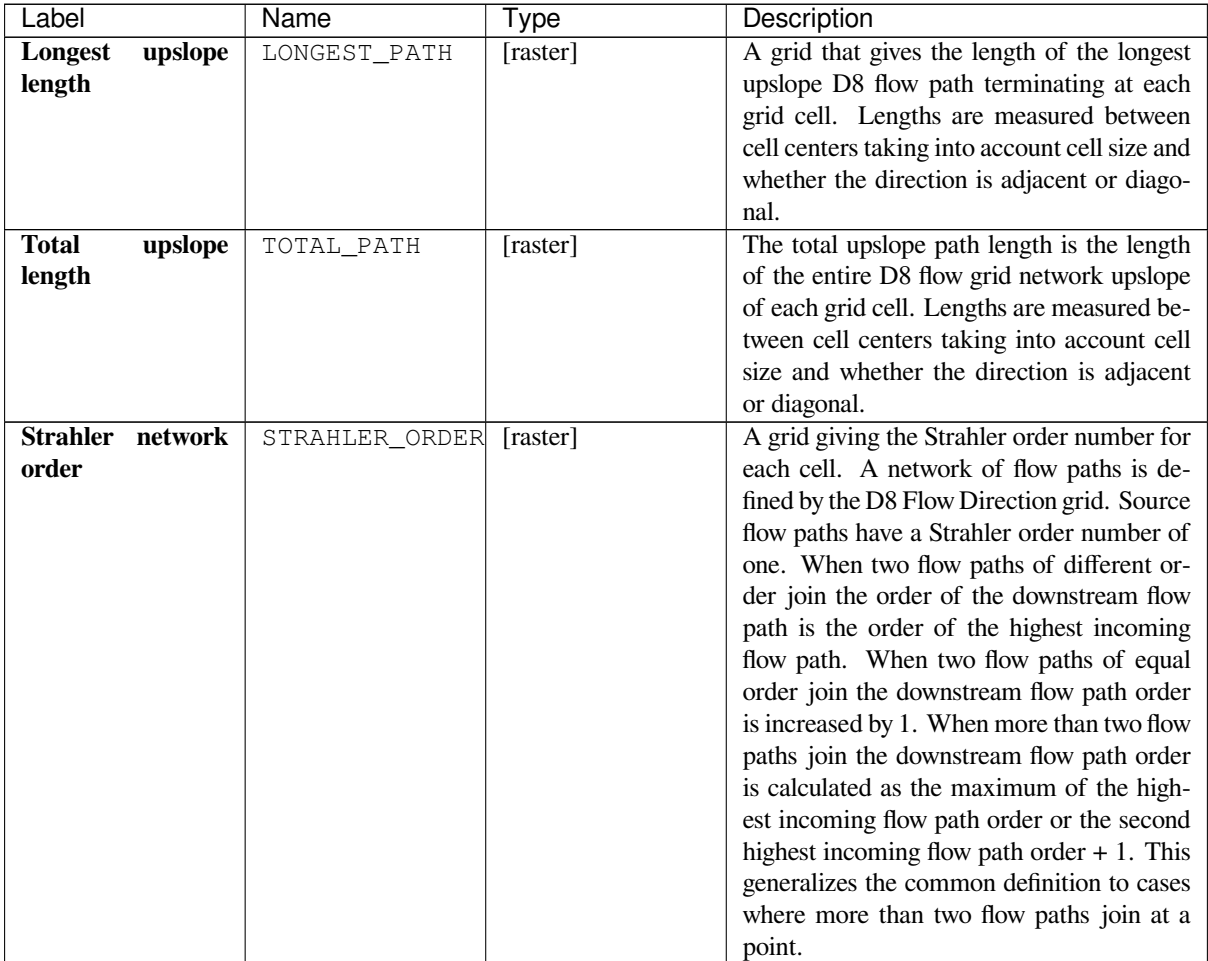

**Algorithm ID**: taudem:gridnet

```
import processing
processing.run("algorithm_id", {parameter_dictionary})
```
The *algorithm id* is displayed when you hover over the algorithm in the Processing Toolbox. The *parameter dictionary* provides the parameter NAMEs and values. See *Using processing algorithms from the console* for details on how to run processing algorithms from the Python console.

### **Pit Remove**

Identifies all pits in the DEM and raises their elevation to the level of the lowest pour point around their edge. Pits are low elevation areas in digital elevation models (DEMs) that are completely surrounded by higher terrain. They are generally taken to be artifacts that interfere with the routing of flow across DEMs, so are removed by raising their elevation to the point where they drain off the edge of the domain. The pour point is the lowest point on the boundary of the "watershed" draining to the pit. This step is not essential if you have reason to believe that the pits in your DEM are real. If a few pits actually exist and so should not be removed, while at the same time others are believed to be artifacts that need to be removed, the actual pits should have NODATA elevation values inserted at their lowest point. NODATA values serve to define edges in the domain, and elevations are only raised to where flow is off an edge, so an internal NODATA value will stop a pit from being removed, if necessary.

### **Parameters**

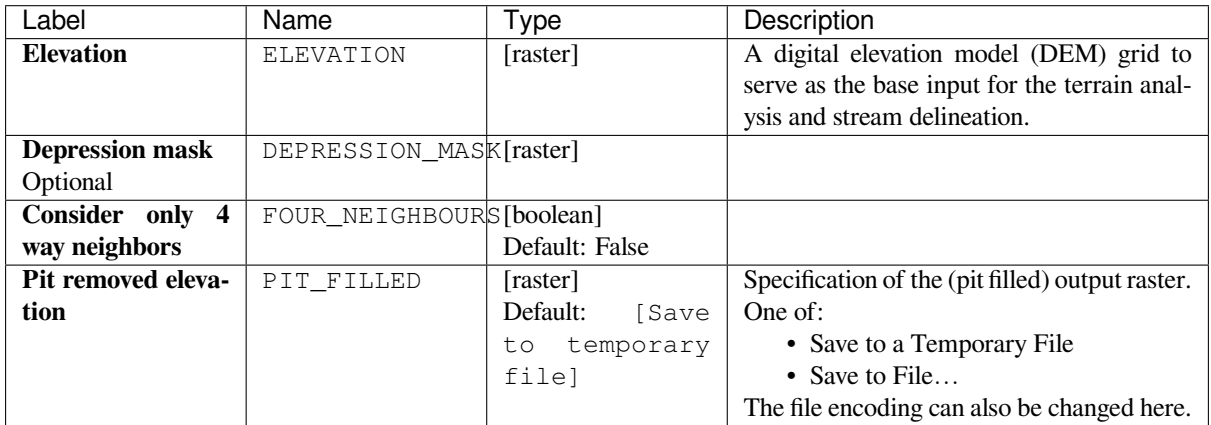

### **Outputs**

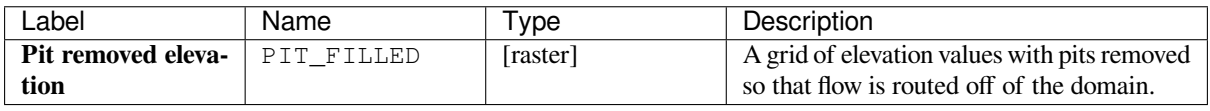

**Algorithm ID**: taudem:pitremove

```
import processing
processing.run("algorithm_id", {parameter_dictionary})
```
The *algorithm id* is displayed when you hover over the algorithm in the Processing Toolbox. The *parameter dictionary* provides the parameter NAMEs and values. See *Using processing algorithms from the console* for details on how to run processing algorithms from the Python console.

# **23.4.2 Specialized Grid Analysis**

### **D8 Distance To Streams**

Computes the horizontal distance to stream for each grid cell, moving downslope according to the D8 flow model, until a stream grid cell is encountered.

#### **Parameters**

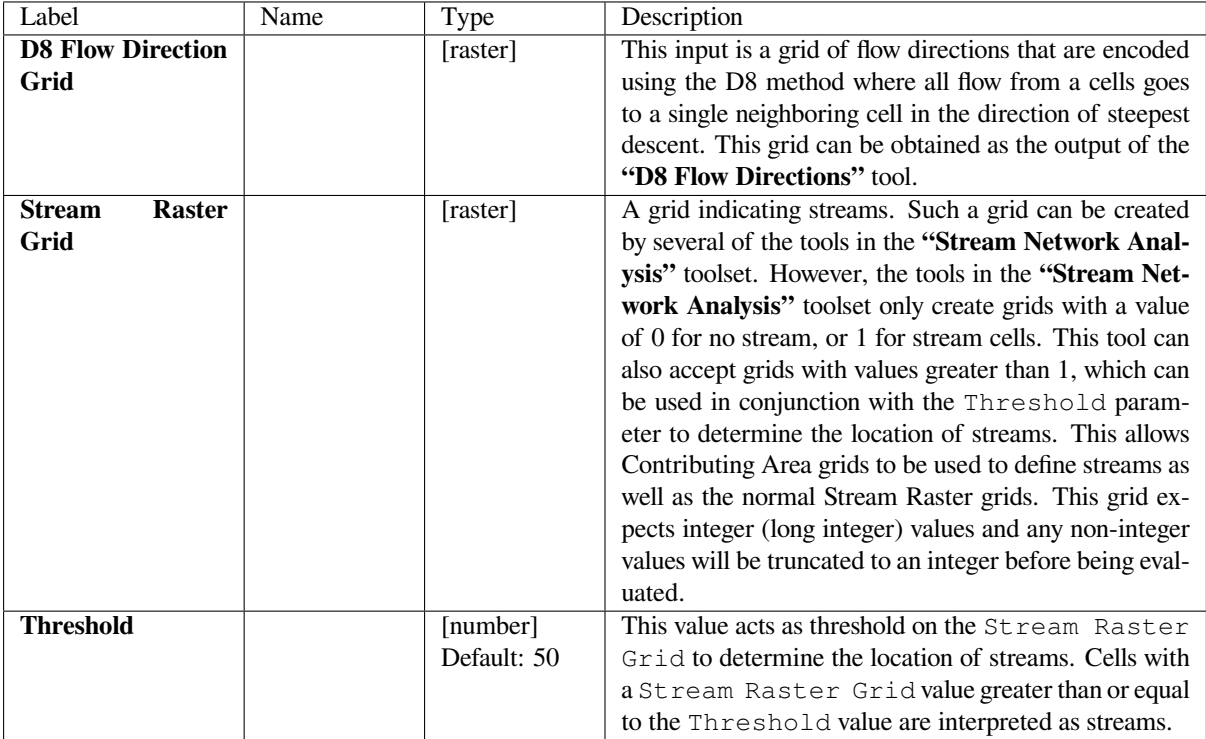

#### **Outputs**

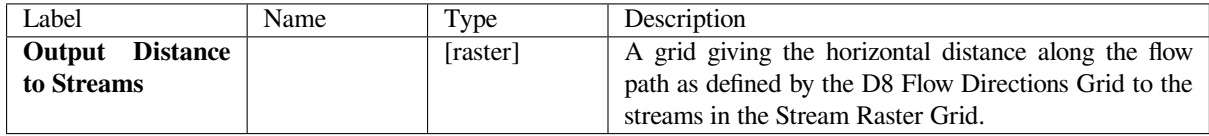

### **Python code**

**Algorithm ID**: taudem:d8hdisttostrm

```
import processing
processing.run("algorithm_id", {parameter_dictionary})
```
The *algorithm id* is displayed when you hover over the algorithm in the Processing Toolbox. The *parameter dictionary* provides the parameter NAMEs and values. See *Using processing algorithms from the console* for details on how to run processing algorithms from the Python console.

## **D-Infinity Avalanche Runout**

Identifies an avalanche's affected area and the flow path length to each cell in that affacted area. All cells downslope from each source area cell, up to the point where the slope from the source to the affected area is less than a threshold angle called the Alpha Angle can be in the affected area. This tool uses the D-infinity multiple flow direction method for determining flow direction. This will likely cause very small amounts of flow to be dispersed to some downslope cells that might overstate the affected area, so a threshold proportion can be set to avoid this excess dispersion. The flow path length is the distance from the cell in question to the source cell that has the highest angle.

All points downslope from the source area are potentially in the affected area, but not beyond a point where the slope from the source to the affected area is less than a threshold angle called the Alpha Angle.

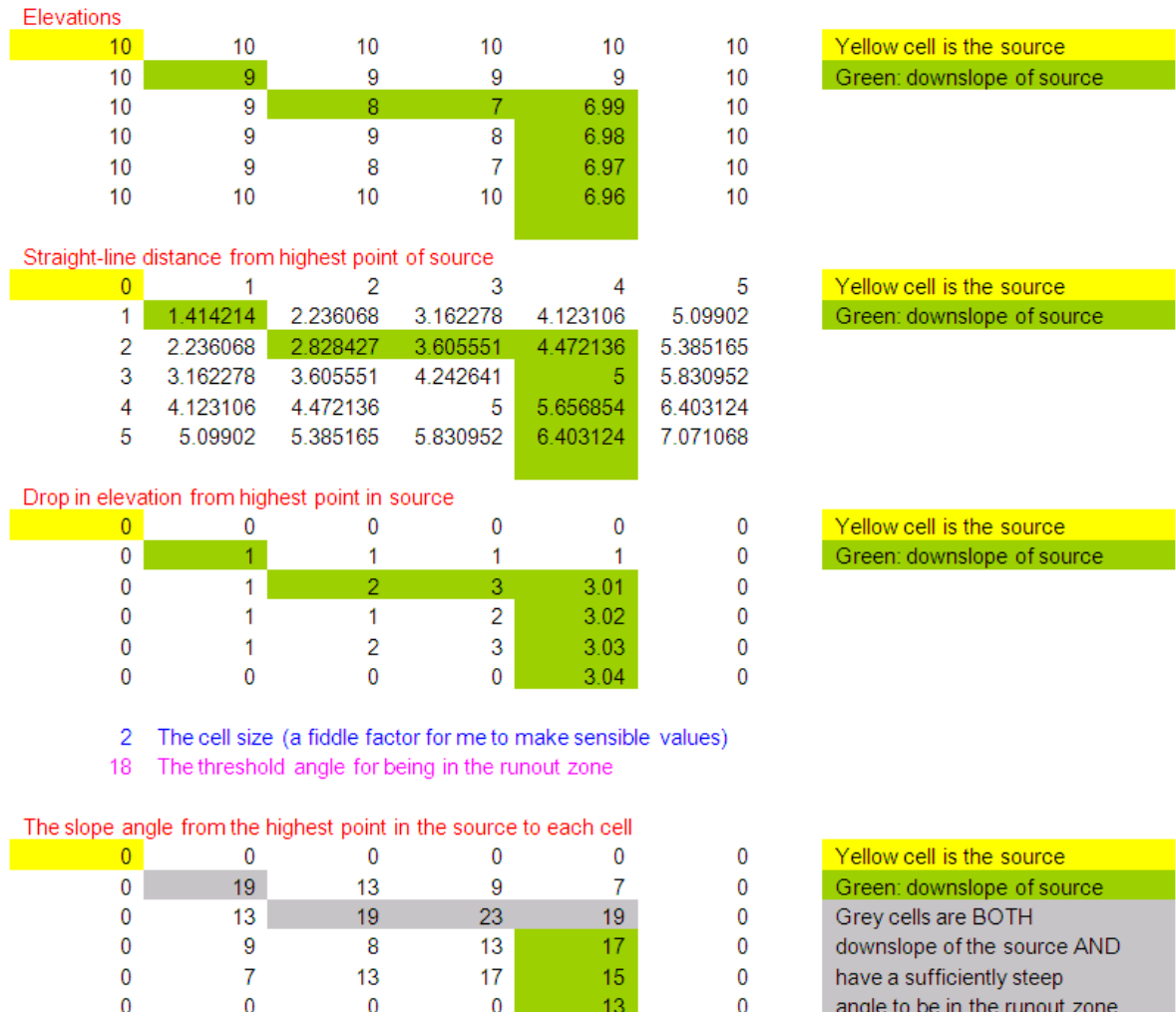

Slope is to be measured using the straight line distance from source point to evaluation point.

It makes more physical sense to me for the angle to be measured along the flow path. Nevertheless it is equally easy to code straight line angles as angles along the flow path, so an option that allows switching will be provided. The most practical way to evaluate avalanche runout is to keep track of the source point with the greatest angle to each point. Then the recursive upslope flow algebra approach will look at a grid cell and all its upslope neighbors that flow to it. Information from the upslope neighbors will be used to calculate the angle to the grid cell in question and retain it in the runout zone if the angle exceeds the alpha angle. This procedure makes the assumption that the maximum angle at a grid cell will be from the set of cells that have maximum angles to the inflowing neighbors. This will always be true of angle is calculated along a flow path, but I can conceive of cases where flow paths bend back on themselves where this would not be the case for straight line angles.

The D-infinity multiple flow direction field assigns flow from each grid cell to multiple downslope neighbors using proportions (Pik) that vary between 0 and 1 and sum to 1 for all flows out of a grid cell. It may be desirable to specify a threshold T that this proportion has to exceed before a grid cell is counted as flowing to a downslope grid cell, e.g. Pik  $> T$  (=0.2 say) to avoid dispersion to grid cells that get very little flow. T will be specified as a user input. If all upslope grid cells are to be used T may be input as 0.

Avalanche source sites are to be input as a short integer grid (name suffix \*ass, e.g. demass) comprised of positive values where avalanches may be triggered and 0 values elsewhere.

The following grids are output:

- $rz A$  runout zone indicator with value 0 to indicate that this grid cell is not in the runout zone and value  $> 0$ to indicate that this grid cell is in the runout zone. Since there may be information in the angle to the associated source site, this variable will be assigned the angle to the source site (in degrees)
- dm Along flow distance from the source site that has the highest angle to the point in question

### **Parameters**

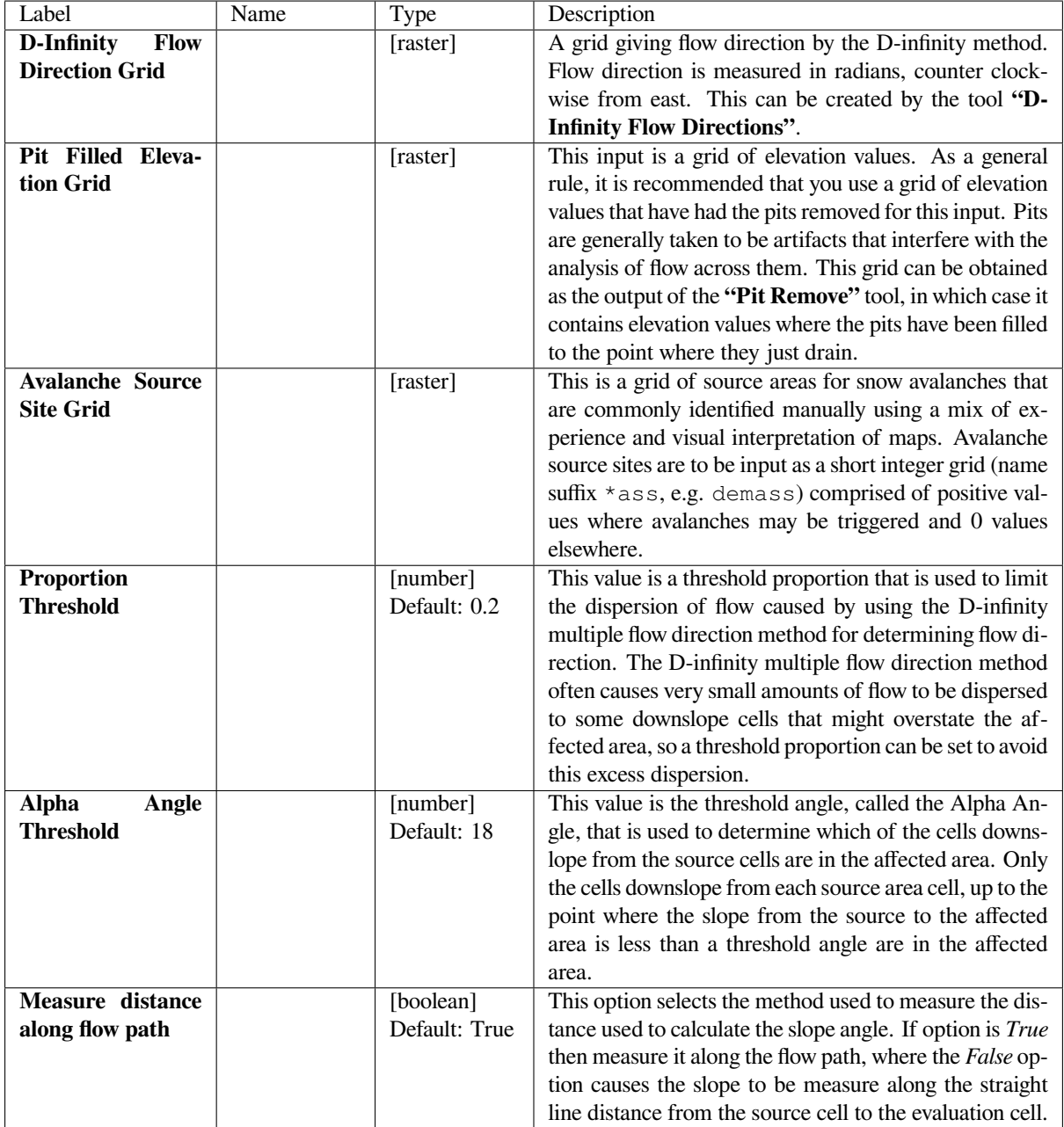

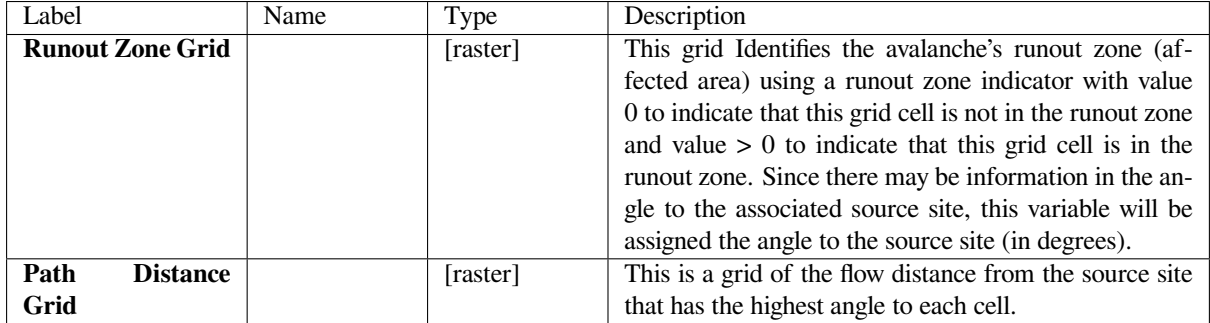

### **Python code**

**Algorithm ID**: taudem:dinfavalanche

```
import processing
processing.run("algorithm_id", {parameter_dictionary})
```
The *algorithm id* is displayed when you hover over the algorithm in the Processing Toolbox. The *parameter dictionary* provides the parameter NAMEs and values. See *Using processing algorithms from the console* for details on how to run processing algorithms from the Python console.

### **D-Infinity Concentration Limited Accum[ulation](#page-727-0)**

This function applies to the situation where an unlimited supply of a substance is loaded into flow at a concentration or solubility threshold Csol over a region indicated by an indicator grid (dg). It a grid of the concentration of a substance at each location in the domain, where the supply of substance from a supply area is loaded into the flow at a concentration or solubility threshold. The flow is first calculated as a D-infinity weighted contributing area of an input Effective Runoff Weight Grid (notionally excess precipitation). The concentration of substance over the supply area (indicator grid) is at the concentration threshold. As the substance moves downslope with the D-infinity flow field, it is subject to first order decay in moving from cell to cell as well as dilution due to changes in flow. The decay multiplier grid gives the fractional (first order) reduction in quantity in moving from grid cell  $\times$  to the next downslope cell. If the outlets shapefile is used, the tool only evaluates the part of the domain that contributes flow to the locations given by the shapefile. This is useful for a tracking a contaminant or compound from an area with unlimited supply of that compound that is loaded into a flow at a concentration or solubility threshold over a zone and flow from the zone may be subject to decay or attenuation.

The indicator grid (dg) is used to delineate the area of the substance supply using the (0, 1) indicator function  $\pm(x)$ . A[] denotes the weighted accumulation operator evaluated using the D-Infinity Contributing Area function. The Effective Runoff Weight Grid gives the supply to the flow (e.g. the excess rainfall if this is overland flow) denoted as  $w(x)$ . The specific discharge is then given by:

```
Q(x) = A[w(x)]
```
This weighted accumulation  $Q(x)$  is output as the Overland Flow Specific Discharge Grid. Over the substance supply area concentration is at the threshold (the threshold is a saturation or solubility limit). If  $i(x) = 1$ , then

 $C(x) = Csol$ , and  $L(x) = Csol Q(x)$ ,

where  $L(x)$  denotes the load being carried by the flow. At remaining locations, the load is determined by load accumulation and the concentration by dilution:

Here  $d(x) = d(i, j)$  is a decay multiplier giving the fractional (first order) reduction in mass in moving from grid cell x to the next downslope cell. If travel (or residence) times  $t(x)$  associated with flow between cells are available  $d(x)$  may be evaluated as  $exp(-k t(x))$  where k is a first order decay parameter. The Concentration

# $\sum p_k d(i_k, j_k) L(i_k, j_k)$  $L(x) = L(i, j) =$ k contributing neighbors  $C(x) = L(x)/Q(x)$

grid output is  $C(x)$ . If the outlets shapefile is used, the tool only evaluates the part of the domain that contributes flow to the locations given by the shapefile.

Useful for a tracking a contaminant released or partitioned to flow at a fixed threshold concentration.

### **Parameters**

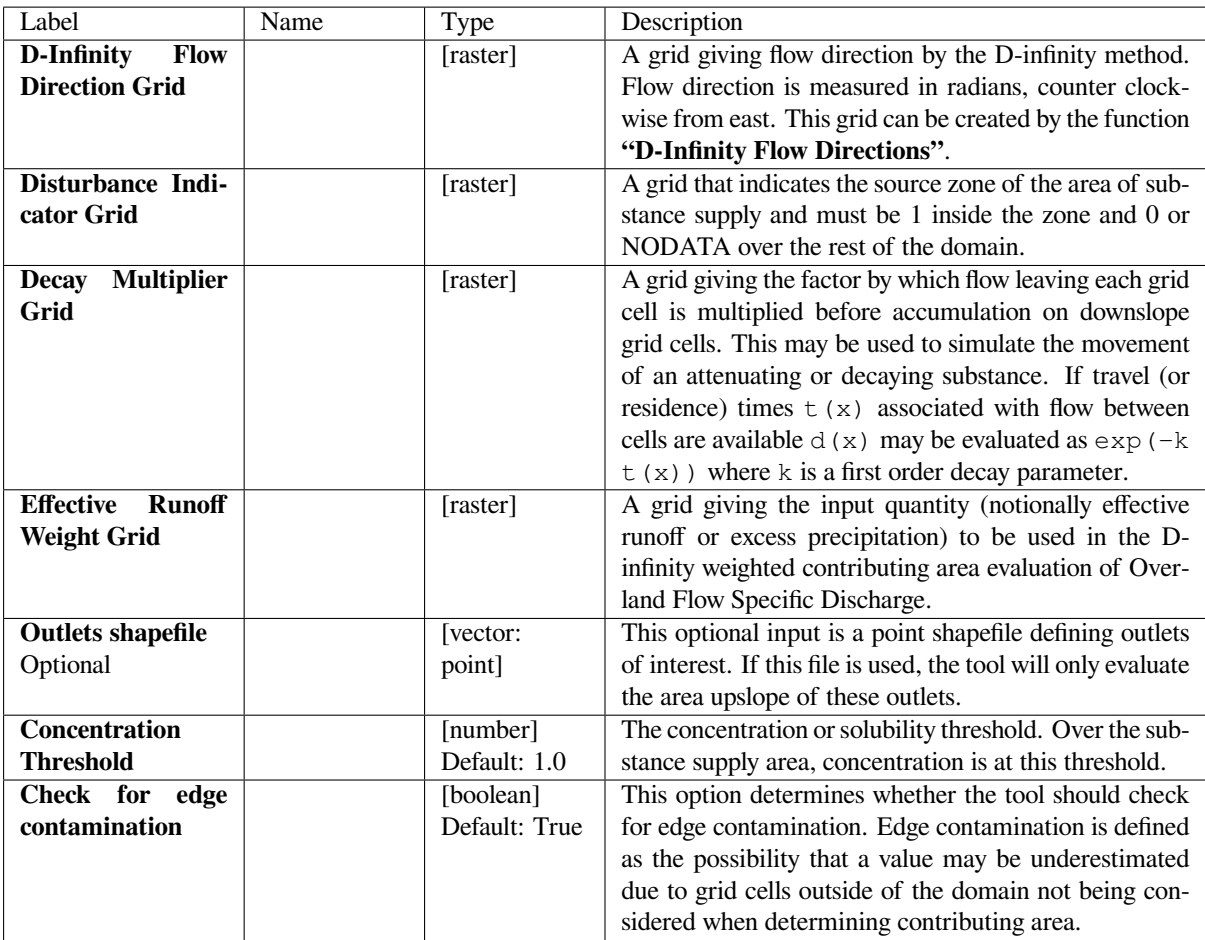

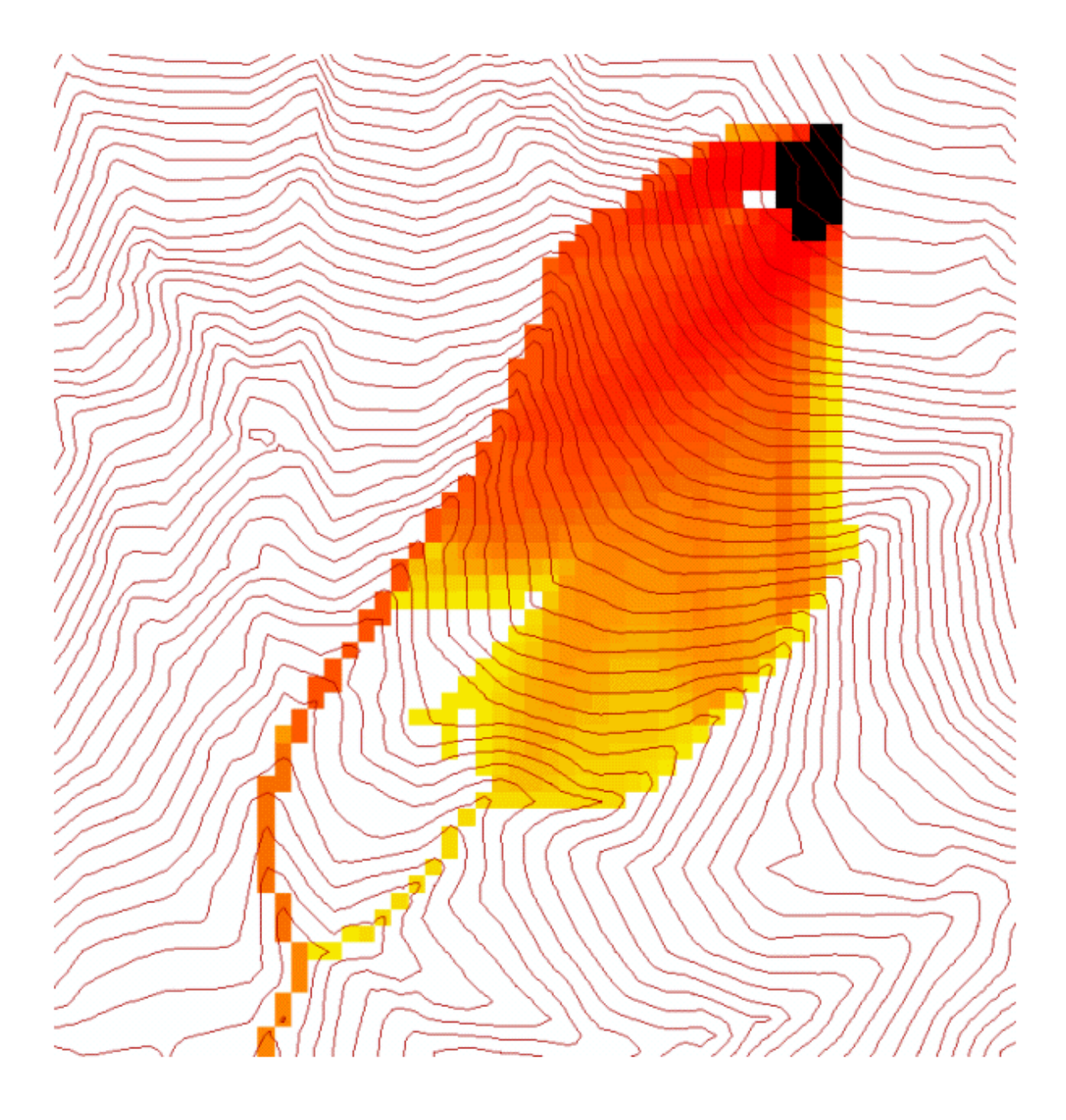

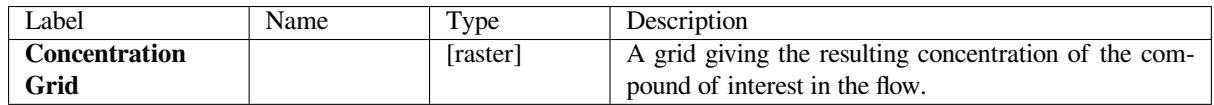

### **Python code**

**Algorithm ID**: taudem:dinfconclimaccum

```
import processing
processing.run("algorithm_id", {parameter_dictionary})
```
The *algorithm id* is displayed when you hover over the algorithm in the Processing Toolbox. The *parameter dictionary* provides the parameter NAMEs and values. See *Using processing algorithms from the console* for details on how to run processing algorithms from the Python console.

### **D-Infinity Decaying Accumulation**

The D-Infinity Decaying Accumulation tool creates a grid of the accumulated quantity at each location in the domain where the quantity accumulates with the D-infinity flow field, but is subject to first order decay in moving from cell to cell. By default, the quantity contribution of each grid cell is the cell length to give a per unit width accumulation, but can optionally be expressed with a weight grid. The decay multiplier grid gives the fractional (first order) reduction in quantity in accumulating from grid cell  $\times$  to the next downslope cell.

A decayed accumulation operator  $DA$ [.] takes as input a mass loading field  $m(x)$  expressed at each grid location as  $m(i, j)$  that is assumed to move with the flow field but is subject to first order decay in moving from cell to cell. The output is the accumulated mass at each location  $DA(x)$ . The accumulation of m at each grid cell can be numerically evaluated.

$$
DA[m(x)] = DA(i, j) = m(i, j) \triangle^{2} + \sum p_{k} d(i_{k}, j_{k}) DA(i_{k}, j_{k})
$$

k contributing neighbors

Here  $d(x) = d(i, j)$  is a decay multiplier giving the fractional (first order) reduction in mass in moving from grid cell x to the next downslope cell. If travel (or residence) times  $t(x)$  associated with flow between cells are available  $d(x)$  may be evaluated as  $exp(-k t(x))$  where k is a first order decay parameter. The weight grid is used to represent the mass loading  $m(x)$ . If not specified this is taken as 1. If the outlets shapefile is used the function is only evaluated on that part of the domain that contributes flow to the locations given by the shapefile.

Useful for a tracking contaminant or compound subject to decay or attenuation.

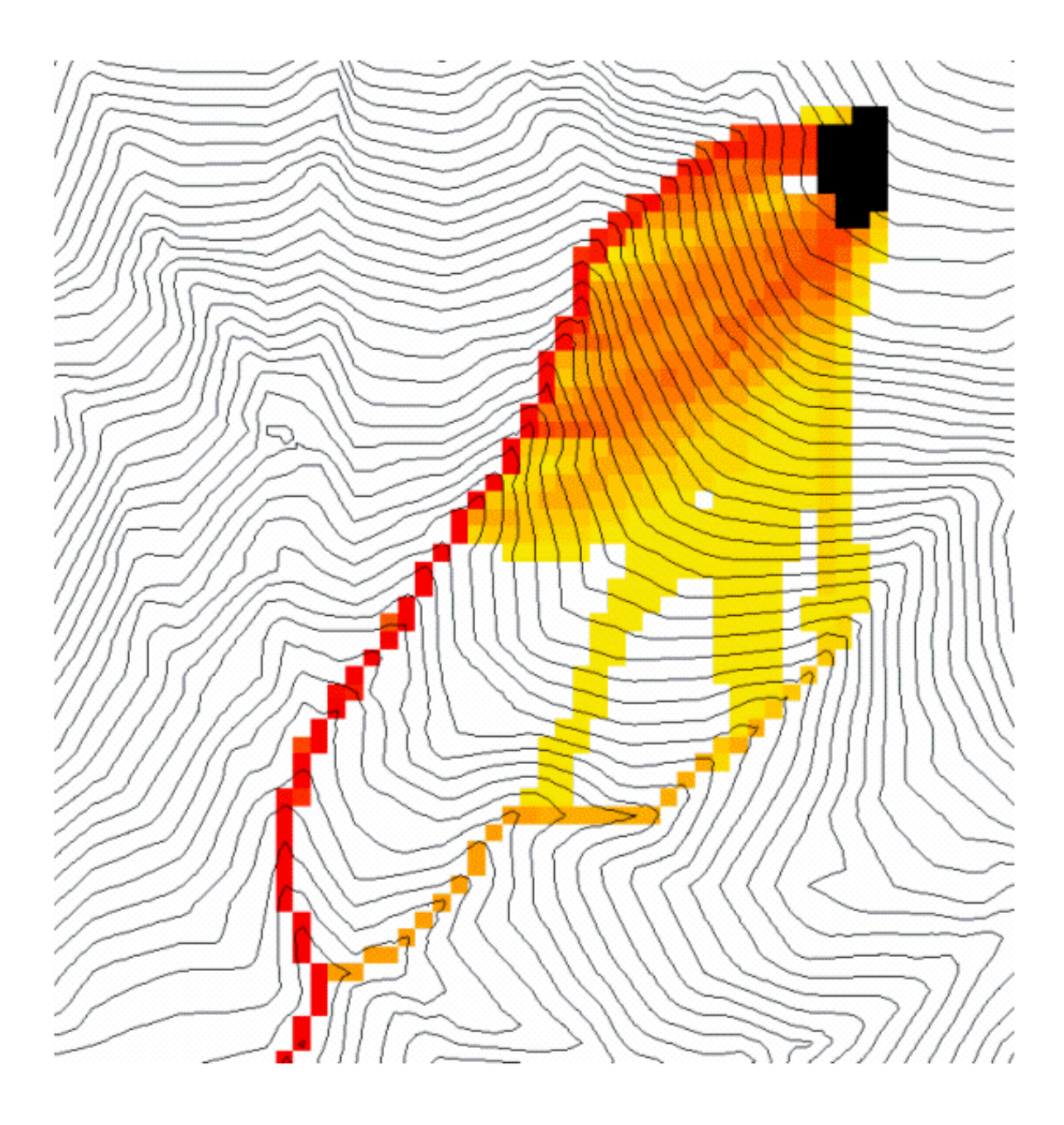

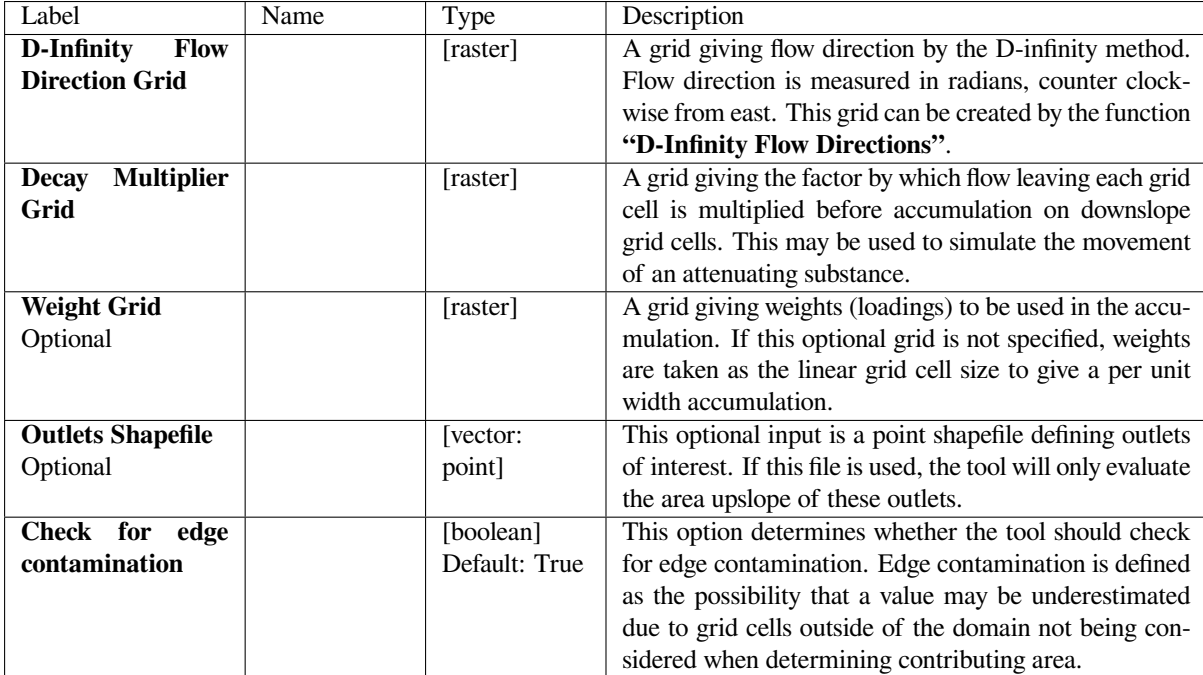

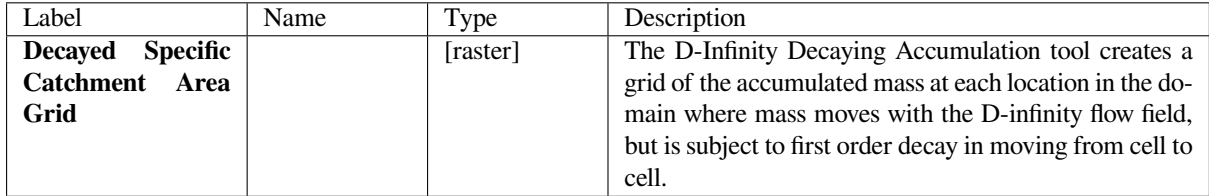

### **Python code**

**Algorithm ID**: taudem:dinfdecayaccum

```
import processing
processing.run("algorithm_id", {parameter_dictionary})
```
The *algorithm id* is displayed when you hover over the algorithm in the Processing Toolbox. The *parameter dictionary* provides the parameter NAMEs and values. See *Using processing algorithms from the console* for details on how to run processing algorithms from the Python console.
# **D-Infinity Distance Down**

Calculates the distance downslope to a stream using the D-infinity flow model. The D-infinity flow model is a multiple flow direction model, because the outflow from each grid cell is proportioned between up to 2 downslope grid cells. As such, the distance from any grid cell to a stream is not uniquely defined. Flow that originates at a particular grid cell may enter the stream at a number of different cells. The statistical method may be selected as the longest, shortest or weighted average of the flow path distance to the stream. Also one of several ways of measuring distance may be selected: the total straight line path (Pythagoras), the horizontal component of the straight line path, the vertical component of the straight line path, or the total surface flow path.

# **Parameters**

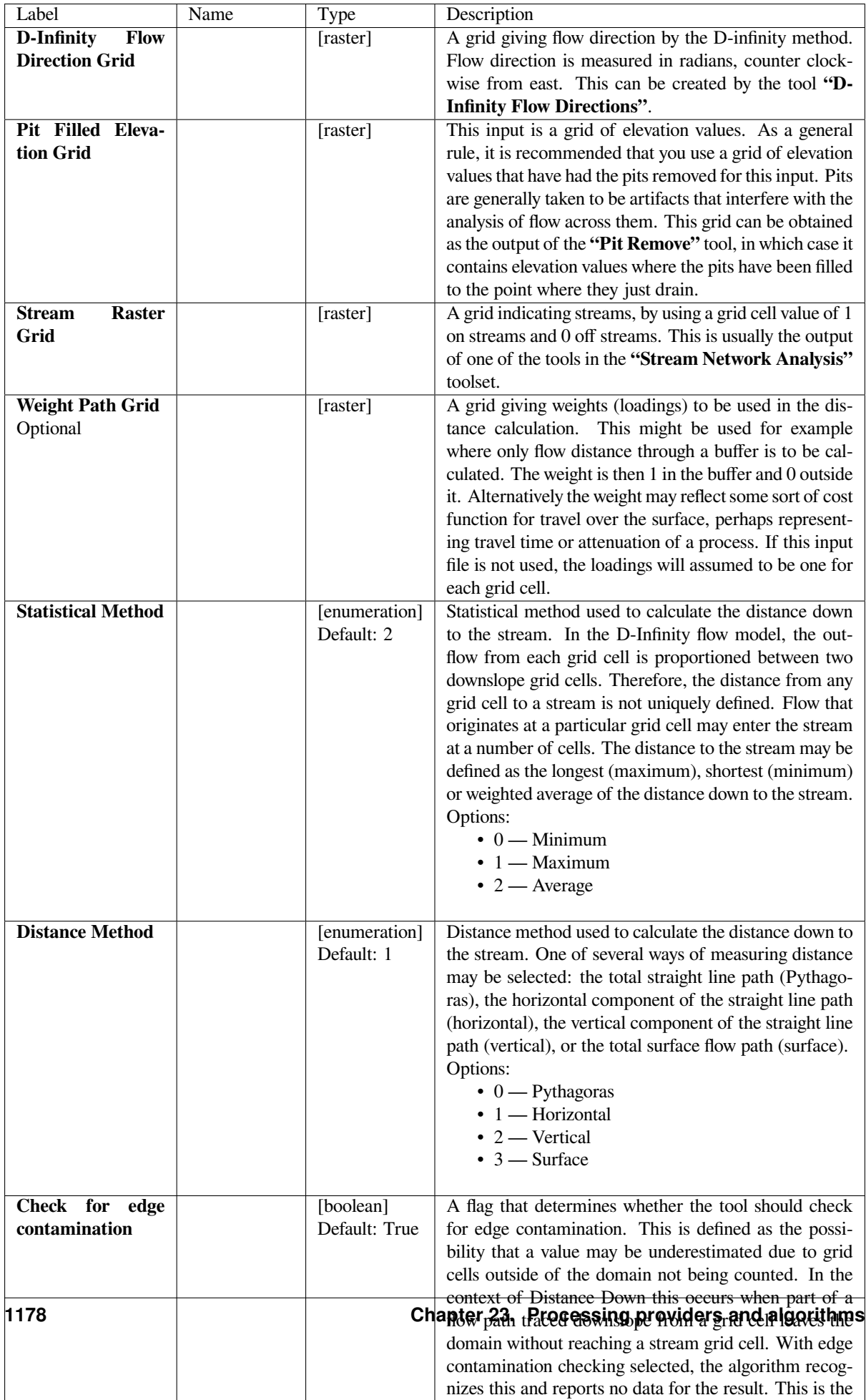

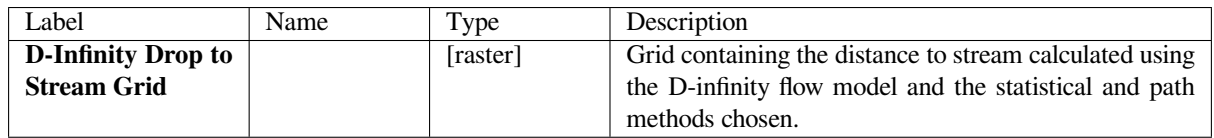

**Algorithm ID**: taudem:dinfdistdown

```
import processing
processing.run("algorithm_id", {parameter_dictionary})
```
The *algorithm id* is displayed when you hover over the algorithm in the Processing Toolbox. The *parameter dictionary* provides the parameter NAMEs and values. See *Using processing algorithms from the console* for details on how to run processing algorithms from the Python console.

# **D-Infinity Distance Up**

This tool calculates the distance from each grid cell up to the ridge cells along the reverse D-infinity flow directions. Ridge cells are defined to be grid cells that have no contribution from grid cells further upslope. Given the convergence of multiple flow paths at any grid cell, any given grid cell can have multiple upslope ridge cells. There are three statistical methods that this tool can use: maximum distance, minimum distance and waited flow average over these flow paths. A variant on the above is to consider only grid cells that contribute flow with a proportion greater than a user specified threshold (t) to be considered as upslope of any given grid cell. Setting t=0.5 would result in only one flow path from any grid cell and would give the result equivalent to a D8 flow model, rather than D-infinity flow model, where flow is proportioned between two downslope grid cells. Finally there are several different optional paths that can be measured: the total straight line path (Pythagoras), the horizontal component of the straight line path, the vertical component of the straight line path, or the total surface flow path.

# **Parameters**

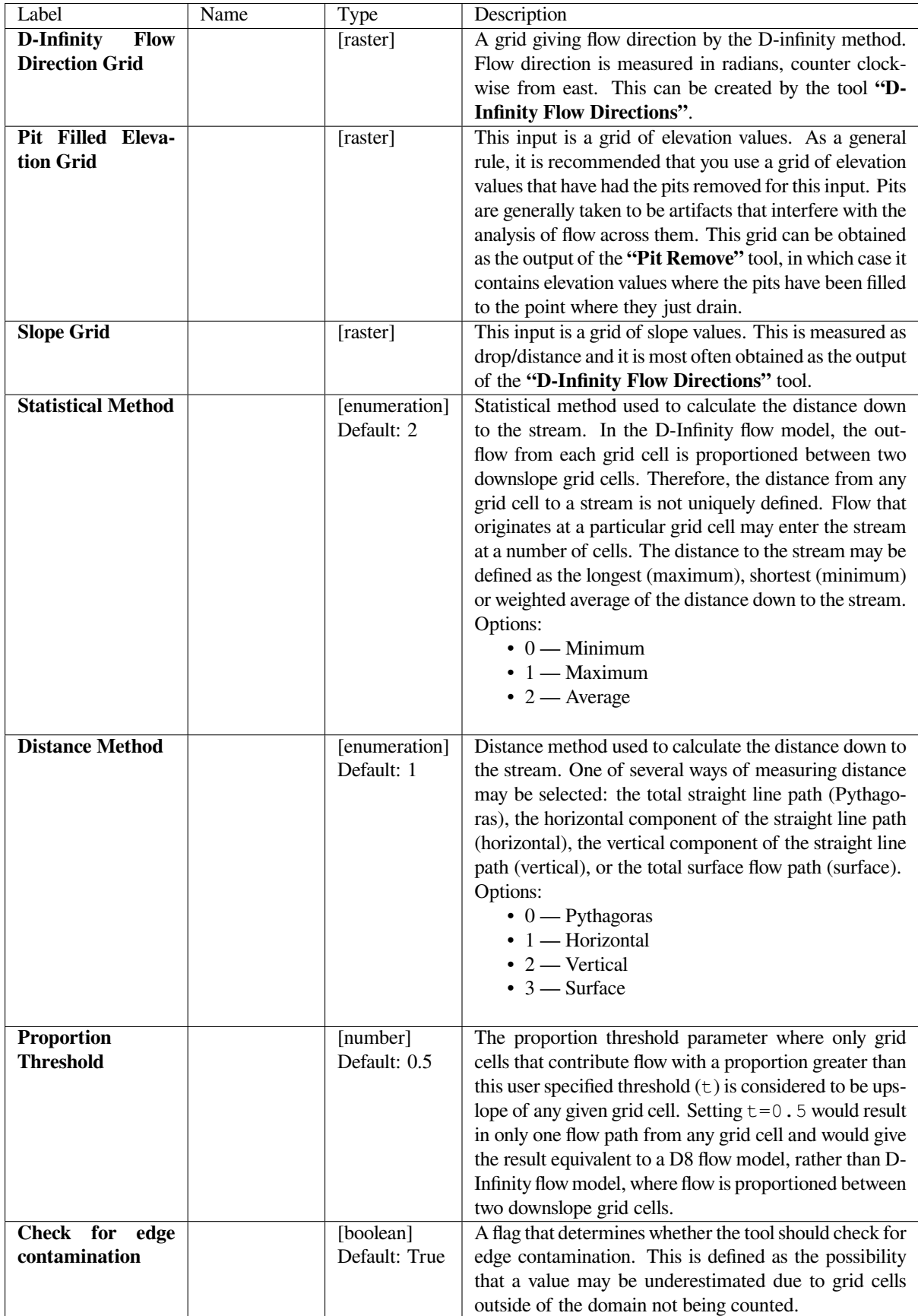

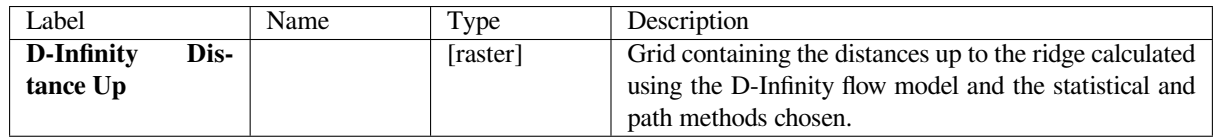

**Algorithm ID**: taudem:dinfdistup

```
import processing
processing.run("algorithm_id", {parameter_dictionary})
```
The *algorithm id* is displayed when you hover over the algorithm in the Processing Toolbox. The *parameter dictionary* provides the parameter NAMEs and values. See *Using processing algorithms from the console* for details on how to run processing algorithms from the Python console.

# **D-Infinity Reverse Accumulation**

This works in a similar way to evaluation of weighted Contributing area, except that the accumulation is by propagating the weight loadings upslope along the reverse of the flow directions to accumulate the quantity of weight loading downslope from each grid cell. The function also reports the maximum value of the weight loading downslope from each grid cell in the Maximum Downslope grid.

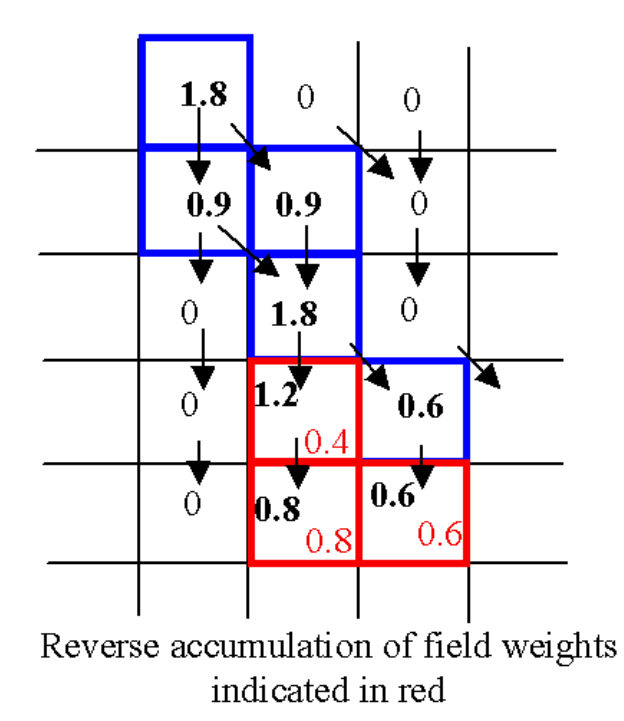

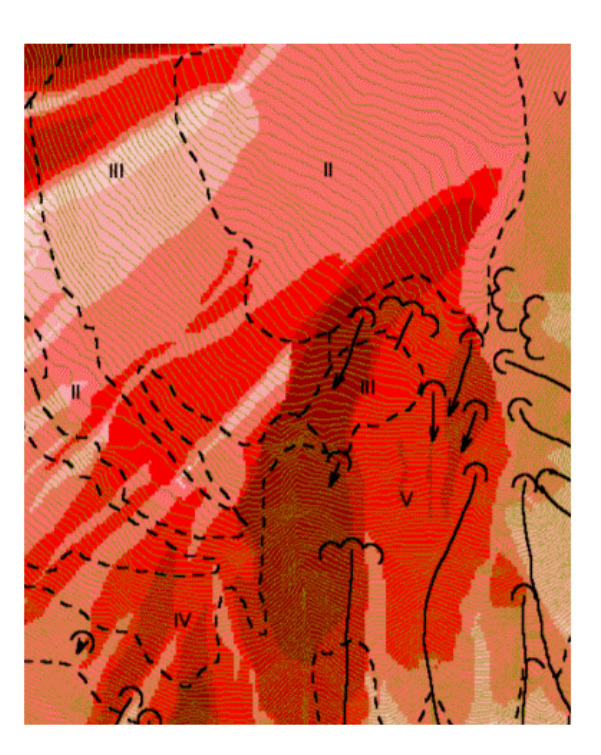

This function is designed to evaluate and map the hazard due to activities that may have an effect downslope. The example is land management activities that increase runoff. Runoff is sometimes a trigger for landslides or debris flows, so the weight grid here could be taken as a terrain stability map. Then the reverse accumulation provides a measure of the amount of unstable terrain downslope from each grid cell, as an indicator of the danger of activities that may increase runoff, even though there may be no potential for any local impact.

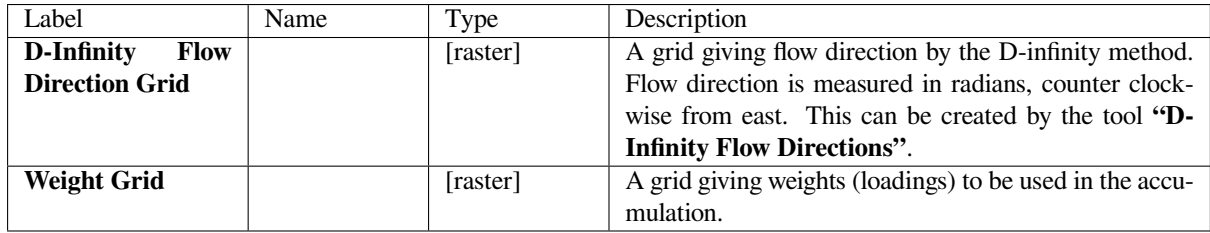

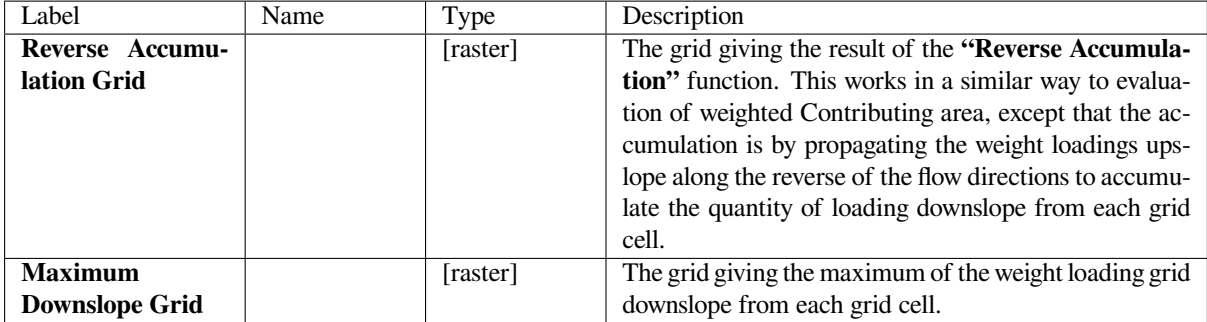

# **Python code**

```
Algorithm ID: taudem:dinfrevaccum
```

```
import processing
processing.run("algorithm_id", {parameter_dictionary})
```
The *algorithm id* is displayed when you hover over the algorithm in the Processing Toolbox. The *parameter dictionary* provides the parameter NAMEs and values. See *Using processing algorithms from the console* for details on how to run processing algorithms from the Python console.

# **D-Infinity Transport Limited Accumulati[on - 2](#page-727-0)**

This function is designed to calculate the transport and deposition of a substance (e.g. sediment) that may be limited by both supply and the capacity of the flow field to transport it. This function accumulates substance flux (e.g. sediment transport) subject to the rule that transport out of any grid cell is the minimum between supply and transport capacity, Tcap. The total supply at a grid cell is calculated as the sum of the transport in from upslope grid cells, Tin, plus the local supply contribution,  $E$  (e.g. erosion). This function also outputs deposition,  $D$ , calculated as total supply minus actual transport.

$$
T_{out} = min(E + \sum T_{in}, T_{cap})
$$
  

$$
D = E + \sum T_{in} - T_{out}
$$

Here E is the supply. Tout at each grid cell becomes Tin for downslope grid cells and is reported as Transport limited accumulation  $(t \text{la})$ . D is deposition  $(t \text{deg})$ . The function provides the option to evaluate concentration of a compound (contaminant) adhered to the transported substance. This is evaluated as follows:

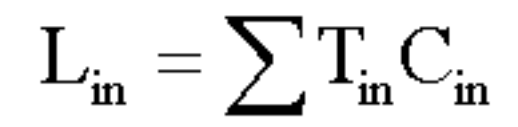

Where Lin is the total incoming compound loading and Cin and Tin refer to the Concentration and Transport entering from each upslope grid cell.

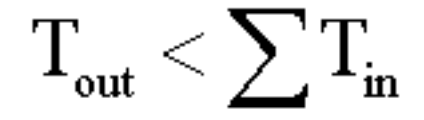

If

$$
\rm L_{out} = L_{in} \bigl( T_{out} \, / \sum T_{in} \, \bigr)
$$

else

where Cs is the concentration supplied locally and the difference in the second term on the right represents the additional supply from the local grid cell. Then,

Cout at each grid cell comprises is the concentration grid output from this function.

If the outlets shapefile is used the tool only evaluates that part of the domain that contributes flow to the locations given by the shapefile.

Transport limited accumulation is useful for modeling erosion and sediment delivery, including the spatial dependence of sediment delivery ratio and contaminant that adheres to sediment.

 $L_{\rm \,out} = L_{\rm \,in} + C_{\rm \,s} \Big( T_{\rm \,out} - \sum T_{\rm \,in} \Big)$  $\mathbf{C}_{\text{out}} = \mathbf{L}_{\text{out}}$  /  $\mathbf{T}_{\text{out}}$ 

# **Parameters**

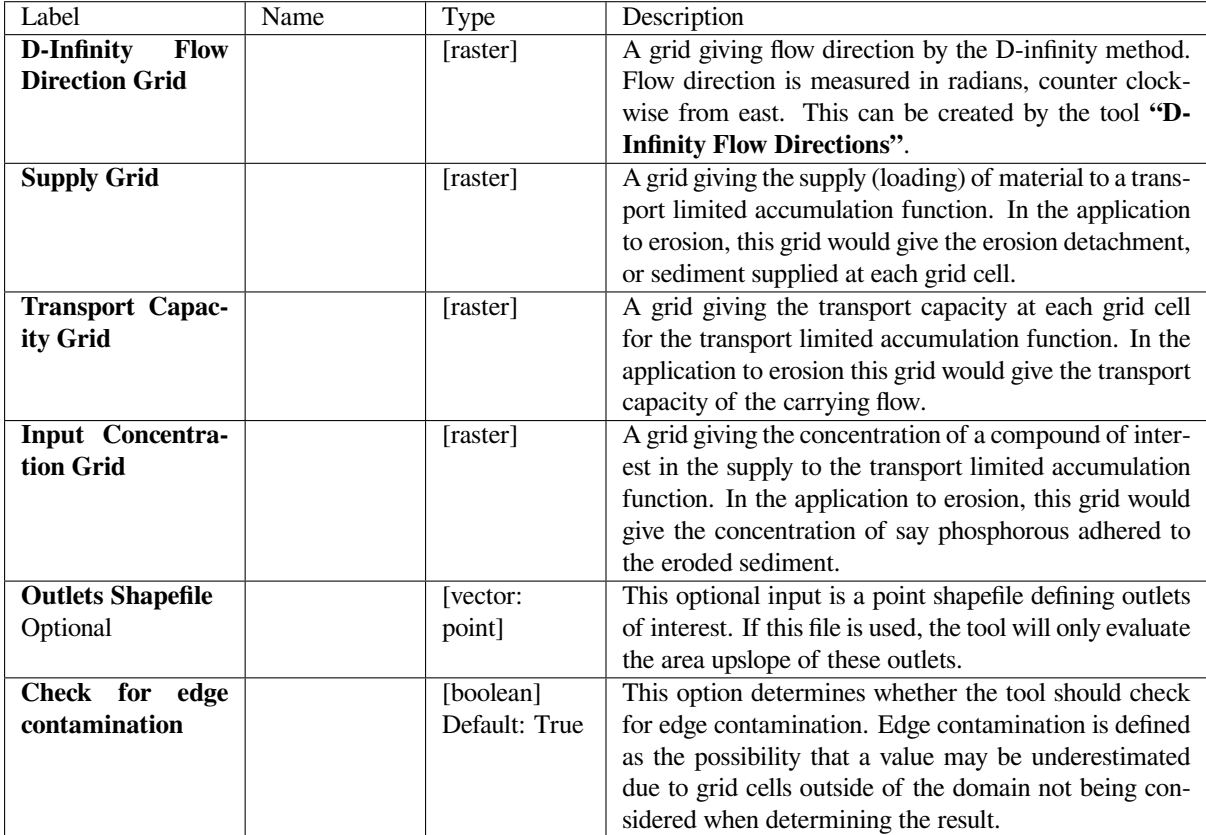

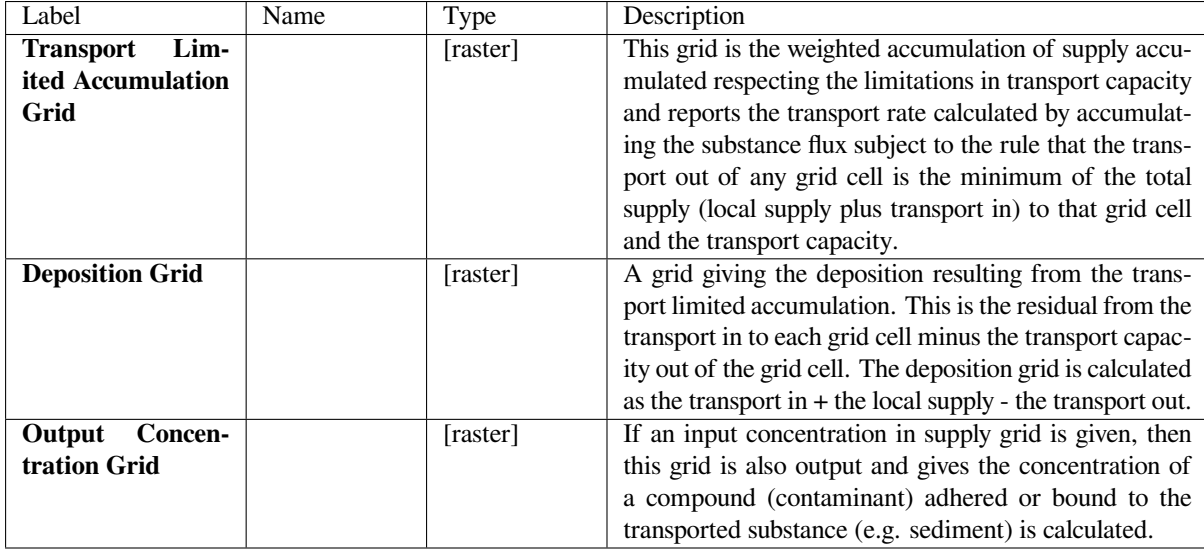

#### **Algorithm ID**: unknown

```
import processing
processing.run("algorithm_id", {parameter_dictionary})
```
The *algorithm id* is displayed when you hover over the algorithm in the Processing Toolbox. The *parameter dictionary* provides the parameter NAMEs and values. See *Using processing algorithms from the console* for details on how to run processing algorithms from the Python console.

#### **D-Infinity Transport Limited Accumulati[on](#page-727-0)**

This function is designed to calculate the transport and deposition of a substance (e.g. sediment) that may be limited by both supply and the capacity of the flow field to transport it. This function accumulates substance flux (e.g. sediment transport) subject to the rule that transport out of any grid cell is the minimum between supply and transport capacity, Tcap. The total supply at a grid cell is calculated as the sum of the transport in from upslope grid cells, Tin, plus the local supply contribution, E (e.g. erosion). This function also outputs deposition, D, calculated as total supply minus actual transport.

$$
T_{out} = min(E + \sum T_{in}, T_{cap})
$$
  

$$
D = E + \sum T_{in} - T_{out}
$$

Here E is the supply. Tout at each grid cell becomes Tin for downslope grid cells and is reported as Transport limited accumulation (tla). D is deposition (tdep). The function provides the option to evaluate concentration of a compound (contaminant) adhered to the transported substance. This is evaluated as follows:

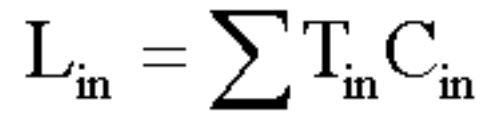

Where Lin is the total incoming compound loading and Cin and Tin refer to the Concentration and Transport entering from each upslope grid cell.

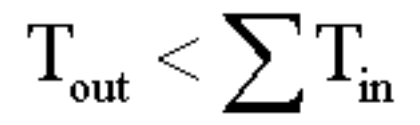

If

$$
L_{\rm out} = L_{\rm in} \Big( T_{\rm out} \, / \sum T_{\rm in} \Big)
$$

else

where Cs is the concentration supplied locally and the difference in the second term on the right represents the additional supply from the local grid cell. Then,

Cout at each grid cell comprises is the concentration grid output from this function.

If the outlets shapefile is used the tool only evaluates that part of the domain that contributes flow to the locations given by the shapefile.

Transport limited accumulation is useful for modeling erosion and sediment delivery, including the spatial dependence of sediment delivery ratio and contaminant that adheres to sediment.

# $\label{eq:loss} \mathbf{L}_{\text{out}} = \mathbf{L}_{\text{in}} + \mathbf{C}_{\text{s}} \Big(\mathbf{T}_{\text{out}} - \sum \mathbf{T}_{\text{in}}\Big)$  $\rm C_{out} = L_{out}/T_{out}$

# **Parameters**

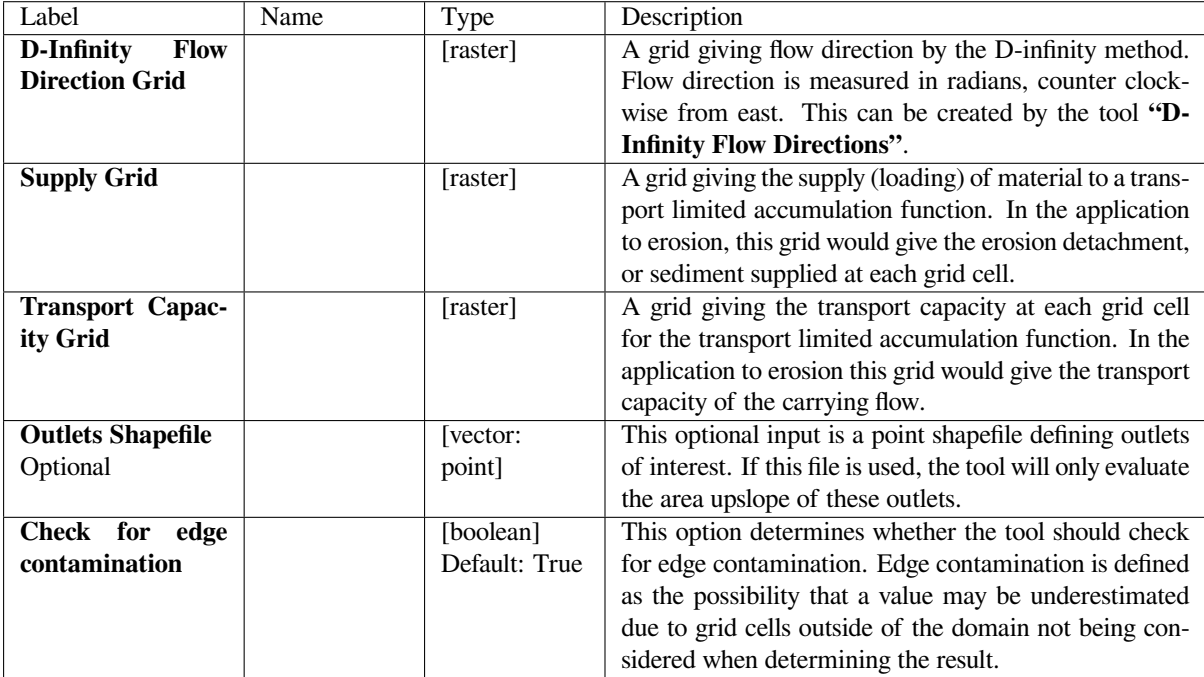

# **Outputs**

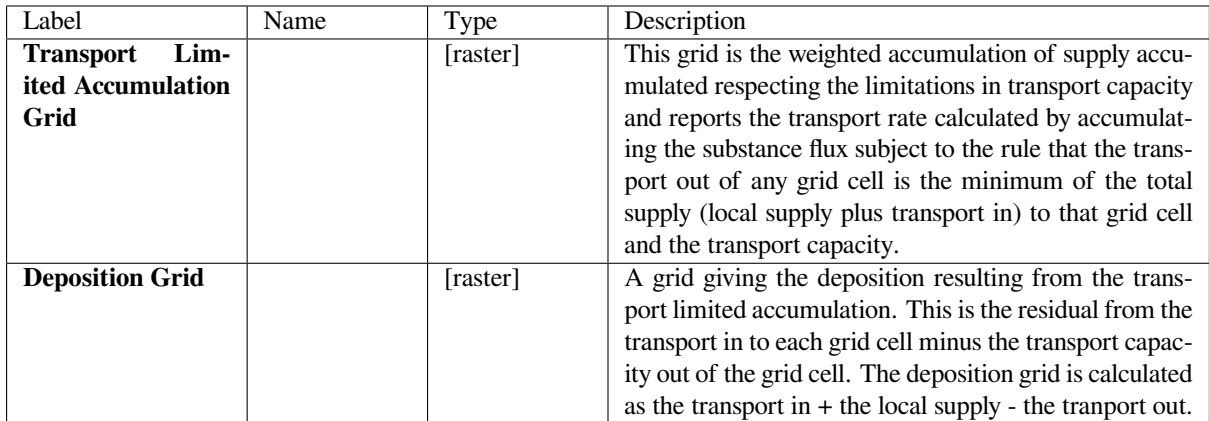

**Algorithm ID**: taudem:dinftranslimaccum

**import processing** processing.run("algorithm\_id", {parameter\_dictionary})

The *algorithm id* is displayed when you hover over the algorithm in the Processing Toolbox. The *parameter dictionary* provides the parameter NAMEs and values. See *Using processing algorithms from the console* for details on how to run processing algorithms from the Python console.

#### **D-Infinity Upslope Dependence**

The D-Infinity Upslope Dependence tool quantifies the amount each grid cell in the domain contributes to a destination set of grid cells. D-Infinity flow directions proportion flow from each grid cell between multiple downslope grid cells. Following this flow field downslope the amount of flow originating at each grid cell that reaches the destination zone is defined. Upslope influence is evaluated using a downslope recursion, examining grid cells downslope from each grid cell, so that the map produced identifies the area upslope where flow through the destination zone originates, or the area it depends on, for its flow.

The figures below illustrate the amount each source point in the domain  $\times$  (blue) contributes to the destination point or zone y (red). If the indicator weighted contributing area function is denoted  $I(y; x)$  giving the weighted contribution using a unit value (1) from specific grid cells y to grid cells x, then the upslope dependence is:  $D(x;$  $y) = I(y; x).$ 

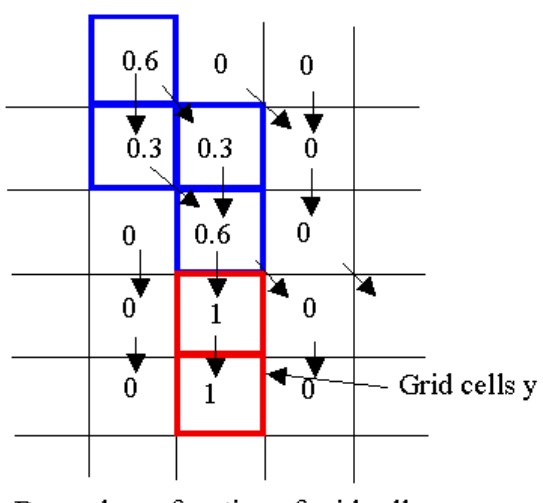

Dependence function of grid cells y

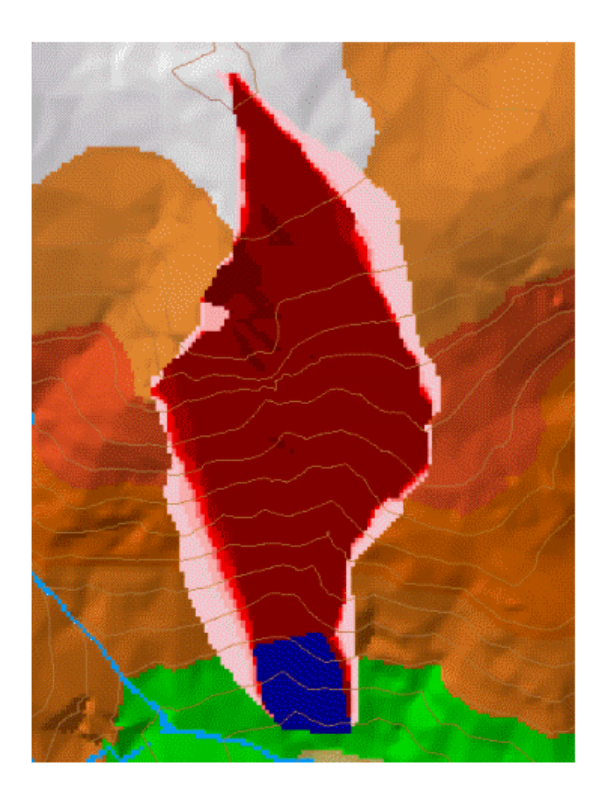

This is useful for example to track where flow or a flow related substance or contaminant that enters a destination area may come from.

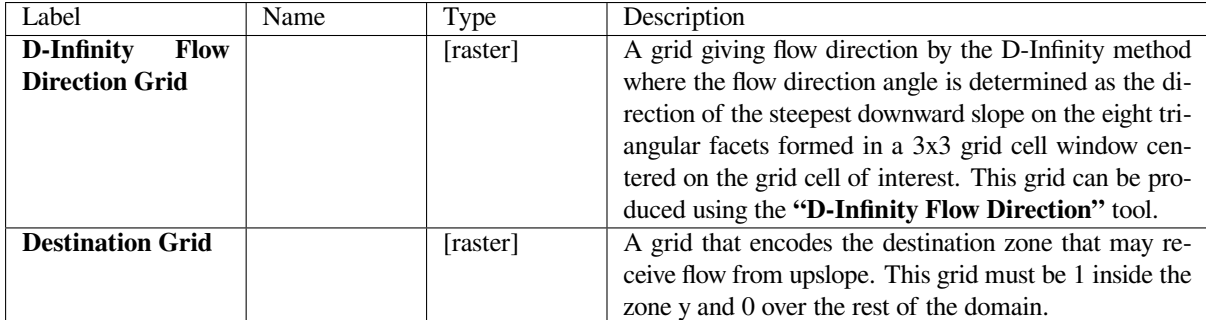

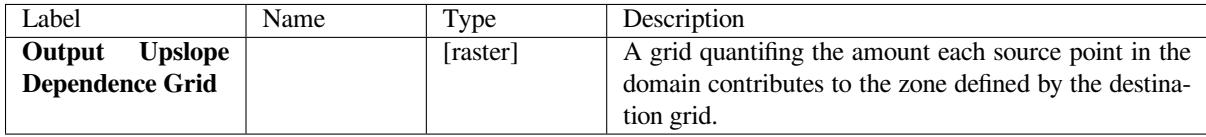

# **Python code**

**Algorithm ID**: taudem:dinfupdependence

**import processing** processing.run("algorithm\_id", {parameter\_dictionary})

The *algorithm id* is displayed when you hover over the algorithm in the Processing Toolbox. The *parameter dictionary* provides the parameter NAMEs and values. See *Using processing algorithms from the console* for details on how to run processing algorithms from the Python console.

# **Slope Average Down**

This tool computes slope in a D8 downslope direction averaged over a user selected distance. Distance should be specified in horizontal map units.

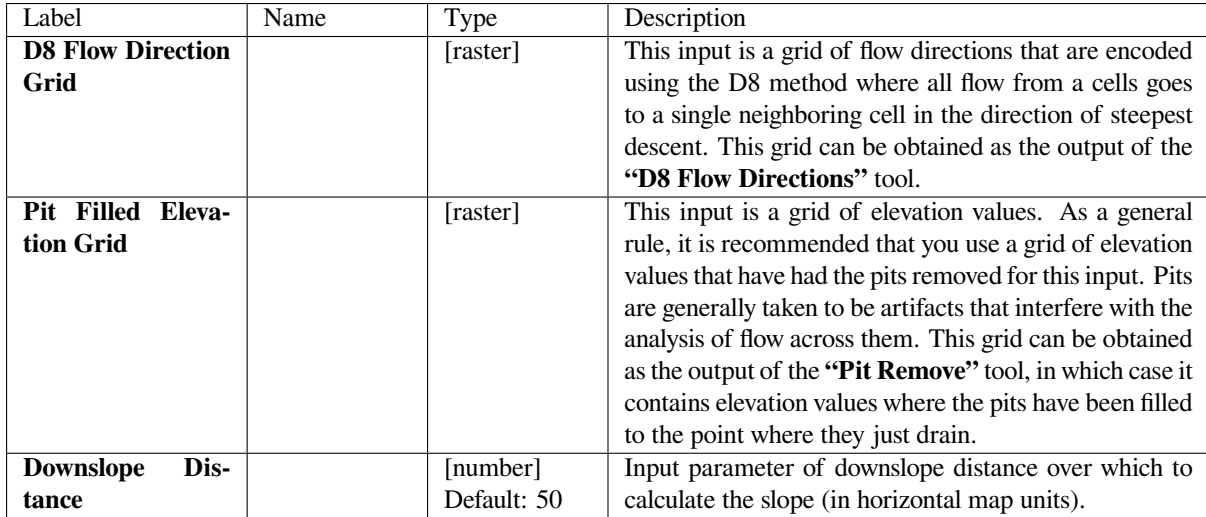

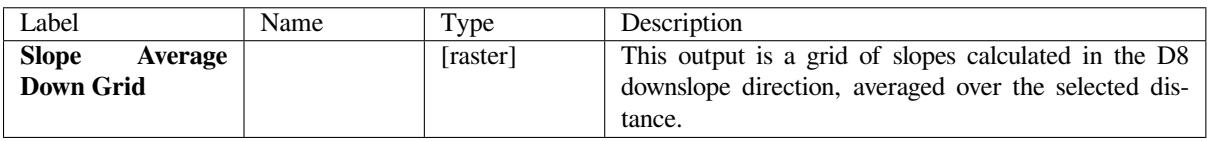

# **Python code**

**Algorithm ID**: taudem:slopeavedown

```
import processing
processing.run("algorithm_id", {parameter_dictionary})
```
The *algorithm id* is displayed when you hover over the algorithm in the Processing Toolbox. The *parameter dictionary* provides the parameter NAMEs and values. See *Using processing algorithms from the console* for details on how to run processing algorithms from the Python console.

#### **Slope Over Area Ratio**

Calculates the ratio of the slope to the specific catchment area (contributing area). This is algebraically related to the more common ln(a/tan beta) wetness index, but contributing area is in the denominator to avoid divide by 0 errors when slope is 0.

#### **Parameters**

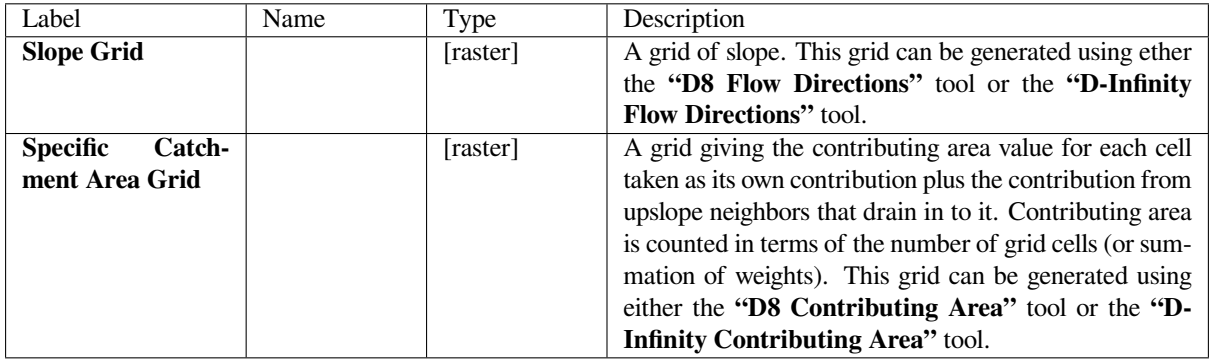

# **Outputs**

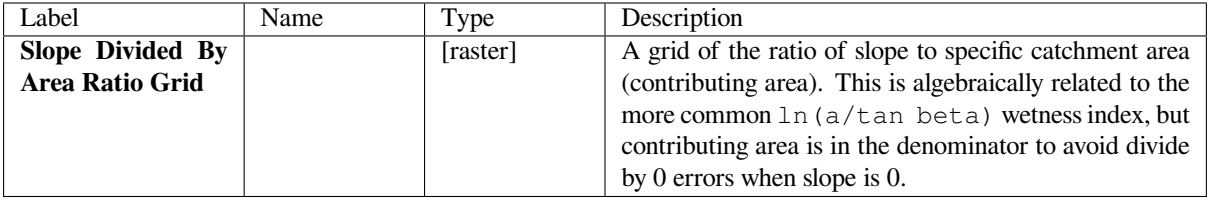

#### **Python code**

**Algorithm ID**: taudem:slopearearatio

```
import processing
processing.run("algorithm_id", {parameter_dictionary})
```
The *algorithm id* is displayed when you hover over the algorithm in the Processing Toolbox. The *parameter dictionary* provides the parameter NAMEs and values. See *Using processing algorithms from the console* for details on how to run processing algorithms from the Python console.

# **Topographic wetness index**

Calculates the topographic wetness index (TWI).

#### **Parameters**

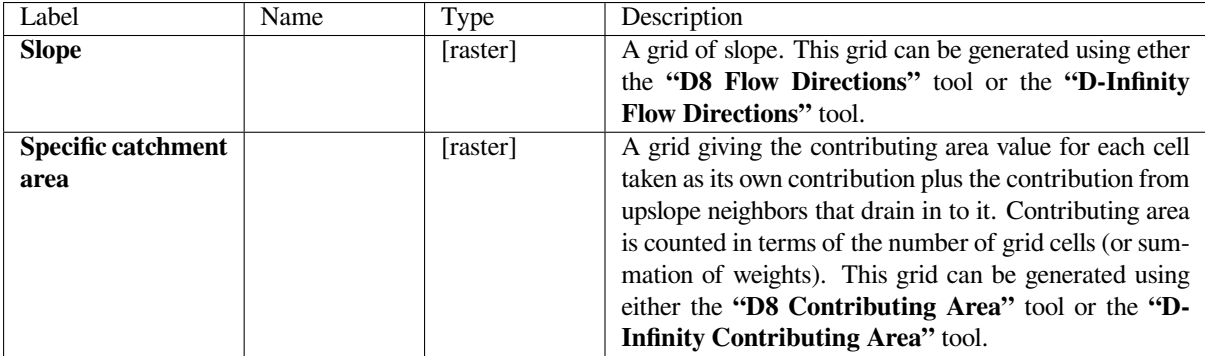

#### **Outputs**

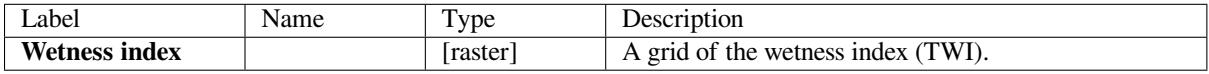

#### **Python code**

#### **Algorithm ID**: taudem:twi

```
import processing
processing.run("algorithm_id", {parameter_dictionary})
```
The *algorithm id* is displayed when you hover over the algorithm in the Processing Toolbox. The *parameter dictionary* provides the parameter NAMEs and values. See *Using processing algorithms from the console* for details on how to run processing algorithms from the Python console.

# **23.4.3 Stream Network Analysis**

#### **Connect down**

For each zone in a raster entered (e.g. HUC converted to grid) it identifies the point with largest AreaD8. This is taken to be the outlet. A OGR file is created. Using flow directions each outlet is moved downflow a specified number of grid cells which is user controllable (Default is 1). The ID of the location the point has moved to is taken as iddown. Two OGR files are created one with the initial points and one with the moved points. Both contain id, iddown and AreaD8.

# **Parameters**

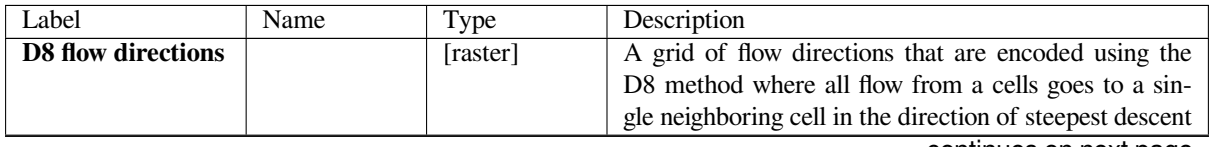

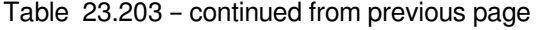

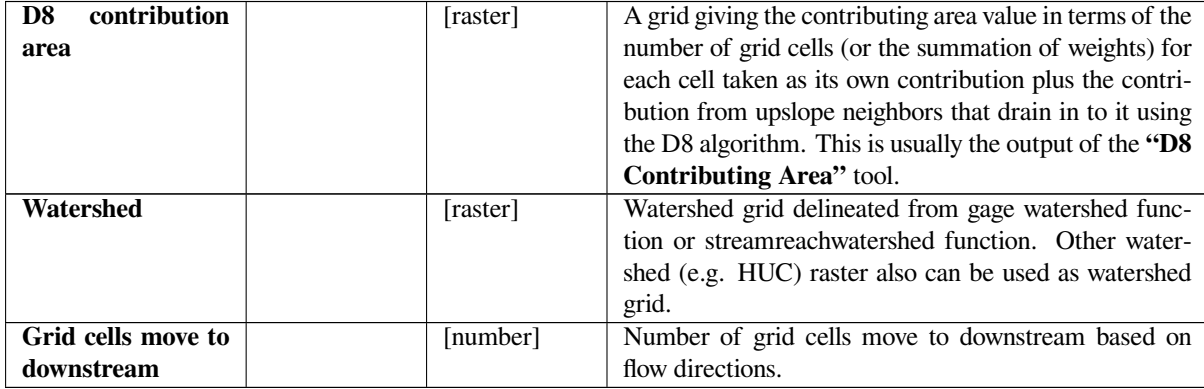

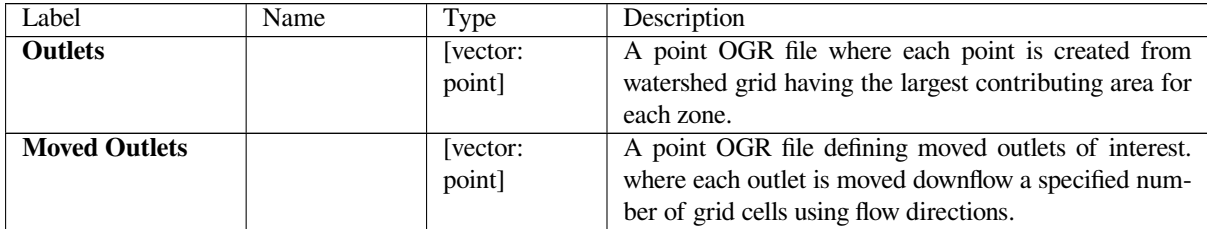

#### **Python code**

**Algorithm ID**: taudem:connectdown

```
import processing
processing.run("algorithm_id", {parameter_dictionary})
```
The *algorithm id* is displayed when you hover over the algorithm in the Processing Toolbox. The *parameter dictionary* provides the parameter NAMEs and values. See *Using processing algorithms from the console* for details on how to run processing algorithms from the Python console.

# **D8 Extreme Upslope Value**

Evaluates the extreme (either maximum or minimum) upslope value from an input grid based on the D8 flow model. This is intended initially for use in stream raster generation to identify a threshold of the slope times area product that results in an optimum (according to drop analysis) stream network.

If the optional outlet point shapefile is used, only the outlet cells and the cells upslope (by the D8 flow model) of them are in the domain to be evaluated.

By default, the tool checks for edge contamination. This is defined as the possibility that a result may be underestimated due to grid cells outside of the domain not being counted. This occurs when drainage is inwards from the boundaries or areas with "no data" values for elevation. The algorithm recognizes this and reports "no data" for the result for these grid cells. It is common to see streaks of "no data" values extending inwards from boundaries along flow paths that enter the domain at a boundary. This is the desired effect and indicates that the result for these grid cells is unknown due to it being dependent on terrain outside of the domain of data available. Edge contamination checking may be turned off in cases where you know this is not an issue or want to ignore these problems, if for example, the DEM has been clipped along a watershed outline.

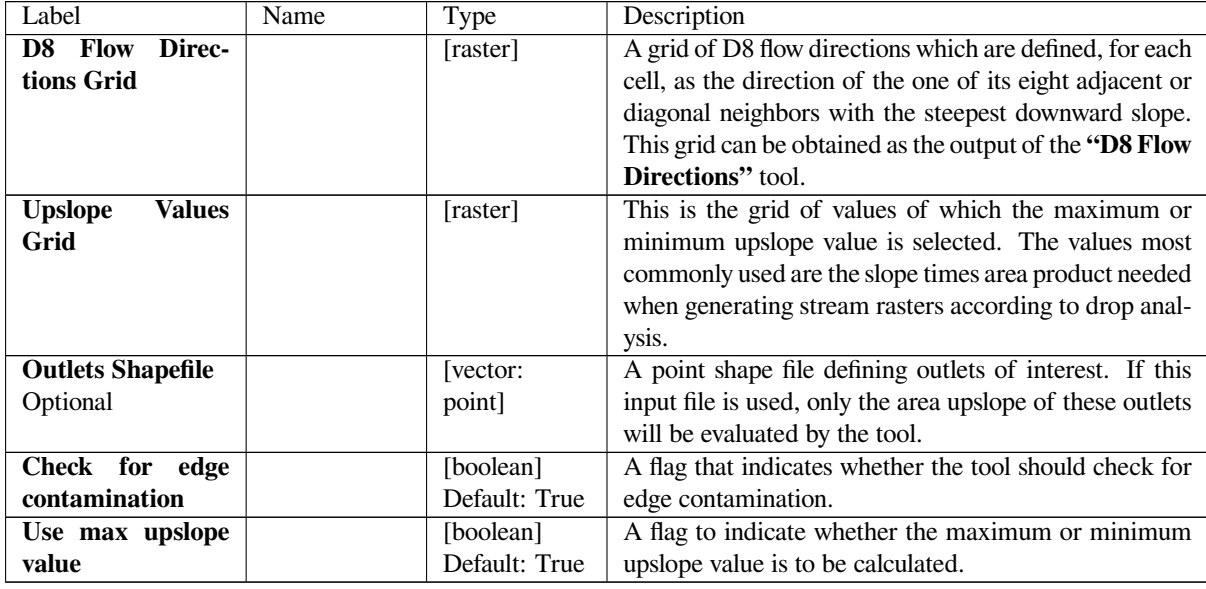

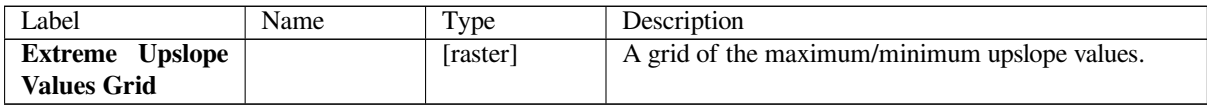

# **Python code**

**Algorithm ID**: taudem:d8flowpathextremeup

```
import processing
processing.run("algorithm_id", {parameter_dictionary})
```
The *algorithm id* is displayed when you hover over the algorithm in the Processing Toolbox. The *parameter dictionary* provides the parameter NAMEs and values. See *Using processing algorithms from the console* for details on how to run processing algorithms from the Python console.

#### **Gage Watershed**

Calculates Gage Watersheds Grid. Each grid cell is labeled with the identifier (from column id) of the gage to which it drains directly without passing through any other gages.

#### **Parameters**

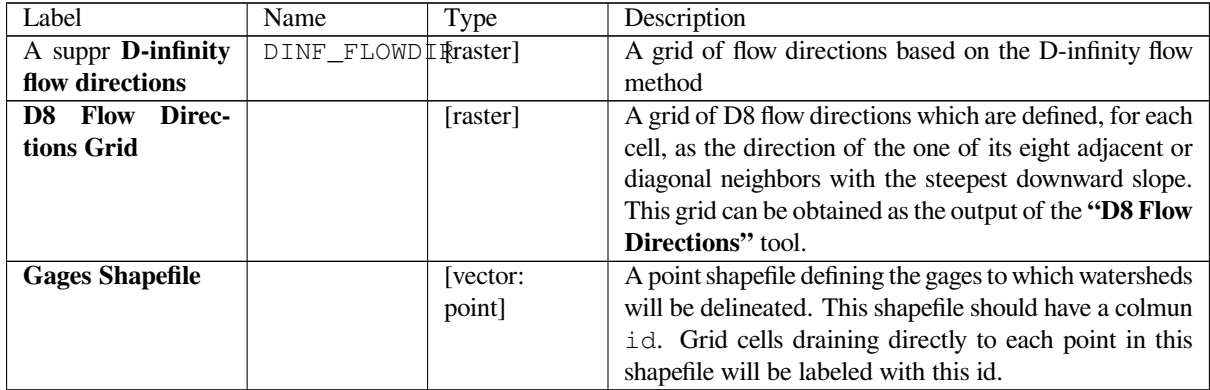

#### **Outputs**

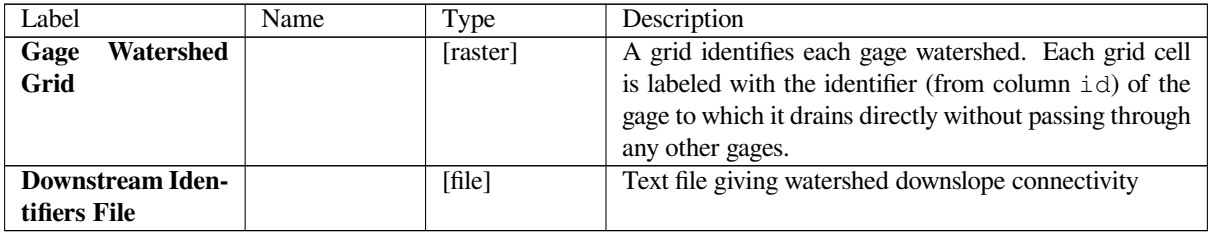

#### **Python code**

**Algorithm ID**: taudem:gagewatershed

```
import processing
processing.run("algorithm_id", {parameter_dictionary})
```
The *algorithm id* is displayed when you hover over the algorithm in the Processing Toolbox. The *parameter dictionary* provides the parameter NAMEs and values. See *Using processing algorithms from the console* for details on how to run processing algorithms from the Python console.

# **Length Area Stream Source**

Creates an indicator grid (1, 0) that evaluates  $A \geq (M)$  (Ly) based on upslope path length, D8 contributing area grid inputs, and parameters M and y. This grid indicates likely stream source grid cells. This is an experimental method with theoretical basis in Hack's law which states that for streams  $L \sim A$  0.6. However for hillslopes with parallel flow  $L \sim A$ . So a transition from hillslopes to streams may be represented by  $L \sim A$  0.8 suggesting identifying grid cells as stream cells if  $A > M (L (1/0.8))$ .

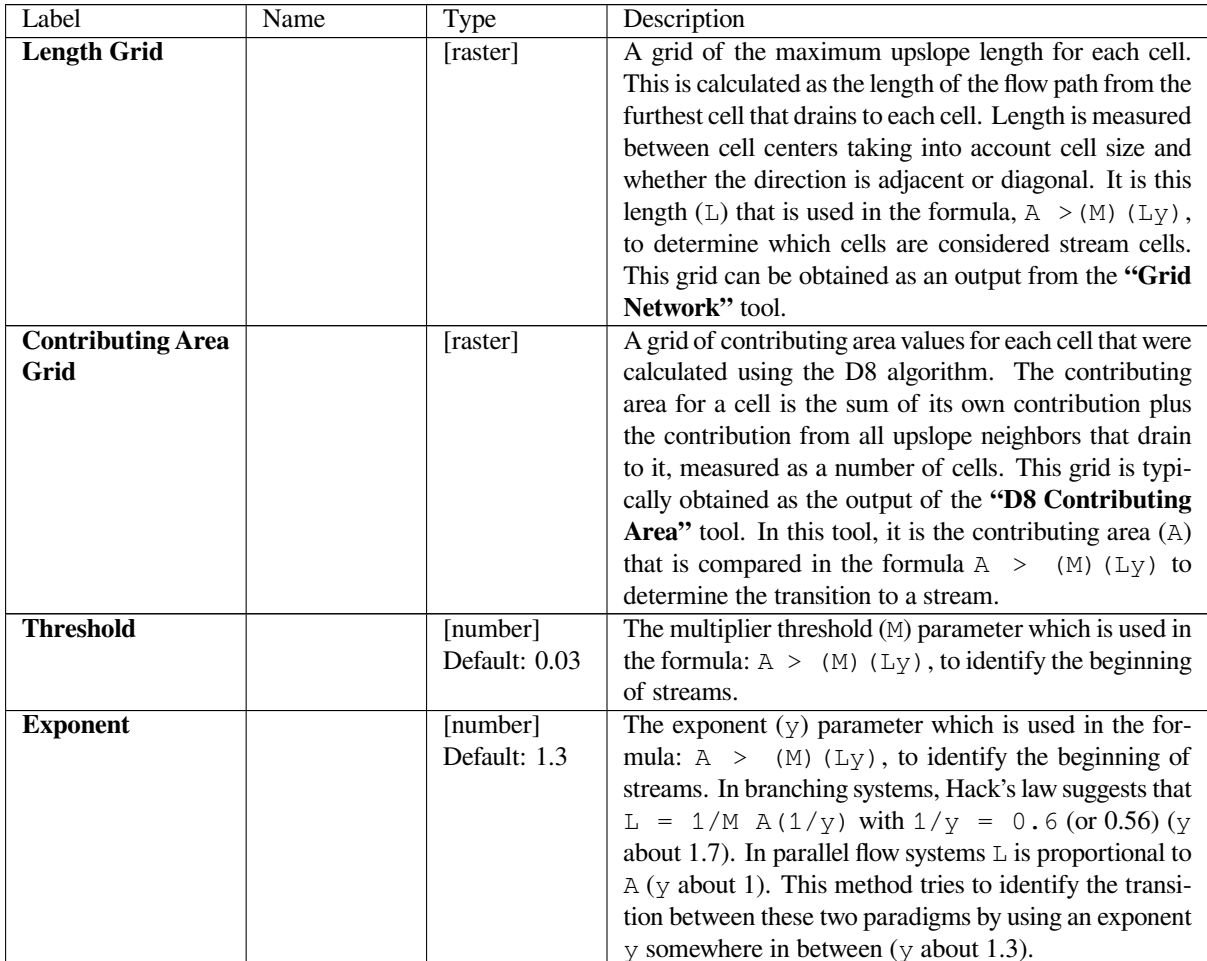

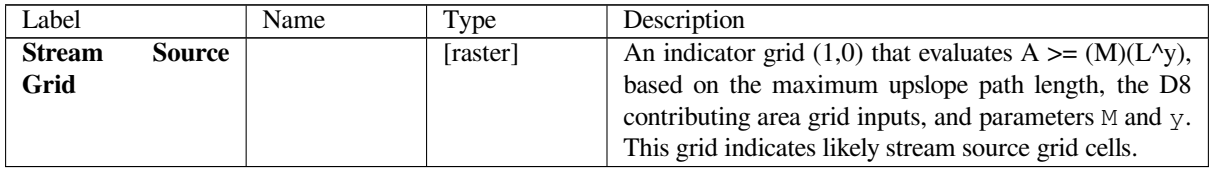

# **Python code**

**Algorithm ID**: taudem:lengtharea

```
import processing
processing.run("algorithm_id", {parameter_dictionary})
```
The *algorithm id* is displayed when you hover over the algorithm in the Processing Toolbox. The *parameter dictionary* provides the parameter NAMEs and values. See *Using processing algorithms from the console* for details on how to run processing algorithms from the Python console.

# **Move Outlets To Streams**

Moves outlet points that are not aligned with a stream cell from a stream raster grid, downslope along the D8 flow direction until a stream raster cell is encountered, the "max\_dist" number of grid cells are examined, or the flow path exits the domain (i.e. a "no data" value is encountered for the D8 flow direction). The output file is a new outlets shapefile where each point has been moved to coincide with the stream raster grid, if possible. A field "dist\_moved" is added to the new outlets shapefile to indicate the changes made to each point. Points that are already on a stream cell are not moved and their "dist\_moved" field is assigned a value 0. Points that are initially not on a stream cell are moved by sliding them downslope along the D8 flow direction until one of the following occurs: a) A stream raster grid cell is encountered before traversing the "max\_dist" number of grid cells. In which case, the point is moved and the "dist\_moved" field is assigned a value indicating how many grid cells the point was moved. b) More than the "max\_number" of grid cells are traversed, or c) the traversal ends up going out of the domain (i.e., a "no data" D8 flow direction value is encountered). In which case, the point is not moved and the "dist\_moved" field is assigned a value of -1.

# **Parameters**

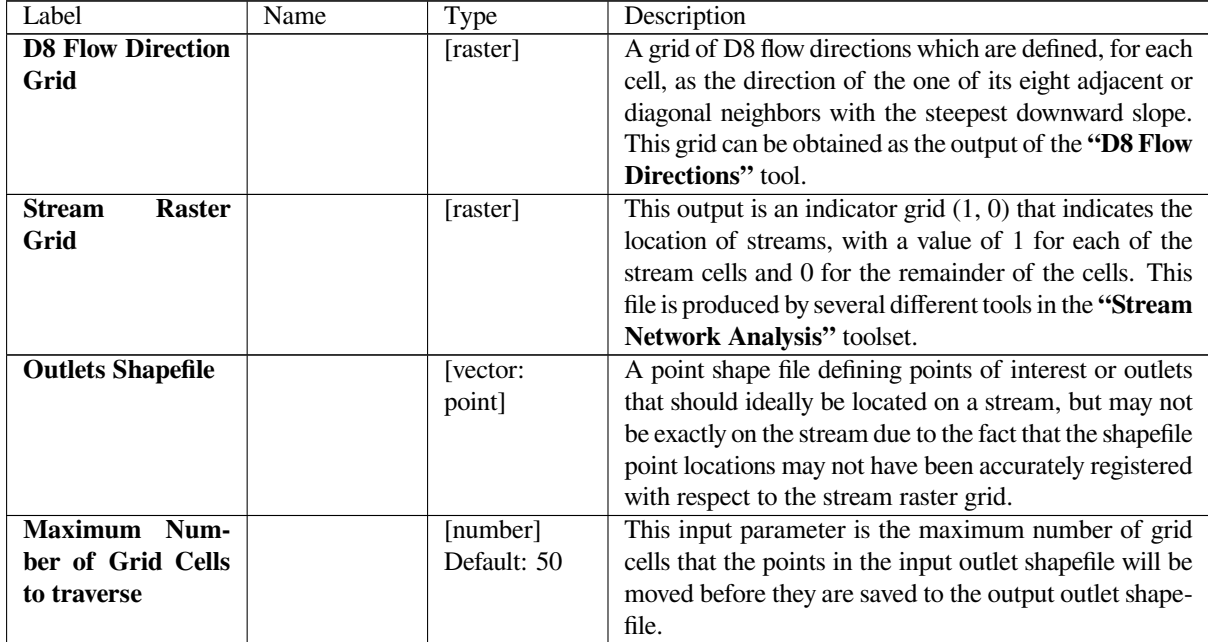

# **Outputs**

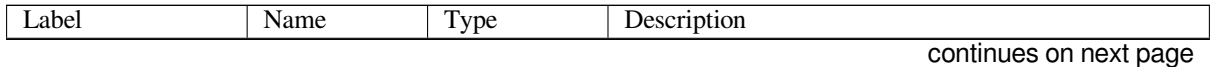

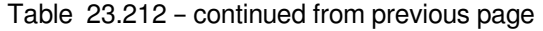

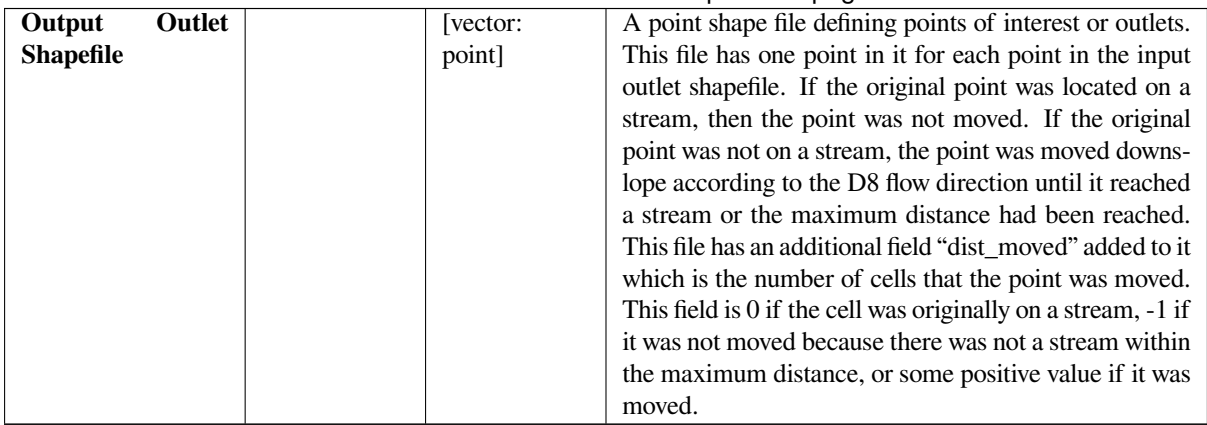

**Algorithm ID**: taudem:moveoutletstostreams

```
import processing
processing.run("algorithm_id", {parameter_dictionary})
```
The *algorithm id* is displayed when you hover over the algorithm in the Processing Toolbox. The *parameter dictionary* provides the parameter NAMEs and values. See *Using processing algorithms from the console* for details on how to run processing algorithms from the Python console.

# **Peuker Douglas**

Creates an indicator grid (1, 0) of upward curved grid cells according to the Peuker and Douglas algorithm.

With this tool, the DEM is first smoothed by a kernel with weights at the center, sides, and diagonals. The Peuker and Douglas (1975) method (also explained in Band, 1986), is then used to identify upwardly curving grid cells. This technique flags the entire grid, then examines in a single pass each quadrant of 4 grid cells, and unflags the highest. The remaining flagged cells are deemed "upwardly curved", and when viewed, resemble a channel network. This proto-channel network generally lacks connectivity and requires thinning, issues that were discussed in detail by Band (1986).

# **Parameters**

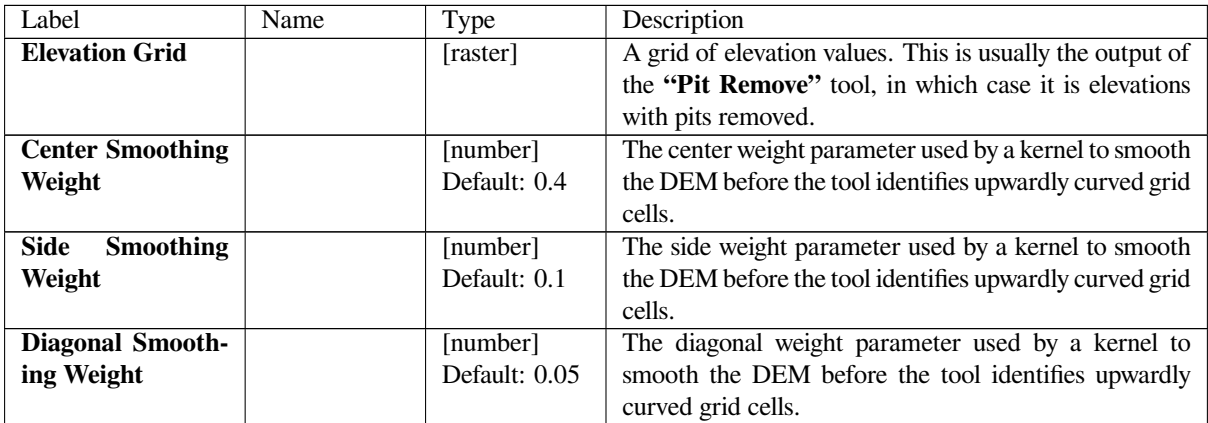

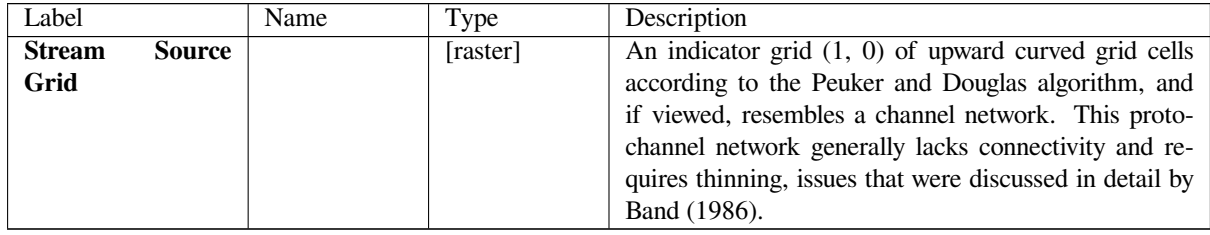

**Algorithm ID**: taudem:peukerdouglas

```
import processing
processing.run("algorithm_id", {parameter_dictionary})
```
The *algorithm id* is displayed when you hover over the algorithm in the Processing Toolbox. The *parameter dictionary* provides the parameter NAMEs and values. See *Using processing algorithms from the console* for details on how to run processing algorithms from the Python console.

#### **See also**

- Band, L. E., (1986), "Topographic partition of watersheds with digital elevation models", Water Resources Research, 22(1): 15-24.
- Peuker, T. K. and D. H. Douglas, (1975), "Detection of surface-specific points by local parallel processing of discrete terrain elevation data", Comput. Graphics Image Process., 4: 375-387.

#### **Peuker Douglas stream**

Combines the functionality of the "Peuker Douglas", "D8 Contributing Area", "Stream Drop Analysis" and "Stream Definition by Threshold" tools in order to generate a stream indicator grid (1,0) where the streams are located using a DEM curvature-based method. With this method, the DEM is first smoothed by a kernel with weights at the center, sides, and diagonals. The Peuker and Douglas (1975) method (also explained in Band, 1986), is then used to identify upwardly curving grid cells. This technique flags the entire grid, then examines in a single pass each quadrant of 4 grid cells, and unflags the highest. The remaining flagged cells are deemed 'upwardly curved', and when viewed, resemble a channel network. This proto-channel network sometimes lacks connectivity, and/or requires thinning, issues that were discussed in detail by Band (1986). The thinning and connecting of these grid cells is achieved here by computing the D8 contributing area using only these upwardly curving cells. An accumulation threshold on the number of these cells is then used to map the channel network where this threshold is optionally set by the user, or determined via drop analysis.

If drop analysis is used, then instead of providing a value for the accumulation threshold, the accumulation threshold value is determined by searching the range between the Drop Analysis Parameters "Lowest" and "Highest", using the number of steps in the parameter "Number". For the science behind drop analysis, see Tarboton, et al. (1991, 1992), and Tarboton and Ames (2001). The value of accumulation threshold that is selected is the smallest value where the absolute value of the t-statistic is less than 2. This is written to the drop analysis table text file. Drop analysis is only possible when outlets have been specified, because if an entire grid domain is analyzed, as the threshold varies, shorter streams draining off the edge may not meet the threshold criterion and be excluded from the analysis. This makes defining drainage density problematic and it is somewhat inconsistent to compare statistics evaluated over differing domains.

#### **Parameters**

# **Outputs**

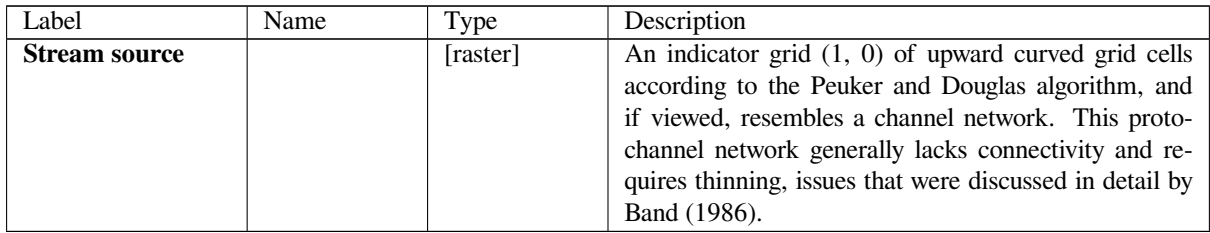

#### **Python code**

**Algorithm ID**: taudem:peukerdouglasstreamdef

```
import processing
processing.run("algorithm_id", {parameter_dictionary})
```
The *algorithm id* is displayed when you hover over the algorithm in the Processing Toolbox. The *parameter dictionary* provides the parameter NAMEs and values. See *Using processing algorithms from the console* for details on how to run processing algorithms from the Python console.

# **Slope Area Combination**

Creates a grid of slope-area values = (Sm) (An) based on slope and specific catchment area grid inputs, and parameters m and n. This tool is intended for use as part of the slope-area stream raster delineation method.

#### **Parameters**

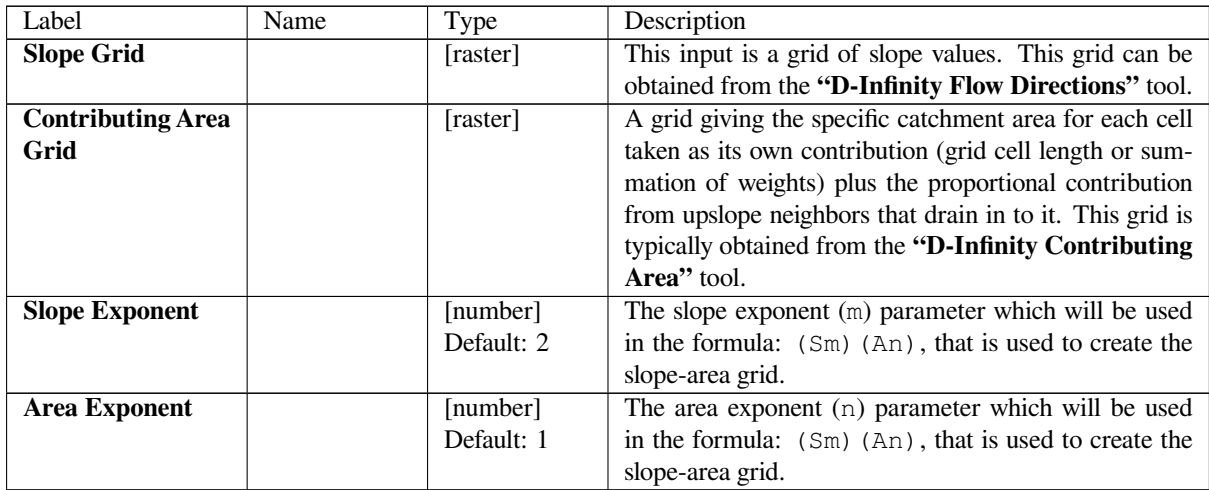

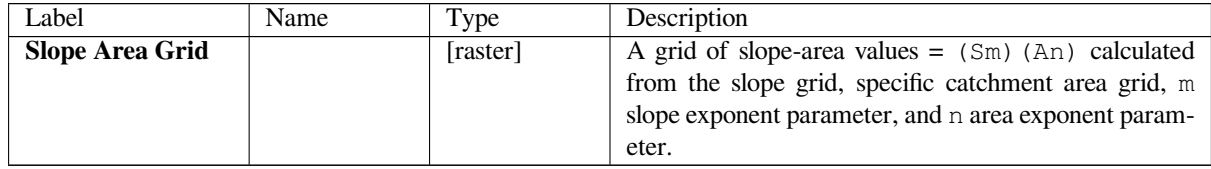

**Algorithm ID**: taudem:slopearea

```
import processing
processing.run("algorithm_id", {parameter_dictionary})
```
The *algorithm id* is displayed when you hover over the algorithm in the Processing Toolbox. The *parameter dictionary* provides the parameter NAMEs and values. See *Using processing algorithms from the console* for details on how to run processing algorithms from the Python console.

#### **Slope area stream definition**

Creates a grid of slope-area values = (Sm) (An) based on slope and specific catchment area grid inputs, and parameters m and n. This tool is intended for use as part of the slope-area stream raster delineation method.

#### **Parameters**

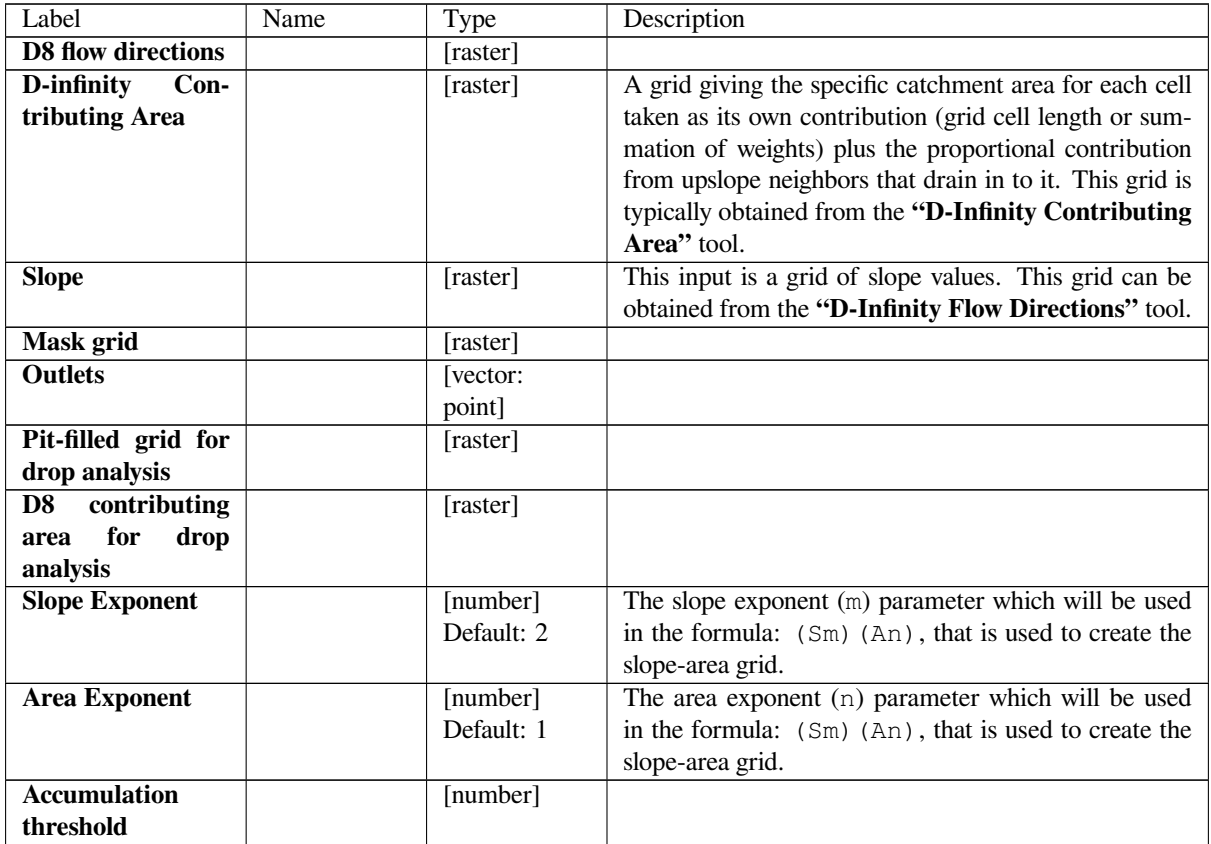

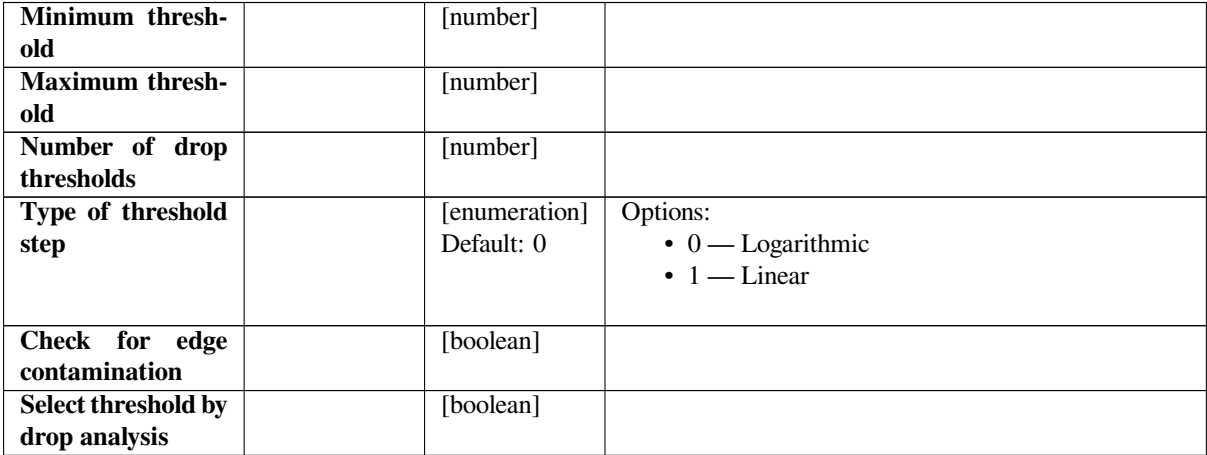

#### Table 23.218 – continued from previous page

# **Outputs**

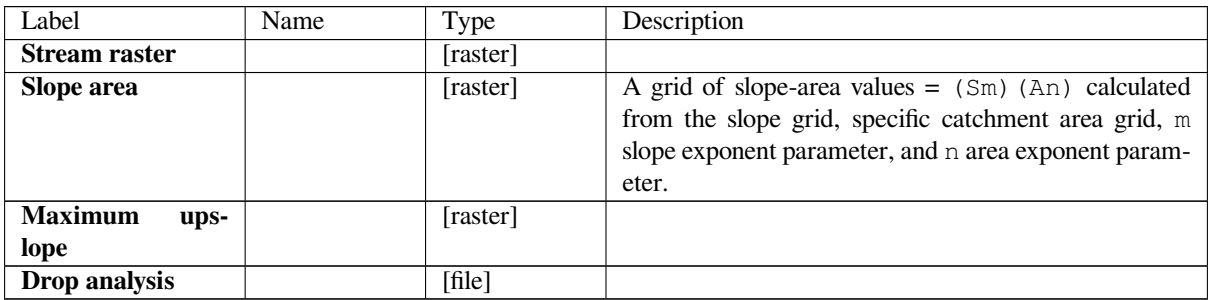

# **Python code**

**Algorithm ID**: taudem:slopeareastreamdef

```
import processing
processing.run("algorithm_id", {parameter_dictionary})
```
The *algorithm id* is displayed when you hover over the algorithm in the Processing Toolbox. The *parameter dictionary* provides the parameter NAMEs and values. See *Using processing algorithms from the console* for details on how to run processing algorithms from the Python console.

# **Stream Definition By Threshold**

Operates on any grid and outputs an indicator  $(1, 0)$  grid identifying cells with input values  $\ge$ = the threshold value. The standard use is to use an accumulated source area grid to as the input grid to generate a stream raster grid as the output. If you use the optional input mask grid, it limits the domain being evaluated to cells with mask values >= 0. When you use a D-infinity contributing area grid ( $\star$  sca) as the mask grid, it functions as an edge contamination mask. The threshold logic is:

```
src = ((ssa >= thresh) & (mask >= s0)) ? 1:0
```
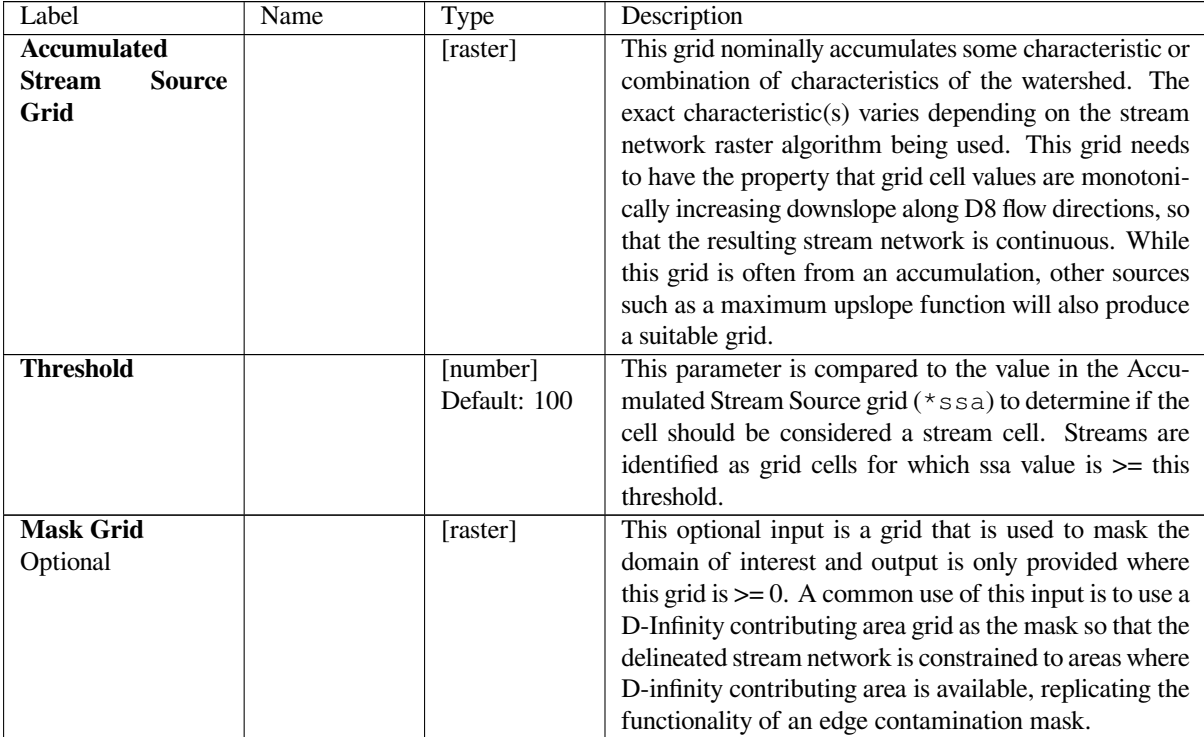

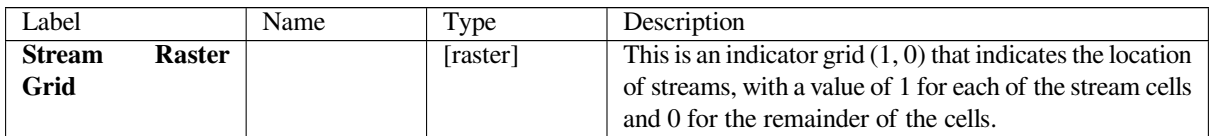

#### **Python code**

**Algorithm ID**: taudem:threshold

```
import processing
processing.run("algorithm_id", {parameter_dictionary})
```
The *algorithm id* is displayed when you hover over the algorithm in the Processing Toolbox. The *parameter dictionary* provides the parameter NAMEs and values. See *Using processing algorithms from the console* for details on how to run processing algorithms from the Python console.

#### **Stream definition with drop analysis**

Combines the function of the "Stream Drop Analysis" tool and the "Stream Definition by Threshold" tools. It applies a series of thresholds (determined from the input parameters) to the input accumulated stream source grid (ssa) grid and outputs the results in the stream drop statistics table (drp.txt). Then it outputs a stream raster grid, which is an indicator (1,0) grid of stream cells. Stream cells are defined as those cells where the accumulated stream source value is >= the optimal threshold as determined from the stream drop statistics. There is an option to include a mask input to replicate the functionality for using the \*sca file as an edge contamination mask. The threshold logic should be:  $src = ((ssa >= thresh) & (mask >=0)) ? 1:0$ 

#### **Parameters**

**Outputs**

#### **Python code**

**Algorithm ID**: taudem:streamdefdropanalysis

```
import processing
processing.run("algorithm_id", {parameter_dictionary})
```
The *algorithm id* is displayed when you hover over the algorithm in the Processing Toolbox. The *parameter dictionary* provides the parameter NAMEs and values. See *Using processing algorithms from the console* for details on how to run processing algorithms from the Python console.

#### **Stream Drop Analysis**

Applies a series of thresholds (determined from the input parameters) to the input accumulated stream source grid ( $\star$ ssa) grid and outputs the results in the  $\star$ drp.txt file the stream drop statistics table. This function is designed to aid in the determination of a geomorphologically objective threshold to be used to delineate streams. Drop Analysis attempts to select the right threshold automatically by evaluating a stream network for a range of thresholds and examining the constant drop property of the resulting Strahler streams. Basically it asks the question: Is the mean stream drop for first order streams statistically different from the mean stream drop for higher order streams, using a T-test. Stream drop is the difference in elevation from the beginning to the end of a stream defined as the sequence of links of the same stream order. If the T-test shows a significant difference then the stream network does not obey this "law" so a larger threshold needs to be chosen. The smallest threshold for which the T-test does not show a significant difference gives the highest resolution stream network that obeys the constant stream drop "law" from geomorphology, and is the threshold chosen for the "objective" or automatic mapping of streams from the DEM. This function can be used in the development of stream network rasters, where the exact watershed characteristic(s) that were accumulated in the accumulated stream source grid vary based on the method being used to determine the stream network raster.

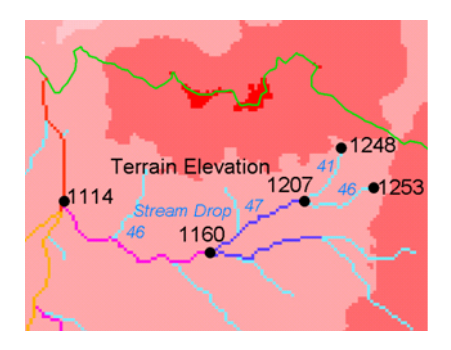

The constant stream drop "law" was identified by Broscoe (1959). For the science behind using this to determine a stream delineation threshold, see Tarboton et al. (1991, 1992), Tarboton and Ames (2001).

# **Parameters**

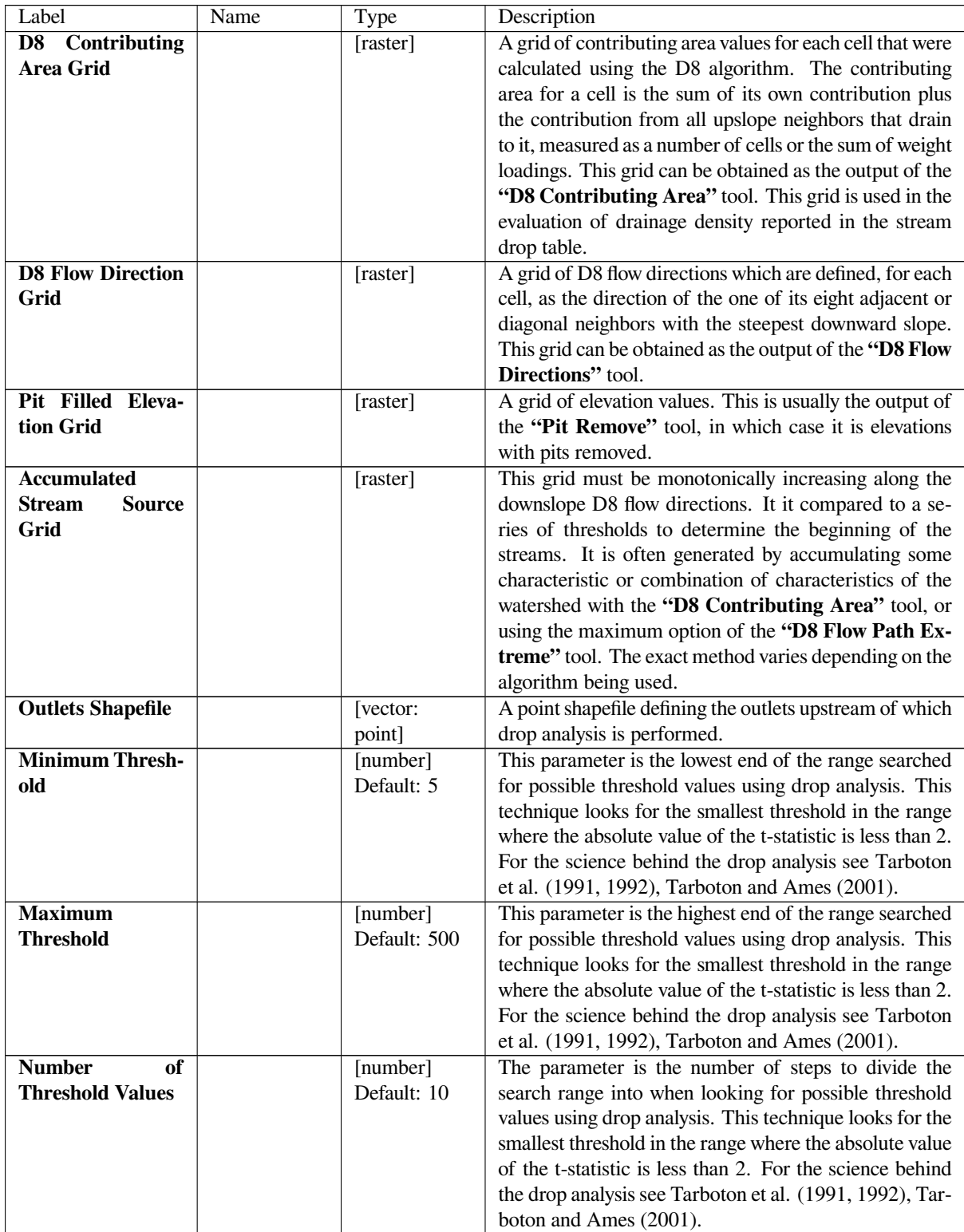

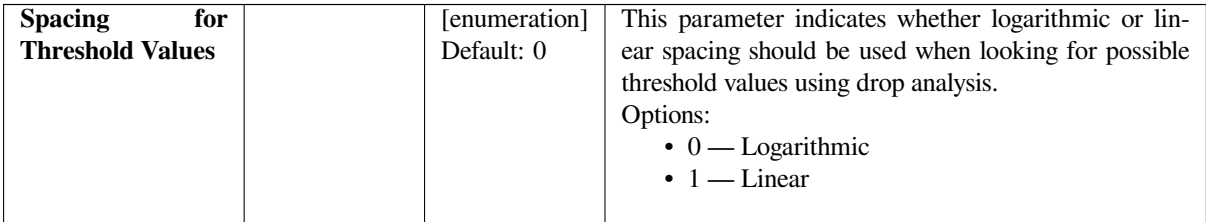

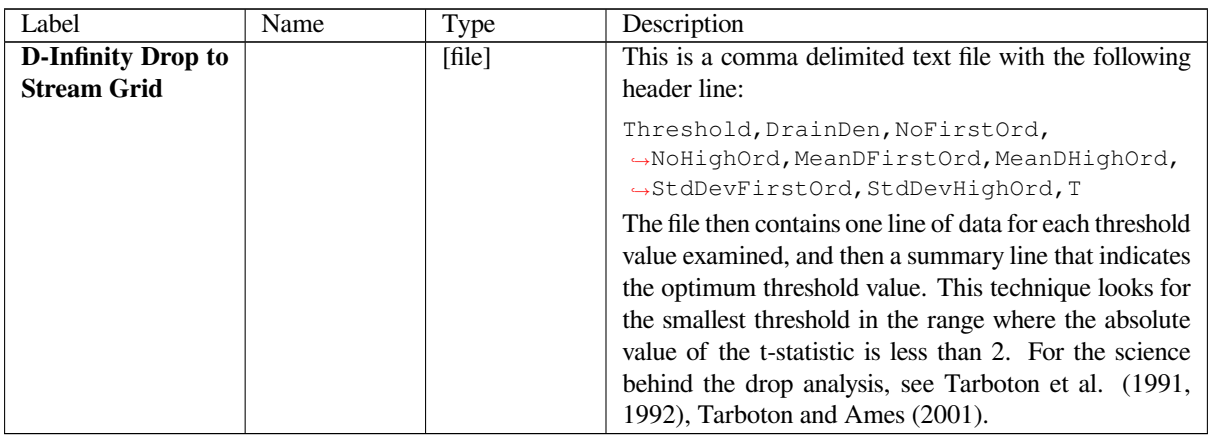

# **Python code**

**Algorithm ID**: taudem:dropanalysis

```
import processing
processing.run("algorithm_id", {parameter_dictionary})
```
The *algorithm id* is displayed when you hover over the algorithm in the Processing Toolbox. The *parameter dictionary* provides the parameter NAMEs and values. See *Using processing algorithms from the console* for details on how to run processing algorithms from the Python console.

# **See also**

- Broscoe, A. J., (1959), "Quantitative analysis of longitudinal stream profiles of small watersheds", Office of Naval Research, Project NR 389-042, Technical Report No. 18, Department of Geology, Columbia University, New York.
- Tarboton, D. G., R. L. Bras and I. Rodriguez-Iturbe, (1991), "On the Extraction of Channel Networks from Digital Elevation Data", Hydrologic Processes, 5(1): 81-100.
- Tarboton, D. G., R. L. Bras and I. Rodriguez-Iturbe, (1992), "A Physical Basis for Drainage Density", Geomorphology, 5(1/2): 59-76.
- Tarboton, D. G. and D. P. Ames, (2001), "Advances in the mapping of flow networks from digital elevation data", World Water and Environmental Resources Congress, Orlando, Florida, May 20-24, ASCE, https://www.researchgate.net/publication/2329568\_Advances\_in\_the\_Mapping\_of\_Flow\_ Networks\_From\_Digital\_Elevation\_Data.

# **Stream Reach and Watershed**

This tool produces a vector network and shapefile from the stream raster grid. The flow direction grid is used to connect flow paths along the stream raster. The Strahler order of each stream segment is computed. The subwatershed draining to each stream segment (reach) is also delineated and labeled with the value identifier that corresponds to the WSNO (watershed number) attribute in the Stream Reach Shapefile.

This tool orders the stream network according to the Strahler ordering system. Streams that don't have any other streams draining in to them are order 1. When two stream reaches of different order join the order of the downstream reach is the order of the highest incoming reach. When two reaches of equal order join the downstream reach order is increased by 1. When more than two reaches join the downstream reach order is calculated as the maximum of the highest incoming reach order or the second highest incoming reach order  $+1$ . This generalizes the common definition to cases where more than two reaches join at a point. The network topological connectivity is stored in the Stream Network Tree file, and coordinates and attributes from each grid cell along the network are stored in the Network Coordinates file.

The stream raster grid is used as the source for the stream network, and the flow direction grid is used to trace connections within the stream network. Elevations and contributing area are used to determine the elevation and contributing area attributes in the network coordinate file. Points in the outlets shapefile are used to logically split stream reaches to facilitate representing watersheds upstream and downstream of monitoring points. The program uses the attribute field "id" in the outlets shapefile as identifiers in the Network Tree file. This tool then translates the text file vector network representation in the Network Tree and Coordinates files into a shapefile. Further attributes are also evaluated. The program has an option to delineate a single watershed by representing the entire area draining to the Stream Network as a single value in the output watershed grid.

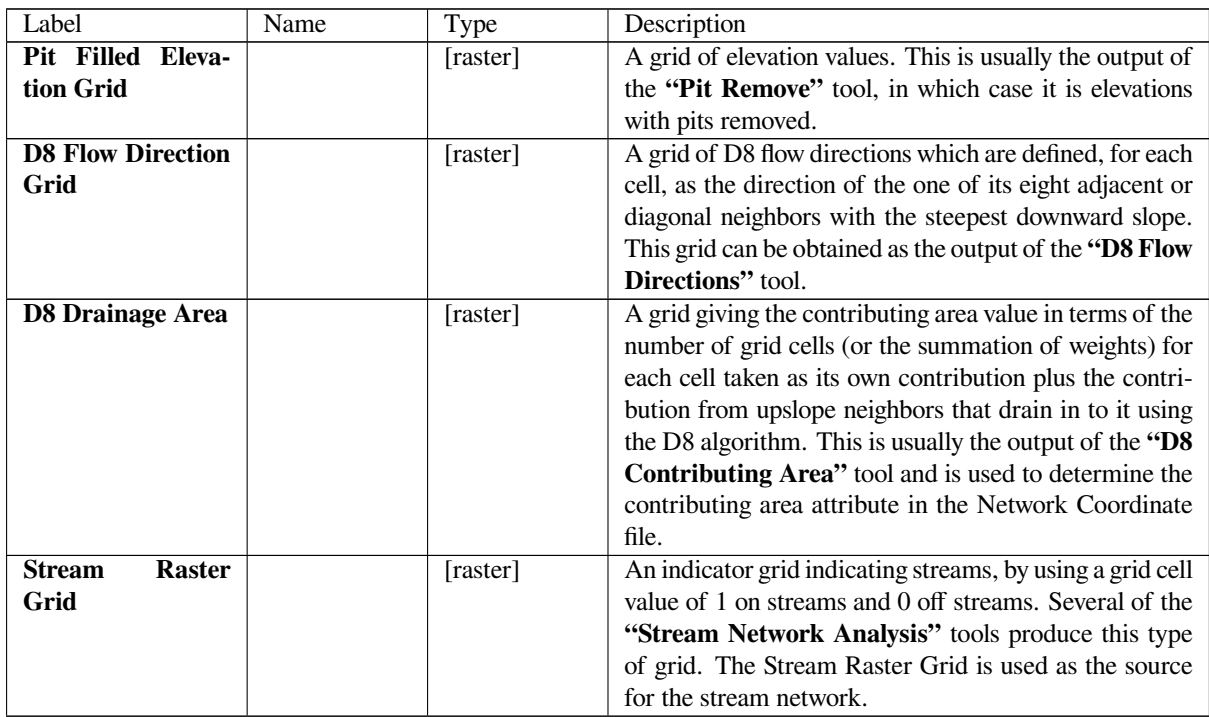

#### **Parameters**

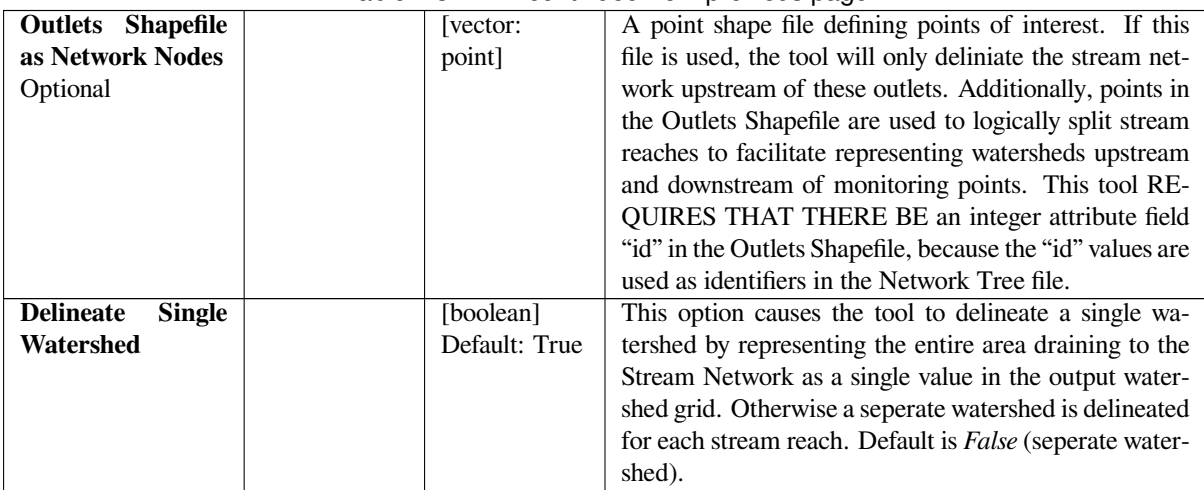

# Table 23.224 – continued from previous page

# **Outputs**

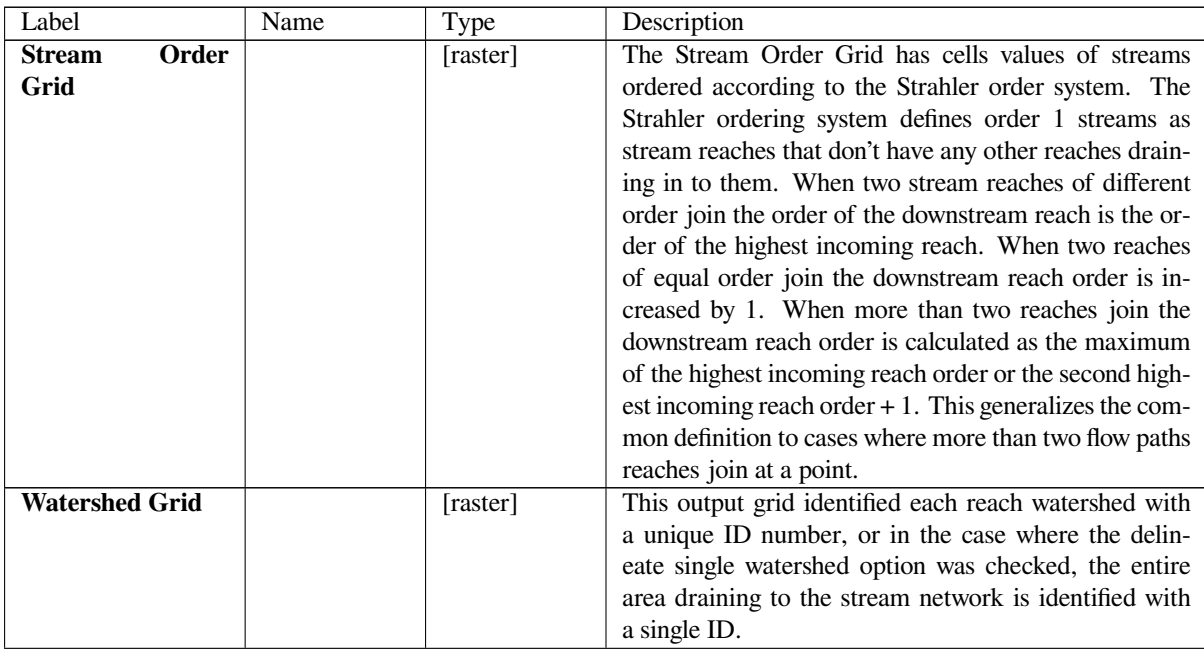

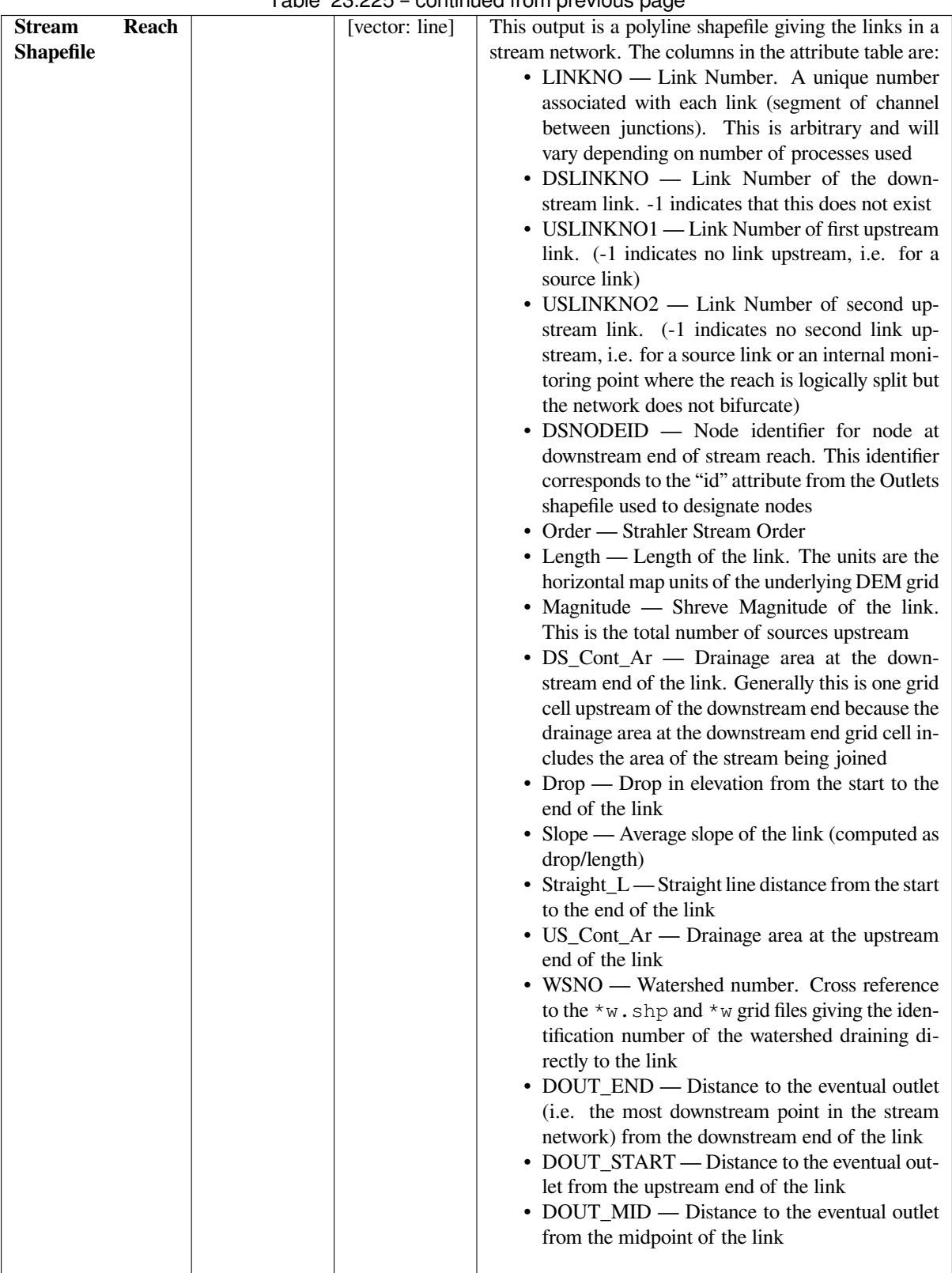

Table 23.225 – continued from previous page

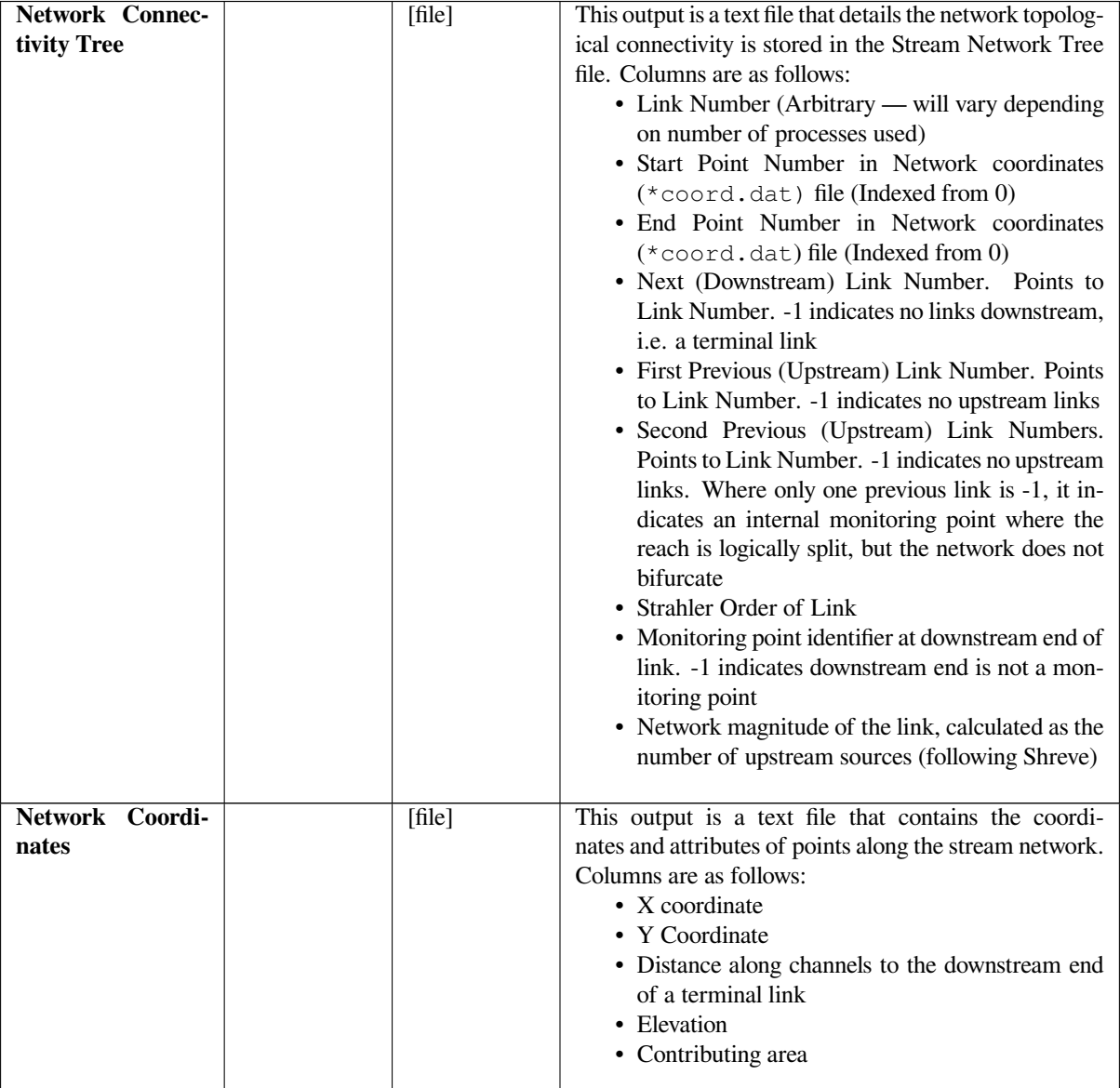

**Algorithm ID**: taudem:streamnet

```
import processing
processing.run("algorithm_id", {parameter_dictionary})
```
The *algorithm id* is displayed when you hover over the algorithm in the Processing Toolbox. The *parameter dictionary* provides the parameter NAMEs and values. See *Using processing algorithms from the console* for details on how to run processing algorithms from the Python console.

# **23.5 OTB applications provider**

OTB (Orfeo ToolBox) is an image processing library for remote sensing data. It also provides applications that provide image processing functionalities. The list of applications and their documentation are available in OTB CookBook
## **PLUGINS**

## **24.1 QGIS Plugins**

QGIS has been designed with a plugin architecture. This allows many new features and functions to be easily added to the application. Some of the features in QGIS are actually implemented as plugins.

#### **24.1.1 Core and External plugins**

QGIS plugins are implemented either as **Core Plugins** or **External Plugins**.

<span id="page-1224-0"></span>*Core Plugins* are maintained by the QGIS Development Team and are automatically part of every QGIS distribution. They are written in one of two languages: **C++** or **Python**.

Most of External Plugins are currently written in Python. They are stored either in the 'Official' QGIS Repository at https://plugins.qgis.org/plugins/ or in external repositories and are maintained by the individual authors. Detailed [documentati](#page-1228-0)on about the usage, minimum QGIS version, home page, authors,and other important information are provided for the plugins in the Official repository. For other external repositories, documentation might be available with the external plugins themselves. External plugins documentation is not included in this manual.

T[o install or activate a plugin, go](https://plugins.qgis.org/plugins/) to *Plugins* menu and select *Manage and install plugins…*. Installed external python plugins are placed under the python/plugins folder of the active *user profile* path.

Paths to Custom C++ plugins libraries can also be added under *Settings II* Options **II** System.

**Note:** According to the *plugin manager settings*, QGIS main interface can di[splay an ico](#page-101-0)n on the right of the status bar to inform you that there are updates for your installed plugins or new plugins available.

### **24.1.2 The Plugi[ns Dialog](#page-1225-0)**

The tabs in the Plugins dialog allow the user to install, uninstall and upgrade plugins in different ways. Each plugin has some metadata displayed in the right panel:

- information on whether the plugin is experimental
- description
- rating vote(s) (you can vote for your preferred plugin!)
- tags
- some useful links to the home page, tracker and code repository
- author(s)
- version available

At the top of the dialog, a *Search* function helps you find any plugin using metadata information (author, name, description…). It is available in nearly every tab (except *Settings*).

#### **The Settings tab**

<span id="page-1225-0"></span>The *Settings* tab is the main place you can configure which plugins can be displayed in your application. You can use the following options:

- *Check for updates on startup*. Whenever a new plugin or a plugin update is available, QGIS will inform you 'every time QGIS starts', 'once a day', 'every 3 days', 'every week', 'every 2 weeks' or 'every month'.
- *Show also experimental plugins*. QGIS will show you plugins in early stages of development, which are generally unsuitable for production use.
- *Show also deprecated plugins*. Because they use functions that are no longer available in QGIS, these plugins are set deprecated and generally unsuitable for production use. They appear among invalid plugins list.

By default, QGIS provides you with its official plugin repository with the URL https://plugins.qgis.org/plugins/ plugins.xml?qgis=3.0 (in case of QGIS 3.0) in the *Plugin repositories* section. To add external author repositories, click *Add…* and fill in the *Repository Details* form with a name and the URL. The URL can be of http:// or file:// protocol type.

The default QGIS repository is an open repository and you don't need any authe[ntication to access it. You can](https://plugins.qgis.org/plugins/plugins.xml?qgis=3.0) [however deploy your](https://plugins.qgis.org/plugins/plugins.xml?qgis=3.0) own plugin repository and require an authentication (basic authentication, PKI). You can get more information on QGIS authentication support in *Authentication* chapter.

If you do not want one or more of the added repositories, they can be disabled from the Settings tab via the *Edit…* button, or completely removed with the *Delete* button.

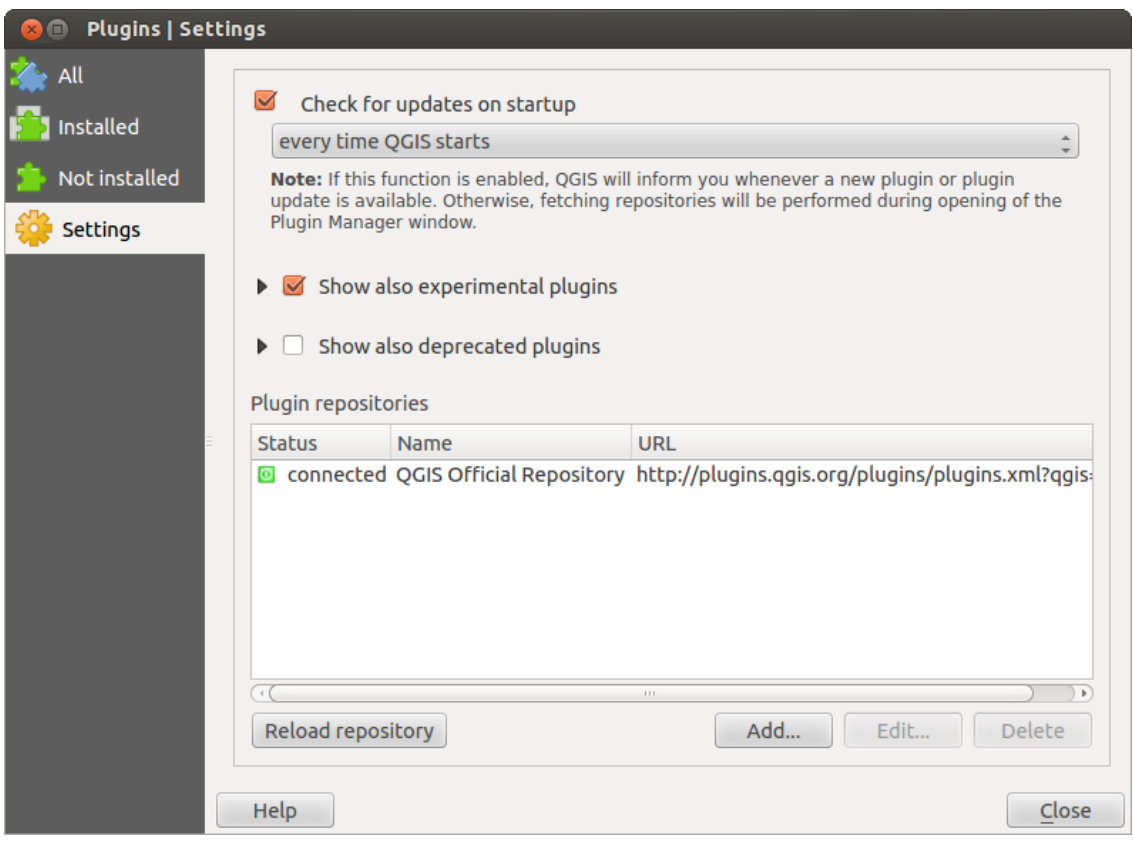

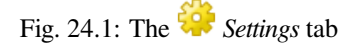

#### **The All tab**

In the *All* tab, all the available plugins are listed, including both core and external plugins. Use *Upgrade All* to look for new versions of the plugins. Furthermore, you can use *Install Plugin* if a plugin is listed but not installed, *Uninstall Plugin* as well as *Reinstall Plugin* if a plugin is installed. An installed plugin can be temporarily de/activated using the checkbox.

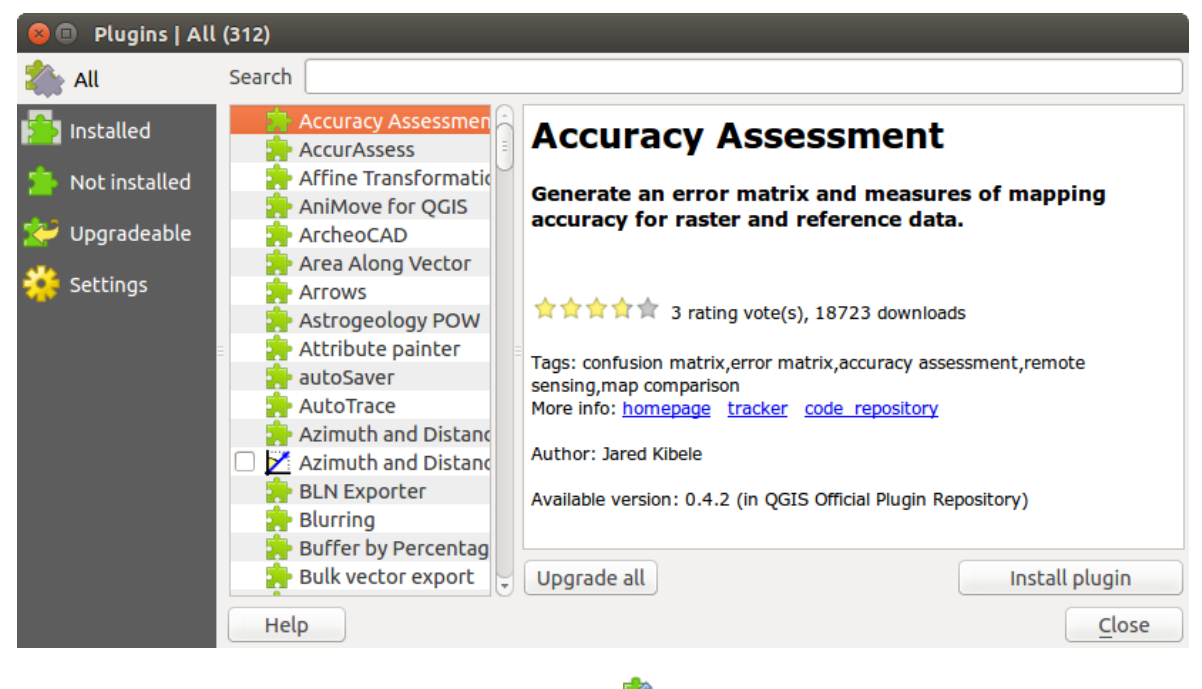

Fig. 24.2: The *All* tab

#### **The Installed tab**

In the *Installed* tab, you'll find listed the Core plugins, that you can not uninstall. You can extend this list with external plugins that can be uninstalled and reinstalled any time, using the *Uninstall Plugin* and *Reinstall Plugin* buttons. You can *Upgrade All* the plugins here as well.

#### **The Not installed tab**

The *Not installed* tab lists all plugins available that are not installed. You can use the *Install Plugin* button to implement a plugin into QGIS.

#### **The Upgradeable and New tabs**

The *Upgradeable* and *New* tabs are enabled when new plugins are added to the repository or a new version of an installed plugin is released. If you activated *Show also experimental plugins* in the *Settings* menu, those also appear in the list giving you opportunity to early test upcoming tools.

Installation can be done with the *Install Plugin*, *Upgrade Plugin* or *Upgrade All* buttons.

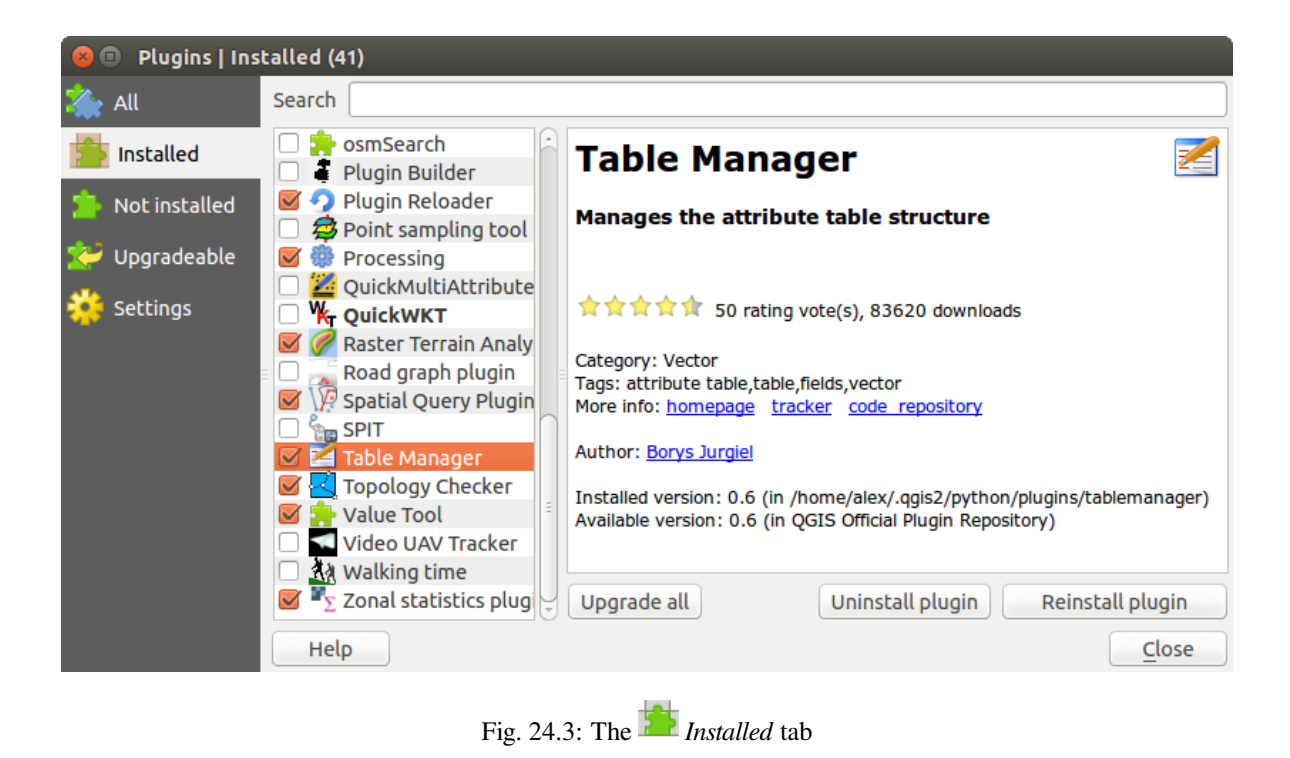

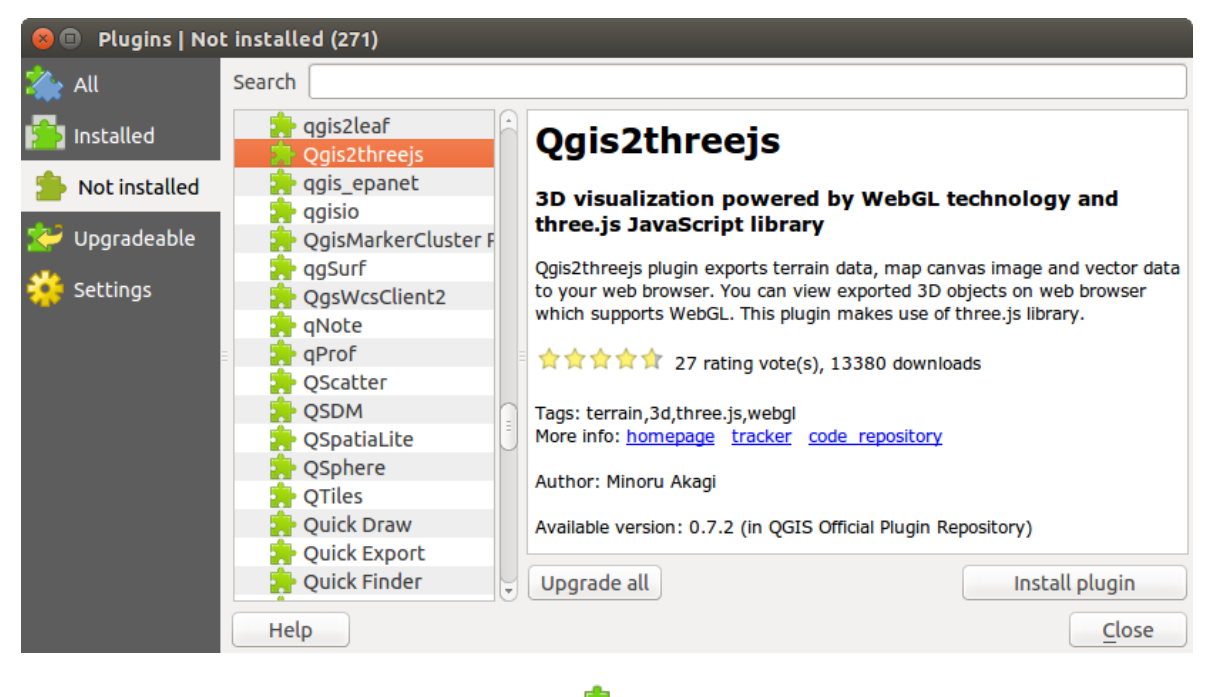

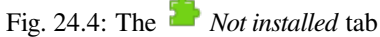

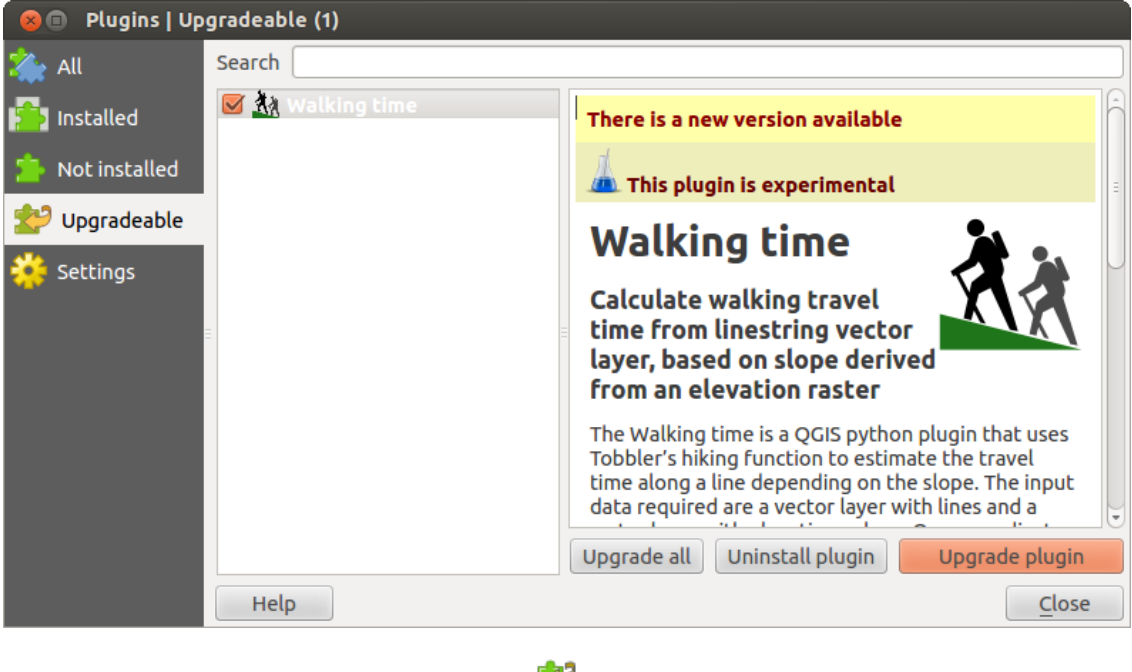

Fig. 24.5: The *Upgradeable* tab

#### **The Invalid tab**

The *Invalid* tab lists all installed plugins that are currently broken for any reason (missing dependency, errors while loading, incompatible functions with QGIS version…). You can try the *Reinstall Plugin* button to fix an invalidated plugin but most of the times the fix will be elsewhere (install some libraries, look for another compatible plugin or help to upgrade the broken one).

#### **The Install from ZIP tab**

The *Install from ZIP* tab provides a file selector widget to import plugins in a zipped format, e.g. plugins downloaded directly from their repository.

# **24.2 Using QGIS Core Plugins**

### <span id="page-1228-0"></span>**24.2.1 Coordinate Capture Plugin**

<span id="page-1228-1"></span>The coordinate capture plugin is easy to use and provides the ability to display coordinates on the map canvas for two selected coordinate reference systems (CRS).

- 1. Start QGIS, select *Properties…* from the *Project* menu and click on the *CRS* tab. As an alternative, you can also click on the CRS icon in the lower right-hand corner of the status bar.
- 2. Select a projected coordinate system of your choice (see also *Working with Projections*).
- 3. Activate the coordinate capture plugin in the Plugin Manager (see *The Plugins Dialog*) and ensure that the dialog is visible by going to *View Panels* and ensuring that *Coordinate Capture* is enabled. The coordinate capture dialog appears as shown in Figure *figure\_coordinate\_capture*[. Alternatively, you can](#page-118-0) also look for *Vector Coordinate Capture*.
- 4. Click on the Click to the select the CRS to use for coordinate display icon and select a different CRS from the one you selected above.

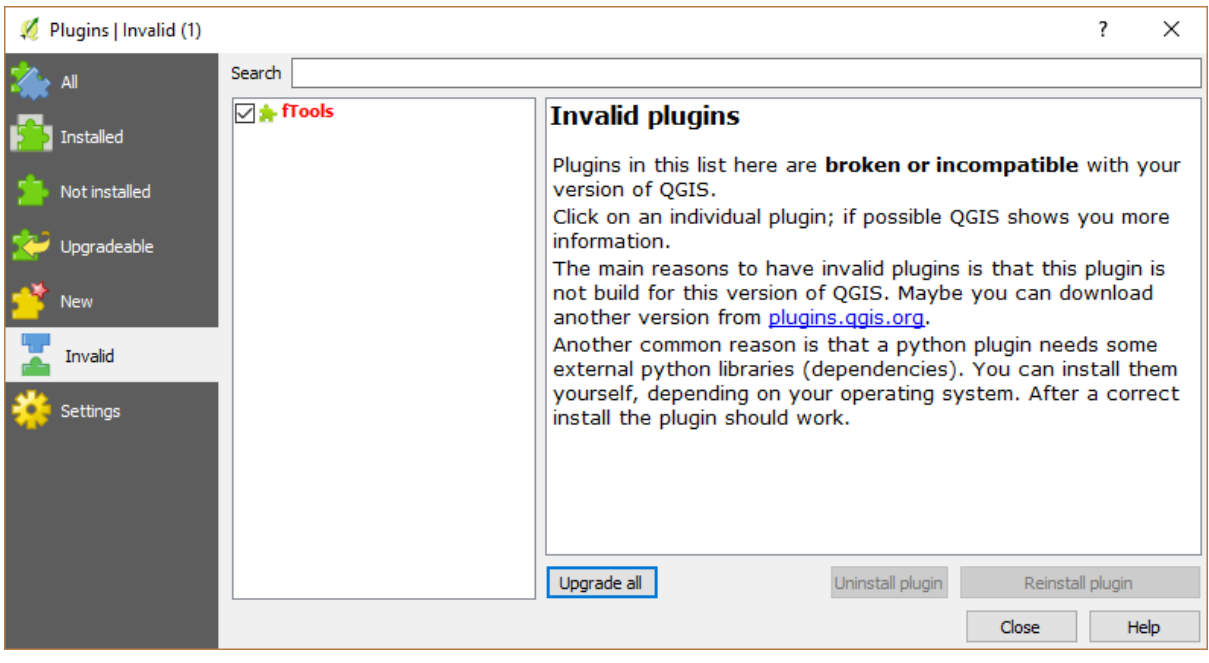

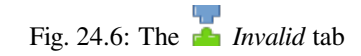

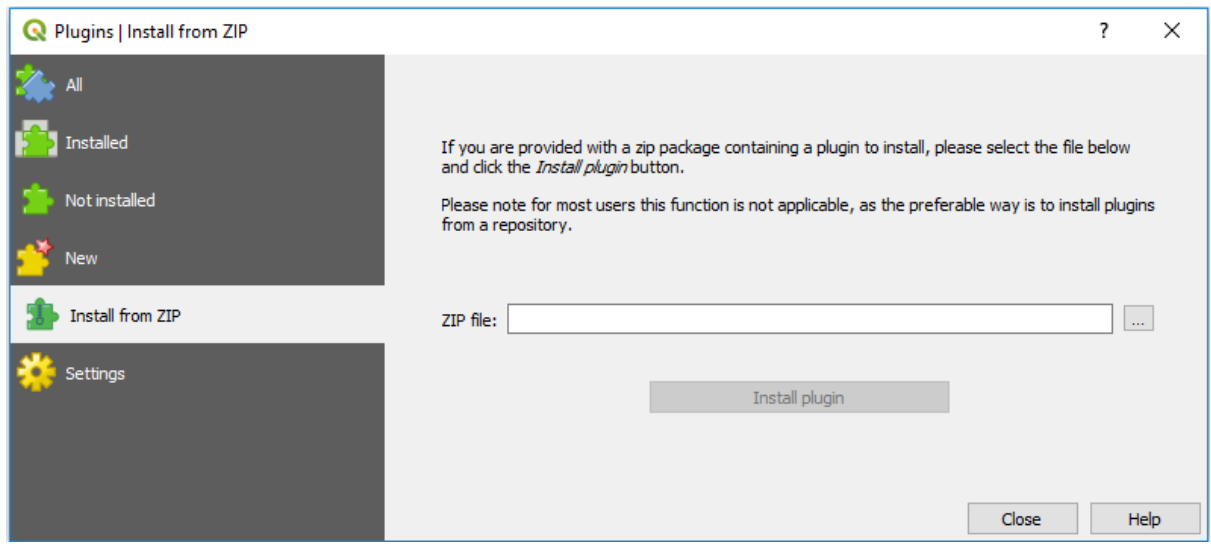

Fig. 24.7: The *Install from zip* tab

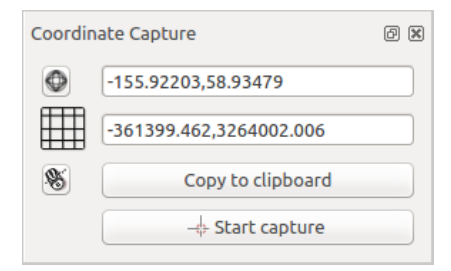

Fig. 24.8: Coordinate Capture Plugin

- 5. To start capturing coordinates, click on *Start Capture*. You can now click anywhere on the map canvas and the plugin will show the coordinates for both of your selected CRS.
- 6. To enable mouse coordinate tracking, click the  $\mathcal{C}$  mouse tracking icon.
- 7. You can also copy selected coordinates to the clipboard.

### <span id="page-1230-0"></span>**24.2.2 DB Manager Plugin**

The DB Manager Plugin is intended to be the main tool to integrate and manage spatial database formats supported

by QGIS (PostGIS, SpatiaLite, GeoPackage, Oracle Spatial, Virtual layers) in one user interface. The DB Manager Plugin provides several features. You can drag layers from the QGIS Browser into the DB Manager, and it will import your layer into your spatial database. You can drag and drop tables between spatial databases and they will get imported.

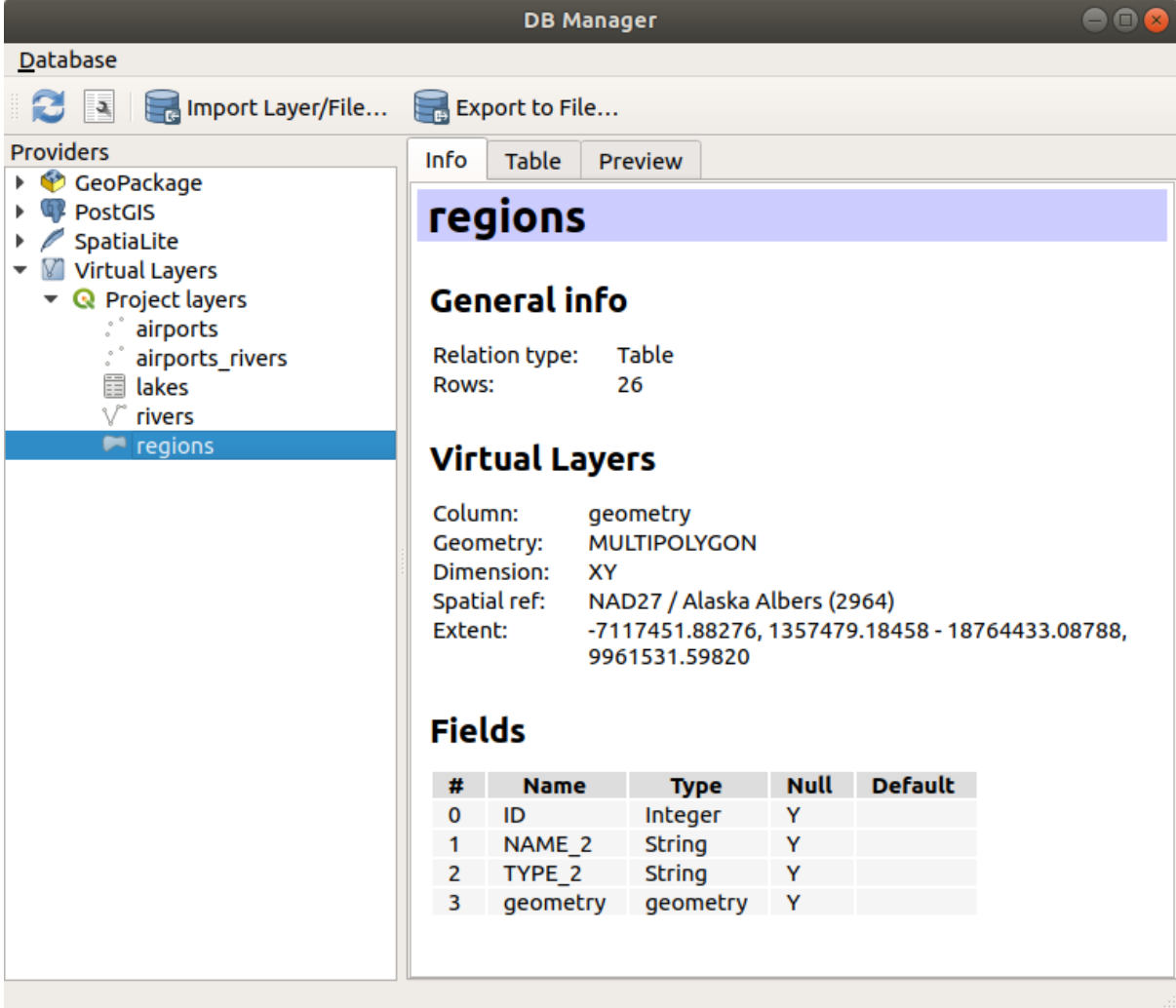

Fig. 24.9: DB Manager dialog

The *Database* menu allows you to connect to an existing database, to start the SQL window and to exit the DB Manager Plugin. Once you are connected to an existing database, the menus *Schema* (relevant for DBMSs, such as PostGIS / PostgreSQL) and *Table* will appear.

The *Schema* menu includes tools to create and delete (only if empty) schemas and, if topology is available (e.g. with PostGIS topology), to start a *TopoViewer*.

The *Table* menu allows you to create and edit tables and to delete tables and views. It is also possible to empty tables and to move tables between schemas. You can *Run Vacuum Analyze* for the selected table. *Vacuum* reclaims space and makes it available for reuse, and *analyze* updates statistics that is used to determine the most efficient way to execute a query. *Change Logging…* allows you to add change logging support to a table. Finally, you can *Import Layer/File…* and *Export to File…*.

The *Providers* window lists all existing databases supported by QGIS. With a double-click, you can connect to the database. With the right mouse button, you can rename and delete existing schemas and tables. Tables can also be added to the QGIS canvas with the context menu.

If connected to a database, the **main** window of the DB Manager offers four tabs. The *Info* tab provides information about the table and its geometry, as well as about existing fields, constraints and indexes. It allows you to create a spatial index on a the selected table. The *Table* tab shows the table, and the *Preview* tab renders the geometries as preview. When you open an *SQL Window*, it will be placed in a new tab.

#### **Working with the SQL Window**

You can use the DB Manager to execute SQL queries against your spatial database. Queries can be saved and loaded, and there the *SQL Query Builder* will help you formulate your queries. You can even view spatial output by checking *Load as new layer* and specifying *Column(s) with unique values* (IDs), *Geometry column* and *Layer name (prefix)*. It is possible to highlight a portion of the SQL to only execute that portion when pressing  $C \text{tr} 1 + R$  or clicking the *Execute* button.

The *Query History* button stores the last 20 queries of each database and provider.

Double clicking on an entry will add the string to the SQL window.

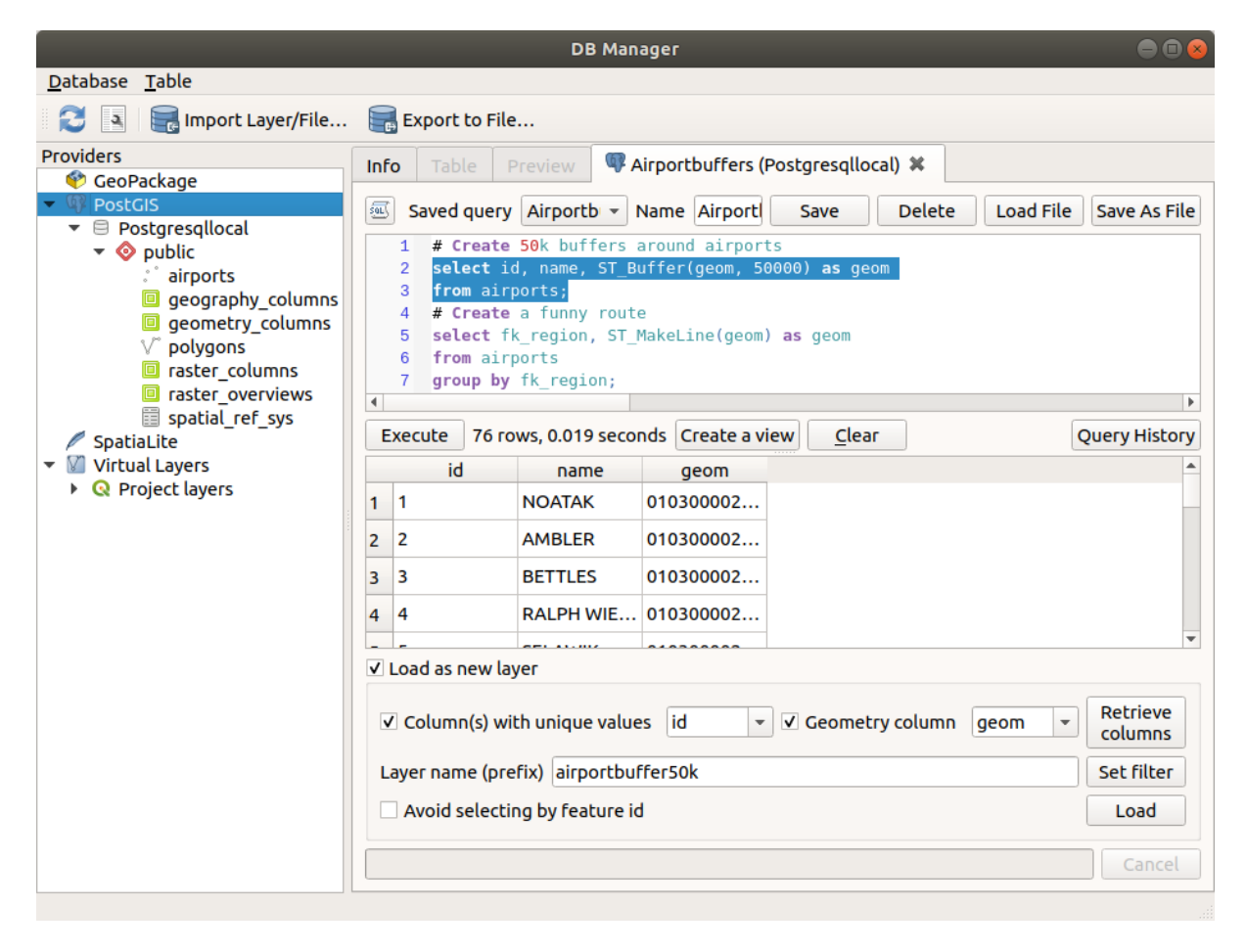

Fig. 24.10: Executing SQL queries in the DB Manager SQL window

**Note:** The SQL Window can also be used to create Virtual Layers. In that case, instead of selecting a database, select **QGIS Layers** under **Virtual Layers** before opening the SQL Window. See *Creating virtual layers* for instructions on the SQL syntax to use.

### **24.2.3 Geometry Checker Plugin**

Geometry Checker is a powerful core plugin to check and fix the geometry validity of a layer. It is available from the

<span id="page-1232-0"></span>*Vector* menu (*Check Geometries...*).

#### **Configuring the checks**

The *Check Geometries* dialog shows different grouped settings in the first tab (*Setup*):

- *Input vector layers*: to select the layers to check. A *Only selected features* checkbox can be used to restrict the checking to the geometries of the selected features.
- *Allowed geometry types* gives the chance to restrict the geometry type of the input layer(s) to:

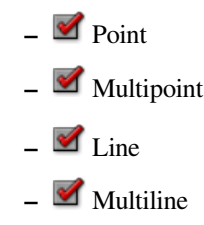

- **–** Polygon
- **–** Multipolygon
- *Geometry validity*. Depending on geometry types you can choose between:
	- **–** *Self intersections*
	- **–** *Duplicate nodes*
	- **–** *Self contacts*
	- **–** *Polygon with less than 3 nodes*.
- *Geometry properties*. Depending on geometry types, different options are available:
	- **–** *Polygons and multipolygons may not contain any holes*
	- **–** *Multipart objects must consist of more than one part*
	- **–** *Lines must not have dangles*
- *Geometry conditions*. Allows you to add some condition to validate the geometries with:
	- **–** *Minimal segment length (map units)*
	- **–** *Minimum angle between segment (deg)*
	- **–** *Minimal polygon area (map units sqr.)*
	- $\blacksquare$  *No sliver polygons* with a *Maximum thinness*  $\frac{1,00,0}{2}$  and a *Max. area (map units sqr.)*  $\frac{1,00,0}{2}$
- *Topology checks*. Depending on geometry types, many different options are available:
- **–** *Checks for duplicates*
- **–** *Checks for features within other features*
- **–** *Checks for overlaps smaller than*
- **■** *Checks for gaps smaller than*  $\boxed{1,00}$
- **–** *Points must be covered by lines*
- **–** *Points must properly lie inside a polygon*
- **–** *Lines must not intersect any other lines*
- **–** *Lines must not intersect with features of layer*
- **–** *Polygons must follow boundaries of layer*
- *Tolerance*. You can define the tolerance of the check in map layer units.
- *Output vector layer* gives the choice to:
	- **–** *Modify input layer*
		- **–** *Create new layers*

When you are happy with the configuration, you can click on the *Run* button.

The *Geometry Checker Plugin* can find the following errors:

- Self intersections: a polygon with a self intersection
- Duplicate nodes: two duplicates nodes in a segment
- Holes: hole in a polygon
- Segment length: a segment length lower than a threshold
- Minimum angle: two segments with an angle lower than a threshold
- Minimum area: polygon area lower than a threshold
- Silver polygon: this error come from very small polygon (with small area) with a large perimeter
- Duplicates features
- Feature within feature
- Overlaps: polygon overlapping
- Gaps: gaps between polygons

The following figure shows the different checks made by the plugin.

#### **Analysing the results**

The results appear in the second tab (*Result*) and as an overview layer of the errors in the canvas (its name has the default prefix checked\_). A table lists the *Geometry check result* with one error per row and columns containing: the layer name, an ID, the error type, then the coordinates of the error, a value (depending on the type of the error) and finally the resolution column which indicates the resolution of the error. At the bottom of this table, you can *Export* the error into different file formats. You also have a counter with the number of total errors and fixed ones.

You can select a row to see the location of the error. You can change this behavior by selecting another action between

*Error* (default), *Feature*, *Don't move*, and *Highlight contour of selected features*.

Below the zoom action when clicking on the table row, you can:

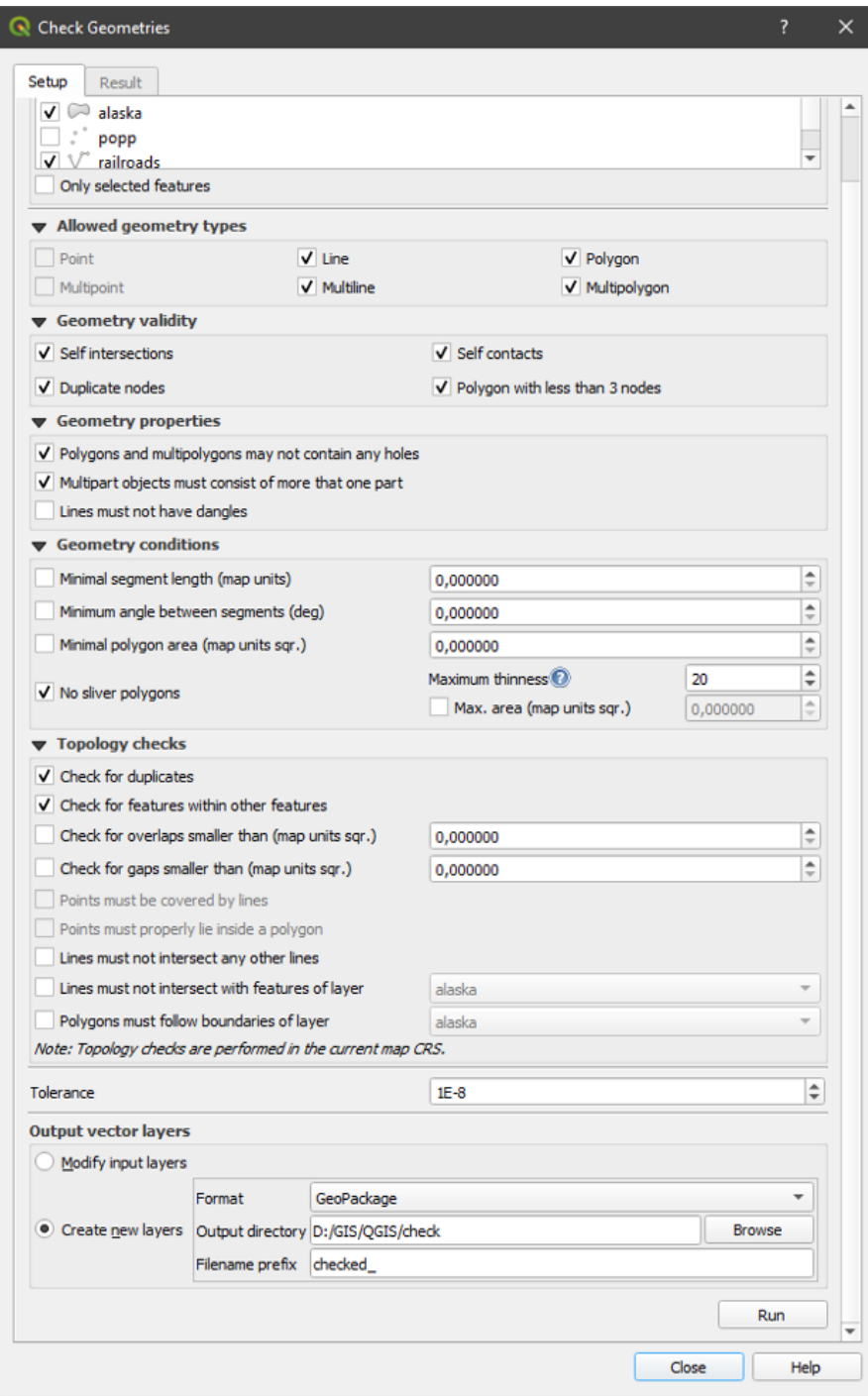

Fig. 24.11: The Geometry Checker Plugin

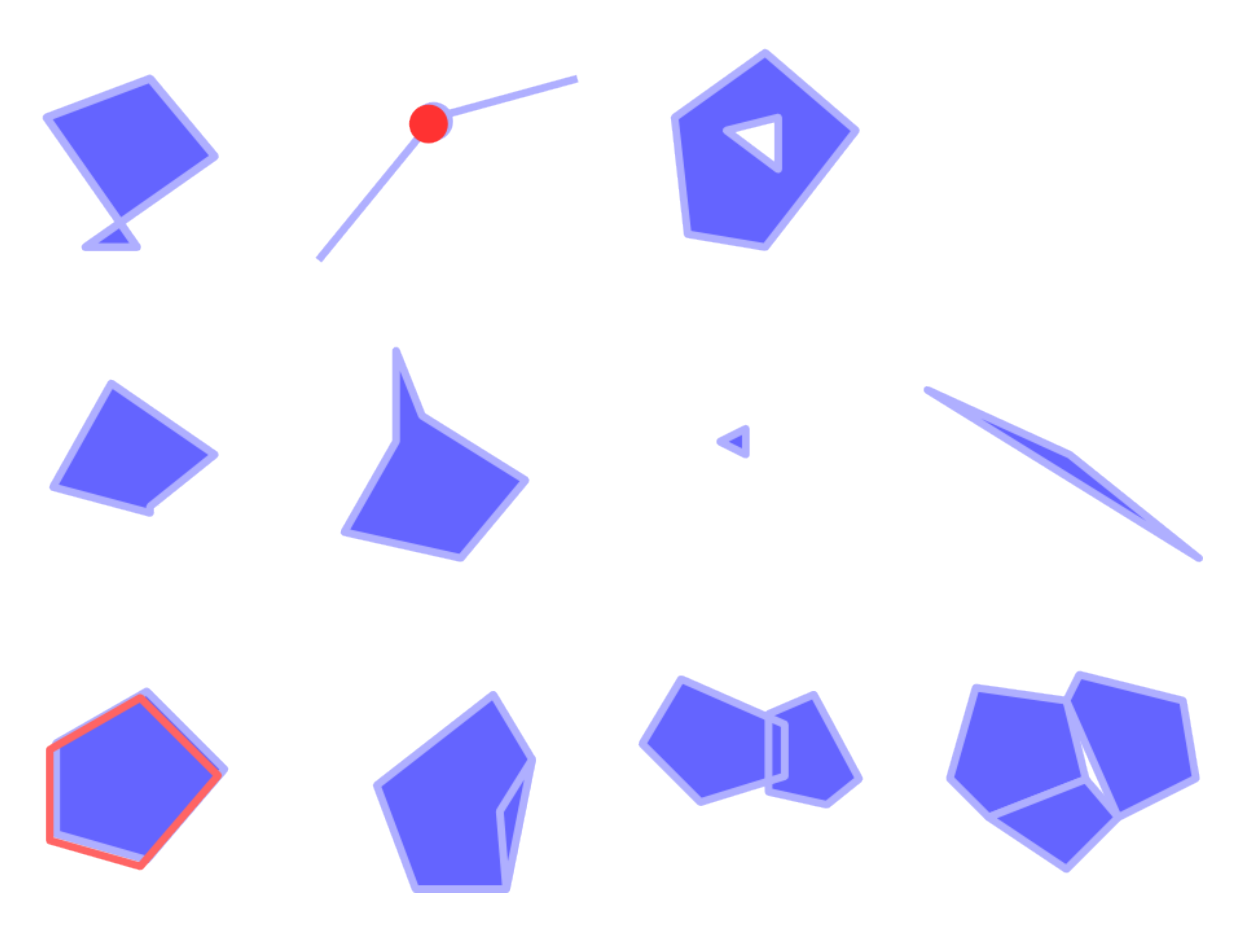

Fig. 24.12: Some checks supported by the plugin

- *Show selected features in attribute table*
- *Fix selected errors using default resolution*
- *Fix selected errors, prompt for resolution method* You will see a window to choose the resolution's method among which:
	- **–** Merge with neighboring polygon with longest shared edge
	- **–** Merge with neighboring polygon with largest area
	- **–** Merge with neighboring polygon with identical attribute value, if any, or leave as is
	- **–** Delete feature
	- **–** No action
- *Error resolution settings* allows you to change the default resolution method depending on the error type

#### **Tip: Fix multiple errors**

You can fix multiple errors by selecting more than one row in the table with the *CTRL + click* action.

Finally, you can choose which *Attribute to use when merging features by attribute value*.

### **24.2.4 MetaSearch Catalog Client**

#### **Introduction**

MetaSearch is a QGIS plugin to interact with metadata catalog services, supporting the OGC Catalog Service for the Web (CSW) standard.

MetaSearch provides an easy and intuitive approach and user-friendly interface to searching metadata catalogs within OGIS.

#### **Working with Metadata Catalogs in QGIS**

MetaSearch is included by default in QGIS, with all of its dependencies, and can be enabled from the QGIS Plugin Manager.

#### **CSW (Catalog Service for the Web)**

CSW (Catalog Service for the Web) is an OGC (Open Geospatial Consortium) specification that defines common interfaces to discover, browse and query metadata about data, services, and other potential resources.

#### **[Startup](https://www.opengeospatial.org/standards/cat)**

To start MetaSearch, click the **induced its also contains the** *MetaSearch <sup>2</sup>MetaSearch* **via the QGIS main menu. The** MetaSearch dialog will appear. The main GUI consists of three tabs: *Services*, *Search* and *Settings*.

|                                | Co *naturalearth - QGIS 4a44306700                                                                                                    |                                                            | ×                                        |
|--------------------------------|----------------------------------------------------------------------------------------------------|------------------------------------------------------------|------------------------------------------|
| Project<br>Edit                | Plugins Vector Raster Database Web<br>View Layer Settings<br>Mesh<br>Processing<br>Help<br>$\bigoplus$<br>$\Theta$<br>(1:1)<br>ন্ম<br>局 | Σ                                                          | $T \cdot$<br>$\equiv \sqrt{2}$           |
|                                |                                                                                                    | 编<br>$\bullet$ 12<br>G.                                    |                                          |
| <br>Lay                        | MetaSearch                                                                                                    |                                                            |                                          |
| $\mathcal{V}_{\alpha}^{\circ}$ | <b>Settings</b><br>Search<br><b>Services</b>                                                                                            |                                                            |                                          |
| q,<br>$\checkmark$             | Find                                                                                                    |                                                            |                                          |
| $P_{\rm o}$                    | Keywords Q wind<br>From UK Location Catalogue Publishing Serv =<br>$\mathfrak{a}$                                                       | Ísland                                                     |                                          |
| P.                             | Ymax 90<br>Set global<br><b>Xmax 180</b>                                                                                                |                                                            |                                          |
| V.                             |                                                                                                    | $\langle \rangle$                                          |                                          |
| $\P^{\!\ell}_{\alpha}$         | <b>Xmin</b> -180<br>$Ymin$ -90<br>Search<br>Map extent                                                                                  |                                                            | Norge<br>Oslo                            |
| Q                              | <b>Results</b>                                                                                                    |                                                            |                                          |
| $\bigcirc$                     | <b>View Search Results as XML</b><br>Showing 1 - 10 of 151 result(s)                                                                    |                                                            |                                          |
| $\bigcirc$                     | - Title<br><b>Type</b>                                                                                                    | United Kingdom                                             | Danmark                                  |
| $V_{\mathbf{G}}$<br>Bro        | Perth & Kinross Wind Turbine Planning Applications<br>dataset<br>UK 3-hourly Site-Specific Forecast<br>dataset                          |                                                            | København<br>Hamburg                     |
| ų                              | <b>Wind Turbine Permissions</b><br>dataset                                                                                              | Ireland                                                    | Deutschland<br>London                    |
|                                | Thanet Extension Site Boundary and Cable Corridor<br>dataset<br><b>Wind Turbines</b><br>dataset                                         |                                                            |                                          |
|                                | HEATHROW WIND TURBINE SAFEGUARDING ZONE<br>dataset<br>Last 24hrs Marine Observations                                                    |                                                            | Česko<br>Paris                           |
|                                | dataset<br>Wind Farm Proposals Scotland<br>dataset                                                                                      |                                                            | München<br>France                        |
|                                | 2010 Defra MR0106 Met Office Atlas Wind Resources<br>dataset                                                                            | Gol<br>de Wizcays<br>Golfe                                 | Hrvatska                                 |
|                                | <<<br>$\rightarrow$<br>≺<br>>                                                                                                    | e Gascoar                                                  | Italia                                   |
|                                | Add Data                                                                                                    | España                                                     | Barcelona<br>Roma                        |
|                                |                                                                                                    | Portugal                                                   |                                          |
|                                | <b>O</b> Help<br><b>X</b> Close                                                                                                    | Rabat                                                      | Alger                                    |
|                                | WMS/WMTS<br><b>CD</b> XYZ Tiles                                                                                                    | OO.E<br>الرباط                                             |                                          |
| $\mathbf{v}$                   | <b>O</b> wcs                                                                                                    | €}<br>Maroc ILVOIO<br>المغرب                               |                                          |
| Q. Type to locate (Ctrl+K)     | Coordinate -2050402, 10526345<br>Scale :41975109 V<br>6 legend entries removed.                                                         | $\left  \right $ Rotation<br>Magnifier 100%<br>$0.0^\circ$ | $\Rightarrow$ $\Box$ Render<br>FPSG:3857 |

Fig. 24.13: Search and results of Services in MetaSearch

#### **Managing Catalog Services**

The *Services* tab allows the user to manage all available catalog services. MetaSearch provides a default list of Catalog Services, which can be added by pressing the *Add Default Services* button.

To find all listed Catalog Service entries, click the dropdown select box.

To add a Catalog Service entry:

- 1. Click the *New* button
- 2. Enter a *Name* for the service, as well as the *URL* (endpoint). Note that only the base URL is required (not a full GetCapabilities URL).
- 3. If the CSW requires authentication, enter the appropriate *User name* and *Password* credentials.
- 4. Click *OK* to add the service to the list of entries.

To edit an existing Catalog Service entry:

- 1. Select the entry you would like to edit
- 2. Click the *Edit* button
- 3. And modify the *Name* or *URL* values
- 4. Click *OK*.

To delete a Catalog Service entry, select the entry you would like to delete and click the *Delete* button. You will be asked to confirm deleting the entry.

MetaSearch allows loading and saving connections to an XML file. This is useful when you need to share settings between applications. Below is an example of the XML file format.

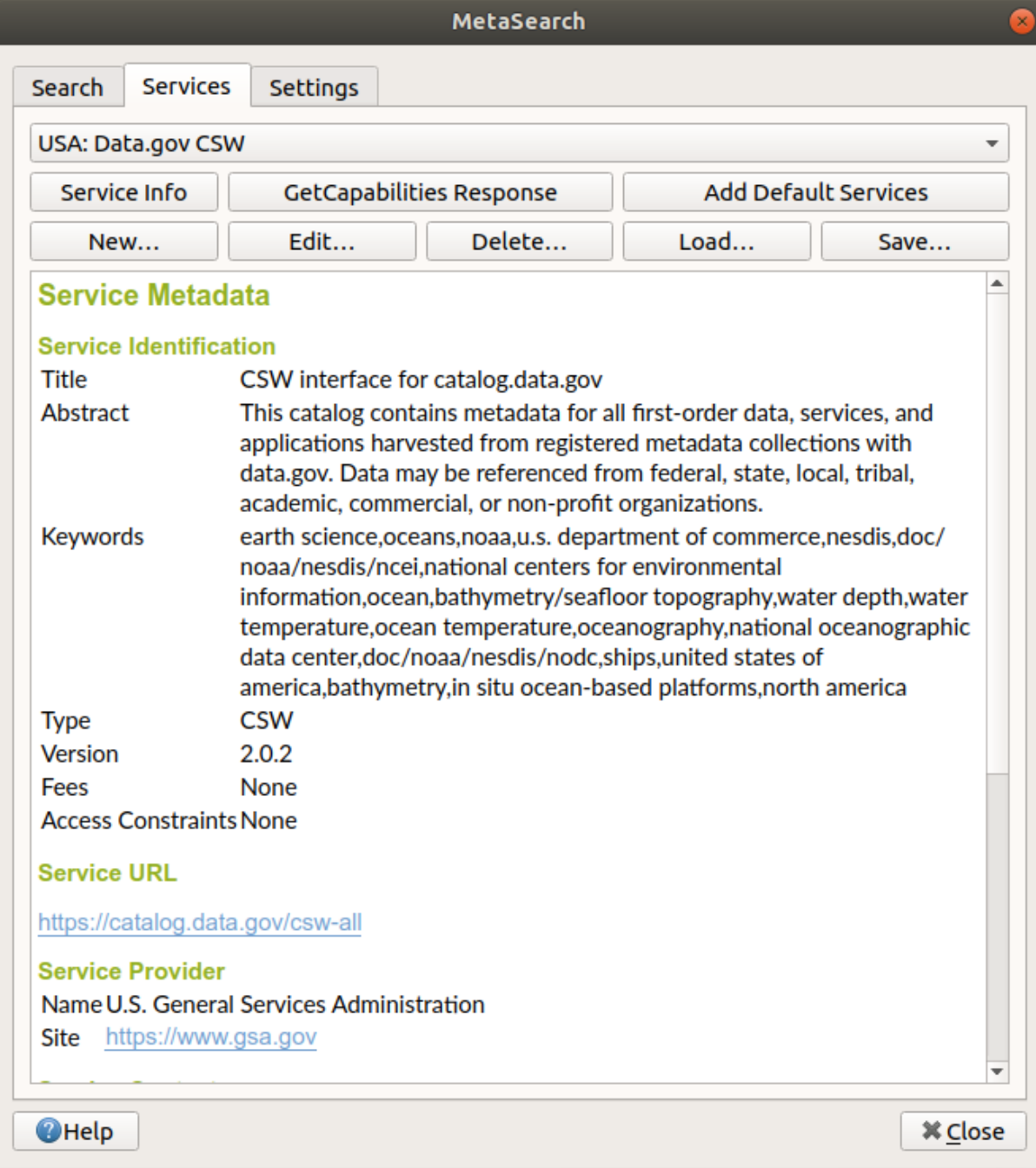

Fig. 24.14: Managing Catalog Services

```
<?xml version="1.0" encoding="UTF-8"?>
<qgsCSWConnections version="1.0">
   <csw name="Data.gov CSW" url="https://catalog.data.gov/csw-all"/>
   <csw name="Geonorge - National CSW service for Norway" url="https://www.
,→geonorge.no/geonetwork/srv/eng/csw"/>
   <csw name="Geoportale Nazionale - Servizio di ricerca Italiano" url="http://
,→www.pcn.minambiente.it/geoportal/csw"/>
   <csw name="LINZ Data Service" url="http://data.linz.govt.nz/feeds/csw"/>
   <csw name="Nationaal Georegister (Nederland)" url="http://www.
,→nationaalgeoregister.nl/geonetwork/srv/eng/csw"/>
   <csw name="RNDT - Repertorio Nazionale dei Dati Territoriali - Servizio di␣
,→ricerca" url="http://www.rndt.gov.it/RNDT/CSW"/>
   <csw name="UK Location Catalogue Publishing Service" url="http://csw.data.gov.
,→uk/geonetwork/srv/en/csw"/>
   <csw name="UNEP/GRID-Geneva Metadata Catalog" url="http://metadata.grid.unep.
,→ch:8080/geonetwork/srv/eng/csw"/>
</qgsCSWConnections>
```
#### To load a list of entries:

- 1. Click the *Load* button. A new window will appear.
- 2. Click the *Browse* button and navigate to the XML file of entries you wish to load.
- 3. Click *Open*. The list of entries will be displayed.
- 4. Select the entries you wish to add from the list and click *Load*.

Click the *Service Info* button to display information about the selected Catalog Service such as service identification, service provider and contact information. If you would like to view the raw XML response, click the *GetCapabilities Response* button. A separate window will open displaying the Capabilities XML.

#### **Searching Catalog Services**

The *Search* tab allows the user to query Catalog Services for data and services, set various search parameters and view results.

The following search parameters are available:

- *Keywords*: free text search keywords;
- *From*: the Catalog Service to perform the query against;
- **Bounding box**: the spatial area of interest to filter, defined by *Xmax*, *Xmin*, *Ymax*, and *Ymin*. Click *Set Global* to do a global search, click *Map Extent* to do a search in the visible area, or enter values manually.

Clicking the *Search* button will search the selected Metadata Catalog. Search results are displayed in a list, and can be sorted by clicking on the column header. You can navigate through search results with the directional buttons below the search results.

Select a result and:

- Click the *View Search Results as XML* button to open a window with the service response in raw XML format.
- If the metadata record has an associated bounding box, a footprint of the bounding box will be displayed on the map.
- Double-click the record to display the record metadata with any associated access links. Clicking a link opens the link in the user's web browser.
- If the record is a supported web service (WMS/WMTS, WFS, WCS, ArcGIS Map Service, ArcGIS Feature Service, etc.), the *Add Data* button will be enabled. When clicking this button, MetaSearch will verify if this is a valid OWS. The service will then be added to the appropriate QGIS connection list, and the appropriate connection dialog will appear.

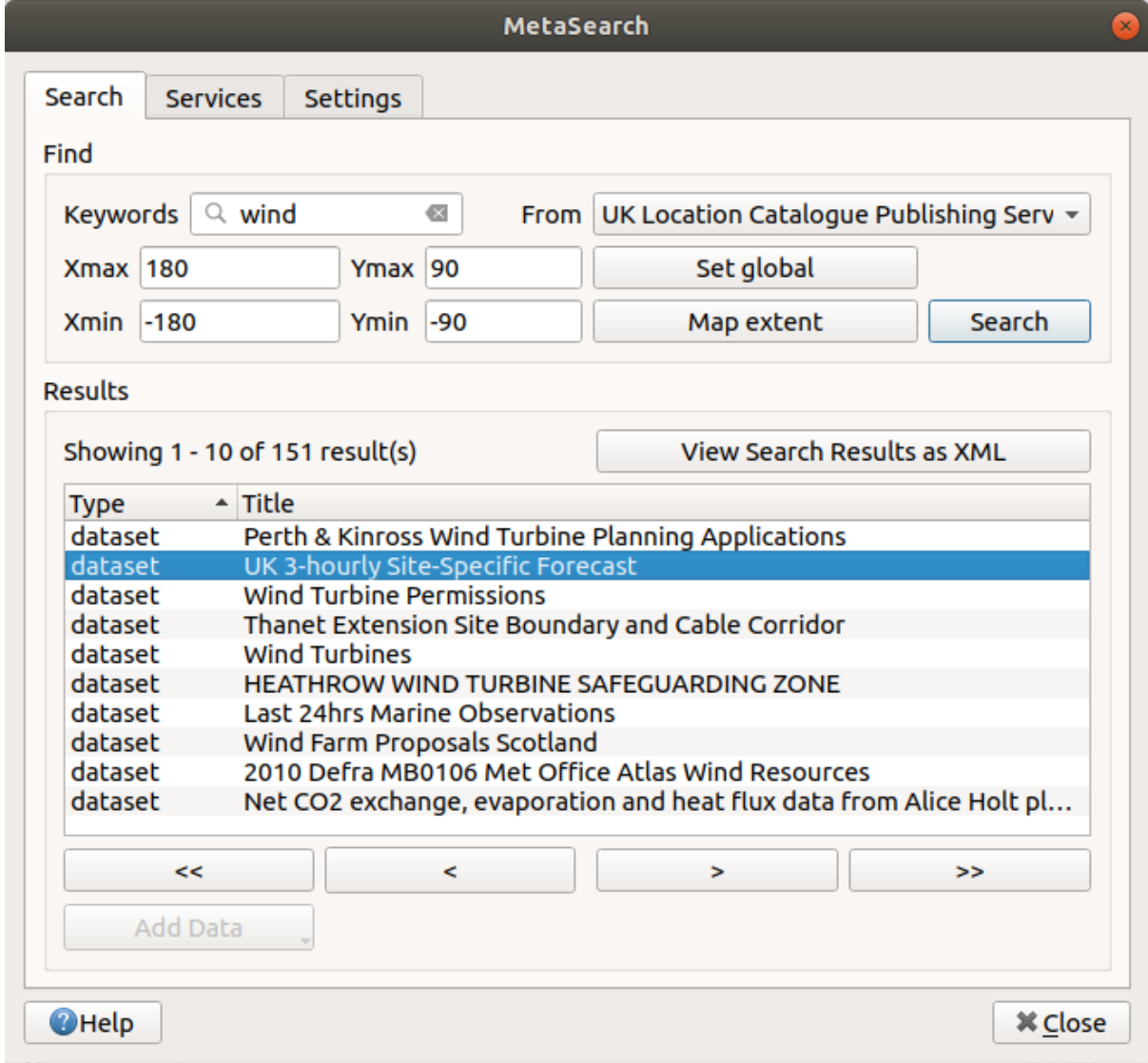

Fig. 24.15: Searching catalog services

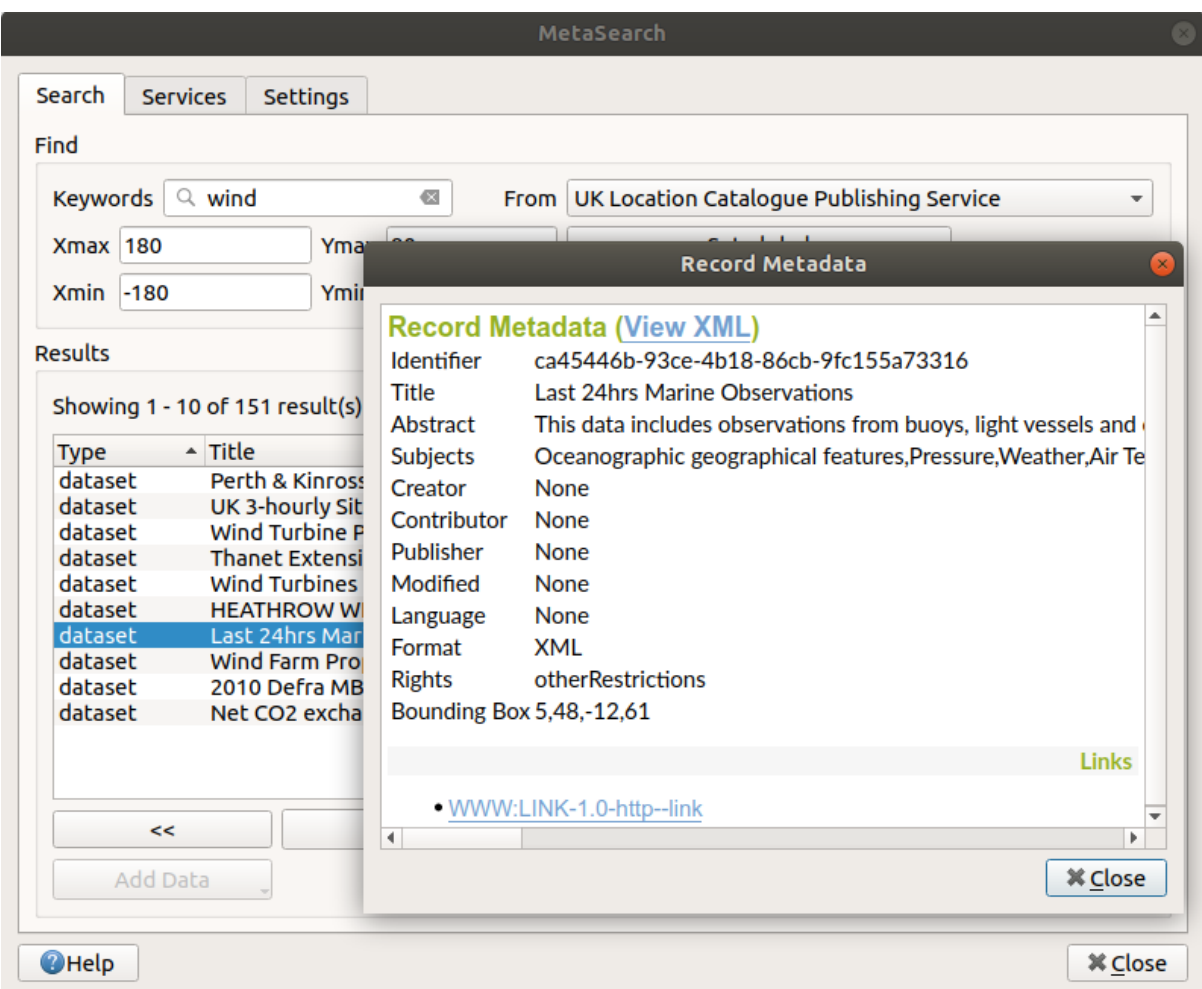

Fig. 24.16: Metadata record display

#### **Settings**

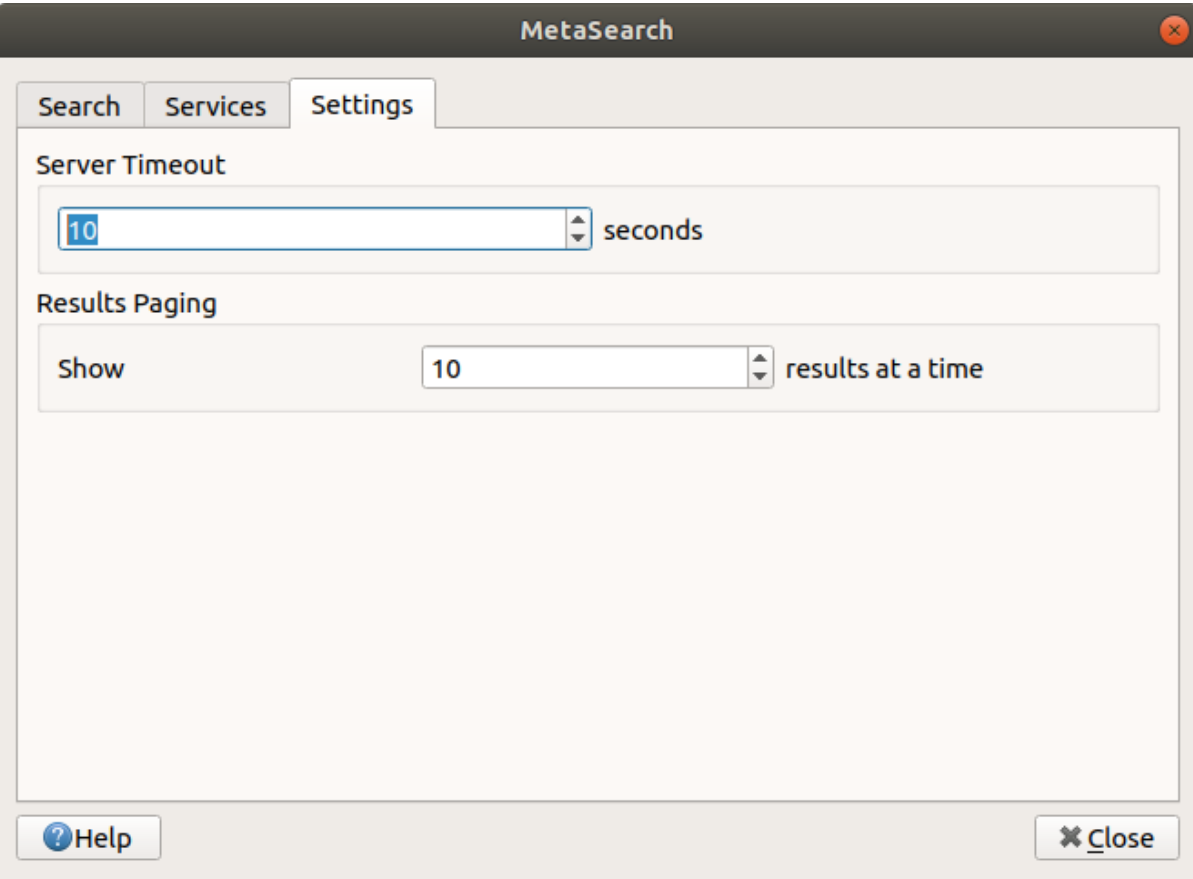

Fig. 24.17: MetaSearch settings

You can fine tune MetaSearch with the following *Settings*:

- *Server Timeout*: when searching metadata catalogs, the number of seconds for blocking connection attempt. Default value is 10.
- *Results paging*: when searching metadata catalogs, the number of results to show per page. Default value is 10.

#### **CSW Server Errors**

In some cases, the CSW will work in a web browser, but not in MetaSearch. This may be due to the CSW server's configuration/setup. CSW server providers should ensure URLs are consistent and up to date in their configuration (this is common in HTTP -> HTTPS redirection scenarios). Please see the pycsw FAQ item for a deeper explanation of the issue and fix. Although the FAQ item is pycsw specific it can also apply in general to other CSW servers.

## **24.2.5 Offline Editing Plugin**

<span id="page-1243-0"></span>For data collection, it is a common situation to work with a laptop or a cell phone offline in the field. Upon returning to the network, the changes need to be synchronized with the master datasource (e.g., a PostGIS database). If several persons are working simultaneously on the same datasets, it is difficult to merge the edits by hand, even if people don't change the same features.

The <sup>Offline Editing</sup> Plugin automates the synchronisation by copying the content of a datasource (usually PostGIS or WFS-T) to a SpatiaLite or GeoPackage database and storing the offline edits to dedicated tables. After being connected to the network again, it is possible to apply the offline edits to the master dataset.

To use the plugin:

- 1. Open a project with some vector layers (e.g., from a PostGIS or WFS-T datasource).
- 2. Assuming you have already enabled the plugin (see *Core and External plugins*) go to *Database*  $\mathbb{Z}$  *Offline Editing Convert to offline project*. The eponym dialog opens.
- 3. Select the *Storage type*. It can be of *GeoPackage* or *SpatiaLite* database type.
- 4. Use the *Browse* button to indicate the location oft[he database in which to st](#page-1224-0)ore the *Offline data*. It can be an existing file or one to create.
- 5. In the *Select remote layers* section, check the layers you'd like to save. The content of the layers is saved to database tables.
- 6. You can check *Only synchronize selected features if a selection is present* allowing to only save and work on a subset. It can be invaluable in case of large layers.

This is all!

- 7. Save your project and bring it on the field.
- 8. Edit the layers offline.
- 9. After being connected again, upload the changes using *Database Offline Editing n Synchronize.*

### **24.2.6 Topology Checker Plugin**

Topology describes the relationships between points, lines and polygons that represent the features of a geographic region. With the Topology Checker plugin, you can look over your vector files and check the topology with several topology rules. These rules check with spatial relations whether your features 'Equal', 'Contain', 'Cover', are 'CoveredBy', 'Cross', are 'Disjoint', 'Intersect', 'Overlap', 'Touch' or are 'Within' each other. It depends on your individual questions which topology rules you apply to your vector data (e.g., normally you won't accept overshoots in line layers, but if they depict dead-end streets you won't remove them from your vector layer).

QGIS has a built-in topological editing feature, which is great for creating new features without errors. But existing data errors and user-induced errors are hard to find. This plugin helps you find such errors through a list of rules.

It is very simple to create topology rules with the Topology Checker plugin.

On **point layers** the following rules are available:

- **Must be covered by**: Here you can choose a vector layer from your project. Points that aren't covered by the given vector layer occur in the 'Error' field.
- **Must be covered by endpoints of**: Here you can choose a line layer from your project.
- **Must be inside**: Here you can choose a polygon layer from your project. The points must be inside a polygon. Otherwise, QGIS writes an 'Error' for the point.
- **Must not have duplicates**: Whenever a point is represented twice or more, it will occur in the 'Error' field.
- **Must not have invalid geometries**: Checks whether the geometries are valid.
- **Must not have multi-part-geometries**: All multi-part points are written into the 'Error' field.

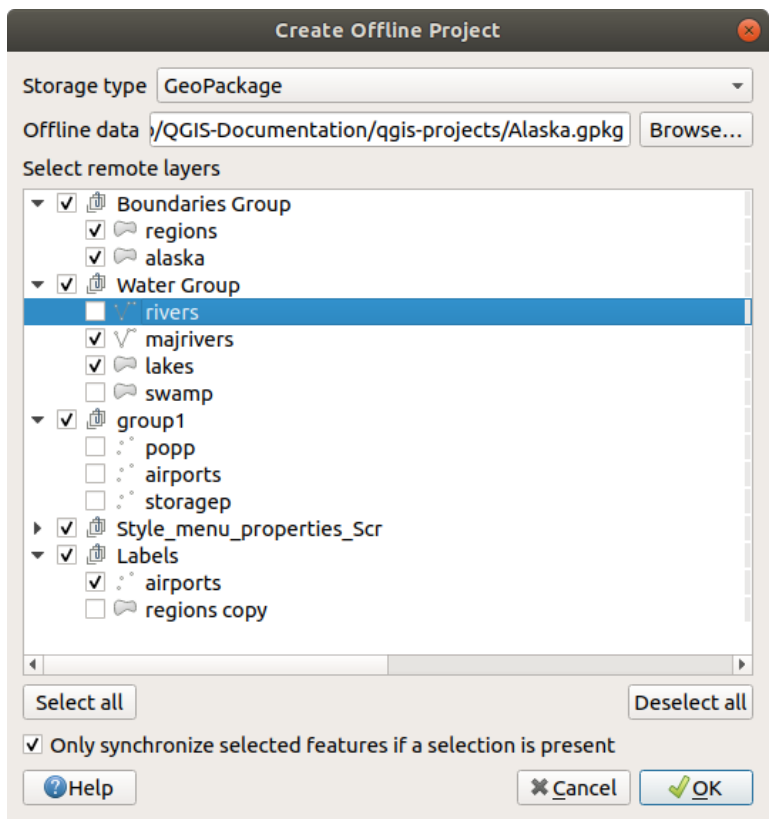

Fig. 24.18: Create an offline project

|                         | QGIS exported - project alaska<br>$\blacksquare$                                  |                           |                                   |              |          |                                                             |                                 |                                     |                    |                                                         |  |                  |  |  |
|-------------------------|-----------------------------------------------------------------------------------|---------------------------|-----------------------------------|--------------|----------|-------------------------------------------------------------|---------------------------------|-------------------------------------|--------------------|---------------------------------------------------------|--|------------------|--|--|
|                         | ₾<br>ন্ম                                                                          | 传奇<br>$\bigoplus$         | $P$ $\mathbb{R}$                  | 東の           | ₽        | AAC : Q & - E + B & E H H + »   ? »                         |                                 |                                     |                    |                                                         |  |                  |  |  |
|                         | $\circ$<br>而<br>Tae                                                               | $\geq_{\mathcal{C}}$<br>R |                                   |              |          | $\overline{abc}$<br>$\frac{abc}{\sqrt{ab}}$<br>$\mathbf{v}$ |                                 | ė.                                  |                    |                                                         |  |                  |  |  |
|                         | $\frac{a}{b}$<br>$\times$                                                         | ž                         | $\triangledown$<br>$\sum_{i=1}^n$ | T<br>W       | Ç<br>-76 | $\frac{1}{2}$<br>$\mathbb{C}^3$                             |                                 |                                     |                    |                                                         |  |                  |  |  |
| V.                      | $\textcircled{\scriptsize{\textsf{B}}}$<br><b>Topology Checker</b><br>Layers<br>ಅ |                           |                                   |              |          |                                                             |                                 |                                     |                    |                                                         |  | 回因               |  |  |
|                         | ① ◎<br>国团局<br>$\blacktriangledown$                                                |                           |                                   |              |          |                                                             |                                 | Error                               | Layer              | Feature ID                                              |  |                  |  |  |
| 94                      | $\triangleq$ airports                                                             |                           |                                   |              |          |                                                             | $\Omega$                        | gaps                                | regions            | 0                                                       |  |                  |  |  |
| $\mathbf{X} \mathbf{C}$ | <b>Topology Rule Settings</b>                                                     |                           |                                   |              |          |                                                             |                                 | gaps                                | regions            | $\mathbf 0$                                             |  |                  |  |  |
|                         |                                                                                   |                           |                                   |              |          |                                                             | $\overline{2}$                  | gaps                                | regions            | $\mathbf 0$                                             |  |                  |  |  |
|                         | <b>Current Rules</b>                                                              |                           |                                   |              |          |                                                             | 3                               | gaps                                | regions            | $\mathbf 0$                                             |  |                  |  |  |
|                         | No layer<br>$\hat{z}$<br>No layer<br>$\hat{=}$                                    |                           |                                   |              |          |                                                             | 4                               | gaps                                | regions            | $\mathbf 0$                                             |  |                  |  |  |
|                         |                                                                                   |                           |                                   |              |          |                                                             | 5                               | gaps                                | regions            | $\mathbf 0$                                             |  |                  |  |  |
|                         |                                                                                   |                           |                                   | Delete Rule  |          | <b>B</b> Add Rule                                           | 6                               | gaps                                | regions            | 0                                                       |  |                  |  |  |
|                         | Rule                                                                              | Layer #1                  | Layer #2                          | Tolerance    |          |                                                             | 7                               | gaps                                | regions            | $\mathbf 0$                                             |  |                  |  |  |
|                         |                                                                                   |                           |                                   |              |          |                                                             | 8                               | gaps                                | regions            | $\mathbf 0$<br>$\mathbf 0$                              |  |                  |  |  |
|                         | 1 must not have invalid geometries lakes                                          |                           | No layer                          | No tolerance |          |                                                             | 9                               | gaps<br>10 gaps                     | regions<br>regions | $\mathbf 0$                                             |  |                  |  |  |
|                         | 2 must not have gaps                                                              | regions                   | No layer                          | No tolerance |          |                                                             |                                 | 11 gaps                             | regions            | 0                                                       |  |                  |  |  |
|                         | 3 must be inside                                                                  | airports                  | alaska                            | No tolerance |          |                                                             |                                 | 12 gaps                             | regions            | 0                                                       |  |                  |  |  |
|                         |                                                                                   |                           |                                   |              |          |                                                             |                                 | 13 gaps                             | regions            | $\mathbf 0$                                             |  |                  |  |  |
|                         |                                                                                   |                           |                                   |              |          |                                                             |                                 | 14 gaps                             | regions            | 0                                                       |  |                  |  |  |
|                         |                                                                                   |                           |                                   |              |          |                                                             |                                 | 15 gaps                             | regions            | 0                                                       |  |                  |  |  |
|                         |                                                                                   |                           |                                   |              |          |                                                             |                                 | 16 gaps                             | regions            | $\mathbf 0$                                             |  |                  |  |  |
|                         |                                                                                   |                           |                                   |              |          |                                                             | <b>Configure</b>                |                                     |                    |                                                         |  |                  |  |  |
|                         |                                                                                   |                           |                                   |              |          |                                                             | Validate All<br>Validate Extent |                                     |                    |                                                         |  |                  |  |  |
|                         | OK<br>Help<br>Cancel                                                              |                           |                                   |              |          |                                                             |                                 | Show errors<br>81 errors were found |                    |                                                         |  |                  |  |  |
|                         |                                                                                   |                           |                                   |              |          |                                                             |                                 | Scale                               | .420.753           | $\blacktriangleright$ Render<br>$\overline{\mathbf{v}}$ |  | <b>EPSG:2964</b> |  |  |

Fig. 24.19: The Topology Checker Plugin

On **line layers**, the following rules are available:

- **End points must be covered by**: Here you can select a point layer from your project.
- **Must not have dangles**: This will show the overshoots in the line layer.
- **Must not have duplicates**: Whenever a line feature is represented twice or more, it will occur in the 'Error' field.
- **Must not have invalid geometries**: Checks whether the geometries are valid.
- **Must not have multi-part geometries**: Sometimes, a geometry is actually a collection of simple (single-part) geometries. Such a geometry is called multi-part geometry. If it contains just one type of simple geometry, we call it multi-point, multi-linestring or multi-polygon. All multi-part lines are written into the 'Error' field.
- **Must not have pseudos**: A line geometry's endpoint should be connected to the endpoints of two other geometries. If the endpoint is connected to only one other geometry's endpoint, the endpoint is called a pseudo node.

On **polygon layers**, the following rules are available:

- **Must contain**: Polygon layer must contain at least one point geometry from the second layer.
- **Must not have duplicates**: Polygons from the same layer must not have identical geometries. Whenever a polygon feature is represented twice or more it will occur in the 'Error' field.
- **Must not have gaps**: Adjacent polygons should not form gaps between them. Administrative boundaries could be mentioned as an example (US state polygons do not have any gaps between them…).
- **Must not have invalid geometries**: Checks whether the geometries are valid. Some of the rules that define a valid geometry are:
	- **–** Polygon rings must close.
	- **–** Rings that define holes should be inside rings that define exterior boundaries.
	- **–** Rings may not self-intersect (they may neither touch nor cross one another).
	- **–** Rings may not touch other rings, except at a point.
- **Must not have multi-part geometries**: Sometimes, a geometry is actually a collection of simple (single-part) geometries. Such a geometry is called multi-part geometry. If it contains just one type of simple geometry, we call it multi-point, multi-linestring or multi-polygon. For example, a country consisting of multiple islands can be represented as a multi-polygon.
- **Must not overlap**: Adjacent polygons should not share common area.
- **Must not overlap with**: Adjacent polygons from one layer should not share common area with polygons from another layer.

Below is the list of Core plugins provided with QGIS. They are not necessarily enabled by default.

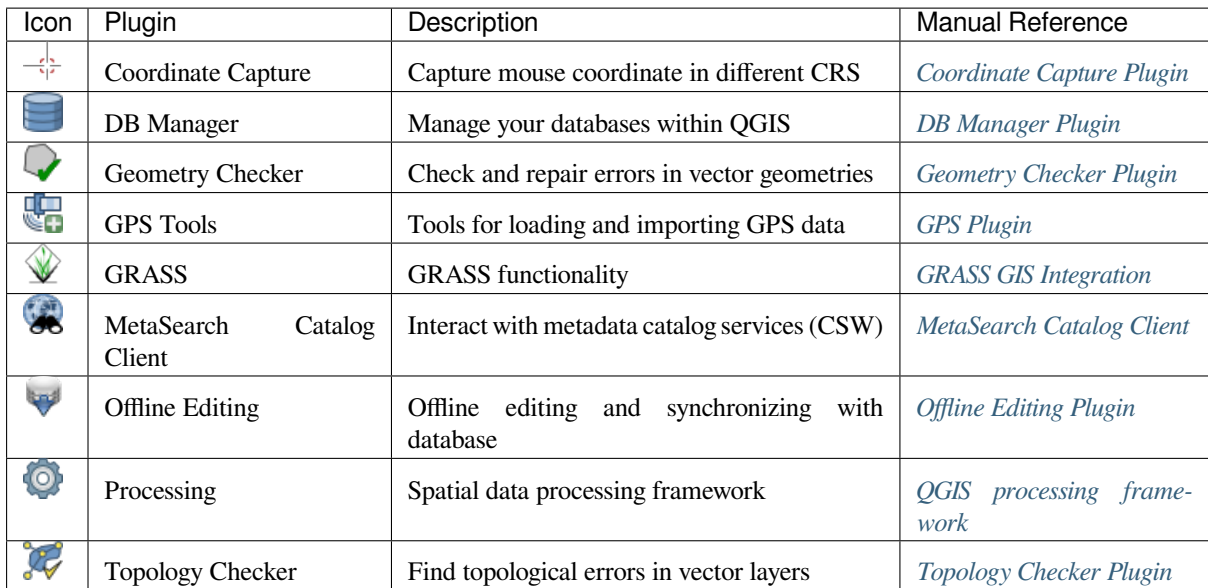

## **24.3 QGIS Python console**

As you will see later in this chapter, QGIS has been designed with a plugin architecture. Plugins can be written in Python, a very famous language in the geospatial world.

QGIS brings a Python API (see PyQGIS Developer Cookbook for some code sample) to let the user interact with its objects (layers, feature or interface). QGIS also has a Python console.

The QGIS Python Console is an interactive shell for the python command executions. It also has a python file editor that allows you to edit and save your python scripts. Both console and editor are based on PyQScintilla2 package. To open the console go to *Plugins P*ython Console (Ctrl+Alt+P).

### **24.3.1 The Interactive Console**

The interactive console is composed of a toolbar, an input area and an output one.

#### **Toolbar**

The toolbar proposes the following tools:

- Clear Console to wipe the output area;
- Run Command available in the input area: same as pressing Enter;
- Show Editor: toggles *The Code Editor* visibility;
- <sup>N</sup>Options…: opens a dialog to configure console properties (see *Python Console Settings*);
- P Help.... browses th[e current docume](#page-1248-0)ntation.

#### **Console**

The console main features are:

- Code completion, highlighting syntax and calltips for the following APIs:
	- **–** Python
	- **–** PyQGIS
	- **–** PyQt5
	- **–** QScintilla2
	- **–** osgeo-gdal-ogr
- Ctrl+Alt+Space to view the auto-completion list if enabled in the *Python Console Settings*;
- Execute code snippets from the input area by typing and pressing Enter or *Run Command*;
- Execute code snippets from the output area using the *Enter Selected* from the contextual menu or pressing Ctrl+E;
- Browse the command history from the input area using the Up and Down arrow keys and execute the command you want;
- Ctrl+Shift+Space to view the command history: double-clicking a row will execute the command. The *Command History* dialog can also be accessed from context menu of input area;
- Save and clear the command history. The history will be saved into the file  $\sim$ /.qqis2/ console\_history.txt;
- Open QGIS C++ API documentation by typing \_api;
- Open QGIS Python API documentation by typing \_pyqqis.
- Open PyQGIS Cookbook by typing \_cookbook.

#### **Tip: Reus[e executed comma](https://qgis.org/pyqgis/3.16/)nds from the output panel**

You can execute code snippets from the output panel by selecting some text and pressing  $Ctr1+E$ . No matter if selected text contains the interpreter prompt  $(\gg,\ldots)$ .

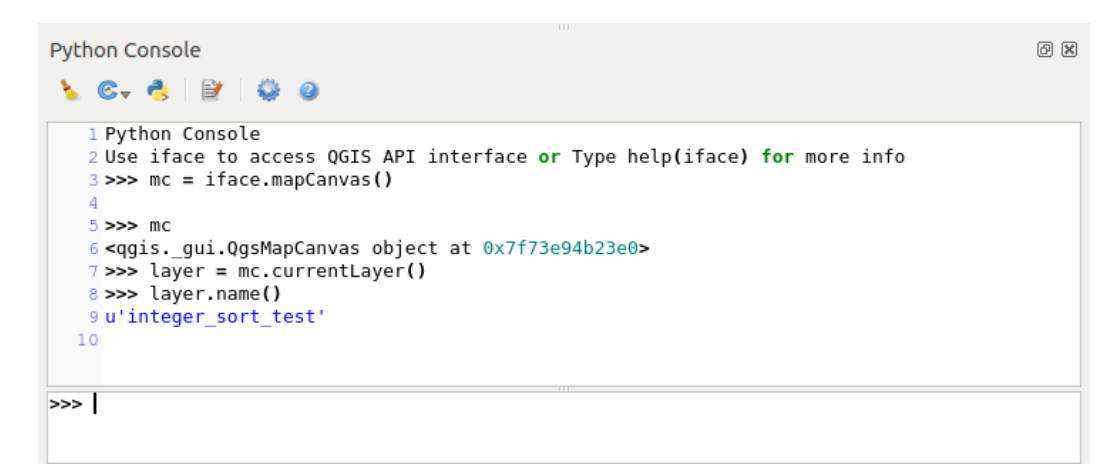

#### Fig. 24.20: The Python Console

### <span id="page-1248-0"></span>**24.3.2 The Code Editor**

Use the Show Editor button to enable the editor widget. It allows editing and saving Python files and offers advanced functionalities to manage your code (comment and uncomment code, check syntax, share the code via codepad.org and much more). Main features are:

- Code completion, highlighting syntax and calltips for the following APIs:
	- **–** Python
	- **–** PyQGIS
	- **–** PyQt5
	- **–** QScintilla2
	- **–** osgeo-gdal-ogr
- Ctrl+Space to view the auto-completion list.
- Sharing code snippets via codepad.org.
- Ctrl+4 Syntax check.
- Search bar (open it with the default Desktop Environment shortcut, usually  $C \text{trl} + F$ ):
	- **–** Use the default Desktop Environment shortcut to find next/previous (Ctrl+G and Shift+Ctrl+G);
	- **–** Automatically find first match when typing in find box;
	- **–** Set initial find string to selection when opening find;
	- **–** Pressing Esc closes the find bar.
- Object inspector: a class and function browser;
- Go to an object definition with a mouse click (from Object inspector);
- Execute code snippets with the **Run** Selected command in contextual menu;
- Execute the whole script with the *Run Script* command (this creates a byte-compiled file with the extension .pyc).

**Note:** Running partially or totally a script from the *Code Editor* outputs the result in the Console output area.

#### **Tip: Save the options**

To save the state of console's widgets you have to close the Python Console from the close button. This allows you to save the geometry to be restored to the next start.

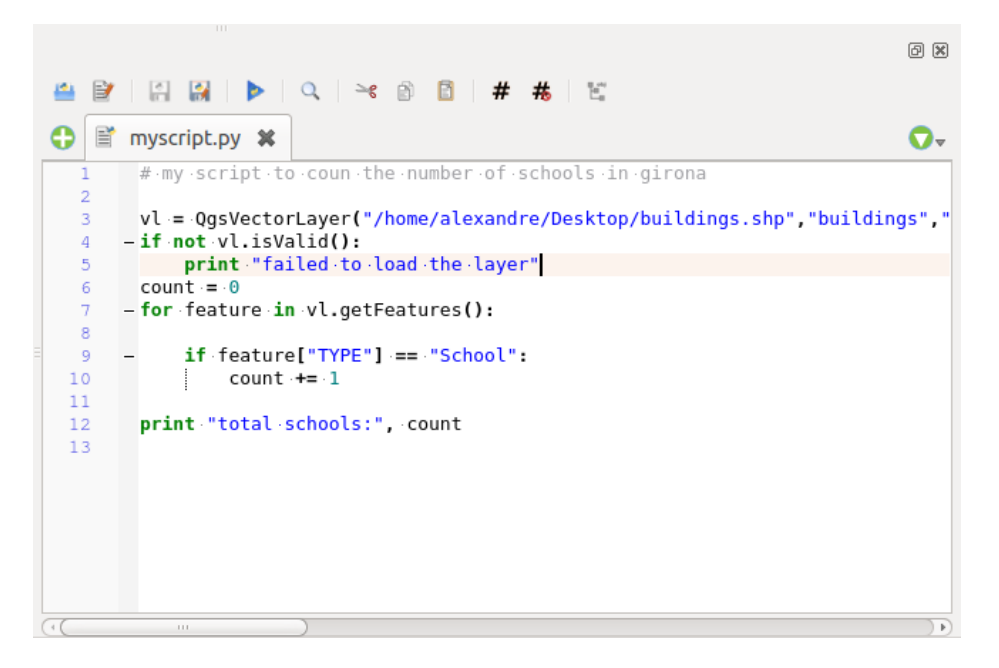

Fig. 24.21: The Python Console editor

## **HELP AND SUPPORT**

## **25.1 Mailing lists**

QGIS is under active development and as such it won't always work like you expect it to. The preferred way to get help is by joining the qgis-users mailing list. Your questions will reach a broader audience and answers will benefit others.

### **25.1.1 QGIS Users**

This mailing list is used for discussion about QGIS in general, as well as specific questions regarding its installation and use. You can subscribe to the qgis-users mailing list by visiting the following URL: https://lists.osgeo.org/mailman/ listinfo/qgis-user

### **25.1.2 QGIS Developers**

[If you are a devel](https://lists.osgeo.org/mailman/listinfo/qgis-user)oper facing problems of a more technical nature, you may want to join the qgis-developer mailing list. This list is also a place where people can chime in and collect and discuss QGIS related UX (User Experience) / usability issues. It's here: https://lists.osgeo.org/mailman/listinfo/qgis-developer

#### **25.1.3 QGIS Community Team**

This list deals with topics [like documentation, context help, user guide, web sites](https://lists.osgeo.org/mailman/listinfo/qgis-developer), blog, mailing lists, forums, and translation efforts. If you would like to work on the user guide as well, this list is a good starting point to ask your questions. You can subscribe to this list at: https://lists.osgeo.org/mailman/listinfo/qgis-community-team

### **25.1.4 QGIS Translations**

This list deals with the translation efforts. [If you like to work on the translation of the website, manu](https://lists.osgeo.org/mailman/listinfo/qgis-community-team)als or the graphical user interface (GUI), this list is a good starting point to ask your questions. You can subscribe to this list at: https://lists.osgeo.org/mailman/listinfo/qgis-tr

## **25.1.5 QGIS Project Steering Committee (PSC)**

This list is used to discuss Steering Committee issues related to overall management and direction of QGIS. You can subscribe to this list at: https://lists.osgeo.org/mailman/listinfo/qgis-psc

### **25.1.6 QGIS User groups**

In order to locally prom[ote QGIS and contribute to its development, some](https://lists.osgeo.org/mailman/listinfo/qgis-psc) QGIS communities are organized into QGIS User Groups. These groups are places to discuss local topics, organize regional or national user meetings, organize sponsoring of features… The list of current user groups is available at https://qgis.org/en/site/forusers/usergroups. html

You are welcome to subscribe to any of the lists. Please remember to contribute to the list by answering questions and sharing your experiences.

## **25.2 IRC**

We also maintain a presence on IRC - visit us by joining the #qgis channel on irc.freenode.net. Please wait for a response to your question, as many folks on the channel are doing other things and it may take a while for them to notice your question. If you missed a discussion on IRC, not a problem! We log all discussion, so you can easily catch up. Just go to https://qgis.org/irclogs and read the IRC-logs.

## **25.3 Com[mercial suppor](https://qgis.org/irclogs)t**

Commercial support for QGIS is also available. Check the website https://qgis.org/en/site/forusers/commercial\_ support.html for more information.

## **[25.4](https://qgis.org/en/site/forusers/commercial_support.html) BugTracker**

While the qgis-users mailing list is useful for general 'How do I do XYZ in QGIS?'-type questions, you may wish to notify us about bugs in QGIS. You can submit bug reports using the QGIS bug tracker.

Please bear in mind that your bug may not always enjoy the priority you might hope for (depending on its severity). Some bugs may require significant developer effort to remedy, and the manpower is not always available for this.

Feature requests can be submitted as well using the same ticket sys[tem as for bugs. P](https://github.com/qgis/QGIS/issues)lease make sure to select the type Feature request.

If you have found a bug and fixed it yourself, you can submit a Pull Request on the Github QGIS Project.

Read Bugs, Features and Issues and submit\_patch for more details.

## **25.5 [Blog](https://qgis.org/en/site/getinvolved/development/bugreporting.html#bugs-features-and-issues)**

The QGIS community also runs a weblog at https://planet.qgis.org/planet/, which has some interesting articles for users and developers. Many other QGIS blogs exist, and you are invited to contribute with your own QGIS blog!

# **25.6 Plugins**

The website https://plugins.qgis.org is the official QGIS plugins web portal. Here, you find a list of all stable and experimental QGIS plugins available via the 'Official QGIS Plugin Repository'.

## **25.7 W[iki](https://plugins.qgis.org)**

Lastly, we maintain a WIKI web site at https://github.com/qgis/QGIS/wiki where you can find a variety of useful information relating to QGIS development, release plans, links to download sites, message-translation hints and more. Check it out, there are some goodies inside!

## **CONTRIBUTORS**

QGIS is an open source project developed by a team of dedicated volunteers and organisations. We strive to be a welcoming community for people of all race, creed, gender and walks of life. At any moment, you can get involved.

## **26.1 Authors**

Below are listed people who dedicate their time and energy to write, review, and update the whole QGIS documentation.

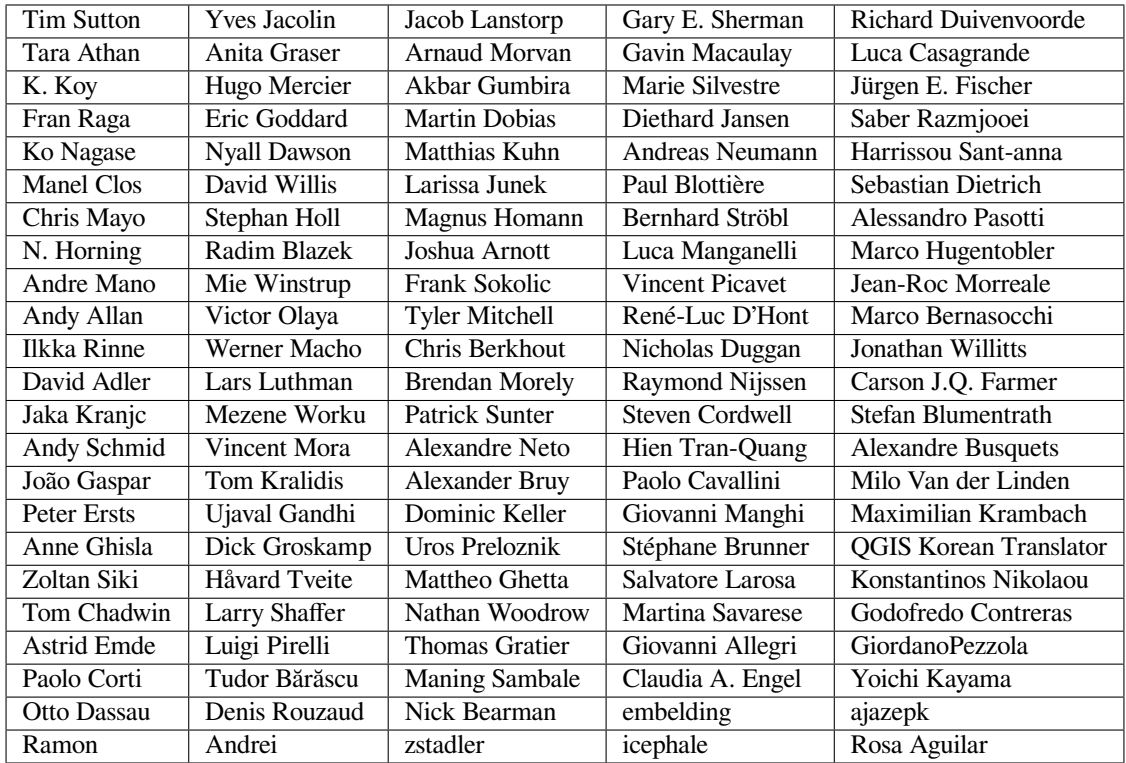

# **26.2 Translators**

QGIS is a multi-language application and as is, also publishes a documentation translated into several languages. Many other languages are being translated and would be released as soon as they reach a reasonable percentage of translation. If you wish to help improving a language or request a new one, please see https://qgis.org/en/site/ getinvolved/index.html.

The current translations are made possible thanks to:

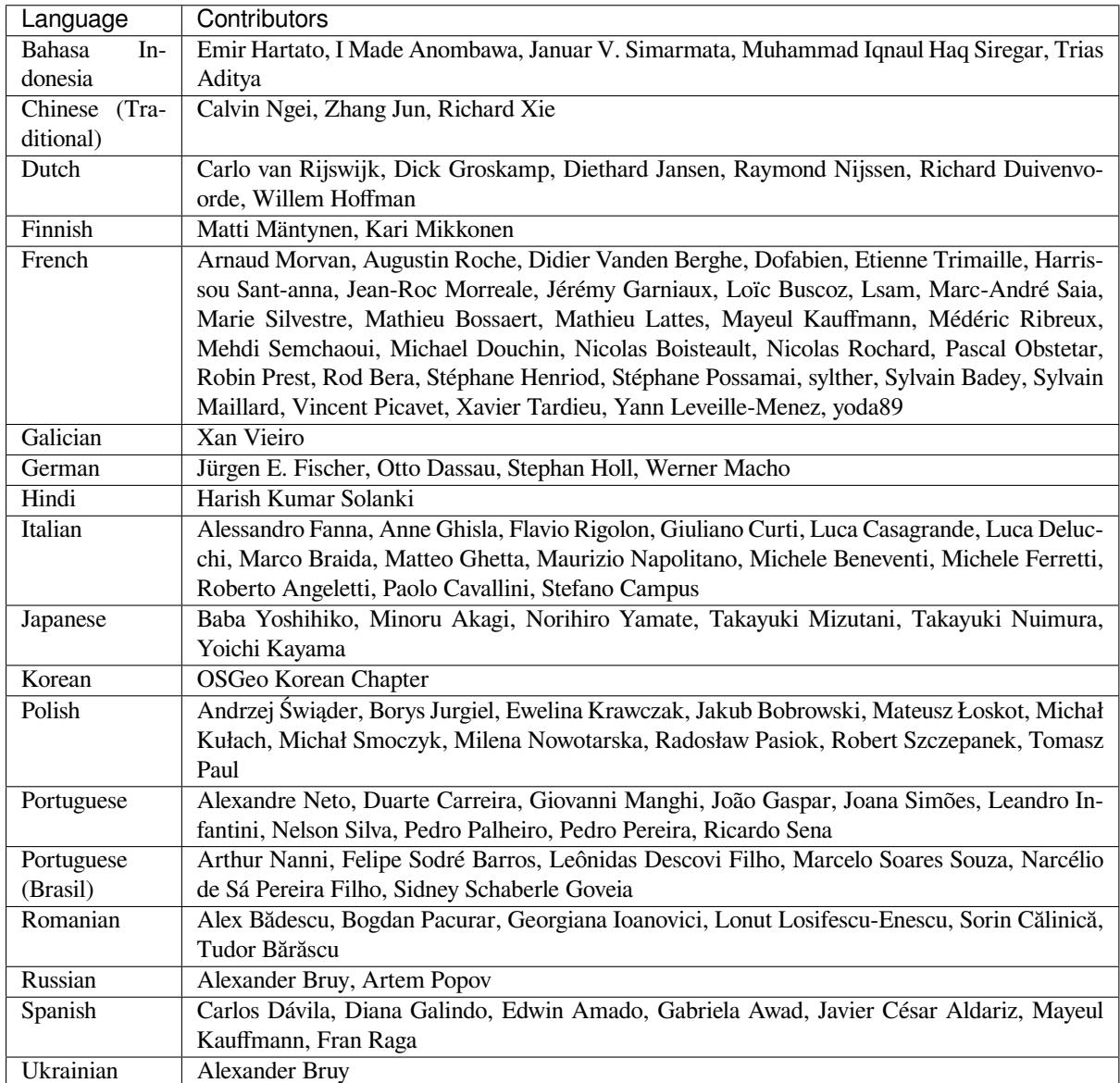

# **CHAPTER TWENTYSEVEN**

# **APPENDICES**

## **27.1 Appendix A: GNU General Public License**

Version 2, June 1991

Copyright (C) 1989, 1991 Free Software Foundation, Inc. 59 Temple Place - Suite 330, Boston, MA 02111-1307, **USA** 

Everyone is permitted to copy and distribute verbatim copies of this license document, but changing it is not allowed.

#### Preamble

The licenses for most software are designed to take away your freedom to share and change it. By contrast, the GNU General Public License is intended to guarantee your freedom to share and change free software–to make sure the software is free for all its users. This General Public License applies to most of the Free Software Foundation's software and to any other program whose authors commit to using it. (Some other Free Software Foundation software is covered by the GNU Library General Public License instead.) You can apply it to your programs, too.

When we speak of free software, we are referring to freedom, not price. Our General Public Licenses are designed to make sure that you have the freedom to distribute copies of free software (and charge for this service if you wish), that you receive source code or can get it if you want it, that you can change the software or use pieces of it in new free programs; and that you know you can do these things.

To protect your rights, we need to make restrictions that forbid anyone to deny you these rights or to ask you to surrender the rights. These restrictions translate to certain responsibilities for you if you distribute copies of the software, or if you modify it.

For example, if you distribute copies of such a program, whether gratis or for a fee, you must give the recipients all the rights that you have. You must make sure that they, too, receive or can get the source code. And you must show them these terms so they know their rights.

We protect your rights with two steps: (1) copyright the software, and (2) offer you this license which gives you legal permission to copy, distribute and/or modify the software.

Also, for each author's protection and ours, we want to make certain that everyone understands that there is no warranty for this free software. If the software is modified by someone else and passed on, we want its recipients to know that what they have is not the original, so that any problems introduced by others will not reflect on the original authors' reputations.

Finally, any free program is threatened constantly by software patents. We wish to avoid the danger that redistributors of a free program will individually obtain patent licenses, in effect making the program proprietary. To prevent this, we have made it clear that any patent must be licensed for everyone's free use or not licensed at all.

The precise terms and conditions for copying, distribution and modification follow. TERMS AND CONDITIONS FOR COPYING, DISTRIBUTION AND MODIFICATION

0. This License applies to any program or other work which contains a notice placed by the copyright holder saying it may be distributed under the terms of this General Public License. The "Program", below, refers to any such program or work, and a "work based on the Program" means either the Program or any derivative work under copyright law: that is to say, a work containing the Program or a portion of it, either verbatim

or with modifications and/or translated into another language. (Hereinafter, translation is included without limitation in the term "modification".) Each licensee is addressed as "you".

Activities other than copying, distribution and modification are not covered by this License; they are outside its scope. The act of running the Program is not restricted, and the output from the Program is covered only if its contents constitute a work based on the Program (independent of having been made by running the Program). Whether that is true depends on what the Program does.

1. You may copy and distribute verbatim copies of the Program's source code as you receive it, in any medium, provided that you conspicuously and appropriately publish on each copy an appropriate copyright notice and disclaimer of warranty; keep intact all the notices that refer to this License and to the absence of any warranty; and give any other recipients of the Program a copy of this License along with the Program.

You may charge a fee for the physical act of transferring a copy, and you may at your option offer warranty protection in exchange for a fee.

- 2. You may modify your copy or copies of the Program or any portion of it, thus forming a work based on the Program, and copy and distribute such modifications or work under the terms of Section 1 above, provided that you also meet all of these conditions:
	- a) You must cause the modified files to carry prominent notices stating that you changed the files and the date of any change.
	- b) You must cause any work that you distribute or publish, that in whole or in part contains or is derived from the Program or any part thereof, to be licensed as a whole at no charge to all third parties under the terms of this License.
	- c) If the modified program normally reads commands interactively when run, you must cause it, when started running for such interactive use in the most ordinary way, to print or display an announcement including an appropriate copyright notice and a notice that there is no warranty (or else, saying that you provide a warranty) and that users may redistribute the program under these conditions, and telling the user how to view a copy of this License. (Exception: if the Program itself is interactive but does not normally print such an announcement, your work based on the Program is not required to print an announcement.)

These requirements apply to the modified work as a whole. If identifiable sections of that work are not derived from the Program, and can be reasonably considered independent and separate works in themselves, then this License, and its terms, do not apply to those sections when you distribute them as separate works. But when you distribute the same sections as part of a whole which is a work based on the Program, the distribution of the whole must be on the terms of this License, whose permissions for other licensees extend to the entire whole, and thus to each and every part regardless of who wrote it.

Thus, it is not the intent of this section to claim rights or contest your rights to work written entirely by you; rather, the intent is to exercise the right to control the distribution of derivative or collective works based on the Program.

In addition, mere aggregation of another work not based on the Program with the Program (or with a work based on the Program) on a volume of a storage or distribution medium does not bring the other work under the scope of this License.

- 3. You may copy and distribute the Program (or a work based on it, under Section 2) in object code or executable form under the terms of Sections 1 and 2 above provided that you also do one of the following:
	- a) Accompany it with the complete corresponding machine-readable source code, which must be distributed under the terms of Sections 1 and 2 above on a medium customarily used for software interchange; or,
	- b) Accompany it with a written offer, valid for at least three years, to give any third party, for a charge no more than your cost of physically performing source distribution, a complete machine-readable copy of the corresponding source code, to be distributed under the terms of Sections 1 and 2 above on a medium customarily used for software interchange; or,
	- c) Accompany it with the information you received as to the offer to distribute corresponding source code. (This alternative is allowed only for noncommercial distribution and only if you received the program in object code or executable form with such an offer, in accord with Subsection b above.)

The source code for a work means the preferred form of the work for making modifications to it. For an executable work, complete source code means all the source code for all modules it contains, plus any associated interface definition files, plus the scripts used to control compilation and installation of the executable. However, as a special exception, the source code distributed need not include anything that is normally distributed (in either source or binary form) with the major components (compiler, kernel, and so on) of the operating system on which the executable runs, unless that component itself accompanies the executable.

If distribution of executable or object code is made by offering access to copy from a designated place, then offering equivalent access to copy the source code from the same place counts as distribution of the source code, even though third parties are not compelled to copy the source along with the object code.

- 4. You may not copy, modify, sublicense, or distribute the Program except as expressly provided under this License. Any attempt otherwise to copy, modify, sublicense or distribute the Program is void, and will automatically terminate your rights under this License. However, parties who have received copies, or rights, from you under this License will not have their licenses terminated so long as such parties remain in full compliance.
- 5. You are not required to accept this License, since you have not signed it. However, nothing else grants you permission to modify or distribute the Program or its derivative works. These actions are prohibited by law if you do not accept this License. Therefore, by modifying or distributing the Program (or any work based on the Program), you indicate your acceptance of this License to do so, and all its terms and conditions for copying, distributing or modifying the Program or works based on it.
- 6. Each time you redistribute the Program (or any work based on the Program), the recipient automatically receives a license from the original licensor to copy, distribute or modify the Program subject to these terms and conditions. You may not impose any further restrictions on the recipients' exercise of the rights granted herein. You are not responsible for enforcing compliance by third parties to this License.
- 7. If, as a consequence of a court judgment or allegation of patent infringement or for any other reason (not limited to patent issues), conditions are imposed on you (whether by court order, agreement or otherwise) that contradict the conditions of this License, they do not excuse you from the conditions of this License. If you cannot distribute so as to satisfy simultaneously your obligations under this License and any other pertinent obligations, then as a consequence you may not distribute the Program at all. For example, if a patent license would not permit royalty-free redistribution of the Program by all those who receive copies directly or indirectly through you, then the only way you could satisfy both it and this License would be to refrain entirely from distribution of the Program.

If any portion of this section is held invalid or unenforceable under any particular circumstance, the balance of the section is intended to apply and the section as a whole is intended to apply in other circumstances.

It is not the purpose of this section to induce you to infringe any patents or other property right claims or to contest validity of any such claims; this section has the sole purpose of protecting the integrity of the free software distribution system, which is implemented by public license practices. Many people have made generous contributions to the wide range of software distributed through that system in reliance on consistent application of that system; it is up to the author/donor to decide if he or she is willing to distribute software through any other system and a licensee cannot impose that choice.

This section is intended to make thoroughly clear what is believed to be a consequence of the rest of this License.

- 8. If the distribution and/or use of the Program is restricted in certain countries either by patents or by copyrighted interfaces, the original copyright holder who places the Program under this License may add an explicit geographical distribution limitation excluding those countries, so that distribution is permitted only in or among countries not thus excluded. In such case, this License incorporates the limitation as if written in the body of this License.
- 9. The Free Software Foundation may publish revised and/or new versions of the General Public License from time to time. Such new versions will be similar in spirit to the present version, but may differ in detail to address new problems or concerns.

Each version is given a distinguishing version number. If the Program specifies a version number of this License which applies to it and "any later version", you have the option of following the terms and conditions either of that version or of any later version published by the Free Software Foundation. If the Program does not specify a version number of this License, you may choose any version ever published by the Free Software Foundation.

10. If you wish to incorporate parts of the Program into other free programs whose distribution conditions are different, write to the author to ask for permission. For software which is copyrighted by the Free Software Foundation, write to the Free Software Foundation; we sometimes make exceptions for this. Our decision will be guided by the two goals of preserving the free status of all derivatives of our free software and of promoting the sharing and reuse of software generally.

#### NO WARRANTY

- 11. BECAUSE THE PROGRAM IS LICENSED FREE OF CHARGE, THERE IS NO WARRANTY FOR THE PROGRAM, TO THE EXTENT PERMITTED BY APPLICABLE LAW. EXCEPT WHEN OTHERWISE STATED IN WRITING THE COPYRIGHT HOLDERS AND/OR OTHER PARTIES PROVIDE THE PROGRAM "AS IS" WITHOUT WARRANTY OF ANY KIND, EITHER EXPRESSED OR IMPLIED, INCLUDING, BUT NOT LIMITED TO, THE IMPLIED WARRANTIES OF MERCHANTABILITY AND FITNESS FOR A PARTICULAR PURPOSE. THE ENTIRE RISK AS TO THE QUALITY AND PERFOR-MANCE OF THE PROGRAM IS WITH YOU. SHOULD THE PROGRAM PROVE DEFECTIVE, YOU ASSUME THE COST OF ALL NECESSARY SERVICING, REPAIR OR CORRECTION.
- 12. IN NO EVENT UNLESS REQUIRED BY APPLICABLE LAW OR AGREED TO IN WRITING WILL ANY COPYRIGHT HOLDER, OR ANY OTHER PARTY WHO MAY MODIFY AND/OR REDIS-TRIBUTE THE PROGRAM AS PERMITTED ABOVE, BE LIABLE TO YOU FOR DAMAGES, IN-CLUDING ANY GENERAL, SPECIAL, INCIDENTAL OR CONSEQUENTIAL DAMAGES ARISING OUT OF THE USE OR INABILITY TO USE THE PROGRAM (INCLUDING BUT NOT LIMITED TO LOSS OF DATA OR DATA BEING RENDERED INACCURATE OR LOSSES SUSTAINED BY YOU OR THIRD PARTIES OR A FAILURE OF THE PROGRAM TO OPERATE WITH ANY OTHER PRO-GRAMS), EVEN IF SUCH HOLDER OR OTHER PARTY HAS BEEN ADVISED OF THE POSSIBILITY OF SUCH DAMAGES.

#### **QGIS Qt exception for GPL**

In addition, as a special exception, the QGIS Development Team gives permission to link the code of this program with the Qt library, including but not limited to the following versions (both free and commercial): Qt/Non-commercial Windows, Qt/Windows, Qt/X11, Qt/Mac, and Qt/Embedded (or with modified versions of Qt that use the same license as Qt), and distribute linked combinations including the two. You must obey the GNU General Public License in all respects for all of the code used other than Qt. If you modify this file, you may extend this exception to your version of the file, but you are not obligated to do so. If you do not wish to do so, delete this exception statement from your version.

## **27.2 Appendix B: GNU Free Documentation License**

Version 1.3, 3 November 2008

Copyright 2000, 2001, 2002, 2007, 2008 Free Software Foundation, Inc

#### http://fsf.org/

Everyone is permitted to copy and distribute verbatim copies of this license document, but changing it is not allowed.

#### **Preamble**

[The purpose o](http://fsf.org/)f this License is to make a manual, textbook, or other functional and useful document "free" in the sense of freedom: to assure everyone the effective freedom to copy and redistribute it, with or without modifying it, either commercially or noncommercially. Secondarily, this License preserves for the author and publisher a way to get credit for their work, while not being considered responsible for modifications made by others.

This License is a kind of "copyleft", which means that derivative works of the document must themselves be free in the same sense. It complements the GNU General Public License, which is a copyleft license designed for free software.

We have designed this License in order to use it for manuals for free software, because free software needs free documentation: a free program should come with manuals providing the same freedoms that the software does. But this License is not limited to software manuals; it can be used for any textual work, regardless of subject matter or whether it is published as a printed book. We recommend this License principally for works whose purpose is instruction or reference.

#### **1. APPLICABILITY AND DEFINITIONS**
This License applies to any manual or other work, in any medium, that contains a notice placed by the copyright holder saying it can be distributed under the terms of this License. Such a notice grants a world-wide, royalty-free license, unlimited in duration, to use that work under the conditions stated herein. The **Document**, below, refers to any such manual or work. Any member of the public is a licensee, and is addressed as "**you**". You accept the license if you copy, modify or distribute the work in a way requiring permission under copyright law.

A "**Modified Version**" of the Document means any work containing the Document or a portion of it, either copied verbatim, or with modifications and/or translated into another language.

A "**Secondary Section**" is a named appendix or a front-matter section of the Document that deals exclusively with the relationship of the publishers or authors of the Document to the Document's overall subject (or to related matters) and contains nothing that could fall directly within that overall subject. (Thus, if the Document is in part a textbook of mathematics, a Secondary Section may not explain any mathematics.) The relationship could be a matter of historical connection with the subject or with related matters, or of legal, commercial, philosophical, ethical or political position regarding them.

The "**Invariant Sections**" are certain Secondary Sections whose titles are designated, as being those of Invariant Sections, in the notice that says that the Document is released under this License. If a section does not fit the above definition of Secondary then it is not allowed to be designated as Invariant. The Document may contain zero Invariant Sections. If the Document does not identify any Invariant Sections then there are none.

The "**Cover Texts**" are certain short passages of text that are listed, as Front-Cover Texts or Back-Cover Texts, in the notice that says that the Document is released under this License. A Front-Cover Text may be at most 5 words, and a Back-Cover Text may be at most 25 words.

A "**Transparent**" copy of the Document means a machine-readable copy, represented in a format whose specification is available to the general public, that is suitable for revising the document straightforwardly with generic text editors or (for images composed of pixels) generic paint programs or (for drawings) some widely available drawing editor, and that is suitable for input to text formatters or for automatic translation to a variety of formats suitable for input to text formatters. A copy made in an otherwise Transparent file format whose markup, or absence of markup, has been arranged to thwart or discourage subsequent modification by readers is not Transparent. An image format is not Transparent if used for any substantial amount of text. A copy that is not "Transparent" is called **Opaque**.

Examples of suitable formats for Transparent copies include plain ASCII without markup, Texinfo input format, LaTeX input format, SGML or XML using a publicly available DTD, and standard-conforming simple HTML, PostScript or PDF designed for human modification. Examples of transparent image formats include PNG, XCF and JPG. Opaque formats include proprietary formats that can be read and edited only by proprietary word processors, SGML or XML for which the DTD and/or processing tools are not generally available, and the machine-generated HTML, PostScript or PDF produced by some word processors for output purposes only.

The "**Title Page**" means, for a printed book, the title page itself, plus such following pages as are needed to hold, legibly, the material this License requires to appear in the title page. For works in formats which do not have any title page as such, "Title Page" means the text near the most prominent appearance of the work's title, preceding the beginning of the body of the text.

The "**publisher**" means any person or entity that distributes copies of the Document to the public.

A section "**Entitled XYZ**" means a named subunit of the Document whose title either is precisely XYZ or contains XYZ in parentheses following text that translates XYZ in another language. (Here XYZ stands for a specific section name mentioned below, such as "**Acknowledgements**", "**Dedications**", "**Endorsements**", or "**History**".) To "**Preserve the Title**" of such a section when you modify the Document means that it remains a section "Entitled XYZ" according to this definition.

The Document may include Warranty Disclaimers next to the notice which states that this License applies to the Document. These Warranty Disclaimers are considered to be included by reference in this License, but only as regards disclaiming warranties: any other implication that these Warranty Disclaimers may have is void and has no effect on the meaning of this License.

### **2. VERBATIM COPYING**

You may copy and distribute the Document in any medium, either commercially or noncommercially, provided that this License, the copyright notices, and the license notice saying this License applies to the Document are reproduced in all copies, and that you add no other conditions whatsoever to those of this License. You may not use technical measures to obstruct or control the reading or further copying of the copies you make or distribute. However, you may accept compensation in exchange for copies. If you distribute a large enough number of copies you must also follow the conditions in section 3.

You may also lend copies, under the same conditions stated above, and you may publicly display copies.

### **3. COPYING IN QUANTITY**

If you publish printed copies (or copies in media that commonly have printed covers) of the Document, numbering more than 100, and the Document's license notice requires Cover Texts, you must enclose the copies in covers that carry, clearly and legibly, all these Cover Texts: Front-Cover Texts on the front cover, and Back-Cover Texts on the back cover. Both covers must also clearly and legibly identify you as the publisher of these copies. The front cover must present the full title with all words of the title equally prominent and visible. You may add other material on the covers in addition. Copying with changes limited to the covers, as long as they preserve the title of the Document and satisfy these conditions, can be treated as verbatim copying in other respects.

If the required texts for either cover are too voluminous to fit legibly, you should put the first ones listed (as many as fit reasonably) on the actual cover, and continue the rest onto adjacent pages.

If you publish or distribute Opaque copies of the Document numbering more than 100, you must either include a machine-readable Transparent copy along with each Opaque copy, or state in or with each Opaque copy a computernetwork location from which the general network-using public has access to download using public-standard network protocols a complete Transparent copy of the Document, free of added material. If you use the latter option, you must take reasonably prudent steps, when you begin distribution of Opaque copies in quantity, to ensure that this Transparent copy will remain thus accessible at the stated location until at least one year after the last time you distribute an Opaque copy (directly or through your agents or retailers) of that edition to the public.

It is requested, but not required, that you contact the authors of the Document well before redistributing any large number of copies, to give them a chance to provide you with an updated version of the Document.

### **4. MODIFICATIONS**

You may copy and distribute a Modified Version of the Document under the conditions of sections 2 and 3 above, provided that you release the Modified Version under precisely this License, with the Modified Version filling the role of the Document, thus licensing distribution and modification of the Modified Version to whoever possesses a copy of it. In addition, you must do these things in the Modified Version:

- A. Use in the Title Page (and on the covers, if any) a title distinct from that of the Document, and from those of previous versions (which should, if there were any, be listed in the History section of the Document). You may use the same title as a previous version if the original publisher of that version gives permission.
- B. List on the Title Page, as authors, one or more persons or entities responsible for authorship of the modifications in the Modified Version, together with at least five of the principal authors of the Document (all of its principal authors, if it has fewer than five), unless they release you from this requirement.
- C. State on the Title page the name of the publisher of the Modified Version, as the publisher.
- D. Preserve all the copyright notices of the Document.
- E. Add an appropriate copyright notice for your modifications adjacent to the other copyright notices.
- F. Include, immediately after the copyright notices, a license notice giving the public permission to use the Modified Version under the terms of this License, in the form shown in the Addendum below.
- G. Preserve in that license notice the full lists of Invariant Sections and required Cover Texts given in the Document's license notice.
- H. Include an unaltered copy of this License.
- I. Preserve the section Entitled "History", Preserve its Title, and add to it an item stating at least the title, year, new authors, and publisher of the Modified Version as given on the Title Page. If there is no section Entitled "History" in the Document, create one stating the title, year, authors, and publisher of the Document as given on its Title Page, then add an item describing the Modified Version as stated in the previous sentence.
- J. Preserve the network location, if any, given in the Document for public access to a Transparent copy of the Document, and likewise the network locations given in the Document for previous versions it was based on. These may be placed in the "History" section. You may omit a network location for a work that was published

at least four years before the Document itself, or if the original publisher of the version it refers to gives permission.

- K. For any section Entitled "Acknowledgements" or "Dedications", Preserve the Title of the section, and preserve in the section all the substance and tone of each of the contributor acknowledgements and/or dedications given therein.
- L. Preserve all the Invariant Sections of the Document, unaltered in their text and in their titles. Section numbers or the equivalent are not considered part of the section titles.
- M. Delete any section Entitled "Endorsements". Such a section may not be included in the Modified Version.
- N. Do not retitle any existing section to be Entitled "Endorsements" or to conflict in title with any Invariant Section.
- O. Preserve any Warranty Disclaimers.

If the Modified Version includes new front-matter sections or appendices that qualify as Secondary Sections and contain no material copied from the Document, you may at your option designate some or all of these sections as invariant. To do this, add their titles to the list of Invariant Sections in the Modified Version's license notice. These titles must be distinct from any other section titles.

You may add a section Entitled "Endorsements", provided it contains nothing but endorsements of your Modified Version by various parties—for example, statements of peer review or that the text has been approved by an organization as the authoritative definition of a standard.

You may add a passage of up to five words as a Front-Cover Text, and a passage of up to 25 words as a Back-Cover Text, to the end of the list of Cover Texts in the Modified Version. Only one passage of Front-Cover Text and one of Back-Cover Text may be added by (or through arrangements made by) any one entity. If the Document already includes a cover text for the same cover, previously added by you or by arrangement made by the same entity you are acting on behalf of, you may not add another; but you may replace the old one, on explicit permission from the previous publisher that added the old one.

The author(s) and publisher(s) of the Document do not by this License give permission to use their names for publicity for or to assert or imply endorsement of any Modified Version.

### **5. COMBINING DOCUMENTS**

You may combine the Document with other documents released under this License, under the terms defined in section 4 above for modified versions, provided that you include in the combination all of the Invariant Sections of all of the original documents, unmodified, and list them all as Invariant Sections of your combined work in its license notice, and that you preserve all their Warranty Disclaimers.

The combined work need only contain one copy of this License, and multiple identical Invariant Sections may be replaced with a single copy. If there are multiple Invariant Sections with the same name but different contents, make the title of each such section unique by adding at the end of it, in parentheses, the name of the original author or publisher of that section if known, or else a unique number. Make the same adjustment to the section titles in the list of Invariant Sections in the license notice of the combined work.

In the combination, you must combine any sections Entitled "History" in the various original documents, forming one section Entitled "History"; likewise combine any sections Entitled "Acknowledgements", and any sections Entitled "Dedications". You must delete all sections Entitled "Endorsements".

### **6. COLLECTIONS OF DOCUMENTS**

You may make a collection consisting of the Document and other documents released under this License, and replace the individual copies of this License in the various documents with a single copy that is included in the collection, provided that you follow the rules of this License for verbatim copying of each of the documents in all other respects.

You may extract a single document from such a collection, and distribute it individually under this License, provided you insert a copy of this License into the extracted document, and follow this License in all other respects regarding verbatim copying of that document.

### **7. AGGREGATION WITH INDEPENDENT WORKS**

A compilation of the Document or its derivatives with other separate and independent documents or works, in or on a volume of a storage or distribution medium, is called an "aggregate" if the copyright resulting from the compilation is not used to limit the legal rights of the compilation's users beyond what the individual works permit. When the Document is included in an aggregate, this License does not apply to the other works in the aggregate which are not themselves derivative works of the Document.

If the Cover Text requirement of section 3 is applicable to these copies of the Document, then if the Document is less than one half of the entire aggregate, the Document's Cover Texts may be placed on covers that bracket the Document within the aggregate, or the electronic equivalent of covers if the Document is in electronic form. Otherwise they must appear on printed covers that bracket the whole aggregate.

### **8. TRANSLATION**

Translation is considered a kind of modification, so you may distribute translations of the Document under the terms of section 4. Replacing Invariant Sections with translations requires special permission from their copyright holders, but you may include translations of some or all Invariant Sections in addition to the original versions of these Invariant Sections. You may include a translation of this License, and all the license notices in the Document, and any Warranty Disclaimers, provided that you also include the original English version of this License and the original versions of those notices and disclaimers. In case of a disagreement between the translation and the original version of this License or a notice or disclaimer, the original version will prevail.

If a section in the Document is Entitled "Acknowledgements", "Dedications", or "History", the requirement (section 4) to Preserve its Title (section 1) will typically require changing the actual title.

### **9. TERMINATION**

You may not copy, modify, sublicense, or distribute the Document except as expressly provided under this License. Any attempt otherwise to copy, modify, sublicense, or distribute it is void, and will automatically terminate your rights under this License.

However, if you cease all violation of this License, then your license from a particular copyright holder is reinstated (a) provisionally, unless and until the copyright holder explicitly and finally terminates your license, and (b) permanently, if the copyright holder fails to notify you of the violation by some reasonable means prior to 60 days after the cessation.

Moreover, your license from a particular copyright holder is reinstated permanently if the copyright holder notifies you of the violation by some reasonable means, this is the first time you have received notice of violation of this License (for any work) from that copyright holder, and you cure the violation prior to 30 days after your receipt of the notice.

Termination of your rights under this section does not terminate the licenses of parties who have received copies or rights from you under this License. If your rights have been terminated and not permanently reinstated, receipt of a copy of some or all of the same material does not give you any rights to use it.

### **10. FUTURE REVISIONS OF THIS LICENSE**

The Free Software Foundation may publish new, revised versions of the GNU Free Documentation License from time to time. Such new versions will be similar in spirit to the present version, but may differ in detail to address new problems or concerns. See http://www.gnu.org/copyleft/.

Each version of the License is given a distinguishing version number. If the Document specifies that a particular numbered version of this License "or any later version" applies to it, you have the option of following the terms and conditions either of that specified version or of any later version that has been published (not as a draft) by the Free Software Foundation. [If the Document does not spe](http://www.gnu.org/copyleft/)cify a version number of this License, you may choose any version ever published (not as a draft) by the Free Software Foundation. If the Document specifies that a proxy can decide which future versions of this License can be used, that proxy's public statement of acceptance of a version permanently authorizes you to choose that version for the Document.

## **11. RELICENSING**

"Massive Multiauthor Collaboration Site" (or "MMC Site") means any World Wide Web server that publishes copyrightable works and also provides prominent facilities for anybody to edit those works. A public wiki that anybody can edit is an example of such a server. A "Massive Multiauthor Collaboration" (or "MMC") contained in the site means any set of copyrightable works thus published on the MMC site.

"CC-BY-SA" means the Creative Commons Attribution-Share Alike 3.0 license published by Creative Commons Corporation, a not-for-profit corporation with a principal place of business in San Francisco, California, as well as future copyleft versions of that license published by that same organization.

"Incorporate" means to publish or republish a Document, in whole or in part, as part of another Document.

An MMC is "eligible for relicensing" if it is licensed under this License, and if all works that were first published under this License somewhere other than this MMC, and subsequently incorporated in whole or in part into the MMC, (1) had no cover texts or invariant sections, and (2) were thus incorporated prior to November 1, 2008.

The operator of an MMC Site may republish an MMC contained in the site under CC-BY-SA on the same site at any time before August 1, 2009, provided the MMC is eligible for relicensing.

#### **ADDENDUM: How to use this License for your documents**

To use this License in a document you have written, include a copy of the License in the document and put the following copyright and license notices just after the title page:

```
Copyright © YEAR YOUR NAME.
Permission is granted to copy, distribute and/or modify this document
under the terms of the GNU Free Documentation License, Version 1.3
or any later version published by the Free Software Foundation;
with no Invariant Sections, no Front-Cover Texts, and no Back-Cover Texts.
A copy of the license is included in the section entitled "GNU
Free Documentation License".
```
If you have Invariant Sections, Front-Cover Texts and Back-Cover Texts, replace the "with … Texts." line with this:

**with** the Invariant Sections being LIST THEIR TITLES, **with** the Front-Cover Texts being LIST, **and with** the Back-Cover Texts being LIST.

If you have Invariant Sections without Cover Texts, or some other combination of the three, merge those two alternatives to suit the situation.

If your document contains nontrivial examples of program code, we recommend releasing these examples in parallel under your choice of free software license, such as the GNU General Public License, to permit their use in free software.

# **27.3 Appendix C: QGIS File Formats**

## **27.3.1 QGS/QGZ - The QGIS Project File Format**

The **QGS** format is an XML format for storing QGIS projects. The **QGZ** format is a compressed (zip) archive containing a QGS file and a QGD file. The **QGD** file is the associated sqlite database of the qgis project that contain auxiliary data for the project. If there are no auxiliary data, the QGD file will be empty.

A QGIS file contains everything that is needed for storing a QGIS project, including:

- project title
- project CRS
- the layer tree
- snapping settings
- relations
- the map canvas extent
- project models
- legend
- mapview docks (2D and 3D)
- the layers with links to the underlying datasets (data sources) and other layer properties including extent, SRS, joins, styles, renderer, blend mode, opacity and more.
- project properties

The figures below show the top level tags in a QGS file and the expanded ProjectLayers tag.

```
-<ggis version="3.4.13-Madeira" projectname="">
   <homePath path=""/>
   <title/>
   <autotransaction active="0"/>
   <evaluateDefaultValues active="0"/>
   <trust active="0"/>
 +<projectCrs></projectCrs>
 +<layer-tree-group></layer-tree-group>
 +<snapping-settings tolerance="12" unit="1" enabled="0" type="1" mode="2" intersection-snapping="0">
   </snapping-settings>
   <relations/>
 -<mapcanvas name="theMapCanvas" annotationsVisible="1">
    <units>meters</units>
   +<extent></extent>
    <rotation>0</rotation>
   +<destinationsrs></destinationsrs>
    <rendermaptile>0</rendermaptile>
   </mancanyas>
   <projectModels/>
 +<legend updateDrawingOrder="true"></legend>
   <mapViewDocks/>
   <mapViewDocks3D/>
 +<projectlayers></projectlayers>
 +<layerorder></layerorder>
 +<properties></properties>
   <visibility-presets/>
   <transformContext/>
 +<projectMetadata></projectMetadata>
   <Annotations/>
   <Lavouts/</qqis>
```
Fig. 27.1: The top level tags in a QGS file

# **27.3.2 QLR - The QGIS Layer Definition file**

A Layer Definition file (QLR) is an XML file that contains a pointer to the layer data source in addition to QGIS style information for the layer.

The use case for this file is simple: To have a single file for opening a data source and bringing in all the related style information. QLR files also allow you to mask the underlying datasource in an easy to open file.

An example of QLR usage is for opening MS SQL layers. Rather than having to go to the MS SQL connection dialog, connect, select, load and finally style, you can simply add a .qlr file that points to the correct MS SQL layer with all the necessary style included.

In the future a .qlr file may hold a reference to more than one layer.

# **27.3.3 QML - The QGIS Style File Format**

QML is an XML format for storing layer styling.

A QML file contains all the information QGIS can handle for the rendering of feature geometries including symbol definitions, sizes and rotations, labelling, opacity and blend mode and more.

The figure below shows the top level tags of a QML file (with only renderer\_v2 and its symbol tag expanded).

```
-<projectlayers
    xprojectlayers><br>-<maplayer styleCategories="AllStyleCategories" readOnly="0" autoRefreshTime="0" autoRefreshEnabled="0" refreshOnNotlfyEnabled="0" maxScale="0"<br>geometry="Polygon" labelsEnabled="0" type="vector" simplifyDra
         <ld>watersheds_b62efa19_8809_4406_b6ec_2951ac4c94c5</ld>
      -<datasource>
          -//datasource><br>+<keywordList></keywordList>
      +<keywordList></keywordList><br><layername><a>watersheds</layername><br>+<srs></srs><br>+>rss></srs><br>+<resourceMetadata></resourceMetadata>
         <br/>
\composited:\composited:\composited:\composited:\composited:\composited:\composited:\composited:\composited:\composited:\composited:\composited:\composited:\composited:\composited:\composited:\composited:\composited:
         +<map-laver-style-manager current="default"></map-laver-style-manager>
      + single-ayer-style-manager current-<br>
+ single-style-manager current-<br>
+ single-style-manager current-<br>
+ single-style-manager current-<br>
+ single-style-manager current-<br>
\frac{1}{2} single-style-manager current-<br>

      +<customproperties></customproperties><br></customproperties><br></customproperties><br></customproperties><br></customproperties><br></customproperties><br></customproperties>
          <laverOnacity>1</laverOnacity>
      \taxp=Opacuty>1</ayet\Opacuty>="Histogram" attributeLegend="1"></SingleCategoryDiagramRenderer><br>+<DiagramLayerSettings priority="0" linePlacementFlags="18" dist="0" showAll="1" placement="1" obstacle="0" zIndex="0"></Diagr
      +<fieldConfiguration></fieldConfiguration><br>++<fieldConfiguration><br>++<fieldConfiguration><br>+<aliases><br><accludeAttributesWMS
         <excludeAttributesWFS/>
      \label{thm:main} \begin{minipage}[t]{0.9\textwidth} \begin{minipage}[t]{0.9\textwidth} \begin{minipage}[t]{0.9\textwidth} \begin{minipage}[t]{0.9\textwidth} \begin{minipage}[t]{0.9\textwidth} \begin{minipage}[t]{0.9\textwidth} \begin{minipage}[t]{0.9\textwidth} \begin{minipage}[t]{0.9\textwidth} \begin{minipage}[t]{0.9\textwidth} \begin{minipage}[t]{0.9\textwidth} \begin{minipage}[t]{0.9\textwidth} \begin{minipage}[t]{0.9\textwidth} \begin{minipage}[t]{0.9\textwidth} \begin{min+<conditionalstyles></conditionalstyles>
         - <br/> <br/> <continuous<br>syles></aditform tolerant="1"/></aditform tolerant="1"/></aditforminit</aditforminit</aditforminit</aditforminitedesource>0</aditforminitedesource>0</aditforminitedesource>0</aditforminitedesource
      |<br>|editforminit(onesource)|<br>|editforminitiones|<br>|editforminitiones|<br>|editforminitiones|<br>|editforminitiones|<br>|editforminitiones|<br>|editforminitiones|<br>|editforminitiones|<br>|editforminition|<br>|editforminition|<br>|editforminition|<br>
         <widgets><widgets/><br><previewExpression>ID</previewExpression><br><mapTip/><br></maplayer>
  </projectlayers>
```
Fig. 27.2: The expanded top level ProjectLayers tag of a QGS file

```
-\alphalr>
```
+<layer-tree-group name="" checked="0t::Checked" expanded="1"></layer-tree-group>

 $<$  manlayers

- geometry="Line" simplifyDrawingTol="1" simplifyMaxScale="1" styleCategories="AllStyleCategories" simplifyDrawingHints="1"  $\bf{maxScale="0" simplifyLocal="1" has ScaleBasedV isibilityFlag="0" type="vector" refers to **OnNotifyEnabled="0" minScale="le+**8"$ simplifyAlgorithm="0">
	- $+$  <extent> </extent>
	- $\verb!inputnew_6740bb2e_0441_4af5_8dcf_305c5c4d8ca7!<\!\!/id\verb!>|$
	- +<datasource></datasource>
	- +<keywordList></keywordList>
	- <lavername>inputnew</lavername>
	- $+<$ srs> $<$ /srs>
	- +<resourceMetadata></resourceMetadata>
	- <provider encoding="UTF-8">ogr</provider>
	- <vectorjoins/>
	- <layerDependencies/>
	- <dataDependencies/>
	- <legend type="default-vector"/>
	- <expressionfields/>
	- +<map-layer-style-manager current="default"></map-layer-style-manager>
	- <auxiliaryLaver/>
	- $+$  <flags> </flags>
- 
- +<customproperties></customproperties>
- <blendMode>0</blendMode>
- <featureBlendMode>0</featureBlendMode>
- <layerOpacity>1</layerOpacity>
- +<geometryOptions removeDuplicateNodes="0" geometryPrecision="0"></geometryOptions>
- +<fieldConfiguration></fieldConfiguration>
- +<aliases></aliases>
- <excludeAttributesWMS/>
- <excludeAttributesWFS/>
- +<defaults></defaults>
- +<constraints></constraints>
- $+<\!constraint Expressions\!><\!/constraint Expressions\!>$
- <expressionfields/>
- +<attributeactions></attributeactions>
- +<attributetableconfig sortExpression="" actionWidgetStyle="dropDown" sortOrder="0"></attributetableconfig>
- +<conditionalstyles></conditionalstyles>
- <editform tolerant="1">../src/qgisplugins/qgisbostaskdepplugin/data</editform>
- <editforminit/>
- $\verb|~|~\verb|~|~\verb|~|~|~\verb|~|~|~\verb|~|~|~\verb|~|~|~\verb|~|~|~\verb|~|~|~\verb|~|~|~\verb|~|~|~\verb|~|~|~\verb|~|~|~\verb|~|~|~\verb|~|~|~\verb|~|~|~\verb|~|~|~\verb|~|~|~\verb|~|~|~\verb|~|~|~\verb|~|~|~\verb|~|~|~\verb|~|~|~\verb|~|~|~\verb|~|~|~\verb|~|~|~\verb|~|~|~\verb|~|~|~\verb|~|~|~$
- $\le$ editforminitfilepath/>
- <editforminitcode></editforminitcode>
- <featformsuppress>0</featformsuppress>
- <editorlayout>generatedlayout</editorlayout>
- <editable/>
- <labelOnTop/>
- $<$ widgets $/$
- <previewExpression>"FID"</previewExpression>
- $<sub>mapTip/></sub>$ </sub>
- </maplayer>

 $<$ /maplayers>

```
</qlr>
```
Fig. 27.3: The top level tags of a QLR file

```
-<ggis version="3.4.13-Madeira" styleCategories="AllStyleCategories" readOnly="0" maxScale="0"
labelsEnabled="0" simplifyDrawingHints="1" hasScaleBasedVisibilityFlaq="0" simplifyDrawingTol="1"
simplifyMaxScale="1" minScale="1e+8" simplifyAlgorithm="0" simplifyLocal="1">
+<flags></flags>
-<renderer-v2 symbollevels="0" enableorderby="0" type="singleSymbol" forceraster="0">
  -<sub>swmbols</sub>+<symbol clip to extent="1" name="0" alpha="1" type="fill" force rhr="0"></symbol>
   </symbols>
   <sub>rotation/></sub></sub>
   <sizescale/>
  </renderer-v2>
+<customproperties></customproperties>
  <featureBlendMode>0</featureBlendMode>
  <laverOpacity>1</laverOpacity>
+<SingleCategoryDiagramRenderer diagramType="Histogram" attributeLegend="1">
  </SingleCategoryDiagramRenderer>
+<DiagramLaverSettings priority="0" linePlacementFlags="18" dist="0" showAll="1" placement="1"
 obstacle="0" zIndex="0">
  </DiagramLayerSettings>
+<geometryOptions removeDuplicateNodes="0" geometryPrecision="0"></geometryOptions>
+<fieldConfiguration></fieldConfiguration>
+<aliases></aliases>
  <excludeAttributesWMS/>
  <excludeAttributesWFS/>
+<defaults></defaults>
+<constraints></constraints>
+<constraintExpressions></constraintExpressions>
  <expressionfields/>
+<attributeactions></attributeactions>
+<attributetableconfig actionWidgetStyle="dropDown" sortExpression="" sortOrder="0">
  </attributetableconfig>
+<conditionalstyles></conditionalstyles>
  <editform tolerant="1"/>
  <editforminit/>
  <editforminitcodesource>0</editforminitcodesource>
  <editforminitfilepath/>
+<editforminitcode></editforminitcode>
  <featformsuppress>0</featformsuppress>
  <editorlayout>generatedlayout</editorlayout>
+<editable></editable>
+<labelOnTop></labelOnTop>
  <widgets/>
  <previewExpression>ID</previewExpression>
  <sub>mapTip/></sub></sub>
  <layerGeometryType>2</layerGeometryType>
</ggis>
```
Fig. 27.4: The top level tags of a QML file (only the renderer\_v2 tag with its symbol tag is expanded)

# **27.4 Appendix D: QGIS R script syntax**

Contributed by Matteo Ghetta - funded by Scuola Superiore Sant'Anna

Writing R scripts in Processing is a bit tricky because of the special syntax.

A Processing R script starts with defining its **Inputs** and **Outputs**, each preceded with double hash characters (##).

Before the inputs, the group to place the al[goritm in can be specified. If](http://www.santannapisa.it/it/istituto/scienze-della-vita/agricultural-water-management) the group already exists, the algorithm will be added to it, if not, the group will be created. In the example below, the name of the group is *My group*:

```
##My Group=group
```
## **27.4.1 Inputs**

All input data and parameters have to be specified. There are several types of inputs:

- vector: ##Layer = vector
- vector field: ##F = Field Layer (where *Layer* is the name of an input vector layer the field belongs to)
- raster: ##r = raster
- table:  $\#$ #t = table
- number: ##Num = number
- string:  $\#$  $f$ str $=$  string
- boolean: ##Bol = boolean
- elements in a dropdown menu. The items must be separated with semicolons ;: ##type=selection point;lines;point+lines

## **27.4.2 Outputs**

As for the inputs, each output has to be defined at the beginning of the script:

- vector: ##output= output vector
- raster: ##output= output raster
- table: ##output= output table
- plots: ##output\_plots\_to\_html (##showplots in earlier versions)
- To show R output in the *Result Viewer*, put > in front of the command whose output you would like to show.

# **27.4.3 Syntax Summary for QGIS R scripts**

A number of input and output parameter types are offered.

### **Input parameter types**

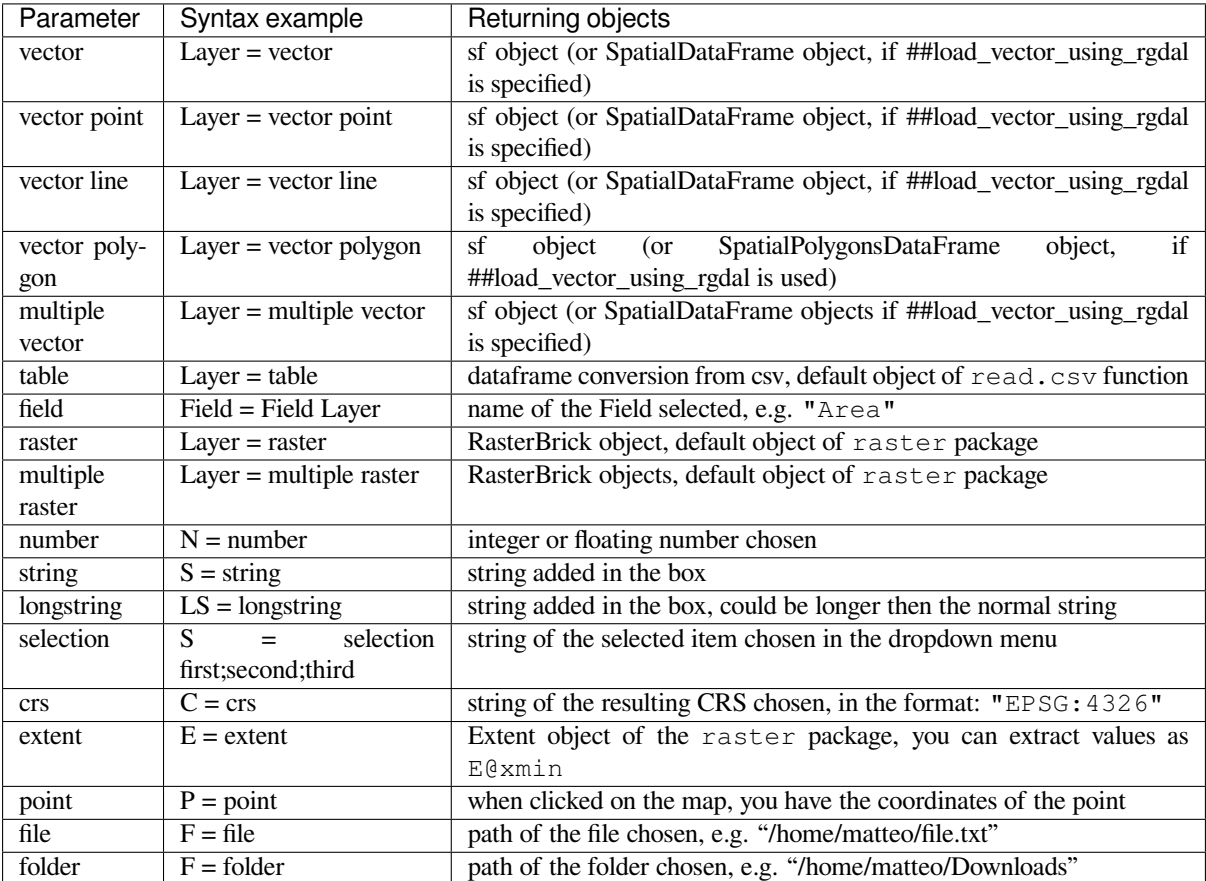

A parameter can be **OPTIONAL**, meaning that it can be ignored.

In order to set an input as optional, you add the string optional **before** the input, e.g:

```
##Layer = vector
##Field1 = Field Layer
##Field2 = optional Field Layer
```
### **Output parameter types**

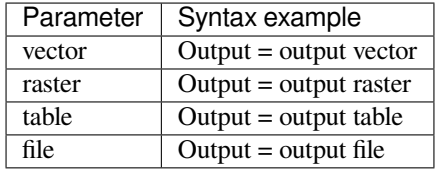

**Note:** You can save plots as png from the *Processing Result Viewer*, or you can choose to save the plot directly from the algorithm interface.

### **Script body**

The script body follows R syntax and the **Log** panel can help you if there is something wrong with your script.

**Remember** that you have to load all additional libraries in the script:

library(sp)

## **27.4.4 Examples**

### **Example with vector output**

Let's take an algorithm from the online collection that creates random points from the extent of an input layer:

```
##Point pattern analysis=group
##Layer=vector polygon
##Size=number 10
##Output=output vector
library(sp)
spatpoly = as(Layer, "Spatial")
pts=spsample(spatpoly,Size,type="random")
spdf=SpatialPointsDataFrame(pts, as.data.frame(pts))
Output=st_as_sf(spdf)
```
Explanation (per line in the script):

- 1. Point pattern analysis is the group of the algorithm
- 2. Layer is the input **vector** layer
- 3. Size is a **numerical** parameter with a default value of 10
- 4. Output is the **vector** layer that will be created by the algorithm
- 5. library(sp) loads the **sp** library
- 6. spatpoly = as  $(\text{Layer}, \text{''Spatial''})$  translate to an sp object
- 7. Call the spsample function of the sp library and run it using the input defined above (Layer and Size)
- 8. Create a *SpatialPointsDataFrame* object using the SpatialPointsDataFrame function
- 9. Create the output vector layer using the st\_as\_sf function

That's it! Just run the algorithm with a vector layer you have in the QGIS Legend, choose the number of random point. The resulting layer will be added to your map.

### **Example with raster output**

The following script will perform basic ordinary kriging to create a raster map of interpolated values from a specified field of the input point vector layer by using the autoKrige function of the automap R package. It will first calculate the kriging model and then create a raster. The raster is created with the raster function of the raster R package:

```
##Basic statistics=group
##Layer=vector point
##Field=Field Layer
##Output=output raster
##load_vector_using_rgdal
require("automap")
require("sp")
require("raster")
```
(continues on next page)

(continued from previous page)

```
table=as.data.frame(Layer)
coordinates(table)= ~coords.x1+coords.x2
c = Layer[[Field]]kriging\_result = autoKrige(c~1, table)prediction = raster(kriging_result$krige_output)
Output<-prediction
```
By using ##load\_vector\_using\_rgdal, the input vector layer will be made available as a Spatial-DataFrame objects, so we avoid having to translate it from an sf object.

### **Example with table output**

Let's edit the Summary Statistics algorithm so that the output is a table file (csv).

The script body is the following:

```
##Basic statistics=group
##Layer=vector
##Field=Field Layer
##Stat=Output table
Summary_statistics<-data.frame(rbind(
    sum(Layer[[Field]]),
    length(Layer[[Field]]),
    length(unique(Layer[[Field]])),
   min(Layer[[Field]]),
   max(Layer[[Field]]),
   max(Layer[[Field]])-min(Layer[[Field]]),
   mean(Layer[[Field]]),
   median(Layer[[Field]]),
    sd(Layer[[Field]])),
 row.names=c("Sum:","Count:","Unique values:","Minimum value:","Maximum value:",
,→"Range:","Mean value:","Median value:","Standard deviation:"))
colnames(Summary_statistics)<-c(Field)
Stat<-Summary_statistics
```
The third line specifies the **Vector Field** in input and the fourth line tells the algorithm that the output should be a table.

The last line will take the  $St$  at object created in the script and convert it into a  $c$ sv table.

#### **Example with console output**

We can use the previous example and instead of creating a table, print the result in the **Result Viewer**:

```
##Basic statistics=group
##Layer=vector
##Field=Field Layer
Summary_statistics<-data.frame(rbind(
sum(Layer[[Field]]),
length(Layer[[Field]]),
length(unique(Layer[[Field]])),
min(Layer[[Field]]),
max(Layer[[Field]]),
max(Layer[[Field]])-min(Layer[[Field]]),
mean(Layer[[Field]]),
median(Layer[[Field]]),
sd(Layer[[Field]])), row.names=c("Sum:", "Count:", "Unique values:", "Minimum value:",
,→"Maximum value:","Range:","Mean value:","Median value:","Standard deviation:"))
colnames(Summary_statistics)<-c(Field)
>Summary_statistics
```
The script is exactly the same as the one above except for two edits:

- 1. no output specified (the fourth line has been removed)
- 2. the last line begins with >, telling Processing to make the object available through the result viewer

## **Example with plot**

To create plots, you have to use the ##output\_plots\_to\_html parameter as in the following script:

```
##Basic statistics=group
##Layer=vector
##Field=Field Layer
##output_plots_to_html
####output_plots_to_html
qqnorm(Layer[[Field]])
qqline(Layer[[Field]])
```
The script uses a field (Field) of a vector layer (Layer) as input, and creates a *QQ Plot* (to test the normality of the distribution).

The plot is automatically added to the Processing *Result Viewer*.

# **LITERATURE AND WEB REFERENCES**

GDAL-SOFTWARE-SUITE. Geospatial data abstraction library. https://gdal.org, 2013.

GRASS-PROJECT. Geographic resource analysis support system. https://grass.osgeo.org, 2013.

NETELER, M., AND MITASOVA, H. Open source gis: A grass gis approach, 2008.

OGR-SOFTWARE-SUITE. Geospatial data abstraction library. h[ttps://gdal.org, 2](https://gdal.org)013.

OPEN-GEOSPATIAL-CONSORTIUM. Web map service (1.1.[1\) implementation spe](https://grass.osgeo.org)cification. https://portal. opengeospatial.org, 2002.

OPEN-GEOSPATIAL-CONSORTIUM. Web map service (1.[3.0\) implement](https://gdal.org)ation specification. https://portal. opengeospatial.org, 2004.

[POSTGIS-PROJEC](https://portal.opengeospatial.org)T. Spatial support for postgresql. http://postgis.refractions.net/, 2013.